## **UNITRENDS**

Administrator Guide for Recovery Series, Recovery MAX, ION/ION+, and Unitrends Backup

10.9.1 | Document Version 1.03142025

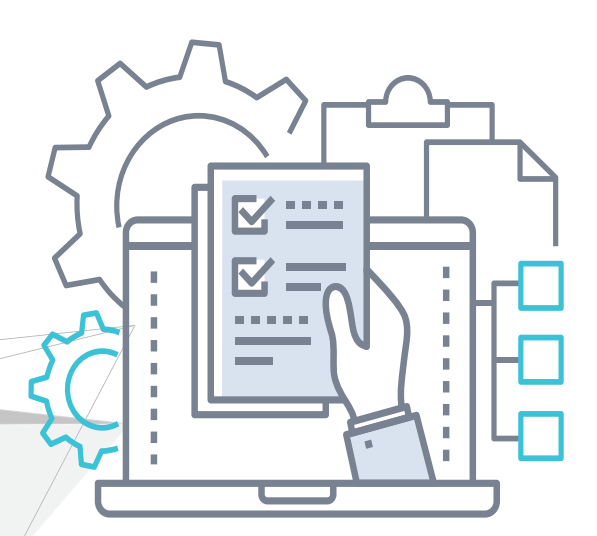

# **Contents**

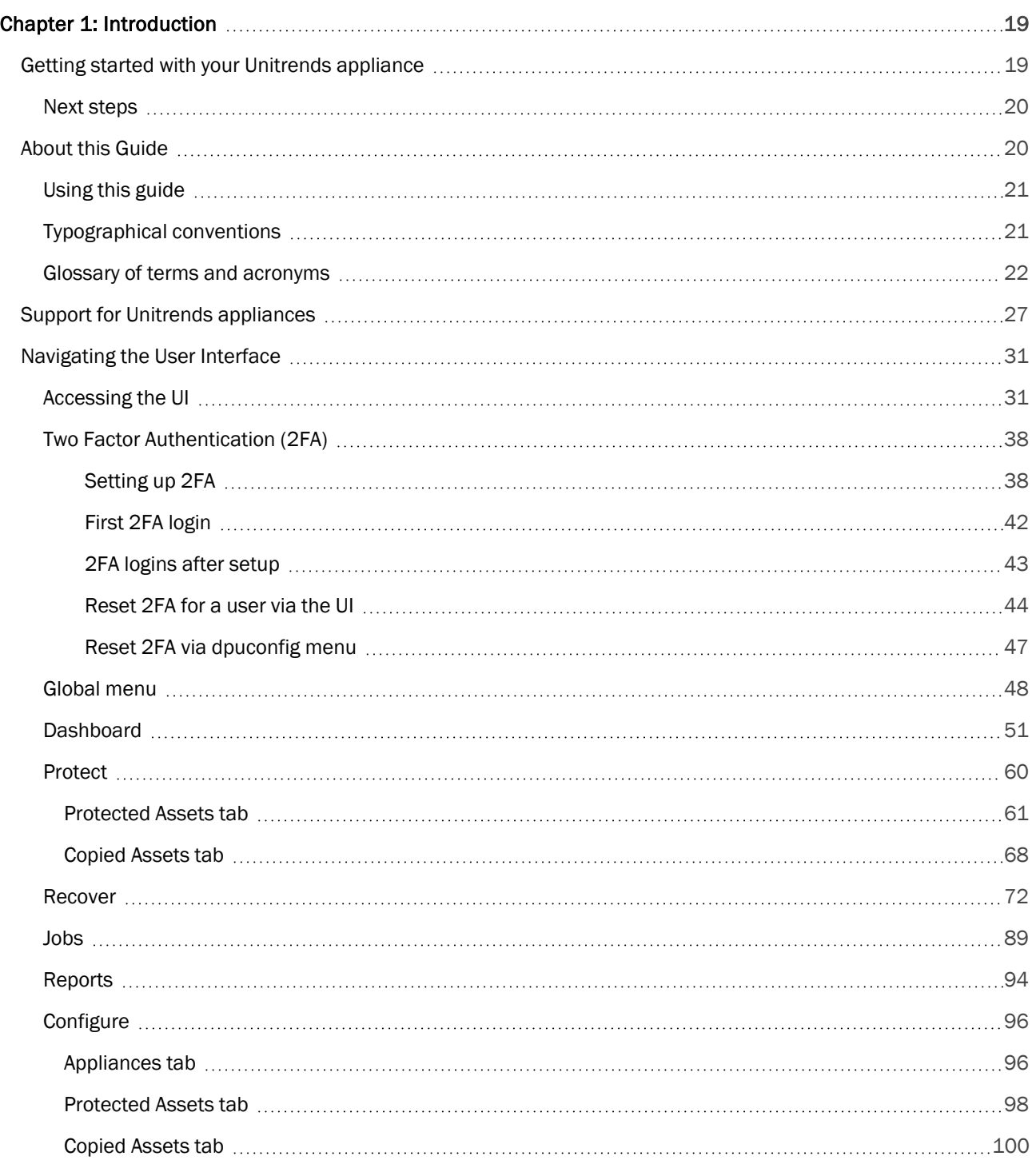

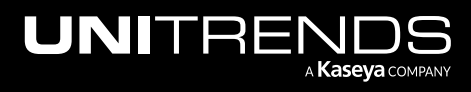

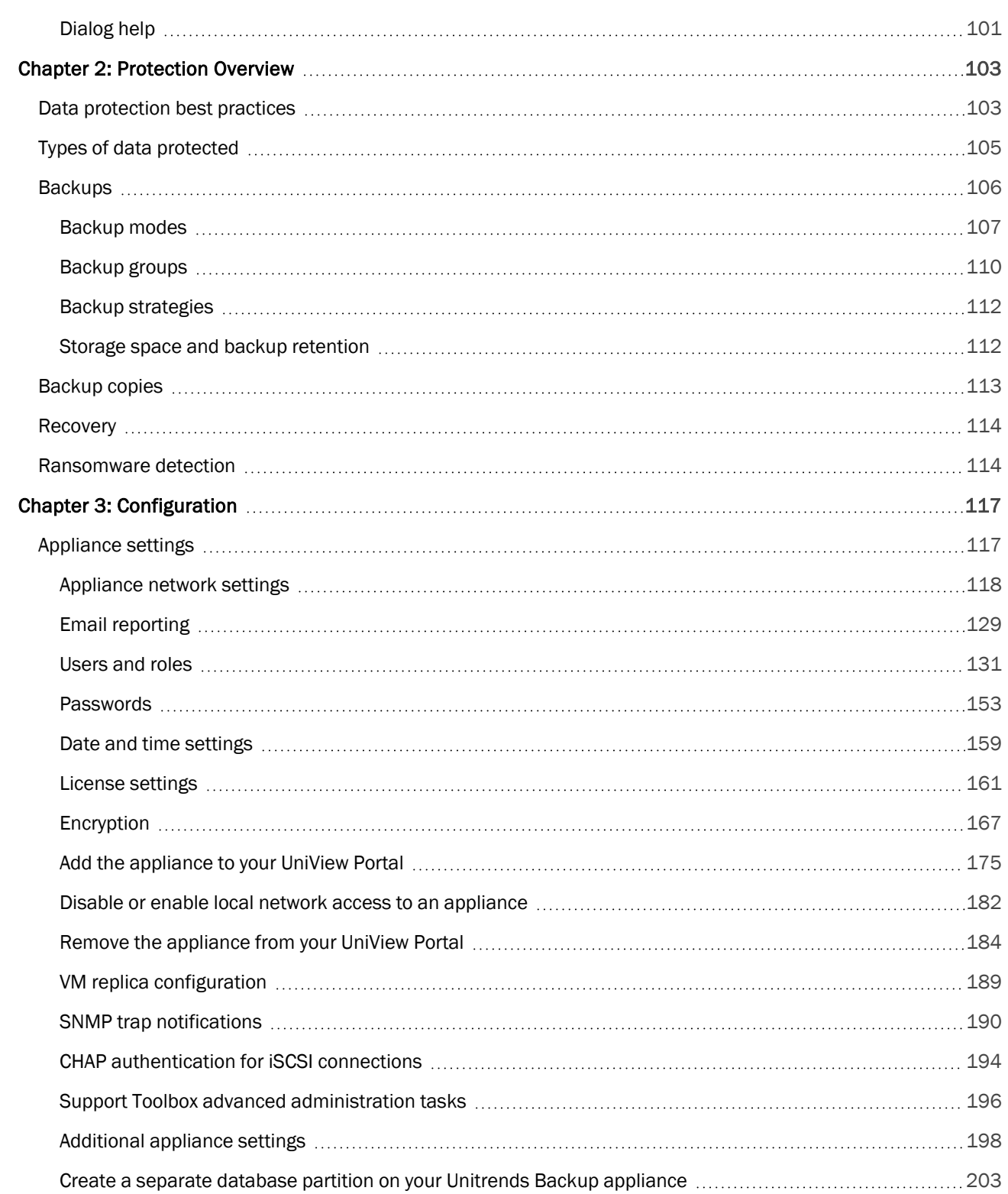

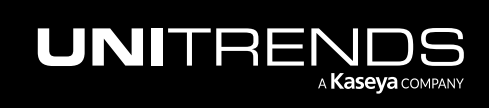

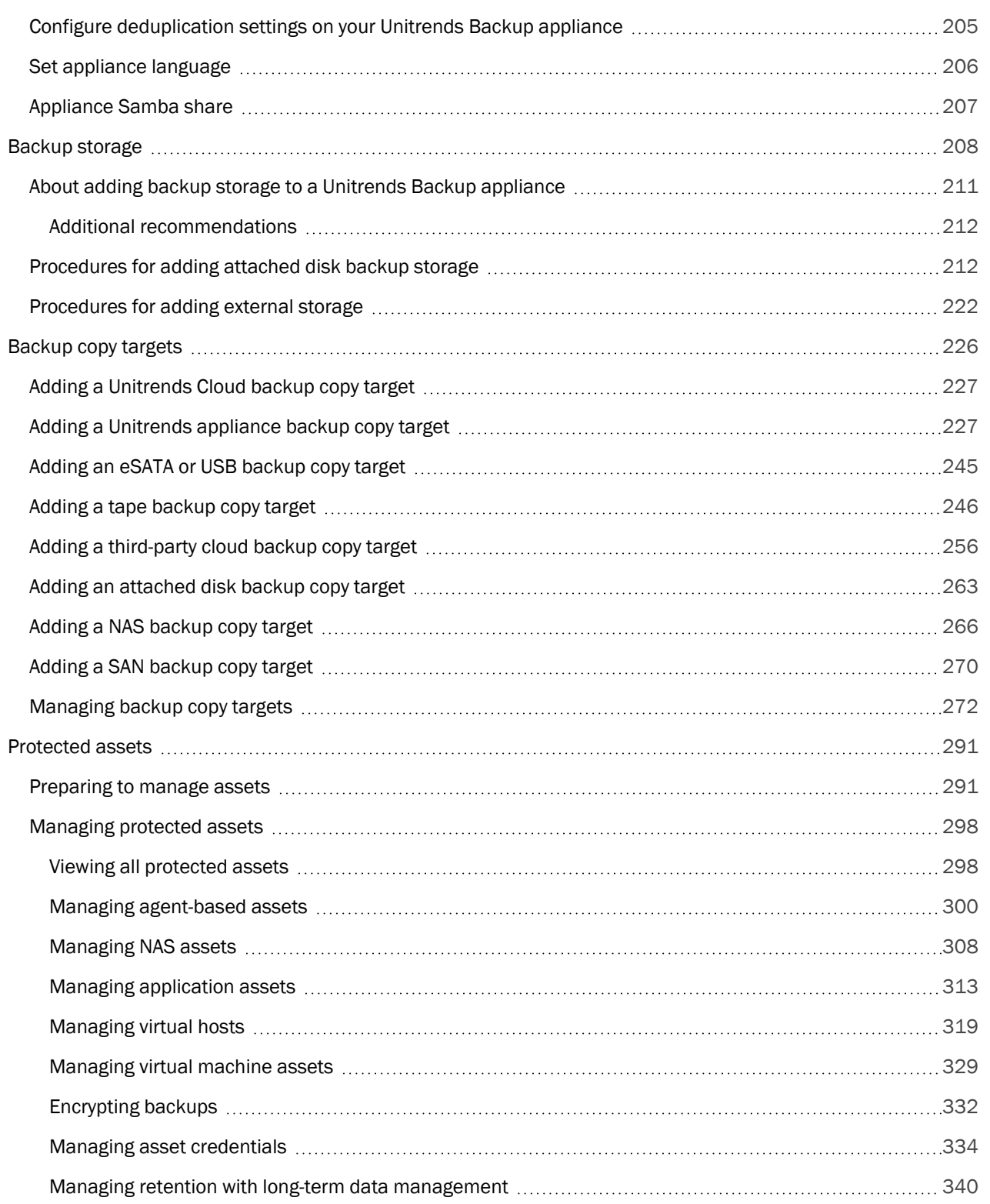

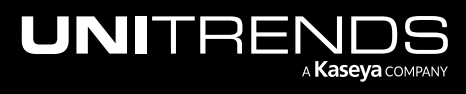

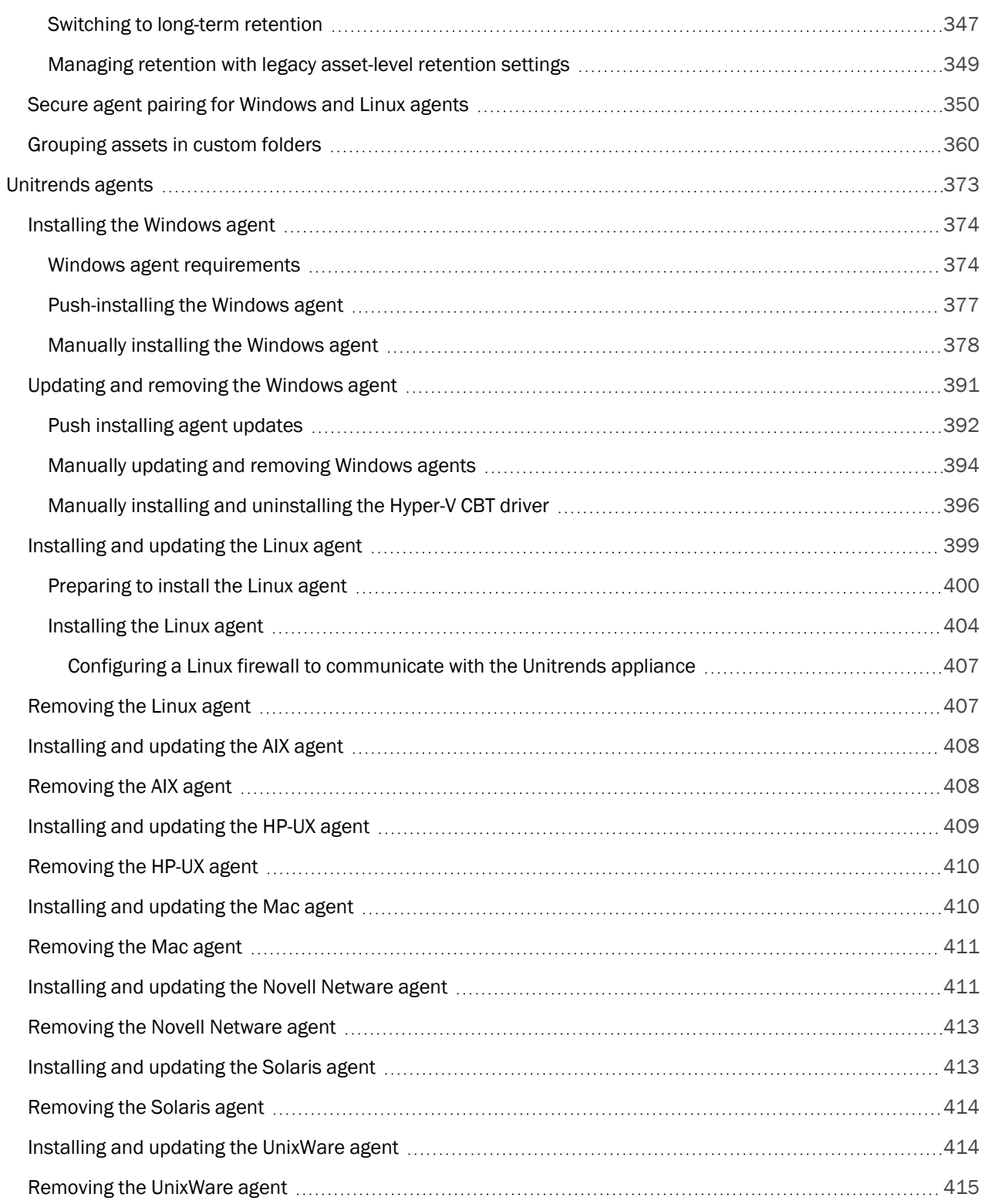

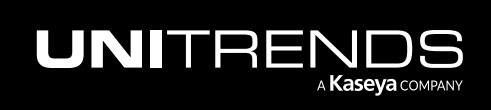

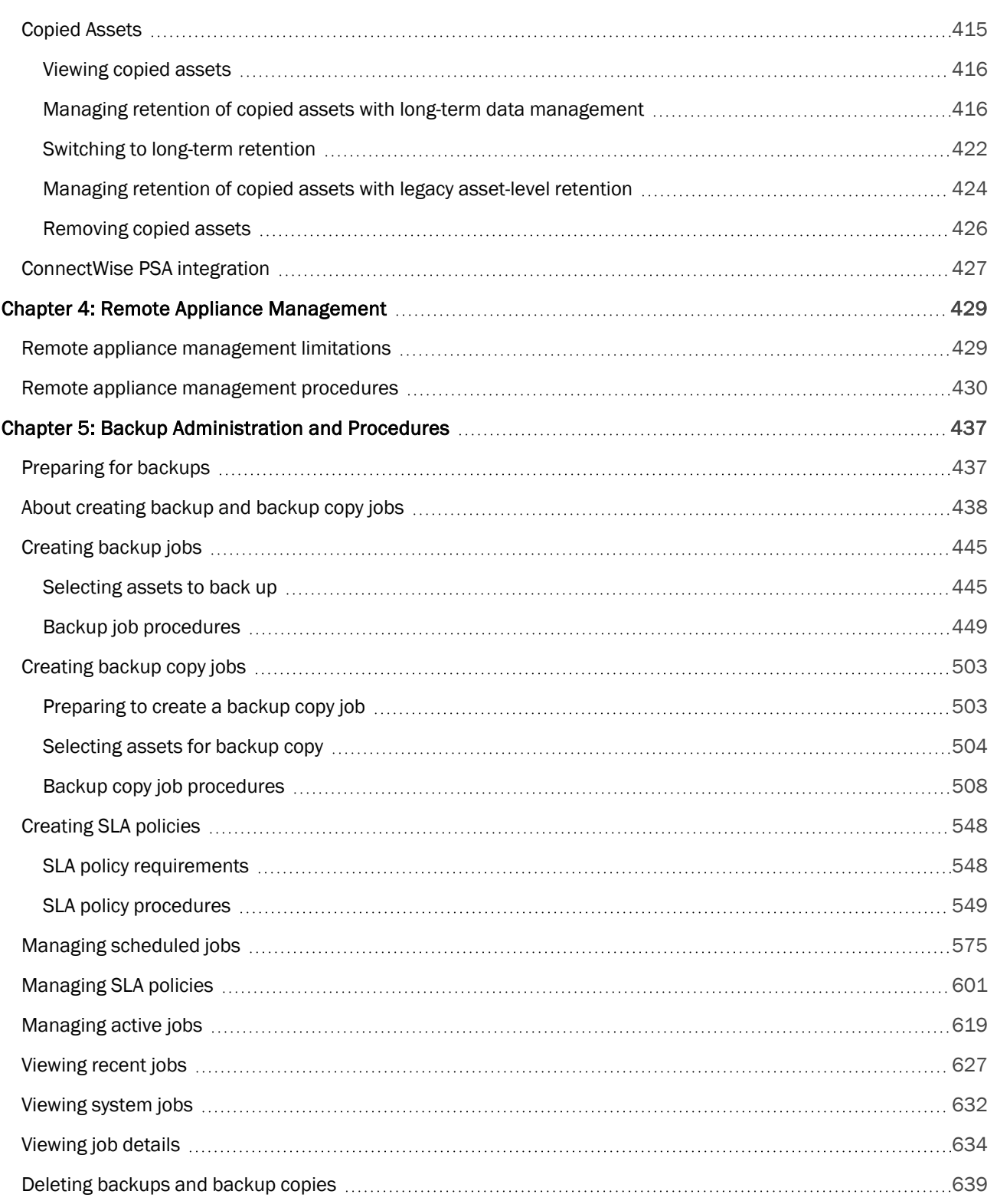

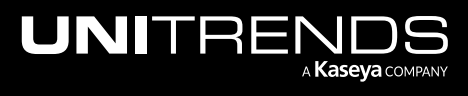

#### Administrator Guide for Recovery Series, The Community of the Community of Technical Administrator Guide for Recovery Series, Recovery MAX, ION/ION+, and Unitrends Backup

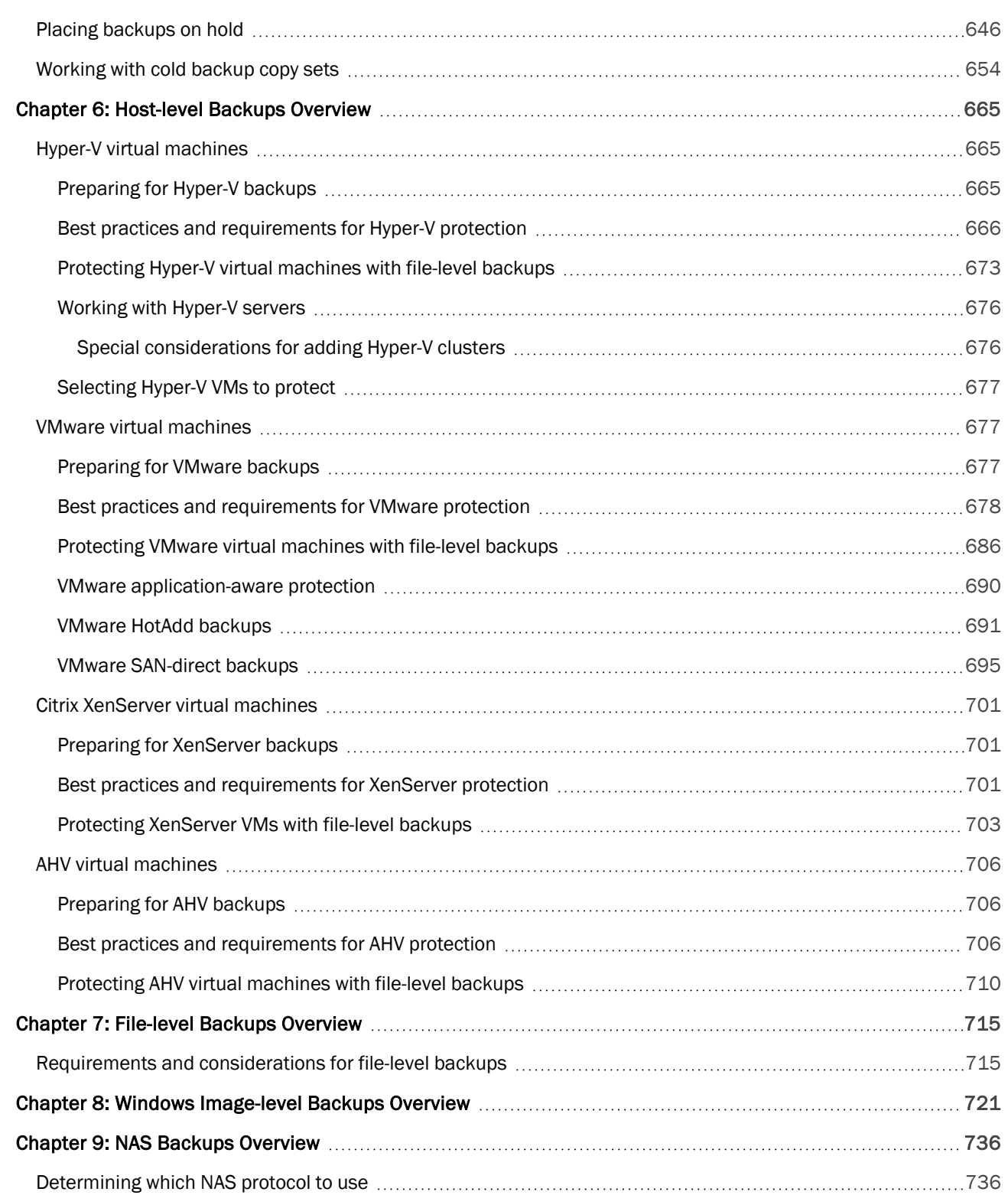

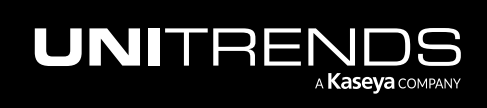

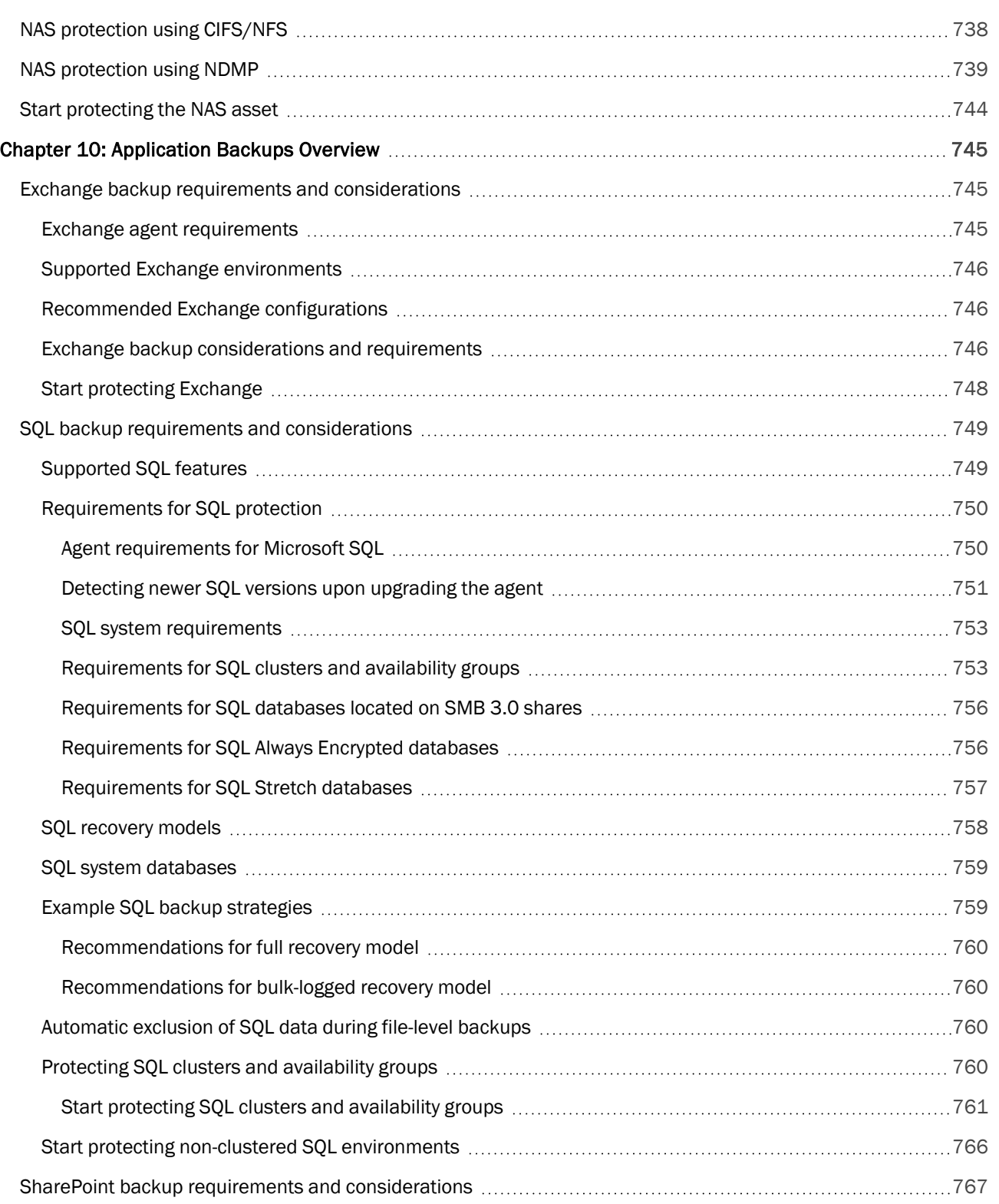

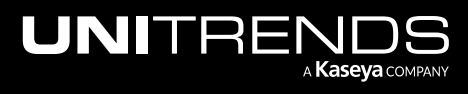

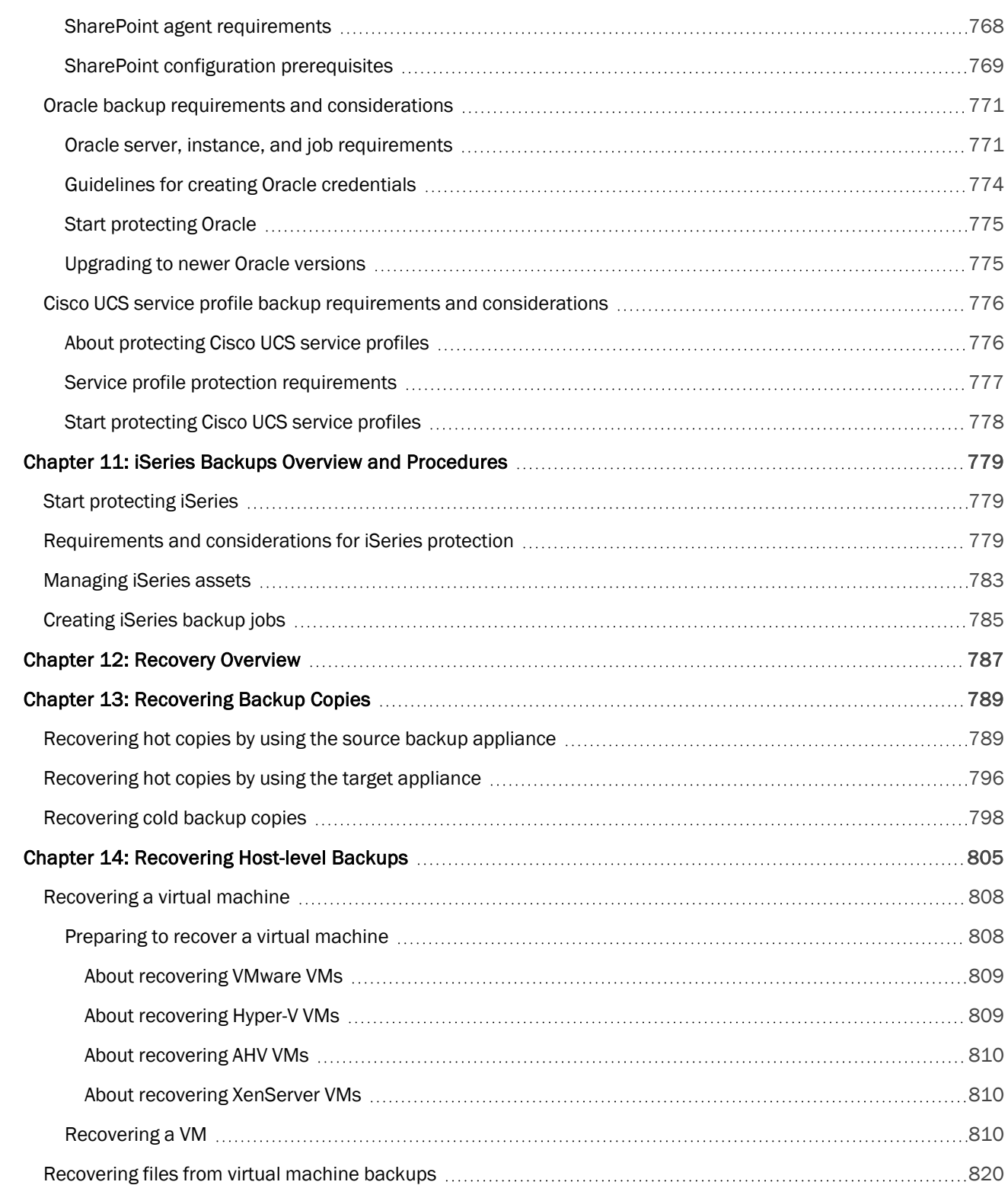

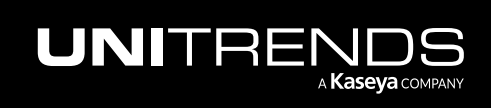

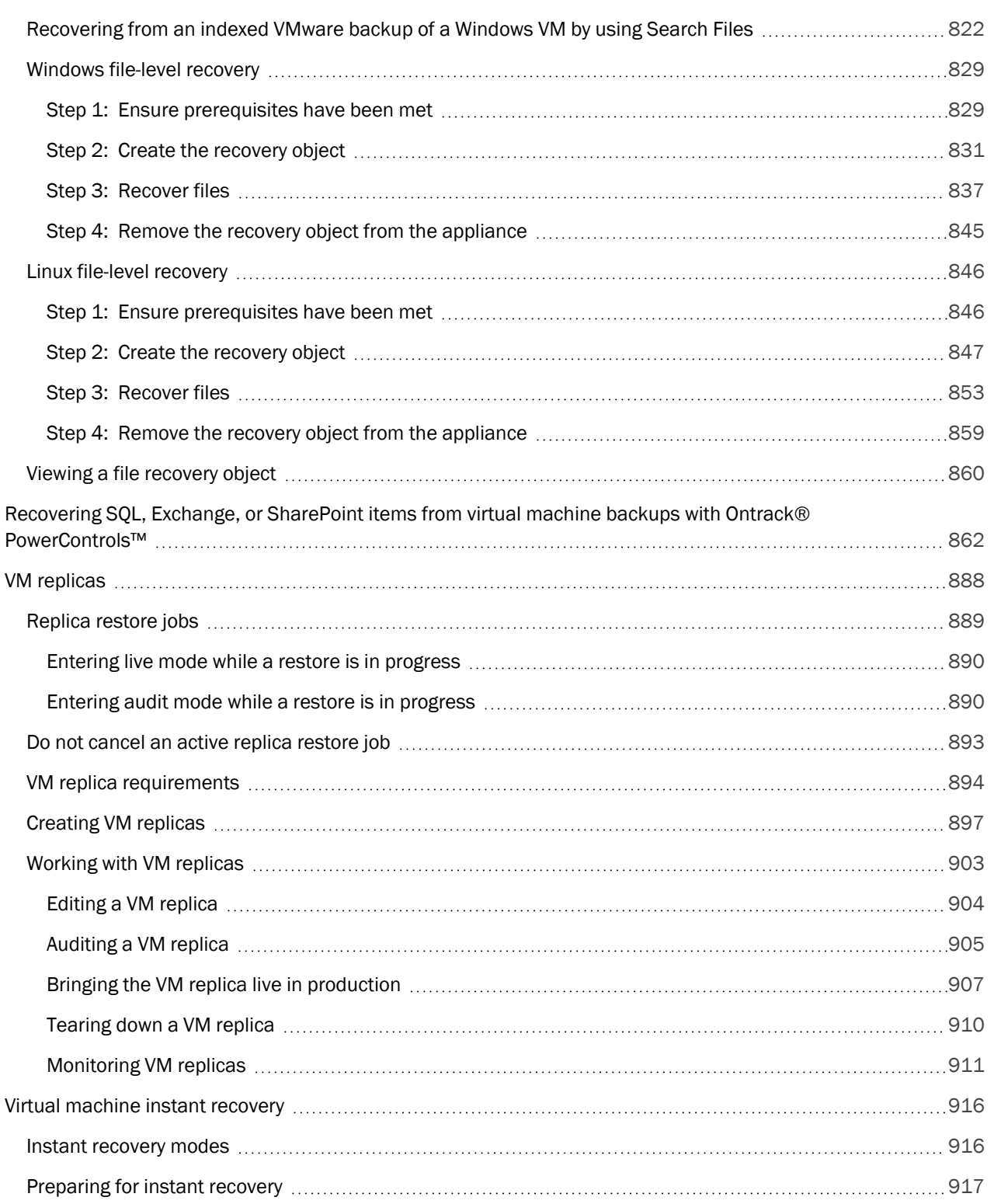

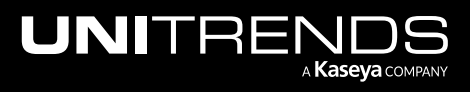

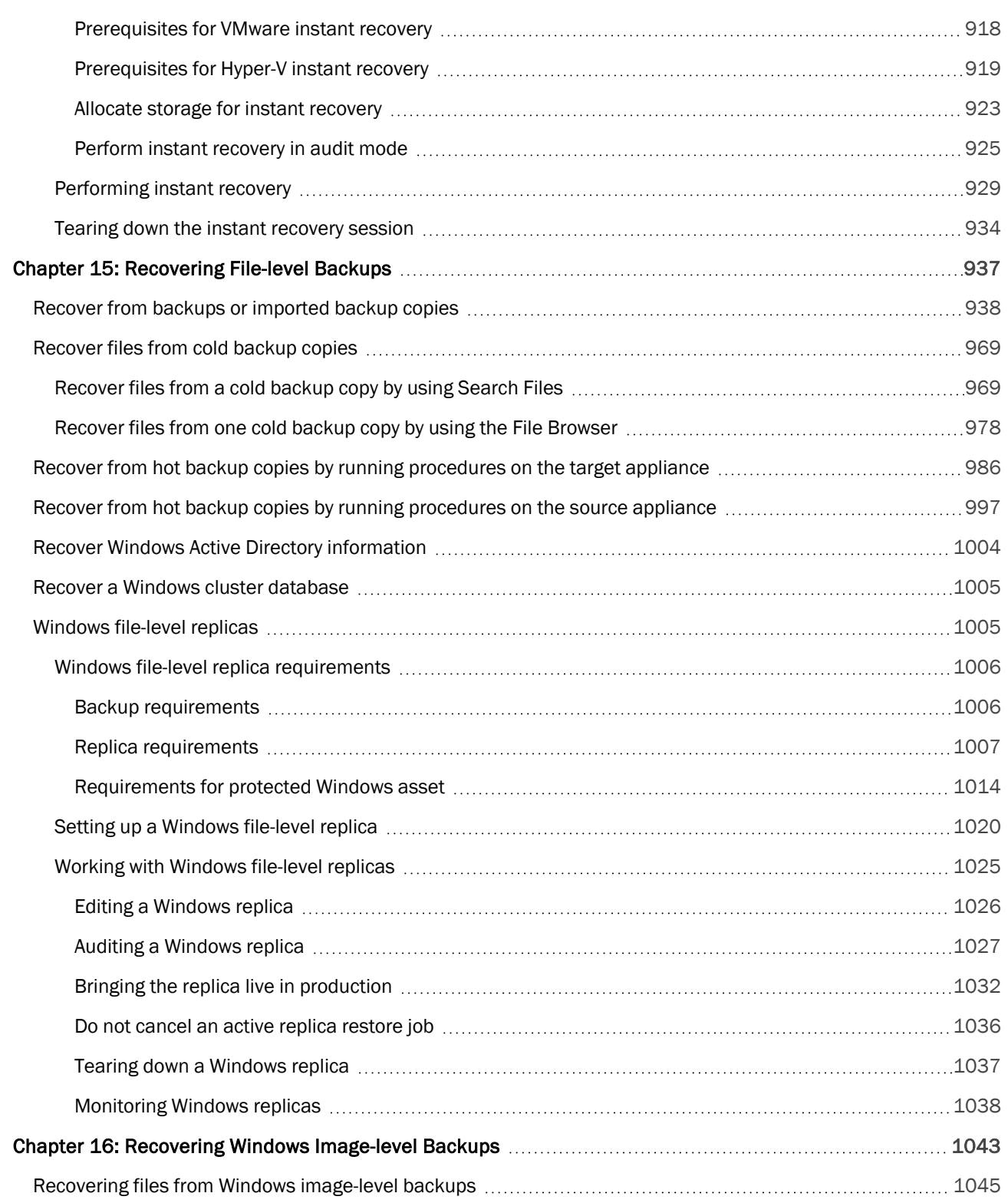

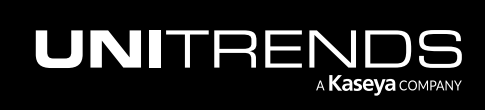

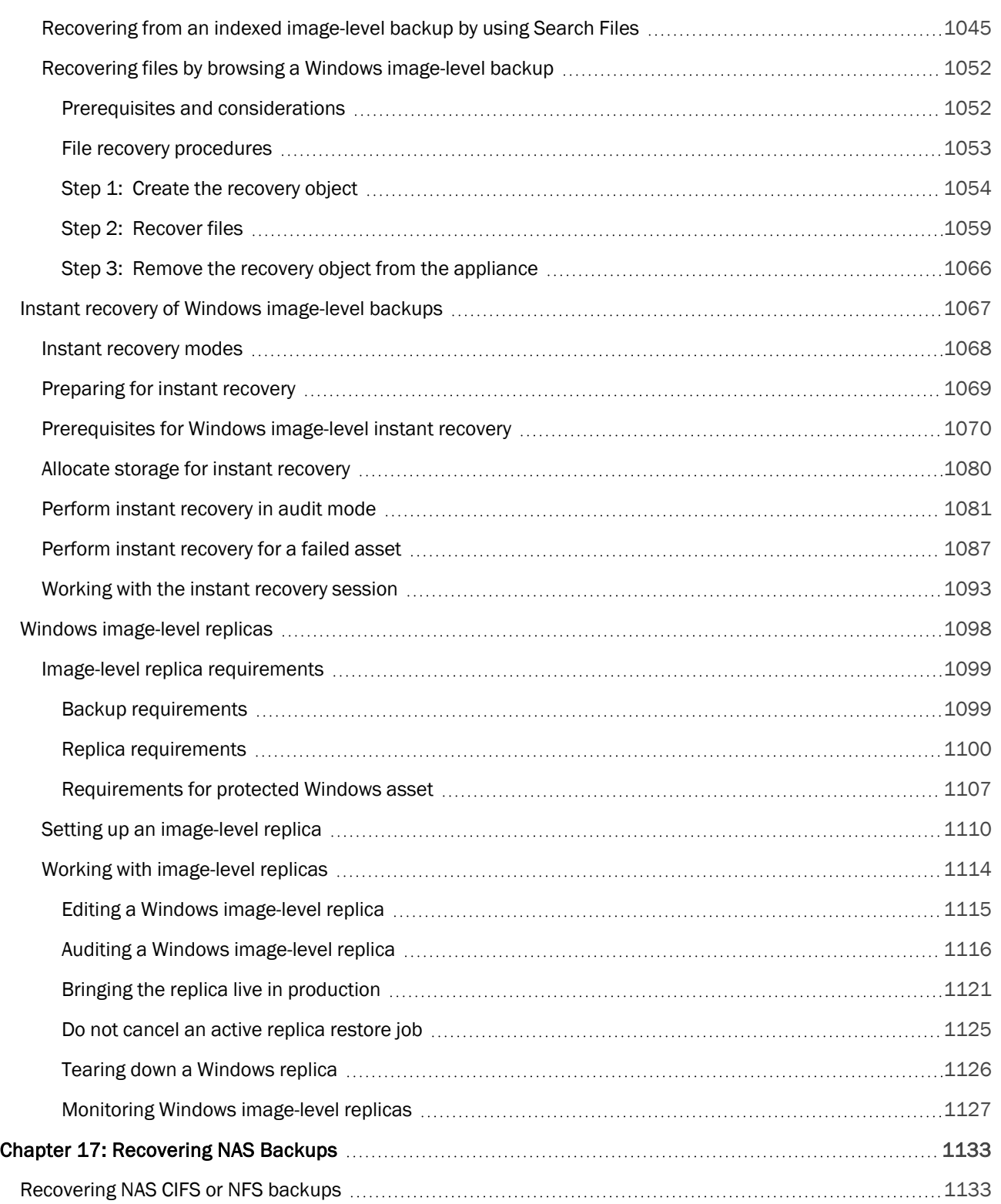

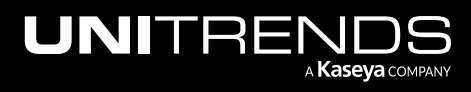

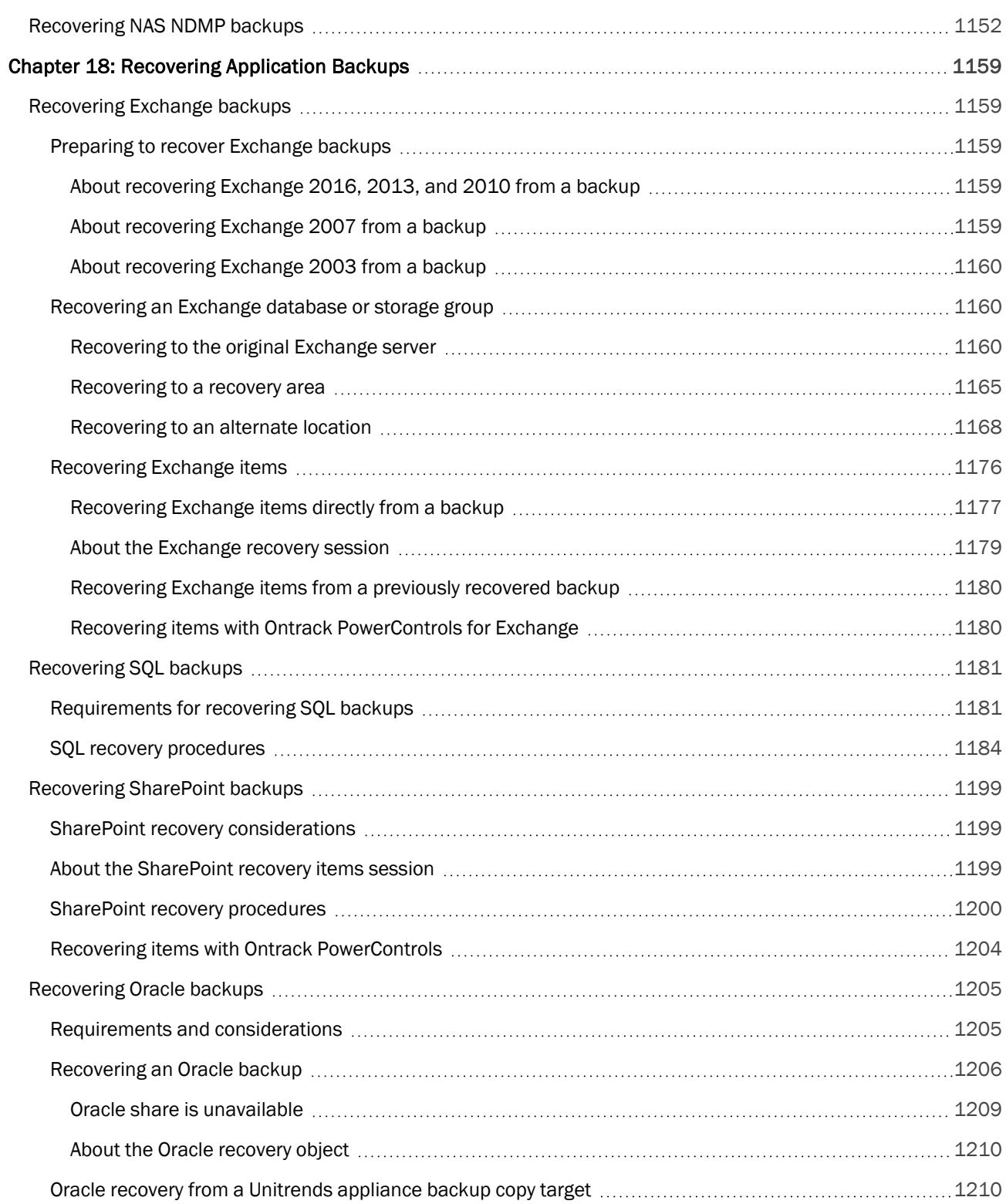

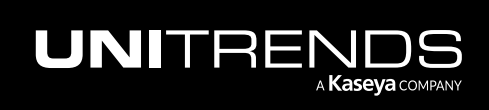

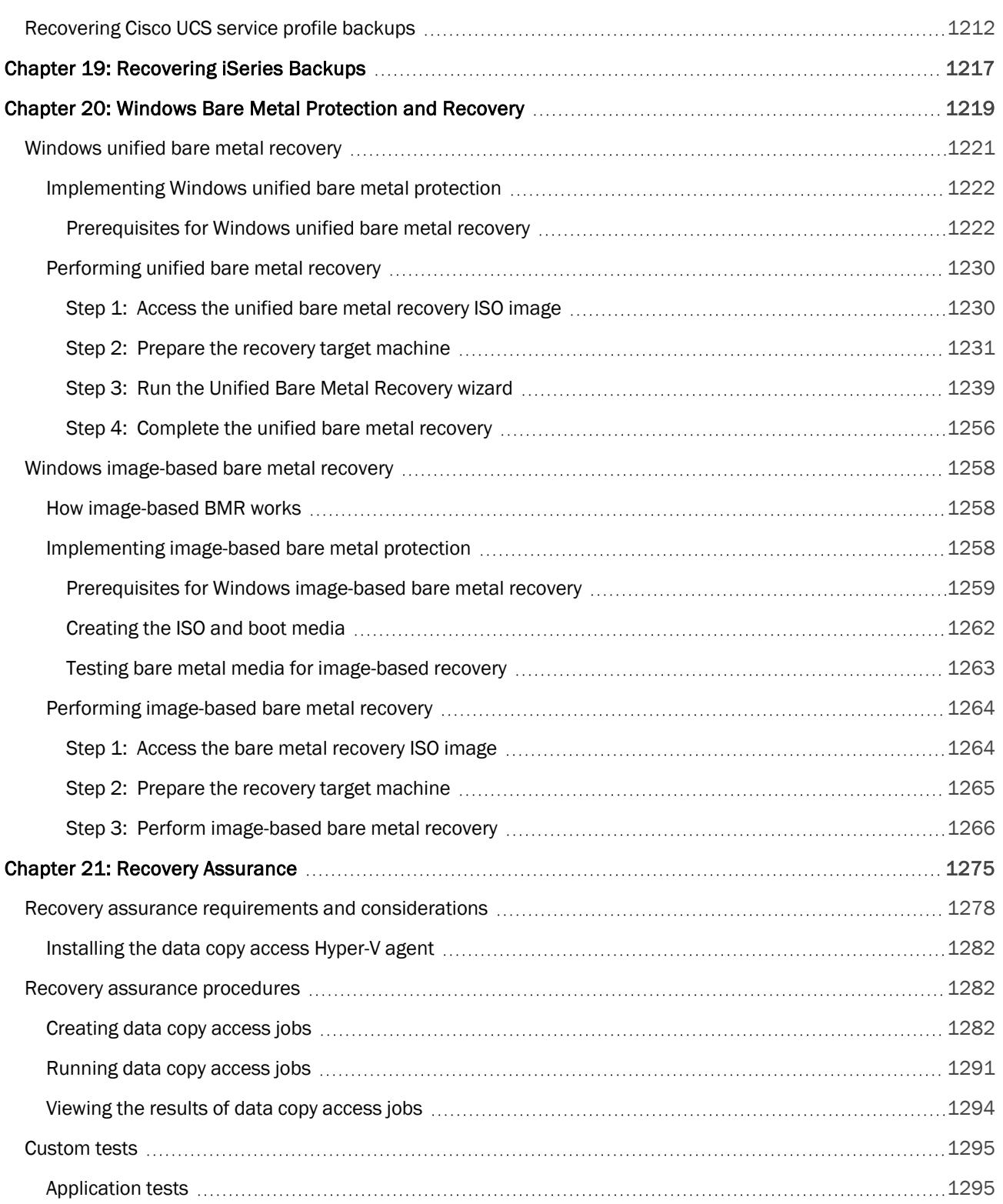

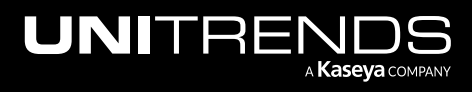

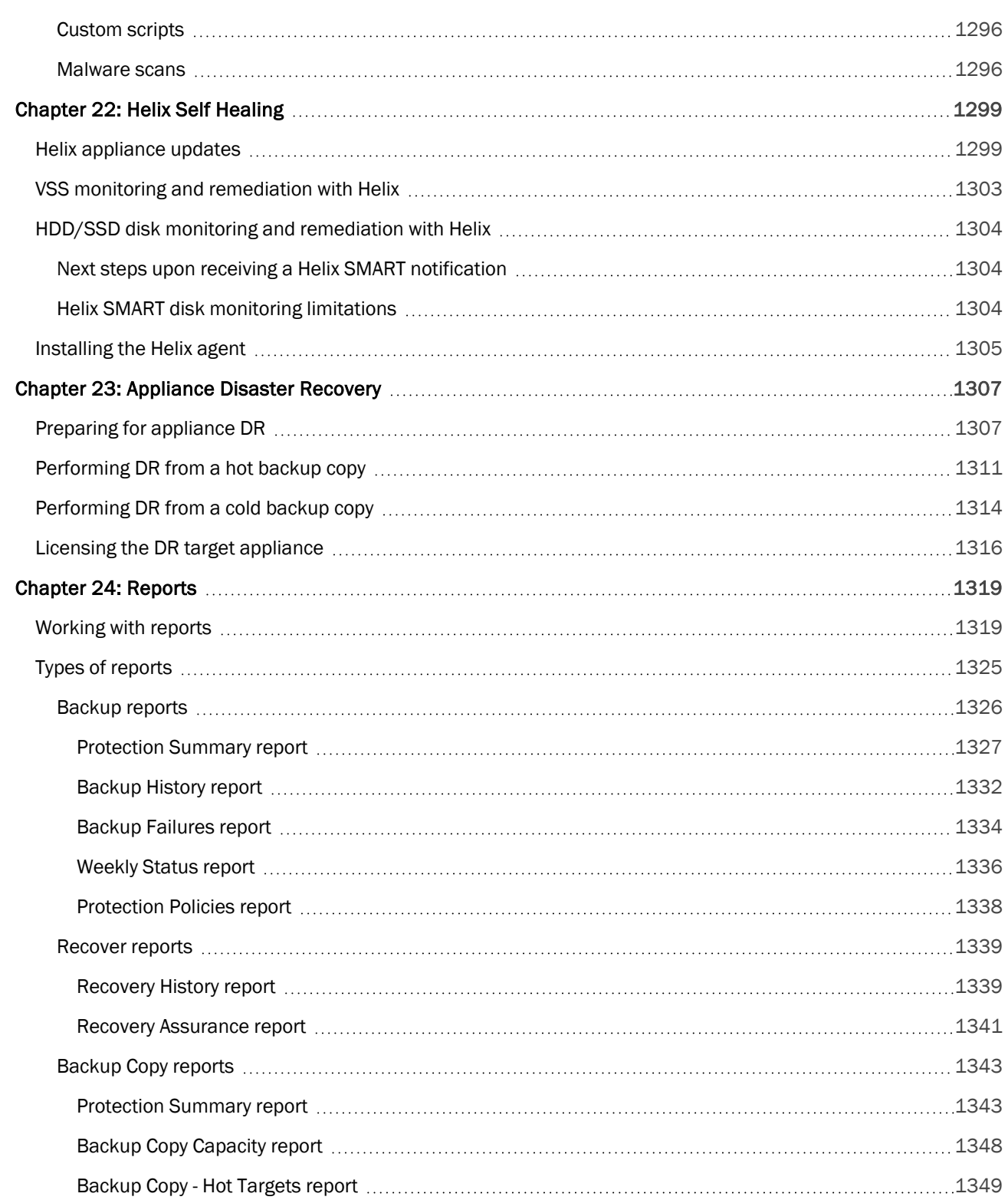

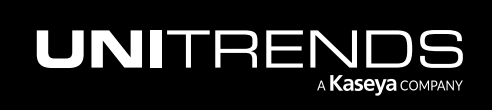

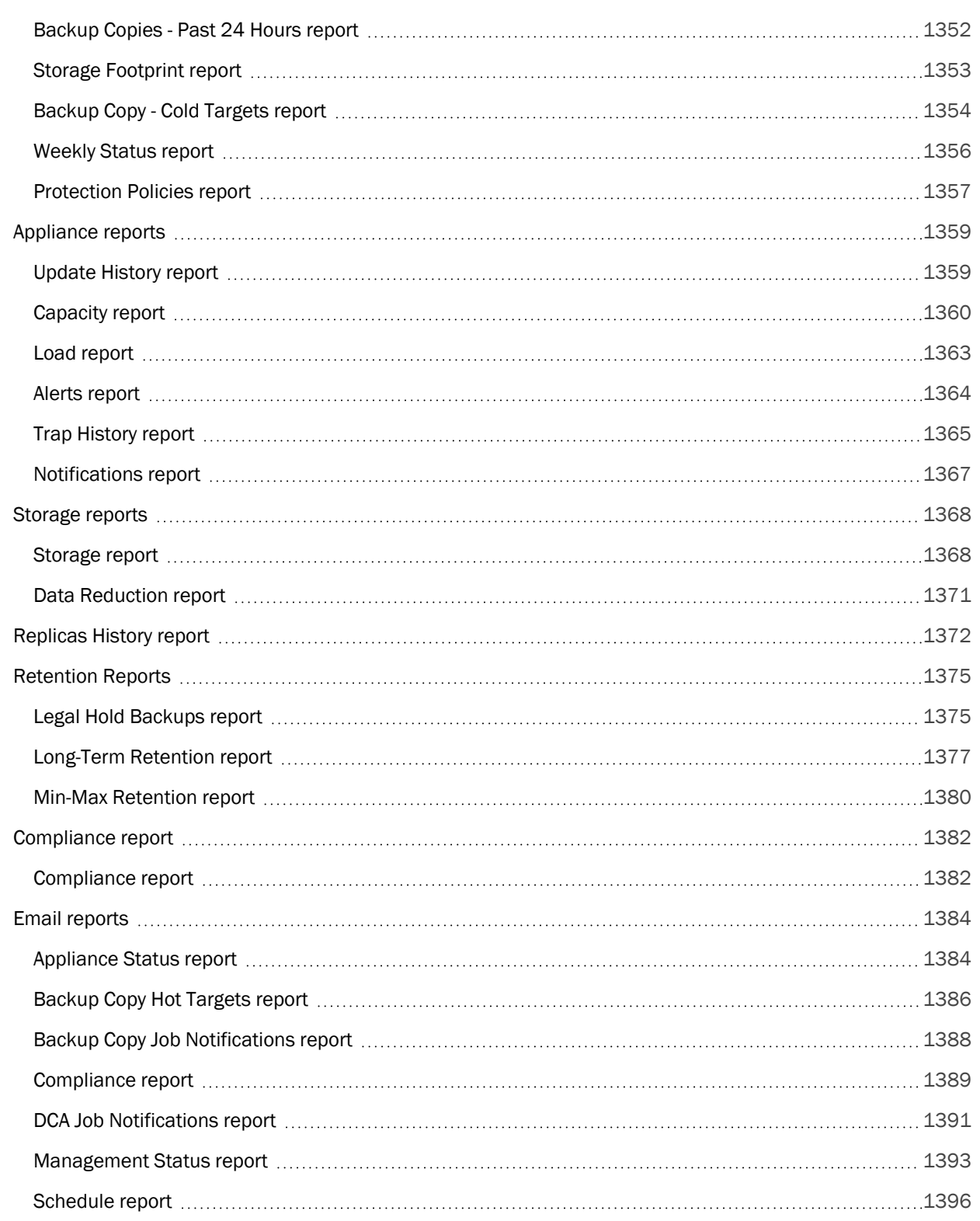

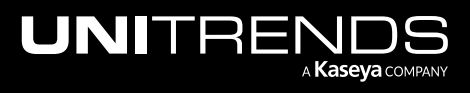

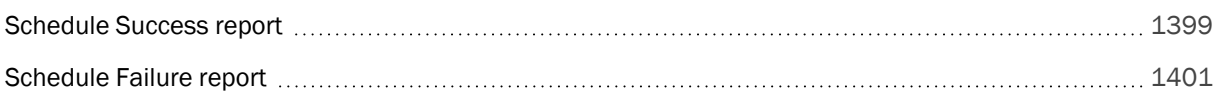

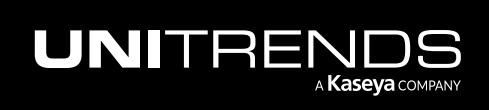

10.9.1 | March 2025

*This page is intentionally left blank.*

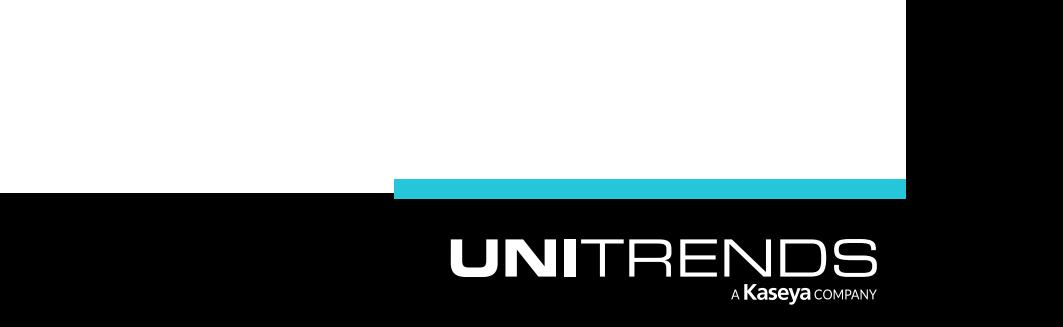

# <span id="page-18-0"></span>Chapter 1: Introduction

Unitrends provides comprehensive data protection and recovery solutions for any IT environment. Our innovative solutions unite protection, recoverability, and data agility delivered through an intuitive user experience.

Unitrends appliances provide enterprise-class virtual, deep virtual, physical, and unified compute protection. Use them to protect over 100 versions of servers, storage, operating systems, hypervisors, and applications, such as VMware, Hyper-V, Nutanix AHV, Citrix XenServer, NAS, SAN, Windows, Linux, SQL, SharePoint, Exchange, and Oracle.

Unitrends Recovery MAX, Recovery Series, and ION/ION+ are families of physical backup appliances for virtual and physical protection. These all-in-one solutions integrate enterprise backup and recovery software with purpose-built hardware. They can be seamlessly scaled by simply adding more appliances as your environment grows.

Unitrends Backup is an all-in-one virtual backup and recovery software-only solution. Unitrends Backup provides enterprise functionality, a common engine, and scalable data protection. This heterogeneous appliance protects systems residing on virtual, physical, and cloud-based infrastructure.

# <span id="page-18-1"></span>Getting started with your Unitrends appliance

Procedures in this guide assume that you have deployed your appliance and configured network settings. If you have not done these tasks, see the applicable Quick Start Guide or Deployment Guide in the following table for step-by-step instructions. Then see "Next [steps"](#page-19-0) below to start protecting your environment.

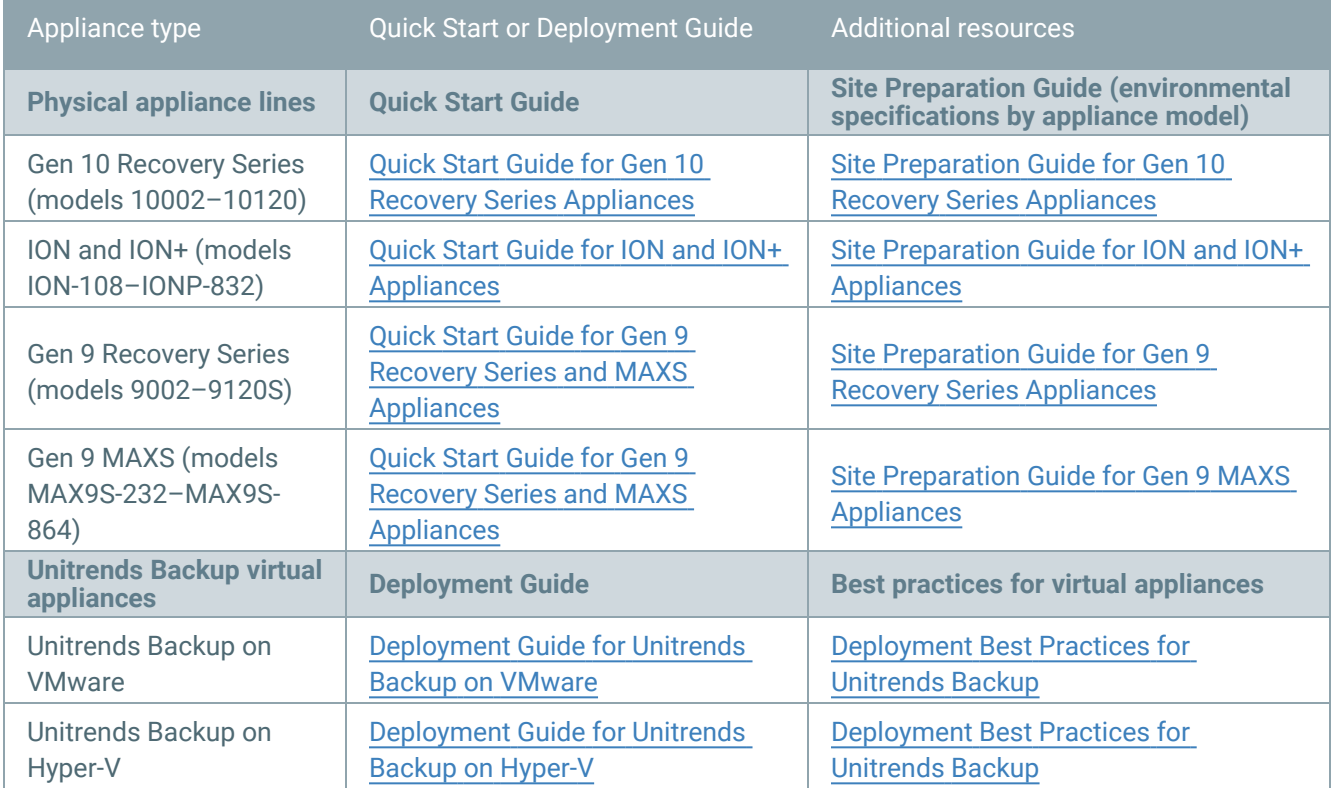

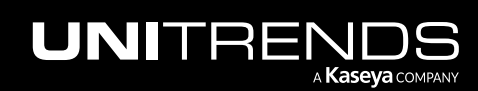

10.9.1 | March 2025

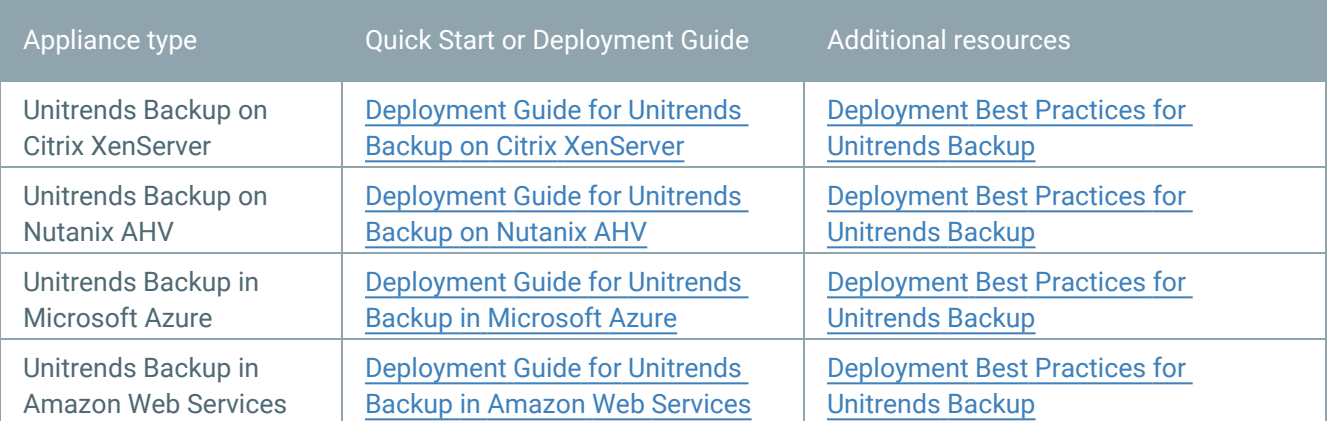

### <span id="page-19-0"></span>Next steps

Deployment is complete and you can get started protecting your environment:

- 1 Install any appliance updates (see "To install [appliance](#page-432-0) updates" on page 433).
- 2 (Recommended) Configure encryption on the appliance (see "To configure [encryption"](#page-167-0) on page 168).
- 3 Install the Unitrends agent on the physical machines you will protect with Unitrends backups (see ["Unitrends](#page-372-0) [agents"](#page-372-0) on page 373).
- 4 Add your assets to the appliance (see ["Managing](#page-297-0) protected assets" on page 298).
- 5 Run backups (see ["Creating](#page-444-0) backup jobs" on page 445).
- <span id="page-19-1"></span>6 Explore the other topics in this guide to get the most out of your Unitrends appliance!

## About this Guide

This guide describes how to administer Unitrends backup and recovery solutions. Before running the procedures in this guide, you must deploy your appliance and configure network settings. For details, see ["Getting](#page-18-1) started with your Unitrends [appliance"](#page-18-1) on page 19.

This guide is intended for administrators and technical personnel responsible for configuring and administering Unitrends appliances, and assumes intermediate to advanced computer skills. Procedures and considerations in this guide follow best practices and requirements for the successful administration and configuration of your Unitrends backup and recovery solution.

Procedures in this guide cover supported features for Recovery Series, Recovery MAX/MAXS, and ION/ION+ appliances, and Unitrends Backup editions.

Supported features vary by appliance type and edition. To view supported features for your appliance, consult the following resources at [Unitrends.com](http://www.unitrends.com/):

- [Unitrends](https://www.unitrends.com/wp-content/uploads/UNI-DataSheet-Recovery-Series-Backup-Appliances.pdf) Recovery Series and Recovery Series MAX
- ION and ION+ [Appliance](https://www.unitrends.com/ion-backup-appliance-models) Models

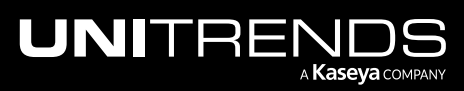

#### • [Unitrends](https://www.unitrends.com/editions) Backup Editions

All procedures are run from the appliance UI, unless otherwise specified. Elements in the UI are dynamic and display according to the user's role, appliance edition, environment, and type of data. For example:

- A user with the *manage* role and *backup operator* access level cannot run a recovery job. The Recover tab in the UI is disabled for this user.
- Adding backup storage does not apply to Recovery Series, Recovery MAX, and ION/ION+ appliances. The Add Storage option does not display in the Recovery Series, Recovery MAX, and ION/ION+ UIs.
- Citrix XenServer host-level backups are not supported on Unitrends Backup on Hyper-V appliances. XenServer does not display in the list of hypervisors in the Add Virtual Host dialog.

<span id="page-20-0"></span>Access the UI with a Firefox or Chrome Internet browser. Internet Explorer is not supported.

### Using this guide

This guide provides conceptual, procedural, and referential information for the administration of your Unitrends appliance. Unitrends recommends familiarizing yourself with this information before configuring and operating your appliance.

Feature overviews include considerations, requirements, and prerequisite information to assist in planning an effective protection strategy.

Procedures provides step-by-step instructions for performing backup and recovery operations. Instructions adhere to best practices for successful configuration and administration of your Unitrends data protection and recovery solution.

- See "Backup [Administration](#page-436-0) and Procedures" on page 437 for instructions on performing, monitoring, and managing backup and backup copy jobs.
- Recovery procedures vary by backup type. For a description of each type, see "Types of data [protected"](#page-104-0) on page [105](#page-104-0). For recovery procedures, see these chapters:
	- ["Recovering](#page-804-0) Host-level Backups" on page 805
	- ["Recovering](#page-936-0) File-level Backups" on page 937
	- ["Recovering](#page-1042-0) Windows Image-level Backups" on page 1043
	- ["Recovering](#page-1158-0) Application Backups" on page 1159
	- ["Recovering](#page-1132-0) NAS Backups" on page 1133
	- ["Recovering](#page-1216-0) iSeries Backups" on page 1217
- <span id="page-20-1"></span>• Cross-references and links throughout this guide provide access to additional sources of information and assistance.

### Typographical conventions

This guide uses some special typographical effects to convey certain information. Review the following for additional information:

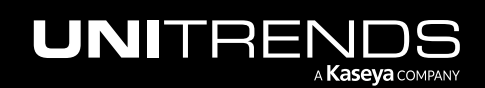

10.9.1 | March 2025

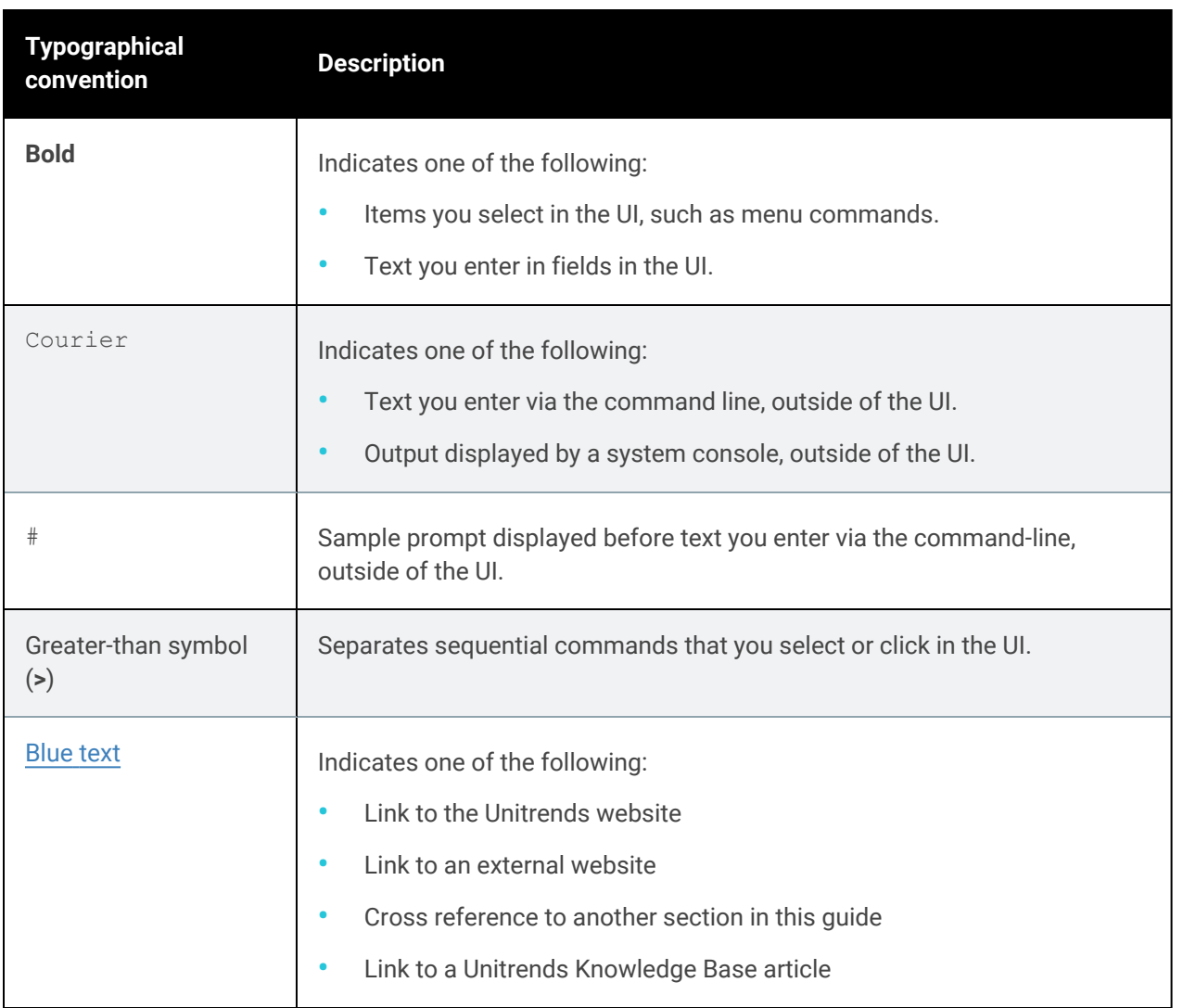

### <span id="page-21-0"></span>Glossary of terms and acronyms

The following table describes the terms and acronyms commonly used in this document.

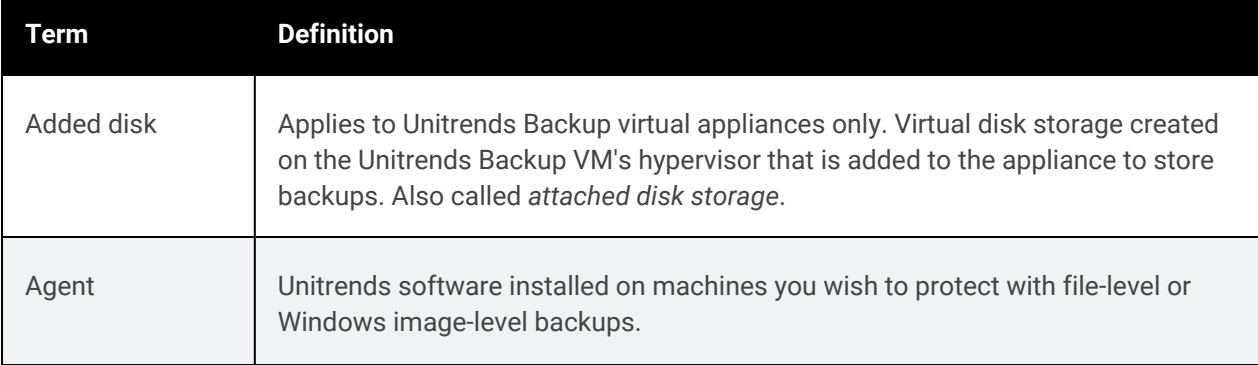

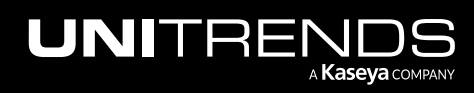

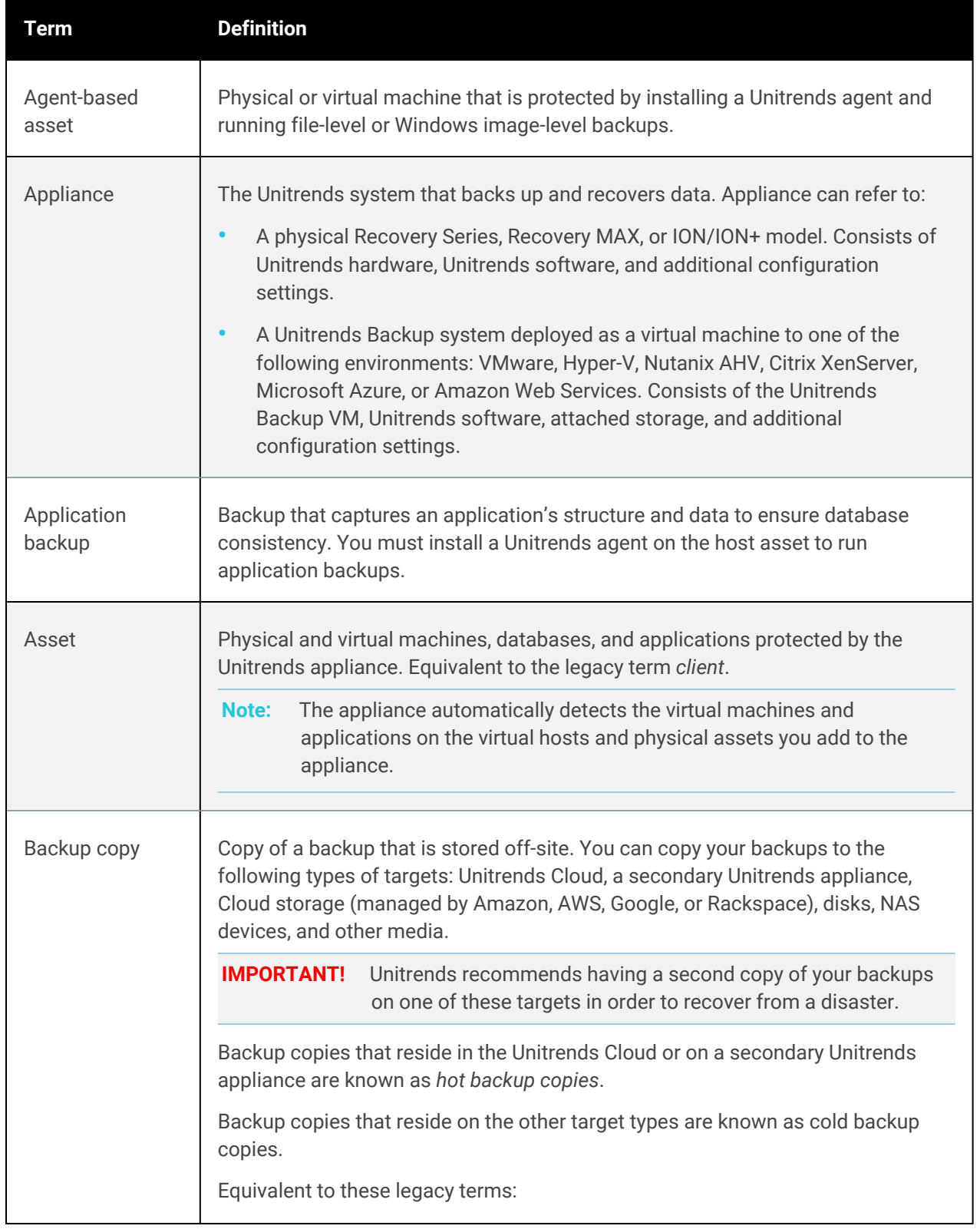

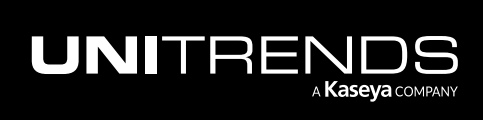

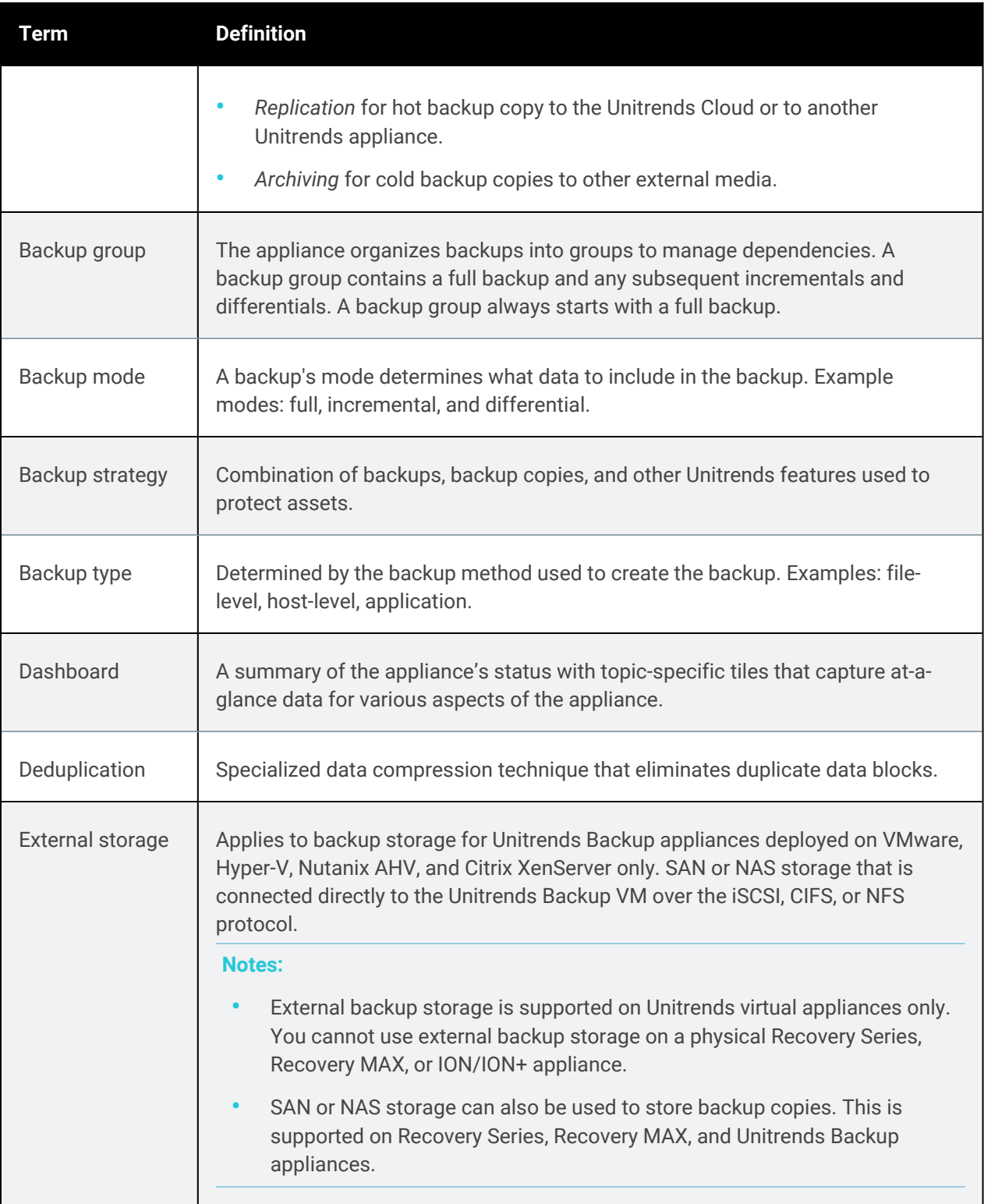

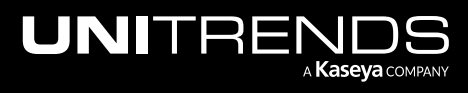

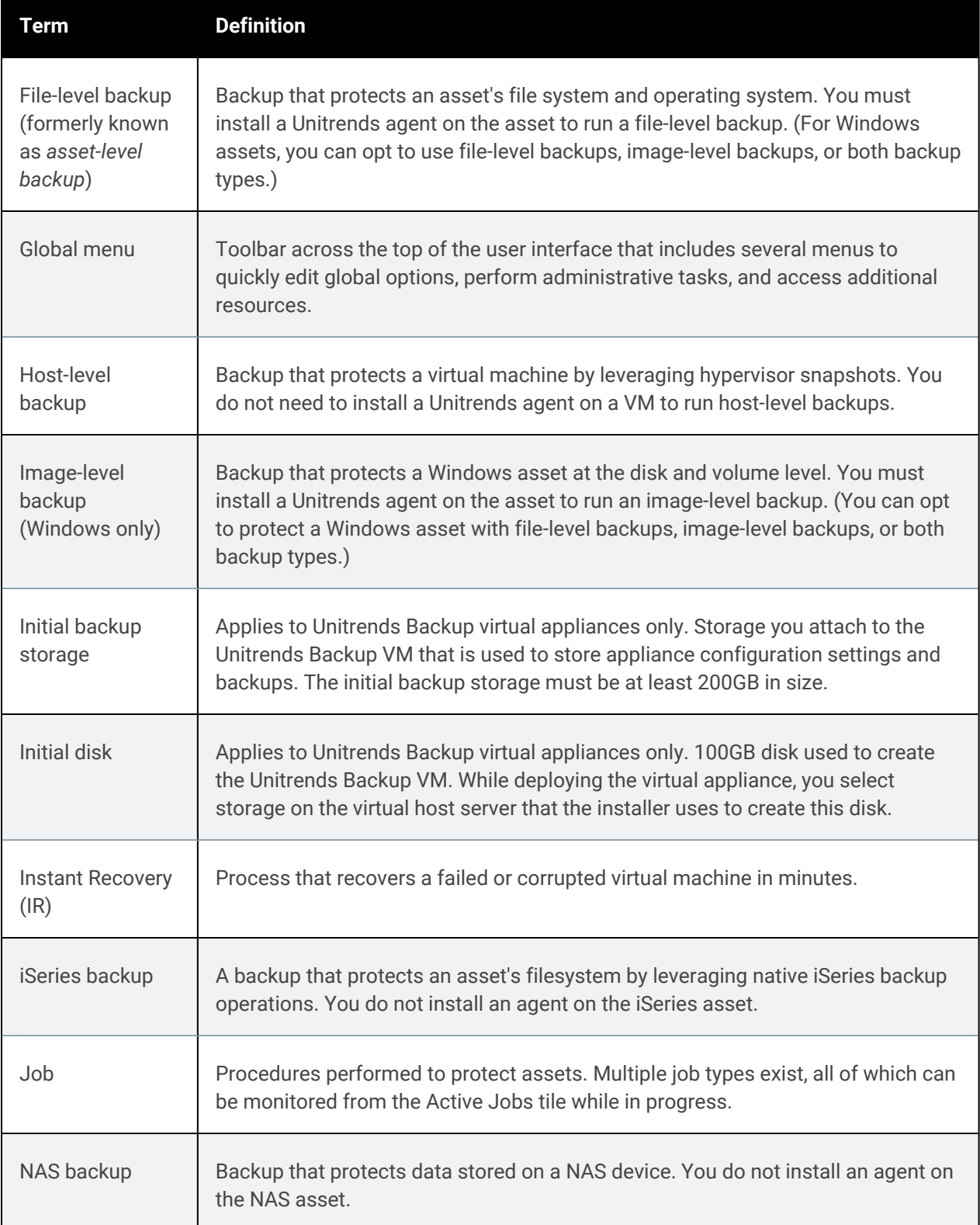

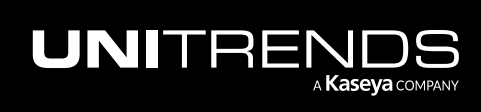

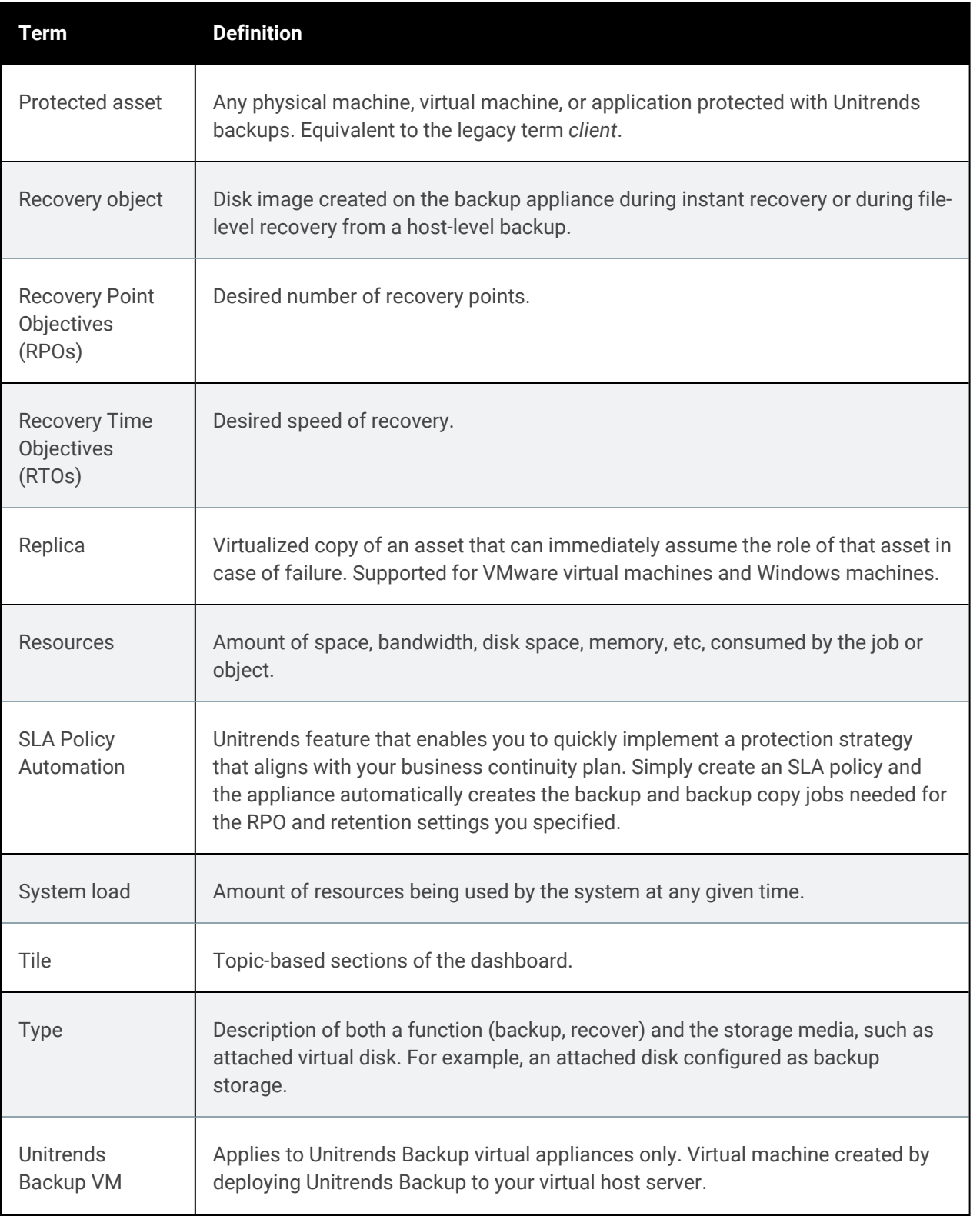

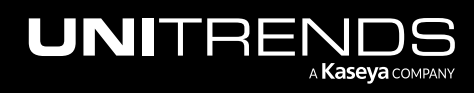

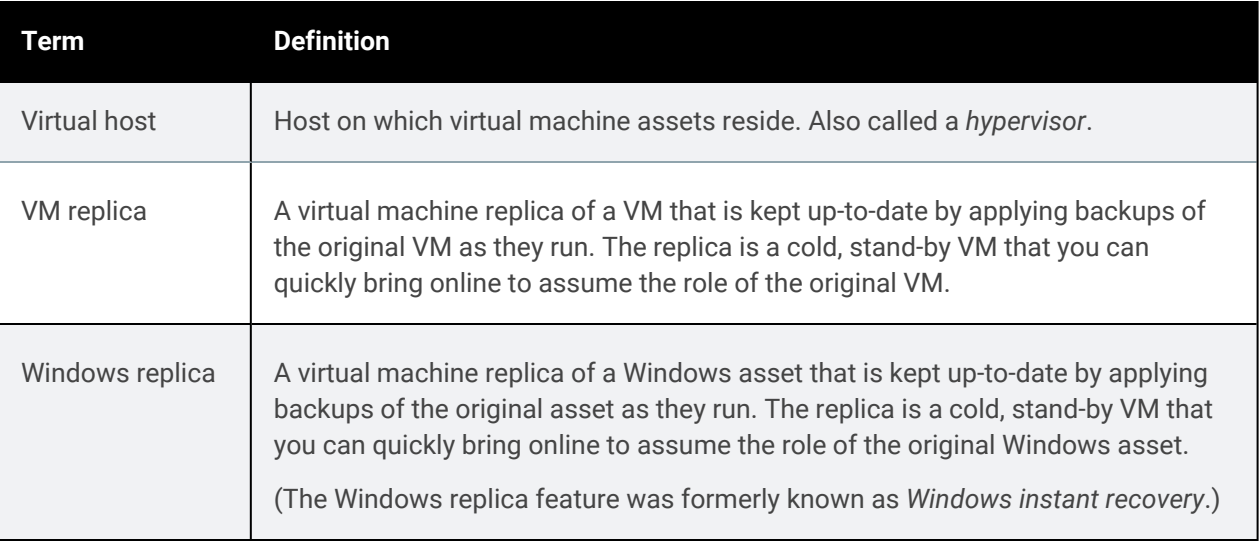

# <span id="page-26-0"></span>Support for Unitrends appliances

Support is provided through the following resources:

- "Kaseya [Helpdesk"](#page-26-1)
- "Contact by [telephone"](#page-28-0) on page 29
- <span id="page-26-1"></span>• ""Show Me" [interactive](#page-28-1) product tours" on page 29

#### Kaseya Helpdesk

The Kaseya [Helpdesk](https://helpdesk.kaseya.com/hc/en-gb) is your one-stop site for help with all Kaseya product modules. Access the Kaseya Helpdesk Home page at [https://helpdesk.kaseya.com/hc/en-gb.](https://helpdesk.kaseya.com/hc/en-gb)

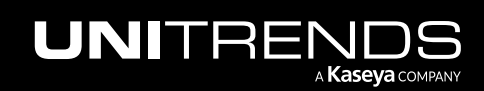

10.9.1 | March 2025

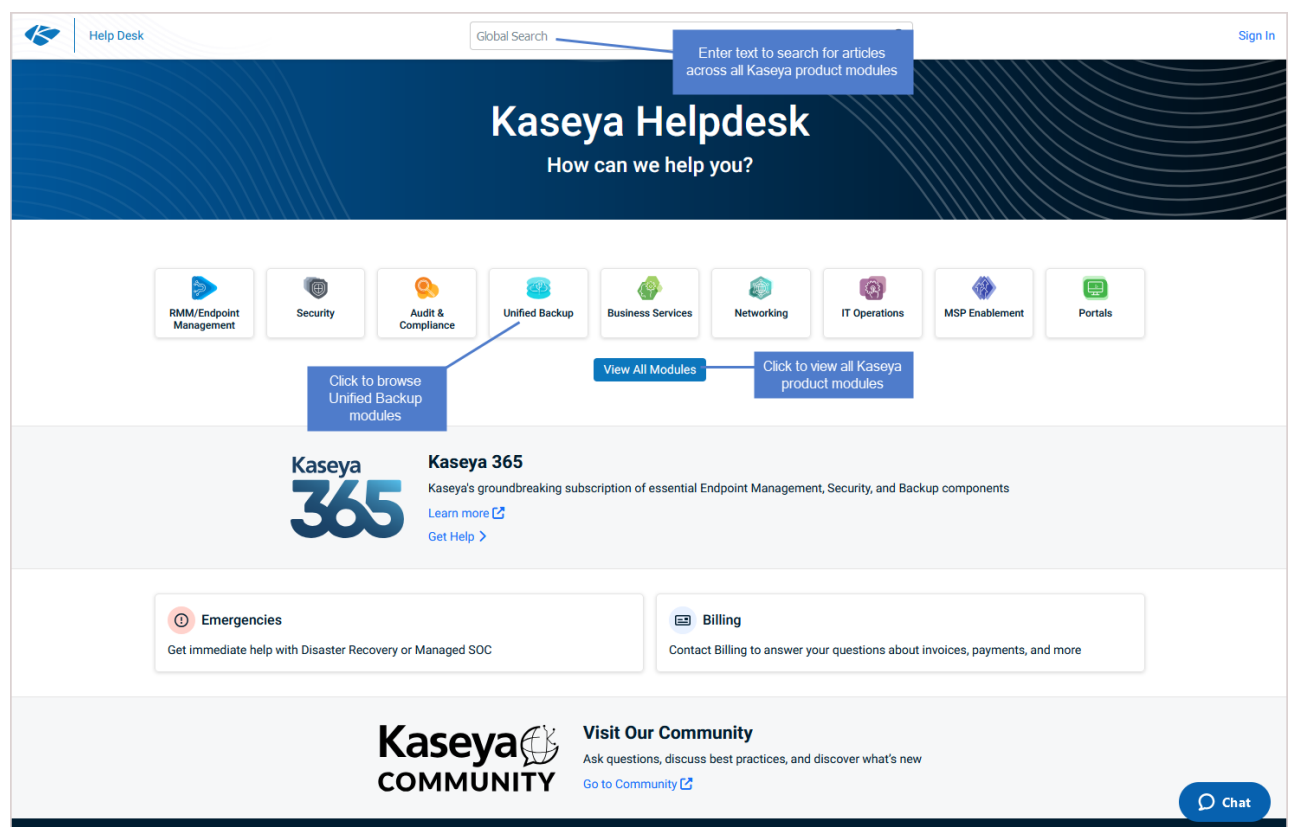

For help with your Unitrends appliance, you can go directly to the [Unitrends](https://helpdesk.kaseya.com/hc/en-gb#/unified_backup/unitrends_unified_backup) Unified Backup section at [https://helpdesk.kaseya.com/hc/en-gb#/unified\\_backup/unitrends\\_unified\\_backup](https://helpdesk.kaseya.com/hc/en-gb#/unified_backup/unitrends_unified_backup), where you can:

- Download the Unitrends Backup virtual appliance ([https://helpdesk.kaseya.com/hc/en](https://helpdesk.kaseya.com/hc/en-gb/articles/4407526882193-Unitrends-Downloads)[gb/articles/4407526882193-Unitrends-Downloads](https://helpdesk.kaseya.com/hc/en-gb/articles/4407526882193-Unitrends-Downloads))
- Download the latest agent releases ([https://helpdesk.kaseya.com/hc/en-gb/articles/4407526882193-](https://helpdesk.kaseya.com/hc/en-gb/articles/4407526882193-Unitrends-Downloads) [Unitrends-Downloads\)](https://helpdesk.kaseya.com/hc/en-gb/articles/4407526882193-Unitrends-Downloads)
- Search Knowledge Base articles Articles in our Knowledge Base provide assistance with troubleshooting. If you encounter a problem not covered in an article, we encourage you to search the forums or post a question.
- Open a ticket with Unitrends Support.
- Chat with Unitrends Support.
- Access documentation [\(https://helpdesk.kaseya.com/hc/en-gb/articles/4407522416657-Documentation](https://helpdesk.kaseya.com/hc/en-gb/articles/4407522416657-Documentation)).

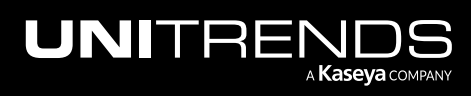

10.9.1 | March 2025

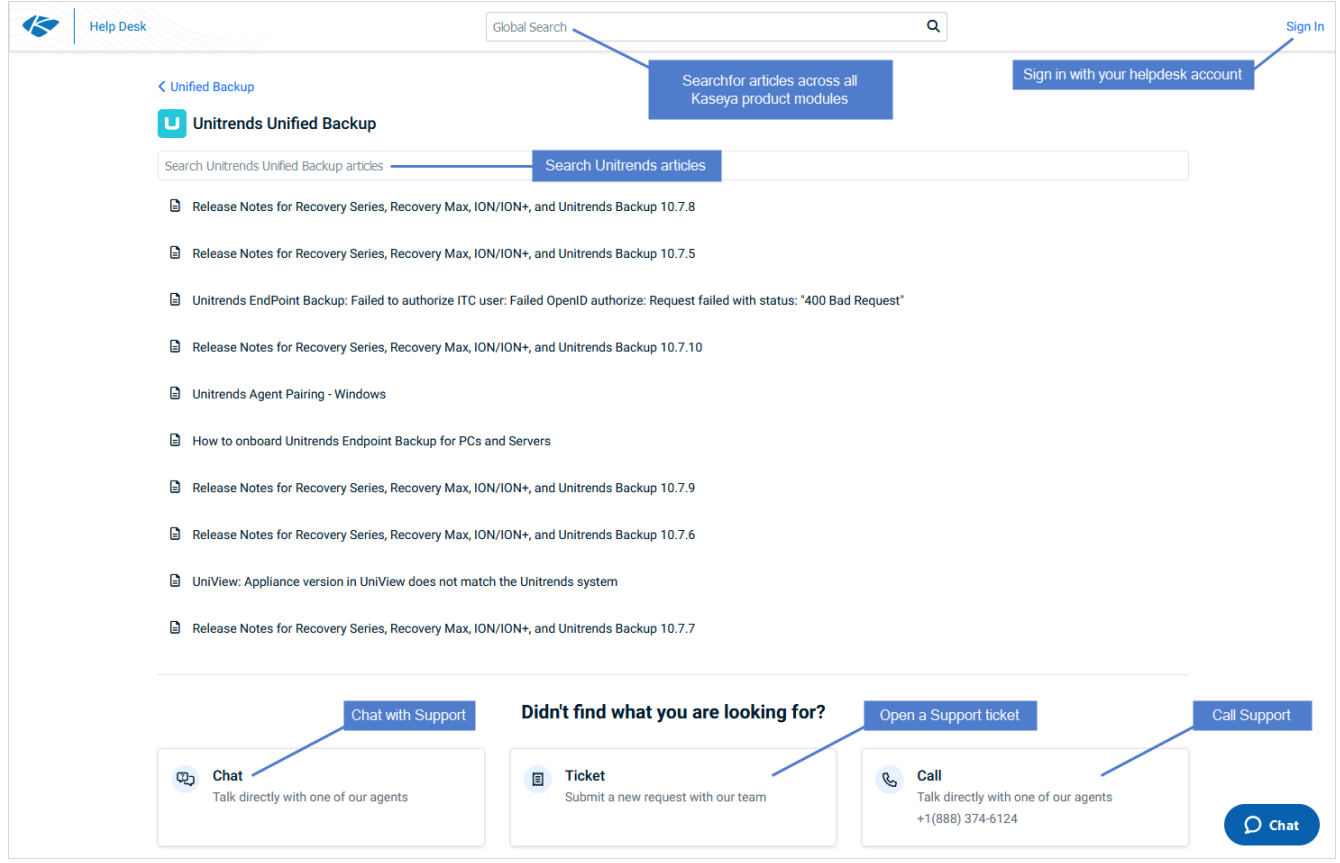

#### <span id="page-28-0"></span>Contact by telephone

Use the following to contact Support by telephone:

- Unitrends Support North America: 1.888.374.6124
- Unitrends Support UK: +44 (0)80 8101 7687
- Unitrends Support Germany: +49 (0)89 2154822 0

You can call at any time during the hours specified in your Unitrends support service level contract. This is the recommended method for logging high priority support issues.

#### <span id="page-28-1"></span>"Show Me" interactive product tours

We've added a new product tour experience with interactive walkthroughs of the features used to begin protecting your environment. Stay tuned for walkthroughs of additional Unitrends features in upcoming releases!

Note: To view a product tour, you must log in as a user that has the superuser, administrator, or manage role. The tours that display vary by user role.

• The product tour is launched automatically after completing the Quick Setup dialog:

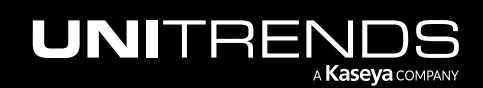

10.9.1 | March 2025

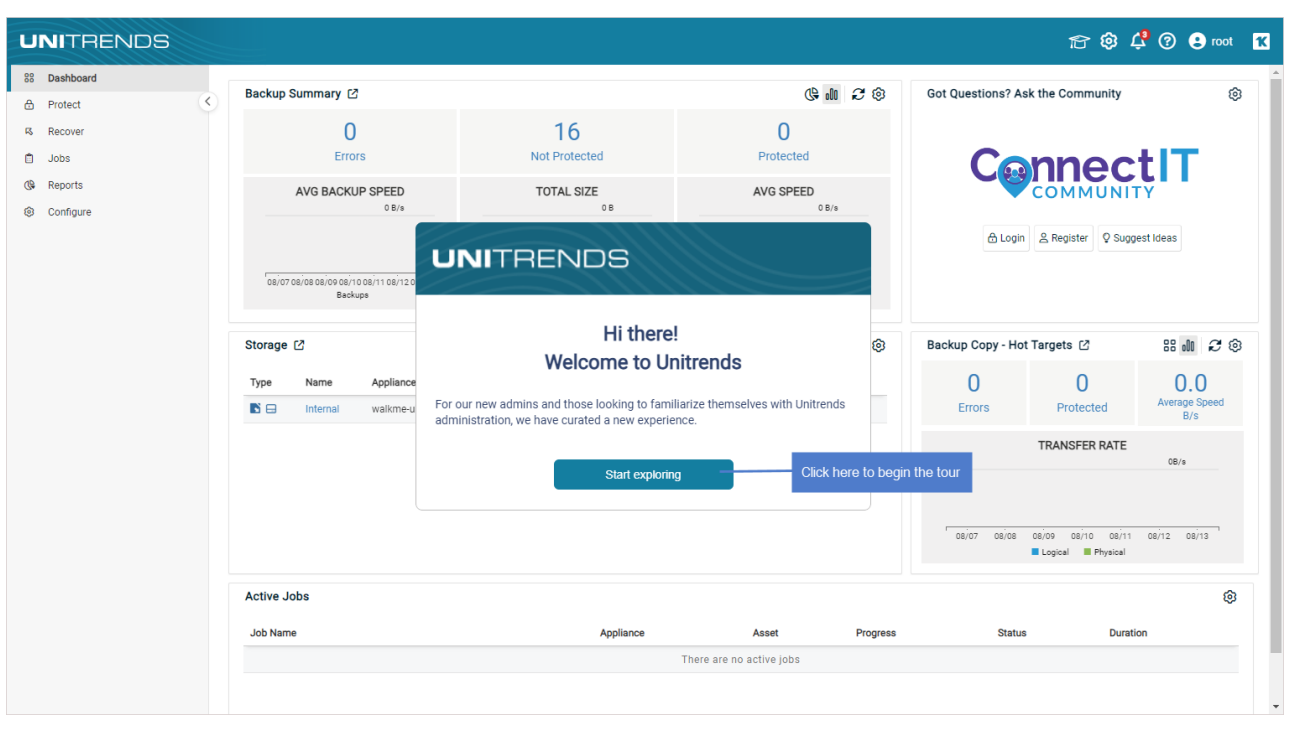

• To launch a "Show Me" tour, click **and select an item under Walkthroughs** on the Show Me tab:

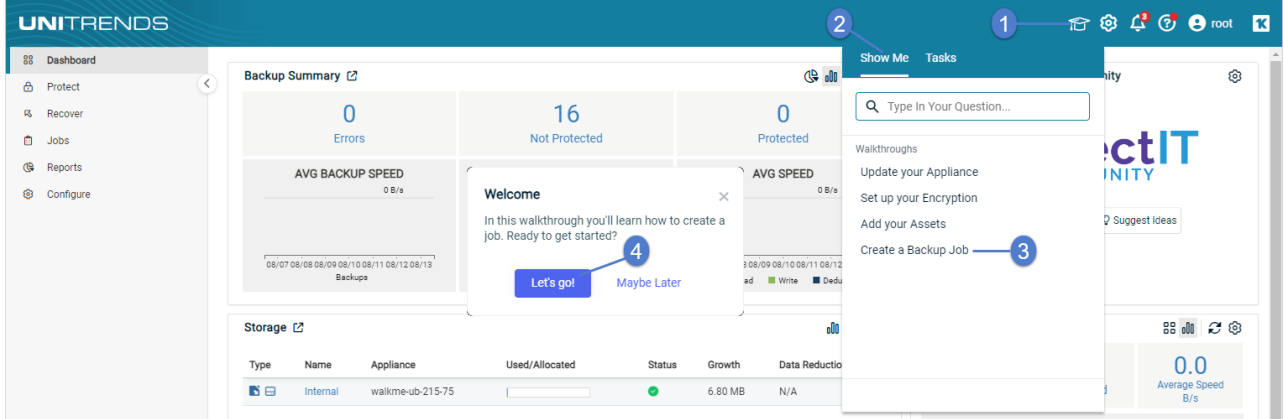

• To view product tour tasks and progress, click and select the Tasks tab:

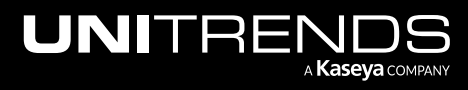

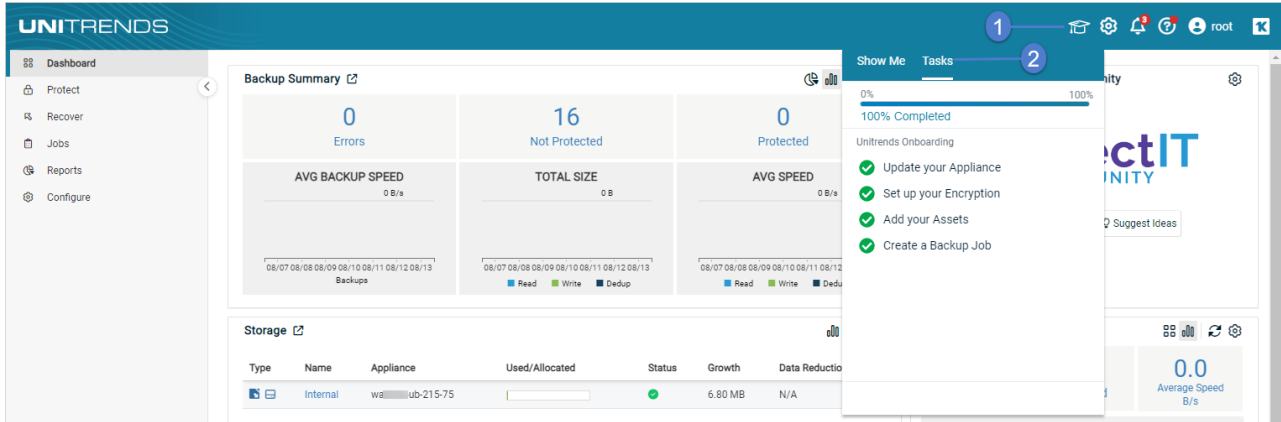

# <span id="page-30-0"></span>Navigating the User Interface

The user interface consists of a main dashboard and feature-specific pages and tabs for easy navigation. Only UI elements that are applicable to your environment display. For example:

- If your appliance is not receiving hot copies from another Unitrends appliance, the Copied Assets tab does not display on the Protect Page.
- If your appliance is not Enterprise Plus licensed, the Data Copy Access button and job type does not display.
- If you have not added a Hyper-V server to the appliance as a virtual host asset, the Hyper-V job type does not display.

Refer to the following topics for more on navigating the user interface:

- ["Accessing](#page-30-1) the UI" on page 31
- "Two Factor [Authentication](#page-37-0) (2FA)" on page 38
- ["Global](#page-47-0) menu" on page 48
- ["Dashboard"](#page-50-0) on page 51
- ["Protect"](#page-59-0) on page 60
- ["Recover"](#page-71-0) on page 72
- ["Jobs"](#page-88-0) on page 89
- ["Reports"](#page-93-0) on page 94
- ["Configure"](#page-95-0) on page 96
- <span id="page-30-1"></span>• ["Dialog](#page-100-0) help" on page 101

### Accessing the UI

Use these procedures to log in to and out of the appliance UI:

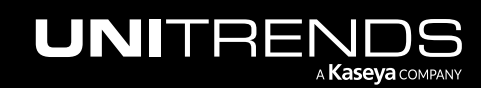

- "To log in to the [appliance](#page-31-0) UI"
- "To log in to the [appliance](#page-32-0) UI from UniView"
- "To enable local network access if UniView is [unreachable"](#page-35-0)
- <span id="page-31-0"></span>• "To log out of the [appliance](#page-36-0) UI"

#### To log in to the appliance UI

1 Open a Firefox or Chrome browser and connect to your appliance by entering: *https://<applianceIPaddress>/ui/*.

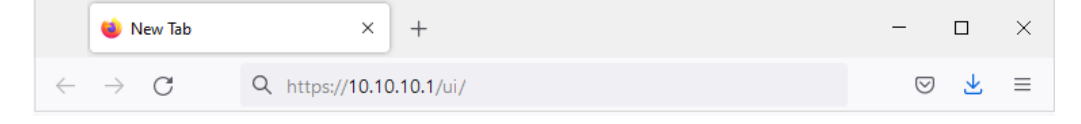

Note: If you enter *https://<appliancelPaddress>/ui/* and receive the message Managed by UniView, you must access the appliance UI from UniView. See "To log in to the [appliance](#page-32-0) UI from UniView" on page 33 for details.

2 Enter the username and password of your appliance UI account. Click Log In.

Note: If you do not have an appliance UI account, contact your Unitrends system administrator.

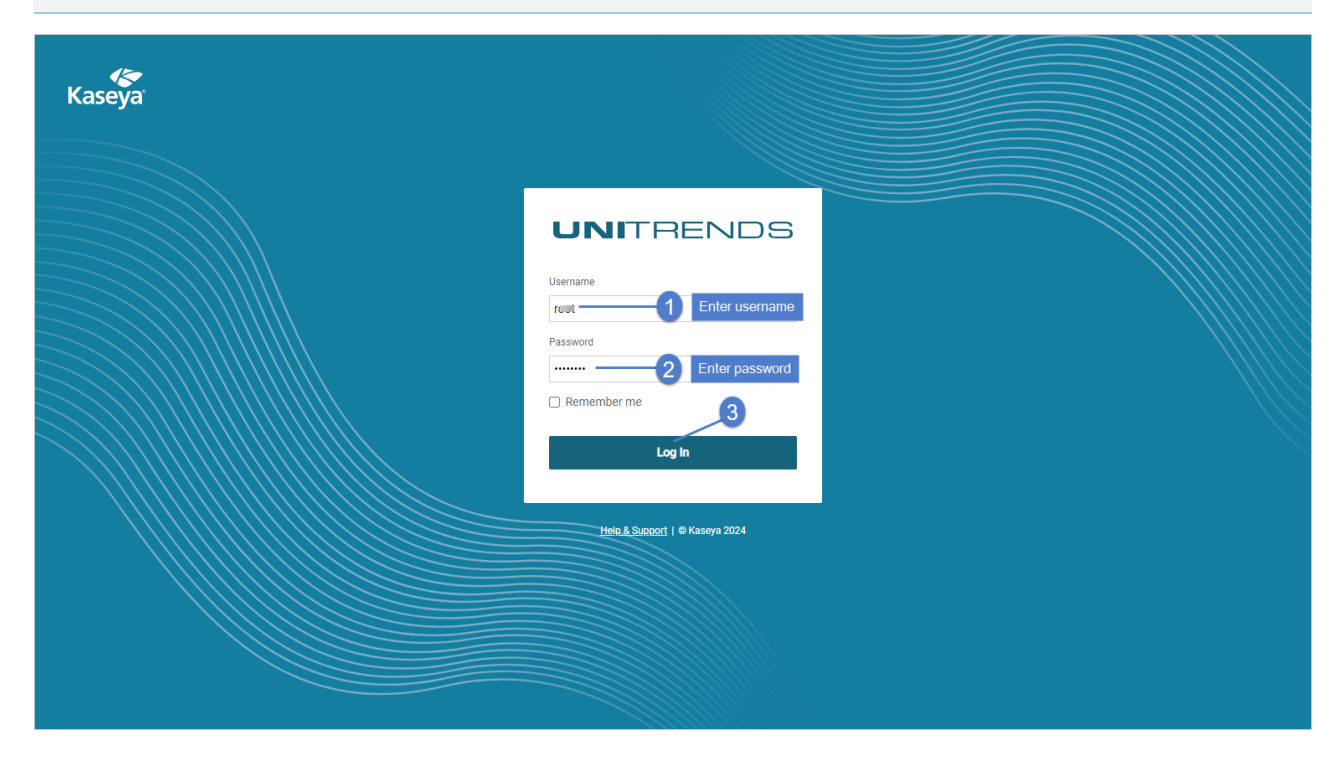

3 Upon logging in, the appliance Dashboard displays.

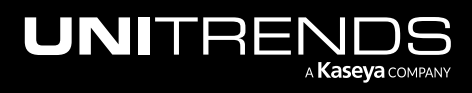

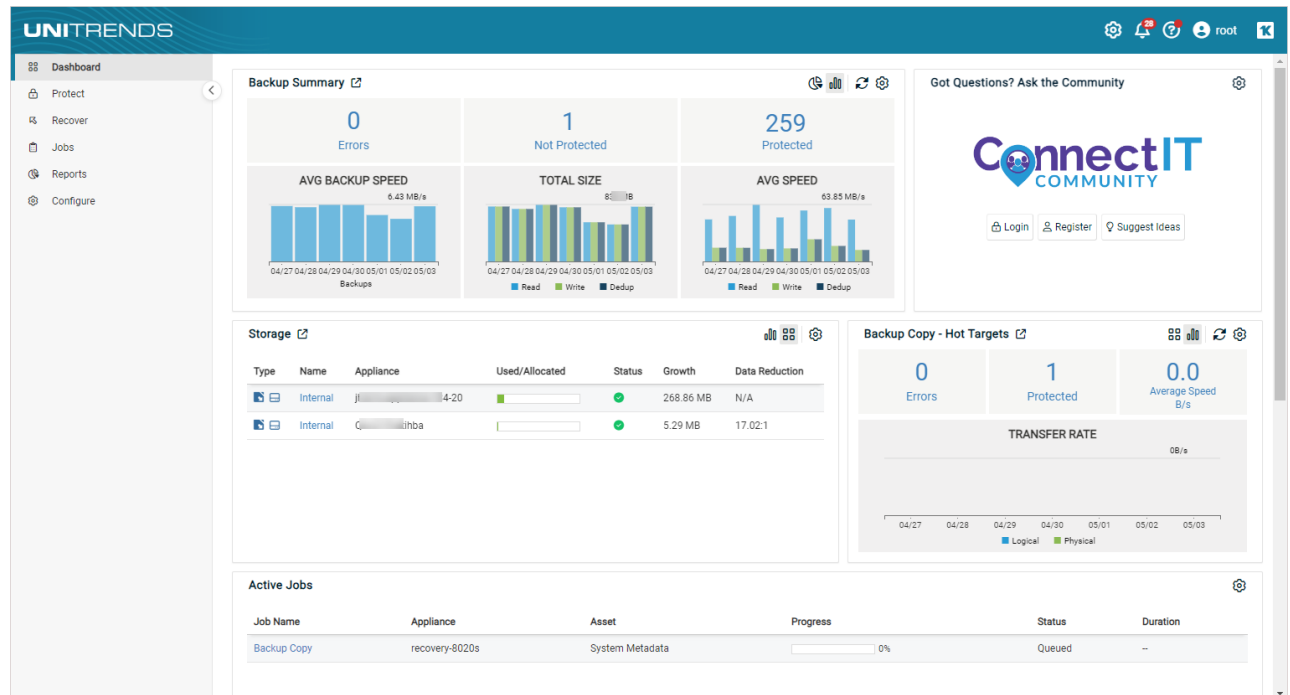

#### <span id="page-32-0"></span>To log in to the appliance UI from UniView

For increased appliance security, the UniView Portal has a feature that blocks users from logging in directly to the appliance UI. Instead, users must connect from UniView through a proxy by using the  $\Box$  button.

If this feature has been enabled, this message displays when you attempt to log in locally:

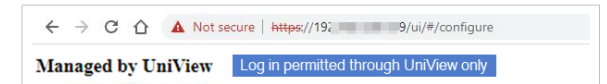

To access the appliance UI:

1 Log in to UniView.

Note: If UniView is not accessible, you must access the appliance console to temporarily enable local network access. For details, see "To enable local network access if UniView is [unreachable"](#page-35-0) on page 36.

- 2 Click Protect and select the Appliances view.
- 3 Locate the appliance and click its  $\Box$  Manage  $\Box$  button.

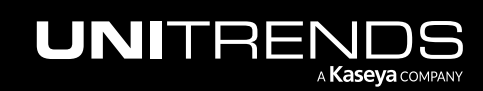

10.9.1 | March 2025

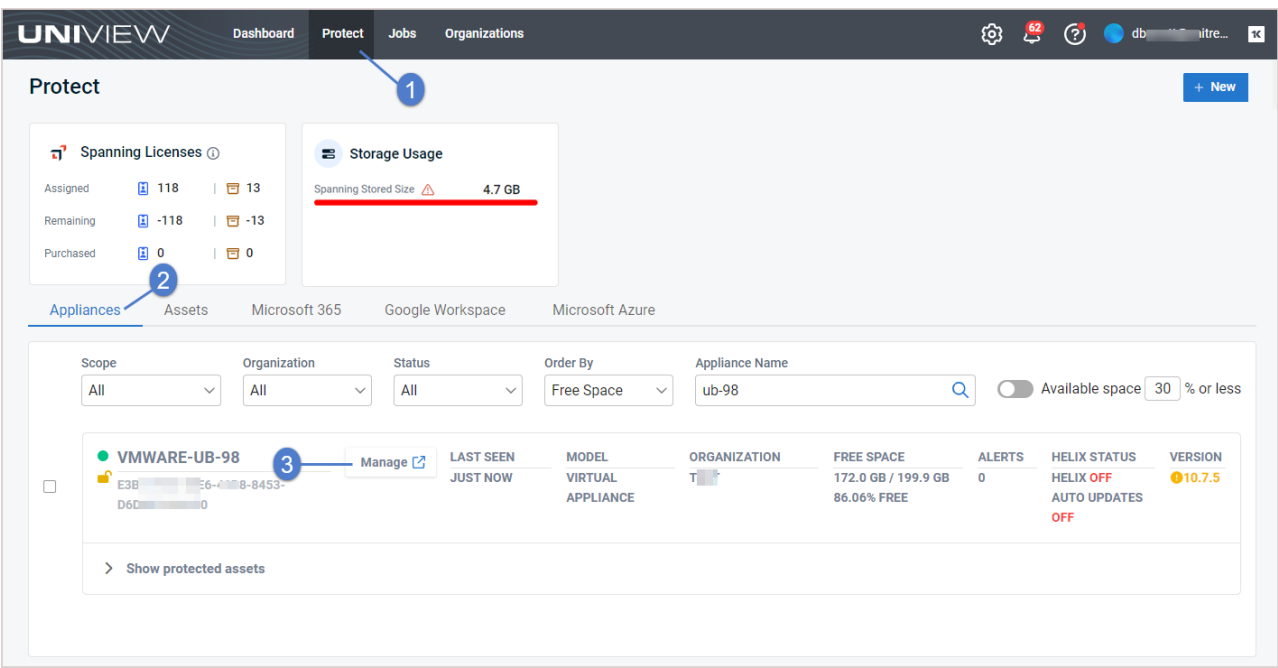

4 UniView connects to the appliance through a proxy and the appliance login page displays in a separate tab. Enter credentials and click Log In.

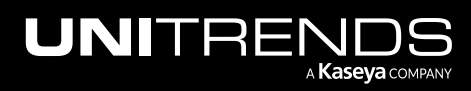

10.9.1 | March 2025

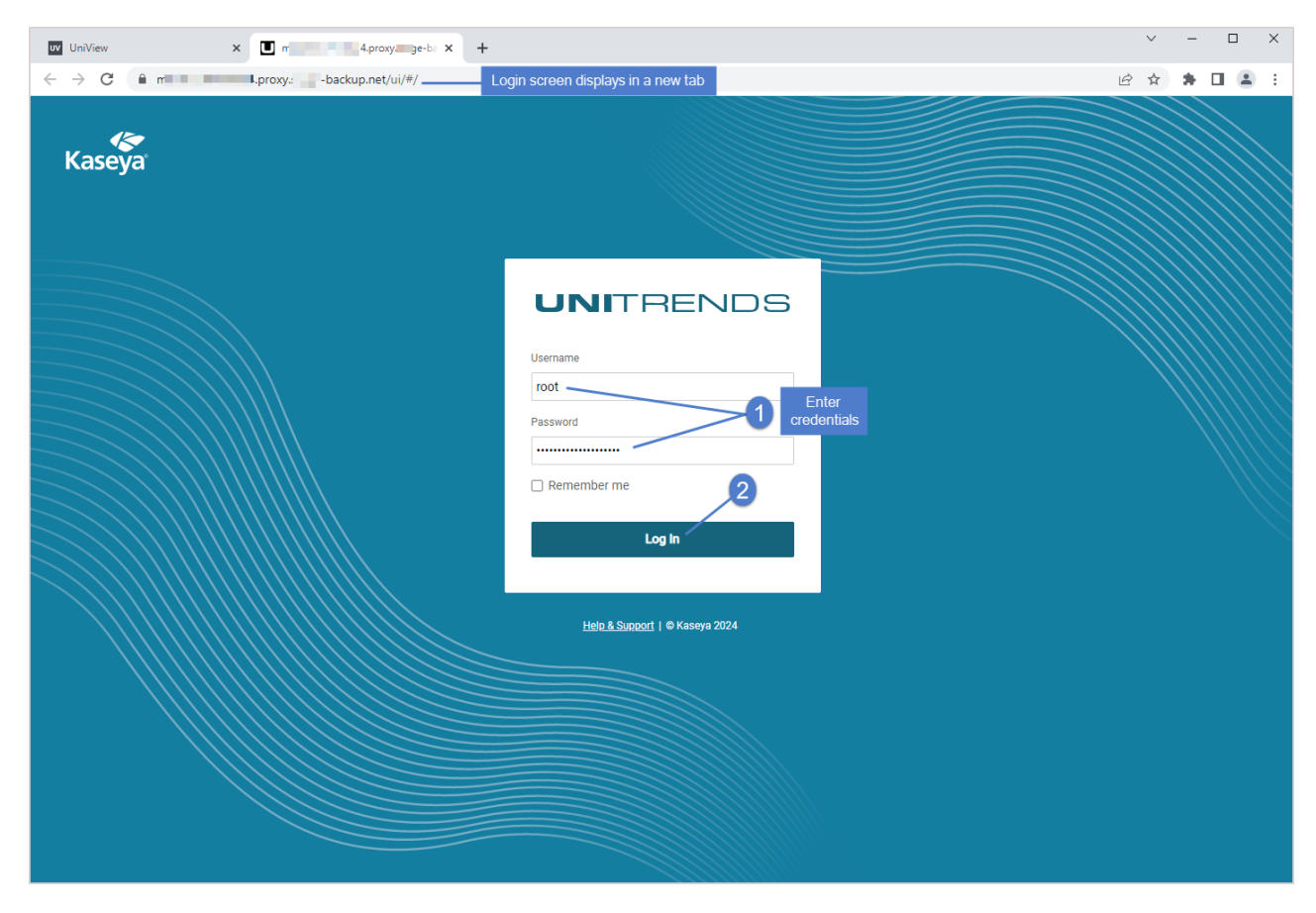

5 Upon logging in, the appliance Dashboard displays.

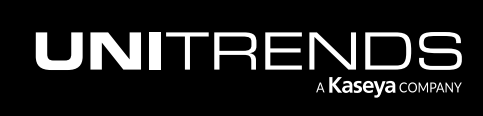

10.9.1 | March 2025

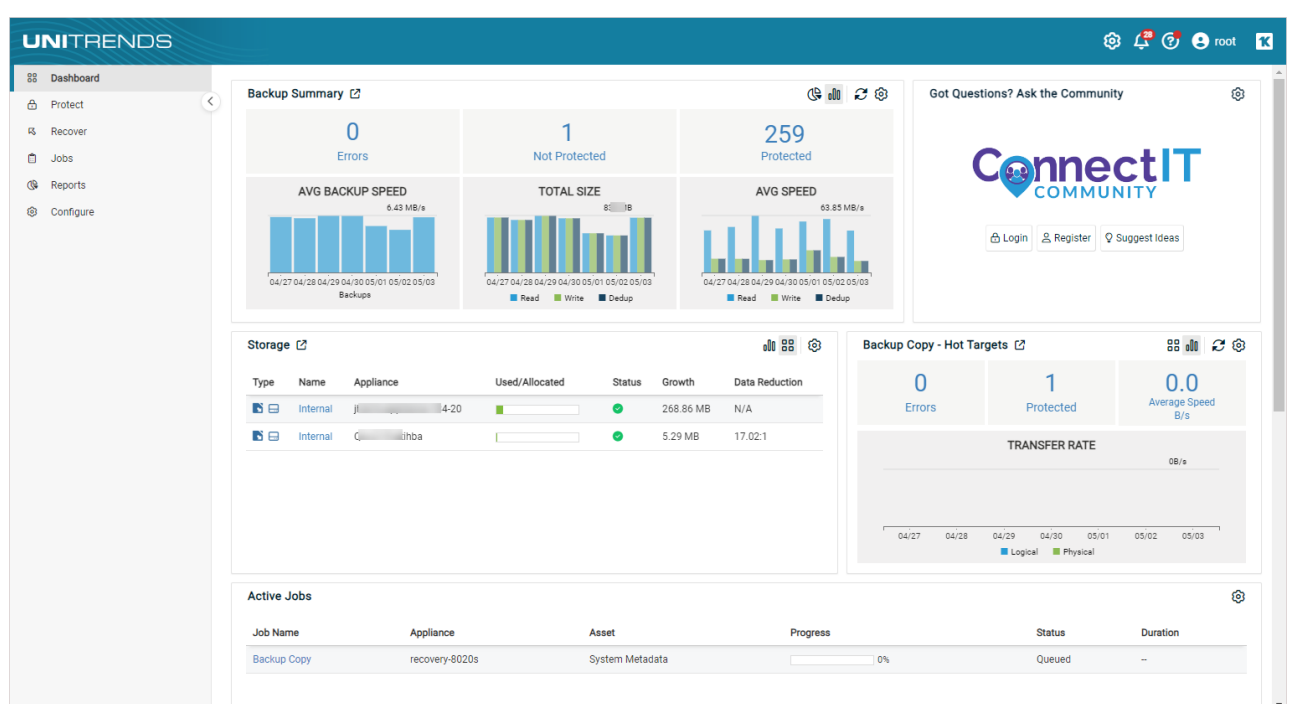

#### <span id="page-35-0"></span>To enable local network access if UniView is unreachable

If your appliance is managed by UniView and you cannot access the UniView UI, you can temporarily enable local network access by using this procedure. When UniView is accessible, disable local network access as described in "Disable or enable local network access to an [appliance"](#page-181-0) on page 182.

- 1 Access the appliance console by doing either of the following:
	- Go to the appliance and attach a monitor, keyboard, and mouse to access the console.

OR

- If your appliance supports virtual console access with IPMI or iDRAC, access the console by using IPMI or iDRAC.
- 2 Enter this command in the appliance console: dpuconfig

You see a list of menu choices in the Unitrends Backup Console Interface. You will use the Unitrends Backup Console Interface to enable local network access.

3 On the Console Interface screen, enter 4 in the Please enter choice field.

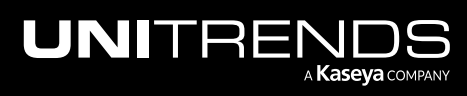
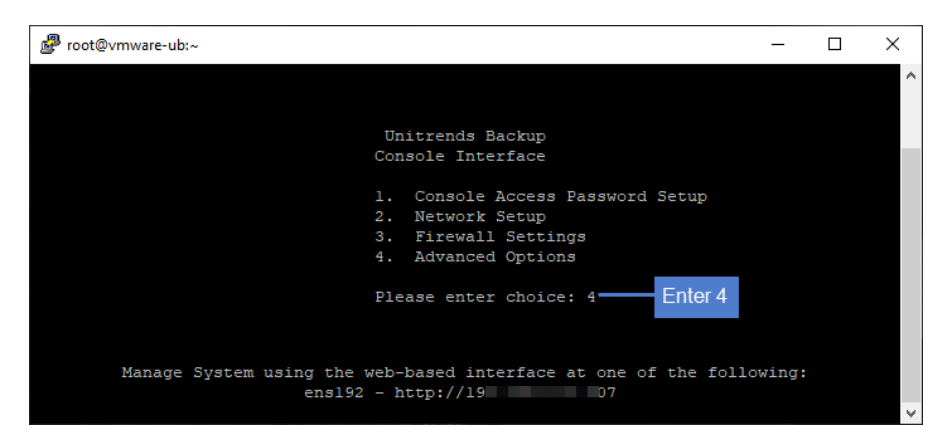

4 On the Advanced Options Menu screen, enter 2 in the Please enter choice field.

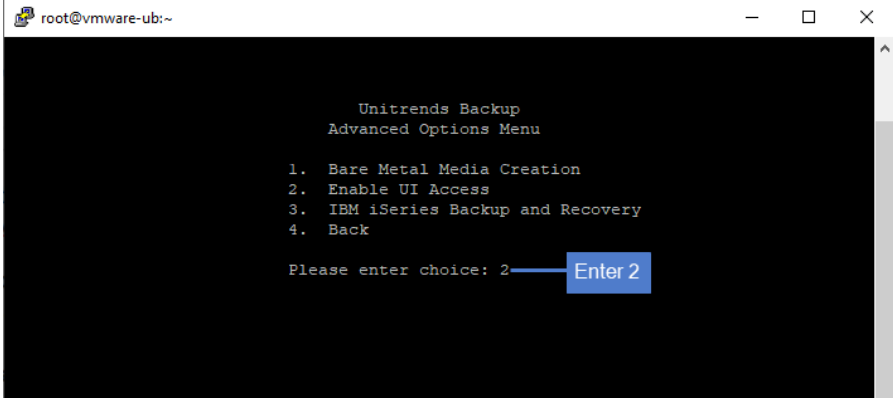

5 Local network access is enabled. Press Enter to exit.

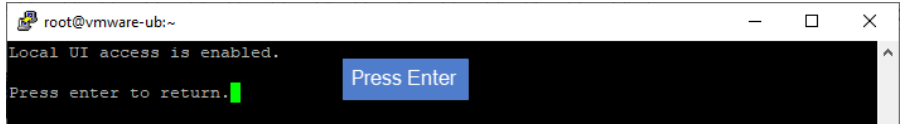

6 To exit the Advanced Options Menu, enter 4.

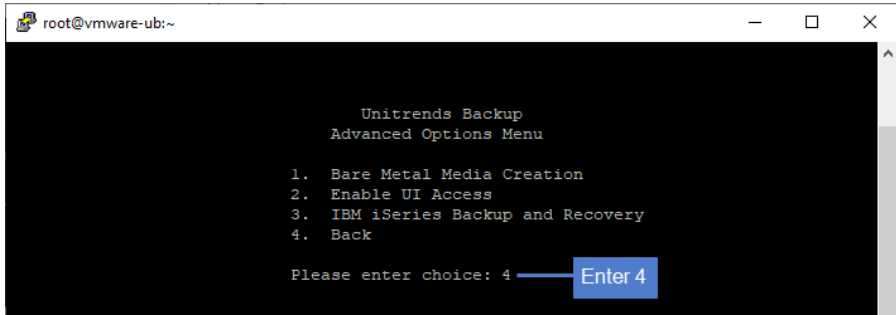

# To log out of the appliance UI

1 From the Global menu, click your username and select Logout.

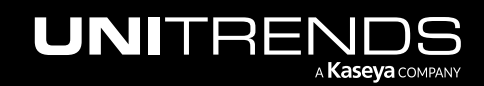

10.9.1 | March 2025

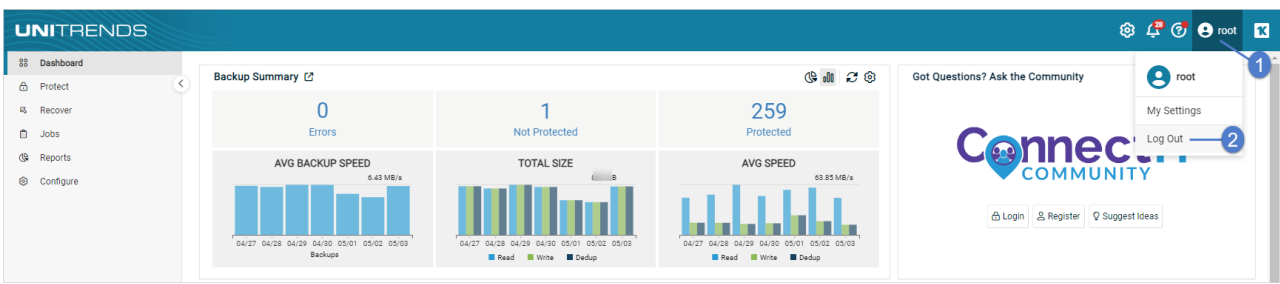

2 You are logged out of the UI and the login page displays.

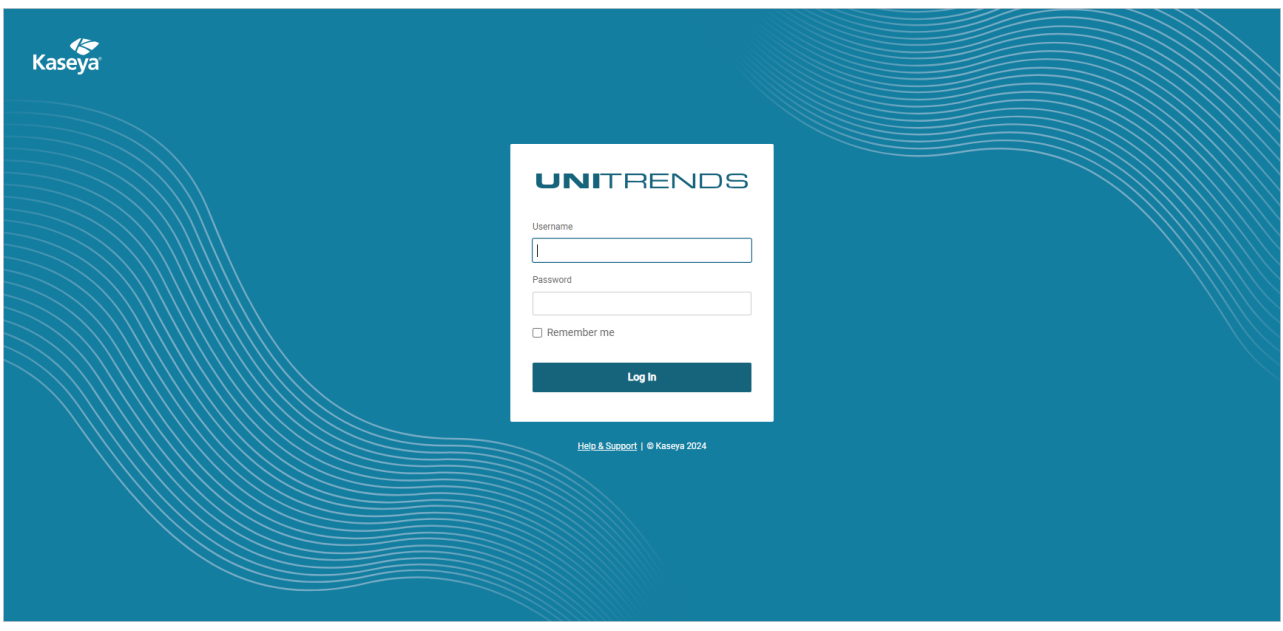

# Two Factor Authentication (2FA)

2FA is only supported on AlmaLinux 9

# Enabling 2FA

### Setting up 2FA

- 1. Log in to Unitrends as a superuser.
- 2. From the left menu, select Configure.

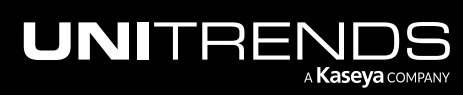

3. Click Edit.

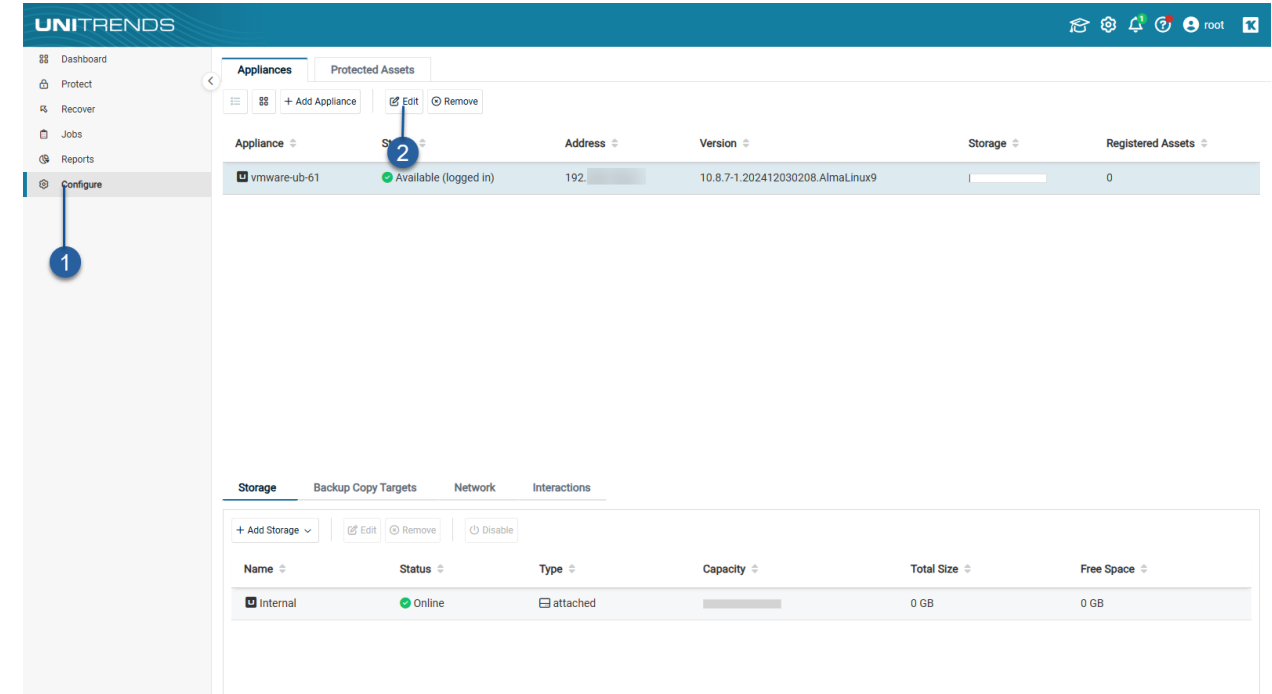

4. Click the Users tab.

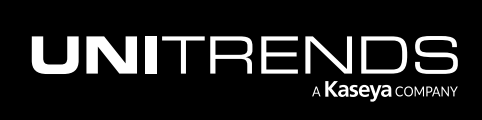

10.9.1 | March 2025

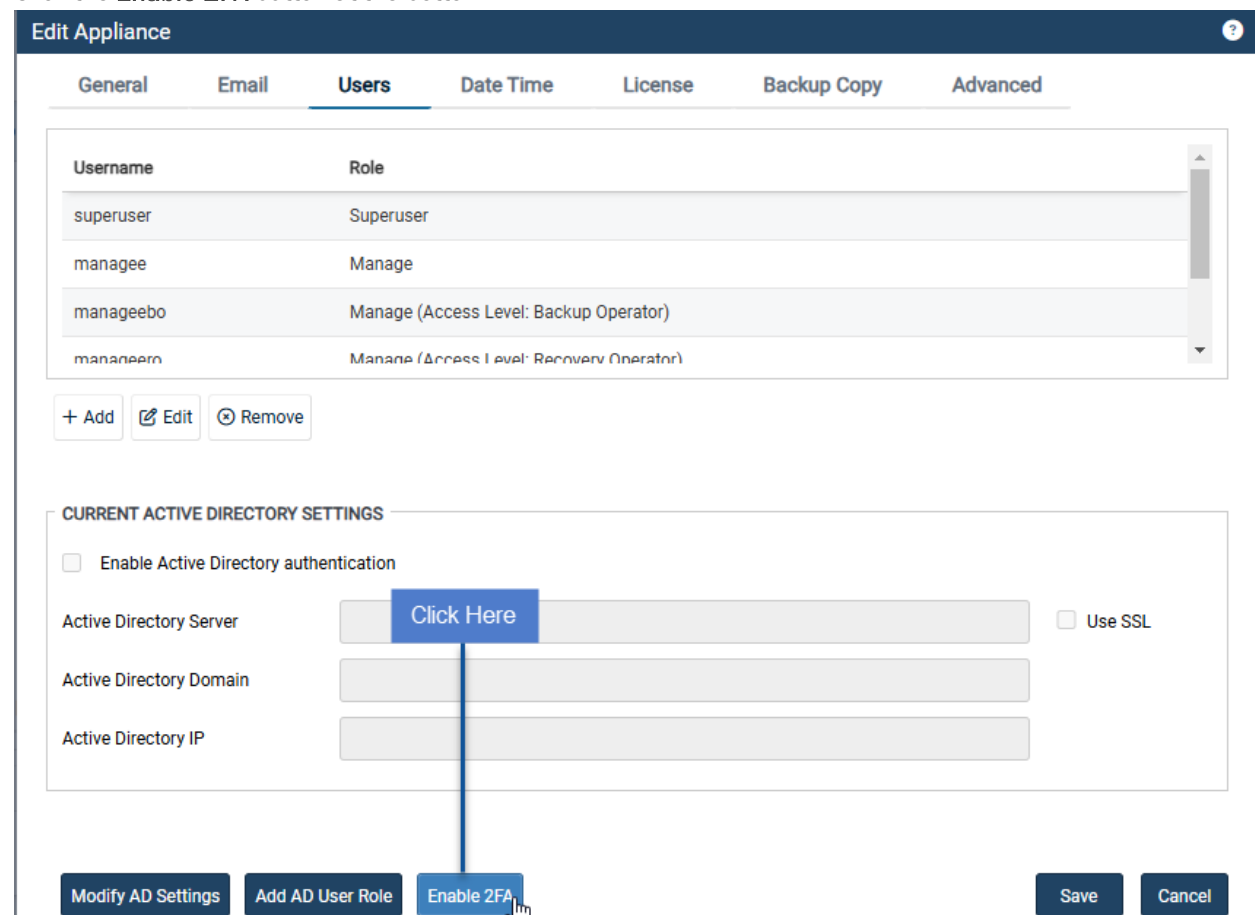

5. Click the Enable 2FA button at the bottom.

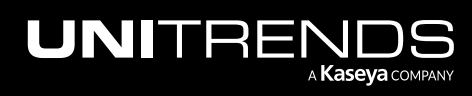

6. Enter Enable to proceed.

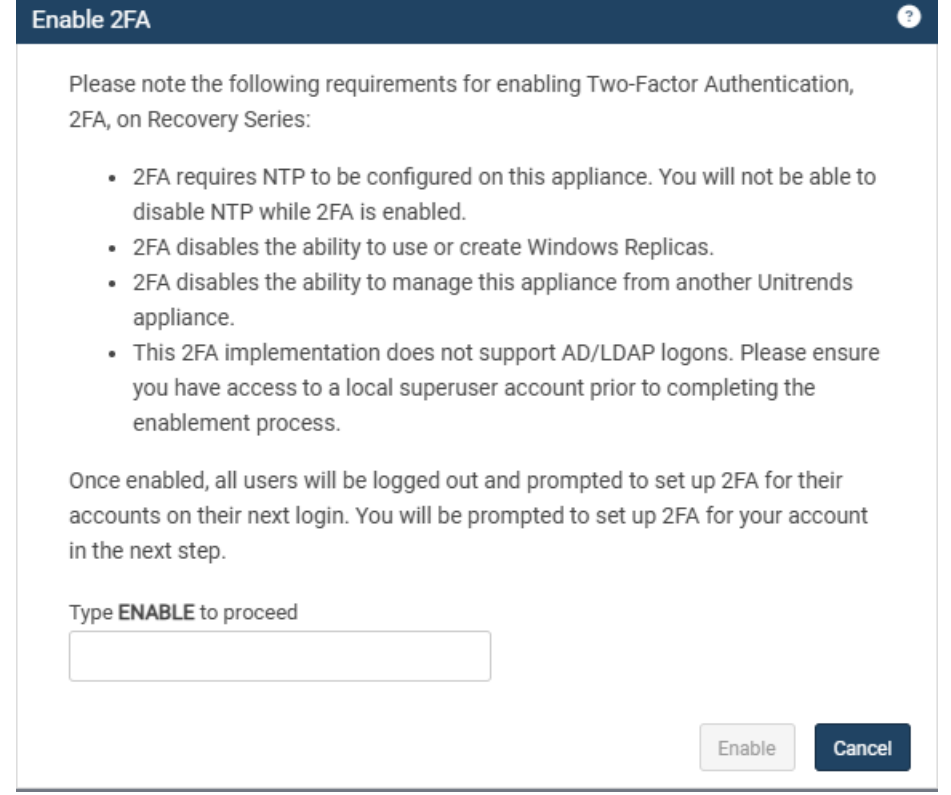

7. Acknowledge the success message.

Note: After upgrading of UB, the browser must be hard-reset.

- To hard-reset your browser:
- 1. Hold down the Shift key and click on the reload icon on your browser's toolbar.
- 2. Use keyboard shortcuts such as Ctrl+F5 or Ctrl+Shift+R.

# Logging in with 2FA

Note: All devices used in authentication must have their "Set time automatically" options set to true.

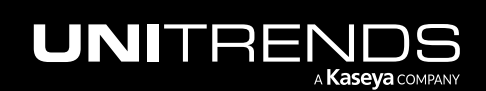

### First 2FA login

1. On your first login after 2FA is enabled, you will see the 2FA welcome message.

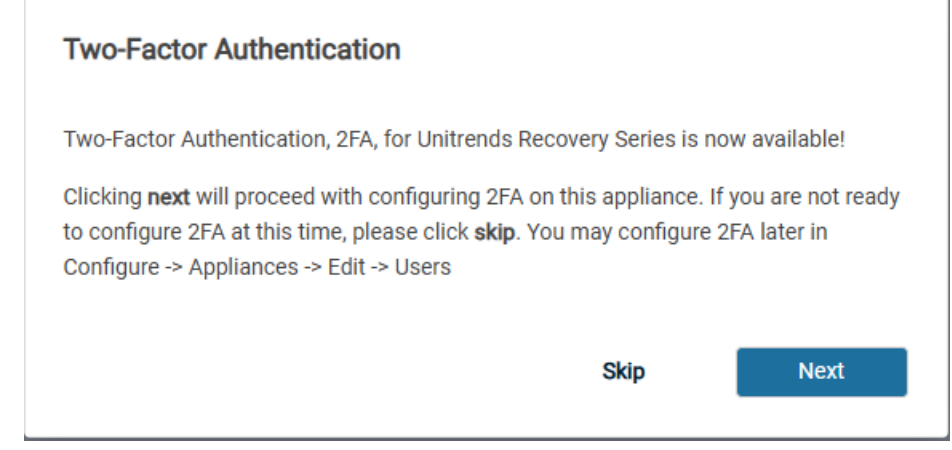

- 2. Click Next.
- 3. Click Enable on the two-factor authentication requirements dialog.
- 4. Click Set up 2FA to begin setting up 2FA.
- 5. Click Next on the two-factor authentication dialog.

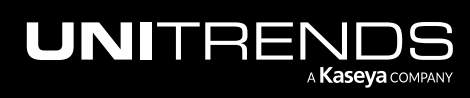

10.9.1 | March 2025

6. See the Set up 2FA screen.

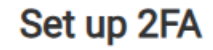

Two-Factor Authentication is enabled. Please set up 2FA on your account to continue.

Open your authentication app and scan the QR code shown below Can't scan?

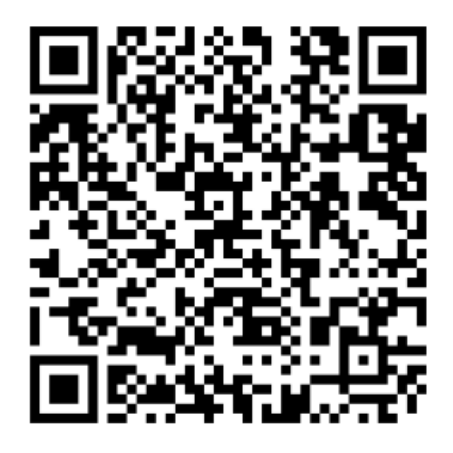

Enter the code generated by the app

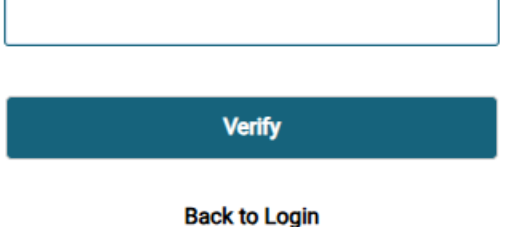

- 7. Scan the QR code with your authentication app.
- 8. Enter the code generated by the app.
- 9. Click Verify.
- 10. Click Continue to UI.

#### 2FA logins after setup

After your first 2FA login, use your authentication app to get an authentication code for each login.

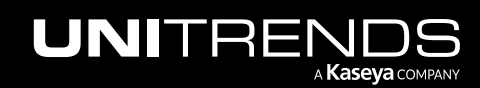

# Handling 2FA issues

### Reset 2FA for a user via the UI

1. From the left menu, select Configure.

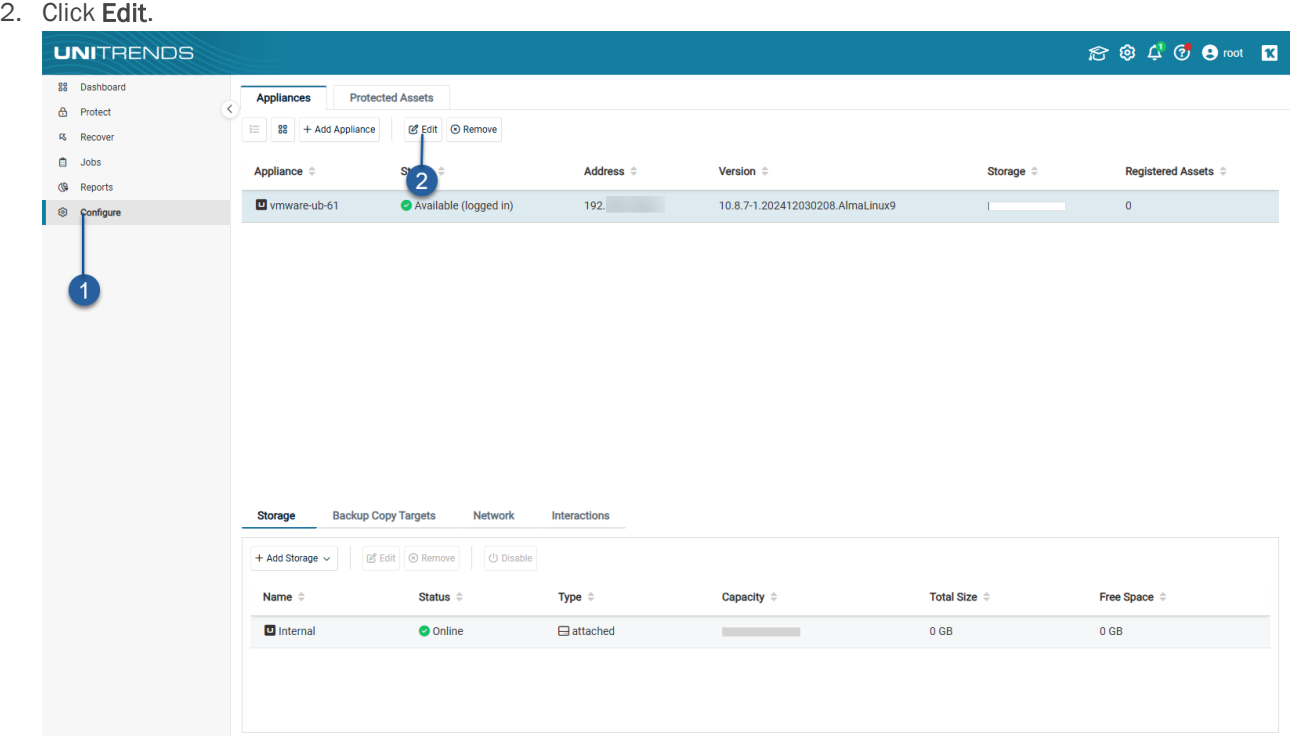

- 3. Click the Users tab.
- 4. From the Username list, select the user to perform 2FA reset.

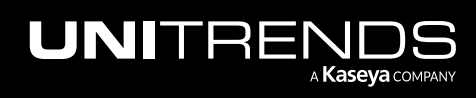

10.9.1 | March 2025

5. Click Edit.

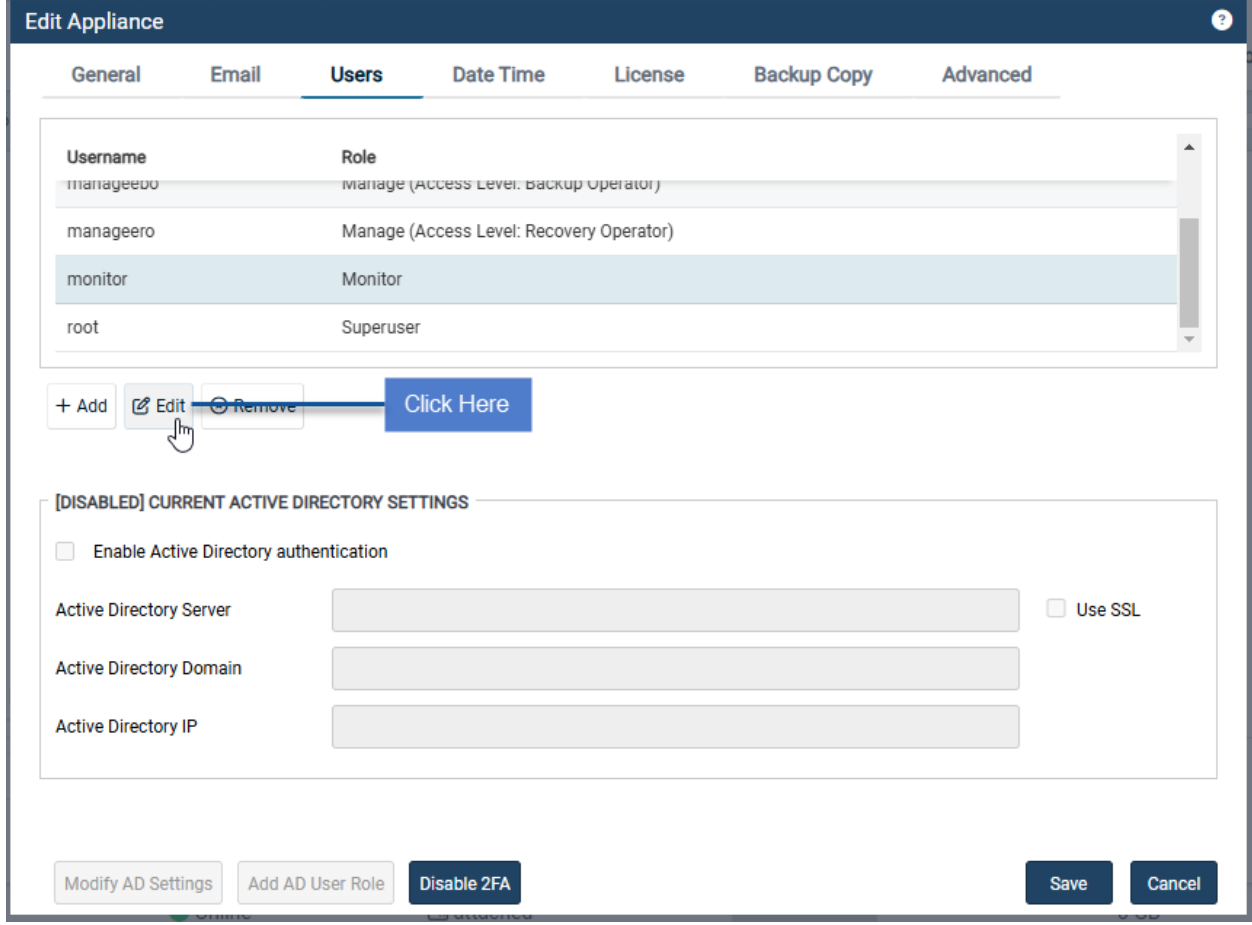

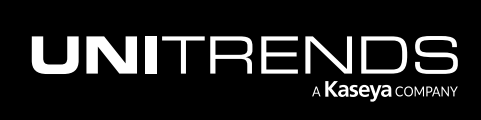

### Administrator Guide for Recovery Series, Recovery Series, 2001. The Administrator Guide for Recovery Series, Recovery MAX, ION/ION+, and Unitrends Backup

10.9.1 | March 2025

6. Click on Click to Reset.

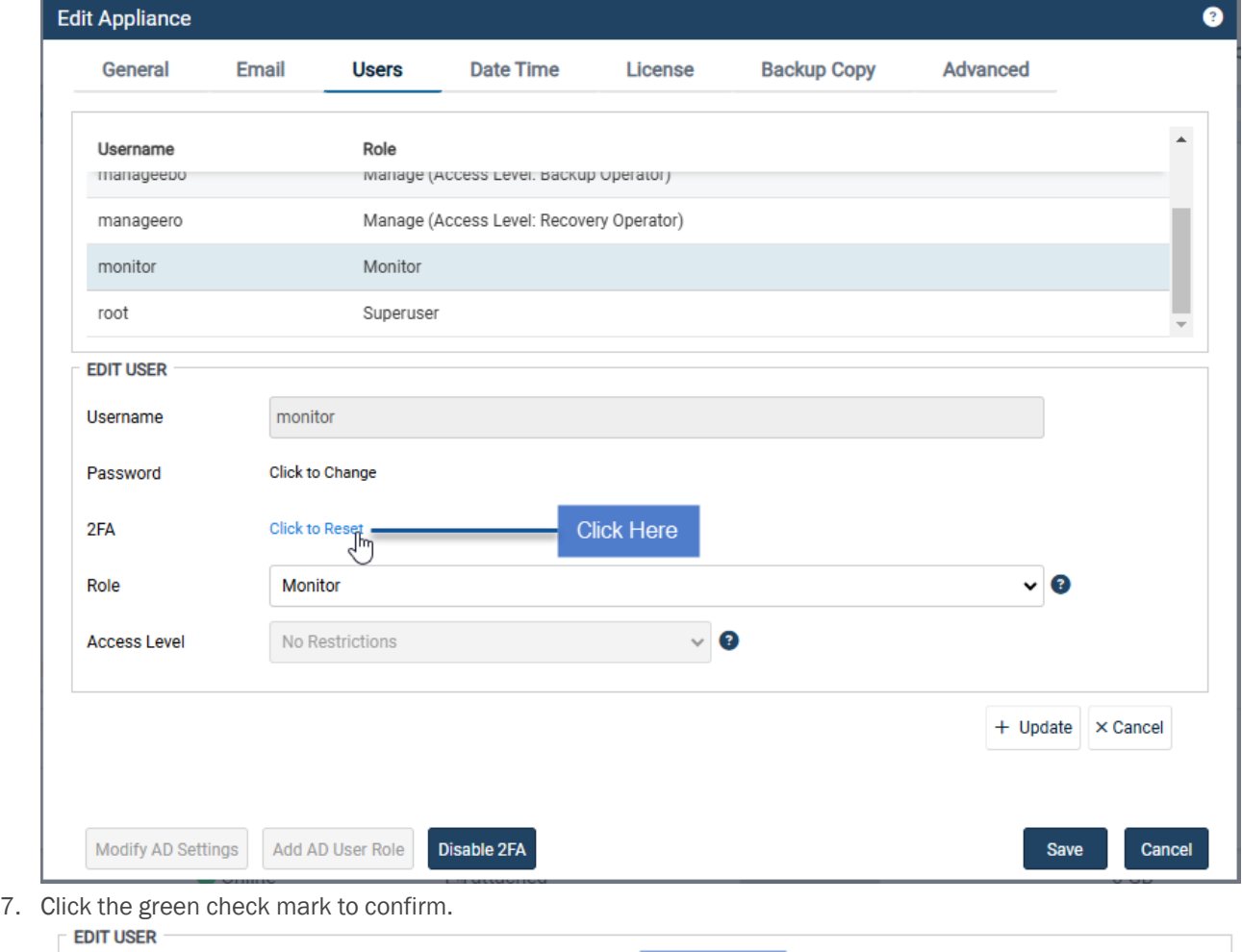

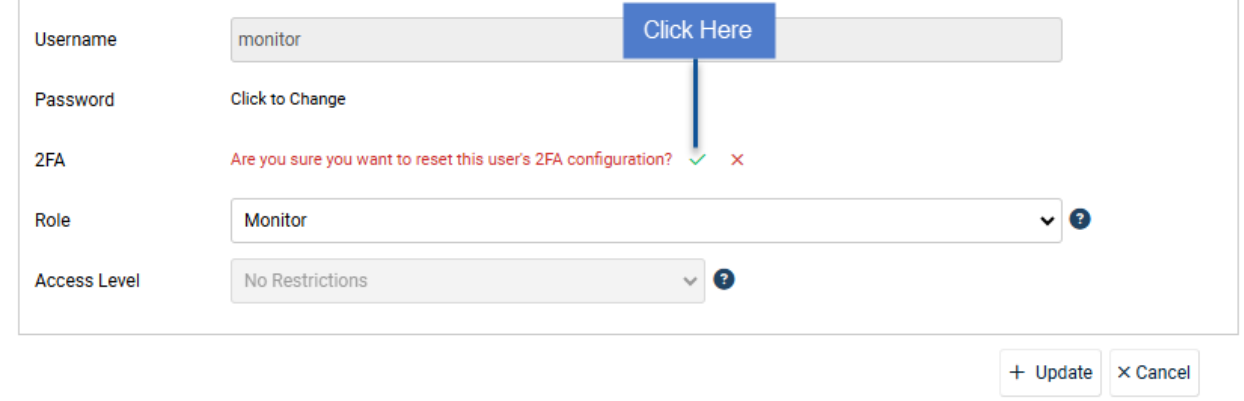

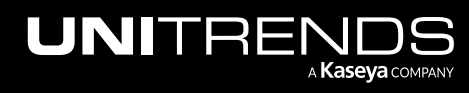

#### 10.9.1 | March 2025

8. The success message confirms that 2FA was reset for your user.

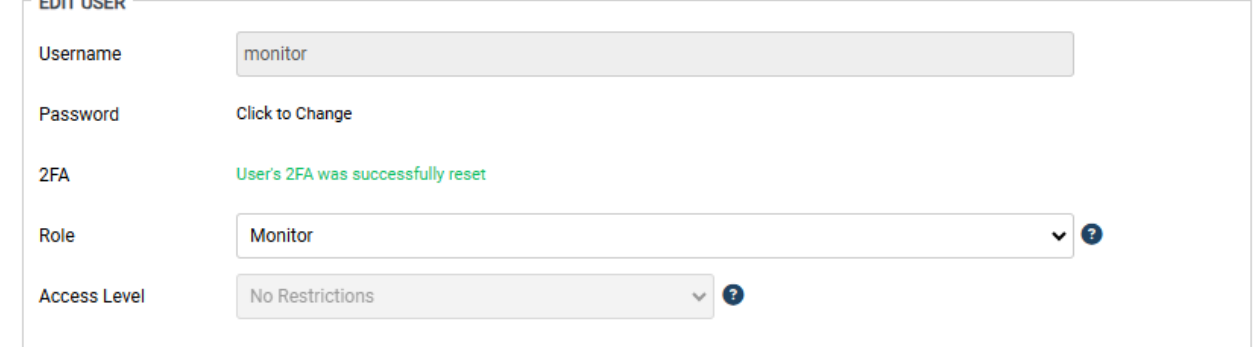

# Reset 2FA via dpuconfig menu

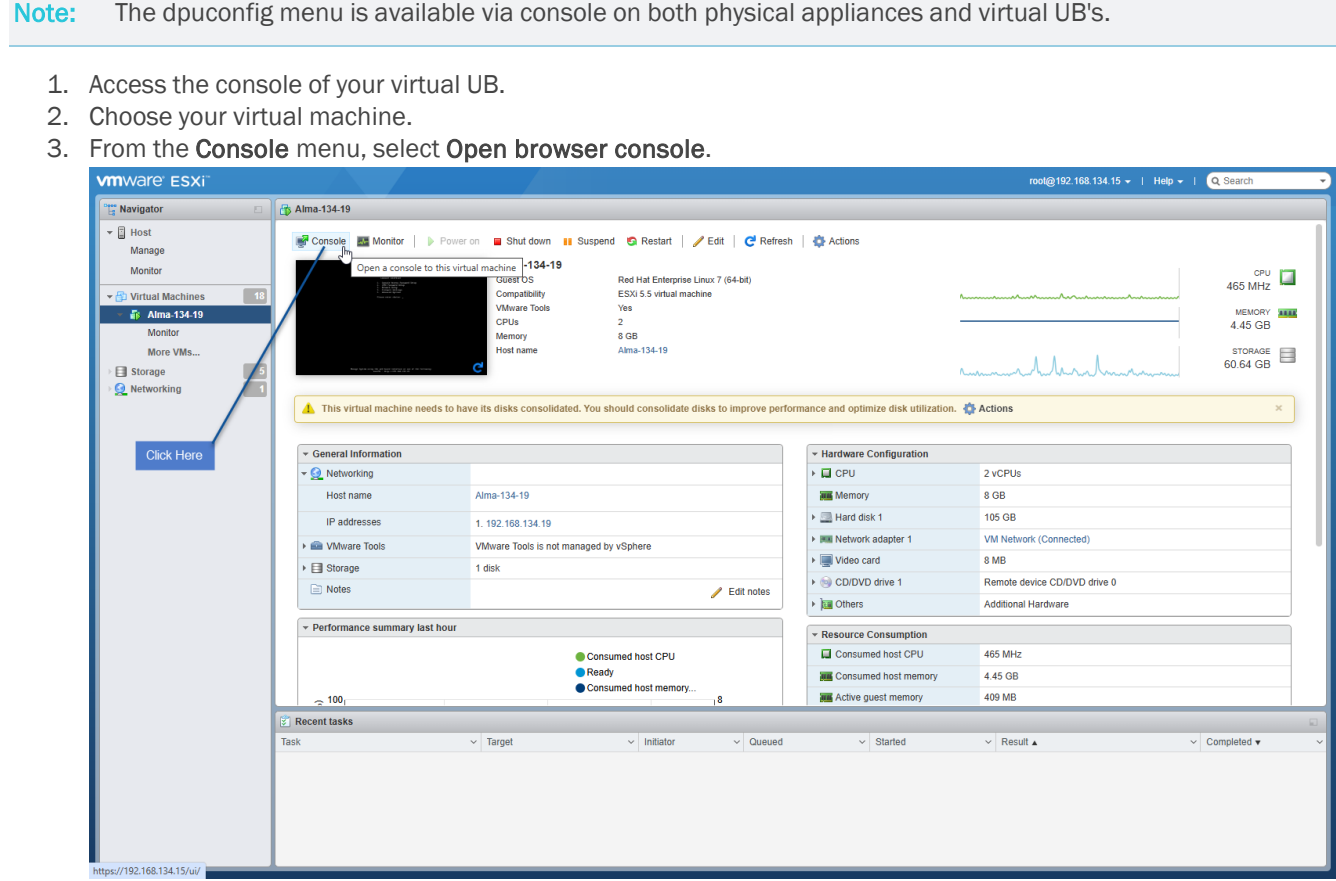

4. Select Open browser console.

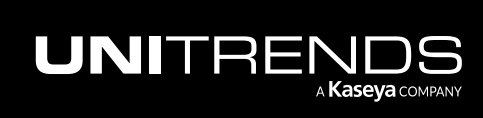

10.9.1 | March 2025

5. On the Console Interface, enter 5 for Advanced Options.

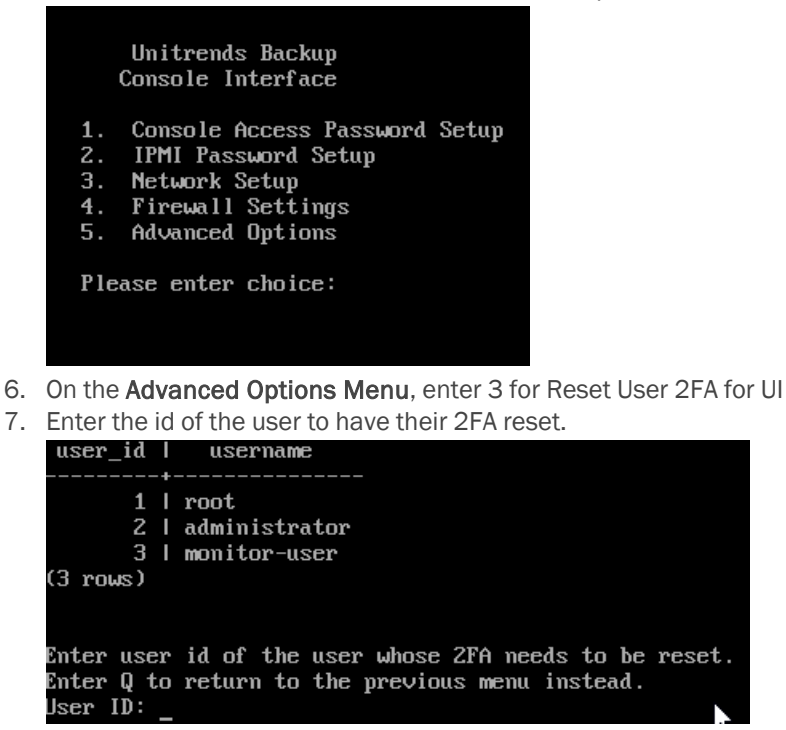

8. Acknowledge the success message to return to the console menu.

# Global menu

The Global menu across the top of the user interface contains these icons to edit global options, perform administrative tasks, and access additional resources:

- ["Options](#page-47-0) (Gear icon)" on page 48
- ["Alerts](#page-48-0) (Bell icon)" on page 49
- "Help [\(question](#page-49-0) mark icon)" on page 50
- "User [\(Avatar](#page-49-1) icon)"
- ["Kaseya](#page-50-0) (K icon)"

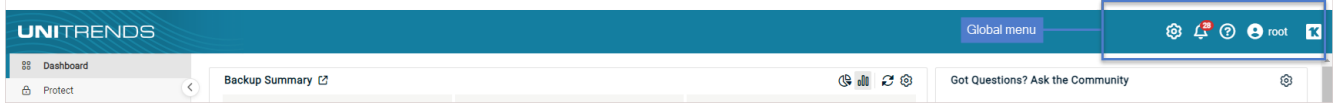

# <span id="page-47-0"></span>Options (Gear icon)

From the Options menu, you can select from the following options:

- Inventory Sync Use to update the following:
	- The inventory of protected virtual machines and databases.

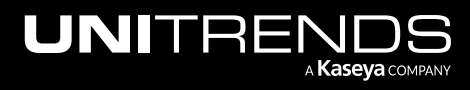

- The agent pairing status of applicable agent-based assets.
- Check for updates Use to check for appliance updates.
- Deduplication Settings Applies to Unitrends Backup appliances only. Use to modify the appliance deduplication level.

Note: Ransomware detection functionality requires Level 3.

• Set Language - Use to select the language for UI text.

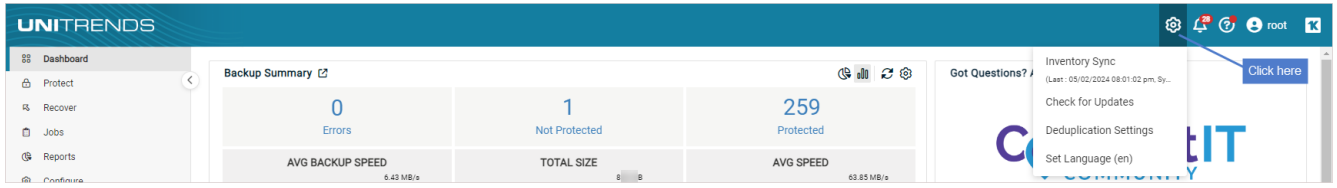

# <span id="page-48-0"></span>Alerts (Bell icon)

Click the Alerts icon to view the current list of alerts for the appliance. Alerts include appliance errors, warnings, and notifications. Colored icons indicate the severity level of each alert.

Clicking an alert opens the alert details. Clicking on View More Alerts opens the Alerts report. An alert is automatically removed once the condition has been resolved. You can manually remove all alerts by clicking the garbage can icon or delete one alert by selecting it and clicking Dismiss Alert in the details box.

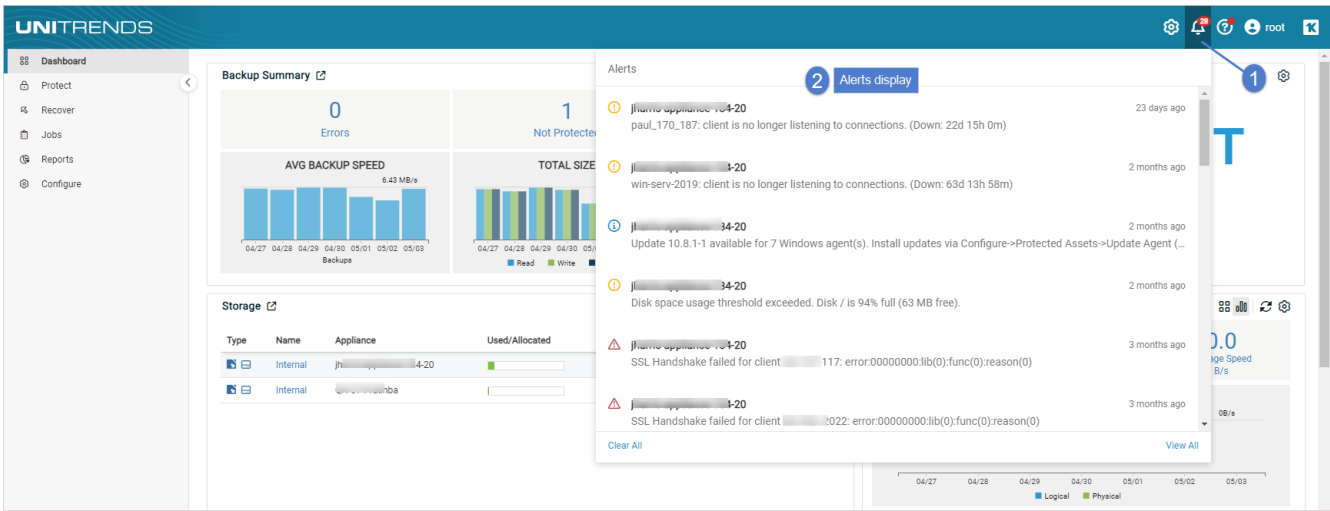

Potential ransomware infection is indicated by this icon:

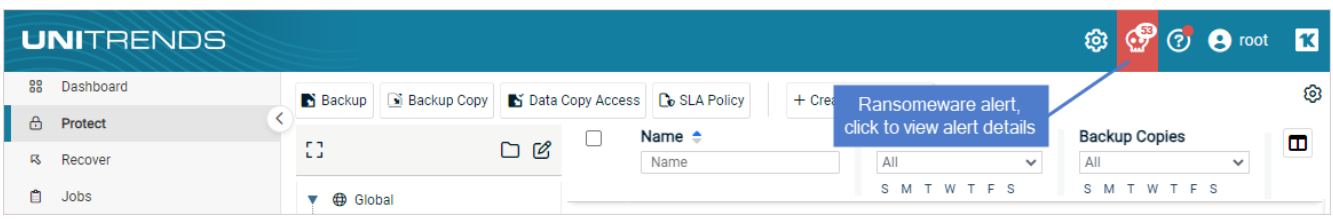

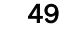

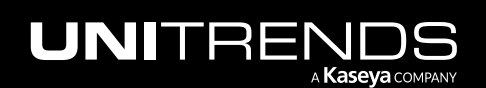

<span id="page-49-0"></span>For further information on ransomware alerts, see ["Ransomware](#page-113-0) detection" on page 114.

# Help (question mark icon)

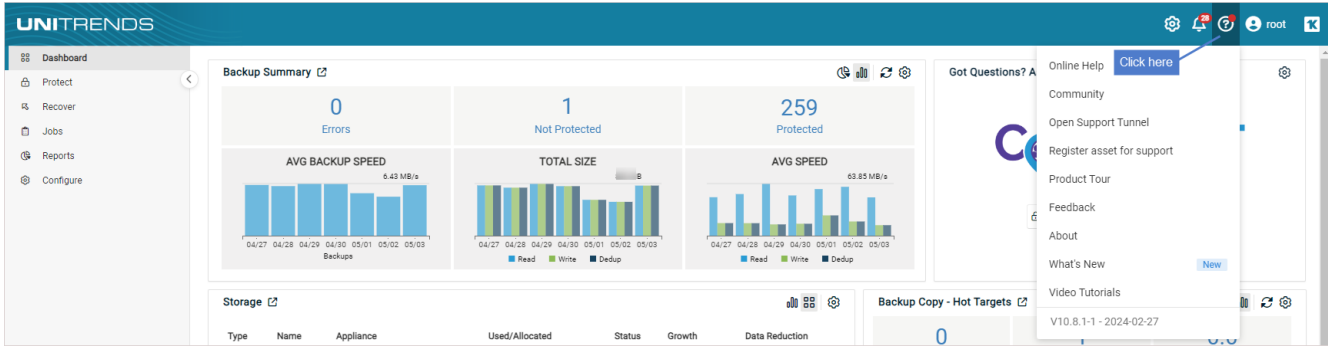

From the Help drop-down menu, you can select from the following options:

- Online Help Displays the online help for your Unitrends appliance.
- Community Select to access Unitrends self-help communities.
- Open Support Tunnel Select to open a support tunnel while working with Unitrends Support. Select Close Support Tunnel when you are through working with the Support Engineer.
- Register Asset for Support Select to register the appliance for Unitrends Support services.
- Feedback Select to send product feedback and enhancement requests to Unitrends.
- About Select to view appliance software, browser, and hardware information, such as appliance name, IP address, version, processor type, memory, and asset tag.
- What's New Select to view a description of the features and fixes added in the recent releases.
- <span id="page-49-1"></span>• Video Tutorials – Select to access product video tutorials.

# User (Avatar icon)

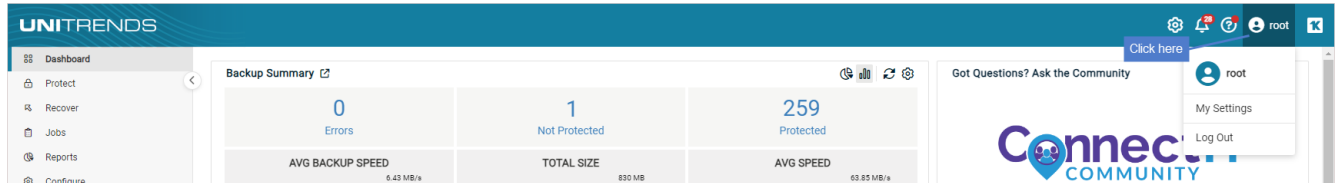

From the User (Avatar icon) menu, you can select the following options:

- User Account Displays the name of the user that is currently logged in to the UI. The default UI user account is *root*.
- My Settings Use to view and edit your user account details.
- Logout Use to log out of the appliance.

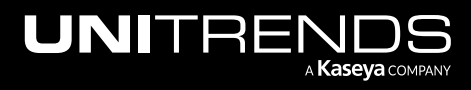

# <span id="page-50-0"></span>Kaseya (K icon)

Click the Kaseya icon to access [KaseyaOne](https://help.one.kaseya.com/help/Content/0_Home/Home.htm).

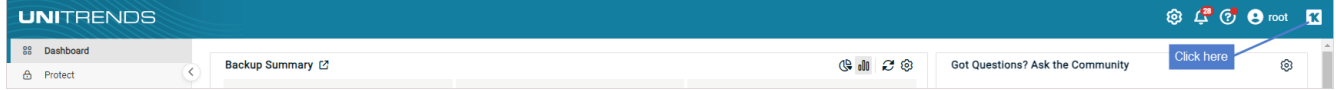

# <span id="page-50-1"></span>**Dashboard**

The Dashboard provides a high-level overview of your Unitrends environment from a single pane of glass. It displays protection status for assets, and summaries for all backup storage and active jobs. In addition, you can access community forums to ask questions or get information.

The Dashboard tiles summarize information for the appliance you are logged in to, as well any managed appliances. For example, if you are logged in to an appliance that is managing two others, Backup Summary counts include jobs and assets on all three appliances.

While working with the Dashboard, you can customize the display:

- To change the layout of the dashboard, click and hold the upper region of a tile, drag it to the desired location, and release.
- $\Box$  Click to run a report.
- $\mathbb{Q}$  Click to switch to pie chart view.
- **II** Click to switch to bar graph view.
- **BE** Click to switch to table view.
- $\mathcal{C}$  The Dashboard tiles update hourly. To update the tiles at any time, click  $\mathcal{C}$  in the top right corner of a tile. (Clicking refresh on the Backup Summary tile updates all other tiles.)
- $\circledR$  Click to display the tile's preferences dialog. Preferences vary by tile. For example, in the Backup Summary tile's preferences dialog you can: check or clear boxes to display or hide tiles, or click Reset to apply the default layout for the current release. Click Close to exit the dialog. In the Active Jobs tile's preferences dialog you can also set the rate at which data is refreshed.

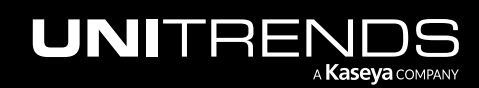

10.9.1 | March 2025

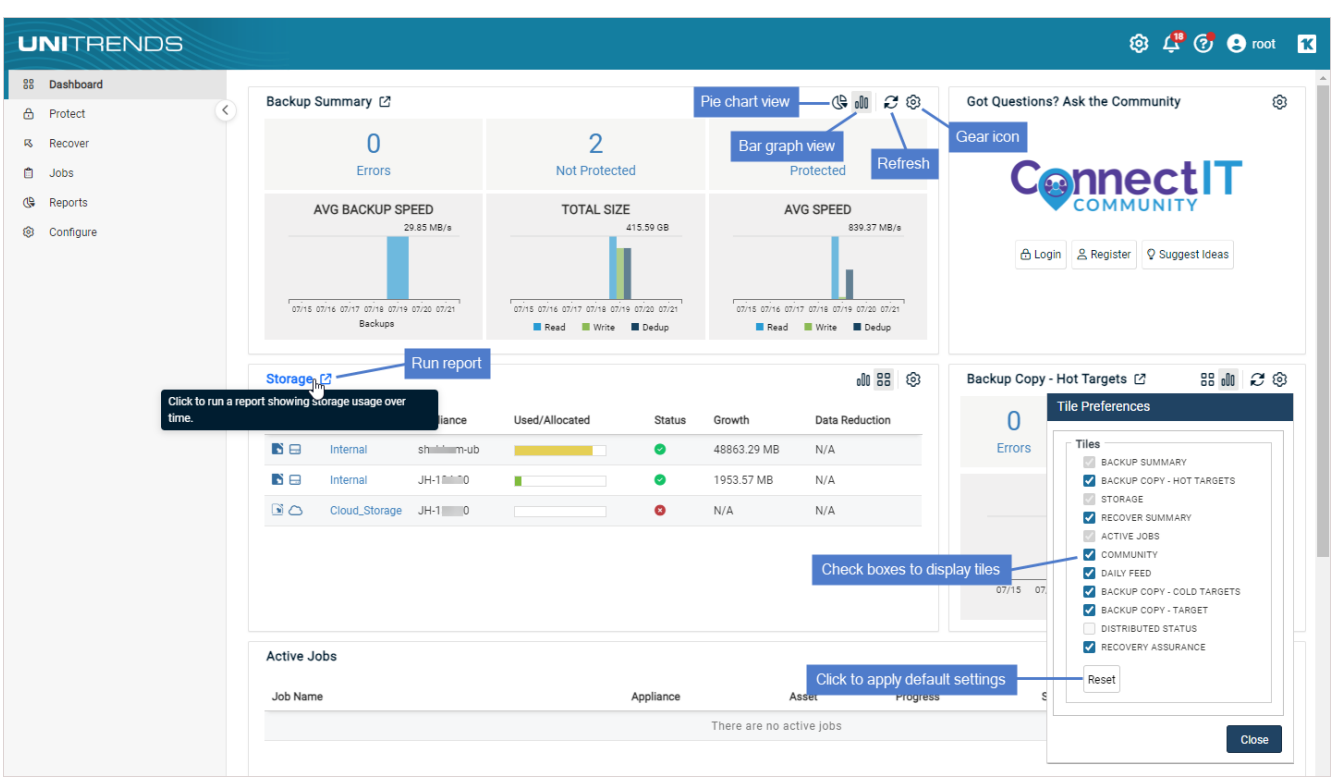

See these topics for descriptions of each tile:

- "Backup [Summary](#page-51-0) tile" on page 52
- "Got Questions? Ask the [Community](#page-53-0) tile" on page 54
- ["Storage](#page-53-1) tile" on page 54
- ["Active](#page-55-0) Jobs tile" on page 56
- ["Backup](#page-55-1) Copy Hot Targets tile" on page 56
- ["Backup](#page-56-0) Copy Cold Targets tile" on page 57
- ["Backup](#page-57-0) Copy Target tile" on page 58
- "Recover [Summary](#page-58-0) tile" on page 59
- ["Daily](#page-58-1) Feed tile" on page 59
- "Recovery [Assurance](#page-59-0) tile" on page 60
- <span id="page-51-0"></span>• ["Dashboard"](#page-50-1) on page 51

### Backup Summary tile

This tile provides the following for backups that ran over the last seven days across all managed appliances:

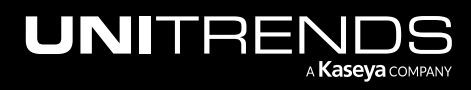

- Note: Unitrends appliances, virtual hosts, and VM templates are not included in the number of protected and unprotected assets.
- Bar graph view
	- Errors Displays all jobs, including canceled jobs, that ended in error within the last seven days. Click this number to open the ["Backup](#page-1333-0) Failures report" on page 1334. Bar graph shows average backup speed for each day.
	- Not protected Displays the number of assets without a successful backup over the last seven days. Click this number to open the ["Protection](#page-1342-0) Summary report" on page 1343. Bar graph shows the amount of data read, written, and deduplicated each day.
	- Protected Displays the number of assets with a valid backup over the last seven days. Click this number to open the ["Protection](#page-1342-0) Summary report" on page 1343. Bar graph shows average read, write, and deduplication speed for each day.

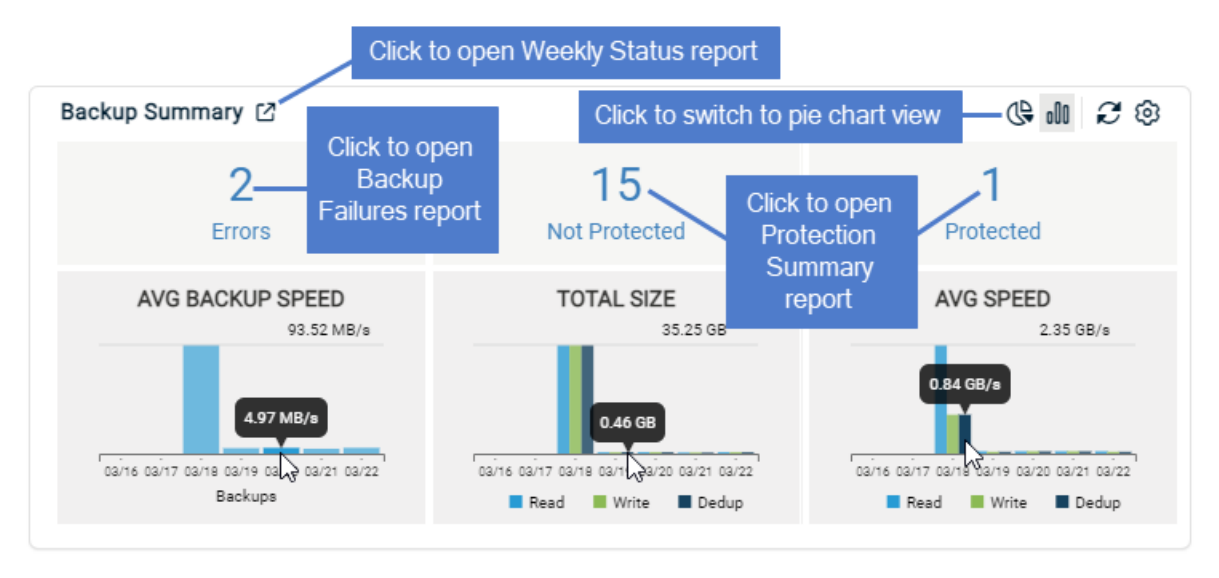

- Pie chart view
	- Last Backup Status Displays a chart of last backup status for all protected assets.
	- Avg Backup Speed Average backup speed of all jobs that ran on a given day.
	- Protected VS Unprotected Displays the number of assets with a valid backup over the last seven days (protected) versus the number of assets without a valid backup over the last seven days (unprotected).

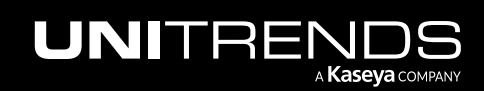

10.9.1 | March 2025

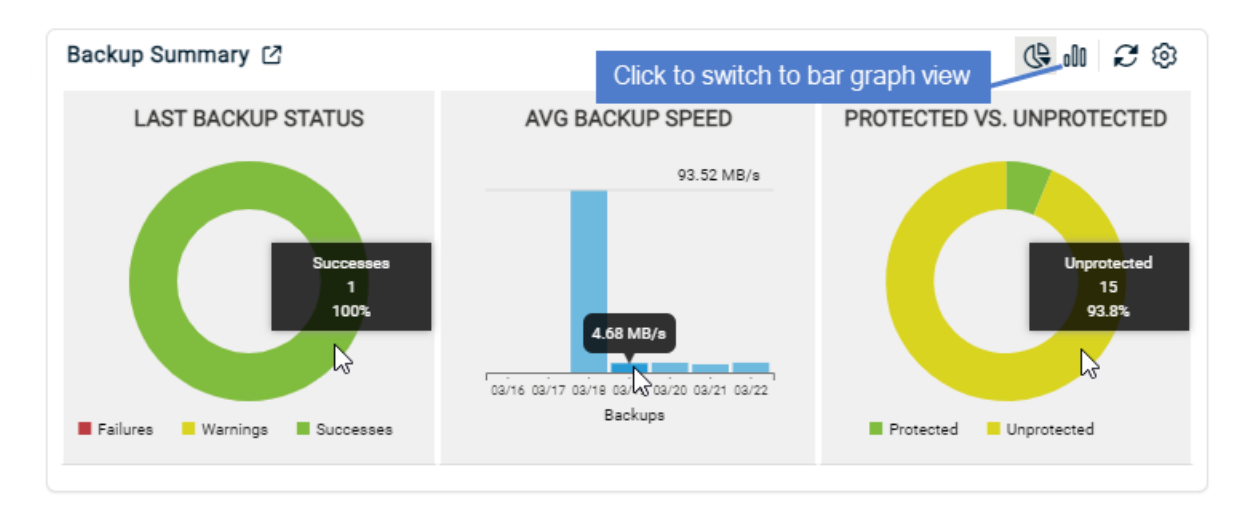

# <span id="page-53-0"></span>Got Questions? Ask the Community tile

From this tile, you can:

- Click Login to log in to the ConnectIT Community.
- Click Register to create a new ConnectIT Community account.
- **Click Suggest ideas** to provide feedback.

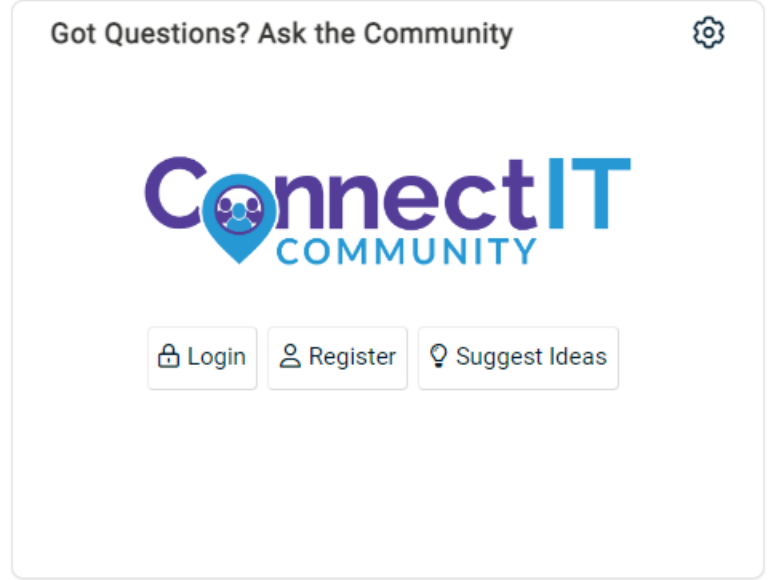

# <span id="page-53-1"></span>Storage tile

This tile shows these details about available and used storage for all managed appliances:

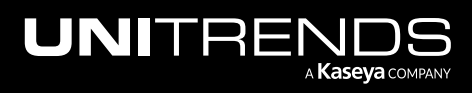

10.9.1 | March 2025

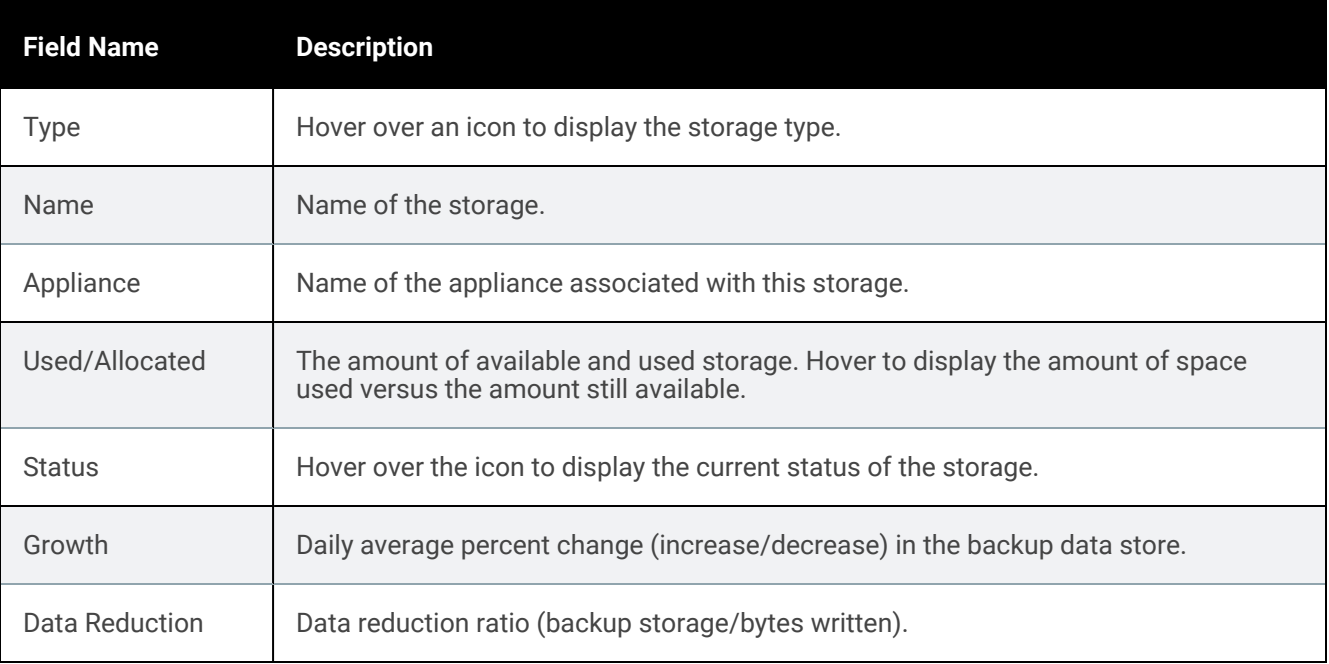

Table view example:

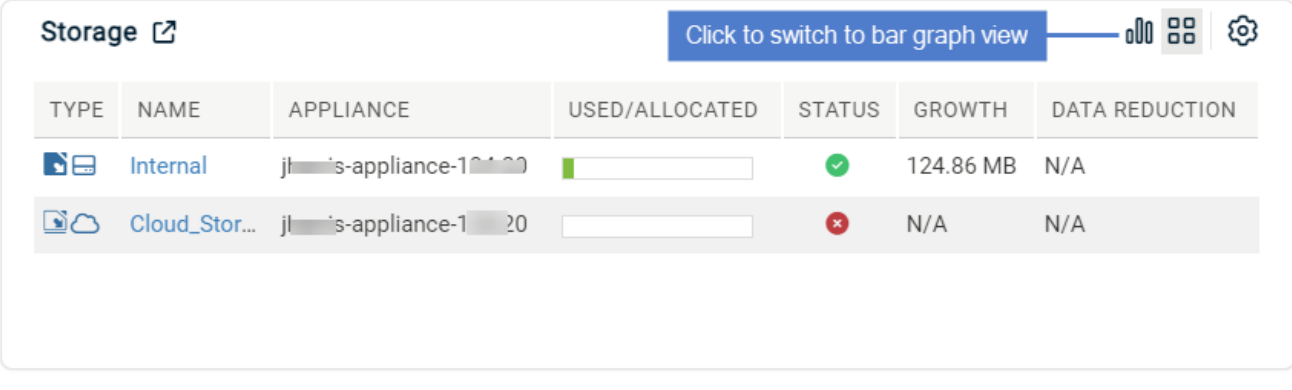

Bar graph view example:

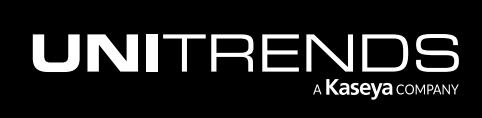

10.9.1 | March 2025

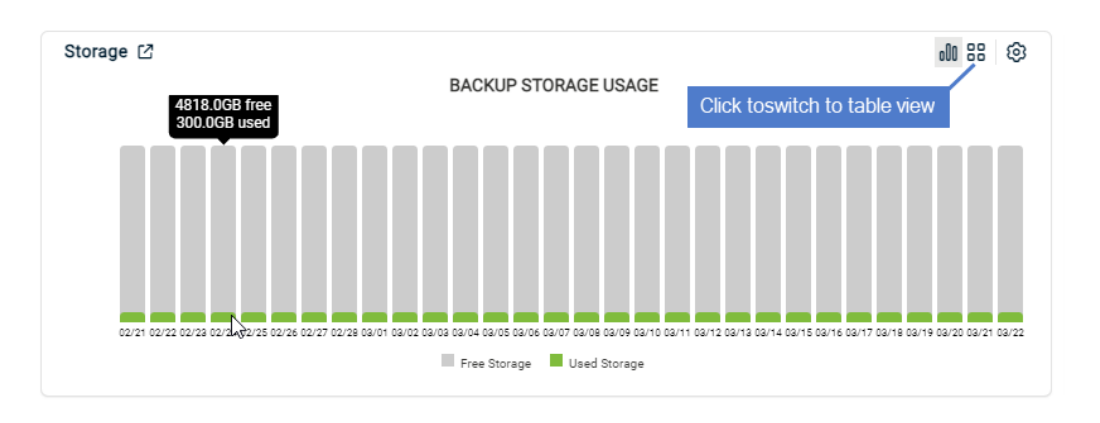

# <span id="page-55-0"></span>Active Jobs tile

This tile displays an at-a-glance view of all jobs currently running on all managed appliances. This view includes the job name, the appliance name, the asset being protected, a progress bar, the percent of the job completed, the current status, and the length of time the job has been running.

To filter the list, click one of the following in the lower portion of the tile: All, Backup, Recover, Backup Copy, or Data Copy Access.

When a job displays in the tile, you can click the job name to view its progress at **Jobs > Active Jobs**. The job is highlighted and details display. After a job completes, it no longer displays in the Active Jobs tile.

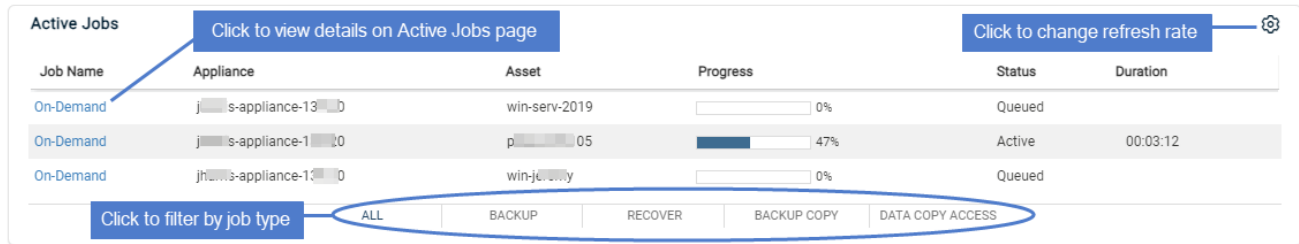

# <span id="page-55-1"></span>Backup Copy – Hot Targets tile

Displays data about backups that were copied from this appliance to hot backup copy targets within the last seven days. Hot copy targets include the Unitrends Cloud Unitrends appliance targets that have been added to this appliance.

This tile displays the number of errors, protected assets, and unprotected assets for all hot copy targets. A bar graph indicates the day's average backup copy transfer rate. To view details by target, click **HE** in the lower left corner. Click II to return to the summary view.

- Errors Displays the number of hot backup copy jobs that had errors within the last seven days. This includes canceled jobs that ended in error. Click this number to open the ["Backup](#page-1348-0) Copy - Hot Targets report" on page [1349](#page-1348-0).
- Protected Displays the number of assets that have successful backup copies that ran within the last seven days. Click this number to open the ["Protection](#page-1342-0) Summary report" on page 1343.

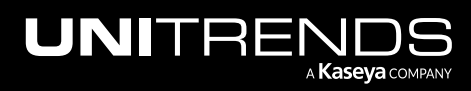

10.9.1 | March 2025

- Average speed GB/s Displays the average backup copy speed of all jobs that ran in last seven days. Click this number to open the ["Backup](#page-1348-0) Copy - Hot Targets report" on page 1349.
- Transfer Rate Displays the average data transfer rate of backup copy jobs, by day. Only new, unique blocks are transferred to the target. Physical shows the rate for data blocks that were transferred. Logical shows the rate for logical data transferred (not actual blocks sent). Hover over a bar in the graph to display the day's average rate in GB/s.
- Bar graph view includes data for all hot targets receiving copies from this appliance:

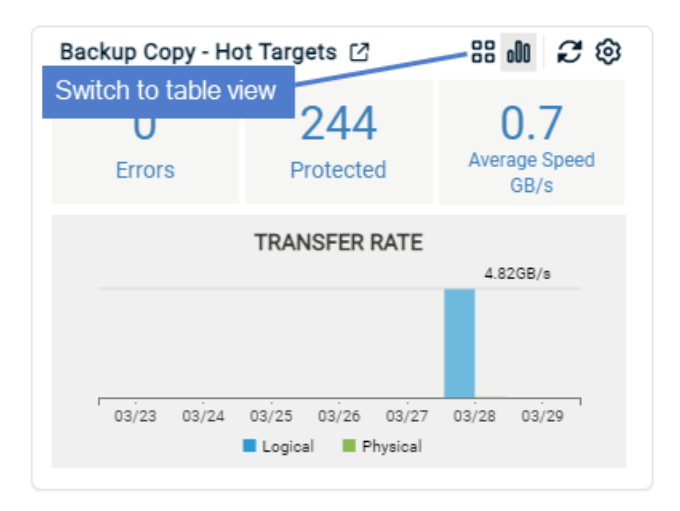

Table view shows data by target:

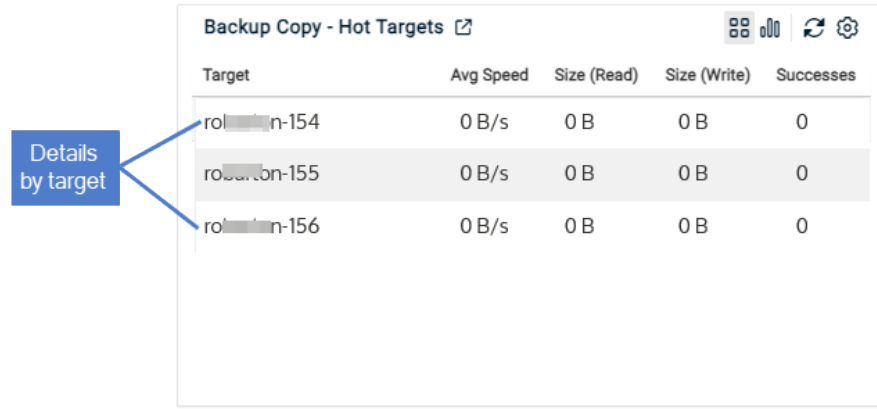

# <span id="page-56-0"></span>Backup Copy – Cold Targets tile

Displays data about backups that were copied to a cold backup copy target (eSATA, USB, tape, third-party cloud, attached disk, NAS, and SAN) within the last seven days. This tile displays the number of errors, protected assets, and average speed of backup copies to all cold backup copy targets. The performance graphs and average speed are calculated based on completed backup copies from appliances running version 9.0 or higher. This tile does not display data from jobs in progress or data from sources running Unitrends release 8.2 or earlier.

**•** Errors - Displays the number of backup copy jobs that failed over the last seven days.

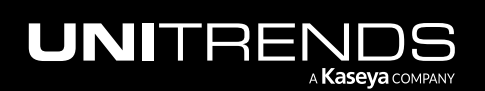

- Protected Displays the total number of protected assets and source appliances (each source appliance adds one to the count).
- Average speed B/s Displays the average speed of completed backup copy jobs to this target from all sources.

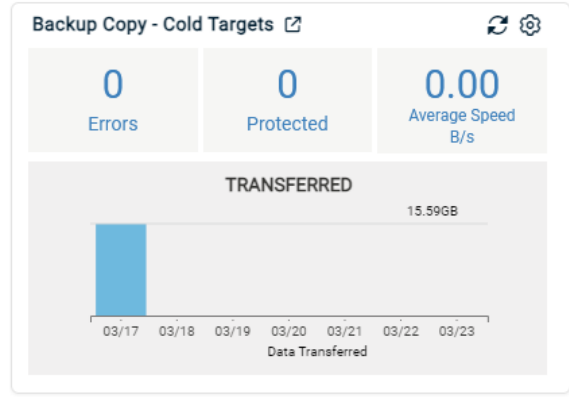

# <span id="page-57-0"></span>Backup Copy – Target tile

Displays data about backups that were copied to the appliance within the last seven days. Applicable only if the appliance is a hot backup copy target that is receiving backup copies from another Unitrends appliance. This tile displays the number of errors, protected assets, and average backup copy speed. Hover over a bar in the graph to display the amount of data transferred to the appliance on a given day.

- Errors Displays the number of backup copy jobs that failed over the last seven days. Click this number to open the ["Backup](#page-1348-0) Copy - Hot Targets report" on page 1349.
- Protected Displays the total number of protected assets and source appliances (each source appliance adds one to the count). Click this number to open the ["Protection](#page-1342-0) Summary report" on page 1343.
- Average speed MB/s Displays the average speed of completed backup copy jobs to this target from all sources. Click this number to open the ["Backup](#page-1348-0) Copy - Hot Targets report" on page 1349.

Bar graph view example:

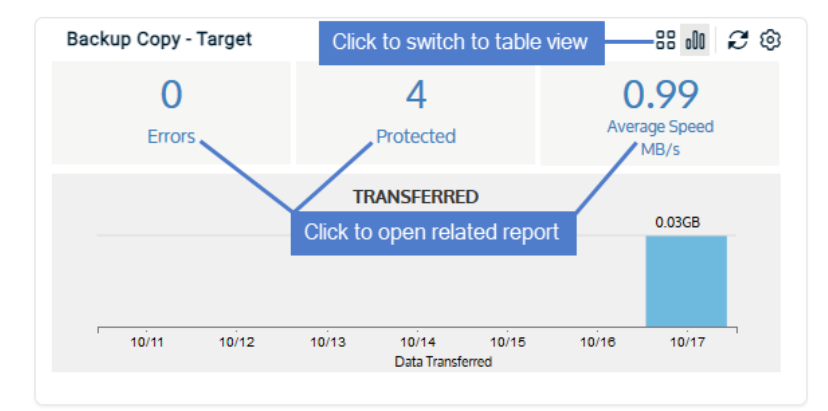

Table view example:

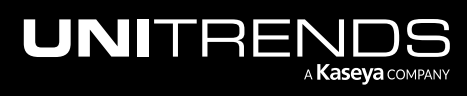

10.9.1 | March 2025

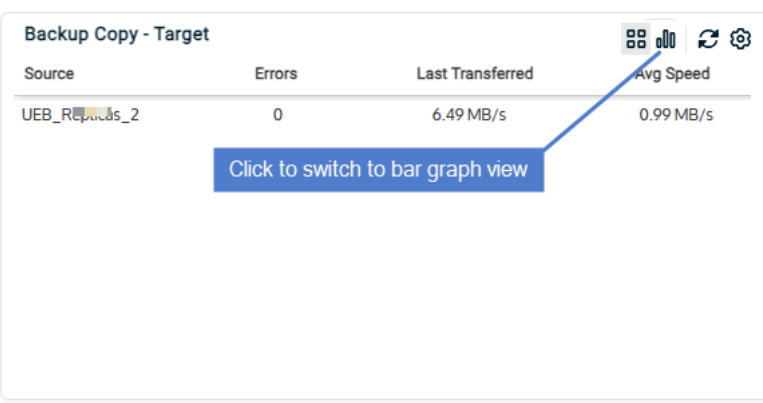

# <span id="page-58-0"></span>Recover Summary tile

This tile displays details about recent recovery jobs on all managed appliances. Hover over a bar in the graph to display the average speed of the day's recovery jobs.

- Recent restores Displays the number of recovery jobs in the last seven days. Click this number to open the ["Recovery](#page-1338-0) History report" on page 1339.
- Active FLR Displays the number of currently active file-level recovery objects. Click this number to open the File Level Recovery tab on the Recover page.
- Active IR Displays the number of currently active instant recovery objects. Click this number to open the Instant Recovery tab on the Recover page.
- Active Replicas Displays the number of currently active Windows and VM replicas. Click this number to open the Replicas tab on the Recover page.
- Avg speed Displays the average speed of all recovery jobs that ran within the last seven days (current day not included). Hover over a bar in the graph to the display the average speed for a given day.

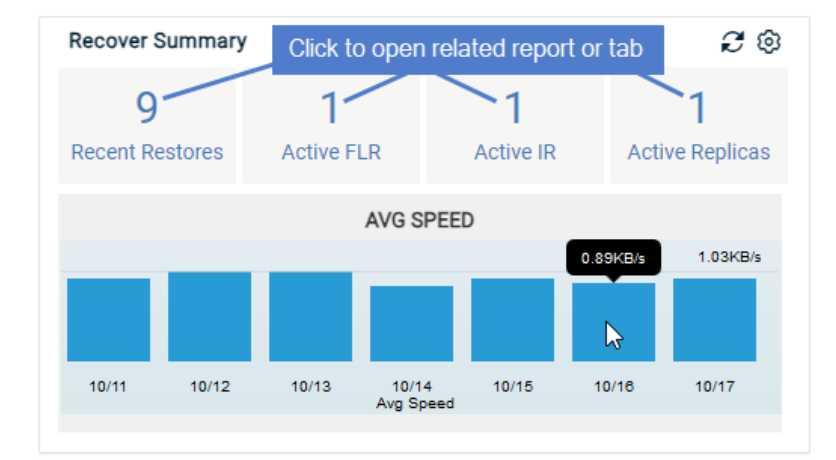

# <span id="page-58-1"></span>Daily Feed tile

The Daily Feed tile displays recent Tweets from Unitrends about our products and services.

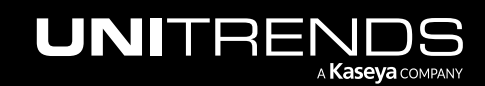

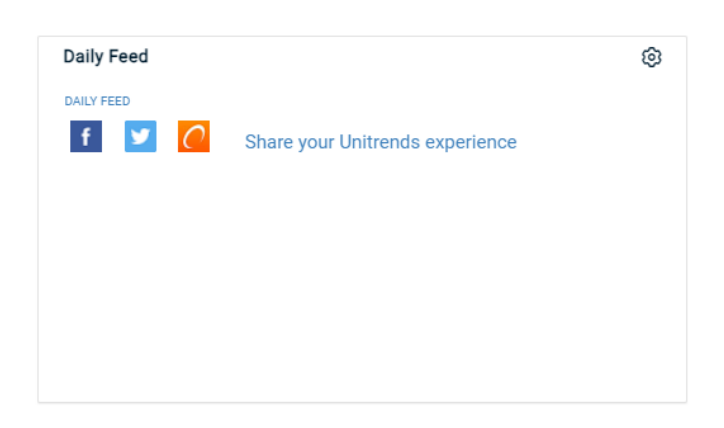

### <span id="page-59-0"></span>Recovery Assurance tile

This tile displays information about Data Copy Access jobs.

- RPO/RTO compliance Displays the total number of jobs that meet RPO/RTO, the total number of jobs that fail RPO, and the total number of jobs that fail RTO. Click any of these numbers to open the ["Compliance](#page-1381-0) report" on page [1382](#page-1381-0).
- Recent Tests (7 Days) Displays the total number of jobs that were successful, that completed with warnings, and that failed, over the past seven days. Click any of these numbers to open the "Recovery [Assurance](#page-1340-0) report" on page [1341](#page-1340-0).

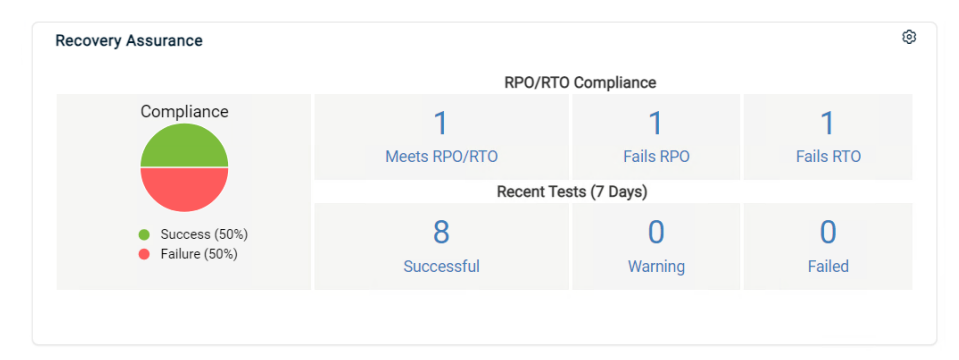

# **Protect**

The Protect page provides status information about assets and copied assets, and enables you to create jobs to protect these assets.

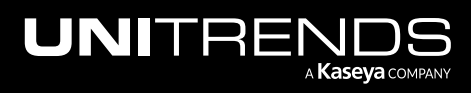

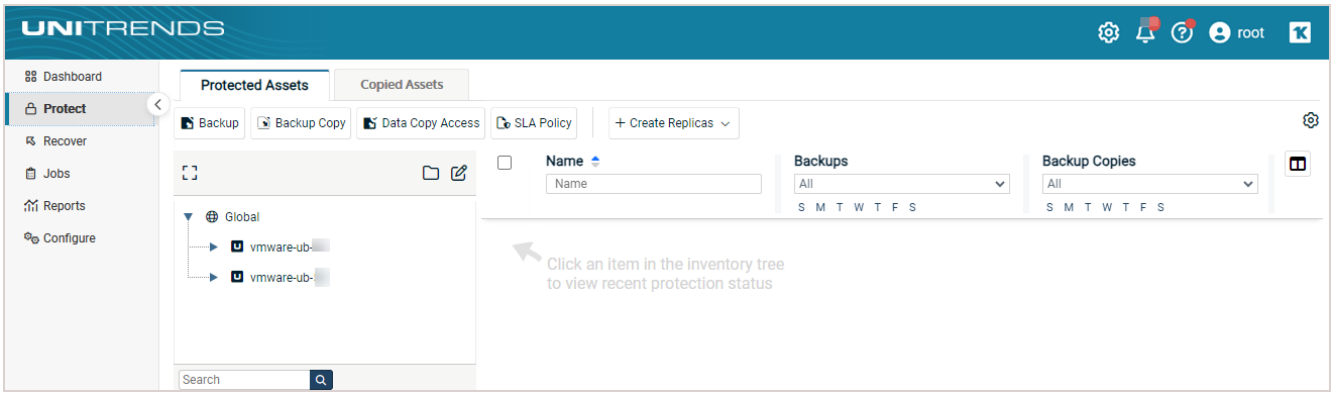

The Protect page contains the following tabs:

- ["Protected](#page-60-0) Assets tab"
- ["Copied](#page-67-0) Assets tab" on page 68

#### Notes:

Only UI elements that are applicable to your environment display. For example, if your appliance is not receiving hot copies from another Unitrends appliance, the Copied Assets tab does not display and protected assets display on the main page (you do not see a Protected Assets tab).

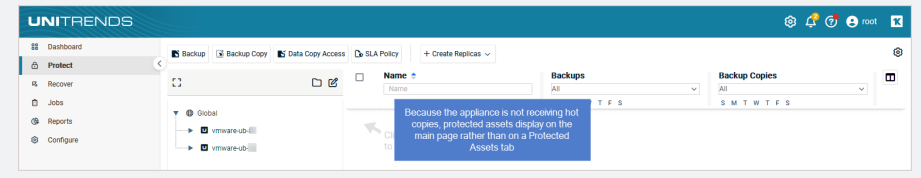

# <span id="page-60-0"></span>Protected Assets tab

This tab enables you to view your entire inventory of protected assets and see the status of backups and backup copies that ran over the last seven days. For more information about data protection, see the ["Protection](#page-102-0) Overview" on [page](#page-102-0) 103 chapter.

See the following for details on working with the Protected Assets tab:

- ["Buttons"](#page-60-1) on page 61
- ["Inventory](#page-62-0) tree" on page 63
- <span id="page-60-1"></span>["Status](#page-63-0) table" on page 64

### Buttons

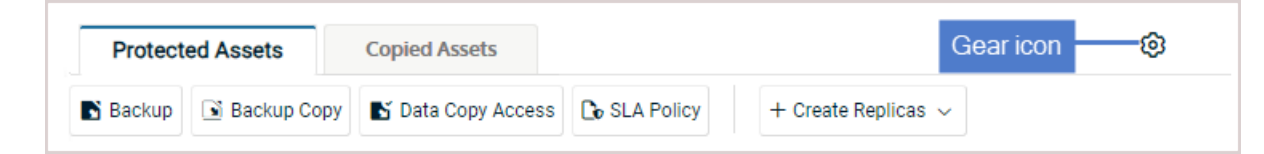

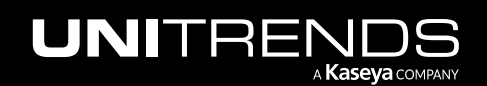

The buttons that display on the Protect Assets tab vary by environment. If you do not see a button, the feature is not applicable to your appliance. The following buttons may display:

- Backup Opens the Create Backup Job dialog. For details on using this dialog to create a backup job, see ["Creating](#page-444-0) backup jobs" on page 445.
- Backup Copy Opens the Create Backup Copy Job dialog. For details on using this dialog to create a backup copy job, see ["Creating](#page-502-0) backup copy jobs" on page 503.
- Data Copy Access Opens the Create Data Copy Access Job dialog. For details on using this dialog to create a data copy access job, see "Recovery assurance [procedures"](#page-1281-0) on page 1282.
- SLA Policy Opens the Create SLA Policy dialog. With SLA policies, the appliance automatically creates the backup and backup copy jobs needed for the assets, RPO, and retention settings specified in the policy. For details, see ["Creating](#page-547-0) SLA policies" on page 548.
- Create Replicas Click and select **Windows** to open the Create Windows Replica dialog, or click and select VMware to open the Create Replica VMs dialog. For details on creating replicas, see ["Windows](#page-1004-0) file-level replicas" on page [1005](#page-1004-0) and "VM [replicas"](#page-887-0) on page 888.
- Gear icon Click to adjust the refresh rate of the Protect page.
- Note: Before running jobs, it is recommended to review ["Preparing](#page-436-0) for backups" on page 437 and "About [creating](#page-437-0) backup and [backup](#page-437-0) copy jobs" on page 438 to determine how you will implement your protection strategy.

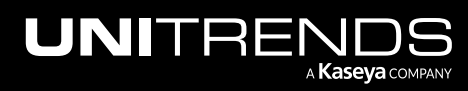

10.9.1 | March 2025

# <span id="page-62-0"></span>Inventory tree

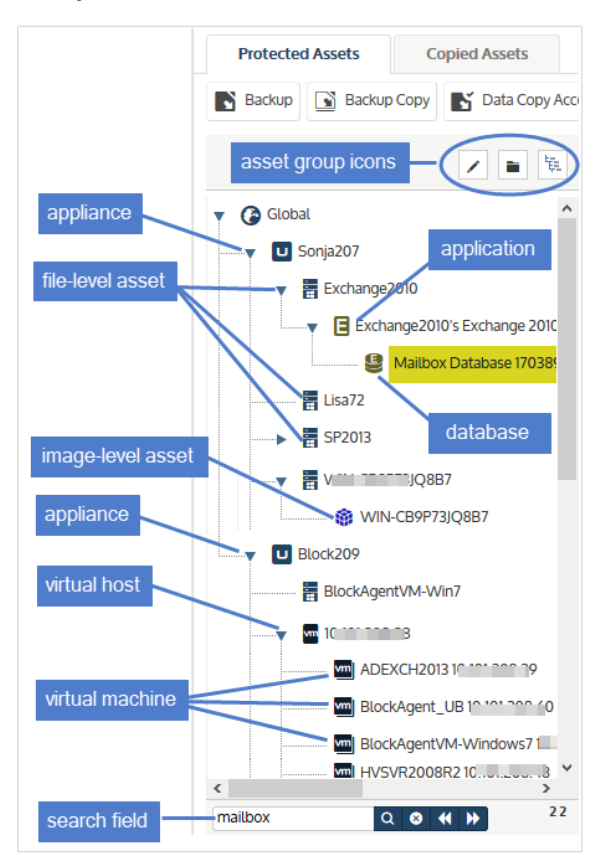

All managed appliances and their protected assets display in a tree view:

- Appliances display as top-level nodes.
- Agent-based physical and virtual assets, and virtual hosts display as second-level sub-nodes.
- Hosted VMs and applications display as sub-nodes under their host asset.

To customize the inventory tree display, you can group assets in custom folders and assign users to the groups you create. See ["Grouping](#page-359-0) assets in custom folders" on page 360 for details.

Use these options while working with the inventory tree:

- To look for an asset by name, use the **Search** field below.
- To view asset groups, click the Show Groups icon located above the tree.
- To add, remove, or edit asset groups, click the Manage Groups pencil icon located above the tree. The Manage Groups icon displays only in Show Groups mode.
- To hide asset groups, click the **Hide Groups** icon located above the tree.
- To view all assets, click the Expand All icon located above the tree.

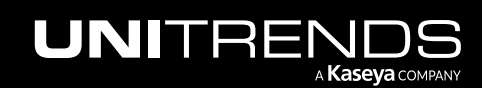

# <span id="page-63-0"></span>Status table

Selecting an appliance or asset in the inventory tree populates the status table with details about backups and backup copies that ran within the last seven days for the applicable assets. Job status icons display in the Backup and Backup Copies columns. Click a status icon to view more details. If the Backup or Backup Copies icon is gray, no job ran for the asset on that day. See these examples for details:

- "Status by [appliance"](#page-63-1)
- ["Status](#page-63-2) by host asset" on page 64
- ["Status](#page-64-0) by single asset" on page 65
- ["Filtering](#page-65-0) the status table results" on page 66
- <span id="page-63-1"></span>• ["Viewing](#page-65-1) job details" on page 66

### Status by appliance

Select an appliance to view backup and copy status for all its protected assets:

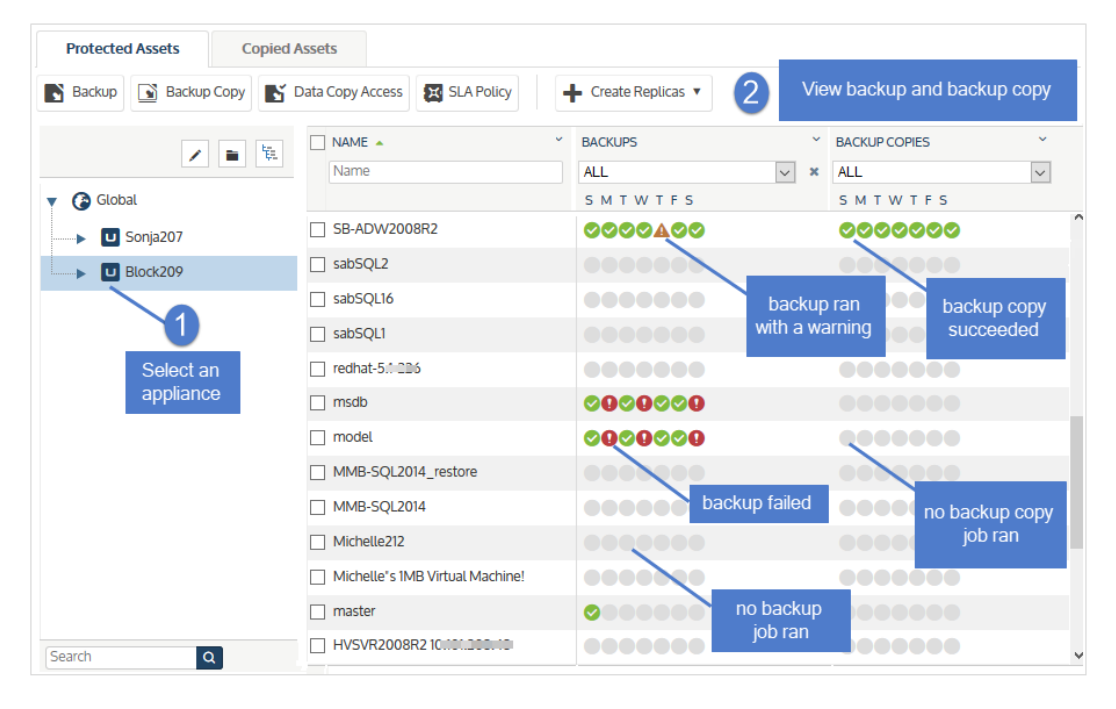

### <span id="page-63-2"></span>Status by host asset

Select a virtual host or application to view backup and copy status for its hosted VMs or instances:

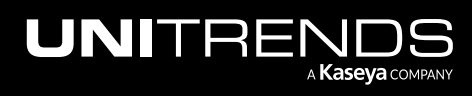

10.9.1 | March 2025

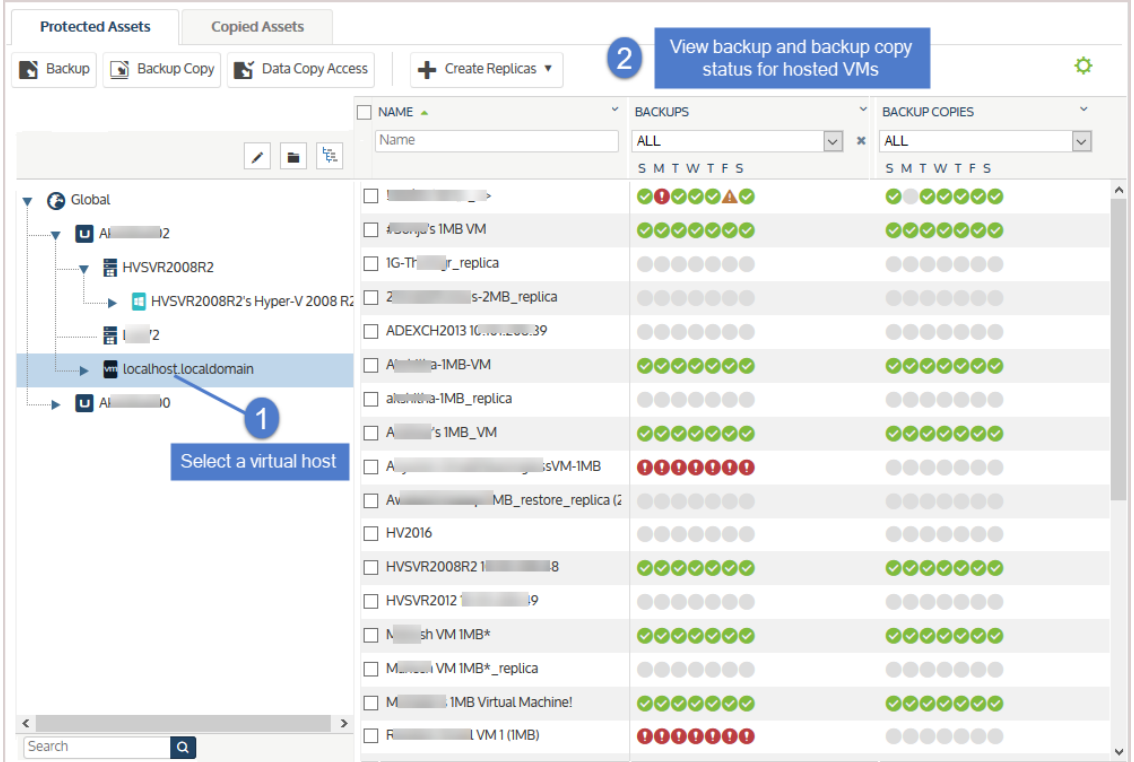

# <span id="page-64-0"></span>Status by single asset

Select a single agent-based asset or virtual machine to view its backup and copy status:

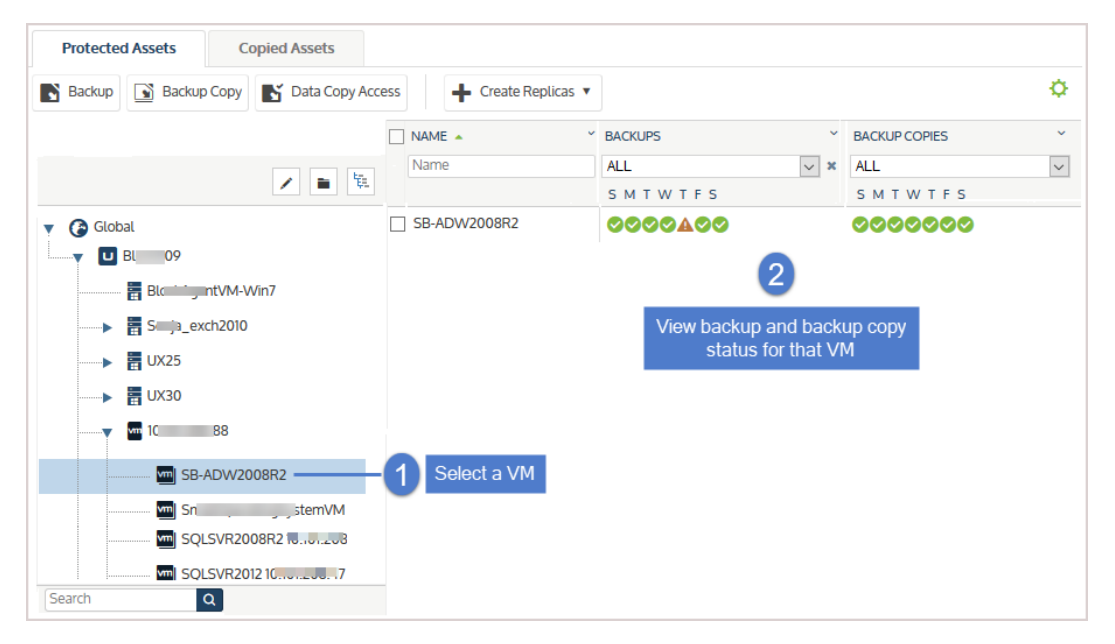

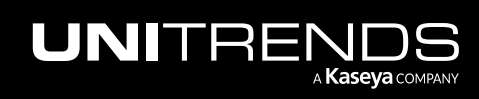

# <span id="page-65-0"></span>Filtering the status table results

After selecting an appliance or asset in the inventory tree, you can filter the display results by using these fields:

- Name field Enter text to display only asset names that contain the string you entered.
- Backup drop-down Select an item from this list to display only assets with backups that meet the condition you selected. For example, select *Failed in the last 7 days* to see only assets with backups that have failed in the last 7-day period, or *No successes in the last 7 days* to see only the assets that have not had a successful backup in the last 7-day period (this includes cases where no backup jobs have run and cases where backups have run but none were successful).
- Backup Copies drop-down Select an item from this list to display only assets with backup copies that meet the condition you selected. For example, select *Failed in the last 7 days* to see only the assets with backup copies that have failed in the last 7-day period, or *No successes in the last 7 days* to see only the assets that have not had a successful backup copy in the last 7-day period (this includes cases where no backup copy jobs have run and cases where backup copies have run but none were successful).

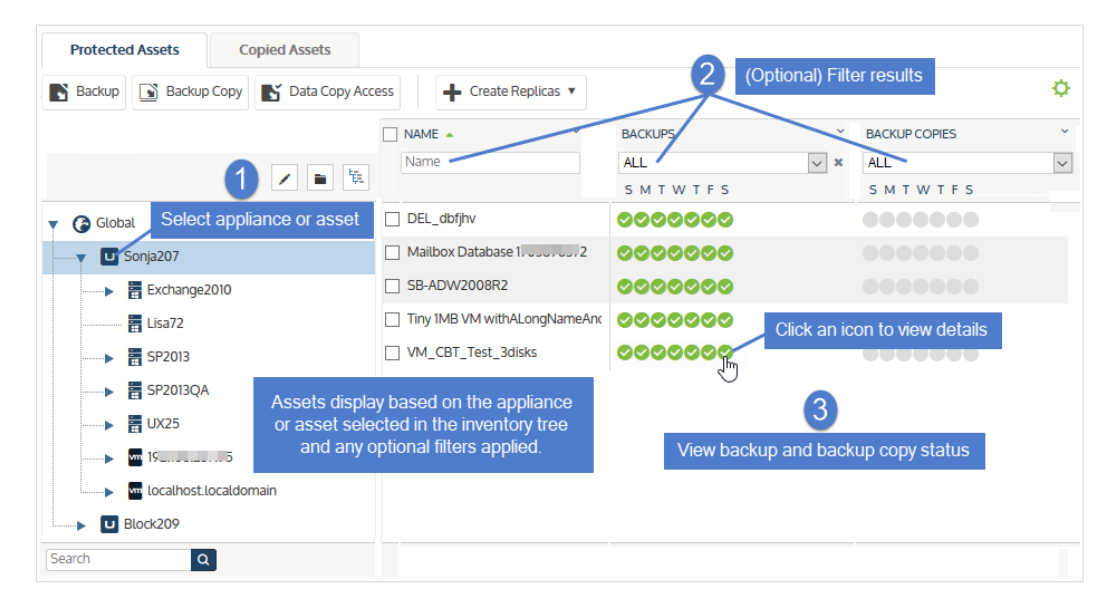

### <span id="page-65-1"></span>Viewing job details

To view details of an asset's backups or copies that ran on a given day:

- 1 Click a status icon for an overview of the backup or copy jobs that ran, by status.
- 2 Click Details to view the Backup Status dialog.

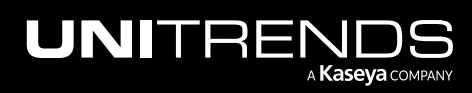

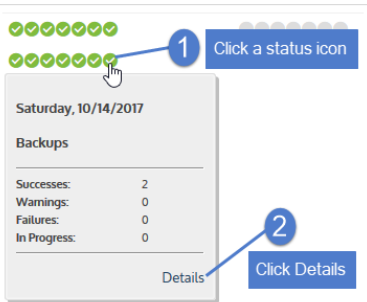

- 3 (Optional) Do either of the following:
	- Click Delete Failed Backups or Delete Failed Backup Copies to remove failed jobs from the appliance. (This button displays only if failures occurred.)

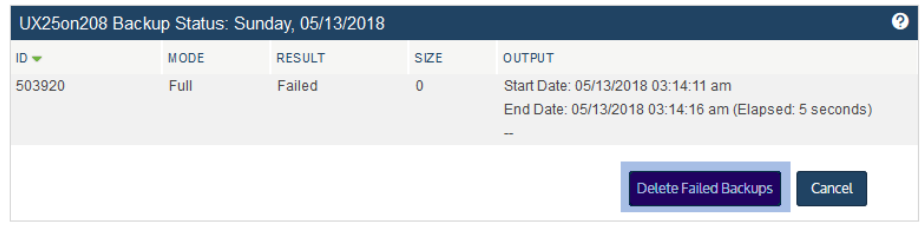

• Click Add to Hot Backup Copy Queue to copy successful full backups to the Unitrends Cloud or to another Unitrends appliance. (This button displays only if a hot backup copy target has been added to the appliance and a backup has not yet been copied or added to the queue.)

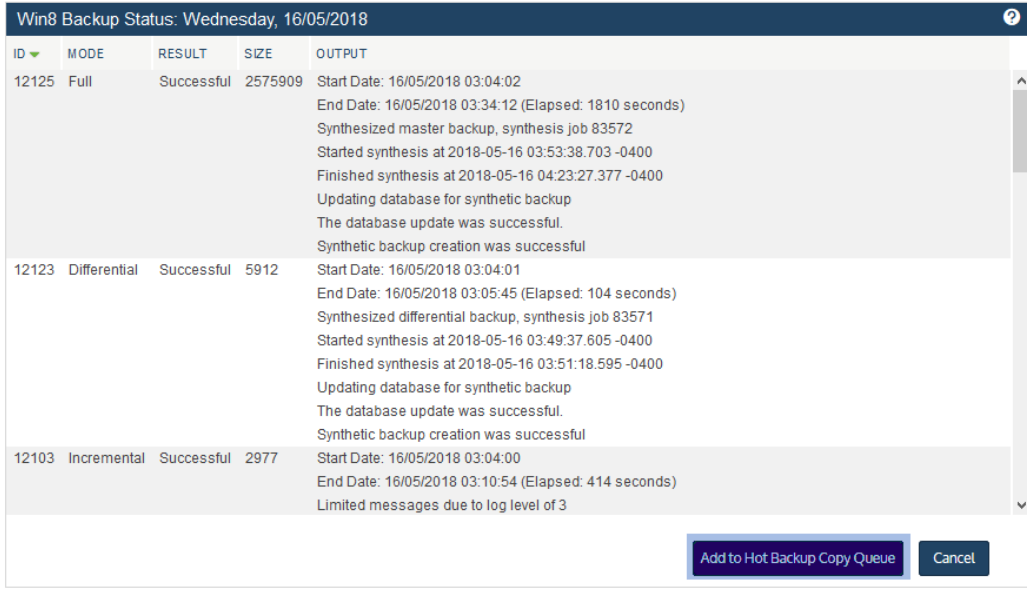

4 Click **Cancel** to exit.

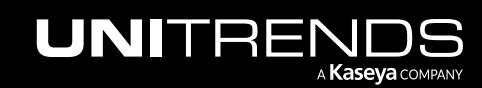

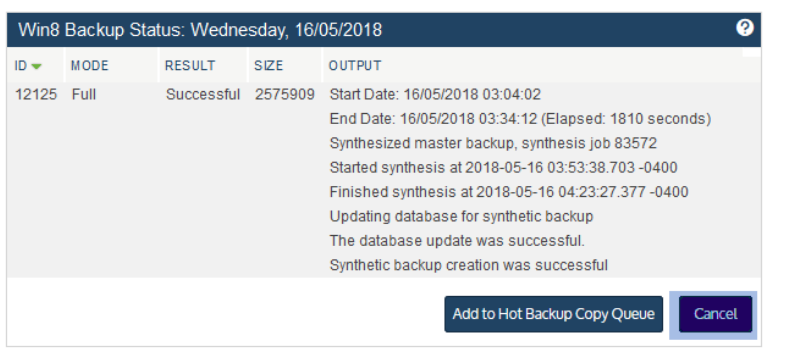

# <span id="page-67-0"></span>Copied Assets tab

This tab applies to appliances that are receiving hot backup copies from another Unitrends appliance. On a backup copy target appliance, the Copied Assets tab displays the status of hot backup copies received over the last seven days. See the following for details on working with the Copied Assets tab:

- ["Backup](#page-67-1) Copy button"
- ["Inventory](#page-68-0) tree" on page 69
- <span id="page-67-1"></span>• ["Status](#page-68-1) table" on page 69

# Backup Copy button

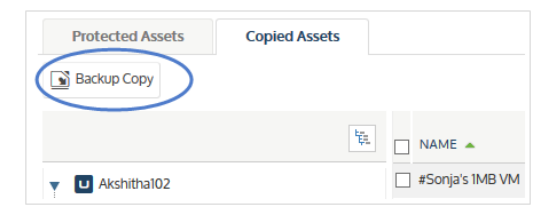

Opens the Create Backup Copy Job dialog. For details on using this dialog to create a backup copy job, see ["Creating](#page-502-0) [backup](#page-502-0) copy jobs" on page 503.

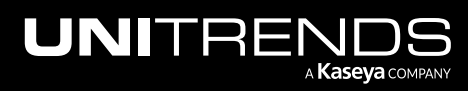

10.9.1 | March 2025

# <span id="page-68-0"></span>Inventory tree

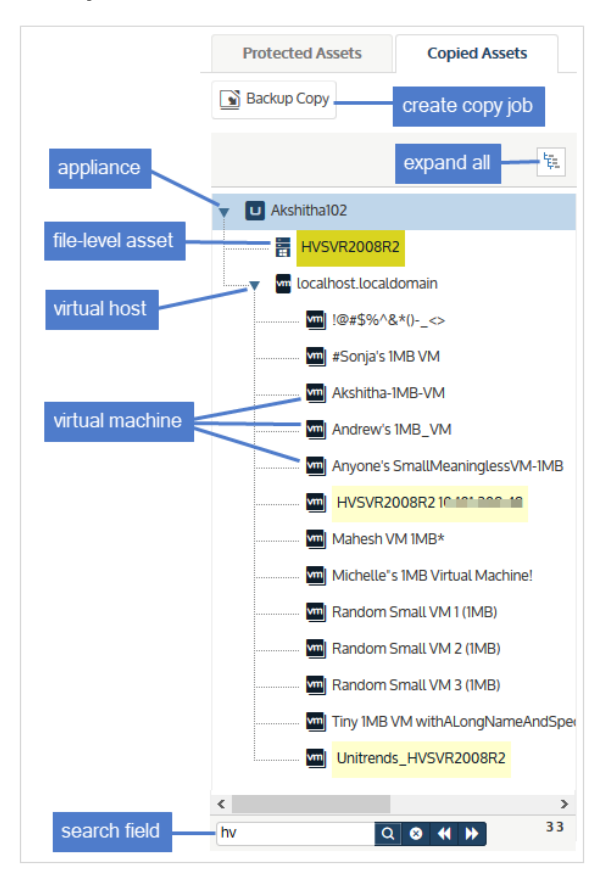

All Unitrends source appliances that are sending copies to this target display in the inventory tree, along with the assets whose backups are being copied:

- **•** Source appliances display as top-level nodes.
- Agent-based physical and virtual assets, and virtual hosts display as second-level sub-nodes.
- Hosted VMs and applications display as sub-nodes under their host asset.

Use these options while working with the inventory tree:

- To look for an asset by name, use the **Search** field below.
- <span id="page-68-1"></span>• To view all assets, click the **Expand All** icon located above the tree.

# Status table

Selecting an appliance or asset in the inventory tree populates the status table with details about backup copies that ran within the last seven days for the applicable assets. Job status icons display in the Backup Copies column. Click a status icon to view more details. If the Backup Copies icon is grayed-out, no copy job ran for the asset on that day.

See these topics for details:

• "Status by [appliance"](#page-69-0)

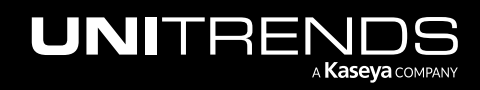

- ["Status](#page-69-1) by host asset" on page 70
- ["Status](#page-70-0) by single asset" on page 71
- ["Filtering](#page-70-1) the status table results" on page 71
- <span id="page-69-0"></span>• ["Viewing](#page-65-1) job details" on page 66

### Status by appliance

Select an appliance to view backup copy status for all its copied assets:

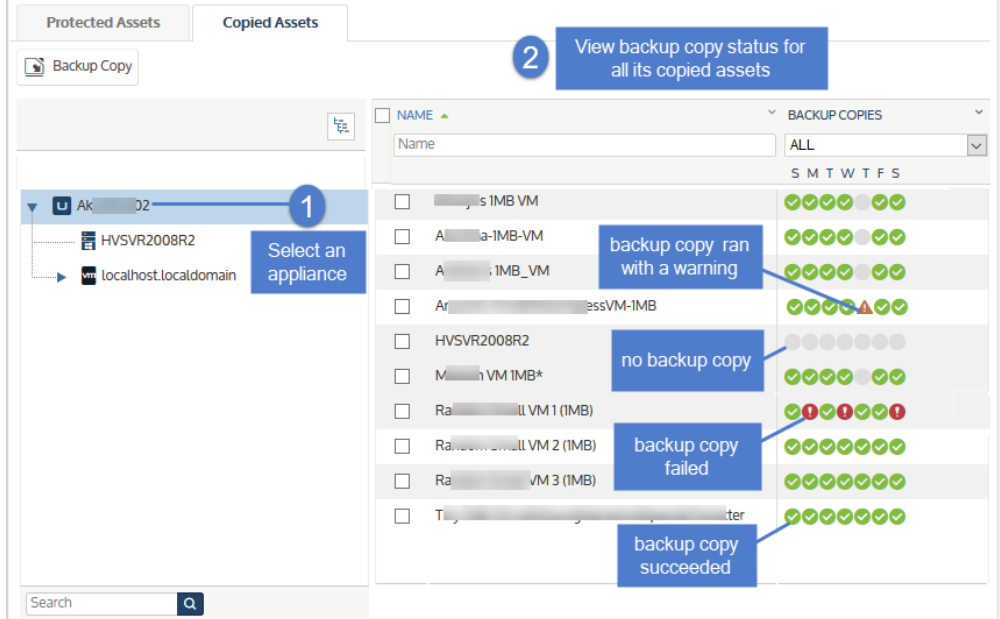

### <span id="page-69-1"></span>Status by host asset

Select a virtual host or application to view backup copy status for its hosted VMs or instances:

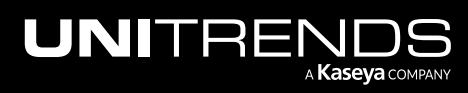

10.9.1 | March 2025

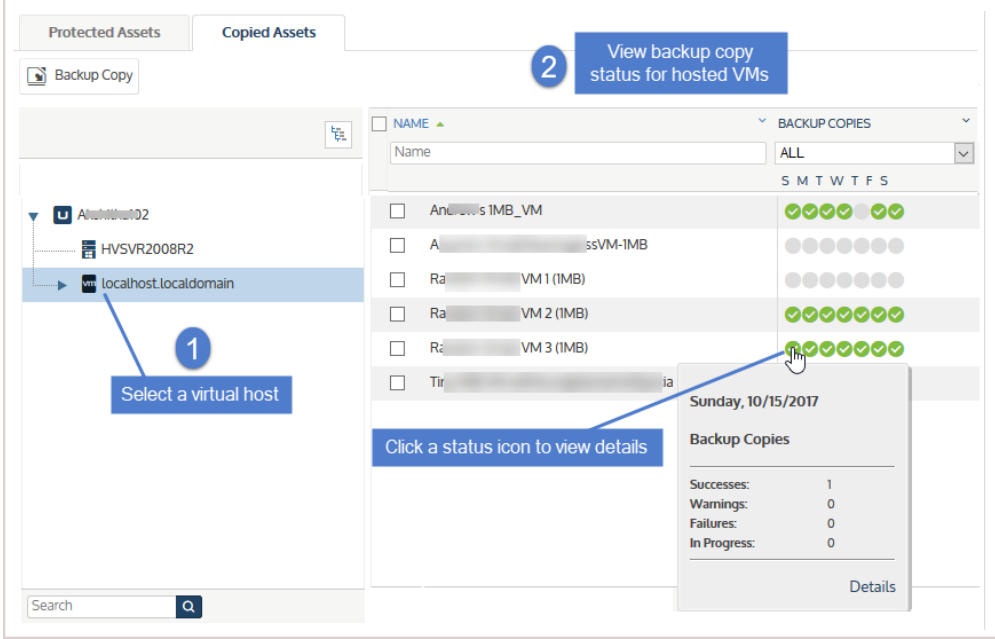

# <span id="page-70-0"></span>Status by single asset

Select a single agent-based asset or virtual machine to view its backup copy status:

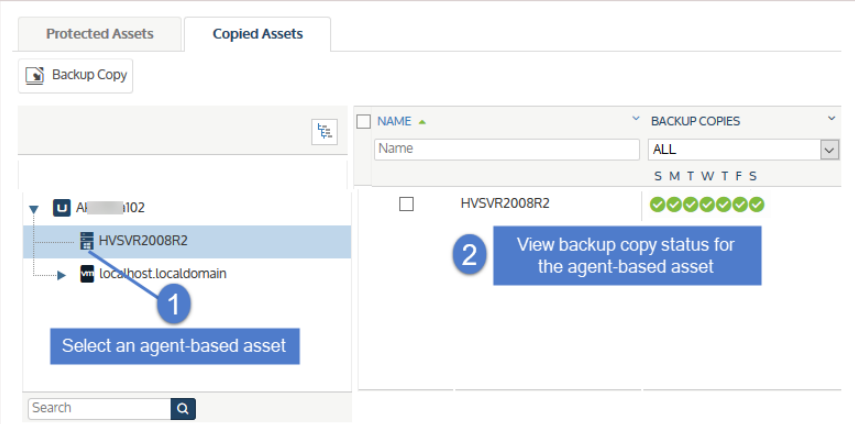

# <span id="page-70-1"></span>Filtering the status table results

After selecting an appliance or asset in the inventory tree, you can filter the display results by using these fields:

- Name field Enter text to display only asset names that contain the string you entered.
- Backup Copies drop-down Select an item from this list to display only assets with backup copies that meet the condition you selected. For example, select *Failed in the last 7 days* to see only the assets with backup copies that have failed in the last 7-day period, or *No successes in the last 7 days* to see only the assets that have not had a successful backup copy in the last 7-day period (this includes cases where no backup copy jobs have run and cases where backup copies have run but none were successful).

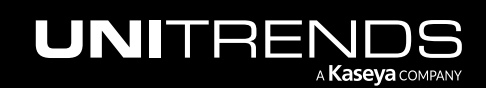

In this example, results are filtered to show only the assets that have not had a successful backup copy within the last seven days:

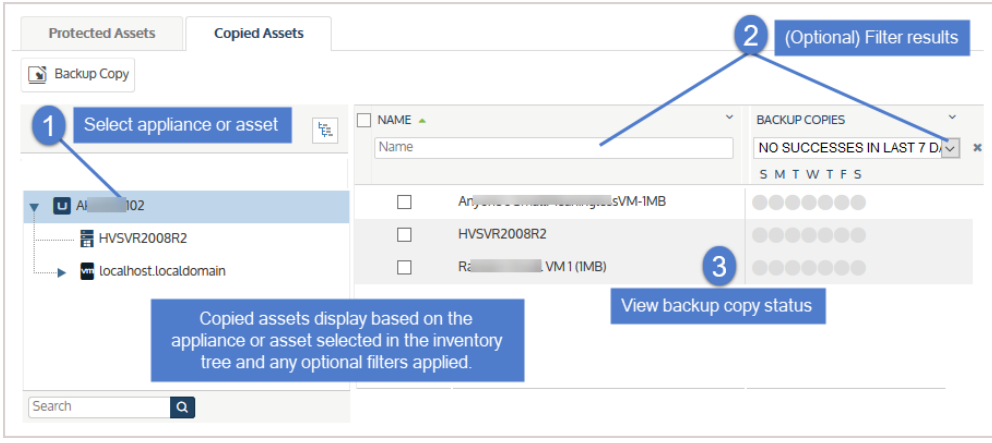

# Recover

Use the Recover page to recover entire assets or individual files, to create replicas of Windows or VMware assets, and to perform instant recovery from VM or Windows image-level backups. A high-level overview of the Recover page is given below. For detailed recovery procedures, see the applicable Recovery chapter in this guide.

The Recover page contains the following tabs:

- ["Backup](#page-71-0) Catalog tab"
- "File Level [Recovery](#page-84-0) tab" on page 85
- "Instant [Recovery](#page-86-0) tab" on page 87
- <span id="page-71-0"></span>• ["Replicas](#page-87-0) tab" on page 88

### Backup Catalog tab

The Backup Catalog lists the appliance's backups and backup copies, and contains buttons used for recovery and other management tasks.

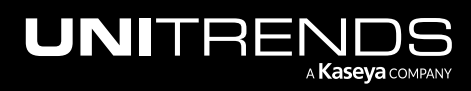
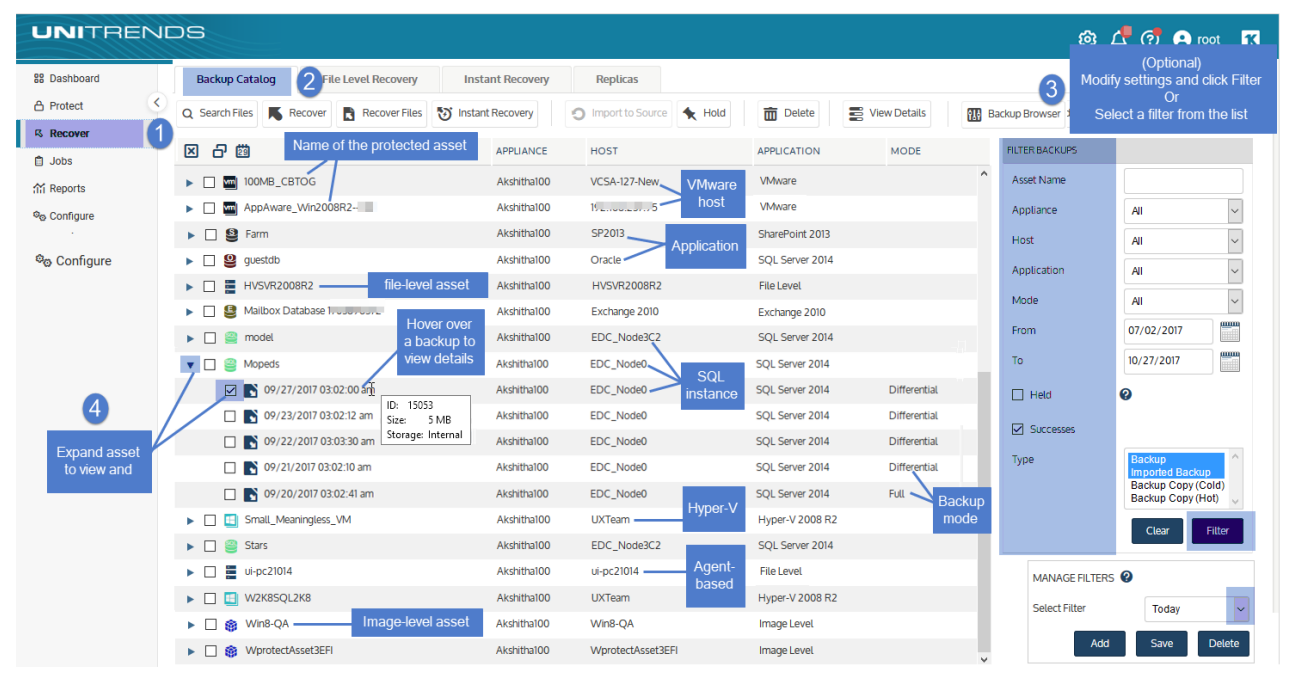

Upon accessing the Backup Catalog tab, the default filter displays associated backups and/or backup copies under each protected asset.

To change the backups and/or copies that display, you can:

- Modify Backup Catalog filter settings Modify the display by entering filter criteria. Backups and backup copies display under the protected asset. Expand an asset to view its backups and backup copies. For details, see ["Working](#page-78-0) with custom filters" on page 79.
- Search for backups by using the Backup Browser The Backup Browser provides advanced search and filter options. Backups are not grouped under the protected asset. Search for backups by selecting an appliance and date range. Filter the display by entering search text. (Backup copies and imported backups cannot be viewed in the Backup Browser. Use the Backup Catalog instead.) For details, see "Working with the Backup [Browser"](#page-73-0) on [page](#page-73-0) 74.

### **Buttons**

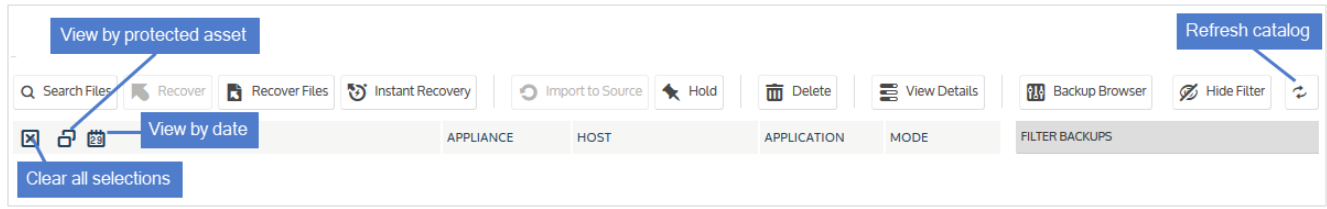

Use these buttons while working with the backup or backup copy you have selected in the Backup Catalog table:

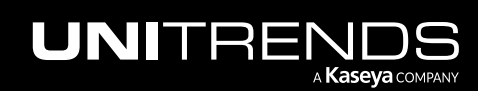

#### **74 Administrator Guide for Recovery Series, Recovery Series, Recovery Series, Recovery Series, Recovery Series, Recovery Series,**  $\overline{a}$ MAX, ION/ION+, and Unitrends Backup

- Search Files Use to search for specific files in an asset's backups or backup copies and select files to recover from the search results. Supported for file-level backups and copies only.
- Recover Use to recover an entire asset, backup, or backup copy.
- Recover Files Use to browse the contents of a backup or backup copy and select files and/or folders to recover.
- Instant Recovery Use to quickly recover a failed Windows, VMware, or Hyper-V asset. (See "Virtual [machine](#page-915-0) instant [recovery"](#page-915-0) on page 916 or "Instant recovery of Windows [image-level](#page-1066-0) backups" on page 1067 for details.)
- Import to Source Use to import the selected hot or cold backup copy to the backup appliance. Once a copy is imported, you can recover from it as you do from any local backup.
- Hold Use to place the selected backups on hold. Backups on hold cannot be removed from the appliance. To remove the hold, select the held backup and click Unhold.
- Delete Use to delete the selected backups from the appliance.
- View Details Use to view [details](#page-637-0) of the selected backups and/or backup copies. (See "To view details from the Backup [Catalog](#page-637-0) tab" on page 638 for details.)
- Backup Browser Use to launch the Backup Browser, which enables advanced search and filter options. For details, see ["Working](#page-73-0) with the Backup Browser".
- Hide Filter Use to hide the Filter Backups area.
- Refresh catalog Use to refresh the contents of the Backup Catalog tab.
- Clear all selections Use to clear all selections on the Backup Catalog tab.
- View by protected asset Use to view backups and/or copies by protected asset.
- <span id="page-73-0"></span>View by date - Use to view backups and/or copies by date.

### Working with the Backup Browser

The Backup Browser provides appliance-level search capability, advanced search options, and faster filtering performance. With the Backup Browser you can quickly search for, filter, and sort the backups stored on the appliance. You can then delete, hold, unhold, and recover backups right from the search results.

The Backup Catalog enables you to browse by asset only. Once you filter the Backup Catalog display, you must manually expand each asset to view its backups. This approach works well for asset-level searches, but can be cumbersome in some cases. For example, use the Backup Browser for these appliance-level searches:

- Search for and delete all failed backups.
- Search for all backups that have been placed on hold.
- Search for backups by application type.
- Search for all backups of assets with *test* in their names.

See these procedures for details on using the Backup Browser:

• "To search for backups in the Backup [Browser"](#page-74-0)

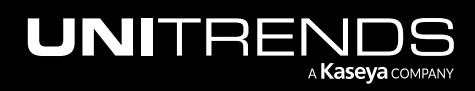

10.9.1 | March 2025

- "To delete backups by using the Backup [Browser"](#page-638-0) on page 639
- "To place backups on hold by using the Backup [Browser"](#page-648-0) on page 649
- <span id="page-74-0"></span>• "To unhold backups by using the Backup [Browser"](#page-651-0) on page 652

### To search for backups in the Backup Browser

- 1 Log in to the backup appliance.
- 2 Select Recover > Backup Catalog and click Backup Browser.

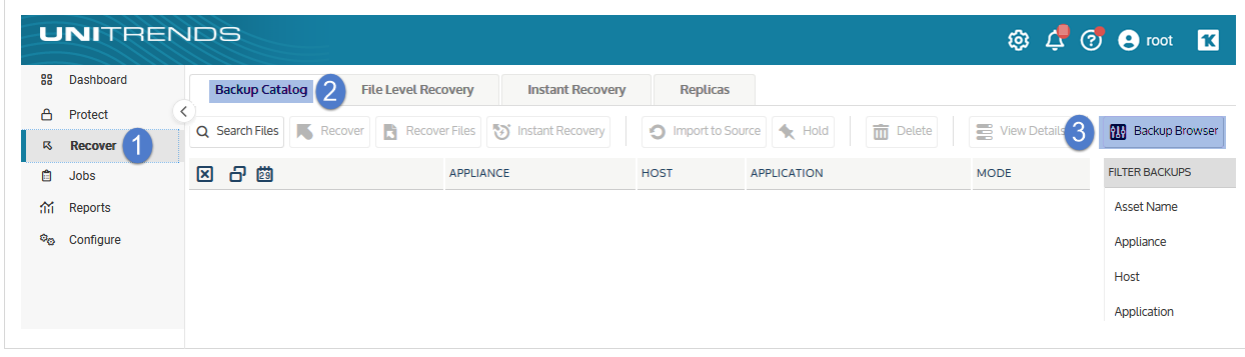

3 Select the Appliance and Date Range of backups to search. Backups that ran during the date range display:

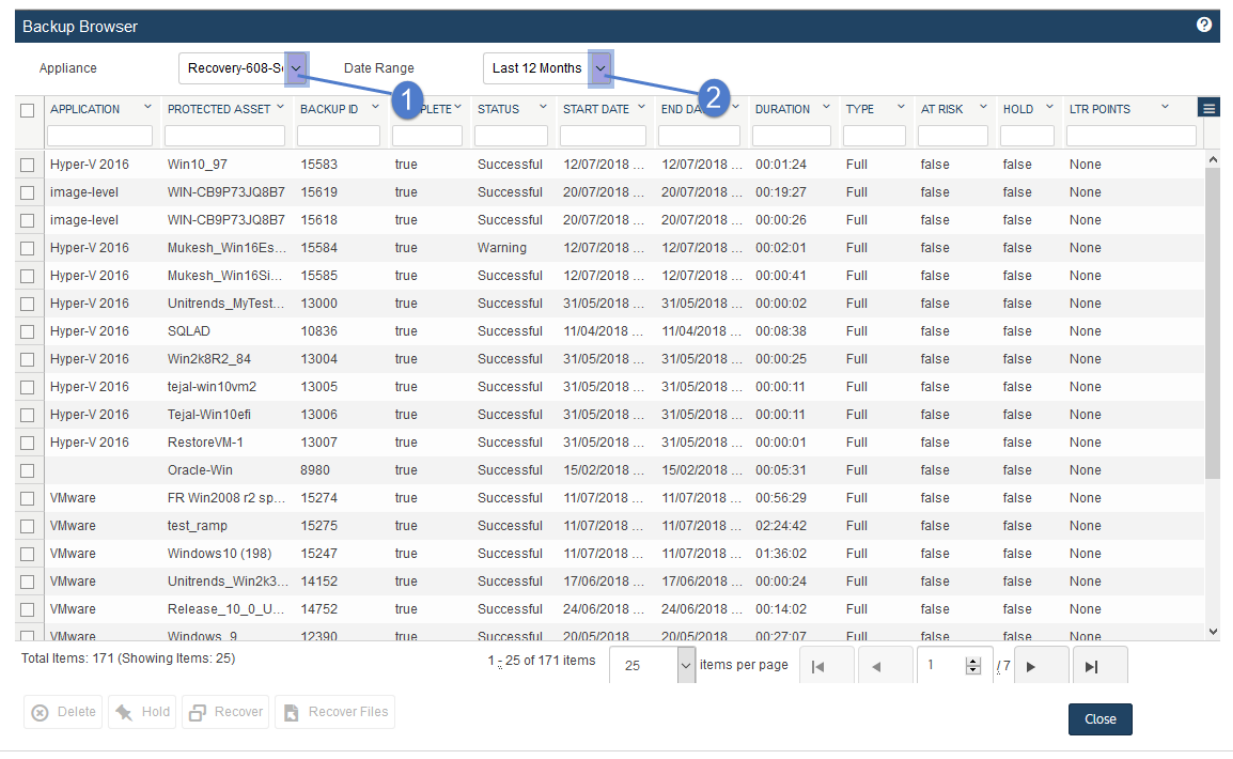

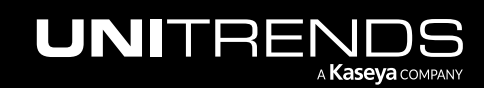

10.9.1 | March 2025

- 4 Refine the search:
	- Enter text in any column field to filter the display.
	- Click an arrow to sort by column.
	- Click the accordion icon to add or remove columns from the display. (Not all columns display by default.)
	- For a description of each column, see "Backup Browser column [descriptions".](#page-76-0)

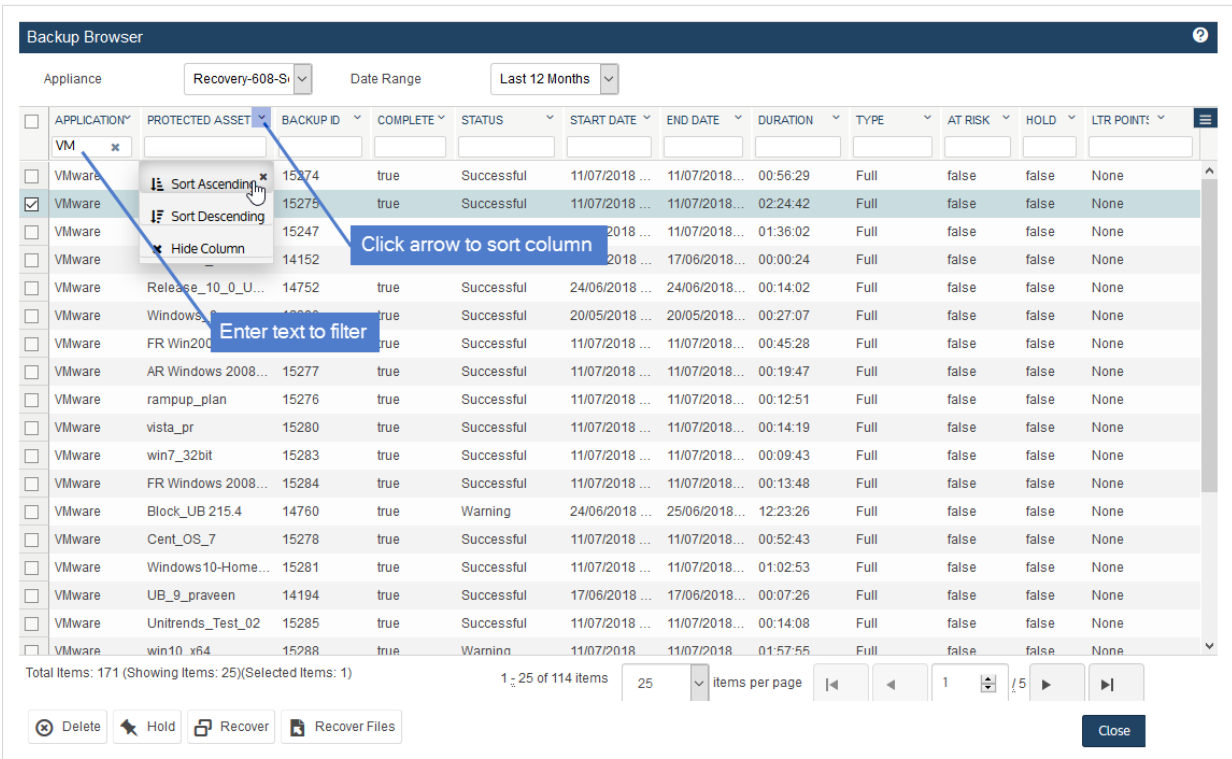

Select backups and click a button below to delete, hold, unhold, or recover.

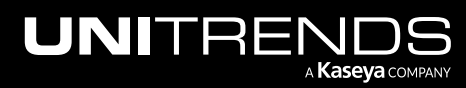

10.9.1 | March 2025

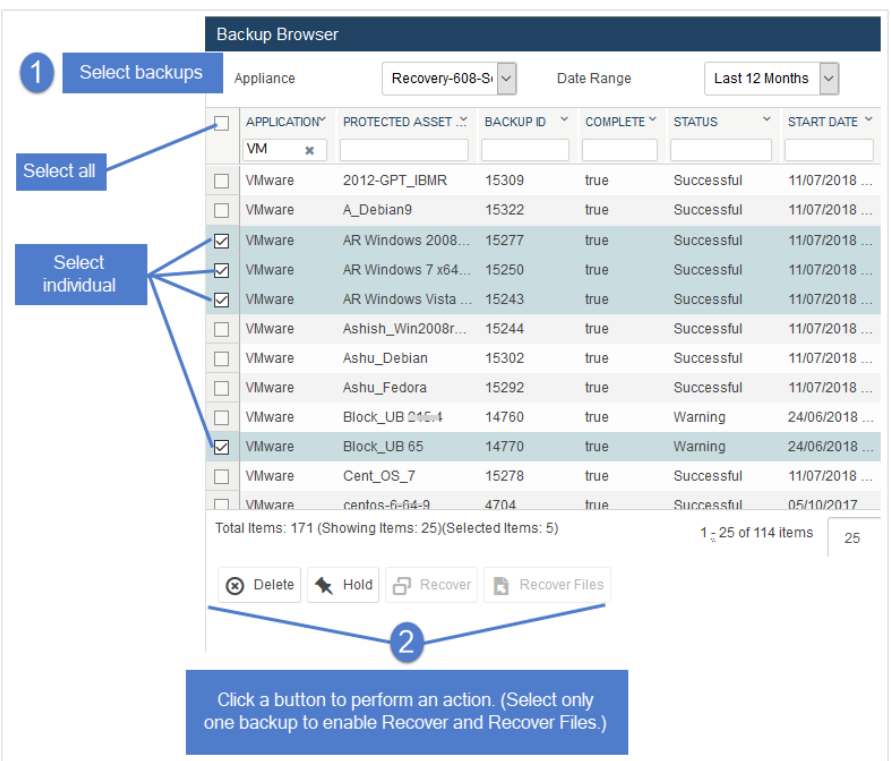

# <span id="page-76-0"></span>Backup Browser column descriptions

Descriptions of each Backup Browser column are given here:

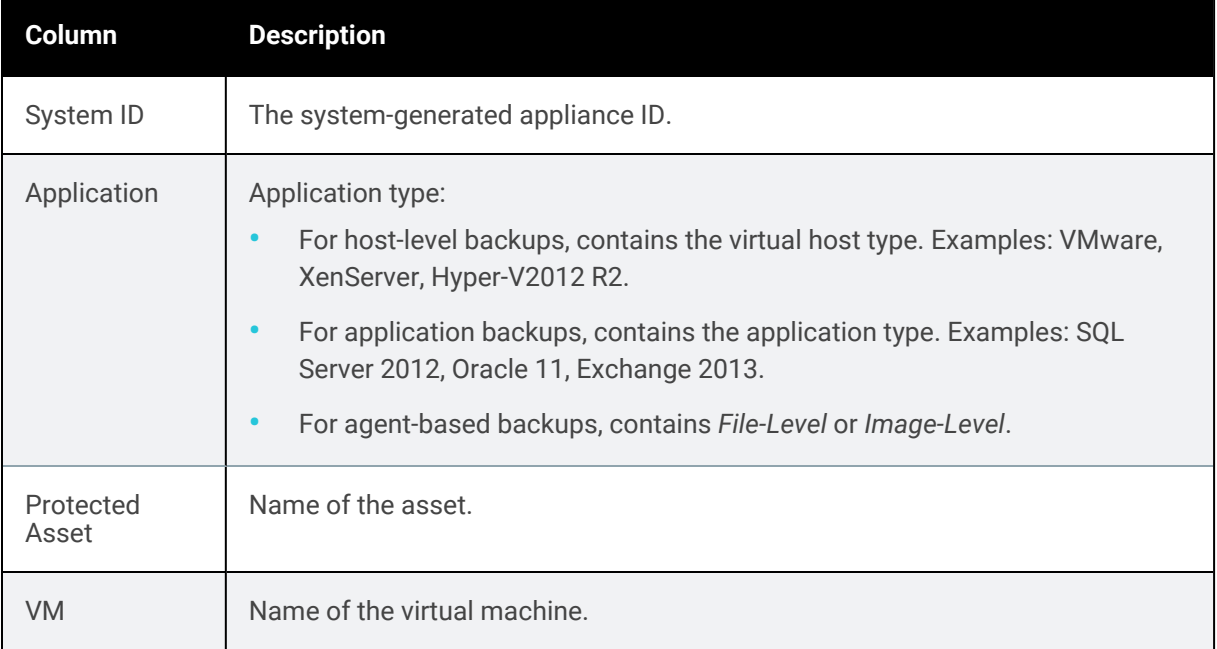

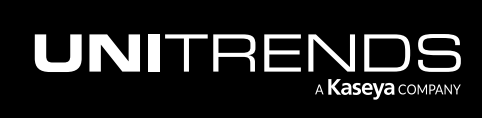

10.9.1 | March 2025

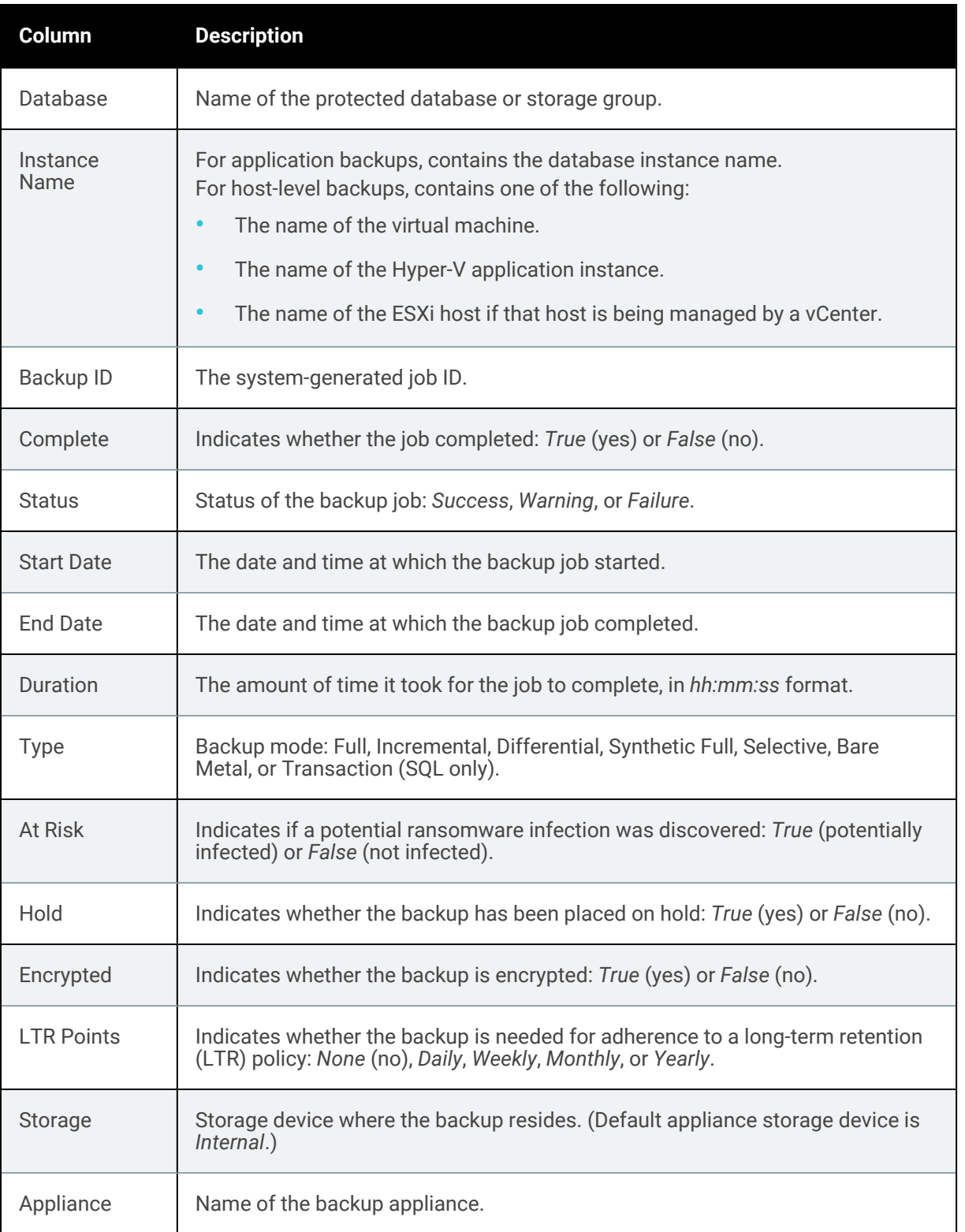

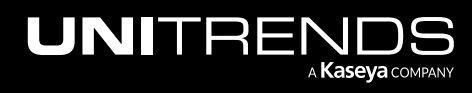

# <span id="page-78-0"></span>Working with custom filters

Upon accessing the Backup Catalog tab, the default filter displays associated backups and/or backup copies. To change the backups and copies that display, you can modify settings manually or apply a custom filter. See these topics for details:

- "To modify the display [manually"](#page-78-1)
- "To add a [filter"](#page-78-2) on page 79
- "To [apply](#page-81-0) a filter" on page 82
- "To assign a [default](#page-81-1) filter" on page 82
- "To edit a [filter"](#page-82-0) on page 83
- <span id="page-78-1"></span>• "To [delete](#page-83-0) a filter" on page 84

### To modify the display manually

- 1 Modify the values in the Filter Backups fields.
- 2 Click Filter to apply the new settings.

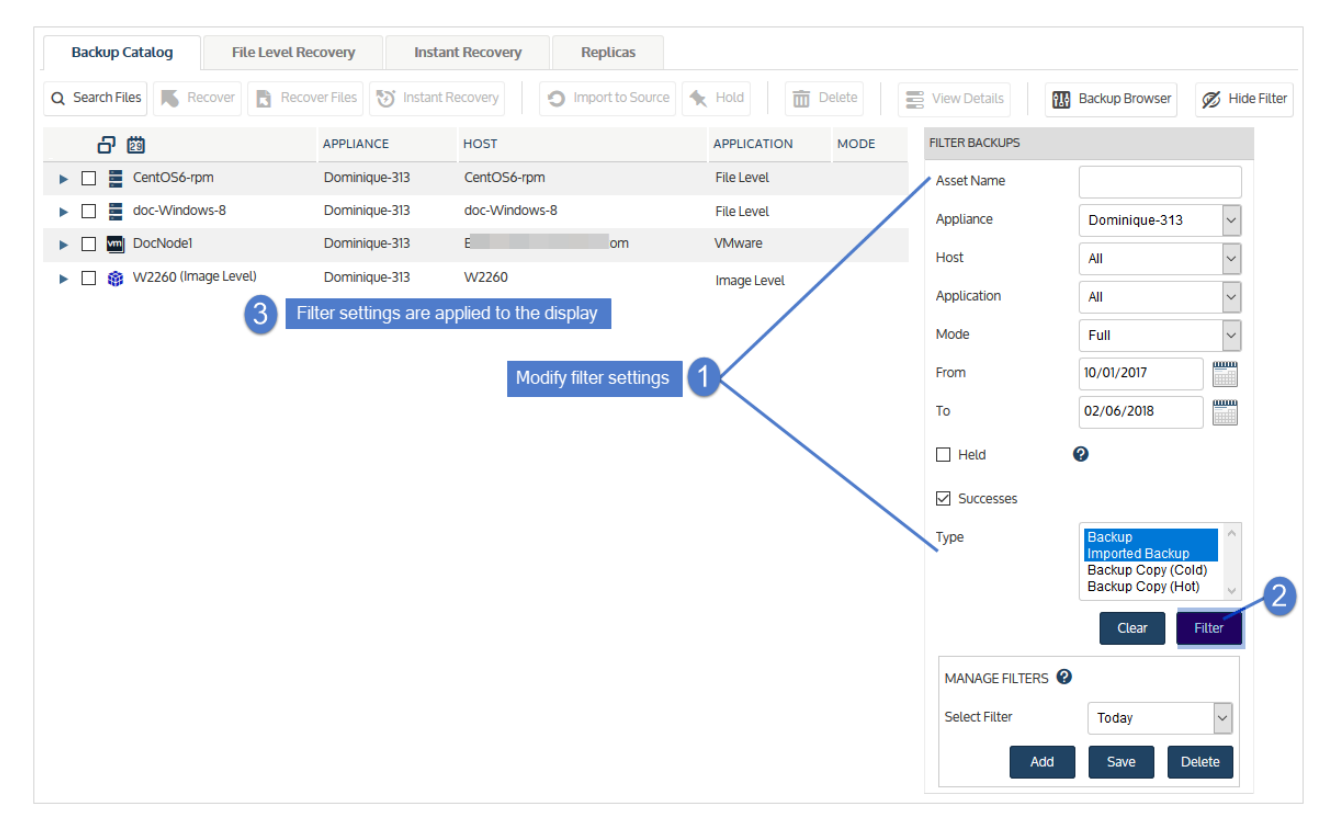

# <span id="page-78-2"></span>To add a filter

1 In the Manage Filters area, click Add.

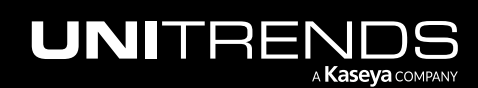

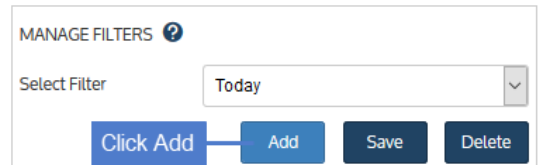

- 2 Enter the following:
	- A unique name.
	- (Optional) Check Set as default to automatically load this filter.
- 3 Click Save.

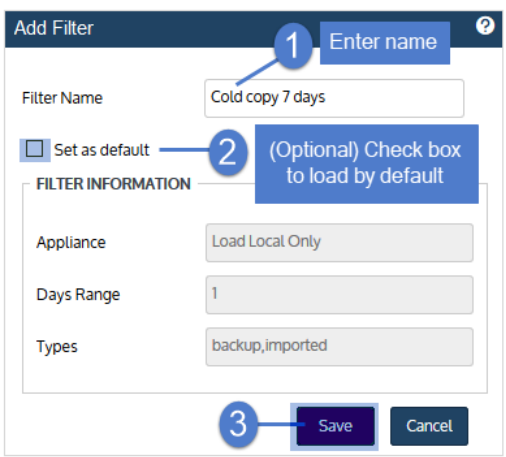

4 The new filter is selected in the Select Filter list. Modify settings in the filter fields as needed, then click Save.

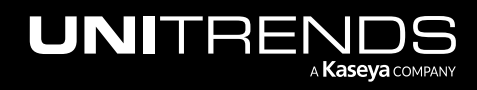

10.9.1 | March 2025

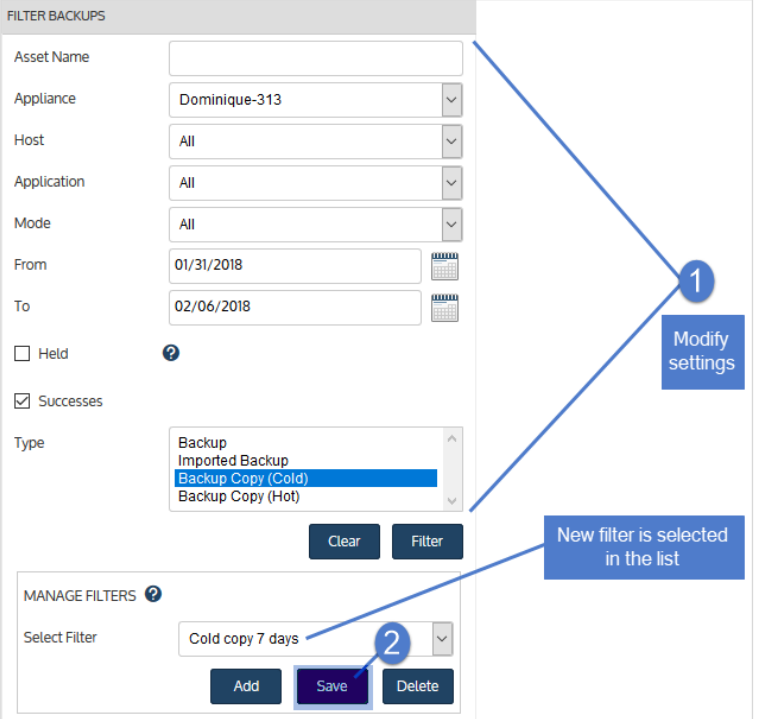

5 Review settings and click Save to exit.

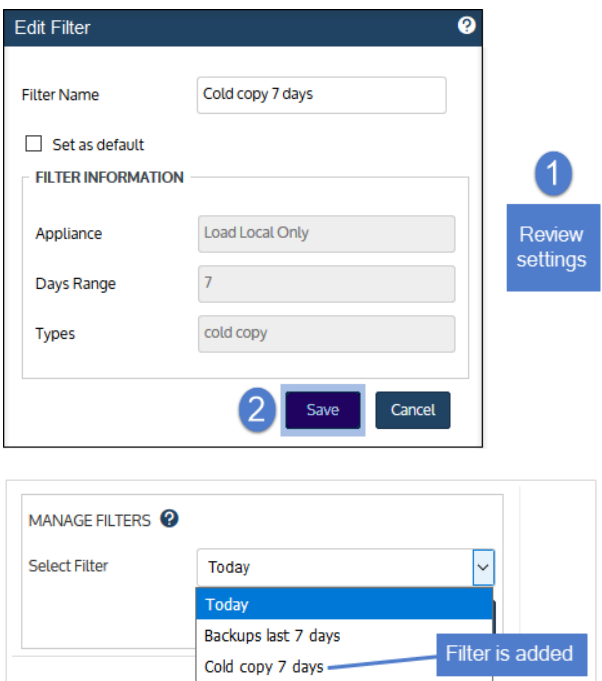

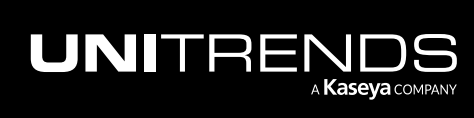

# <span id="page-81-0"></span>To apply a filter

**Backup Catalog File Level Recovery Instant Recovery Replicas** Q Search Files Recover Files **(5)** Instant Recovery O Import to Source | <<<<<</> Hold  $\overline{m}$  Delete View Details **Backup Browser** ŷ. ⊠ 日 闔 APPLIANCE **HOST APPLICATION MODE FILTER BACKUPS**  $\blacktriangleright$   $\Box$   $\blacktriangleright$  doc-ubuntu Dominique-313 nutanix01 AHV **Asset Name** AHV  $\triangleright$   $\square$  X doc-W2012R2 Dominique-313 nutanix01  $\ddot{\phantom{1}}$ Appliance Dominique-313 Filter settings are applied to the display  $\overline{\phantom{0}}$ Host All  $\overline{\phantom{0}}$ Application All  $\checkmark$ Mode All ▒ 01/31/2018 From To 02/06/2018 0  $\Box$  Held  $\vee$  Successes Type Backup **Imported Backup** Backup Copy (Hot) Clear Filter 1 MANAGE FILTERS <sup>@</sup> Select a filter **Select Filter** Cold copy 7 days Add Save Delete

Apply a custom filter by selecting it in the Select Filter list.

### <span id="page-81-1"></span>To assign a default filter

Upon accessing the Backup Catalog tab, the default filter is automatically applied, and backups and/or backup copies that meet the filter criteria display. The appliance's default filter displays today's backups and imported backup copies. To assign a different default filter, do one of the following:

- Add a new custom filter. In the Add Filter dialog, check the Set as default box. For details, see "To add a [filter"](#page-78-2) on [page](#page-78-2) 79.
- Make an existing filter the new default by using these steps:
- Note: If you have already assigned a default filter and want to change your selection, simply check the Set as default box while creating a new filter or modifying an existing filter. This clears the Set as default checkbox of the previous default filter.
	- 1 Select the filter and click Save.

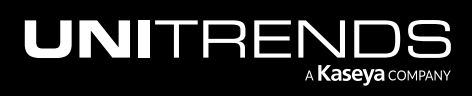

10.9.1 | March 2025

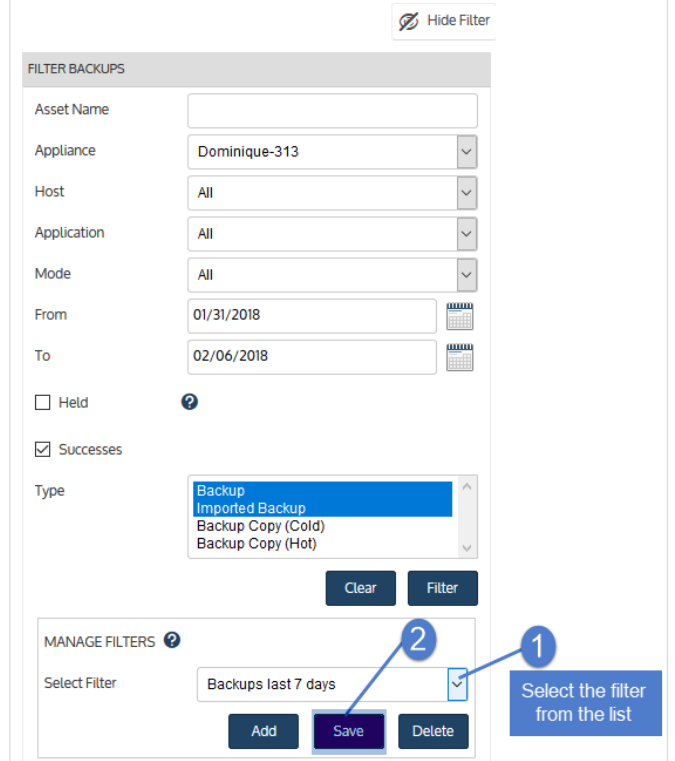

2 Check the Set as default box, then click Save.

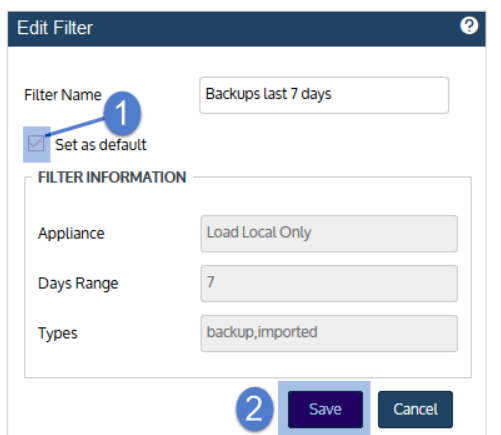

# <span id="page-82-0"></span>To edit a filter

- 1 Select the filter.
- 2 Modify settings in the filter fields as needed, then click Save.

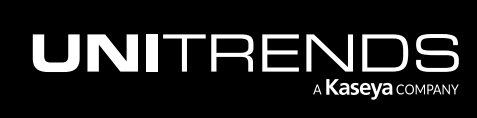

10.9.1 | March 2025

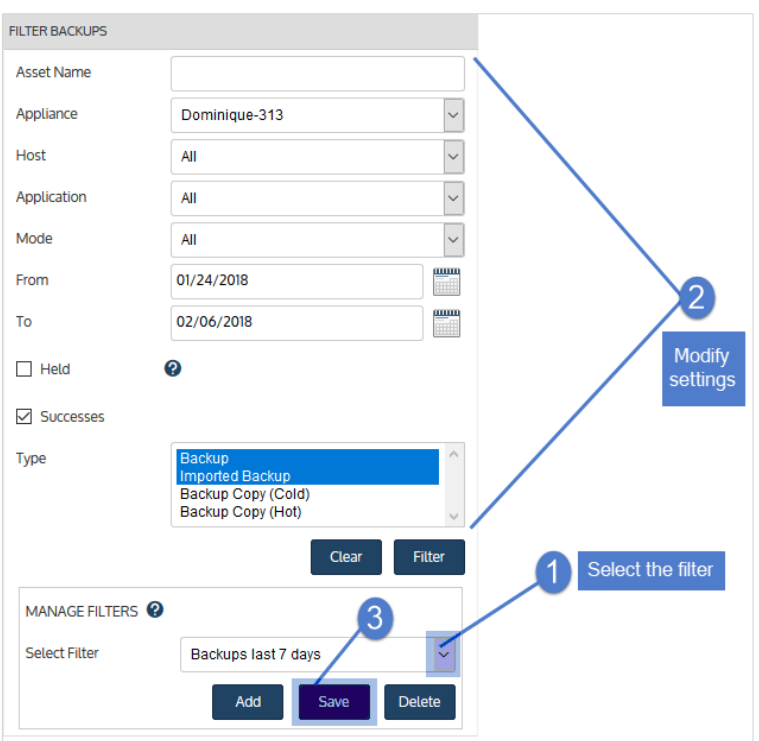

3 Review settings, modify name (optional), check Set as default box (optional), then click Save.

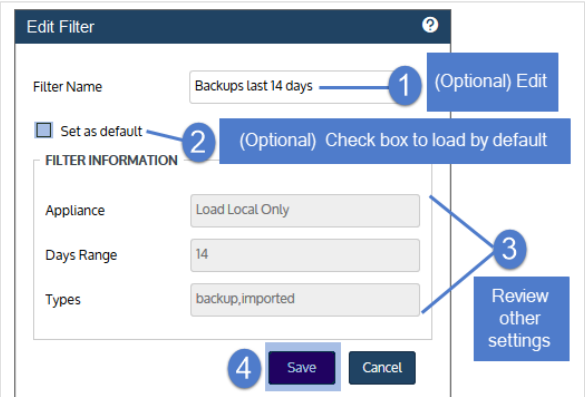

### <span id="page-83-0"></span>To delete a filter

1 Select the filter, then click Delete.

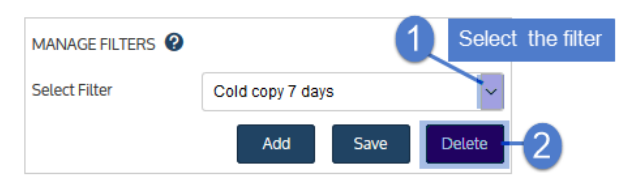

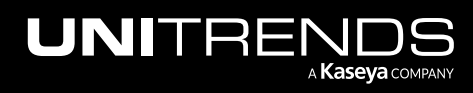

2 Click Delete Filter to confirm.

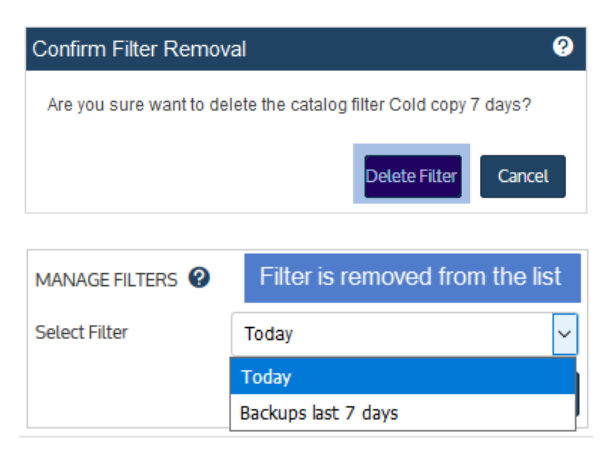

# File Level Recovery tab

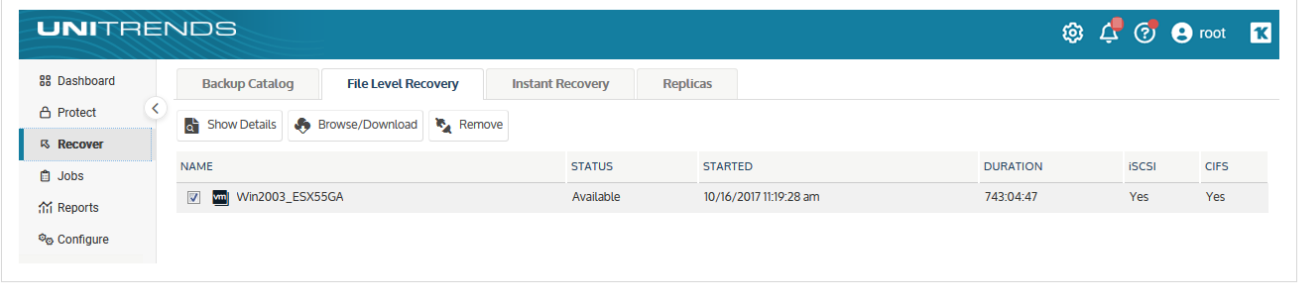

Recovery objects are created to recover files from VM host-level backups. This tab enables you to view and remove these objects. For detailed procedures, see " [Recovering](#page-819-0) files from virtual machine backups" on page 820.

Use these buttons while working with objects on the File Level Recovery tab:

• Show Details – Displays the File Level Recovery Details dialog for the selected object. Details include: VM name, virtual host name, date/time the object was created, Unitrends appliance name, CIFS path to the recovery object (if applicable), iSCSI targets for recovery object (if applicable), and messages. Example:

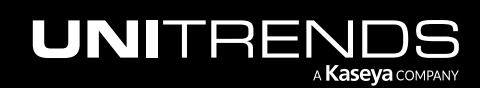

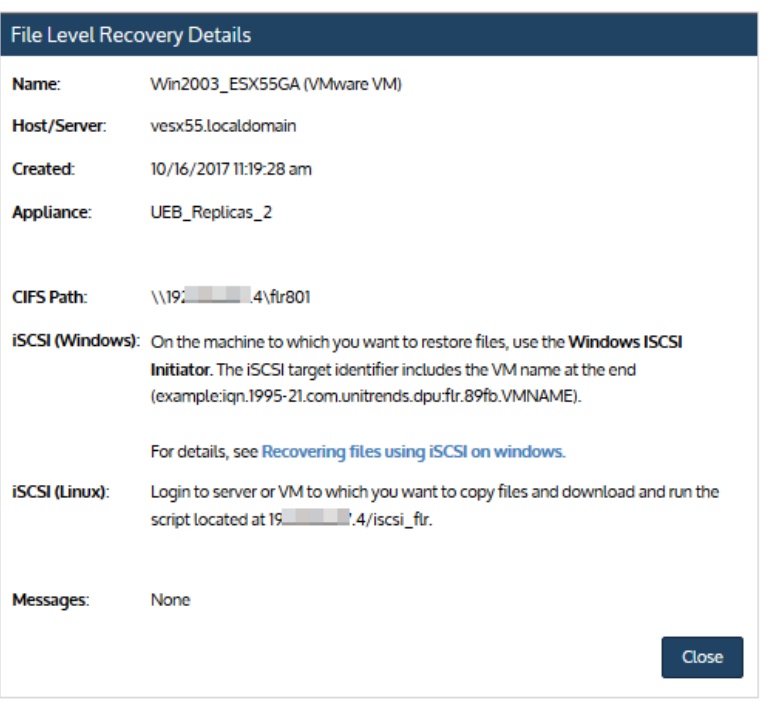

• Browse/Download – Opens a File Browser for the selected object, where you can select files and/or folders to recover. Example:

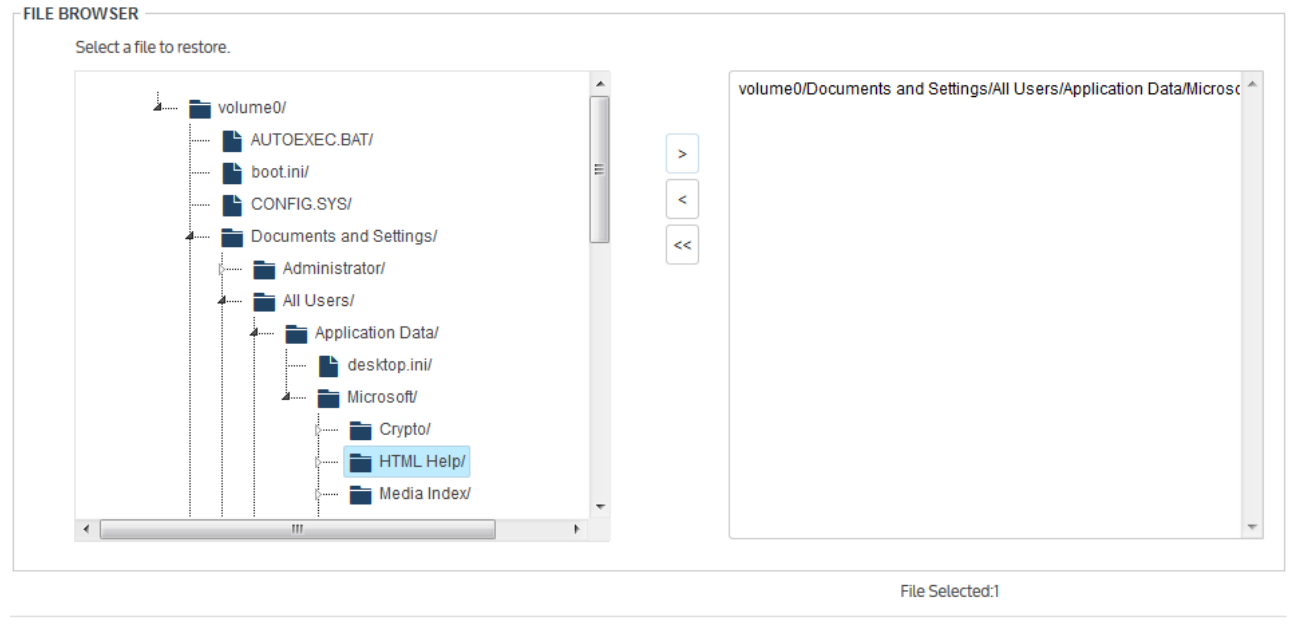

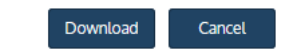

• Remove – Removes the selected file level recovery object.

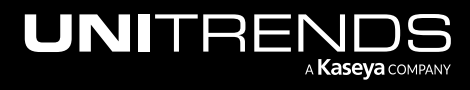

# Instant Recovery tab

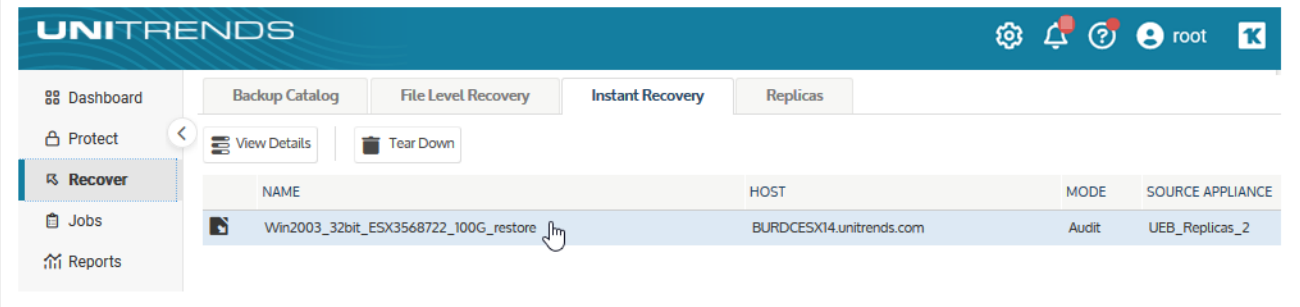

Instant recovery enables you to recover a failed or corrupted VM in minutes. To make these recovered VMs available in production very quickly, instant recovery objects run on the Unitrends appliance while data is being migrated to the recovered VM on the target virtual host. For more on instant recovery, see "Virtual machine instant [recovery"](#page-915-0) on page [916.](#page-915-0)

Once you have set up a VM for instant recovery, its instant recovery object displays on the Instant Recovery tab. Use these buttons while working with instant recovery objects on this tab:

- Show Details Displays the Details tab for the selected object. Details include:
	- Name Name of the recovered VM.
	- Created Date and time at which the object was created.
	- Duration Elapsed number of days, hours, and minutes since the object was created.
	- Status Status of the object.
	- Message Description of the current status or most recent operation related to the object.
- Tear Down Deletes the selected instant recovery object.

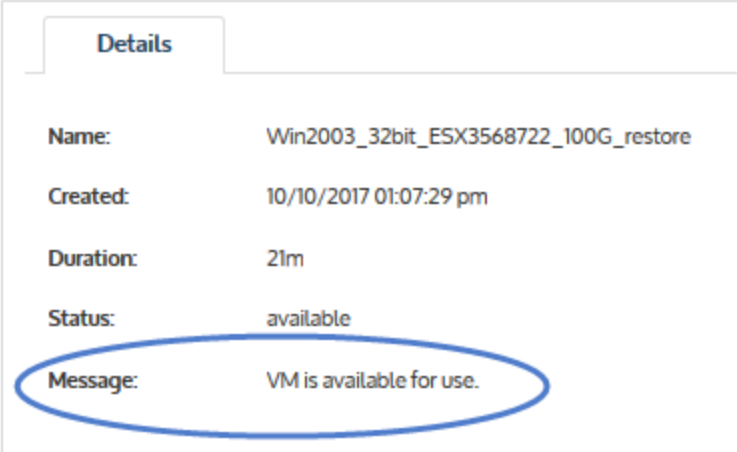

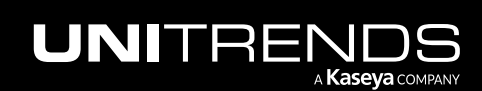

# Replicas tab

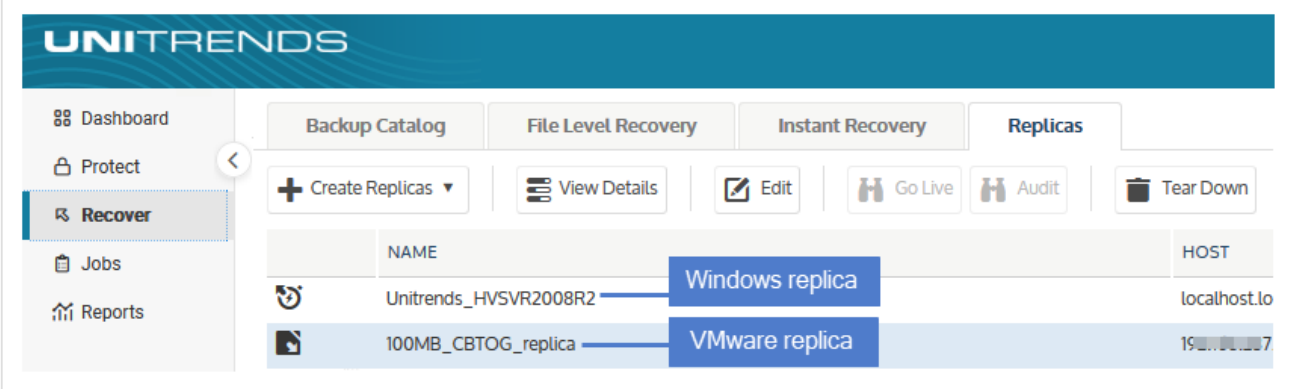

Replicas provide a quick way to recover VMware virtual machines and Windows physical assets. To use this feature, simply set up the replica by using the Create Replica VMs or Create Windows Replica dialog. The appliance then creates a virtual machine replica from the most recent backup of the original asset, and automatically applies all subsequent backups. Because the replica is continually updated, you can bring it online to immediately assume the role of original machine. For more on replicas, see "VM [replicas"](#page-887-0) on page 888 and ["Windows](#page-1004-0) file-level replicas" on page [1005](#page-1004-0).

VM replicas and Windows replicas display on the Replicas tab. Use these buttons while working with replicas on this tab:

- Create Replicas Click to create Windows and VMware replicas.
- View Details Displays the Details tab for the selected replica.
- Edit Displays the Edit Replica Details dialog for the selected replica.

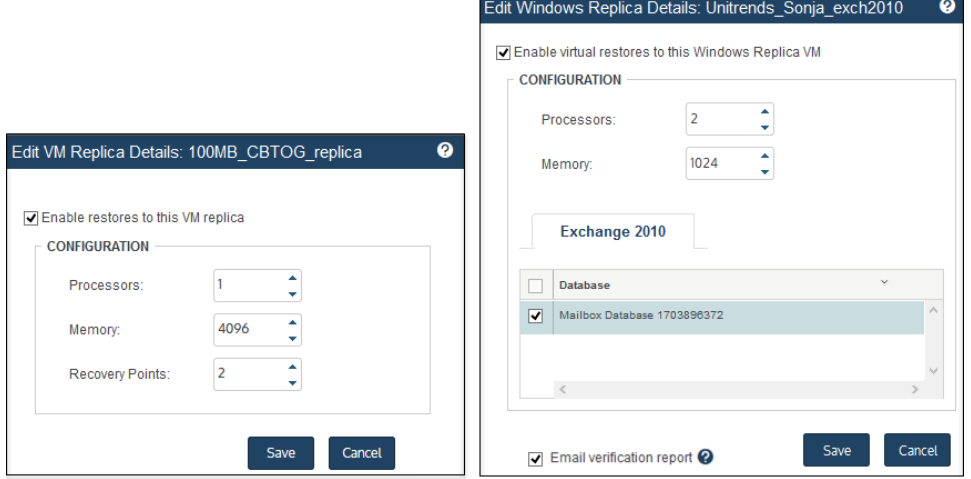

• Go Live - Boots the selected replica into live mode. (Use only if the original asset has failed and is no longer online in production.)

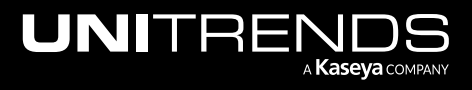

- Audit/End Audit- Click Audit to boot the selected replica into audit mode. Click End Audit to exit audit mode.
- Tear Down Removes the selected replica from the appliance and, optionally, from the virtual host.

# Jobs

The Jobs page enables you to create, edit, and delete jobs and view current job progress. The Jobs page contains the following tabs:

- ["Active](#page-88-0) Jobs tab"
- "Job [Manager](#page-88-1) tab" on page 89
- ["Recent](#page-89-0) Jobs tab" on page 90
- ["Recent](#page-90-0) System Jobs tab" on page 91
- "SLA [Policies](#page-91-0) tab" on page 92
- <span id="page-88-0"></span>• "Jobs [Calendar](#page-91-1) tab" on page 92

### Active Jobs tab

This tab displays all currently running jobs. For detailed procedures, see ["Managing](#page-618-0) active jobs" on page 619.

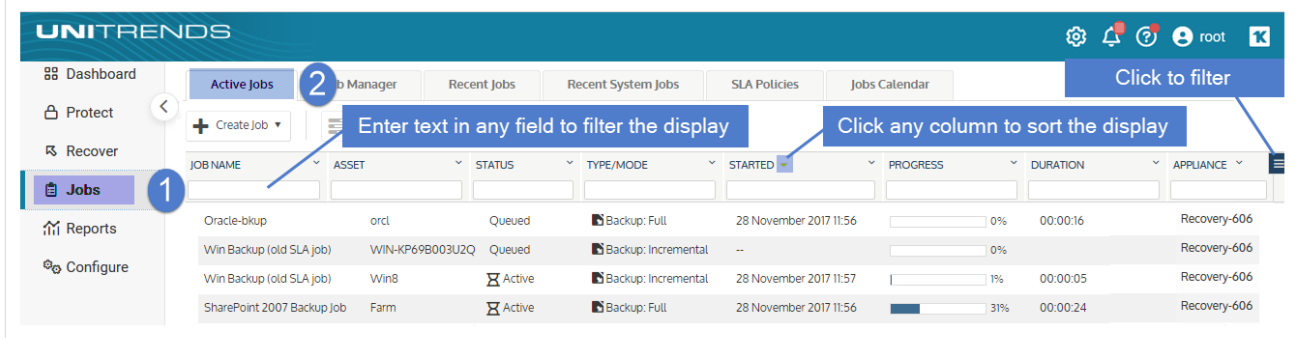

Use these buttons while working with active jobs:

- Create job Select to open any of the following: the Create Backup Job dialog, the Create Backup Copy Job dialog, or the Create Data Copy Access Job dialog.
- View Details/Hide Details Click to display or hide the details pane for the selected job.
- Pause Click to pause the selected queued job. (Running jobs cannot be paused.)
- <span id="page-88-1"></span>• Cancel - Click to cancel the selected job.

### Job Manager tab

This tab displays all scheduled jobs. Use this tab to view, create, edit, enable or disable, and delete job schedules, and to run a selected schedule on demand. If a job is disabled, it is grayed-out, does not run as scheduled, and cannot be run on demand. For detailed procedures, see ["Managing](#page-574-0) scheduled jobs" on page 575.

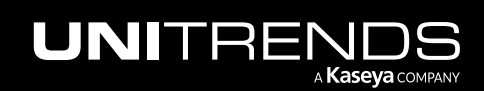

### eries and the state of the state of the Marine School and Administrator Guide for Recovery Series, Recovery Series,  $\alpha$ MAX, ION/ION+, and Unitrends Backup

10.9.1 | March 2025

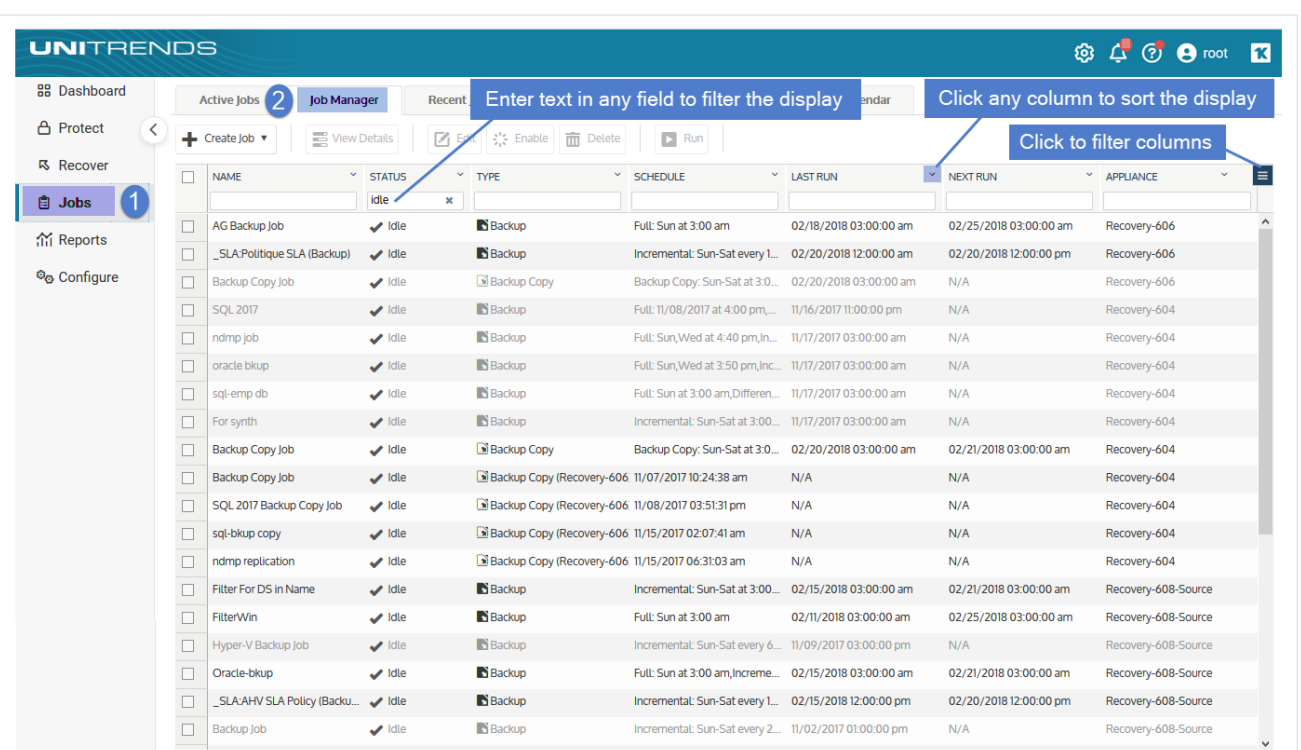

Use these buttons while working with the Job Manager:

- Create job Select to open any of the following: the Create Backup Job dialog, the Create Backup Copy Job dialog, or the Create Data Copy Access Job dialog.
- View Details/Hide Details Click to display or hide the details pane for the selected job.
- Edit Click to edit the selected job.
- Disable/Enable Click to disable or enable the selected job. An enabled job runs according to schedule and can be run on demand. A disabled job does not run.
- Delete Click to remove the selected job.
- <span id="page-89-0"></span>• Run - Click to run the selected job.

### Recent Jobs tab

This tab displays jobs that ran in the last seven days. For detailed procedures, see ["Viewing](#page-626-0) recent jobs" on page 627.

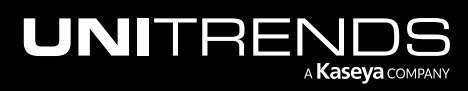

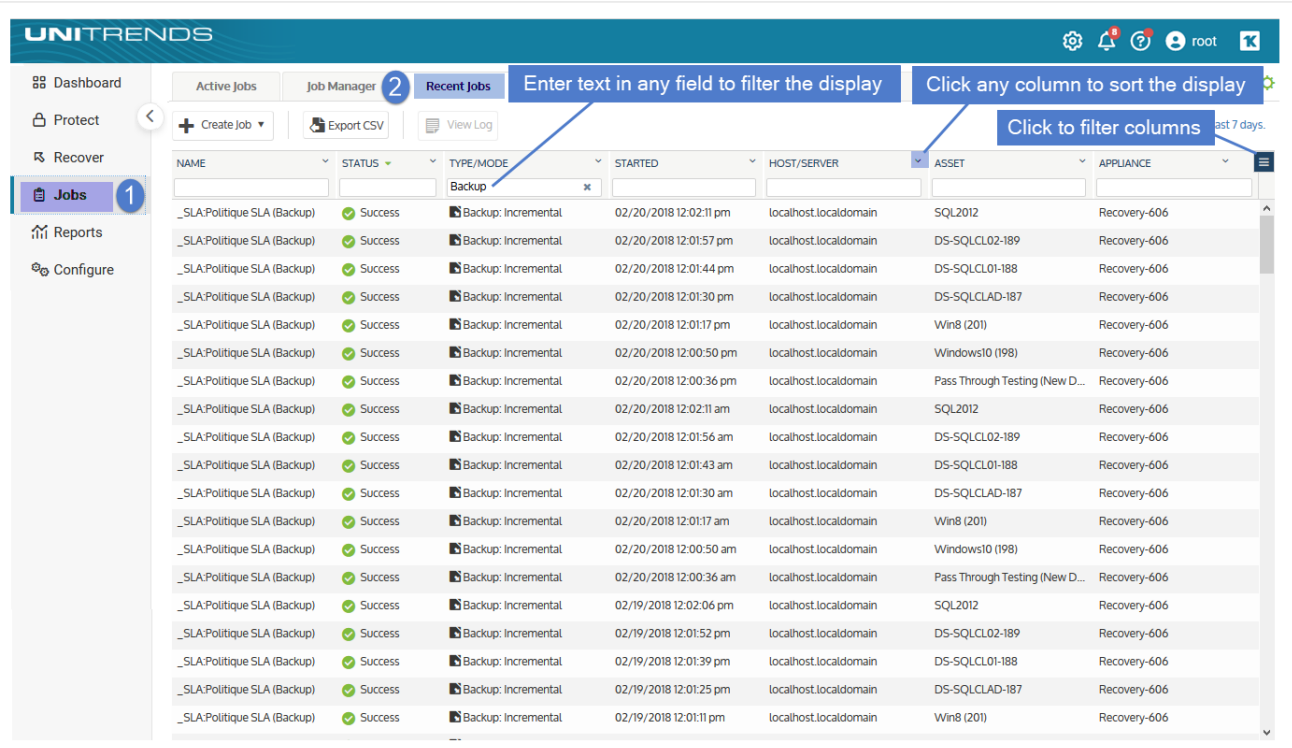

Use these buttons while working with recent jobs:

- Create job Select to open any of the following: the Create Backup Job dialog, the Create Backup Copy Job dialog, or the Create Data Copy Access Job dialog.
- Export CSV Click to export the job history as a CSV file.
- <span id="page-90-0"></span>• View log - Click to display details for the selected job.

### Recent System Jobs tab

This tab displays system jobs that ran in the last seven days. For detailed procedures, see ["Viewing](#page-631-0) system jobs" on [page](#page-631-0) 632.

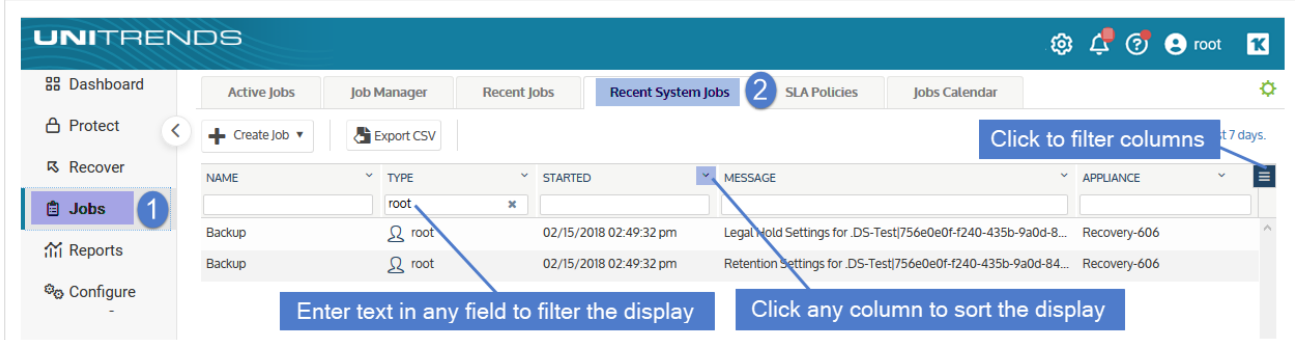

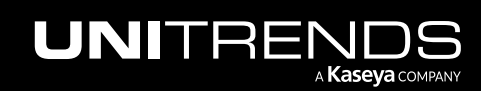

Use these buttons while working with recent system jobs:

- Create job Select to open any of the following: the Create Backup Job dialog, the Create Backup Copy Job dialog, or the Create Data Copy Access Job dialog.
- Export CSV Click to export the job history as a CSV file.

<span id="page-91-0"></span>For more on recent system jobs, see ["Viewing](#page-631-0) system jobs" on page 632.

### SLA Policies tab

An SLA policy automatically creates backup and backup copy job schedules for a group of assets based on the RPO, retention, and backup copy settings you define. This tab displays all SLA policies. For detailed procedures, see ["Creating](#page-547-0) SLA policies" on page 548.

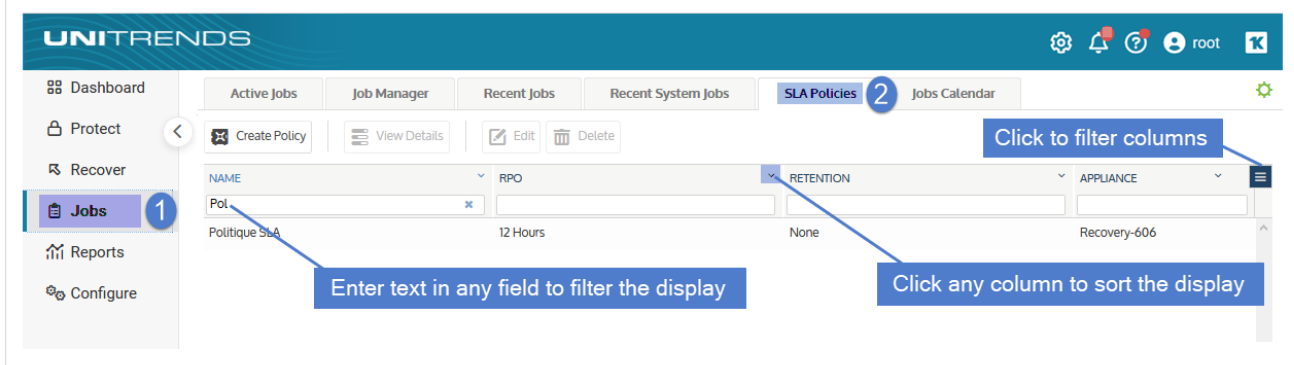

Use these buttons to view, create, edit, and delete SLA policies:

- Create Policy Select to open the Create SLA Policy dialog.
- View Details/Hide Details- Click to display or hide the details pane for the selected policy.
- Edit Click to edit the selected policy.
- <span id="page-91-1"></span>• Delete - Click to remove the selected policy.

### Jobs Calendar tab

This tab provides a calendar view of scheduled jobs. Click the month, day, or week buttons to change the number of days that display. Click the today, <, and > buttons to display another month, day, or week. Click the gear icon to modify the refresh rate.

Month example:

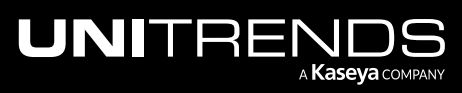

10.9.1 | March 2025

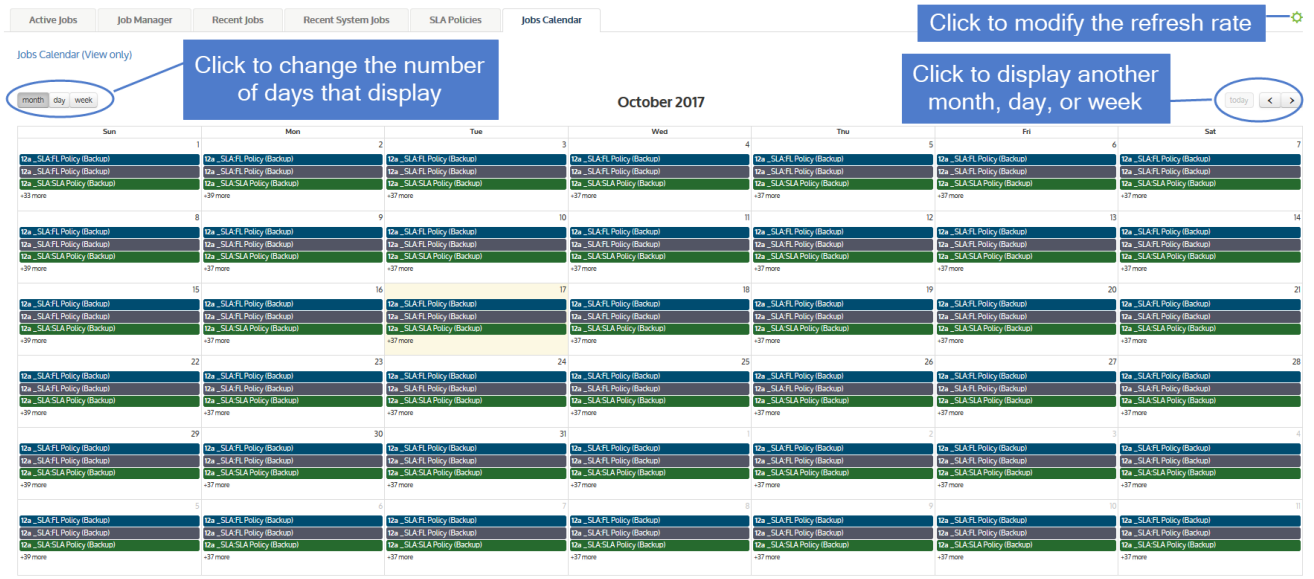

### Day example:

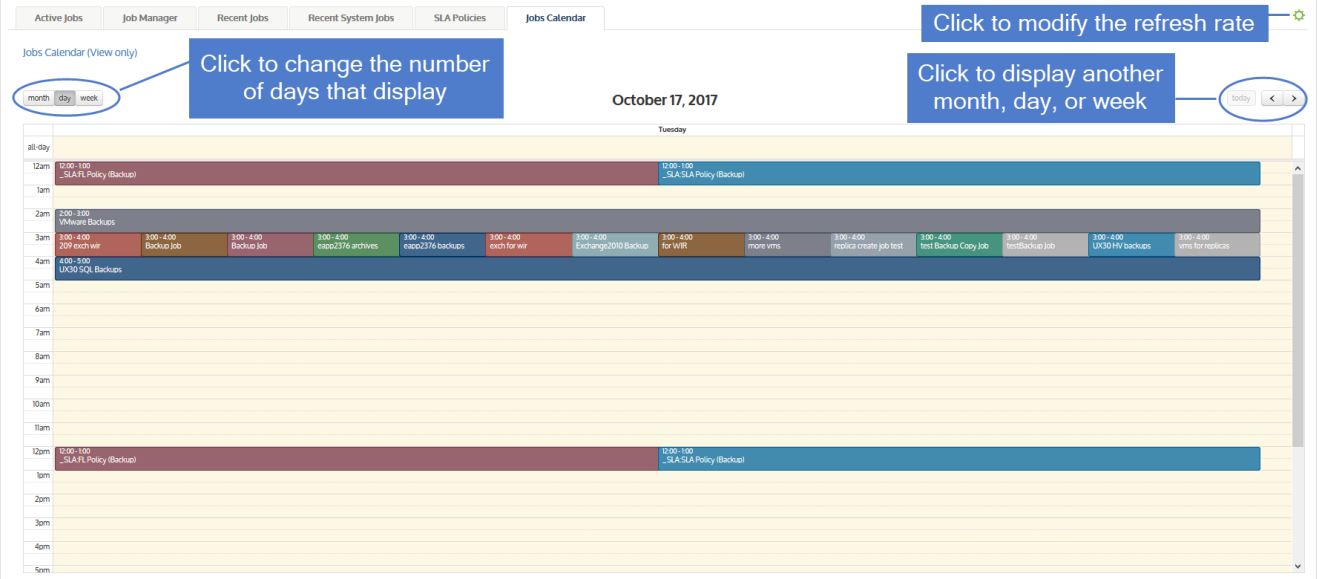

Week example:

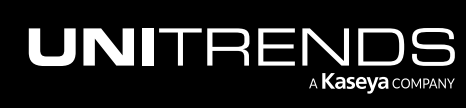

10.9.1 | March 2025

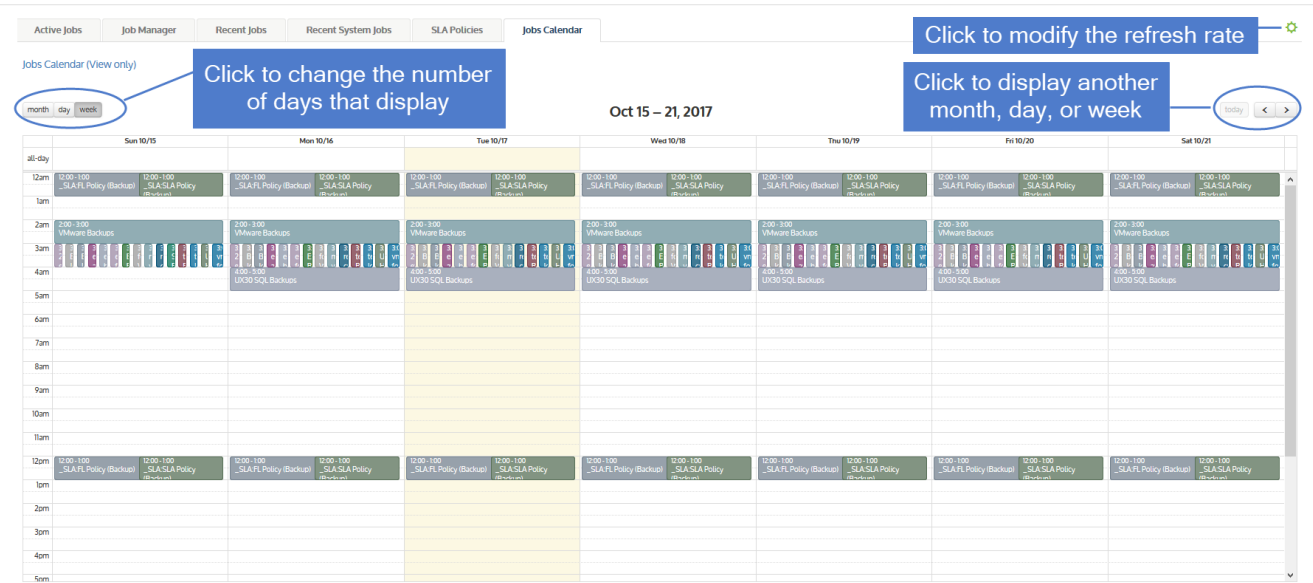

# **Reports**

The Reports page enables you to run individual reports. The Reports page groups reports into categories. Select a category to view all the available reports. Click a report name to generate the report. Once generated, you can filter reports by any column and export them as a PDF or CSV file. For details, see ["Working](#page-1318-0) with reports" on page 1319.

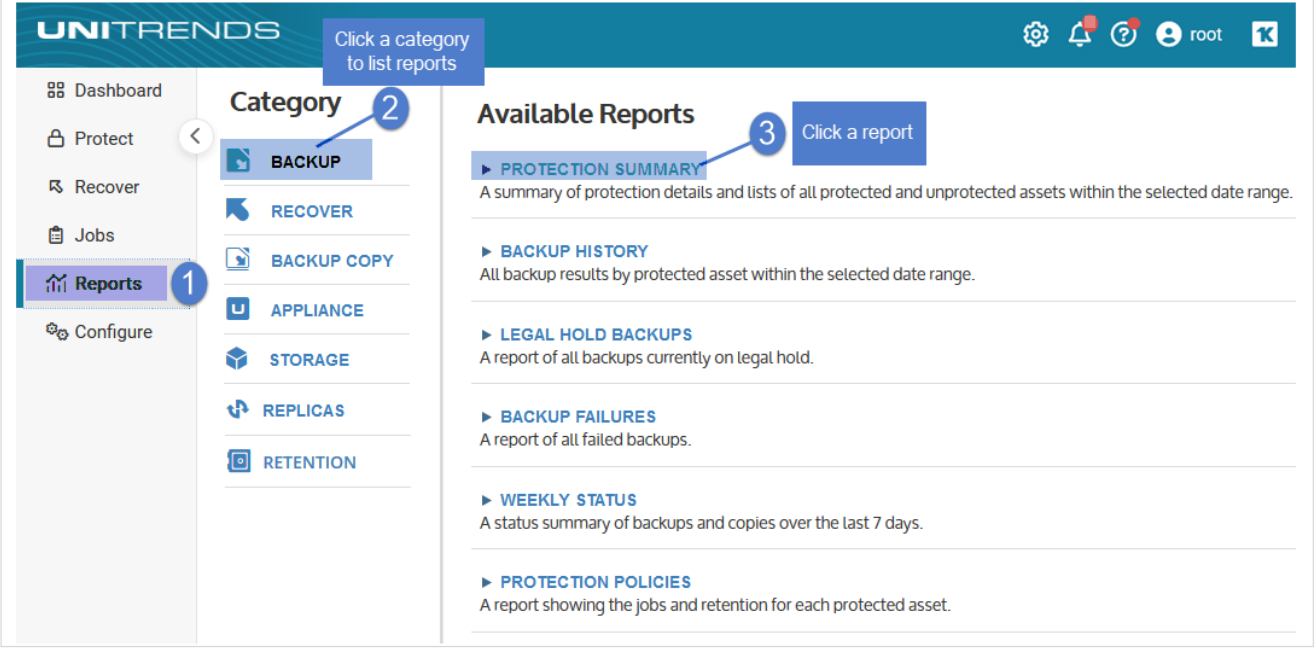

See the following for additional information on each report:

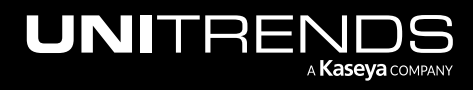

10.9.1 | March 2025

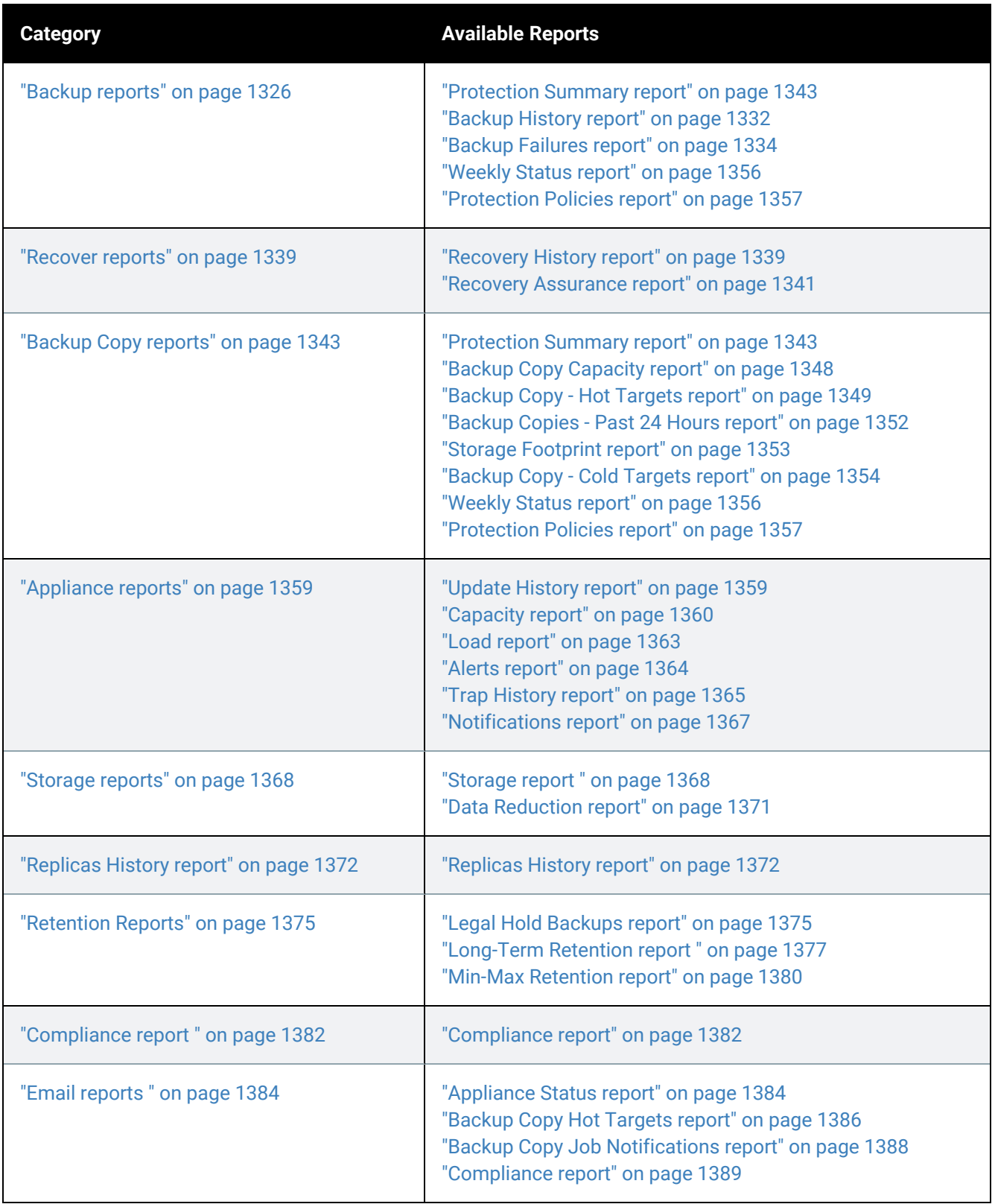

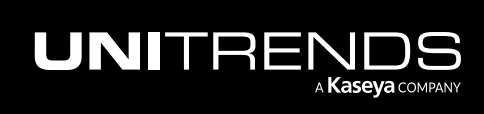

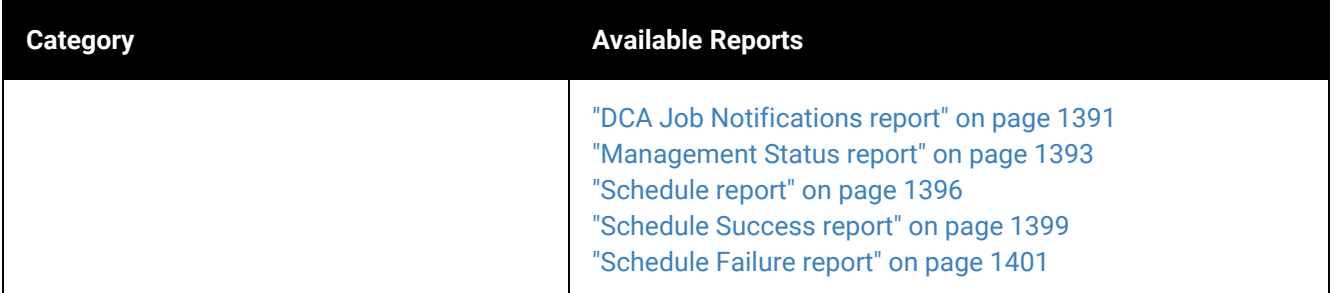

# <span id="page-95-1"></span>**Configure**

Use these tabs on the Configure page to manage appliances and assets:

- ["Appliances](#page-95-0) tab" on page 96
- ["Protected](#page-97-0) Assets tab" on page 98
- <span id="page-95-0"></span>• ["Copied](#page-99-0) Assets tab" on page 100

# Appliances tab

From this tab you can view, add, modify, and remove appliances. Tasks are performed using the buttons across the top of the tab and the sub-tabs at the bottom. For detailed procedures, see ["Appliance](#page-116-0) settings" on page 117 and ["Remote](#page-428-0) Appliance [Management"](#page-428-0) on page 429.

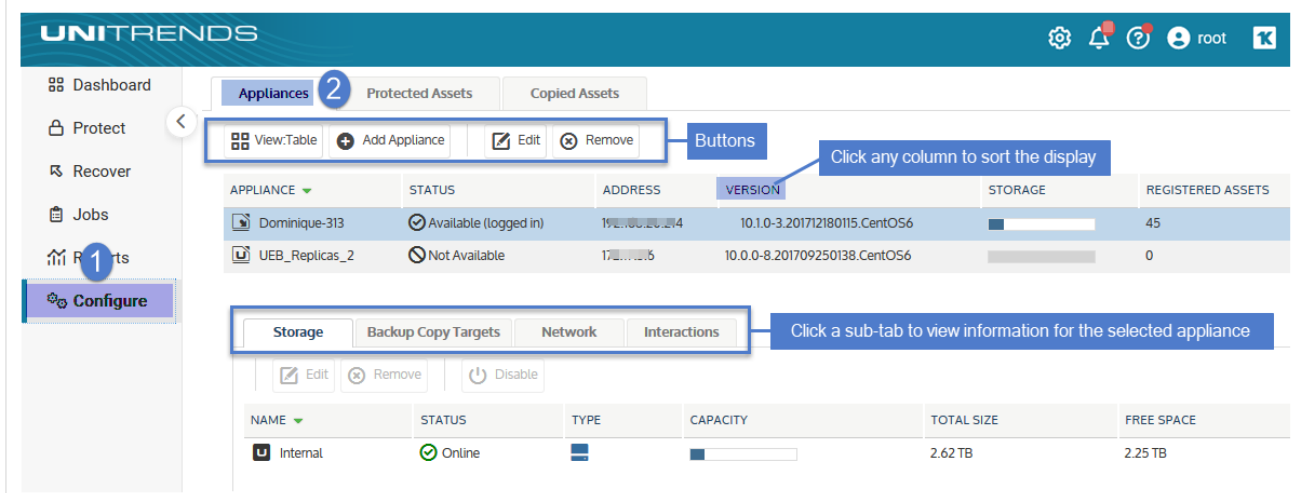

# Appliance information

The Appliances tab displays the Unitrends appliance you are logged in to (called the *local appliance*), as well as any others it is managing or receiving backup copies from. The following information is provided for each appliance:

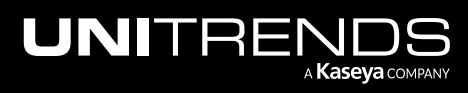

10.9.1 | March 2025

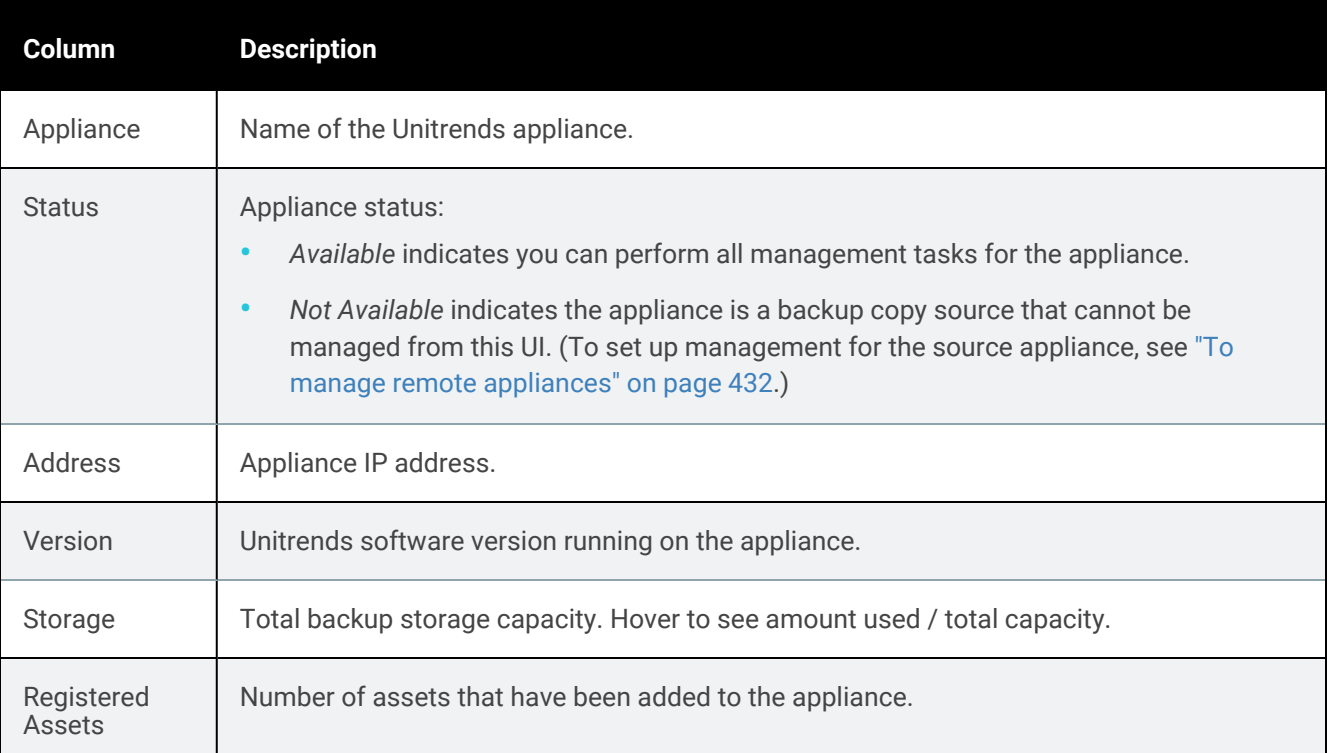

### Appliance tab buttons

These buttons are available:

- View Table / View List Changes the tab view. View appliances in a list or in a table.
- Add Appliance Use to add an appliance so you can manage it from the UI of the local appliance.
- Edit Use to edit the selected appliance. Modify various options, such as email, users, and date and time.
- Remove Use to remove the selected appliance from the list.

### Appliance sub-tabs

These sub-tabs are used to view and modify additional features of the selected appliance:

- Storage sub-tab Use to add, edit, remove, and disable/enable backup storage. (Adding storage is supported for Unitrends Backup appliances only.) For more information, see "Backup [storage"](#page-207-0) on page 208.
- Backup Copy Targets sub-tab Use to add, edit, remove, disable/enable, erase, and scan for (discover) backup copy targets. For more information, see ["Backup](#page-225-0) copy targets" on page 226.
- Network sub-tab Use to view and edit network settings for each network adapter on the selected appliance, and to view and edit the appliance's hosts file and port security settings. For more information, see ["Appliance](#page-117-0) network [settings"](#page-117-0) on page 118.

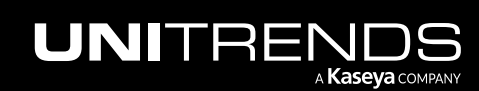

### eries and the state of the state of the Marian School and Administrator Guide for Recovery Series, Recovery Series,  $\alpha$ MAX, ION/ION+, and Unitrends Backup

• Interactions sub-tab - Use to add, edit, and remove the ConnectWise Professional Services Automation (PSA) tool, send test tickets, and view ticket history. For more information, see ["ConnectWise](#page-426-0) PSA integration" on page [427](#page-426-0).

# <span id="page-97-0"></span>Protected Assets tab

From this tab you can view, add, modify, and remove assets (the machines and applications you protect with your Unitrends appliance). Tasks are performed using the buttons across the top of the tab. For detailed procedures, see ["Managing](#page-297-0) protected assets" on page 298.

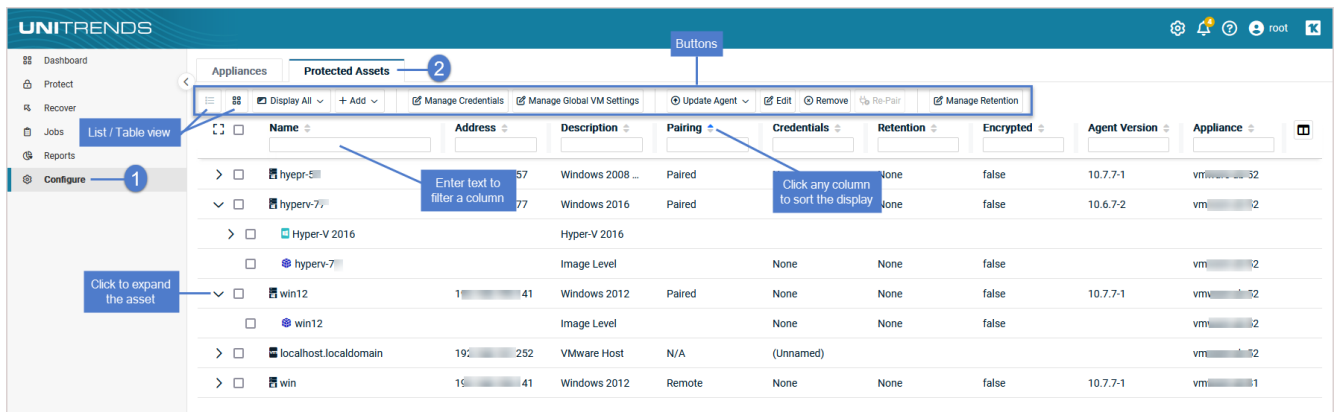

### Asset information

The Protected Assets tab displays all assets that have been added to the local appliance and added to any managed appliances. Virtual hosts and physical servers display as top-level nodes in the list. To view individual virtual machines and applications, expand the virtual host or application server. The following information is provided for each asset:

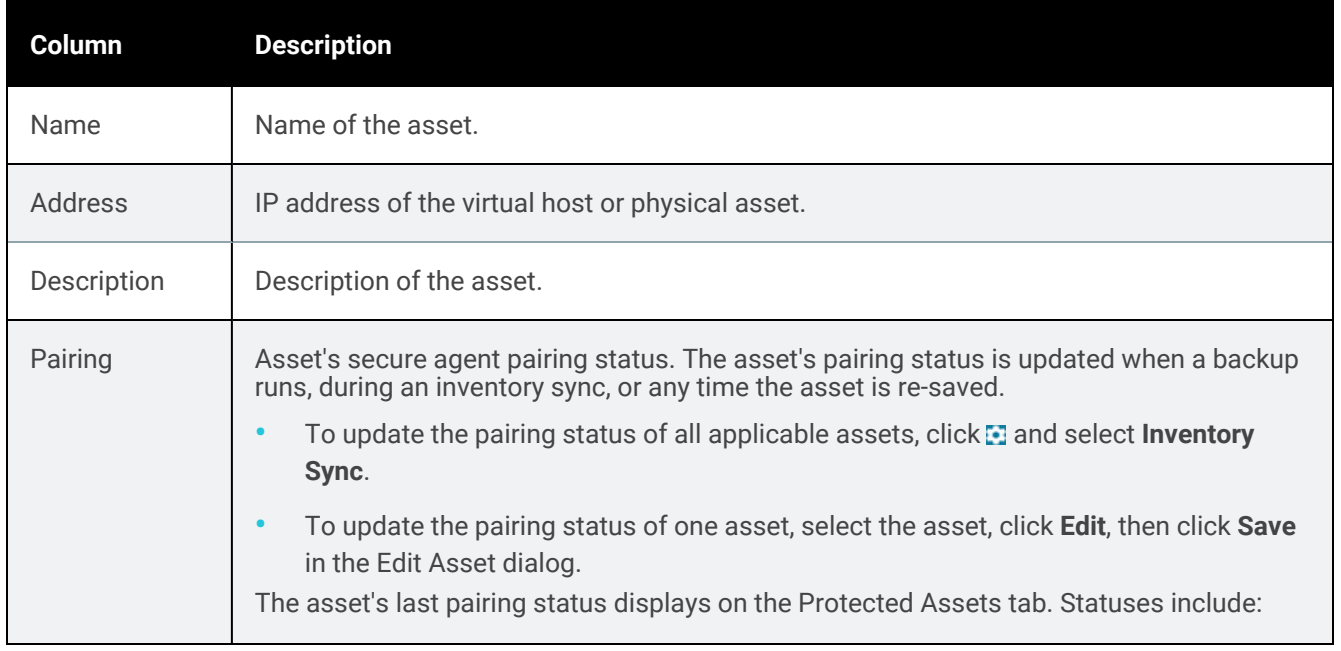

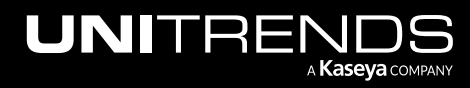

10.9.1 | March 2025

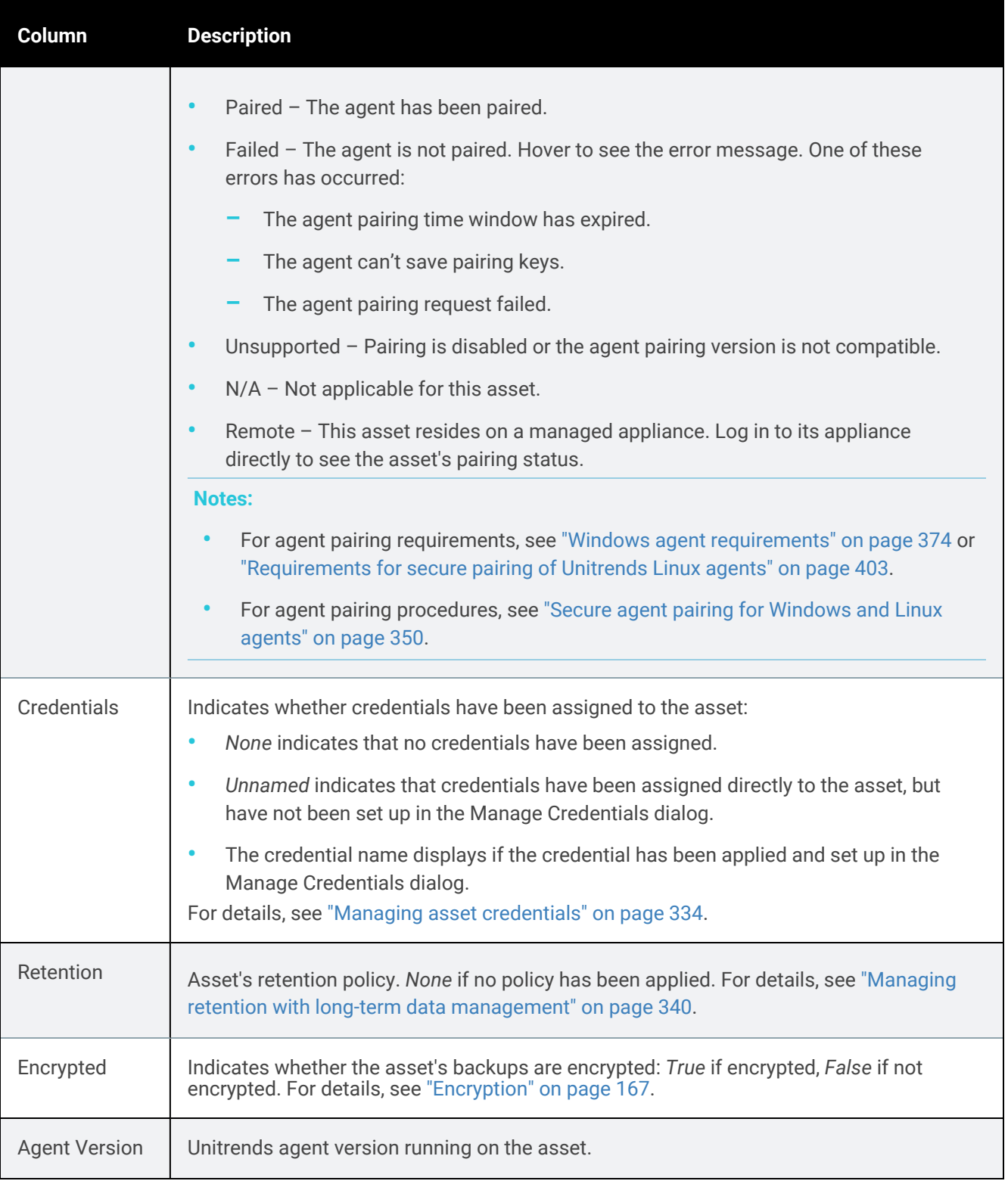

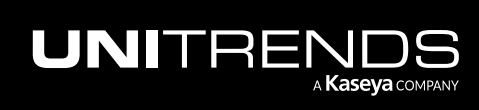

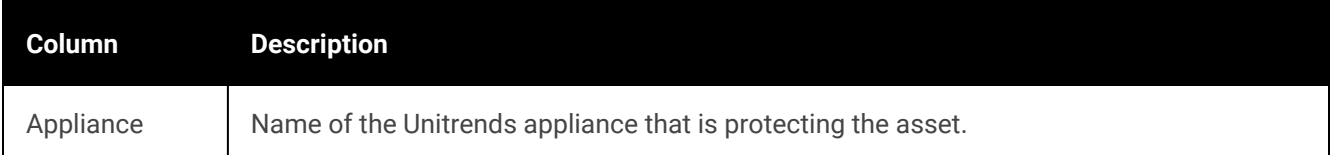

### Asset tab buttons

These buttons are available:

- View Table / View List Changes the tab view. View assets in a list or in a table.
- Display All / Display Virtual / Display Physical Use to filter the assets that display.
- Add Use to add an asset to the local appliance or to a managed appliance. For details, see ["Protected](#page-290-0) assets" on [page](#page-290-0) 291.
- Manage Credentials Use to add, edit, and delete credentials. After creating a credential, you can apply it to an asset. For details, see "Asset [credentials"](#page-293-0) on page 294.
- Manage Global VM Settings Use to choose the quiesce setting that will be applied to all newly discovered VMware, AHV, and XenServer VMs on the selected appliance. You can also opt to apply this setting to current VMs. For details, see "Quiesce settings for [host-level](#page-294-0) backups" on page 295.
- Update Agent Use to install Windows agent updates on all Windows assets or on selected Windows assets. For details, see ["Push-installing](#page-376-0) the Windows agent" on page 377.
- Edit Use to edit the selected asset. Modify various options, such as encryption, credentials, and retention. For details, see ["Protected](#page-290-0) assets" on page 291.
- Remove Use to remove the selected asset from the appliance. For details, see ["Managing](#page-297-0) protected assets" on [page](#page-297-0) 298.
- Manage Retention Use to add, remove, or edit retention policies. For details, see ["Configure"](#page-95-1) on page 96.
- Re-Pair Use to pair an asset with its appliance if the asset's pairing status is *Failed* or *Unsupported*. For details, see "Secure agent pairing for [Windows](#page-349-0) and Linux agents" on page 350.

# <span id="page-99-0"></span>Copied Assets tab

Displays only for local appliances that are receiving backup copies from another Unitrends appliance. The tab lists all assets whose backup copies are stored on the local appliance. From this tab you can view, edit, and remove copied assets by using the buttons across the top of the tab. For detailed procedures, see ["Copied](#page-414-0) Assets" on page 415.

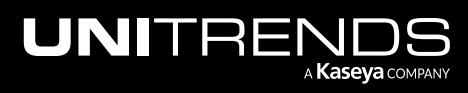

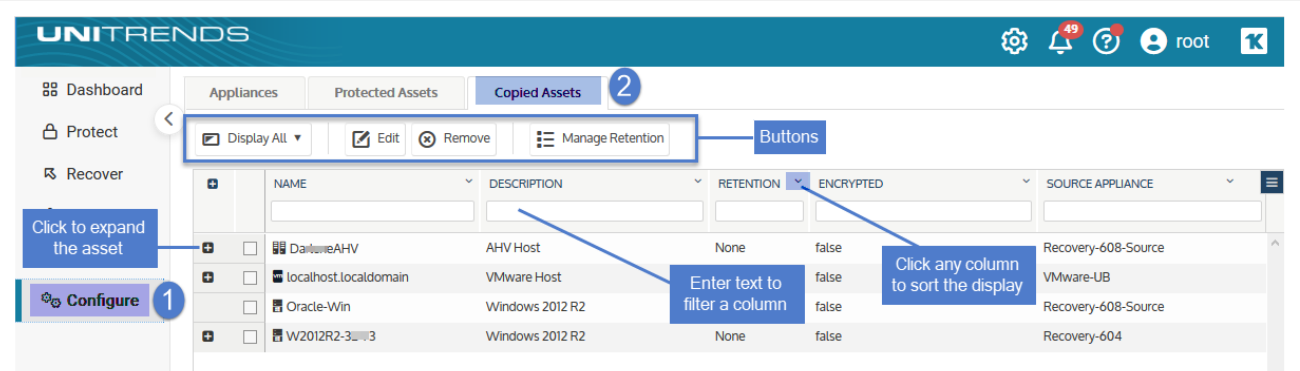

# Copied asset information

The following information is provided for each copied asset:

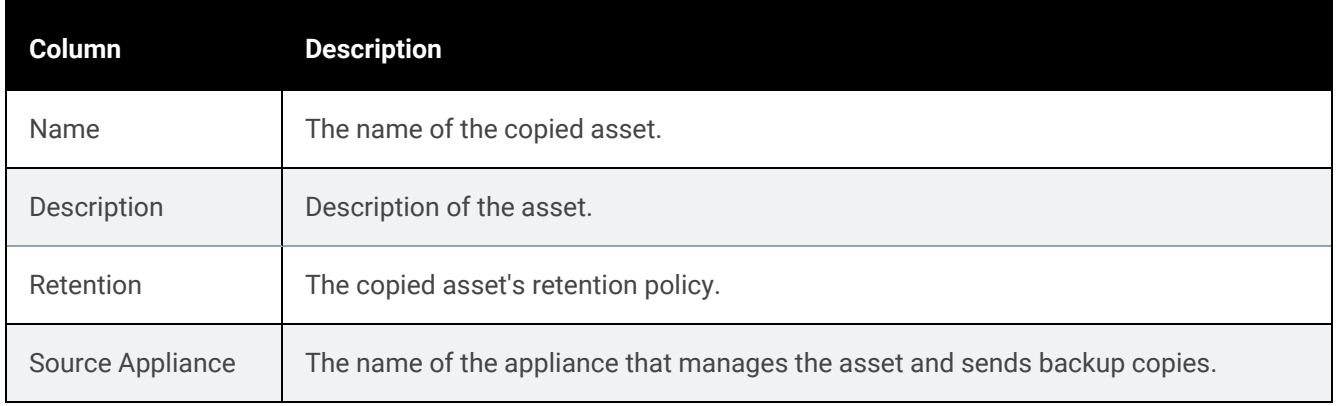

# Copied asset tab buttons

These buttons are available:

- Display All / Display Virtual / Display Physical Use to filter the assets that display.
- Edit Use to apply a retention policy to the selected copied asset. (Supported only if the local appliance is managing the backup copy source appliance.) For details, see ["Managing](#page-339-0) retention with long-term data [management"](#page-339-0) on page 340.
- Remove Use to remove the selected copied asset from the appliance. For details, see ["Managing](#page-297-0) protected [assets"](#page-297-0) on page 298.

# Dialog help

While working with the dialogs in the UI, click the ? in the upper-right corner for detailed instructions. Example:

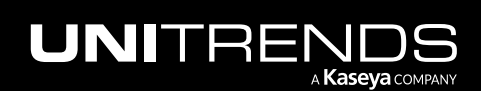

10.9.1 | March 2025

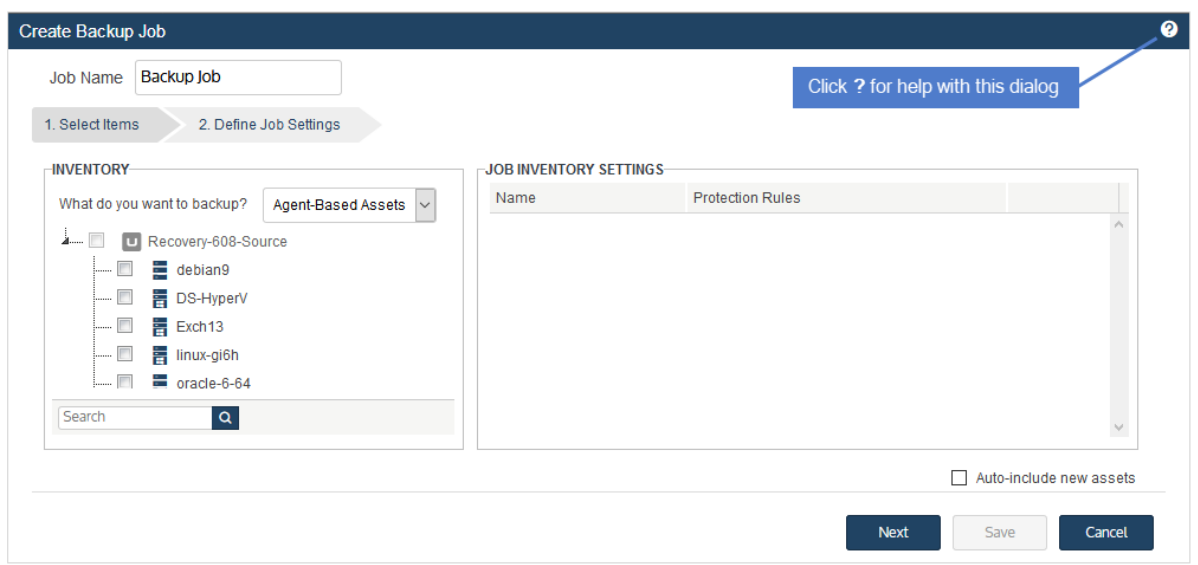

Procedures related to working with the dialog display:

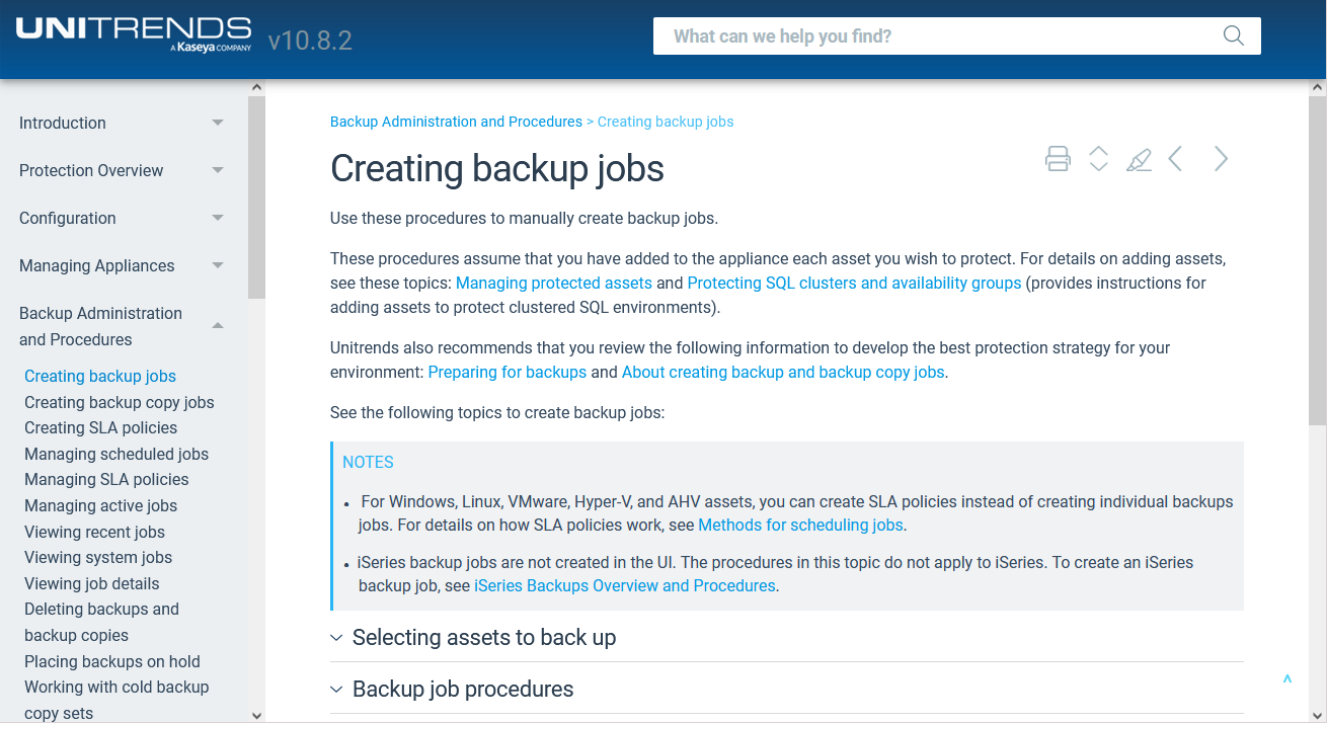

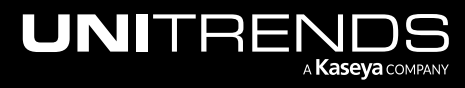

# Chapter 2: Protection Overview

Unitrends Recovery Series, Recovery MAX, ION/ION+, and Unitrends Backup appliances provide comprehensive data protection for a wide range of:

- Operating systems
- **Applications**
- **Hypervisors**
- **NAS** devices

Any resource protected by Unitrends is called an *asset*. For a complete list of assets your appliance can protect, see the Unitrends Compatibility and [Interoperability](http://www.unitrends.com/docs/misc-technical/compatibility-and-interoperability-matrix) Matrix on the Unitrends website.

This chapter introduces you to Unitrends protection, providing an overview to help you determine which features will work best for your environment and your business continuity plan. For details about the protection options described here and instructions for using them, see the other applicable sections of this guide.

These key components of Unitrends data protection are described in these topics:

- "Data [protection](#page-102-0) best practices" on page 103
- "Types of data [protected"](#page-104-0) on page 105
- ["Backups"](#page-105-0) on page 106
- ["Backup](#page-112-0) copies" on page 113
- ["Recovery"](#page-113-0) on page 114
- <span id="page-102-0"></span>• ["Ransomware](#page-113-1) detection" on page 114

# Data protection best practices

All data protection strategies begin with local backups on your appliance. Backups are duplicates of your data, and can run in several modes. Depending on the mode you specify, they capture all data for an asset, or a subset of data that has changed since the last backup. Each backup functions as a recovery point for the protected asset.

After you've backed up your assets, you can recover individual files, databases, file systems, entire machines, or use the instant recovery features to recover critical machines in minutes. We strongly recommend that you also make offsite copies of your local backups in order to recover from a disaster. See ["Backup](#page-112-0) copies" on page 113 for details.

Customize your backup strategy to meet the recovery point objectives (RPOs) and recovery time objectives (RTOs) required for your business continuity plan. RPOs and RTOs refer to the maximum amount of data loss and downtime that you can tolerate. For example, if you can tolerate losing a day's worth of data, your RPO is one day. If you can tolerate only 30 minutes of downtime, your RTO is 30 minutes. RPOs and RTOs can vary per asset, and Unitrends offers different backup and recovery options to ensure that you meet these goals.

To meet your RPOs, use SLA policies or custom schedules to create backups at the desired frequency. To meet your RTOs, use retention policies to control the number of recovery points available on your appliance and instant recovery

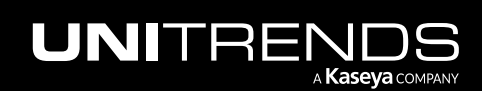

to quickly spin up critical machines. Use backup copies stored on an off-site target for long-term retention and disaster recovery.

Unitrends supports a number of backup modes to ensure flexible protection policies for various types of data. A single job can use one backup mode, but your appliance can leverage multiple backup modes across various jobs. To be sure you see the full benefits of Unitrends best-in-class deduplication, be sure to run many backups. The more backups, the better the deduplication ratio.

Use the table below to choose the best mode for your environment. Modes are described in more detail in ["Backup](#page-106-0) [modes"](#page-106-0) on page 107.

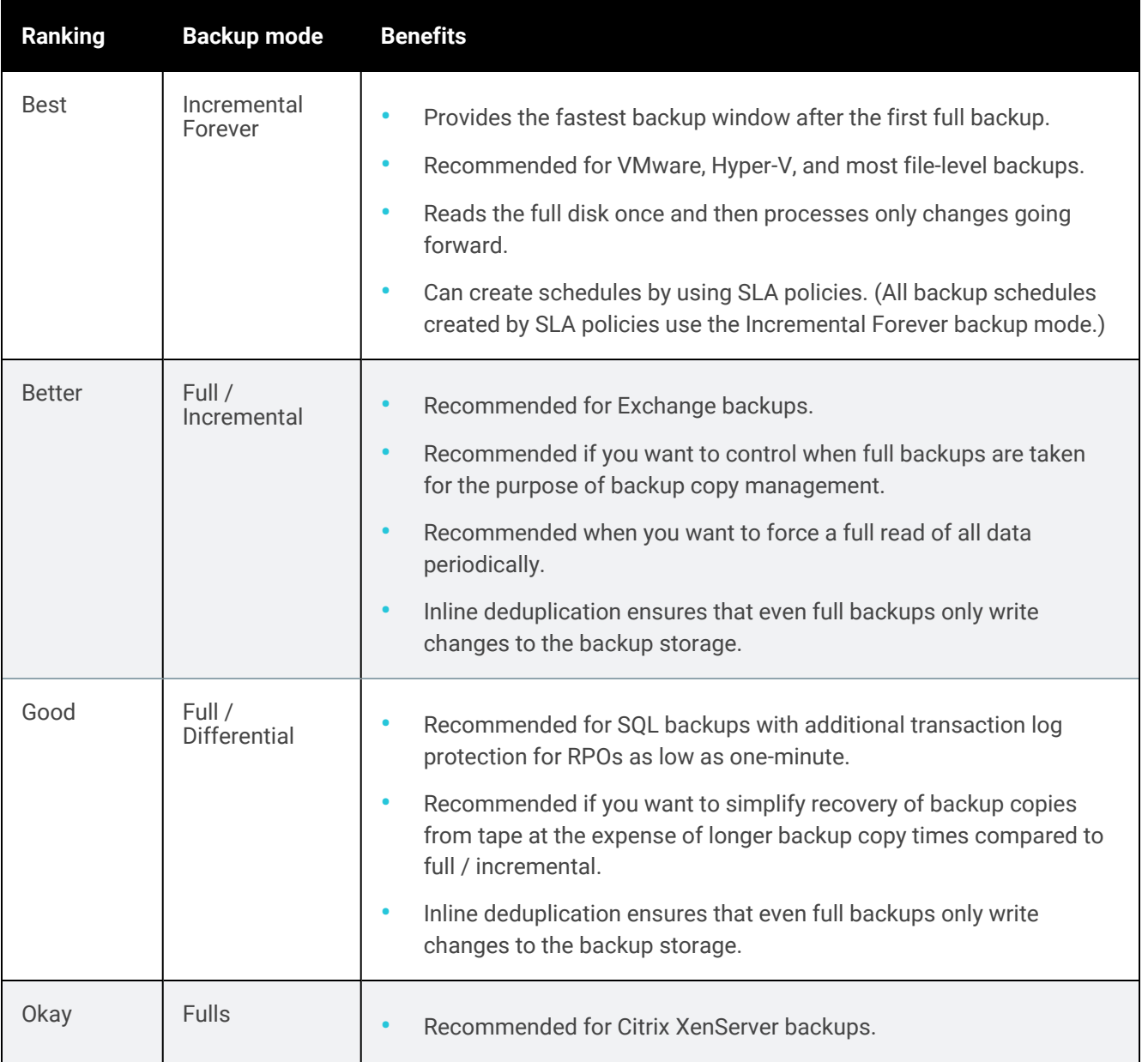

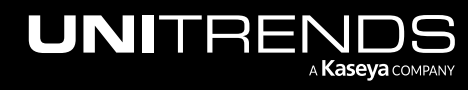

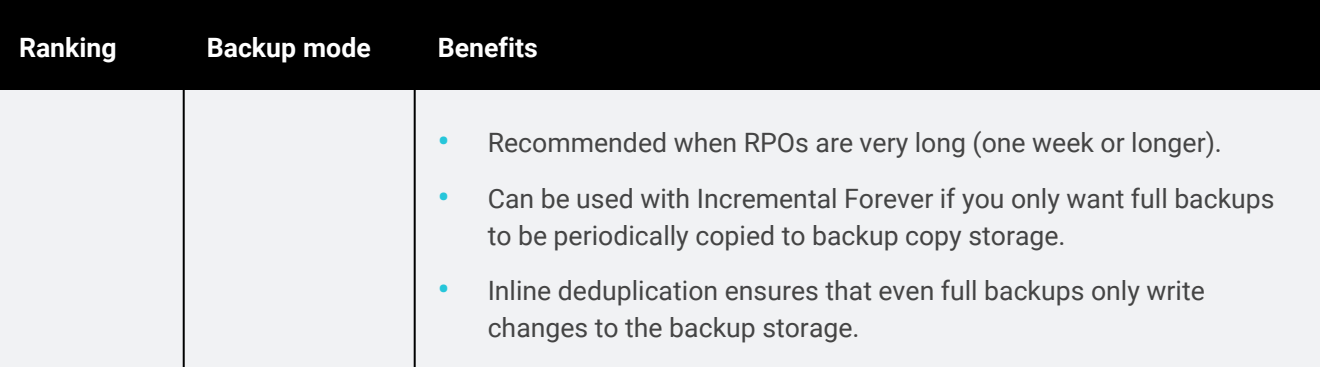

# <span id="page-104-0"></span>Types of data protected

Unitrends protects over 100 versions of servers, storage, operating systems, hypervisors, and applications. To protect such a wide variety of assets, the appliance supports several backup methods.

The appliance runs backups based on the backup jobs or SLA policies that you create. The first step in creating a backup job is selecting the *type* of backup you want to run (for example, *File Level* or *Hyper-V*). The first step in creating an SLA policy is selecting the *type* of asset you want to protect (for example, *agent-based assets* or *VMware assets*). In both cases, the type you select determines which backup method the appliance uses and the type of backup that is created. For more on backup jobs and SLA policies, see ["Preparing](#page-436-0) for backups" and "About [creating](#page-437-0) backup and [backup](#page-437-0) copy jobs" on page 438.

Following is a description of each Unitrends backup type.

- *File-level backups* protect an asset's file system and operating system. You must install a Unitrends agent on the asset to run file-level backups.
	- Note: For Windows, you can also run bare metal backups by using the Windows bare metal agent. A bare metal backup is used for disaster recovery only. In most cases, a bare metal backup is not needed because file-level backups can be used to recover the machine (this is the recommended approach). But in some cases a bare metal backup must be used instead. To determine whether bare metal backups are needed for your asset, see "Windows Bare Metal [Protection](#page-1218-0) and Recovery" on page 1219.
- *Image-level backups* protect a Windows asset at the disk and volume level. You must install the Unitrends Windows agent on the asset to run an image-level backup.
	- Note: You can opt to protect a Windows asset with file-level backups, image-level backups, or both backup types. The Windows agent supports both backup methods.
- *Host-level backups* protect VMware, Hyper-V, Nutanix AHV, and XenServer virtual machines by leveraging hypervisor snapshots. You do not need to install a Unitrends agent on hosted VMs.
- *Application backups* capture an application's structure and data to ensure database consistency. You must install a Unitrends agent on the host asset to run application backups.
- *NAS backups* protect data stored on a NAS device. You do not install an agent on the NAS asset.

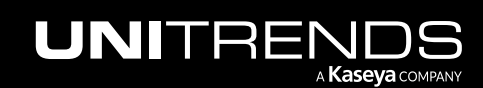

• *iSeries backups* protect an asset's file system by leveraging native iSeries backup operations. You do not install an agent on the iSeries asset.

### Backing up physical assets and hosted applications

Physical assets are protected with file-level or image-level backups. Hosted applications are protected with application backups. Physical assets are also called *agent-based assets* because a Unitrends agent must be installed on the asset to run backups.

### Backing up virtual assets

For virtual assets, you can choose host-level or file-level protection. Host-level backups capture files, application data, and virtual hardware. With file-level protection, the appliance treats your VM as a physical asset to run file-level and application backups.

The table below compares the backup options for virtual assets. Host-level backups are recommended in most cases, but there are VMs for which you will want or need to use file-level protection. For considerations specific to your environment, see ["Protecting](#page-685-0) VMware virtual machines with file-level backups" on page 686, ["Protecting](#page-672-0) Hyper-V virtual [machines](#page-672-0) with file-level backups" on page 673 , ["Protecting](#page-709-0) AHV virtual machines with file-level backups" on page 710 and "Best practices and [requirements](#page-700-0) for XenServer protection" on page 701 to determine which approach to take.

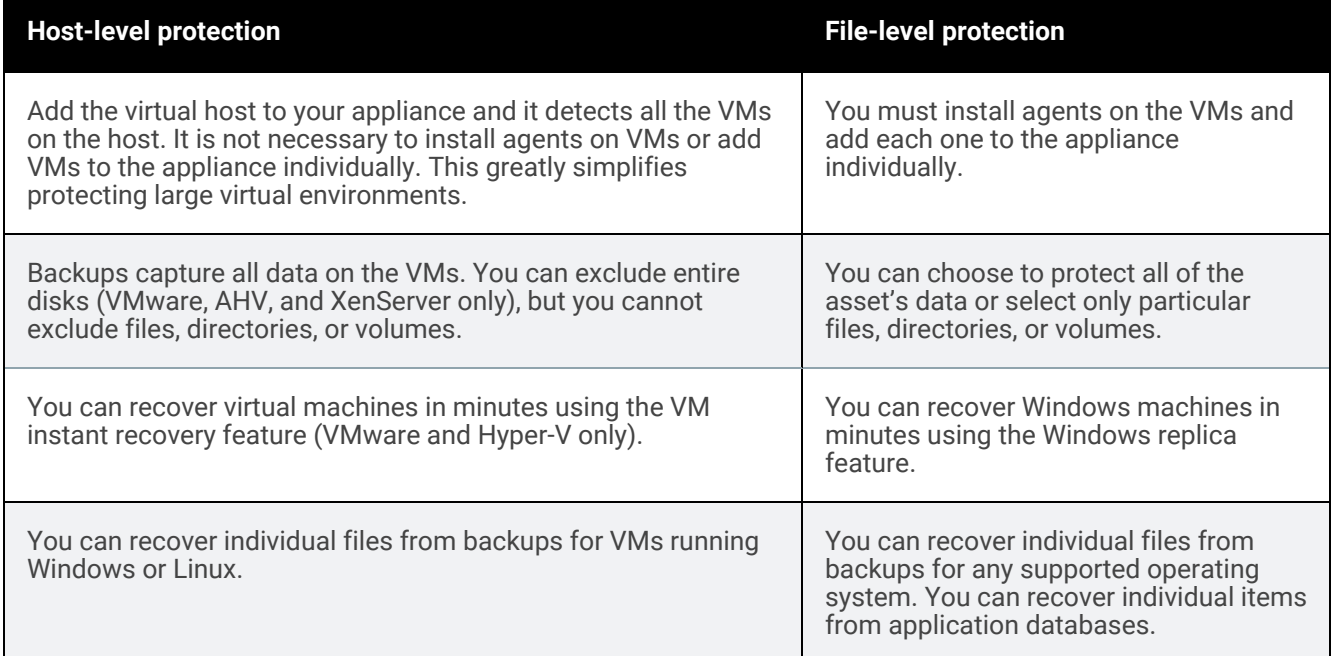

# <span id="page-105-0"></span>**Backups**

Unitrends uses backups to create recovery points for your data. Backups are run in different modes and are organized into backup groups. Your backup strategies determine which modes you will use.

Unitrends backups fall into two general categories: local backups and backup copies. Local backups are stored on the appliance. These backups are immediately accessible and enable you to meet low RTOs. Backup copies are stored on

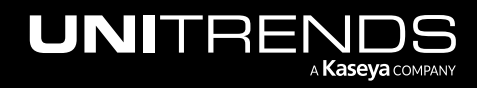

an off-site target. These backups are duplicates of your local backups, and are used for long-term retention and disaster recovery.

# <span id="page-106-0"></span>Backup modes

Backup modes determine what data to include in the backup. These modes protect all types of data and apply to all backup types (file-level, image-level, host-level, application, NAS, and iSeries).

While Unitrends supports a variety of backup modes that give you flexibility in protecting your assets, not all backup modes are supported for all assets. When manually creating a backup job for a given asset, only supported modes are available for selection. (For SLA policies, the appliance uses the incremental forever strategy to automatically create jobs. You do not select the modes to use.)

While creating backup jobs, you can select these backup modes: full, incremental, differential, selective, and bare metal (Windows only). In addition to these, the appliance automatically creates synthetic backups as needed. See the following for a description of each:

- "Full [backup"](#page-106-1) on page 107
- ["Incremental](#page-107-0) backup" on page 108
- ["Differential](#page-107-1) backup" on page 108
- ["Selective](#page-108-0) backup" on page 109
- ["Windows](#page-108-1) bare metal backup" on page 109
- <span id="page-106-1"></span>• ["Synthetic](#page-108-2) backup" on page 109

### Full backup

A full backup captures all data on the asset:

- For file-level backups run with a Unitrends agent, this includes all file system and operating system data required to recover the asset. You can specify data to include or exclude from the full backup.
- For Windows image-level backups run with a Unitrends agent, this includes all disks and volumes. You can specify volumes to include or exclude from the full backup.
- For host-level backups, this includes VM metadata (configuration files) and blocks of all disks attached to the VM. For VMware, AHV, and XenServer, you can specify disks to exclude from the full backup.
- For application backups, all data is included in a full backup.
- For NAS backups, this includes all eligible data stored on the NAS device (see "NAS protection using [CIFS/NFS"](#page-737-0) on [page](#page-737-0) 738 or "NAS [protection](#page-738-0) using NDMP" on page 739 for details on which items are automatically excluded from backup).
- For iSeries backups, this includes all eligible files, libraries, and objects (see ["Requirements](#page-778-0) and considerations for iSeries [protection"](#page-778-0) on page 779 for details on which items are automatically excluded from backup). The backup is of the filesystem and cannot be used to recover the asset. You can specify data to include or exclude from the full backup.
- A successful full backup must exist before a differential or incremental can run.

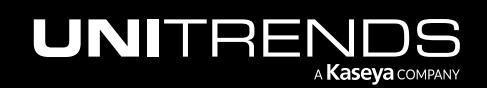

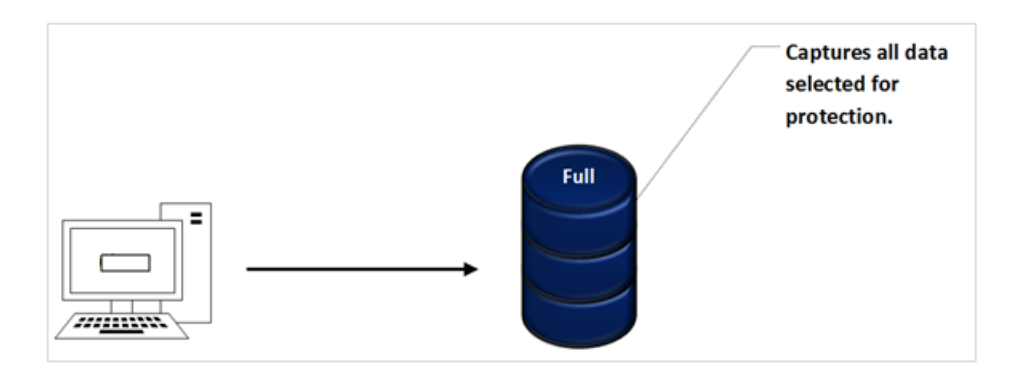

### <span id="page-107-0"></span>Incremental backup

An incremental captures changes in the protected data since the last successful backup (of any mode). Therefore, incremental backups are smaller and can run more quickly than full backups, but they depend on the previous backups.

The diagram below illustrates incremental backups for an asset. In this example, the incremental runs once a day, but you can schedule them more frequently if desired.

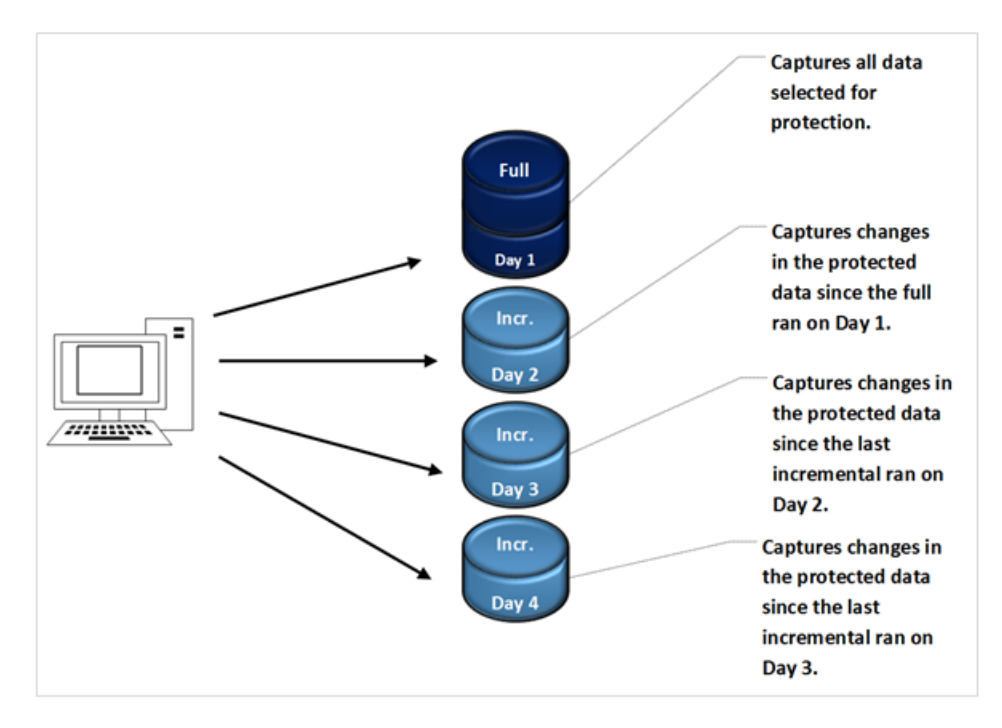

# <span id="page-107-1"></span>Differential backup

A differential captures changes in the protected data since the last successful full backup. The diagram below illustrates differential backups for an asset. Each differential captures all changes in the protected data since the full backup on Day 1. For example, the differential on Day 4 captures all changes since the full backup on Day 1, including the changes that were already captured by the differentials on Day 2 and Day 3.

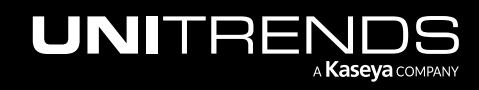
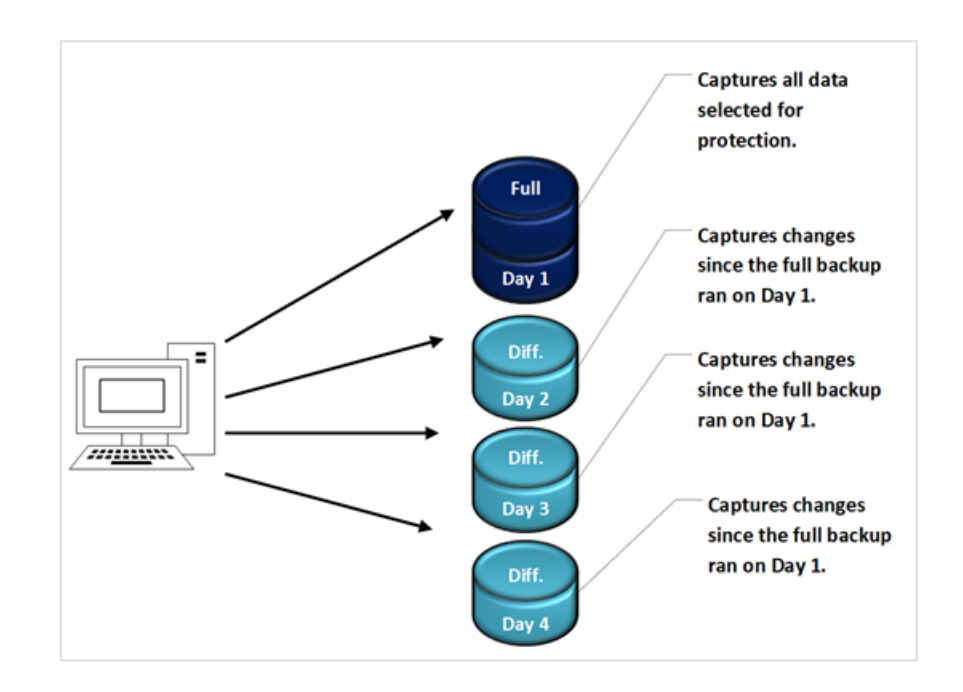

## Selective backup

A selective backup is run independently of any full, differential, or incremental backup and captures only the data that you have selected. Selective backups can be used only for file-level backups.

## Windows bare metal backup

A bare metal backup captures the asset's boot and critical system volumes and is used for disaster recovery only. In most cases, a bare metal backup is not needed because file-level or image-level backups can be used to recover the machine (this is the recommended approach). But in some cases a bare metal backup must be used instead. To determine whether bare metal backups are needed for your asset, see "Windows Bare Metal [Protection](#page-1218-0) and Recovery" on page [1219](#page-1218-0).

## Synthetic backup

A synthetic backup is a full or differential backup that the Unitrends appliance synthesizes by superimposing the incremental backups on the last successful full backup. It then uses the synthesized backups to create recovery points for quick recovery. Synthetics are also used to create cold backup copies of file-level backups (file-level incrementals cannot be copied directly to cold targets).

The Unitrends appliance uses the following factors to determine when to create a synthetic backup:

- Amount of data being protected on the appliance
- Number of days from the last full backup
- Number of incremental backups since the last full backup
- Load on the appliance

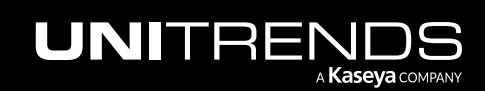

#### 110 **Administrator Guide for Recovery Series, Recovery Series, Recovery Series**, Recovery MAX, ION/ION+, and Unitrends Backup

10.9.1 | March 2025

Synthetic backups are created only for these backup types: file-level, image-level, and host-level backups of VMware, Hyper-V, AHV, and XenServer VMs. Synthetic backups are appliance-side only and do not impact the assets or networks. The diagram below illustrates a synthetic backup. For more information, see When are [synthetic](https://helpdesk.kaseya.com/hc/en-gb/articles/4407518406545-When-are-synthetic-backups-created-) backups [created](https://helpdesk.kaseya.com/hc/en-gb/articles/4407518406545-When-are-synthetic-backups-created-).

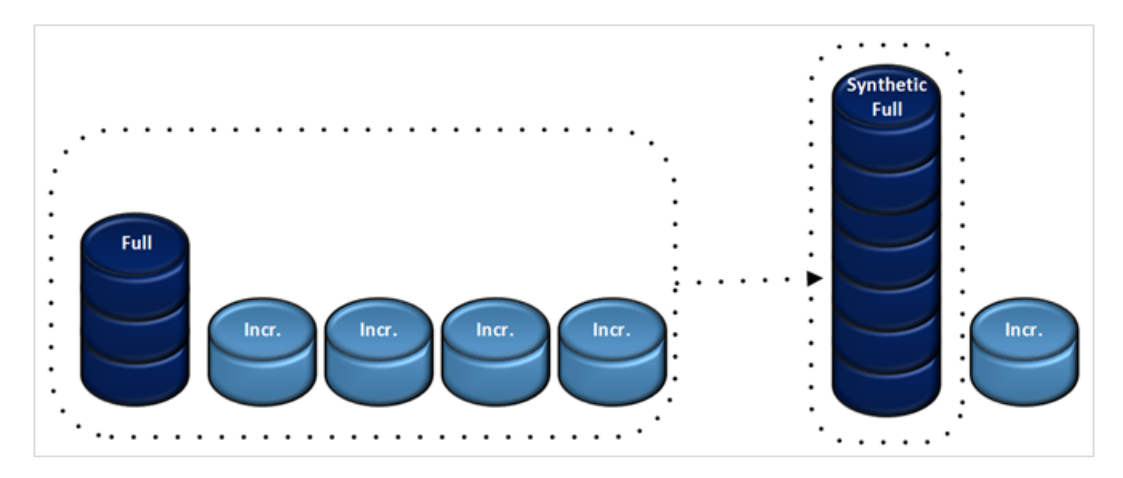

## Backup groups

To protect your data, you will likely use a combination of backup modes. Your Unitrends appliance organizes an asset's backups into groups to manage any inter-dependencies between backups. The appliance creates a new group when it runs or synthesizes a full backup. Each subsequent differential or incremental forms a link in the chain of backups that constitute the group. Each link in the chain is necessary for data recovery.

Each backup is a recovery point of the asset at the point in time that the backup ran. To recover data, you select a single backup. You do not need to select any other dependent backups in the backup group. For details, see the Recovery chapters in this guide (listed in the ["Recovery](#page-786-0) Overview" on page 787).

The following diagrams illustrate backup groups:

- ["Incremental](#page-109-0) forever backup groups" on page 110
- "Groups with full, differential, and [incremental](#page-110-0) backups" on page 111
- <span id="page-109-0"></span>• ["Selective](#page-110-1) backup in relation to a group" on page 111

### Incremental forever backup groups

The diagram below illustrates the incremental forever backup strategy for an asset. The strategy begins by automatically promoting the first scheduled incremental to a full backup. Thereafter, incremental backups run at the times specified in the job schedule. When the appliance determines a new full backup is necessary, it synthesizes a full backup and starts a new backup group.

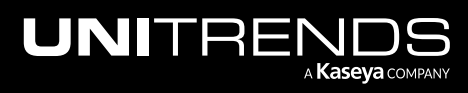

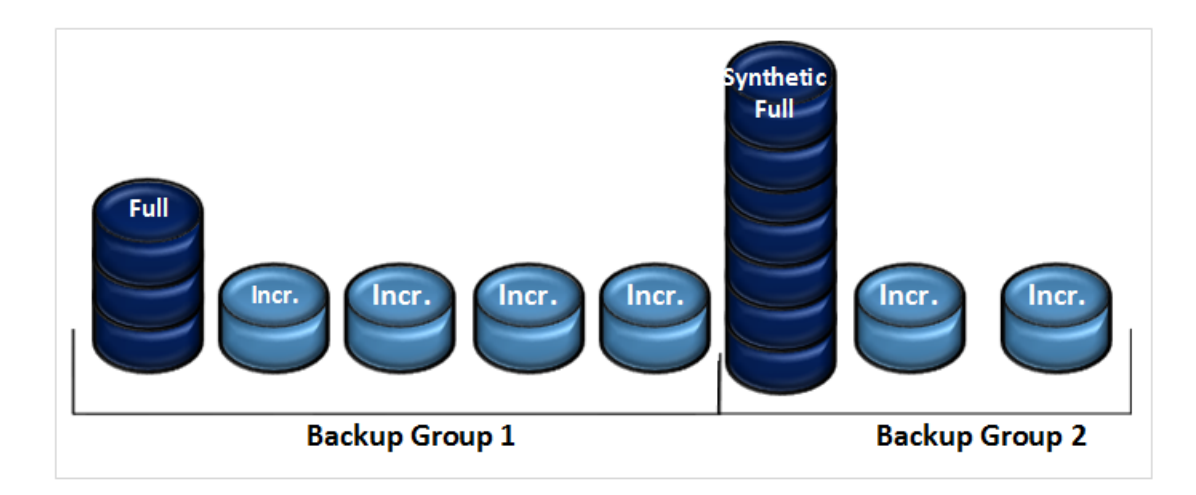

## <span id="page-110-0"></span>Groups with full, differential, and incremental backups

The diagram below shows two backup groups containing full, differential, and incremental backups.

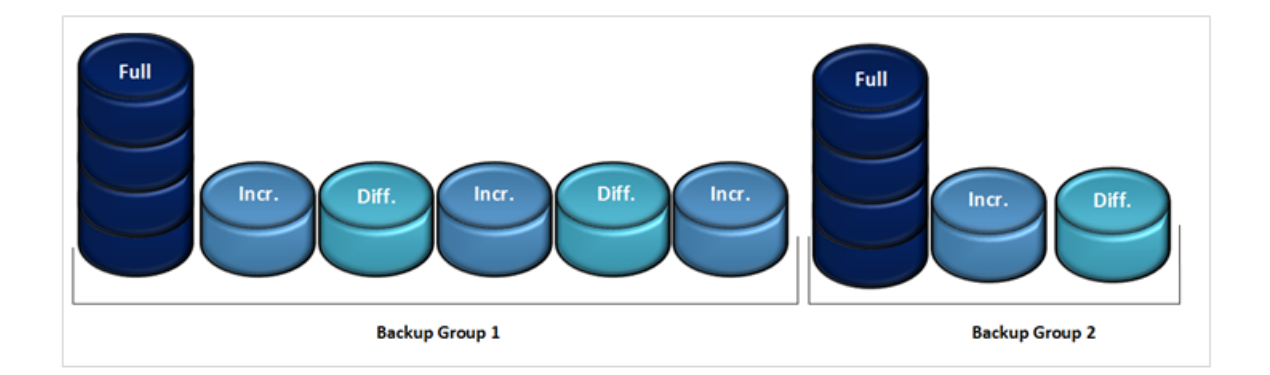

## <span id="page-110-1"></span>Selective backup in relation to a group

Selective backups exist independently of backup groups. The diagram below illustrates a backup group and selective backups for one asset. Both a selective backup and an incremental backup ran on Day 3. On Day 5, a differential backup and a selective backup ran. However, only the incremental and the differential belong to the group associated with the full backup run on Day 1.

Note: Selective backups are supported only for file-level protection.

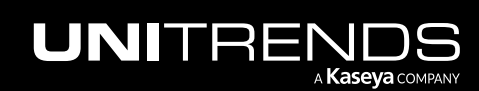

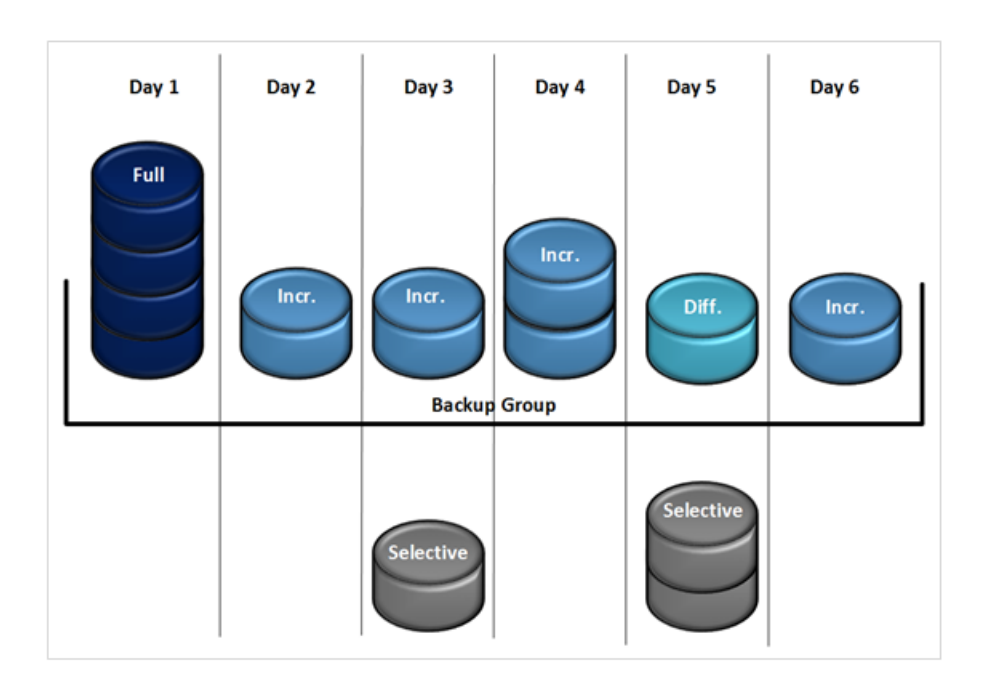

# Backup strategies

A data protection strategy consists of utilizing one or more of the backup modes described above. For example, the incremental forever strategy consists of the full and incremental backup modes. Your strategy is implemented when you schedule jobs to occur at intervals and times you specify or define SLA policies to automatically create aligning schedules.

Unitrends recommends using the incremental forever backup strategy when possible, where an initial full backup is followed by incrementals at the frequency and times required to meet your RPOs.

In some cases, you will want to use a different backup strategy (such as weekly fulls with incremental or differentials). By manually creating backup schedules, you can customize your backups to fit any strategy, using the backup modes as desired. Examples of cases when you would not use the incremental forever strategy include:

- Protecting assets for which incrementals are not supported (such as Exchange and SharePoint applications, VMware hardware version 4 VMs, and VMware templates).
- Needing to control when full backups are run. (In most cases, this is not an issue since synthetics are run locally on the appliance and do not impact network or asset performance. But you may choose to schedule weekly fulls if appliance resources are taxed at certain times of the day or week.)

## Storage space and backup retention

Your protection strategy should include plans for retaining the necessary local backups to meet your RPOs and RTOs. The most comprehensive strategy involves retaining recent local backups for quick recovery, and copying these backups to an offsite target for long-term retention and disaster recovery.

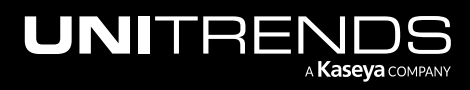

To create space for new backups, Unitrends appliances periodically purge older backups. Retention policies control how long backups remain on the appliance. Backups held by a policy are never purged. New backups fail if an appliance cannot purge older backups to create sufficient space.

Retention settings assure that the necessary recovery points are available on your appliance. Appliances are configured with a default backup retention policy of 30 days. This 30-day policy is applied to each protected asset.

#### Notes:

- The 30-day default retention policy applies to appliances imaged with release 10.7.8 or higher. This default policy does not apply to appliances that were originally imaged with an earlier release. Upgrading an appliance that was imaged with a pre-10.7.8 release does not modify its retention policies in any way.
- The 30-day default retention policy ensures that 7 daily backups and 4 weekly backups are retained for each protected asset.

You can also create your own retention policies to hold backups for a specified number of days. You can create multiple policies and customize them to achieve different RPOs and RTOs for your assets. See ["Managing](#page-339-0) retention with long-term data [management"](#page-339-0) on page 340 for details.

The amount of total backup storage capacity on the appliance varies by appliance type:

- Recovery Series, Recovery MAX, and ION/ION+ physical appliances come with a set amount of backup storage. You cannot add backup storage to the appliance.
- Unitrends Backup virtual appliances are deployed as virtual machines. During deployment, the initial backup storage was created using either a virtual attached disk, a SAN LUN, or a NAS share. After initial deployment, you can add more backup storage as desired. See "About adding backup storage to a Unitrends Backup [appliance"](#page-210-0) on [page](#page-210-0) 211 for details.

This storage capacity is used to store local backups, for VM instant recovery, and for Windows replicas. To use the instant recovery or Windows replicas features, you must reserve a portion of this storage to be used for instant recovery write space. For more on storage, see ["Backup](#page-207-0) storage" on page 208.

# Backup copies

Backup copies are duplicates of your backups that are stored off-site. Unitrends recommends having a second copy of your backups in order to recover from a disaster. You can copy your backups to the following types of targets:

- Unitrends Cloud
- A secondary Unitrends appliance
- Cloud storage (managed by Amazon, AWS, Google, or Rackspace)
- Disks, NAS devices, and other media that can be stored off-site

To copy backups, you add the backup copy target to your Unitrends appliance, then create a job or SLA policy that defines which backups to copy and other options. Backups are then copied according to the settings you defined. Once the backup copy target is full, the appliance does one of the following:

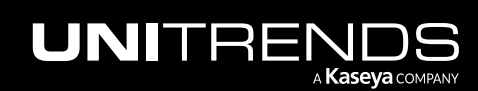

- If the *Delete older backup data to free space* option is selected in the backup copy job, removes older backup copies to make room for new ones.
- If the *Fail backup copy job and send alert* option is selected in the backup copy job, fails the backup copy job without removing older copies or copying any new backups.

Depending on the type of target selected, the appliance creates either hot or cold backup copies. Hot backup copies reside on the Unitrends Cloud or on a secondary appliance. Cold backup copies reside on cloud storage managed by other various storage providers and on other backup copy media that can be stored offsite.

Backup copies support the same recovery operations as local backups. However, because recovering data from copies requires additional steps, local backups should be used whenever possible to meet low RTOs.

For instructions on creating and managing backup copy targets and jobs, see the following topics:

- ["Backup](#page-225-0) copy targets" on page 226 for procedures used to configure and add backup copy targets to your Unitrends appliance.
- "Backup [Administration](#page-436-0) and Procedures" on page 437 for procedures used to create and manage backup copy jobs.

# **Recovery**

After successfully backing up your assets, you have different options for recovering individual files, databases, or entire assets. All backup recovery options can be performed using local backups or backup copies. However, if you are using a cold backup copy for the recovery, you must first import the backup copy to a Unitrends appliance.

For critical virtual machines and Windows physical servers, you can set up a virtual replica that can be spun up in minutes in the event of asset failure. This replica performs just like the original asset, so production downtime is reduced to just minutes. With Windows replicas, the replica continues performing the role of the failed asset until you can get a new physical Windows server deployed. With VMware and Hyper-V instant recovery, you can use the replica until you deploy a new VM or keep using the replica VM itself.

For more on these recovery options, see:

- ["Recovering](#page-804-0) Host-level Backups" on page 805
- ["Recovering](#page-936-0) File-level Backups" on page 937
- ["Recovering](#page-1042-0) Windows Image-level Backups" on page 1043
- ["Recovering](#page-1158-0) Application Backups" on page 1159
- ["Recovering](#page-1132-0) NAS Backups" on page 1133
- ["Recovering](#page-1216-0) iSeries Backups" on page 1217

# Ransomware detection

Unitrends uses a series of predictive analytics to identify possible ransomware infection on your protected assets. Ransomware attacks are commonly associated with aggressive rewrite activity and large influxes of randomized data.

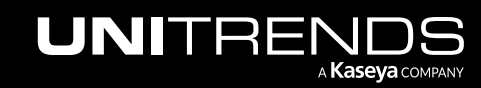

If both of these metrics suddenly exceed baseline levels established by the appliance, an alert is triggered that can be viewed in the ["Global](#page-47-0) menu" on page 48 at the top of the UI:

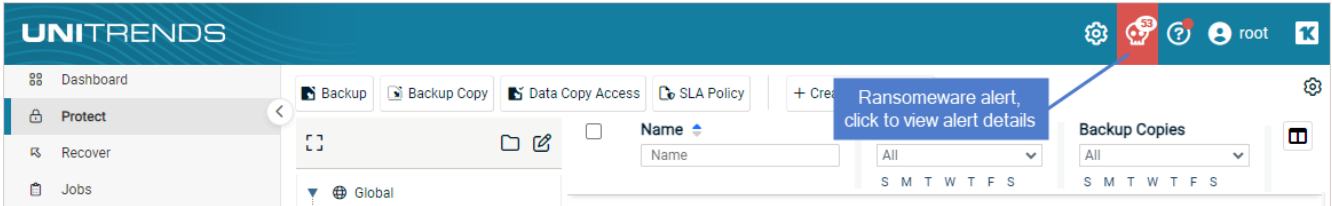

Click the ransomeware alert to view details. Unitrends recommends that you confirm the presence of malware on the identified asset and recover to the most recent safe backup. The ["Backup](#page-1331-0) History report" on page 1332 identifies any backups that are at risk of infection.

#### Notes:

- Ransomware detection functionality requires deduplication level 3. For further instructions on configuring deduplication levels, see "Configure [deduplication](#page-204-0) settings on your Unitrends Backup appliance" on page 205.
- Sudden changes in the volume of compressed, encrypted, or media data in your protected environment may trigger ransomware alerts.

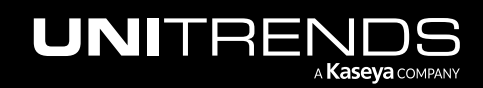

### 116 116 Administrator Guide for Recovery Series, Recovery Series, 2004 MAX, ION/ION+, and Unitrends Backup

10.9.1 | March 2025

*This page is intentionally left blank.*

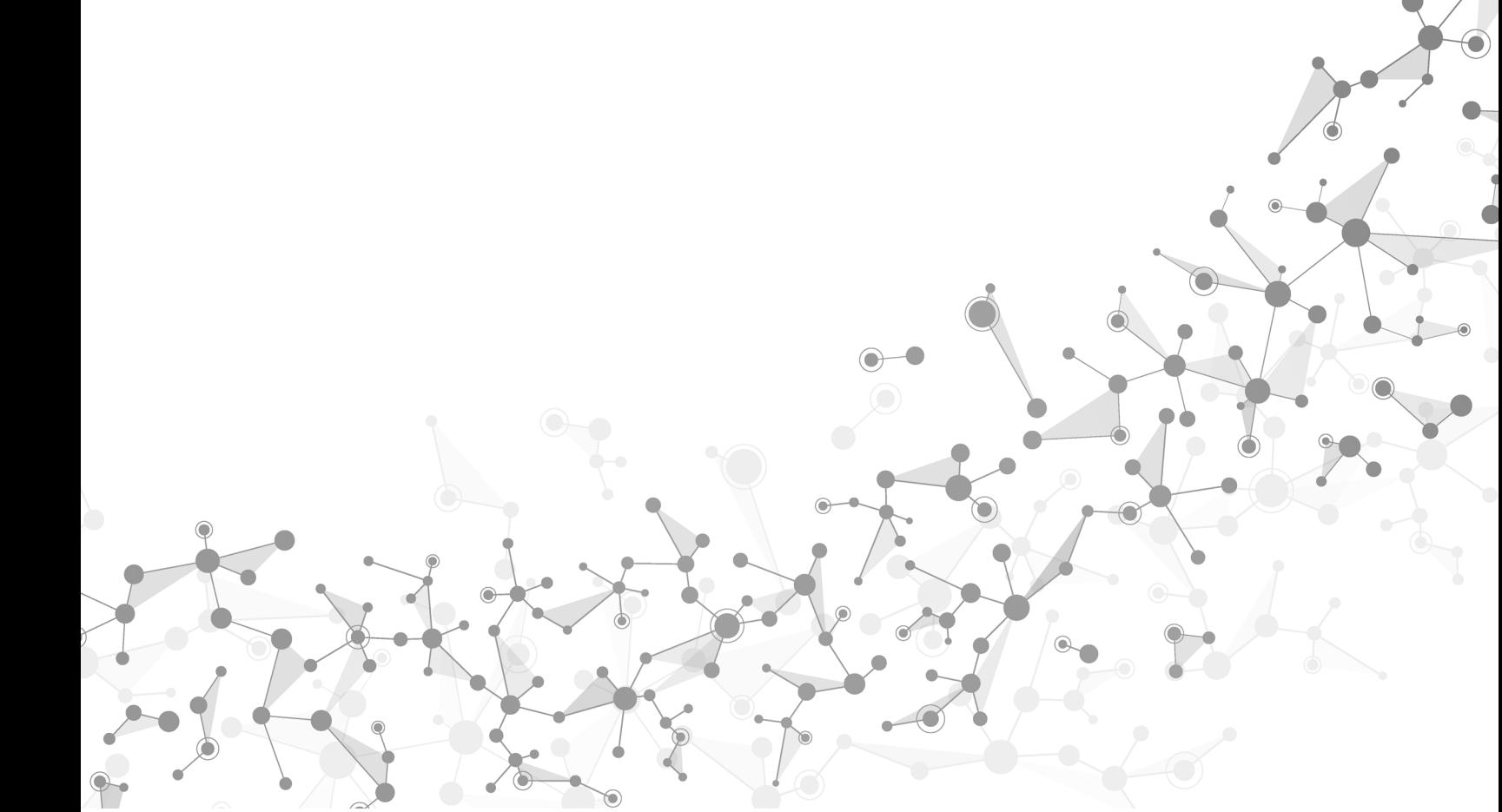

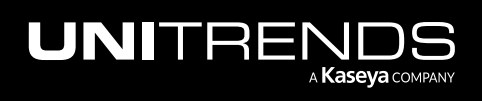

# Chapter 3: Configuration

See these topics for instructions on performing administrative and configuration tasks for your appliances and protected assets.

- ["Appliance](#page-116-0) settings" on page 117
- "Backup [storage"](#page-207-0) on page 208
- ["Backup](#page-225-0) copy targets" on page 226
- ["Protected](#page-290-0) assets" on page 291
- ["Unitrends](#page-372-0) agents" on page 373
- <span id="page-116-0"></span>• ["Copied](#page-414-0) Assets" on page 415

# Appliance settings

Use these procedures to configure appliance settings.

- ["Appliance](#page-117-0) network settings"
- "Email [reporting"](#page-128-0) on page 129
- ["Users](#page-130-0) and roles" on page 131
- ["Passwords"](#page-152-0) on page 153
- "Date and time [settings"](#page-158-0) on page 159
- "License [settings"](#page-160-0) on page 161
- ["Encryption"](#page-166-0) on page 167
- "Add the [appliance](#page-174-0) to your UniView Portal" on page 175
- "Disable or enable local network access to an [appliance"](#page-181-0) on page 182
- "Remove the [appliance](#page-183-0) from your UniView Portal" on page 184
- "VMware [SAN-direct](#page-694-0) backups" on page 695
- "VM replica [configuration"](#page-188-0) on page 189
- "SNMP trap [notifications"](#page-189-0) on page 190
- "CHAP [authentication](#page-193-0) for iSCSI connections" on page 194
- "Support Toolbox advanced [administration](#page-195-0) tasks" on page 196
- ["Additional](#page-197-0) appliance settings" on page 198
- "Create a separate database partition on your Unitrends Backup [appliance"](#page-202-0) on page 203

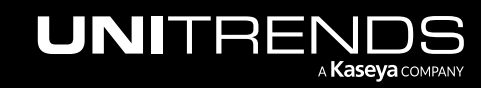

- "Configure [deduplication](#page-204-0) settings on your Unitrends Backup appliance" on page 205
- "Set appliance [language"](#page-205-0) on page 206
- ["Appliance](#page-206-0) Samba share" on page 207
- Note: To configure a Recovery Series, Recovery MAX, or ION+ physical appliance for SAN-direct VMware backups, see "VMware [SAN-direct](#page-694-0) backups" on page 695. (SAN-direct backups are not supported on Unitrends Backup or ION appliances.)

## <span id="page-117-0"></span>Appliance network settings

There are several addresses you should permit for all deployments. All of these ports are outgoing connections from the Unitrends appliance. We do not require incoming NAT of ports or exposing the unit to a public IP, only outgoing communication from a local source Unitrends appliance is needed.

**IMPORTANT!** Never expose the appliance Web UI or SSH connections to open external ports. Doing so may void your support agreement until the appliance can be secured properly. Never deploy the Unitrends appliance on a public IP. All incoming ports to a Unitrends appliance must be firewall protected. Privately operated hot backup copy targets should be deployed in such a way as to secure the VPN connection to only trusted source external IPs.

During deployment, these network settings were configured for the appliance: IP address, subnet, gateway, primary DNS, hosts file, and open ports. Settings were either configured manually (if using a static IP address) or by DHCP.

- The IP address and subnet enable communication between the appliance and other machines on your network.
- The gateway enables communication between the appliance and machines on different subnets.
- Appliance DNS settings are required for the following:
	- To connect the appliance to the Internet.
	- To add assets using only their hostnames (rather than by fully qualified domain names).
	- To add backup copy cloud targets to the appliance.
	- To update your appliance from the UI.
	- To access the Unitrends Community forums from the UI.
- The hosts file enables communication between the appliance and its protected assets without using DNS. (But DNS is required for other features and must be set up on the appliance.) During deployment, the hosts file is created and contains an entry for the appliance itself. Additional entries are automatically added to this file any time you add an asset to the appliance or configure a secure tunnel connection (for backup copy to the Unitrends Cloud or to another Unitrends appliance). In most cases it is not necessary to modify this file.
- Port security controls which ports are open on the appliance. By default, the appliance is configured with all ports open (port security is set to *None Open All*). Other port security levels are available and you can close ports by applying one of these other levels.

You can modify the network settings described above as needed. See the following for details:

#### Administrator Guide for Recovery Series, Recovery MAX, ION/ION+, and Unitrends Backup

10.9.1 | March 2025

- "To view or edit network [settings"](#page-118-0) to modify IP address, subnet, gateway, or DNS settings.
- "To view or edit the [hosts](#page-121-0) file"
- "To view or edit port security [settings"](#page-124-0) on page 125

In addition to the standard appliance network settings, additional ports must be open to connect to the Internet and to copy backups to a hot backup copy target. See "Additional port [requirements"](#page-126-0) on page 127 for details.

### <span id="page-118-0"></span>To view or edit network settings

#### Notes:

- Before changing network settings, you should verify that no jobs are running. Changing network settings while a job is running causes the job to fail.
- Do not edit the network settings of an adapter that is configured to use DHCP unless you intend to assign it a static IP address.
- If the appliance is being used as a backup copy target, you must assign a static IP address. DHCP is not supported for appliance backup copy targets.
- If you change the IP address, you will no longer be able to access the appliance from a web browser using the previous IP address. To avoid losing web access to your appliance, make sure to assign it valid network settings and to make a note of these new settings.
- 1 On the **Configure > Appliances** page, select the appliance.
- 2 Click the Network tab below.
- **3** Select the adapter and click Edit.

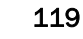

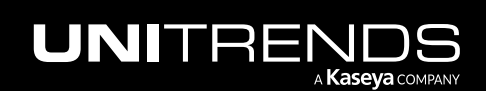

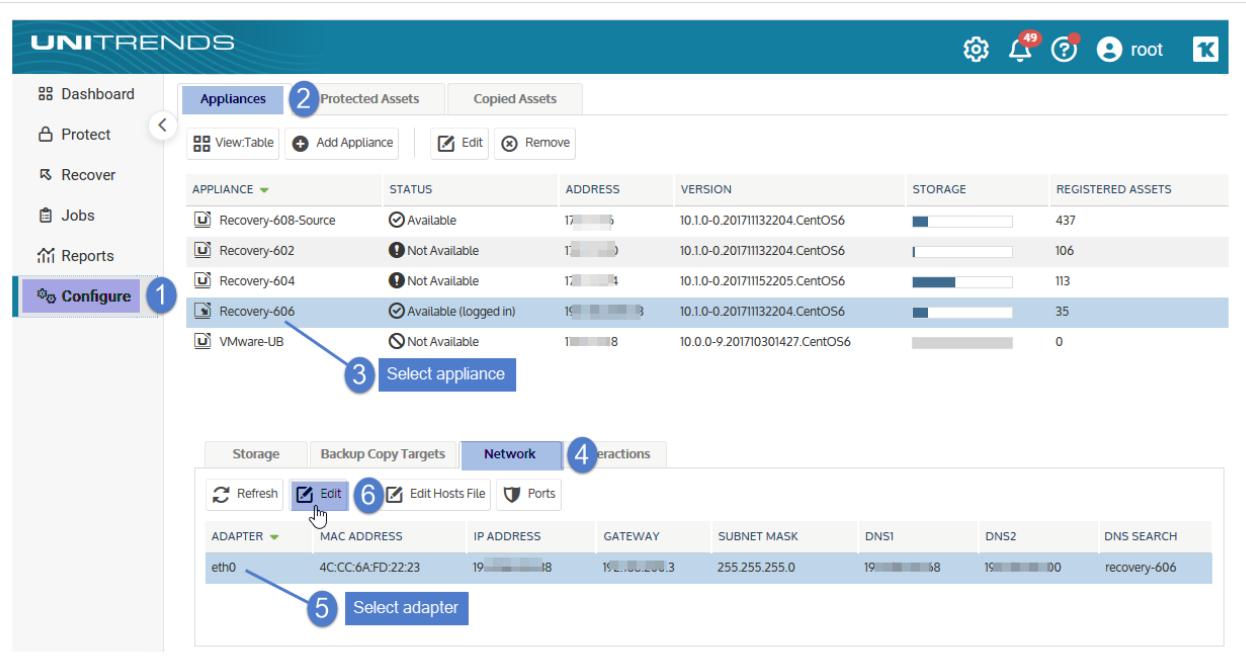

- 4 Enter the changes and click Save. See below for details.
	- The options displayed in the Edit Network Adapter dialog differ by whether the appliance is running on CentOS 7 or CentOS 6. To check the Recovery OS Version, click on ? > About, as shown here:

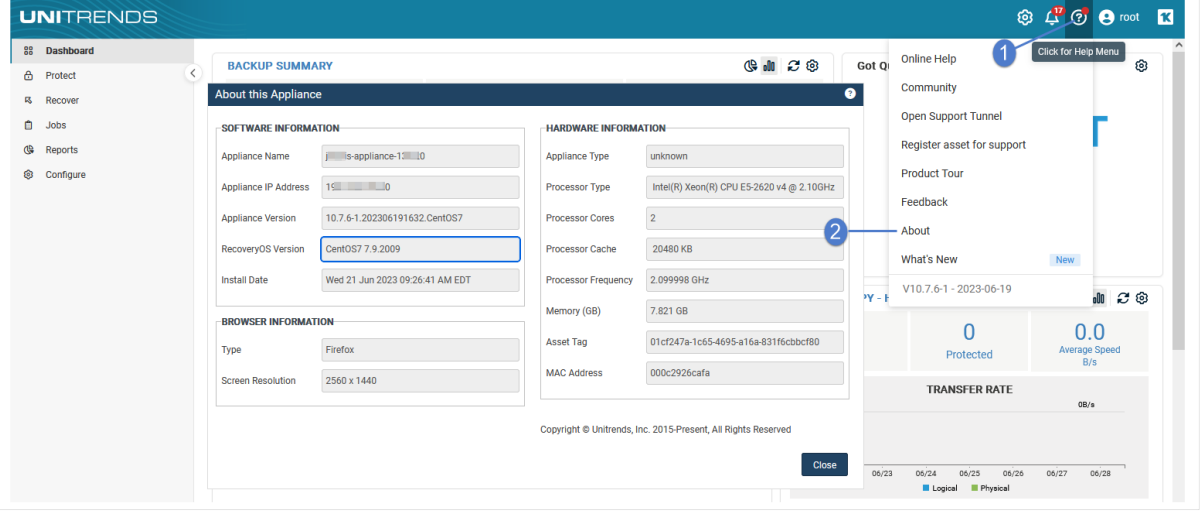

## CentOS 7 appliances

For appliances running on CentOS 7, you can modify the following:

• To disable the adapter, select Off from the Configure Adapter Type list.

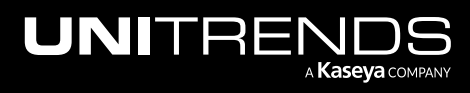

- If DHCP is available in your environment, you can switch from a static IP address to DHCP by selecting DHCP from the Configure Adapter Type list.
- To switch from DHCP to a static IP address, select Static from the Configure Adapter Type list and enter an IP Address, Gateway, Subnet, and DNS Settings.

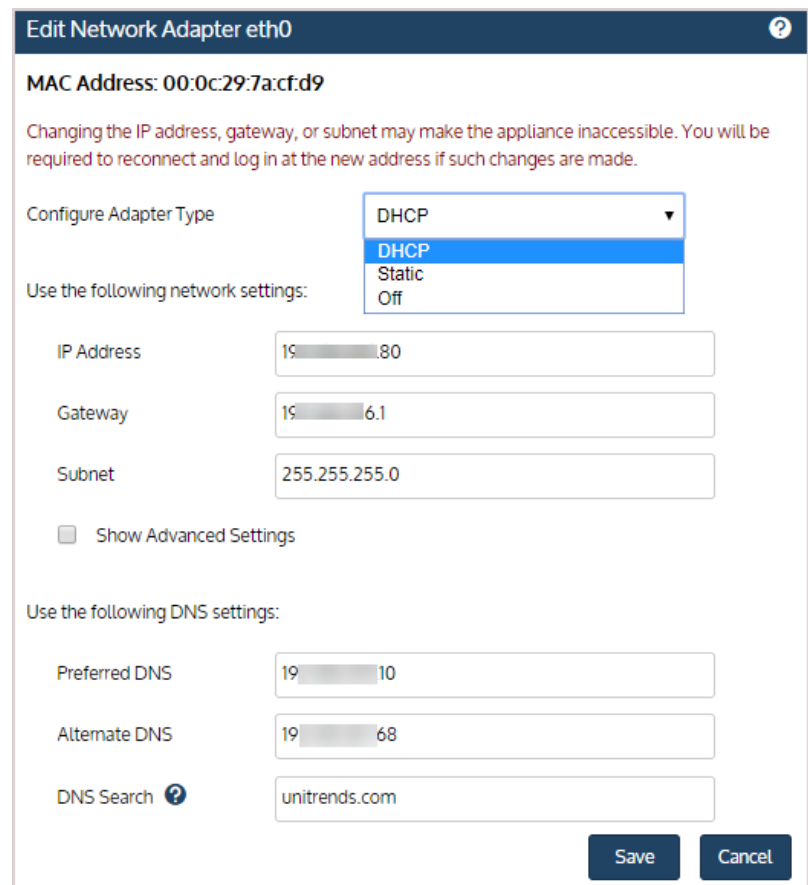

## CentOS 6 appliances

For appliances running on CentOS 6, you can modify the fields shown below:

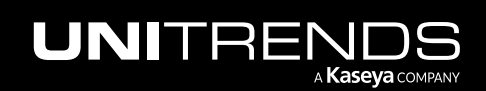

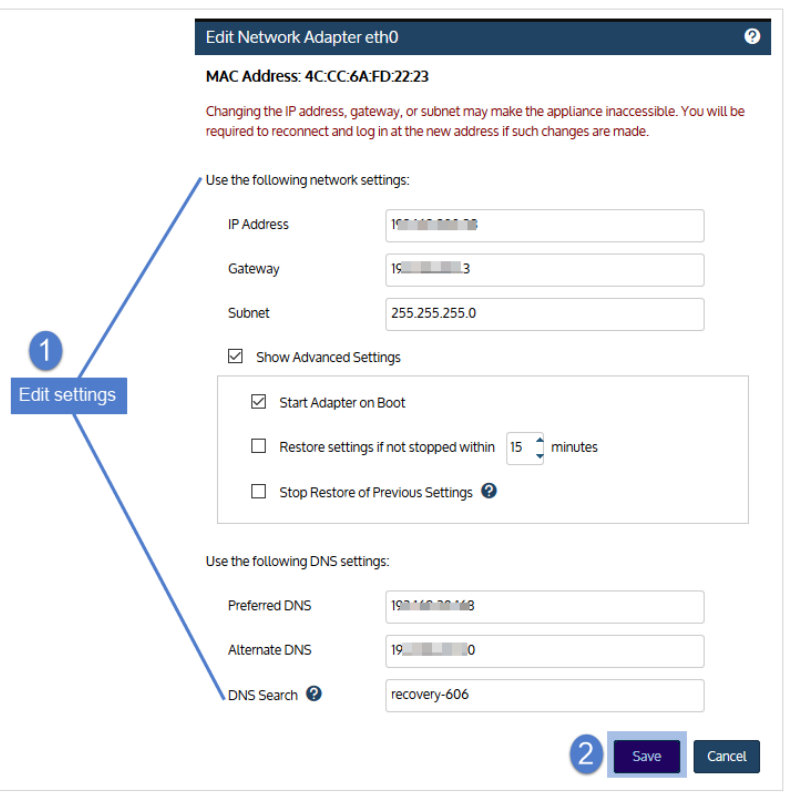

## <span id="page-121-0"></span>To view or edit the hosts file

- 1 On the Configure > Appliances page, select the appliance.
- 2 Click the Network tab below.
- 3 Select the adapter and click Edit Hosts File.

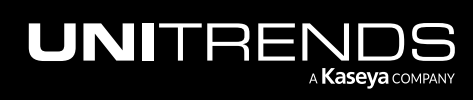

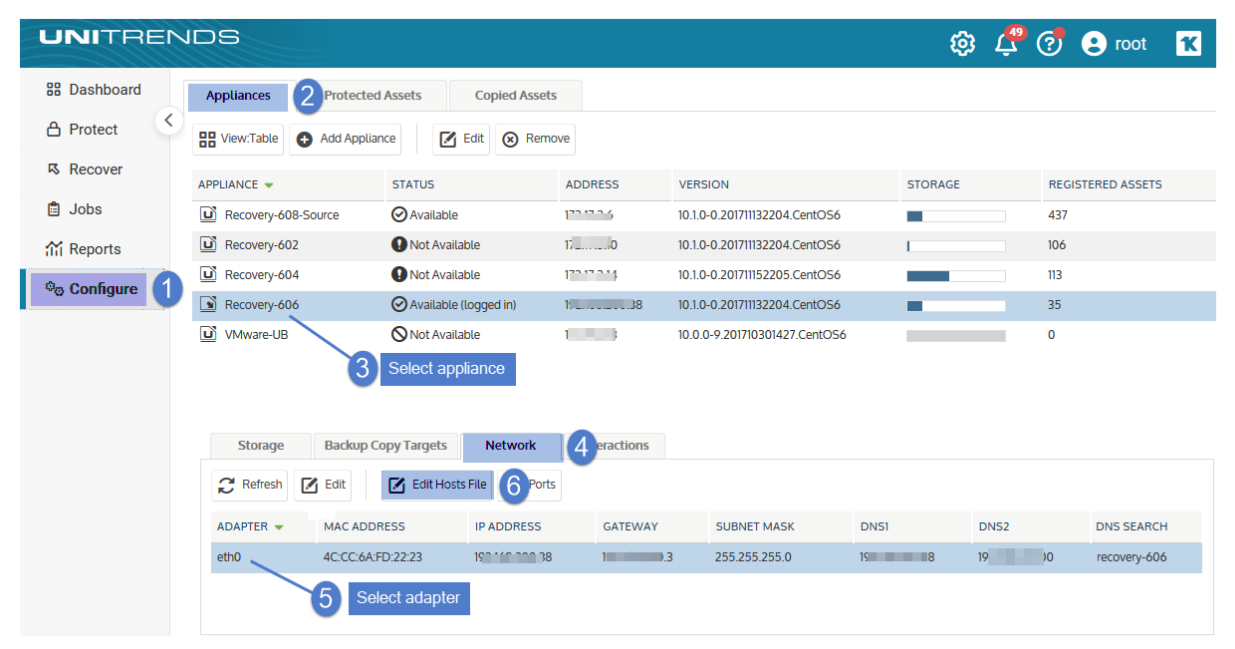

- 4 Do any of following:
	- To add an asset, click Add, enter all applicable information, and click Save:

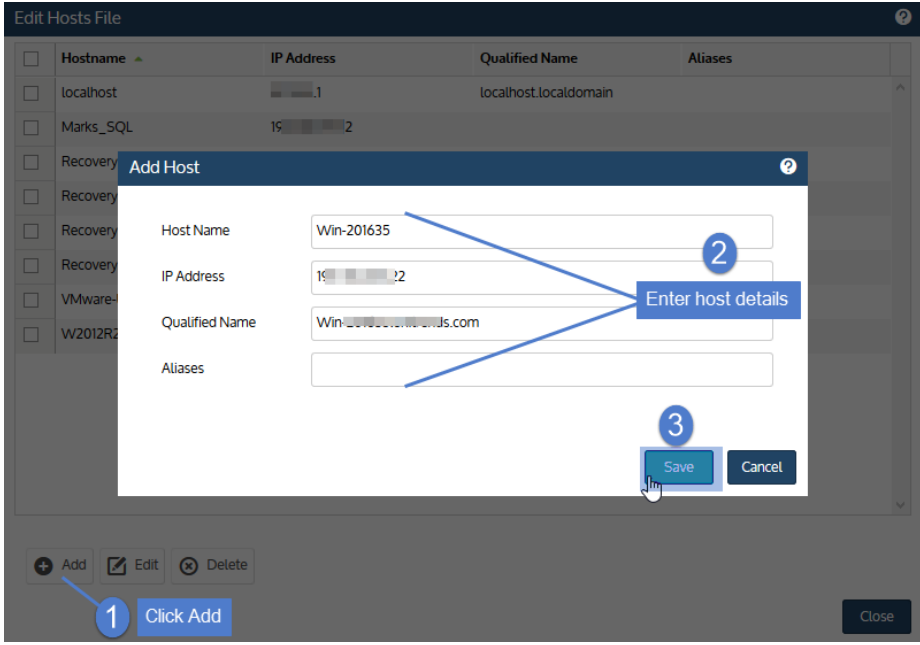

• To edit an asset, select it in the list, click Edit, modify information, and click Save:

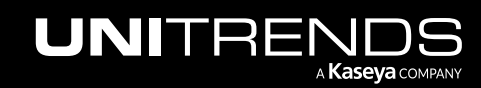

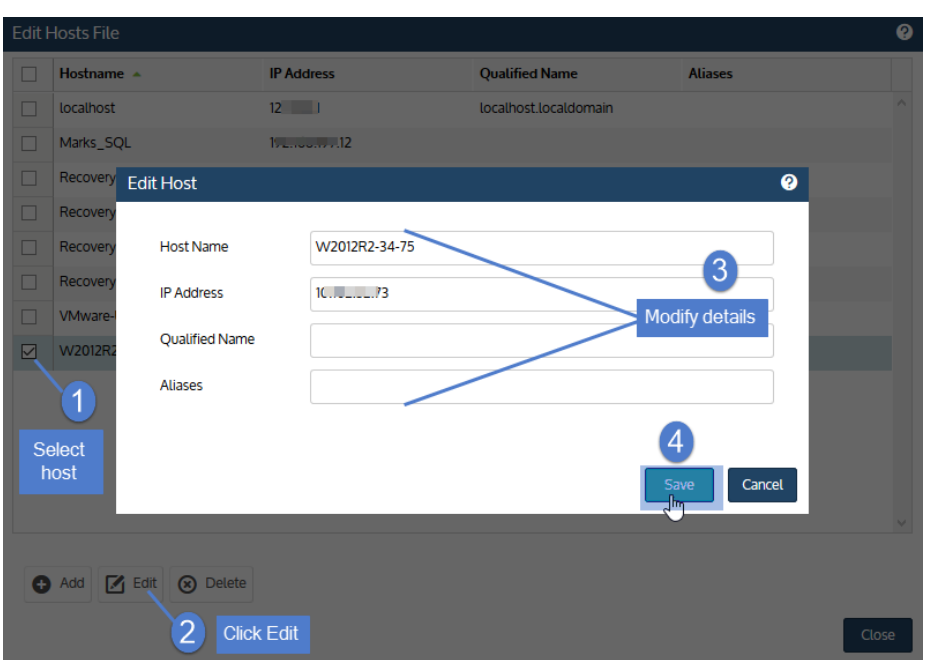

• To delete an asset, select it in the list, click Delete, check the I understand the risks... box, and click Delete Host:

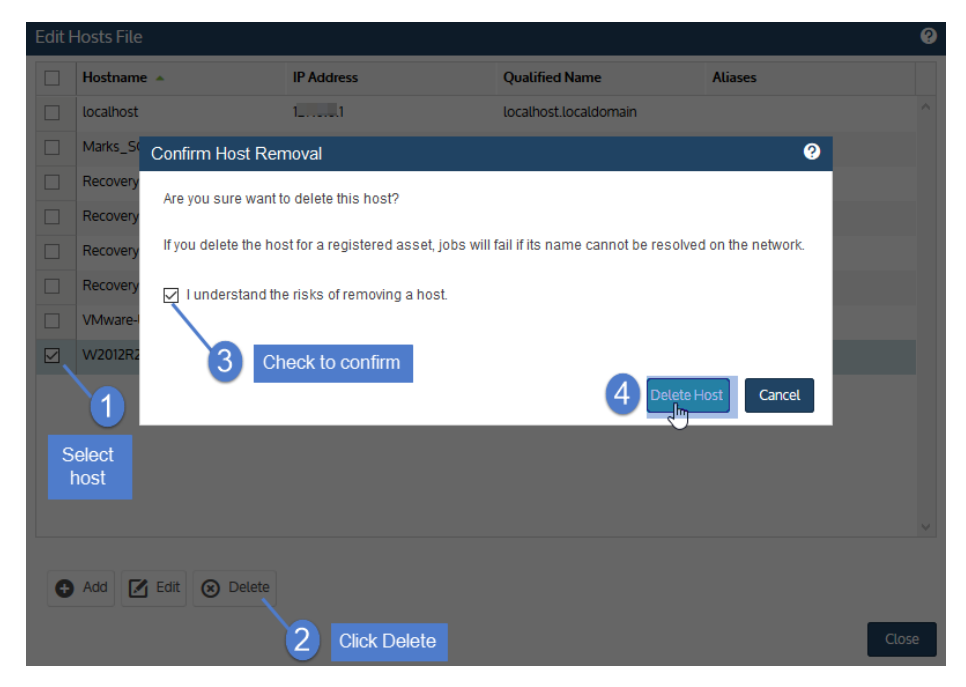

5 Review your changes and click Close to exit.

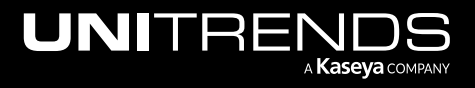

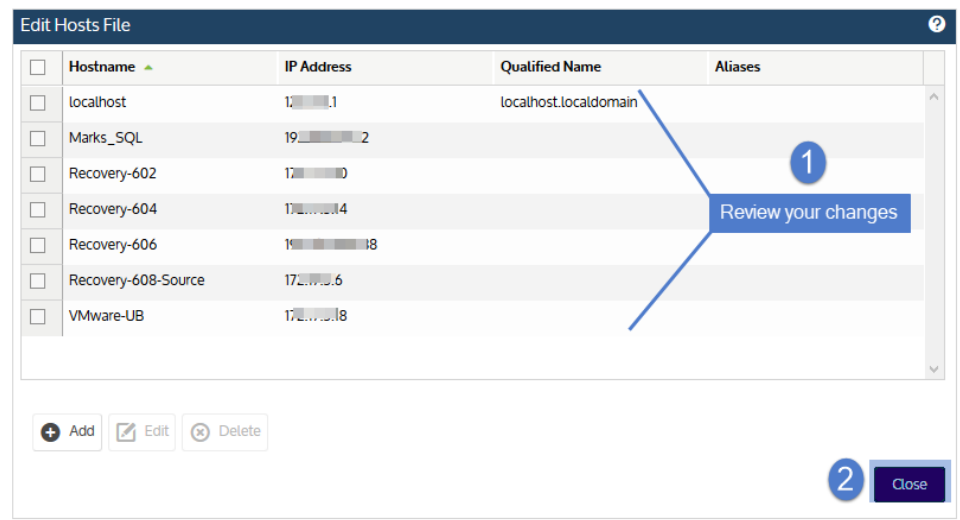

## <span id="page-124-0"></span>To view or edit port security settings

- Note: If this appliance is managed by UniView (e.g., users can only log in to the appliance UI from UniView), you cannot modify port security settings. The Ports tab is disable and you receive a *Managed by UniView* message if you attempt to click the tab.
- 1 Log in to the appliance UI.

You must log in directly to the appliance. You cannot change the port security settings of a managed appliance.

- 2 On the **Configure > Appliances** page, select the appliance.
- 3 Click the Network tab below.
- 4 Select the adapter and click Ports.

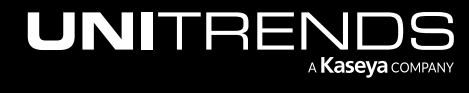

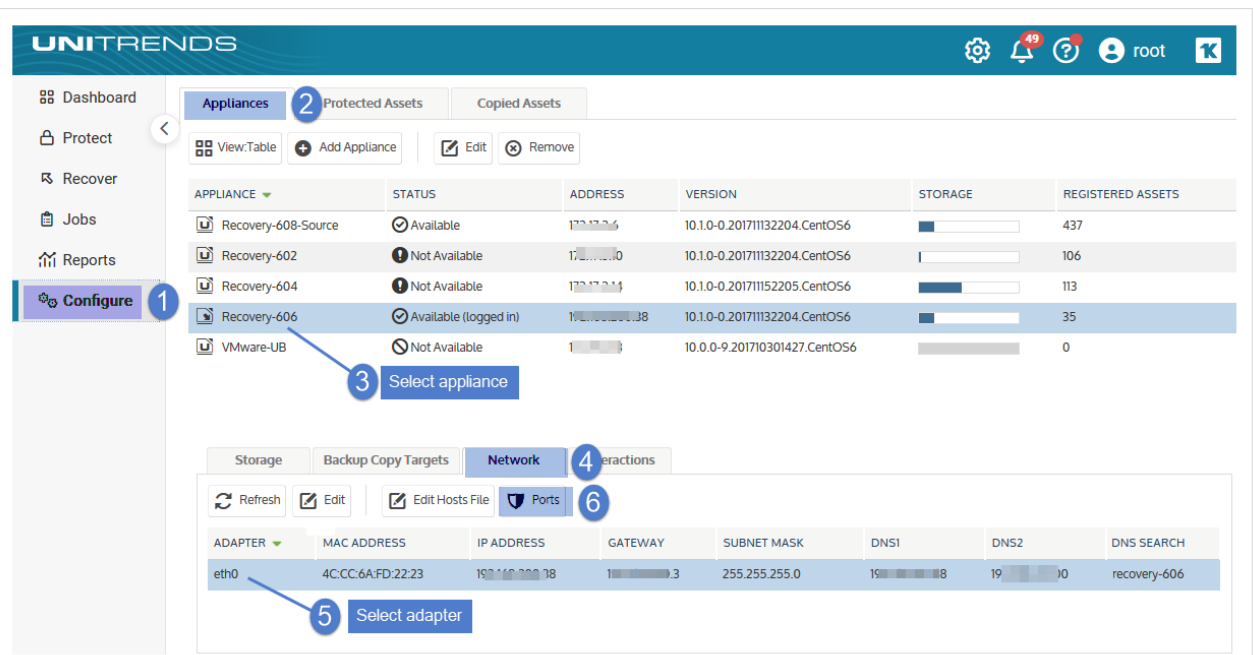

- 5 View the Port Security area to see the current port security setting and to determine which setting you want to apply. Click each option to see the associated closed ports:
	- None (Open All) opens all ports.
	- Low, Medium, and High closes the ports listed in the table above.
- 6 Select a Port Security option and click Save.

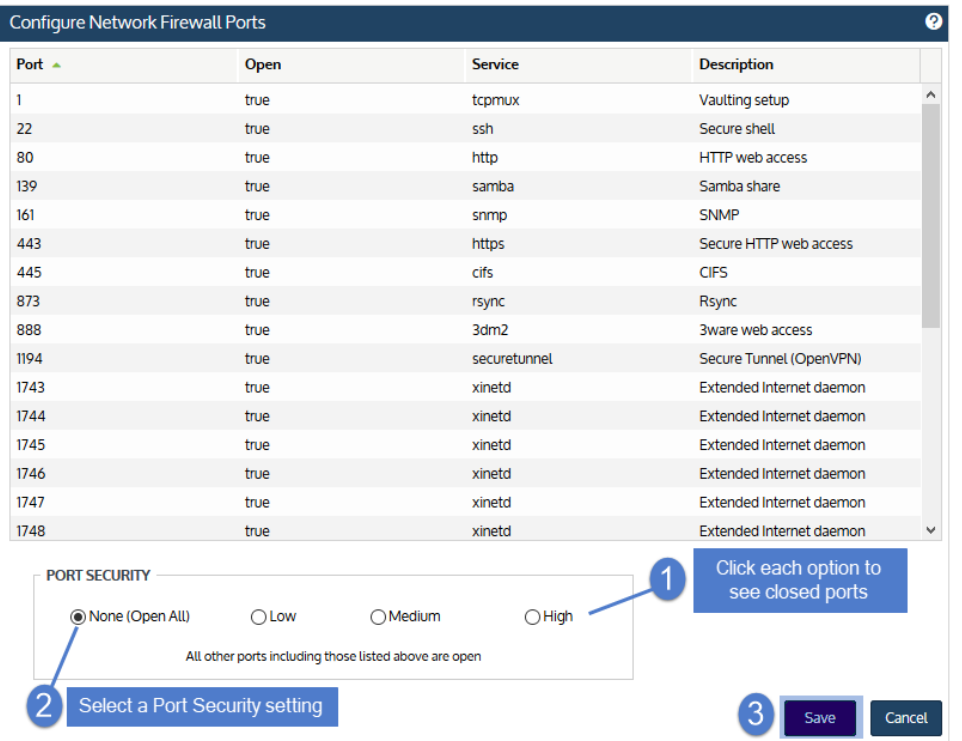

## <span id="page-126-0"></span>Additional port requirements

Additional ports must be open for connectivity to the Internet and for connectivity to any hot backup copy target. See the following for details:

- Note: Unitrends does not officially support backup through firewalls. For details, see this KB article: [Backup](https://helpdesk.kaseya.com/hc/en-gb/articles/4407526082065-Backup-fails-through-Router-DMZ-or-Firewall) fails [through](https://helpdesk.kaseya.com/hc/en-gb/articles/4407526082065-Backup-fails-through-Router-DMZ-or-Firewall) Router, DMZ, or Firewall.
- ["Connectivity](#page-126-1) between the appliance and the Internet"
- <span id="page-126-1"></span>• ["Connectivity](#page-127-0) between the appliance and a hot backup copy target"

### Connectivity between the appliance and the Internet

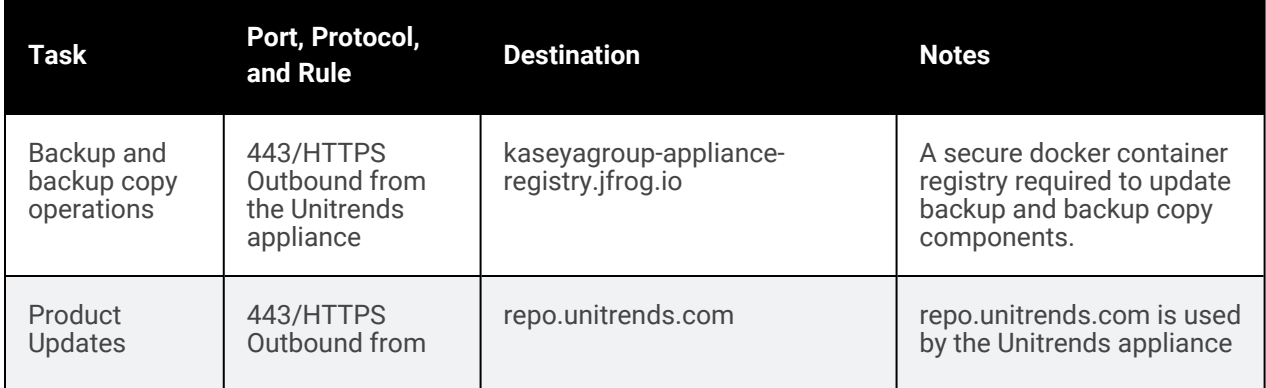

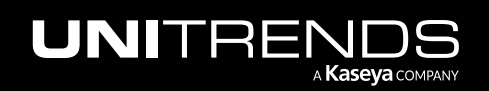

#### 128 Administrator Guide for Recovery Series, Recovery MAX, ION/ION+, and Unitrends Backup

10.9.1 | March 2025

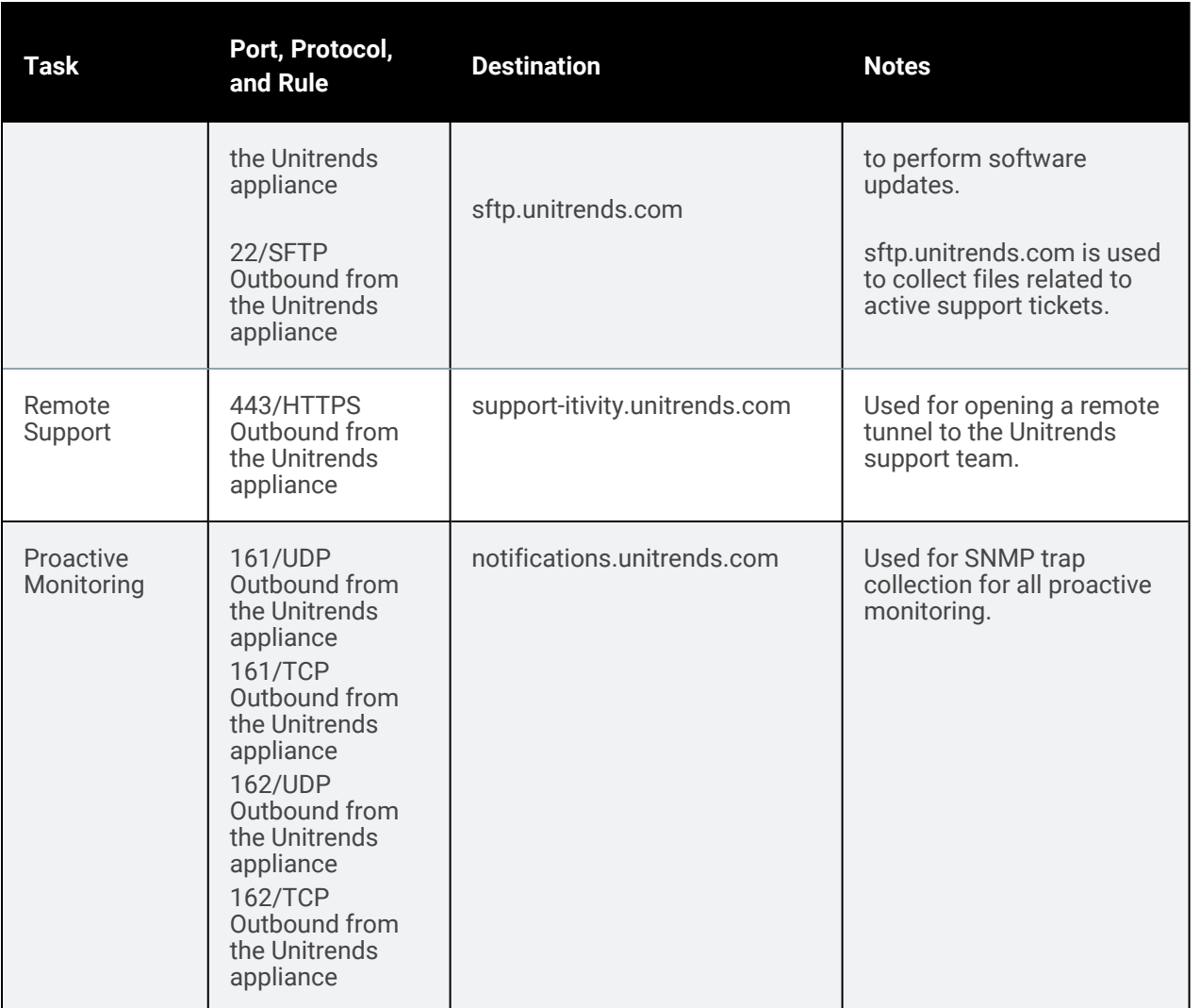

## <span id="page-127-0"></span>Connectivity between the appliance and a hot backup copy target

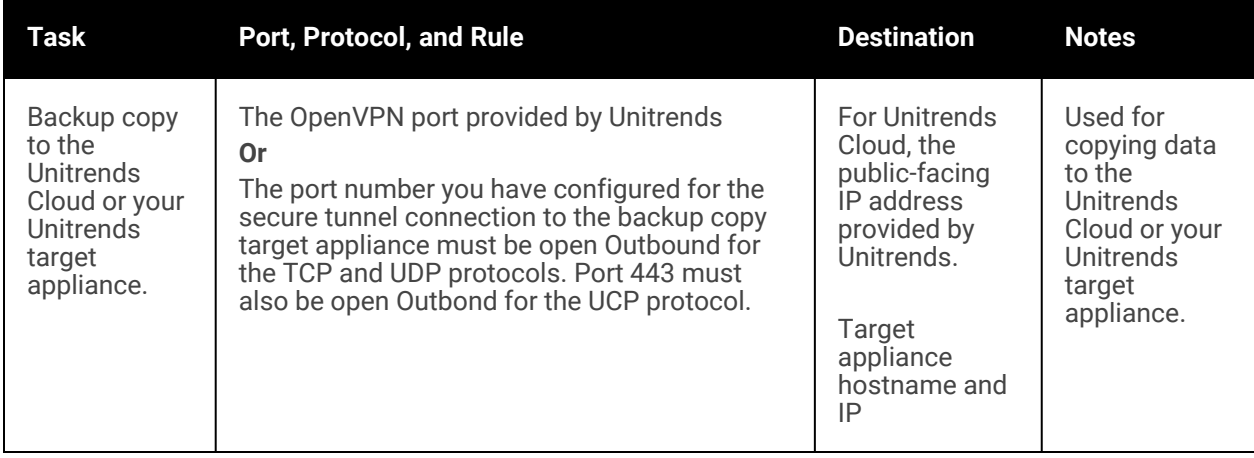

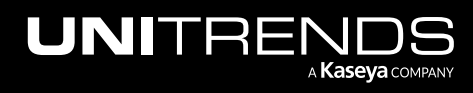

# <span id="page-128-0"></span>Email reporting

## To configure email reporting

1 On the Configure > Appliances page, select the appliance and click Edit.

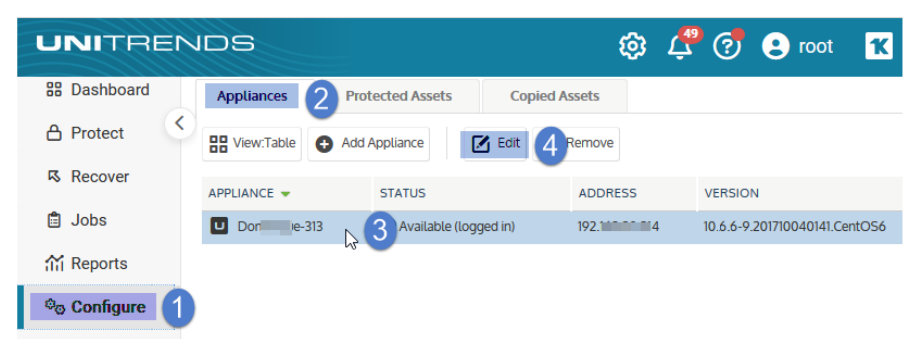

- 2 Select the **Email** tab.
- 3 Check the Enable email reporting option.
- 4 Enter the fully qualified SMTP server name or its IP address.

Note: If a DNS record has not been configured, you must use the IP address of the SMTP server.

5 If you have an externally-hosted SMTP server that requires authentication, check the Server requires credentials option and enter username and password credentials.

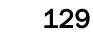

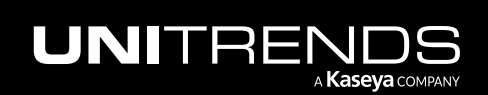

#### IMPORTANT!

- When using a non-local mail server or an internal SMTP relay configuration, we recommend using an authenticated mail user to prevent filtering issues (for example, cases where alerts are not sent to specific recipients due to filtering rules applied to unauthenticated connections or defined in the mail domain policy). Use a mail user service account that is exempt from routine password change to prevent email from being blocked or delayed.
- Google security requirements As of May 30, 2022, Google no longer supports the use of thirdparty apps or devices which ask you to sign in to your Google Account using only your username and password (for details, see Less secure apps & your Google [Account](https://support.google.com/accounts/answer/6010255?hl=en&visit_id=637922228005312072-2300325047&p=less-secure-apps&rd=1)). To use Gmail as an SMTP relay, you must:
	- Create an application password for the Unitrends appliance in the Google Account:
		- Access the Google account and go to Manage Google Account > Security > App passwords.
		- From the Select app list, select Other (*Custom name*). Enter a custom name (e.g., *Unitrends*).
		- Click Generate. The Google app password is generated and displays on the Generated app password page.
	- On the Email tab of the Unitrends Edit Appliance dialog, check Server requires credentials and enter the Google username and the 16-digit, Google-generated app password.
- 6 To test the SMTP configuration, click Send a Test Email. Enter your email address and click Send. The appliance sends a test email. (If you do not receive the email, check the SMTP settings.)
- 7 Enter an email recipient and select the email report types that this recipient will receive.

(Optional) Click + to add more recipients. For further information on email report types, see "Email [reports](#page-1383-0) " on page [1384](#page-1383-0).

- Appliance Appliance Status, Replication Activity (if hot backup copy is configured), and Compliance (if data copy access jobs are scheduled) reports are sent to the recipient if this option is selected.
- Jobs The Schedule report is sent to the recipient if this option is selected.
- Failures Failure reports are sent to the recipient if this option is selected.
- 8 Click Save.

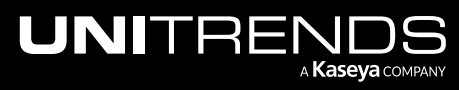

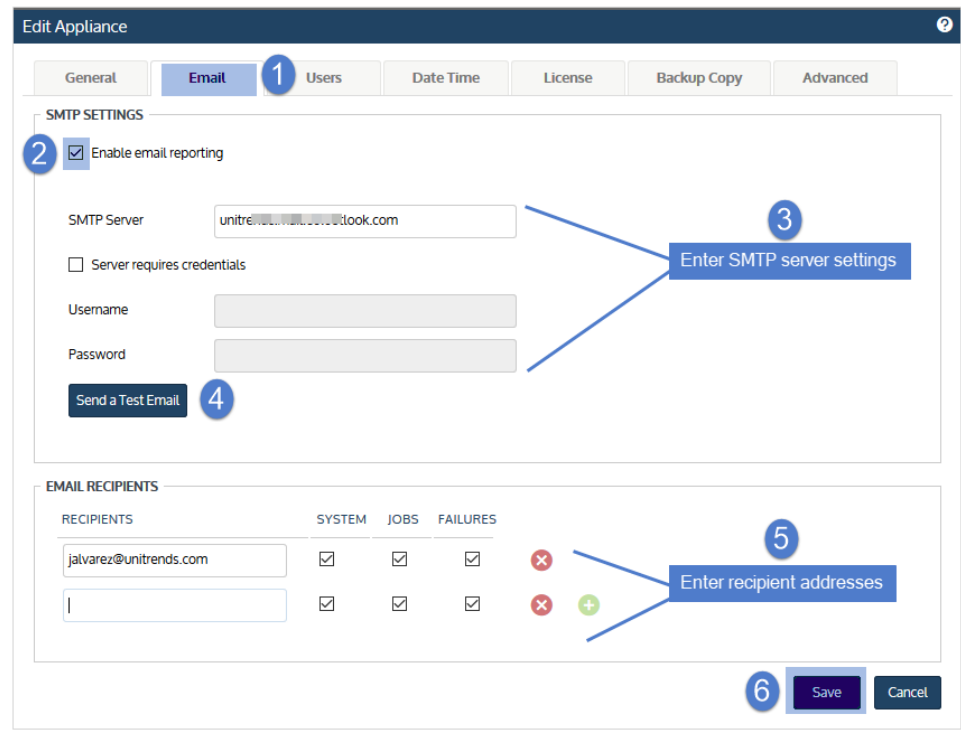

## <span id="page-130-0"></span>Users and roles

Unitrends appliances are managed and monitored from the User Interface (UI). A user account is required to access the UI. By default, a superuser named *root* is created on the appliance, but you can create additional user accounts. You can set up users on the appliance itself or use Active Directory (AD) authentication.

A user's role determines what the user can access on the appliance. Roles are assigned to users in these ways:

- When you create a user on the appliance, you assign a role to the user.
- If you are using AD authentication, you add Unitrends AD user groups to your AD domain (as AD security groups) and assign users to these groups. Each Unitrends AD user group comes configured with a Unitrends role that is applied to each user in the group.

See these topics for details on how role-based access works:

- "Roles and [access](#page-131-0) levels"
- "Additional [considerations"](#page-134-0) on page 135

Use these procedures to manage users created on the appliance:

- "To add a [user"](#page-134-1) on page 135
- "To edit a [user"](#page-142-0) on page 143
- "To [remove](#page-144-0) a user" on page 145

Use these procedures to manage Active Directory (AD) users:

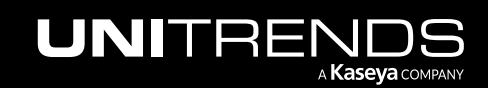

- "To set up Active Directory [authentication"](#page-146-0) on page 147
- "To log in using AD [authentication"](#page-149-0) on page 150
- "To add a role to a user in the [Unitrends-Manage](#page-149-1) AD group" on page 150
- "To edit an AD user role" on [page](#page-151-0) 152
- "To [remove](#page-152-1) an AD user role" on page 153
- "To add an AD [user"](#page-152-2) on page 153
- "To [remove](#page-152-3) an AD user" on page 153
- <span id="page-131-0"></span>• "To modify AD [settings"](#page-152-4) on page 153

#### Roles and access levels

Unitrends' self service role-based access control model enables you to restrict a user's access at the appliance, asset, and task level. Each user account is assigned a role that defines the types of operations the user can perform on the appliance. In addition, the Manage role can be further customized by applying an access level and other options. User roles and access levels are described in the following table.

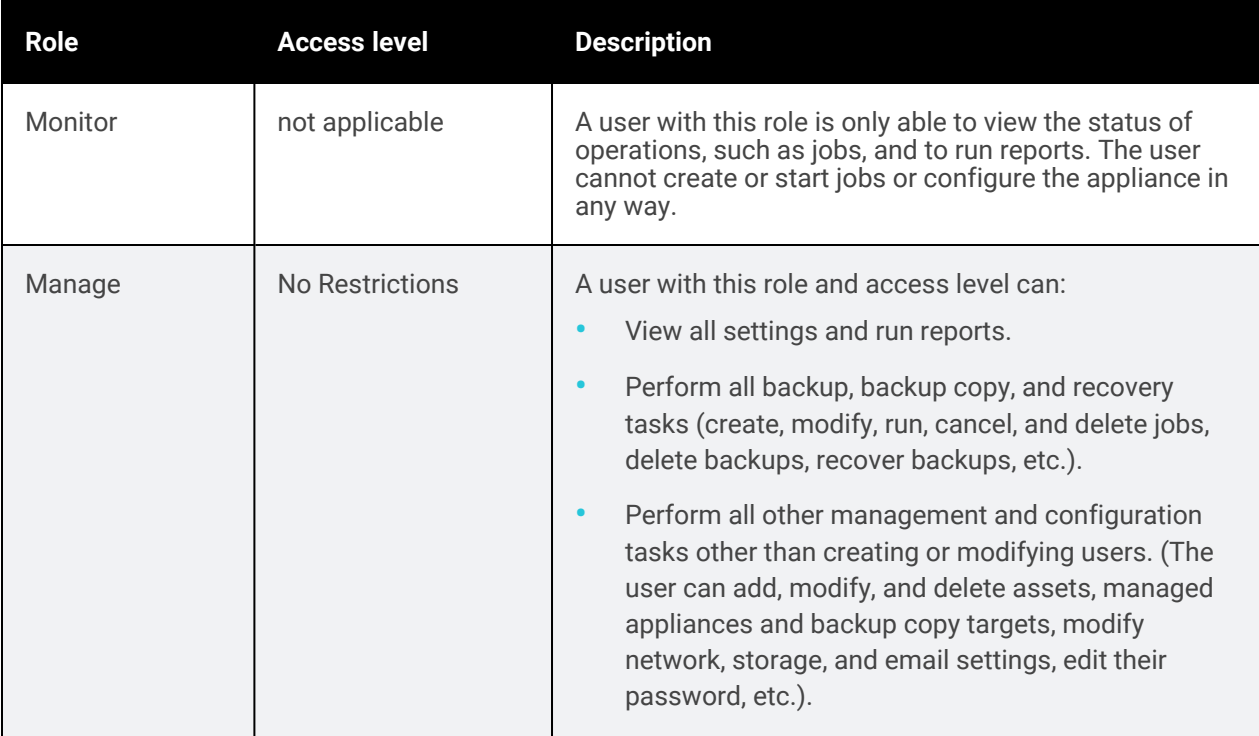

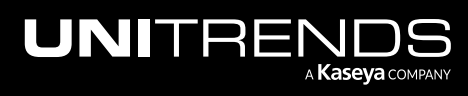

#### Administrator Guide for Recovery Series, Recovery MAX, ION/ION+, and Unitrends Backup

10.9.1 | March 2025

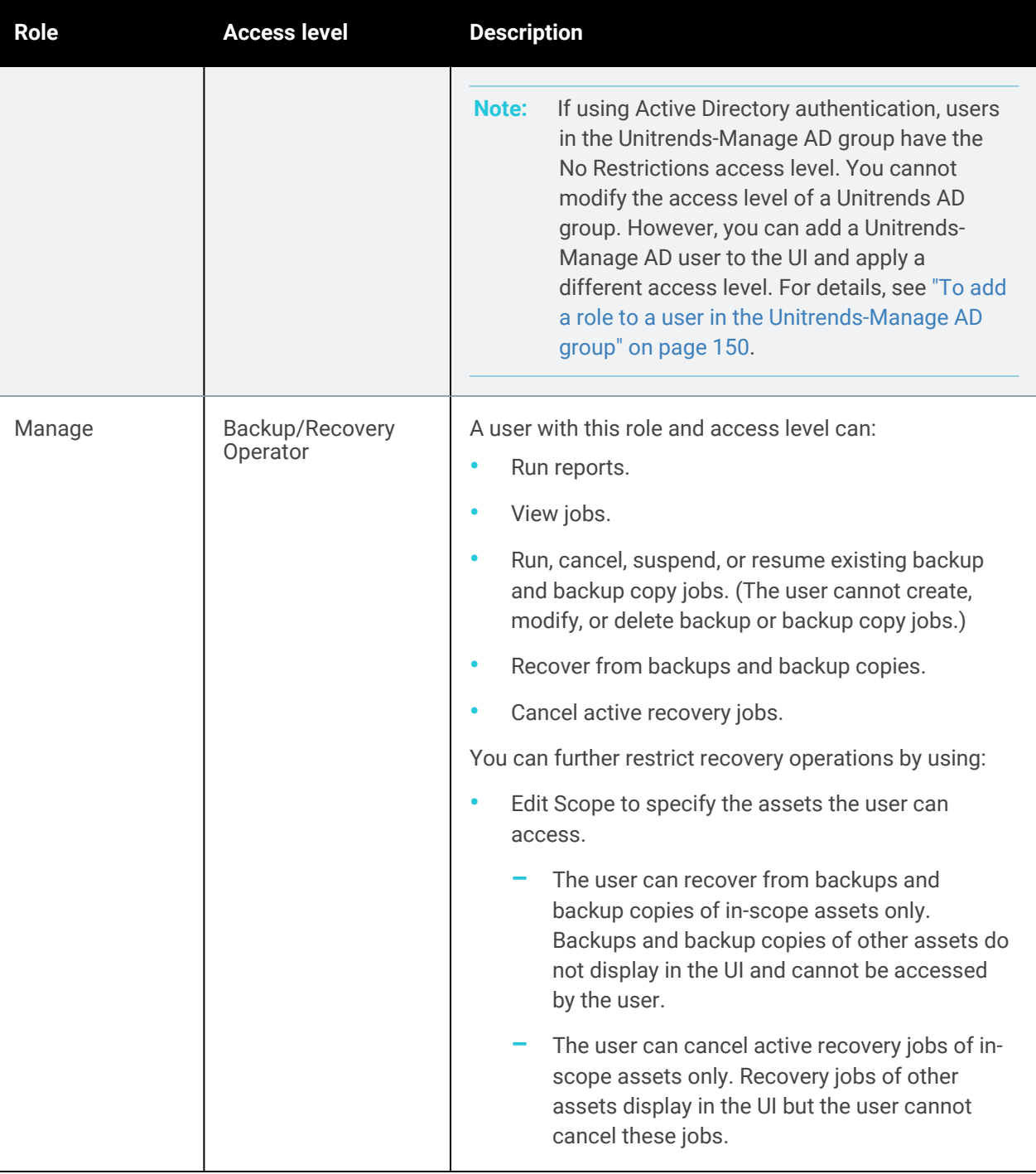

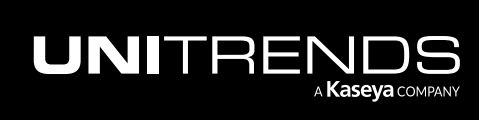

#### 134 Administrator Guide for Recovery Series, Recovery MAX, ION/ION+, and Unitrends Backup

10.9.1 | March 2025

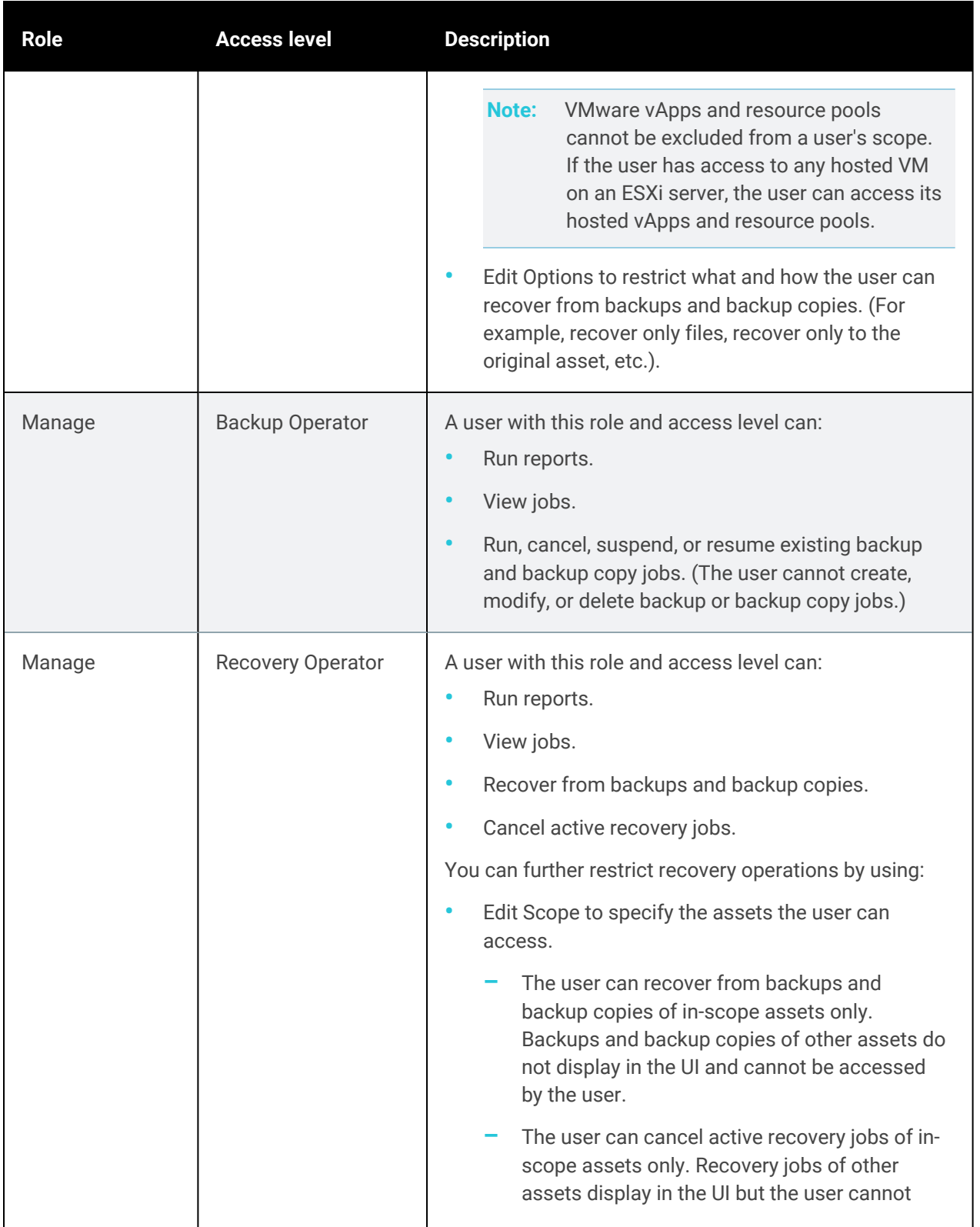

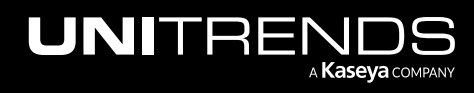

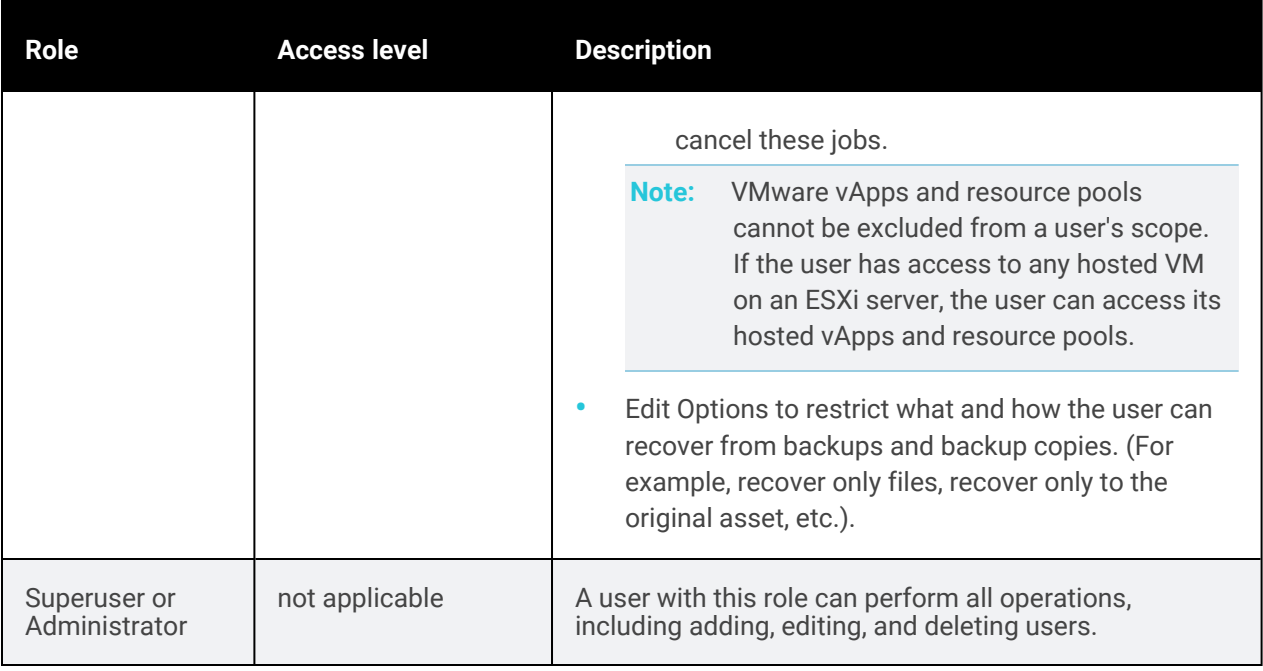

## <span id="page-134-0"></span>Additional considerations

Review these additional considerations before managing users:

- User accounts can only be used to log in to the appliance for which they were created. Users are not shared across Unitrends appliances. To log in to another appliance, the user must be created directly on that appliance.
- Once a user logs in, they can access the local appliance and any appliances that are managed by the local appliance. The user's role determines the operations they can perform on the local and managed appliances.
- To add, modify, or delete users, you must be logged in to the UI as a user that has the *administrator* or *superuser* role. Users with *monitor* or *manage* roles can only see their own user account.
- To add a user, you must supply a username, password, and role for the new user.
- Once you set up users, you can assign them to asset groups to customize how protected assets are grouped and displayed for the user in the UI. For details, see ["Grouping](#page-359-0) assets in custom folders" on page 360.
- In most cases, you access the appliance through the UI by entering UI user and password credentials. If you are an advanced user and need command line access, you can use a terminal emulator, such as PuTTY, to connect to the appliance using operating system account credentials. The appliance's OS *root* user is the only account that can be used for command line access. Use caution when performing tasks from the appliance command line. Before using the command line, check the Support Toolbox. Many lower-level appliance tasks can be run from this handy interface.

## <span id="page-134-1"></span>To add a user

- 1 Log in to the appliance as a user that has the administrator or superuser role.
- 2 On the Configure > Appliances page, select the appliance and click Edit.

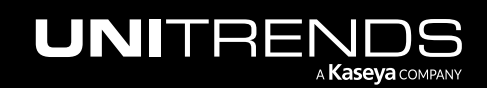

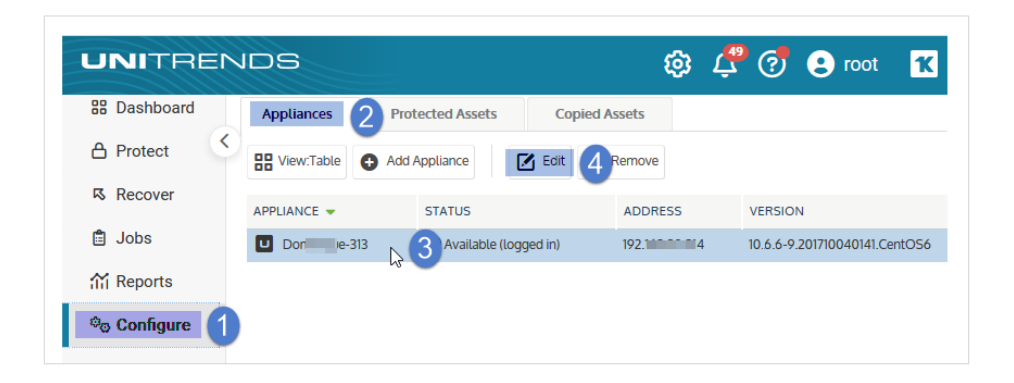

- 3 Select the Users tab.
- 4 Click Add.

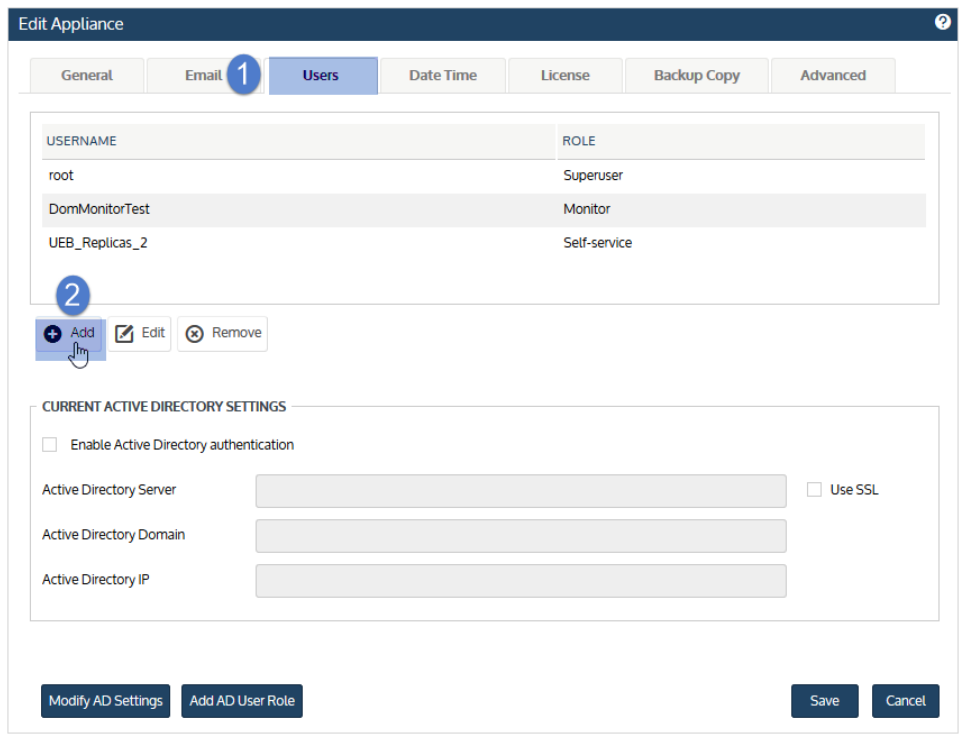

5 In the Add User area, enter the Username, Password, and Confirm Password, then select a Role. For a description of each role, see "Roles and [access](#page-131-0) levels" on page 132.

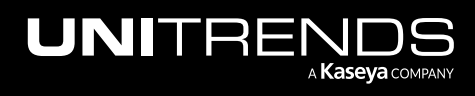

#### Administrator Guide for Recovery Series, Recovery MAX, ION/ION+, and Unitrends Backup

10.9.1 | March 2025

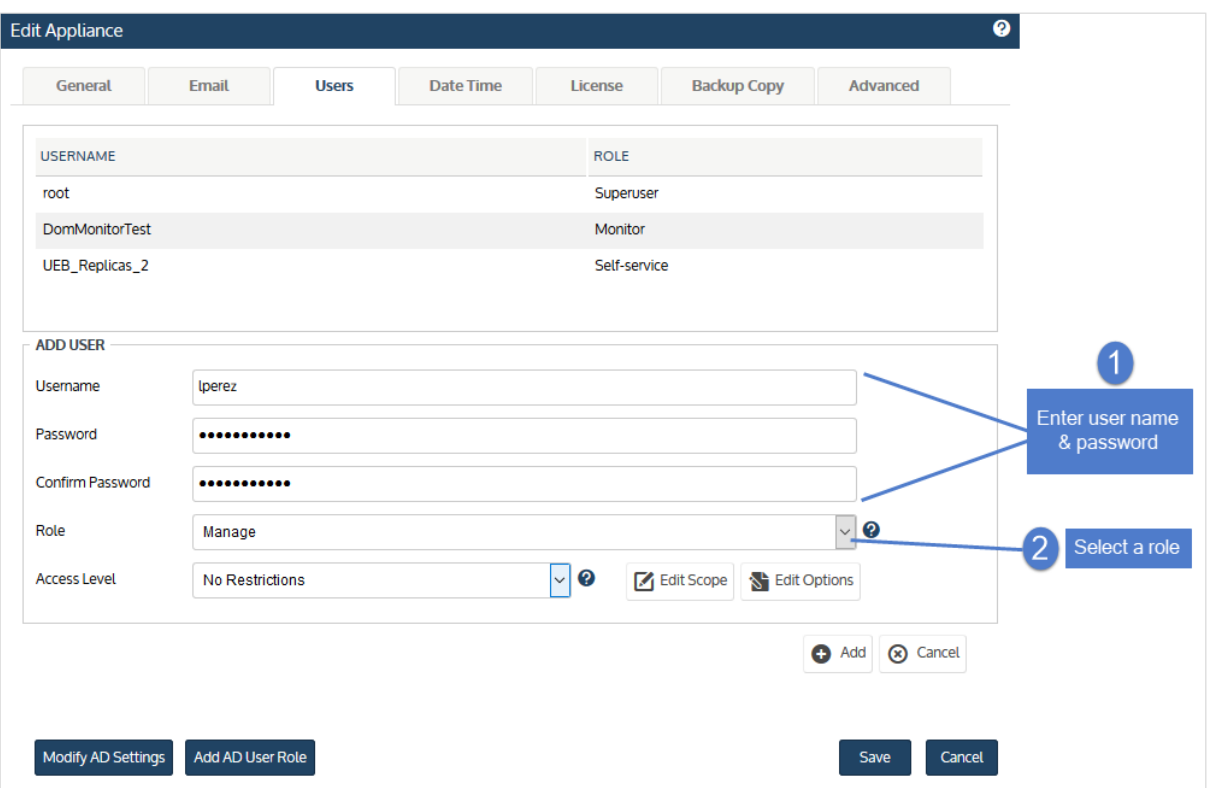

- 6 Do one of the following:
	- If you selected the Manage role, continue with [step](#page-136-0) 7.
	- If you did NOT select the Manage role, skip to [step](#page-140-0) 11.
- <span id="page-136-0"></span>7 Select an Access Level. For a description of each access level, see "Roles and [access](#page-131-0) levels" on page 132.
- 8 Do one of the following:
	- If you selected the Recovery Operator or Backup/Recovery Operator access level, continue with [step](#page-137-0) 9.
	- If you selected the No Restrictions or Backup Operator access level, skip to [step](#page-140-0) 11.

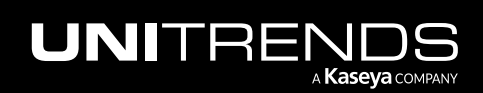

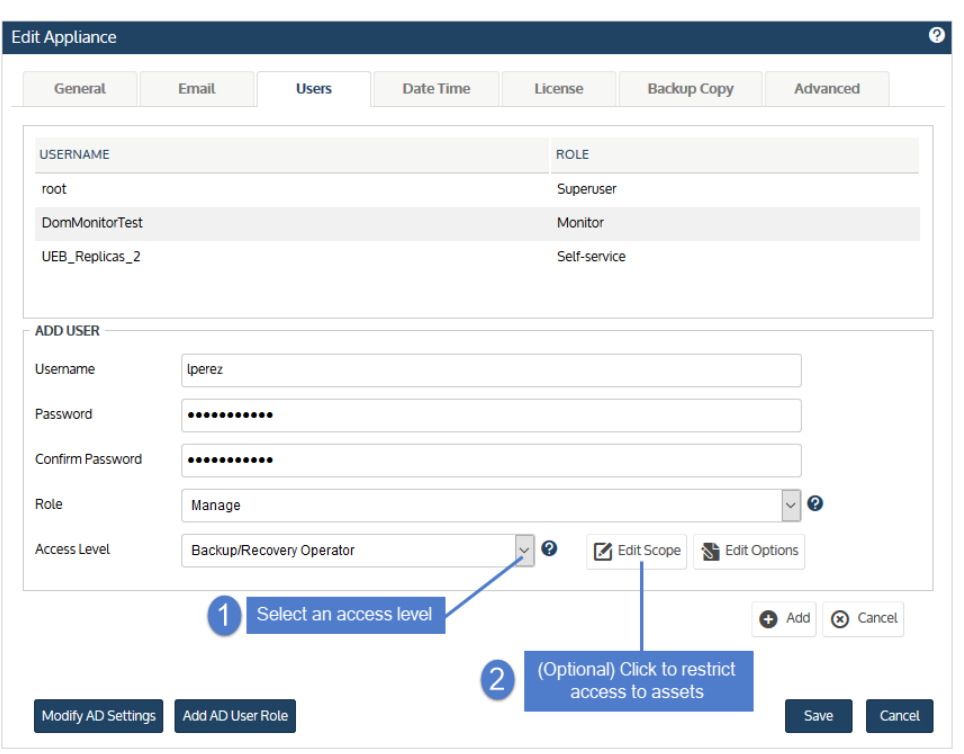

<span id="page-137-0"></span>9 (Optional) Restrict the assets the user can access for recovery tasks. Skip this step if you want the user to have access to all assets. (For details on how restricting assets works, see "Roles and [access](#page-131-0) levels" on page 132.)

Restrict access to assets by doing these steps:

- Click Edit Scope.
- In the Inventory area, check boxes to select each asset the user will have access to. Selected assets display in the Recovery Scope Assets area.
	- You can expand nodes in the inventory tree to view and select hosted applications and VMs.
	- You can select a virtual host or application instance to enable access to all of its hosted VMs or databases. Note that as new VMs and databases are added they are not automatically added to the user's scope. To add them, edit the AD user role to discover the new VMs or databases.
	- Note: VMware vApps and resource pools cannot be excluded from a user's scope. If the user has access to any hosted VM on an ESXi server, the user can access its hosted vApps and resource pools (even if you do NOT select them in the inventory tree to add them to the Recovery Scope Assets list).

Click Save.

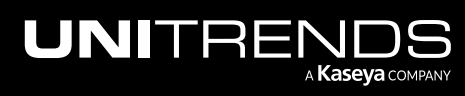

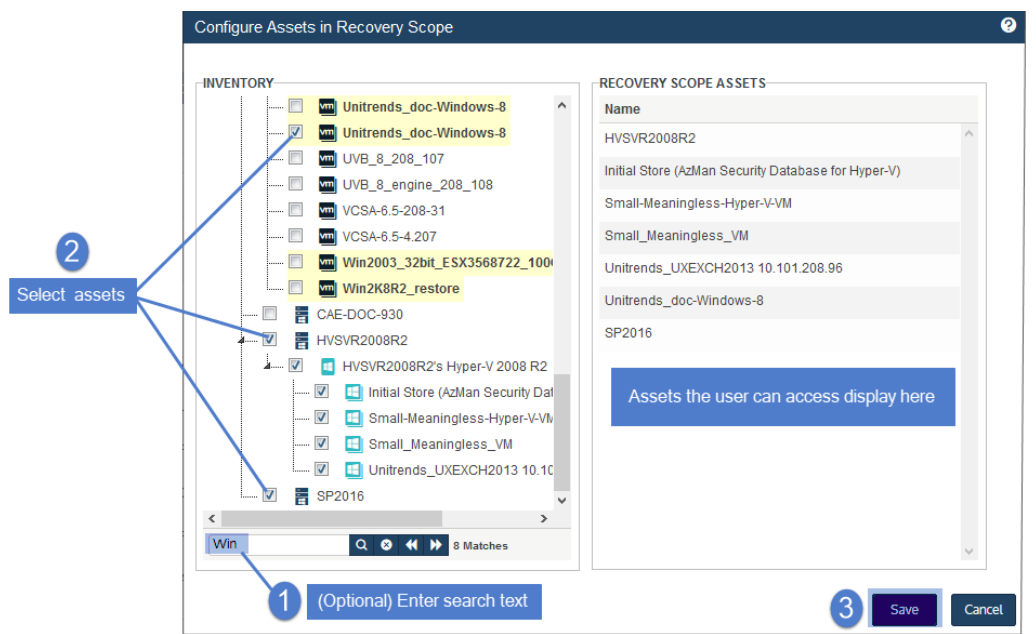

10 (Optional) Restrict the user's recovery options. Skip this step if you want the user to have the ability to perform all recovery operations.

Restrict recovery options by doing these steps:

- Click Edit Options.
- **•** In the Recovery Options dialog, select one or more options, then click **Save**. Options are described in the following table.

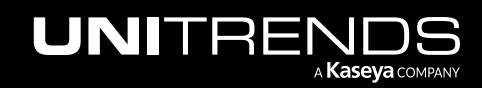

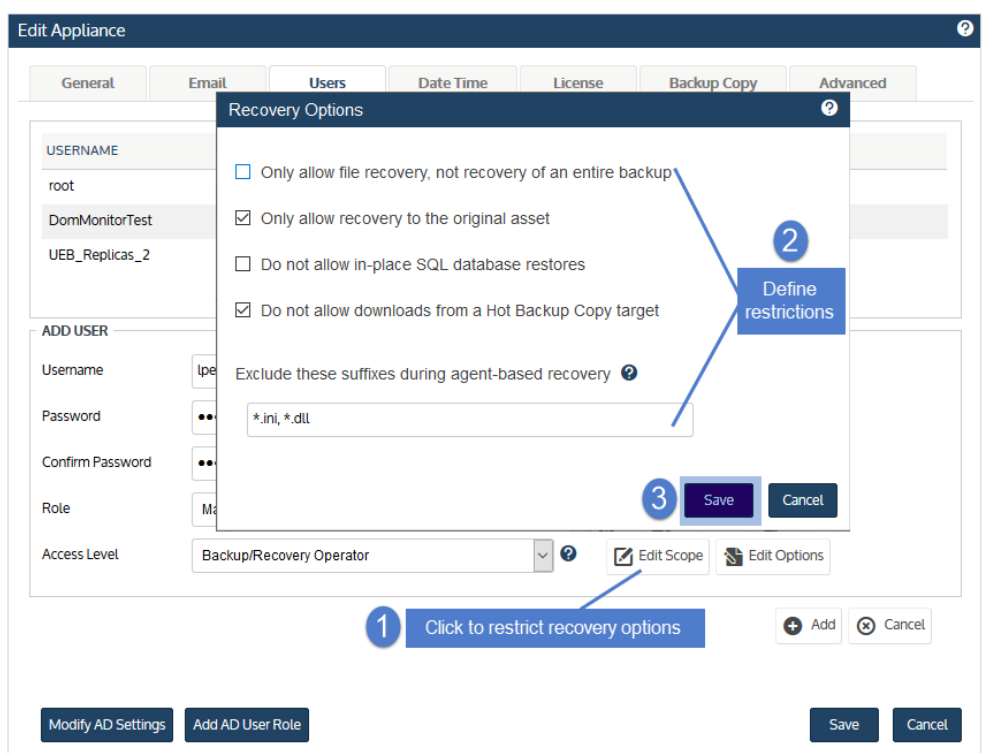

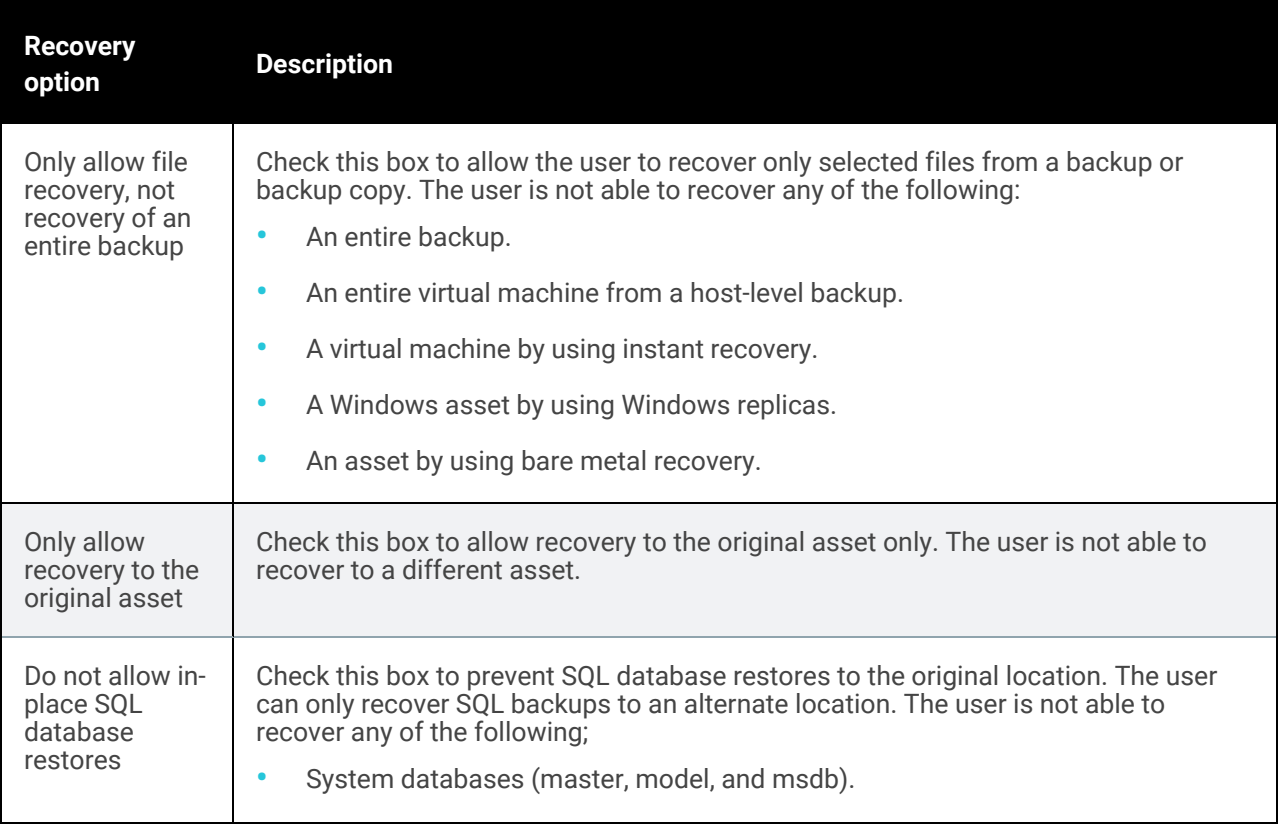

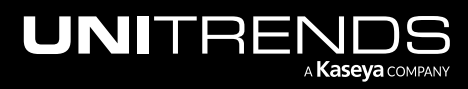

#### Administrator Guide for Recovery Series, Recovery MAX, ION/ION+, and Unitrends Backup

10.9.1 | March 2025

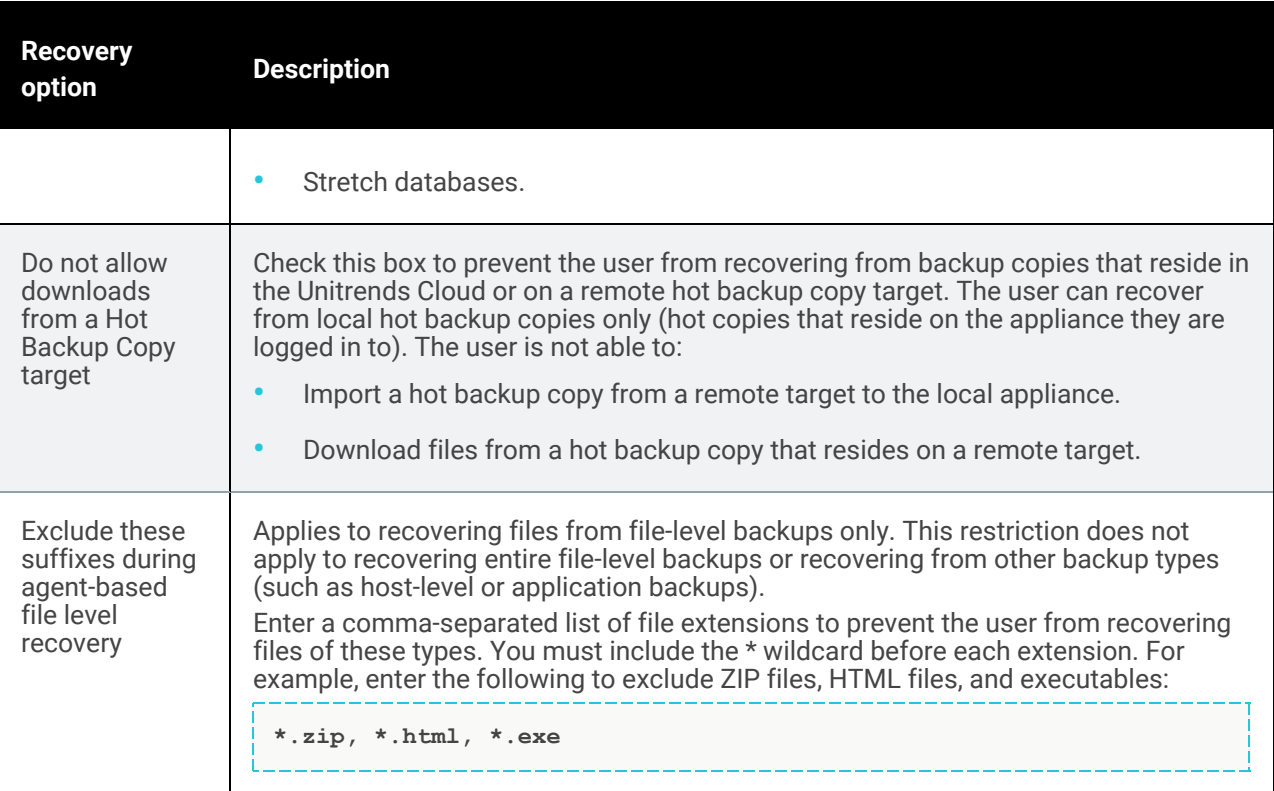

<span id="page-140-0"></span>11 Click Add to add the new user.

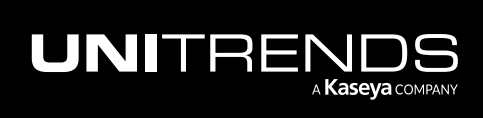

# 142 Administrator Guide for Recovery Series, Recovery

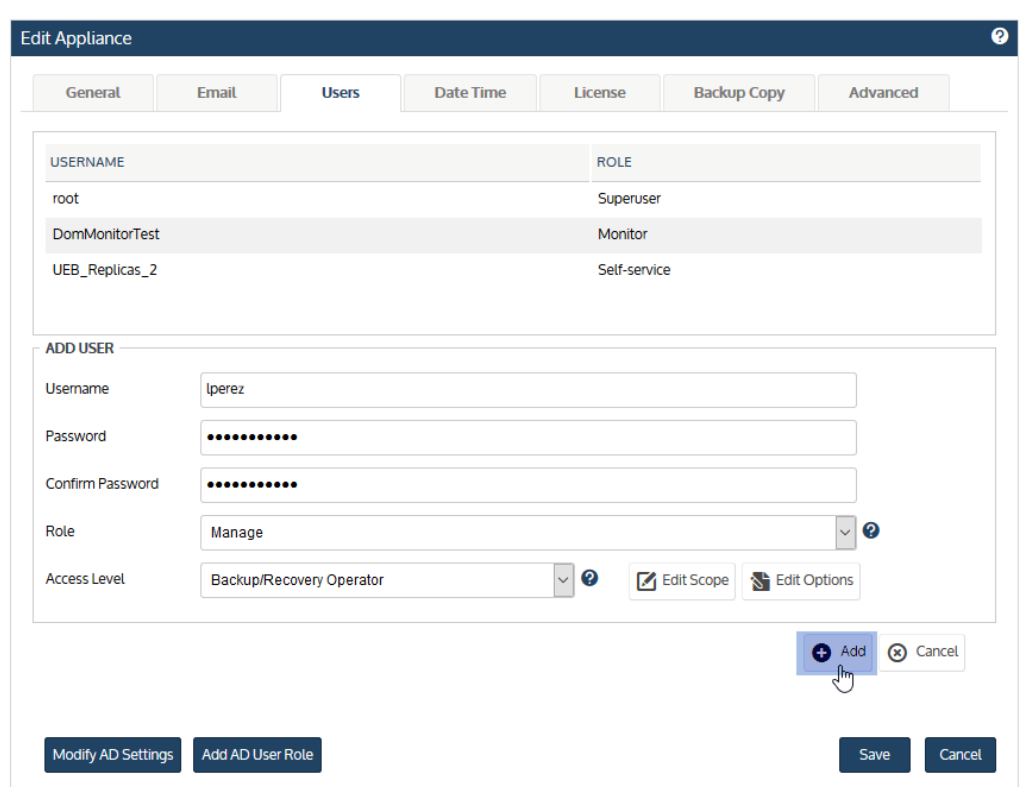

12 Click Save.

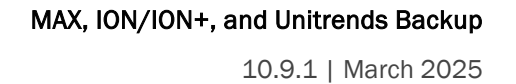

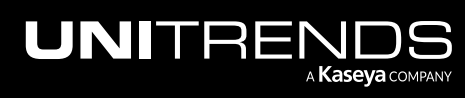

#### Administrator Guide for Recovery Series, Recovery MAX, ION/ION+, and Unitrends Backup

10.9.1 | March 2025

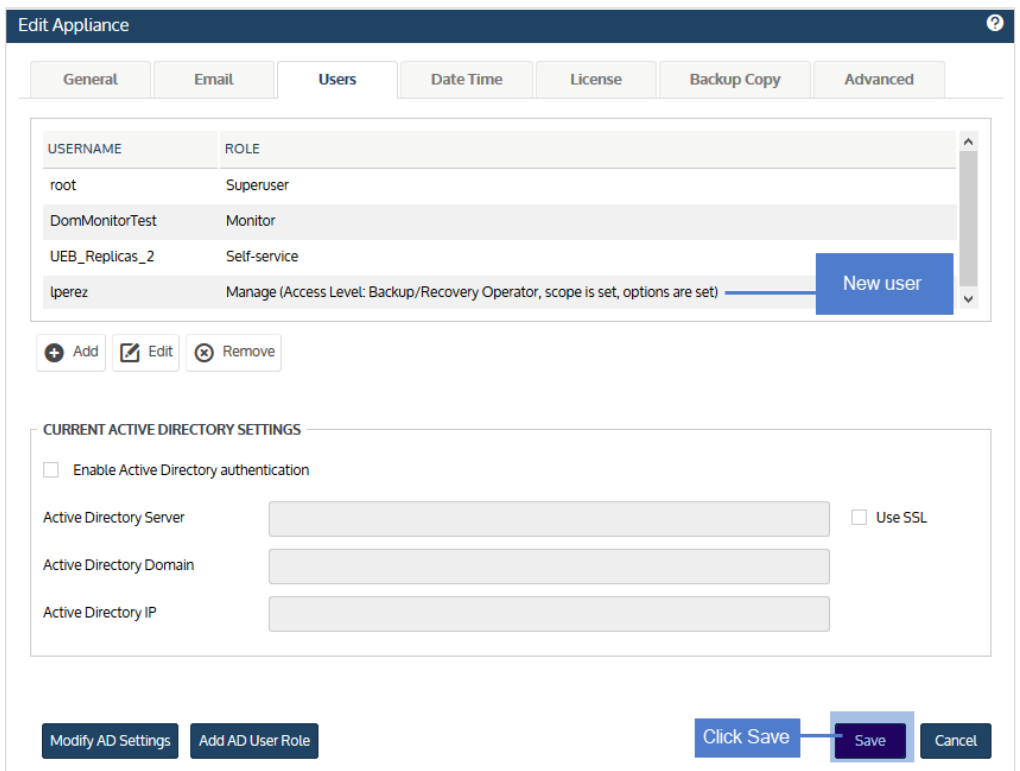

### <span id="page-142-0"></span>To edit a user

- 1 Log in to the appliance as a user that has the administrator or superuser role.
- 2 On the Configure > Appliances page, select the appliance and click Edit.

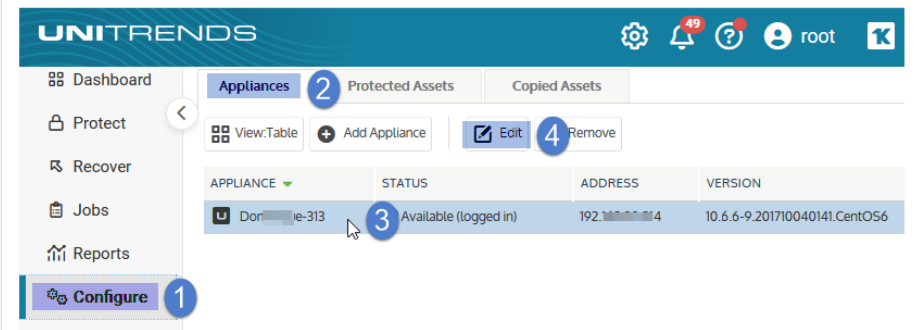

- 3 Select the Users tab.
- 4 Select a user in list, then click Edit.

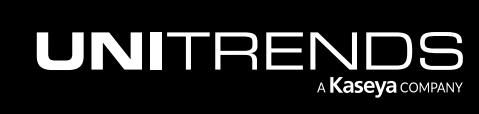

#### 144 **144** Administrator Guide for Recovery Series, Recovery MAX, ION/ION+, and Unitrends Backup

10.9.1 | March 2025

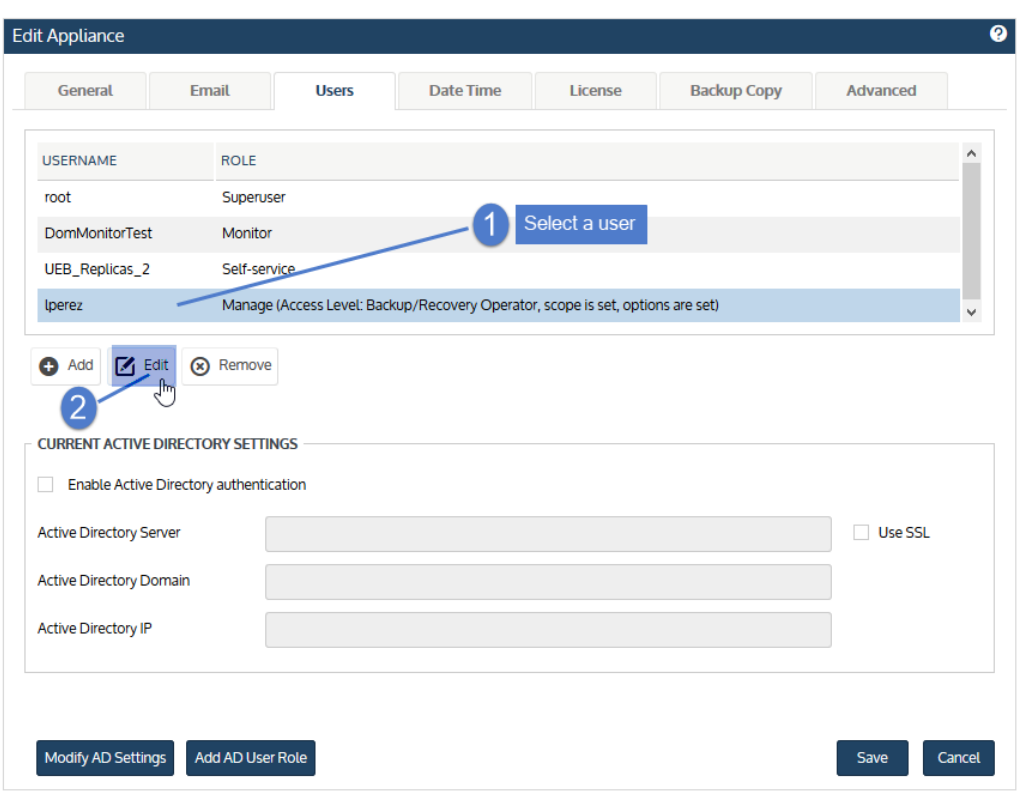

5 Modify fields, then click Update. (For details on each setting, see "To add a [user"](#page-134-1) on page 135.)

6 Click Save.

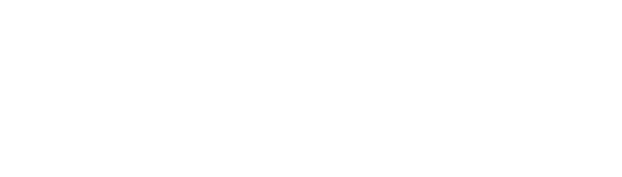

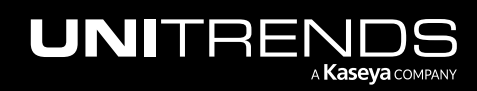
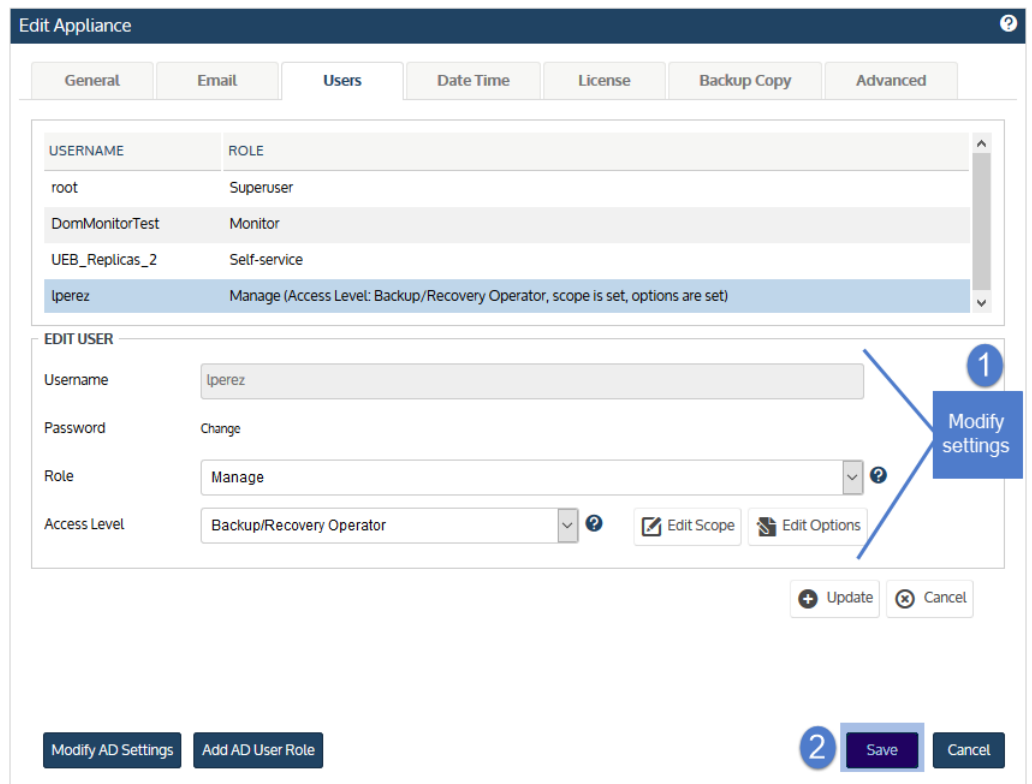

### To remove a user

- 1 Log in to the appliance as a user that has the administrator or superuser role.
- 2 On the Configure > Appliances page, select the appliance and click Edit.

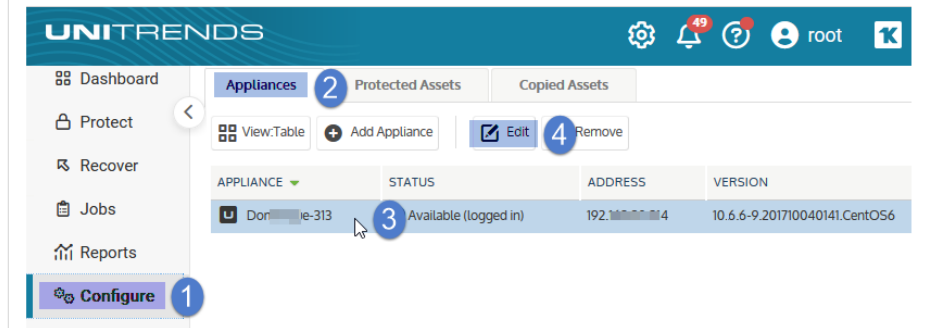

- 3 Select the Users tab.
- 4 Select a user in list.
- 5 Click Remove, then Confirm. The user is removed.

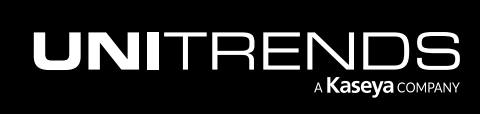

10.9.1 | March 2025

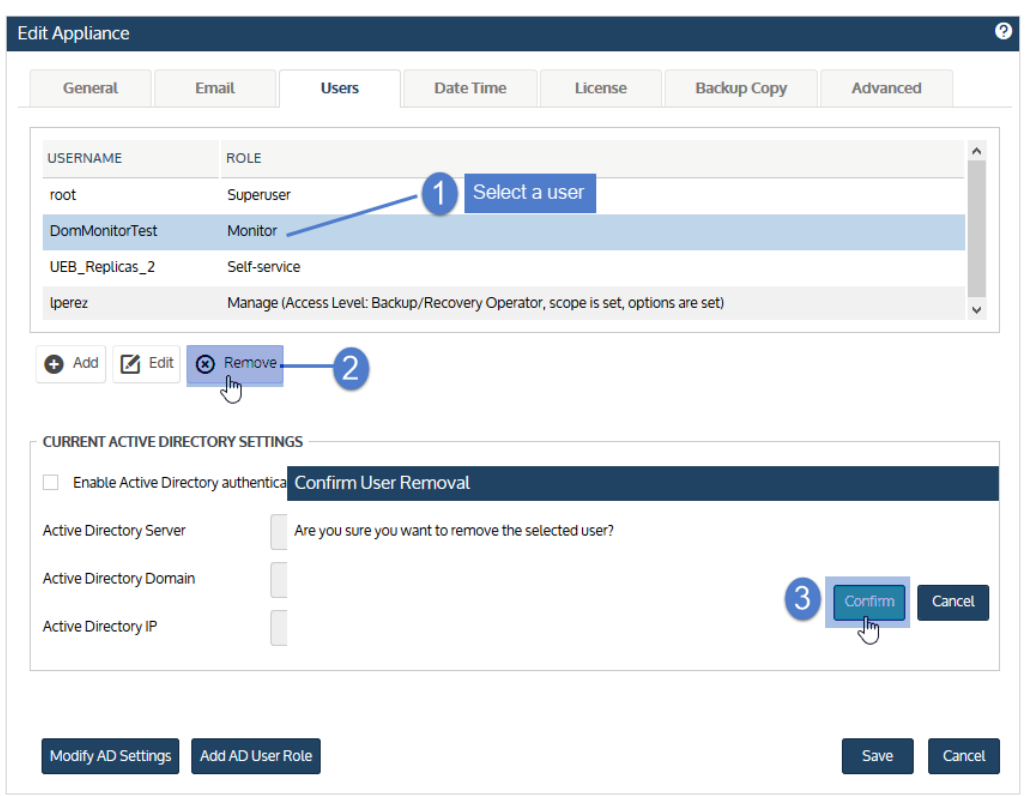

6 Click Save.

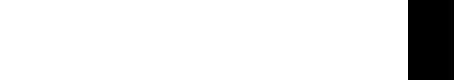

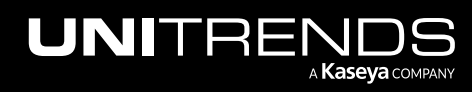

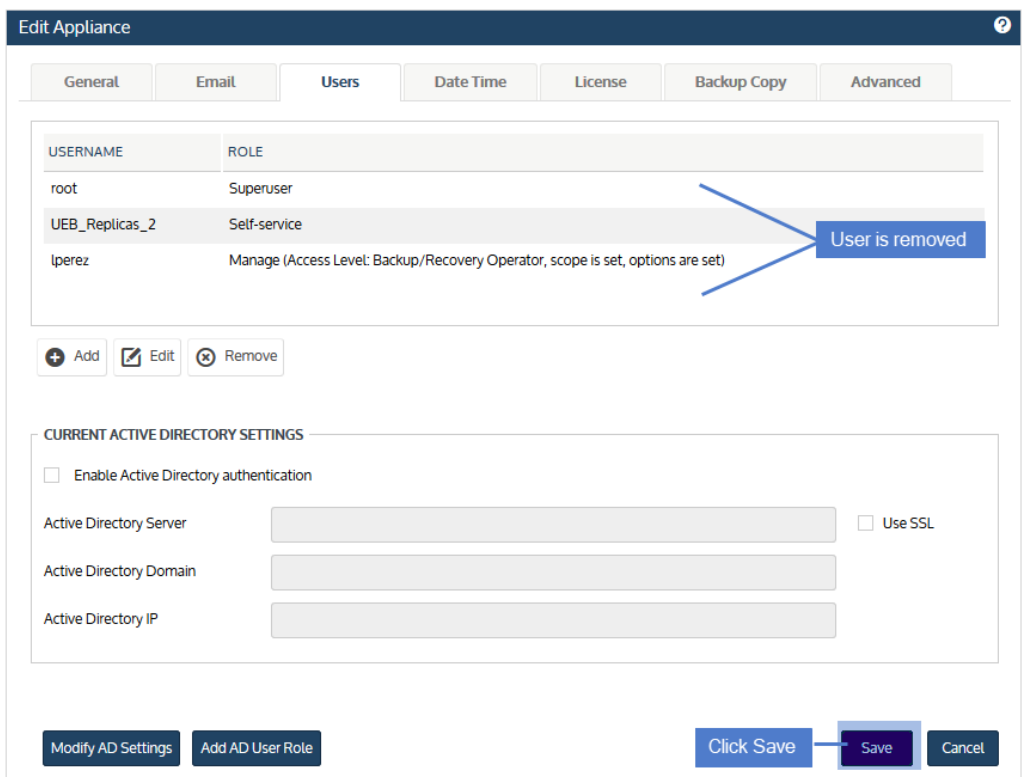

## <span id="page-146-1"></span>To set up Active Directory authentication

You can use Active Directory (AD) domain credentials for Unitrends user accounts. Set Unitrends users up as members of specified AD domains and they can access the appliance without being added as users on the appliance itself.

Note: AD authentication is implemented at the UI and Apache component level. The Unitrends operating system is not joined to the AD domain.

The AD security group to which a user belongs determines which features that user can view and utilize. Users are granted one of the following roles: *monitor*, *manage*, *administrator*, or *superuser*.

<span id="page-146-0"></span>Use these steps to set up AD authentication:

1 Create the following security groups in your Active Directory domain. For a description of each role, see ["Roles](#page-131-0) and [access](#page-131-0) levels" on page 132.

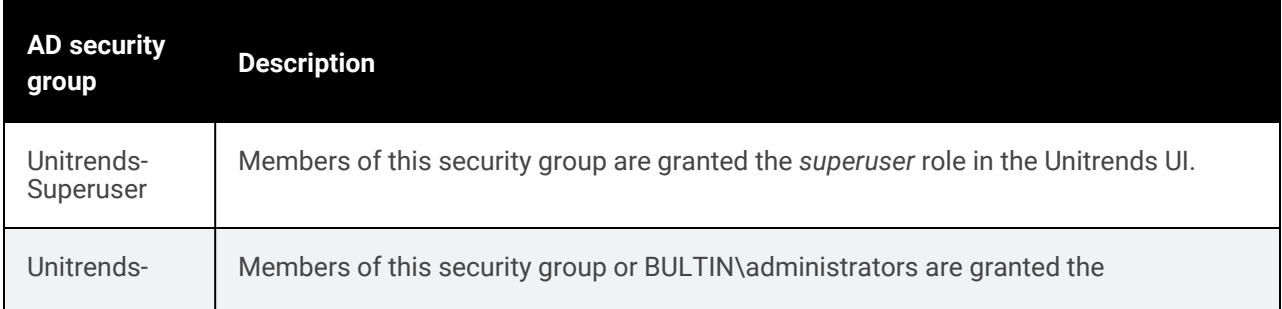

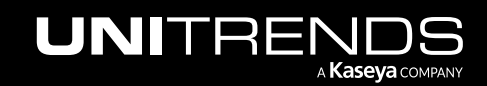

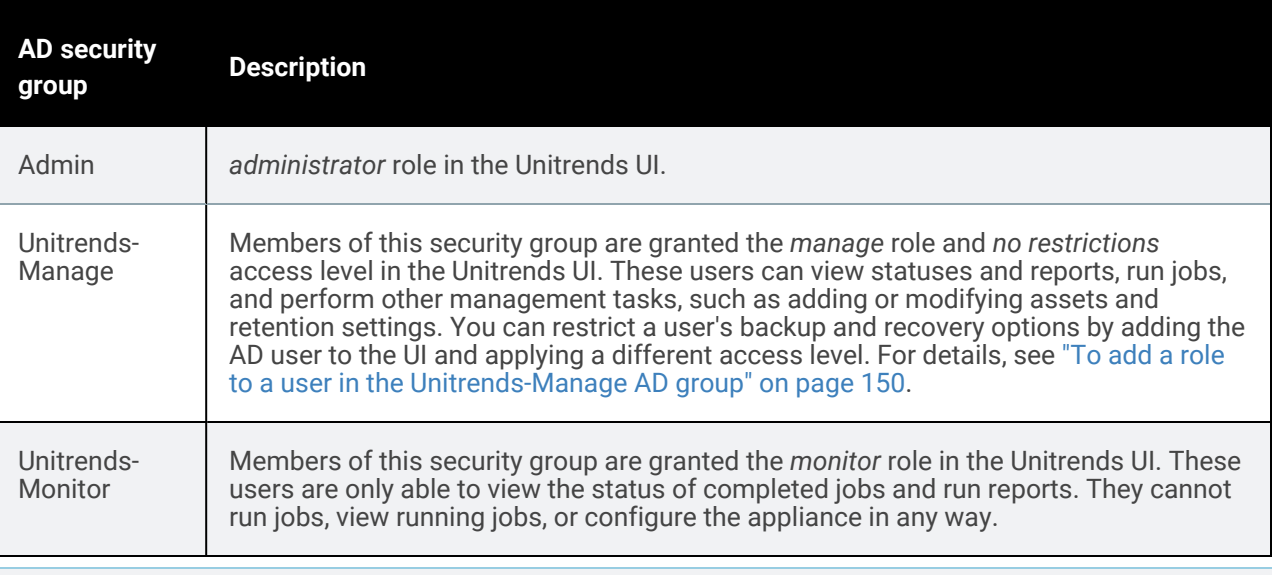

Note: You may name these security groups to suit your environment. If you use your own names, be sure to enter those names when you configure AD authentication on the appliance. Unitrends AD user group names in your AD domain must match the names you enter below in [step](#page-148-0) 8.

2 Add users to the Unitrends AD security groups as desired.

Users who are not BULTIN\administrators must be assigned to a Unitrends group to log in to the UI using AD authentication.

Note: Add users to the groups only. Do not add groups. Nested grouping is not a Microsoft best practice and may cause undesirable results.

- 3 Do one of the following:
	- Create a DNS entry for the AD server with reverse lookup configured, then skip to [step](#page-148-0) 8.
	- Continue with [step](#page-147-0) 4 to add the AD server to the Unitrends appliance's hosts file.
- <span id="page-147-0"></span>4 Log in to the appliance UI as a user that has the administrator or superuser role.
- 5 On the Configure > Appliances page, select the appliance and click the Network tab below.
- 6 Click Edit Hosts File.
- 7 Add the Active Directory server to the appliance hosts file:

Note: This host entry must be added before you configure the appliance for AD authentication.

- Click Add.
- Enter the Host Name of the AD server that manages the Active Directory domain.
- Enter the IP Address of the AD server.
- For Qualified Name, enter the Active Directory domain only. Do not include the server name.

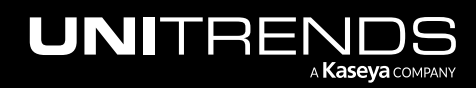

10.9.1 | March 2025

- Click Save.
- Example: for an AD server called *SERVER\_AD* whose IP address is *192.168.111.75* and AD domain is *company\_domain.com*, enter the following:
	- SERVER\_AD in the Host Name field
	- 192.168.111.75 in the IP Address field
	- company\_domain.com in the Qualified Name field
- <span id="page-148-0"></span>8 Configure the appliance for AD authentication. Click Modify AD Settings and enter the following in the Current Active Directory Settings area:

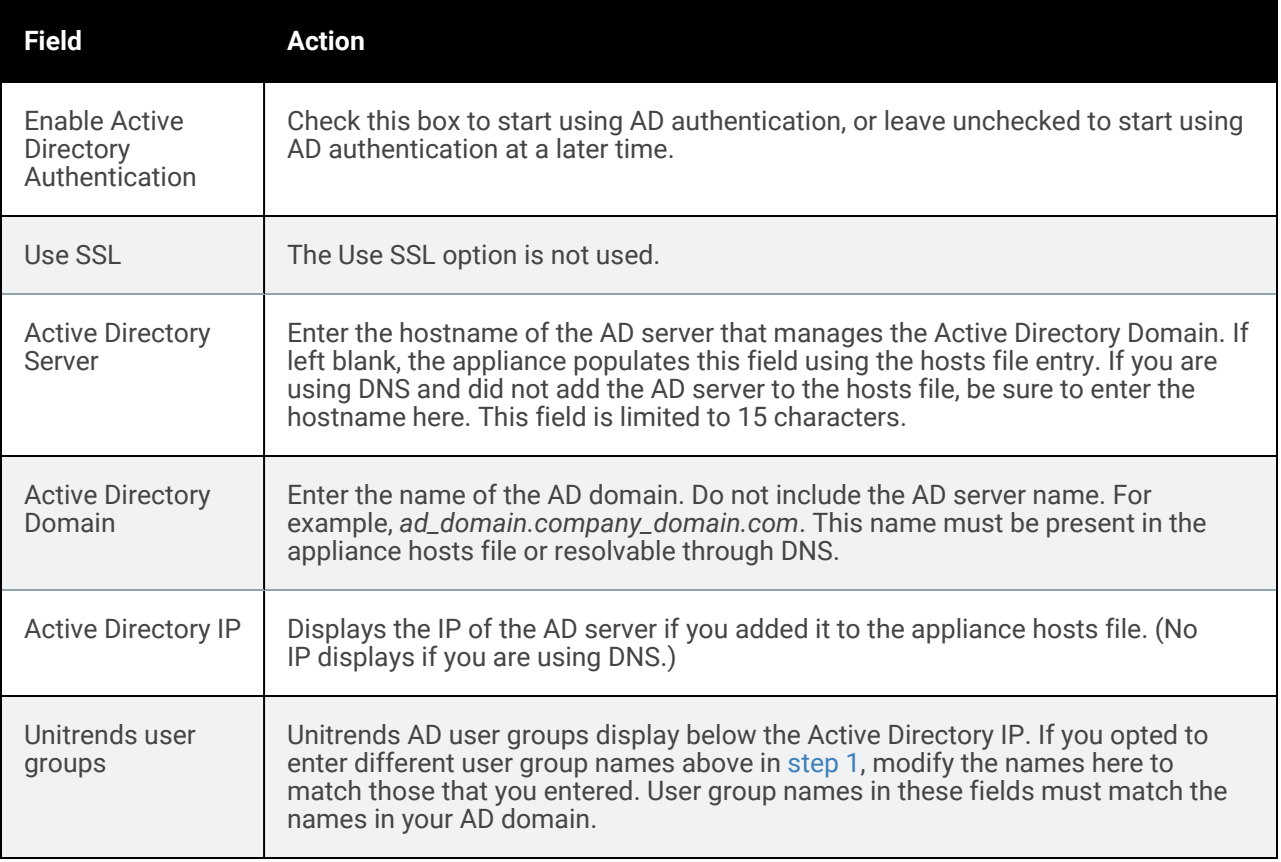

### 9 Click Save.

Users in the Unitrends AD groups can now log in to the appliance UI by using their AD credentials. Note that AD users do not display on the Users tab in the Unitrends UI (unless you add an AD user role for the user).

Users in the Unitrends-Manage group are granted the *no restrictions* access level. You can restrict a user's backup and recovery options by adding the AD user to the UI and applying a different access level. For details, see "To [add](#page-149-0) a role to a user in the [Unitrends-Manage](#page-149-0) AD group" on page 150.

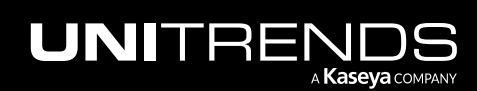

# To log in using AD authentication

This procedure assumes you have set up the Unitrends user account in Active Directory and have configured AD authentication as described in "To set up Active Directory [authentication".](#page-146-1)

1 Connect to the appliance by directing a Chrome or Firefox browser to:

**https://<appliance IP address>ui/**

2 On the Login page, enter the AD domain and user name in either of the following formats:

*ad\_domain\ad\_username* or *ad\_username@ad\_domain.company\_domain*.

For example, for user *jsmith* on AD domain *accounting* and company domain *americanaccountants.com*, enter:

#### accounting\jsmith

or

#### jsmith@accounting.americanaccountants.com

- **3** Enter the password for this AD user.
- <span id="page-149-0"></span>4 Click Login.

### To add a role to a user in the Unitrends-Manage AD group

Once you have set up AD authentication, users that have been added to the Unitrends AD security groups in your AD domain can log in to the appliance and perform operations that are enabled for their group. No further setup is required.

For users in the Unitrends-Manage security group, you have the option to apply additional restrictions by adding AD user roles. Once you add a user role, the AD user displays in the list of users on the Users tab. (AD users that do not have roles defined do not display in the Unitrends UI.)

Note: Adding a user role is supported for AD users with the *manage* role only (users in the Unitrends-Manage group, if you are using the default Unitrends group names). Because the appliance cannot determine a user's role in your AD domain, the UI does not prevent assigning roles to AD users that have the *monitor*, *administrator*, or *superuser* roles. Be aware that the access level you assign by doing this procedure only applies if the user has the manage role in your AD domain. If not, the access level is not used and the user's role (*monitor*, *administrator*, or *superuser*) determines the operations they can perform.

Use this procedure to add an AD user role:

- 1 Log in to the appliance as a user that has the administrator or superuser role.
- 2 On the **Configure > Appliances** page, select the appliance and click Edit.
- 3 On the Edit Appliance dialog, select the Users tab.
- 4 Click Add AD User Role at the bottom of the tab.
- 5 Enter the AD Username. Do not include the AD domain or company domain. For example, for user *jose.perez* on AD domain *accounting* and company domain *americanaccountants.com*, enter: jose.perez

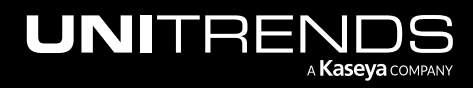

10.9.1 | March 2025

- 6 Select an Access Level. For a description of each [access](#page-131-0) level, see "Roles and access levels" on page 132.
- <span id="page-150-0"></span>7 Do one of the following:
	- If you selected the Recovery Operator or Backup/Recovery Operator access level, continue with [step](#page-150-0) 8.
	- If you selected the No Restrictions or Backup Operator access level, skip to [step](#page-151-0) 10.
- 8 (Optional) Restrict the assets the user can access for recovery tasks. Skip this step if you want the user to have access to all assets. (For details on how restricting assets works, see "Roles and [access](#page-131-0) levels" on page 132.)

Restrict access to assets by doing these steps:

- Click Edit Scope.
- In the Inventory area, check boxes to select each asset the user will have access to. Selected assets display in the Recovery Scope Assets area.
	- You can expand nodes in the inventory tree to view and select hosted applications and VMs.
	- You can select a virtual host or application instance to enable access to all of its hosted VMs or databases. Note that as new VMs and databases are added they are not automatically added to the user's scope. To add them, edit the AD user role to discover the new VMs or databases.
	- Note: VMware vApps and resource pools cannot be excluded from a user's scope. If the user has access to any hosted VM on an ESXi server, the user can access its hosted vApps and resource pools (even if you do NOT select them in the inventory tree to add them to the Recovery Scope Assets list).

Click Save.

9 (Optional) Restrict the user's recovery options. Skip this step if you want the user to have the ability to perform all recovery operations.

Restrict recovery options by doing these steps:

- Click Edit Options.
- In the Recovery Options dialog, select one or more options, then click Save. Options are described in the following table.

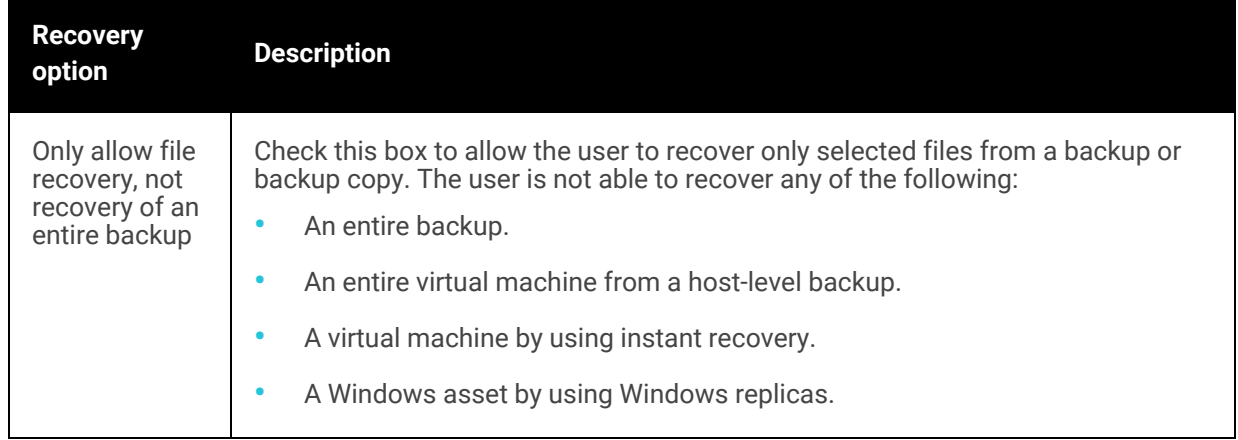

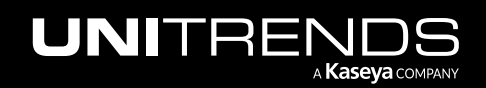

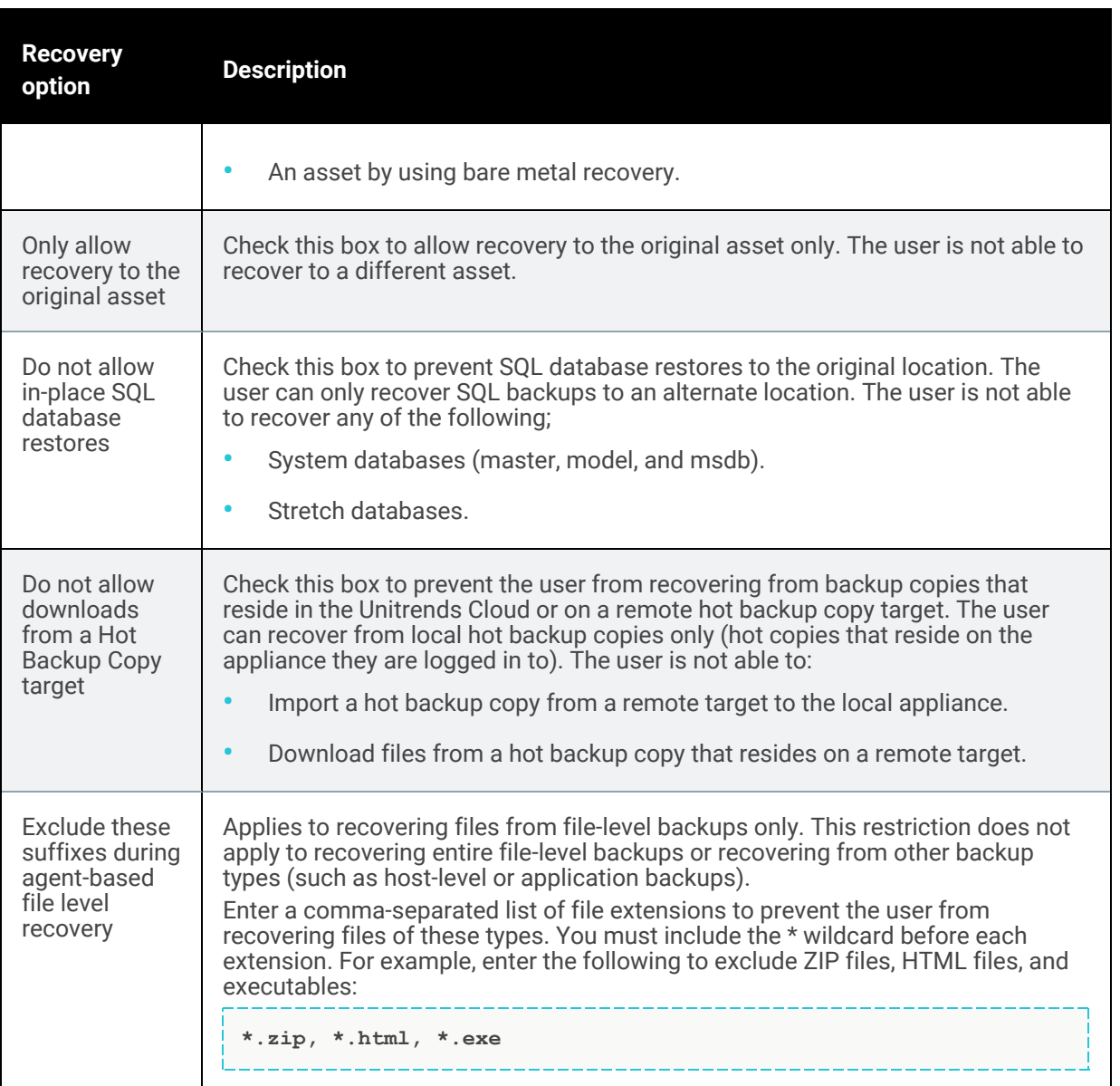

- <span id="page-151-0"></span>10 Click Add to add the role. The AD user role displays in the list of users above.
- 11 Click Save to exit the Edit Appliance dialog.

# To edit an AD user role

- 1 Log in to the appliance as a user that has the administrator or superuser role.
- 2 On the Configure > Appliances page, select the appliance and click Edit.
- 3 On the Edit Appliance dialog, select the Users tab. AD users that have roles defined display in the user list.
- 4 Select the AD user in the list, then click Edit.

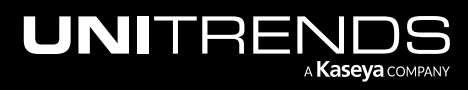

#### 10.9.1 | March 2025

- 5 Modify [user](#page-149-0) role settings, then click Update. (For details on each setting, see "To add a role to a user in the [Unitrends-Manage](#page-149-0) AD group" on page 150.)
- 6 Click Save to exit the Edit Appliance dialog.

# To remove an AD user role

- 1 Log in to the appliance as a user that has the administrator or superuser role.
- 2 On the Configure > Appliances page, select the appliance and click Edit.
- 3 On the Edit Appliance dialog, select the Users tab. AD users that have roles defined display in the user list.
- 4 Select the AD user.
- 5 Click Remove, then Confirm. The user role is removed.
- 6 Click Save to exit the Edit Appliance dialog.

## To add an AD user

Add the user to one of the Unitrends AD security groups in your Active Directory domain.

# To remove an AD user

Remove the user from its Unitrends AD security group in your Active Directory domain.

# To modify AD settings

Use this procedure to enable or disable AD authentication, modify AD server settings, and modify Unitrends AD security group names.

- Note: Unitrends AD security group names entered in the Active Directory Settings dialog must match the names defined in your AD domain. Only modify the Unitrends AD group names if these names have changed in your AD environment.
- 1 Log in to the appliance as a user that has the administrator or superuser role.
- 2 On the Configure > Appliances page, select the appliance and click Edit.
- 3 On the Edit Appliance dialog, select the Users tab.
- 4 Click Modify AD Settings at the bottom of the tab.
- 5 Modify information as needed and click **Save**. For details on each setting, see "To set up Active [Directory](#page-146-1) [authentication"](#page-146-1) on page 147.

# Passwords

Users log in to the appliance UI by supplying UI user and password credentials. These UI users are created as described in ["Users](#page-130-0) and roles" on page 131. In addition to these UI users, the appliance also has an operating system account for command line access.

Use these procedures to manage passwords:

• "Change your [UI password"](#page-153-0)

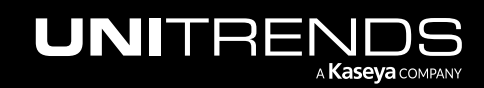

- "Change a UI user [password"](#page-153-1)
- <span id="page-153-0"></span>• "Change the appliance operating system [password"](#page-157-0)

### Change your UI password

- 1 Log in to the UI. Your username displays in the Global menu in the upper-right portion of the UI.
- 2 Click your username, then select My Settings.

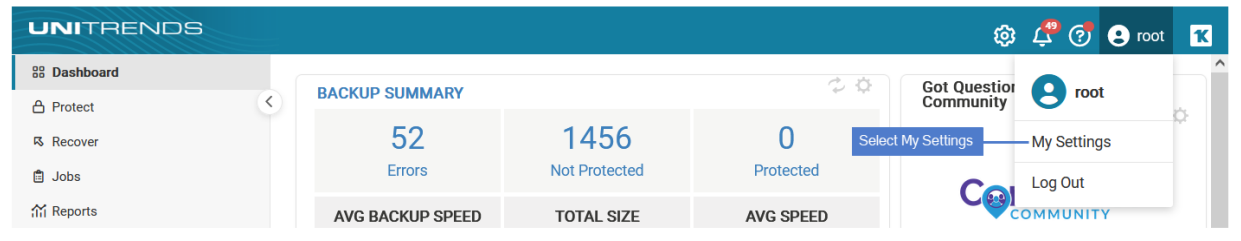

- 3 Click Change Password.
- 4 Enter the Existing password, New password, and Confirm password.
- 5 Click Save.

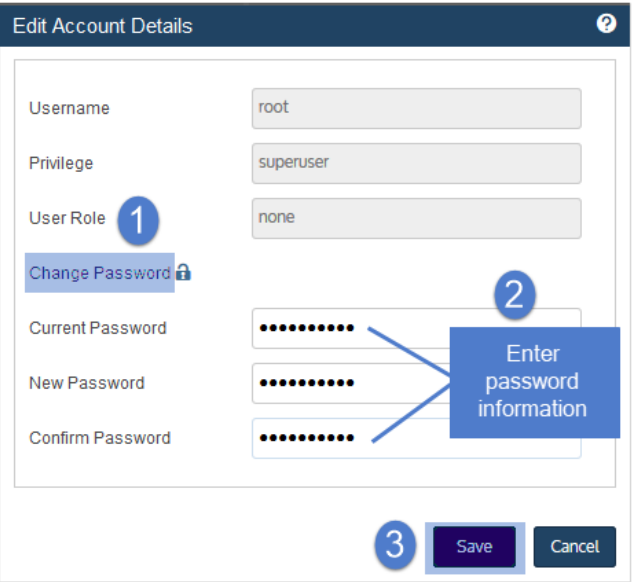

### <span id="page-153-1"></span>Change a UI user password

- 1 Log in to the UI as a user that has the superuser or administrator role.
- 2 On the Configure > Appliances page, select the appliance and click Edit.

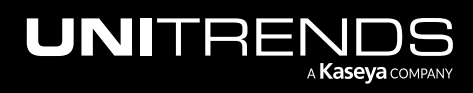

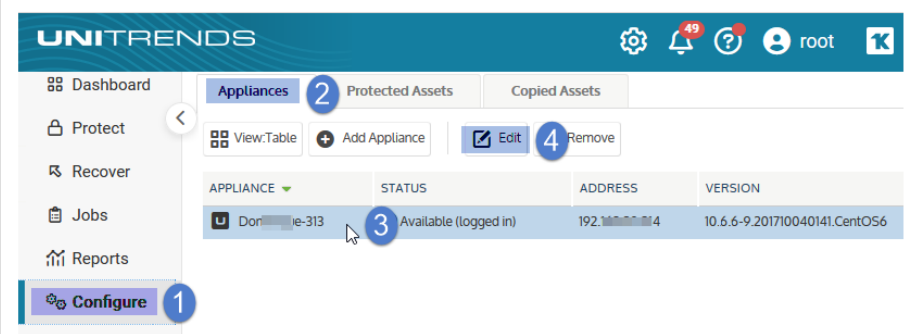

- 3 Select the Users tab.
- 4 Select a user in list, then click Edit.

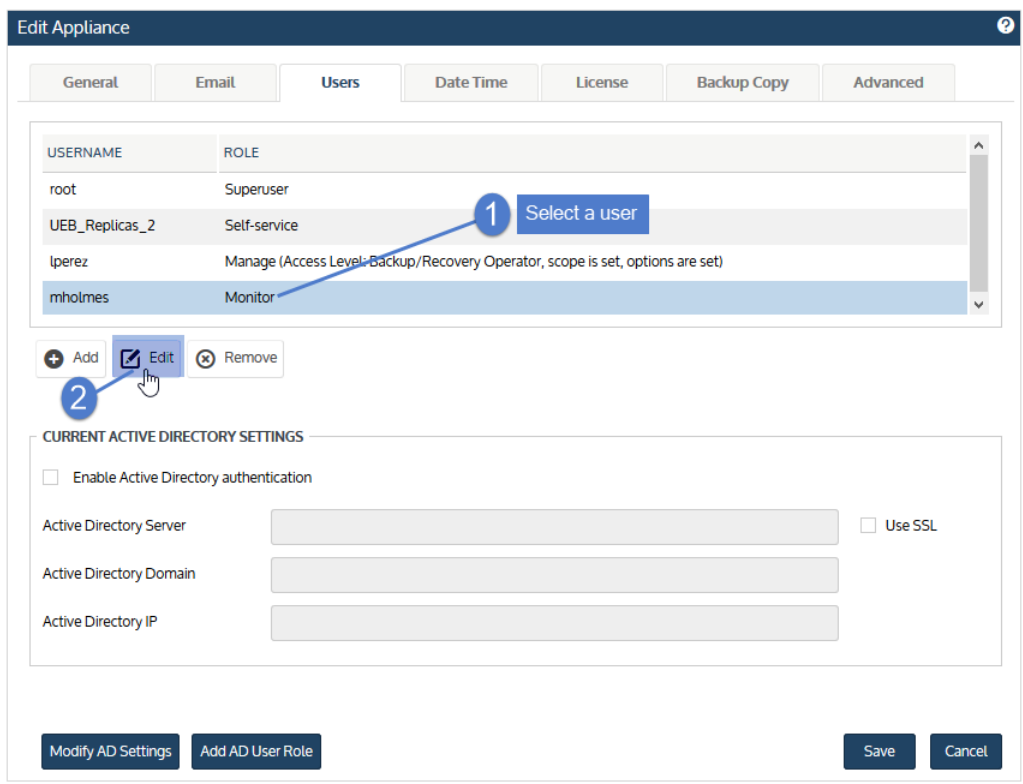

5 Click Change (to the right of Password).

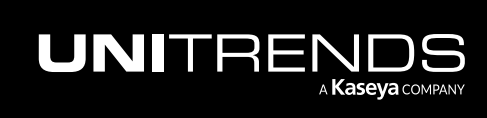

# 156 **Administrator Guide for Recovery Series, Recovery** Series, Accovery

10.9.1 | March 2025

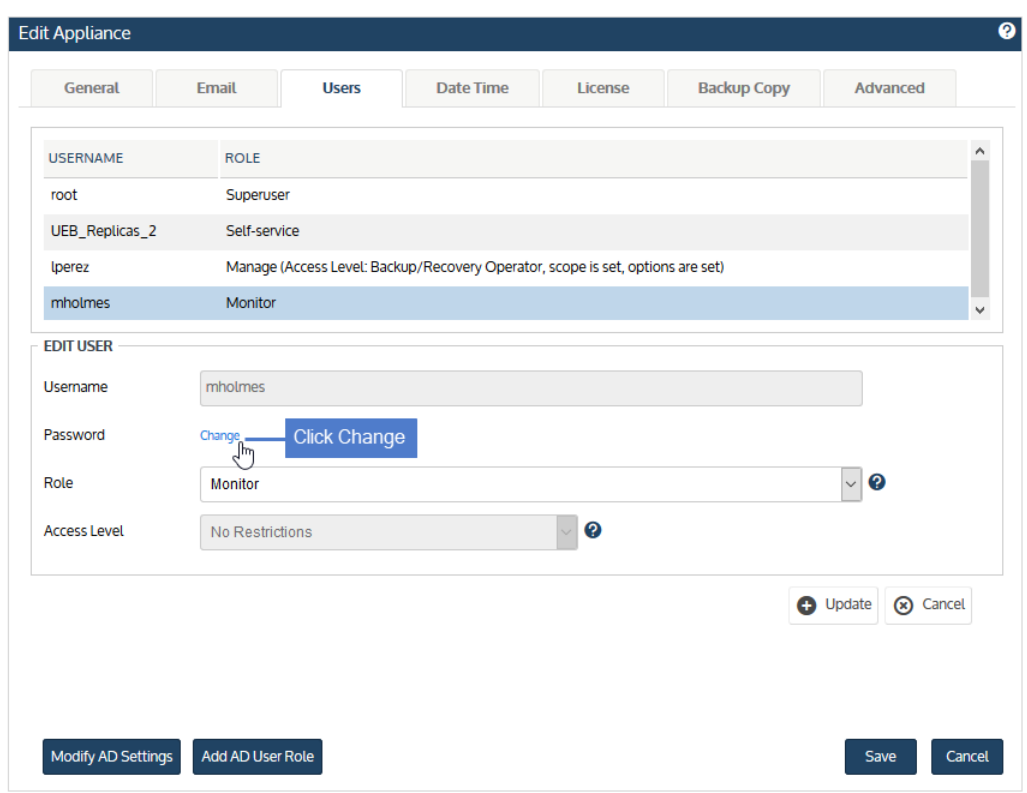

- 6 Enter the Current Password, New Password and Confirm Password.
- 7 Click Update.

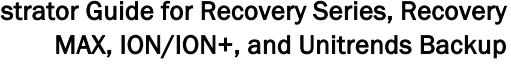

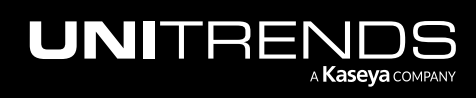

10.9.1 | March 2025

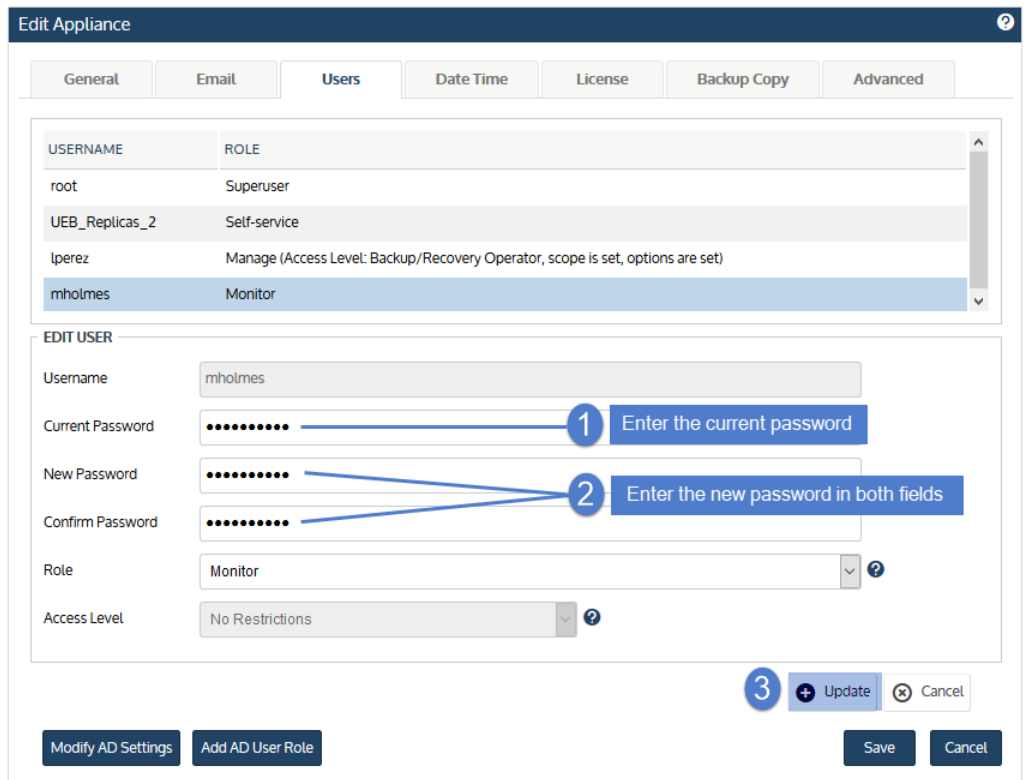

8 Click Save.

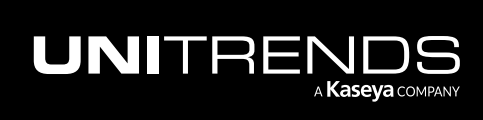

Chapter 3: Configuration

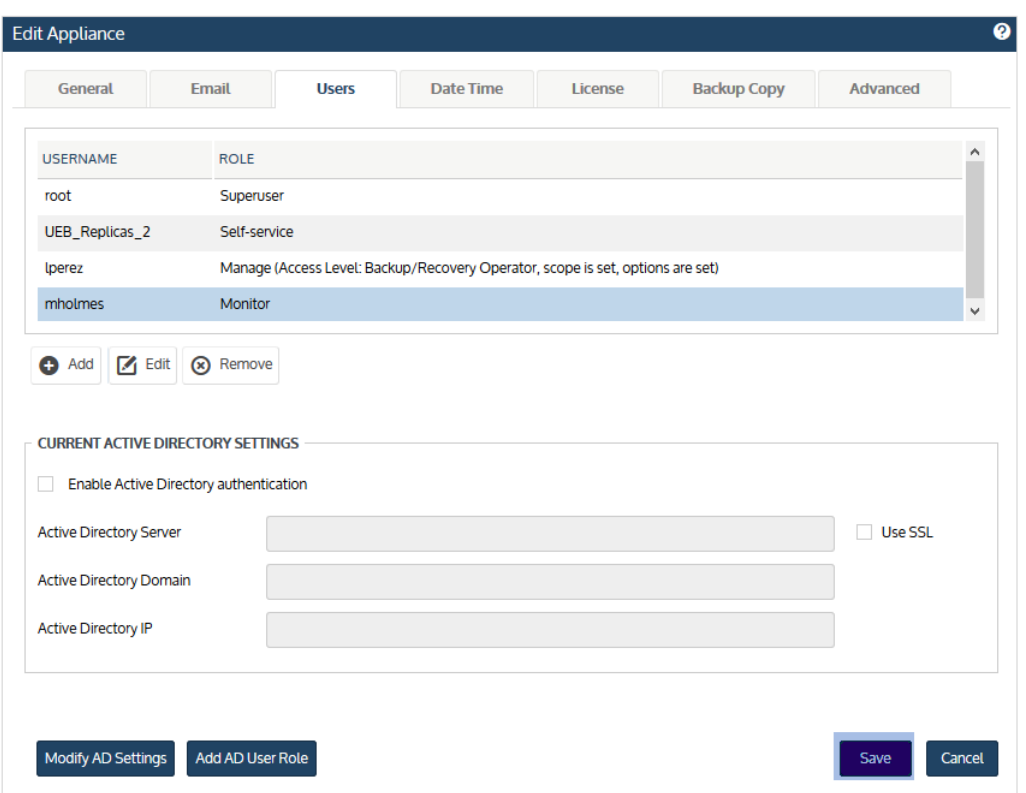

## <span id="page-157-0"></span>Change the appliance operating system password

In most cases, you access the appliance through the UI by entering UI user and password credentials. If you are an advanced user and need command line access, you can use a terminal emulator, such as PuTTY, to connect to the appliance using operating system account credentials (user *root*). Use caution when performing tasks from the appliance command line. Before using the command line, check the Support Toolbox. Many lower-level appliance tasks can be run from this handy interface.

### To change the operating system password

1 On the Configure > Appliances page, select the appliance and click Edit.

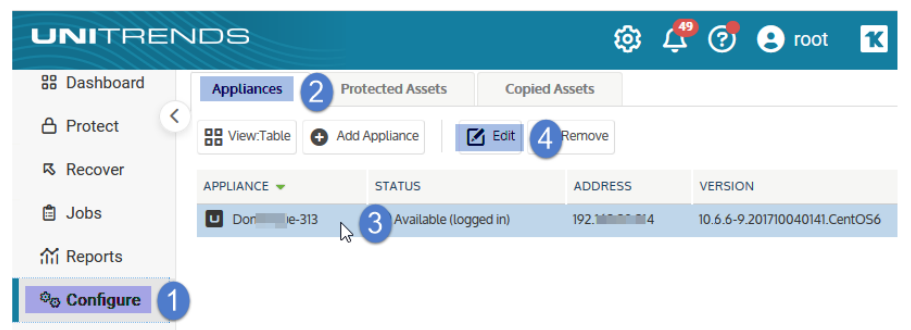

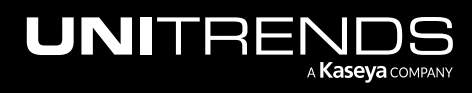

10.9.1 | March 2025

- 2 Click Advanced and select OS Password.
- **3** Enter the current and new passwords, then click Save.

Note: For increased security, ensure that the password you enter is different than your UI user password.

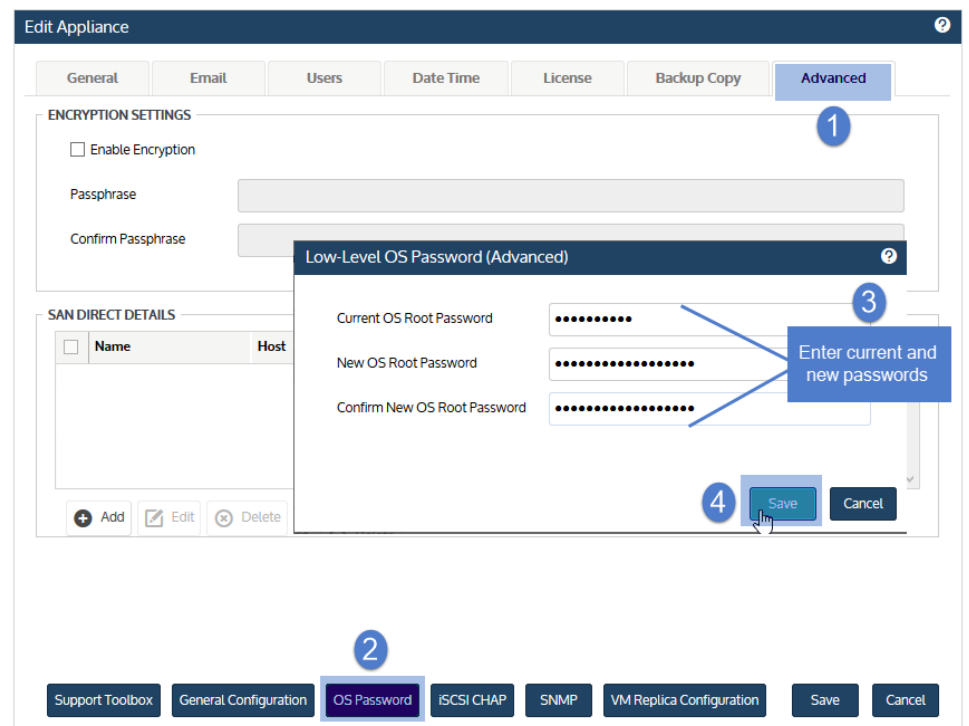

# Date and time settings

During deployment, date and time settings were configured for the appliance. You can edit these settings as needed. You can manually set the date and time or sync to an NTP server. To use an NTP server, you will need to supply its address. Edit these settings from the Date Time tab of the Configure > Appliances > Edit > Edit Appliance page.

#### To edit date and time settings

1 On the Configure > Appliances page, select the appliance and click Edit.

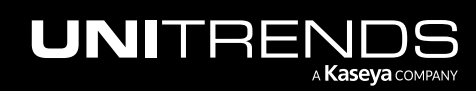

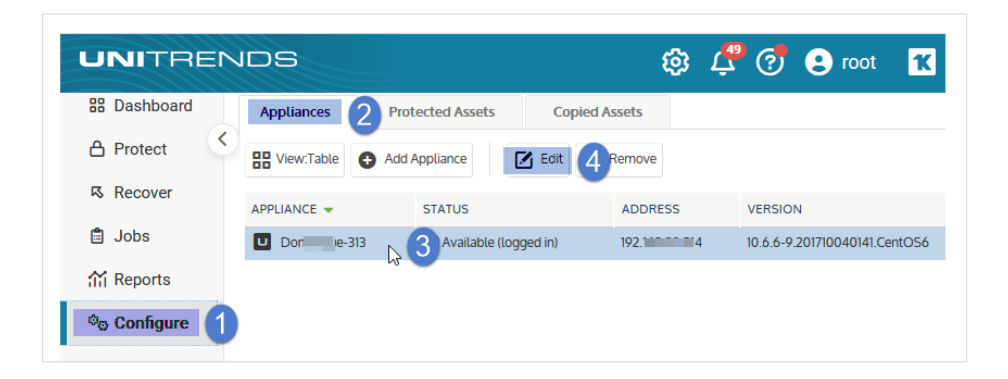

- 2 Select the Date Time tab.
- 3 Do one of the following:
	- Select Enter a date and time for your appliance, specify a Date, Time, and Timezone, then click Save:

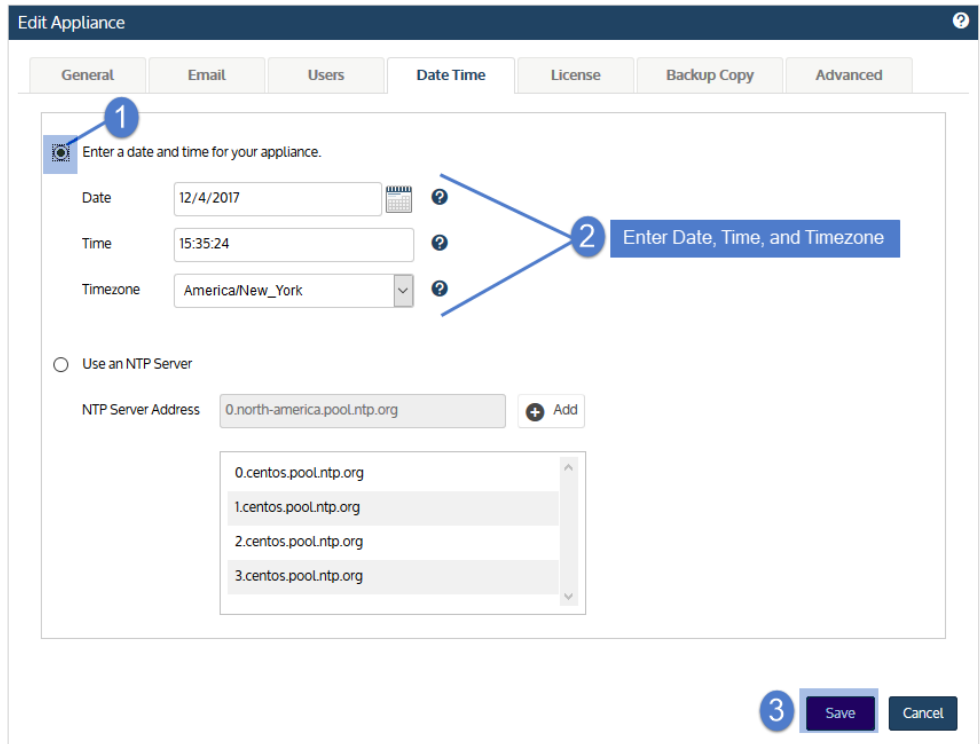

• Select Use an NTP Server to sync the appliance date and time to one of the NTP servers in the list. (Or you can opt to add your own NTP server by entering its NTP Server Address and clicking Add.) Click Save to sync to the NTP server:

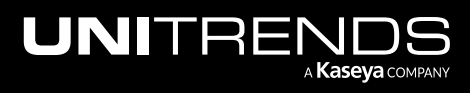

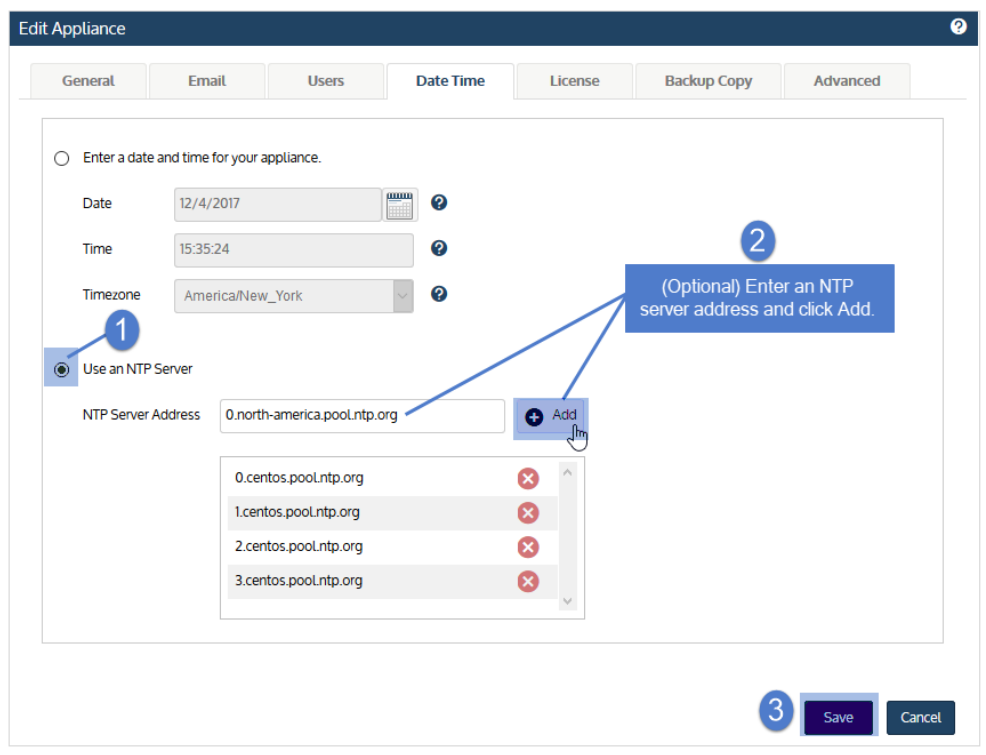

# License settings

You can add or modify the appliance license as needed.

Note: Applying a license stops all running jobs.

Licensing procedures for physical Recovery Series, Recovery MAX, and ION/ION+ appliances differ from those for virtual Unitrends Backup appliances:

- Recovery Series, Recovery MAX, and ION/ION+ appliances ship fully licensed. It is likely you will never need to modify this license unless directed to do so by Unitrends Support. If you need to update a license, apply the license you receive from Unitrends.
- Unitrends Backup appliances deploy without a license. Register the license as described in "To [register](#page-160-0) a Unitrends Backup [appliance"](#page-160-0) on page 161, then apply the license you receive from Unitrends as described in ["To](#page-162-0) license a Unitrends Backup [appliance"](#page-162-0) on page 163.

# <span id="page-160-0"></span>To register a Unitrends Backup appliance

1 On the Configure > Appliances page, select the appliance and click Edit.

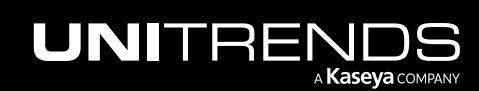

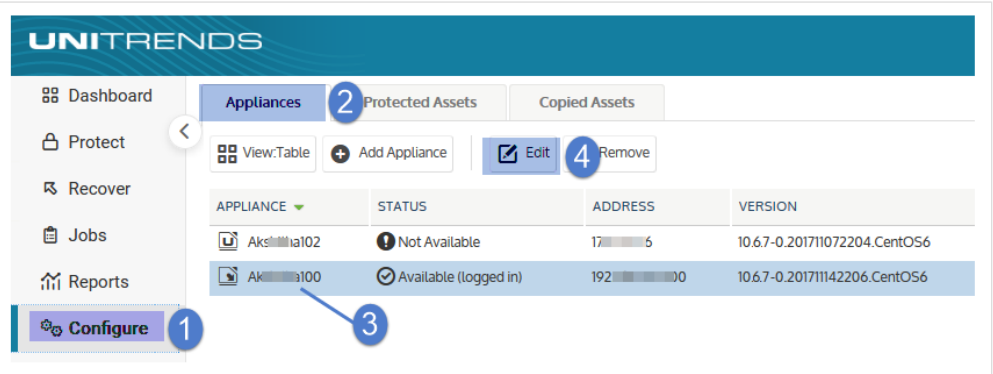

2 Select the License tab and click Update. The Registration Center displays.

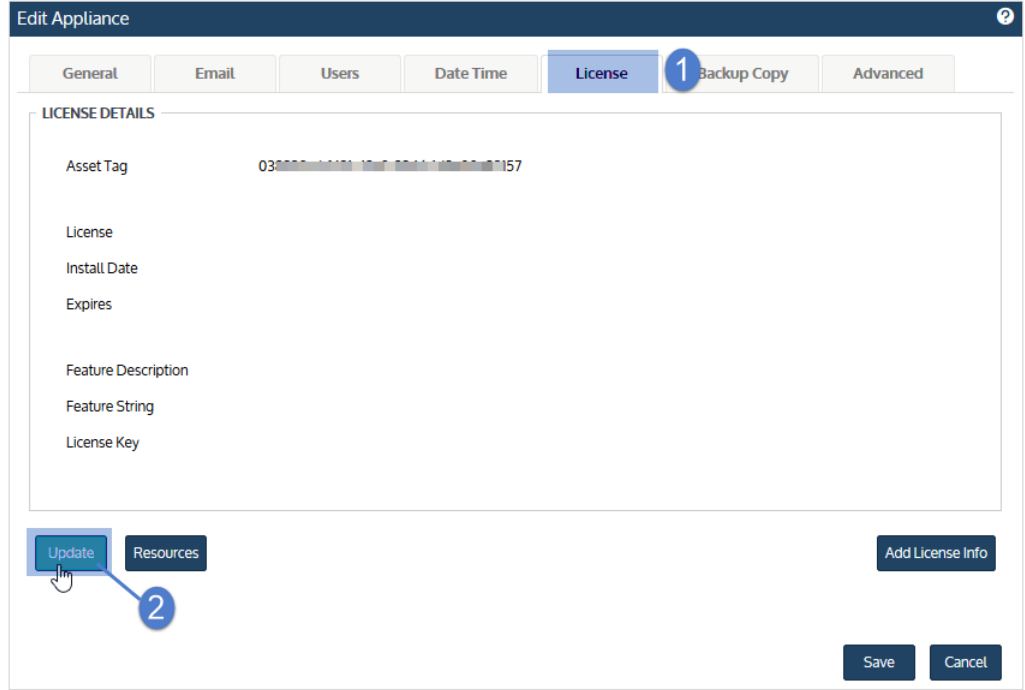

#### 3 Select one of the following:

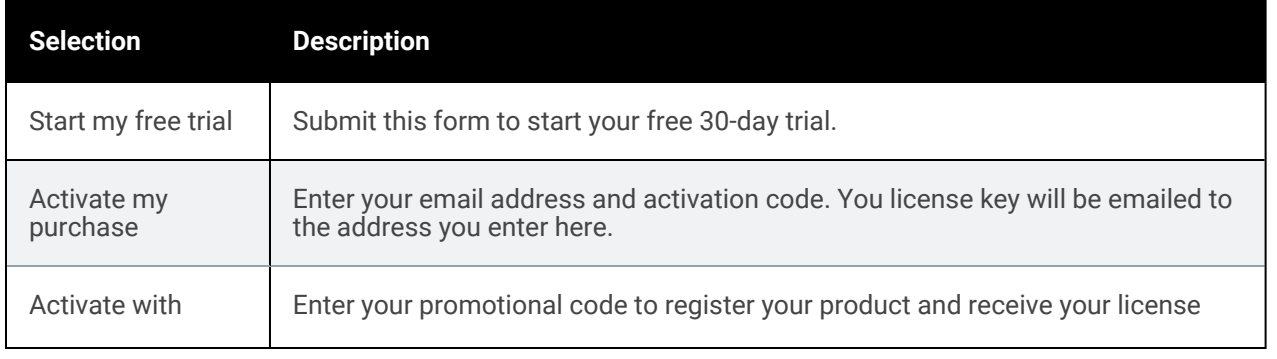

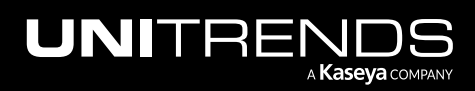

10.9.1 | March 2025

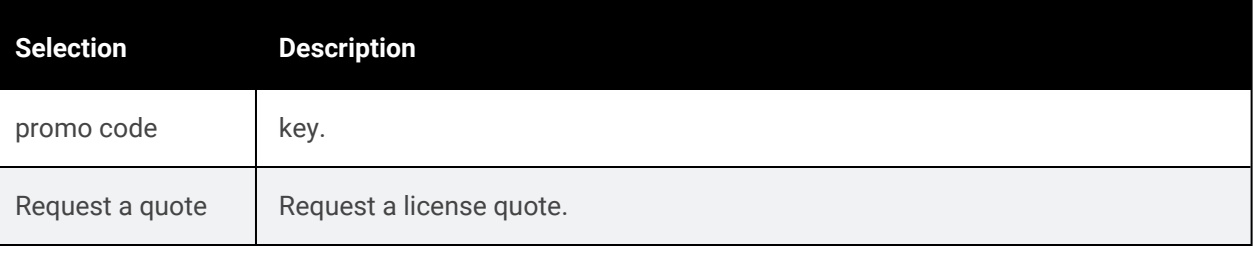

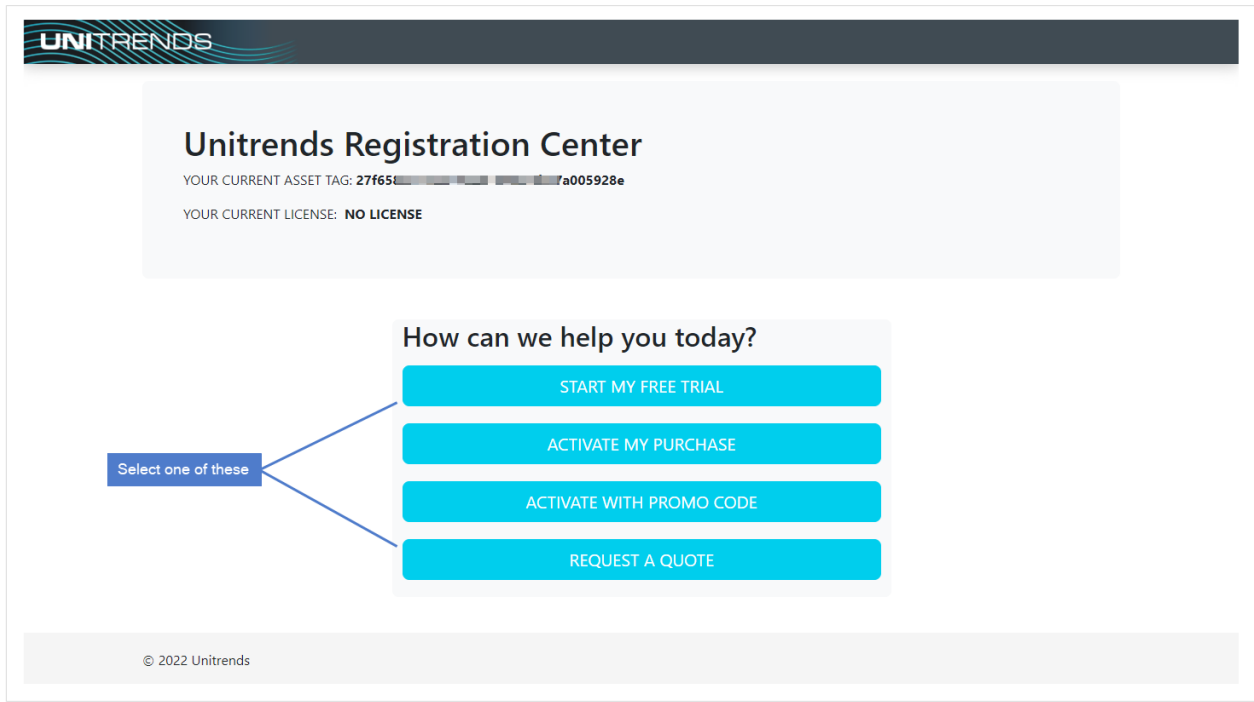

4 Complete and submit the applicable form.

Once you have purchased a license, Unitrends sends an email containing license details. Use the next procedure to apply this license information to the appliance.

# <span id="page-162-0"></span>To license a Unitrends Backup appliance

Use these steps to enter license information you have received from Unitrends.

1 On the Configure > Appliances page, select the appliance and click Edit.

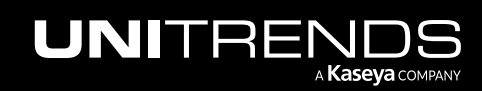

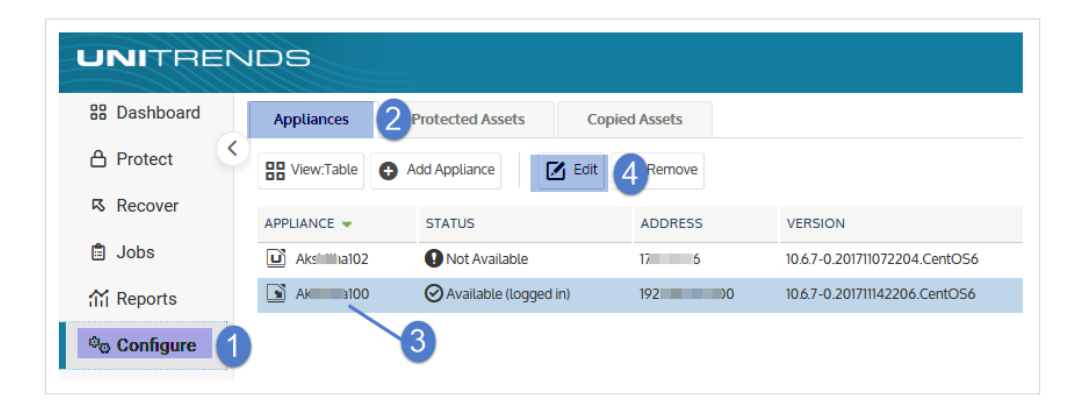

2 Select the License tab and click Add License Info.

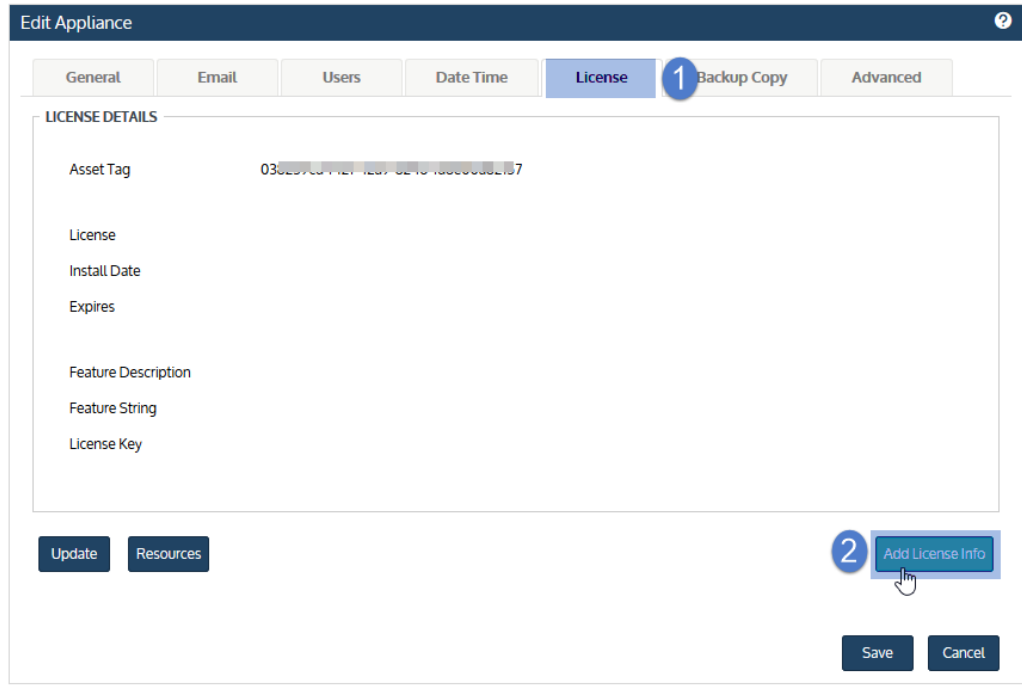

- 3 Enter the License Key, Expiration Date, and Feature String.
- 4 Click Save. The license is applied.

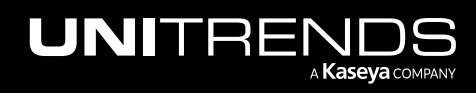

10.9.1 | March 2025

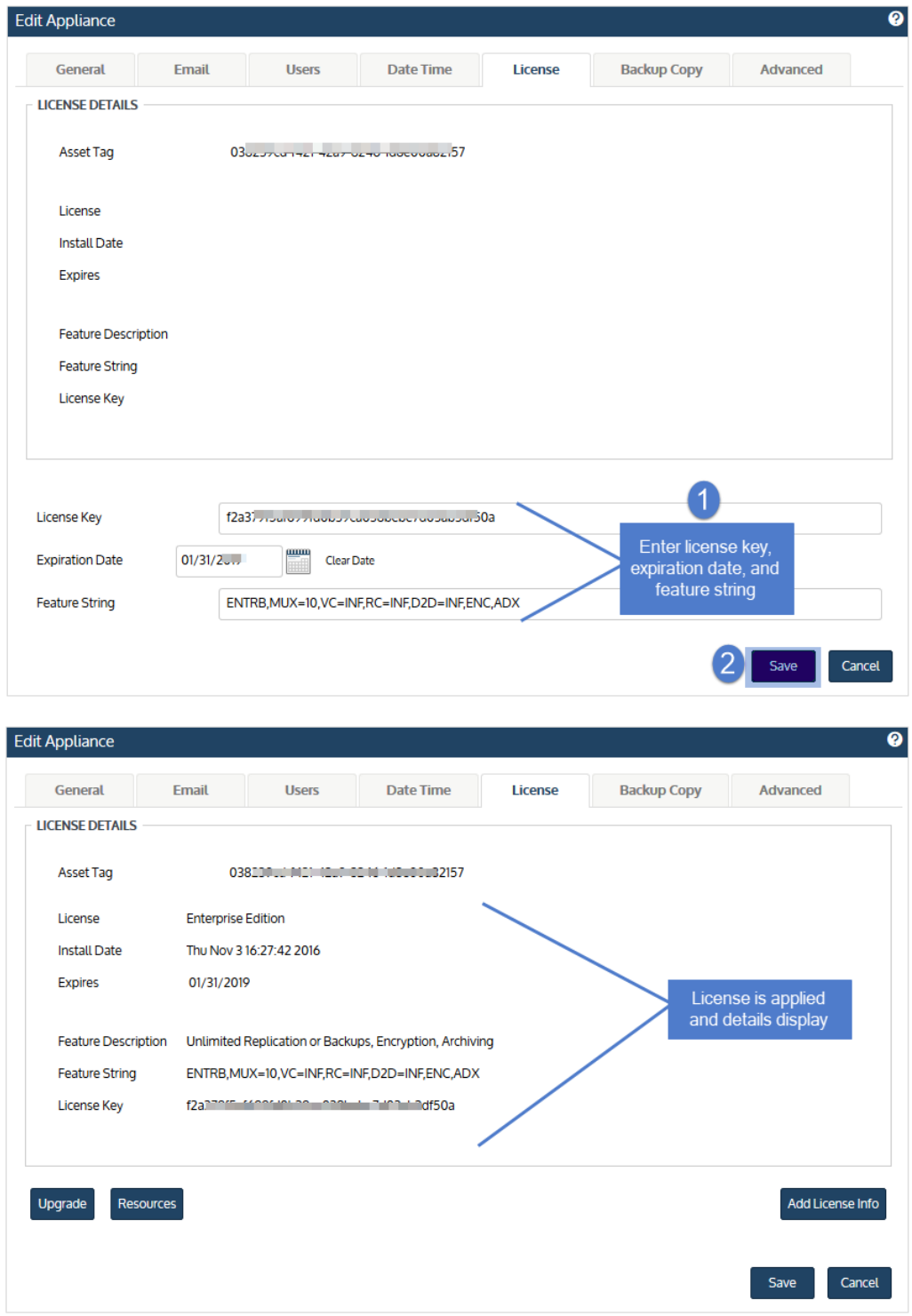

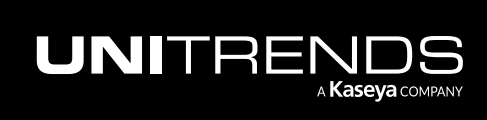

10.9.1 | March 2025

# To view license resources for Unitrends Backup appliances

Use these steps to see the number of application, server, socket, VM, and workstation resources you can protect with your license, and the appliance's current resource usage.

1 On the Configure > Appliances page, select the appliance and click Edit.

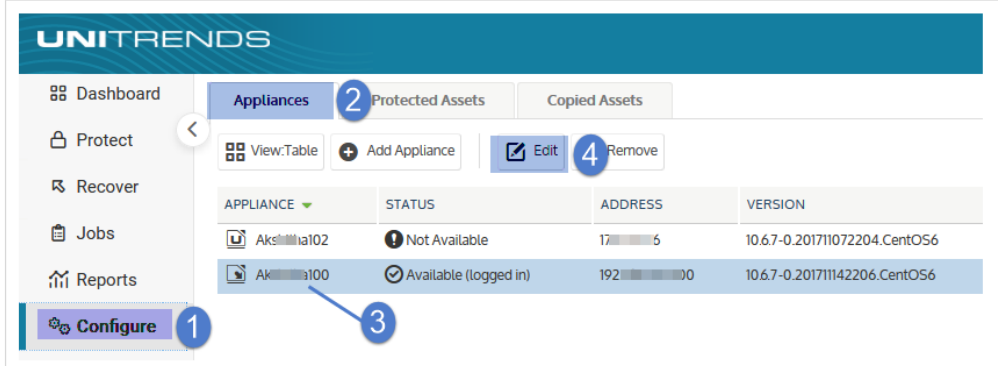

2 Select the License tab and click Resources.

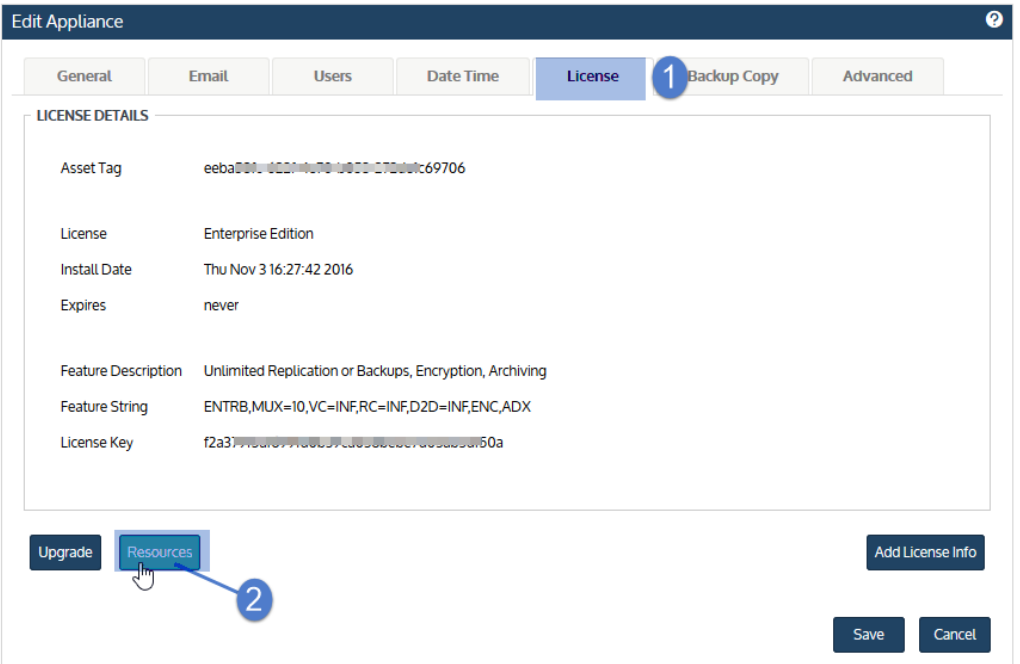

**3** Resource limits and usage display.

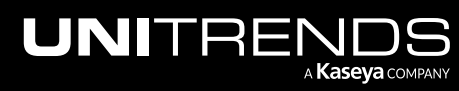

10.9.1 | March 2025

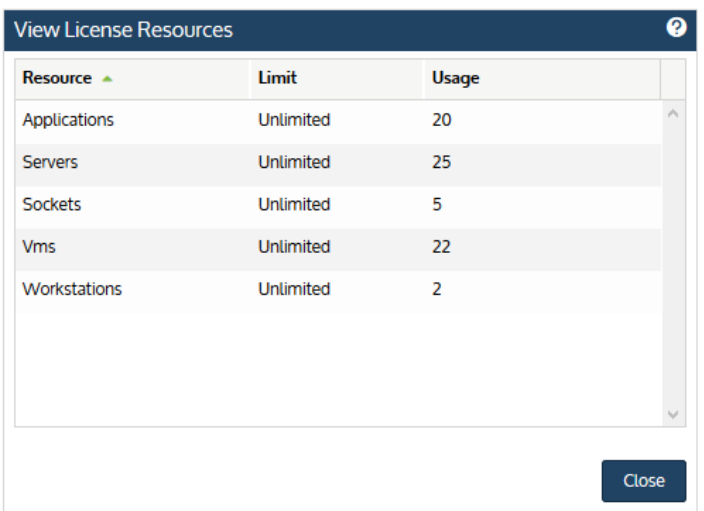

4 Click Close to exit.

# **Encryption**

Use encryption to protect data from unauthorized access and theft. All data remains encrypted until a request is made to recover the data. If the correct passphrases are in place, recovery proceeds without administrator involvement.

Unitrends encryption provides:

- Encryption at the asset level.
- The ability to manage and change passphrases.
- Backup, backup copy, and recovery of encrypted data.

To set up encryption, you provide a passphrase and save the master key file. Once you configure encryption, you can encrypt backups by asset (Configure > Protected Assets > Edit Asset). See these topics for details:

- "Encryption [considerations](#page-166-0) and limitations"
- "To configure [encryption"](#page-167-0) on page 168
- <span id="page-166-0"></span>• "To change the encryption [passphrase"](#page-170-0) on page 171

### Encryption considerations and limitations

The following encryption limitations apply:

- Encryption slightly degrades performance for backups, backup copies, and recovery. Use encryption only if you really need to hide your data.
- Make sure to keep the passphrase secure. If you forget the passphrase, there is no way to recover it or recover any encrypted backups.

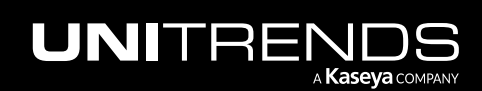

10.9.1 | March 2025

- Once you have enabled encryption for an asset, that asset's subsequent backups are encrypted. Encryption takes place during backup jobs. When unencrypted backups run on an appliance before you configure encryption, those backups remain unencrypted.
- Small Form Factors (SFF) do not support encryption.
- The following backup types are not encrypted:
	- Legacy MS Exchange Information Store backups
	- CEP brick-level backups
	- Any data stored on the appliance via Samba or NFS

## <span id="page-167-0"></span>To configure encryption

1 On the Configure > Appliances page, select the appliance and click Edit.

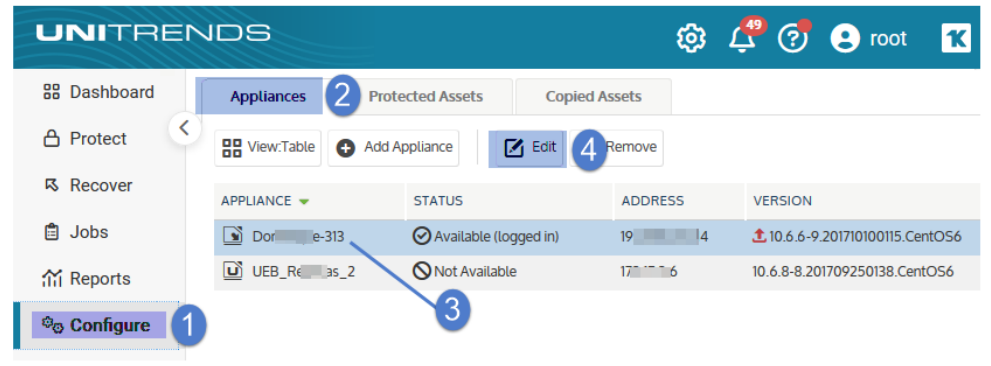

- 2 Select the Advanced tab.
- 3 Check Enable Encryption.
- 4 Enter a Passphrase and Confirm Passphrase.

**IMPORTANT!** Be sure to keep the passphrase secure. If you forget the passphrase there is no way to recover it.

5 Click Save.

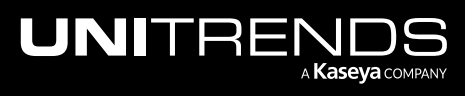

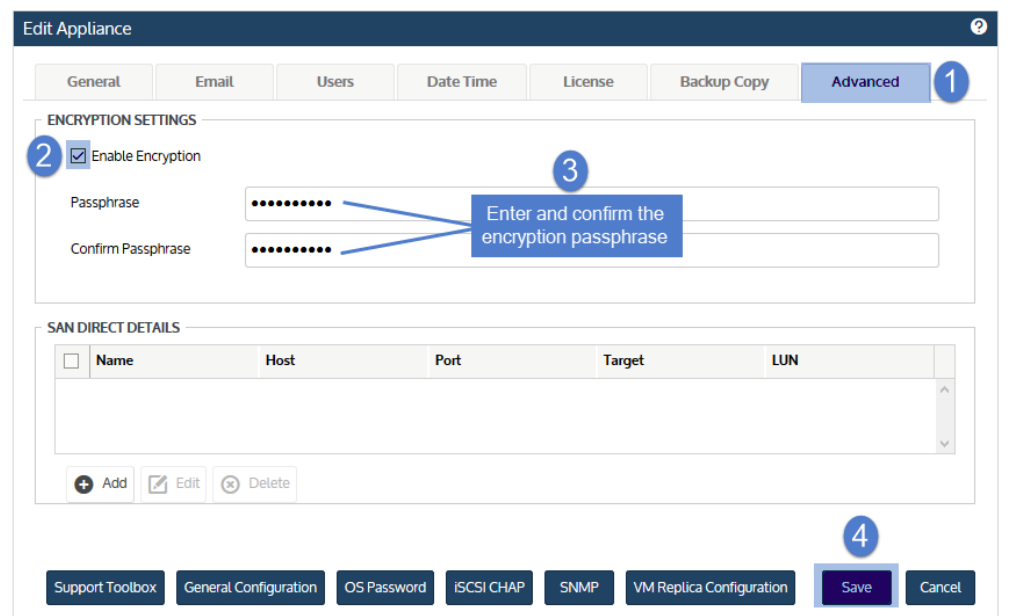

- 6 Return to the Edit Appliance dialog.
- 7 Select the Advanced tab and click Save Master Key File.
- 8 (Optional) If your appliance has a CD drive, you can save the key file directly to a CD. Insert a CD into your appliance's CD drive. (If no CD is inserted, the key file is saved to the appliance's samba share.)
- 9 Click Continue.

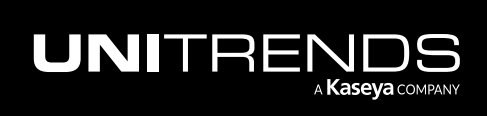

10.9.1 | March 2025

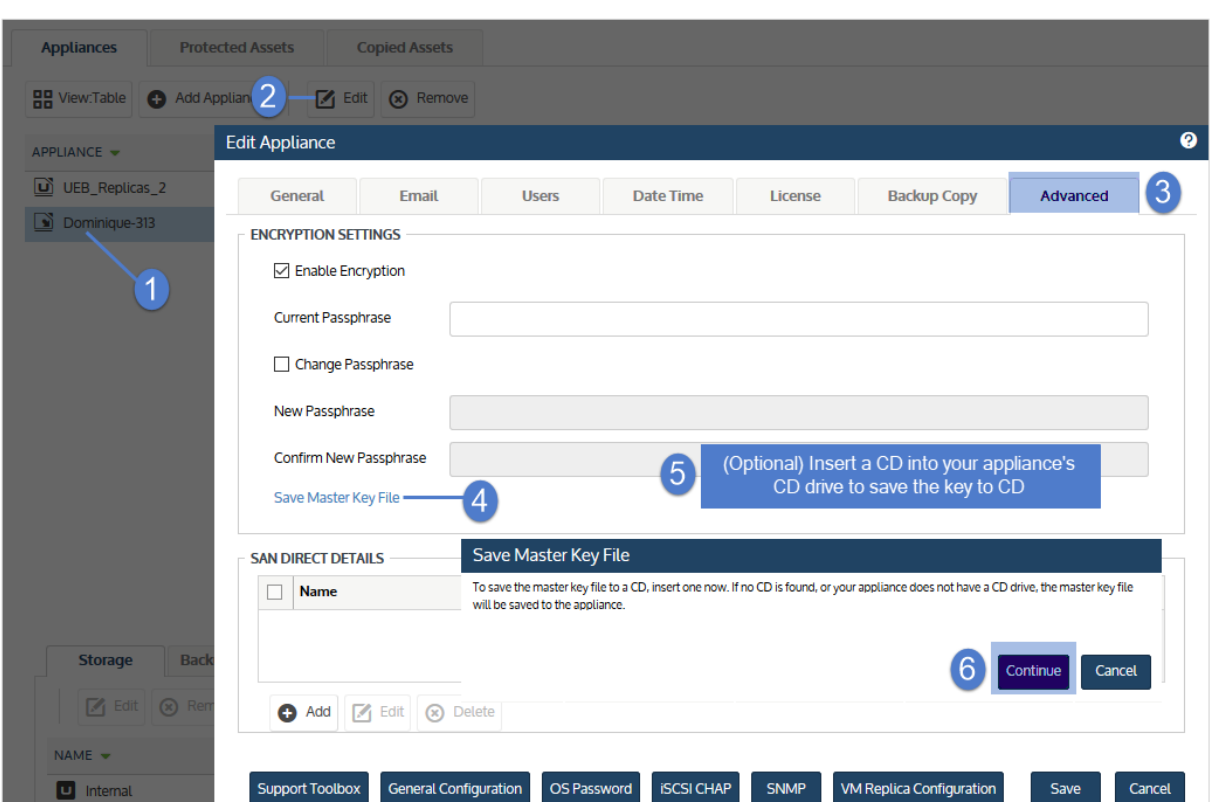

10 You receive a message indicating the master key file was saved to the appliance's samba share or to CD. Click OK.

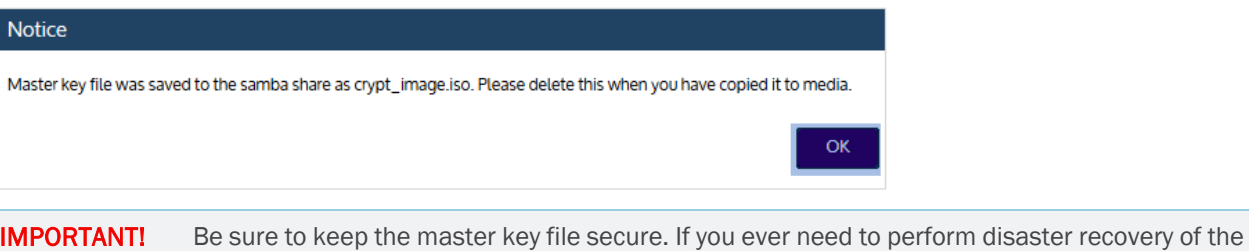

appliance, you will need this key to access any encrypted backups.

- 11 If you saved the key to the appliance's samba share, do these steps:
	- Log in to a Windows workstation as an administrator with full system access.
	- Launch File Explorer and enter the following path to access the master key file on the Unitrends appliance: *\\ApplianceIP\samba*
	- Copy the master key file, called *crypt\_image.iso*, to removable media and store it in a safe location.
	- Once you have copied the key to removable media, delete *crypt\_image.iso* from *\\ApplianceIP\samba* for increased security.

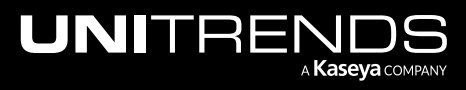

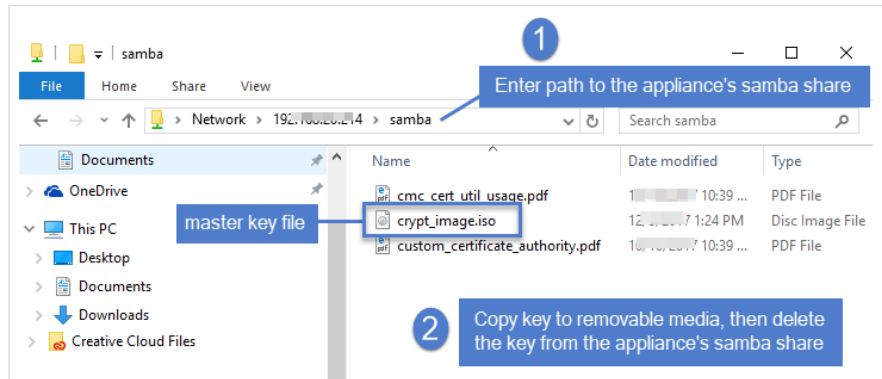

12 Enable encryption for each asset whose backups you wish to encrypt. To enable encryption for an asset, go to Configure > Protected Assets. Select the asset, click Edit, select Encrypt Backups, then Save.

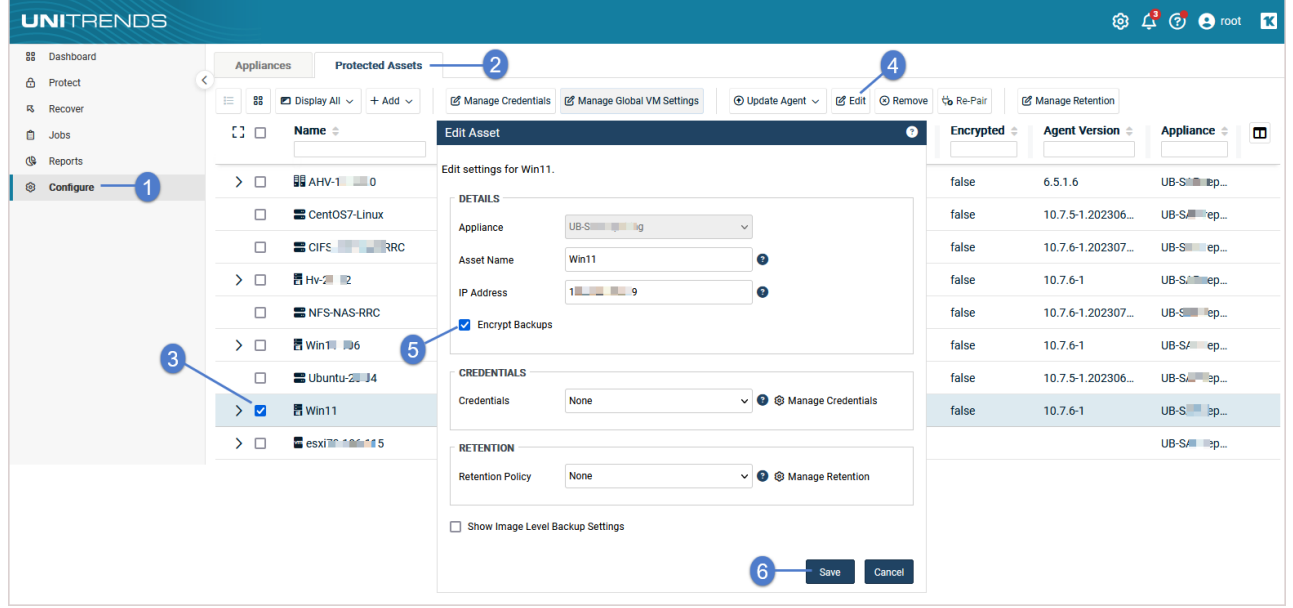

# <span id="page-170-0"></span>To change the encryption passphrase

1 On the Configure > Appliances page, select the appliance and click Edit.

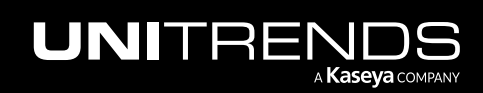

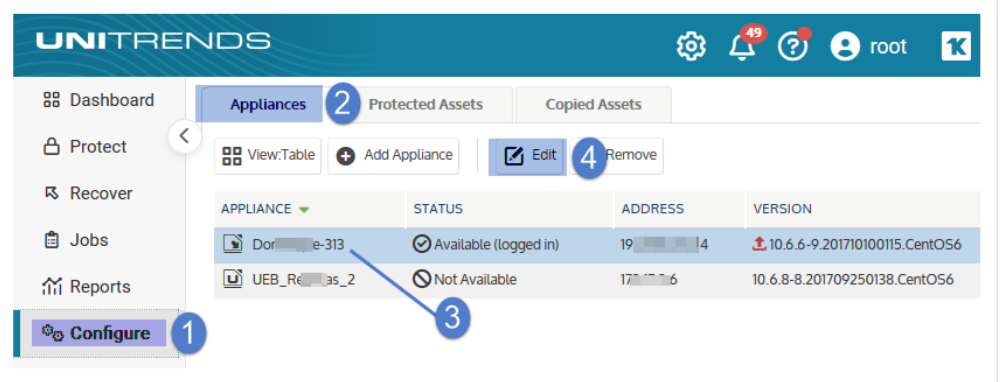

- 2 Select the Advanced tab.
- 3 Enter the Current Passphrase.
- 4 Check Change Passphrase and enter a New Passphrase and Confirm New Passphrase.

**IMPORTANT!** Be sure to keep the passphrase secure. If you forget the passphrase there is no way to recover it.

- **5** Click Save Master Key File.
- 6 (Optional) If your appliance has a CD drive, you can save the key file directly to a CD. Insert a CD into your appliance's CD drive. (If no CD is inserted, the key file is saved to the appliance's samba share.)
- 7 Click Continue.

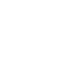

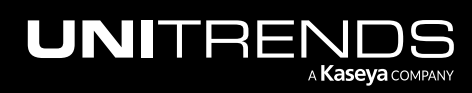

10.9.1 | March 2025

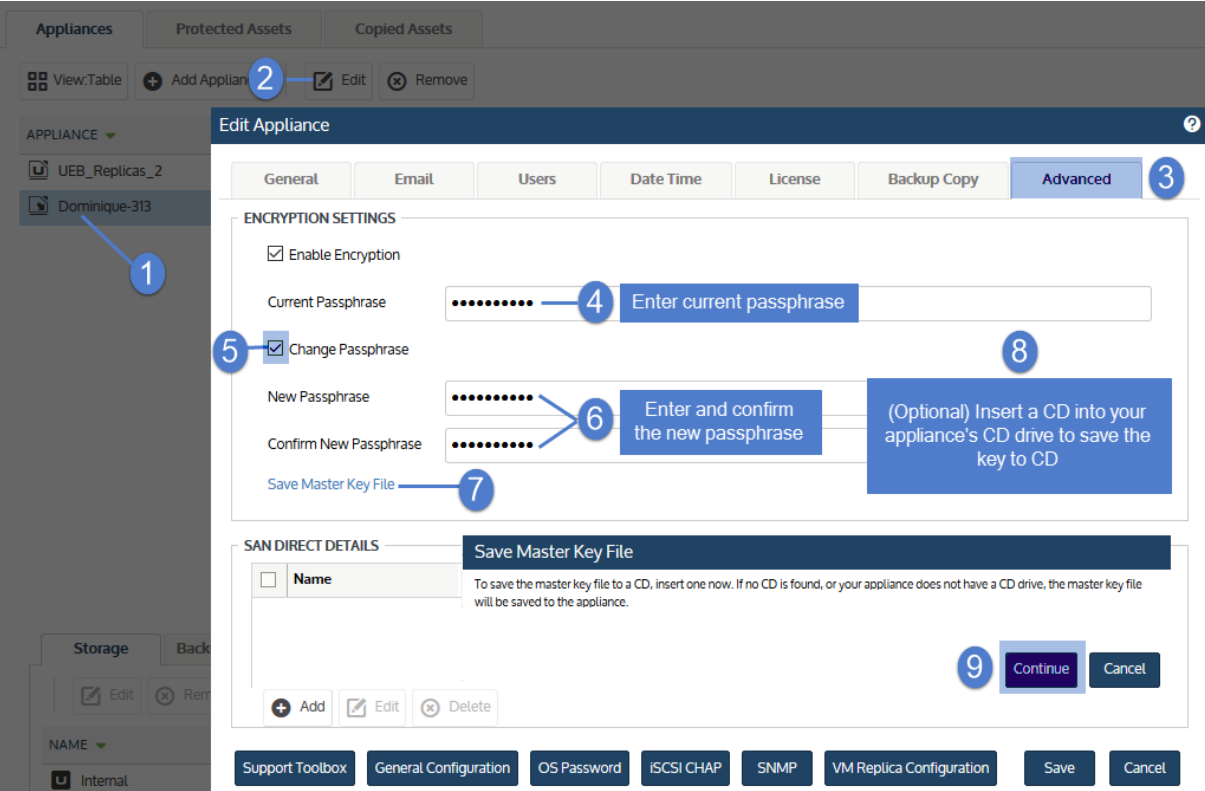

8 You receive a message indicating the master key file was saved to the appliance's samba share or to CD. Click OK.

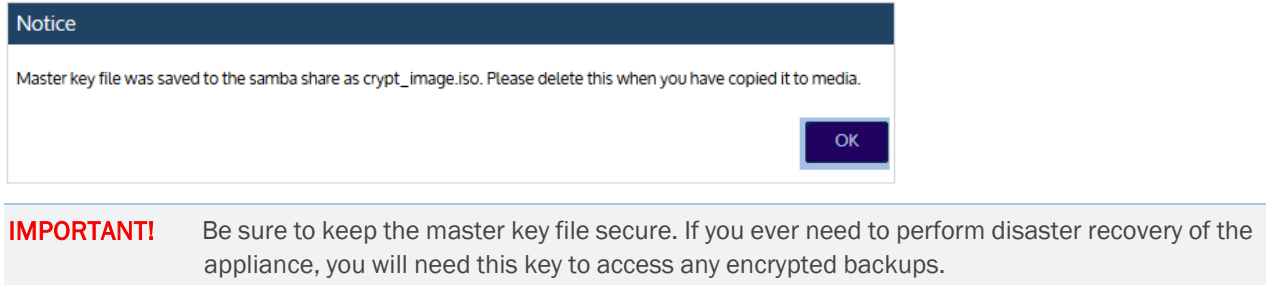

9 Click Save in the Edit Appliance dialog.

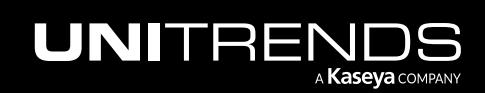

### **174 Administrator Guide for Recovery Series, Recovery Series, Recovery Series, Recovery Series, Recovery Series, Recovery Series,**  $\overline{a}$ MAX, ION/ION+, and Unitrends Backup

10.9.1 | March 2025

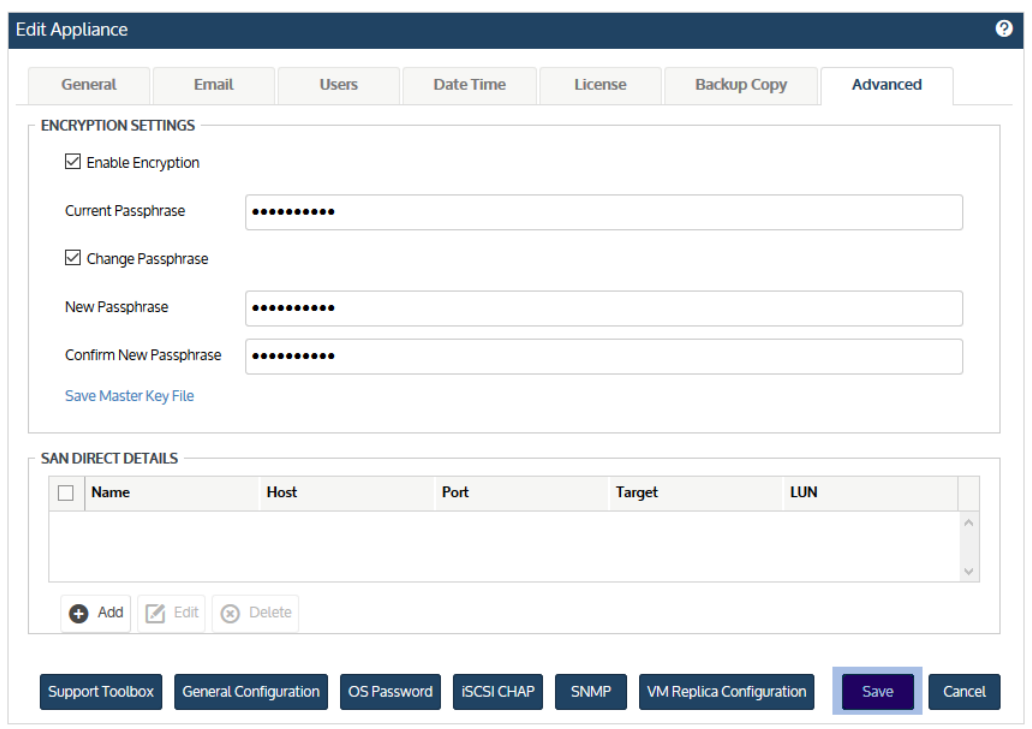

10 If you saved the key to the appliance's samba share, do these steps:

- Log in to a Windows workstation as an administrator with full system access.
- Launch File Explorer and enter the following path to access the master key file on the Unitrends appliance: *\\ApplianceIP\samba*
- Copy the master key file, called *crypt\_image.iso*, to removable media and store it in a safe location.
- Once you have copied the key to removable media, delete *crypt\_image.iso* from *\\ApplianceIP\samba* for increased security.

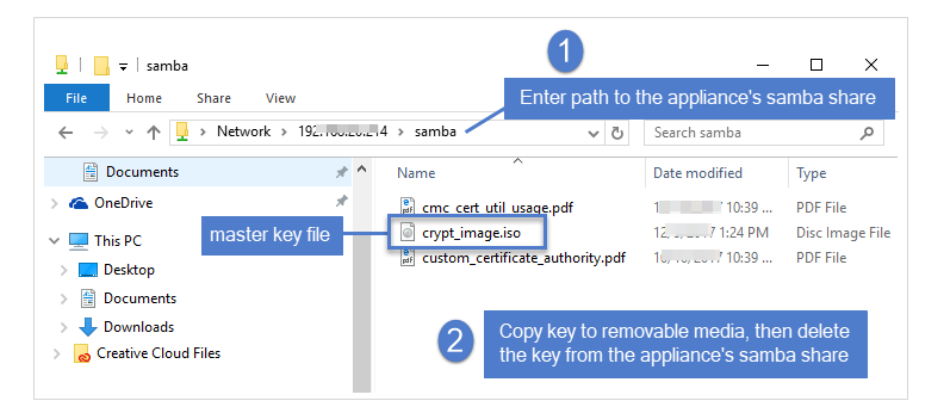

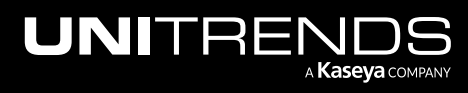

# Add the appliance to your UniView Portal

- Note: After adding the appliance to UniView, it is recommended that you disable local network access for increased security. Once local network access is disabled, users must access the appliance UI from UniView (as described in "To log in to the [appliance](#page-32-0) UI from UniView" on page 33). To disable local network access, see "Disable or enable local network access to an [appliance"](#page-181-0) on page 182.
- 1 Log in to your UniView Portal:
	- Open a Firefox or Chrome browser and enter *https://login.backup.net/* to access the login page.

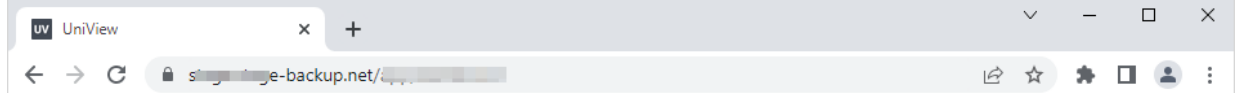

• Enter the backup.net homerealm that was provided to you by the UniView Portal Onboarding team. Click Next.

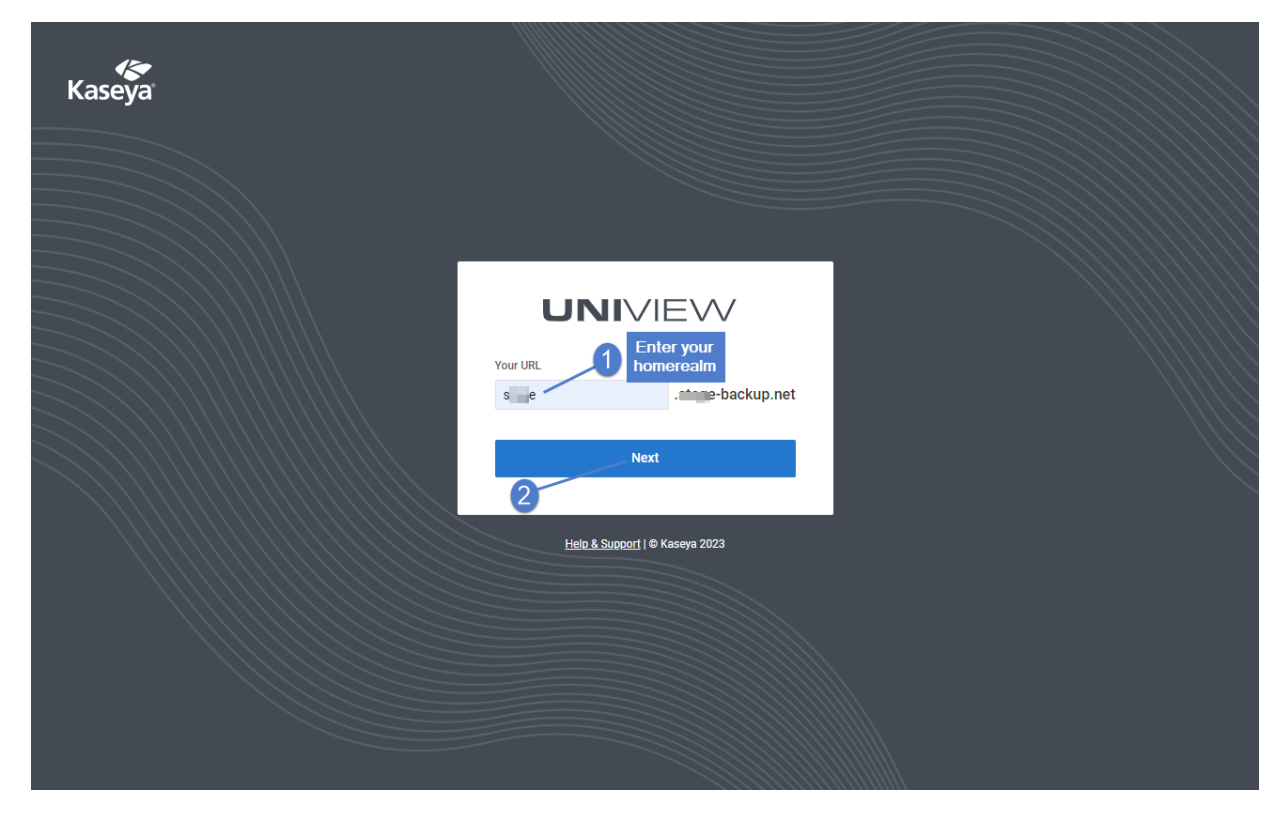

**•** Enter the username and password of your UniView Portal account. Click Log In.

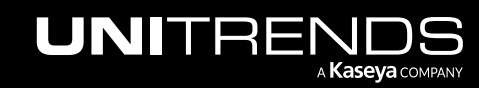

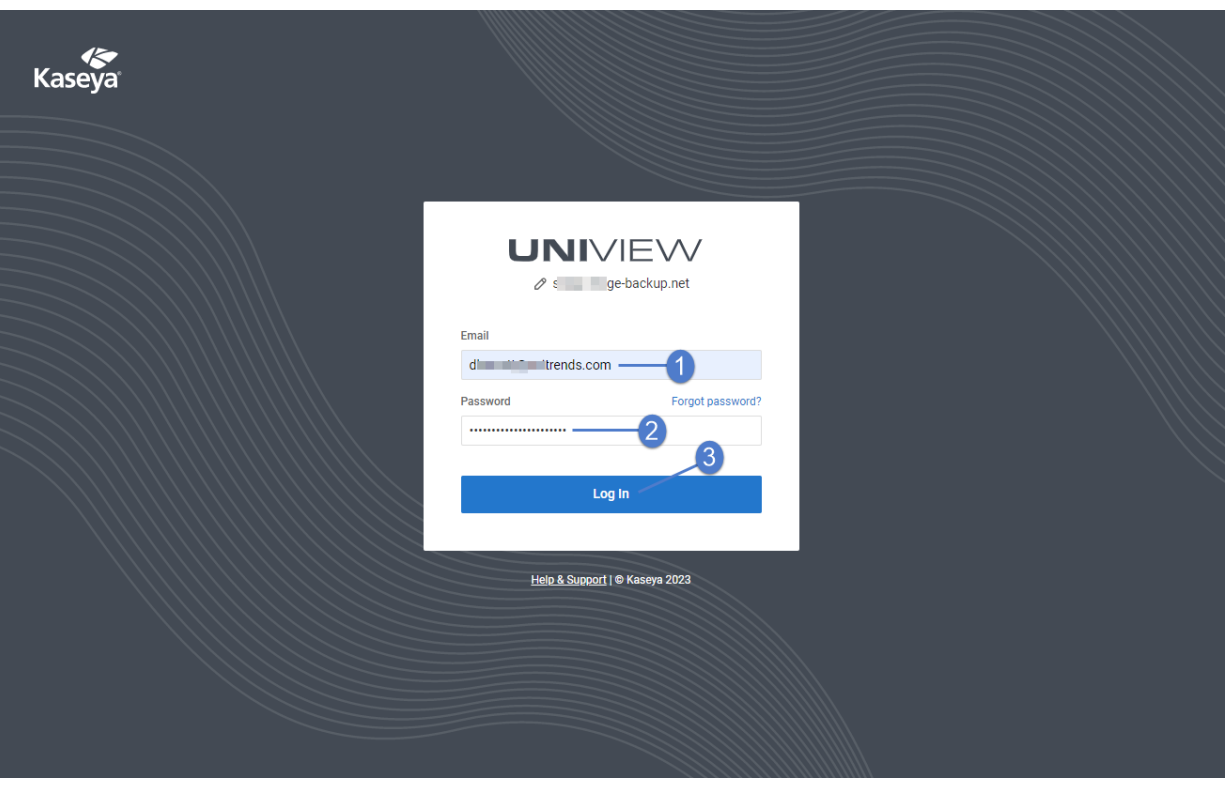

- Enter your two-factor authentication (2FA) code, then click Verify. You can obtain the code from your authenticator app or use a recovery code.
	- Note: Only use a recovery code if you have lost your IOS or Android device, or cannot access your authenticator application for some other reason.

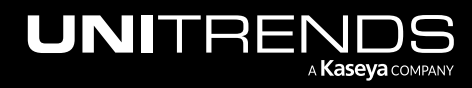

10.9.1 | March 2025

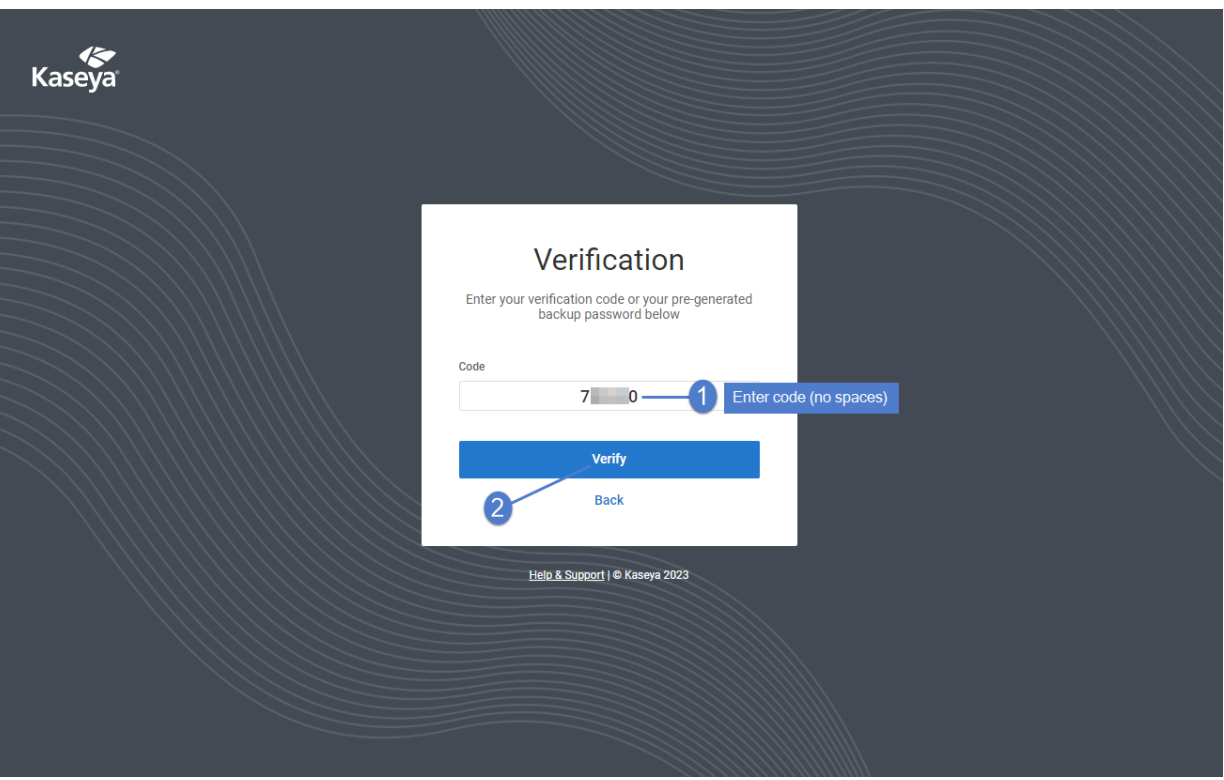

• Upon logging in, the portal Dashboard displays.

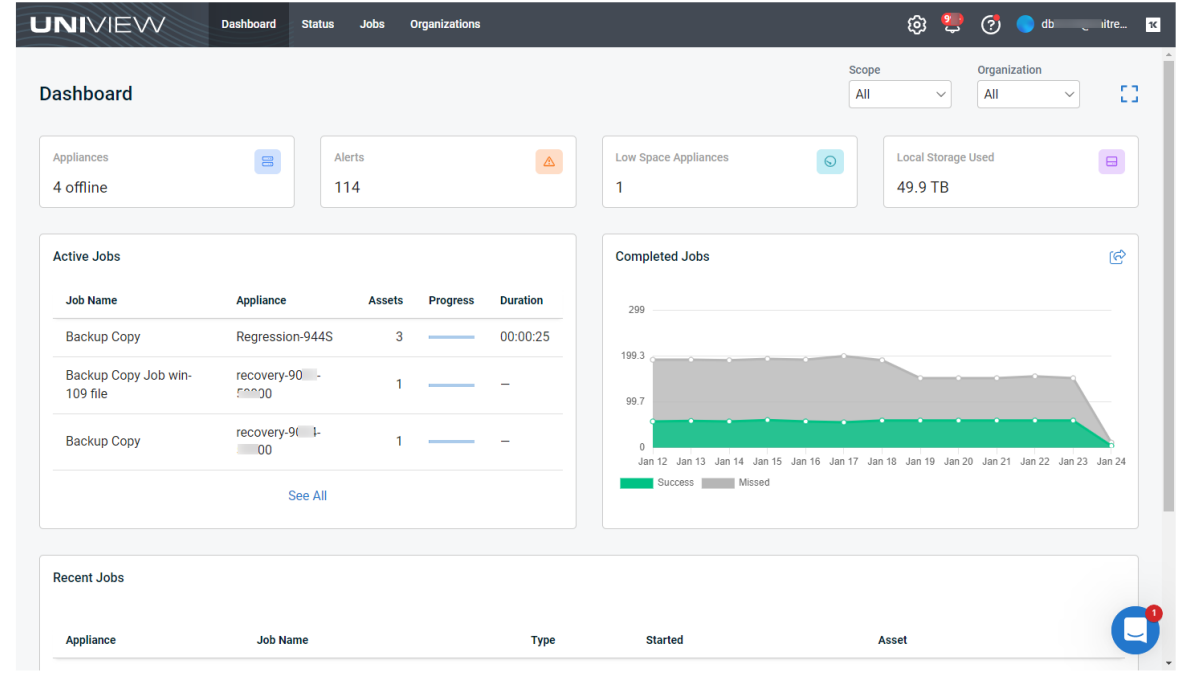

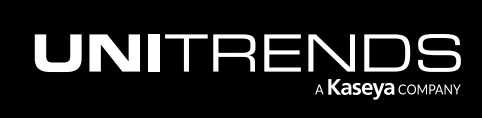

2 In the Appliances view, click New +.

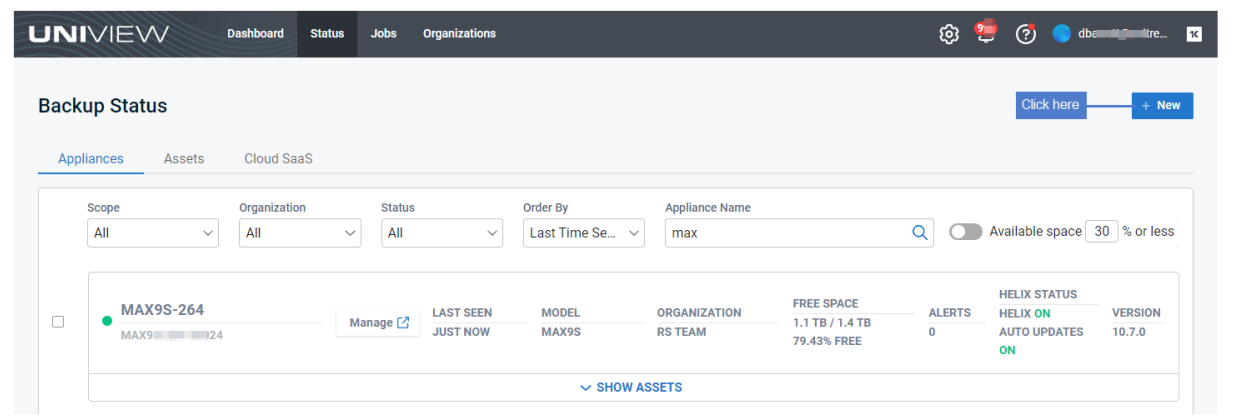

- 3 Do one of the following:
	- Select an organization from the Name list.

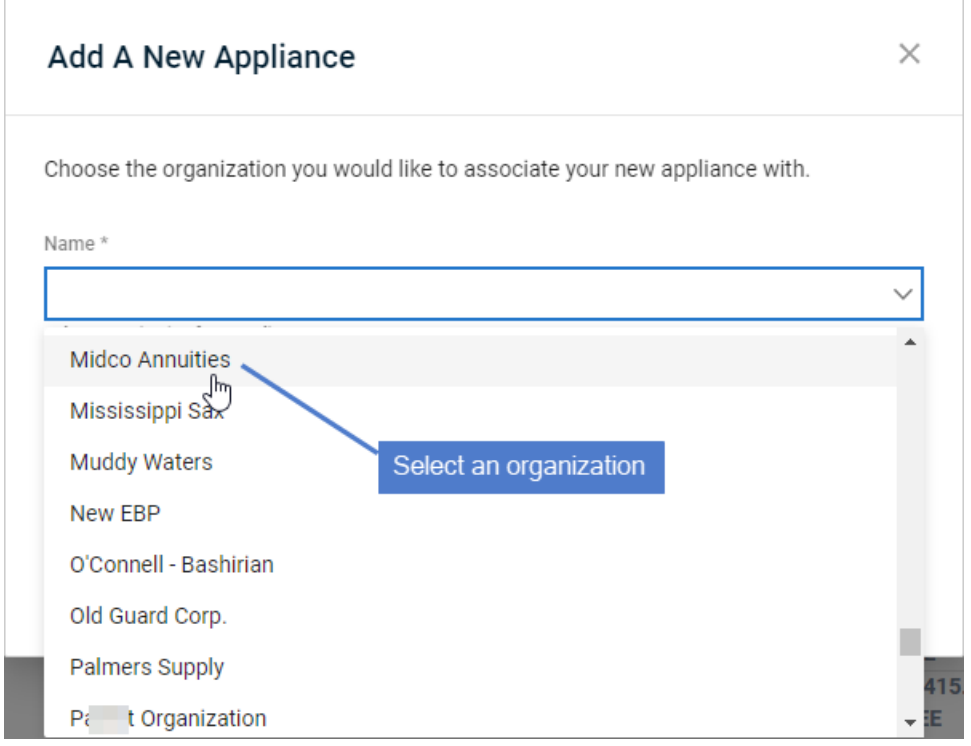

OR

• Click Add New Organization and do one of the following:

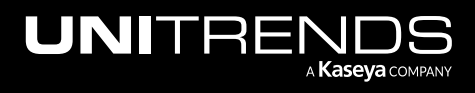

10.9.1 | March 2025

- If you have integrated your PSA system ( (ConnectWise Manage, Autotask, or BMS), use the Import Organizations dialog to select an organization and scope.
- If you have not integrated a PSA system, use the Add Organization dialog to enter the organization name, select a scope, and click Save.

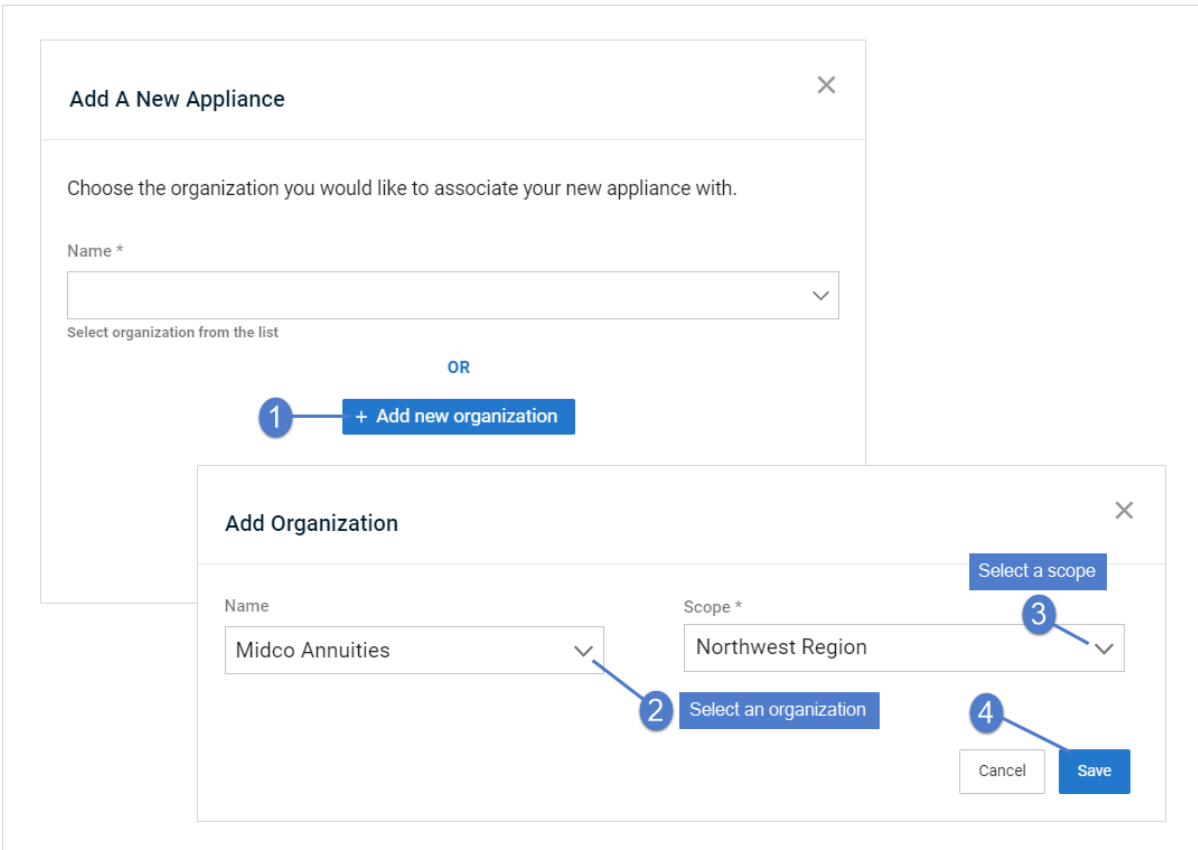

4 Click Next.

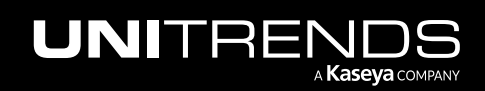

10.9.1 | March 2025

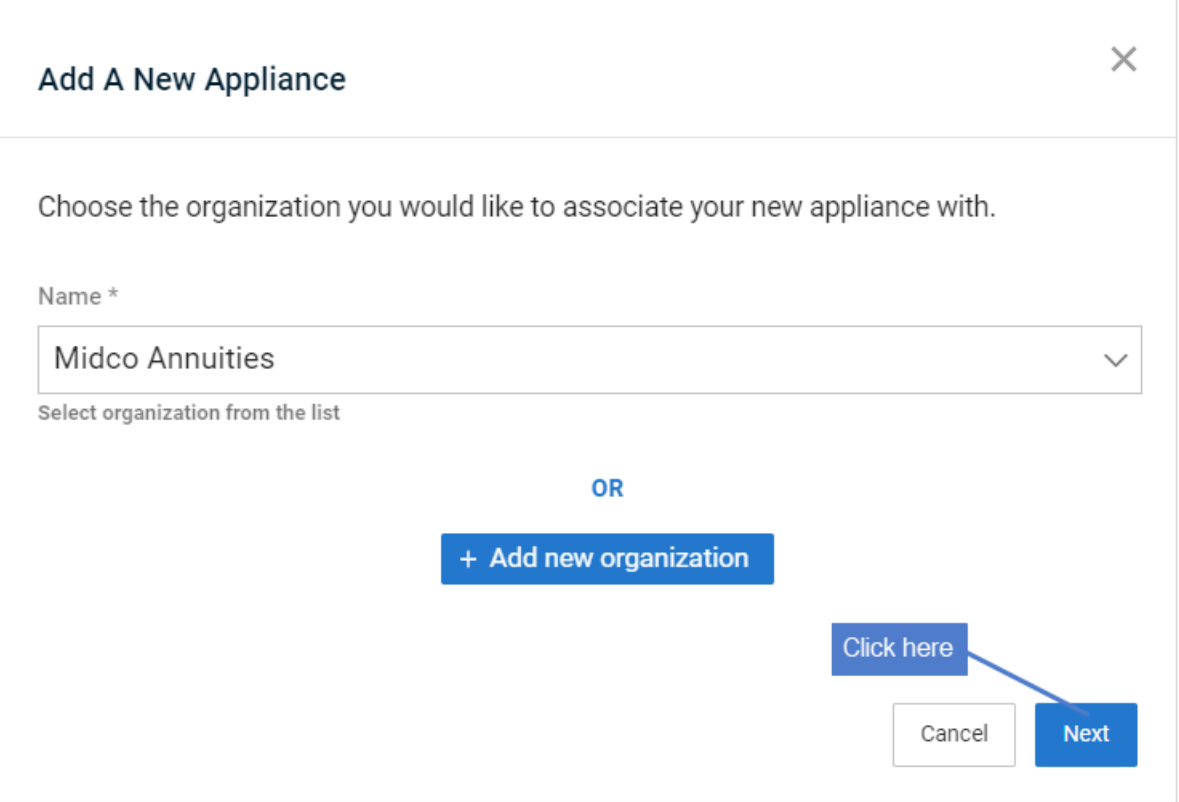

5 Copy the backup.net ID that displays. (Leave this dialog open. Do *not* click Done.)

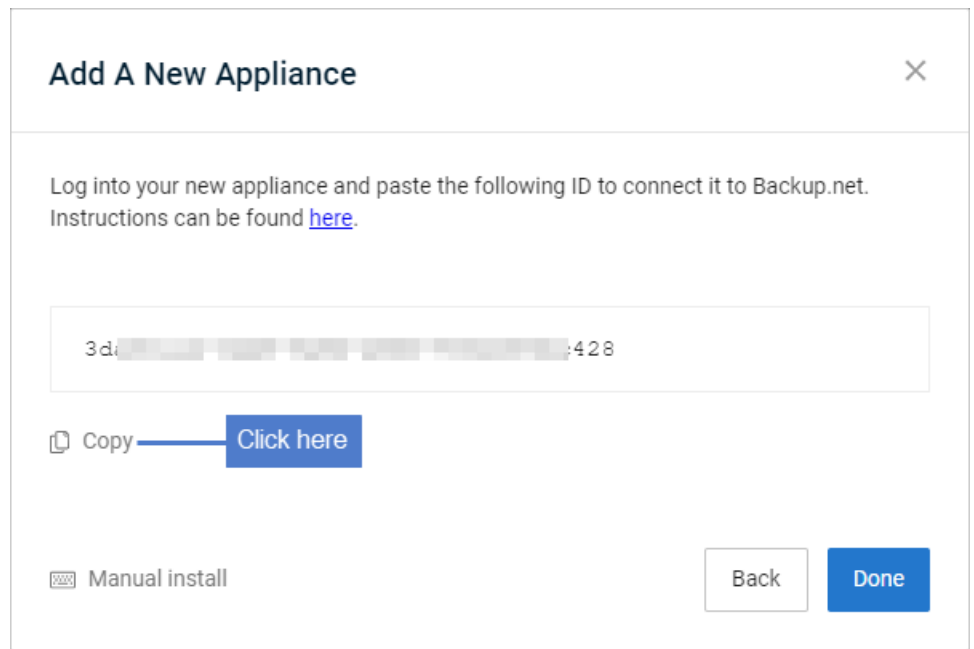

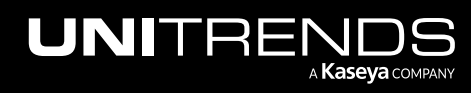
6 Log in to the Unitrends appliance. In the Edit Appliance dialog, click Backup.net Config, then paste the ID into the Backup.net ID field. Click Save. Click OK.

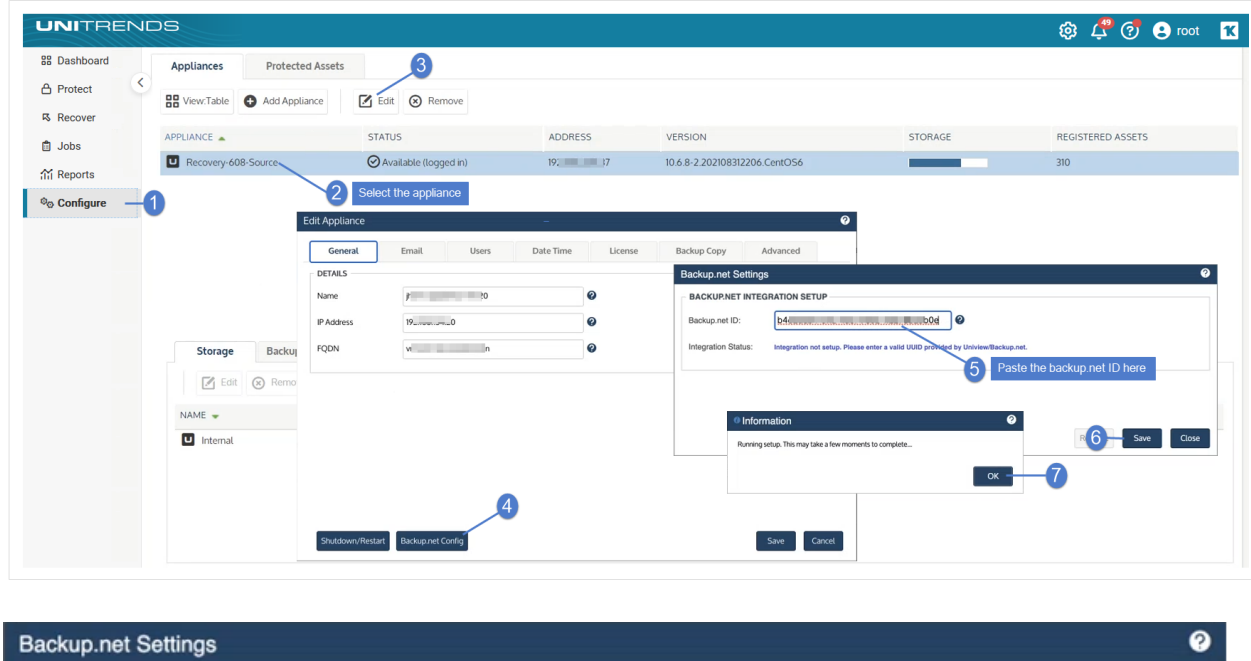

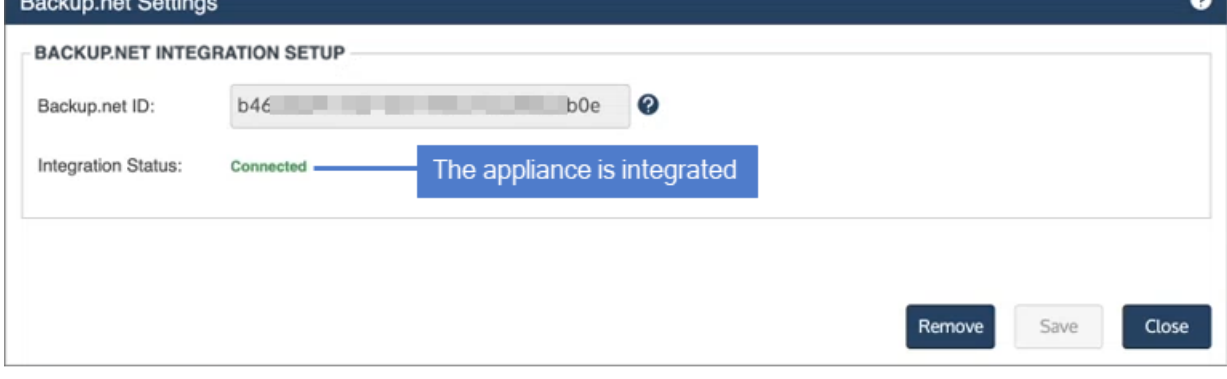

7 Return to the UniView Portal. Click Done.

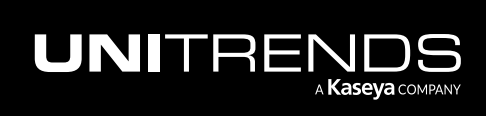

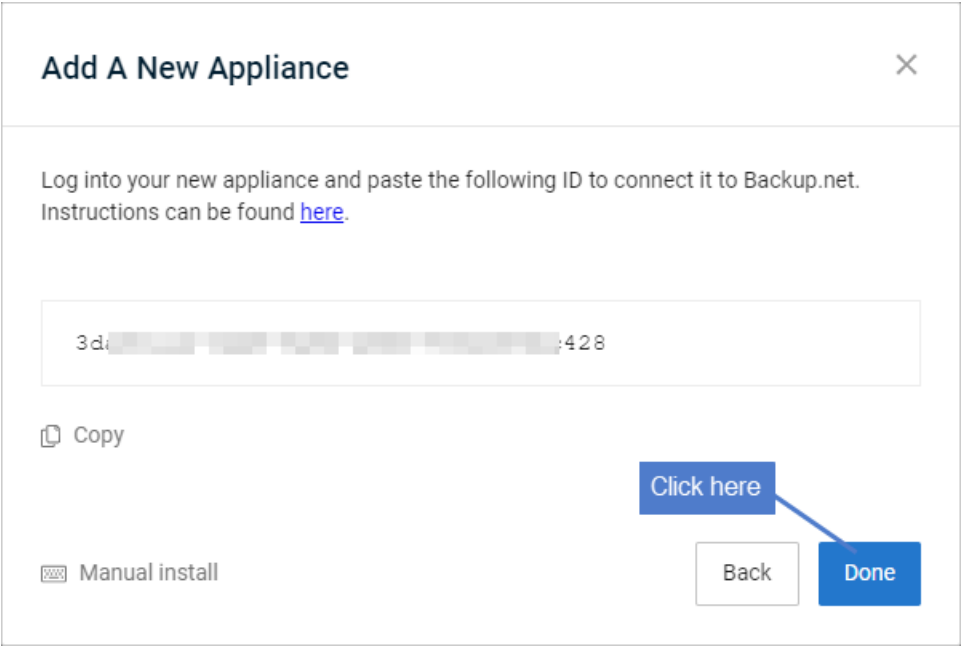

The appliance is added and displays in the Appliances list.

#### Notes:

- It can take a few minutes for the appliance to display in the list. If needed, refresh the page.
- For increased appliance security, the UniView Portal has a feature that blocks users from logging in directly to the appliance UI. Once local network access has been disabled, users must connect to the appliance from UniView. To use this feature, see "Disable or enable local network access to an [appliance"](#page-181-0) on page [182.](#page-181-0)

## <span id="page-181-0"></span>Disable or enable local network access to an appliance

UniView allows users to restrict local access to the Unitrends appliance on the local network. The appliance UI and management functions can still be accessed through UniView. Disabling local access enforces MFA, significantly reduces potential security exposure, and allows admins greater access controls through roles and scopes in UniView.

Once local network access has been disabled, users must connect to the appliance from UniView (as described in ["To](#page-32-0) log in to the [appliance](#page-32-0) UI from UniView").

Consider the following before disabling local network access:

- To enable or disable local network access, you must log in to UniView as a Superuser, Admin, or Manage user. (UniView users with Monitor access cannot enable or disable local network access.)
- To enable or disable local network access, the Unitrends appliance must be running version 10.7.2 or higher.
- Hot backup copy to a Unitrends appliance target To add a Unitrends appliance backup copy target to the appliance, local network access must be enabled on the backup copy target appliance. If needed, use the

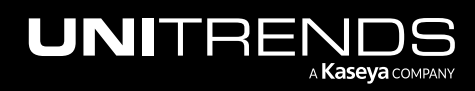

procedure below to enable local network access on the target appliance before adding the hot backup copy target. Once the target has been added, use the procedure below to disable local network access.

- iSeries protection To protect your iSeries platform, you must access the appliance directly from the local network. Do NOT disable local network access if your appliance is protecting an iSeries environment.
- Appliance disaster recovery (DR) Local network access must be enabled on the DR target appliance. Once you have recovered the configuration and last backups from the failed appliance, use this procedure to disable local network access on the target appliance.

#### To disable or enable local network access

1 In the Appliances view, click the appliance.

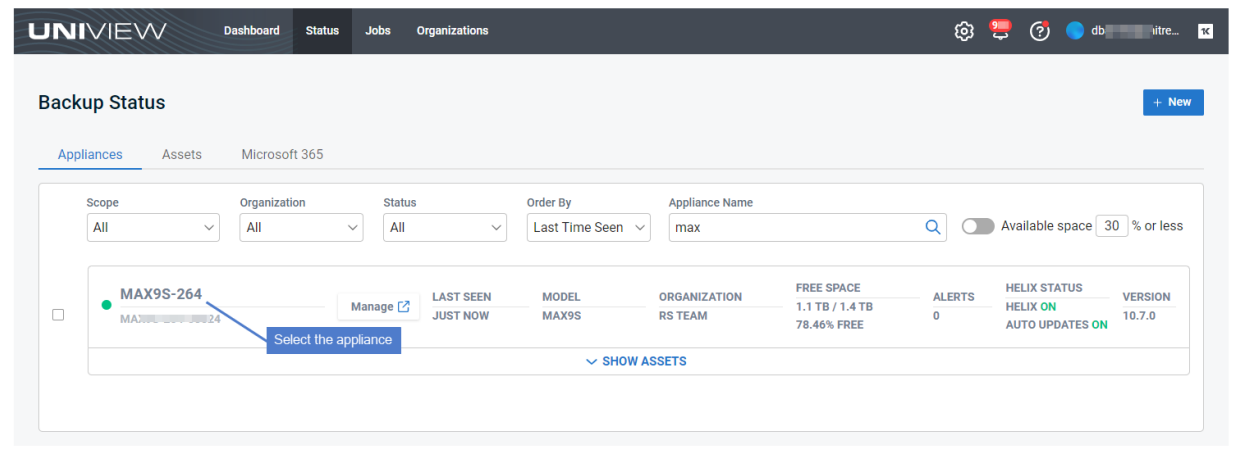

- 2 On the Appliance Details page, scroll down to the Settings section:
	- **D** indicates local network access is enabled (users can access the appliance UI by entering *https://<applianceIPaddress>/ui/* in a browser on the local network).
	- **C** indicates local network access is disabled (users must access the appliance UI by logging in to UniView and clicking the [appliance](#page-32-0)'s  $\Box$ <sup>Manage  $\Box$ </sup> button, as described in "To log in to the appliance UI from UniView").
- 3 Do one of the following:
	- $\bullet$  Click  $\bullet$  to disable local network access.
	- $\bullet$  Click  $\bullet$  to enable local network access.

#### Notes:

- If the toggle is disabled  $(\mathbf{\Omega})$ , you are using Monitor user credentials and cannot enable or disable local network access.
- It may take a minute or two to disable or enable access. During this transition time, the  $\bullet$  or  $\bullet$  toggle is disabled  $\left( \bigotimes \right)$ .

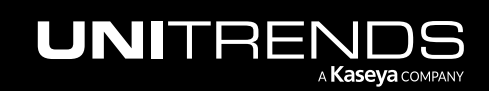

If the appliance is not running version 10.7.2 or higher, this feature is not supported and you see this message: ⋒ Appliance version not supported Please upgrade your appliance to enable this feature Click to log in to applia -02 **Settings Enable Local Network Access** cal network access is ei<br>Click to disable local ac Ø 옮 Disabling this option will prevent local login to the appliance making it only accessible through Uniview Read More

## Remove the appliance from your UniView Portal

#### **IMPORTANT!** If this appliance is managed by UniView (e.g., users can only log in to the appliance UI from UniView), local network access to the appliance is disabled. Before removing the appliance from the UniView Portal, you must enable local network access if users will still need access the appliance UI. For details, see "Disable or enable local network access to an [appliance"](#page-181-0) on page 182.

- 1 Log in to your UniView Portal:
	- Open a Firefox or Chrome browser and enter *https://login.backup.net/* to access the login page.

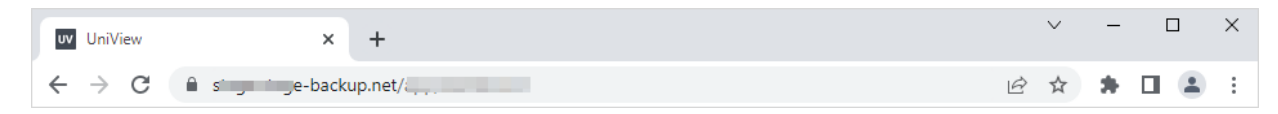

• Enter the backup.net homerealm that was provided to you by the UniView Portal Onboarding team. Click Next.

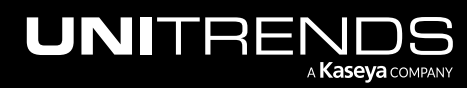

#### Administrator Guide for Recovery Series, Recovery MAX, ION/ION+, and Unitrends Backup

10.9.1 | March 2025

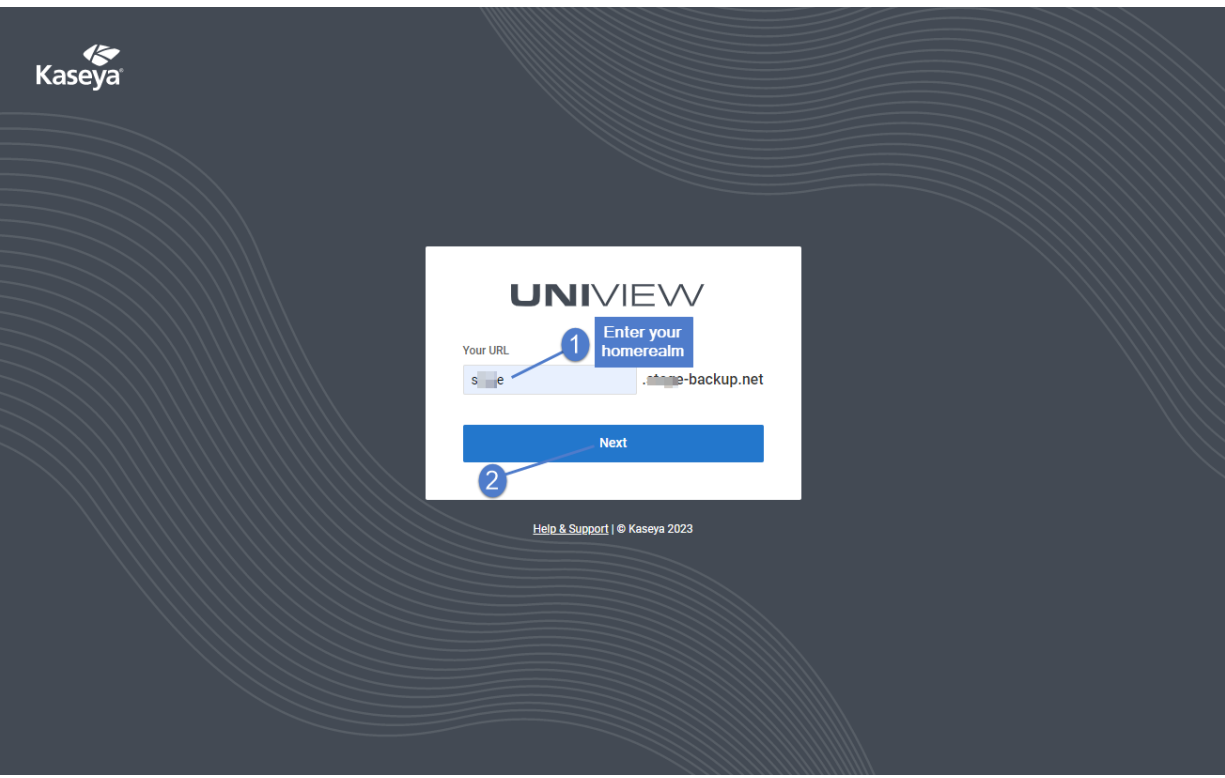

**•** Enter the username and password of your UniView Portal account. Click Log In.

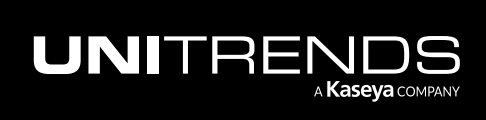

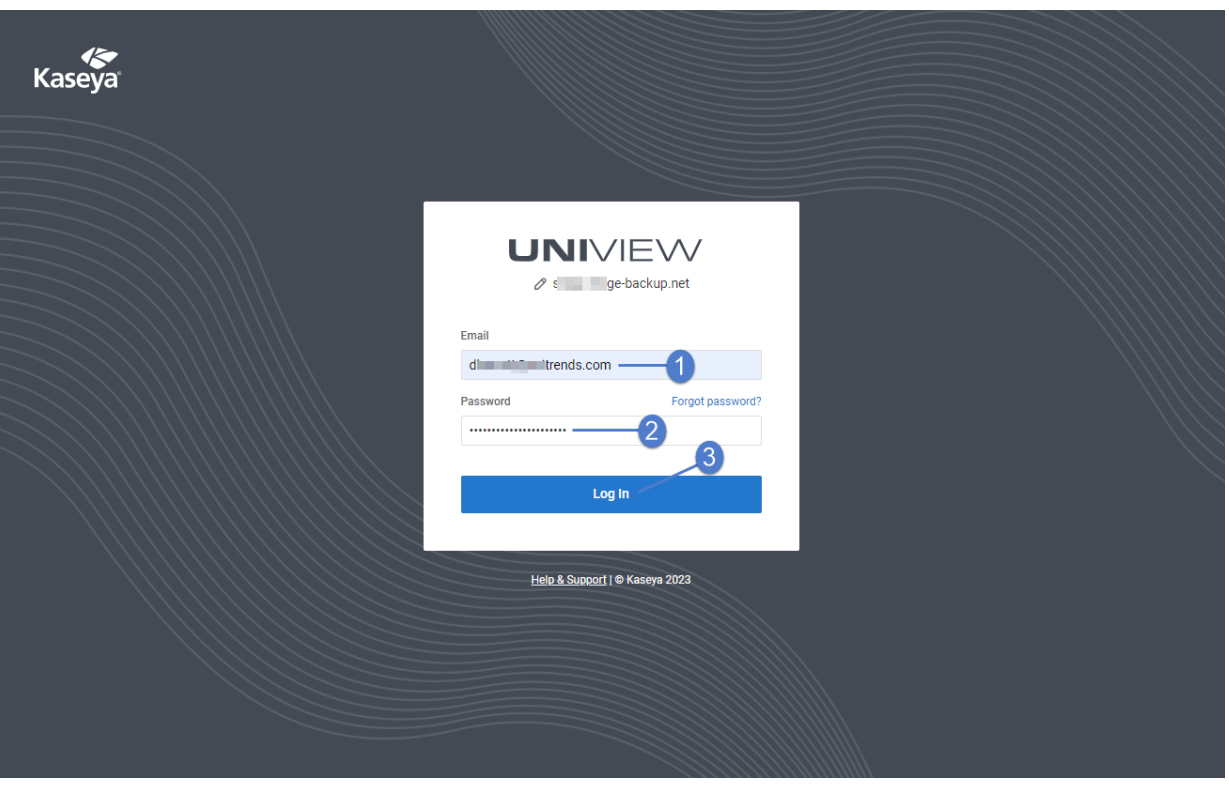

- Enter your two-factor authentication (2FA) code, then click Verify. You can obtain the code from your authenticator app or use a recovery code.
	- Note: Only use a recovery code if you have lost your IOS or Android device, or cannot access your authenticator application for some other reason.

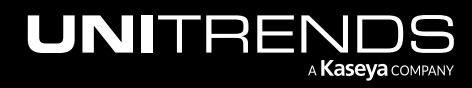

#### Administrator Guide for Recovery Series, Recovery MAX, ION/ION+, and Unitrends Backup

10.9.1 | March 2025

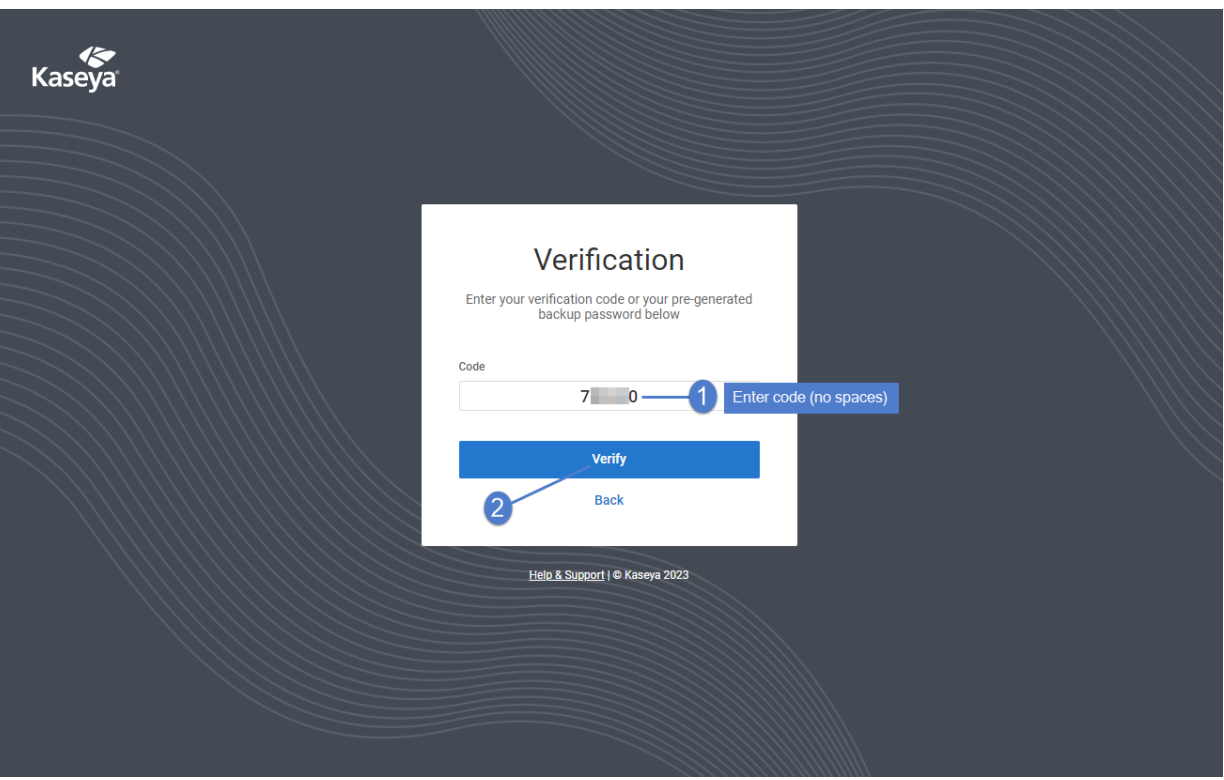

• Upon logging in, the portal Dashboard displays.

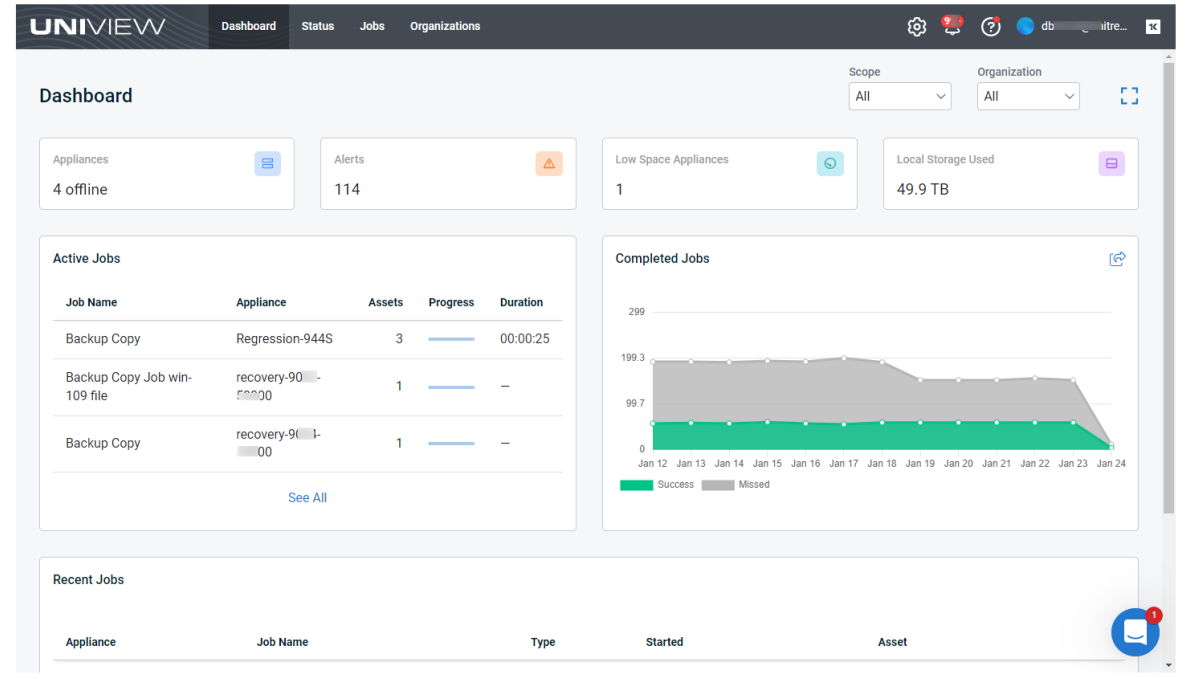

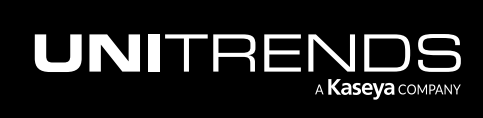

2 In the Appliances view, click the appliance.

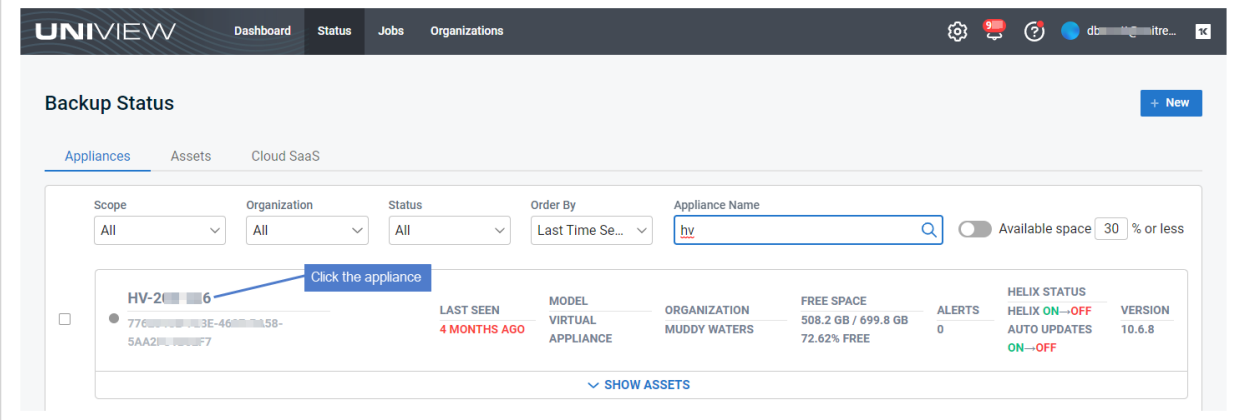

3 On the Appliance Detail page, click  $\overline{10}$ . Type DELETE and click the Delete button.

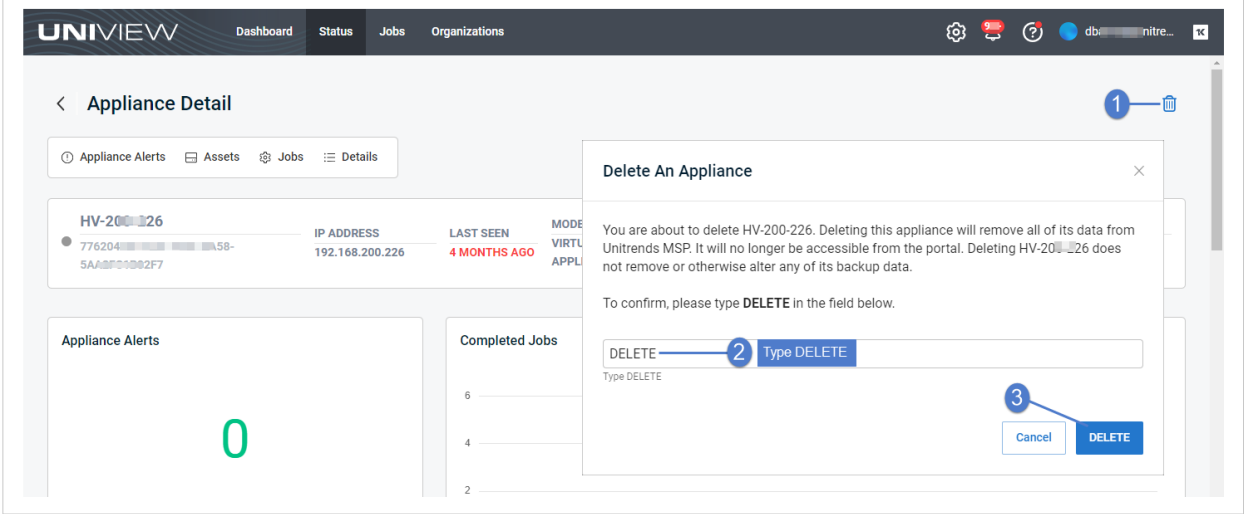

4 Log in to the Unitrends appliance. In the Edit Appliance dialog, click Backup.net Config, then click Remove. Click OK.

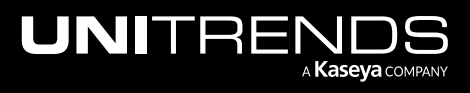

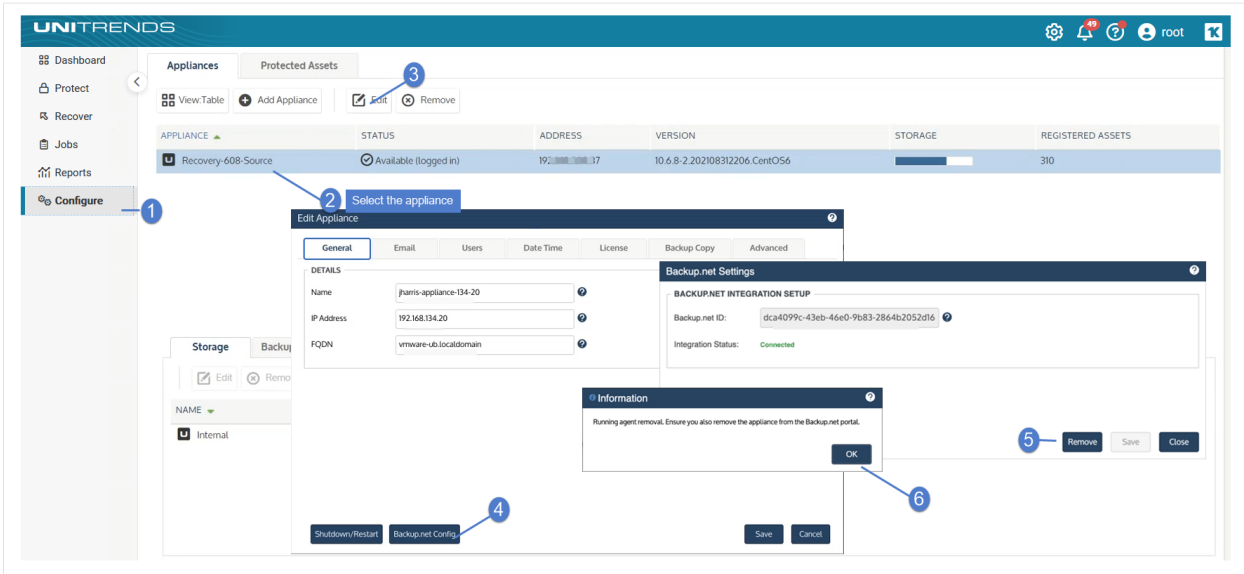

## VM replica configuration

The VM replicas feature creates standby replicas of critical VMs that can be brought online in seconds. During replica setup, the user specifies the number of recovery point snapshots to retain with the replica VM on the hypervisor.

By default, the appliance supports retention of up to 14 replica snapshots. You can modify the maximum number allowed by the Unitrends appliance by doing these steps:

1 On the Configure > Appliances page, select the appliance and click Edit.

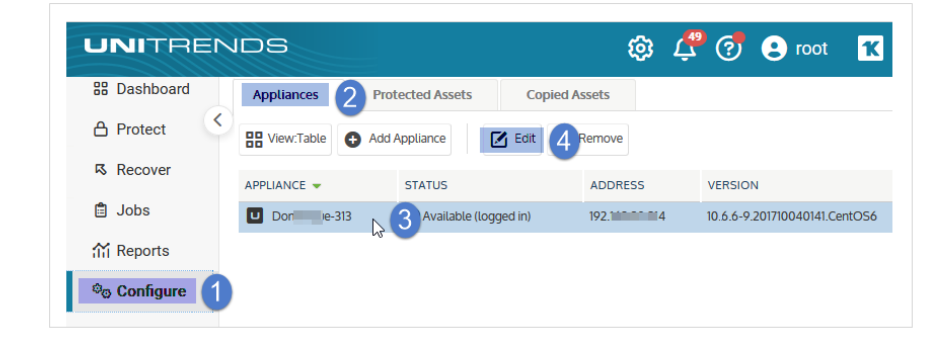

2 In the Edit Appliance dialog, click Advanced and select VM Replica Configuration.

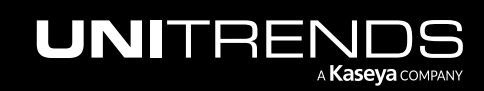

#### 190 Administrator Guide for Recovery Series, Recovery MAX, ION/ION+, and Unitrends Backup

10.9.1 | March 2025

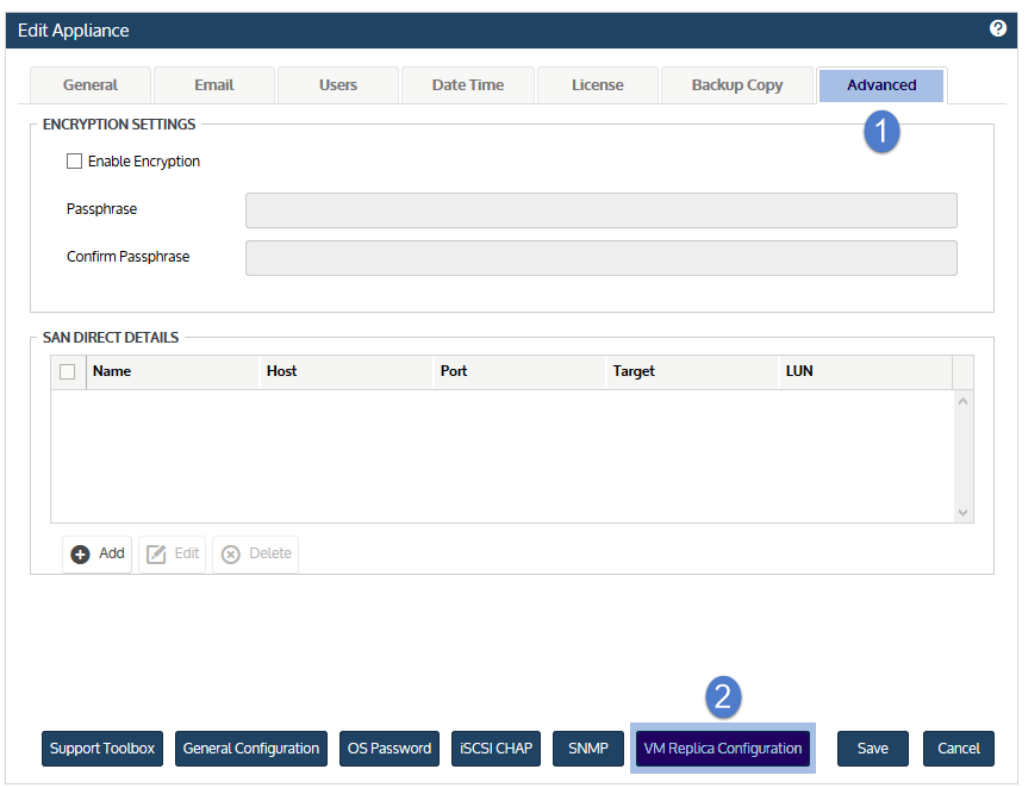

3 Modify the number of Maximum Recovery Points. Supported values are 1-28.

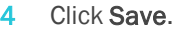

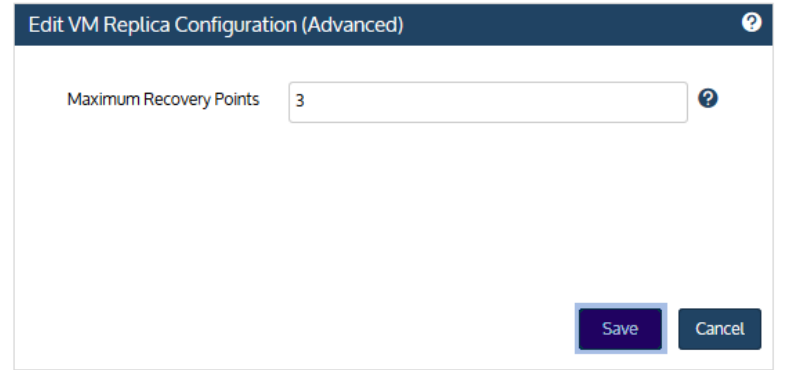

## SNMP trap notifications

You can configure your appliance to send system and application-specific alerts to your network management server using the SNMP protocol. Alerts are delivered as incoming trap messages to the network management application. This enables you to quickly identify and respond to hardware or software conditions that require action.

Through the use of the Unitrends SNMP agent and MIB, you can configure alerts to be sent to your own Remote Monitoring and Management (RMM) software.

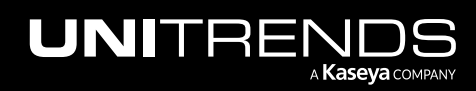

### SNMP agent requirements

To use the Unitrends agent:

- The appliance must be running version 9.0.0-12 or higher.
- The Unitrends SNMP agent supports SNMP gets with SNMP version 1, 2c, and 3.

### To set up SNMP trap notifications

- 1 If you will be using SNMP V3, configure the username and password from the command line as follows:
	- Using a terminal emulator, such as PuTTY, connect to the appliance using the following:
		- Appliance IP address
		- Port 22
		- SSH connection type
	- Log in as user *root*.
	- Enter the following command to configure the SNMP V3 username and password:

```
# /usr/bp/bin/cmc_snmpd user create<snmp_user><snmp_passwd>
```
The script defaults to authorization type MD5 and privacy/encryption of DES.

- 2 Log in to the appliance UI.
- 3 On the Configure > Appliances page, select the appliance and click Edit.

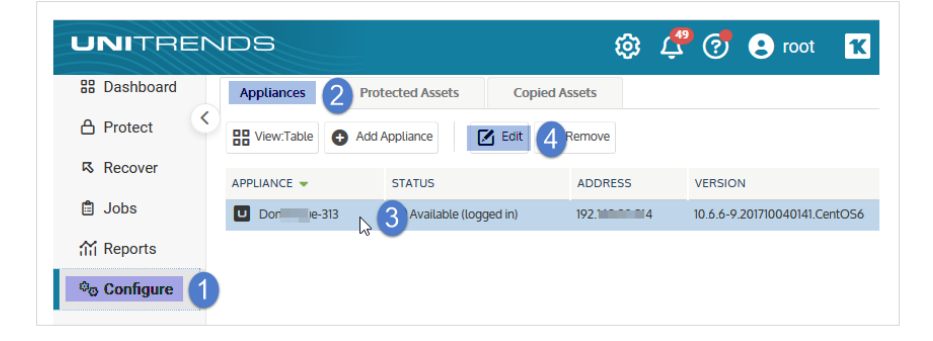

- Click Advanced and select SNMP.
	- Note: Your appliance comes configured with a default destination of *notifications.unitrends.com*. Various system alerts are sent to this address to enable Unitrends to proactively resolve problems, if and when they arise. For example, if a disk drive is failing, Unitrends receives a trap and dispatches a warranty request on the failed component (if the appliance support contract is up-to-date). This destination must remain in place for proactive monitoring to continue.

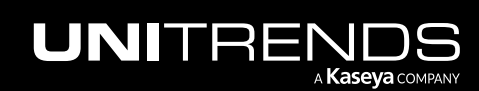

#### 192 Administrator Guide for Recovery Series, Recovery MAX, ION/ION+, and Unitrends Backup

10.9.1 | March 2025

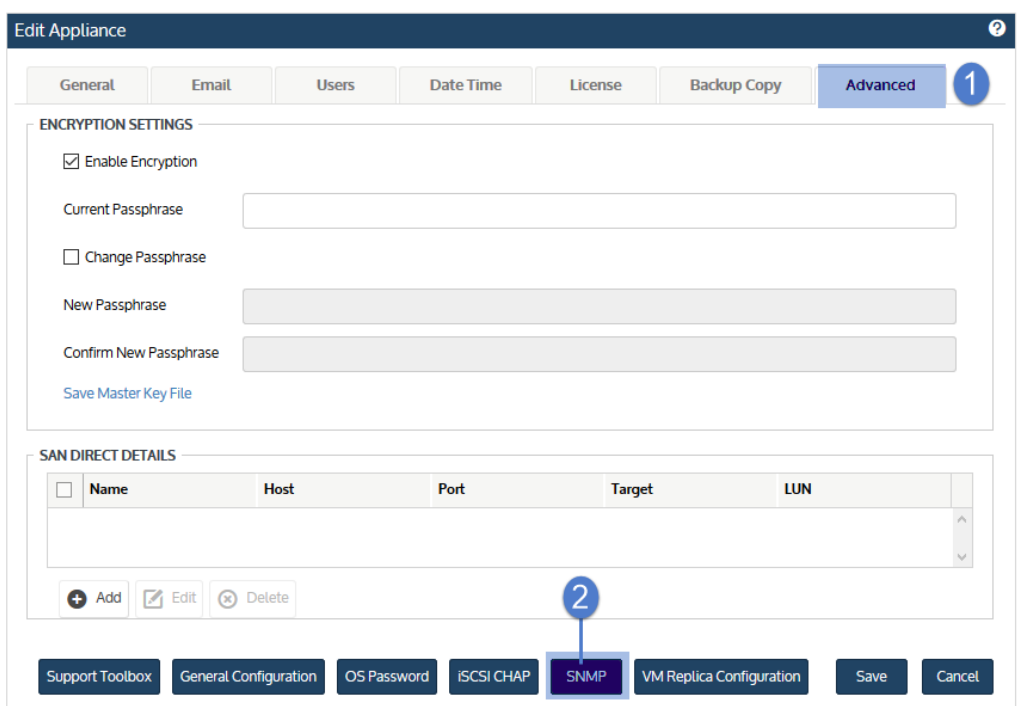

5 Click Download MIB and save the *unitrends.mib.txt* file.

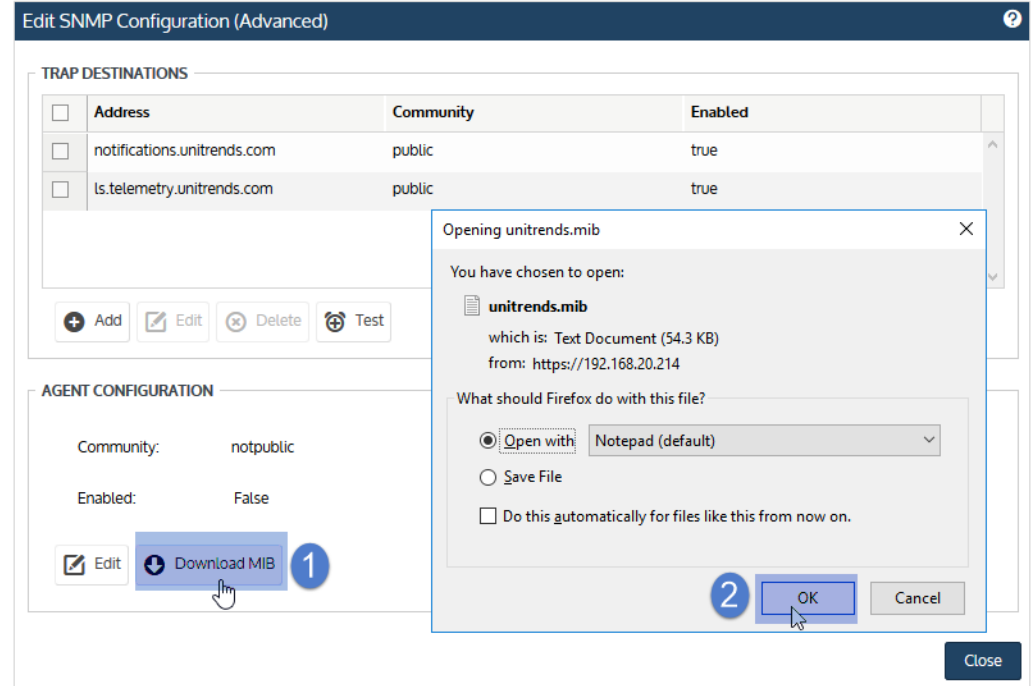

6 Install *unitrends.mib.txt* in your RMM environment. The file is also available at *http://<Unitrends appliance IP>/snmp/*.

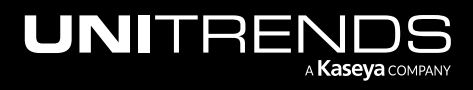

- Note: You will also need the Net-SNMP MIBs. These come standard in most RMM software. If you need them, they are available at *http://<Unitrends appliance IP>/snmp/*.
- 7 Return to the appliance UI. In the Trap Destinations area, click Add.
- 8 Enter the Destination address and Community, check Enabled, and click Save.

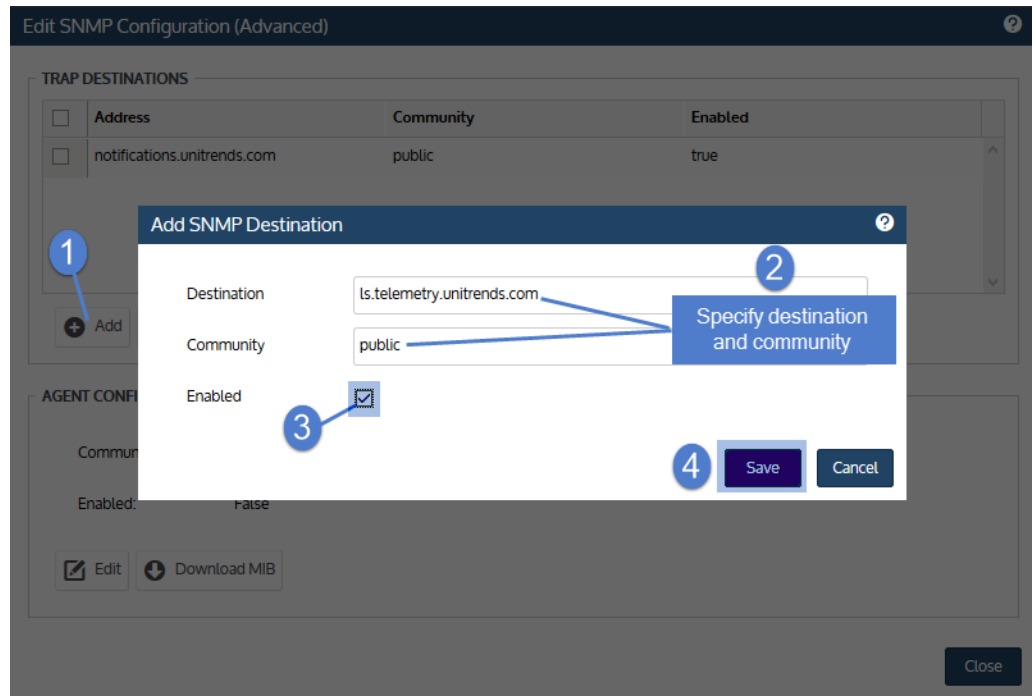

9 Click Test. A test trap is sent to all destinations. You see a *Success* message if the destination you configured is operational.

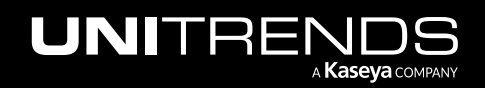

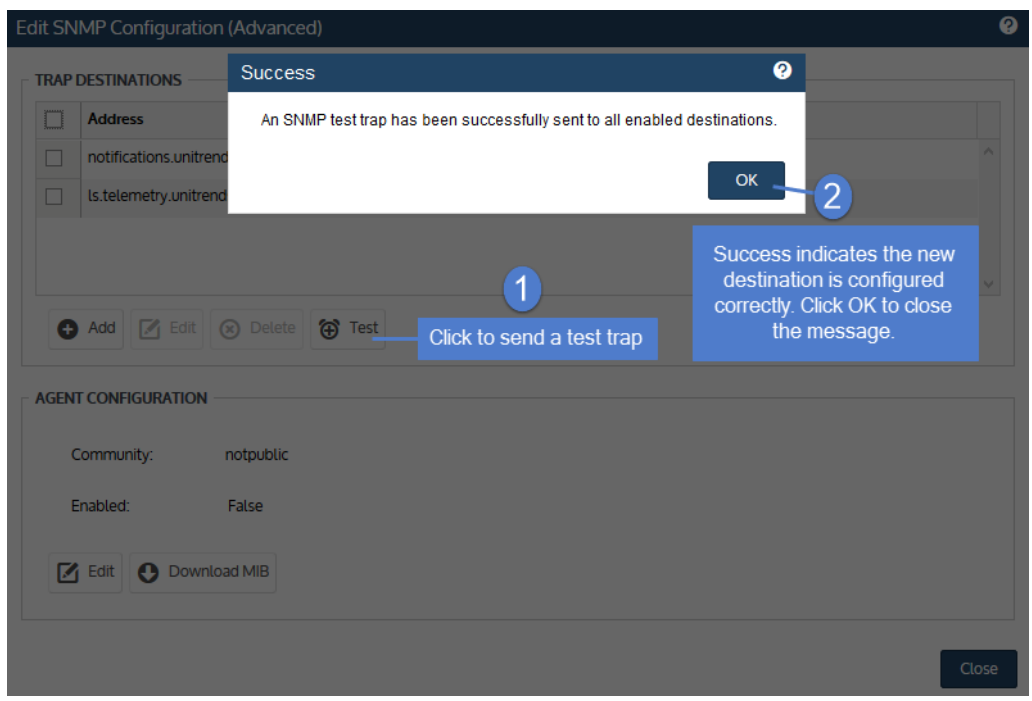

## CHAP authentication for iSCSI connections

Unitrends supports Challenge Handshake Authentication Protocol (CHAP) for iSCSI connections to external storage:

- Note: CHAP authentication is used for iSCSI connections to external backup storage and backup copy targets only. CHAP is NOT used to recover files from host-level backups over iSCSI.
- You can configure the iSCSI connection with CHAP before configuring CHAP on the target storage. Once the target is configured, CHAP authentication is enforced.
- If CHAP has not been configured on the target storage, the appliance detects this and gains access without CHAP authentication, even if CHAP has been enabled on the Unitrends appliance.
- If CHAP has been configured on the storage target, you must enable CHAP authentication on the Unitrends appliance. If not, any attempt to add the target to or access the target from the Unitrends appliance fails.
- A single CHAP username and password is used by the Unitrends appliance. Therefore, all of its CHAP-enabled iSCSI targets must be configured with this username and password.
- CHAP is supported from the initiator (Unitrends appliance) to the target only. Mutual (bi-directional) CHAP is not supported.
- CHAP authentication occurs upon first log in to the target. Subsequent operations on the target succeed, without further authentication, for the duration of the iSCSI session or until the target sends a random challenge request.

### To configure iSCSI CHAP authentication

1 Log in to the appliance UI.

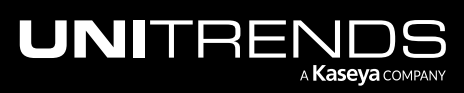

2 On the Configure > Appliances page, select the appliance and click Edit.

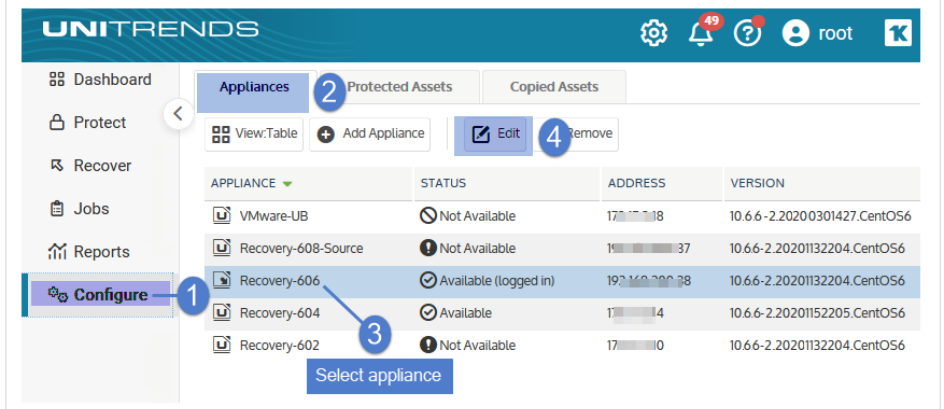

3 Click Advanced and select iSCSI CHAP.

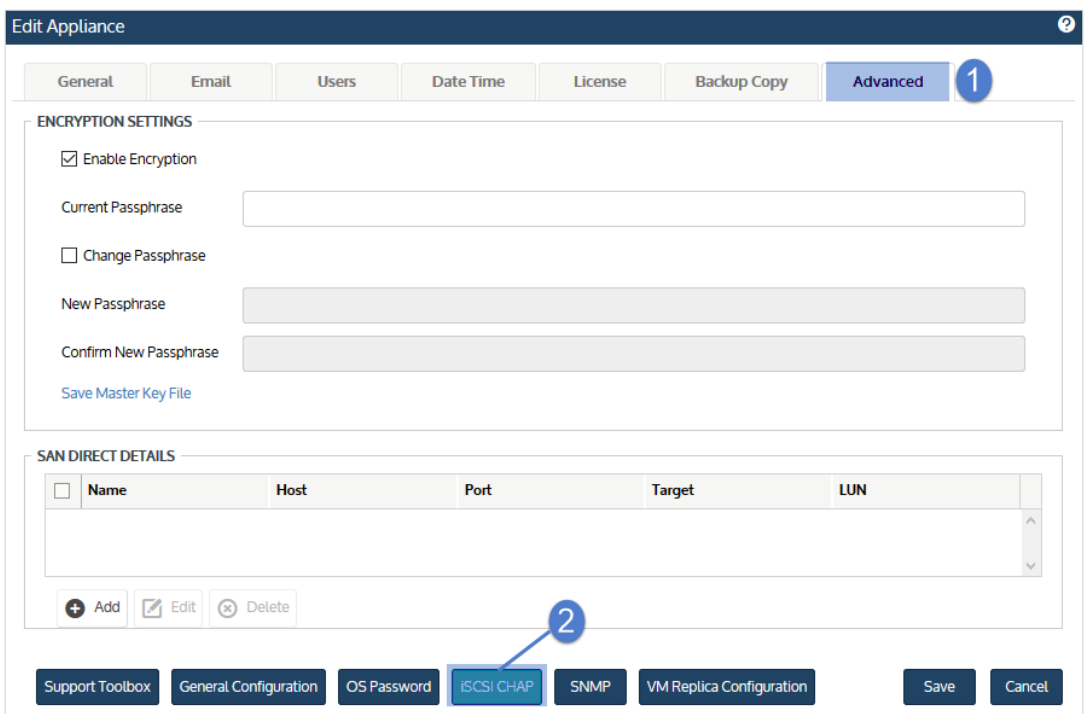

- 4 Verify that the Use System CHAP Credentials box is checked.
- 5 Enter credentials in the Username, CHAP Password, and Confirm CHAP Password fields, then click Save. One set of credentials is used to access all iSCSI targets that have been configured to use CHAP authentication.
	- By default, Username contains the appliance's iSCSI qualified name (IQN). It is required that the username and password on the initiator (backup appliance) match those defined on the targets. Modify the Username entry if necessary.

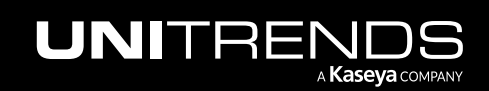

The password must be 12-16 characters in length.

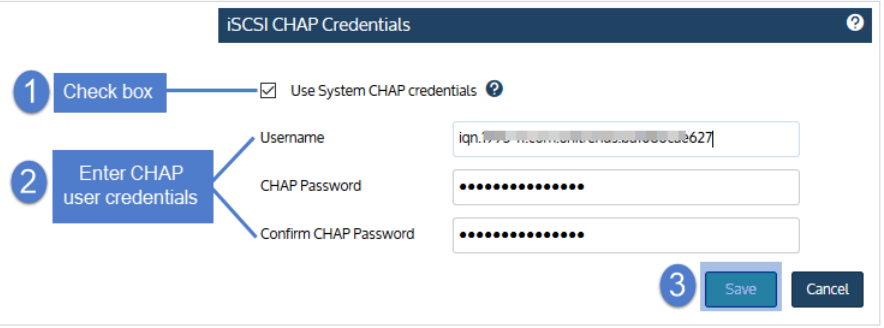

### Support Toolbox advanced administration tasks

In most cases, you use the main UI pages (Dashboard, Protect, Recover, Jobs, Reports, and Configure) for appliance administration tasks. In some cases, you may need to access additional information, such as log files, lists of running processes and services, or disk status. The Support Toolbox provides an easy way to access this lower-level appliance information and perform related tasks.

### To use the Support Toolbox

1 Log in to the appliance UI.

You must log in directly to the appliance. You cannot access the Support Toolbox of a managed appliance.

2 On the Configure > Appliances page, select the appliance and click Edit.

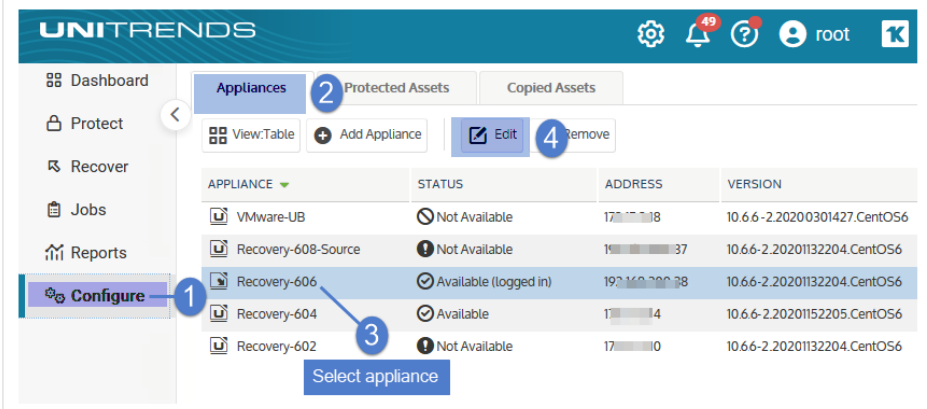

**3** Click Advanced and select Support Toolbox.

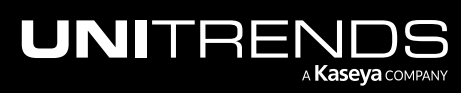

#### Administrator Guide for Recovery Series, Recovery MAX, ION/ION+, and Unitrends Backup

10.9.1 | March 2025

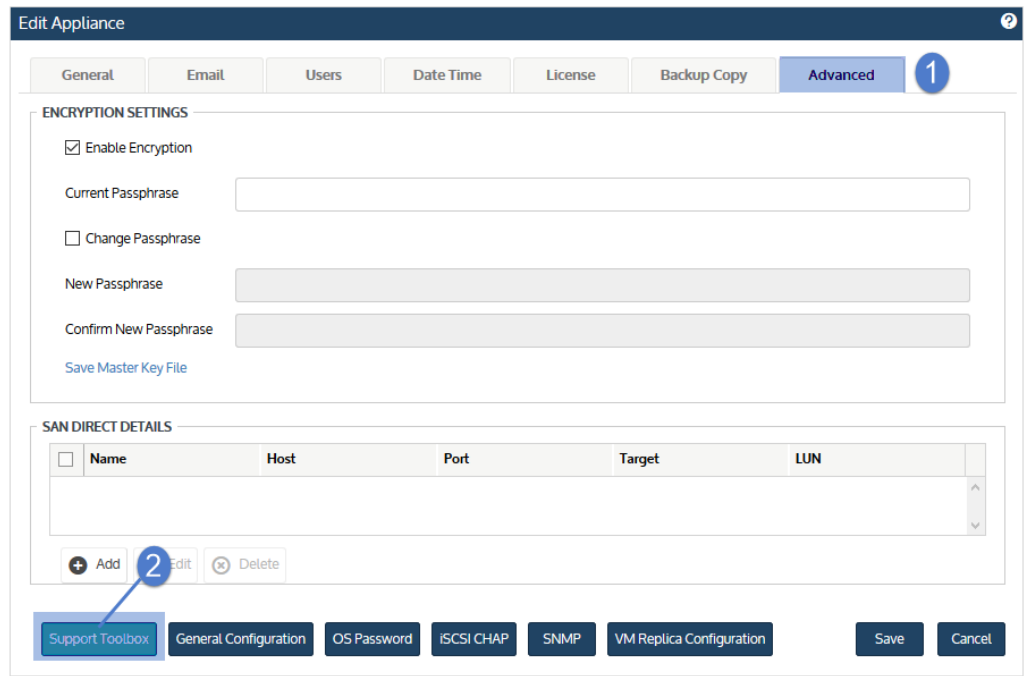

4 The Support Toolbox (Advanced) dialog displays.

- Scroll through the toolbox to find the information or task you are interested in.
- Hover over the options to see descriptions and helpful tips.

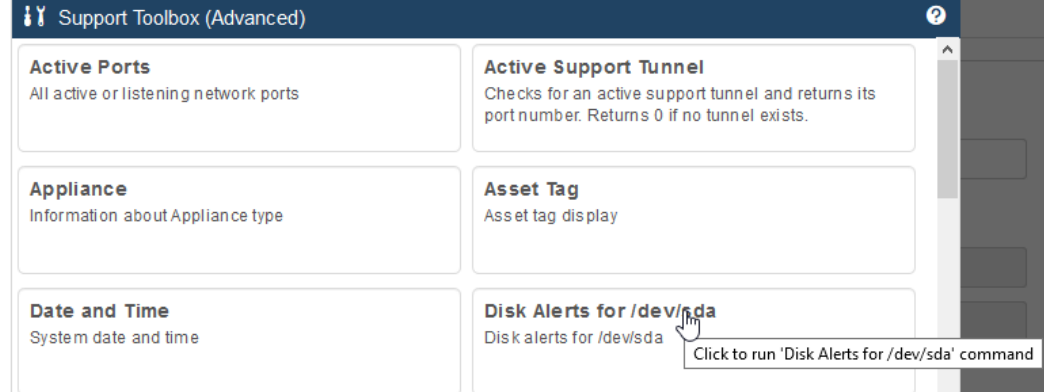

• Click an item to run a command. Click Close to exit.

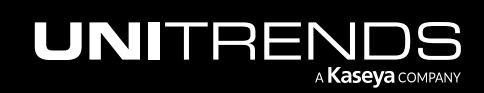

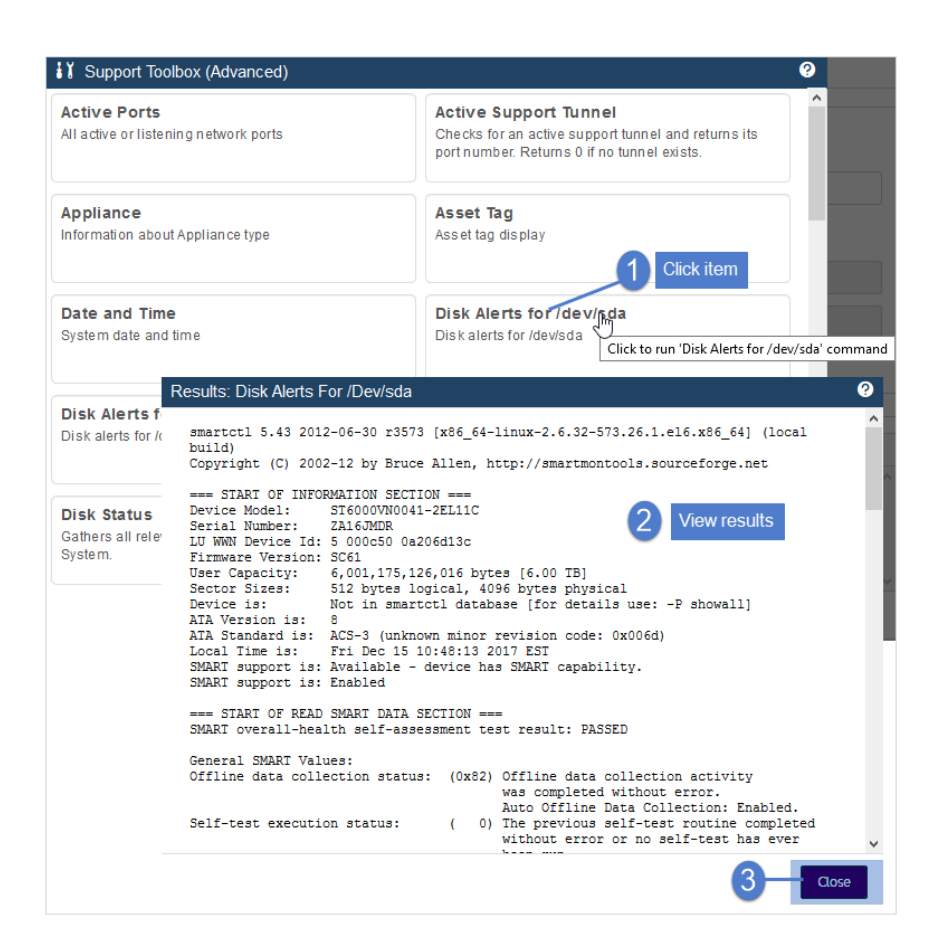

5 Click Close to exit.

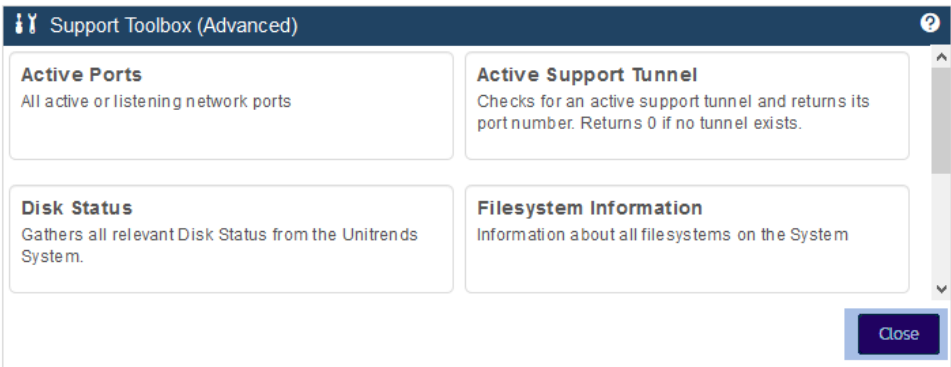

## Additional appliance settings

The appliance is automatically configured to use the best settings for the appliance model and other factors in your environment. In most cases you will never need to modify these settings. If you are an advanced user and want to adjust deep configuration settings, such as MaxBlockSize and QuickSeek, you can edit these settings. Do not modify these settings if you are not familiar with how the change will impact appliance performance and on-appliance

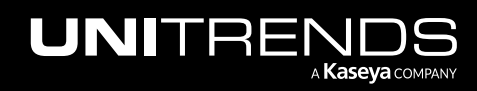

retention.

### To configure advanced settings

1 Log in to the appliance UI.

You must log in directly to the appliance. You cannot change the configuration settings of a managed appliance.

2 On the Configure > Appliances page, select the appliance and click Edit.

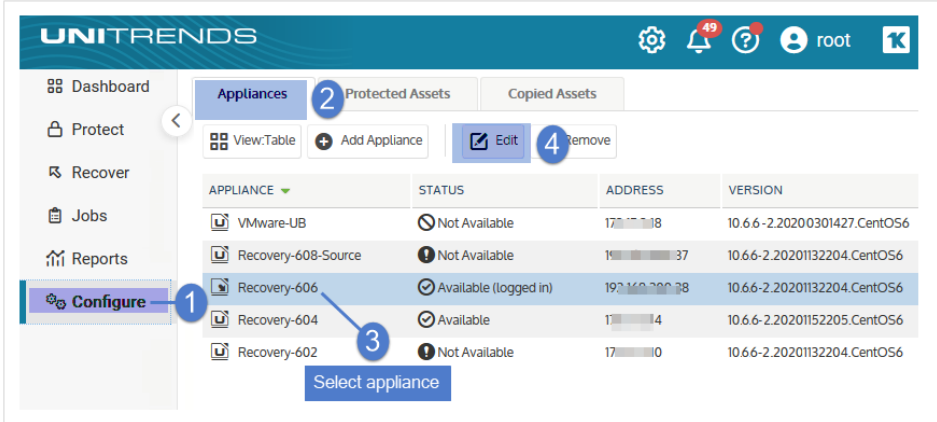

3 Click Advanced and select General Configuration.

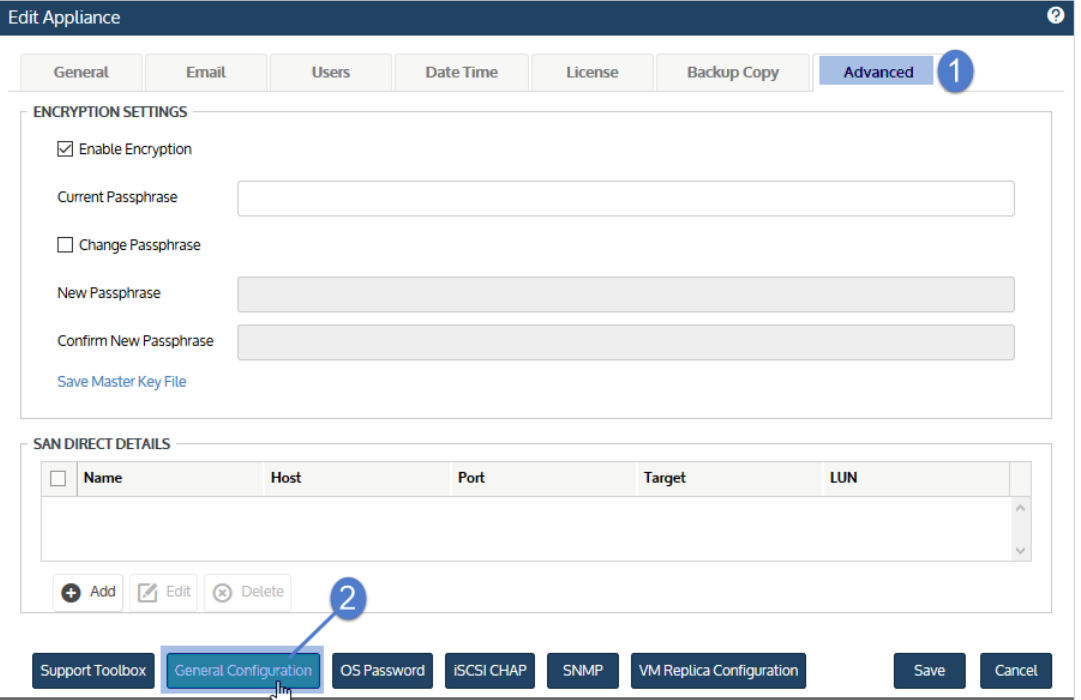

The General Configuration (Advanced) dialog displays.

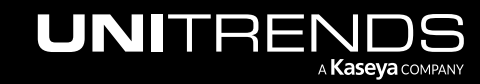

#### 200 200 Administrator Guide for Recovery Series, Recovery MAX, ION/ION+, and Unitrends Backup

10.9.1 | March 2025

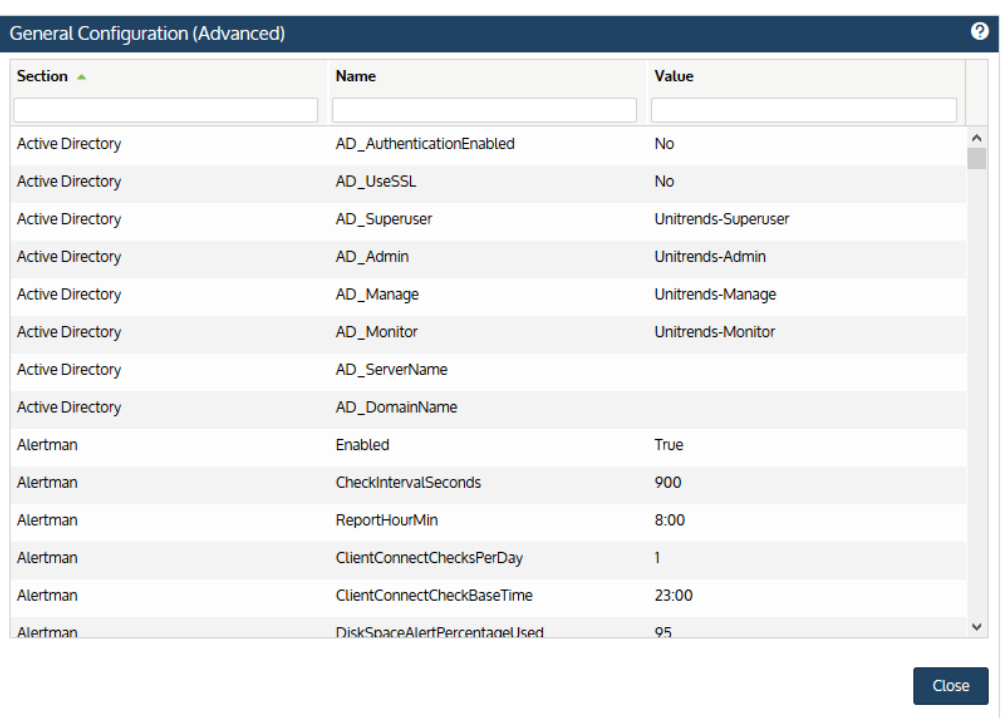

- 4 Scroll or use the column sort and filter fields to view appliance settings.
	- Click on any column to sort alphabetically (a to z). To reverse the order (z to a), click again.

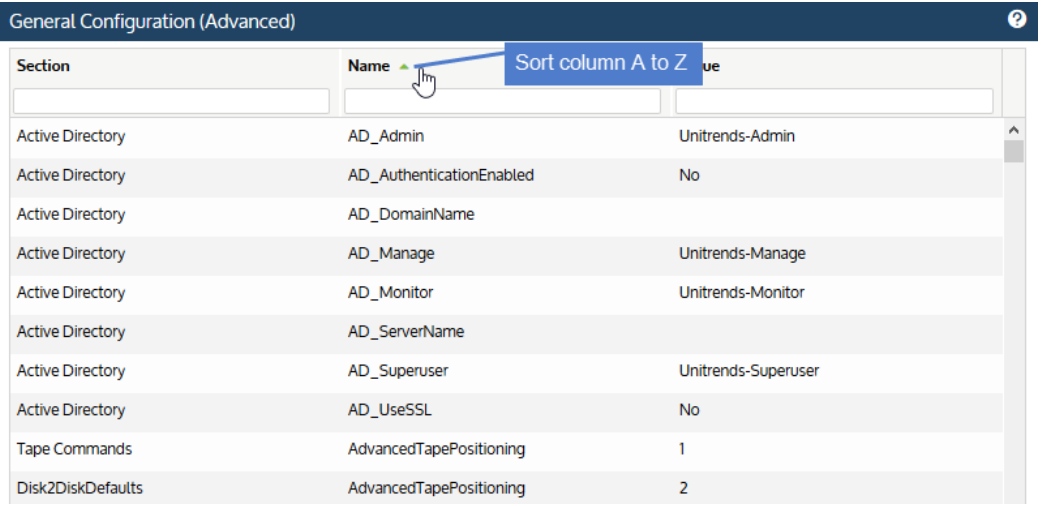

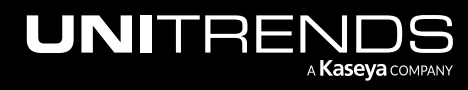

#### Administrator Guide for Recovery Series, Recovery MAX, ION/ION+, and Unitrends Backup

10.9.1 | March 2025

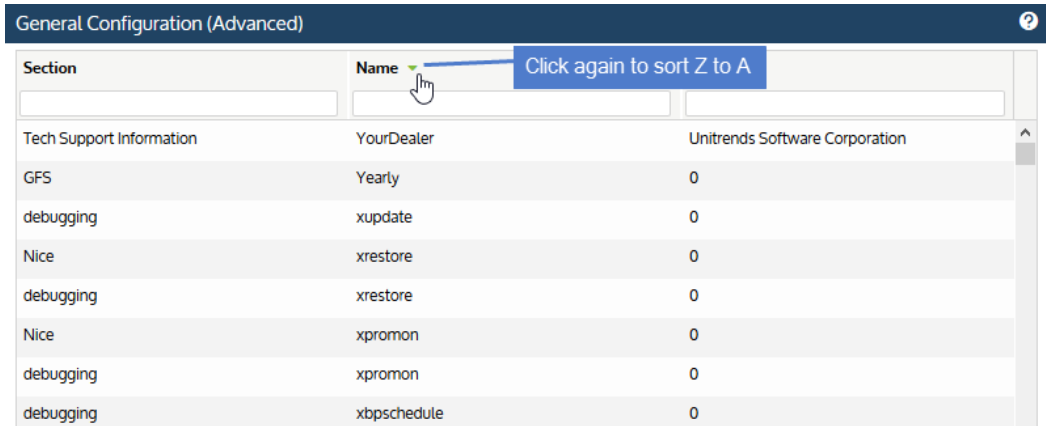

• Filter the display by entering text in a column's filter field.

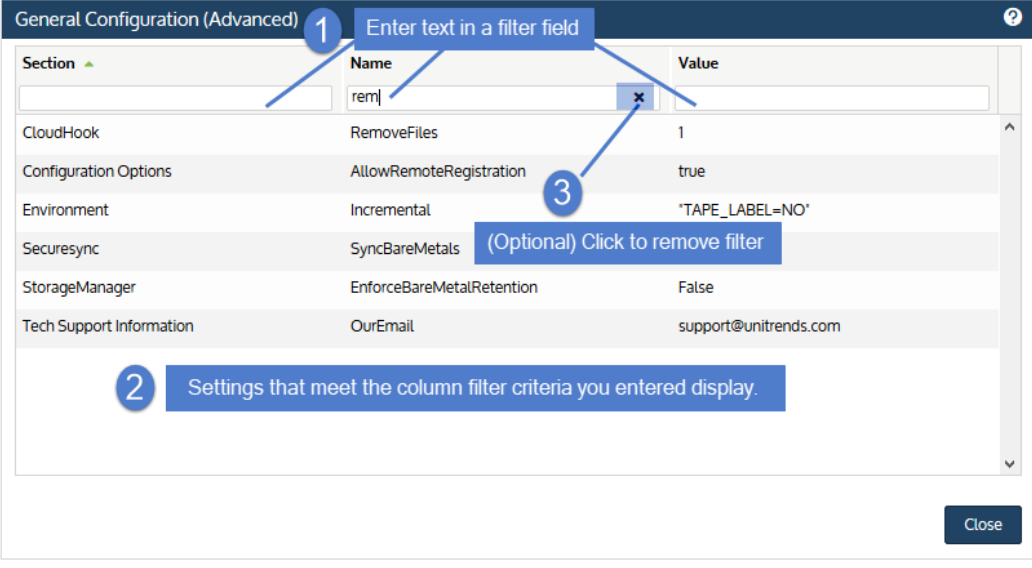

5 (Optional) Modify a setting. Select the setting, enter a new Value, then Save. Repeat this step as needed to modify additional settings.

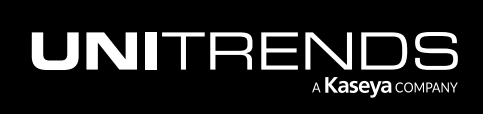

#### 202 Administrator Guide for Recovery Series, Recovery MAX, ION/ION+, and Unitrends Backup

10.9.1 | March 2025

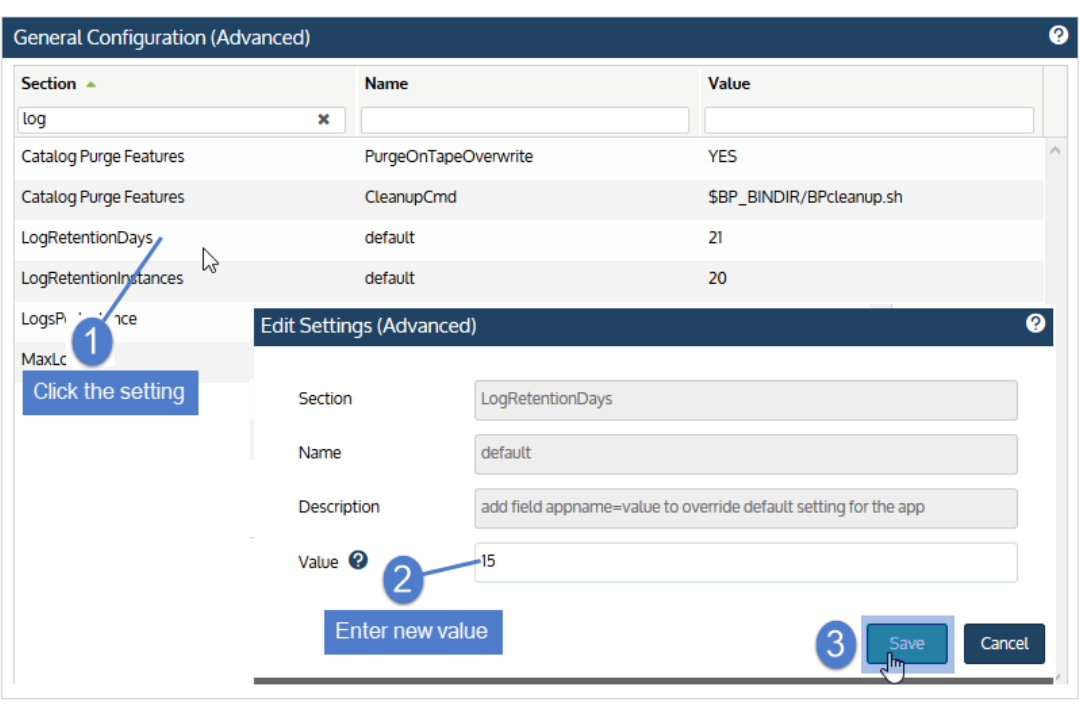

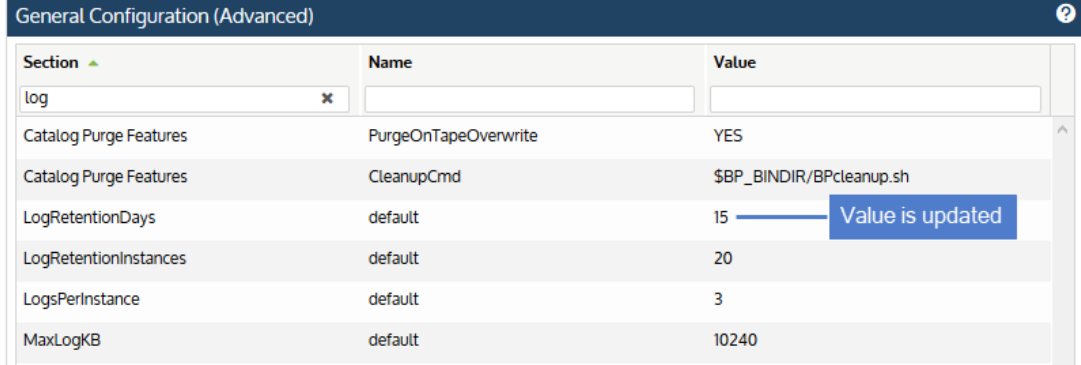

**6** Click **Close** to exit.

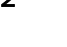

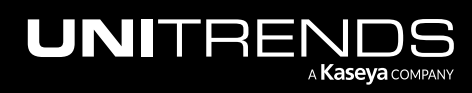

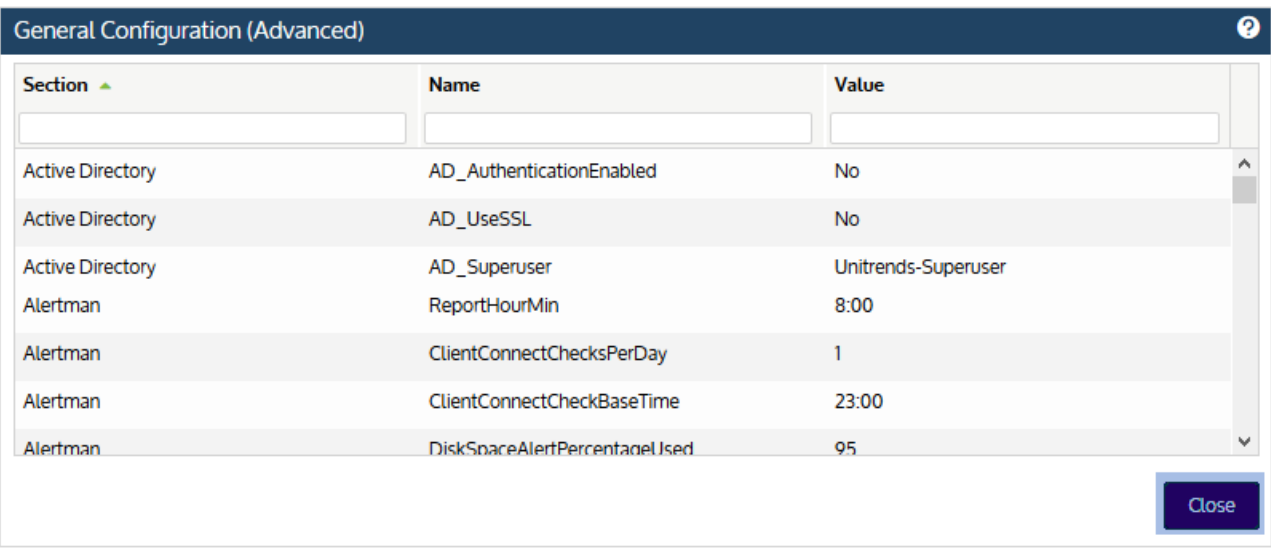

## Create a separate database partition on your Unitrends Backup appliance

Note: This feature applies to Unitrends Backup appliances only.

When deployed, the Unitrends Backup database is located in the same partition as stored backups. You now have the option to configure a separate partition to house the Unitrends Backup database. With this configuration, the database resides in its own partition on a separate logical volume than the backups themselves. Use this option to increase backup performance and stability by using faster performing storage for the database and lower-tier storage for the backup data itself. This is great when you are using slower backup storage that communicates with Unitrends Backup over NFS or CIFS protocols.

### Requirements and considerations for creating a separate database partition on your Unitrends Backup appliance

By moving the database to a different location than the stored backups, you add hardware. This introduces additional potential points of failure. Be sure to:

- Implement proper measures to ensure hardware reliability of all storage.
- Store copies of your backups on secondary storage to avoid losing backup data in the event of a hardware failure. For details, see ["Backup](#page-112-0) copies" on page 113.

These requirements must be met to create a separate database partition:

- The appliance must be a Unitrends Backup appliances.
- To create a separate database partition, you must first add a disk to the Unitrends Backup appliance.
- The disk you add must be at least 100GB or twice the running database size, whichever is greater.

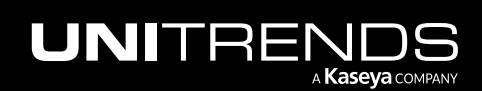

#### 204 Administrator Guide for Recovery Series, Recovery MAX, ION/ION+, and Unitrends Backup

- To create the database disk, Unitrends recommends that you add a disk in the same way you added the initial backup storage during Unitrends Backup deployment. For example, if you created the initial backup storage using direct attached storage (DAS), use DAS for the database partition. For details, see the applicable Unitrends Backup deployment guide:
	- [Deployment](http://www.unitrends.com/docs/user-guides/deployment-guide-ub-vmware) Guide for Unitrends Backup on VMware
	- [Deployment](http://www.unitrends.com/docs/user-guides/deployment-guide-ub-hyperv) Guide for Unitrends Backup on Hyper-V
	- [Deployment](http://www.unitrends.com/docs/user-guides/deployment-guide-ub-xenserver) Guide for Unitrends Backup on Citrix XenServer
	- [Deployment](https://www.unitrends.com/wp-content/uploads/ub-ahv-deployment.pdf) Guide for Unitrends Backup on Nutanix AHV
	- [Deployment](http://www.unitrends.com/docs/user-guides/deployment-guide-ub-azure) Guide for Unitrends Backup in Microsoft Azure
	- [Deployment](http://www.unitrends.com/docs/user-guides/deployment-guide-ub-aws) Guide for Unitrends Backup in Amazon Web Services
	- [Deployment](http://www.unitrends.com/docs/user-guides/deployment-guide-uf-vmware) Guide for Unitrends Free on VMware
	- [Deployment](http://www.unitrends.com/docs/user-guides/deployment-guide-uf-hyperv) Guide for Unitrends Free on Hyper-V
	- **WARNING!** Unitrends strongly recommends that all Unitrends Backup storage is either direct attached storage (DAS, internal to the hypervisor) or resides on one external storage array. If you configure storage across multiple storage arrays and one becomes unavailable, all backup data ends up corrupted, resulting in total data loss.

Once the above requirements have been met and you have added the database disk to your Unitrends Backup appliance, proceed to "To create a separate database partition on your Unitrends Backup [appliance"](#page-203-0) to set up the partition and migrate the database.

#### <span id="page-203-0"></span>To create a separate database partition on your Unitrends Backup appliance

This procedure assumes you have added a disk to your Unitrends Backup appliance that meets the requirements above.

- 1 Using a terminal emulator, such as PuTTY, connect to the appliance using the following:
	- Appliance IP address
	- Port 22
	- SSH connection type
- 2 Log in as user *root*.
- **3** Issue this command to download the create database partition script:

```
# wget https://sftp.kaseya.com/utilities/newdisk
```
4 Issue this command to add execute permissions:

# **chmod +x newdisk**

**5** Issue this command to run the script:

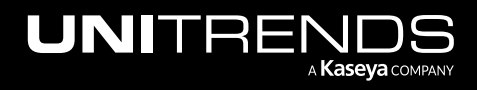

```
# ./newdisk
```
- 6 In the script output, you see one of the following:
	- Output similar to the following, indicating that an eligible database disk is available. Note the device partition (*/dev/sdd* in the example). You will need it in the next step. Proceed to [step](#page-204-0) 7.

```
Available added disk = /dev/sdd (size 107.2 GB)
```
• The following message, indicating that an eligible disk is not available. Add an eligible disk and rerun this procedure.

```
No available added disks found
```
• A message similar to the following, indicating that the disk you added is less than 100GB in size. Add an eligible disk and rerun this procedure.

Disk /dev/sdd size *X* GB is less than minimum 100 GB

• A message similar to the following, indicating that the disk you added is less than twice the current database size. Add an eligible disk and rerun this procedure.

<span id="page-204-0"></span>Disk /dev/sdd size *X* GB is less than twice database *X* GB

7 Issue the **cmc\_stateless dbpart** command followed by the device partition you noted above to format the disk and migrate the database. The following example uses */dev/sdd* as the device partition:

# **cmc\_stateless dbpart /dev/sdd**

## Configure deduplication settings on your Unitrends Backup appliance

#### Notes:

- This feature applies to Unitrends Backup virtual appliances only.
- For Unitrends Backup on Citrix XenServer, the appliance is configured to optimize retention (Level 3) because only full backups are supported.
- Level 3 is required for ransomware detection functionality.

Deduplication is a data compression technique that eliminates duplicate data blocks. To yield fastest performance, the Unitrends Backup appliance is configured to use the Level 1 deduplication setting. You can opt to modify this setting to increase on-appliance retention. Keep in mind that increasing the deduplication level decreases job speed.

To configure deduplication settings:

- 1 Log in to the appliance UI.
- 2 Click the gear icon and select Deduplication Settings.

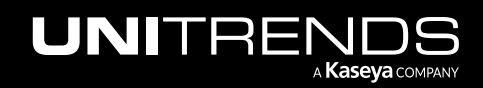

#### 206 **Administrator Guide for Recovery Series, Recovery Series**, Recovery MAX, ION/ION+, and Unitrends Backup

10.9.1 | March 2025

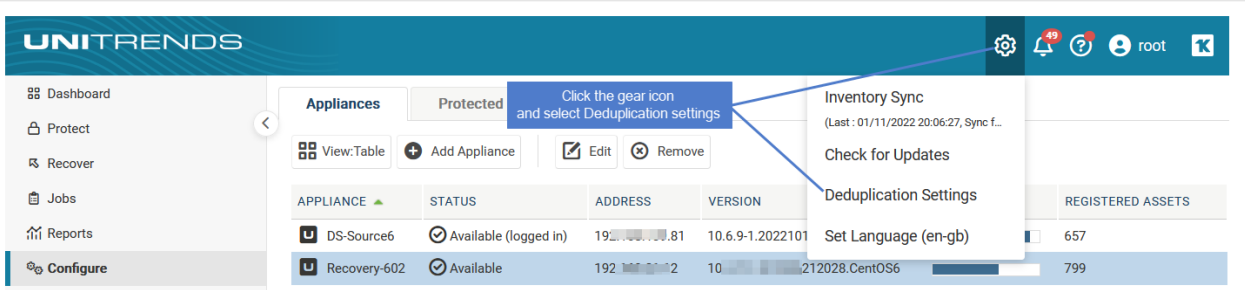

- **3** Select one of the following deduplication settings:
	- Level 1 Use this setting to optimize performance.
	- Level 2 Use this setting to balance performance and on-appliance retention.
	- Level 3 Use this setting to optimize retention.

4 Click Apply Settings.

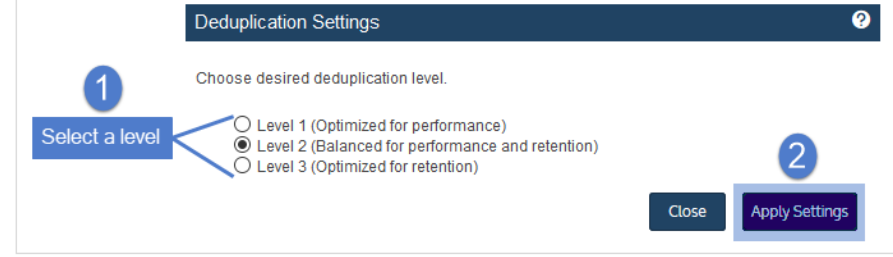

## Set appliance language

Use this procedure to select a language for the appliance.

- 1 Log in to the appliance UI.
- 2 Click the gear icon and select Set Language.

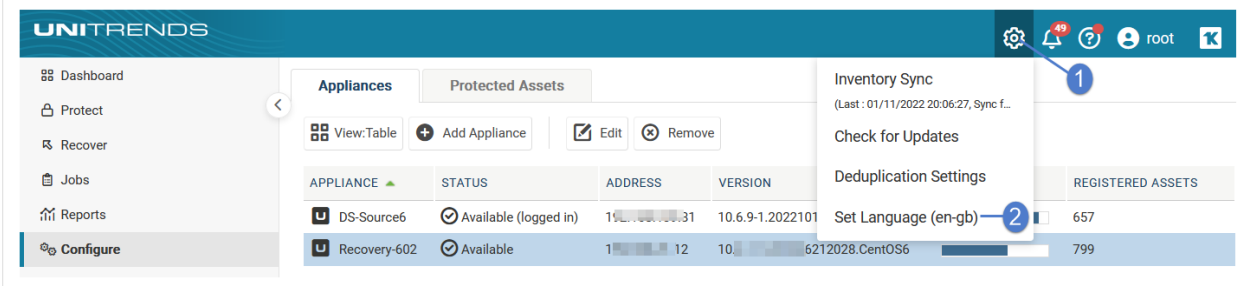

3 Select one of the following language options:

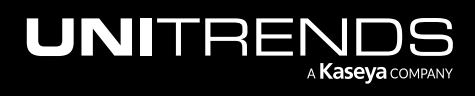

#### Administrator Guide for Recovery Series, Recovery MAX, ION/ION+, and Unitrends Backup

10.9.1 | March 2025

- US English (en)
- French (fr)
- Europe English (en-gb)
- 4 Click Apply.

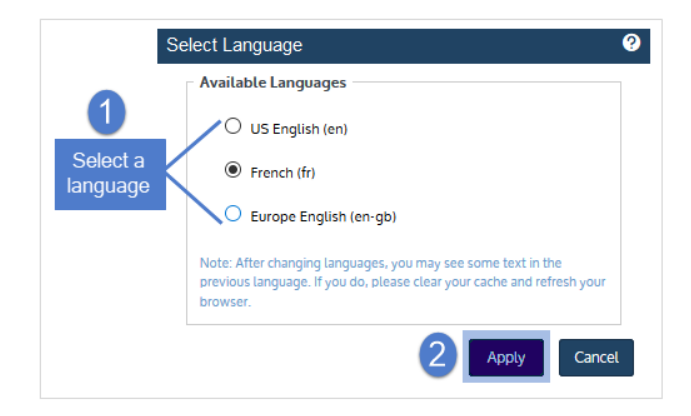

## Appliance Samba share

The Unitrends agent needs access to the appliance's Samba share for backup and recovery operations. The SMB 2.0 security option is enabled by default on Unitrends appliances that were originally imaged or deployed with version 10.4.8 or higher. (The SMB 1.0 security option is enabled by default on appliances that were originally imaged or deployed with a pre-10.4.8 version. Upgrading the appliance does not change the SMB 1.0 setting.)

The following requirements apply to appliances configured with SMB 2.0:

Note: See How [Unitrends](https://helpdesk.kaseya.com/hc/en-gb/articles/4407522687505-How-Unitrends-supports-SMB2) supports SMB2 for SMB 2.0 configuration procedures.

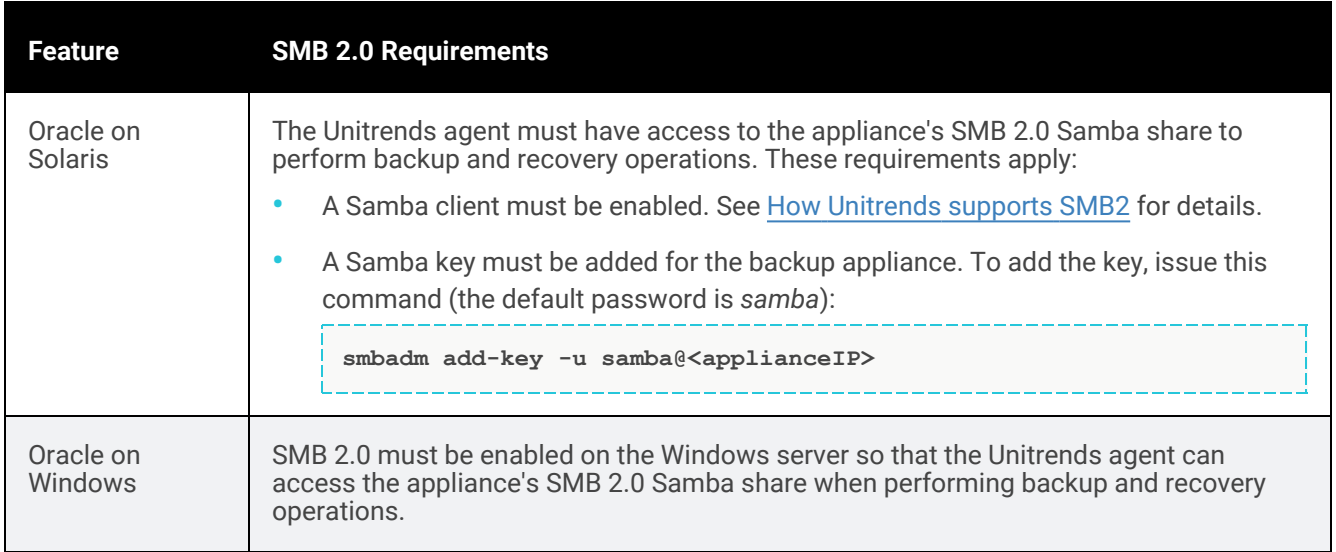

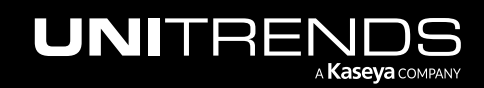

#### 208 Administrator Guide for Recovery Series, Recovery MAX, ION/ION+, and Unitrends Backup

10.9.1 | March 2025

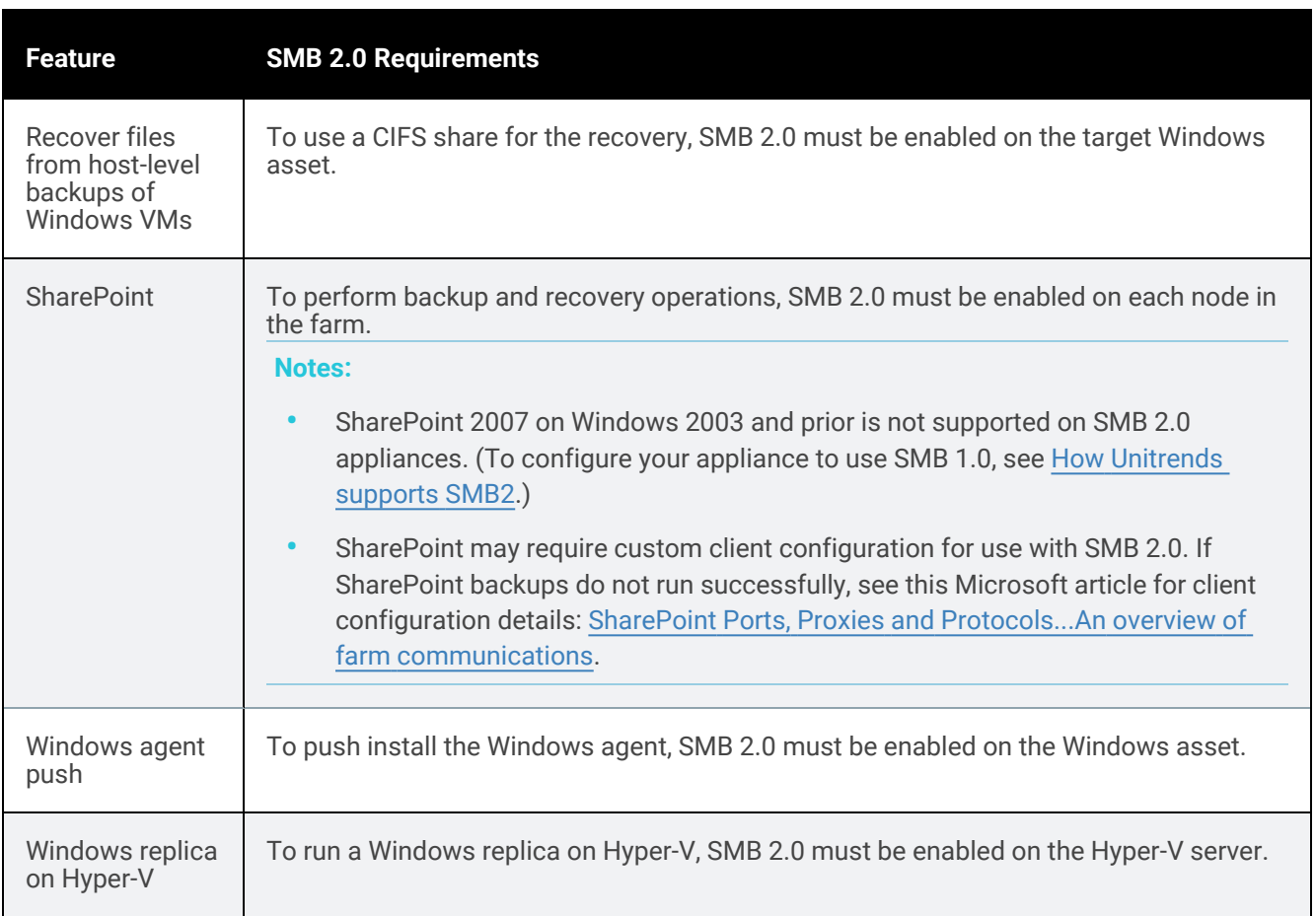

# Backup storage

Use the Configure > Appliances > Storage tab to manage your appliance's backup storage. Supported storage procedures vary by Unitrends appliance type:

- Recovery Series, Recovery MAX, and ION/ION+ physical appliances come with a set amount of backup storage. You cannot add backup storage to the appliance.
- Unitrends Backup virtual appliances deploy as virtual machines. During deployment, the initial backup storage was created using either a virtual attached disk, a SAN LUN, or a NAS share. After initial deployment, you can add more backup storage. See "About adding backup storage to a Unitrends Backup [appliance"](#page-210-0) on page 211 for details.

### Instant recovery write space

Appliance storage can be used to store backups, for instant recovery of VMs and Windows image-level backups, and for Windows replicas. To use the instant recovery and Windows replica features, you must allocate a portion of the appliance storage to Instant Recovery in the Edit Storage dialog (as described in "To edit storage [allocation"](#page-209-0) on page [210\)](#page-209-0). For more on these features, see "Virtual machine instant [recovery"](#page-915-0) on page 916, "Instant recovery of [Windows](#page-1066-0)

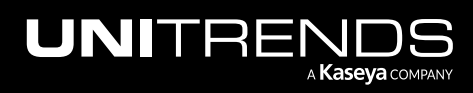

#### [image-level](#page-1066-0) backups" on page 1067, and ["Windows](#page-1004-0) file-level replicas" on page 1005.

Once storage is allocated to instant recovery, it can be used only for Windows replicas and instant recovery. The storage is reserved and cannot be used for other purposes, such as backups or deduplication (but you can modify your storage allocation at any time).

Because the appliance is designed to retain as many local backups as possible, it is best to reserve instant recovery space soon after initial deployment. If necessary, you can allocate instant recovery space later, but doing so may require the appliance to purge local backups to make room for the newly allocated instant recovery space.

#### Instant recovery storage requirements

Before allocating storage, determine the percentage to use for backups and the percentage to reserve for Windows replicas and instant recovery. Instant recovery storage requirements are given here:

- VM instant recovery and Windows image-level instant recovery The disks for the recovered asset will reside on the appliance until storage migration completes. Allocate at least 20% of the space used on the original Windows asset or virtual machine to instant recovery storage. Additionally, ensure that there is enough extra storage to account for anticipated growth during the recovery process, especially for long-running recoveries. Once disks have been migrated to another location, or BMR is complete and the IR is torn down, the appliance's instant recovery storage is no longer needed.
- Windows replicas Requirements vary by recovery target:
	- Virtual host target If recovering to an ESXi or Hyper-V server, no appliance instant recovery storage is needed.
	- Recovery Series, Recovery MAX, or ION/ION+ appliance target If recovering to the Unitrends appliance, the disks for the recovered asset reside on the appliance. Ensure that instant recovery storage space equal to the amount of space used on the Windows asset's original disks is available on the appliance.

For Recovery Series, Recovery MAX, ION/ION+, and Unitrends Backup appliances, you can view backup storage and modify the amount of storage allocated for backups and instant recovery. See these procedures for details:

- "To view backup [storage"](#page-208-0)
- <span id="page-208-0"></span>• "To edit storage [allocation"](#page-209-0) on page 210

### To view backup storage

- 1 On the **Configure > Appliances** page, select the appliance.
- 2 Select the Storage tab below.

This information displays for each storage device: name, status, type, capacity, total size, and free space.

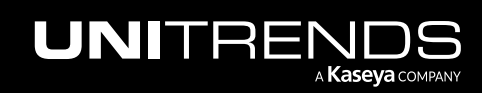

#### 210 200 and the contract of the contract of Administrator Guide for Recovery Series, Recovery 200 MAX, ION/ION+, and Unitrends Backup

10.9.1 | March 2025

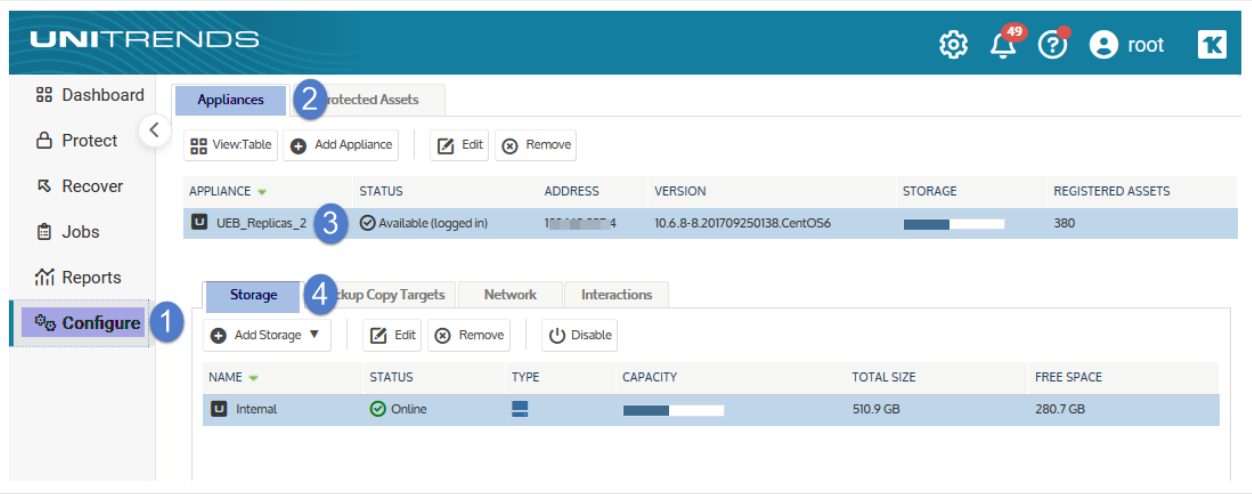

### <span id="page-209-0"></span>To edit storage allocation

- 1 On the **Configure > Appliances** page, select the appliance.
- 2 On the Storage tab, select the Internal storage and click Edit.

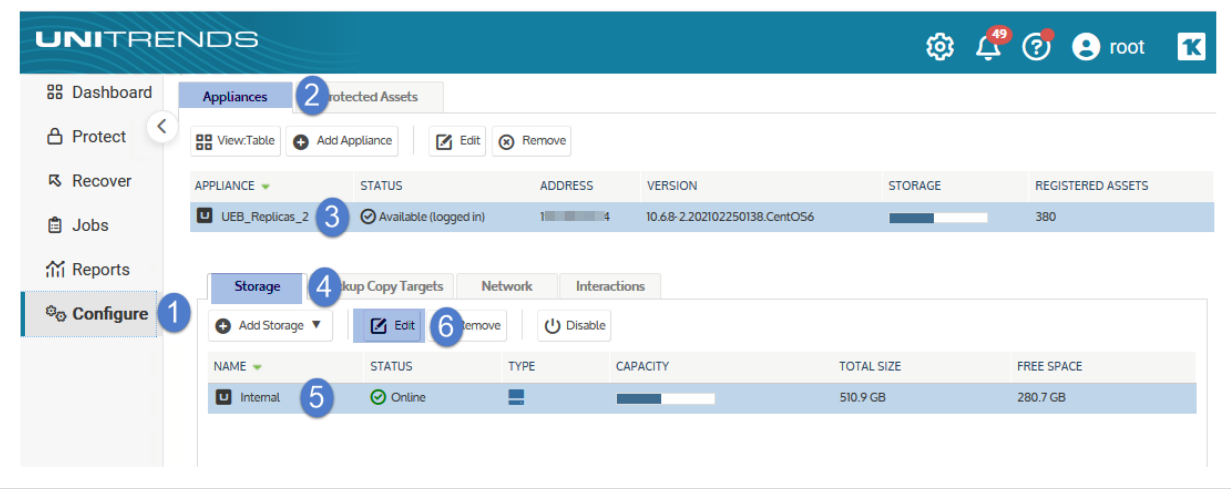

3 Modify the percentages used for backups versus instant recovery, and click Save.

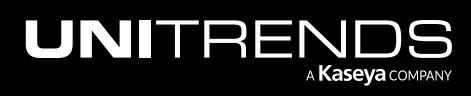

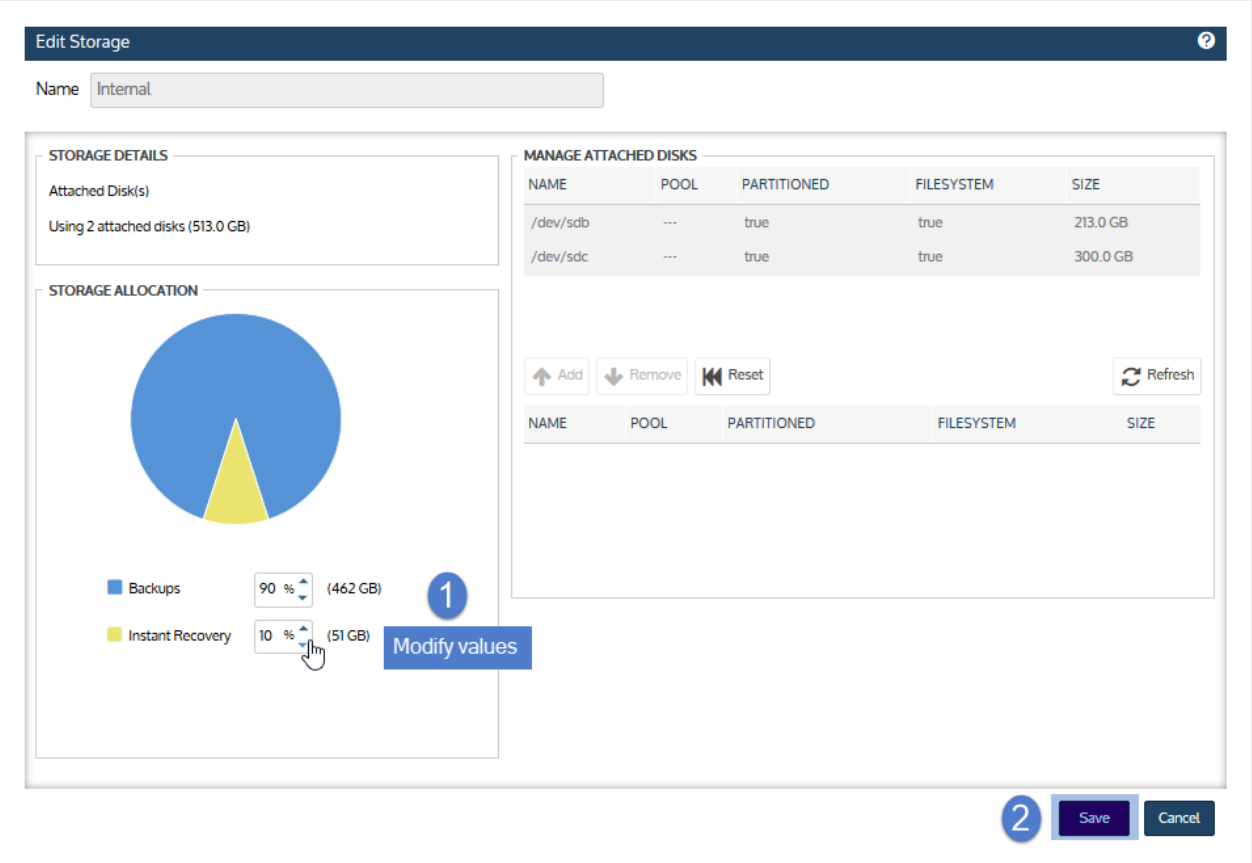

## <span id="page-210-0"></span>About adding backup storage to a Unitrends Backup appliance

To add more backup storage to your Unitrends Backup appliance, Unitrends recommends adding storage in the same manner as the initial backup storage:

Note: These procedures apply to adding add more storage to your Unitrends Backup appliance. Additional requirements and considerations apply to creating the initial backup storage. If you have not yet deployed the appliance and created the initial backup storage, follow the procedures in the applicable deployment guide instead. For links to the deployment guides, see "About this [Guide"](#page-19-0) on page 20.

- If you used virtual attached disk storage, Unitrends recommends using the host to add virtual disks to the Unitrends Backup VM. Once the disks are added to the VM, use the Unitrends Backup UI to expand the initial backup storage to include these new disks. See ["Procedures](#page-211-0) for adding attached disk backup storage" on page [212](#page-211-0) for details.
- If a NAS share was attached to the host, we recommend adding another share in the same manner. Then go to the host and add new virtual disks to the Unitrends Backup VM using storage on the share you added. Once the disks are added to the VM, use the Unitrends Backup UI to expand the initial backup storage to include these new disks. See ["Procedures](#page-211-0) for adding attached disk backup storage" on page 212 for details.

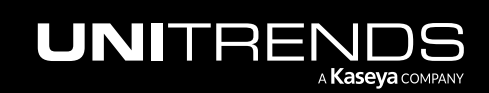

- If a SAN LUN was connected to the host, we recommend adding another LUN in the same manner. Then go to the host and add new virtual disks to the Unitrends Backup VM using storage on the LUN you added. Once the disks are added to the VM, use the Unitrends Backup UI to expand the initial backup storage to include these new disks. See ["Procedures](#page-211-0) for adding attached disk backup storage" on page 212 for details.
- If a SAN or NAS was directly attached to the Unitrends Backup appliance, expanding the initial backup storage is not supported. Instead, LUNs or shares can be added to the appliance as separate storage areas. See ["Procedures](#page-221-0) for adding external storage" on page 222 for details.

Although you can attach external storage directly to the Unitrends Backup appliance, Unitrends does not recommend this approach. If you must connect external storage to the Unitrends Backup VM directly through network protocols (CIFS, NFS, or iSCSI), make sure to use a supported vendor from the list in [Supported](https://helpdesk.kaseya.com/hc/en-gb/articles/4407510879121-Supported-external-storage-vendors-for-use-with-Unitrends-Backup-appliances) external storage vendors for use with Unitrends Backup [appliances.](https://helpdesk.kaseya.com/hc/en-gb/articles/4407510879121-Supported-external-storage-vendors-for-use-with-Unitrends-Backup-appliances)

### Additional recommendations

Review the following recommendations before adding storage:

- WARNING! Unitrends strongly recommends that all storage is either direct attached storage (DAS, internal to the hypervisor) or resides on one external storage array. If you configure storage across multiple storage arrays and one becomes unavailable, all backup data is corrupted, resulting in total data loss.
- As you add storage, be sure to add resources to the Unitrends Backup virtual machine, such as CPU and memory.
- Storage should be dedicated to the Unitrends Backup VM and not shared by other virtual machines, applications, etc.
	- If you are using external SAN or NAS storage, the shares or LUNs used by the Unitrends Backup VM should be dedicated to that Unitrends Backup VM.
	- The Unitrends Backup VM can be deployed on a host in a cluster configuration and can use shared storage. However, in this configuration, the Unitrends Backup VM should use a dedicated NAS share or SAN LUN.
- For best performance with SAN storage, use a thickly provisioned LUN and either a thick provisioned eager zeroed VMDK or a fixed size VHD(X). (For XenServer, VHDs are always fixed size.)
- For VMware environments, do not use Storage vMotion. Storage must remain in a fixed location.
- <span id="page-211-0"></span>• For Hyper-V environments, do not use Storage Migration. Storage must remain in a fixed location.

## Procedures for adding attached disk backup storage

Use these procedures to add attached disk storage to the Unitrends Backup appliance. You can view the appliance's disk storage in the Edit Storage dialog. Disks that have been added to the Unitrends Backup VM by using the hypervisor display as */dev/sd*x*/*, where *x* indicates alphabetically the order in which the disks were added to the VM. For example, the initial disk is always */dev/sda/*, the first disk that was added as the initial backup storage device is */dev/sdb/*, the next would be */dev/sdc/*, etc.

See the following topics for details:

• "To view or edit [attached](#page-212-0) disk backup storage"

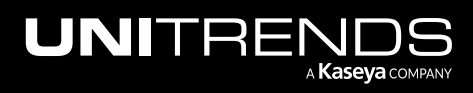

#### Administrator Guide for Recovery Series, Recovery MAX, ION/ION+, and Unitrends Backup

10.9.1 | March 2025

- "To add a disk and expand the [storage](#page-213-0) device"
- <span id="page-212-0"></span>• "To add a disk as a [separate](#page-218-0) storage area" on page 219

### To view or edit attached disk backup storage

- 1 On the Configure > Appliances page, select your appliance.
- 2 Click the Storage tab.
- 3 Select the *Internal* storage and click Edit.

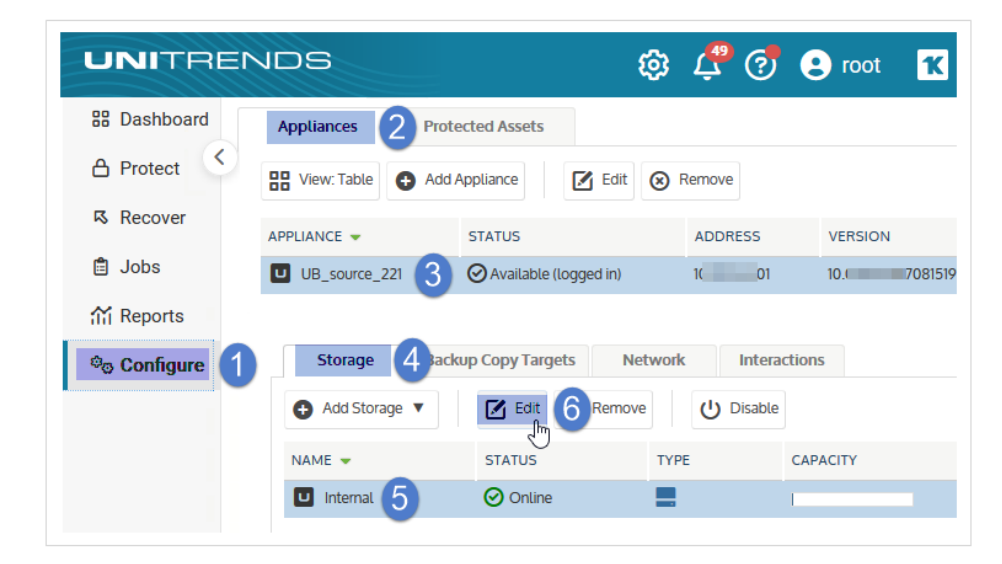

- 4 Manage the attached disks as desired. If a virtual disk you would like to add does not display, click Refresh.
- 5 Once finished editing the storage, click Save.

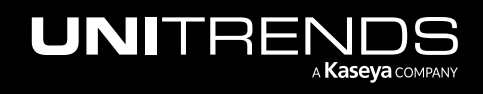

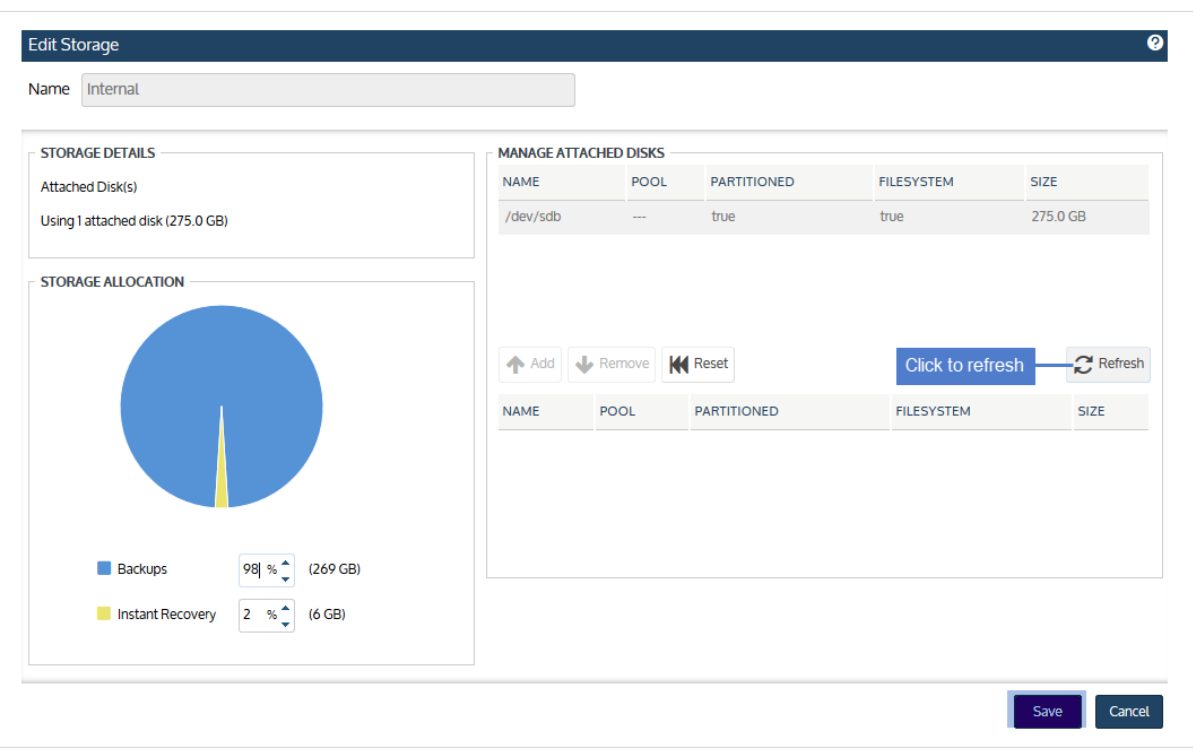

### <span id="page-213-0"></span>To add a disk and expand the storage device

Note: Once a disk has been added, it cannot be removed.

- 1 Go to the hypervisor and add a virtual disk to the Unitrends Backup VM.
	- For an appliance whose initial backup storage is DAS internal to an ESXi host, see one of the following VMware documents:
		- [vSphere](https://pubs.vmware.com/vsphere-51/index.jsp#com.vmware.vsphere.vm_admin.doc/GUID-16053AD4-8FB0-4CCE-8DC0-CA13E1C6412A.html?resultof=%2522%2563%2572%2565%2561%2574%2565%2522%2520%2522%2563%2572%2565%2561%2574%2522%2520%2522%2576%2569%2572%2574%2575%2561%256c%2522%2520%2522%2564%2569%2573%256b%2522%2520) 5.1: Create a Virtual Disk in vSphere Client 5.1
		- [vSphere](http://pubs.vmware.com/vsphere-55/index.jsp#com.vmware.vsphere.hostclient.doc/GUID-16053AD4-8FB0-4CCE-8DC0-CA13E1C6412A.html?resultof=%2522%2563%2572%2565%2561%2574%2565%2522%2520%2522%2563%2572%2565%2561%2574%2522%2520%2522%2576%2569%2572%2574%2575%2561%256c%2522%2520%2522%2564%2569%2573%256b%2522%2520) 5.5: Create a Virtual Disk in vSphere Client 5.5
		- [vSphere](http://pubs.vmware.com/vsphere-60/index.jsp#com.vmware.vsphere.hostclient.doc/GUID-16053AD4-8FB0-4CCE-8DC0-CA13E1C6412A.html) 6.0: Create a Virtual Disk in vSphere Client 6.0
		- vSphere 6.5: Add a Hard Disk to a Virtual [Machine](http://pubs.vmware.com/vsphere-65/index.jsp#com.vmware.vsphere.vm_admin.doc/GUID-79116E5D-22B3-4E84-86DF-49A8D16E7AF2.html)
	- For an appliance whose initial backup storage is DAS internal to a Hyper-V host, Unitrends recommends that you use a VHD(X) disk and that you add the disk to the SCSI controller. See the following Microsoft documents:
		- To [create](https://technet.microsoft.com/en-us/library/cc742509.aspx) a virtual hard disk
		- To add a hard disk to a virtual [machine](https://technet.microsoft.com/en-us/library/cc742412.aspx)

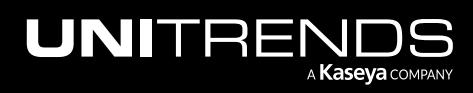

- For an appliance whose initial backup storage is DAS internal to an AHV host, edit the appliance VM to add a vDisk to the ISCSI controller (by selecting ISCSI in the Bus Type list). For details, see [Managing](https://portal.nutanix.com/#/page/docs/details?targetId=Web-Console-Guide-Prism-v51:wc-vm-manage-acropolis-wc-t.html) a VM (AHV) in the Prism Web [Console](https://portal.nutanix.com/#/page/docs/details?targetId=Web-Console-Guide-Prism-v51:wc-vm-manage-acropolis-wc-t.html) Guide.
- For an appliance whose initial backup storage is DAS internal to a XenServer host, Unitrends recommends that you add the VHD disk to the SCSI controller. VM disks cannot be attached as *Read Only*. Be sure to use the *Read Only = No* setting when attaching disks.
- For an appliance whose initial backup storage is on an external SAN connected to the hypervisor, add another LUN and expose it to the Unitrends Backup VM. Then go to the hypervisor and add new virtual disks to the VM using storage on the LUN you added.
- For an appliance whose initial backup storage is on an external NAS share connected to the hypervisor, add another NAS share. Then go to the hypervisor and add new virtual disks to the Unitrends Backup VM using storage on the share you added.
- 2 On the **Configure > Appliances** page, select your appliance.
- **3** Click the **Storage** tab.
- 4 Select the *Internal* storage and click Edit.

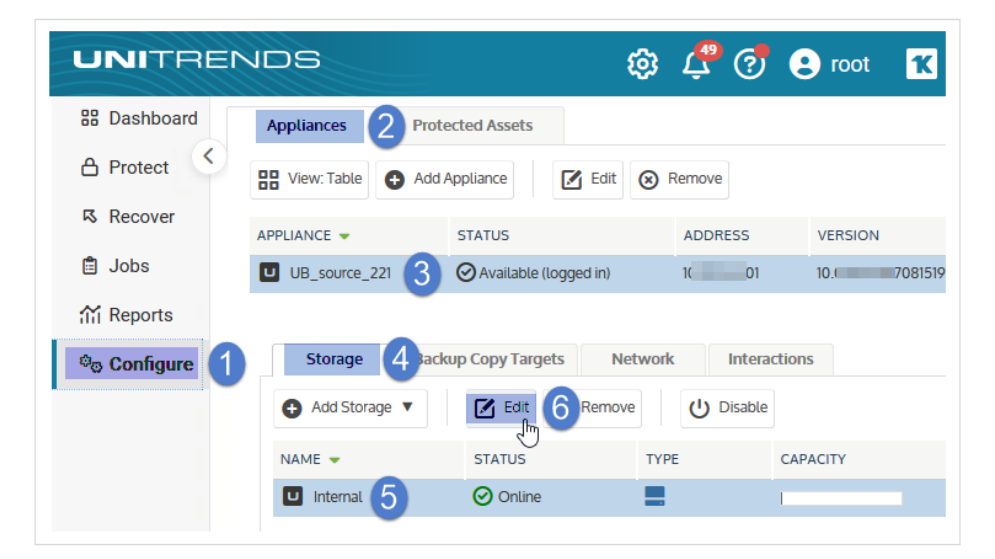

- 5 In the Manage Attached Disks area:
	- To add an attached disk, select a disk from the list of available attached disks and click Add.

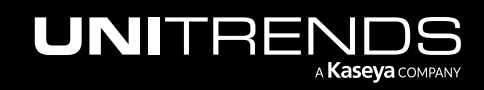

#### 216 **Administrator Guide for Recovery Series, Recovery** 216 MAX, ION/ION+, and Unitrends Backup

10.9.1 | March 2025

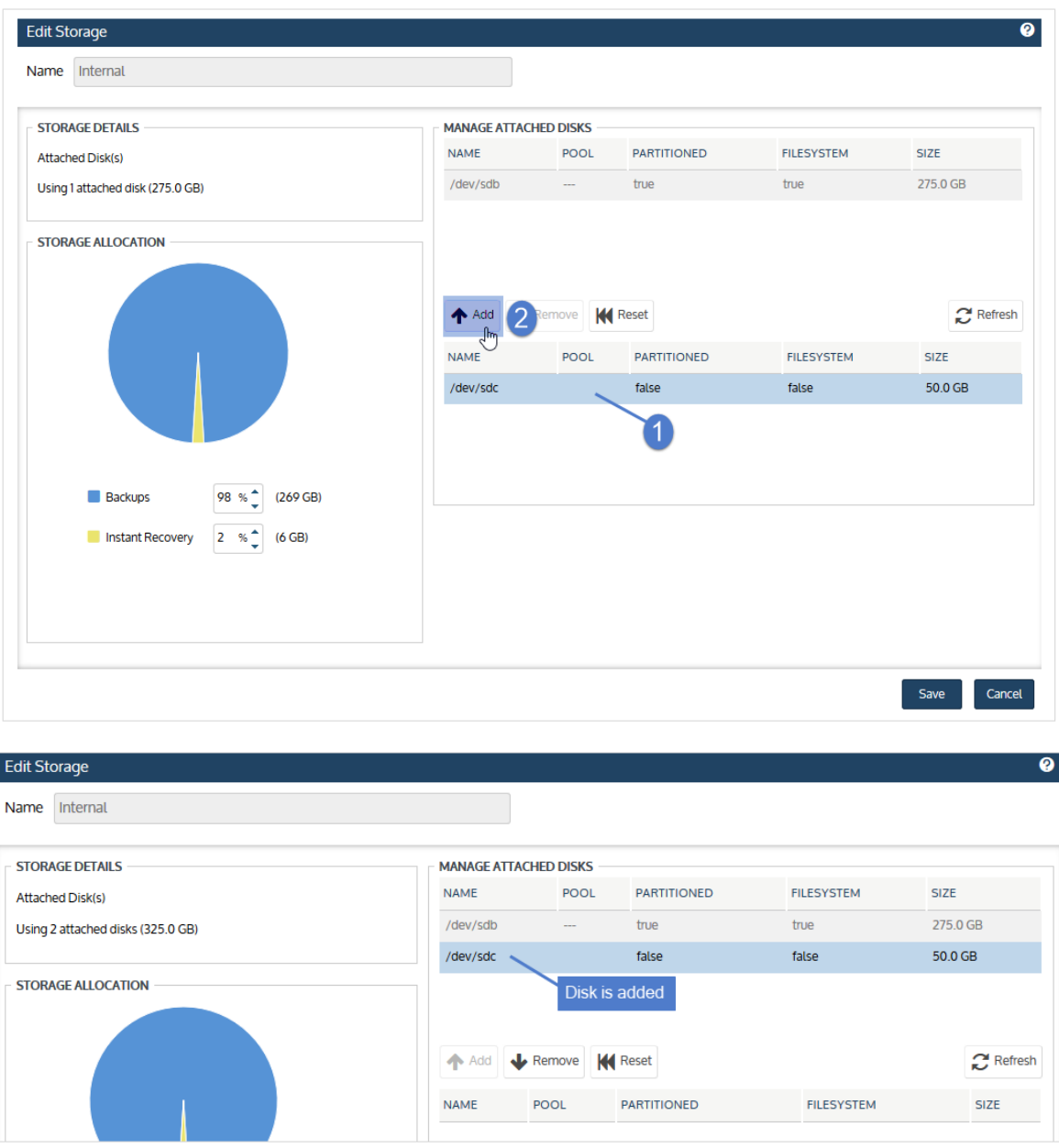

• To remove a disk, select it in the list and click Remove.

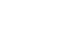

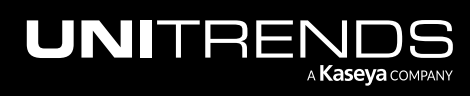
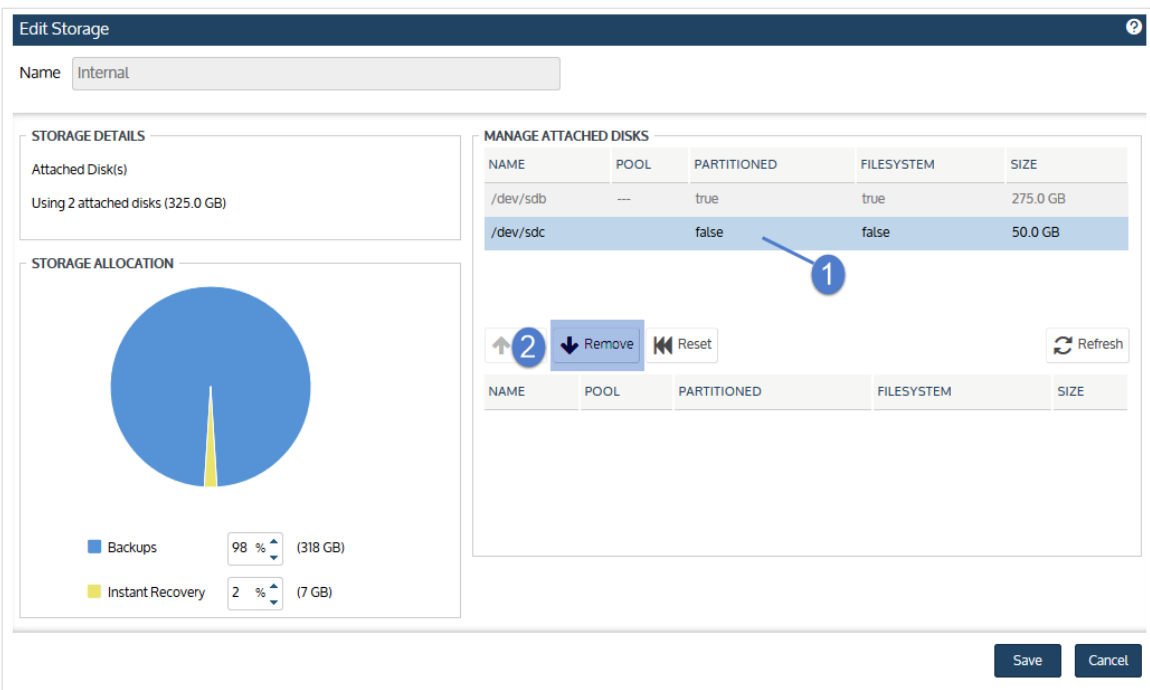

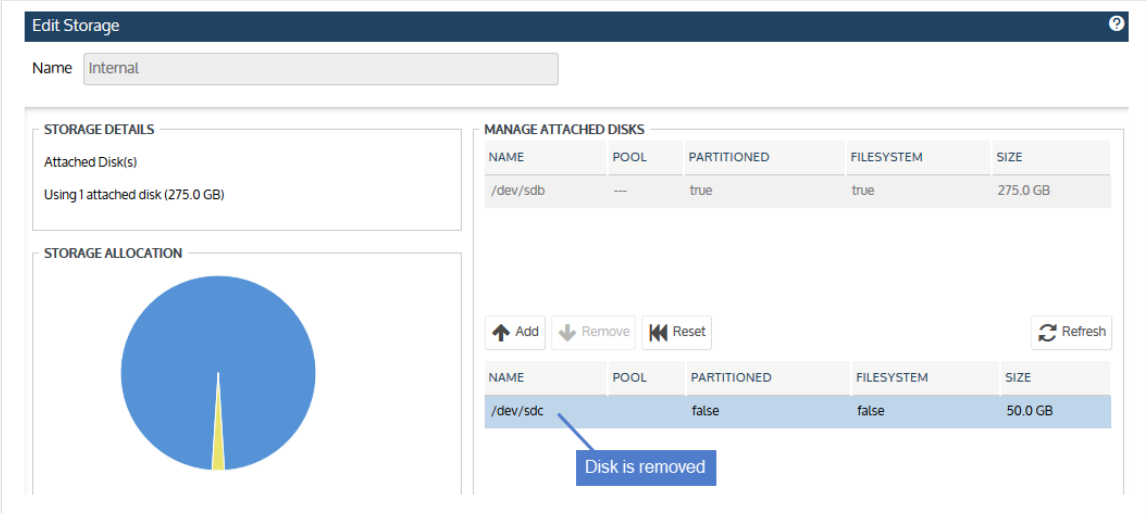

• Click Reset to revert all disk settings to the original settings.

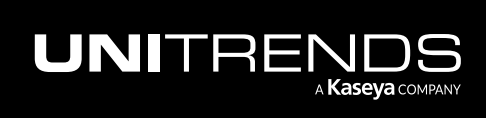

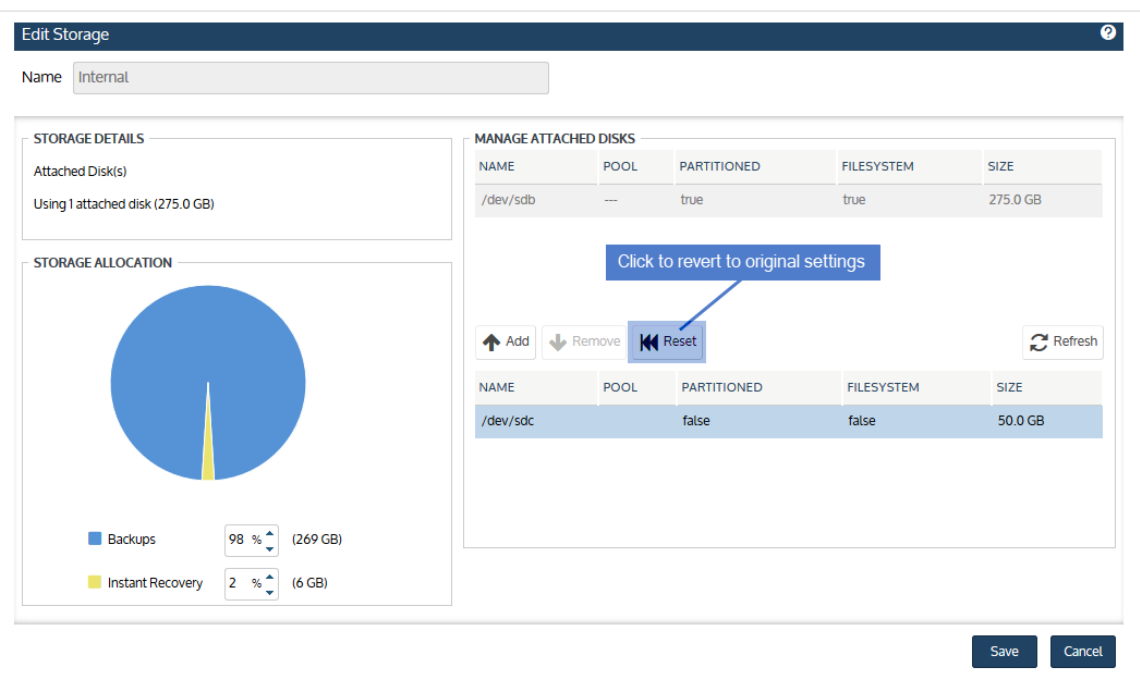

• Click Refresh to refresh the list of available disks.

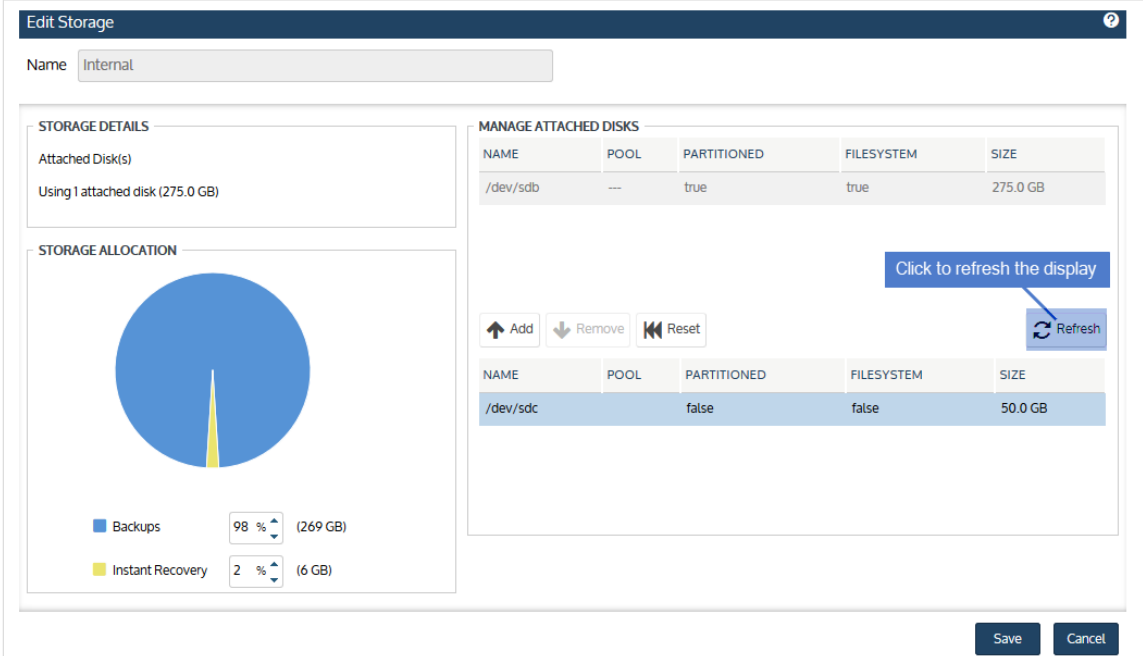

- 6 (Optional) Adjust the storage allocation for Backups versus Instant Recovery.
- 7 Click Save.

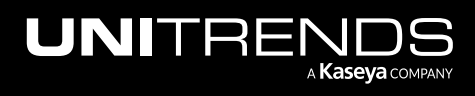

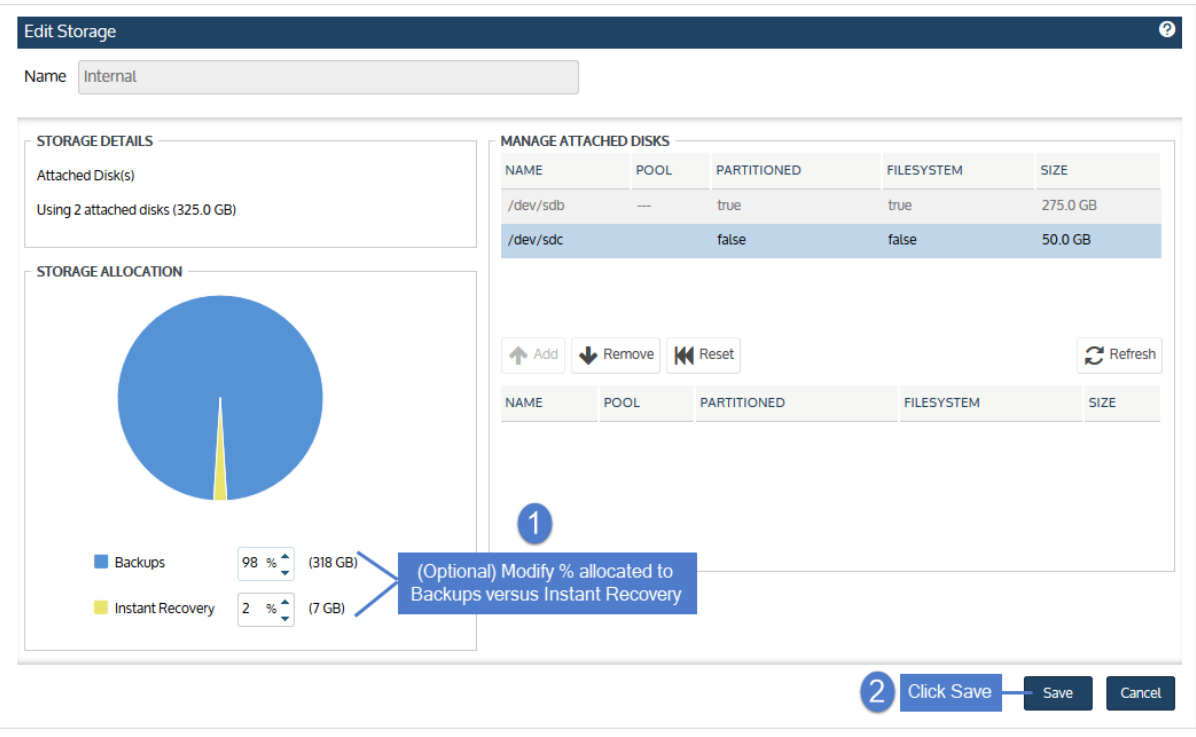

On the Configure > Appliances page, the status initially displays as *Pending*. When the storage has expanded to include the new disk, its status changes to *Online* and the storage can be used.

8 (Optional) repeat this procedure to add another disk.

#### To add a disk as a separate storage area

- 1 Go to the hypervisor and add a virtual disk to the Unitrends Backup VM:
	- For an appliance whose initial backup storage is DAS internal to an ESXi host, see one of the following VMware documents:
		- [vSphere](https://pubs.vmware.com/vsphere-51/index.jsp#com.vmware.vsphere.vm_admin.doc/GUID-16053AD4-8FB0-4CCE-8DC0-CA13E1C6412A.html?resultof=%2522%2563%2572%2565%2561%2574%2565%2522%2520%2522%2563%2572%2565%2561%2574%2522%2520%2522%2576%2569%2572%2574%2575%2561%256c%2522%2520%2522%2564%2569%2573%256b%2522%2520) 5.1: Create a Virtual Disk in vSphere Client 5.1
		- [vSphere](http://pubs.vmware.com/vsphere-55/index.jsp#com.vmware.vsphere.hostclient.doc/GUID-16053AD4-8FB0-4CCE-8DC0-CA13E1C6412A.html?resultof=%2522%2563%2572%2565%2561%2574%2565%2522%2520%2522%2563%2572%2565%2561%2574%2522%2520%2522%2576%2569%2572%2574%2575%2561%256c%2522%2520%2522%2564%2569%2573%256b%2522%2520) 5.5: Create a Virtual Disk in vSphere Client 5.5
		- [vSphere](http://pubs.vmware.com/vsphere-60/index.jsp#com.vmware.vsphere.hostclient.doc/GUID-16053AD4-8FB0-4CCE-8DC0-CA13E1C6412A.html) 6.0: Create a Virtual Disk in vSphere Client 6.0
		- vSphere 6.5: Add a Hard Disk to a Virtual [Machine](http://pubs.vmware.com/vsphere-65/index.jsp#com.vmware.vsphere.vm_admin.doc/GUID-79116E5D-22B3-4E84-86DF-49A8D16E7AF2.html)
	- For an appliance whose initial backup storage is DAS internal to a Hyper-V host, Unitrends recommends that you use a VHD(X) disk and that you add the disk to the SCSI controller. See the following Microsoft documents:
		- To [create](https://technet.microsoft.com/en-us/library/cc742509.aspx) a virtual hard disk
		- To add a hard disk to a virtual [machine](https://technet.microsoft.com/en-us/library/cc742412.aspx)

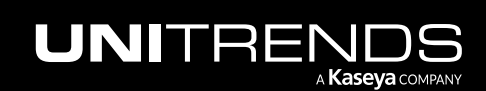

#### 220 Administrator Guide for Recovery Series, Recovery MAX, ION/ION+, and Unitrends Backup

- For an appliance whose initial backup storage is DAS internal to an AHV host, edit the appliance VM to add a vDisk to the ISCSI controller (by selecting ISCSI in the Bus Type list). For details, see [Managing](https://portal.nutanix.com/#/page/docs/details?targetId=Web-Console-Guide-Prism-v51:wc-vm-manage-acropolis-wc-t.html) a VM (AHV) in the Prism Web [Console](https://portal.nutanix.com/#/page/docs/details?targetId=Web-Console-Guide-Prism-v51:wc-vm-manage-acropolis-wc-t.html) Guide.
- For an appliance whose initial backup storage is DAS internal to a XenServer host, Unitrends recommends that you add the VHD disk to the SCSI controller. VM disks cannot be attached as *Read Only*. Be sure to use the *Read Only = No* setting when attaching disks.
- For an appliance whose initial backup storage is on an external SAN connected to the hypervisor, add another LUN and expose it to the Unitrends Backup VM. Then go to the hypervisor and add new virtual disks to the VM using storage on the LUN you added.
- For an appliance whose initial backup storage is on an external NAS share connected to the hypervisor, add another NAS share. Then go to the hypervisor and add new virtual disks to the Unitrends Backup VM using storage on the share you added.
- 2 On the **Configure > Appliances** page, select your appliance.
- **3** Click the **Storage** tab.
- 4 Select Add Storage > Attached.

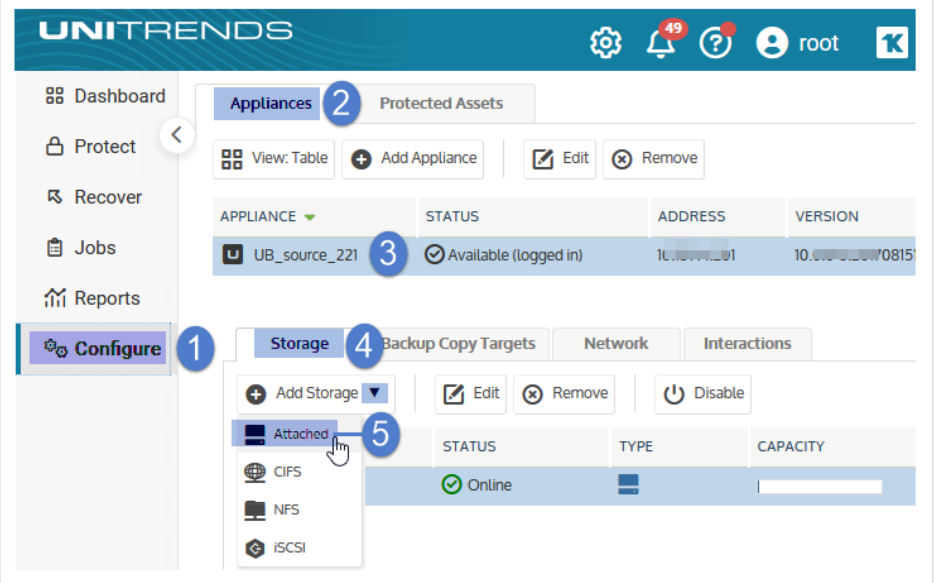

- 5 Enter a unique Name for the storage. This name cannot contain spaces.
- 6 In the Manage Attached Disks area, select a disk from the list of available attached disks and click Add.
	- To refresh the list of available disks, click Refresh.
	- To remove an attached disk, select it from the list of available attached disks and click Remove.
	- To revert to the original disk settings, click Reset.

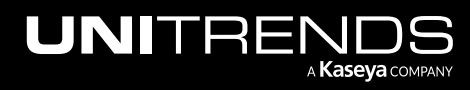

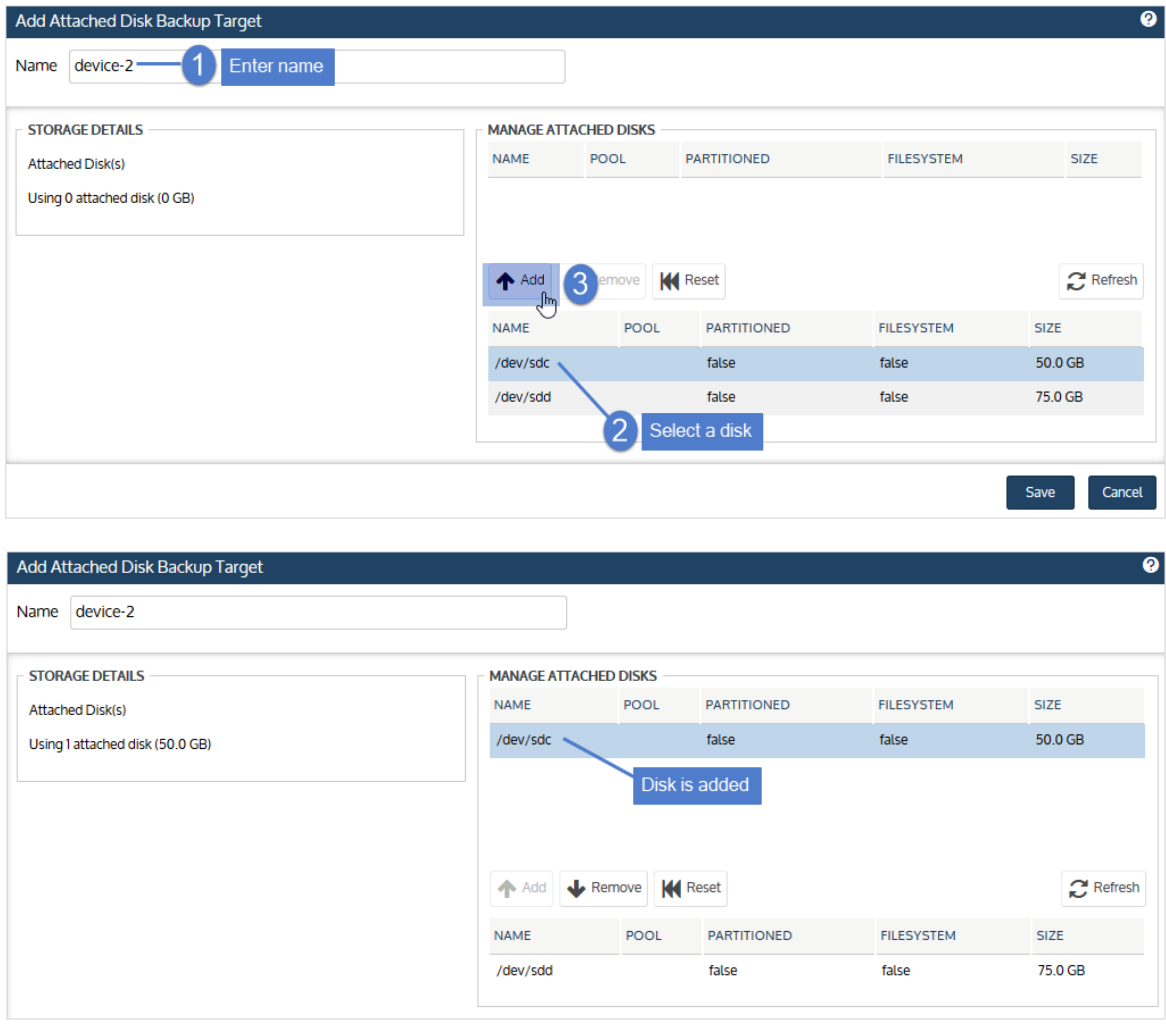

7 Click Save to create the storage device.

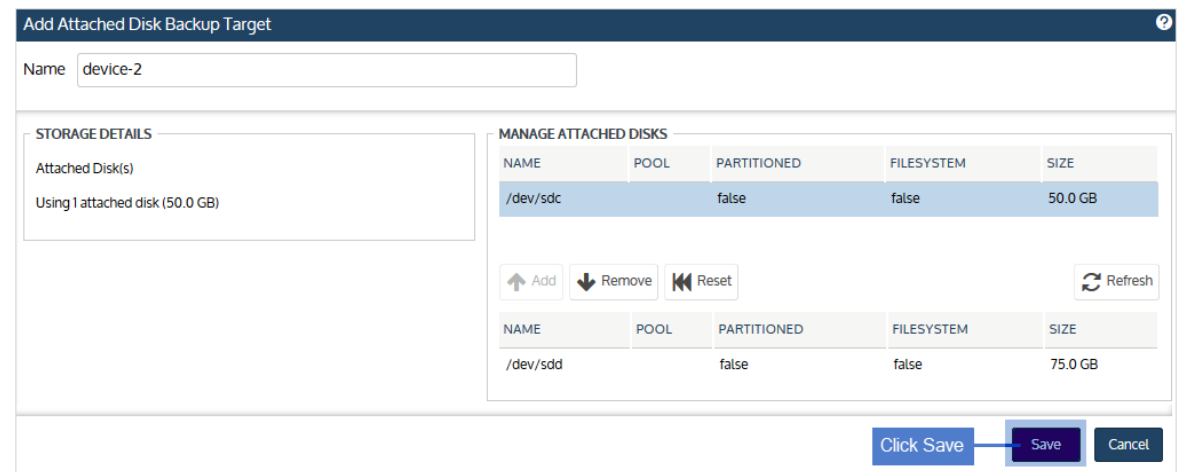

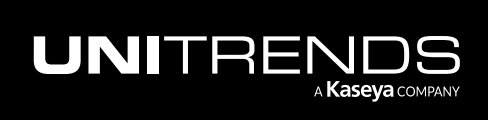

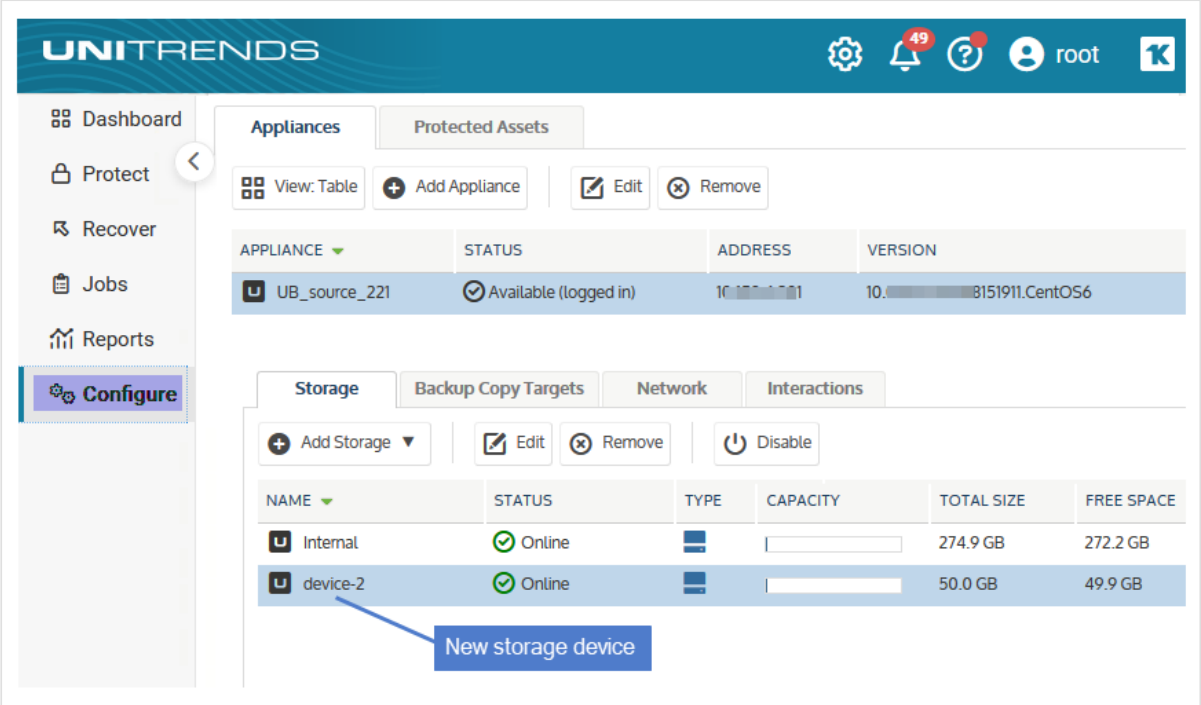

The new device is added and displays on the Storage tab.

8 (Optional) repeat this procedure to add another disk.

## Procedures for adding external storage

Use these procedures to attach external storage directly to the Unitrends Backup VM and configure this storage on the Unitrends Backup appliance. Each SAN LUN or NAS share is added as a separate storage area.

#### Notes:

- Unitrends recommends that you connect external storage to the hypervisor, rather than directly to the Unitrends Backup VM. Once you connect the SAN LUN or NAS share to the hypervisor, use the hypervisor to create virtual disks from this external storage, then use the procedures in ["Procedures](#page-211-0) for adding attached disk backup [storage"](#page-211-0) on page 212 to add the disks to the Unitrends Backup VM.
- Attaching external storage directly to the appliance VM is not supported for Unitrends Backup on Nutanix AHV.

Before adding storage, be sure to review the recommendations in "About adding backup storage to a [Unitrends](#page-210-0) Backup [appliance"](#page-210-0) on page 211.

Procedures for adding external storage:

- "To add iSCSI [storage"](#page-222-0) on page 223
- "To add Fibre [Channel](#page-222-1) storage" on page 223
- "To add CIFS [storage"](#page-223-0) on page 224

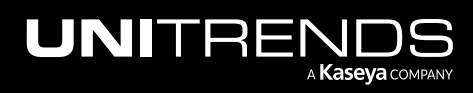

<span id="page-222-0"></span>• "To add NFS [storage"](#page-224-0) on page 225

## To add iSCSI storage

Use this procedure to connect a SAN LUN directly to the Unitrends Backup VM using the iSCSI protocol, and then configure this storage so it can be used by the Unitrends Backup appliance.

Note: The appliance must be running release 9.0.0-12 or higher to use CHAP authentication.

- 1 Allocate a LUN on the SAN and expose it to the Unitrends Backup VM.
- 2 Log in to the appliance UI.
- 3 On the **Configure > Appliances** page, select your appliance.
- 4 Click the Storage tab.
- 5 Select Add Storage > iSCSI.
- 6 Enter a unique **Name** for the storage device. This name cannot contain spaces.
- 7 Enter the IP address of the SAN storage array in the Host field.
- 8 The default port used for iSCSI communication is 3260. If the LUN is configured to use a different port, enter it in the Port field.
- 9 Click Scan for targets to retrieve a list of targets on the remote storage array, then choose one from the list.

Notes: If you do not see the LUN in the list, go to your SAN manager and check the following:

- Verify that you can see the Unitrends appliance in your SAN manager.
- Verify that you have a LUN assigned to the Unitrends appliance with the correct permissions.
- Check with your Storage Administrator for more information.
- 10 Click Scan for LUNs and select one from the list.
	- Note: If you receive an error indicating CHAP authentication has failed, CHAP has been configured on the target and either CHAP has not been enabled on the Unitrends appliance, or the Unitrends CHAP credentials do not match those of the target. To configure the appliance to use CHAP, see "To [configure](#page-193-0) iSCSI CHAP [authentication"](#page-193-0) on page 194.

#### 11 Click Save.

The storage is added as a separate device. To store backups on this device, select it when creating backup jobs. See ["Creating](#page-444-0) backup jobs" on page 445 for details.

## <span id="page-222-1"></span>To add Fibre Channel storage

Use this procedure to connect a SAN LUN directly to the Unitrends Backup VM using Fibre Channel, and then configure this storage so it can be used by the Unitrends Backup appliance.

- 1 Allocate a LUN on the SAN and expose it to the Unitrends Backup VM.
- 2 Log in to the appliance UI.

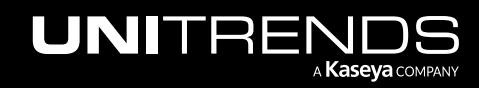

- 3 On the Configure > Appliances page, select your appliance.
- 4 Click the Storage tab.
- 5 Select Add Storage > FC.
- 6 Enter a unique Name for the storage device. This name cannot contain spaces.
- 7 Enter the IP address of the SAN storage array in the Host field.
- 8 Click Scan for targets to retrieve a list of targets on the remote storage array, then select one in the list.
- **9** Click **Scan for LUNs** and select one in the list.

Notes: If you do not see the LUN in the list, go to your SAN manager and check the following:

- Verify that you can see the Unitrends appliance in your SAN manager.
- Verify that you have a LUN assigned to the Unitrends appliance with the correct permissions.
- You may need to reboot the Unitrends appliance to enable it to discover the storage device.
- Check with your Storage Administrator for more information.

#### 10 Click Save.

The storage is added as a separate device. To store backups on this device, select it when creating backup jobs. See ["Creating](#page-444-0) backup jobs" on page 445 for details.

Note: To remove the LUN from Fibre Channel storage on the Unitrends appliance, you must go to the SAN manager and indicate that the SAN should no longer use the LUN.

### <span id="page-223-0"></span>To add CIFS storage

Use this procedure to connect a NAS share directly to the Unitrends Backup VM using the CIFS protocol, and then configure this storage so it can be used by the Unitrends Backup appliance.

- 1 Allocate a share on the NAS.
- 2 Log in to the appliance UI.
- 3 On the **Configure > Appliances** page, select your appliance.
- 4 Click the Storage tab.
- 5 Select Add Storage > CIFS.
- 6 Enter the required CIFS share information and click Save.

The storage is added as a separate device. To store backups on this device, select it when creating backup jobs. See ["Creating](#page-444-0) backup jobs" on page 445 for details.

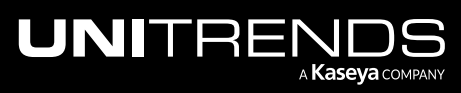

## CIFS configuration details

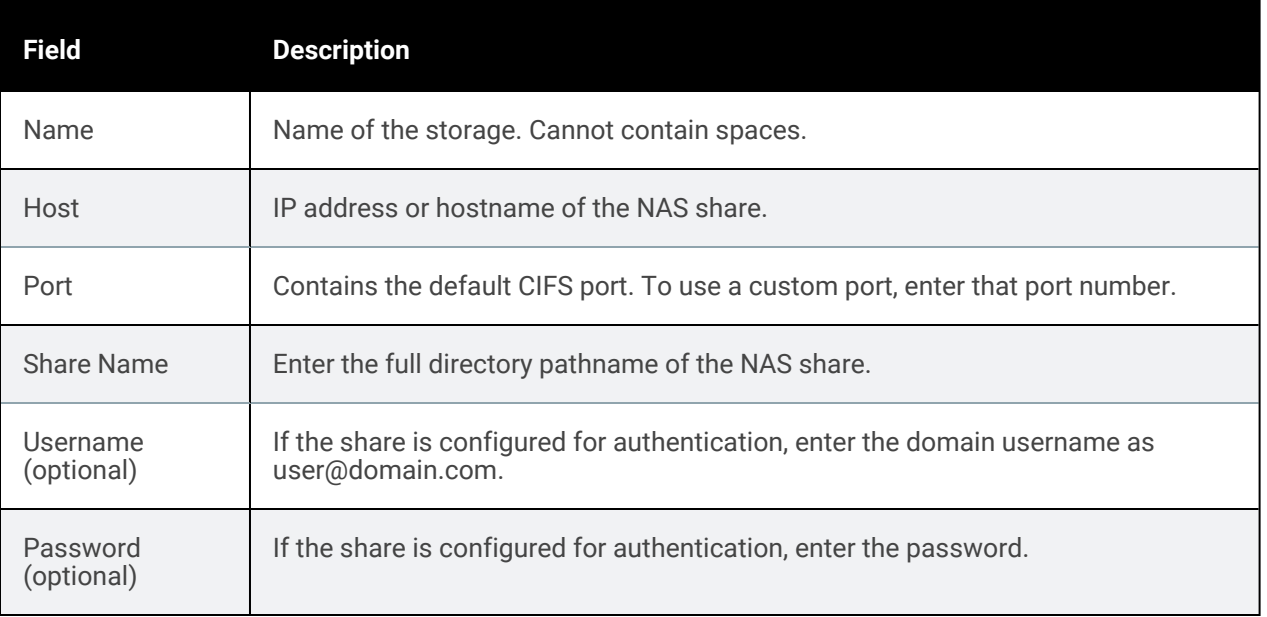

## <span id="page-224-0"></span>To add NFS storage

Use this procedure to connect a NAS share directly to the Unitrends Backup VM using the NFS protocol, and then configure this storage so it can be used by the Unitrends Backup appliance.

- 1 Allocate a share on the NAS.
- 2 Log in to the appliance UI.
- 3 On the Configure > Appliances page, select your appliance.
- 4 Click the Storage tab.
- 5 Select Add Storage > NFS.
- 6 Enter the required NFS share information and click Save.

The storage is added as a separate device. To store backups on this device, select it when creating backup jobs. See ["Creating](#page-444-0) backup jobs" on page 445 for details.

## NFS configuration details

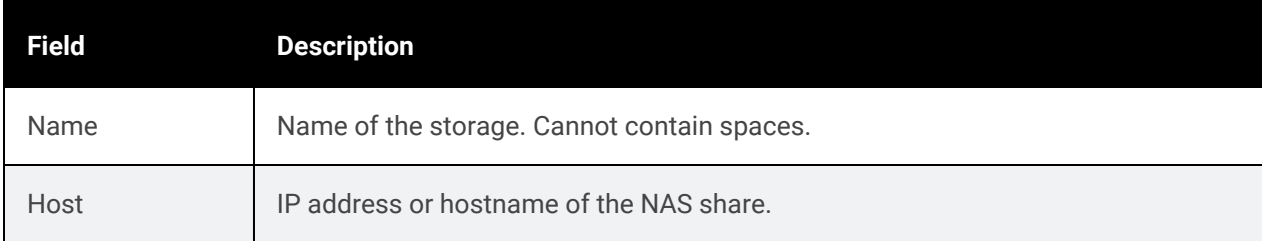

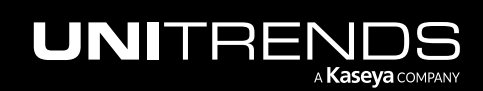

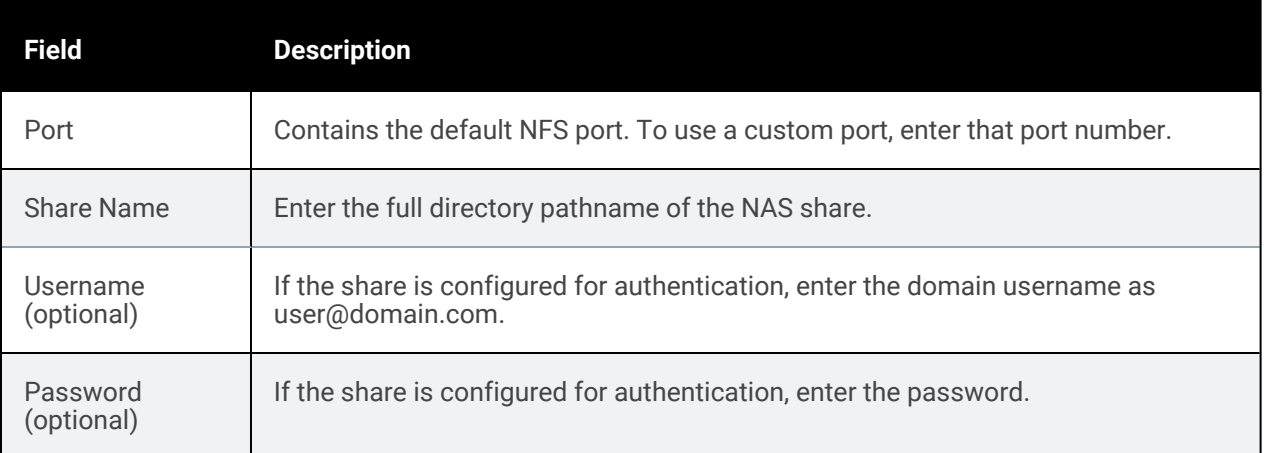

# Backup copy targets

Backup copy targets retain copies of your backups on storage external to the appliance. Backup copies provide another layer of protection for your data and should be used for longer-term retention and disaster recovery. Retention options vary by backup copy target, but all targets enable you to define settings for long-term retention.

Backup copy management and administration procedures vary by target type. Once you have added a backup copy target:

- See the applicable topic in ["Managing](#page-271-0) backup copy targets" on page 272 for details on working with the target you added.
- See ["Creating](#page-502-0) backup copy jobs" on page 503 to start copying backups to the target.

#### Notes:

- The types of backup copy targets supported vary by Unitrends appliance model. For example, attached disk is not supported on Recovery Series, Recovery MAX, and ION/ION+ appliances.
- When adding backup copy targets to an appliance, only supported types display in the **Configure > Appliances** > Backup Copy Targets > Add Target list.
- To determine which backup copy targets are supported for your appliance, see *Archiving Adapters* in [Unitrends](http://www.unitrends.com/docs/datasheets/recovery-series-appliance-family-datasheet) [Recovery](http://www.unitrends.com/docs/datasheets/recovery-series-appliance-family-datasheet) Series and Recovery Series MAX or ION and ION+ [Appliance](https://www.unitrends.com/ion-backup-appliance-models) Models, or *Local Backup Copies* in [Unitrends](https://www.unitrends.com/editions) Backup Editions.

Use these procedures to add backup copy targets to your Unitrends appliance:

- "Adding a [Unitrends](#page-226-0) Cloud backup copy target" on page 227
- "Adding a Unitrends [appliance](#page-226-1) backup copy target" on page 227
- ["Adding](#page-244-0) an eSATA or USB backup copy target" on page 245
- ["Adding](#page-245-0) a tape backup copy target" on page 246
- "Adding a [third-party](#page-255-0) cloud backup copy target" on page 256

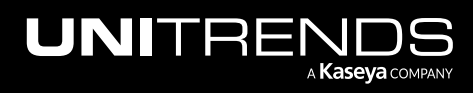

- "Adding an [attached](#page-262-0) disk backup copy target" on page 263
- ["Adding](#page-265-0) a NAS backup copy target" on page 266
- <span id="page-226-0"></span>• ["Adding](#page-269-0) a SAN backup copy target" on page 270

## Adding a Unitrends Cloud backup copy target

You can use Unitrends Cloud Backup to store copies of your backups. To purchase this offering, go to [http://www.unitrends.com/products/cloud-solutions/unitrends-cloud-backup.](http://www.unitrends.com/products/cloud-solutions/unitrends-cloud-backup)

#### To add a Unitrends Cloud backup copy target

- 1 On the **Configure > Appliances** page, select your appliance.
- 2 Click the Backup Copy Targets tab.
- 3 Select Add Target > Unitrends > Unitrends Cloud.
- 4 Enter your Unitrends Cloud license string in the text box and click Submit.
- 5 Final configuration steps take place in the background and can take up to 15 minutes to complete. When complete:
	- A Unitrends Cloud device has been added as a backup copy target.
	- The Unitrends appliance name has been modified to include an additional 12 characters, required to uniquely identify this appliance in the Unitrends Cloud.
- 6 Fine-tune settings as described in "Step 4: Return to the source backup [appliance](#page-236-0) and fine-tune settings by adjusting [connection](#page-236-0) options" on page 237.
- <span id="page-226-1"></span>7 Create a job to start copying backups to the Unitrends Cloud. For details, see "To create a [backup](#page-512-0) copy job for a [Unitrends](#page-512-0) Cloud target" on page 513.

## Adding a Unitrends appliance backup copy target

To add an appliance target, review the requirements in ["Preparing](#page-226-2) to add a Unitrends appliance backup copy target", then set up the target as described in "To add a Unitrends backup copy target [appliance"](#page-228-0) on page 229.

## <span id="page-226-2"></span>Preparing to add a Unitrends appliance backup copy target

Before adding the backup copy target, verify that you have met appliance requirements and seed the target appliance (optional).

For use as a backup copy *target*, an appliance must meet these requirements:

• Must be a Unitrends Backup appliance, an ION/ION+ appliance, a Recovery MAX appliance, or a Recovery Series model listed in the Recovery Series Appliance Family [Datasheet](http://www.unitrends.com/docs/datasheets/recovery-series-appliance-family-datasheet).

#### Notes:

• Unitrends Backup appliances deployed to the following environments can be used either as a backup appliance or as a backup copy target (performing both roles is not supported):

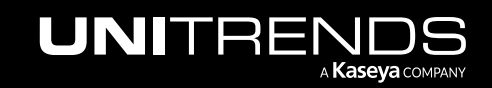

#### 228 Administrator Guide for Recovery Series, Recovery MAX, ION/ION+, and Unitrends Backup

10.9.1 | March 2025

- VMware
- Hyper-V
- Nutanix AHV
- Citrix XenServer
- Microsoft Azure
- Amazon Web Services
- Recovery Series, Recovery MAX, and ION/ION+ appliances can be used as both a backup appliance and a backup copy target, if desired.
- For Unitrends Backup, you must license and register the appliance.
- The appliance must have a static IP address assigned. An appliance that is configured to use DHCP cannot be used as a backup copy target.
- The appliance must have at least 200GB of available backup storage space.
- You must be able to log into the appliance by entering *https://<applianceIPaddress>/ui/* in a browser on the local network. If you enter *https://<applianceIPaddress>/ui/* and receive the message *Managed by UniView*, local network access has been disabled on the target appliance. You must log in to UniView and enable local access before running the "To add a Unitrends backup copy target [appliance"](#page-228-0) procedure. Once the backup copy target has been added, return to UniView and disable local network access on the target appliance. For details on enabling and disabling local network access, see "Disable or enable local network access to an [appliance"](#page-181-0) on [page](#page-181-0) 182.
- The configuration process creates a secure VPN tunnel. The VPN tunnel must be on a dedicated subnet. Be sure to use a network that is not in use in your environment. The VPN tunnel cannot use the following subnets as these are reserved by Unitrends: 172.17.0.0 through 172.17.10.0.
- If adding multiple appliance targets to one source, a separate secure VPN tunnel is created for each target you configure. Use a separate dedicated subnet for each (for example, 172.17.13.0, 172.17.14.0, and 172.17.15.0). To view the IPs that are already in use by other targets, view the hosts file on the source appliance (Configure > Appliances > Network > Edit Hosts File):

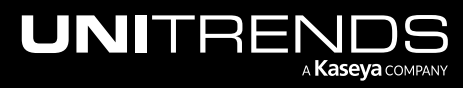

#### Administrator Guide for Recovery Series, Recovery MAX, ION/ION+, and Unitrends Backup

#### 10.9.1 | March 2025

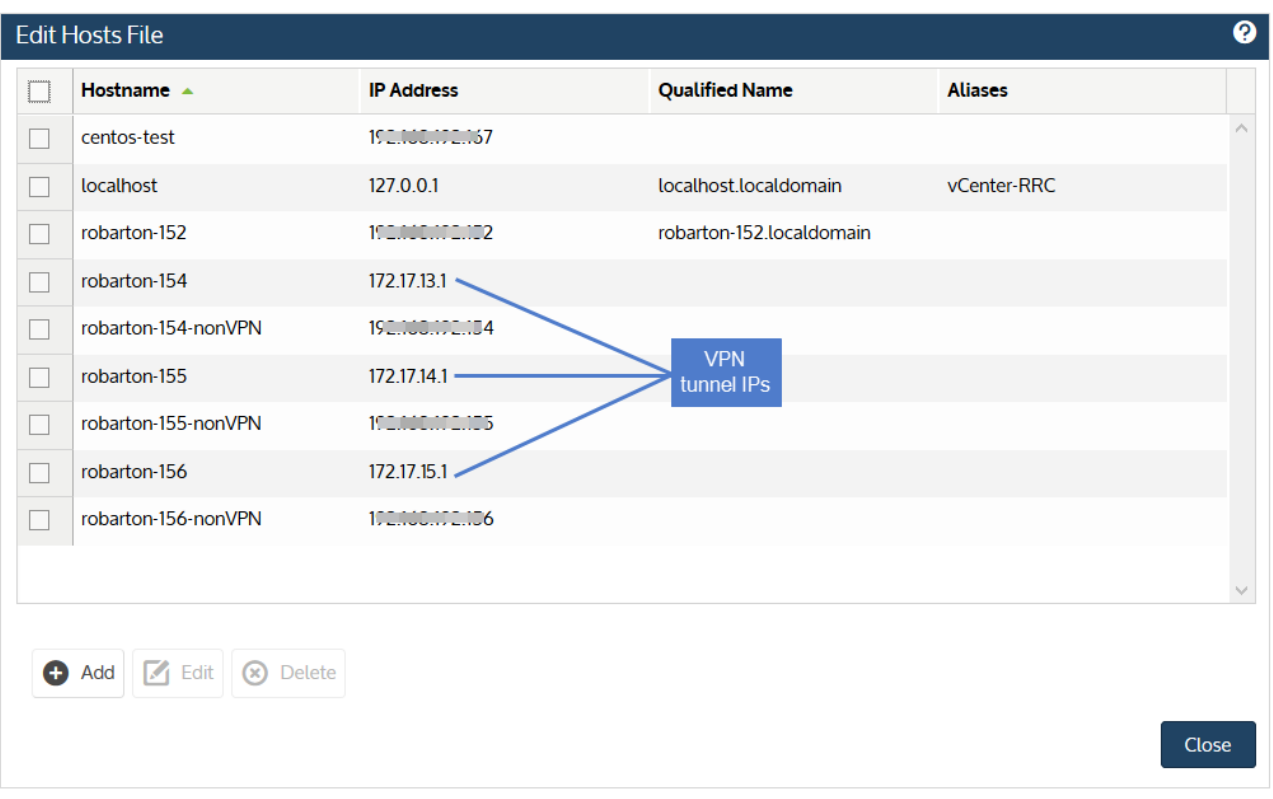

• If one appliance is already managing the other (you are accessing both from one UI), then the manager appliance can be configured as the backup copy target only. To use the manager appliance as the source backup appliance, log in to the managing appliance and remove the managed appliance (as described in "To remove a [managed](#page-431-0) [appliance"](#page-431-0) on page 432) before configuring the backup copy target.

Be aware that the appliance's backup storage is used to store the backup copies, so on-appliance retention of local backups will be impacted if the appliance is also being used to run and store local backups.

For large data sets, Unitrends recommends that you seed the initial data set to the backup copy target by using removable media (disk or NAS). This seeding greatly reduces the time required to copy the first backups. For details, see the Rapid Seed for Backup Copy Target [Appliances](http://www.unitrends.com/docs/misc-technical/rapid-seed) document.

### <span id="page-228-0"></span>To add a Unitrends backup copy target appliance

This procedure uses the following terms:

- *Backup copy target* is the appliance that will be receiving and storing backup copies.
- *Source backup appliance* is the appliance running the local backups that will be copied to the target appliance.

#### Step 1: Do these steps on the backup copy target appliance

- 1 Log in to the backup copy target appliance.
- 2 On the **Configure > Appliances** page, select the target appliance and click **Edit**.

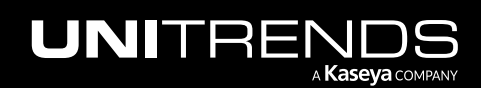

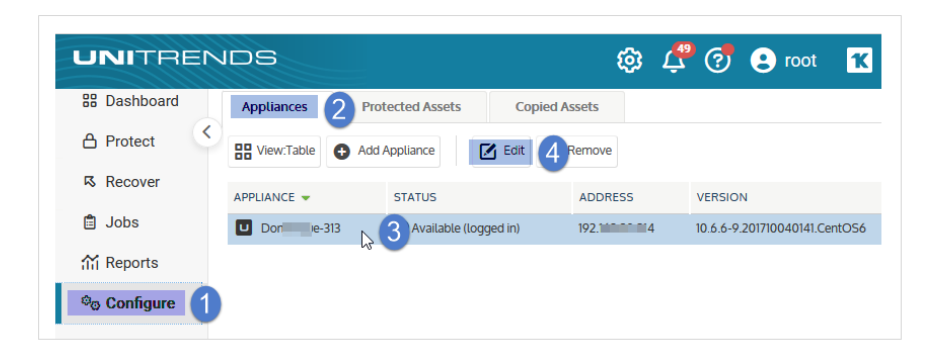

- 3 On the Backup Copy tab, select Enable this appliance as a Backup Copy Target and enter the following information to configure a secure tunnel connection:
	- Secure Network IP This must be an unused network in your environment. The VPN tunnel cannot use the following subnets as these are reserved by Unitrends: 172.17.0.0 through 172.17.10.0.
	- Secure Netmask IP The netmask associated with the secure network above.
	- Secure Port Port number to use for OpenVPN.

#### Notes:

- If adding multiple appliance targets to one source, a separate, secure VPN tunnel is created for each target you configure. Use a separate dedicated subnet for each (for example, 172.17.13.0, 172.17.14.0, and 172.17.15.0).
- To view the IPs that are already in use by other targets, view the hosts file on the source appliance (Configure > Appliances > Network > Edit Hosts File):

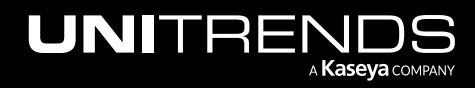

#### Administrator Guide for Recovery Series, Recovery MAX, ION/ION+, and Unitrends Backup

10.9.1 | March 2025

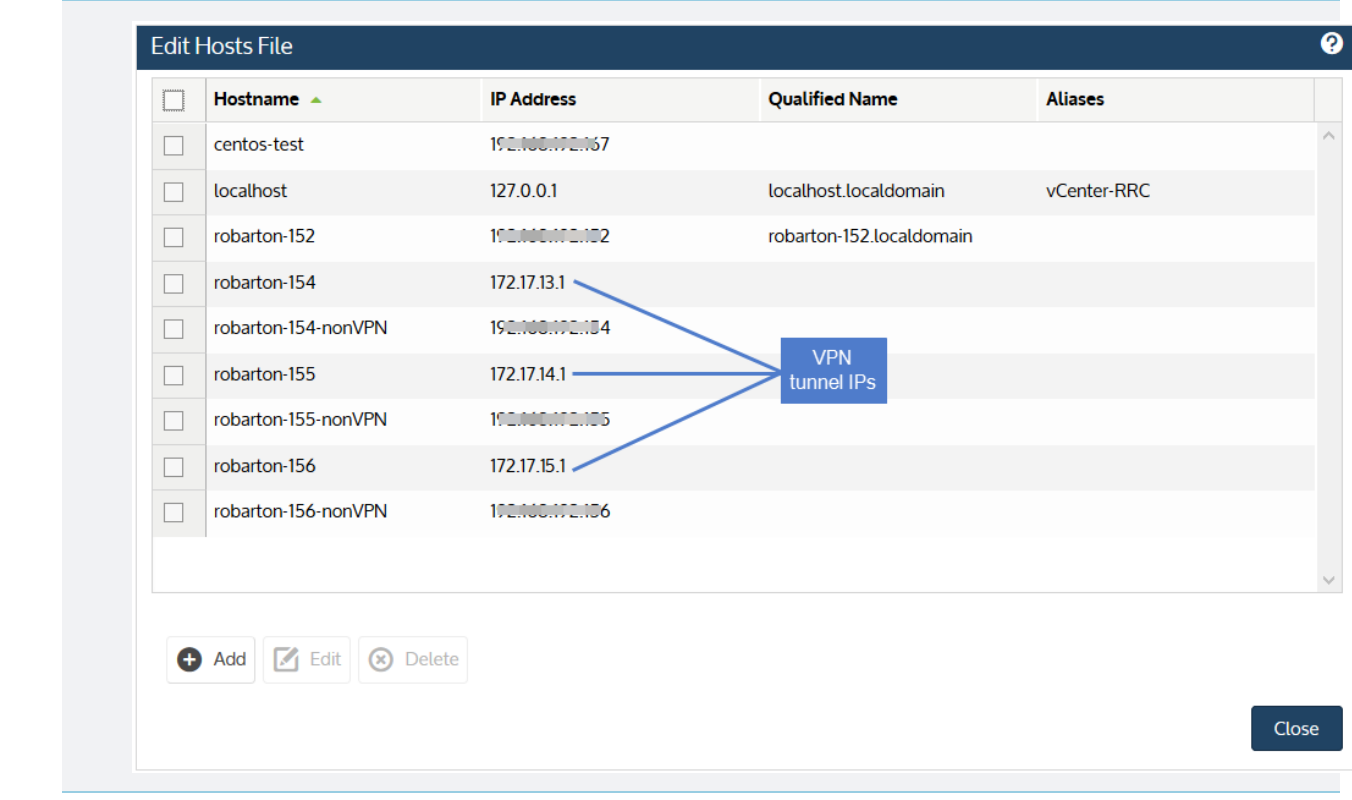

4 Click Save.

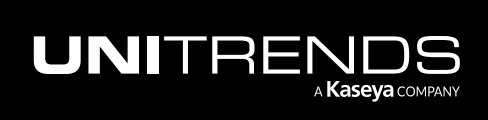

#### 232 Administrator Guide for Recovery Series, Recovery MAX, ION/ION+, and Unitrends Backup

10.9.1 | March 2025

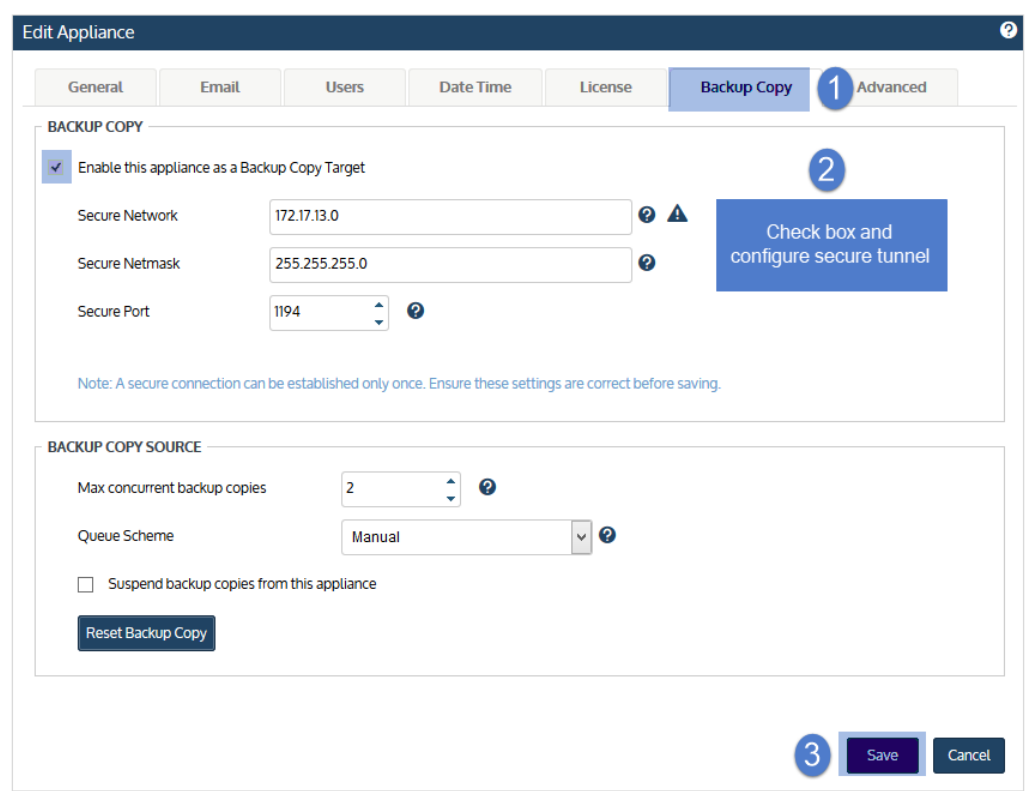

#### Step 2: Do these steps on the source backup appliance

- 1 Log in to the source backup appliance.
- 2 On the Configure > Appliances page, select the source backup appliance.
- **3** Click the Backup Copy Targets tab.
- 4 Select Add Target > Unitrends > Unitrends appliance.

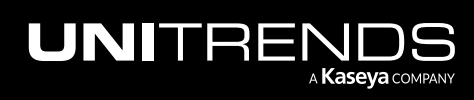

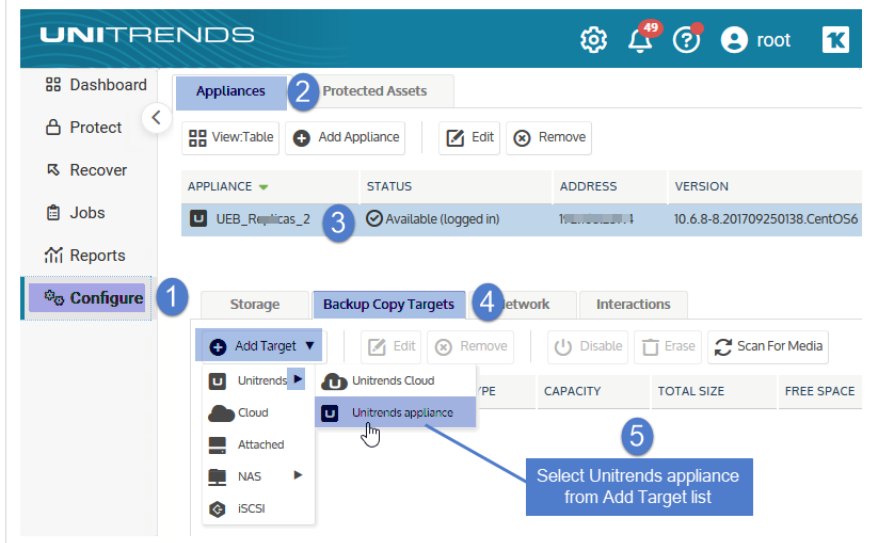

- 5 Enter the Host Name, Host IP address, User Name (optional), and Password (optional) of the backup copy target appliance, and click Save.
	- Note: If you receive the message *Access to the target is restricted*, local network access has been disabled on the target appliance. You must log in to UniView and enable local access before continuing with this procedure. Once the backup copy target has been added, return to UniView and disable local network access on the target appliance. For details on enabling and disabling local network access, see this KB article: [Replication](https://helpdesk.kaseya.com/hc/en-gb/articles/13088506447889) setup when a target is only accessible via UniView.

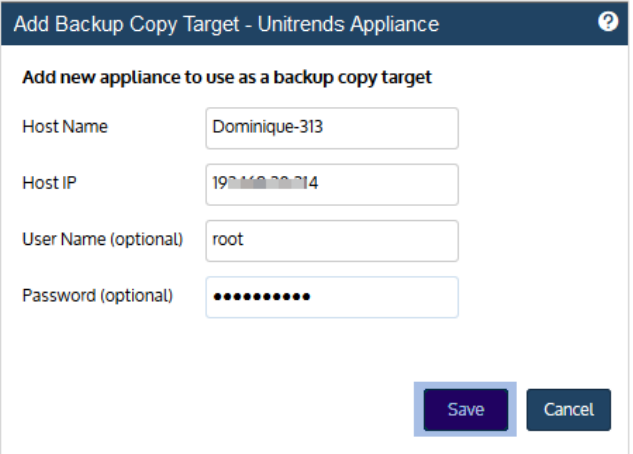

- 6 You receive a *Connection could not be verified* warning (unless you have previously installed your own custom security certificates on the target appliance.) As long as you trust your network configuration, you can safely click Continue.
- 7 After clicking Continue, it takes several minutes to configure the OpenVPN tunnel. Before continuing, wait for the confirmation message that the appliance has been added as a backup copy target.

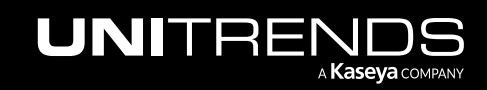

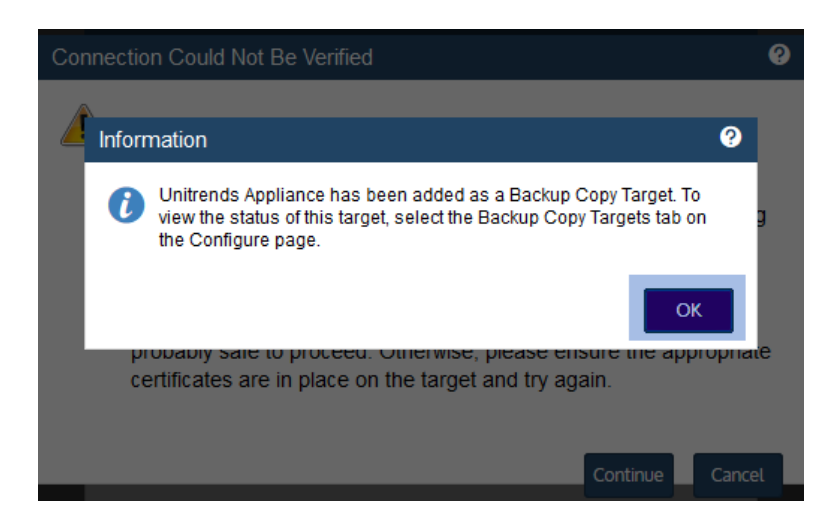

#### Step 3: Return to the backup copy target appliance and do these steps

- 1 Log in to the backup copy target appliance.
- 2 On the **Configure > Appliances** page, select the source appliance.

The source has an ! icon and a Pending status. You may need to refresh to page to display the newly added source appliance.

- 3 Click the ! icon and enter the following:
	- Select Allow backup copies to be sent from *sourceAppliance*.
	- Select the storage device where backup copies will be stored on the target appliance.
- 4 Click Save.

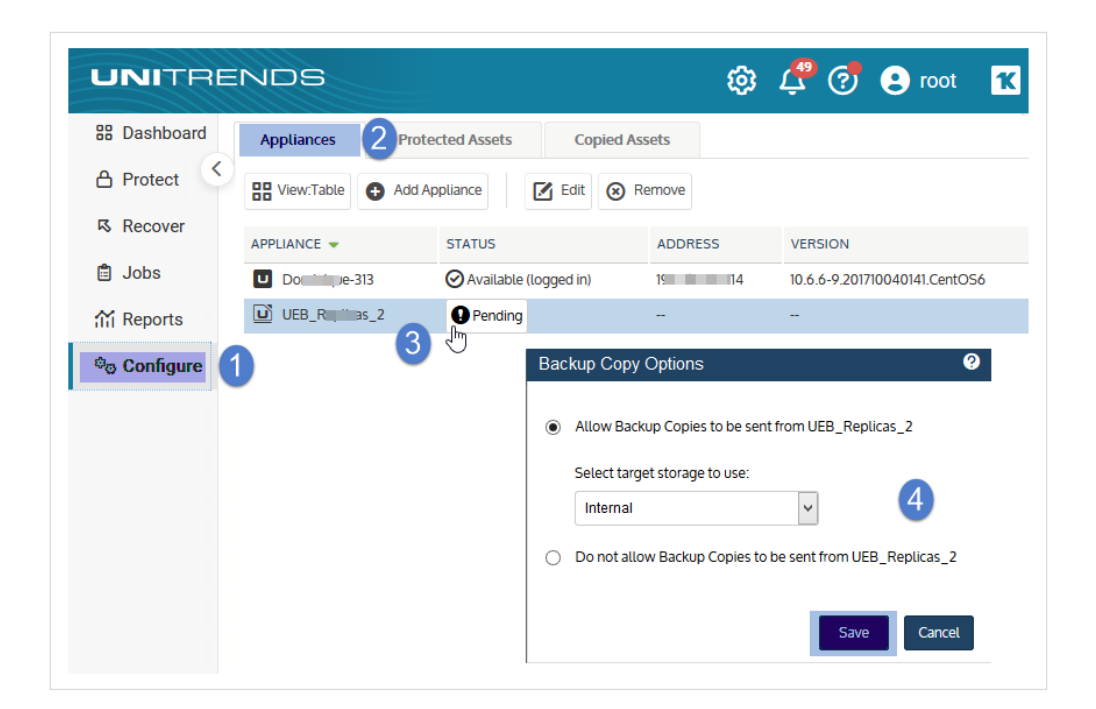

- 5 Final configuration steps take place in the background and can take up to 20 minutes to complete. Configuration completes when you see the following:
	- On the target's Appliances tab, the source appliance status has changed from Pending to Not Available:

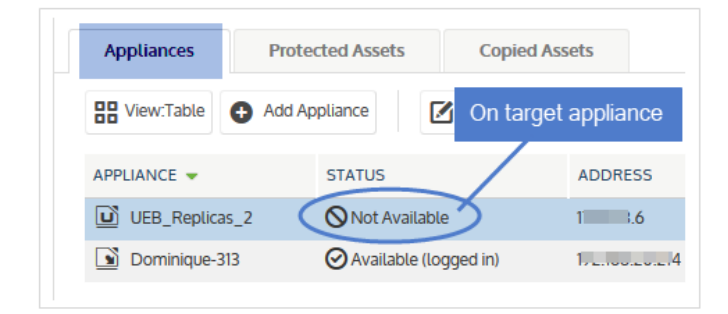

• On the source backup appliance Backup Copy Targets tab, the status of the backup copy target has changed to Online:

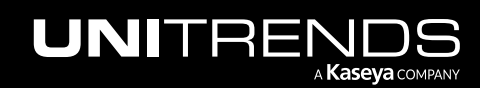

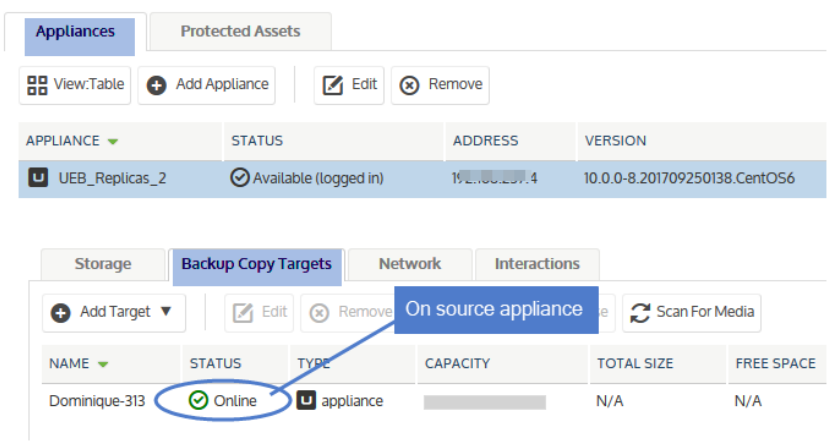

Once the above statuses have changed, you can use the target.

#### Notes:

- To check the appliance status, reload the page to refresh the display.
- The Not Available status simply means the target appliance does not have credentials to manage the source beyond receiving its backup copies.
- 6 (Optional) Add management credentials to the source appliance:

Notes: By default, the backup copy target appliance does not manage backup copy source appliances.

When the source appliance is NOT managed by the target:

- Backup copy jobs do not display on the Jobs > Active Jobs tab or on the Dashboard > Active Jobs tile on the target. To view backup copy jobs from the target appliance, you must add management credentials for the source appliance.
- You cannot edit settings of copied assets. The Edit button does not display on the Copied Assets tab. To enable edits, you must add management credentials for the source appliance. For more on editing these settings, see ["Copied](#page-414-0) Assets" on page 415.
- You can not manage retention policies for copied assets. To manage retention policies, you must add management credentials for the source appliance. For details, see ["Copied](#page-414-0) Assets" on page 415.
- Select the source appliance and click Edit.
- Check Enable Management of this appliance, supply User Name and Password credentials, and click Save. Click OK.

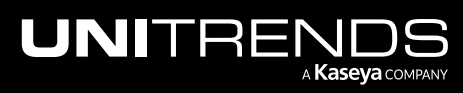

#### Administrator Guide for Recovery Series, Recovery MAX, ION/ION+, and Unitrends Backup

#### 10.9.1 | March 2025

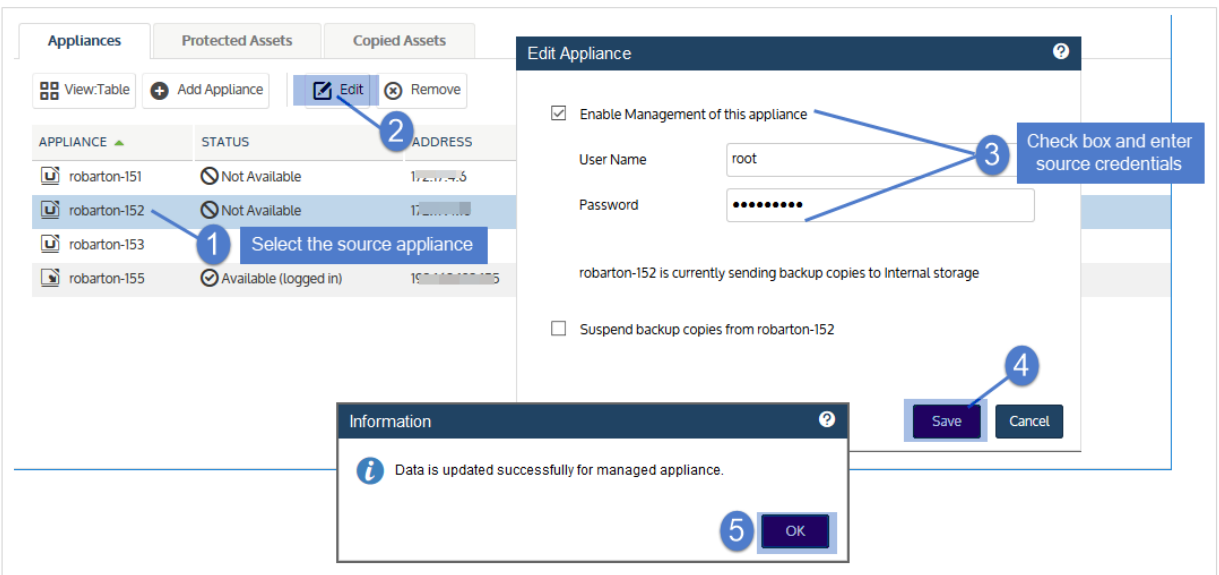

• The source appliance status changes to Available, indicating that the target can now manage the source.

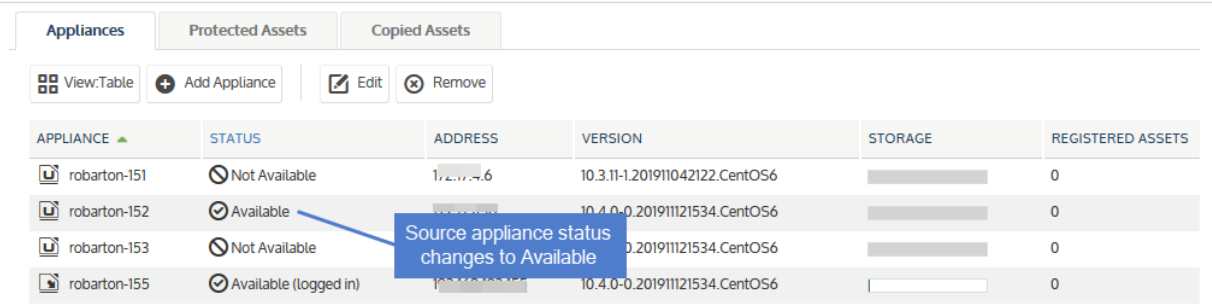

#### <span id="page-236-0"></span>Step 4: Return to the source backup appliance and fine-tune settings by adjusting connection options

For Unitrends Cloud and Unitrends appliance hot backup copy targets, you can adjust the following settings for optimal performance in your environment:

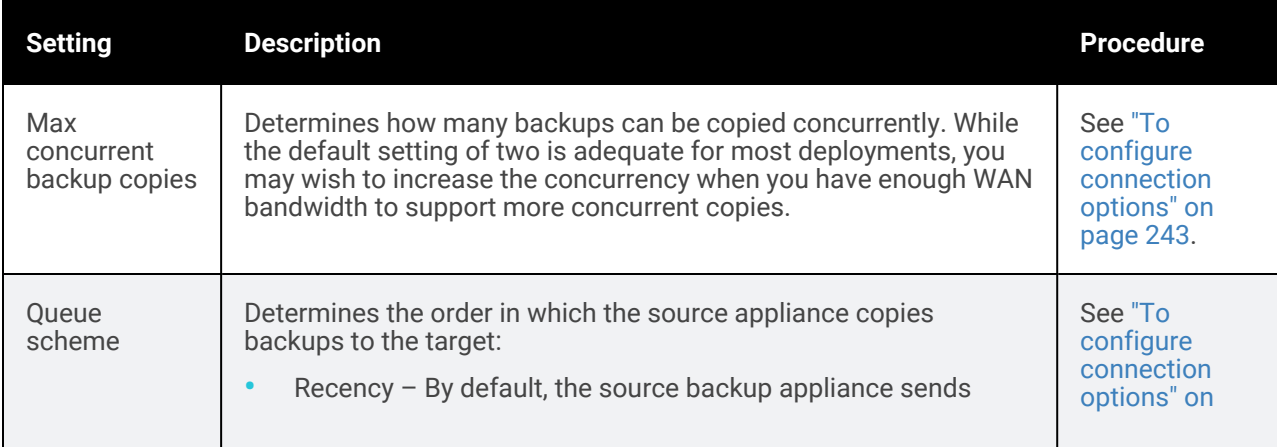

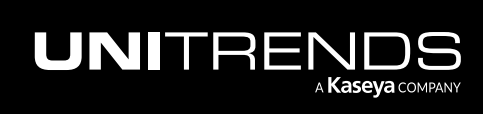

#### 238 Administrator Guide for Recovery Series, Recovery MAX, ION/ION+, and Unitrends Backup

10.9.1 | March 2025

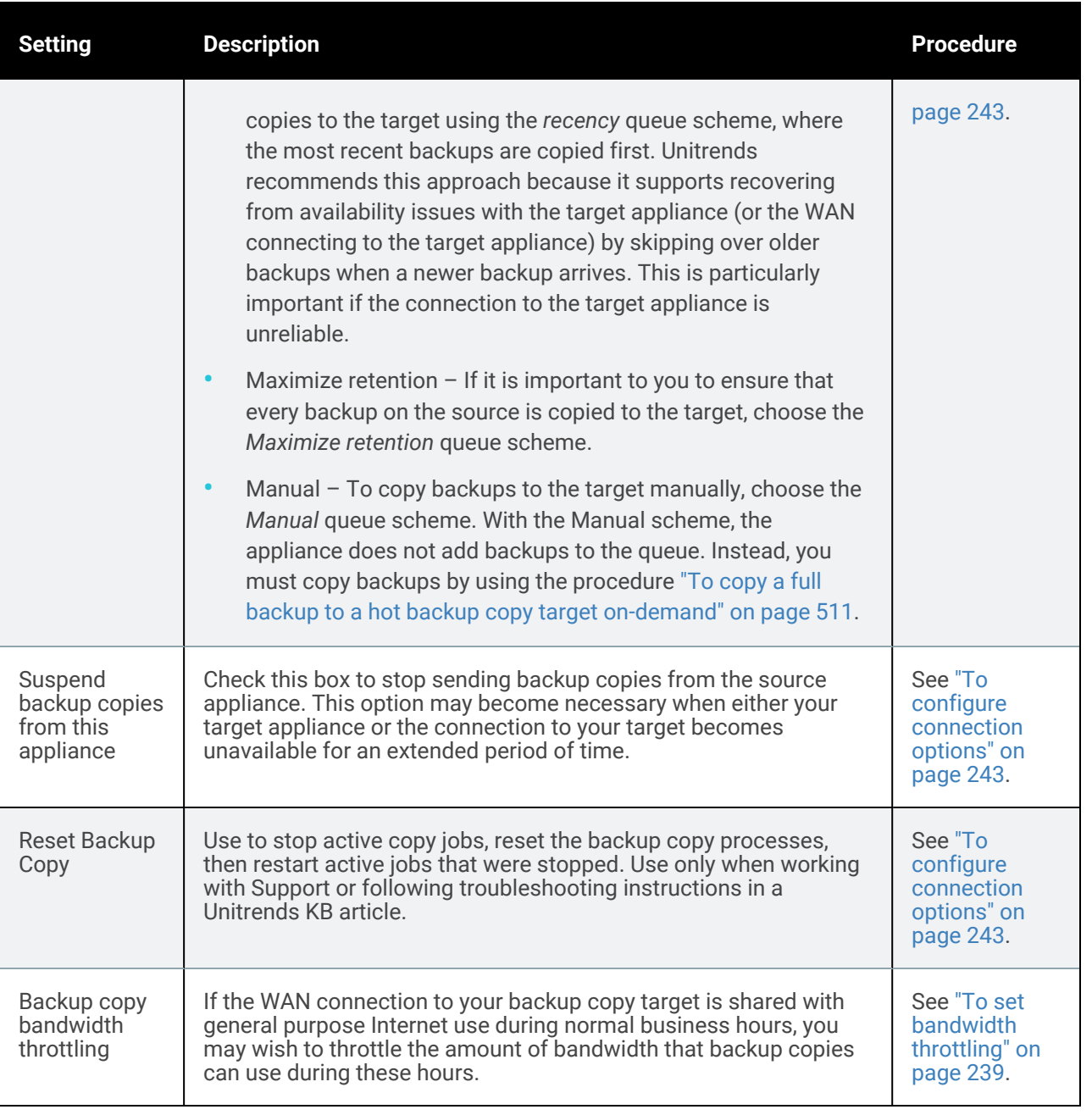

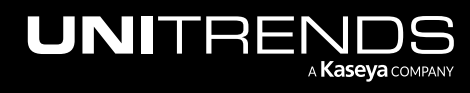

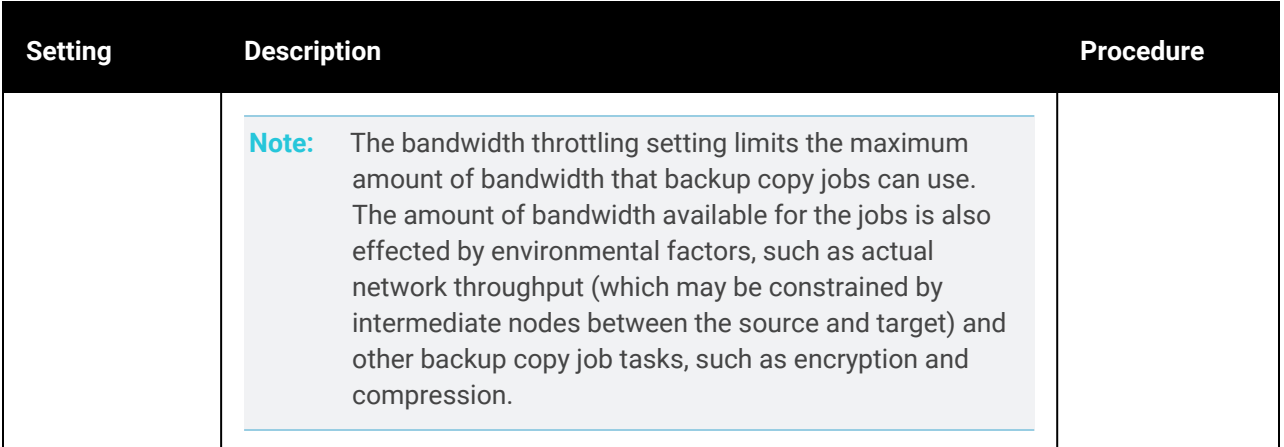

### <span id="page-238-0"></span>To set bandwidth throttling

Note: This procedure sets bandwidth throttling for all hot backup copy targets that have been added to the source appliance. Be sure to consider the impact to all hot copy targets when configuring these settings.

#### 1 Select Configure > Appliances.

- 2 Select the source backup appliance and click the **Backup Copy Targets** tab below.
- 3 Click Configure Bandwidth.

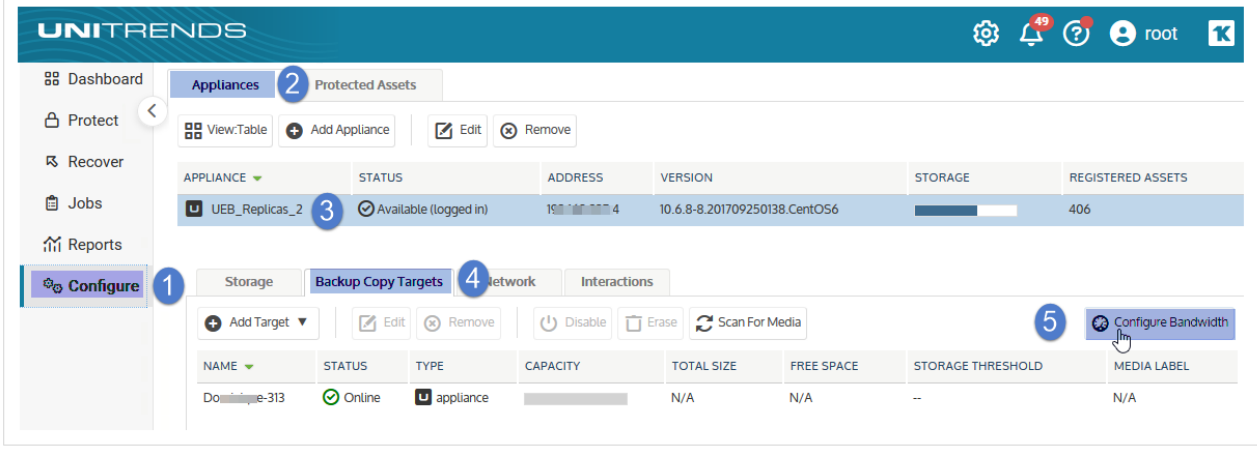

<span id="page-238-1"></span>4 Choose the **Connection Type** that most closely matches your WAN bandwidth.

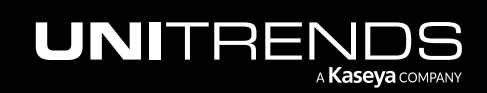

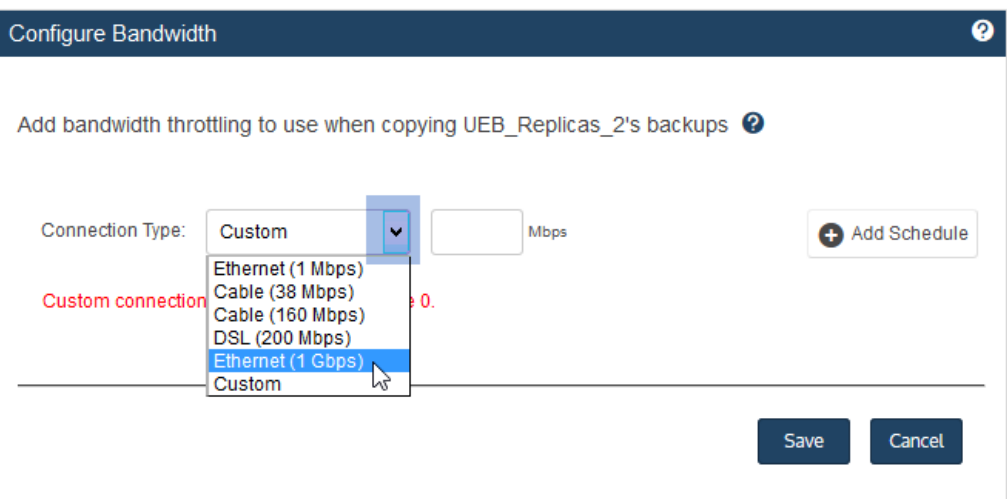

#### 5 Click Add Schedule.

- 6 Choose a Throttle percentage and define the days of the week and times when this percentage will be used.
	- The maximum bandwidth that backup copy jobs can use during the scheduled times is *X* percent of the Connection Type you chose in step 4 on [page](#page-238-1) 239 above.
	- For Hours values, From begins at *:00* minutes and To ends at *:59* minutes. In this example, 50% throttling applies each weekday from 6:00 AM through 6:59 PM:

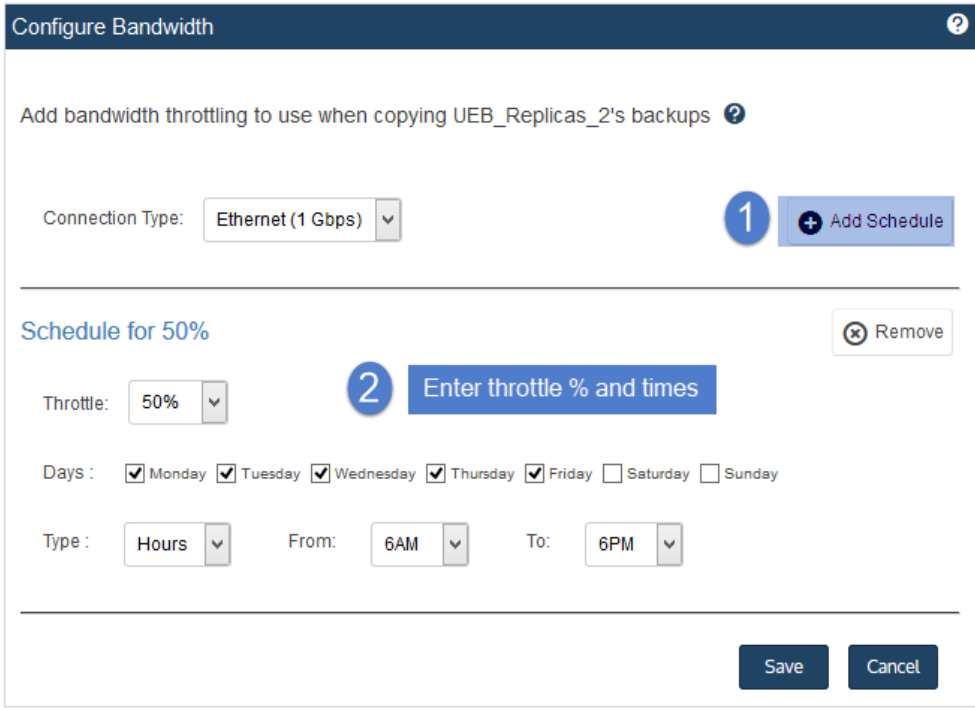

7 Repeat as necessary to create additional throttling schedules:

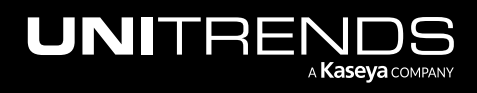

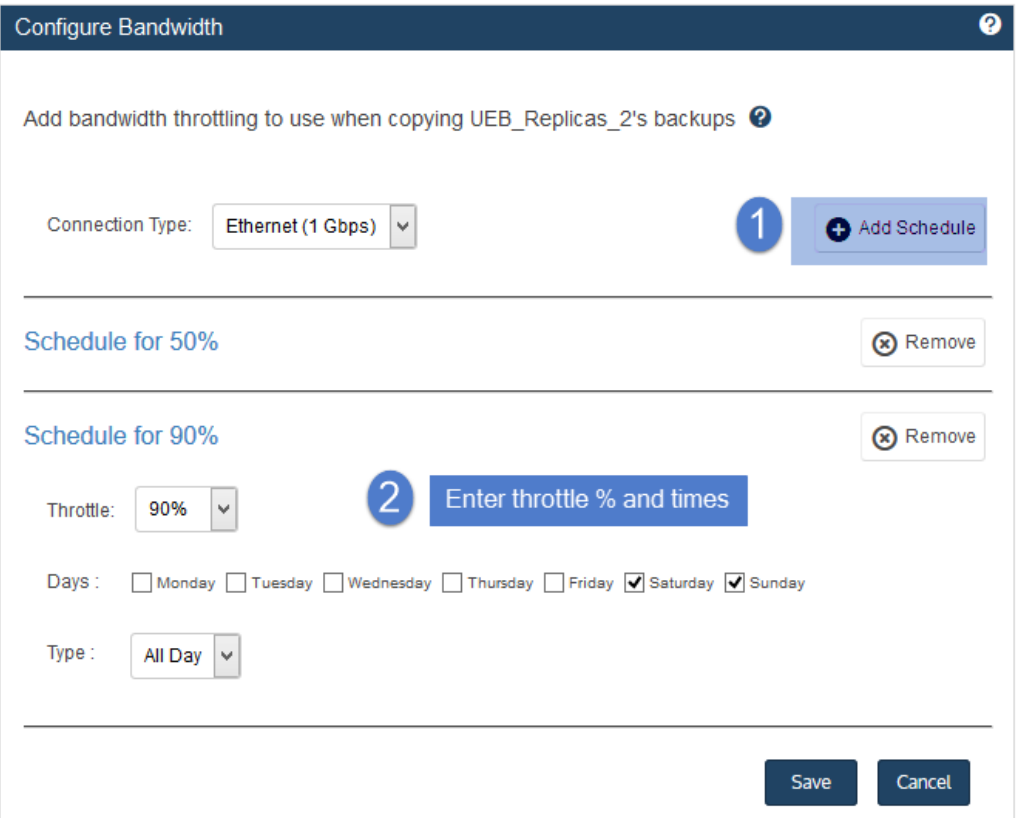

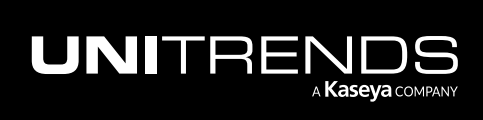

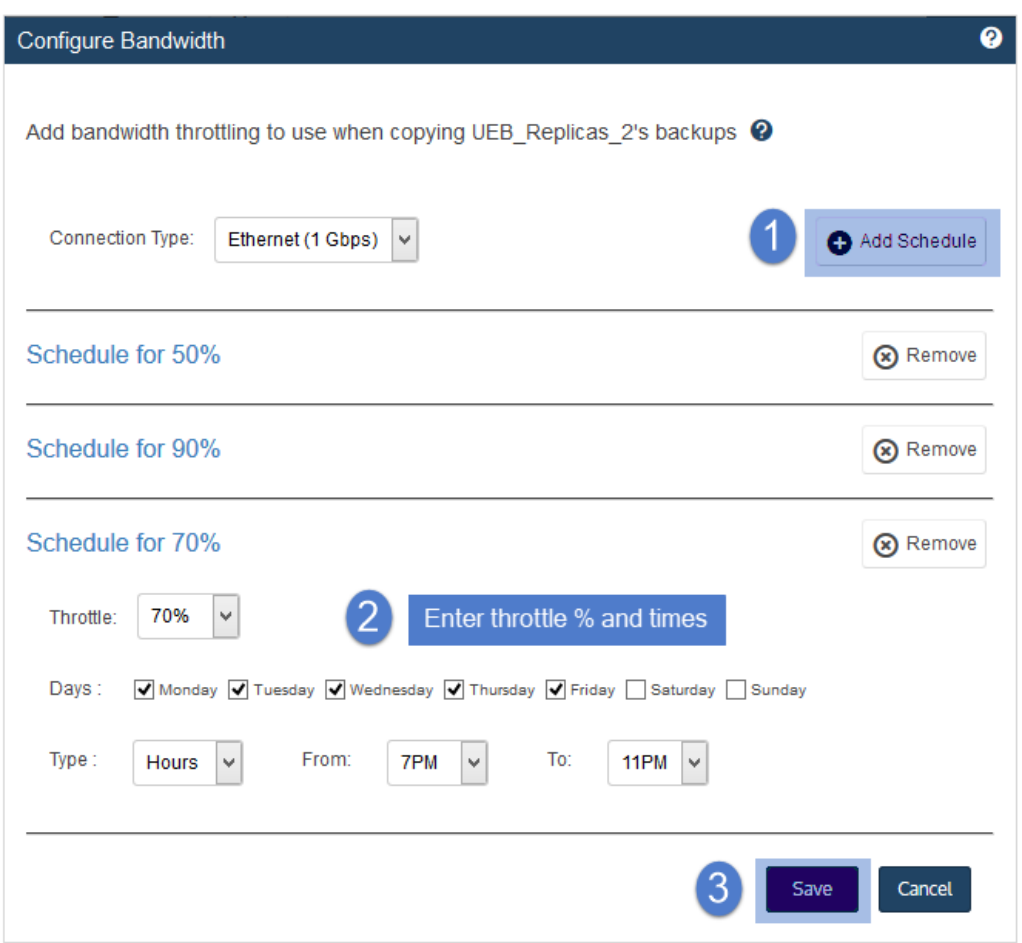

- 8 Click Save, then click OK to close the Information message.
- 9 (Optional) Review and edit bandwidth schedules as needed.

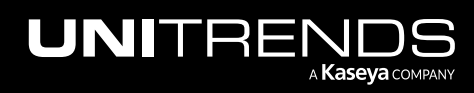

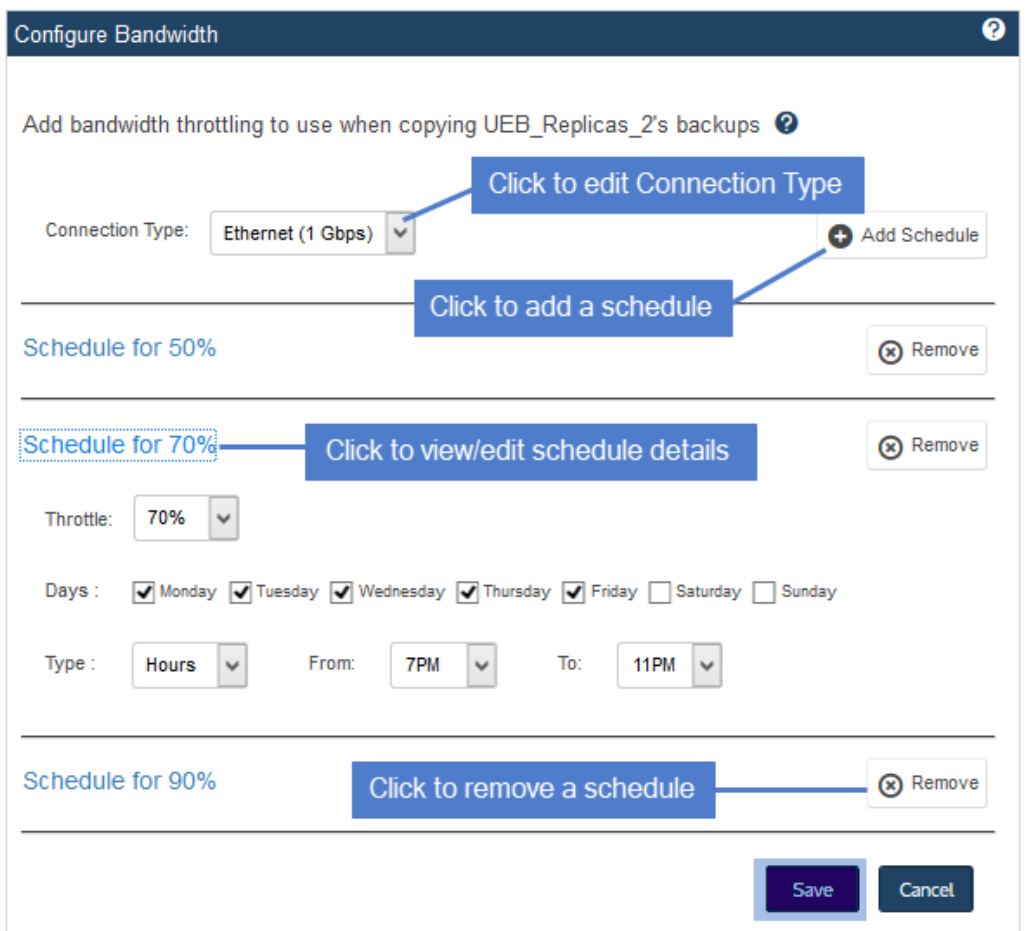

## <span id="page-242-0"></span>To configure connection options

- 1 Select Configure > Appliances.
- 2 Select the source backup appliance and click Edit.

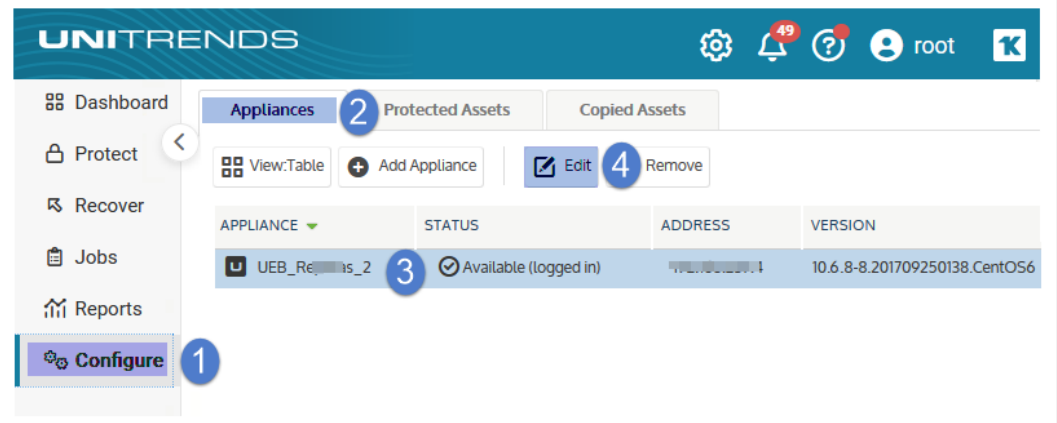

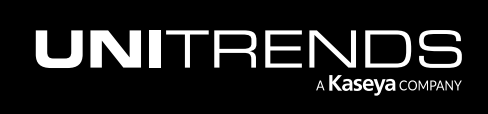

#### 244 **Administrator Guide for Recovery Series, Recovery** 244 MAX, ION/ION+, and Unitrends Backup

10.9.1 | March 2025

3 On the Backup Copy tab, modify Backup Copy Source settings for this hot backup copy target.

Note: If the appliance has multiple hot backup copy targets, a scroll bar displays. If needed, scroll to locate the target to modify.

4 Click Save.

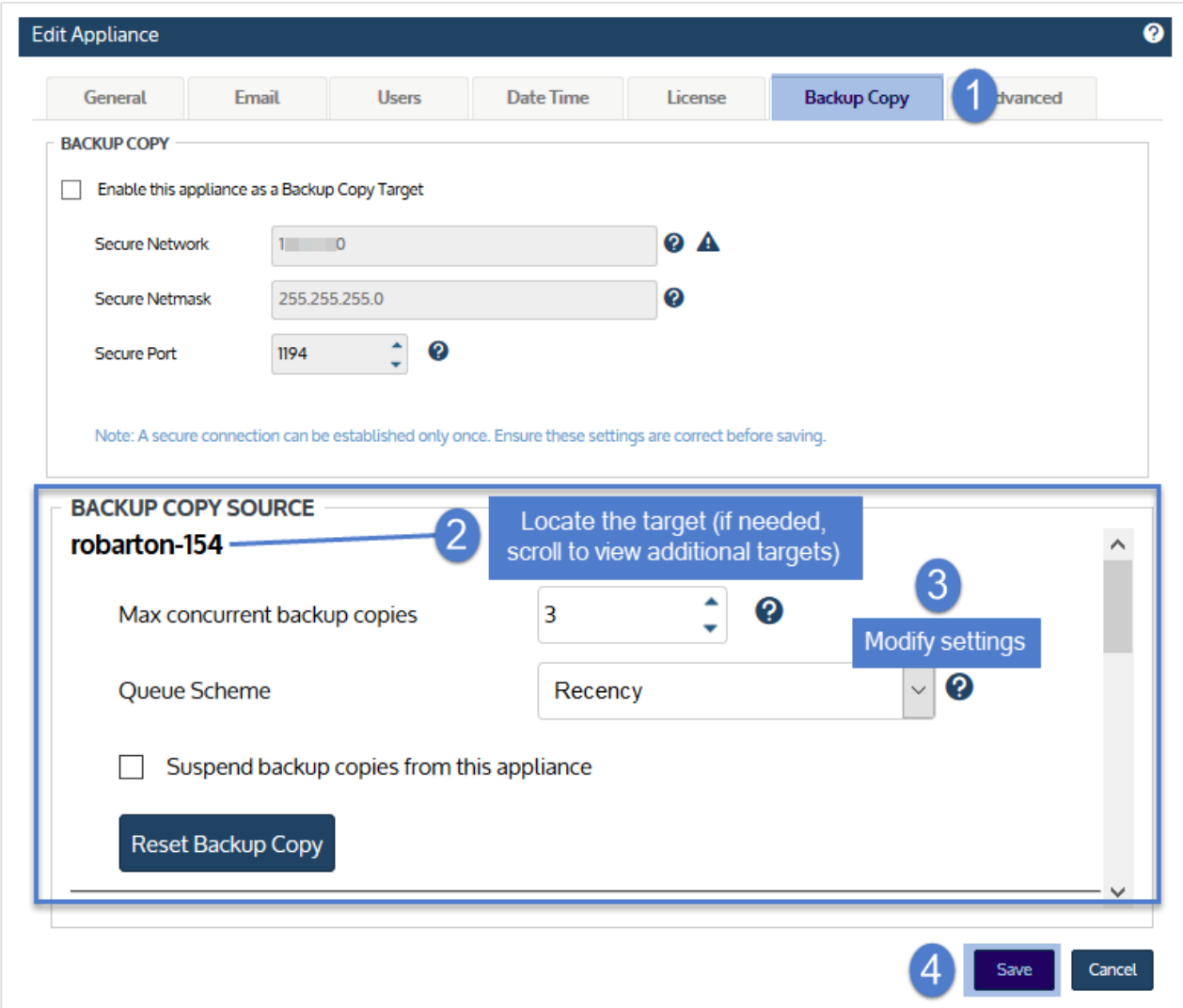

#### Step 5: On the source backup appliance, create a job to start copying your backups.

For details, see "To create a backup copy job for a Unitrends [appliance](#page-507-0) target" on page 508.

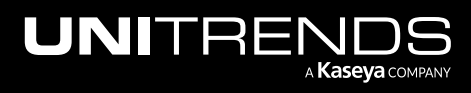

## <span id="page-244-0"></span>Adding an eSATA or USB backup copy target

Use this procedure to add an eSATA or USB backup copy target. For eSATA and USB devices, you must initialize new drives before using them for the first time. This permanently deletes any existing data and formats the drives.

Additional considerations for using a device with multiple drives:

- All drives attached to a single appliance must have equal capacity. Drives may be of varying capacity if they are attached to different appliances.
- Within the backup copy target, all drives attached to a single appliance are treated as one logical device. When you add a multi-drive device and initialize the drives, the appliance formats them as a single unit. Data is then written across all drives as if they are one larger drive. Once you copy backups to the device, these drives must be treated as a single entity. You must remove them as a set and, to recover data, you must insert all drives in the set back into the eSATA or USB device so the appliance can read and import backup data. If you separate a drive from the set, all data is lost.

### To add an eSATA or USB backup copy target

- 1 Connect the eSATA or USB device to the Unitrends appliance and power it on. For details, see the instructions you received with the device.
- 2 Log in to the appliance UI.
- 3 On the **Configure > Appliances** page, select the source backup appliance.
- 4 Click the Backup Copy Targets tab below.
- 5 Click Scan For Media.
	- The appliance discovers the device and it displays on the Backup Copy Targets tab.
	- The device displays as Type *eSATA* or *USB* and its status is *Offline.*

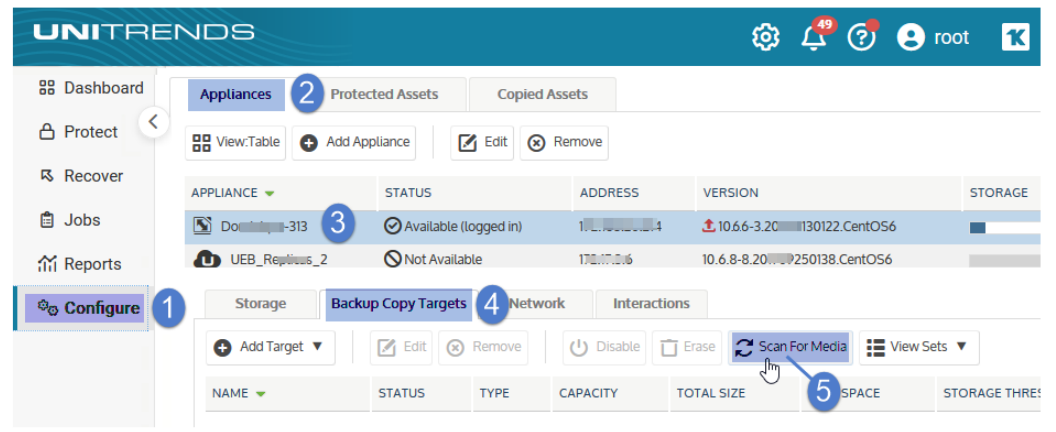

- 6 Do one of the following:
	- If your drive(s) contains backup copies from another Unitrends appliance, select the device on the Backup Copy Targets tab and click Enable. The appliance brings the device online and imports reference information

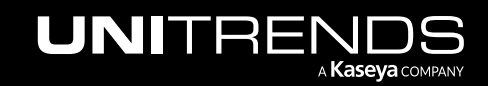

about those backup copies.

Note: If you receive a message indicating the drive has not been initialized, you must Erase the drive instead (described below).

• If your drive(s) does NOT contain backup copies from another Unitrends appliance, select the device on the Backup Copy Targets tab and click Erase. In the Confirm Erase dialog, enter a Media Label (optional) and click Erase Backup Copies.

The appliance erases any existing data and formats the disk(s). If you did not enter a Media Label, the appliance creates one.

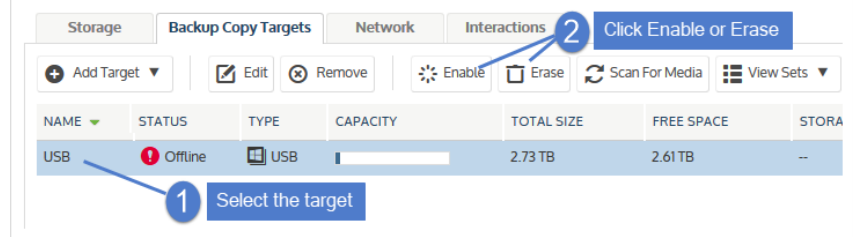

7 The target is ready for use. Create a job to start copying your backups, as described in "To create a [backup](#page-534-0) copy job for an eSATA or USB [target"](#page-534-0) on page 535.

#### Notes:

- The backup copy job mounts the media, writes the copy, then unmounts the media. On the Backup Copy Targets tab, the device remains *Offline* when the media is not mounted. The device is automatically brought *Online* when a copy job runs.
- If using an eSATA or USB dock, be sure to use these steps when swapping the drive:
	- Power down the dock.
	- Swap the drive.
	- Power on the dock.

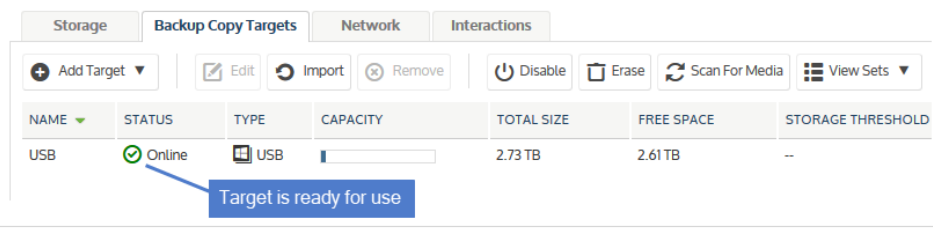

## <span id="page-245-0"></span>Adding a tape backup copy target

Following is a summary of the steps required to add a tape backup copy target. The Iinks provide detailed instructions for each procedure.

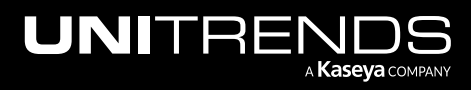

- Step 1: Review the requirements in ["Preparing](#page-246-0) to add a tape backup copy target".
- Step 2: Connect the tape device as described in "To [connect](#page-247-0) the tape device" on page 248.
- Step 3: Add the tape backup copy target to the appliance and configure it as described in ["Configuring](#page-248-0) the tape device on the Unitrends [appliance"](#page-248-0) on page 249.

## <span id="page-246-0"></span>Preparing to add a tape backup copy target

Before adding the tape backup copy target, review these requirements and considerations.

Unitrends supports copying to tape from Recovery MAX appliances and from select Recovery Series appliance models. Tape is not supported with ION/ION+ and Unitrends Backup virtual appliances. For supported Recovery Series models, see the Recovery Series [Appliance](http://www.unitrends.com/docs/datasheets/recovery-series-appliance-family-datasheet) Family Data Sheet.

The following requirements must be met before setting up a tape target on a Recovery Series or Recovery MAX appliance:

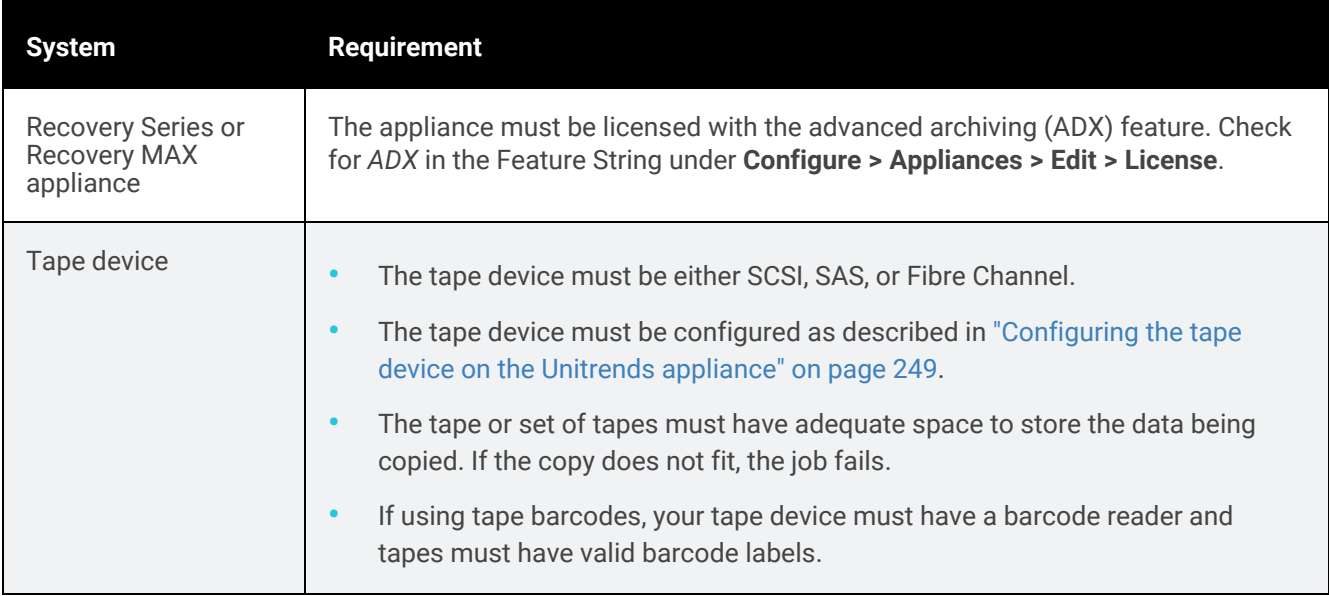

Before copying to tape, note these additional considerations:

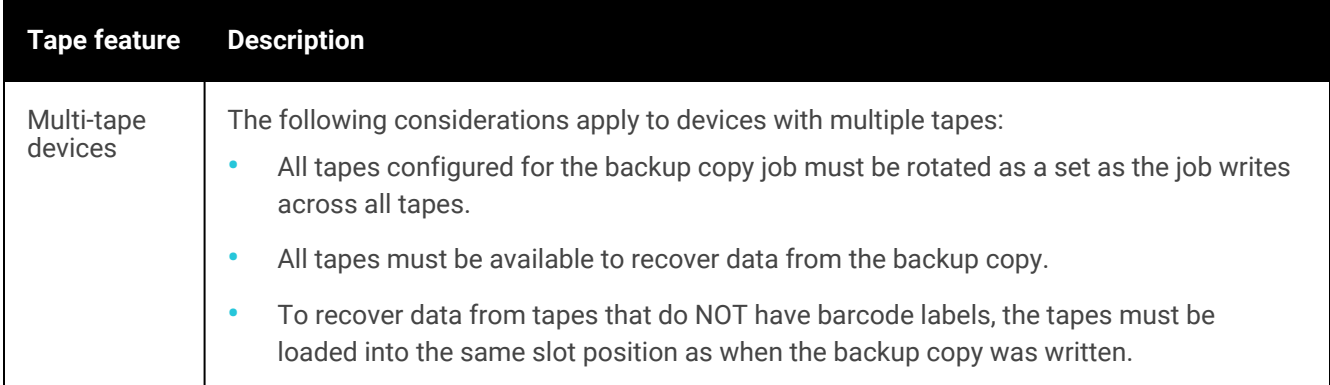

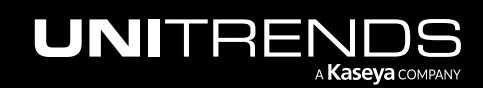

#### 248 Administrator Guide for Recovery Series, Recovery MAX, ION/ION+, and Unitrends Backup

10.9.1 | March 2025

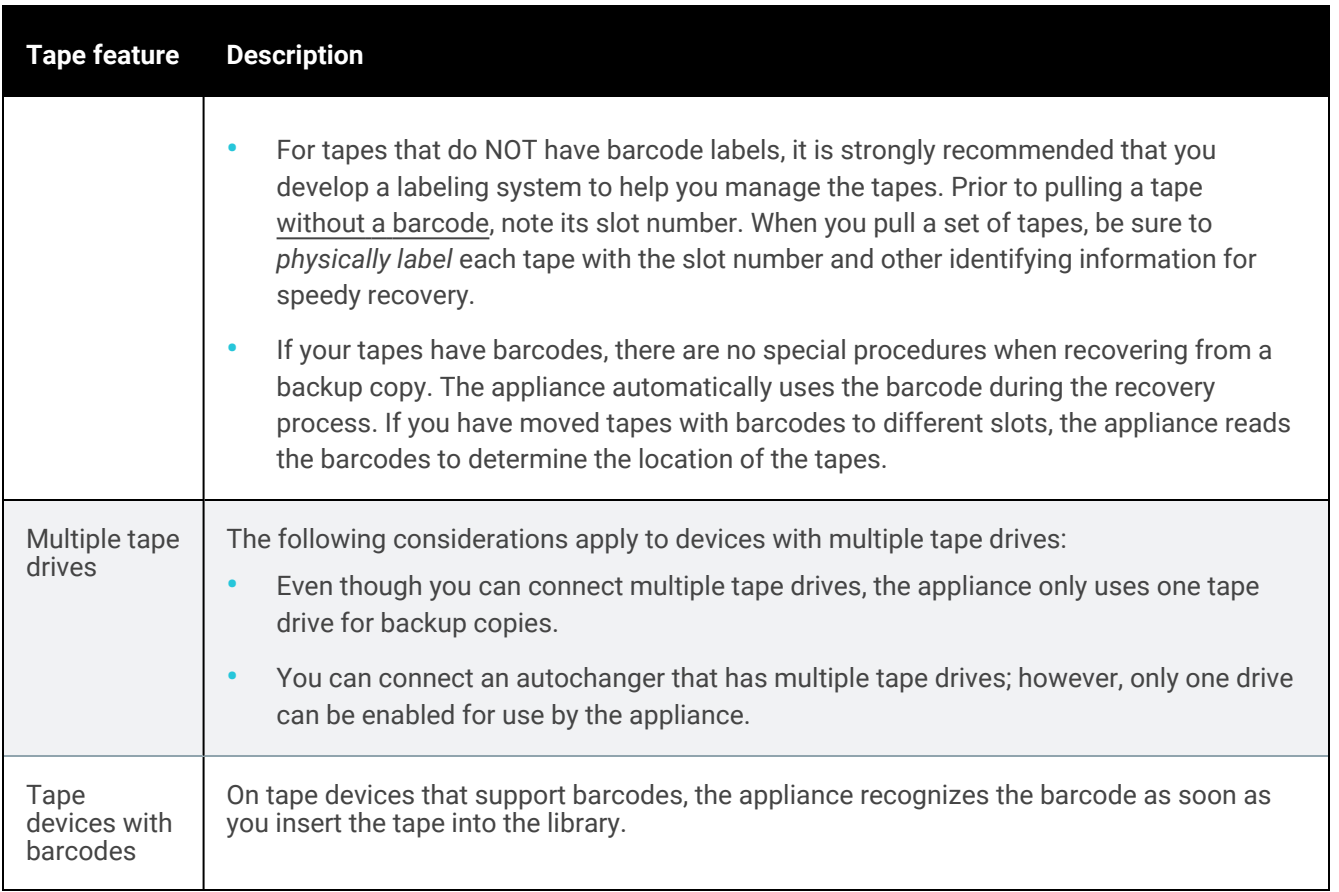

## <span id="page-247-0"></span>To connect the tape device

- 1 Connect the tape drive or autochanger to the Unitrends appliance using a SAS or LVD SCSI cable. If using a LVD SCSI cable, ensure that a SCSI bus terminator is installed on the tape device according to the vendor's documentation.
- 2 Once connected, power on the tape device.
- 3 Once the tape device initializes, log in to the Unitrends appliance and reboot by selecting Configure > Appliance > Edit > Shutdown/Restart (on the General tab). This enables the appliance to discover the tape device.

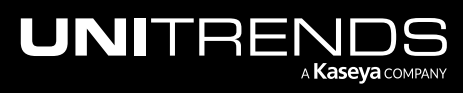

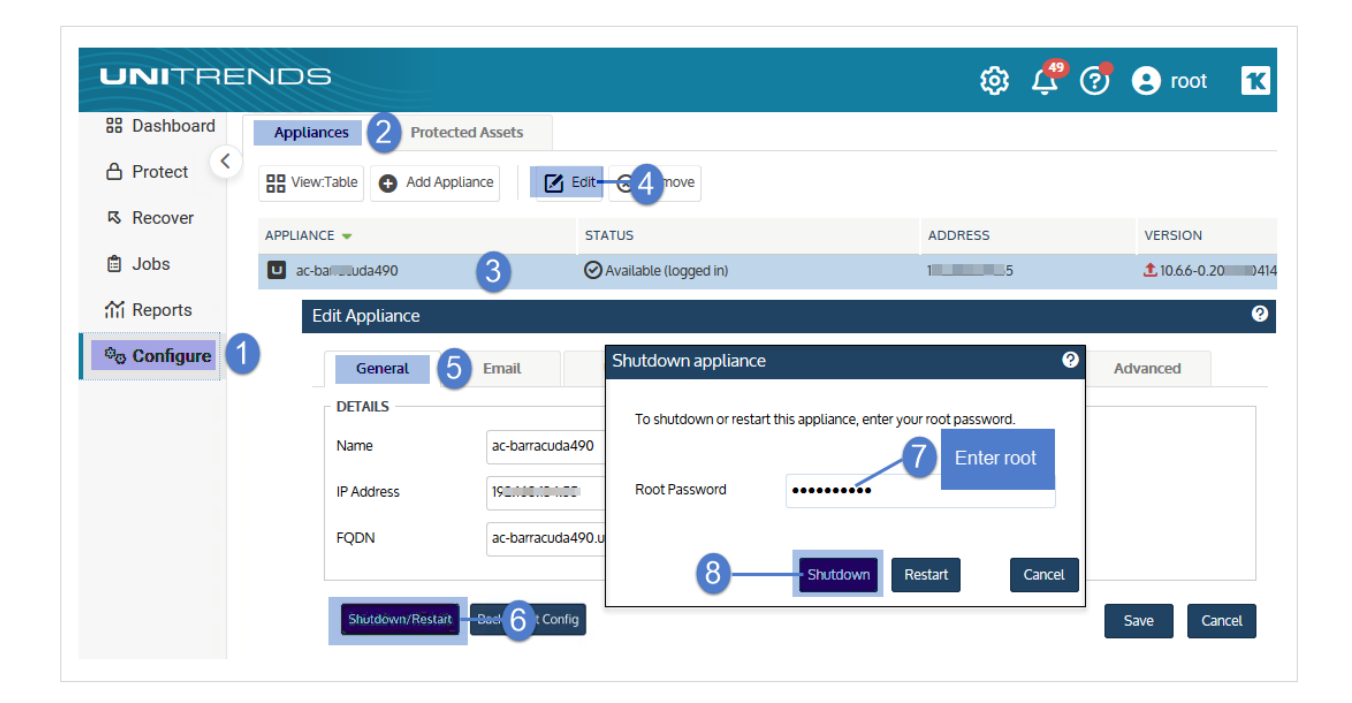

## <span id="page-248-0"></span>Configuring the tape device on the Unitrends appliance

This section discusses how to configure your tape device after it has been connected to the appliance. Tape drives and autochangers must be configured before you can begin copying backups. After configuring the tape drive and autochanger, you must prepare the tape media. The media can be prepared manually or automatically by the Unitrends appliance.

Tape configuration procedures are given below. Use the procedure that applies to your tape device. (Use only one procedure. The autochanger procedure configures both the changer and the tape drive.)

- "To configure an [autochanger"](#page-248-1) below
- <span id="page-248-1"></span>• "To [configure](#page-253-0) a tape drive" on page 254 (use this procedure if your tape device does not have an autochanger)

### To configure an autochanger

- 1 Log in to the appliance UI.
- 2 On the **Configure > Appliances** page, select the source backup appliance.
- **3** Click the Backup Copy Targets tab below.
- 4 Click Scan For Media.

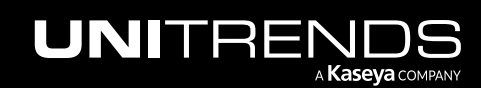

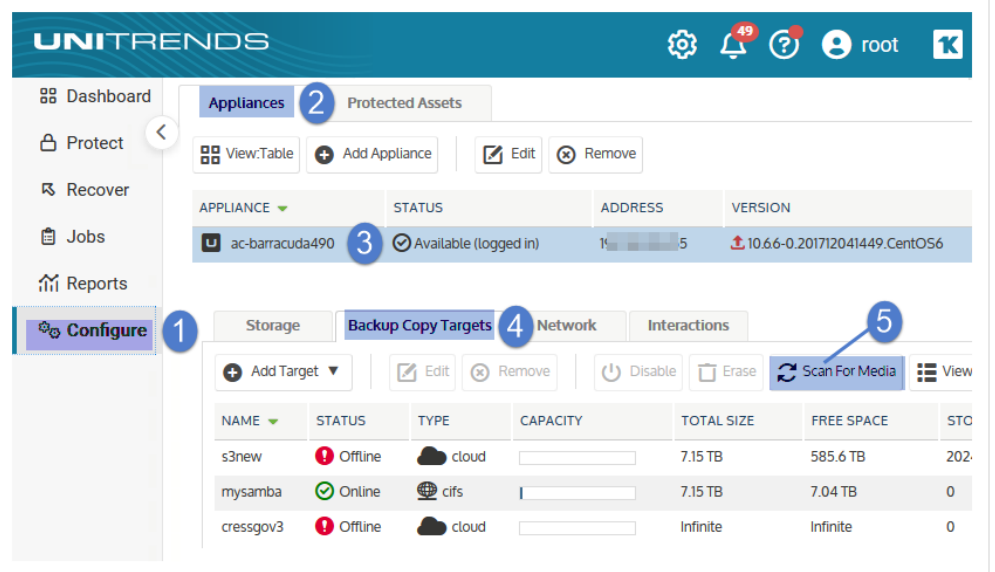

5 You receive a message indicating that you must associate the changer with a tape drive. Select a Drive from the list and click Yes. (If your changer has only one drive, just click Yes.)

Note: Only one drive can be used by the appliance.

The autochanger and tape drive display on the Backup Copy Targets tab in *Offline* status.

- The tape drive displays as Type *tape*.
- The autochanger displays as Type *changer*.

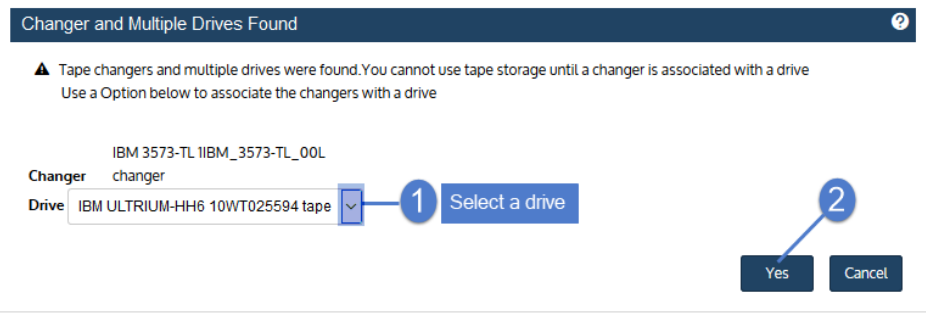

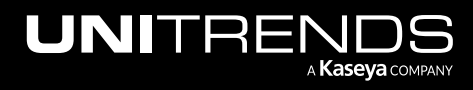

#### Administrator Guide for Recovery Series, Recovery MAX, ION/ION+, and Unitrends Backup

10.9.1 | March 2025

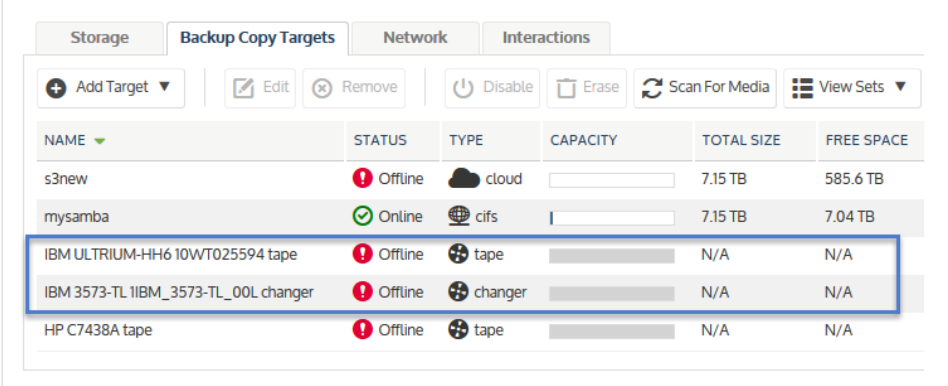

- 6 Enable the tape drive and autochanger:
	- Select the tape drive and click Enable. Its status changes to *Online*.

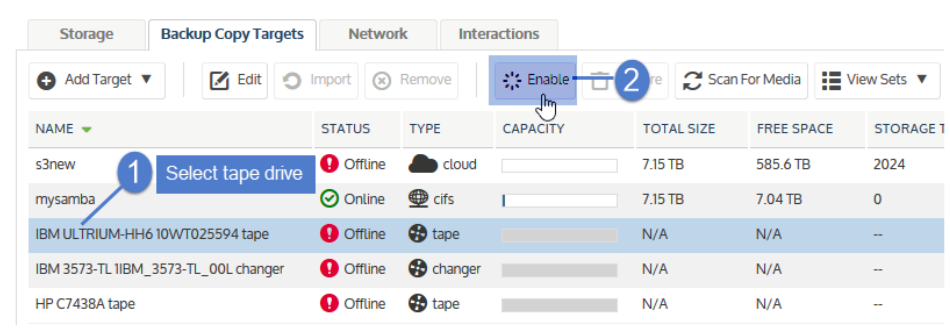

• Select the autochanger and click Enable. Its status changes to *Online*.

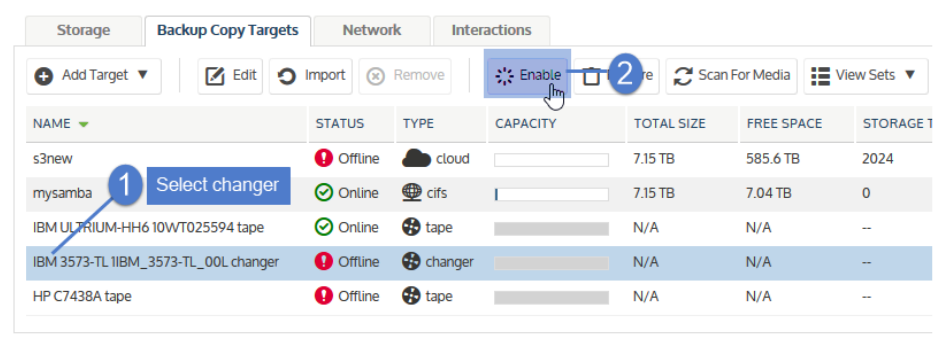

7 If a tape contains Unitrends backup copies, you are asked if you would like to import the data. Selecting Yes imports reference information about the backup copies. You must import this data to be able to recover those copies. Do one of the following:

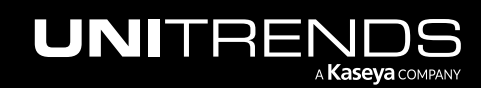

- Check the Force option and click Yes to import all data, regardless of whether it was written from this Unitrends appliance.
- Leave the Force option unchecked and click Yes to import only the copies that were written from this Unitrends appliance.
- Click No to continue without importing reference information about these copies.
- 8 (Optional) Configure the appliance to automatically prepare tapes for first use.

```
IMPORTANT! Preparing formats the tapes, permanently deleting any existing data. To preserve data on a
     tape, do not configure this option. If the tape contains Unitrends backup copies, it has already
     been formatted and can be used for subsequent backup copy jobs. For tapes that do not
     contain Unitrends backup copies, you can manually format the tapes later in this procedure.
```
To configure the appliance to automatically prepare tapes:

- Select the tape drive.
- Click Edit.
- Check the Use Unlabeled Tapes box.
- Click Save.

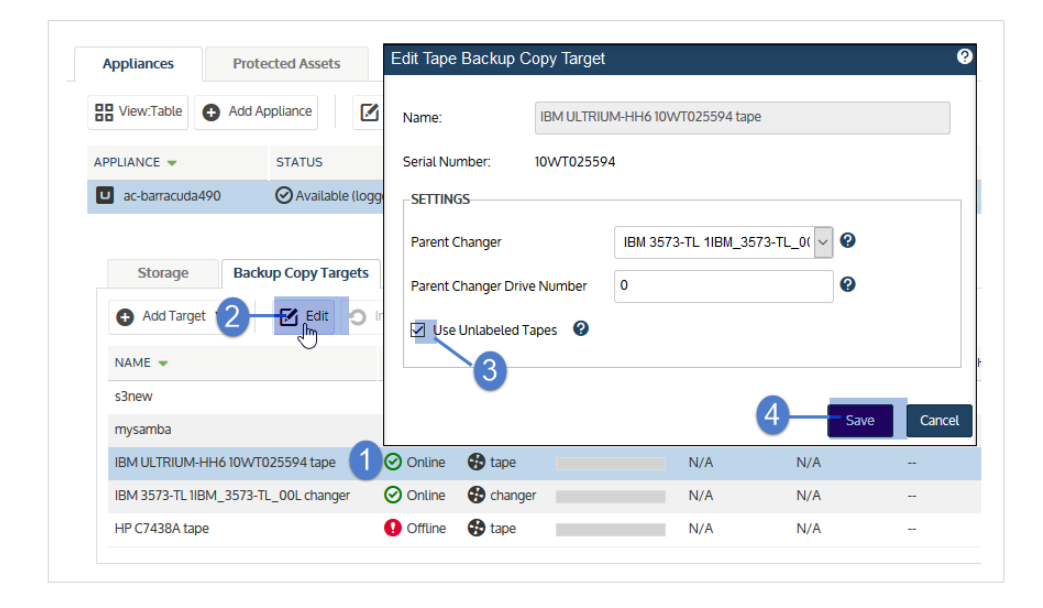

9 (Optional) Modify slots that can be used when writing backups to tape.

Each slot that contains a tape is automatically enabled for use (but you can copy to a subset of these enabled tapes by entering slot numbers when you create the backup copy job.) If you have tapes that cannot be used for backup copies, you can specify the slots that are enabled for use.

To specify the slots that are enabled for use:

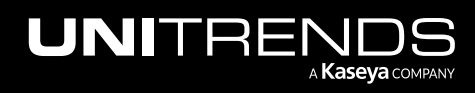
- Select the autochanger.
- Click Edit and enter the Slots that can be used when writing backups to tape:
	- Enter slot numbers using a comma-separated list and/or ranges. Example: 1,2,3,5-8
	- The slots you enter must contain a tape.
	- To see which slots contain tapes, look at the Tape Library Information area below. A green check indicates the slot contains an available tape. A red X indicates the slot does not contain a tape. To refresh this list, click the arrows in the upper-right corner.
- Click Save.

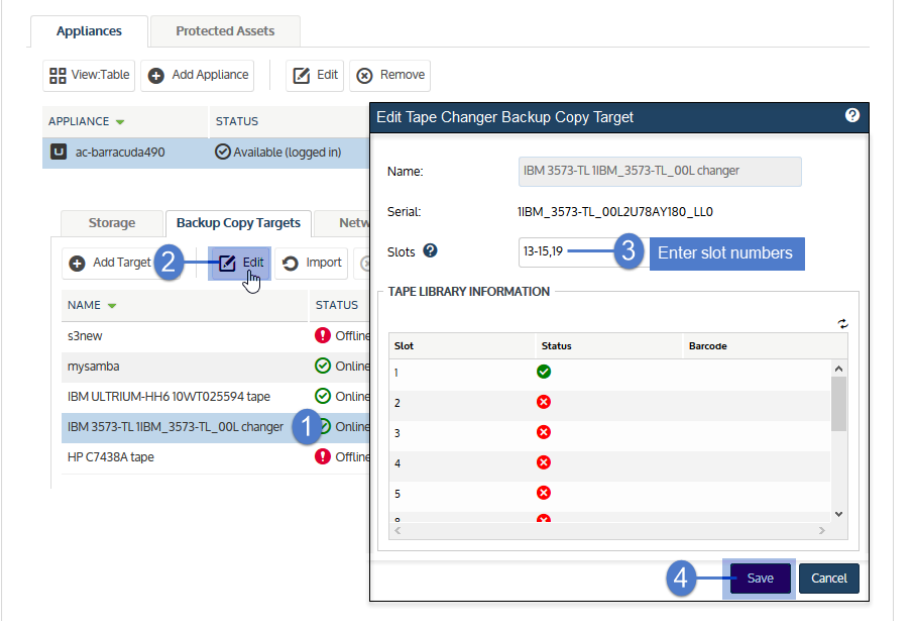

- 10 Proceed to one of following:
	- If you did check the *Use Unlabeled Tapes* box above, you are ready to start copying to tape. Create a job to start copying your backups, as described in "To create a [backup](#page-539-0) copy job for a tape target" on page 540.
	- If you did NOT check the *Use Unlabeled Tapes* box above, proceed to the next step to prepare the tapes.
- 11 Select the autochanger and click Prepare.

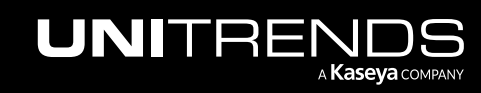

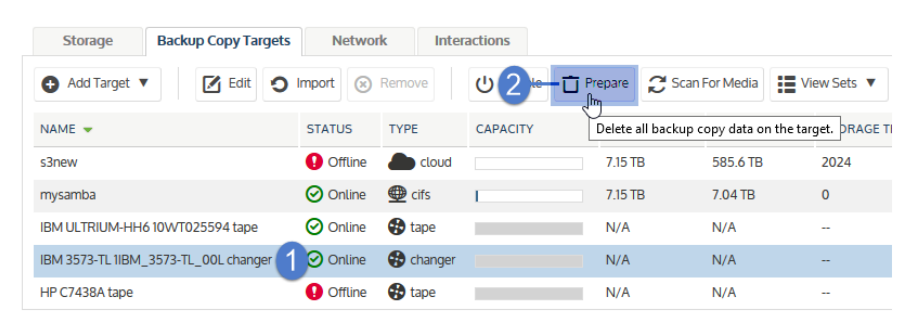

- 12 In the Confirm Prepare dialog:
	- (Optional) Enter a Media Label. The label can contain up to 12 alphanumeric characters or underscores. If you do not enter a label, the appliance generates one for you.
	- Enter the Slots whose tapes will be prepared. Enter slot numbers using a comma-separated list and/or ranges. Example: 1,2,3,5-8
- 13 Click Prepare to prepare the tapes in the Slots you entered.

**WARNING!** Clicking Prepare permanently deletes any existing data and formats the tapes.

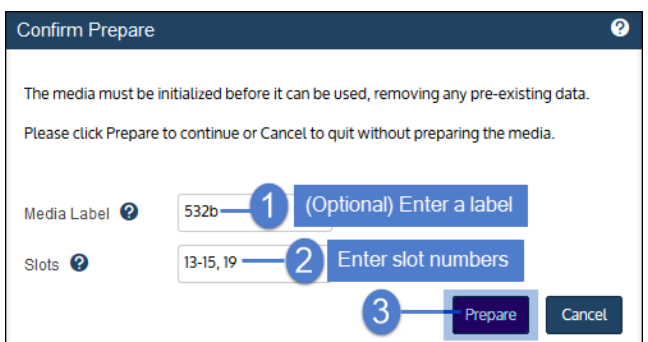

- 14 Create a job to start copying your [backup](#page-539-0)s, as described in "To create a backup copy job for a tape target" on page [540](#page-539-0).
- Note: The backup copy job mounts the media, writes the copy, then unmounts the media. On the Backup Copy Targets tab, the device remains *Offline* when the media is not mounted. The device is automatically brought *Online* when a copy job runs.

## To configure a tape drive

- 1 Log in to the appliance UI.
- 2 On the **Configure > Appliances** page, select the source backup appliance.
- **3** Click the Backup Copy Targets tab below.
- 4 Click Scan For Media.

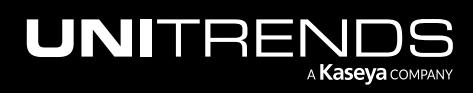

- The appliance discovers the drive and it displays on the Backup Copy Targets tab.
- The tape drive displays as Type *tape* and its status is *Offline.*

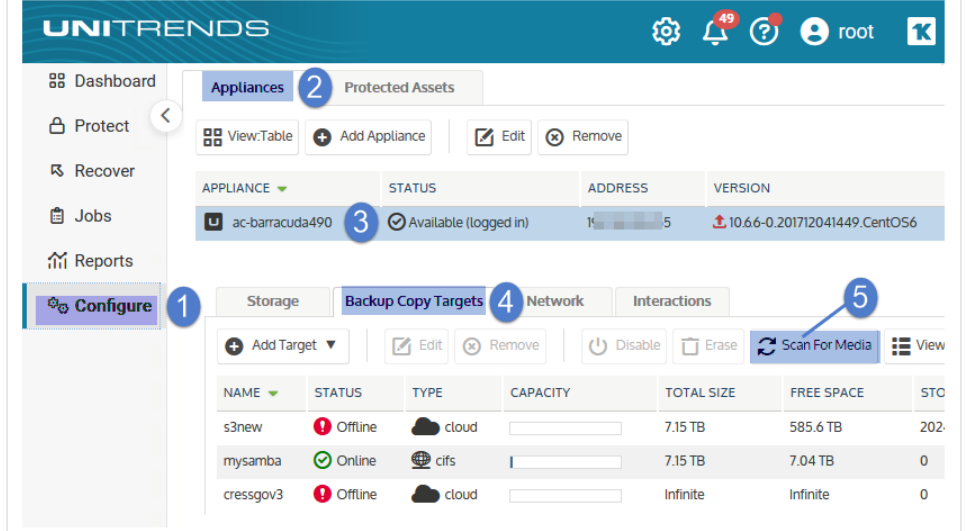

- 5 Do one of the following:
	- **•** If your tape contains backup copies from another Unitrends appliance, select the device and click Enable. The appliance brings the device online and imports reference information about those backup copies.

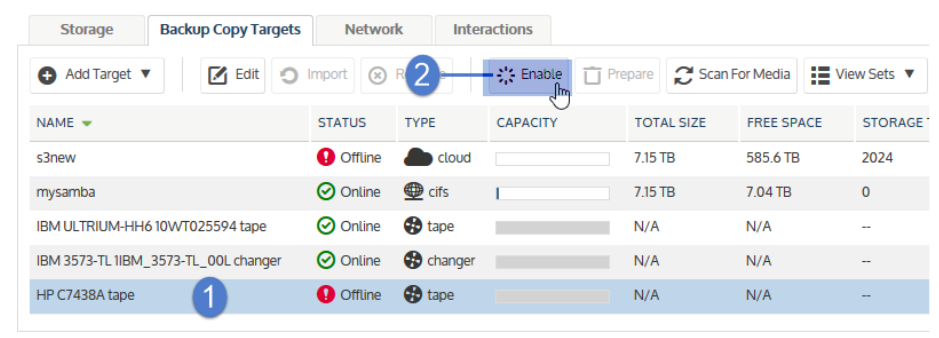

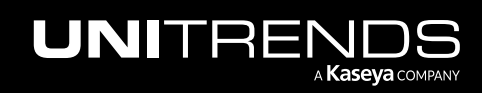

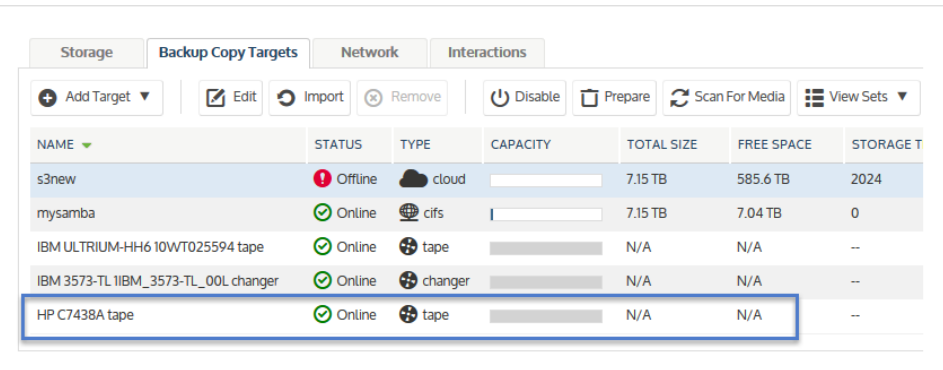

• If your tape does NOT contain backup copies from another Unitrends appliance, select the device and click Prepare. Enter a Media Label (optional) and click Prepare.

The appliance erases any existing data and formats the tape. If you did not enter a Media Label, the appliance creates one.

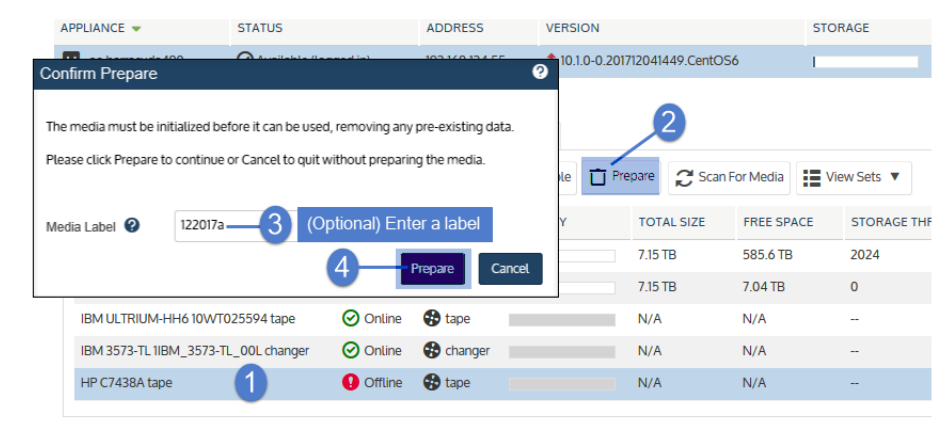

- 6 Create a job to start copying your [backup](#page-539-0)s, as described in "To create a backup copy job for a tape target" on page [540](#page-539-0).
- Note: The backup copy job mounts the media, writes the copy, then unmounts the media. On the Backup Copy Targets tab, the device remains *Offline* when the media is not mounted. The device is automatically brought *Online* when a copy job runs.

# Adding a third-party cloud backup copy target

You can use cloud storage managed by select providers to store copies of your backups. Use this procedure to add cloud storage to your appliance as a backup copy target.

# Preparing to add a third-party cloud backup copy target

Cloud storage must meet these requirements to be used as a backup copy target:

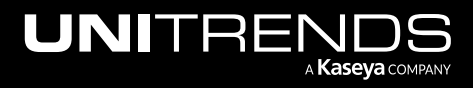

- You must have an account with one of the following cloud storage providers:
	- Google Cloud Storage (Standard or Nearline)
	- Amazon S3
	- Amazon S3-IA
	- Rackspace Cloud Files
	- Wasabi (Standard or S3)
	- Azure Blob

Note: Azure Blob storage is not supported for appliances running on CentOS 6.

For details about creating an Amazon, Google, or Azure account and purchasing storage, see How do I [create](https://helpdesk.kaseya.com/hc/en-gb/articles/4407512588561-How-do-I-create-a-cloud-storage-account-for-Unitrends-) a cloud storage account for [Unitrends?.](https://helpdesk.kaseya.com/hc/en-gb/articles/4407512588561-How-do-I-create-a-cloud-storage-account-for-Unitrends-)

- For bucket or container names, only the following characters are supported: upper and lowercase letters, numbers, dots, and dashes. Buckets with names containing other characters cannot be added to a Unitrends appliance.
- You can use existing buckets or containers that follow the supported naming conventions identified above. However, we recommend that you create unique folders for your Unitrends data.
- The cloud storage bucket or container must not be configured to use any lock features, WORM modes, or other immutability features that prevent overwrite and deletion of data by the Unitrends appliance. (For example, a Google Cloud Storage bucket must not be configured to use the Cloud Storage Bucket Lock feature.)
- Amazon's Reduced Redundancy Storage (RRS) option is not supported.

You must provide the following account information when adding a cloud backup copy target to the appliance:

- Credentials for the storage bucket or container that you are adding to the appliance.
	- Note: These are the credentials you use to access the particular bucket or container that you are adding to the appliance, and not the username and password you use to log in to your storage provider account. If you do not know these credentials, contact your storage provider. Unitrends does not have access to this information.
- Name of the cloud storage type: Google Cloud Storage (Standard or Nearline), Amazon S3, Amazon S3-IA, Rackspace Cloud Files, Wasabi (Standard or S3), or Azure Blob.
- Name of the bucket or container that you are adding to the appliance.
- For Amazon S3 and Amazon S3-IA, you must enter an S3 region. For example, *us-east-1*. See this Amazon AWS article for a list of valid regions: Regions and [Availability](https://docs.aws.amazon.com/AmazonRDS/latest/UserGuide/Concepts.RegionsAndAvailabilityZones.html) Zones.
- For Wasabi S3 , you must enter an S3 region. For example, *s3.us-east-1.wasabisys.com*. See this article article for a list of valid regions: What are the service URLs for [Wasabi's](https://wasabi-support.zendesk.com/hc/en-us/articles/360015106031-What-are-the-service-URLs-for-Wasabi-s-different-regions-) different regions?

Additional considerations:

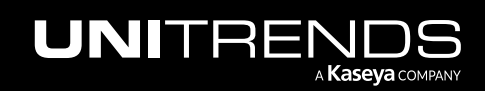

- Accounting and billing management for your cloud storage occur between you and the storage provider. You cannot manage your cloud storage account from the appliance's UI, and Unitrends cannot answer questions about this account. You must contact your provider with any questions you have about your cloud storage account.
- It is extremely important that you understand the amount of data you are copying and the related charges from your cloud storage provider. To manage the amount of space you are using in cloud storage, you should specify a storage threshold.
- Sending backup copies to the cloud does not require any special network configurations. Just add a backup copy cloud target to the appliance and create backup copy jobs.
- The speed at which backup copies can be sent to the cloud depends on a number of factors, including memory and network bandwidth. We recommend that you test a small backup copy to determine the speed prior to sending larger backup copies to the cloud.
- When recovering backup copies from the cloud, the cloud backup copy target can be attached to any Unitrends appliance. You do not have to recover to the original appliance.
- If you add a backup copy target and the appliance recognizes backups on it, those backups are added to the Backup Catalog and are available for import.

# <span id="page-257-0"></span>Managing the amount of data copied to a third-party cloud target

It is extremely important that you monitor the amount of backup data that your Unitrends appliance is copying to the cloud because cloud storage providers charge based on the amount of storage you use. When adding cloud backup copy target to the appliance, you can specify a storage threshold equal to the maximum amount of space the appliance can use to store backup copies in the cloud storage bucket or container.

You can monitor the amount of data in your cloud storage from the Configure > Appliance > Backup Copy Targets page:

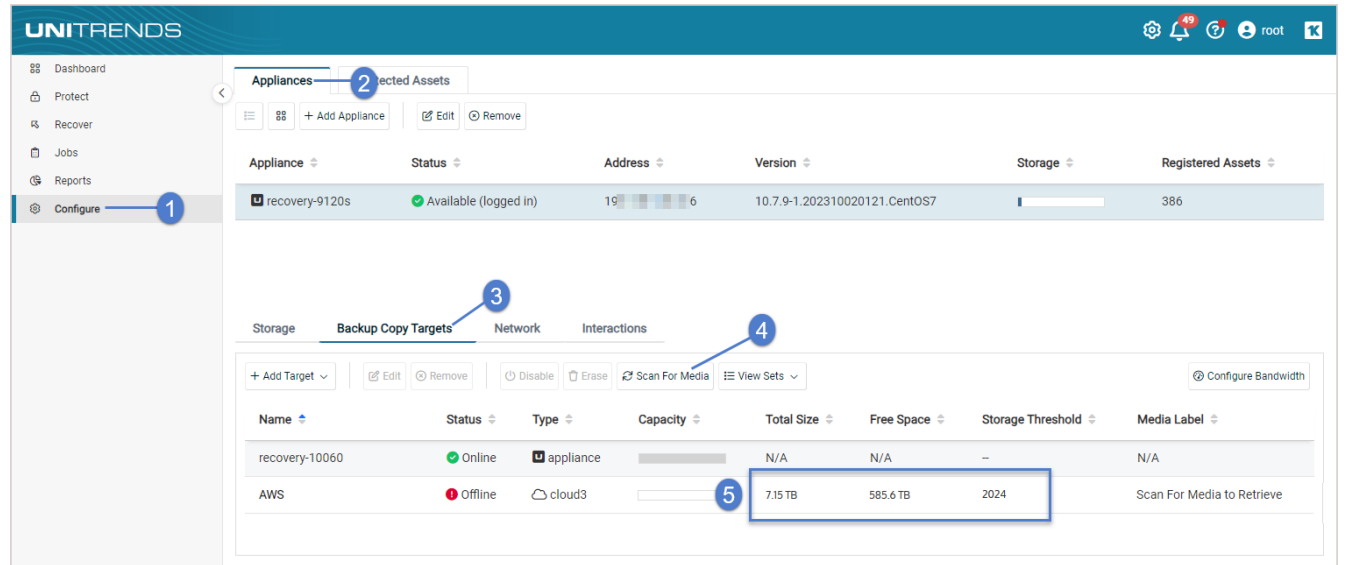

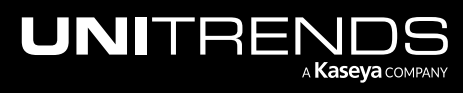

#### About the storage threshold for cloud backup copy targets

The storage threshold setting for cloud backup copy targets is intended to aid in managing the total amount of data you are copying to the cloud. The user-defined storage threshold functions as a maximum amount of data the appliance can write to the cloud bucket or container.

Note that there are instances when backup copy jobs can use slightly more storage space than the storage threshold you specified. When you initiate a backup copy job, the appliance estimates the amount of space needed for the job, and certain factors can cause it to underestimate. To avoid unexpected charges from your cloud storage provider, it is highly recommended that you develop a policy for managing the amount of backup data that you copy to the cloud in addition to setting a storage threshold.

The storage threshold can be increased or decreased at any time, and changes are applied to all subsequent jobs copying backups to the bucket or container. If you increase the storage threshold, your storage provider will bill you for the additional storage space you are using.

Note that decreasing the threshold to a value that is less than the amount of space currently used to store backup copies can result in the deletion of backup copies. The next time the job runs, the appliance recognizes that the amount of data on the backup copy target is greater than the storage threshold and invokes your selected behavior: either deleting older backups to free space or failing the job. If you select to delete older backup data to free space for the job, backup copies exceeding the new storage threshold are purged the next time the job runs. Backup groups are still recognized in backup copies, and backups are deleted as a group beginning with the oldest backup copies. If you chose to fail the backup copy job and send an alert, your new backup copies are not written to the cloud and an alert notifies you of this failure.

# To add a third-party cloud backup copy target

Use this procedure to add a Google, Amazon, AWS, Rackspace, Wasabi, or Azure Blob cloud target.

- 1 On the **Configure > Appliances** page, select your appliance.
- 2 Select the Backup Copy Targets tab.
- 3 Click Add Target > Cloud.

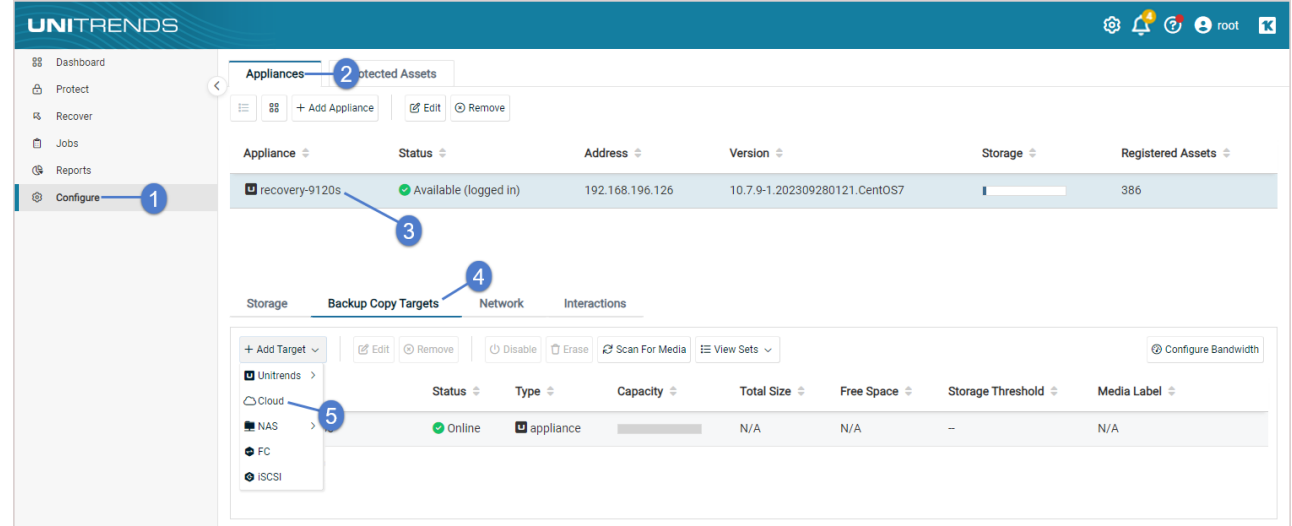

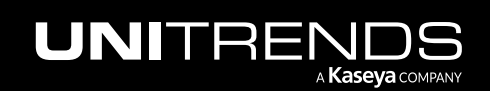

- 4 Enter a **Name** for the cloud storage.
- 5 Select the storage type in the Cloud Storage drop-down.

Note: If you do not see the *Azure Blob* storage type in the list, it is not supported for your appliance model.

6 Enter the bucket or container name in the Storage Path field.

To create a sub-folder within the bucket or container, add a forward slash followed by the name of the new folder and another forward slash. For example: If your bucket is named *mybackup* and you want to create a new subfolder within that bucket called *myfolder*, enter: *mybackups/myfolder/*

- 7 (S3 only) For Amazon S3, Amazon S3-IA, or Wasabi S3 you must enter an S3 region. For example, *us-east-1*. (Leave the S3 Region field empty for Wasabi Standard.)
	- See this Amazon AWS article for a list of valid Amazon S3 regions: Regions and [Availability](https://docs.aws.amazon.com/AmazonRDS/latest/UserGuide/Concepts.RegionsAndAvailabilityZones.html) Zones.
	- See this article for a list of valid Wasabi S3 regions: What are the service URLs for [Wasabi's](https://wasabi-support.zendesk.com/hc/en-us/articles/360015106031-What-are-the-service-URLs-for-Wasabi-s-different-regions-) different regions?
- 8 Enter the required credentials. These vary by storage provider:
	- Note: Be sure to enter the credentials you use to access the particular bucket or container that you are adding to the appliance. These credentials are not the same as the username and password you use to access your storage provider account.

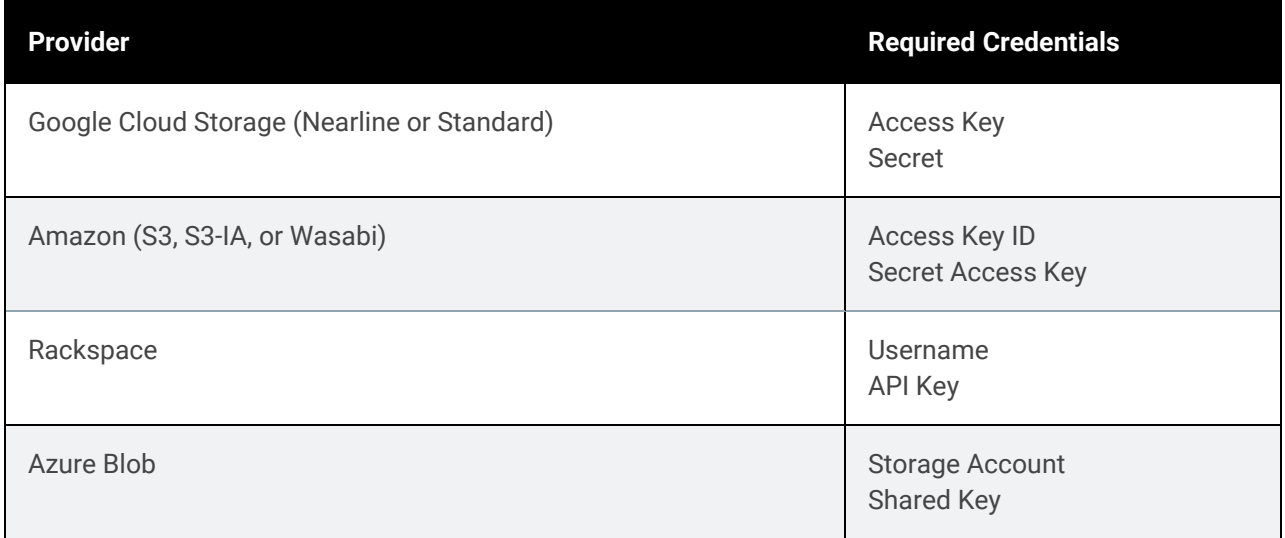

- 9 (Optional) We recommend enabling and setting a storage threshold. This functions as the maximum amount of data the appliance can copy to the cloud. For more information, see ["Managing](#page-257-0) the amount of data copied to a [third-party](#page-257-0) cloud target" on page 258.
- 10 Click Save.

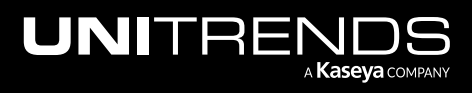

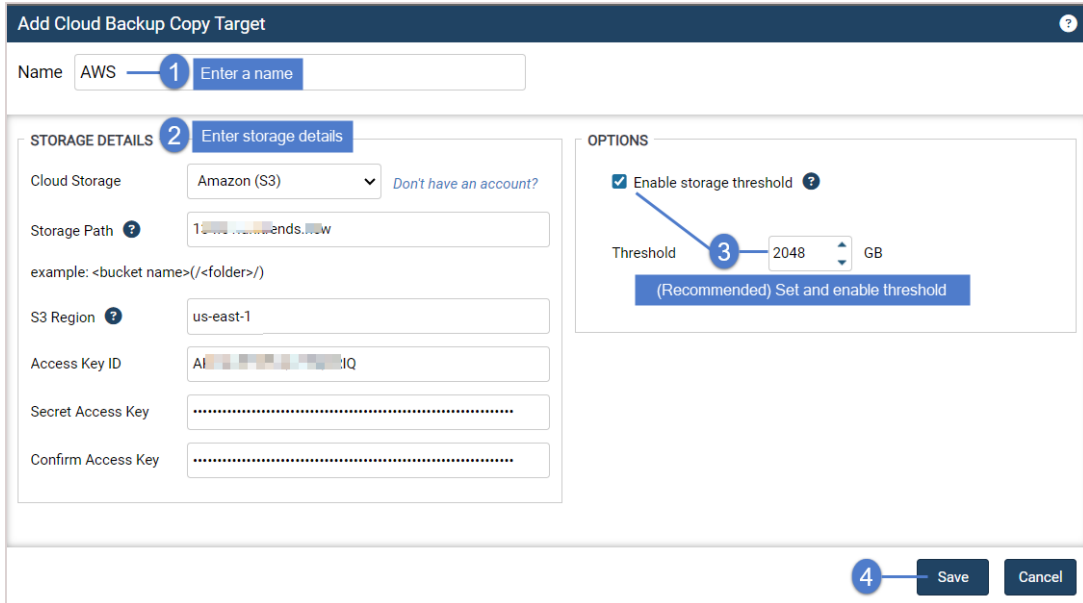

11 The cloud target is added to the appliance.

Cloud storage is mounted only while a backup copy job is running. At other times, cloud storage is unmounted. This is the recommended approach to prevent issues that may occur if the connection to cloud storage is interrupted. If desired, you can configure a persistent connection as described in "To disable automatic cloud [mount/unmount"](#page-260-0) below.

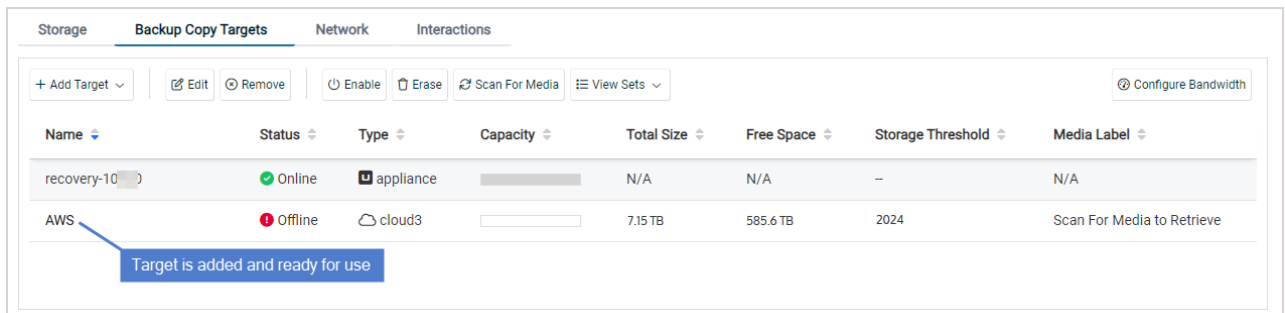

12 Create a job to start copying your backups, as described in "To create a backup copy job for a [third-party](#page-514-0) cloud [target"](#page-514-0) on page 515.

# <span id="page-260-0"></span>To disable automatic cloud mount/unmount

Various external network events can interrupt the connection to cloud storage. To prevent issues that may occur if this connection is interrupted, cloud storage remains unmounted until a backup copy job runs. The job mounts the cloud storage, copies data to the target, and unmounts the storage. If desired, you can configure the appliance to maintain a persistent connection to the cloud storage target, as described here:

1 On the Configure > Appliances page, select the appliance and click Edit.

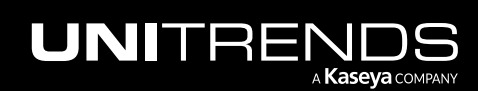

### 262 Administrator Guide for Recovery Series, Recovery MAX, ION/ION+, and Unitrends Backup

10.9.1 | March 2025

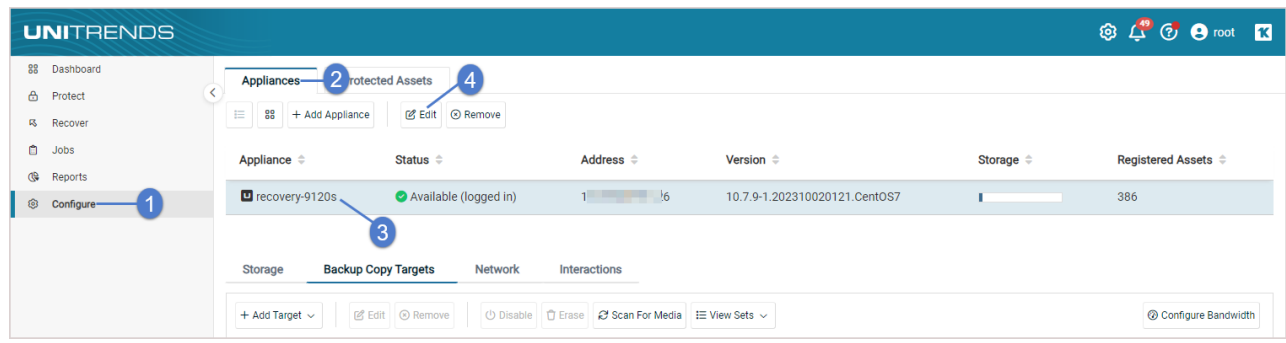

2 Click Advanced and select General Configuration.

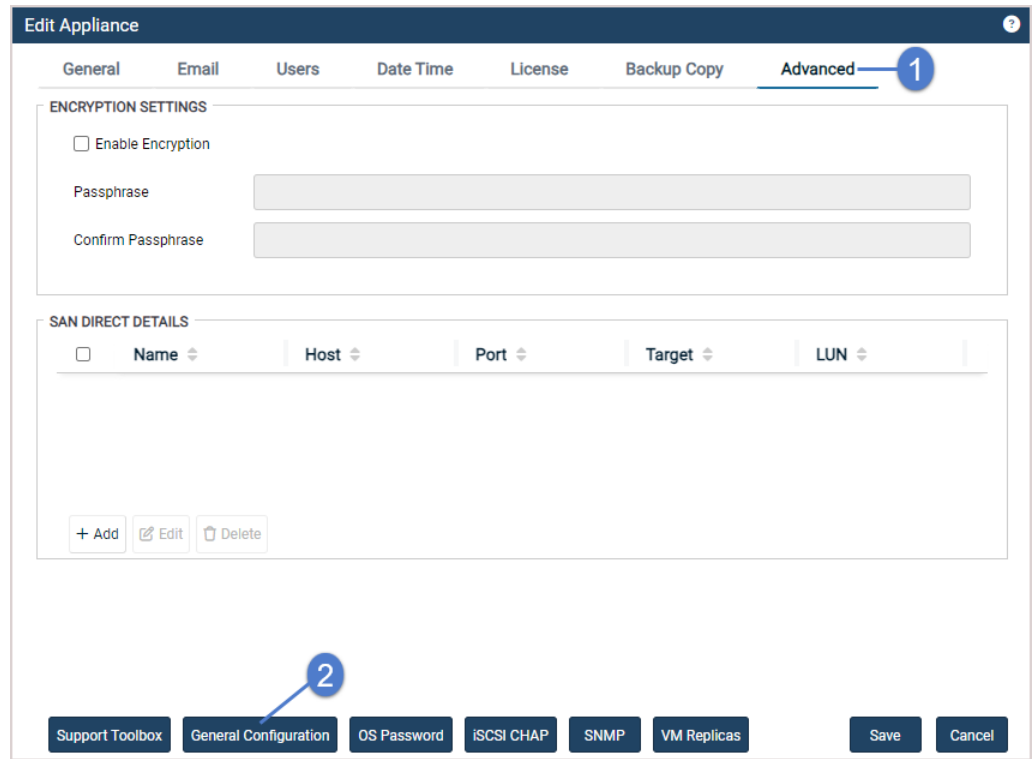

3 Change the CloudHook *UnmountAfter* setting to 0 and click Save.

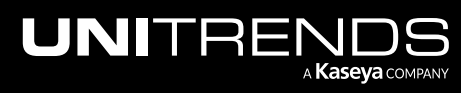

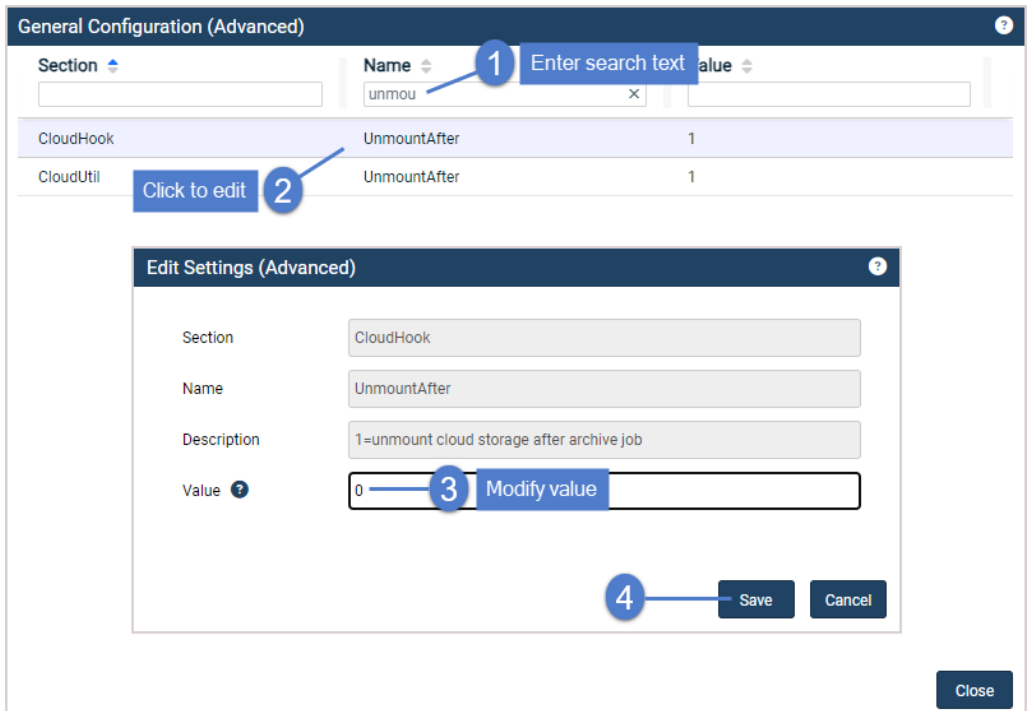

#### 4 Click Close to exit.

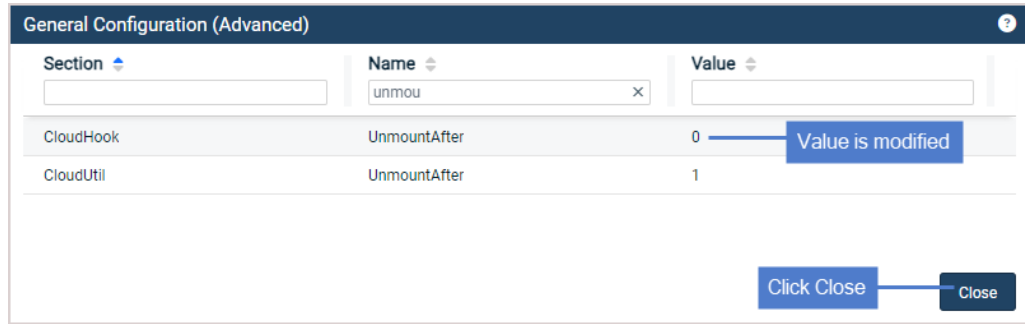

# Adding an attached disk backup copy target

Use this procedure to copy backups to attached disk storage. This target type is supported only for Unitrends Backup appliances deployed on Hyper-V, VMware, Nutanix AHV, or XenServer.

# <span id="page-262-0"></span>Preparing to add an attached disk backup copy target

Before adding the backup copy target, add an attached disk to the Unitrends Backup VM or to external storage attached to the Unitrends Backup hypervisor. To provide redundancy, Unitrends recommends that backup copy storage be on a different datastore or different type of storage than the backup storage. Choose from the following methods to add a disk:

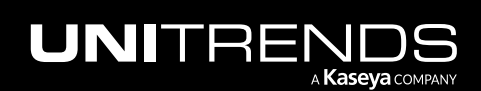

- For Unitrends Backup on VMware, add a VMDK disk to the Unitrends Backup VM by using the ESXi host. See one of the following VMware documents for instructions:
	- [vSphere](https://pubs.vmware.com/vsphere-51/index.jsp#com.vmware.vsphere.vm_admin.doc/GUID-16053AD4-8FB0-4CCE-8DC0-CA13E1C6412A.html?resultof=%2522%2563%2572%2565%2561%2574%2565%2522%2520%2522%2563%2572%2565%2561%2574%2522%2520%2522%2576%2569%2572%2574%2575%2561%256c%2522%2520%2522%2564%2569%2573%256b%2522%2520) 5.1: Create a Virtual Disk in vSphere Client 5.1
	- [vSphere](http://pubs.vmware.com/vsphere-55/index.jsp#com.vmware.vsphere.hostclient.doc/GUID-16053AD4-8FB0-4CCE-8DC0-CA13E1C6412A.html?resultof=%2522%2563%2572%2565%2561%2574%2565%2522%2520%2522%2563%2572%2565%2561%2574%2522%2520%2522%2576%2569%2572%2574%2575%2561%256c%2522%2520%2522%2564%2569%2573%256b%2522%2520) 5.5: Create a Virtual Disk in vSphere Client 5.5
	- [vSphere](http://pubs.vmware.com/vsphere-60/index.jsp#com.vmware.vsphere.hostclient.doc/GUID-16053AD4-8FB0-4CCE-8DC0-CA13E1C6412A.html) 6.0: Create a Virtual Disk in vSphere Client 6.0
	- vSphere 6.5: Add a Hard Disk to a Virtual [Machine](http://pubs.vmware.com/vsphere-65/index.jsp#com.vmware.vsphere.vm_admin.doc/GUID-79116E5D-22B3-4E84-86DF-49A8D16E7AF2.html)
- For Unitrends Backup on Hyper-V, add a virtual disk to the Unitrends Backup VM by using the Hyper-V host. Unitrends recommends that you use a VHD(X) disk and that you add the disk to the SCSI controller. See the following Microsoft documents for instructions:
	- To [create](https://technet.microsoft.com/en-us/library/cc742509.aspx) a virtual hard disk
	- To add a hard disk to a virtual [machine](https://technet.microsoft.com/en-us/library/cc742412.aspx)
- For Unitrends Backup on Nutanix AHV, add a virtual disk to the Unitrends Backup VM by using the Prism Web Console. Edit the appliance VM to add a vDisk to the ISCSI controller (by selecting ISCSI in the Bus Type list). For details, see [Managing](https://portal.nutanix.com/#/page/docs/details?targetId=Web-Console-Guide-Prism-v51:wc-vm-manage-acropolis-wc-t.html) a VM (AHV) in the Prism Web [Console](https://portal.nutanix.com/#/page/docs/details?targetId=Web-Console-Guide-Prism-v51:wc-vm-manage-acropolis-wc-t.html) Guide.
- For Unitrends Backup on XenServer, add a VHD disk to the Unitrends Backup VM by using the XenServer host. Unitrends recommends that you add the disk to the SCSI controller.
- Add a LUN to an external SAN and expose it to the Unitrends Backup VM. Then go to the host and add a new virtual disk to the VM using storage on the LUN you added.
- Connect a NAS share to the Unitrends Backup VM using the NFS or CIFS protocol. Then go to the host and add a new virtual disk to the VM using storage on the share you added.

# To add the attached disk backup copy target

- 1 Attach a disk to your Unitrends Backup VM as described above in ["Preparing](#page-262-0) to add an attached disk backup copy [target"](#page-262-0) on page 263.
- 2 Log in to the Unitrends Backup UI.
- 3 On the Configure > Appliances page, select your appliance.
- 4 Select the Backup Copy Targets tab.
- 5 Click Add Target > Attached.

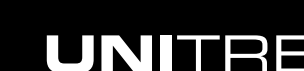

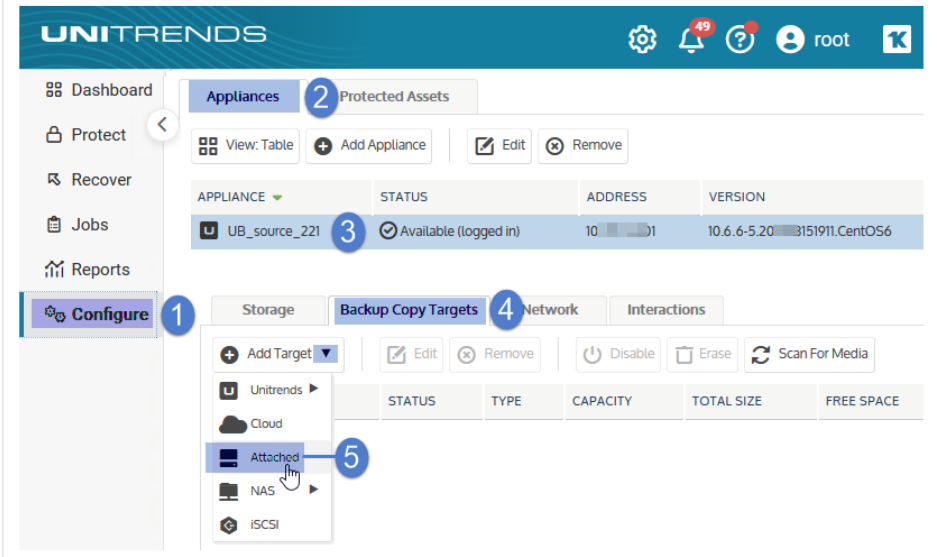

- 6 Enter a **Name** for the storage.
- 7 In the Manage Attached Disks area, select the disk from the list of available attached disks and click Add.

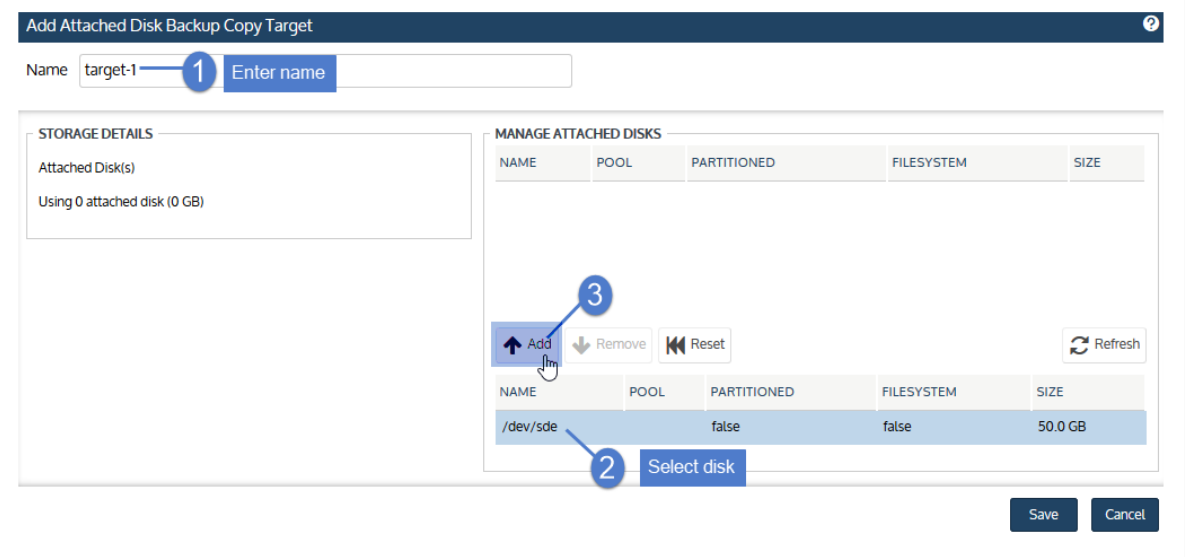

8 Click Save.

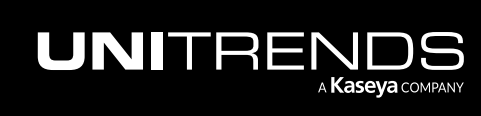

## 266 **Administrator Guide for Recovery Series, Recovery 266** Administrator Guide for Recovery Series, Recovery MAX, ION/ION+, and Unitrends Backup

10.9.1 | March 2025

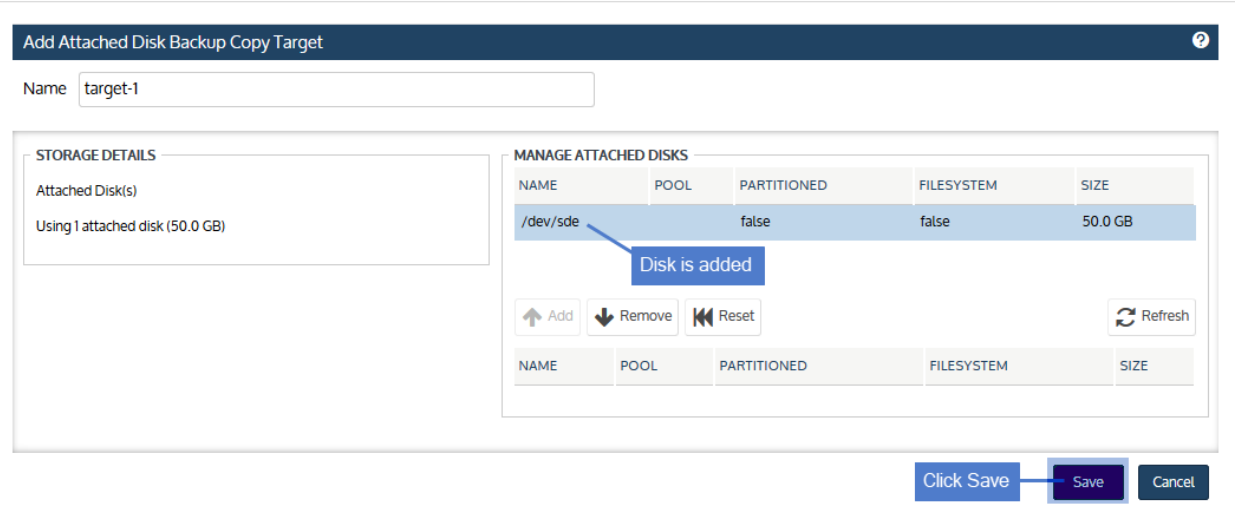

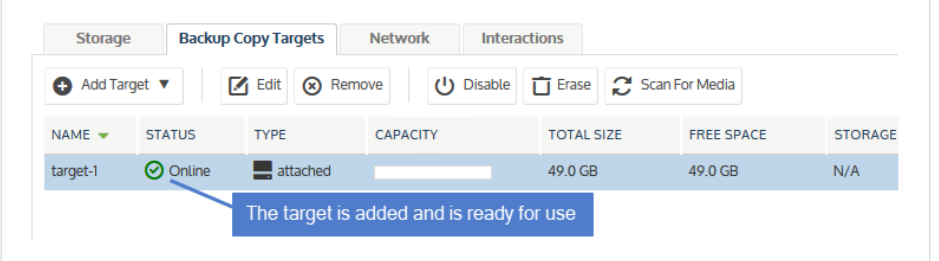

9 Create a job to start copying your backups, as described in "To create a backup copy job for an [attached](#page-519-0) disk [target"](#page-519-0) on page 520.

# Adding a NAS backup copy target

Use these procedures to store backup copies on a NAS share:

- "To add a NAS backup copy target that uses the CIFS [protocol"](#page-265-0) below
- <span id="page-265-0"></span>• "To add a NAS backup copy target that uses the NFS [protocol"](#page-267-0) on page 268

## To add a NAS backup copy target that uses the CIFS protocol

- 1 Allocate a share on the NAS.
- 2 Log in to the appliance UI.
- 3 On the Configure > Appliances page, select your appliance.
- 4 Select the Backup Copy Targets tab.
- 5 Click Add Target > NAS > CIFS.

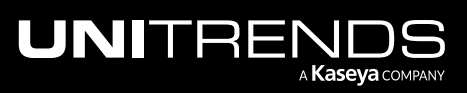

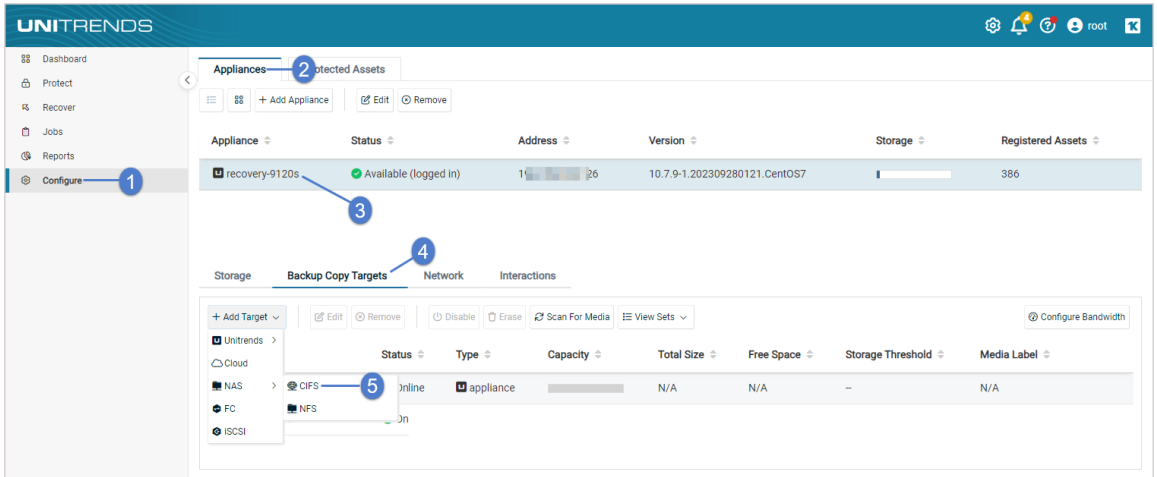

6 Enter the required CIFS share information and click Save. For a description of each field, see the table below.

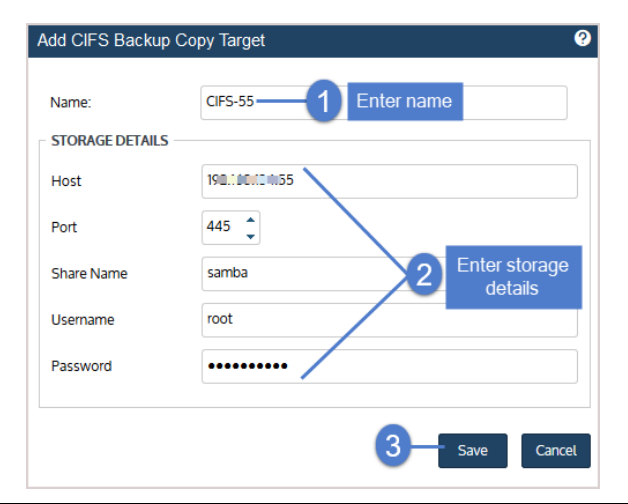

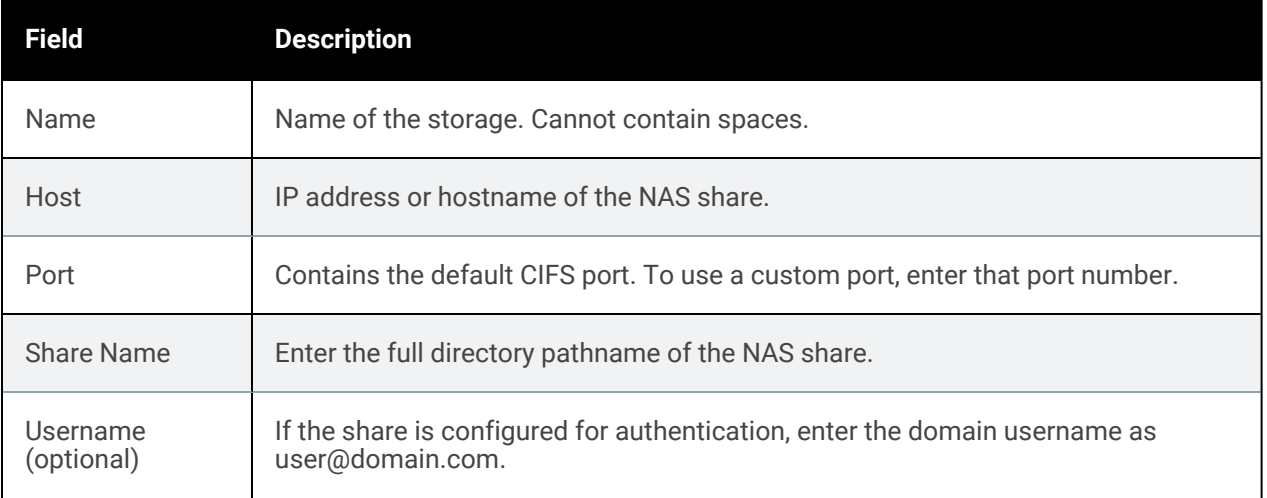

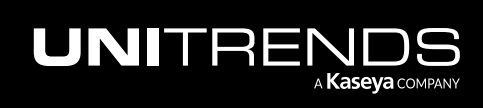

### 268 Administrator Guide for Recovery Series, Recovery MAX, ION/ION+, and Unitrends Backup

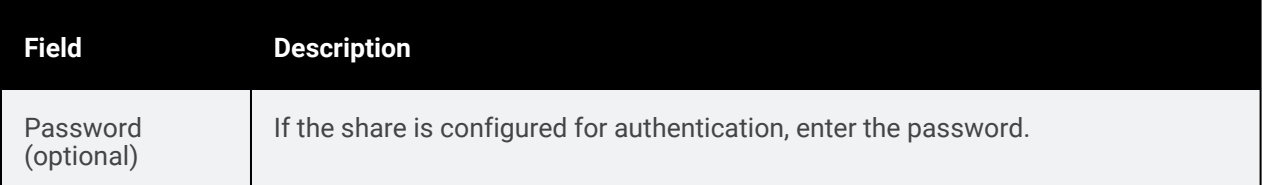

7 The appliance adds the target and imports any existing cold backup copies. Click OK.

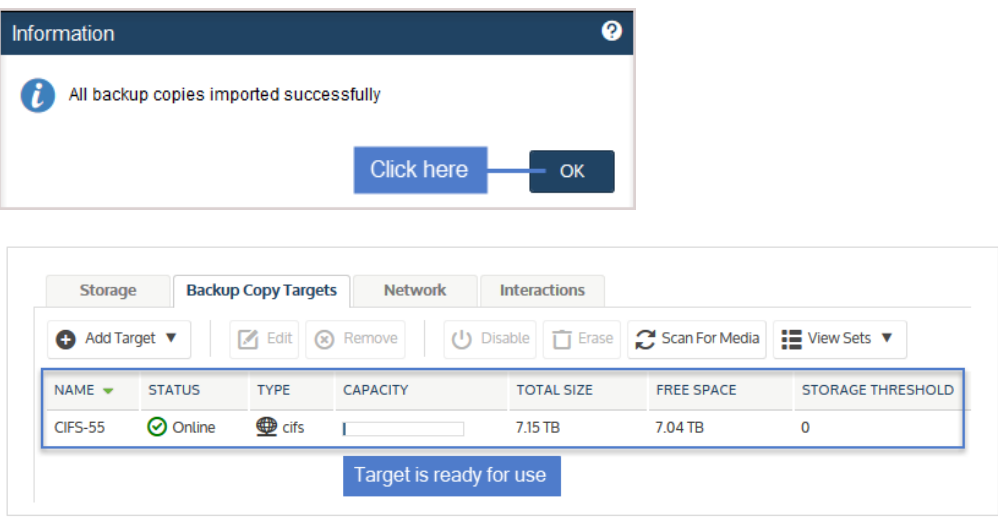

The target is ready for use. Create a job to start copying your backups, as described in "To create a [backup](#page-524-0) copy job for a NAS [target"](#page-524-0) on page 525.

# <span id="page-267-0"></span>To add a NAS backup copy target that uses the NFS protocol

- 1 Allocate a share on the NAS.
- 2 Log in to the appliance UI.
- 3 On the Configure > Appliances page, select your appliance.
- 4 Select the Backup Copy Targets tab.
- 5 Click Add Target > NAS > NFS.

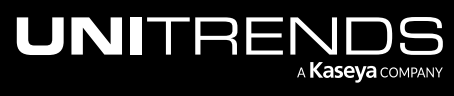

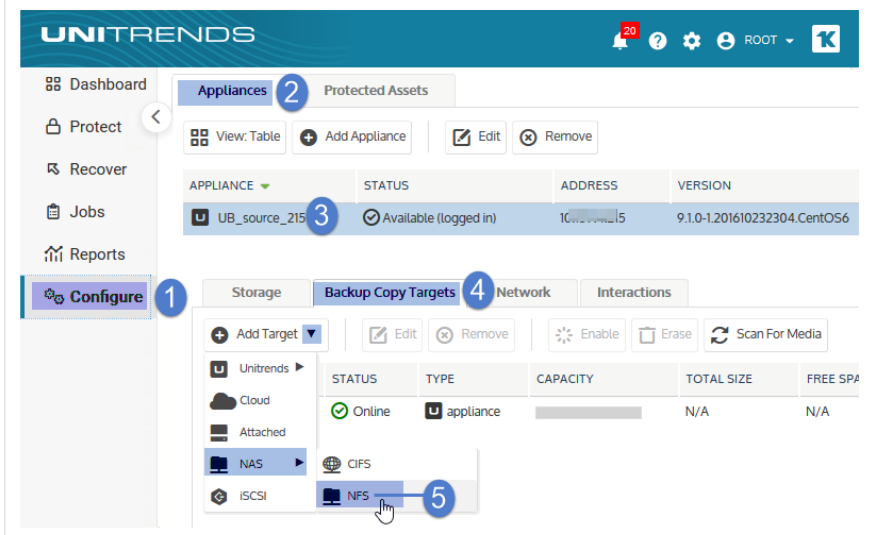

6 Enter the required NFS share information and click Save. For a description of each field, see the table below.

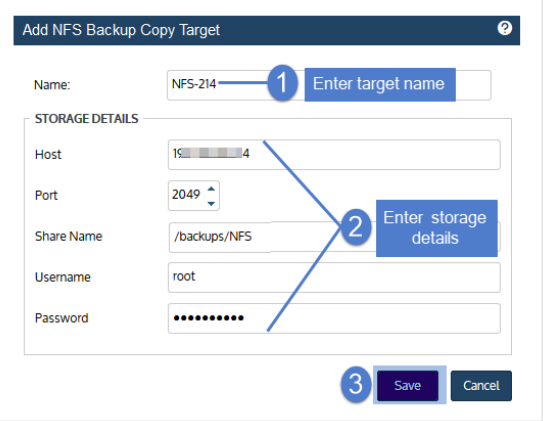

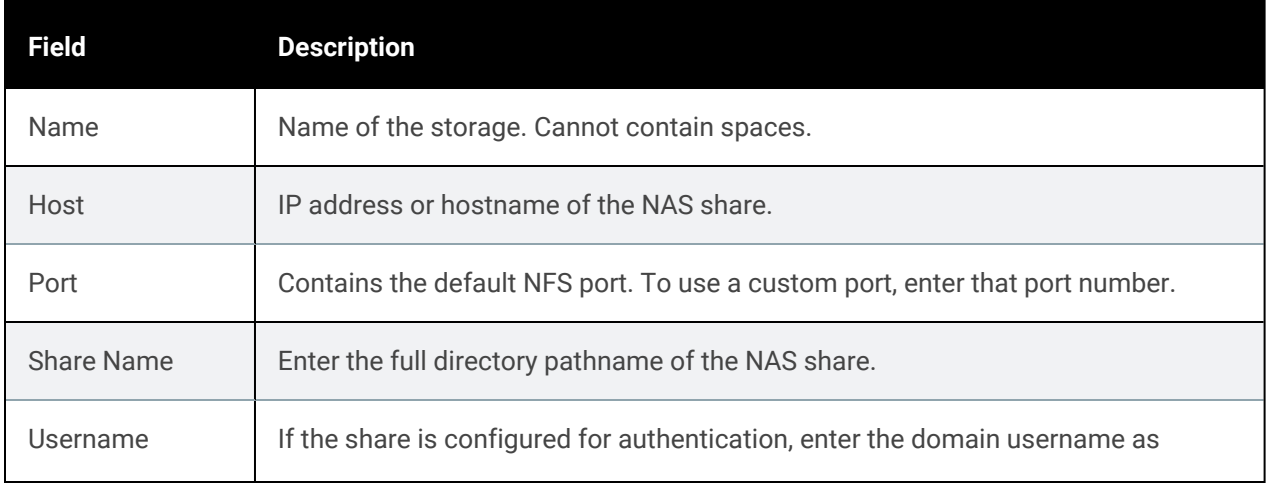

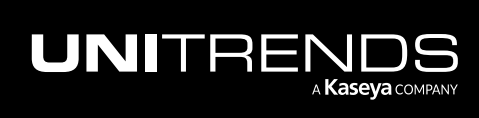

### 270 **Administrator Guide for Recovery Series, Recovery Series, Recovery Series, Recovery Series** MAX, ION/ION+, and Unitrends Backup

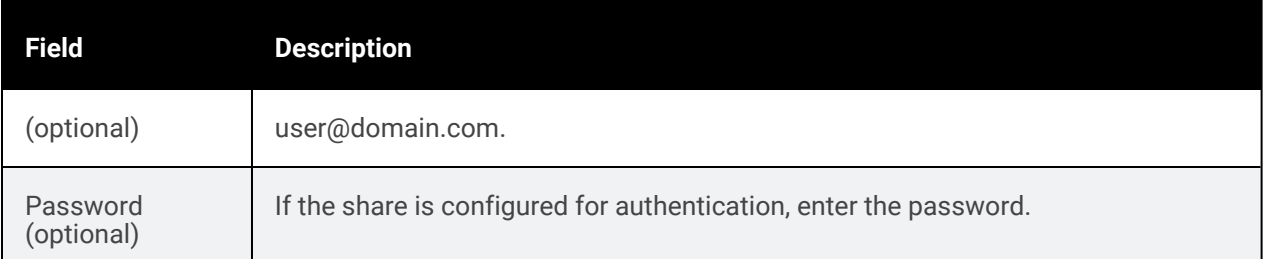

7 The appliance adds the target and imports any existing cold backup copies. Click OK.

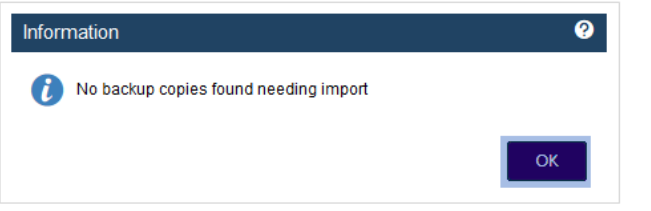

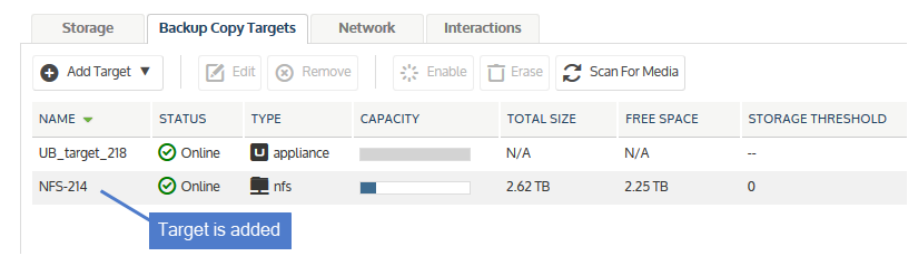

The target is ready for use. Create a job to start copying your backups, as described in "To create a [backup](#page-524-0) copy job for a NAS [target"](#page-524-0) on page 525.

# Adding a SAN backup copy target

Use these procedures to store backup copies on a SAN LUN:

- "To add a SAN backup copy target that uses the iSCSI [protocol"](#page-269-0) below
- <span id="page-269-0"></span>• "To add a SAN backup copy target that uses Fibre [Channel"](#page-270-0) on page 271

## To add a SAN backup copy target that uses the iSCSI protocol

- 1 Allocate a LUN on the SAN.
- 2 Log in to the appliance UI.
- 3 On the Configure > Appliances page, select your appliance.
- 4 Select the Backup Copy Targets tab.
- 5 Click Add Target > iSCSI.

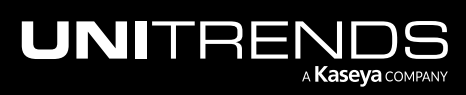

- 6 Enter a unique Name for the storage device. This name cannot contain spaces.
- 7 Enter the IP address of the SAN storage array in the Host field.
- 8 The default port used for iSCSI communication is 3260. If the LUN is configured to use a different port, enter it in the Port field.
- 9 Click Scan for targets to retrieve a list of targets on the remote storage array, then choose one from the list.

Notes: If you do not see the LUN in the list, go to your SAN manager and check the following:

- Verify that you can see the Unitrends appliance in your SAN manager.
- Verify that you have a LUN assigned to the Unitrends appliance with the correct permissions.
- Check with your Storage Administrator for more information.
- 10 Click Scan for LUNs and select one from the list.
	- Note: If you receive an error indicating CHAP authentication has failed, CHAP has been configured on the target and either CHAP has not been enabled on the Unitrends appliance, or the Unitrends CHAP credentials do not match those of the target. To configure the appliance to use CHAP, see "To [configure](#page-193-0) iSCSI CHAP [authentication"](#page-193-0) on page 194.

#### 11 Click Save.

- 12 The appliance adds the target and checks for any existing cold backup copies. Do one of the following:
	- If no copies were found, click OK. The target is ready for use. Create a job to start copying your backups, as described in "To create a [backup](#page-529-0) copy job for a SAN target" on page 530.
	- If existing copies were found, you are asked if you would like to import the data. Selecting Yes imports reference information about the backup copies. You must import this data to be able to recover the copies. Do one of the following:
		- Check the Force option and click Yes to import all data, regardless of whether it was written from this Unitrends appliance.
		- Leave the Force option unchecked and click Yes to import only the copies that were written from this Unitrends appliance.
		- Click No to continue without importing reference information about these copies.

Once copies have been imported, the target is ready for use. Create a job to start copying your backups, as described in "To create a [backup](#page-529-0) copy job for a SAN target" on page 530.

# <span id="page-270-0"></span>To add a SAN backup copy target that uses Fibre Channel

- 1 Allocate a LUN on the SAN.
- 2 Log in to the appliance UI.
- 3 On the **Configure > Appliances** page, select your appliance.
- 4 Select the Backup Copy Targets tab.

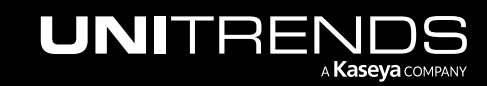

## 272 **Administrator Guide for Recovery Series, Recovery Series, Recovery Series, Recovery Series** MAX, ION/ION+, and Unitrends Backup

- 5 Click Add Target > FC.
- 6 Enter a unique Name for the storage device. This name cannot contain spaces.
- 7 Enter the IP address of the SAN storage array in the Host field.
- 8 Click Scan for targets to retrieve a list of targets on the remote storage array, then select one in the list.
- **9** Click **Scan for LUNs** and select one in the list.

Notes: If you do not see the LUN in the list, go to your SAN manager and check the following:

- Verify that you can see the Unitrends appliance in your SAN manager.
- Verify that you have a LUN assigned to the Unitrends appliance with the correct permissions.
- You may need to reboot the Unitrends appliance to enable it to discover the storage device.
- Check with your Storage Administrator for more information.

10 Click Save.

- 11 The appliance adds the target and checks for any existing cold backup copies. Do one of the following:
	- If no copies were found, click OK. The target is ready for use. Create a job to start copying your backups, as described in "To create a [backup](#page-529-0) copy job for a SAN target" on page 530.
	- If existing copies were found, you are asked if you would like to import the data. Selecting Yes imports reference information about the backup copies. You must import this data to be able to recover the copies. Do one of the following:
		- Check the Force option and click Yes to import all data, regardless of whether it was written from this Unitrends appliance.
		- Leave the Force option unchecked and click Yes to import only the copies that were written from this Unitrends appliance.
		- Click No to continue without importing reference information about these copies.

Once copies have been imported, the target is ready for use. Create a job to start copying your backups, as described in "To create a [backup](#page-529-0) copy job for a SAN target" on page 530.

# <span id="page-271-0"></span>Managing backup copy targets

Once a backup copy target has been added to the appliance, you can monitor its status, such as amount of space used, from the Storage tile on the dashboard or from the Configure > Appliance > Backup Copy Targets page.

To view or modify a backup copy target, use the following procedures:

Note: Options vary by backup copy target type. Options not supported for your target type are disabled in the UI.

- "To view or edit a [backup](#page-272-0) copy target" on page 273
- "To reduce the amount of space used on a [third-party](#page-273-0) cloud backup copy target" on page 274

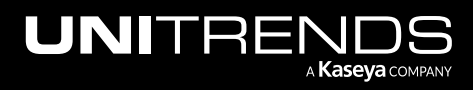

#### Administrator Guide for Recovery Series, Recovery MAX, ION/ION+, and Unitrends Backup

10.9.1 | March 2025

- To tune [connection](#page-276-0) options for a Unitrends Cloud or Unitrends appliance target" on page 277
- "To [suspend](#page-277-0) hot backup copies" on page 278
- "To [resume](#page-279-0) hot backup copies" on page 280
- "Do not cancel an active hot [backup](#page-281-0) copy job" on page 282
- "To [initialize](#page-282-0) and erase cold backup copy media" on page 283
- "To prepare tapes for use with an [autochanger](#page-284-0) device" on page 285
- "To import a cold backup copy that was run by a different [appliance"](#page-285-0) on page 286
- "To enable a [backup](#page-287-0) copy target" on page 288
- "To swap out drives in a [multi-drive](#page-289-0) Recovery Archive unit" on page 290
- "To swap out a drive in an [eSATA](#page-289-1) or USB dock" on page 290
- <span id="page-272-0"></span>• "To [remove](#page-289-2) a backup copy target" on page 290

## To view or edit a backup copy target

- 1 On the **Configure > Appliances** page, select your appliance.
- 2 Click the Backup Copy Targets tab, and select a backup copy target.
- 3 Click Edit.

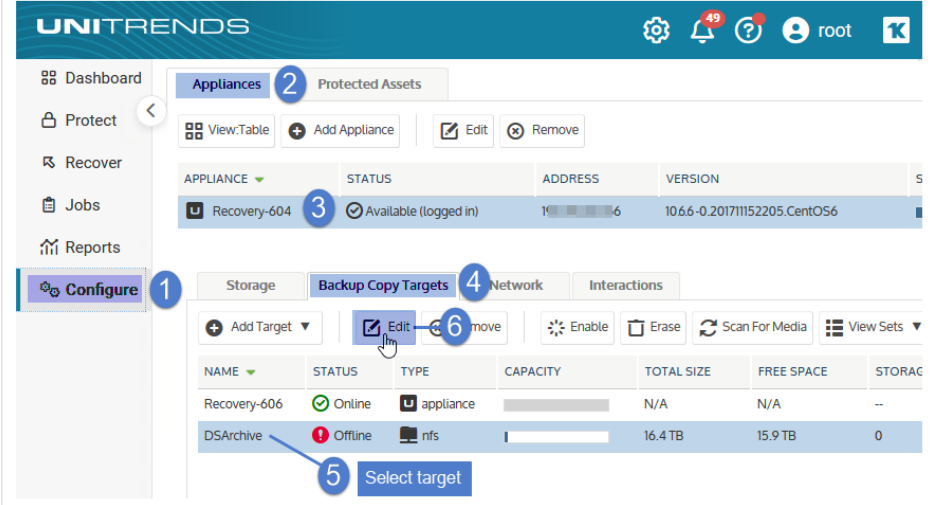

4 (Optional) Modify information.

Note: For Google, Amazon, AWS, and Rackspace cloud targets, you can increase or decrease the storage threshold from this dialog. These changes are applied to all subsequent backup copy jobs that write to the bucket. For more information about the storage threshold, see ["Managing](#page-257-0) the amount of data copied to a [third-party](#page-257-0) cloud target" on page 258.

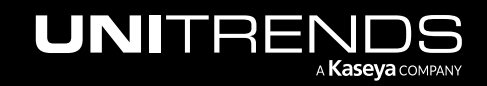

### 274 **Administrator Guide for Recovery Series, Recovery Series, Recovery Series**, Recovery MAX, ION/ION+, and Unitrends Backup

10.9.1 | March 2025

5 Click Save to retain changes or Cancel to exit without saving.

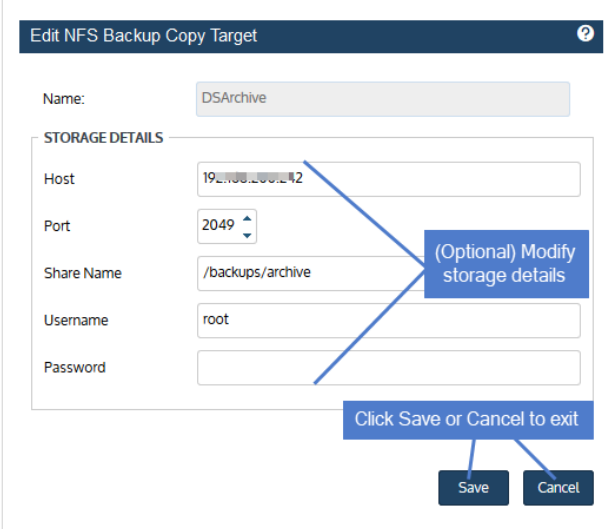

# <span id="page-273-0"></span>To reduce the amount of space used on a third-party cloud backup copy target

Use this procedure to remove older backup copies and to reduce the amount of data that can be written to a Google, Amazon, AWS, or Rackspace cloud backup copy target. The new threshold does not result in immediate data reduction on the backup copy target. Instead, the next time the backup copy job runs, the appliance purges older backup copies to meet the new storage threshold and to make space for the new backup copy.

- 1 On the **Configure > Appliances** page, select your appliance.
- 2 Click the Backup Copy Targets tab, select the cloud target on which you want to reduce the space used, and click Edit.

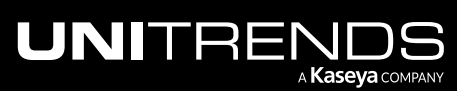

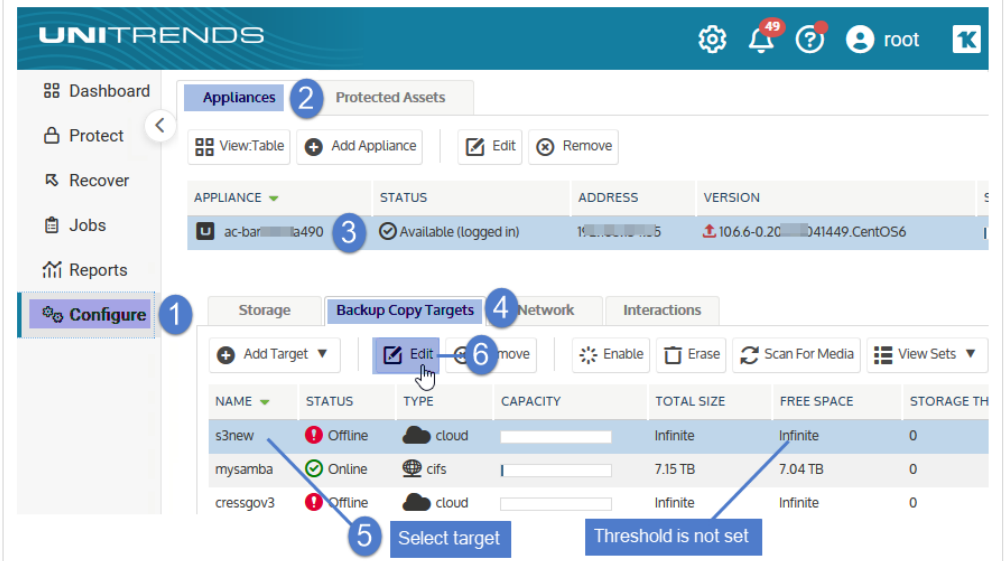

- 3 Adjust the storage threshold as desired and click Save.
	- If you do not have a threshold, check the Enable storage threshold box, and adjust the Threshold value as desired. The threshold functions as a maximum amount of data the appliance can store on the backup copy target.
	- If you need to adjust your existing threshold, decrease the Threshold value to the new maximum amount of data you want the appliance to store on the backup copy target.

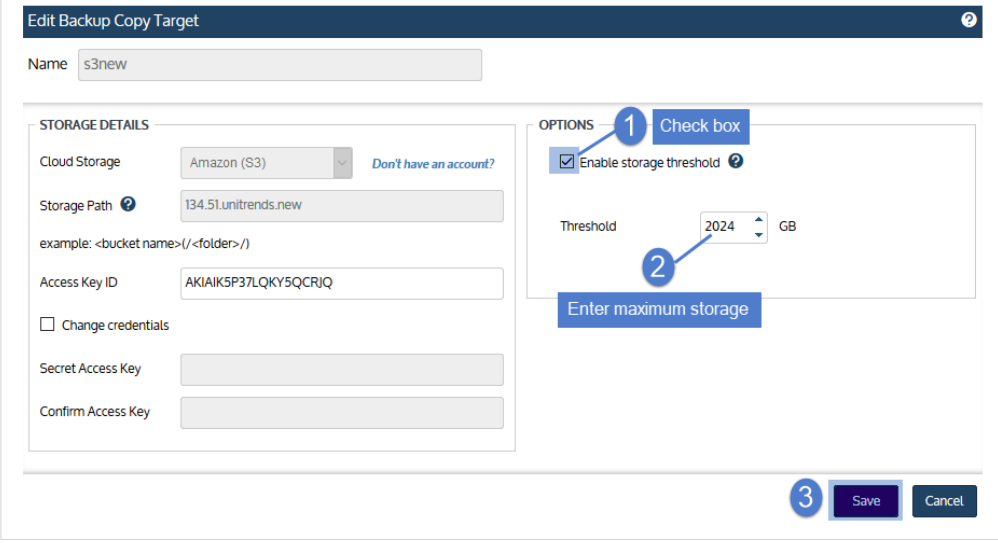

4 On the Jobs > Job Manager page, select the job that writes to the backup copy target and click Edit.

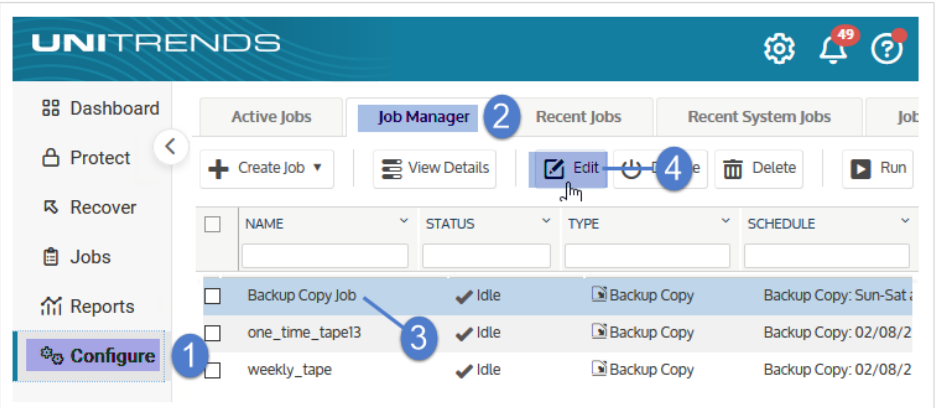

#### 5 Click Next.

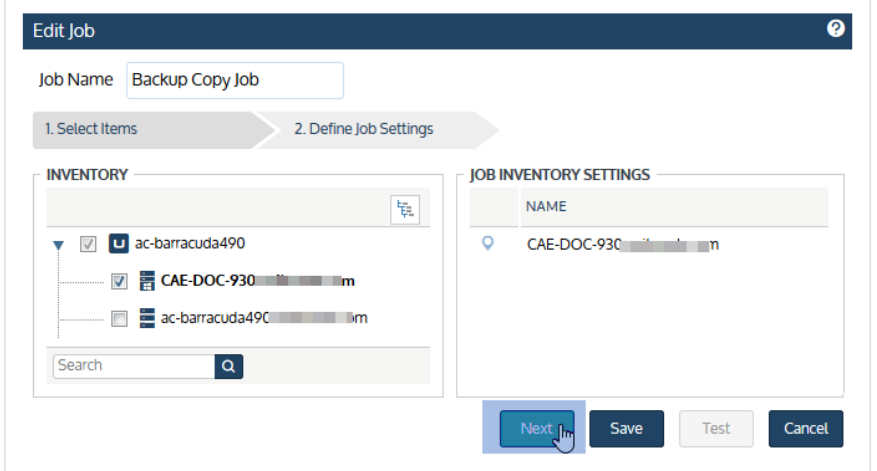

6 Select Delete older backup data to free space if the storage threshold is reached and click Save.

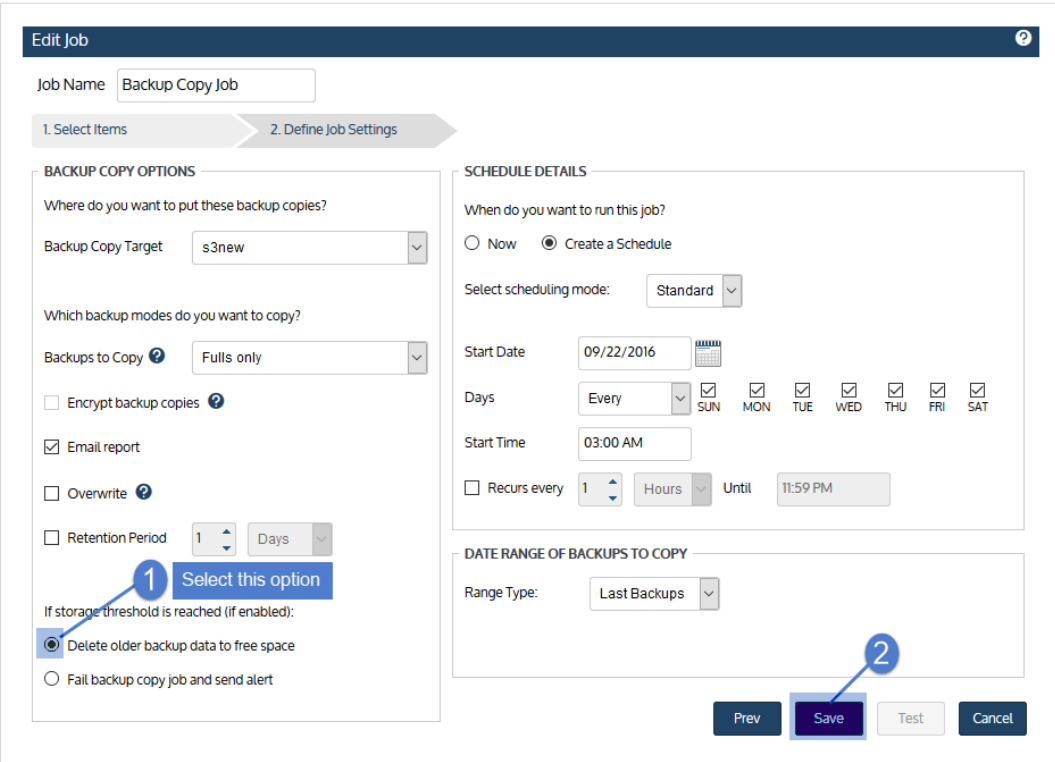

# <span id="page-276-0"></span>To tune connection options for a Unitrends Cloud or Unitrends appliance target

For Unitrends Cloud and Unitrends appliance hot backup copy targets, you can adjust the following settings for optimal performance in your environment:

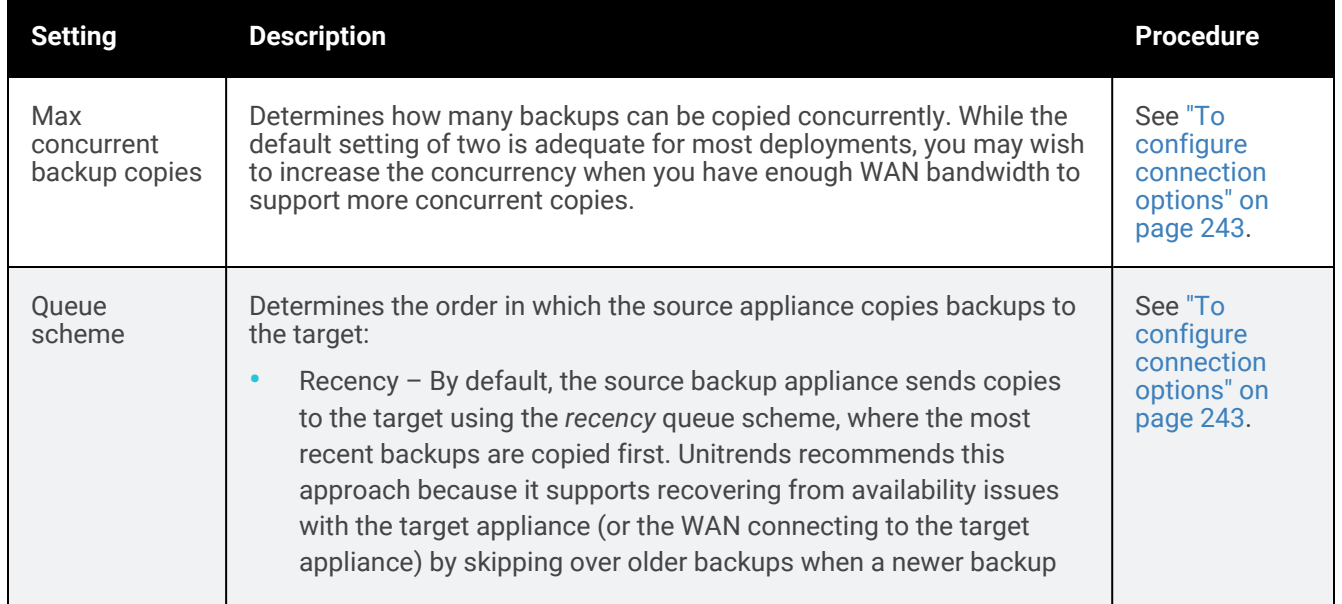

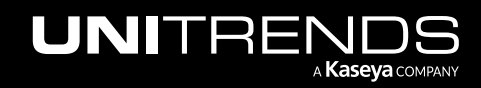

## 278 Administrator Guide for Recovery Series, Recovery MAX, ION/ION+, and Unitrends Backup

10.9.1 | March 2025

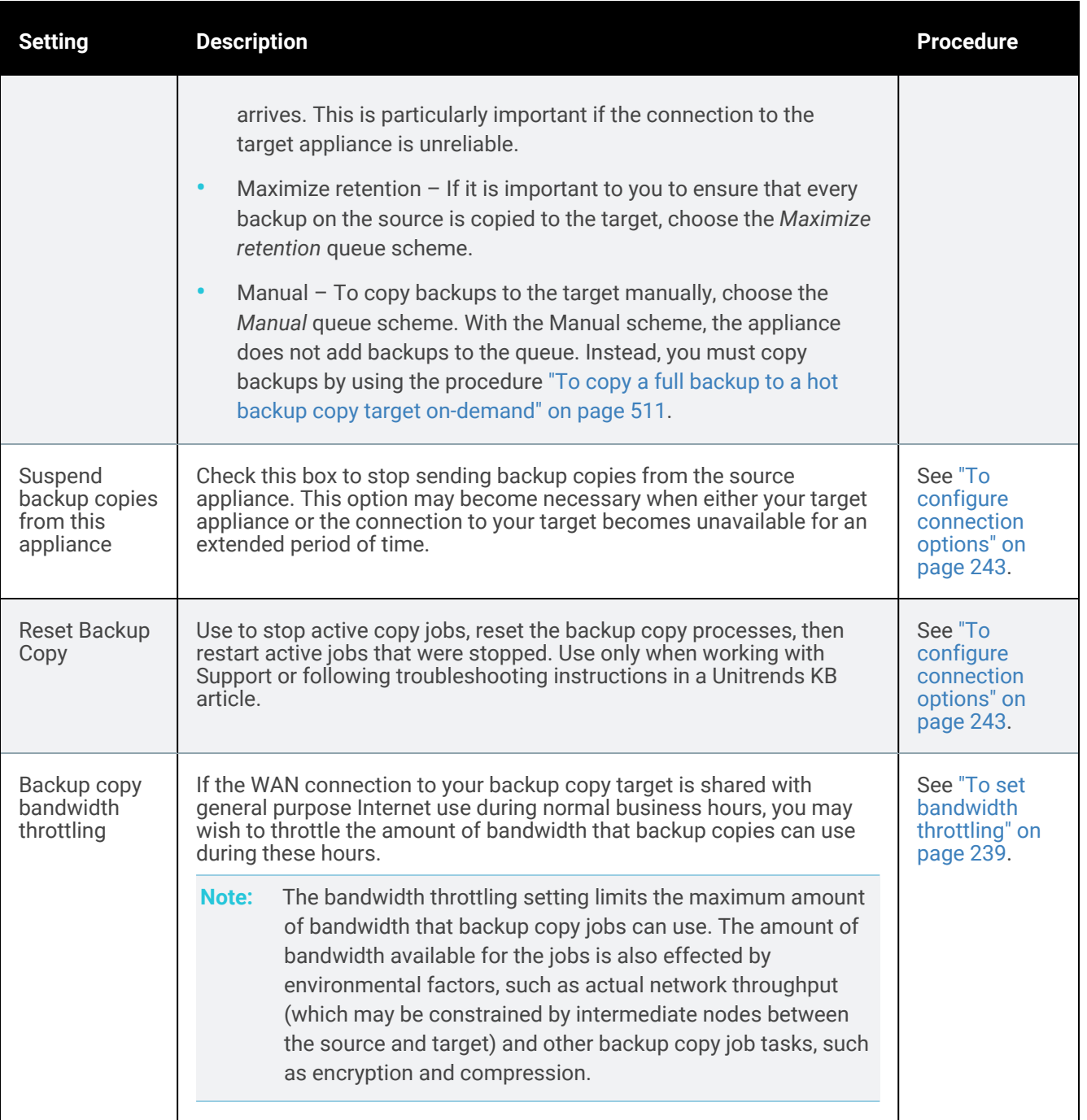

# <span id="page-277-0"></span>To suspend hot backup copies

Run this procedure to stop sending backup copies to a Unitrends appliance target or to the Unitrends Cloud. After suspending hot copies, you can resume copies at any time by using the "To [resume](#page-279-0) hot backup copies" procedure.

1 Log in to the source backup appliance.

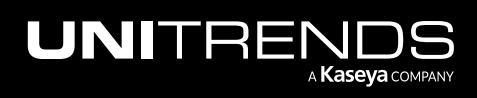

#### 2 Select Configure > Appliances.

**3** Select the source backup appliance and click Edit.

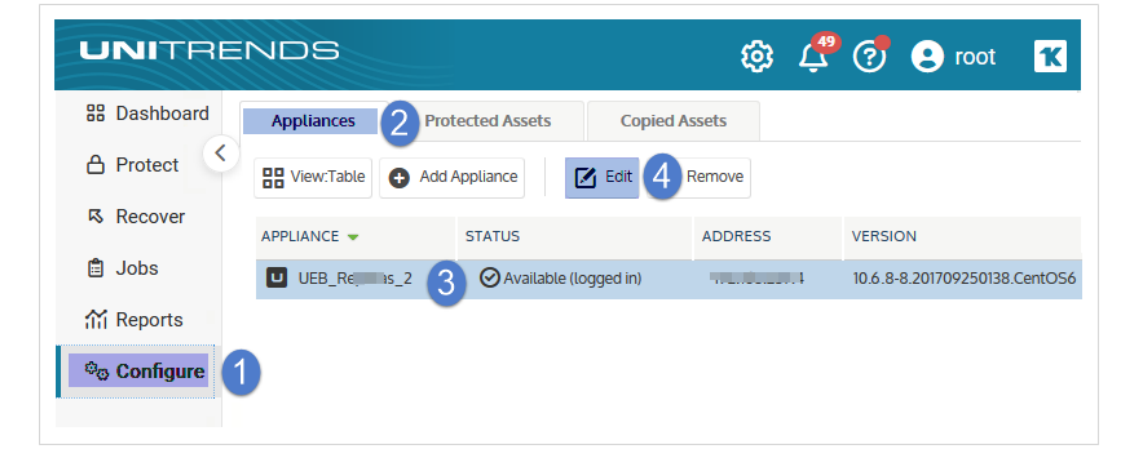

- 4 On the Backup Copy tab, locate the source appliance in the Backup Copy Source area and check its Suspend backup copies from this appliance box.
	- Note: If the appliance has multiple hot backup copy targets, a scroll bar displays. If needed, scroll to locate the target whose copies will be suspended.
- 5 Click Save.

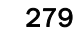

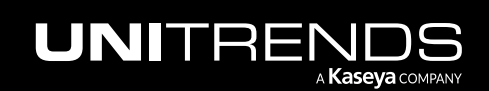

### 280 Administrator Guide for Recovery Series, Recovery MAX, ION/ION+, and Unitrends Backup

10.9.1 | March 2025

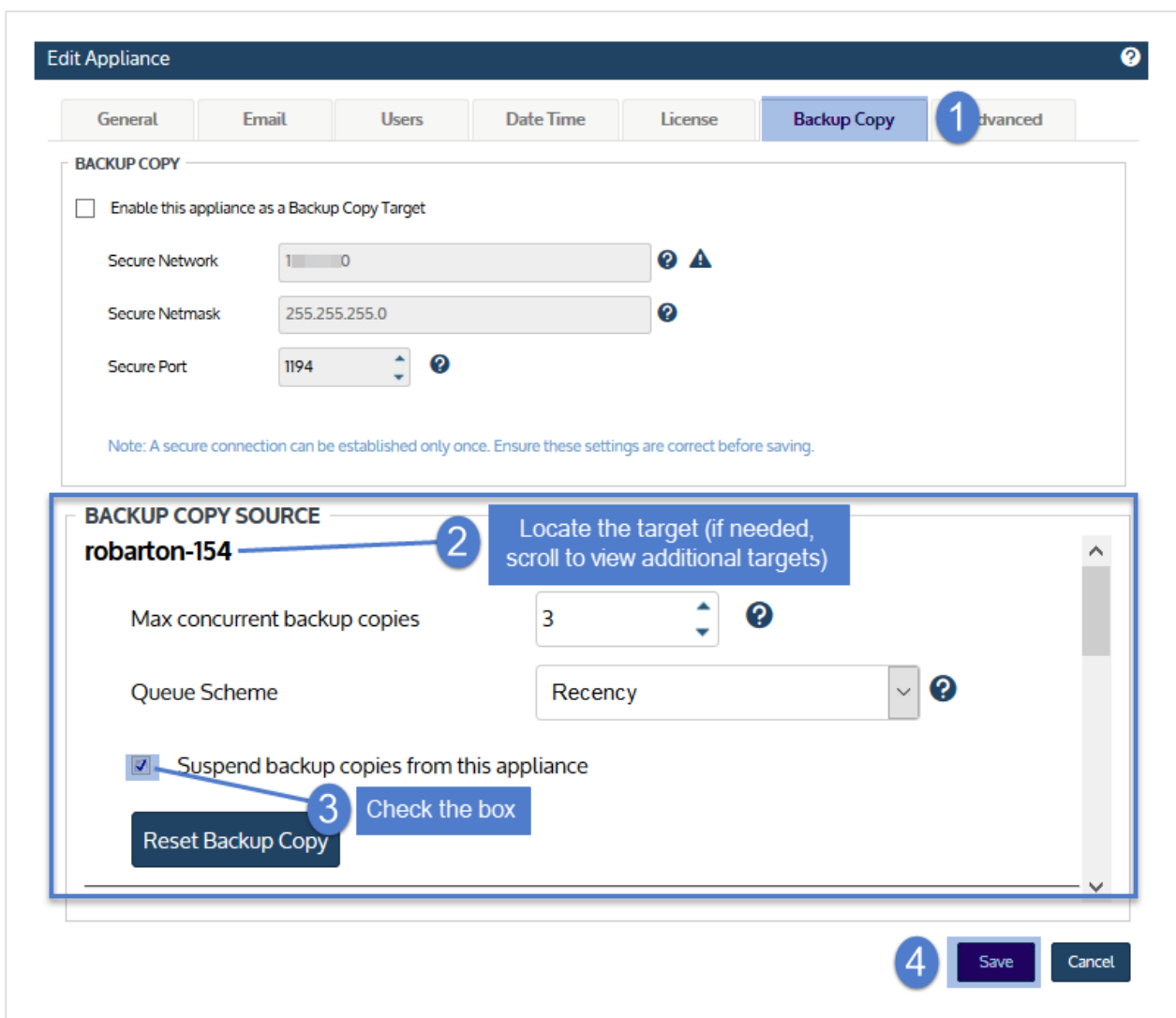

# <span id="page-279-0"></span>To resume hot backup copies

After suspending hot copies, you can resume copies at any time by using this procedure.

- 1 Log in to the source backup appliance.
- 2 Select Configure > Appliances.
- **3** Select the source backup appliance and click Edit.

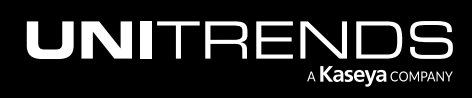

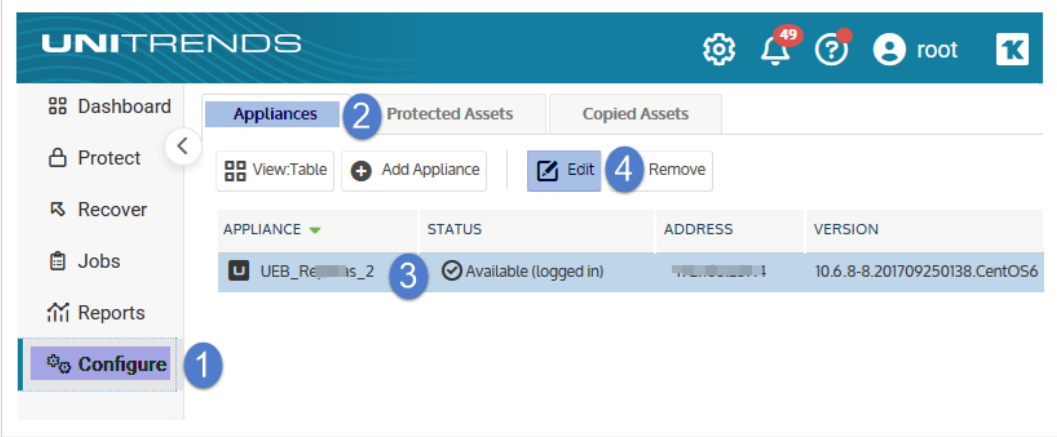

4 On the Backup Copy tab, locate the source appliance in the Backup Copy Source area and clear its Suspend backup copies from this appliance box.

Note: If the appliance has multiple hot backup copy targets, a scroll bar displays. If needed, scroll to locate the target whose copies will be resumed.

5 Click Save.

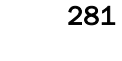

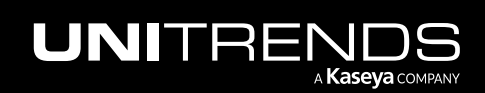

### 282 **Administrator Guide for Recovery Series, Recovery** 282 MAX, ION/ION+, and Unitrends Backup

10.9.1 | March 2025

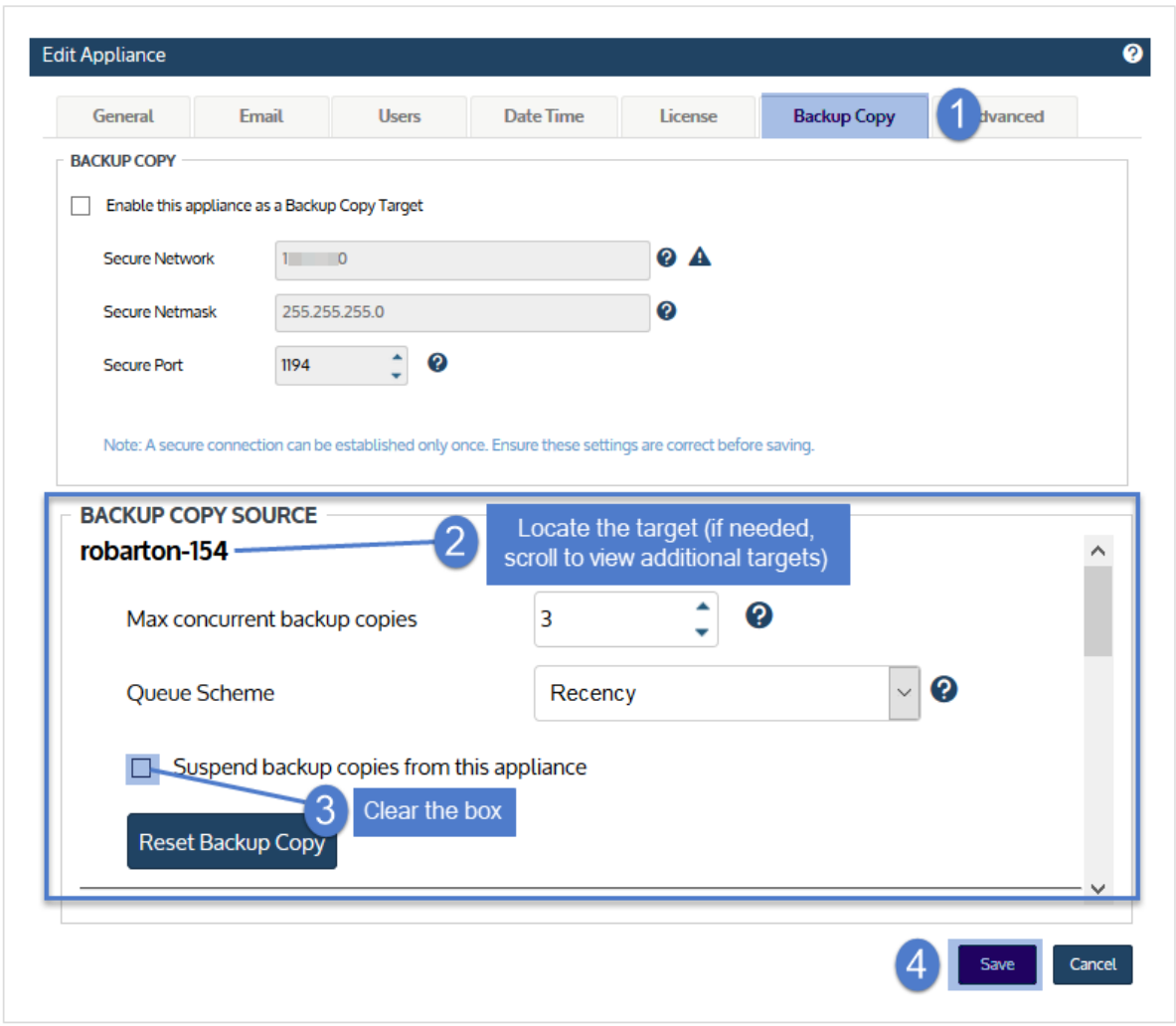

# <span id="page-281-0"></span>Do not cancel an active hot backup copy job

Do not cancel an active hot backup copy job. Instead, suspend hot backup copies.

Each successful backup of the original asset is copied to the hot backup copy target as soon as the backup completes. (The target can be the Unitrends Cloud or another Unitrends appliance.) To copy a backup, the appliance runs a hot backup copy job, which displays on the Active Jobs tab as shown here:

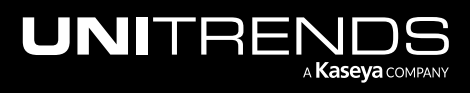

## Administrator Guide for Recovery Series, Recovery MAX, ION/ION+, and Unitrends Backup

#### 10.9.1 | March 2025

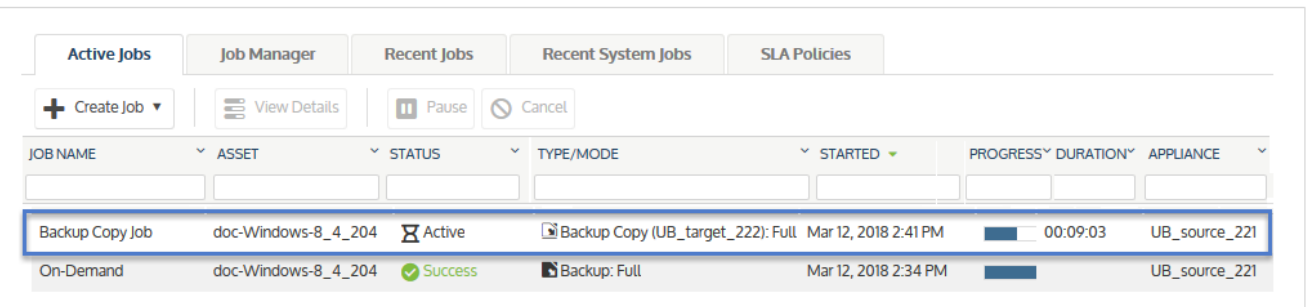

If you cancel a hot copy job by using the Cancel button on the Active Jobs page, the appliance automatically creates a new copy job to replace the one you canceled. To temporarily stop copying backups, suspend backup copies instead (as described in "To [suspend](#page-277-0) hot backup copies" on page 278). Use the procedure "To [resume](#page-279-0) hot backup copies" on [page](#page-279-0) 280 to start sending hot copies again. Note that copies of all backups that ran while copies were suspended will be sent to the hot backup copy target once you resume. You cannot skip copying a specific backup.

## <span id="page-282-0"></span>To initialize and erase cold backup copy media

For tape drive, USB, and eSATA devices, you must initialize new tapes or drives before they can be used for the first time. This removes any existing data and formats the media. After you have written data to the media, you can also use this procedure to erase all backup copies.

#### Notes:

- Use this procedure only if you wish to remove *all backup data* from the media.
- This procedure is not used for tape devices with autochangers. If your tape device has an autochanger, see ["To](#page-284-0) prepare tapes for use with an [autochanger](#page-284-0) device".

To initialize and erase cold backup copy media:

**1** Load the tape or drive(s) you want to initialize and erase.

#### Notes:

If you need to remove a drive from an eSATA or USB dock, be sure to:

- Power down the dock.
- Swap the drive.
- Power on the dock.
- 2 On the **Configure > Appliances** page, select your appliance.
- **3** Click the Backup Copy Targets tab below.
- 4 Click Scan for Media.

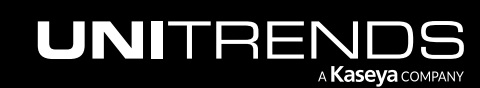

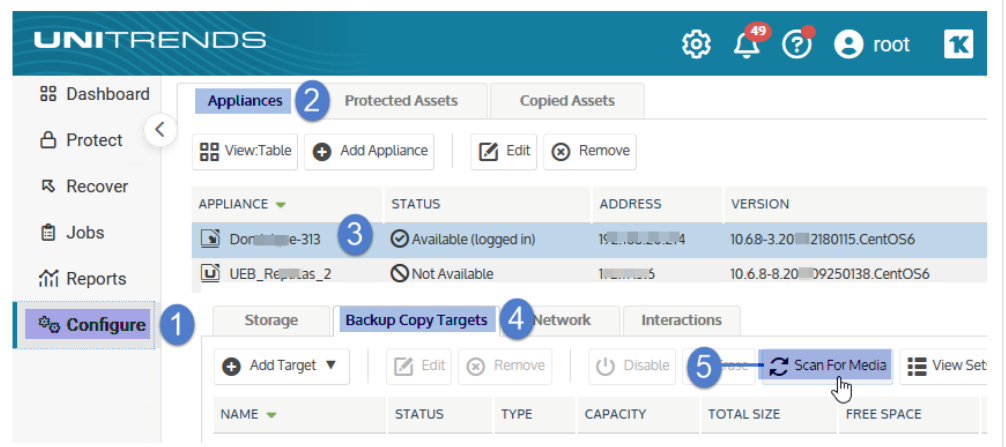

- 5 Select the target you wish to erase.
- 6 (Optional) If you want to check whether there are copies on the media, mount the media by clicking Enable. The target's status changes to Online.

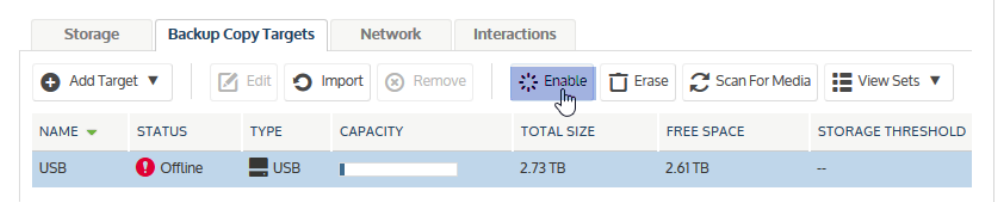

#### 7 Click Erase.

- 8 (Optional) Check for existing backup copies.
- 9 (Optional) Enter a Media Label.
	- The label can contain up to 12 alphanumeric characters or underscores.
	- If you do not enter a label, the appliances generates one for you.
- 10 Click Erase Backup Copies. The appliance permanently deletes any existing data and formats the media with the Unitrends file system.

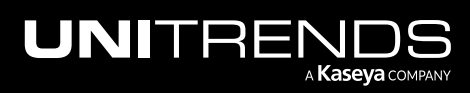

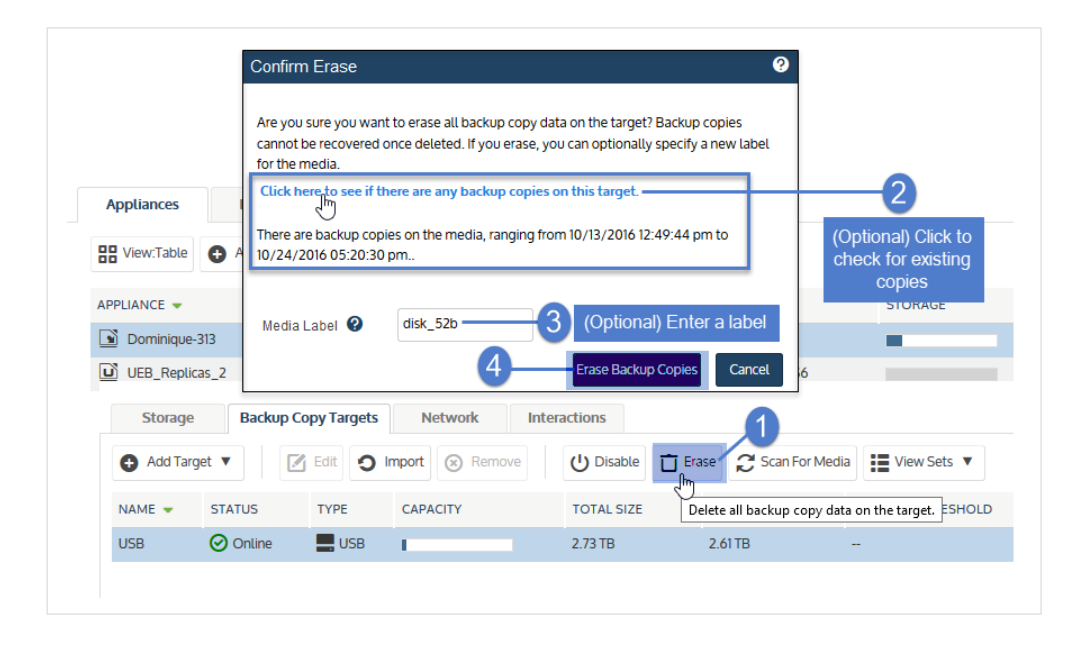

# <span id="page-284-0"></span>To prepare tapes for use with an autochanger device

For tape autochangers, you must prepare new tapes before they can be used for the first time. The prepare option removes any existing data and formats the media. After you have written data to the media, you can also use this procedure to erase all backup copies.

**WARNING!** Use this option with caution. Any existing data is permanently deleted from the media.

To prepare tape media:

- 1 Load the tape(s) you want to prepare.
- 2 On the **Configure > Appliances** page, select your appliance.
- **3** Click the Backup Copy Targets tab below.
- 4 Click Scan for Media
- 5 Select the autochanger in the list.
- 6 Click Prepare.
- 7 (Optional) Enter a Media Label.
	- The label can contain up to 12 alphanumeric characters or underscores.
	- If you do not enter a label, the appliance generates one for you.
- 8 Enter the Slots whose tapes will be prepared. Enter slot numbers using a comma-separated list and/or ranges. Example: 1,2,3,5-8
- 9 Click Prepare. The appliance permanently deletes any existing data and formats the media with the Unitrends file system.

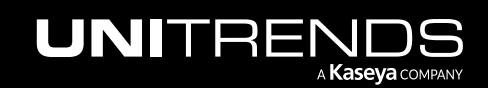

## **286 Administrator Guide for Recovery Series, Recovery Series, Recovery Series, Recovery Series, Recovery Series, 2001** MAX, ION/ION+, and Unitrends Backup

## <span id="page-285-0"></span>To import a cold backup copy that was run by a different appliance

If you have run cold backup copies on one appliance, you can import reference information about those copies to a second appliance. Once reference data has been imported, you are able to recover those copies by using the second appliance.

Use this procedure to view the cold copy sets that reside on media that is currently connected to the backup copy target and to import a set's reference information to the cold copy catalog on the appliance.

#### Notes:

- Backup copy jobs mount and unmount the target automatically. The target remains offline unless a copy job is running. To view sets, you must enable the target, which also imports reference information for any backup copies that were not found on the appliance.
- A new cold copy format was introduced beginning in Unitrends release 10.1. If you attempt to import a cold copy and receive the message *Failed to read archive file*, verify that the appliance is running version 10.1 or higher. If not, install appliance updates, then try the import again.
- To view additional cold copy job details, use the ["Managing](#page-271-0) backup copy targets" on page 272 procedure instead.
- 1 Connect the media containing the cold copies to the target appliance that will import the reference information.

#### Notes:

If you need to remove a drive from an eSATA or USB dock, be sure to:

- Power down the dock.
- Swap the drive.
- Power on the dock.
- 2 Log in to the target appliance.
- 3 On the **Configure > Appliances** page, select the appliance.
- 4 Click the Backup Copy Targets tab below.
- 5 Click Scan for Media.

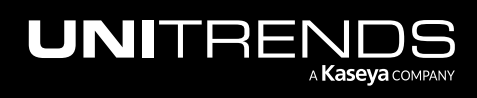

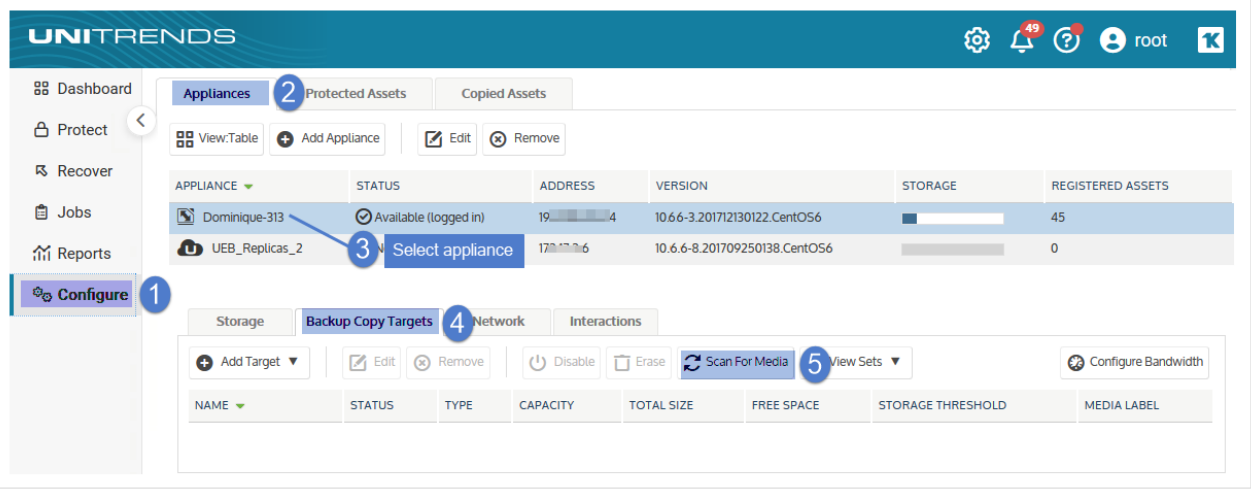

- 6 Select the cold backup copy target.
- 7 (If needed) Click Enable to bring the target online. (If the target is already enabled, you see a Disable button instead and you can skip this step.)

#### Notes:

If you receive a message that the media has not been initialized, you must erase or prepare the media before you can enable the target. Erasing or preparing the media removes all backup copies stored on the media. For details, see one of the following:

- "To prepare tapes for use with an [autochanger](#page-284-0) device" on page 285 for tape autochanger targets.
- "To [initialize](#page-282-0) and erase cold backup copy media" on page 283 for all other cold backup copy targets, including single tape drive devices.

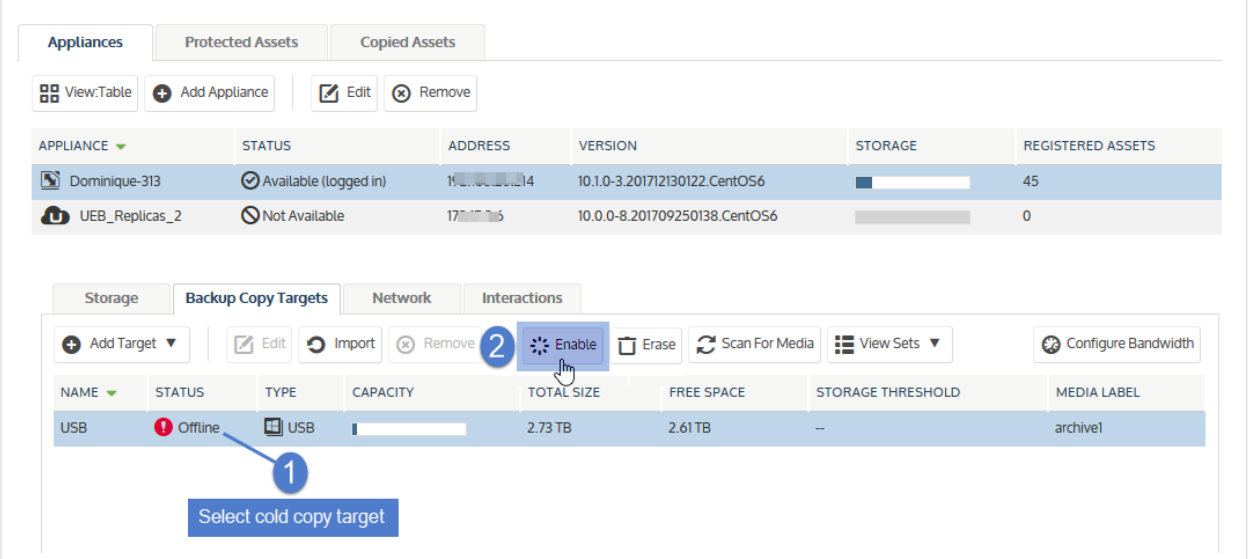

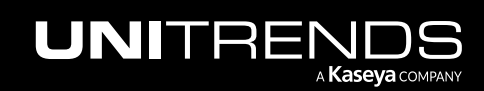

8 Select On Media from the View Sets list:

| <b>Storage</b>     |                 | <b>Backup Copy Targets</b> | <b>Network</b>                                                                       | <b>Interactions</b> |                                      |                                          |                        |
|--------------------|-----------------|----------------------------|--------------------------------------------------------------------------------------|---------------------|--------------------------------------|------------------------------------------|------------------------|
| Add Target         |                 |                            | $\boxed{\phantom{a}}$ Edit $\boxed{\phantom{a}}$ Import $\boxed{\phantom{a}}$ Remove |                     | U Disable   Frase   C Scan For Media | $\mathbf{E}$ View Sets $\mathbf{\nabla}$ | Select On Media dwidth |
| $NAME \rightarrow$ | <b>STATUS</b>   | <b>TYPE</b>                | <b>CAPACITY</b>                                                                      | <b>TOTAL SIZE</b>   | <b>FREE SPACE</b>                    | On Media R                               | <b>MEDIA LABEL</b>     |
| <b>USB</b>         | <b>⊙</b> Online | $\Box$ USB                 |                                                                                      | 2.73 TB             | 2.61 TB                              | n Catalog                                | archive1               |

- 9 Sets that are stored on the media display in a list. The following is given for each set:
	- Description Name of the backup copy job that created the set.
	- Date Date and time that the set was copied to the media.
	- Imported Indicates whether the set's reference information has been imported to the cold target's catalog on this backup appliance. (Reference information must be imported so the set can be discovered in the Backup Catalog, where you can then opt to import the set's backup copies to the appliance. For details, see "To import a cold [backup](#page-797-0) copy" on page 798.)

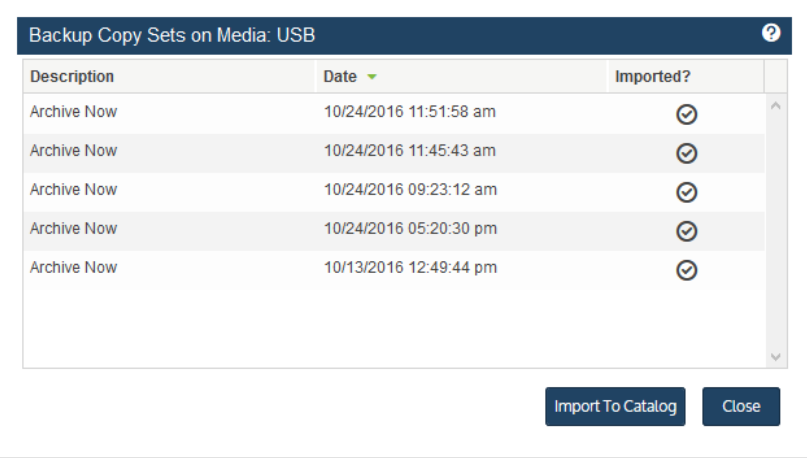

10 Do one of the following:

- To import a set's reference information, select it in the list and click Import to Catalog.
- To exit, click Close.

Reference information is imported. You can now import the cold copies to the appliance. See "To import a cold [backup](#page-797-0) [copy"](#page-797-0) on page 798 for details.

## <span id="page-287-0"></span>To enable a backup copy target

Use this procedure to mount the backup copy target.

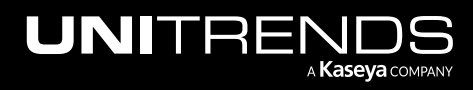
#### 10.9.1 | March 2025

#### Notes:

- Backup copy jobs mount and unmount the target automatically. The target remains offline unless a copy job is running, but you can use this procedure as needed to mount the target manually.
- This procedure also imports reference information for any backup copies that were not found on the appliance.
- 1 On the Configure > Appliances page, select your appliance.
- 2 Click the Backup Copy Targets tab below.
- 3 Click Scan for Media.

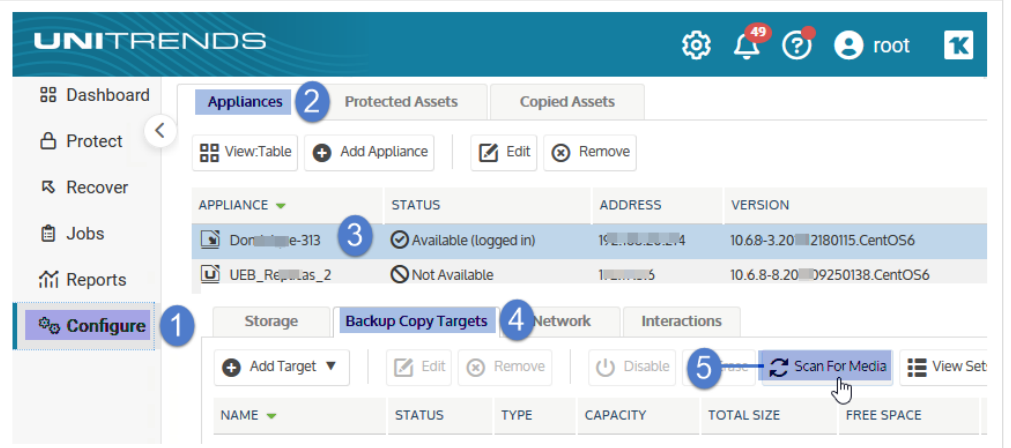

- 4 Select the offline target.
- 5 Click Enable to bring the target online.

#### Notes:

If you receive a message that the media has not been initialized, you must erase or prepare the media before you can enable the target. Erasing or preparing the media removes all backup copies stored on the media. For details, see one of the following:

- "To prepare tapes for use with an [autochanger](#page-284-0) device" on page 285 for tape autochanger targets.
- "To [initialize](#page-282-0) and erase cold backup copy media" on page 283 for all other cold backup copy targets, including single tape drive devices.

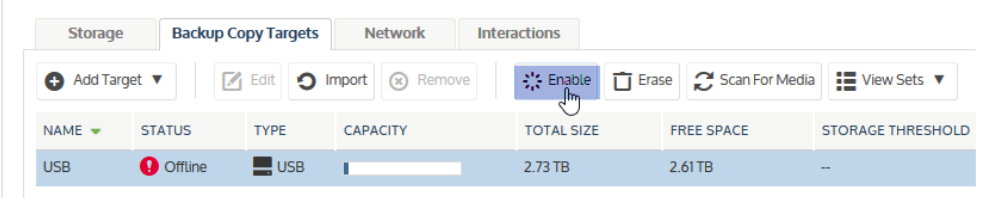

The target is enabled.

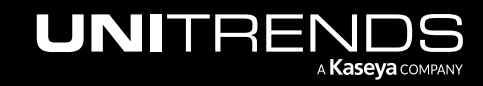

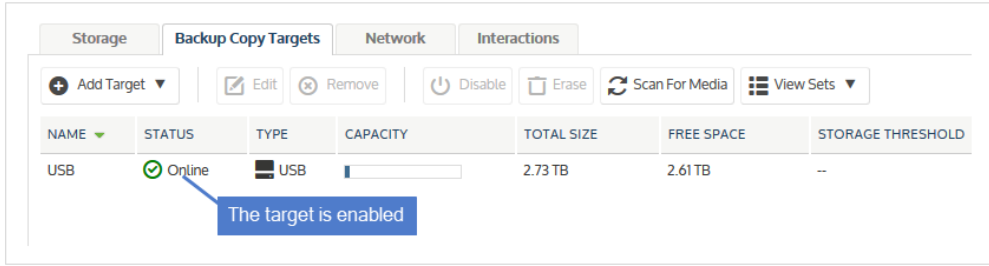

# To swap out drives in a multi-drive Recovery Archive unit

You can swap out drives as needed, without powering down your Recovery Archive unit. Before swapping drives, note these considerations for using a device with multiple drives:

- All drives attached to a single appliance must have equal capacity. Drives may be of varying capacity if they are attached to different appliances.
- Within the backup copy target, all drives attached to a single appliance are treated as one logical device. When you add a multi-drive device and initialize the drives, the appliance formats them as a single unit. Data is then written across all drives as if they are one larger drive. Once you copy backups to the device, these drives must be treated as a single entity. You must remove them as a set and, to recover data, you must insert all drives in the set back into the eSATA or USB device so the appliance can read and import backup data. If you separate a drive from the set, all data is lost.

# To swap out a drive in an eSATA or USB dock

- 1 Power down the dock.
- 2 Swap the drive.
- 3 Power on the dock.

# To remove a backup copy target

Use this procedure to remove a target that is not directly connected physically to the appliance. Applies to these backup copy target types: Unitrends Cloud, Unitrends appliance, third-party cloud, NAS, and SAN.

#### Notes:

- To remove an iSCSI LUN from the Unitrends appliance, you must go to the SAN manager and indicate that the SAN should no longer use the LUN.
- For targets that are directly connected to the appliance, such as eSATA, USB, and tape devices, you do not remove the target from the UI. Instead, physically disconnect the target.
- 1 On the **Configure > Appliances** page, select your appliance.
- 2 Click the Backup Copy Targets tab, and select the target you wish to remove.
- 3 Click Remove.

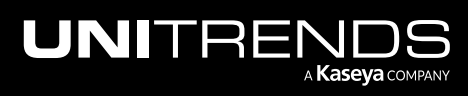

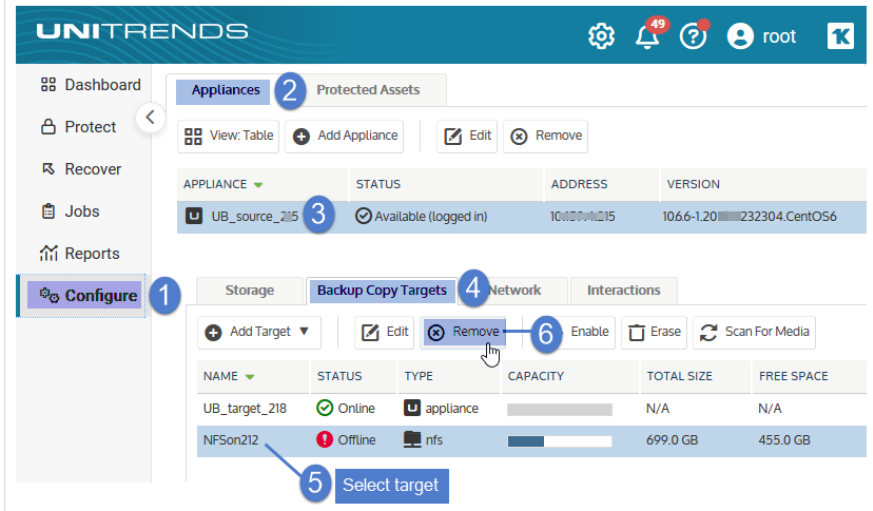

#### 4 Click Confirm.

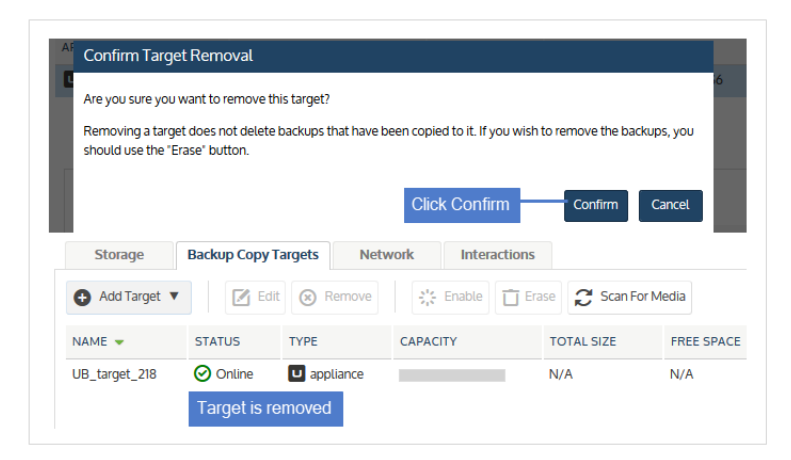

# Protected assets

<span id="page-290-0"></span>Any physical machine, virtual machine, or application you wish to protect is an *asset*.

# Preparing to manage assets

The first step in protecting an asset is adding it to the appliance. Before you begin, determine which features you will configure for your assets and perform any required setup procedures. You can edit an asset at any time to implement a feature. If you are not sure which features you want to use, add the asset without optional features and configure these features later as desired.

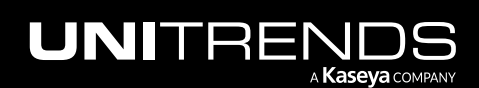

# <span id="page-291-0"></span>Installing the Unitrends agent

Before you can protect a physical asset, you must install the Unitrends agent. (You can also opt to install the agent on virtual machines if you prefer to use file-level protection.) For most Windows assets, the appliance can push-install the agent when you add the asset. For other physical assets, you must install the Unitrends agent manually before you add the asset.

Note: A Unitrends agent is not used to protect iSeries assets, For details on iSeries, see "iSeries Backups [Overview](#page-778-0) and [Procedures"](#page-778-0) on page 779.

| <b>Operating system</b> | <b>Agent install procedure</b>                                 |
|-------------------------|----------------------------------------------------------------|
| Microsoft Windows       | "Installing the Windows agent" on page 374                     |
| Linux                   | "Installing and updating the Linux agent" on page 399          |
| CentOS                  | "Installing and updating the Linux agent" on page 399          |
| Debian                  | "Installing and updating the Linux agent" on page 399          |
| <b>Red Hat</b>          | "Installing and updating the Linux agent" on page 399          |
| <b>SUSE</b>             | "Installing and updating the Linux agent" on page 399          |
| Ubuntu                  | "Installing and updating the Linux agent" on page 399          |
| <b>Solaris</b>          | "Installing and updating the Solaris agent" on page 413        |
| <b>Novell Netware</b>   | "Installing and updating the Novell Netware agent" on page 411 |
| Mac                     | "Installing and updating the Mac agent" on page 410            |
| <b>AIX</b>              | "Installing and updating the AIX agent" on page 408            |
| UnixWare                | "Installing and updating the UnixWare agent" on page 414       |
| HP-UX                   | "Installing and updating the HP-UX agent" on page 409          |

Agent installation procedures vary by operating system. See the following topics for details:

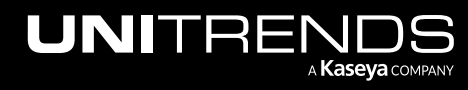

# Configurable features for protected assets

The following table describes the features that can be configured when adding or editing a protected asset. A description of each feature follows. For procedures used to add or edit an asset, see ["Managing](#page-297-0) protected assets" on [page](#page-297-0) 298.

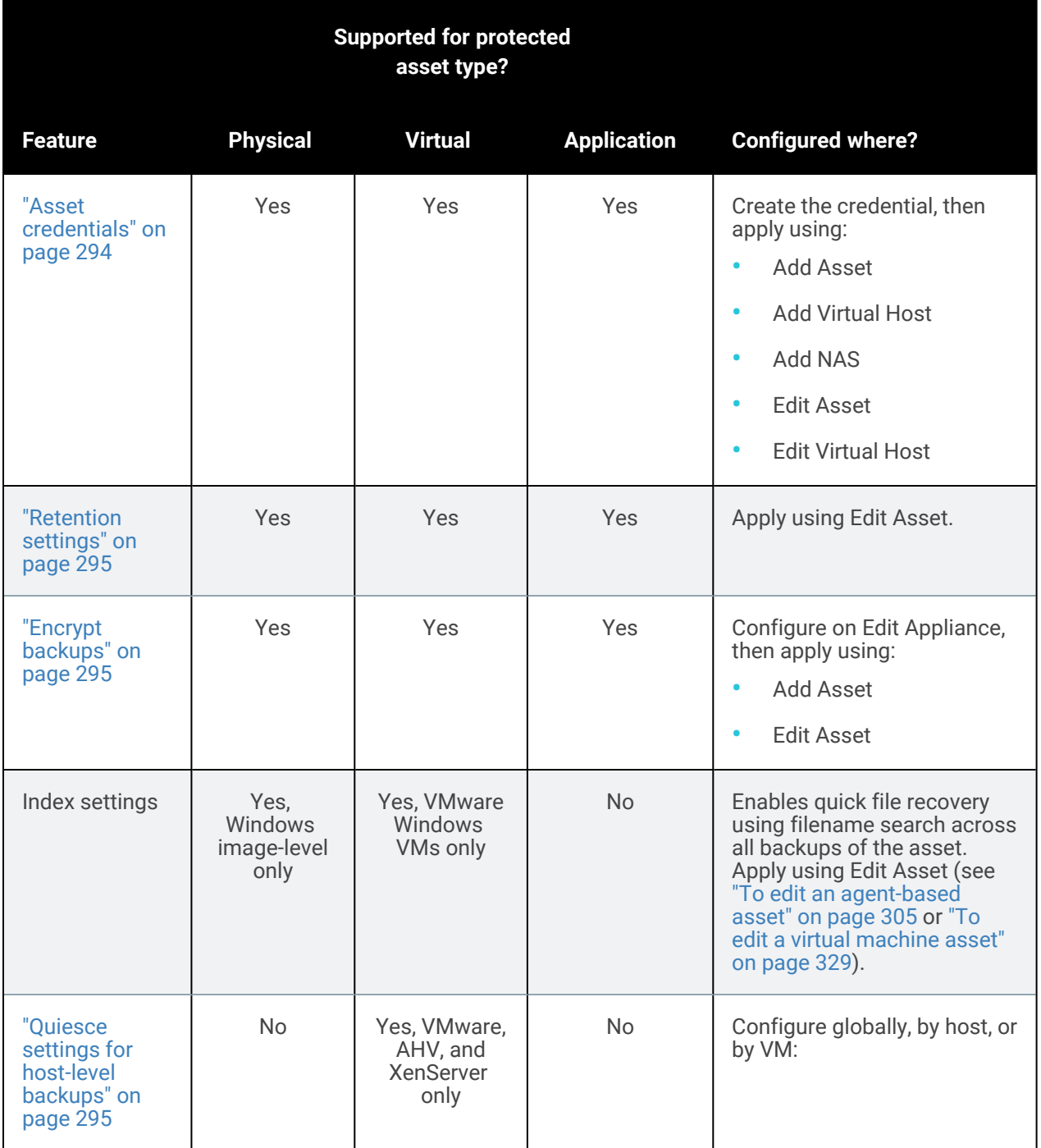

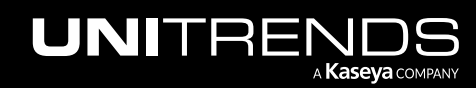

10.9.1 | March 2025

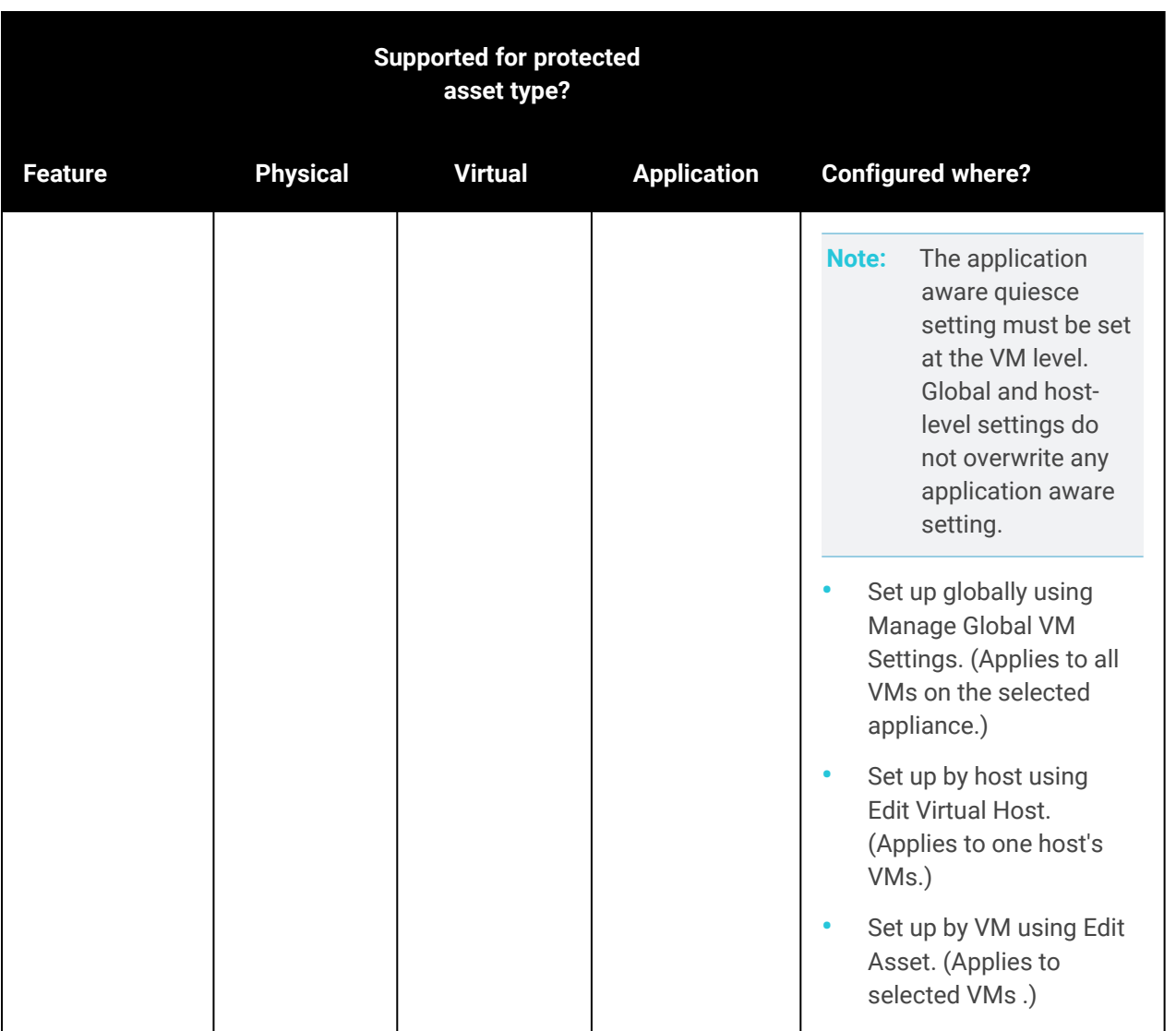

## <span id="page-293-0"></span>Asset credentials

Credentials are used to establish a trust relationship between the Unitrends appliance and its assets. Once you apply a credential to an asset, the appliance can only access the asset using the associated administrative username and password. If the username and password are not valid, access is denied.

You can apply credentials when adding or editing the following asset types:

- Virtual hosts Credentials are required for each vCenter, ESXi, Hyper-V, Nutanix AHV, or XenServer host asset you add to the appliance. These credentials are required for the Unitrends appliance to run host-level backup and recovery jobs for hosted virtual machines (VMs). You must enter credentials when you add the virtual host.
- Agent-based assets Credentials are optional for assets (typically physical machines) that you add individually. Credentials are recommended for Windows assets to enable push-installation of the Unitrends agent and agent updates. When you add an asset, you can enter new credentials or apply existing credentials.

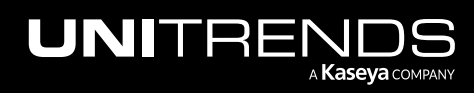

10.9.1 | March 2025

- NAS assets Credentials are required only if the NAS share is configured for authentication. Enter NAS credentials while you add the NAS asset.
- Hosted virtual machines After you add a virtual host, any hosted VMs are discovered and display in the inventory tree under their virtual host. Credentials are required to enable application-aware protection of VMware Windows VMs and are optional for other VMs. Edit a VM asset to add new credentials or apply existing credentials.
- Hosted applications When you add an asset, any hosted applications are discovered and display in the inventory tree under their host machines. Credentials are required for these applications: Cisco UCS, NDMP, Oracle, and SharePoint full farm installations. Credentials are optional for other application types. For considerations and requirements, see ["Application](#page-744-0) Backups Overview" on page 745.

# <span id="page-294-0"></span>Retention settings

The Unitrends appliance ingests new backups and retains them until additional backup storage space is needed. The oldest backups are then purged to make room for newer ones. However, the Unitrends appliance will not delete the latest backups of any type for a given asset, or any backups that are held by a retention policy.

Retention policies assure that the necessary recovery points are available on your appliance. Furthermore, backups can be copied to an off-site target as described in ["Backup](#page-112-0) copies" on page 113.

Appliances are configured with a default backup retention policy of 30 days. This 30-day policy is applied to each protected asset. To apply custom retention policies, see "Managing retention with long-term data [management"](#page-339-0) on [page](#page-339-0) 340.

#### Notes:

- The 30-day default retention policy applies to appliances imaged with release 10.7.8 or higher. This default policy does not apply to appliances that were originally imaged with an earlier release. Upgrading an appliance that was imaged with a pre-10.7.8 release does not modify its retention policies in any way.
- The 30-day default retention policy ensures that 7 daily backups and 4 weekly backups are retained for each protected asset.

# <span id="page-294-1"></span>Encrypt backups

Use the this option to encrypt an asset's backups using an AES-256 bit algorithm. Before an asset's backups can be encrypted, you must set up encryption on the appliance as described in ["Encryption"](#page-166-0) on page 167. To encrypt an asset's backups, Use the Edit Asset dialog. (Go to Configure > Protected Assets, select the asset in the list, click Edit Asset, then select an encryption setting in the Encrypt Backups drop-down.

## <span id="page-294-2"></span>Quiesce settings for host-level backups

For host-level backups of VMware, AHV, and XenServer VMs, quiesce settings determine how the VM is brought to a consistent state in preparation for backup. (Quiesce settings do not apply to Hyper-V VMs.) Unitrends provides these quiesce settings: *crash consistent*, *application consistent*, and *application aware.* Detailed descriptions of each setting are described in the table below.

Consider the following when working with quiesce settings:

• For appliances that were deployed with release 9.1 or later, *crash consistent* is the default quiesce setting for newly added virtual hosts and VMs.

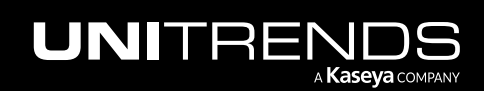

- For appliances that were deployed with a pre-9.1 release, *application consistent* is the default quiesce setting for newly added virtual hosts and VMs. The application consistent default persists upon upgrading to later releases.
- The *application aware* setting must be applied to VMs individually. Applying a quiesce setting globally or to one host's VMs does not overwrite a VM's application aware quiesce setting. A VM's quiesce setting is overwritten only if it was set to *crash consistent* or *application consistent*.
- Backups are run using a cascading fall-back approach. If a backup attempt fails, the appliance tries again with a less stringent quiesce setting:
	- *Application aware* falls back to *application consistent*.
	- *Application consistent* falls back to *crash consistent*.
	- If *crash consistent* fails, the backup fails. (There is no fall back.)
	- For VMware and AHV, a backup that was run with a lesser quiesce setting is marked with a Warning status.
	- For XenServer, a backup that was run with a lesser quiesce setting is NOT marked with a Warning status.
	- To determine which quiesce setting was used, go to the Backup History report and select the backup. Detailed messages display in the Backup Status window. Look at the *Snapshot for this Backup was created with...* entry in the *vProtect Messages*, *aProtect Messages*,or *xProtect Messages* section.

#### Detailed descriptions of each quiesce setting are given in the following table:

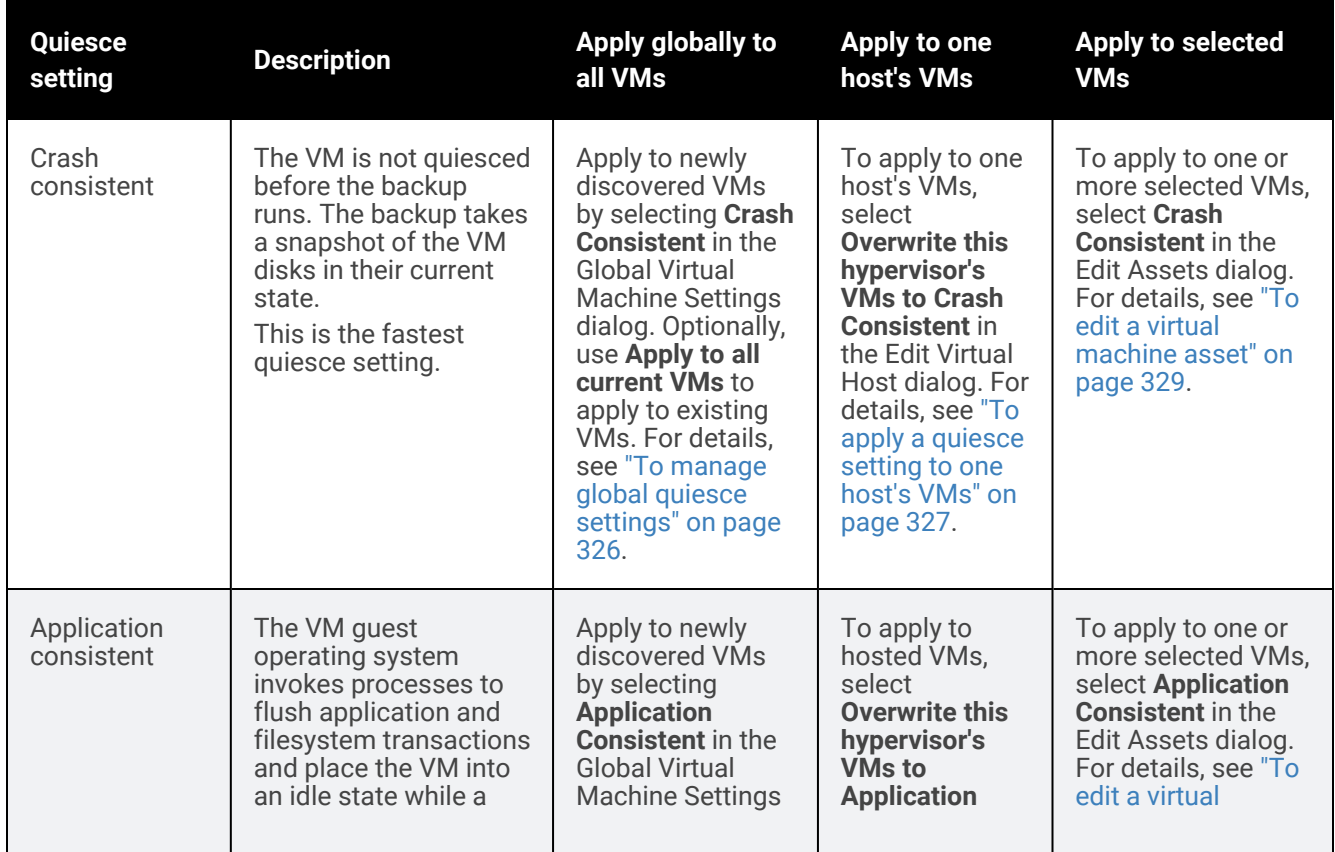

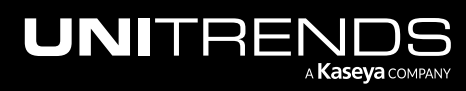

10.9.1 | March 2025

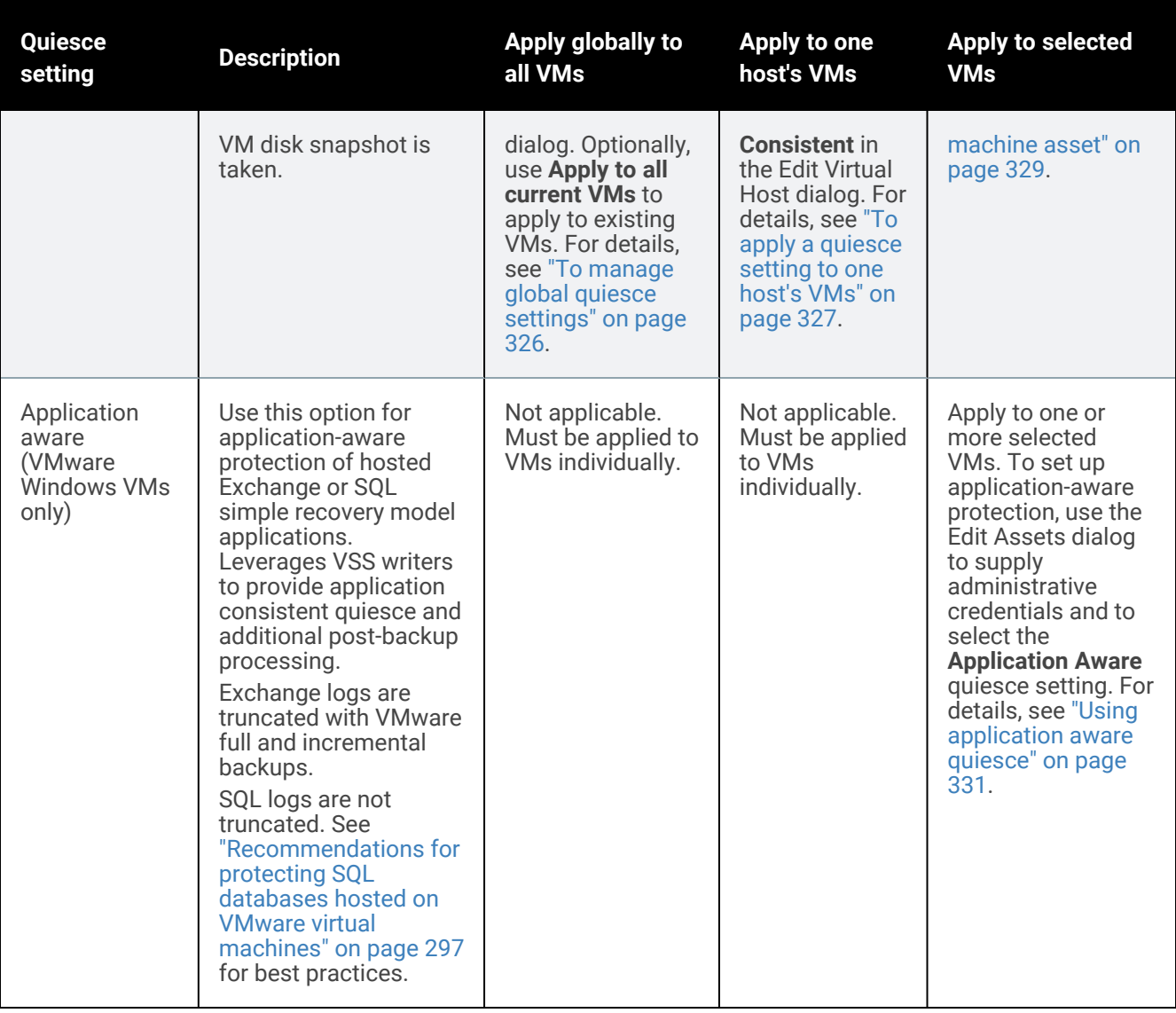

# <span id="page-296-0"></span>Recommendations for protecting SQL databases hosted on VMware virtual machines

Application aware quiesce does not truncate SQL logs. Follow these recommendations to protect SQL databases that are hosted on VMware virtual machines:

- Simple recovery model No logs are created. Run host-level backups with the application aware quiesce setting.
- Full recovery model Do one of the following:
	- Use agent backups.
	- Use host-level backups with the application aware quiesce setting along with separate transaction log backups to truncate logs. (Schedule periodic transaction log backups using a SQL Maintenance Plan. Do not use SQL Maintenance Plan with agent-based backups.)

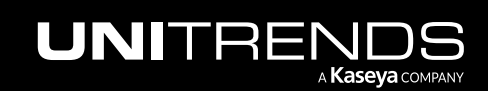

<span id="page-297-0"></span>• Bulk-logged recovery model - Use agent backups. See ["Recommendations](#page-759-0) for bulk-logged recovery model" on [page](#page-759-0) 760 for details.

# Managing protected assets

Use these procedures to view, add, edit, and remove protected assets. These procedures include options to configure or modify various features. We recommend reviewing ["Preparing](#page-290-0) to manage assets" on page 291 for details on these features before running the following procedures.

See the following topics to manage assets:

- "Viewing all [protected](#page-297-1) assets" on page 298
- "Managing [agent-based](#page-299-0) assets" on page 300
- ["Managing](#page-307-0) NAS assets" on page 308
- "Managing [application](#page-312-0) assets" on page 313
- ["Managing](#page-318-0) virtual hosts" on page 319
- ["Managing](#page-328-1) virtual machine assets" on page 329
- ["Encrypting](#page-331-0) backups" on page 332
- "Managing asset [credentials"](#page-333-0) on page 334
- "Managing retention with long-term data [management"](#page-339-0) on page 340
- ["Switching](#page-346-0) to long-term retention" on page 347
- <span id="page-297-1"></span>• "Managing retention with legacy [asset-level](#page-348-0) retention settings" on page 349

## Viewing all protected assets

The Configure > Protected Assets tab displays assets in an inventory tree where:

• Each physical asset and virtual host displays as a top-level node.

Note: If you have opted to install the Unitrends agent on a VM, it is treated as a physical asset and displays as a top-level node. Use the "Managing [agent-based](#page-299-0) assets" on page 300 procedures to protect the VM.

- Each application displays as a sub-node under its host asset.
- Each VM displays as a sub-node under its virtual host.

#### To view the assets that have been added to an appliance

- 1 Select Configure > Protected Assets.
- 2 Use these options to customize your view:
	- View options:
		- To view assets in a list, click  $\Xi$ . Each row in the list describes a single asset.

- $-$  To view assets in a table, click  $\frac{122}{12}$ . Assets display in tiles on the left. Click an asset to view its details.
- Display options for list view:
	- Click the  $\Box$  icon to add or remove columns. Click Reset column defaults to restore the default display. Click Clear all filters to clear any column filters you have applied.
	- Click the arrow next to a column name to sort values in ascending or descending order.
	- Hover over a column border and drag to resize a column.
	- Enter text in a column's filter field to display only rows that contain the string you entered.

See the table below for a description of each Protected Assets column.

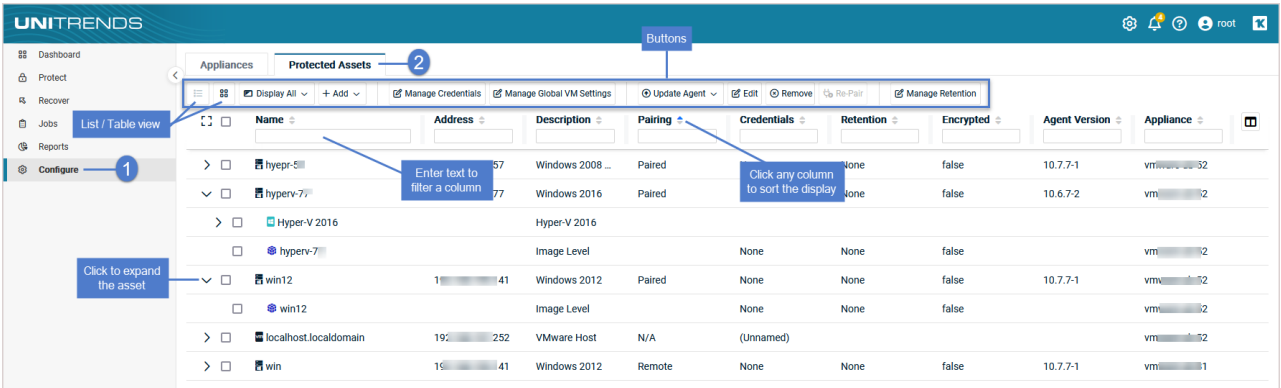

# Column descriptions

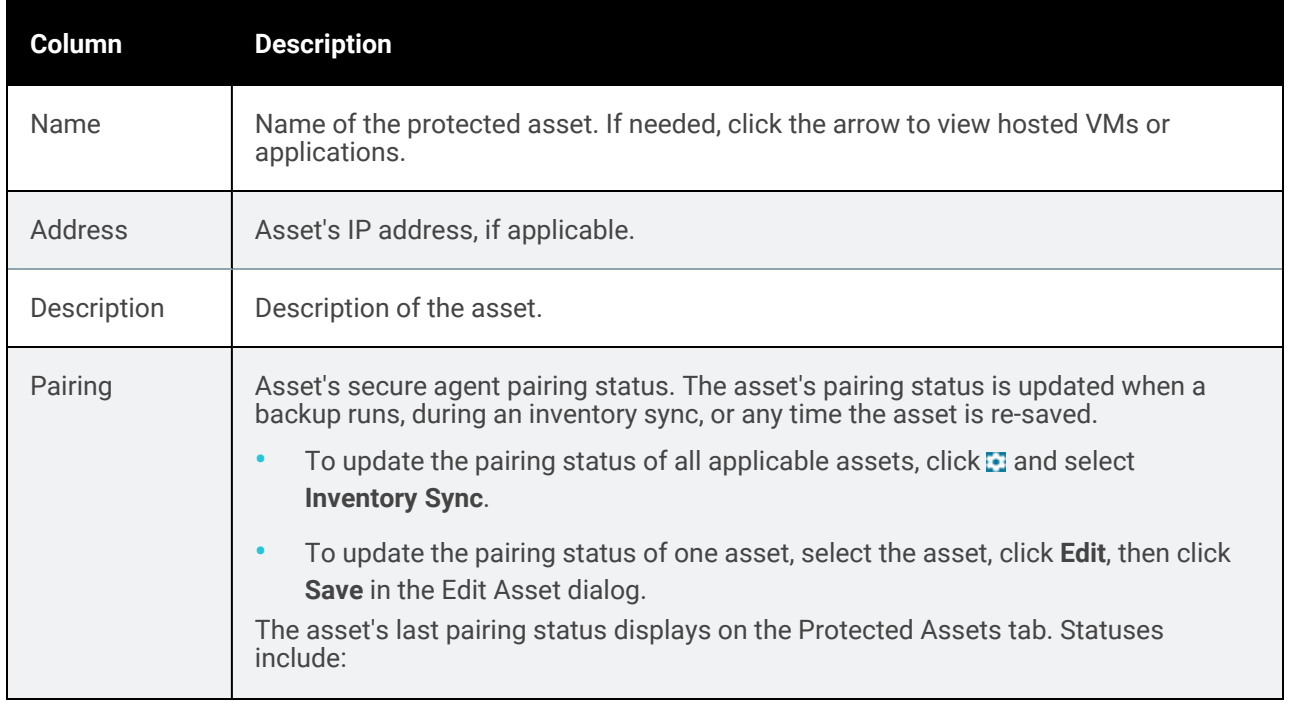

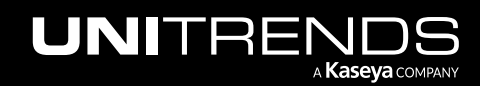

10.9.1 | March 2025

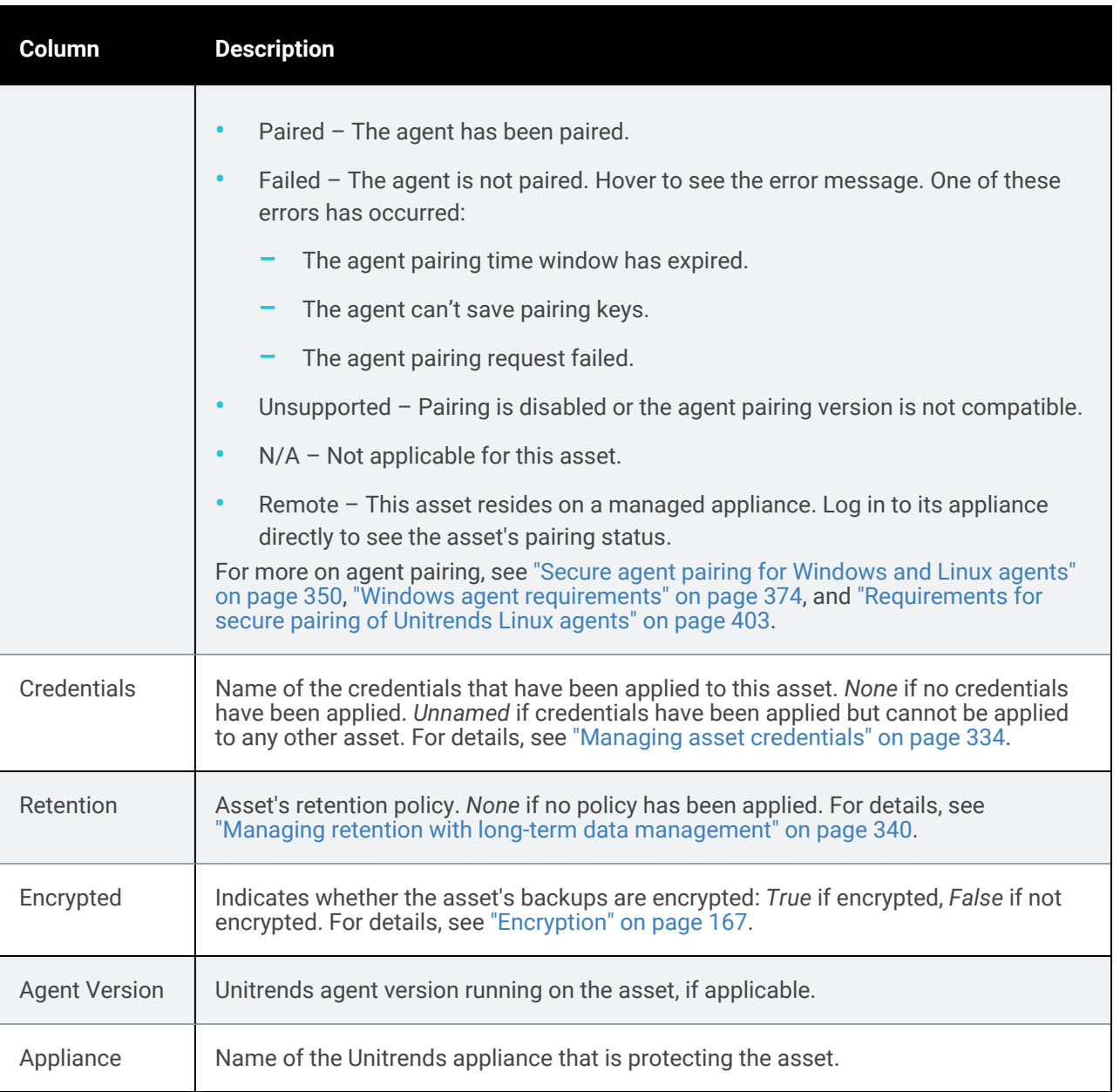

# <span id="page-299-0"></span>Managing agent-based assets

An *agent-based asset* is a machine that is protected by installing a Unitrends agent and running file-level or Windows image-level backups. Agent-based assets include:

• All physical machines other than iSeries servers. (For iSeries assets, see "iSeries Backups [Overview](#page-778-0) and [Procedures"](#page-778-0) on page 779 instead.)

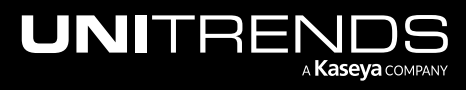

• Any virtual machine that is protected by installing a Unitrends agent and running file-level backups. (In most cases, VMs are protected at the host-level. For host-level procedures, see ["Managing](#page-328-1) virtual machine assets" on [page](#page-328-1) 329 procedures instead.)

Use these procedures to manage agent-based assets:

- "To add an [agent-based](#page-300-0) asset"
- "Creating aliases for [agent-based](#page-302-0) assets" on page 303
- "To edit an [agent-based](#page-304-0) asset" on page 305
- "Removing an [agent-based](#page-306-0) asset" on page 307
- "Secure agent pairing for [Windows](#page-349-0) and Linux agents" on page 350 for a description of this feature and related procedures.

# <span id="page-300-0"></span>To add an agent-based asset

The Unitrends agent must be installed for file-level or Windows image-level protection. For most Windows assets, the appliance can push-install the agent when you add the asset. For other physical assets, you must install the Unitrends agent manually before you add the asset. For procedures, see ["Installing](#page-291-0) the Unitrends agent" on page 292.

- 1 Select Configure > Protected Assets.
- 2 Click Add > Asset.

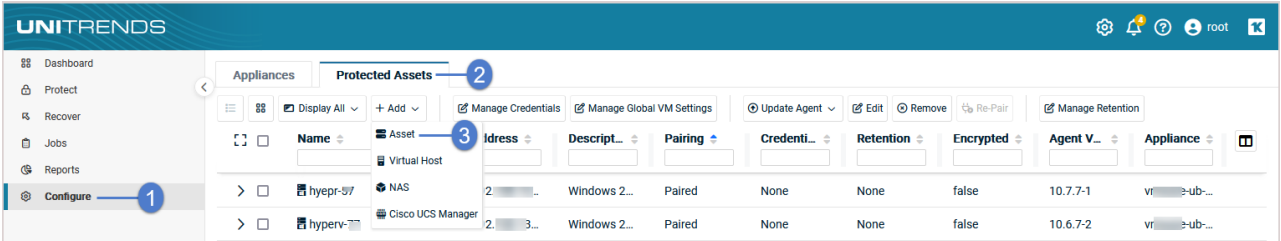

- 3 Enter the asset's hostname.
- 4 Enter the asset's IP address. This is optional in some cases, as described here:
	- For Hyper-V hosts and Windows, Linux, or Mac assets, you can use DNS rather than entering a static IP address.
	- DNS registration should be used for assets that obtain their network settings through DHCP. It is optional for assets with static IP addresses.
	- If you do not enter a static IP address, make sure that both the asset and the appliance have DNS entries and that reverse lookup is configured.
	- If you enter a static IP address, the appliance attempts to connect using this address, but if the attempt fails, it will try to add the asset using DNS.
- 5 Do one of the following:

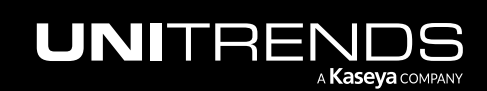

10.9.1 | March 2025

- To push install the Windows agent, check the Install Agent box and enter credentials. (For push install requirements, see "Windows agent [requirements"](#page-373-1) on page 374.)
- In all other cases, clear the Install Agent box.

#### 6 Click Save.

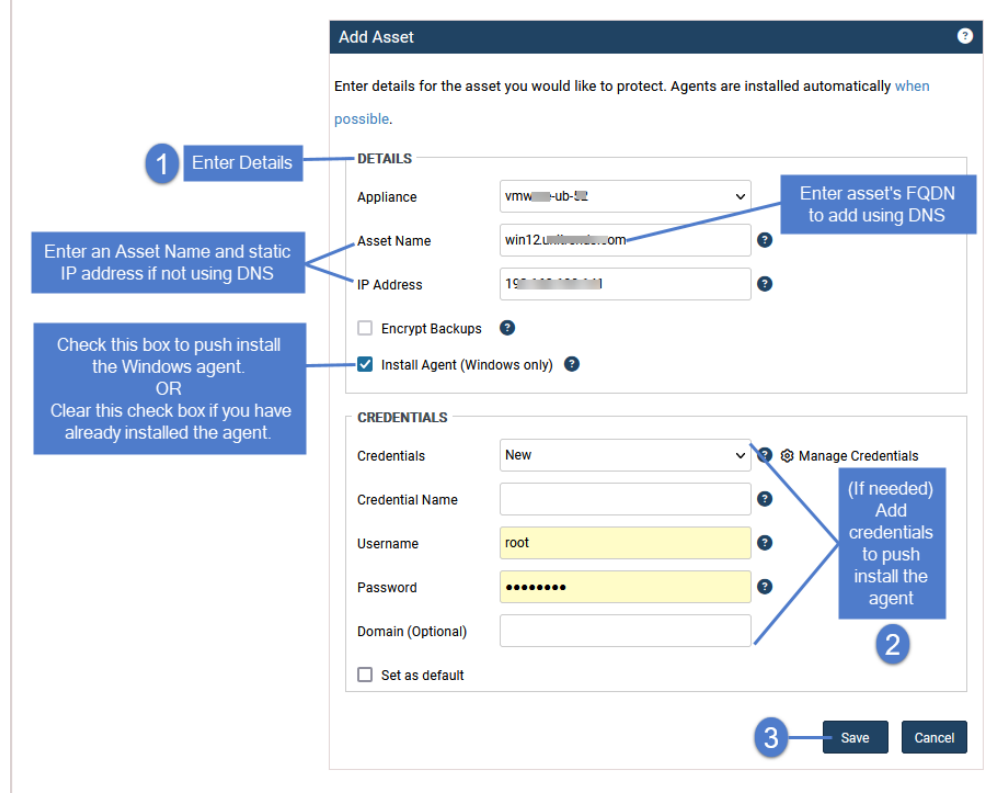

The asset is added to the appliance:

| <b>UNITRENDS</b>                                   |                                     |                                                                        |                                                                       |                               |                             |                                      |                                 |                  |                              | <b>③ △ ② ④</b> root ■ 3      |                      |
|----------------------------------------------------|-------------------------------------|------------------------------------------------------------------------|-----------------------------------------------------------------------|-------------------------------|-----------------------------|--------------------------------------|---------------------------------|------------------|------------------------------|------------------------------|----------------------|
| 88 Dashboard<br><b>A</b> Protect                   | <b>Appliances</b><br>88<br>$\equiv$ | <b>Protected Assets</b><br>$\Box$ Display All $\sim$<br>$+$ Add $\sim$ | Manage Credentials                                                    | Manage Global VM Settings     | $\odot$ Update Agent $\sim$ | <b>Edit</b><br><b>C</b> Remove       | Manage Retention<br>the Re-Pair |                  |                              |                              |                      |
| <b>吗 Recover</b><br>自 Jobs<br><b>&amp;</b> Reports | -83 O                               | Name $\Leftrightarrow$                                                 | Address $\triangle$                                                   | Description $\Leftrightarrow$ | Pairing $\div$              | <b>Credentials <math>\div</math></b> | Retention =                     | <b>Encrypted</b> | <b>Agent Version</b>         | Appliance $\Leftrightarrow$  | $\blacksquare$<br>-- |
| © Configure                                        | $\Box$                              | 胃 hyepr-57                                                             | $15 \t 37$                                                            | Windows 2008                  | Paired                      | None                                 | None                            | false            | $10.7.7 - 1$                 | vmware-ub-52                 |                      |
|                                                    | > □                                 | 冒 hyperv-77<br>품 win12                                                 | Asset is added to the appliance dows 2016<br>19 <sup>1</sup><br>$-11$ | Windows 2012                  | Paired<br>Paired            | <b>None</b><br>None                  | None<br>None                    | false<br>false   | $10.6.7 - 2$<br>$10.7.7 - 1$ | vmware-ub-52<br>vmware-ub-52 |                      |

- Note: If you receive the following error, enable [pairing](#page-352-0) mode as described in "To enable pairing mode on a [Windows](#page-352-0) asset" or "To enable [pairing](#page-351-0) mode on a Linux asset": *Failed to save client...The agent pairing time window is expired*. Once pairing mode is enabled, run this procedure to add the asset.
- 7 (Optional) Exchange and SQL servers To protect hosted applications with application aware image-level backups, use this procedure to enable the application aware setting: "To edit an [agent-based](#page-304-0) asset" on page 305.

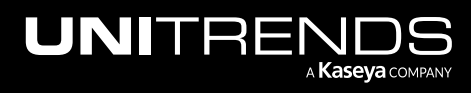

# <span id="page-302-0"></span>Creating aliases for agent-based assets

For large file servers, file-level backups may take a long time to run. To reduce overall runtime, you can create aliases for a single asset and run separate, radically different backup schedules for each.

Note: For Windows assets, you can opt to run image-level backups instead of creating aliases. This is a simpler approach. Because image-level backups are taken at the disk and volume level, they run much faster than file-level backups of servers that house many small files.

For example:

- Using aliases, you can break apart large data stores. Because backups are smaller, they run more quickly. Because less data is copied in the job, network traffic is reduced.
- You can have multiple fulls running at different times. Because a full cannot be purged until a new one is created, separating a large full into smaller ones can increase the space available on the appliance by enabling separate purging.
- When scheduling backup jobs for aliased assets, you must include the system state on the asset whose backups contain the boot and critical OS volumes (this is typically the *C:* volume) and exclude the system state on the other aliased assets.
- You can exclude the system state from an asset's backups when creating or editing the backup schedule. For details, see "To create a [file-level](#page-448-0) backup job" on page 449.

## To create an alias for an agent-based asset

Note: Add the asset to the appliance, as described in "To add an [agent-based](#page-300-0) asset" on page 301, before running this procedure.

- 1 On the Configure > Appliances page, select the appliance and click the Network tab below.
- 2 Select the adapter and click Edit Hosts File.

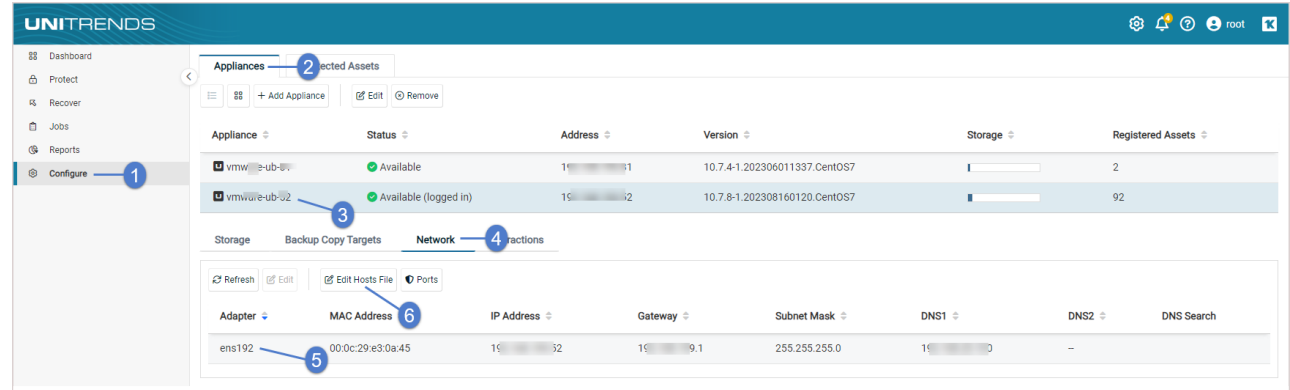

- **3** Select the asset in the list and click Edit.
- Enter a second host name in the Aliases field, and click Save.

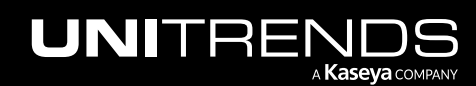

10.9.1 | March 2025

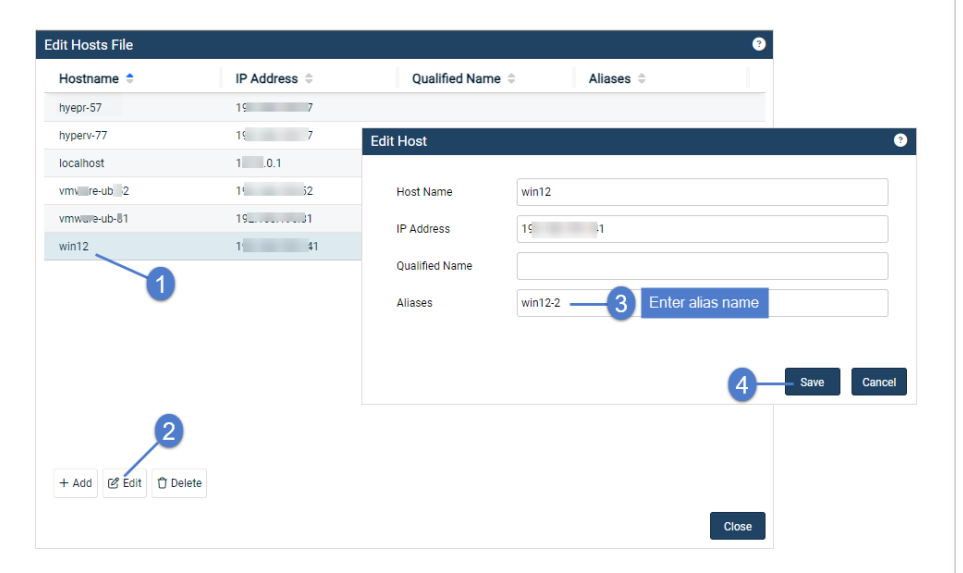

#### 5 Click Close to exit.

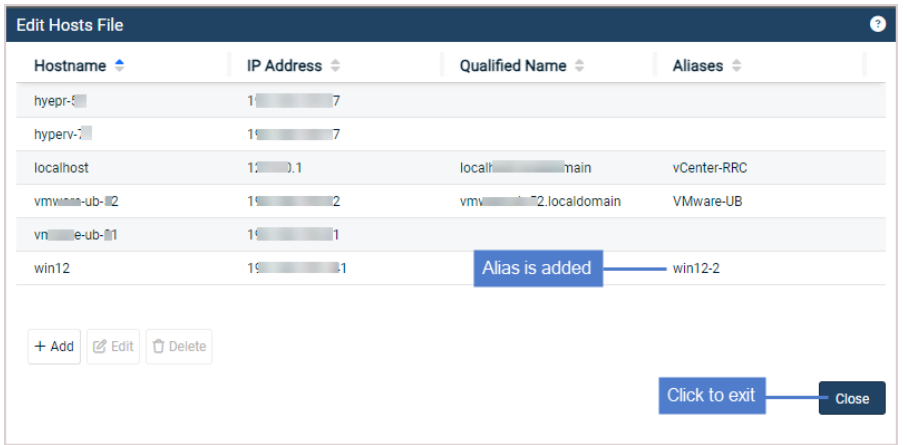

- 6 Add the alias as a separate protected asset:
	- For Asset Name, enter the alias you entered in the hosts file.
	- Do not enter anything in the IP Address field (the field must be empty).

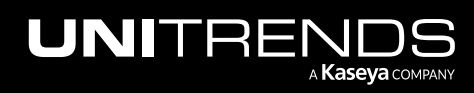

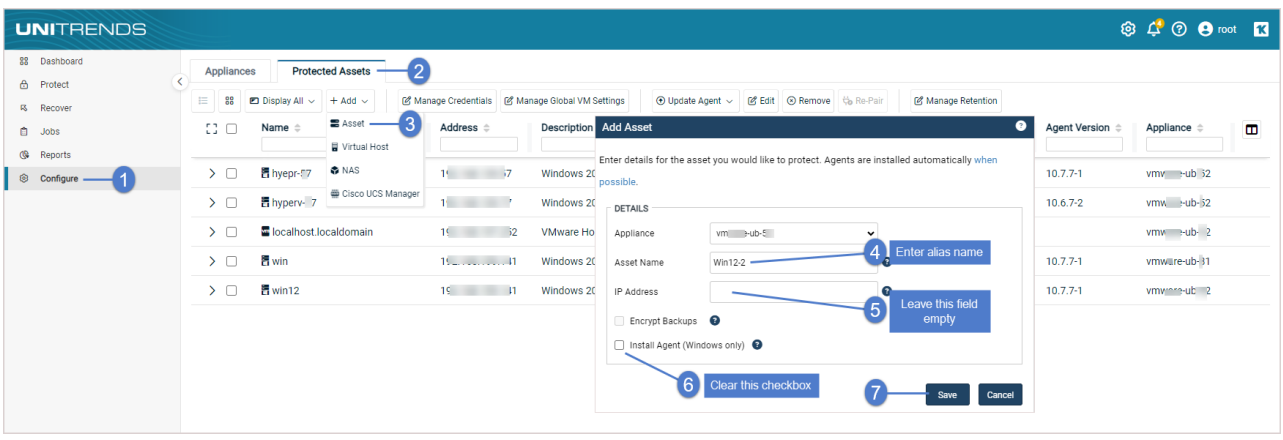

The aliased asset is added to the appliance:

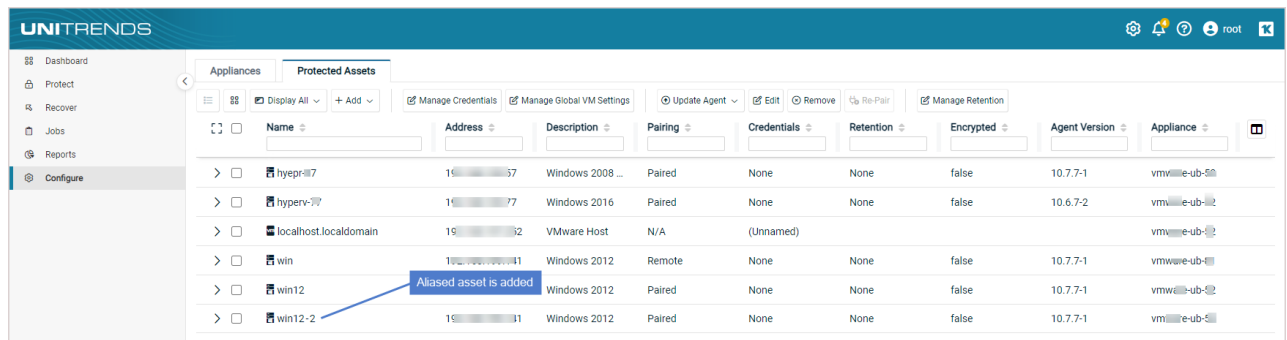

7 Create backup schedules to begin protecting the asset and its alias. Be sure to include the system state on the asset whose backups contain the boot and critical OS volumes (this is typically the *C:* volume) and exclude the system state on the other aliased assets. For details, see "To create a [file-level](#page-448-0) backup job" on page 449.

## <span id="page-304-0"></span>To edit an agent-based asset

Note: Because each asset can have only one retention policy, you cannot edit an asset's retention settings if the asset has been added to an SLA policy. For more on SLA policies, see ["Creating](#page-547-0) SLA policies" on page 548.

#### 1 Select Configure > Protected Assets.

2 Select the asset and click Edit.

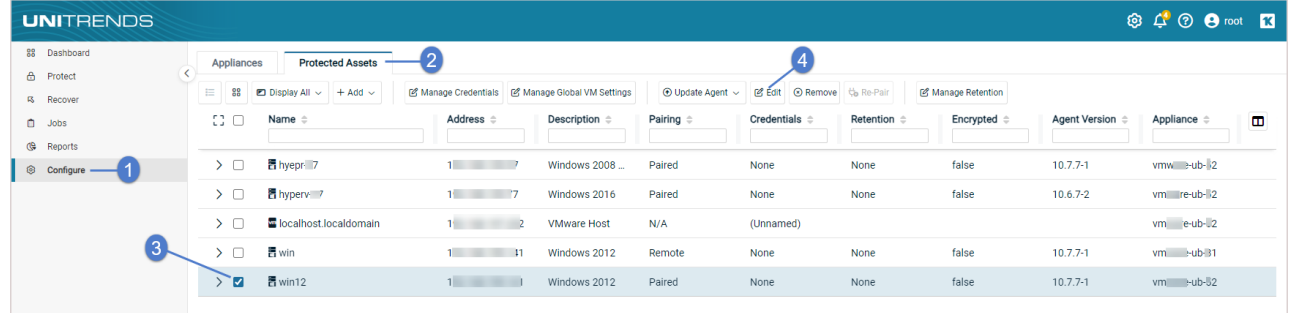

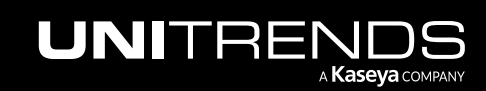

- 3 Modify settings and click Save.
	- For more on the Details group settings, see "To add an [agent-based](#page-300-0) asset" on page 301.
	- For more on Credentials settings, see "Managing asset [credentials"](#page-333-0) on page 334.
	- For more on Retention settings, see "Managing retention with long-term data [management"](#page-339-0) on page 340.
	- Application aware setting for Windows image-level backups
		- To configure a Windows asset to use the application aware feature when running image-level backups, check these boxes: Show Image Level Backup Settings and Allow application aware. For more on protecting hosted applications with image-level backups, see "Windows [Image-level](#page-720-0) Backups Overview" on [page](#page-720-0) 721.
		- To stop using the application aware feature when running image-level backups, check the **Show Image** Level Backup Settings box and clear the Allow application aware box. After saving your change, reenable any Exchange and SQL backup schedules for this asset. For details, see "To enable or [disable](#page-594-0) a job" on [page](#page-594-0) 595.
		- Note: Upon modifying the *Allow application aware* setting, any running Exchange or SQL jobs continue. Once these jobs complete, the new application aware setting is applied to subsequent image-level and application backups for this asset.
	- Index setting for Windows image-level backups You can index Windows image-level backups so you can quickly search for and recover individual files.

#### Notes:

- Assets with high-frequency backups or with very large file counts can add considerable load to the appliance. Consider appliance load when enabling the index option for these types of assets.
- To index the backup, the job creates and mounts an object. If a file recovery object is already mounted for the asset, the backup runs but no index is created (as only one object per asset can be mounted at any given time). The resulting backup completes in warning status, with a message indicating that no index was created.
- To index this asset's image-level backups, check these boxes: Show Image Level Backup Settings and Index Image-Level Backups.
- To stop indexing this asset's image-level backups, check the Show Image Level Backup Settings box and clear the Index Image-Level Backups box.

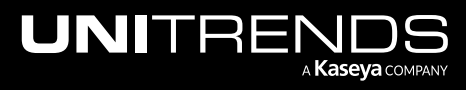

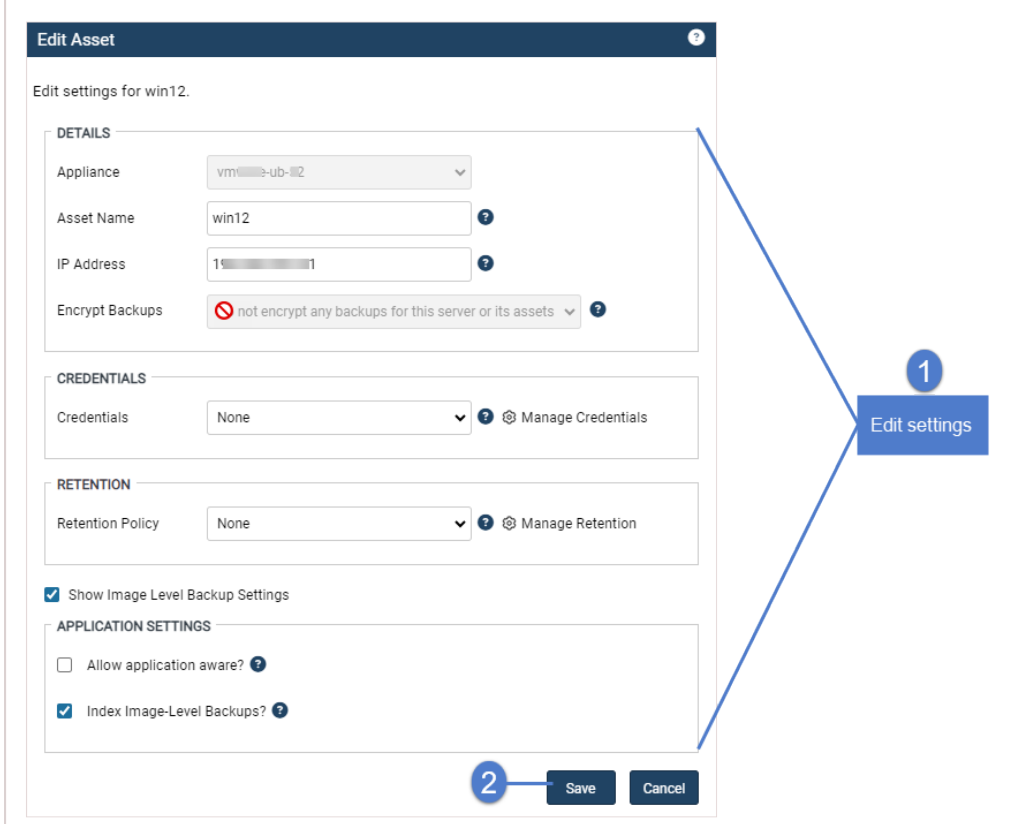

### <span id="page-306-0"></span>Removing an agent-based asset

**CAUTION!** When an asset is removed, all associated backups of that asset are also deleted. Please use caution when removing an asset.

#### Preparing to remove an asset

Before removing an asset, you must remove the asset from all job schedules.

#### Notes:

- Unitrends asset configuration settings are saved in the *master.ini* file. Note that deleting the asset from the Unitrends appliance also removes this file from the asset itself and any customized settings you have added are lost. Be sure to save the asset's *master.ini* file before deleting if you think you may want to add the asset to this or another Unitrends appliance and want to use these settings. After adding the asset back to an appliance, replace the standard *master.ini* file with the one you have saved.
- If you are using Windows replicas and you remove the Windows asset while a virtual recovery is in progress, the deletion may not be instantaneous. The clean up takes time because the recovery is shut down and the virtual replica asset is removed.

#### To remove an agent-based asset

1 Select Configure > Protected Assets.

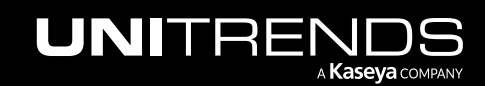

- 2 Select the asset you want to remove.
- 3 Click Remove.
- 4 Check the I understand... box and click Remove Asset and Delete Backups.

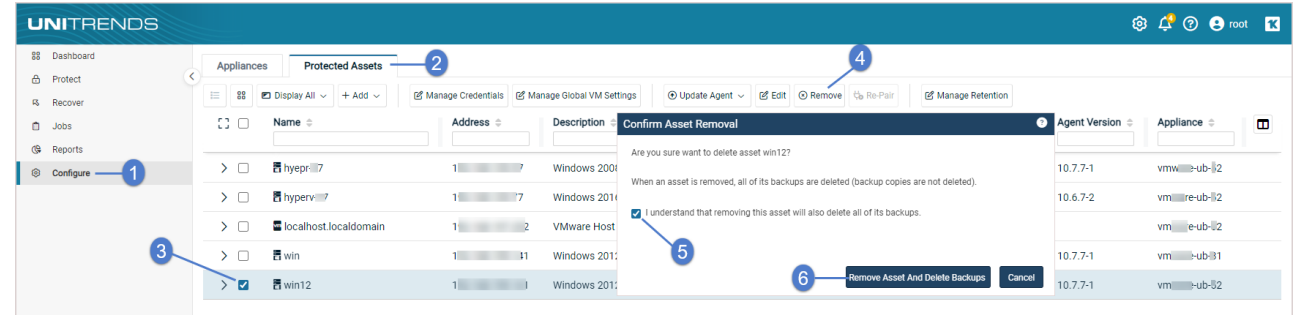

5 Click OK to close the Information message. The asset is removed.

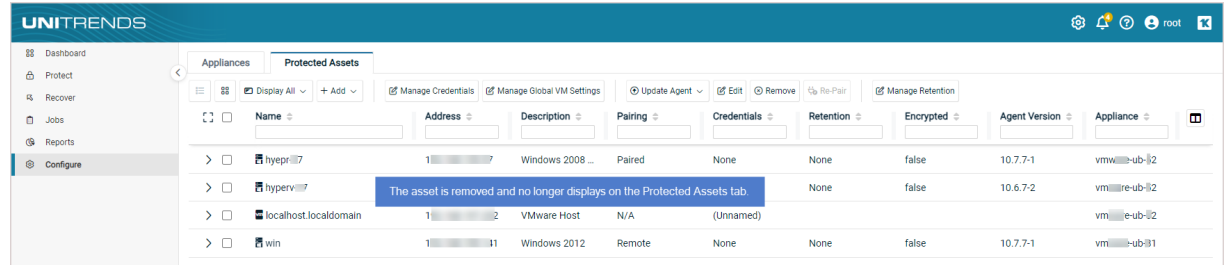

# <span id="page-307-0"></span>Managing NAS assets

Use these procedures to protect data stored on a NAS share using the CIFS, NFS, or NDMP protocol:

- "To add a NAS CIFS or NFS [asset"](#page-307-1) on page 308
- "To add a NAS [NDMP](#page-309-0) asset" on page 310
- "To edit a NAS [asset"](#page-310-0) on page 311
- <span id="page-307-1"></span>• ["Removing](#page-311-0) a NAS asset" on page 312

# To add a NAS CIFS or NFS asset

- 1 Select Configure > Protected Assets.
- 2 Click Add > NAS.

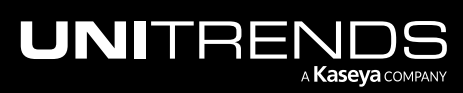

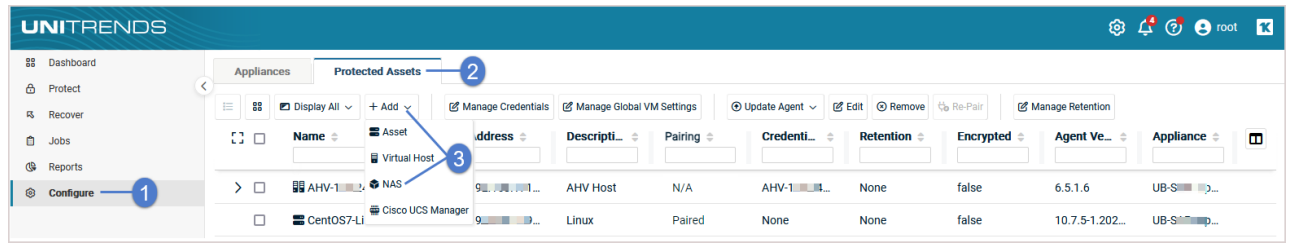

- **3** Enter the NAS Name. The name cannot contain spaces.
- 4 Select the Appliance that will protect this asset.
- 5 Enter the NAS IP address or resolvable hostname.
- 6 Select the CIFS or NFS protocol.
- 7 The Port field contains the default for the protocol selected. If the protocol uses a custom port, enter that port number.
- 8 Enter the full directory pathname of the NAS share in the Share Name field. Do not use leading or ending slashes.

Example pathname: *parentShare/subDirectory1/subDirectory2*.

- To protect only the *subDirectory2* share and its subdirectories, enter *parentShare/subDirectory1/subDirectory2*.
- To protect *parentShare* and all of its subdirectories, enter *parentShare*.
- If credentials are required to access the share and these credentials enable access to a parent directory only, enter the full path to the parent directory. You can specify desired folders and files to include in the backup when you create the job.
- 9 If credentials are required to access the NAS share, enter the Username and Password.
	- Note: For the CIFS protocol, the password must not contain spaces. (Spaces can be used in passwords for the NFS protocol only.)
- 10 Click Save.

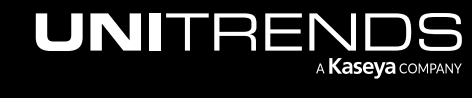

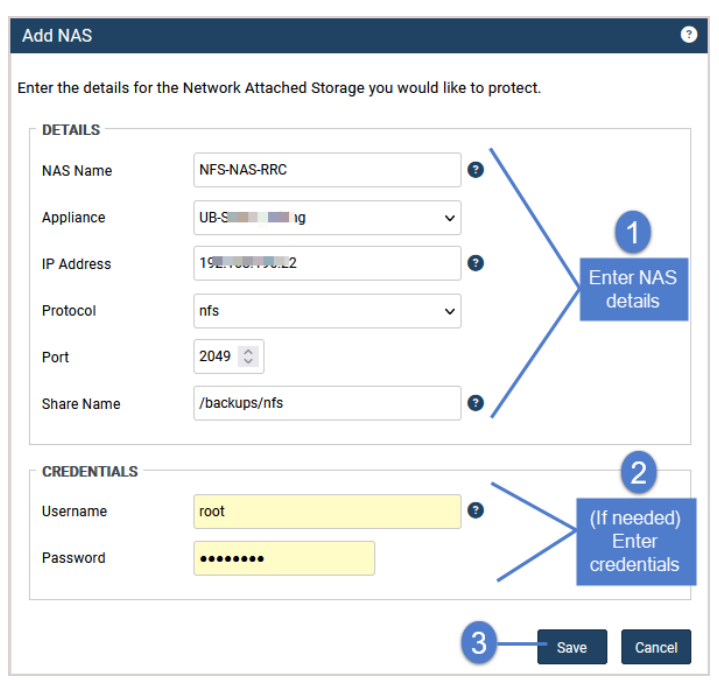

The NAS asset is added. To start protecting the NAS, see "To create a NAS CIFS or NFS [backup](#page-481-0) job" on page 482.

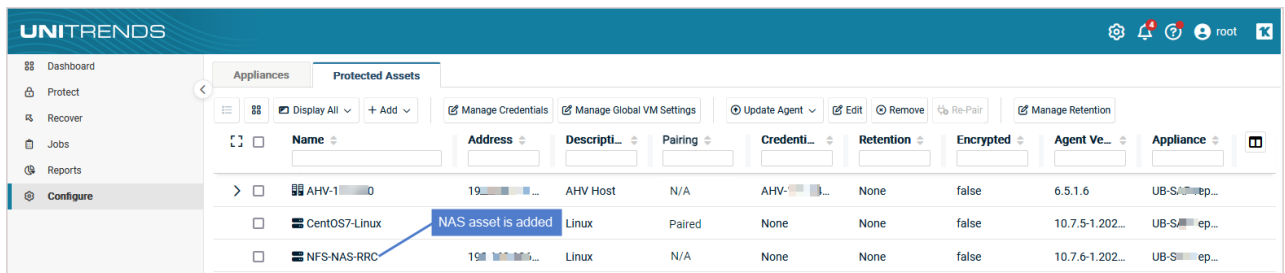

# <span id="page-309-0"></span>To add a NAS NDMP asset

- 1 Select Configure > Protected Assets.
- 2 Click Add > NAS.

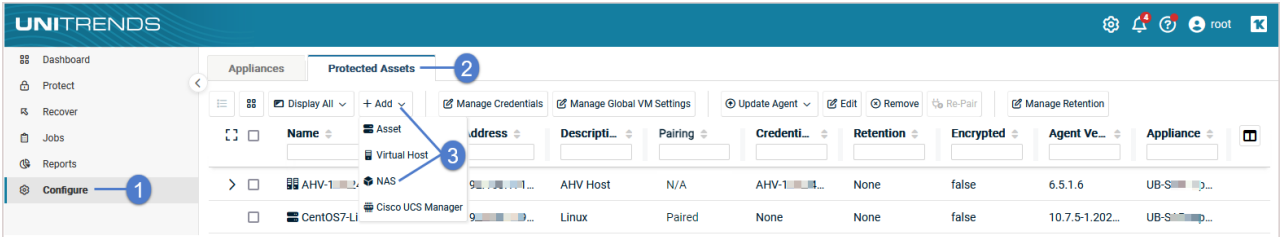

- **3** Enter the NAS Name. The name cannot contain spaces.
- 4 Select the Appliance that will protect this asset.

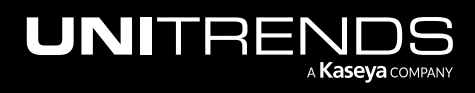

10.9.1 | March 2025

- 5 Enter the NAS IP address or resolvable hostname.
- 6 Select the NDMP protocol.
- 7 The Port field contains the default for the protocol selected. If the protocol uses a custom port, enter that port number.
- 8 Enter NDMP credentials:
	- To use existing credentials, select one from the Credentials list.
	- To add credentials, click Manage Credentials > Add, enter details, then Save.
- 9 Click Save.

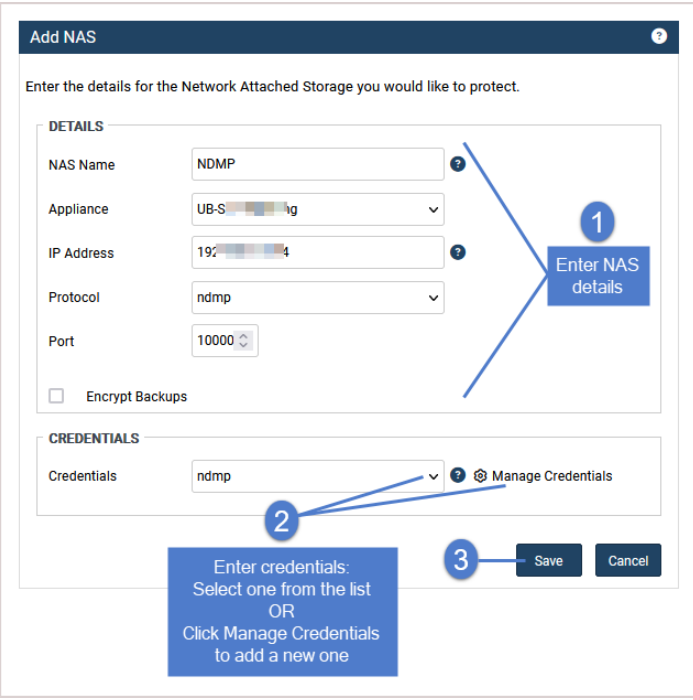

The NAS asset is added. To start protecting the NAS, see "To create a NAS NDMP [backup](#page-486-0) job" on page 487.

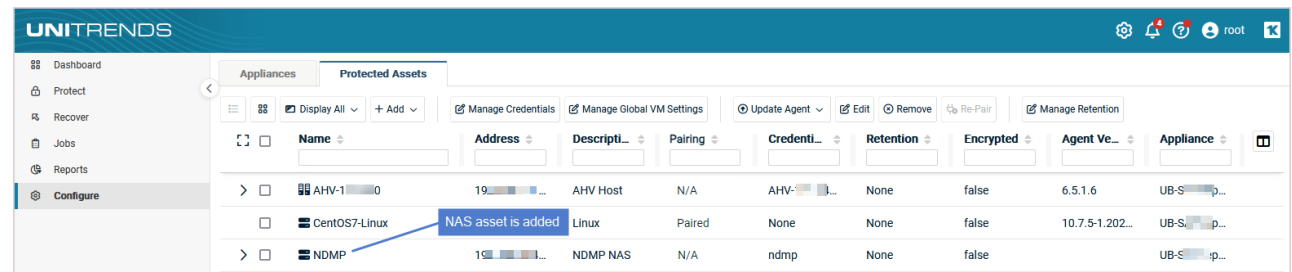

# <span id="page-310-0"></span>To edit a NAS asset

1 Select Configure > Protected Assets.

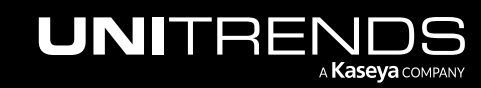

2 Select the NAS and click Edit.

|    | <b>UNITRENDS</b> |   |                   |                                                         |                           |                           |                   |                             |                                  |                             |                   | <b>◎ 4 ⑦ 8 root 13</b>                |                |
|----|------------------|---|-------------------|---------------------------------------------------------|---------------------------|---------------------------|-------------------|-----------------------------|----------------------------------|-----------------------------|-------------------|---------------------------------------|----------------|
| 88 | Dashboard        |   | <b>Appliances</b> | <b>Protected Assets</b>                                 |                           |                           |                   |                             |                                  |                             |                   |                                       |                |
| â  | Protect          |   |                   |                                                         |                           |                           |                   |                             |                                  |                             |                   |                                       |                |
|    | <b>B</b> Recover | E | 88                | $\blacksquare$ Display All $\backsim$<br>$+$ Add $\sim$ | <b>Manage Credentials</b> | Manage Global VM Settings |                   | $\odot$ Update Agent $\sim$ | <b>8</b> Remove<br><b>Z</b> Edit | to Re-Pair                  | Manage Retention  |                                       |                |
| Ô  | Jobs             |   | 8 D               | Name $\Leftrightarrow$                                  | Address $\doteq$          | Descripti                 | Pairing $\hat{=}$ | Credenti                    | <b>Retention</b> $\oplus$        | Encrypted $\Leftrightarrow$ | Agent Ve $\oplus$ | <b>Appliance <math>\hat{=}</math></b> | $\blacksquare$ |
| œ  | Reports          |   |                   |                                                         |                           |                           |                   |                             |                                  |                             |                   |                                       |                |
|    | © Configure      |   | > □               | $B$ AHV-1 $\Box$ 0                                      | 1. 1. .                   | <b>AHV Host</b>           | N/A               | $AHV-1$ $=$ $1$             | <b>None</b>                      | false                       | 6, 5, 1, 6        | $UB-S$ $D$                            |                |
|    |                  |   |                   | CentOS7-Linux                                           | 19 L 19 L                 | Linux                     | Paired            | None                        | <b>None</b>                      | false                       | 10.7.5-1.202      | $UB-S$ $p$                            |                |
|    |                  |   | $\Box$            | CIFS-1 F-NAS-RRC                                        | $19$ 2.                   | Linux                     | Paired            | <b>None</b>                 | <b>None</b>                      | false                       | 10.7.6-1.202      | $UB-S = lp$                           |                |
|    |                  |   |                   | $\equiv$ NDMP                                           | $1$ $ 1$ $-$              | <b>NDMP NAS</b>           | N/A               | ndmp                        | None                             | false                       |                   | $UB-S$ $p$                            |                |
|    | $\mathbf{3}$     |   |                   | <b>E</b> NFS-NAS-RRC                                    | $19 - 6$                  | Linux                     | Paired            | None                        | <b>None</b>                      | false                       | 10.7.6-1.202      | $UB-S.$ $p$                           |                |

3 Modify settings and click Save. (For more on retention, see "Managing retention with long-term data [management"](#page-339-0) on [page](#page-339-0) 340.)

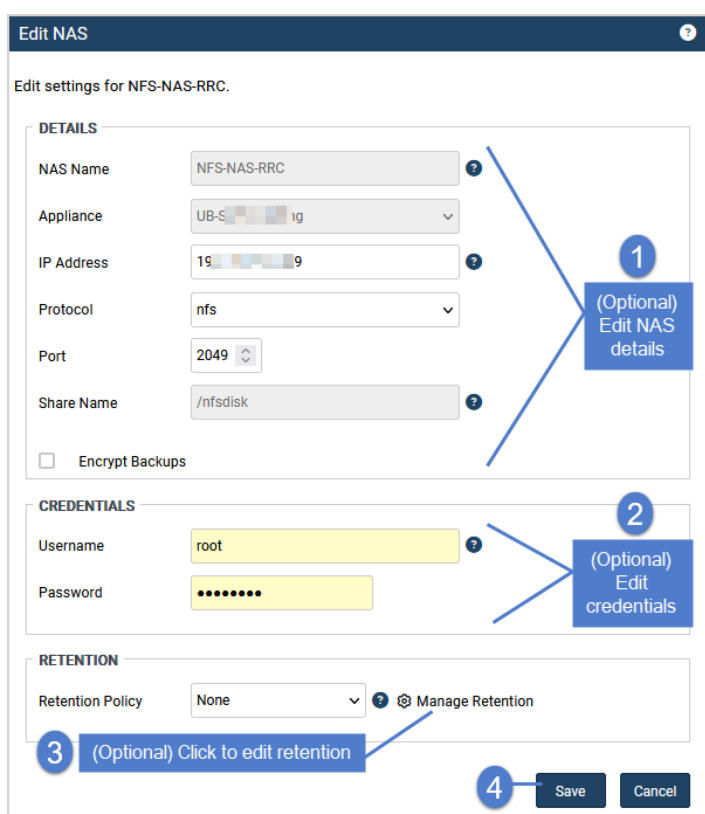

# <span id="page-311-0"></span>Removing a NAS asset

CAUTION! When an asset is removed, all associated backups of that asset are also deleted. Please use caution when removing an asset.

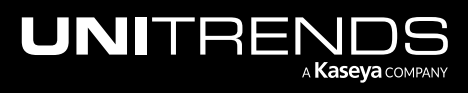

Note: For the CIFS protocol, the password must not contain spaces. (Spaces can be used in passwords for the NFS protocol only.)

10.9.1 | March 2025

#### Preparing to remove an asset

Before removing an asset, you must remove the asset from all job schedules.

#### To remove a NAS asset

- 1 Select Configure > Protected Assets.
- 2 Select the NAS asset you want to remove.
- 3 Click Remove.
- 4 Check the I understand... box and click Remove Asset and Delete Backups.

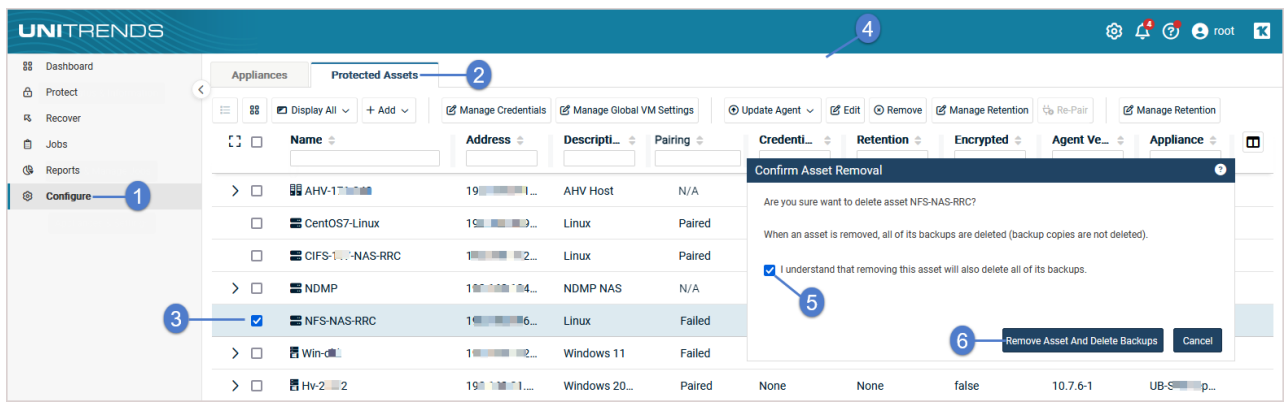

<span id="page-312-0"></span>5 Click OK to close the Information message. The asset is removed.

# Managing application assets

Use these procedures to manage application assets:

- "To add an [application"](#page-312-1) on page 313
- "To add a UCS [manager](#page-313-0) asset" on page 314
- "To edit a UCS [manager](#page-314-0) asset" on page 315
- "To remove a UCS [manager](#page-314-1) asset" on page 315
- "To edit an [application"](#page-314-2) on page 315
- <span id="page-312-1"></span>• "To remove an [application"](#page-318-1) on page 319

## To add an application

To protect an application, you do not add the application itself. Instead, add its host server to the Unitrends appliance using the applicable procedure in the table below. Once you've added the host asset, run backups as described in ["Creating](#page-444-0) backup jobs" on page 445. Before adding and protecting an application, be sure to review the applicable requirements and considerations, described in these topics:

- "Exchange backup requirements and [considerations"](#page-744-1) on page 745
- "SQL backup requirements and [considerations"](#page-748-0) on page 749

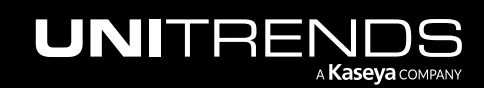

- "SharePoint backup requirements and [considerations"](#page-766-0) on page 767
- "Oracle backup requirements and [considerations"](#page-770-0) on page 771
- "Cisco UCS service profile backup requirements and [considerations"](#page-775-0) on page 776

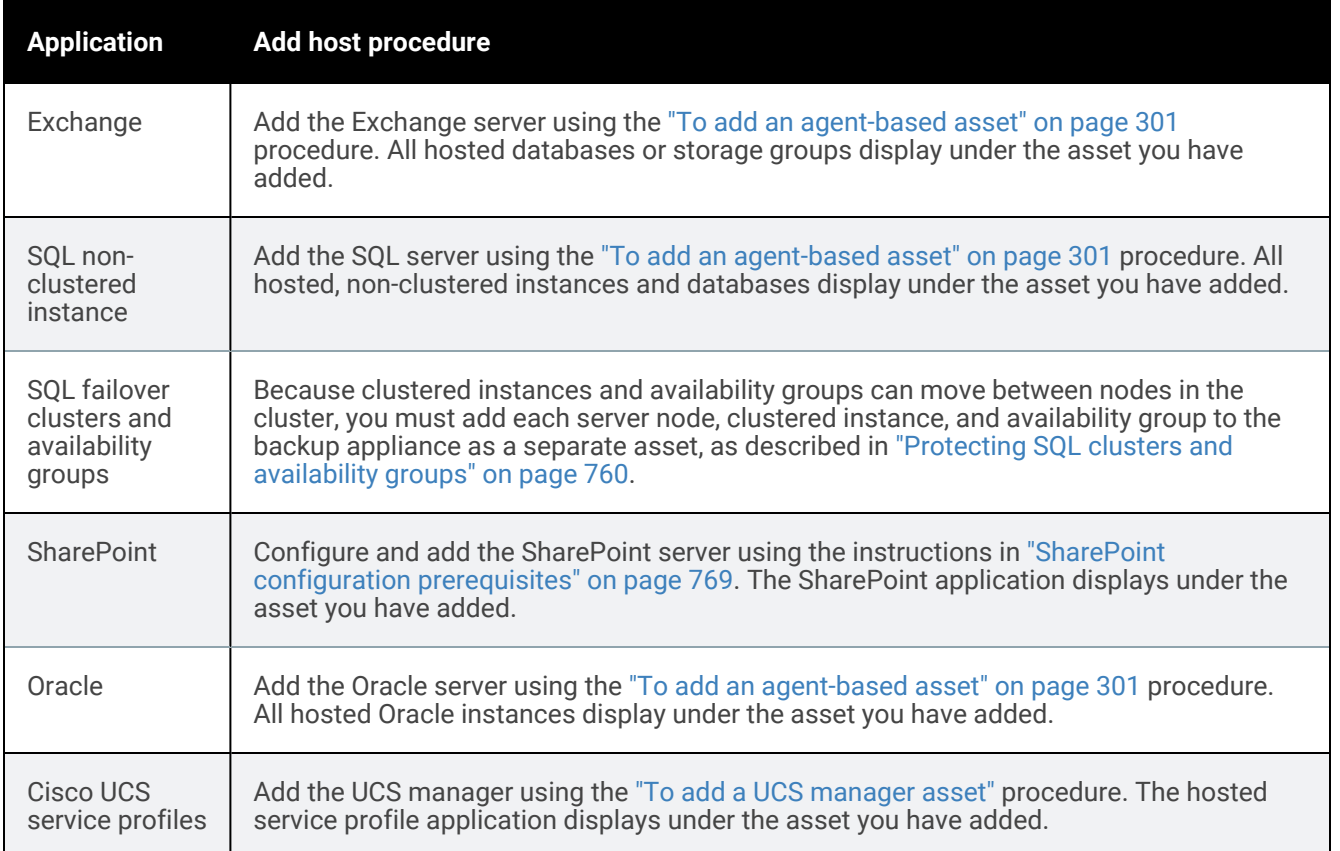

## <span id="page-313-0"></span>To add a UCS manager asset

To protect service profiles, add the UCS manager to the appliance using this procedure.

Note: To protect servers in your UCS environment, add the server to the Unitrends appliance using the applicable add asset procedure (see "To add an [agent-based](#page-300-0) asset" on page 301 for physical servers or ["Adding](#page-319-0) a [virtual](#page-319-0) host" on page 320 for virtual machines).

- 1 Select Configure > Protected Assets.
- 2 Click Add > Cisco UCS Manager.
- 3 Select an Appliance.
- 4 Enter the asset's hostname as follows:
	- If your UCS is in a stand-alone configuration that consists of one physical UCS fabric interconnect that runs a single UCS manager, enter the hostname of the physical UCS node.

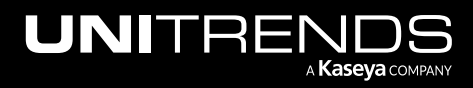

- If your UCS is configured in a cluster comprised of two physical Cisco UCS fabric interconnects (one active and one standby) with a UCS manager running on each, enter the cluster node name. Be sure to use the cluster name. Do not use the name of either fabric interconnect. With this approach, Unitrends can connect to the UCS manager regardless of which fabric interconnect is currently active.
- 5 Enter the asset's IP address, if required. (You do not need to enter an IP address if DNS is setup in your environment.)
	- If your UCS is in a stand-alone configuration, enter the IP of the physical UCS node.
	- If your UCS is configured in a cluster, enter the cluster IP address. Be sure to use the cluster IP. Do not use the IP of either fabric interconnect.
	- Use DNS registration for assets that obtain their network settings through DHCP. This is optional for assets with static IP addresses.
	- If you do not enter a static IP address, make sure that both the asset and the appliance have DNS entries and that reverse lookup is configured.
	- If you enter a static IP address, the appliance attempts to connect using this address. If connecting by IP fails, the appliance attempts to add the asset using DNS.
- 6 Click Manage Credentials > Add, supply required credential information, and click Save.

The credentials you supply must support native backup and restore of UCS service profiles. To ensure sufficient privilege, the user must have Cisco UCS administrator privileges.

<span id="page-314-0"></span>7 Click Save to add the asset.

## To edit a UCS manager asset

- 1 Select Configure > Protected Assets.
- 2 Select the UCS manager asset (do not select the service profile application below).
- **3** Select the desired application and click Edit.
- <span id="page-314-1"></span>4 Modify settings as desired, and click Save.

## To remove a UCS manager asset

**CAUTION!** When an asset is removed, all associated backups are also deleted. Please use caution when removing an asset.

- 1 Select Configure > Protected Assets.
- 2 Select the UCS manager asset.
- <span id="page-314-2"></span>3 Click Remove > Confirm.

## To edit an application

Use this procedure to edit the encryption and retention settings of hosted applications. To edit other settings, such as credentials and IP address, edit the host server instead (for details, see "To edit an [agent-based](#page-304-0) asset" on page 305).

1 Select Configure > Protected Assets.

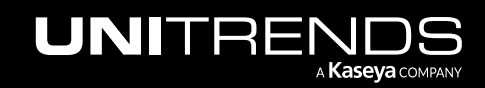

- 2 Click to expand the application's host.
- **3** Click to expand the application instance.

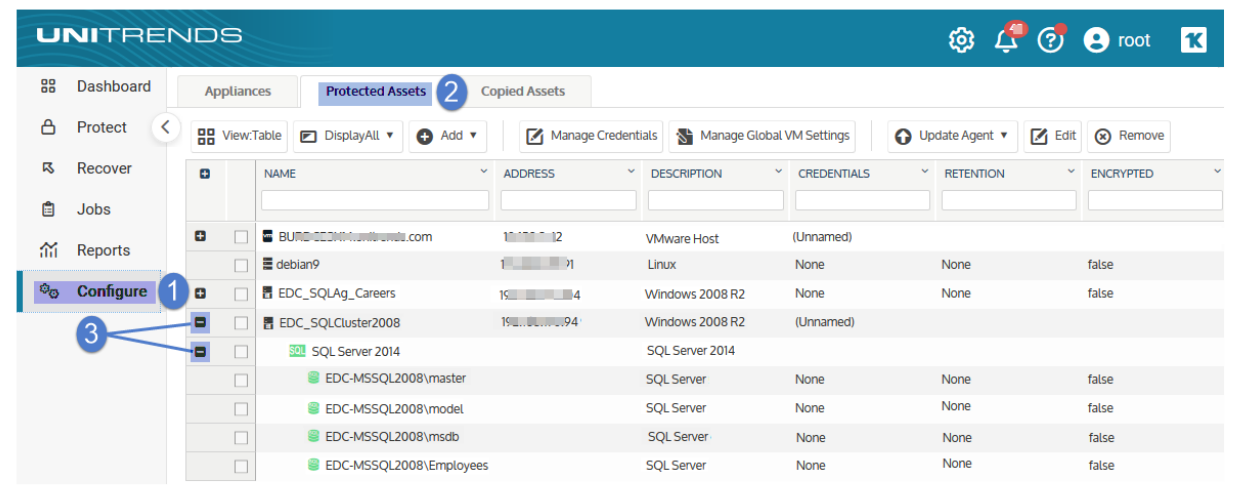

- 4 Select the hosted databases to which settings will be applied:
	- Select the application instance to apply settings to all of its databases.

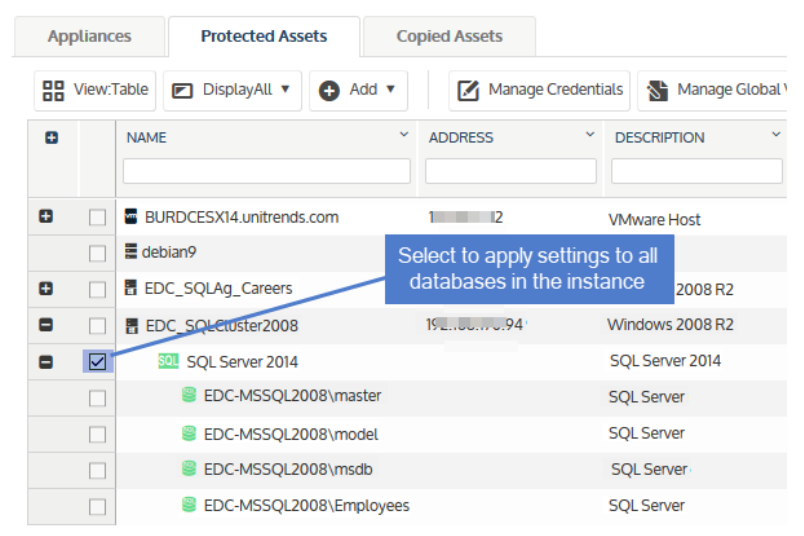

• Select individual databases to apply settings to a subset of databases.

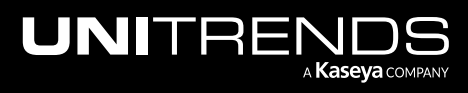

10.9.1 | March 2025

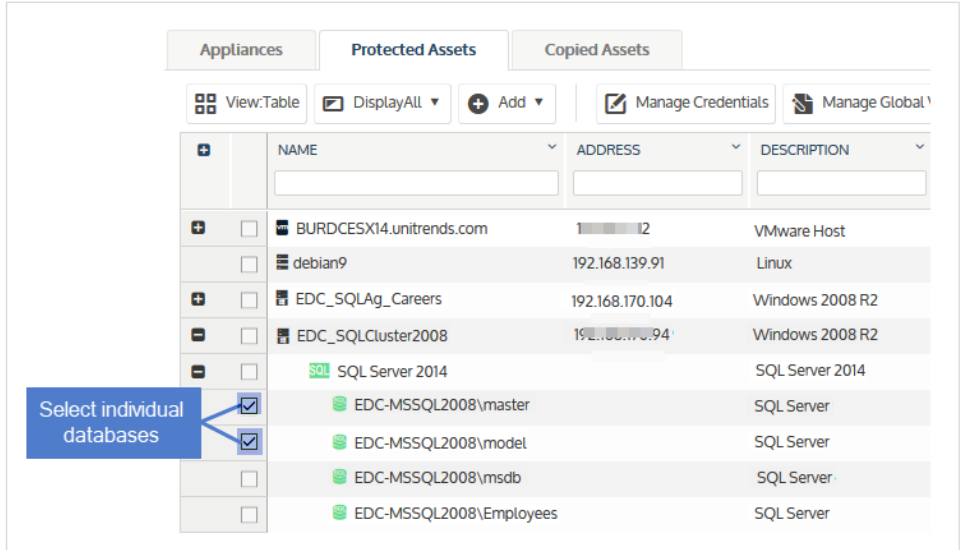

#### 5 Click Edit.

- 6 Modify settings as needed:
	- Encryption Check Encrypt Backups to encrypt backups of the selected databases or clear the Encrypt Backups box to no longer encrypt backups of the selected databases. Click Save.

#### Notes:

- Encryption must be set up on the appliance before backups can be encrypted. (For details, see ["Encryption"](#page-166-1) on page 167.)
- Once encryption has been set up on the appliance, checking Encrypt Backups causes subsequent backups to be encrypted. Any existing unencrypted backups remain unencrypted.
- Clearing the Encrypt Backups box causes subsequent backups to be unencrypted. Any existing encrypted backups remain encrypted.

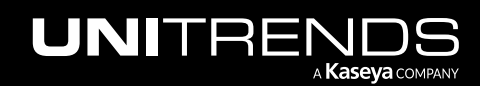

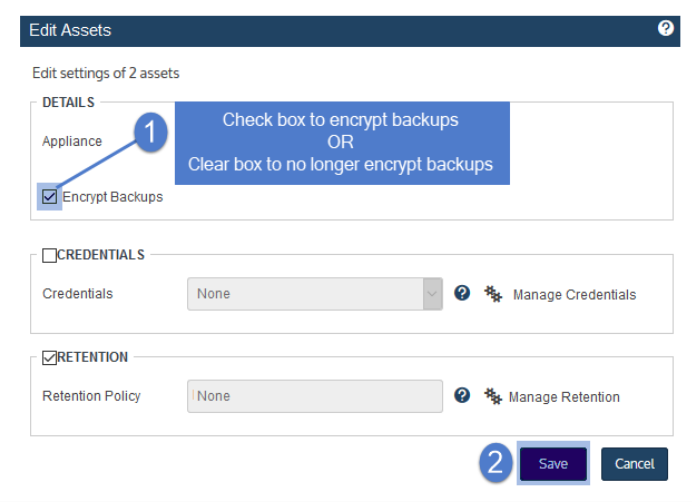

• Retention - Click Manage Retention to modify retention settings for backups of the selected databases. Enter settings and click Save.

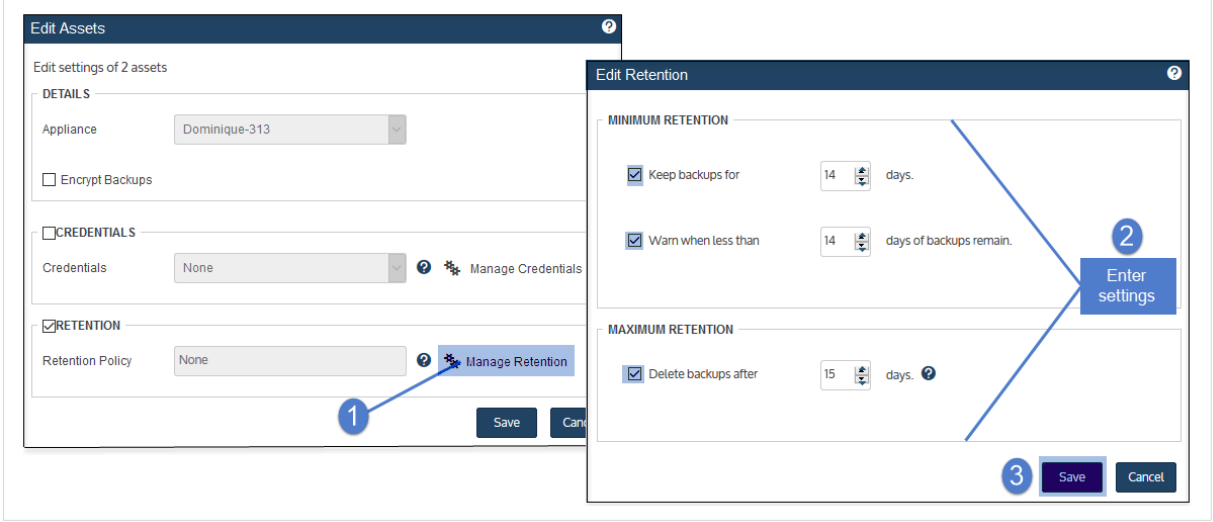

- 7 Settings are applied to the databases you selected and display on the Protected Assets tab.
	- Example with settings applied to all databases (application instance was selected):

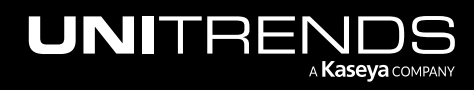

10.9.1 | March 2025

| Θ | $\checkmark$<br><b>NAME</b>  | v<br><b>ADDRESS</b>     | v.<br><b>DESCRIPTION</b> | v.<br><b>CREDENTIALS</b> | $\checkmark$<br><b>RETENTION</b> | <b>ENCRYPTED</b> |
|---|------------------------------|-------------------------|--------------------------|--------------------------|----------------------------------|------------------|
| Ð | l≖ Bl<br>hds.com             | $\blacksquare$          | <b>VMware Host</b>       | (Unnamed)                |                                  |                  |
|   | 量 debian9                    | $1 \hspace{0.1cm} \eta$ | Linux                    | None                     | <b>None</b>                      | false            |
| Θ | <b>F</b> EDC_SQLAg_Careers   | $15$ 4                  | Windows 2008 R2          | None                     | None                             | false            |
| Θ | <b>HE EDC_SQLCluster2008</b> | $15 - 20 - 94$          | Windows 2008 R2          | (Unnamed)                |                                  |                  |
| Θ | <b>SOL</b> SQL Server 2014   |                         | SQL Server 2014          |                          |                                  |                  |
|   | EDC-MSSQL2008\master         |                         | <b>SQL Server</b>        | None                     | Min 14, Max 15, Hold 14 Days     | false            |
|   | EDC-MSSQL2008\model          |                         | <b>SOL Server</b>        | None                     | Min 14, Max 15, Hold 14 Days     | false            |
|   | EDC-MSSQL2008\msdb           |                         | <b>SOL Server</b>        | None                     | Min 14, Max 15, Hold 14 Days     | false            |
|   | EDC-MSSQL2008\Employees      |                         | <b>SQL Server</b>        | <b>None</b>              | Min 14, Max 15, Hold 14 Days     | false            |

Example with settings applied to individual databases:

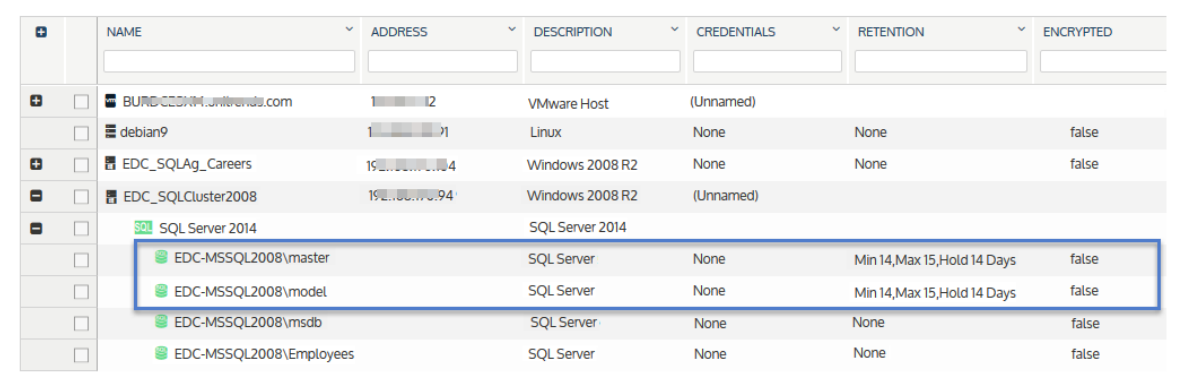

# <span id="page-318-1"></span>To remove an application

When a host asset is added, its applications are discovered and display in the UI. You cannot remove individual applications.

# <span id="page-318-0"></span>Managing virtual hosts

To protect VMs at the host level, you must add the VM's virtual host to the Unitrends appliance. The host can be an ESXi server, a Hyper-V server, a Citrix XenServer, or a Nutanix AHV cluster. Note the following:

- XenServer hosts are supported on Unitrends Backup on Citrix XenServer appliances only.
- Servers running free ESXi versions cannot be added as virtual hosts. To protect VMs hosted on free ESXi, you must install the Unitrends agent on each VM and protect them with file-level backups.
- If a vCenter is managing your ESXi servers, Unitrends recommends that you add to the appliance each ESXi server and the vCenter server itself. Some features, such as VM instant recovery, require a vCenter server. To enable these features, you must add both the ESXi host and the vCenter server to the appliance.
- Supported virtual hosts vary by Unitrends appliance, as described in the following table:

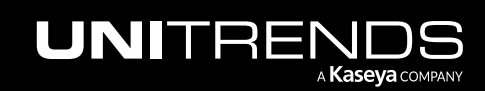

10.9.1 | March 2025

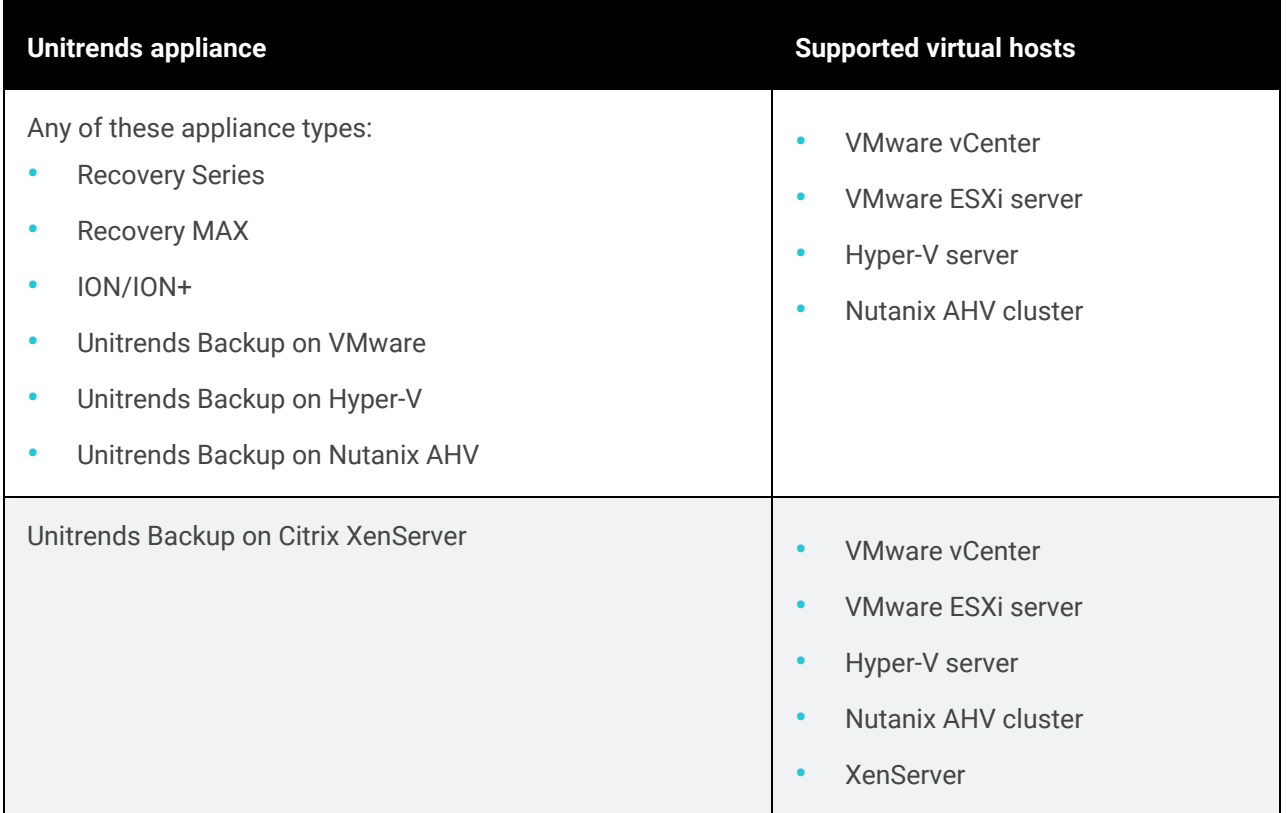

Use these procedures to manage virtual hosts:

- ["Adding](#page-319-0) a virtual host" on page 320
- "To edit a [virtual](#page-323-0) host asset" on page 324
- "To manage global quiesce [settings"](#page-325-0) on page 326
- "To apply a [quiesce](#page-326-0) setting to one host's VMs" on page 327
- "To [upgrade](#page-327-0) a virtual host" on page 328
- <span id="page-319-0"></span>• ["Removing](#page-327-1) a virtual host asset" on page 328

# Adding a virtual host

Review the applicable considerations in the following table, then add each host as described in "To add a [virtual](#page-322-0) host [asset"](#page-322-0) on page 323. Once a virtual host is added, all VMs on that host are automatically discovered and can be selected for protection.

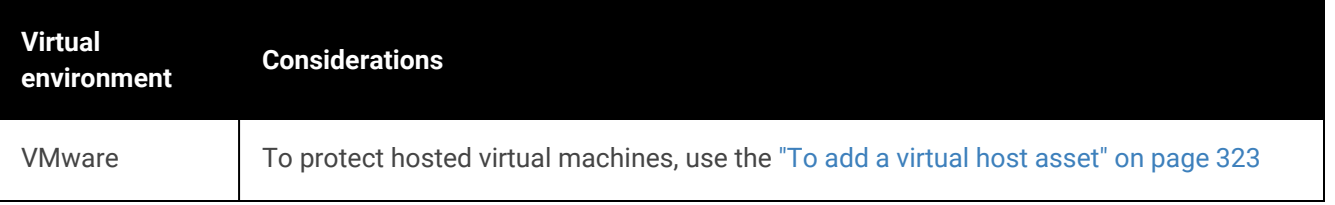

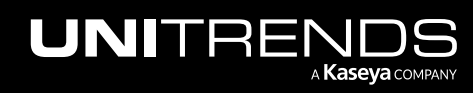

10.9.1 | March 2025

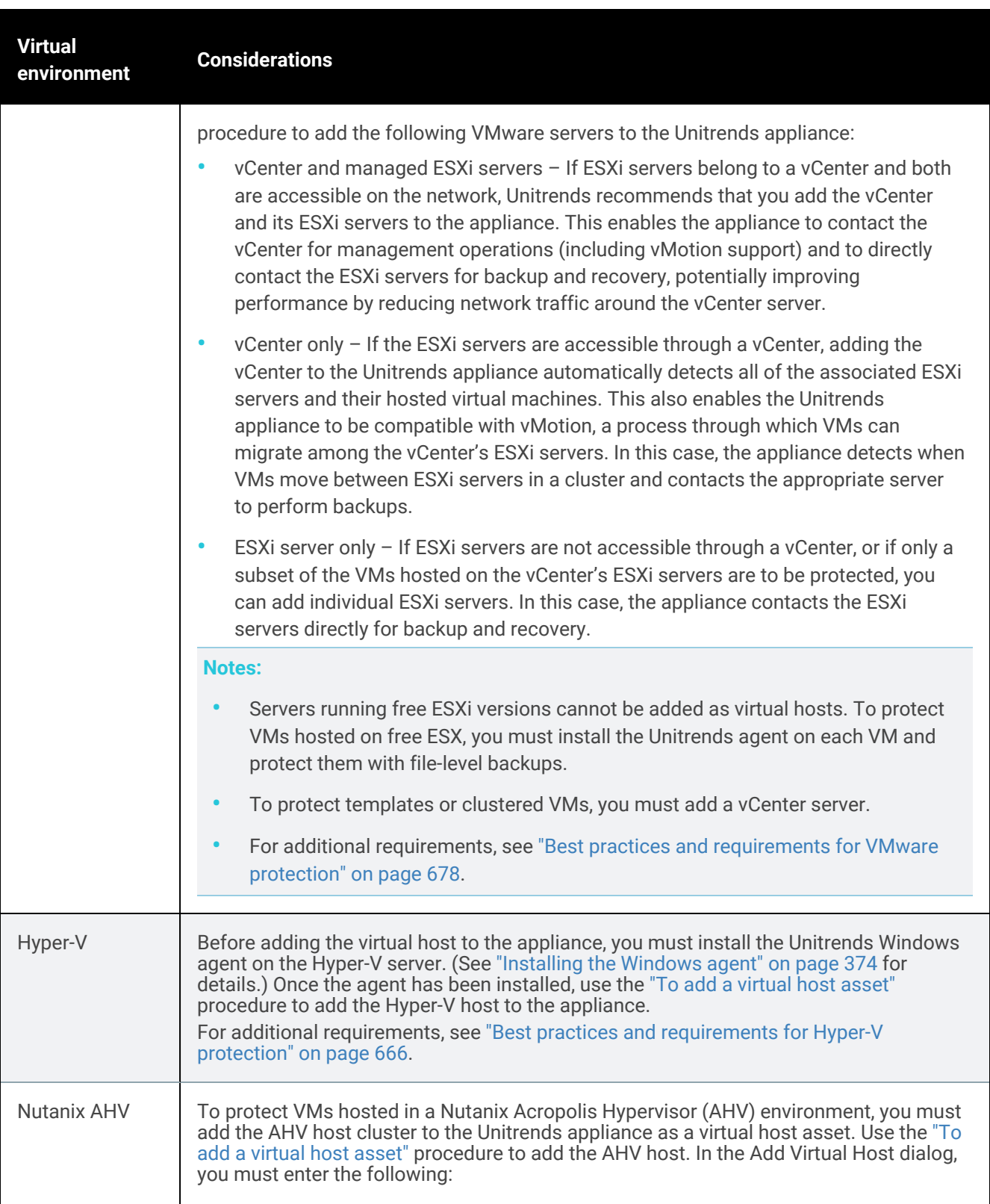

<span id="page-320-0"></span>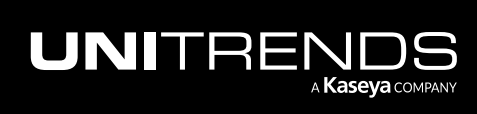

10.9.1 | March 2025

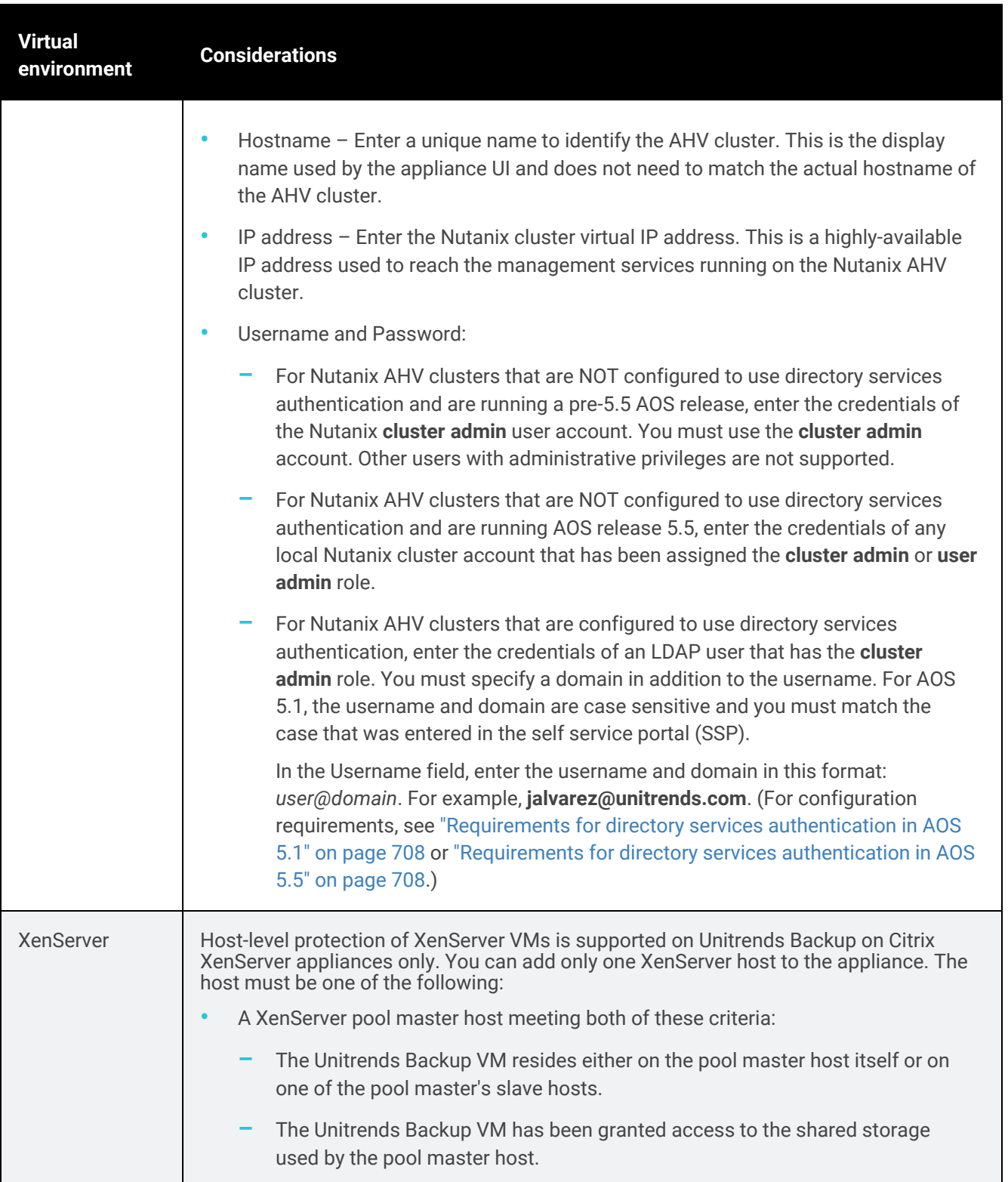

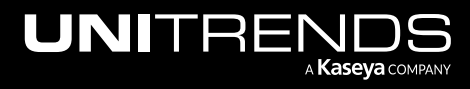

Chapter 3: Configuration

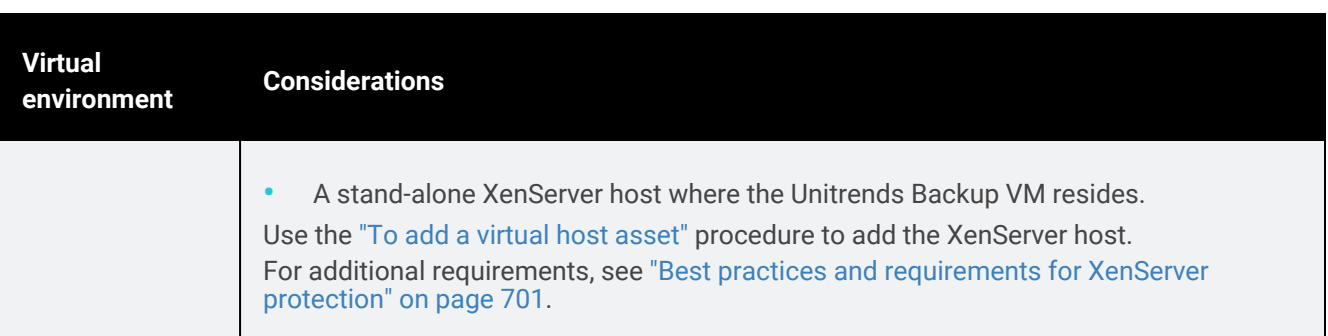

# <span id="page-322-0"></span>To add a virtual host asset

Use this procedure to add any of the following to the appliance: an ESXi server, a vCenter server, a Hyper-V server, a Citrix XenServer, or an AHV cluster.

- 1 Select Configure > Protected Assets.
- 2 Click Add > Virtual Host.

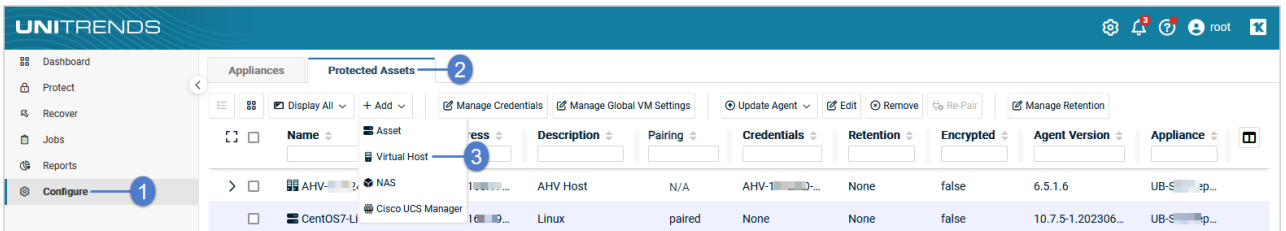

3 Complete all fields on the Add Virtual Host page.

#### Notes:

- The Hypervisor dropdown contains only the hypervisor types that can be protected on the Unitrends appliance. For supported hypervisors by appliance type see ["Managing](#page-318-0) virtual hosts" on page 319.
- For AHV, user account requirements vary by cluster configuration. For details, see ["Nutanix](#page-320-0) AHV" on page [321.](#page-320-0)
- 4 Click Save.

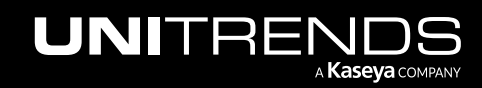

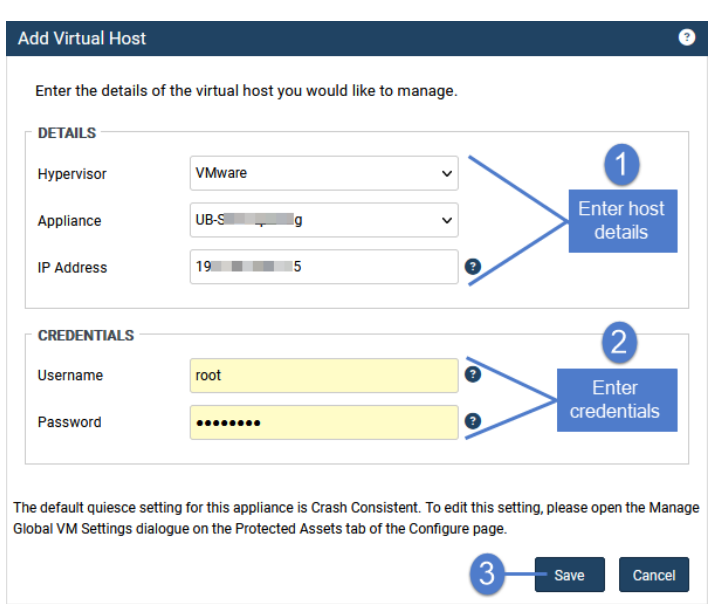

The host asset is added to the appliance. To start protecting the hosted VMs, see "Backup [Administration](#page-436-0) and [Procedures"](#page-436-0) on page 437.

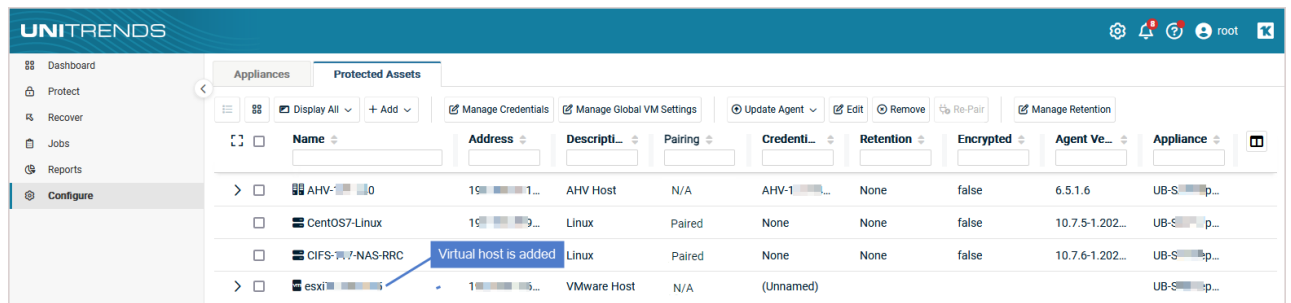

# <span id="page-323-0"></span>To edit a virtual host asset

Note: Because each asset can have only one retention policy, you cannot edit an asset's retention settings if the asset has been added to an SLA policy. For more on SLA policies, see "About [creating](#page-437-0) backup and backup copy jobs" on [page](#page-437-0) 438.

#### 1 Select Configure > Protected Assets.

- 2 Select the virtual host asset.
- 3 Click Edit.

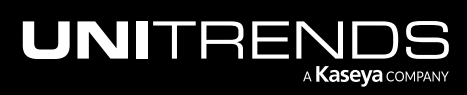
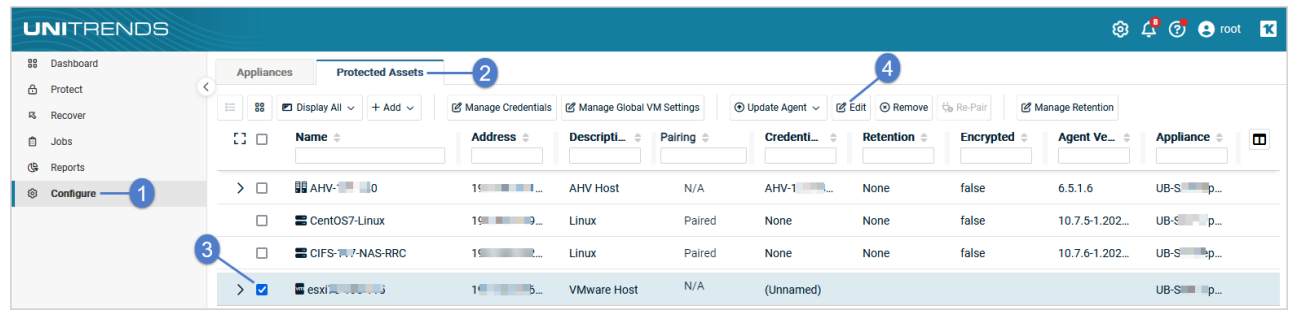

#### 4 Modify settings and click Save.

Note: Quiesce settings display for VMware, AHV, and XenServer hosts only.

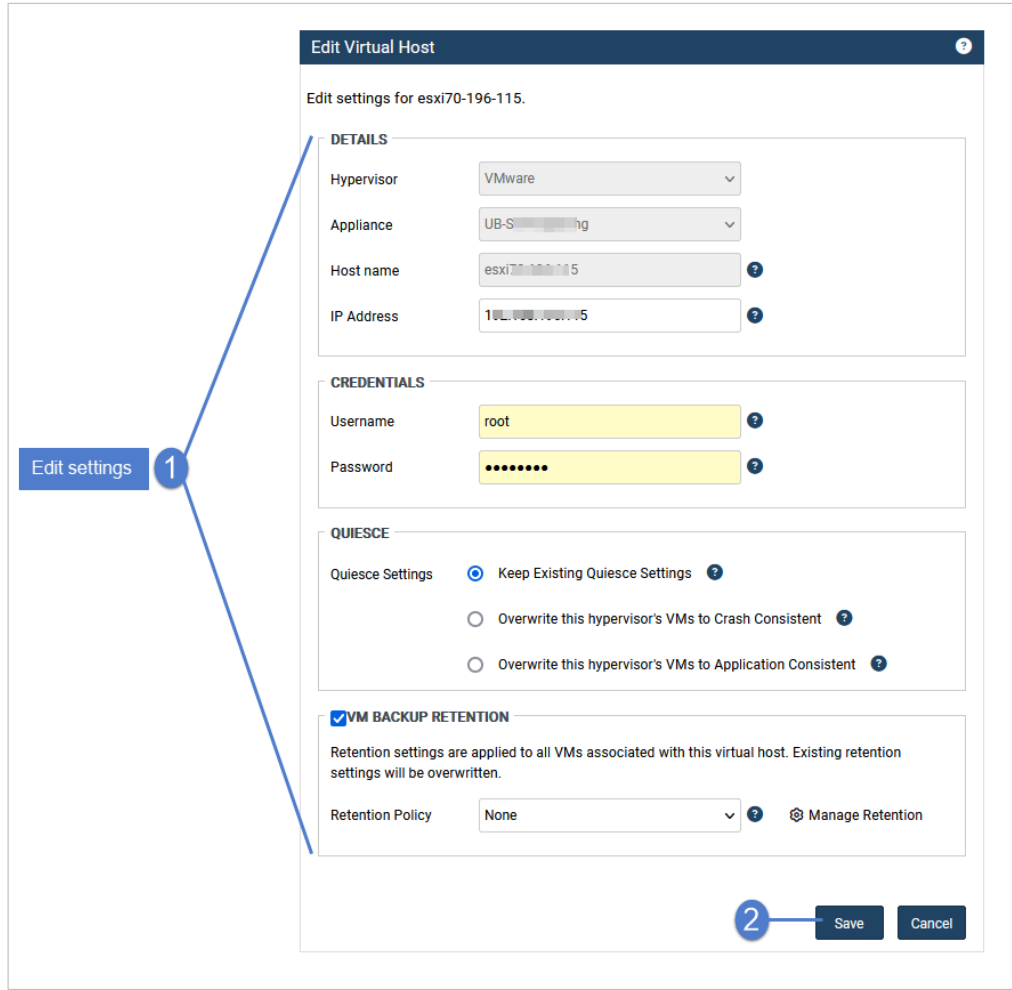

For details on these settings, see the following topics:

• "Managing asset [credentials"](#page-333-0) on page 334

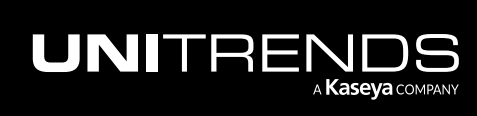

- "Managing retention with long-term data [management"](#page-339-0) on page 340
- "Quiesce settings for [host-level](#page-294-0) backups" on page 295 (applies to VMware, AHV, and XenServer VMs only)
- "To manage global quiesce [settings"](#page-325-0) (applies to VMware, AHV, and XenServer VMs only)
- "To apply a [quiesce](#page-326-0) setting to one host's VMs" on page 327 (applies to VMware, AHV, and XenServer hosts only)

#### <span id="page-325-0"></span>To manage global quiesce settings

The global quiesce setting applies to all VMware, AHV, and XenServer VMs on the selected appliance. (Quiesce is not used for Hyper-V.) The setting controls how newly discovered VMs are quiesced in preparation for backup. There is also an option to overwrite the quiesce setting of existing VMs.

1 Select Configure > Protected Assets.

#### 2 Click Manage Global VM Settings.

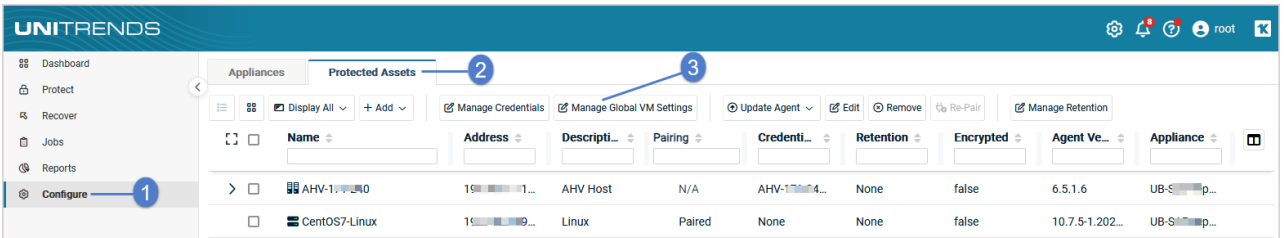

- 3 Select an Appliance.
- 4 Select Crash Consistent or Application Consistent.
- 5 (Optional) Select Apply to all current VMs if you want to overwrite the quiesce setting of existing VMs. Do not select this option if you want to apply the Quiesce Setting to newly discovered VMs only.
	- Note: A VM's application aware quiesce setting is not overwritten by this procedure. A VM's quiesce setting is overwritten only if it was set to crash consistent or application consistent. For details, see ["Quiesce](#page-294-0) settings for [host-level](#page-294-0) backups" on page 295.
- 6 Click Save.

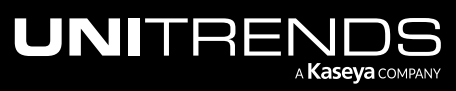

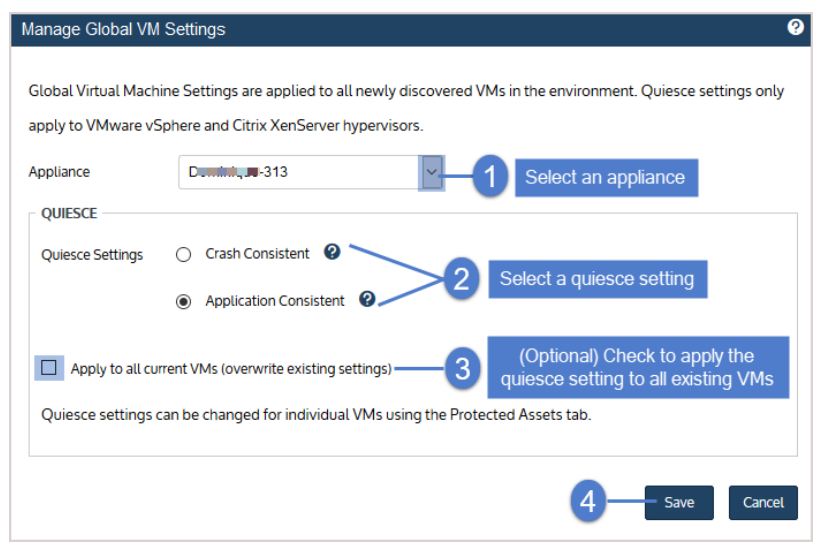

# <span id="page-326-0"></span>To apply a quiesce setting to one host's VMs

A virtual host's quiesce setting controls how newly discovered VMs are quiesced in preparation for backup. There is also an option to overwrite the quiesce setting of the host's existing VMs. This setting applies to VMware, AHV, and XenServer virtual hosts. (Quiesce is not used for Hyper-V.)

Use this procedure to apply the selected quiesce setting to all hosted VMs.

- 1 Select Configure > Protected Assets.
- 2 Select the virtual host and click Edit.

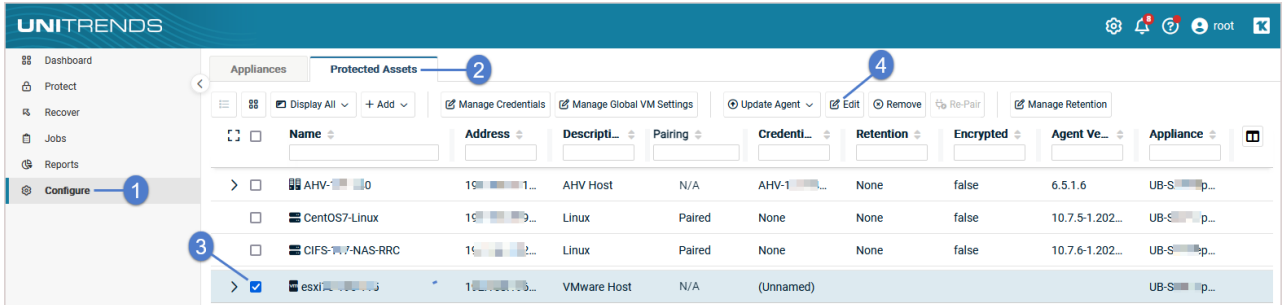

- 3 In the Quiesce area, select one of the following:
	- Overwrite this hypervisor's VMs to Crash Consistent.
	- Overwrite this hypervisor's VMs to Application Consistent.
	- Note: A VM's application aware quiesce setting is not overwritten by this procedure. A VM's quiesce setting is overwritten only if it was set to crash consistent or application consistent. For details, see ["Quiesce](#page-294-0) settings for [host-level](#page-294-0) backups" on page 295.
- 4 Click Save.

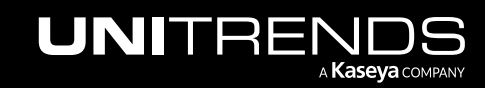

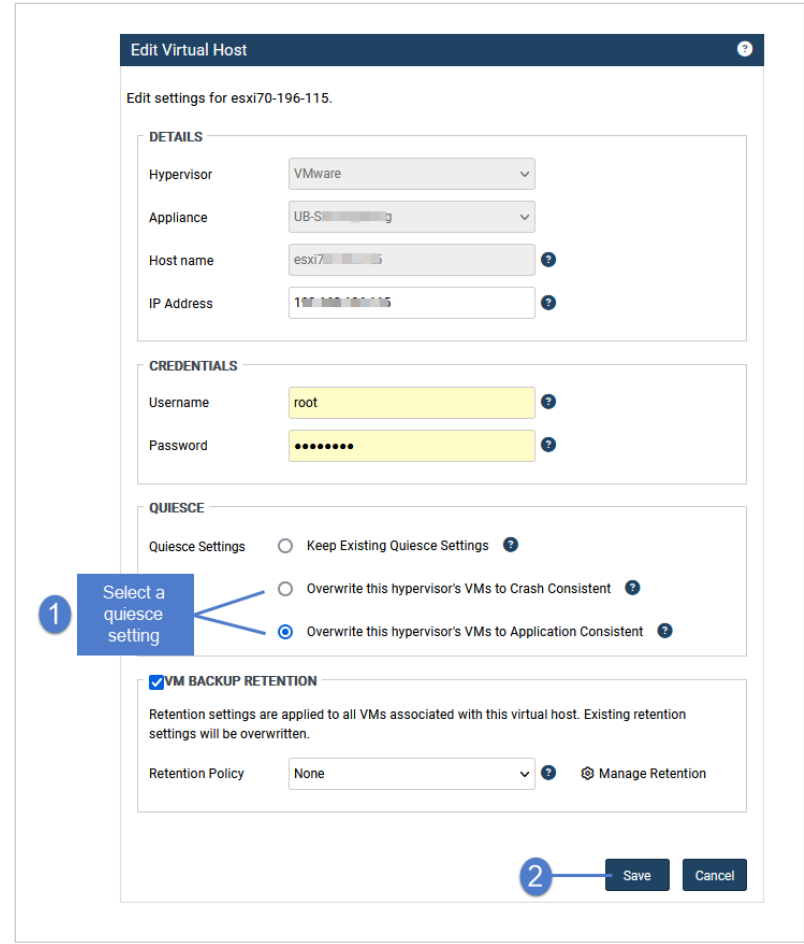

# To upgrade a virtual host

Unitrends recommends upgrading virtual hosts to the latest supported version. Refer to the appropriate vendor documentation for instructions on upgrading. Note the following when upgrading:

- Your Unitrends appliance continues to protect the host with existing schedules as long as the hostname and IP address remain unchanged.
- If you change the hostname or IP address during the upgrade, update these settings in the appliance UI as described in "To edit a [virtual](#page-323-0) host asset" on page 324. Existing schedules can then continue to protect the host's VMs.
- If VMs are added or removed on the host during the upgrade, refresh the VMs on the appliance to reflect the changes by selecting the Options icon in the top-right and clicking Inventory Sync.

#### Removing a virtual host asset

**CAUTION!** When a virtual host is removed, all backups of its VMs are also deleted. Please use caution when removing a virtual host asset.

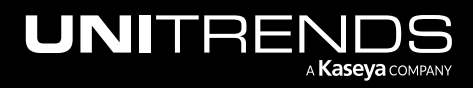

Use this procedure to remove a vCenter, an ESXi host, a Hyper-V host, a XenServer host, or a Nutanix AHV cluster from the Unitrends appliance. When you remove a virtual host, all backups of its VMs are also deleted. However, if you have added a vCenter server and the ESXi hosts it's managing, the VM backups are not deleted from the appliance if you remove only the vCenter server. The backups are not deleted unless you also remove the ESXi host servers.

#### To remove a virtual host asset

- 1 Select Configure > Protected Assets.
- 2 Select the virtual host you want to remove.
- 3 Click Remove.
- 4 Check the I understand... box and click Remove Asset and Delete Backups.

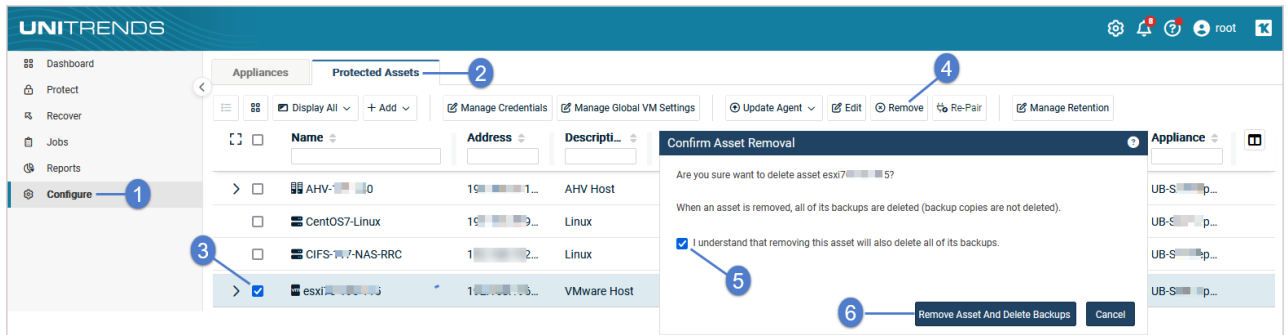

# Managing virtual machine assets

Use these procedures to manage VMs you are protecting at the host level.

## To add a virtual machine asset

For host-level protection of a VM, you do not add the VM itself. Instead, add its virtual host as described in "To [add](#page-322-0) a [virtual](#page-322-0) host asset" on page 323. All hosted VMs display under the host you have added.

## <span id="page-328-0"></span>To edit a virtual machine asset

- Note: Because each asset can have only one retention policy, you cannot edit an asset's retention settings if the asset has been added to an SLA policy. For more on SLA policies, see ["Creating](#page-547-0) SLA policies" on page 548
- 1 Select Configure > Protected Assets.
- 2 Click to expand the VM's virtual host to display its VMs.
- **3** Select the VM and click Edit.

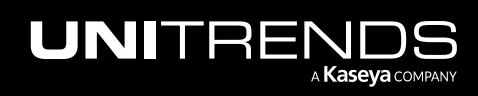

#### 330 Administrator Guide for Recovery Series, Recovery MAX, ION/ION+, and Unitrends Backup

10.9.1 | March 2025

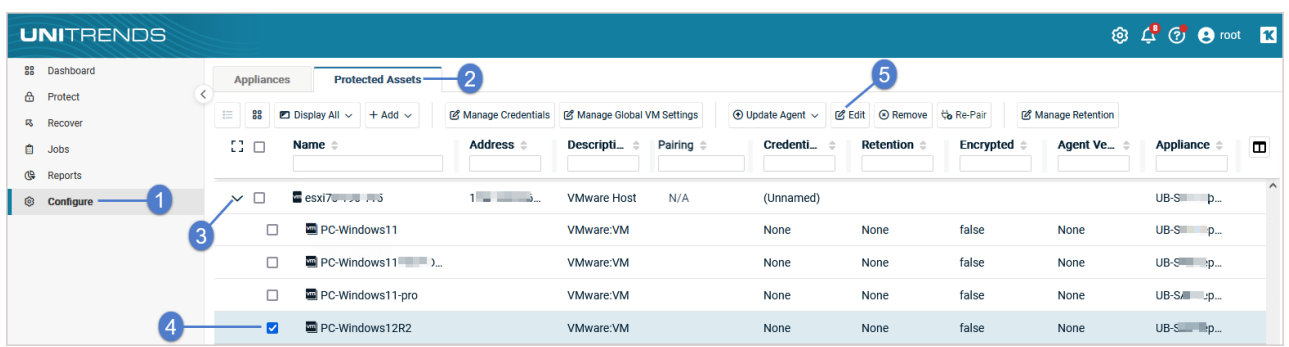

4 Modify settings and click Save.

#### Notes:

- Quiesce settings display for VMware, AHV, and XenServer VMs only.
- The Index Backups setting is supported for VMware Windows VMs only. With indexed backups you can use wild card searches to find files and folders across all backups of the virtual machine, rather than mounting and browsing each backup individually.

For details on these settings, see the following topics:

- "Managing asset [credentials"](#page-333-0) on page 334
- "Managing retention with long-term data [management"](#page-339-0) on page 340
- "Quiesce settings for [host-level](#page-294-0) backups" on page 295 (applies to VMware, AHV, and XenServer VMs only)
- "Using [application](#page-330-0) aware quiesce" on page 331 (applies to VMware Windows VMs only)
- "Indexed VMware Windows [backups"](#page-680-0) on page 681 (applies to VMware Windows VMs only)

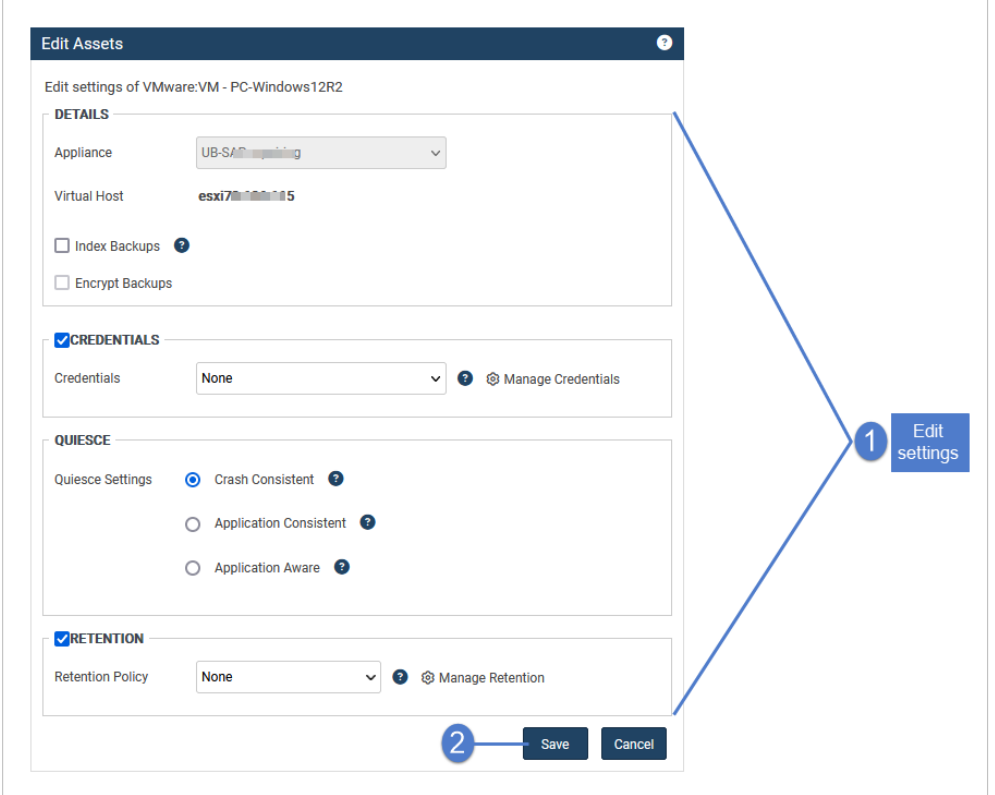

## <span id="page-330-0"></span>Using application aware quiesce

For VMware Windows VMs, you can opt to use the application aware quiesce setting to protect hosted Exchange and SQL simple recovery model applications. For more on how this quiesce setting works, see ["Quiesce](#page-294-0) settings for hostlevel [backups"](#page-294-0) on page 295.

#### Preparing for application-aware protection

Before you start, create administrative credentials for the Windows VM, as described in "To add a [credential"](#page-333-1) on page [334.](#page-333-1)

#### To apply the application aware quiesce setting

- 1 Select Configure > Protected Assets.
- 2 Click to expand the VM's virtual host.
- 3 Select the VM and click Edit.

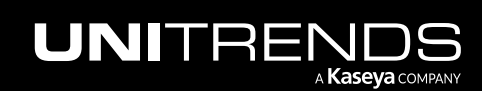

#### 332 Administrator Guide for Recovery Series, Recovery MAX, ION/ION+, and Unitrends Backup

10.9.1 | March 2025

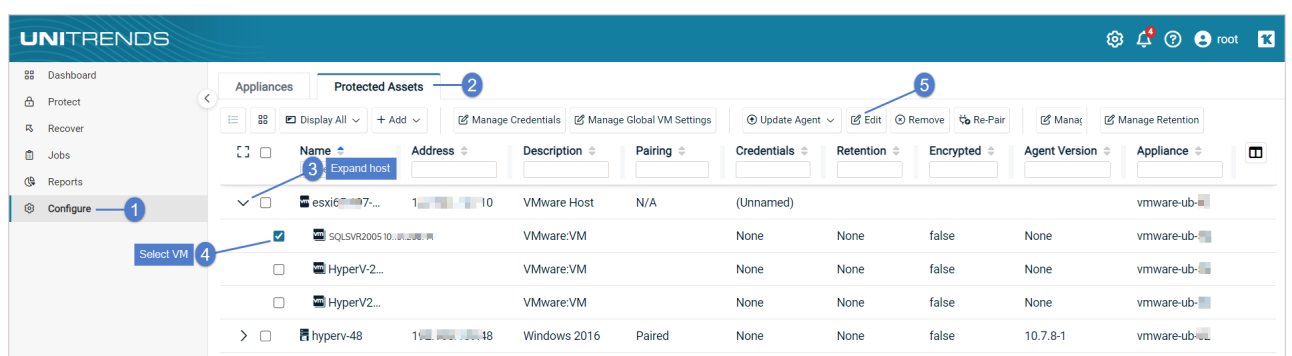

- 4 In the Credentials list, select the credential you created for this VM.
- 5 In the Quiesce area, select Application Aware.
- 6 Click Save.

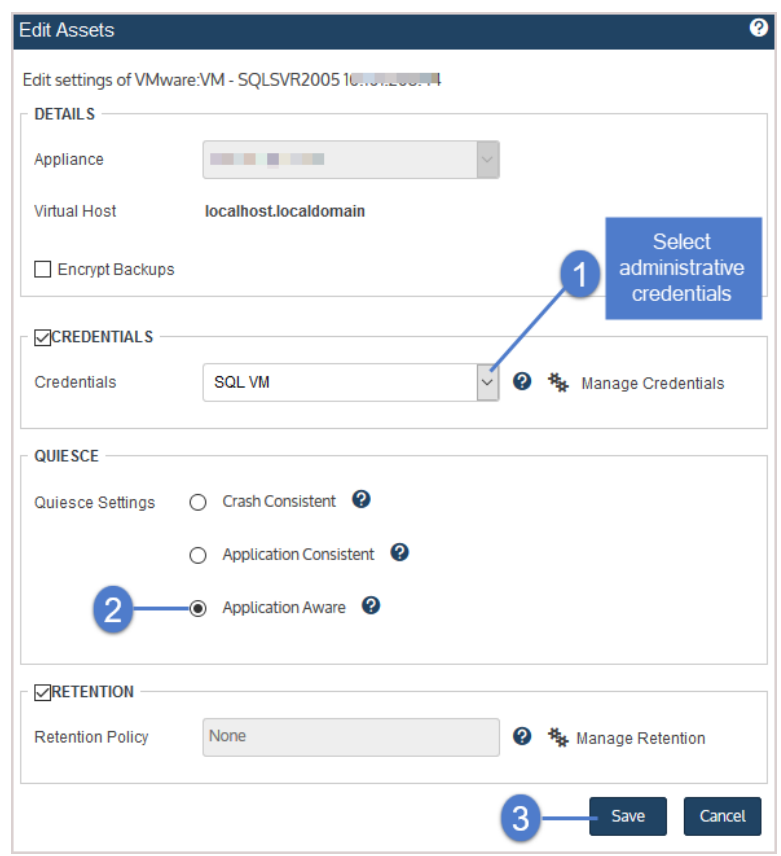

# Encrypting backups

Consider the following before encrypting an asset's backups:

• Encryption must be set up on the appliance before backups can be encrypted.

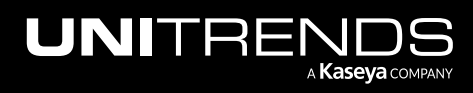

#### Administrator Guide for Recovery Series, Recovery MAX, ION/ION+, and Unitrends Backup

10.9.1 | March 2025

- Once encryption has been set up on the appliance, selecting an Encrypt... setting in the procedure below causes subsequent backups to be encrypted. Any existing unencrypted backups remain unencrypted.
- Selecting a Do not encrypt... setting in the procedure below causes subsequent backups to be unencrypted. Any existing encrypted backups remain encrypted.

#### To encrypt an asset's backups

- 1 Set up encryption on the appliance, as described in .
- 2 Select Configure > Protected Assets.
- 3 Select the asset and click Edit.
- 4 Select a setting from the Encrypt Backups list and click Save.

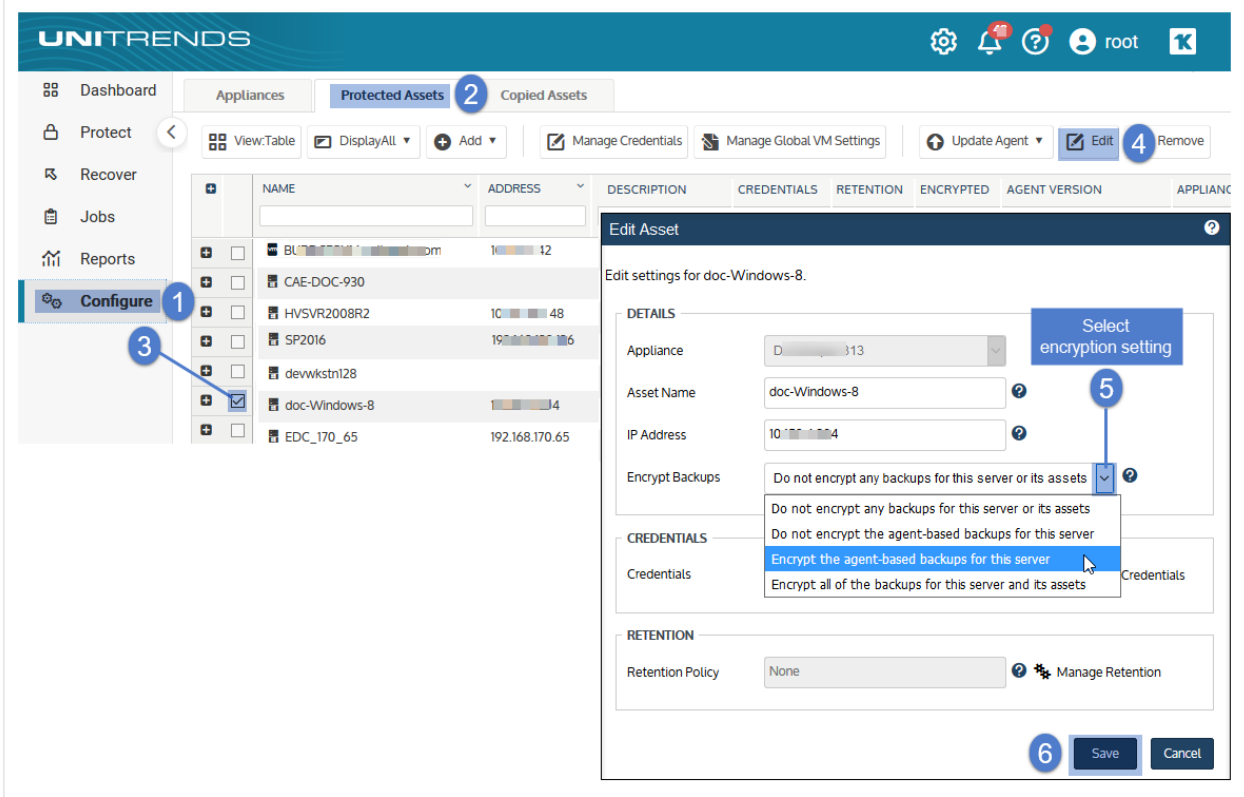

The encryption setting is applied to the asset:

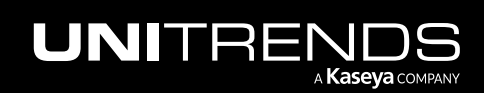

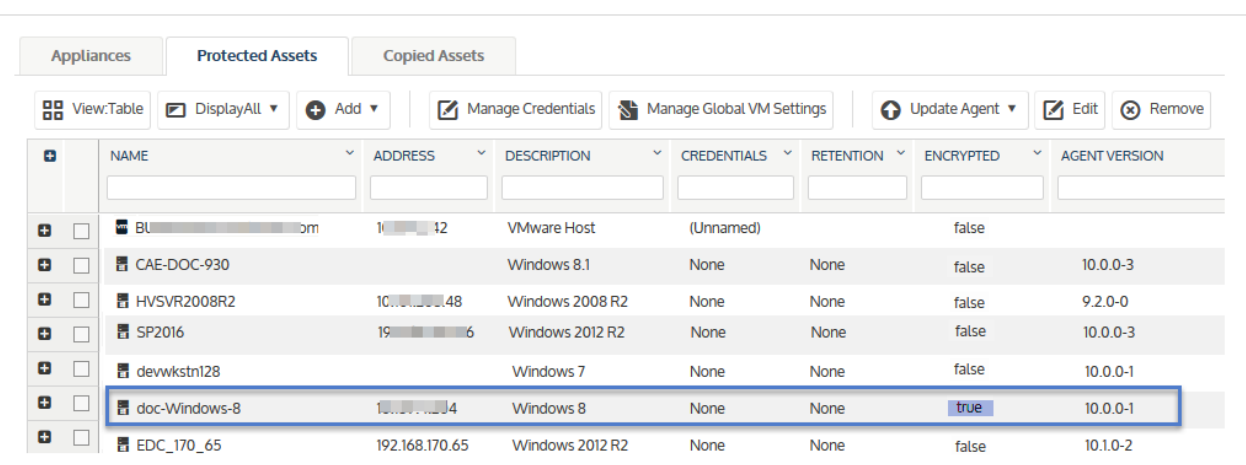

# <span id="page-333-0"></span>Managing asset credentials

Credentials are used to establish a trust relationship between the Unitrends appliance and its assets. For an overview of how credentials are used, see "Asset [credentials"](#page-293-0) on page 294. For credential requirements for the asset you are protecting, see the applicable Backups Overview chapter in this guide.

Use these procedures to add, edit, and delete credentials, and to apply credentials to your assets (physical assets, applications, virtual hosts, and virtual machines):

- "To add a [credential"](#page-333-1) on page 334
- "To view all [credentials"](#page-335-0) on page 336
- "To edit a [credential"](#page-335-1) on page 336
- "To remove a [credential"](#page-336-0) on page 337
- "To apply a [credential](#page-337-0) to an asset" on page 338
- <span id="page-333-1"></span>• ["Managing](#page-297-0) protected assets" on page 298

#### To add a credential

Use this procedure to add a credential. Once added, you can apply it to any protected asset.

Note: You can also add a credential while [edit](#page-304-0)ing an asset. See the applicable procedure for details: "To edit an [agent-based](#page-304-0) asset" on page 305, "To edit a NAS [asset"](#page-310-0) on page 311, "To edit a UCS [manager](#page-314-0) asset" on page [315](#page-314-0), or "To edit a virtual [machine](#page-328-0) asset" on page 329.

1 Click Configure > Protected Assets > Manage Credentials.

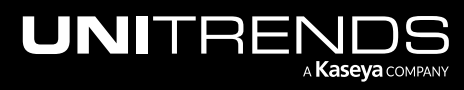

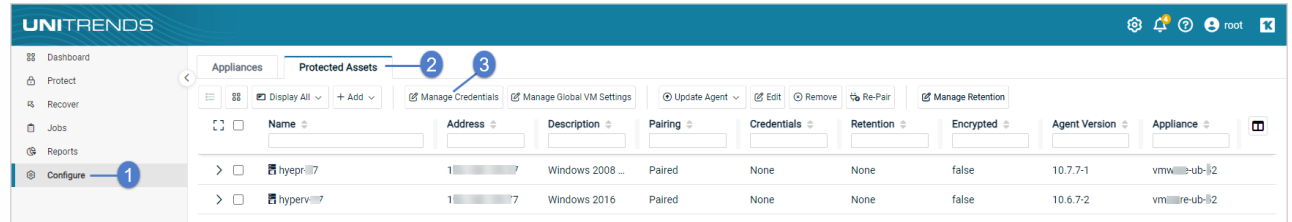

#### 2 Click Add.

- 3 Enter credential information and click Save.
	- Note: Checking the Set as default box adds the text *(Default)* to the credential name. The default credential is not automatically applied to any asset.

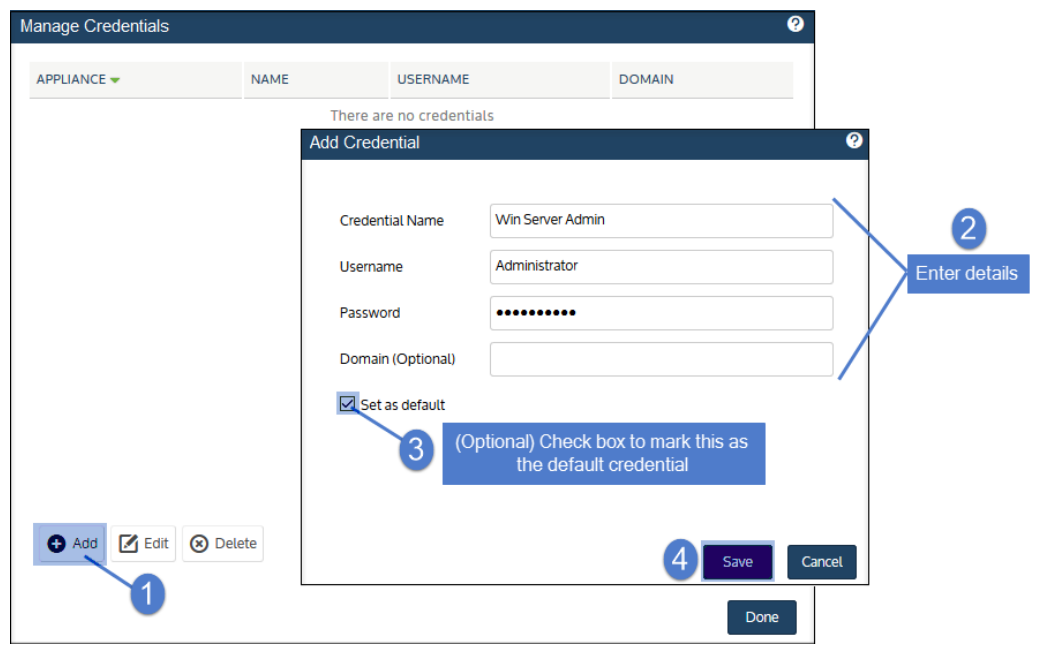

#### 4 Click Done to exit.

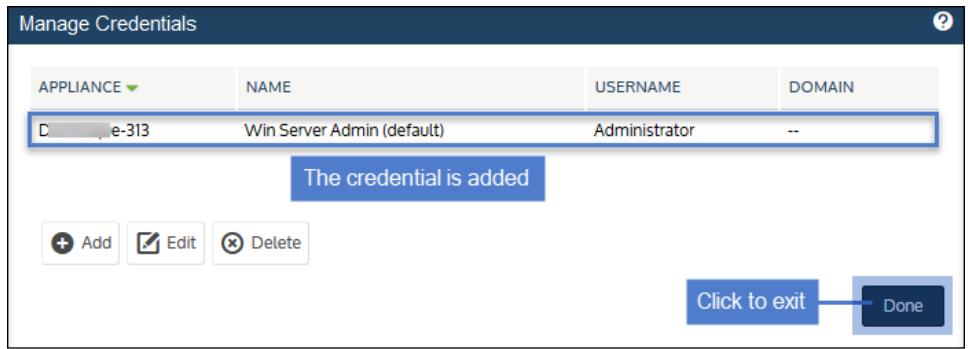

This credential can now be applied to your assets. (For details, see "To apply a [credential](#page-337-0) to an asset" on page 338.)

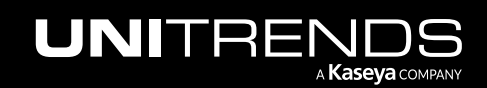

# <span id="page-335-0"></span>To view all credentials

#### 1 Click Configure > Protected Assets > Manage Credentials.

All credentials defined for this appliance display.

2 Click Done to exit.

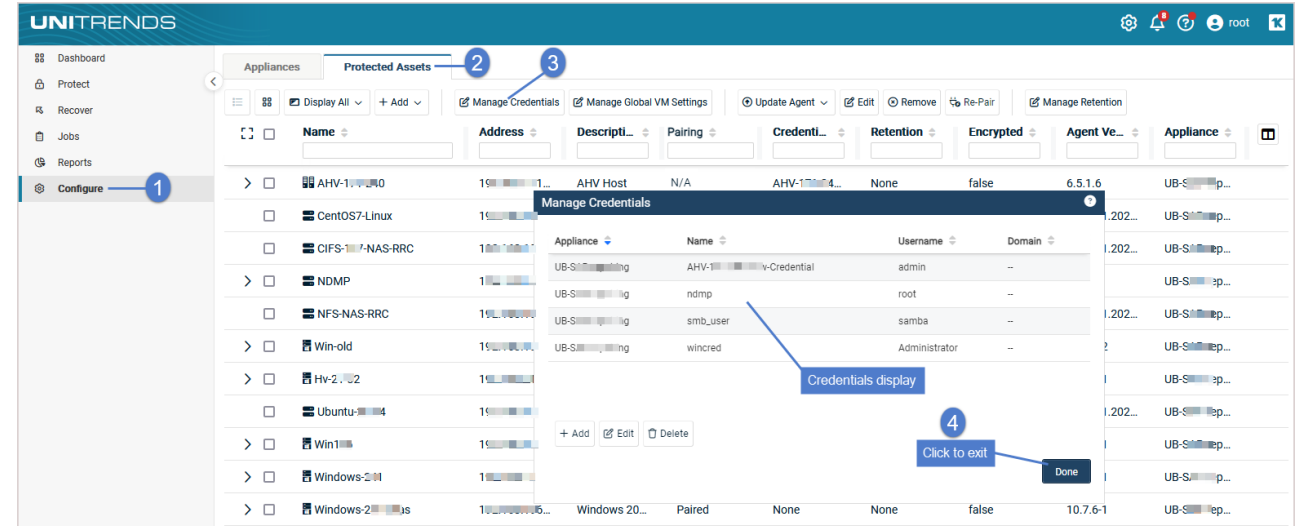

## <span id="page-335-1"></span>To edit a credential

1 Click Configure > Protected Assets > Manage Credentials.

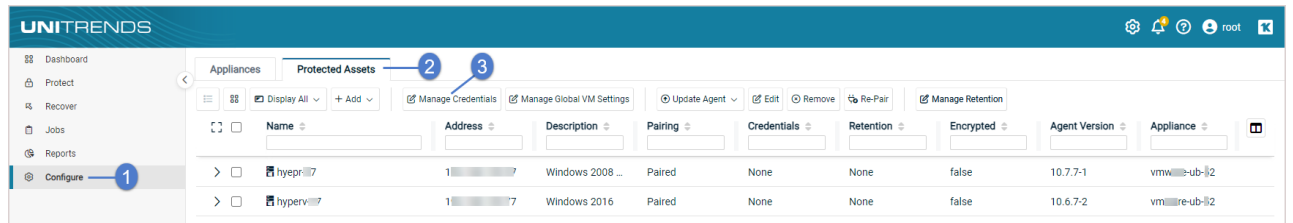

- 2 Select a credential and click Edit.
- 3 Modify information and click Save.

Note: Checking the Set as default box adds the text *(Default)* to the credential name. The default credential is not automatically applied to any asset.

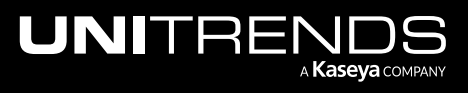

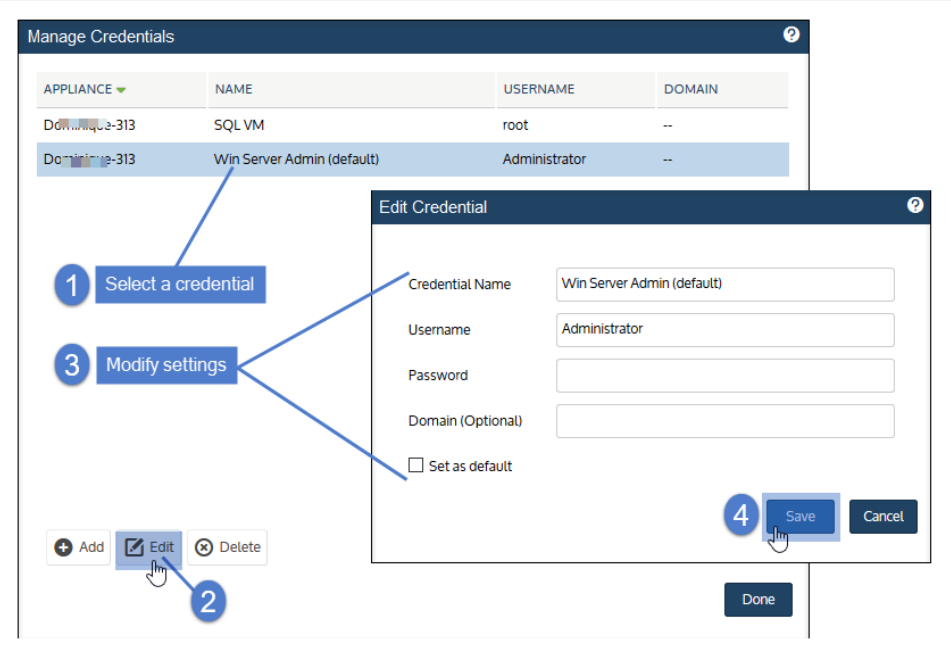

4 Click Done to exit.

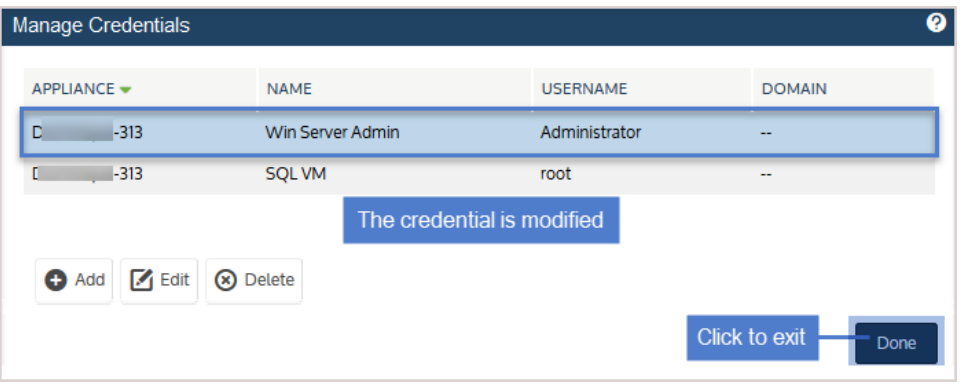

# <span id="page-336-0"></span>To remove a credential

You cannot remove a credential that is being used by an asset. Before removing a credential, remove it from any assets using Edit Asset.

1 Click Configure > Protected Assets > Manage Credentials.

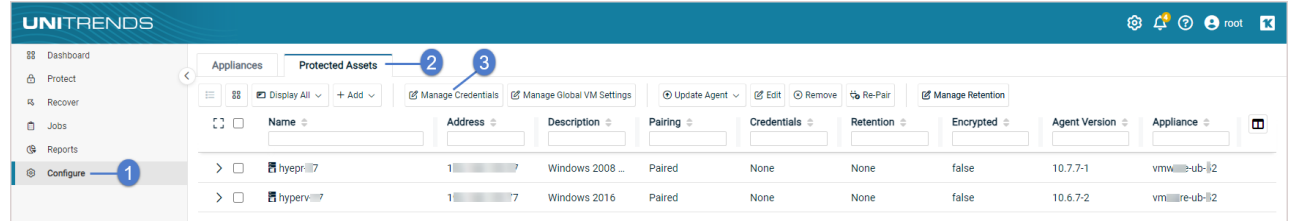

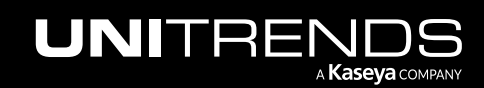

2 Select the credential, click Delete, then Confirm.

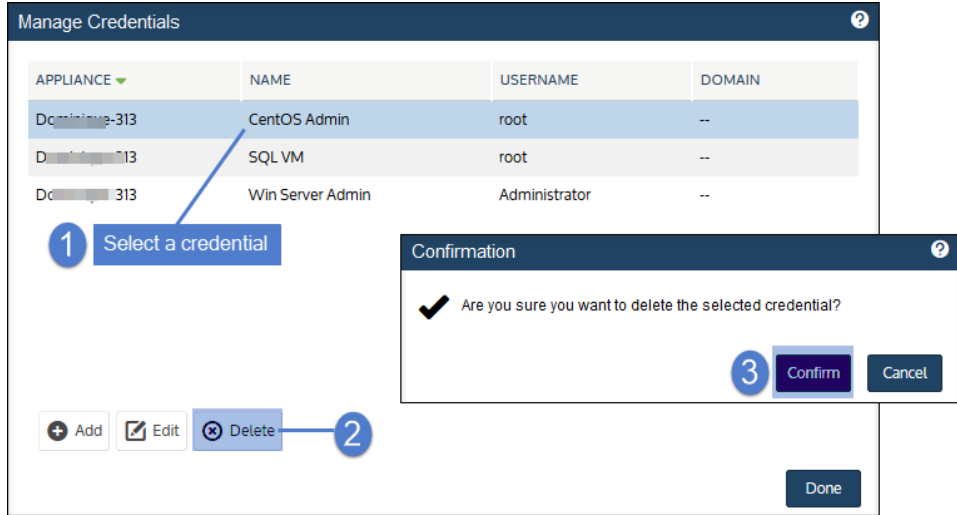

3 Click Done to exit.

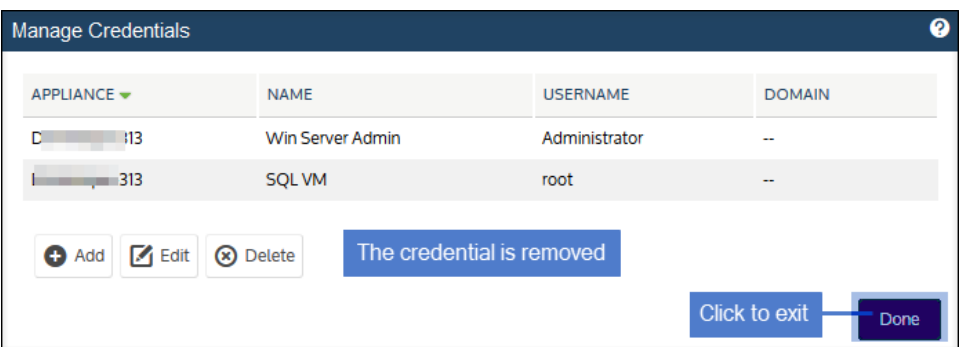

## <span id="page-337-0"></span>To apply a credential to an asset

- 1 Select Configure > Protected Assets.
- 2 Select the asset and click Edit.
	- Note: To apply the credential to a VM or application, expand the host asset to view and select the VM, application instance, or database.

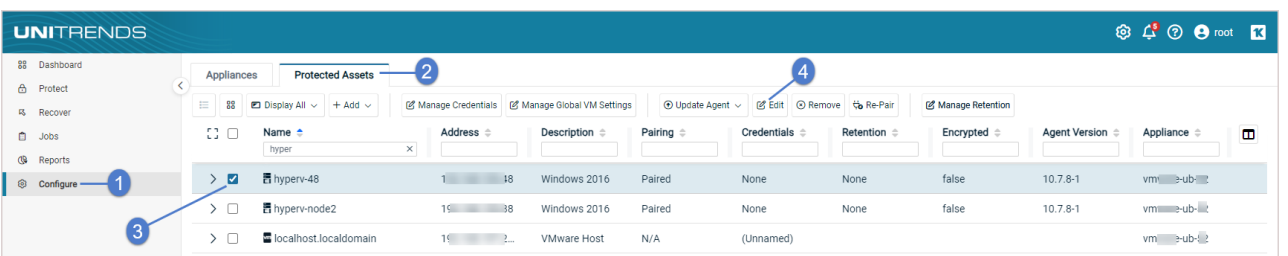

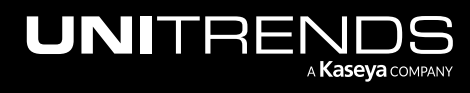

#### Administrator Guide for Recovery Series, Recovery MAX, ION/ION+, and Unitrends Backup

10.9.1 | March 2025

- 3 (If needed) Do these steps to create the credential (if using an existing credential, skip this step):
	- Click Manage Credentials > Add.
	- Enter details and click Save.

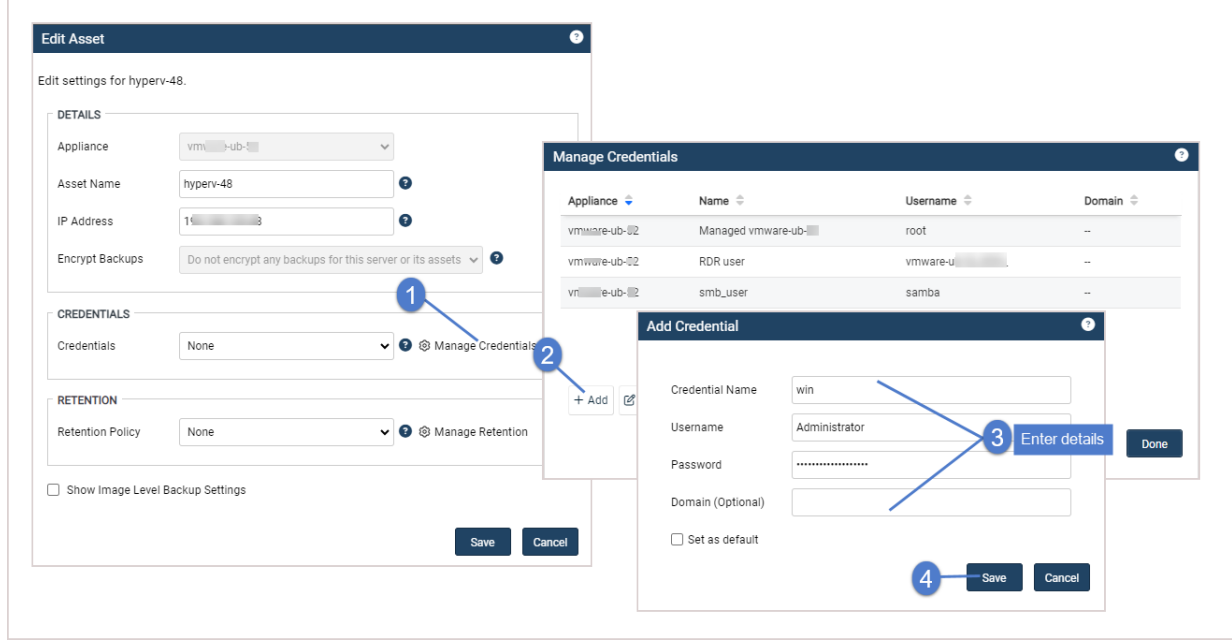

• The credential is added. Click Done.

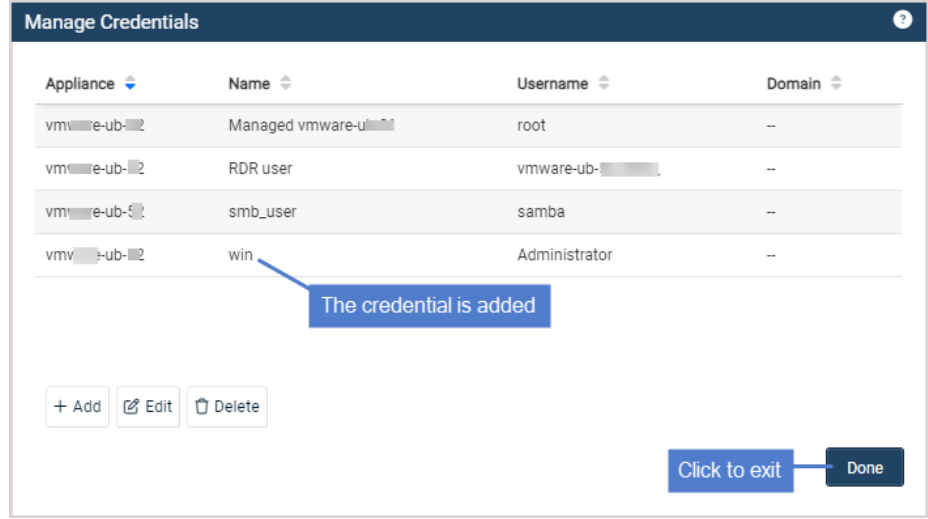

4 Select the credential from list and click Save.

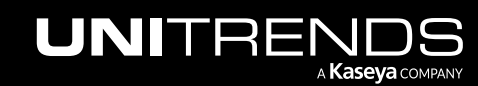

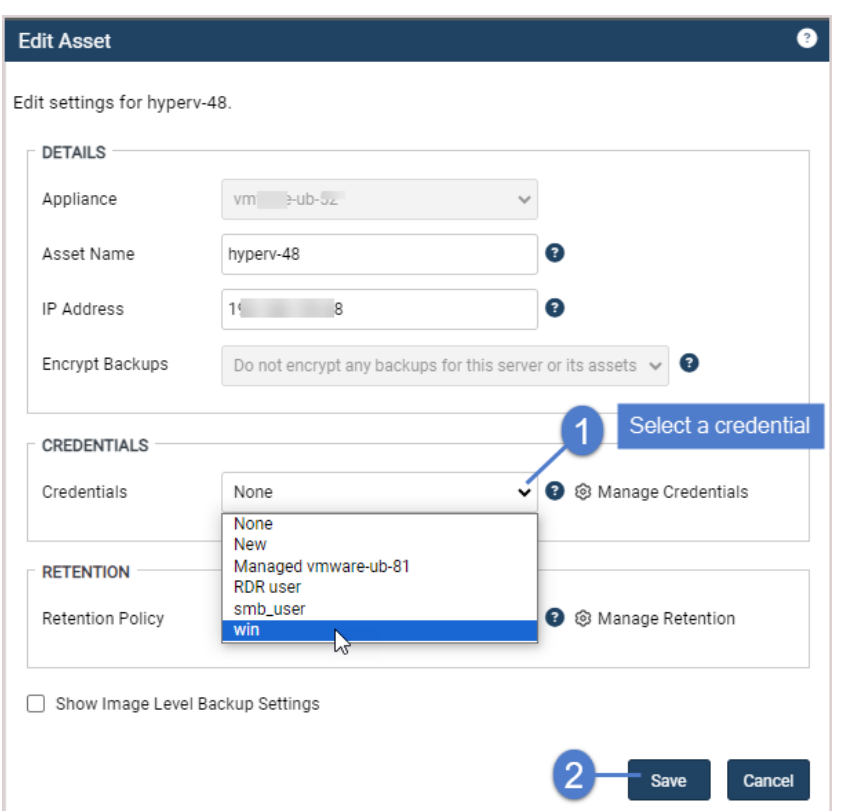

The credential is applied to the asset:

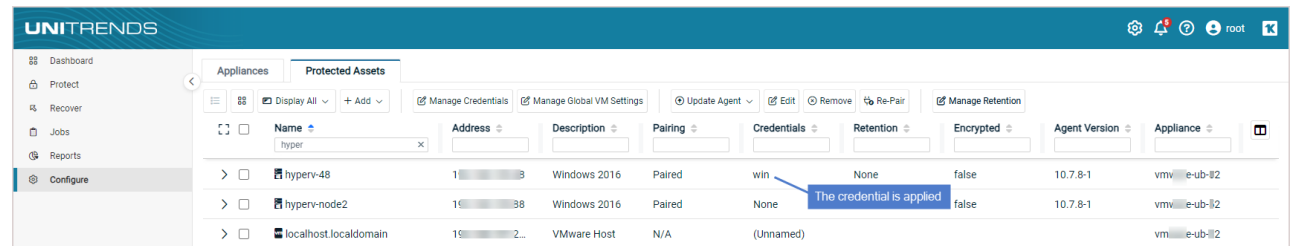

# <span id="page-339-0"></span>Managing retention with long-term data management

Retention settings assure that the necessary recovery points are available on your appliance. Appliances that were originally imaged with release 10.7.8 or higher are configured with a default backup retention policy of 30 days. This 30-day policy is applied to each protected asset. You can also create your own custom policies to quickly apply your own retention settings to assets.

Note: Long-term retention is not enabled on appliances that have been upgraded from a pre-10.3 release. If your appliance was originally imaged with a pre-10.3 Unitrends release, see ["Switching](#page-346-0) to long-term retention" on [page](#page-346-0) 347 to enable this feature.

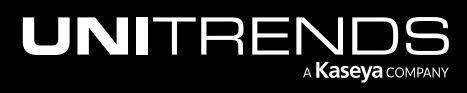

# Default retention policy

Appliances are configured with a default, pre-loaded backup retention policy of 30 days. The 30-day default retention policy is applied to each protected asset to ensure that 7 daily backups and 4 weekly backups are retained.

#### Notes:

- The 30-day default retention policy applies to appliances imaged with release 10.7.8 or higher. This default policy does not apply to appliances that were originally imaged with an earlier release. Release 10.7.8 was generally available on September 6th, 2023.
- For appliances imaged with release 10.7.11 or higher, the 30-day default retention policy enables the appliance to purge any backup that is no longer held by the retention policy. If needed, you can opt to retain an asset's last available recovery point by unchecking the Delete Final Backup box in the Edit Retention Policy dialog. Release 10.7.11 was generally available on December 13th, 2023.
- Upgrading an appliance does not modify its retention policies in any way.
- Holds applied to individual backups override the asset's retention policy. Once the backup is no longer on hold, it is eligible for deletion by the policy. (For more on holding backups, see "Placing [backups](#page-645-0) on hold" on page [646.](#page-645-0))

The default retention policy is shown below. To use different retention settings, you can do any of the following:

- Modify the settings of the default *Pre-loaded retention policy* as shown below.
- Create a new custom policy and designate it as the default policy, as described in "To add a [long-term](#page-344-0) retention policy to an [appliance"](#page-344-0) on page 345.

Notes:

- An appliance cannot have more than one default policy at a time. Edit the existing default policy to clear the Set as default policy box before designating a new default policy.
- The newly designated default policy is applied to any new assets and copied assets that are added to the appliance. If needed, edit any existing assets to apply the newly designated default policy.
- Add multiple custom policies to apply different settings to groups of assets. Once a custom policy is applied to an asset, it overrides the default policy.

To view or edit the default retention policy, go to Configure > Protected Assets, click Manage Retention, select Preloaded retention policy, and click Edit, as shown here:

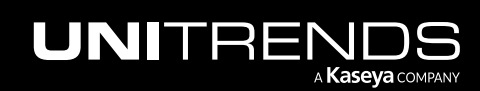

#### 342 Administrator Guide for Recovery Series, Recovery MAX, ION/ION+, and Unitrends Backup

10.9.1 | March 2025

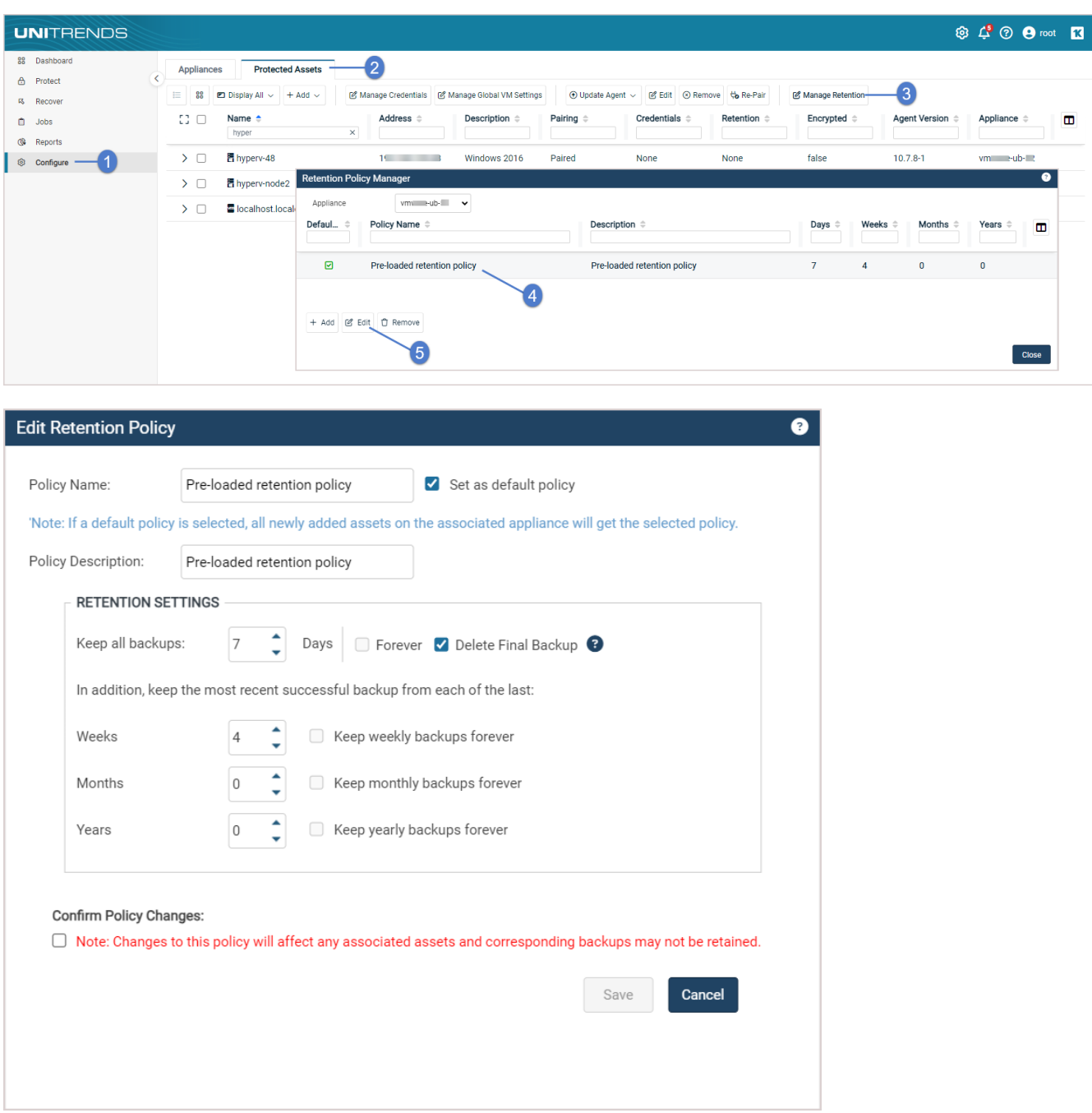

# Custom policies

To use your own custom retention settings, you can quickly create policies that hold backups for a specified number of days. You can create multiple policies and customize them to achieve different RPOs and RTOs for your assets. Each policy you create can be applied to multiple assets. These policies automatically retain and purge backups as necessary to maintain a customized inventory of daily, weekly, monthly, and yearly retention points.

To start managing retention with custom policies:

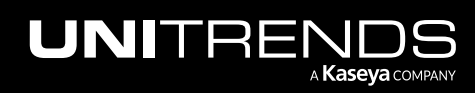

- Step 1: Review the ["Long-term](#page-342-0) retention policy settings"
- Step 2: Add a policy as described in "To add a long-term retention policy to an [appliance"](#page-344-0) on page 345
- Step 3: Apply the policy to assets as described in "To apply a long-term retention policy to a [protected](#page-345-0) asset" on page [346](#page-345-0)

## <span id="page-342-0"></span>Long-term retention policy settings

Long-term retention policies are configured with the following settings:

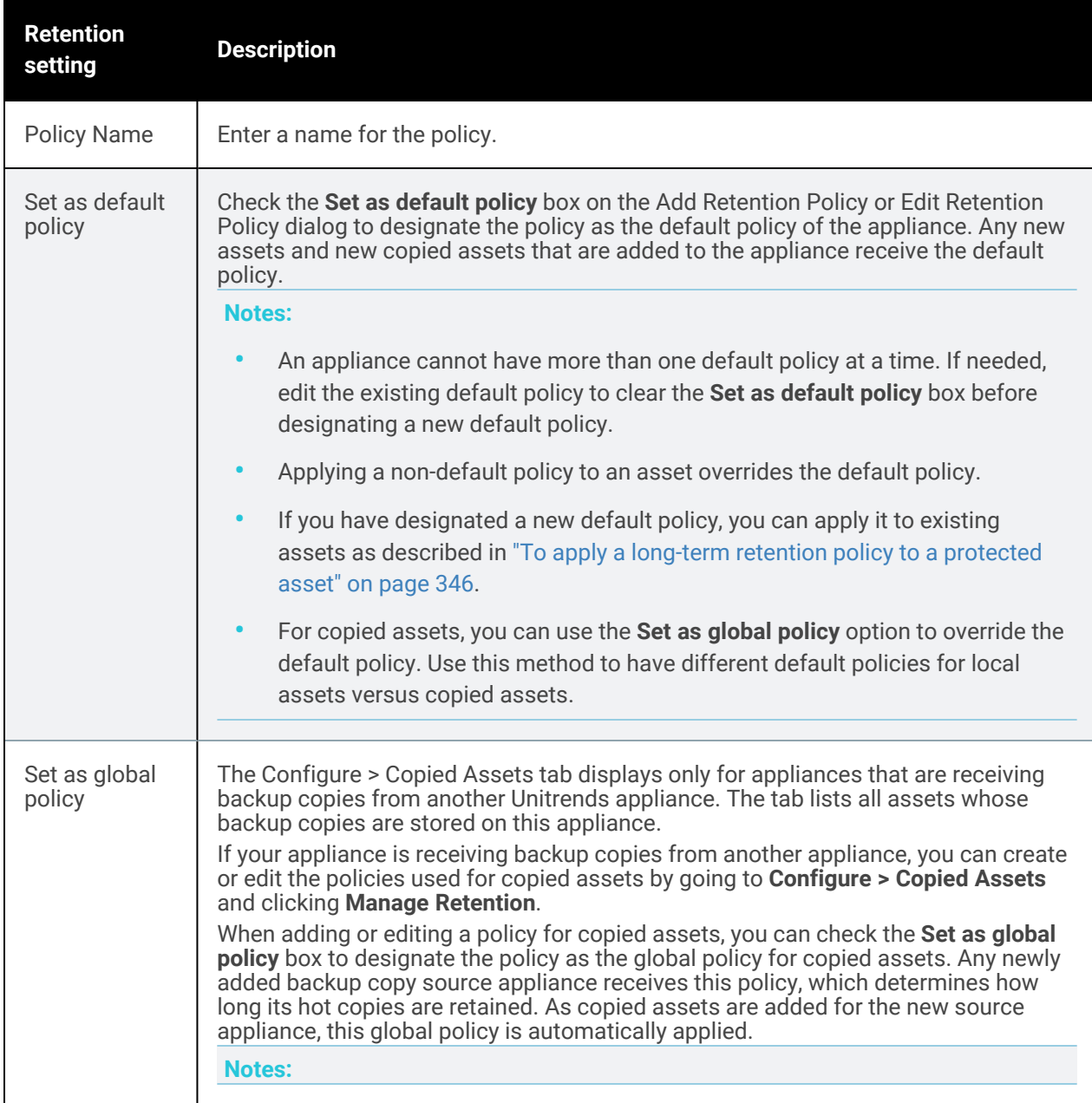

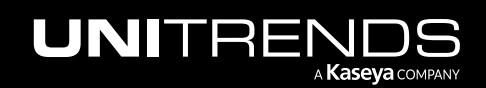

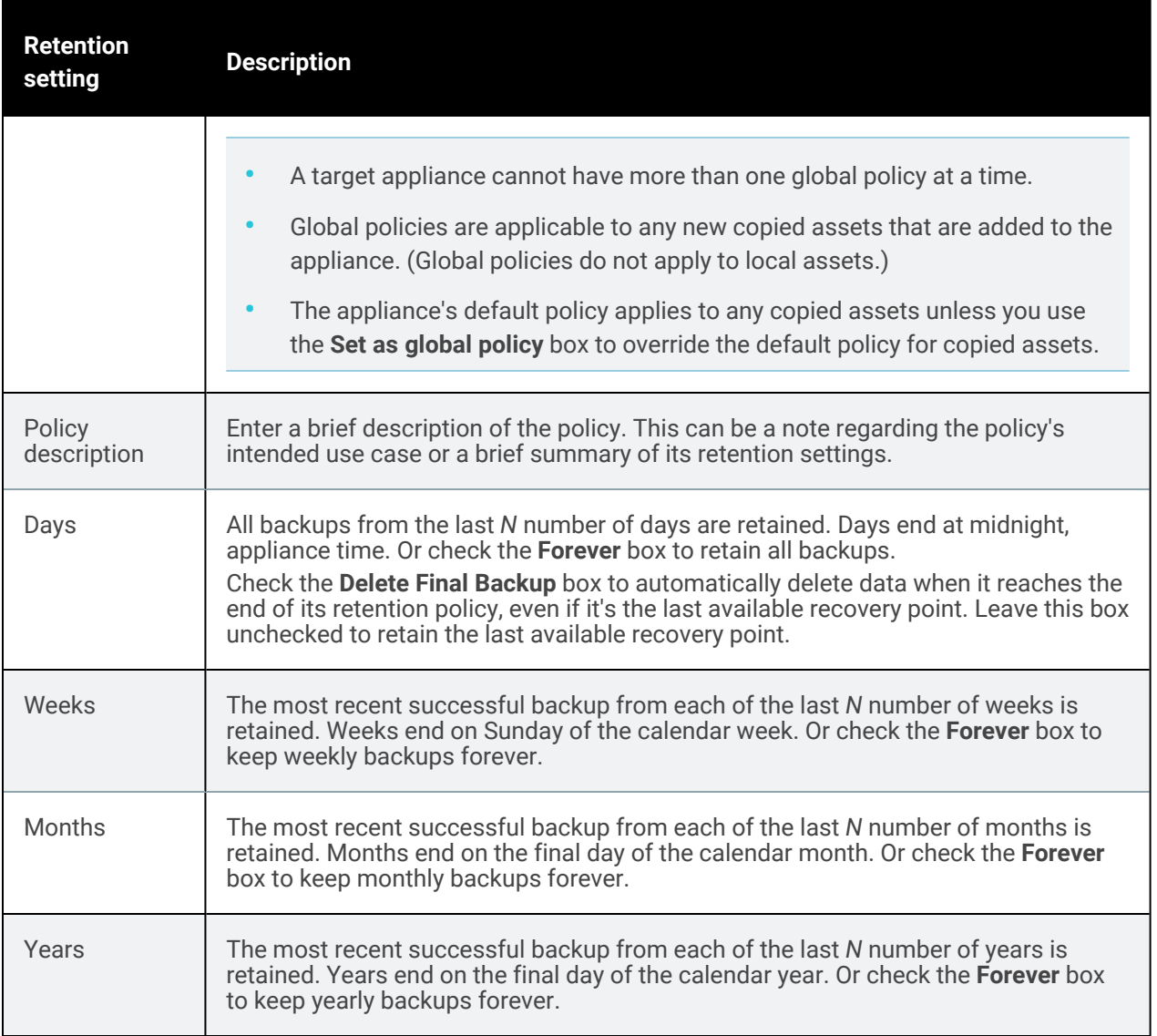

#### Notes:

- If the most recent successful backup is an incremental or differential, the complete backup group is retained.
- Redundant backups are not retained if high-frequency retention intervals are configured to overlap their lowfrequency counterparts. For example, a retention policy specifying 52 weeks and 12 months *does not* retain a total of 52 + 12 backups for the preceding 12-month period.
- An asset must have at least one successful backup for each retention point to be considered compliant.
- A yellow alert displays in the UI if any asset is, for any reason, not compliant with its associated long-term retention policy. This alert is automatically dismissed if compliance is achieved.

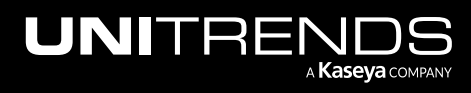

Chapter 3: Configuration

- Retention compliance is not achievable if the asset's scheduled backups are less frequent than the policy's most frequent retention interval. For example, a retention policy specifying 4 weeks and 0 days cannot maintain a complete inventory of compliant retention points for an asset that is backed-up on a bi-weekly basis.
- Imported backup copies are retained for a default period of 72 hours regardless of retention settings applied to the asset from which they originated.

## <span id="page-344-0"></span>To add a long-term retention policy to an appliance

- 1 Log in to the backup appliance and select **Configure > Protected Assets.**
- 2 Click Manage Retention.
- 3 Click Add.

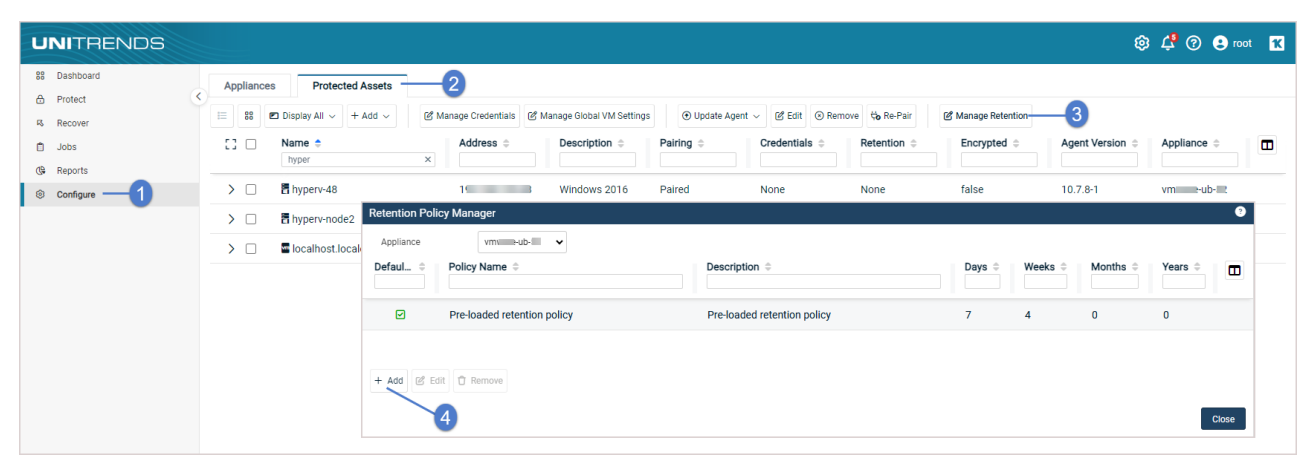

- 4 Enter the retention policy settings. For details, see ["Long-term](#page-342-0) retention policy settings" on page 343.
- 5 Click Add. The long-term retention policy is created.

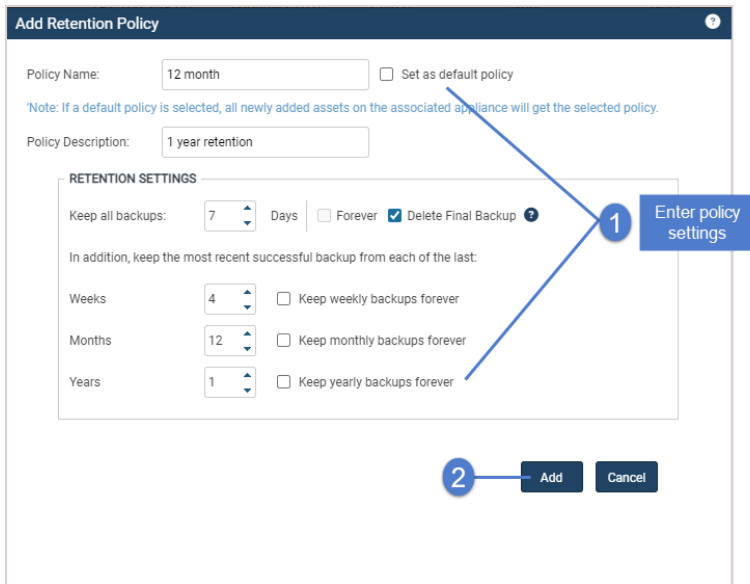

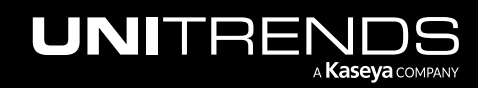

#### 346 Administrator Guide for Recovery Series, Recovery MAX, ION/ION+, and Unitrends Backup

10.9.1 | March 2025

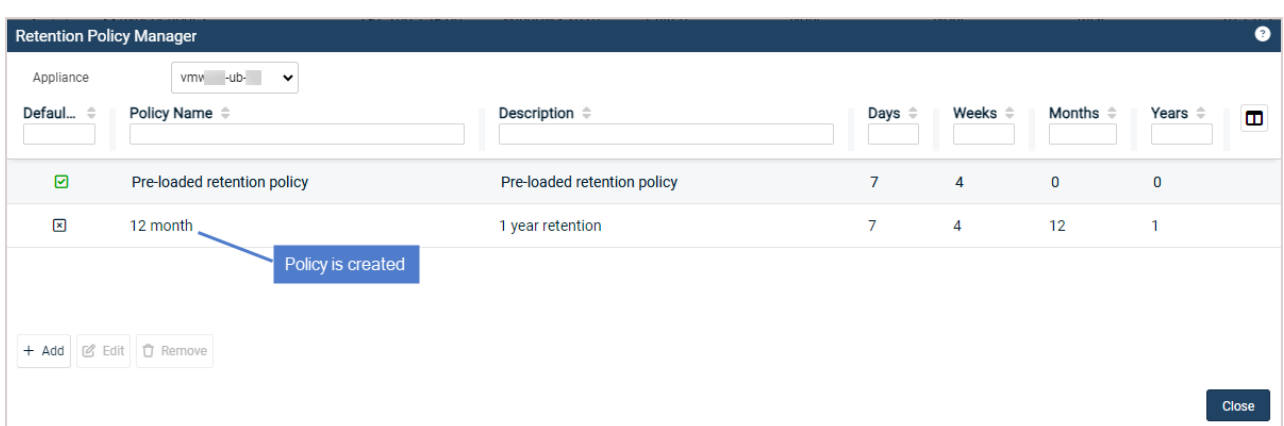

## <span id="page-345-0"></span>To apply a long-term retention policy to a protected asset

- 1 Log in to the backup appliance and select **Configure > Protected Assets.**
- 2 Select the desired asset.
- 3 Click Edit.
- 4 Select a policy from the Retention Policy dropdown.

Note: If the selected policy will delete one or more of the asset's backups, a dialog listing these backups displays. Click Close to continue.

5 Click Save. The long-term retention policy is applied.

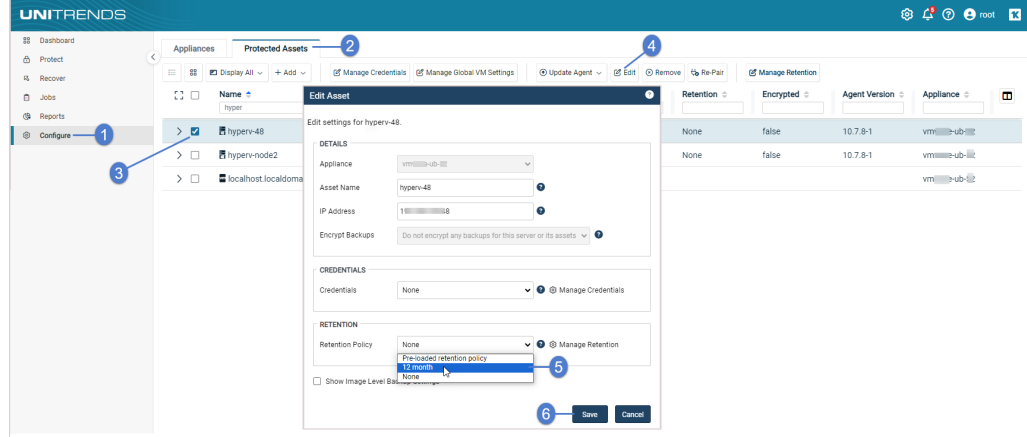

# To edit a long-term retention policy

- 1 Log in to the backup appliance and select **Configure > Protected Assets.**
- 2 Click Manage Retention.
- **3** Select the policy you wish to edit.
- 4 Click Edit.

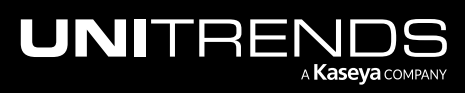

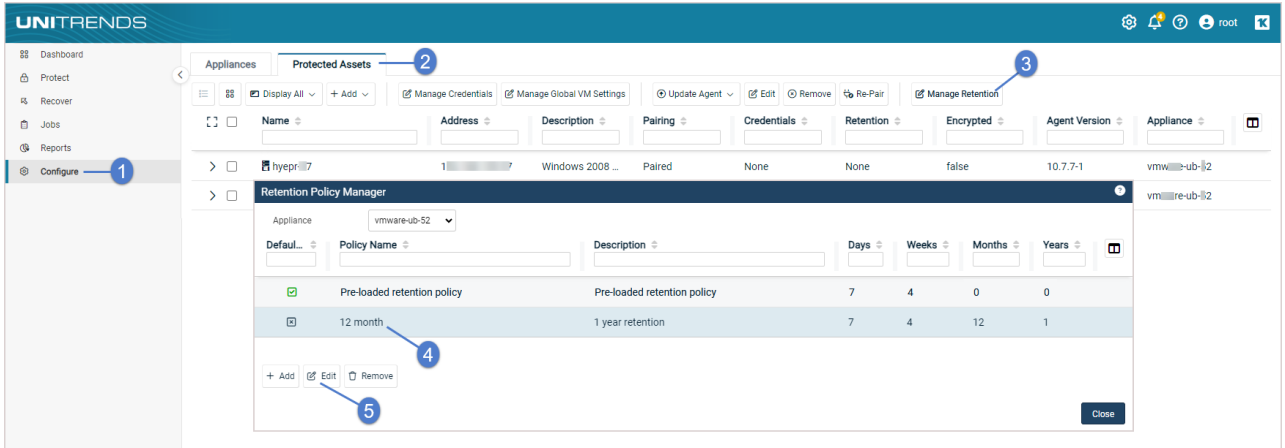

- 5 Modify the retention policy settings. For details, see ["Long-term](#page-342-0) retention policy settings" on page 343.
- 6 Select the Note checkbox.
- 7 Click Save. Changes to the policy are committed.

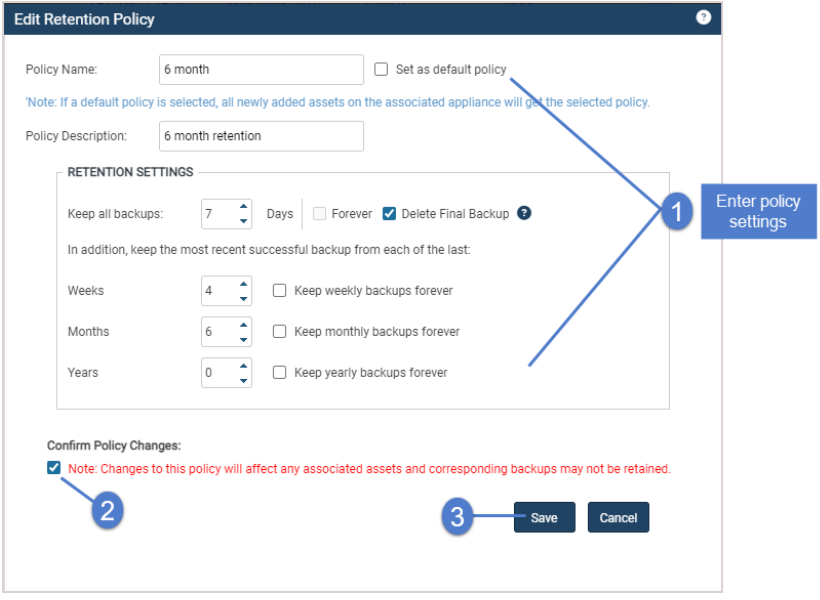

# <span id="page-346-0"></span>Switching to long-term retention

If your appliance was originally imaged with a pre-10.3 Unitrends release, the appliance utilizes legacy asset-level retention until the switch to long-term retention is manually performed. Long-term retention policies provide a more precise, granular, and space-efficient alternative to legacy asset-level retention settings. A long-term retention policy automatically retains and purges backups as necessary to maintain a customized inventory of weekly, monthly, and yearly retention points. A Unitrends appliance can maintain multiple long-term retention policies that can each be applied to multiple assets.

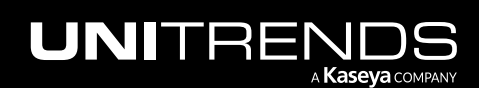

#### 348 Administrator Guide for Recovery Series, Recovery MAX, ION/ION+, and Unitrends Backup

Note: Long-term retention is enabled by default on appliances that were originally imaged with release 10.3 or later. Do not run the "To switch to long-term [retention"](#page-348-0) procedure if your appliance was originally imaged with release 10.3 or later.

To switch to long-term retention, review the ["Considerations](#page-347-0) for switching to long-term retention", then run the ["To](#page-348-0) switch to long-term [retention"](#page-348-0) procedure.

Once you have switched to long-term retention, set up retention policies as described in ["Managing](#page-339-0) retention with longterm data [management"](#page-339-0) on page 340.

# <span id="page-347-0"></span>Considerations for switching to long-term retention

Migrating from legacy asset-level retention to long-term retention impacts a number of Unitrends features, which are detailed in the table below. Carefully review the considerations in the table before switching to long-term retention.

WARNING! Once the switch to long-term retention is performed, it cannot be reversed from the web UI.

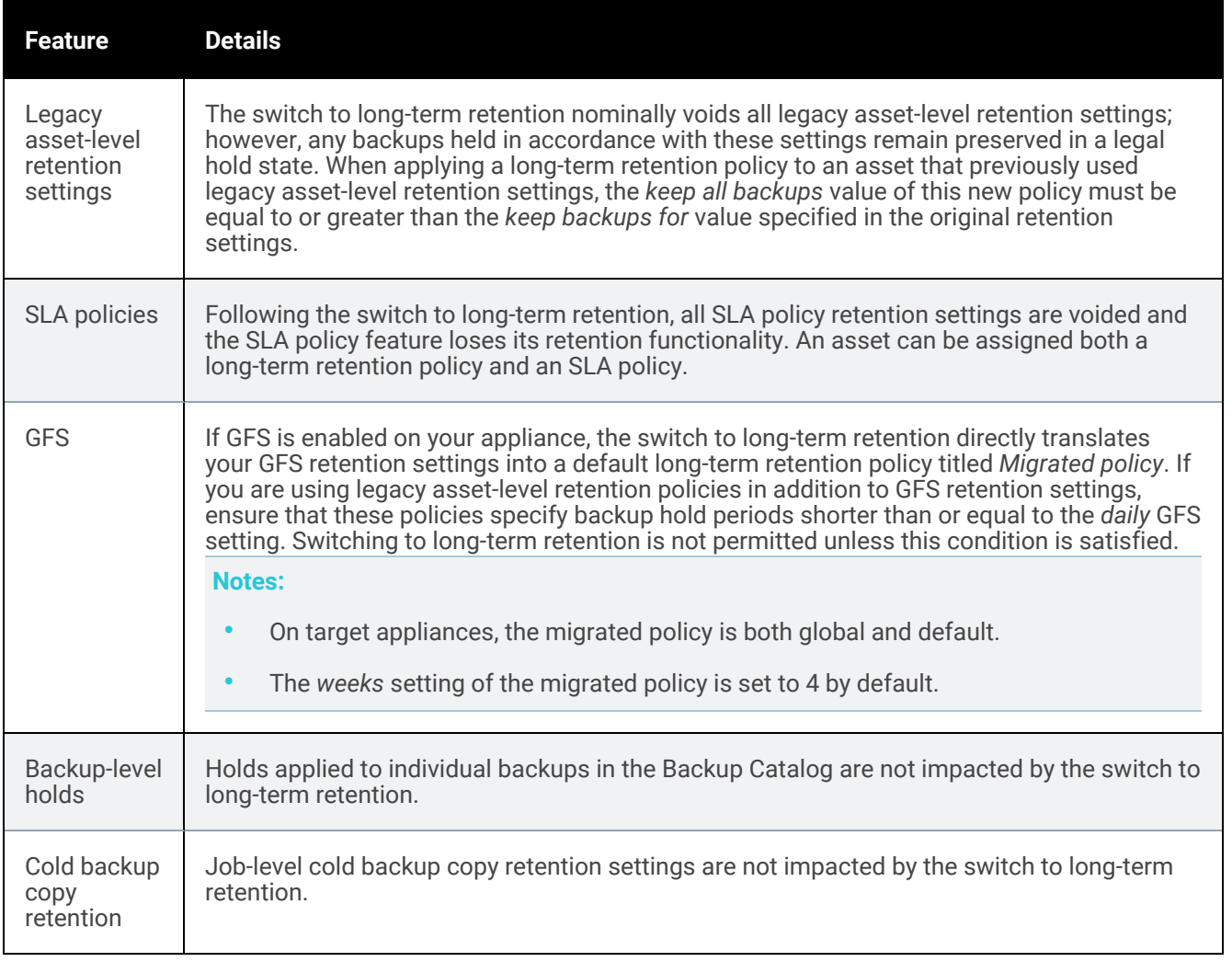

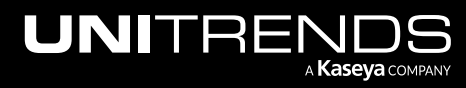

# <span id="page-348-0"></span>To switch to long-term retention

Appliances upgraded from a pre-10.3 release do not have access to long-term data management functionality until the switch to long-term retention is manually performed. Long-term retention is enabled by default on all appliances that were originally imaged with version 10.3 or later.

**CAUTION!** Before proceeding, ensure that you have reviewed the ["Considerations](#page-347-0) for switching to long-term [retention"](#page-347-0) on page 348 and understand how your assets may be impacted.

- 1 Log in to the backup appliance and select **Configure > Protected Assets.**
- 2 Select Manage Retention.
- 3 Select Switch to Long Term Retention.
- 4 Click Save.
- 5 If you are sure you want to switch to long-term retention, click Confirm.

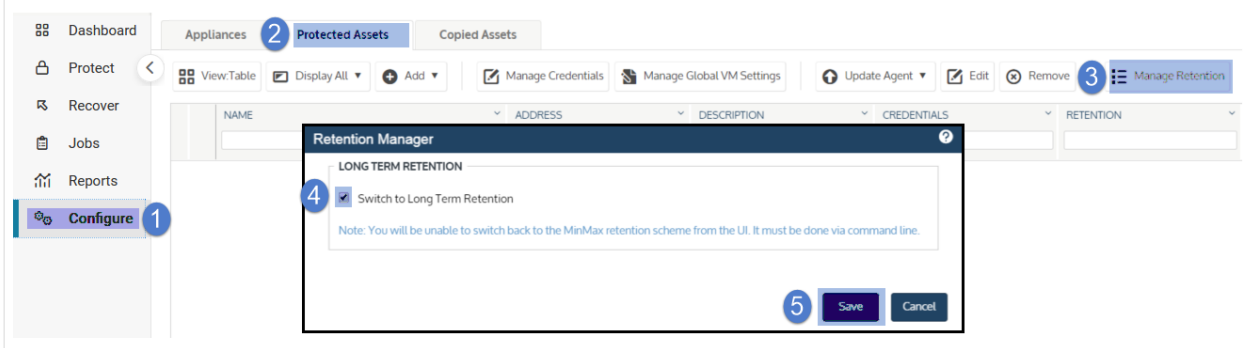

# Managing retention with legacy asset-level retention settings

Retention settings are used to control how long backups are retained on the appliance. See the table below for a description of each setting. See "To apply [retention](#page-349-0) settings to one asset" on page 350 to apply settings to individual assets.

#### Notes:

- You can apply retention settings to individual assets or to SLA policies. Because each asset can have only one retention policy, you cannot edit an asset's retention settings if the asset has been added to an SLA policy. For more on SLA policies, see ["Creating](#page-547-0) SLA policies" on page 548.
- This retention scheme is not available on appliances that have switched to long-term retention.
- Sharepoint, Oracle, and Cisco UCS assets are not compatible with this retention scheme. To customize retention options for these asset types, see "Managing retention with long-term data [management"](#page-339-0) on page [340](#page-339-0)

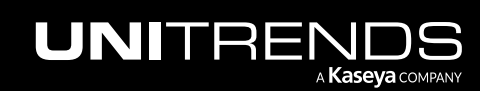

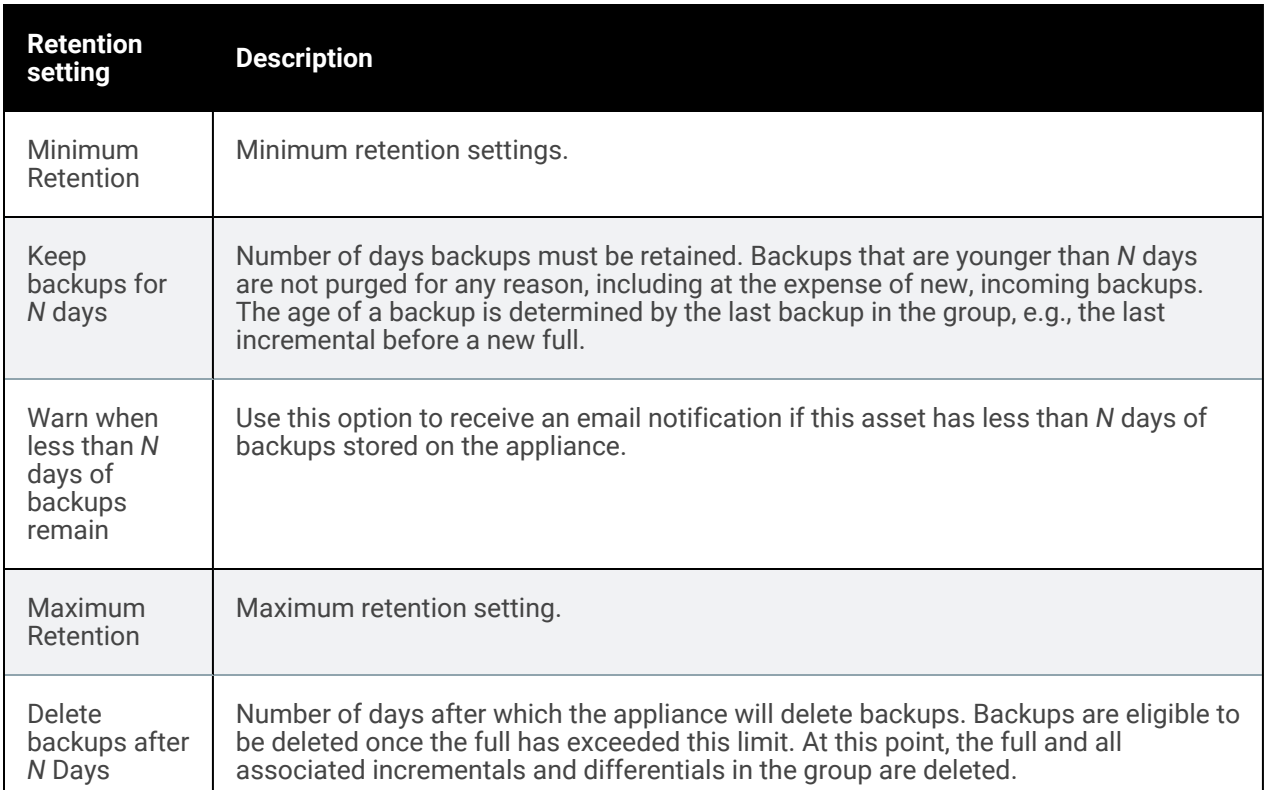

#### <span id="page-349-0"></span>To apply retention settings to one asset

Use this procedure to apply retention settings to one asset.

Note: Because each asset can have only one retention policy, you cannot edit an asset's retention settings if the asset has been added to an SLA policy. For more on SLA policies, see ["Creating](#page-547-0) SLA policies" on page 548

- 1 Select Configure > Protected Assets.
- 2 Select the desired asset.
- 3 Click Edit.
- 4 Click Manage Retention.
- 5 Define settings as desired and click Save.

# Secure agent pairing for Windows and Linux agents

Beginning in Windows agent release 10.6.6 and Linux agent release 10.7.5, a secure pairing is automatically established between the appliance and the Windows or Linux agent on each of its protected assets. This pairing enables Transport Layer Security (TLS) to encrypt data and authenticate connections between appliances and agents. Communication between appliances and agents is only allowed if there is a matching (paired) certificate. (For pairing requirements, see "Windows agent [requirements"](#page-373-0) on page 374 or ["Requirements](#page-402-0) for secure pairing of Unitrends Linux [agents"](#page-402-0) on page 403.)

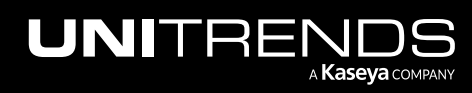

The Configure > Protected Assets tab enables you to view the pairing status of each protected asset and to re-pair an asset to its appliance.

Re-pairing requires the asset to be in pairing mode. For Windows assets, you can use the Unitrends Agent Pairing Utility to enable pairing mode for a specified amount of time, known as the *pairing window*. For Linux assets, you will use instructions in the [Unitrends](https://helpdesk.kaseya.com/hc/en-gb/articles/18513965825425) Agent Pairing - Linux KB article to enable pairing mode.

See these topics for details on working with secure agent pairing:

- "Agent pairing [statuses"](#page-350-0)
- ["Updating](#page-351-0) the asset's pairing status on the Configure > Assets page"
- "To enable [pairing](#page-351-1) mode on a Linux asset"
- "To enable pairing mode on a [Windows](#page-352-0) asset"
- "To extend pairing mode on a [Windows](#page-354-0) asset"
- "To [re-pair](#page-356-0) an asset"
- <span id="page-350-0"></span>• "To disable pairing mode on a [Windows](#page-357-0) asset"

#### Agent pairing statuses

On the Configure > Protected Assets tab, the Pairing column shows the asset's secure agent pairing status:

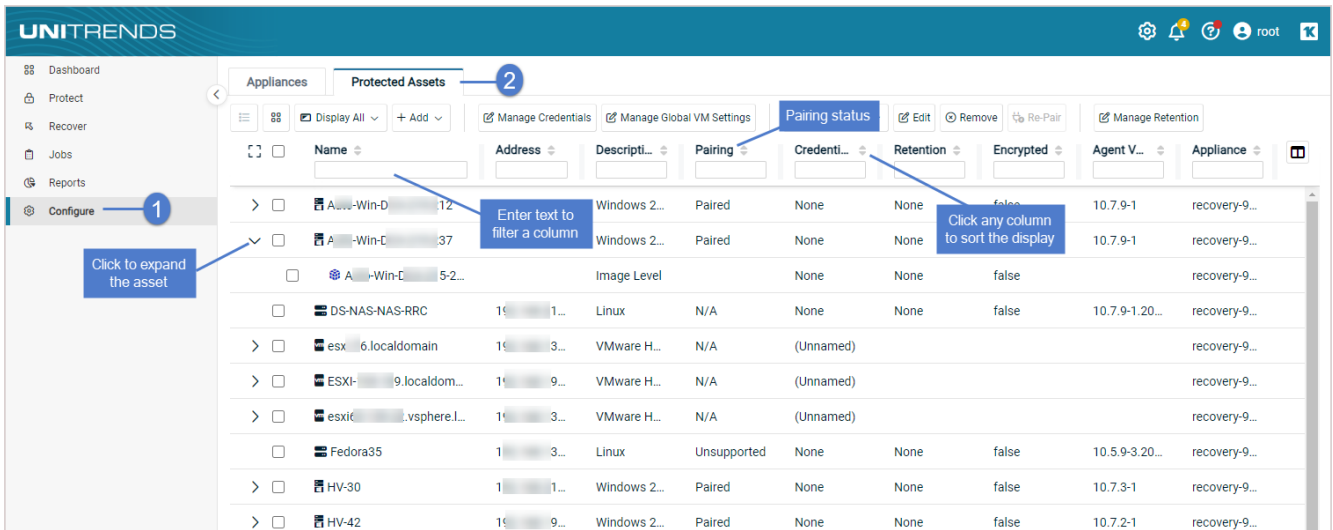

Pairing statuses include:

- Paired The agent has been paired.
- Failed The agent is not paired. Hover to see the error message. One of the following errors has occurred and you must re-pair the asset to its appliance:
	- The agent pairing time window has expired.
	- The agent can't save pairing keys.

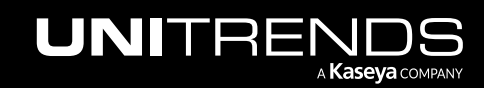

– The agent pairing request failed.

To re-pair the asset, place the asset in pairing mode as described in "To enable [pairing](#page-351-1) mode on a Linux asset" or "To enable pairing mode on a [Windows](#page-352-0) asset", then run the "To [re-pair](#page-356-0) an asset" procedure.

- Unsupported Pairing is disabled or the agent pairing version is not compatible.
- N/A Not applicable for this asset.
- <span id="page-351-0"></span>• Remote – This asset resides on a managed appliance. Log in to its appliance directly to see the asset's pairing status.

#### Updating the asset's pairing status on the Configure > Assets page

The asset's pairing status is updated when a backup runs, during an inventory sync, or any time the asset is re-saved.

• To manually update the pairing status of all applicable assets, click and select Inventory Sync.

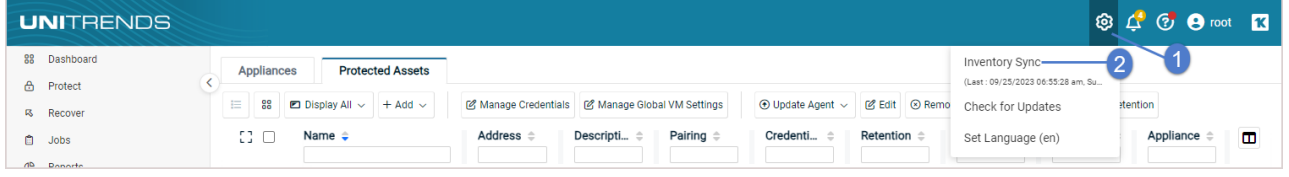

• To manually update the pairing status of one asset, select the asset, click Edit, then click Save in the Edit Asset dialog.

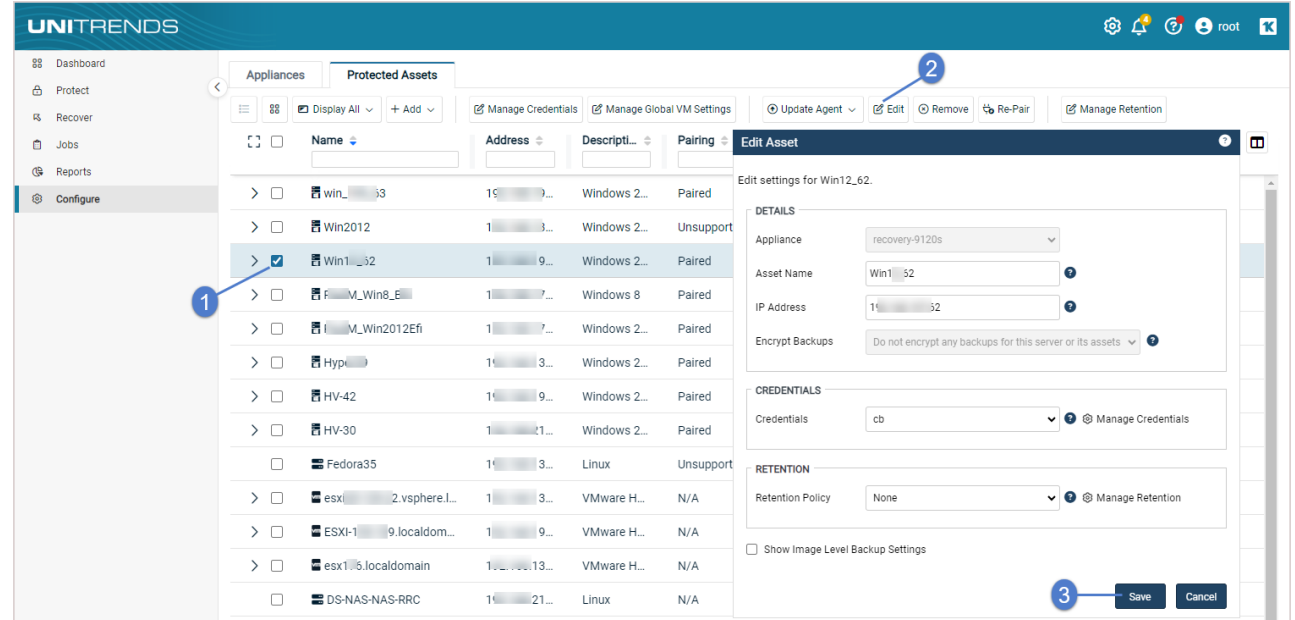

### <span id="page-351-1"></span>To enable pairing mode on a Linux asset

See this KB article to enable pairing mode on the Linux asset: [Unitrends](https://helpdesk.kaseya.com/hc/en-gb/articles/18513965825425) Agent Pairing - Linux.

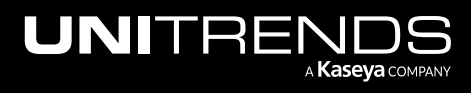

# <span id="page-352-0"></span>To enable pairing mode on a Windows asset

In most cases, a secure agent pairing is required for communication between a Unitrends appliance and the Windows assets it protects. Upon installing the agent for the first time, the asset remains in pairing mode for 25 hours. During this 25-hour window, you can add the asset to an appliance, which establishes a secure pairing between its agent and the appliance.

If needed, you can use this procedure to manually enable pairing mode on an asset for a specified period of time. Pairing mode must be enabled to:

- Add the asset to a Unitrends appliance. (For example, use to add the asset to one or more appliances after the initial 25-hour pairing window has closed.)
- Re-establish pairing between the asset and the appliance. (For example, use if the asset's pairing status changed to *Failed* due to an error condition. After the error condition is resolved, use this procedure to enable pairing mode, then run the "To [re-pair](#page-356-0) an asset" procedure.)
- Establish pairing between the asset and the appliance after upgrading the agent from an older version that did not support pairing. (Use this procedure to enable pairing mode, then run the "To [re-pair](#page-356-0) an asset" procedure.)

This procedure is for Windows assets running agent version 10.7.9 or later. If your asset is running an older agent version, install the latest agent before running this procedure.

Note: If you are running a pre-10.7.9 agent version and cannot upgrade, use the procedure in this KB article to enable pairing on the Windows asset: [Unitrends](https://helpdesk.kaseya.com/hc/en-gb/articles/18513939521681) Agent Pairing - Windows.

- 1 Log in to the Windows asset as a user that has full access to all files and folders on the system (e.g., local administrator).
- 2 Launch the Unitrends Agent Pairing Utility from the Windows Start menu by selecting Unitrends key manager GUI:

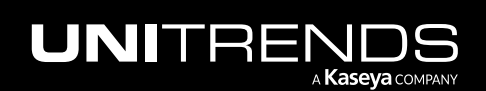

#### 354 Administrator Guide for Recovery Series, Recovery MAX, ION/ION+, and Unitrends Backup

10.9.1 | March 2025

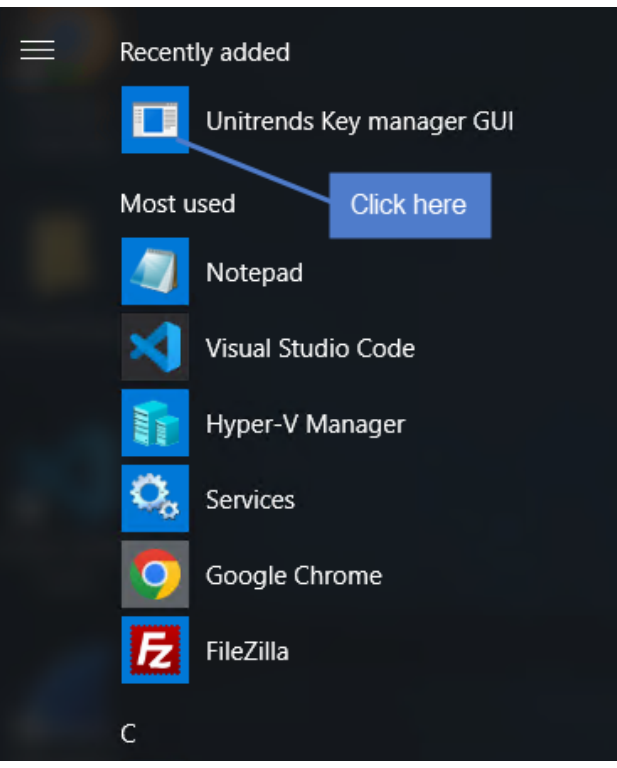

- 3 Check the following information:
	- Pairing status *Disabled* indicates the asset is not in pairing mode. *Enabled* indicates the asset is already in pairing mode.
	- Time remaining *00:00:00* indicates that the asset is not in paring mode. Any other number indicates the asset is in pairing mode and shows the number of hours, minutes, and seconds remaining in the pairing window. (The asset exits pairing mode when time remaining reaches *00:00:00*).

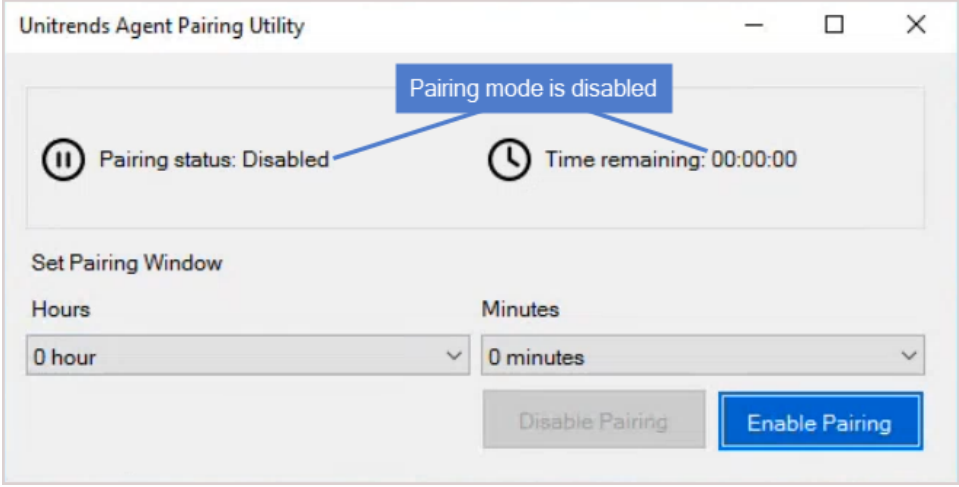

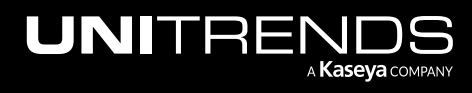

- 4 To enable pairing mode, select the number of hours and minutes that the asset will remain in pairing mode, then click Enable Pairing.
	- Note: If your asset is already in pairing mode, you can opt to extend the pairing window. Simply select the number of hours and minutes, then click **Extend Time** to add the hours and minutes to the time remaining.

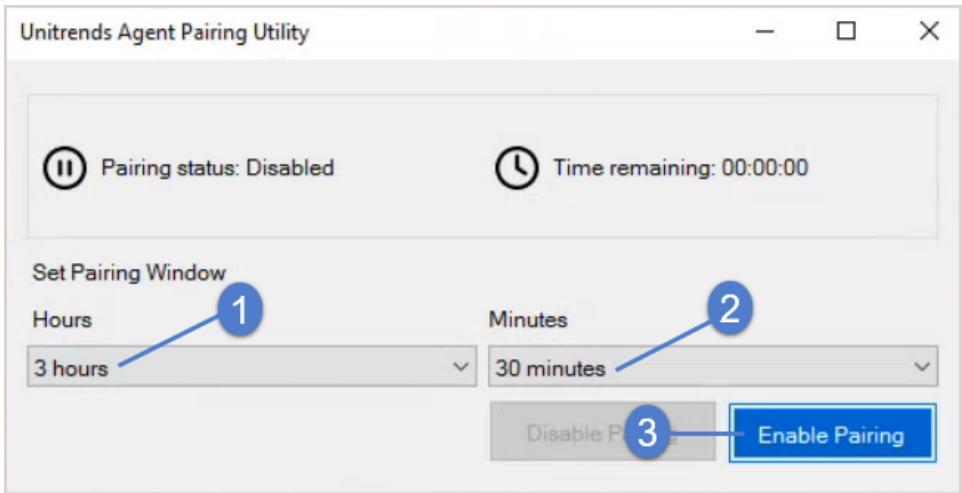

5 The asset enters pairing mode and the time remaining in the pairing window displays. You can now pair the asset to a Unitrends appliance as described in "To [re-pair](#page-356-0) an asset" on page 357.

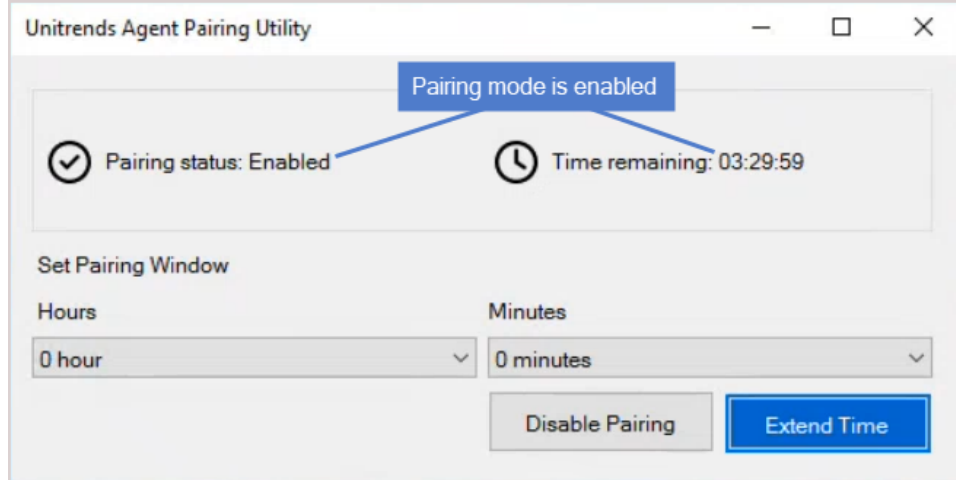

# <span id="page-354-0"></span>To extend pairing mode on a Windows asset

For an asset that is currently in pairing mode, use this procedure to extend the amount of time until the asset exits pairing mode.

Note: This procedure is for Windows assets running agent version 10.7.9 or later. If your asset is running an older agent version, install the latest agent before running this procedure.

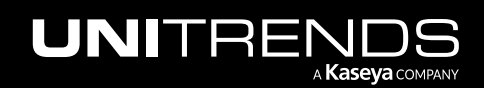

#### 356 Administrator Guide for Recovery Series, Recovery MAX, ION/ION+, and Unitrends Backup

10.9.1 | March 2025

- 1 Log in to the Windows asset as a user that has full access to all files and folders on the system (e.g., local administrator).
- 2 Launch the Unitrends Agent Pairing Utility from the Windows Start menu by selecting Unitrends key manager GUI:

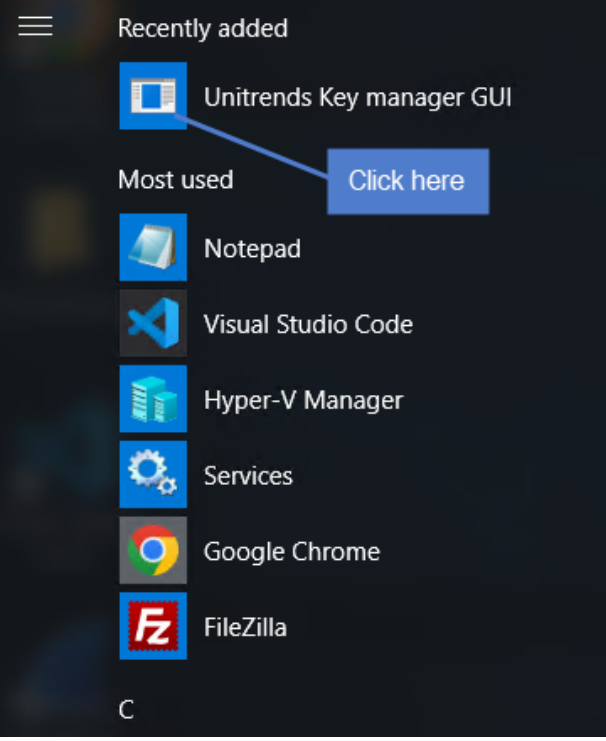

3 The utility indicates that the asset is currently in pairing mode (*Pairing status: Enabled*) and shows the time remaining until the asset exits pairing mode. In our example, *22:27:11* indicates that there are 22 hours, 27 minutes, and 11 seconds remaining.

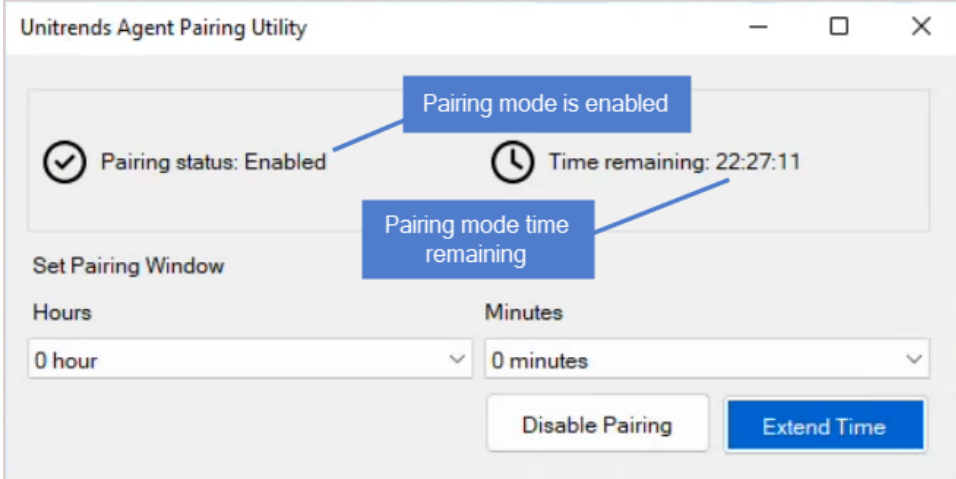

4 To extend the time remaining, select the number of hours and minutes to add, then click Extend Time:

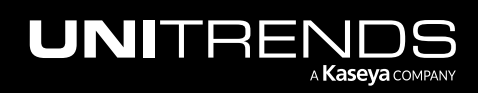

#### Administrator Guide for Recovery Series, Recovery MAX, ION/ION+, and Unitrends Backup

10.9.1 | March 2025

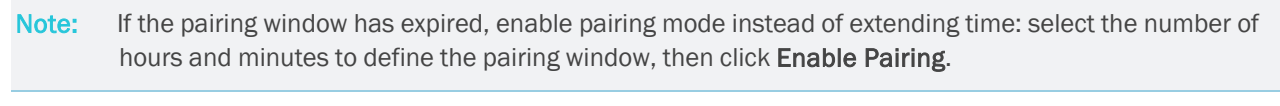

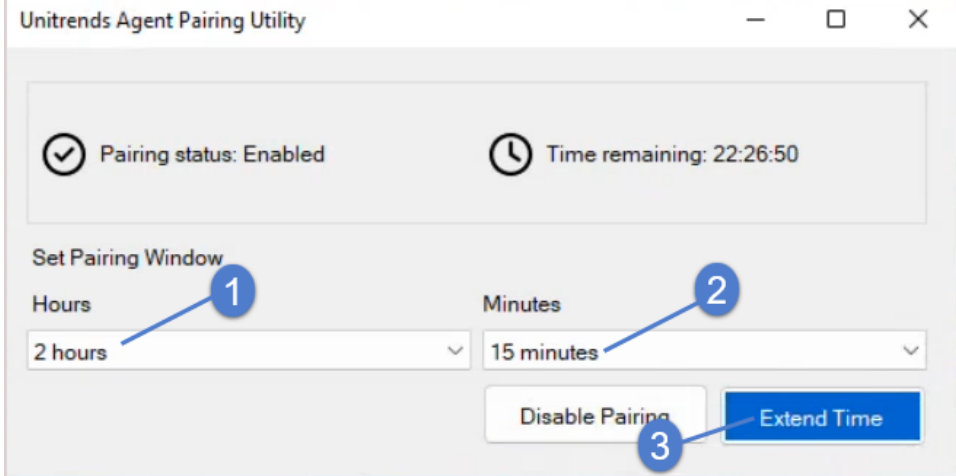

5 The pairing mode time remaining is extended:

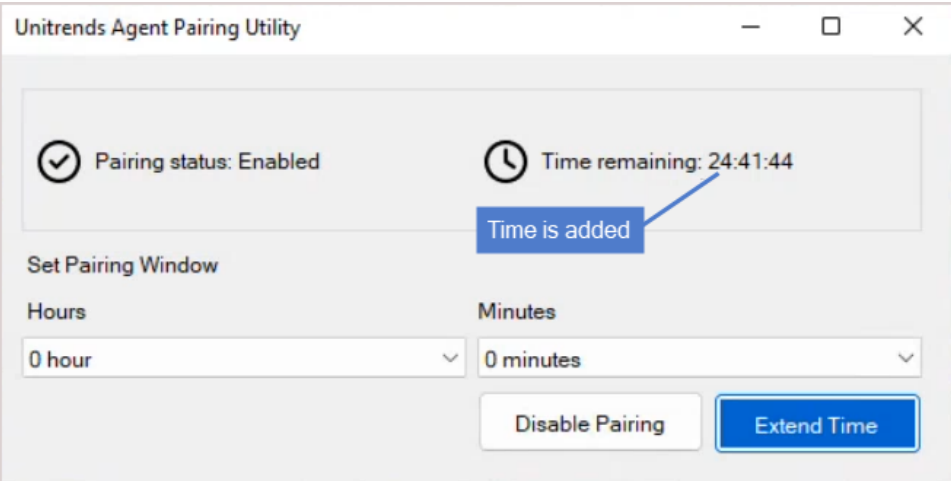

# <span id="page-356-0"></span>To re-pair an asset

Use this procedure to re-establish pairing between an asset and its backup appliance. You will typically run this procedure in the following cases:

- The asset's pairing status is *Failed* due to an error. Once the error is resolved, you must re-pair the asset to resume communication between the asset and the appliance.
- The asset's pairing status is *Unsupported* only because the asset was running an older agent version and you've updated the agent to a supported version (Windows agent 10.6.6+ or Linux agent 10.7.5+.)

**IMPORTANT!** Before running this procedure, ensure that the asset is in [pairing](#page-351-1) mode (see "To enable pairing mode on a Linux [asset"](#page-351-1) or "To enable pairing mode on a [Windows](#page-352-0) asset" above).

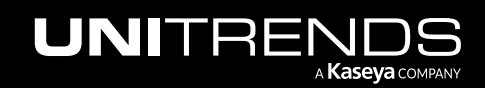

- 1 On the Configure > Protected Assets tab, select one or more assets to re-pair.
- 2 Click Re-Pair.
- 3 Click Confirm.

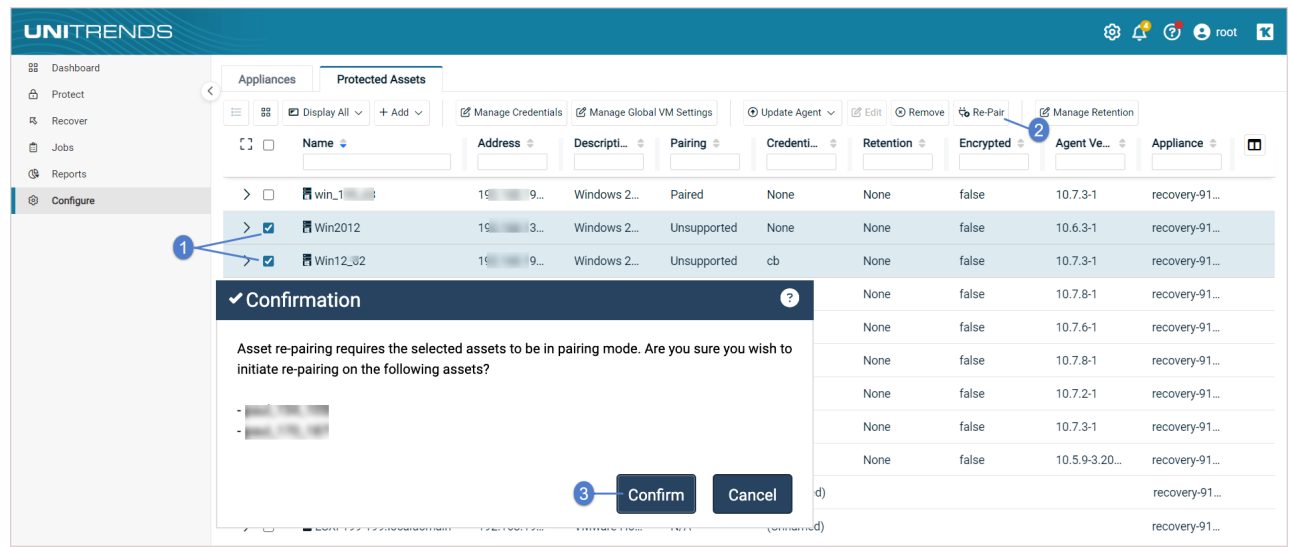

- 4 The pairing operation begins and you see the message *Initializing Pairing*. When finished:
	- The asset's pairing status is updated to *Paired* if the operation was successful.
	- The asset's pairing status is unchanged if the operation was unsuccessful. (Click to view the *SSL pairing failed* alert.)

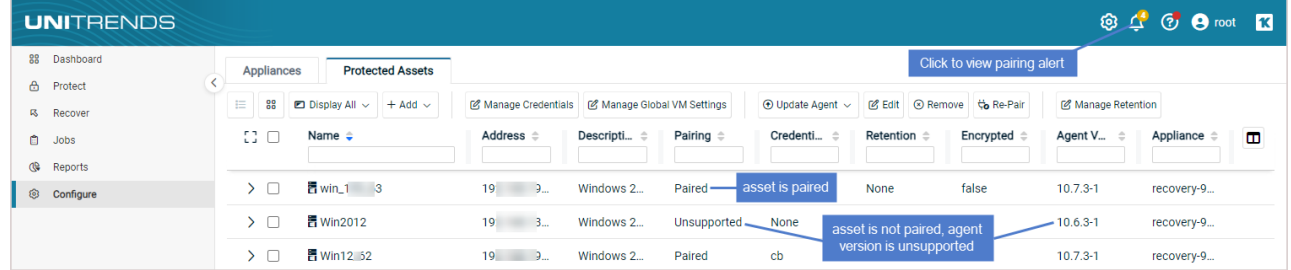

## <span id="page-357-0"></span>To disable pairing mode on a Windows asset

The Windows asset exits pairing mode automatically when its pairing window closes, but you can manually close the pairing window by running this procedure.

#### Notes:

• This procedure is for Windows assets running agent version 10.7.9 or later. If your asset is running an older agent version, install the latest agent before running this procedure.

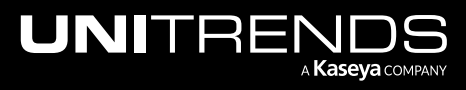

- This procedure closes the asset's pairing window only. It does not impact the asset's pairing status on the Configure > Protected Assets tab in any way.
- 1 Log in to the Windows asset as a user that has full access to all files and folders on the system (e.g., local administrator).
- 2 Launch the Unitrends Agent Pairing Utility from the Windows Start menu by selecting Unitrends key manager GUI:

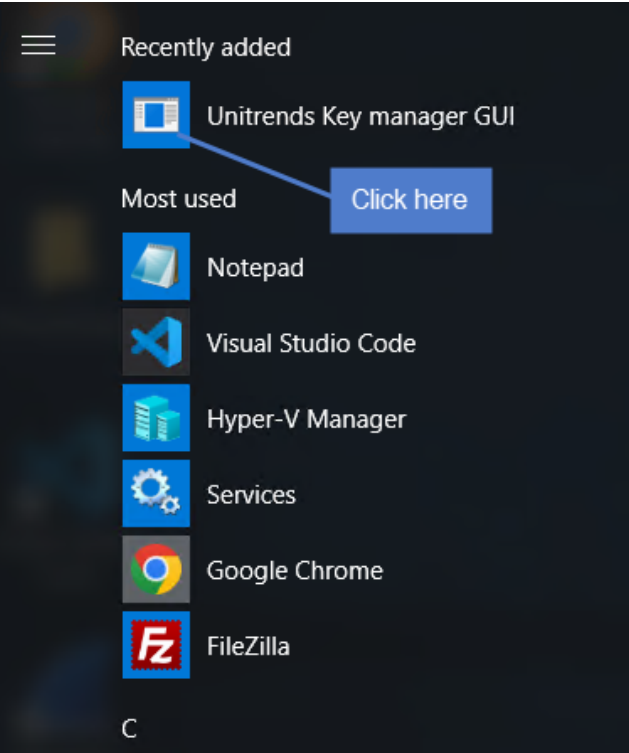

3 To exit pairing mode, click Disable Pairing:

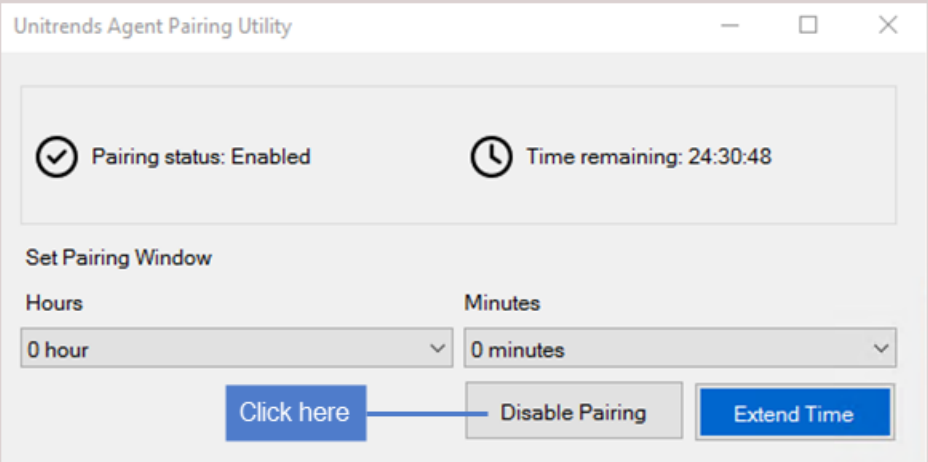

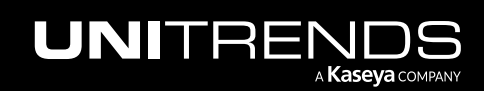

4 Pairing mode is disabled:

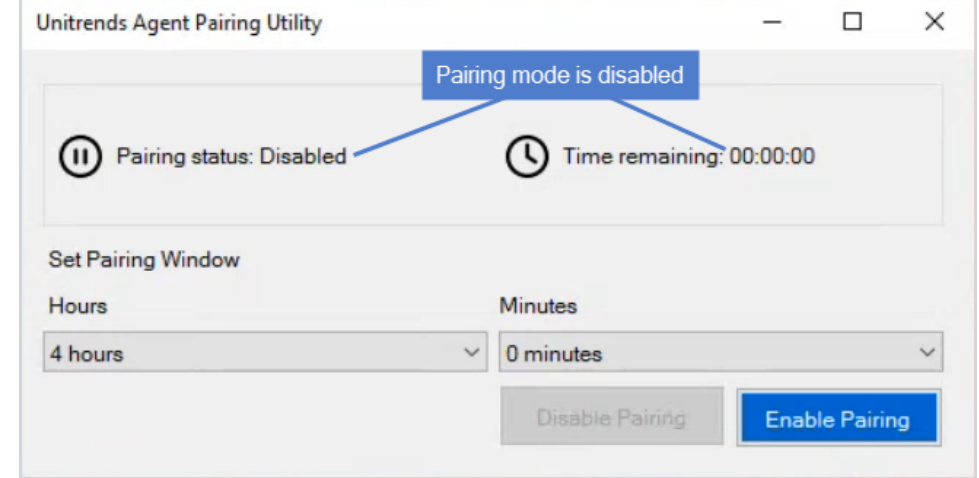

# Grouping assets in custom folders

On the Protect page, you can create folders in the inventory tree to customize how protected assets are grouped and displayed in the UI. You can then assign users to groups so they can quickly locate the assets they need to work with. Once folders are created and the Show Groups option is selected on the Protect page, assets are presented in folder groups in these areas:

- On the Protect page
- In the Create Backup Jobs dialog
- In the Create Backup Copy Jobs dialog

You can opt to view folder groups or hide them by clicking the Show Groups or Hide Groups icon on the Protect page. The selected view determines how the inventory tree displays on the page and dialogs listed above. When users hide groups, they can then see all assets on the appliance, even ones in groups to which they have not been assigned.

Note: Folder groups do not display in the Backup Catalog or on reports.

The asset grouping feature is supported on appliances running version 9.0.0-13 or higher. Groups can be created or edited by Unitrends users that have administrator or superuser privileges only. The following assets can be grouped:

- Agent-based assets, such as Windows or Linux servers
- Hyper-V virtual hosts
- VMware virtual hosts
- AHV virtual hosts

See the following topics for details:

- ["Unitrends](#page-360-0) users and asset groups" on page 361
- ["Working](#page-361-0) with asset groups" on page 362

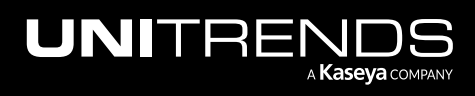
- "To create a [top-level](#page-362-0) asset group" on page 363
- "To create an inner [group"](#page-364-0) on page 365
- "To view or hide asset [groups"](#page-369-0) on page 370
- "To edit an asset [group"](#page-367-0) on page 368
- "To delete an asset [group"](#page-371-0) on page 372

## Unitrends users and asset groups

For usability, you can use asset groups to customize which assets a user can see in Show Groups view. A user's privilege level determines which groups the user can see and whether the user can add, edit, or delete groups:

- Users that have administrator or superuser privileges can see all assets and groups.
- Users that have administrator or superuser privileges cannot be removed from any group.
- While in Show Groups view, users that have manage or monitor privileges can see ungrouped assets and assets in their assigned groups only. These users cannot see assets in groups to which they have not been assigned. To see all assets, the user must switch to Hide Groups view.
- Only users with administrator or superuser privileges can add, edit, or delete asset groups.
- You can assign users when creating a new group or by editing a group. A Unitrends user account must be created before the user can be assigned to a group. For details on creating users, see ["Users](#page-130-0) and roles" on page 131.

In this example the root superuser sees all asset groups:

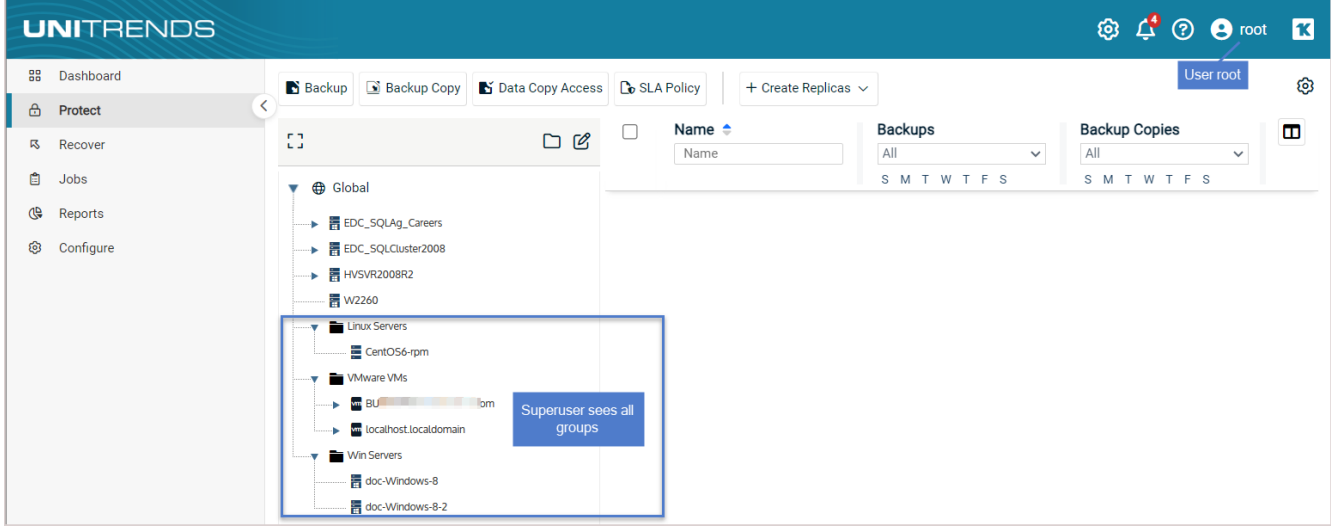

User *jmorgan* sees only their assigned group(s):

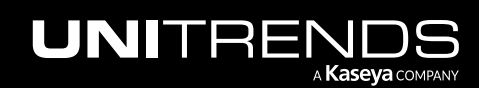

### 362 Administrator Guide for Recovery Series, Recovery MAX, ION/ION+, and Unitrends Backup

10.9.1 | March 2025

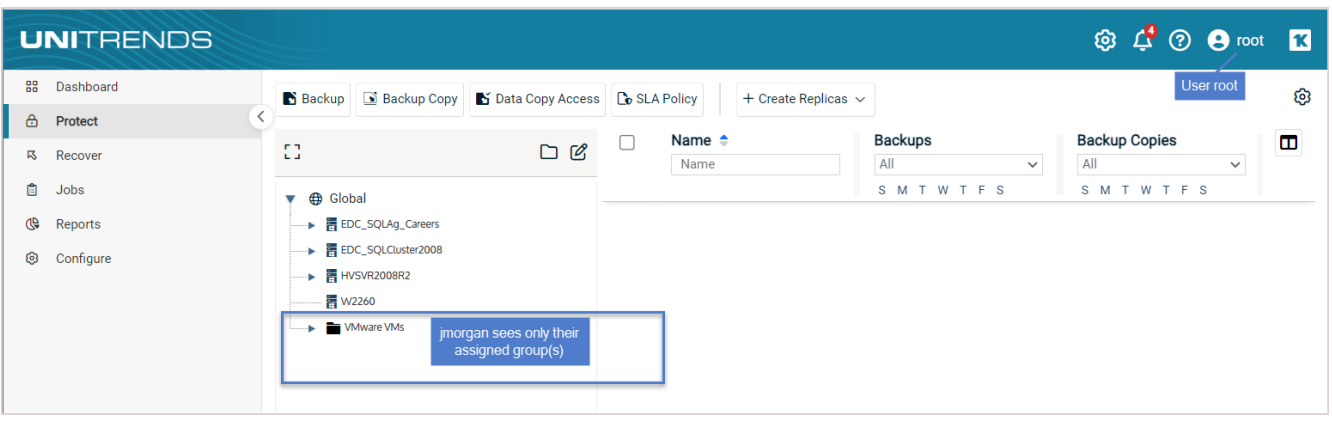

## Working with asset groups

Consider the following when working with asset groups:

- You can create, edit, and delete asset groups without impacting the original inventory tree. Simply click Hide Groups on the Protect page to return to the original inventory tree view. Click Show Groups to return to group view.
- You can create groups at different levels in the inventory tree. For example, you can create a top-level group that contains assets and inner groups.
- An inner group can be assigned one or more assets from its parent group.
- Assets can be assigned to one group only. Assigning an asset to an inner group moves the asset from its parent group to the child inner group.
- When an asset is removed from a top-level group, or a top-level group is deleted, the assets are moved to their original place in the inventory tree.
- When an asset is removed from an inner group, or an inner group is deleted, the assets are moved to the parent group.

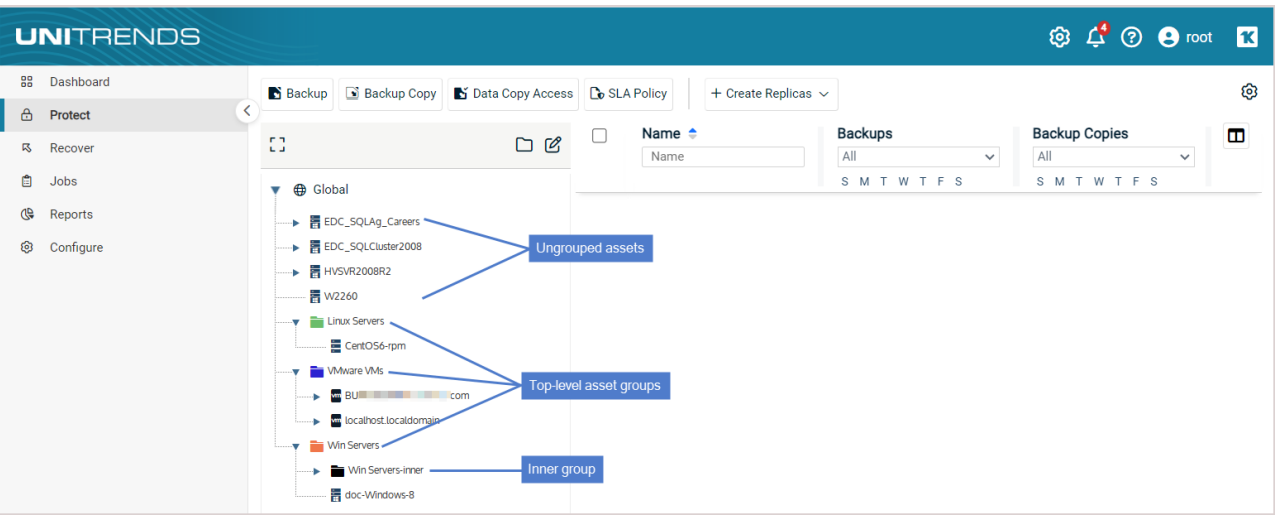

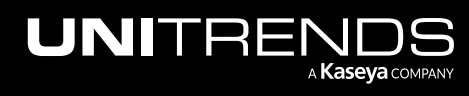

# <span id="page-362-0"></span>To create a top-level asset group

- 1 Log in to the UI as a user with administrator or superuser privileges.
- 2 Select Protect or Protect > Protected Assets.
- 3 Click the Show Groups icon located above the inventory tree.

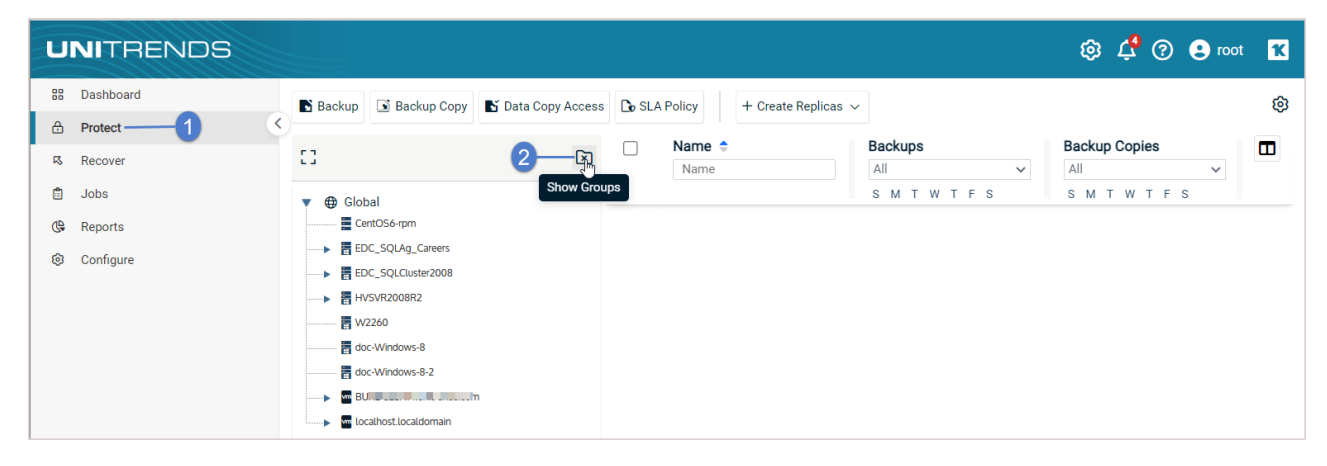

4 Click the Manage Groups pencil icon.

#### 5 Click Add.

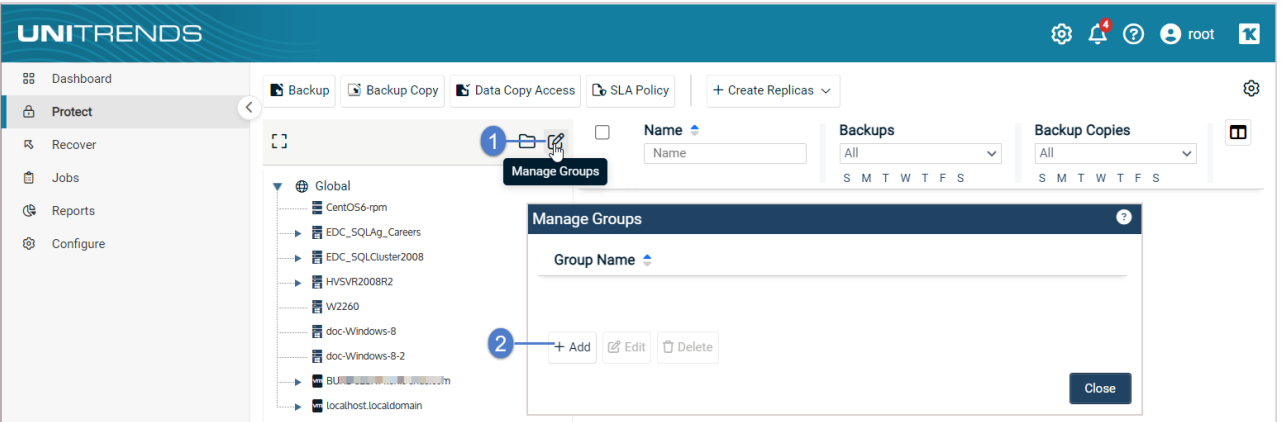

- 6 Enter a unique Group Name.
- 7 (Optional) Click the color drop-down to select a display color for this group's folder.
- 8 On the Users tab, click to select users to add to the group.

Note: You cannot create users here. You can add existing Unitrends users to the group. For details on creating users, see ["Users](#page-130-0) and roles" on page 131.

• Unitrends users display in the list.

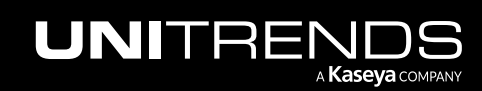

### 364 Administrator Guide for Recovery Series, Recovery MAX, ION/ION+, and Unitrends Backup

10.9.1 | March 2025

- If you have created Unitrends Active Directory (AD) users, these do not display. To add an existing Unitrends AD user, click Add AD User, enter the AD username (without *@domain*), and click Save.
- Users with administrator or superuser privileges are automatically added to every group. You cannot remove these users from the group.
- 9 On the Not in Group tab, click to select assets to add to the group.
- 10 Click Save.

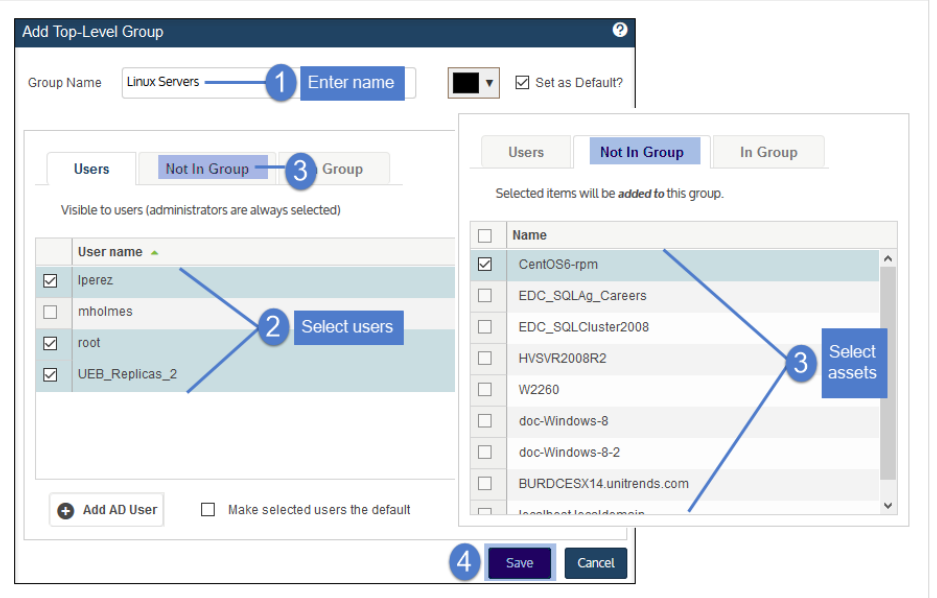

11 The group is added. Click Close to exit.

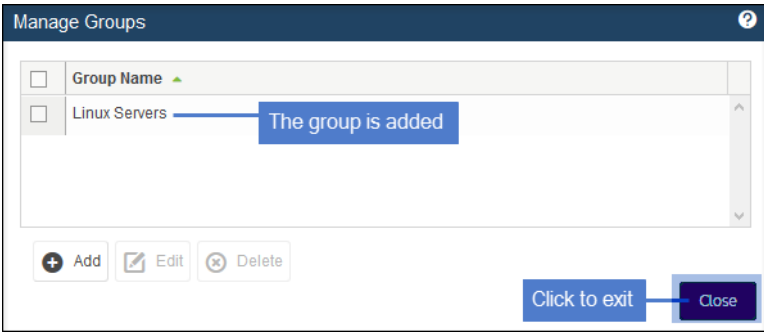

12 The new group displays in the inventory tree on the Protect page. Expand the folder to view the assigned assets.

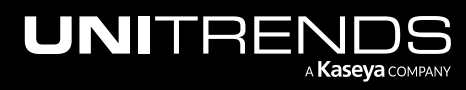

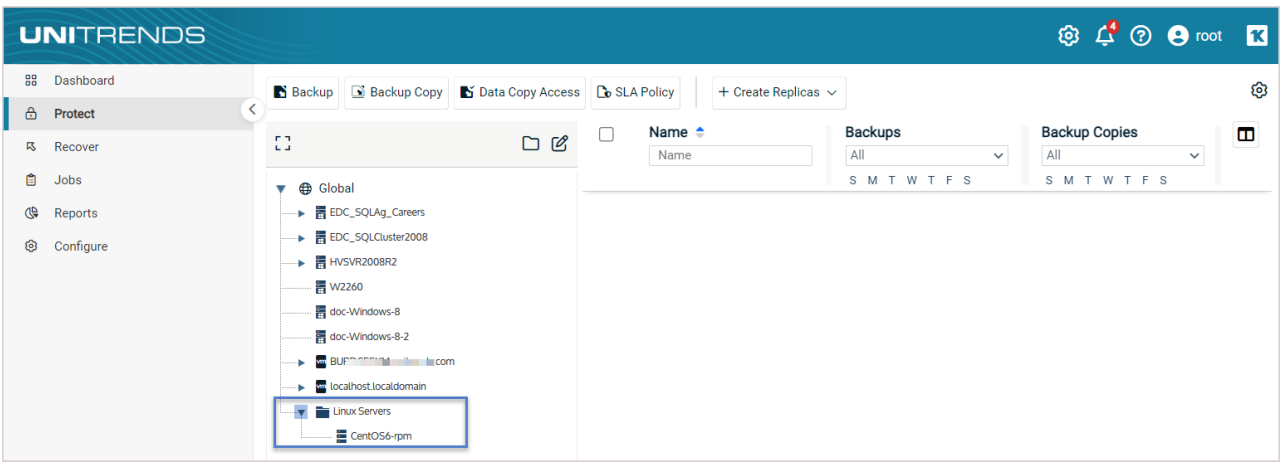

# <span id="page-364-0"></span>To create an inner group

- 1 Log in to the UI as a user with administrator or superuser privileges.
- 2 Select Protect or Protect > Protected Assets.
- 3 Click the Show Groups icon located above the inventory tree.

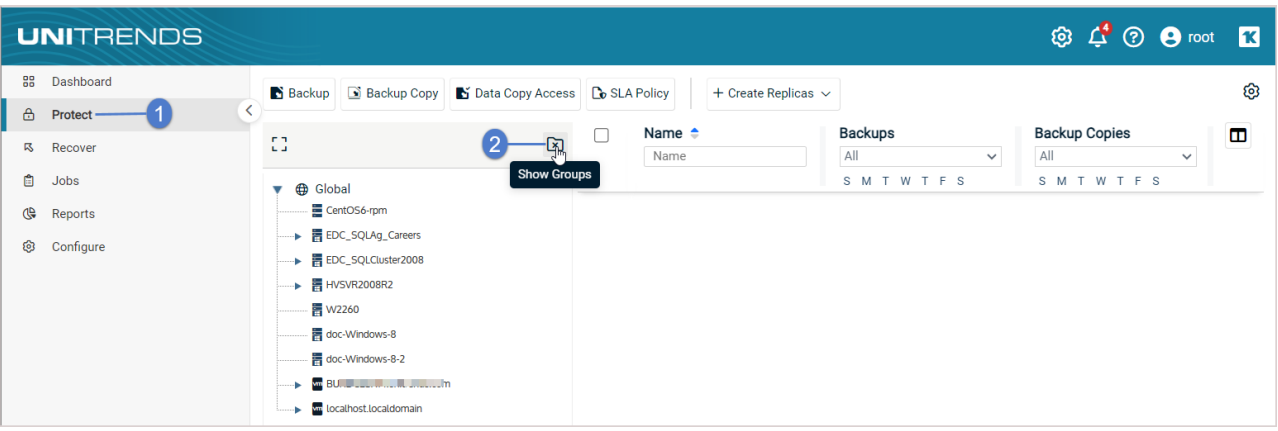

- 4 In the inventory tree, select the top-level group that will contain the new inner group.
- 5 Click the Manage Groups pencil icon.
- 6 Click Add.

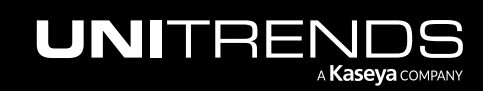

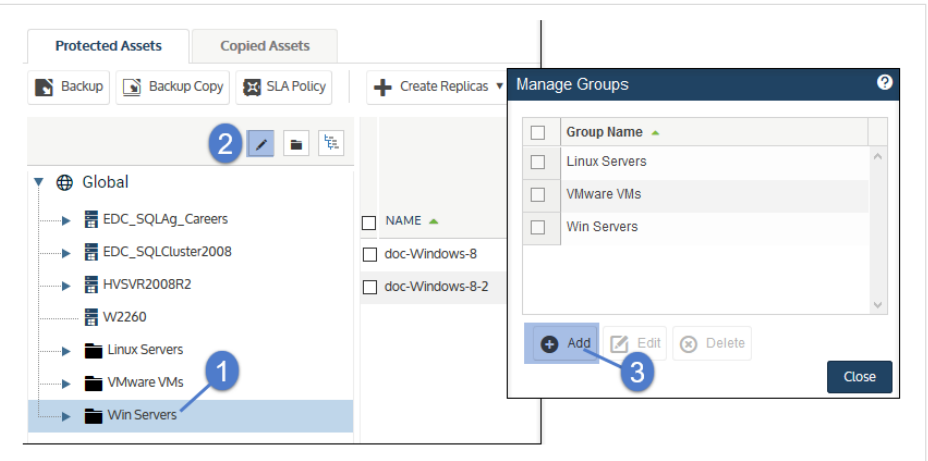

- 7 (Optional) Modify the Group Name. This name must be unique.
- 8 (Optional) Click the color drop-down to select a display color for this group's folder.
- 9 (Optional) On the Users tab, click to select users to add to the group.

Note: You cannot create users here. You can add existing Unitrends users to the group. To create users, see ["Users](#page-130-0) and roles" on page 131.

- Unitrends users display in the list.
- If you have created Unitrends Active Directory (AD) users, these do not display. To add an existing Unitrends AD user, click Add AD User, enter the AD username (without *@domain*), and click Save.
- Users with administrator or superuser privileges are automatically added to every group. You cannot remove these users from the group.
- 10 On the Not in Group tab, click to select assets to add to the group.

These assets are moved from the parent group to this inner group.

Note: If you do not see any assets, verify that you selected the outer group in the inventory tree on the Protected Assets tab. You cannot create an inner group by selecting the outer group in the Manage Groups dialog

11 Click Save.

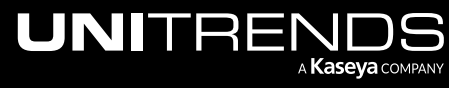

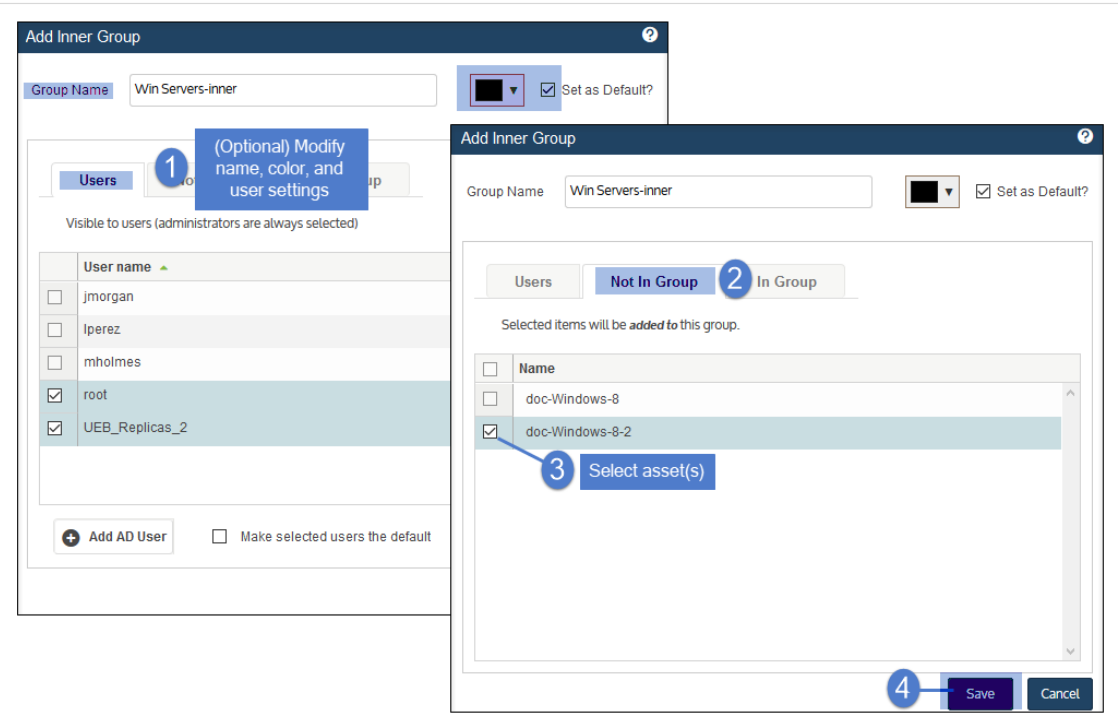

#### 12 Click Close.

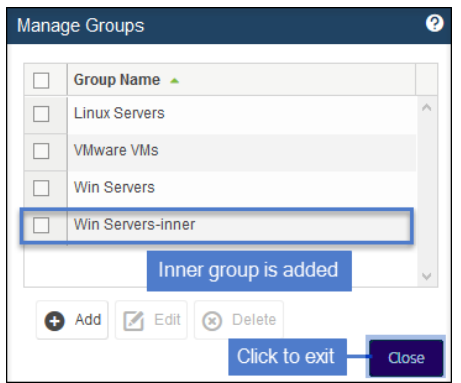

The new group displays in the inventory tree on the Protect page. Expand the folder to view the assigned assets.

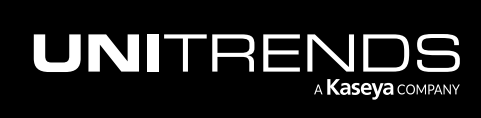

### 368 Administrator Guide for Recovery Series, Recovery MAX, ION/ION+, and Unitrends Backup

10.9.1 | March 2025

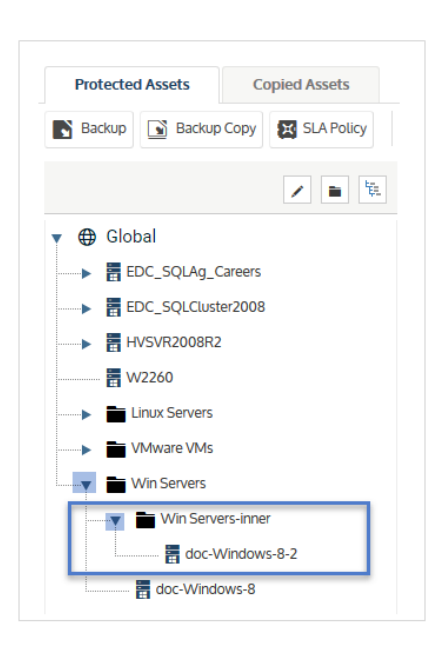

# <span id="page-367-0"></span>To edit an asset group

- 1 Log in to the UI as a user with administrator or superuser privileges.
- 2 Select Protect or Protect > Protected Assets.
- 3 Click the Show Groups icon located above the inventory tree.

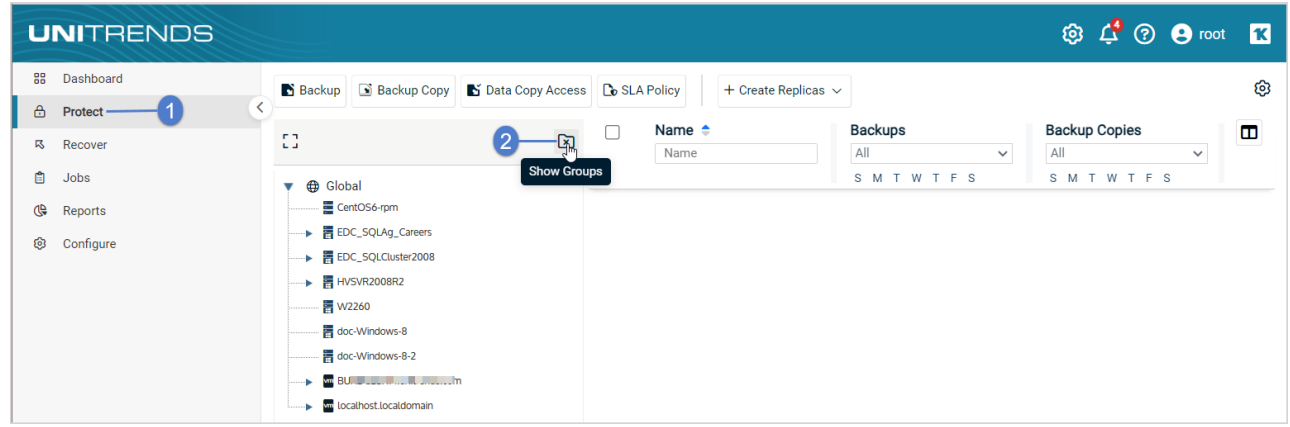

- 4 Click the Manage Groups pencil icon.
- 5 In the Group Name list, select the group to edit.
- 6 Click Edit.

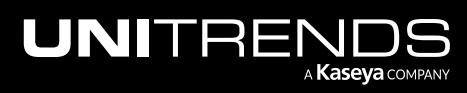

### Administrator Guide for Recovery Series, Recovery MAX, ION/ION+, and Unitrends Backup

10.9.1 | March 2025

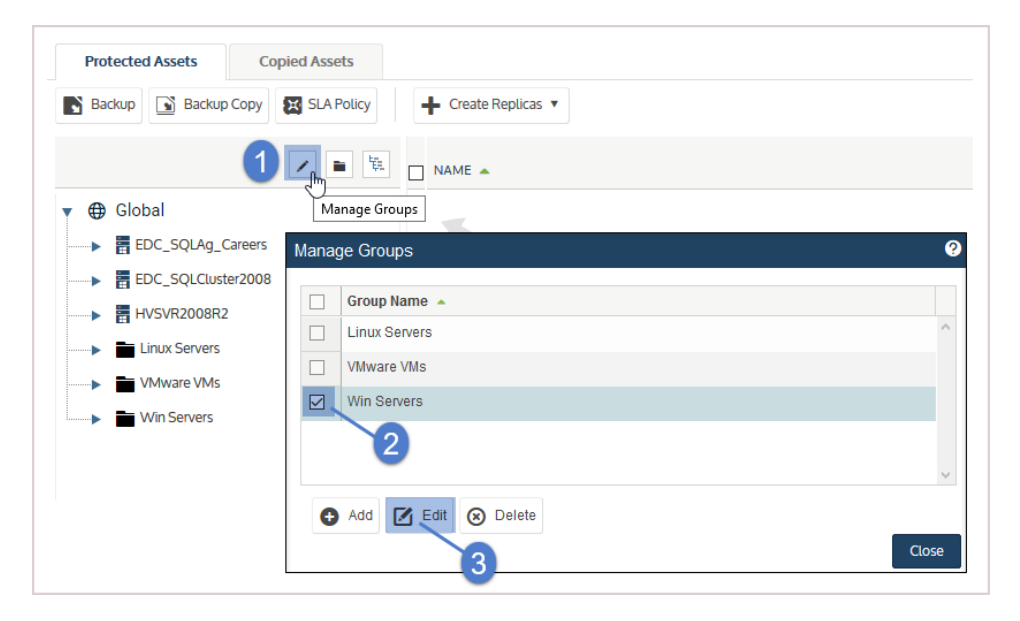

- 7 Modify options as needed:
	- The Group Name must be unique.
	- Click the color drop-down to modify the display color for this group's folder.
	- On the Users tab, click to select users to add or remove.

Users with administrator or superuser privileges are automatically added to every group. You cannot remove these users from the group.

- On the Not in Group tab, click to select assets to add to the group.
- On the In Group tab, click to select assets to remove from the group.

Assets removed from a top-level group are moved to their original place in the inventory tree.

Assets removed from an inner group are moved to the parent group.

8 Click Save.

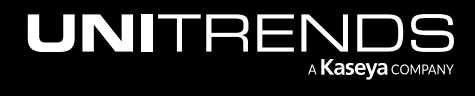

### 370 Administrator Guide for Recovery Series, Recovery MAX, ION/ION+, and Unitrends Backup

10.9.1 | March 2025

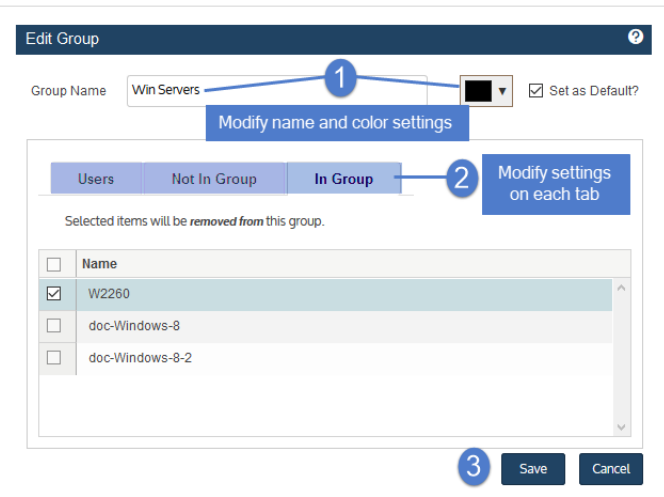

### 9 Click Close to exit.

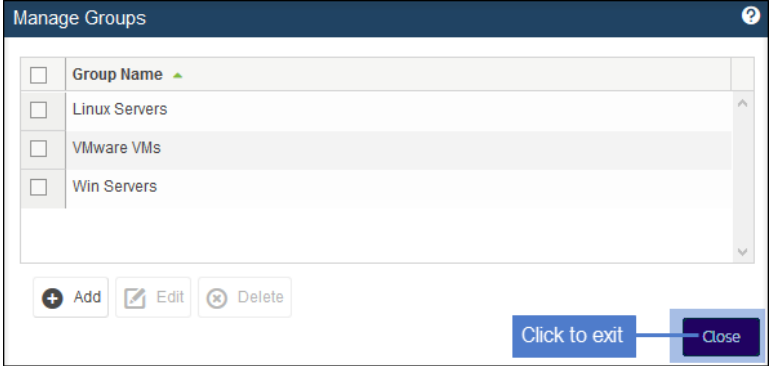

# <span id="page-369-0"></span>To view or hide asset groups

You can toggle the UI display to view or hide asset groups. In Show Groups view, any asset that is assigned to a group displays under its group folder. In Hide Groups view, any asset that is assigned to a group returns to its original location in the inventory tree (and no asset group folders display).

#### To view asset groups

Go to Protect or Protect > Protected Assets and click the Show Groups icon located above the inventory tree:

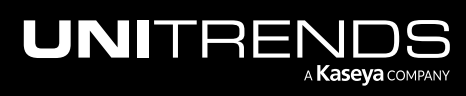

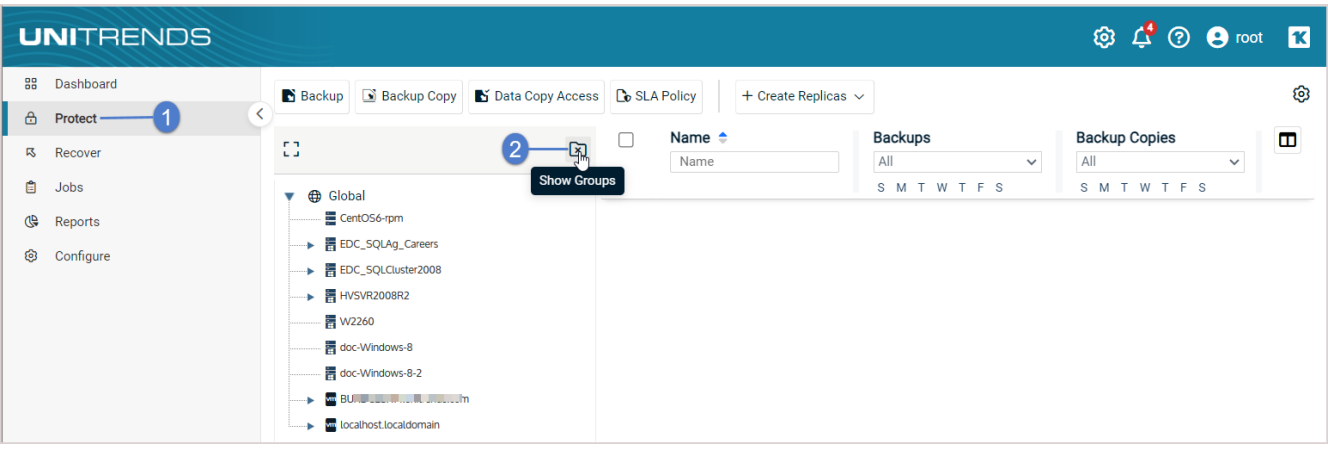

Grouped assets now display under their asset group folders:

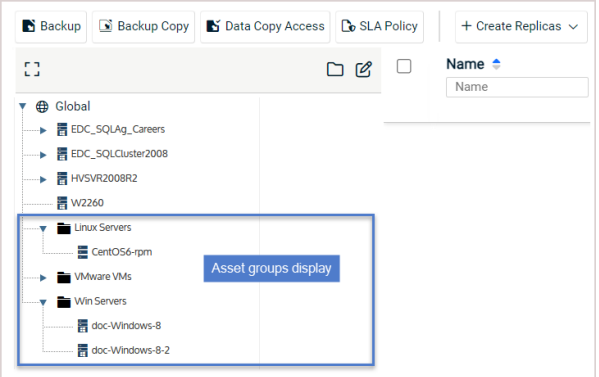

#### To hide asset groups

Go to Protect or Protect > Protected Assets and click the Hide Groups icon located above the inventory tree:

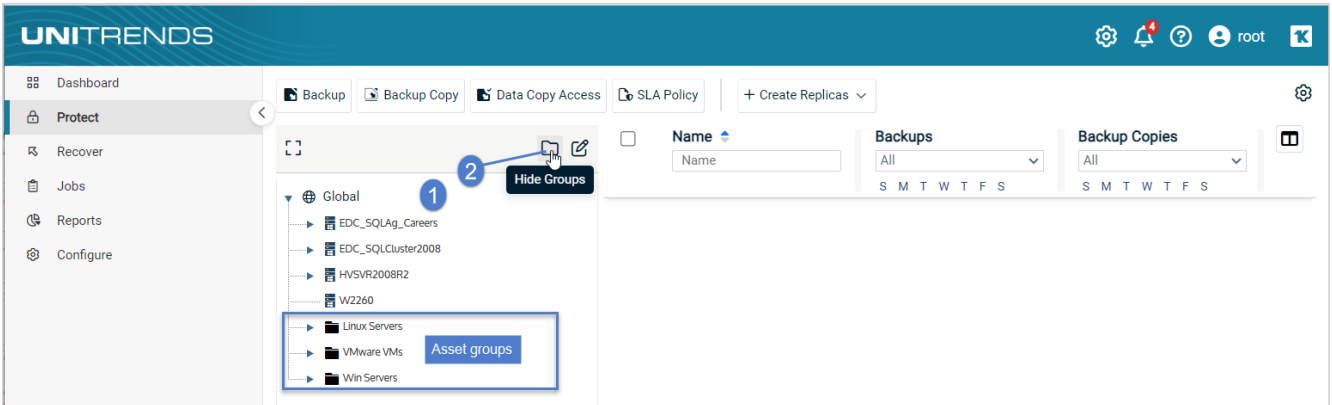

Asset groups no longer display. Assets from the groups now display individually in the main inventory tree.

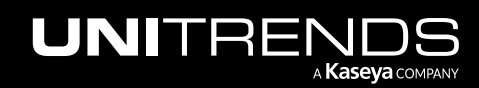

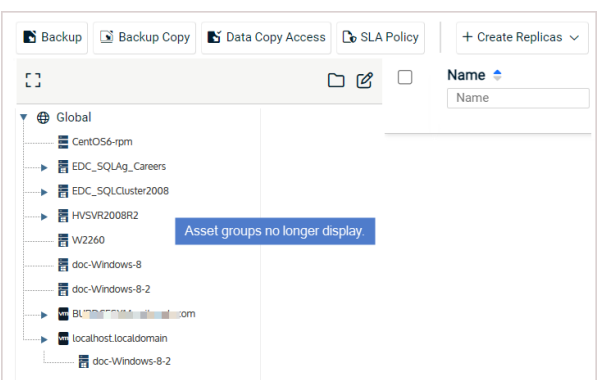

# <span id="page-371-0"></span>To delete an asset group

- 1 Log in to the UI as a user with administrator or superuser privileges.
- 2 On the Protect page, click the Show Groups icon located above the inventory tree.

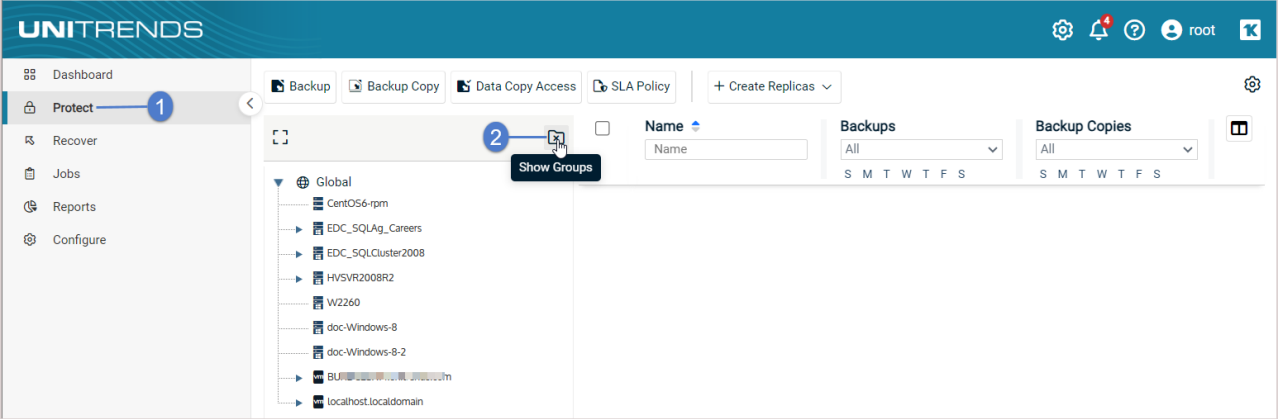

- 3 Click the Manage Groups pencil icon.
- 4 In the Group Name list, select the group to delete.
- 5 Click Delete.
- 6 Check the I understand... box to confirm, then click Delete Group.

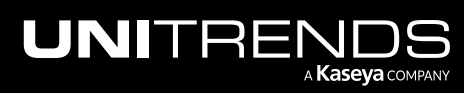

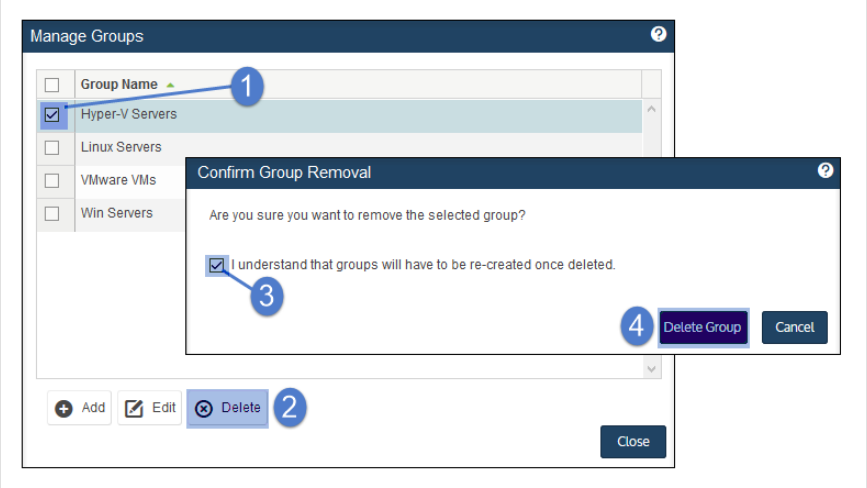

- 7 Assets in the group you deleted are moved to:
	- Their original place in the inventory tree if you deleted a top-level group.
	- To the parent group if you deleted an inner group.

# Unitrends agents

Before you can protect a physical asset, you must install the Unitrends agent. (You can also opt to install the agent on virtual machines if you prefer to use file-level protection.) For most Windows assets, the appliance can push-install the agent when you add the asset. For other physical assets, you must install the Unitrends agent manually before you add the asset.

Note: A Unitrends agent is not used to protect iSeries assets, For details on iSeries, see "iSeries Backups [Overview](#page-778-0) and [Procedures"](#page-778-0) on page 779.

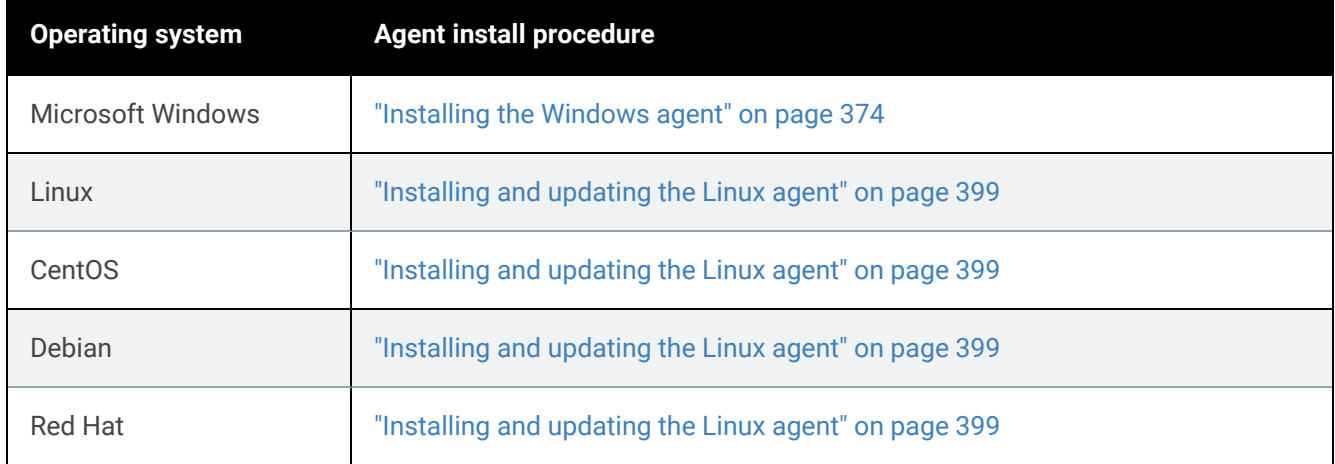

Agent installation procedures vary by operating system. See the following topics for details:

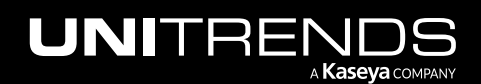

### **374 Administrator Guide for Recovery Series, Recovery Series, Recovery Series, Recovery Series, Recovery Series, Recovery Series,**  $\overline{a}$ MAX, ION/ION+, and Unitrends Backup

10.9.1 | March 2025

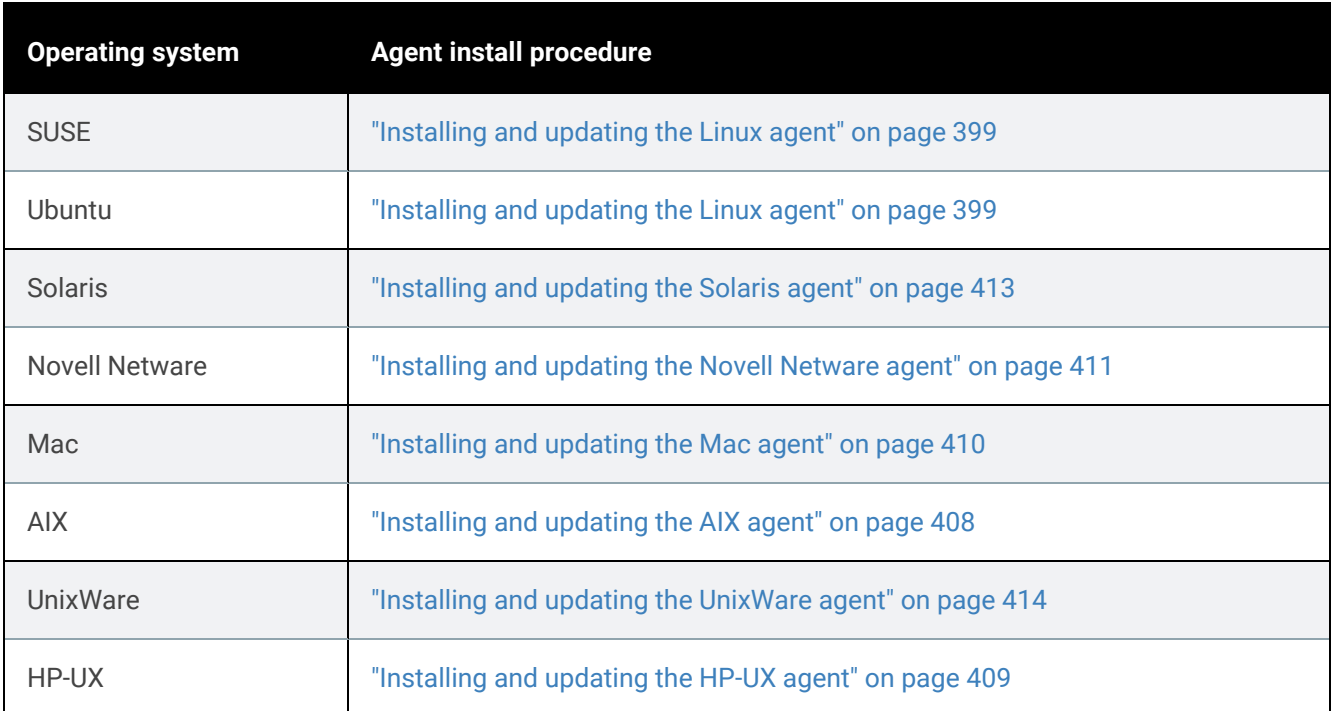

# <span id="page-373-0"></span>Installing the Windows agent

To protect a Windows asset, you must install a lightweight agent on the Windows machine. This Windows agent is required to run file-level, image-level, and application backups. Depending on the asset's operating system and configuration, the agent can be push-installed by the appliance or installed manually. Push install is recommended to reduce setup time. Once a Windows asset is set up for push install, agent updates can also be pushed, reducing maintenance time.

To install the Windows agent, start by reviewing the "Windows agent [requirements"](#page-373-1), then install the agent as described in ["Push-installing](#page-376-0) the Windows agent" on page 377 or ["Manually](#page-377-0) installing the Windows agent" on page 378.

Note: If you have trouble installing the agent, look at the application messages in the Windows event viewer to address the error. For details, see this KB article: [Troubleshooting](https://helpdesk.kaseya.com/hc/en-gb/articles/4407518541713) Windows event IDs.

# <span id="page-373-1"></span>Windows agent requirements

The following requirements must be met before installing the Windows agent:

- The Unitrends appliance(s) protecting the Windows asset must be running an equal or higher version than the agent that will be installed. Beginning in release 10.8.1, the agent installer enforces version compatibility by raising an error if the appliance version is older than the agent.
- Windows administrative privileges for the user installing the agent.
- Approximately 1100 MB of free space on the Windows system drive, usually volume *C:*.

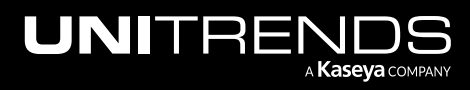

- Single Instance Storage (SIS) on Windows Storage Server 2008 is not supported and must be disabled for the agent to properly perform backups.
- The Windows Volume Shadow Copy Service (VSS) framework must be installed.
- To protect Exchange, SQL Server, or Hyper-V, the following VSS writers are required:
	- VSS Exchange Writer is required for the Exchange agent.
	- VSS SQL Writer is required for the SQL Server agent.
	- VSS Hyper-V Writer is required for the Hyper-V agent.
- Agent operations use ports 1743, 1745, and 888. Ensure that these ports are not in use on the Windows asset.

Note: Unitrends does not officially support backup through firewalls. For details, see this KB article: Backup fails [through](https://helpdesk.kaseya.com/hc/en-gb/articles/4407526082065-Backup-fails-through-Router-DMZ-or-Firewall) Router, DMZ, or Firewall.

- Secure agent pairing requirements Beginning in release 10.6.6, a secure pairing is automatically established between the appliance and the Windows agent on each of its protected assets. This pairing enables Transport Layer Security (TLS) to encrypt data and authenticate connections between appliances and agents. Communication between appliances and agents is only allowed if there is a matching (paired) certificate. These secure pairing requirements must be met to protect Windows assets with agent release 10.6.6 or higher:
	- The Unitrends appliance must be running release 10.6.6 or higher.
	- The Windows asset must be running agent release 10.6.6 or higher.
	- The Unitrends appliance version must be equal to or higher than the Windows agent version.

**IMPORTANT!** Be sure to upgrade your Unitrends appliance before upgrading your Windows agents.

- Jobs will fail if you attempt to protect a 10.6.6 or higher agent with an appliance that is running an older release.
- You cannot add an asset that is running a 10.6.6 or higher agent to an appliance that is running an older release. If you attempt this, you receive an error similar to: *Failed to save client: Registration for client* assetName *failed. The Unitrends System could not connect to the Unitrends Agent on* assetName*. Please ensure that the Agent software is installed on* assetName*, the Agent service is running (if applicable), and no firewall settings are preventing access*.
- If upgrading from a pre-10.6.9 agent release, backups may fail until the pairing completes successfully (this can take up to two hours).
- To protect Hyper-V clusters, SQL clusters, or file server clusters with the secure agent pairing feature:
	- The cluster must be running agent version 10.6.9 or higher.
	- The Unitrends appliance and cluster must be running in the same time zone.

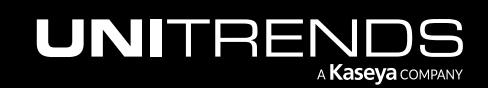

– The secure agent pairing feature is not used to protect Windows XP, 2003, and Vista. To protect a Windows XP, 2003, or Vista asset, install agent version 10.6.7. The 10.6.7 agent detects the asset's OS version and disables secure agent pairing.

See "Secure agent pairing for [Windows](#page-349-0) and Linux agents" on page 350 for details on working with this feature.

In addition to the general "Windows agent [requirements"](#page-373-1) on page 374, the following prerequisites must be met to push-install the Windows agent:

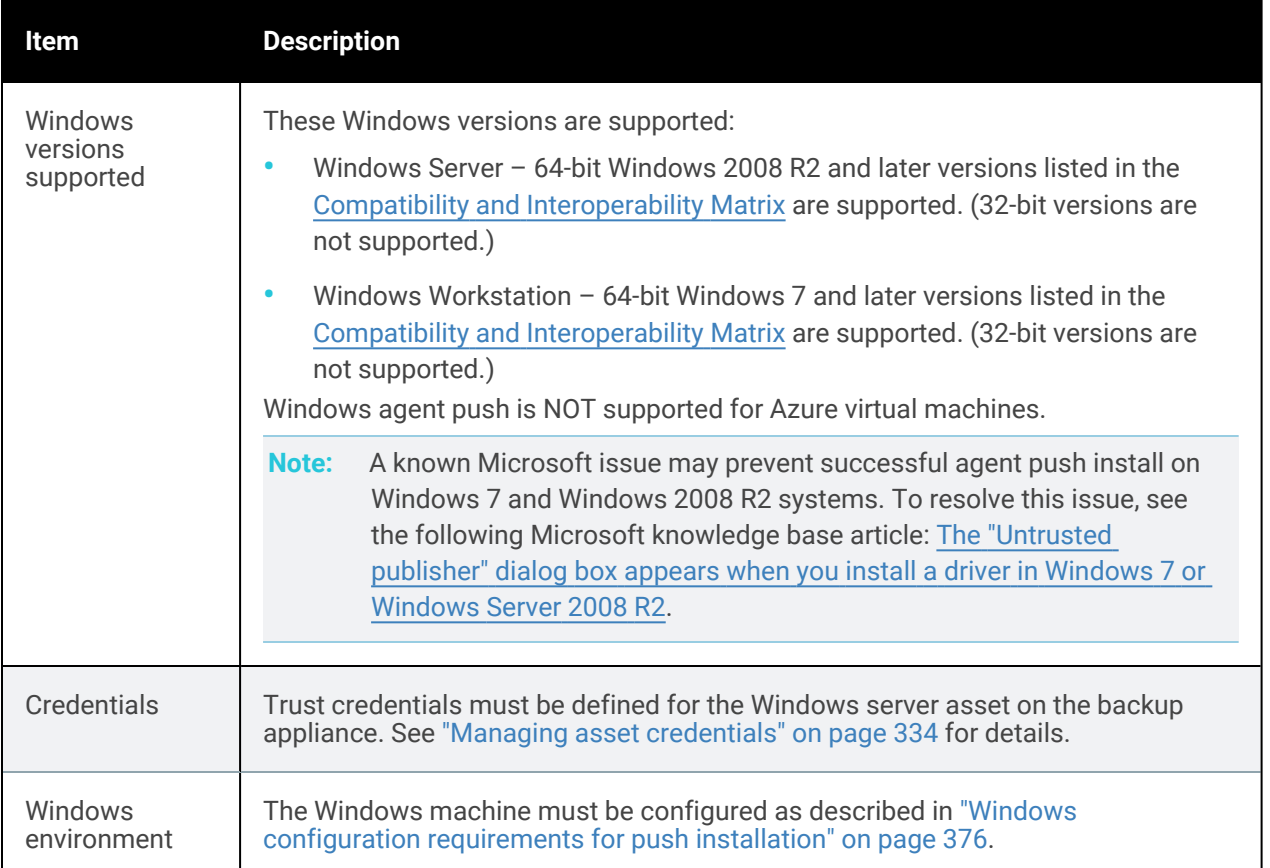

# <span id="page-375-0"></span>Windows configuration requirements for push installation

The following Windows configuration settings are required for the agent push feature:

Note: For troubleshooting steps, see [Troubleshooting](https://helpdesk.kaseya.com/hc/en-gb/articles/4407519122705-Troubleshooting-Agent-Push-Unitrends-KB-693-) Agent Push.

- *Workstation* and *Server* services must be running and set to automatic restart.
- The Windows asset must be able to access the appliance's Samba share:
	- SMB 2.0 The SMB 2.0 security option is enabled by default on Unitrends appliances that were originally imaged or deployed with version 10.4.8 or higher. SMB 2.0 must be enabled on the Windows asset.

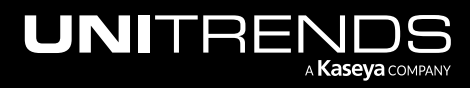

- SMB 1.0 The SMB 1.0 security option is enabled by default on appliances that were originally imaged or deployed with a pre-10.4.8 version. SMB 1.0 must be enabled on the Windows asset.
	- Note: Upgrading from a pre-10.4.8 version does not change the SMB 1.0 setting. (To configure your appliance to use SMB 2.0, see How [Unitrends](https://helpdesk.kaseya.com/hc/en-gb/articles/4407522687505-How-Unitrends-supports-SMB2) supports SMBv2.)
- For Windows 7 and later, *Network discovery* and *Printer and File Sharing* must be enabled for the current network profile (in Control Panel > Network and Sharing Center).
- Trust credentials entered in the Add Asset dialog in the Unitrends UI must have administrative privileges. On systems with user account controls (UAC) enabled, at least one of the following must also apply:
	- The trust credentials entered are for a domain administrator account.
	- The trust credentials entered are for a system local administrator account. Being a different member of the Administrators group is insufficient, it must be the built-in account to bypass UAC. If the administrator account is disabled, enable it by executing the following in an elevated command prompt: **net user administrator /active:yes**
	- The Registry key *LocalAccountTokenFilterPolicy* exists and is set to 1 (to use a local administrator that is not the 'Administrator' account).
- Verify Remote IPC and Remote Admin shares are enabled. These shares should be enabled with File and Printer Sharing, but verifying is a good idea if you're still having trouble. To verify, issue the following command from an elevated command prompt and check the output for ADMIN\$ and IPC\$: net share
- Firewall rules must allow inbound and outbound traffic between both machines. Default Windows firewall rules limit many services to the subnet. If the backup appliance is outside the Windows asset's subnet, modify firewall *Printer and File Sharing* settings (TCP ports 139 and 445) to allow communication between the systems.

# <span id="page-376-0"></span>Push-installing the Windows agent

Add the asset as described in "To add an [agent-based](#page-300-0) asset" on page 301. The following are installed automatically (assuming all "Windows agent [requirements"](#page-373-1) on page 374 have been met):

- The Windows agent.
- For Hyper-V servers or Windows servers with the Hyper-V role enabled, the Hyper-V CBT driver is installed. This driver is used for faster Hyper-V incremental backups. (You do not need to reboot to enable this driver.)
- For Microsoft SQL and Exchange servers, SQL and Exchange components are installed. You can then run application backups to protect these databases. For more information, see "Exchange backup [requirements](#page-744-0) and [considerations"](#page-744-0) and "SQL backup requirements and [considerations".](#page-748-0)
- For Windows assets that are eligible for image-level backups, the Windows Volume CBT driver is installed or updated if an update is available. This driver is used to enable incremental image-level backups. To enable this driver, you must reboot the Windows asset after installing the Volume CBT driver for the first time or after updating from a pre-10.3.3 agent version. (The last driver update was in agent version 10.3.3. If you are updating agent version 10.3.4 or later, a reboot is not required.)

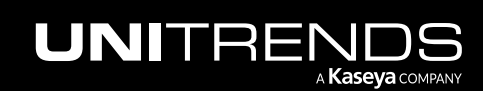

Note: If you see this error, the Windows asset is paired to an appliance running an older version than the agent you're trying to install: *Appliance version validation failed. Please verify all paired appliance versions meet or exceed the agent*. Update the appliance to enable the push-install.

# <span id="page-377-0"></span>Manually installing the Windows agent

Use the procedures in this section to install the agent manually.

To run these procedures, you will download the applicable agent MSI file from the Unitrends [Downloads](https://helpdesk.kaseya.com/hc/en-gb/articles/4407526882193-Unitrends-Downloads) page (<https://helpdesk.kaseya.com/hc/en-gb/articles/4407526882193-Unitrends-Downloads>) to the Windows machine.

You can then install the agent by launching the installer or from the command line. In most cases, you will use the installer. You will need to use the command line procedure to install on a Windows 2008 server that was deployed with the server core option, or to install to multiple Windows machines by using Windows Group Policy. See the following topics for details:

- "Agent installer for [Windows"](#page-377-1) on page 378
- ["Command-line](#page-388-0) installer for Windows agents" on page 389
- <span id="page-377-1"></span>• "Agent [deployment](#page-390-0) using Group Policy" on page 391

# Agent installer for Windows

The agent installer loads the applicable components in *Unitrends\_Agentx86.msi* or *Unitrends\_Agentx64.msi* onto the Windows asset during installation.

The following are included with the Windows agent (*Unitrends\_Agentx86.msi* or *Unitrends\_Agentx64.msi*):

- For Hyper-V servers or Windows servers with the Hyper-V role enabled, the Hyper-V CBT driver is installed. This driver is used for faster Hyper-V incremental backups. (You do not need to reboot to enable this driver.)
- For Microsoft SQL and Exchange servers, SQL and Exchange components are installed. You can then run application backups to protect these databases. For more information, see "Exchange backup [requirements](#page-744-0) and [considerations"](#page-744-0) and "SQL backup requirements and [considerations".](#page-748-0)
- (Optional) For Windows assets that are eligible for image-level backups, the installer provides the option to install the Windows Volume CBT driver. This driver is used to enable incremental image-level backups. To enable this driver, you must reboot the Windows asset after installing the Volume CBT driver for the first time or after updating from a pre-10.3.3 agent version. (The last driver update was in agent version 10.3.3. If you are updating agent version 10.3.4 or later, a reboot is not required.)

Consider the following before installing the Windows agent:

- For Microsoft Vista assets, administrator privileges are required to install the agent. You must log in as a user that has administrator privileges on the Vista server to install the agent. Members of the Administrator group that have not been assigned administrator privileges are not able to install the agent.
- For Windows Server assets, the agent performs backup and recovery of the system state, including support for ISS, COM+, Cluster Database, and Active Directory. The agent must be installed on the Windows server while logged in using the local system Administrator account. If the local system Administrator account cannot be used

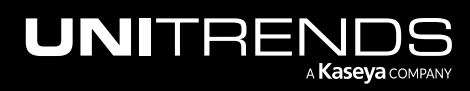

for the installation, the Windows User Account Control facility must be disabled. Once the agent has been installed, User Account Control can be re-enabled.

# To install the Windows agent

- 1 Log in to the Windows asset as a user that has full access to all files and folders on the system (e.g., local administrator).
- 2 Download the agent MSI file from [https://helpdesk.kaseya.com/hc/en-gb/articles/4407526882193-Unitrends-](https://helpdesk.kaseya.com/hc/en-gb/articles/4407526882193-Unitrends-Downloads)[Downloads](https://helpdesk.kaseya.com/hc/en-gb/articles/4407526882193-Unitrends-Downloads).
	- For the 64-bit agent, click the MSI link in the Windows row.
	- For the 32-bit agent, click the Link in the Legacy Agents row. On the Legacy Agents page, click the Link in the 32-bit Agents row. On the 32-bit Agents page, click the MSI link in the Microsoft Windows row.

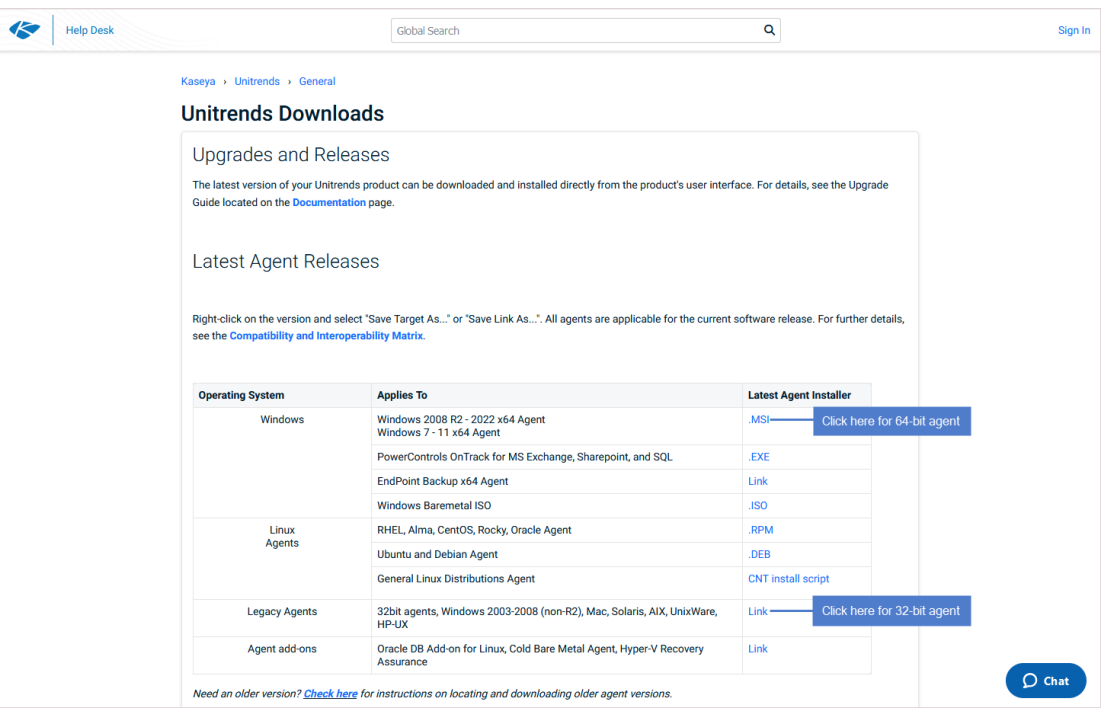

3 Double-click the MSI file to launch the installer.

MSI file names:

- *Unitrends\_Agentx64.msi* agent for 64-bit Windows assets
- *Unitrends\_Agentx86.msi* agent for 32-bit Windows assets

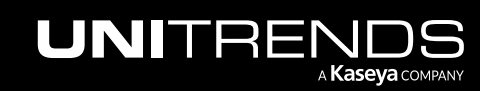

### 380 **Administrator Guide for Recovery Series, Recovery** 380 MAX, ION/ION+, and Unitrends Backup

10.9.1 | March 2025

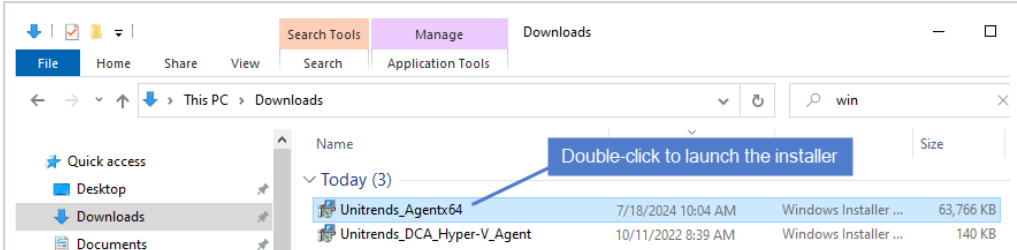

4 Click Next to proceed.

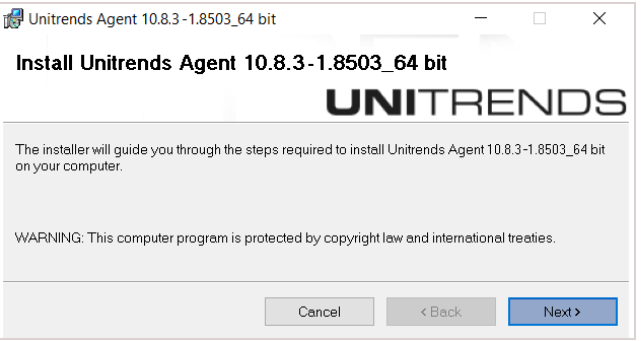

- 5 Click Next to begin the installation process. The installation can be interrupted at any time by clicking Cancel.
	- Note: If you receive the message *The currently installing agent version is newer than the appliance version*, click Yes to proceed with the installation or click No to exit. If you proceed with the installation, be sure to upgrade the older appliance as soon as possible. Running an appliance version older than the agent is not supported and can cause undesirable results.

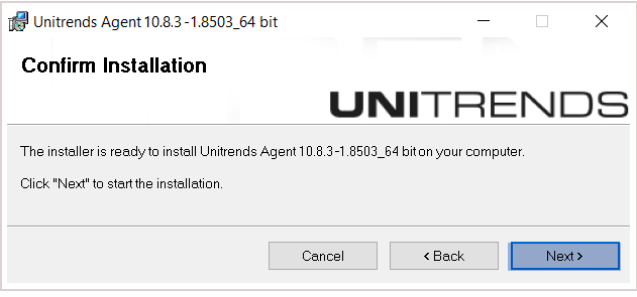

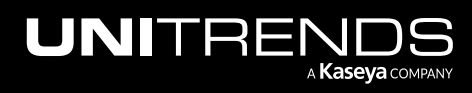

### Administrator Guide for Recovery Series, Recovery MAX, ION/ION+, and Unitrends Backup

10.9.1 | March 2025

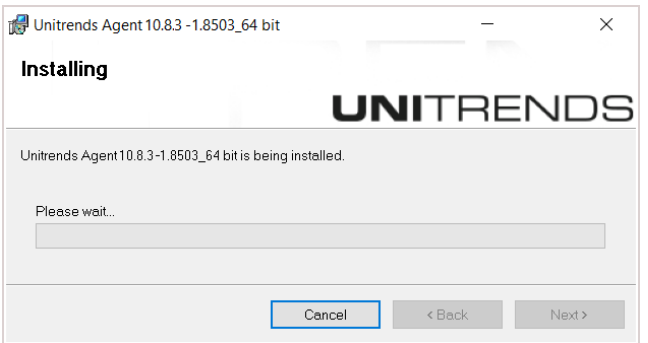

6 (Recommended) Click Yes to include the Windows Volume CBT driver. (This driver enables the option to run incremental image-level backups. You can run file-level backups and full image-level backups without installing this driver.)

Note: If the latest Windows Volume CBT driver is already installed, the Unitrends CBT Driver Install window does not display.

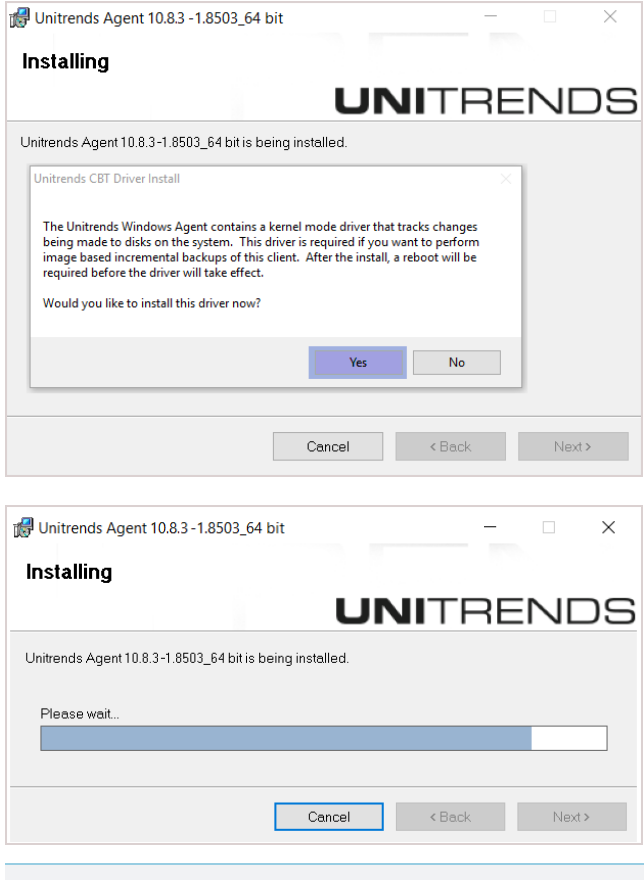

Note: The agent is installed to the *\PCBP* directory on the Windows system drive, usually volume *C:* (e.g., *C:\PCBP\*).

7 After the agent is installed, do one of the following:

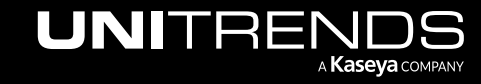

- If you did not opt to install the Volume CBT driver, installation is complete. Click Done to exit the installer. OR
- If you opted to install the Volume CBT driver, click Next and continue with the next step in this procedure.

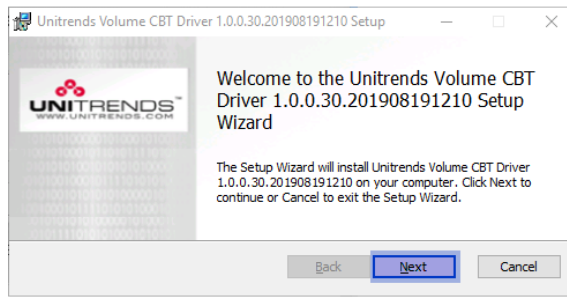

#### Notes:

- If this Volume CBT driver version has already been installed, the Unitrends Volume CBT Filter Driver Setup installer does not display. Windows agent installation is complete. If needed, reboot the Windows asset to enable the existing Volume CBT driver.
- If an older Volume CBT driver version has already been installed, you are given the option to install this driver version and advised as to whether the new driver is required for subsequent incrementals.
- If a newer Volume CBT driver version has already been installed, you are given the option to install this older driver version.
- 8 Click Install to begin the installation process (or click Back to review or modify data). The installation can be interrupted at any time by clicking Cancel.

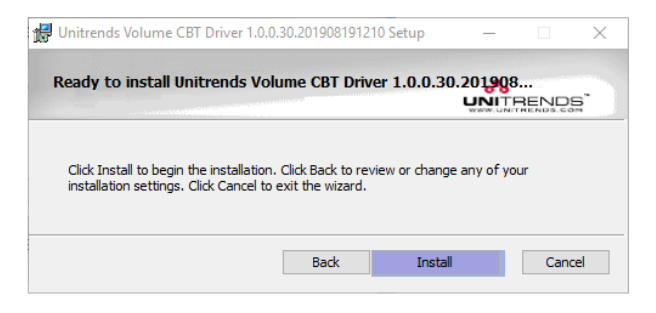

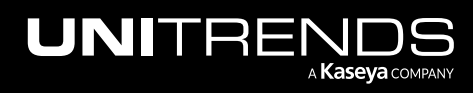

### Administrator Guide for Recovery Series, Recovery MAX, ION/ION+, and Unitrends Backup

10.9.1 | March 2025

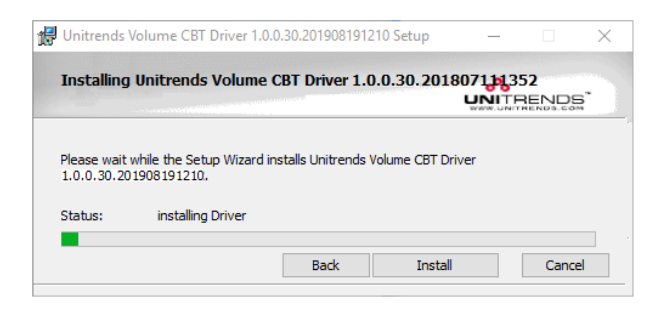

**9** Click Finish to exit the installer.

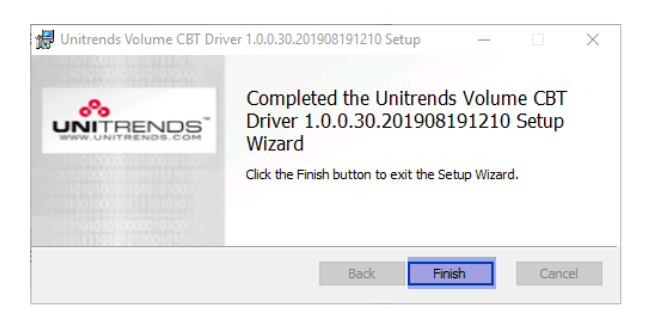

10 (If needed) If installing the driver for the first time or updating from a pre-10.3.3 agent release, you must reboot the Windows asset to enable the Volume CBT driver. Click Yes to reboot now or No to reboot at a later time.

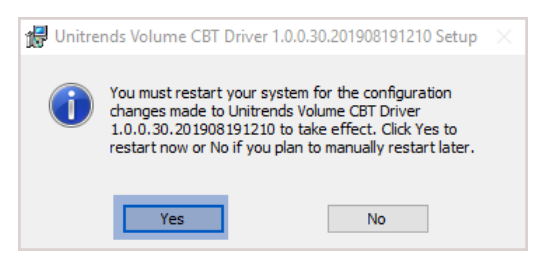

#### Notes:

- If the Volume CBT driver has not been installed or has not been enabled, image-level incrementals are not supported. Any scheduled incremental is automatically promoted to a full backup. If you attempt to run an on-demand incremental, you receive a message indicating that only full backups are supported.
- An image-level incremental is automatically promoted to a full backup in these other cases:
	- There is a problem detected with the Volume CBT driver.
	- A newer Volume CBT driver version is installed but has not been enabled. To run incremental backups, enable the new driver by rebooting the Windows asset.
	- The version of the Volume CBT driver that was included with the Windows agent is greater than the version that is enabled on the Windows asset. To run incremental backups, you must install the new driver and then reboot the Windows asset (see the next bullet for details).

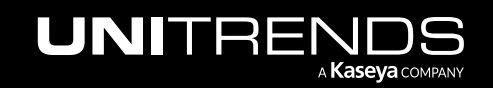

- The installer for the associated Volume CBT driver is placed in *C:\PCBP\Installers*. You can install this driver at any time by running the installer, called *uvcbt.msi*. After installing the driver, you must enable it by rebooting the Windows asset.
- The Windows agent and the Windows Volume CBT driver are installed as separate, independent packages. Uninstalling the Windows agent does not uninstall the Windows Volume CBT driver. (To uninstall the Windows Volume CBT driver, use the Windows Control Panel Add/Remove Programs feature to remove *uvcbt.msi*.)

## To install the Windows bare metal agent

The bare metal agent is needed only for image-based bare metal protection. For most assets, you can use the newer unified bare metal protection feature, which does not require the bare metal agent. (For details, see ["Windows](#page-1218-0) Bare Metal [Protection](#page-1218-0) and Recovery" on page 1219.)

- Note: To install *Unitrends\_BareMetal.msi* on assets that are running User Account Control (UAC), special installation is required. Use the ["Installing](#page-386-0) the bare metal agent on a Windows asset running User Account [Control"](#page-386-0) procedure instead. UAC is enabled by default on Windows Vista, Windows Server 2008, and Windows Server 2012.
- 1 Log in to the Windows asset as a user that has full access to all files and folders on the system (e.g., local administrator).
- 2 Download the agent MSI file from [https://helpdesk.kaseya.com/hc/en-gb/articles/4407526882193-Unitrends-](https://helpdesk.kaseya.com/hc/en-gb/articles/4407526882193-Unitrends-Downloads)[Downloads](https://helpdesk.kaseya.com/hc/en-gb/articles/4407526882193-Unitrends-Downloads):
	- Click the Agent Add-ons Link.

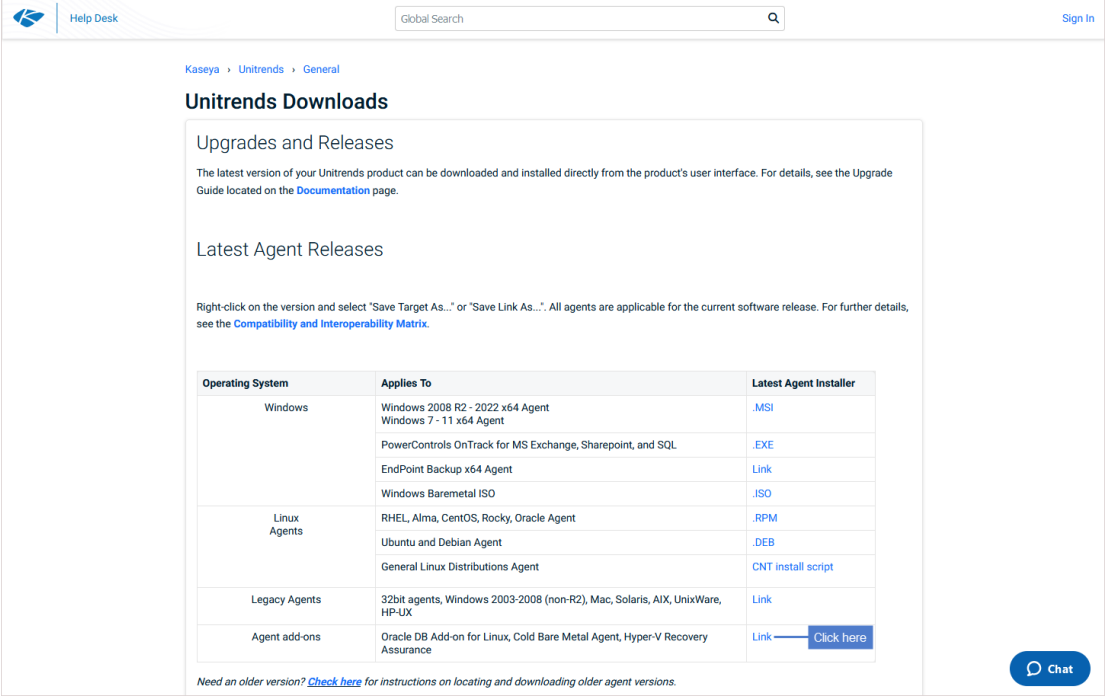

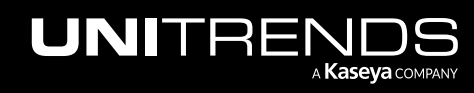

• On the Agent Add-ons page, click the Bare Metal Agent MSI.

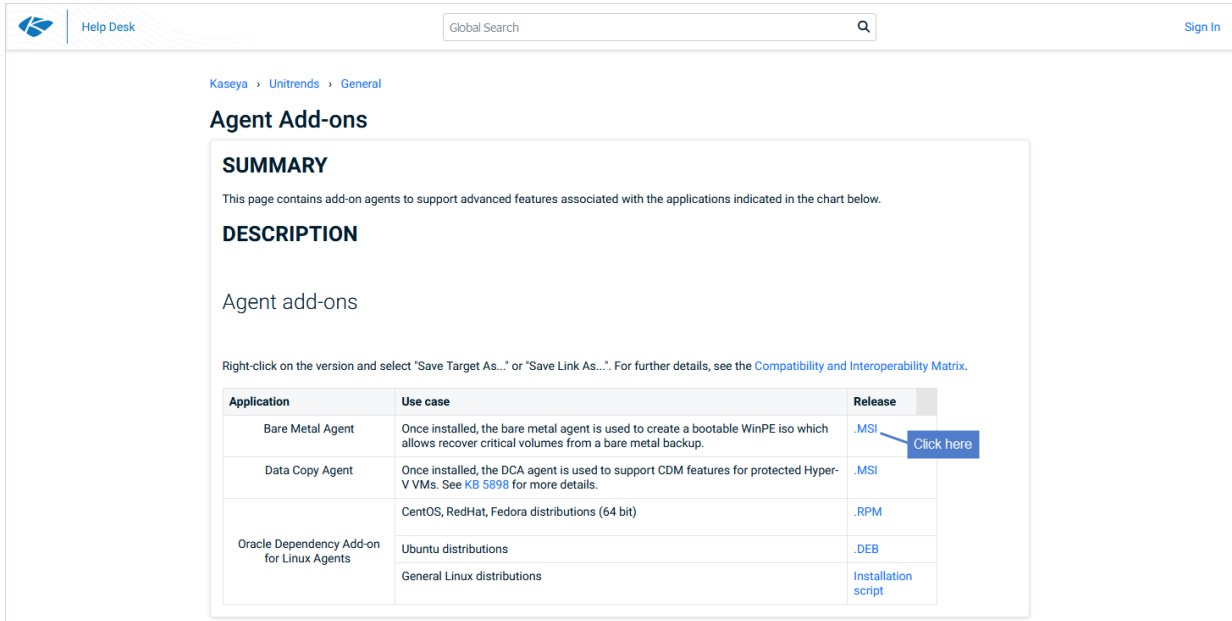

3 Double-click the *Unitrends\_BareMetal.msi* file to launch the installer.

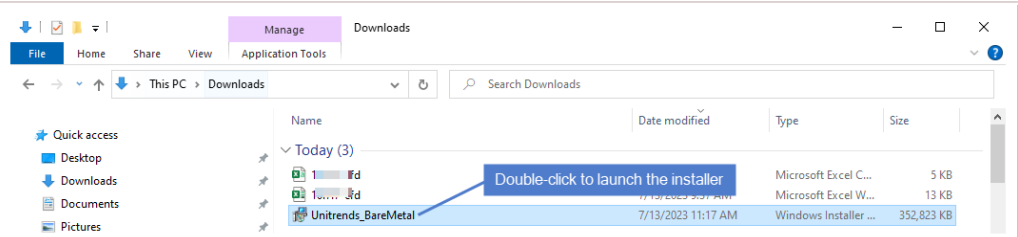

4 Click Next to proceed.

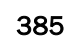

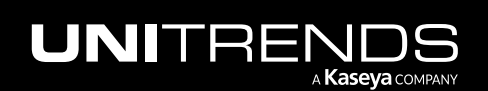

### 386 **Administrator Guide for Recovery Series, Recovery** Series, Accovery Series, Accovery MAX, ION/ION+, and Unitrends Backup

10.9.1 | March 2025

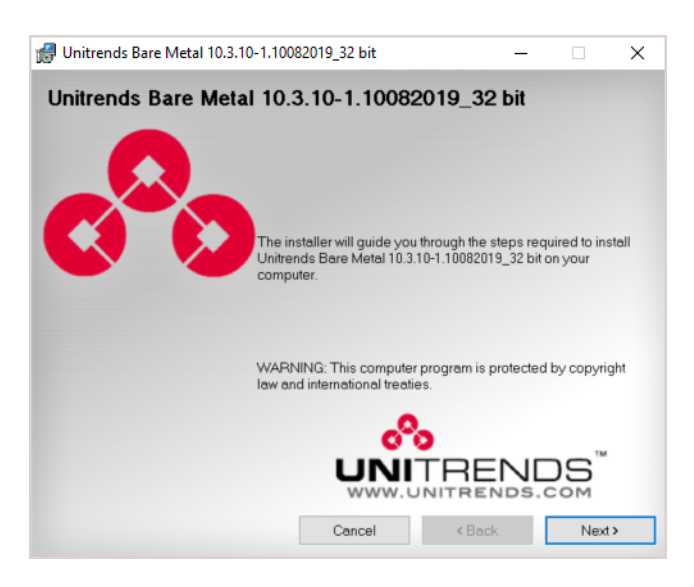

5 Click Next to install to the default location.

Installing to the default *C:\PCBP\_BM\* directory is strongly recommended. To install in another location (folder or volume), click Browse or manually enter the directory path.

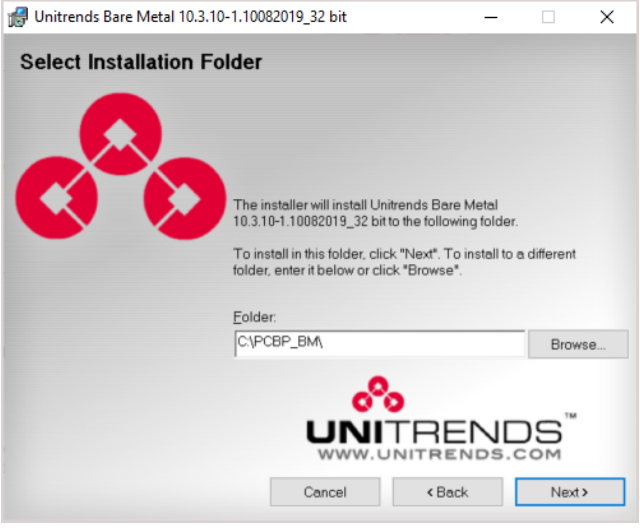

6 Click Next to begin the installation process. The installation can be interrupted at any time by clicking Cancel.

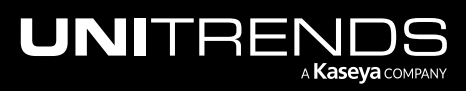

### Administrator Guide for Recovery Series, Recovery MAX, ION/ION+, and Unitrends Backup

10.9.1 | March 2025

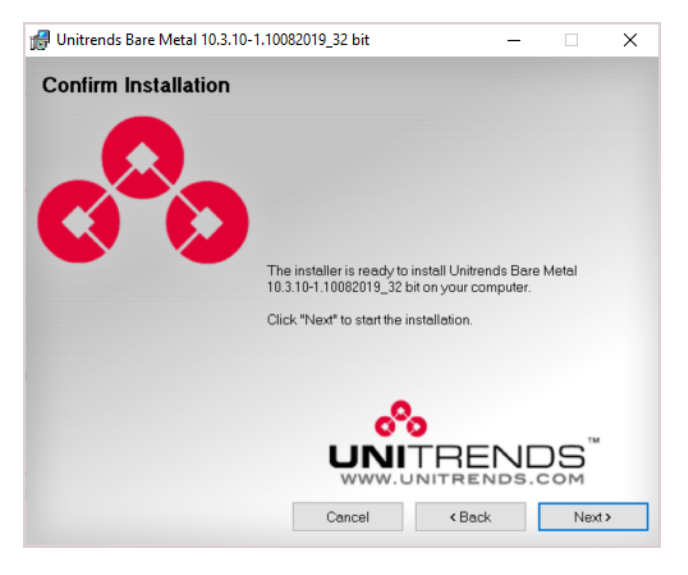

<span id="page-386-0"></span>7 When installation is complete, click Close to exit the installer.

# Installing the bare metal agent on a Windows asset running User Account Control

User Account Control (UAC) is enabled by default on Windows Vista, Windows Server 2008, and Windows Server 2012. To install *Unitrends\_BareMetal.msi* on assets where UAC is enabled, you must invoke the installation with elevated privileges. See these topics for details:

- ["Preparing](#page-386-1) to install on Vista"
- "Preparing to install on Windows Server [2012/2008"](#page-386-2)
- <span id="page-386-1"></span>• "To install the bare metal agent on a [Windows](#page-386-3) asset running User Account Control"

# Preparing to install on Vista

You must log in to the server as a user that has been assigned administrator privileges on the Vista server. Members of the Administrator group who have not been assigned administrator privileges on this Vista server cannot install the bare metal agent.

# <span id="page-386-2"></span>Preparing to install on Windows Server 2012/2008

Do one of the following to install on Windows Server 2012/2008:

- Log in using the local system Administrator account.
- Disable User Account Control (UAC) before you install the bare metal agent. (After you have installed the agent you can re-enable UAC.).

# <span id="page-386-3"></span>To install the bare metal agent on a Windows asset running User Account Control

- 1 Download *Unitrends\_BareMetal.msi* and save it to the Windows machine. To download the file:
	- Go to <https://helpdesk.kaseya.com/hc/en-gb/articles/4407526882193-Unitrends-Downloads>.
	- On the Unitrends Downloads page, click the Agent add-ons Link.

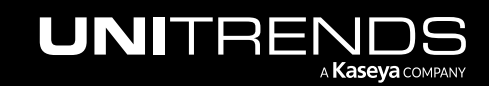

### 388 **Administrator Guide for Recovery Series, Recovery** Series, Accovery Series, 2008 MAX, ION/ION+, and Unitrends Backup

10.9.1 | March 2025

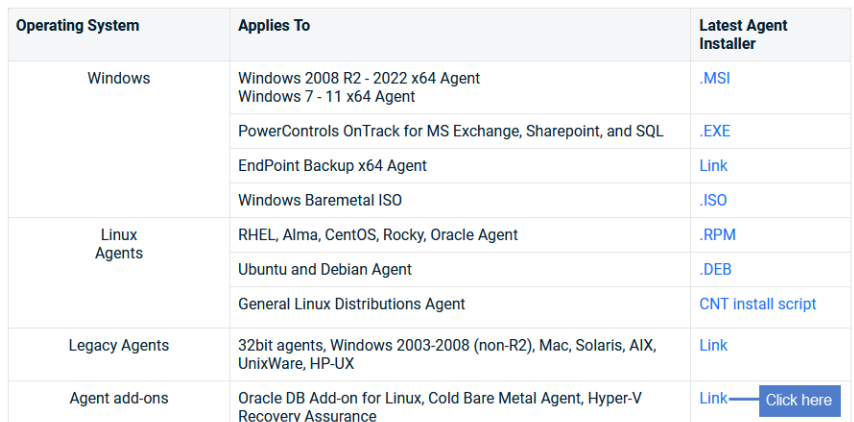

• On the Agent Add-ons page, click the Bare Metal Agent MSI.

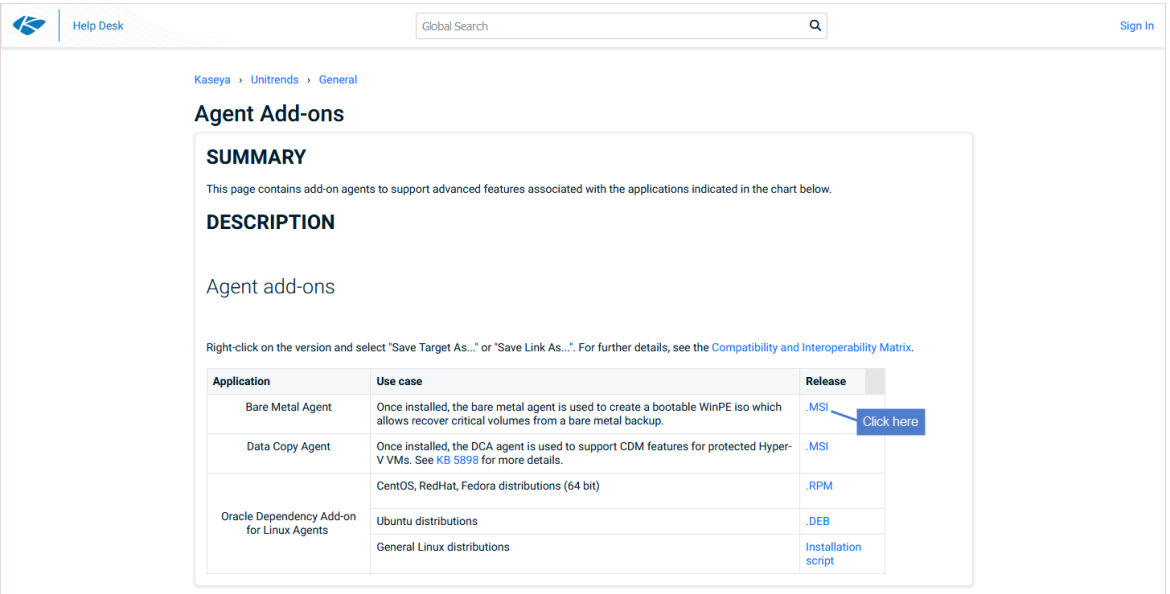

- 2 Log in to the Windows machine and select Start > All Programs > Accessories.
- **3** Right click Command Prompt and select Run as administrator.
- 4 Select Yes in the UAC window to continue.
- 5 Issue this command to install the agent, where *FullInstallPath* is the full path of the location where you saved *Unitrends\_BareMetal.msi*:

```
Msiexec /package C:\FullInstallPath\Unitrends_BareMetal.msi
```
For directories with spaces in the name, add quotes to the command. For example, to download *Unitrends\_ BareMetal.msi* to *C:\Program Files*, use this command:

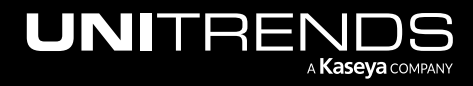

**Msiexec /package "C:\Program Files\Unitrends\_BareMetal.msi"**

- 6 Exit the Command Prompt window and restart the server to apply the changes.
- 7 For Windows Server 2012/2008 only After you have installed the agent, locate the Unitrends Agent entry on the Windows Start menu, right click on the Unitrends Agent Menu, and select Run as administrator. (This is required following the initial installation only.)
- 8 Additional configuration is required for bare metal protection of Vista and Windows Server 2012/2008 assets. Contact support for assistance (see "Support for Unitrends [appliances"](#page-26-0) on page 27).

# <span id="page-388-0"></span>Command-line installer for Windows agents

With the command-line installer, you can install, remove, and repair the Windows agent. This method installs the following:

- The Windows agent.
- The Windows Volume CBT driver (used to enable incremental image-level backups). To enable the Volume CBT driver, you must reboot the Windows server after the agent has been installed.
- For Hyper-V servers or Windows servers with the Hyper-V role enabled, the Hyper-V CBT driver is installed. This driver is used for faster Hyper-V incremental backups. (You do not need to reboot to enable this driver.)
- For Microsoft SQL and Exchange servers, SQL and Exchange components are installed. You can then run application backups to protect these databases. For more information, see "Exchange backup [requirements](#page-744-0) and [considerations"](#page-744-0) and "SQL backup requirements and [considerations".](#page-748-0)

The agent installer utilizes the msiexec command to manage the Windows agent from the command line. However, not all of the msiexec default parameters are supported with the installer. The following msiexec parameters are available:

/i - Installs and updates the software.

/f - Repairs the software.

/uninstall - Removes the software.

/quiet - Installs software in quiet mode with no user interaction.

/l\* - Enables logging.

FORCE\_BOOT - If set to True, restarts the Windows machine after installing the agent. If set to False, does not restart after installing the agent.

The following table describes the optional command-line parameters. These parameters are case sensitive and must be entered in upper case on the command line. The values specified for the parameter are not case sensitive. These options can also be used in conjunction with Microsoft's Group Policy methodology to deploy mass agent installations.

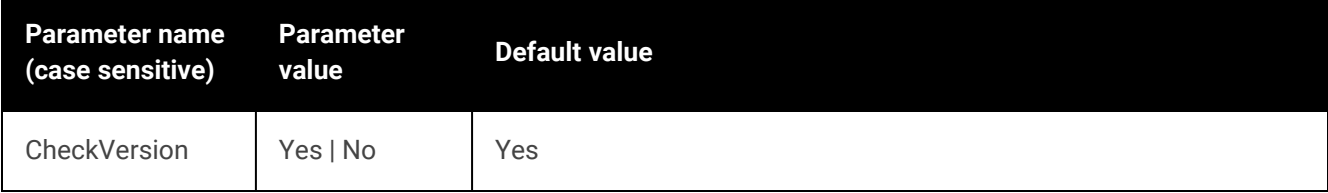

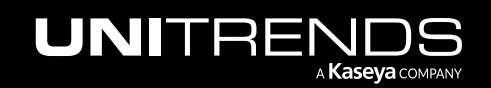

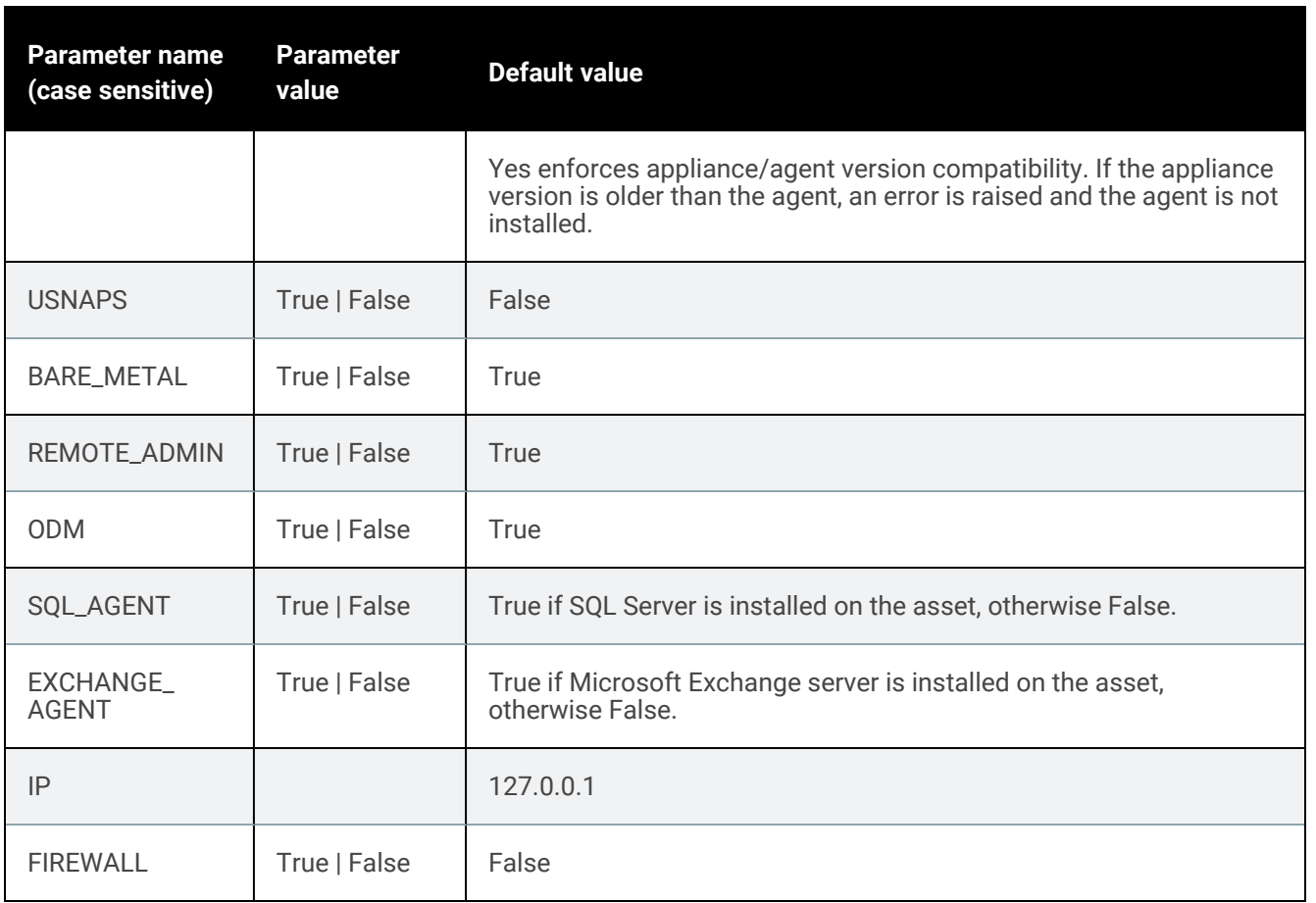

Following are Windows agent installer command-line examples:

Note: You must install the agent to the *\PCBP* directory under the Windows system drive, usually *C:*.

• Example 1 — Install *Unitrends\_Agentx64.msi* with default values, where *C:* is the Windows system drive:

**msiexec /i "C:\PCBP\Unitrends\_Agentx64.msi"**

• Example 2 — Install *Unitrends\_Agentx64.msi* in quiet mode with override version checking (agent is installed without checking appliance version), where *C:* is the Windows system drive:

**msiexec /quiet CHECKVERSION=No /i "C:\PCBP\Unitrends\_Agentx64.msi"**

• Example 3 — Install *Unitrends\_Agentx64.msi* with default values and turn on logging, where *C:* is the Windows system drive and *C:\temp\Unitrends.log* is the path of the log file named *Unitrends.log*:

**msiexec /quiet /l\* "C:\temp\Unitrends.log" /i "C:\PCBP\Unitrends\_Agentx64.msi"**

• Example 4 — Uninstall *Unitrends\_Agentx64.msi*, where *C:* is the Windows system drive:

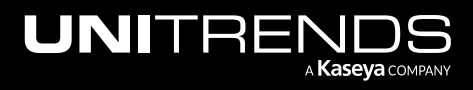

**msiexec /quiet /uninstall "C:\PCBP\Unitrends\_Agentx64.msi"**

# <span id="page-390-0"></span>Agent deployment using Group Policy

With the command-line installer and optional parameters (described in ["Command-line](#page-388-0) installer for Windows agents" on [page](#page-388-0) 389 above), you can use Microsoft Group Policy to deploy mass agent installations. See the Microsoft Group Policy documentation for details on downloading and using the Group Policy software.

### To deploy the Windows agent by using Group Policy

- 1 An Active Directory domain is needed. Begin by creating a new Group Policy Object (see Microsoft documentation for details).
- 2 When the object has been created, select and edit it. If using the Group Policy Management Console, this action invokes the Group Policy Object Editor.
- 3 Determine whether the Group Policy Object will be a computer configuration or a user configuration. Depending on the configuration selected, expand the Software Settings folder and select the Software Installation option.
- 4 Right-click Software Installation, point to New, and then click Package.
- 5 In the Open dialog box, type the full Universal Naming Convention (UNC) path of the shared installer package. For example:

**\\fileserver\share\fileName.msi**

**IMPORTANT!** Do not use the Browse button to access the location. Make sure to type in the UNC path to the shared installer package.

- 6 Click Open.
- 7 Click Assigned, and then click OK. The package is listed in the right pane of the Group Policy window.
- 8 Close the Group Policy snap-in, click OK, and then quit the Active Directory Users and Computers snap-in.
- 9 Link the Group Policy Object to the domain by dragging the object to the domain name.
- 10 Double click the Group Policy Object name to add computers or users to the object.
	- If the computer configuration was selected, the agent will be installed on the specified computers when the computers are restarted.
	- If the user configuration was selected, the agent will be installed on any computer in the domain where the specified users log in to the domain.
	- Once installed, an entry for the application displays in the Add/Remove Programs interface of the Microsoft Windows operating system.
- 11 For assets running Windows Vista and earlier operating systems, reboot the asset. (A reboot is not required for newer operating systems.)

# Updating and removing the Windows agent

Windows agent updates can be pushed to assets from the appliance or installed manually.

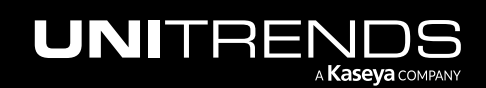

Updating the agent updates all applicable components in *Unitrends\_Agentx86.msi*, *Unitrends\_Agentx64.msi*, or *Unitrends\_BareMetal.msi* during installation.

#### Notes:

- For servers that are using Windows deduplication, you must run a new full backup after upgrading the agent.
- In some other cases, a new full backup is needed after upgrading to the agent. In these cases, the appliance cannot run an incremental or differential until a full backup runs. If you attempt an on-demand incremental or differential, the appliance promotes the backup to a full. If the next job is a scheduled incremental or differential, the job fails. After this failure, the appliance promotes the next scheduled run to a full. Once this full succeeds, subsequent incrementals and differentials run as scheduled.
- The Windows agent includes a Windows Volume CBT driver to enable incremental image-level backups. If installing the agent manually, you can opt to include this driver. If push-installing agent updates, this driver is installed or updated as needed on assets that are eligible for image-level backups. To enable this driver, you must reboot the Windows asset after the Volume CBT driver has been installed or updated. (The last driver update was in agent version 10.3.3. If you are running a pre-10.3.3 agent version or if you have never installed the Volume CBT driver, a reboot is required.)
- The Windows bare metal agent is required only if you need to run bare metal backups that can be used to perform image-based bare metal recovery of your Windows asset. For most Windows assets, regular Windows backups are used to perform integrated bare metal recovery, which is the recommended approach. To see if bare metal backups are required for your Windows asset, see ["Which](#page-1218-1) bare metal [method](#page-1218-1) should I use?" on page 1219. The bare metal agent must be installed manually (push install is not supported).

See the following topics for details:

- "Push [installing](#page-391-0) agent updates" on page 392
- ["Manually](#page-393-0) updating and removing Windows agents" on page 394
- <span id="page-391-0"></span>• "Manually installing and [uninstalling](#page-395-0) the Hyper-V CBT driver" on page 396

# Push installing agent updates

Pushing updates to Windows assets greatly reduces administration time and ensures that the latest protection software is running on your assets.

# Push install update notifications

Any time an agent update is available for Windows assets, a notification displays in the Alerts area of the Global menu. Note that alerts display only for assets that meet the push install requirements described in ["Windows](#page-373-1) agent [requirements".](#page-373-1)

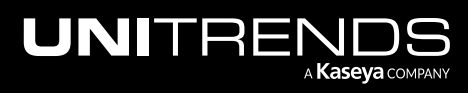

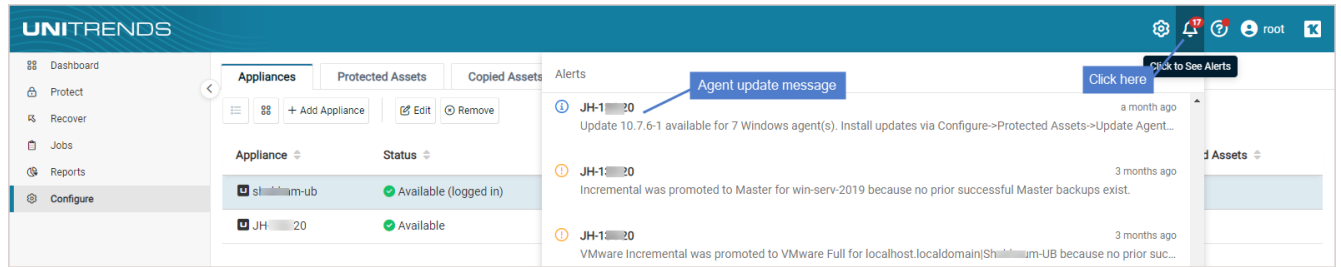

# To push install agent updates

Use this procedure to update the Windows core agent.

- 1 Select Configure > Protected Assets. All protected assets display.
- 2 Check the Agent Version to see the agent that is currently installed.
- 3 Do one of the following:
	- To install available updates on all eligible assets, select Update Agent > Update All.

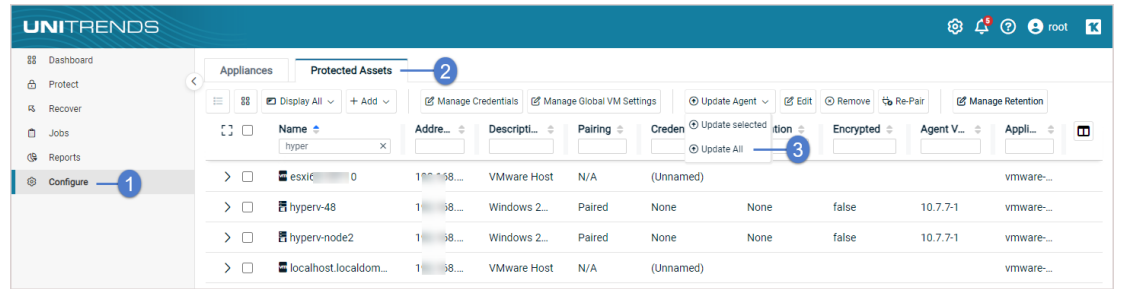

• To install available updates on a subset of eligible assets, check boxes to select assets to update, then select Update Agent > Update selected.

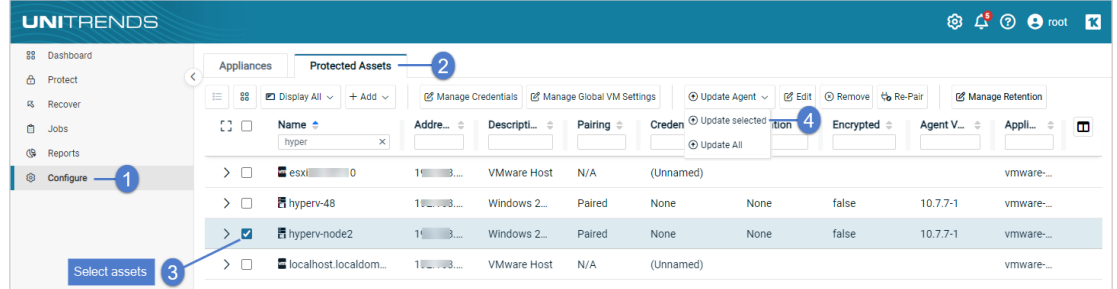

- 4 Updated Windows agents are installed on all selected Windows assets meeting these conditions:
	- **•** Trust credentials are valid.
	- No backup or recovery job is currently in progress or scheduled to run soon for the asset.
	- Push update requirements have been met (see "Windows agent [requirements"\)](#page-373-1).
	- Updates are available for the asset (asset is not running the latest agent release).

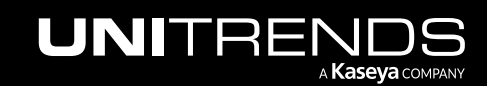

- The Unitrends appliance(s) protecting the Windows asset is running an equal or higher version than the agent that will be installed.
	- Note: If you see this error, the Windows asset is paired to an appliance running an older version than the agent you're trying to install: *Appliance version validation failed. Please verify all paired appliance versions meet or exceed the agent*. Update the appliance to enable the push-install.

If applicable, the following are also updated (if new versions are present):

- For Hyper-V servers or Windows servers with the Hyper-V role enabled, the Hyper-V CBT driver is updated. This driver is used for faster Hyper-V incremental backups. (You do not need to reboot to enable this driver.)
- For Microsoft SQL and Exchange servers, SQL and Exchange components are updated. These are used to run application backups for these databases. For more information, see "Exchange backup [requirements](#page-744-0) and [considerations"](#page-744-0) and "SQL backup requirements and [considerations"](#page-748-0).
- For Windows assets that are eligible for image-level backups, the Windows Volume CBT driver is installed or updated if an update is available. This driver is used to enable incremental image-level backups. To enable this driver, you must reboot the Windows server after the Volume CBT driver has been installed or updated. (The last driver update was in agent version 10.3.3. If you are running a pre-10.3.3 agent version, a reboot is required.)
- <span id="page-393-0"></span>5 If the Windows server uses Windows deduplication, run a new full backup.

# Manually updating and removing Windows agents

Use these procedures to manually update, remove, or repair the Windows agent:

- "To [manually](#page-393-1) update the Windows agent" on page 394
- "To uninstall the [Windows](#page-393-2) agent" on page 394
- <span id="page-393-1"></span>• "To repair the [Windows](#page-395-1) agent" on page 396

### To manually update the Windows agent

Install the latest agent version as described in ["Manually](#page-377-0) installing the Windows agent" on page 378.

#### Notes:

- If you are running Hyper-V incremental backups and are upgrading from a pre-10.1.0-3 agent version, you must manually uninstall the older Windows agent before installing the latest agent. In all other cases, it is not necessary to uninstall existing agent software.
- Uninstall the older agent by using the Windows Add/Remove Programs interface. For details, see "To [uninstall](#page-393-2) the [Windows](#page-393-2) agent" on page 394.

## <span id="page-393-2"></span>To uninstall the Windows agent

Note: If you installed the agent by using the command line method or by using Group Policy, remove or repair the agent by using the command line method. See ["Command-line](#page-388-0) installer for Windows agents" on page 389 for details.

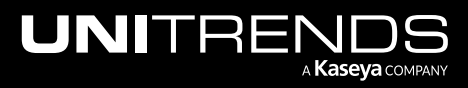

### Administrator Guide for Recovery Series, Recovery MAX, ION/ION+, and Unitrends Backup

10.9.1 | March 2025

- 1 In the Windows Add/Remove Programs interface, select the Unitrends Agent in the list.
- 2 Click Uninstall, then Yes to confirm.

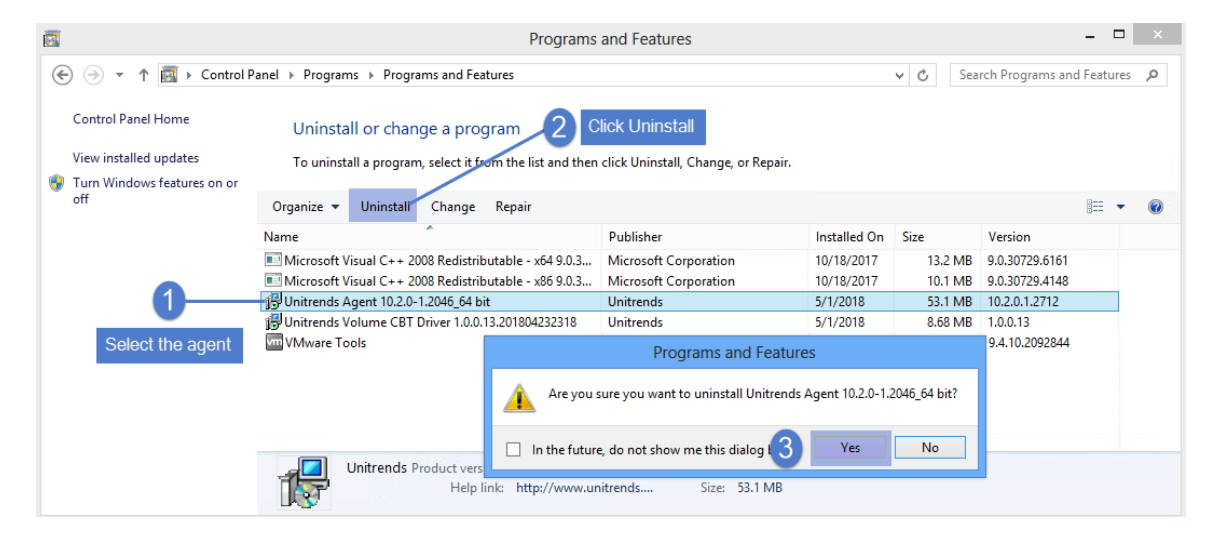

The agent is uninstalled:

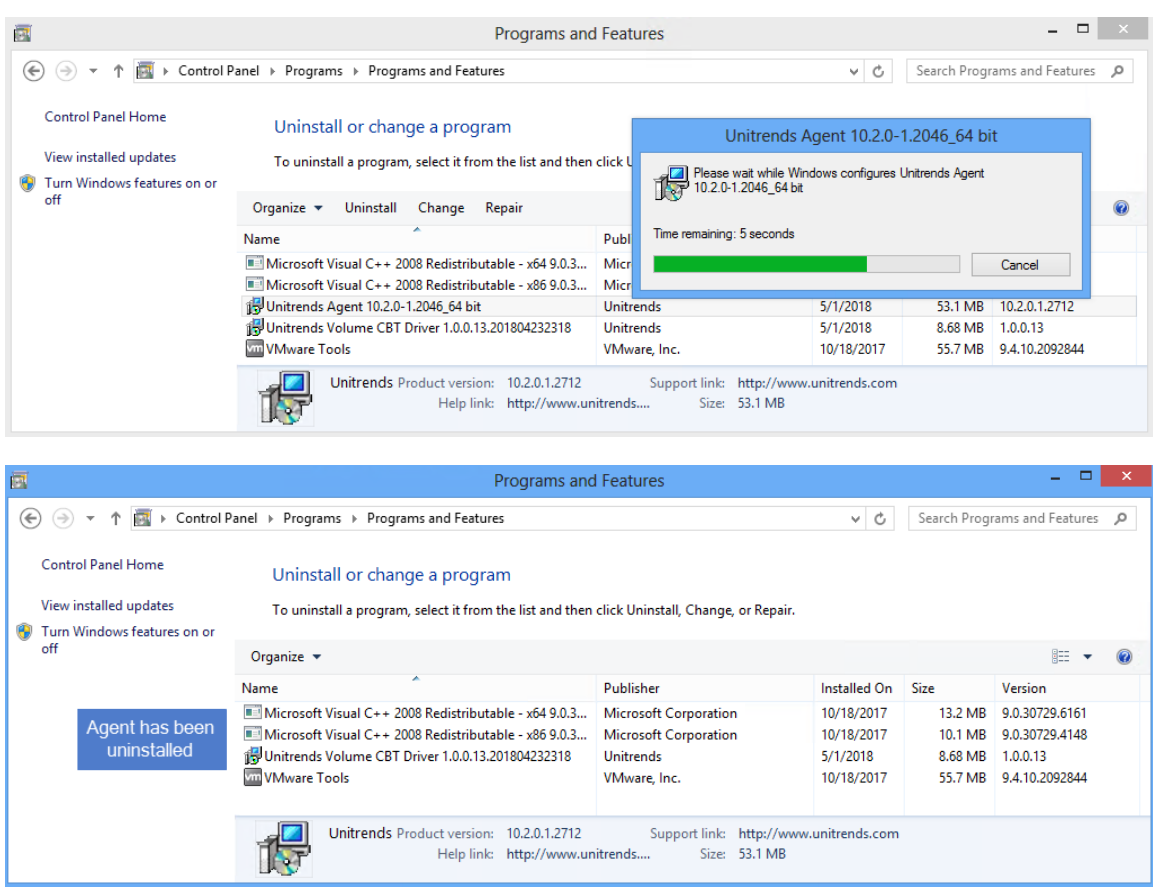

3 If needed, repeat this procedure to remove the Unitrends Volume CBT Driver.

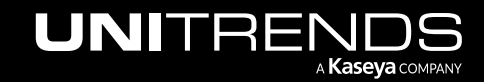

### **396 Administrator Guide for Recovery Series, Recovery Series, Recovery Series, Recovery Series, Recovery Series, 2006** MAX, ION/ION+, and Unitrends Backup

10.9.1 | March 2025

# <span id="page-395-1"></span>To repair the Windows agent

- Note: If you installed the agent by using the command line method or by using Group Policy, repair the agent by using the command line method. See ["Command-line](#page-388-0) installer for Windows agents" on page 389 for details.
- 1 In the Windows Add/Remove Programs interface, select the Unitrends Agent in the list.

#### 2 Click Repair.

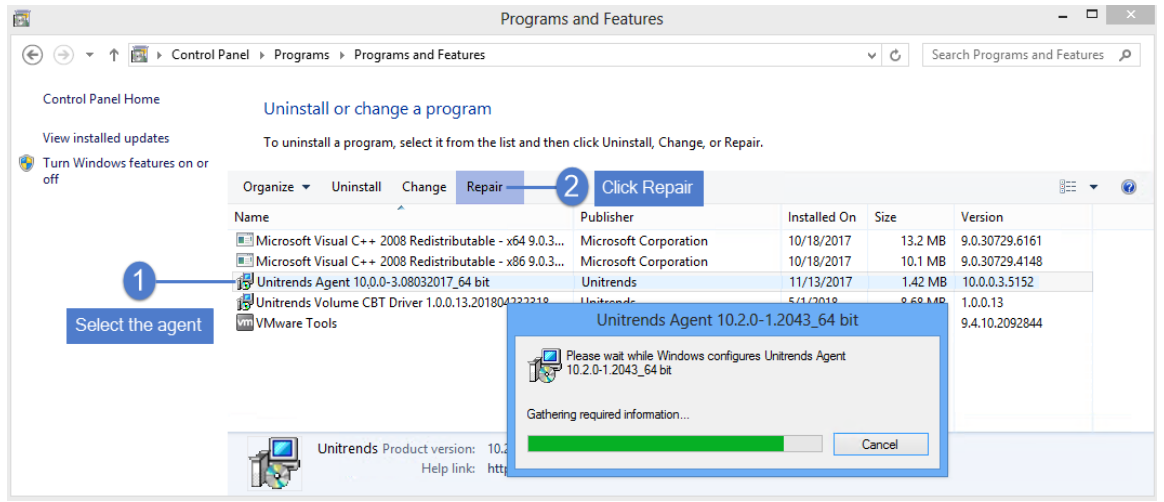

The agent is repaired and updated:

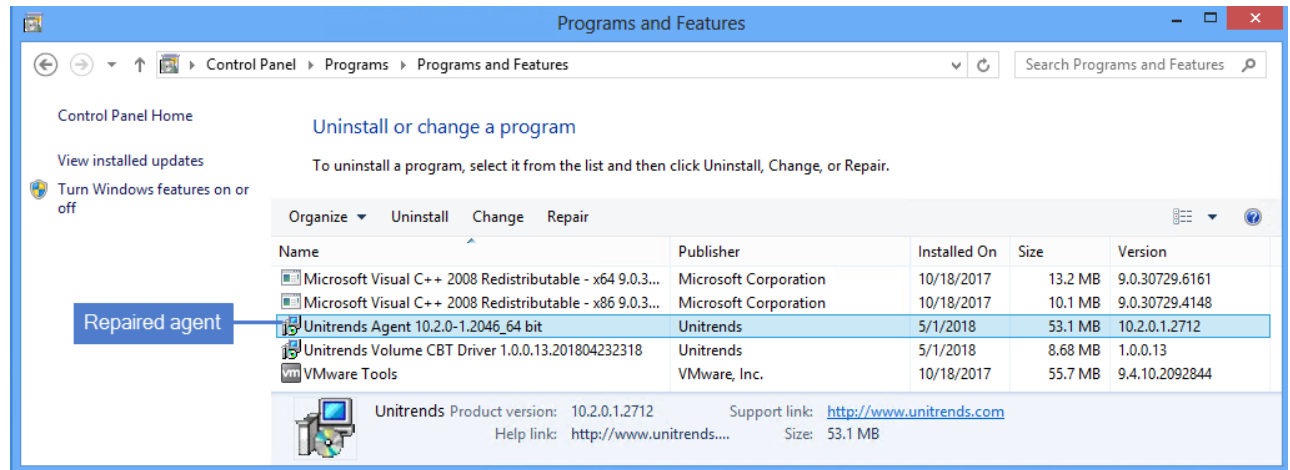

# <span id="page-395-0"></span>Manually installing and uninstalling the Hyper-V CBT driver

The Hyper-V CBT driver greatly increases performance for Hyper-V incremental backups. This driver is automatically installed with the Windows core agent on Hyper-V servers and Windows servers that have the Hyper-V role enabled. In most cases, you should not need to manually install or remove this driver. Use these procedures in the following cases:

Customer Support has indicated that you need to reinstall or remove the driver.

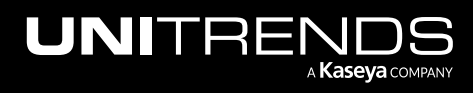
• Your Hyper-V environment is using the Microsoft Hyper-V Replicas feature. This feature is not compatible with the Hyper-V CBT driver and you must uninstall the driver. Once the driver has been uninstalled, Hyper-V incrementals are supported but do not use the driver.

Use these procedures to install and uninstall the Hyper-V CBT driver:

- ["Locate](#page-396-0) the script"
- "To install the Hyper-V CBT driver [manually](#page-397-0) by using Windows File Explorer" on page 398
- "To install the Hyper-V CBT driver manually by Windows [command](#page-397-1) line" on page 398
- "To uninstall the Hyper-V CBT driver [manually](#page-397-2) by using Windows File Explorer" on page 398
- <span id="page-396-0"></span>• "To uninstall the Hyper-V CBT driver manually by Windows [command](#page-398-0) line" on page 399

### Locate the script

Use Windows File Explorer or the Windows Command Prompt to locate the driver scripts. The install and uninstall scripts reside under the *\PCBP\Win2012.dir\<DriverFolder>* directory on the volume where the Windows core agent was installed. The DriverFolder name varies by version. In the following example, the Windows agent was installed on *C:* and the DriverFolder is *04-20-2017,9.2.0*:

File Explorer example:

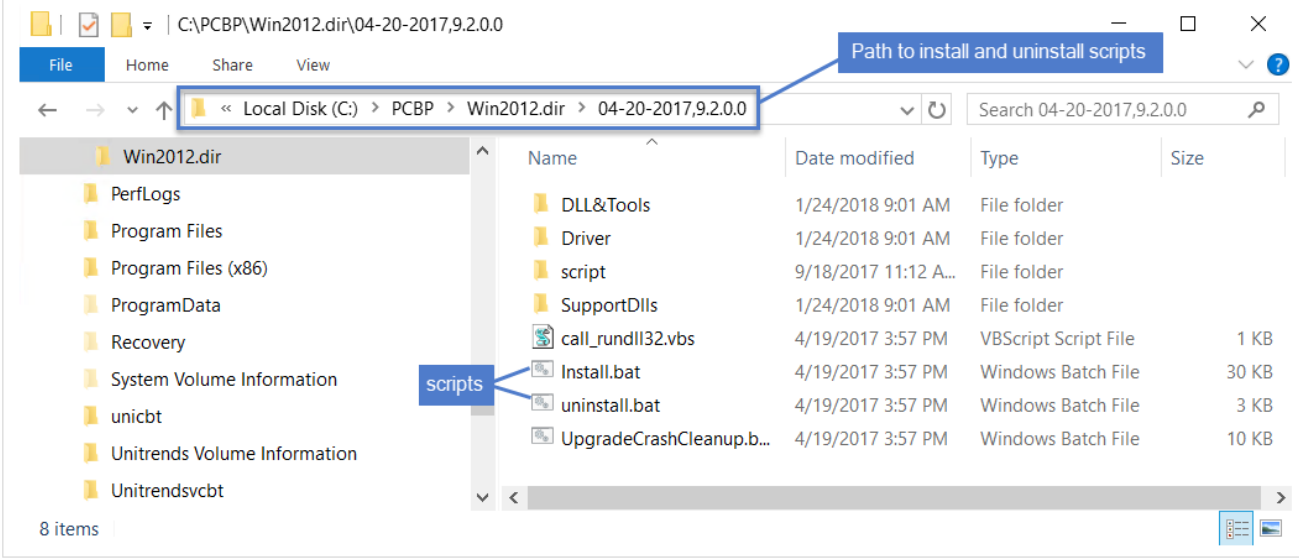

Command Prompt example:

- 1 Launch the Windows Command Prompt as a user with administrative privileges.
- 2 Change to the *\PCBP\Win2012.dir* directory under the volume where the Windows agent was installed (*C:* in this example):

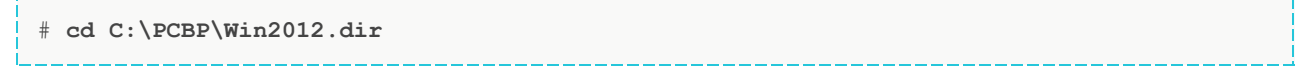

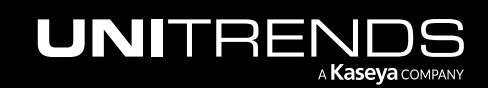

**3** Issue this command to list all subdirectories:

```
# dir
```
4 View the command output and note the name of the driver directory. The directory name varies by driver version and is in the format *<Date>,<Version>*. For example, *04-20-2017,9.2.0.0*.

### <span id="page-397-0"></span>To install the Hyper-V CBT driver manually by using Windows File Explorer

- 1 Browse to the driver directory under *\PCBP\Win2012.dir* on the volume where the Windows agent was installed.
- 2 Double-click Install.bat to run the installer.

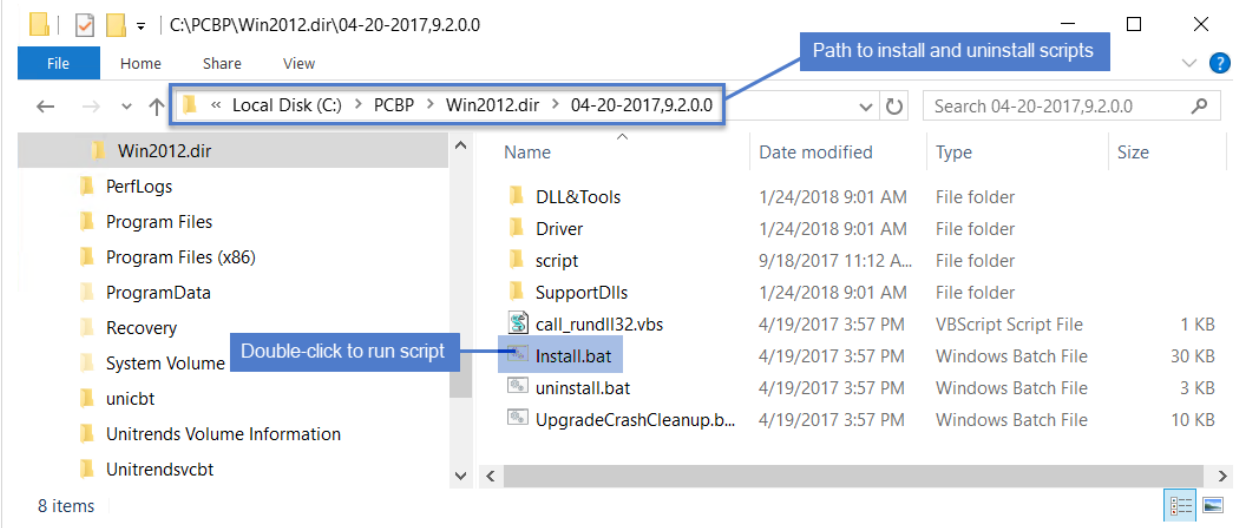

### <span id="page-397-1"></span>To install the Hyper-V CBT driver manually by Windows command line

- 1 Launch the Windows Command Prompt as a user with administrative privileges.
- 2 Change to the driver directory under *\PCBP\Win2012.dir* on the volume where the Windows agent was installed. The directory name varies by driver version. In this example, the directory is *04-20-2017,9.2.0.0* and the Windows agent was installed on volume *C:*.

```
# cd C:\PCBP\Win2012.dir\04-20-2017,9.2.0.0
```
**3** Issue this command to run the install script:

```
# Install.bat
```
### <span id="page-397-2"></span>To uninstall the Hyper-V CBT driver manually by using Windows File Explorer

Note: The Hyper-V CBT driver is installed each time the Windows agent is installed or updated. Repeat this procedure as needed after updating or reinstalling the Windows agent.

1 Browse to the driver directory under *\PCBP\Win2012.dir* on the volume where the Windows agent was installed.

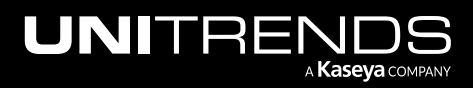

2 Double-click uninstall.bat to run the installer.

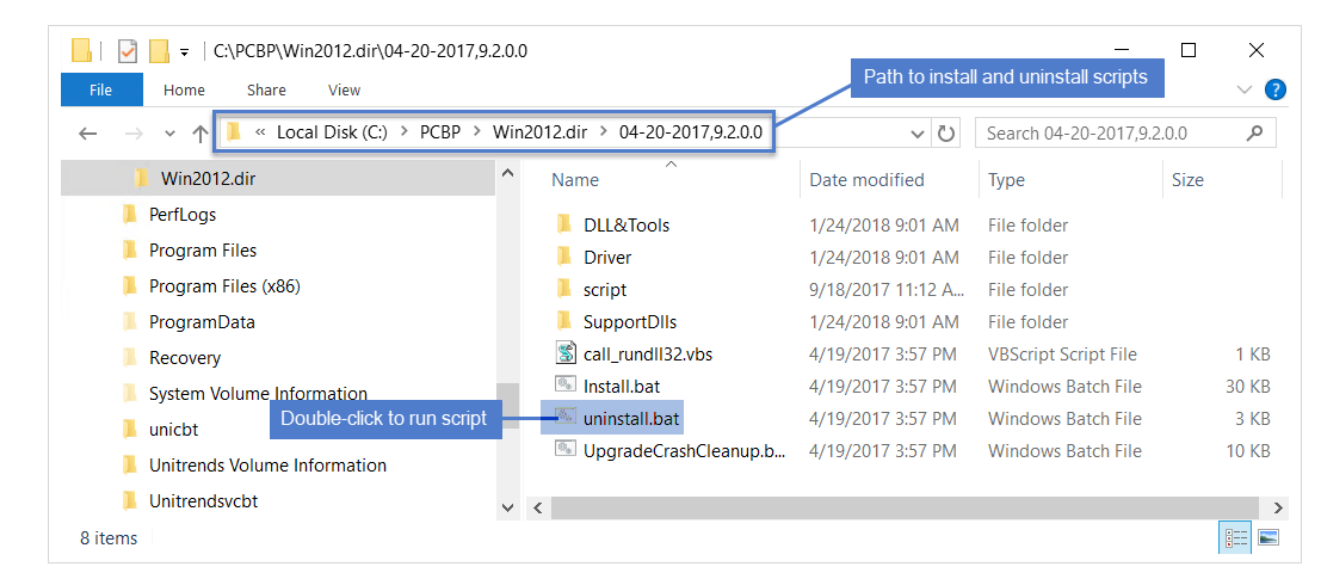

### <span id="page-398-0"></span>To uninstall the Hyper-V CBT driver manually by Windows command line

- Note: The Hyper-V CBT driver is installed each time the Windows agent is installed or updated. Repeat this procedure as needed after updating or reinstalling the Windows agent.
- 1 Launch the Windows Command Prompt as a user with administrative privileges.
- 2 Change to the driver directory under *\PCBP\Win2012.dir* on the volume where the Windows agent was installed. The directory name varies by driver version. In this example, the directory is *04-20-2017,9.2.0.0* and the Windows agent was installed on volume *C:*.

```
# cd C:\PCBP\Win2012.dir\04-20-2017,9.2.0.0
```
**3** Issue this command to run the uninstall script:

# **unnstall.bat**

### Installing and updating the Linux agent

Unitrends protects most Linux distributions, including CentOS, Debian, Red Hat, SUSE, and Ubuntu. Before adding a Linux asset to the Unitrends appliance, you must install an agent.

Once the agent is installed, you can update to a newer agent version using these same installation procedures. It is not necessary to remove the old agent. If an agent is already installed, you have the option to save any custom agent settings during installation.

Use the procedures in this section to install or update the Linux agent:

- ["Preparing](#page-399-0) to install the Linux agent" on page 400
- ["Installing](#page-403-0) the Linux agent" on page 404

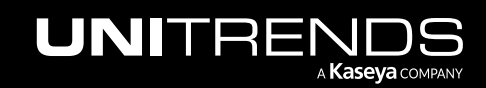

### <span id="page-399-0"></span>Preparing to install the Linux agent

Unitrends provides several Linux agent installers. Unitrends recommends using the RPM-based or dpkg-based installers when possible, so that needed dependencies are automatically installed with the agent. If these installers are not supported for your Linux distribution, use the GZEXE installers. With the GZEXE installers, you might need to install dependencies before installing the agent.

See "Linux [distributions](#page-399-1) and agent installers" below to determine which installer to use for your Linux asset. You can download the agent installers from the Latest Agent Releases on the Unitrends [Downloads](https://helpdesk.kaseya.com/hc/en-gb/articles/4407526882193) page. You might not see an agent for the particular Linux distribution that you are using, but if it is a supported distribution listed in the [Unitrends](http://www.unitrends.com/docs/misc-technical/compatibility-and-interoperability-matrix) Compatibility and [Interoperability](http://www.unitrends.com/docs/misc-technical/compatibility-and-interoperability-matrix) Matrix, the standard Linux agent will work with your machine. For Oracle Linux assets, use the CentOS or Red Hat agent.

### <span id="page-399-1"></span>Linux distributions and agent installers

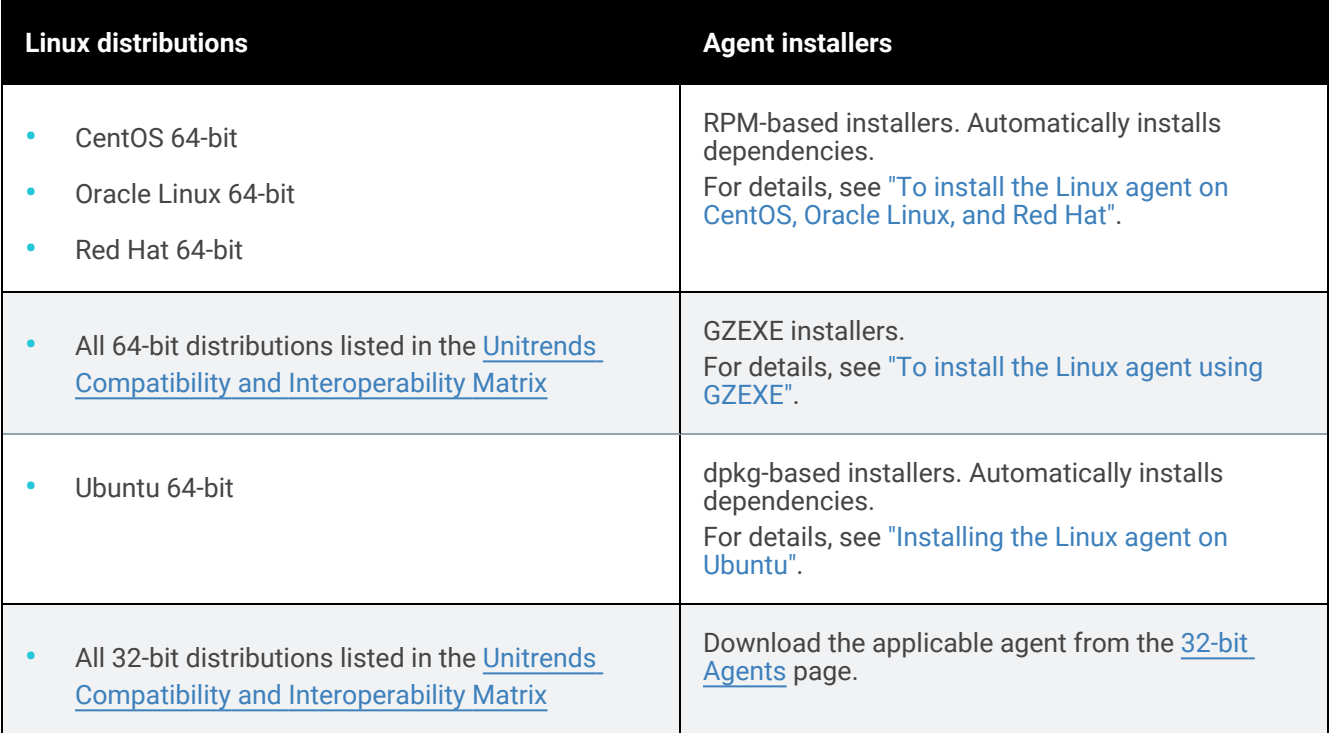

Where to access your agent on the Unitrends [Downloads](https://helpdesk.kaseya.com/hc/en-gb/articles/4407526882193-Unitrends-Downloads) page:

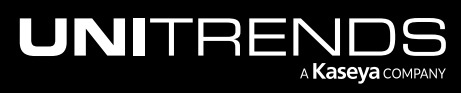

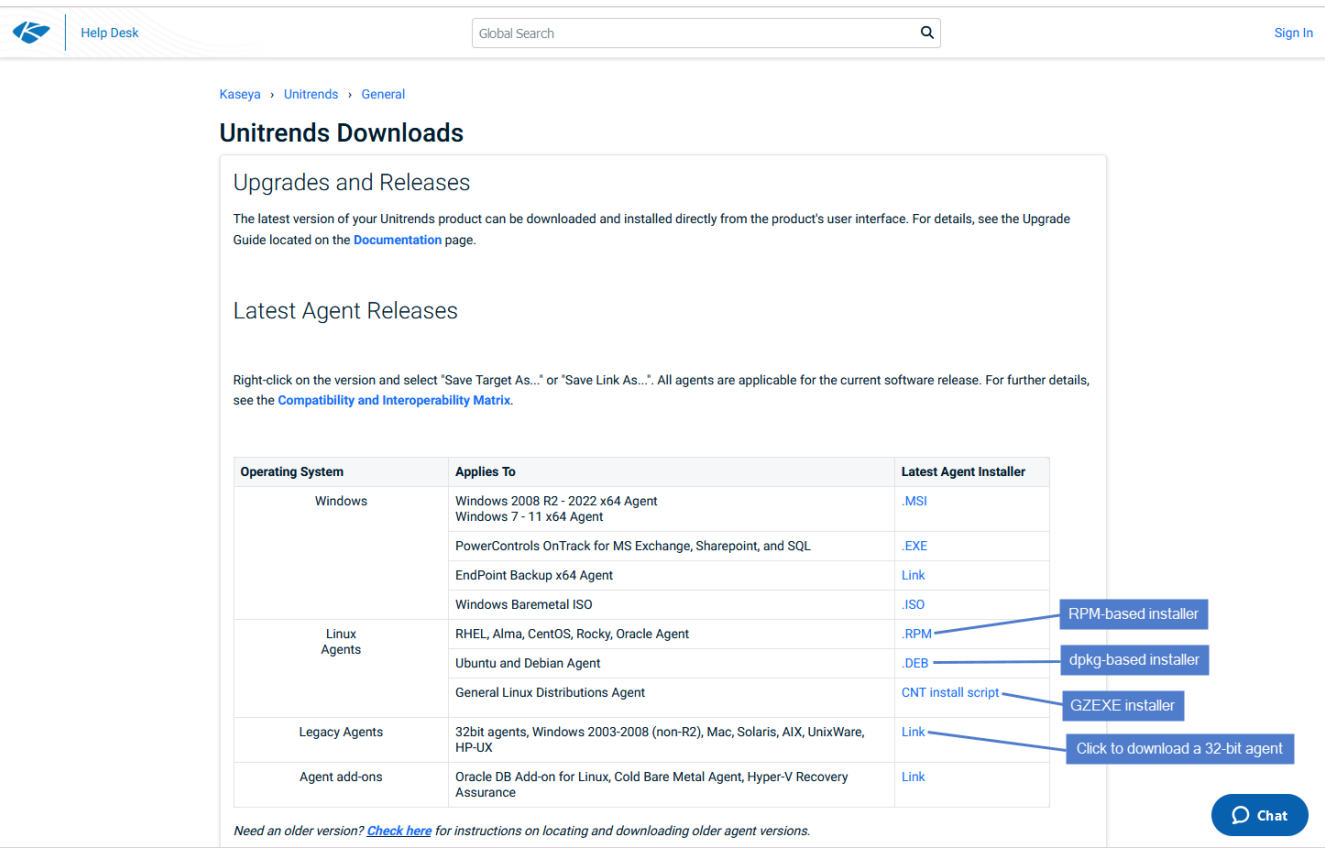

### <span id="page-400-0"></span>About Linux agent dependencies

When using GZEXE installers, you might need to install additional libraries. If this is the case, the installer stops the installation and lists the required dependencies. The dependencies it lists are the resources needed and not the name of the package you must install. The table below identifies the packages containing the commonly needed dependencies.

### Dependencies by operating system

The following dependencies are required to protect Linux environments. Red Hat dependencies replace XINETD, which was a dependency for earlier versions.

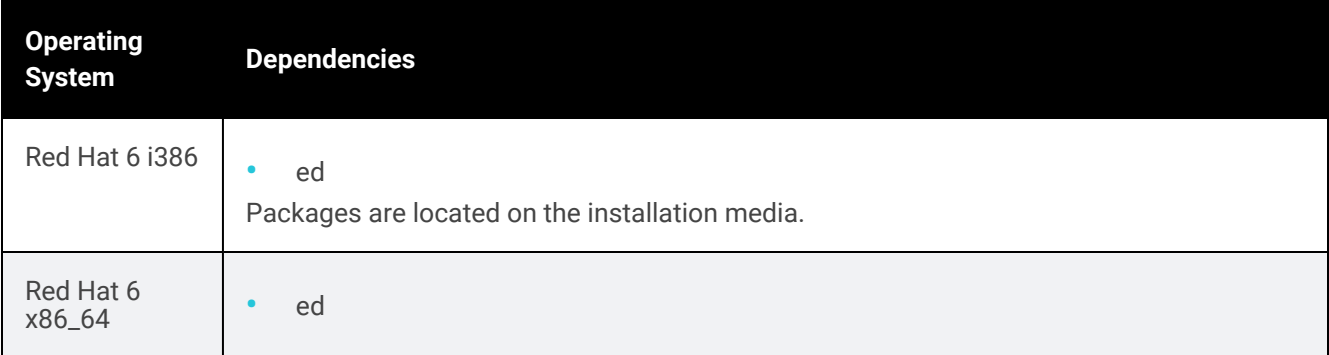

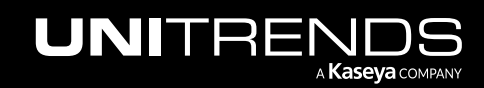

### 402 Administrator Guide for Recovery Series, Recovery MAX, ION/ION+, and Unitrends Backup

10.9.1 | March 2025

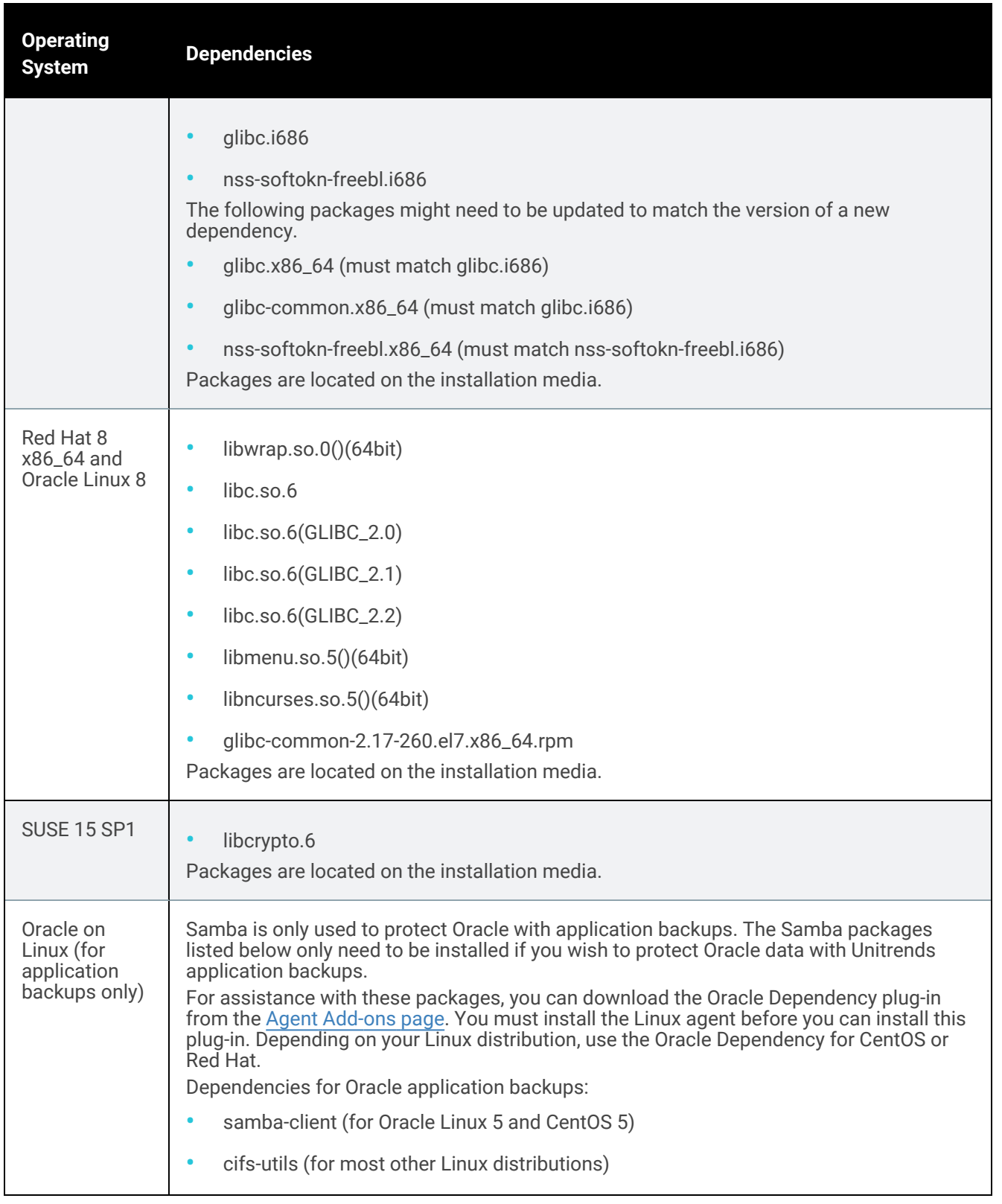

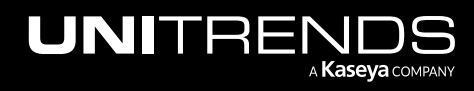

### Requirements for secure pairing of Unitrends Linux agents

Beginning in Linux agent release 10.7.5, a secure pairing is automatically established between the appliance and the Linux agent on each of its protected assets. This pairing enables Transport Layer Security (TLS) to encrypt data and authenticate connections between appliances and agents. Communication between appliances and agents is only allowed if there is a matching (paired) certificate.

This feature blocks any communication with Unitrends agent software that doesn't originate from a paired appliance (think of a Bluetooth headset, if it's not paired or in pairing mode, no one else can communicate with it). This eliminates the threat of a rogue appliance running backups or code against an agent.

To use the secure pairing feature, these requirements must be met:

- The Unitrends appliance must be running release 10.7.5 or higher.
- The Linux asset must be running agent release 10.7.5 or higher.
- The Unitrends appliance version must be equal to or higher than the Linux agent version.

**IMPORTANT!** Be sure to upgrade your Unitrends appliance before upgrading your Linux agents.

- Jobs will fail if you attempt to protect a 10.7.5 or higher agent with an appliance that is running an older release.
- You cannot add an asset that is running a 10.7.5 or higher agent to an appliance that is running an older release. If you attempt this, you receive an error similar to: *Failed to save client: Registration for client* assetName *failed. The Unitrends System could not connect to the Unitrends Agent on* assetName*. Please ensure that the Agent software is installed on* assetName*, the Agent service is running (if applicable), and no firewall settings are preventing access*.
- The Linux agent listens for pairing requests on port 888. Ensure that port 888 is accessible on the Linux asset.
- The Linux asset must be running one of these versions:

**IMPORTANT!** Do NOT install the 10.7.5 agent on other Linux versions that are not listed below. Instead, locate your Linux version on the Unitrends [Downloads](https://helpdesk.kaseya.com/hc/en-gb/articles/4407526882193-Unitrends-Downloads) page and install the latest supported agent.

- Alma Linux 9, 64-bit
- CentOS 7, 64-bit
- CentOS 9, 64-bit
- Debian 10, 64-bit
- OpenSUSE 42, 64-bit
- Oracle Linux 8.1, 64-bit
- RHEL 7, 64-bit
- RHEL 8.4, 64-bit
- RHEL 9, 64-bit

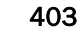

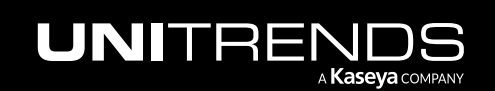

- Rocky Linux 9, 64-bit
- SLES 11 SP3, 64-bit
- SUSE 15, 64-bit
- Ubuntu 22.04, 64-bit

<span id="page-403-0"></span>See "Secure agent pairing for [Windows](#page-349-0) and Linux agents" on page 350 for details on working with this feature.

### Installing the Linux agent

Installation procedures for the Linux agent vary by Linux distribution. See the following topics for instructions:

- "To install the Linux agent using [GZEXE"](#page-403-1) on page 404
- "To install the Linux agent on [CentOS,](#page-404-0) Oracle Linux, and Red Hat" on page 405
- <span id="page-403-1"></span>• ["Installing](#page-404-1) the Linux agent on Ubuntu" on page 405

### To install the Linux agent using GZEXE

This section explains how to install the agent using GZEXE installers, which are available for all supported Linux distributions. If the agent requires dependencies, the installer stops the installation and lists the required dependencies.

- 1 Save the applicable agent installer on the Linux machine that you want to add to the Unitrends appliance. You can download the installer from the Latest Agent Releases on the Unitrends [Downloads](https://helpdesk.kaseya.com/hc/en-gb/articles/4407526882193) page.
- 2 Open a terminal, and log in as root user.
- 3 Change directories to the location where you have saved the agent installer, and run the command **ls -l** to view the installer file and determine whether you have execute permission. If necessary, add execute permission using the command:

<span id="page-403-2"></span># *chmod +x <file\_name>*

- 4 Perform one of the following depending on whether you are using a 32-bit or 64-bit installer:
	- For a 32-bit installer, run the command:
		- # *./lnx32\_cnt*
	- For a 64-bit installer, run the command:
		- # *./lnx64\_cnt*
- 5 If necessary, install any required dependencies. The installer notifies you of any dependencies the agent needs. The dependencies listed are the resources needed and not the name of the package that you must install. For more about locating and installing dependencies, see "About Linux agent [dependencies"](#page-400-0) on page 401.

Run the applicable command from [step](#page-403-2) 4 above after installing the dependencies.

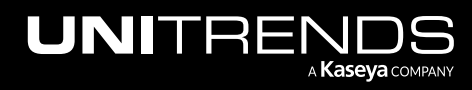

- 6 (Optional) To protect Oracle databases, install the Oracle Dependency from the Agent [Add-ons](https://helpdesk.kaseya.com/hc/en-gb/articles/16196259087889) page.
- **7** Enter the hostname for the backup appliance that will protect the asset.
- 8 If you are using a firewall, configure it to allow the Unitrends appliance to communicate with the Linux machine. For details, see "Configuring a Linux firewall to [communicate](#page-406-0) with the Unitrends appliance" on page 407.
- <span id="page-404-0"></span>9 Add the Linux asset to your Unitrends backup appliance to begin protecting it. For instructions, see "To [add](#page-300-0) an [agent-based](#page-300-0) asset" on page 301.

### To install the Linux agent on CentOS, Oracle Linux, and Red Hat

For CentOS, Oracle Linux, and Red Hat assets, you can use RPM-based installers that often automatically install the necessary dependencies if connected to a remote repository.

1 Save the applicable agent installer on the Linux machine that you want to add to the Unitrends appliance. You can download the installer from the Latest Agent Releases on the Unitrends [Downloads](https://helpdesk.kaseya.com/hc/en-gb/articles/4407526882193) page.

Note: For Oracle Linux assets, download the CentOS or Red Hat agent installer.

- 2 Open a terminal, and log in as root user.
- **3** Change directories to the location where you have saved the agent installer.
- 4 Perform one of the following depending on whether you are using a 32-bit or 64-bit installer:
	- For a 32-bit asset, run the command:

# **yum localinstall --nogpgcheck unitrends-linux-agent-<release>.<build\_date>.i386.rpm**

- - For a 64-bit asset, run the command:
- # **yum localinstall --nogpgcheck unitrends-linux-agent-<release>.<build\_date>.x86\_64.rpm**
- 
- 5 Install any required dependencies. The installer notifies you of any dependencies the agent needs. The dependencies listed are the resources needed and not the name of the package that you must install. For more about locating and installing dependencies, see "About Linux agent [dependencies"](#page-400-0) on page 401.
- 6 (Optional) To protect Oracle databases, iinstall the Oracle Dependency from the Agent [Add-ons](https://helpdesk.kaseya.com/hc/en-gb/articles/16196259087889) page.
- 7 If you are using a firewall, configure it to allow the Unitrends appliance to communicate with the Linux machine. For details, see "Configuring a Linux firewall to [communicate](#page-406-0) with the Unitrends appliance" on page 407.
- <span id="page-404-1"></span>8 Add the Linux asset to your Unitrends backup appliance to begin protecting it. For instructions, see "To [add](#page-300-0) an [agent-based](#page-300-0) asset" on page 301.

### Installing the Linux agent on Ubuntu

For Ubuntu assets, you can use dpkg-based installers that often automatically install all necessary dependencies if connected to a remote repository. You can choose to install the agent using core utilities or the GDebi tool. If you install using core utilities, you must run two commands if the necessary dependencies have not been installed on your Ubuntu machine. If you use the GDebi tool, one command installs the agent and all necessary dependencies.

For instructions, see the following topics:

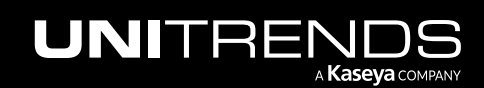

- "To install the Linux agent on Ubuntu using core [utilities"](#page-405-0) on page 406
- <span id="page-405-0"></span>• "To install the Linux agent on [Ubuntu](#page-405-1) using GDebi" on page 406

### To install the Linux agent on Ubuntu using core utilities

For Ubuntu assets, you can use dpkg-based installers that install all necessary dependencies.

- Note: This procedure might require you to run two commands. The first command installs the agent if the necessary dependencies are already installed on the asset. If the agent requires dependencies, the second command in this procedure installs them and then installs the agent. If you have installed the GDebi tool on the asset, you can use it to install the agent using only one command. For details, see "To [install](#page-405-1) the Linux agent on [Ubuntu](#page-405-1) using GDebi" on page 406.
- 1 Save the applicable agent installer on the Linux machine that you want to add to the Unitrends appliance. You can download the installer from the Latest Agent Releases on the Unitrends [Downloads](https://helpdesk.kaseya.com/hc/en-gb/articles/4407526882193) page.
- 2 Open a terminal and change directories to the location where you saved the agent installer.
- **3** Perform one of the following:
	- For the 32-bit installer, run the command:

# *sudo dpkg -i unitrends-linux-agent-<release>-<build\_date>.i386.deb*

• For the 64-bit installer, run the command:

# *sudo dpkg -i unitrends-linux-agent-<release>-<build\_date>.amd64.deb*

4 If the installer stopped because the agent requires dependencies, run the following command to install them:

# *sudo apt-get install -f*

- 5 If you are using a firewall, configure it to allow the Unitrends appliance to communicate with the Linux machine. For details, see "Configuring a Linux firewall to [communicate](#page-406-0) with the Unitrends appliance" on page 407.
- 6 Add the Linux asset to your Unitrends backup appliance to begin protecting it. For instructions, see "To [add](#page-300-0) an [agent-based](#page-300-0) asset" on page 301.

### <span id="page-405-1"></span>To install the Linux agent on Ubuntu using GDebi

To install the agent with this procedure, you must have installed the GDebi package on your Ubuntu assets. Installation of the agent using GDebi requires only one command. To install the agent using core utilities, see "To [install](#page-405-0) the Linux agent on Ubuntu using core [utilities"](#page-405-0) on page 406.

- 1 Save the applicable agent installer on the Linux machine that you want to add to the Unitrends appliance. You can download the installer from the Latest Agent Releases on the Unitrends [Downloads](https://helpdesk.kaseya.com/hc/en-gb/articles/4407526882193) page.
- 2 Open a terminal and change directories to the location where you saved the agent installer.
- **3** Perform one of the following depending on whether you are using a 32-bit or 64-bit installer:

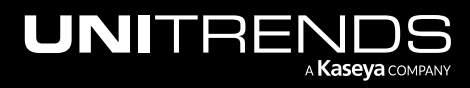

• To install the 32-bit agent, run the following command:

# *sudo gdebi unitrends-linux-agent-<release>-<build\_date>.i386.deb*

- To install the 64-bit agent, run the following command: # **sudo gdebi unitrends-linux-agent-<release>-<build\_date>.amd64.deb**
- 4 If you are using a firewall, configure it to allow the Unitrends appliance to communicate with the Linux machine. For details, see "Configuring a Linux firewall to [communicate](#page-406-0) with the Unitrends appliance" on page 407.
- 5 Add the Linux asset to your Unitrends backup appliance to begin protecting it. For instructions, see "To [add](#page-300-0) an [agent-based](#page-300-0) asset" on page 301.

### <span id="page-406-0"></span>Configuring a Linux firewall to communicate with the Unitrends appliance

If you are protecting a Linux machine with a firewall, you must configure the firewall to allow communication with the Unitrends appliance before you can add the Linux machine as an asset.

#### To configure the Linux firewall

- 1 Modify the Linux machine's firewall settings to allow port 1743 and ports 1745 through 1845.
	- Note: If you have altered the general configuration variable dataport\_count from its default value of 100, this new value is added to 1745 to produce your required port range (e.g., If dataport\_count is set to 75, your firewall must allow port 1743 and ports 1745 through 1820).
- 2 Open a terminal or text editor with root access and log in as user root.
- 3 Run the following command:

# **/usr/bp/bin/bputil -p "Configuration Options" data 1745 /usr/bp/bpinit/master.ini**

4 (If needed) If the Linux asset will be running agent version 10.7.5 or higher, you must also modify the Linux machine's firewall settings to allow port 888. (Beginning in Linux agent release 10.7.5, a secure pairing between the agent and appliance is required. This pairing is established over port 888.)

# Removing the Linux agent

Use one of the following commands to uninstall the Unitrends agent.

• For an agent installed with the GZEXE installer, issue the **uninstall** command from the directory where the agent is installed. For example, to remove the agent from the default install location, enter:

```
# /usr/bp/uninstall
```
• For an agent installed with the RPM-based installer, issue this command:

```
# yum remove unitrends-linux-agent
```
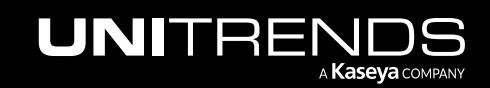

• For an agent installed with the dpkg-based installer, issue this command:

```
# sudo apt-get remove unitrends-linux-agent
```
# Installing and updating the AIX agent

Before adding an AIX asset to the Unitrends appliance, you must install an agent.

Once the agent is installed, you can update to a newer agent version using these same installation procedures. It is not necessary to remove the old agent. If an agent is already installed, you have the option to save any custom agent settings during installation.

Use the procedures in this section to install or update the AIX agent.

### Preparing to install the AIX agent

The AIX agent enables you to back up, verify, and restore AIX server data. The AIX agent cannot be used to protect encrypted file systems.

Before installing an AIX agent:

- Make sure your AIX system is running a supported version listed in the Unitrends [Compatibility](http://www.unitrends.com/docs/misc-technical/compatibility-and-interoperability-matrix) and [Interoperability](http://www.unitrends.com/docs/misc-technical/compatibility-and-interoperability-matrix) Matrix.
- Add the name and IP address of the Unitrends appliance to the hosts file on the AIX server.

### To install the AIX agent

- 1 Log in to the AIX machine as user root.
- 2 Download the AIX agent from the Unitrends Downloads page [\(https://helpdesk.kaseya.com/hc/en](https://helpdesk.kaseya.com/hc/en-gb/articles/4407526882193-Unitrends-Downloads)[gb/articles/4407526882193-Unitrends-Downloads](https://helpdesk.kaseya.com/hc/en-gb/articles/4407526882193-Unitrends-Downloads)) into the */tmp* folder on the AIX machine.
- **3** Execute the following commands to begin the installation:

```
# chmod 755 /tmp/aix5_cnt
# /tmp/aix5_cnt
```
- 4 Follow the steps on the screen. You will be asked to specify the directory location where the agent will be installed. If this is a reinstall, you will be asked if you wish to overwrite certain files. Type the interrupt character or press return to continue. The files will be moved to their permanent location.
- 5 When the configuration process finishes, you will be prompted to reboot the AIX machine to complete the installation.

Once you have installed the agent, you are ready to add your AIX asset to the Unitrends appliance. For details, see ["To](#page-300-0) add an [agent-based](#page-300-0) asset" on page 301.

# Removing the AIX agent

To uninstall the agent, log in to the AIX server and run the **uninstall** command from the directory where the agent is installed. For example, to remove the agent from the default install location, enter this command:

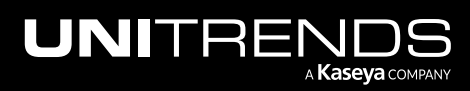

```
# /usr/bp/uninstall
```
# Installing and updating the HP-UX agent

Before adding an HP-UX asset to the Unitrends appliance, you must install an agent.

Once the agent is installed, you can update to a newer agent version using these same installation procedures. It is not necessary to remove the old agent. If an agent is already installed, you have the option to save any custom agent settings during installation.

Use the procedures in this section to install or update the HP-UX agent.

### Preparing to install the HP-UX agent

The HP-UX agent enables you to back up, verify, and restore HP-UX server data.

Before installing an HP-UX agent:

- Make sure your HP-UX system is running a supported version listed in the Unitrends [Compatibility](http://www.unitrends.com/docs/misc-technical/compatibility-and-interoperability-matrix) and [Interoperability](http://www.unitrends.com/docs/misc-technical/compatibility-and-interoperability-matrix) Matrix.
- Add the Unitrends appliance name to the local host table or set up the TCP/IP system to use DNS with the Unitrends appliance.

### To install the HP-UX agent

- 1 Log in to the HP-UX machine as user root.
- 2 Download the HP-UX agent from the Unitrends Downloads page ([https://helpdesk.kaseya.com/hc/en](https://helpdesk.kaseya.com/hc/en-gb/articles/4407526882193-Unitrends-Downloads)[gb/articles/4407526882193-Unitrends-Downloads](https://helpdesk.kaseya.com/hc/en-gb/articles/4407526882193-Unitrends-Downloads)) to the HP-UX machine.
- 3 Change to the working directory where you have saved the agent, and run the command **ls -l** to view the installer file and determine whether you have execute permission. If necessary, add execute permission using the command:

# **chmod +x <file\_name>**

4 Begin the installation be executing the file:

# **./<file\_name>**

- 5 Press Enter to accept the default directory (*/usr/bp*).
- 6 Enter the hostname of the Unitrends appliance.
- 7 If using a firewall, enter **y** when asked if the client and the server (backup appliance) are separated by a firewall. This forces data communication to use port 1745.
- 8 When prompted, press **Enter**. Your agent installation is complete.

Once you have installed the agent, you are ready to add your HP-UX asset to the Unitrends appliance. For details, see "To add an [agent-based](#page-300-0) asset" on page 301.

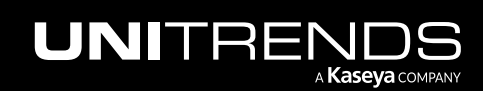

### Removing the HP-UX agent

To uninstall the agent, log in to the HP-UX server and run the **uninstall** command from the directory where the agent is installed. For example, to remove the agent from the default install location, enter this command:

# **/usr/bp/uninstall**

# Installing and updating the Mac agent

Before adding a Mac asset to the Unitrends appliance, you must install an agent. The Mac agent enables you to back up, verify, and recover Mac server data.

Once the agent is installed, you can update to a newer agent version using these same installation procedures. It is not necessary to remove the old agent. If an agent is already installed, you have the option to save any custom agent settings during installation.

Use the procedures in this section to install or update the Mac agent.

### Preparing to install the Mac agent

Before installing a Mac agent:

- Make sure your Mac system is running a supported version listed in the Unitrends [Compatibility](http://www.unitrends.com/docs/misc-technical/compatibility-and-interoperability-matrix) and [Interoperability](http://www.unitrends.com/docs/misc-technical/compatibility-and-interoperability-matrix) Matrix.
- Add the Unitrends appliance name to the local host table or set up the TCP/IP system to use DNS with the Unitrends appliance.

### To install or update the Mac agent

- 1 Log in to the Mac machine as user root.
- 2 Download the applicable Mac agent from the Unitrends Downloads page ([https://helpdesk.kaseya.com/hc/en](https://helpdesk.kaseya.com/hc/en-gb/articles/4407526882193-Unitrends-Downloads)[gb/articles/4407526882193-Unitrends-Downloads](https://helpdesk.kaseya.com/hc/en-gb/articles/4407526882193-Unitrends-Downloads)) to the Mac machine.
- 3 Change to the working directory where you have saved the agent, and run the command **ls -l** to view the installer file and determine whether you have execute permission. If necessary, add execute permission using the command:

```
# chmod +x <file_name>
```
4 Begin the installation be executing the file:

```
# sudo ./<file_name>
```
- 5 When a list of distribution files is presented, press **Enter** to continue.
- 6 Specify the directory location where the agent will be installed or press **Enter** to accept the default directory (*/usr/local/bp* for the 9.0.0 agent or */usr/bp* for 8.0.0 and earlier agents).
- 7 Enter the hostname of the Unitrends appliance.

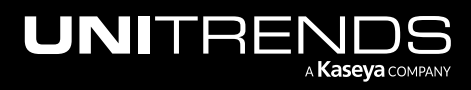

- 8 If using a firewall, enter **y** when asked if the client and the server (backup appliance) are separated by a firewall. This forces data communication to use port 1745.
- 9 When prompted, press Enter. Your agent installation is complete.

Once you have installed the agent, you are ready to add your Mac asset to the Unitrends appliance. For details, see ["To](#page-300-0) add an [agent-based](#page-300-0) asset" on page 301.

# Removing the Mac agent

To uninstall the agent, log in to the Mac server and run the **uninstall** command from the directory where the agent is installed. For example:

• To remove agent version 9.0.0 or later from the default install location, enter this command:

# **/usr/local/bp/uninstall**

• To remove an earlier agent version from the default install location, enter this command:

# **/usr/bp/uninstall**

### Installing and updating the Novell Netware agent

Before adding a Novell Netware asset to the Unitrends appliance, you must install an agent.

Once the agent is installed, you can update to a newer agent version using these same installation procedures. It is not necessary to remove the old agent. If an agent is already installed, you have the option to save any custom agent settings during installation.

Use the procedures in this section to install or update the Novell Netware agent.

### Preparing to install the Novell Netware agent

The Novell Netware agent enables you to back up, verify, and restore Novell Netware server data.

Before installing a Novell Netware agent:

- Make sure your Novell Netware machine is running a supported version listed in the Unitrends [Compatibility](http://www.unitrends.com/docs/misc-technical/compatibility-and-interoperability-matrix) and [Interoperability](http://www.unitrends.com/docs/misc-technical/compatibility-and-interoperability-matrix) Matrix.
- Add the Unitrends appliance name to the local host table or set up the TCP/IP system to use DNS with the Unitrends appliance.
- Verify that the Novell Storage Manager Service (NMS) package has been installed on the Novell Netware machine. This package is installed by default with Novell 6.5. SP3 and above. If running a prior version of Novell, you must install this package separately.

#### Novell Netware agent restrictions and limitations

Protecting Novell NetWare with Unitrends has the following restrictions:

• When restoring NetWare client backups from a backup copy, the backup copy must be restored in its entirety.

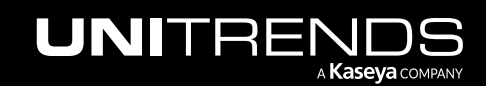

• File-level backups using TSA must be restored to a NetWare client.

Protecting Novell NetWare version 5.1 with Unitrends does not support the following functionality:

- TSA GroupWise backups
- Bare Metal Optimizer
- eDirectory backups
- Servers with legacy file system (LFS) volumes only supports DOS 8.3 filenames.

Protecting Novell NetWare version 6.0 with Unitrends does not support eDirectory backups.

### To install the Novell NetWare agent

The Unitrends agent must first be installed to a Windows Server and then pushed to the Novell client. The following procedures guide you through the process.

- 1 Mount the Novell Server on the Windows Novell client.
- 2 Copy the Novell agent *bp\_nov.exe* file to the Windows Novell client. (Download the agent from the Unitrends Downloads page at <https://helpdesk.kaseya.com/hc/en-gb/articles/4407526882193-Unitrends-Downloads>.)
- 3 On the Windows Novell client, run *bp\_nov.exe*.
- 4 When asked for the destination drive and directory on the NetWare server, enter:

# **<mapped\_drive\_letter>:\TMP\BP**

- 5 Select Full Installation.
- 6 The Unitrends Novell NetWare agent is copied to your Novell server.
- 7 After the copy is complete, go to the Novell server and run the following command at a console prompt:

# **SYS:\TMP\BP\bpinstall.ncf**

- 8 Go to the Backup Professional Installation screen.
- 9 The installation screen asks where you want to install. Select Yes to select the default *sys:*\bp.
- 10 If the version of Novell supports eDirectory backups, you are asked: *Do you want to install the eDirectory Backup Before Command? (Press Y or N).*

This requires the dsbk utility to be installed. If it is not present, select N or download it before continuing.

- 11 The installation provides an option to configure the GroupWise database paths. If the database backups will be managed outside of the system agent, this configuration may be skipped.
- 12 Select Enter to accept the default ports and autoexec.ncf settings.
- 13 To load the protection software on the Novell sever, run the following command:

# **LOAD SYS:\BP\bps.nlm**

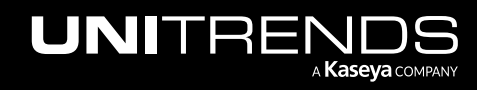

During the LOAD process, SMS-TSAs based backups and restores are enabled. It is recommended to use the credentials for the full context administrative user account. At this time the Admin password must be provided to enable SMS-TSA based backup. You are given an option to store the password in an encrypted state on the Novell server. This allows the bps service to auto-log in when there is a reboot or if the service is ever manually loaded.

14 If the password changes, you will be prompted for the password the next time the bps service loads.

If you choose not to store the password, you will be prompted to enter it whenever the bps service loads.

The Unitrends Novell NetWare agent has been installed on your Novell server. You are ready to add your Novell Netware asset to the Unitrends appliance. For details, see "To add an [agent-based](#page-300-0) asset" on page 301.

# Removing the Novell Netware agent

#### To uninstall the agent from a Novell Netware machine

- 1 Stop any running backups on the Novell Netware machine.
- 2 Run the uninstall command from the directory where the agent is installed. For example, enter this command to remove the agent from the default install location:

# **sys:\bp\bpinstl uninstall**

# Installing and updating the Solaris agent

Before adding a Solaris asset to the Unitrends appliance, you must install an agent.

Once the agent is installed, you can update to a newer agent version using these same installation procedures. It is not necessary to remove the old agent. If an agent is already installed, you have the option to save any custom agent settings during installation.

Use the procedures in this section to install or update the Solaris agent.

### Preparing to install the Solaris agent

The Solaris agent enables you to back up, verify, and restore Solaris data.

Before installing a Solaris agent:

- Make sure your Solaris system is running a supported version listed in the Unitrends [Compatibility](http://www.unitrends.com/docs/misc-technical/compatibility-and-interoperability-matrix) and [Interoperability](http://www.unitrends.com/docs/misc-technical/compatibility-and-interoperability-matrix) Matrix.
- Add the Unitrends appliance name to the local host table or set up the TCP/IP system to use DNS with the Unitrends appliance.

### To install the Solaris agent

- 1 Log in to the Solaris machine as user root.
- 2 Place the agent file, *solaris8\_cnt*, in the */tmp* directory on the Solaris system. (Download the agent from the Unitrends Downloads page at [https://helpdesk.kaseya.com/hc/en-gb/articles/4407526882193-Unitrends-](https://helpdesk.kaseya.com/hc/en-gb/articles/4407526882193-Unitrends-Downloads)[Downloads](https://helpdesk.kaseya.com/hc/en-gb/articles/4407526882193-Unitrends-Downloads).)
- **3** Grant execute permission to the file by running the following command:

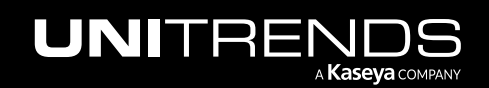

```
# chmod 711 /tmp/solaris8_cnt
```
4 Begin the installation by executing the file:

# **./tmp/solaris8\_cnt**

- 5 Enter y to continue the installation and press **Enter** to continue.
- 6 Press enter to accept the default installation directory (*\usr\bp*) or enter the full path where you prefer the software be installed. Respond with a **y** when asked if the directory can be created.
- 7 If this is a reinstall, you will be asked if you wish to overwrite certain files. Type the interrupt character or press **Enter** to continue. Once the files have been moved to their permanent location, you will be given a chance to review the release notes.

The agent is installed and you are ready to add your Solaris asset to the Unitrends appliance. For details, see "To [add](#page-300-0) an [agent-based](#page-300-0) asset" on page 301.

### Removing the Solaris agent

To uninstall the agent, log in to the Solaris server and run the **uninstall** command from the directory where the agent is installed. For example, enter this command to remove the agent from the default install location:

# **/usr/bp/uninstall**

### Installing and updating the UnixWare agent

Before adding a UnixWare asset to the Unitrends appliance, you must install an agent.

Once the agent is installed, you can update to a newer agent version using these same installation procedures. It is not necessary to remove the old agent. If an agent is already installed, you have the option to save any custom agent settings during installation.

Use these procedures to install or update the UnixWare agent:

- ["Preparing](#page-413-0) to install the UnixWare agent" on page 414
- <span id="page-413-0"></span>• "To install the [UnixWare](#page-414-0) agent" on page 415

### Preparing to install the UnixWare agent

The Unitrends agent for UnixWare enabls you to backup, verify, and restore UnixWare data.

Before installing a UnixWare agent:

- Make sure your UnixWare system is running a supported version listed in the Unitrends [Compatibility](http://www.unitrends.com/docs/misc-technical/compatibility-and-interoperability-matrix) and [Interoperability](http://www.unitrends.com/docs/misc-technical/compatibility-and-interoperability-matrix) Matrix.
- Add the Unitrends appliance name to the local host table or set up the TCP/IP system to use DNS with the Unitrends appliance.

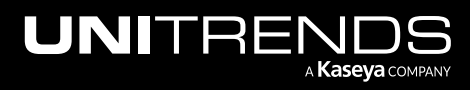

### <span id="page-414-0"></span>To install the UnixWare agent

- 1 From a terminal window on the UnixWare system, download the agent file, *svr4\_cnt*, from the Unitrends Downloads page ([https://helpdesk.kaseya.com/hc/en-gb/articles/4407526882193-Unitrends-Downloads\)](https://helpdesk.kaseya.com/hc/en-gb/articles/4407526882193-Unitrends-Downloads).
- 2 In binary mode, copy the agent

# **/bp/<release\_number>/svr4\_cnt**

to the */tmp* directory.

**3** Install the agent as shown below. Follow the prompts and accept the default values.

```
# cd /tmp; chmod 755 svr4_cnt
# ./svr4_cnt
To CONTINUE with installation type y
Please press ENTER to continue
Please press ENTER to continue
[Default: /usr/bp ] Enter directory:
Please press ENTER to continue
(99) Complete Installation
[Default: none ] Enter email address for this computer's backup summariesEnter:
[Default: ]Enter the hostname of the Backup Professional Server:
[Default: no ]Is this client and server separated by a firewall? (y/n):
Please press ENTER to continue
This completes the UnixWare Installation.
```
The agent is installed and you are ready to add your UnixWare asset to the Unitrends appliance. For details, see ["To](#page-300-0) add an [agent-based](#page-300-0) asset" on page 301.

# Removing the UnixWare agent

To uninstall the agent, log in to the UnixWare server and run the **uninstall** command from the directory where the agent is installed. For example, enter this command to remove the agent from the default install location:

```
# /usr/bp/uninstall
```
# Copied Assets

The Copied Assets tab displays only for appliances that are receiving backup copies from another Unitrends appliance. The tab lists all assets whose backup copies are stored on this appliance. From this tab you can view, edit, and remove copied assets using the buttons across the top of the tab. See these topics for details:

- ["Viewing](#page-415-0) copied assets " on page 416
- "Managing retention of copied assets with long-term data [management"](#page-415-1) on page 416
- ["Switching](#page-421-0) to long-term retention" on page 422

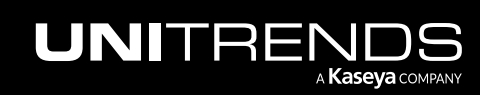

- "Managing retention of copied assets with legacy [asset-level](#page-423-0) retention" on page 424
- <span id="page-415-0"></span>• ["Removing](#page-425-0) copied assets " on page 426

### Viewing copied assets

### To view all copied assets

- 1 On the Configure > Appliances page, click the Copied Assets tab.
- 2 Use these options to customize your view:
	- Select an item from the Display list to filter the display by asset type.
	- Click on any column to sort alphabetically (a to z). To reverse the order (z to a), click again.

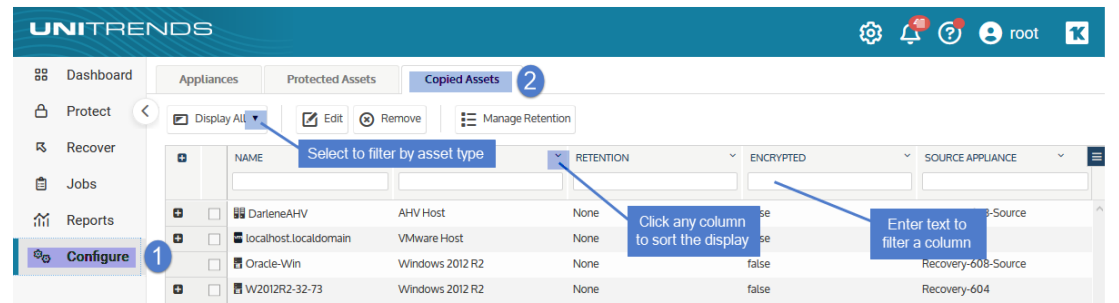

# <span id="page-415-1"></span>Managing retention of copied assets with long-term data management

<span id="page-415-2"></span>Retention settings assure that the necessary recovery points are available on your appliance. Appliances are configured with a default backup retention policy of 30 days. This 30-day policy is applied to each protected asset. To use your own custom retention setting, the long-term data management feature enables you to quickly create policies that hold backups for a specified number of days. You can create multiple policies and customize them to achieve different RPOs and RTOs for your assets. Each policy you create can be applied to multiple assets. These policies automatically retain and purge backups as necessary to maintain a customized inventory of weekly, monthly, and yearly retention points.

#### Notes:

- The 30-day default retention policy applies to appliances imaged with release 10.7.8 or higher. This default policy does not apply to appliances that were originally imaged with an earlier release. Upgrading an appliance that was imaged with a pre-10.7.8 release does not modify its retention policies in any way.
- The 30-day default retention policy ensures that 7 daily backups and 4 weekly backups are retained for each protected asset.

To start managing retention with long-term data management:

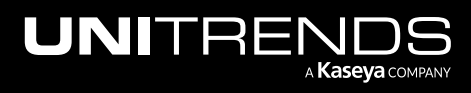

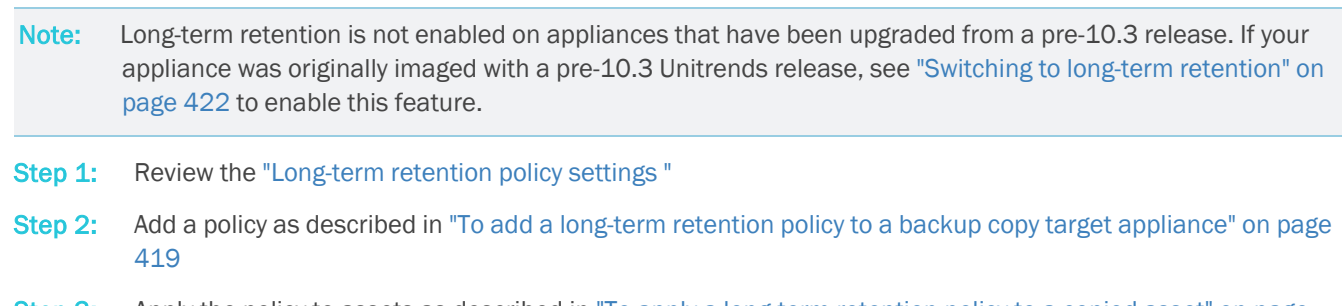

<span id="page-416-0"></span>Step 3: Apply the policy to assets as described in "To apply a [long-term](#page-419-0) retention policy to a copied asset" on page [420](#page-419-0)

### Long-term retention policy settings

Long-term retention policies are configured with the following settings:

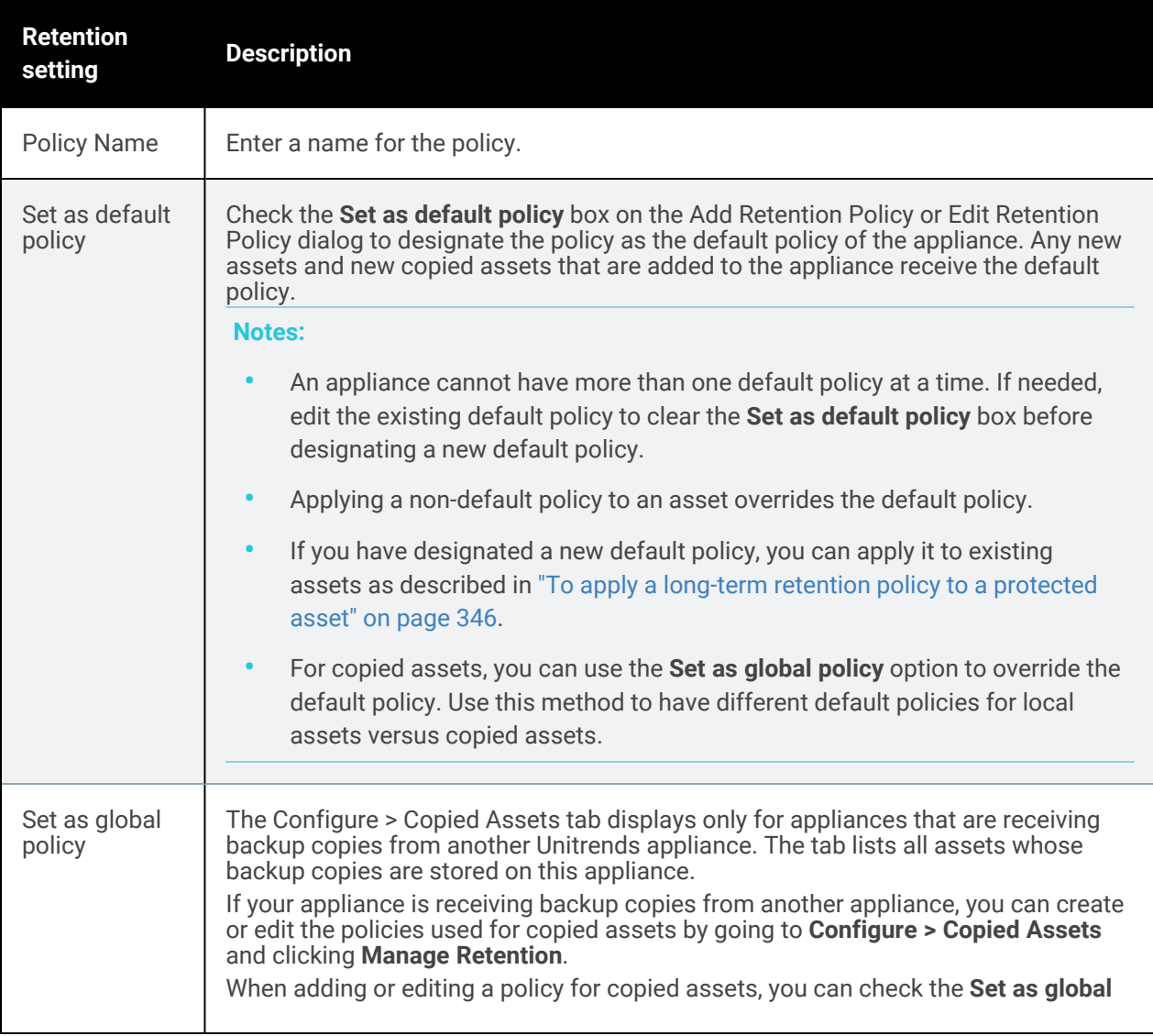

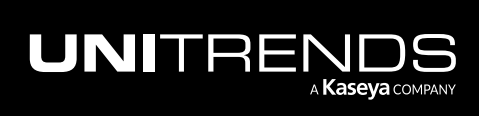

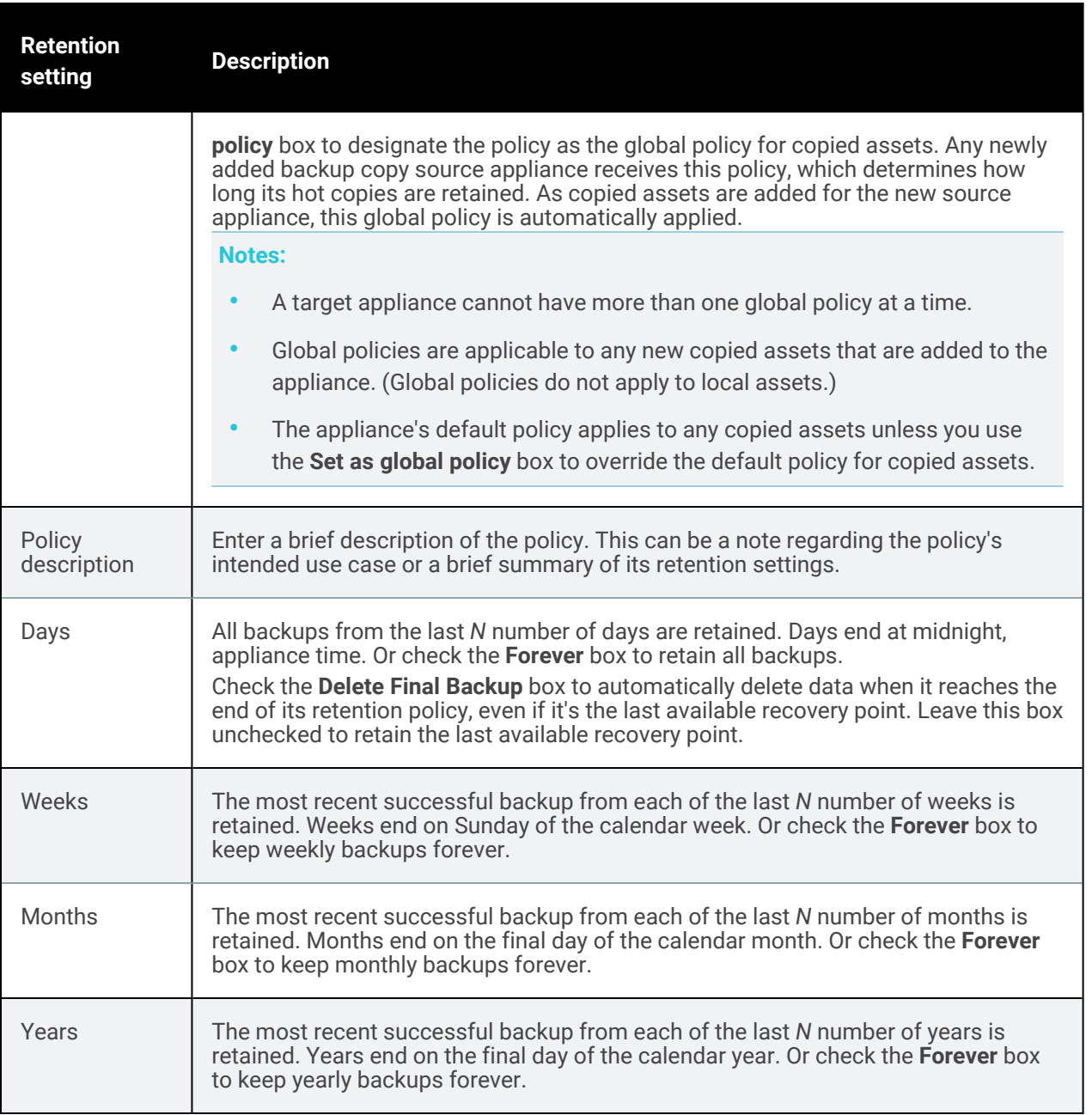

#### Notes:

- If the most recent successful backup is an incremental or differential, the complete backup group is retained.
- Redundant backups are not retained if high-frequency retention intervals are configured to overlap their lowfrequency counterparts. For example, a retention policy specifying 52 weeks and 12 months *does not* retain a total of 52 + 12 backups for the preceding 12-month period.

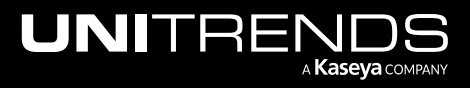

- An asset must have at least one successful backup for each retention point to be considered compliant.
- A yellow alert displays in the UI if any asset is, for any reason, not compliant with its associated long-term retention policy. This alert is automatically dismissed if compliance is achieved.
- Retention compliance is not achievable if the asset's scheduled backups are less frequent than the policy's most frequent retention interval. For example, a retention policy specifying 4 weeks and 0 days cannot maintain a complete inventory of compliant retention points for an asset that is backed-up on a bi-weekly basis.
- Imported backup copies are retained for a default period of 72 hours regardless of retention settings applied to the asset from which they originated.

### <span id="page-418-0"></span>To add a long-term retention policy to a backup copy target appliance

- 1 Log in to the backup copy target appliance and select **Configure > Copied Assets.**
- 2 Click Manage Retention.
- 3 Click Add.

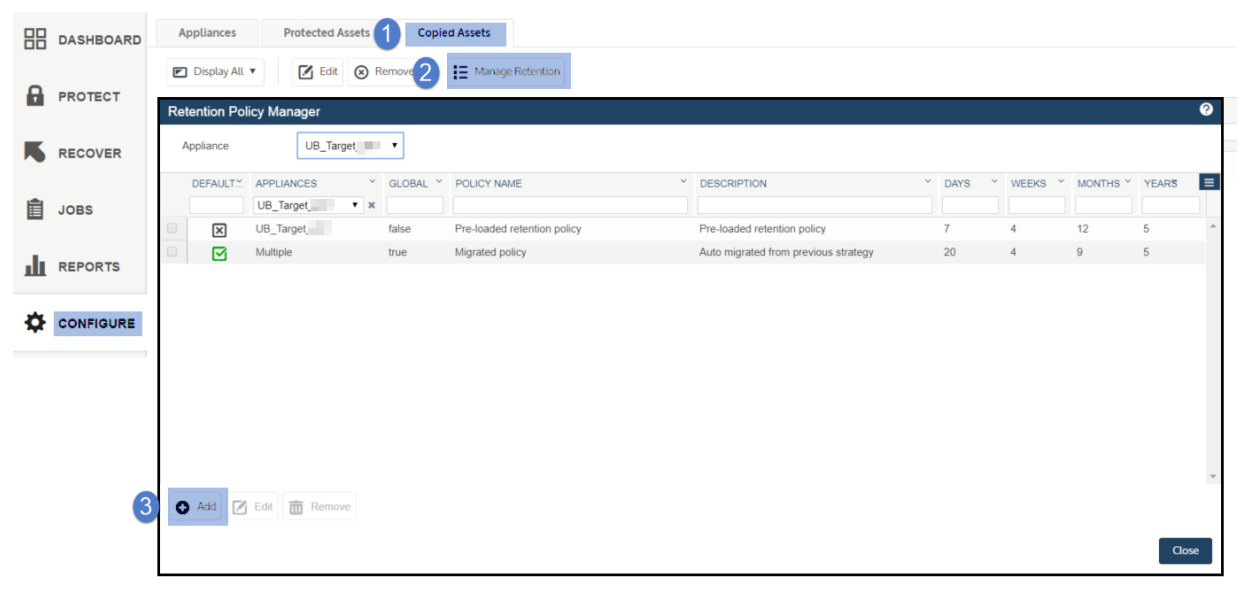

4 Enter the retention policy settings. For details, see ["Long-term](#page-416-0) retention policy settings " on page 417

#### 5 Click Assign to Source.

6 Select the local appliance in addition to any source appliances you wish to assign the policy to. An assigned policy can be applied to the source's copied assets. If desired, you can designate the policy as the source's default policy by double clicking the adjacent value under the Default column and selecting Yes.

Note: Assigned policies are only applicable to assets that reside on the target appliance. This includes the source backup appliance's copied assets and the target appliance's local protected assets, but not the source appliance's local protected assets.

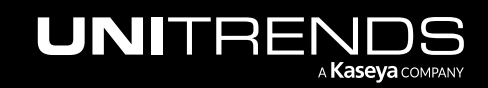

- 7 Click Okay.
- 8 Click Add. The long-term retention policy is created.

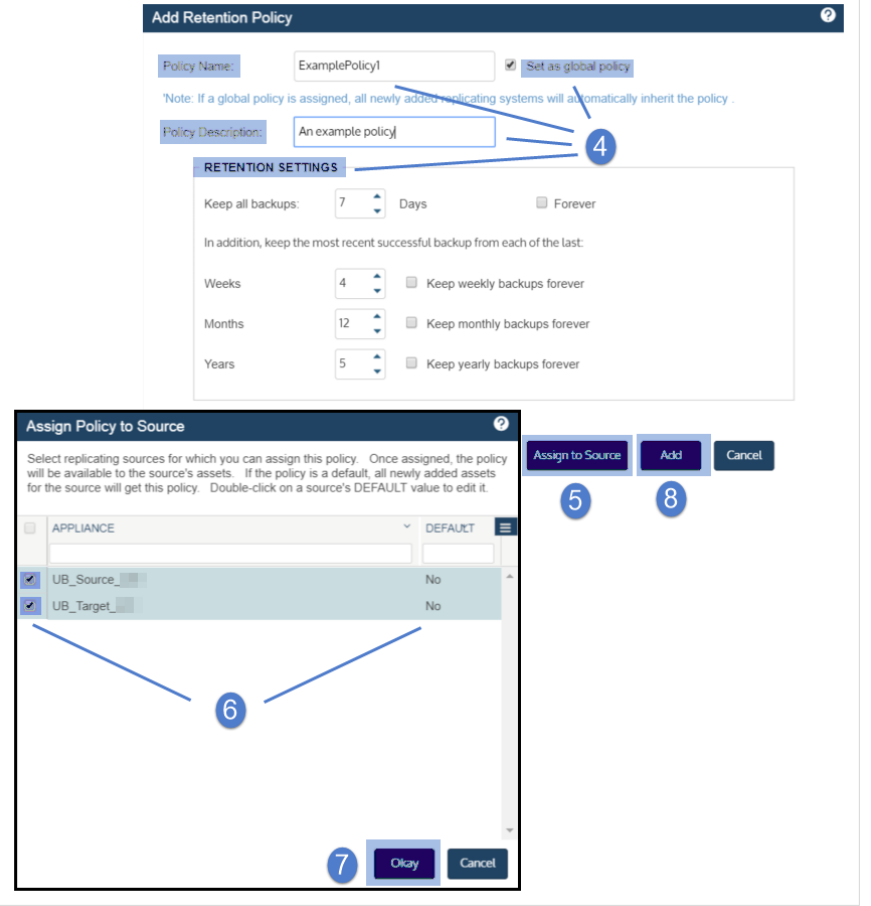

### <span id="page-419-0"></span>To apply a long-term retention policy to a copied asset

- 1 Log in to the backup copy target appliance and select **Configure > Copied Assets.**
- 2 Select the desired asset.
- 3 Click Edit.
- 4 Select a policy from the Retention Policy dropdown.

Note: If the selected policy will delete one or more of the asset's backups, a dialog listing these backups displays. Click Close to continue.

5 Click Save. The long-term retention policy is applied.

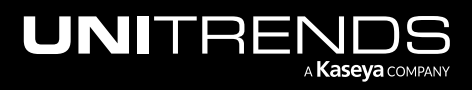

### Administrator Guide for Recovery Series, Recovery MAX, ION/ION+, and Unitrends Backup

10.9.1 | March 2025

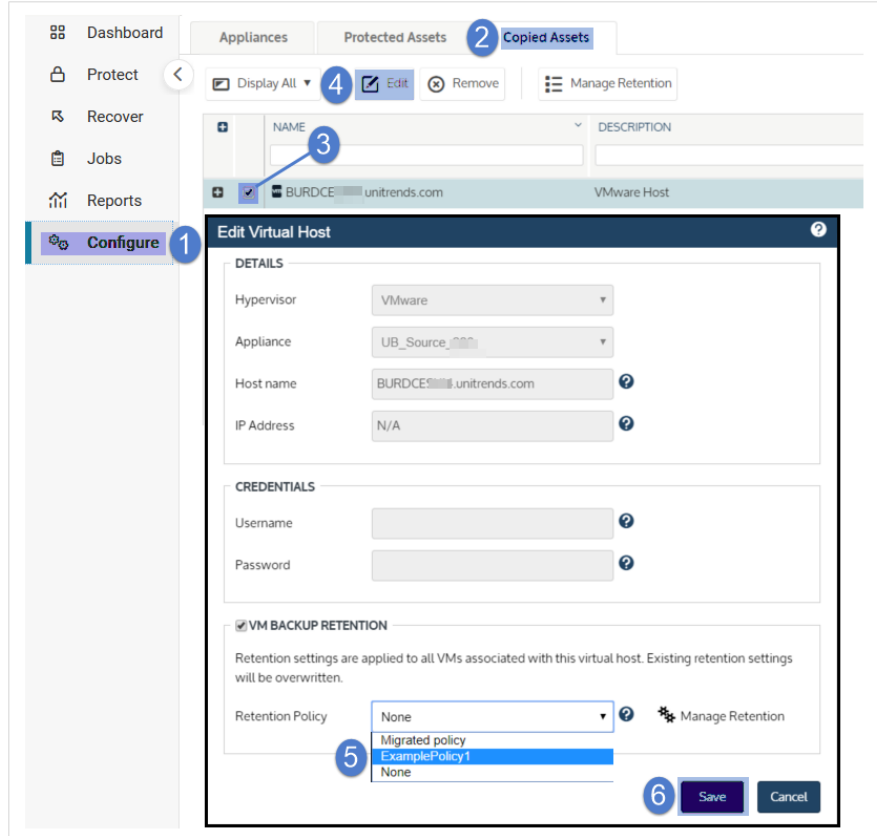

### To edit a long-term retention policy

- 1 Log in to the backup appliance and select **Configure > Protected Assets**.
- 2 Click Manage Retention.
- **3** Select the policy you wish to edit.
- 4 Click Edit.

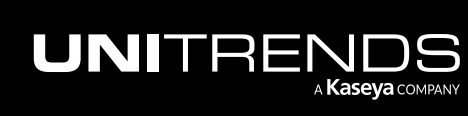

#### Administrator Guide for Recovery Series, Recovery Series, 2004 MAX, ION/ION+, and Unitrends Backup

10.9.1 | March 2025

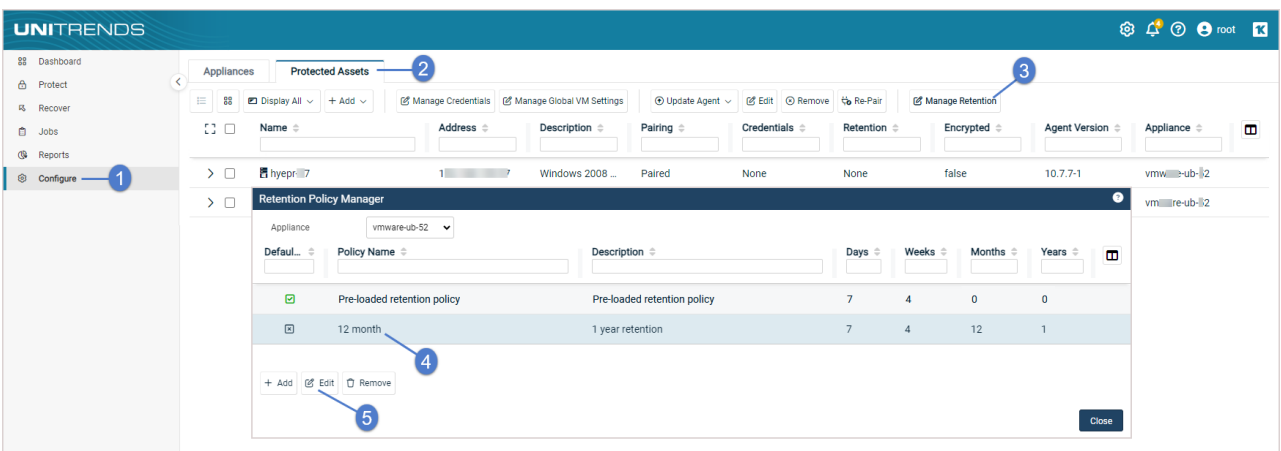

- 5 Modify the retention policy settings. For details, see ["Long-term](#page-416-0) retention policy settings " on page 417
- 6 Select the Note checkbox.
- 7 Click Save. Changes to the policy are committed.

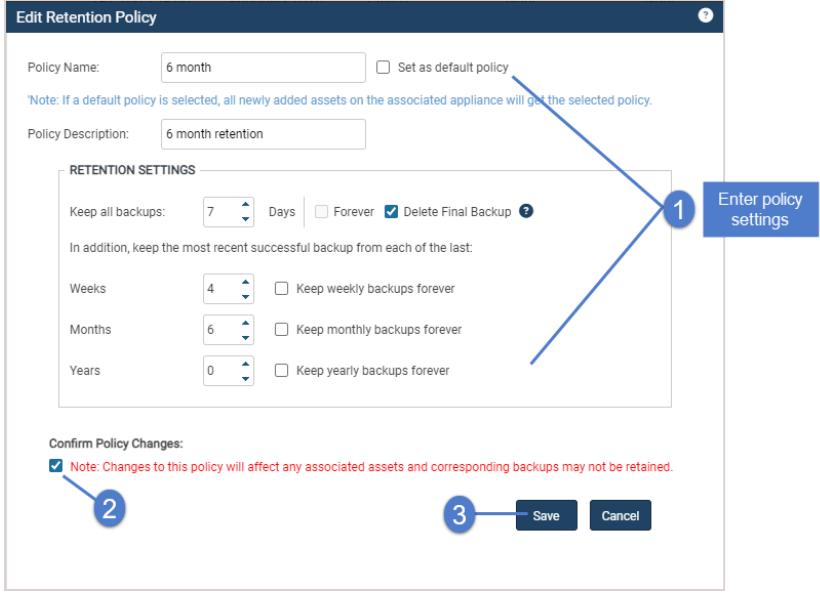

### <span id="page-421-0"></span>Switching to long-term retention

If your appliance was originally imaged with a pre-10.3 Unitrends release, the appliance utilizes legacy asset-level retention until the switch to long-term retention is manually performed. Long-term retention policies provide a more precise, granular, and space-efficient alternative to legacy asset-level retention settings. A long-term retention policy automatically retains and purges backups as necessary to maintain a customized inventory of weekly, monthly, and yearly retention points. A Unitrends appliance can maintain multiple long-term retention policies that can each be applied to multiple assets.

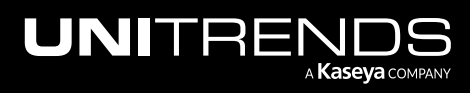

Note: Long-term retention is enabled by default on appliances that were originally imaged with release 10.3 or later. Do not run the "To switch to long-term [retention"](#page-423-1) procedure if your appliance was originally imaged with release 10.3 or later.

To switch to long-term retention, review the ["Considerations](#page-422-0) for switching to long-term retention", then run the ["To](#page-423-1) switch to long-term [retention"](#page-423-1) procedure.

Once you have switched to long-term retention, set up retention policies as described in ["Managing](#page-415-1) retention of copied assets with long-term data [management"](#page-415-1) on page 416.

### <span id="page-422-0"></span>Considerations for switching to long-term retention

Migrating from legacy asset-level retention to long-term retention impacts a number of Unitrends features, which are detailed in the table below. Carefully review the considerations in the table before switching to long-term retention.

WARNING! Once the switch to long-term retention is performed, it cannot be reversed from the web UI.

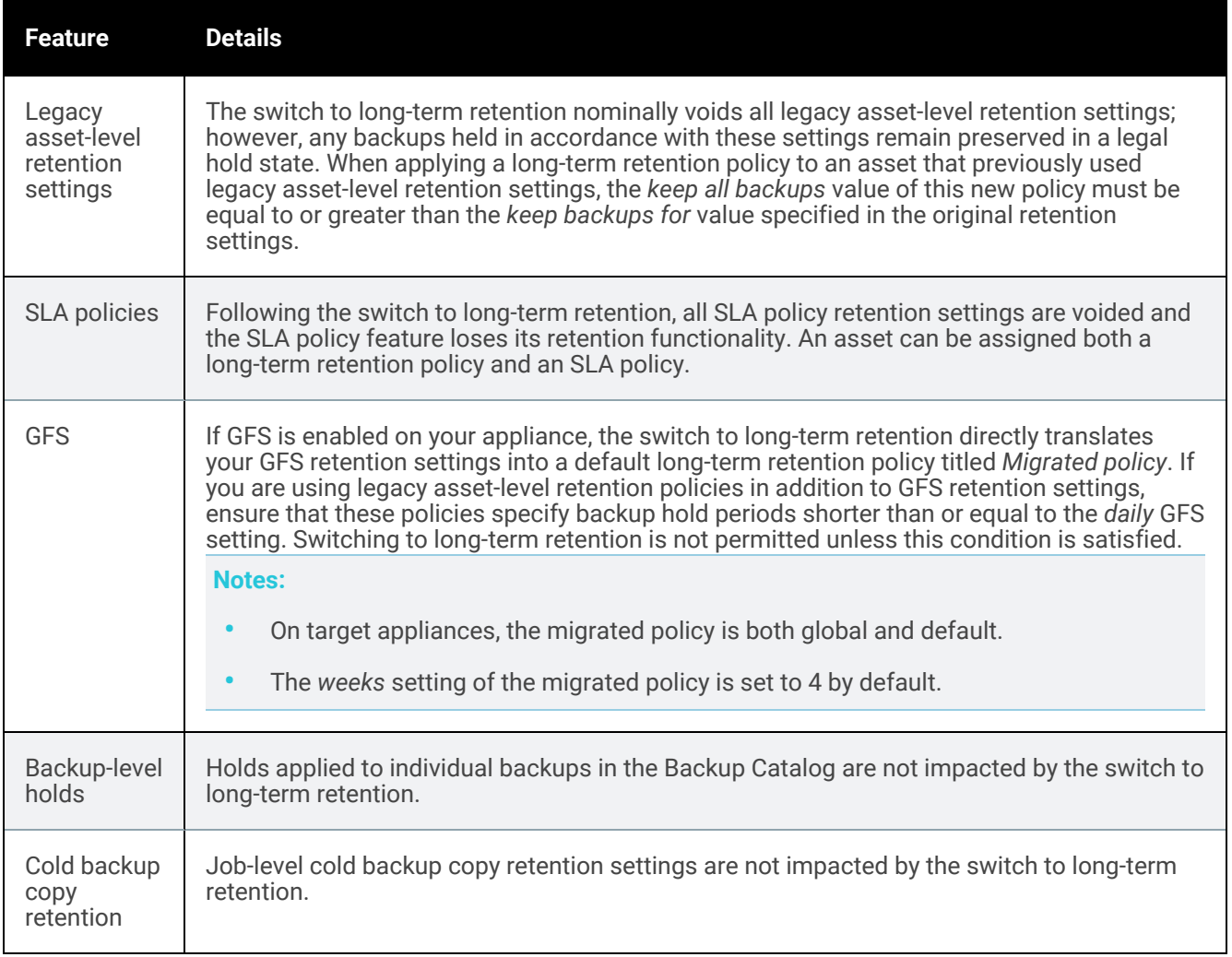

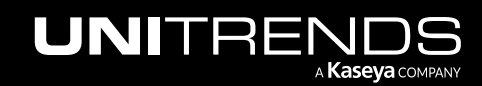

### <span id="page-423-1"></span>To switch to long-term retention

Appliances upgraded from a pre-10.3 release do not have access to long-term data management functionality until the switch to long-term retention is manually performed. Long-term retention is enabled by default on all appliances that were originally imaged with version 10.3 or later.

**CAUTION!** Before proceeding, ensure that you have reviewed the ["Considerations](#page-422-0) for switching to long-term [retention"](#page-422-0) on page 423 and understand how your assets may be impacted.

- 1 Log in to the backup appliance and select **Configure >Protected Assets.**
- 2 Select Manage Retention.
- 3 Select Switch to Long Term Retention.
- 4 Click Save.
- 5 If you are sure you want to switch to long-term retention, click Confirm.

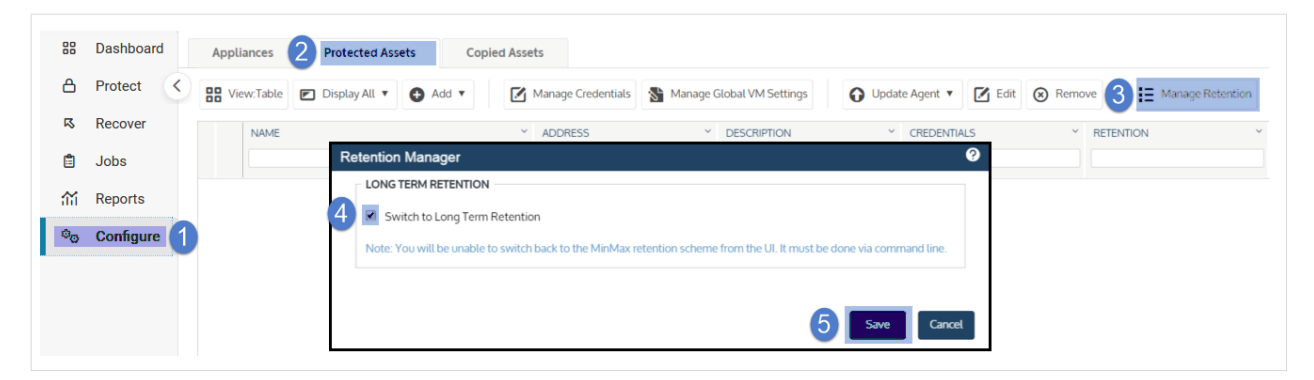

### <span id="page-423-0"></span>Managing retention of copied assets with legacy asset-level retention

#### To edit retention of a copied asset with legacy asset-level retention

#### Notes:

- This retention scheme is not available on appliances that have switched to long-term retention.
- Sharepoint, Oracle, and Cisco UCS assets are not compatible with this retention scheme. To customize retention options for these asset types, see ["Managing](#page-415-2) retention of copied assets with long-term data [management"](#page-415-2) on page 416.
- 1 Log in to the backup copy target appliance.
- 2 On the Configure > Appliances page, click the Copied Assets tab, select the copied asset.
- 3 Click Edit > Manage Retention.

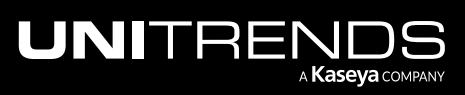

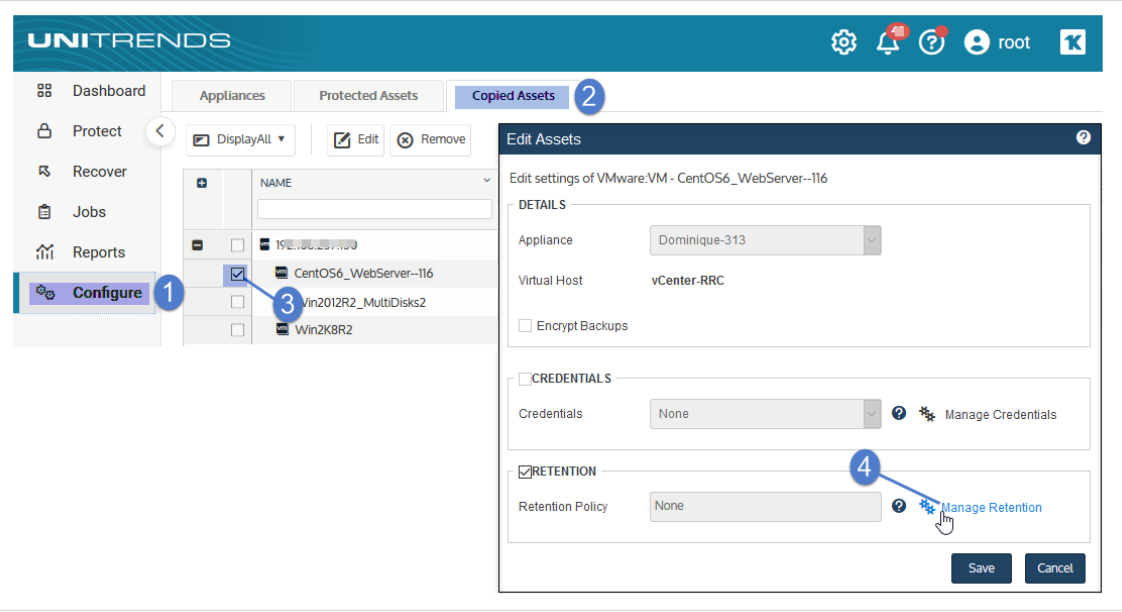

4 Modify retention settings and click Save. (See the table below for descriptions of each setting.)

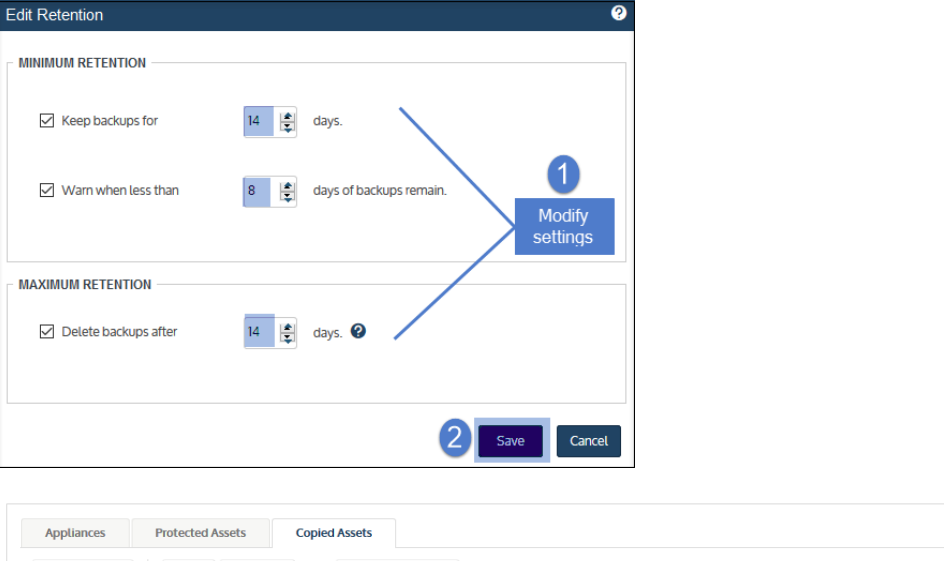

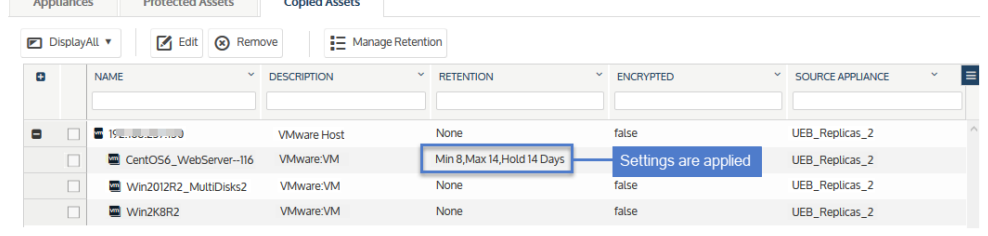

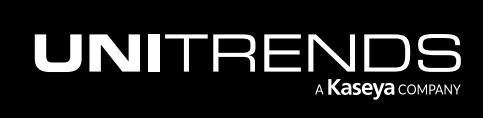

### Retention settings

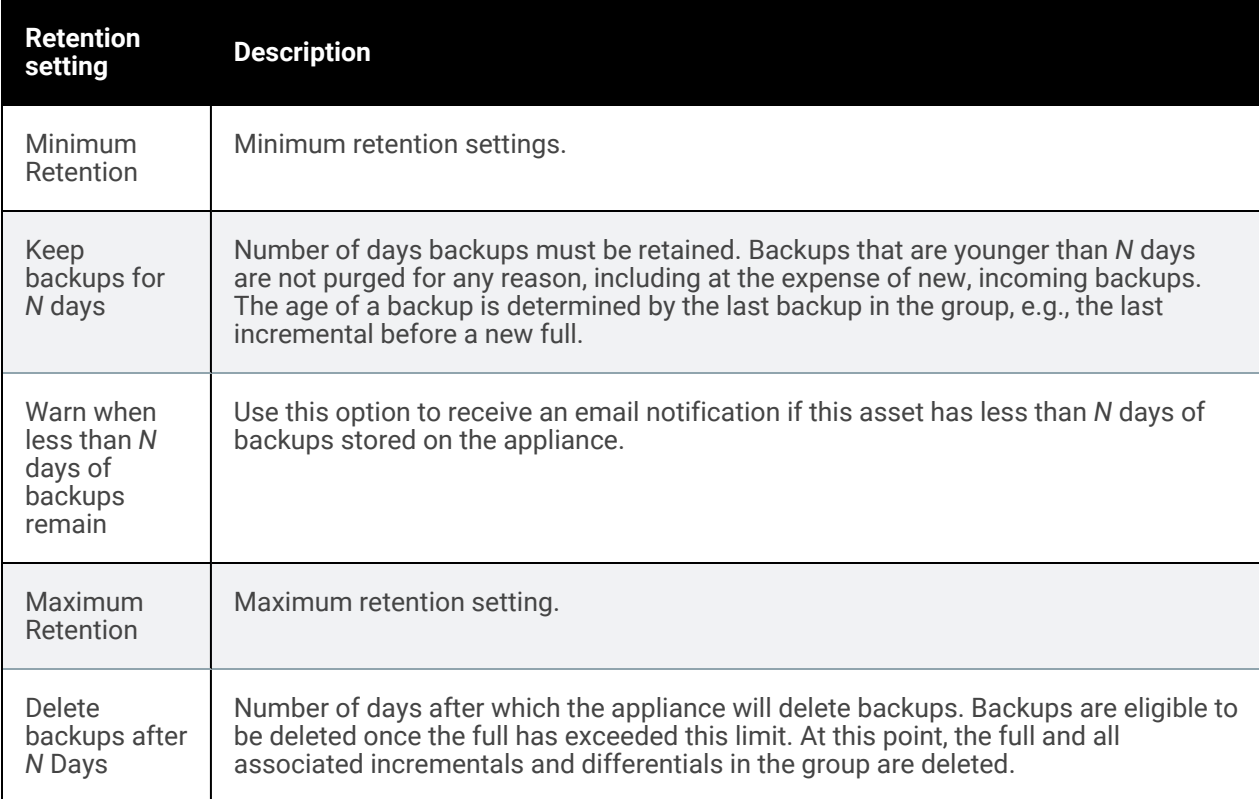

# <span id="page-425-0"></span>Removing copied assets

### To remove a copied asset

- 1 Log in to the backup target appliance.
- 2 On the Configure > Appliances page, click the Copied Assets tab.
- 3 Select the copied asset.
- 4 Click Remove.
- 5 Click Confirm.

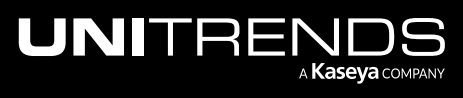

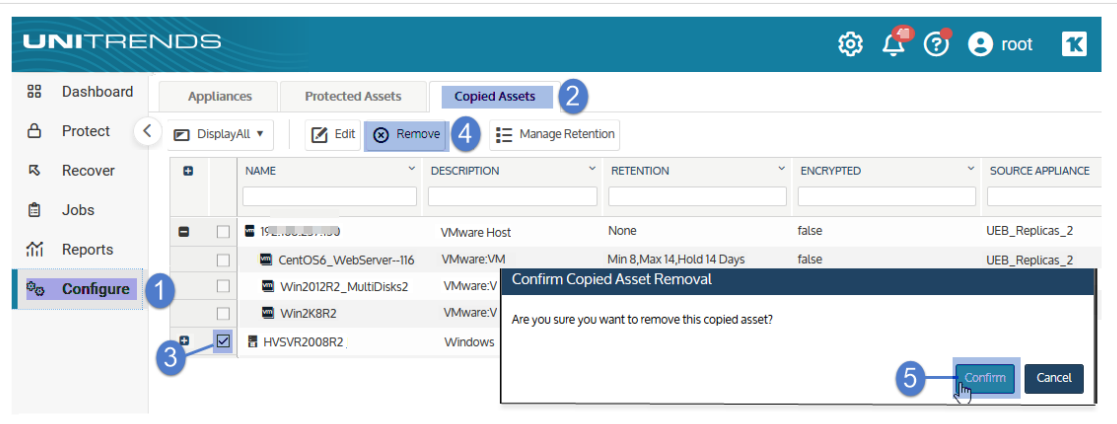

# ConnectWise PSA integration

ConnectWise PSA integration is no longer supported on your Unitrends appliance. Instead, use the UniView Portal to integrate and manage ConnectWise PSA. UniView Portal is included with your Unitrends appliance license. To begin using UniView Portal, contact your Account Representative. See Integrating [ConnectWise](https://help.unitrends.kaseya.com/uniview-help/Content/MSP/CW-int.htm) Manage in the [UniView](https://help.unitrends.kaseya.com/uniview-help/Content/MSP/CW-int.htm) Portal [Guide](https://help.unitrends.kaseya.com/uniview-help/Content/MSP/CW-int.htm) for integration details.

**IMPORTANT!** Upon upgrading ConnectWise PSA to release 2020.4 or higher, any existing ConnectWise PSA integration on the Unitrends appliance is disabled. Be sure to set up your ConnectWise PSA integration in the UniView Portal before upgrading.

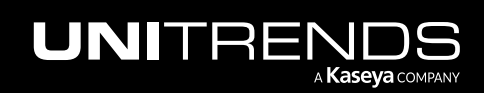

### Administrator Guide for Recovery Series, Recovery Series, 2004 MAX, ION/ION+, and Unitrends Backup

10.9.1 | March 2025

*This page is intentionally left blank.*

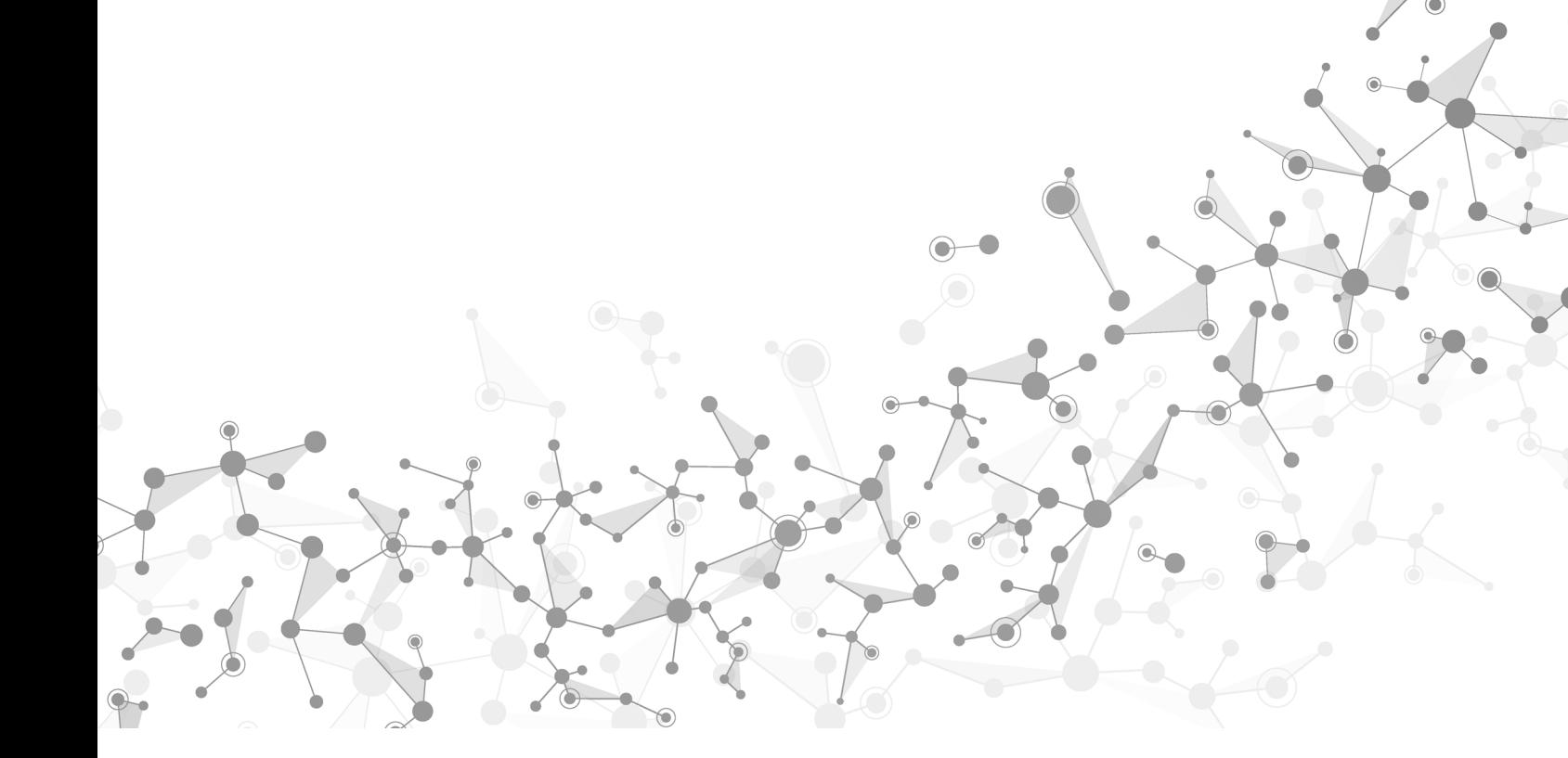

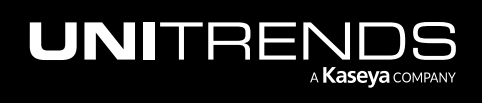

# Chapter 4: Remote Appliance Management

Unitrends enables you to manage multiple Unitrends Backup, Recovery MAX, Recovery Series, and ION/ION+ appliances from a single interface. For most tasks, this eliminates the need to log in to each individual Unitrends appliance in your environment. Remote appliance management also enables you to consolidate daily email reporting from your appliances into a single Management Status report. For instructions on configuring email reports, see ["Email](#page-128-0) [reporting"](#page-128-0) on page 129.

For further information on remote appliance management, see the following topics:

- "Remote appliance [management](#page-428-0) limitations"
- <span id="page-428-0"></span>• "Remote appliance [management](#page-429-0) procedures"

# Remote appliance management limitations

This feature can be used for appliances running on CentOS 7 or higher only.

Note: Support for managing CentOS 6 appliances using the Remote Appliance Management feature has been discontinued. As an alternative, please utilize UniView.

To check your appliance's OS version, click on ? > About, as shown here:

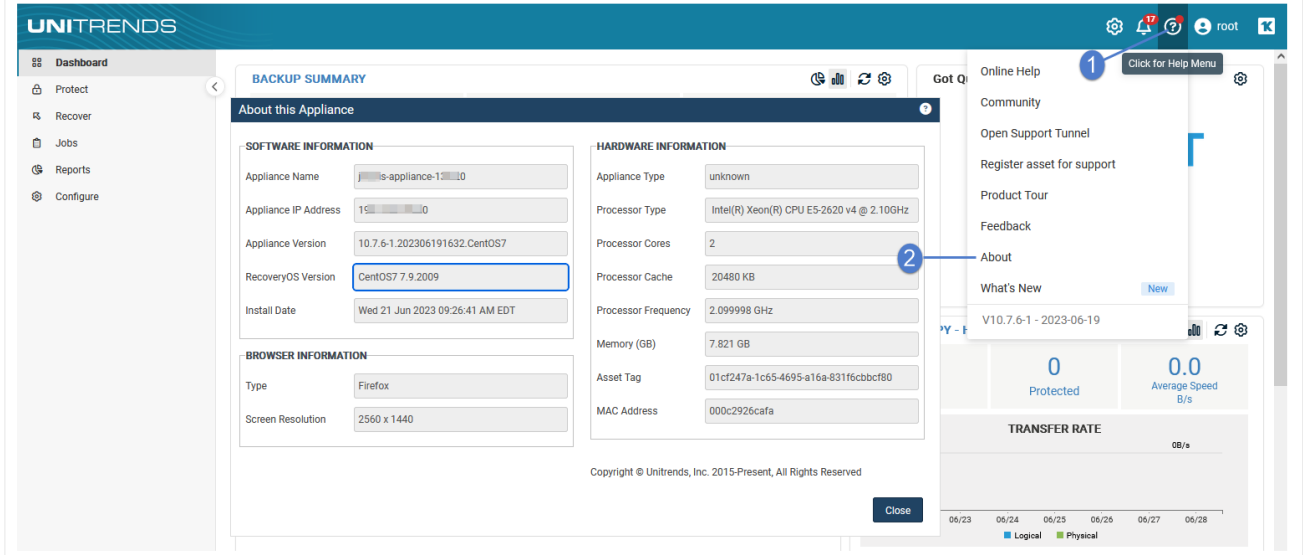

The following can only be performed by logging directly into the managed appliance:

- Configuring hot backup copy operations.
- Creating SLA policies.
- Changing users.

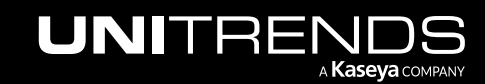

- Creating replicas and modifying recovery points.
- Changing hostname and FQDN.
- <span id="page-429-0"></span>• Changing the OS password.

# Remote appliance management procedures

Use these procedures to manage existing appliances, add appliances you want to manage from another appliance's UI, and remove appliances you no longer want to manage. For details on configuring individual appliance settings, see ["Appliance](#page-116-0) settings" on page 117.

- "To view [appliances"](#page-429-1)
- "To add an [appliance"](#page-430-0) on page 431
- "To manage remote [appliances"](#page-431-0) on page 432
- "To remove a managed [appliance"](#page-431-1) on page 432
- "To install [appliance](#page-432-0) updates" on page 433
- <span id="page-429-1"></span>• "To shutdown or restart an [appliance"](#page-434-0) on page 435

#### To view appliances

Click Configure to view appliances on the Appliances tab. You can view appliances as a table or list. The list view is better for small deployments, while the table view is better for larger deployments.

To view appliances in a list, click View: List.

Each row in the list shows the appliance's name, status, IP address, Unitrends software version, storage, and number of registered assets.

To view appliances in a table, click View: Table.

Table view displays appliances in tiles on the left. Each tile includes the appliance's name and status. Additionally, *Logged In* displays in the tile of the appliance you are currently logged in to. Select a tile to view details about the appliance, such as name, IP address, description, and Unitrends software version.

The following appliances display on this tab:

- The appliance you are currently logged in to. Its status is *Available (logged in)*.
- Any additional appliances that this appliance is managing. Managed appliances display with the status *Available*.
- If the appliance you are logged in to has been configured as a backup copy target, its source Unitrends appliance displays. The source appliance can be in the following statuses:
	- *Pending* means the backup copy request is pending.
	- *Not Available* means the appliance is configured as a backup copy source only and cannot be managed from this UI. (To enable management, simply click Edit, check Enable Management of this appliance, supply User Name and Password credentials, and click Save.)

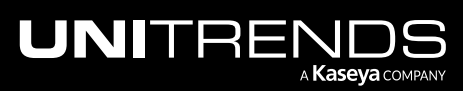

– *Available* means you can manage the source appliance from this UI.

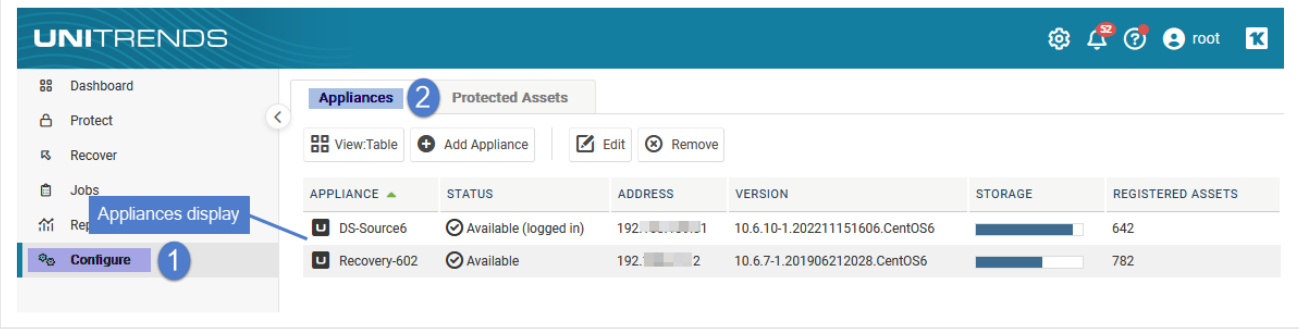

### <span id="page-430-0"></span>To add an appliance

1 On the Configure > Appliances page, click Add Appliance.

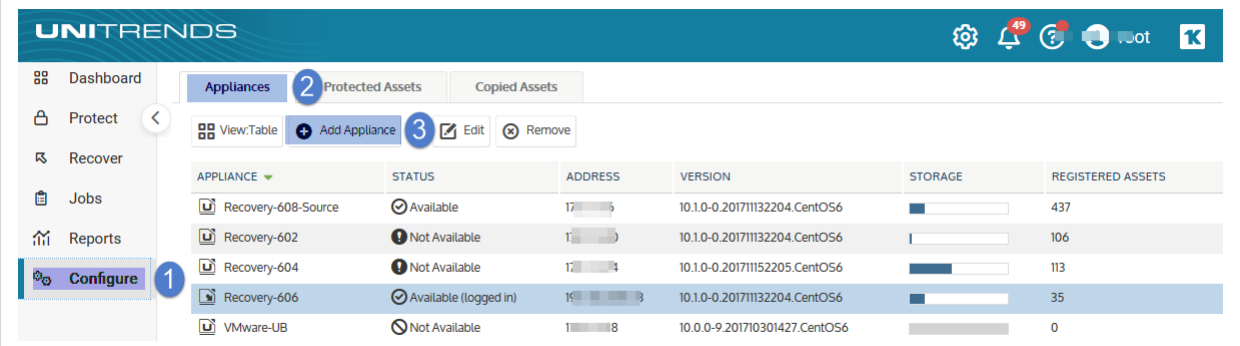

- 2 Enter the Name you want to use to identify the appliance.
- 3 Enter the IP Address of the appliance.
- 4 Enter the User Name and Password you used to configure the appliance.
- 5 Click Save.

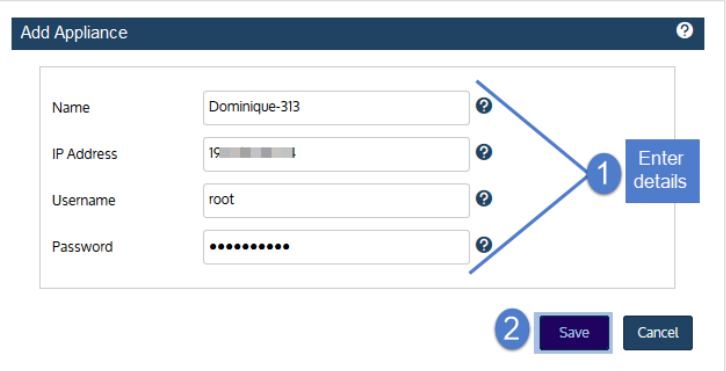

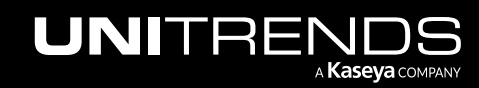

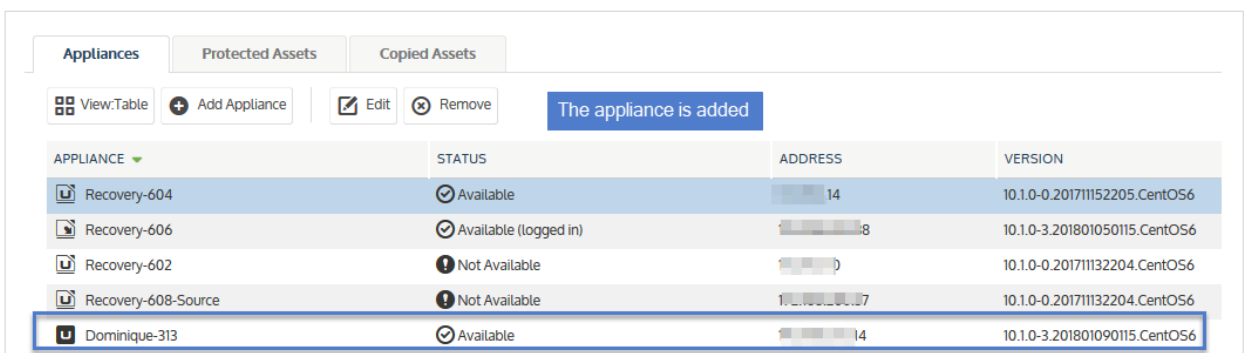

### <span id="page-431-0"></span>To manage remote appliances

Use the "To add an [appliance"](#page-430-0) procedure above to add a remote appliance. Once you add a remote appliance, it displays on the Configure > Appliances tab in *Available* status. You can then manage operations on the remote appliance as your user role permits, with some exceptions (for example, you are unable to manage users and SLA policies on remote appliances). To manage an appliance from this UI, the appliance must have an *Available* status.

Appliance status information includes:

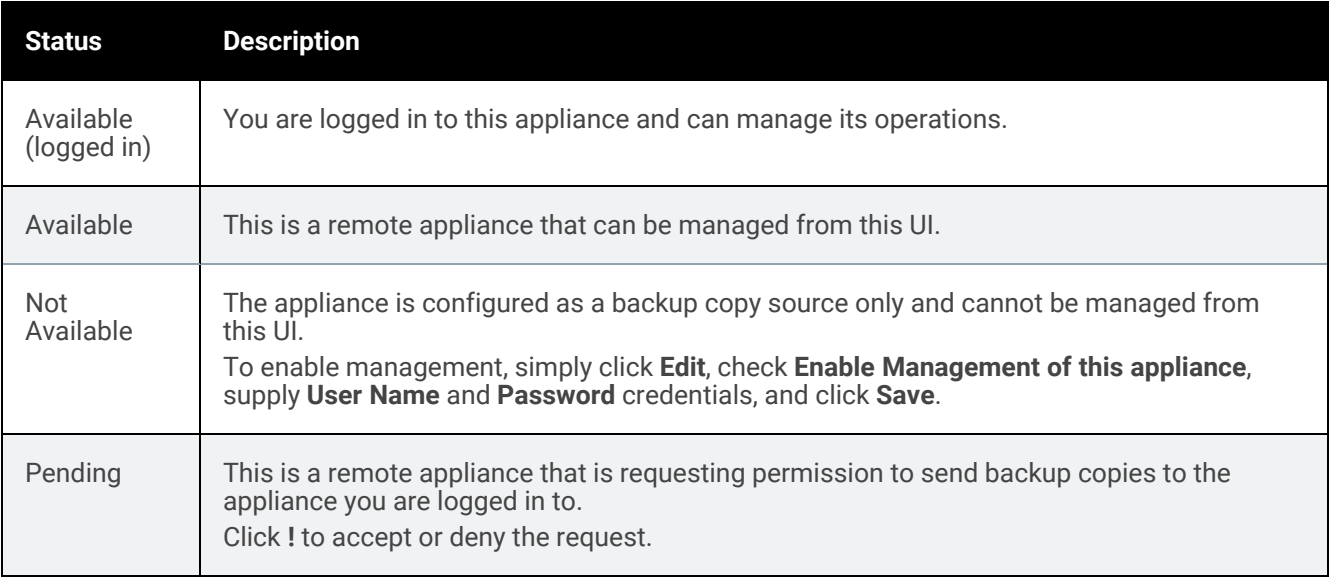

### <span id="page-431-1"></span>To remove a managed appliance

- 1 Log in to the managing appliance.
- 2 Go to Configure > Appliances and select the appliance you want to remove.
- 3 Click Remove.
- 4 Click Confirm.

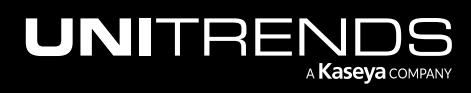
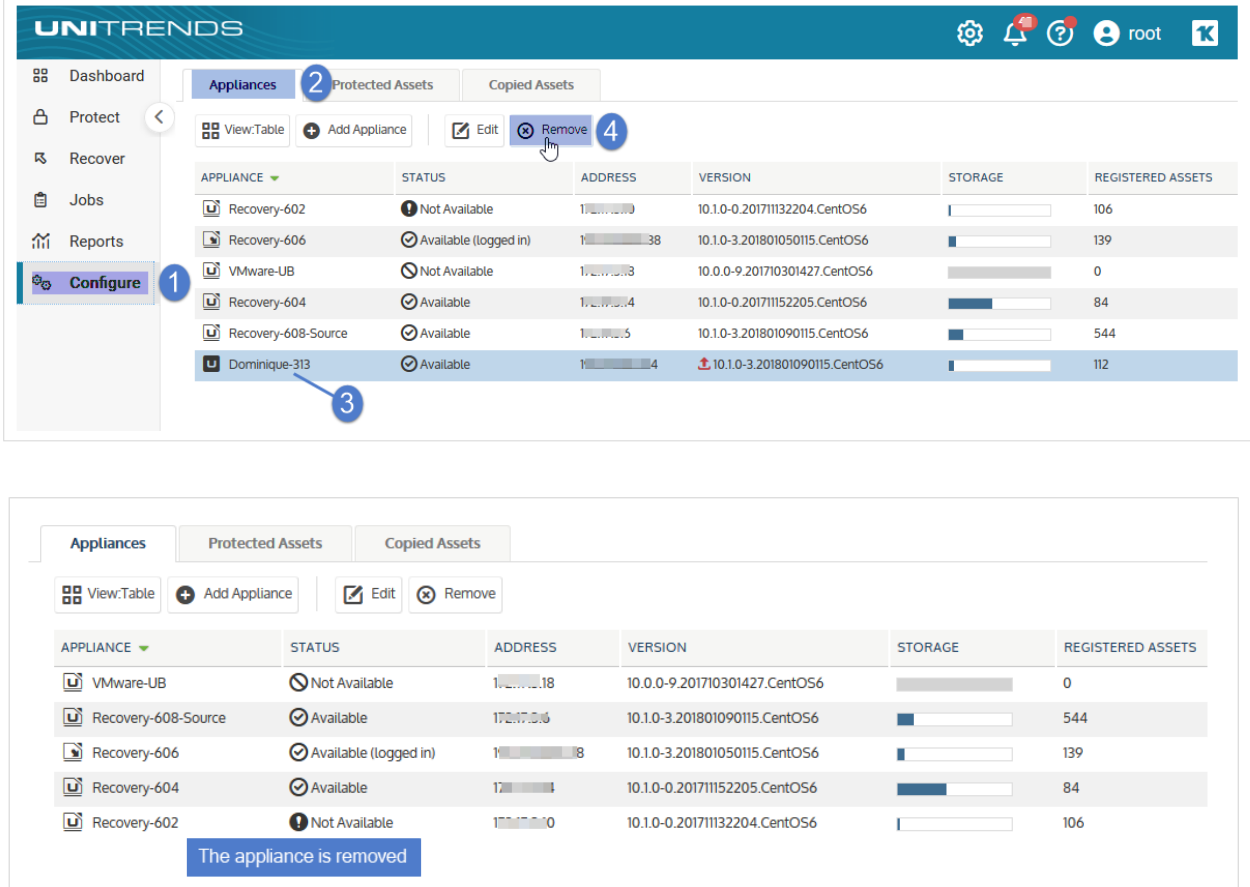

#### To install appliance updates

Make sure that there are no jobs running prior to upgrading your appliance. Once the upgrade begins, any running jobs terminate.

- 1 Log in to the appliance UI as a user with administrative credentials.
- 2 Click the gear icon and select Check for Updates.

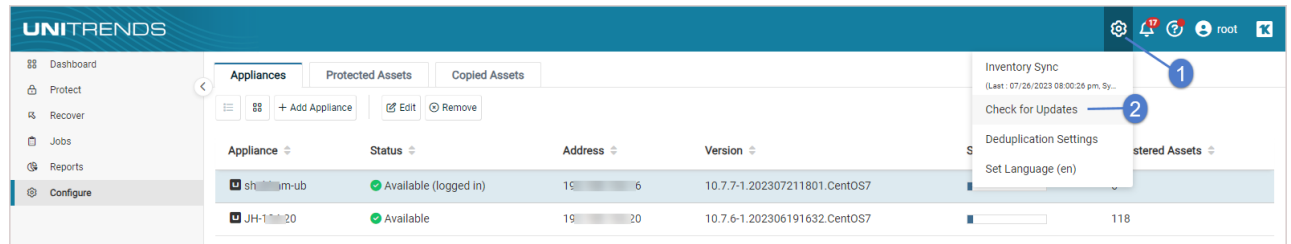

3 A list of available updates displays. Click Apply Update to begin the installation.

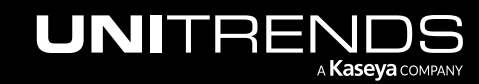

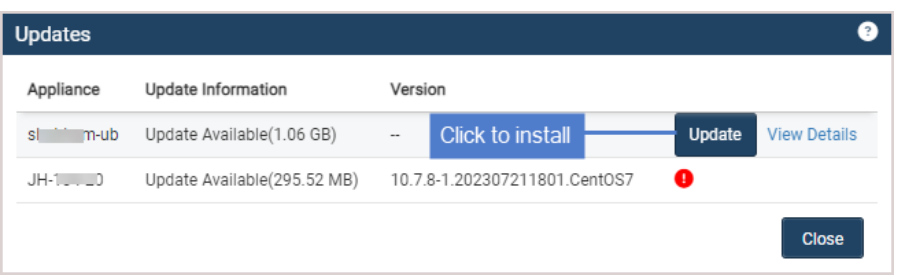

4 For some appliances, software maintenance is required with the update. If so, you see this message and the update will take some extra time:

Note: If you do not see this message, maintenance has already been performed on the appliance.

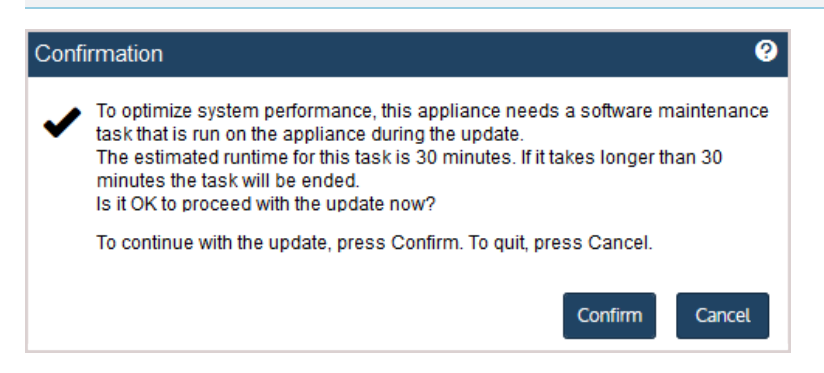

Do one of the following:

- Click Confirm to continue with the update.
- Click **Cancel** to quit. (You can then install the update at another time.)
- 5 During the upgrade, you see status messages as packages are installed. If you have trouble with the installation, see ["Troubleshooting](#page-433-0) the upgrade" for tips. After the installation completes:
	- Clear your browser cache, then close the browser.
	- Open the browser and log back in to continue working with your appliance.
	- Note: If you receive a message indicating that you need to reboot the appliance to take advantage of the new kernel installed during the upgrade, you can either reboot now or reboot at a later time. If you reboot now, do the browser steps above after the appliance boots. (If you do not receive this message, the kernel was not updated and a reboot is not required.)

#### <span id="page-433-0"></span>Troubleshooting the upgrade

In rare instances, your first attempt to update the Unitrends appliance might not be successful. See the following table for a description of upgrade issues and steps you can take to resolve them:

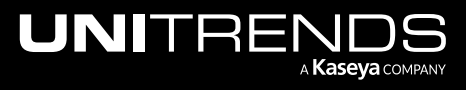

10.9.1 | March 2025

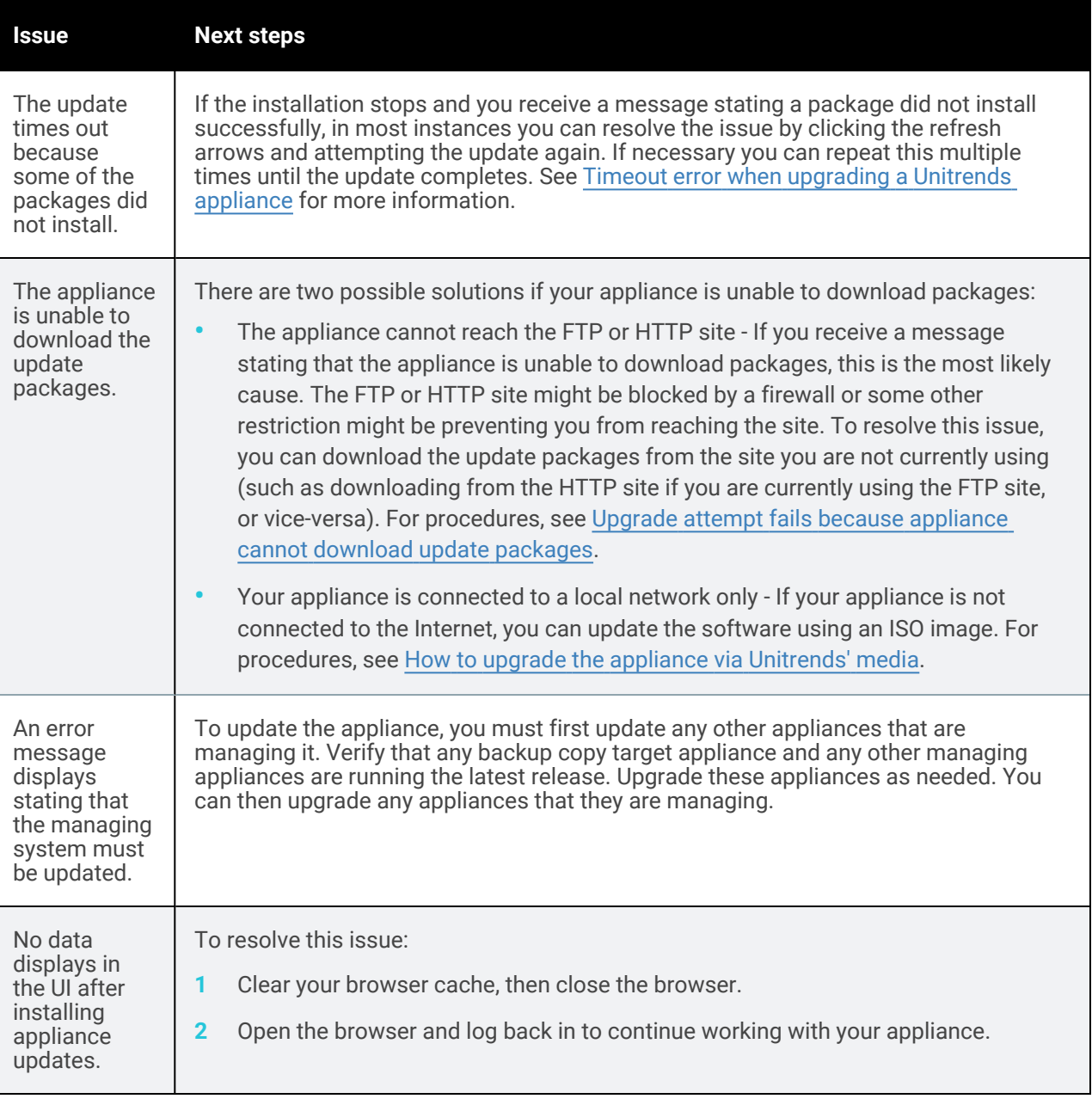

#### To shutdown or restart an appliance

1 On the Configure > Appliances page, select the appliance and click Edit.

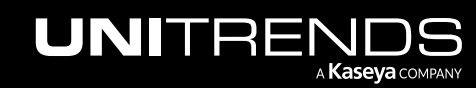

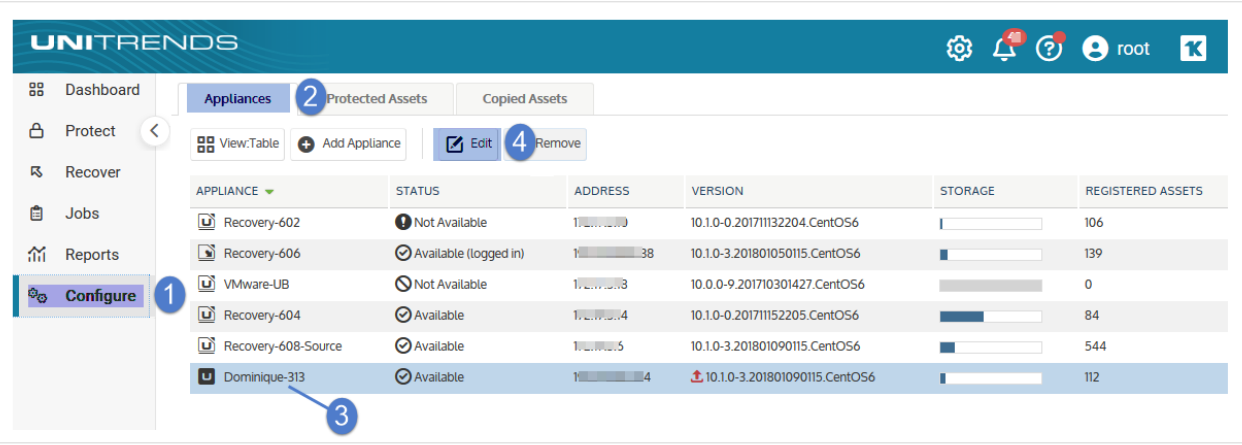

- 2 On the General tab, click Shutdown/Restart.
- **3** Enter the appliance root user password.
- 4 Click Restart to power down and restart the appliance OR click Shutdown to power down the appliance only.
- 5 Click Restart or Shutdown again to confirm.

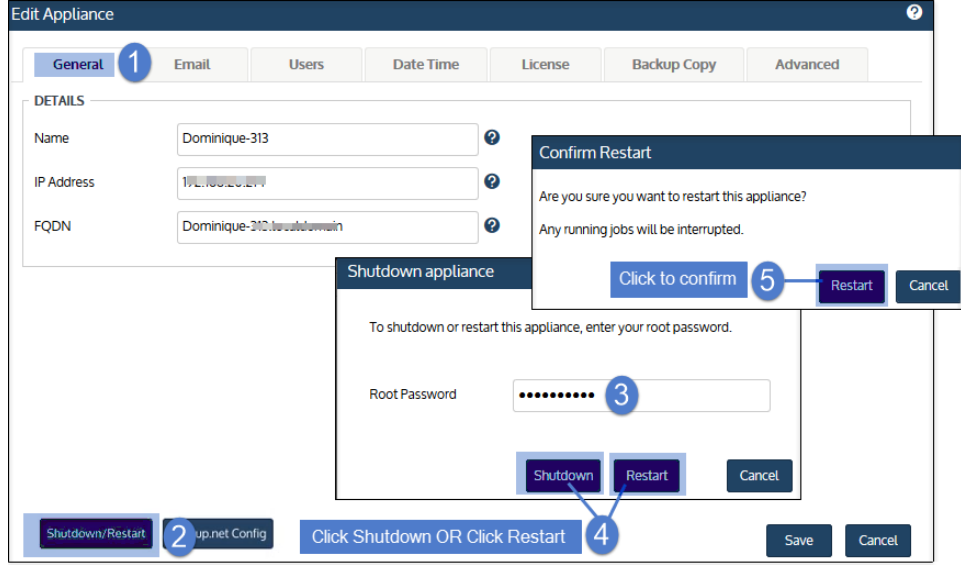

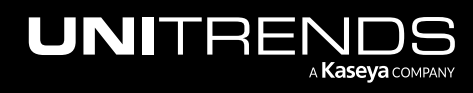

# Chapter 5: Backup Administration and Procedures

These procedures provide instructions for creating and managing backup jobs and backup copy jobs. The procedures are run from the Jobs page of the Unitrends User Interface.

Note: Your Unitrends user account determines which procedures you can run. Procedures that you cannot run do not display or are disabled in the UI.

See the following topics for details:

- ["Preparing](#page-436-0) for backups" and "About [creating](#page-437-0) backup and backup copy jobs" on page 438 to determine how you will implement your protection strategy.
- ["Creating](#page-444-0) backup jobs" on page 445 to create backup jobs manually.
- ["Creating](#page-502-0) backup copy jobs" on page 503 to create backup copy jobs manually.
- ["Creating](#page-547-0) SLA policies" on page 548 to create SLA policies. Creating an SLA policy automatically creates associated backup and backup copy jobs.
- ["Managing](#page-574-0) scheduled jobs" on page 575 to manage existing job schedules.
- ["Managing](#page-600-0) SLA policies" on page 601 to manage existing SLA policies.
- ["Managing](#page-618-0) active jobs" on page 619 to manage jobs that are currently running.
- ["Viewing](#page-626-0) recent jobs" on page 627 to view jobs that ran over the last 7 days.
- ["Viewing](#page-631-0) system jobs" on page 632 to view system-level jobs that ran over the last 7 days.
- ["Deleting](#page-638-0) backups and backup copies" on page 639 to delete backups and backup copies.

<span id="page-436-0"></span>For information on generating reports on backups, backup copies, and SLA policies, see ["Reports"](#page-1318-0) on page 1319.

### Preparing for backups

Before you run backups, it is recommended that you do the following to map out the best approach for your environment:

- Step 1: Review your company's business continuity plan to determine what you need to protect and the maximum data loss (RPO) and downtime (RTO) thresholds for compliance. Note the RPO, RTO, and retention requirements for each asset you will protect. You will need this information to create your job schedules.
- **Step 2:** Determine how you will protect your assets.
	- See the ["Protection](#page-102-0) Overview" on page 103 for information on the types of assets and data Unitrends protects, backup types and modes, best practices, and other key concepts.

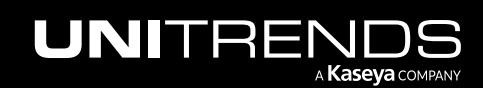

- Note: For Windows, VMware, or Hyper-V assets that have aggressive RPOs, consider adding replicas or instant recovery to your protection strategy. For details, see ["Windows](#page-1004-0) file-level replicas" on page [1005](#page-1004-0), "VM [replicas"](#page-887-0) on page 888, and "Virtual machine instant [recovery"](#page-915-0) on page 916.
- Review the applicable protection requirements and considerations. These vary by backup type. See these chapters for details:
	- ["Host-level](#page-664-0) Backups Overview" on page 665 *Host-level backups* protect VMware, Hyper-V, AHV, and XenServer virtual machines by leveraging hypervisor snapshots.
	- "File-level Backups [Overview"](#page-714-0) on page 715 *File-level backups* protect an asset's file system and operating system. You must install a Unitrends agent on the asset to run file-level backups.
	- "Windows [Image-level](#page-720-0) Backups Overview" on page 721 *Image-level backups* protect a Windows asset at the disk and volume level. You must install the Unitrends Windows agent on the asset to run an image-level backup.
	- Note: You can opt to protect a Windows asset with file-level backups, image-level backups, or both backup types. The Windows agent supports both backup methods.
	- "NAS Backups [Overview"](#page-735-0) on page 736 *NAS backups* protect data stored on a NAS device.
	- ["Application](#page-744-0) Backups Overview" on page 745 *Application backups* protect applications, such as Exchange, SQL, and Oracle. You must install a Unitrends agent on the host asset to run application backups.
- Step 3: Add the assets to the backup appliance, as described in ["Managing](#page-297-0) protected assets" on page 298.
- Step 4: Add any backup copy targets to the appliance, as described in ["Backup](#page-225-0) copy targets" on page 226. (Required only if you will by copying backups to a hot or cold target.)
- <span id="page-437-0"></span>Step 5: Review "About [creating](#page-437-0) backup and backup copy jobs" to determine how you will create jobs.

## About creating backup and backup copy jobs

Backup and backup copy jobs are initiated either by job schedules or on-demand by Unitrends users. Typically, schedules are used to implement a comprehensive protection strategy that aligns with the business continuity plan, and on-demand jobs are run in addition, as needed.

- To set up job schedules, you can:
	- Create each schedule manually by using the Create Backup Job and Create Backup Copy Job dialogs.
	- Use the SLA Policy Automation feature to define policies that the appliance uses to create the required backup and backup copy schedules.
	- Use a combination of both methods.
- To run an on-demand job, you can:
	- Create a new job and run it immediately, by using the Create Backup Job or Create Backup Copy Job dialogs.

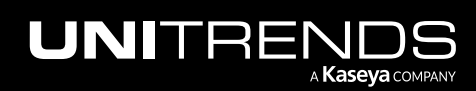

– Run a scheduled job on-demand from the Job Manager tab.

#### Which method should I use to create backup and backup copy schedules?

Unitrends offers a wide range of backup types to protect over 100 versions of servers, storage, operating systems, hypervisors, and applications. The first step in creating a backup job or SLA policy is selecting the *type* of asset you want to protect (for example, *file-level assets* or *VMware assets*). The asset type you select determines which backup method the appliance uses and the type of backup that is created. A given backup job or SLA policy can protect one or more assets of the type you select. (When picking assets to include, only the ones that match this asset type display in the UI.)

To decide which scheduling method to use, start by identifying the assets you will protect. The manual job creation method can be used for all asset types (physical machines, virtual machines, applications, etc.). SLA Policy Automation is supported for these asset types only: file-level Windows, file-level Linux, image-level Windows, and VMware, Hyper-V, and AHV virtual machines. See the table below for a complete list of asset types, their associated backup types, and whether SLA policies are supported.

Note: You can opt to run file-level backups of a virtual machine by installing a Unitrends agent on the VM and adding it to the appliance as an agent-based asset. The appliance then treats the VM as a physical asset.

For asset types supported by both scheduling methods:

- SLA Policy Automation provides the quickest, simplest method for creating schedules that align with your business continuity plan's RPO and retention requirements.
- Creating schedules manually gives you granular control and supports additional features. For example, you can choose which backup modes to use and when to run full backups.

For a detailed comparison of the scheduling methods, see "Methods for [scheduling](#page-439-0) jobs".

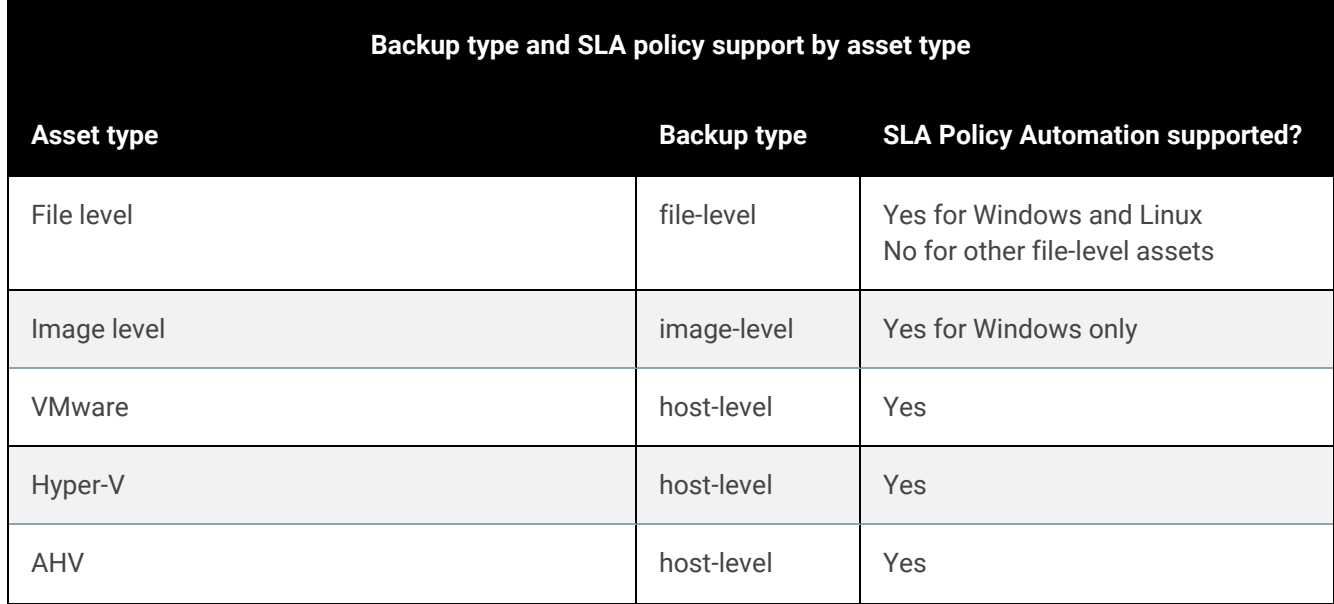

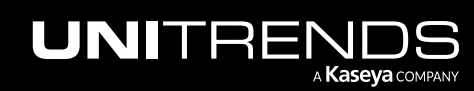

10.9.1 | March 2025

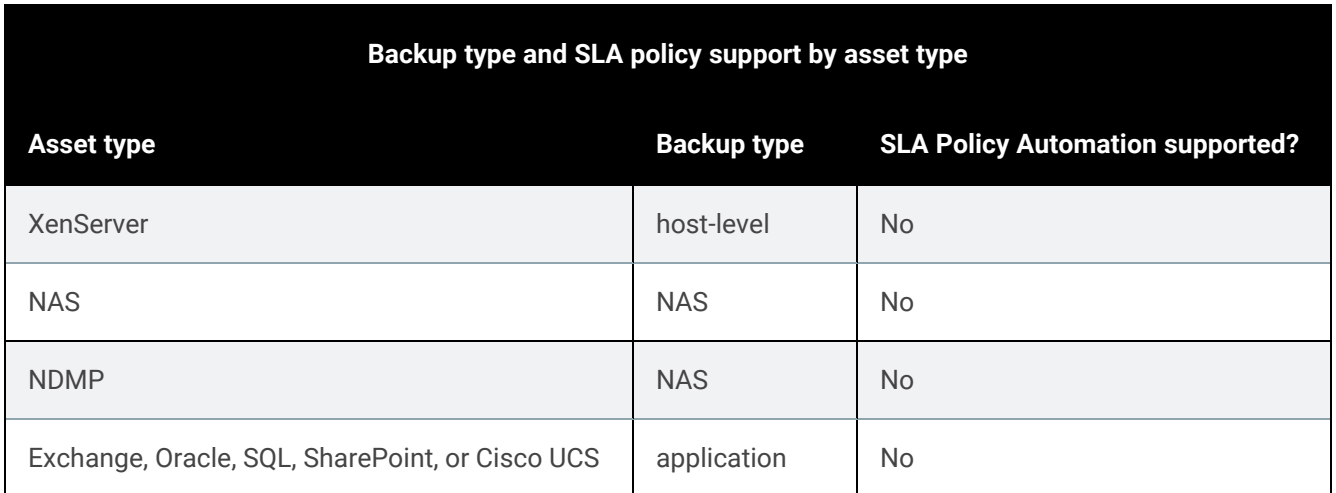

#### <span id="page-439-0"></span>Methods for scheduling jobs

You can create schedules manually, use the SLA Policy Automation feature, or use a combination of both methods. Each policy or schedule can be used for a single asset type. See the following table for details about each method:

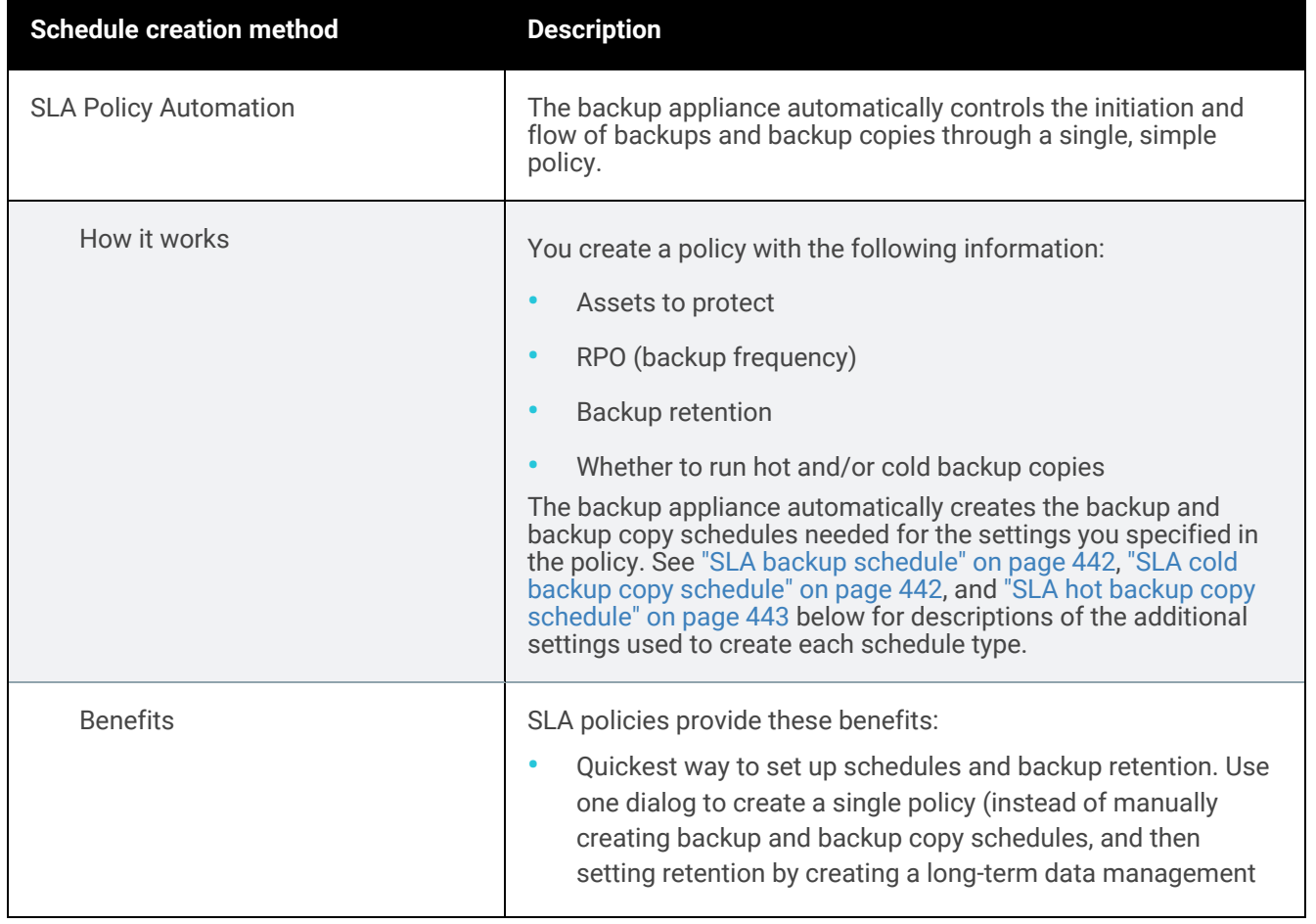

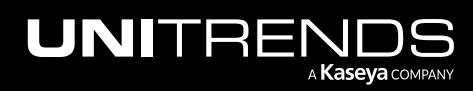

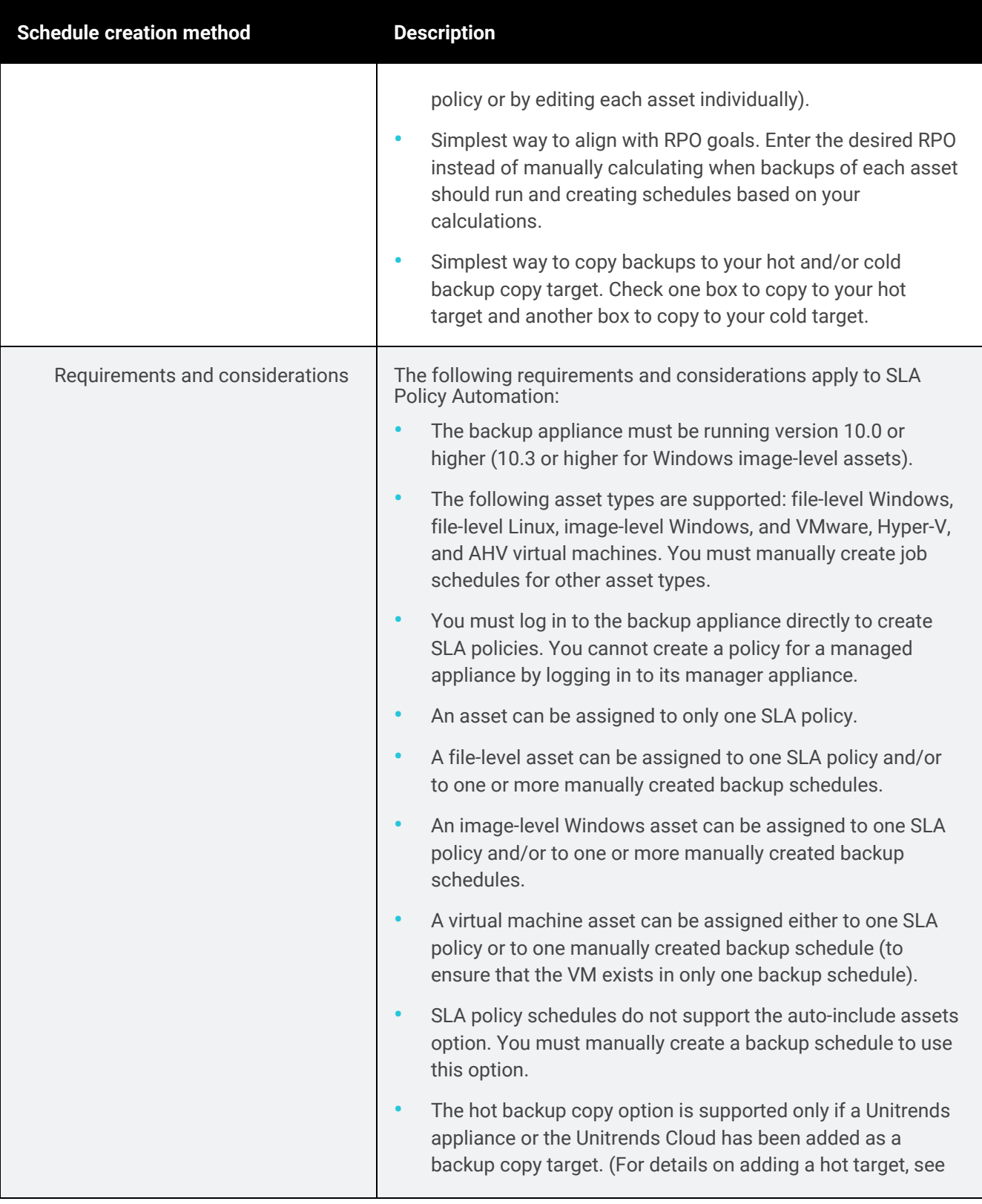

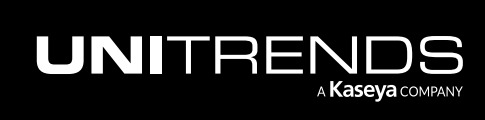

#### Administrator Guide for Recovery Series, Recovery Series, 2001. Administrator Guide for Recovery Series, Recovery MAX, ION/ION+, and Unitrends Backup

<span id="page-441-0"></span>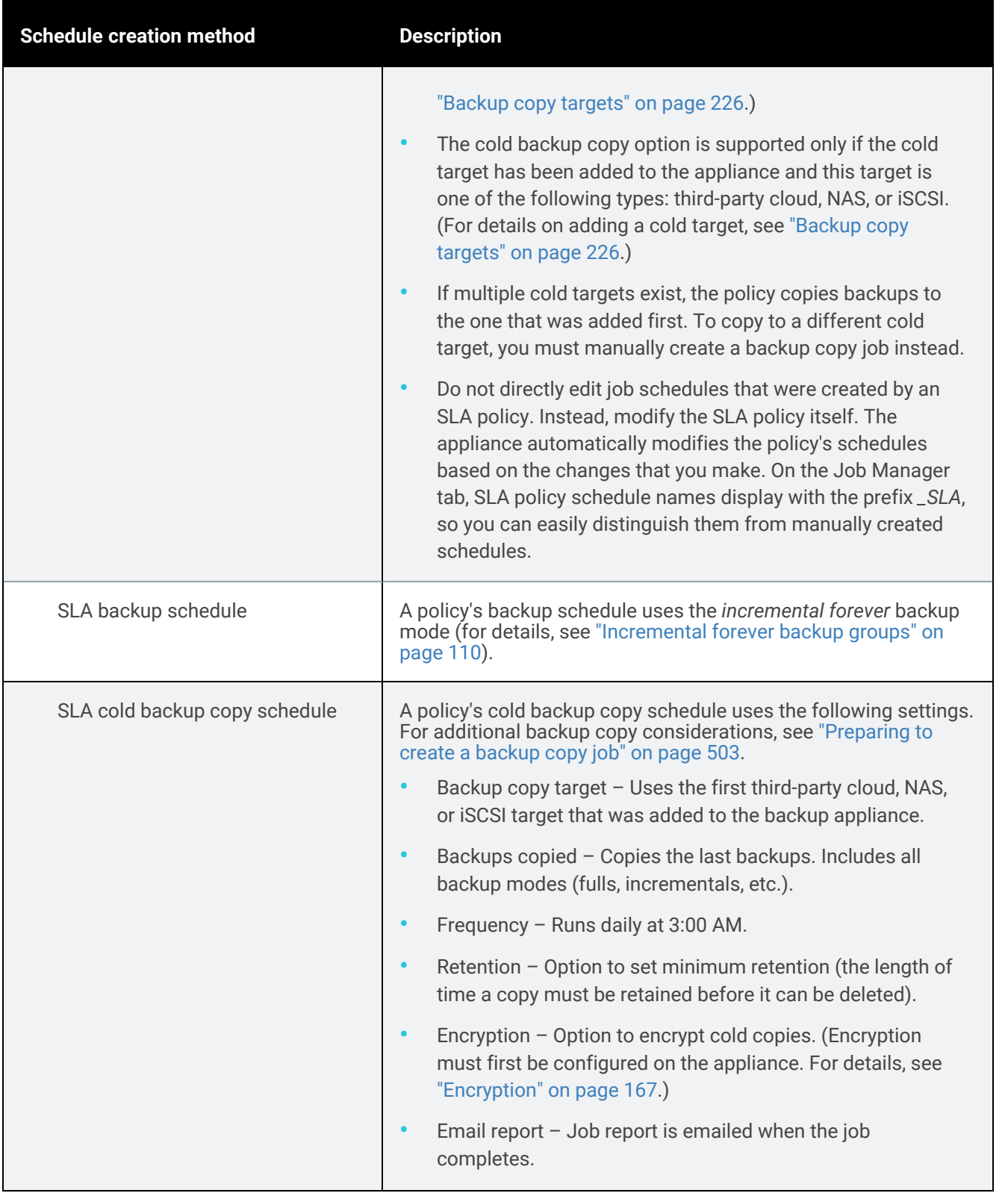

<span id="page-441-1"></span>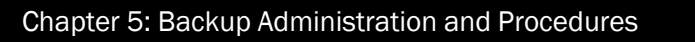

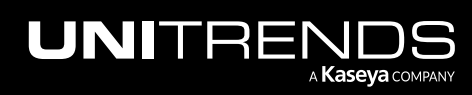

<span id="page-442-0"></span>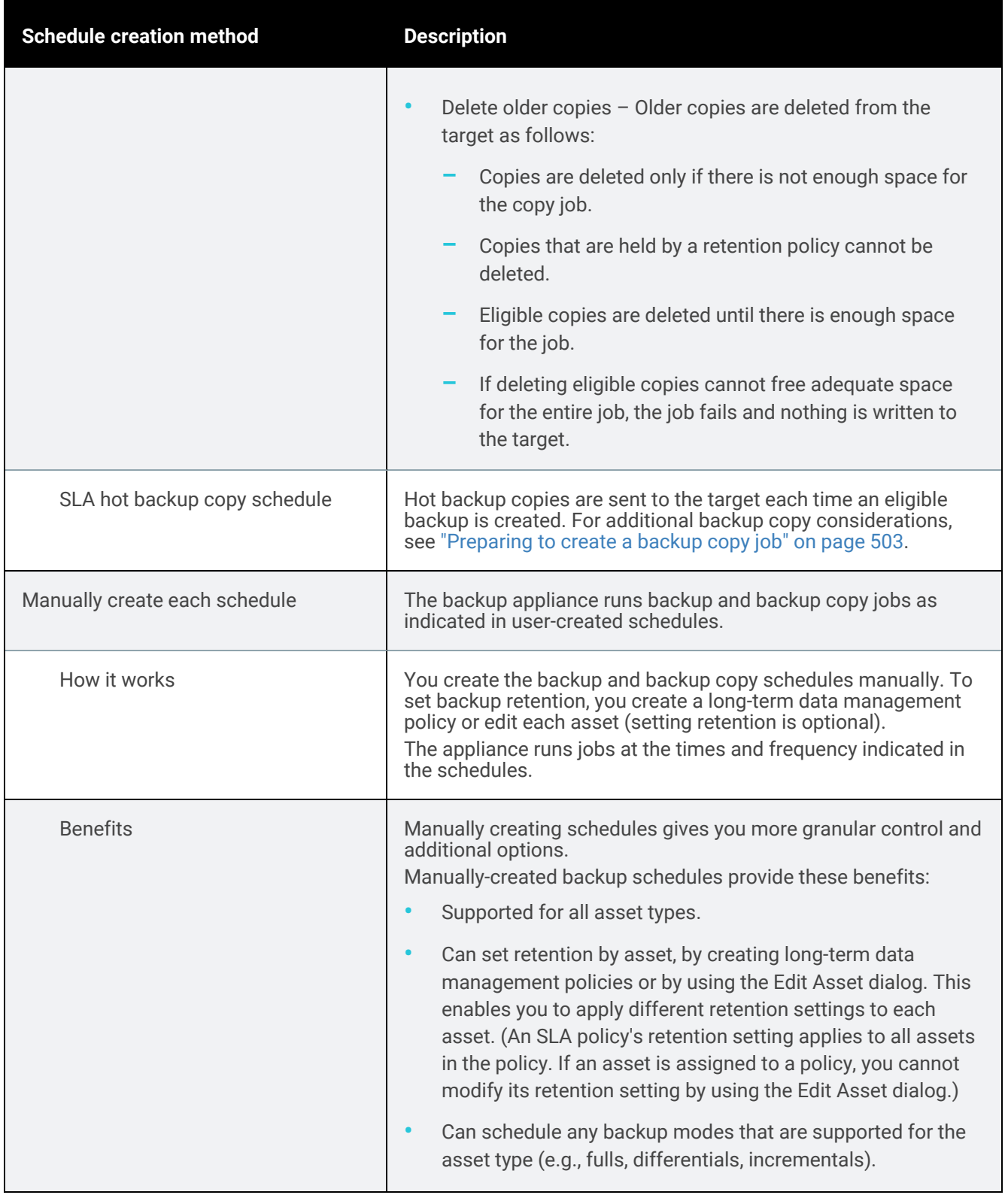

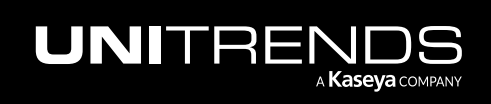

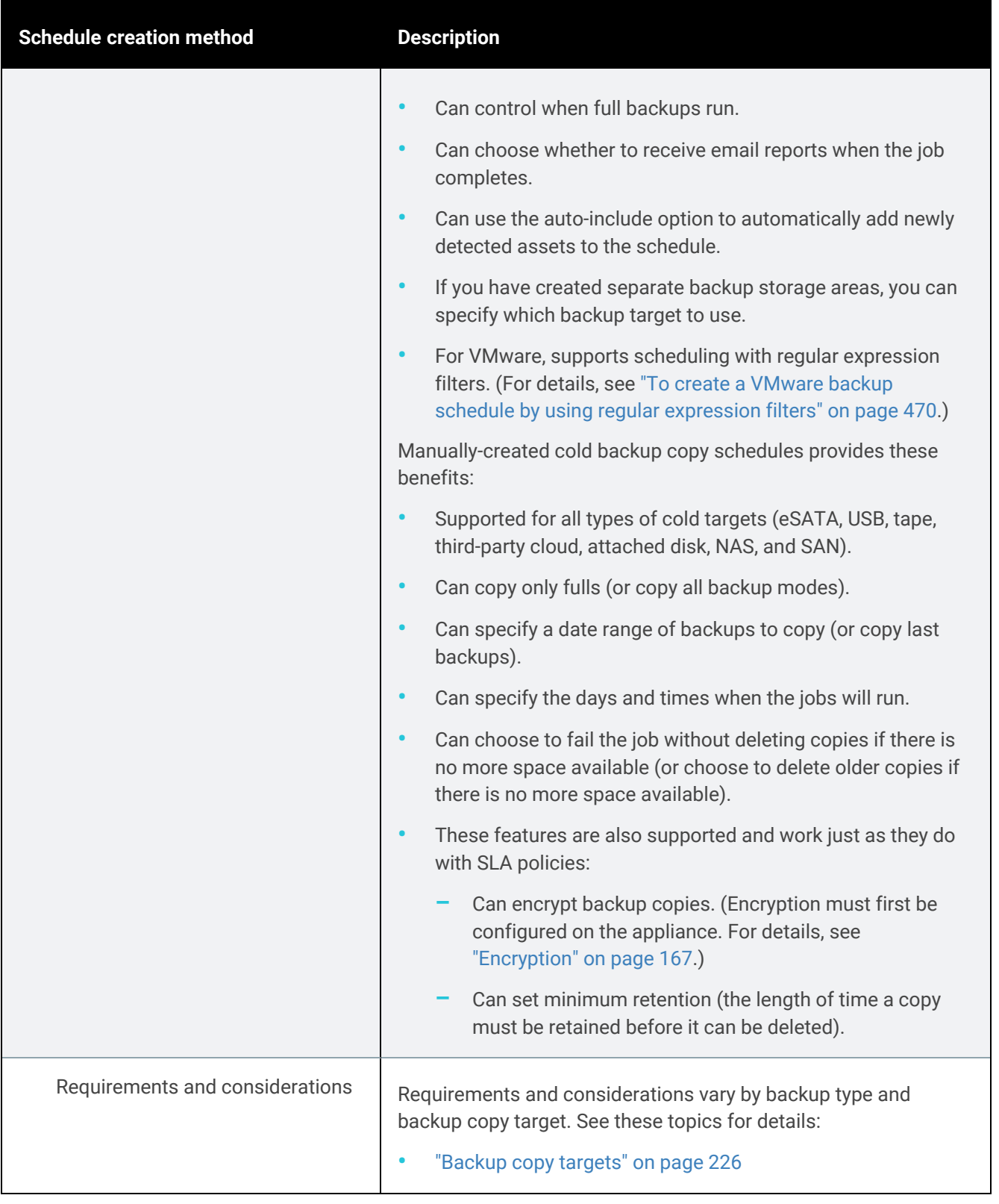

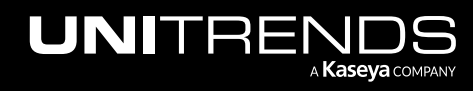

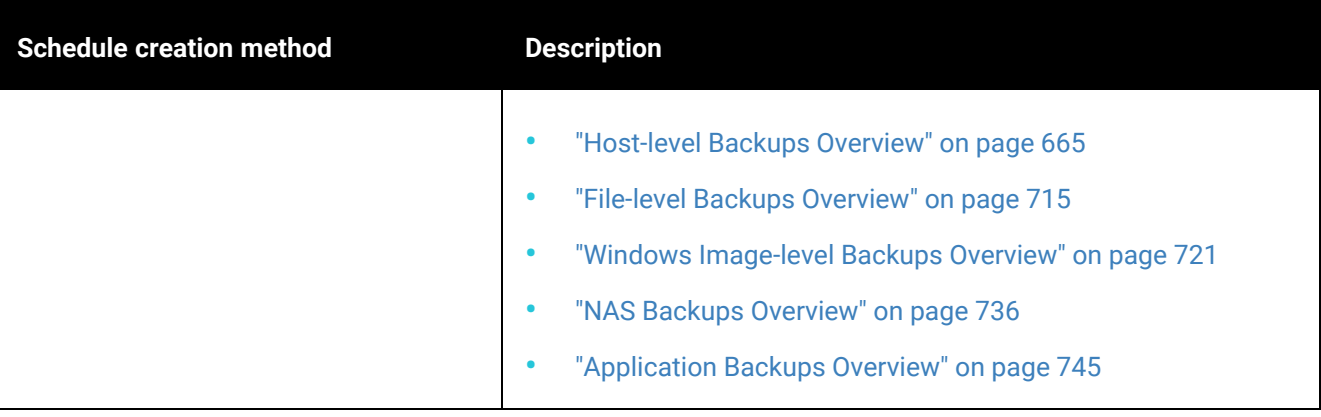

## <span id="page-444-0"></span>Creating backup jobs

Use these procedures to manually create backup jobs.

These procedures assume that you have added to the appliance each asset you wish to protect. For details on adding assets, see these topics: ["Managing](#page-297-0) protected assets" on page 298 and ["Protecting](#page-759-0) SQL clusters and availability [groups"](#page-759-0) on page 760 (provides instructions for adding assets to protect clustered SQL environments).

Unitrends also recommends that you review the following information to develop the best protection strategy for your environment: ["Preparing](#page-436-0) for backups" on page 437 and "About [creating](#page-437-0) backup and backup copy jobs" on page 438.

See the following topics to create backup jobs:

- ["Selecting](#page-444-1) assets to back up" on page 445
- "Backup job [procedures"](#page-448-0) on page 449

#### Notes:

- For Windows, Linux, VMware, Hyper-V, and AHV assets, you can create SLA policies instead of creating individual backups jobs. For details on how SLA policies work, see "Methods for [scheduling](#page-439-0) jobs" on page 440.
- iSeries backup jobs are not created in the UI. The procedures in this topic do not apply to iSeries. To create an iSeries backup job, see "iSeries Backups Overview and [Procedures"](#page-778-0) on page 779.

### <span id="page-444-1"></span>Selecting assets to back up

Any physical machine, virtual machine, or application you add to the appliance is an asset you can select to include in the jobs you create. When creating a backup job, you first select the type of asset you want to protect:

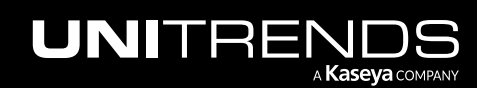

10.9.1 | March 2025

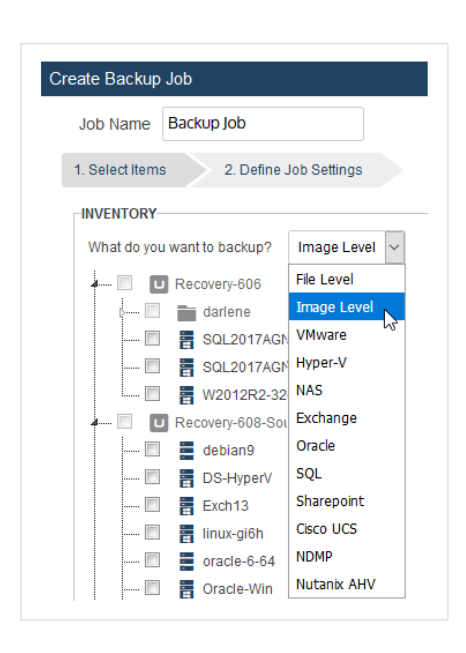

The inventory tree is filtered to display assets of the type you selected.

You can then select assets to include in the job. To select an asset, click on its check box. In some cases, you must expand nodes in the tree to view the asset you want to select. Assets display in the Inventory tree as follows:

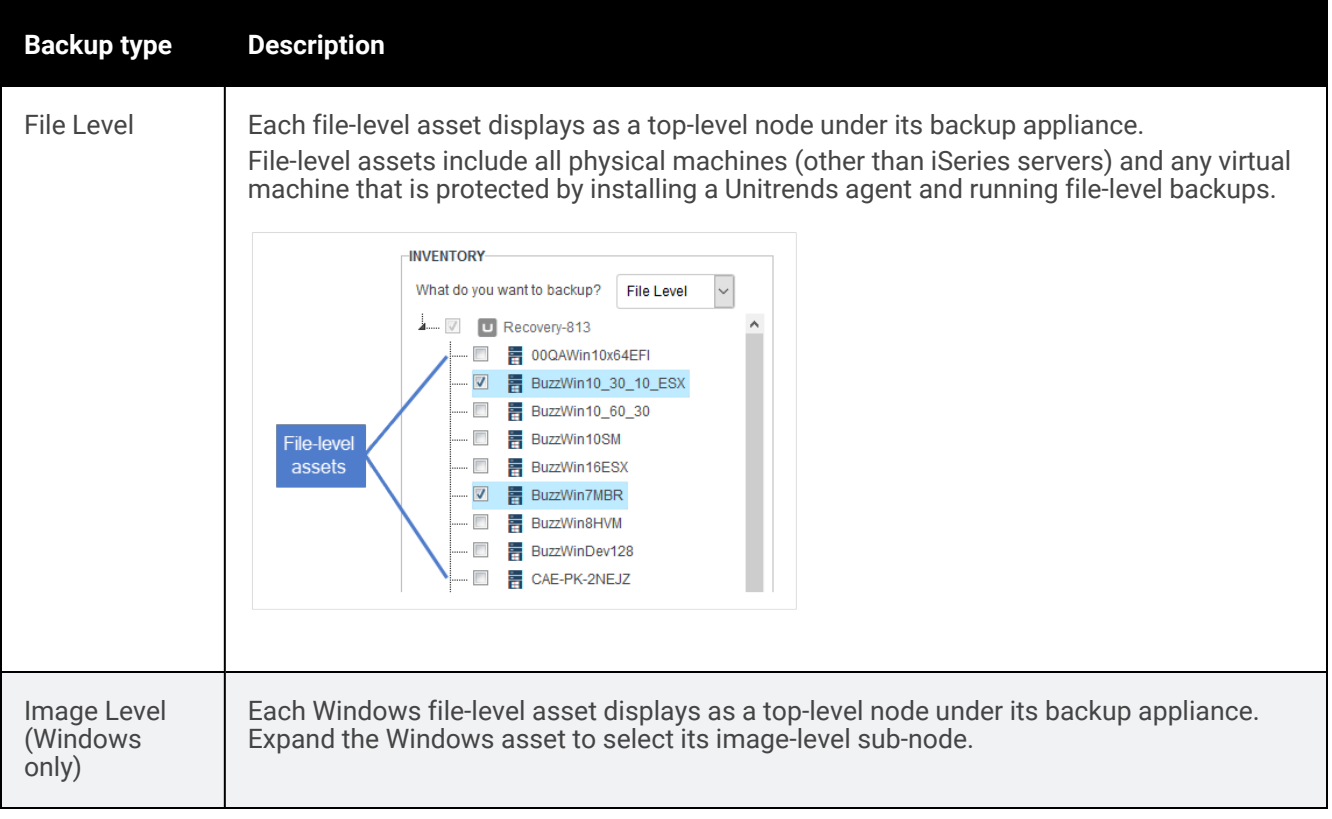

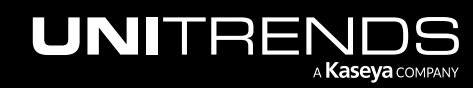

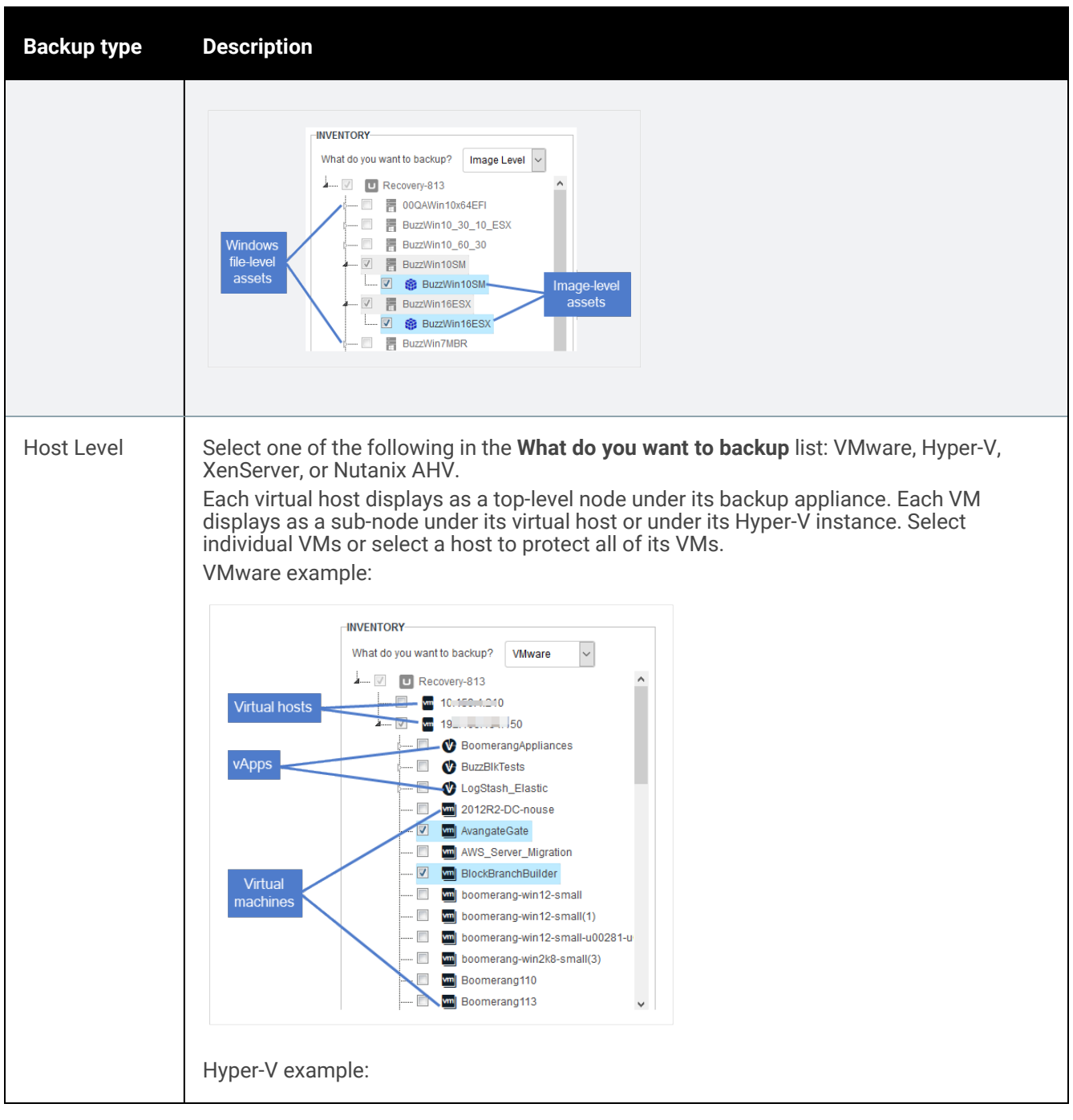

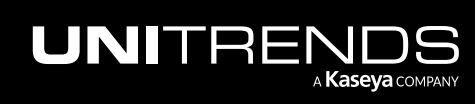

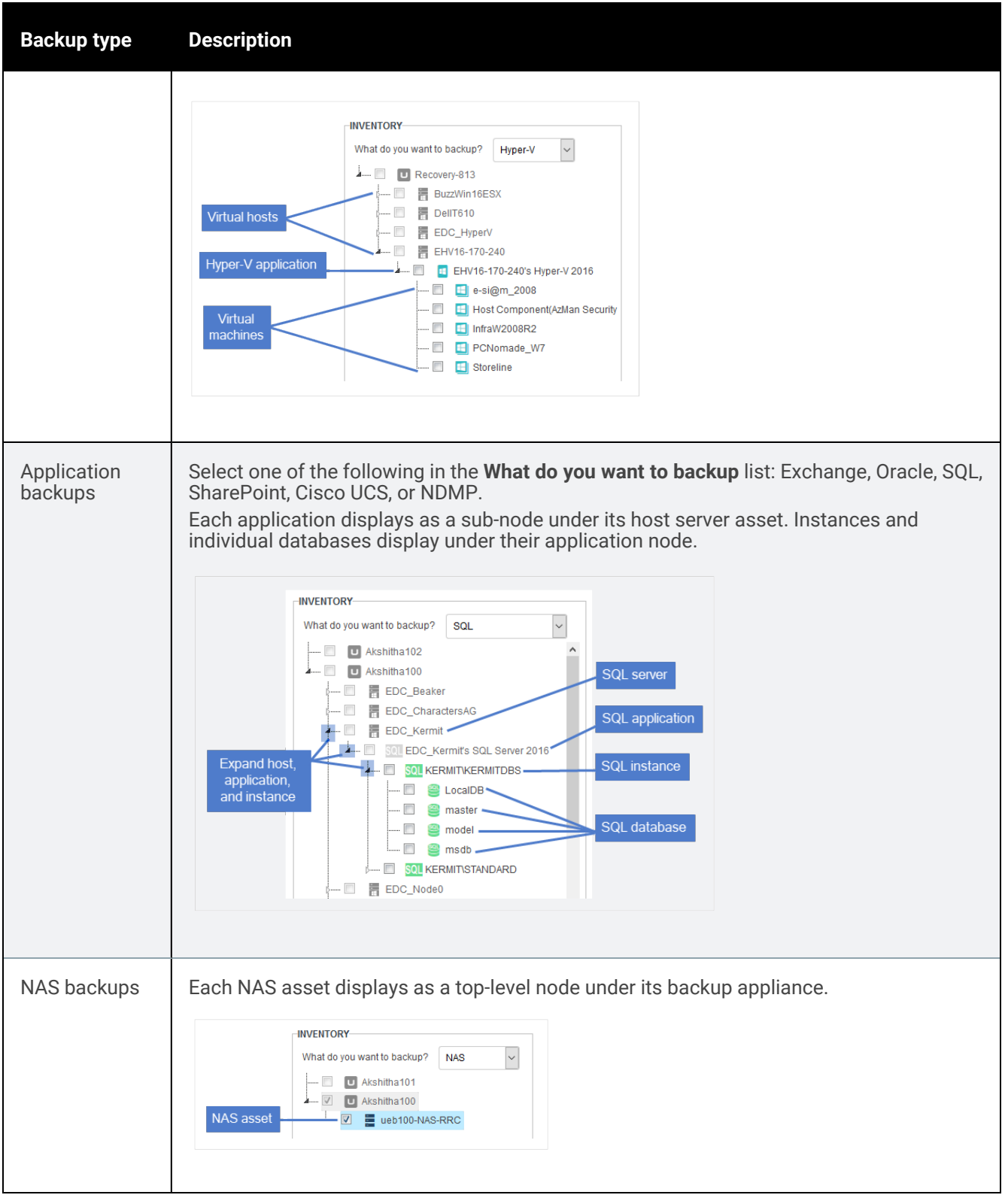

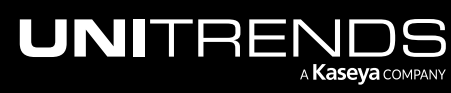

### <span id="page-448-0"></span>Backup job procedures

Use these procedures to create backup jobs:

- "To create a [file-level](#page-448-1) backup job" on page 449
- "To create an [image-level](#page-460-0) backup job" on page 461
- "To create a [VMware](#page-466-0) backup job" on page 467
- "To create a VMware backup schedule by using regular [expression](#page-469-0) filters" on page 470
- "To create a [Hyper-V](#page-473-0) backup job" on page 474
- "To create a [Nutanix](#page-476-0) AHV backup job" on page 477
- "To create a [XenServer](#page-478-0) backup job" on page 479
- "To create a NAS CIFS or NFS [backup](#page-481-0) job" on page 482
- "To create a NAS NDMP [backup](#page-486-0) job" on page 487
- "To create an [Exchange](#page-489-0) backup job" on page 490
- "To create an Oracle [backup](#page-491-0) job" on page 492
- "To create a SQL [backup](#page-494-0) job" on page 495
- "To create a [SharePoint](#page-498-0) backup job" on page 499
- <span id="page-448-1"></span>• "To create a UCS service profile [backup](#page-501-0) job" on page 502

#### To create a file-level backup job

Note: A file-level asset can be assigned to one or more manually created backup schedules and/or to one SLA policy. (SLA policies are supported for these file-level assets only: Windows and Linux.)

WARNING! Multiple file-level schedules should not be created against a single asset. To work with multiple custom schedules, see "Creating aliases for [agent-based](#page-302-0) assets" on page 303.

1 Select Jobs > Active Jobs > Create Job > Backup.

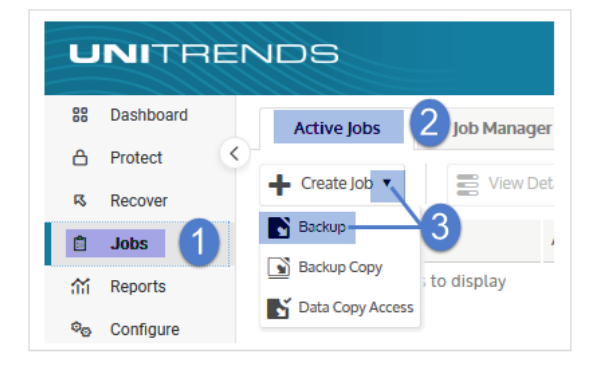

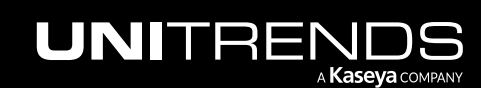

10.9.1 | March 2025

- 2 Select File Level in the What do you want to backup? list.
- 3 In the Inventory tree, check boxes to select the asset(s) you want to protect. Selected assets display in the Job Inventory Settings area.

To locate an asset by name, use the Search field below.

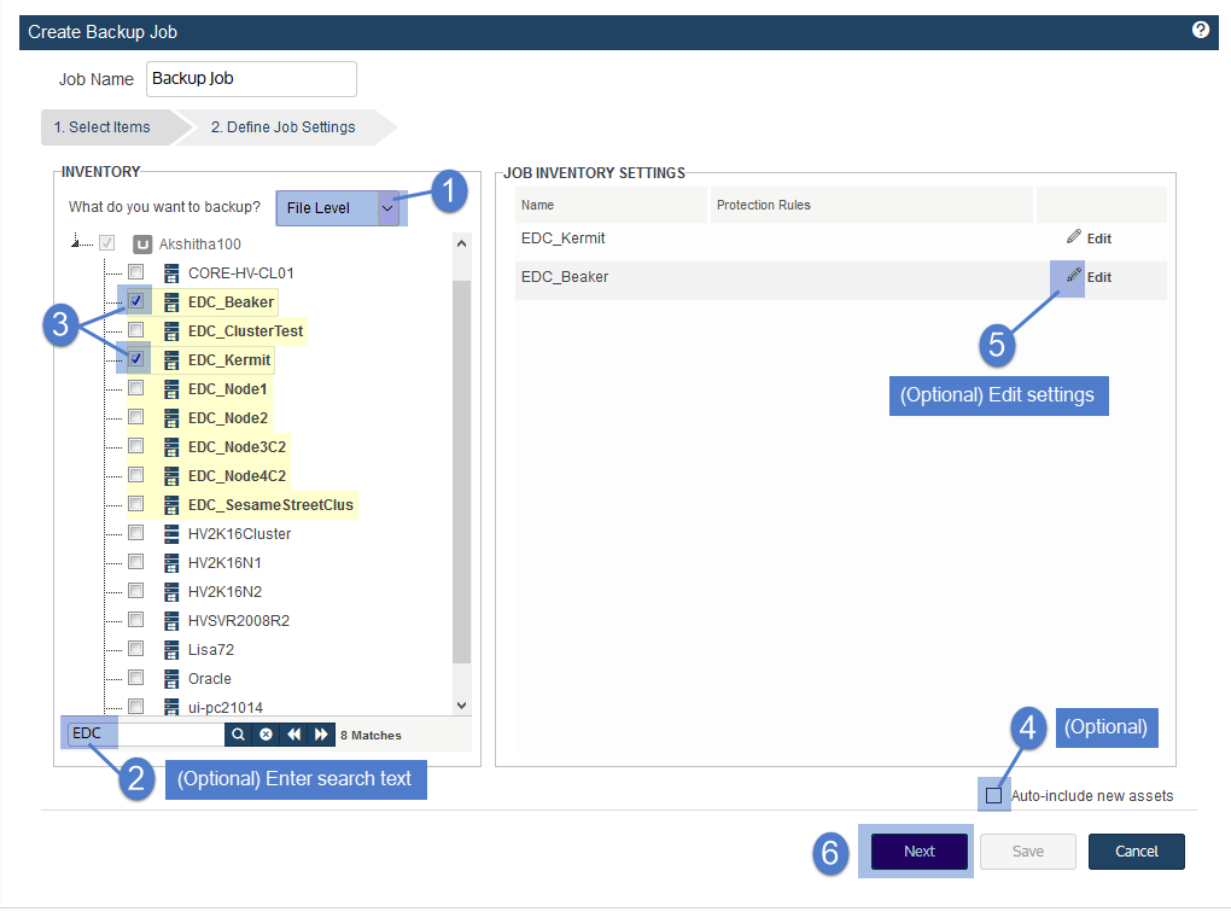

- 4 (Optional) Check the Auto-include new assets box to automatically add newly discovered file-level assets to the schedule.
- 5 (Optional) Edit Job Inventory Settings to apply options, such as data to include or exclude and commands to run pre- and/or post-backup: locate the asset in the list and click Edit, modify settings, then click Save to retain any changes.

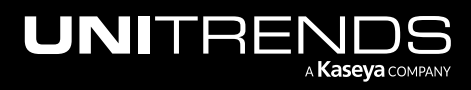

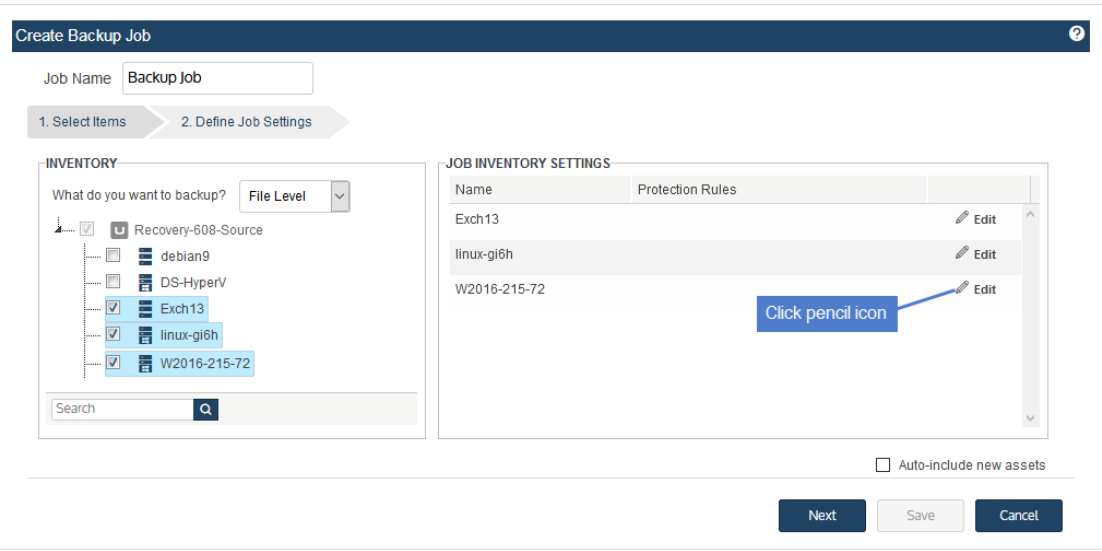

See the following for details and considerations:

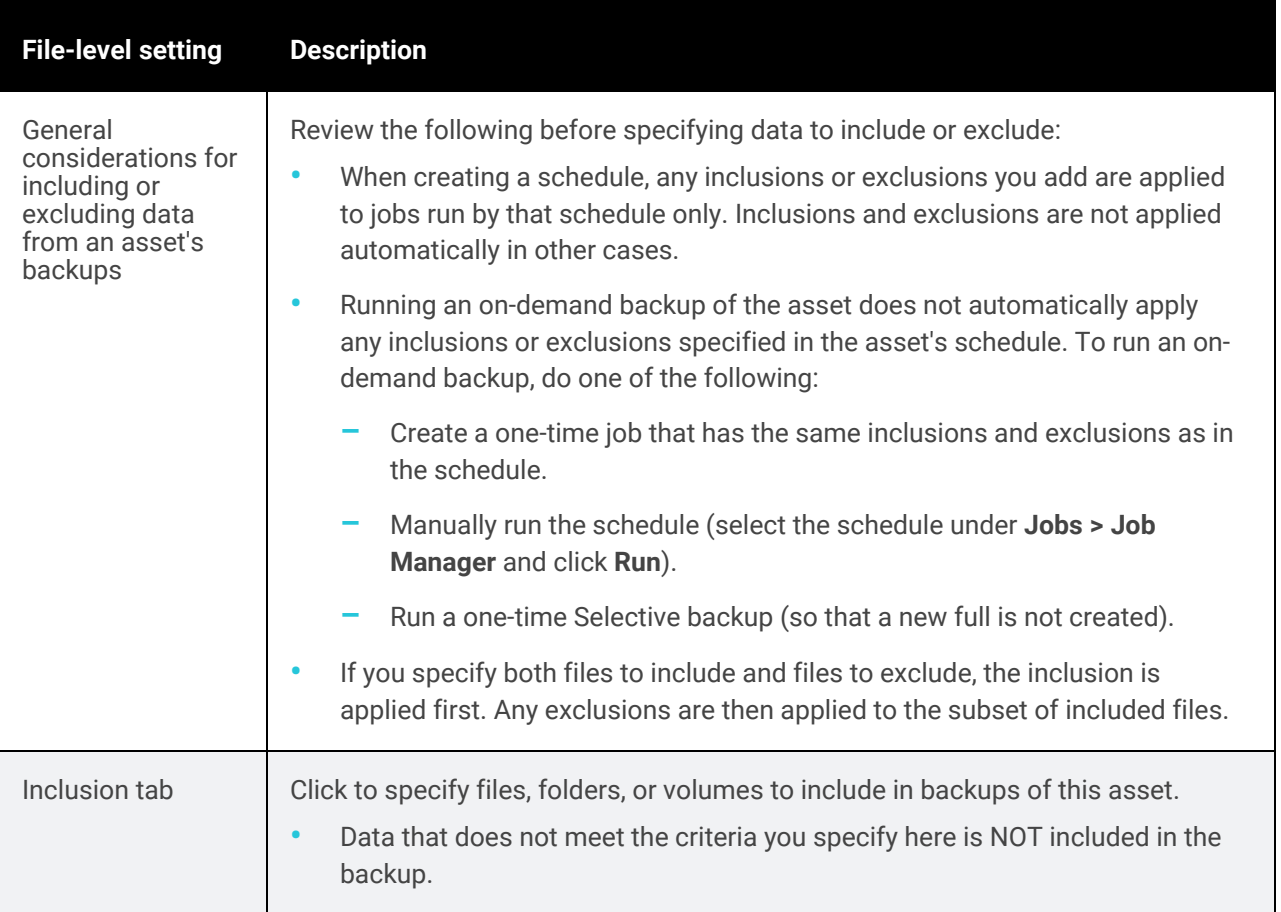

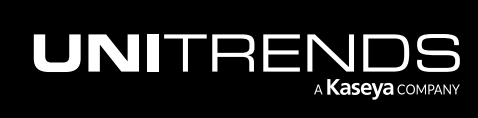

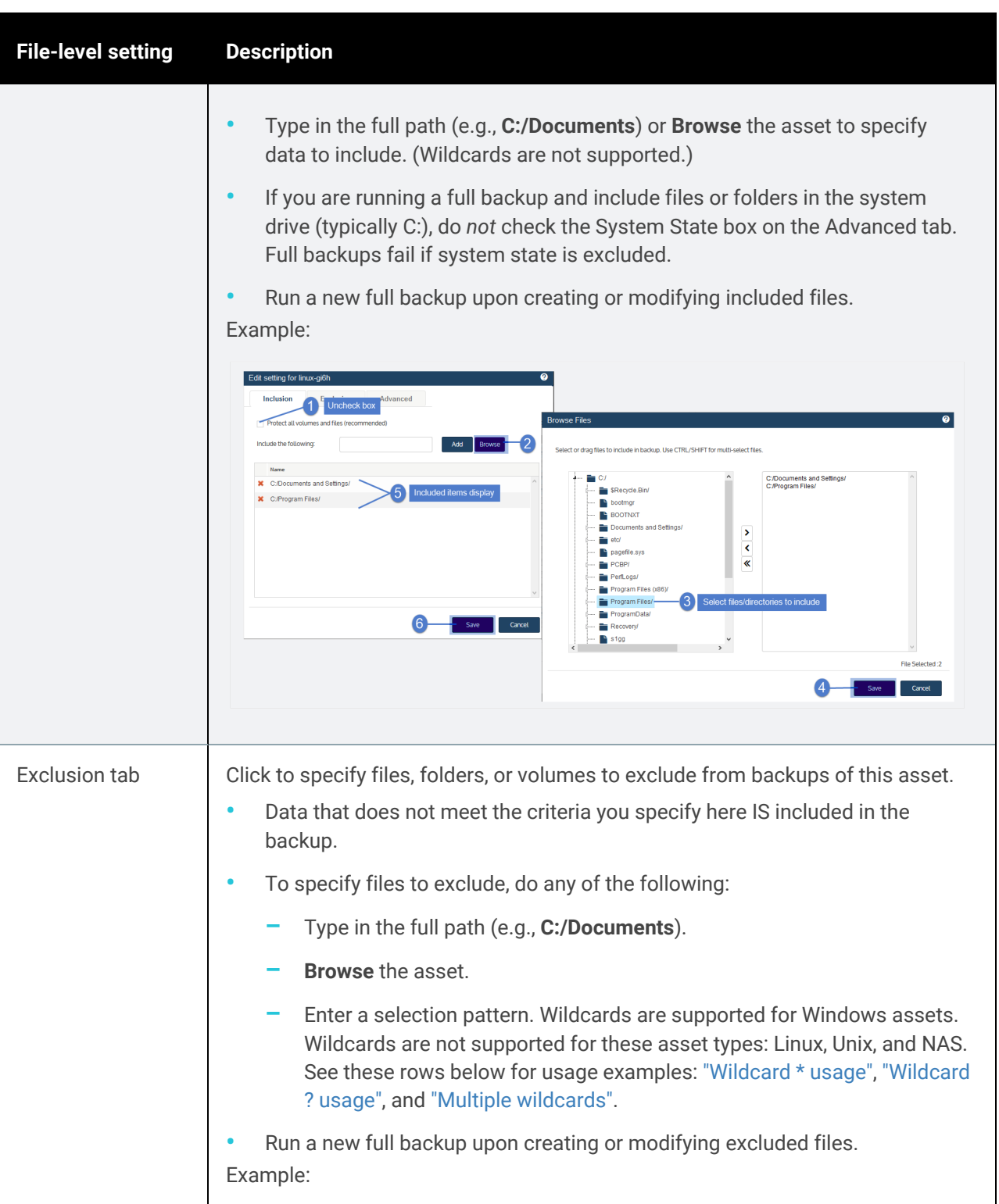

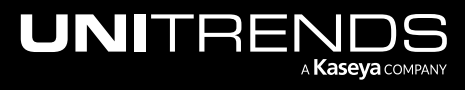

<span id="page-452-0"></span>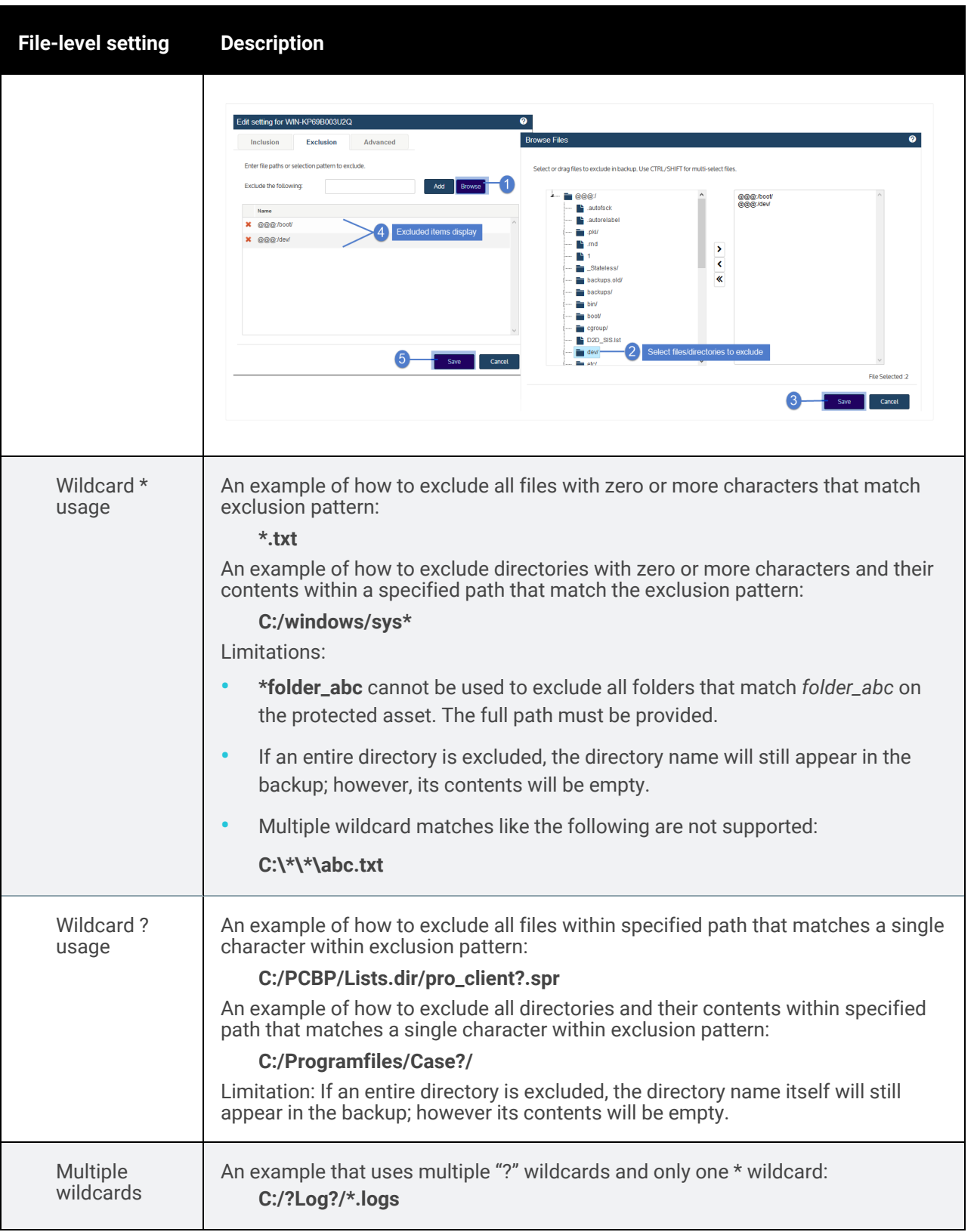

<span id="page-452-2"></span><span id="page-452-1"></span>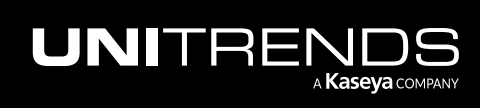

<span id="page-453-0"></span>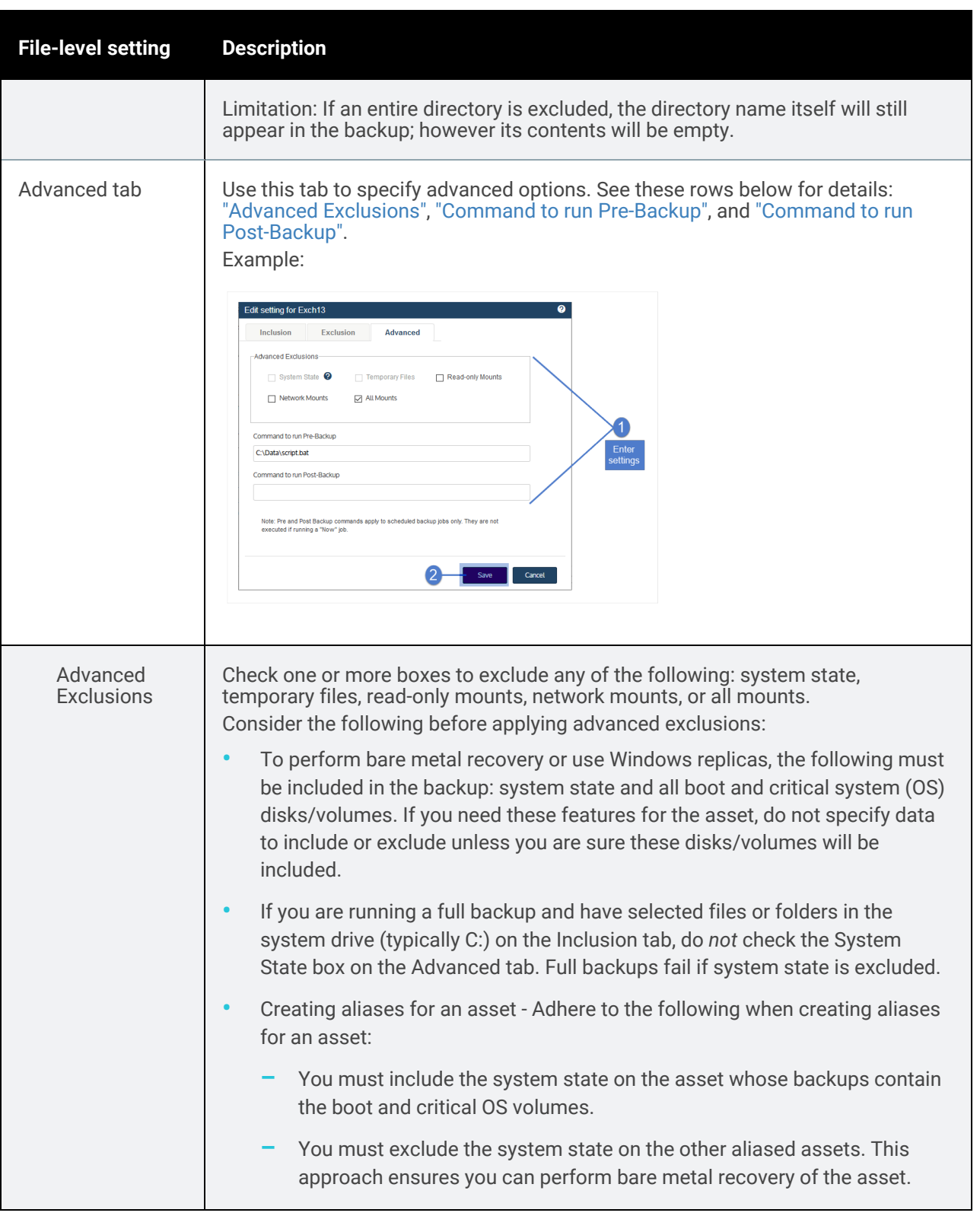

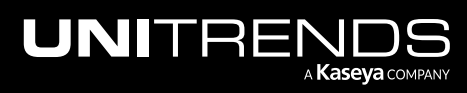

<span id="page-454-0"></span>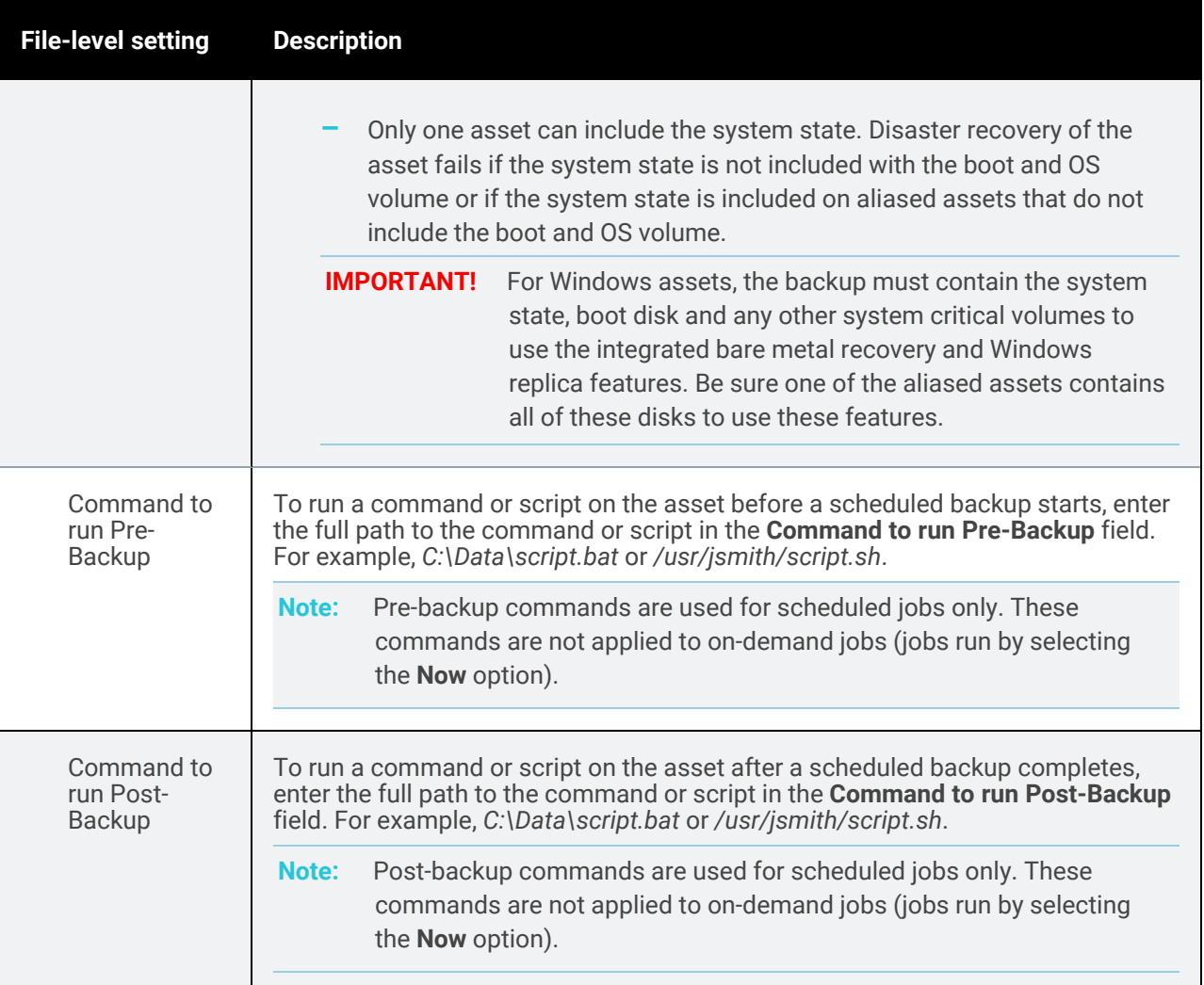

#### <span id="page-454-1"></span>6 Click Next.

- 7 Select Now or Create a Schedule to specify when you want this job to run. If you create a schedule, enter a unique job name.
- 8 Set remaining Job Details and Options.

In most cases, the standard backup modes can be used to create the schedule. If you need more granularity, you can choose the [Custom](#page-456-0) mode to create a custom backup calendar. For details, see "Using the Custom backup mode in the Create [Backup](#page-456-0) Job dialog" on page 457.

9 Click Save.

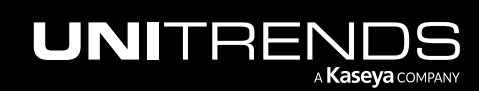

10.9.1 | March 2025

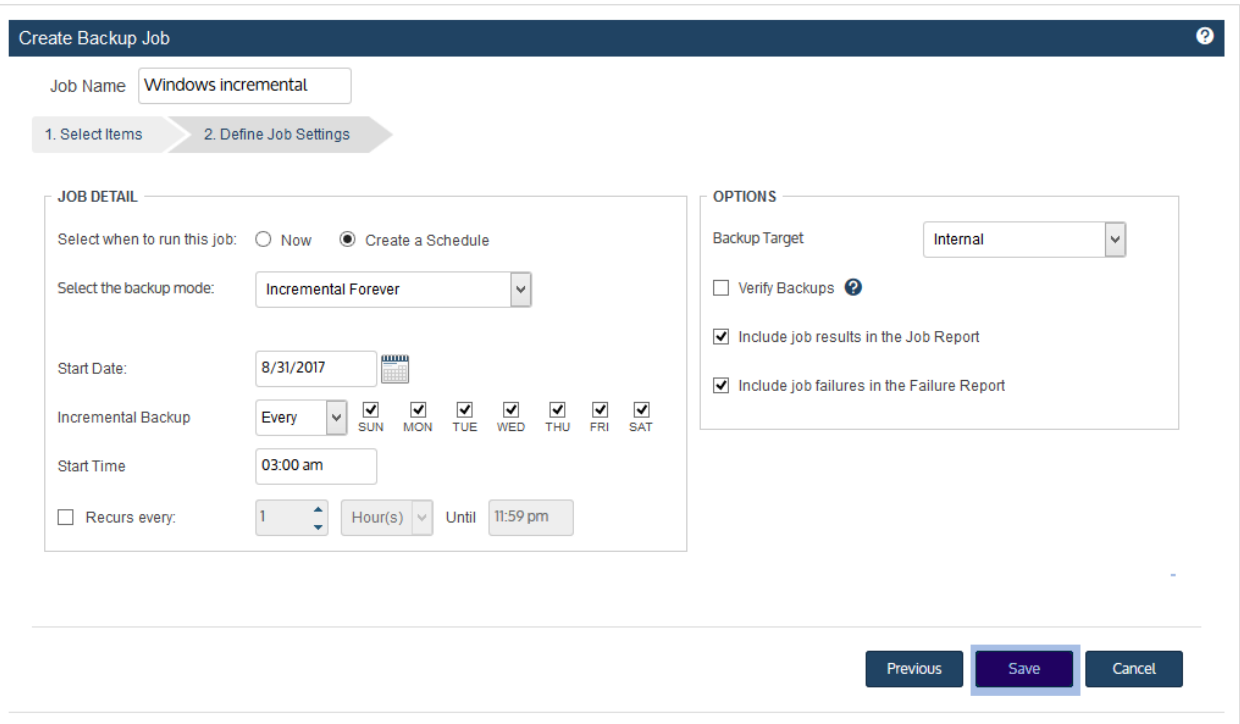

10 Click OK to close the Success message.

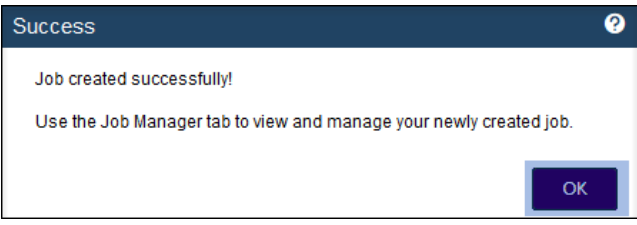

- If you created a schedule, the job runs at the date and times specified.
- If you chose Now, the job queues immediately. Click Active Jobs to view the running job.

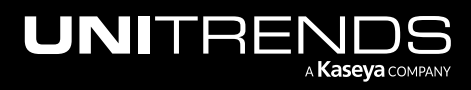

#### <span id="page-456-0"></span>Using the Custom backup mode in the Create Backup Job dialog

In most cases, the standard backup modes can be used to create backup schedules. If you need more granularity, you can opt to use the Custom backup mode.

After adding assets to the backup job, the Define Job Settings step displays. To use the Custom backup mode:

- 1 Select Custom in the Select the backup mode list.
- 2 Click the calendar icon.

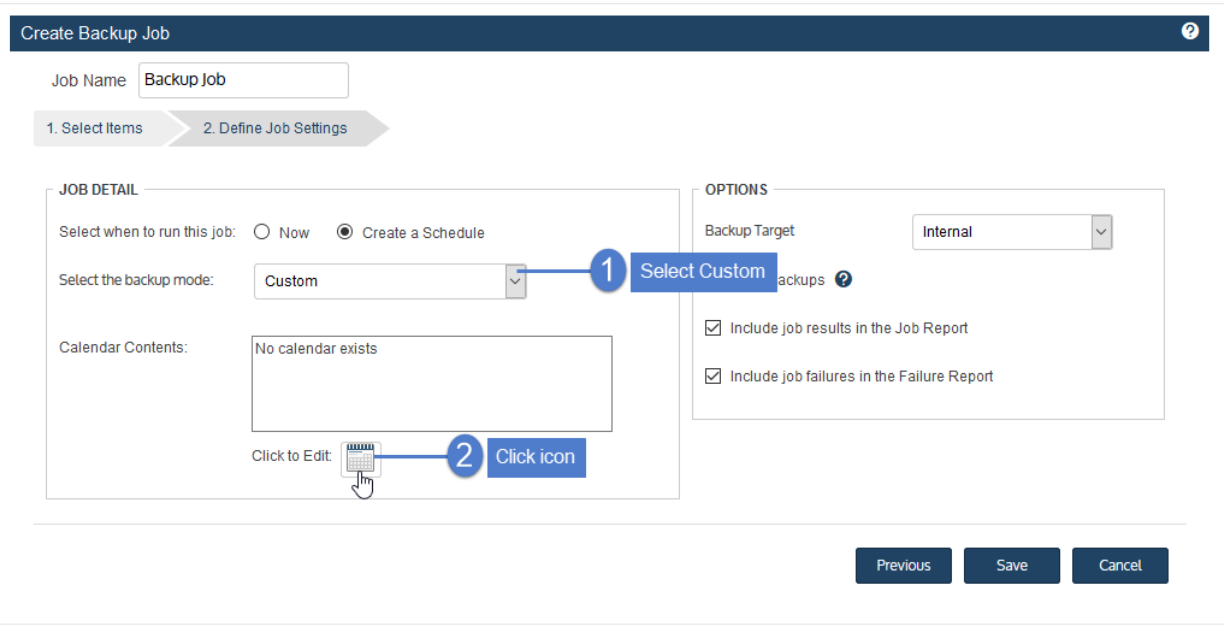

- 3 In the Calendar dialog, select a backup mode in the Backups area and drag it to a day on the calendar. (You cannot drag to a day in the past.)
- 4 In the Add Backup dialog, modify settings and click Save.

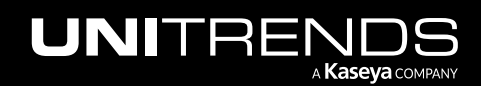

10.9.1 | March 2025

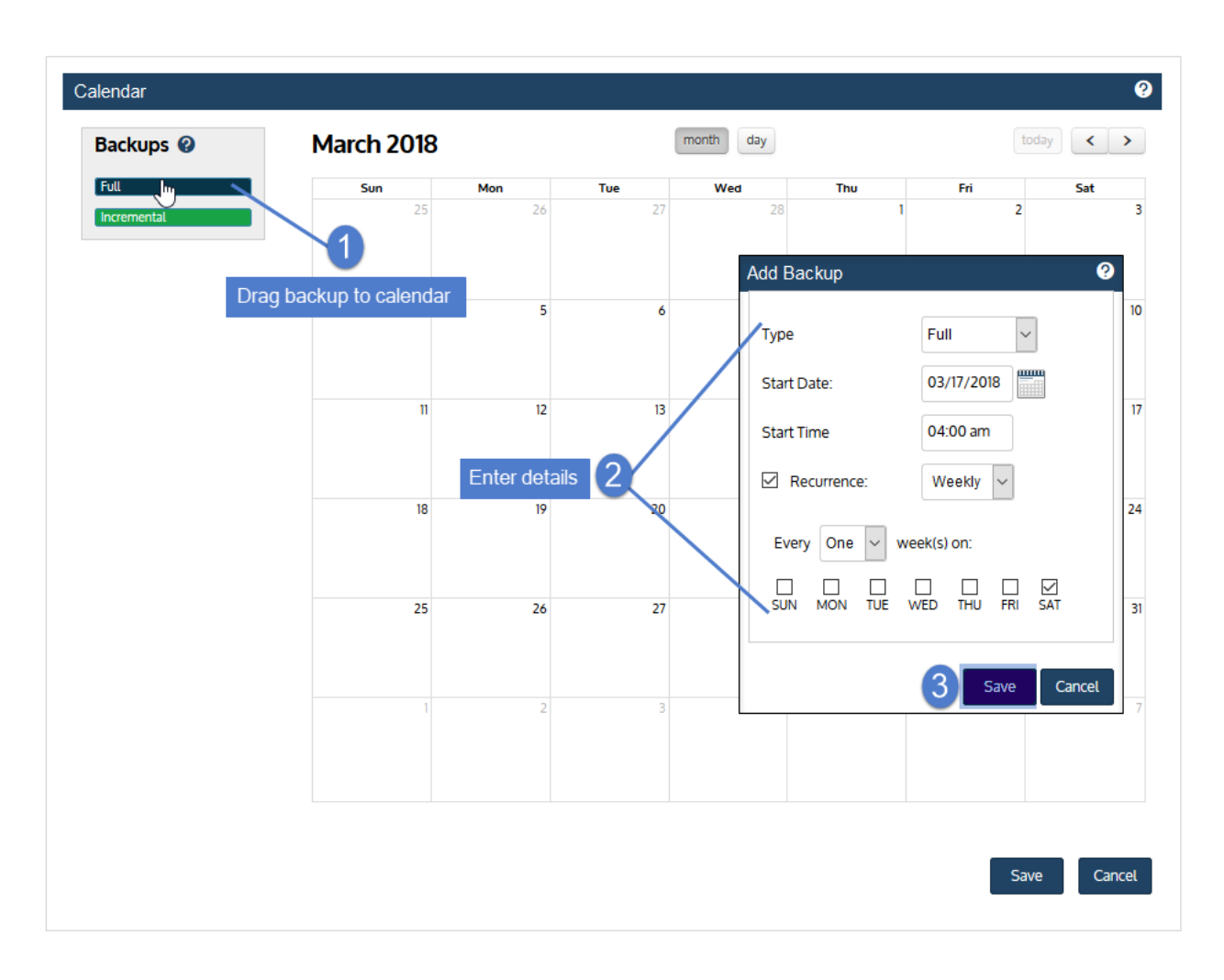

5 Repeat these steps to add other modes to the calendar.

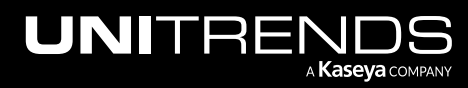

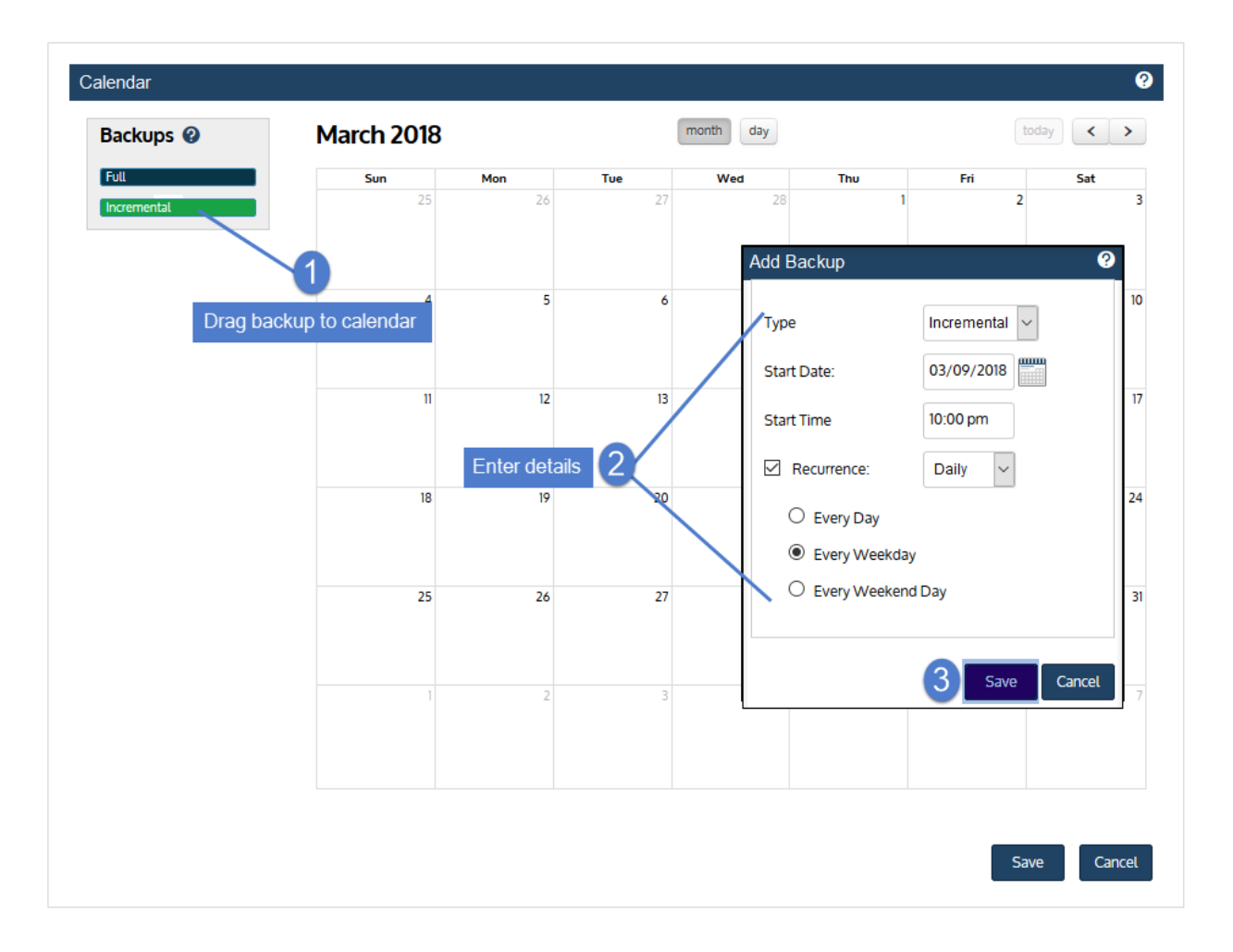

6 Click Save to save the settings and close the Calendar dialog.

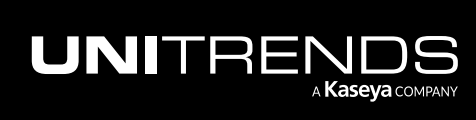

#### Administrator Guide for Recovery Series, Recovery Series, 2001. The Administrator Guide for Recovery Series, Recovery MAX, ION/ION+, and Unitrends Backup

10.9.1 | March 2025

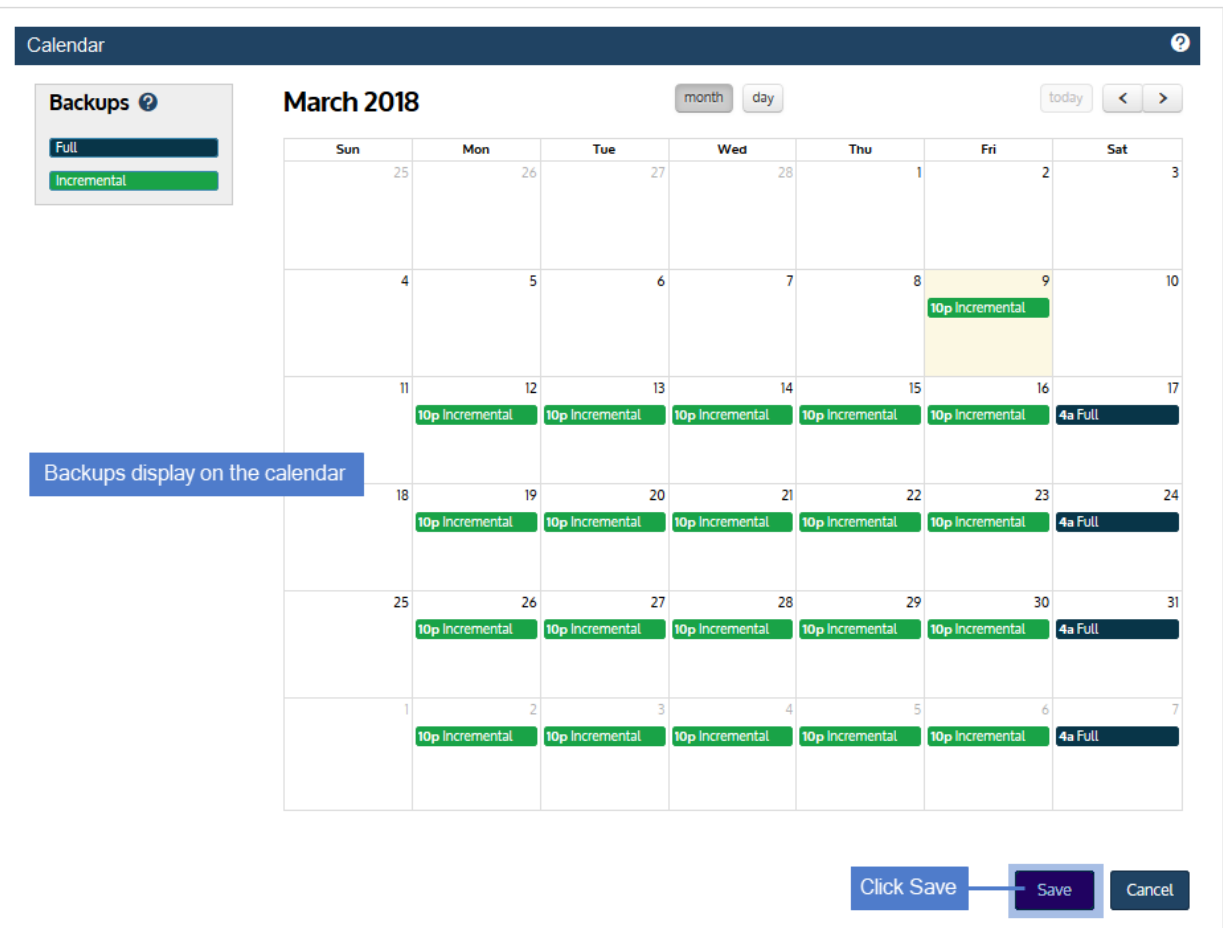

7 Click Save to save the schedule.

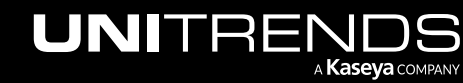

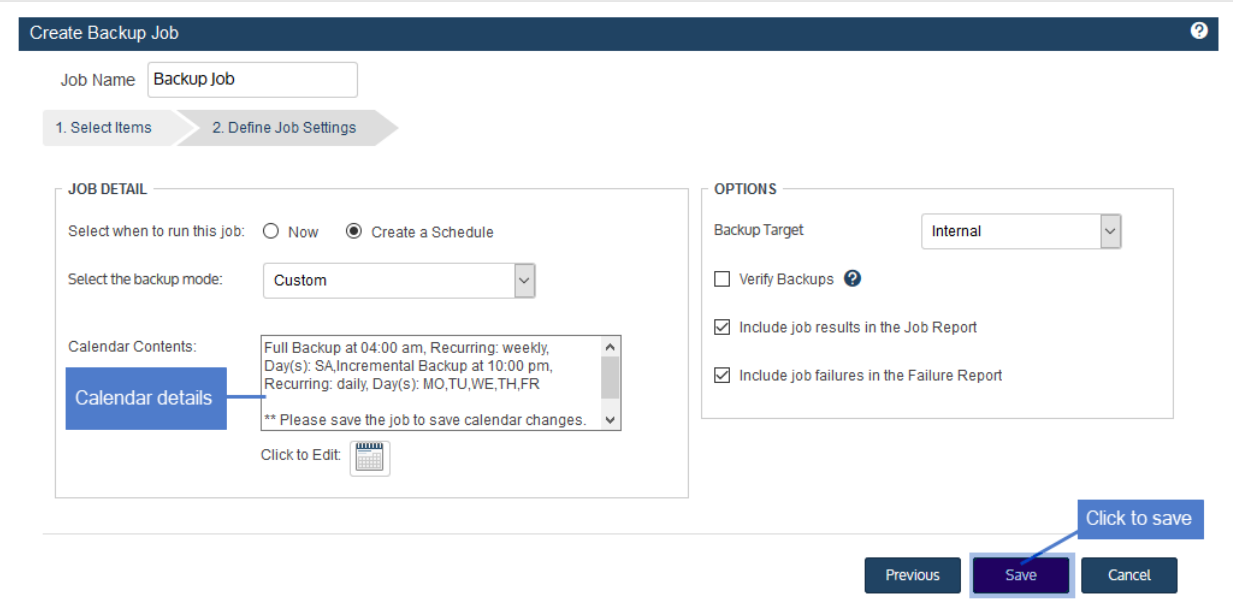

#### <span id="page-460-0"></span>To create an image-level backup job

#### Notes:

- An image-level asset can be assigned to one or more manually created backup schedules and/or to one SLA policy.
- You can opt to use the application aware feature when running image-level backups. To use this feature, , check these boxes on the Edit Assets page before running the backup: Show Image Level Backup Settings and Allow application aware. For details, see "To edit an [agent-based](#page-304-0) asset" on page 305. For more on protecting hosted applications with image-level backups, see "Windows [Image-level](#page-720-0) Backups Overview" on page 721.
- Beginning in release 10.4.8, you have the option to index Windows image-level backups so you can quickly search for and recover individual files. To index an asset's image-level backups, check these boxes on the Edit Assets page before running the backup: Show Image Level Backup Settings and Index Image-Level Backups. For details, see "To edit an [agent-based](#page-304-0) asset" on page 305.

#### 1 Select Jobs > Active Jobs > Create Job > Backup.

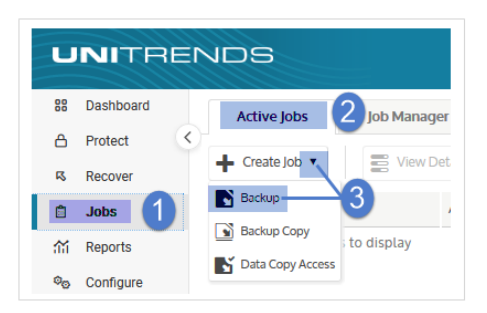

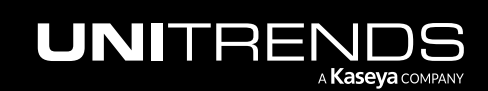

#### Administrator Guide for Recovery Series, Recovery Series, Recovery Series, Recovery MAX, ION/ION+, and Unitrends Backup

10.9.1 | March 2025

- 2 Select Image Level in the What do you want to backup? list.
- 3 In the Inventory tree, expand assets and check boxes to select the image-level assets you want to protect. Selected assets display in the Job Inventory Settings area.
	- Windows assets running agent version 10.3 or higher can be selected in the list. Other assets are disabled.
	- To locate an asset by name, use the **Search** field below.
	- Note: If image-level protection is not supported for an asset in the job, the appliance runs a file-level backup instead.

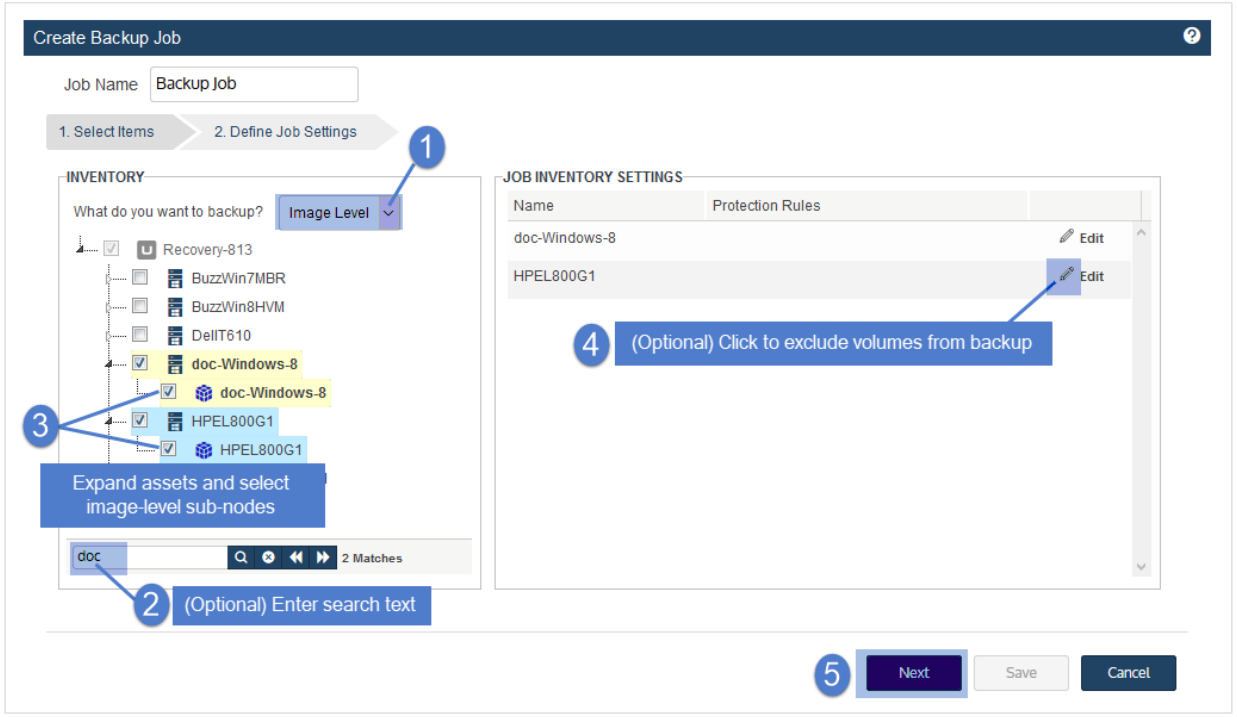

4 (Optional) Edit Job Inventory Settings to apply options, such as volumes to include or exclude and commands to run pre- and/or post-backup: locate the asset in the list and click Edit, modify settings, then click Save to retain any changes.

#### Notes:

- Critical system volumes are required for the image-level replicas feature and to recover the entire asset . Use care when omitting volumes from backup.
- When you recover the entire asset, any existing data on the target is overwritten or deleted. Volumes on the target disk that were excluded from backup may also be overwritten. For details, see ["Windows](#page-1220-0) unified bare metal [recovery"](#page-1220-0) on page 1221.
- To recover a SQL server, the master, model, and msdb system databases must be present in the imagelevel backup of the Windows asset. (These are included by default. If you want the recovered asset to

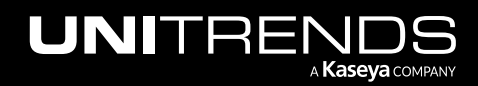

include a hosted SQL application, use care not to exclude these system databases from the image-level backup.)

- Image-level protection is not supported for read-only disks. You must exclude all volumes on read-only disks from the backup job or run file-level backups. Image-level backups fail if read-only volumes have not been excluded.
- Removable media is automatically excluded from image-level backups. (You do not need to exclude volumes on a read-only disk that resides on removable media.)

#### See the following for details:

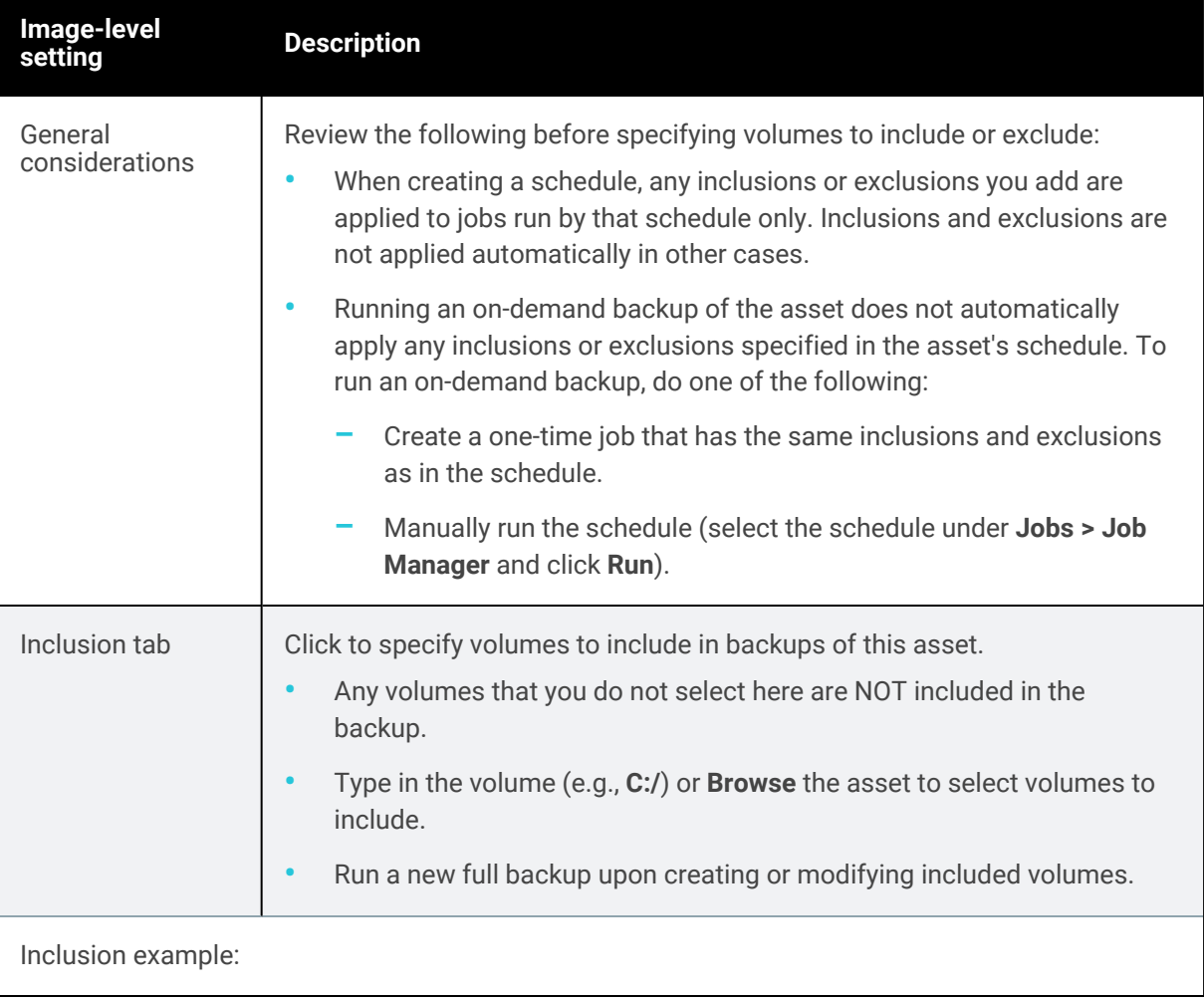

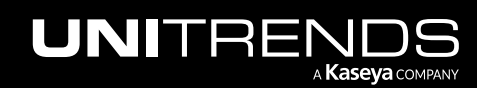

463

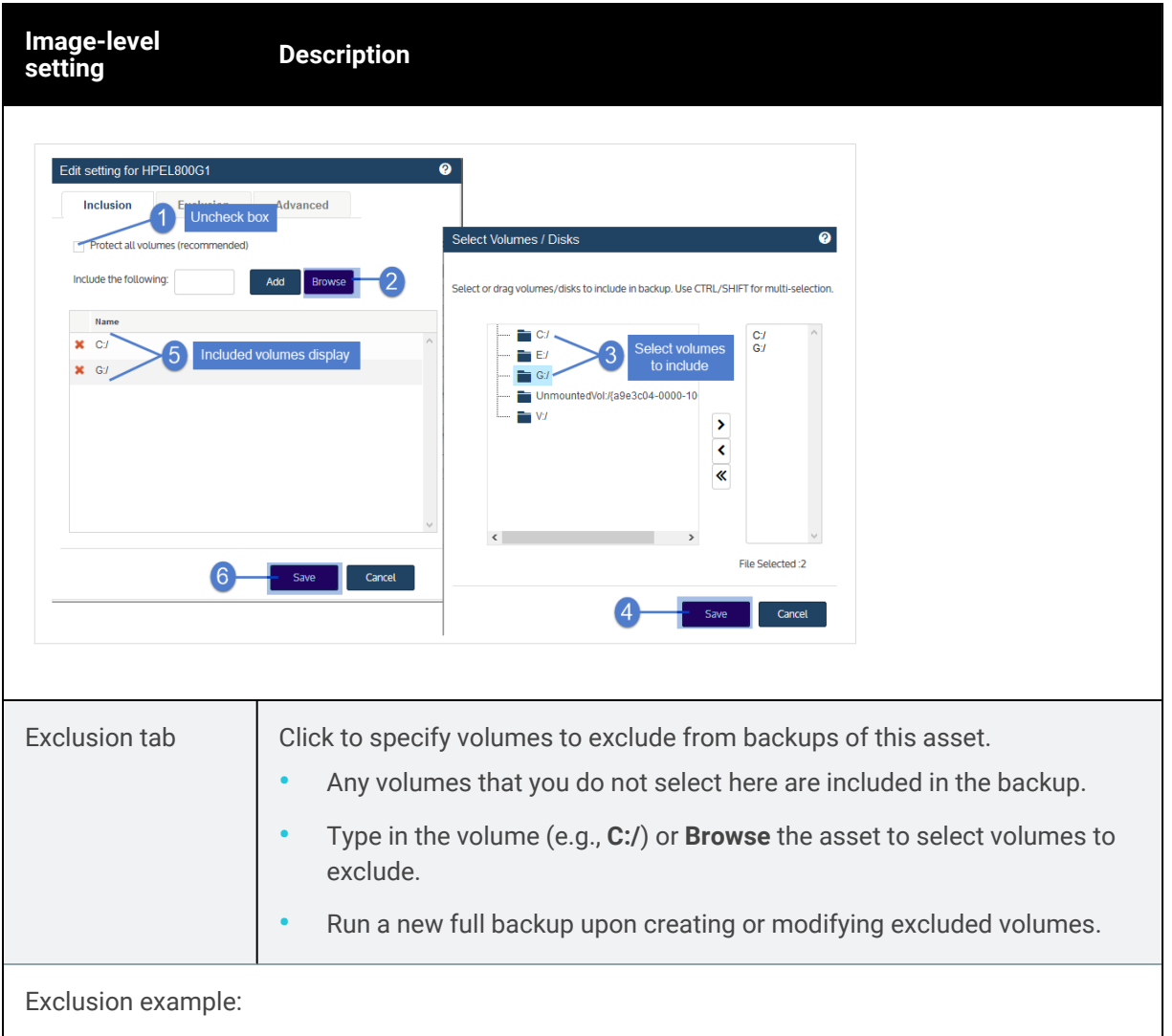

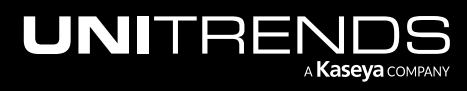

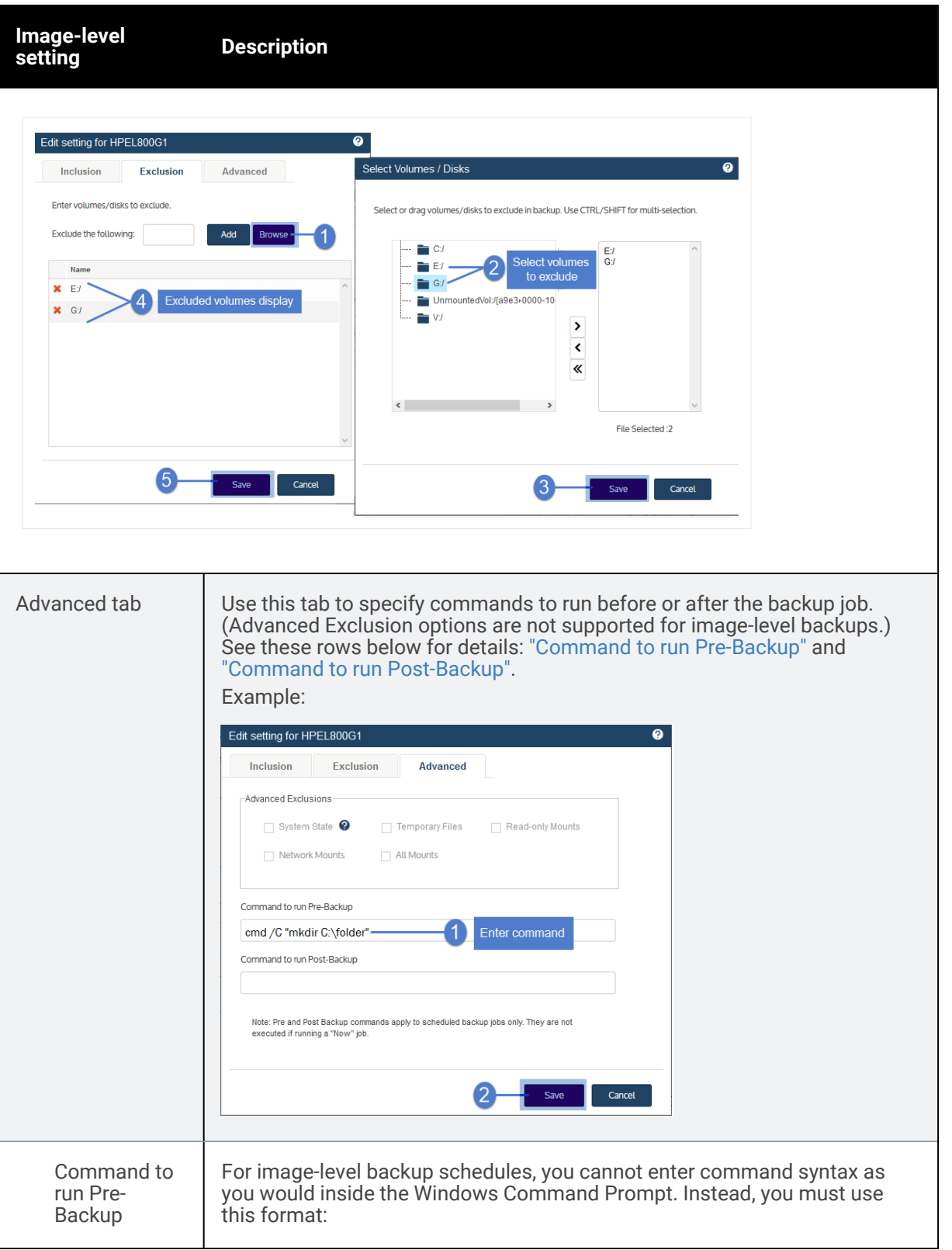

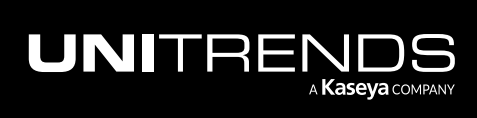

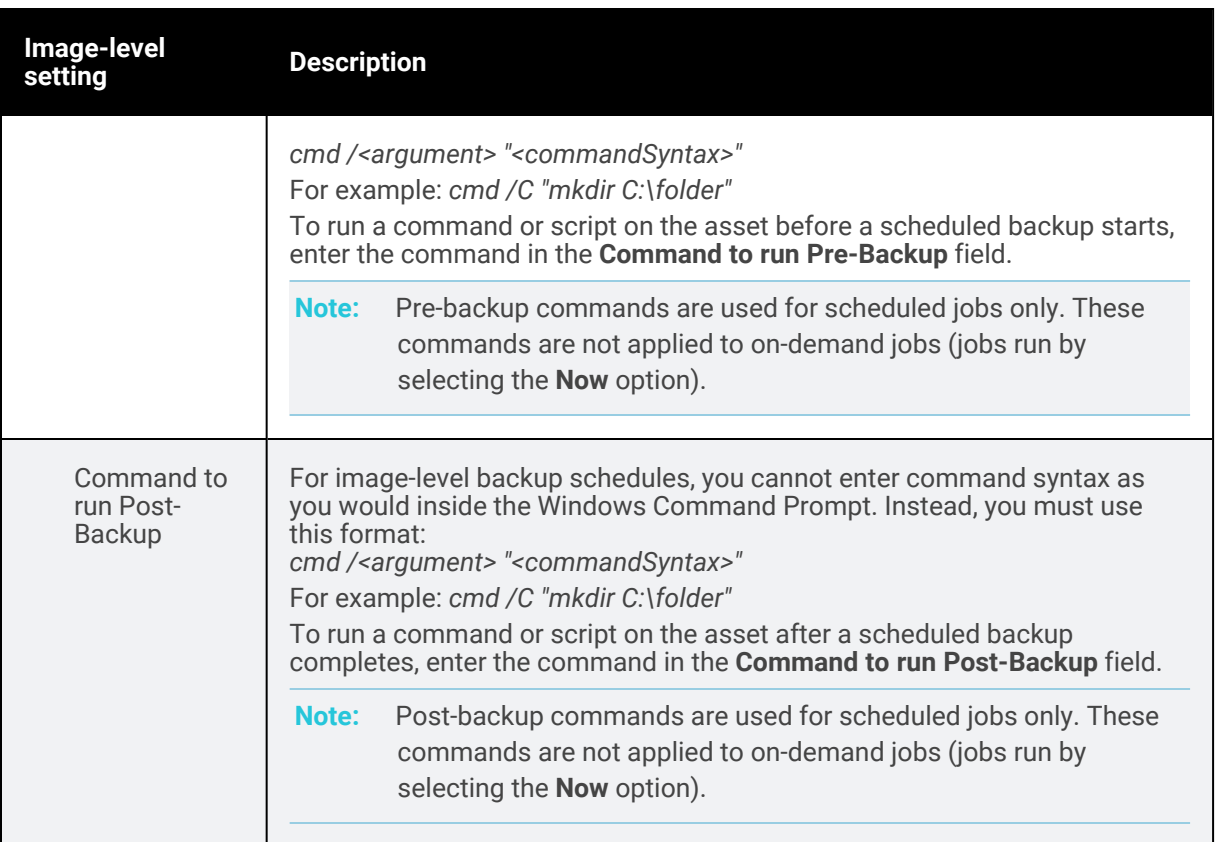

#### 5 Click Next.

- 6 Select Now or Create a Schedule to specify when you want this job to run. If you create a schedule, enter a unique job name.
- 7 Set remaining Job Details and Options, then click Save:

In most cases, the standard backup modes can be used to create the schedule. If you need more granularity, you can choose the [Custom](#page-456-0) mode to create a custom backup calendar. For details, see "Using the Custom backup mode in the Create [Backup](#page-456-0) Job dialog" on page 457.

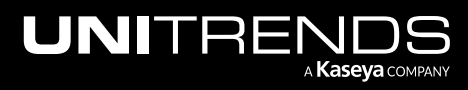

#### 10.9.1 | March 2025

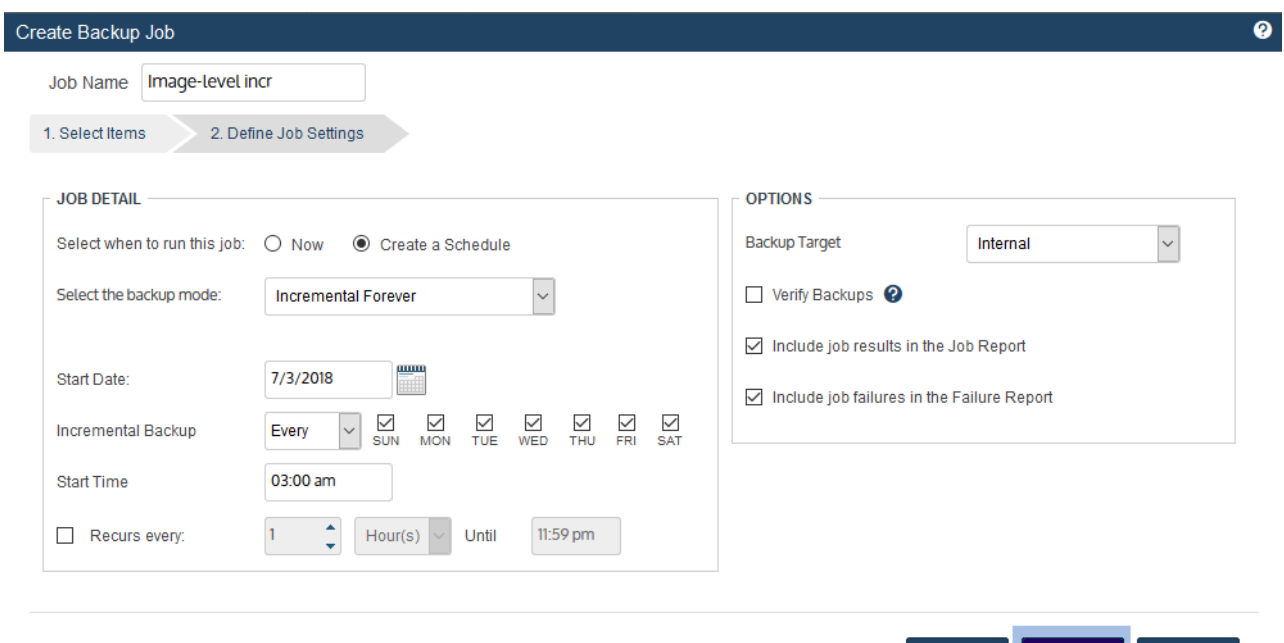

8 Click OK to close the Success message.

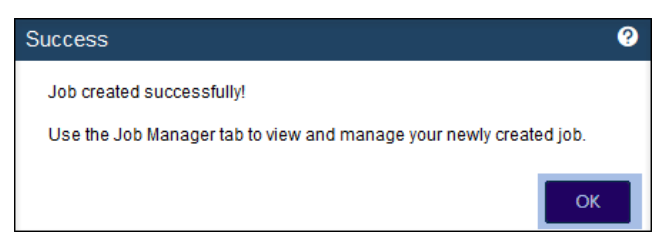

- If you created a schedule, the job runs at the date and times specified.
- If you chose Now, the job queues immediately. Click **Active Jobs** to view the running job.

#### <span id="page-466-0"></span>To create a VMware backup job

#### Notes:

- A VMware asset can be assigned either to one manually created backup schedule or to one SLA policy (to ensure that the VM exists in only one backup schedule).
- To access newly added virtual machines, sync inventory before creating your job by clicking the Gear icon in the upper-right of the UI and selecting Inventory Sync.

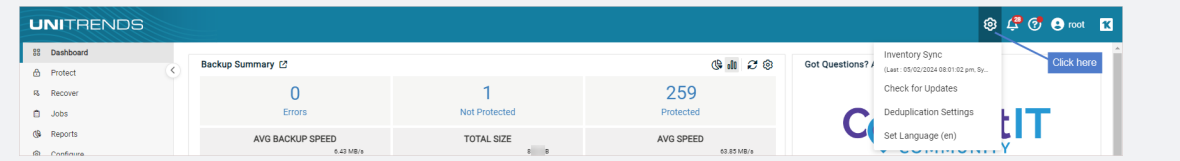

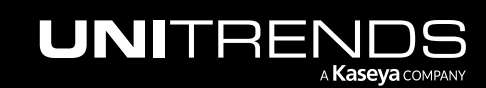

Previous

Save

Cancel

1 Select Jobs > Active Jobs > Create Job > Backup.

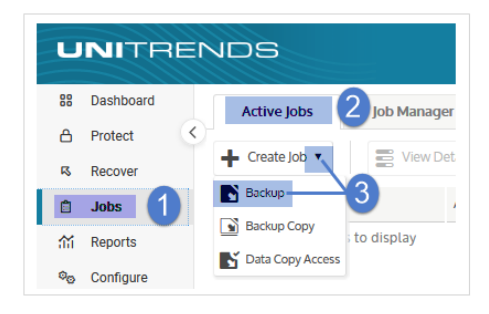

- 2 Select VMware in the What do you want to backup? list.
- 3 In the Inventory tree, expand the virtual host and check boxes to select virtual machines to protect. Selected VMs display in the Job Inventory Settings area.
	- To locate an asset by name, use the **Search** field below.
	- To view individual VMs, expand the virtual host and any vApps and resource pools.
	- To quickly select multiple VMs, click a virtual host, vApp, or resource pool checkbox.
	- To select one VM, click its checkbox.

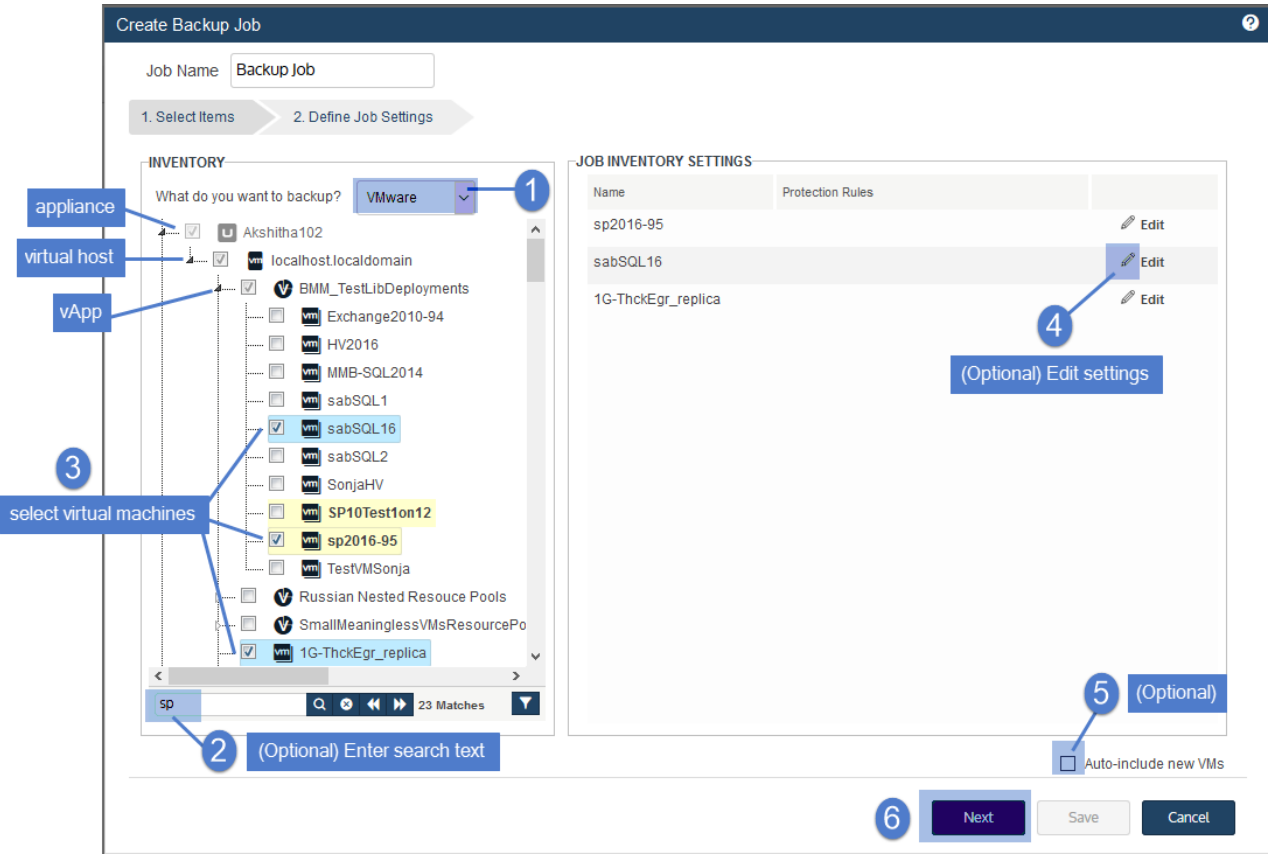

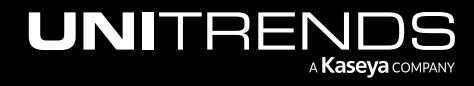
- 4 (Optional) Check the **Auto-include new VMs** box to automatically add newly discovered VMs to the schedule.
- 5 (Optional) Edit Job Inventory Settings to exclude VM disks from backup:
	- Locate the VM in the Job Inventory Settings list.
	- Click Edit to specify disks to exclude.
	- Click Save to retain any changes.
	- Note: Critical system volumes are required to recover the entire virtual machine. Use care when omitting disks from backup.
- 6 Click Next.
- 7 Select Now or Create a Schedule to specify when you want this job to run. If you create a schedule, enter a unique job name.
- 8 Set remaining Job Details and Options.

In most cases, the standard backup modes can be used to create the schedule. If you need more granularity, you can choose the [Custom](#page-456-0) mode to create a custom backup calendar. For details, see "Using the Custom backup mode in the Create [Backup](#page-456-0) Job dialog" on page 457.

9 Click Save.

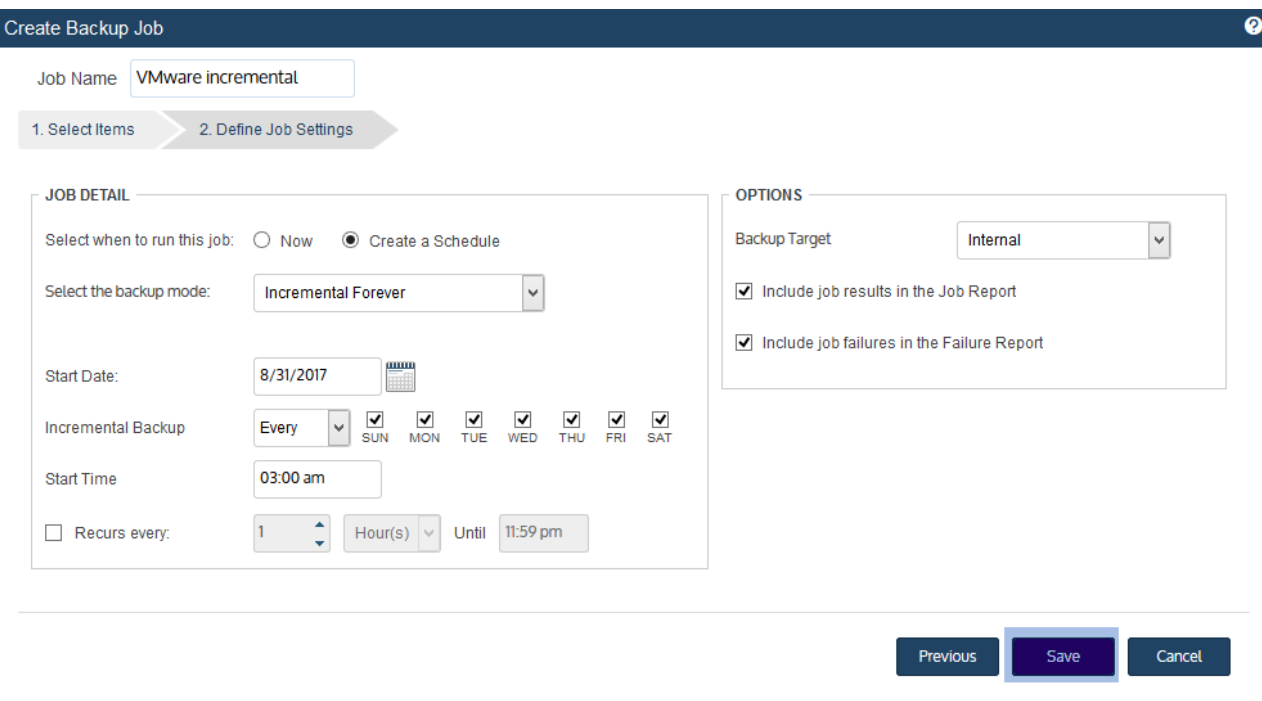

10 Click OK to close the Success message.

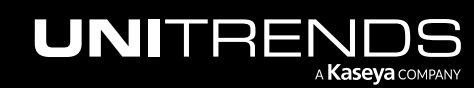

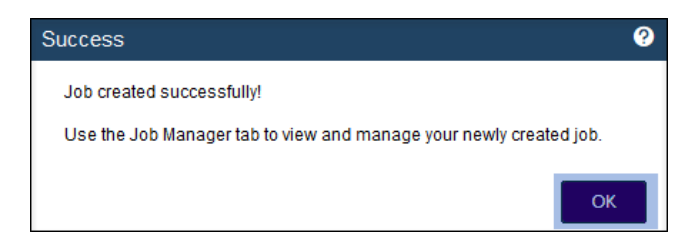

- If you created a schedule, the job runs at the date and times you specified.
- If you chose Now, the job queues immediately. Click **Active Jobs** to view the running job.

## To create a VMware backup schedule by using regular expression filters

If you have a large virtual environment, creating filters for your backup schedules greatly reduces the overhead of adding VMs to your schedules and modifying schedules as your VM inventory changes. Filtered schedules automatically adjust to protect virtual machines that are created or deleted in your VMware environment. Once a VM is deleted from the hypervisor, it is automatically removed from the schedule. Any new VM that meets the filter criteria is automatically added to the schedule.

Note: Beginning in release 10.1, filtered schedules are updated each hour. This enhancement yields better performance, especially in environments with large numbers of VMs. If you are running backups at a greater frequency, any backup failures caused by the schedule not yet detecting a deleted VM can be ignored. Any run that does not back up a newly added VM can be ignored. The condition will resolve itself within an hour.

A filter consists of the following elements:

- A *name* that defines the VMware container type that will be searched. For example, ESX Servers, vApps, or VM DisplayName.
- A *filter string* that is the text that the filter searches for.
- An *action* that is applied to the container list and filter string to create the list of VMs to include in the schedule. For example, Equal, Contains, or Starts With.

Consider the following when working with filters:

- Filters are supported only for VMware backup schedules. Filters cannot be used for one-time backups.
- Filter combinations must be unique to a single schedule.
- Filters are logical "and" statements; "or" statements are not supported.

#### Notes:

- A VMware asset can be assigned either to one manually created backup schedule or to one SLA policy (to ensure that the VM exists in only one backup schedule).
- To access newly added virtual machines, sync inventory before creating your job by clicking the Gear icon in the upper-right of the UI and selecting Inventory Sync.

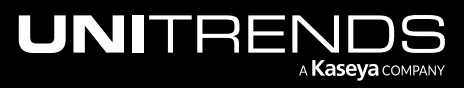

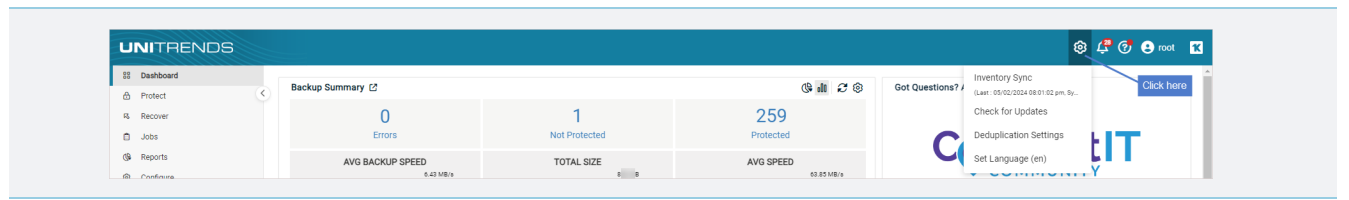

Use this procedure to create a schedule by using a regular expression filter:

1 Select Jobs > Active Jobs > Create Job > Backup.

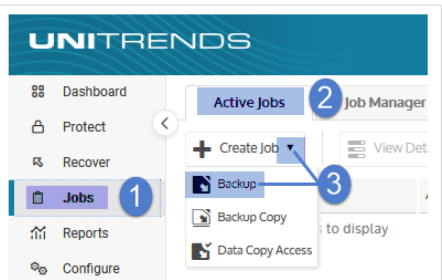

- 2 Select VMware in the What do you want to backup? list.
- **3** Click to select a virtual host in the Inventory tree.
- 4 Click the filter icon below the Inventory tree.
- 5 Add the filter:
	- **In the Enter name list, select a VMware container type.**
	- In the **Enter action** list, select an action.
	- In the Filter field, enter a text string.
	- Click the checkmark to apply.

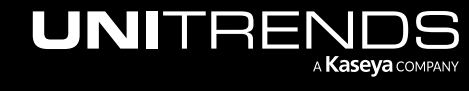

## Administrator Guide for Recovery Series, Recovery Series, Recovery Series, Recovery MAX, ION/ION+, and Unitrends Backup

10.9.1 | March 2025

Note: Filter actions for resource pools, vApps, and folders apply to all containers that meet the filter criteria and to any sub-containers. For example, the filter *Resource Pools Equal Nested Resource Pools* would apply to all VMs in these resource pools: Nested Resource Pools, Number1, Another Resource Pool, Number 2 and Number 3.

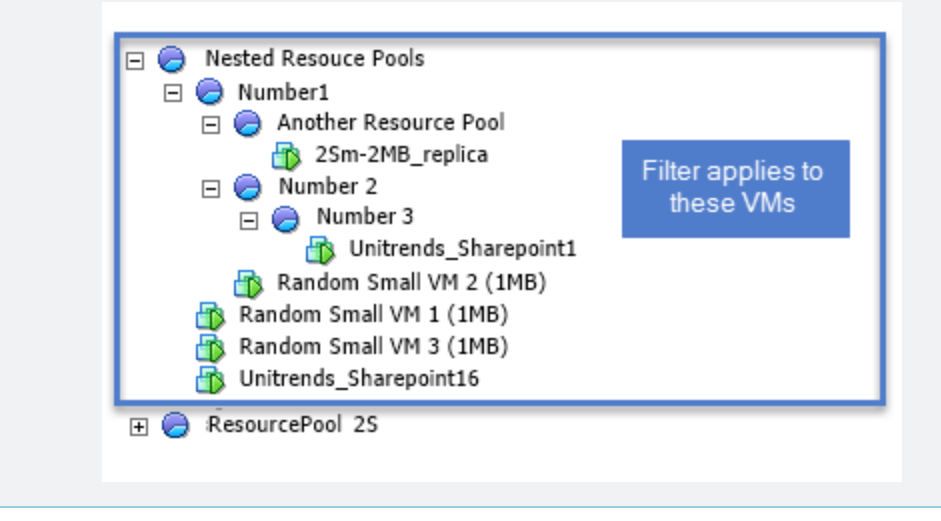

VMs meeting the filter criteria display in the Job Inventory Settings list.

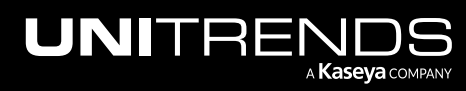

Chapter 5: Backup Administration and Procedures

10.9.1 | March 2025

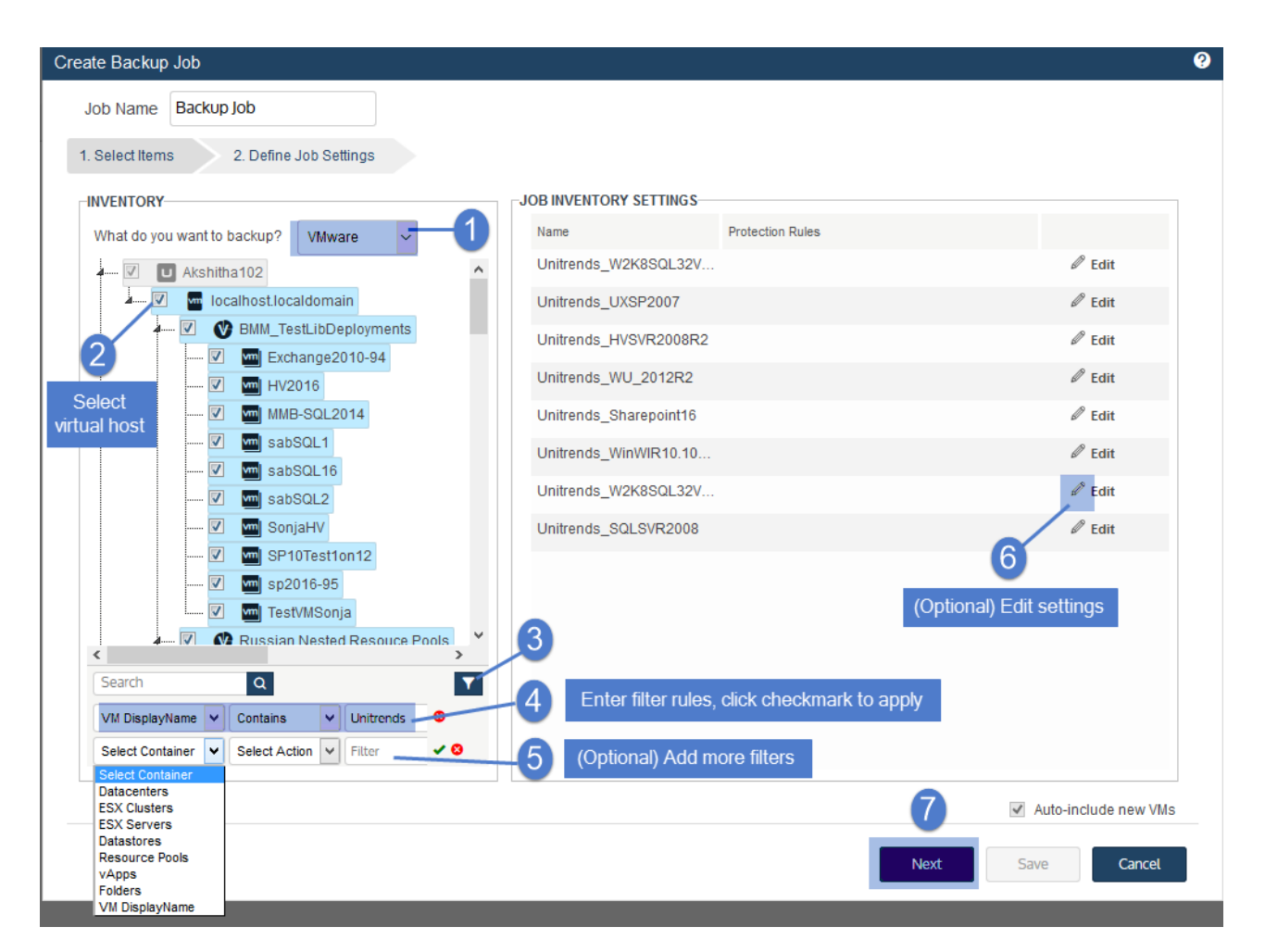

- 6 (Optional) Add more filters as needed to narrow the VM list.
- 7 (Optional) Edit Job Inventory Settings to exclude VM disks from backup:
	- Locate the VM in the Job Inventory Settings list.
	- Click Edit to specify disks to exclude.
	- Click Save to retain any changes.
	- Note: Critical system volumes are required to recover the entire virtual machine. Use care when omitting disks from backup.
- 8 Click Next.
- **9** Enter a unique Job Name and select **Create a Schedule**.
- 10 Set remaining Job Details and Options.

In most cases, the standard backup modes can be used to create the schedule. If you need more granularity, you can choose the [Custom](#page-456-0) mode to create a custom backup calendar. For details, see "Using the Custom backup

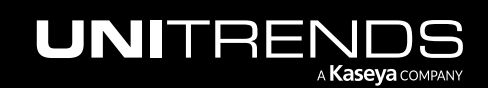

mode in the Create [Backup](#page-456-0) Job dialog" on page 457.

#### 11 Click Save.

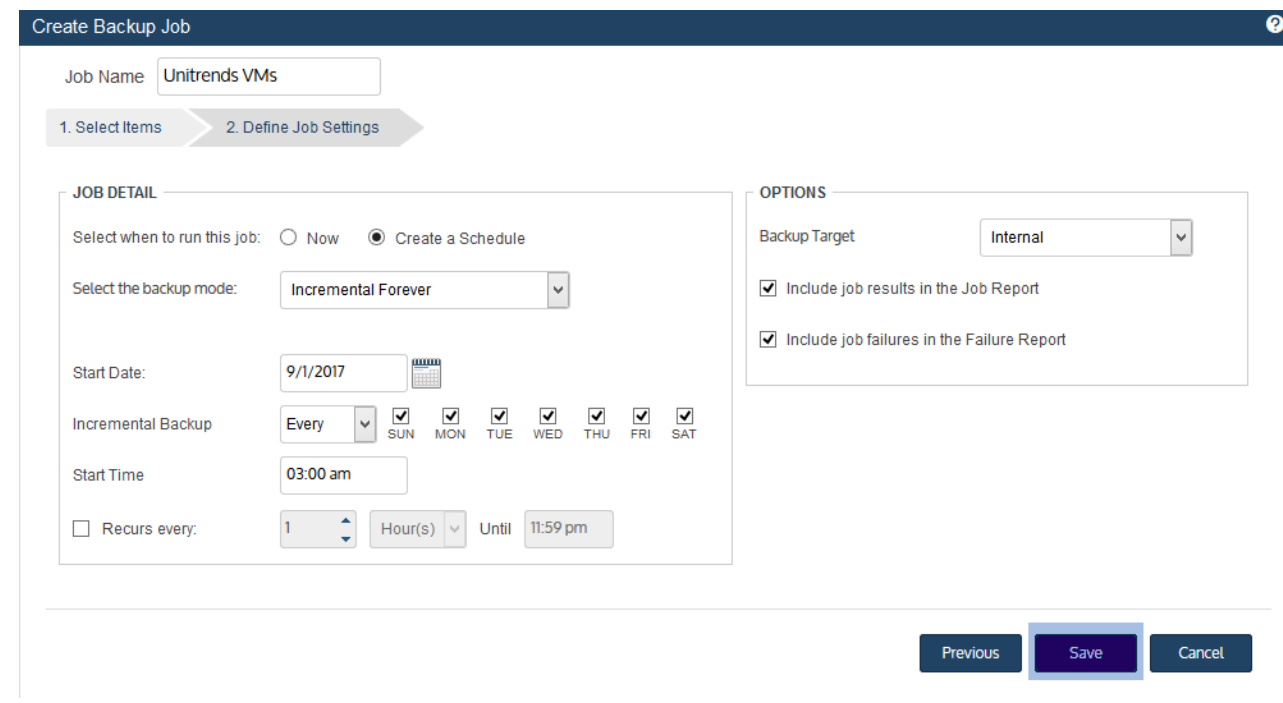

## To create a Hyper-V backup job

#### Notes:

- A Hyper-V asset can be assigned either to one manually created backup schedule or to one SLA policy (to ensure that the VM exists in only one backup schedule).
- To access newly added virtual machines, sync inventory before creating your job by clicking the Gear icon in the upper-right of the UI and selecting Inventory Sync.

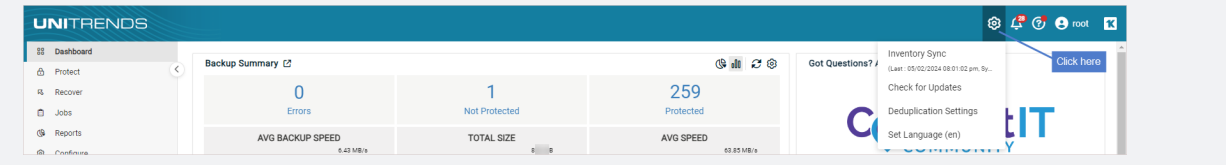

1 Select Jobs > Active Jobs > Create Job > Backup.

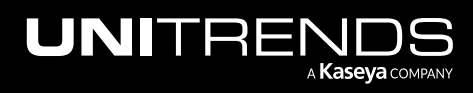

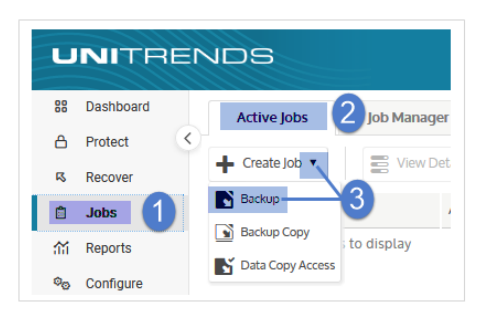

- 2 Select Hyper-V in the What do you want to backup? list.
- 3 In the Inventory tree, expand the Hyper-V server and application, then check boxes to select virtual machines to protect. Selected VMs display in the Job Inventory Settings area.
	- To locate an asset by name, use the **Search** field below.
	- To view individual VMs, expand the Hyper-V server and application.
	- To quickly select all hosted VMs, click an application checkbox.
	- To select one VM, click its checkbox.

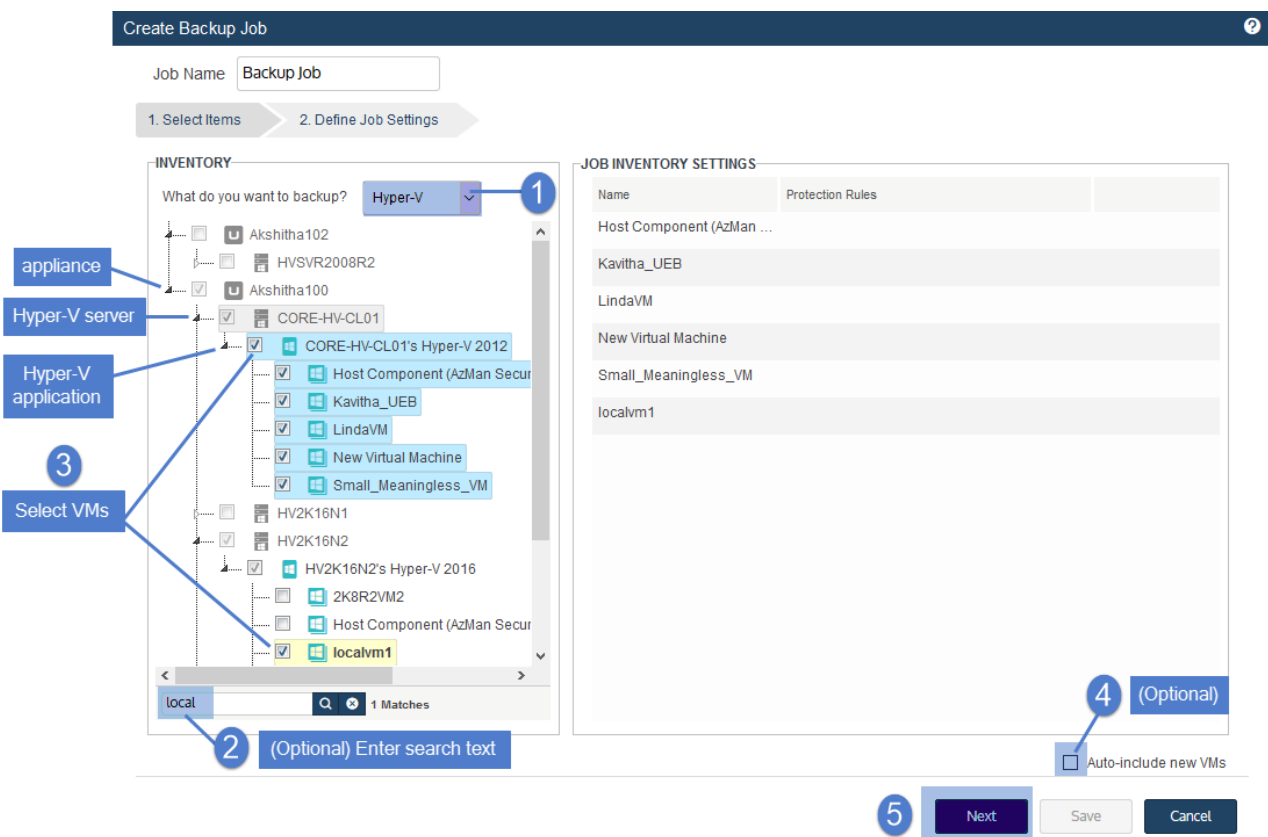

4 (Optional) Check the **Auto-include new VMs** box to automatically add newly discovered VMs to the schedule.

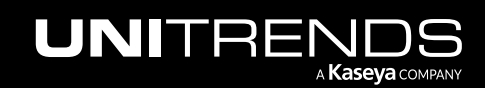

## Administrator Guide for Recovery Series, Recovery Series, Recovery Series, Recovery MAX, ION/ION+, and Unitrends Backup

- 5 Click Next.
- 6 Select Now or Create a Schedule to specify when you want this job to run. If you create a schedule, enter a unique job name.
- 7 Set remaining Job Details and Options.

In most cases, the standard backup modes can be used to create the schedule. If you need more granularity, you can choose the [Custom](#page-456-0) mode to create a custom backup calendar. For details, see "Using the Custom backup mode in the Create [Backup](#page-456-0) Job dialog" on page 457.

8 Click Save.

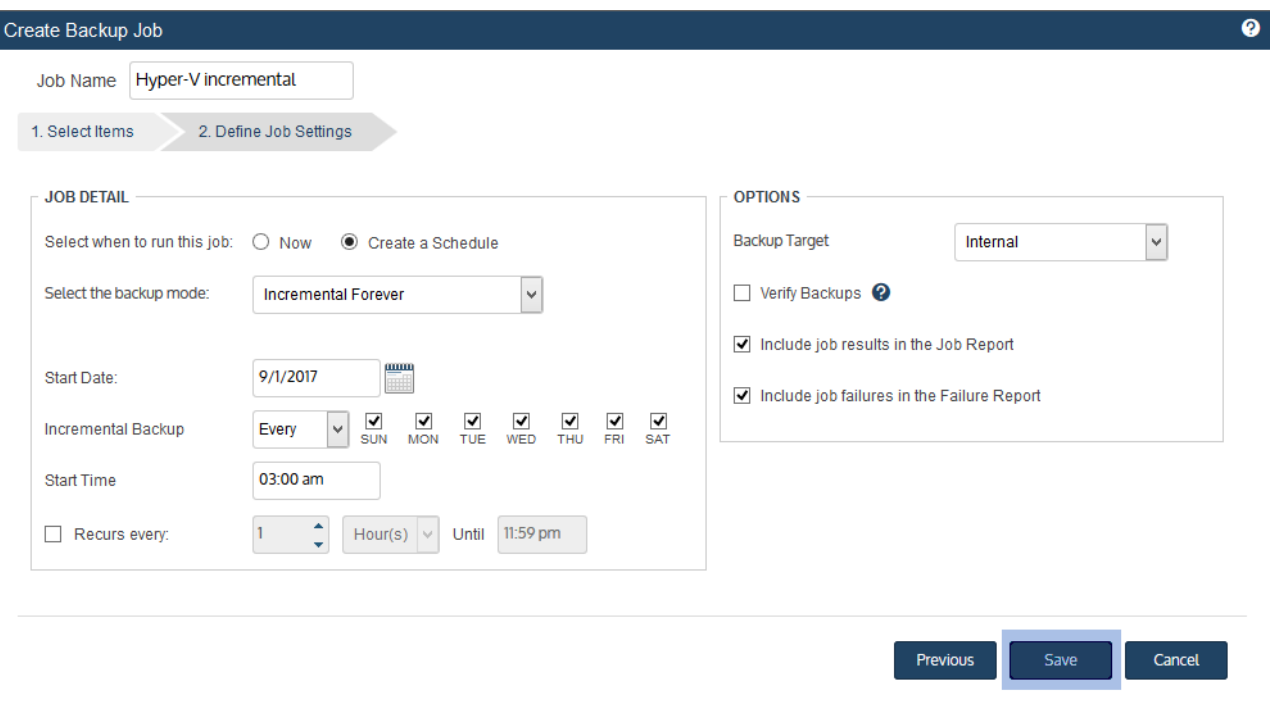

9 Click OK to close the Success message.

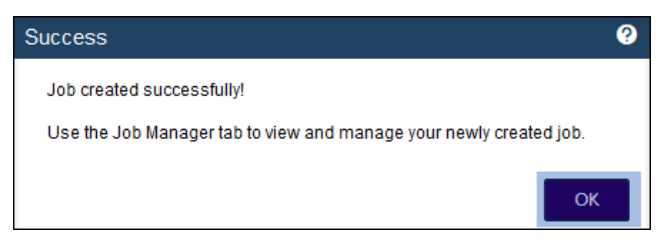

- If you created a schedule, the job runs at the date and times you specified.
- If you chose Now, the job queues immediately. Click Active Jobs to view the running job.

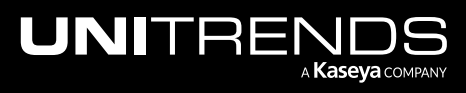

# To create a Nutanix AHV backup job

#### Notes:

- An AHV asset can be assigned either to one manually created backup schedule or to one SLA policy (to ensure that the VM exists in only one backup schedule).
- To access newly added virtual machines, sync inventory before creating your job by clicking the Gear icon in the upper-right of the UI and selecting Inventory Sync.

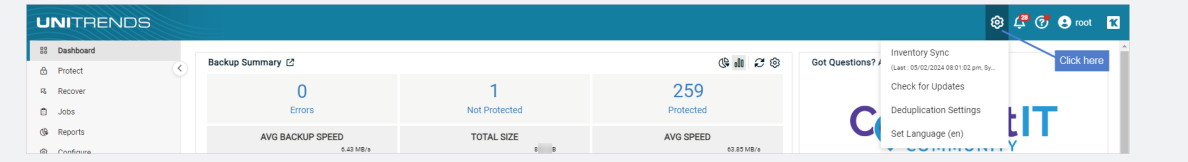

1 Select Jobs > Active Jobs > Create Job > Backup.

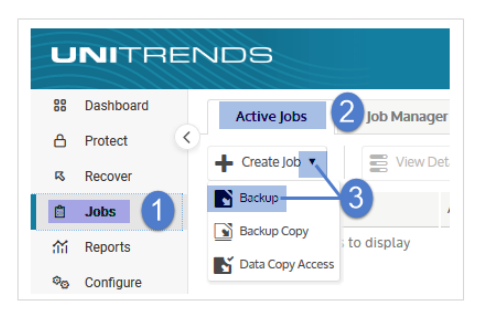

- 2 Select Nutanix AHV in the What do you want to backup? list.
- 3 In the Inventory tree, expand the AHV host cluster, then check boxes to select virtual machines to protect. Selected VMs display in the Job Inventory Settings area.
	- To locate an asset by name, use the **Search** field below.
	- To view individual VMs, expand the AHV host.
	- To quickly select all hosted VMs, click the host checkbox.
	- To select one VM, click its checkbox.

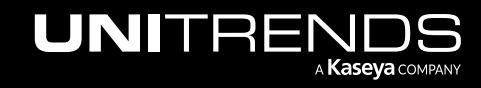

## Administrator Guide for Recovery Series, Recovery Series, Recovery Series, Recovery MAX, ION/ION+, and Unitrends Backup

10.9.1 | March 2025

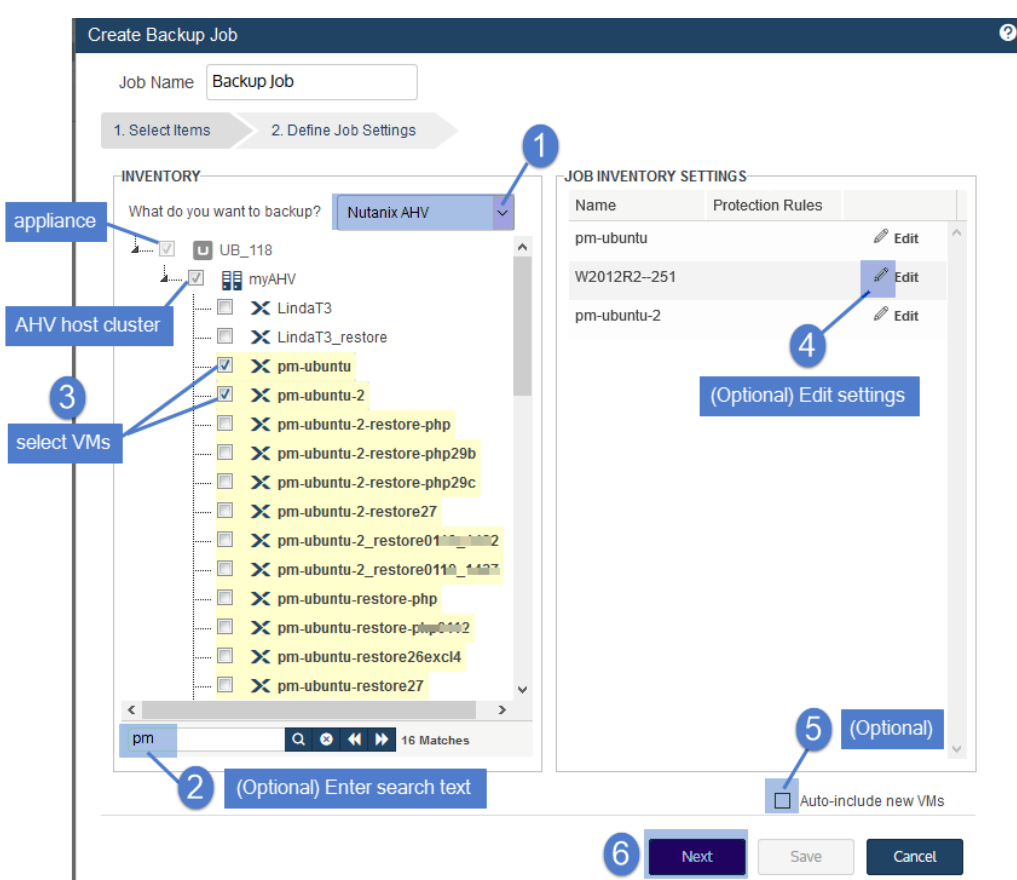

- 4 (Optional) Edit Job Inventory Settings to exclude VM disks from backup:
	- Locate the VM in the Job Inventory Settings list.
	- Click Edit to specify disks to exclude.
	- Click Save to retain any changes.
	- Note: Critical system volumes are required to recover the entire virtual machine. Use care when omitting disks from backup.
- 5 (Optional) Check the Auto-include new VMs box to automatically add newly discovered VMs to the schedule.
- **6** Click **Next**.
- 7 Select Now or Create a Schedule to specify when you want this job to run. If you create a schedule, enter a unique job name.
- 8 Set remaining Job Details and Options.

In most cases, the standard backup modes can be used to create the schedule. If you need more granularity, you can choose the [Custom](#page-456-0) mode to create a custom backup calendar. For details, see "Using the Custom backup mode in the Create [Backup](#page-456-0) Job dialog" on page 457.

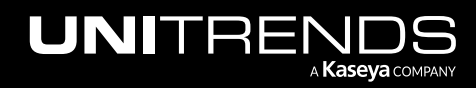

9 Click Save.

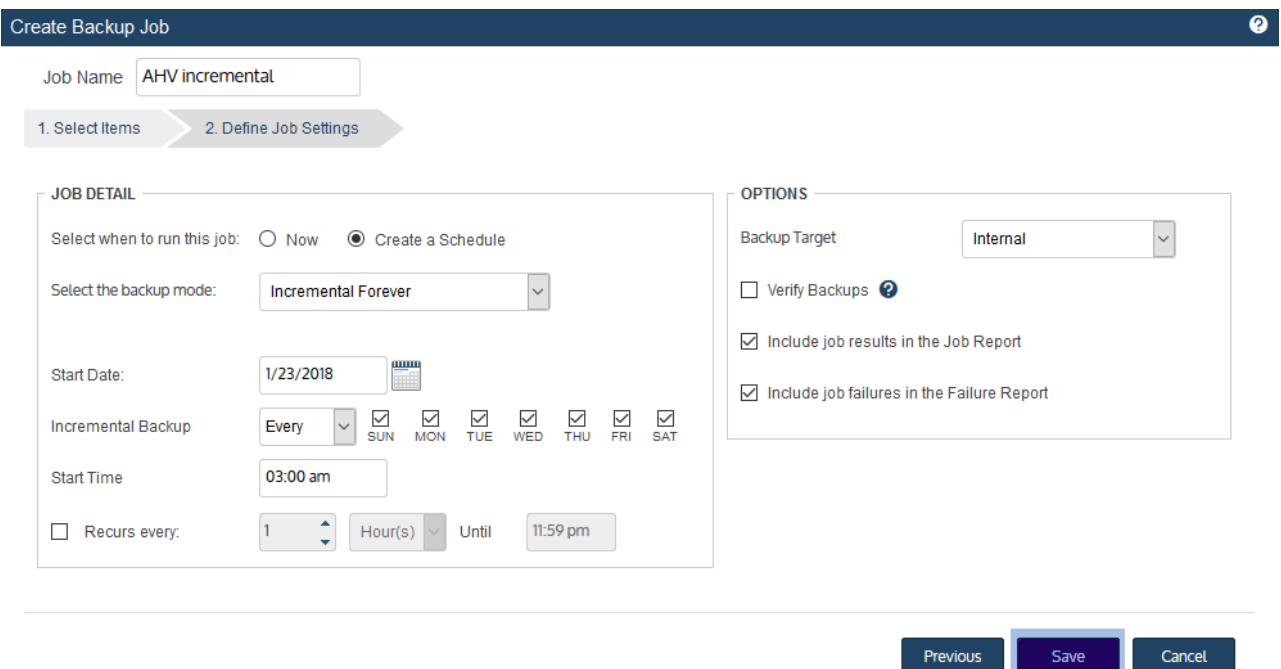

10 Click OK to close the Success message.

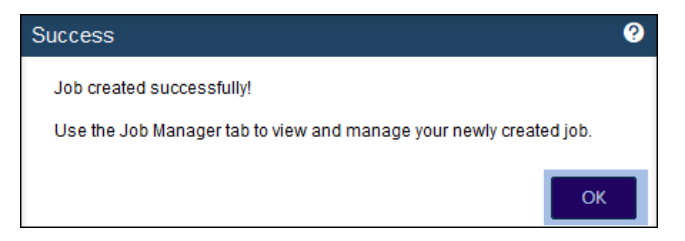

- If you created a schedule, the job runs at the date and times you specified.
- If you chose Now, the job queues immediately. Click **Active Jobs** to view the running job.

## To create a XenServer backup job

#### Notes:

- A XenServer asset can be assigned to one backup schedule only.
- To access newly added virtual machines, sync inventory before creating your job by clicking the Gear icon in the upper-right of the UI and selecting Inventory Sync.

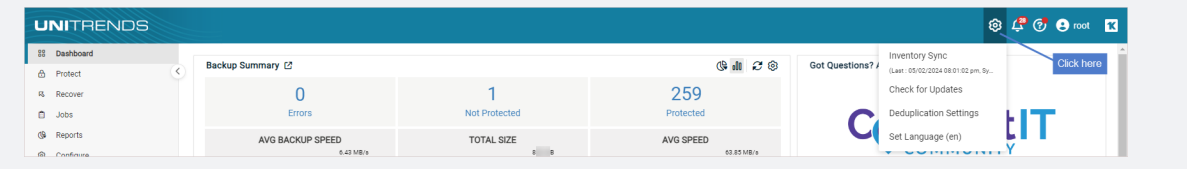

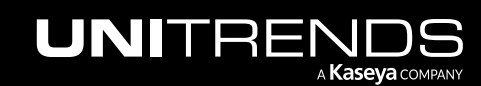

1 Select Jobs > Active Jobs > Create Job > Backup.

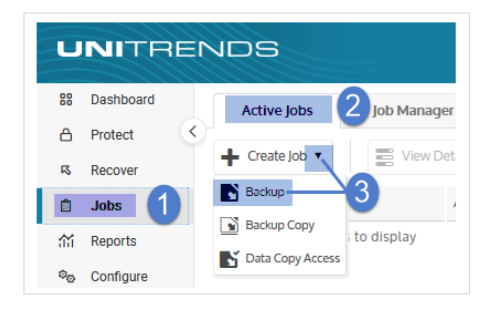

- 2 Select XenServer in the What do you want to backup? list.
- 3 In the Inventory tree, expand the virtual host and check boxes to select virtual machines to protect. Selected VMs display in the Job Inventory Settings area.

To locate the asset by name, use the Search field below.

- 4 (Optional) Edit Job Inventory Settings to exclude VM disks from backup:
	- Locate the VM in the Job Inventory Settings list.
	- Click Edit to specify disks to exclude.
	- Click Save to retain any changes.

Note: Critical system volumes are required to recover the entire virtual machine. Use care when omitting disks from backup.

- 5 (Optional) Check the Auto-include new VMs box to automatically add newly discovered VMs to the schedule.
- 6 Click Next.

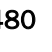

10.9.1 | March 2025

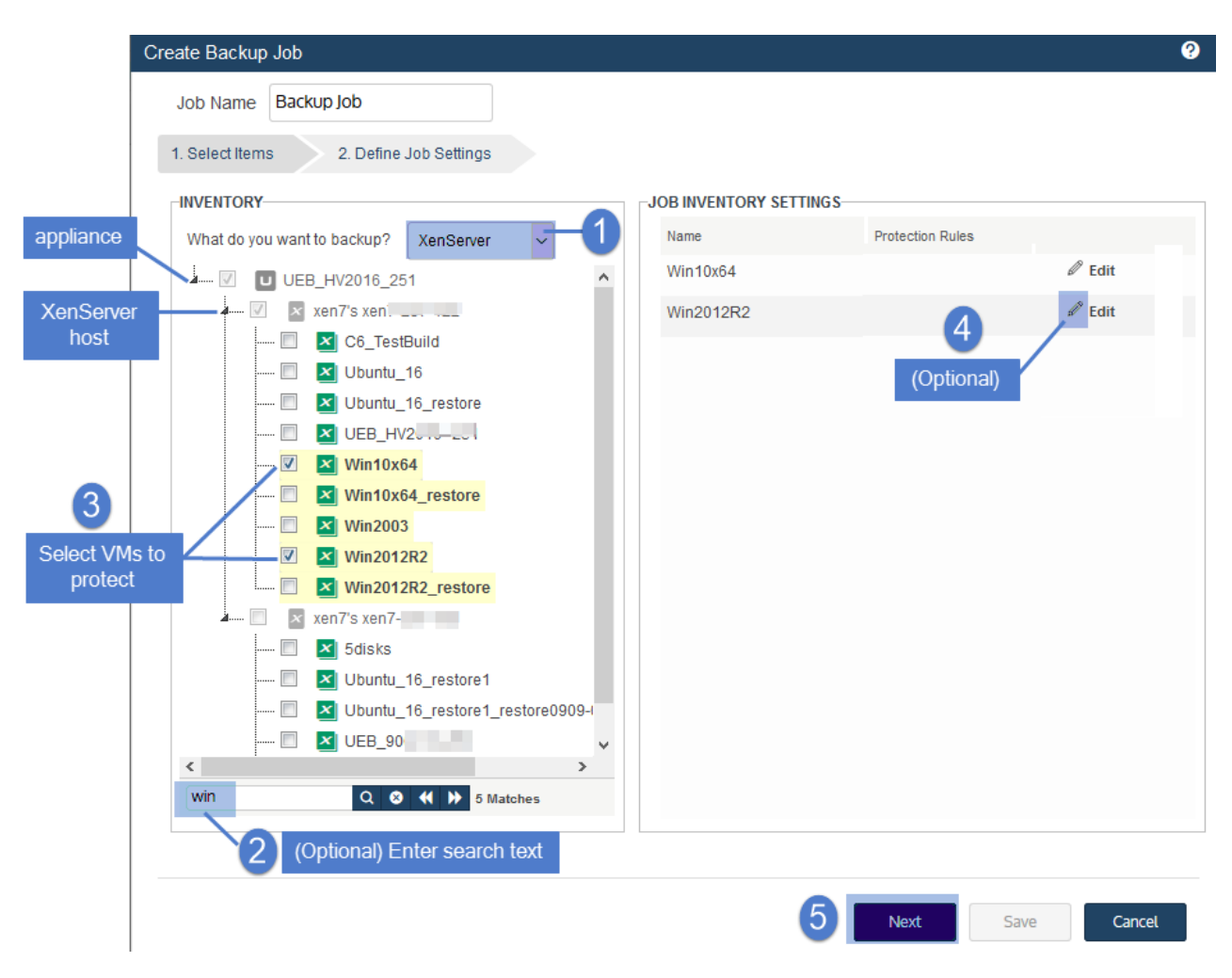

- 7 Select Now or Create a Schedule to specify when you want this job to run. If you create a schedule, enter a unique job name.
- 8 Set remaining Job Details and Options.

In most cases, the standard backup modes can be used to create the schedule. If you need more granularity, you can choose the [Custom](#page-456-0) mode to create a custom backup calendar. For details, see "Using the Custom backup mode in the Create [Backup](#page-456-0) Job dialog" on page 457.

9 Click Save.

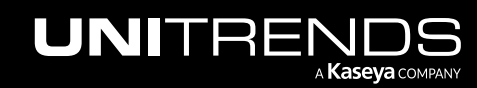

10.9.1 | March 2025

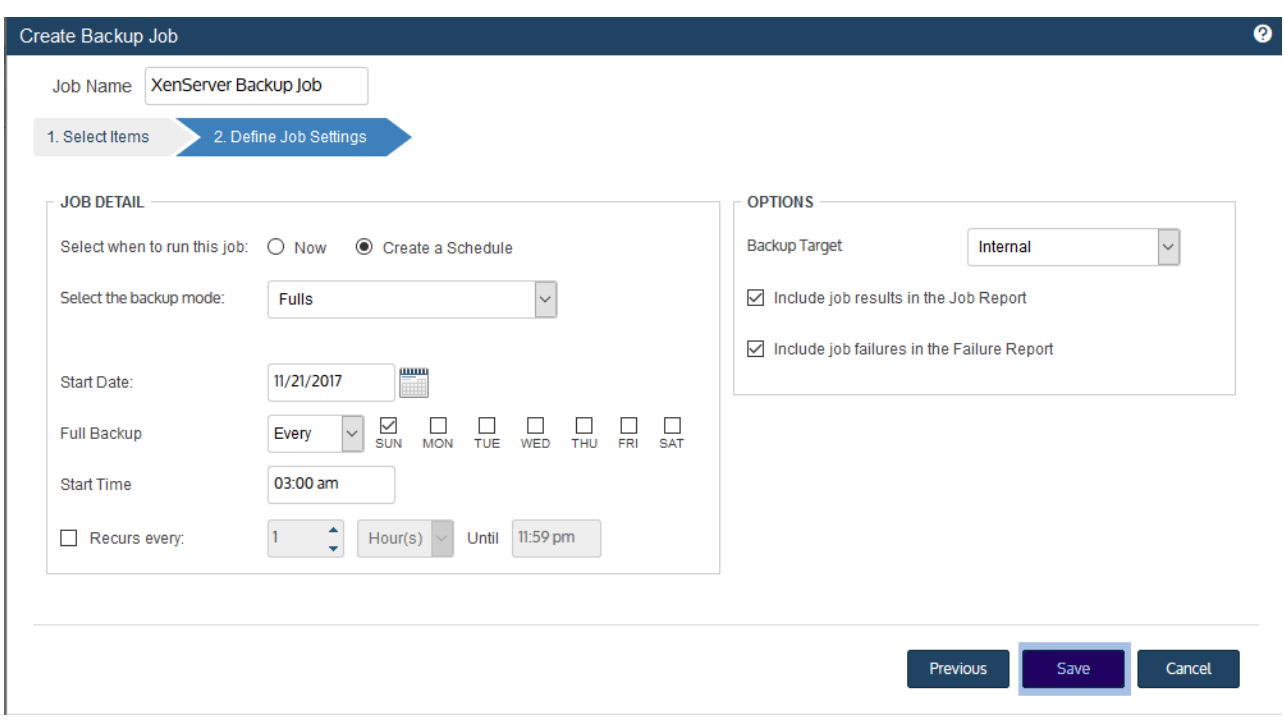

10 Click OK to close the Success message.

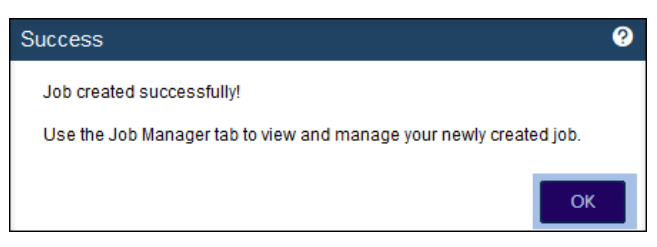

- If you created a schedule, the job runs at the date and times you specified.
- If you chose Now, the job queues immediately. Click Active Jobs to view the running job.

# To create a NAS CIFS or NFS backup job

1 Select Jobs > Active Jobs > Create Job > Backup.

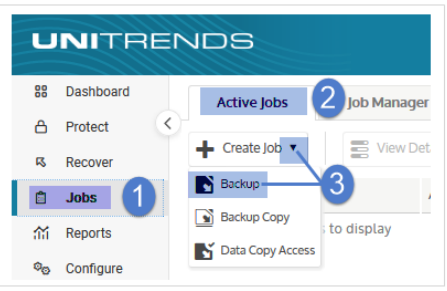

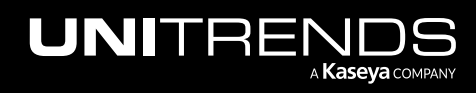

10.9.1 | March 2025

- 2 Select NAS in the What do you want to backup? list.
- 3 In the Inventory tree, check boxes to select the NAS assets to protect. Selected assets display in the Job Inventory Settings area.

To locate the asset by name, use the Search field below.

4 (Optional) Edit Job Inventory Settings to specify directories to include or exclude: locate the asset in the list and click Edit, modify settings, then click Save to retain any changes.

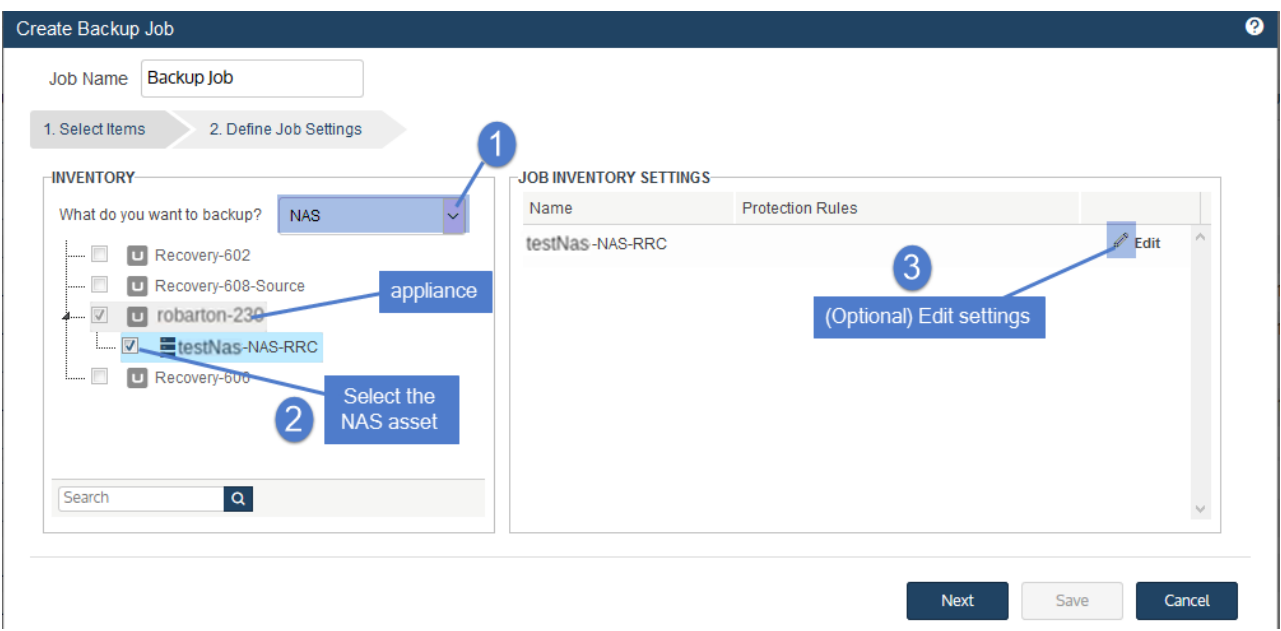

See the following for details and considerations:

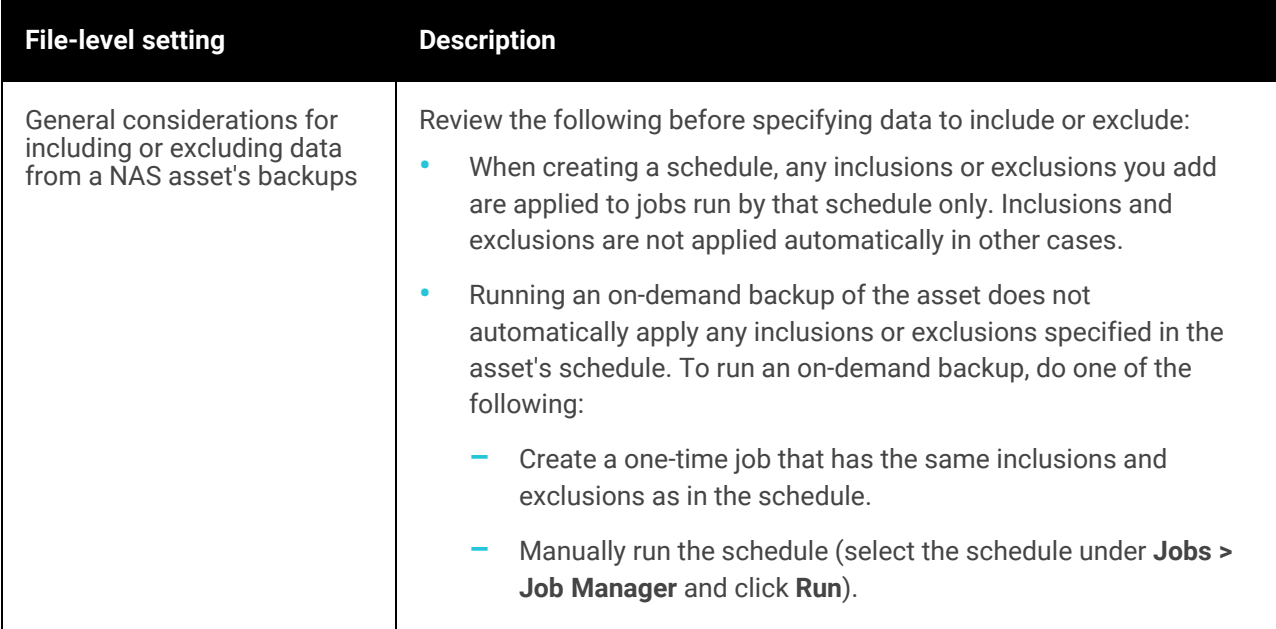

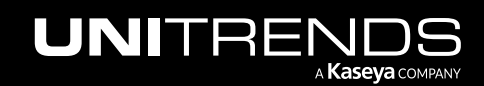

10.9.1 | March 2025

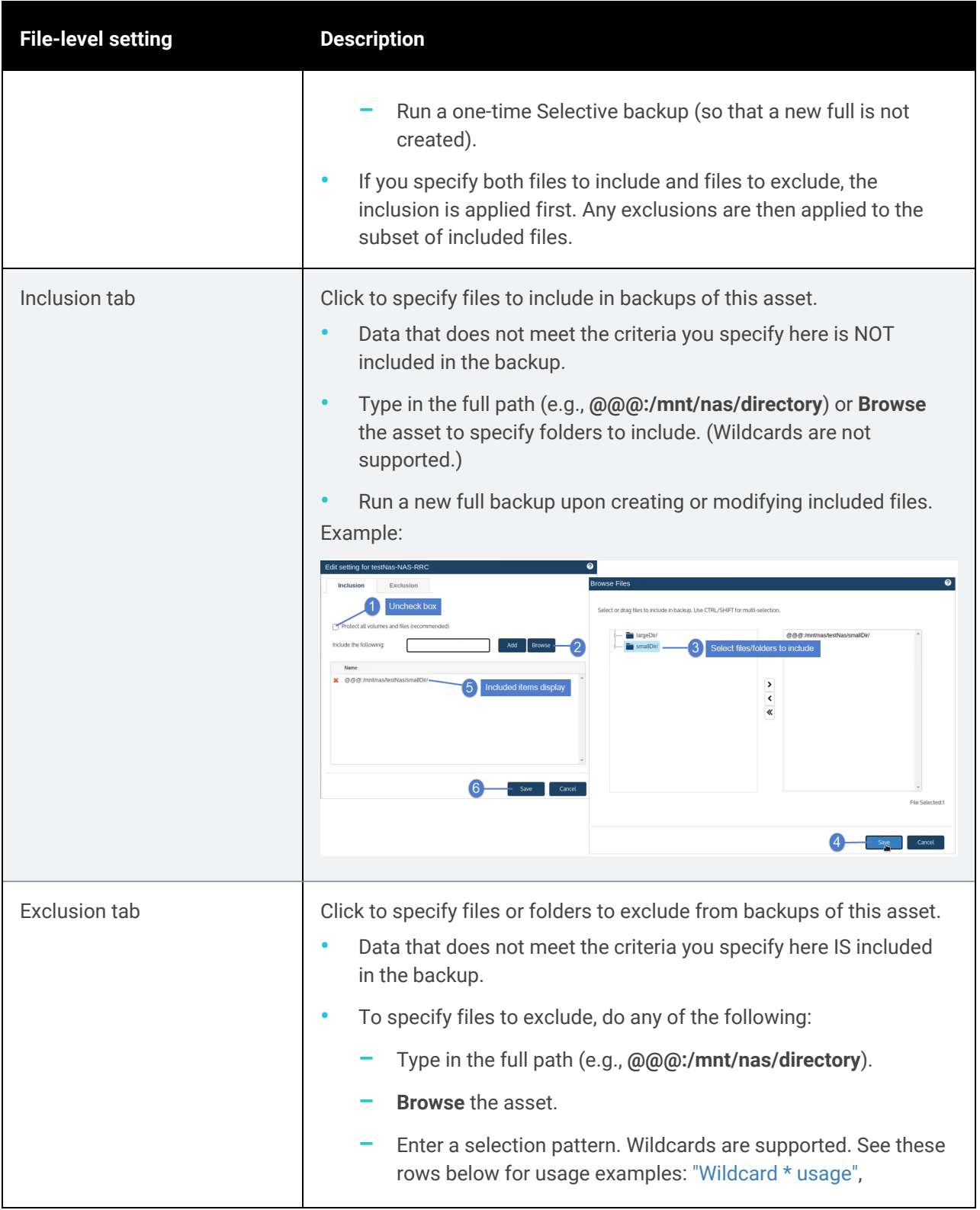

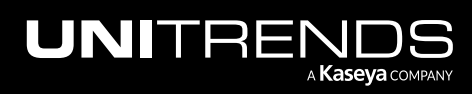

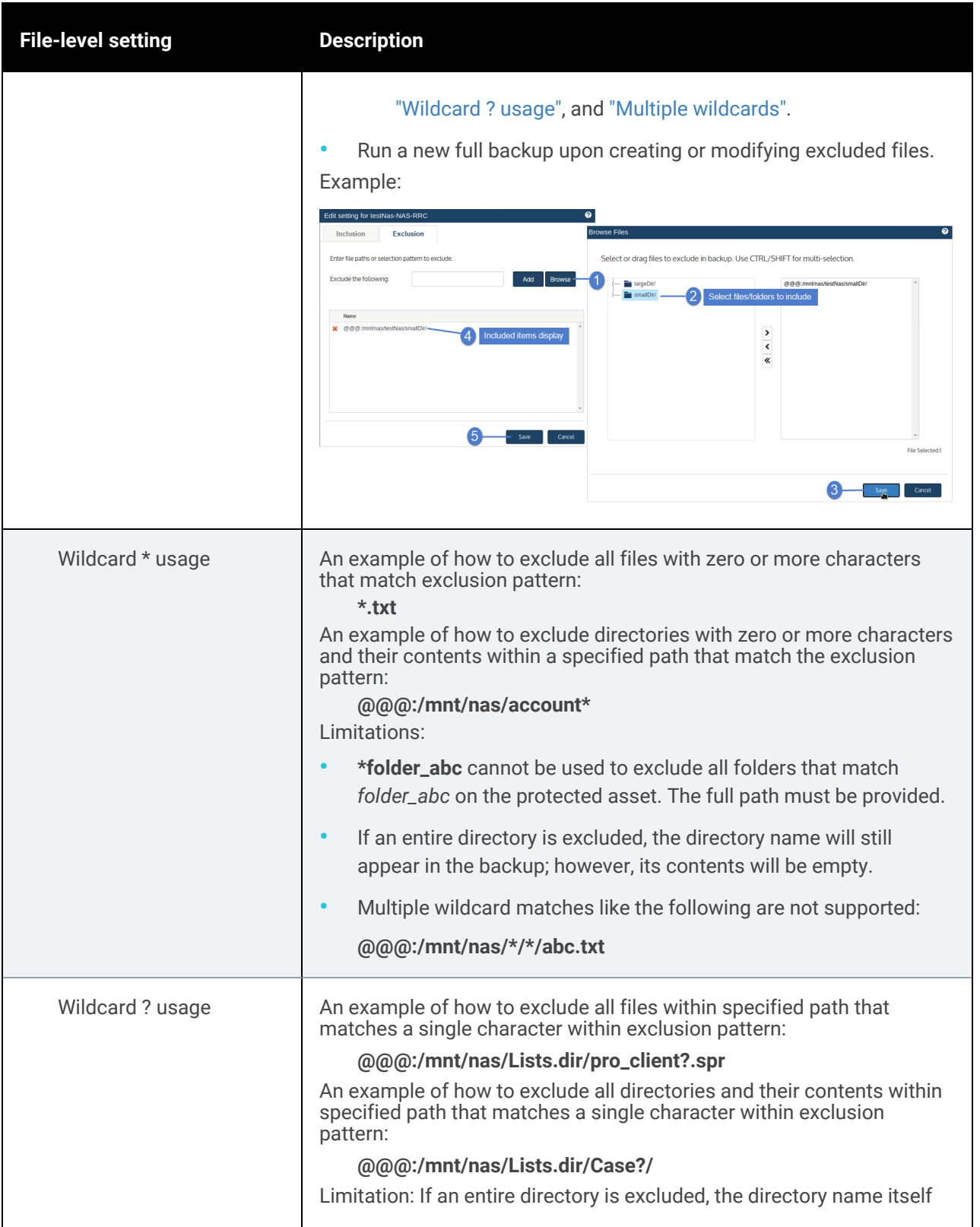

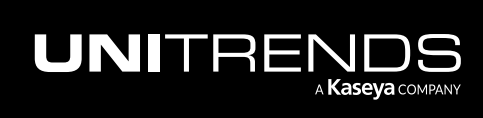

10.9.1 | March 2025

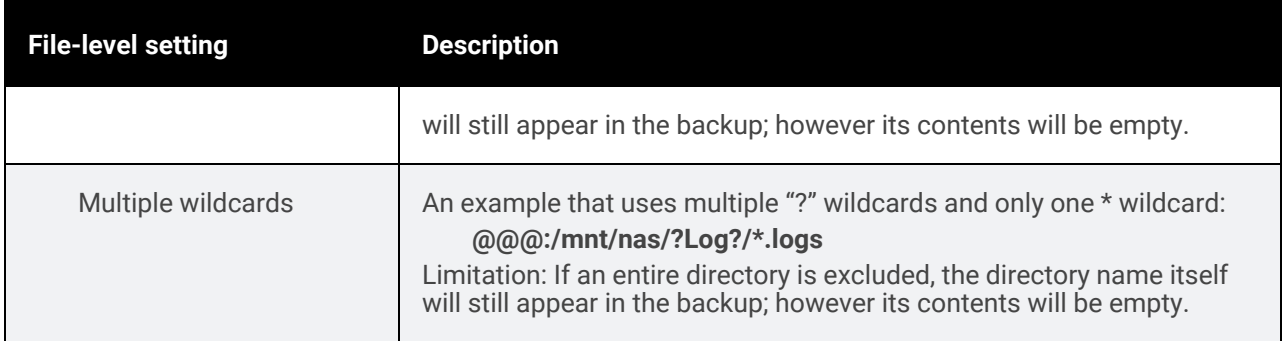

#### 5 Click Next.

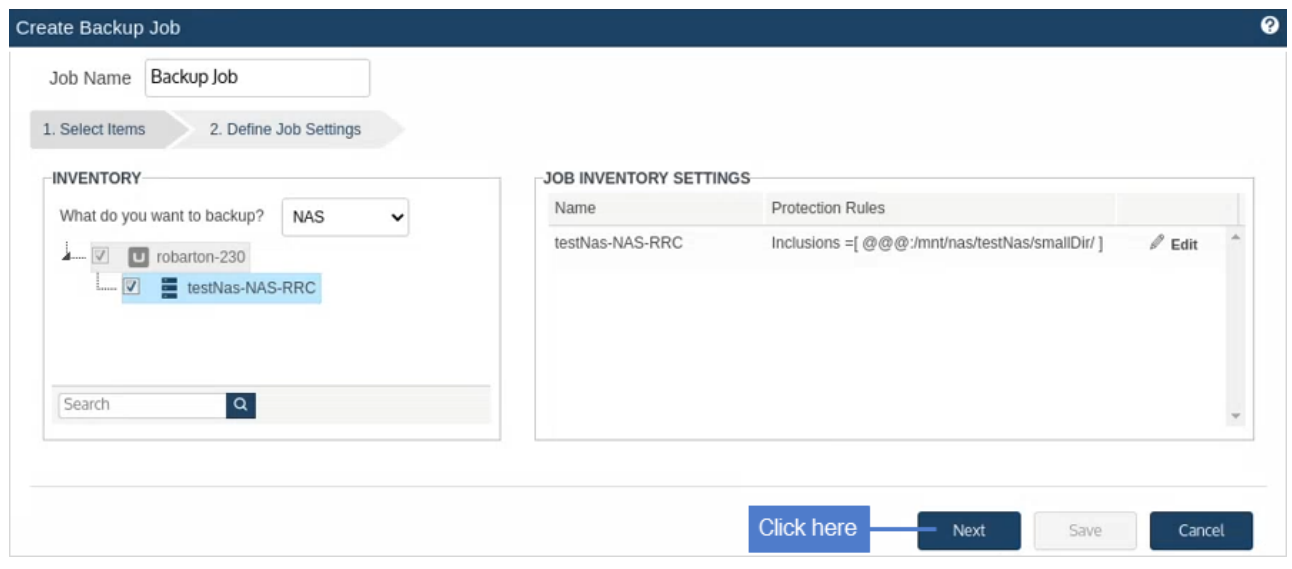

- 6 Select Now or Create a Schedule to specify when you want this job to run. If you create a schedule, enter a unique job name.
- 7 Set remaining Job Details and Options.

In most cases, the standard backup modes can be used to create the schedule. If you need more granularity, you can choose the [Custom](#page-456-0) mode to create a custom backup calendar. For details, see "Using the Custom backup mode in the Create [Backup](#page-456-0) Job dialog" on page 457.

8 Click Save.

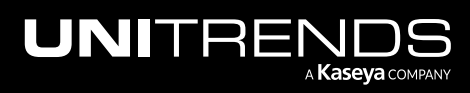

10.9.1 | March 2025

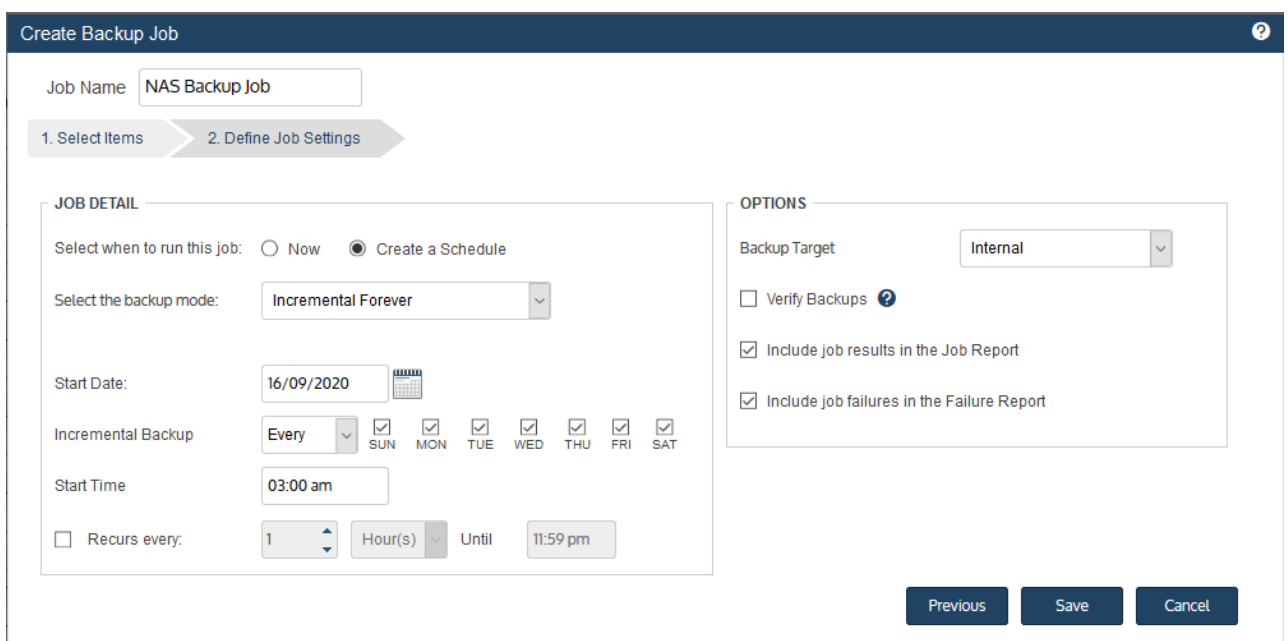

# To create a NAS NDMP backup job

1 Select Jobs > Active Jobs > Create Job > Backup.

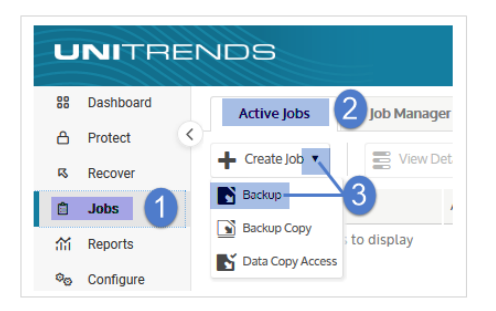

- 2 Select NDMP in the What do you want to backup? list.
- 3 In the Inventory tree, expand the desired NAS asset and check boxes to select volumes to protect. Selected volumes display in the Job Inventory Settings area.

To locate the asset by name, use the Search field below.

- 4 (Optional) Check the **Auto-include new volumes** box to add any newly discovered volumes to the schedule.
- 5 Click Next.

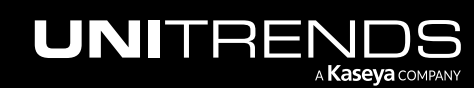

10.9.1 | March 2025

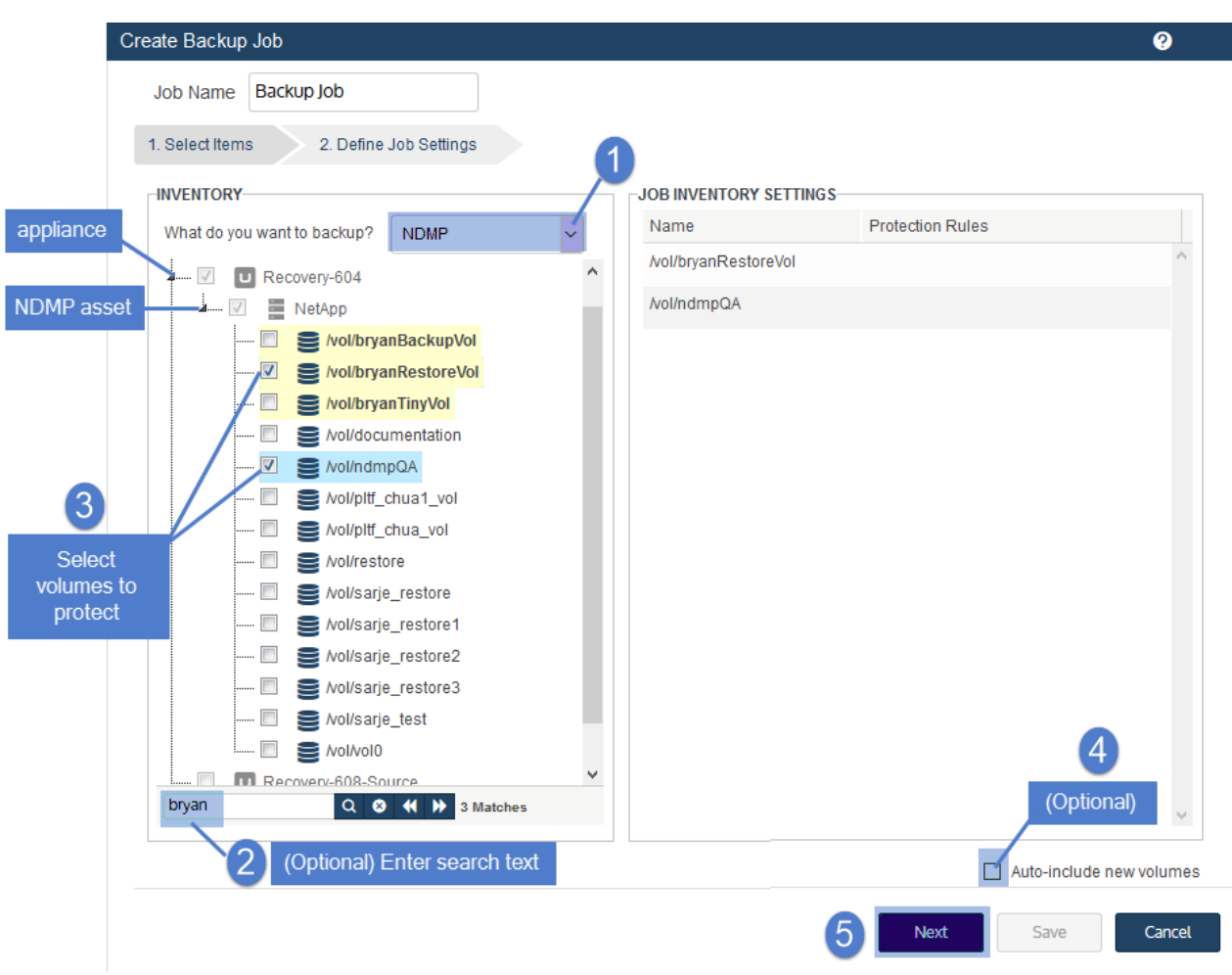

- 6 Select Now or Create a Schedule to specify when you want this job to run. If you are creating a schedule, enter a unique job name.
- 7 Set remaining Job Details and Options.

In most cases, the standard backup modes can be used to create the schedule. If you need more granularity, you can choose the [Custom](#page-456-0) mode to create a custom backup calendar. For details, see "Using the Custom backup mode in the Create [Backup](#page-456-0) Job dialog" on page 457.

8 Click Save.

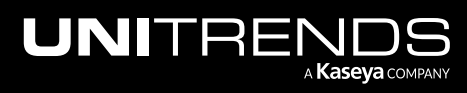

10.9.1 | March 2025

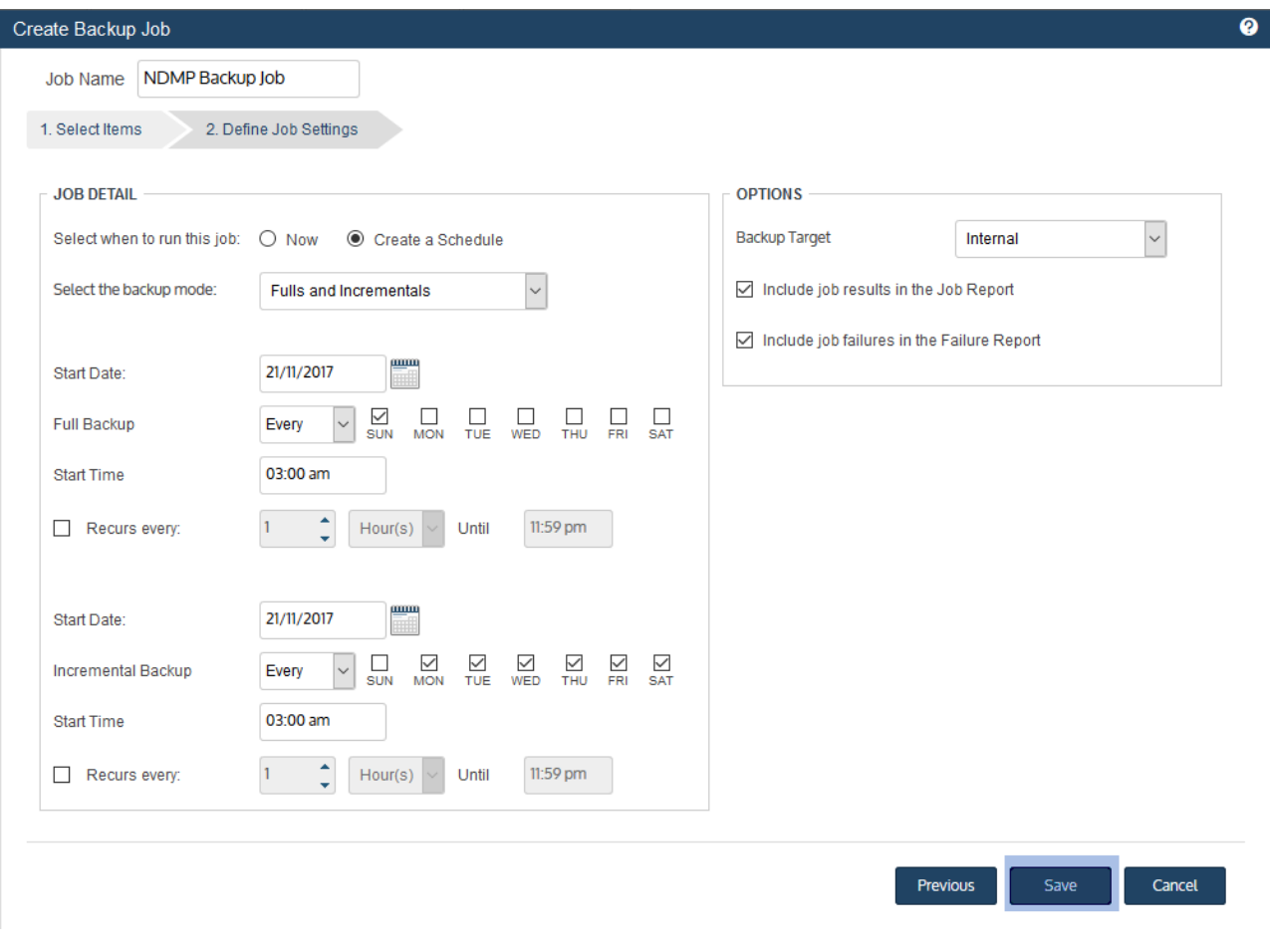

9 Click OK to close the Success message.

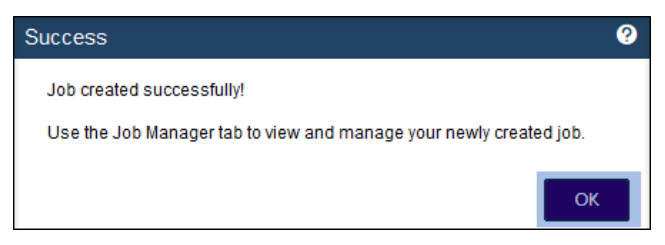

- Each selected volume is backed up in a separate job.
- If you created a schedule, jobs are queued at the times you specified and run as NDMP connections become available.
- If you chose Now, jobs are queued immediately and run as NDMP connections become available. Click Active Jobs to view running jobs.

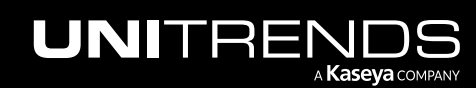

# To create an Exchange backup job

#### Notes:

To access newly added databases or storage groups, sync inventory before creating your job by clicking the Gear icon in the upper-right of the UI and selecting Inventory Sync.

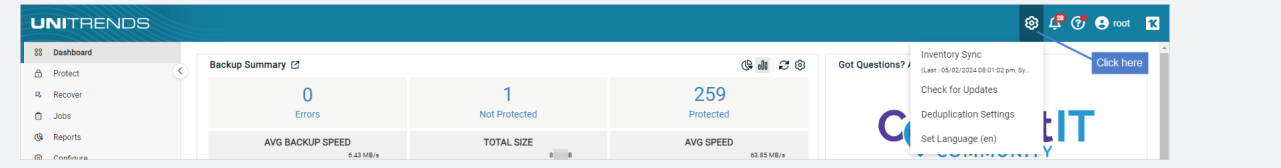

### 1 Select Jobs > Active Jobs > Create Job > Backup.

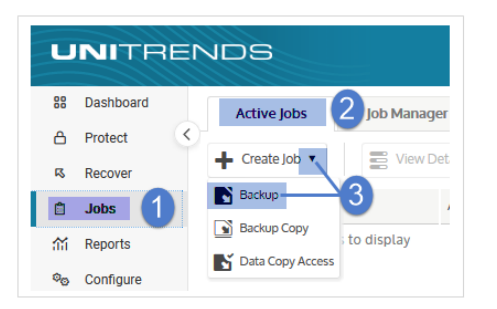

- 2 Select Exchange in the What do you want to backup? list.
- 3 In the Inventory tree, expand the Exchange server and check boxes to select databases or storage groups to protect.

To locate the asset by name, use the Search field below.

- 4 (Optional) Check the Auto-include new databases box to automatically add newly discovered databases to the schedule.
- 5 Click Next.

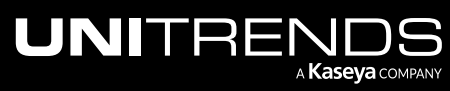

10.9.1 | March 2025

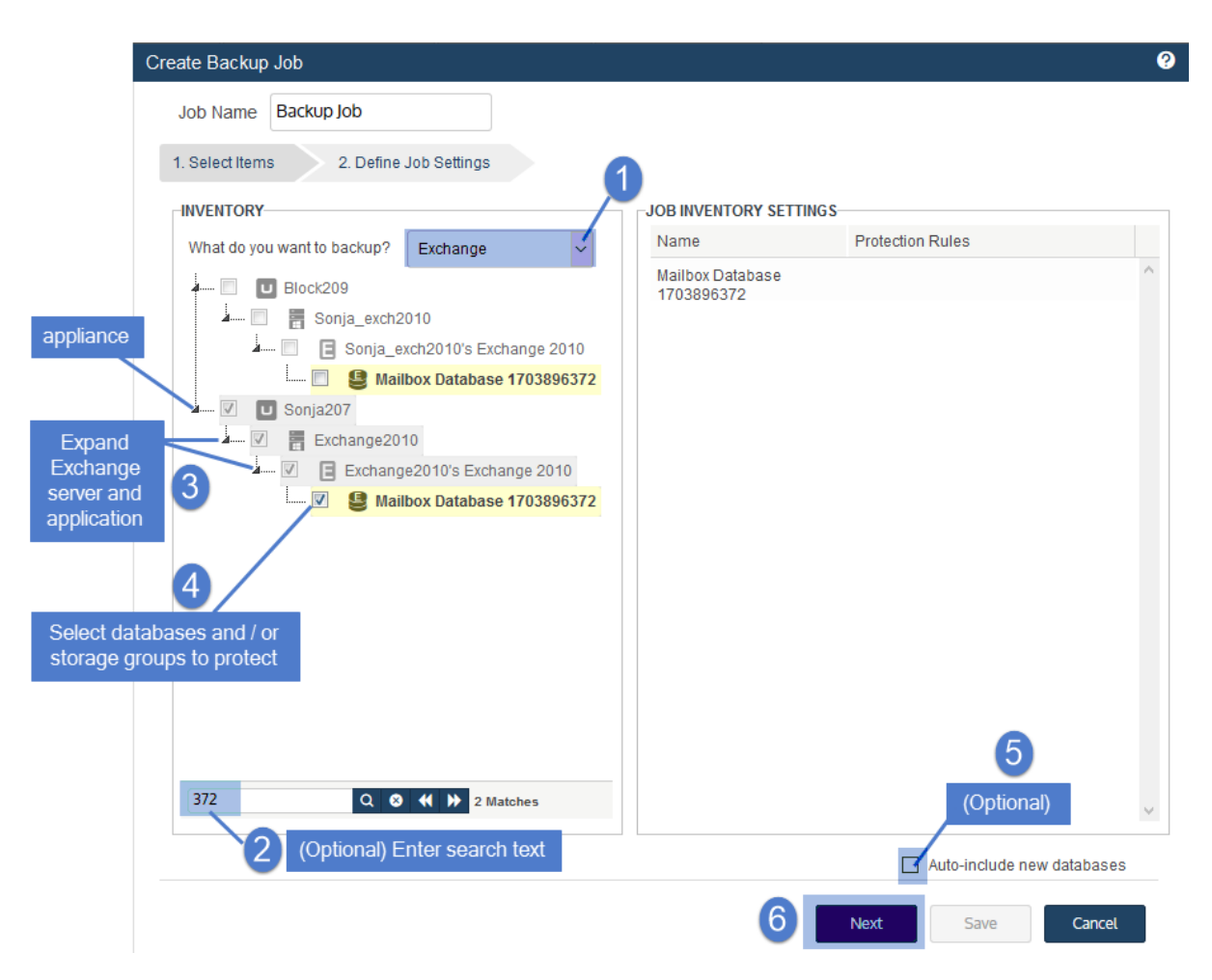

- 6 Select Now or Create a Schedule to specify when you want this job to run. If you create a schedule, enter a unique job name.
- 7 Set remaining Job Details and Options.

In most cases, the standard backup modes can be used to create the schedule. If you need more granularity, you can choose the [Custom](#page-456-0) mode to create a custom backup calendar. For details, see "Using the Custom backup mode in the Create [Backup](#page-456-0) Job dialog" on page 457.

8 Click Save.

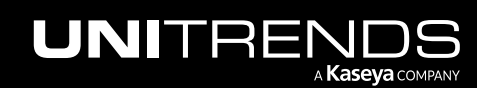

10.9.1 | March 2025

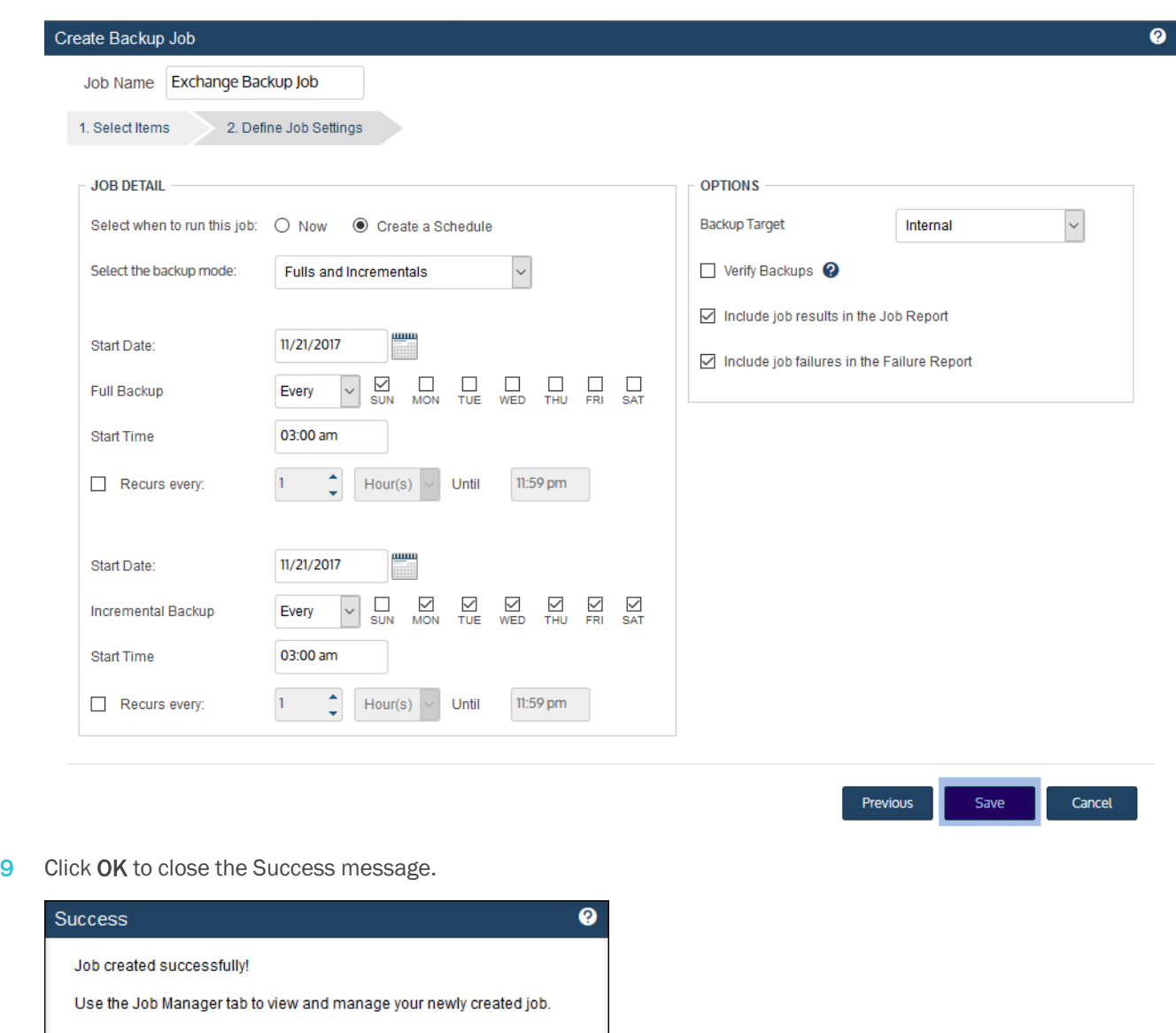

- If you created a schedule, the job runs at the date and times you specified.
- If you chose Now, the job queues immediately. Click Active Jobs to view the running job.

 $\alpha$ 

## To create an Oracle backup job

#### Notes:

To access newly added databases, sync inventory before creating your job by clicking the Gear icon in the upperright of the UI and selecting Inventory Sync.

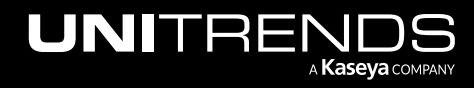

| <b>UNITRENDS</b>                    |                                    |                   |                         |                  |                                                     | <b>③ (3 ① ④ mot</b> 13 |
|-------------------------------------|------------------------------------|-------------------|-------------------------|------------------|-----------------------------------------------------|------------------------|
| 88<br>Dashboard<br><b>命</b> Protect | Backup Summary [2]                 |                   | $C \otimes C$ and $C$   | Got Questions? / | Inventory Sync<br>(Last: 05/02/2024 08:01:02 pm, Sv | Click here             |
| <b>R</b> Recover                    |                                    |                   | 259                     |                  | Check for Updates                                   |                        |
| <b>D</b> Jobs                       | <b>Errors</b>                      | Not Protected     | Protected               |                  | <b>Deduplication Settings</b>                       |                        |
| <b>B</b> Reports<br>6 Configura     | AVG BACKUP SPEED<br>$6.43 \, MB/s$ | <b>TOTAL SIZE</b> | AVG SPEED<br>63.85 MB/s |                  | Set Language (en)                                   |                        |

1 Select Jobs > Active Jobs > Create Job > Backup.

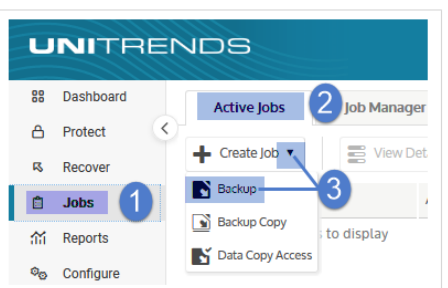

- 2 Select Oracle in the What do you want to backup? list.
- 3 In the Inventory tree, expand the Oracle server and check boxes to select databases to protect.

To locate the asset by name, use the Search field below.

- Note: If a Samba client is not installed, no databases show as available for backup. The Oracle Dependency from the latest agent release must be installed to protect Oracle data (download from <https://helpdesk.kaseya.com/hc/en-gb/articles/4407526882193-Unitrends-Downloads>).
- 4 (Optional) Check the Auto-include new databases box to automatically add newly discovered databases to the schedule.
- 5 Click Next.

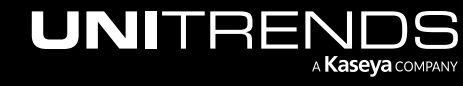

10.9.1 | March 2025

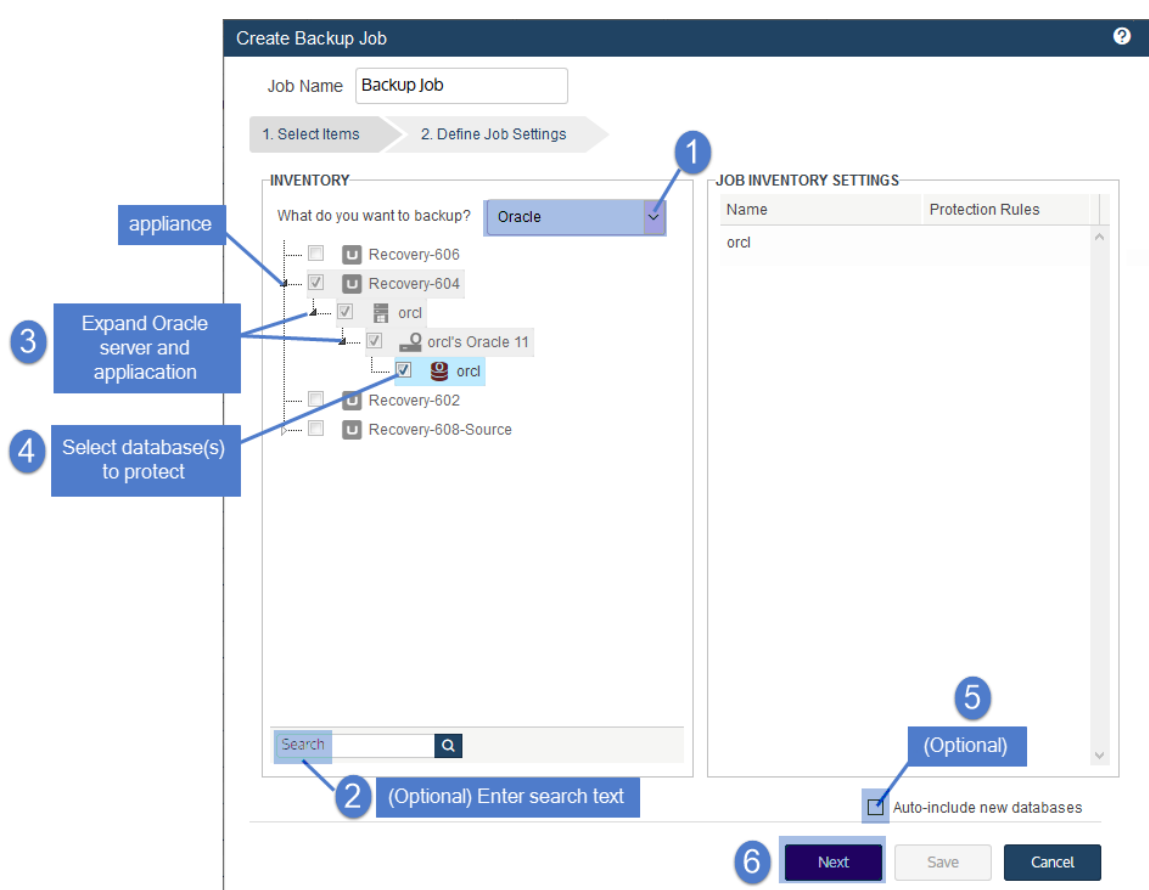

- 6 Select Now or Create a Schedule to specify when you want this job to run. If you create a schedule, enter a unique job name.
- 7 Set remaining Job Details and Options.

Note: For Oracle on Linux. If you are running an incremental forever schedule, you must also exclude Oracle database directories from journal tracking. See Oracle Database: [Incremental](https://helpdesk.kaseya.com/hc/en-gb/articles/4407510635409-Oracle-Database-Incremental-Forever-Schedules-on-Linux-Platforms) Forever Schedules on Linux [Platforms](https://helpdesk.kaseya.com/hc/en-gb/articles/4407510635409-Oracle-Database-Incremental-Forever-Schedules-on-Linux-Platforms) for details.

In most cases, the standard backup modes can be used to create the schedule. If you need more granularity, you can choose the [Custom](#page-456-0) mode to create a custom backup calendar. For details, see "Using the Custom backup mode in the Create [Backup](#page-456-0) Job dialog" on page 457.

8 Click Save.

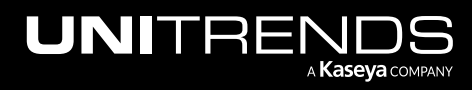

## 10.9.1 | March 2025

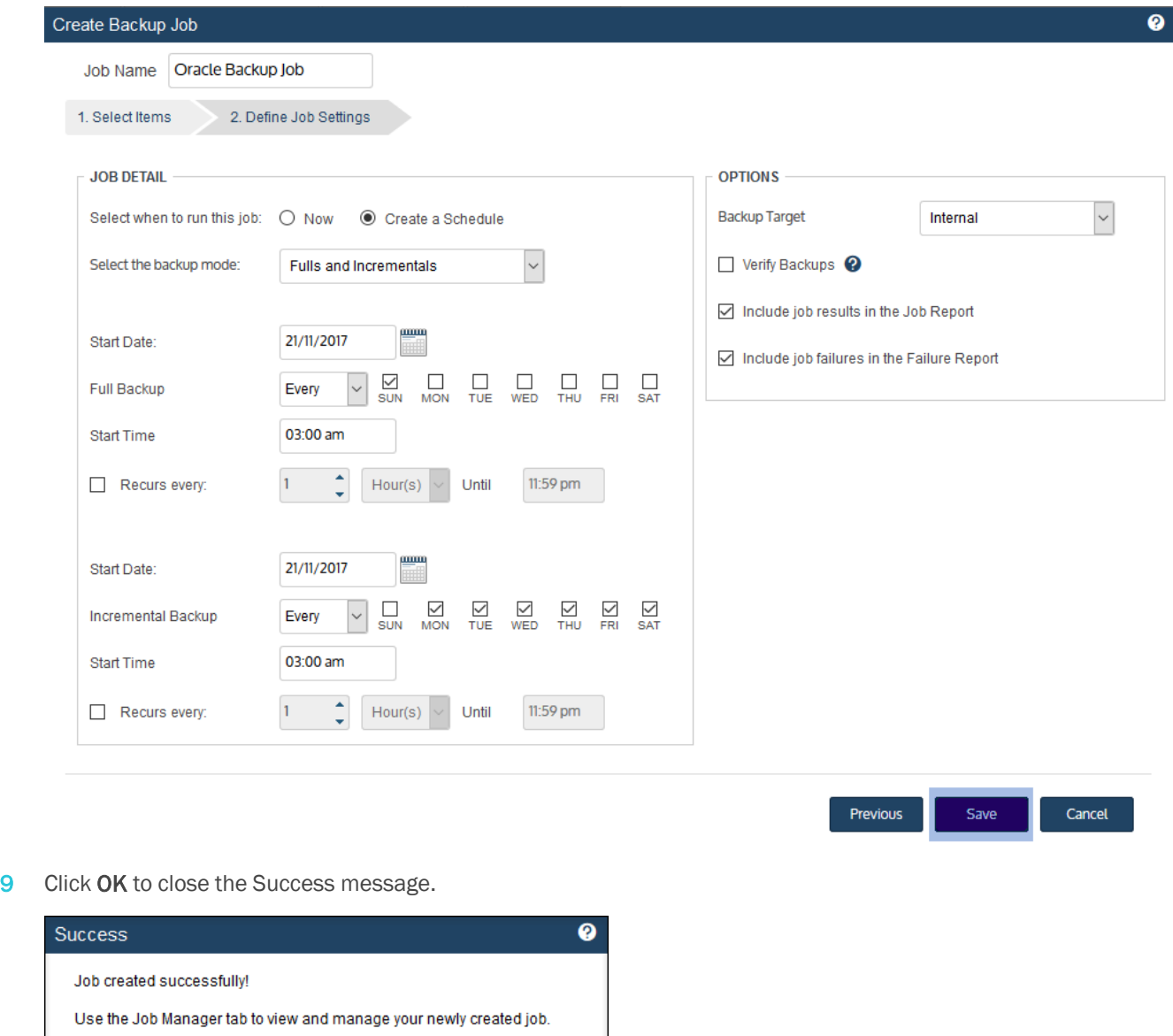

- If you created a schedule, the job runs at the date and times you specified.
- **•** If you chose Now, the job queues immediately. Click Active Jobs to view the running job.

OK

# To create a SQL backup job

This procedure assumes that you have added to the appliance each SQL asset you wish to protect.

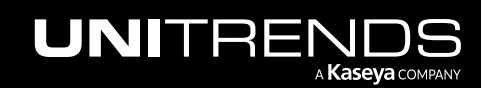

Note: Because clustered instances and availability groups can move between server nodes, you must add them as separate assets. If you have a clustered SQL environment and have not added these assets, see ["Protecting](#page-759-0) SQL clusters and [availability](#page-759-0) groups" on page 760 for instructions.

In the Create Backup Job dialog, each SQL instance or availability group displays under its host asset:

- For SQL server assets, hosted non-clustered instances display.
- **•** For SQL cluster assets, the clustered database instance displays.
- For availability group assets, the availability group displays.
- You expand the asset to view and select hosted instances, availability groups, and/or databases to protect.
- To check the SQL asset type, hover over the asset. *SQL Cluster* displays for clustered instance assets, *SQL Availability Group* displays for availability group assets.

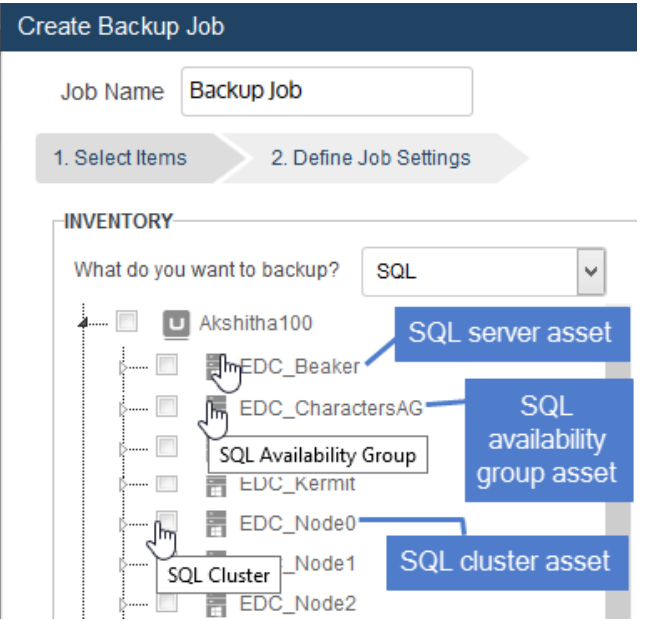

Steps for creating a SQL backup job

#### Notes:

To access newly added databases, sync inventory before creating your job by clicking the Gear icon in the upperright of the UI and selecting Inventory Sync.

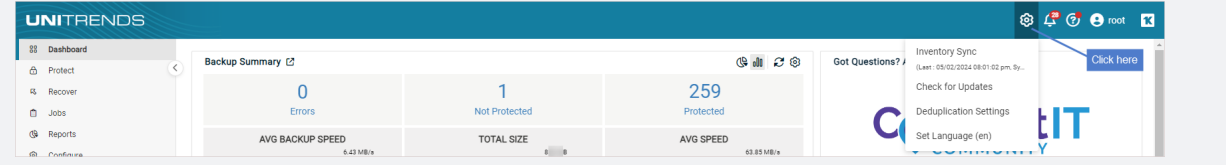

1 Select Jobs > Active Jobs > Create Job > Backup.

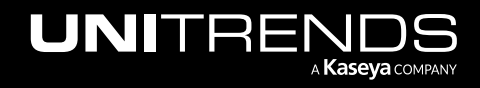

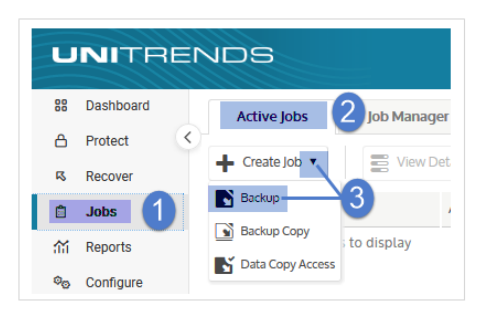

- <span id="page-496-0"></span>2 Select SQL in the What do you want to backup? list.
- 3 In the Inventory tree, expand the SQL host and check boxes to select databases to protect. Selected databases display in the Job Inventory Settings area.
	- To locate an asset by name, use the **Search** field below.
	- To view individual databases, expand the SQL host and any instances and availability groups.
	- To quickly select multiple databases, click an instance or availability group checkbox.
	- To select one database, click its checkbox.
- 4 (Optional) Repeat [step](#page-496-0) 3 to include databases on other host assets.

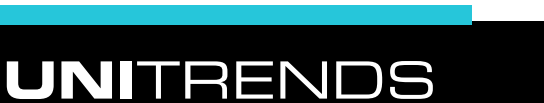

**A Kaseya** сомралу

10.9.1 | March 2025

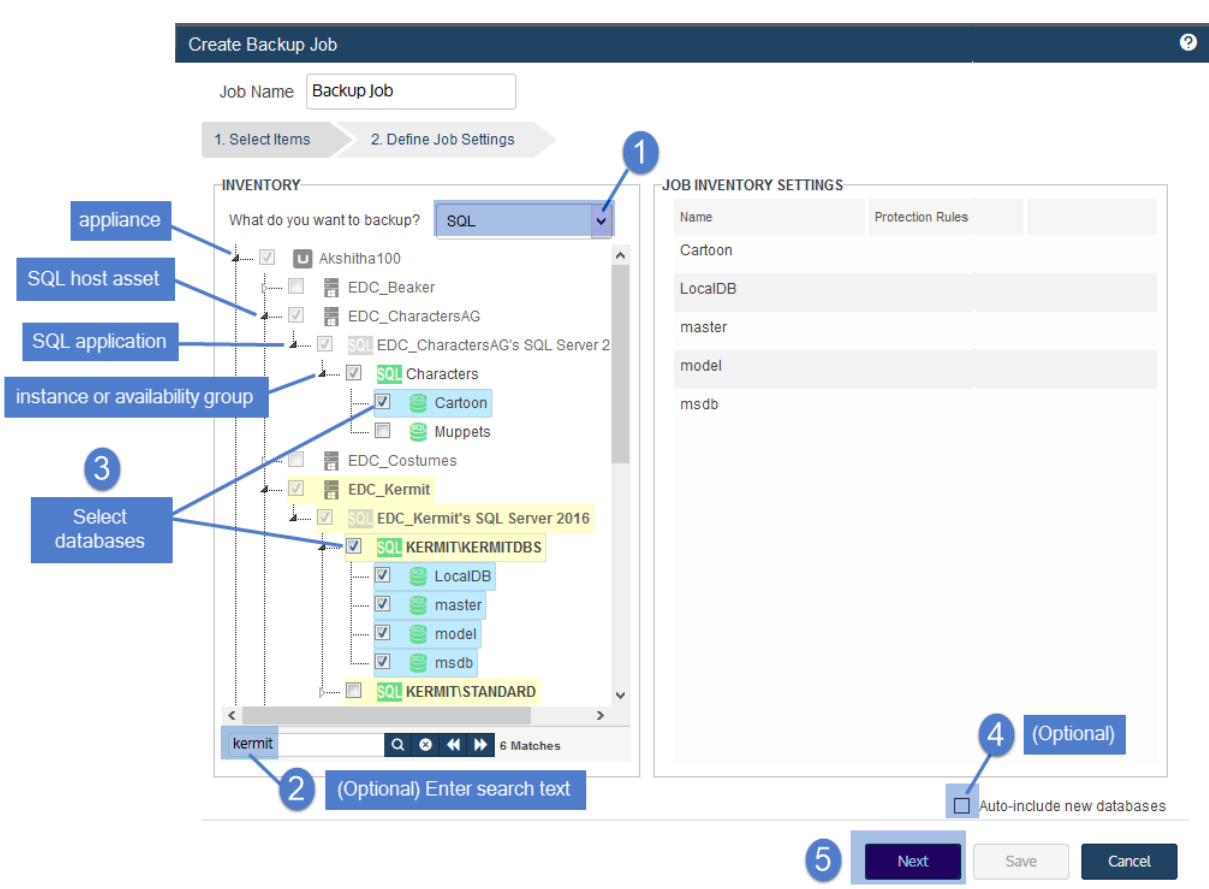

- 5 (Optional) Check the Auto-include new databases box to automatically add newly discovered databases to the schedule.
- 6 Click Next.
- 7 Select Now or Create a Schedule to specify when you want this job to run. If you create a schedule, enter a unique job name.
- 8 Set remaining Job Details and Options.

In most cases, the standard backup modes can be used to create the schedule. If you need more granularity, you can choose the [Custom](#page-456-0) mode to create a custom backup calendar. For details, see "Using the Custom backup mode in the Create [Backup](#page-456-0) Job dialog" on page 457.

9 Click Save.

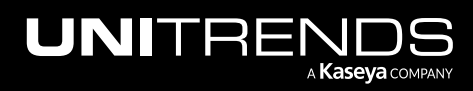

Chapter 5: Backup Administration and Procedures

10.9.1 | March 2025

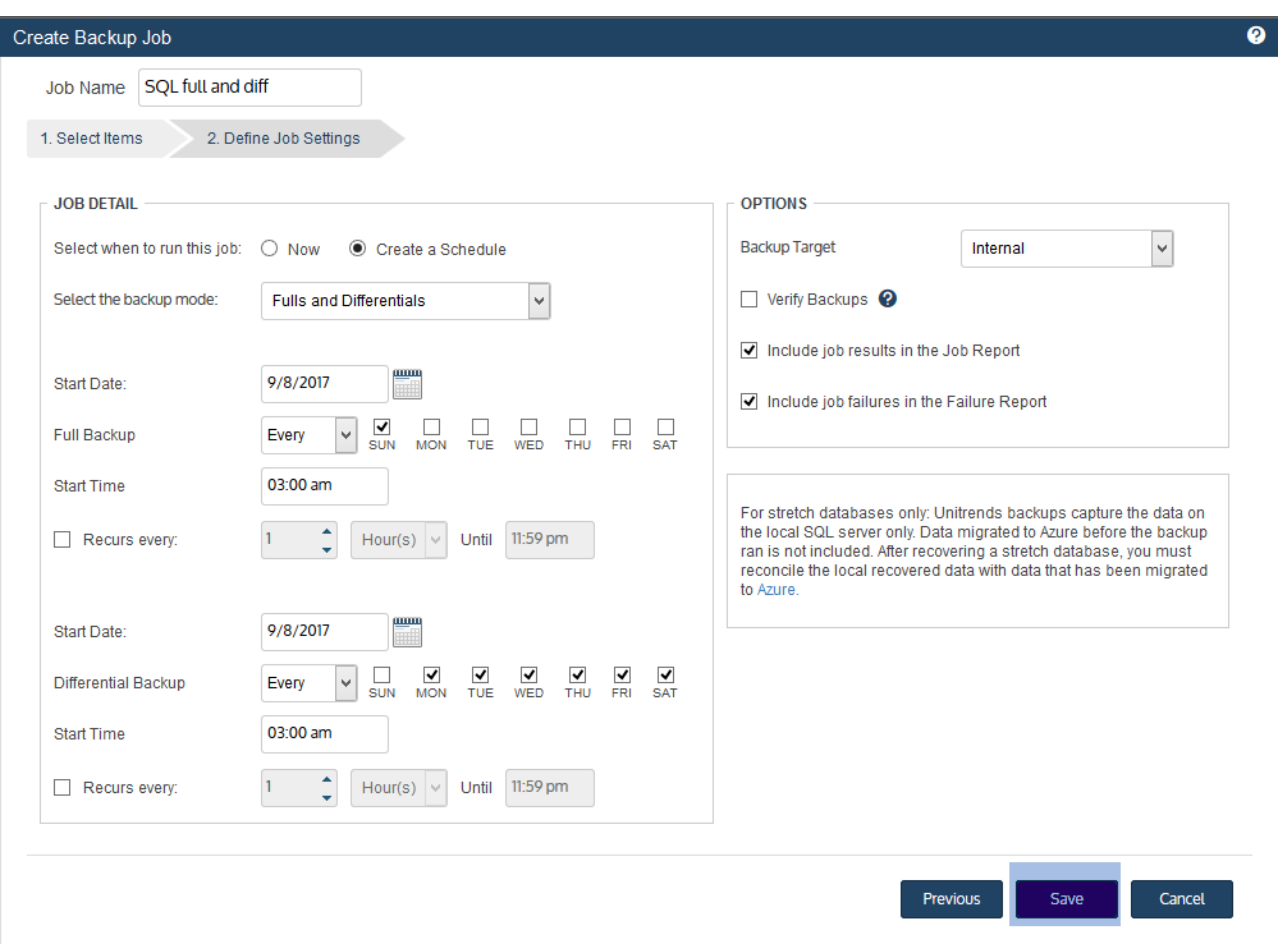

10 Click OK to close the Success message.

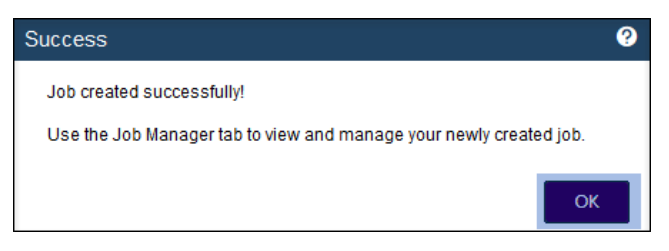

- If you created a schedule, the job runs at the date and times you specified.
- If you chose Now, the job queues immediately. Click Active Jobs to view the running job.

# To create a SharePoint backup job

## Notes:

To access a newly installed or newly started SharePoint farm, sync inventory before creating your job by clicking the Gear icon in the upper-right of the UI and selecting Inventory Sync.

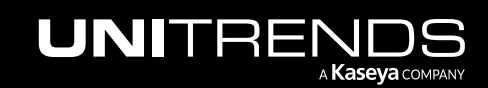

10.9.1 | March 2025

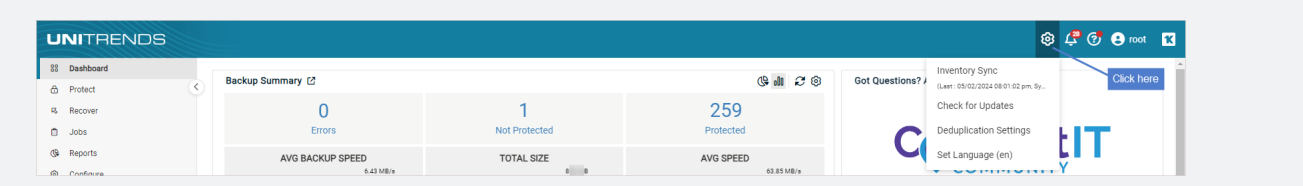

1 Select Jobs > Active Jobs > Create Job > Backup.

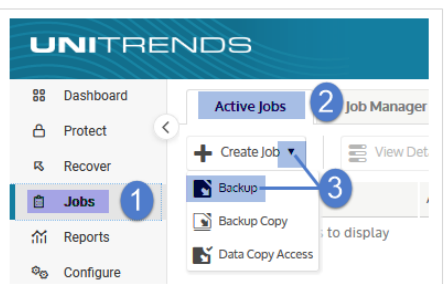

- 2 Select SharePoint in the What do you want to backup? list.
- 3 In the Inventory tree, expand the SharePoint server and check the box to select the farm to protect. To locate the asset by name, use the **Search** field below.
- 4 Click Next.

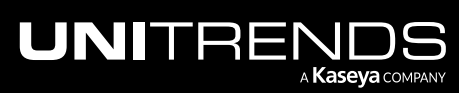

10.9.1 | March 2025

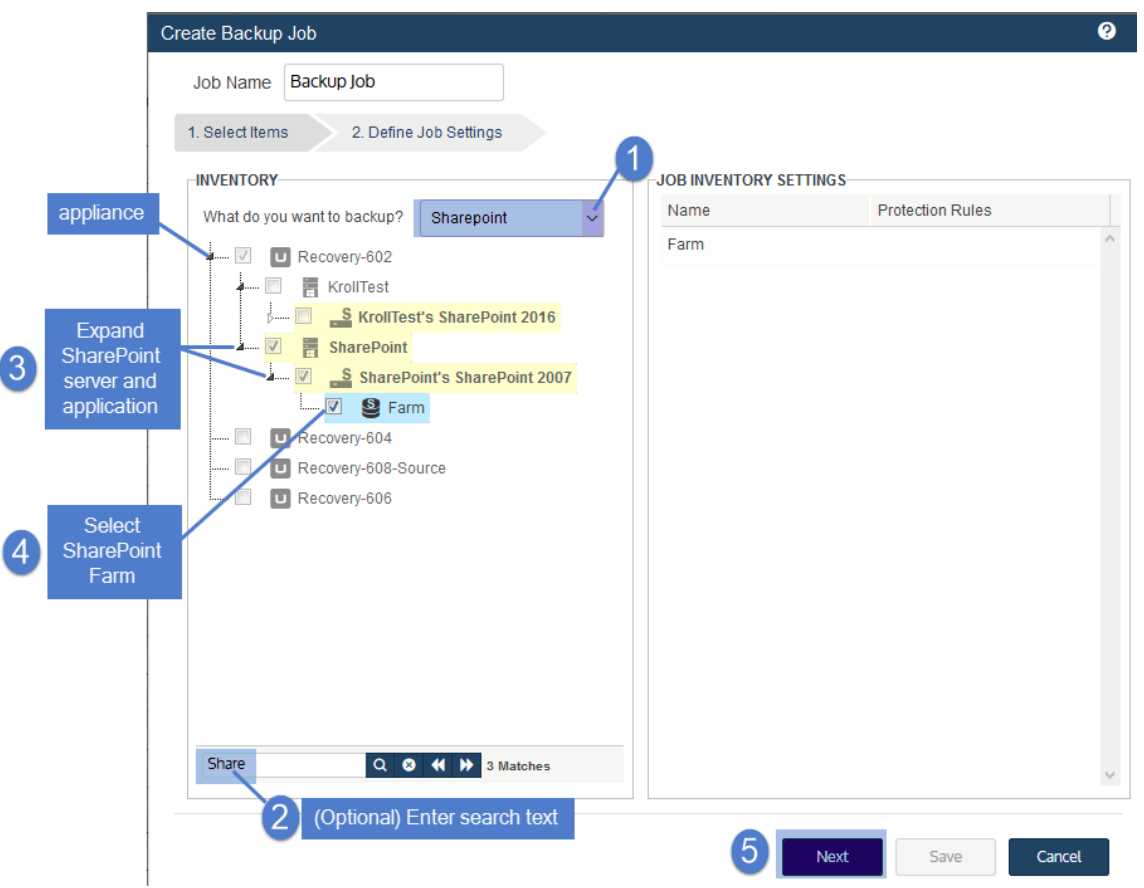

- 5 Select Now or Create a Schedule to specify when you want this job to run. If you create a schedule, enter a unique job name.
- 6 Set remaining Job Details and Options.

In most cases, the standard backup modes can be used to create the schedule. If you need more granularity, you can choose the [Custom](#page-456-0) mode to create a custom backup calendar. For details, see "Using the Custom backup mode in the Create [Backup](#page-456-0) Job dialog" on page 457.

7 Click Save.

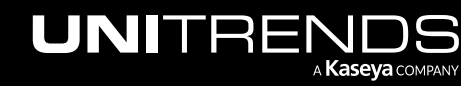

10.9.1 | March 2025

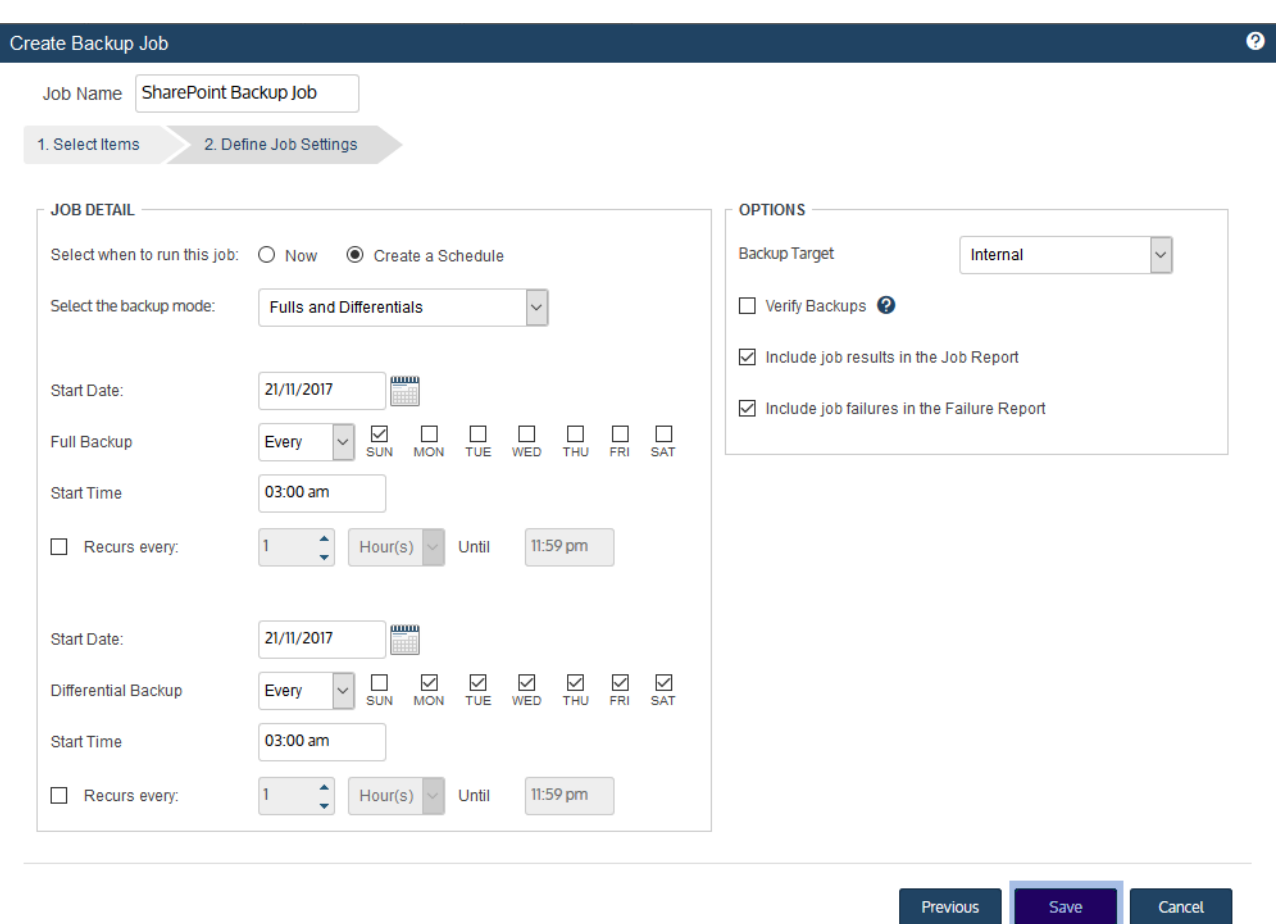

8 Click OK to close the Success message.

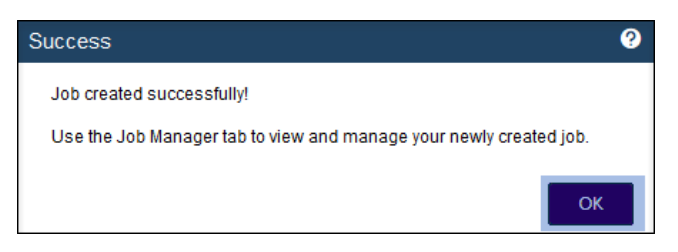

- If you created a schedule, the job runs at the date and times you specified.
- If you chose Now, the job queues immediately. Click Active Jobs to view the running job.

## To create a UCS service profile backup job

- 1 Select Jobs > Active Jobs > Create Job > Backup.
- 2 Select Cisco UCS in the What do you want to backup? list.
- **3** In the Inventory tree, click to select the UCS asset.

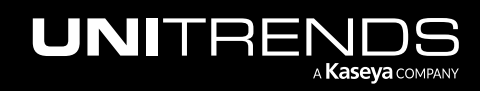

10.9.1 | March 2025

- 4 Click Next.
- 5 Select Now or Create a Schedule to specify when you want this job to run. If you create a schedule, enter a unique job name.
- 6 Set remaining Job Details and Options.

In most cases, the standard backup modes can be used to create the schedule. If you need more granularity, you can choose the [Custom](#page-456-0) mode to create a custom backup calendar. For details, see "Using the Custom backup mode in the Create [Backup](#page-456-0) Job dialog" on page 457.

- 7 Click Save.
- 8 Click OK to close the success message.

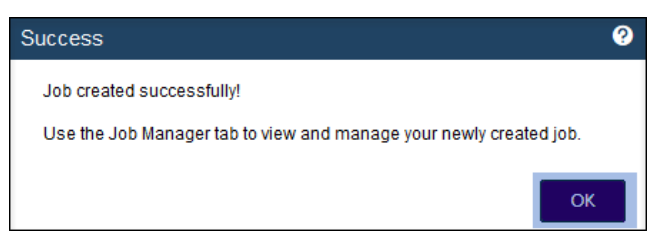

- If you created a schedule, the job runs at the date and times you specified.
- If you chose Now, the job queues immediately. Click **Active Jobs** to view the running job.

# Creating backup copy jobs

Backup copies are duplicates of your backups and are stored on a secondary target.

See the following topics to create backup copy jobs:

- ["Preparing](#page-502-0) to create a backup copy job" on page 503
- ["Selecting](#page-503-0) assets for backup copy" on page 504
- "Backup copy job [procedures"](#page-507-0) on page 508
- Note: For Windows, Linux, VMware, Hyper-V, and AHV assets, you can create SLA policies instead of creating individual jobs. For details on how SLA policies work, see "Methods for [scheduling](#page-439-0) jobs" on page 440.

# <span id="page-502-0"></span>Preparing to create a backup copy job

Use these procedures to manually create backup copy jobs. Before creating jobs, you must first add the target to your backup appliance (see ["Backup](#page-225-0) copy targets" on page 226). For an overview of the types of targets you can use, see ["Backup](#page-112-0) copies" on page 113. Unitrends also recommends that you review the following information to develop the best protection strategy for your environment: ["Preparing](#page-436-0) for backups" on page 437 and "About [creating](#page-437-0) backup and [backup](#page-437-0) copy jobs" on page 438.

The following considerations apply to backup copies:

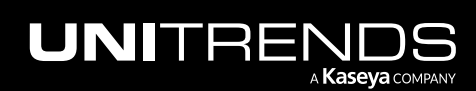

- Backups that complete successfully (green) or with warnings (yellow) are eligible for backup copy jobs. Failed (red) backups are not copied.
- Your backup copy storage can contain only one copy of a given backup. If you attempt to create a copy of a backup that has already been written to the target, it is not written, but other backups in the job are copied. The original backup copy remains intact with the original backup copy date.
- Backup copies stored on external media are known as *cold backup copies*. Cold backup copies reside on cloud storage managed by third-party vendors or on other media, such as eSATA, tape, and NAS devices.
- Backup copies stored in the Unitrends Cloud or on a second Unitrends appliance are known as *hot backup copies*.
- After creating a cold backup copy job, backups for the selected assets are copied to the target when the backup copy job runs. You can choose to copy the last backups or backups within a specified date range.
- After creating a hot backup copy job, subsequent backups for the selected assets are copied to the target as backups complete.
- For cold backup copies, incrementals are not copied directly. Instead, incremental backups are synthesized into differential backups for all assets included in a scheduled backup copy job. These differentials are then copied to the cold backup copy media.
- <span id="page-503-0"></span>• To ensure successful backup copies, make sure the following reserved directory is available on the backup appliance: */mnt/archive/tmp*.

# Selecting assets for backup copy

When creating a backup copy job, you first select the assets whose backups you want to copy. Any physical machine, virtual machine, or application is an asset. The Create Backup Copy Job dialog displays assets in an inventory tree where:

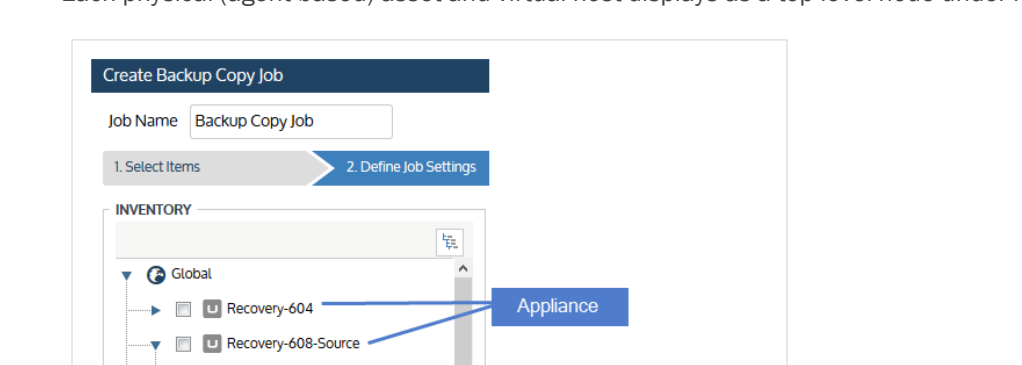

• Each physical (agent-based) asset and virtual host displays as a top-level node under its backup appliance.

Agent-based asset (select to copy file-level backups)

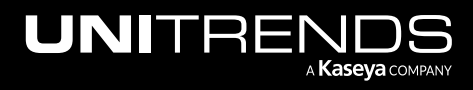

**DS-HyperV** 

E Exch13 SQL2014N1
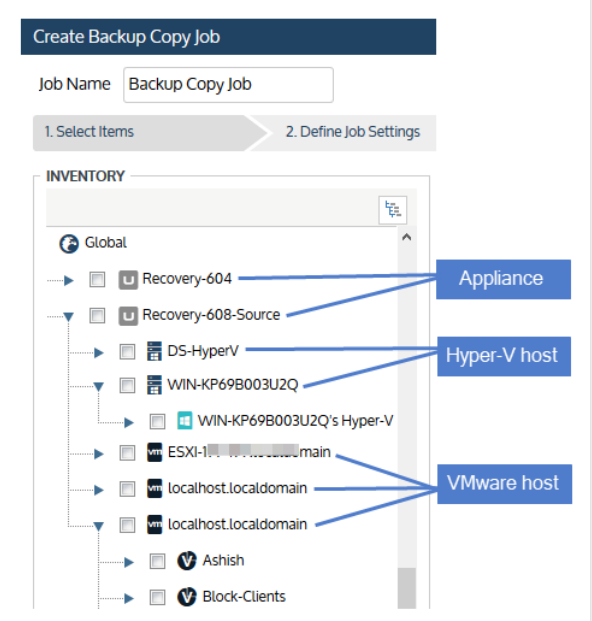

For Windows assets that are eligible for image-level backups, an image-level sub-node displays. Select the primary node to copy file-level backups. Select the image-level sub-node to copy image-level backups.

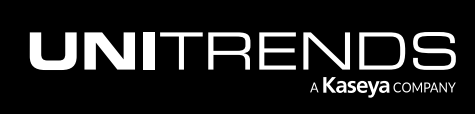

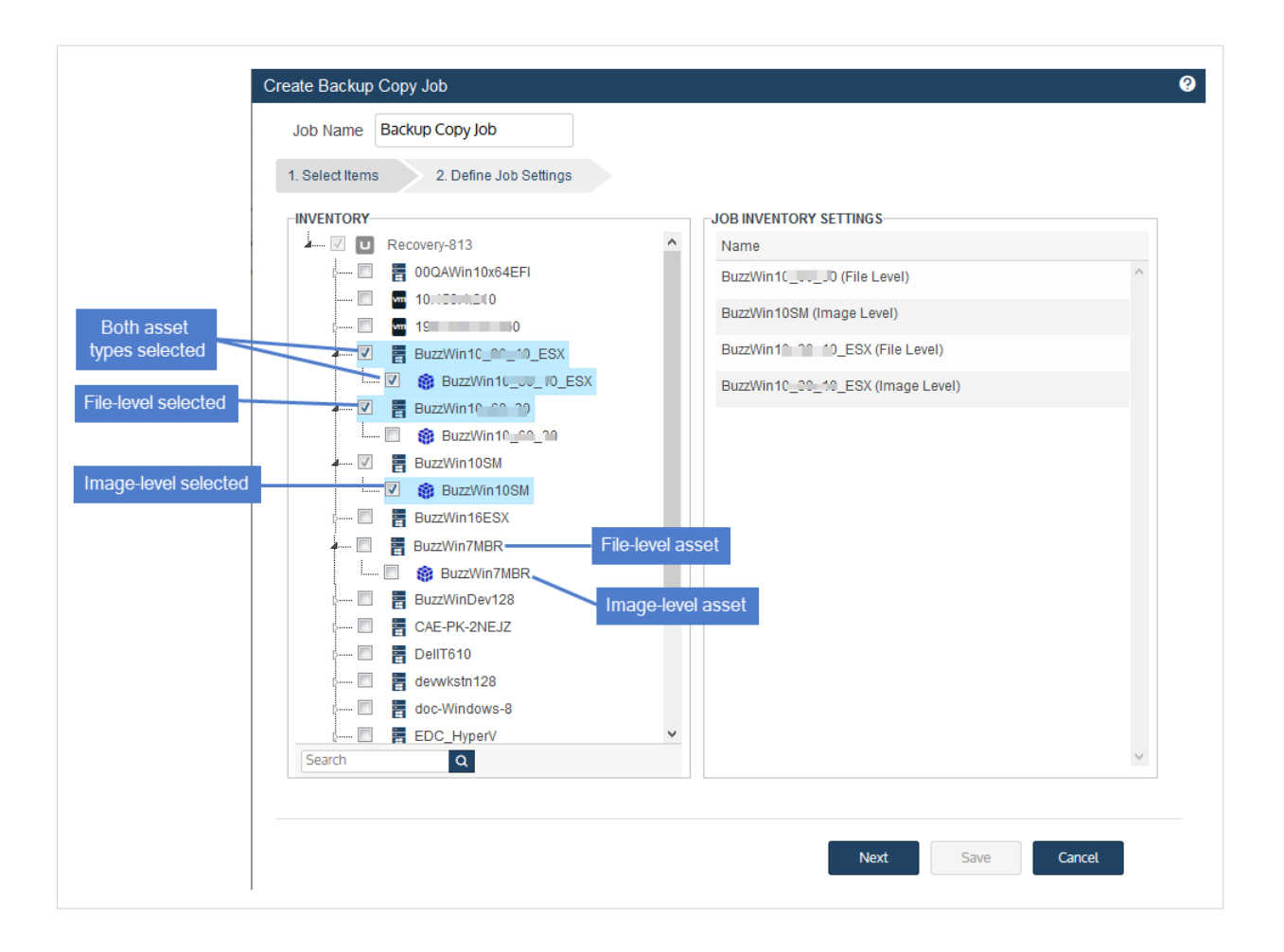

• Each application displays as a sub-node under its physical host asset.

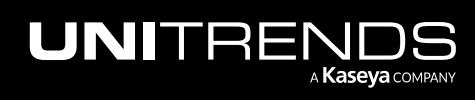

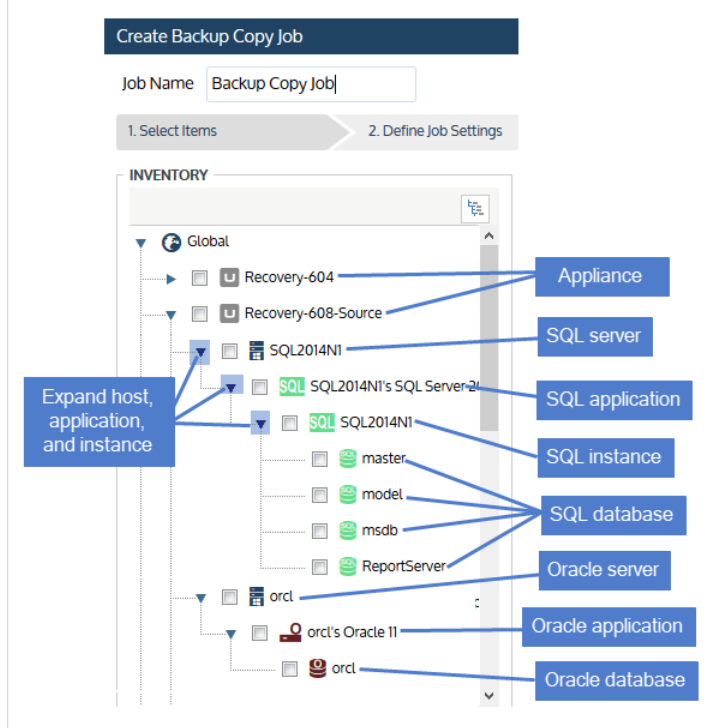

• Each VM displays as a sub-node under its virtual host asset.

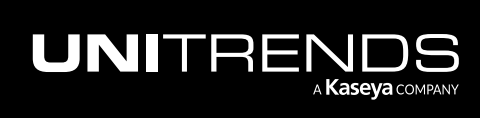

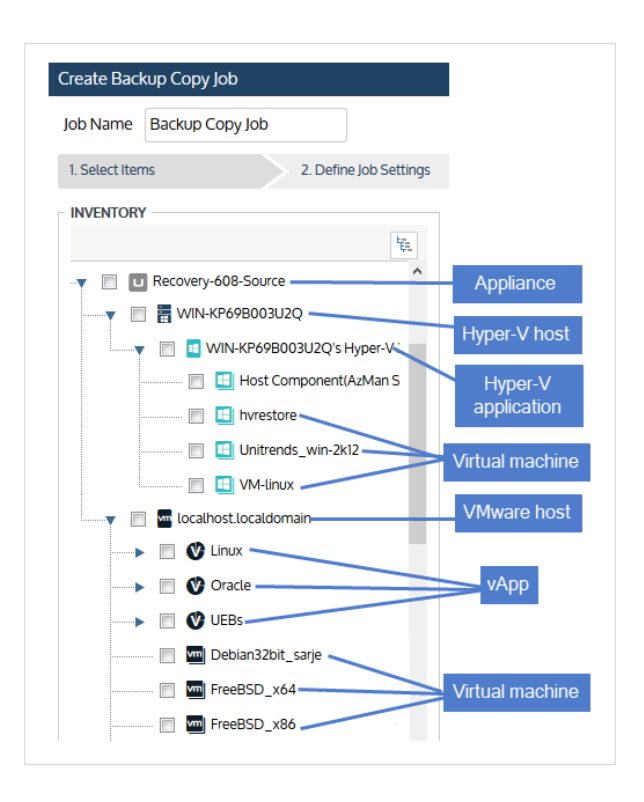

Click to select one or more assets in the inventory tree. The assets you select display in Job Inventory Settings.

# Backup copy job procedures

Use these procedures to create backup copy jobs:

- "To create a backup copy job for a Unitrends [appliance](#page-507-0) target" on page 508
- "To copy a full backup to a hot backup copy target [on-demand"](#page-510-0) on page 511
- "To create a backup copy job for a [Unitrends](#page-512-0) Cloud target" on page 513
- "To create a backup copy job for a [third-party](#page-514-0) cloud target" on page 515
- "To create a backup copy job for an [attached](#page-519-0) disk target" on page 520
- "To create a [backup](#page-524-0) copy job for a NAS target" on page 525
- "To create a [backup](#page-529-0) copy job for a SAN target" on page 530
- "To create a [backup](#page-534-0) copy job for an eSATA or USB target" on page 535
- <span id="page-507-0"></span>• "To create a [backup](#page-539-0) copy job for a tape target" on page 540

### To create a backup copy job for a Unitrends appliance target

Use this procedure to copy backups to another Unitrends appliance.

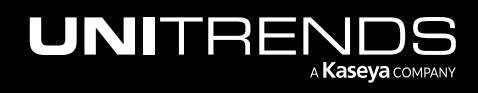

- 1 Log in to the source backup appliance.
- 2 Click Jobs > Active Jobs > Create job > Backup Copy.

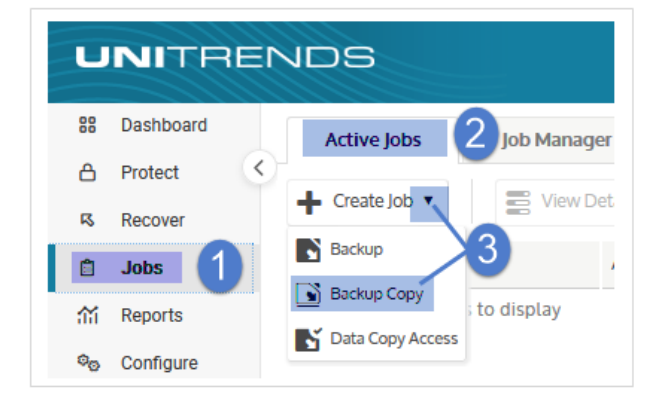

- 3 Enter a unique Job Name.
- 4 In the Inventory tree, check boxes to select assets whose backups will be copied.
	- To locate an asset by name, use the **Search** field below.
	- Expand the tree as necessary to select VMs and applications.
	- Select a virtual host to select all of its VM assets.
	- Select an application instance to select all of its databases or storage groups.
- 5 Click Next.

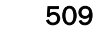

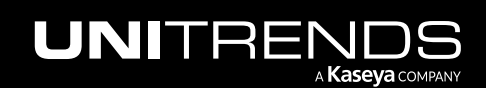

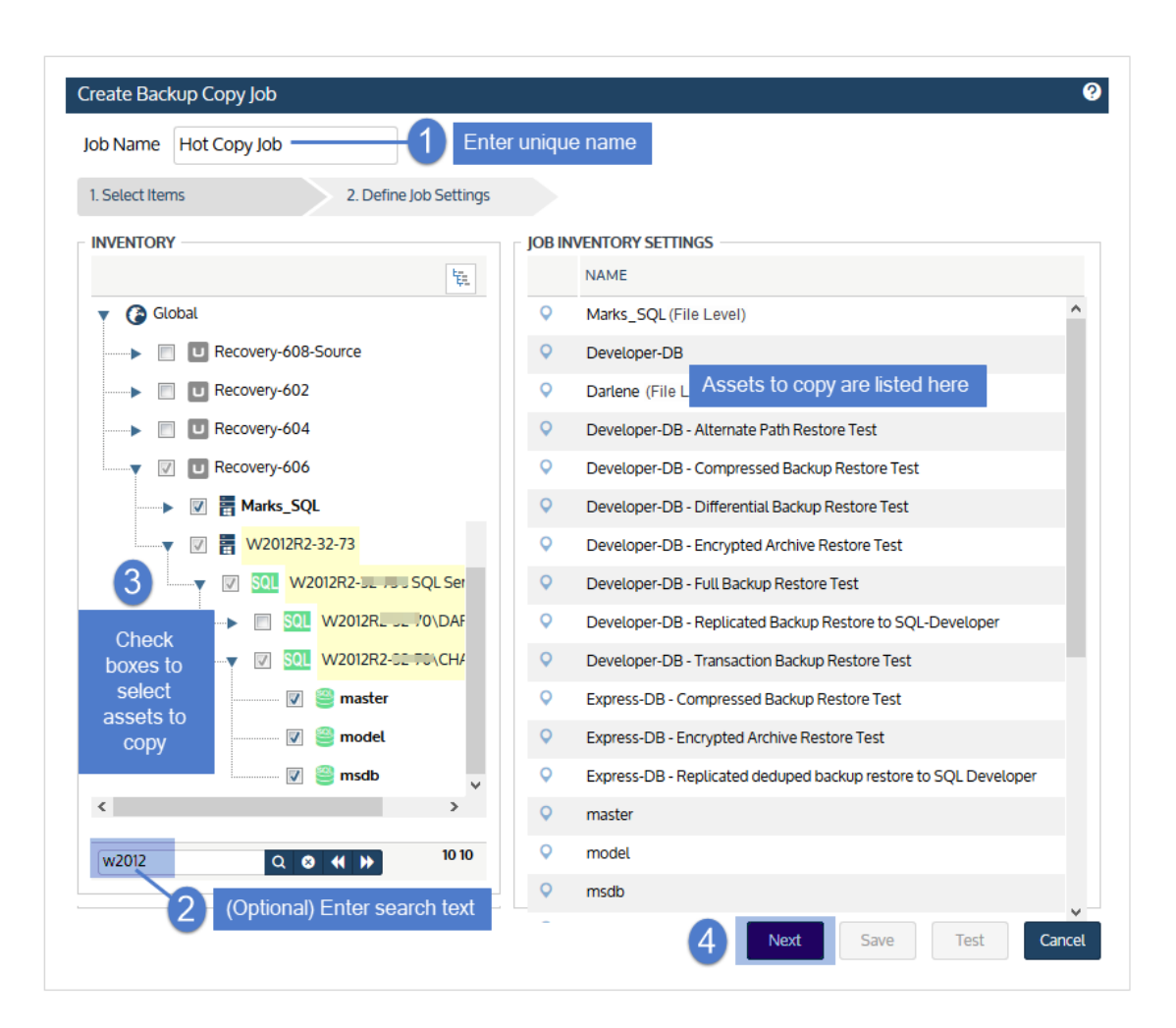

- 6 In the Backup Copy Type list, select Backup Copy (Hot).
- 7 In the Backup Copy Target list, select one or more target appliances. (Press Ctrl or Shift to select more than one appliance.)

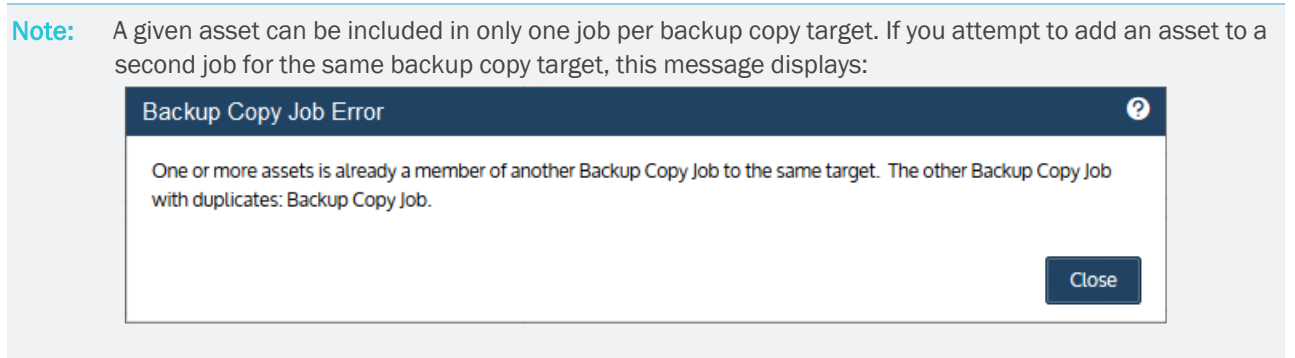

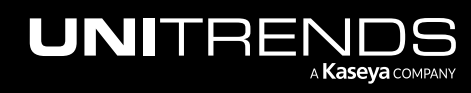

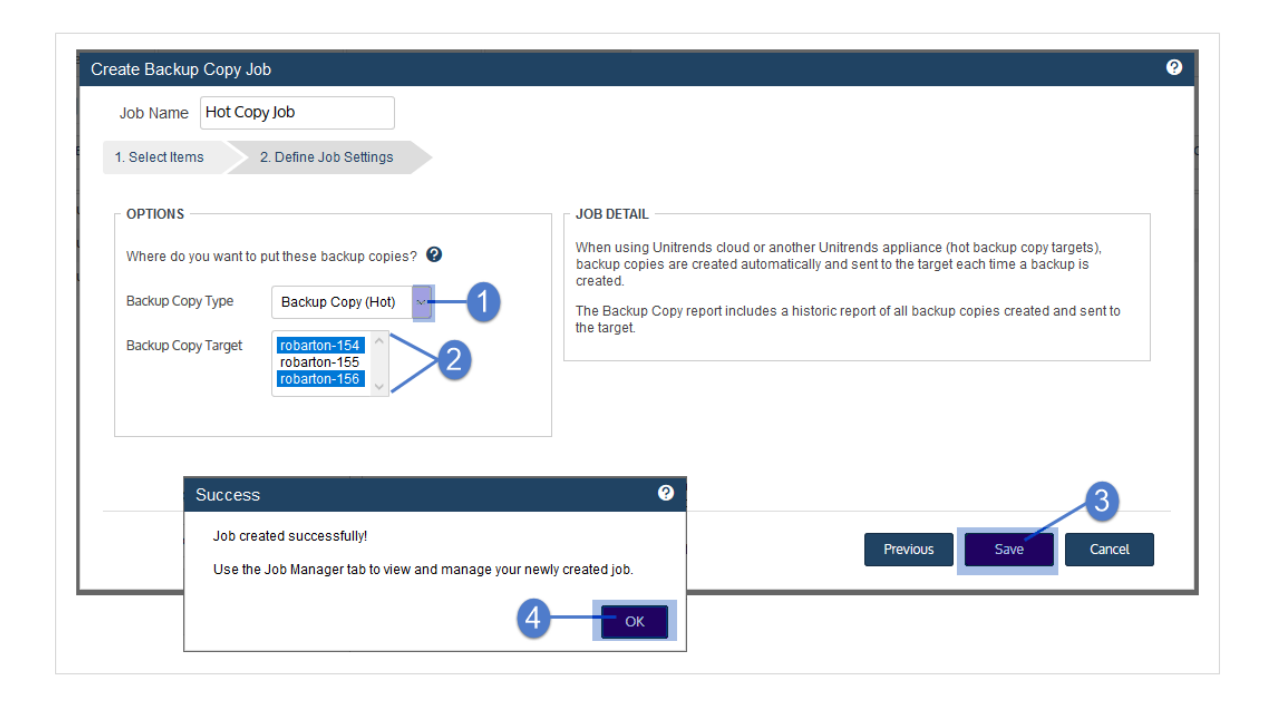

The job is created and backups are copied according to the queue scheme that was configured for the source backup appliance (see "To tune [connection](#page-276-0) options for a Unitrends Cloud or Unitrends appliance target" on page 277).

### <span id="page-510-0"></span>To copy a full backup to a hot backup copy target on-demand

Use this procedure to manually copy a successful full backup to the Unitrends Cloud or to a Unitrends appliance target. This procedure adds the backup copy job to the Active Jobs queue if these conditions are met:

- A hot backup copy target has been added to the backup appliance.
- The backup has not been copied to the target.
- The backup copy job is not in the Active Jobs queue.
- The source backup appliance is copying to only one hot backup copy target. If the appliance has been configured with multiple hot backup copy targets, the Add to Hot Backup Copy Queue button does not display in the backup log and this procedure is not supported.
- 1 Click Jobs > Recent Jobs.
- 2 Select the full backup and click View Log.

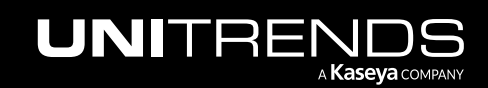

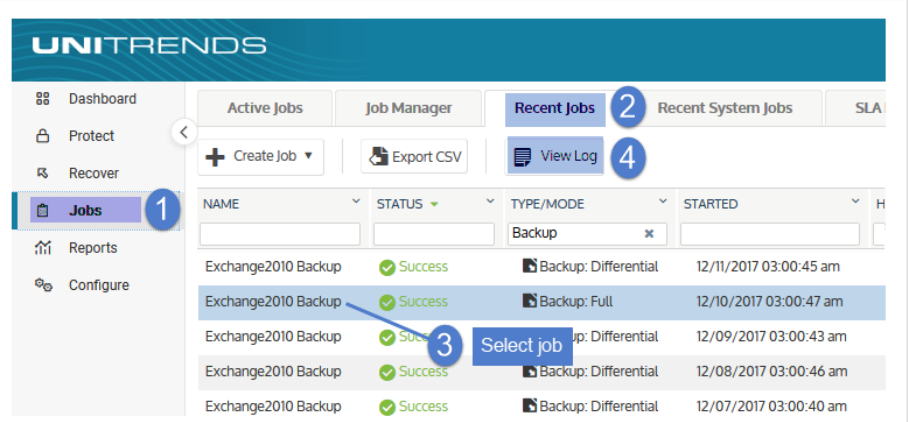

- 3 Click Add to Hot Backup Copy Queue. The backup copy job is added to the queue.
	- Note: The Add to Hot Backup Copy Queue button does not display if hot backup copy is not supported for the backup or if the source appliance is configured with multiple hot backup copy targets.

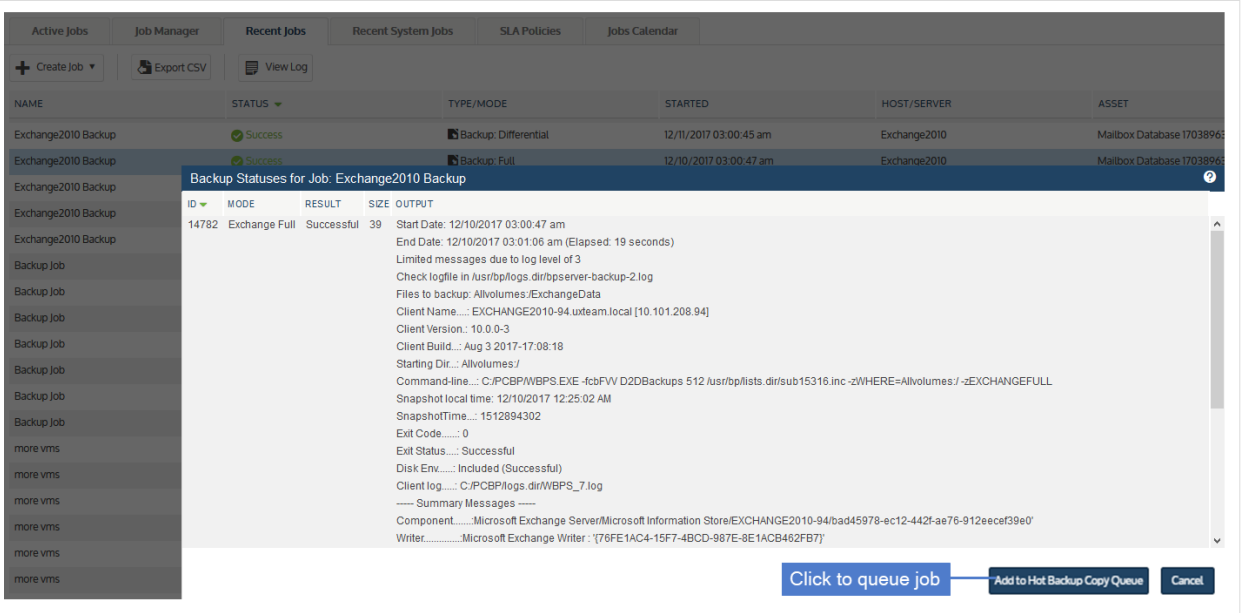

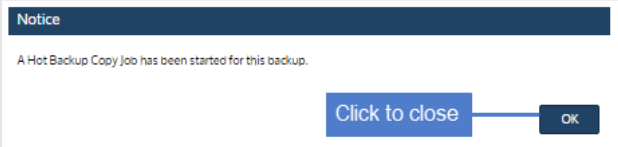

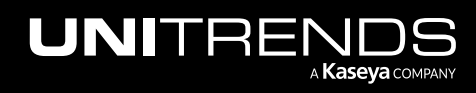

### <span id="page-512-0"></span>To create a backup copy job for a Unitrends Cloud target

Use this procedure to copy backups to the Unitrends Cloud.

Note: A given asset can be included in only one job per backup copy target.

- 1 Log in to the source backup appliance.
- 2 Click Jobs > Active Jobs > Create job > Backup Copy.

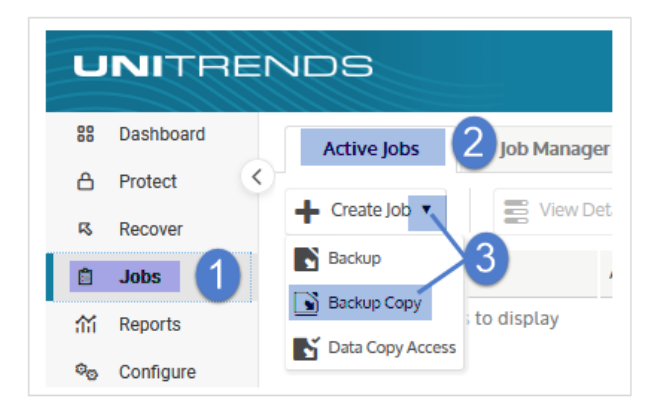

- 3 Enter a unique Job Name.
- 4 In the Inventory tree, check boxes to select assets whose backups will be copied.
	- To locate an asset by name, use the **Search** field below.
	- Expand the tree as necessary to select VMs and applications.
	- Select a virtual host to select all of its VM assets.
	- Select an application instance to select all of its databases or storage groups.
- 5 Click Next.

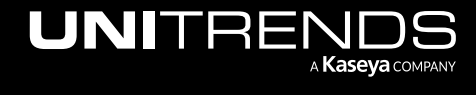

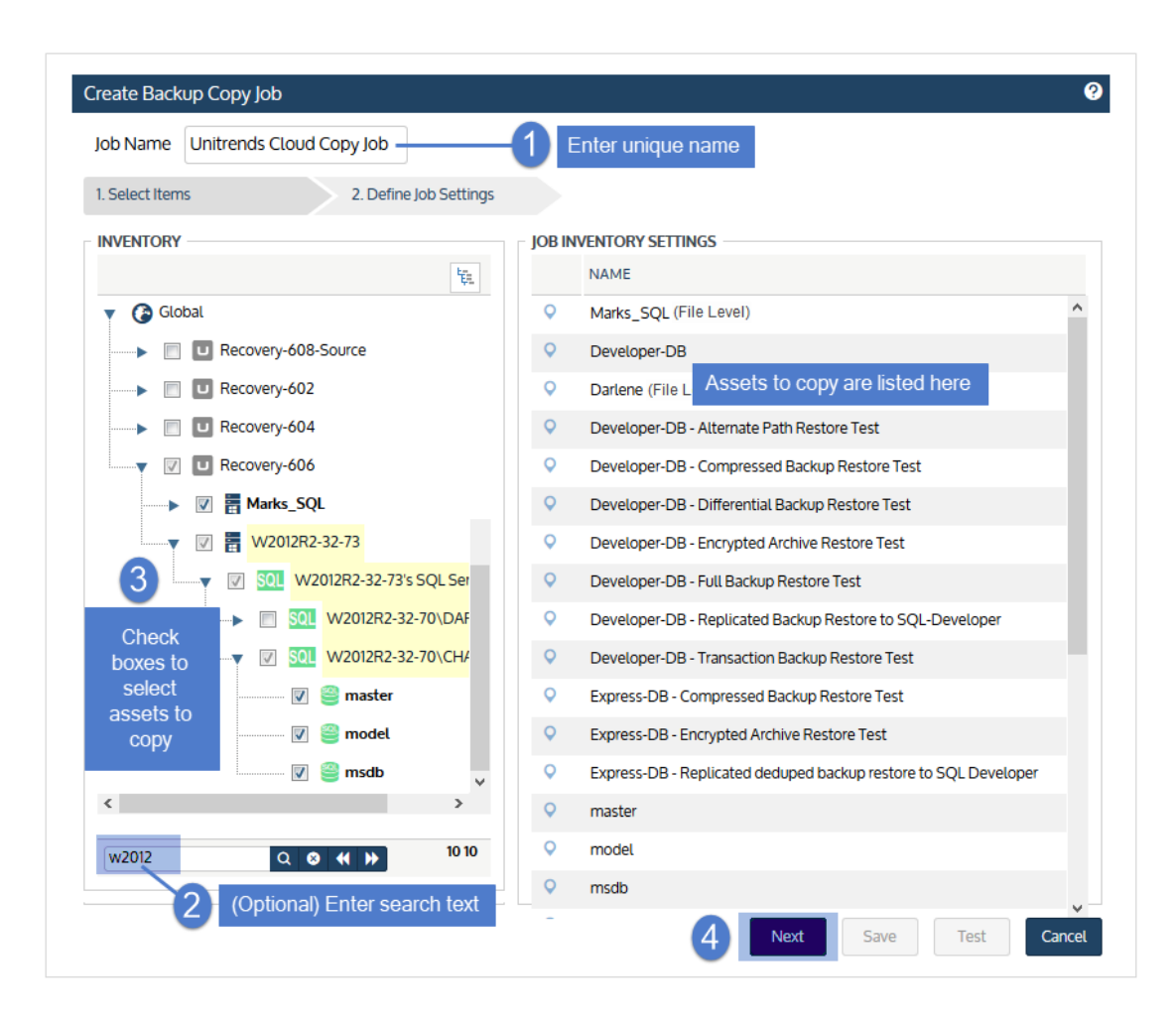

- 6 Select Unitrends Cloud in the Backup Copy Target list.
- 7 Click Save.

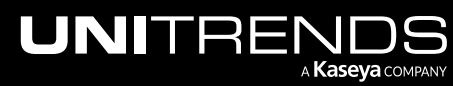

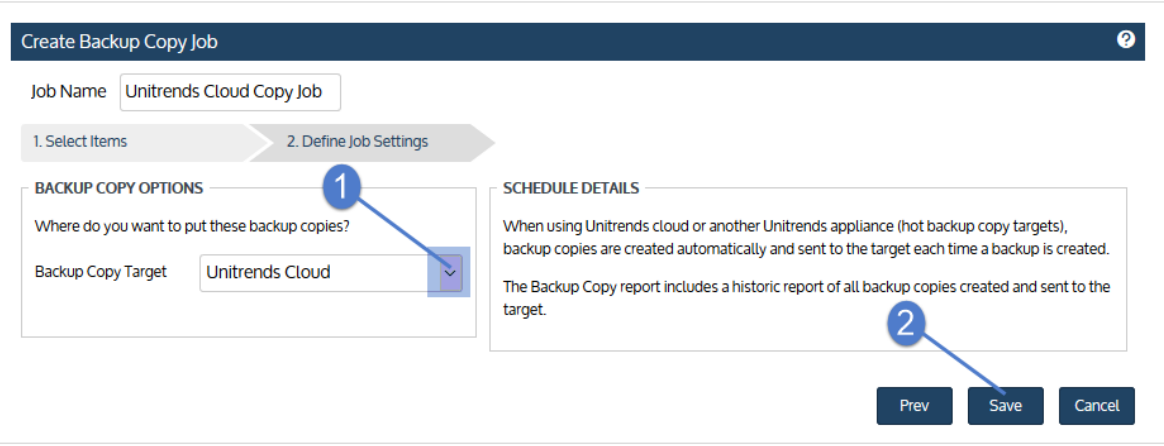

The job is created and backups are copied according to the queue scheme that was configured for the source backup appliance (see "To tune [connection](#page-276-0) options for a Unitrends Cloud or Unitrends appliance target" on page 277).

### <span id="page-514-0"></span>To create a backup copy job for a third-party cloud target

Use this procedure to copy backups to a Google, Amazon, Rackspace, or Azure Blob cloud target.

**IMPORTANT!** If you do not have a storage threshold defined for the target, there is no limit to the amount of data the job will copy to the cloud (regardless of the storage threshold setting you define in the job). To define a threshold for the target, see "To view or edit a [backup](#page-272-0) copy target" on page 273.

1 Click Jobs > Active Jobs > Create job > Backup Copy.

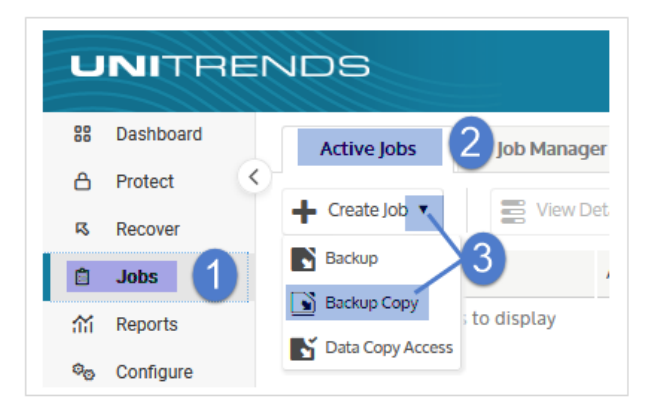

- 2 Enter a unique Job Name.
- **3** In the Inventory tree, check boxes to select assets whose backups will be copied.
	- To locate an asset by name, use the Search field below.
	- Expand the tree as necessary to select VMs and applications.
	- Select a virtual host to select all of its VM assets.

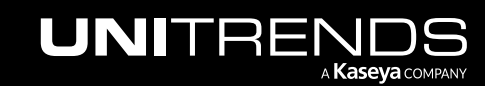

- Select an application instance to select all of its databases or storage groups.
- 4 Click Next.

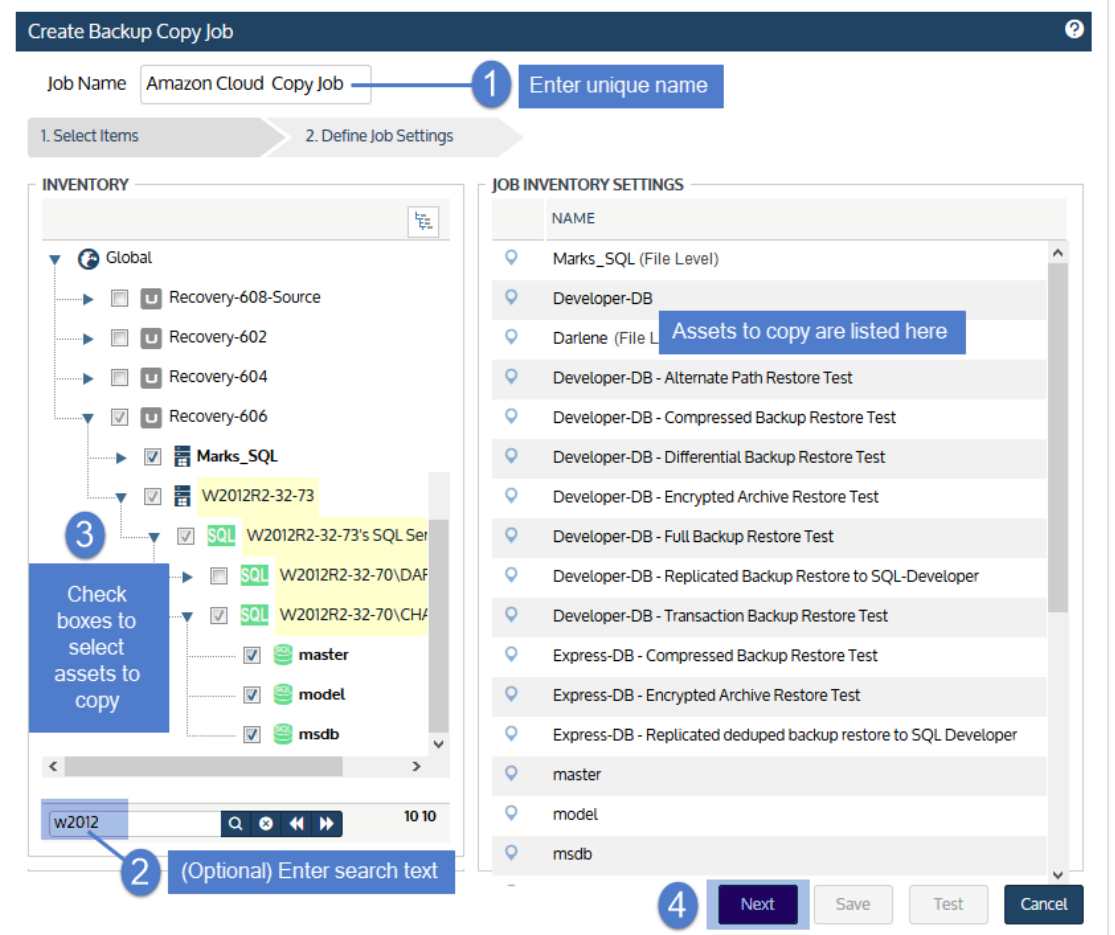

- 5 Select the cloud target in the Backup Copy Target list.
- 6 Set remaining Backup Copy Options, Schedule Details, and Date Range.

For descriptions of each setting, see "Backup copy job [settings"](#page-516-0) below.

- 7 (Optional) Click Test to see the estimated size of the job and whether the target has enough space available for the new copies. Click OK to close the test results Notice.
- 8 Click Save.

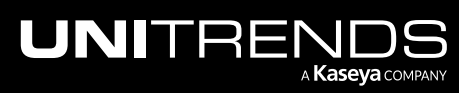

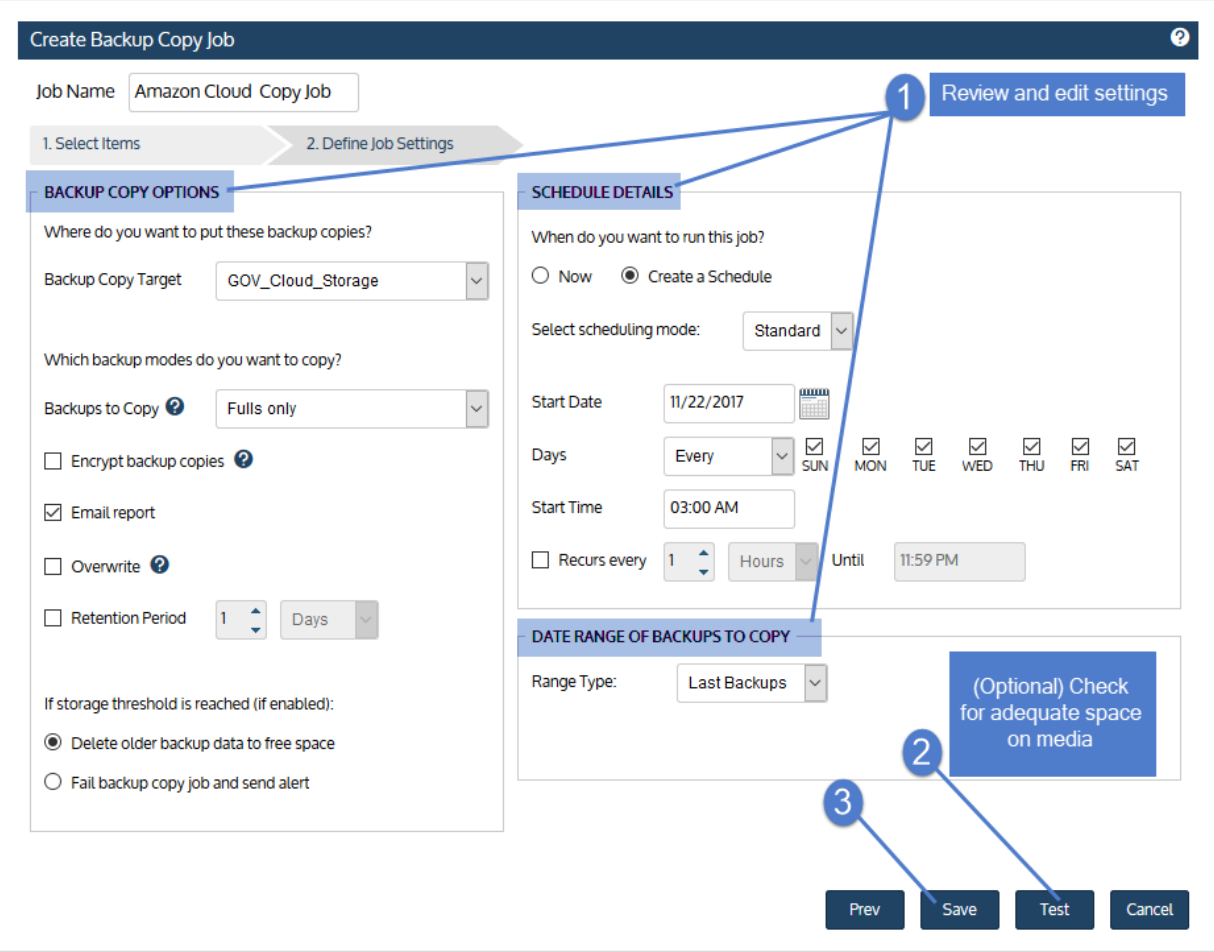

<span id="page-516-0"></span>The job is created and will run at the date and times specified.

## Backup copy job settings

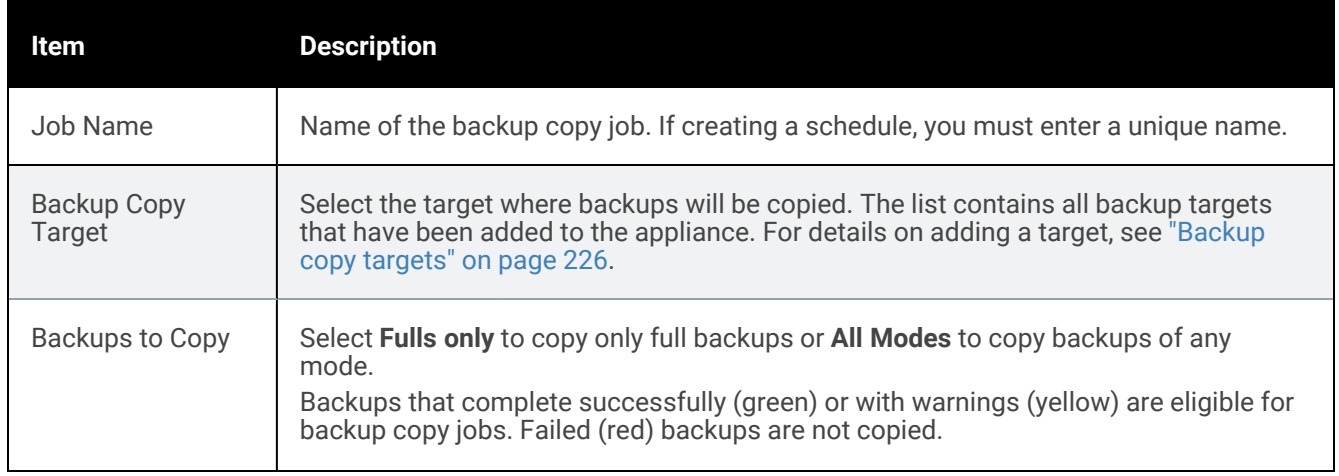

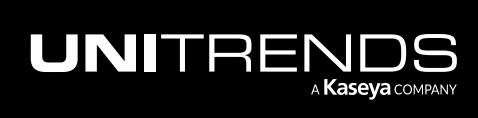

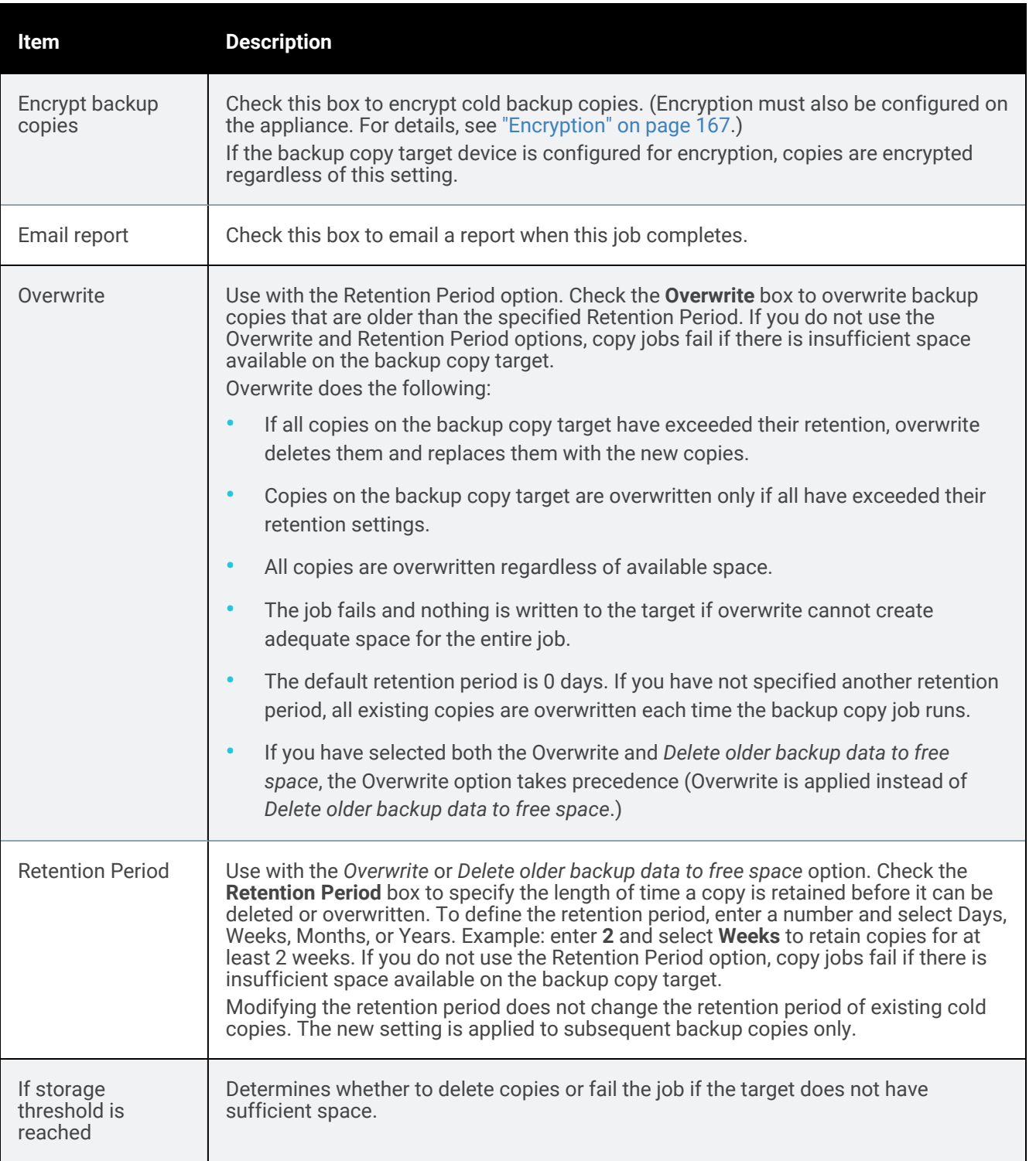

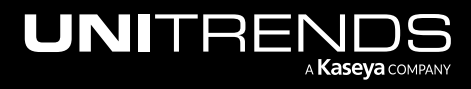

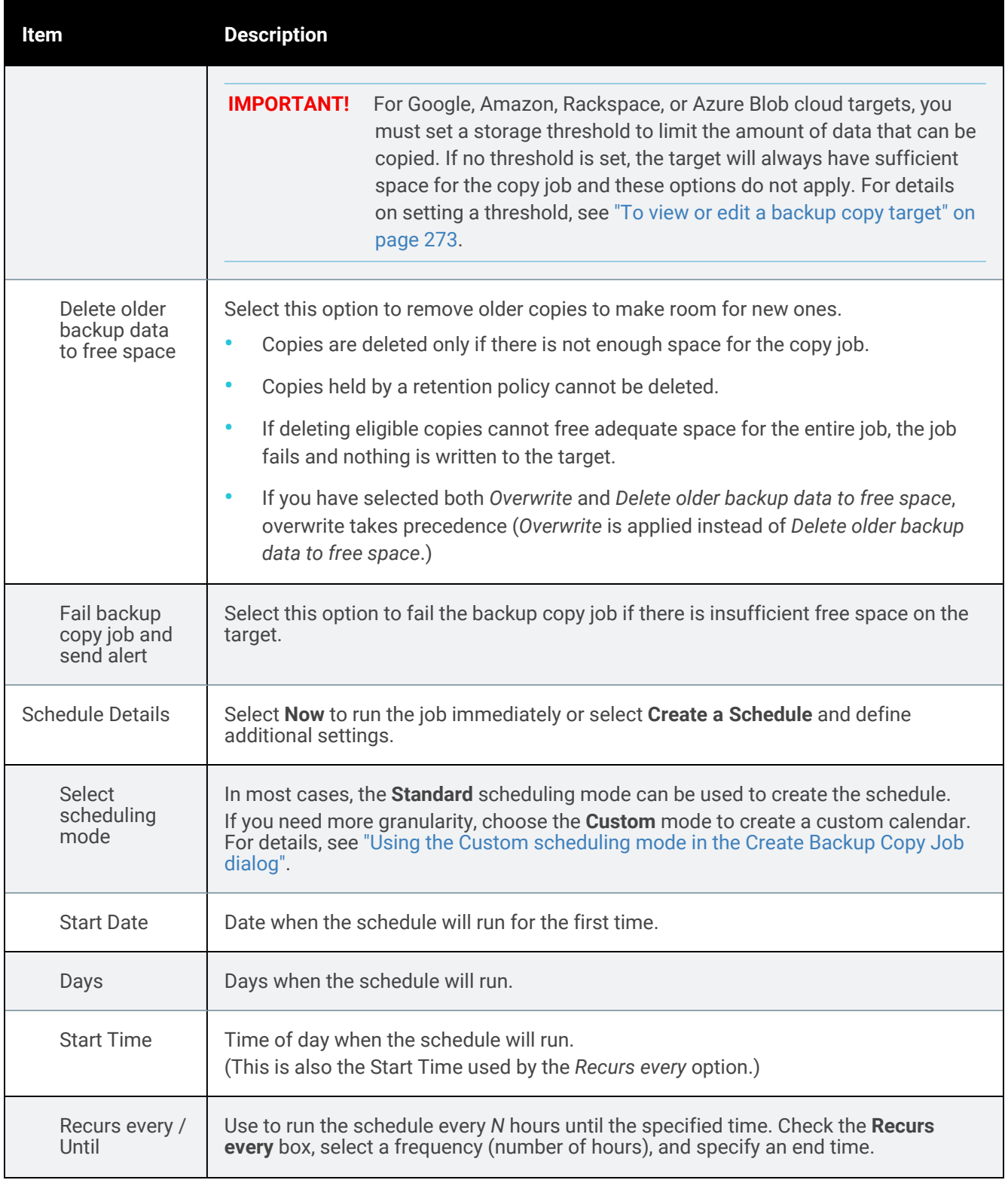

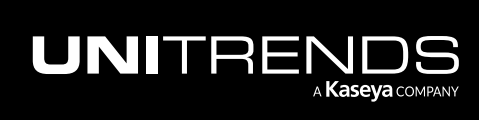

10.9.1 | March 2025

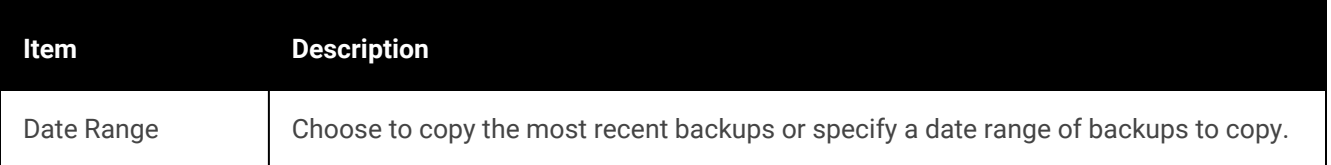

### <span id="page-519-0"></span>To create a backup copy job for an attached disk target

1 Click Jobs > Active Jobs > Create job > Backup Copy.

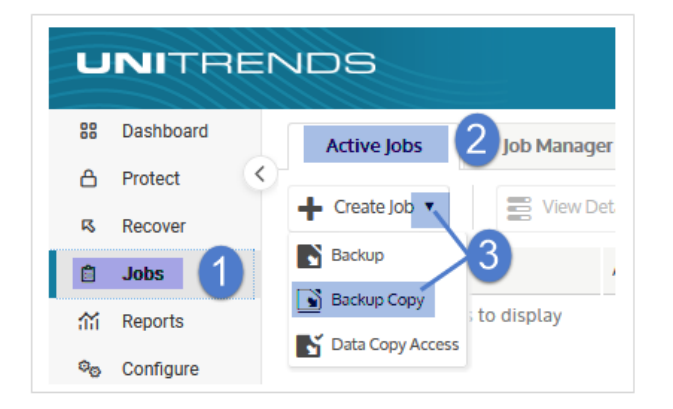

- 2 Enter a unique Job Name.
- 3 In the Inventory tree, check boxes to select assets whose backups will be copied.
	- To locate an asset by name, use the **Search** field below.
	- Expand the tree as necessary to select VMs and applications.
	- Select a virtual host to select all of its VM assets.
	- Select an application instance to select all of its databases or storage groups.
- 4 Click Next.

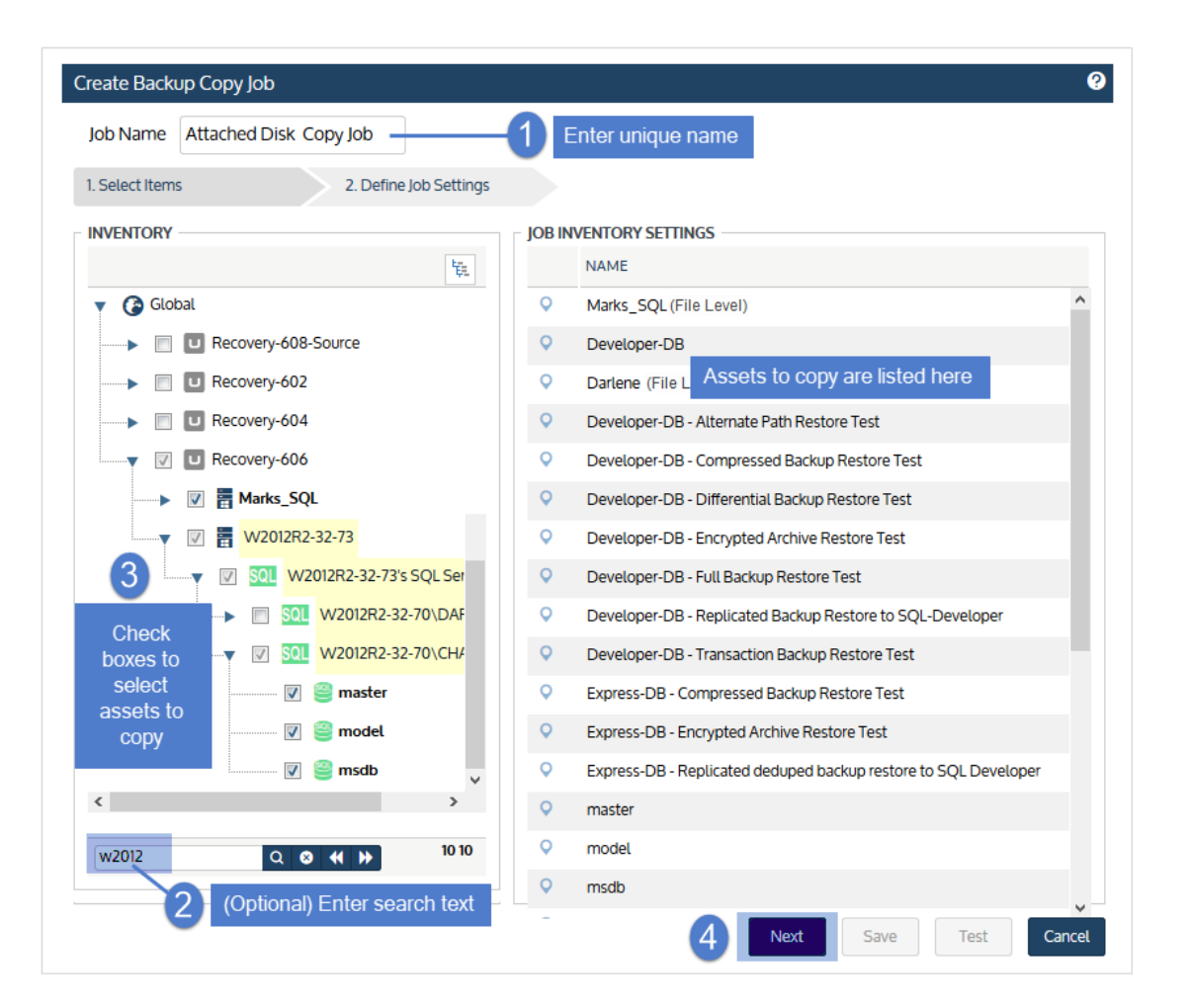

- 5 Select the disk target in the Backup Copy Target list.
- 6 Set remaining Backup Copy Options, Schedule Details, and Date Range.

For descriptions of each setting, see "Backup copy job [settings"](#page-521-0) below.

- 7 (Optional) Click Test to see the estimated size of the job and whether the target has enough space available for the new copies. Click OK to close the test results Notice.
- 8 Click Save.

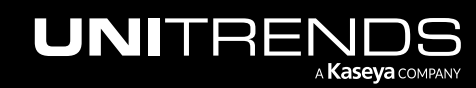

10.9.1 | March 2025

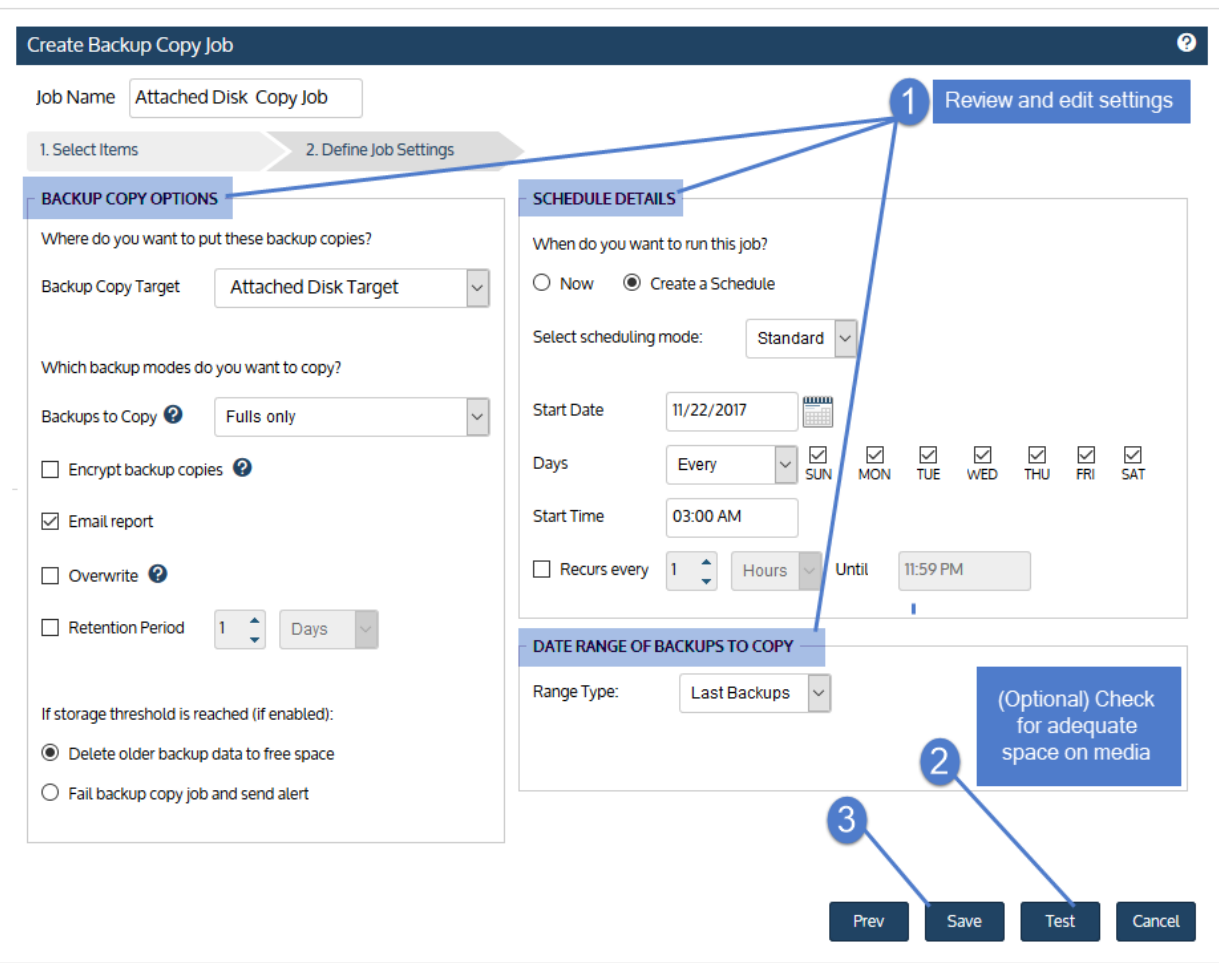

<span id="page-521-0"></span>The job is created and will run at the date and times specified.

### Backup copy job settings

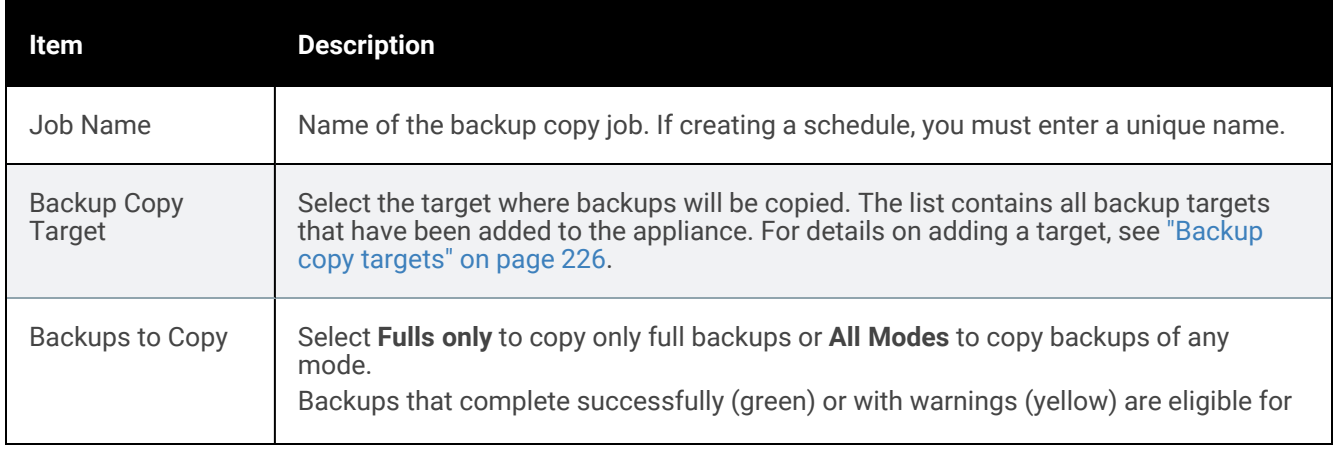

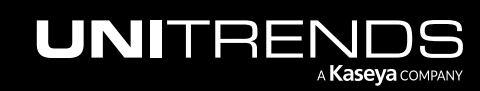

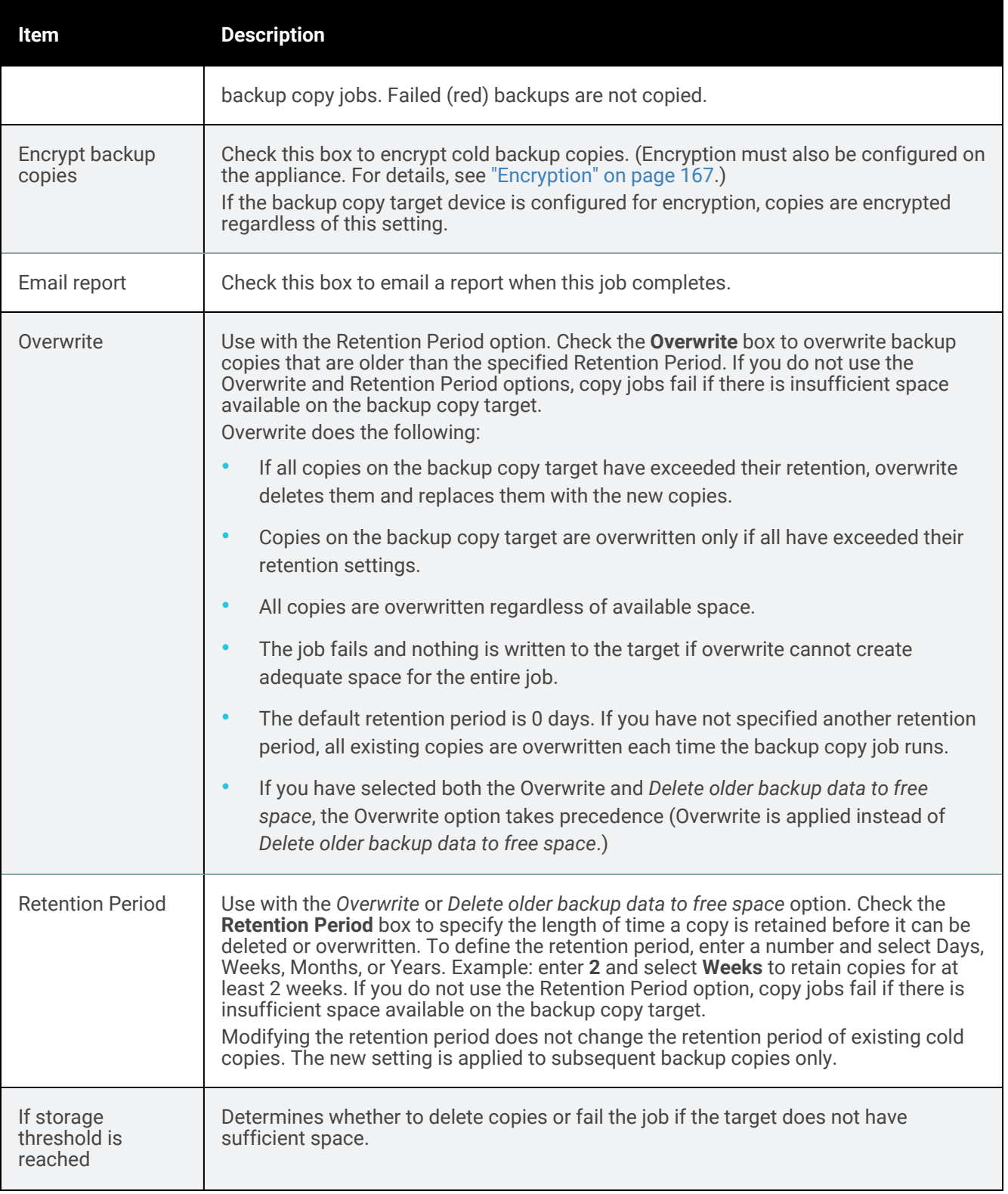

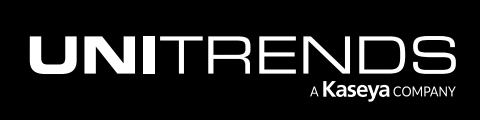

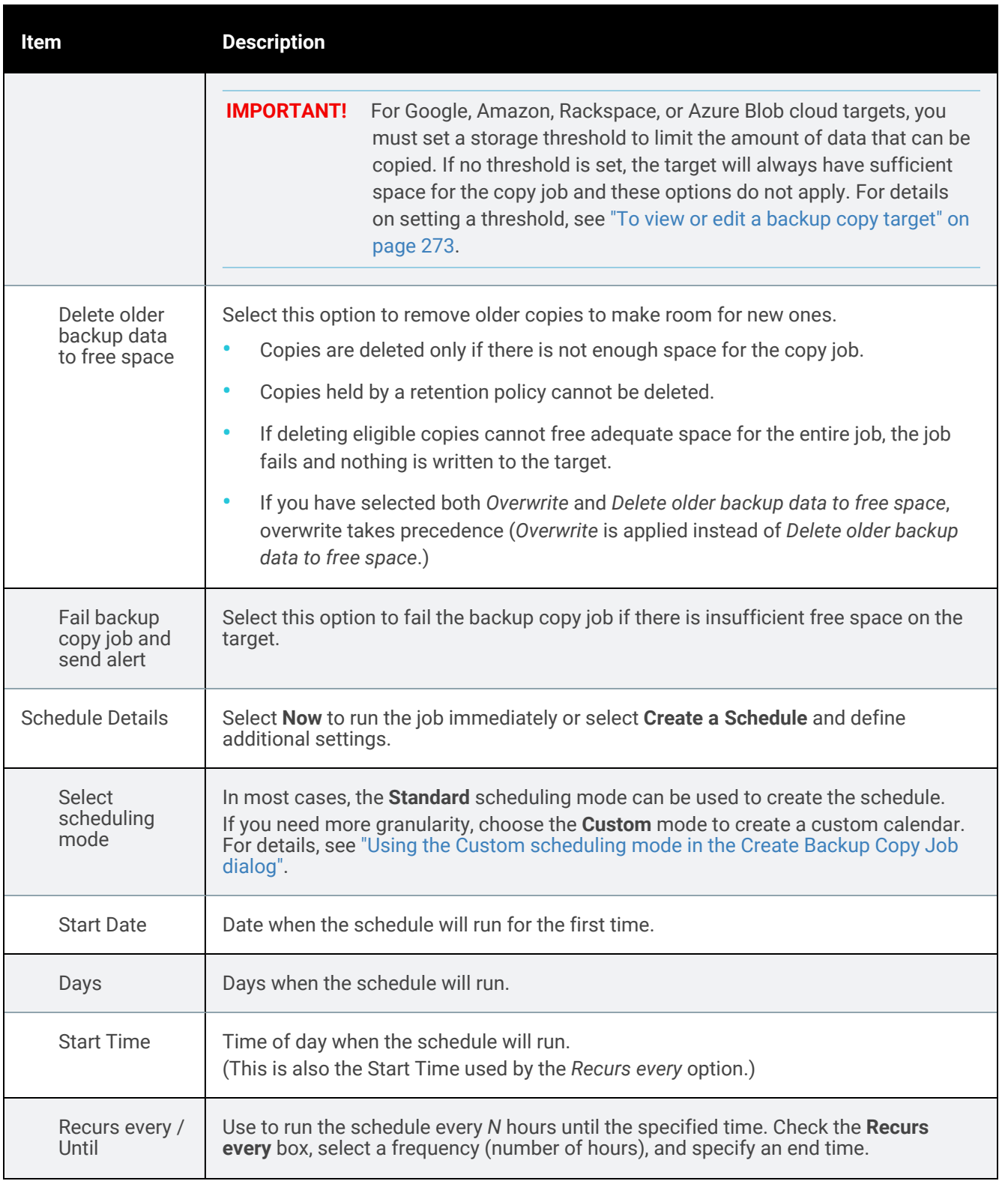

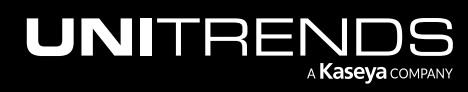

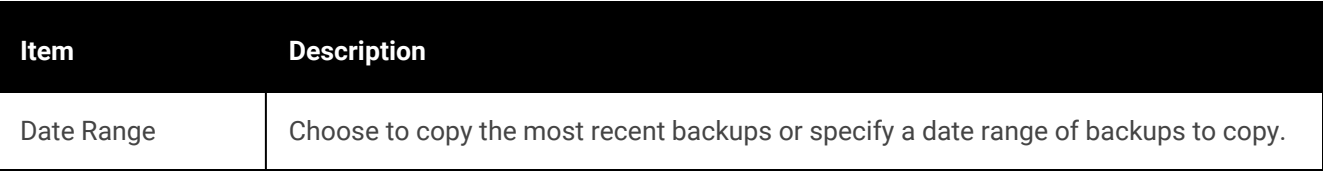

### <span id="page-524-0"></span>To create a backup copy job for a NAS target

1 Click Jobs > Active Jobs > Create job > Backup Copy.

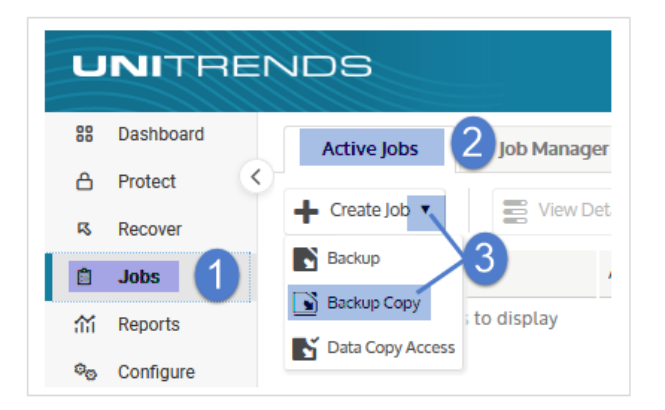

- 2 Enter a unique Job Name.
- 3 In the Inventory tree, check boxes to select assets whose backups will be copied.
	- To locate an asset by name, use the **Search** field below.
	- Expand the tree as necessary to select VMs and applications.
	- Select a virtual host to select all of its VM assets.
	- Select an application instance to select all of its databases or storage groups.
- 4 Click Next.

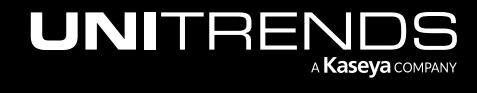

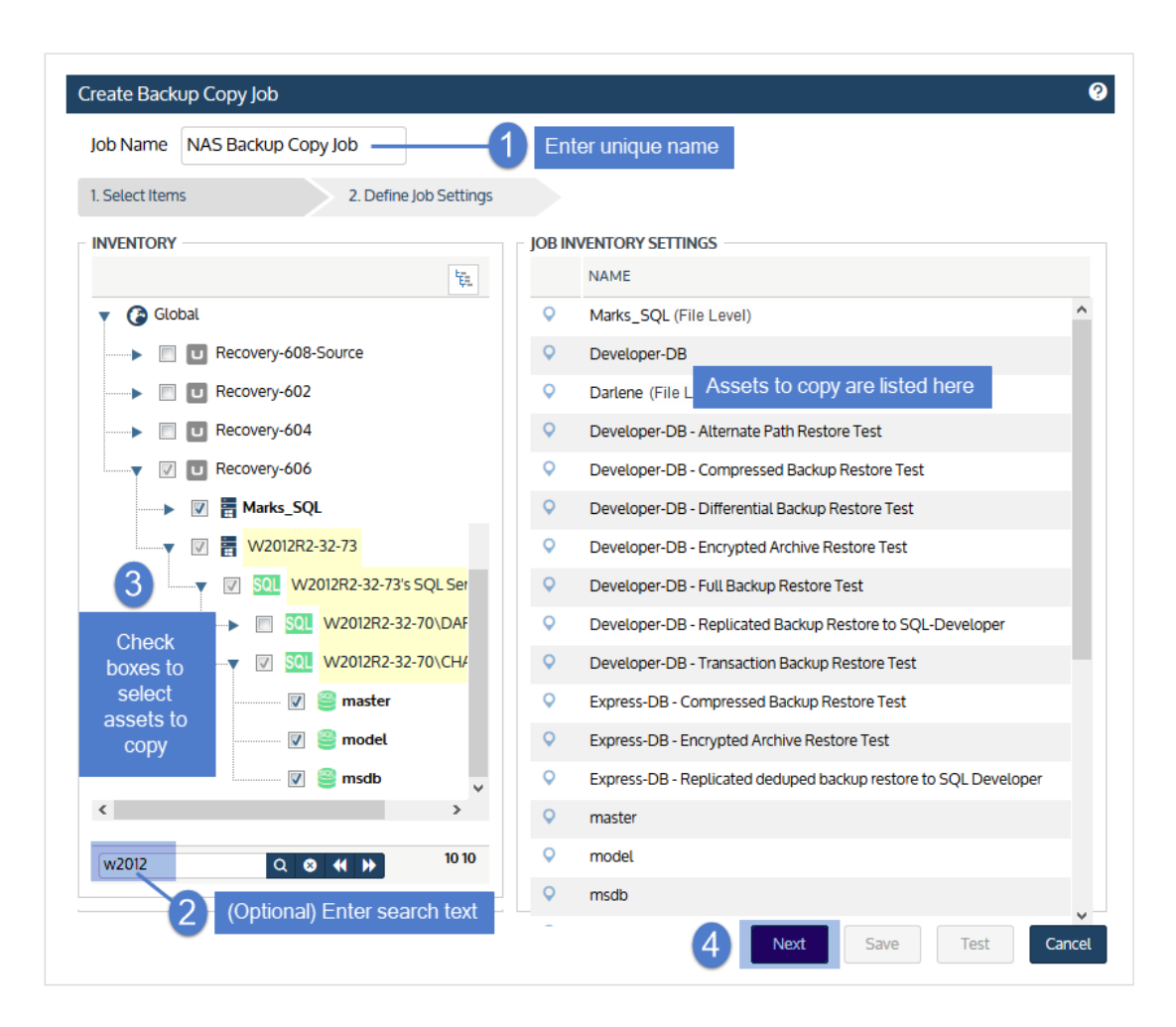

- 5 Select the NAS target in the Backup Copy Target list.
- 6 Set remaining Backup Copy Options, Schedule Details, and Date Range.

For descriptions of each setting, see "Backup copy job [settings"](#page-526-0) below.

- 7 (Optional) Click Test to see the estimated size of the job and whether the target has enough space available for the new copies. Click OK to close the test results Notice.
- 8 Click Save.

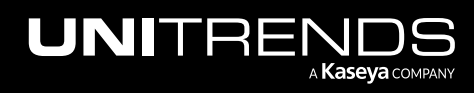

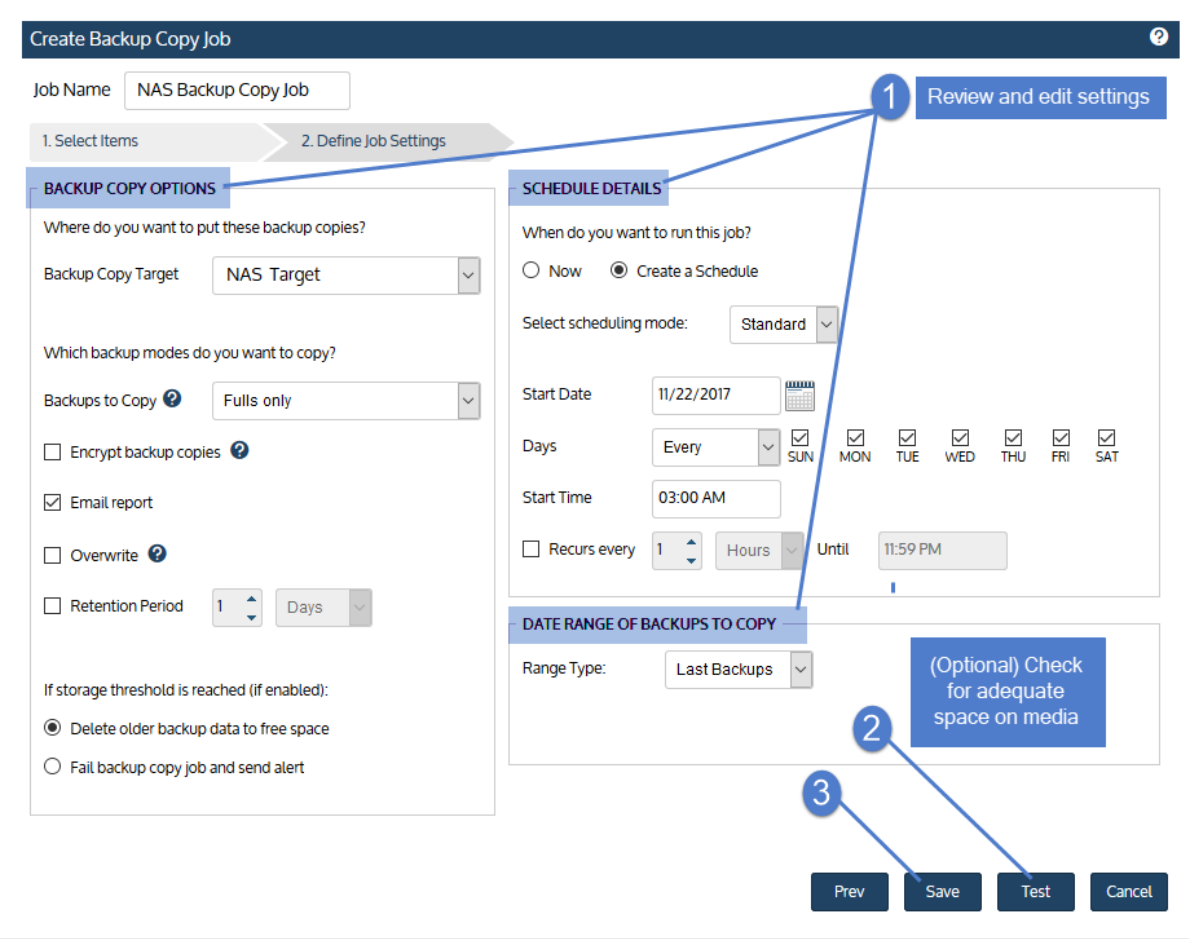

<span id="page-526-0"></span>The job is created and will run at the date and times specified.

### Backup copy job settings

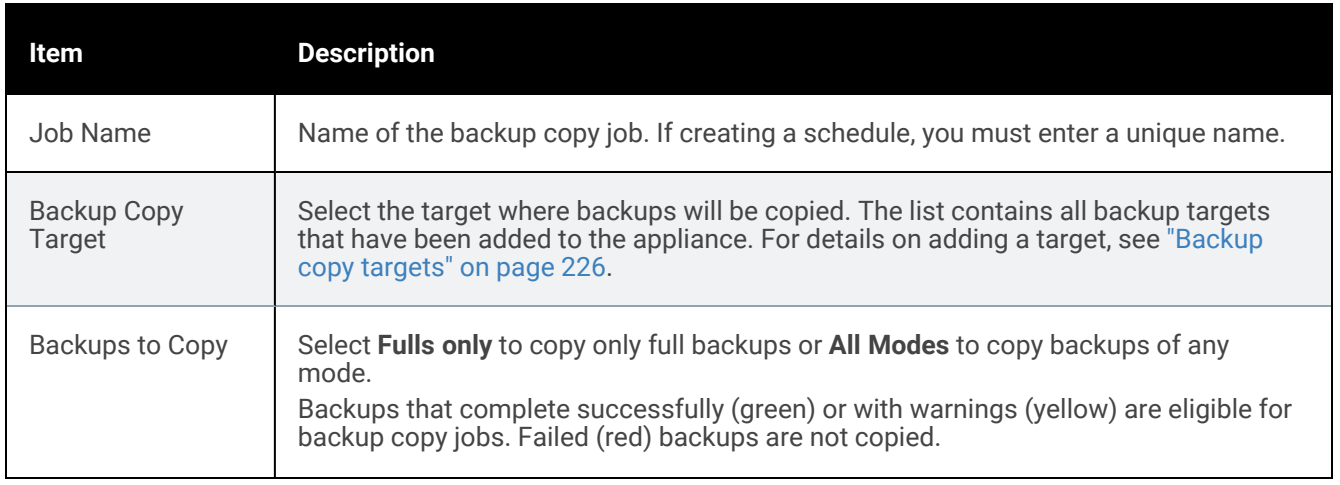

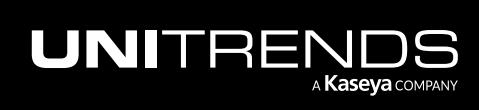

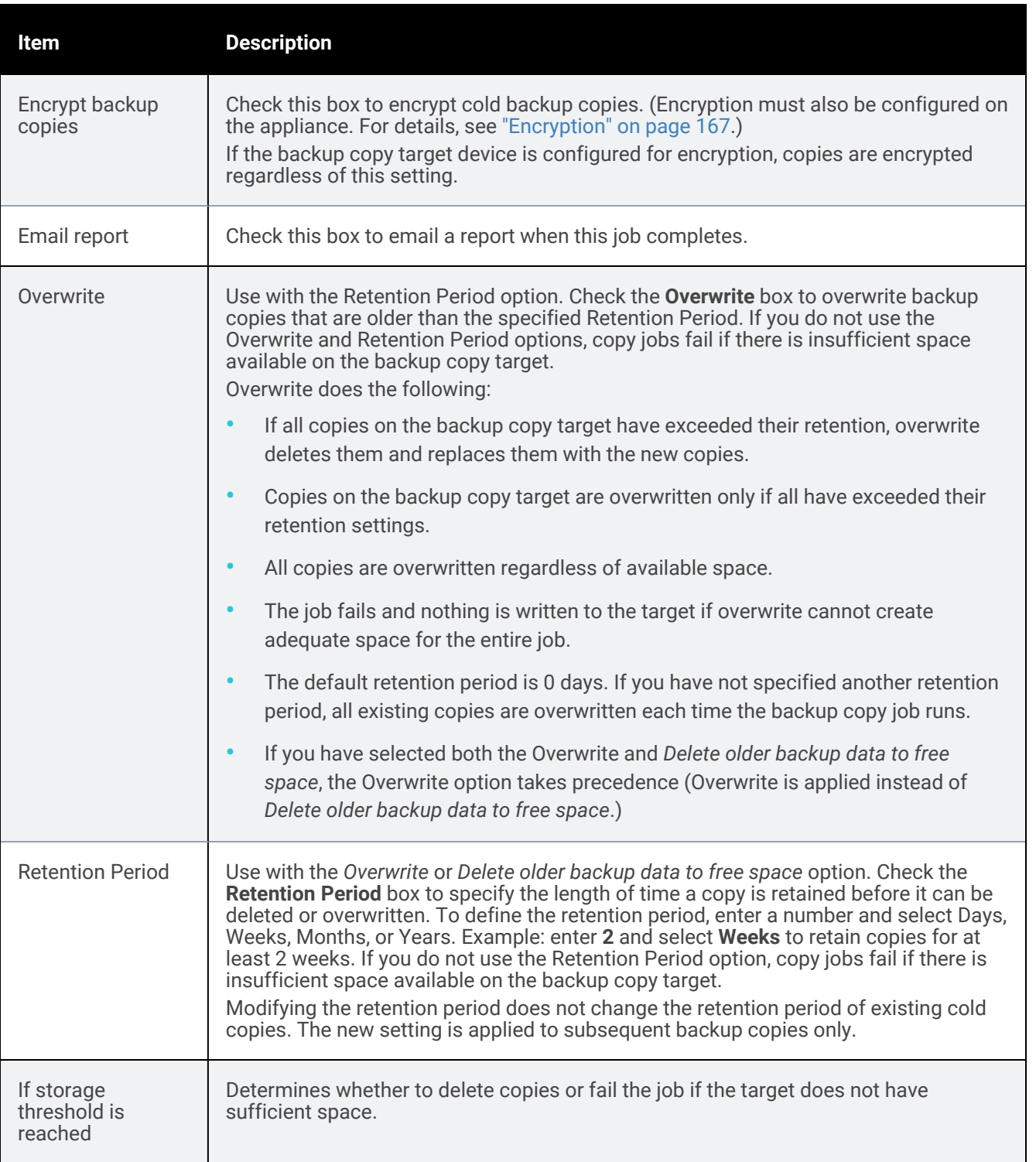

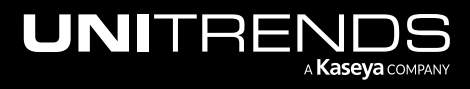

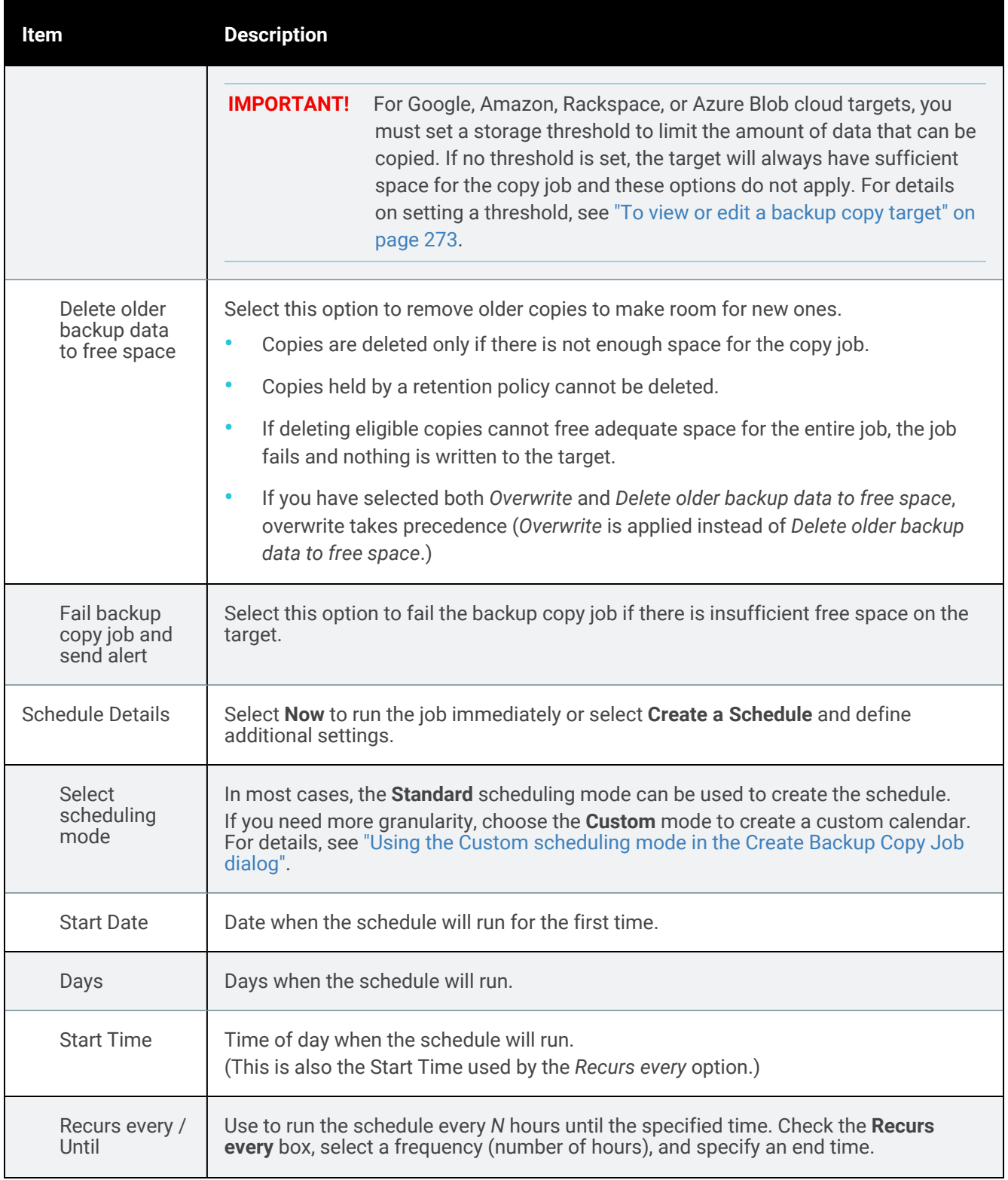

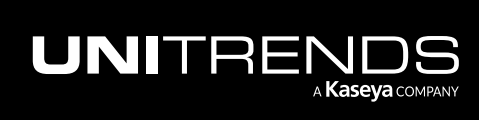

10.9.1 | March 2025

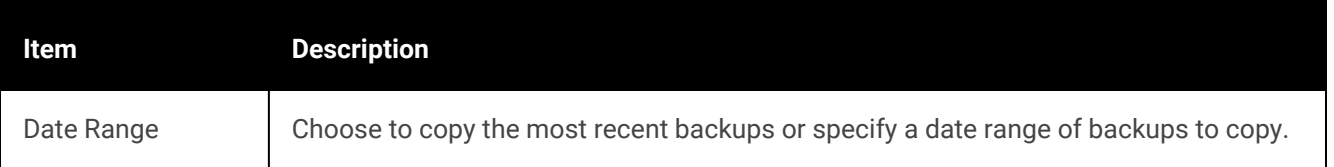

### <span id="page-529-0"></span>To create a backup copy job for a SAN target

1 Click Jobs > Active Jobs > Create job > Backup Copy.

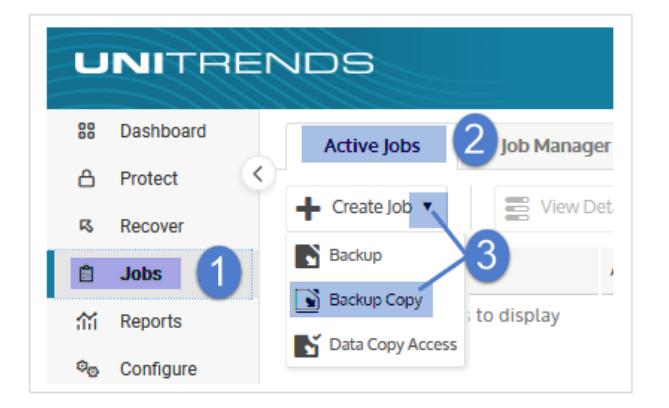

- 2 Enter a unique Job Name.
- 3 In the Inventory tree, check boxes to select assets whose backups will be copied.
	- To locate an asset by name, use the **Search** field below.
	- Expand the tree as necessary to select VMs and applications.
	- Select a virtual host to select all of its VM assets.
	- Select an application instance to select all of its databases or storage groups.
- 4 Click Next.

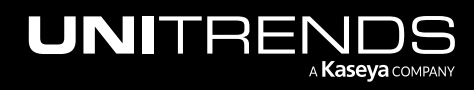

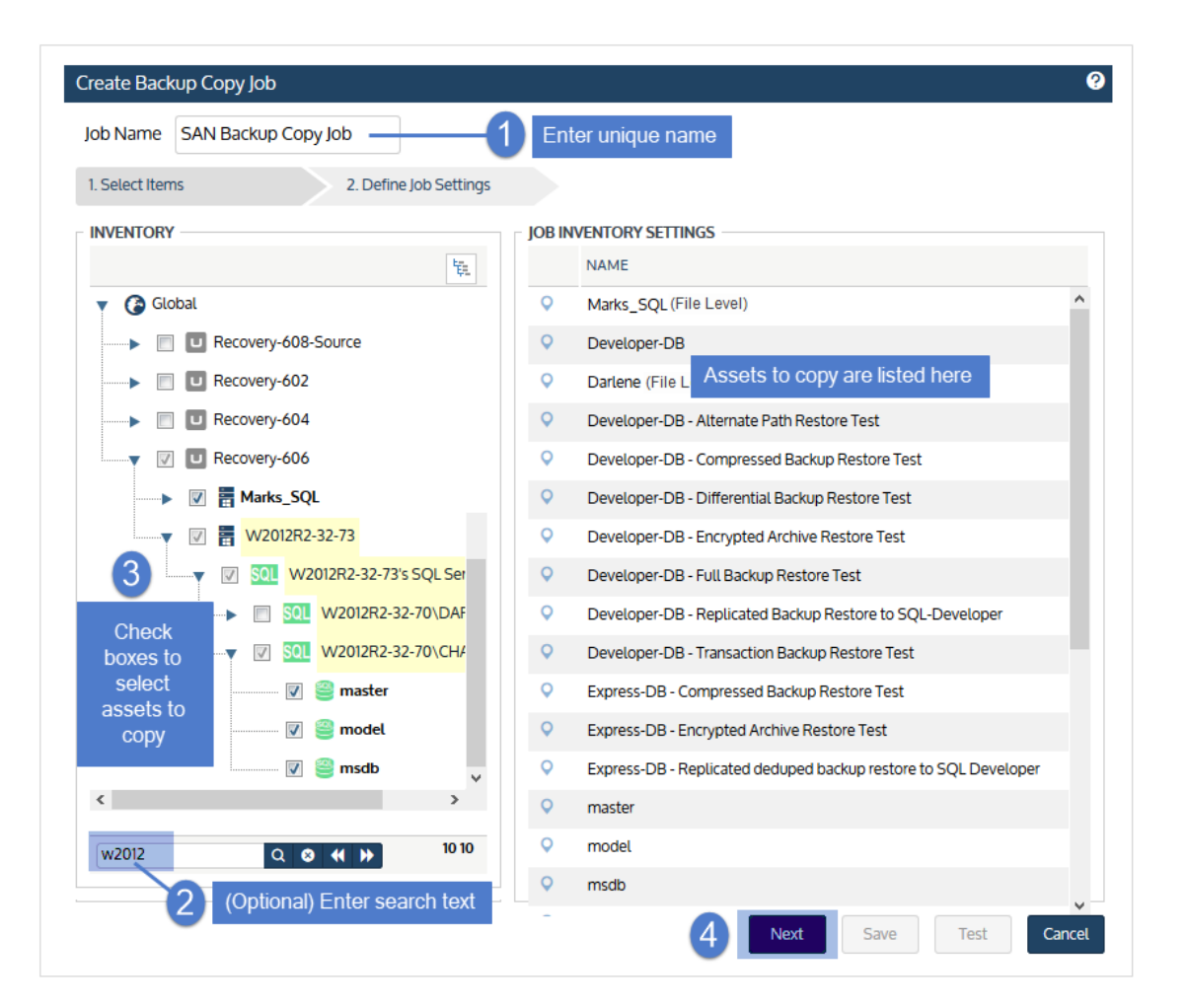

- 5 Select the SAN target in the Backup Copy Target list.
- 6 Set remaining Backup Copy Options, Schedule Details, and Date Range.

For descriptions of each setting, see "Backup copy job [settings"](#page-531-0) below.

- 7 (Optional) Click Test to see the estimated size of the job and whether the target has enough space available for the new copies. Click OK to close the test results Notice.
- 8 Click Save.

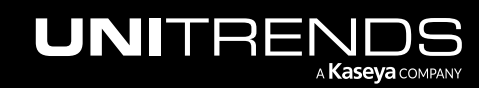

10.9.1 | March 2025

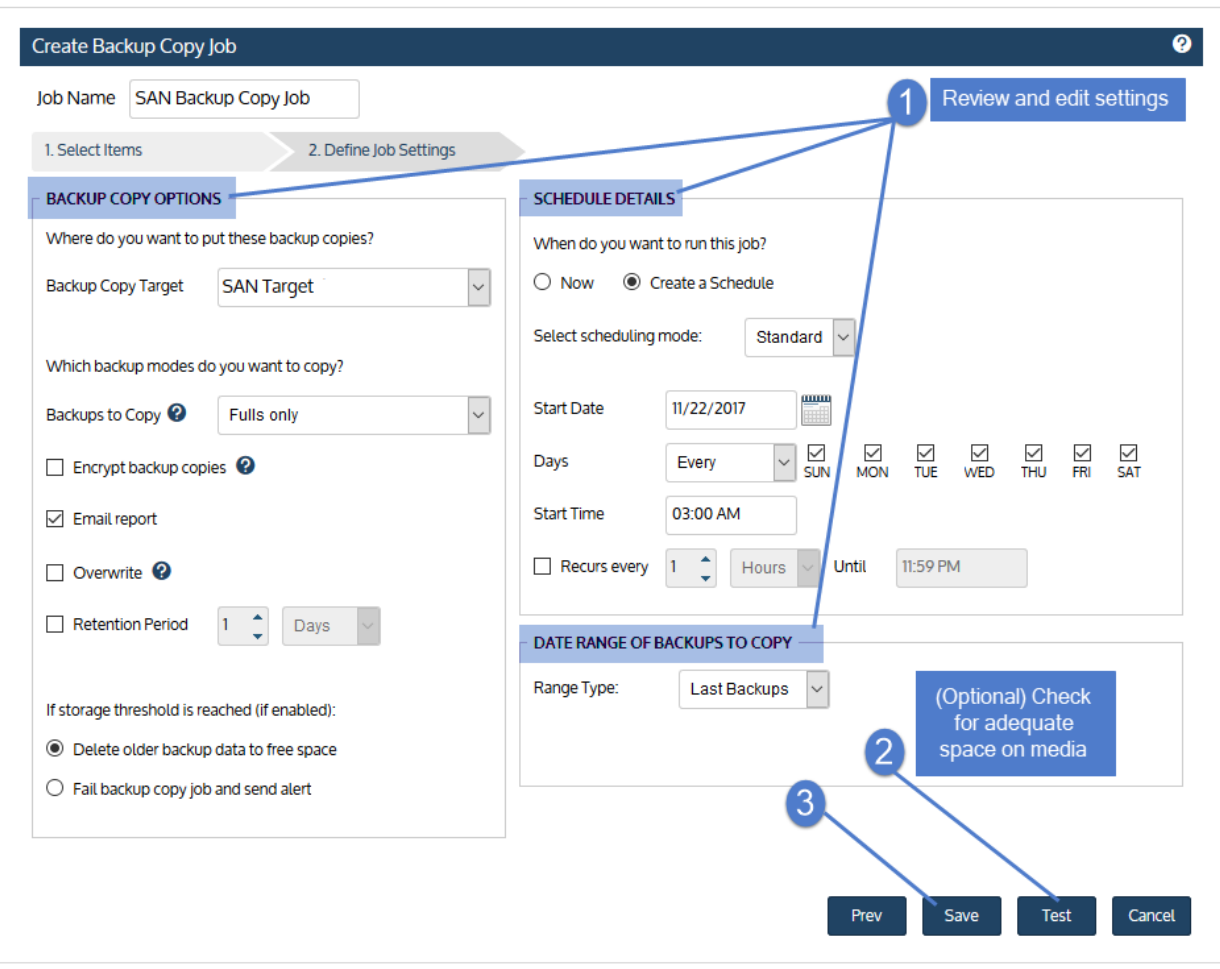

<span id="page-531-0"></span>The job is created and will run at the date and times specified.

### Backup copy job settings

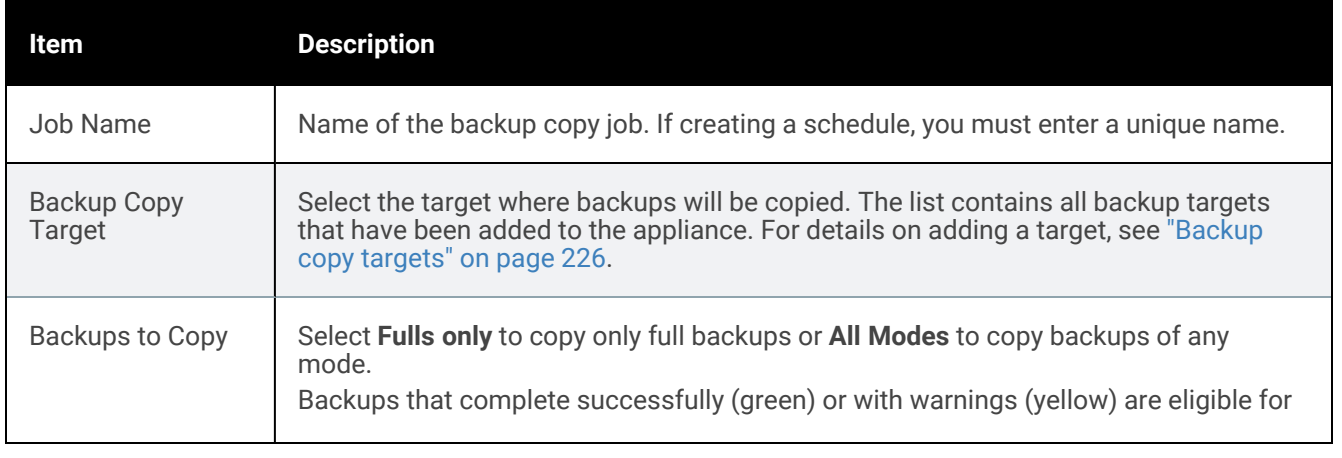

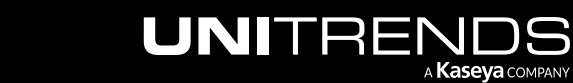

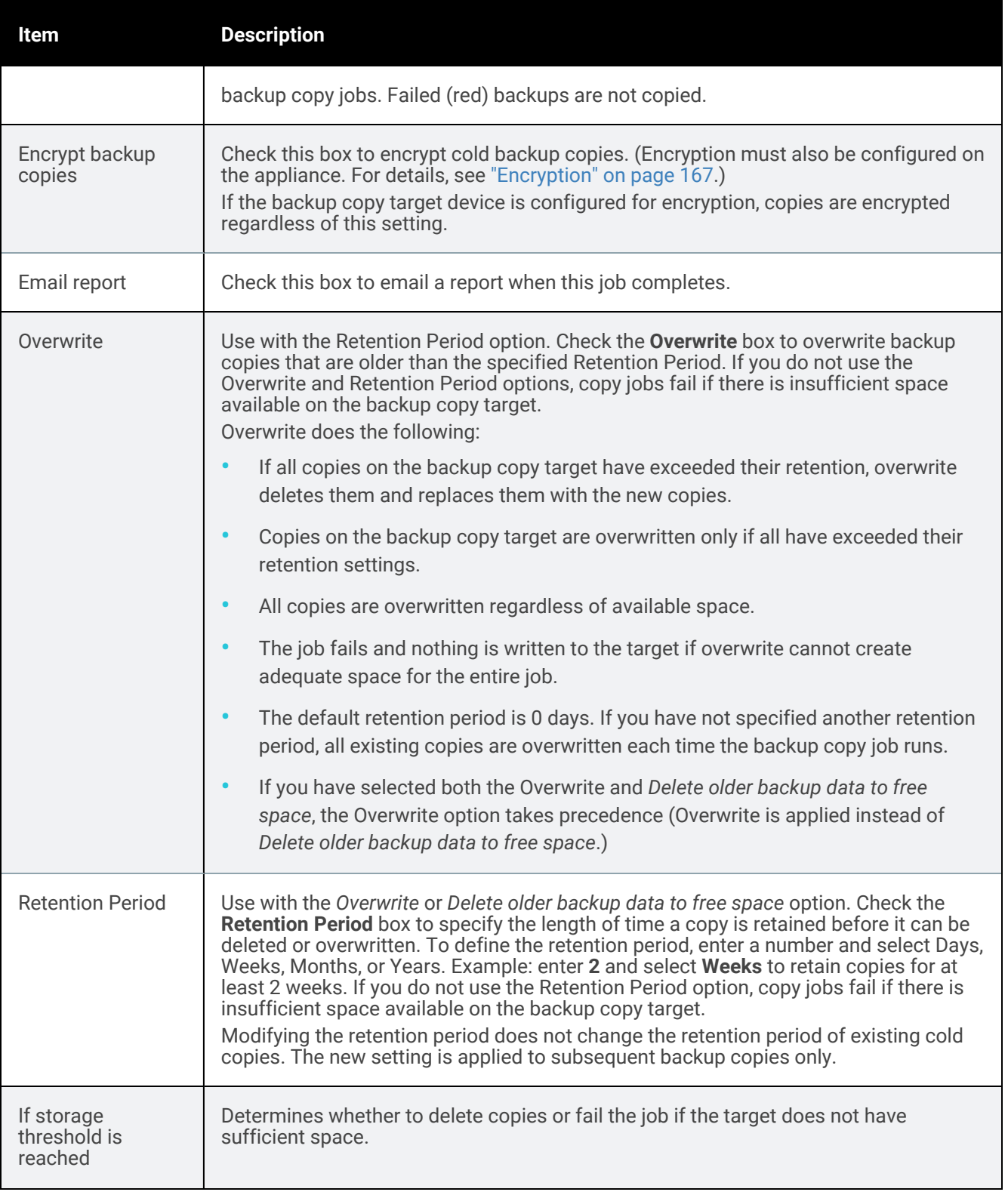

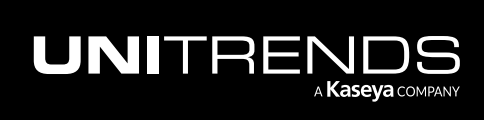

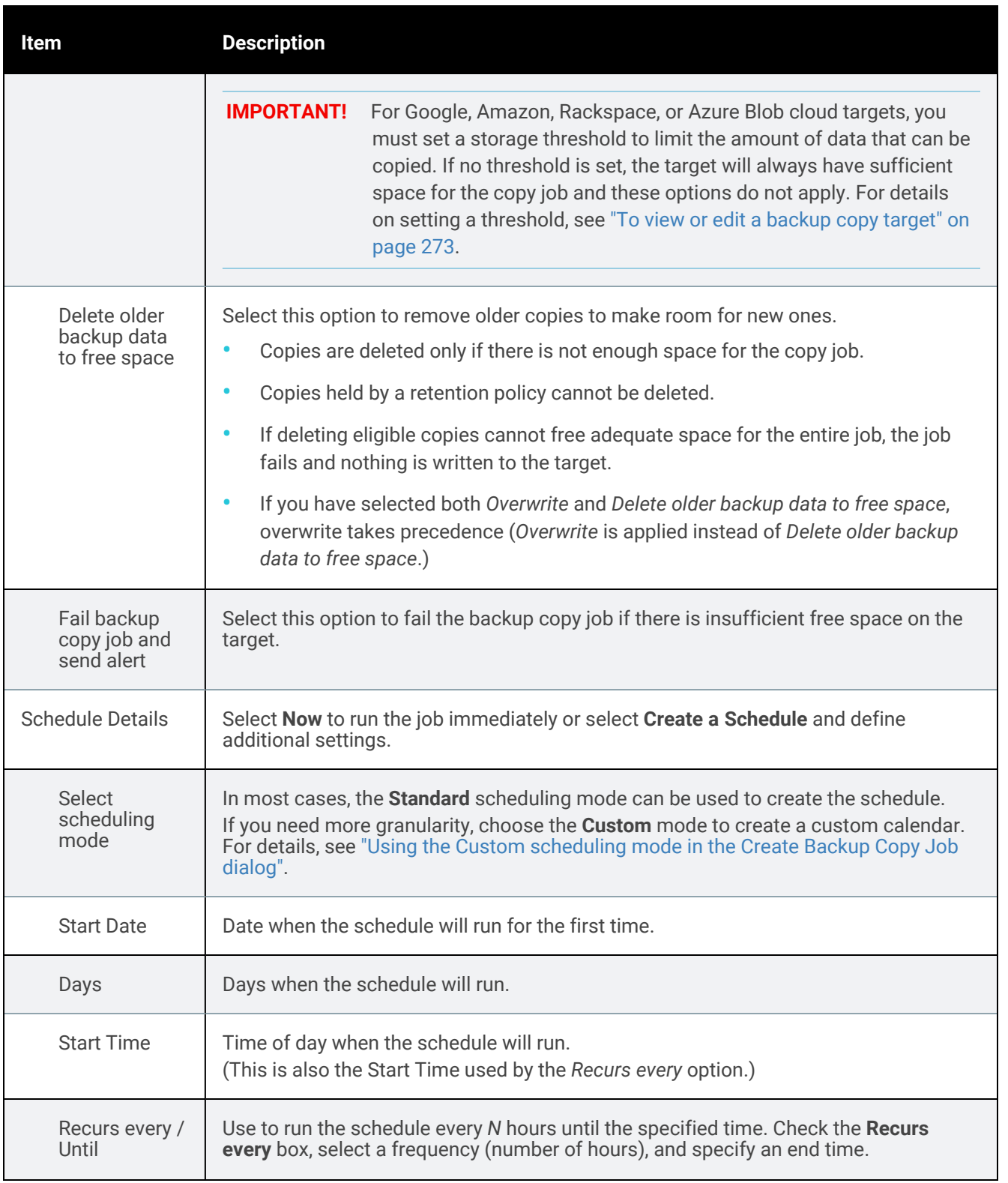

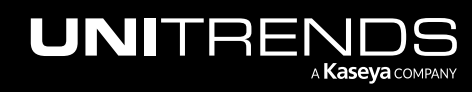

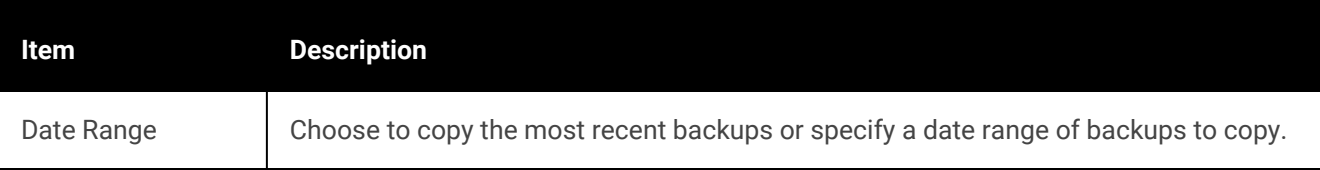

### <span id="page-534-0"></span>To create a backup copy job for an eSATA or USB target

1 Click Jobs > Active Jobs > Create job > Backup Copy.

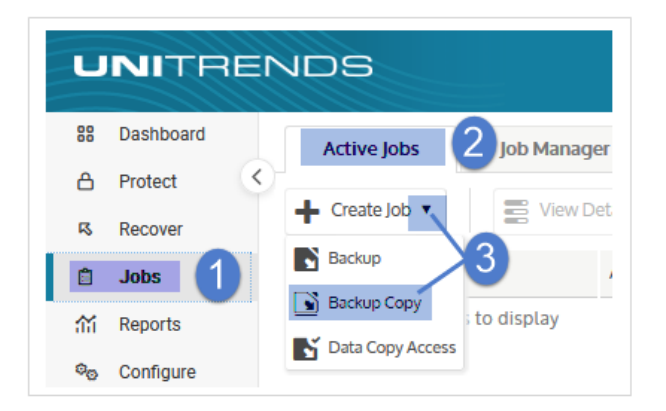

- 2 Enter a unique Job Name.
- 3 In the Inventory tree, check boxes to select assets whose backups will be copied.
	- To locate an asset by name, use the **Search** field below.
	- Expand the tree as necessary to select VMs and applications.
	- Select a virtual host to select all of its VM assets.
	- Select an application instance to select all of its databases or storage groups.
- **Click Next.**

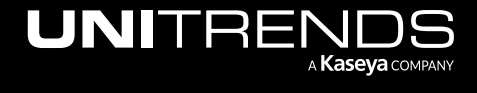

10.9.1 | March 2025

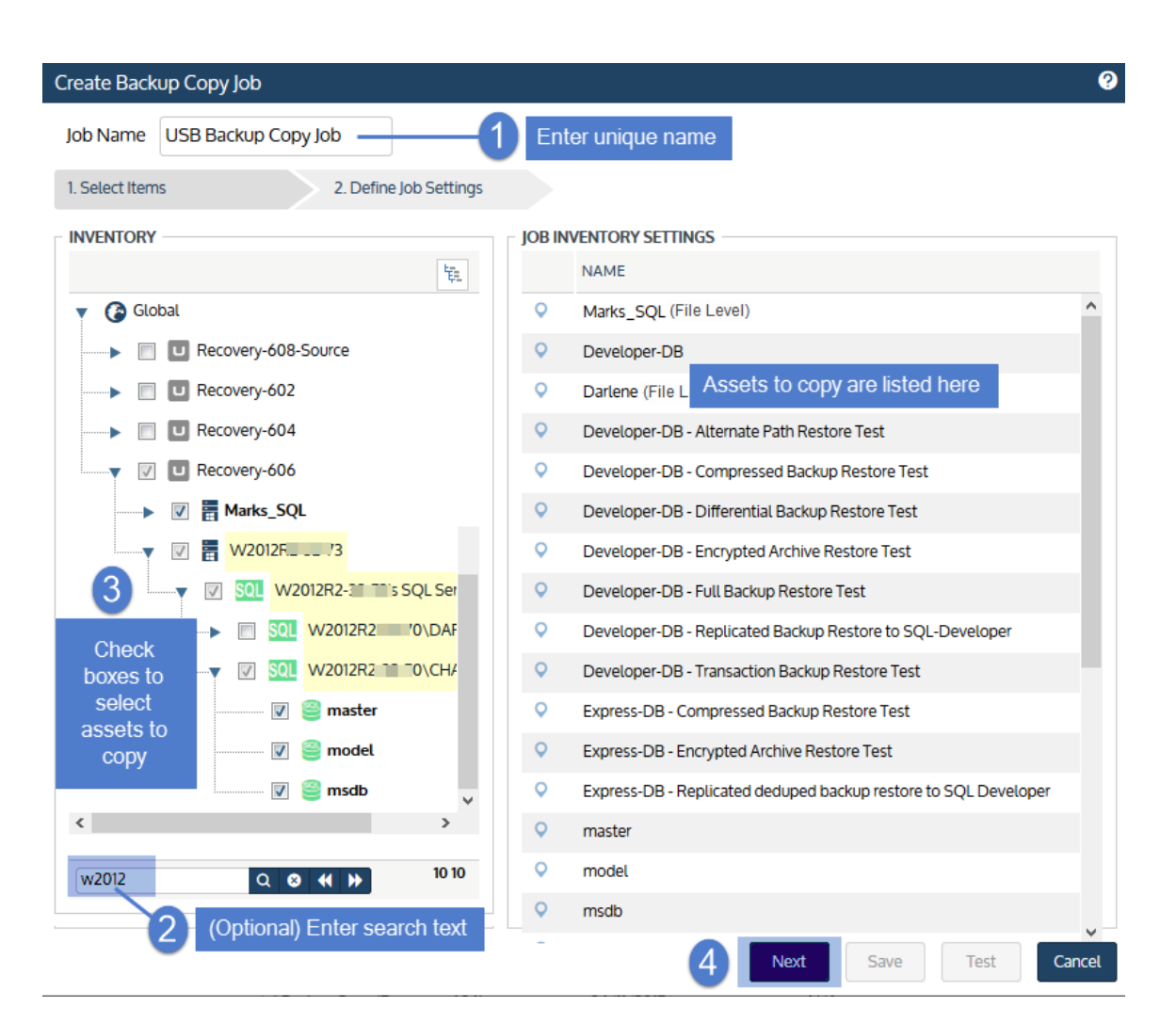

- 5 Select the disk target in the Backup Copy Target list.
- 6 Set remaining Backup Copy Options, Schedule Details, and Date Range.

For descriptions of each setting, see "Backup copy job [settings"](#page-536-0) below.

- 7 (Optional) Click Test to see the estimated size of the job and whether the target has enough space available for the new copies. Click OK to close the test results Notice.
- 8 Click Save.

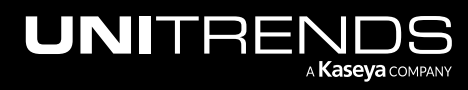

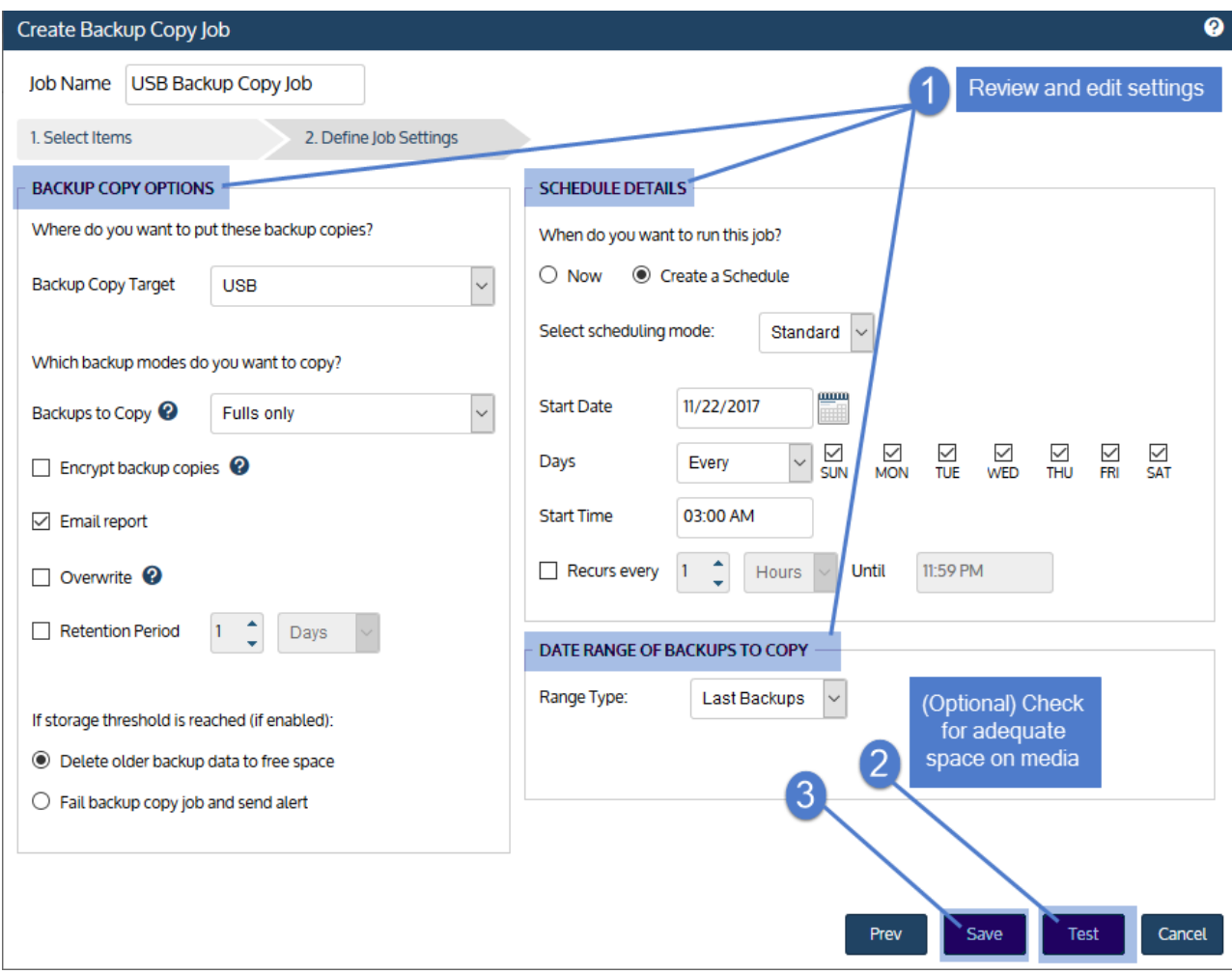

<span id="page-536-0"></span>The job is created and will run at the date and times specified.

### Backup copy job settings

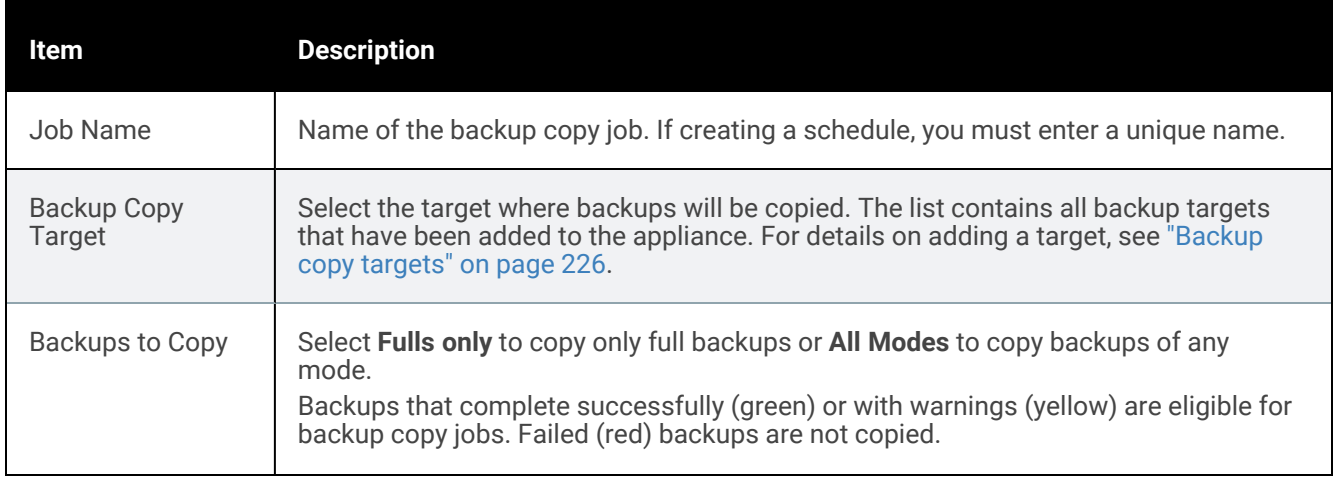

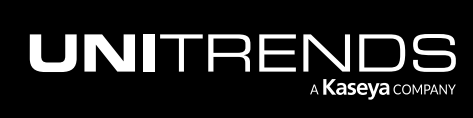

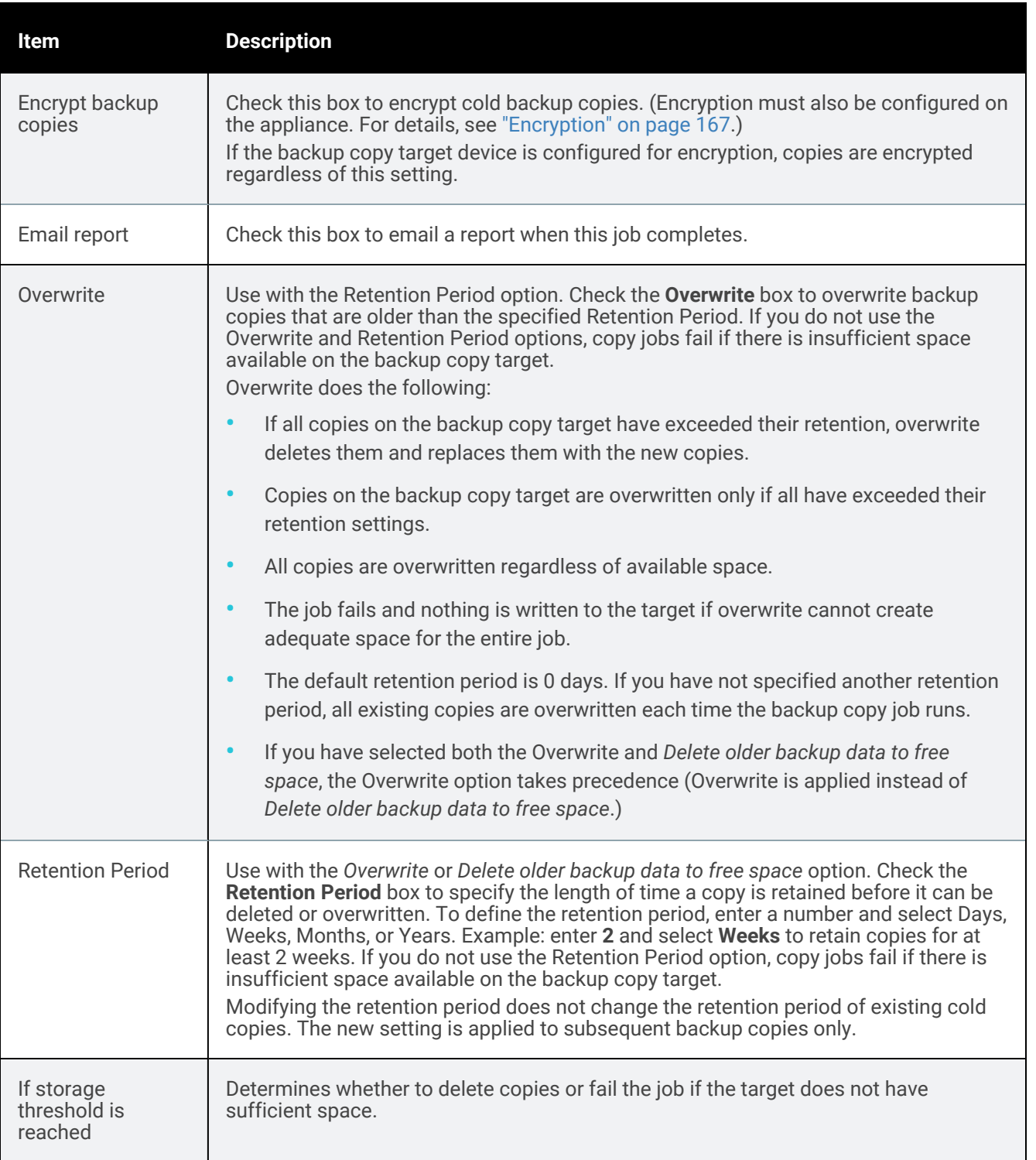

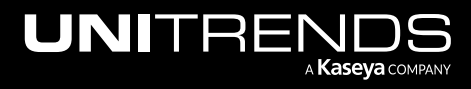

10.9.1 | March 2025

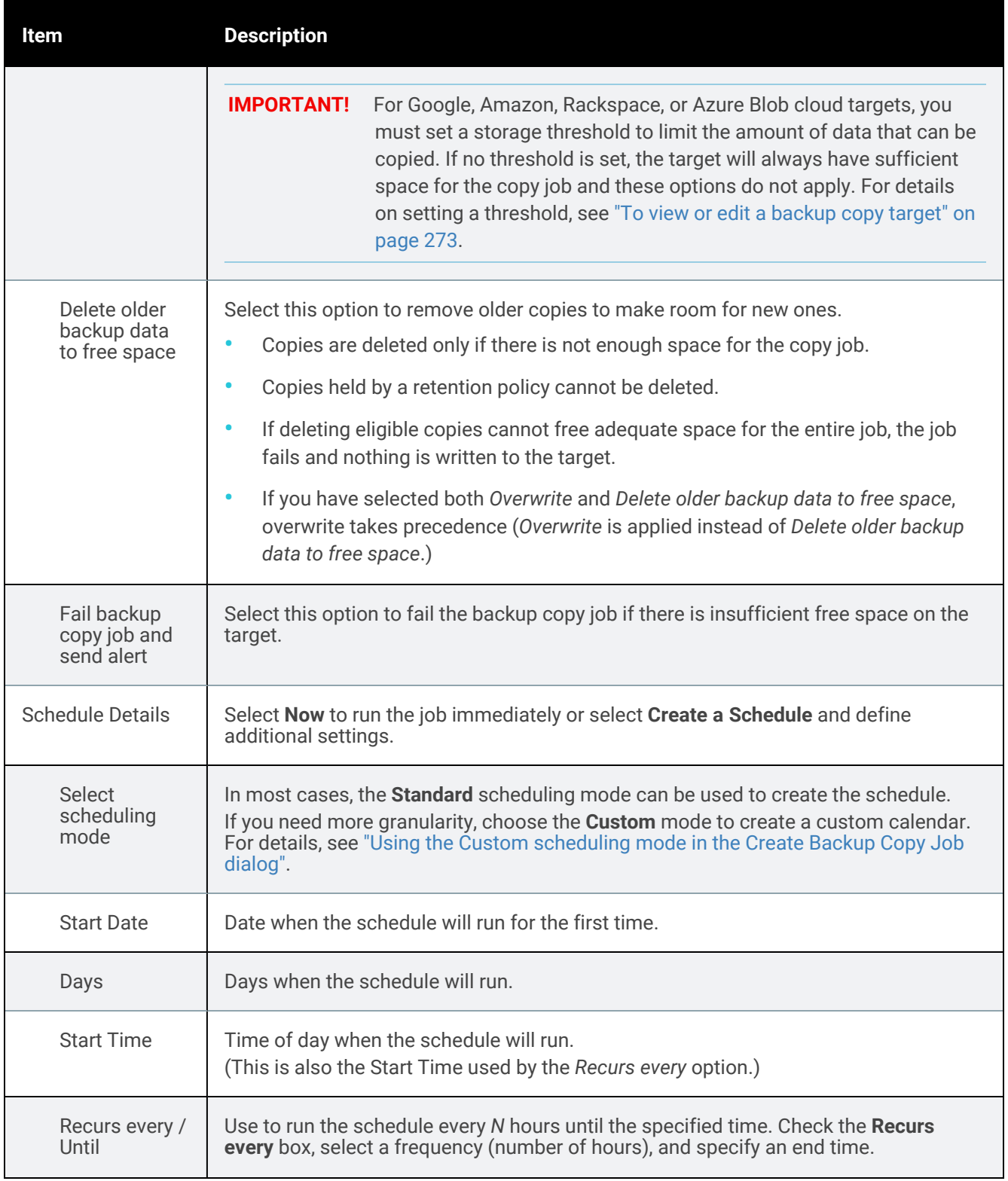

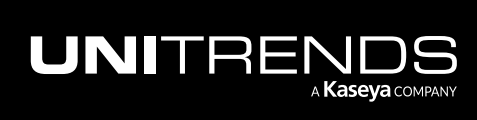

539

10.9.1 | March 2025

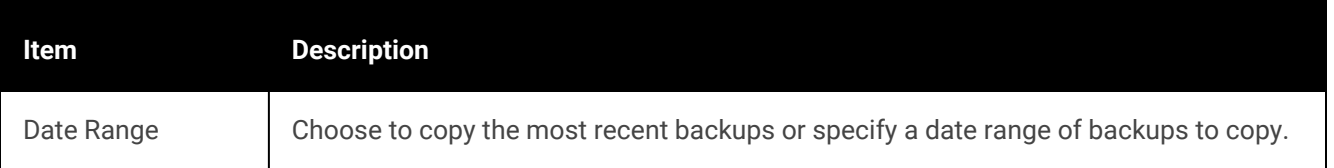

### <span id="page-539-0"></span>To create a backup copy job for a tape target

1 Click Jobs > Active Jobs > Create job > Backup Copy.

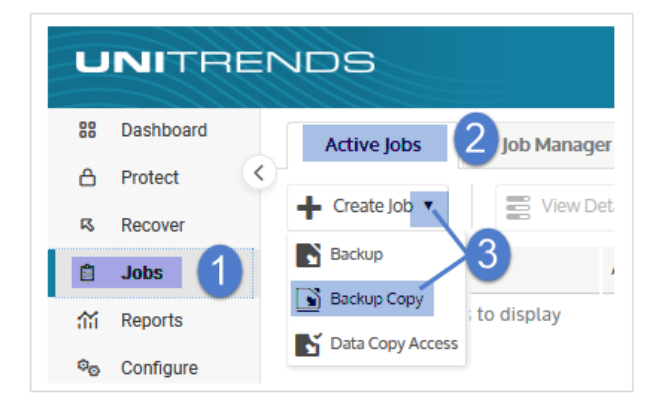

- 2 Enter a unique Job Name.
- 3 In the Inventory tree, check boxes to select assets whose backups will be copied.
	- To locate an asset by name, use the **Search** field below.
	- Expand the tree as necessary to select VMs and applications.
	- Select a virtual host to select all of its VM assets.
	- Select an application instance to select all of its databases or storage groups.
- 4 Click Next.

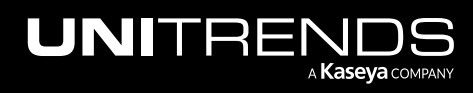
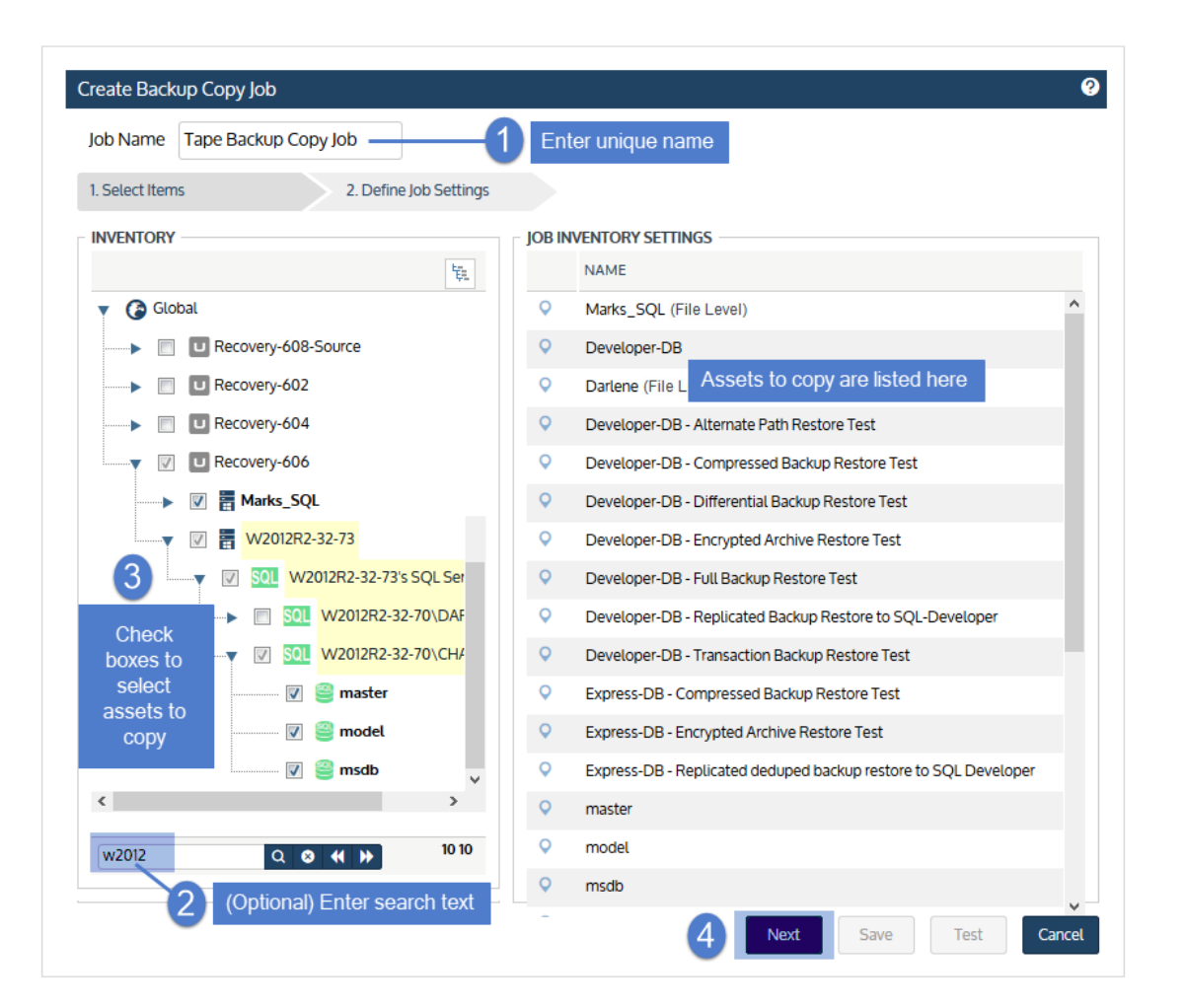

5 Select the tape drive or changer in the **Backup Copy Target** list.

6 Set remaining Backup Copy Options, Schedule Details, and Date Range.

- For descriptions of each setting, see "Tape backup copy job [settings"](#page-541-0) below.
- 7 Click Save.

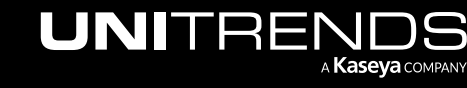

10.9.1 | March 2025

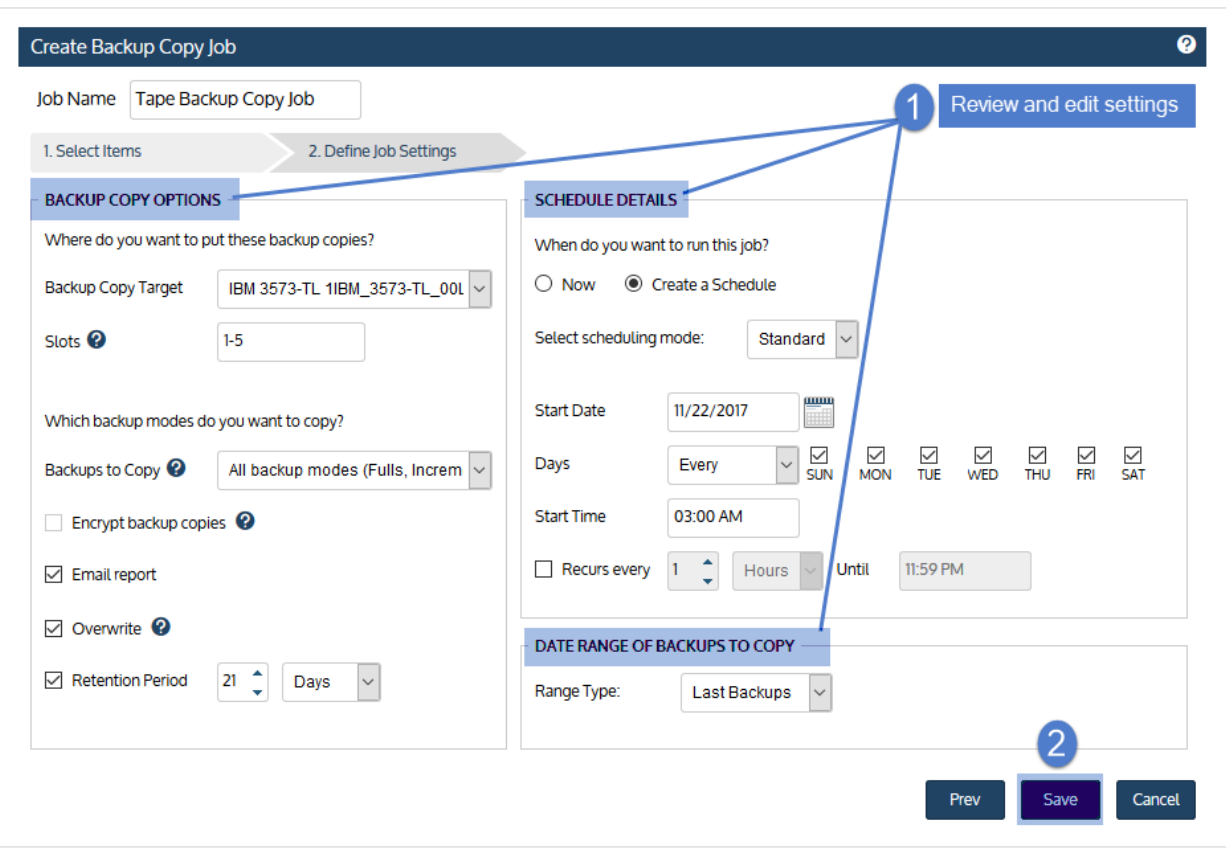

<span id="page-541-0"></span>The job is created and will run at the date and times specified.

# Tape backup copy job settings

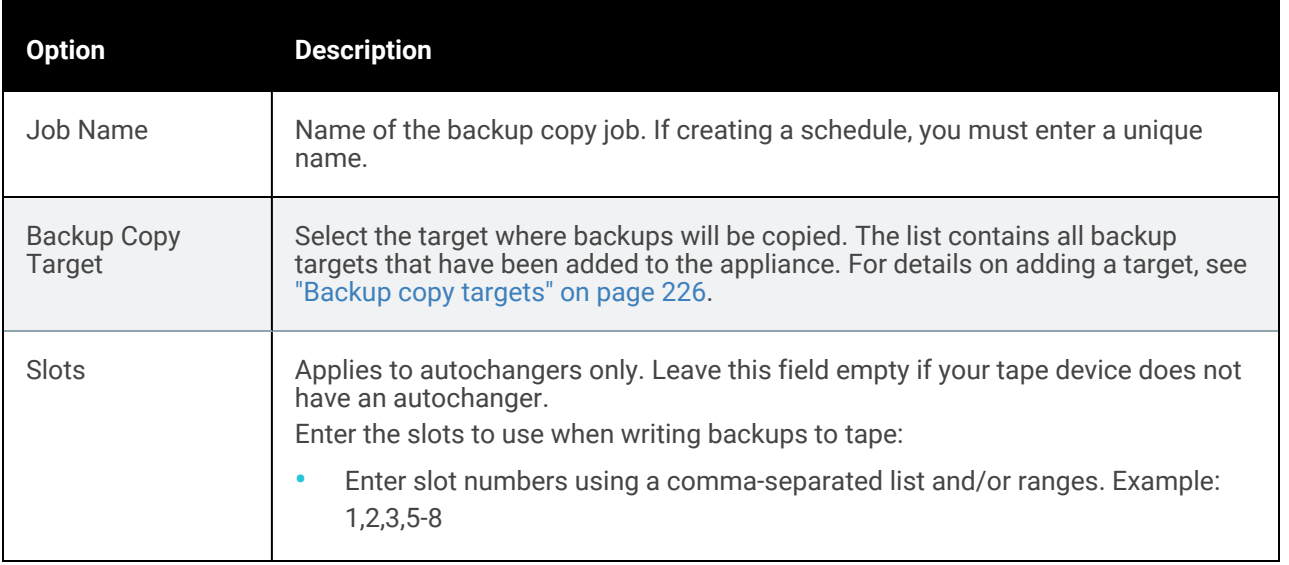

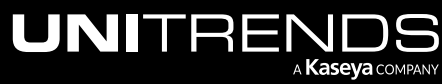

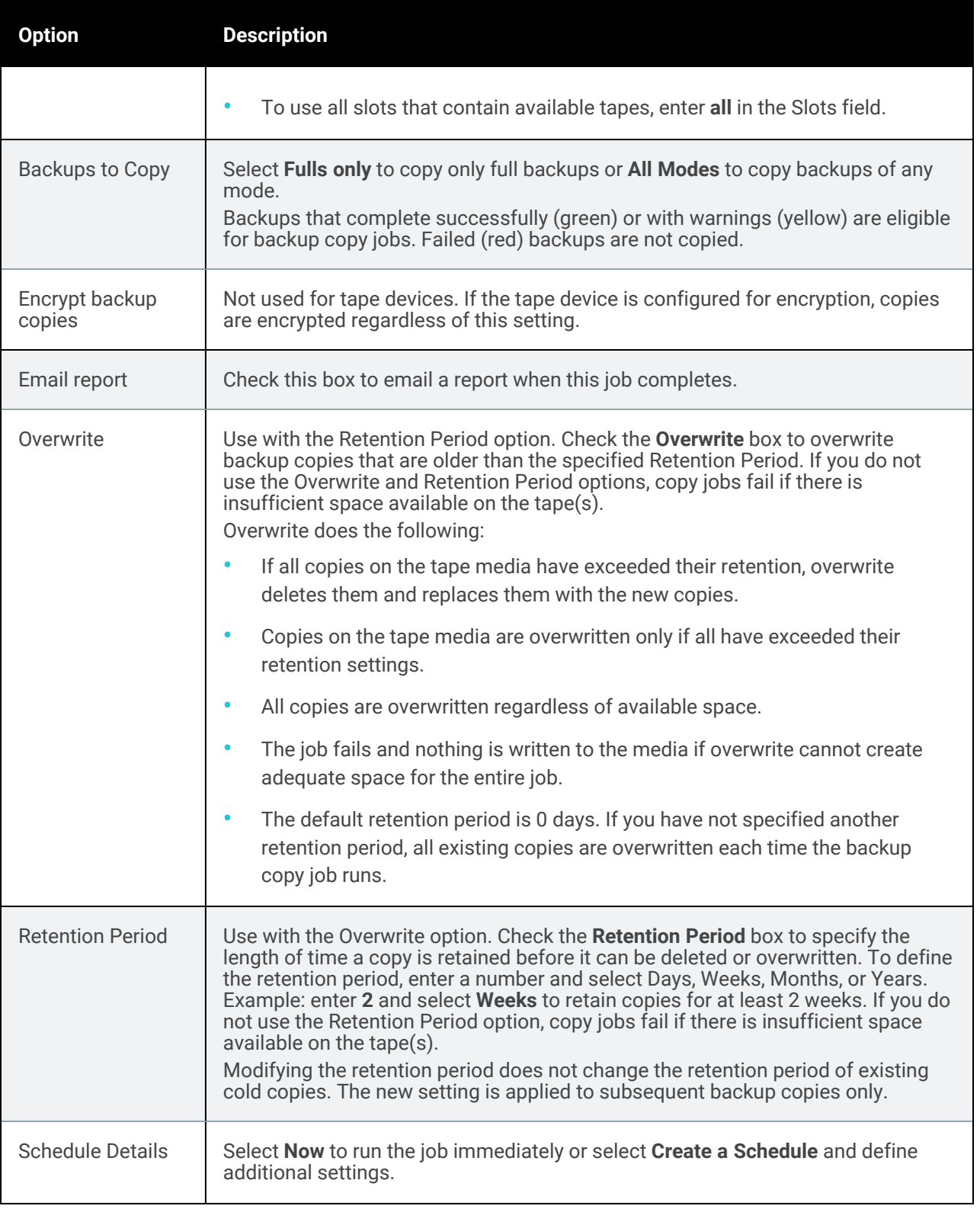

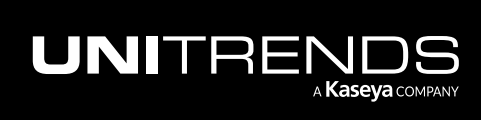

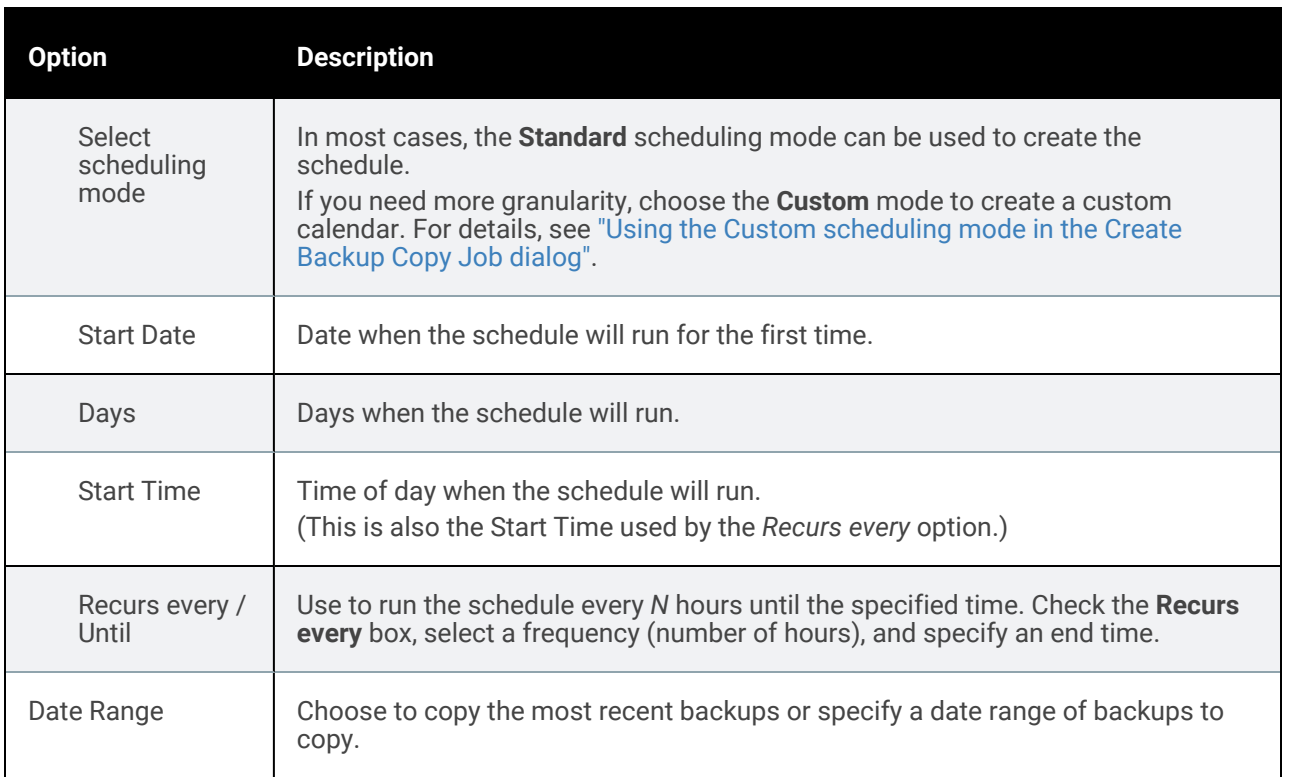

# <span id="page-543-0"></span>Using the Custom scheduling mode in the Create Backup Copy Job dialog

In most cases, the standard scheduling mode can be used to create backup copy schedules. If you need more granularity, you can opt to use the Custom mode for cold backup copy job schedules.

After adding assets to the cold backup copy job, the Define Job Settings step displays. To use the Custom backup mode:

Note: There are many configuration options in the Define Job Settings step. This procedure describes settings that are required to use the Custom scheduling mode. For a complete description of these settings, see one of the following: "Backup copy job [settings"](#page-536-0) or "Tape backup copy job [settings".](#page-541-0)

- 1 In the Options area:
	- Select Backup Copy (Cold) in the Backup Copy Type list.
	- Select your target from the Backup Copy Target list.
- 2 Select Custom in the Select scheduling mode list.
- **3** Click the calendar icon.

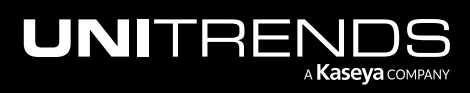

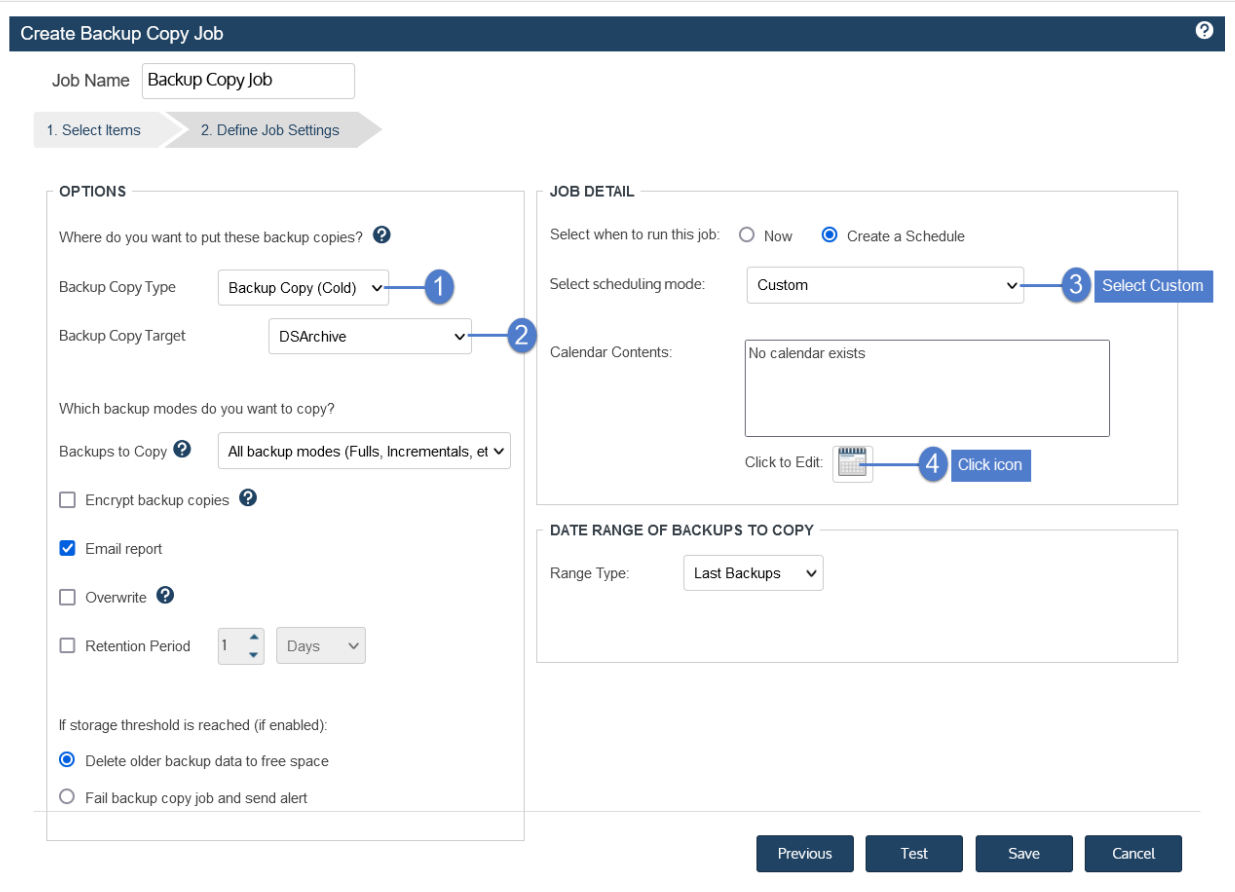

- 4 In the Calendar dialog, select **Backup Copy** and drag it to a day on the calendar. (You cannot drag to a day in the past.)
- 5 In the Add Backup Copy dialog, modify settings and click Save.

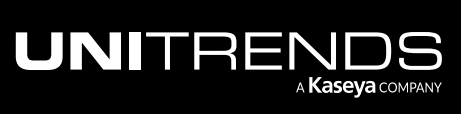

10.9.1 | March 2025

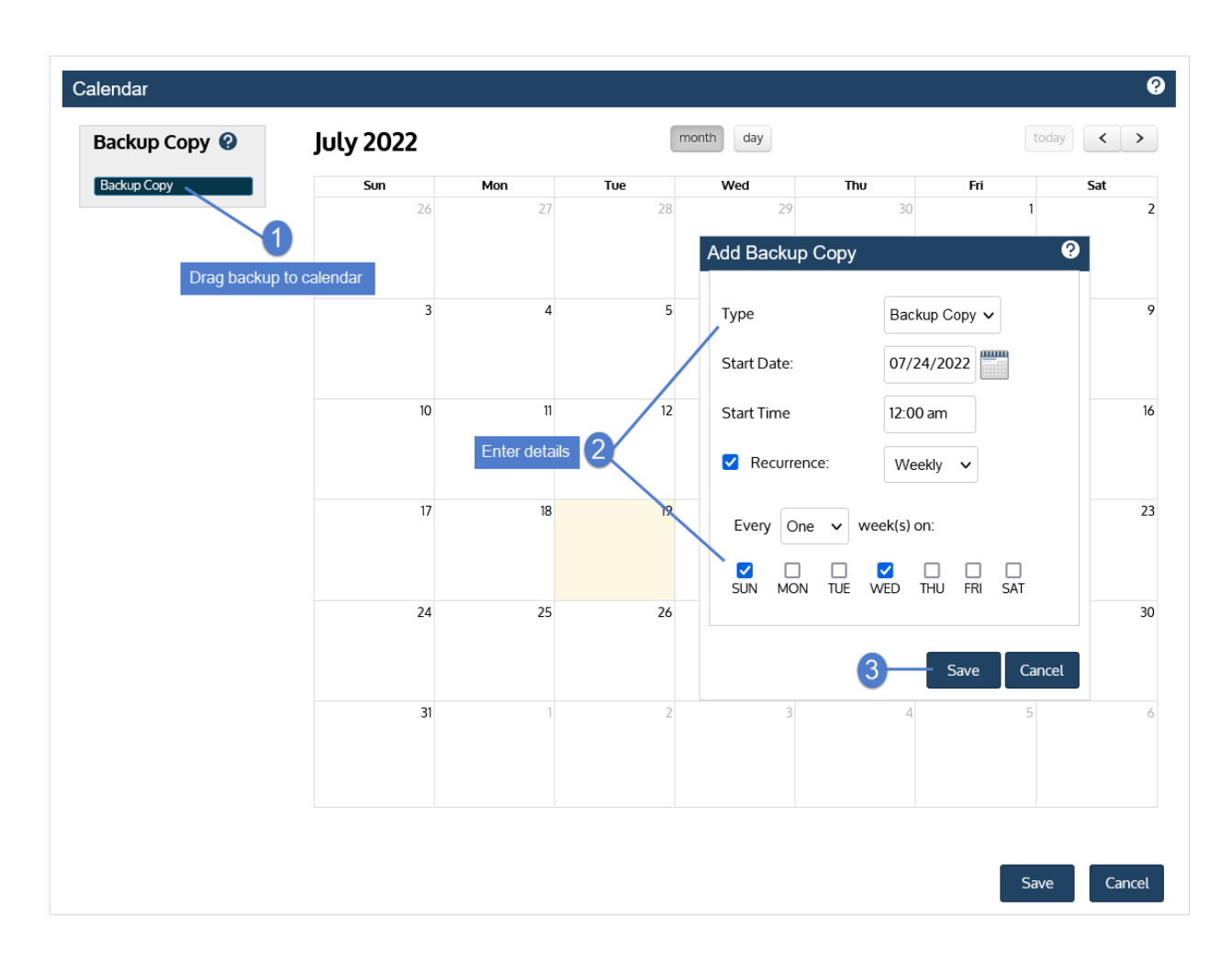

6 Click Save to save the settings and close the Calendar dialog.

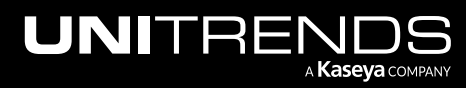

10.9.1 | March 2025

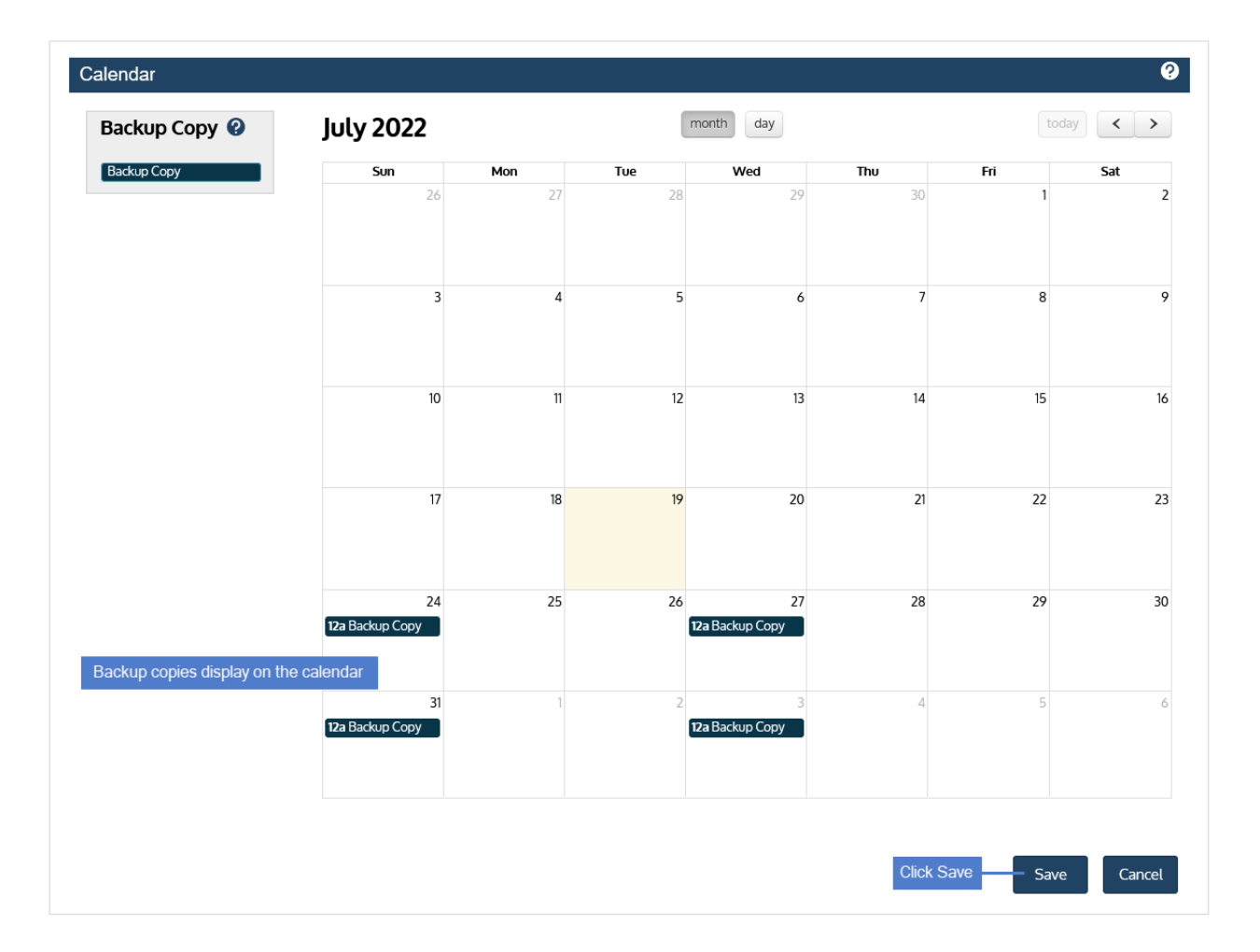

7 Click Save to save the schedule.

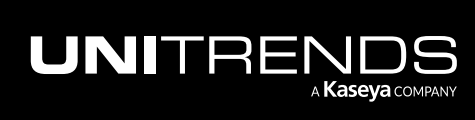

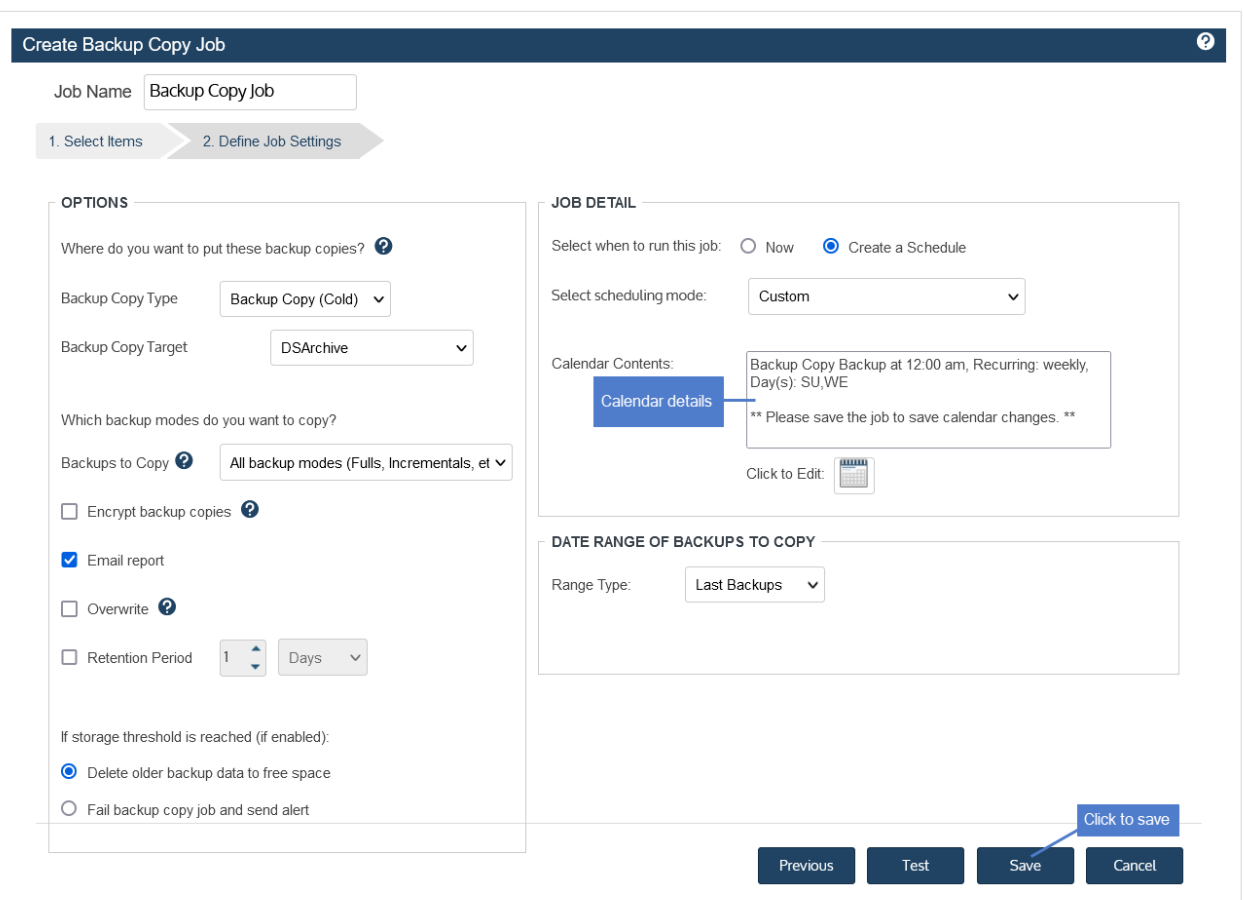

# Creating SLA policies

Use the SLA Policy Automation feature to quickly implement a protection strategy that aligns with your business continuity plan. Simply create an SLA policy and the appliance automatically creates the backup and backup copy jobs needed for the RPO and retention settings you specified. For details on how SLA policies work, see ["Methods](#page-439-0) for [scheduling](#page-439-0) jobs" on page 440.

# SLA policy requirements

The following requirements and considerations apply to SLA Policy Automation:

- The backup appliance must be running version 10.0 or higher (10.3 or higher for Windows image-level assets).
- The following asset types are supported: file-level Windows, file-level Linux, image-level Windows, and VMware, Hyper-V, and AHV virtual machines. You must manually create job schedules for other asset types.
- You must log in to the backup appliance directly to create SLA policies. You cannot create a policy for a managed appliance by logging in to its manager appliance.
- An asset can be assigned to only one SLA policy.

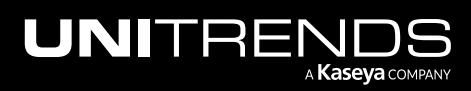

10.9.1 | March 2025

- A file-level asset can be assigned to one SLA policy and/or to one or more manually created backup schedules.
- An image-level Windows asset can be assigned to one SLA policy and/or to one or more manually created backup schedules.
- A virtual machine asset can be assigned either to one SLA policy or to one manually created backup schedule (to ensure that the VM exists in only one backup schedule).
- SLA policy schedules do not support the auto-include assets option. You must manually create a backup schedule to use this option.
- The hot backup copy option is supported only if a Unitrends appliance or the Unitrends Cloud has been added as a backup copy target. (For details on adding a hot target, see ["Backup](#page-225-0) copy targets" on page 226.)
- The cold backup copy option is supported only if the cold target has been added to the appliance and this target is one of the following types: third-party cloud, NAS, or iSCSI. (For details on adding a cold target, see ["Backup](#page-225-0) copy [targets"](#page-225-0) on page 226.)
- If multiple cold targets exist, the policy copies backups to the one that was added first. To copy to a different cold target, you must manually create a backup copy job instead.
- Do not directly edit job schedules that were created by an SLA policy. Instead, modify the SLA policy itself. The appliance automatically modifies the policy's schedules based on the changes that you make. On the Job Manager tab, SLA policy schedule names display with the prefix *\_SLA*, so you can easily distinguish them from manually created schedules.

# SLA policy procedures

Use these procedures to create SLA policies:

- "To create an SLA policy for [Windows](#page-548-0) and Linux file-level assets" on page 549
- "To create an SLA policy for Windows [image-level](#page-556-0) assets" on page 557
- "To create an SLA policy for [VMware](#page-562-0) assets" on page 563
- "To create an SLA policy for [Hyper-V](#page-567-0) assets" on page 568
- <span id="page-548-0"></span>• "To create an SLA policy for AHV [assets"](#page-570-0) on page 571

#### To create an SLA policy for Windows and Linux file-level assets

Note: A file-level asset can be assigned to one SLA policy and/or to one or more manually created backup schedules.

1 Select Jobs > SLA Policies > Create Policy.

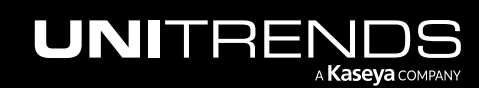

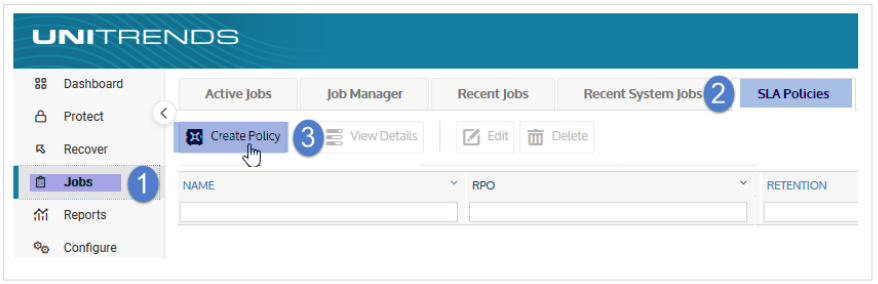

- 2 Select File Level in the What do you want to protect? list.
- 3 In the Inventory tree, check boxes to select the asset(s) you want to protect. Selected assets display in the Job Inventory Settings area.

To locate an asset by name, use the **Search** field below.

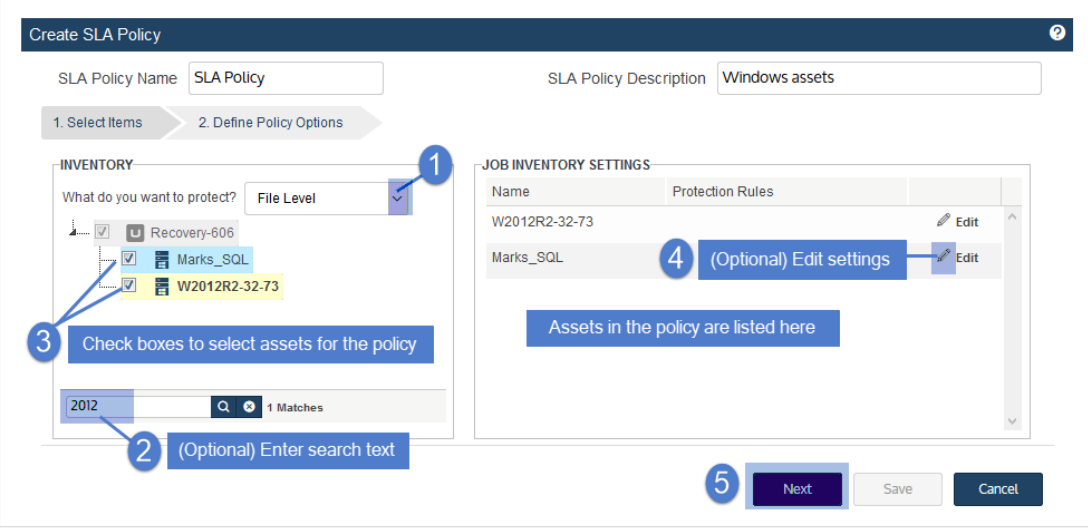

4 (Optional) Select an asset and click Edit to apply options, such as data to include or exclude and commands to run pre- and/or post-backup. Click Save to retain any changes.

See the following for details and considerations:

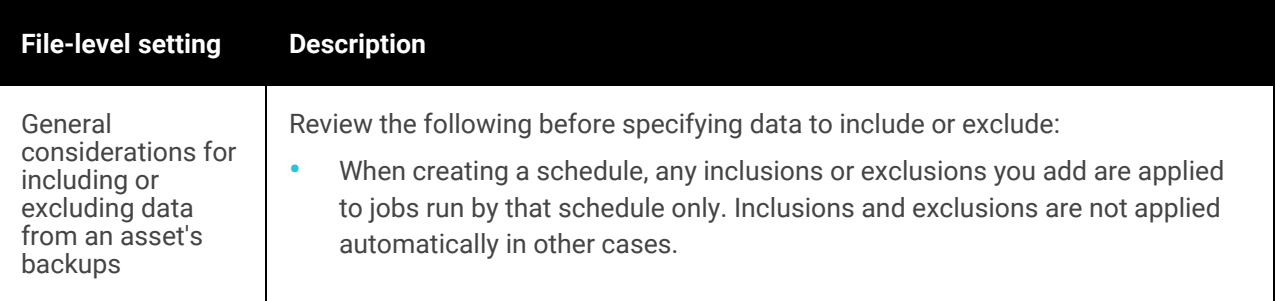

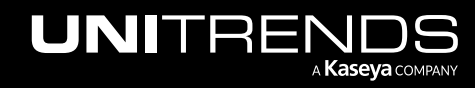

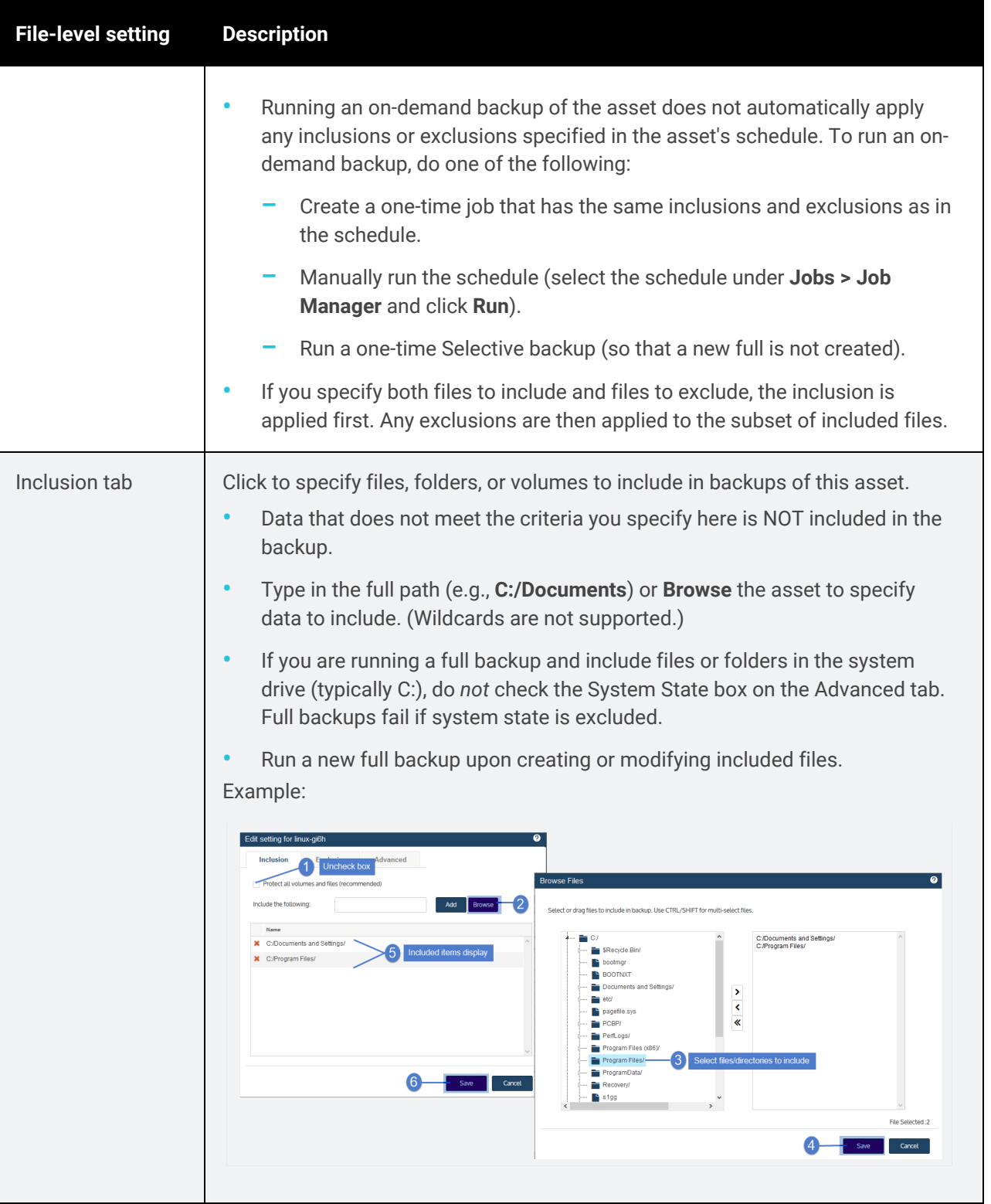

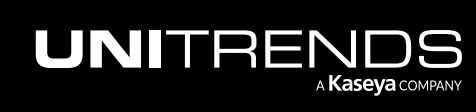

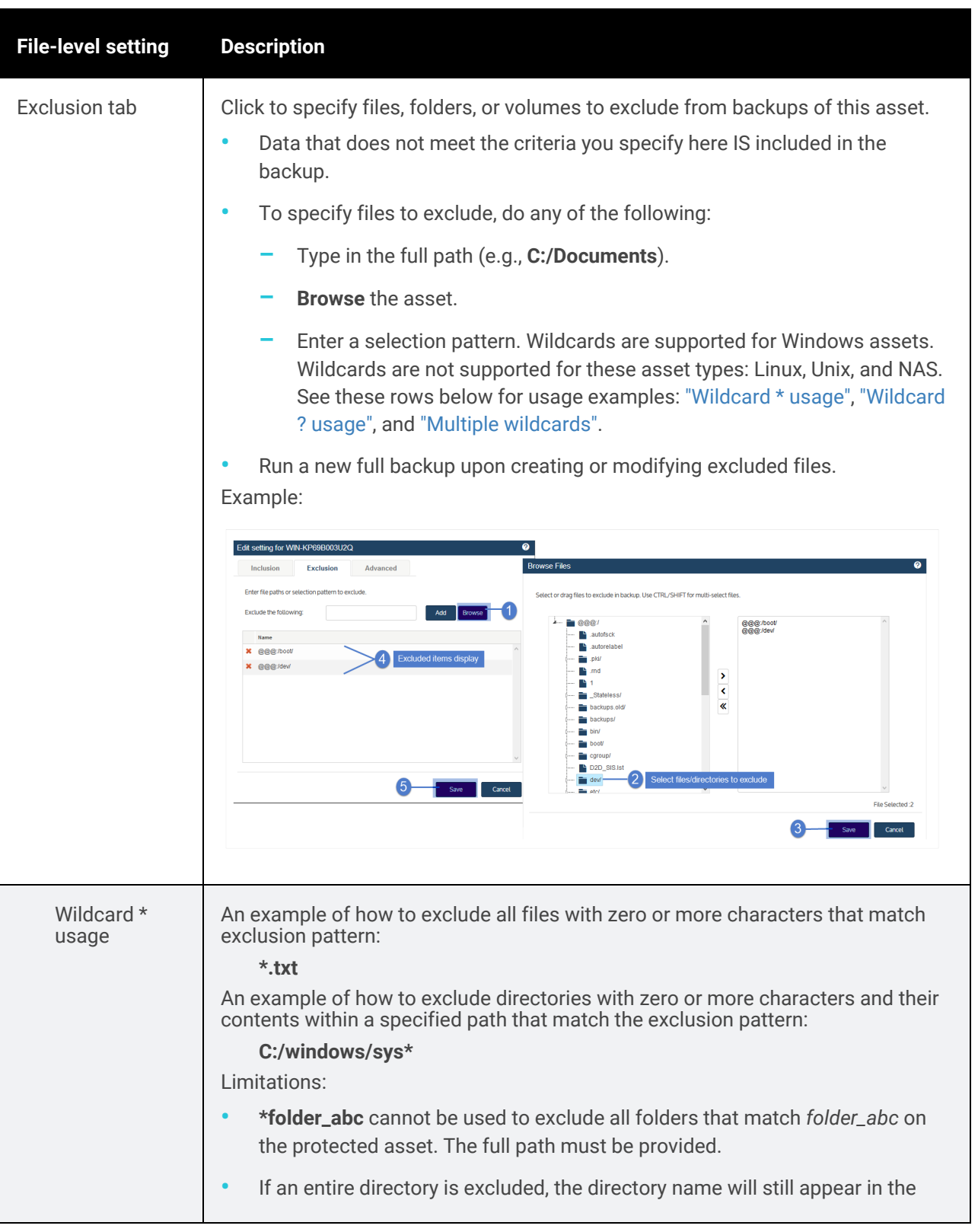

<span id="page-551-0"></span>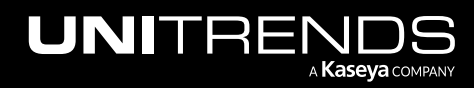

<span id="page-552-1"></span><span id="page-552-0"></span>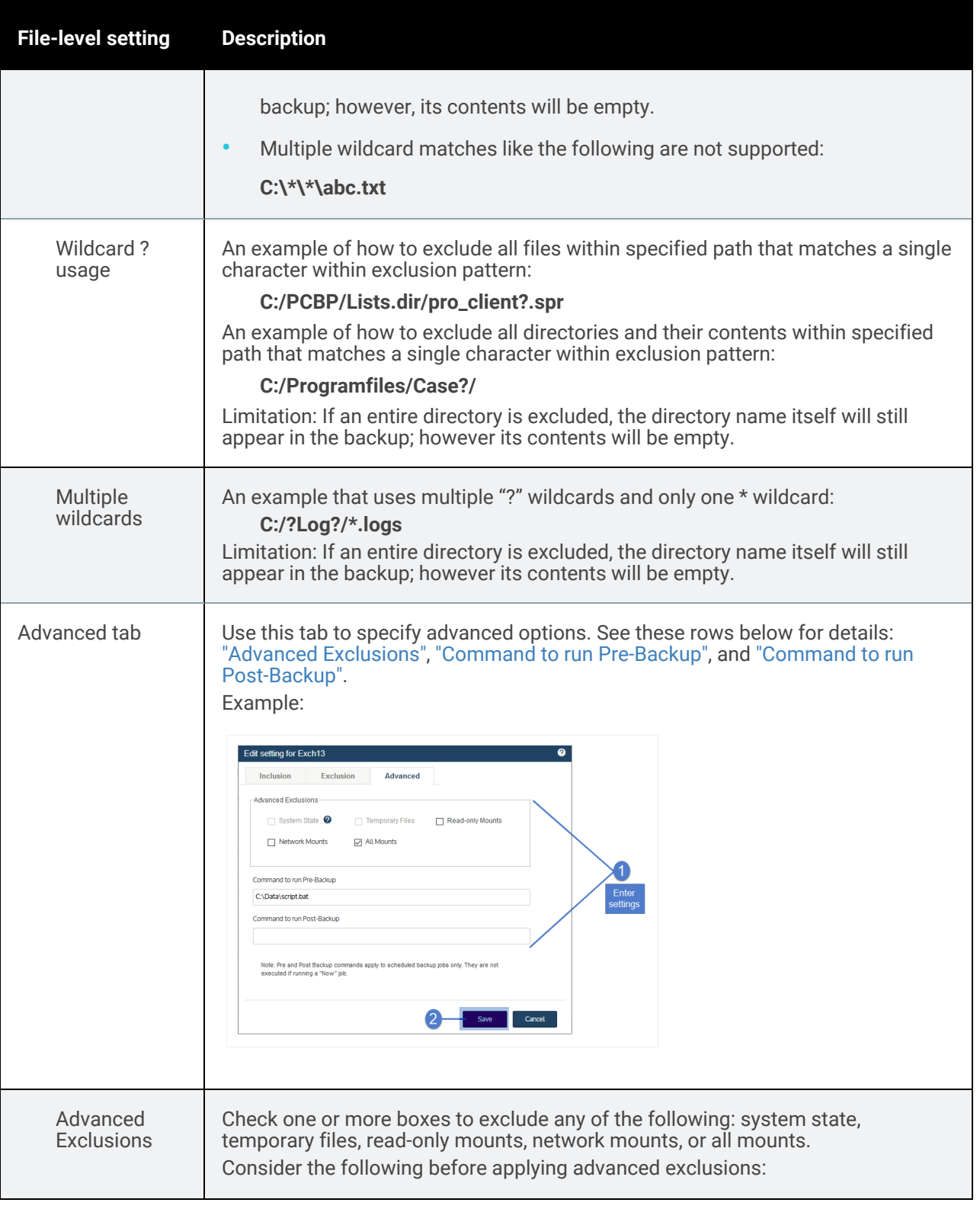

<span id="page-552-2"></span>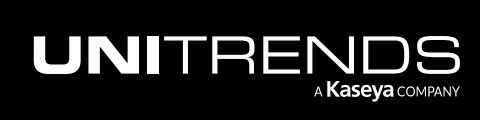

<span id="page-553-0"></span>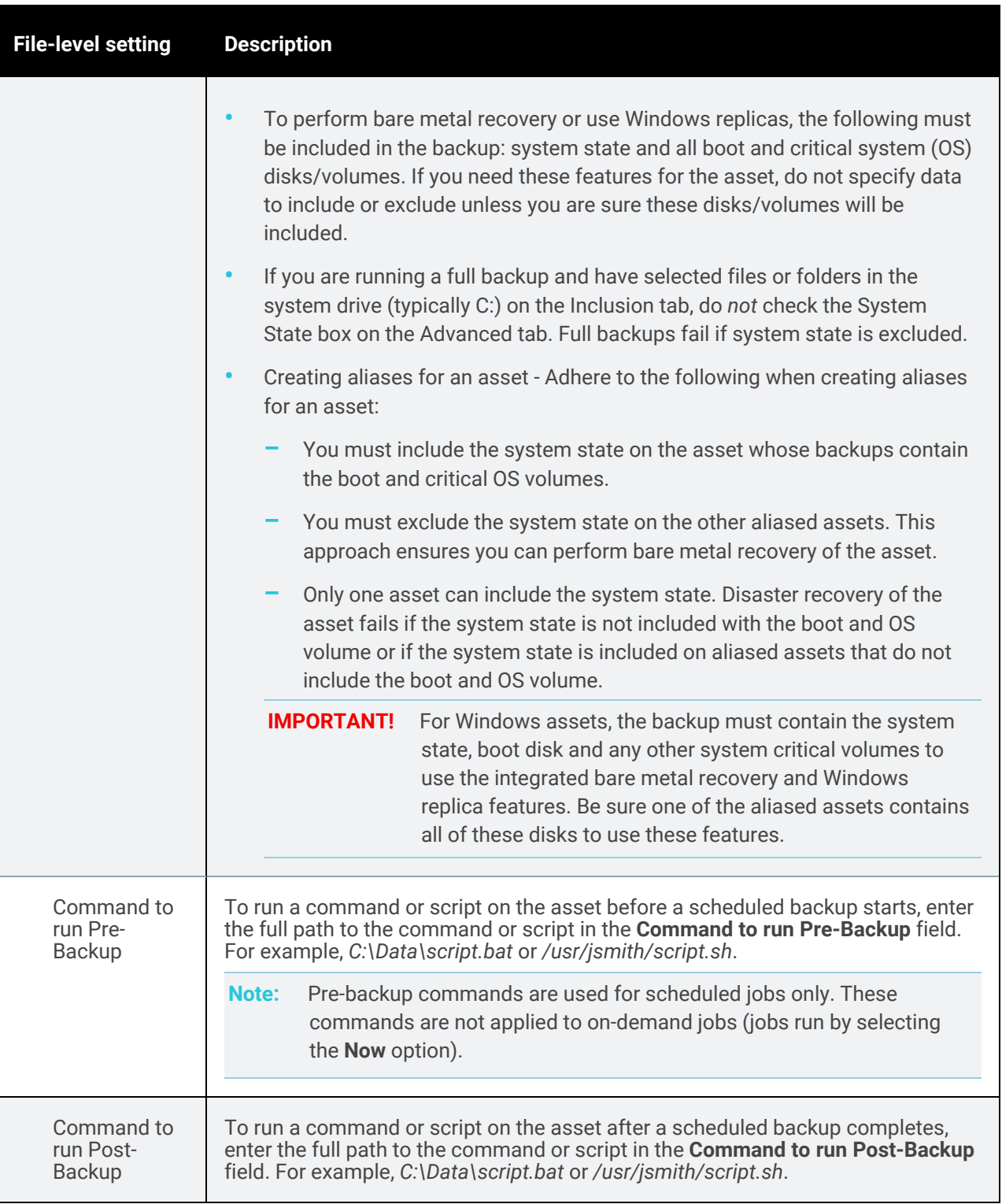

<span id="page-553-1"></span>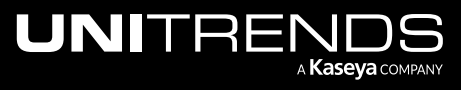

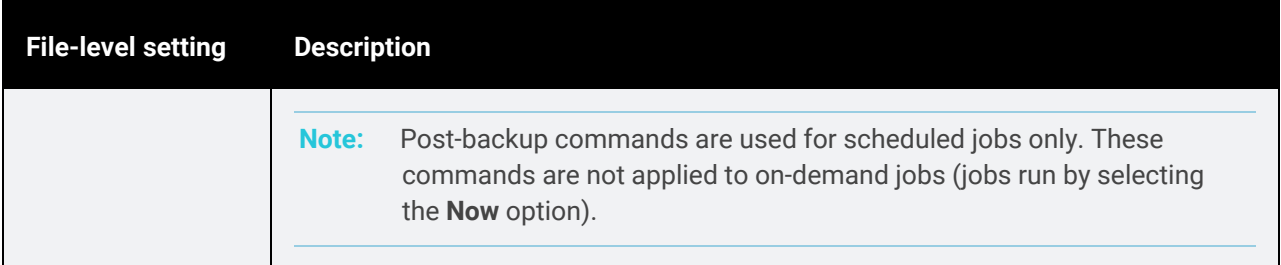

#### 5 Click Next.

6 Define the remaining Policy Options, then click Save. See "SLA policy [options"](#page-573-0) on page 574 for descriptions of each option.

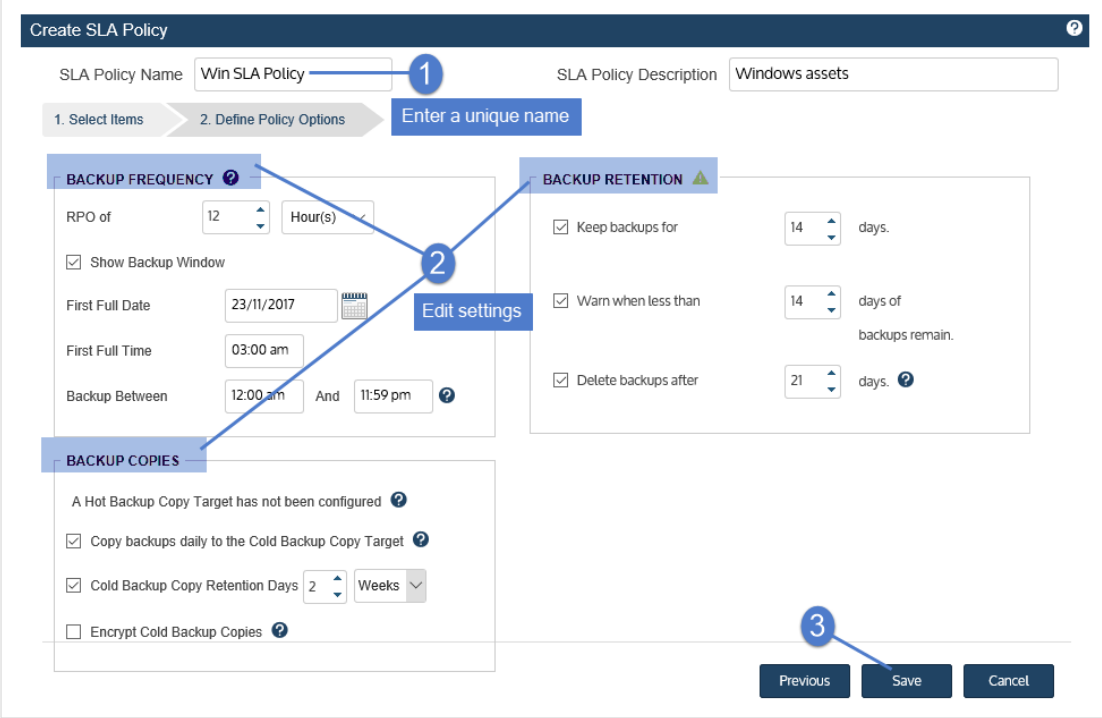

7 The appliance creates the policy and related jobs. Click Close to close the status message.

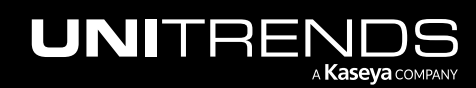

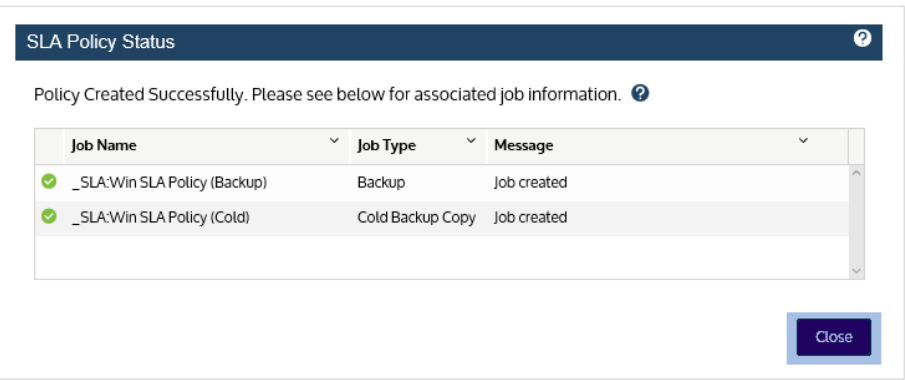

The policy displays on the SLA Policies tab:

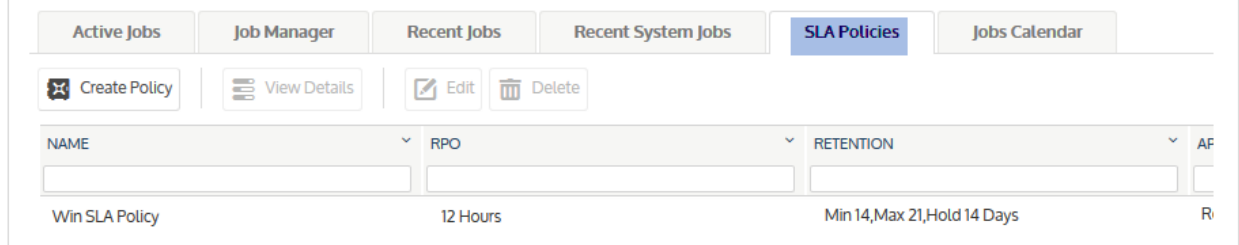

Jobs display on the Job Manager tab and are named with the prefix *\_SLA:*

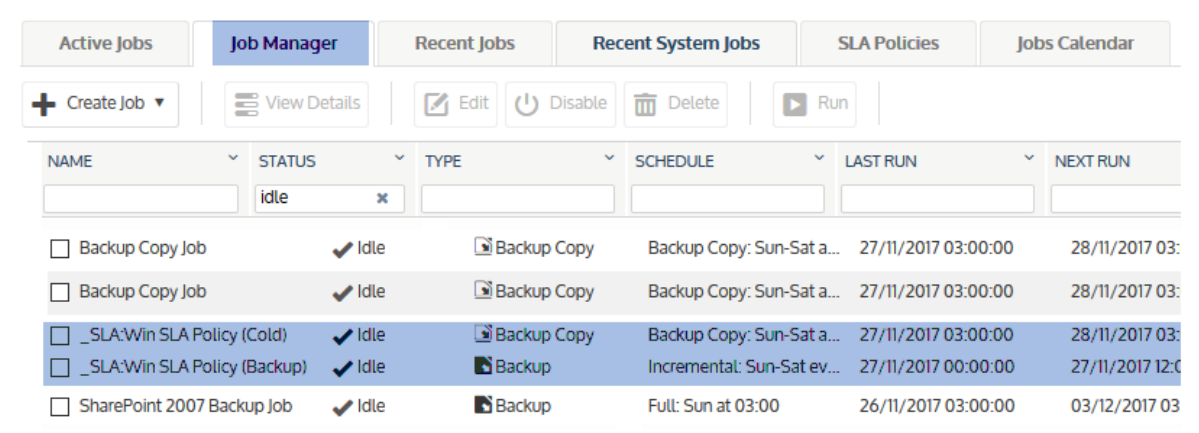

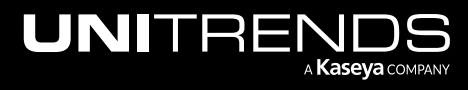

## <span id="page-556-0"></span>To create an SLA policy for Windows image-level assets

Note: An image-level asset can be assigned to one SLA policy and/or to one or more manually created backup schedules.

1 Select Jobs > SLA Policies > Create Policy.

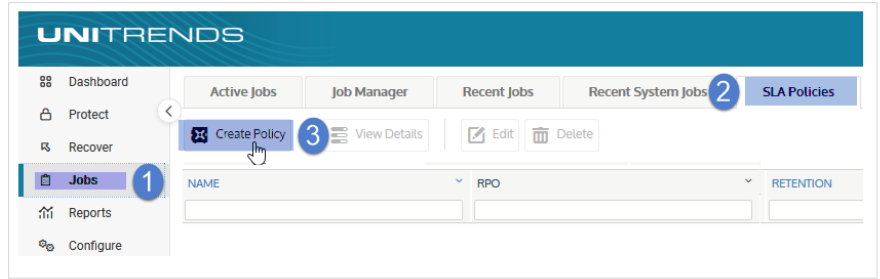

- 2 Select Image Level in the What do you want to protect? list.
- 3 In the Inventory tree, check boxes to select the asset(s) you want to protect. Selected assets display in the Job Inventory Settings area.

To locate an asset by name, use the Search field below.

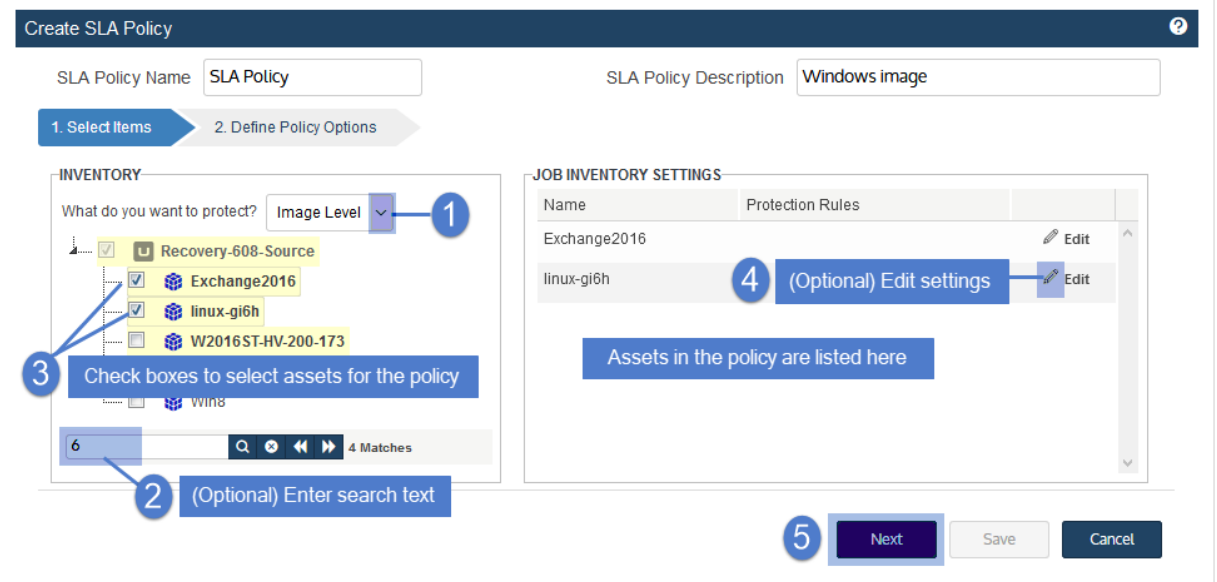

4 (Optional) Select an asset and click Edit to apply options, such as data to include or exclude and commands to run pre- and/or post-backup. Click Save to retain any changes.

See the following for details and considerations:

Notes:

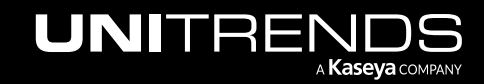

- Critical system volumes are required for the image-level replicas feature and to recover the entire asset . Use care when omitting volumes from backup.
- When you recover the entire asset, any existing data on the target is overwritten or deleted. Volumes on the target disk that were excluded from backup may also be overwritten. For details, see ["Windows](#page-1220-0) unified bare metal [recovery"](#page-1220-0) on page 1221.
- To recover a SQL server, the master, model, and msdb system databases must be present in the image-level backup of the Windows asset. (These are included by default. If you want the recovered asset to include a hosted SQL application, use care not to exclude these system databases from the image-level backup.)
- Image-level protection is not supported for read-only disks. You must exclude all volumes on read-only disks from the backup job or run file-level backups. Image-level backups fail if read-only volumes have not been excluded.
- Removable media is automatically excluded from image-level backups. (You do not need to exclude volumes on a read-only disk that resides on removable media.)

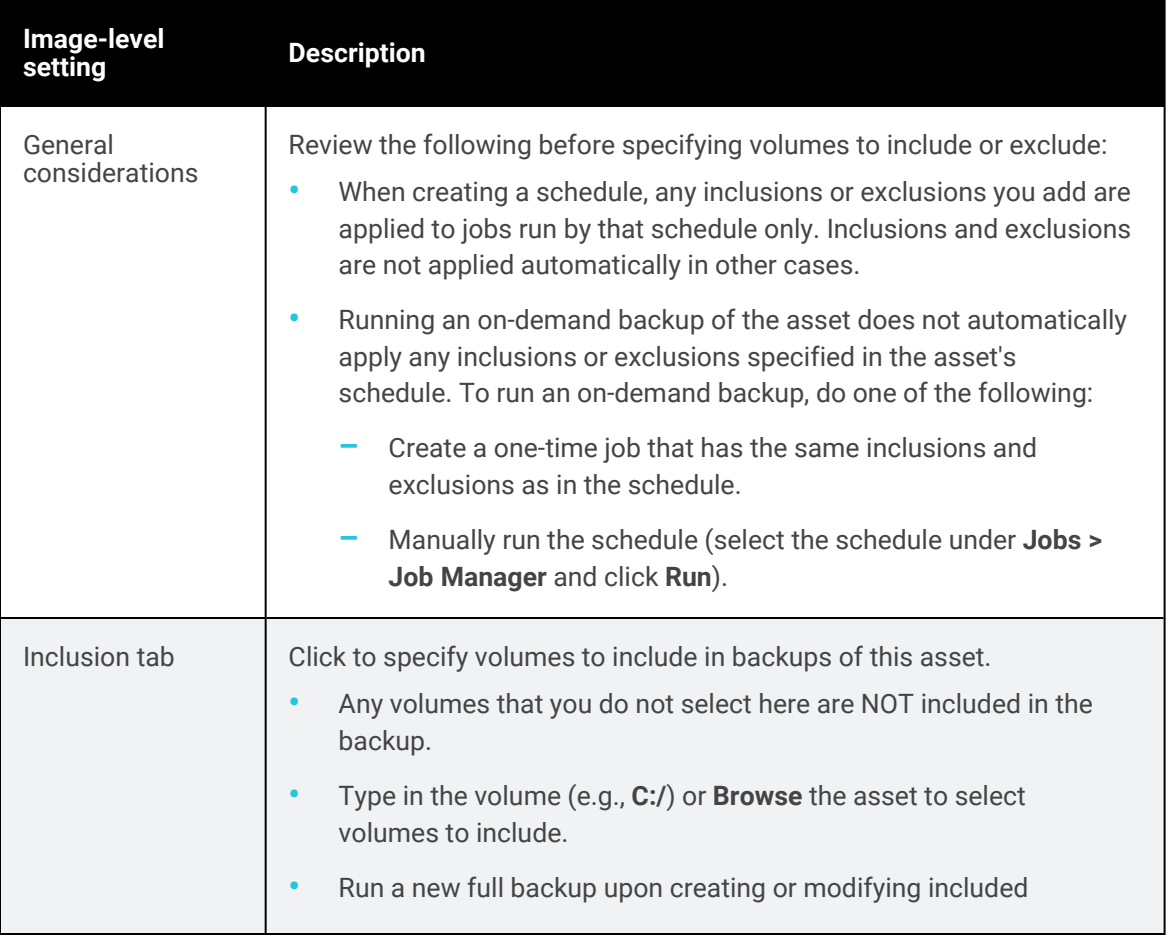

#### See the following for details:

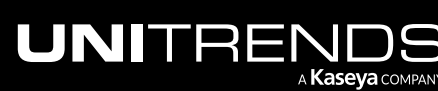

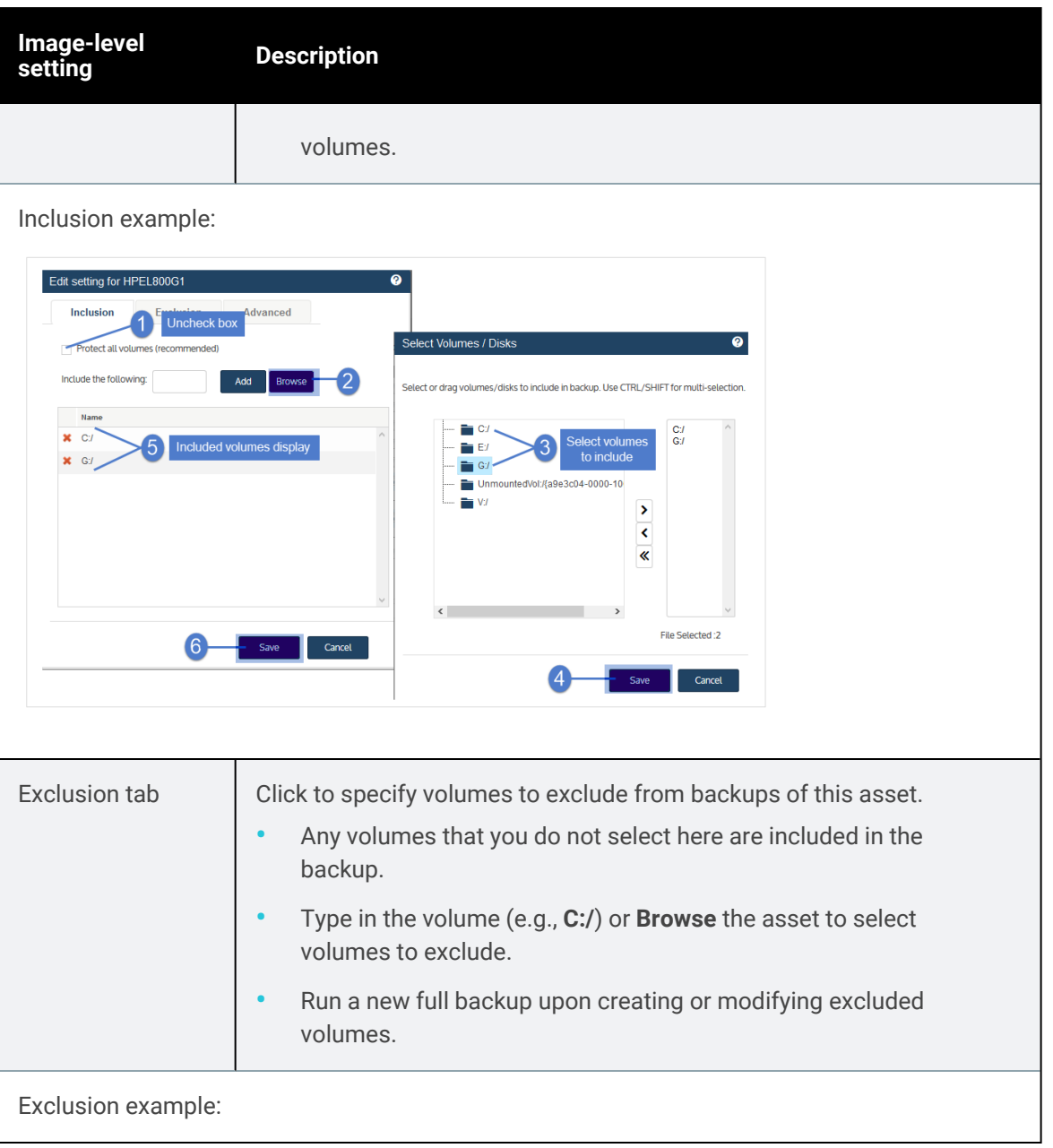

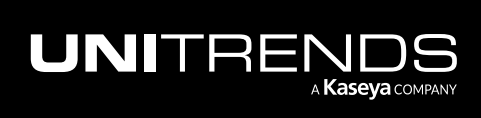

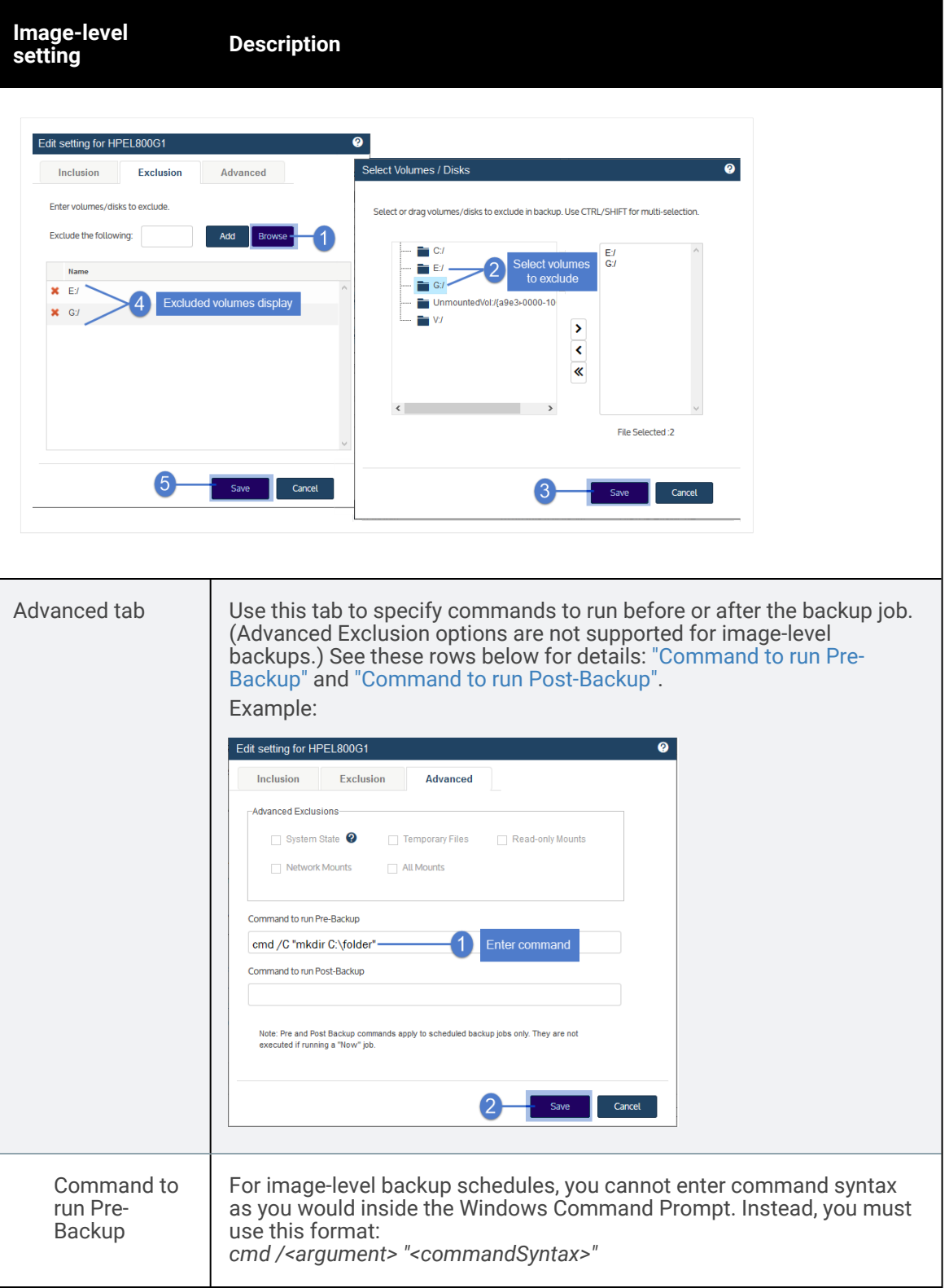

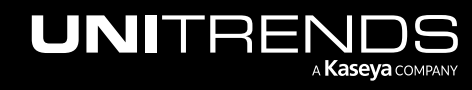

10.9.1 | March 2025

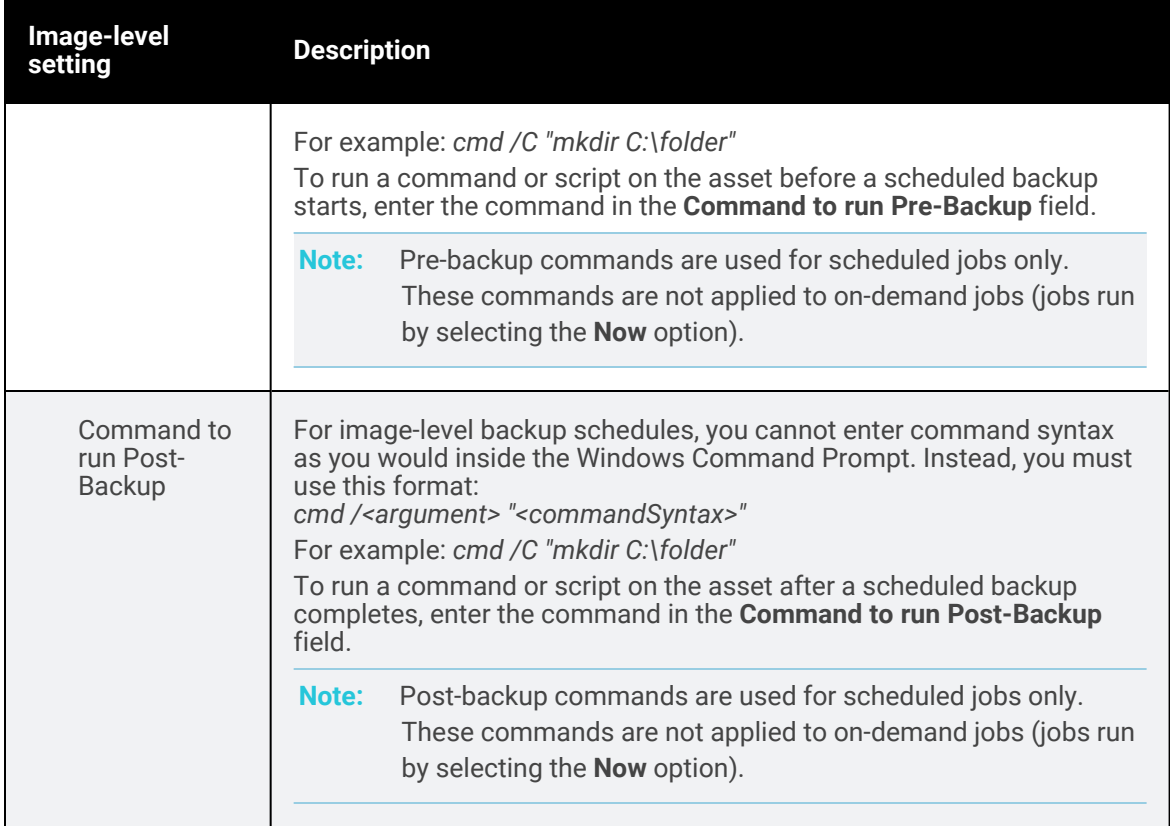

#### 5 Click Next.

6 Define the remaining Policy Options, then click Save. See "SLA policy [options"](#page-573-0) on page 574 for descriptions of each option.

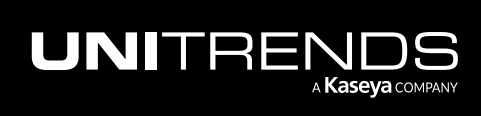

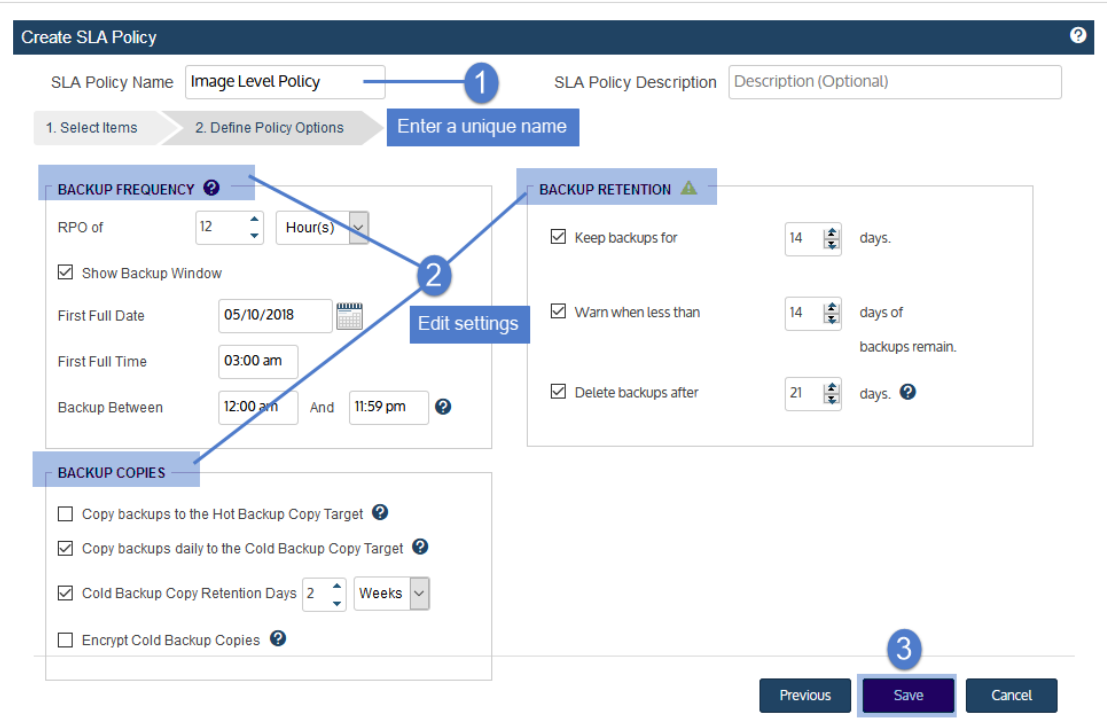

7 The appliance creates the policy and related jobs. Click Close to close the status message.

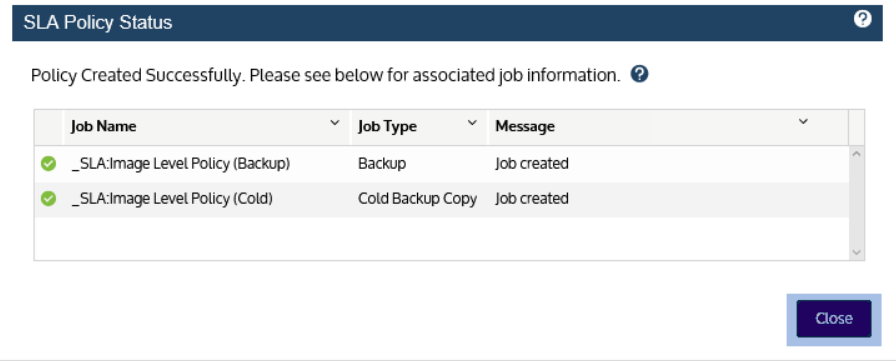

The policy displays on the SLA Policies tab:

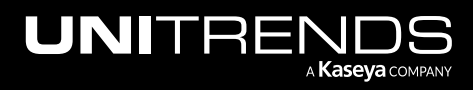

#### 10.9.1 | March 2025

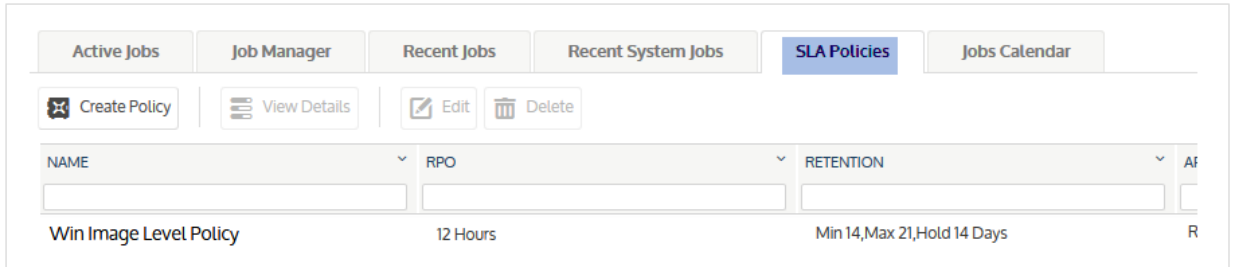

Jobs display on the Job Manager tab and are named with the prefix *\_SLA:*

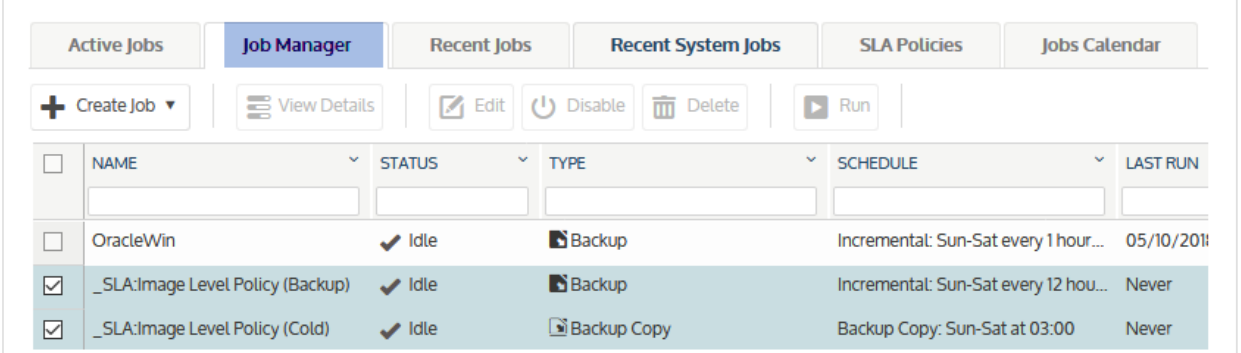

## <span id="page-562-0"></span>To create an SLA policy for VMware assets

#### Notes:

- A VMware asset can be assigned either to one SLA policy or to one manually created backup schedule (to ensure that the VM exists in only one backup schedule).
- The policy can contain VMs that are managed by a single vCenter or ESX server.
- A VM can be assigned to only one hot backup copy schedule. The policy does not create a hot backup copy schedule if any of its VMs exist in another hot backup copy schedule.
- To access newly added virtual machines, sync inventory before creating your job by clicking the Gear icon in the upper-right of the UI and selecting Inventory Sync.
- 1 Select Jobs > SLA Policies > Create Policy.

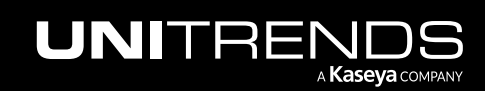

10.9.1 | March 2025

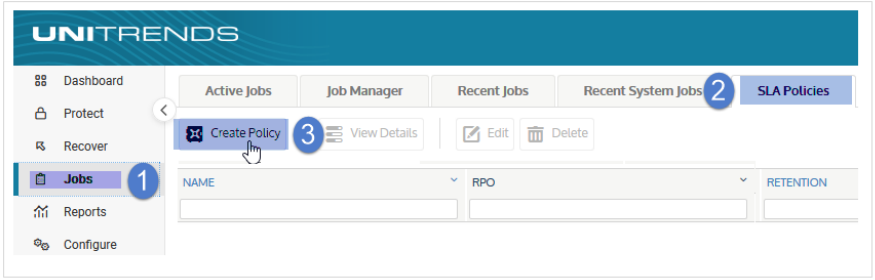

- 2 Select VMware in the What do you want to protect? list.
- 3 In the Inventory tree, expand the virtual host and check boxes to select virtual machines to protect. Selected VMs display in the Job Inventory Settings area.
	- To locate an asset by name, use the **Search** field below.
	- To protect all VMs, select the virtual host.
- 4 (Optional) Edit Job Inventory Settings to exclude VM disks from backup:
	- Locate the VM in the Job Inventory Settings list.
	- Click Edit to specify disks to exclude.
	- Click Save to retain any changes.

5 Click Next.

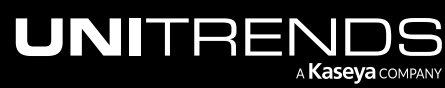

Note: To recover the entire virtual machine requires critical system volumes. Use care when omitting disks from backup.

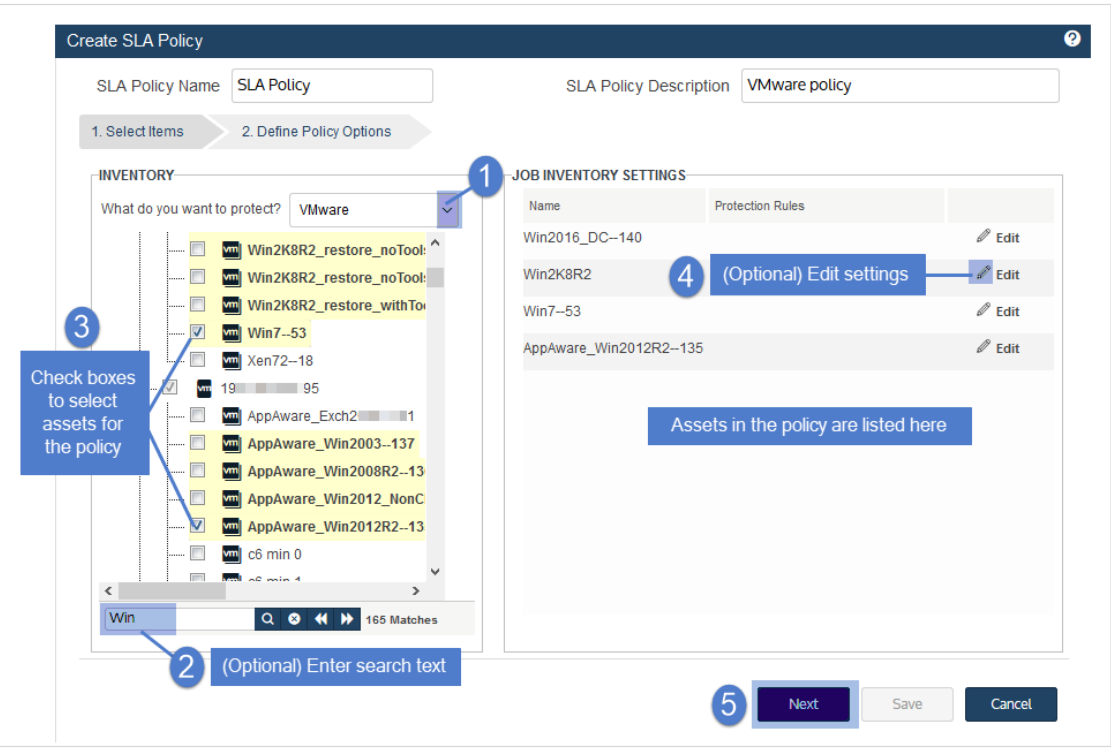

6 Define the remaining Policy Options, then click Save. See "SLA policy [options"](#page-573-0) on page 574 for descriptions of each option.

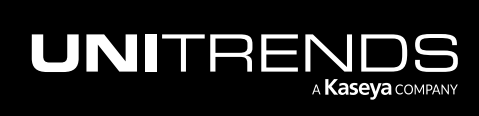

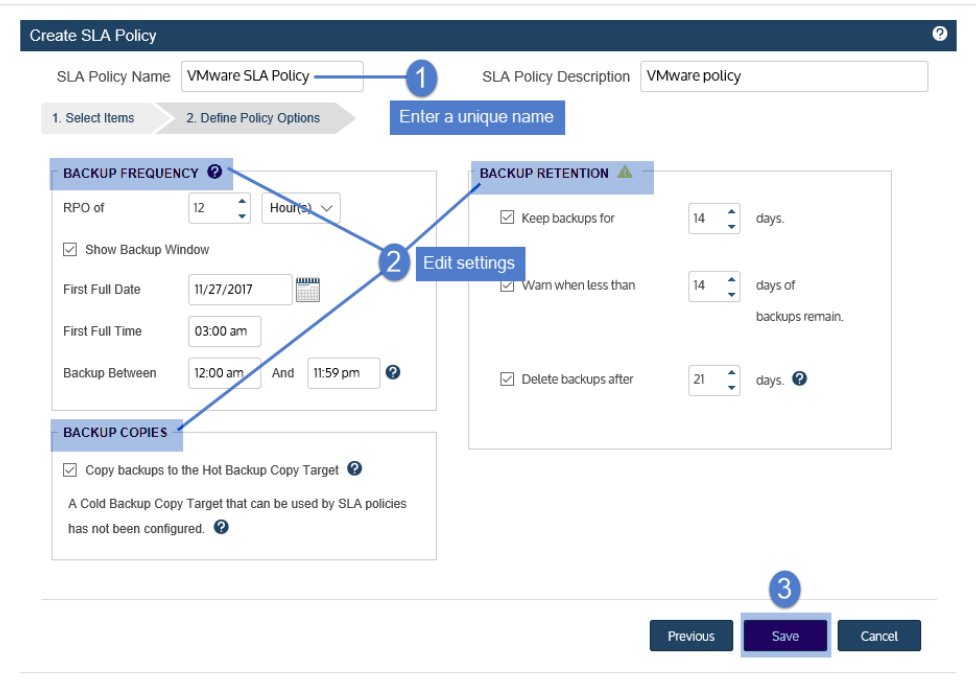

7 The appliance creates the policy and related jobs. Click Close to close the status message.

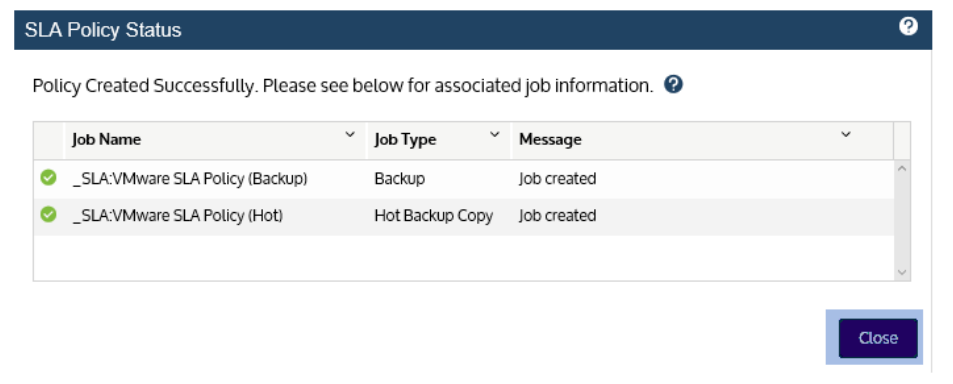

The policy displays on the SLA Policies tab:

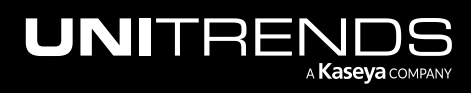

10.9.1 | March 2025

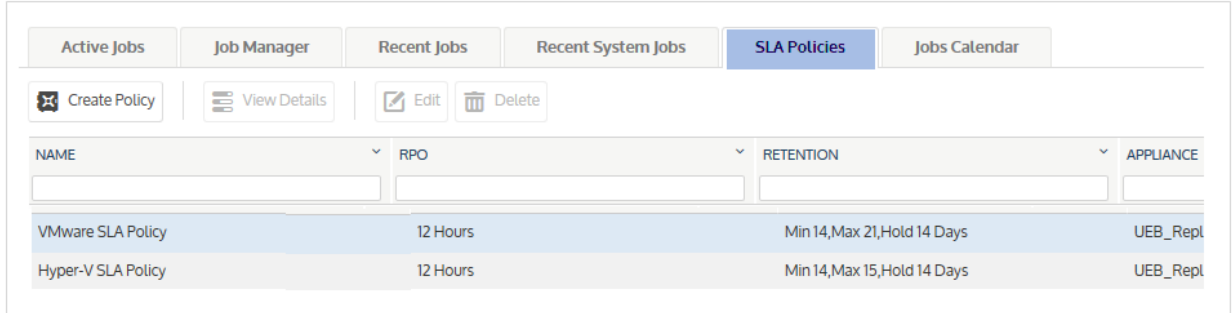

Jobs display on the Job Manager tab and are named with the prefix *\_SLA:*

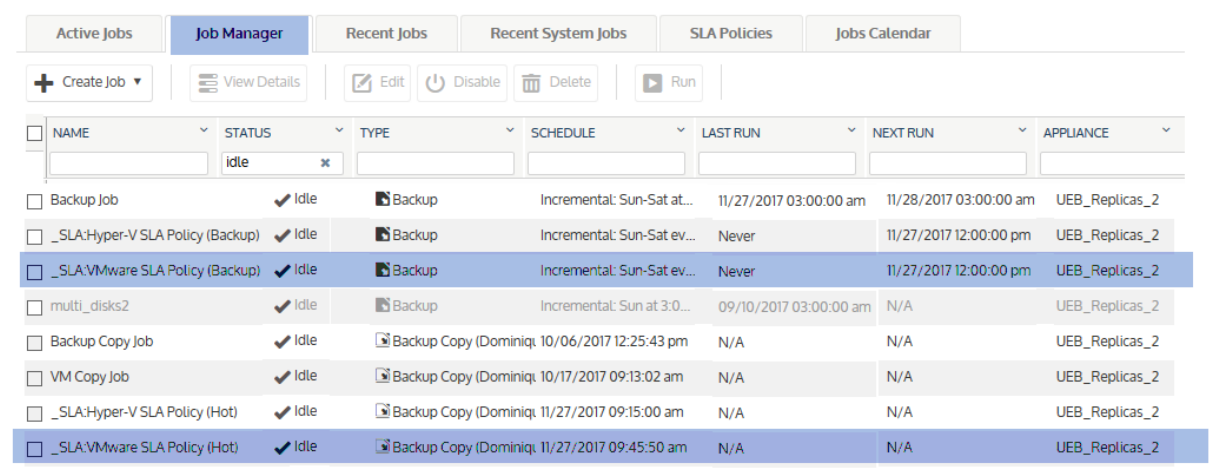

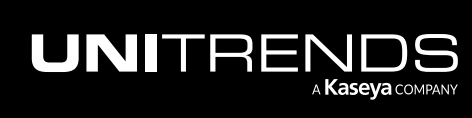

### <span id="page-567-0"></span>To create an SLA policy for Hyper-V assets

#### Notes:

- A Hyper-V asset can be assigned either to one SLA policy or to one manually created backup schedule (to ensure that the VM exists in only one backup schedule).
- The policy can contain VMs that are managed by a single Hyper-V server.
- A VM can be assigned to only one hot backup copy schedule. The policy does not create a hot backup copy schedule if any of its VMs exist in another hot backup copy schedule.
- To access newly added virtual machines, sync inventory before creating your job by clicking the Gear icon in the upper-right of the UI and selecting Inventory Sync.
- 1 Select Jobs > SLA Policies > Create Policy.

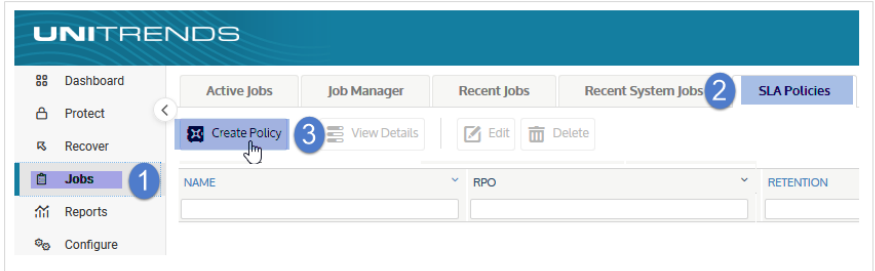

- 2 Select Hyper-V in the What do you want to protect? list.
- 3 In the Inventory tree, expand the Hyper-V server and host application, then check boxes to select virtual machines to protect.
	- To locate an asset by name, use the Search field below.
	- To protect all VMs, select the Hyper-V host.
- 4 Click Next.

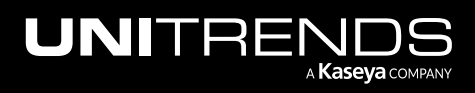

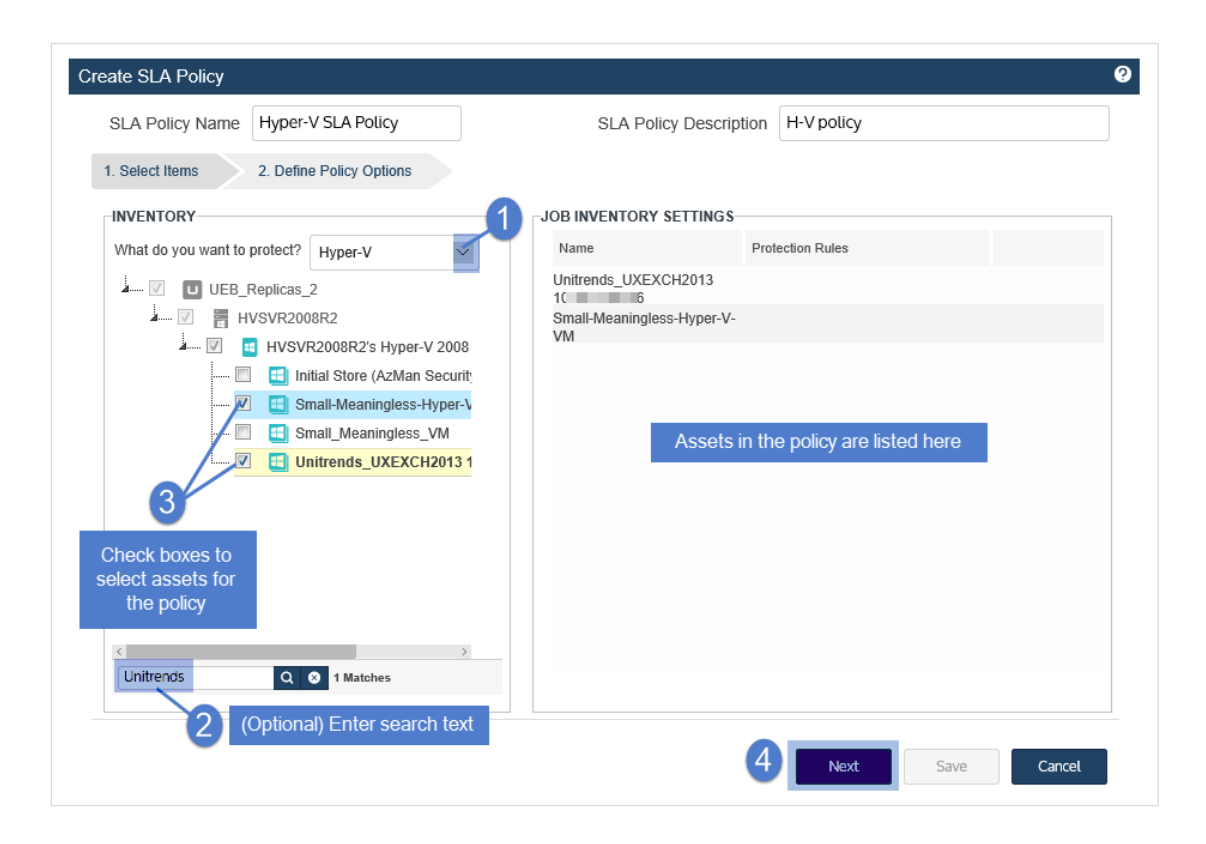

5 Define the remaining Policy Options, then click Save. See "SLA policy [options"](#page-573-0) on page 574 for descriptions of each option.

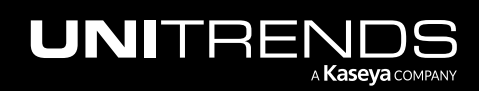

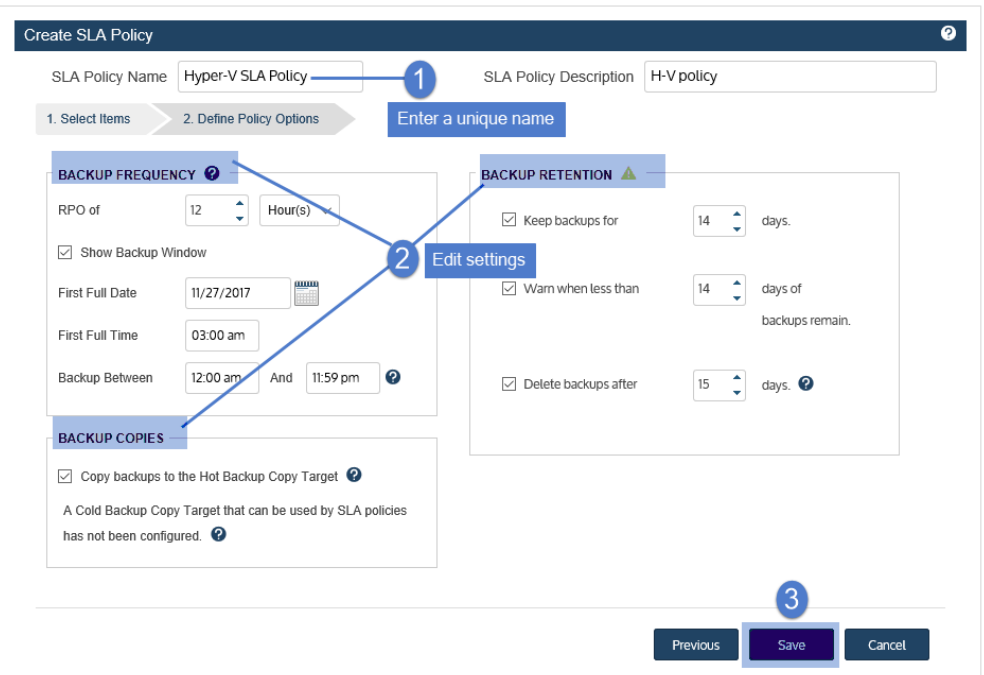

6 The appliance creates the policy and related jobs. Click Close to close the status message.

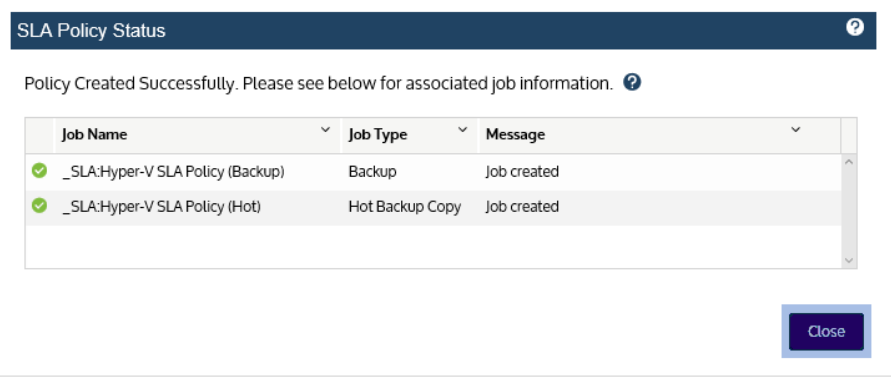

The policy displays on the SLA Policies tab:

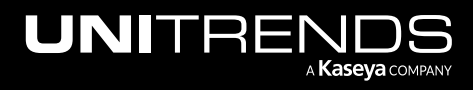

10.9.1 | March 2025

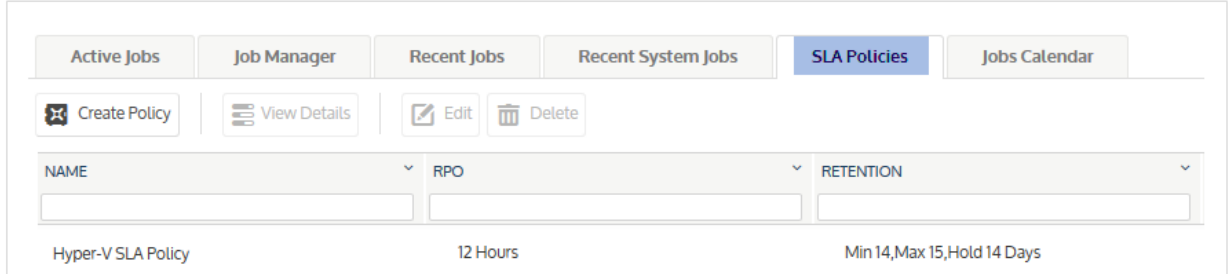

Jobs display on the Job Manager tab and are named with the prefix *\_SLA:*

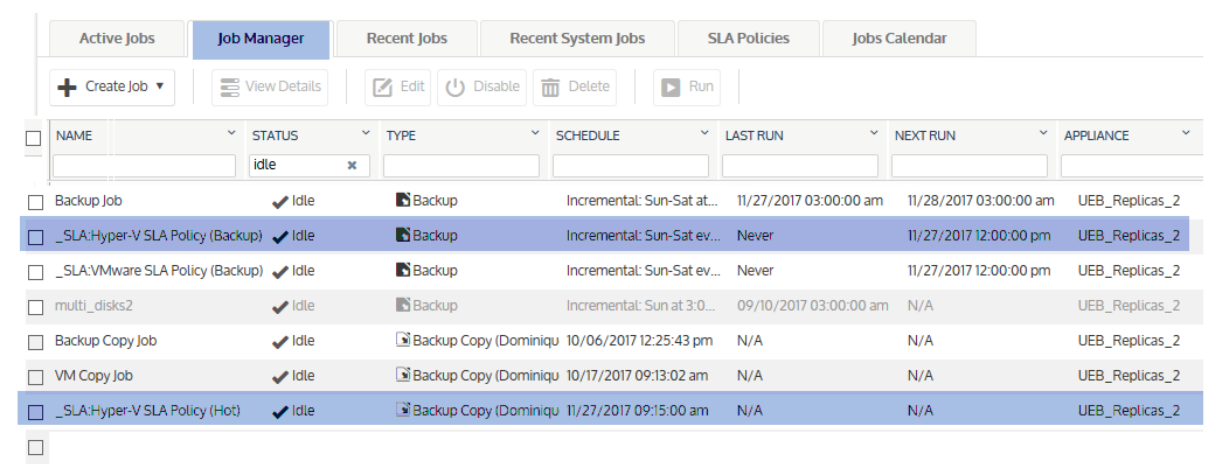

# <span id="page-570-0"></span>To create an SLA policy for AHV assets

#### Notes:

- An AHV asset can be assigned either to one SLA policy or to one manually created backup schedule (to ensure that the VM exists in only one backup schedule).
- The policy can contain VMs that are managed by a single AHV cluster.
- A VM can be assigned to only one hot backup copy schedule. The policy does not create a hot backup copy schedule if any of its VMs exist in another hot backup copy schedule.
- To access newly added virtual machines, sync inventory before creating your job by clicking the Gear icon in the upper-right of the UI and selecting Inventory Sync.
- 1 Select Jobs > SLA Policies > Create Policy.

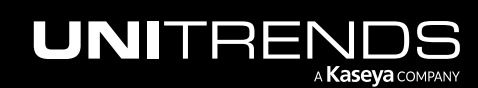

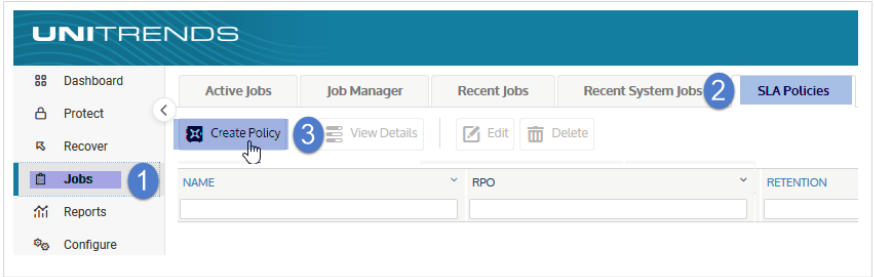

- 2 Select Nutanix AHV in the What do you want to protect? list.
- 3 In the Inventory tree, expand the AHV host cluster and check boxes to select virtual machines to protect. Selected VMs display in the Job Inventory Settings area.
	- To locate an asset by name, use the **Search** field below.
	- To protect all VMs, select the AHV host.
- 4 (Optional) Edit Job Inventory Settings to exclude VM disks from backup:
	- Locate the VM in the Job Inventory Settings list.
	- Click Edit to specify disks to exclude.
	- Click Save to retain any changes.

5 Click Next.

а **Kaseya** сомралу

Note: To recover the entire virtual machine requires critical system volumes. Use care when omitting disks from backup.

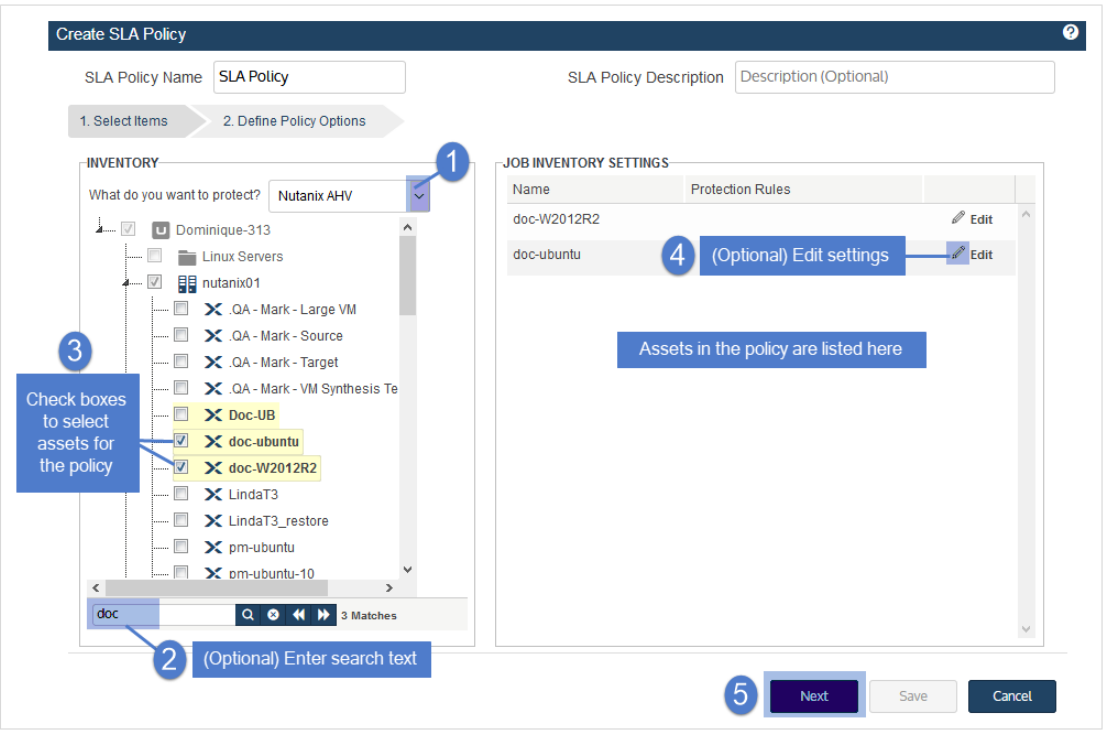

6 Define the remaining Policy Options, then click Save. See "SLA policy [options"](#page-573-0) on page 574 for descriptions of each option.

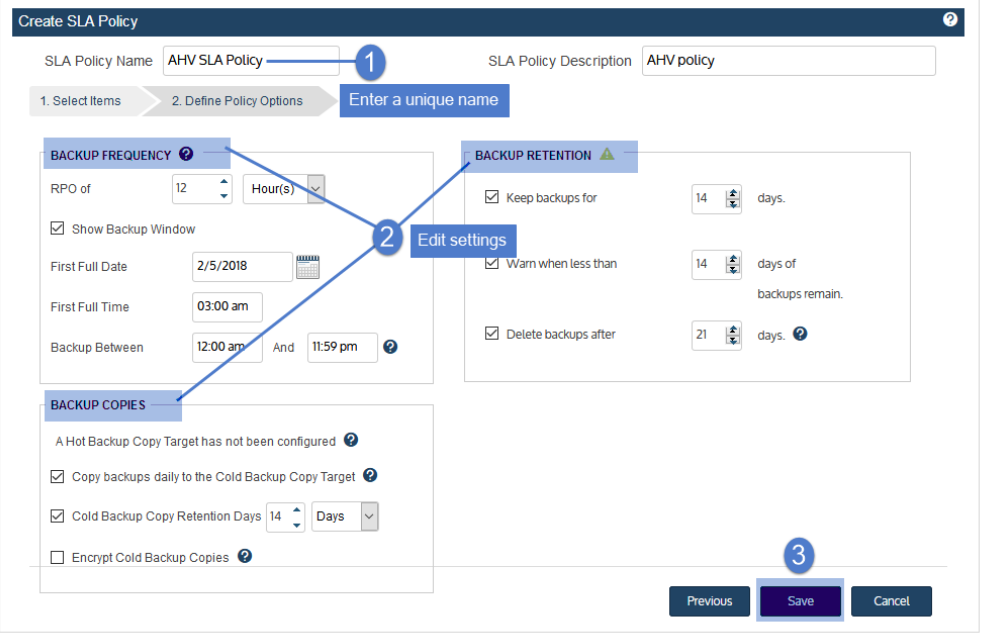

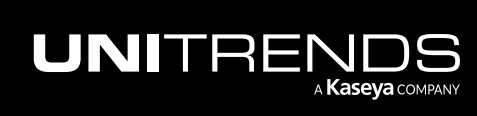

7 The appliance creates the policy and related jobs. Click Close to close the status message.

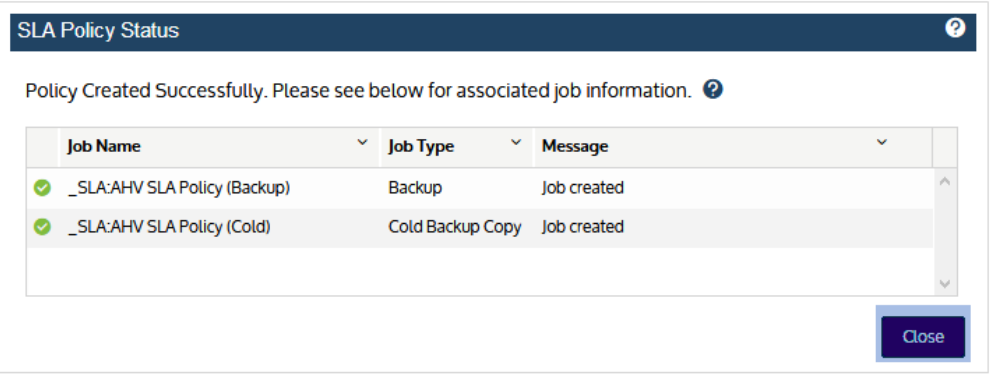

The policy displays on the SLA Policies tab:

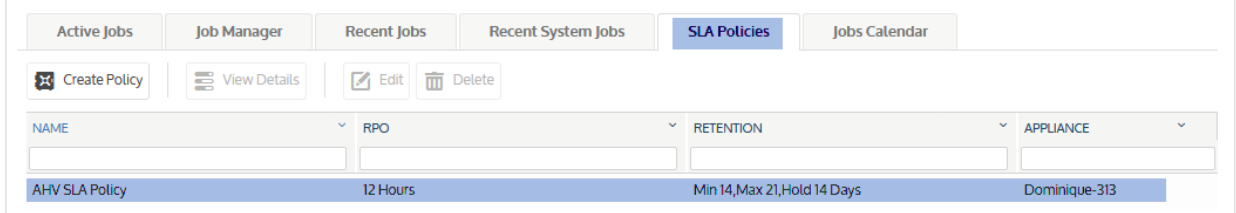

Jobs display on the Job Manager tab and are named with the prefix *\_SLA:*

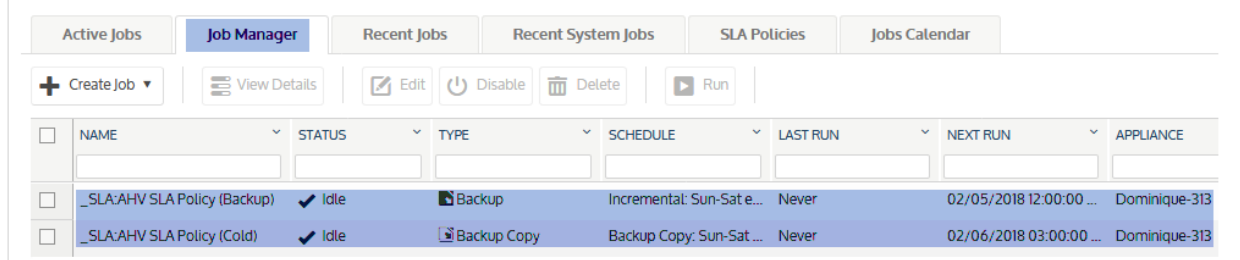

#### <span id="page-573-0"></span>SLA policy options

The following table describes the options used to create an SLA policy.

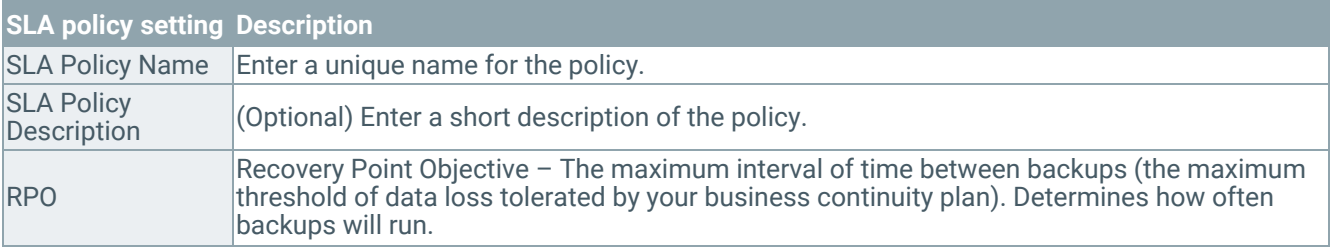

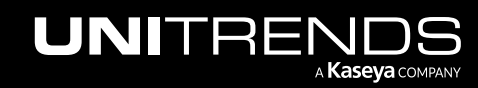

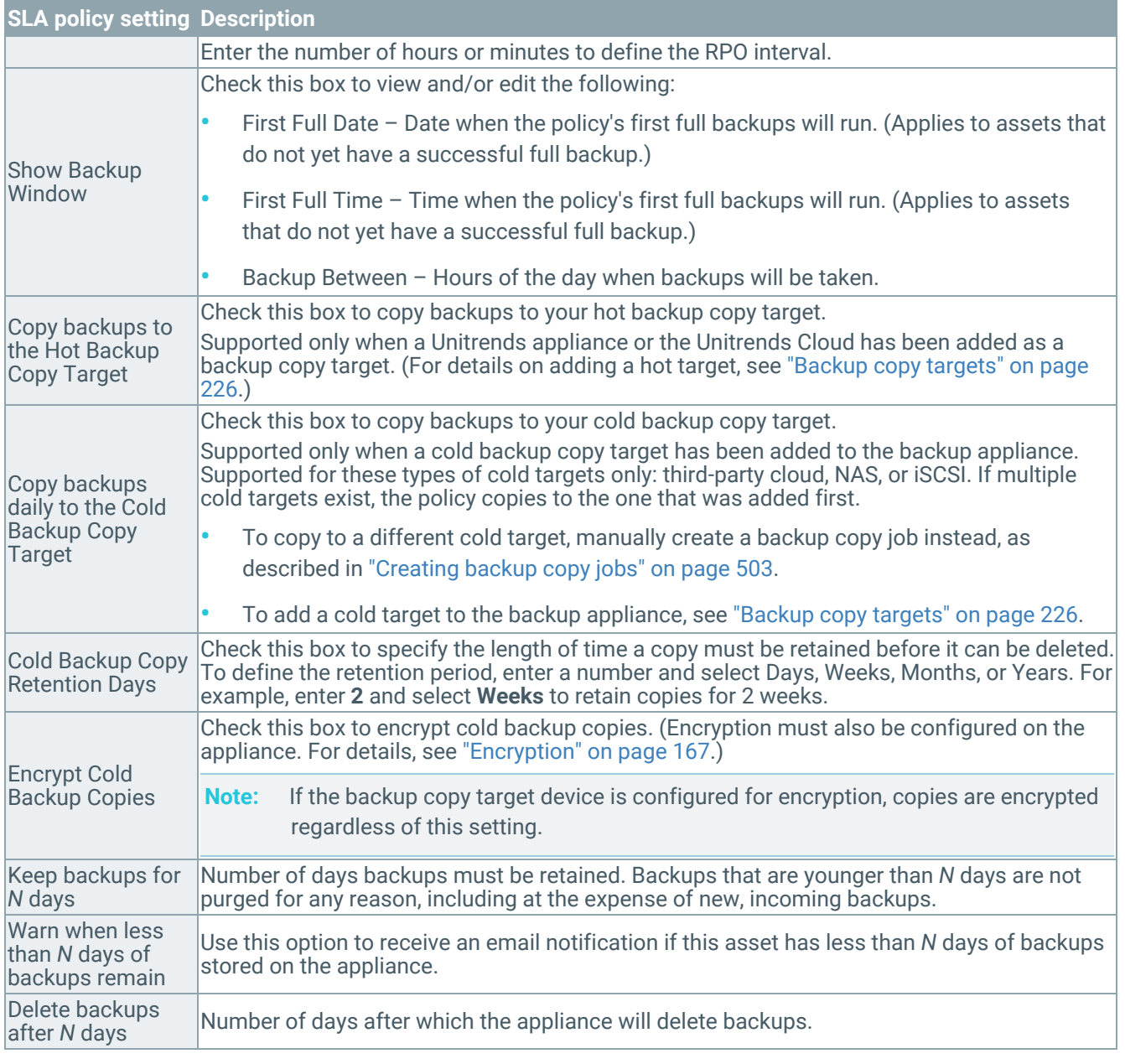

# Managing scheduled jobs

Once you have created scheduled jobs, use these procedures to view, edit, enable, disable, and delete schedules or to run them on-demand:

#### Notes:

• Do not directly edit or delete a job schedule that was created by an SLA policy. Instead, modify the SLA policy itself (see ["Managing](#page-600-0) SLA policies" on page 601). The appliance automatically modifies the policy's schedules

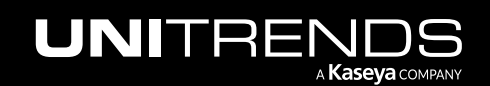

based on the changes that you make. On the Job Manager tab, SLA policy schedule names display with the prefix *\_SLA:*, so you can easily distinguish them from manually created schedules.

- Deleted VMs and applications that had been protected in a schedule display as *unavailable* in the Edit Backup Job and Create Backup Copy Job dialogs. For details, see "To remove a deleted VM or [application](#page-596-0) from a backup [schedule"](#page-596-0) on page 597.
- iSeries schedules are managed by using the dpuconfig console interface. See "iSeries Backups [Overview](#page-778-0) and [Procedures"](#page-778-0) on page 779 for details on working with iSeries schedules.
- "To view all [scheduled](#page-575-0) jobs" on page 576
- "To view job [details"](#page-577-0) on page 578
- "To view or edit a [backup](#page-578-0) job" on page 579
- "To view or edit a [backup](#page-590-0) copy job" on page 591
- "To enable or [disable](#page-594-0) a job" on page 595
- "To [delete](#page-595-0) a job" on page 596
- "To run a scheduled job [on-demand"](#page-596-1) on page 597
- "To remove a deleted VM or [application](#page-596-0) from a backup schedule" on page 597
- <span id="page-575-0"></span>• "To copy a full backup to a hot backup copy target [on-demand"](#page-598-0) on page 599

#### To view all scheduled jobs

- 1 Select Jobs > Job Manager.
- 2 The Job Manager tab lists all scheduled jobs.

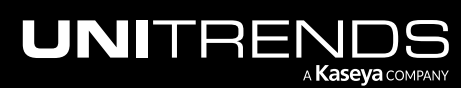
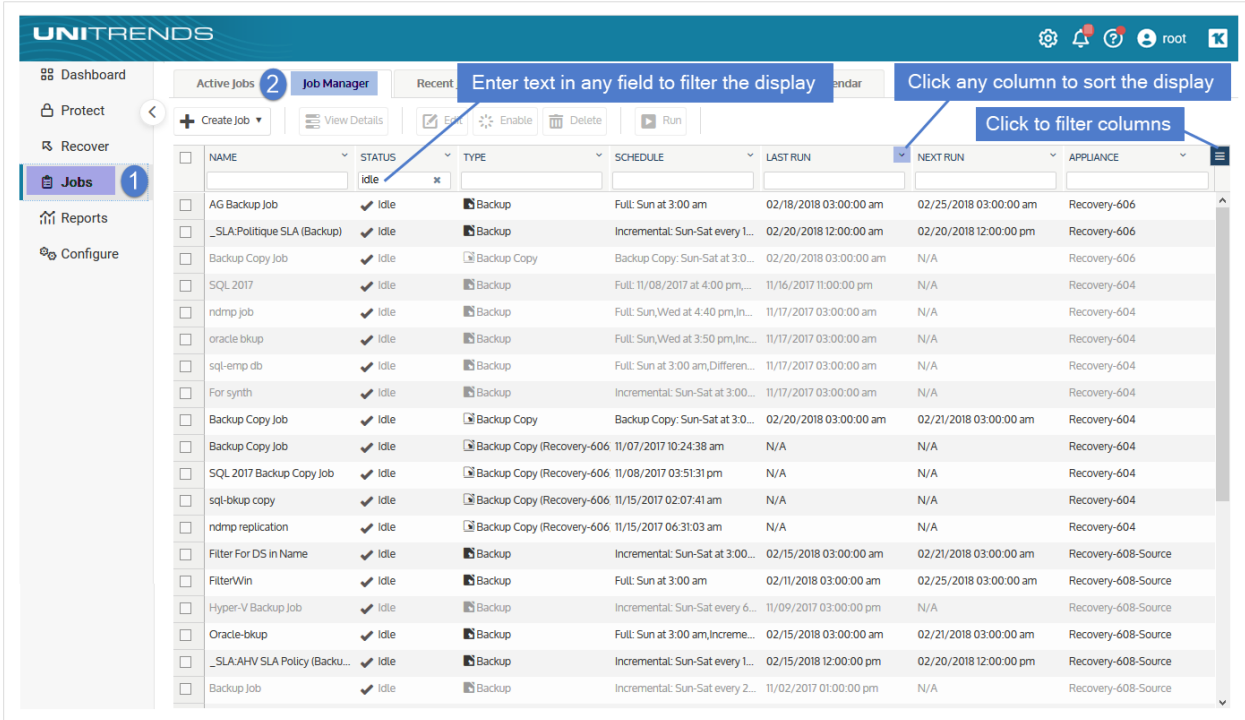

- Click on any column to sort alphabetically (a to z). To reverse the order (z to a), click again.
- Jobs that display in lighter type have been disabled.
- The following information displays for each scheduled job:

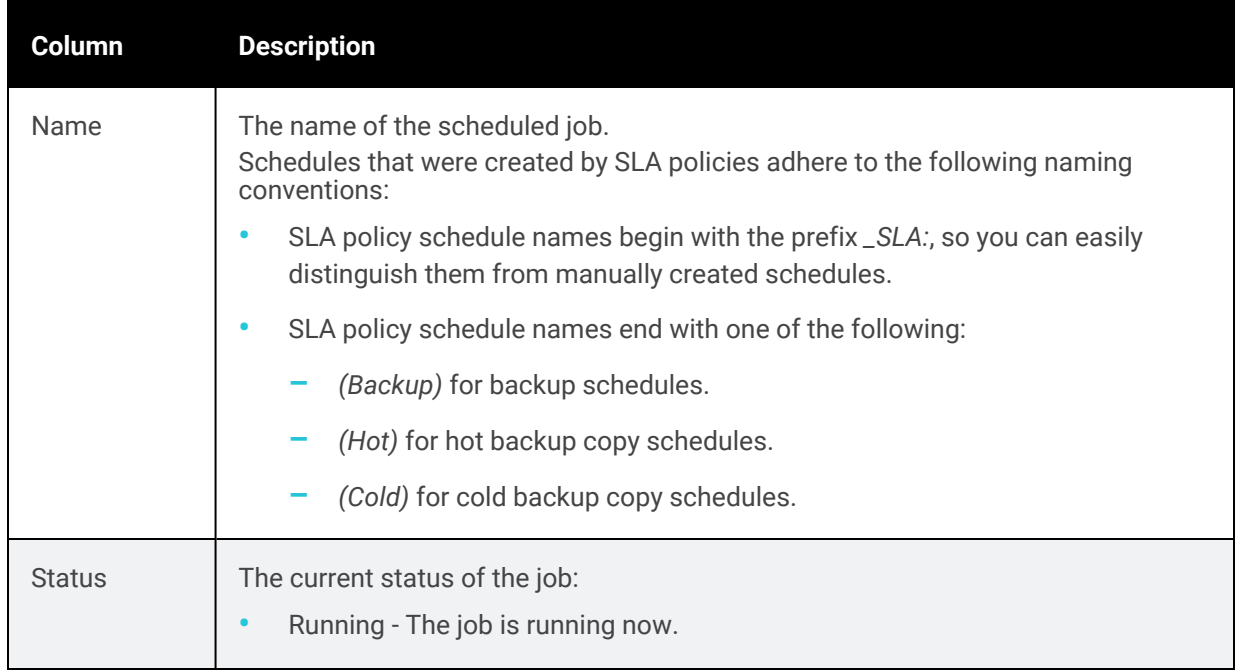

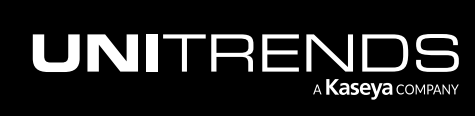

10.9.1 | March 2025

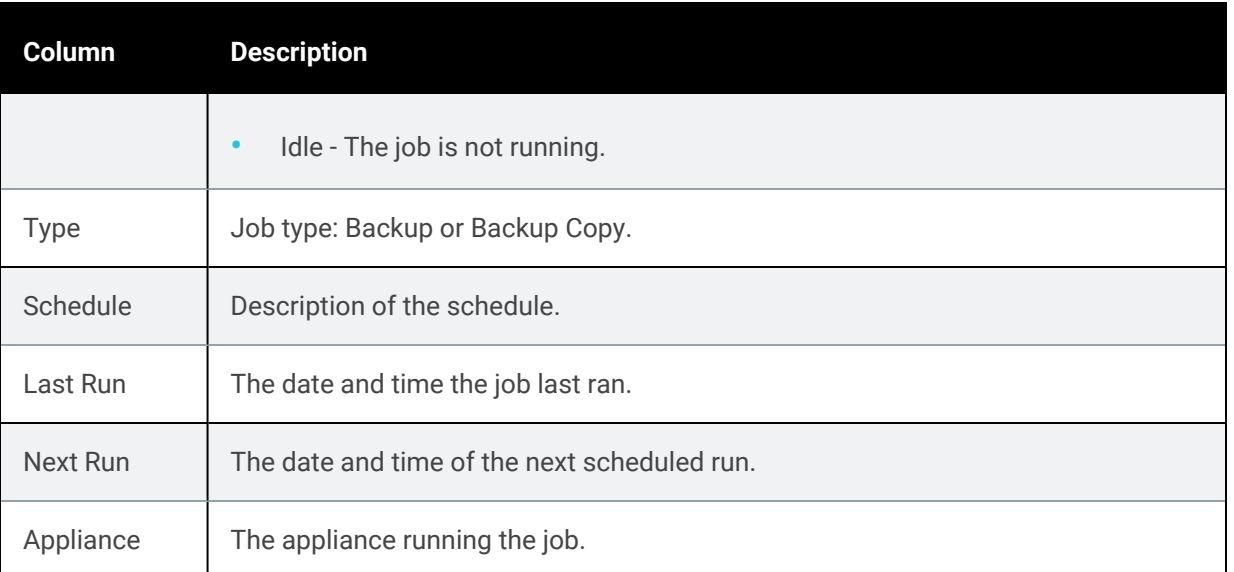

# To view job details

- 1 Click Jobs > Job Manager.
- 2 Select the job and click View Details.

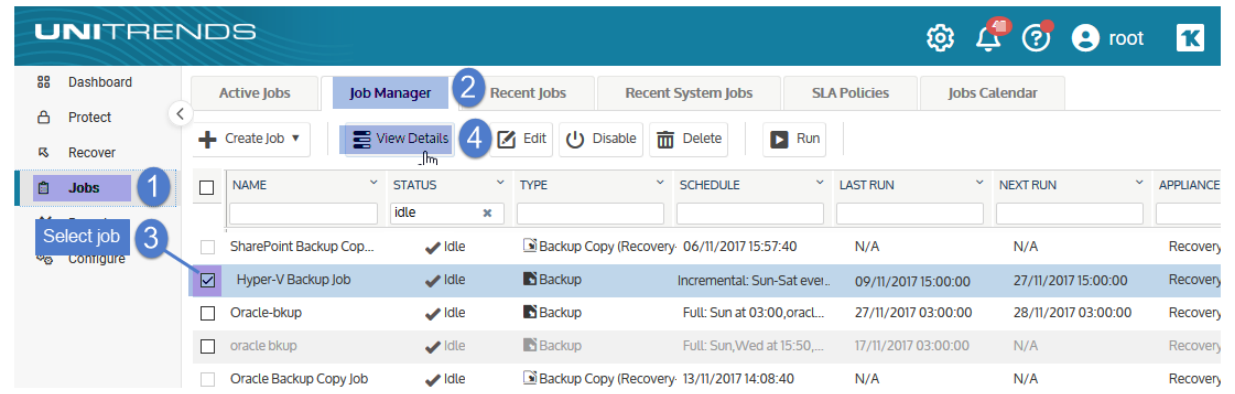

3 Job details display below.

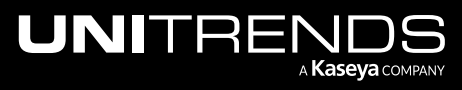

#### 10.9.1 | March 2025

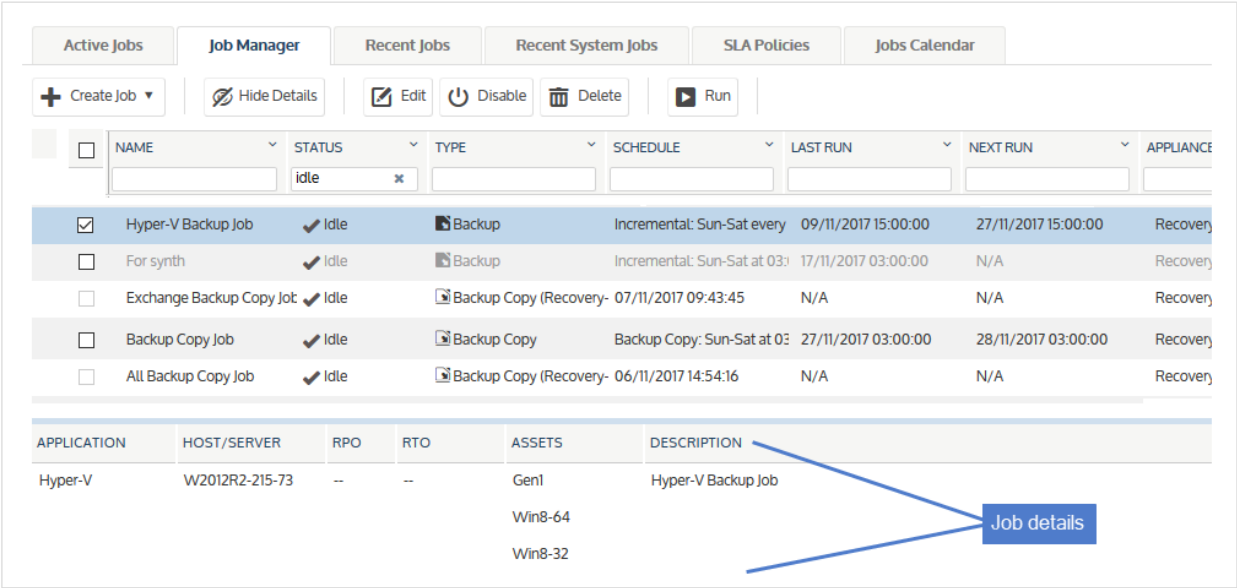

4 Click Hide Details to return to the original page view.

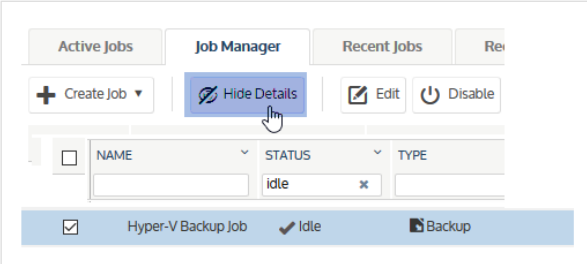

## To view or edit a backup job

#### Notes:

- SLA policies Do not use this procedure to edit a backup schedule that was created by an SLA policy. Instead, modify the SLA policy itself (see "To view or edit an SLA [policy"](#page-603-0) on page 604). The appliance automatically modifies the policy's schedules based on the changes that you make. On the Job Manager tab, SLA policy schedule names display with the prefix *\_SLA:*, so you can easily distinguish them from manually created schedules.
- SQL clusters that use a Distributed Transaction Coordinator (DTC) There is a known issue where the DTC's IP address is assigned to the SQL instance on the Unitrends appliance. To edit the schedule, change the IP of the SQL instance to the DTC's IP. After editing the schedule, change the IP of the SQL instance back to its original address.
- 1 Click Jobs > Job Manager.
- 2 Select the job and click Edit.

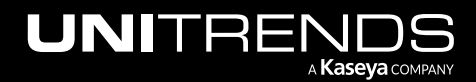

10.9.1 | March 2025

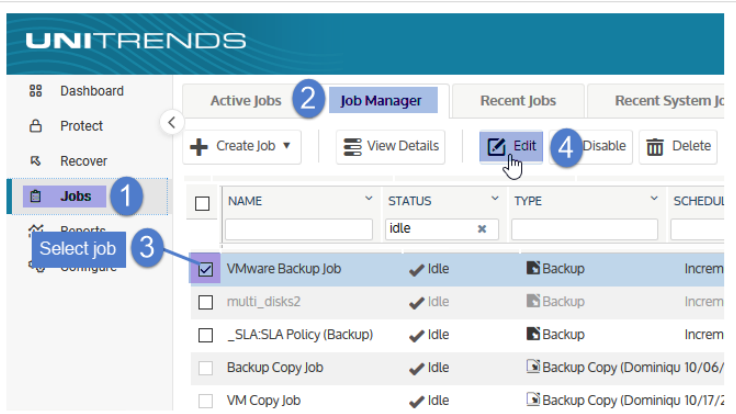

- 3 (Optional) In the Inventory tree, check boxes to add or remove asset(s) from the list of assets protected by this schedule.
- 4 (Optional) Modify the auto-include new VMs or databases setting (if applicable).
- 5 (Optional) Select an asset in the Job Inventory Settings area and click Edit to modify options. Click Save to retain any changes.

#### Notes:

- A new full backup is required after modifying the data that is included in or excluded from an asset's backups. See these topics below for details: ["Considerations](#page-581-0) for VMware, AHV, and XenServer backups", ["Considerations](#page-582-0) for file-level backups", and ["Considerations](#page-586-0) for Windows image-level backups" on page [587.](#page-586-0)
- Editing backup options is not supported for all asset types. If you do not see the Edit option, edits are not supported.
- 6 Click Next.

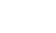

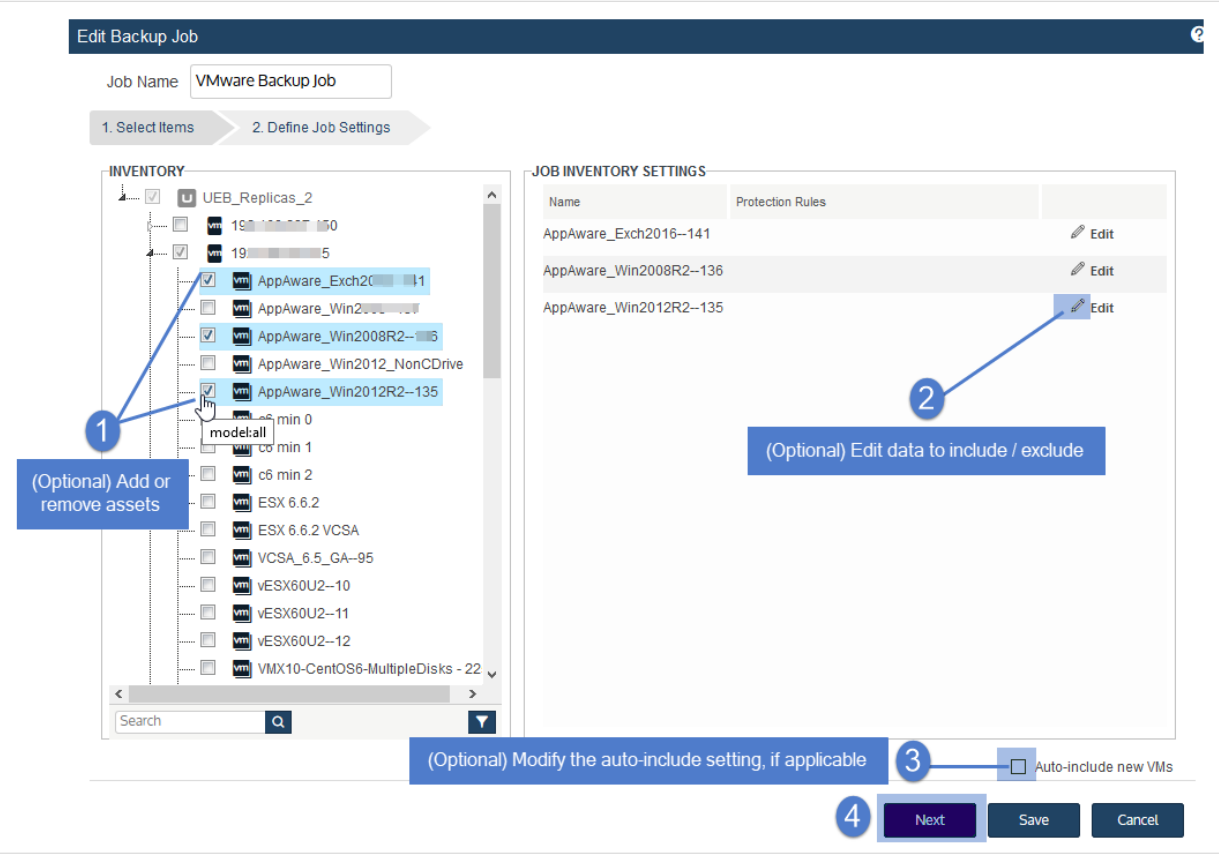

7 (Optional) Modify remaining Job Details and Options.

In most cases, the standard backup modes can be used to create the schedule. If you need more granularity, choose the [Custom](#page-456-0) mode. For details, see "Using the Custom backup mode in the Create Backup Job dialog" on [page](#page-456-0) 457.

8 Click Save. The schedule is updated with your changes.

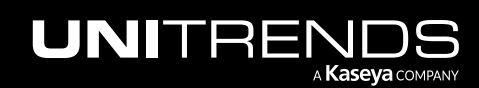

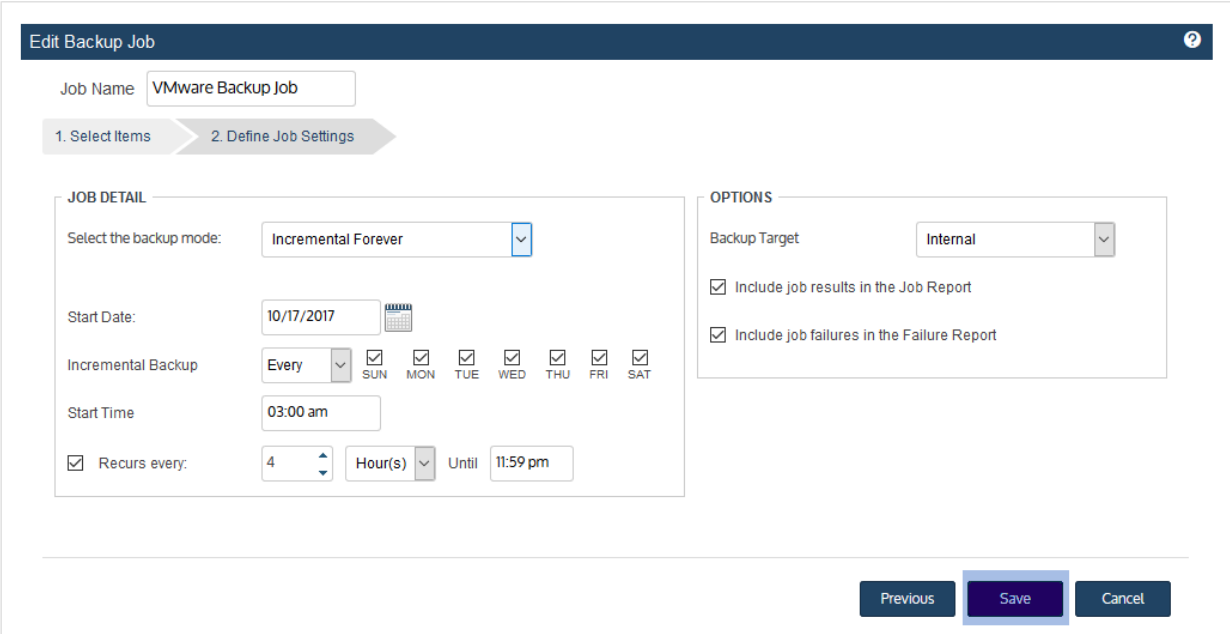

# <span id="page-581-0"></span>Considerations for VMware, AHV, and XenServer backups

For VMware, AHV, and XenServer, you can specify disks to exclude from backup. To exclude a disk, click to uncheck its checkbox.

Note: To recover the entire virtual machine requires critical system volumes. Use care when omitting disks from backup.

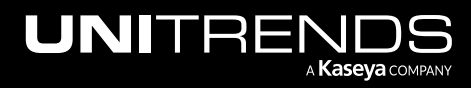

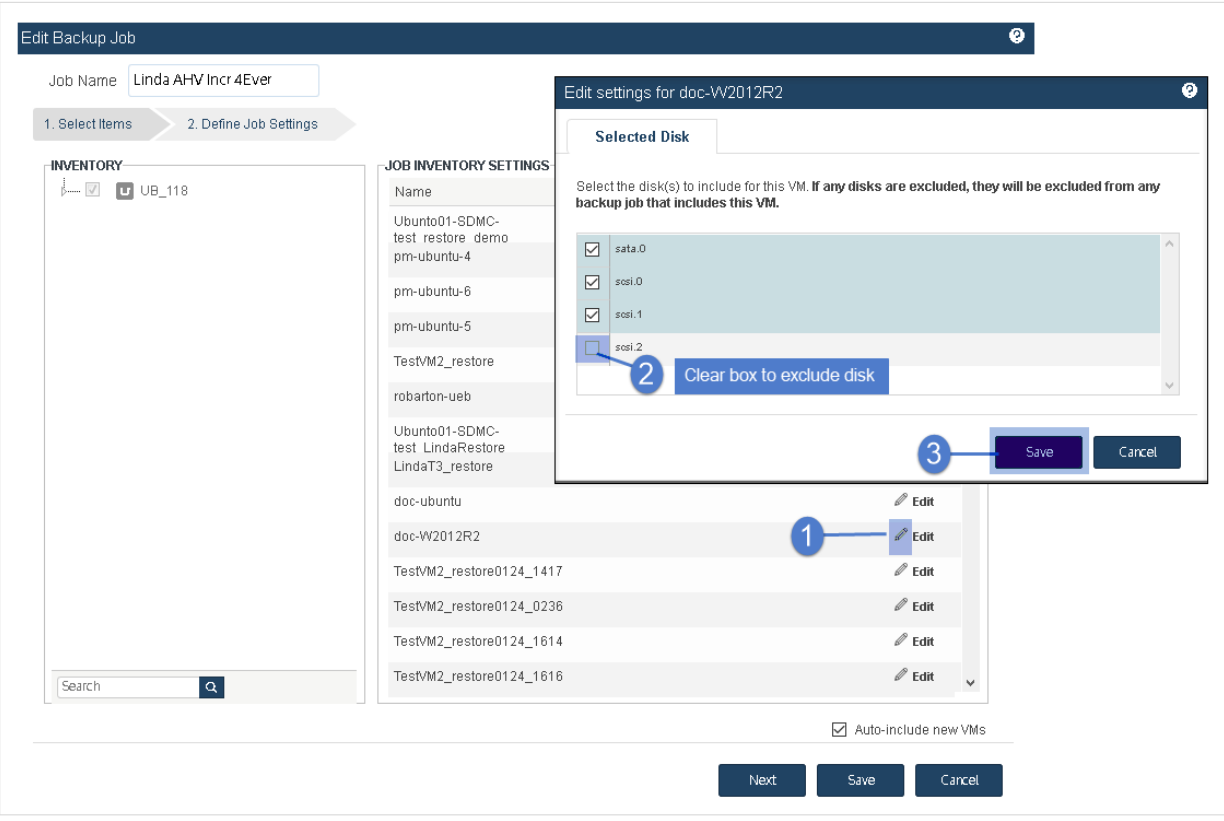

# <span id="page-582-0"></span>Considerations for file-level backups

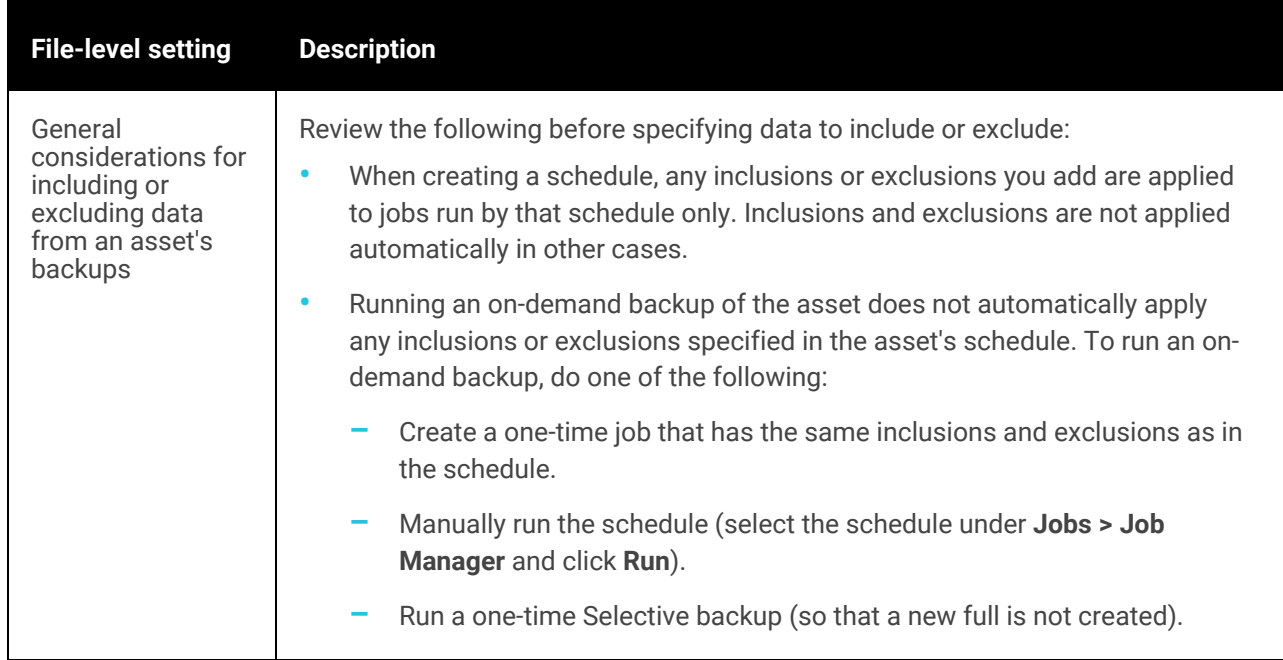

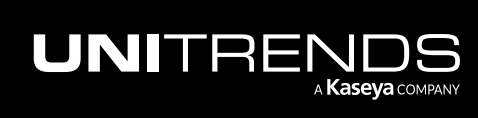

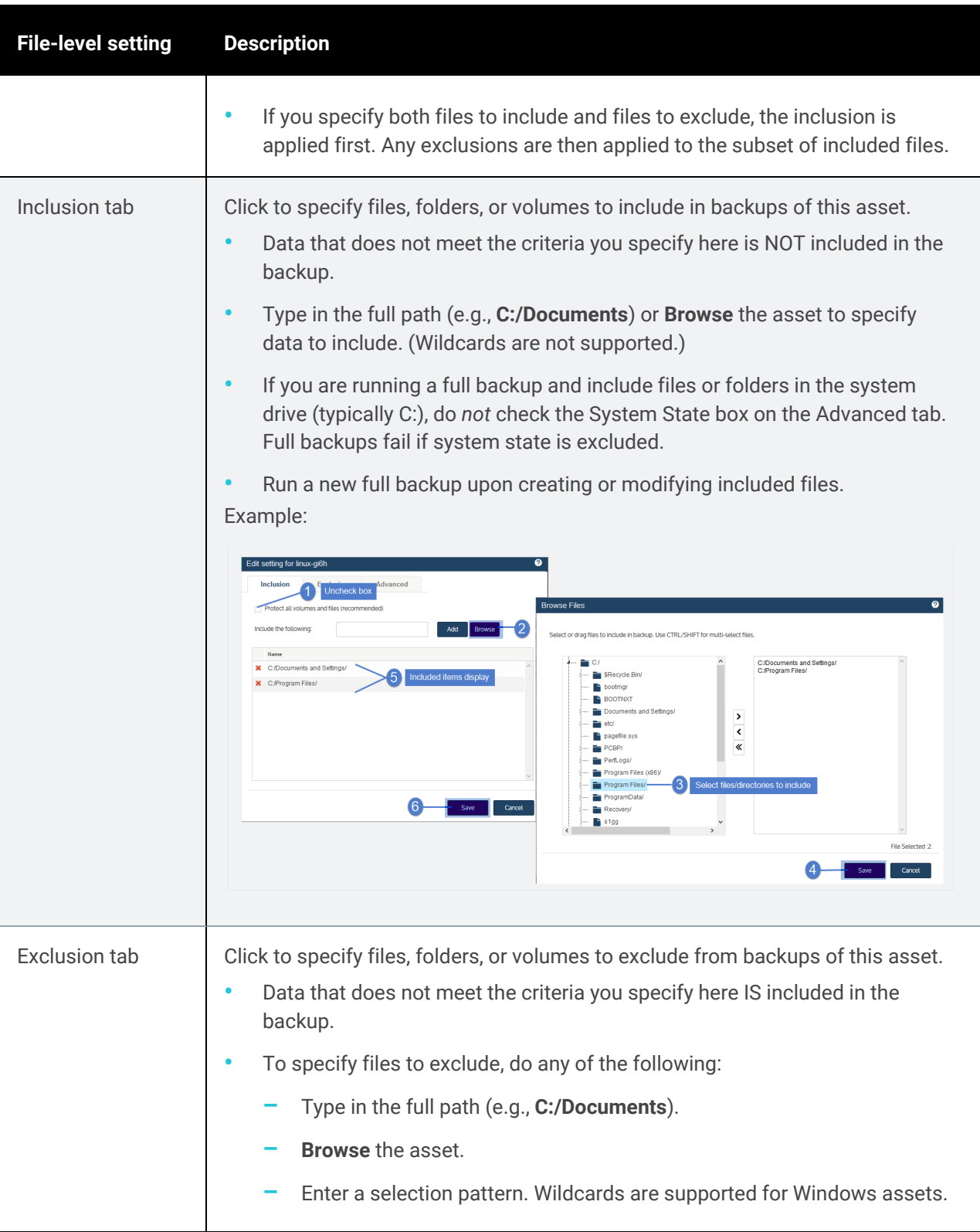

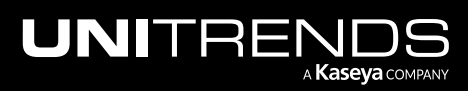

```
File-level setting Description
                               Wildcards are not supported for these asset types: Linux, Unix, and NAS.
                               See these rows below for usage examples: "Wildcard * usage", "Wildcard
                               ? usage", and "Multiple wildcards".
                           • Run a new full backup upon creating or modifying excluded files.
                      Example:
                       Edit setting for WIN-KP69B003U2Q
                                                             Ø
                          Inclusion Exclusion Advanced
                         Enter file paths or selection pattern to exclude
                         Evritida the following
                                                                  \ln and
                                                                                         @@@:/boot
                                                                   autofsck<br>- Lautofsck<br>- pkl/<br>- Ind
                         × @@@/boot
                         × @@@:/dev/
                                                                                      \overline{\phantom{a}}P.
                                                                                      र
                                                                    \blacksquare. Sta
                                                                    Ξ
                                                                    È
                                                                    Ê.
                                                                    De boot
                                                                    Ľ
                                            6
                                                                                                   Save Cancel
                                                                                               B.
Wildcard *
                      An example of how to exclude all files with zero or more characters that match
usage
                      exclusion pattern:
                           *.txt
                      An example of how to exclude directories with zero or more characters and their
                      contents within a specified path that match the exclusion pattern:
                           C:/windows/sys*
                      Limitations:
                           • *folder_abc cannot be used to exclude all folders that match folder_abc on
                           the protected asset. The full path must be provided.
                           • If an entire directory is excluded, the directory name will still appear in the
                           backup; however, its contents will be empty.
                           • Multiple wildcard matches like the following are not supported:
                           C:\*\*\abc.txt
Wildcard ?
                      An example of how to exclude all files within specified path that matches a single
usage
                      character within exclusion pattern:
                           C:/PCBP/Lists.dir/pro_client?.spr
                      An example of how to exclude all directories and their contents within specified
                      path that matches a single character within exclusion pattern:
```
<span id="page-584-1"></span>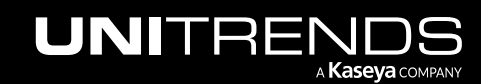

<span id="page-585-1"></span><span id="page-585-0"></span>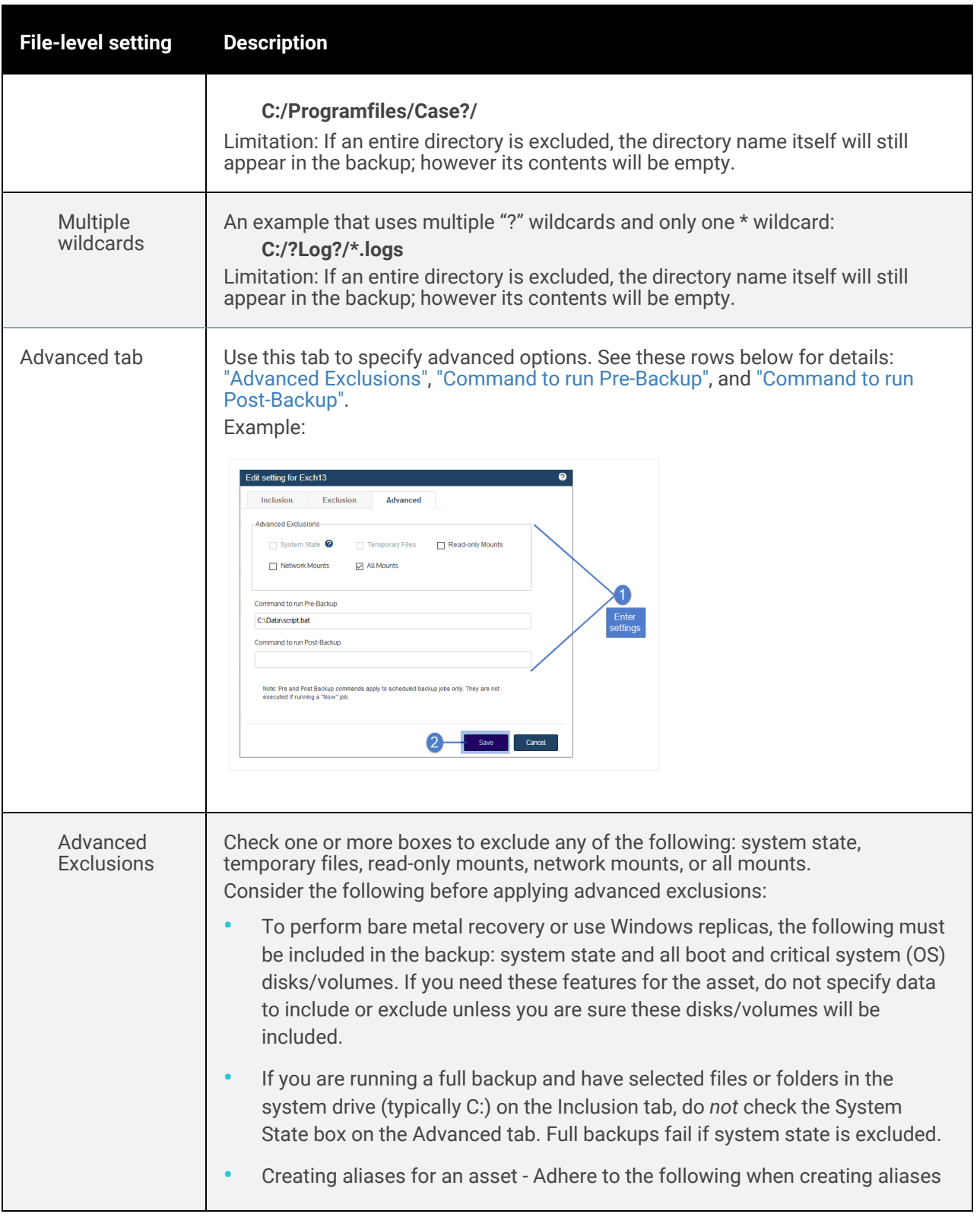

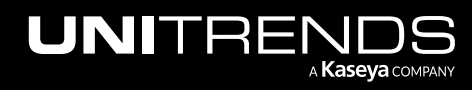

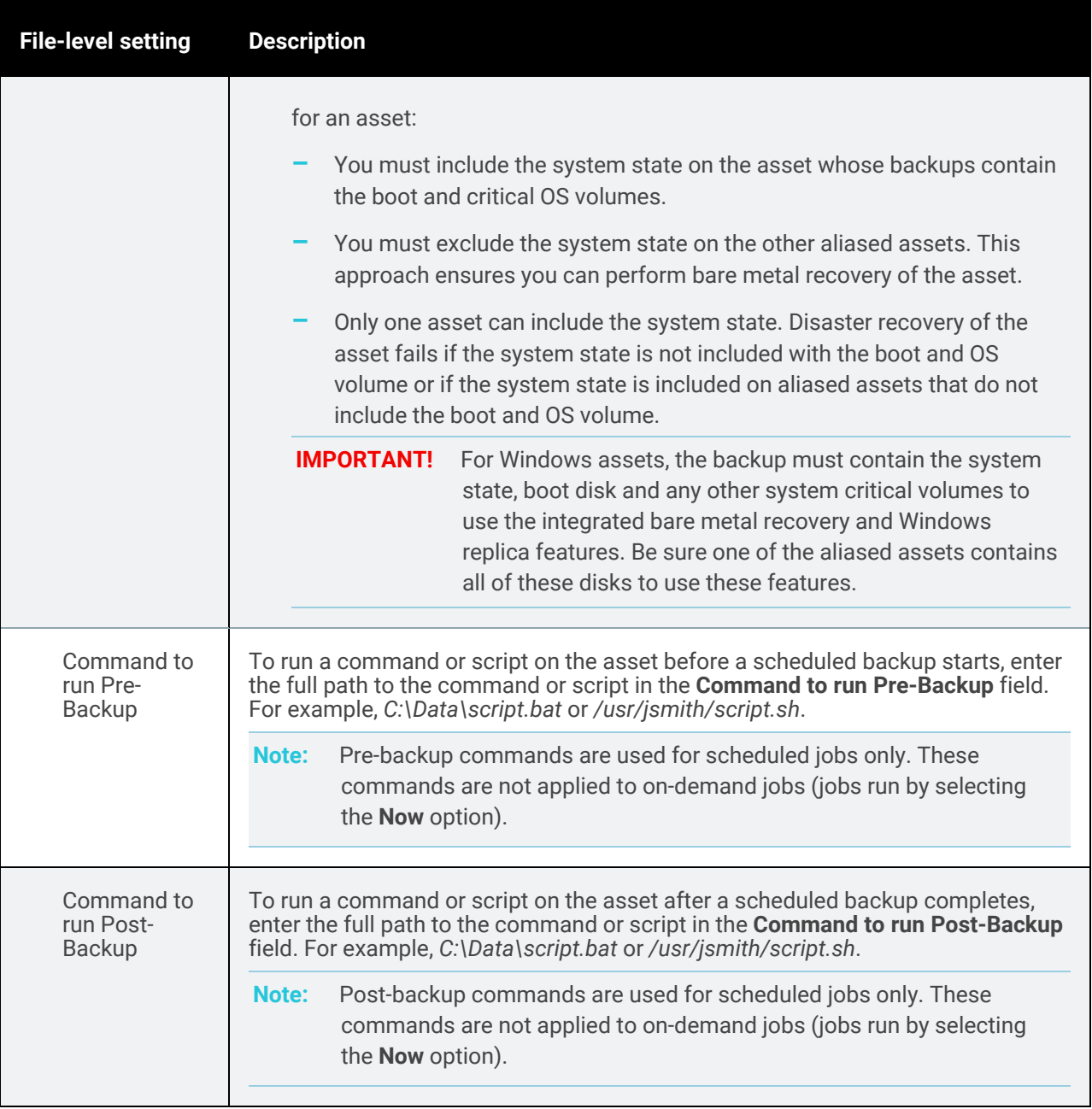

# <span id="page-586-2"></span><span id="page-586-1"></span><span id="page-586-0"></span>Considerations for Windows image-level backups

## Notes:

- Critical system volumes are required for the image-level replicas feature and to recover the entire asset . Use care when omitting volumes from backup.
- When you recover the entire asset, any existing data on the target is overwritten or deleted. Volumes on the target disk that were excluded from backup may also be overwritten. For details, see ["Windows](#page-1220-0) unified bare metal [recovery"](#page-1220-0) on page 1221.

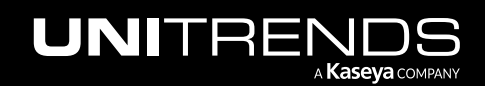

- To recover a SQL server, the master, model, and msdb system databases must be present in the image-level backup of the Windows asset. (These are included by default. If you want the recovered asset to include a hosted SQL application, use care not to exclude these system databases from the image-level backup.)
- Image-level protection is not supported for read-only disks. You must exclude all volumes on read-only disks from the backup job or run file-level backups. Image-level backups fail if read-only volumes have not been excluded.
- Removable media is automatically excluded from image-level backups. (You do not need to exclude volumes on a read-only disk that resides on removable media.)

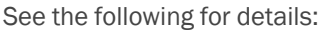

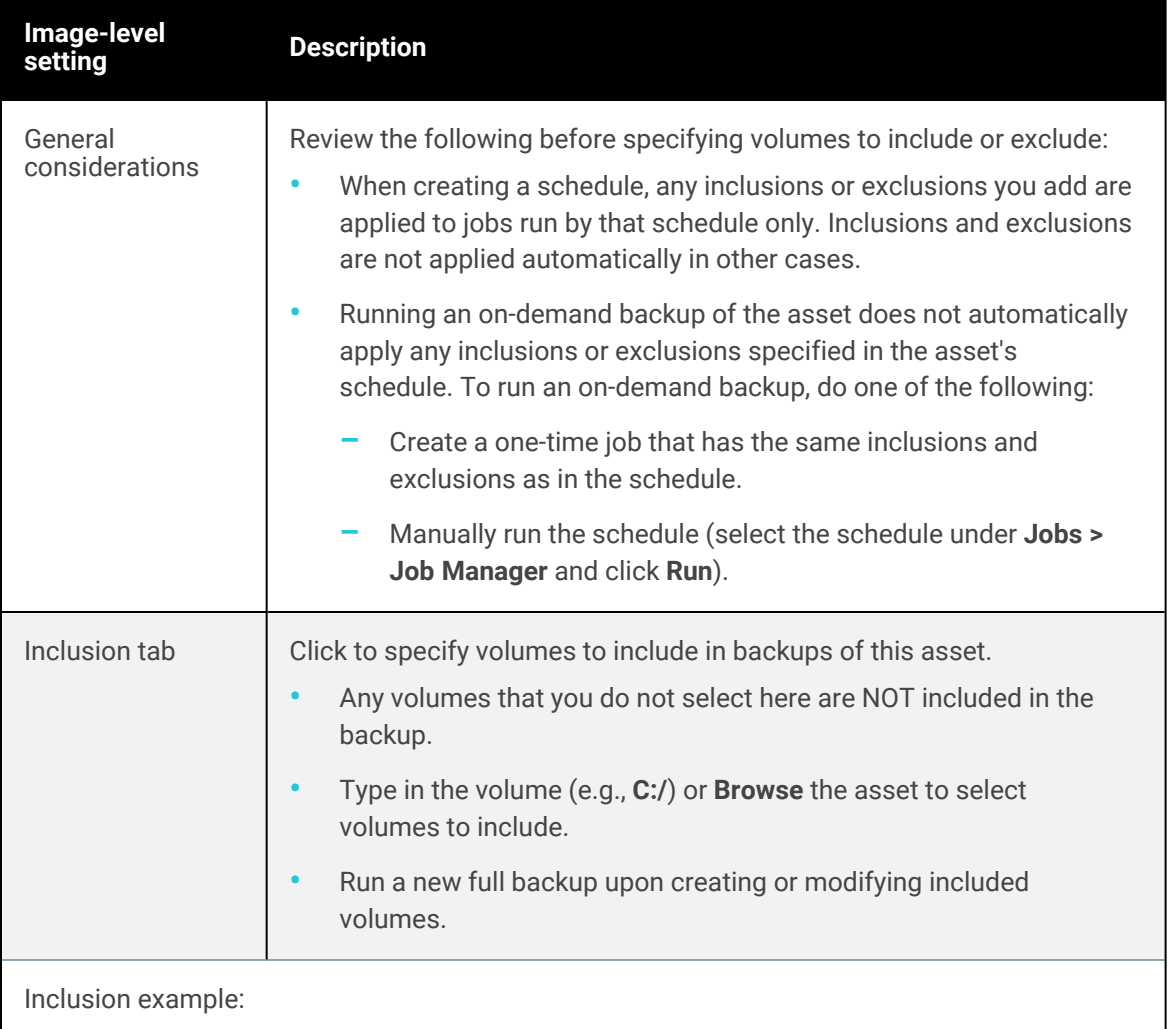

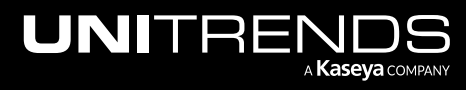

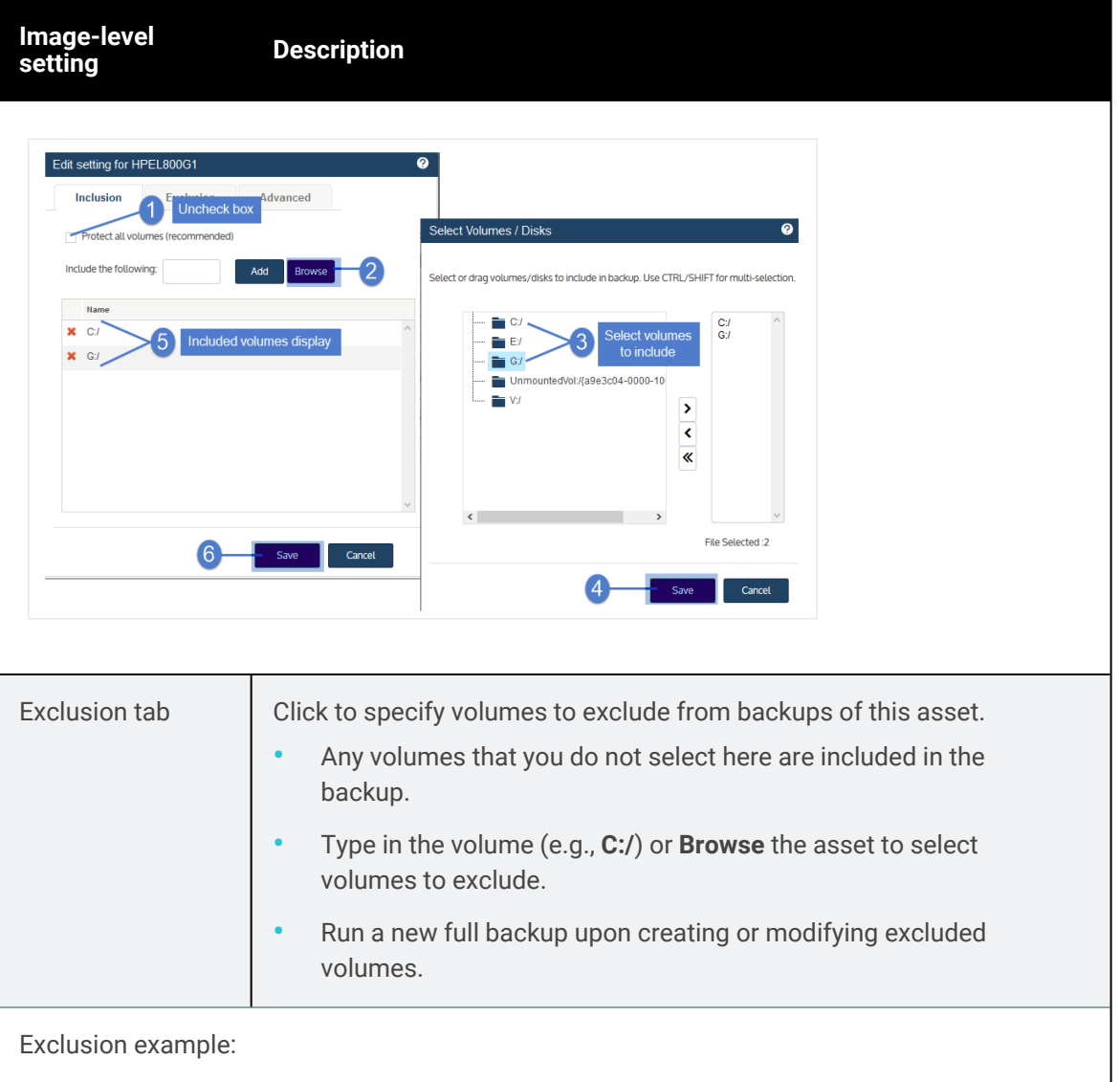

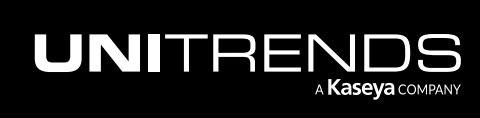

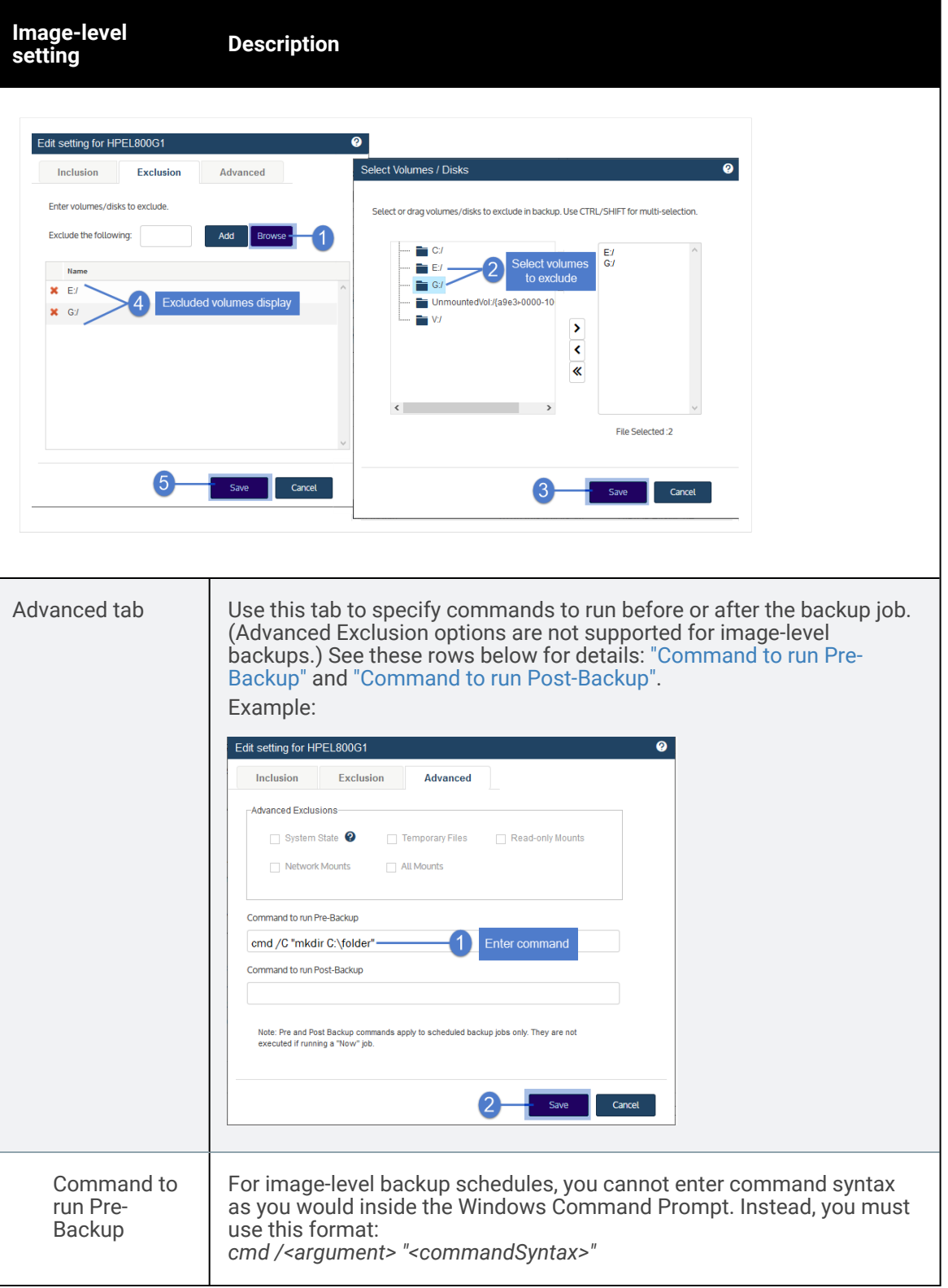

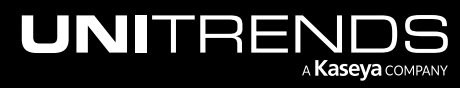

10.9.1 | March 2025

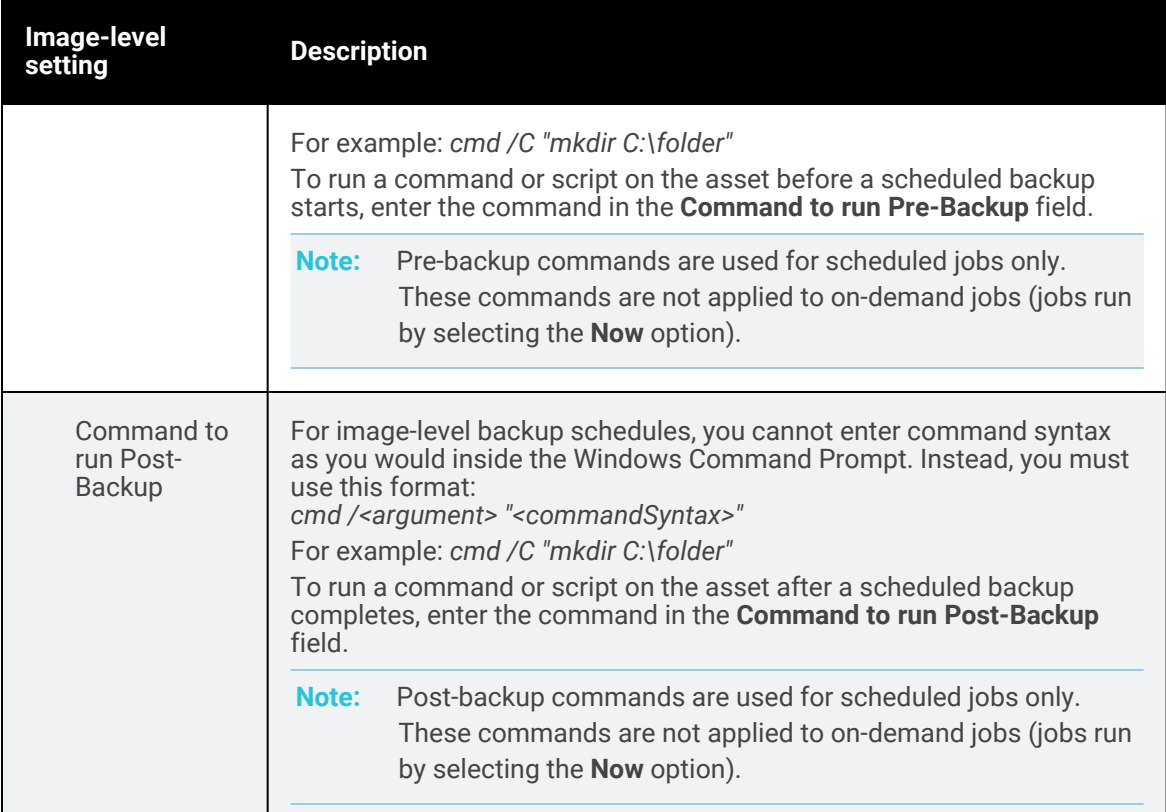

## To view or edit a backup copy job

- Note: Do not use this procedure to edit a backup copy schedule that was created by an SLA policy. Instead, modify the SLA policy itself (see "To view or edit an SLA [policy"](#page-603-0) on page 604). The appliance automatically modifies the policy's schedules based on the changes that you make. On the Job Manager tab, SLA policy schedule names display with the prefix *\_SLA:*, so you can easily distinguish them from manually created schedules.
- 1 Click Jobs > Job Manager.
- 2 Select the job and click Edit.

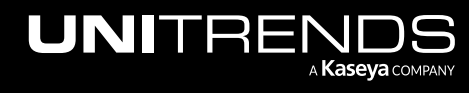

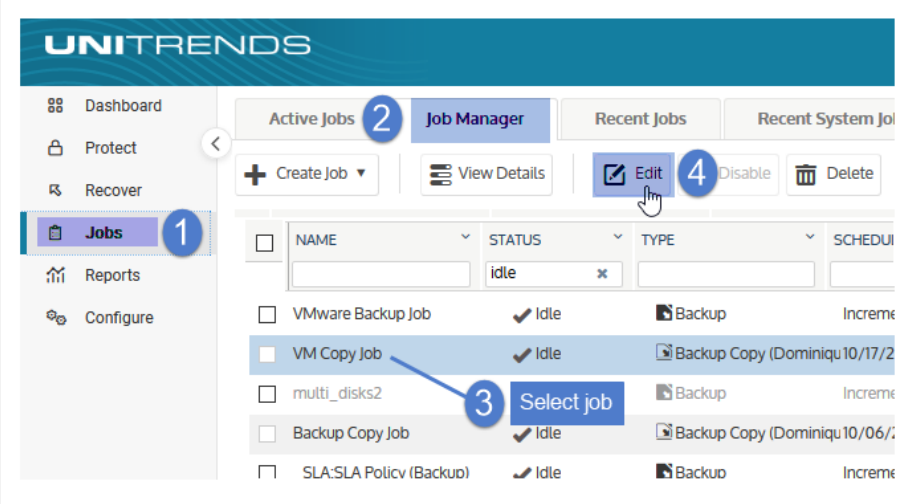

3 (Optional) Modify the job name and/or check boxes to add or remove asset(s) from the list of assets protected by this schedule. Click Next.

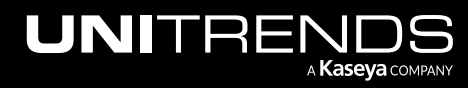

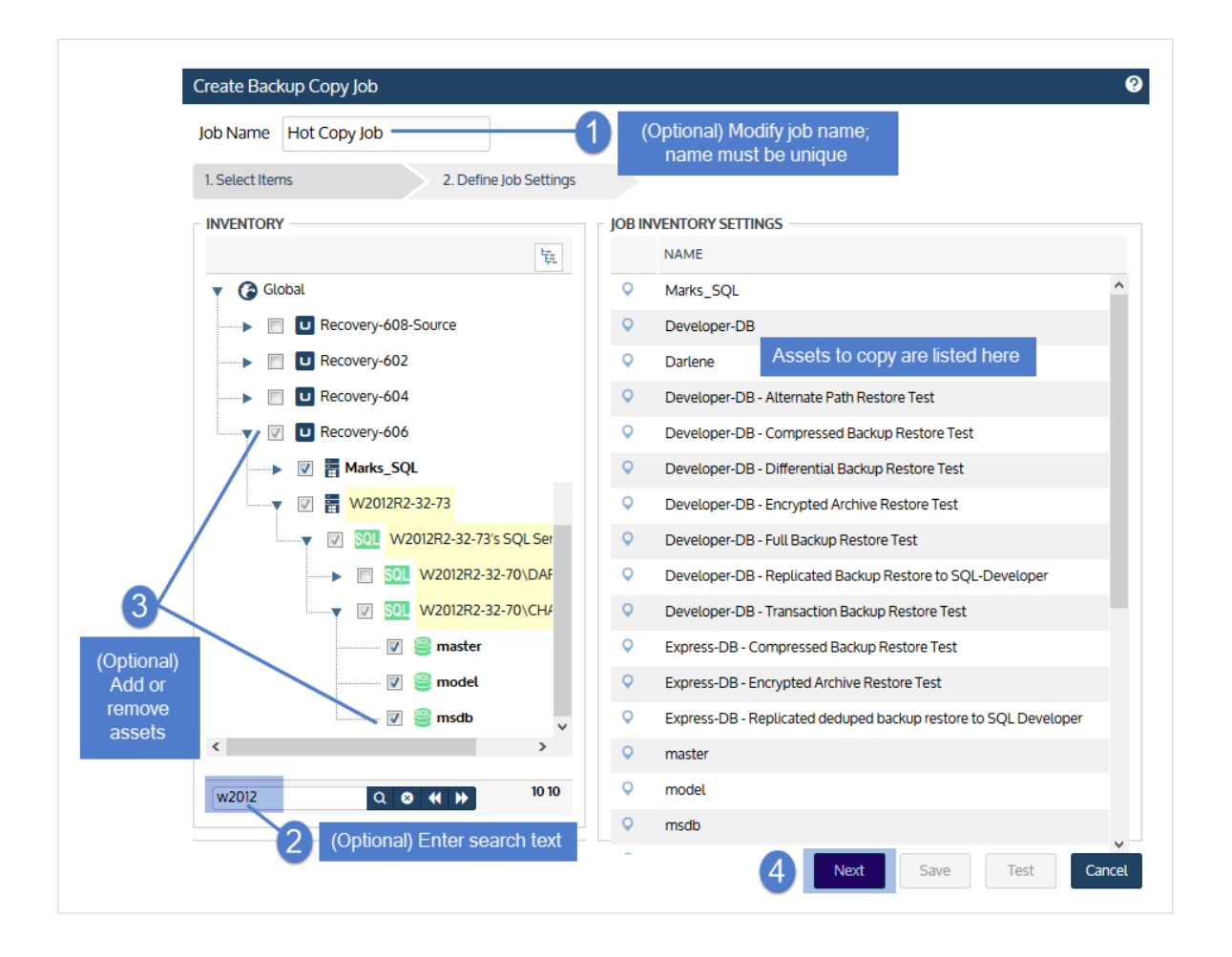

- 4 (Optional) Modify Job Settings. For details, see "Edit backup copy schedule [examples"](#page-592-0).
	- Note: For Google, Amazon, AWS, and Rackspace cloud targets, reducing the storage threshold to a value less than the amount of space currently used by backup copies results in data being deleted the next time the job runs (reducing the amount of data in the cloud to meet the new threshold setting). For more information, see ["Managing](#page-257-0) the amount of data copied to a third-party cloud target" on page 258.
- 5 Click Save. The schedule is updated with your changes.

## <span id="page-592-0"></span>Edit backup copy schedule examples

Example settings for hot backup copy schedule:

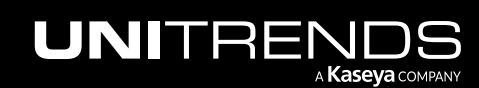

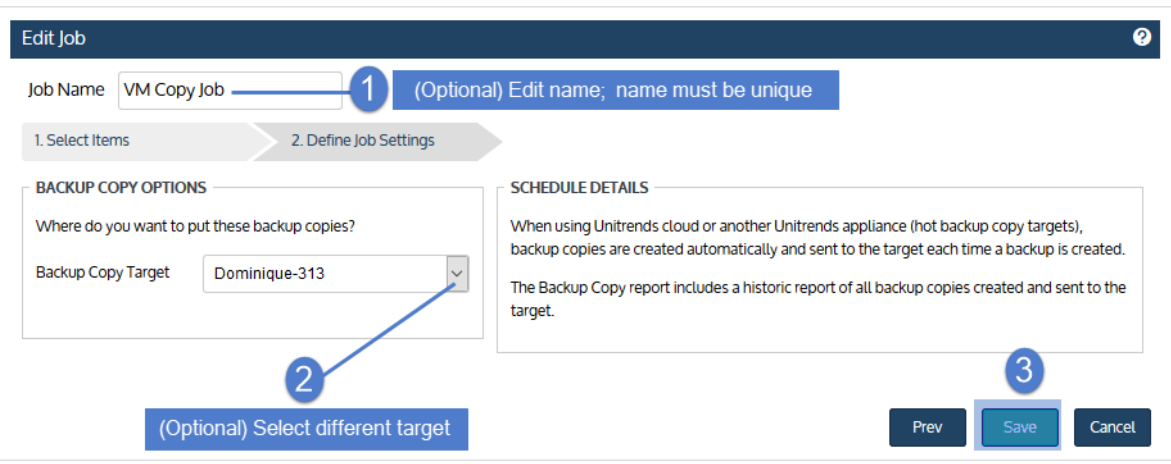

Example settings for cold backup copy schedule:

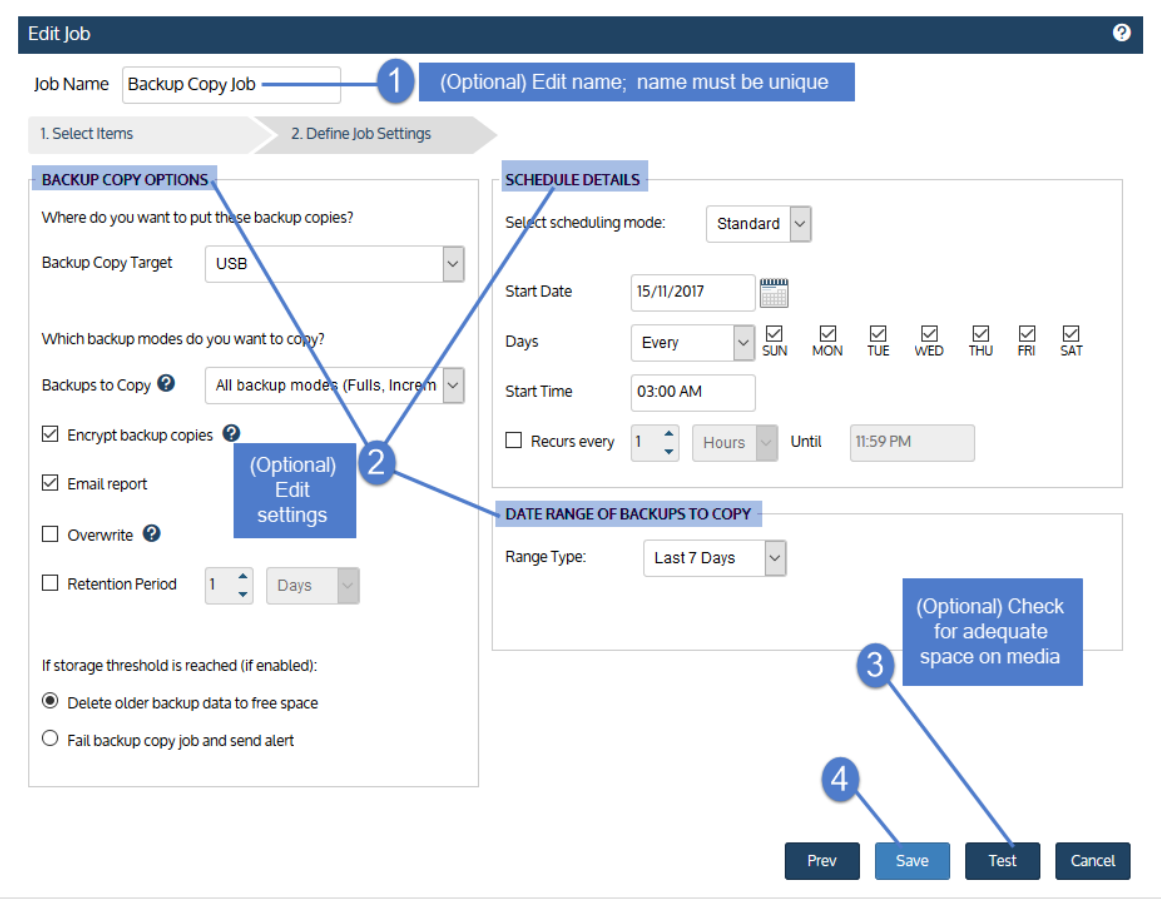

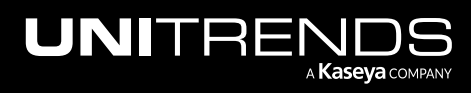

# To enable or disable a job

#### Notes:

- Jobs are enabled by default. When a job is disabled, none of its scheduled backups or backup copies run. Be aware that disabling jobs can leave assets unprotected.
- Hot backup copy jobs cannot be disabled. Either delete the job, edit it to remove assets, or suspend backup copies from the source appliance as described in "To [suspend](#page-277-0) hot backup copies" on page 278.
- 1 Click Jobs > Job Manager.
- 2 Select the job.
- 3 Click either Enable / Disable. Disabled jobs display in light gray text.

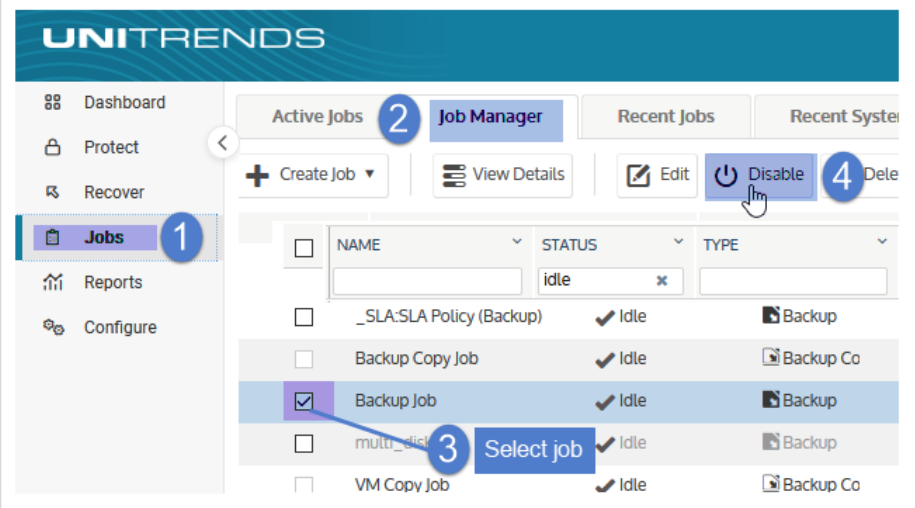

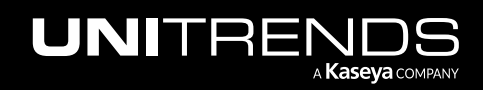

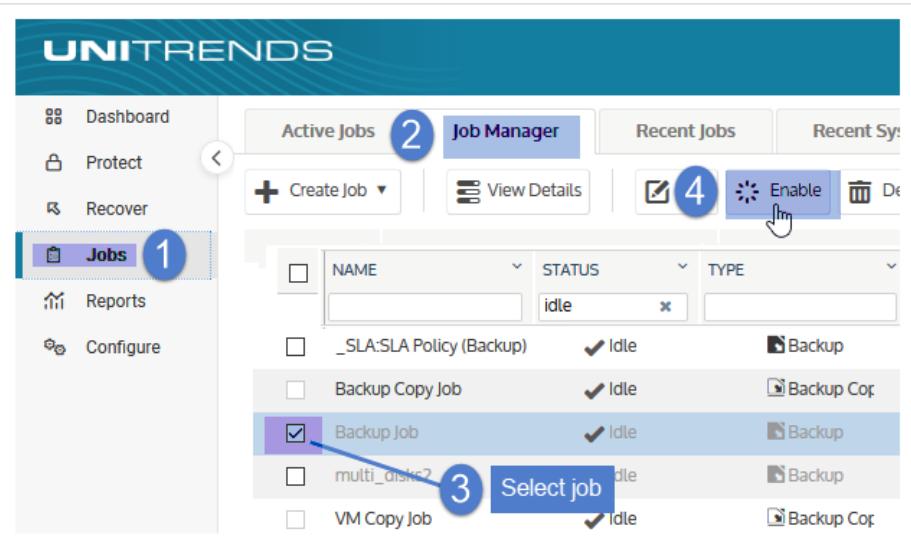

# To delete a job

Note: Do not use this procedure to delete a job schedule that was created by an SLA policy. Instead, delete the SLA policy itself (see "To delete an SLA [policy"](#page-615-0) on page 616). On the Job Manager tab, SLA policy schedule names display with the prefix *\_SLA:*, so you can easily distinguish them from manually created schedules.

- 1 Click Jobs > Job Manager.
- 2 Select the job and click Delete.

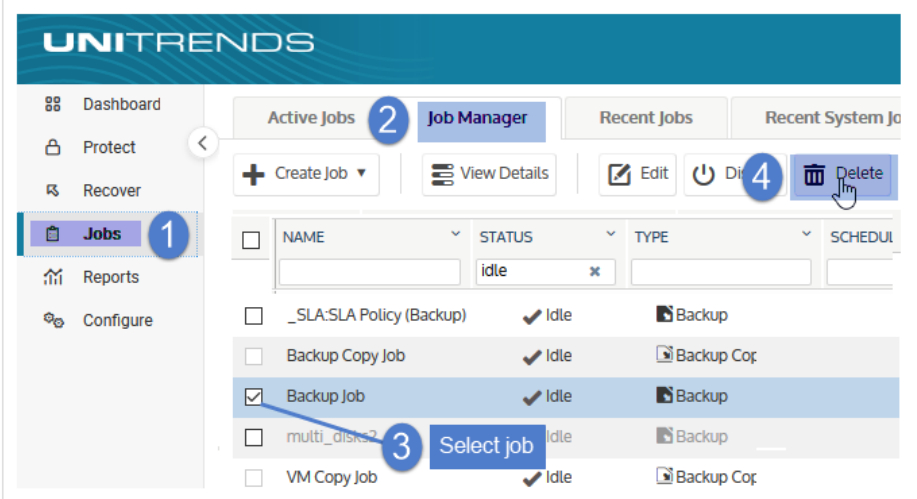

**3** Click **Confirm** to delete the job.

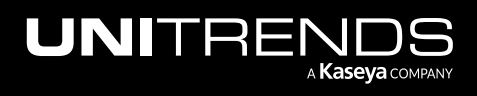

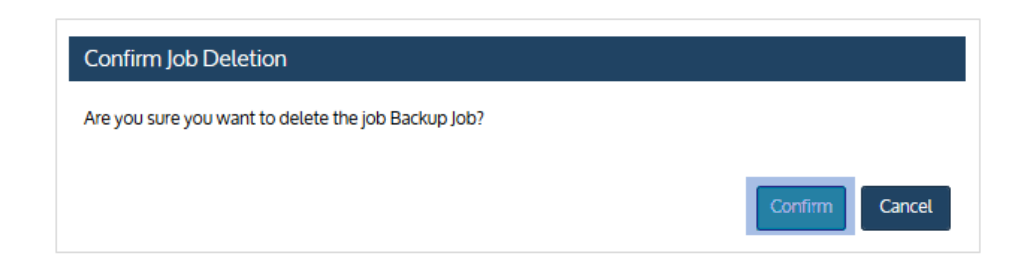

# To run a scheduled job on-demand

- 1 Click Jobs > Job Manager.
- 2 Select the job.
- **3** Click Run. The job queues immediately.

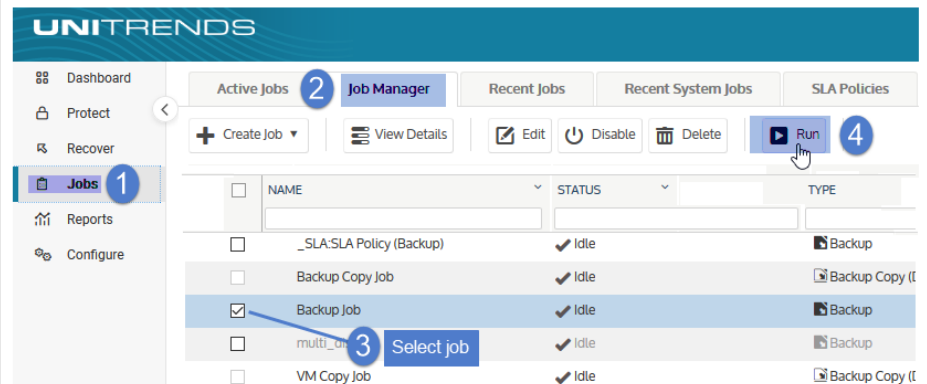

4 To monitor, pause, or cancel the job, go to Jobs > Active Jobs.

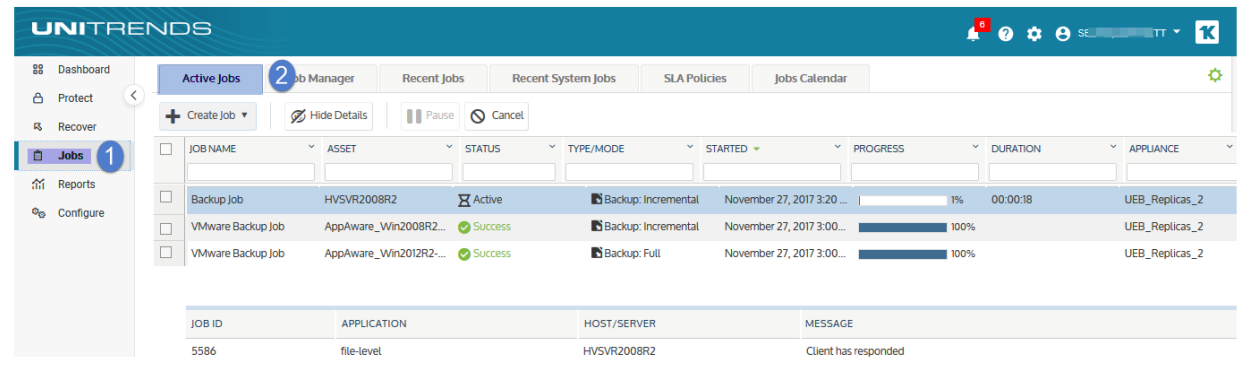

# To remove a deleted VM or application from a backup schedule

If a VM or application asset is included in a backup schedule but is no longer available in your environment, alert messages and backup failures occur:

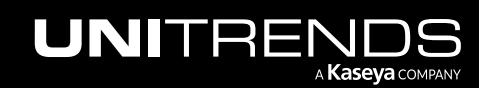

- If the VM or application will be back in service, you can ignore these alerts and failures. The issue will resolve itself once the asset is back online.
- If the VM or application will no longer be used in your environment, use this procedure to remove it from any backup schedules. Once the asset has been removed from all schedules, related alerts are automatically dismissed (and no subsequent backup failures occur because the appliance is no longer attempting to protect the decommissioned asset).

Use these steps to remove the asset from each applicable backup schedule:

- 1 Click Jobs > Job Manager.
- 2 Select the job and click Edit.

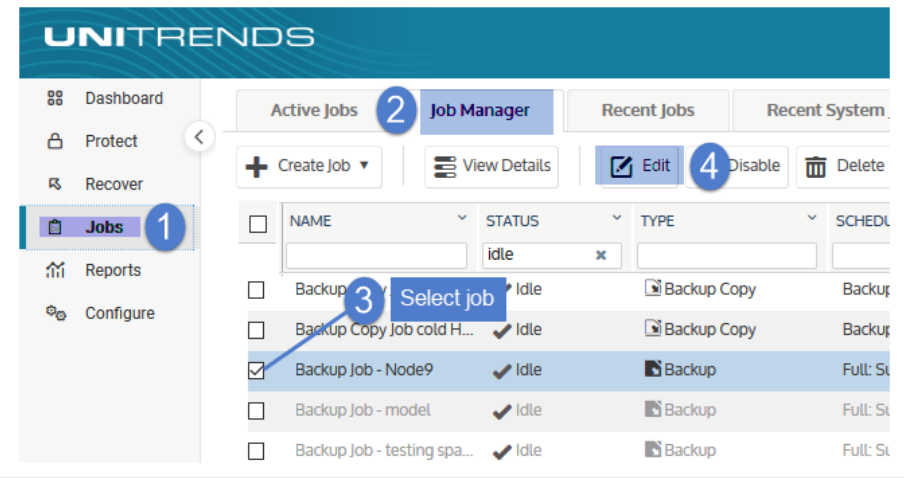

3 Select the unavailable VM or application. Click **Confirm** to remove it from the schedule.

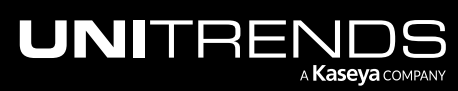

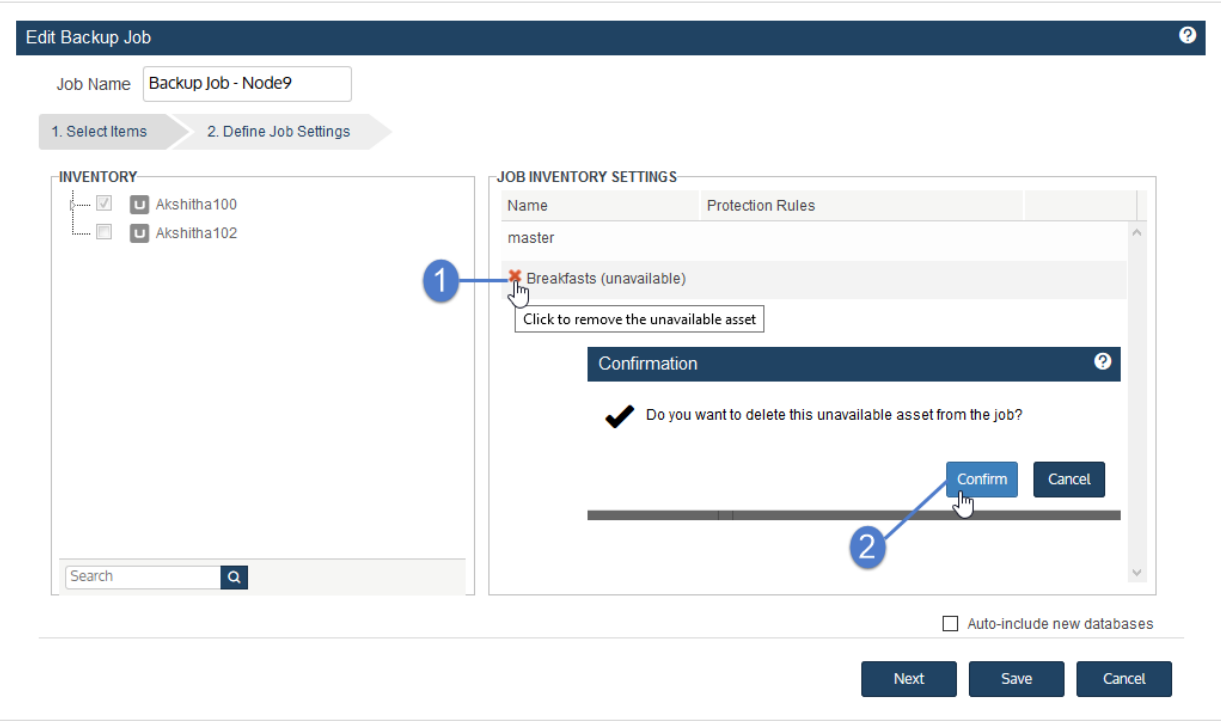

4 Click Save to retain the changes.

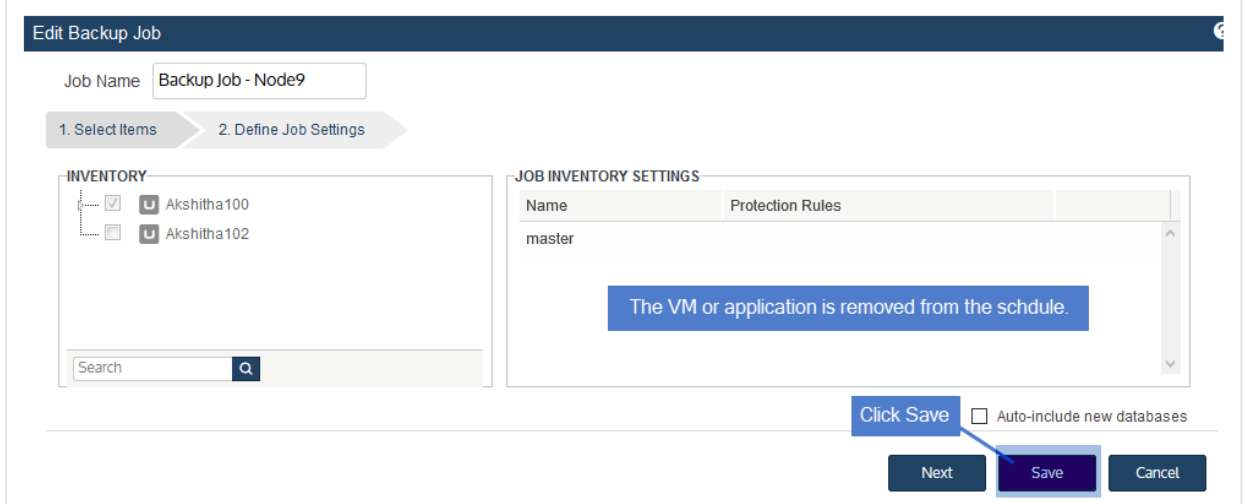

# To copy a full backup to a hot backup copy target on-demand

Use this procedure to manually copy a successful full backup to the Unitrends Cloud or to a Unitrends appliance target. This procedure adds the backup copy job to the Active Jobs queue if these conditions are met:

• A hot backup copy target has been added to the backup appliance.

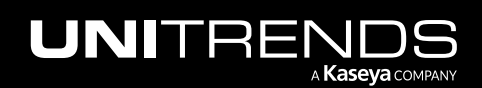

- The backup has not been copied to the target.
- The backup copy job is not in the Active Jobs queue.
- The source backup appliance is copying to only one hot backup copy target. If the appliance has been configured with multiple hot backup copy targets, the Add to Hot Backup Copy Queue button does not display in the backup log and this procedure is not supported.
- 1 Click Jobs > Recent Jobs.
- 2 Select the full backup and click View Log.

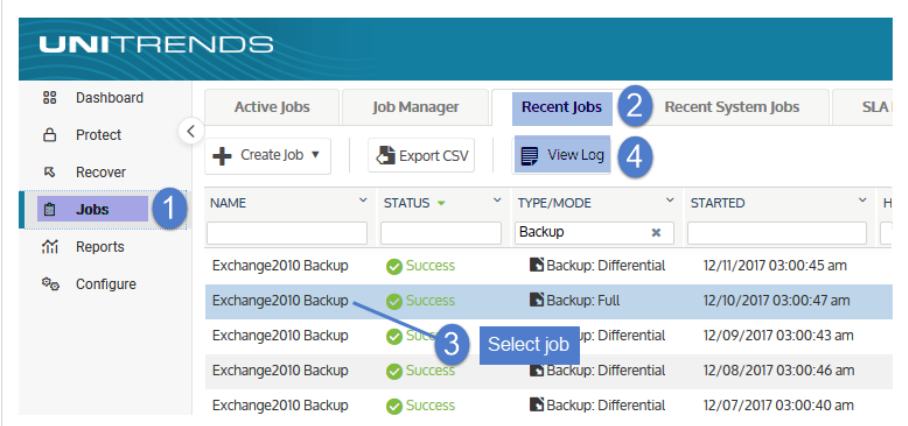

3 Click Add to Hot Backup Copy Queue. The backup copy job is added to the queue.

Note: The Add to Hot Backup Copy Queue button does not display if hot backup copy is not supported for the backup or if the source appliance is configured with multiple hot backup copy targets.

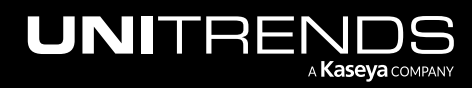

10.9.1 | March 2025

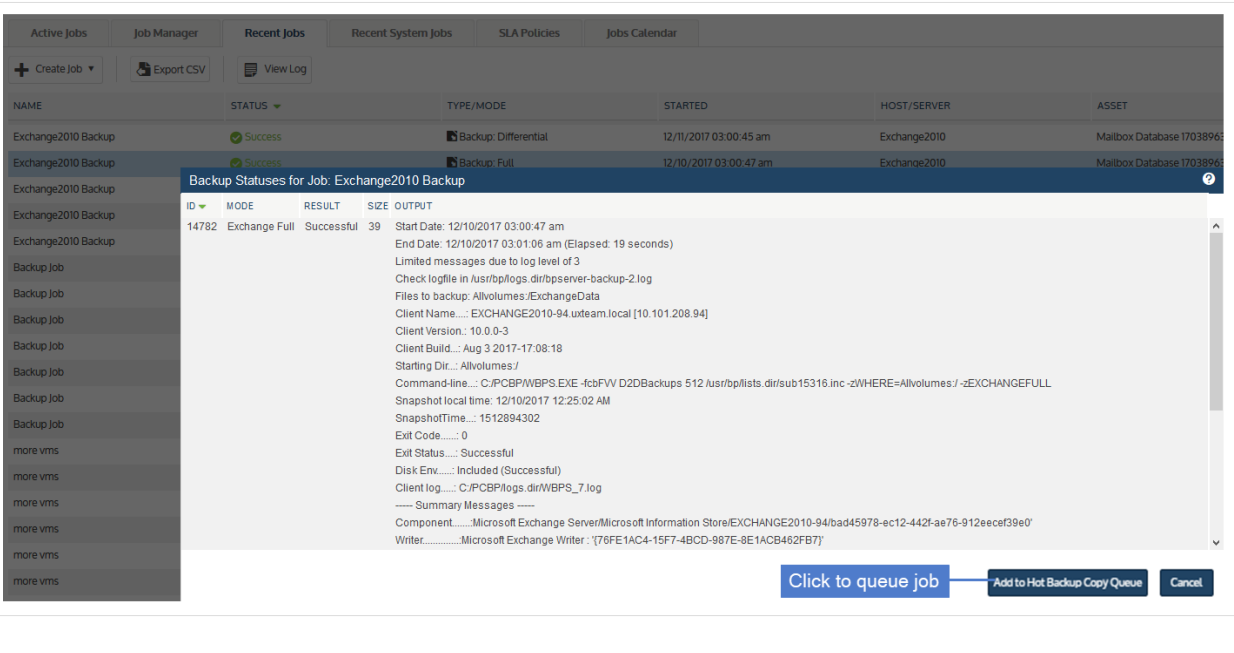

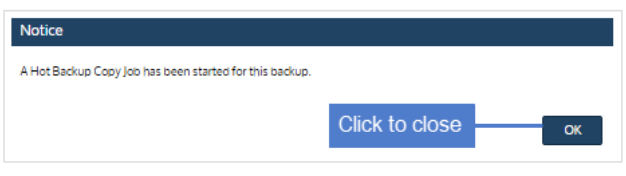

# Managing SLA policies

Use these procedures to view, edit, and delete SLA policies:

- "To view all SLA [policies"](#page-600-0) on page 601
- "To view [details](#page-601-0) of an SLA policy" on page 602
- "To view or edit an SLA [policy"](#page-603-0) on page 604
- <span id="page-600-0"></span>• "To delete an SLA [policy"](#page-615-0) on page 616

## To view all SLA policies

- 1 Select Jobs > SLA Policies.
- 2 The SLA Policies tab lists all policies.

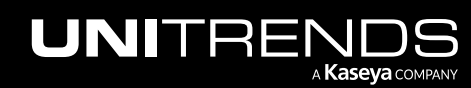

10.9.1 | March 2025

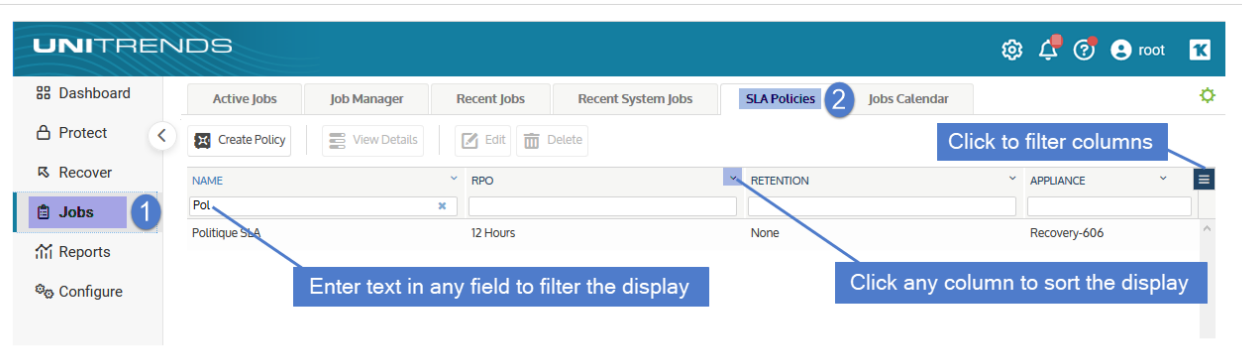

- Click on any column to sort alphabetically (a to z). To reverse the order (z to a), click again.
- The following information displays for each policy:

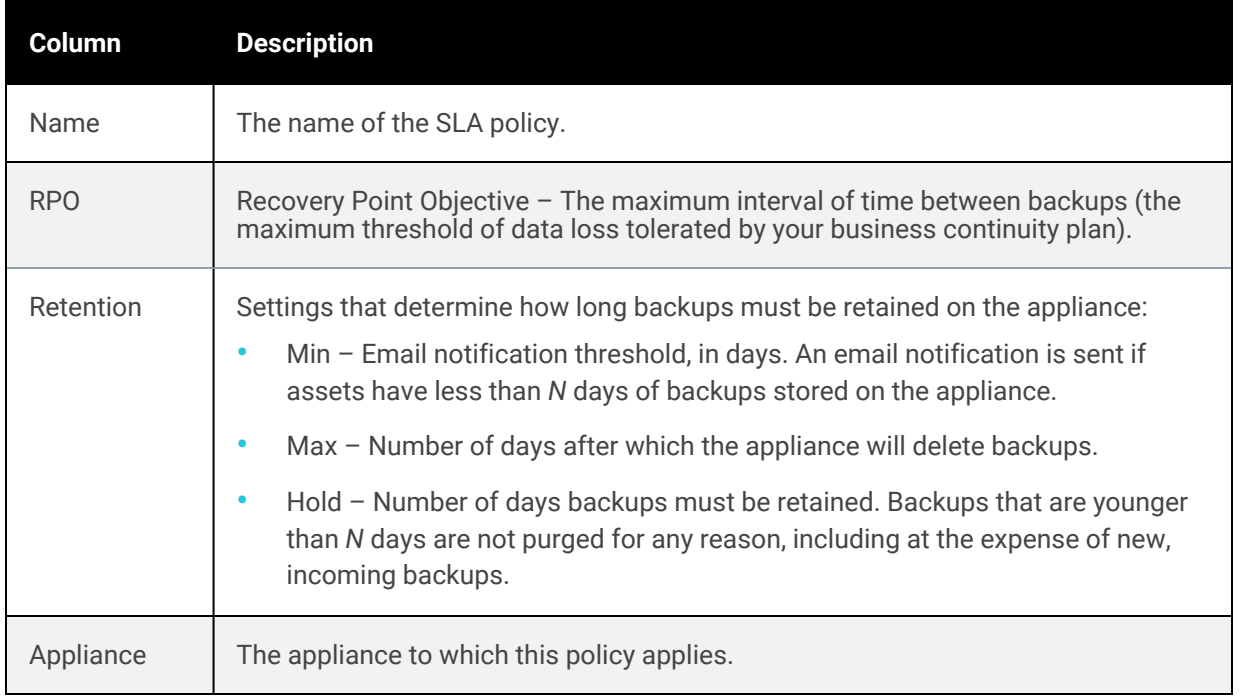

# <span id="page-601-0"></span>To view details of an SLA policy

- 1 Select Jobs > SLA Policies.
- 2 Select the policy in the list and click View Details.

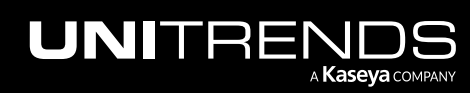

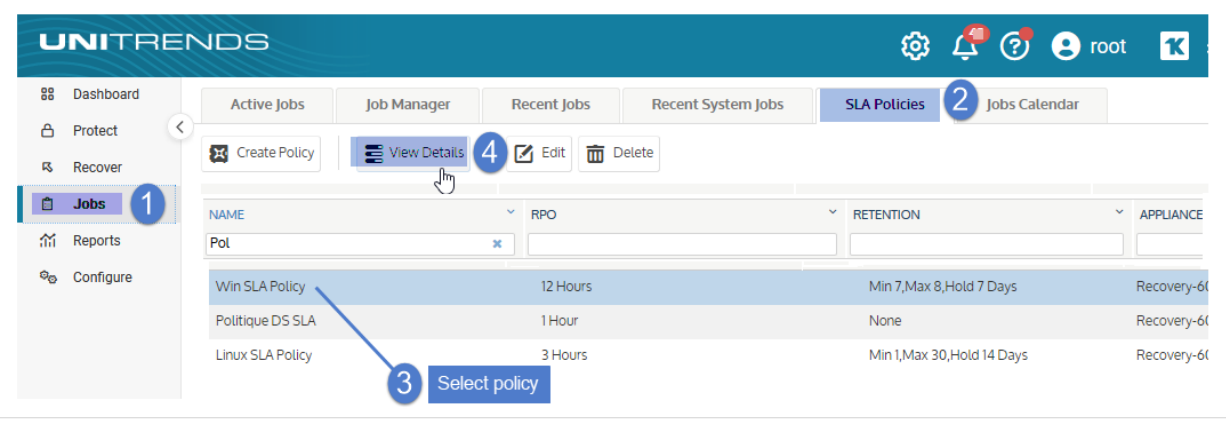

#### 3 Policy details display below.

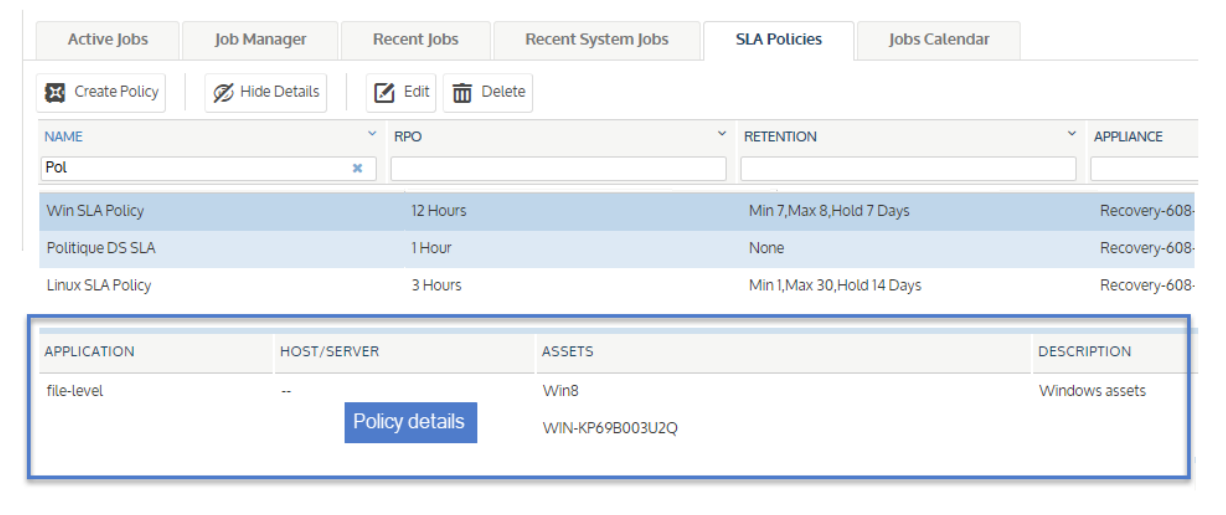

4 Click Hide Details to return to the original page view.

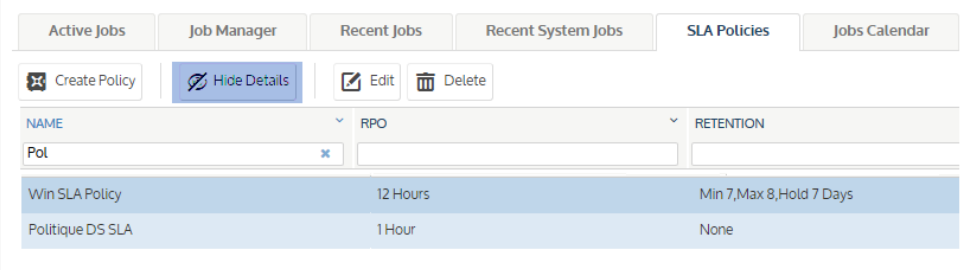

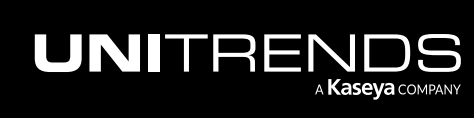

## <span id="page-603-0"></span>To view or edit an SLA policy

- 1 Select Jobs > SLA Policies.
- 2 Select the policy in the list and click Edit.

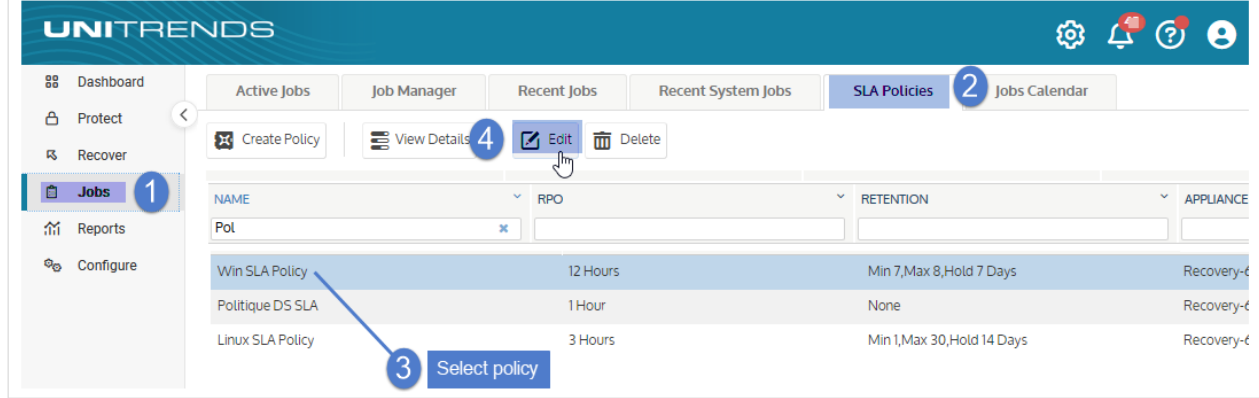

- 3 (Optional) In the Inventory tree, check boxes to add or remove asset(s) from the list of assets protected by this policy.
- 4 (Optional) Select an asset in the Job Inventory Settings area and click Edit to modify options. Click Save to retain any changes.

Note: A new full backup is required after modifying the data that is included in or excluded from an asset's backups. See these topics below for details: ["Considerations](#page-604-0) for VMware and AHV backups", ["Considerations](#page-605-0) for Windows and Linux file-level backups", and ["Considerations](#page-609-0) for Windows image-level [backups"](#page-609-0) on page 610.

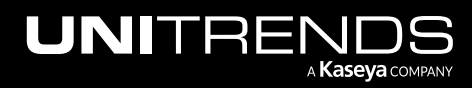

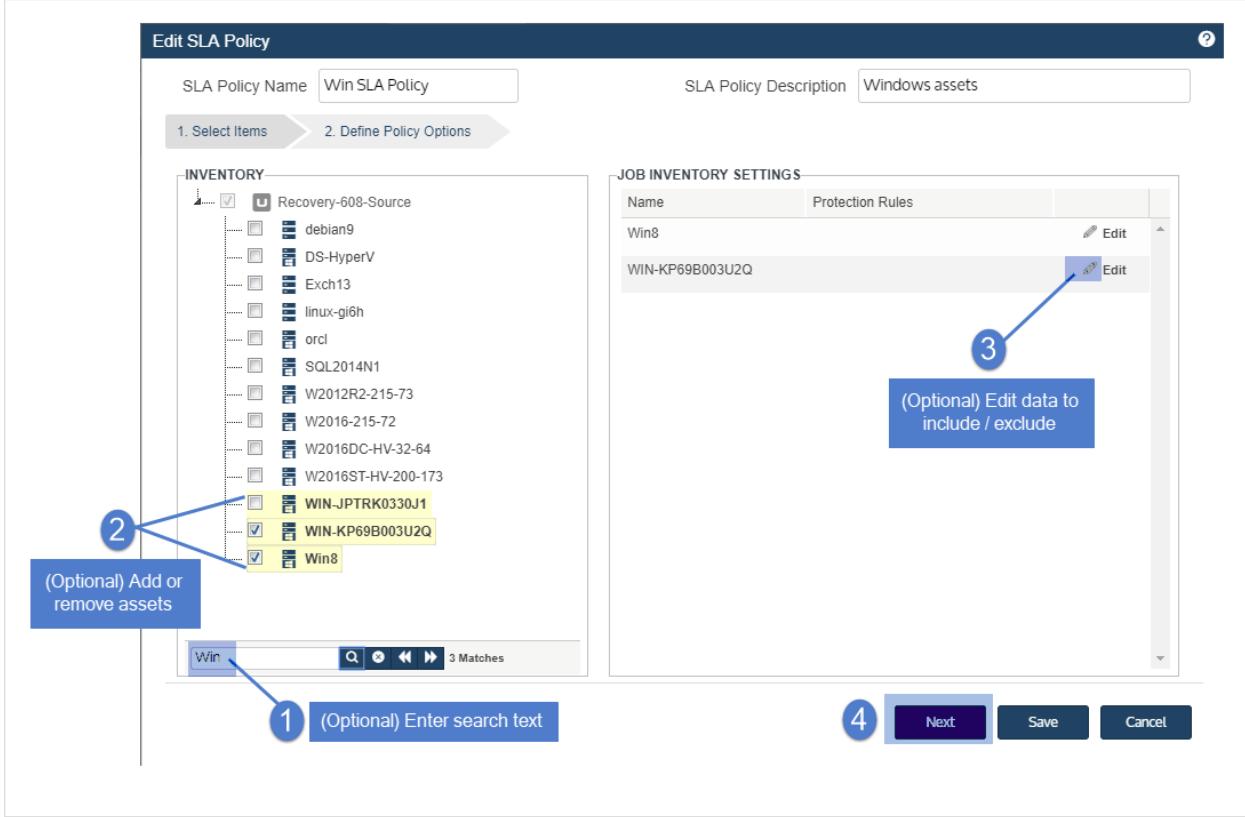

## <span id="page-604-0"></span>Considerations for VMware and AHV backups

For VMware and AHV, you can specify disks to exclude from backup. To exclude a disk, click to uncheck its checkbox.

Note: To recover the entire virtual machine requires critical system volumes. Use care when omitting disks from backup.

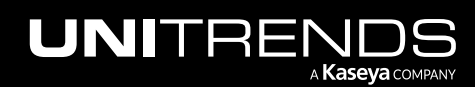

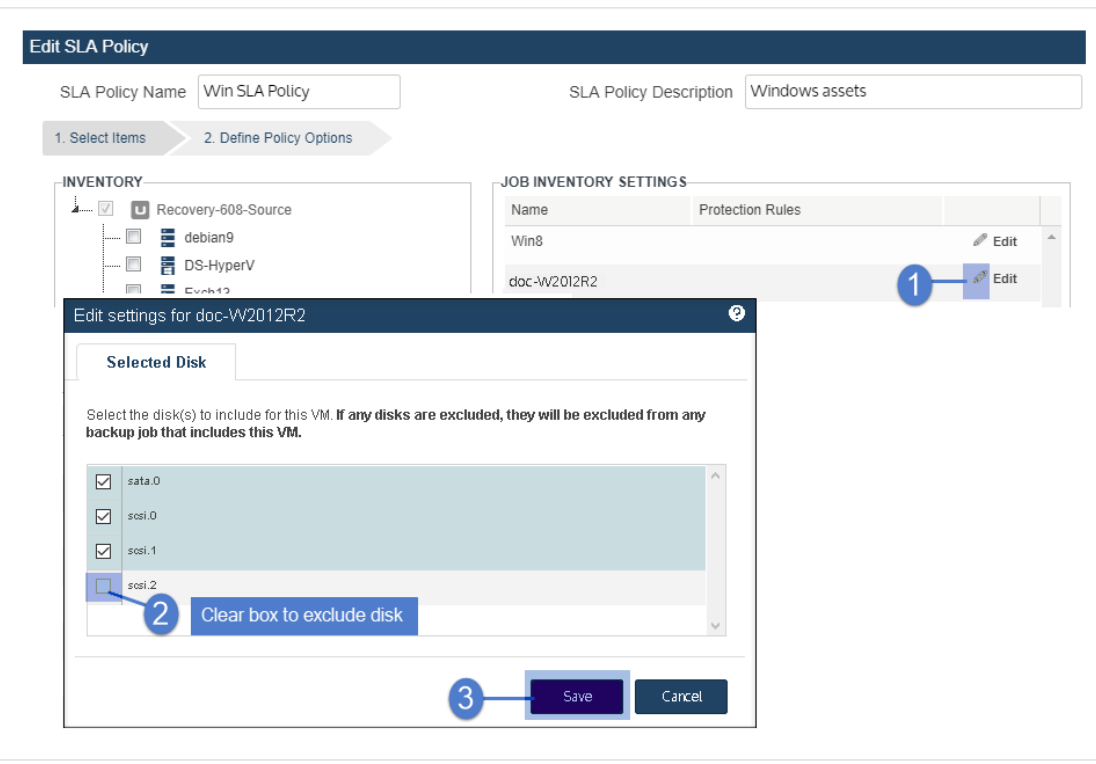

#### <span id="page-605-0"></span>Considerations for Windows and Linux file-level backups

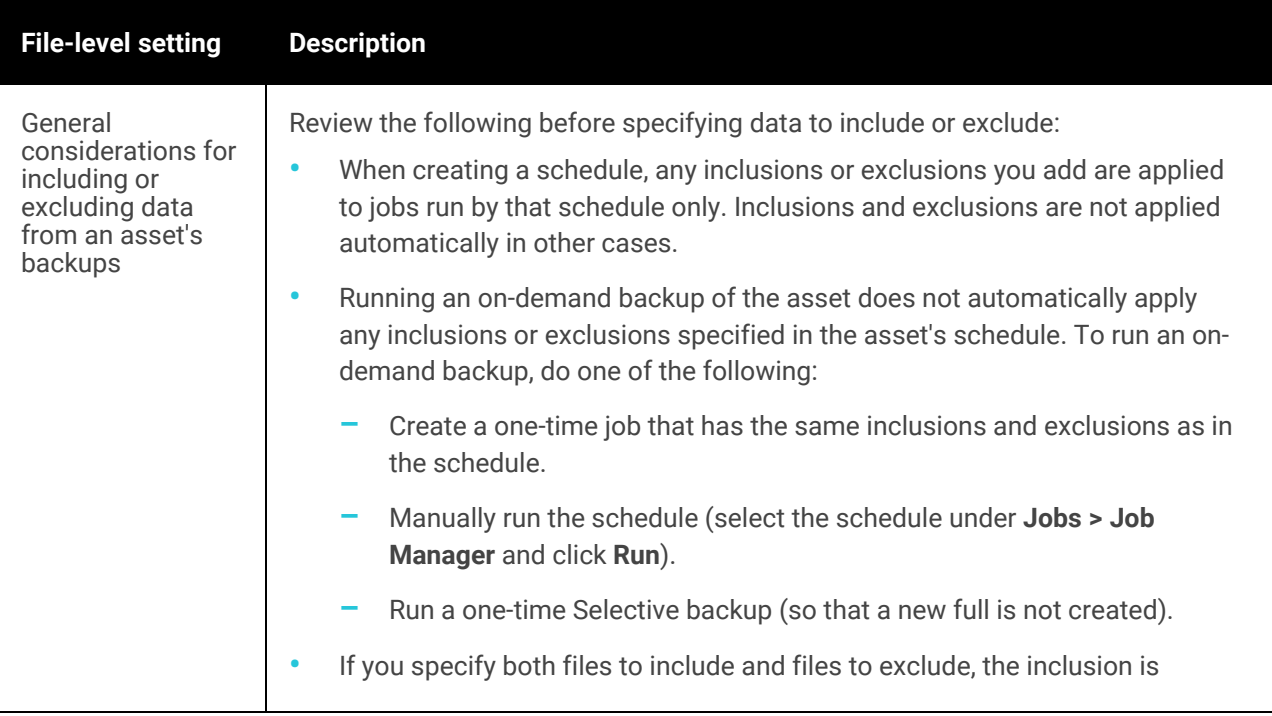

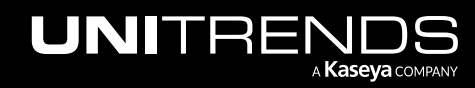

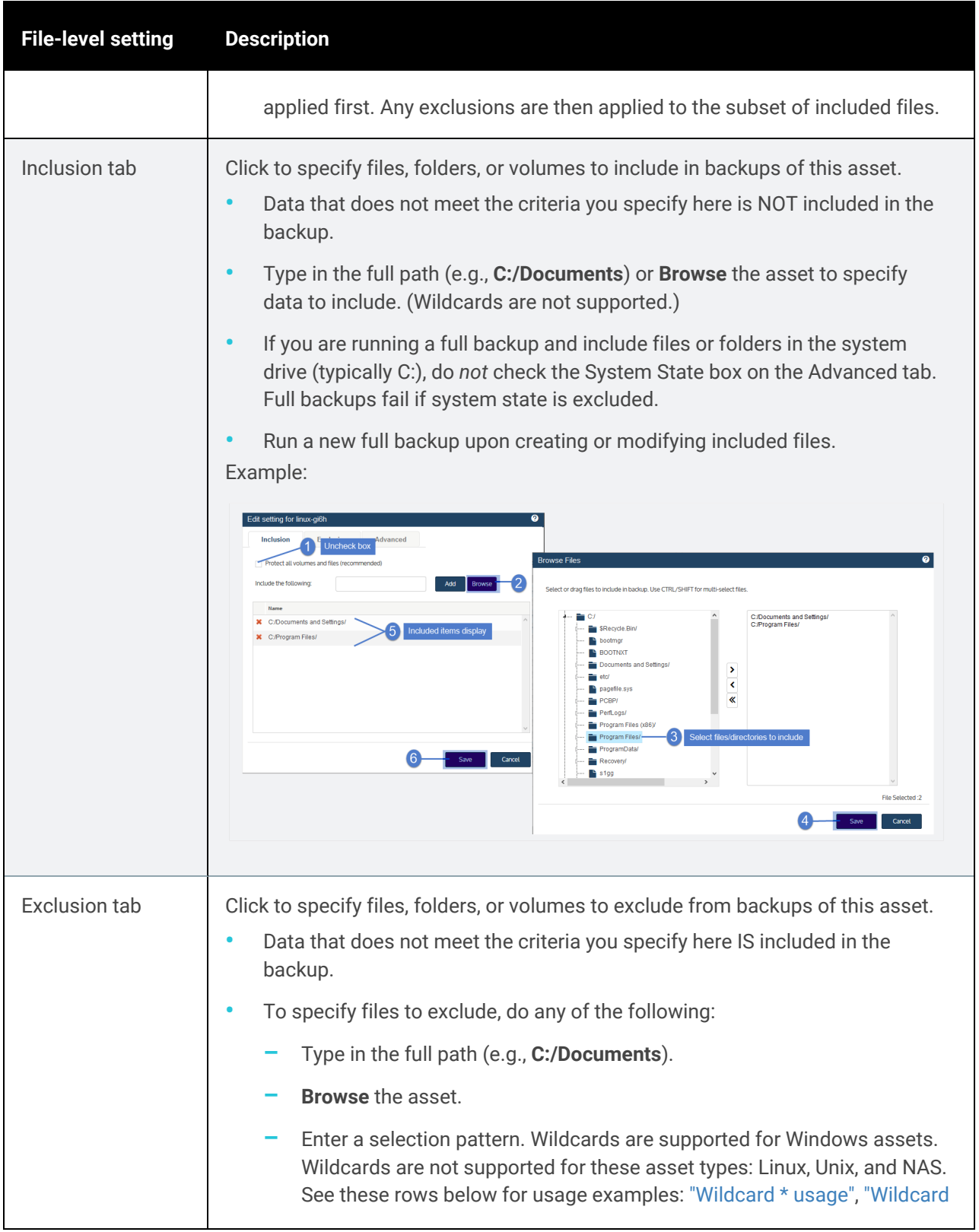

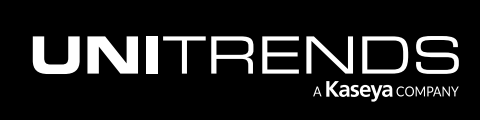

<span id="page-607-0"></span>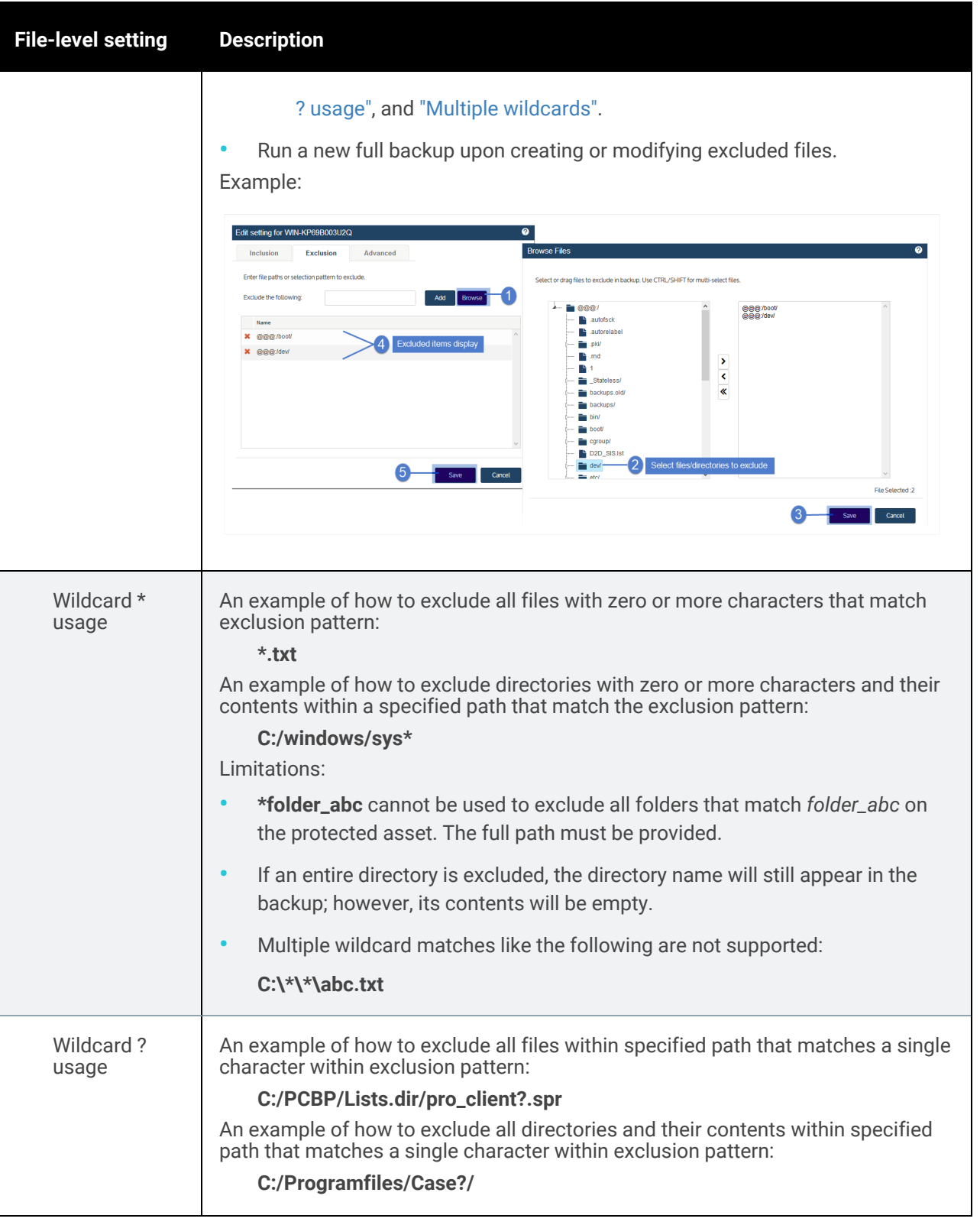

<span id="page-607-1"></span>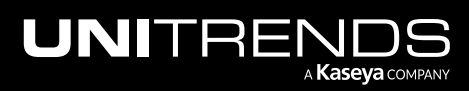

<span id="page-608-0"></span>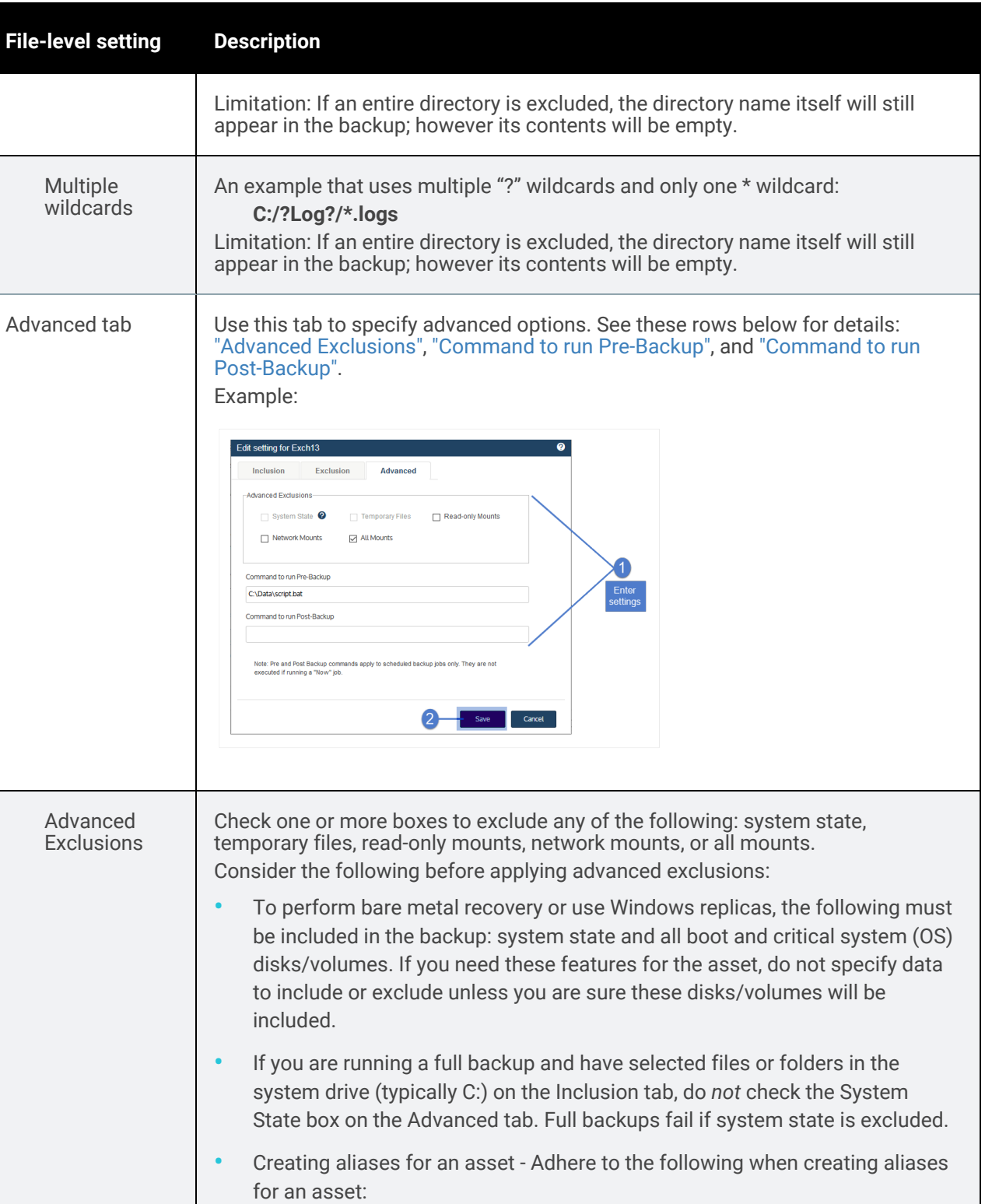

<span id="page-608-1"></span>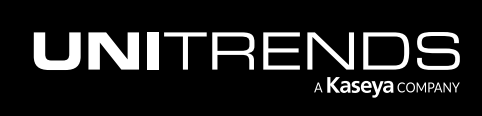

<span id="page-609-1"></span>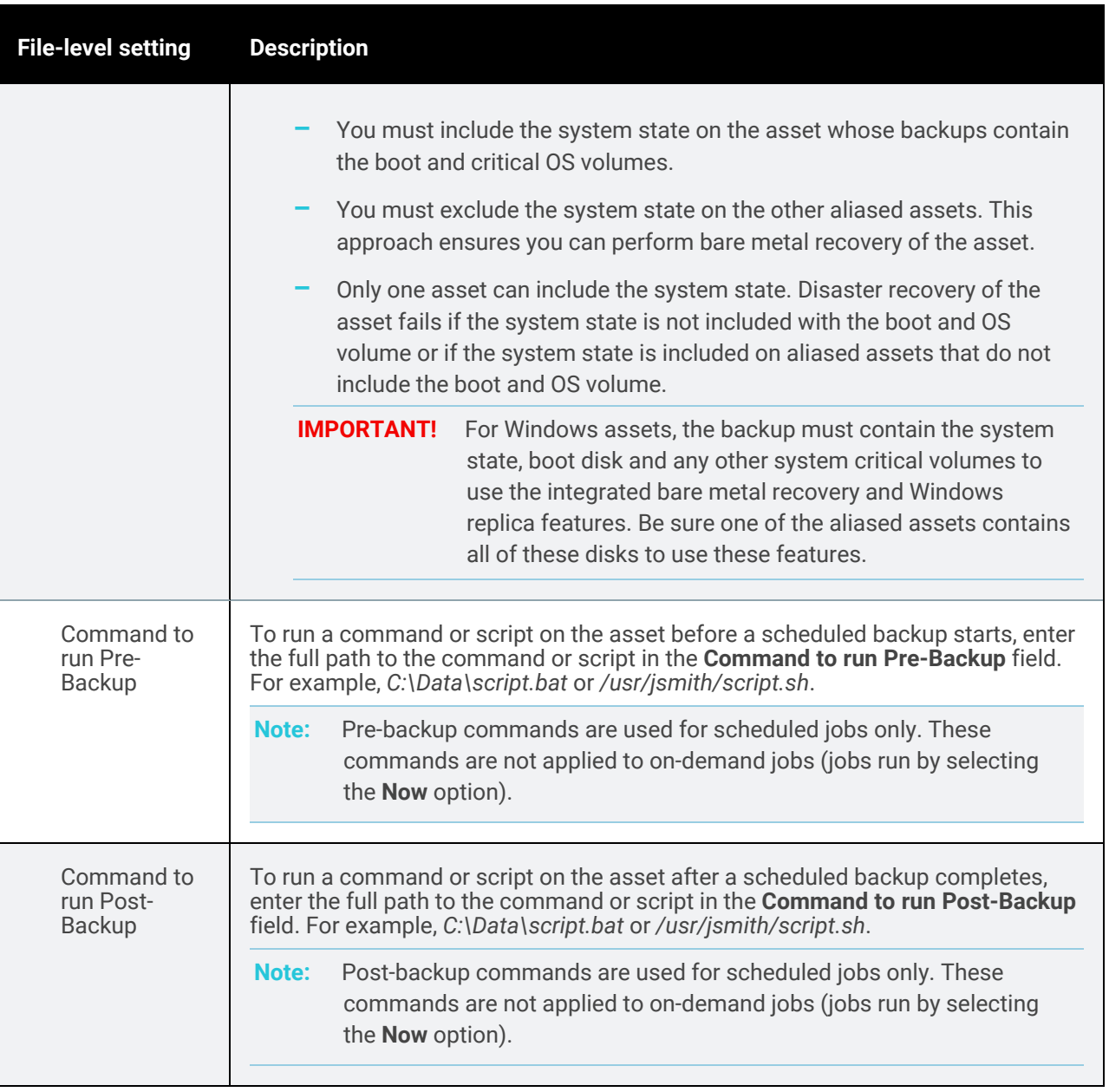

#### <span id="page-609-2"></span><span id="page-609-0"></span>Considerations for Windows image-level backups

#### Notes:

- Critical system volumes are required for the image-level replicas feature and to recover the entire asset . Use care when omitting volumes from backup.
- When you recover the entire asset, any existing data on the target is overwritten or deleted. Volumes on the target disk that were excluded from backup may also be overwritten. For details, see ["Windows](#page-1220-0) unified bare metal [recovery"](#page-1220-0) on page 1221.

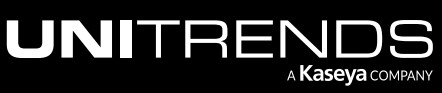

- To recover a SQL server, the master, model, and msdb system databases must be present in the image-level backup of the Windows asset. (These are included by default. If you want the recovered asset to include a hosted SQL application, use care not to exclude these system databases from the image-level backup.)
- Image-level protection is not supported for read-only disks. You must exclude all volumes on read-only disks from the backup job or run file-level backups. Image-level backups fail if read-only volumes have not been excluded.
- Removable media is automatically excluded from image-level backups. (You do not need to exclude volumes on a read-only disk that resides on removable media.)

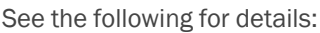

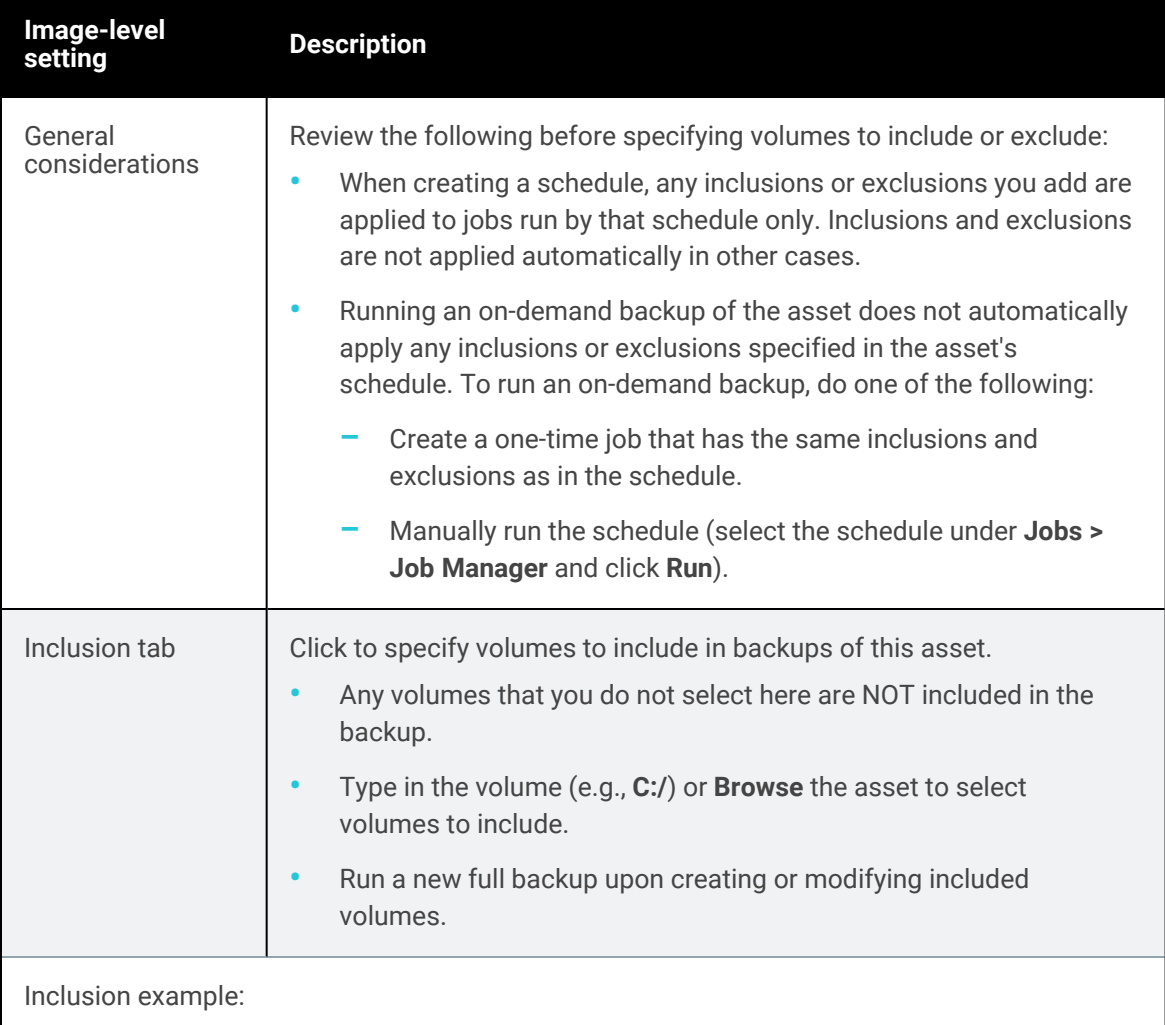

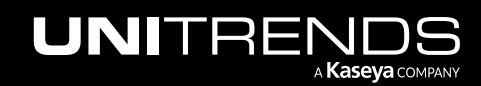

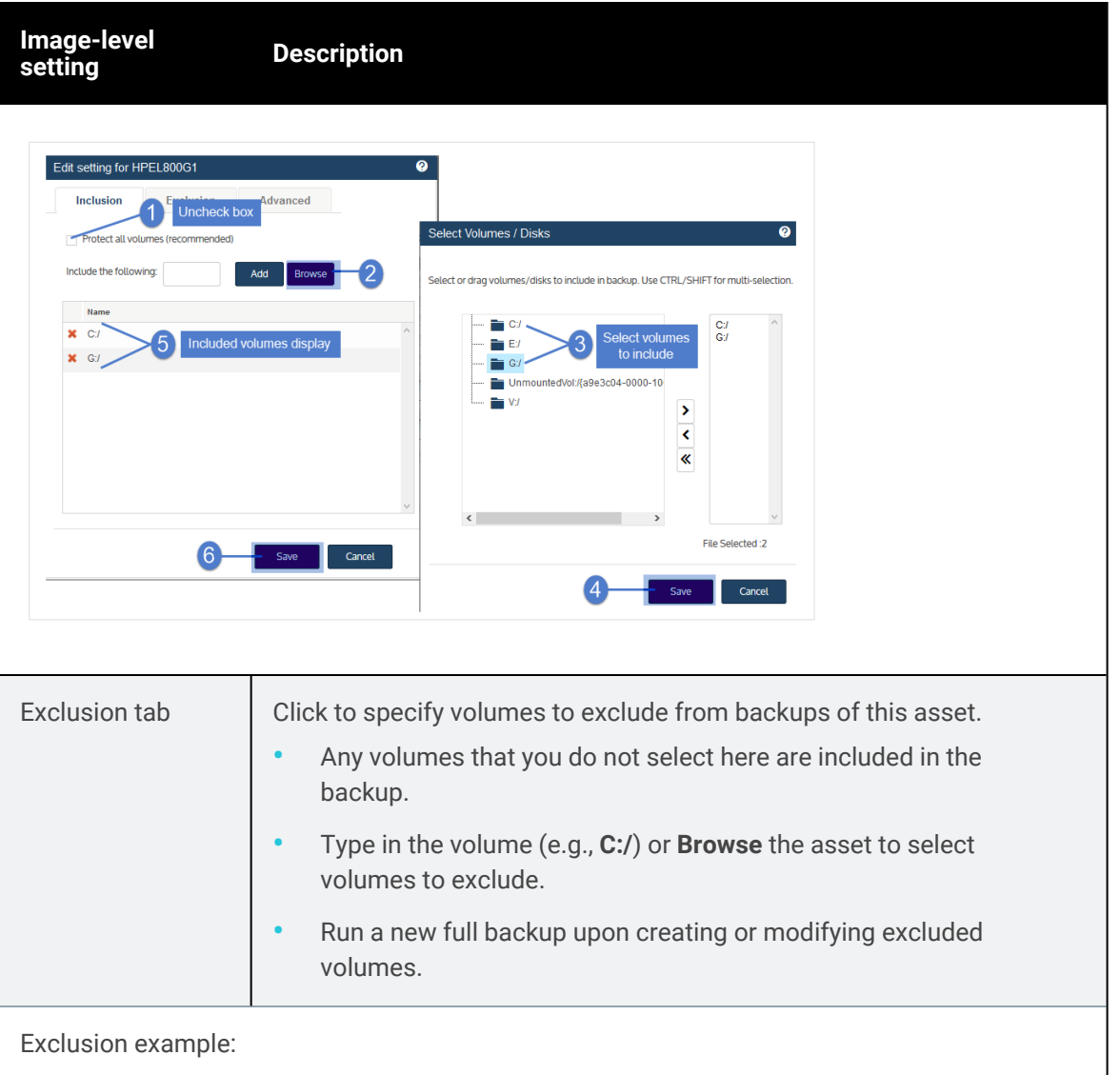

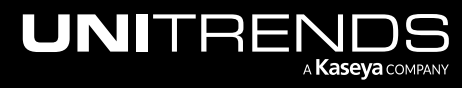
### Administrator Guide for Recovery Series, Recovery MAX, ION/ION+, and Unitrends Backup

10.9.1 | March 2025

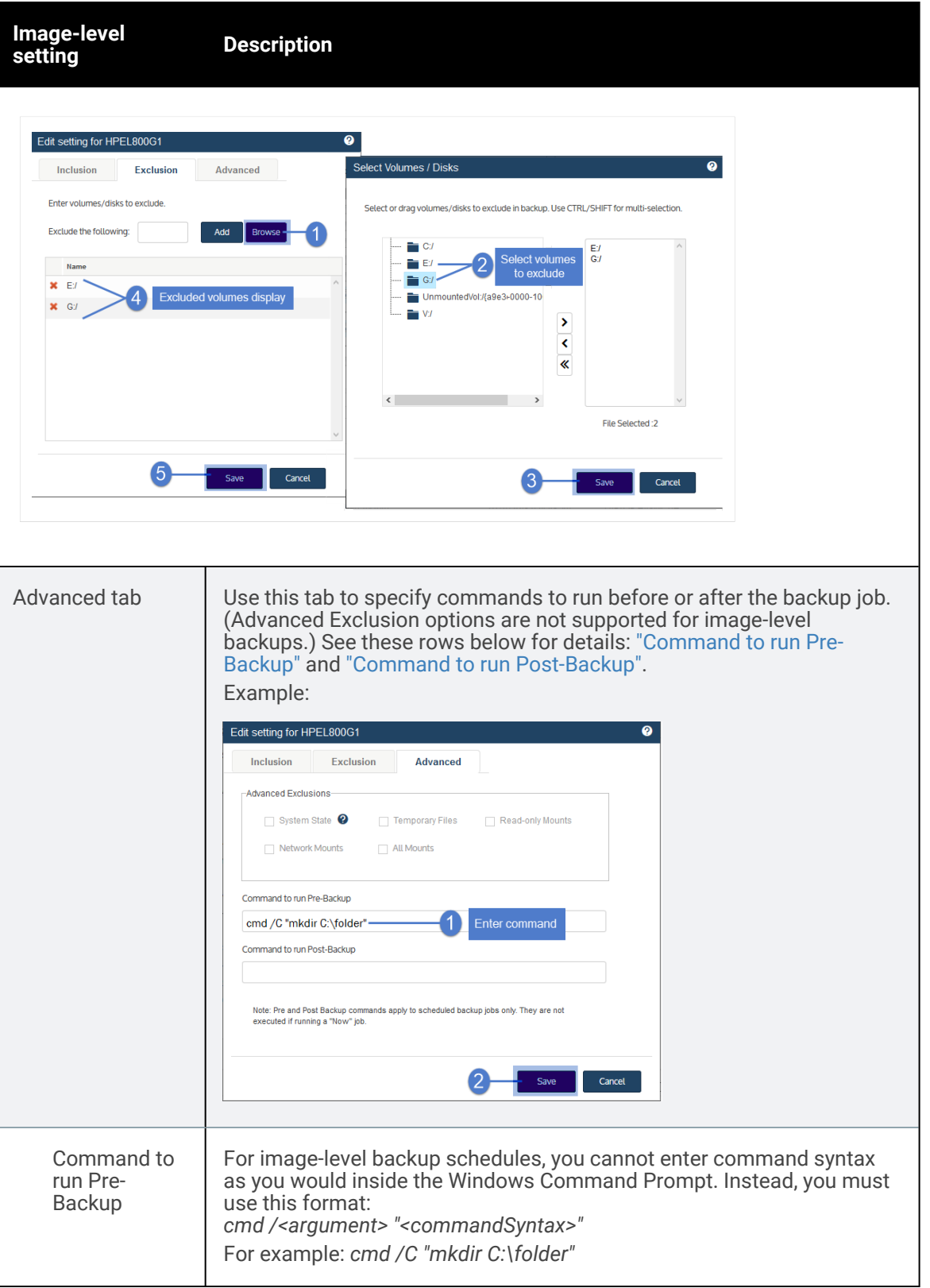

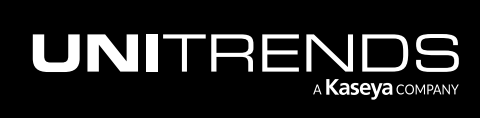

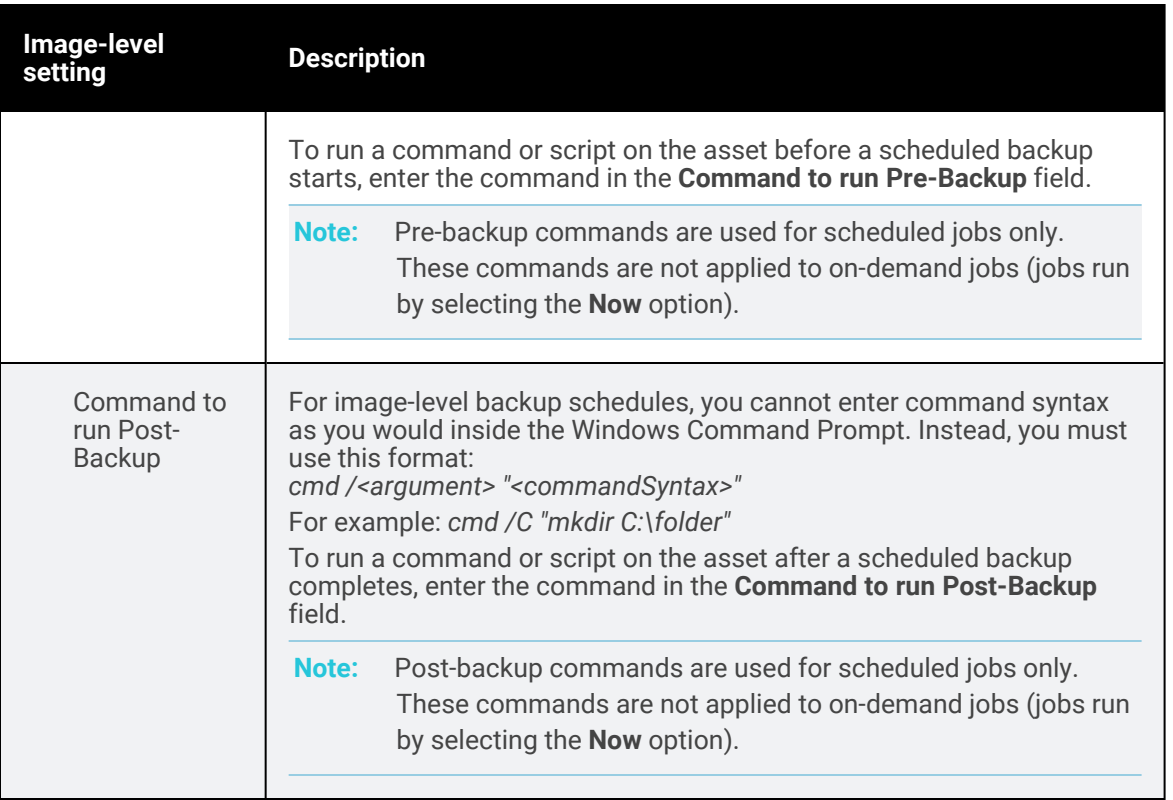

### 5 Click Next.

6 (Optional) Modify Policy Options.

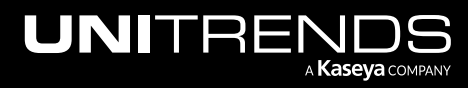

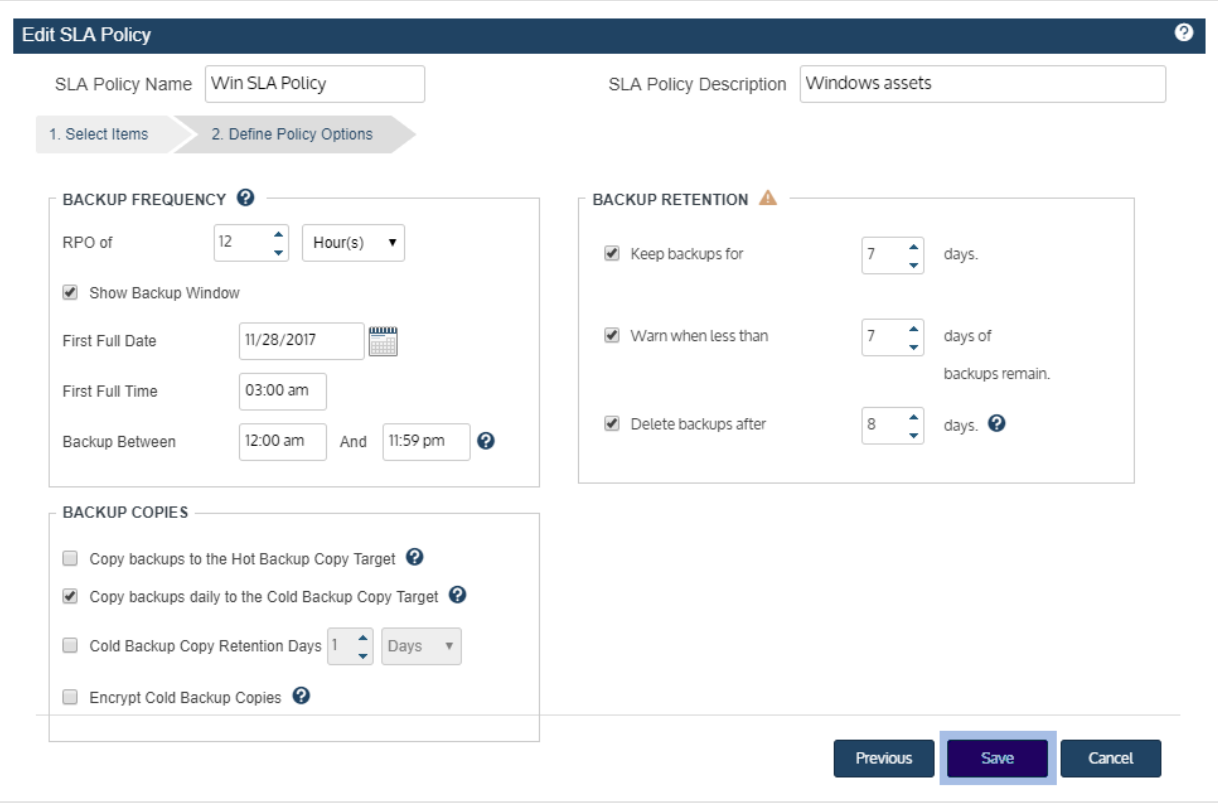

### See the following table for details:

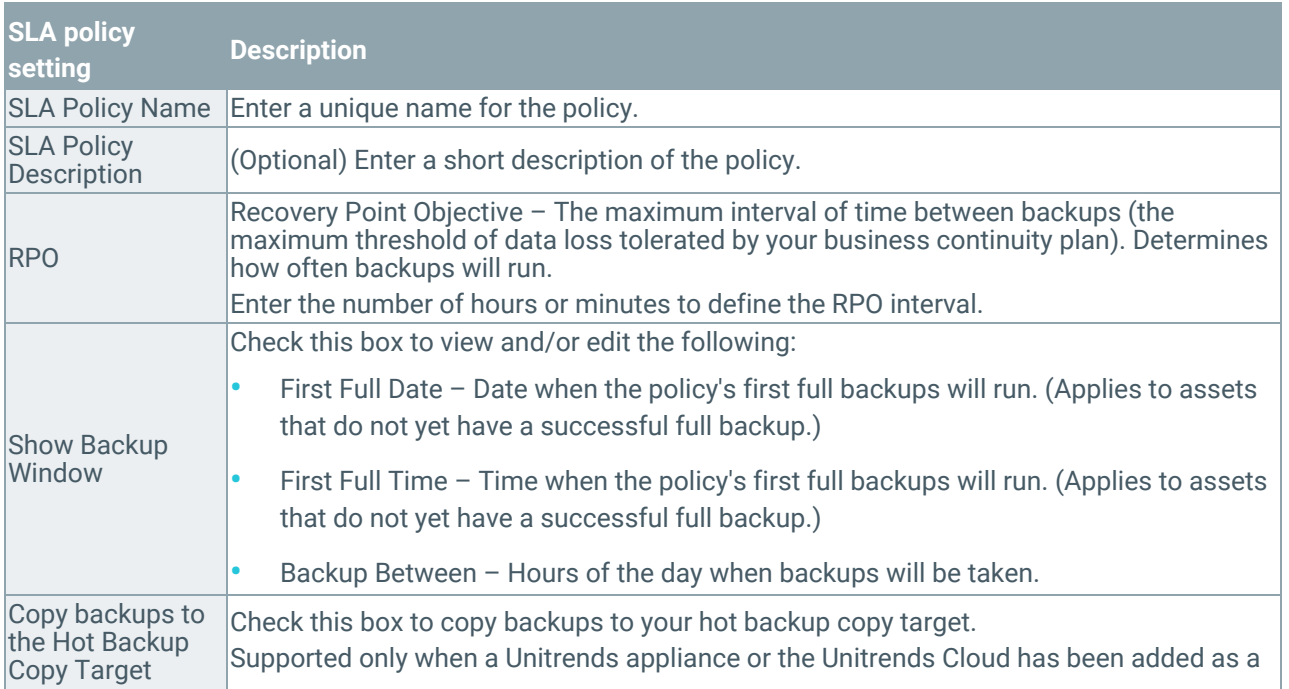

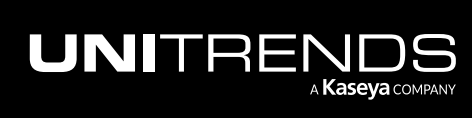

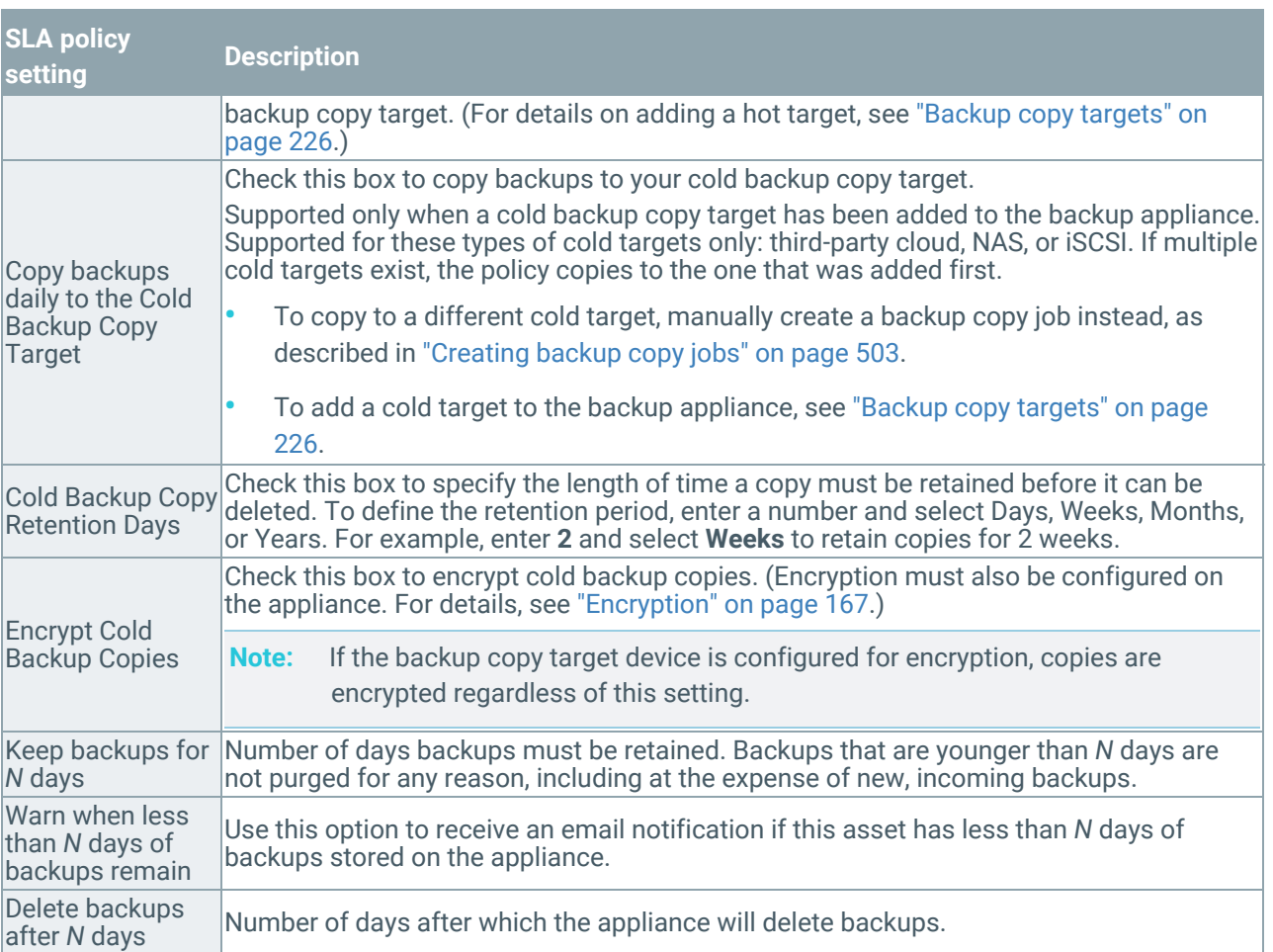

- 7 Do one of the following:
	- If you modified the policy settings, click Save. The policy and related jobs are updated with your changes.
	- If you did not make any changes, click Cancel to close the Edit SLA Policy dialog.

## To delete an SLA policy

When deleting a policy, you can opt to remove the associated backup and backup copy schedules or opt to retain these schedules.

- 1 Select Jobs > SLA Policies.
- 2 Select the policy in the list and click Delete.

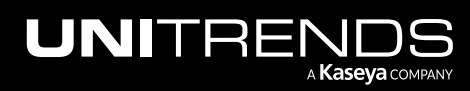

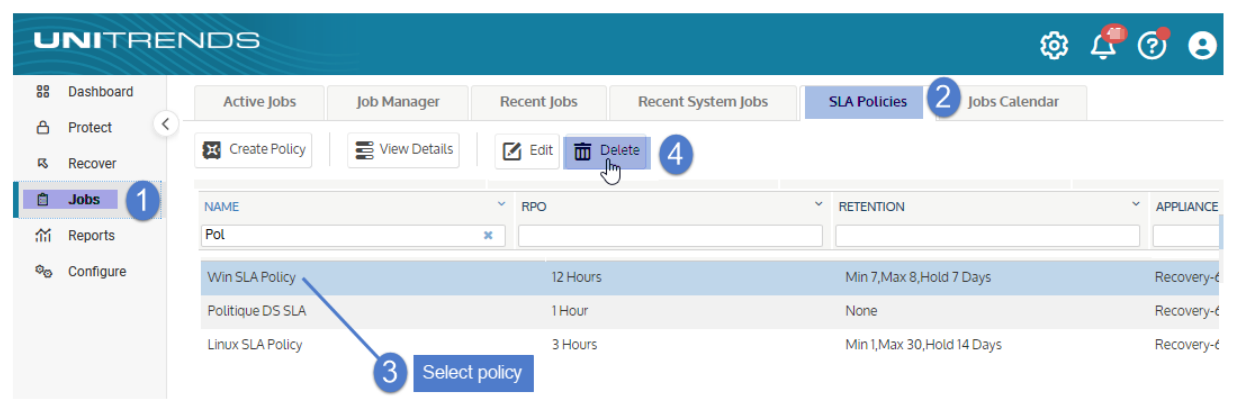

- 3 Select one of the following options:
	- Delete the SLA Policy and its related Backup and Backup Copy Jobs
	- Delete the SLA Policy only, not its related Backup and Backup Copy Jobs

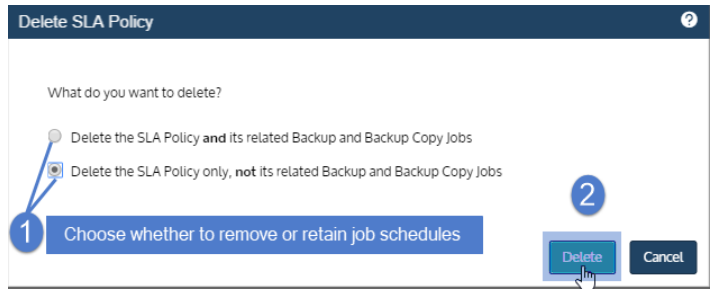

- 4 Click Delete to delete the policy.
- 5 If you opted to retain job schedules, the jobs can now be managed independently (since they are no longer associated with the SLA policy). On the Job Manager tab, edit the job names to remove the *\_SLA* prefix.

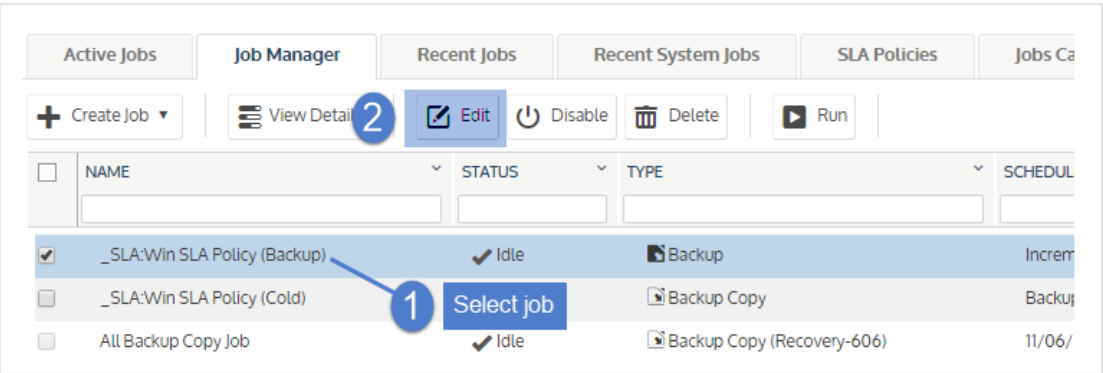

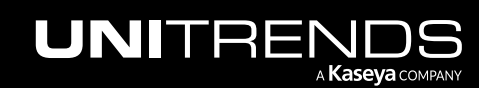

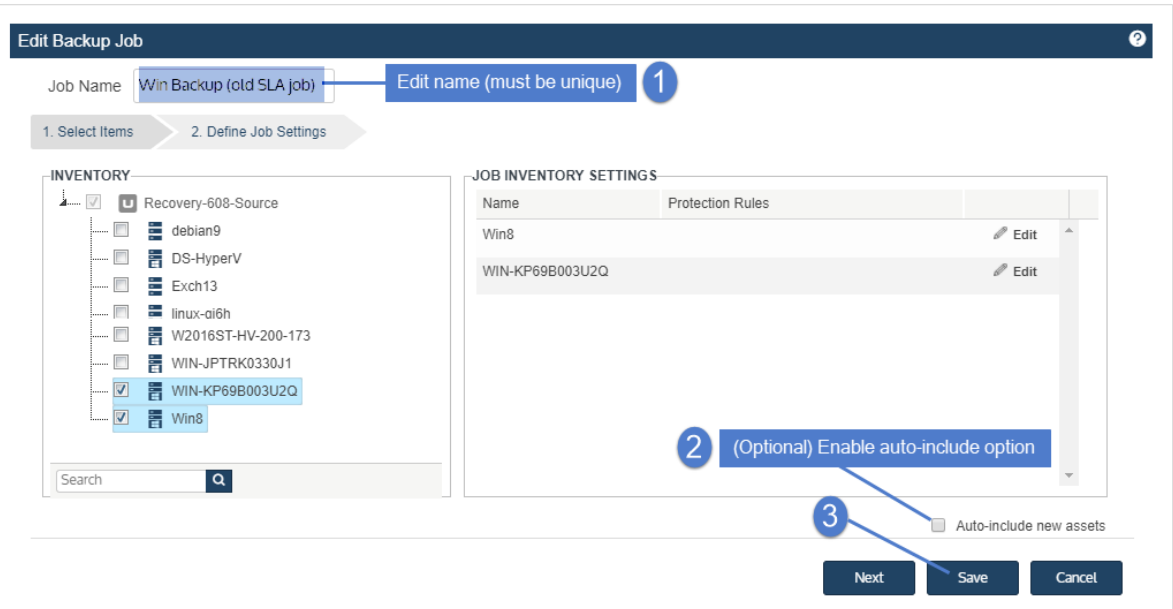

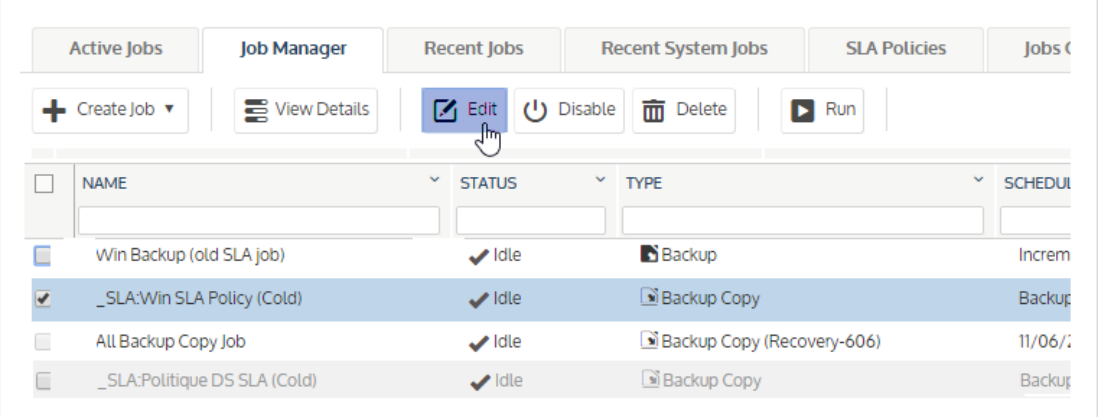

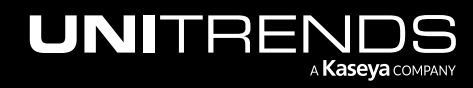

# Managing active jobs

The Active Jobs tab on the Jobs page provides a real-time listing of all jobs currently running and all jobs queued to run.

For backup copy jobs, use the Active Jobs tab to see currently running jobs and see the following for additional backup copy management options:

- For cold backup copy targets (eSATA, USB, tape, third-party cloud, attached disk, NAS, and SAN), see ["Backup](#page-56-0) Copy – Cold [Targets](#page-56-0) tile" on page 57 for an at-a-glance view of backup copy performance.
- For Unitrends appliance and Unitrends Cloud backup copy targets, see ["Backup](#page-55-0) Copy Hot Targets tile" on page [56](#page-55-0) for an at-a-glance view of backup copy performance.

Notes: If you are logged in to a Unitrends appliance target, you can access additional information:

- See the ["Backup](#page-57-0) Copy Target tile" on page 58 for status and performance information about backups that were copied to the target appliance within the last seven days
- See the ["Copied](#page-99-0) Assets tab" on page 100 to view, edit, and remove assets whose backups are being copied to this target appliance.

Use these procedures to manage active jobs:

Note: Monitor active iSeries jobs from the dpuconfig console interface instead. See "iSeries Backups [Overview](#page-778-0) and [Procedures"](#page-778-0) on page 779 for details.

- "To view all [active](#page-618-0) jobs" on page 619
- "To view job [details"](#page-620-0) on page 621
- "To [pause](#page-622-0) a job" on page 623
- "To [resume](#page-623-0) a job" on page 624
- <span id="page-618-0"></span>• "To [cancel](#page-624-0) an active job" on page 625

## To view all active jobs

- 1 Select Jobs > Active Jobs.
- 2 All running and queued jobs display in a list on the Active Jobs tab.

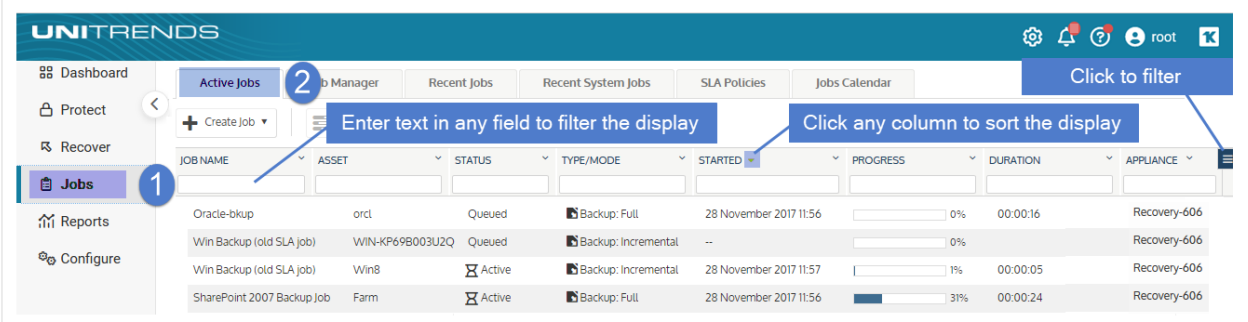

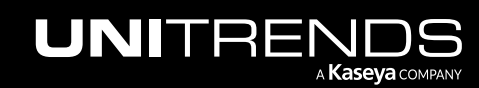

### 620 Administrator Guide for Recovery Series, Recovery MAX, ION/ION+, and Unitrends Backup

- Click on any column to sort alphabetically (a to z). To reverse the order (z to a), click again.
- The following information is given for each job:

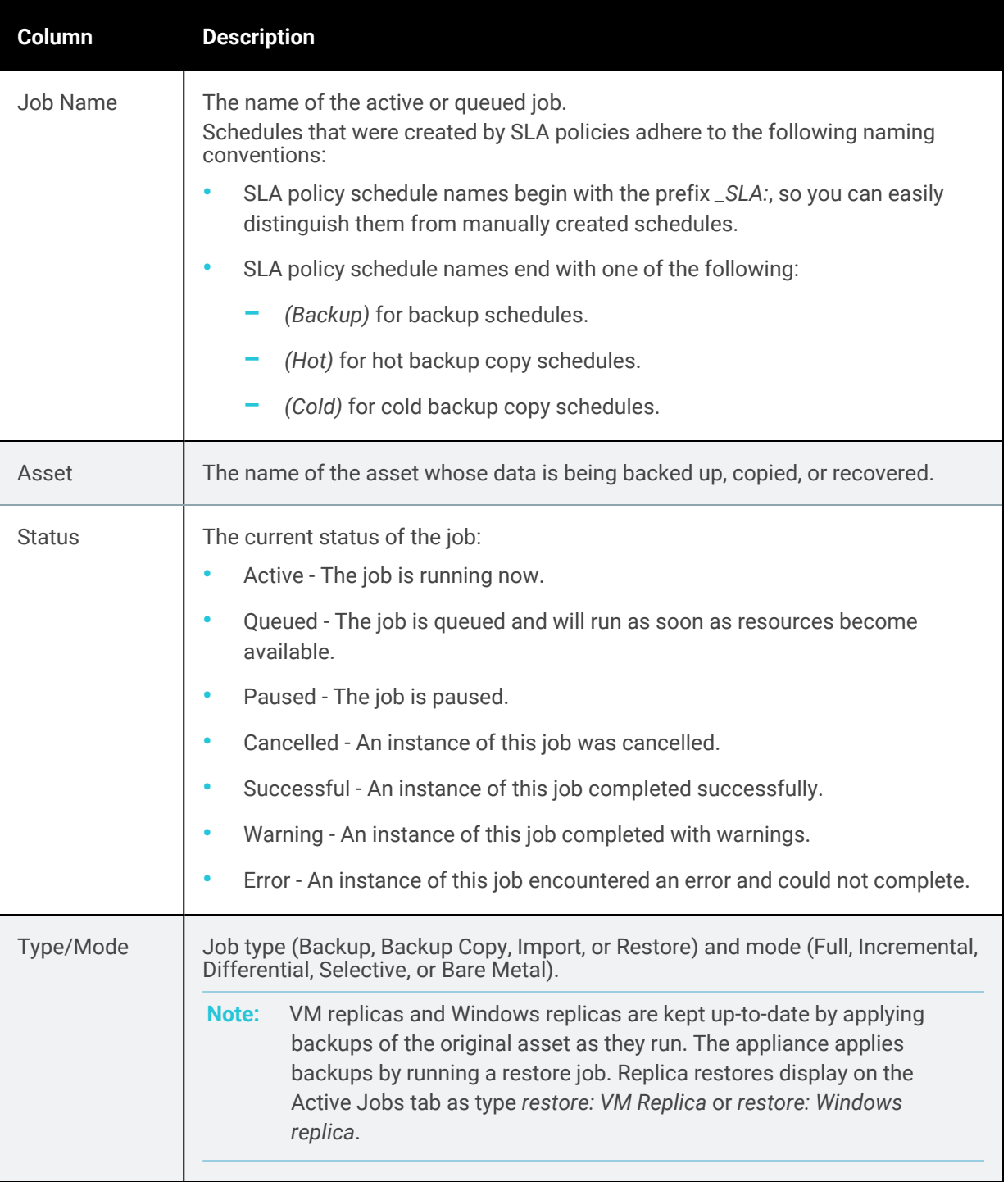

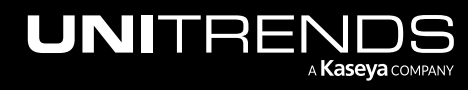

### Administrator Guide for Recovery Series, Recovery MAX, ION/ION+, and Unitrends Backup

#### 10.9.1 | March 2025

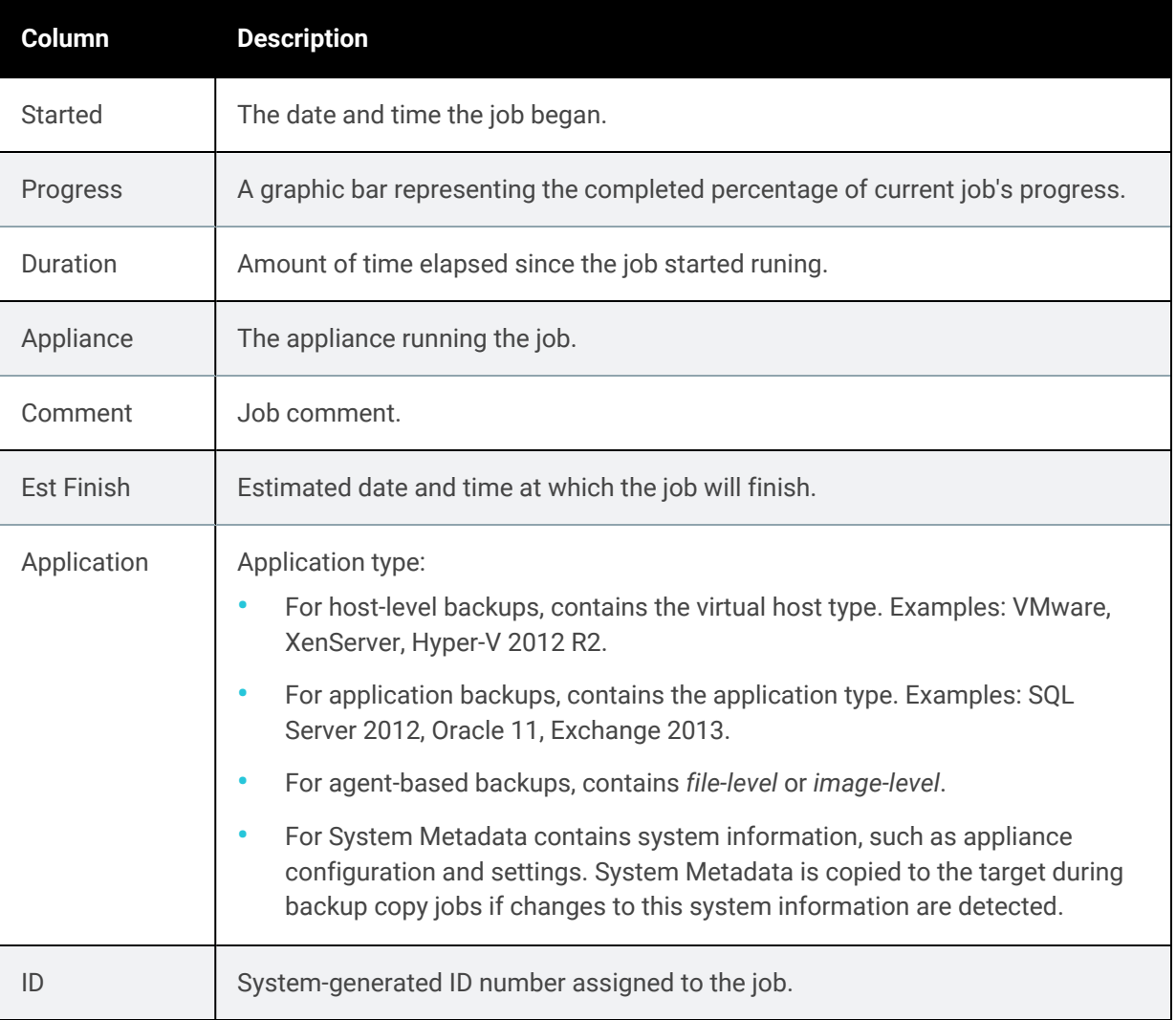

# <span id="page-620-0"></span>To view job details

- 1 Select Jobs > Active Jobs.
- 2 Select the job and click View Details.

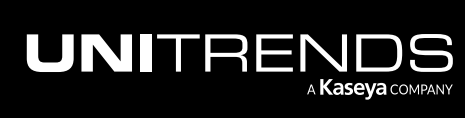

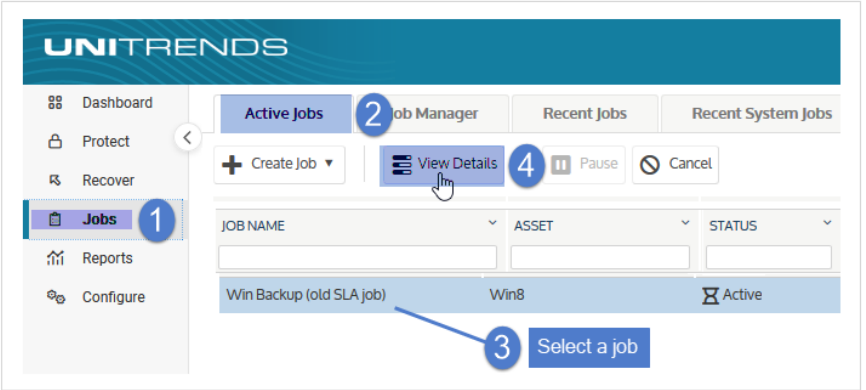

3 Job details display below.

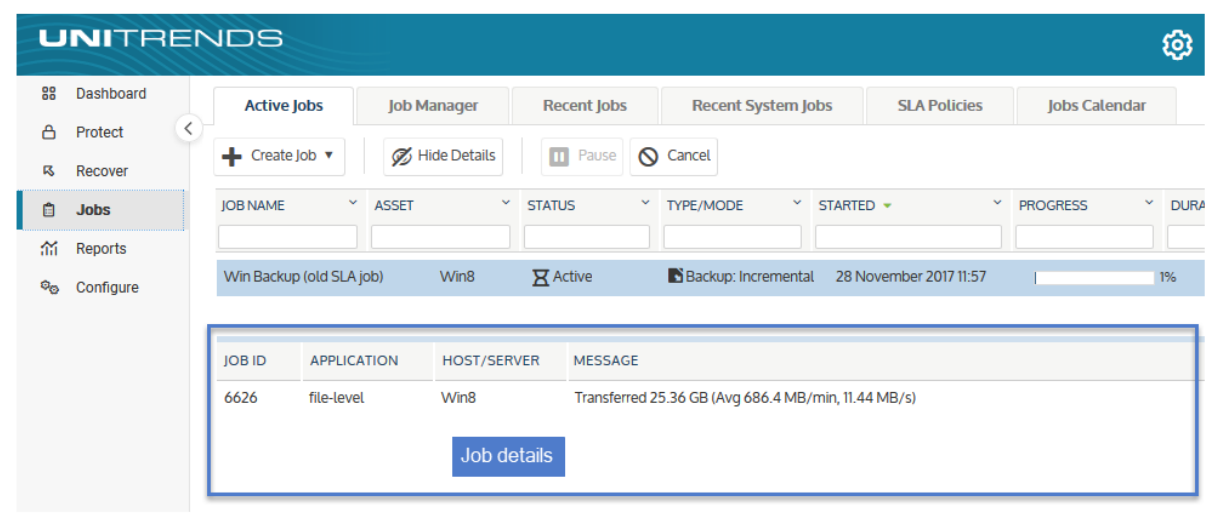

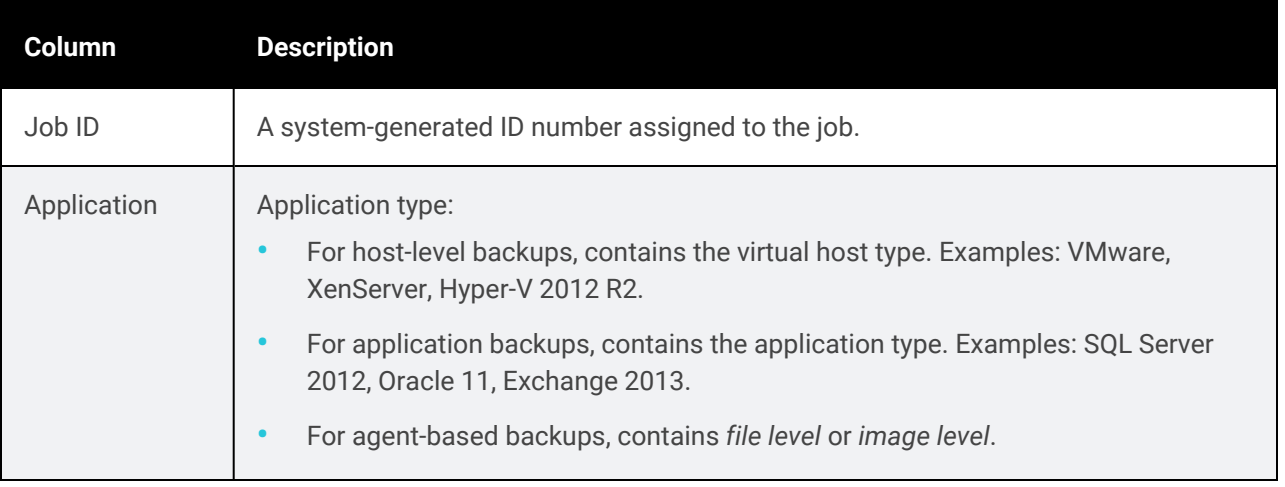

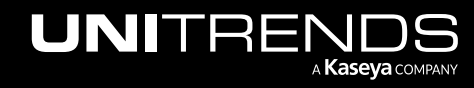

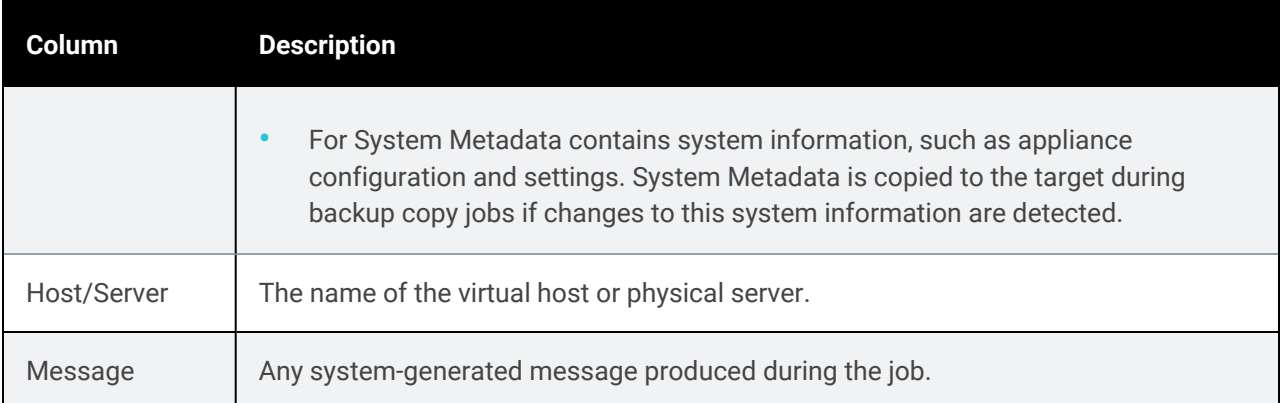

4 Click Hide Details to return to the original page view.

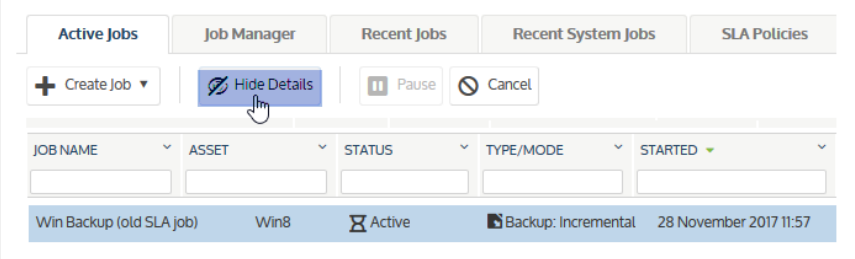

## <span id="page-622-0"></span>To pause a job

Use this procedure to pause queued jobs. Pausing queued jobs can prove useful if you want to push other jobs to the top of the queue. (You cannot pause a job that is currently running.)

- 1 Select Jobs > Active Jobs.
- 2 Select a queued job in the list.
- 3 Click Pause.

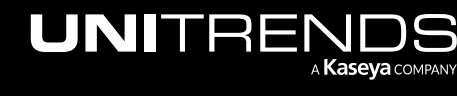

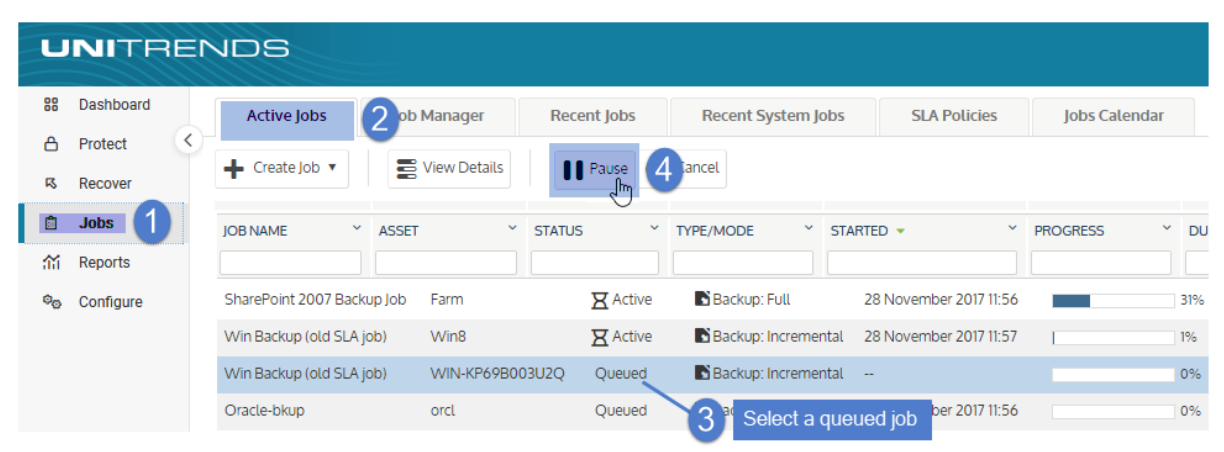

4 The job is paused.

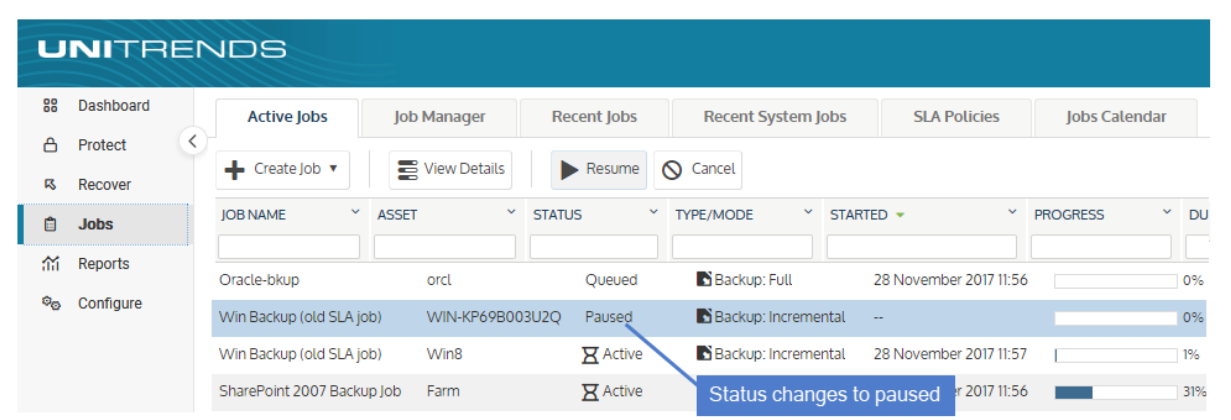

## <span id="page-623-0"></span>To resume a job

- 1 Select Jobs > Active Jobs.
- 2 Select a paused job in the list.

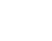

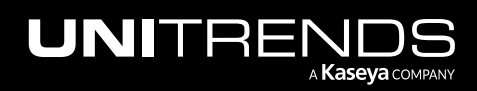

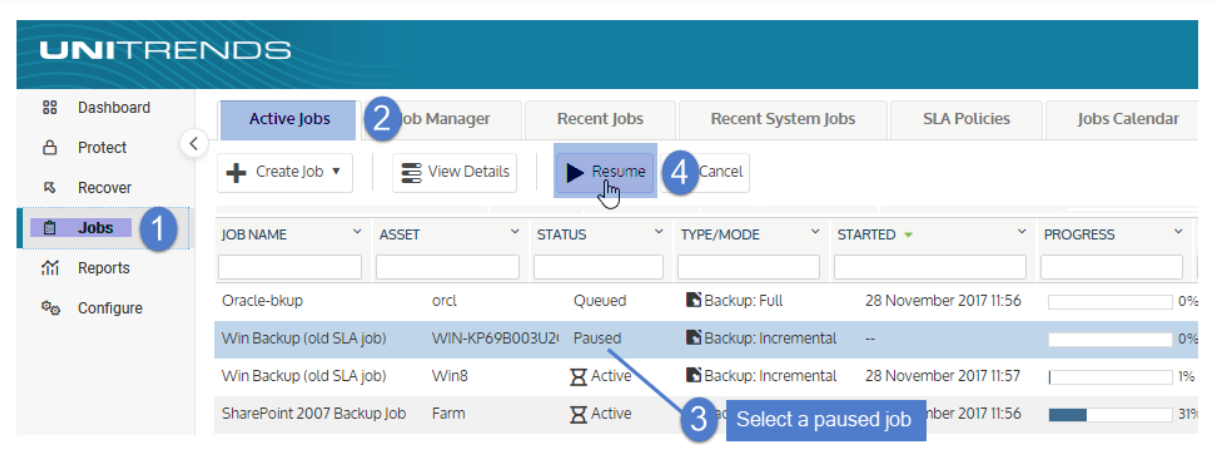

**3** Click **Resume** to queue the job.

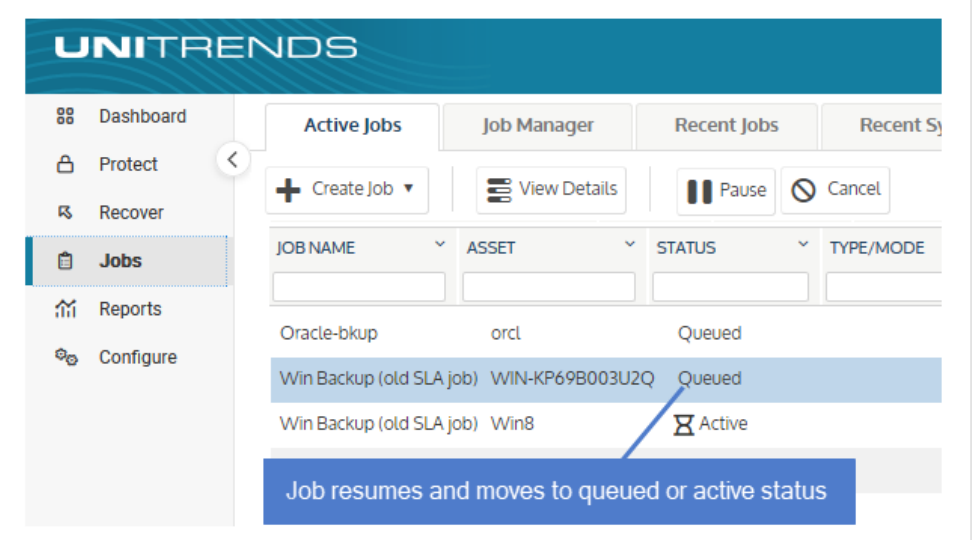

# <span id="page-624-0"></span>To cancel an active job

#### Notes:

Do not use this procedure for these job types:

• Hot backup copy jobs – These jobs run to copy backups to the Unitrends Cloud or to another Unitrends appliance.

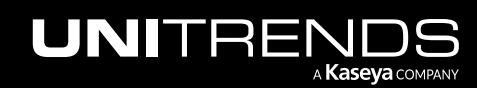

#### 626 Administrator Guide for Recovery Series, Recovery MAX, ION/ION+, and Unitrends Backup

10.9.1 | March 2025

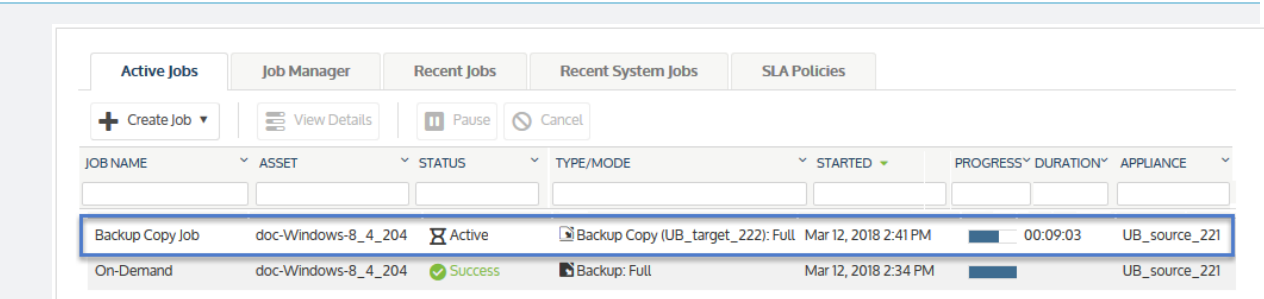

If you cancel a hot copy job by using the Cancel button on the Active Jobs page, the appliance automatically creates a new job to replace the one you canceled. To temporarily stop copying backups, suspend backup copies instead (as described in "To [suspend](#page-277-0) hot backup copies" on page 278). Use the procedure ["To](#page-279-0) [resume](#page-279-0) hot backup copies" on page 280 to start sending hot copies again. Note that copies of all backups that ran while copies were suspended will be sent to the hot backup copy target once you resume. You cannot skip copying a specific backup.

Replica restore jobs - These jobs run to apply backups to Windows or VM replicas.

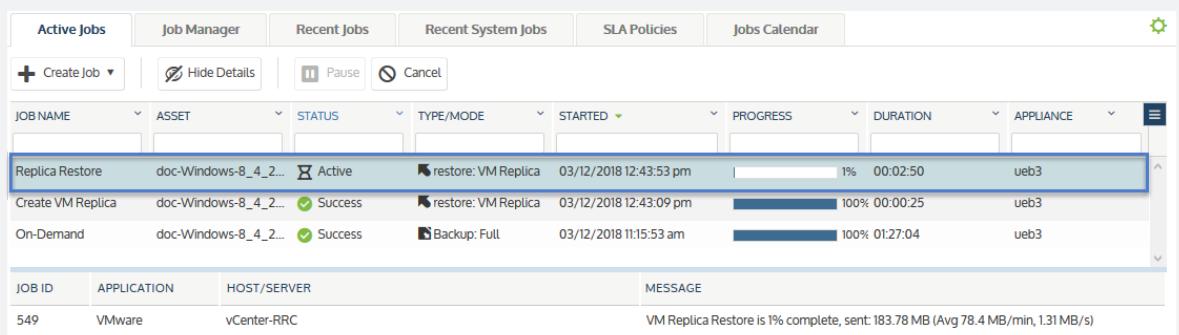

- Windows replica restore jobs If you cancel a Windows replica restore job by using the Cancel button on the Active Jobs page, the appliance automatically creates a new job to replace the one you canceled. To temporarily stop applying backups to a Windows replica, bring the replica into audit mode instead (as described in "Auditing a [Windows](#page-1026-0) replica" on page 1027). Use the procedure ["To](#page-1031-0) exit audit [mode"](#page-1031-0) on page 1032 to start applying backups again.
- VM replica restore jobs If you cancel a VM replica restore job by using the Cancel button on the Active Jobs page, the replica may become invalid and need to be recreated (for details, see ["VM](#page-913-0) replica [modes"](#page-913-0) on page 914). To temporarily stop applying backups to a VM replica, bring the replica into audit mode instead (as described in ["Auditing](#page-904-0) a VM replica" on page 905). Use the procedure "To exit audit [mode"](#page-906-0) on page 907 to start applying backups again.

Note that all backups that ran while the replica was in audit mode will be applied to the replica upon exiting audit mode. You cannot skip applying a specific backup to a replica.

- Select Jobs > Active Jobs.
- 2 Select a job in the list.

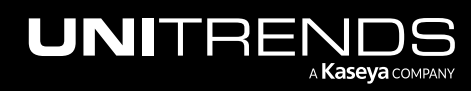

3 Click Cancel.

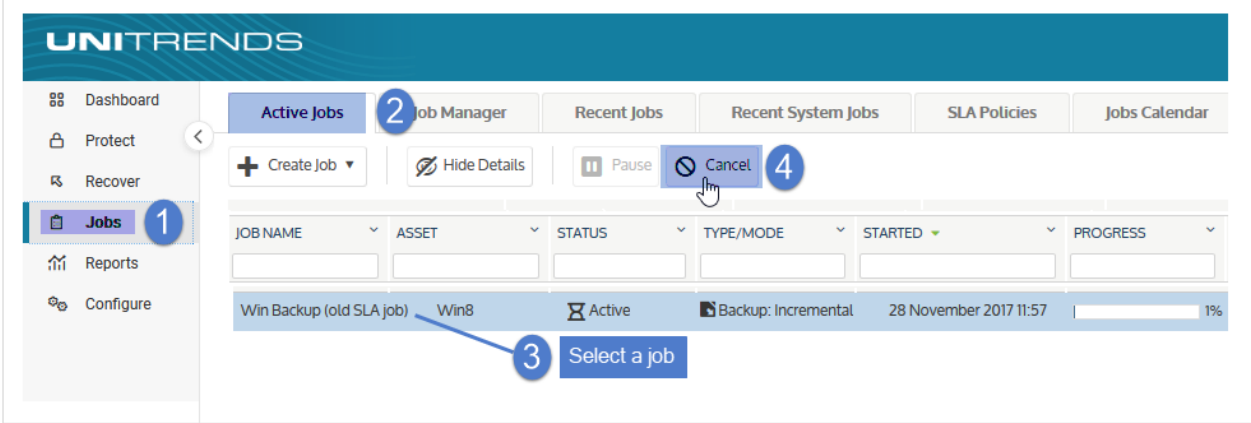

4 The job is canceled and its status changes to *Error*.

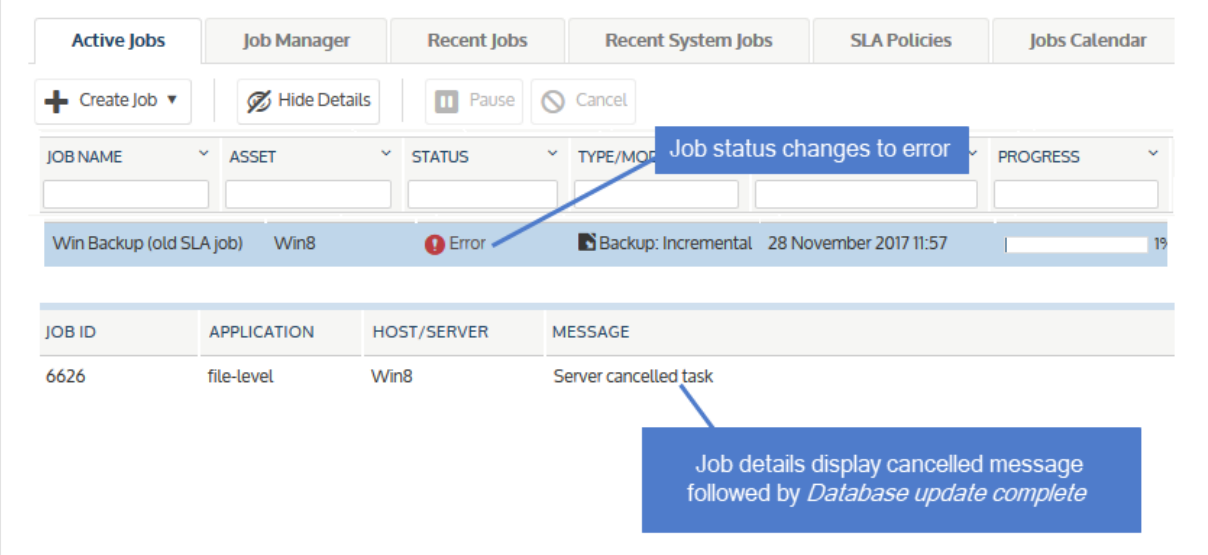

# Viewing recent jobs

The Recent Jobs tab captures the results of job activity over the last 7 days.

Notes: See these additional resources while working with recent jobs:

• After a backup or backup copy job completes, the resulting backup or copy displays in the Backup Catalog on the Recover > Backup Catalog page. For details on the Backup Catalog and your recovery options, see ["Backup](#page-71-0) [Catalog](#page-71-0) tab" on page 72 and the ["Recovery](#page-786-0) Overview" chapter.

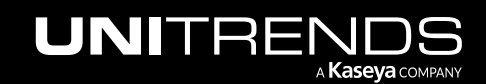

• Reports provide additional detail about the jobs that ran in the last 7 days, as well as information about older jobs. For details, see ["Reports"](#page-1318-0) on page 1319.

#### To view recent jobs

- 1 Select Jobs > Recent Jobs.
- 2 Jobs that ran over the last 7 days display in a list on the Recent Jobs tab.

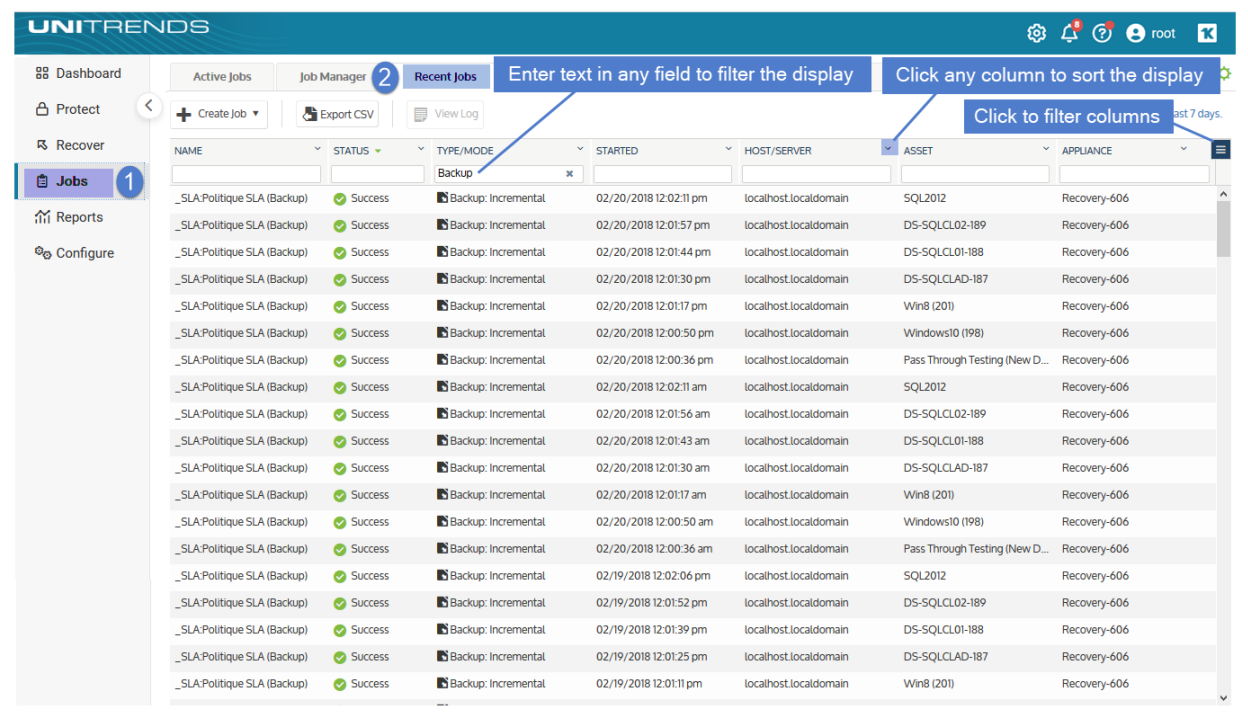

• The following information is given for each job:

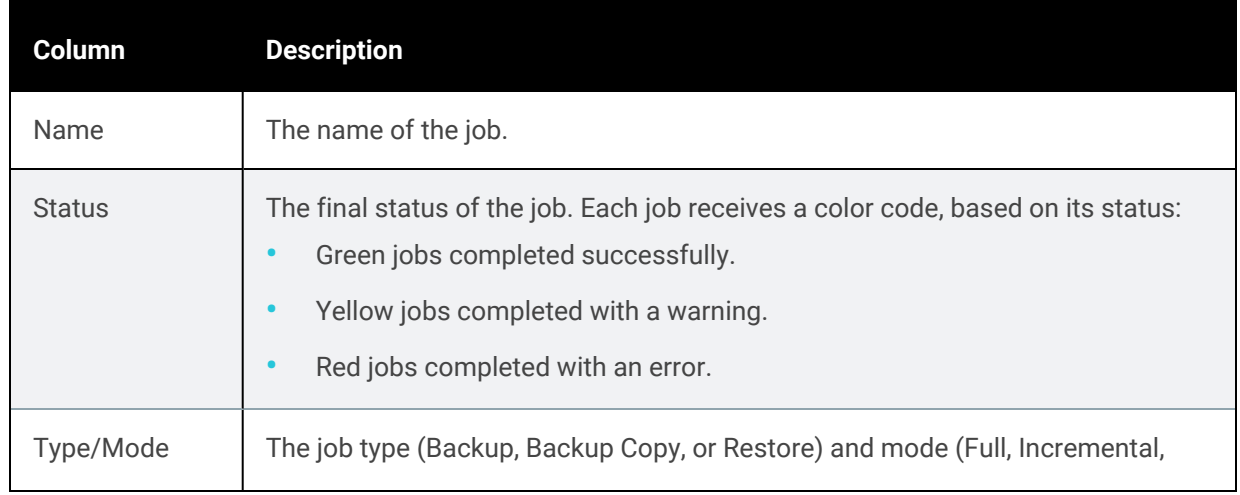

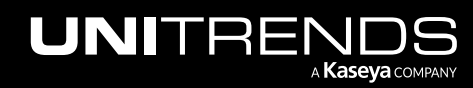

#### Administrator Guide for Recovery Series, Recovery MAX, ION/ION+, and Unitrends Backup

#### 10.9.1 | March 2025

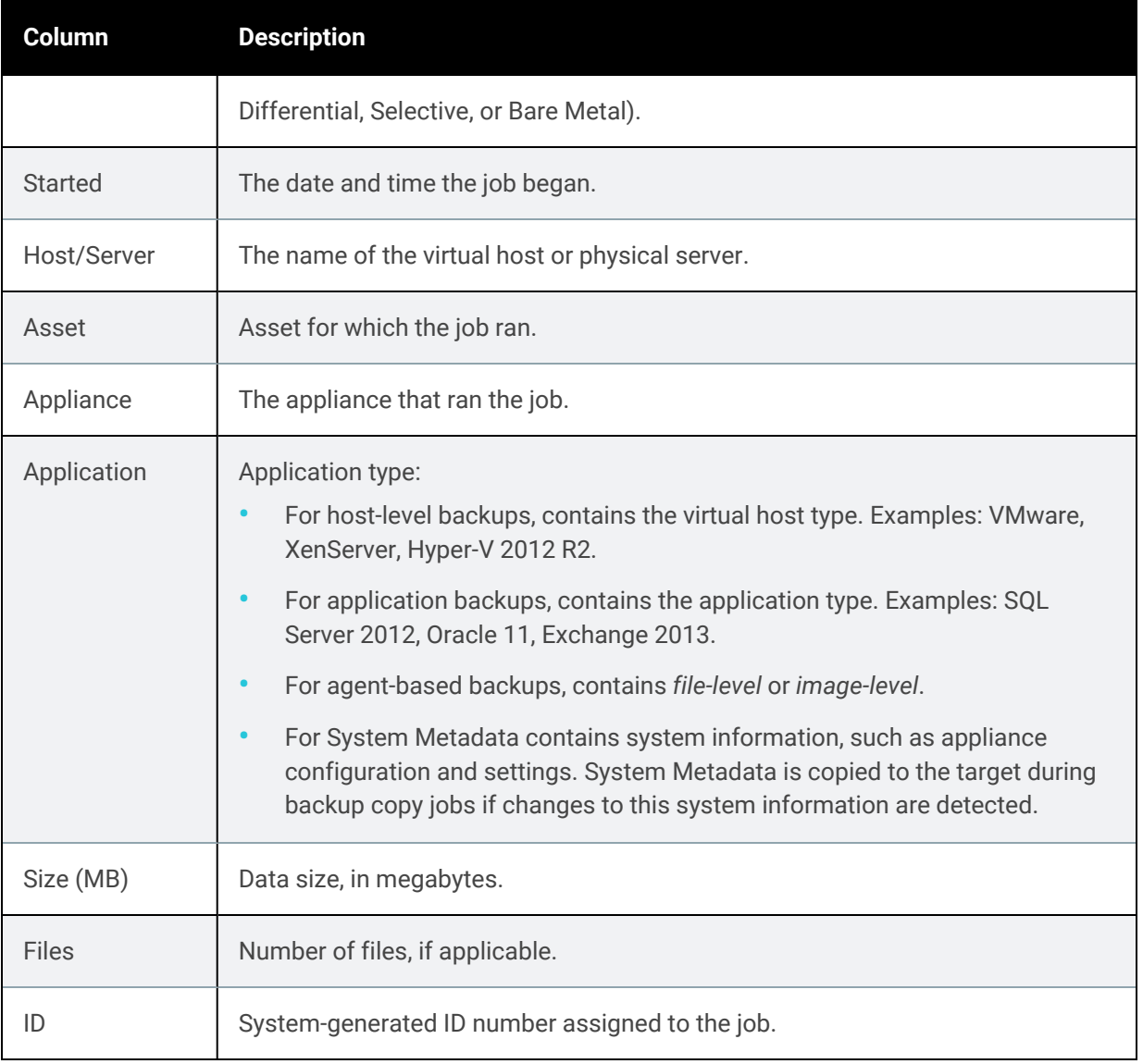

• Click on any column to sort alphabetically (a to z). To reverse the order (z to a), click again.

• Click Export CSV to export recent jobs data to a CSV (Excel) file. (To view and/or export a list of files in a filelevel backup, see ["Backup](#page-1331-0) History report" on page 1332.)

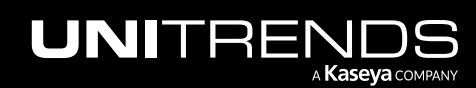

#### 630 Administrator Guide for Recovery Series, Recovery MAX, ION/ION+, and Unitrends Backup

10.9.1 | March 2025

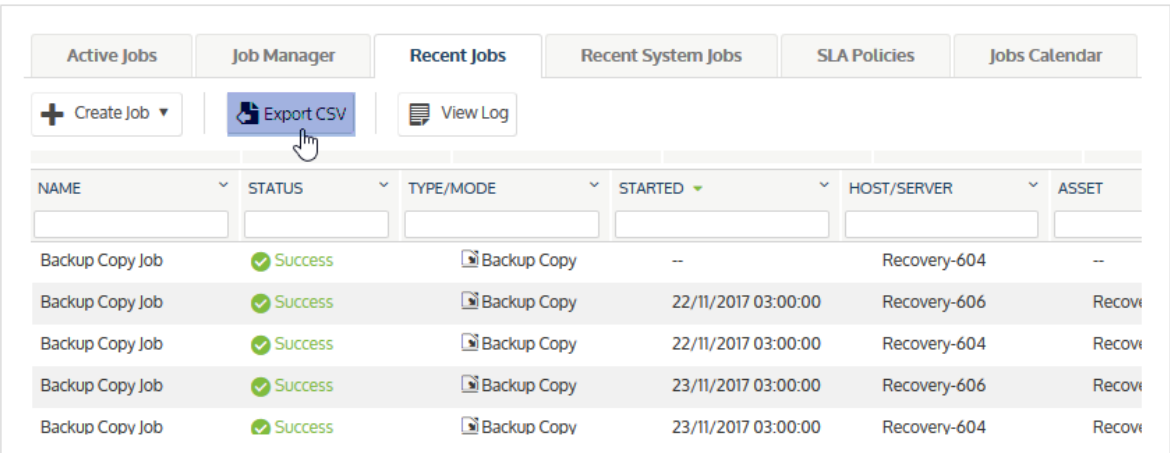

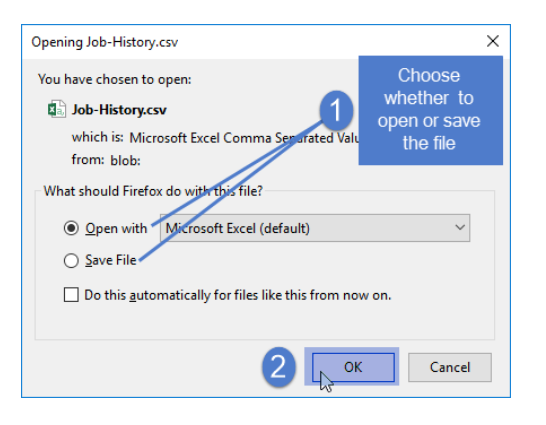

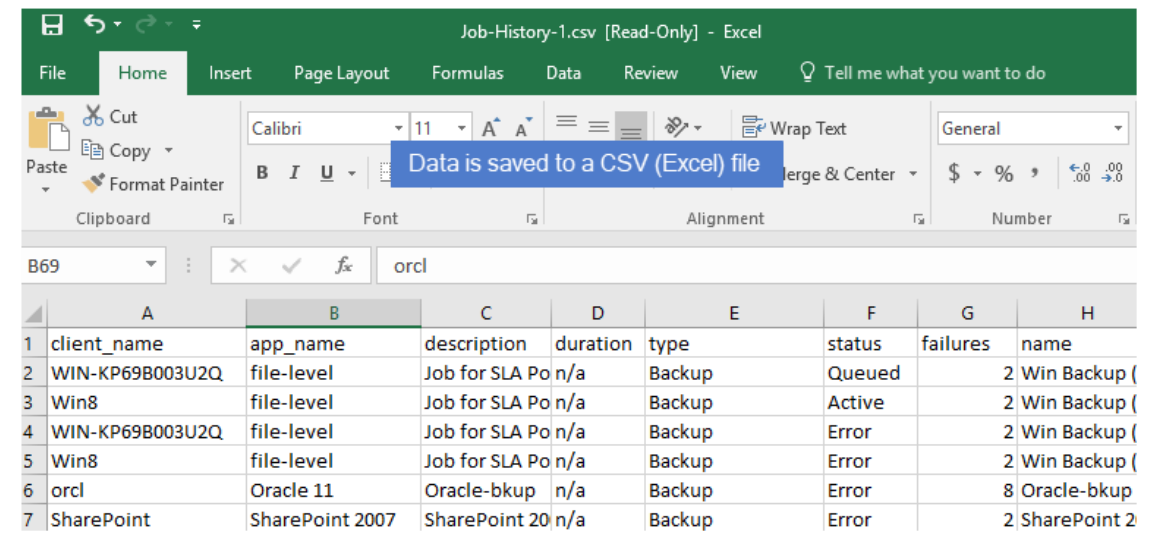

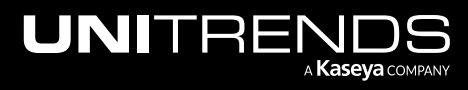

#### Administrator Guide for Recovery Series, Recovery MAX, ION/ION+, and Unitrends Backup

10.9.1 | March 2025

• Select a job and click View Log to view its log file.

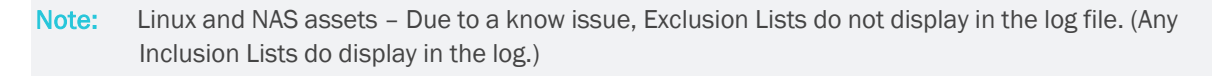

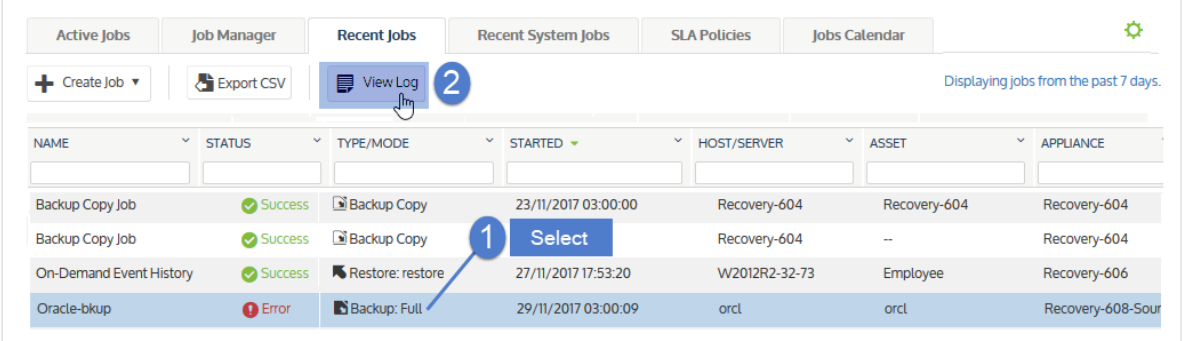

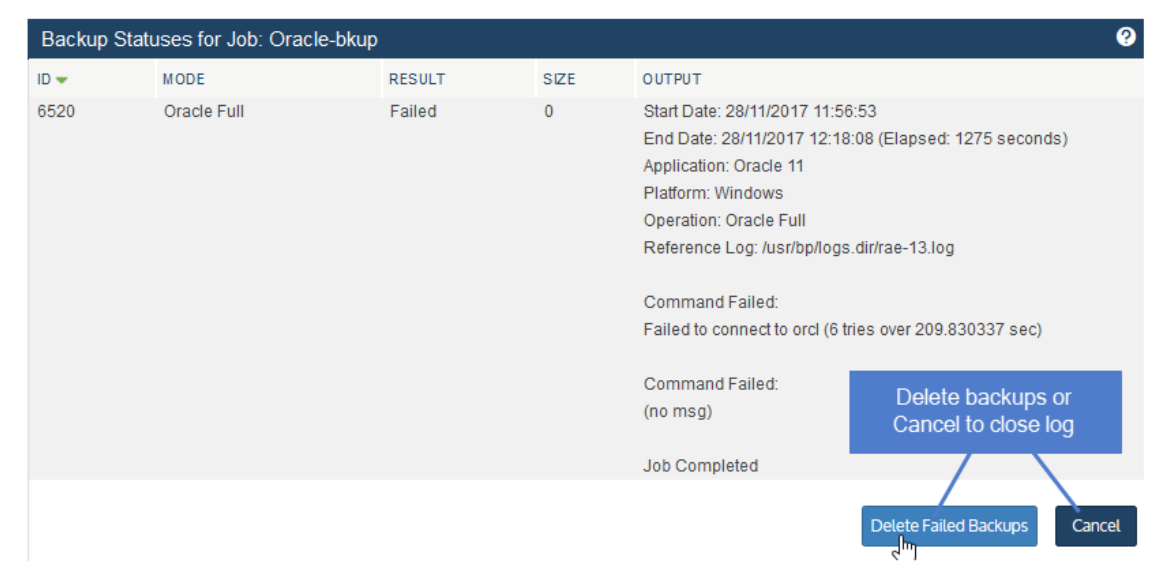

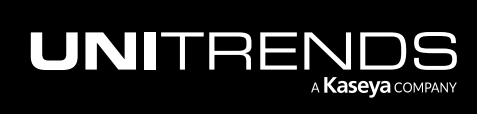

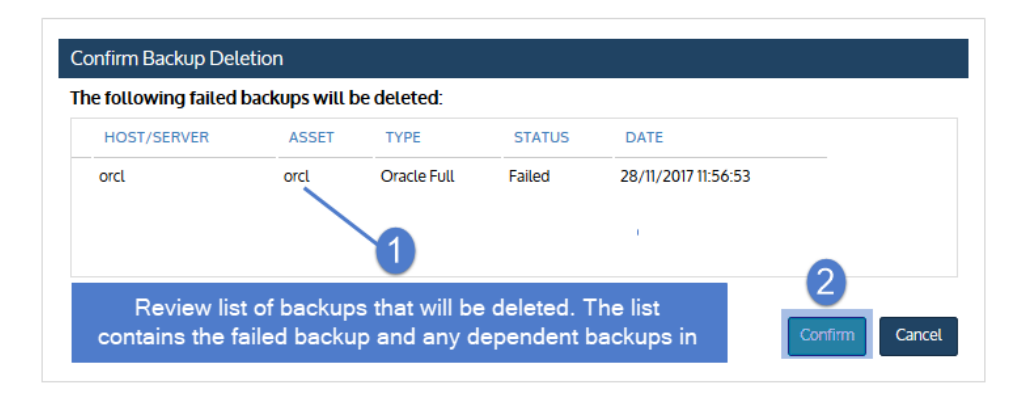

# Viewing system jobs

The Recent System Jobs tab captures and displays the results of *system-level* job activity over the last seven days. If more than 250 jobs have run over the last 7 days, the results are limited to the last 250 jobs.

#### To view recent system jobs

- 1 Select Jobs > Recent System Jobs.
- 2 Jobs that ran over the last 7 days display in a list on the Recent System Jobs tab.

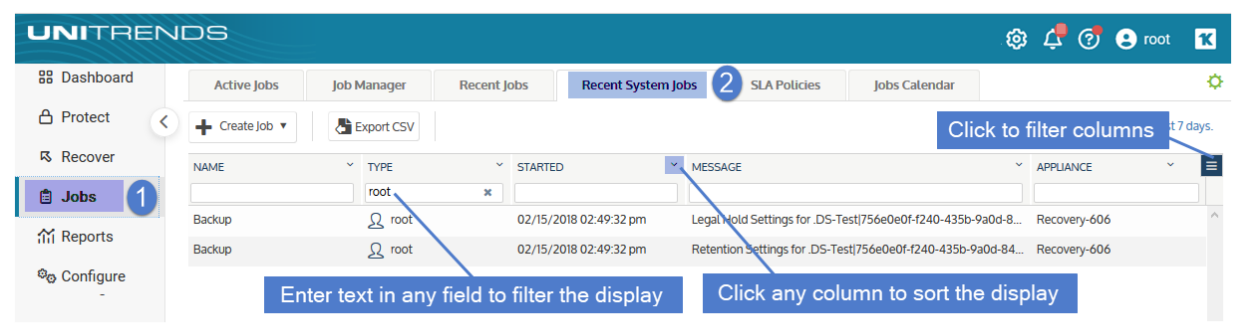

The following information is given for each job:

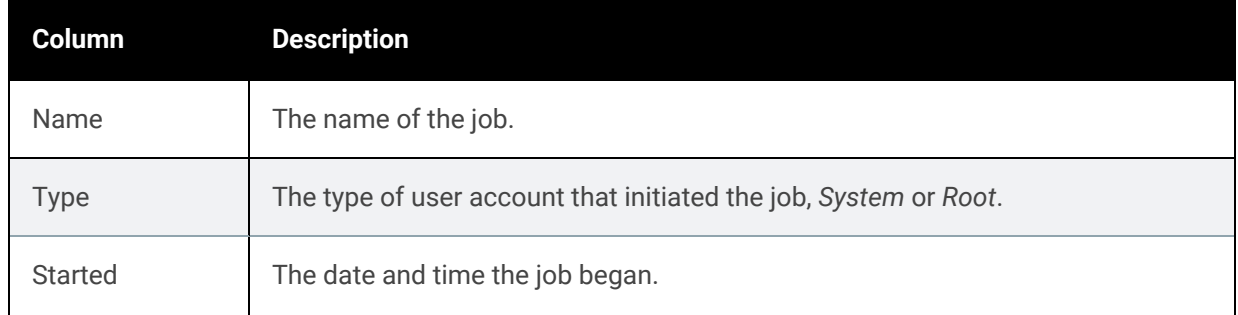

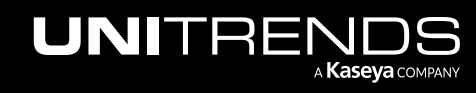

#### Administrator Guide for Recovery Series, Recovery MAX, ION/ION+, and Unitrends Backup

#### 10.9.1 | March 2025

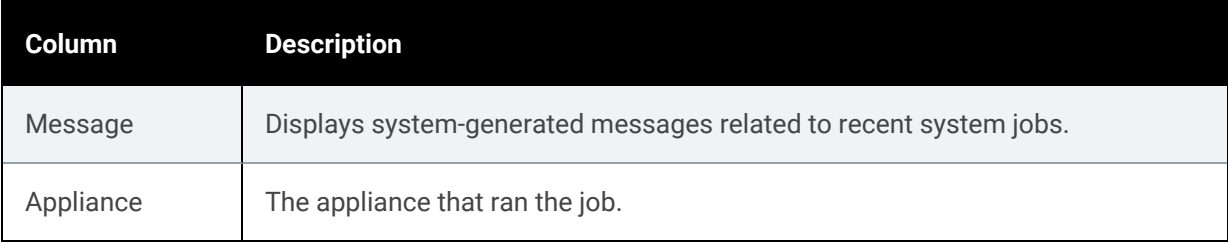

- Click on any column to sort alphabetically (a to z). To reverse the order (z to a), click again.
- Click Export CSV to export system jobs data to a CSV (Excel) file.

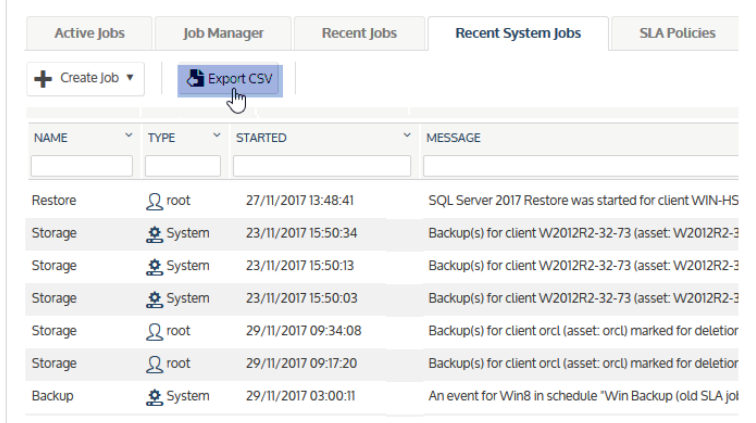

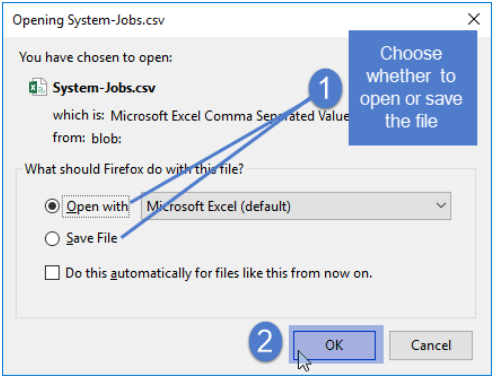

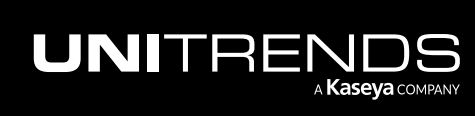

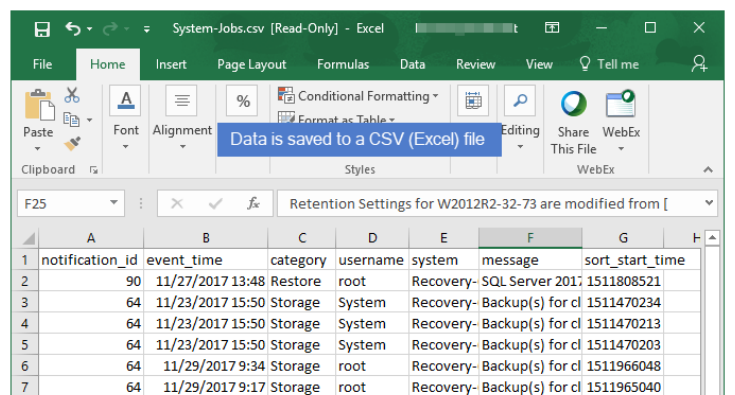

# Viewing job details

In some cases, you may want to view job details to gather information for troubleshooting or to verify that the job ran as expected. For example, you can check details of a host-level backup to see which quiesce method or transport mode was used.

Use these procedures to view the details of backup, backup copy, and recovery jobs:

- "To view [details](#page-633-0) of a recent job"
- "To view [details](#page-634-0) of an older job" on page 635
- <span id="page-633-0"></span>• "To view details from the Backup [Catalog](#page-637-0) tab" on page 638

## To view details of a recent job

Use this procedure to quickly view details of a job that ran in the last 7 days.

- 1 Click Jobs > Recent Jobs.
- 2 Select the job and click View Log.

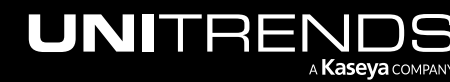

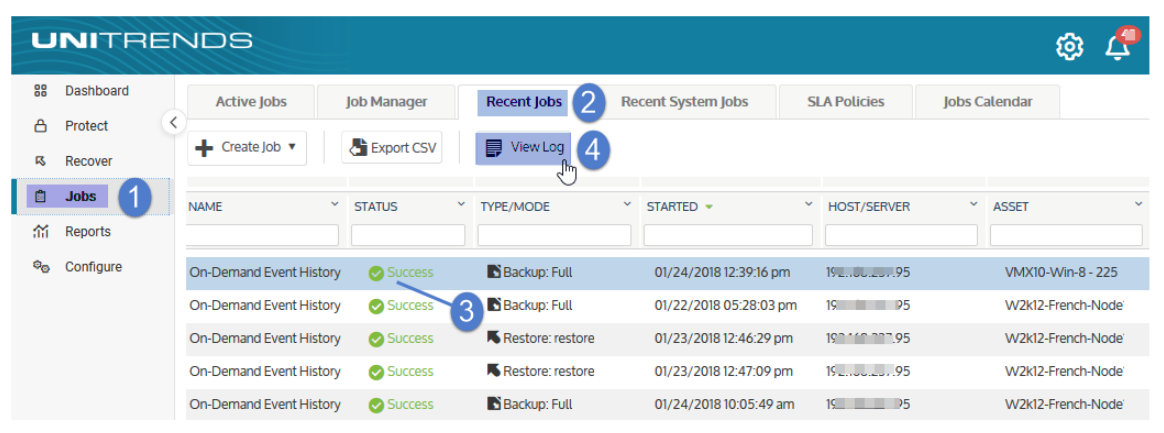

**3** Details display in the job status dialog.

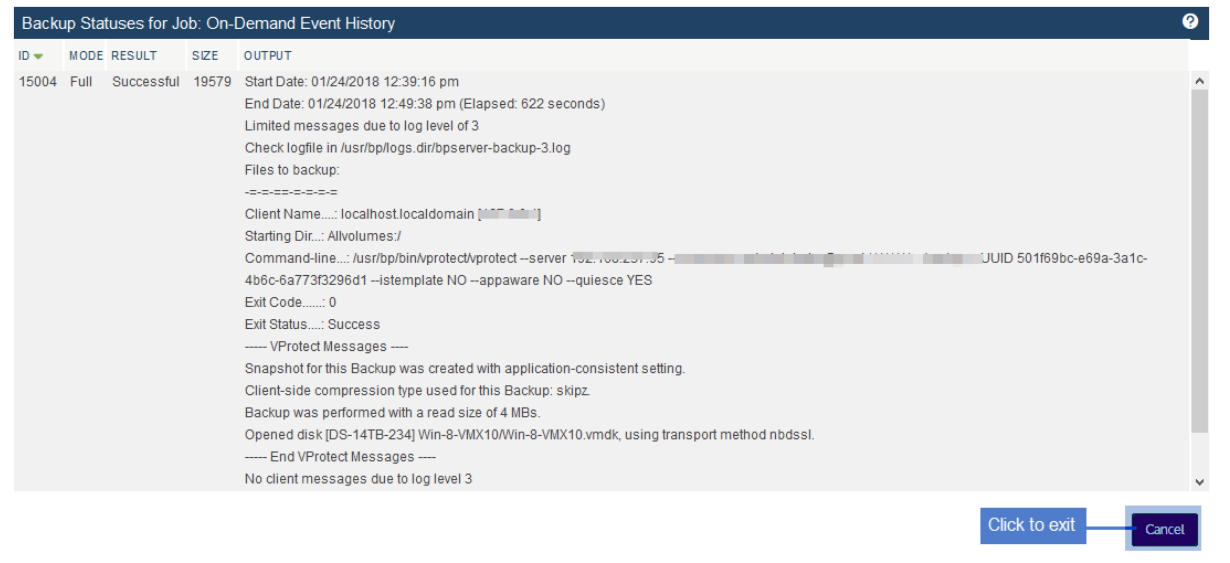

## <span id="page-634-0"></span>To view details of an older job

Use this procedure to view details of a job that ran more than 7 days ago.

- 1 Access the applicable job report:
	- For backup jobs, click Reports > Backup > Backup History.
	- For recovery jobs, click Reports > Recover > Recovery History.
	- For hot copy jobs, click Reports > Backup Copy > Backup Copy Hot Targets.
	- For cold copy jobs, click Reports > Backup Copy > Backup Copy Cold Targets.

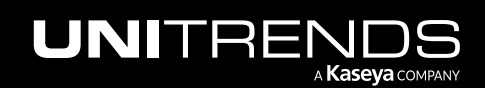

• For copy data management jobs, click Reports > Recover > Recovery Assurance.

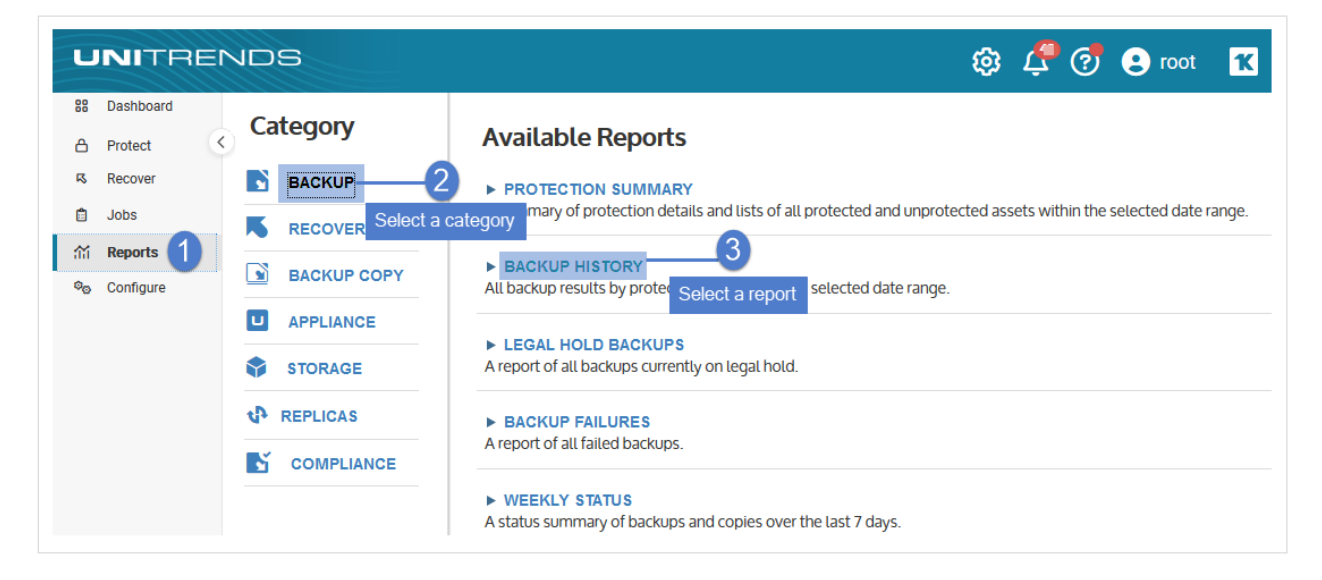

- 2 Run the report:
	- Enter a date range.
	- Click Generate Report.

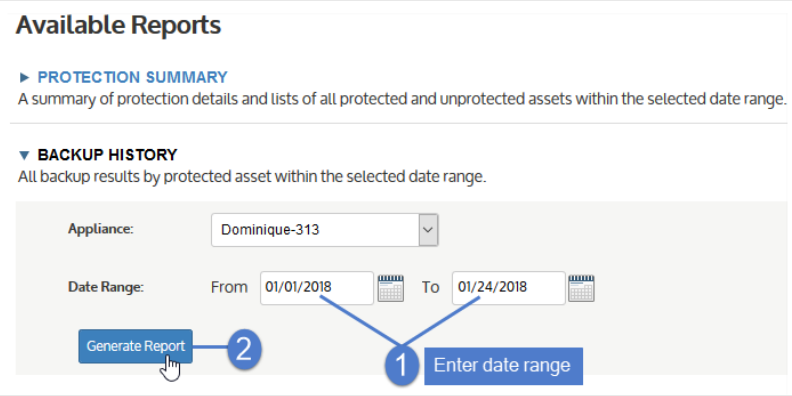

**3** Click the job in the list. Details display in the job status dialog.

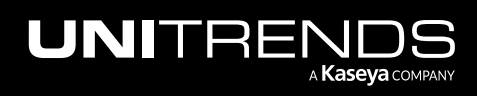

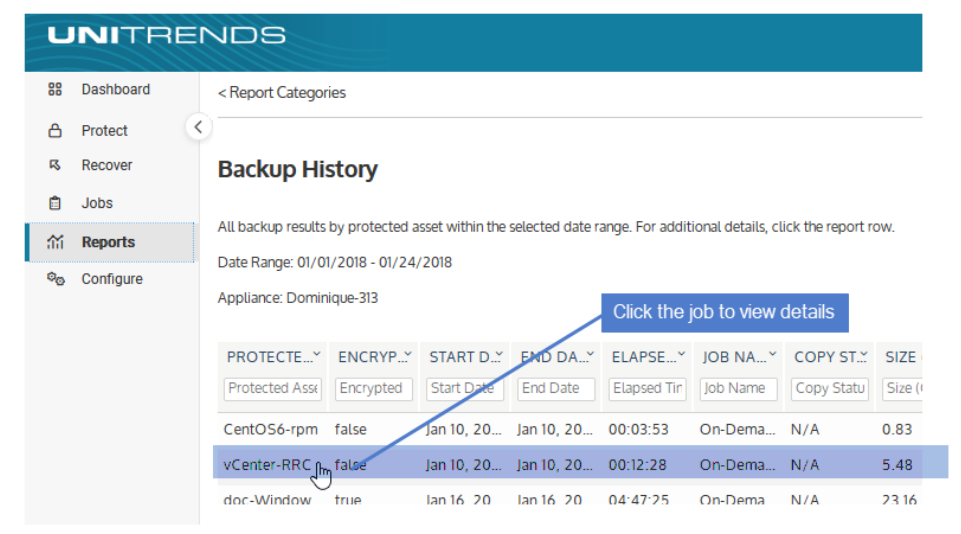

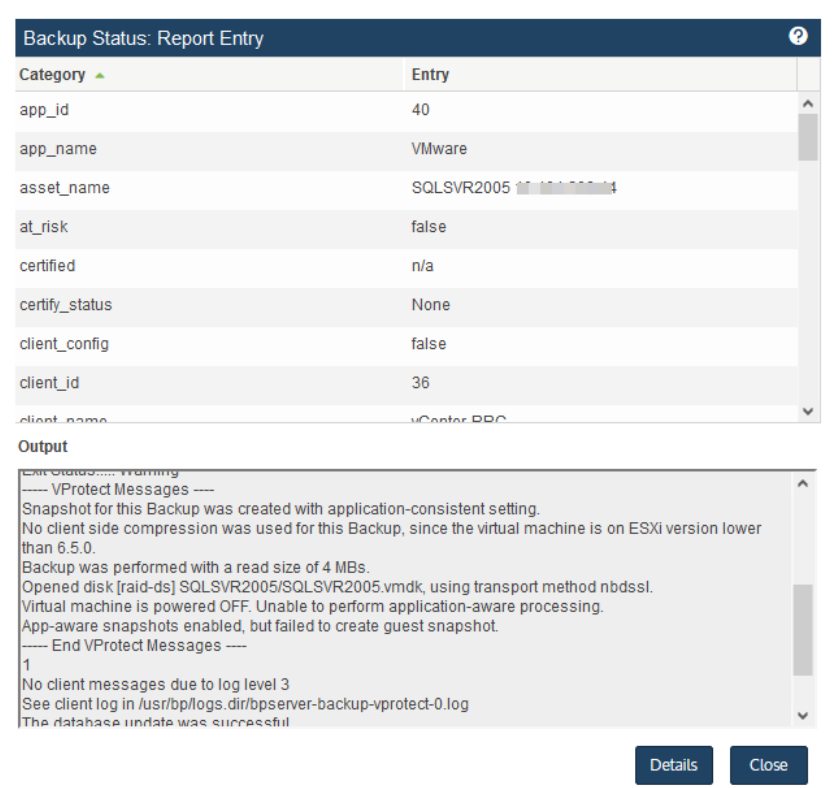

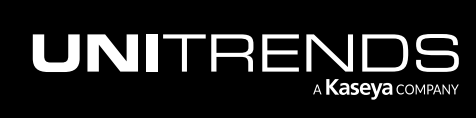

#### 638 Administrator Guide for Recovery Series, Recovery MAX, ION/ION+, and Unitrends Backup

## <span id="page-637-0"></span>To view details from the Backup Catalog tab

While working in the Backup Catalog, you can quickly view job details by selecting jobs and clicking View Details. For imported backups, details include the date when the original backup ran and the date the backup was imported.

#### Example:

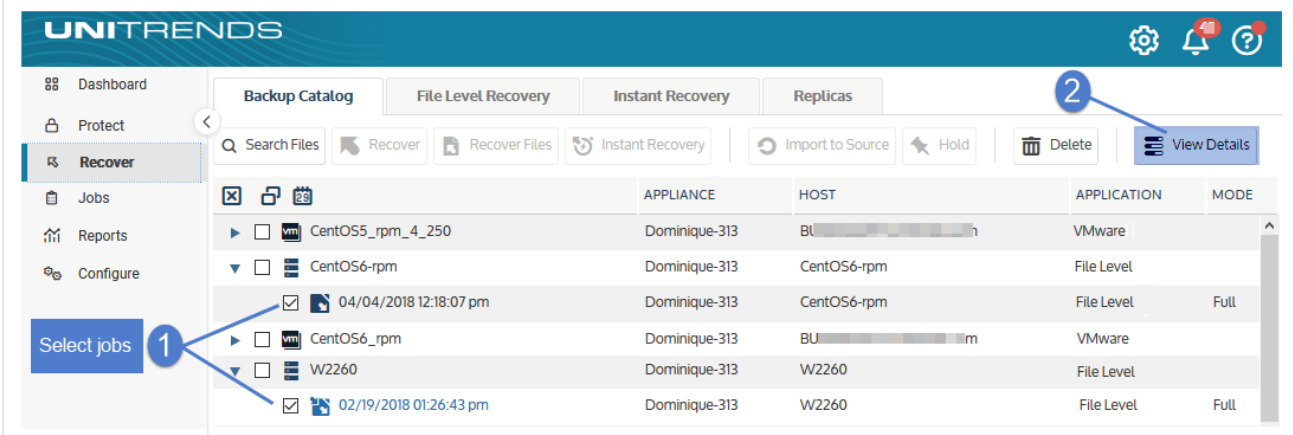

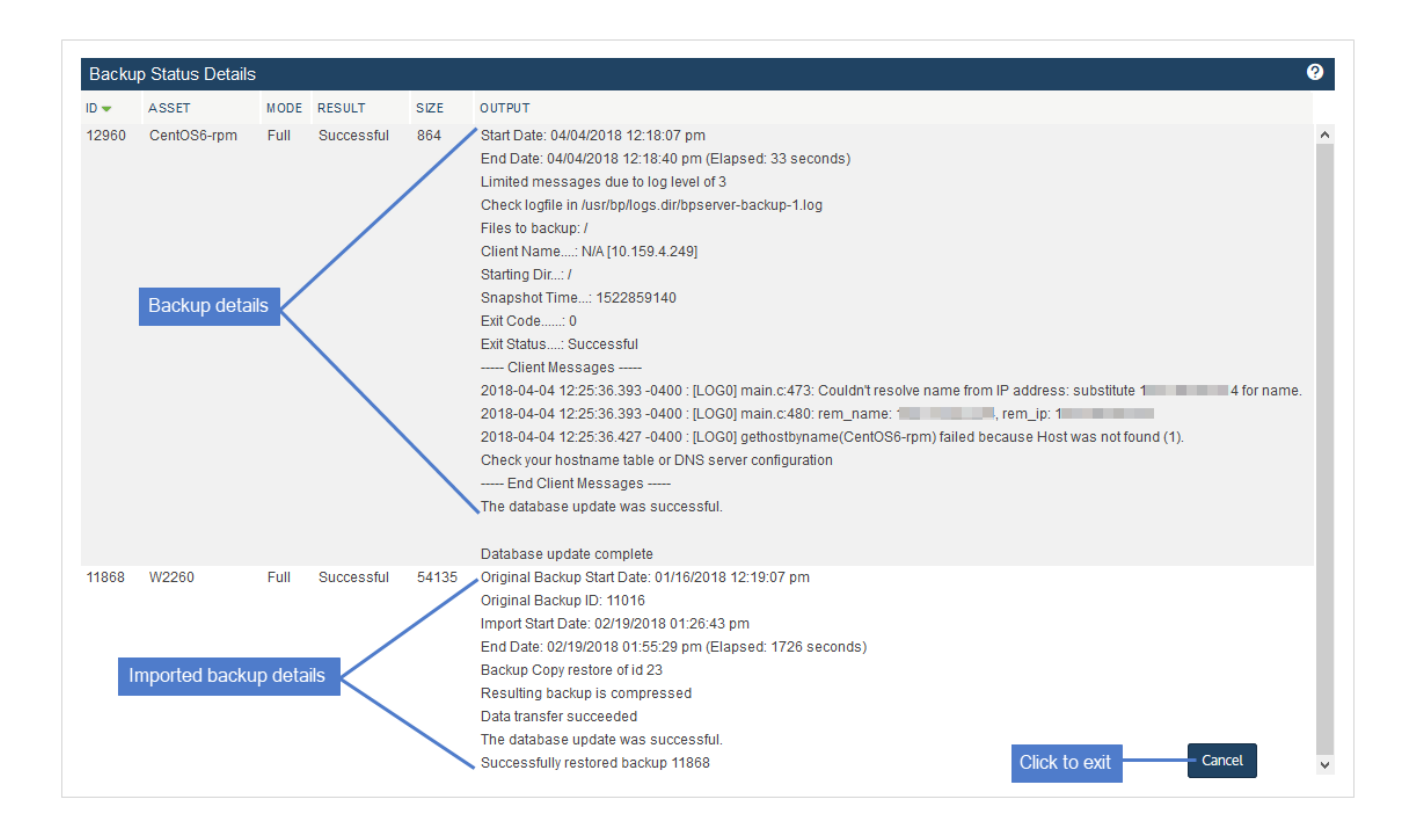

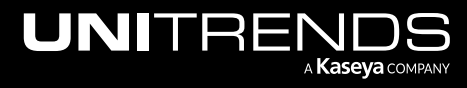

# Deleting backups and backup copies

If necessary, you can manually delete backups, imported backup copies, and hot backup copies from the appliance. Deleting a full backup or backup copy also deletes any associated incrementals and differentials in the backup group. (For details, see ["Backup](#page-109-0) groups" on page 110.)

#### Notes:

- Backups and backup copies are logically deleted immediately and no longer display in the UI. They are physically deleted later by the appliance's purge process. Space reclaimed by removing backups and copies happens when the purge job completes.
- Deleting a single cold backup copy from the target media is not supported. Instead you must erase or prepare the target, which removes all backup copies stored on the media. For details, see one of the following:
	- "To prepare tapes for use with an [autochanger](#page-284-0) device" on page 285 for tape autochanger targets.
	- "To [initialize](#page-282-0) and erase cold backup copy media" on page 283 for all other cold backup copy targets, including tape drive devices that do not have an autochanger.

You can delete backups by using the Backup Browser or the Backup Catalog. The Backup Browser provides appliancelevel search capability, advanced search options, and faster filtering performance. The Backup Catalog enables you to browse by asset only. With the Backup Browser you can quickly search for and delete all failed backups. This is much easier than looking for failures under each asset in the Backup Catalog.

To delete imported backups and backup copies, you must use the Backup Catalog.

See the following procedures for details:

- "To delete backups by using the Backup [Browser"](#page-638-0)
- "To delete backups and [imported](#page-641-0) backup copies by using the Backup Catalog" on page 642
- <span id="page-638-0"></span>• "To delete hot [backup](#page-643-0) copies"

## To delete backups by using the Backup Browser

Use this procedure to manually delete backups.

#### Notes:

- Backups that have been placed on hold cannot be manually deleted. You must first remove the hold status. (See "To unhold backups by using the Backup [Browser"](#page-651-0) on page 652 for details.)
- Backup copies and imported backups cannot be viewed in the Backup Browser. To delete a backup copy or imported backup, use the Backup Catalog instead.
- 1 Log in to the backup appliance.
- 2 Select Recover > Backup Catalog and click Backup Browser.

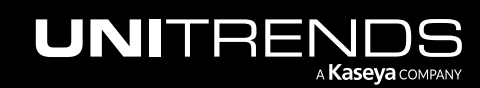

#### 640 Administrator Guide for Recovery Series, Recovery MAX, ION/ION+, and Unitrends Backup

10.9.1 | March 2025

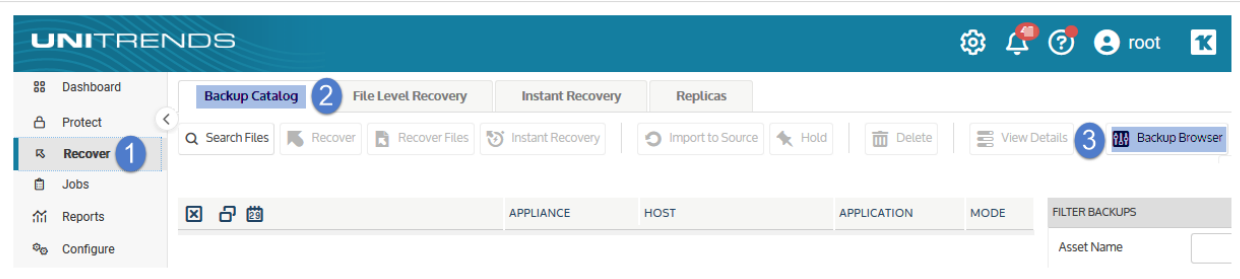

3 Select the Appliance and Date Range of backups to search. Backups that ran during the date range display:

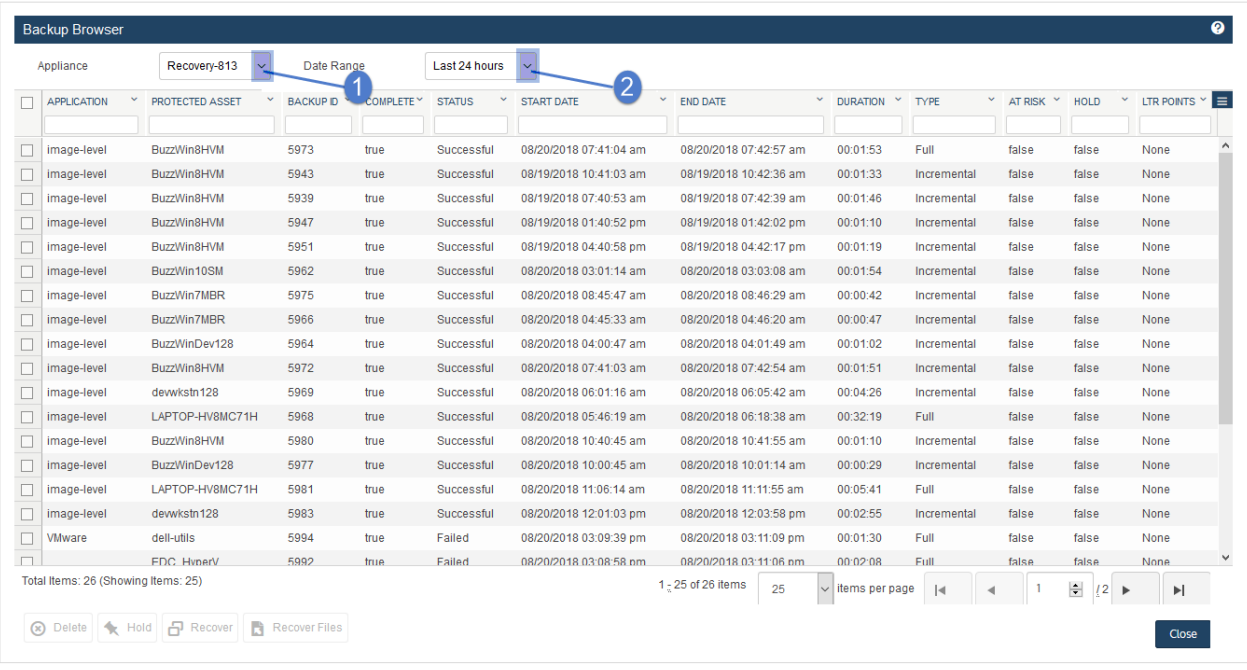

- 4 (Optional) Refine the search:
	- Enter text in any column field to filter the display.
	- Click an arrow to sort by column.
	- Click the accordion icon to add or remove columns from the display. (Not all columns display by default.)
	- For a description of each column, see "Backup Browser column [descriptions".](#page-76-0)
- 5 Check boxes to select the backups to delete. (To select all, check the box at the top of the column.)
- 6 Click Delete.

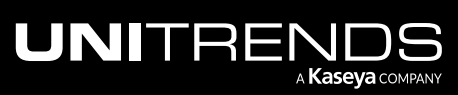

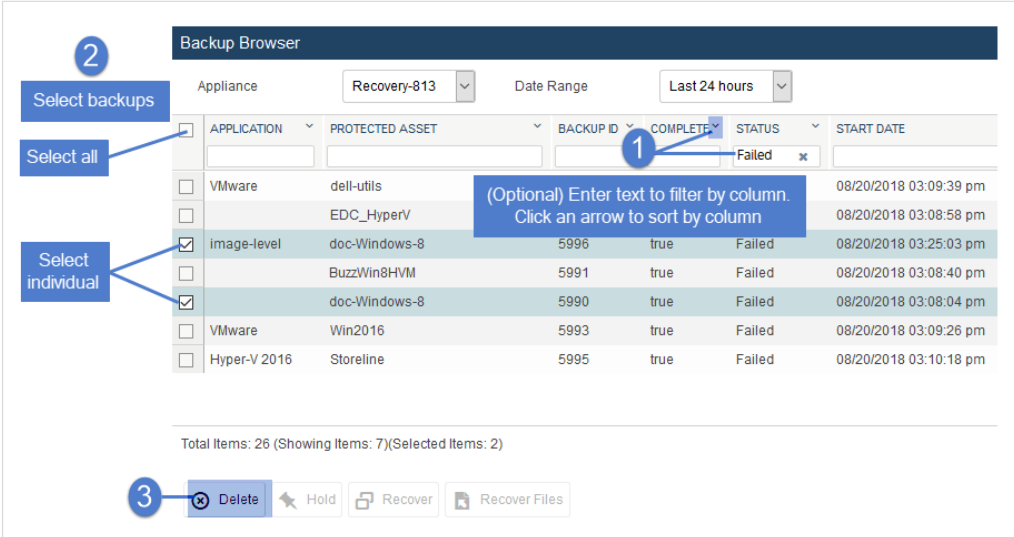

7 Review the backups that will be deleted. Click Delete Backups (or Cancel to exit without deleting).

Note: Deleting a full backup or backup copy also deletes any associated incrementals and differentials in the backup group.

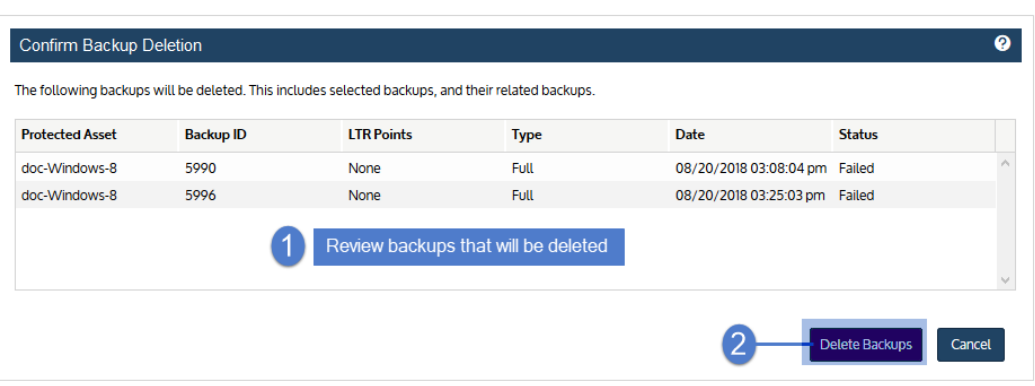

8 Backups are deleted.

Note: Backups are physically deleted later by the appliance's purge process. Space reclaimed by removing backups happens when the purge job completes.

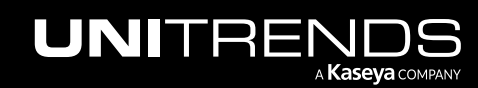

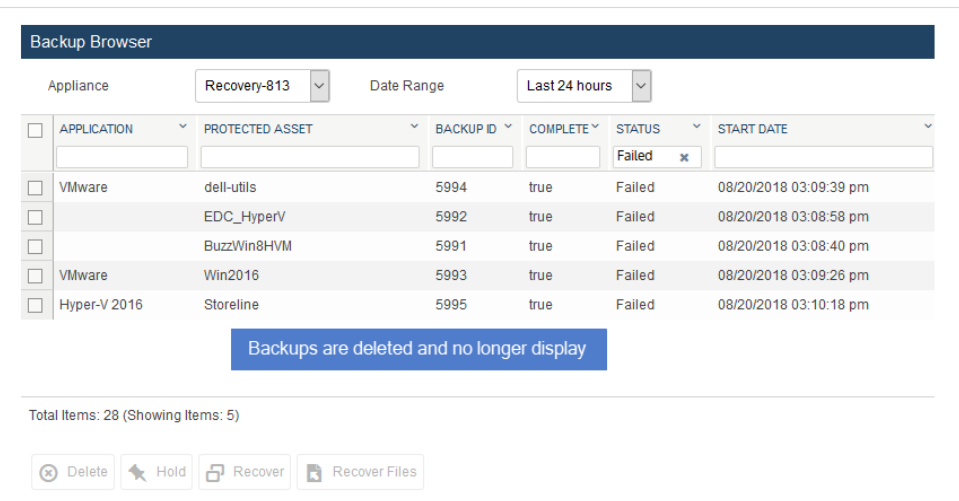

## <span id="page-641-0"></span>To delete backups and imported backup copies by using the Backup Catalog

- 1 Log in to the backup appliance.
- 2 Select Recover > Backup Catalog.

Protected assets display. (Optional) Use the Filter Backups fields to filter the display. For details, see ["Backup](#page-71-0) [Catalog](#page-71-0) tab" on page 72.

- 3 Click to expand assets to view their backups and imported backup copies.
- 4 Check boxes to select the backups and imported backup copies to delete.
- 5 Click Delete.

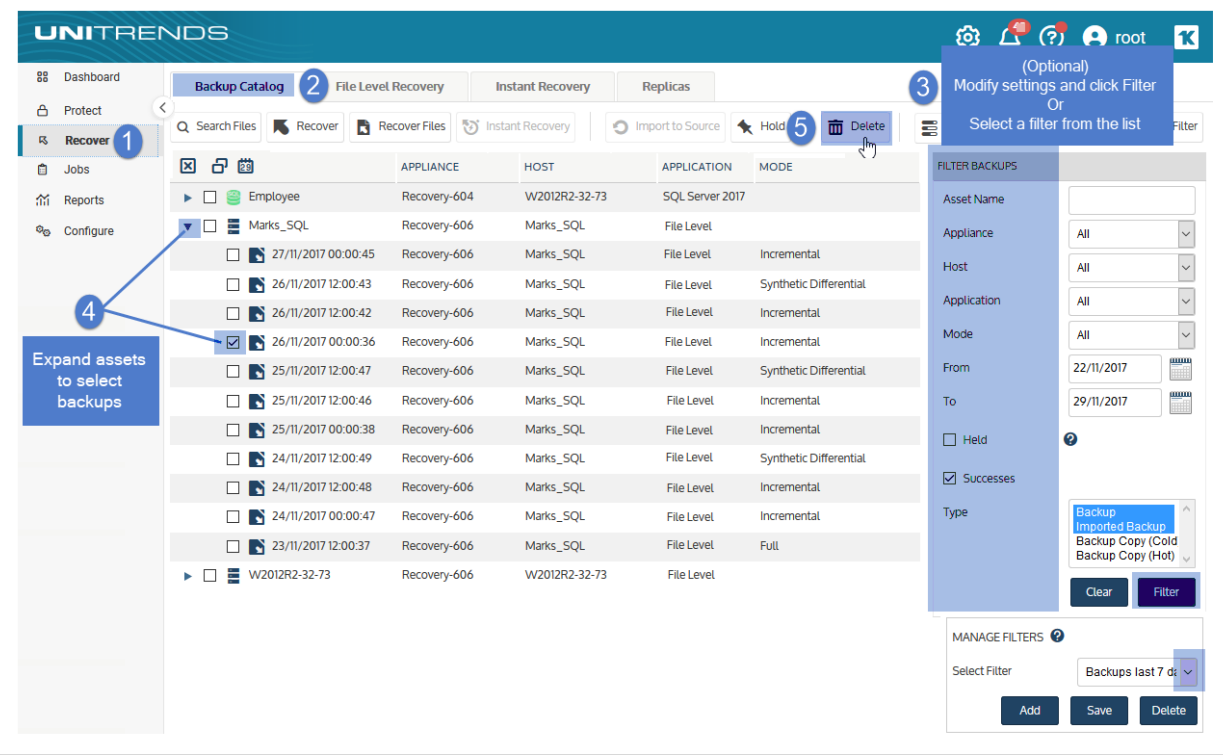

- 6 Review the list of backups that will be deleted.
- 7 Click Confirm to delete the backups.

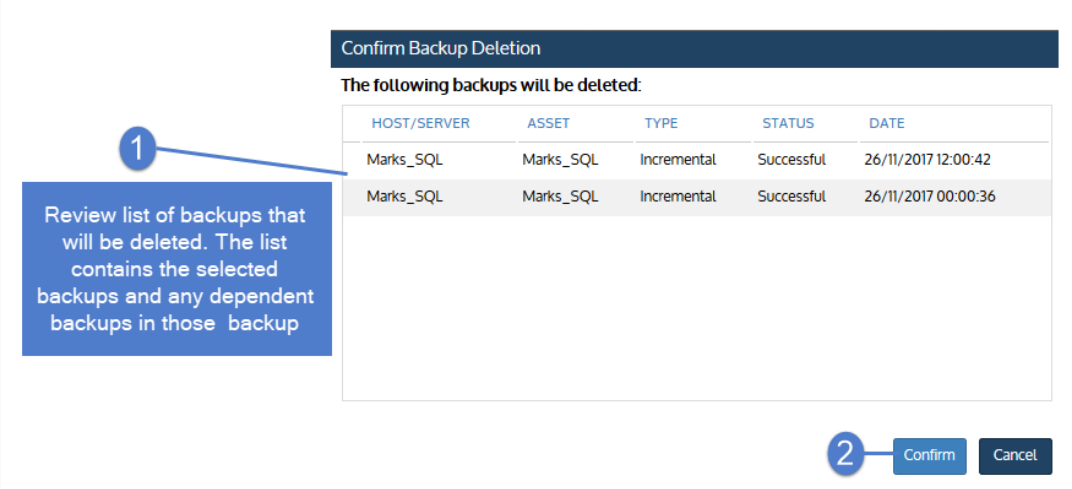

Backups are deleted and no longer display in the Backup Catalog. Note that the backups are logically deleted immediately and physically deleted later by the appliance's purge process. Space reclaimed by removing the backups happens when the purge job completes.

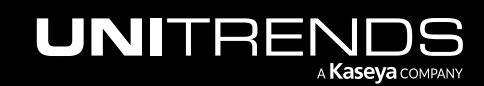

#### 644 Administrator Guide for Recovery Series, Recovery MAX, ION/ION+, and Unitrends Backup

## <span id="page-643-0"></span>To delete hot backup copies

- 1 Log in to either the backup appliance or the backup copy target appliance.
- 2 Select Recover > Backup Catalog.
- 3 In the Filter Backups area to the right, select Backup Copy (Hot) in the Type list.

(Optional) Enter other filter options. For details, see ["Backup](#page-71-0) Catalog tab" on page 72.

4 Click Filter.

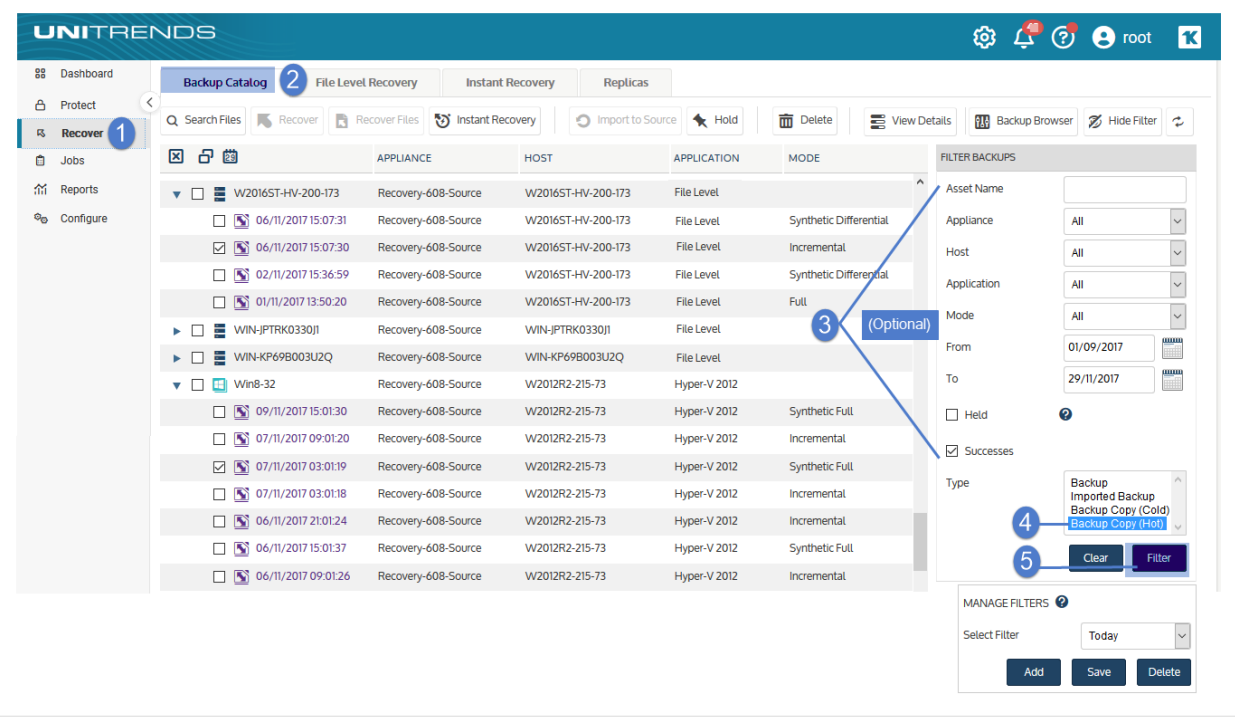

- Assets with backup copies meeting the criteria you specified display in the Backup Catalog list. The source appliance where the backup originated displays in the Appliance column.
- If the appliance is being used as both a backup appliance and a backup copy target, the catalog lists the hot copies stored on this appliance and any backups that were copied from this appliance to another hot backup copy target. (The hot backup copy target could be another appliance or the Unitrends Cloud).
- (Optional) Hover over a backup copy icon to determine whether the copy resides on this appliance or on the remote backup copy target.

The description *Backup Copy (Hot) on Target* displays for copies that are stored on a remote target:

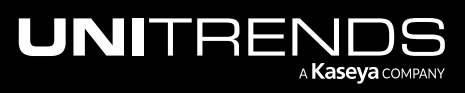

#### Administrator Guide for Recovery Series, Recovery MAX, ION/ION+, and Unitrends Backup

10.9.1 | March 2025

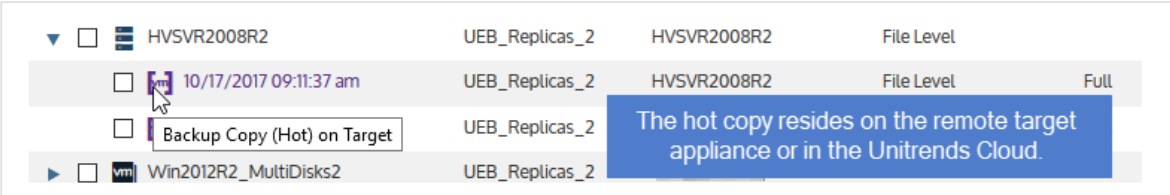

The description *Backup Copy (Hot)* displays for copies that are stored on the local appliance:

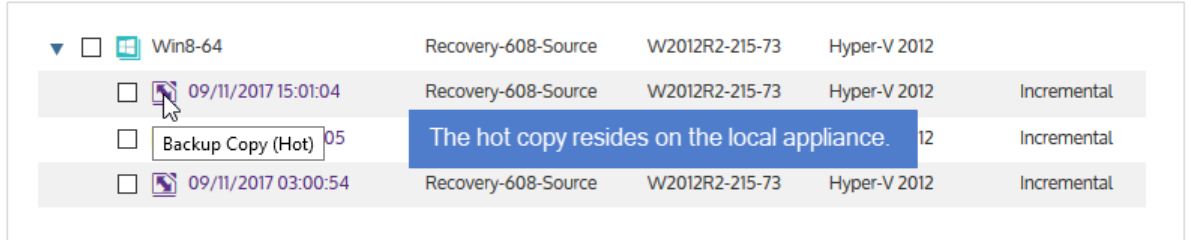

- 5 Expand assets to view backup copies. Check boxes to select the backup copies to delete.
- **6** Click Delete

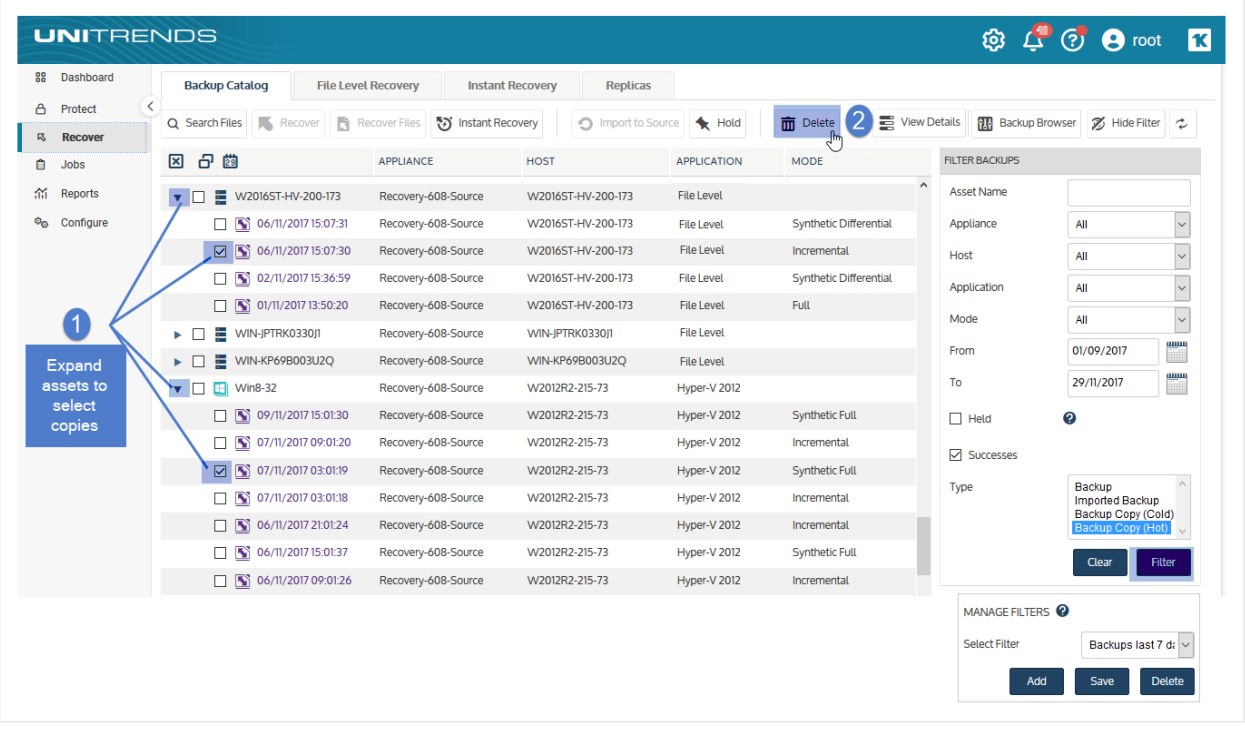

7 Review the list of backup copies that will be deleted.

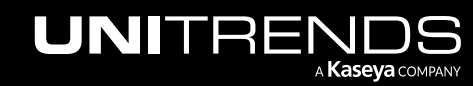

8 Click Confirm to delete the backup copies.

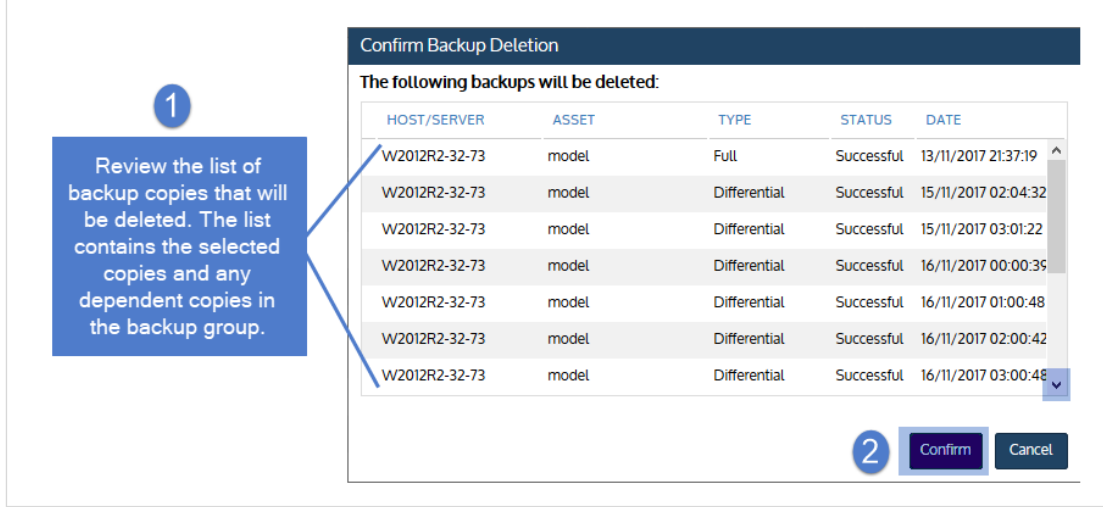

Backup copies are deleted and no longer display in the Backup Catalog on both the source and target appliances. Note that the copies are logically deleted immediately and physically deleted later by the system's purge process. Space reclaimed by removing the copies happens when the purge job completes.

# Placing backups on hold

To create space for new backups, Unitrends appliances periodically purge older backups. You can control how long backups remain on the appliance by creating retention policies or by manually placing individual backups on hold. Backups that have been placed on hold cannot be purged until the hold has been removed manually. New backups fail if an appliance cannot purge older backups to create sufficient space.

#### Notes:

- Holds applied to individual backups override the asset's retention policy. Once the backup is no longer on hold, it is eligible for deletion by the policy.
- To hold an asset's backups temporarily, you can use a long-term retention policy. The policy deletes a backup after the specified retention time period (30 days by default). For details, see ["Managing](#page-339-0) retention with longterm data [management"](#page-339-0) on page 340.

You can manually place backups on hold by using the Backup Browser or the Backup Catalog. The Backup Browser provides appliance-level search capability, advanced search options, and faster filtering performance. The Backup Catalog enables you to browse by asset only.

See these procedures to manually hold and unhold backups:

- "To place [backups](#page-646-0) on hold by using the Backup Catalog"
- "To unhold [backups](#page-647-0) by using the Backup Catalog" on page 648
- "To place backups on hold by using the Backup [Browser"](#page-648-0) on page 649

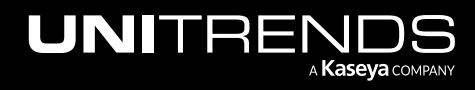

#### Administrator Guide for Recovery Series, Recovery MAX, ION/ION+, and Unitrends Backup

10.9.1 | March 2025

<span id="page-646-0"></span>• "To unhold backups by using the Backup [Browser"](#page-651-0) on page 652

## To place backups on hold by using the Backup Catalog

- 1 Log in to the backup appliance.
- 2 Select Recover > Backup Catalog.

Protected assets display. (Optional) Use the Filter Backups fields to filter the display. For details, see ["Backup](#page-71-0) [Catalog](#page-71-0) tab" on page 72.

- **3** Click to expand assets to view their backups.
- 4 Check boxes to select backups.
- 5 Click Hold.

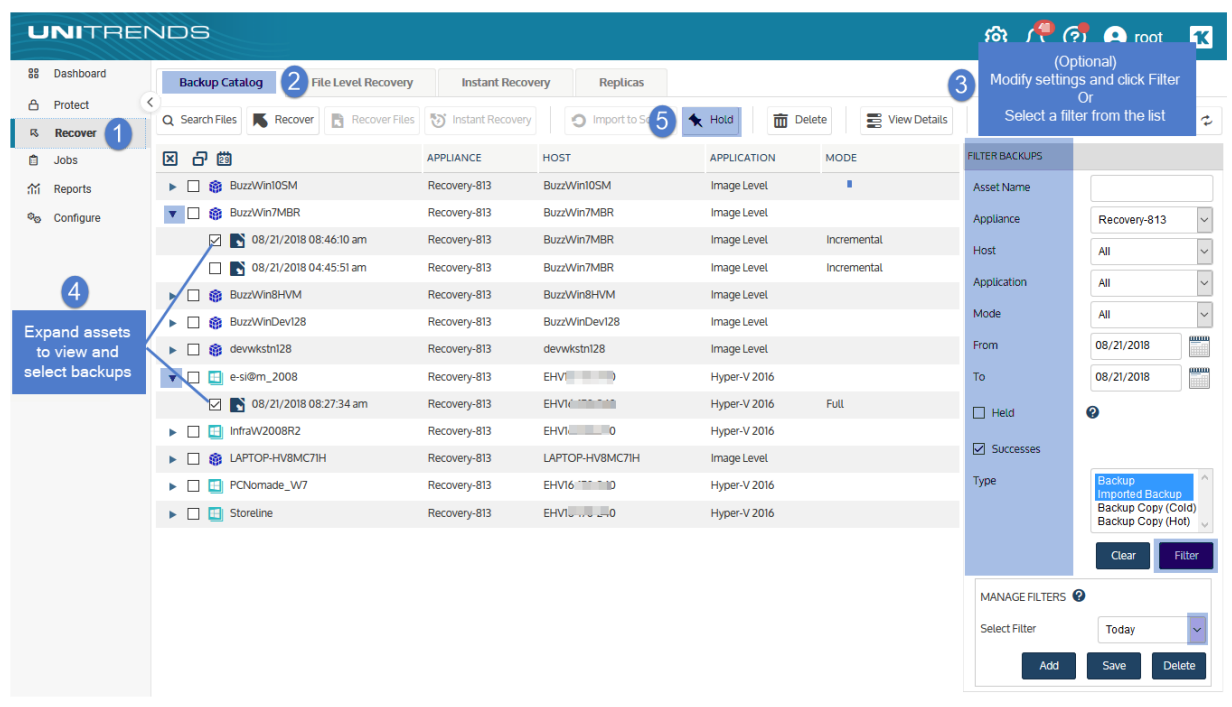

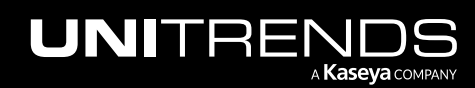

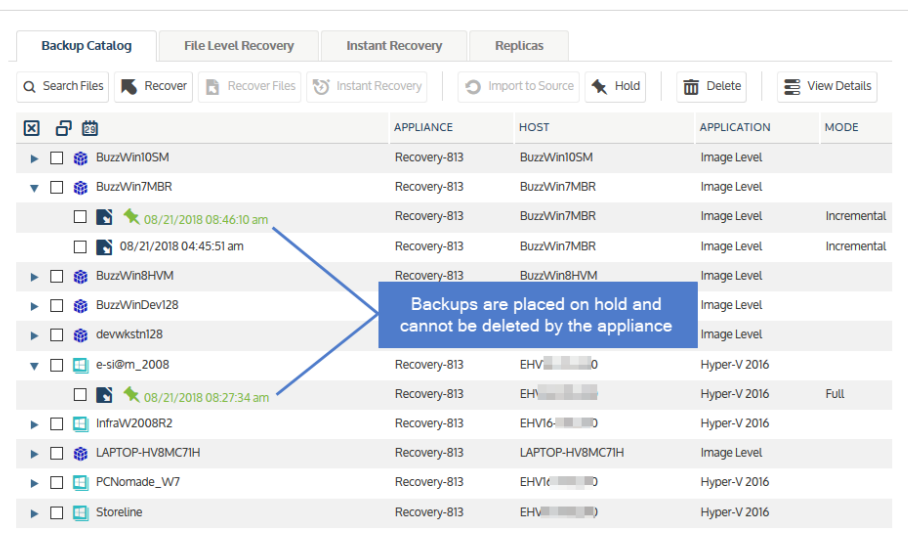

# <span id="page-647-0"></span>To unhold backups by using the Backup Catalog

Note: The asset's retention policy is applied to the backup upon removing the hold.

- 1 Log in to the backup appliance.
- 2 Select Recover > Backup Catalog.

Protected assets display. (Optional) Use the Filter Backups fields to filter the display. For details, see ["Backup](#page-71-0) [Catalog](#page-71-0) tab" on page 72.

- **3** Click to expand assets to view their backups.
- 4 Check boxes to select held backups.
- 5 Click Unhold.

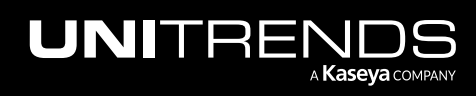
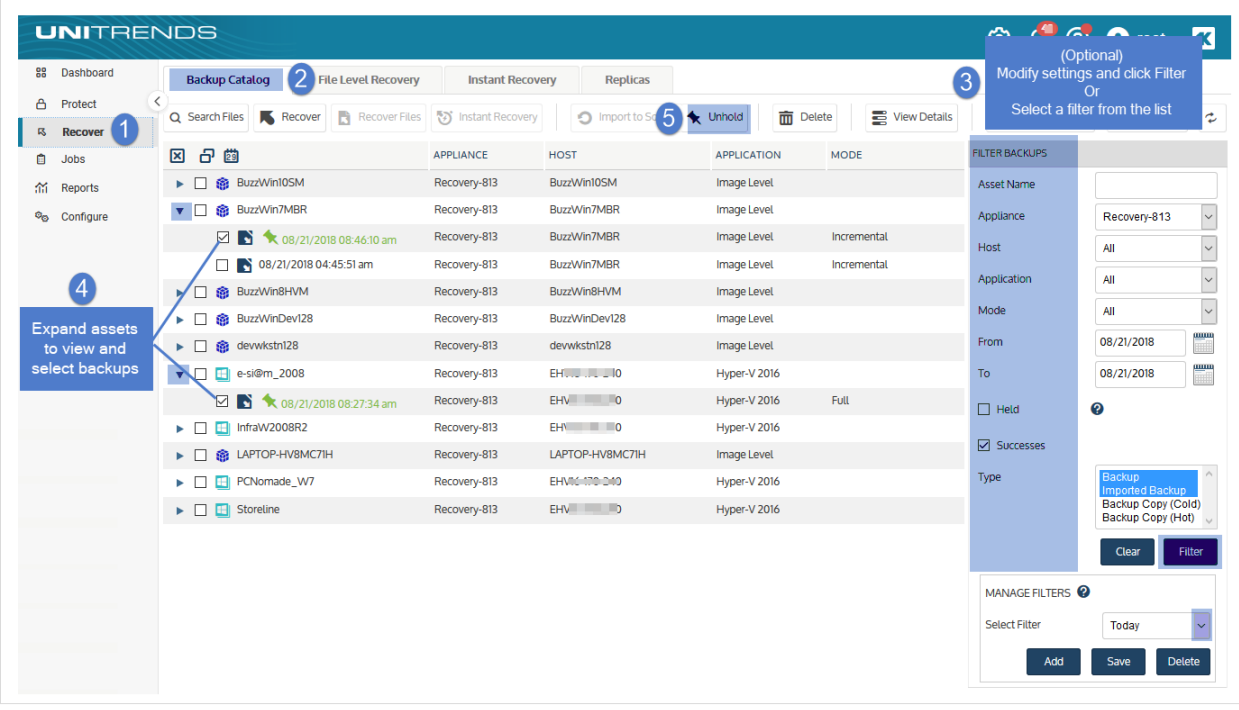

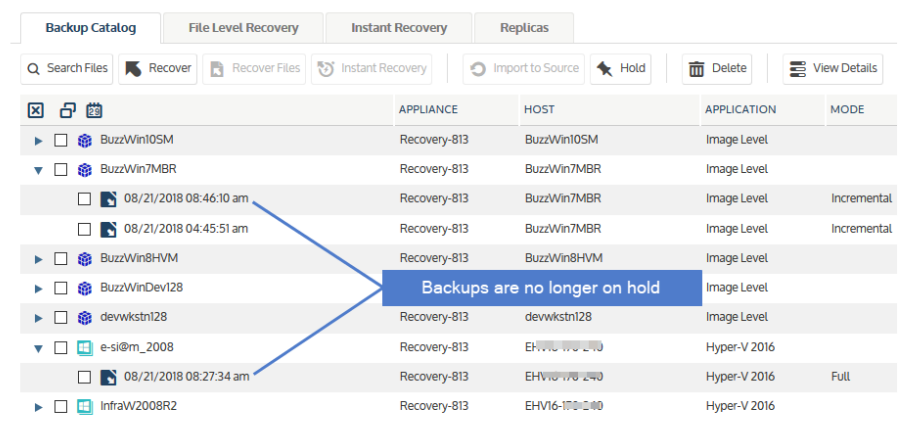

## To place backups on hold by using the Backup Browser

- 1 Log in to the backup appliance.
- 2 Select Recover > Backup Catalog and click Backup Browser.

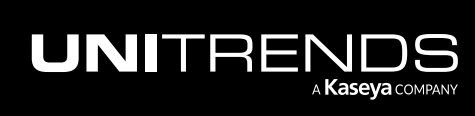

#### 650 Administrator Guide for Recovery Series, Recovery MAX, ION/ION+, and Unitrends Backup

10.9.1 | March 2025

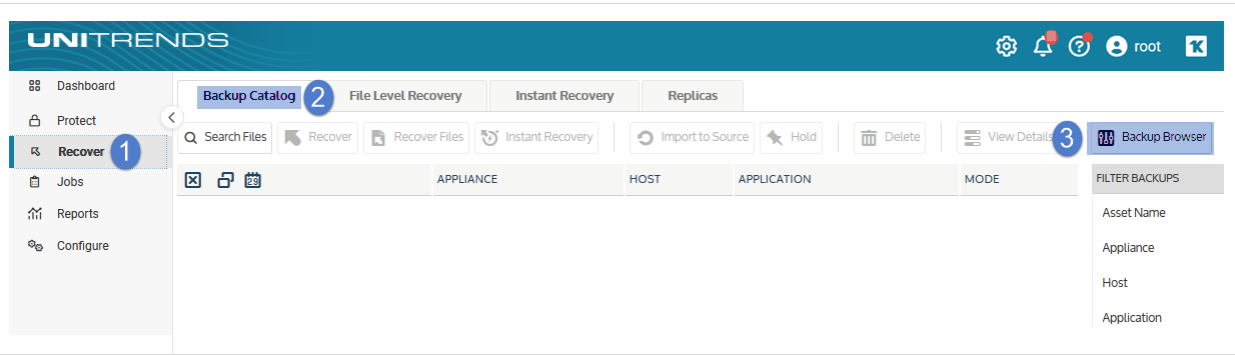

3 Select the Appliance and Date Range of backups to search. Backups that ran during the date range display:

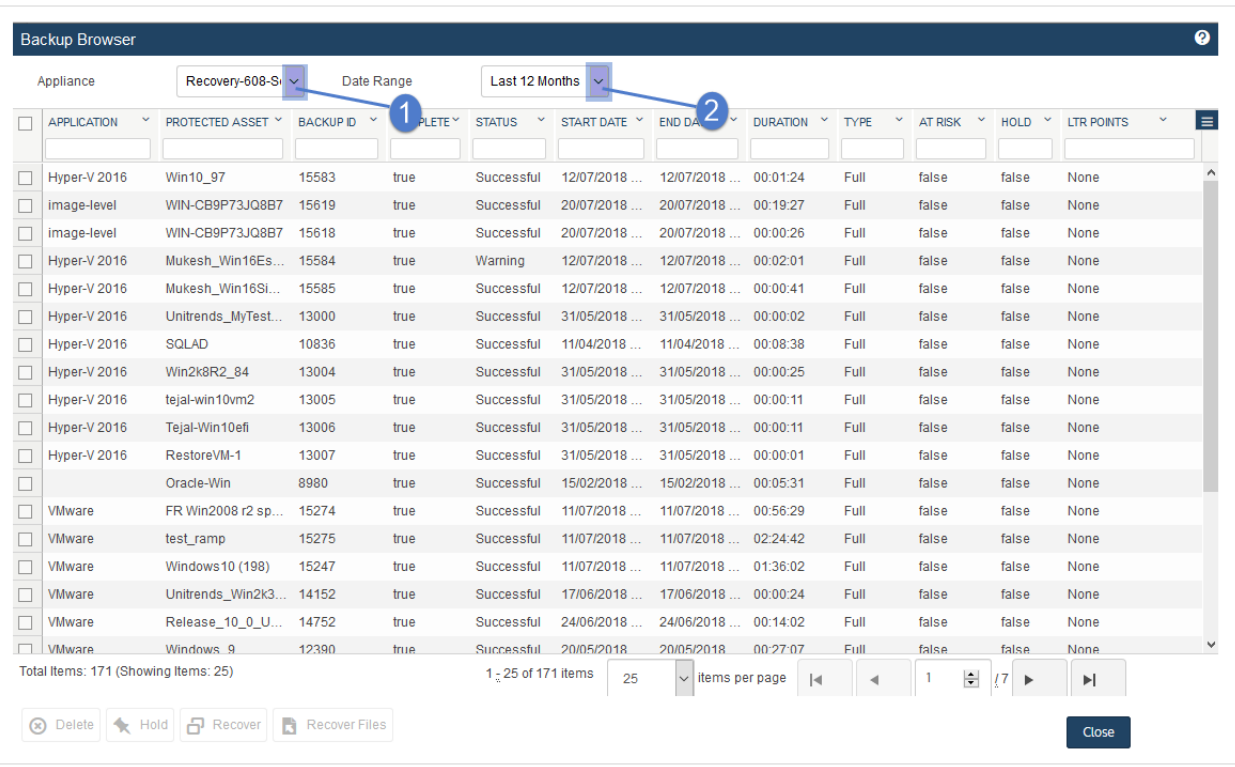

- 4 (Optional) Refine the search:
	- Enter text in any column field to filter the display.
	- Click an arrow to sort by column.
	- Click the accordion icon to add or remove columns from the display. (Not all columns display by default.)
	- For a description of each column, see "Backup Browser column [descriptions".](#page-76-0)

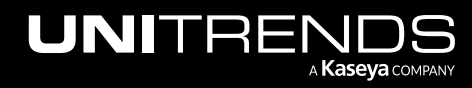

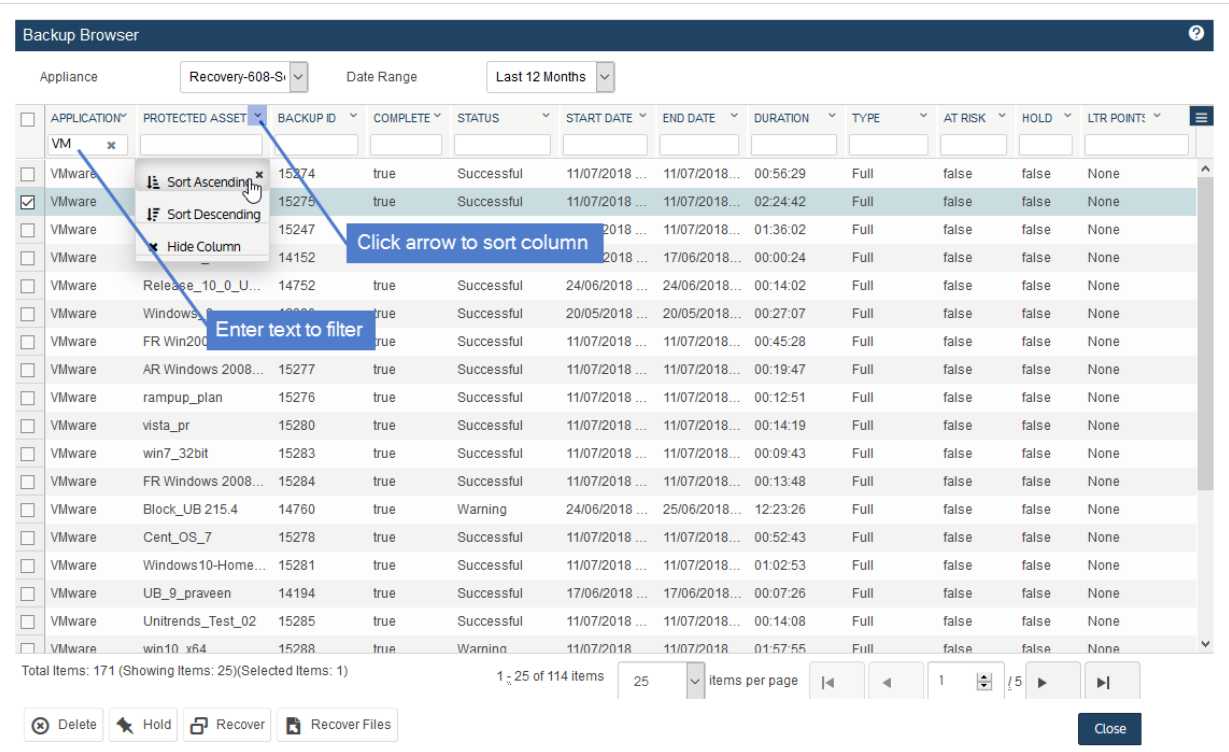

- 5 Check boxes to select the backups. (To select all, check the box at the top of the column.)
- 6 Click Hold.

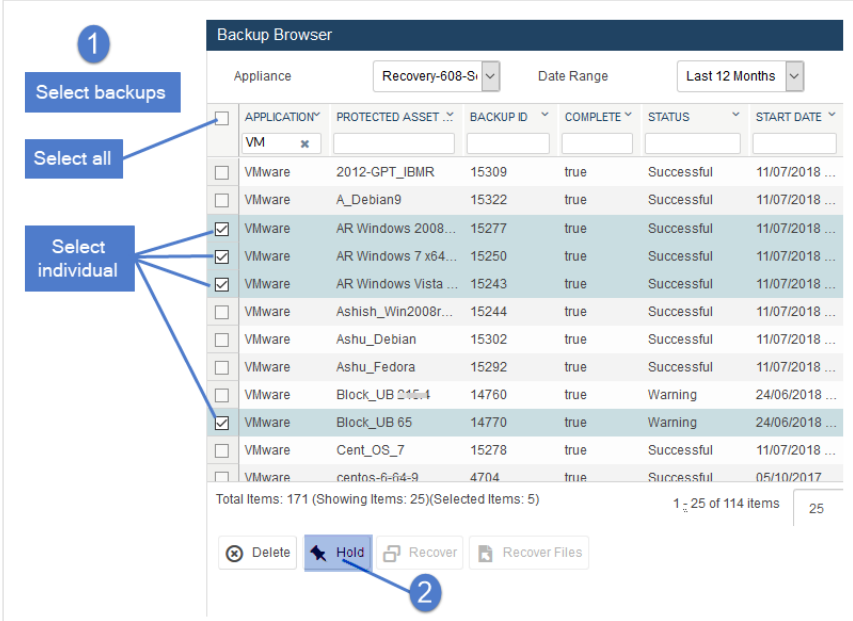

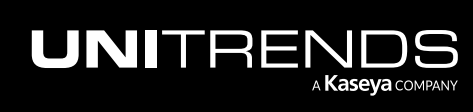

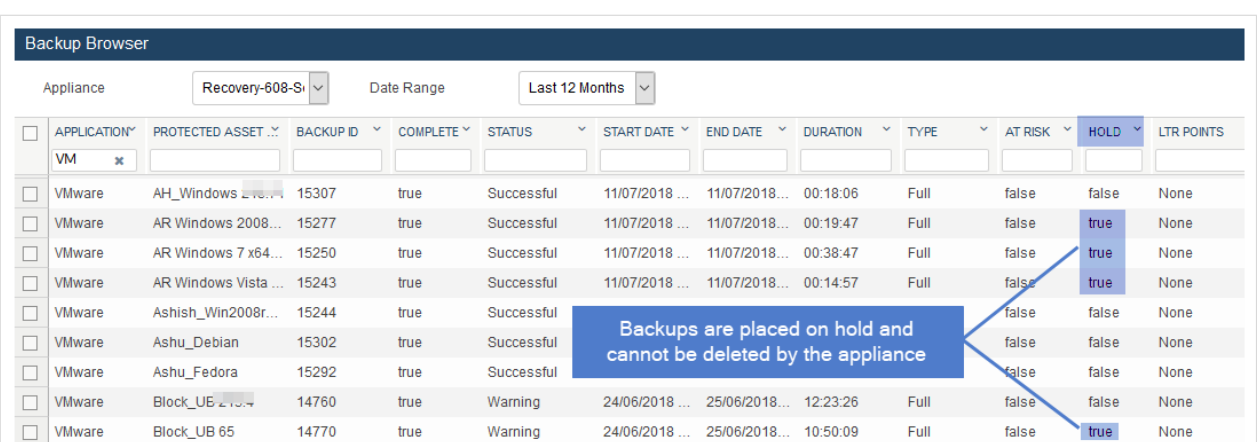

### To unhold backups by using the Backup Browser

Note: The asset's retention policy is applied to the backup upon removing the hold.

- 1 Log in to the backup appliance.
- 2 Select Recover > Backup Catalog and click Backup Browser.

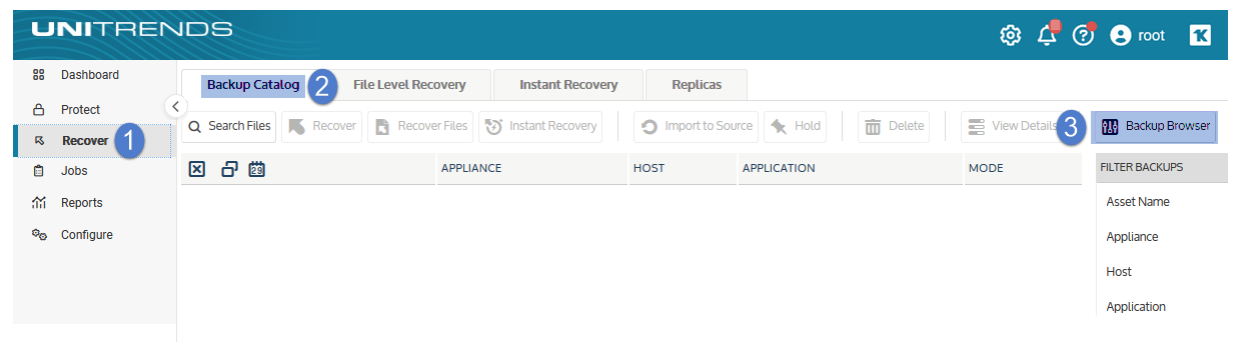

3 Select the Appliance and Date Range of backups to search. Backups that ran during the date range display:

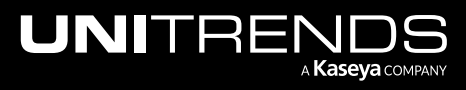

#### Administrator Guide for Recovery Series, Recovery MAX, ION/ION+, and Unitrends Backup

10.9.1 | March 2025

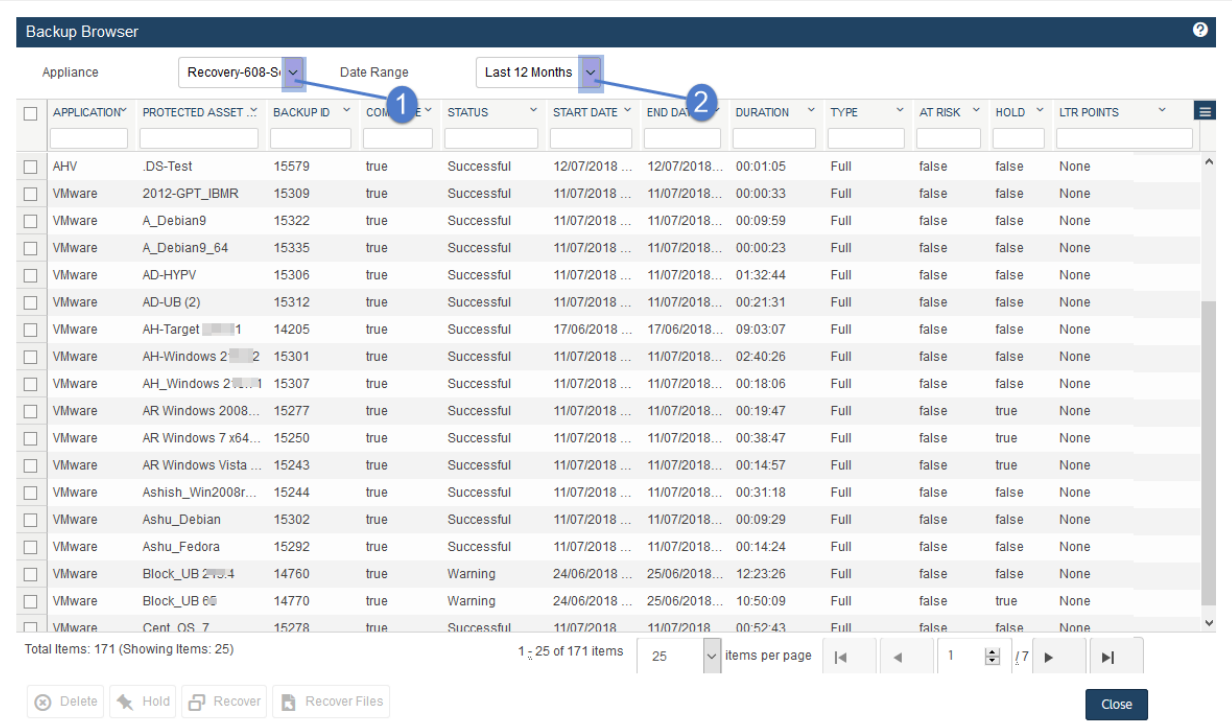

- 4 Enter true in the Hold column field to display only held backups.
- 5 (Optional) Refine the search:
	- Enter text in any column field to filter the display.
	- Click an arrow to sort by column.
	- Click the accordion icon to add or remove columns from the display. (Not all columns display by default.)
	- For a description of each column, see "Backup Browser column [descriptions".](#page-76-0)
- 6 Check boxes to select held backups. (To select all, check the box at the top of the column.)
- 7 Click Unold.

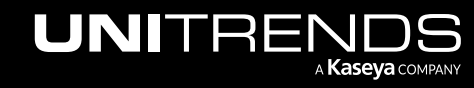

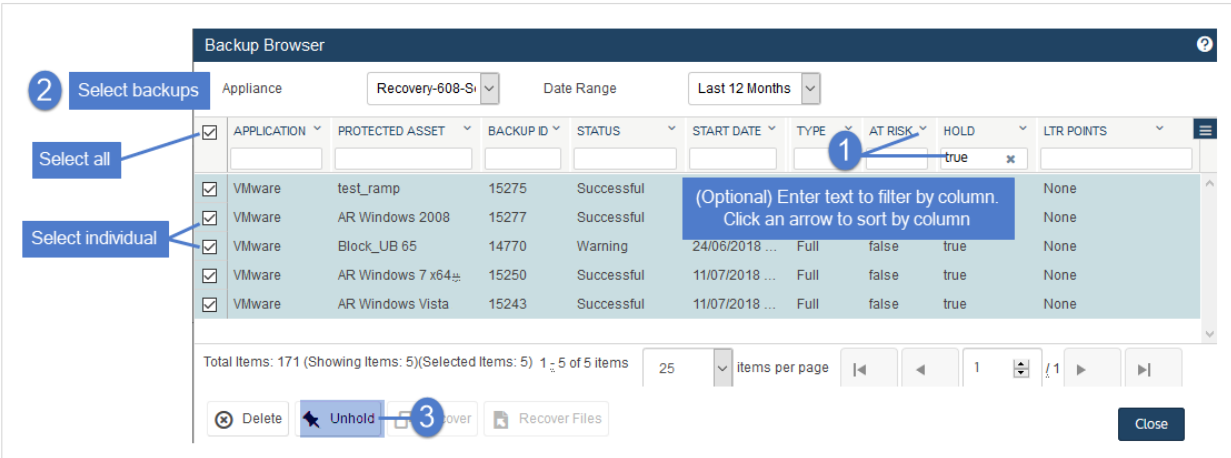

# Working with cold backup copy sets

A group of one or more backups that are copied to a target in a given cold backup copy job is called a *set*. When a set is created, reference information about the set is added to a catalog on the backup appliance. This reference information is needed so the appliance can discover and display the set's cold backup copies in the Backup Catalog. A cold copy must display in the Backup Catalog before you can import it to the backup appliance.

To access a backup copy that was run by another Unitrends appliance, you must import its set's reference information. To do this, connect the media where the set resides to a cold copy target on the appliance. (If needed, you can add a cold copy target to the appliance as described in ["Backup](#page-225-0) copy targets" on page 226.) You can also reimport a set's reference information to the original appliance, if needed.

Use the following procedures to manage cold backup copy sets:

- "To view or import reference [information](#page-653-0) for sets on connected media"
- "To view all sets in the cold copy [catalog"](#page-656-0) on page 657
- "To remove a set's reference [information](#page-659-0) from the cold copy catalog" on page 660

See these topics for additional cold backup copy procedures:

- ["Managing](#page-271-0) backup copy targets" on page 272
- <span id="page-653-0"></span>• ["Deleting](#page-638-0) backups and backup copies" on page 639

#### To view or import reference information for sets on connected media

Use this procedure to view the cold copy sets that reside on media that is currently connected to the backup copy target and to import a set's reference information to the cold copy catalog on the appliance.

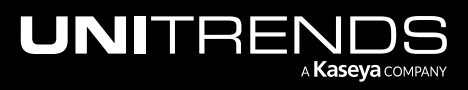

#### Notes:

- Backup copy jobs mount and unmount the target automatically. The target remains offline unless a copy job is running. To view sets, you must enable the target, which also imports reference information for any backup copies that were not found on the appliance.
- A new cold copy format was introduced beginning in Unitrends release 10.1. If you attempt to import a cold copy and receive the message *Failed to read archive file*, verify that the appliance is running version 10.1 or higher. If not, install appliance updates, then try the import again.
- To view additional cold copy job details, use the "To view all sets in the cold copy [catalog"](#page-656-0) on page 657 procedure instead.
- 1 Connect the media containing the cold copies to the target appliance that will import the reference information.

#### Notes:

If you need to remove a drive from an eSATA or USB dock, be sure to:

- Power down the dock.
- Swap the drive.
- Power on the dock.
- 2 Log in to the target appliance.
- 3 On the Configure > Appliances page, select the appliance.
- 4 Click the Backup Copy Targets tab below.
- 5 Click Scan for Media.

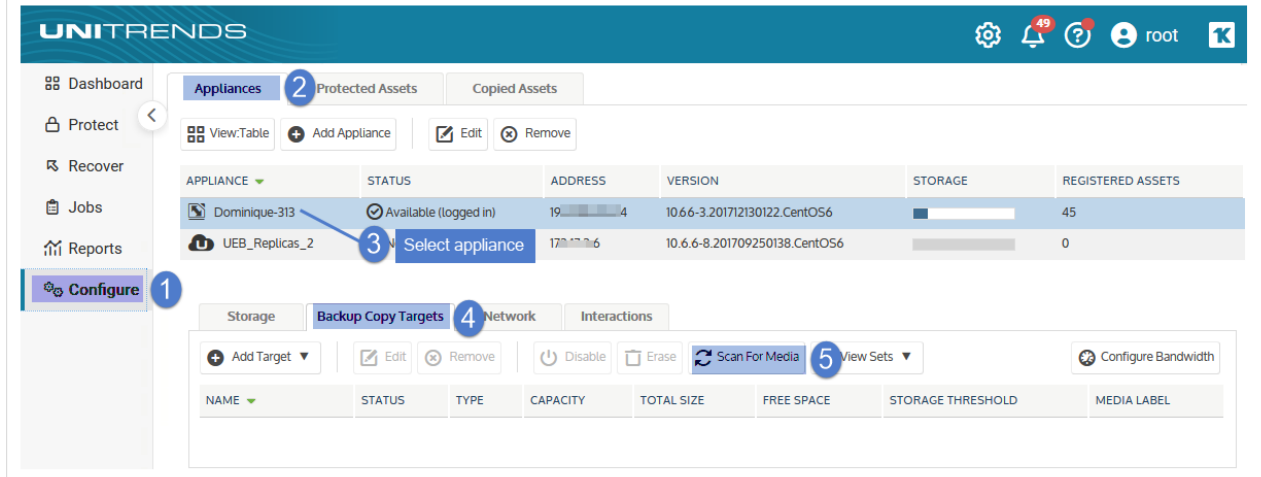

- 6 Select the cold backup copy target.
- 7 (If needed) Click Enable to bring the target online. (If the target is already enabled, you see a Disable button instead and you can skip this step.)

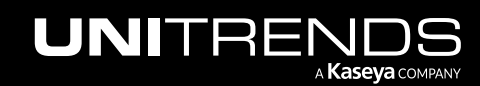

#### Notes:

If you receive a message that the media has not been initialized, you must erase or prepare the media before you can enable the target. Erasing or preparing the media removes all backup copies stored on the media. For details, see one of the following:

- "To prepare tapes for use with an [autochanger](#page-284-0) device" on page 285 for tape autochanger targets.
- "To [initialize](#page-282-0) and erase cold backup copy media" on page 283 for all other cold backup copy targets, including single tape drive devices.

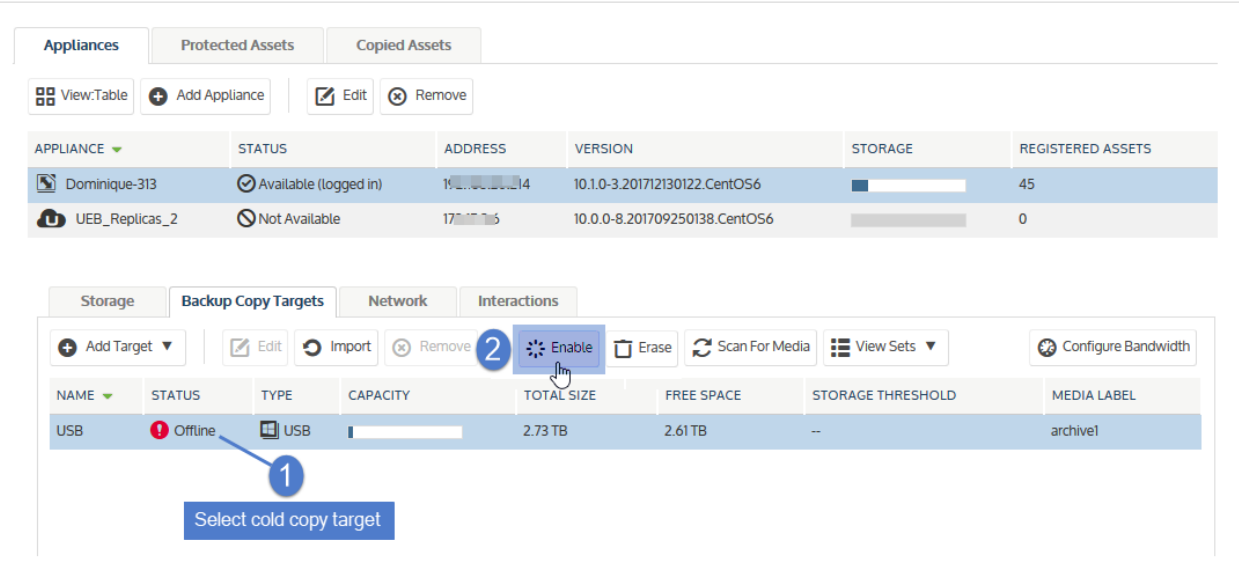

8 Select On Media from the View Sets list:

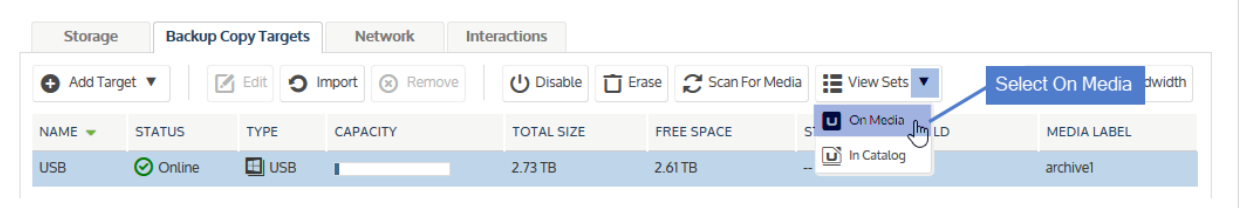

- 9 Sets that are stored on the media display in a list. The following is given for each set:
	- Description Name of the backup copy job that created the set.
	- Date Date and time that the set was copied to the media.
	- Imported Indicates whether the set's reference information has been imported to the cold target's catalog on this backup appliance. (Reference information must be imported so the set can be discovered in the Backup Catalog, where you can then opt to import the set's backup copies to the appliance. For details, see "To import a cold [backup](#page-797-0) copy" on page 798.)

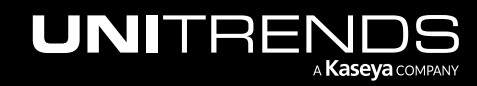

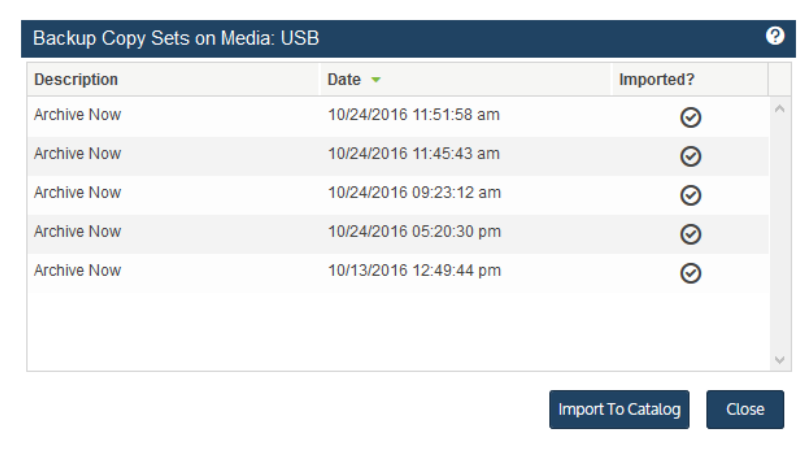

#### 10 Do one of the following:

- To import a set's reference information, select it in the list and click Import to Catalog.
- To exit, click Close.

### <span id="page-656-0"></span>To view all sets in the cold copy catalog

Use this procedure to view all sets in the appliance's cold copy catalog.

- Note: Backup copy jobs mount and unmount the target automatically. The target remains offline unless a copy job is running. To view sets, you must enable the target, which also imports reference information for any backup copies that were not found on the appliance.
- 1 On the **Configure > Appliances** page, select the appliance.
- 2 Click the Backup Copy Targets tab below.
- 3 Click Scan for Media.

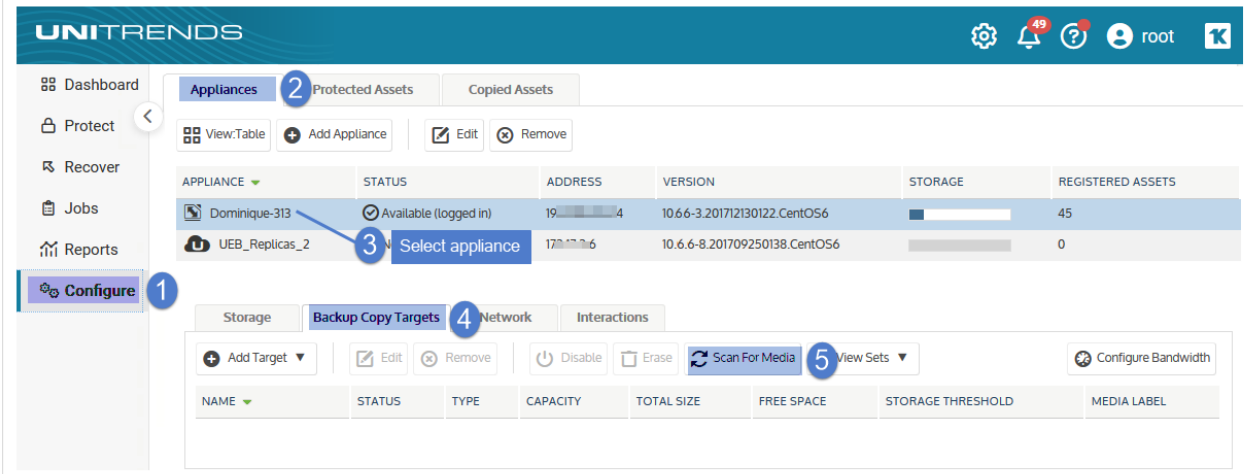

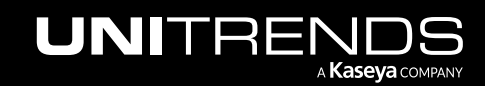

- 4 Select the cold backup copy target.
- 5 (If needed) Click Enable to bring the target online. (If the target is already enabled, you see a Disable button instead and you can skip this step.)

#### Notes:

If you receive a message that the media has not been initialized, you must erase or prepare the media before you can enable the target. Erasing or preparing the media removes all backup copies stored on the media. For details, see one of the following:

- "To prepare tapes for use with an [autochanger](#page-284-0) device" on page 285 for tape autochanger targets.
- "To [initialize](#page-282-0) and erase cold backup copy media" on page 283 for all other cold backup copy targets, including single tape drive devices.

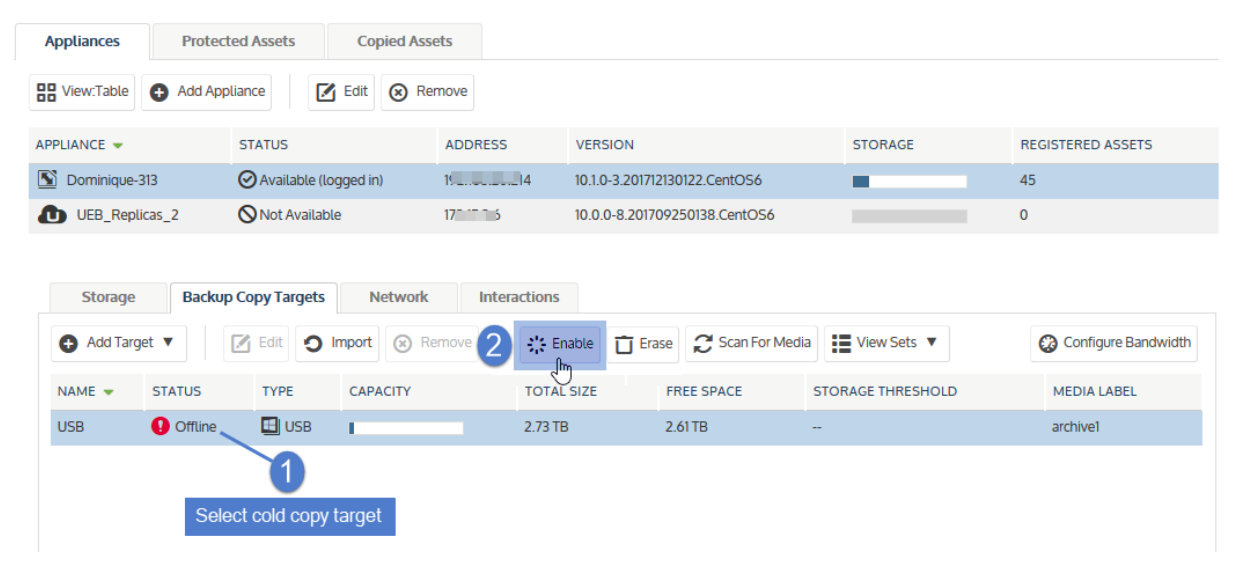

6 Select In Catalog from the View Sets list:

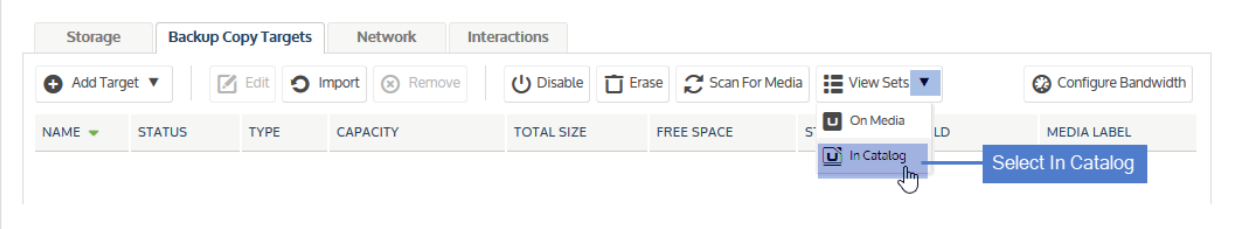

- 7 Sets in the catalog display in a list. The following is given for each set:
	- Job Name of the backup copy job that created the set.
	- Date Date and time that the set was copied to the target.

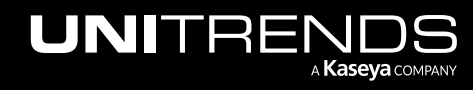

• Status – Status of the cold backup copy job that created the set. If needed, hover over the Status column to view the entire message.

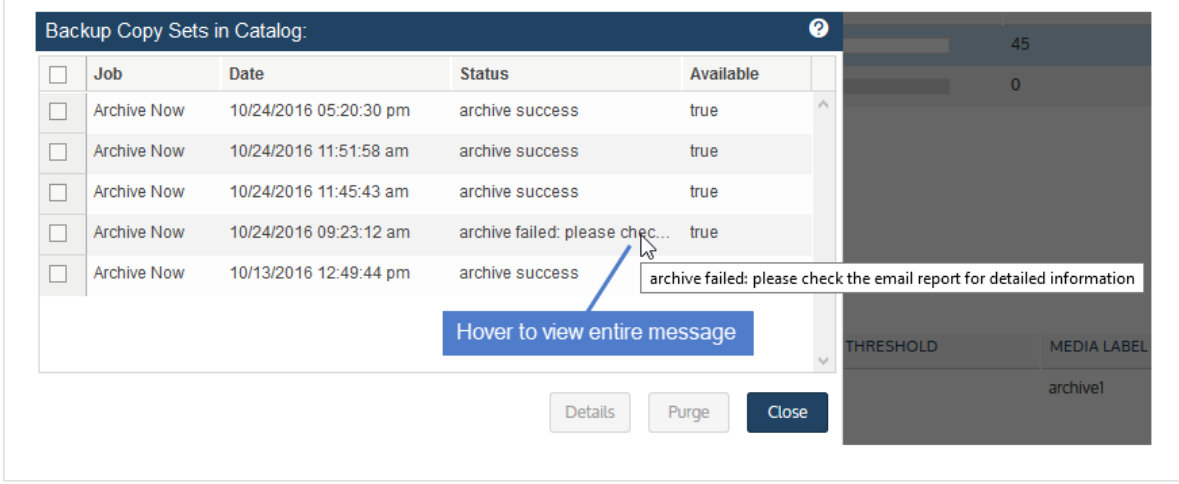

- Available Indicates whether the set is available on the media.
- To view job details, select a set in the list and click Details. Click Close to exit the Set Details dialog.

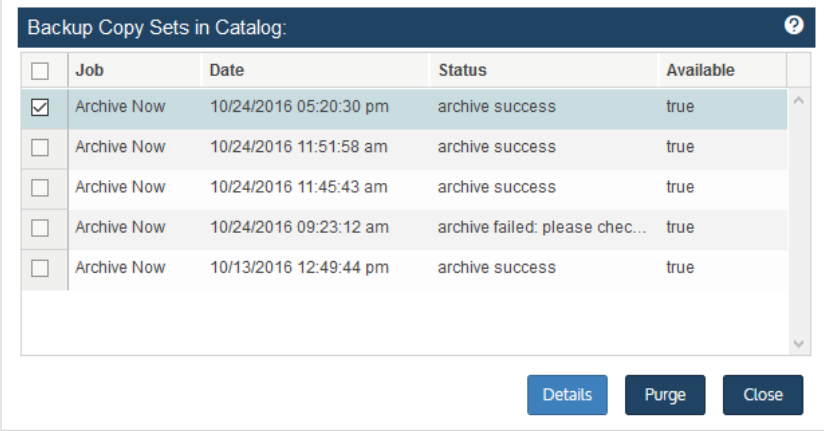

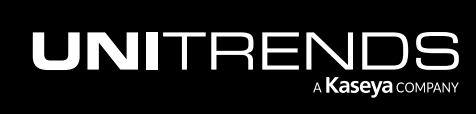

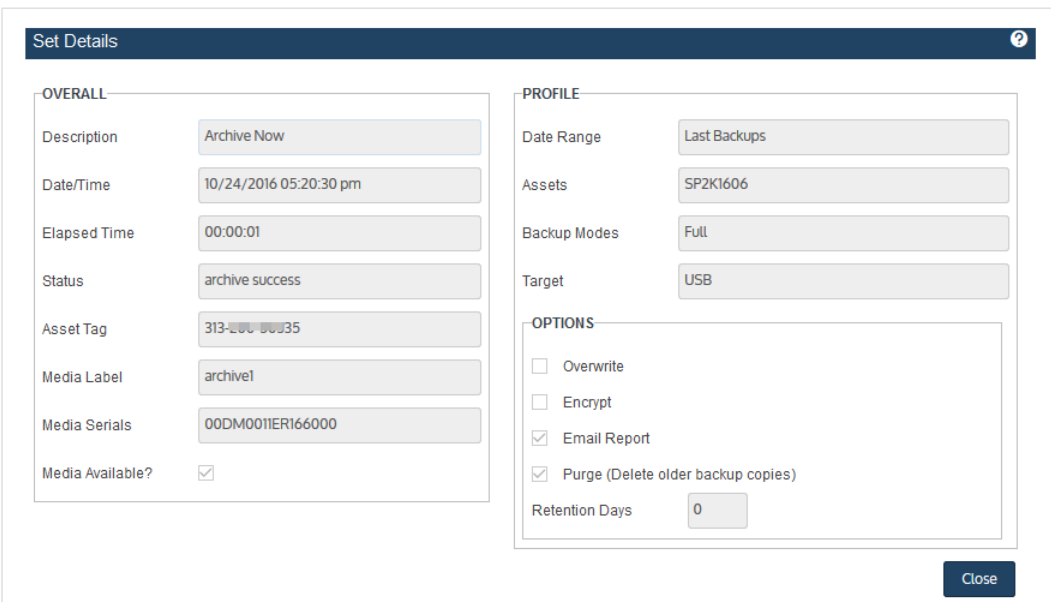

#### 8 Click Close to exit:

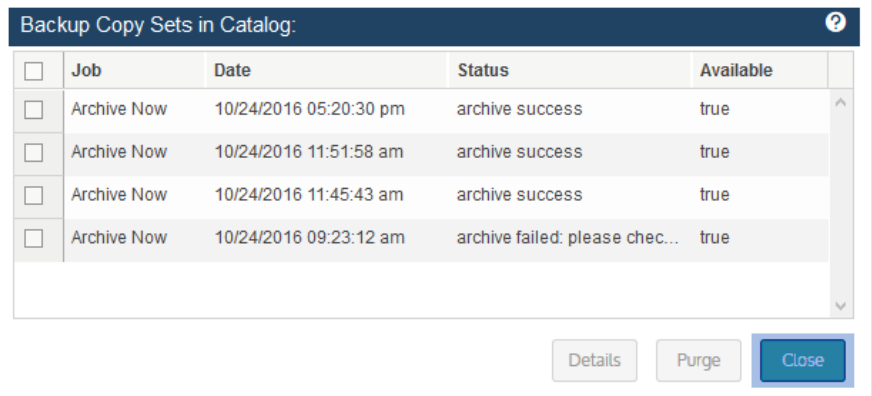

### <span id="page-659-0"></span>To remove a set's reference information from the cold copy catalog

Use this procedure to remove a set's reference information from the appliance.

#### Notes:

- Backup copy jobs mount and unmount the target automatically. The target remains offline unless a copy job is running. To view sets, you must enable the target, which also imports reference information for any backup copies that were not found on the appliance.
- In most cases, this procedure removes reference information only and does not remove the set from the cold copy target. The only exceptions are third-party cloud and NAS backup copy targets that are configured with the

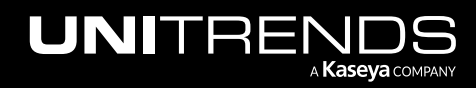

setting *[CloudHook] RemoveFiles=1* or *[Archive] NASRemoveFiles=1*(located in Edit Appliance > Advanced > General Configuration). If this setting is configured for a third-party cloud or NAS backup copy target, the set's reference information is removed from the cold copy catalog on the appliance and the set is removed from the cold copy target.

- 1 On the **Configure > Appliances** page, select the appliance.
- 2 Click the Backup Copy Targets tab below.
- 3 Click Scan for Media.

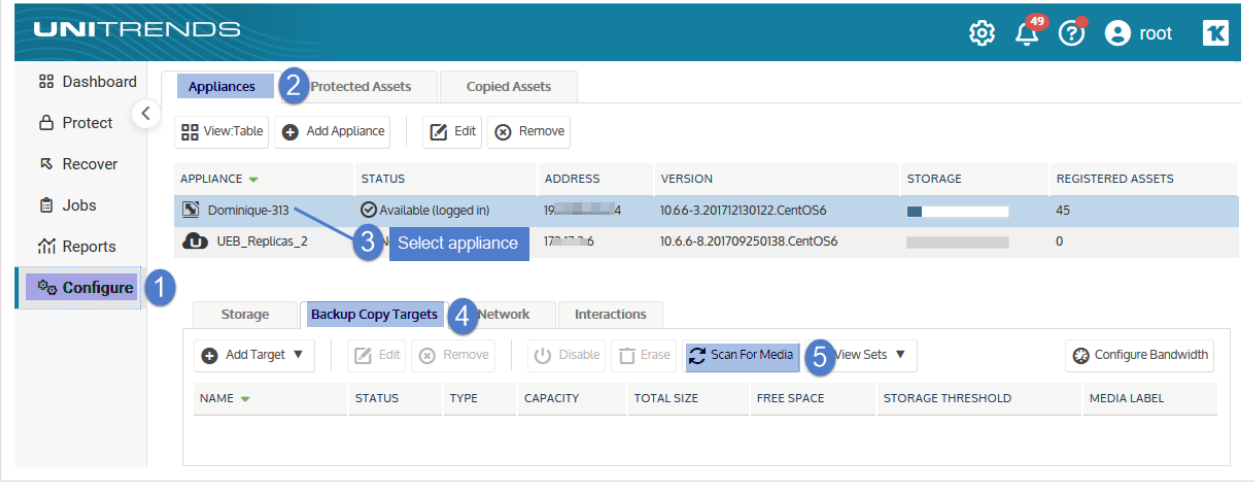

- 4 Select the cold backup copy target.
- 5 (If needed) Click Enable to bring the target online. (If the target is already enabled, you see a Disable button instead and you can skip this step.)

#### Notes:

If you receive a message that the media has not been initialized, you must erase or prepare the media before you can enable the target. Erasing or preparing the media removes all backup copies stored on the media. For details, see one of the following:

- "To prepare tapes for use with an [autochanger](#page-284-0) device" on page 285 for tape autochanger targets.
- "To [initialize](#page-282-0) and erase cold backup copy media" on page 283 for all other cold backup copy targets, including single tape drive devices.

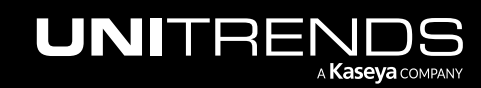

#### 662 **Administrator Guide for Recovery Series, Recovery** Series, Recovery MAX, ION/ION+, and Unitrends Backup

10.9.1 | March 2025

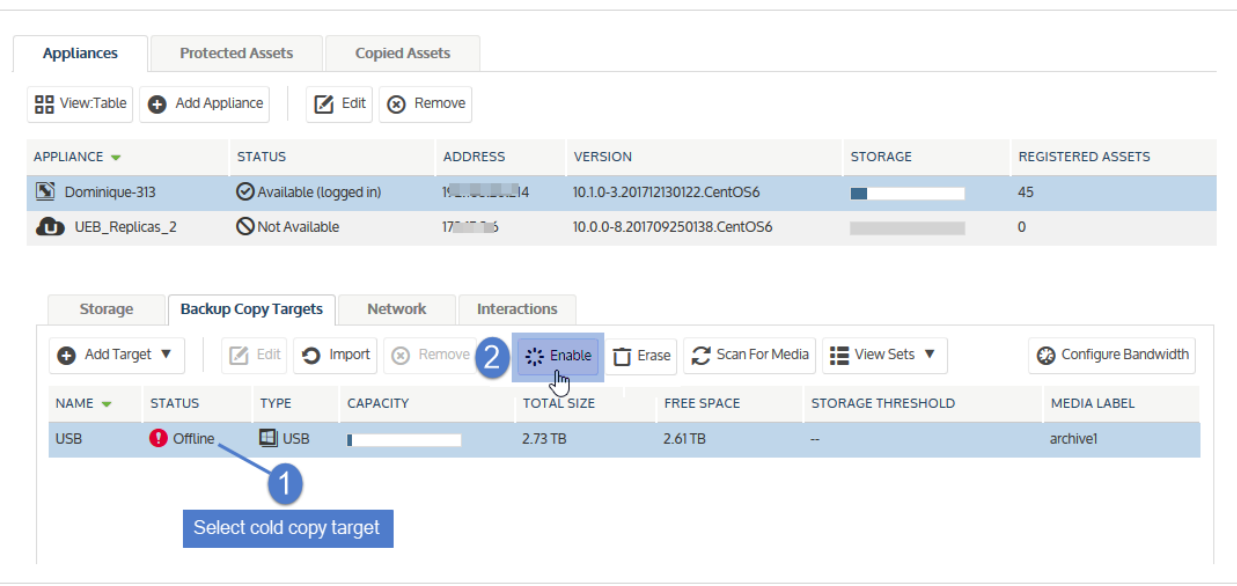

6 Select In Catalog from the View Sets list:

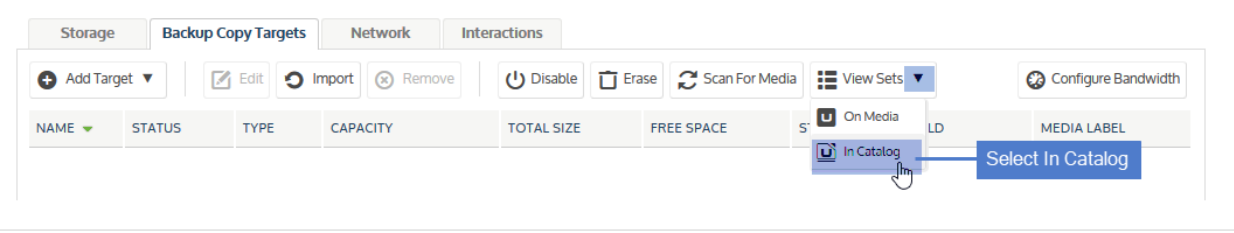

7 Select the set in the list and click Purge:

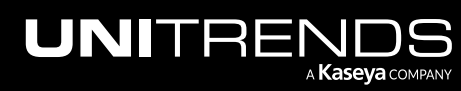

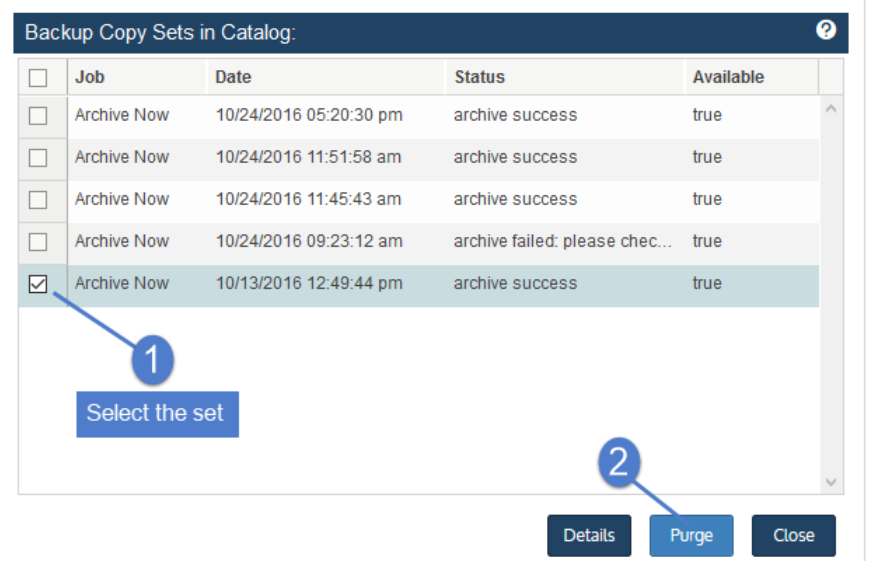

8 Check the box to confirm, then click Remove Set:

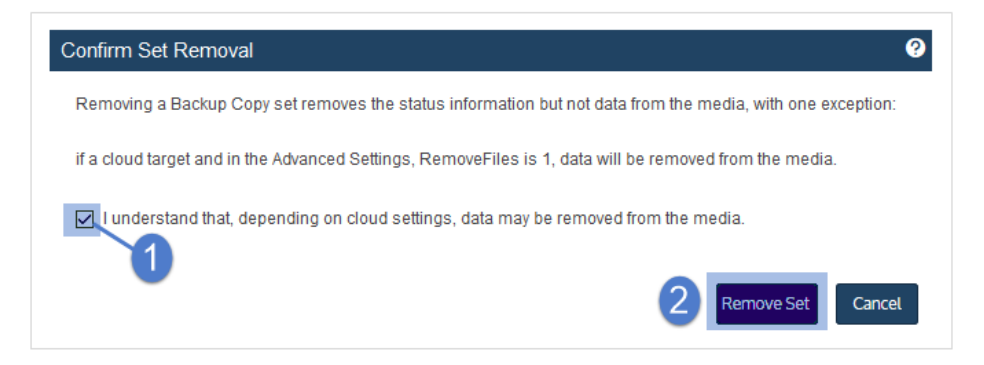

9 Click Close to exit:

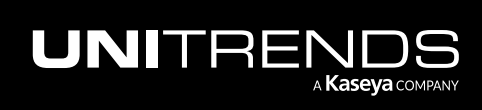

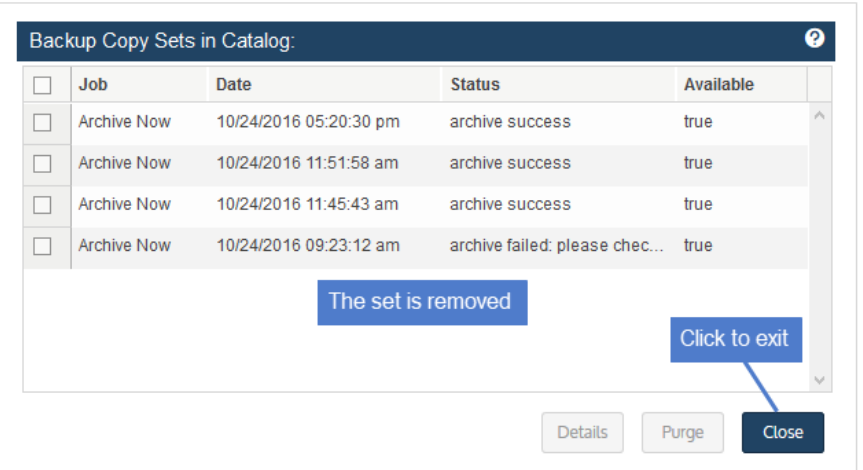

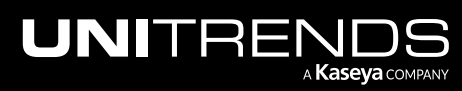

# Chapter 6: Host-level Backups Overview

This section provides information for implementing host-level protection of VMware, Hyper-V, Nutanix AHV, and Citrix XenServer environments. Host-level backups protect hosted VMs by leveraging host snapshots. To run host-level backups, you do not install an agent on the guest VMs. Simply add the virtual host to the Unitrends appliance and select VMs to protect. For details on recovery options, see ["Recovering](#page-804-0) Host-level Backups" on page 805. For a general overview of Unitrends protection, see ["Protection](#page-102-0) Overview" on page 103.

#### Notes:

- If you install a Unitrends agent on your VM and use file-level protection, the Unitrends appliance treats the VM as a physical asset. See "File-level Backups [Overview"](#page-714-0) on page 715 for information on protecting VMs with the agent.
- Host-level protection is not supported for these environments: Azure and Amazon Web Services (AWS). Instead, use agent-based file-level and application backups.

Review the topics in this section to determine which features you want to use. Ensure also that all requirements have been met before you begin protecting your virtual machines. After you have verified that all applicable requirements have been met, see these topics to set up host-level backups:

- ["Protected](#page-290-0) assets" on page 291 to add your virtual host to the appliance
- "Backup [Administration](#page-436-0) and Procedures" on page 437 to run host-level backups

# Hyper-V virtual machines

This section provides considerations and requirements for protecting Hyper-V environments.

# Preparing for Hyper-V backups

Following is a summary of the high-level steps for backing up Hyper-V virtual machines. The information includes links to detailed instructions for each procedure.

- Step 1: Review "Best practices and [requirements](#page-665-0) for Hyper-V protection".
- Step 2: Install the Unitrends Windows agent on your Hyper-V host. See ["Installing](#page-373-0) the Windows agent" on page 374.

<span id="page-664-0"></span>Note: For most Windows servers, the appliance can push-install the agent when you add the asset. If you will be push-installing the agent, skip to [Step](#page-664-0) 3:. For push-install requirements, see ["Windows](#page-373-1) agent [requirements"](#page-373-1) on page 374.

- Step 3: Add the Hyper-V host to your Unitrends appliance. See ["Adding](#page-319-0) a virtual host" on page 320.
- **Step 4:** Create backup jobs for your VMs:
	- To create a job manually, see "To create a [Hyper-V](#page-473-0) backup job" on page 474.
	- To create a job by using an SLA policy, see "To create an SLA policy for [Hyper-V](#page-567-0) assets" on page 568.

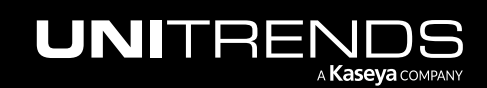

• For a comparison of the manual and SLA policy job creation methods, see "About [creating](#page-437-0) backup and [backup](#page-437-0) copy jobs" on page 438.

# <span id="page-665-0"></span>Best practices and requirements for Hyper-V protection

Review the information in these topics before implementing Hyper-V host-level protection:

- "Hyper-V best [practices"](#page-665-1) on page 666
- "General Hyper-V [requirements"](#page-666-0) on page 667
- <span id="page-665-1"></span>• "Additional Hyper-V [requirements"](#page-669-0) on page 670

#### Hyper-V best practices

Follow these recommendations:

- Adhere to Microsoft's best practices for virtualization. For a list of Microsoft documents on virtualization, see Microsoft [Virtualization:](http://blogs.technet.com/b/iftekhar/archive/2010/05/25/microsoft-virtualization-hyper-v-best-practices.aspx) Hyper-V best practices.
- Install the latest Windows agent on your Hyper-V host for best performance. (If needed, upgrade the appliance first to ensure it is running an equal or later version.)
- To protect the file system and operating system of the Hyper-V host, you must run file-level backups. For details, see "File-level Backups [Overview"](#page-714-0) on page 715. Any files belonging to the Hyper-V application are automatically excluded from file-level backups of the Hyper-V host.
- In some cases, you may want or need to protect VMs using file-level backups. For recommendations, see ["Protecting](#page-672-0) Hyper-V virtual machines with file-level backups" on page 673.
- To protect a VM with both host-level and file-level (agent-based) backups, ensure that the VM's host-level and filelevel jobs do not overlap. Running both simultaneously may lead to undesirable results.
- If recovery time objectives are important, set up "Virtual machine instant [recovery"](#page-915-0) to quickly to spin up a failed VM from host-level backups.
- Full and incremental backups are supported for Hyper-V VMs.
- A new full backup is required in these cases:
	- The VM configuration has changed since the last backup. This includes any configuration changes made to a VM in the Hyper-V manager, such as creating or deleting a snapshot, adding a new disk, or converting a disk from VHD to VHDX format.
	- The VM's configuration version is not present in the last backup.
	- The VM's configuration version has changed since the last backup.

If the VM configuration has changed since the last backup, the next incremental fails. After this failure, the appliance promotes the next scheduled backup to a full (or displays a message indicating a full is required if an ondemand incremental is attempted). Once a full backup succeeds, subsequent incrementals run as scheduled.

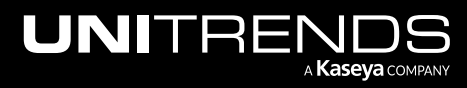

• Beginning in release 10.0, additional VM configuration version checking is used to support Hyper-V's VMCX format (introduced in Windows 2016). If you are using hosts running Windows 2016 or later, or protecting VM configuration version 6.2 or higher, see "Virtual machine [configuration"](#page-667-0) on page 668 for additional requirements.

### <span id="page-666-0"></span>General Hyper-V requirements

The following requirements must be met for host-level protection of Hyper-V virtual machines.

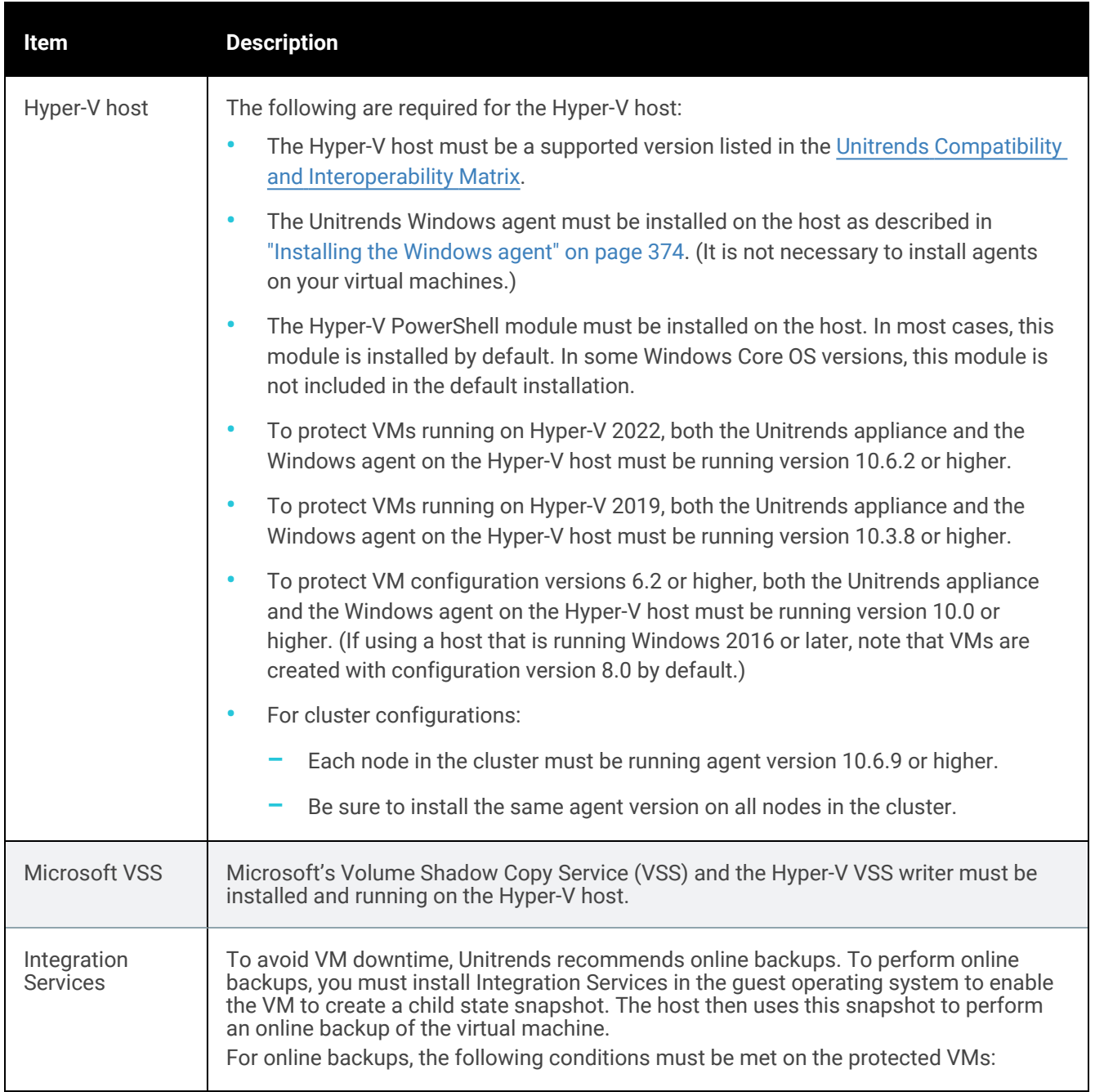

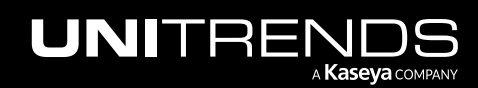

<span id="page-667-0"></span>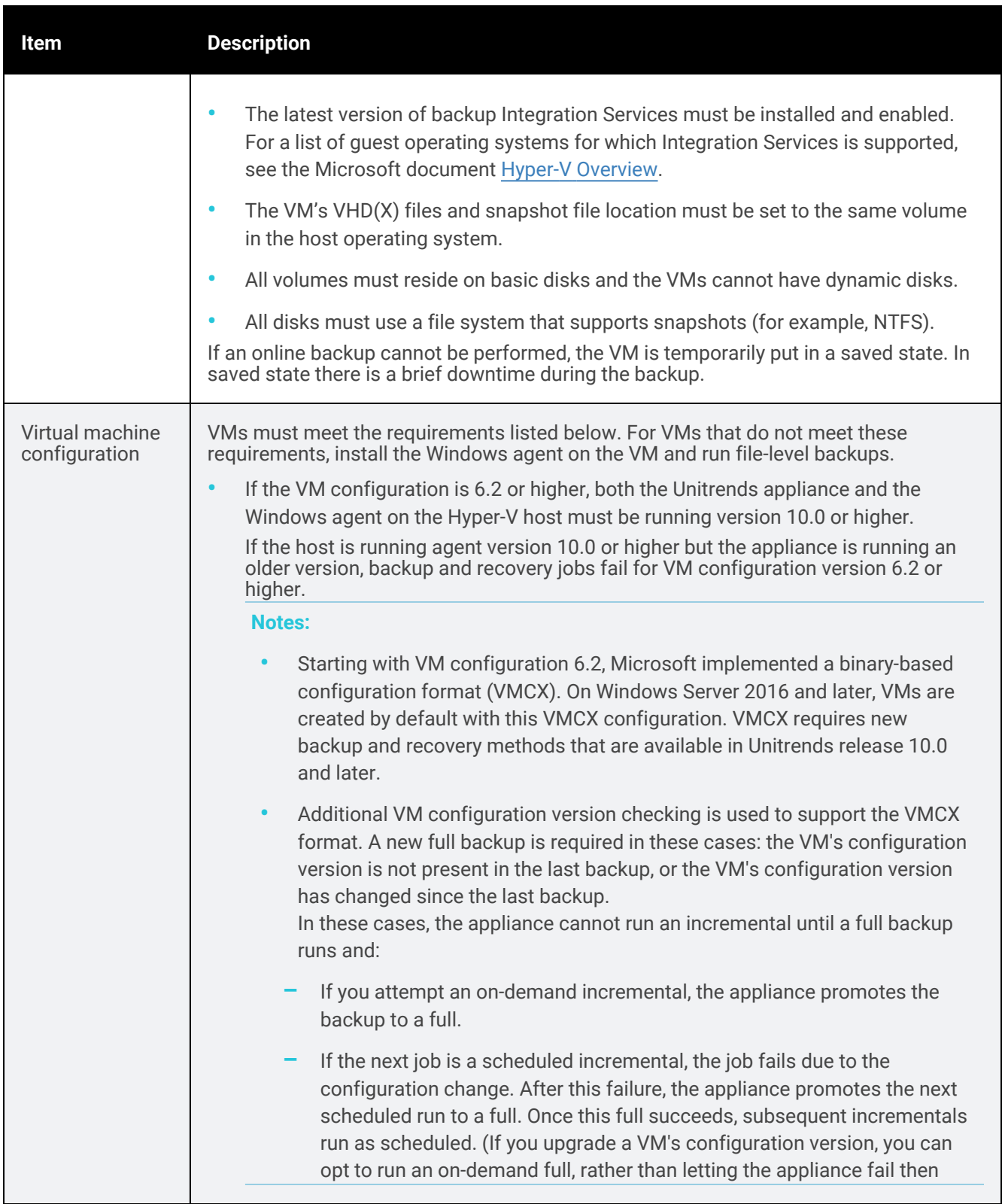

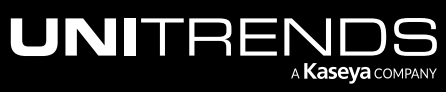

#### Administrator Guide for Recovery Series, Recovery MAX, ION/ION+, and Unitrends Backup

10.9.1 | March 2025

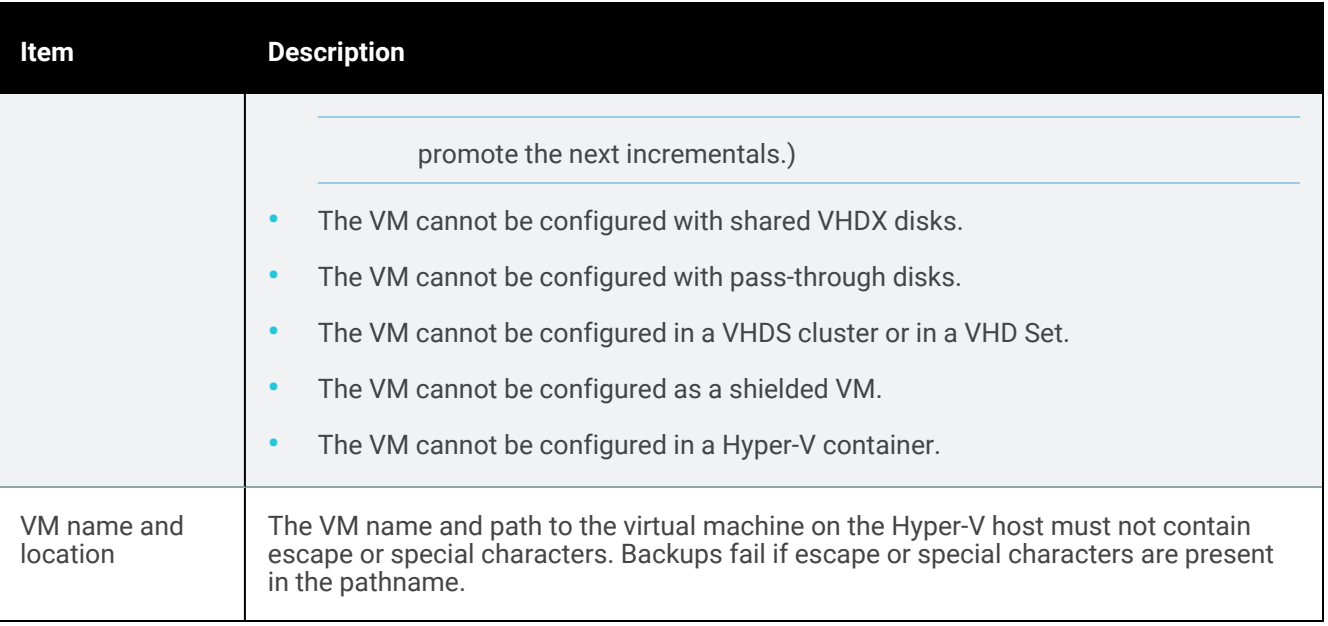

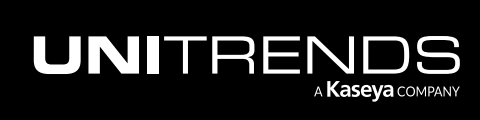

669

### <span id="page-669-0"></span>Additional Hyper-V requirements

These additional requirements may apply to your environment.

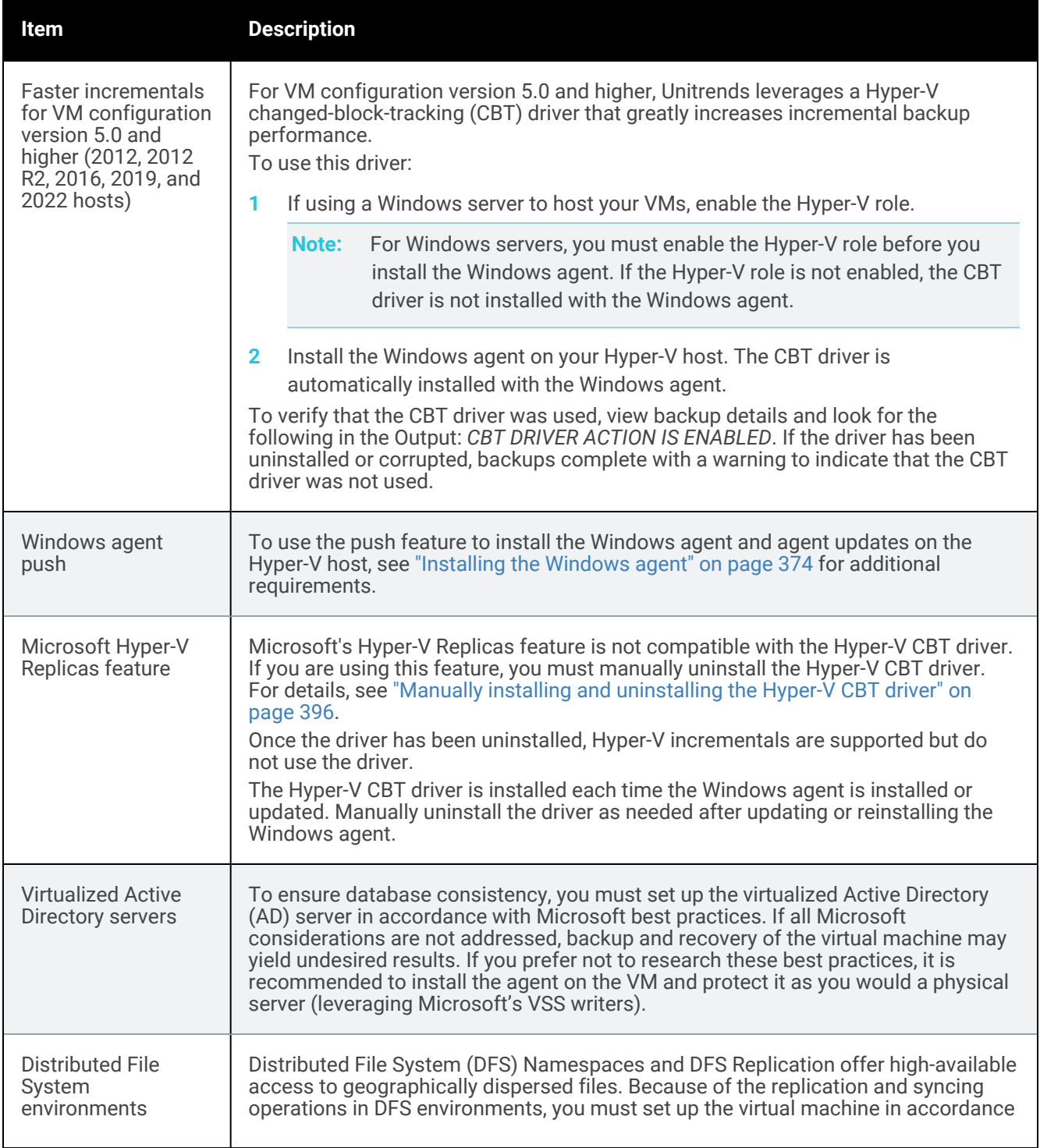

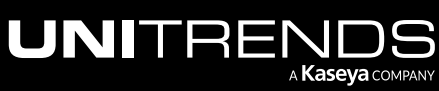

#### Administrator Guide for Recovery Series, Recovery MAX, ION/ION+, and Unitrends Backup

Multi-point Services Role and RDS User Profile Disks

Cluster shared volumes (CSVs)

10.9.1 | March 2025

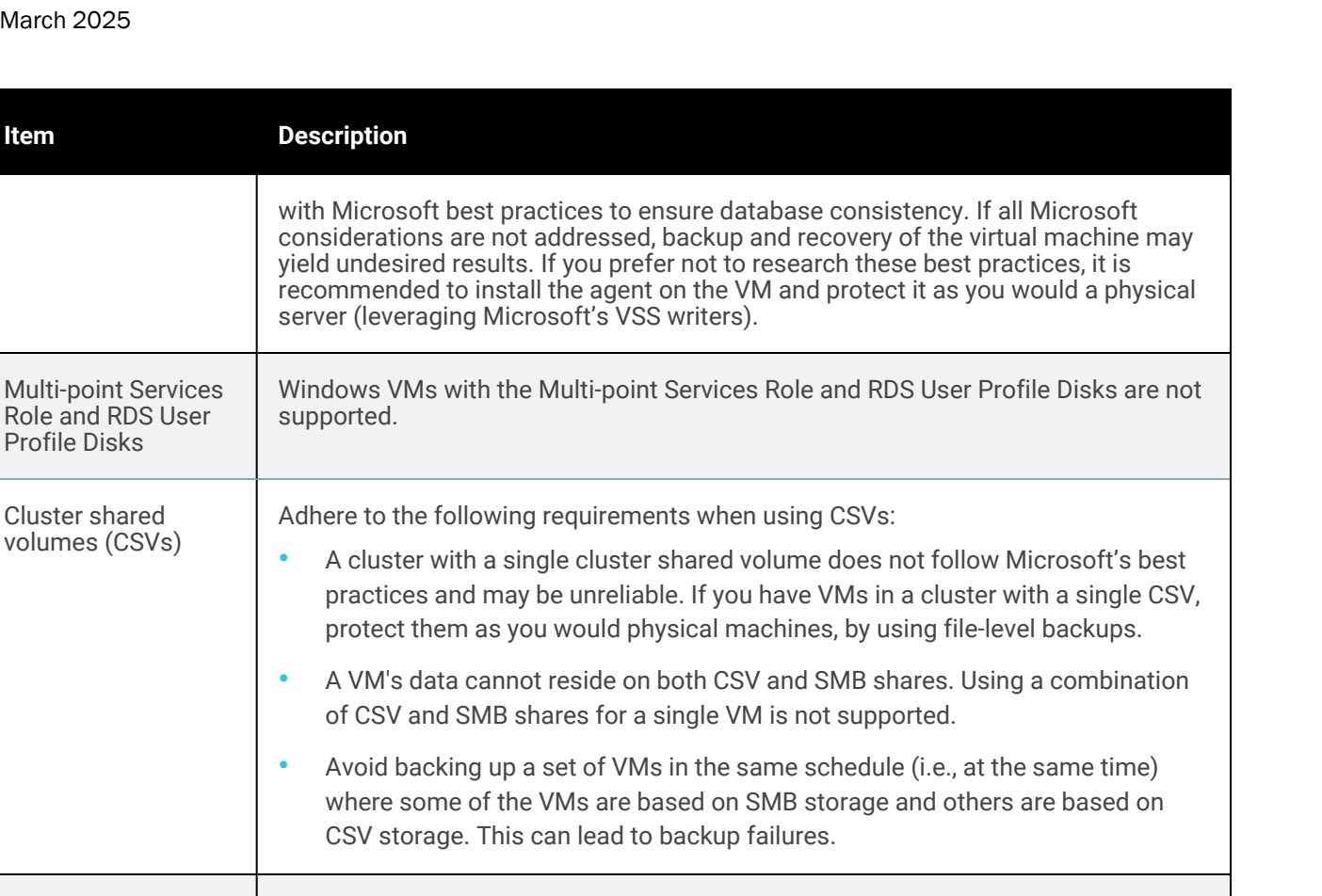

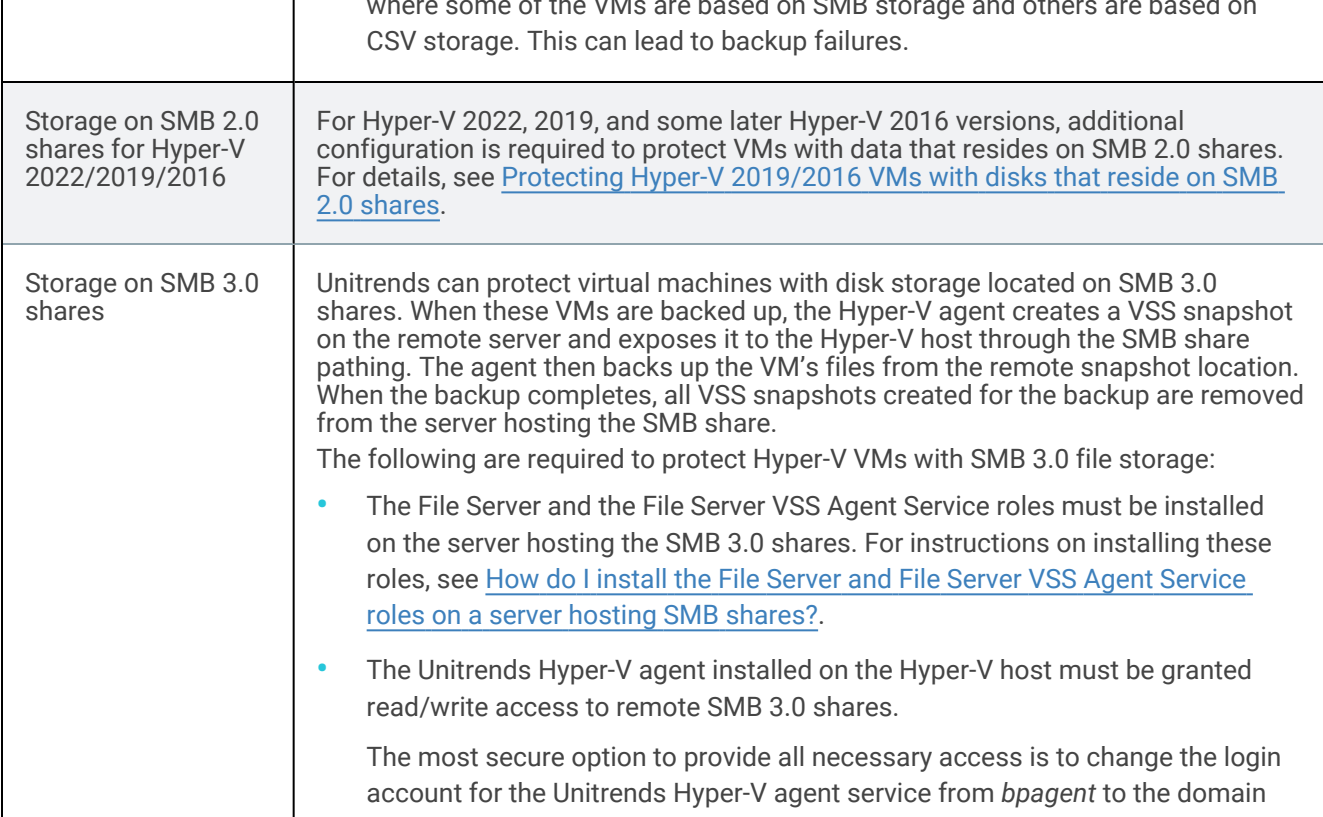

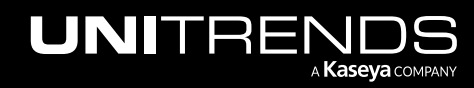

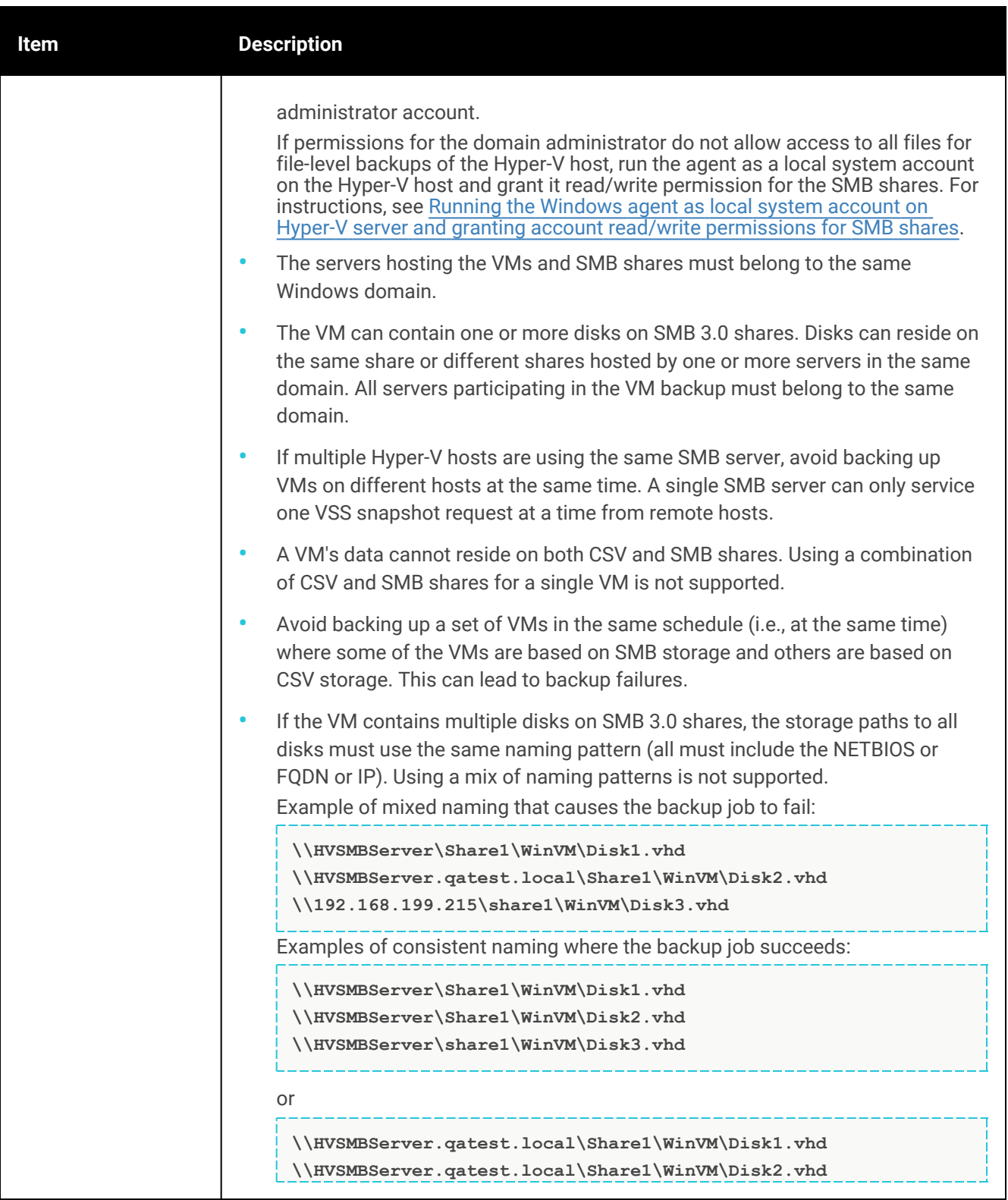

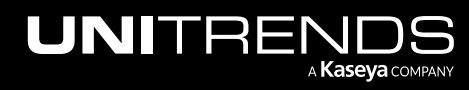

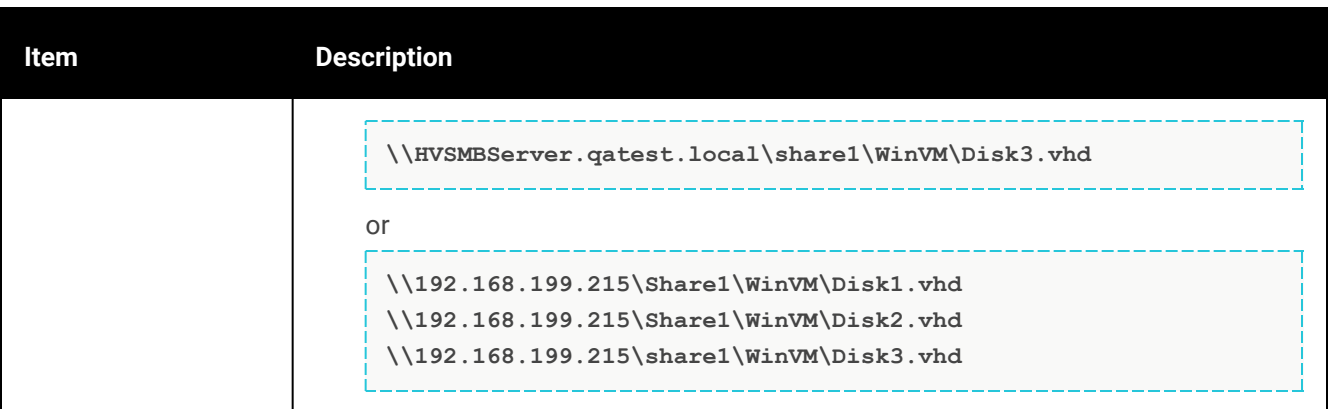

# <span id="page-672-0"></span>Protecting Hyper-V virtual machines with file-level backups

In most cases, Unitrends recommends that you use host-level backups to protect your Hyper-V virtual machines. However, in some instances, you might wish to protect your VMs at the guest level in the same way you would protect physical machines, using file-level backups. Host- and file-level backups provide you with different options.

Use the following topics to determine whether to run host- or file-level backups of Hyper-V virtual machines:

- "General features of Hyper-V host-level and file-level [protection"](#page-673-0) on page 674
- "File-level protection [examples"](#page-673-1) on page 674

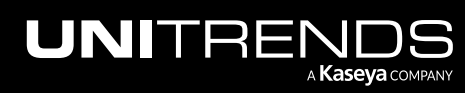

## <span id="page-673-0"></span>General features of Hyper-V host-level and file-level protection

General features of Hyper-V host-level and file-level protection are given here:

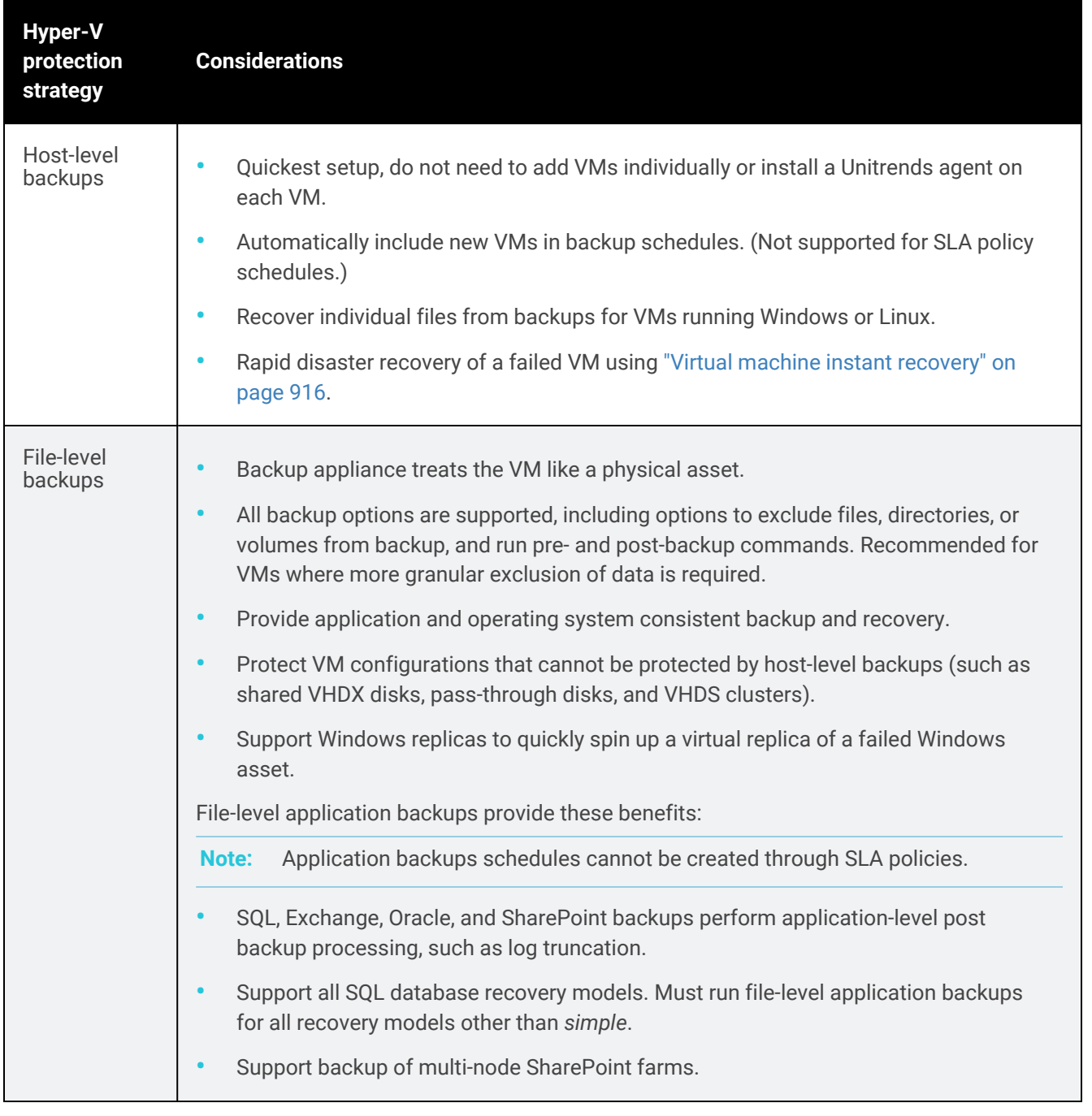

### <span id="page-673-1"></span>File-level protection examples

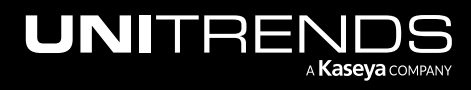

#### Administrator Guide for Recovery Series, Recovery MAX, ION/ION+, and Unitrends Backup

#### 10.9.1 | March 2025

Specific instances when you might want to protect VMs at the asset level are described below. For instructions on setting up file-level protection, see "File-level Backups [Overview"](#page-714-0) on page 715.

Note: To protect a VM with both host-level and file-level (agent-based) backups, ensure that the VM's host-level and file-level jobs do not overlap. Running both simultaneously may lead to undesirable results.

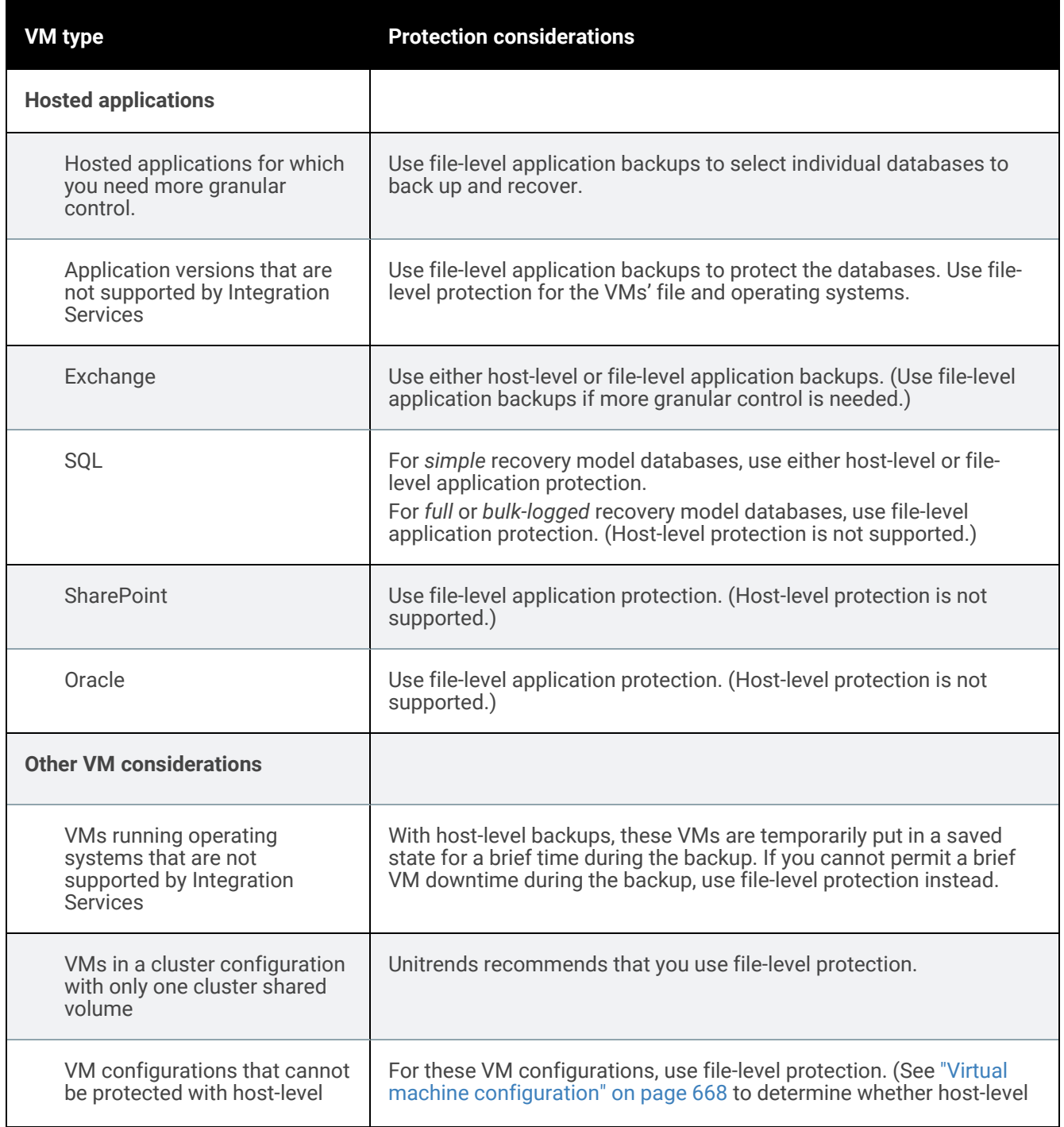

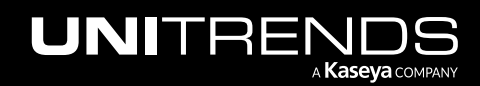

#### 676 Administrator Guide for Recovery Series, Recovery MAX, ION/ION+, and Unitrends Backup

10.9.1 | March 2025

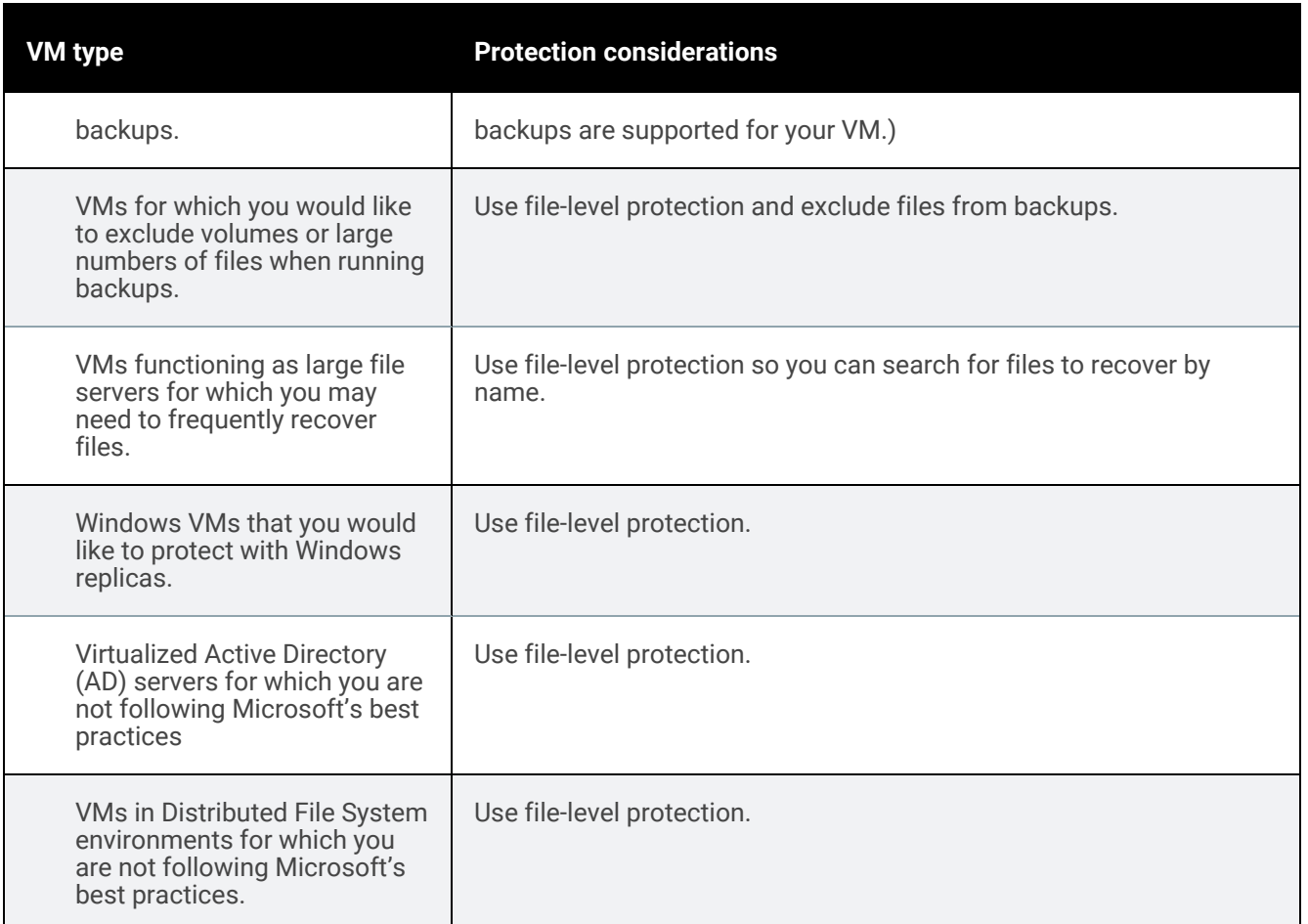

# Working with Hyper-V servers

To begin protecting your Hyper-V virtual machines, add to your Unitrends appliance the servers that host them. You must install the Windows agent on the Hyper-V server. For most versions of Windows, this agent is automatically installed when you add the server to the appliance. For details, see ["Installing](#page-373-0) the Windows agent" on page 374. If the VMs you want to protect are clustered (configured as highly available), you must add the cluster and each individual node (server).

When the Hyper-V host is added to the appliance, all hosted VMs are discovered and available for protection. The Windows asset displays on the Configure > Protected Assets page. Expand this asset to see the Hyper-V application and hosted VMs. When a cluster is added, only the Hyper-V application displays.

## Special considerations for adding Hyper-V clusters

The Unitrends appliance must be able to resolve the name and IP address of every node in a Hyper-V cluster. When adding a cluster node to the appliance, you must enter the correct IP address and the exact name of the node. If you enter an incorrect IP address or a name that does not exactly match the name of the node, backups will fail because the appliance will be unable to determine the owner of the VMs in the cluster configuration. Be sure to enter the correct hostname and IP address for every node in the cluster.

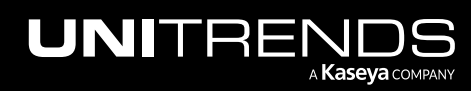

# Selecting Hyper-V VMs to protect

Review these guidelines and tips before running Hyper-V backups.

- A separate backup is created for each VM you select.
- A VM may be included in only one schedule. If you attempt to add a VM to a second schedule, you cannot save that schedule. Remove the VM from the first schedule before adding it to another. If the schedule was created by an SLA policy, remove the VM from the policy instead of editing the schedule directly.
- A scheduled or on-demand job can contain one or more VMs that reside on a single host. You cannot run a job that contains VMs from multiple hosts. Create a separate job for each host instead.
- For VMs hosted on Windows Server versions later than 2008 R2, backups are executed concurrently. The number of jobs that run concurrently varies by the resource load of the system, and Monitor the resource utilization on the Hyper-V server to determine whether its backups should be staggered.

The following apply to Hyper-V clusters only:

- Non-clustered VMs hosted on a cluster node do not display when you select the cluster. To protect these VMs, you must select the host node.
- VMs that are hosted on a cluster node, but are not configured as highly available (i.e. not part of the cluster) cannot be included in the same job as the clustered VMs. Instead, you must create a separate job for the node that hosts these non-clustered VMs.
- If multiple virtual machines in a clustered environment are running on Windows Server 2008 R2, the system serializes the backups. Jobs are queued but run one at a time. This is a Windows limitation.

# VMware virtual machines

This section provides considerations and requirements for protecting VMware environments.

# Preparing for VMware backups

When you add a VMware virtual host to the appliance, all VMs are discovered and available for host-level protection. Unitrends uses VMware's vStorage API for Data Protection (VADP) to communicate with ESXi hosts directly or through a vCenter server. You can add ESXi hosts, vCenter servers, or both, to the Unitrends appliance to protect your VMs. Some features require a vCenter (for details, see "Additional VMware [requirements"](#page-682-0) on page 683).

The following information summarizes the high-level steps that protect VMware virtual machines. The information includes links to detailed instructions for each procedure.

- Step 1: Review the "Best practices and [requirements](#page-677-0) for VMware protection".
- Step 2: Add the VMware host to your Unitrends appliance. See ["Adding](#page-319-0) a virtual host" on page 320.
- **Step 3:** Create backup jobs for your VMs:
	- To create a job manually, see "To create a [VMware](#page-469-0) backup job" on page 467 or "To create a VMware backup schedule by using regular [expression](#page-469-0) filters" on page 470.
	- To create a job by using an SLA policy, see "To create an SLA policy for [VMware](#page-562-0) assets" on page 563.

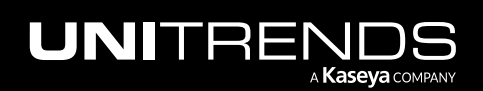

• For a comparison of the manual and SLA policy job creation methods, see "About [creating](#page-437-0) backup and [backup](#page-437-0) copy jobs" on page 438.

# <span id="page-677-0"></span>Best practices and requirements for VMware protection

Review the information in these topics before implementing VMware host-level protection:

- "VMware host best practices and [considerations"](#page-677-1) on page 678
- "VMware virtual machine best practices and [considerations"](#page-677-2) on page 678
- "General VMware [requirements"](#page-679-0) on page 680
- <span id="page-677-1"></span>• "Additional VMware [requirements"](#page-682-0) on page 683

#### VMware host best practices and considerations

To protect hosted virtual machines, use the "To add a [virtual](#page-322-0) host asset" on page 323 procedure to add the following VMware servers to the Unitrends appliance:

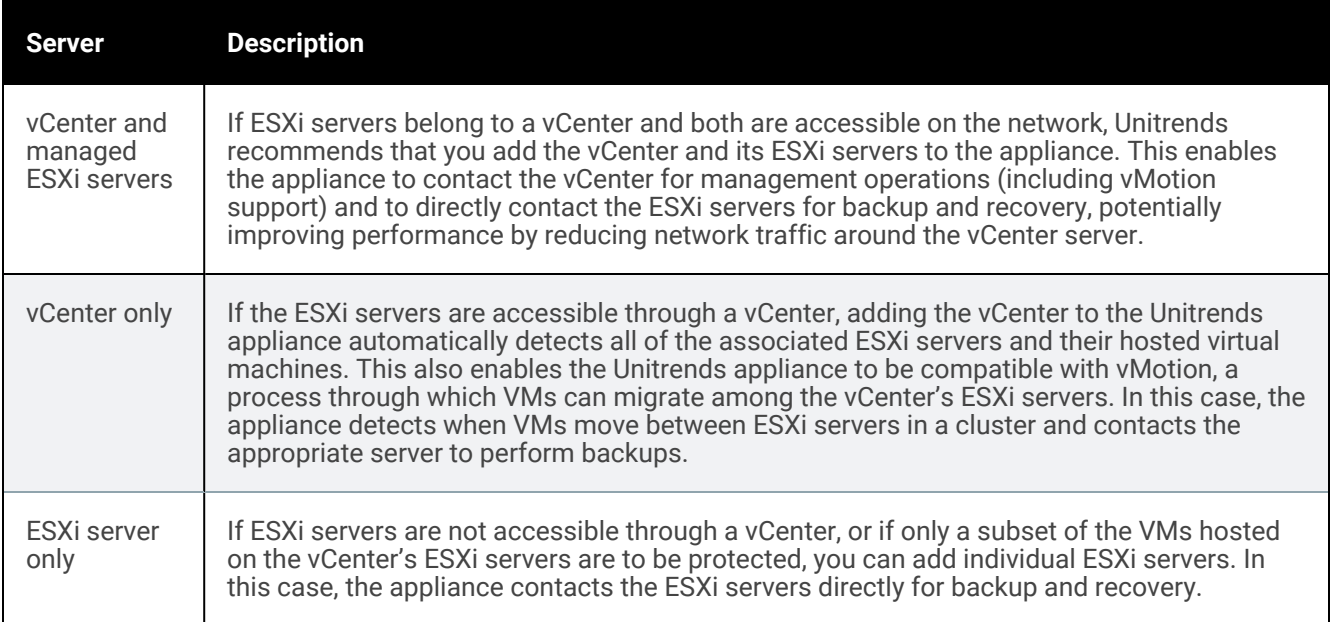

#### <span id="page-677-2"></span>VMware virtual machine best practices and considerations

Follow these best practices to protect your VMware virtual machines:

- Adhere to VMware's best practices.
- If you are adding an ESXi or vCenter server to multiple Unitrends appliances, be sure to back up each VM on only one appliance. Backing up the same VM on multiple appliances causes problems with the Change Block Tracking (CBT) used for incremental and differential backups.
- If you add a vCenter, Unitrends recommends also adding the individual ESXi hosts managed by the vCenter.

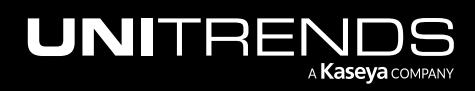

#### Administrator Guide for Recovery Series, Recovery MAX, ION/ION+, and Unitrends Backup

10.9.1 | March 2025

- Full, differential, and incremental backups are supported for VMs configured with hardware version 7 or higher. CBT must be enabled for differentials and incrementals. See "Change Block [Tracking](#page-680-0) (CBT)" on page 681 for details.
- For VMware Windows machines, you can opt to index backups so you can search the VM's backups by filename to quickly recover individual files or folders. See "Indexed VMware Windows [backups"](#page-680-1) on page 681 for details.
- A new full backup is required if the VM configuration has changed since the last backup. This includes any configuration changes made to a VM through the hypervisor, such as creating or deleting a snapshot, or adding a new disk.

If the VM configuration has changed since the last backup, the next incremental or differential fails. After this failure, the appliance promotes the next scheduled backup to a full (or displays a message indicating a full is required if an on-demand incremental is attempted). Once a full backup succeeds, subsequent incrementals and differentials run as scheduled.

- In some cases, you may want or need to protect VMs by using file-level backups. For recommendations, see ["Protecting](#page-685-0) VMware virtual machines with file-level backups" on page 686.
- To protect a VM with both host-level and file-level (agent-based) backups, be sure to adhere to the following:
	- Ensure that the VM's host-level and file-level jobs do not overlap. Running both simultaneously may lead to undesirable results.
	- If protecting hosted SQL or Exchange databases with agent-based application backups, do not use application-aware protection for host-level backups.
- To protect hosted Exchange or SQL simple recovery model applications, use the application-aware feature for host-level backups. See "VMware [application-aware](#page-689-0) protection" on page 690 for details.
- If recovery time objectives are important, set up "Virtual machine instant [recovery"](#page-915-0) to quickly to spin up a failed VM from host-level backups.
- For Recovery Series and Recovery MAX appliances protecting ESXi hosts whose datastores are located on an external SAN, use the SAN-direct backup feature for host-level backups. These backups run more quickly since network bandwidth is not a hit to performance. See "VMware [SAN-direct](#page-694-0) backups" on page 695 for details.
- For Unitrends Backup on VMware appliances protecting ESXi hosts whose datastores are located on an external SAN, use the HotAdd backup feature for host-level backups. These backups run more quickly since network bandwidth is not a hit to performance. See "VMware HotAdd [backups"](#page-690-0) on page 691 for details.
- For virtual disks hosted on a NAS datastore, running a full backup captures the complete disk (entire virtual disk size).
- Backup failures can occur after a VM's disks are converted from VHD to VMDK using a third-party tool. For details and solutions for resolving this issue, see Best Practices for [Converting](https://helpdesk.kaseya.com/hc/en-gb/articles/4407518528913-Best-Practices-for-Converting-Virtual-Machine-Disks-from-VHD-Hyper-V-to-VMDK-VMware-) Virtual Machine Disks from VHD (Hyper-V) to VMDK [\(VMware\).](https://helpdesk.kaseya.com/hc/en-gb/articles/4407518528913-Best-Practices-for-Converting-Virtual-Machine-Disks-from-VHD-Hyper-V-to-VMDK-VMware-)
- Host-level protection is not supported for the following (use file-level backups instead):
	- VMs in a cluster configuration with a fault tolerant disk.
	- VMs with dynamic MAC addresses.

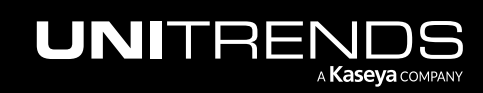

#### 680 Administrator Guide for Recovery Series, Recovery MAX, ION/ION+, and Unitrends Backup

10.9.1 | March 2025

- Independent and pass-through disks. These disks are automatically excluded from host-level backups.
- Physical Raw Disk Mapping (RDM) disks. These disks are automatically excluded from host-level backups. (Virtual-mode raw device mapped disks are supported with host-level protection.)
- Sparse disks.
- VMs that use VMware NSX storage.
- VMs hosted on free ESXi versions.

### <span id="page-679-0"></span>General VMware requirements

The following requirements must be met for host-level protection of VMware virtual machines.

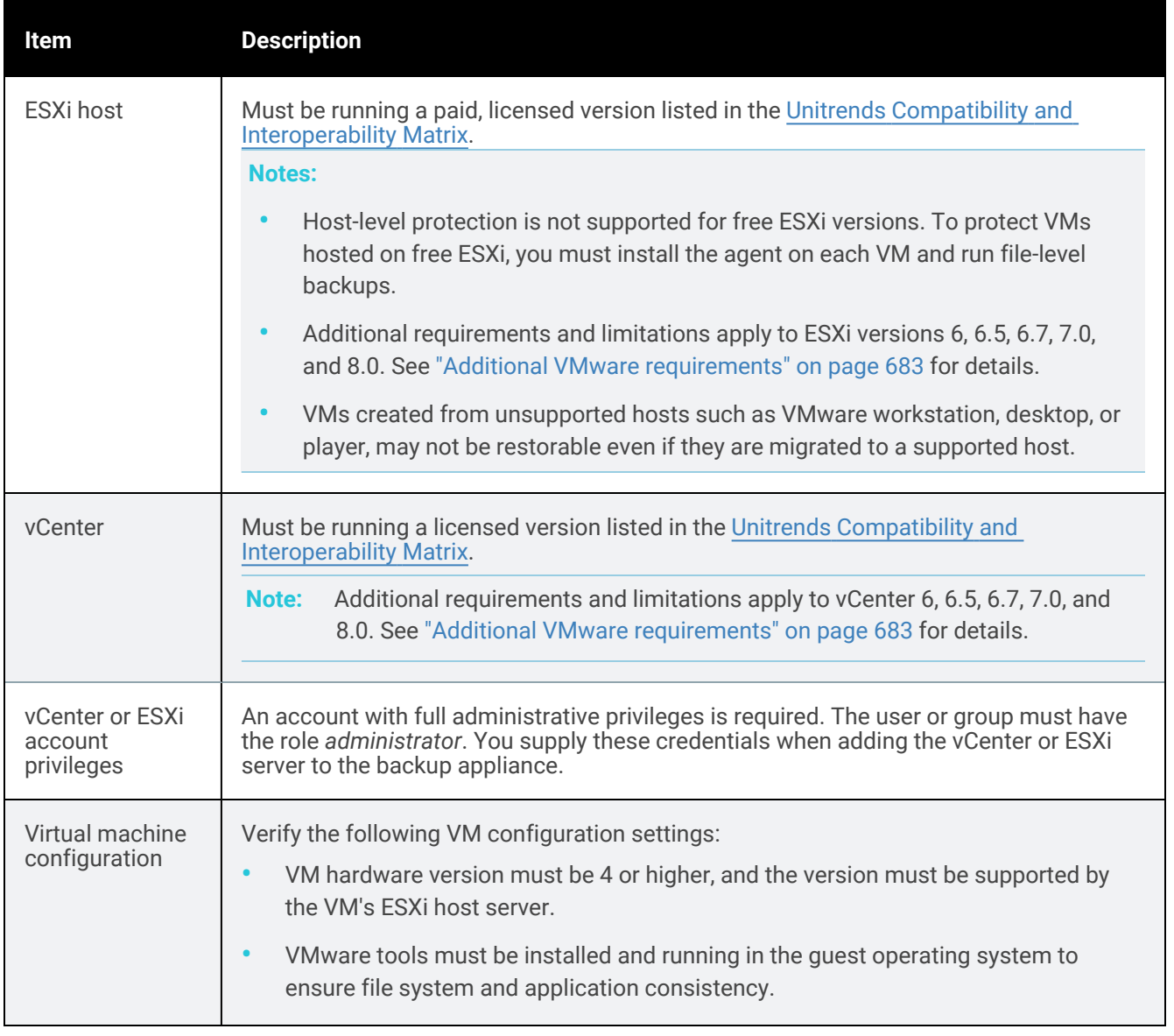

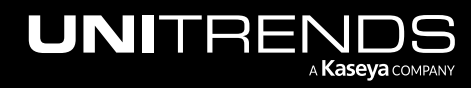

#### Administrator Guide for Recovery Series, Recovery MAX, ION/ION+, and Unitrends Backup

10.9.1 | March 2025

<span id="page-680-1"></span><span id="page-680-0"></span>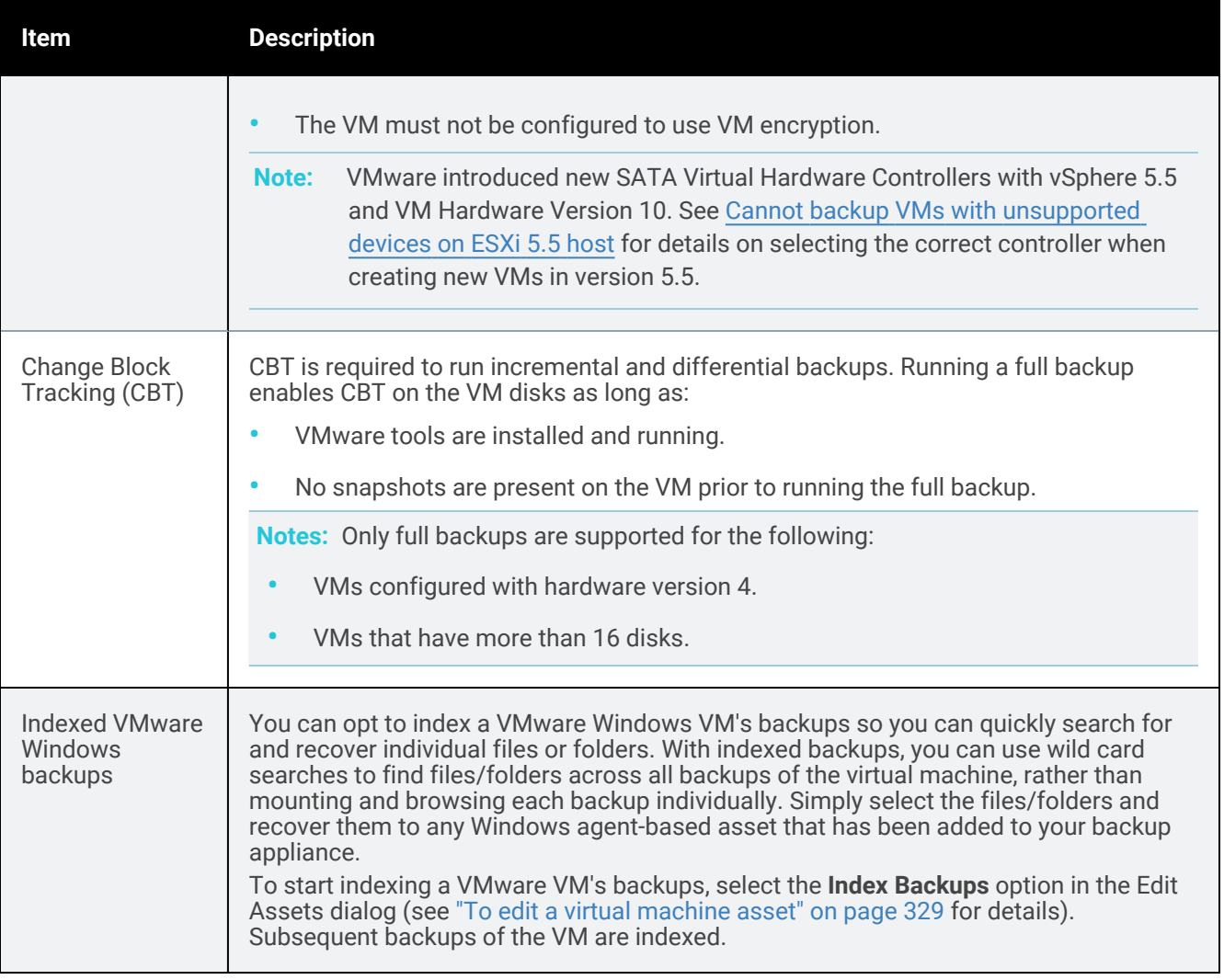

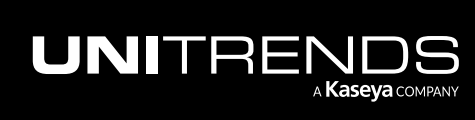

#### 682 **Administrator Guide for Recovery Series, Recovery** 682 MAX, ION/ION+, and Unitrends Backup

10.9.1 | March 2025

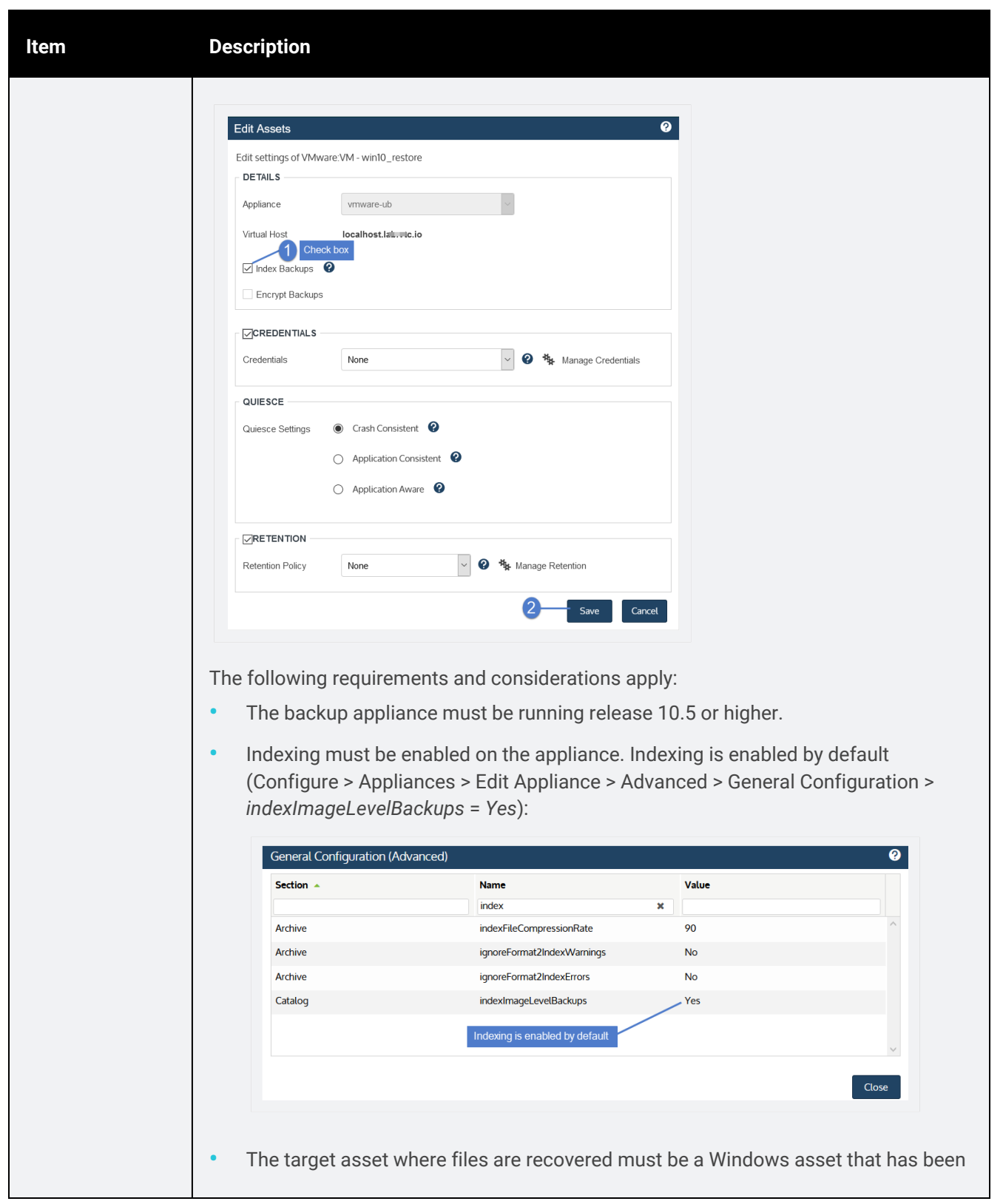

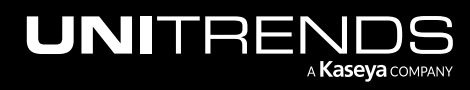

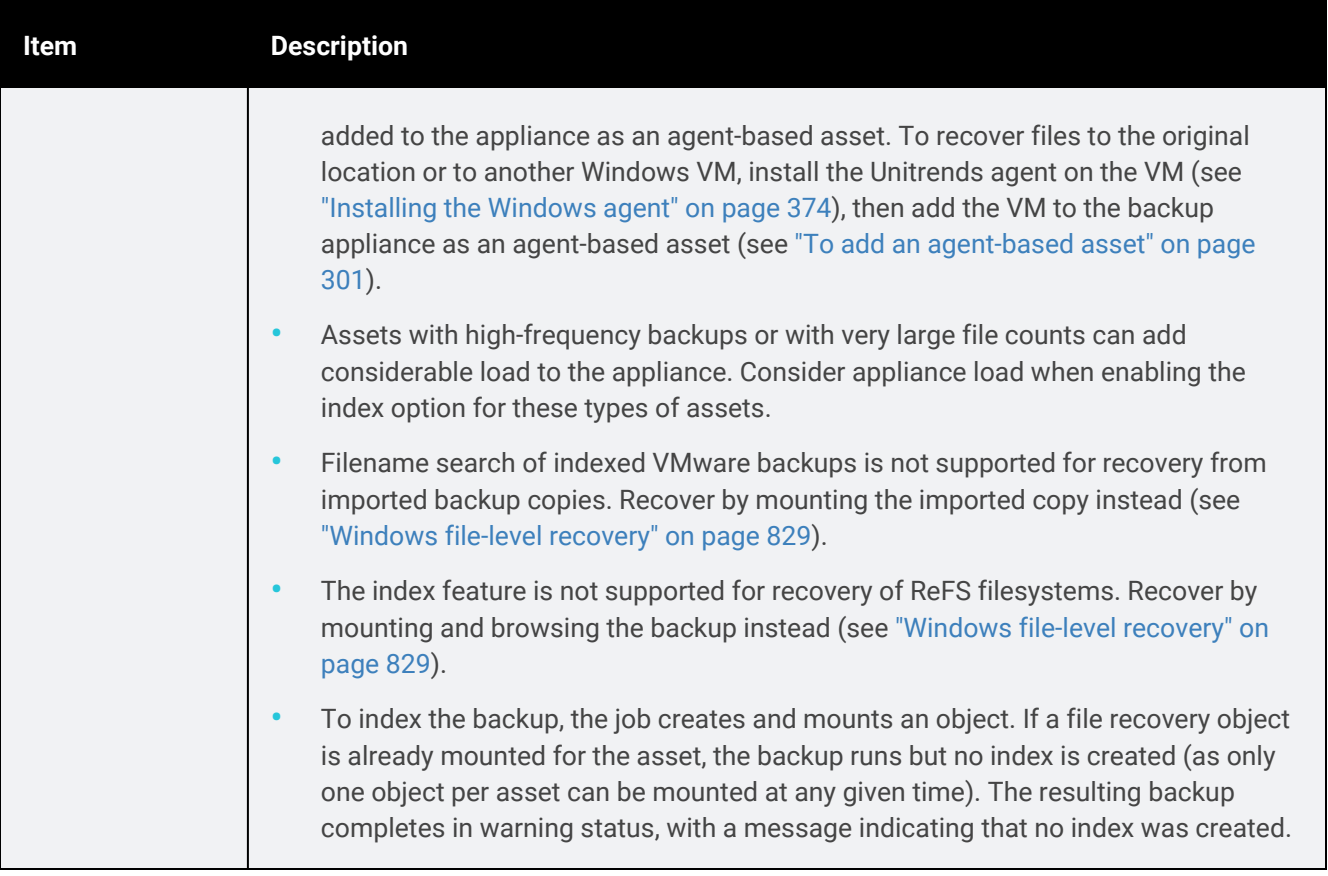

## <span id="page-682-0"></span>Additional VMware requirements

These additional requirements may apply to your environment.

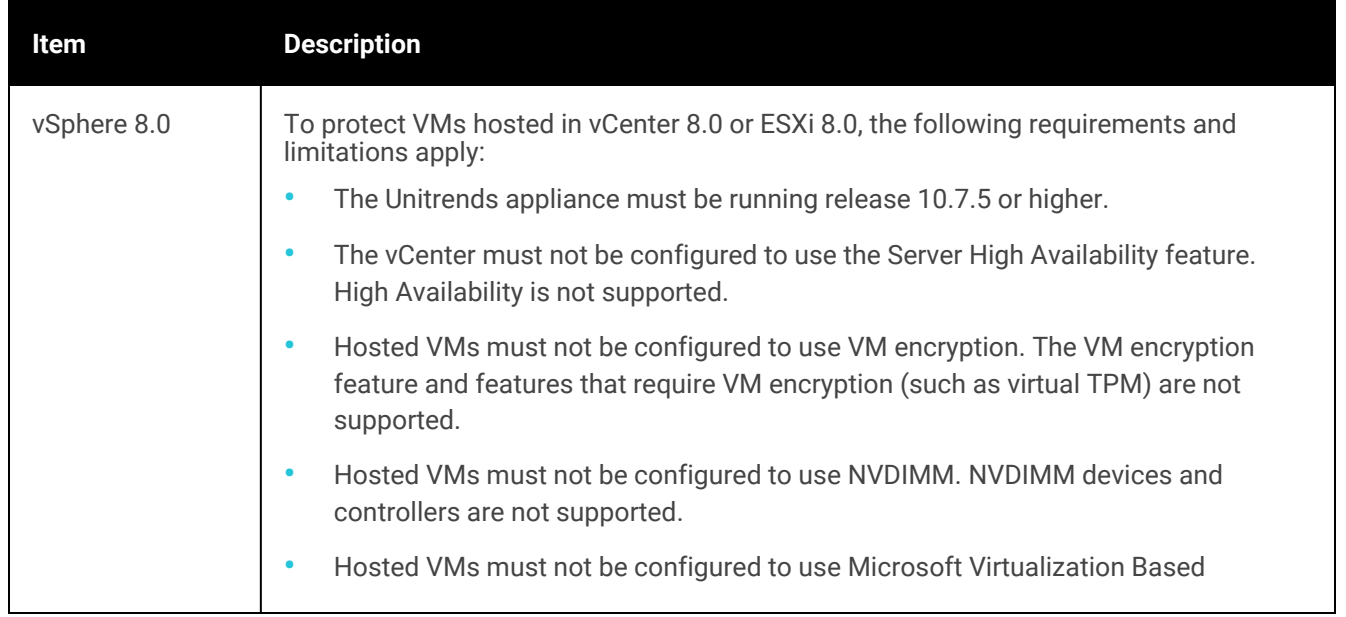

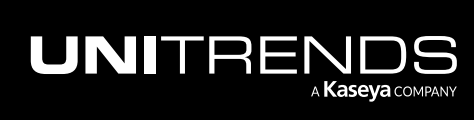

#### 684 Administrator Guide for Recovery Series, Recovery MAX, ION/ION+, and Unitrends Backup

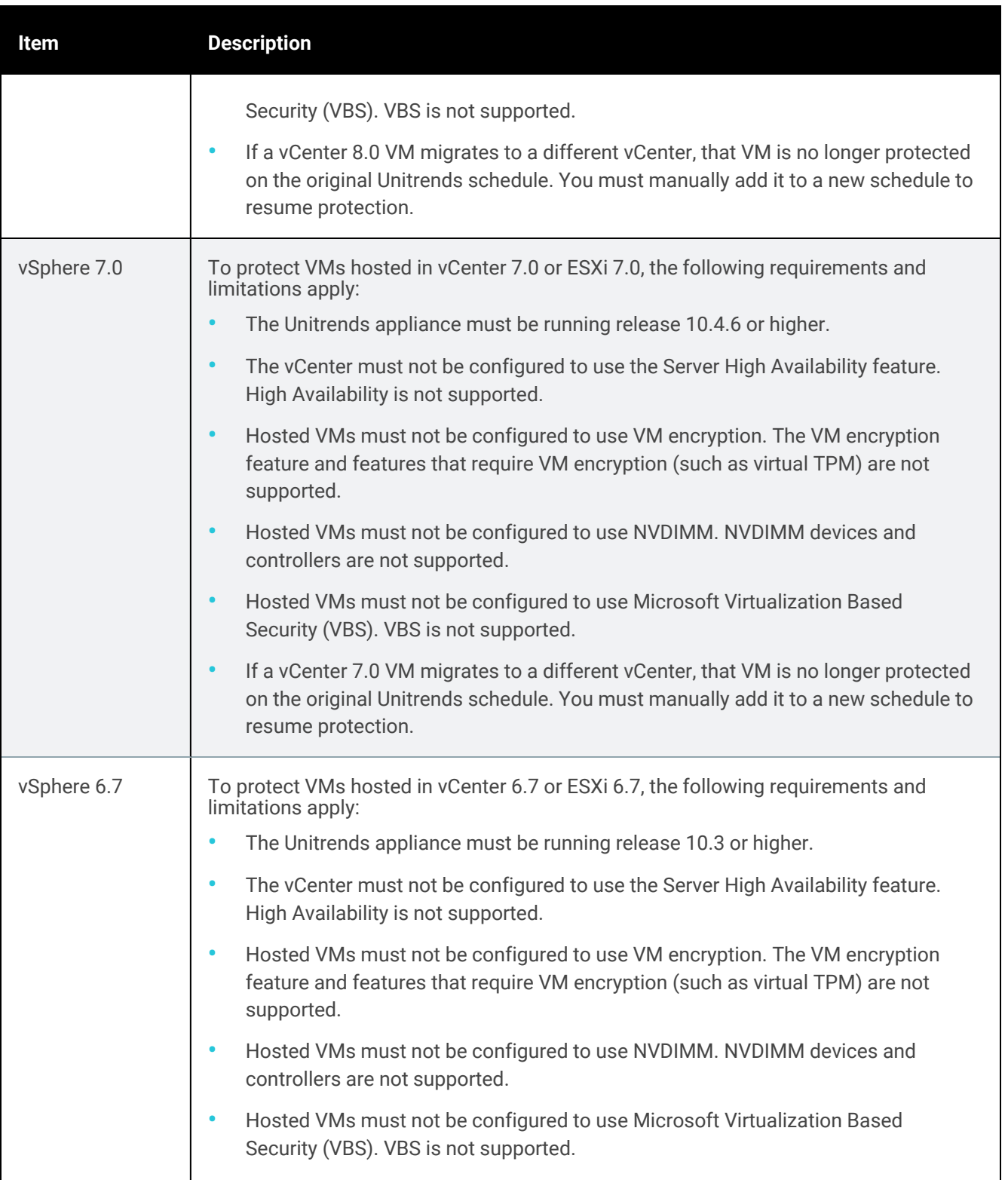

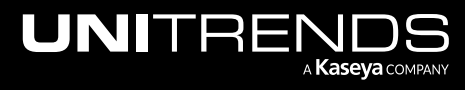
10.9.1 | March 2025

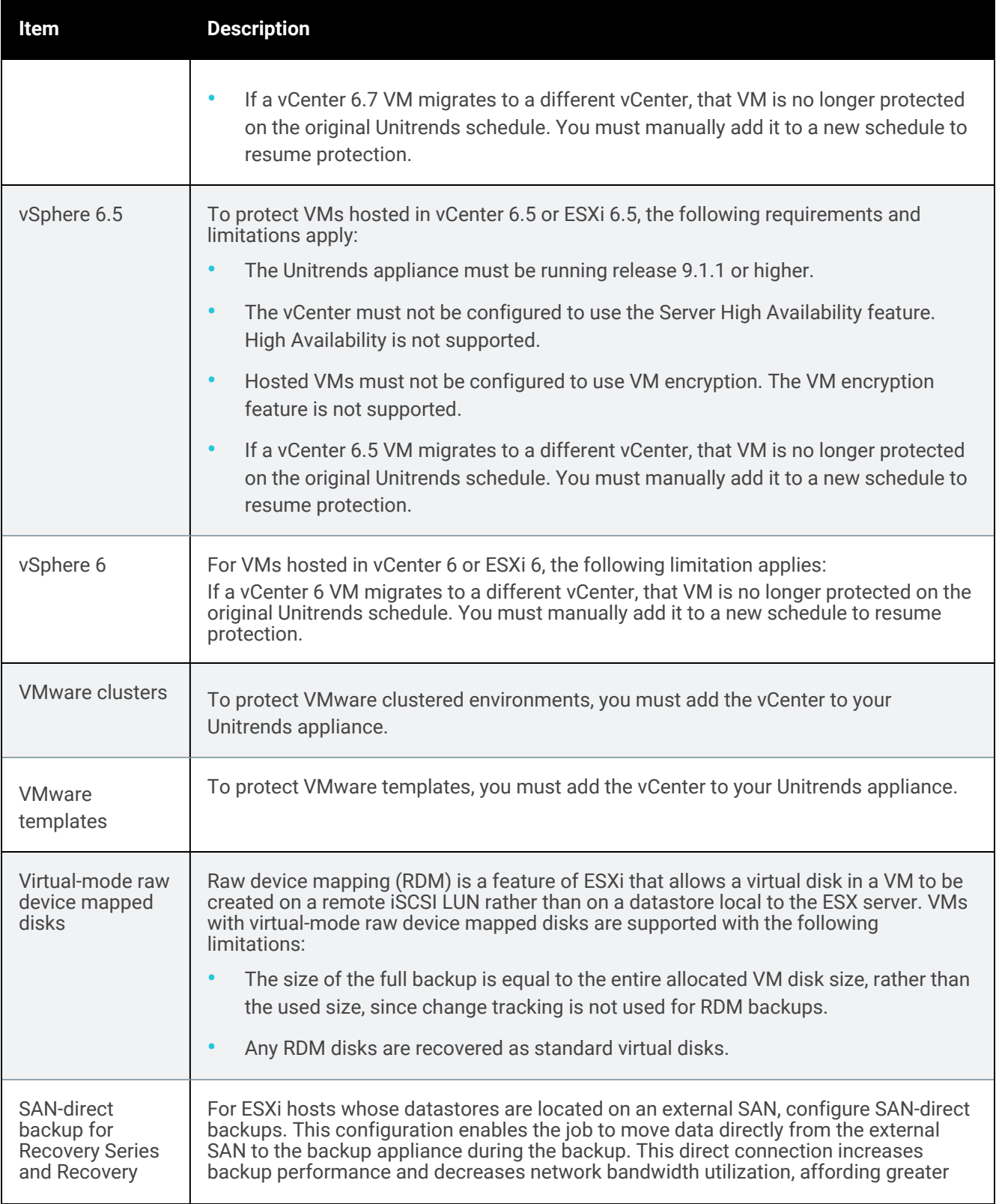

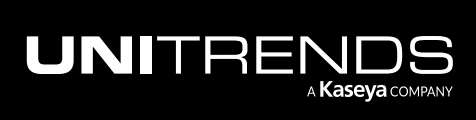

10.9.1 | March 2025

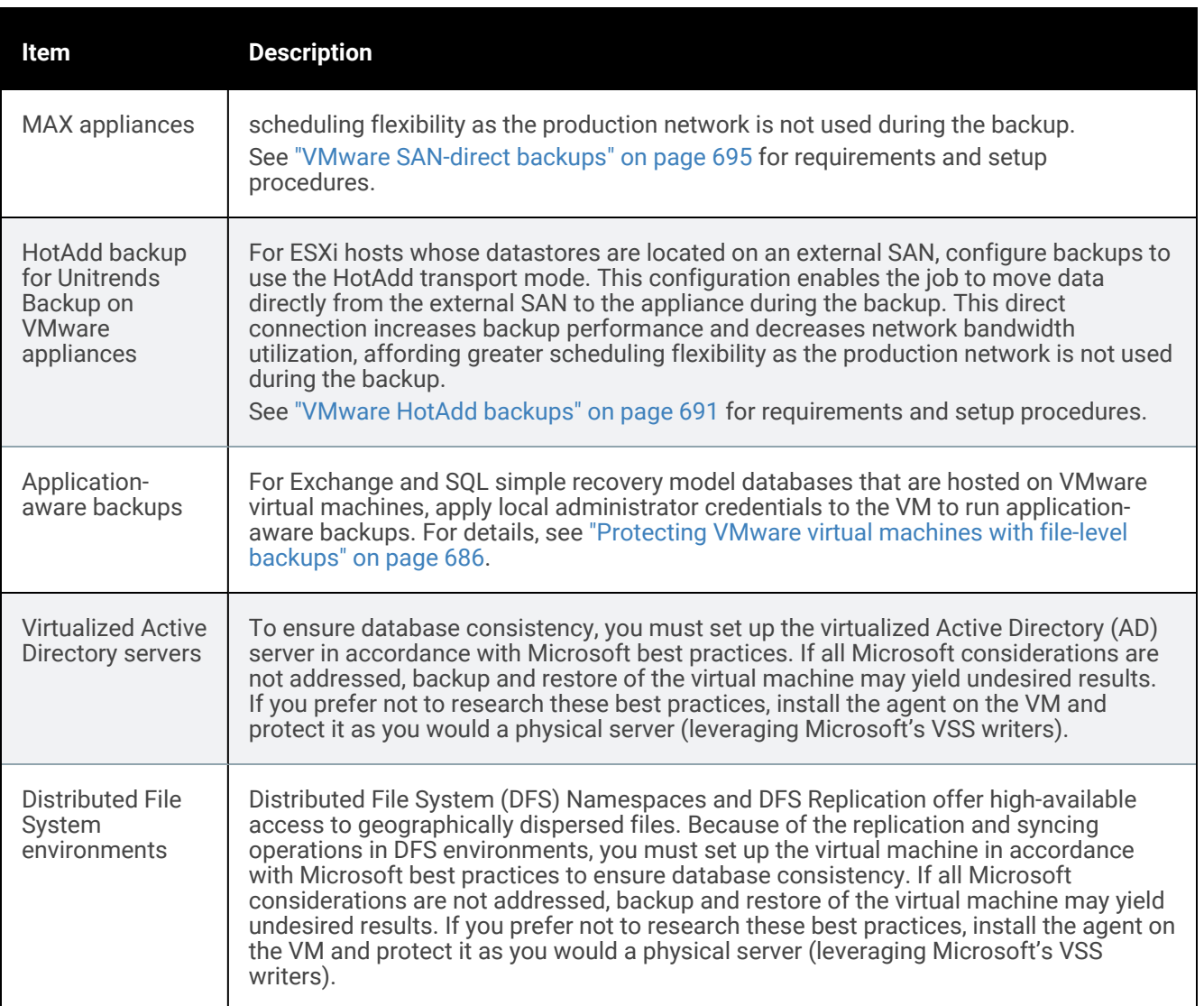

### <span id="page-685-0"></span>Protecting VMware virtual machines with file-level backups

In most cases, Unitrends recommends that you use host-level backups to protect your VMware virtual machines. However, in some instances, you might wish to protect your VMs at the guest level in the same way you would protect physical machines, using file-level backups. Host- and file-level backups provide you with different options.

Use the following topics to determine whether to run host- or file-level backups of VMware virtual machines:

- "General features of VMware host-level and file-level [protection"](#page-686-0) on page 687
- "File-level protection [examples"](#page-688-0) on page 689
- ["Protecting](#page-685-0) VMware virtual machines with file-level backups" on page 686

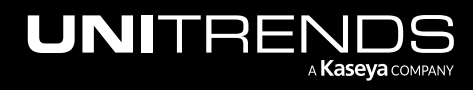

### <span id="page-686-0"></span>General features of VMware host-level and file-level protection

General features of VMware host-level and file-level protection are given here:

#### Notes:

To protect a VM with both host-level and file-level (agent-based) backups, be sure to adhere to the following:

- Ensure that the VM's host-level and file-level jobs do not overlap. Running both simultaneously may lead to undesirable results.
- If protecting hosted SQL or Exchange databases with agent-based application backups, do not use applicationaware protection for host-level backups. Doing so may compromise log truncation changes and lead to other undesirable results.

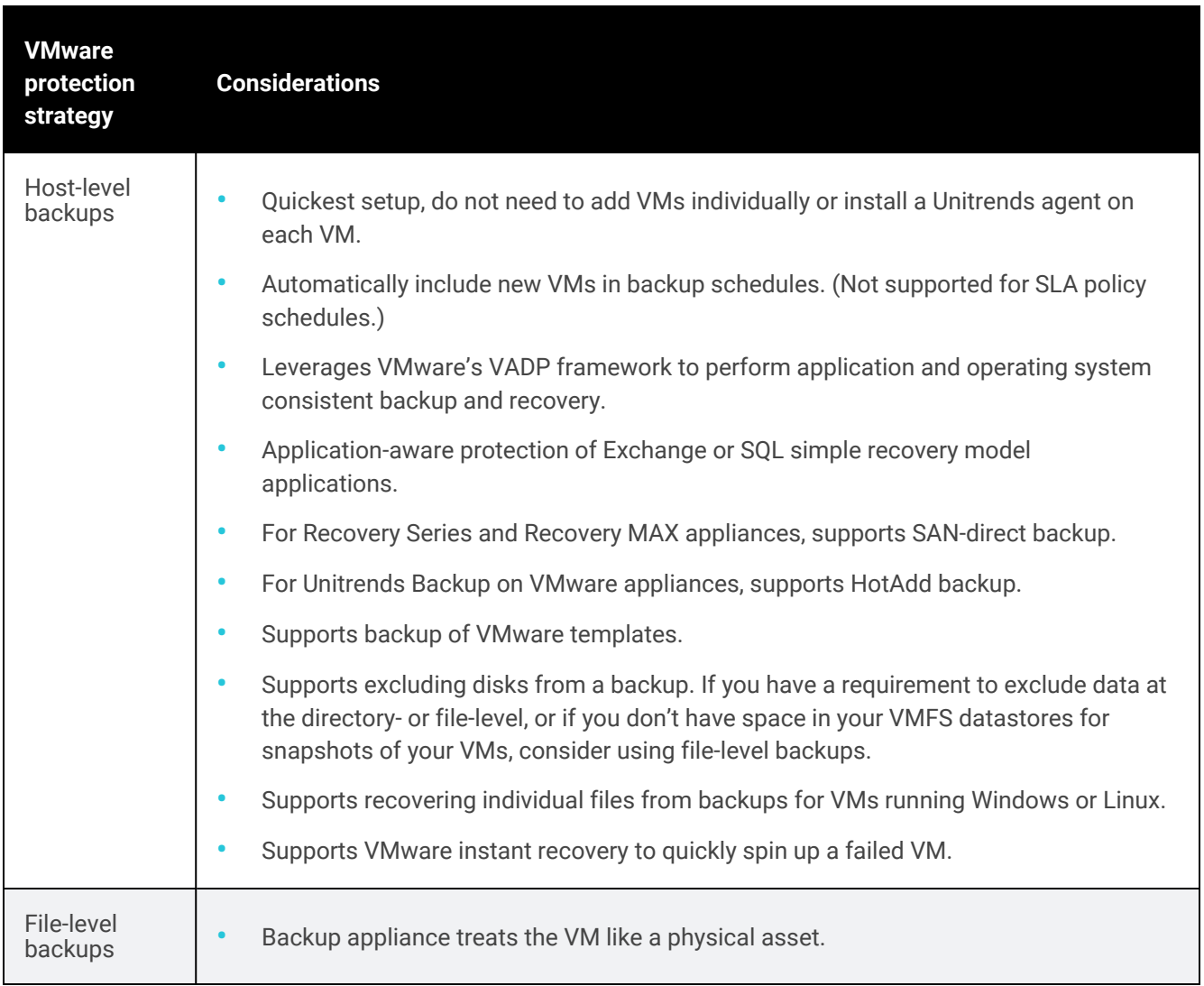

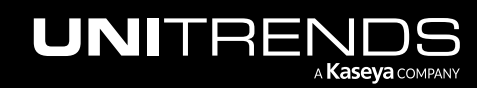

10.9.1 | March 2025

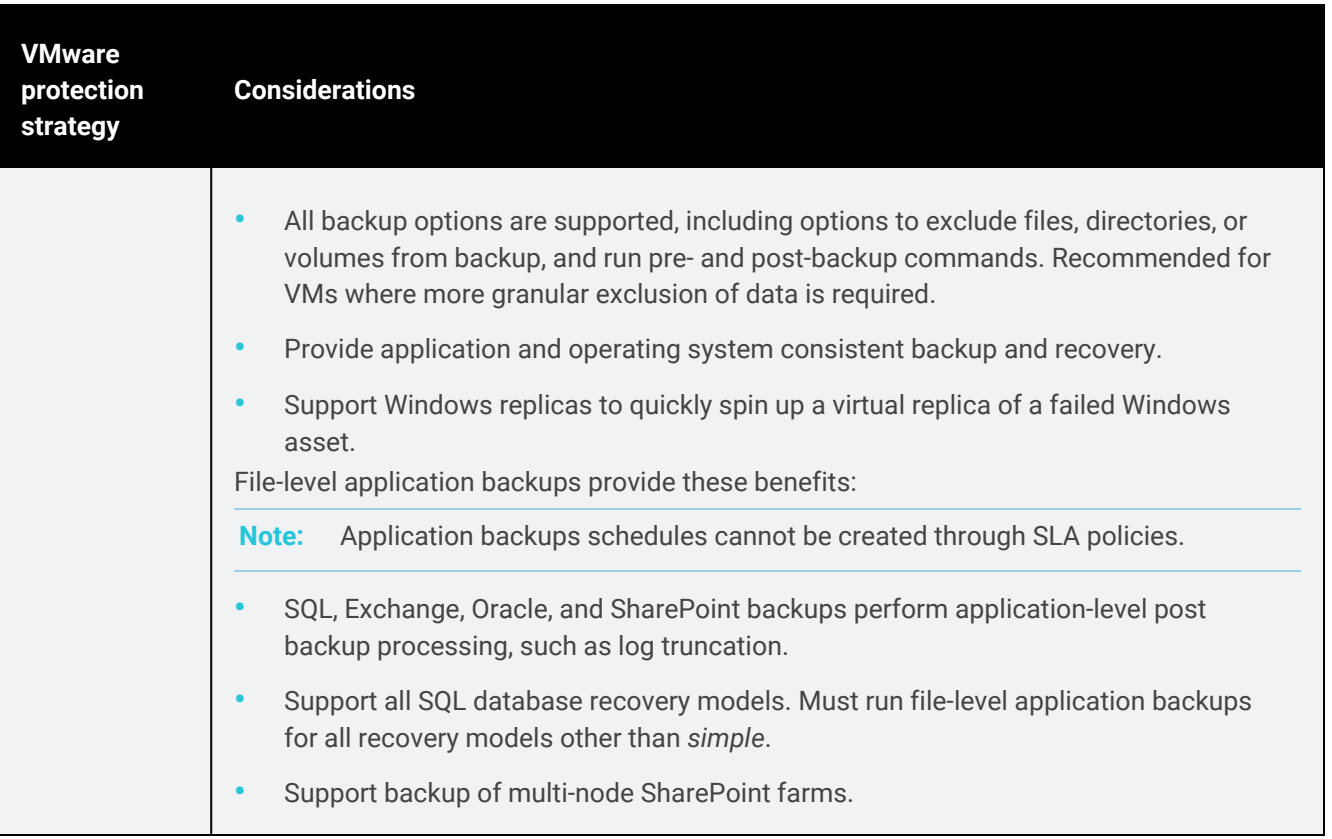

### <span id="page-688-0"></span>File-level protection examples

Specific instances when you might want to protect VMs at the asset level are described below. For instructions on setting up file-level protection, see ["Protected](#page-290-0) assets" on page 291.

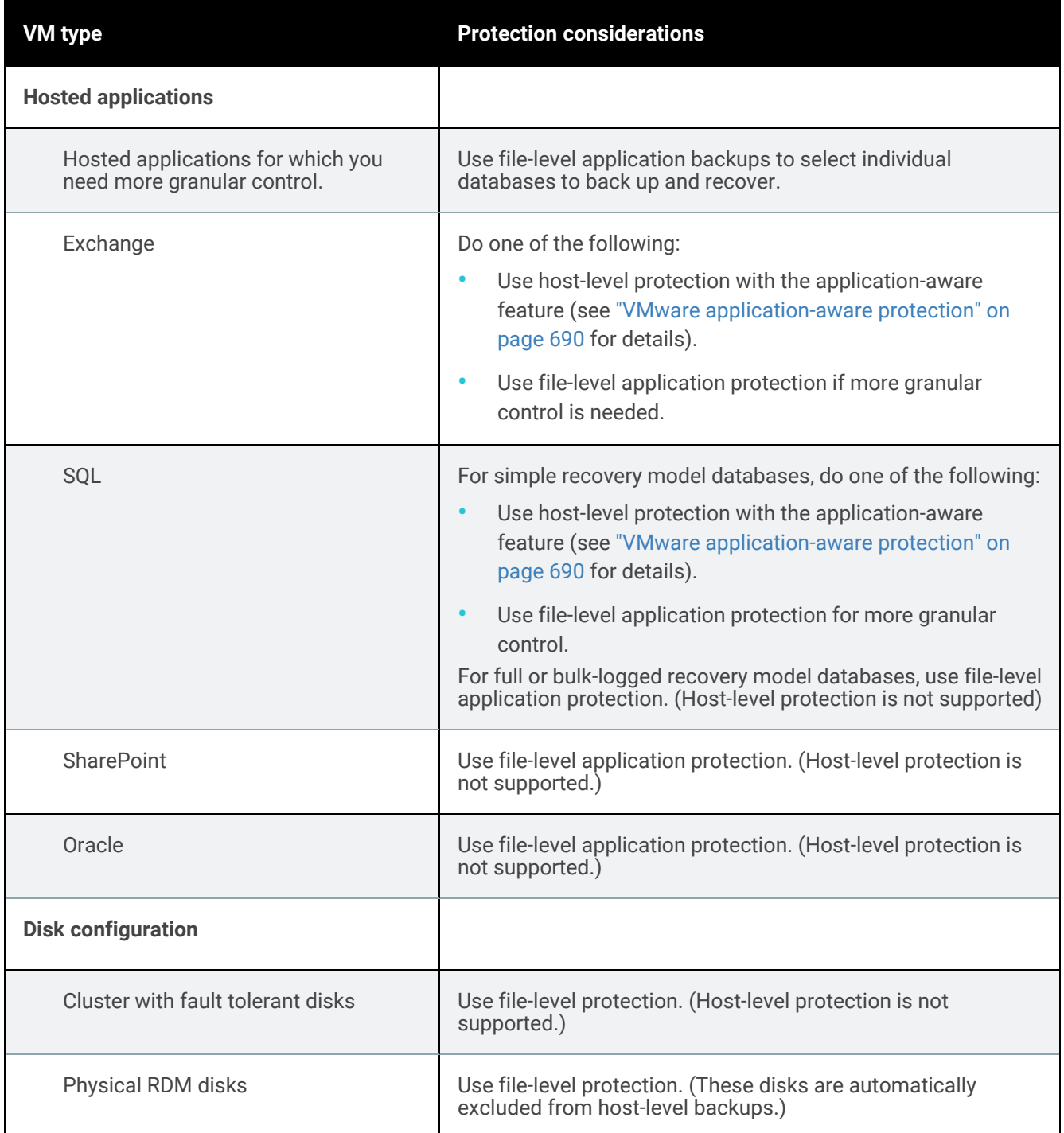

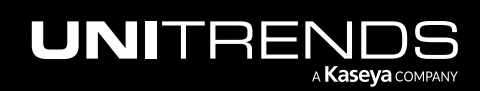

10.9.1 | March 2025

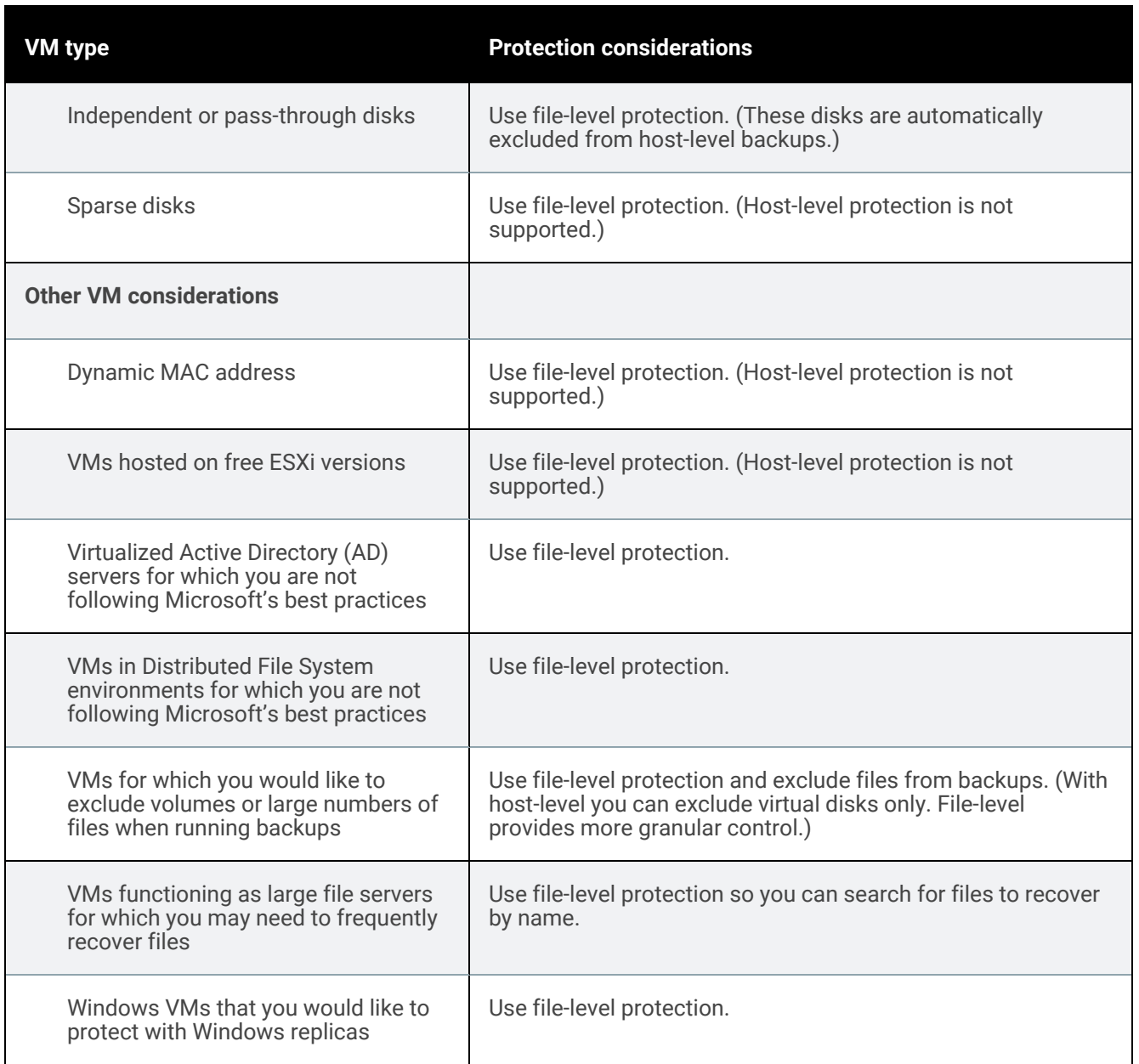

### <span id="page-689-0"></span>VMware application-aware protection

To provide application-aware protection of Windows VMs, the appliance requires local administrator credentials to interface with the VM's application-specific VSS writers. For Windows servers that are running UAC, you must either disable UAC or use the server's default local administrator account when applying credentials. (UAC does not apply to the default local administrator account unless specified by a Group Policy, but does apply to other accounts that belong to the Local Administrator group).

See these topics for details on creating and applying credentials to the Windows asset:

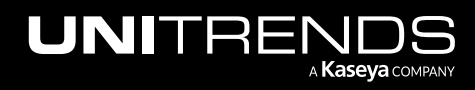

- "To add a [credential"](#page-333-0) on page 334
- "To apply a [credential](#page-337-0) to an asset" on page 338

Once credentials have been applied to the Windows VM, the appliance discovers any hosted SQL or Exchange applications, and leverages VSS writers to quiesce data and perform any necessary post-backup processing.

To protect Windows VMs hosting Exchange or SQL simple recovery model applications, Unitrends recommends that you set credentials to ensure an application consistent backup. Log file truncation is handled by VMware application-aware backups as described here:

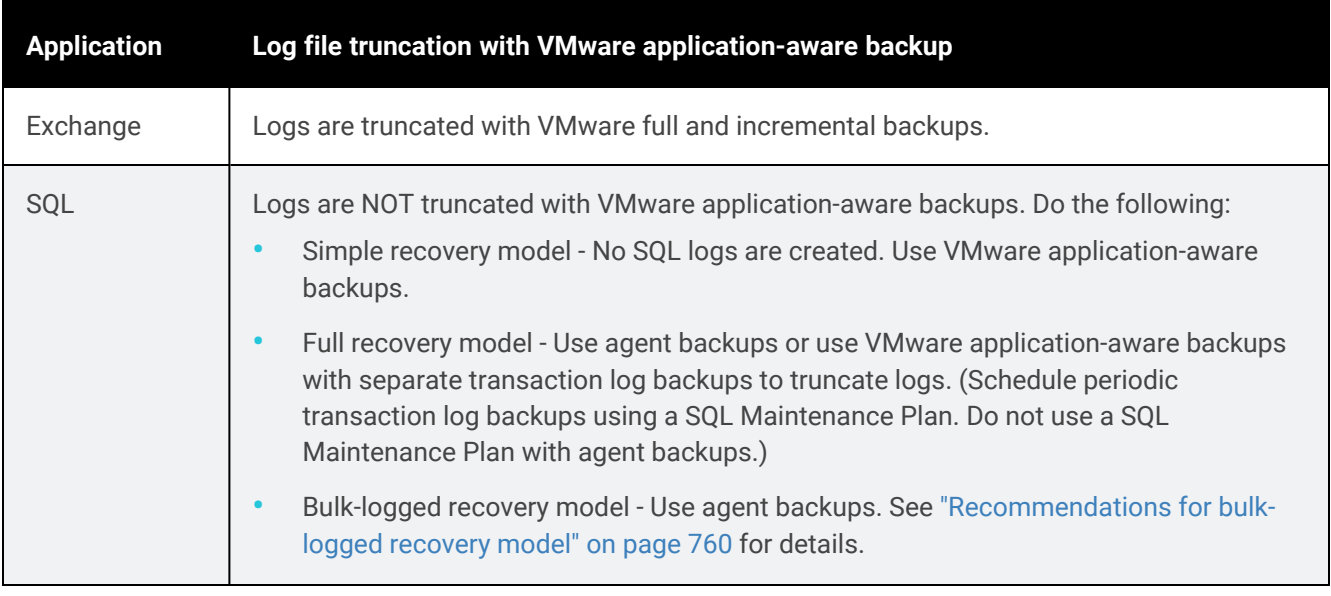

Note: Application-aware backups cannot be used to protect VMware templates or VMs on non-Windows operating systems.

Once you have configured and enabled credentials for a Windows VM, application-aware backups are run. If the appliance cannot gain access using these credentials, the backup fails.

<span id="page-690-0"></span>If credentials have not been enabled for the Windows VM, the appliance does not attempt application-aware backup. Application data is included in the host-level backup.

### VMware HotAdd backups

For Unitrends Backup appliances that are deployed on VMware, Unitrends recommends that you configure backups to use the HotAdd transport mode for ESX hosts whose datastores are located on an external SAN. This configuration enables the appliance to move data directly from the external SAN to the appliance during the backup. This direct connection increases backup performance and decreases network bandwidth utilization, affording greater scheduling flexibility as the production network is not used during the backup.

See the following topics to set up HotAdd backups:

- "VMware HotAdd [requirements"](#page-691-0)
- "To configure a Unitrends Backup on VMware [appliance](#page-691-1) for HotAdd backups" on page 692

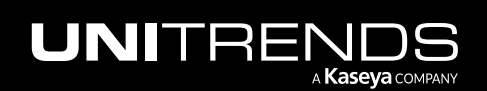

### <span id="page-691-0"></span>VMware HotAdd requirements

In addition to the "Best practices and [requirements](#page-677-0) for VMware protection" on page 678, these requirements must be met to run VMware backups using the HotAdd transport mode:

- The Unitrends appliance must be a Unitrends Backup on VMware appliance. (For Recovery Series and Recovery MAX appliances, use the SAN-direct feature instead. See "VMware [SAN-direct](#page-694-0) backups" on page 695 for details.)
- Both the Unitrends Backup VM and the VMs to protect must be running in an ESXi environment with the following storage configurations:
	- SAN storage mounted on the ESXi server as a VMFS datastore.
	- SAN storage mounted directly by the ESXi guest as a virtual RDM disk.

Other storage configurations, such as VSANs and VVoL datastores, are not supported.

- Both the Unitrends Backup VM and the VMs to protect must be added to the ESXi host through a vCenter. Directly adding a VM to the ESXi host is not supported.
- The VMware vSphere version must either be version 5.1 or later, or 5.0 with an advanced license that supports the HotAdd feature. (See VMware documentation for details.)
- The HotAdd transport mode can be used for all guest operating system versions.
- The HotAdd transport mode cannot be used to protect VMware templates.
- Do not use the HotAdd transport mode to protect Linux VMs configured with Logical Volume Manager (LVM) disks.

**IMPORTANT!** If your datastores are located on SAN LUNs, work with Unitrends Support to disable the HotAdd feature on the appliance itself to ensure the HotAdd transport mode is not used for backups of your LVM disks.

• For optimal performance, it is recommended to use VAAI-compatible storage arrays with the HotAdd feature.

For non-VAAI storage arrays, the ESXi host may perform certain operations on the datastore while the HotAdd backup is running, causing a SCSI reservation conflict. In this case, the backup continues over the network instead of the SAN, which increases both backup time and network traffic on the LAN. To reduce the probability of reservation conflicts, follow VMware's recommendations in the article [Frequently](http://kb.vmware.com/selfservice/microsites/search.do?language=en_US&cmd=displayKC&externalId=1021976) Asked Questions for vStorage APIs for Array [Integration](http://kb.vmware.com/selfservice/microsites/search.do?language=en_US&cmd=displayKC&externalId=1021976) (1021976).

### <span id="page-691-1"></span>To configure a Unitrends Backup on VMware appliance for HotAdd backups

Note: No configuration of the Unitrends storage subsystem is required. All configuration is done in the VMware and SAN environments.

1 Configure the ESXi server(s) to access the datastore(s) on the SAN LUNs.

In clustered environments, all ESXi servers in the cluster must be configured to access the datastores.

- 2 Physically connect the ESXi host machine to the SAN using an iSCSI or Fibre Channel cable.
- **3** Run backups for the guest VMs as described in "To create a [VMware](#page-466-0) backup job" on page 467.

The appliance detects the SAN storage configuration and uses the HotAdd transport method during backup.

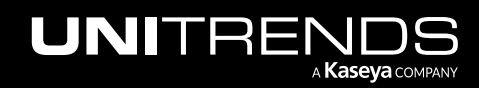

#### Notes:

- If the appliance cannot directly access the SAN, the backup runs using the network connection, moving the guest's data from the external SAN through the ESXi file system to the backup appliance. If using network bandwidth is a problem during certain hours, schedule your backups accordingly.
- Note that when recovering HotAdd backups, VMware determines the most efficient transport method. Data is usually restored directly to the ESXi server as the VMFS datastore must be utilized.
- 4 After running the first HotAdd backup, view backup details to verify that the HotAdd transport method was used. View details by doing one of the following:
	- Click Jobs > Recent Jobs, select the job and click View Log. Look for the transport method in the Output area.

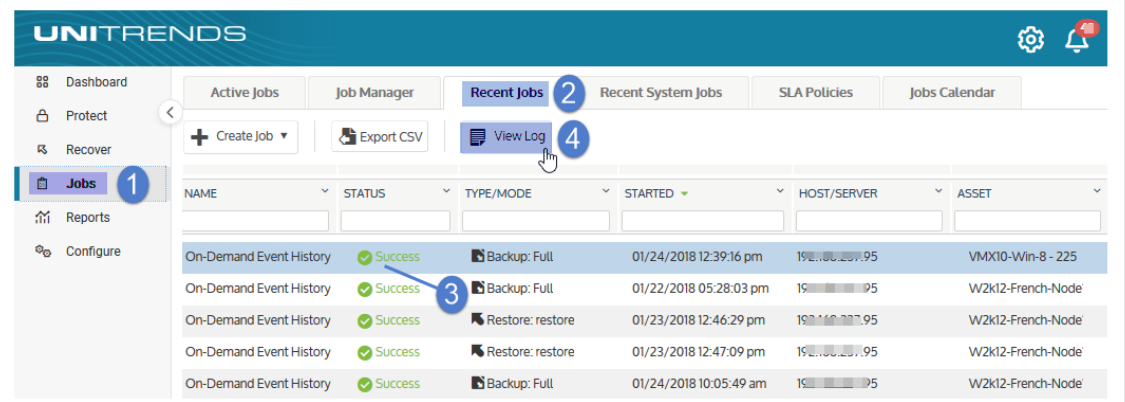

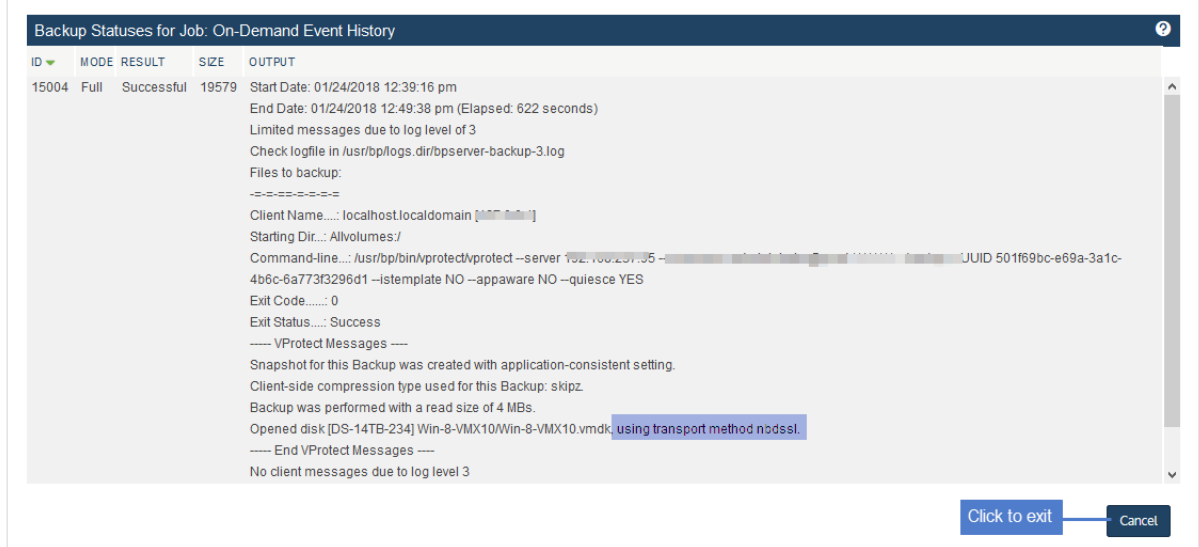

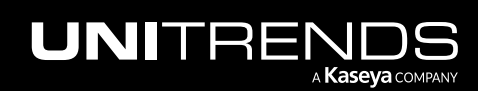

10.9.1 | March 2025

• Click Reports > Backup > Backup History. Run the report by entering a date range and clicking Generate Report. Select the job and look for the transport method in the Output area in the Backup Status Report Entry dialog.

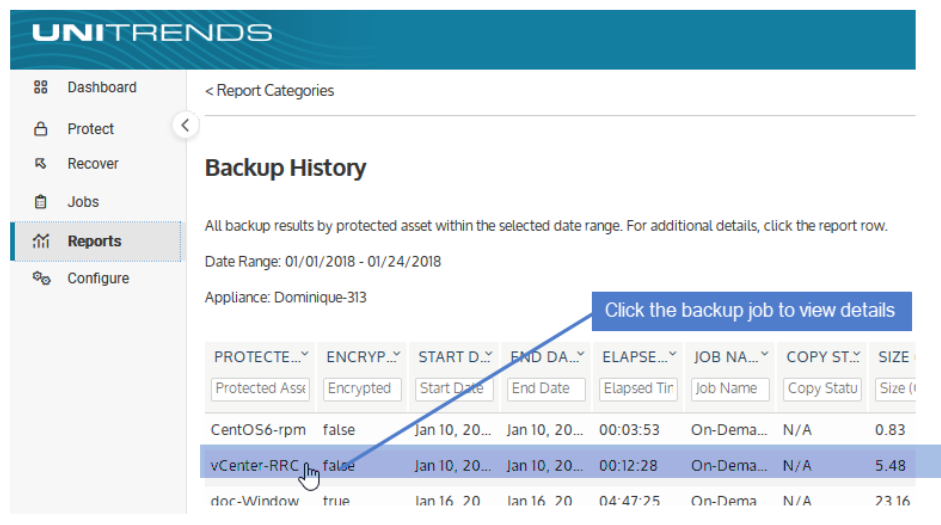

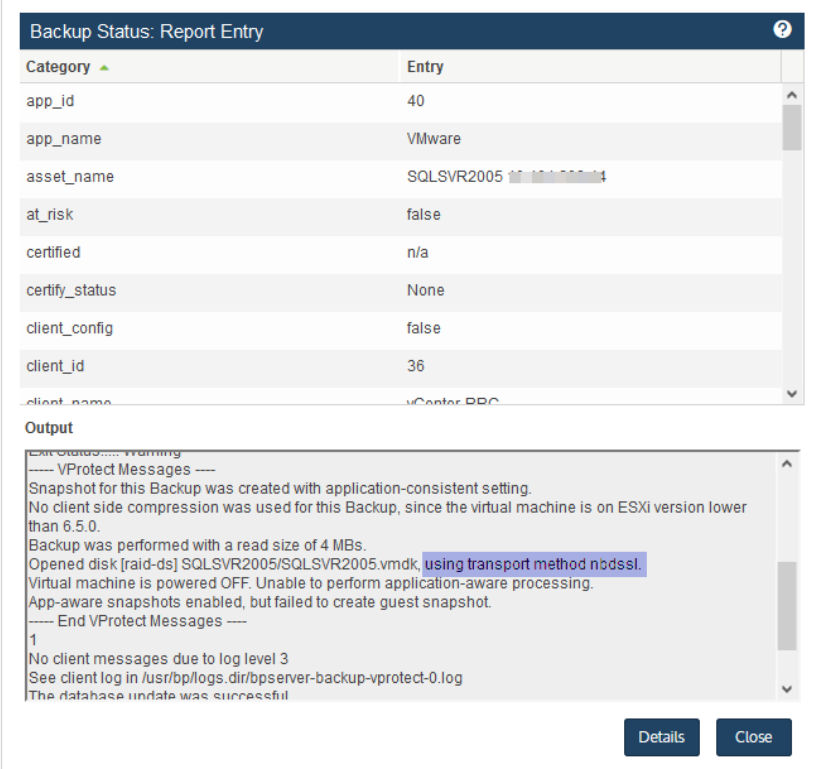

The transport method message indicates whether the HotAdd method was used:

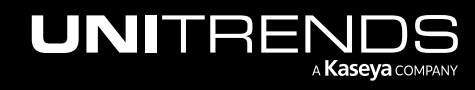

- *using transport method hotadd* indicates the HotAdd transport mode was used for the backup.
- *using transport method nbd* or *using transport method nbdssl* indicates the regular network connection was used for the backup. Check your physical cable connection and the iSCSI or FC configuration for issues.

### <span id="page-694-0"></span>VMware SAN-direct backups

For Unitrends Recovery Series, Recovery MAX, and ION+ physical appliances, Unitrends recommends that you configure SAN-direct backups for ESXi hosts whose datastores are located on an external SAN. This configuration enables backups to move data directly from the external SAN to the backup appliance. This direct connection increases backup performance and decreases network bandwidth utilization, affording greater scheduling flexibility as the production network is not used during the backup.

See the following topics to set up SAN-direct backups:

- "VMware SAN-direct [requirements"](#page-694-1)
- <span id="page-694-1"></span>• "To configure a Recovery Series, Recovery MAX, or ION+ appliance for [SAN-direct](#page-694-2) backups" on page 695

### VMware SAN-direct requirements

In addition to the "Best practices and [requirements](#page-677-0) for VMware protection" on page 678, these requirements must be met to run VMware backups by using the SAN transport mode:

• The Unitrends appliance must be a Recovery Series, Recovery MAX, or ION+ appliance. (For Unitrends Backup on VMware appliances, use the HotAdd transport mode instead. See "VMware HotAdd [backups"](#page-690-0) on page 691 for details.)

Note: SAN-direct backups are not supported on ION appliances.

- VMs to protect must be running in an ESXi environment with the following storage configurations:
	- SAN storage mounted on the ESXi server as a VMFS data store.
	- SAN storage mounted directly by the ESXi guest as a virtual RDM disk.

Other storage configurations, such as VSANs and VVoL datastores, are not supported.

- SAN-direct backup can be used for all guest operating system versions.
- SAN-direct backup cannot be used to protect VMware templates.
- For optimal performance, it is recommended to use VAAI-compatible storage arrays with the SAN-direct feature.

For non-VAAI storage arrays, the ESXi host may perform certain operations on the datastore while the SAN-direct backup is running, causing a SCSI reservation conflict. In this case, the backup continues over the network instead of the SAN, which increases both backup time and network traffic on the LAN. To reduce the probability of reservation conflicts, follow VMware's recommendations in the article [Frequently](http://kb.vmware.com/selfservice/microsites/search.do?language=en_US&cmd=displayKC&externalId=1021976) Asked Questions for vStorage APIs for Array Integration [\(1021976\)](http://kb.vmware.com/selfservice/microsites/search.do?language=en_US&cmd=displayKC&externalId=1021976).

### <span id="page-694-2"></span>To configure a Recovery Series, Recovery MAX, or ION+ appliance for SAN-direct backups

1 Physically connect the Unitrends appliance to the SAN using an iSCSI or Fibre Channel cable.

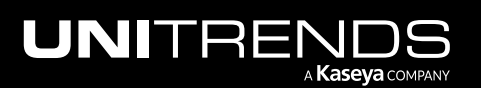

- 2 Log in to the backup appliance.
- 3 On the Configure > Appliances page, select the appliance and click Edit.

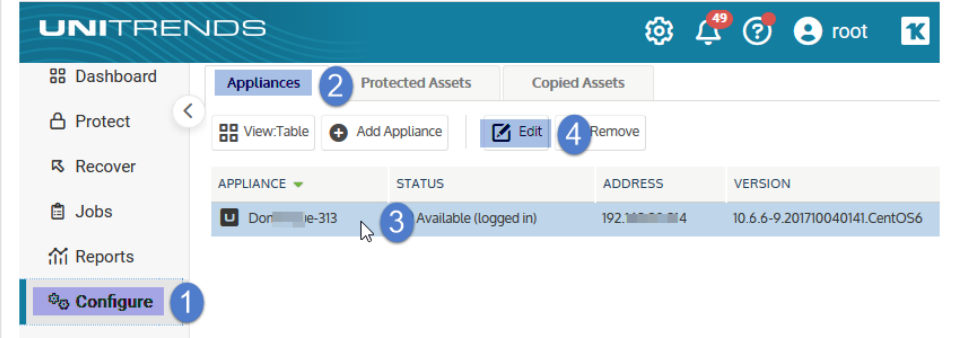

4 Click Advanced and select Add in the San Direct Details area.

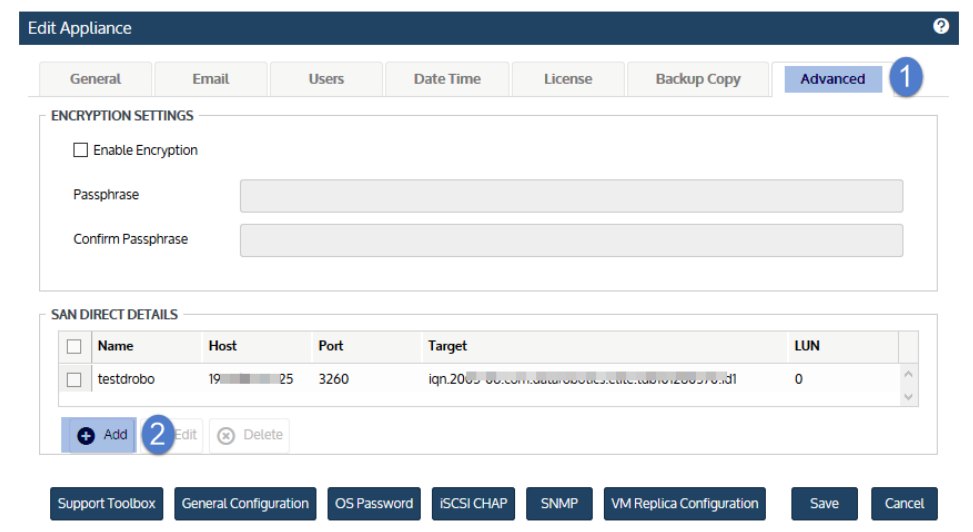

- 5 Enter a unique Name for the storage device. This name cannot contain spaces.
- 6 Enter the IP address of the SAN storage array in the Host field.
- 7 The default port used for iSCSI communication is 3260. If the LUN is configured to use a different port, enter it in the Port field.
- 8 Click Scan for targets to retrieve a list of targets on the remote storage array, then choose one from the list.

Notes: If you do not see the LUN in the list, go to your SAN manager and check the following:

- Verify that you can see the Unitrends appliance in your SAN manager.
- Verify that you have a LUN assigned to the Unitrends appliance with the correct permissions.

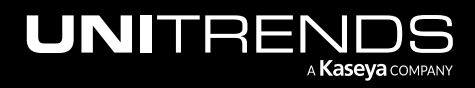

- Check with your Storage Administrator for more information.
- 9 Click Scan for LUNs and select one from the list.
	- Note: If you receive an error indicating CHAP authentication has failed, CHAP has been configured on the target and either CHAP has not been enabled on the Unitrends appliance, or the Unitrends CHAP credentials do not match those of the target. To configure the appliance to use CHAP, see "To [configure](#page-193-0) iSCSI CHAP [authentication"](#page-193-0) on page 194.
- 10 Click Save.

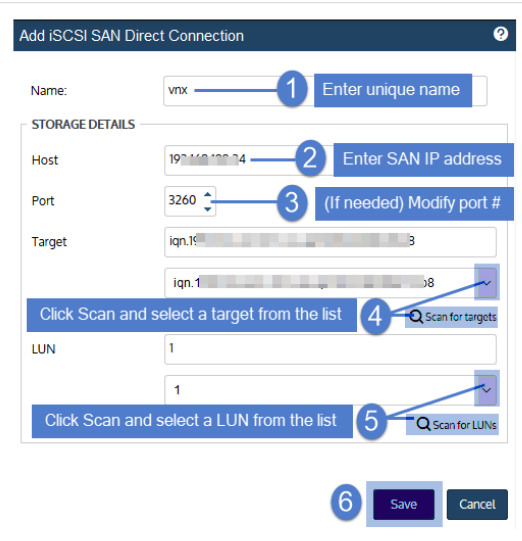

11 Click Save to exit.

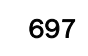

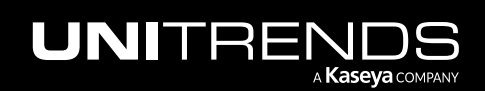

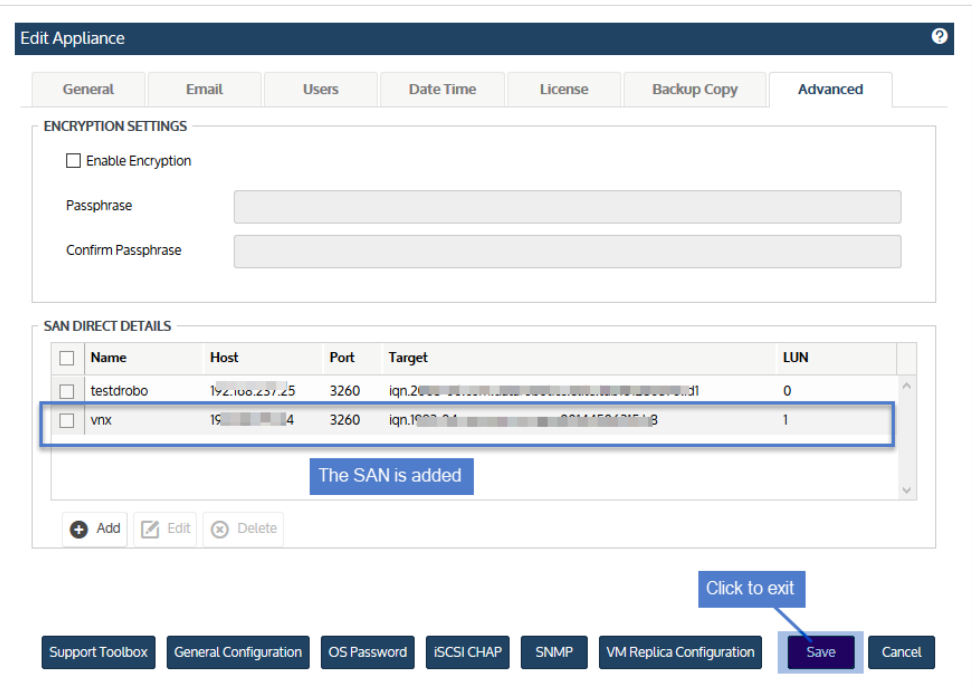

12 Run backups for the guest VMs as described in "To create a [VMware](#page-466-0) backup job" on page 467.

The appliance detects the SAN storage configuration and uses the SAN-direct transport method during backup.

Notes:

- If the appliance cannot directly access the SAN, the backup runs using the network connection, moving the guest's data from the external SAN through the ESXi file system to the backup appliance. If using network bandwidth is a problem during certain hours, schedule your backups accordingly.
- Note that when recovering SAN-direct backups, VMware determines the most efficient transport method. Data is usually restored directly to the ESXi server as the VMFS datastore must be utilized.
- 13 After running the first SAN-direct backup, view backup details to verify that the SAN transport method was used. View details by doing one of the following:
	- Click Jobs > Recent Jobs, select the job and click View Log. Look for the transport method in the Output area.

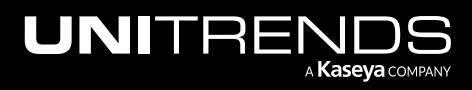

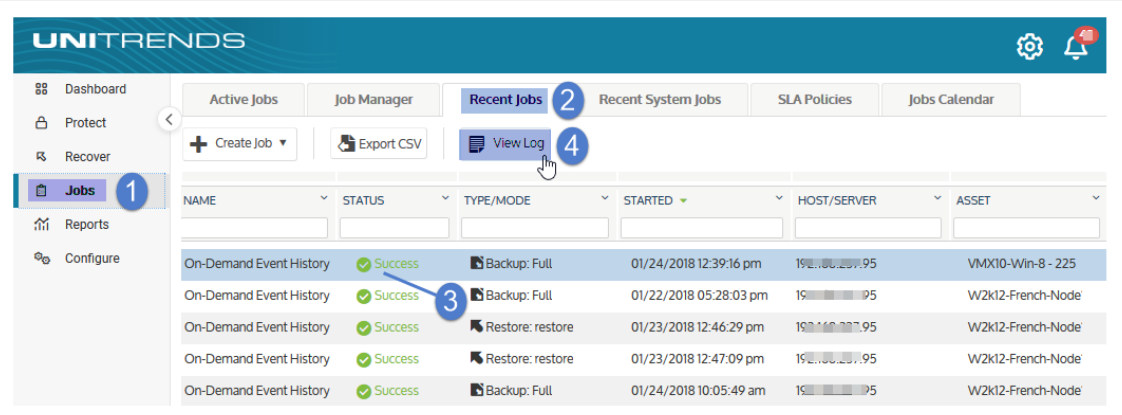

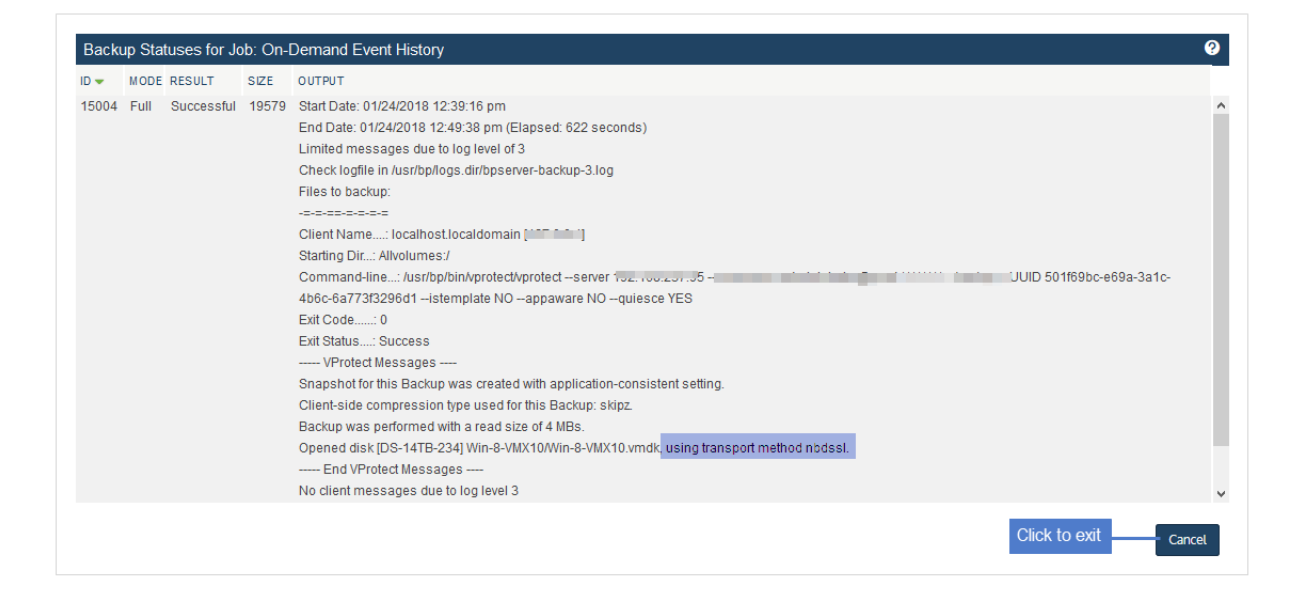

• Click Reports > Backup > Backup History. Run the report by entering a date range and clicking Generate Report. Select the job and look for the transport method in the Output area in the Backup Status Report Entry dialog.

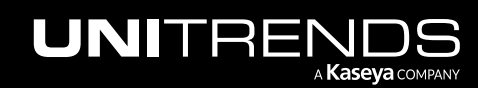

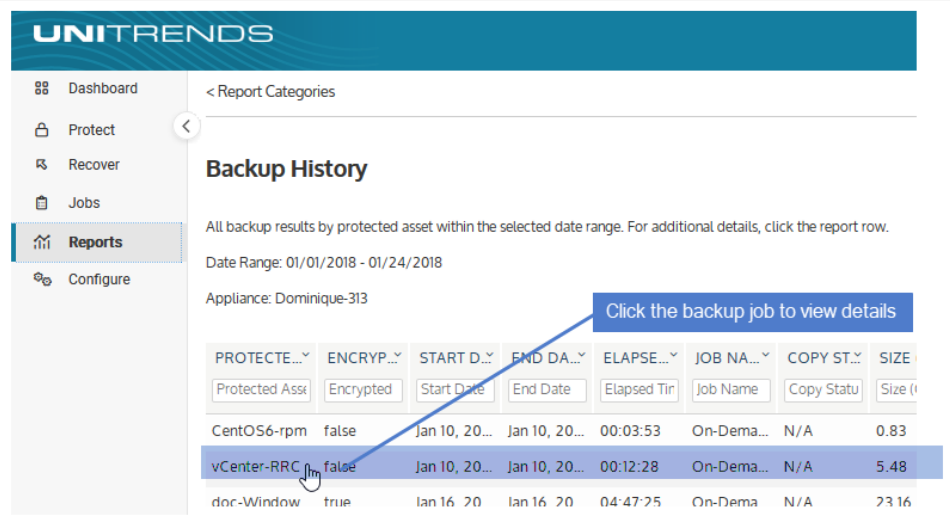

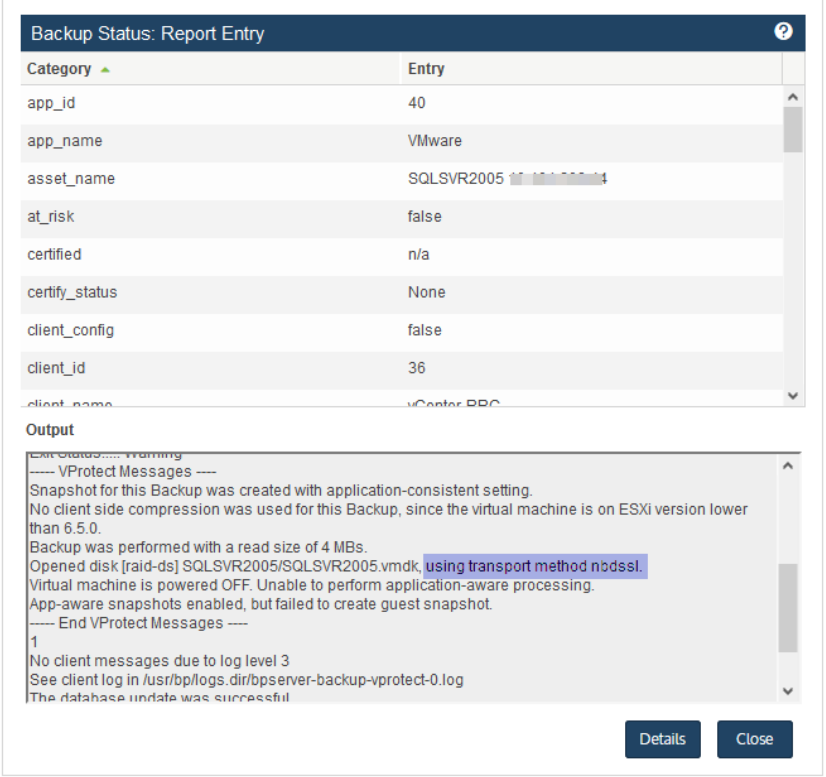

The transport method message indicates whether the SAN-direct connection was used:

• *using transport method san* indicates the SAN-direct connection was used for the backup.

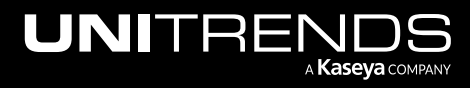

• *using transport method nbd* or *using transport method nbdssl* indicates the regular network connection was used for the backup. Check your physical cable connection and the iSCSI or FC configuration for issues.

# Citrix XenServer virtual machines

This section provides details and requirements for protecting Citrix XenServer environments with host-level backups.

### Preparing for XenServer backups

When you add a XenServer host to the Unitrends appliance, its VMs are discovered and available for host-level protection. Following is a summary of the high-level steps that protect XenServer virtual machines. Included are links to detailed instructions for each procedure.

- 1 Review the "Best practices and [requirements](#page-700-0) for XenServer protection" on page 701.
- 2 Add the XenServer host to your Unitrends appliance. See ["Adding](#page-319-0) a virtual host" on page 320.
- <span id="page-700-0"></span>**3** Create backup jobs for your VMs. See ["Creating](#page-444-0) backup jobs" on page 445.

### Best practices and requirements for XenServer protection

Review the information in these topics before implementing XenServer host-level protection:

- "XenServer host best practices and [considerations"](#page-700-1) on page 701
- <span id="page-700-1"></span>• "XenServer virtual machine best practices and [considerations"](#page-701-0) on page 702

### XenServer host best practices and considerations

Host-level protection of XenServer VMs is supported on Unitrends Backup on Citrix XenServer appliances only.

Note: To protect XenServer VMs using other Unitrends appliance types, use agent-based backups instead. For details, see "File-level Backups [Overview"](#page-714-0) on page 715.

The XenServer host must be running a licensed version listed in the Unitrends Compatibility and [Interoperability](http://www.unitrends.com/docs/misc-technical/compatibility-and-interoperability-matrix) Matrix. The host must be one of the following:

- A XenServer pool master host meeting both of these criteria:
	- The Unitrends Backup VM resides either on the pool master host itself or on one of the pool master's slave hosts.
	- The Unitrends Backup VM has been granted access to the shared storage used by the pool master host.
- A stand-alone XenServer host where the Unitrends Backup VM resides.

Only one XenServer host can be added to the Unitrends Backup appliance. (See the procedure "To add a [virtual](#page-322-0) host [asset"](#page-322-0) on page 323.) See the following for considerations by host type:

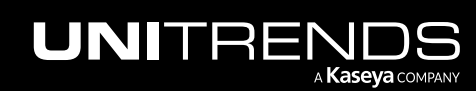

### **702 Administrator Guide for Recovery Series, Recovery Series, Recovery Series, Recovery Series, Recovery Series, Recovery Series,**  $\overline{a}$ MAX, ION/ION+, and Unitrends Backup

10.9.1 | March 2025

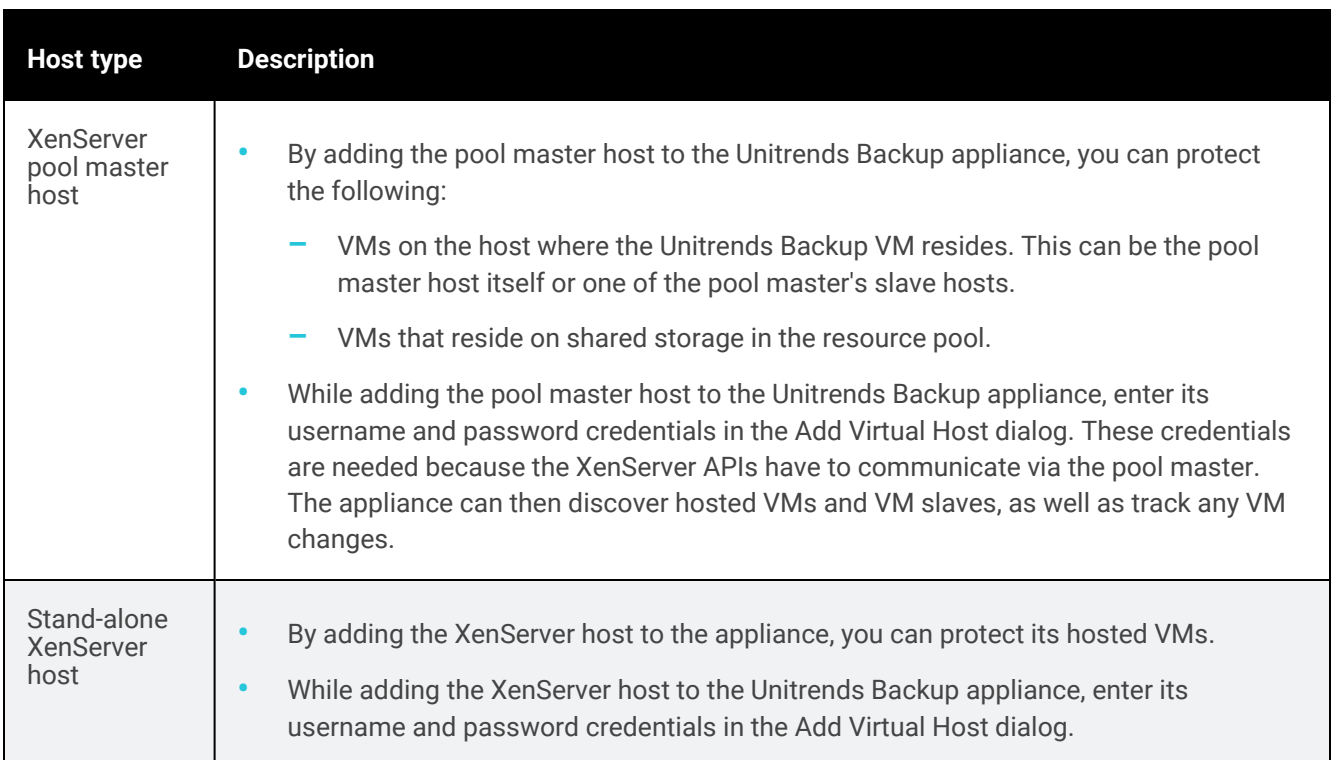

### <span id="page-701-0"></span>XenServer virtual machine best practices and considerations

Follow these best practices to protect your XenServer virtual machines:

• Adhere to all Citrix XenServer best practices. This information can be found in your Citrix XenServer Administrator's guide.

Note: Failure to comply with Citrix recommendations for quiesced snapshots can result in backup failures.

- If you are deploying multiple Unitrends Backup appliances in your XenServer environment, be sure to back up each VM from one appliance only. This ensures that a given VM will not be backed up simultaneously by multiple appliances, which can cause undesirable results.
- Backups can protect VMs, VMs on slave XenServer hosts, and user-configured templates. Only full backups are supported.
- To back up VM disks, the Unitrends Backup appliance must have access to the storage repositories where the disks reside. If the appliance cannot access any VM disk, the backup fails.
- In some cases, you may want or need to protect VMs using file-level backups. If you choose to protect a VM with both host-level and file-level (agent-based) backups, ensure that the VM's host-level and file-level jobs do not overlap. Running both simultaneously may lead to undesirable results.

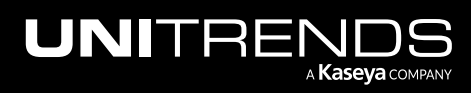

### <span id="page-702-1"></span>Protecting XenServer VMs with file-level backups

In most cases, Unitrends recommends that you use host-level backups to protect your XenServer virtual machines. However, in some instances, you might wish to protect your VMs at the guest level in the same way you would protect physical machines, by using file-level backups. Host- and file-level backups provide you with different options.

Use the following topics to determine whether to run host- or file-level backups of XenServer virtual machines:

- "General features of XenServer host-level and file-level [protection"](#page-702-0)
- <span id="page-702-0"></span>• "File-level protection [examples"](#page-704-0) on page 705

### General features of XenServer host-level and file-level protection

General features of XenServer host-level and file-level protection are given here:

Note: To protect a VM with both host-level and file-level (agent-based) backups, ensure that the VM's host-level and file-level jobs do not overlap. Running both simultaneously may lead to undesirable results.

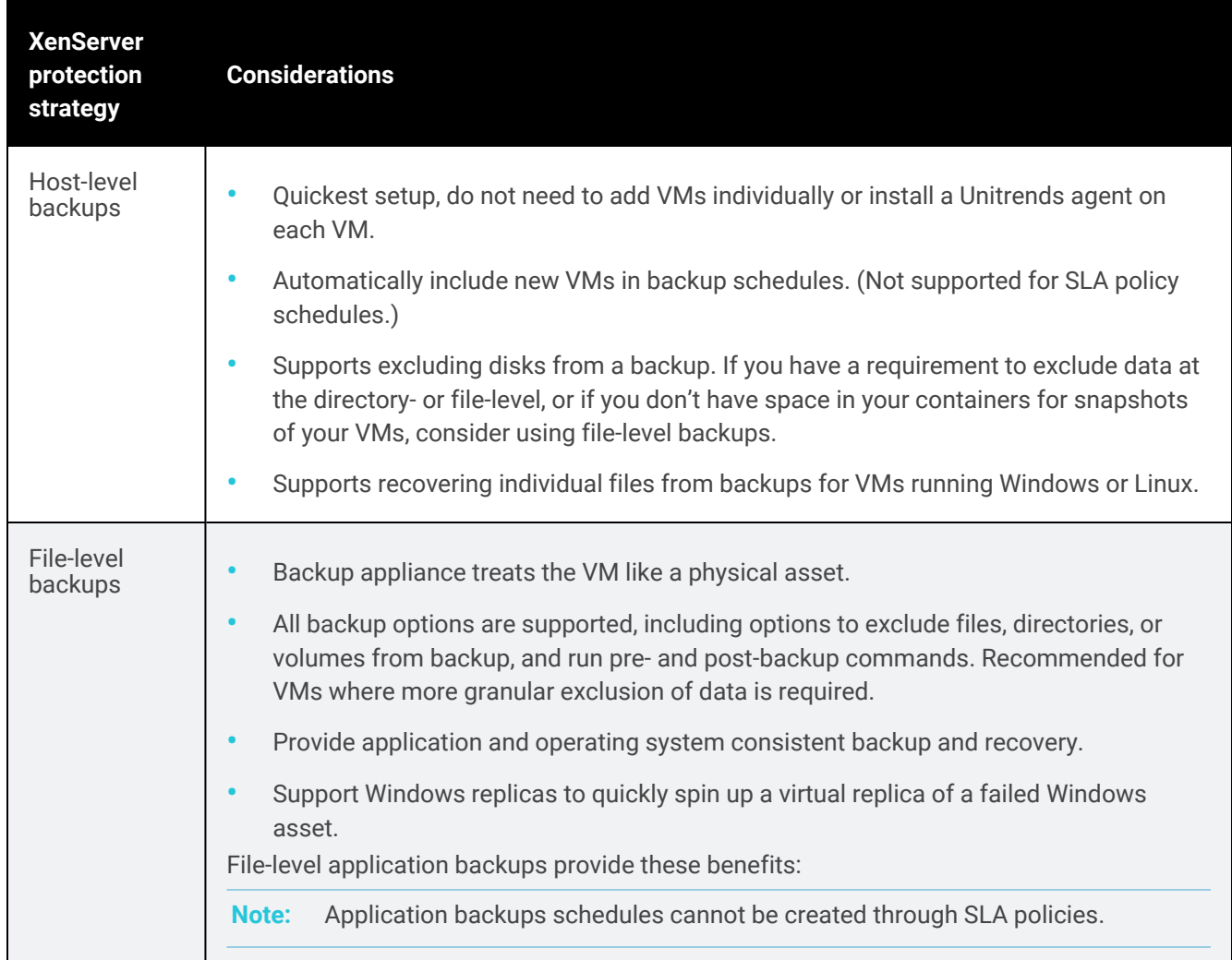

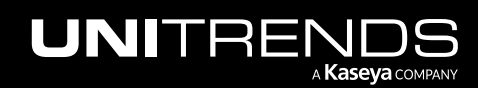

10.9.1 | March 2025

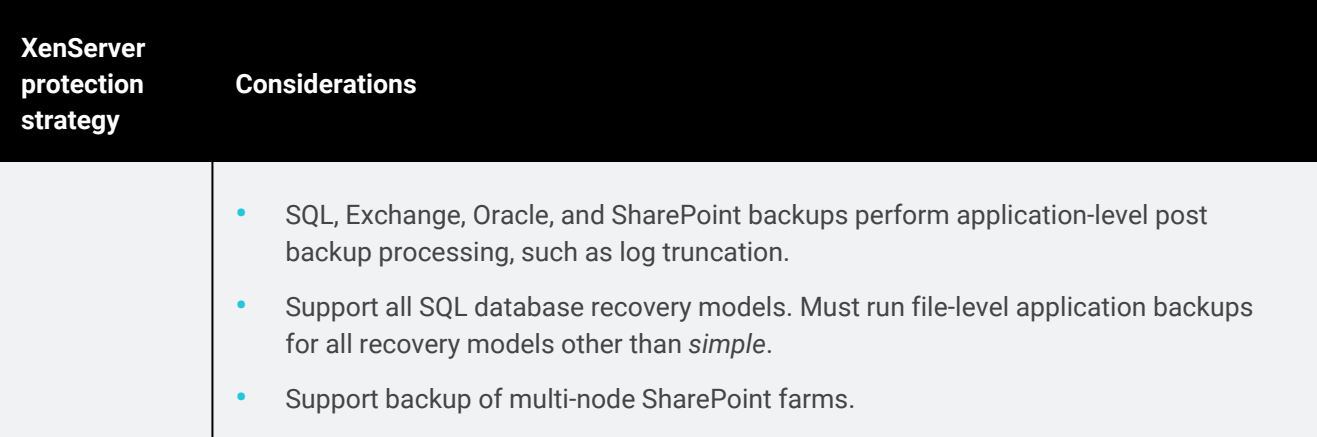

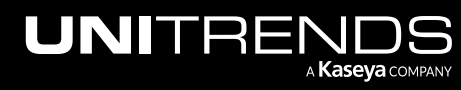

### <span id="page-704-0"></span>File-level protection examples

Specific instances when you might want to protect VMs at the asset level are described below. For instructions on setting up file-level protection, see ["Protected](#page-290-0) assets" on page 291.

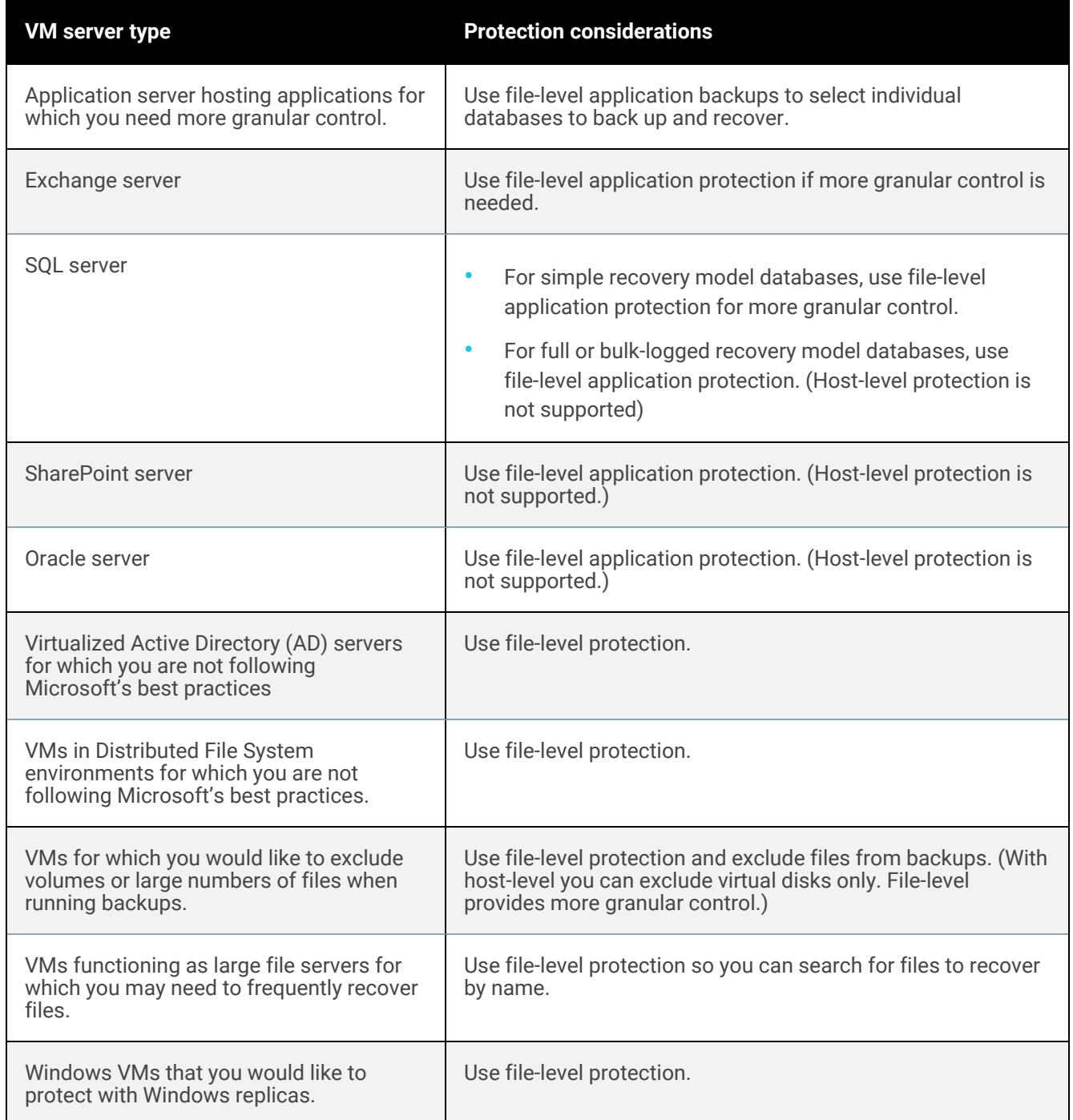

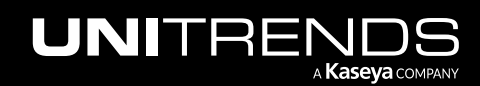

## AHV virtual machines

This section provides considerations and requirements for protecting virtual machines hosted in Nutanix Acropolis Hypervisor (AHV) environments.

Note: AHV host-level backups include the VM file data but not the Acropolis File Services data that is internal to the Nutanix share. To protect this internal data, you can add the Nutanix share to the Unitrends appliance and run Unitrends NAS backups over the NFS protocol. Start by reviewing the requirements in "NAS [protection](#page-737-0) using [CIFS/NFS"](#page-737-0) on page 738. Next, add the share to the Unitrends appliance as described in "To add a [NAS](#page-307-0) CIFS or NFS [asset"](#page-307-0) on page 308. Then create a backup job as described in "To [create](#page-481-0) a NAS CIFS or NFS [backup](#page-481-0) job" on page 482.

### Preparing for AHV backups

When you add an AHV host cluster to the appliance, all VMs are discovered and available for host-level protection. Unitrends leverages Nutanix REST APIs to communicate with AHV hosts.

The following information summarizes the high-level steps that protect AHV virtual machines. The steps include links to detailed instructions for each procedure.

- Step 1: Review the "Best practices and [requirements](#page-705-0) for AHV protection".
- Step 2: Add the AHV host cluster to your Unitrends appliance. See ["Adding](#page-319-0) a virtual host" on page 320.
- Step 3: Create backup jobs for your VMs:
	- To create a job manually, see "To create a [Nutanix](#page-476-0) AHV backup job" on page 477.
	- To create a job by using an SLA policy, see "To create an SLA policy for AHV [assets"](#page-570-0) on page 571.
	- For a comparison of the manual and SLA policy job creation methods, see "About [creating](#page-437-0) backup and [backup](#page-437-0) copy jobs" on page 438.

### <span id="page-705-0"></span>Best practices and requirements for AHV protection

Review the information in these topics before implementing AHV host-level protection:

- "AHV best practices and [considerations"](#page-705-1) on page 706
- <span id="page-705-1"></span>• "General AHV [requirements"](#page-706-0) on page 707

### AHV best practices and considerations

Follow these best practices to protect your AHV virtual machines:

- Adhere to Nutanix best practices.
- Full and incremental backups are supported for AHV VMs.
- A new full backup is required if the VM configuration has changed since the last backup. This includes any configuration changes made to a VM through the hypervisor, such as creating or deleting a snapshot, or adding a new disk.

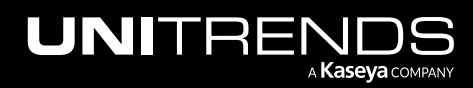

If the VM configuration has changed since the last backup, the next incremental fails. After this failure, the appliance promotes the next scheduled backup to a full (or displays a message indicating a full is required if an ondemand incremental is attempted). Once a full backup succeeds, subsequent incrementals run as scheduled.

- Due to a Nutanix limitation, Unitrends AHV snapshots do not display in the Nutanix AHV hypervisor. Note the following:
	- The first time a VM is backed up, the job creates a new snapshot of the AHV VM that remains with the VM after the job completes. During subsequent backups, the job creates a new snapshot of the AHV VM, performs the backup, then removes either the previous snapshot (if the job was successful) or the current snapshot (if the job failed). If a job ends ungracefully (such as due to a power outage) the unneeded snapshot may remain on the hypervisor. A Unitrends cleanup process runs hourly to check for and remove any unneeded snapshots.
	- If you are no longer protecting a VM on this Unitrends appliance, any leftover snapshot that has not been removed will remain on the hypervisor. This applies even if you begin protecting the VM with another Unitrends appliance. If you are no longer protecting a VM with the original Unitrends appliance, contact Support for assistance removing any unneeded snapshots.
- In some cases, you may want or need to protect VMs by using agent based, file-level or image-level backups. For recommendations, see ["Protecting](#page-709-0) AHV virtual machines with file-level backups" on page 710.
- To protect a VM with both host-level and file-level (agent-based) backups, ensure that the VM's host-level and filelevel jobs do not overlap. Running both simultaneously may lead to undesirable results.

### <span id="page-706-0"></span>General AHV requirements

The following requirements must be met for host-level protection of AHV virtual machines.

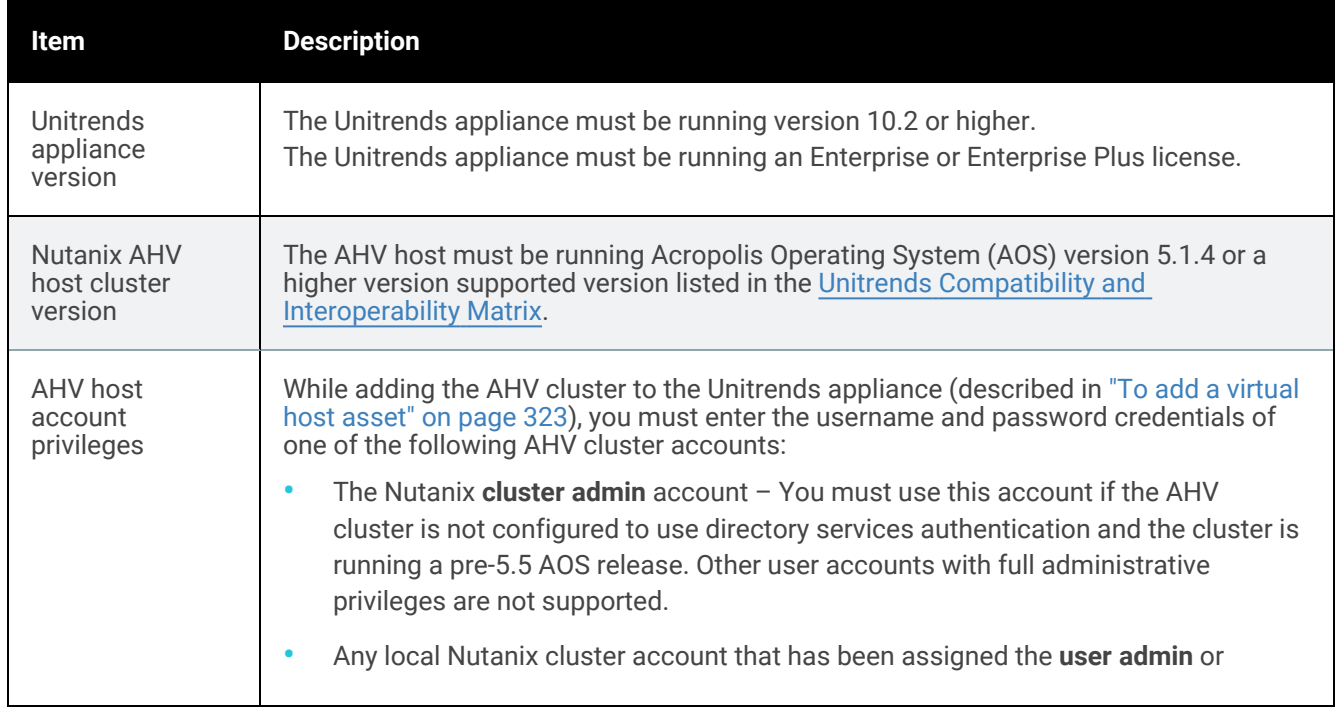

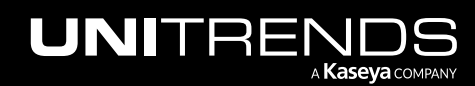

<span id="page-707-0"></span>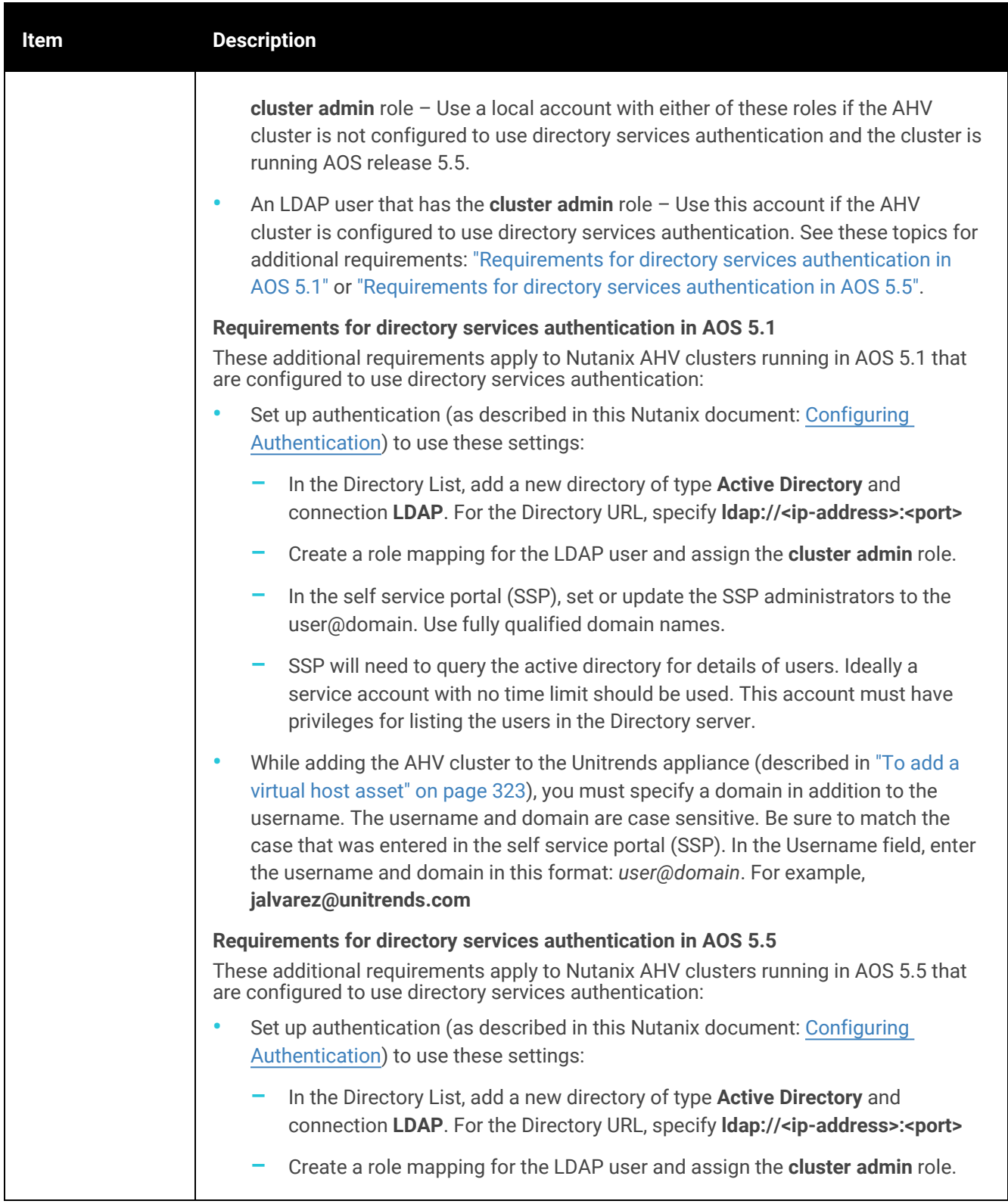

<span id="page-707-1"></span>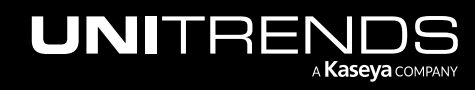

10.9.1 | March 2025

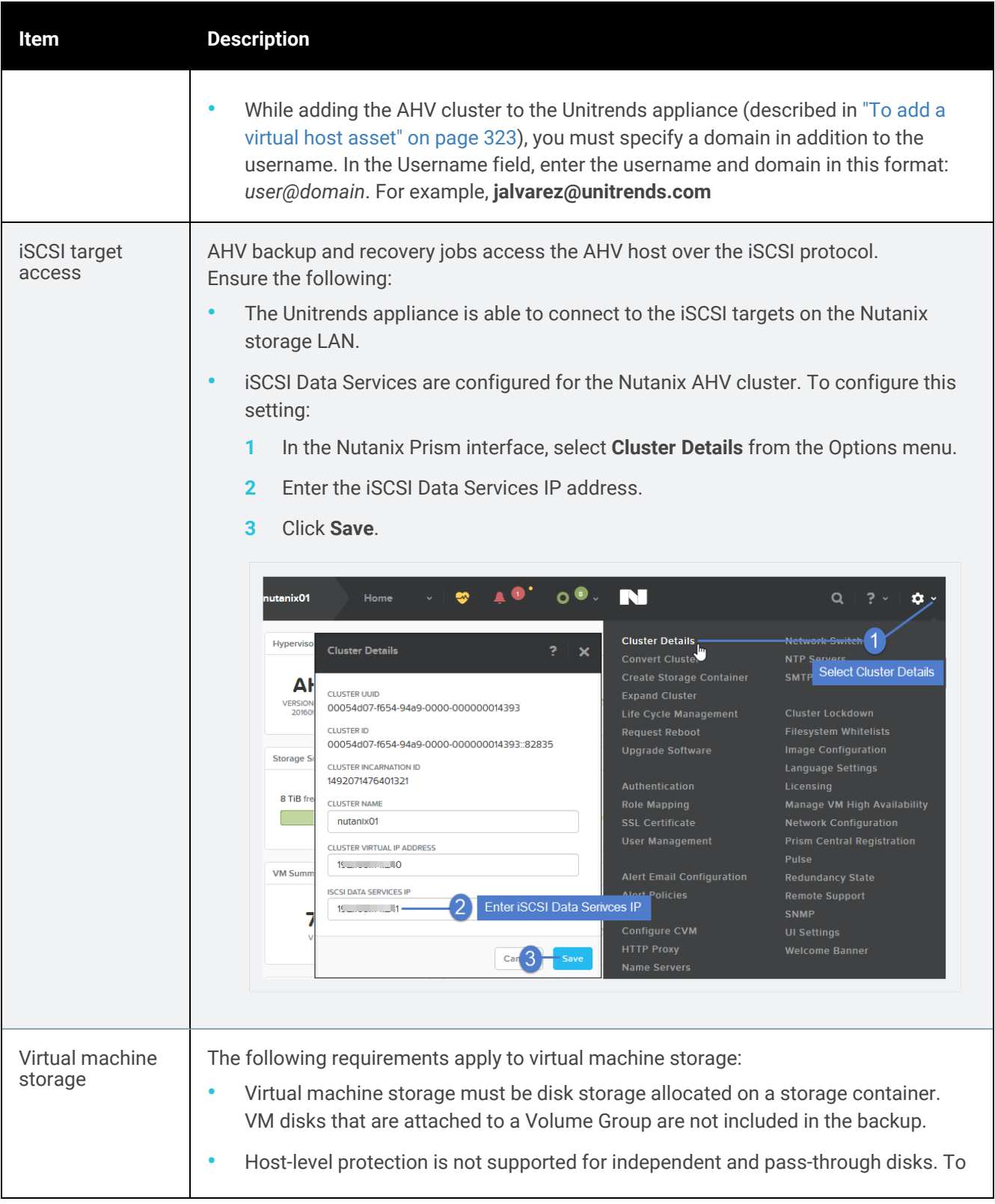

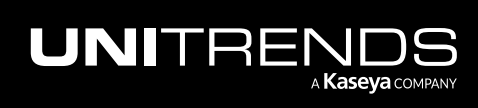

10.9.1 | March 2025

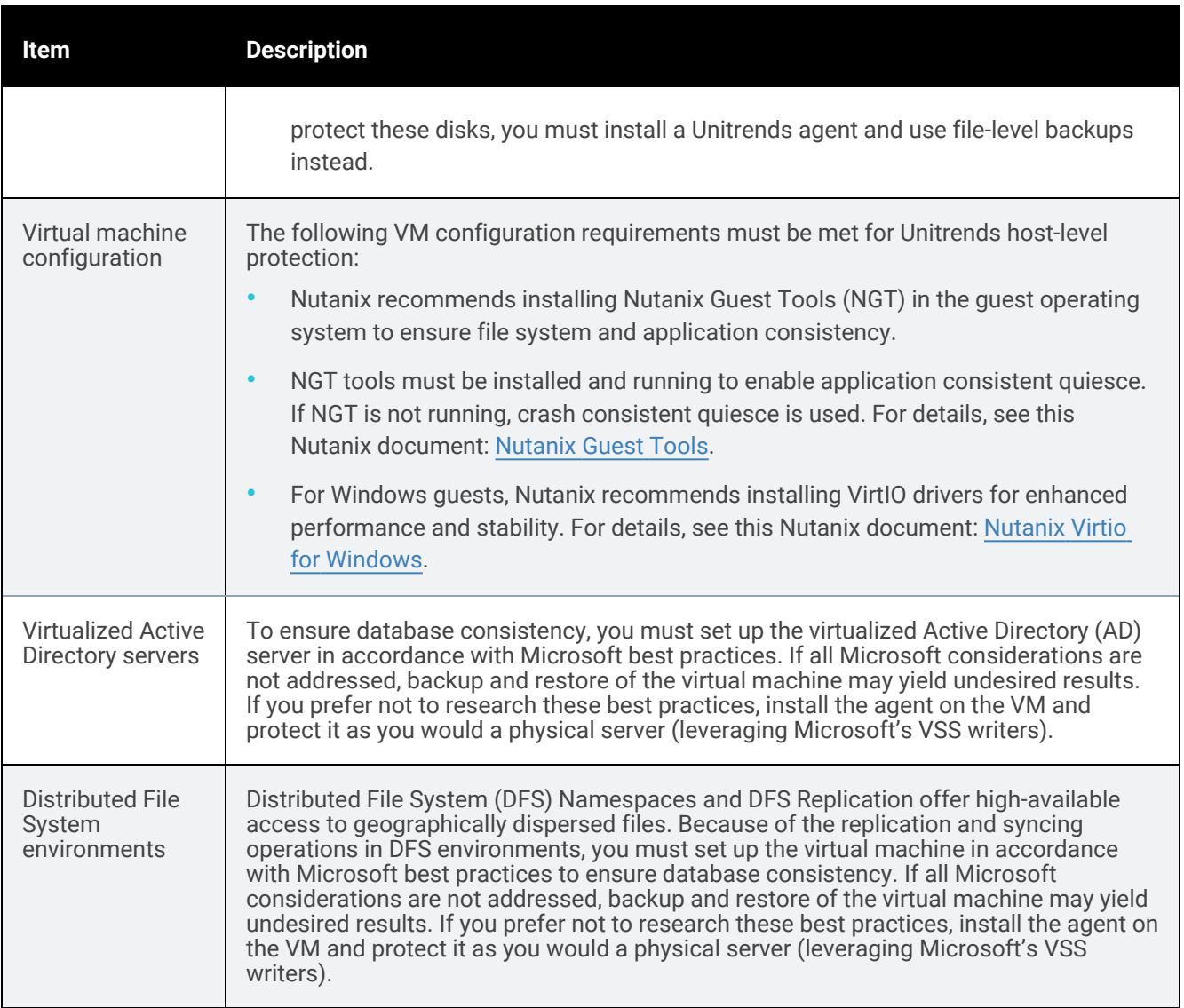

### <span id="page-709-0"></span>Protecting AHV virtual machines with file-level backups

In most cases, Unitrends recommends that you use host-level backups to protect your AHV virtual machines. However, in some instances, you might wish to protect your VMs at the guest level in the same way you would protect physical machines, by using agent-based file-level or Windows image-level backups. Host-level and agent-based backups provide you with different options.

Use the following topics to determine whether to run host-level or agent-based backups of AHV virtual machines:

- "General features of AHV host-level and [agent-based](#page-710-0) protection"
- "File-level protection [examples"](#page-712-0) on page 713

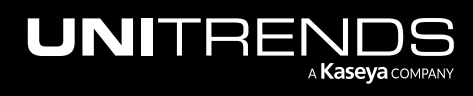

### <span id="page-710-0"></span>General features of AHV host-level and agent-based protection

General features of AHV host-level and agent-based protection are given here:

Note: To protect a VM with both host-level and agent-based backups, ensure that the VM's host-level and agentbased jobs do not overlap. Running both simultaneously may lead to undesirable results.

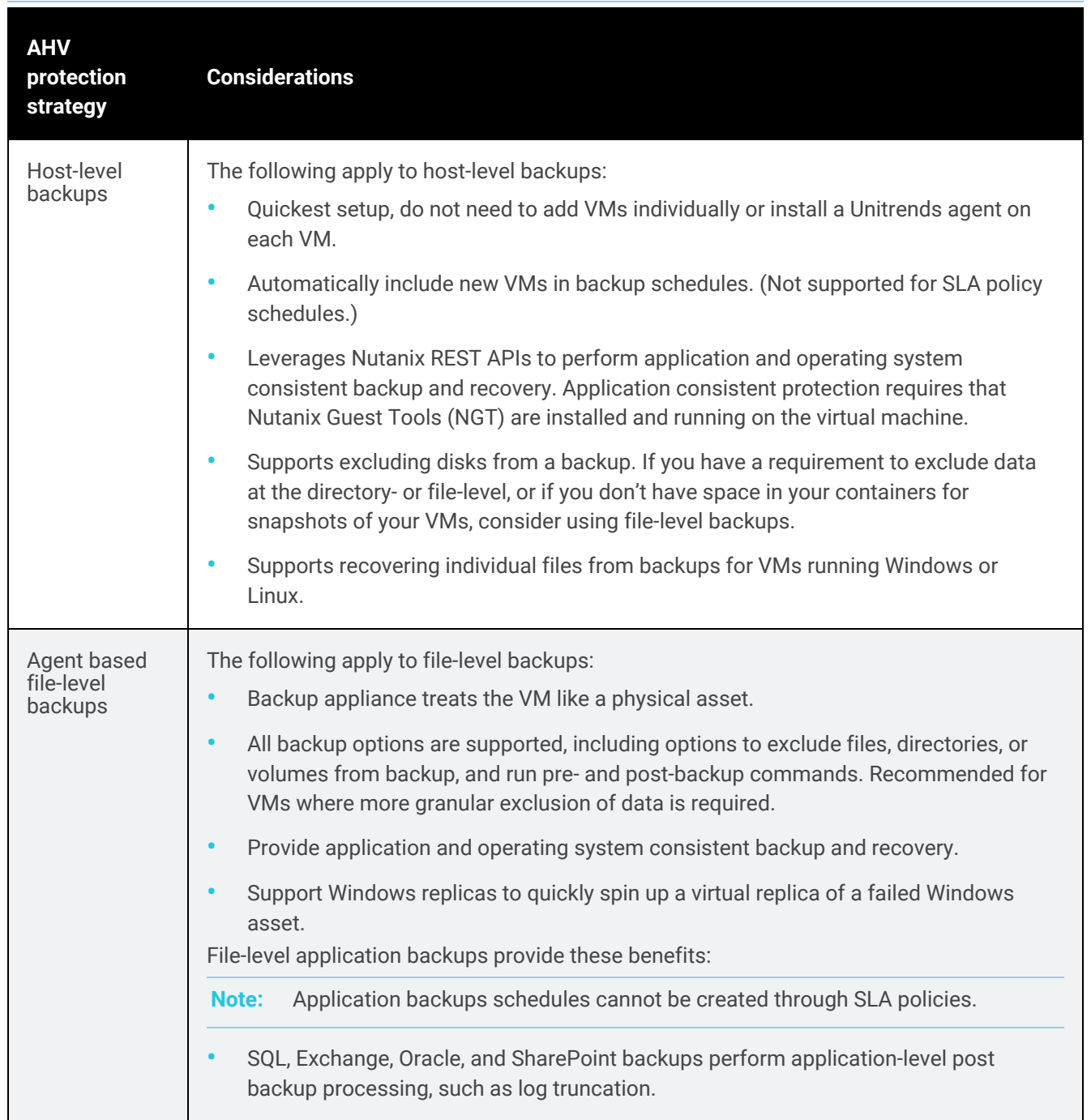

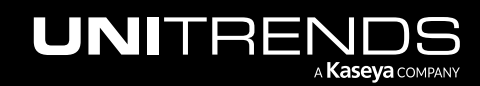

10.9.1 | March 2025

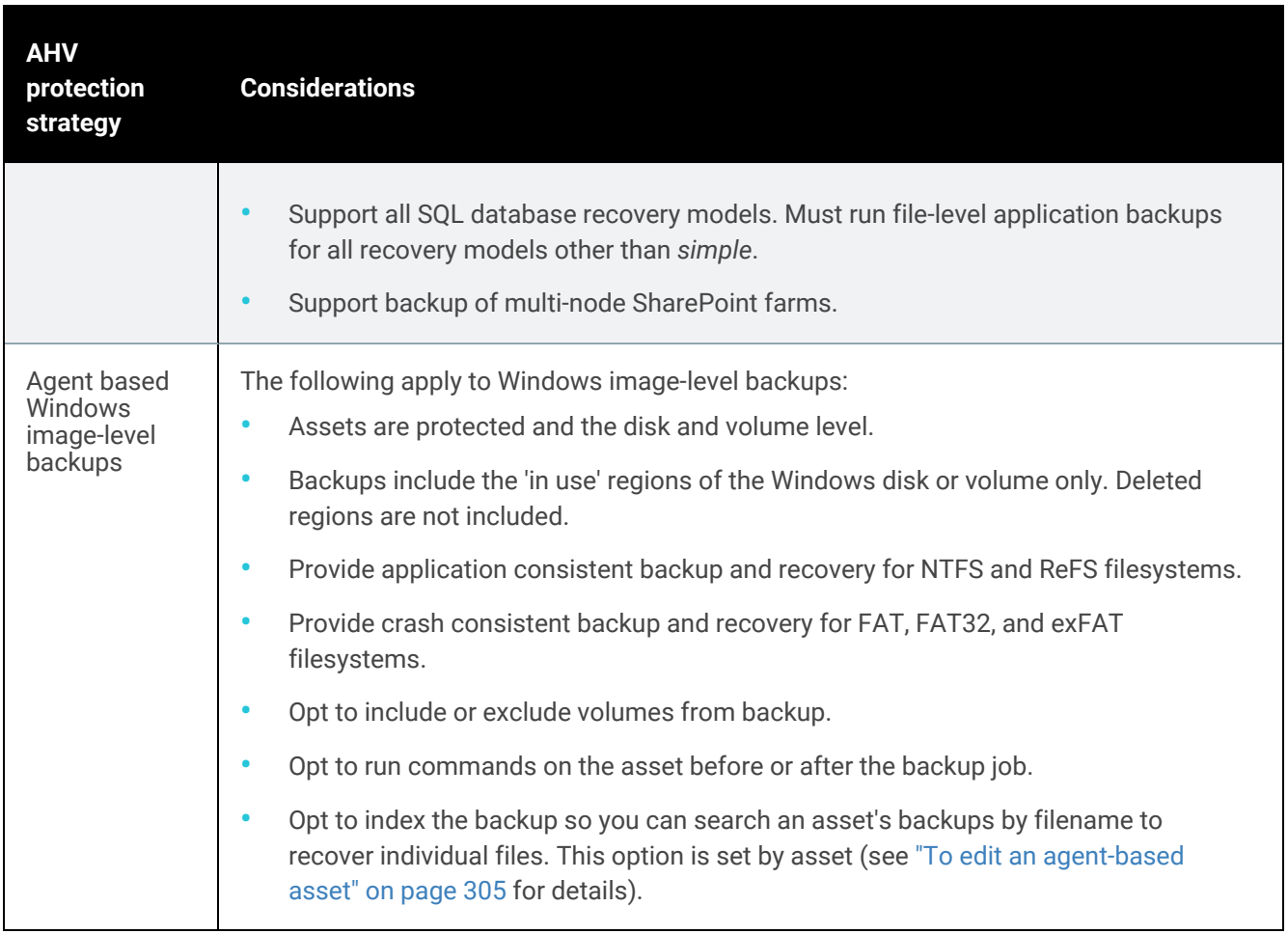

### <span id="page-712-0"></span>File-level protection examples

Specific instances when you might want to protect VMs at the asset level are described below. For instructions on setting up file-level protection, see ["Protected](#page-290-0) assets" on page 291.

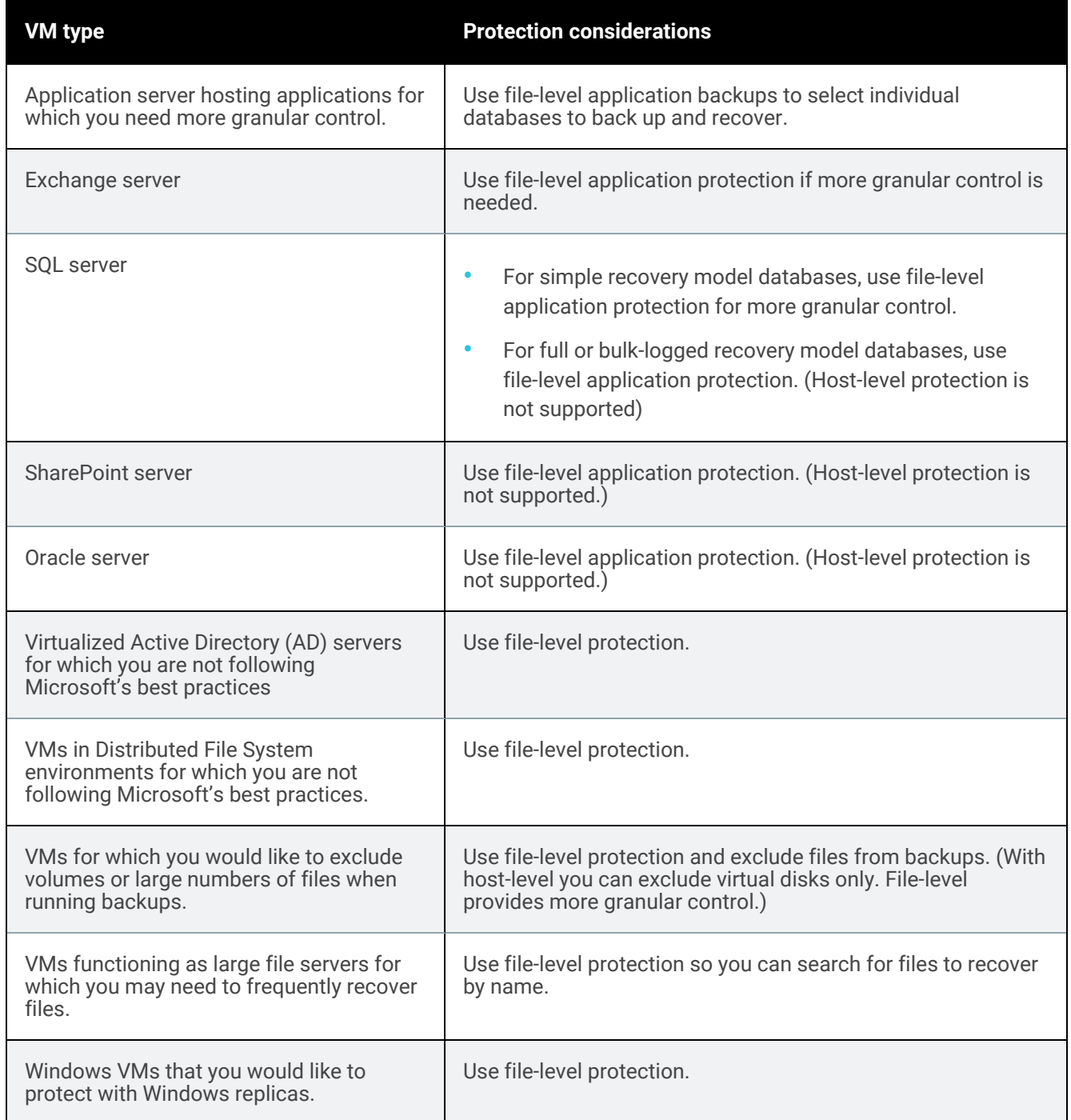

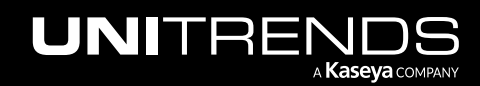

10.9.1 | March 2025

*This page is intentionally left blank.*

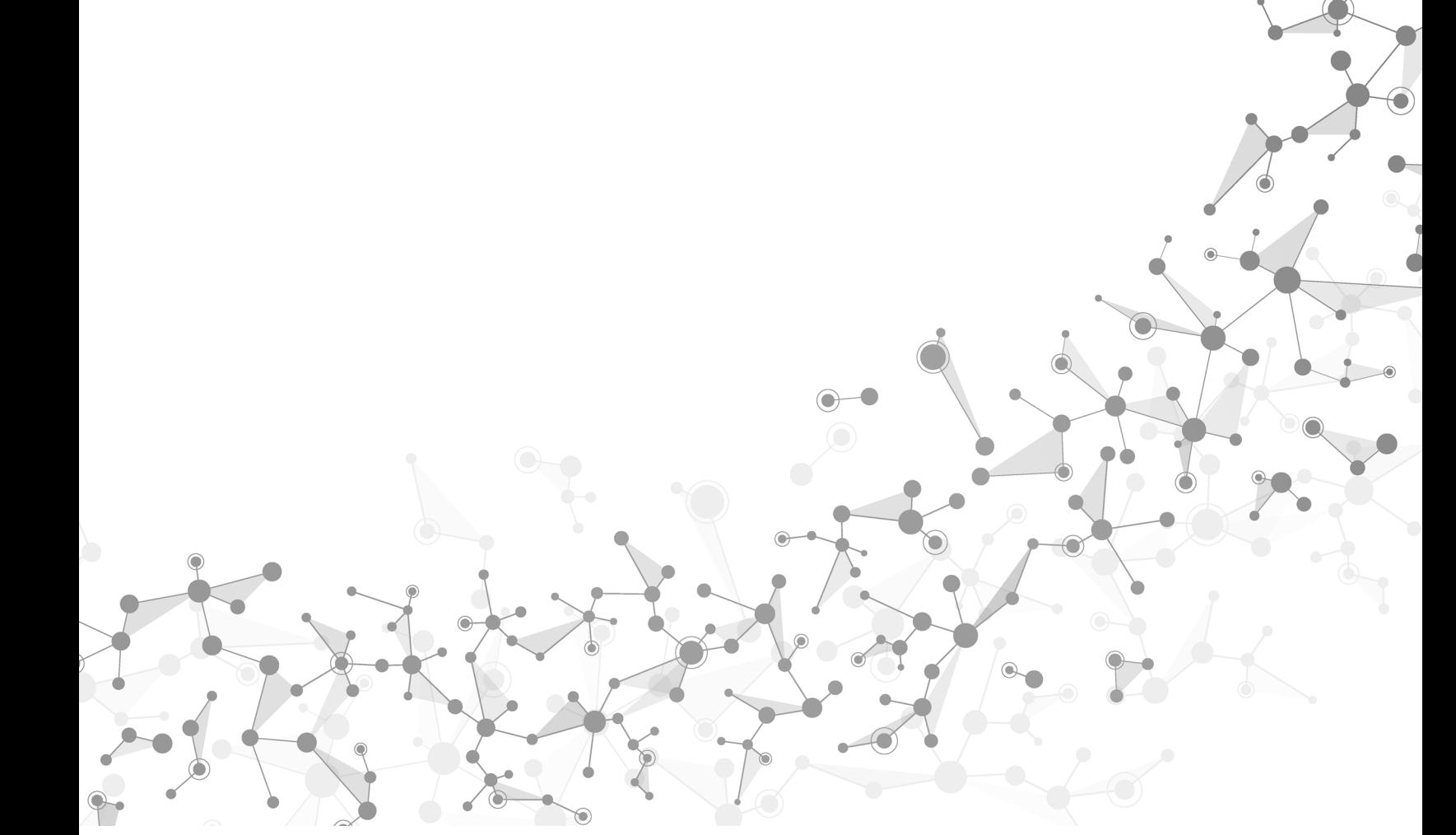

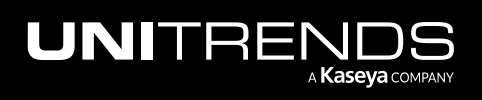

# <span id="page-714-0"></span>Chapter 7: File-level Backups Overview

This section provides details and requirements for file-level backups. A file-level backup protects an asset's file system and operating system. You can select to include or exclude files from file-level backups.

File-level backups protect physical assets. For virtual machine assets, you can choose host-level or file-level protection. Host-level backups capture files, application data, and virtual hardware. With file-level protection, the appliance treats the VM as a physical asset to run file-level and application backups. For more information on determining which backup type to use for a VM, see these topics:

- ["Protecting](#page-672-0) Hyper-V virtual machines with file-level backups" on page 673
- ["Protecting](#page-685-0) VMware virtual machines with file-level backups" on page 686
- ["Protecting](#page-709-0) AHV virtual machines with file-level backups" on page 710
- ["Protecting](#page-702-1) XenServer VMs with file-level backups" on page 703

File-level protection requires installing a Unitrends agent on the asset. Agent installation procedures vary by operating system. For details on installing the agent on various operating systems, see ["Installing](#page-291-0) the Unitrends agent" on page [292.](#page-291-0) After installing the required agent, add the asset to the appliance as described in "To add an [agent-based](#page-300-0) asset" on [page](#page-300-0) 301, then proceed to "Backup [Administration](#page-436-0) and Procedures" on page 437 to set up backup jobs.

Note: iSeries assets are not protected using an agent. For details on protecting iSeries, see "iSeries [Backups](#page-778-0) Overview and [Procedures"](#page-778-0) on page 779 instead.

# Requirements and considerations for file-level backups

The following are required to run file-level backups:

- You must install a Unitrends agent on the asset. Agent installation procedures vary by operating system. For instructions, see ["Installing](#page-291-0) the Unitrends agent" on page 292.
- You must add the asset to the backup appliance. After installing the required agent, add the asset as described in "To add an [agent-based](#page-300-0) asset" on page 301.

Additional requirements may apply. Review the following topics for details:

- "Suspend, [hibernate,](#page-715-0) and sleep modes" on page 716
- ["Maximum](#page-715-1) file pathname lengths" on page 716
- "Default [exclusions](#page-715-2) from file-level backups of Windows servers" on page 716
- "Default [exclusions](#page-716-0) from file-level backups of Linux servers " on page 717
- "Additional Windows [limitations"](#page-716-1) on page 717
- "Linux [maximum](#page-718-0) UID and GID for 64-bit assets" on page 719

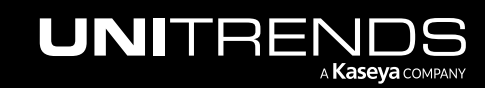

- "Exclude active [databases](#page-718-1) from file-level backups" on page 719
- "Mac OS X SIP [directories"](#page-719-0) on page 720

Once you've installed the agent, added the asset to the appliance, and reviewed the applicable additional requirements, proceed to "Backup [Administration](#page-436-0) and Procedures" on page 437 to set up backup jobs.

### <span id="page-715-0"></span>Suspend, hibernate, and sleep modes

<span id="page-715-1"></span>Protected assets must be awake for the full duration of the backup job.

### Maximum file pathname lengths

Some Unitrends agents have a maximum file pathname size limitation. The backup does not include file pathnames that exceed this limit. The following table lists the agents affected by this restriction and the supported maximum file pathname lengths.

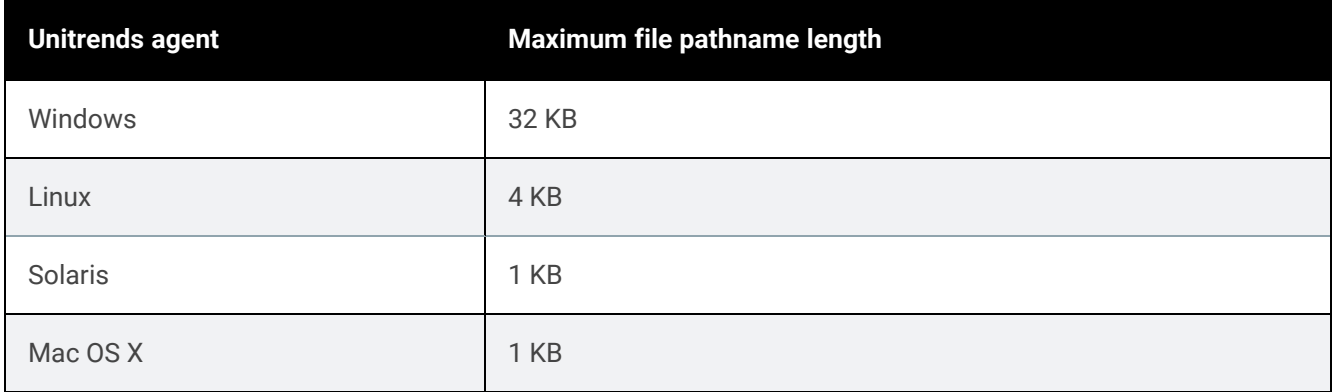

### <span id="page-715-2"></span>Default exclusions from file-level backups of Windows servers

By default, file-level backups of Windows severs exclude certain directories and files. These exclusions are in addition to any exclusions you have applied to the Windows server's backups.

File-level backups of Windows servers exclude:

- Any mapped network drives
- */RECYCLER*
- */\$Recycle.Bin*
- *%TMP%*
- *%TEMP%*
- *\*.tmp*
- *\*.temp*
- *%AllUsersProfile%\Microsoft\Network\Downloader\Cache*
- *%WINDIR%\System32\Config*

10.9.1 | March 2025

- *%WINDIR%\System32\Catroot2*
- *%WINDIR%\win386.swp*
- Contents of the server's *DataDirectory* as specified by the registry key *HKLM\Software\Microsoft\Windows*
- Contents of the server's *DefaultDataDirectory* as specified by the registry key *HKLM\Software\Microsoft\Windows*
- Files specified by the registry key *HKLM\System\CurrentControlSet\Control\BackupRestore\FilesNotToBackup*
- Additionally, the following profile directories specified by the registry key *HKLM\Software\Microsoft\WindowsNT\CurrentVersion\ProfileList\\*\ProfileImagePath\* are also excluded:
	- *\AppData\Local\Temp*
	- *\Local Settings\Temp*
	- *\Local Settings\Temporary Internet Files*

### <span id="page-716-0"></span>Default exclusions from file-level backups of Linux servers

By default,file-level backups of Linux exclude certain directories and files. These exclusions are in addition to any exclusions you have applied to the Linux client's backups.

Note: If you need to include any of the system-excluded directories in your environment, see How to [adjust](https://helpdesk.kaseya.com/hc/en-gb/articles/4407517791761-How-to-adjust-the-Linux-default-exclusion-list) the Linux default [exclusion](https://helpdesk.kaseya.com/hc/en-gb/articles/4407517791761-How-to-adjust-the-Linux-default-exclusion-list) list.

Default Linux directories excluded from backup:

- Any network mounts
- */proc*
- */sys*
- */var/tmp*
- */home/\*/.gvfs*
- */var/lib/nfs*
- */rpc\_pipefs*
- */lib/modules/\*/volatile/\**
- <span id="page-716-1"></span>• */usr/bp/incremental\_forever*

### Additional Windows limitations

The following table describes additional limitations that may apply to your Windows environment.

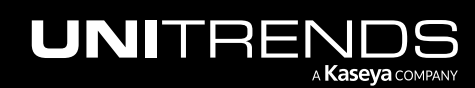

10.9.1 | March 2025

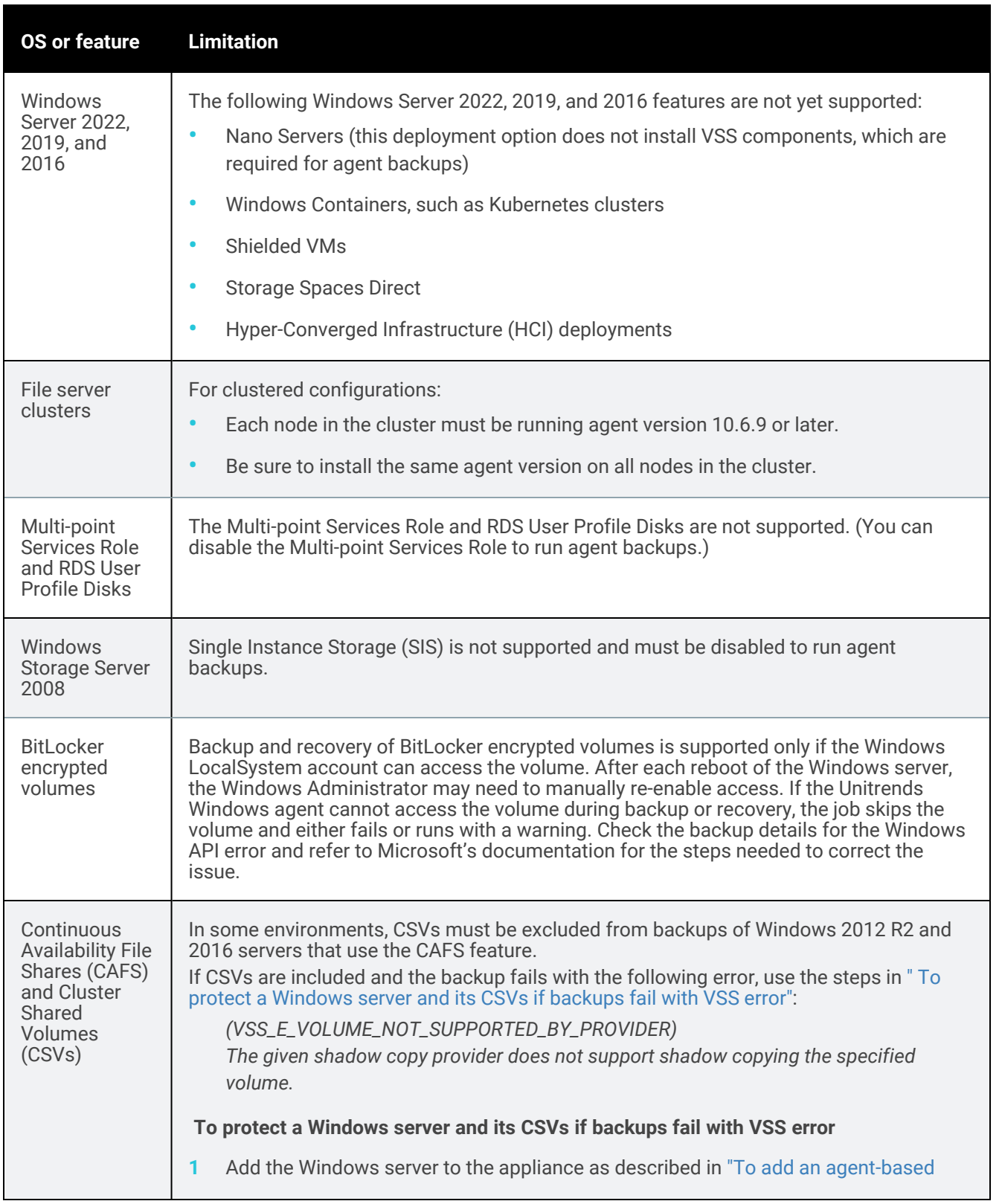

<span id="page-717-0"></span>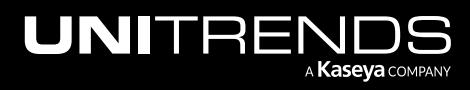

10.9.1 | March 2025

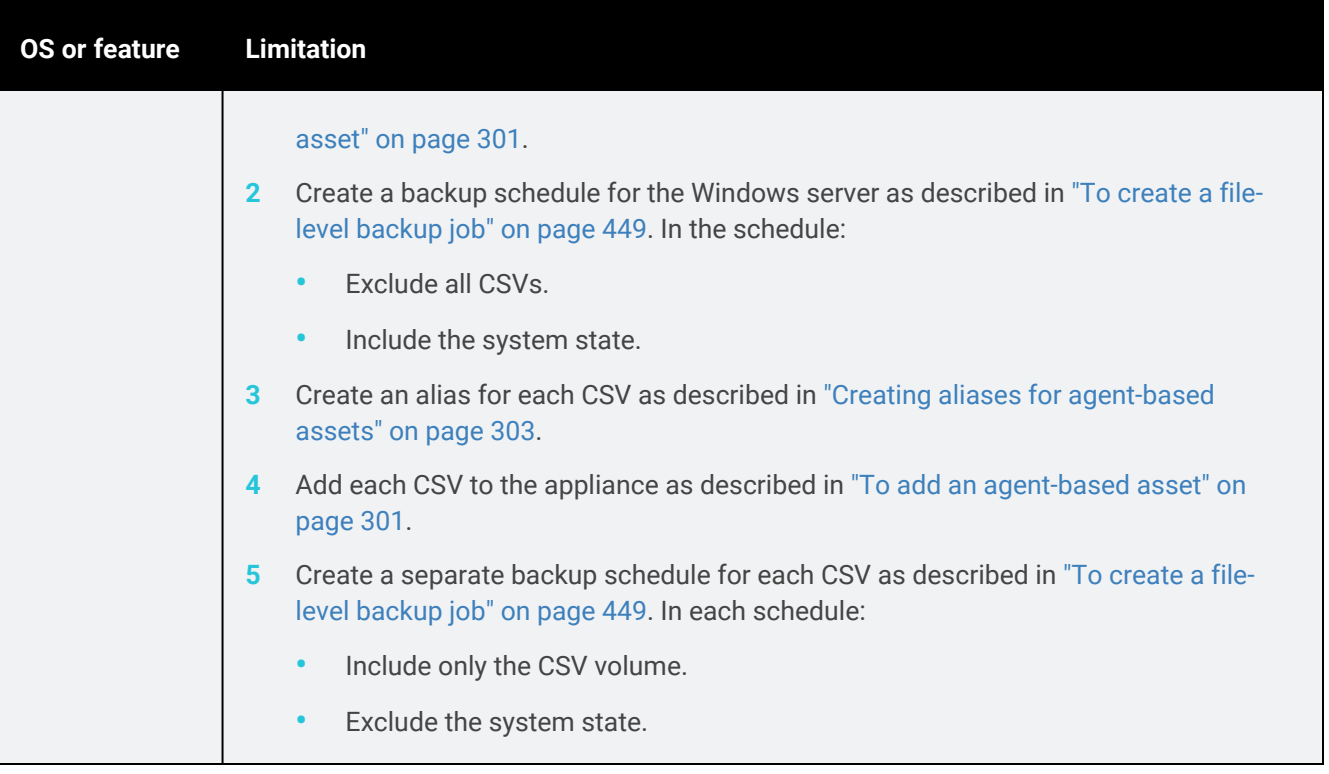

### <span id="page-718-0"></span>Linux maximum UID and GID for 64-bit assets

On Linux assets, each file has a user ID (UID) and group ID (GID) that indicates the user and group that owns the file. On 64-bit Linux assets only, the Unitrends agent enforces a maximum value of 2097151 for these IDs. While backing up a 64-bit asset, the agent resets any UID or GID that is greater than 2097151 back to 0. Resetting these IDs does not prevent backup or recovery of the files.

After recovering a file whose UID or GID exceeded the maximum limit, an administrator can modify the user and/or group ID to its original value.

To prevent this condition on a 64-bit Linux asset, you can configure the maximum UID and GID values by setting the UID\_MAX and GID\_MAX values to 2097151 in this file: */etc/login.defs*.

### <span id="page-718-1"></span>Exclude active databases from file-level backups

Unitrends recommends excluding active databases from file-level backups. Run application-level backups to protect active databases. For information on application backups, see ["Application](#page-744-0) Backups Overview" on page 745.

Note: SQL files for system databases (such as master, model, and msdb) are always included to support Windows replicas. Do not exclude these if you will be using Windows replicas for hosted SQL databases.

Some active databases are automatically excluded with file-level backups, as described here:

• Exchange — All transaction log files (.LOG files), the Exchange database (.EDB files), and streaming content files (.STM files) are excluded. See "Automatic exclusion of [application](#page-746-0) data during file-level backups" on page 747.

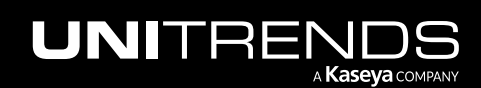

### **720 Administrator Guide for Recovery Series, Recovery Series, Recovery Series, Recovery Series, Recovery Series, Recovery Series,**  $\overline{a}$ MAX, ION/ION+, and Unitrends Backup

• SQL - The following extensions are excluded from SQL user databases if the SQL VSS component is running on the Windows asset: *.mdf*, *.ldf*, and *.ndf*. Files in SQL *database/log* directories are excluded. See ["Automatic](#page-759-1) [exclusion](#page-759-1) of SQL data during file-level backups" on page 760.

### <span id="page-719-0"></span>Mac OS X SIP directories

Starting with Mac 10.11, Apple introduced a new security feature called System Integrity Protection (SIP). With SIP, the following directories are write-protected: */System*, */bin*, */sbin*, */usr* (except for */usr/local*), and any default applications in */Applications*. Only Apple-signed packages can write to these protected directories.

Unitrends handles these protected directories as follows:

- Backups include the contents of these directories (unless you have explicitly excluded them).
- File-level recovery operations recover all data other than the contents of these SIP directories. If you need to recover SIP-protected files, perform a bare metal recovery instead (as described in the Bare Metal [Protection](https://www.unitrends.com/docs/user-guides/bare-metal-guide) and [Recovery](https://www.unitrends.com/docs/user-guides/bare-metal-guide) Guide).

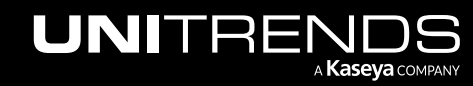
# Chapter 8: Windows Image-level Backups **Overview**

Windows image-level protection employs block acceleration to deliver lightning-fast backup performance for Windows servers, particularly those with millions of files. Because Windows assets are backed up at the disk and volume level, image-level protection yields faster backup performance than file-level protection. With this increased backup speed, you can snapshot more frequently to reduce data loss in the event of an outage.

Note: Image-level backups are not supported for virtual machines in these environments: Azure and Amazon Web Services (AWS). Instead, use agent-based file-level and application backups.

See these topics to get started with image-level protection:

- "Features of Windows [image-level](#page-720-0) and file-level protection"
- "Best practices and [considerations](#page-727-0) for Windows image-level protection" on page 728
- ["Considerations](#page-728-0) for protecting hosted applications with Windows image-level backups" on page 729
- ["Requirements](#page-729-0) for Windows image-level protection" on page 730
- <span id="page-720-0"></span>• "VHD or VHDX files that are mounted as local [volumes"](#page-733-0) on page 734

### Features of Windows image-level and file-level protection

Features of image-level and file-level protection are given here:

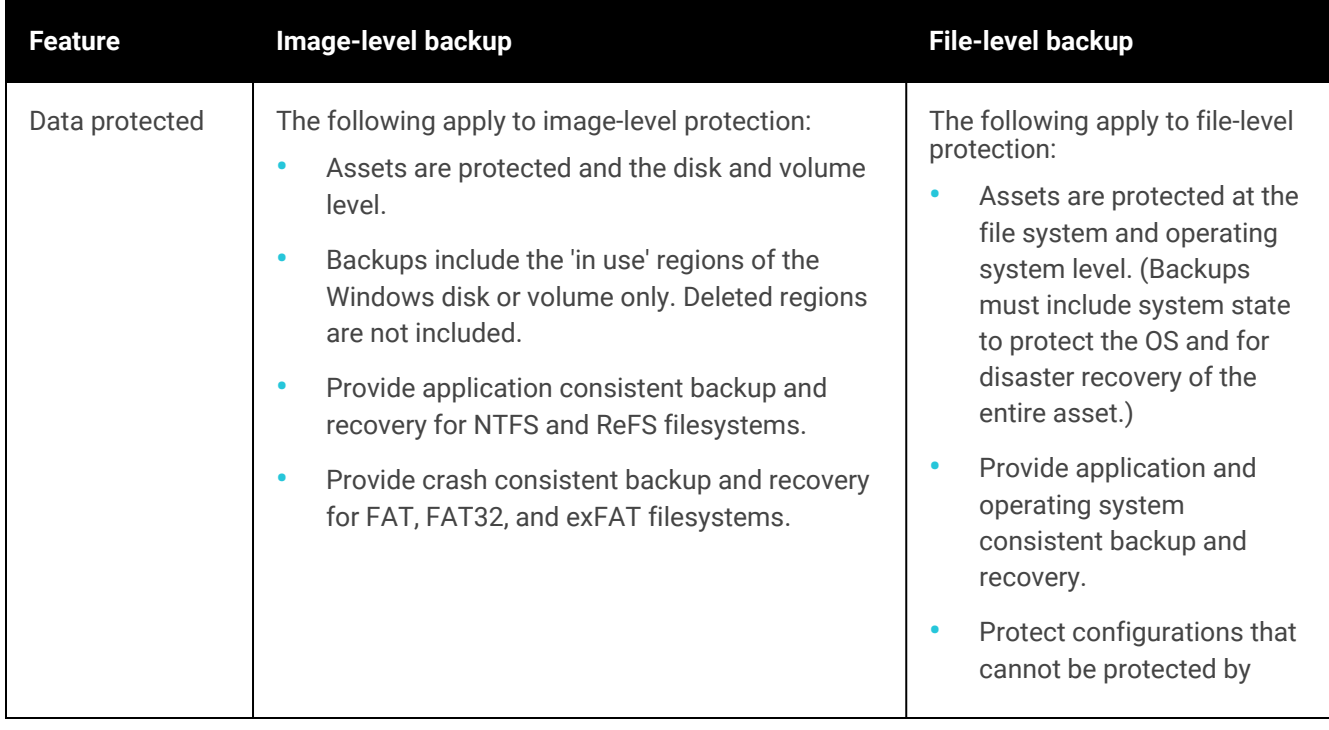

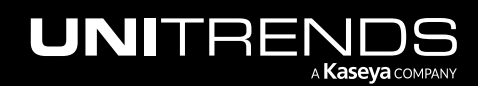

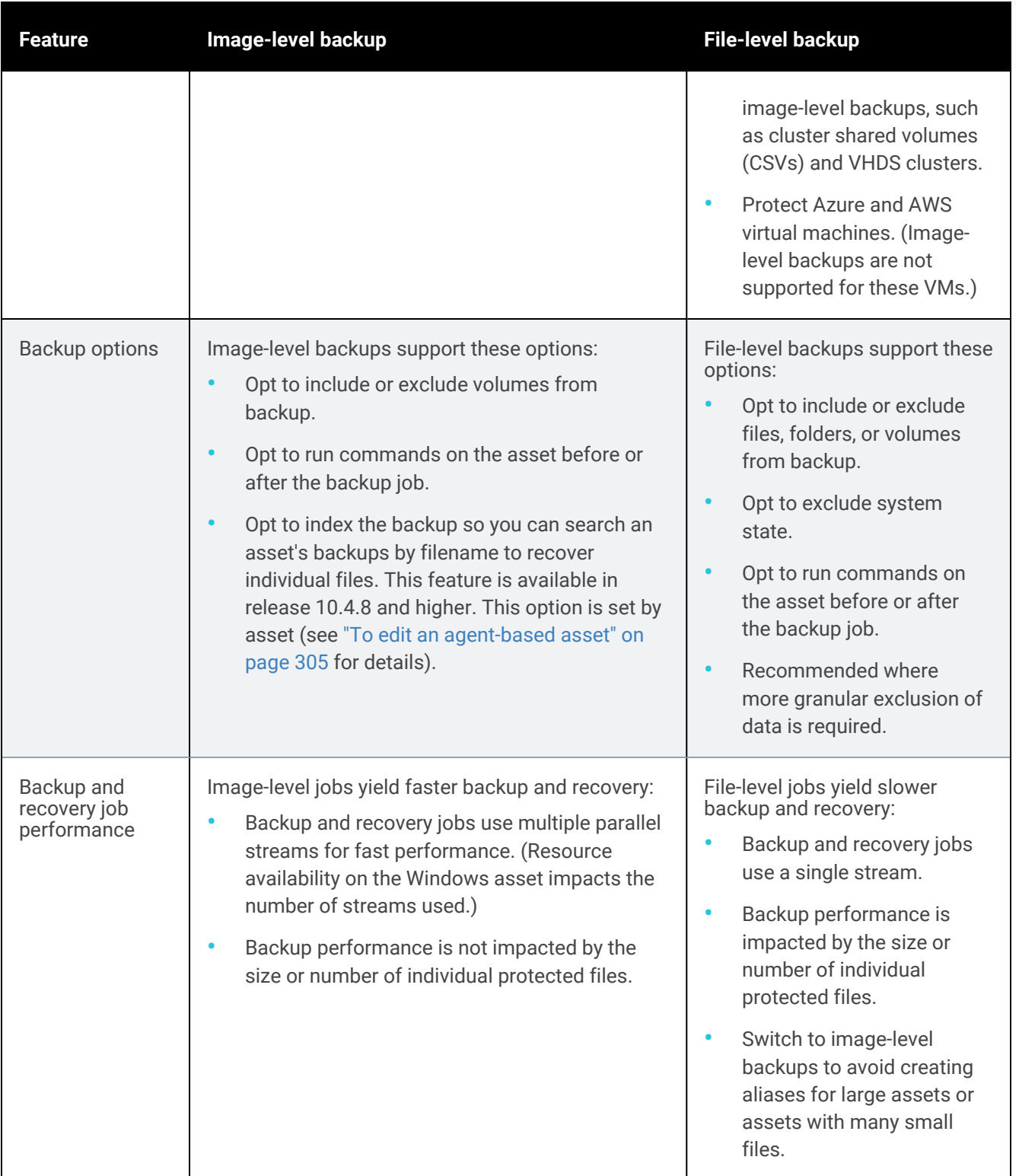

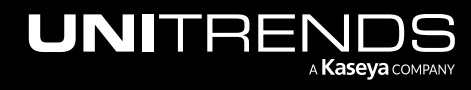

10.9.1 | March 2025

UNITRENDS

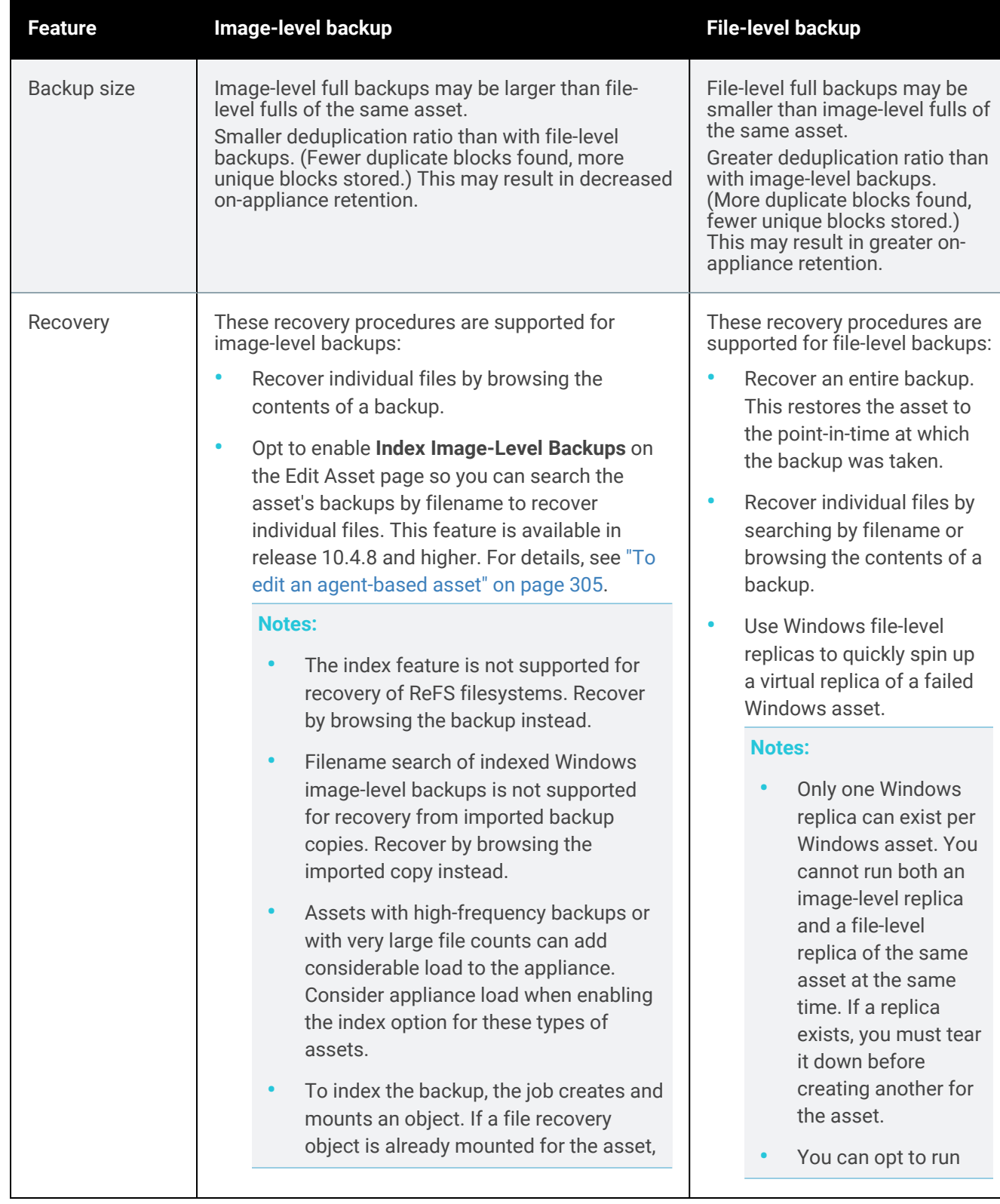

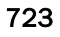

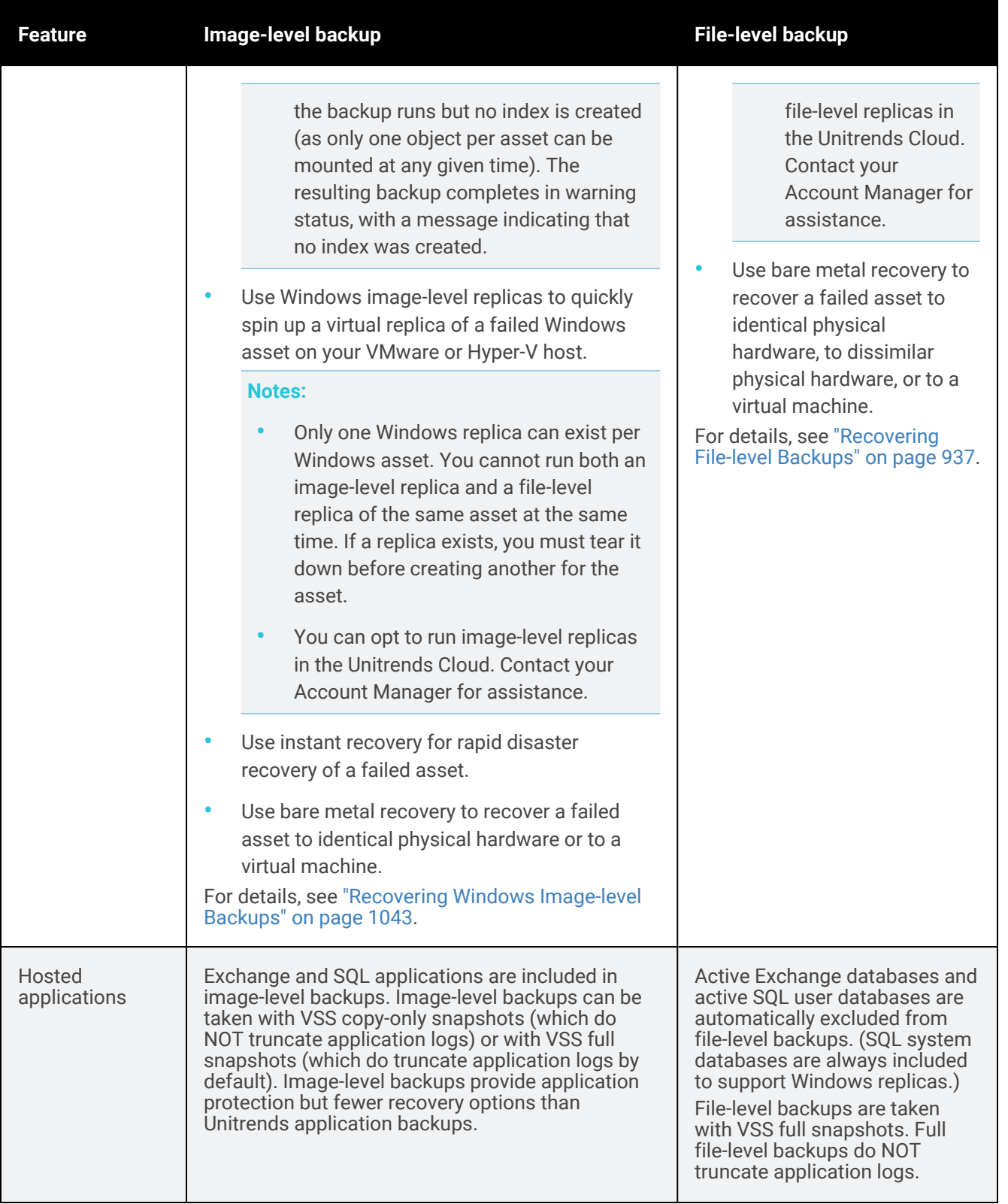

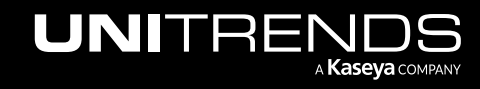

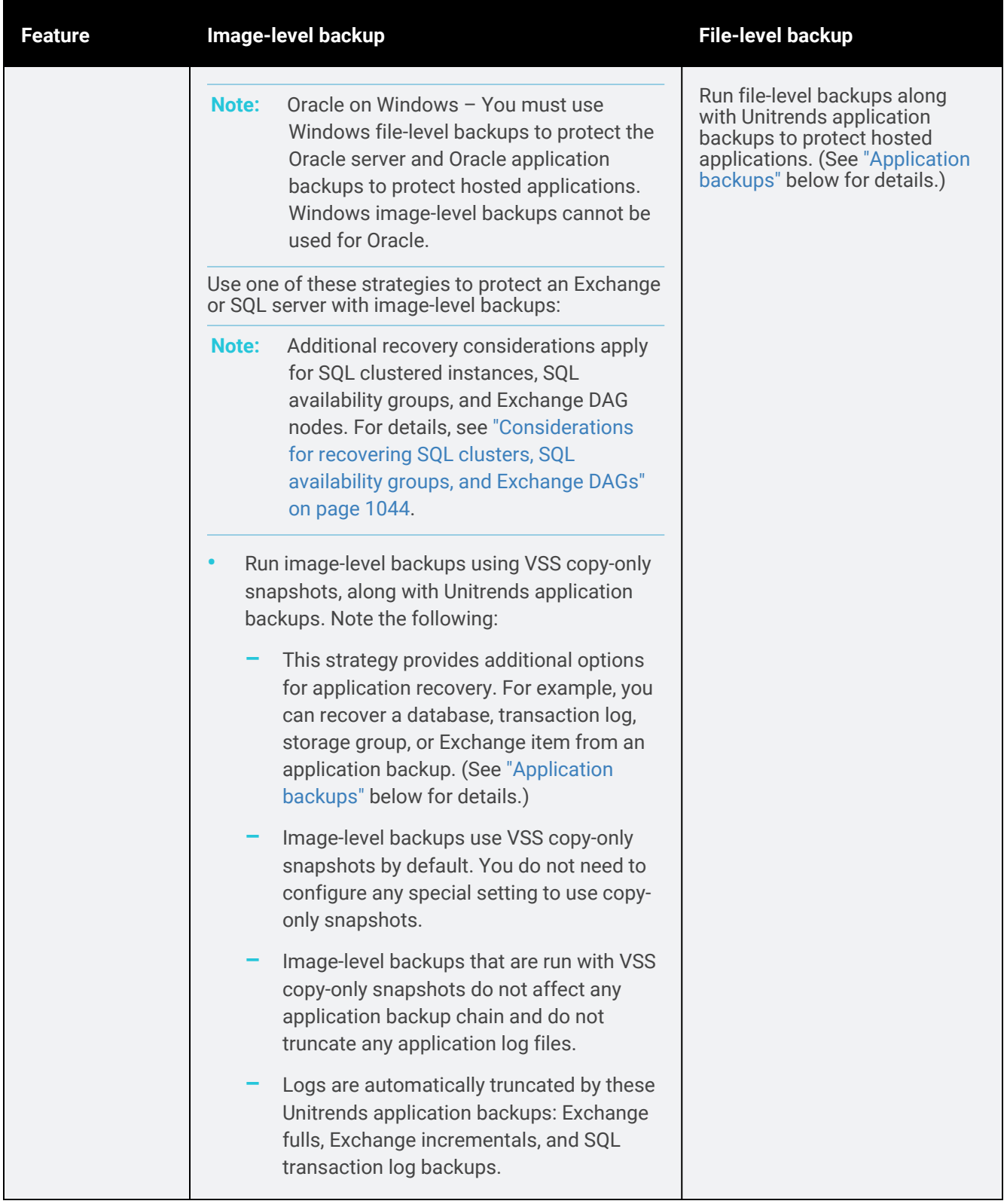

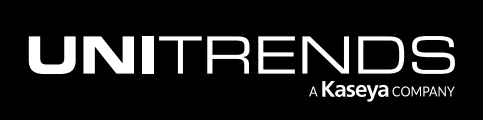

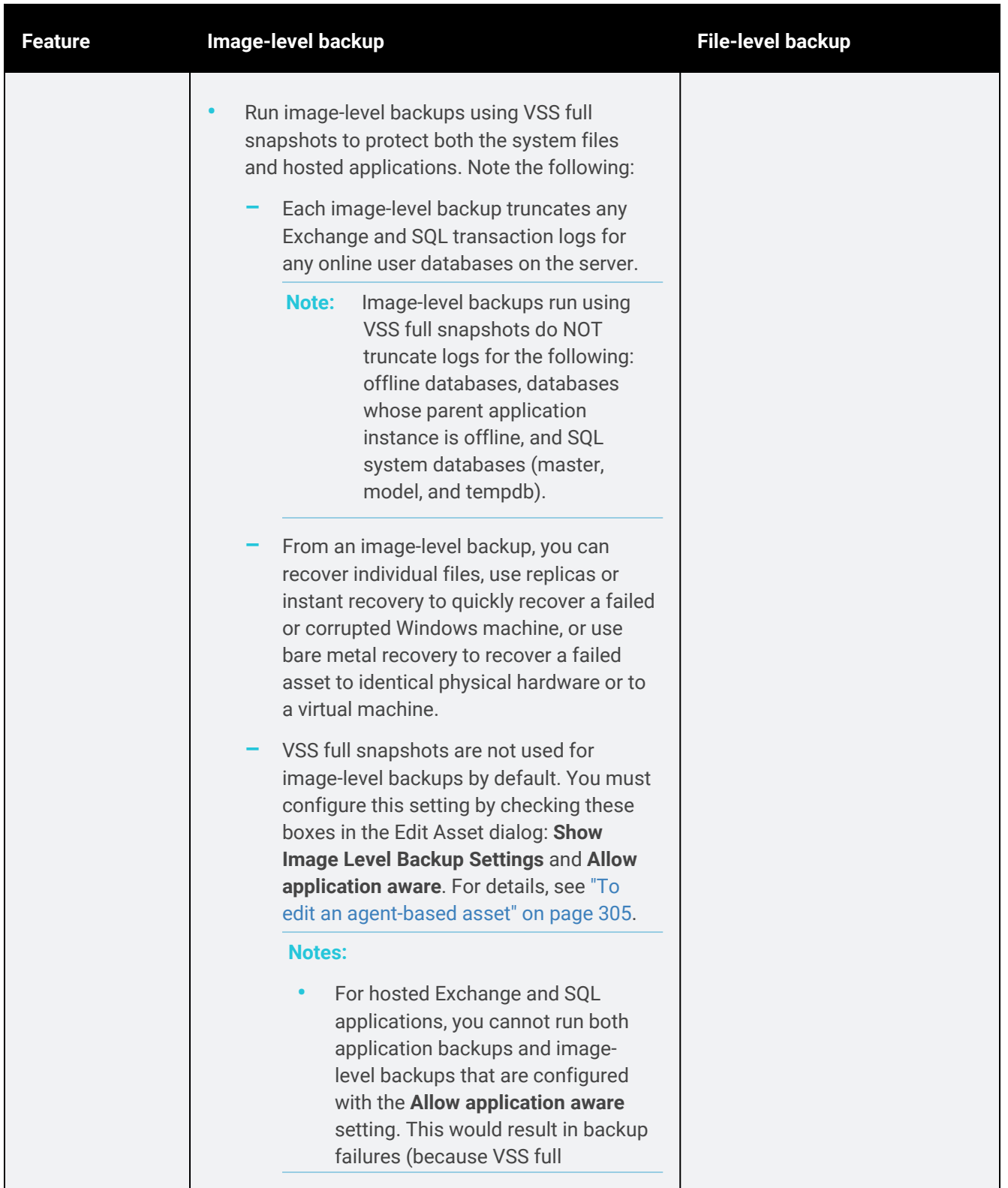

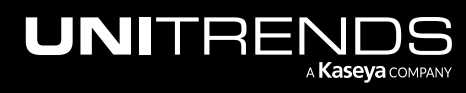

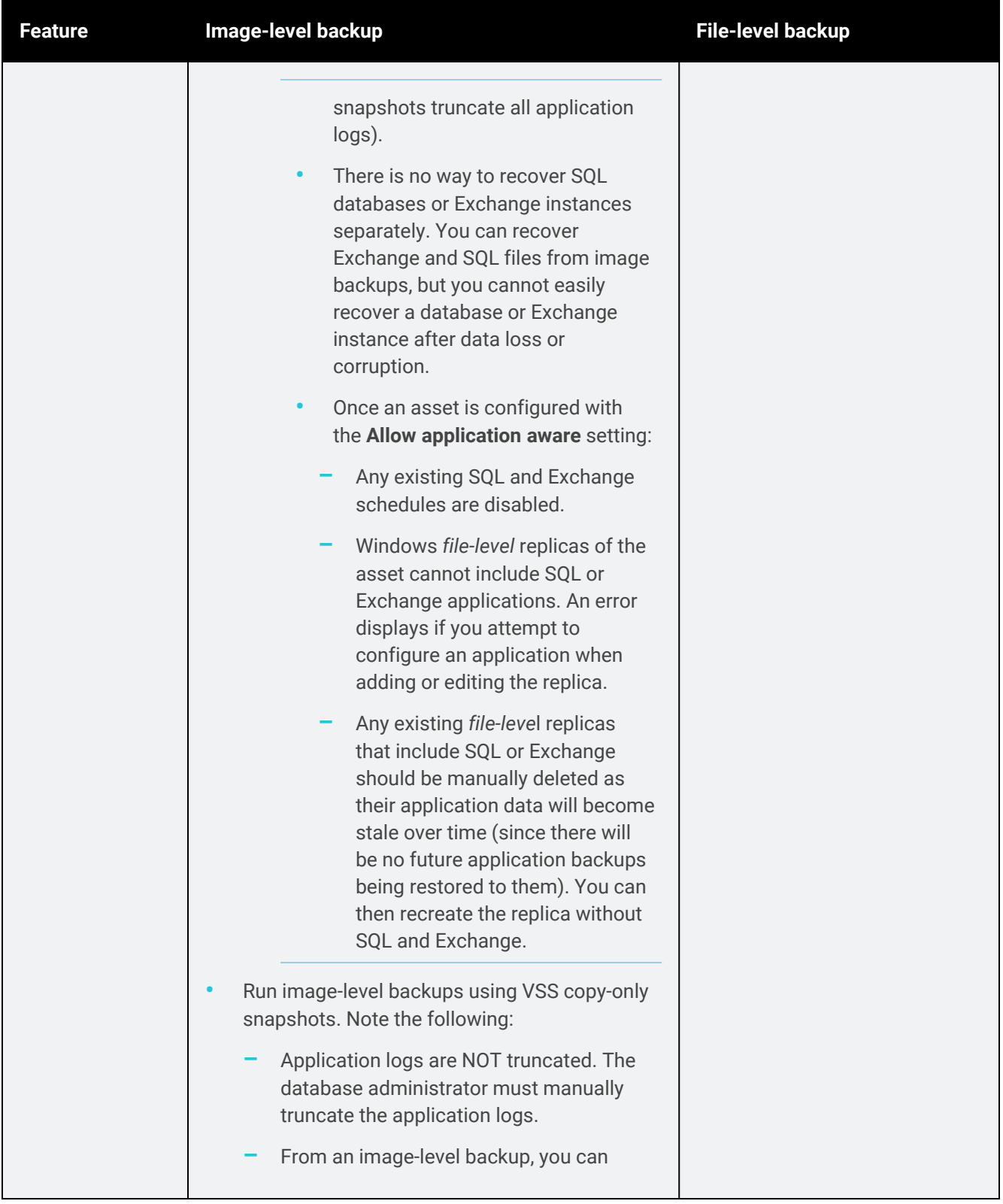

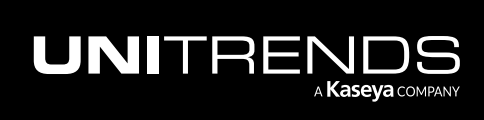

10.9.1 | March 2025

<span id="page-727-1"></span>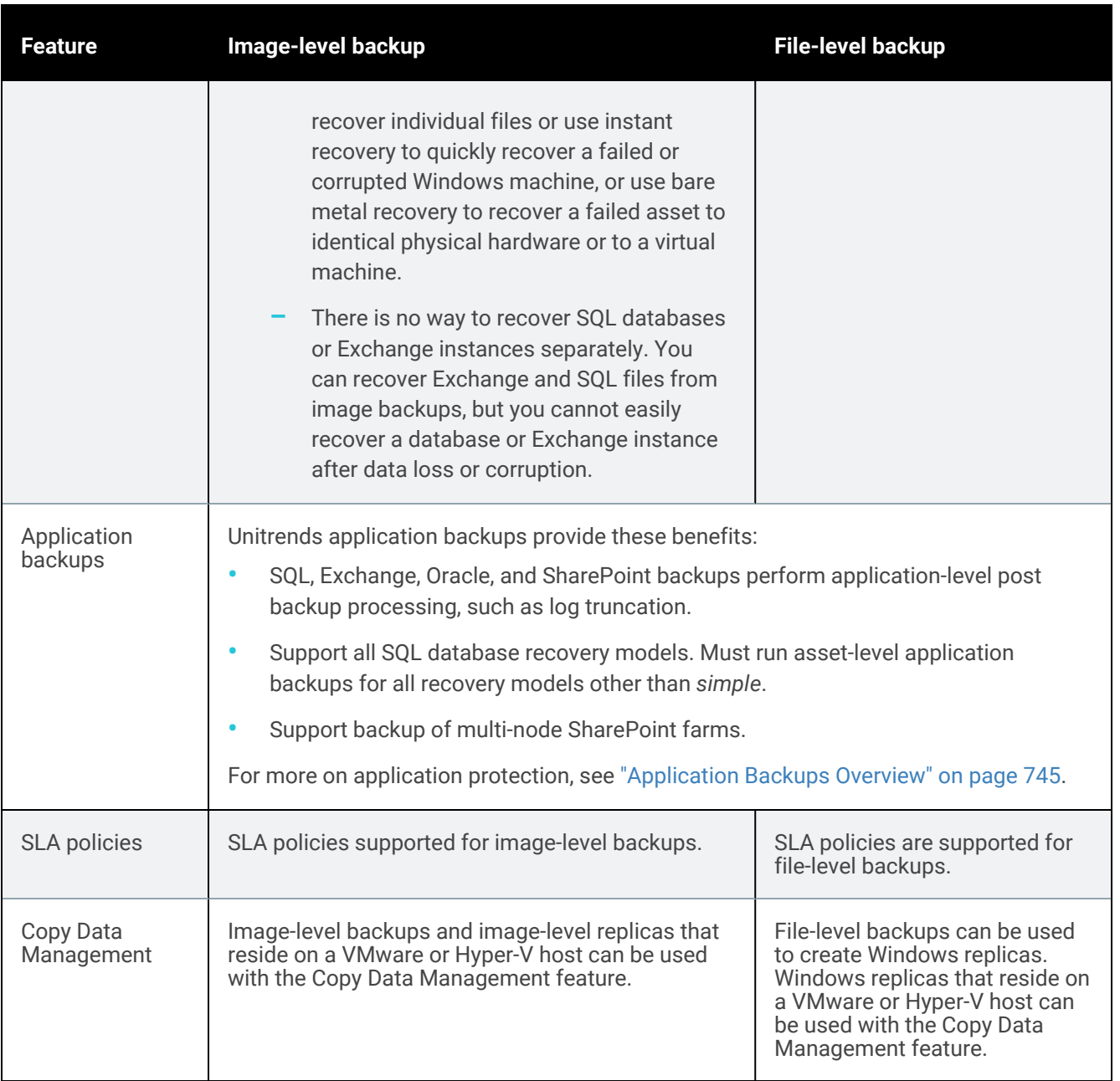

### <span id="page-727-0"></span>Best practices and considerations for Windows image-level protection

Follow these best practices to protect your Windows assets with image-level backups:

- Adhere to Microsoft best practices.
- Full and incremental backups are supported for image-level backups.
- Opt to index backups so you can search the asset's backups by filename to quickly recover individual files. See ["Recovering](#page-1044-0) from an indexed image-level backup by using Search Files" on page 1045 for details.

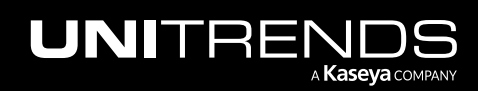

• A new full backup is required if the disk or volume configuration has changed since the last backup. This includes any change to the number, size, or properties of the disks or to the number, size, or properties of the volumes on a disk.

If the disk or volume configuration has changed since the last backup, the appliance promotes the next scheduled backup to a full (or displays a message indicating a full is required if an on-demand incremental is attempted). Once a full backup succeeds, subsequent incrementals run as scheduled.

- Note: Protecting a given image-level asset by using more than one appliance is not recommended. Each time a backup is run on an one appliance, the integrity of the incremental backup chain on any other appliance is compromised. To correct a compromised backup chain, the appliance automatically promotes the next incremental to a full. Because of this, running incrementals on multiple machines is likely to result in many full backups.
- In-place Windows operating system upgrades disable the Volume CBT driver that is used to run incremental backups. To run incremental backups after performing an in-place OS upgrade, you must uninstall then re-install the Volume CBT driver:
	- Use Windows Control Panel > Programs > Programs and Features to uninstall Unitrends Volume CBT Driver:

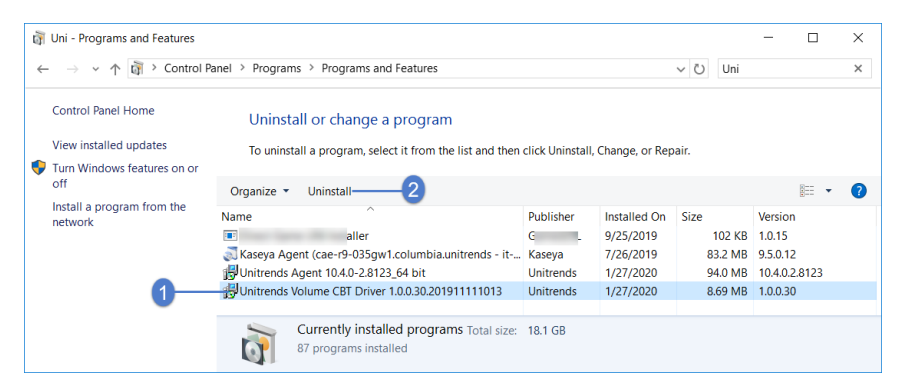

- To re-install, run the MSI installer (*C:\PCBP\Installers\uvcbt.msi*). After installing the driver, you must enable it by rebooting the Windows asset.
- After re-installing the Volume CBT driver, the next incremental is promoted to a full backup.

### <span id="page-728-0"></span>Considerations for protecting hosted applications with Windows image-level backups

Follow these best practices to protect your hosted applications with image-level backups:

- Adhere to Microsoft best practices.
- Full and incremental backups are supported for image-level backups.
- Do not use Windows image-level backups for Oracle. You must use Windows file-level backups to protect the Oracle server and Oracle application backups to protect hosted applications.
- Additional recovery considerations apply for SQL clusters, SQL availability groups, and Exchange DAGs. For details, see ["Considerations](#page-1043-0) for recovering SQL clusters, SQL availability groups, and Exchange DAGs" on page [1044](#page-1043-0).

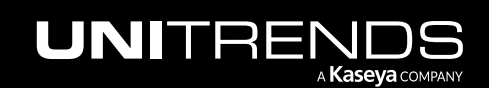

• A new full backup is required if the disk or volume configuration has changed since the last backup. This includes any change to the number, size, or properties of the disks or to the number, size, or properties of the volumes on a disk.

If the disk or volume configuration has changed since the last backup, the appliance promotes the next scheduled backup to a full (or displays a message indicating a full is required if an on-demand incremental is attempted). Once a full backup succeeds, subsequent incrementals run as scheduled.

• A new full backup is required if the disk or volume configuration has changed since the last backup. This includes any change to the number, size, or properties of the disks or to the number, size, or properties of the volumes on a disk.

If the disk or volume configuration has changed since the last backup, the appliance promotes the next scheduled backup to a full (or displays a message indicating a full is required if an on-demand incremental is attempted). Once a full backup succeeds, subsequent incrementals run as scheduled.

Note: Protecting a given image-level asset by using more than one appliance is not recommended. Each time a backup is run on an one appliance, the integrity of the incremental backup chain on any other appliance is compromised. To correct a compromised backup chain, the appliance automatically promotes the next incremental to a full. Because of this, running incrementals on multiple machines is likely to result in many full backups.

### <span id="page-729-0"></span>Requirements for Windows image-level protection

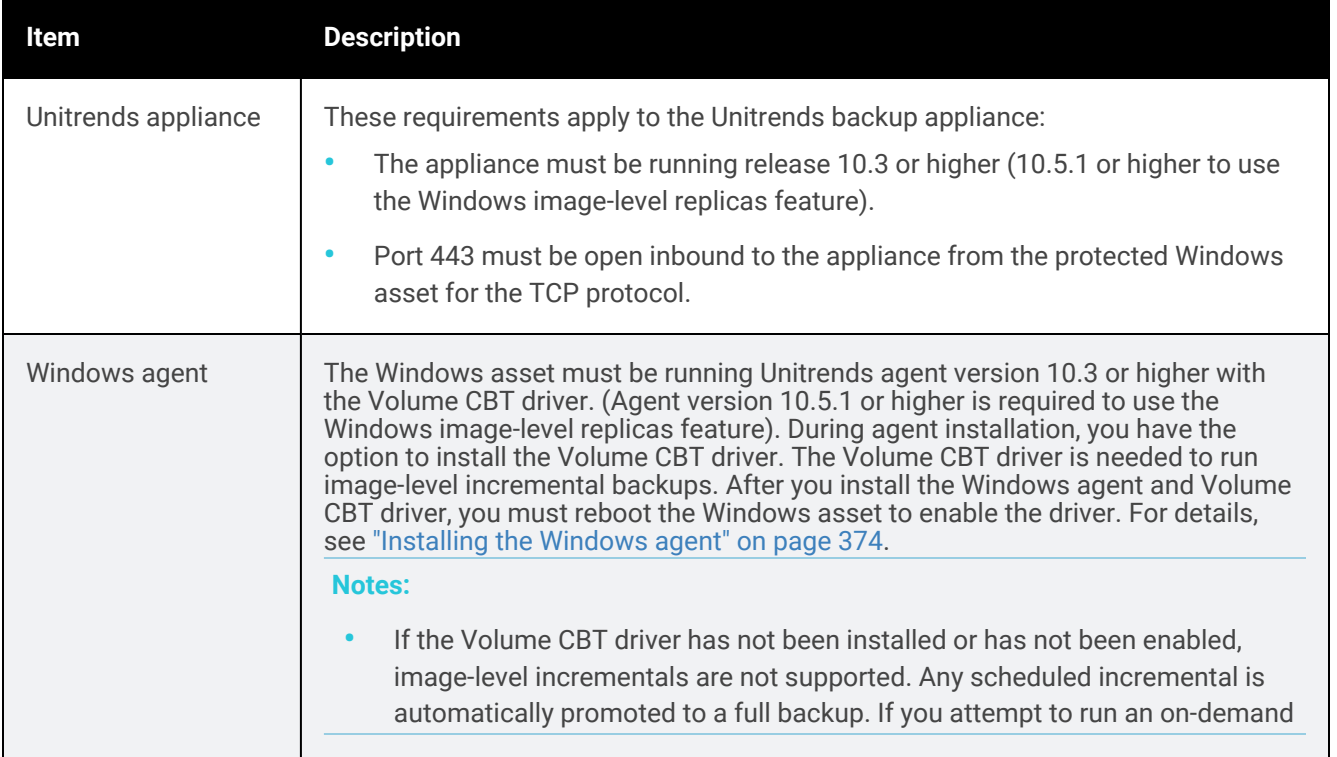

The following requirements must be met for image-level protection of Windows assets:

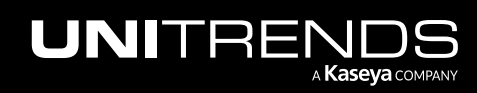

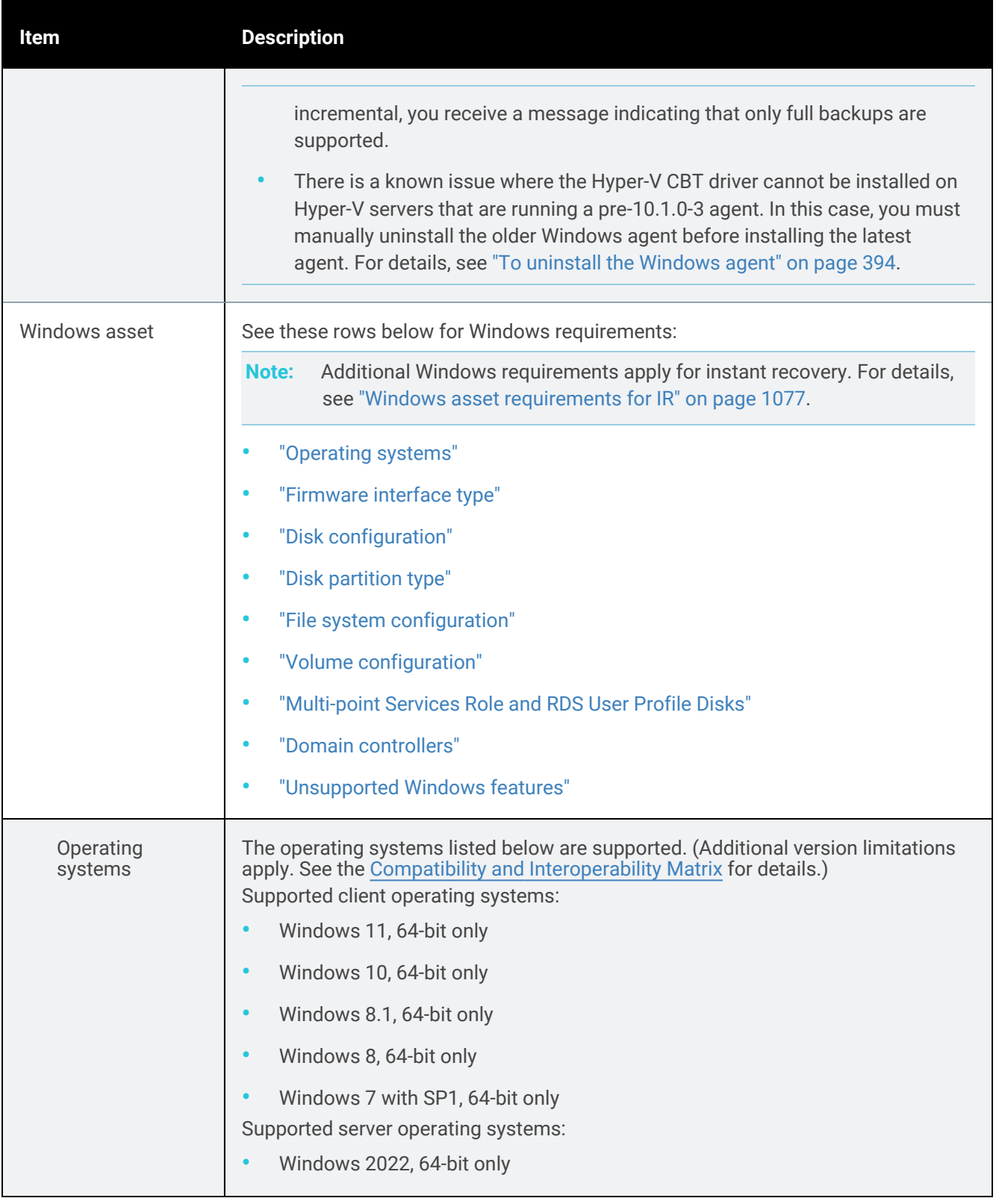

<span id="page-730-0"></span>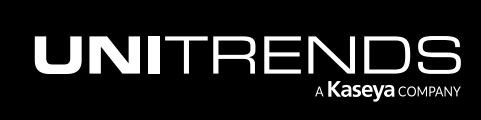

<span id="page-731-1"></span><span id="page-731-0"></span>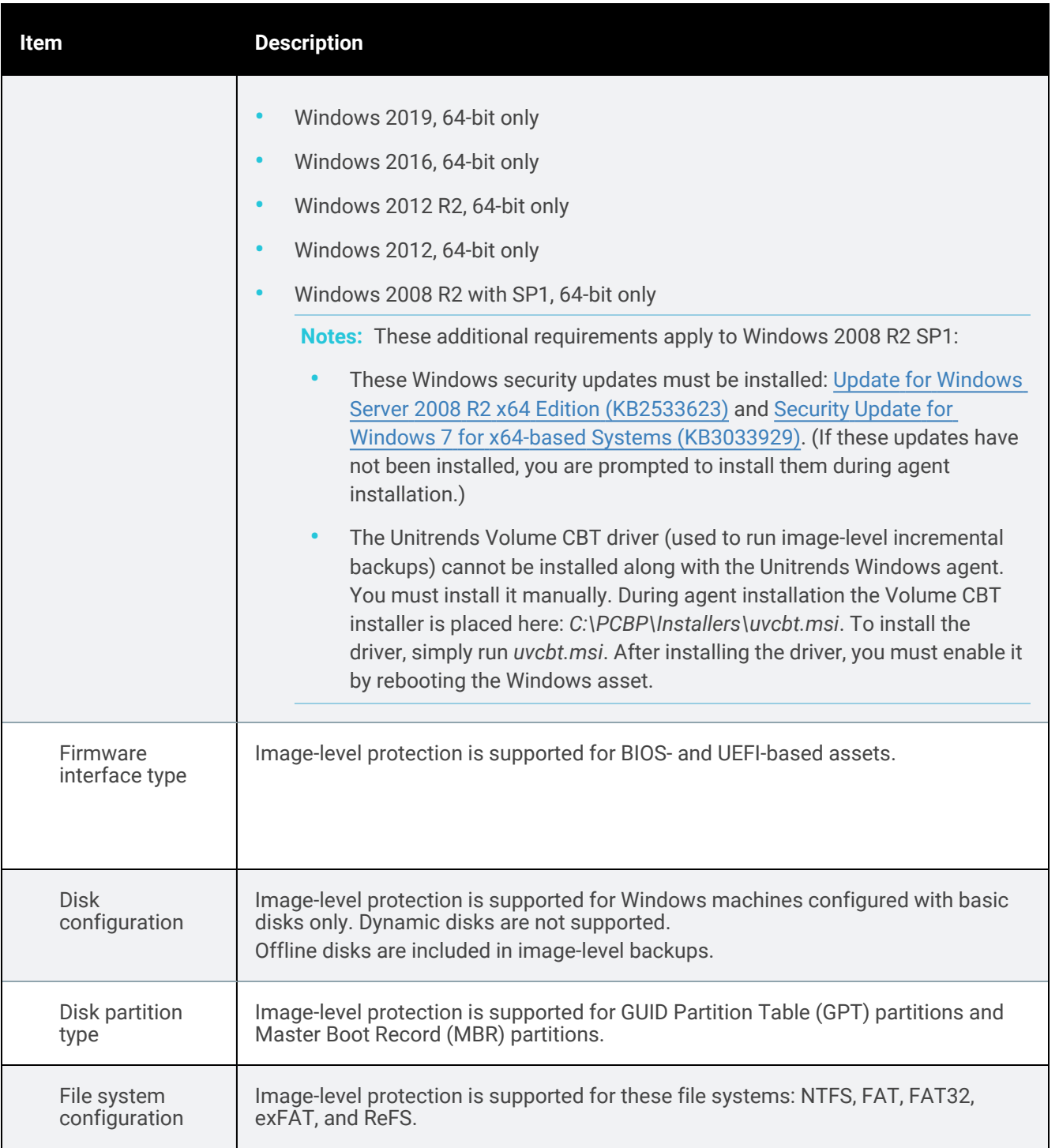

<span id="page-731-3"></span><span id="page-731-2"></span>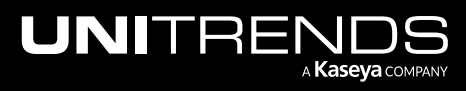

<span id="page-732-2"></span><span id="page-732-1"></span><span id="page-732-0"></span>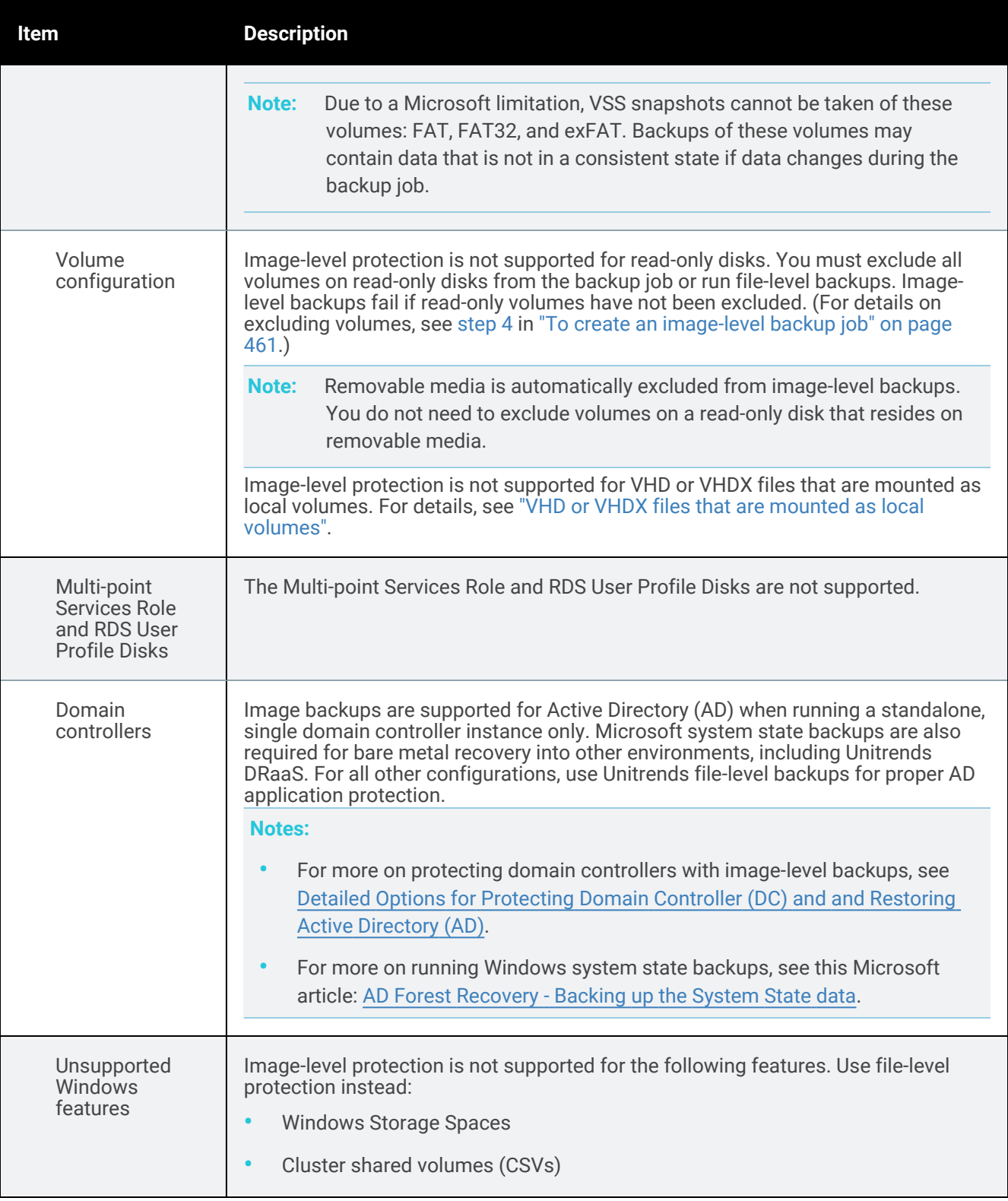

<span id="page-732-3"></span>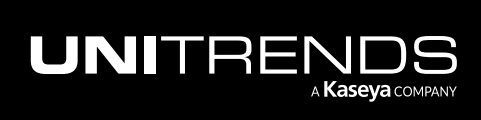

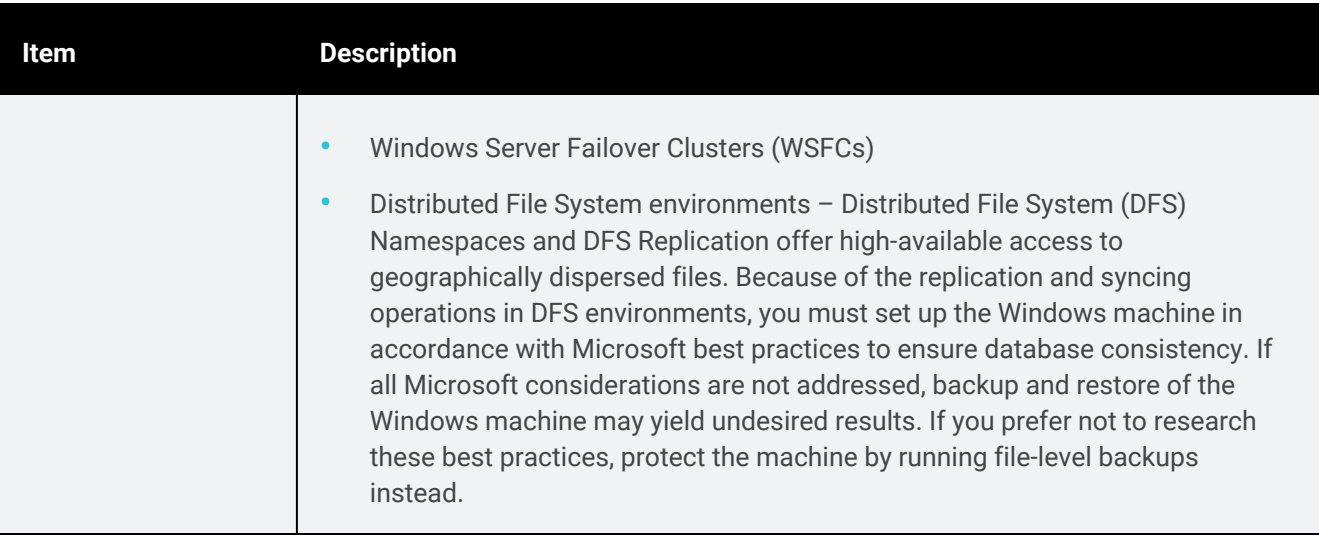

### <span id="page-733-0"></span>VHD or VHDX files that are mounted as local volumes

Image-level protection is not supported for VHD or VHDX files that are mounted as local volumes.

If you include one of these locally mounted volumes in an image-level backup, recovery from the backup yields undesired results.

Protecting unmounted VHD or VHDX files is supported. For example:

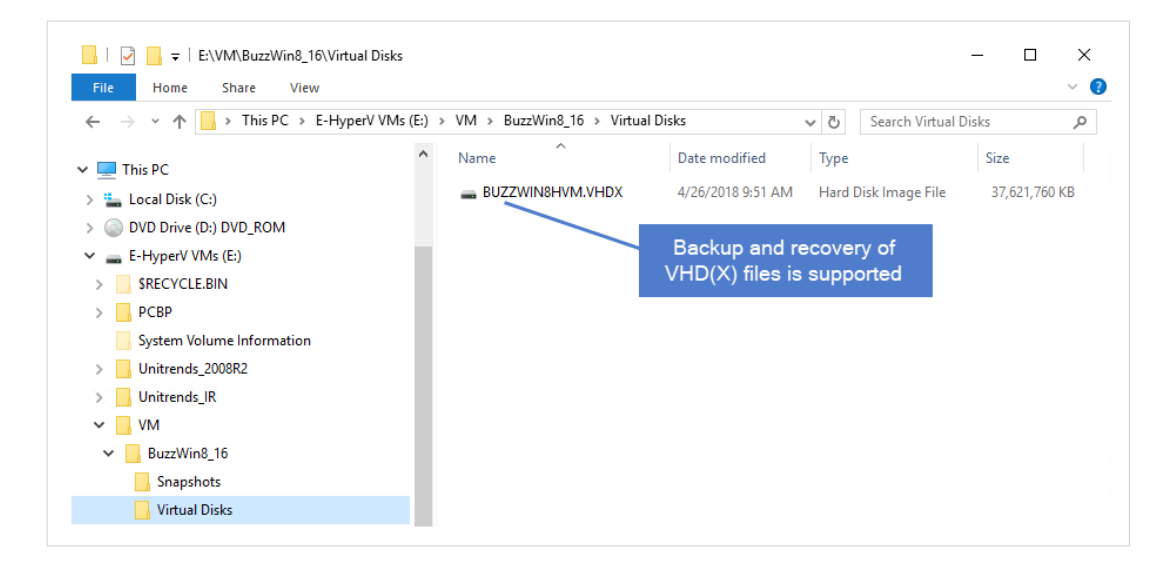

Protecting a volume that was created by mounting a local VHD(X) file is not supported. For example:

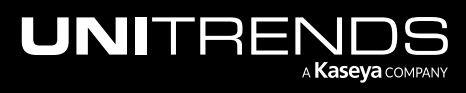

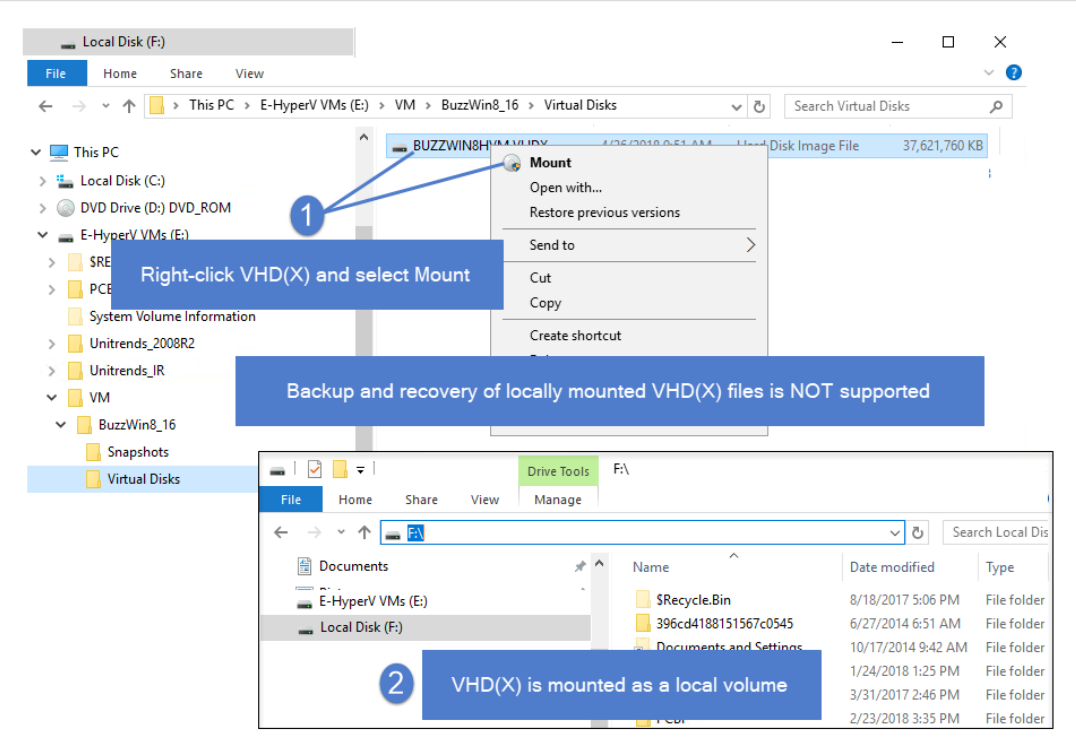

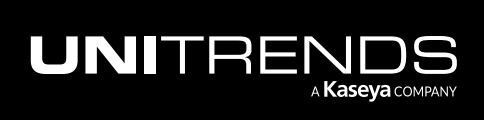

# Chapter 9: NAS Backups Overview

This section provides details and requirements for protecting the data stored on Network Attached Storage (NAS). Review this information to determine the best strategy for your environment and to ensure requirements have been met before you start protecting your NAS data.

Unitrends uses the following protocols to protect data stored on NAS devices:

- Common Internet File System (CIFS)
- Network File System (NFS)
- Network Data Management Protocol (NDMP)

To protect this data, add the NAS share or NDMP device to the backup appliance as a protected asset. The NAS is then backed up through the network connection. For NAS shares, data is backed up just like any other internal directory or volume. Data transfers more quickly than if you simply mount the share on another protected asset.

Requirements and considerations for NAS protection vary depending on the protocol you are using. See the following for details:

- ["Determining](#page-735-0) which NAS protocol to use" on page 736 to determine which approach best suits your needs.
- "NAS protection using [CIFS/NFS"](#page-737-0) on page 738 for additional CIFS and NFS requirements and considerations.
- "NAS [protection](#page-738-0) using NDMP" on page 739 for additional NDMP requirements and considerations.
- <span id="page-735-0"></span>• "Start [protecting](#page-743-0) the NAS asset" on page 744 for next steps.

# Determining which NAS protocol to use

There are benefits to both approaches Unitrends offers for protecting a NAS. The recommended approach for you depends on your business requirements. Use the following comparison to determine how to protect your NAS:

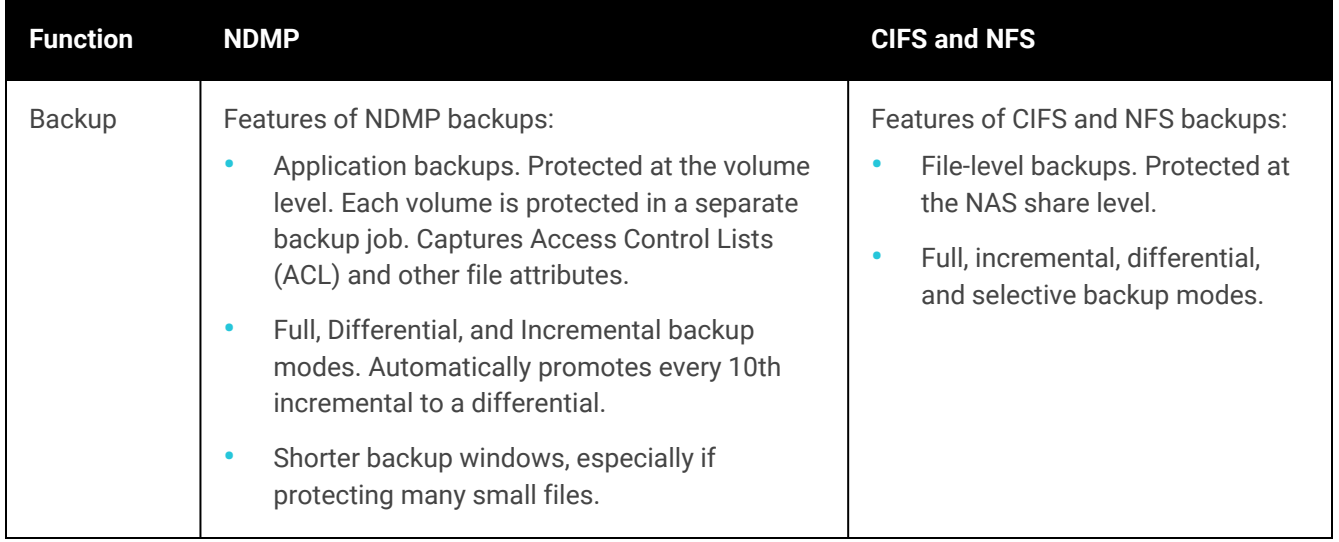

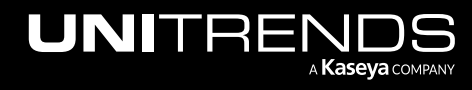

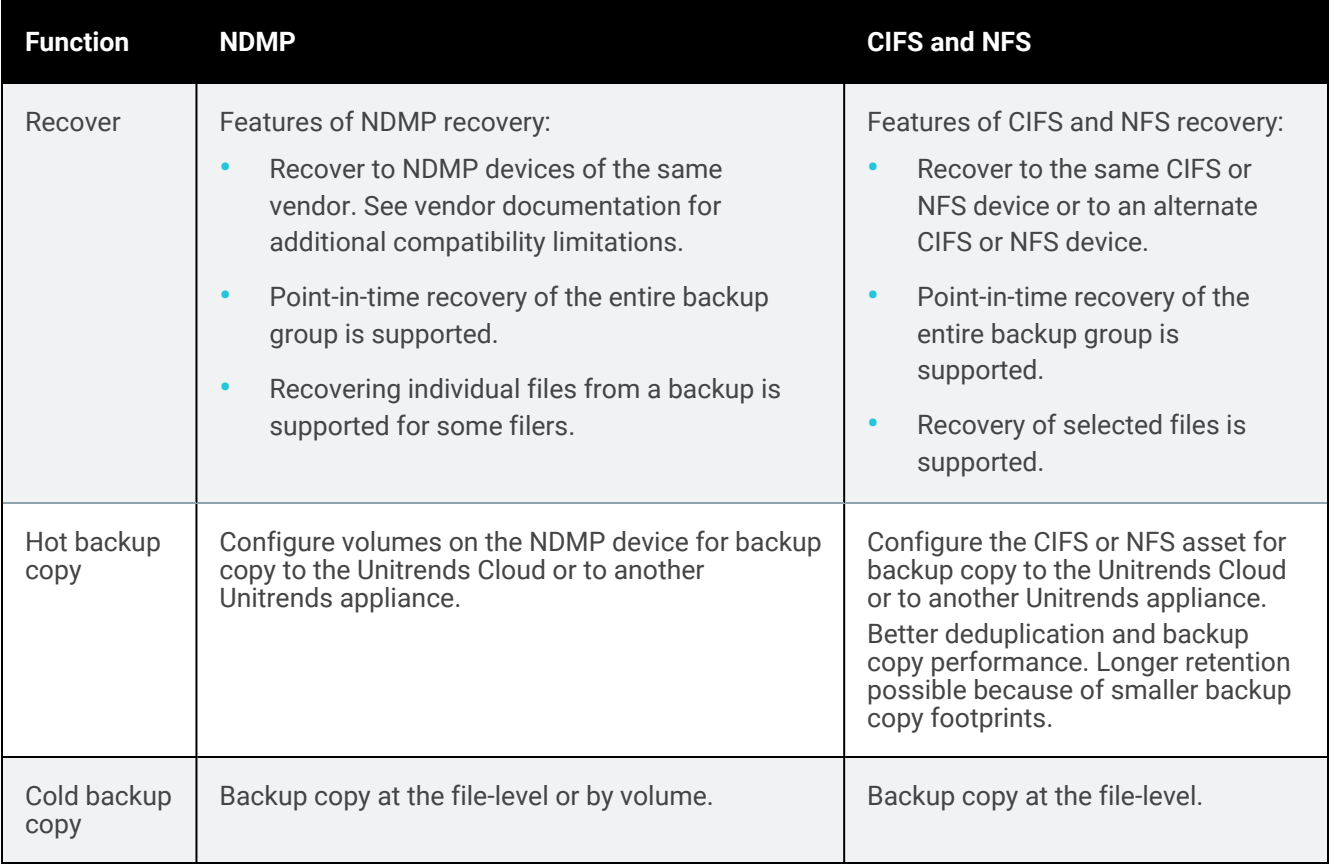

# <span id="page-737-0"></span>NAS protection using CIFS/NFS

The following table describes features and limitations to consider when planning your NAS CIFS/NFS protection strategy.

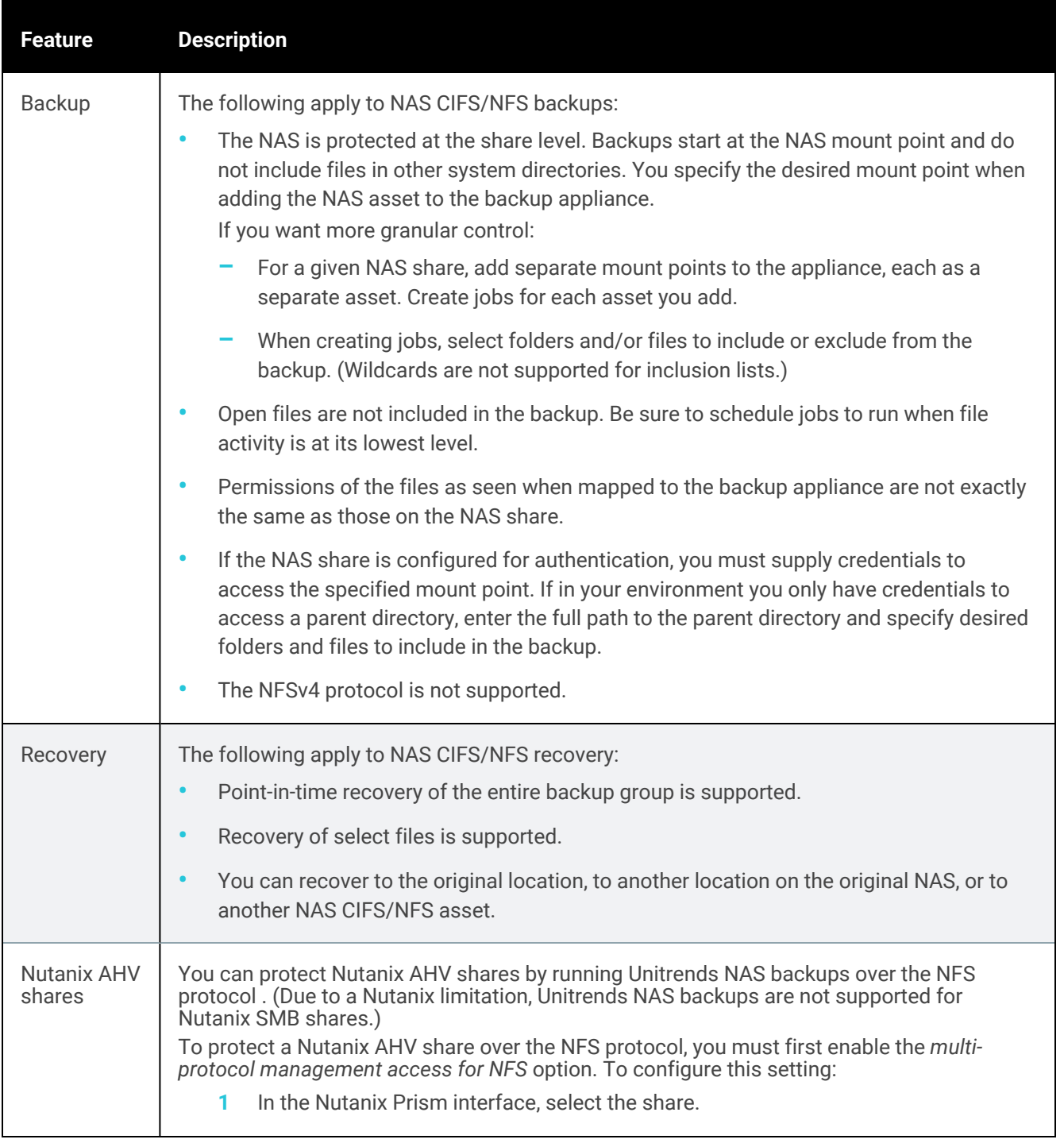

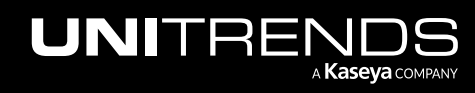

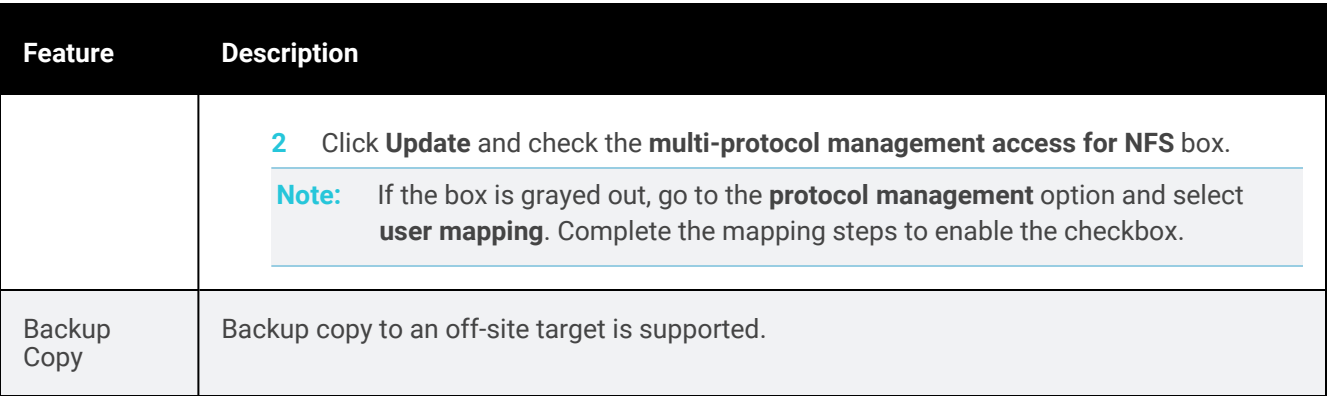

# <span id="page-738-0"></span>NAS protection using NDMP

The following table describes features and limitations to consider when planning your NAS NDMP protection strategy.

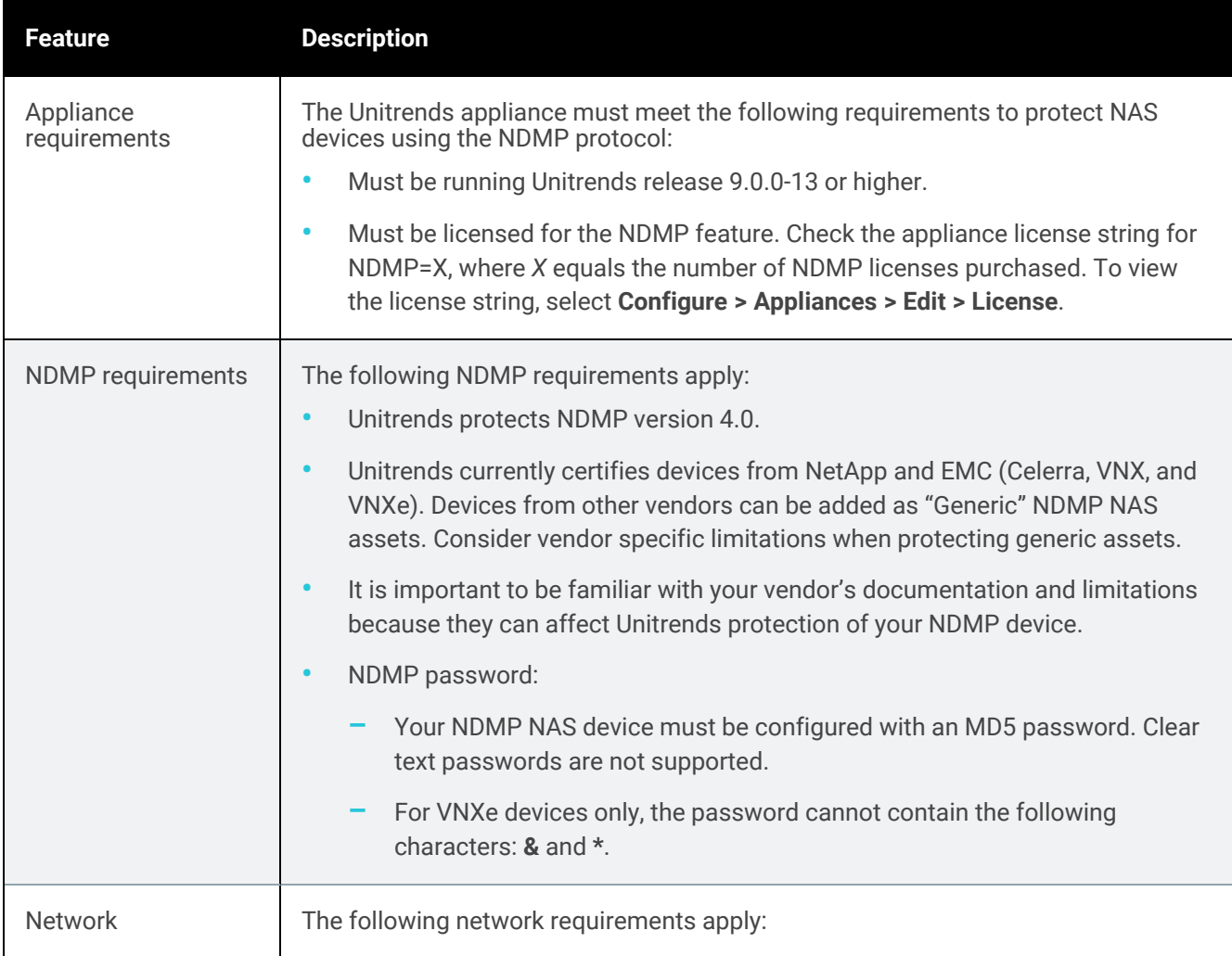

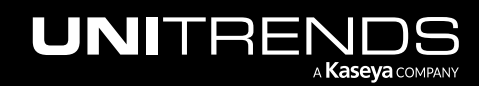

<span id="page-739-0"></span>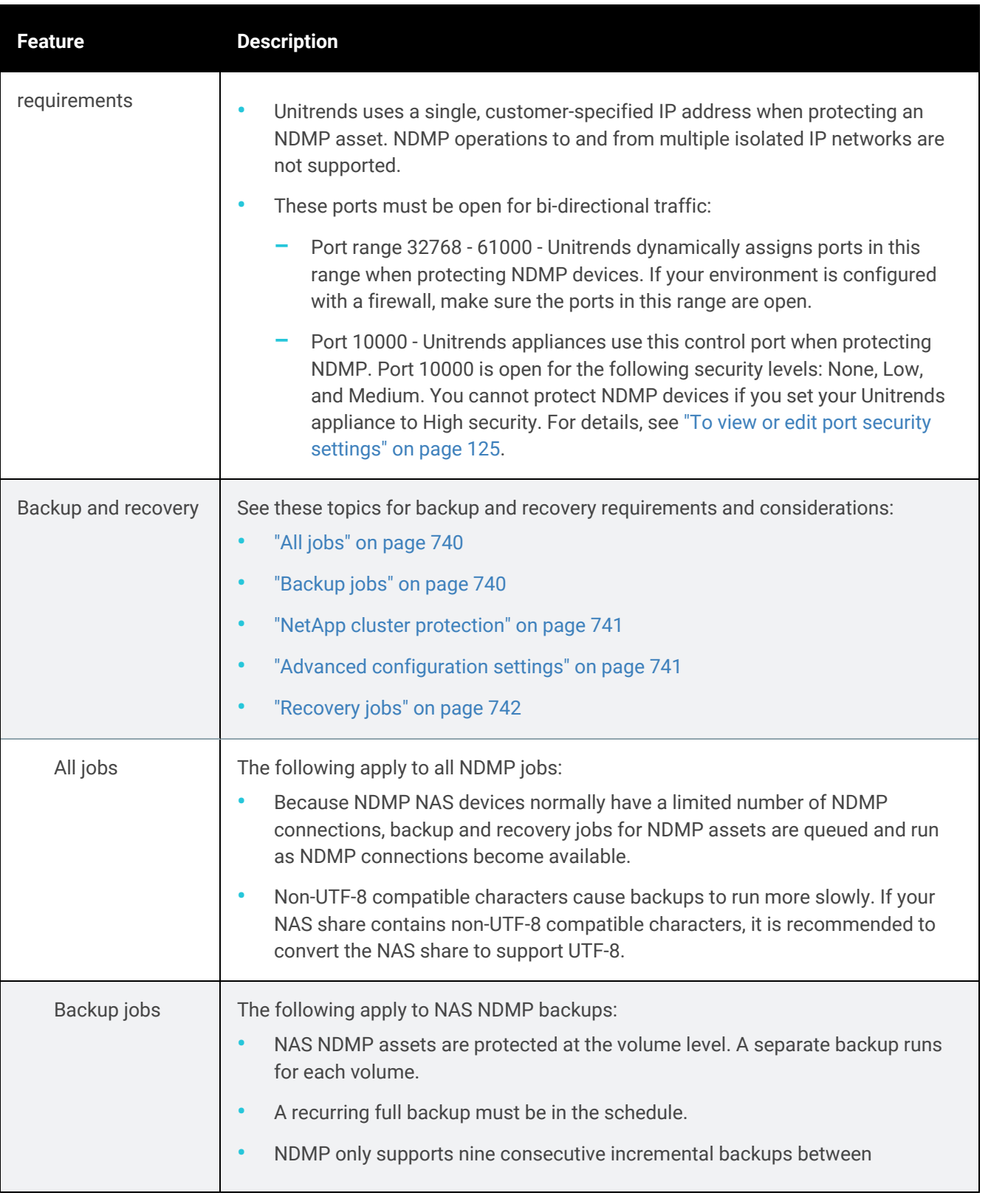

<span id="page-739-1"></span>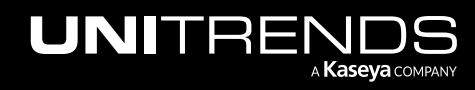

<span id="page-740-0"></span>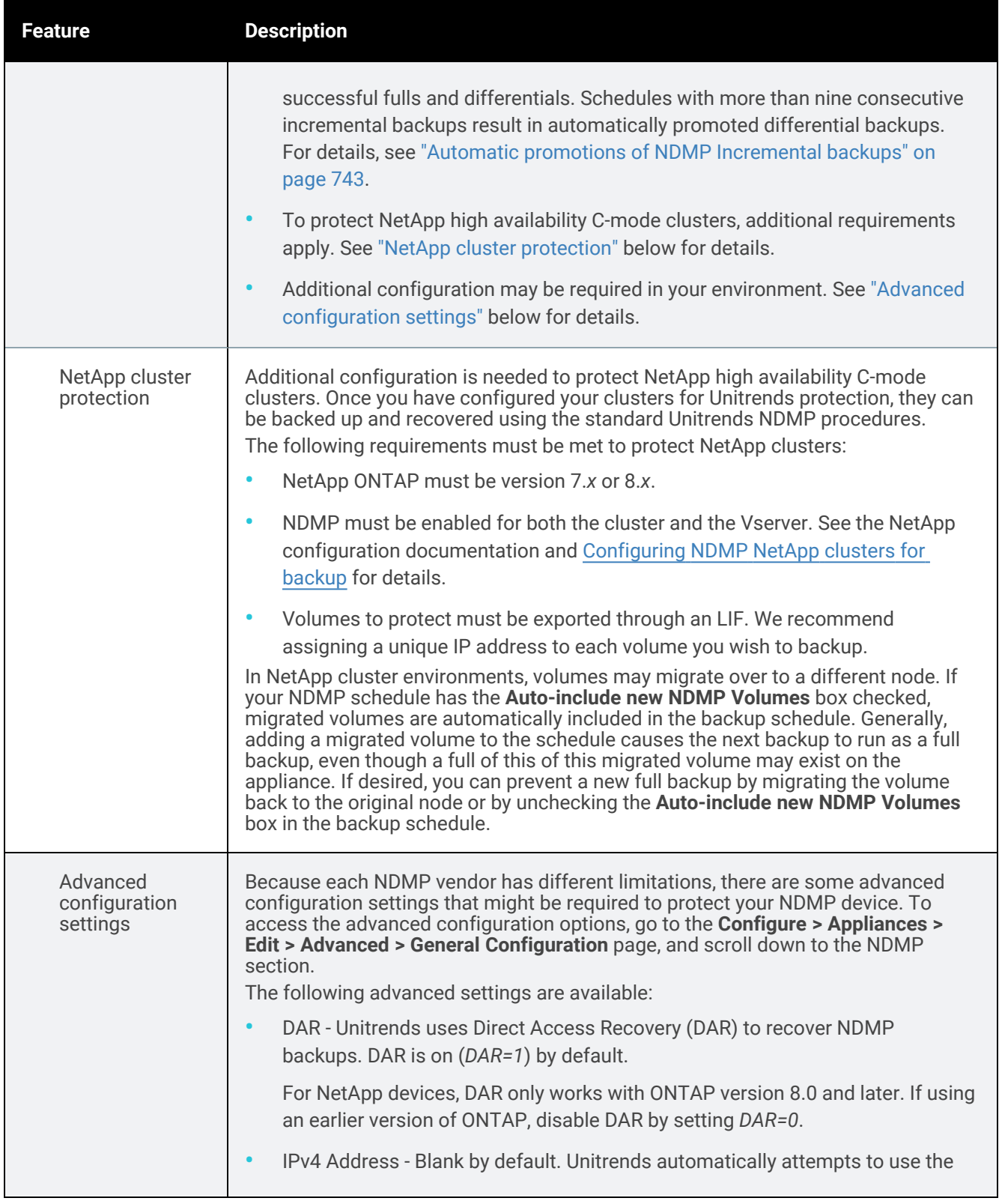

<span id="page-740-1"></span>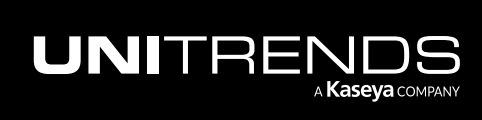

<span id="page-741-0"></span>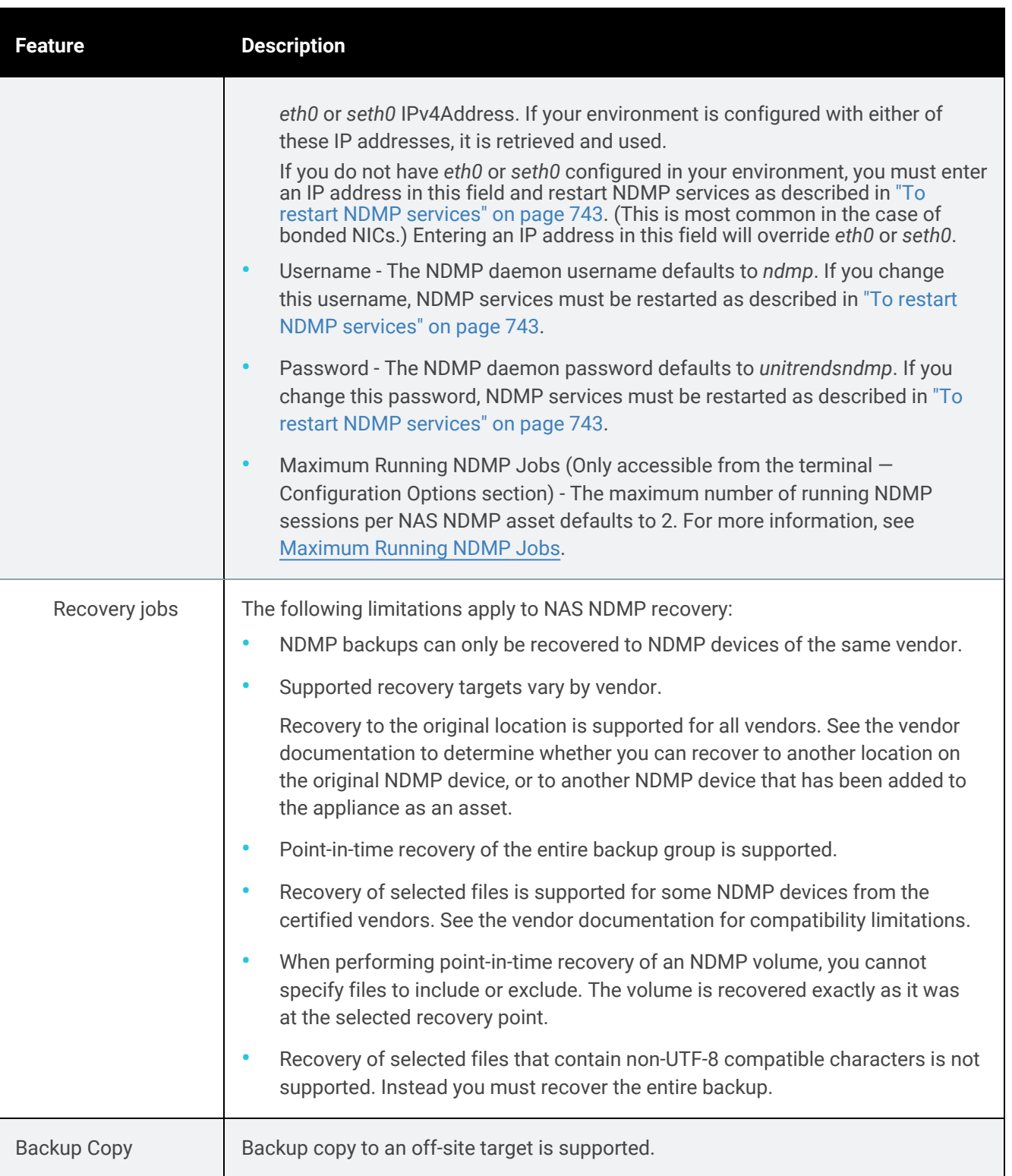

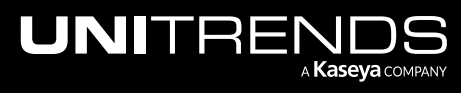

### <span id="page-742-1"></span>To restart NDMP services

NDMP services must be restarted on the Unitrends appliances if any of the following are changed: the IPv4 address, the NDMP daemon username, or the NDMP daemon password.

- 1 Using a terminal emulator, such as PuTTY, connect to the appliance using the following:
	- Appliance IP address
	- Port 22
	- SSH connection type
- 2 Log in as user *root*.
- **3** Enter the following command:

# **service unitrends-ndmp restart**

### <span id="page-742-0"></span>Automatic promotions of NDMP Incremental backups

NDMP limits the number of incrementals that can occur between fulls to 9. This limitation is enforced by assigning and tracking levels of each backup mode. It does so in the following way:

- Fulls are always counted as level *0*.
- Differentials are always counted as level *1*.
- Incrementals are counted by increasing the previous backup's level by 1. These can be counted as levels 1-9, with 9 being the maximum level allowed by the protocol.

### Automatic promotion for schedules

For schedules, the NDMP level assignments described above result in incremental backups being automatically promoted to differentials if there is already a level-9 backup in that volume's current backup group. The promotion to a differential resets the level to 1. After the automatic promotion, the schedule resumes running the jobs as expected.

Note: Only 8 incrementals run between automatically promoted differentials because the count starts from 1 rather than 0 (as it does with full backups).

### One-time incremental backups and automatic promotion

On-demand incremental backups also affect the backup level for the volume. If you attempt to run a one-time incremental backup and the backup level is less than 9, the job is queued and the backup level of the group is increased by one. However, if the volume's backup level is already 9, the job is not queued. Instead you are notified that you have reached the maximum limit of consecutive incremental backups for this volume and a full must be run.

Note: Only 8 incrementals run between automatically promoted differentials because the count starts from 1 rather than 0 (as it does with full backups).

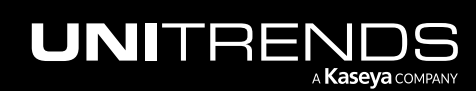

### Differential backups and automatic promotion

<span id="page-743-0"></span>Because differential backups are always counted as level 1, they do not have the same limitations as incremental backups. Any number of differentials can be run between successful full backups of an NDMP volume.

# Start protecting the NAS asset

After ensuring all requirements have been met, do the following to start protecting your NAS device:

- Step 1: Add the NAS to the Unitrends appliance as described in "To add a NAS CIFS or NFS [asset"](#page-307-0) on page 308 or "To add a NAS [NDMP](#page-309-0) asset" on page 310.
- Step 2: Run [backup](#page-481-0) jobs as described in "To [create](#page-486-0) a NAS CIFS or NFS backup job" on page 482 or "To create a NAS NDMP [backup](#page-486-0) job" on page 487.

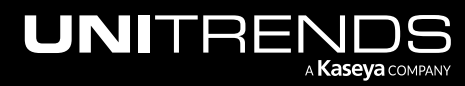

# <span id="page-744-0"></span>Chapter 10: Application Backups Overview

This section provides detailed information for protecting applications. Application backups only protect applications. To protect the application's host server, you must create separate file-level or image-level backups.

Once you have reviewed this information, install the required agent, add the application server to the Unitrends appliance, then proceed to "Backup [Administration](#page-436-0) and Procedures" on page 437 to set up backup jobs. Considerations and requirements vary by application. See the following for details on the desired application:

- "Exchange backup requirements and [considerations"](#page-744-1) on page 745
- "SQL backup requirements and [considerations"](#page-748-0) on page 749
- "SharePoint backup requirements and [considerations"](#page-766-0) on page 767
- "Oracle backup requirements and [considerations"](#page-770-0) on page 771
- <span id="page-744-1"></span>• "Cisco UCS service profile backup requirements and [considerations"](#page-775-0) on page 776

# Exchange backup requirements and considerations

Consider the following before implementing your Exchange protection strategy:

- "Exchange agent [requirements"](#page-744-2) on page 745
- "Supported Exchange [environments"](#page-745-0) on page 746
- ["Recommended](#page-745-1) Exchange configurations" on page 746
- "Exchange backup [considerations](#page-745-2) and requirements" on page 746
- <span id="page-744-2"></span>• "Start protecting [Exchange"](#page-747-0) on page 748

# Exchange agent requirements

Exchange application backups are run using the Unitrends Windows agent. Before you install the agent, enure that the Exchange server is running the latest service packs and that these services are installed and running on the Exchange server:

- Microsoft Exchange VSS Writer. If the Exchange VSS Writer is not installed or is not running, an error message displays. The Exchange VSS Writer must be running to continue the backup operation.
- Microsoft VSS Service.

It is best practice to run the latest Unitrends appliance and agent software versions to protect your Exchange environment. Older versions do not support all current Unitrends features:

- To protect Exchange 2016, the appliance and Windows agent must be running release 9.0.0-13 or later.
- To protect Exchange 2013, the appliance and Windows agent must be running release 8.0.0-4 or later.

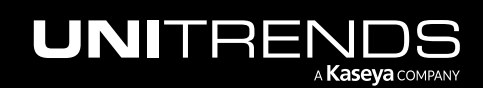

#### **746 Administrator Guide for Recovery Series, Recovery Series, Recovery Series, Recovery Series, Recovery Series, Recovery Series,**  $\overline{a}$ MAX, ION/ION+, and Unitrends Backup

10.9.1 | March 2025

# <span id="page-745-0"></span>Supported Exchange environments

Unitrends protects the Exchange environments listed in the Unitrends Compatibility and [Interoperability](http://www.unitrends.com/docs/misc-technical/compatibility-and-interoperability-matrix) Matrix. For Microsoft requirements, see these Microsoft articles:

- Exchange 2003 system [requirements](http://technet.microsoft.com/en-us/library/cc164322(v=exchg.65).aspx)
- Exchange 2007 system [requirements](http://technet.microsoft.com/library/aa996719(EXCHG.80).aspx)
- Exchange 2010 system [requirements](http://technet.microsoft.com/en-us/library/aa996719%28EXCHG.140%29.aspx)
- Exchange 2013 system [requirements](http://technet.microsoft.com/en-us/library/aa996719(v=exchg.150).aspx)
- <span id="page-745-1"></span>• Exchange 2016 planning and [deployment](https://technet.microsoft.com/en-us/library/aa998636(v=exchg.160).aspx)

# Recommended Exchange configurations

The following configurations are recommended for optimal protection and recovery:

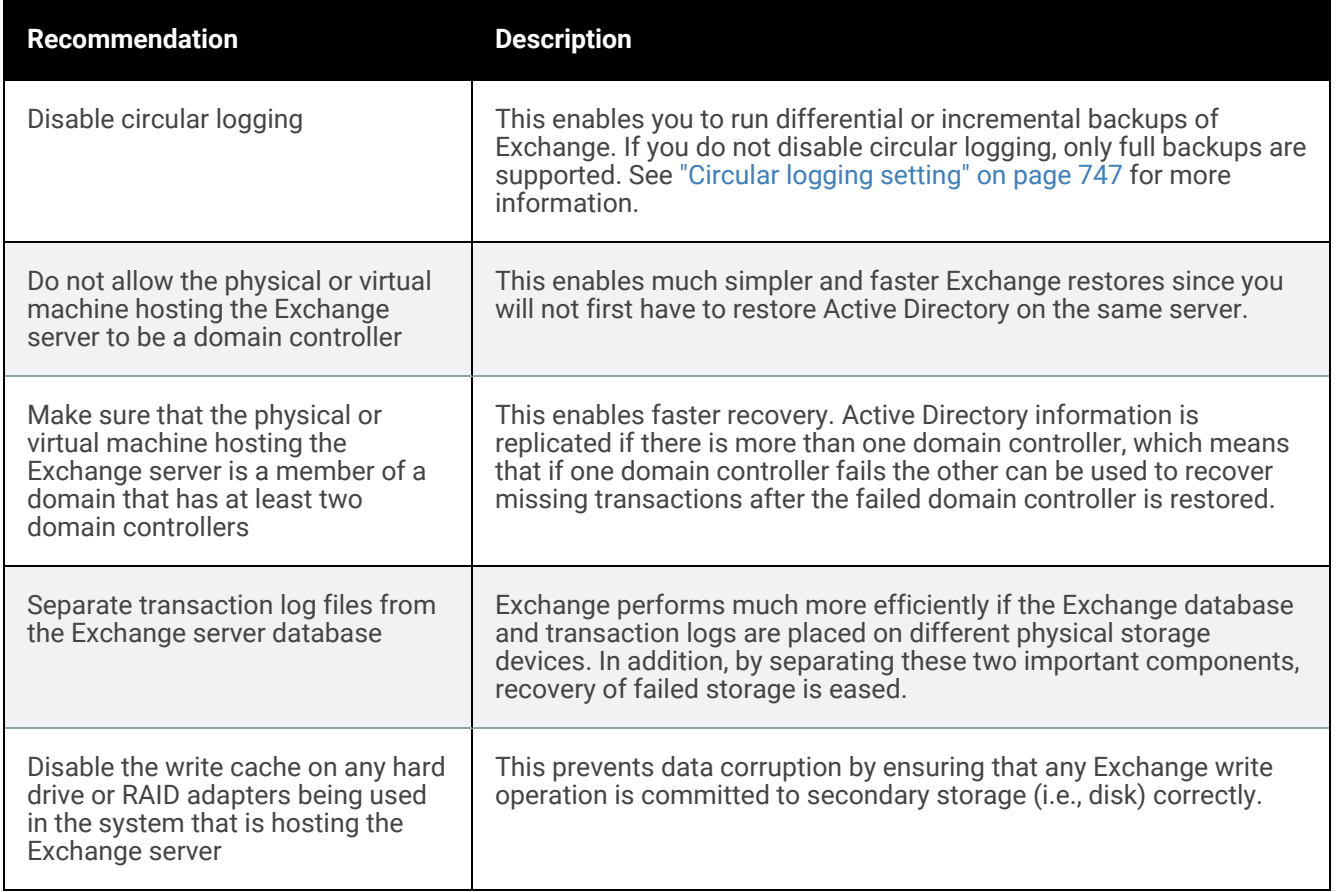

# <span id="page-745-2"></span>Exchange backup considerations and requirements

Consider the following when planning your Exchange protection strategy:

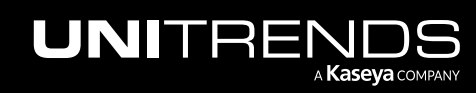

- "Automatic exclusion of [application](#page-746-1) data during file-level backups" on page 747
- "Using [incremental](#page-746-2) backups" on page 747
- ["Circular](#page-746-0) logging setting" on page 747
- "Microsoft [snapshots"](#page-746-3) on page 747
- ["Protecting](#page-747-1) databases and storage groups" on page 748
- <span id="page-746-1"></span>• "Protecting clustered Exchange [environments"](#page-747-2) on page 748

### Automatic exclusion of application data during file-level backups

When you run file-level backups of the Windows server hosting Exchange, certain Exchange-related files are automatically excluded. For example, all transaction log files (i.e., *.LOG* files), the Exchange database (i.e., *.EDB* files), and streaming content files (i.e., *.STM* files) are excluded.

### <span id="page-746-2"></span>Using incremental backups

Exchange versions 2007 or higher can use incremental backups. Exchange incrementals offer the following benefits:

- Incrementals can run more quickly and frequently than differentials since they include only the changes since the last successful full or incremental backup. This enables you to meet more aggressive RPOs than with differentials, which contain all changes since the last full backup.
- Upon completion of a successful incremental, unneeded transaction log files are automatically truncated, freeing space on the Exchange server. Automatic log truncation does not occur with Exchange differentials.

When creating an Exchange job that includes incremental backups:

- The same schedule cannot contain differentials and incrementals.
- <span id="page-746-0"></span>• The schedule must contain a full backup. The Exchange job does not support the incremental forever strategy.

### Circular logging setting

Circular logging is an Exchange feature that enables overwriting transaction log files. Unitrends recommends disabling circular logging. You must disable circular logging to run differentials or incrementals. If you enable circular logging, you can only run full backups. If you disable circular logging, the transaction logs are used to create differential or incremental backups.

- With differentials, these transaction logs accumulate until a successful full backup runs.
- With incrementals, unneeded logs are removed after each successful backup.

The removal of unneeded truncation logs is typically termed *transaction log truncation*. Transaction log truncation removes unneeded logs but does not reclaim space. Reclaiming space is a separate operation that must be performed periodically by the Exchange system administrator.

### <span id="page-746-3"></span>Microsoft snapshots

Unitrends leverages the Microsoft snapshot feature to protect Exchange. Our protection of Exchange with these snapshots is not supported for the following:

• Any type of NAS configuration (SAN configurations are supported).

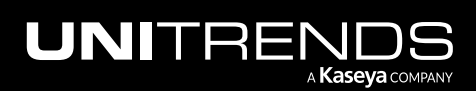

<span id="page-747-1"></span>• The Exchange 2003 Recovery Storage Group feature.

### Protecting databases and storage groups

Unitrends protects databases and storage groups as follows:

- Databases For Exchange 2016, 2013, and 2010, you can back up multiple databases or a single database. Backups protect locally deployed databases only. Remote databases, such as Office 365 or Hybrid deployments, cannot be protected by Unitrends backups.
- Storage groups- For Exchange 2007 and 2003, you can back up multiple storage groups or an individual storage group. You cannot back up individual databases within a storage group. The reason for this is the transaction logs for the entire storage group are backed up for each database selected. Thus a full backup must be run on every database in a storage group in order for the transaction logs to be properly handled for full/differential backups.

### <span id="page-747-2"></span>Protecting clustered Exchange environments

Unitrends supports protection of Exchange 2007 clusters in either CCR or SCR configurations and Exchange 2016, 2013, and 2010 in the DAG configuration.

Note: The Microsoft Exchange Replication Service must be running in order to protect the above cluster configurations.

Unitrends recommends adherence to the following best practices when protecting clustered Exchange environments:

- Add each Exchange server node you wish to protect to the Unitrends appliance using its native server IP address. Do not use the cluster hostname/IP address used to access the active Exchange server.
- Do not add the cluster hostname/IP as a separate asset.
- Do not backup multiple copies of the same database simultaneously. Each full backup of an active or passive database results in database log truncation. The truncation of logs is replicated to the other members of the cluster where that database exists. If the same database is undergoing a full backup on two nodes, the log truncation of each could interfere with the other. To avoid this, schedule backup of replicated databases at staggered times across the cluster.
- <span id="page-747-0"></span>Backup only passive copies to reduce workload on the active server(s).

## Start protecting Exchange

After ensuring all requirements have been met, do the following to start protecting your Exchange environment:

- Step 1: Install the Windows agent on the Exchange server as described in ["Installing](#page-373-0) the Windows agent" on page [374.](#page-373-0)
- Step 2: Add the Exchange server to the Unitrends appliance as described in "To add an [agent-based](#page-300-0) asset" on page [301.](#page-300-0)
- Step 3: Run backup jobs as described in "To create an [Exchange](#page-489-0) backup job" on page 490.

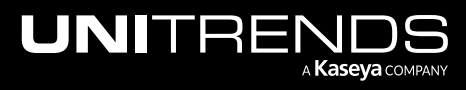

# <span id="page-748-0"></span>SQL backup requirements and considerations

Review the following before implementing your SQL protection strategy:

- ["Supported](#page-748-1) SQL features" on page 749
- ["Requirements](#page-749-0) for SQL protection" on page 750
- "SQL [recovery](#page-757-0) models" on page 758
- "SQL system [databases"](#page-758-0) on page 759
- "Example SQL backup [strategies"](#page-758-1) on page 759
- ["Automatic](#page-759-0) exclusion of SQL data during file-level backups" on page 760
- ["Protecting](#page-759-1) SQL clusters and availability groups" on page 760
- <span id="page-748-1"></span>• "Start protecting non-clustered SQL [environments"](#page-765-0) on page 766

# Supported SQL features

The following table describes the SQL features that Unitrends protects.

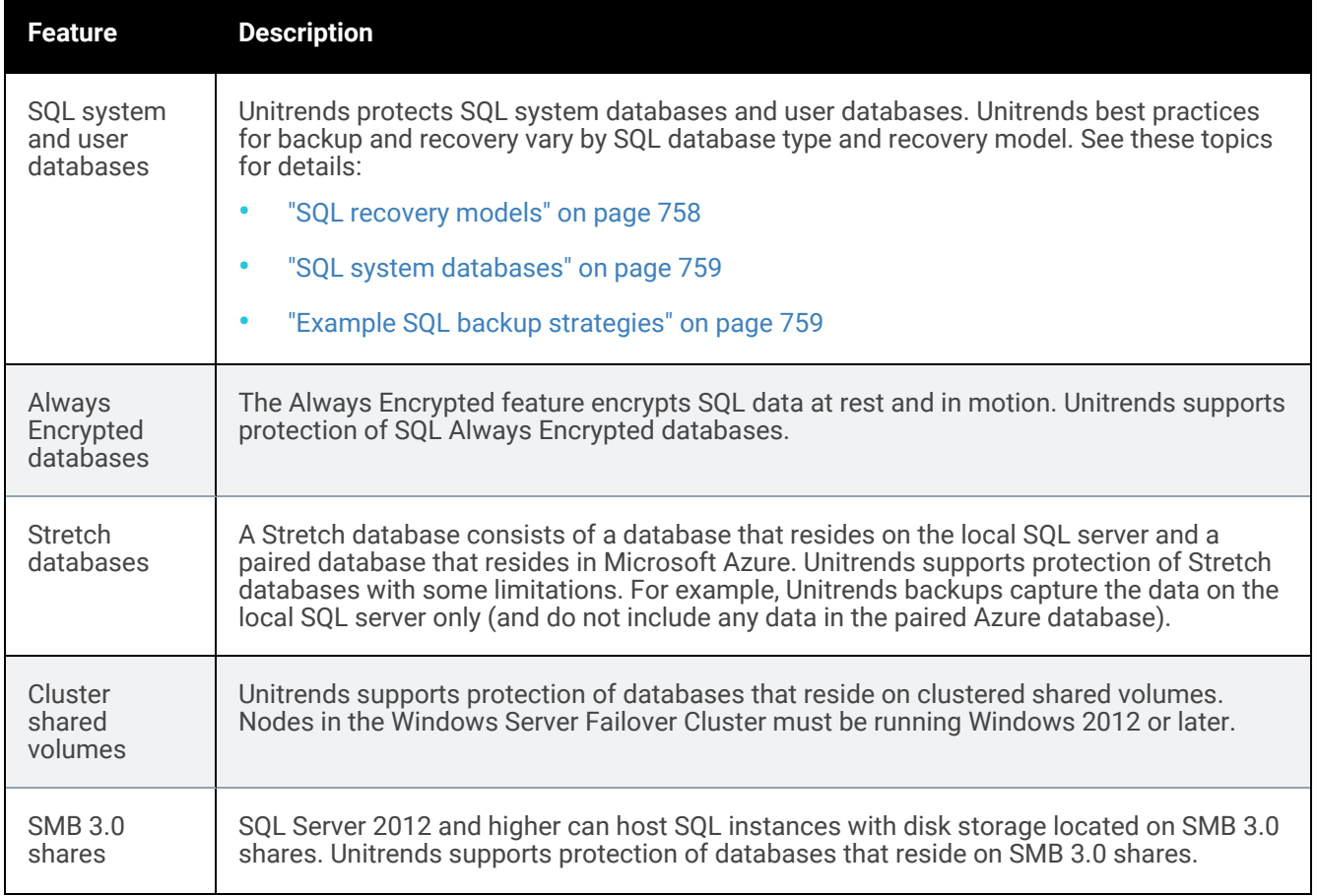

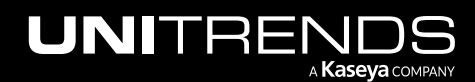

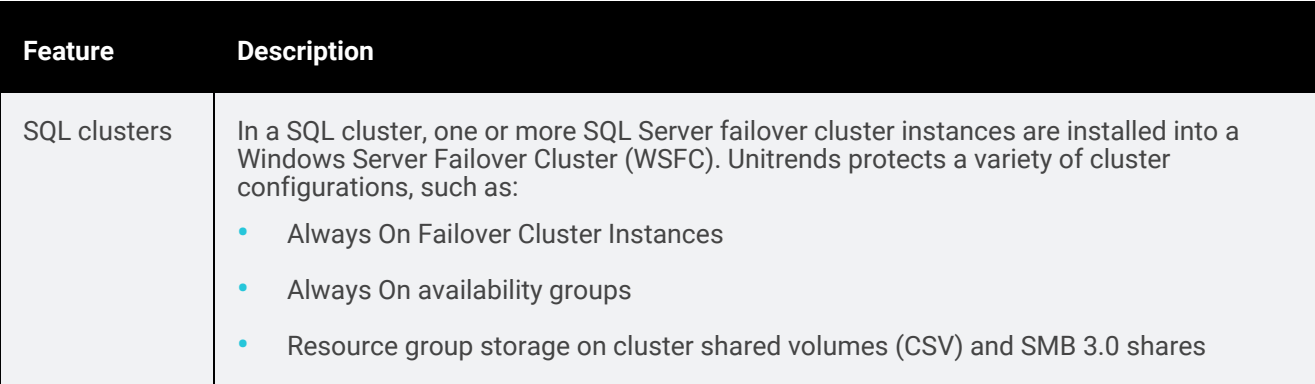

# <span id="page-749-0"></span>Requirements for SQL protection

The requirements for protecting your SQL databases vary based on the configuration of your SQL servers and the SQL features used in your environment. The "Agent [requirements](#page-749-1) for Microsoft SQL" on page 750 and "SQL [system](#page-752-0) [requirements"](#page-752-0) on page 753 apply to all SQL protection. If you are protecting SQL clusters, availability groups, data on SMB 3.0 shares, Always Encrypted databases, or Stretch databases, additional requirements apply. See the following topics for details:

- "Agent [requirements](#page-749-1) for Microsoft SQL" on page 750
- ["Detecting](#page-750-0) newer SQL versions upon upgrading the agent" on page 751
- "SQL system [requirements"](#page-752-0) on page 753
- ["Requirements](#page-752-1) for SQL clusters and availability groups" on page 753
- ["Requirements](#page-755-0) for SQL databases located on SMB 3.0 shares" on page 756
- ["Requirements](#page-755-1) for SQL Always Encrypted databases" on page 756
- <span id="page-749-1"></span>• ["Requirements](#page-756-0) for SQL Stretch databases" on page 757

## Agent requirements for Microsoft SQL

The Unitrends Windows agent is needed to protect hosted SQL databases. Before you install the agent, the following must be installed on the SQL server:

- The SQL Server VSS Writer, SQL Server Browser, and BP Agent services must be installed and running to perform backup and restore operations. If the SQL Server VSS Writer or SQL Server Browser services are not started when you install the Windows agent, the agent cannot detect the SQL instance.
	- The SQL Server VSS Writer must be started and set to automatic startup.
	- The SQL Server Browser must be started and set to automatic startup.
	- The BP Agent service is installed when the Windows agent is installed on the SQL server.
- The Volume Shadow Copy service must be installed and can be set to manual or automatic startup.

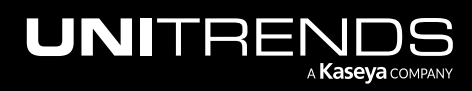

- The NT AUTHORITY\SYSTEM account must be configured as sysadmin. This account is used to perform SQL backup and recovery jobs.
	- Note: Beginning in SQL Server 2012, SQL does not grant NT AUTHORITY\SYSTEM sysadmin privileges by default. For SQL Server 2012 and later versions, you must manually add NT AUTHORITY\SYSTEM as a system administrator. For details, see the Microsoft [Knowledge](https://msdn.microsoft.com/en-us/library/hh278297(v=sql.10).aspx) Base.

It is best practice to run the latest Unitrends appliance and agent software versions to protect your SQL environment. Older versions do not support all current Unitrends features:

- To protect SQL Server 2022 on Windows, the SQL server must be running Windows 2022 and agent version 10.7.8 or later. The appliance must be running release 10.7.8 or later. (SQL Server 2022 on Linux is not supported.)
- To protect SQL Server 2019 on Windows, the appliance and Windows agent must be running release 10.4.4 or later. (SQL Server 2019 on Linux is not supported.)
- To protect SQL Server 2017 on Windows, the appliance and Windows agent must be running release 10.1 or later. (SQL Server 2017 on Linux is not supported.)
- To protect Always On availability groups, the appliance and Windows agent must be running release 10.1 or later.
- To protect SQL Server 2016, the appliance and Windows agent must be running release 9.0.0-13 or later.
- <span id="page-750-0"></span>• To protect SQL Server 2014, the appliance and Windows agent must be running release 8.0.0-4 or later.

### Detecting newer SQL versions upon upgrading the agent

After upgrading the Windows agent, you must re-save the SQL server asset and sync inventory to enable the appliance to detect any newly supported SQL versions. Follow these steps to detect new SQL versions:

1 Select Configure > Protected Assets. Select the SQL host asset and click Edit:

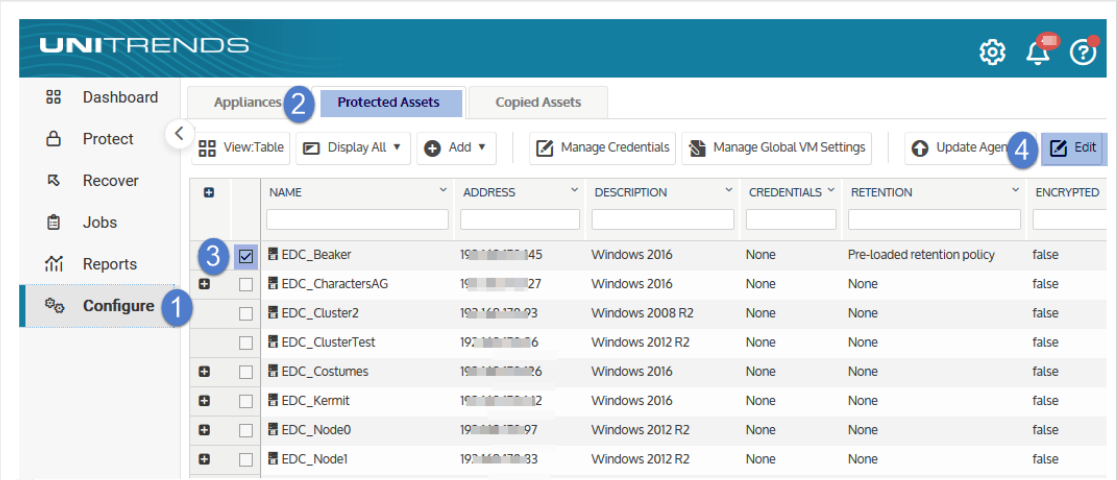

2 Click Save:

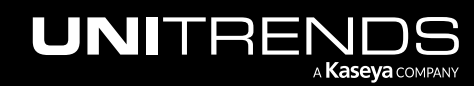

10.9.1 | March 2025

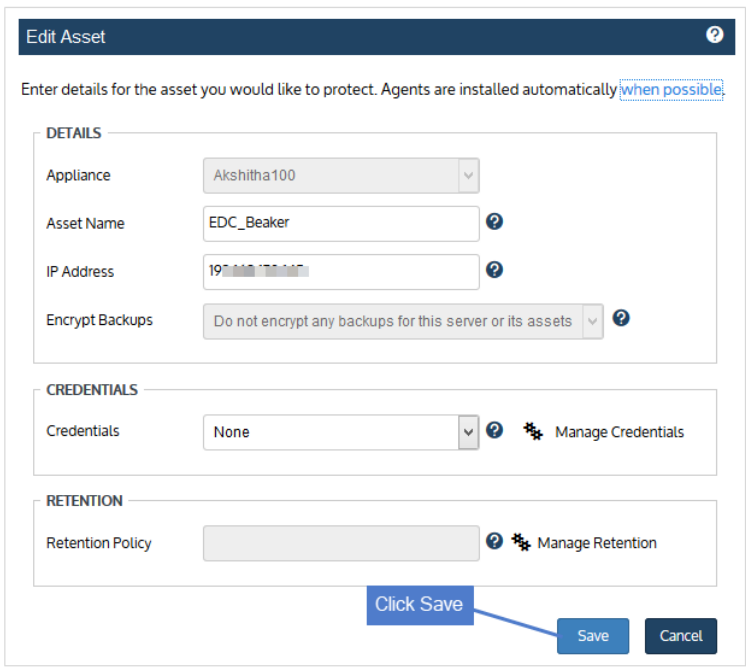

3 Click the Gear icon (Options menu) and select Inventory Sync:

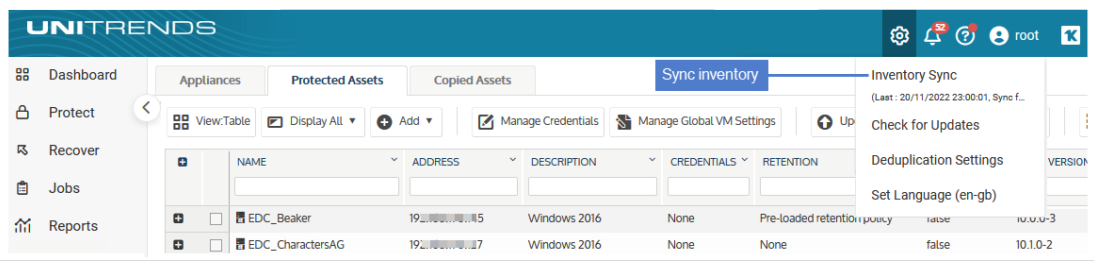

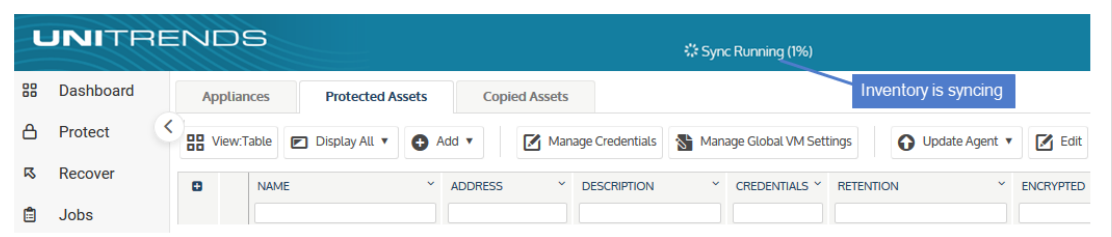

After the inventory sync completes, any newly supported SQL versions hosted on the selected asset display in the UI, and you can begin protecting the new applications.

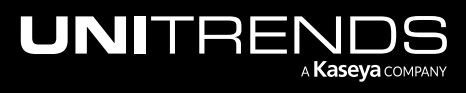

## <span id="page-752-0"></span>SQL system requirements

In addition to the agent requirements above, the following requirements must be met for Unitrends protection of all SQL environments:

- The SQL application must be a supported version listed in the Unitrends Compatibility and [Interoperability](http://www.unitrends.com/docs/misc-technical/compatibility-and-interoperability-matrix) Matrix.
- The SQL server must be running a supported Windows Server operating system listed in the [Unitrends](http://www.unitrends.com/docs/misc-technical/compatibility-and-interoperability-matrix) Compatibility and [Interoperability](http://www.unitrends.com/docs/misc-technical/compatibility-and-interoperability-matrix) Matrix. Windows Server 2012 or later is required if the configuration uses cluster shared volumes (CSV).

Note: SQL application backups are supported for SQL on Windows Server OS only. SQL on Windows Workstation or Linux OS is not supported.

- The SQL application and Windows Server must be set up in a supported Microsoft deployment configuration.
- TLS version 1.0 or 1.2 must be installed and enabled on the SQL server.
- SQL database names must not contain single or double quotes (' or ").

Note: Databases that contain quotes in the name cannot be protected due to a Microsoft VSS limitation. These databases do not display in the Unitrends UI.

## <span id="page-752-1"></span>Requirements for SQL clusters and availability groups

In a SQL cluster, one or more SQL Server failover cluster instances are installed into a Windows Server Failover Cluster (WSFC). Unitrends protects SQL cluster configurations that meet the requirements in the following table.

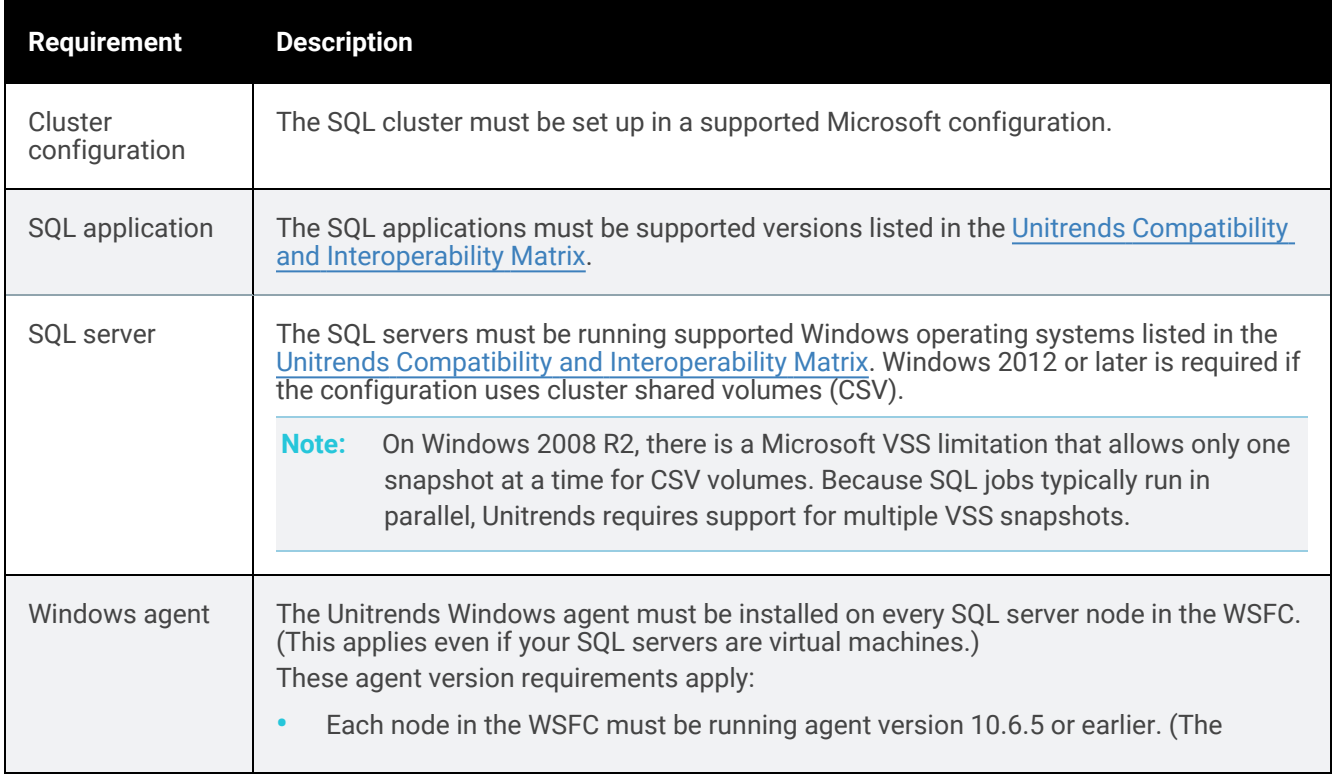

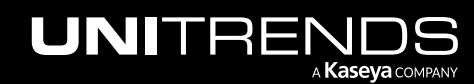

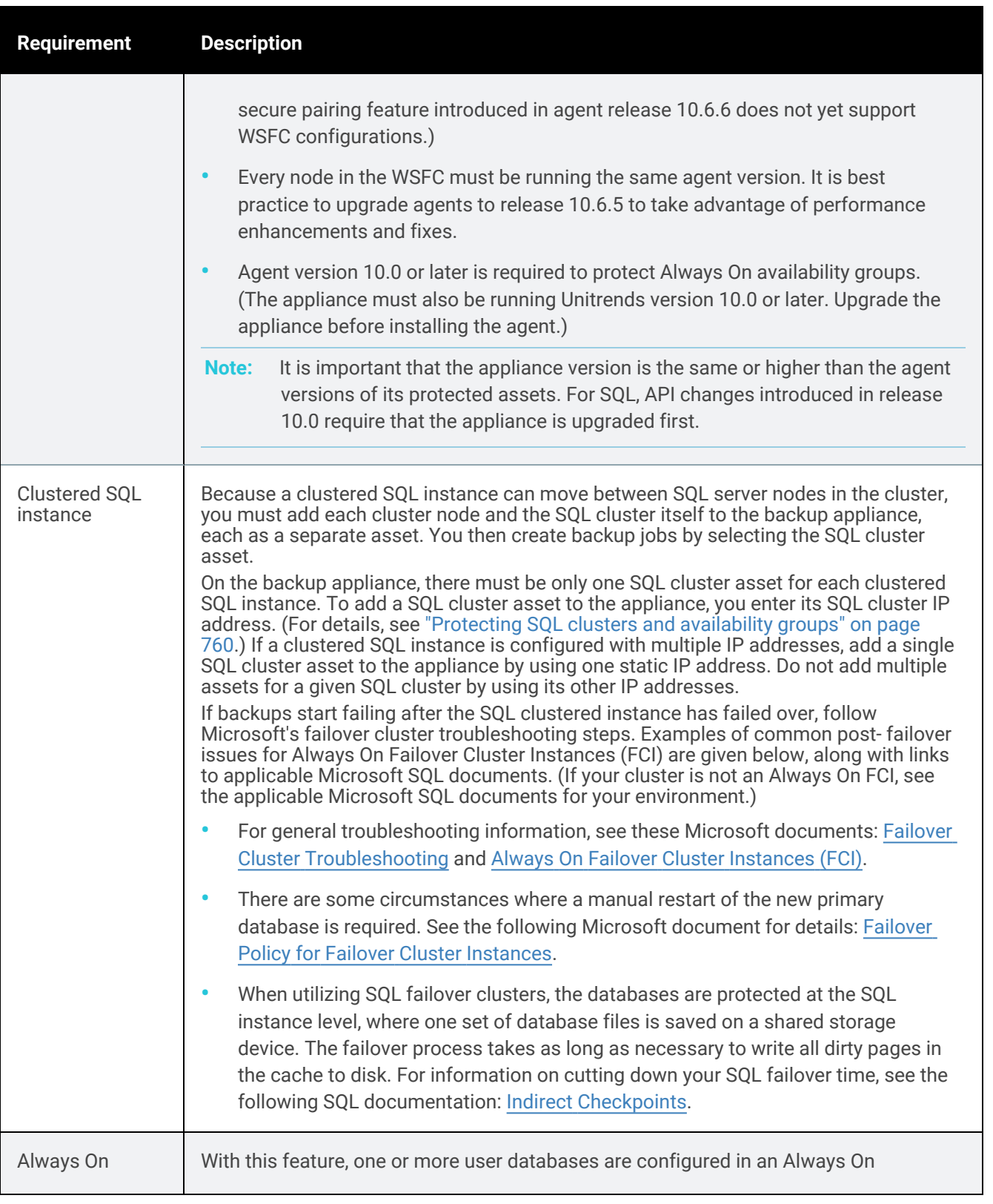

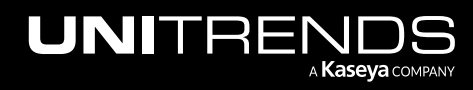

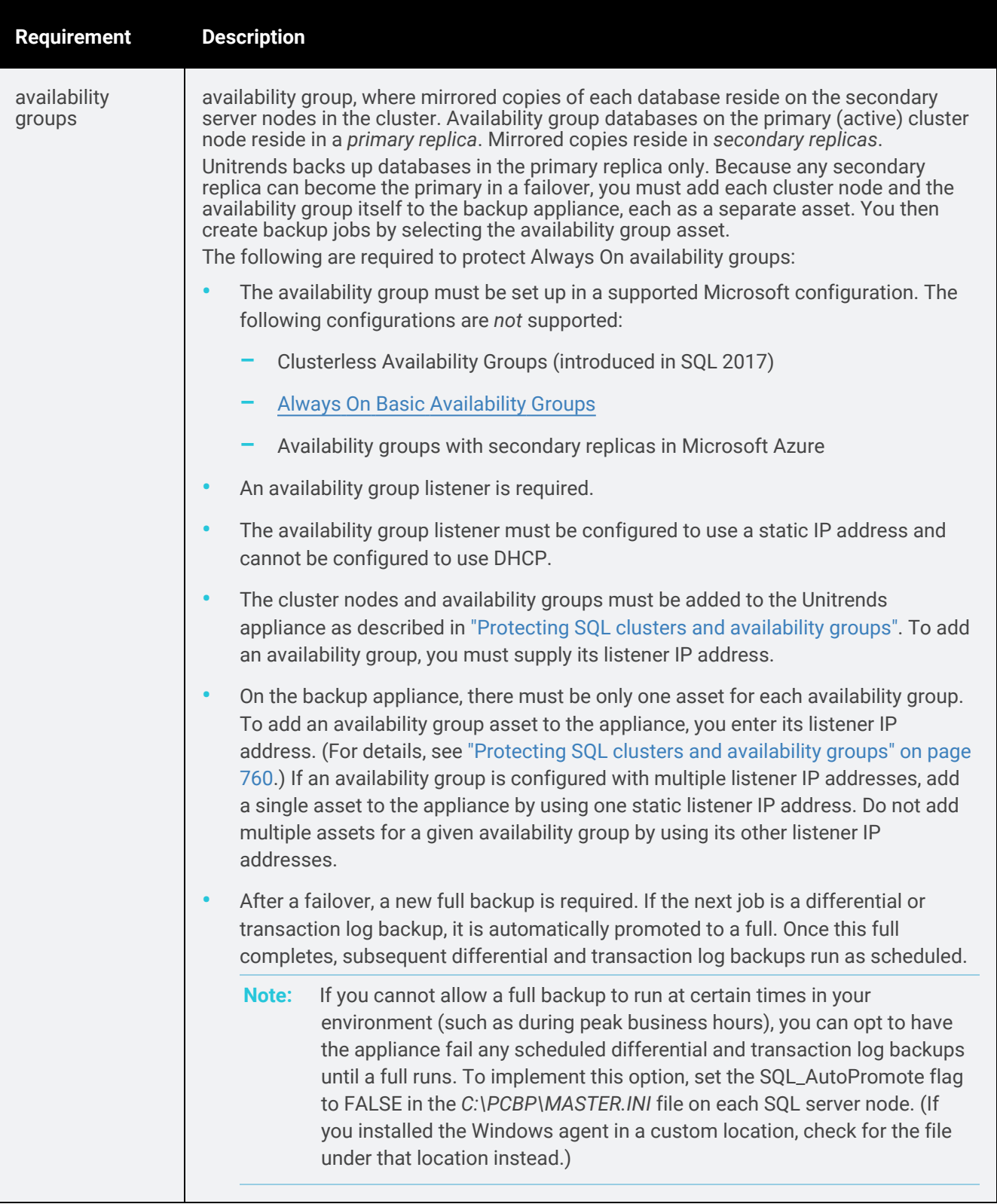

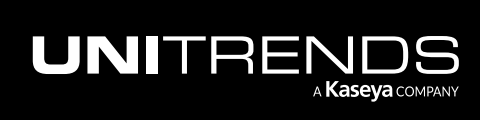

### <span id="page-755-0"></span>Requirements for SQL databases located on SMB 3.0 shares

SQL Server 2012 and higher can host SQL instances with disk storage located on SMB 3.0 shares.

### Prerequisites and considerations for protecting SQL databases located on SMB 3.0 shares

The following prerequisites must be met to protect SQL databases located on SMB 3.0 shares:

- The File Server and the File Server VSS Agent Service roles must be installed on the server hosting the shares. For instructions on installing these roles, see How do I install the File Server and File Server VSS Agent [Service](https://helpdesk.kaseya.com/hc/en-gb/articles/4407520884369-How-do-I-install-the-File-Server-and-File-Server-VSS-Agent-Service-roles-on-a-server-hosting-SMB-shares-) roles on a server hosting SMB [shares?.](https://helpdesk.kaseya.com/hc/en-gb/articles/4407520884369-How-do-I-install-the-File-Server-and-File-Server-VSS-Agent-Service-roles-on-a-server-hosting-SMB-shares-)
- The Windows agent installed on the SQL server must be granted read/write access to remote SMB 3.0 shares. For instructions on granting this access, see "Granting the Windows agent [read/write](#page-755-2) access to remote SMB 3.0 [shares"](#page-755-2) on page 756.
- The SQL server hosting the databases and the server hosting the SMB shares must belong to the same Windows domain.
- The database can contain one or more files located on SMB 3.0 shares. All files can reside on the same SMB 3.0 share or on different shares hosted by one or more servers in the same domain. All servers participating in the database backup must belong to the same domain.
- For files located on remote SMB 3.0 shares, the Windows agent creates a VSS snapshot on the remote server and then exposes it to the SQL server through the SMB share pathing. The agent then backs up the database files from the remote snapshot location. When the backup completes, all VSS snapshots created for the backup are removed from the server hosting the SMB share.

#### <span id="page-755-2"></span>Granting the Windows agent read/write access to remote SMB 3.0 shares

The Windows agent installed on the SQL server must be granted read/write access to remote SMB 3.0 shares. Grant this access using one of the following methods:

- On the SQL server, change the login account for the Unitrends Windows agent service "bpagent" to the domain administrator account. Using these credentials provides all necessary access to the SMB shares. This is the most secure option for SMB access. Note, however, that backups of the SQL server may encounter files whose permissions do not allow domain administrator access. If this is the case for your SQL server and SMB share security is less of an issue, then the method below is recommended.
- Run the agent as local system account on the SQL server and grant it read/write permission for the SMB shares. For instructions, see Running the [Windows](https://helpdesk.kaseya.com/hc/en-gb/articles/4407526518545-Running-the-Windows-agent-as-local-system-account-on-Hyper-V-server-and-granting-account-read-write-permissions-for-SMB-shares) agent as local system account on Hyper-V server and granting account read/write [permissions](https://helpdesk.kaseya.com/hc/en-gb/articles/4407526518545-Running-the-Windows-agent-as-local-system-account-on-Hyper-V-server-and-granting-account-read-write-permissions-for-SMB-shares) for SMB shares.

Once you have satisfied the SMB 3.0 prerequisites and have granted the Windows agent access to the SMB 3.0 shares, run backups as described in "Backup [Administration](#page-436-0) and Procedures" on page 437.

### <span id="page-755-1"></span>Requirements for SQL Always Encrypted databases

With the SQL Always Encrypted feature, data is encrypted at rest and in motion. Plaintext is exposed only within the SQL application itself. In addition to the agent and system requirements, the following apply to protecting SQL Always Encrypted databases:

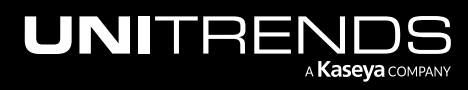
#### Administrator Guide for Recovery Series, Recovery MAX, ION/ION+, and Unitrends Backup

10.9.1 | March 2025

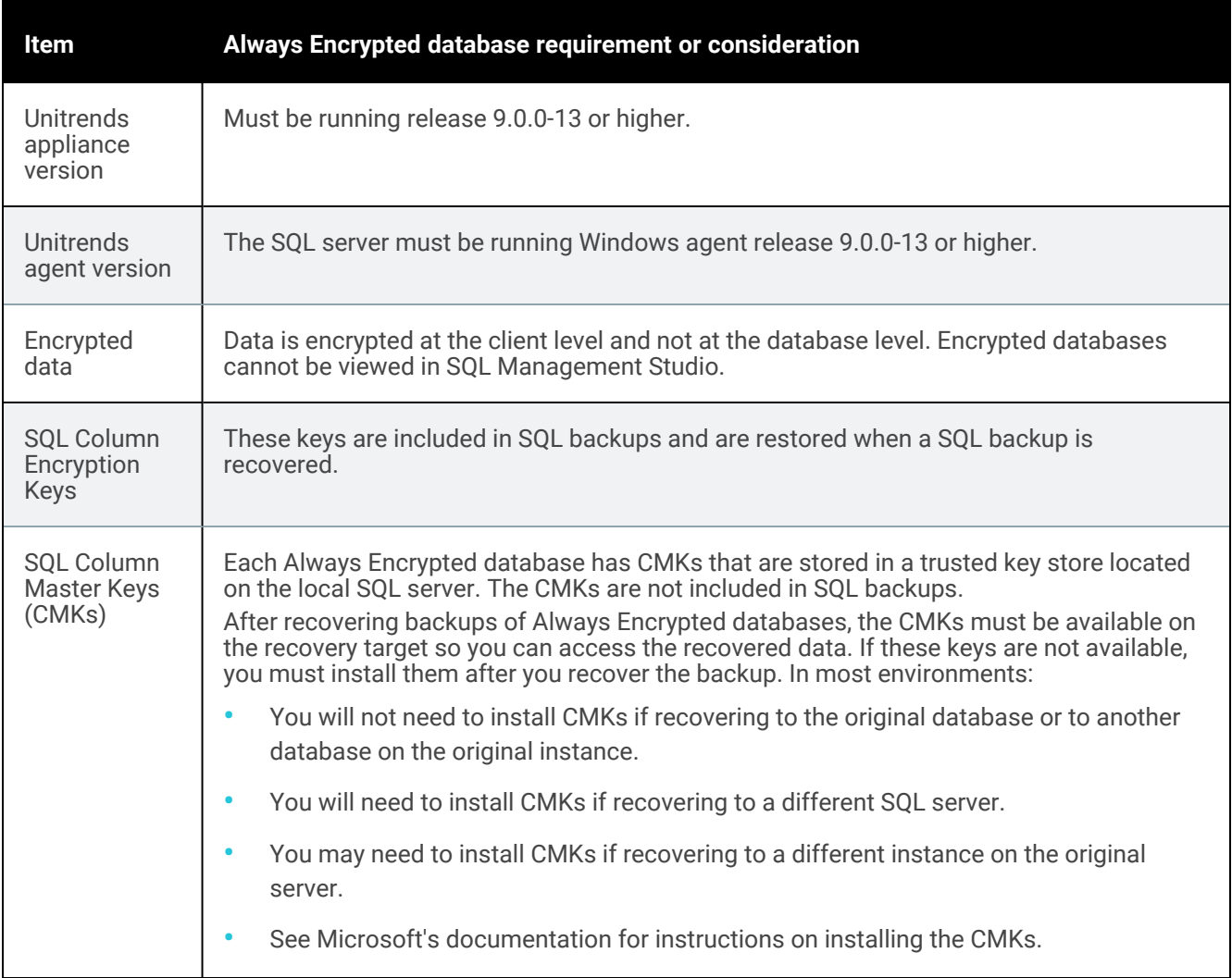

### Requirements for SQL Stretch databases

A Stretch database consists of a database that resides on the local SQL server and a paired database that resides in Microsoft Azure. For each table being stretched, an identical table exists in both the Azure and SQL databases. SQL Server moves data from the local tables to the Azure tables based on a user-defined function that acts as a filter.

In addition to the agent and system requirements, the following apply to protecting SQL Stretch databases:

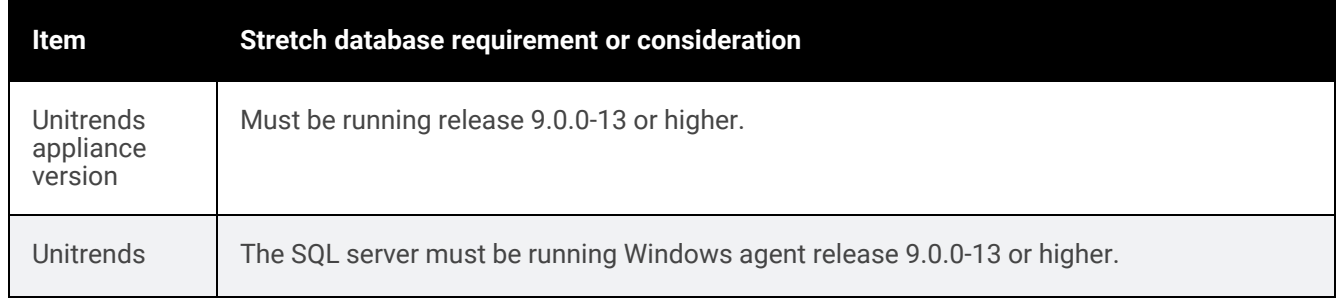

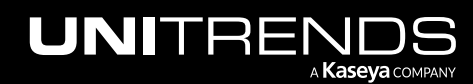

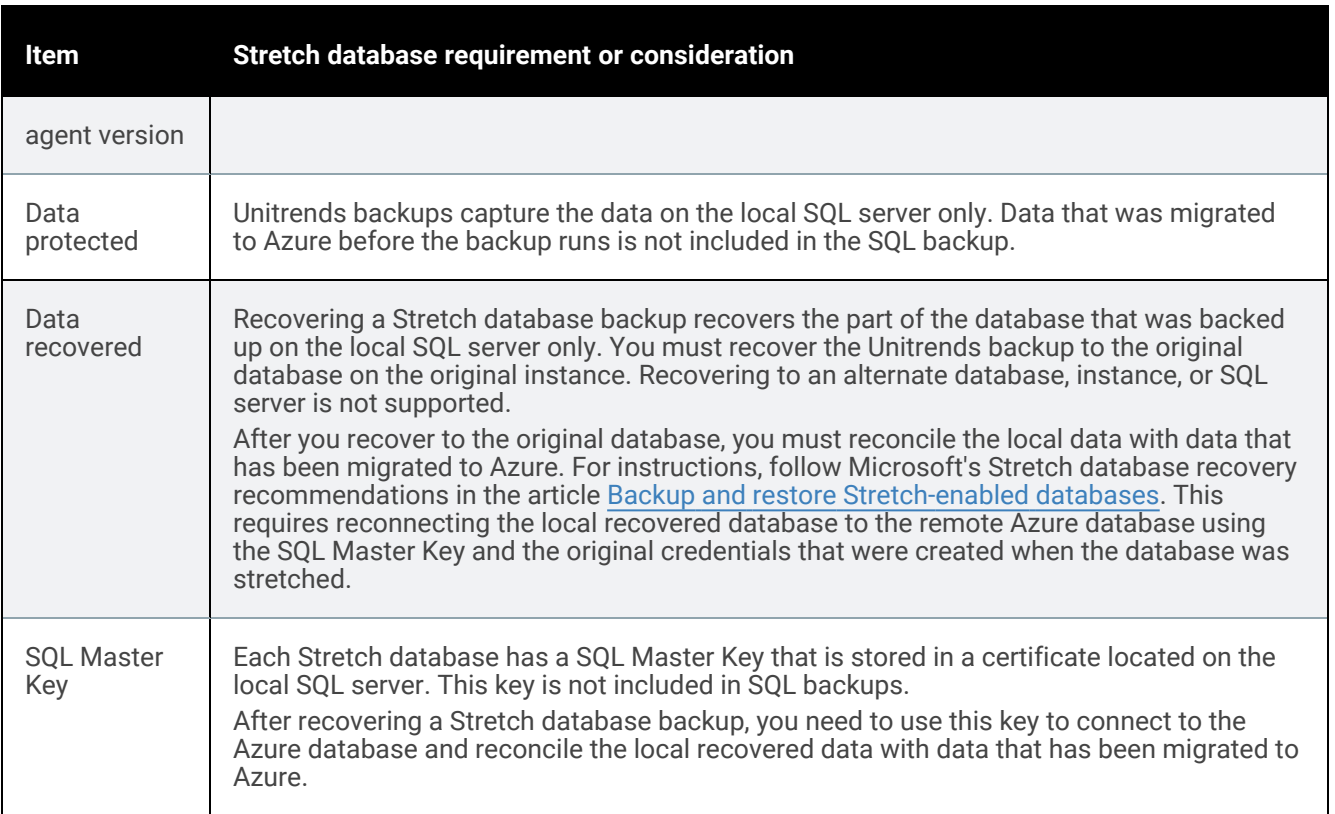

### SQL recovery models

The recovery model of your SQL database determines what type of Unitrends backups are supported. See the table below for descriptions of the SQL recovery models that are supported by Unitrends. See the Microsoft article [Recovery](http://msdn.microsoft.com/en-us/library/ms189275.aspx) [Models](http://msdn.microsoft.com/en-us/library/ms189275.aspx) (SQL) for additional information on recovery models and how to choose the best recovery model for your environment.

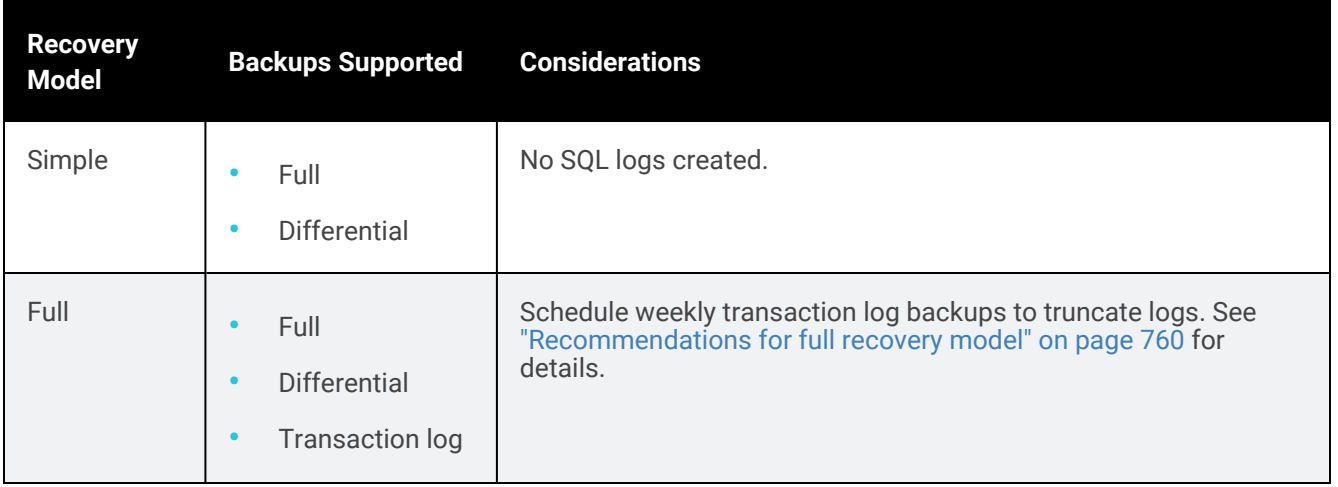

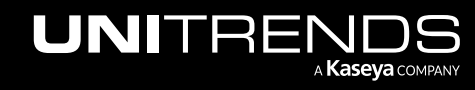

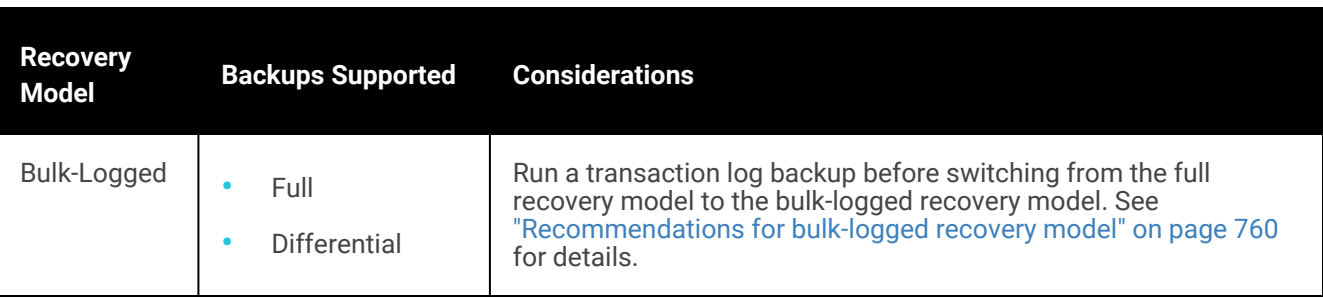

## SQL system databases

The following table provides descriptions of the SQL system databases and how they can be protected with Unitrends.

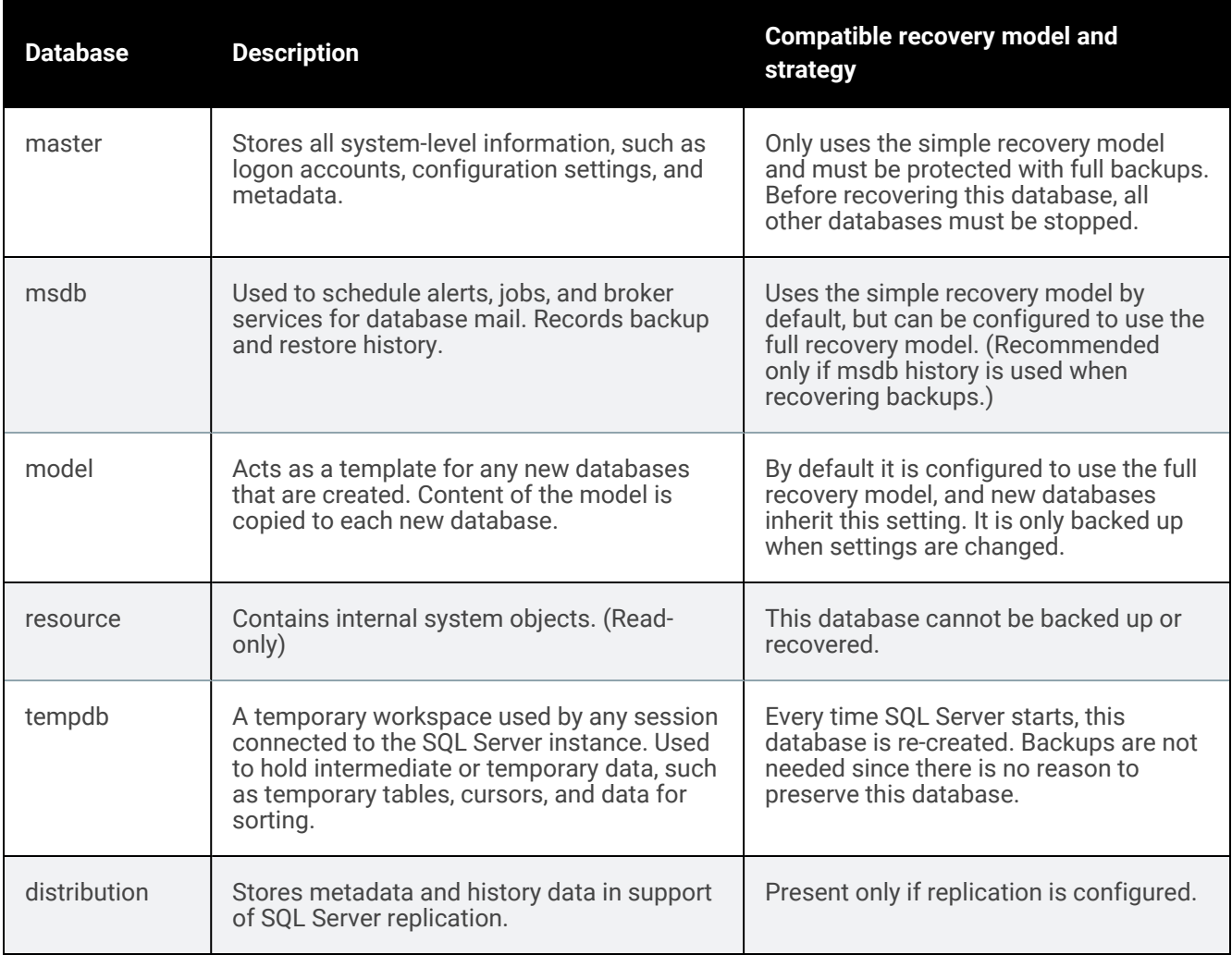

## Example SQL backup strategies

This section provides example strategies for protecting your SQL databases with Unitrends software.

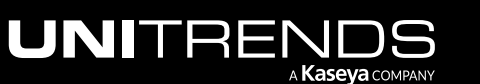

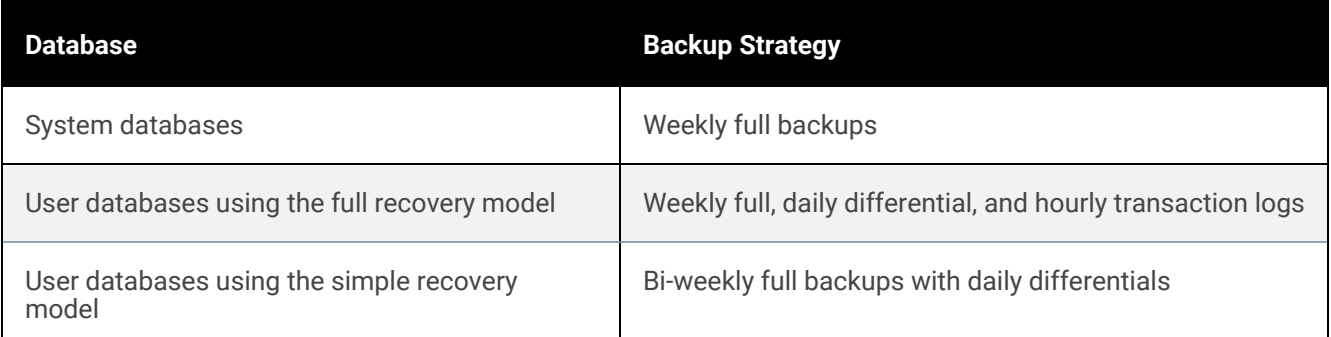

#### <span id="page-759-0"></span>Recommendations for full recovery model

When using the SQL full recovery model, transaction log backups must be performed to truncate log files. If not truncated, log files continue to grow until the space on your disk is full, resulting in system failure. To prevent runaway transaction log files, make sure that you create a schedule with frequent transaction log backups.

#### Recommendations for bulk-logged recovery model

<span id="page-759-1"></span>The SQL bulk-logged recovery model is used as a temporary recovery model to enhance performance when running bulk jobs. Unitrends does not support log backups while a database is in the bulk-logged recovery model because they are unnecessarily large. For compliance with Unitrends best practices, perform the following steps:

- 1 Run a log backup while the database is still in full recovery model.
- 2 Switch to the bulk-logged model.
- 3 Perform the bulk operation. (For example, importing new labels, copying data from one table to another, or creating an index.)
- 4 Switch back to the full recovery model.

## Automatic exclusion of SQL data during file-level backups

When you run file-level backups of the Windows server hosting SQL, certain SQL-related files are automatically excluded:

The following extensions are excluded from SQL user databases if the SQL VSS component is running on the Windows asset: *.mdf*, *.ldf*, and *.ndf*.

Note: If the VSS component is not running, these files are included. SQL files for system databases (such as master, model, and msdb) are always included to support Windows replicas.

• Files in SQL *database/log* directories are excluded.

## Protecting SQL clusters and availability groups

SQL Failover Clustering is a high availability and disaster recovery solution where one or more SQL Server failover cluster instances are installed into a Windows Server Failover Cluster (WSFC). Optionally, SQL failover clusters may include Always On failover cluster instances and Always On availability groups.

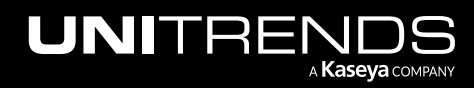

#### Administrator Guide for Recovery Series, Recovery MAX, ION/ION+, and Unitrends Backup

#### 10.9.1 | March 2025

The WSFC has one active Windows server node. Its other servers are inactive members of the server cluster. If the active node fails, a secondary node is automatically promoted to the primary (active) node.

Unitrends backs up clustered instances and availability groups on the active server node. To provide seamless protection, job schedules must be attached to the clustered instance or availability group, and not to the individual nodes. This enables backups to continue after a failover, providing uninterrupted protection of your clustered SQL environment.

Note: After a failover, a new full backup is required. If the next job is a differential or transaction log backup, it is automatically promoted to a full. Once this full completes, subsequent differential and transaction log backups run as scheduled.

In the Unitrends UI, each SQL server, clustered SQL instance, and availability group is treated as a separate asset. After you add each SQL server node to the appliance, you use the same Add Asset dialog to add each clustered SQL instance and availability group. You add a clustered SQL instance by entering its virtual IP address (note that this is the SQL cluster IP address, not the general cluster IP address). You add an availability group by entering its listener IP address.

In the Unitrends UI, each SQL instance or availability group displays under its host asset, and each database displays under its instance or availability group:

- For SQL server assets, hosted non-clustered instances display.
- For SQL cluster assets, the clustered database instance displays.
- For availability group assets, the availability group displays.

Note: Filtering the display of instances and availability groups in the UI by SQL asset type was introduced in Unitrends release 10.0.0-6. If your schedules were backing up clustered instances or availability groups from a SQL server node asset, those instances and availability groups are no longer present in existing schedules upon upgrading to release 10.0.0-6 or higher. Follow the instructions in "Start [protecting](#page-760-0) SQL clusters and [availability](#page-760-0) groups" on page 761 to add your clustered instance and availability group assets and modify your job schedules.

#### <span id="page-760-0"></span>Start protecting SQL clusters and availability groups

Do the following to start protecting your clustered SQL environment:

- Step 1: Ensure all applicable requirements have been met. For details, see ["Requirements](#page-749-0) for SQL protection" on [page](#page-749-0) 750.
- Step 2: Install the Windows agent on each server node in the WSFC. For details, see ["Installing](#page-373-0) the Windows agent" on [page](#page-373-0) 374.
	- Note: For most Windows servers, the appliance can push-install the agent when you add the asset. If you will be push-installing the agent, skip to [Step](#page-760-1) 3:. For push-install requirements, see ["Windows](#page-373-1) agent [requirements"](#page-373-1) on page 374.
- <span id="page-760-1"></span>Step 3: Add each WSFC [server](#page-761-0) node to the Unitrends appliance. For details, see "To add a SQL server asset".
- Step 4: Add each [cluster](#page-762-0)ed SQL instance to the Unitrends appliance. For details, see "To add a SQL cluster asset" on [page](#page-762-0) 763.

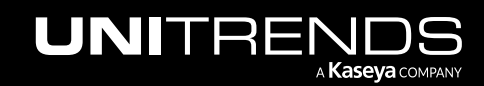

#### 762 Administrator Guide for Recovery Series, Recovery MAX, ION/ION+, and Unitrends Backup

10.9.1 | March 2025

- Step 5: Add each [availability](#page-764-0) group to the Unitrends appliance. For details, see "To add a SQL availability group [asset"](#page-764-0) on page 765.
- <span id="page-761-0"></span>Step 6: Create [backup](#page-494-0) jobs as described in "To create a SQL backup job" on page 495.

#### To add a SQL server asset

You must add each server node to the appliance before adding any clustered instance or availability group assets.

1 Select Configure > Protected Assets, then Add > Asset:

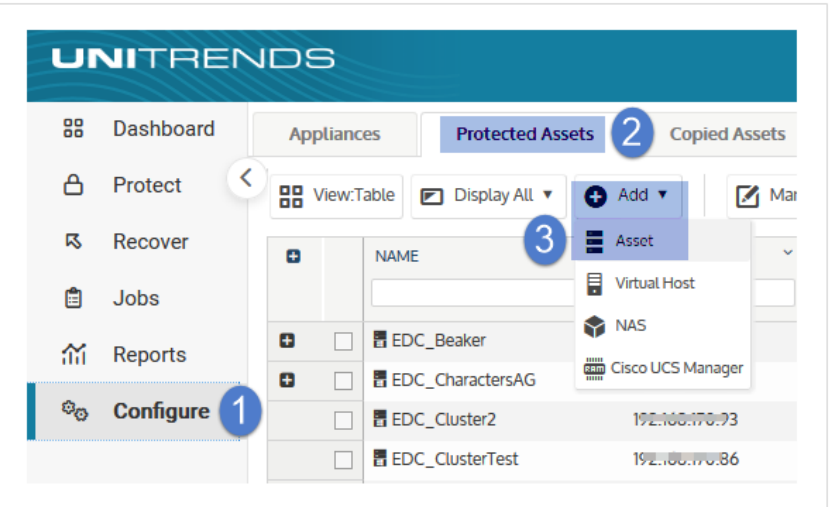

- 2 Enter the asset's hostname.
- 3 Enter the asset's IP address. This is optional in some cases, as described here:
	- For Windows assets, you can use DNS rather than entering a static IP address.
	- DNS registration should be used for assets that obtain their network settings through DHCP. It is optional for assets with static IP addresses.
	- If you do not enter a static IP address, make sure that both the asset and the appliance have DNS entries and that reverse lookup is configured.
	- If you enter a static IP address, the appliance attempts to connect using this address. If the attempt fails, it tries again using DNS.
- 4 Enter or select optional settings.
	- To push-install the Windows agent, you must supply administrative credentials and check the Install Agent box.
	- If you have already installed the Windows agent, uncheck the Install Agent box.

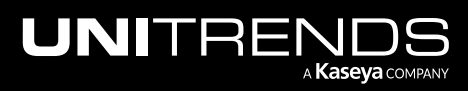

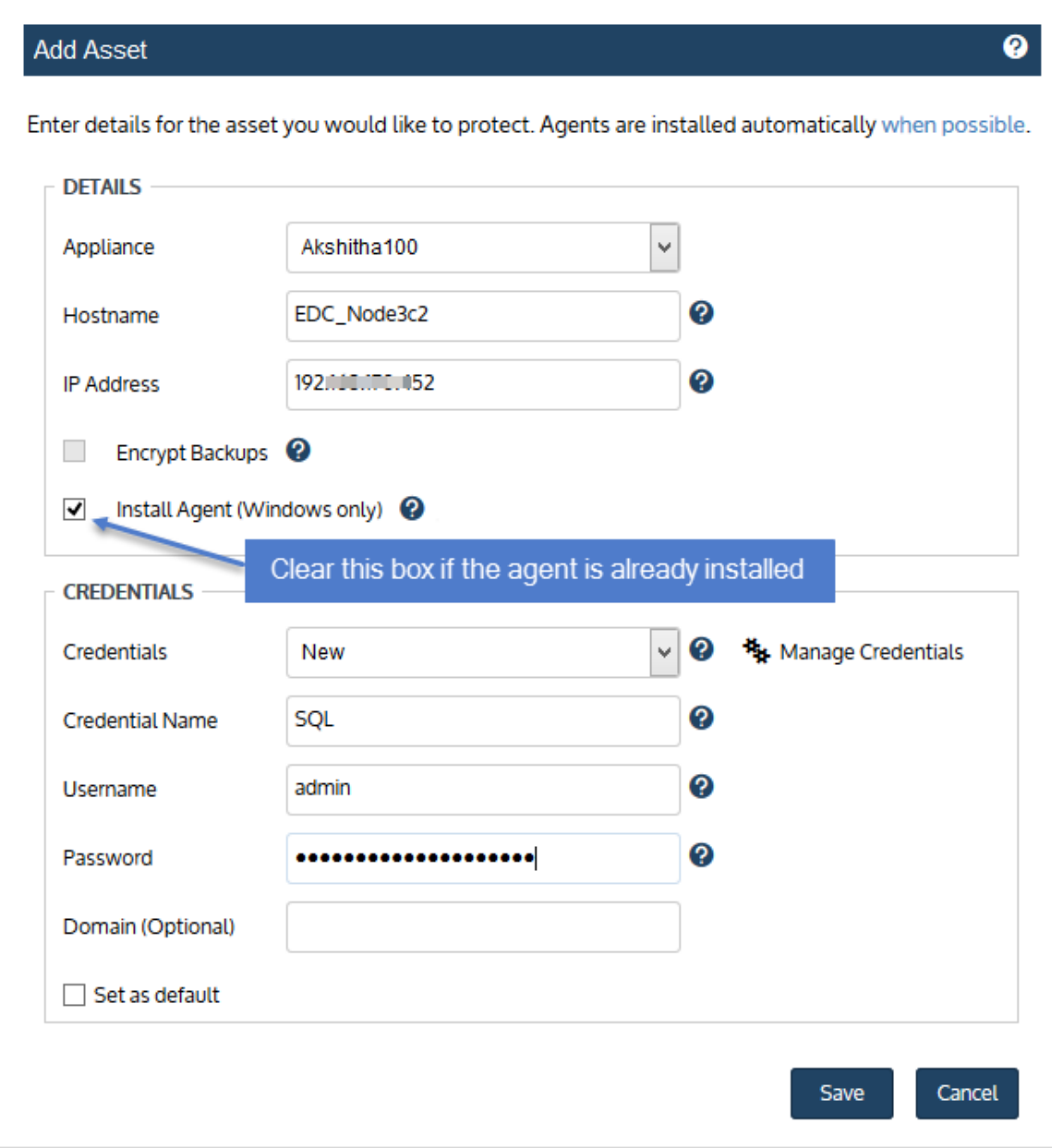

#### 5 Click Save.

<span id="page-762-0"></span>Repeat this procedure until you have added every server node in the WSFC.

#### To add a SQL cluster asset

1 Select Configure > Protected Assets, then Add > Asset:

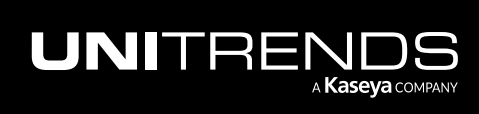

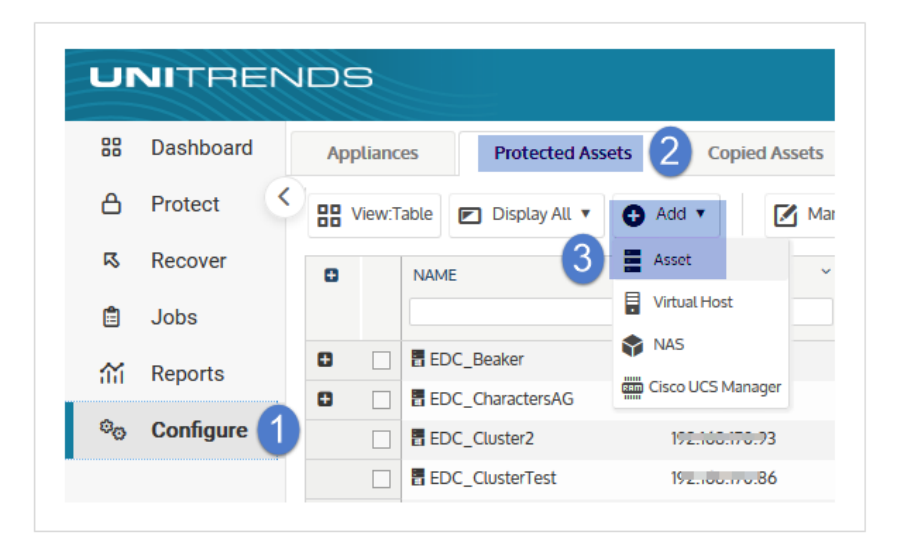

2 Enter a hostname for the clustered instance.

Because assets display by hostname in the Unitrends UI, it is recommended to use a naming convention that identifies the instance and its cluster.

- 3 Enter the IP address of the clustered SQL instance. (This is the virtual IP address used to connect to the SQL server.)
- 4 Uncheck the Install Agent box. (The agent is installed on SQL servers only).

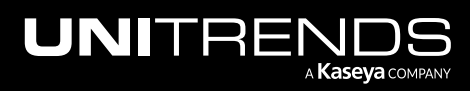

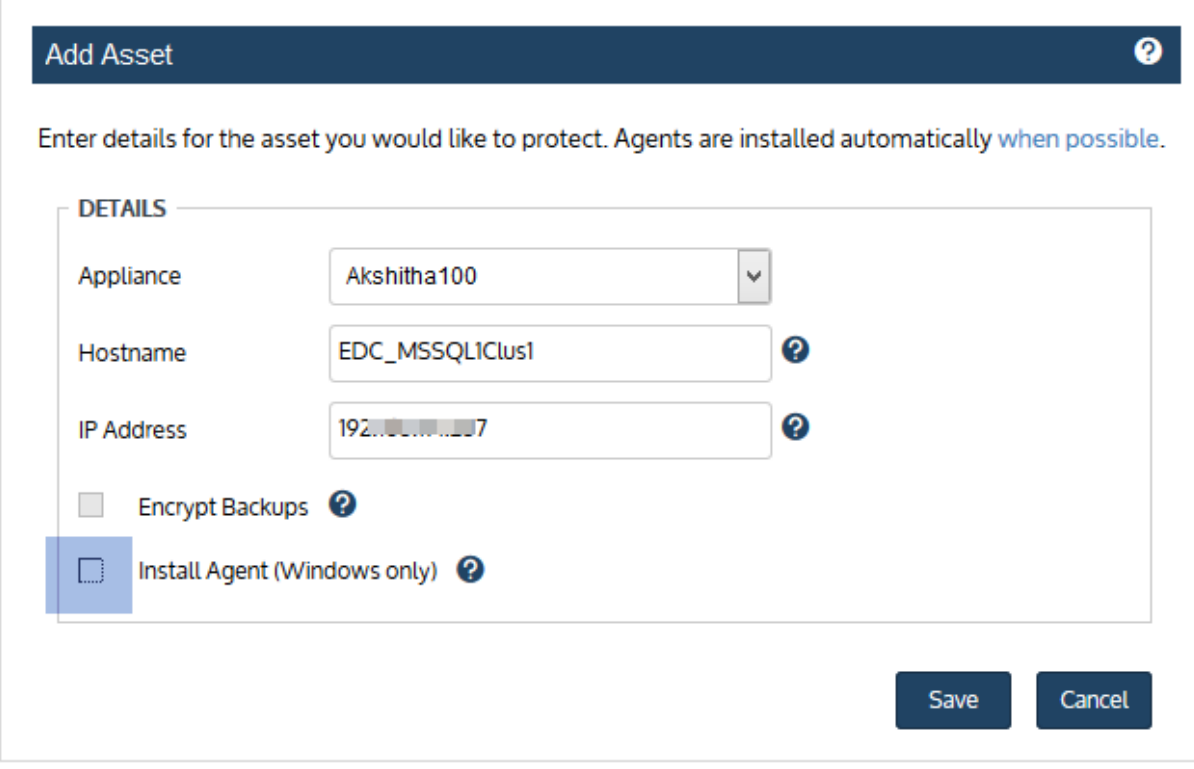

<span id="page-764-0"></span>5 Click Save.

To add a SQL availability group asset

1 Select Configure > Protected Assets, then Add > Asset:

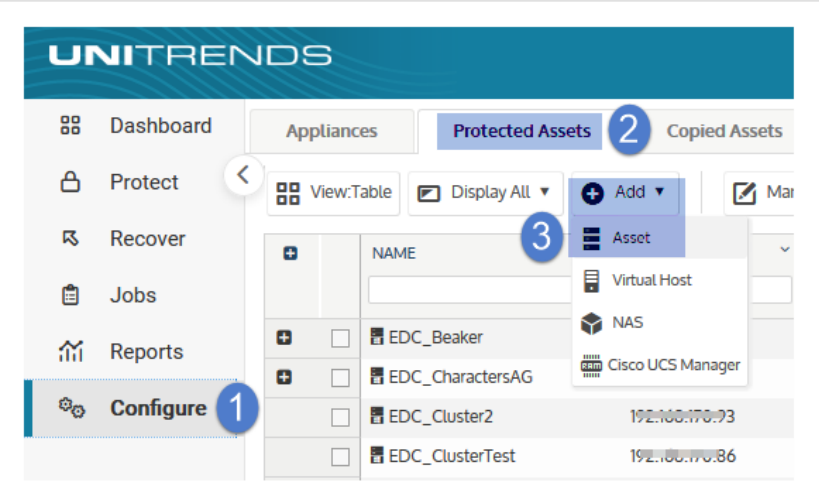

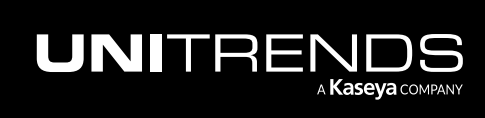

2 Enter a hostname for the availability group asset.

Because assets display by hostname in the Unitrends UI, it is recommended to use a naming convention that identifies the availability group and its cluster.

- 3 Enter the IP address of availability group listener.
- 4 Uncheck the Install Agent box. (The agent is installed on SQL servers only).

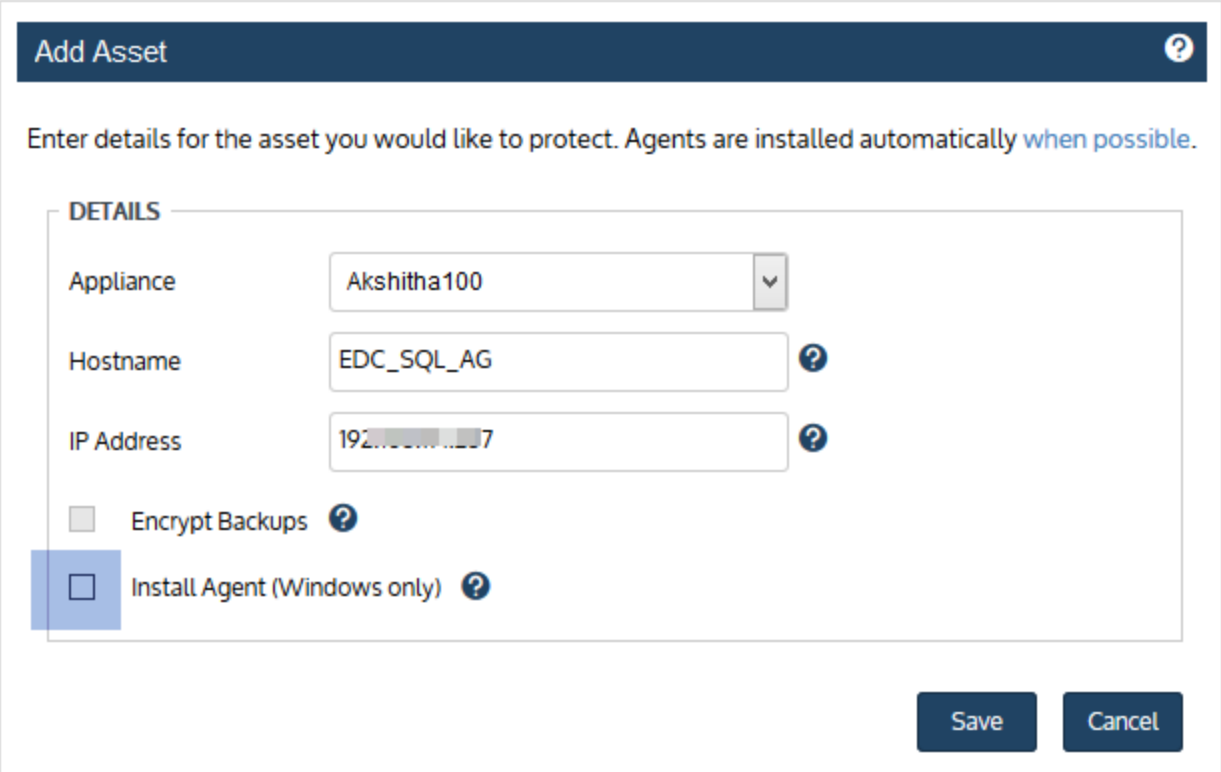

5 Click Save.

### Start protecting non-clustered SQL environments

Do the following to start protecting your SQL environment:

- Step 1: Ensure all applicable requirements have been met. For details, see ["Requirements](#page-749-0) for SQL protection" on [page](#page-749-0) 750.
- Step 2: Install the Windows agent on the SQL server as described in ["Installing](#page-373-0) the Windows agent" on page 374.

<span id="page-765-0"></span>Note: For most Windows servers, the appliance can push-install the agent when you add the asset. If you will be push-installing the agent, skip to [Step](#page-765-0) 3:. For push-install requirements, see ["Windows](#page-373-1) agent [requirements"](#page-373-1) on page 374.

Step 3: Add the SQL server to the Unitrends appliance as described in "To add a SQL [server](#page-761-0) asset" on page 762.

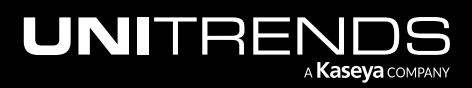

Step 4: Run [backup](#page-494-0) jobs as described in "To create a SQL backup job" on page 495.

## SharePoint backup requirements and considerations

Unitrends protects the following SharePoint environments:

- Farm deployments where the SharePoint installation type is *full farm* (all SharePoint releases) or *single server farm* (SharePoint 2016). In farm deployments, the SharePoint data and components may reside on one server or on multiple servers. For details, see these Microsoft articles: Install [SharePoint](https://technet.microsoft.com/en-us/library/ee805948(v=office.16).aspx) Server 2016 across multiple [servers,](https://technet.microsoft.com/en-us/library/ee805948(v=office.16).aspx) Install [SharePoint](https://technet.microsoft.com/en-us/library/ee805948.aspx) 2013 across multiple servers for a three-tier farm, or Install [SharePoint](https://technet.microsoft.com/EN-US/library/cc262243(v=office.16).aspx) 2016 on a single server with SQL [Server](https://technet.microsoft.com/EN-US/library/cc262243(v=office.16).aspx).
- Single server deployments where the SharePoint installation type is *single server* (SharePoint 2010 and 2013). In single server deployments, all SharePoint data and components reside on one server. For details, see this Microsoft article: Install [SharePoint](https://technet.microsoft.com/en-us/library/cc262243.aspx) 2013 on a single server with SQL Server.

For all installations, the Primary SharePoint server runs the Central Administration website service, which can be accessed using **http://<machine name>:<admin port>**

The Unitrends Windows agent provides protection of services and resources in a Microsoft standalone or multi-server SharePoint farm.

In a SharePoint deployment, the primary node installs SharePoint services on other member servers and initiates administrative commands to manage the farm. The Central Administration service runs on the primary node to perform farm management. All nodes directly access the SharePoint central configuration database for configuration of services, features, database connections, and the like. The central configuration database resides either on the primary node or on a stand-alone SQL server. Unitrends protects the farm from the primary node, where administrative commands are run to coordinate the backup of data across other nodes in the farm.

To ensure application consistency, the agent leverages SharePoint's STSADM and PowerShell (SharePoint 2013 and higher) tools to run backup and recovery jobs . The agent invokes commands on the SharePoint primary node and supplies STSADM or PowerShell with a local share target (*/backups/rae/<client\_name>/<instance>*) so that jobs run on the backup appliance itself.

The agent works with STSADM or PowerShell to back up the SharePoint-specific data and files on each node in the farm. STSADM or PowerShell discovers the online nodes and performs backup operations to the local backup appliance share. If a node is not available, the backup continues without error. The resulting backup does not include any nodes that were unavailable when the backup ran.

#### Notes:

- SharePoint protection includes SharePoint data only. To protect an entire node in the farm, add the node to the backup appliance and run file-level backups.
- Full catastrophic farm recovery can only be performed for SharePoint 2013 and 2010 deployments where the installation type is *single server*. For *full farm* (all SharePoint releases) or *single server farm* (SharePoint 2016) installations, you must recover items instead. To check your installation type, see "To determine the [installation](#page-768-0) type for SharePoint 2013 and 2010 [deployments"](#page-768-0) on page 769.

Consider the following before implementing your SharePoint protection strategy:

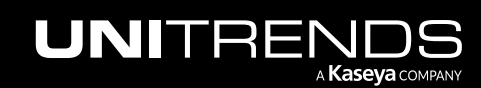

- "SharePoint agent [requirements"](#page-767-0) on page 768
- <span id="page-767-0"></span>• "SharePoint configuration [prerequisites"](#page-768-1) on page 769

### SharePoint agent requirements

The following requirements must be met for SharePoint protection:

- SharePoint must be running a supported version listed in the Unitrends Compatibility and [Interoperability](http://www.unitrends.com/docs/misc-technical/compatibility-and-interoperability-matrix) Matrix.
- Unitrends supports on-premise farm deployments only. Hybrid deployments, such as integration with Office 365, cannot be protected by Unitrends backups.
- The SharePoint farm configuration must adhere to Microsoft best practice standards. An SPFarmBackup domain account that is a member of the *local administrators* group must be configured on each node in the farm.
	- Note: Farms containing a single server may have been set up as a full farm or as a single server during installation. For SharePoint 2013 and 2010, protection procedures vary by installation type. To check the installation type, see "To determine the [installation](#page-768-0) type for SharePoint 2013 and 2010 [deployments"](#page-768-0) on page 769.
- SharePoint administration and timer services must be running on the primary node.
- The SharePoint administration and timer services must have local administrator privileges. Be sure the service is a member of the necessary Windows security groups or SharePoint groups.
- SharePoint must be able to access the appliance's Samba share:
	- SMB 2.0 The SMB 2.0 security option is enabled by default on Unitrends appliances that were originally imaged or deployed with version 10.4.8 or higher. To perform backup and recovery operations, SMB 2.0 must be enabled on each node in the farm.

#### Notes:

- SharePoint 2007 on Windows 2003 and prior is not supported on SMB 2.0 appliances. (To configure your appliance to use SMB 1.0, see How [Unitrends](https://helpdesk.kaseya.com/hc/en-gb/articles/4407522687505-How-Unitrends-supports-SMB2) supports SMBv2.)
- SharePoint may require custom client configuration for use with SMB 2.0. If SharePoint backups do not run successfully, see this Microsoft article for client configuration details: [SharePoint](https://blogs.msdn.microsoft.com/uksharepoint/2009/01/05/sharepoint-ports-proxies-and-protocols-an-overview-of-farm-communications/) Ports, Proxies and Protocols...An overview of farm [communications](https://blogs.msdn.microsoft.com/uksharepoint/2009/01/05/sharepoint-ports-proxies-and-protocols-an-overview-of-farm-communications/).
- SMB 1.0 The SMB 1.0 security option is enabled by default on appliances that were originally imaged or deployed with a pre-10.4.8 version. SMB 1.0 must be enabled on each node in the farm.

Note: Upgrading from a pre-10.4.8 version does not change the SMB 1.0 setting. (To configure your appliance to use SMB 2.0, see How [Unitrends](https://helpdesk.kaseya.com/hc/en-gb/articles/4407522687505-How-Unitrends-supports-SMB2) supports SMBv2.)

• Prerequisite configuration steps must be performed on the primary node, as described in ["SharePoint](#page-768-1) configuration [prerequisites"](#page-768-1) on page 769.

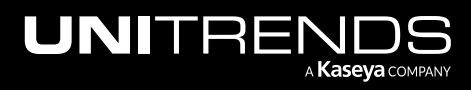

- Trust credentials are needed to back up the SharePoint database. Adhere to the following requirements when creating SharePoint credentials:
	- Note: Beginning in Unitrends release 9.1, trust credentials are required for both single server and full farm installations. In 9.0, credentials were not supported for single server installations.
	- Credentials must be applied to the database instance.
	- To ensure sufficient privilege, the credential user must be a member of the administrators group on the local computer for each member of the farm, and a member of the farm administrator's SharePoint group.
	- The SharePoint user must have permission to log on as *batch job* and log on as *service*.
	- Create the credentials and apply them using the procedures in "Managing asset [credentials"](#page-333-0) on page 334. When applying credentials, be sure to expand the SharePoint server and select the Full Farm or Single Server application instance.
	- If you experience backup errors using new credentials, see the following Knowledge Base articles for more information: How [Unitrends](https://helpdesk.kaseya.com/hc/en-gb/articles/4407522687505-How-Unitrends-supports-SMB2) supports SMBv2, [SharePoint](https://helpdesk.kaseya.com/hc/en-gb/articles/4407520859153-SharePoint-backup-failed-when-user-account-name-or-password-is-incorrect-) backup failed when user account name or [password](https://helpdesk.kaseya.com/hc/en-gb/articles/4407520859153-SharePoint-backup-failed-when-user-account-name-or-password-is-incorrect-) is incorrect, [SharePoint](https://helpdesk.kaseya.com/hc/en-gb/articles/4407512746641-SharePoint-backup-failed-when-user-account-password-has-been-expired) backup failed when user account password has been expired, [SharePoint](https://helpdesk.kaseya.com/hc/en-gb/articles/4407520862865-SharePoint-backup-failed-when-user-account-has-not-been-granted-the-requested-logon-type-) backup failed when user account has not been granted the [requested](https://helpdesk.kaseya.com/hc/en-gb/articles/4407520862865-SharePoint-backup-failed-when-user-account-has-not-been-granted-the-requested-logon-type-) logon type, [SharePoint](https://helpdesk.kaseya.com/hc/en-gb/articles/4407510203793-SharePoint-backup-failed-when-user-has-not-been-granted-the-requested-logon-as-service-) backup failed when user has not been granted the [requested](https://helpdesk.kaseya.com/hc/en-gb/articles/4407510203793-SharePoint-backup-failed-when-user-has-not-been-granted-the-requested-logon-as-service-) logon as service, and [SharePoint](https://helpdesk.kaseya.com/hc/en-gb/articles/4407512758801-SharePoint-backup-failed-with-error-Object-reference-not-set-to-an-instance-of-an-object-) backup failed with error: 'Object [reference](https://helpdesk.kaseya.com/hc/en-gb/articles/4407512758801-SharePoint-backup-failed-with-error-Object-reference-not-set-to-an-instance-of-an-object-) not set to an instance of an object'.

## <span id="page-768-1"></span>SharePoint configuration prerequisites

You must perform one of these procedures before you can begin protecting your SharePoint environment:

- For all SharePoint 2016 deployments, see "To configure a farm for Unitrends [protection"](#page-769-0) on page 770.
	- Note: Unitrends protects the SharePoint 2016 *single server farm* installation type just like any *full farm* installation. Use the standard farm procedures for your SharePoint 2016 environment, for both *single server farm* and *full farm* deployments.
- For SharePoint 2013 and 2010 deployments where the SharePoint installation type is *full farm* and the SharePoint data and components reside on one or more servers, see "To configure a farm for [Unitrends](#page-769-0) [protection"](#page-769-0) on page 770.
- For SharePoint 2013 and 2010 deployments where the SharePoint installation type is *single server* and all SharePoint data and components reside on one server, see "To configure services on a [standalone](#page-769-1) SharePoint 2013 or 2010 [server"](#page-769-1) on page 770.
- If you are unsure of the installation type, see "To determine the [installation](#page-768-0) type for SharePoint 2013 and 2010 [deployments"](#page-768-0) on page 769.

#### <span id="page-768-0"></span>To determine the installation type for SharePoint 2013 and 2010 deployments

- 1 On the **Configure > Appliances** page, select the appliance that is protecting the farm.
- 2 Click Protected Assets and expand the SharePoint asset to view the farm instance:

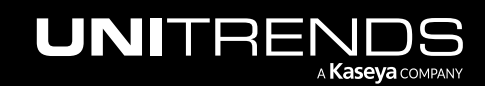

- If the instance is *Full Farm*, it was configured as a multi-server installation. Note that you must use the Untirends multi-farm procedures to protect this farm, even if there is only one physical server in the SharePoint installation.
- If the instance is *Single Server*, it was configured as a single server installation.

#### <span id="page-769-1"></span>To configure services on a standalone SharePoint 2013 or 2010 server

Use this procedure for standalone SharePoint 2013 or 2010 servers where the installation type is *single server*. For the *full farm* installation type, see "To configure a farm for Unitrends [protection"](#page-769-0) on page 770. To check your SharePoint installation type, see "To determine the installation type for SharePoint 2013 and 2010 [deployments"](#page-768-0) on [page](#page-768-0) 769.

- 1 Install the Unitrends Windows agent on the SharePoint server as described in ["Manually](#page-377-0) installing the Windows [agent"](#page-377-0) on page 378.
- 2 Add the SharePoint server to the Unitrends appliance as described in "To add an [agent-based](#page-300-0) asset" on page 301.
- **3** Log in to the SharePoint server.
- 4 Open Services and verify that the following services are running. If not, start them.
	- SharePoint 2010/2013 Timer or Windows SharePoint Services Timer
	- SharePoint 2010/2013 Administrator or Windows SharePoint Services Administration
- 5 For each of the above services, set the startup type to *automatic*.
- <span id="page-769-0"></span>6 Proceed to "To create a [SharePoint](#page-498-0) backup job" on page 499 to start protecting your SharePoint environment.

#### To configure a farm for Unitrends protection

Use this procedure to configure a *full farm* (all SharePoint releases) or *single server farm* (SharePoint 2016) deployment containing one to many servers. For SharePoint 2013 or 2010 *single server* installations, see ["To](#page-769-1) configure services on a [standalone](#page-769-1) SharePoint 2013 or 2010 server" on page 770. To check your SharePoint installation type, see "To determine the installation type for SharePoint 2013 and 2010 [deployments"](#page-768-0) on page 769.

This procedure assumes your SharePoint environment has been setup with a SPFarmBackup domain account that is a member of the local administrators group, in accordance with Microsoft best practices.

1 Install the Unitrends Windows agent on the primary node as described in ["Manually](#page-377-0) installing the Windows agent" on [page](#page-377-0) 378.

The primary node is the one running the Central Administration service. To see services on each node, log in to any node in the farm, and select All Programs > Microsoft SharePoint Products > SharePoint Central Administration. On the Central Administration page, select System Settings > Manage servers in the farm.

- 2 Log in to the primary node, and open Services.
- **3** Verify that the following services are running. If not, start them.
	- SharePoint 2010/2013/2016 Timer or Windows SharePoint Services Timer
	- SharePoint 2010/2013/2016 Administrator or Windows SharePoint Services Administration

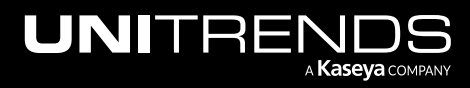

- 4 For each of the above services, set the startup type to *automatic*.
- 5 Add the primary node to the Unitrends appliance (as described in "To add an [agent-based](#page-300-0) asset" on page 301) and apply administrative trust credentials to the *Full Farm* database instance.
- <span id="page-770-1"></span>6 Proceed to "To create a [SharePoint](#page-498-0) backup job" on page 499 to start protecting your SharePoint environment.

## Oracle backup requirements and considerations

Use application backups to protect Oracle Database on Windows, Linux, and Solaris platforms. Application backups ensure database consistency, whereas file-level backups of the Oracle server are likely to contain database inconsistencies since only data that has been flushed to disk is included.

With Oracle protection, the Unitrends agent leverages Oracle's Recovery Manager (RMAN) utility for backup and recovery jobs to:

- Ensure a consistent database snapshot is captured.
- Perform standard Oracle database backup operations, such as saving redo logs and quiescing buffers.

The agent invokes commands on the Oracle server and supplies RMAN a Samba share target (*/backups/rae/<client\_ name>/<instance>*) so that jobs save directly to the backup appliance.

Oracle protection requirements and considerations vary by platform and Oracle Database version. See the following for details:

- "Oracle server, instance, and job [requirements"](#page-770-0) on page 771
- "Guidelines for creating Oracle [credentials"](#page-773-0) on page 774
- "Start [protecting](#page-774-0) Oracle" on page 775
- <span id="page-770-0"></span>• ["Upgrading](#page-774-1) to newer Oracle versions" on page 775

## Oracle server, instance, and job requirements

These requirements must be met for Oracle protection:

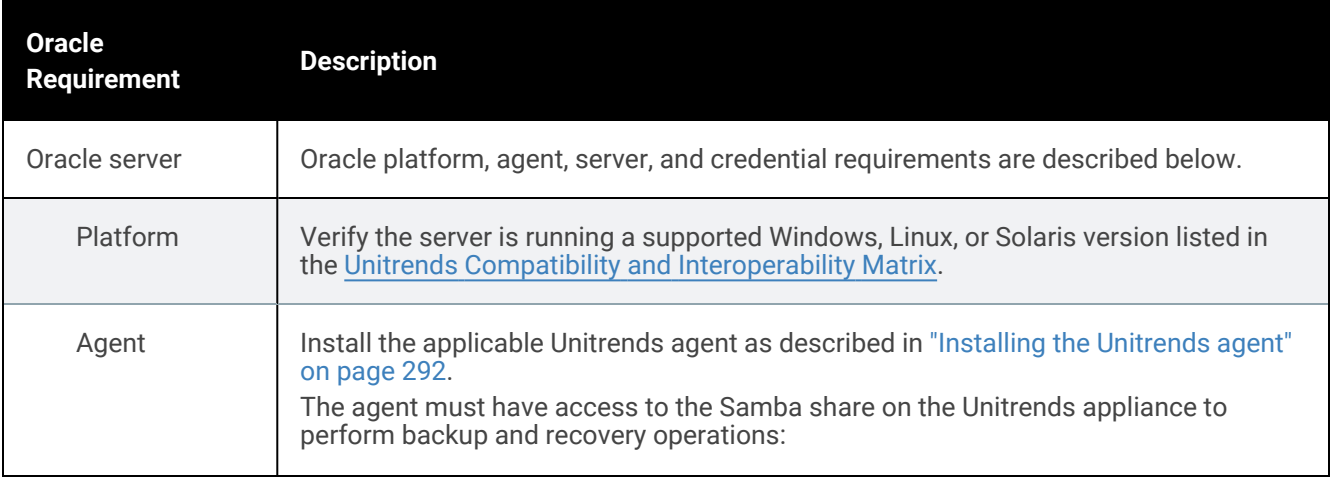

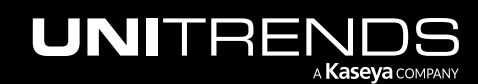

#### 772 Administrator Guide for Recovery Series, Recovery MAX, ION/ION+, and Unitrends Backup

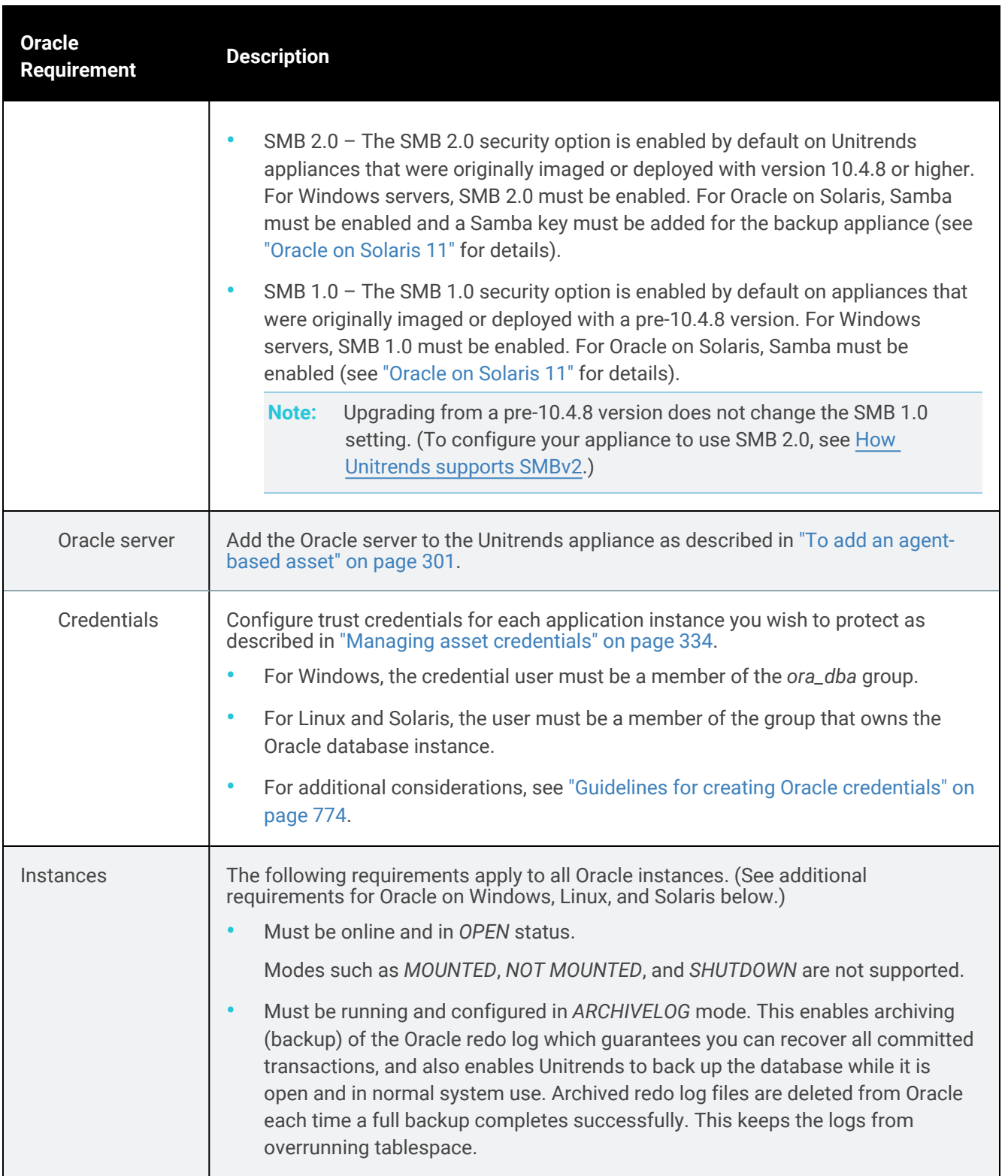

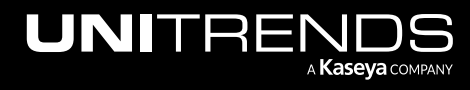

<span id="page-772-0"></span>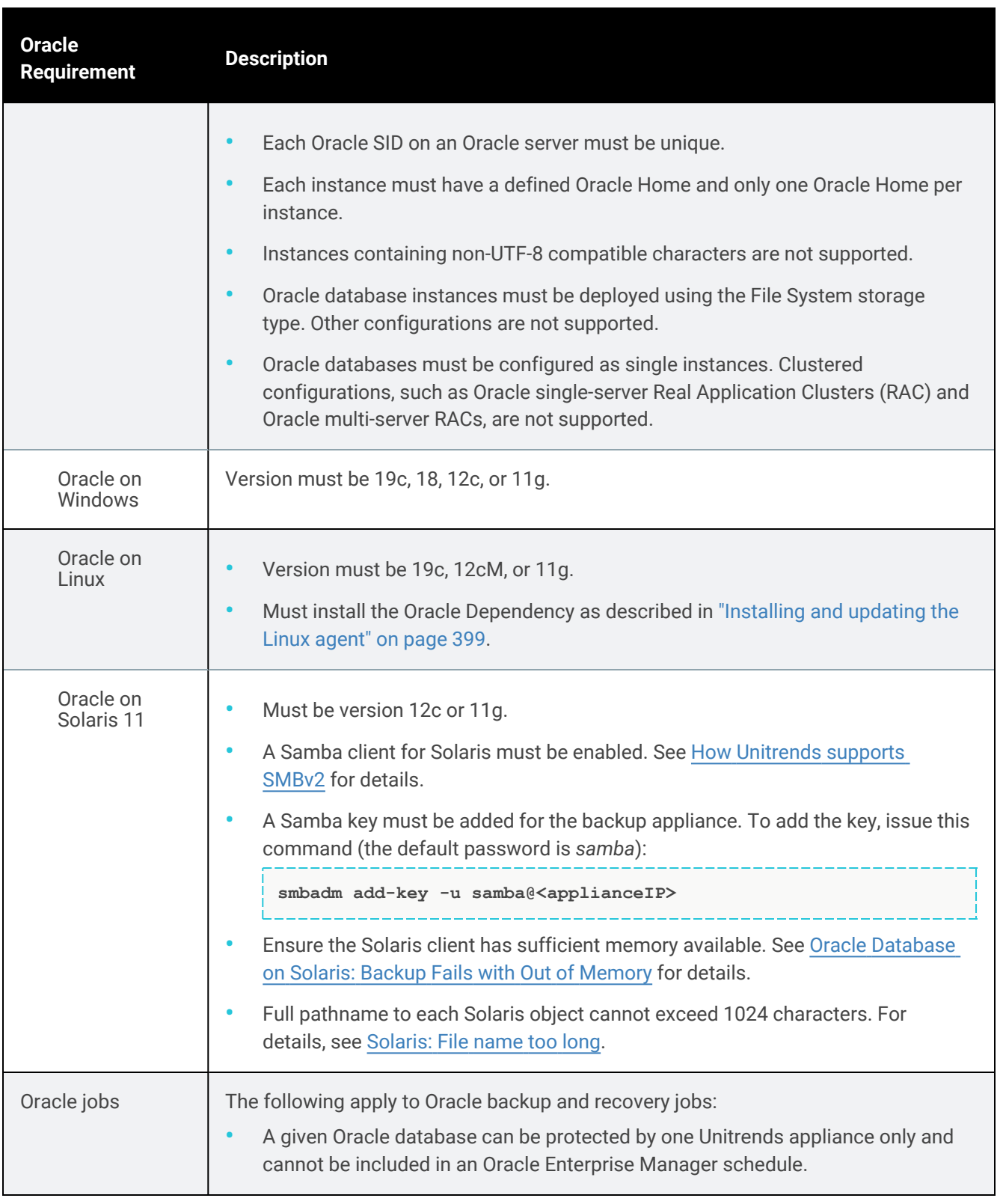

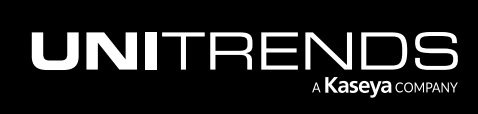

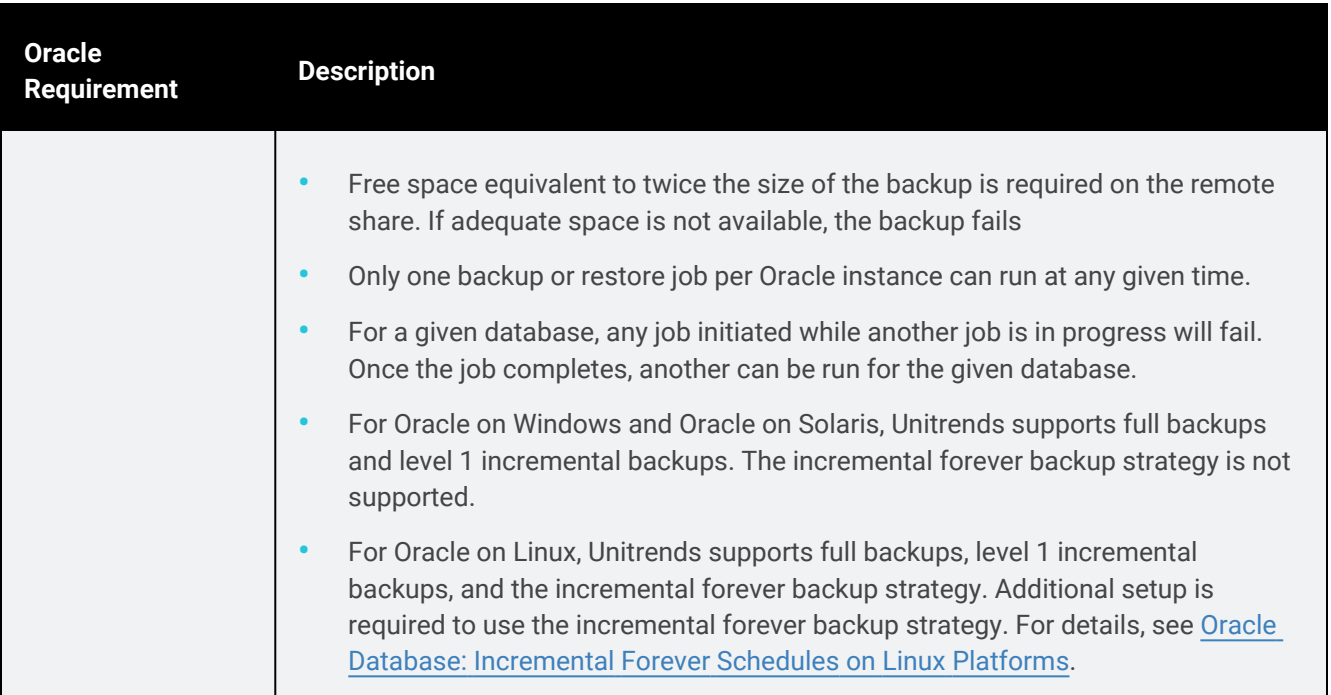

## <span id="page-773-0"></span>Guidelines for creating Oracle credentials

Credentials are required to perform Oracle backup and restore operations. If no credentials are available, or if credentials are incorrect, the job fails with a *TNS permission denied* error.

Follow the guidelines below when applying Oracle credentials. After reviewing the guidelines, proceed to ["Managing](#page-333-0) asset [credentials"](#page-333-0) on page 334 to create and apply credentials.

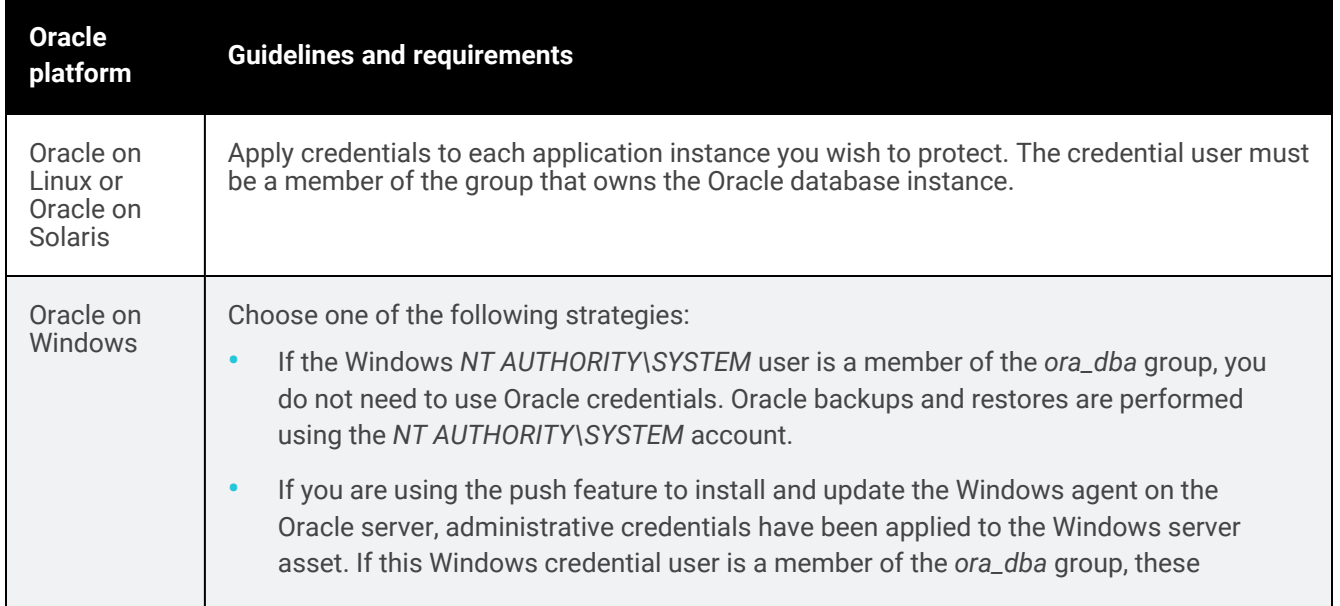

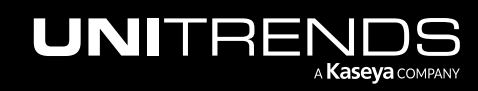

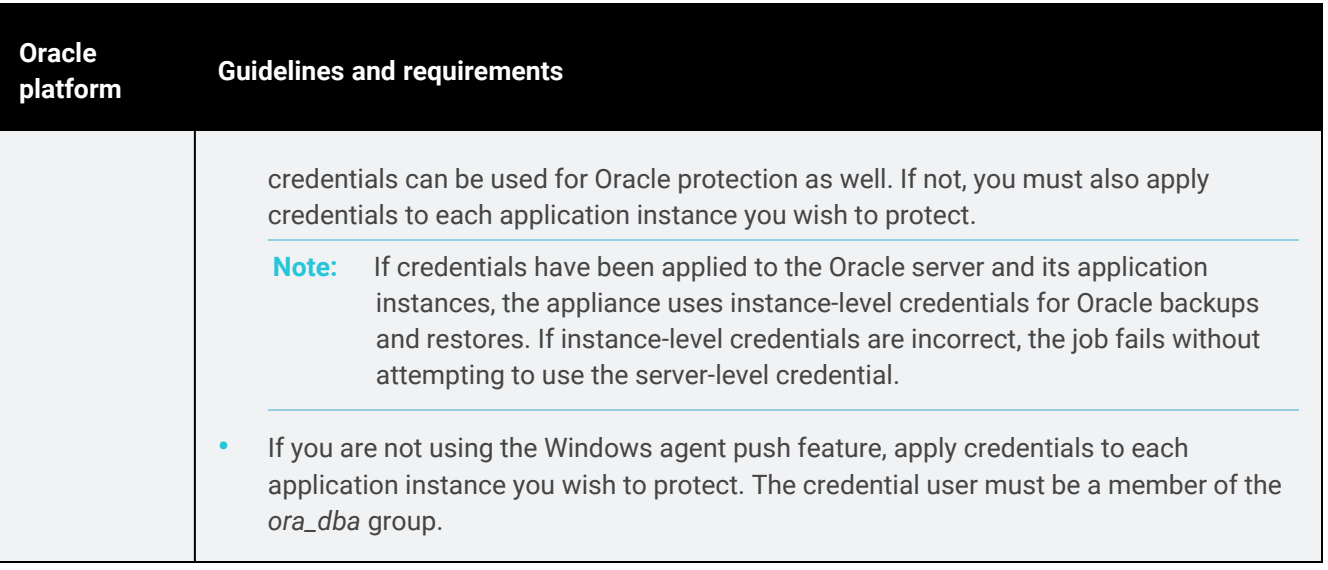

## <span id="page-774-0"></span>Start protecting Oracle

After ensuring all requirements have been met, do the following to start protecting your Oracle environment:

- Step 1: Install the applicable agent on the Oracle server as described in ["Installing](#page-373-0) the Windows agent" on page 374, ["Installing](#page-398-0) and updating the Linux agent" on page 399, or ["Installing](#page-412-0) and updating the Solaris agent" on page [413.](#page-412-0)
- Step 2: Add the Oracle server to the Unitrends appliance as described in "To add an [agent-based](#page-300-0) asset" on page [301.](#page-300-0)
- Step 3: Run [file-level](#page-448-0) backups to protect the Oracle server, as described in "To create a file-level backup job" on [page](#page-448-0) 449.

Note: Oracle on Windows - You must use Windows file-level backups to protect the Oracle server. Windows image-level backups cannot be used for Oracle.

<span id="page-774-1"></span>Step 4: Run Oracle [backup](#page-491-0)s to protect the application, as described in "To create an Oracle backup job" on page [492.](#page-491-0)

## Upgrading to newer Oracle versions

If you have upgraded an existing protected Oracle database instance to a newer Oracle database version, follow this procedure to begin protecting your new instance:

- 1 Ensure all [requirements](#page-770-1) are met for your new version of Oracle database. See "Oracle backup requirements and [considerations"](#page-770-1) on page 771.
- 2 Select Options > Inventory Sync to discover the new instance.
- 3 Schedule and begin running backups of your Oracle new databases as described in "Backup [Administration](#page-436-0) and [Procedures"](#page-436-0) on page 437.

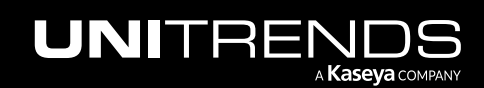

4 (Optional) If you no longer need to backup the older databases, disable or delete backup schedules for the older instance.

This is necessary because Oracle creates a new database instance when you upgrade, and does not remove or overwrite any older instances.

- Note: The appliance does not purge the last successful backup group for the older databases (see ["Backup](#page-109-0) [groups"](#page-109-0) on page 110 for details). If you no longer need any backups of the older databases, you can delete them manually.
- 5 (Optional) Once you have gained the desired retention on your new instance, you can manually delete backups of the older instance.

## Cisco UCS service profile backup requirements and considerations

Review the following before implementing your service profile protection strategy:

- "About [protecting](#page-775-0) Cisco UCS service profiles" on page 776
- "Service profile protection [requirements"](#page-776-0) on page 777
- <span id="page-775-0"></span>• "Start [protecting](#page-777-0) Cisco UCS service profiles" on page 778

### About protecting Cisco UCS service profiles

You can use your Unitrends appliance to back up and recover Cisco UCS service profiles and related configuration objects. In the event of a disaster, you can use this feature to quickly recover your service profiles, greatly reducing the recovery time objective (RTO) of reconfiguring your network and servers.

The Cisco UCS environment provides a "virtual chassis" that enables you to create and assign hardware profiles to individual logical servers. You can then bring up the logical server on dedicated hardware that you can easily migrate to another server in the case of hardware failure, or migrate between servers that do not require 24/7 up-time for efficient hardware reuse.

For UCS B-Series blade servers and C-Series rack-mount servers, allocation of UCS resources and hardware is managed at the domain level by the Cisco UCS manager. Each server in the UCS is a "logical server" that utilizes various resources as defined in the server's service profile, and there is a one-to-one relationship between a service profile and a physical server. The service profile references hardware requirements, such as hardware identifiers, firmware, state, configuration, connectivity and behavior, but is completely separate from the physical UCS environment. Once a service profile is instantiated and associated with a given blade, rack-mount server, or server in a server pool, you configure a PXE server or map a bootable ISO image to the virtual-media CDROM drive to install the desired hypervisor or operating system (OS). See the Cisco document Cisco UCS Manager [Configuration](http://www.cisco.com/en/US/prod/collateral/ps10265/ps10281/whitepaper_c11-697337.pdf) Common [Practices](http://www.cisco.com/en/US/prod/collateral/ps10265/ps10281/whitepaper_c11-697337.pdf) and Quick Start Guide for details.

A service profile may be associated with a template and various policies. A service profile template can be used to quickly create additional service profiles. Policies can be used to enforce rules to help ensure consistency. For example, a boot policy defines how a server boots, including boot devices, methods, and boot order.

Because service profiles are essential to managing the servers in your Cisco UCS environment, it is important that you protect these configurations. Unitrends leverages native Cisco UCS data protection for profile backup and recovery, utilizing the Cisco XML API. Unitrends UCS profile backups capture all supported profiles, templates, pools, and policies in your UCS environment. For a description of each supported object that may be included in the UCS profile backup, see ["Identifying](#page-1213-0) files in UCS service profile backups" on page 1214. Once you have a UCS profile backup, you can easily recover these items to quickly spin up your Cisco UCS environment in the event of a disaster, greatly reducing RTO.

#### Notes:

- The following objects are not included in Unitrends UCS profile backups: BIOS defaults, IPMI access policies, management firmware policies (deprecated, replaced by host firmware packages), and iSCSI authentication profiles.
- UCS profile backups capture only service profiles, templates, pools, and policies. To protect UCS servers themselves, add them as assets to the Unitrends appliance and schedule file-level backups.

## <span id="page-776-0"></span>Service profile protection requirements

The following requirements must be met to protect Cisco UCS service profiles, templates, pools, and policies:

- The Unitrends appliance must be running version 9.0.0-13 or higher.
- The UCS environment must utilize the Cisco UCS manager for resource and hardware allocation.
- The Cisco UCSM firmware must be version 2.0 or higher.

Note: UCS manager is used for B-Series and C-Series UCS servers. Profile backups of E-Series UCS servers is not supported, but you can protect the servers in your E-Series environment.

- The Cisco UCS manager must be turned on.
- The Cisco UCS manager must be added to the Unitrends appliance with administrative trust credentials that support native backup and recovery of UCS service profiles.
- Only application-level backups of your service profiles and other configuration objects are supported, since the UCS manager is not a server.
- The Cisco UCS may be configured as a stand-alone system, or as a cluster to support failover in the event of an outage. Which IP and name you supply when adding the UCS manager to the Unitrends appliance varies depending on this configuration:
	- The stand-alone configuration consists of one physical UCS fabric interconnect that runs a single UCS manager. To add the UCS manager asset to the appliance, you must either supply the IP address of this node or, if DNS is setup in your environment, you can add the asset by node name only.
	- The cluster configuration is comprised of two physical Cisco UCS fabric interconnects, one active and one standby. A UCS manager runs on each. To add the UCS manager asset to the Unitrends appliance, you must either supply the cluster IP address or, if DNS is setup in your environment, you can add the asset by cluster node name only. Be sure to add the asset by cluster name or cluster IP. Do not use the IP or name of either

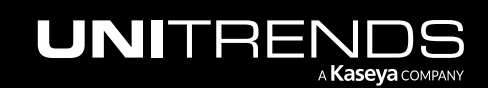

fabric interconnect. With this approach, Unitrends can connect to the UCS manager regardless of which fabric interconnect is currently active.

### <span id="page-777-0"></span>Start protecting Cisco UCS service profiles

Unitrends recommends running weekly or daily full backups of your UCS profiles, templates, pools, and policies. If your profile data changes frequently, you can schedule fulls to run throughout each day at any desired frequency. If you schedule the backup every few minutes, be aware that if the last backup is still running, the next backup is added to the queue and will be started once the last run completes.

After ensuring all requirements have been met, do the following to start protecting your service profiles:

- Step 1: Add the Cisco UCS [manager](#page-313-0) to the Unitrends appliance as described in "To add a UCS manager asset" on [page](#page-313-0) 314.
- Step 2: Run backup jobs as described in "To create a UCS service profile [backup](#page-501-0) job" on page 502.

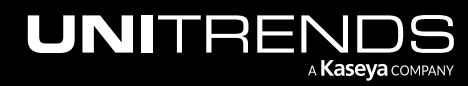

# Chapter 11: iSeries Backups Overview and **Procedures**

This section provides requirements and procedures for protecting iSeries. The software for the iSeries is designed to aid in the recovery of lost or corrupted files on this platform. It can be used to back up many types of libraries and objects, including security and configuration files, user programs, and the Integrated File System (IFS). Protection for the iSeries platform is agentless. The iSeries software uses the FTP protocol to back up files from the iSeries to the appliance.

See these topics for details:

- "Start [protecting](#page-778-0) iSeries" on page 779
- ["Requirements](#page-778-1) and considerations for iSeries protection" on page 779
- ["Managing](#page-782-0) iSeries assets" on page 783
- <span id="page-778-0"></span>• ["Creating](#page-784-0) iSeries backup jobs" on page 785

## Start protecting iSeries

Following is a summary of the high-level steps for setting up iSeries protection. Each step includes a link to detailed instructions.

- Step 1: Review ["Requirements](#page-778-1) and considerations for iSeries protection" on page 779 to ensure all prerequisites have been met.
- <span id="page-778-1"></span>Step 2: Add the iSeries server to the Unitrends appliance as described in "To add an [iSeries](#page-782-1) asset" on page 783.
- Step 3: Run backup jobs as described in ["Creating](#page-784-0) iSeries backup jobs" on page 785.

## Requirements and considerations for iSeries protection

The following requirements and considerations apply to iSeries protection:

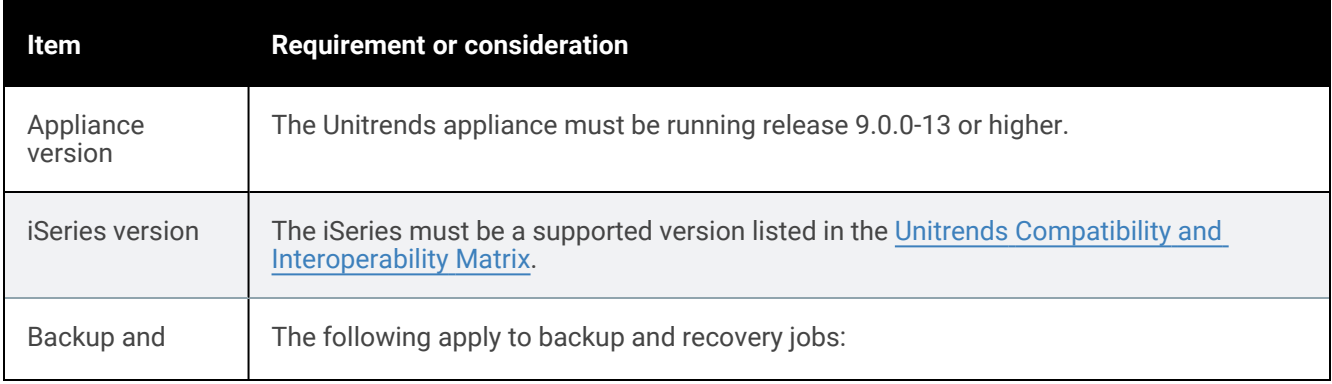

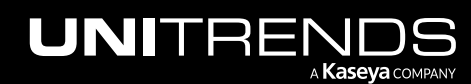

#### 780 Administrator Guide for Recovery Series, Recovery MAX, ION/ION+, and Unitrends Backup

10.9.1 | March 2025

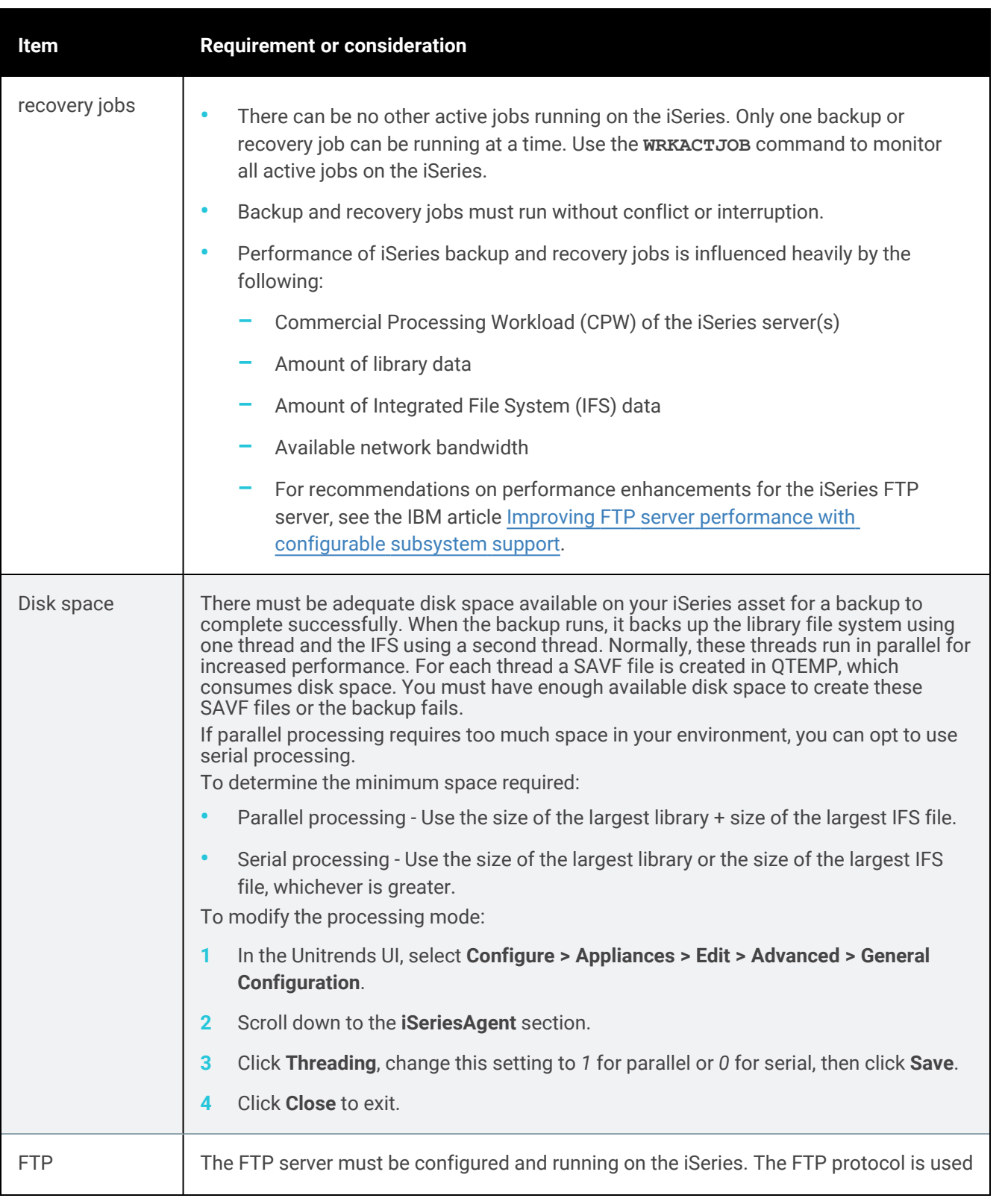

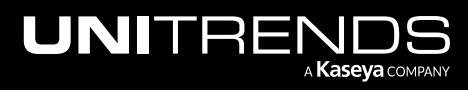

#### Administrator Guide for Recovery Series, Recovery MAX, ION/ION+, and Unitrends Backup

10.9.1 | March 2025

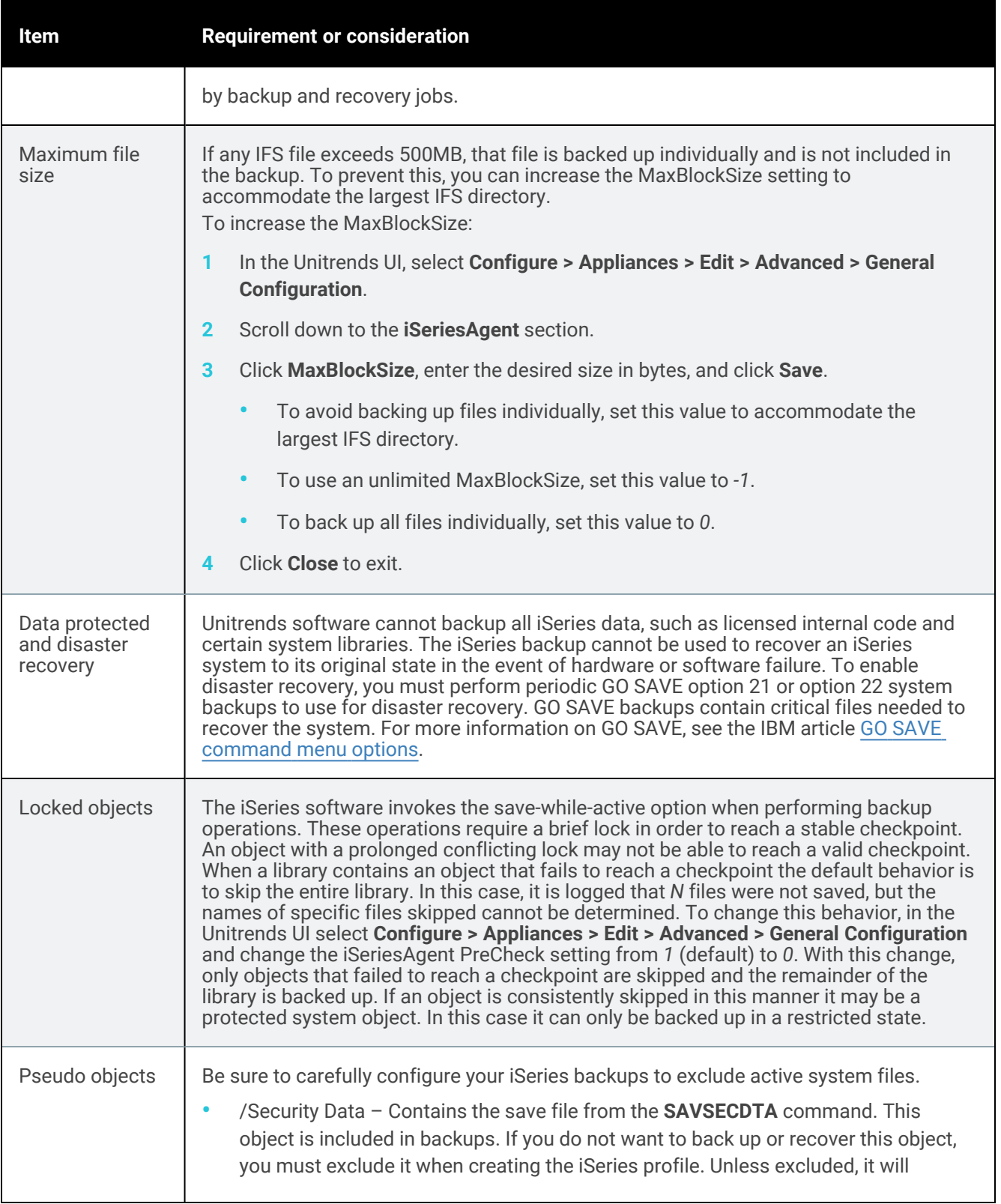

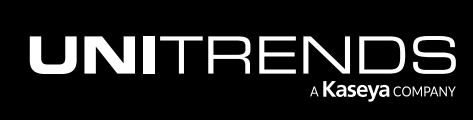

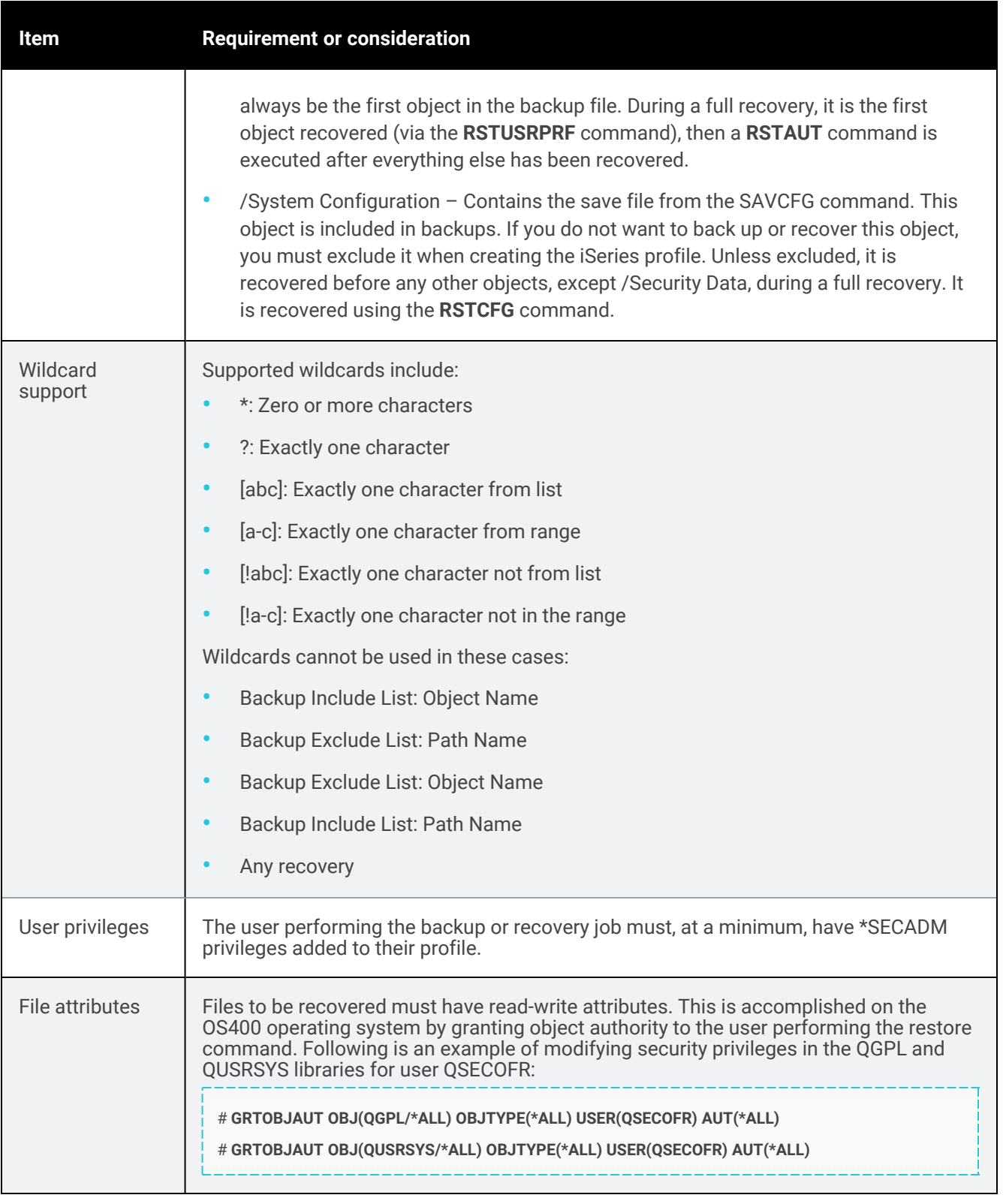

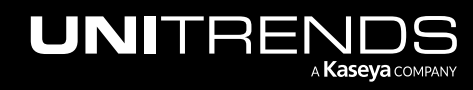

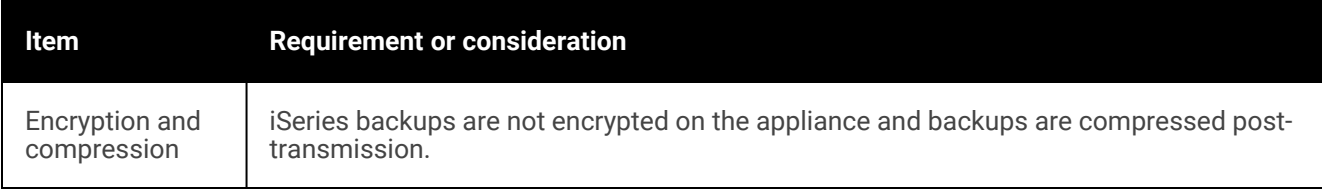

## <span id="page-782-0"></span>Managing iSeries assets

Use these procedures to manage iSeries assets:

- "To add an [iSeries](#page-782-1) asset"
- "To edit an [iSeries](#page-783-0) asset"
- "To edit [retention](#page-783-1) settings for an iSeries asset" on page 784
- <span id="page-782-1"></span>• ["Removing](#page-783-2) an iSeries asset" on page 784

#### To add an iSeries asset

To add the iSeries asset, create an iSeries profile using this procedure:

- 1 If the iSeries is not accessible via DNS, add the iSeries to the hosts file of the appliance as described in "To [view](#page-121-0) or edit the [hosts](#page-121-0) file" on page 122.
- 2 Using a terminal emulator, such as PuTTY, connect to the appliance using the following:
	- Appliance IP address
	- Port 22
	- SSH connection type
- 3 Log in as user *root*.
- 4 Enter the following command to access the console menu:
	- # **dpuconfig**
- 5 Select option 4 for Advanced Options.
- 6 Select option 2 for IBM iSeries Backup and Recovery.
- 7 Select option 1 for Create iSeries Profile.
- 8 Follow the prompts on the screen to create your profile.

To specify files to included or exclude, enter the full pathname of the file. The syntax you enter is case sensitive. Example: */QSYS.LIB/RNISSIMOV.LIB*

9 The iSeries is added to the appliance and can be viewed in the appliance UI. To start protecting the iSeries, proceed to ["Creating](#page-784-1) iSeries backup jobs" on page 785.

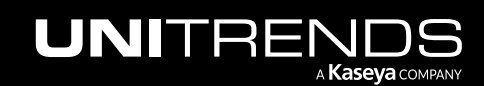

#### **784 Administrator Guide for Recovery Series, Recovery Series, Recovery Series, Recovery Series, Recovery Series, Recovery Series,**  $\overline{a}$ MAX, ION/ION+, and Unitrends Backup

#### <span id="page-783-0"></span>To edit an iSeries asset

Use this procedure to edit these settings: asset name, backup strategy, IP, or credentials. You will be required to create a new profile or overwrite an existing profile.

- 1 Using a terminal emulator, such as PuTTY, connect to the appliance using the following:
	- Appliance IP address
	- Port 22
	- SSH connection type
- 2 Log in as user *root*.
- **3** Enter the following command to access the console menu:

# **dpuconfig**

- 4 Select option 4 for Advanced Options.
- 5 Select option 2 for IBM iSeries Backup and Recovery.
- 6 Select option 1 for Create iSeries Profile.

To specify files to included or exclude, enter the full pathname of the file. The syntax you enter is case sensitive. Example: */QSYS.LIB/RNISSIMOV.LIB*

<span id="page-783-1"></span>**7** Follow the prompts on the screen to update the profile.

#### To edit retention settings for an iSeries asset

- 1 In the appliance UI, select Configure > Protected Assets.
- 2 Select the desired iSeries asset and click Edit.
- **3** Click **Manage Retention** and edit the settings.
- <span id="page-783-2"></span>4 Click Save.

#### Removing an iSeries asset

**CAUTION!** When an asset is removed, all associated backups of that asset are also deleted. Please use caution when removing an asset.

#### Preparing to remove an asset

Before removing an asset, you must

- Remove the iSeries asset from any backup copy job schedules by using the appliance UI. See "To [view](#page-590-0) or edit a [backup](#page-590-0) copy job" on page 591 for details.
- Remove the iSeries asset from any backup schedules by using the dpuconfig menu-based console.

#### To remove an asset

1 In the appliance UI, select Configure > Protected Assets.

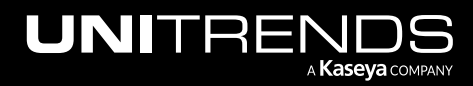

- 2 Select the asset you want to remove.
- <span id="page-784-0"></span>3 Click Remove > Confirm.

## Creating iSeries backup jobs

<span id="page-784-1"></span>Before running jobs, be sure to add the iSeries asset as described in "To add an [iSeries](#page-782-1) asset" on page 783. Start protecting your iSeries by creating a backup schedule or running an on-demand backup job, as described in these topics:

- "To create an iSeries backup [schedule"](#page-784-2) on page 785
- <span id="page-784-2"></span>• "To run an iSeries backup [on-demand"](#page-785-0) on page 786

#### To create an iSeries backup schedule

iSeries backup jobs are created through the menu-based console. There can only be one backup or recovery job running at a time. Be sure to schedule the job to run at a time when no other jobs will be running.

- 1 Using a terminal emulator, such as PuTTY, to connect to the appliance using the following:
	- Appliance IP address
	- Port 22
	- SSH connection type
- 2 Log in as user *root*.
- **3** Enter the following command to access the console menu:
	- # **dpuconfig**
- 4 Select option 4 for Advanced Options.
- 5 Select option 2 for IBM iSeries Backup and Recovery.
- 6 Select option 4 to Schedule Backup.
- 7 Select option 1 to select the profile to use for your scheduled backup job. Follow the prompts to select a profile or to create a new profile.

To specify files to included or exclude, enter the full pathname of the file. The syntax you enter is case sensitive. Example: */QSYS.LIB/RNISSIMOV.LIB*

- 8 Follow the prompts to set additional schedule options, such as days and times the job will run, and to save the schedule.
- 9 (Optional) Set up a backup copy job to copy iSeries backups to an off-appliance target. For details see:
	- ["Backup](#page-225-0) copy targets" on page 226 to add a backup copy target to your backup appliance.
	- ["Creating](#page-502-0) backup copy jobs" on page 503 to create a job to copy iSeries backups to the target.

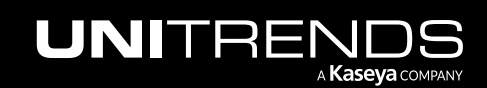

#### **786 Administrator Guide for Recovery Series, Recovery Series, Recovery Series, Recovery Series, Recovery Series** MAX, ION/ION+, and Unitrends Backup

10.9.1 | March 2025

#### <span id="page-785-0"></span>To run an iSeries backup on-demand

#### Notes:

- Only one backup or recovery job can be running at any given time. Ensure that there are no jobs running before creating an on-demand backup job.
- To run an on-demand job using the default iSeries profile, you can use the procedure below or run the job from the appliance UI by selecting Configure > Appliances > Edit > Advanced > Support Toolbox > On-Demand iSeries Backup.
- 1 Using a terminal emulator, such as PuTTY, to connect to the appliance using the following:
	- Appliance IP address
	- Port 22
	- SSH connection type
- 2 Log in as user *root*.
- **3** Enter the following command to access the console menu:

# **dpuconfig**

- 4 Select option 4 for Advanced Options.
- 5 Select option 2 for IBM iSeries Backup and Recovery.
- 6 Select option 2 for Backup iSeries.
- **7** Follow the prompts to create and run the job.

To specify files to included or exclude, enter the full pathname of the file. The syntax you enter is case sensitive. Example: */QSYS.LIB/RNISSIMOV.LIB*

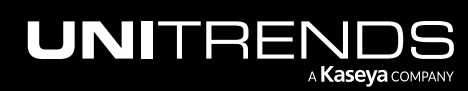

# Chapter 12: Recovery Overview

Unitrends' recovery features ensure that you can recover data quickly and easily. You can recover files, databases, entire assets, or perform an instant recovery.

Note: Your Unitrends user account determines which recovery procedures you can run. Procedures that you cannot run do not display or are disabled in the UI.

To meet low RTOs, recover from local backups on the Unitrends appliance. For details on recovering from a given local backup, see the Recovery section for the applicable backup type:

- ["Recovering](#page-804-0) Host-level Backups" on page 805
- ["Recovering](#page-936-0) File-level Backups" on page 937
- ["Recovering](#page-1042-0) Windows Image-level Backups" on page 1043
- ["Recovering](#page-1158-0) Application Backups" on page 1159
- ["Recovering](#page-1132-0) NAS Backups" on page 1133
- ["Recovering](#page-1216-0) iSeries Backups" on page 1217

If a local backup is not available, you can recover from a backup copy as described in ["Recovering](#page-788-0) Backup Copies" on [page](#page-788-0) 789.

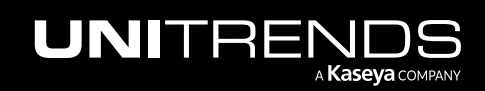

#### **788 Administrator Guide for Recovery Series, Recovery Administrator Guide for Recovery Series, Recovery** MAX, ION/ION+, and Unitrends Backup

10.9.1 | March 2025

*This page is intentionally left blank.*

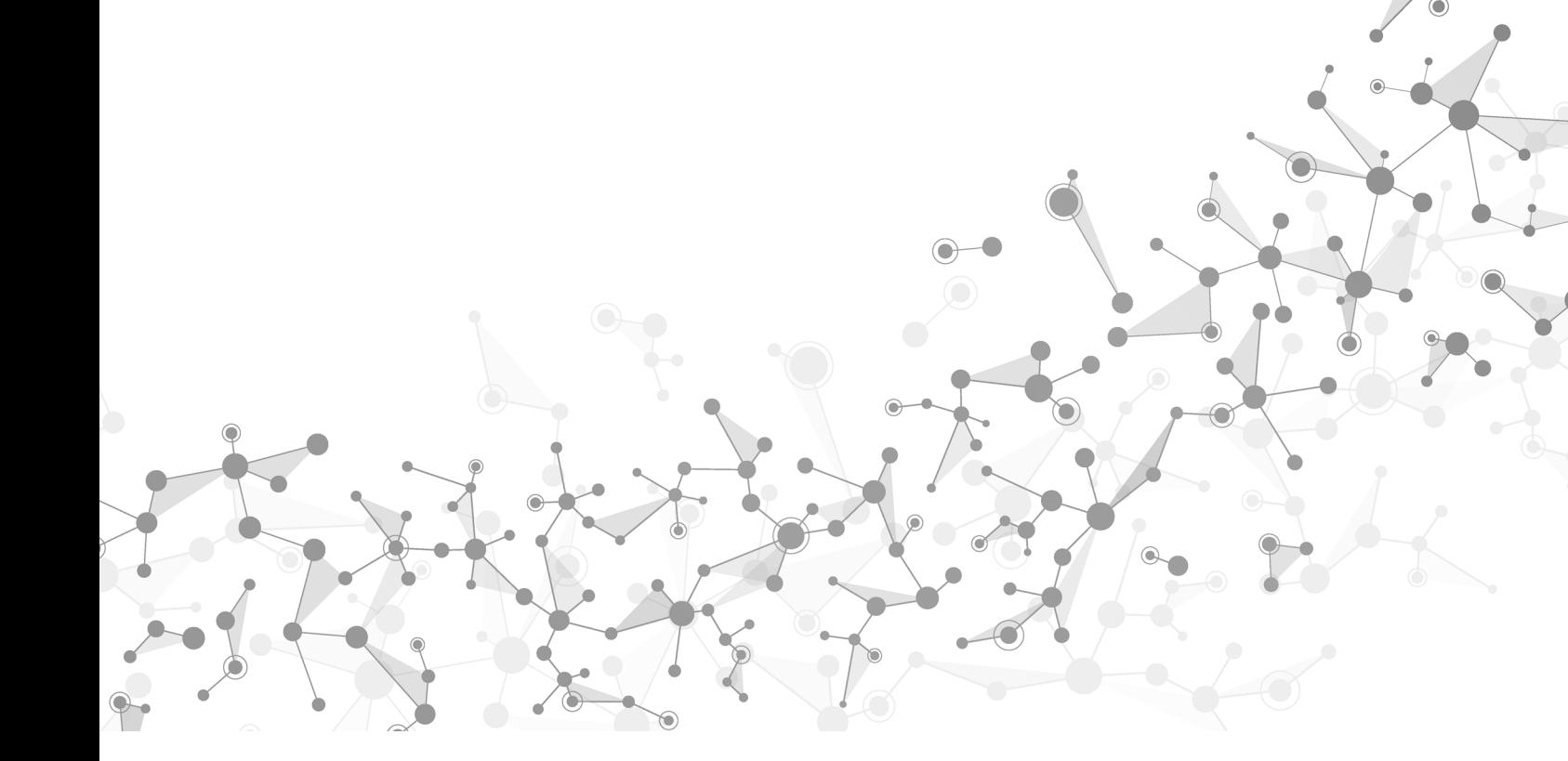

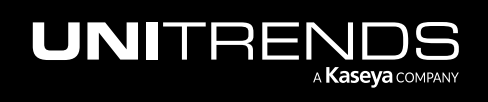

Chapter 12: Recovery Overview

# <span id="page-788-0"></span>Chapter 13: Recovering Backup Copies

If a local backup is not available, you can recover from a backup copy. In most cases, the same recovery operations that are used for local backups are supported for backup copies, but recovering from a backup copy requires additional steps. These steps vary depending on the backup copy target. See the following table for procedures by backup copy target:

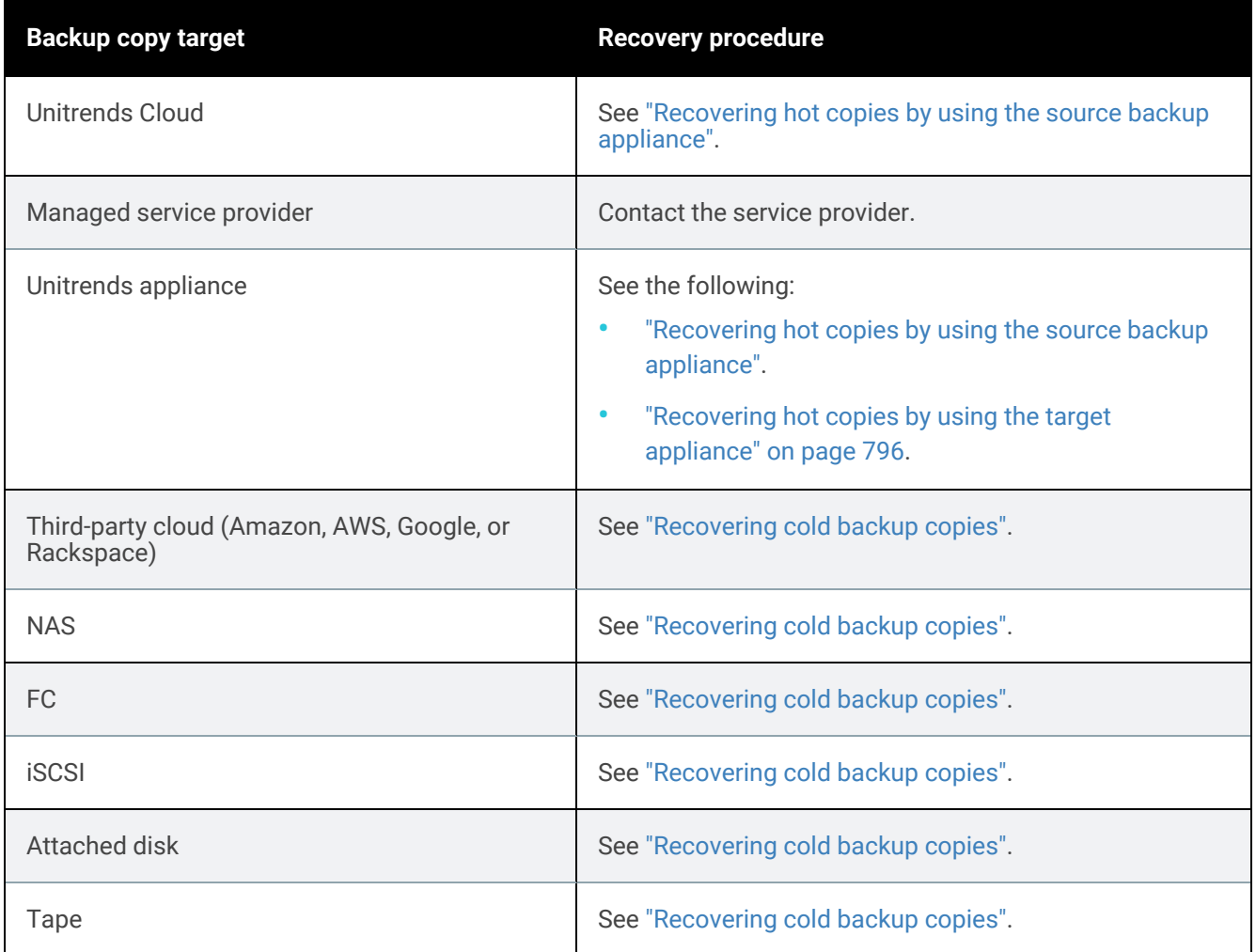

## <span id="page-788-1"></span>Recovering hot copies by using the source backup appliance

You can run procedures from your source backup appliance to recover files or entire backup copies that reside in the Unitrends Cloud or on your target appliance. After reviewing the considerations and requirements, proceed to one of the recovery procedures to recover the hot backup copy.

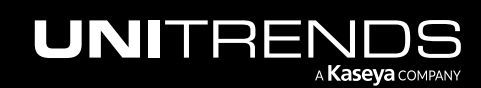

Considerations and requirements:

- "How do I use my backup appliance to recover from hot copies that reside on a target [appliance](#page-789-0) or in the [Unitrends](#page-789-0) Cloud?" on page 790
- ["Requirements](#page-790-0) and limitations for recovering hot copies by using the source backup appliance" on page 791

Recovery procedures:

- "To import a hot [backup](#page-791-0) copy" on page 792
- "To recover files from a file-level backup copy by using the File [Browser"](#page-996-0) on page 997
- "To recover files from a [file-level](#page-999-0) backup copy by using Search Files" on page 1000
- " [Recovering](#page-819-0) files from virtual machine backups" on page 820
- <span id="page-789-0"></span>• ["Recovering](#page-1051-0) files by browsing a Windows image-level backup" on page 1052

#### How do I use my backup appliance to recover from hot copies that reside on a target appliance or in the Unitrends Cloud?

To recover hot copies, you either import the backup copy to the source appliance or recover files directly from the hot copy in the Unitrends Cloud or on the appliance target. Recovery procedures vary by backup type and whether the copy has been imported to the source backup appliance. See the following for details:

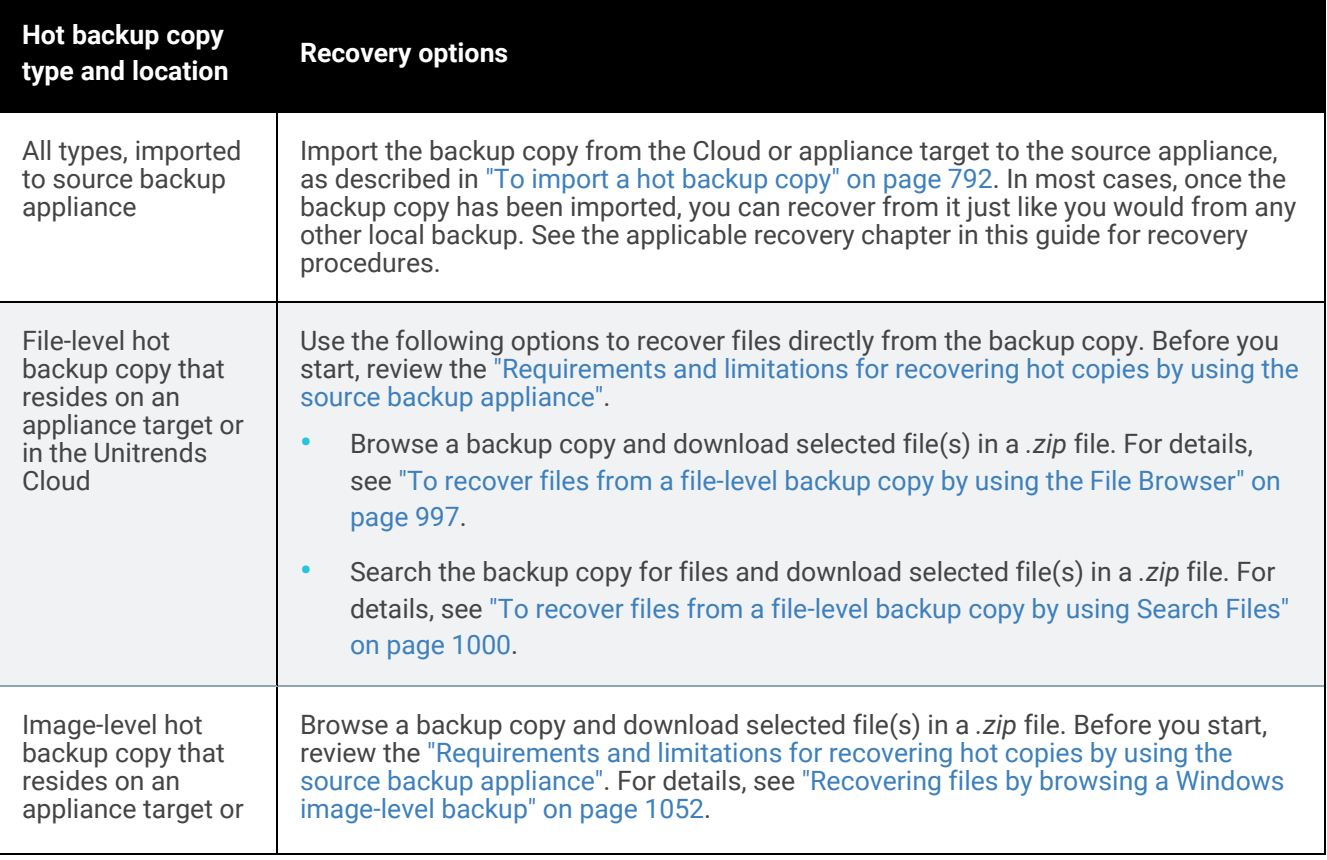

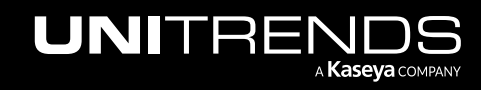

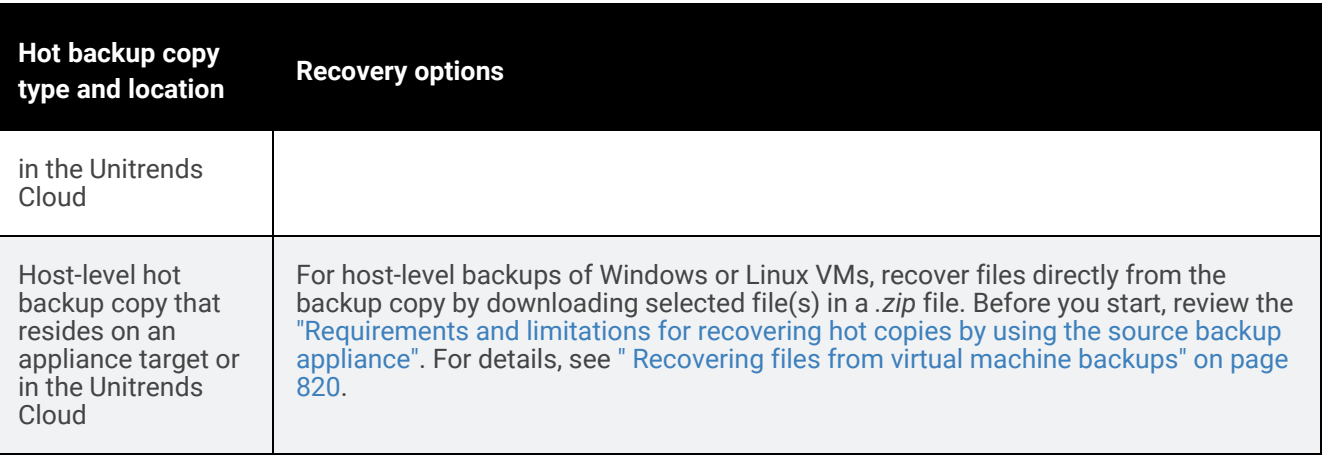

#### <span id="page-790-0"></span>Requirements and limitations for recovering hot copies by using the source backup appliance

The following requirements and limitations apply:

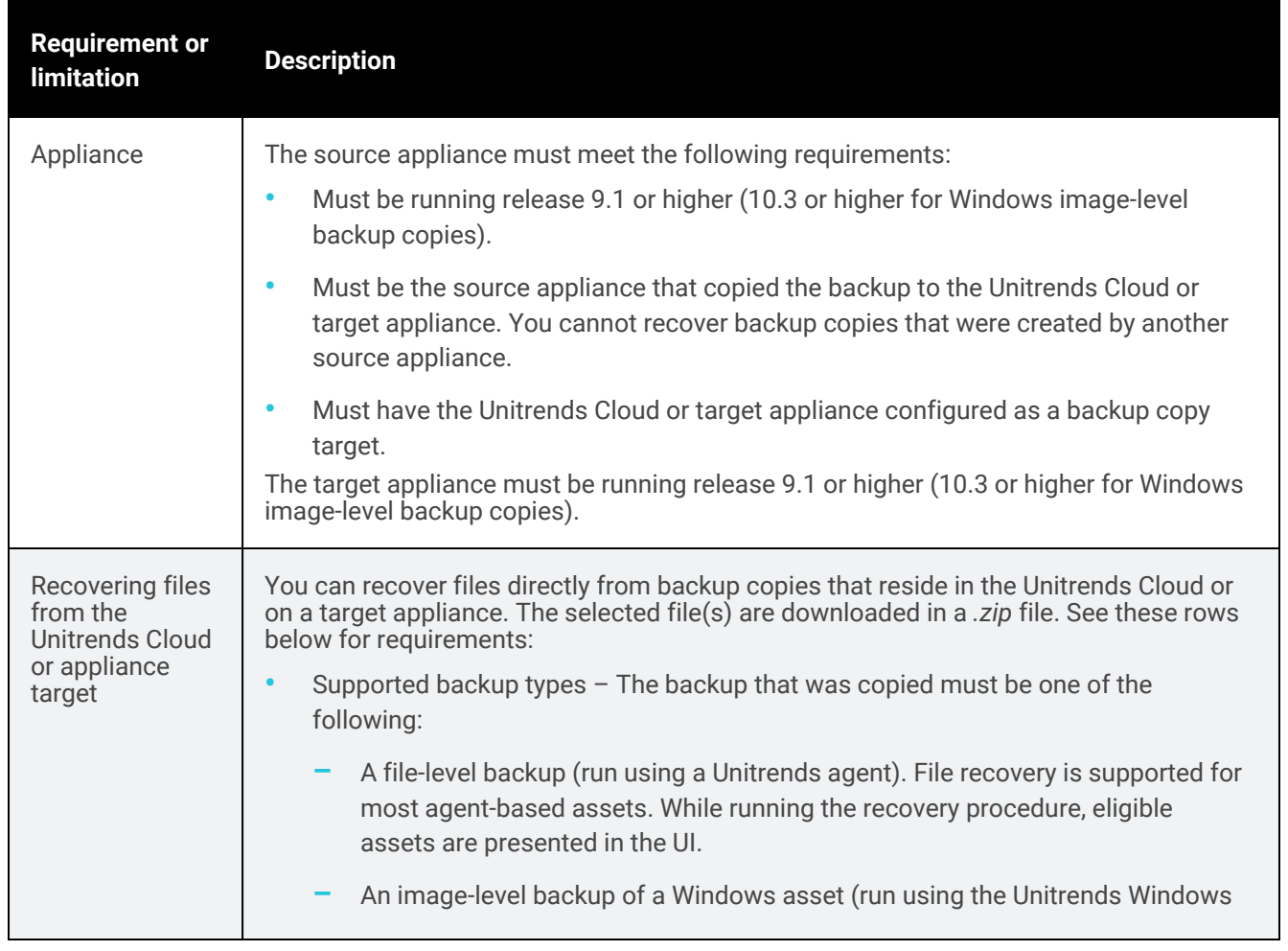

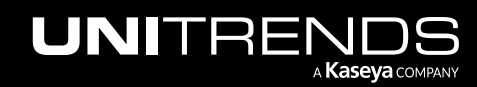

#### 792 Administrator Guide for Recovery Series, Recovery MAX, ION/ION+, and Unitrends Backup

10.9.1 | March 2025

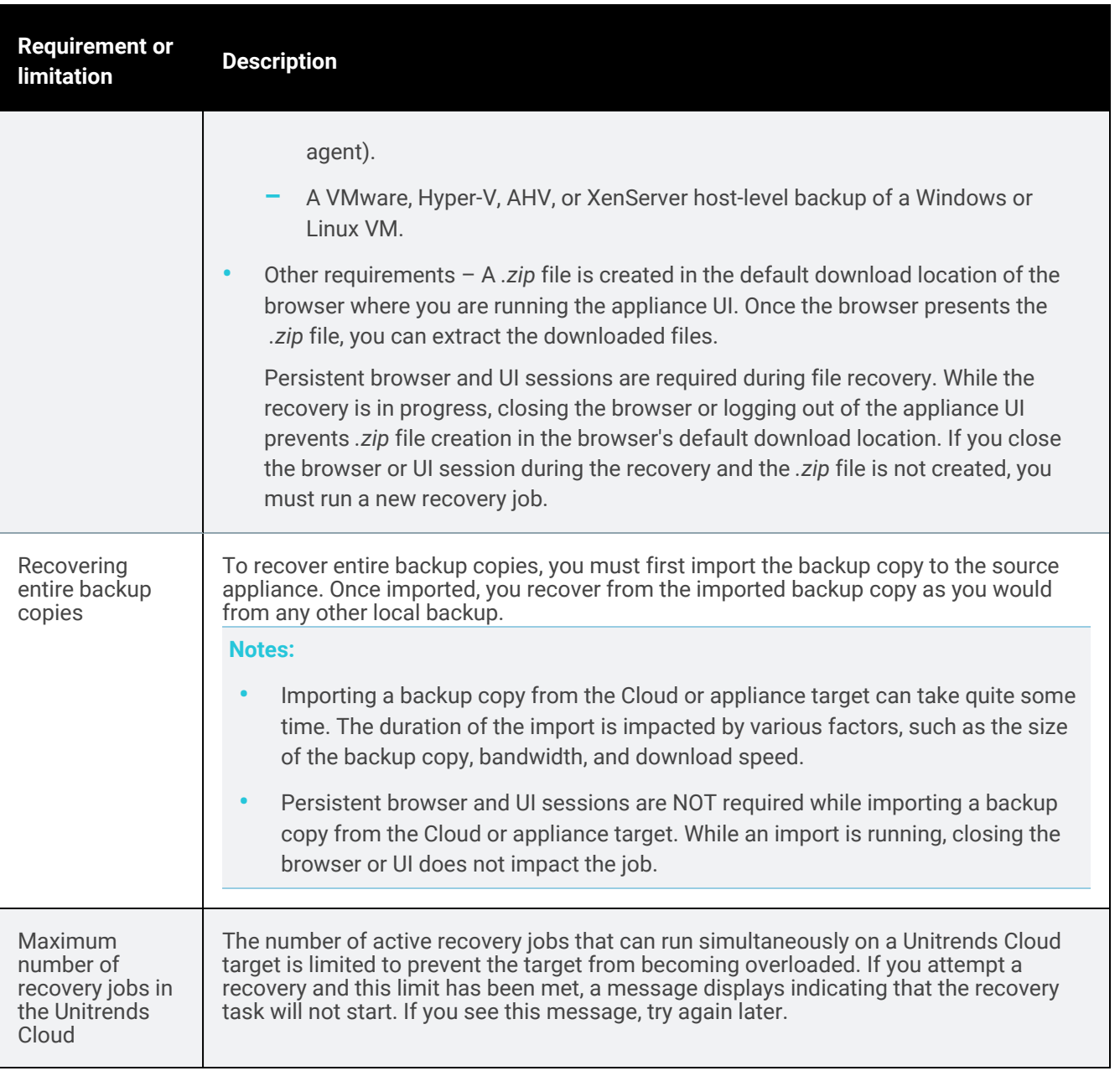

#### <span id="page-791-0"></span>To import a hot backup copy

- 1 Log in to the source appliance.
- 2 Click Recover > Backup Catalog.
- 3 In the Filter Backups area to the right, select Backup Copy (Hot) in the Type list.

You must select this Type to view backup copies in the Unitrends Cloud or on a target appliance.

4 (Optional) Enter other filter options. For details, see ["Working](#page-78-0) with custom filters" on page 79.
- 5 Click Filter.
	- Assets with backup copies meeting the filter options you specified display in the Backup Catalog list.
	- Expand an asset to view its backup copies.
	- Backup copies that reside in the Unitrends Cloud or on a target appliance are purple and the description *Backup Copy (Hot) on Target* displays when you hover over the backup copy icon.
	- If your source appliance is also being used as a backup copy target appliance, the catalog lists both the copies of local backups that are stored on the remote Unitrends Cloud or appliance target and the hot backup copies that are stored on this appliance (that were received from another appliance). Hover over the backup copy icon to determine whether this backup copy resides on the remote target or on this appliance. *Backup Copy (Hot)* indicates that the backup copy is stored on this appliance. *Backup Copy (Hot) on Target* indicates that the backup copy resides in the Cloud or on the remote appliance target.
- 6 Select the *Backup Copy (Hot) on Target* copy to import.

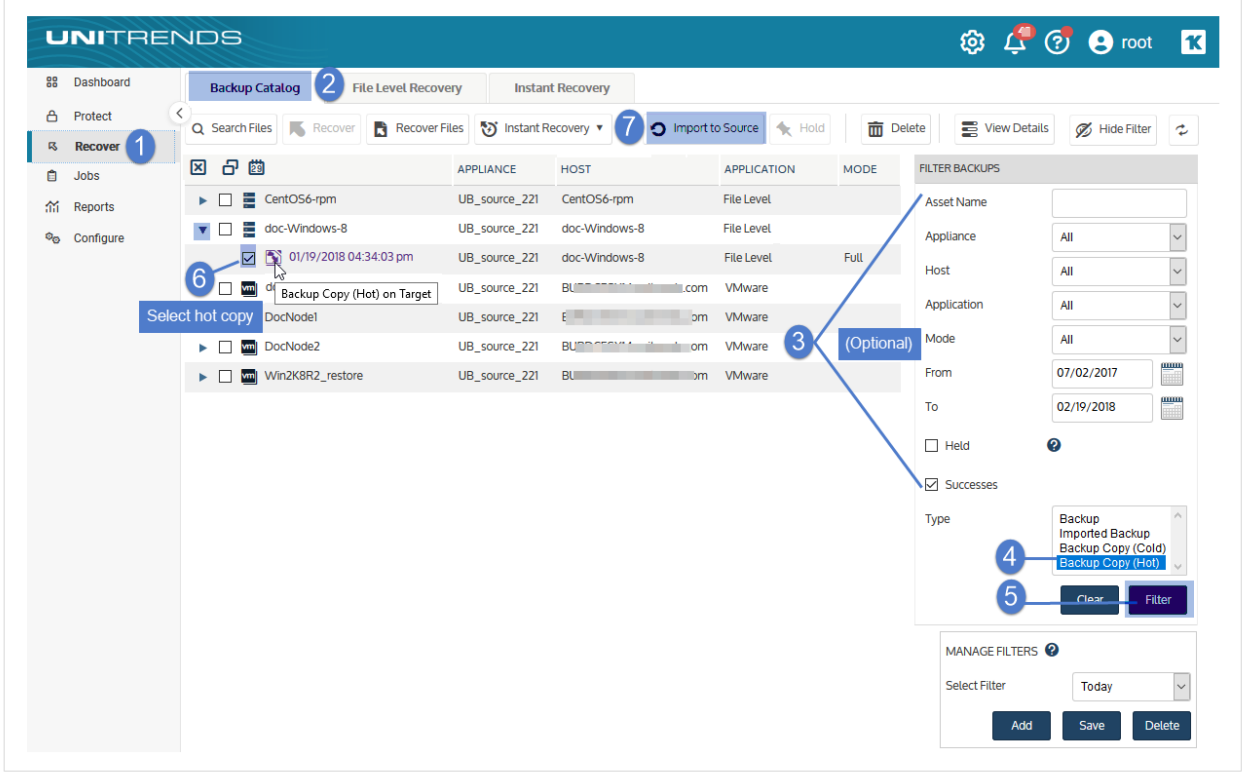

#### 7 Click Import to Source.

The Import Backup Copies dialog lists the backup copies to import.

#### Notes:

Selecting a copy of a full backup imports only the full backup.

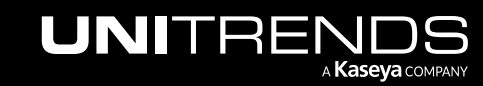

#### 794 Administrator Guide for Recovery Series, Recovery MAX, ION/ION+, and Unitrends Backup

10.9.1 | March 2025

- Selecting a copy of an incremental backup imports the full backup and the incrementals up to and including the selected backup.
- Selecting a copy of a differential backup imports the differential and the associated full backup.
- For more information about backup groups, see ["Backup](#page-109-0) groups" on page 110.

8 Click Import.

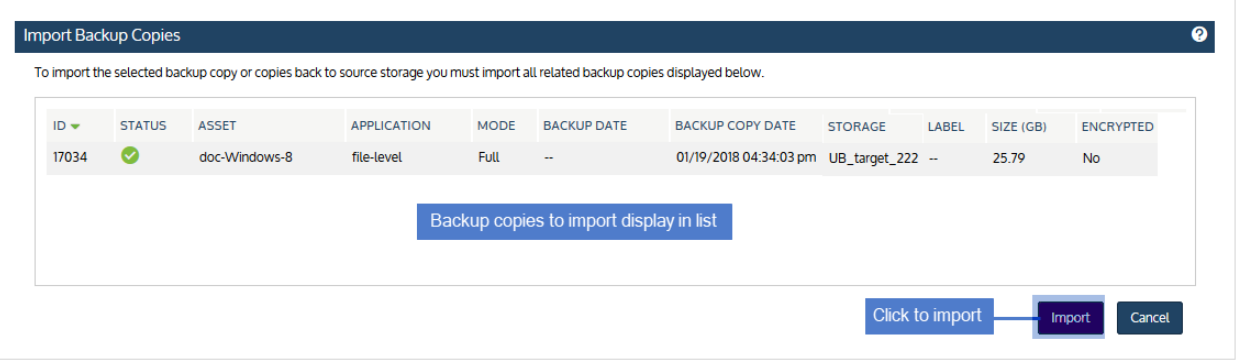

9 Selected backup copies are imported to the appliance. Click View Jobs to monitor the status of the import.

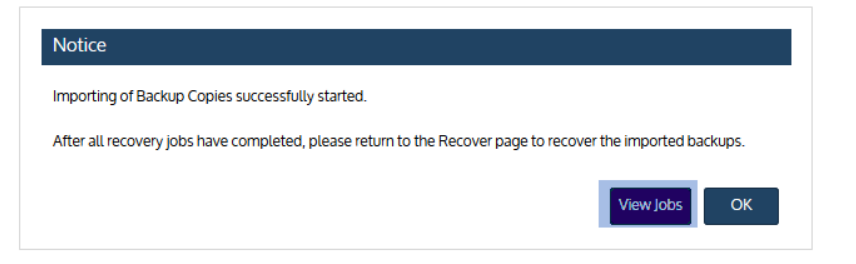

10 Select the job and click View Details.

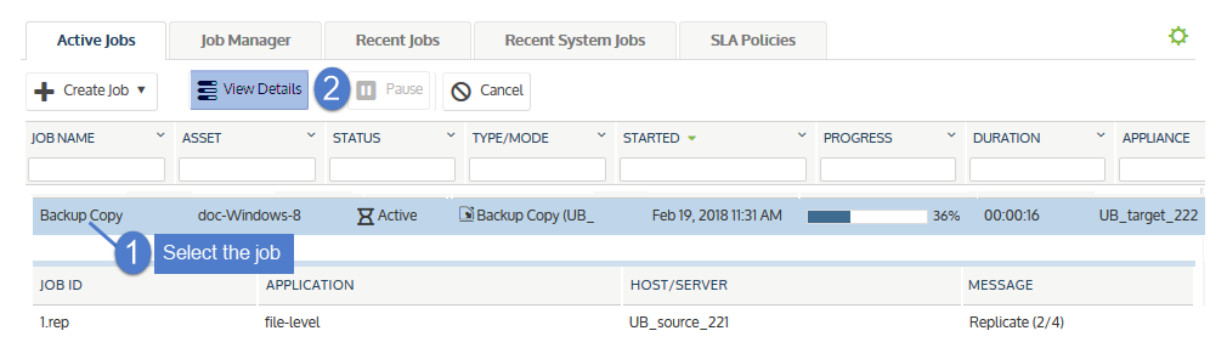

The import is complete when the job status changes to Success:

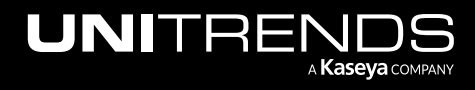

#### Administrator Guide for Recovery Series, Recovery MAX, ION/ION+, and Unitrends Backup

#### 10.9.1 | March 2025

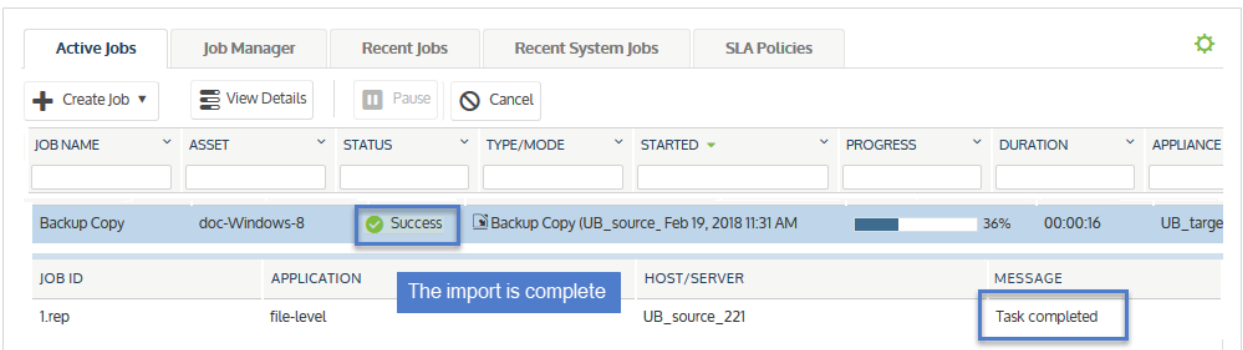

11 (Optional) Recover from the imported backup copy as you would from any regular backup.

#### Notes:

- The appliance purges the oldest backups when space is needed. Because imported backup copies are often older than others on the appliance, they are retained for 72 hours before becoming eligible for purging. Be sure to recover from imported backups within the first 72 hours.
- Imported SQL transaction log and differential backups must be recovered as the original name and to the original location.
- Filter the display to view imported backups (Type = Imported Backup).
- Imported hot backup copies are purple and the description *Imported Backup from Target* displays when you hover over the backup copy icon.

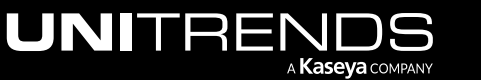

#### **796 Administrator Guide for Recovery Series, Recovery Series, Recovery Series, Recovery Series, Recovery Series, Recovery Series,**  $\overline{a}$ MAX, ION/ION+, and Unitrends Backup

10.9.1 | March 2025

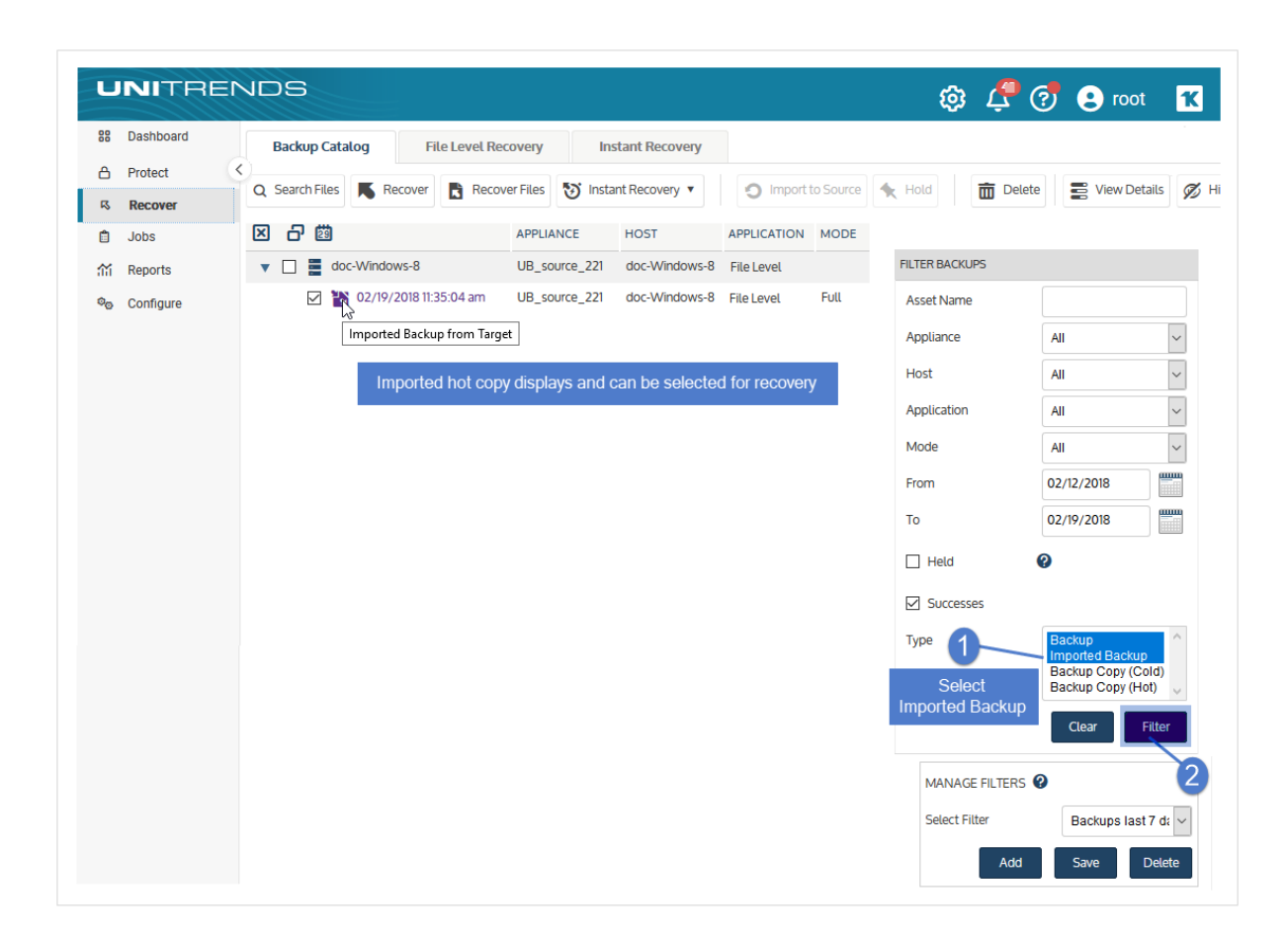

## Recovering hot copies by using the target appliance

You can recover from hot backup copies that are stored on a Unitrends target appliance by running the standard recovery procedures on the target appliance. Use the applicable recovery procedures, but run them from the target appliance and select a hot backup copy (instead of a regular backup or imported backup). For details on viewing hot backup copies, see "To view the hot backup copies stored on the target [appliance"](#page-796-0) below.

Recovery procedures require that you select a target asset where the backup copy will be recovered. Only assets that have been added to the target appliance can be used as recovery targets. Be sure to add the desired target asset before running the recovery procedure. (See the adding assets procedures in ["Managing](#page-297-0) protected assets" on page [298](#page-297-0) for details.)

Once you've added the target asset, proceed to one of these topics for detailed recovery procedures:

- ["Recovering](#page-804-0) Host-level Backups" on page 805
- ["Recovering](#page-936-0) File-level Backups" on page 937
- ["Recovering](#page-1042-0) Windows Image-level Backups" on page 1043
- ["Recovering](#page-1158-0) Application Backups" on page 1159

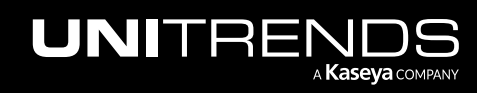

#### Administrator Guide for Recovery Series, Recovery MAX, ION/ION+, and Unitrends Backup

10.9.1 | March 2025

#### • ["Recovering](#page-1132-0) NAS Backups" on page 1133

Note: For iSeries, you cannot recover directly from a hot backup copy. Instead, you must import the backup copy to the source appliance. See "To import a hot [backup](#page-791-0) copy" on page 792 for details.

#### <span id="page-796-0"></span>To view the hot backup copies stored on the target appliance

- 1 Log in to the target appliance and select Recover > Backup Catalog.
- 2 In the Filter Backups area to the right, select **Backup Copy (Hot)** in the Type list.
- 3 (Optional) Enter other filter options. For details, see ["Working](#page-78-0) with custom filters" on page 79.
- 4 Click Filter.
	- Assets with backup copies meeting the filter options you specified display in the Backup Catalog list. The source appliance where the backup originated displays in the Appliance column.
	- Expand an asset to view its backup copies.
	- Hot backup copies are purple and the description *Backup Copy (Hot)* displays when you hover over the backup copy icon,
	- If your target appliance is also being used as a backup appliance and its local backups are being copied to a hot backup copy target, the catalog lists both the hot backup copies stored on this appliance and any backups that were copied from this appliance to the hot backup copy target. (The hot backup copy target could be another appliance or the Unitrends Cloud).
		- You can recover the backup copies that are stored on this appliance as you would any other local backup.
		- To determine whether the backup copy is stored on this appliance, hover over the backup copy icon to display more information. If the backup copy is labeled *Backup Copy (Hot)*, it can be recovered using the standard backup recovery procedures. If the backup copy is labeled *Backup Copy (Hot) on Target*, you must recover it using the procedures in ["Recovering](#page-788-0) hot copies by using the source backup appliance" on [page](#page-788-0) 789.

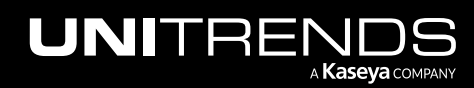

#### **798 Administrator Guide for Recovery Series, Recovery Series, Recovery Series, Recovery Series, Recovery Series** MAX, ION/ION+, and Unitrends Backup

10.9.1 | March 2025

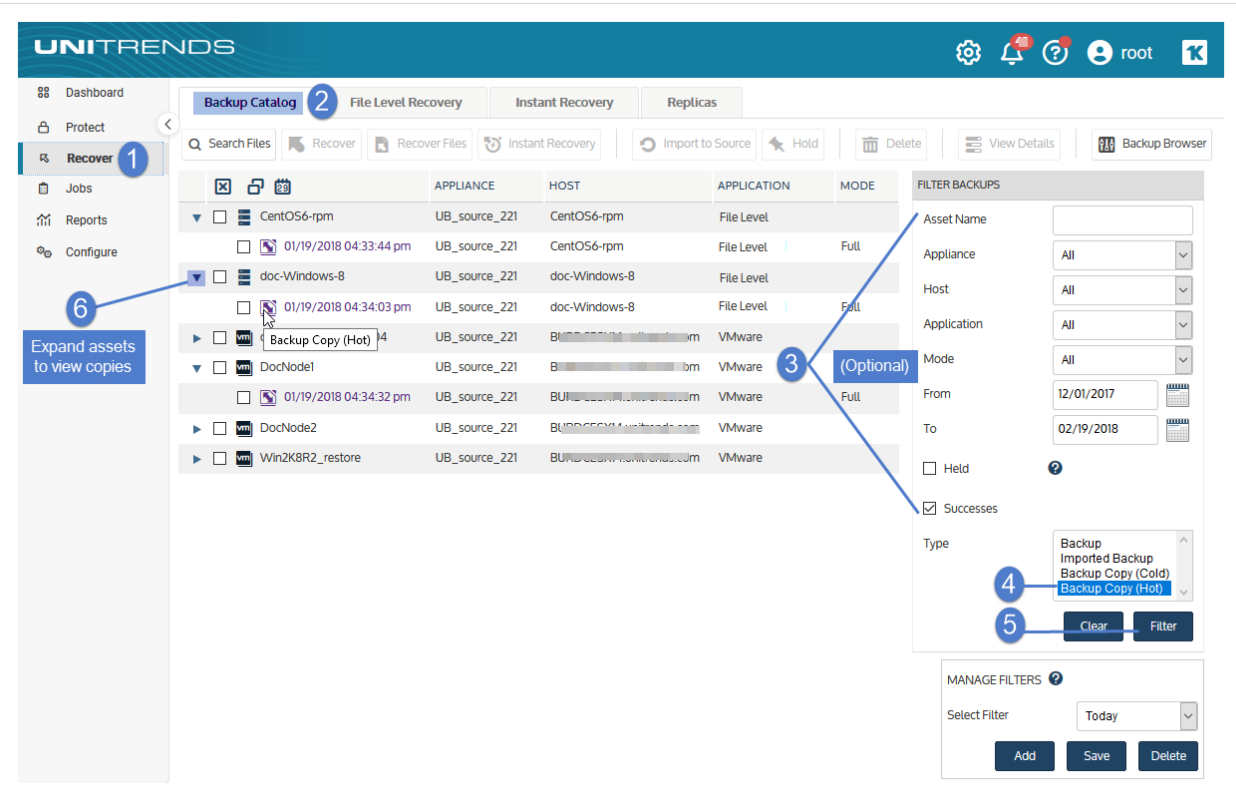

## Recovering cold backup copies

Backup copies stored on external media are known as *cold backup copies*. Cold backup copies reside on cloud storage managed by third-party vendors or on other off-site targets, such as eSATA, tape, and NAS devices.

Before you can recover from a cold backup copy, you must import the data from the backup copy target to the source backup appliance. You can either import the entire backup copy or import selected files (supported for file-level backup copies only):

- To import the entire backup copy, see "To import a cold [backup](#page-797-0) copy". Once you have imported the backup copy, it displays in the Backup Catalog with the label *Imported Backup*. You can then select this backup and follow the same recovery steps you would use for recovering from a local backup.
- To import selected files from a file-level backup copy, see the following procedures. With these procedures, the appliance creates and imports a selective backup containing the files you picked:
	- ["Recover](#page-968-0) files from a cold backup copy by using Search Files" on page 969
	- "Recover files from one cold backup copy by using the File [Browser"](#page-977-0) on page 978

#### <span id="page-797-0"></span>To import a cold backup copy

Use this procedure to import a backup copy that currently resides on the cold backup copy target.

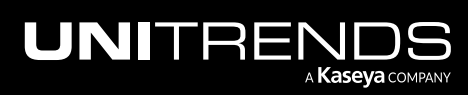

- 1 Verify the following:
	- The backup copy target is connected and accessible. To check this:
		- On the Configure > Appliances page, select the source backup appliance.
		- Click the Backup Copy Targets tab below.
		- Click Scan For Media. The target displays on the Backup Copy Targets tab.
			- For NAS devices, the target must be in Online status to import the copy. If necessary, select the target and click Enable to bring the target online.
			- For removable media, such as USB, eSTATA and tape devices, the target can be in Offline or Online status to import the copy.
	- If you are using removable media, the tape(s) or disk(s) where the backup copy is stored must be loaded in the target.
		- If the job copied to multiple drives or tapes, be sure to load all drives or tapes that were loaded when the backup copy job ran. The appliance writes across all drives or tapes and all must be present to perform the import.
		- If you are using tapes that are not labeled with barcodes, each tape must be inserted into the slot where it resided during the backup copy job.
- 2 Log in to the backup appliance.
- 3 Click Recover > Backup Catalog.
- 4 In the Filter Backups area to the right, select **Backup Copy (Cold)** in the Type list.
- 5 (Optional) Enter other filter options. For details, see ["Working](#page-78-0) with custom filters" on page 79.
- **6** Click Filter.
	- Assets with backup copies meeting the filter options you specified display in the Backup Catalog list.
	- Expand an asset to view its backup copies.
- 7 Click to select the backup copy.

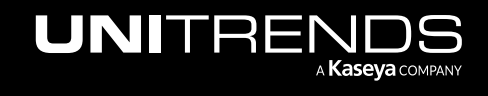

#### 800 800 Administrator Guide for Recovery Series, Recovery MAX, ION/ION+, and Unitrends Backup

10.9.1 | March 2025

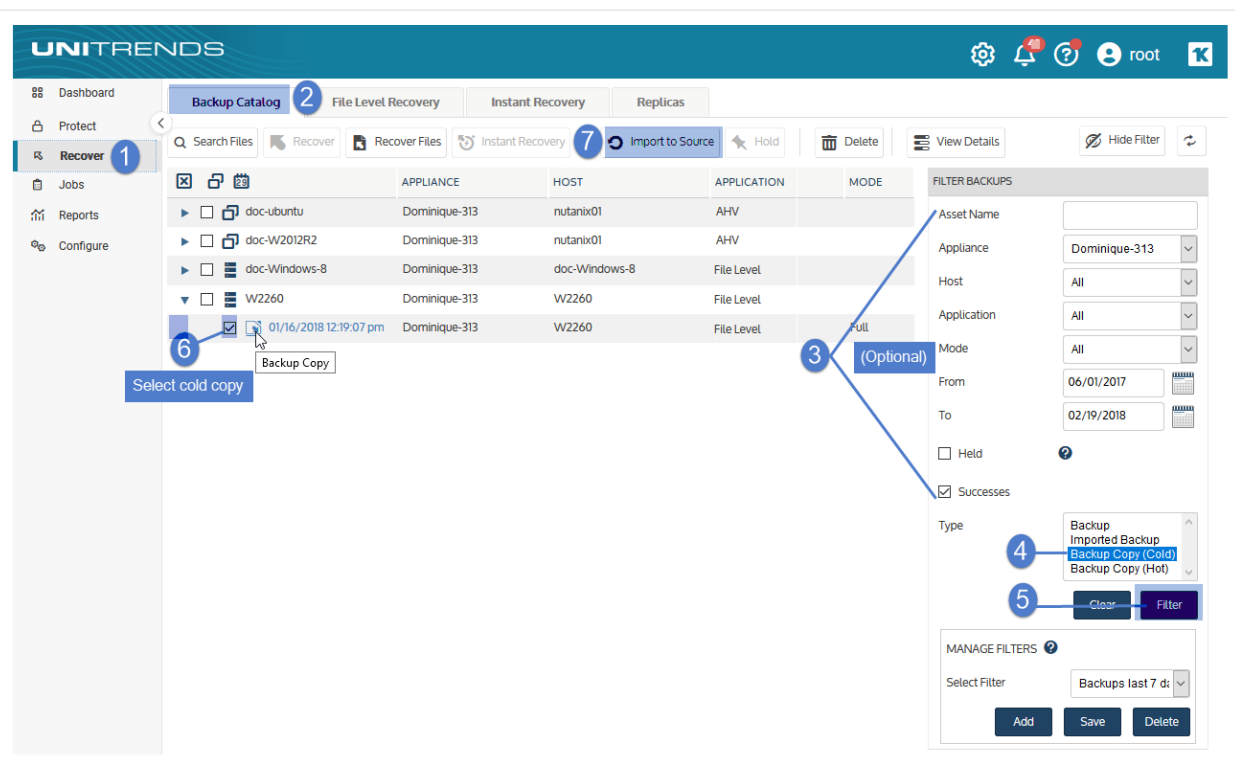

#### 8 Click Import to Source.

The Import Backup Copies dialog lists the backup copies to import.

#### Notes:

- Selecting a copy of a full backup imports only the full backup.
- Selecting a copy of an incremental backup imports the full backup and the incrementals up to and including the selected backup.
- Selecting a copy of a differential backup imports the differential and the associated full backup.
- For more information about backup groups, see ["Backup](#page-109-0) groups" on page 110.

#### 9 Click Import.

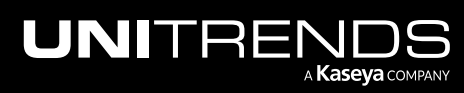

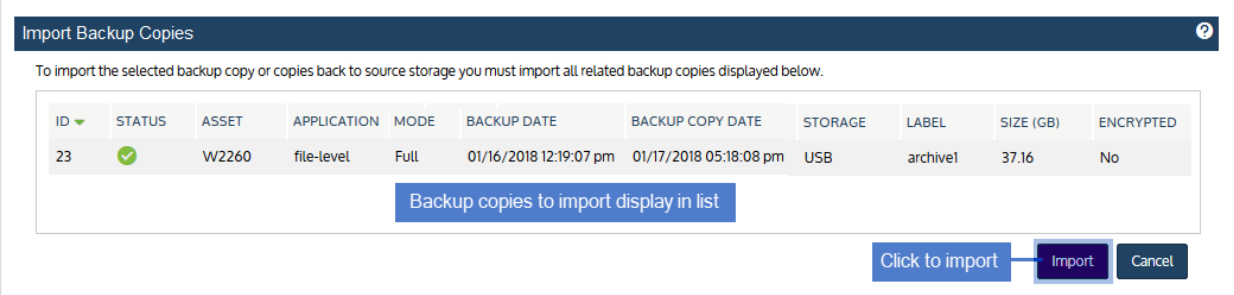

10 Selected backup copies are imported to the appliance. Click View Jobs to monitor the status of the import.

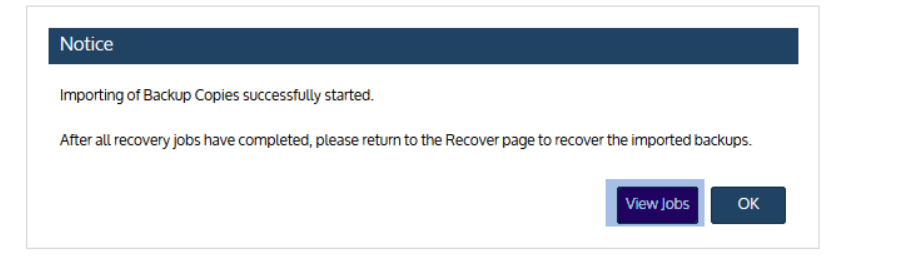

11 Select the job and click View Details.

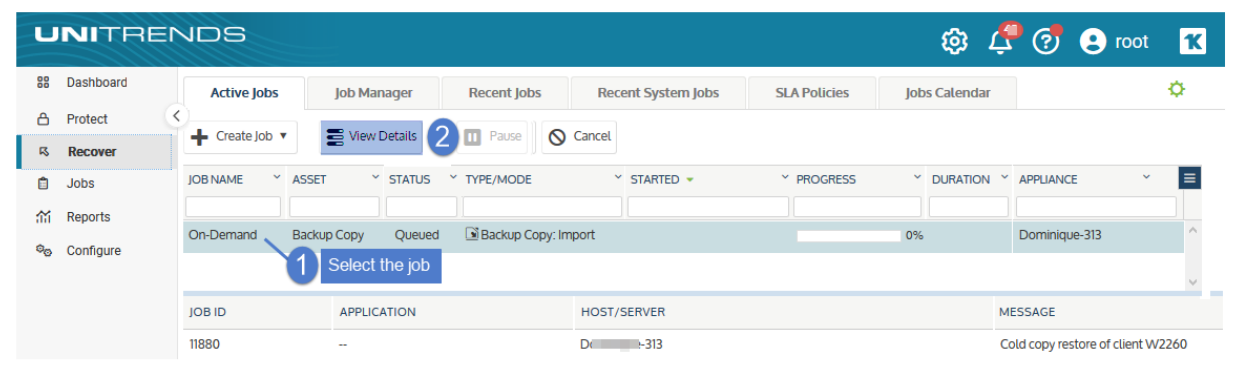

The import is complete when the job status changes to Success:

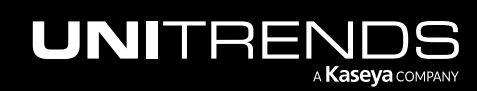

#### 802 **Administrator Guide for Recovery Series, Recovery** 802 MAX, ION/ION+, and Unitrends Backup

10.9.1 | March 2025

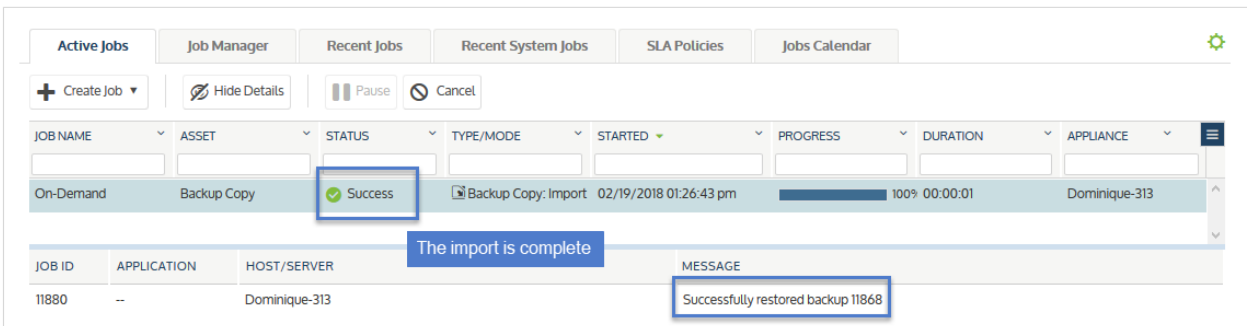

12 (Optional) Recover from the imported backup copy as you would from any regular backup.

#### Notes:

- The appliance purges the oldest backups when space is needed. Because imported backup copies are often older than others on the appliance, they are retained for 72 hours before becoming eligible for purging. Be sure to recover from imported backups within the first 72 hours.
- Imported SQL transaction log and differential backups must be recovered as the original name and to the original location.
- Filter the display to view imported backups (Type = Imported Backup).
- Imported cold backup copies are light blue and the description *Imported Backup* displays when you hover over the backup copy icon, as shown here:

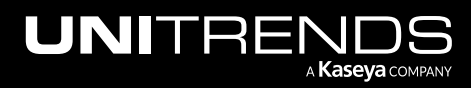

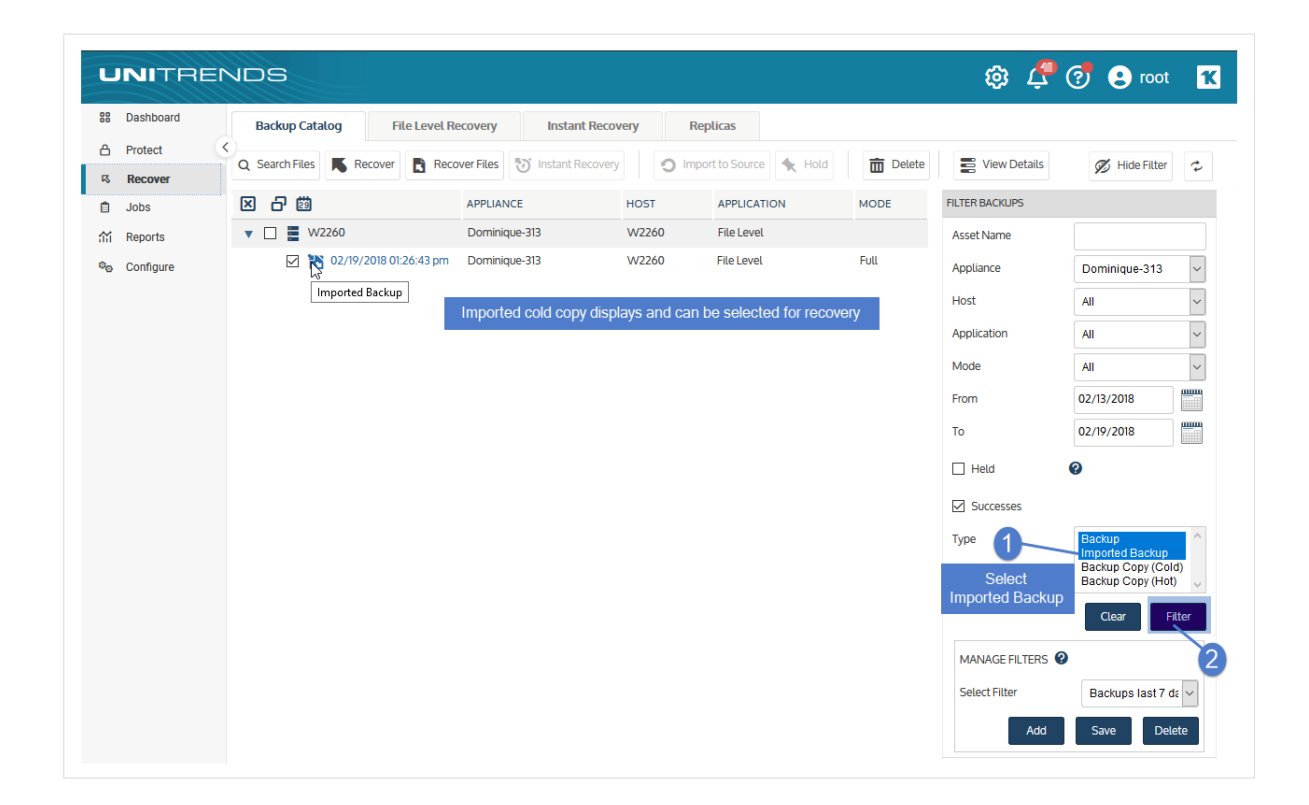

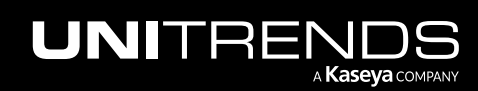

#### 804 **Administrator Guide for Recovery Series, Recovery** 804 MAX, ION/ION+, and Unitrends Backup

10.9.1 | March 2025

*This page is intentionally left blank.*

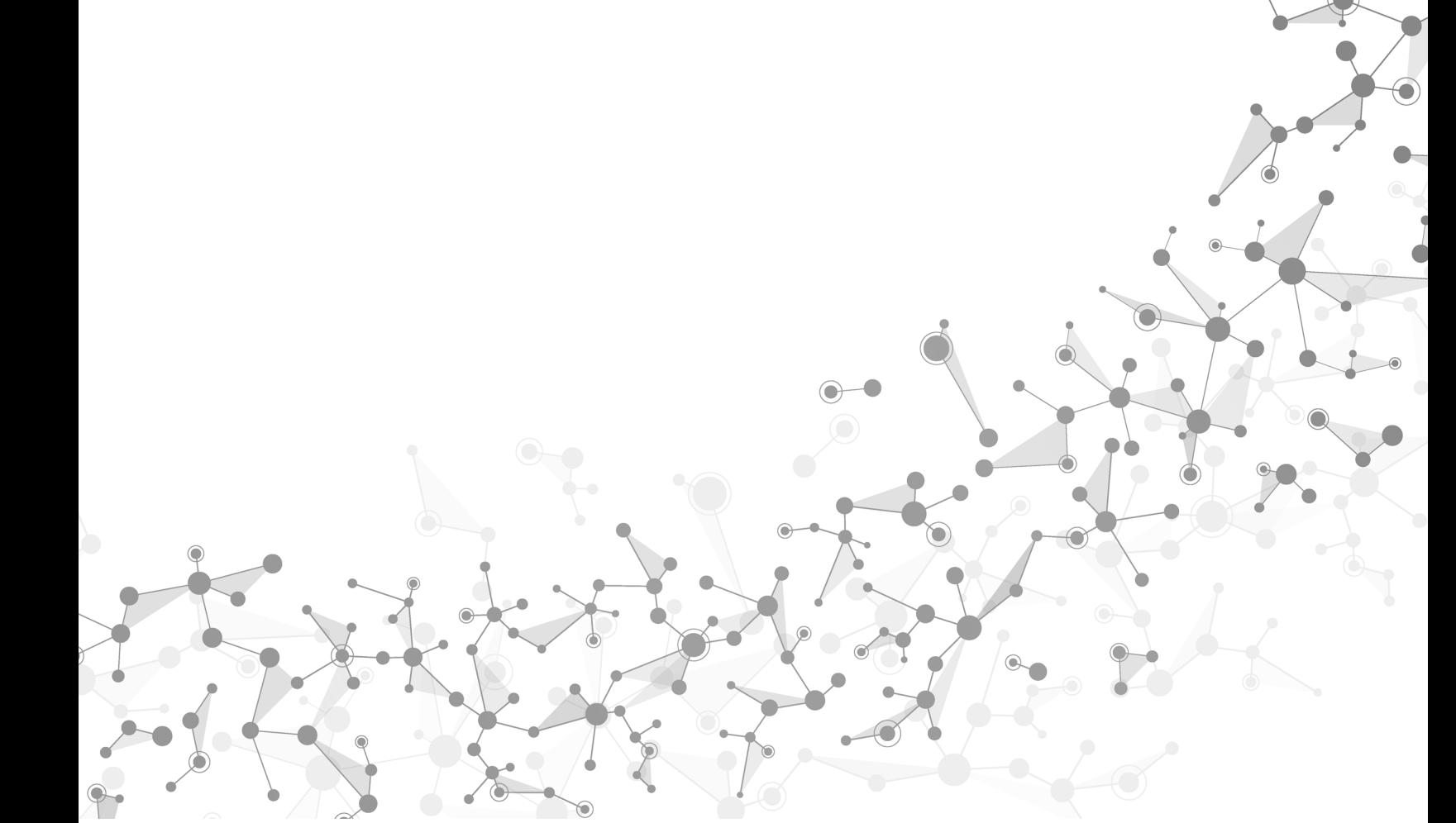

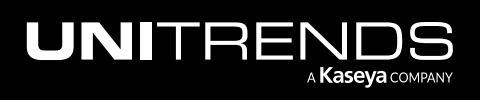

Chapter 13: Recovering Backup Copies

# <span id="page-804-0"></span>Chapter 14: Recovering Host-level Backups

Unitrends provides a variety of methods for recovering host-level backups of virtual machines. You can recover entire virtual machines or selected files from backup. For quick recovery of critical VMs, you can create virtual machine replicas or use the instant recovery feature.

See the following table for descriptions of each recovery method:

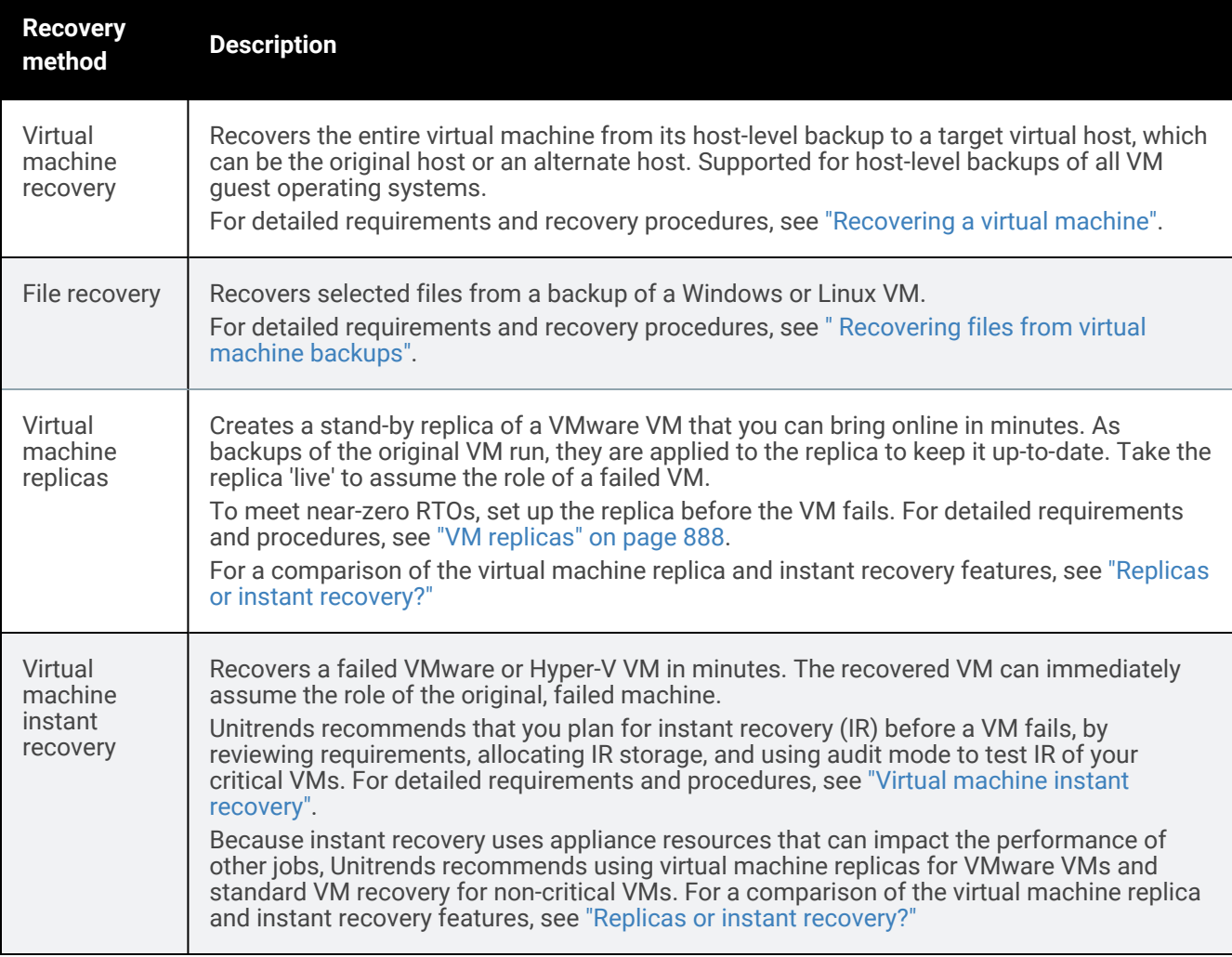

#### <span id="page-804-1"></span>Replicas or instant recovery?

Replicas and instant recovery provide ways to recover your critical VMs in minutes. Instant recovery is supported for Hyper-V and VMware. Replicas are supported for VMware only.

For VMware, you can use either feature, or a combination of both, to reduce production downtime. The following table provides a high-level comparison of the virtual machine replicas and instant recovery features. Consider these differences when deciding which feature to use for your critical VMware machines.

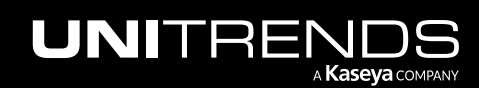

#### 806 806 Administrator Guide for Recovery Series, Recovery Series, 2006 MAX, ION/ION+, and Unitrends Backup

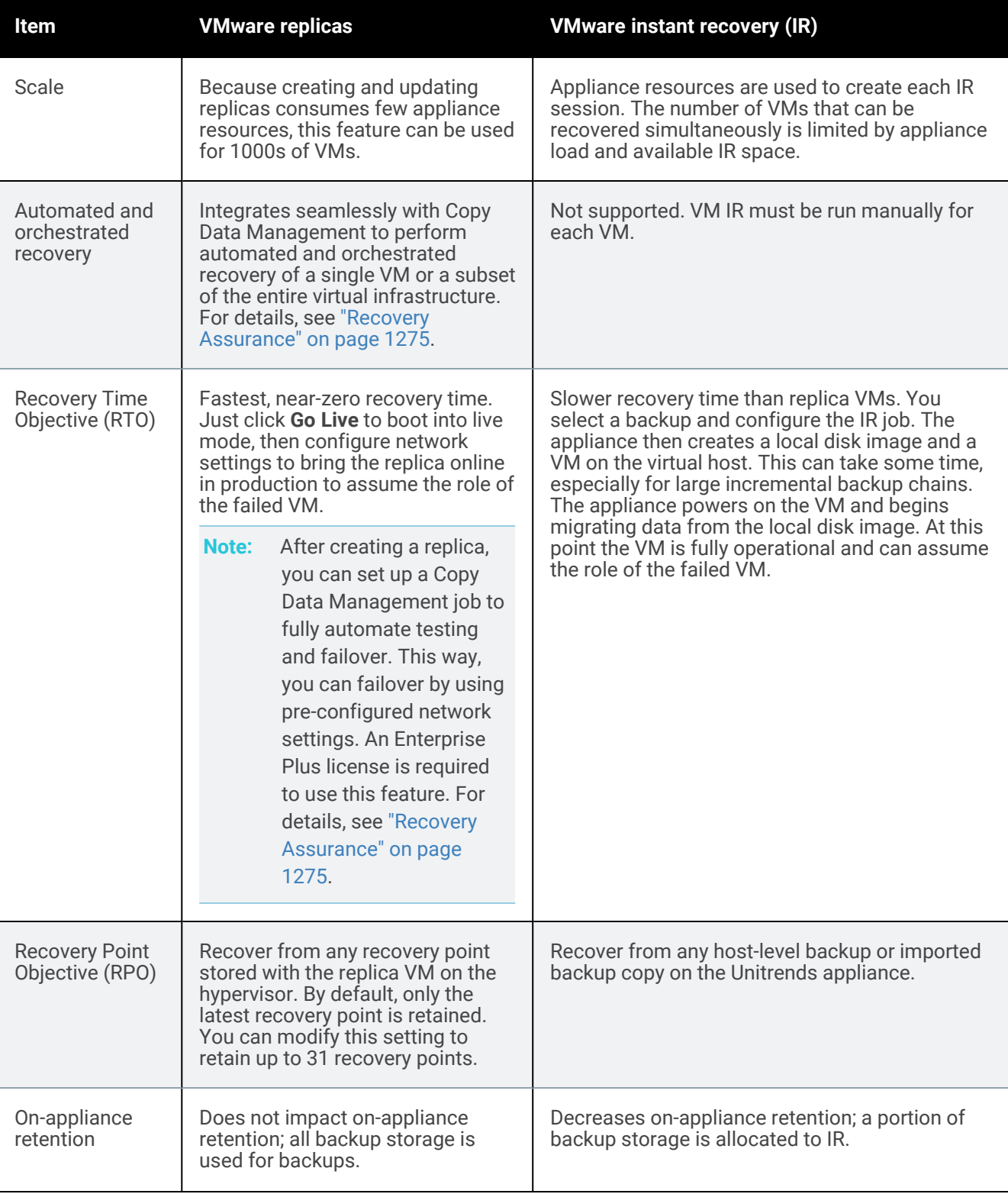

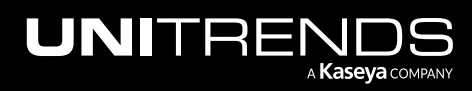

#### Administrator Guide for Recovery Series, Recovery MAX, ION/ION+, and Unitrends Backup

10.9.1 | March 2025

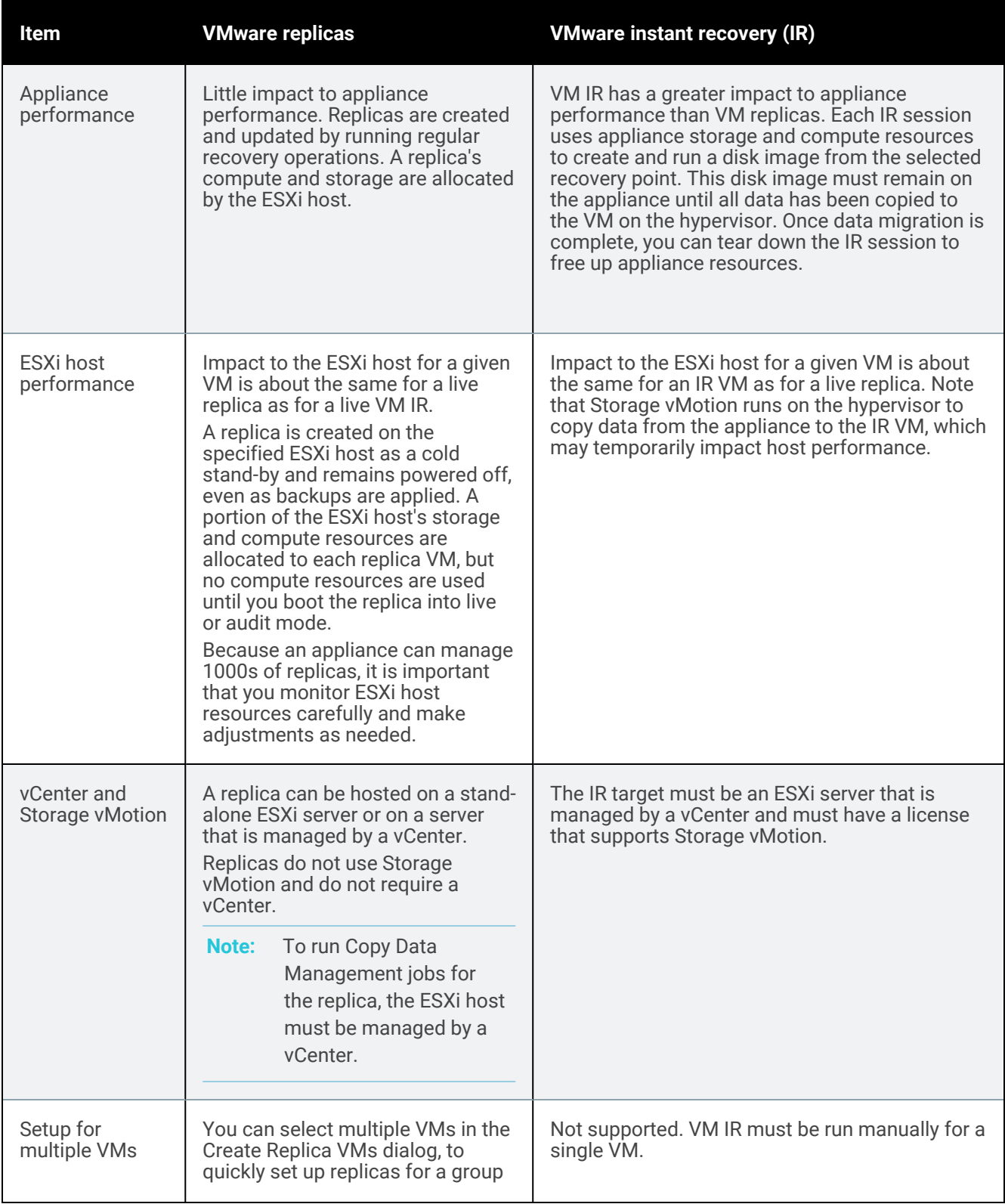

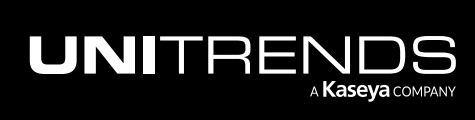

#### 808 **808** Administrator Guide for Recovery Series, Recovery Series, and The Series and The Series and The Series and The Series and The Series and The Series and The Series and The Series and The Series and The Series and MAX, ION/ION+, and Unitrends Backup

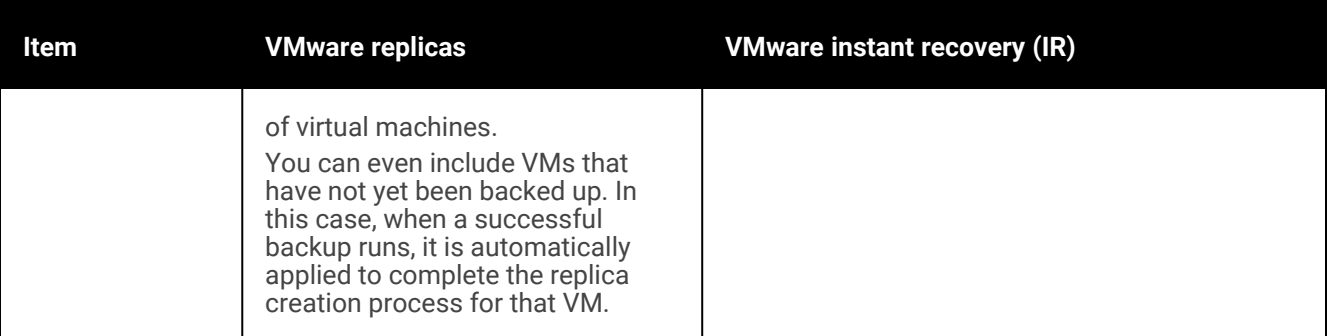

#### Recovering from a backup copy

If a local backup is not available, you can recover from a backup copy. Procedures vary by backup copy type, as described here:

- To recover from a cold backup copy, you must first import it to the source backup appliance as described in ["To](#page-797-0) import a cold [backup](#page-797-0) copy" on page 798. Once the backup copy has been imported, use the standard host-level recovery procedures to recover files or the entire VM.
- To recover from a Unitrends appliance backup copy, use the standard host-level recovery procedures. If recovering from the source appliance, you must first import the backup as described in "To import a hot [backup](#page-791-0) [copy"](#page-791-0) on page 792. If recovering from the target appliance, you can recover from the hot backup copy directly.
- To recover from a Unitrends Cloud backup copy, you either import the backup copy and use standard host-level recovery procedures or recover files directly from the Unitrends Cloud as described in " [Recovering](#page-819-0) files from virtual machine [backups"](#page-819-0) on page 820.

## <span id="page-807-0"></span>Recovering a virtual machine

Virtual machine recovery enables you to recover VMs running any operating system. This method restores the entire VM and associated metadata with the configured peripherals, from any given Unitrends recovery point. The appliance uses the backup or backup copy to recreate the VM on the recovery target. The recovery target can be the original VM's host or an alternate host.

You select the backup or backup copy to use for the recovery. With an incremental backup, the appliance uses all dependent backups in the group to recreate the VM.

Recovery time depends on various factors, such as the amount of data on the VM and other tasks running on the appliance. For example, recovering an incremental that has a long chain of dependent incrementals can take extra time.

### Preparing to recover a virtual machine

Unitrends supports recovery of VMware, Hyper-V, AHV, and XenServer virtual machines. You can recover the VM to the original host or to another host that has been added to the backup appliance. If necessary, add the target host as described in ["Adding](#page-319-0) a virtual host" on page 320 before recovering a VM.

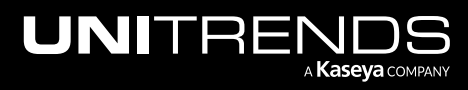

### About recovering VMware VMs

Review the following information on recovering VMware VMs:

- The target ESXi host must be added to the appliance as an asset. See ["Adding](#page-319-0) a virtual host" on page 320.
- The VM must be recovered to an ESXi host running the same version as the original host, or to a higher supported version listed in the Compatibility and [Interoperability](http://www.unitrends.com/docs/misc-technical/compatibility-and-interoperability-matrix) Matrix.
- The target ESXi host must support the operating system (OS) of the VM you are recovering. (See the VMware documentation for details.) For example, you cannot recover a Windows 2016 VM to ESXi 5.1.
- The target ESXi host must have sufficient space and compute resources for the new VM.
- A recovered VM is configured with the latest hardware version supported by the target ESXi host.
- A recovered VMware VM is created with the following default name: *<original\_VM\_name>\_restore*. You can edit this name when you create the recover job.
- Any virtual-mode raw device mapping (RDM) disks recover as standard virtual disks.

### About recovering Hyper-V VMs

Review the following information on recovering Hyper-V VMs:

- The target Hyper-V host must be added to the appliance as an asset. See ["Adding](#page-319-0) a virtual host" on page 320.
- The VM must be recovered to a Hyper-V host running the same version as the original host, or to a higher supported version listed in the Compatibility and [Interoperability](http://www.unitrends.com/docs/misc-technical/compatibility-and-interoperability-matrix) Matrix.
- The target Hyper-V host must support the operating system (OS) of the VM you are recovering. (See the Hyper-V documentation for details.) For example, you cannot recover a Windows 2016 VM to Hyper-V 2008 R2.
- The target Hyper-V host must have sufficient space and compute resources for the new VM.
- A recovered VM is configured with the latest hardware generation version supported by the target Hyper-V host.
- A recovered VM's configuration version matches that of the source Hyper-V backup used for the recovery.
- A recovered Hyper-V VM is created with the same name as the original VM and no suffix. Due to Hyper-V limitations, it is not possible to rename the VM during the recovery.
- VMs are uniquely identified by GUID (not by VM name), and VMs are recovered with the same GUID as the VM that was backed up. (A recovered VMs GUID matches that of the source Hyper-V backup used for the recovery.)
- If the recovery target is hosting a VM with the same GUID as the one that is being recovered, the original VM is overwritten by the recovery operation.
- If the recovery target is hosting a VM with the same name but a different GUID as the one that is being recovered, the original VM is not overwritten by the recovery operation. Once the recovery operation completes, the host has two VMs with the same name (but different GUIDs).
- VM configured with the Hyper-V native replication feature Native replication settings may not be recovered. After recovery, use Hyper-V Manager to check whether replication settings were recovered. If not, delete any existing replica VM from the replica server and re-enable replication for the recovered VM on the primary server.

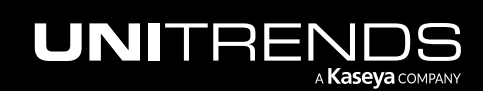

#### About recovering AHV VMs

Review the following information on recovering AHV VMs:

- The target AHV host cluster must be added to the appliance as an asset. See ["Adding](#page-319-0) a virtual host" on page 320.
- Unitrends recommends recovering to an AHV cluster that is running the same version as the original cluster (but you can recover to a higher supported version listed in the Compatibility and [Interoperability](http://www.unitrends.com/docs/misc-technical/compatibility-and-interoperability-matrix) Matrix if necessary).
- The target AHV host cluster must support the operating system (OS) of the VM you are recovering. (See this Nutanix document for details: [Supported](https://portal.nutanix.com/#/page/docs/details?targetId=AHV-Admin-Guide-v51:vmm-vm-driver-types-r.html) Guest VM Types for AHV.)
- The target AHV host cluster must have sufficient space and compute resources for the new VM.
- AHV recovery jobs access the target AHV host over the iSCSI protocol. The Unitrends appliance must be able to connect to the iSCSI targets on the Nutanix storage LAN.
- A recovered AHV VM is created with the following default name: <original\_VM\_name>\_restore. You can edit this name when you create the recover job.
- VMs are uniquely identified by UUID (not by VM name). VMs are recovered with a new UUID. A recovered VMs UUID does not match that of the source AHV backup used for the recovery.
- If the recovery target is hosting a VM with the same name as the one that is being recovered, the original VM is not overwritten by the recovery operation. Once the recovery operation completes, the host has two VMs with the same name (but different UUIDs).

#### About recovering XenServer VMs

Review the following information on recovering XenServer VMs:

- The target XenServer host must be added to the appliance as an asset. See ["Adding](#page-319-0) a virtual host" on page 320.
- Unitrends recommends recovering to a XenServer host that is running the same version as the original host (but you can recover to a higher supported version listed in the Compatibility and [Interoperability](http://www.unitrends.com/docs/misc-technical/compatibility-and-interoperability-matrix) Matrix if necessary).
- The target XenServer host must support the operating system (OS) of the VM you are recovering. (See the Citrix XenServer documentation for details.)
- The target XenServer host must have sufficient space and compute resources for the new VM.
- A recovered XenServer VM is created with the following default name: *<original\_VM\_name>\_restore*. You can edit this name when you create the recover job.

## Recovering a VM

To perform the recovery, you will start by selecting a backup or backup copy. For backups, you can do this in the Backup Catalog or in the Backup Browser. For backup copies and imported backups, you must use the Backup Catalog.

In the Backup Catalog, backups and backup copies display under the protected asset. You can modify the display by entering filter criteria. Expand an asset to view its backups and backup copies:

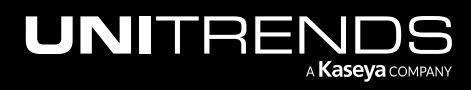

#### Administrator Guide for Recovery Series, Recovery MAX, ION/ION+, and Unitrends Backup

10.9.1 | March 2025

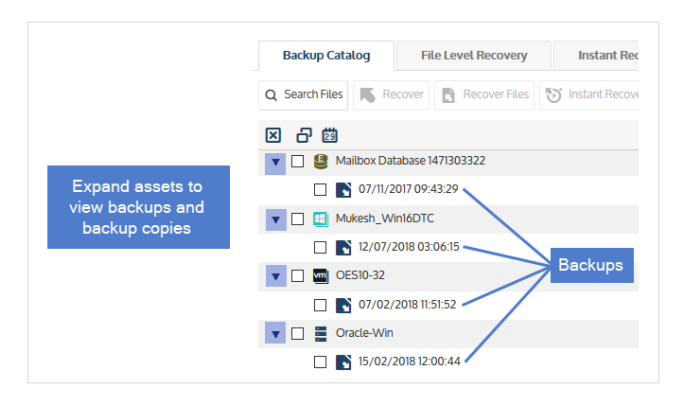

The Backup Browser provides advanced search and filter options. Backups are not grouped under the protected asset. Search for backups by selecting an appliance and date range. Filter the display by entering text in the column fields. Click an arrow to sort by column:

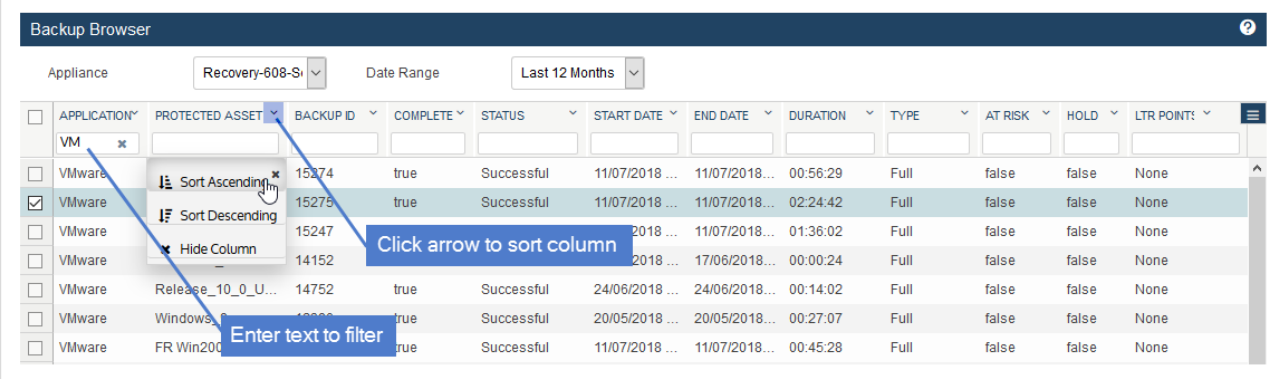

For more on working with these features, see ["Backup](#page-71-0) Catalog tab" on page 72.

To recover a VM, use one of these procedures:

- "To recover a VM by using the Backup [Catalog"](#page-810-0)
- <span id="page-810-0"></span>• "To recover a VM by using the Backup [Browser"](#page-814-0) on page 815

#### To recover a VM by using the Backup Catalog

Use this procedure to recover an entire virtual machine by using the Backup Catalog.

- 1 Log in to the backup appliance or target appliance (if recovering from a hot backup copy).
- 2 Select Recover and click the Backup Catalog tab.
- **3** Locate the backup to use for the recovery

(Optional) Use Filter Backups to the right to customize the backups that display. For details, see ["Working](#page-78-0) with [custom](#page-78-0) filters" on page 79.

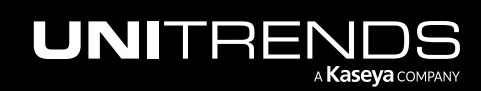

#### 812 **Administrator Guide for Recovery Series, Recovery** 812 MAX, ION/ION+, and Unitrends Backup

10.9.1 | March 2025

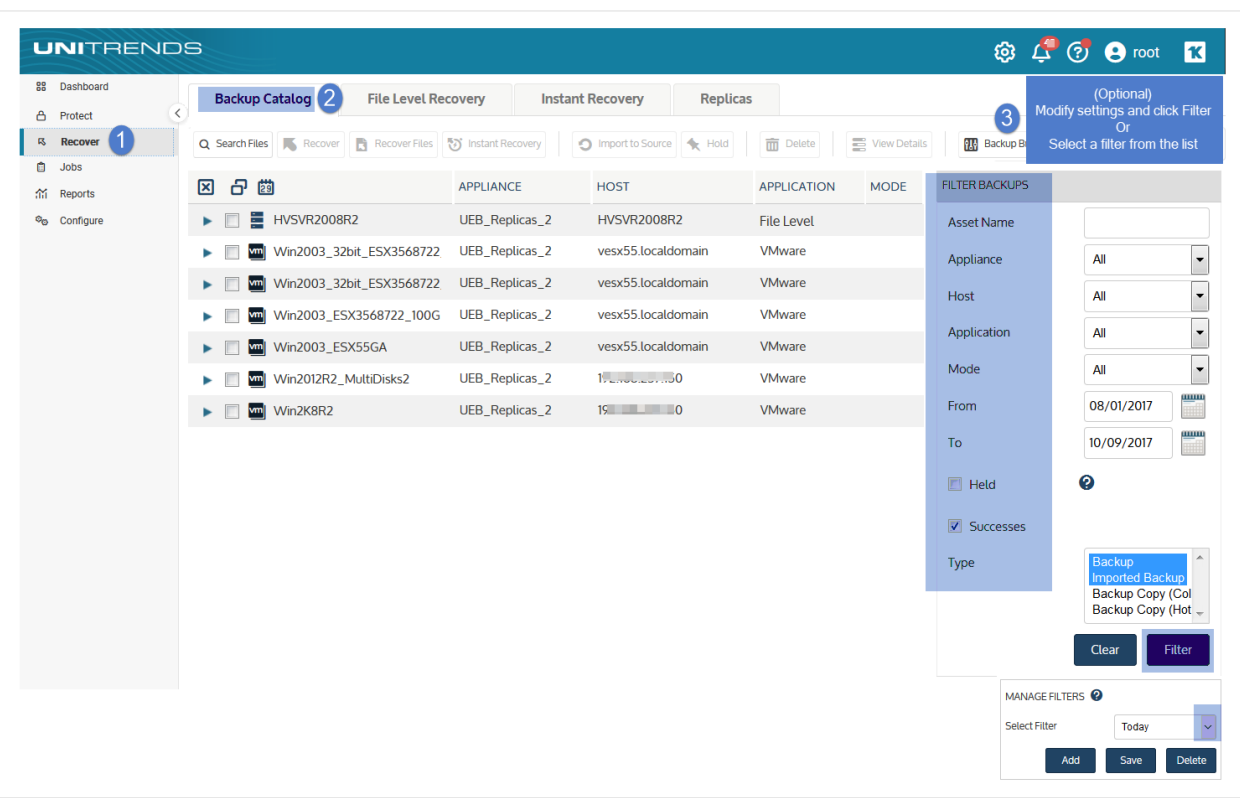

4 Expand the VM asset and select one of the following to use for the recovery:

- A host-level backup.
- An imported host-level backup copy. (To import a backup copy, see "To import a cold [backup](#page-797-0) copy" on page [798](#page-797-0) or "To import a hot [backup](#page-791-0) copy" on page 792.)
- A hot backup copy (supported if performing the recovery on the target appliance where the hot copy resides).
- 5 Click Recover.

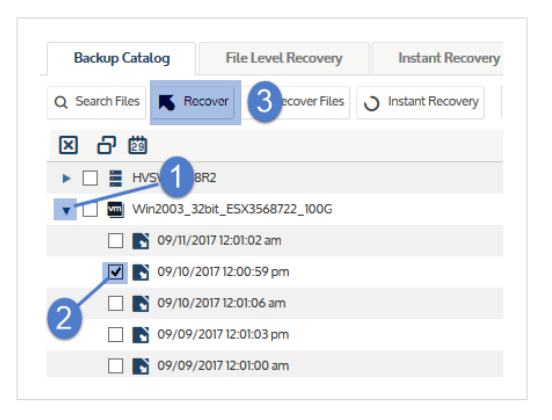

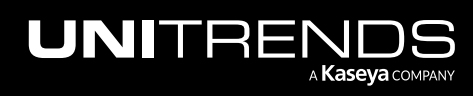

#### Administrator Guide for Recovery Series, Recovery MAX, ION/ION+, and Unitrends Backup

10.9.1 | March 2025

#### **6** Select these Recovery Options:

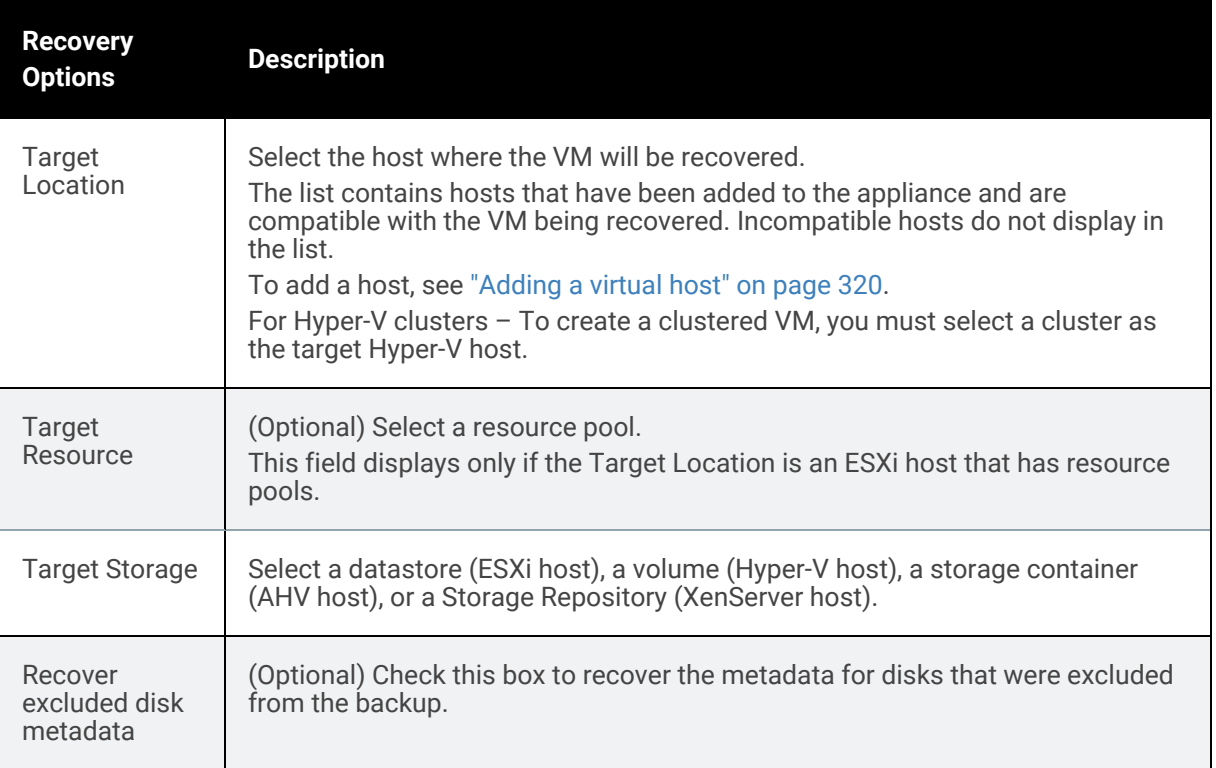

#### 7 Click Next.

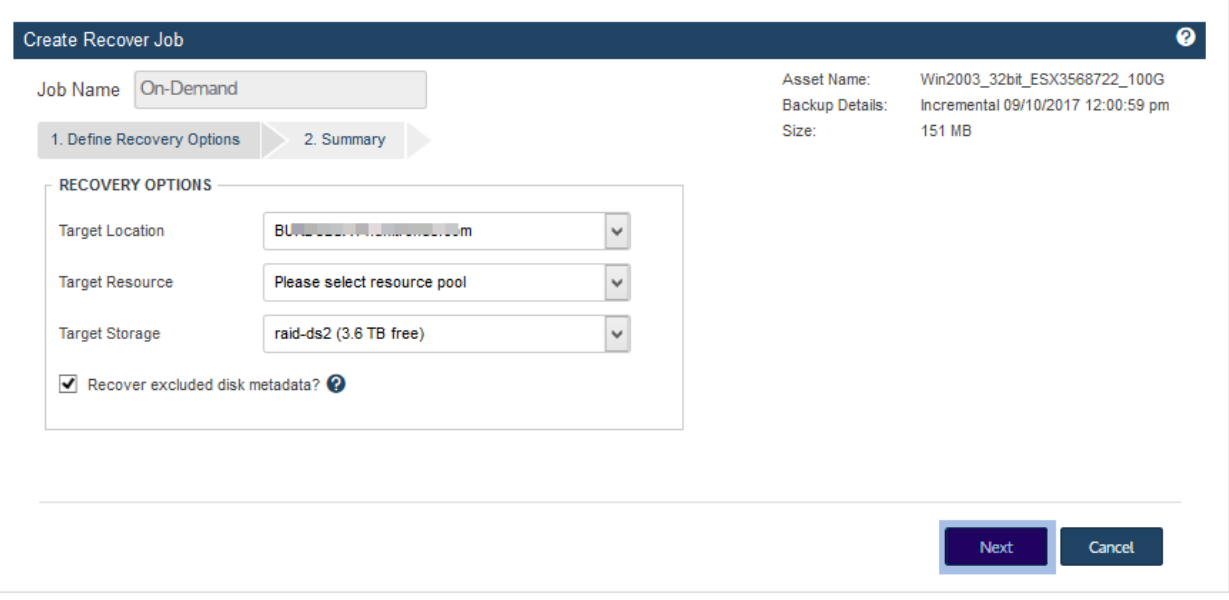

A summary of the selected recovery options display.

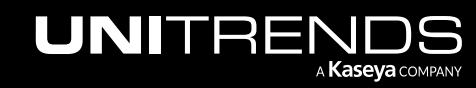

#### 814 **Administrator Guide for Recovery Series, Recovery** 814 MAX, ION/ION+, and Unitrends Backup

10.9.1 | March 2025

- 8 (Optional) Modify the VM Name by clicking it in the Assets to Recover list and entering a new name. (Supported for VMware, AHV, and XenServer only.)
- 9 Click Save. The job is queued immediately.

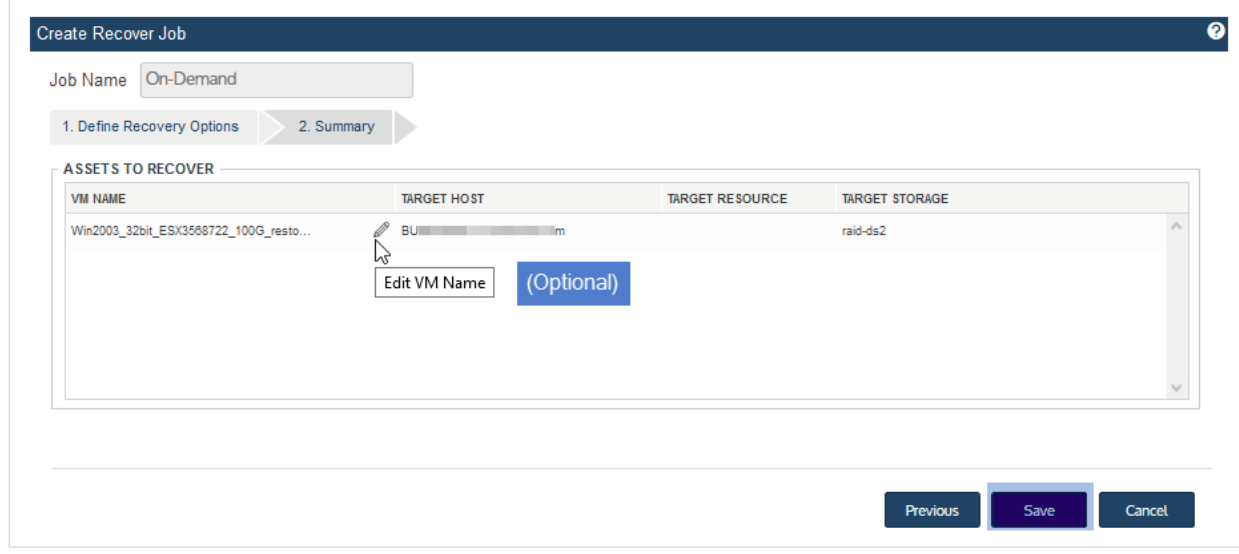

10 Click OK to close the Information message.

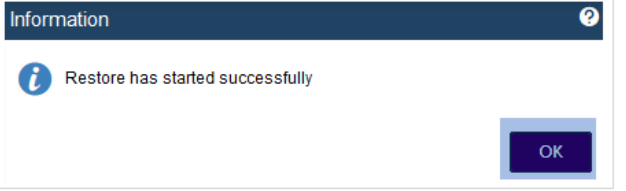

11 To view job progress, select Jobs > Active Jobs. Recovery is complete when the job status changes to Success.

#### Notes:

- For VMware, Hyper-V, and XenServer, recovery consists of these tasks: first the VM's configuration files (metadata) are recovered; next the VM's data is recovered. In our example, the VM has multiple disks. Data for each disk is recovered as a separate task.
- For AHV, recovery is done in one task.
- The recovered VM is created in a powered off state.

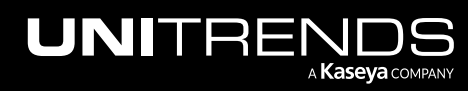

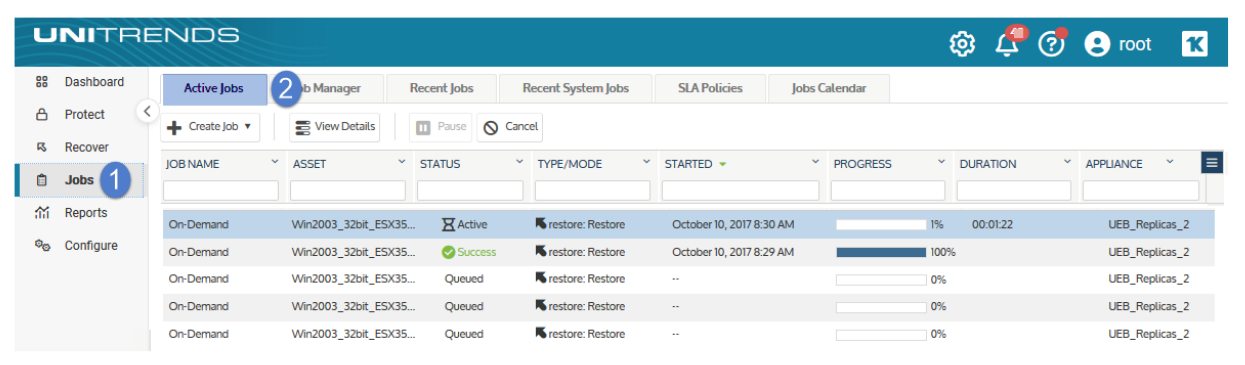

12 After the recovery job completes, go to the hypervisor and power on the recovered virtual machine.

13 Modify VM settings and backup schedules as needed.

- A recovered VM may not have the same network settings as the original. Check network settings and modify if needed.
- The recovered VM has the same username/password credentials as the original VM. Access the VM and verify that it is functioning as expected in production.
- Create or edit backup schedules to begin protecting the recovered VM. The next backup of the recovered VM is promoted to a full.

#### Notes:

- Windows server VMs In rare instances, after a restore is performed for a Windows server VM, a disk may be inaccessible because it has been placed in an offline state. To bring disks into an online state, login to the VM, go to Disk Management, right-click on the offline disk, and select **Online** from the drop-down menu.
- Debian VMs In some instances, Gnome might not start after a Debian VM is recovered. You can resolve this issue by rebooting the VM or restarting Gnome from the console. To access the console, enter *Ctl+Alt+F1* and log in as root. Then run *startx*.

#### <span id="page-814-0"></span>To recover a VM by using the Backup Browser

Use this procedure to recover an entire virtual machine by using the Backup Browser.

- Note: Backup copies and imported backups cannot be viewed in the Backup Browser. To recover from a backup copy or imported backup, use the Backup Catalog procedure above.
- 1 Log in to the backup appliance.
- 2 Select Recover > Backup Catalog and click Backup Browser.

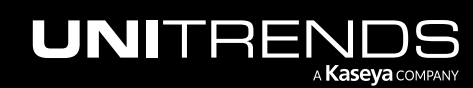

#### 816 **Administrator Guide for Recovery Series, Recovery** 816 MAX, ION/ION+, and Unitrends Backup

10.9.1 | March 2025

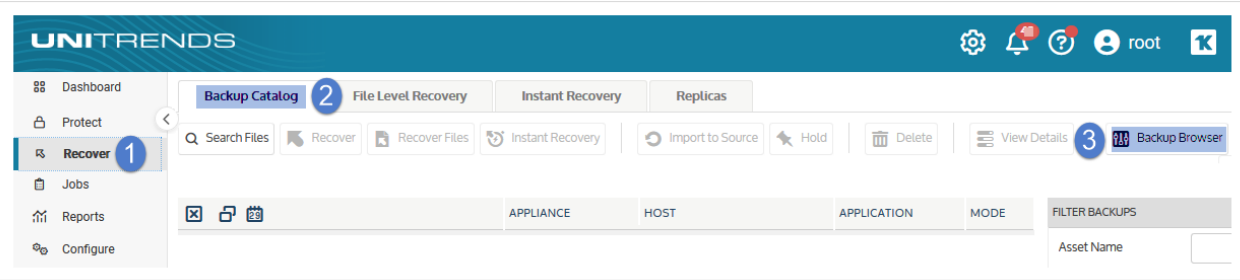

3 Select the Appliance and Date Range of backups to search. Backups that ran during the date range display:

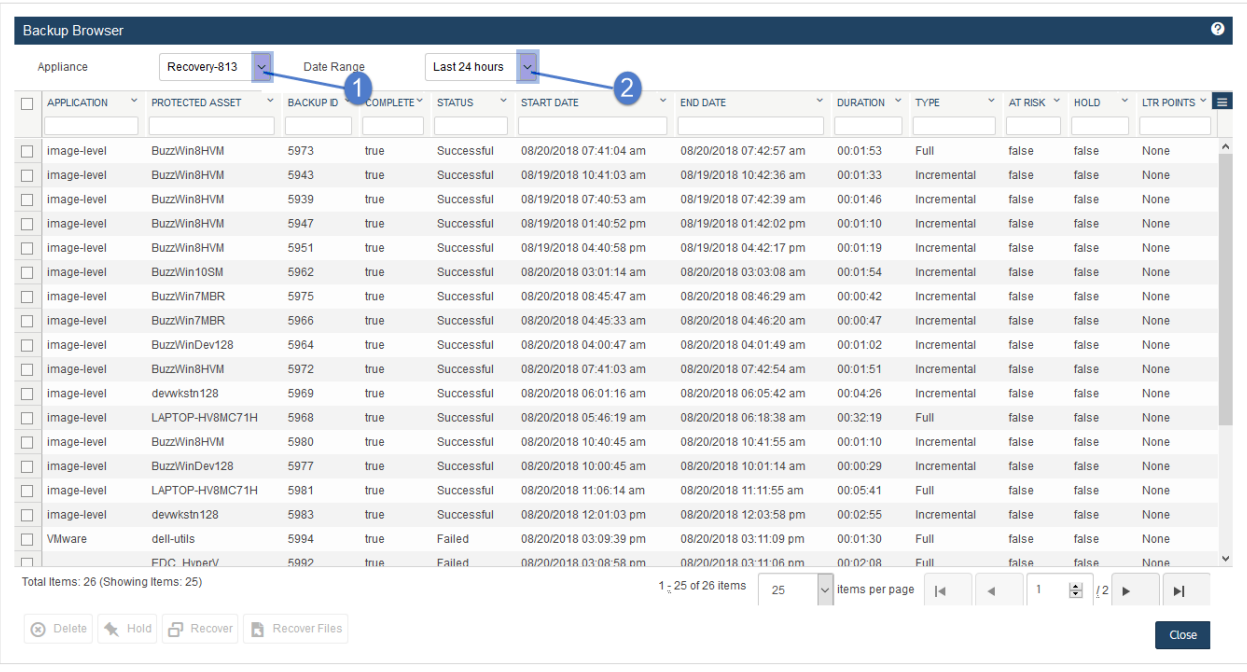

- 4 (Optional) Refine the search:
	- Enter text in any column field to filter the display.
	- Click an arrow to sort by column.
	- Click the accordion icon to add or remove columns from the display. (Not all columns display by default.)
	- For a description of each column, see "Backup Browser column [descriptions".](#page-76-0)
- 5 Select the host-level backup.
- **6** Click Recover.

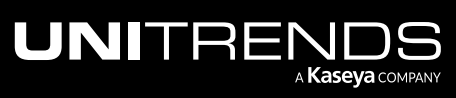

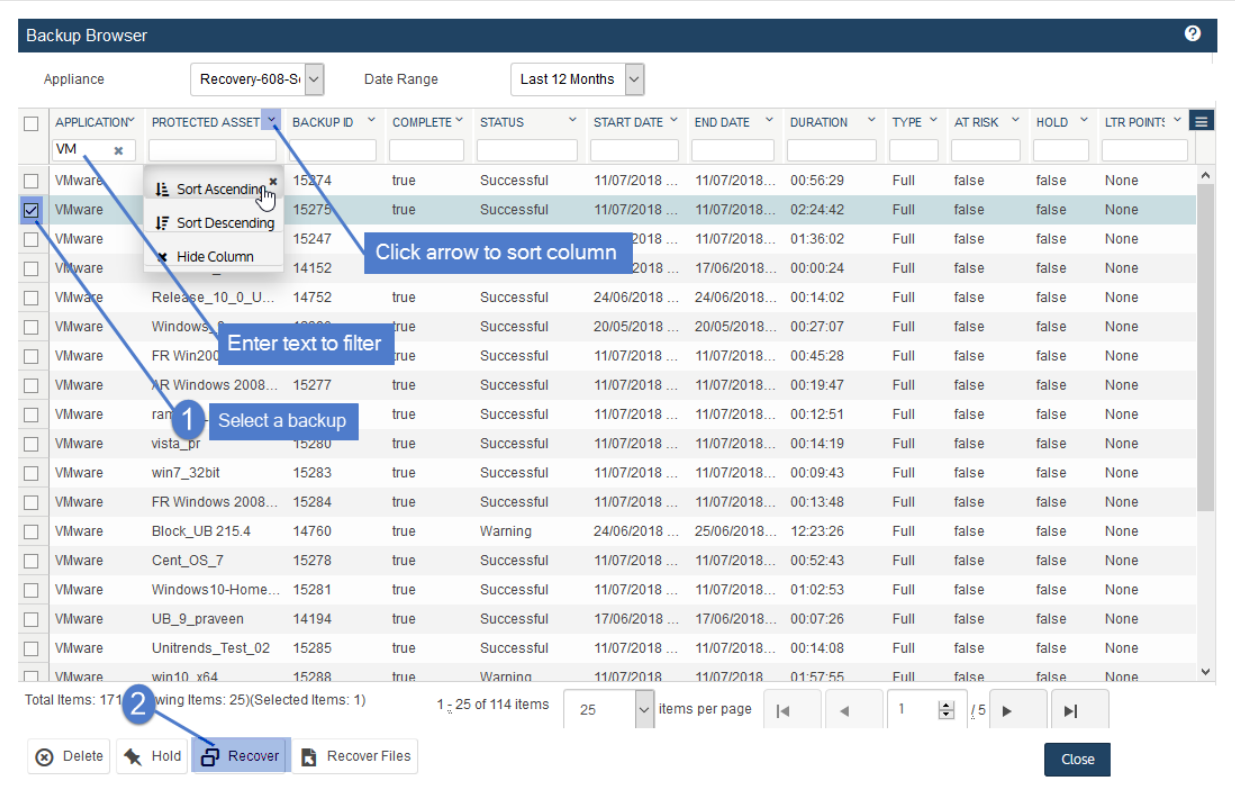

#### 7 Select these Recovery Options:

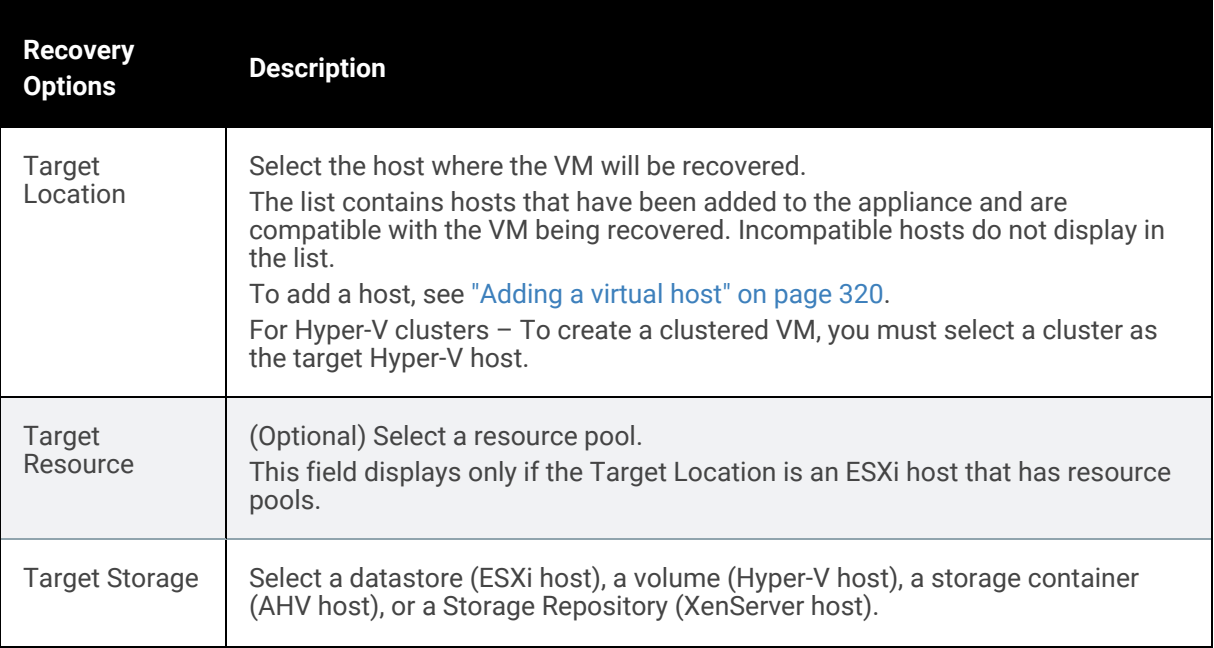

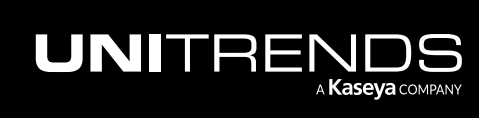

#### 818 **818** Administrator Guide for Recovery Series, Recovery MAX, ION/ION+, and Unitrends Backup

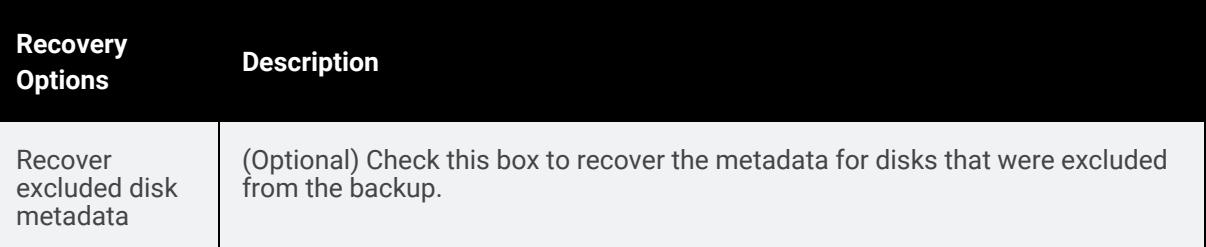

8 Click Next.

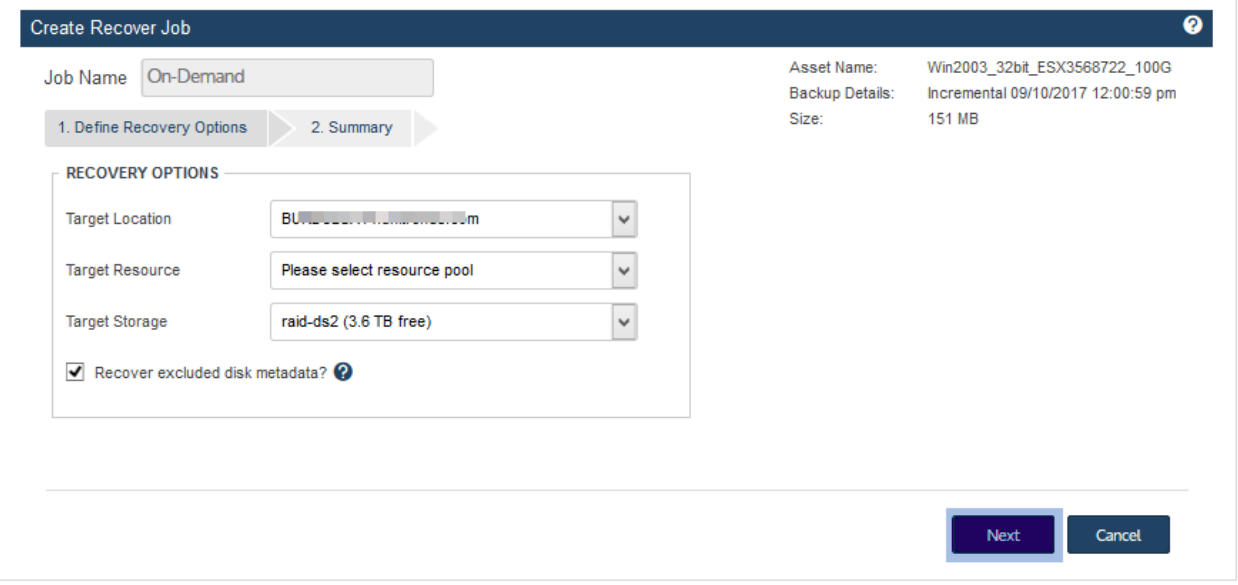

A summary of the selected recovery options display.

- 9 (Optional) Modify the VM Name by clicking it in the Assets to Recover list and entering a new name. (Supported for VMware, AHV, and XenServer only.)
- 10 Click Save. The job is queued immediately.

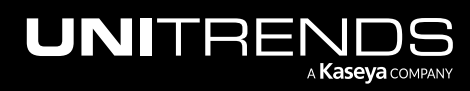

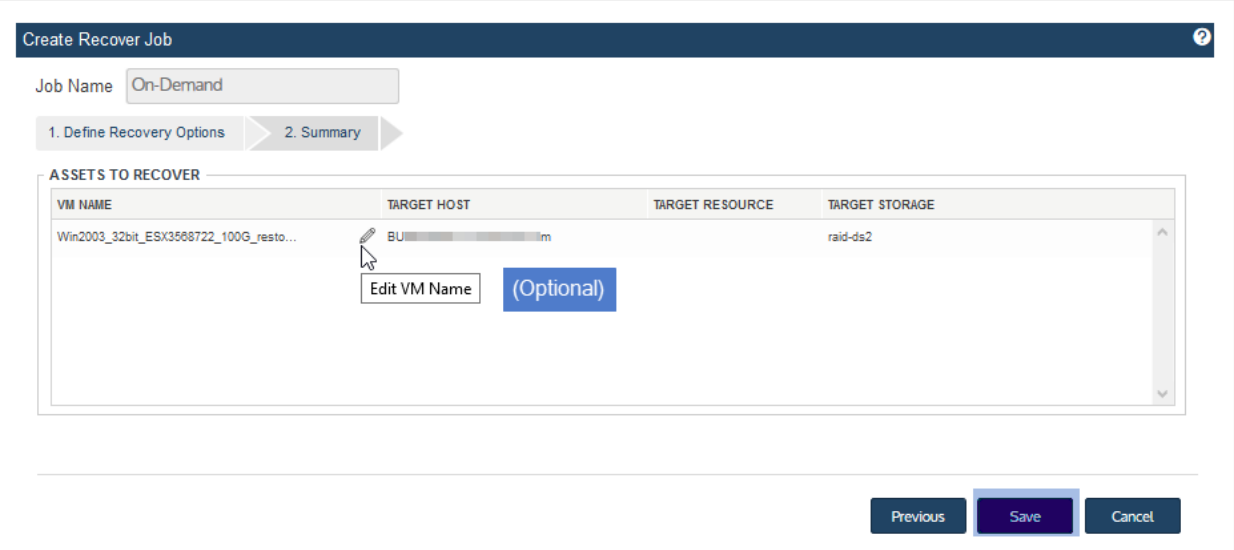

11 Click OK to close the Information message.

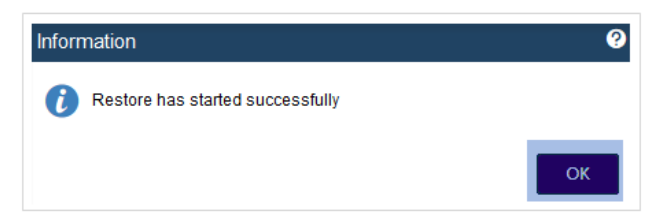

12 To view job progress, select Jobs > Active Jobs. Recovery is complete when the job status changes to Success.

#### Notes:

- For VMware, Hyper-V, and XenServer, recovery consists of these tasks: first the VM's configuration files (metadata) are recovered; next the VM's data is recovered. In our example, the VM has multiple disks. Data for each disk is recovered as a separate task.
- For AHV, recovery is done in one task.
- The recovered VM is created in a powered off state.

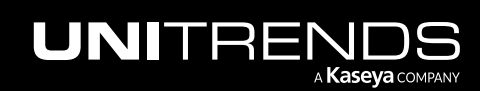

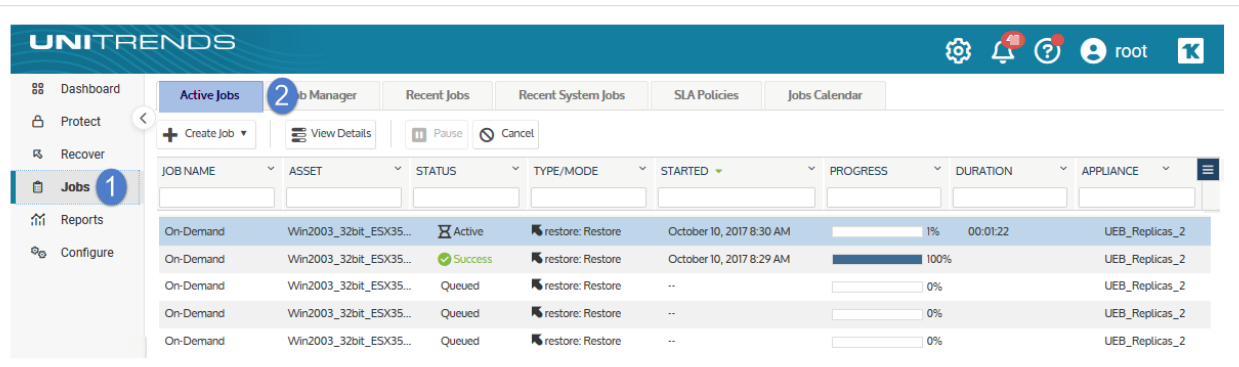

- 13 After the recovery job completes, go to the hypervisor and power on the recovered virtual machine.
- 14 Modify VM settings and backup schedules as needed.
	- A recovered VM may not have the same network settings as the original. Check network settings and modify if needed.
	- The recovered VM has the same username/password credentials as the original VM. Access the VM and verify that it is functioning as expected in production.
	- Create or edit backup schedules to begin protecting the recovered VM. The next backup of the recovered VM is promoted to a full.

#### Notes:

- Windows server VMs In rare instances, after a restore is performed for a Windows server VM, a disk may be inaccessible because it has been placed in an offline state. To bring disks into an online state, login to the VM, go to Disk Management, right-click on the offline disk, and select **Online** from the drop-down menu.
- Debian VMs In some instances, Gnome might not start after a Debian VM is recovered. You can resolve this issue by rebooting the VM or restarting Gnome from the console. To access the console, enter *Ctl+Alt+F1* and log in as root. Then run *startx*.

## <span id="page-819-0"></span>Recovering files from virtual machine backups

You can recover files from host-level backups and host-level backup copies of Windows and Linux VMs. File recovery is supported for VMs that reside on VMware, Hyper-V, AHV, and XenServer hosts. A single file-level recovery can be performed on multiple VMs simultaneously.

Recovery procedures can be run from the backup appliance or from the backup copy target appliance:

- Any host-level backup of a Windows or Linux VM Recovering from a local backup or imported backup copy involves creating a recovery object on the backup appliance that contains files from the backup. You recover files by downloading directly from this object or by mounting the object to a recovery target machine.
- Any host-level backup of a Windows or Linux VM Recovering directly from a backup copy that resides on a target appliance or resides in the Unitrends Cloud involves creating a recovery object on the target appliance or in the

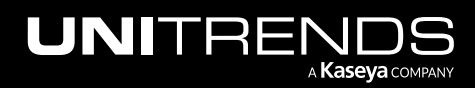

Unitrends Cloud. You recover files by downloading directly from this object or by mounting the object to a recovery target machine.

• Indexed VMware host-level backup of a Windows VM – Run the recovery on the local backup appliance to search a VMware virtual machine's indexed backups for files that meet specified criteria and recover selected items to an agent-based Windows asset.

The method you use to recover files is determined by the following:

- Where you run the procedure. Procedures run on a backup appliance differ from those run on a backup copy target appliance.
- Whether you are recovering from a backup, imported backup copy, or hot backup copy.
- The operating system (OS) and configuration of the protected VM.
- Whether you are running indexed host-level backups of a VMware Windows virtual machine.

If file recovery is not supported for your Windows or Linux VM, recover the virtual machine instead as described in ["Recovering](#page-807-0) a virtual machine" on page 808.

#### Recovery procedures overview

Use the ["Recovering](#page-821-0) from an indexed VMware backup of a Windows VM by using Search Files" on page 822, ["Windows](#page-828-0) file-level [recovery"](#page-845-0) on page 829, or "Linux file-level recovery" on page 846 procedures to recover files. The recovery procedure you use is determined by the following: whether the backup is an indexed VMware backup, where you are running the procedure and whether you are recovering from a local backup, from an imported backup copy, or directly from a hot backup copy. See the following table for a description of the options you can use in each case:

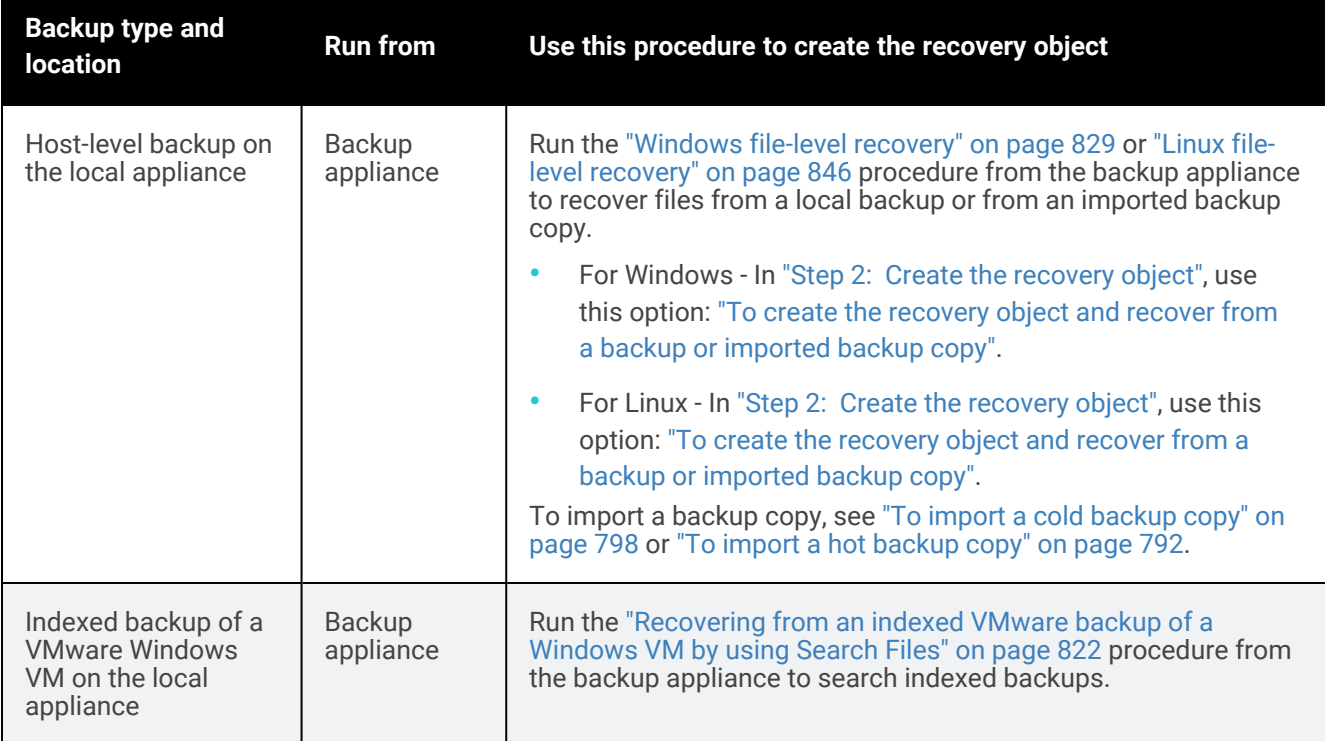

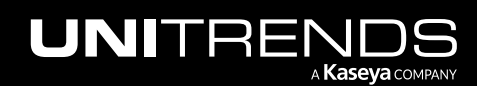

#### 822 **Administrator Guide for Recovery Series, Recovery Series** MAX, ION/ION+, and Unitrends Backup

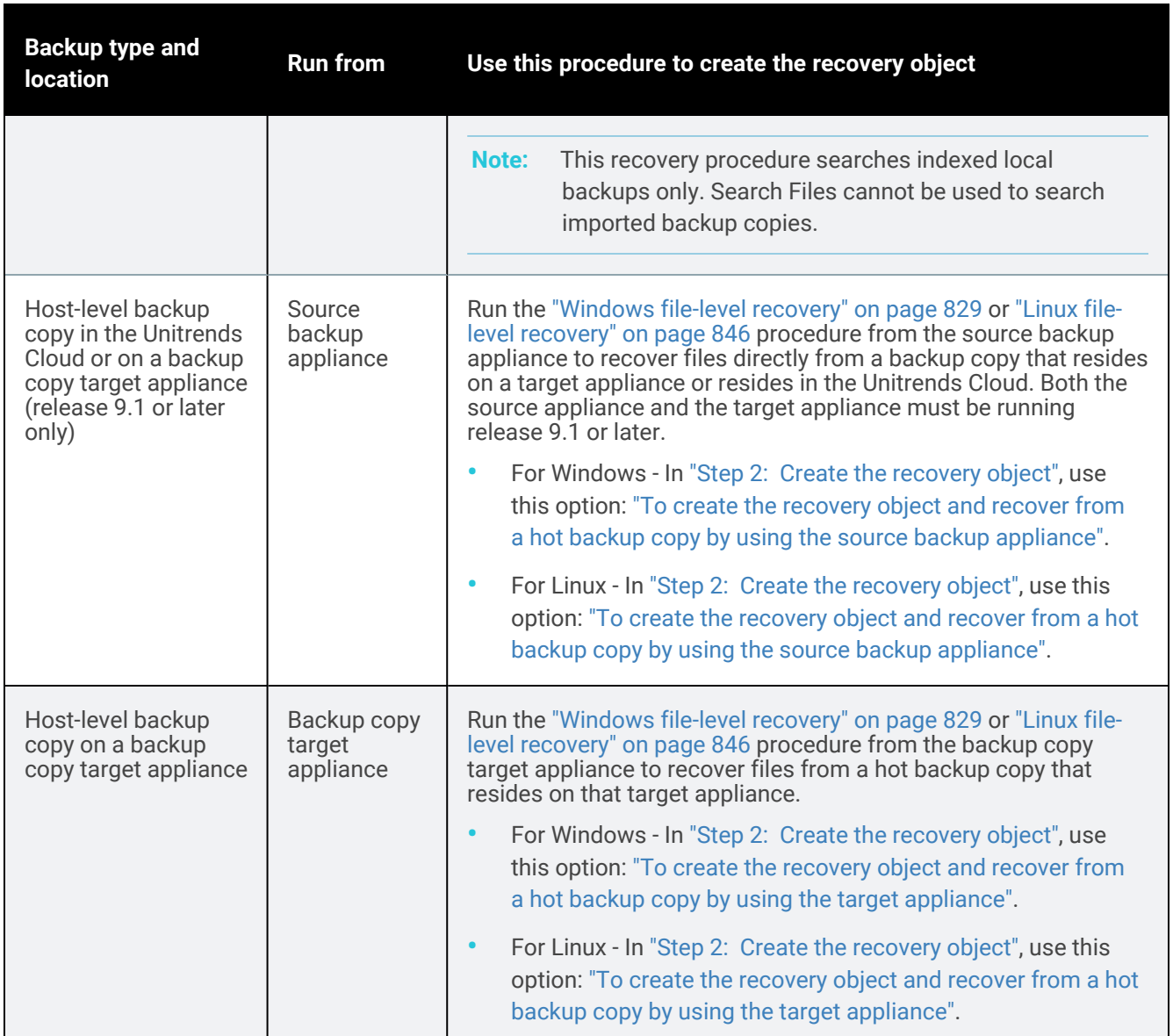

## <span id="page-821-0"></span>Recovering from an indexed VMware backup of a Windows VM by using Search Files

Use this procedure to search a VMware Windows VM's indexed backups for files/folders that meet specified criteria and recover selected items from the search results.

#### Notes:

• The backup appliance must be running release 10.5 or higher to run this procedure.

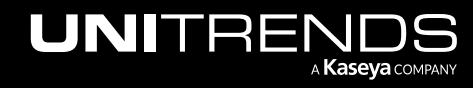

- This procedure can only be used for local backups that were run with the Edit Asset > Index Backups option. For details on configuring this option, see "To edit a virtual [machine](#page-328-0) asset" on page 329.
- During the procedure, you will select an agent-based Windows asset where files will be recovered. Choose from the Windows assets that have been added to the appliance. To recover files to the original location or to another VM, install the Unitrends agent on the Windows VM (see ["Installing](#page-373-0) the Windows agent" on page 374), then add the VM to the backup appliance as an agent-based asset (see "To add an [agent-based](#page-300-0) asset" on page 301).
- File search of imported backup copies is not supported. Recover by browsing the imported backup instead (see ["Windows](#page-828-0) file-level recovery" on page 829 or "Linux file-level [recovery"](#page-845-0) on page 846).
- File search is not supported for recovery of ReFS filesystems. Recover by browsing the backup instead (see ["Windows](#page-828-0) file-level recovery" on page 829).
- 1 Log in to the backup appliance.
- 2 Click Recover > Backup Catalog > Search Files.

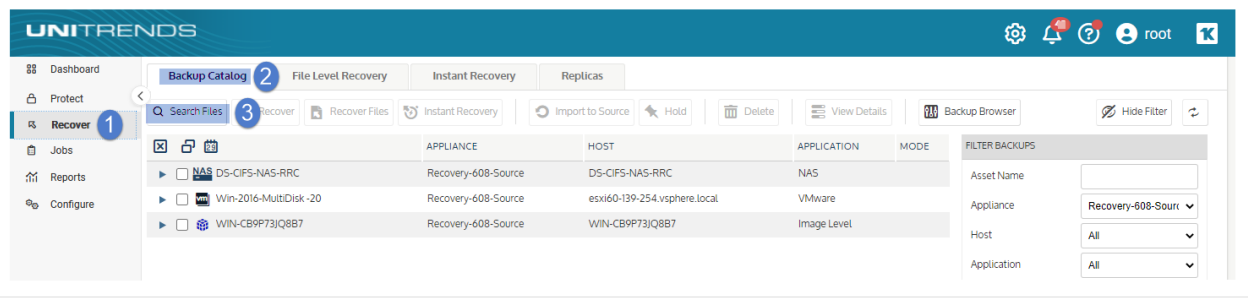

- 3 In the Type list, select Backup.
- 4 Select the VMware Asset whose backups will be searched. VMware assets are listed as *VM\_name* (*host\_name*).
- **5** Enter one or more search options:

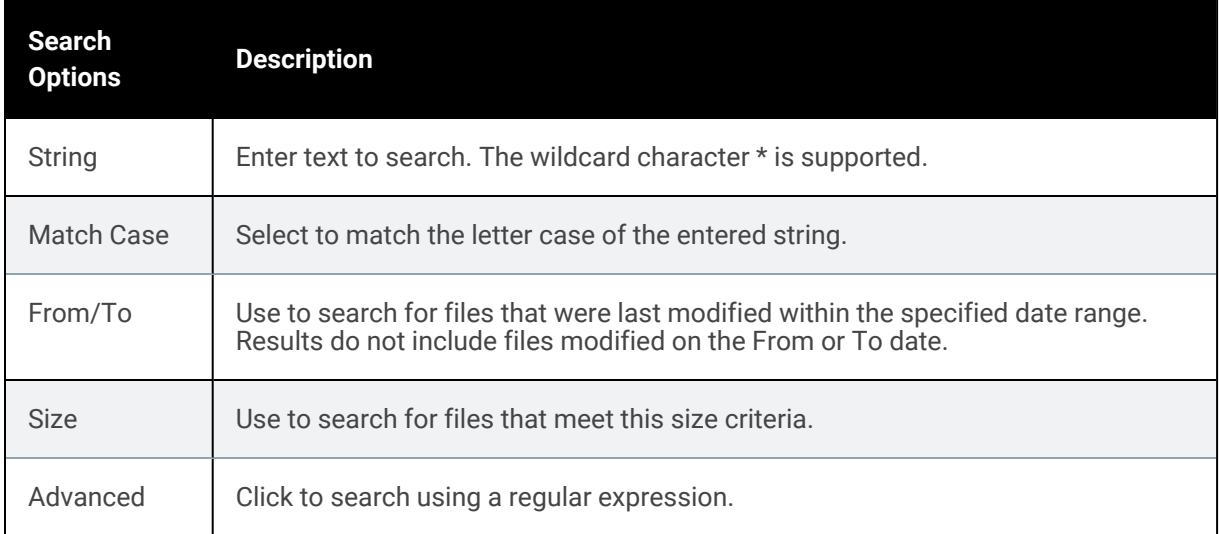

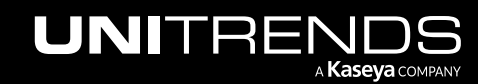

#### 824 **Administrator Guide for Recovery Series, Recovery Series**, Recovery MAX, ION/ION+, and Unitrends Backup

10.9.1 | March 2025

#### 6 Click Search.

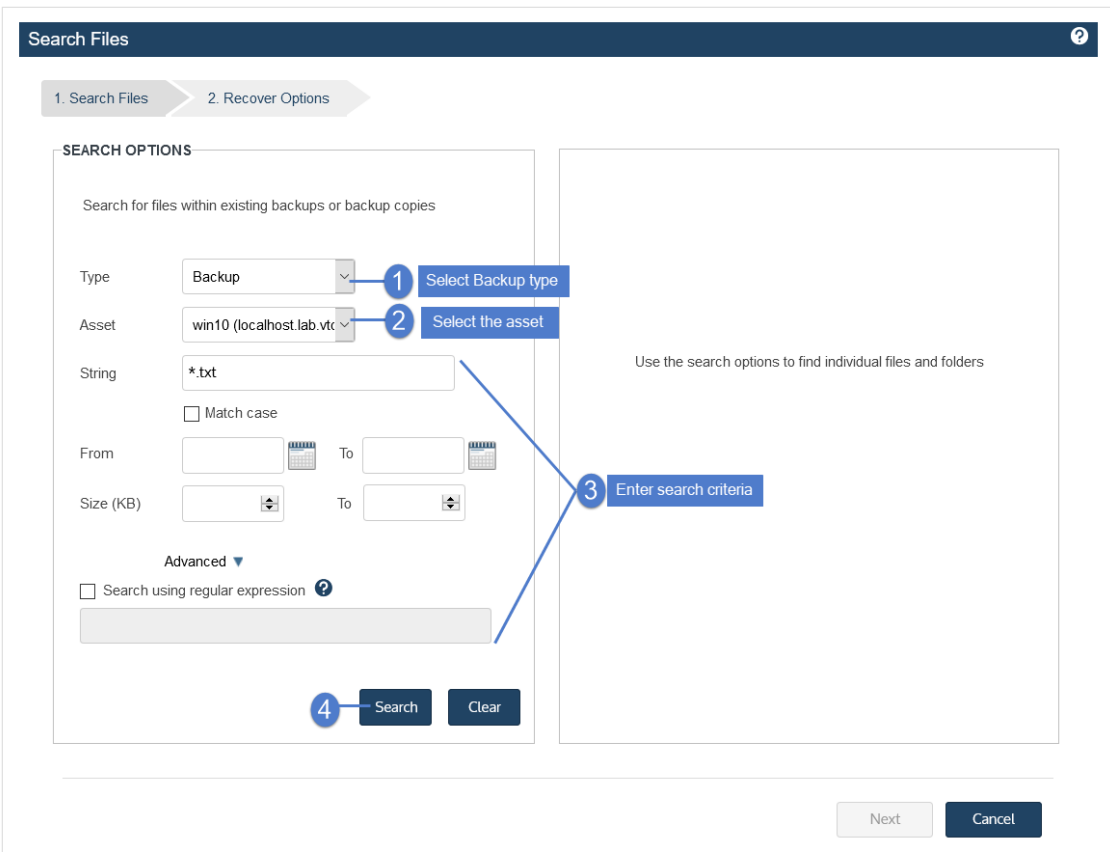

All indexed backups of this VM stored on the appliance are searched for matching files.

7 In the results list, click to select files/folders to recover.

#### Notes:

- All items you select must be from a single backup. Check the Backup ID to determine an item's backup. If you select items from multiple backups, the Next button becomes disabled.
- Softlinks cannot be downloaded and are not included in the search results.
- 8 Click Next.

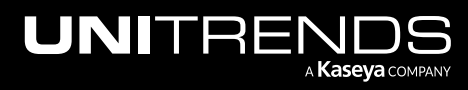

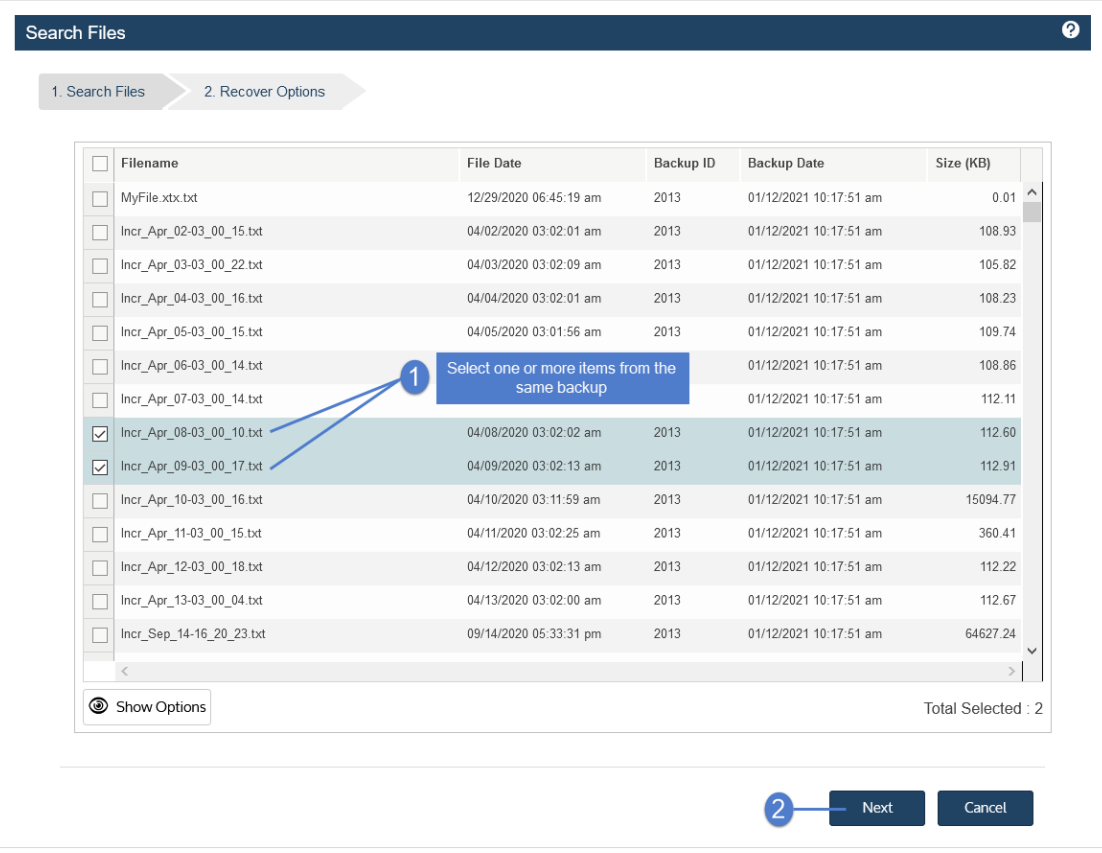

9 Select the Windows Asset where the files will be recovered.

The list contains agent-based assets that have been added to the appliance. To add a target asset, install the Unitrends agent on the asset (see ["Installing](#page-373-0) the Windows agent" on page 374), then add the asset (see "To [add](#page-300-0) an [agent-based](#page-300-0) asset" on page 301).

- 10 (Optional) Enter a Directory path or click Browse and select a Directory path from the drop-down list.
	- If the directory does not exist, the job creates it on the target asset.
	- Leave the Directory field empty to recover files to their original location.
- 11 (Optional) Specify Exclusions.
- 12 (Optional) Specify Advanced Options. See the following table for descriptions of these options.

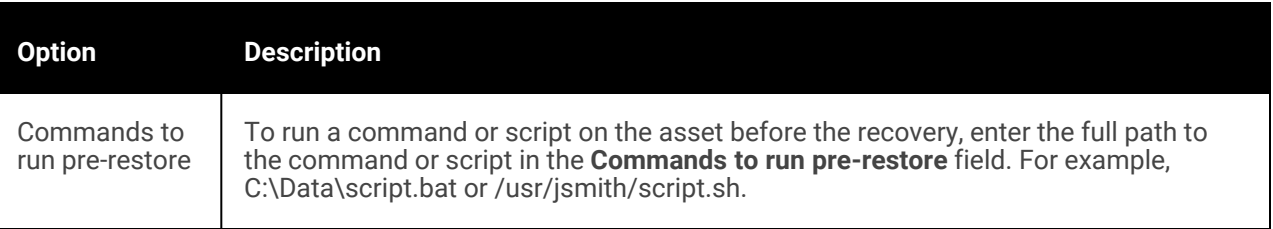

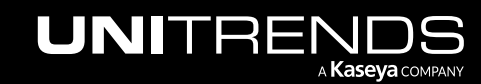

#### 826 **Administrator Guide for Recovery Series, Recovery Series**, Recovery MAX, ION/ION+, and Unitrends Backup

10.9.1 | March 2025

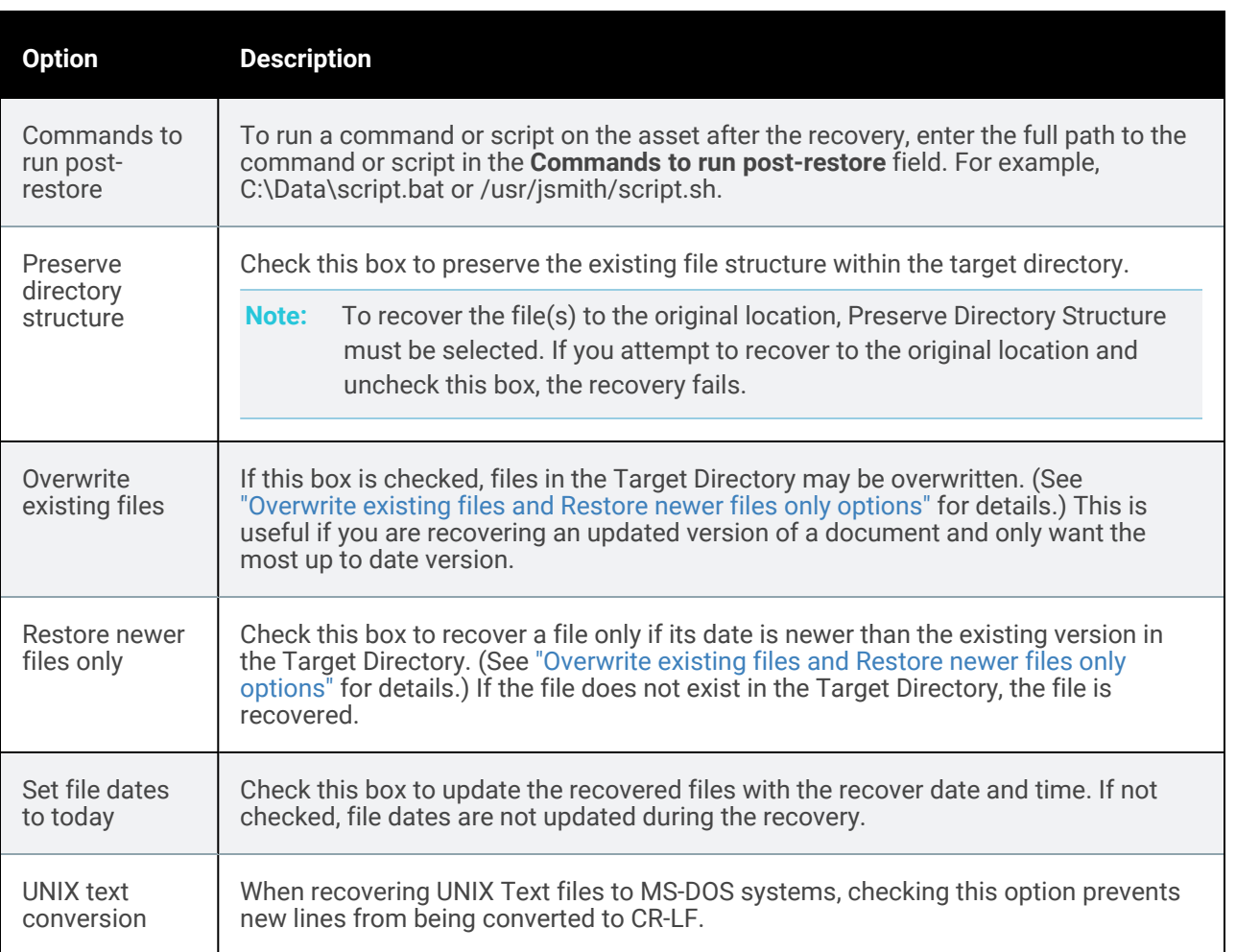

#### <span id="page-825-0"></span>*Overwrite existing files* and *Restore newer files only* options

This table describes how *Overwrite existing files* and *Restore newer files only* work if the file exists in the Target Directory.

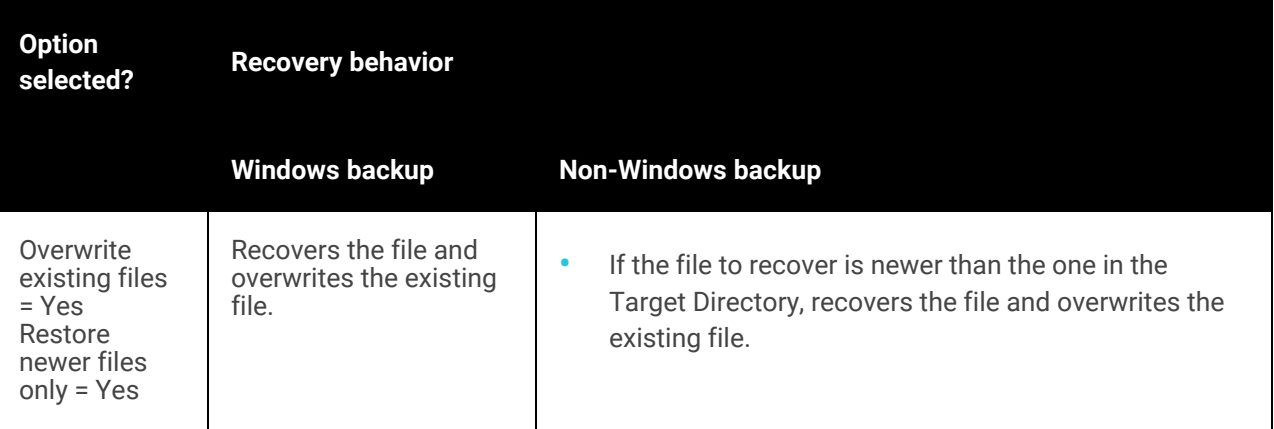

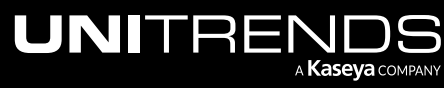

#### Administrator Guide for Recovery Series, Recovery MAX, ION/ION+, and Unitrends Backup

10.9.1 | March 2025

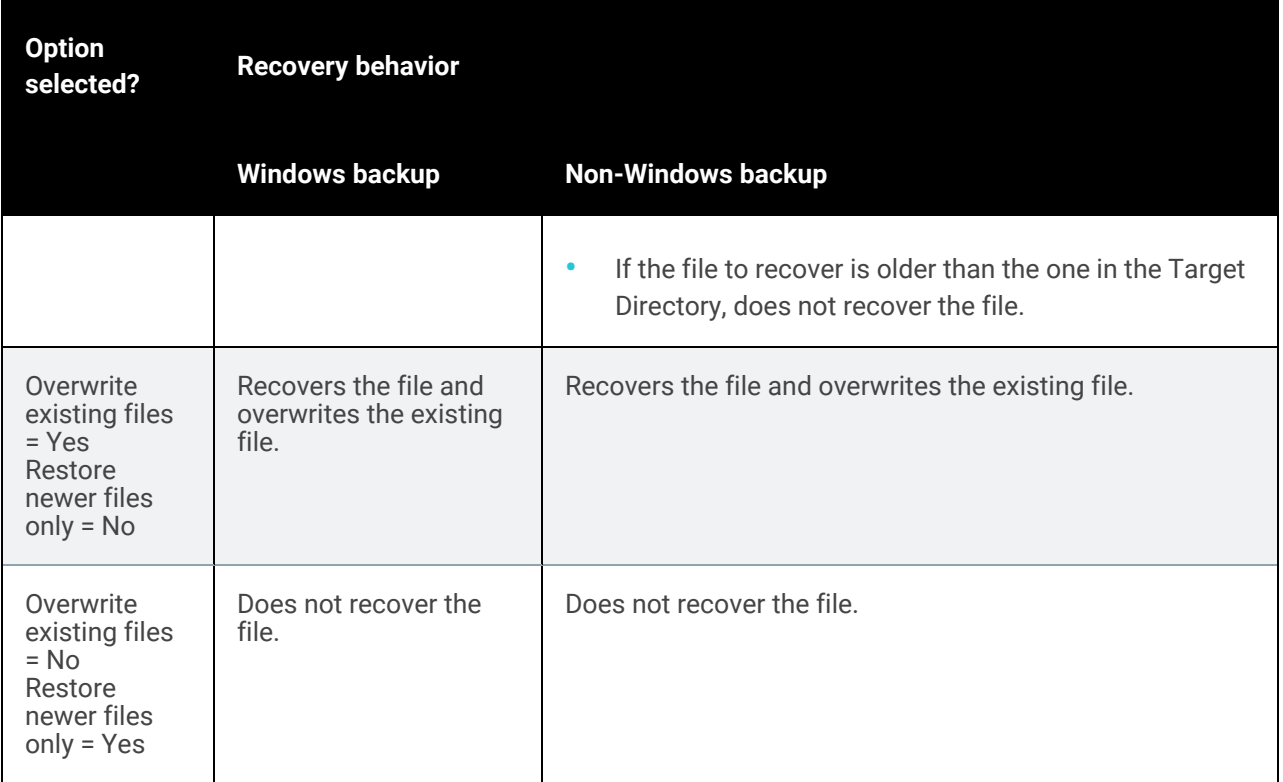

13 Click Save.

14 Click OK to close the Notice message.

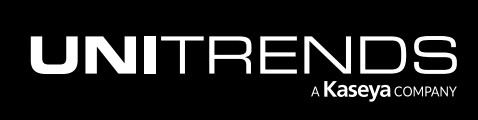

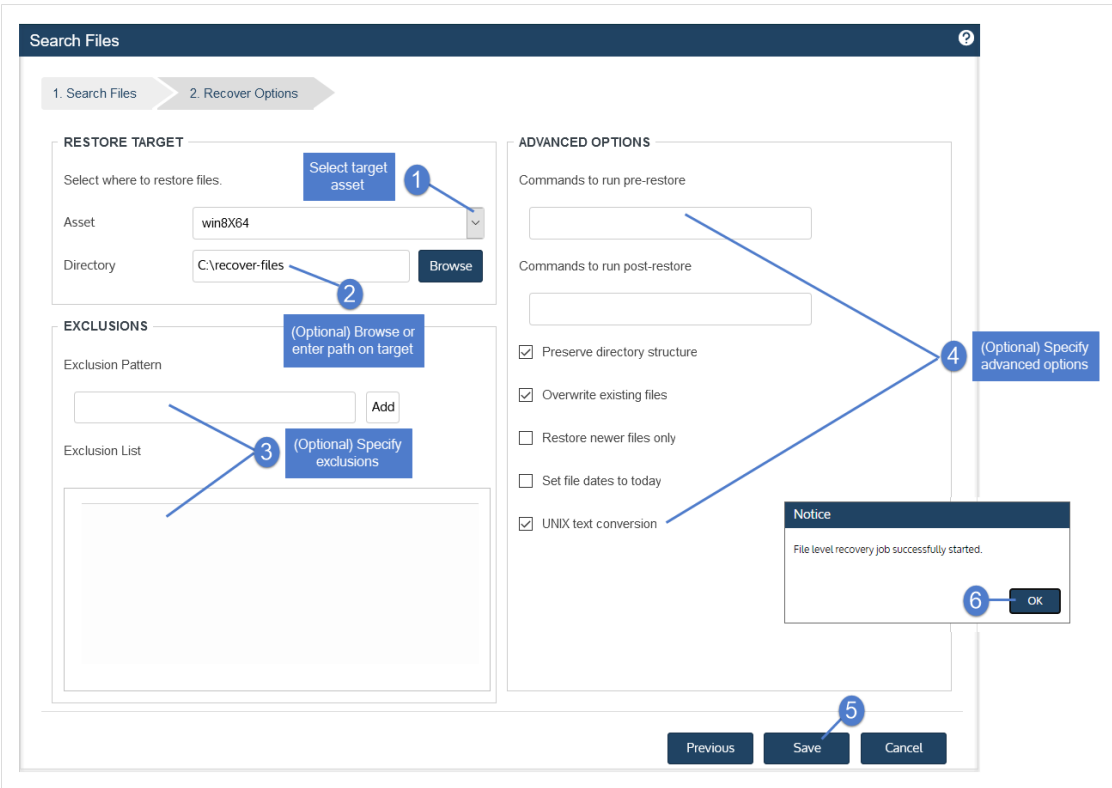

15 To monitor the recovery job:

- Select Jobs > Active Jobs.
- Select the job in the list and click View Details.

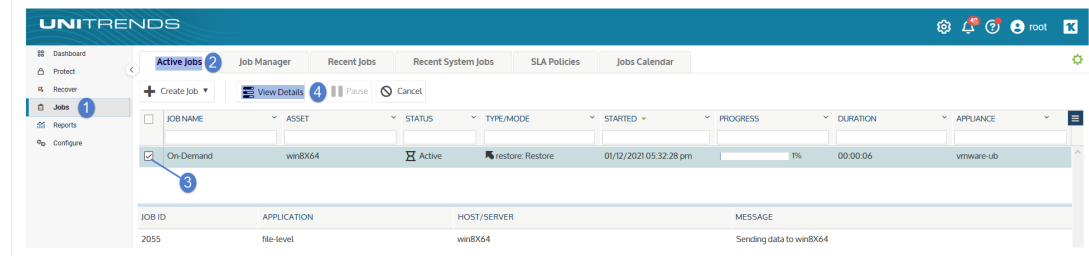

• The recovery is complete when the job's status changes to Success.

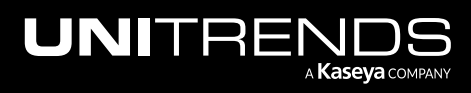
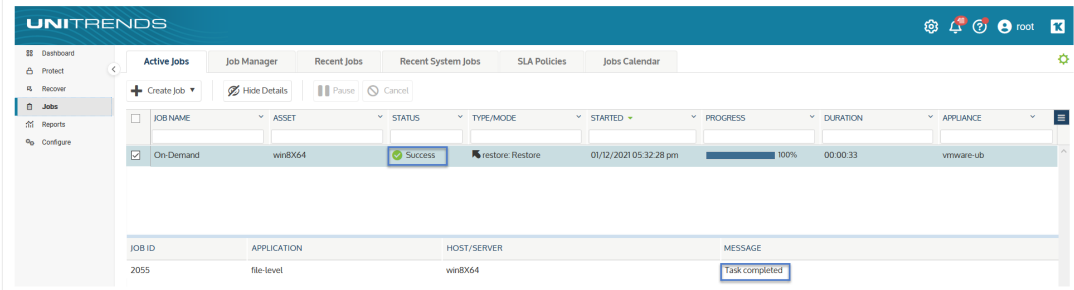

- 16 Access the recovered files on the recovery target.
	- Note: Files that are locked because they are in use in the location where you are performing the restore (system files, database files, etc.) cannot be restored while the system is live. During recovery, these files are moved to a temporary location and an entry is added into the registry telling Windows to restore the files to their actual final location on the next boot.

# Windows file-level recovery

Use the following procedures to recover files from a backup, imported backup copy, or hot backup copy of a Windows VM.

#### Notes:

- Hyper-V Recovery of selected files or pathnames that contain non-UTF-8 compatible characters is not supported.
- VMware Do not use these procedures to recover files from an indexed VMware backup. Instead, see ["Recovering](#page-821-0) from an indexed VMware backup of a Windows VM by using Search Files" on page 822.
- "Step 1: Ensure [prerequisites](#page-828-0) have been met"
- "Step 2: Create the [recovery](#page-830-0) object"
- "Step 3: [Recover](#page-836-0) files"
- <span id="page-828-0"></span>"Step 4: Remove the recovery object from the [appliance"](#page-844-0)

### Step 1: Ensure prerequisites have been met

The following requirements and considerations apply to recovering files from a host-level backup or host-level backup copy of a Windows VM by creating a recovery object:

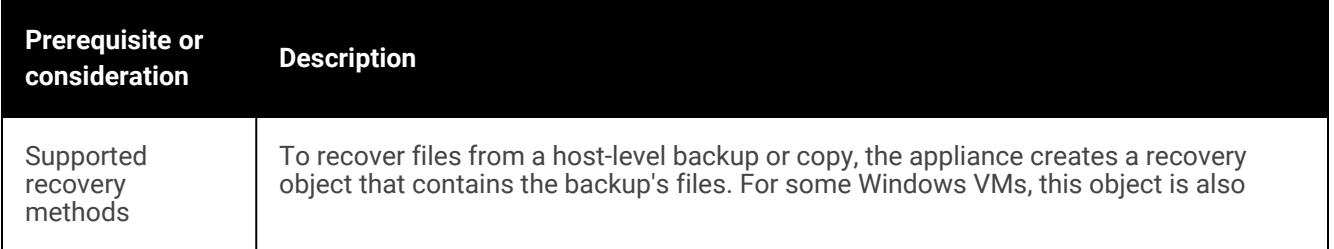

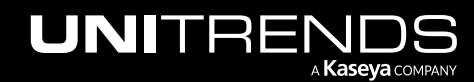

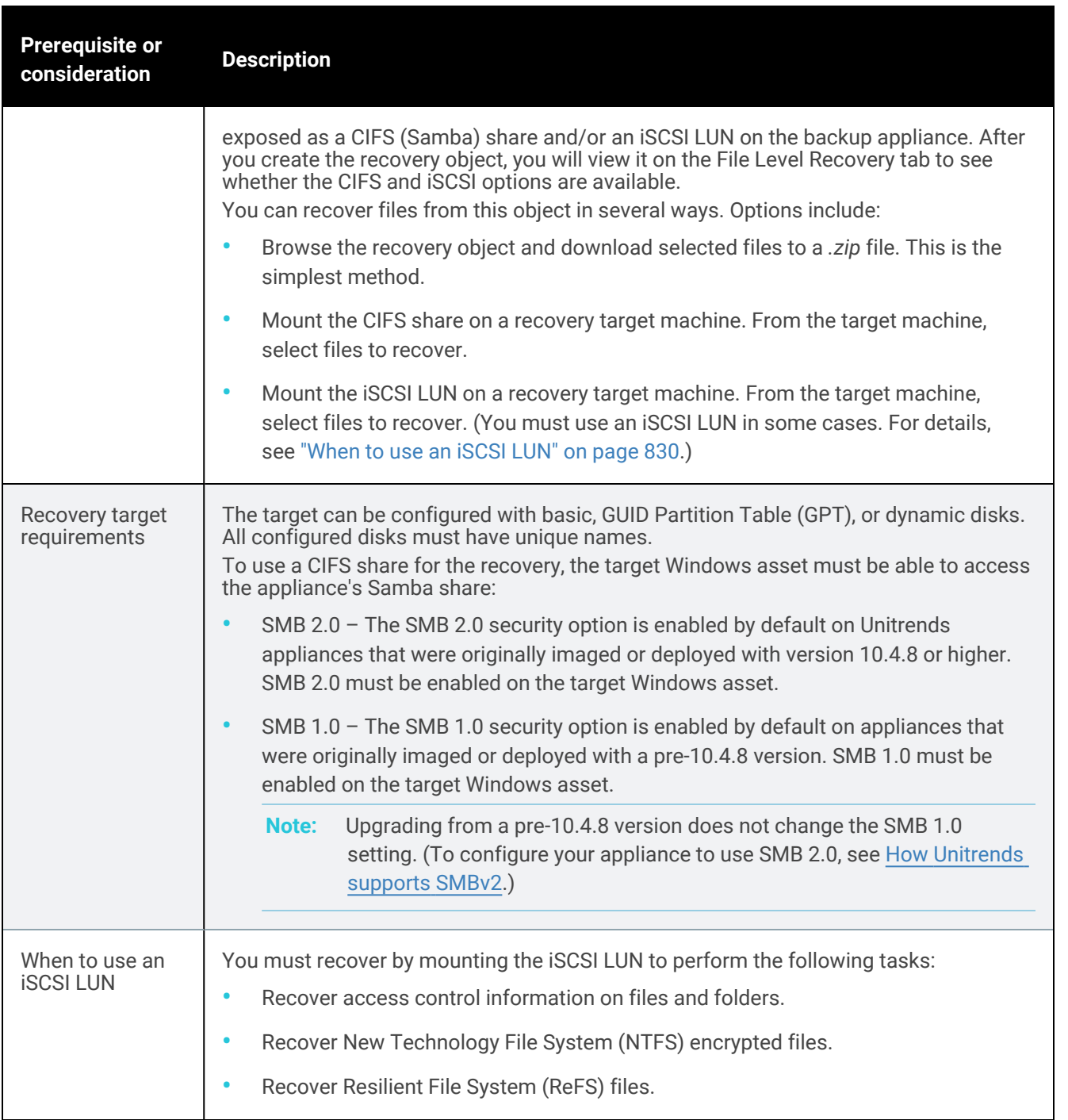

<span id="page-829-0"></span>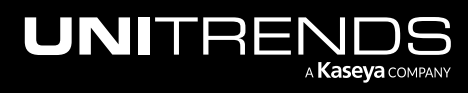

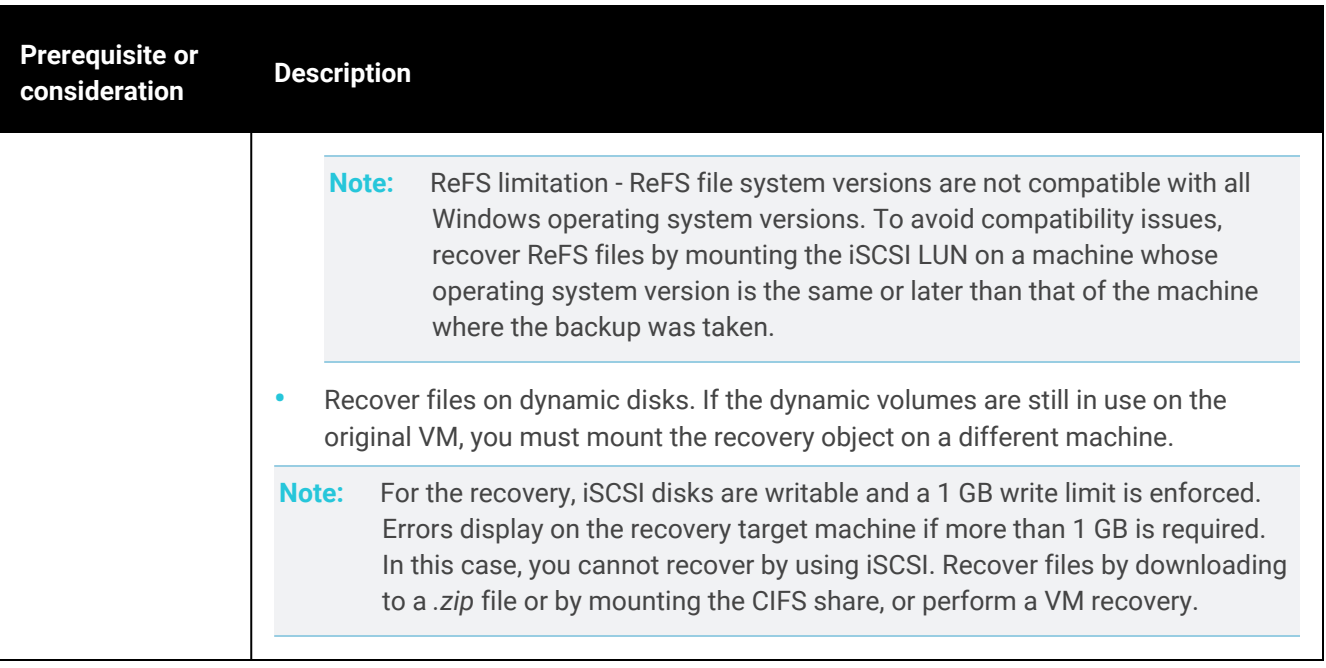

# <span id="page-830-0"></span>Step 2: Create the recovery object

Use one of these procedures to create the recovery object:

- Note: If a previously-created recovery object is still mounted for the VM, you must remove it before creating a new one.
- To create the recovery object and recover from a backup or [imported](#page-830-1) backup copy" on page 831 Run on the backup appliance to recover from a backup or imported backup copy.
- "To create the recovery object and recover from a hot backup copy by using the source backup [appliance"](#page-832-0) on [page](#page-832-0) 833 – Run on the backup appliance to recover from a backup copy that resides on a target appliance or in the Unitrends Cloud .
- "To create the recovery object and recover from a hot backup copy by using the target [appliance"](#page-834-0) on page 835 Run on the target appliance to recover from a backup copy that resides on that target appliance.

### <span id="page-830-1"></span>To create the recovery object and recover from a backup or imported backup copy

Run this procedure on the backup appliance to recover from a backup or imported backup copy.

- 1 Log in to the backup appliance.
- 2 Select Recover and click the Backup Catalog tab.

(Optional) Use Filter Backups to the right to customize the backups that display. For details, see ["Working](#page-78-0) with [custom](#page-78-0) filters" on page 79.

3 Expand the asset and select the backup or imported backup copy from which you want to recover files.

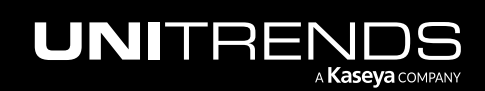

### 832 **Administrator Guide for Recovery Series, Recovery Series** MAX, ION/ION+, and Unitrends Backup

10.9.1 | March 2025

(To import a backup copy, see "To import a cold [backup](#page-797-0) copy" on page 798 or "To import a hot [backup](#page-791-0) copy" on [page](#page-791-0) 792.)

#### 4 Click Recover Files.

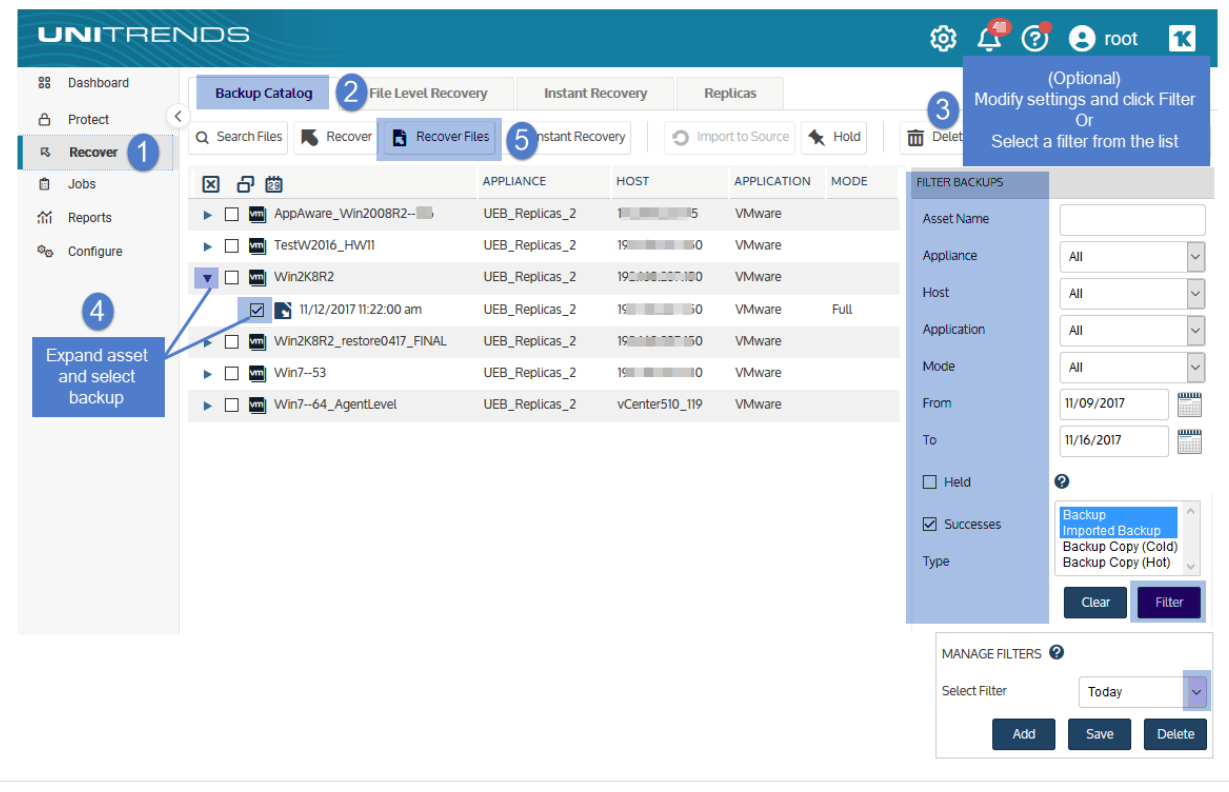

5 Click Confirm to continue. The appliance creates the recovery object.

Note: If you receive an error on a Unitrends Backup appliance while creating the recovery object, increase the memory allocation for the Unitrends Backup VM by using the host that manages it.

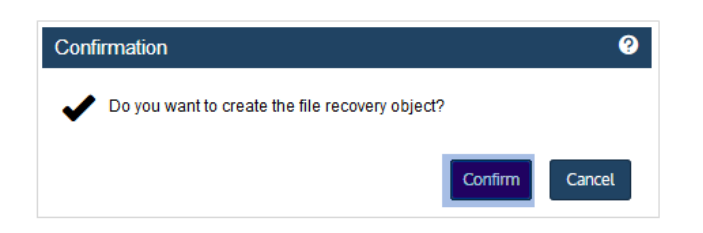

6 Click View FLR.

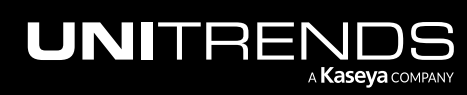

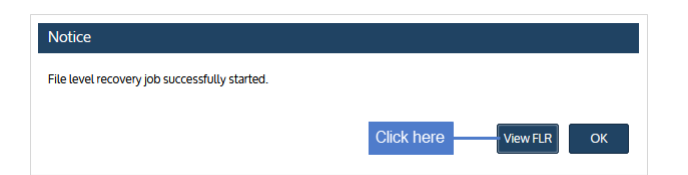

<span id="page-832-0"></span>Proceed to ["Recover](#page-836-0) files" on page 837.

### To create the recovery object and recover from a hot backup copy by using the source backup appliance

Run this procedure on the backup appliance to recover from a backup copy that resides on a target appliance or in the Unitrends Cloud.

- 1 Log in to the source backup appliance.
- 2 Select Recover and click the Backup Catalog tab.
- 3 Use Filter Backups to the right to display hot backup copies:
	- In the Type box, select Backup Copy (Hot).
	- (Optional) Select other filter options. For details, see ["Working](#page-78-0) with custom filters" on page 79.
	- Click Filter.
- 4 Expand the asset and select the hot backup copy from which you want to recover files.
- 5 Click Recover Files.

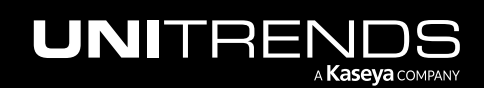

### 834 **Administrator Guide for Recovery Series, Recovery Series, Recovery Series**, Recovery MAX, ION/ION+, and Unitrends Backup

10.9.1 | March 2025

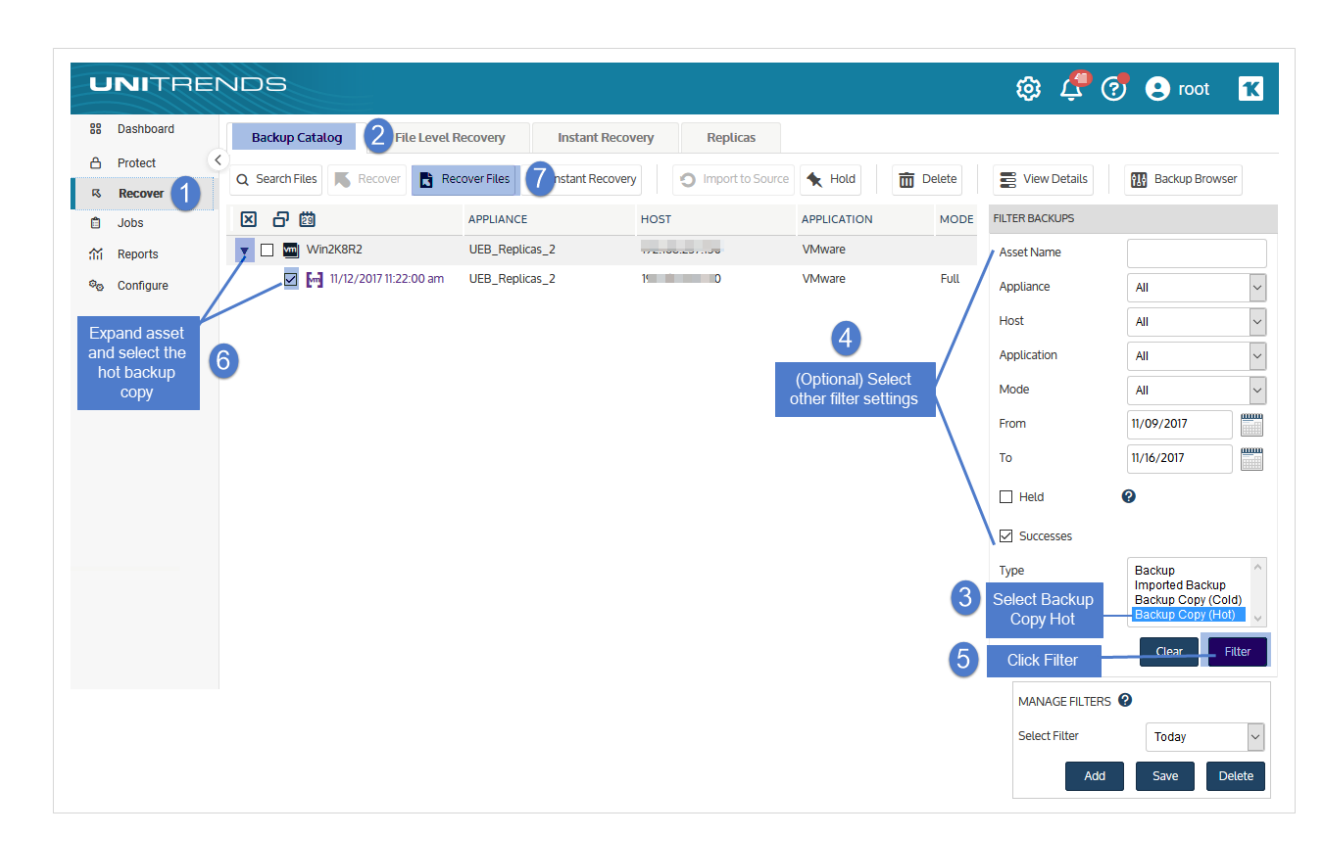

6 Click Confirm to continue. The appliance creates the recovery object in the Cloud or on the target appliance.

#### Notes:

- If your appliance is a Unitrends Backup virtual appliance and you receive an error while creating the recovery object, increase the memory allocation for the Unitrends Backup VM using the host that manages it.
- Recovery objects created in the Unitrends Cloud are automatically removed after 96 hours.

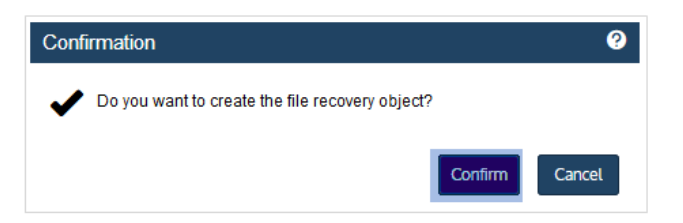

7 Click View FLR to view the recovery object on the File Level Recovery tab. The recovery object Name is *AssetName (on the target)*.

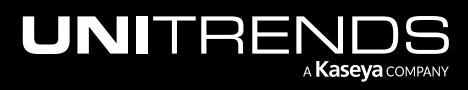

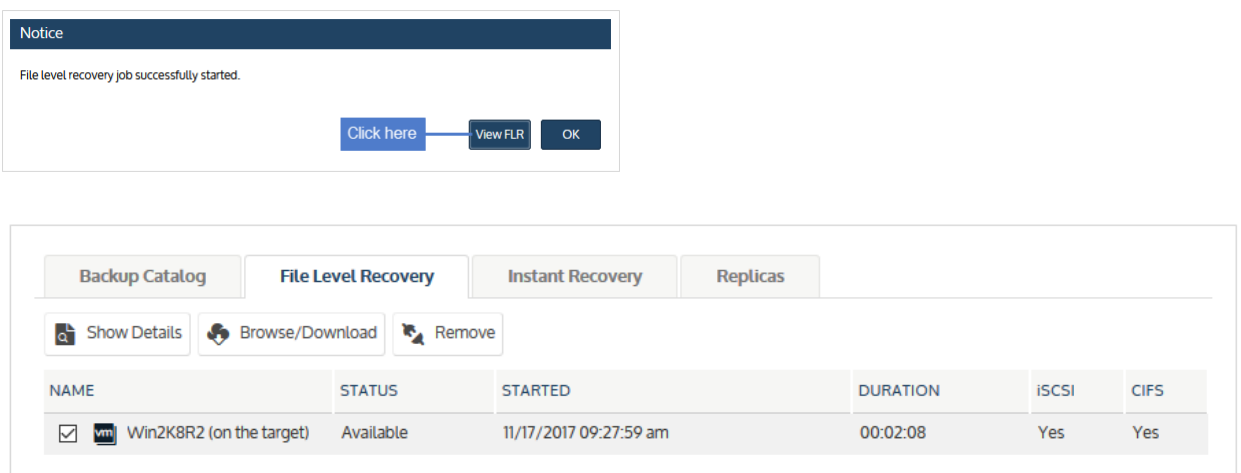

#### <span id="page-834-0"></span>Proceed to "Step 3: [Recover](#page-836-0) files" on page 837.

### To create the recovery object and recover from a hot backup copy by using the target appliance

Run this procedure on the target appliance to recover from a backup copy that resides on that target appliance.

- 1 Log in to the backup copy target appliance.
- 2 Select Recover and click the Backup Catalog tab.
- 3 Use Filter Backups to the right to display hot backup copies:
	- In the Type box, select Backup Copy (Hot).
	- (Optional) Select other filter options. For details, see ["Working](#page-78-0) with custom filters" on page 79.
	- Click Filter.
- 4 Expand the asset and select the hot backup copy from which you want to recover files.
- 5 Click Recover Files.

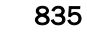

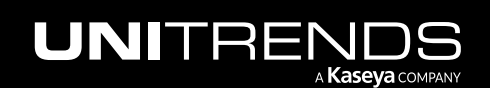

### 836 **Administrator Guide for Recovery Series, Recovery Series**, Recovery MAX, ION/ION+, and Unitrends Backup

10.9.1 | March 2025

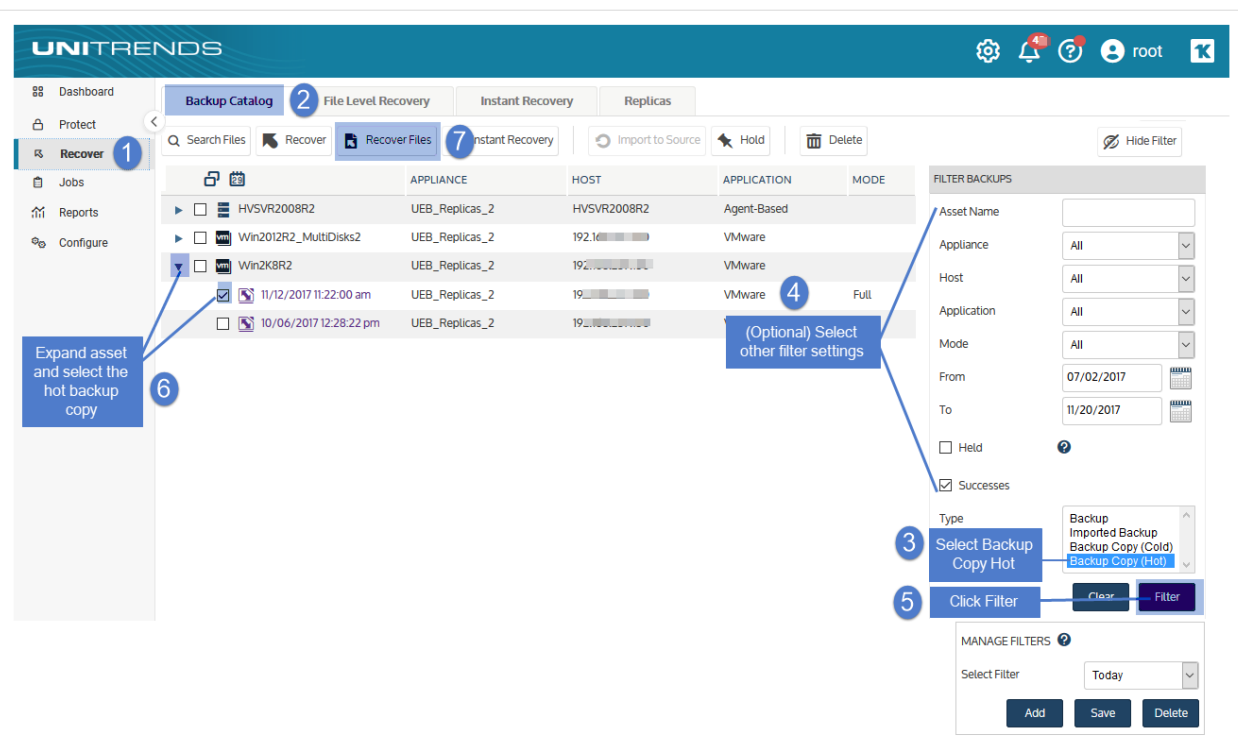

- 6 Click Confirm to continue. The appliance creates the recovery object on the target appliance.
	- Note: If your appliance is a Unitrends Backup virtual appliance and you receive an error while creating the recovery object, increase the memory allocation for the Unitrends Backup VM using the host that manages it.

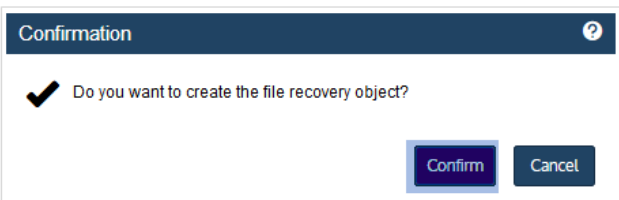

7 Click View FLR to view the recovery object on the File Level Recovery tab.

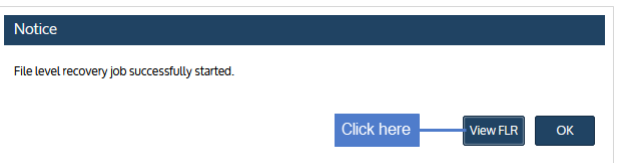

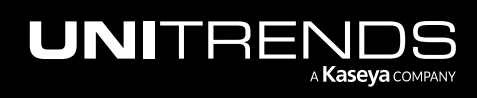

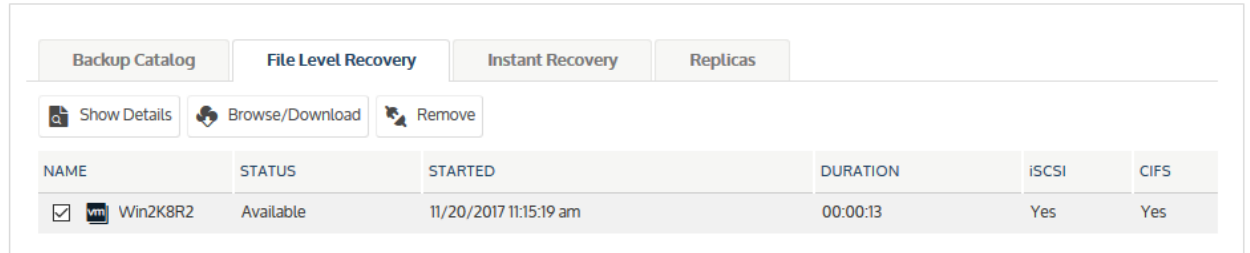

<span id="page-836-0"></span>8 Proceed to "Step 3: [Recover](#page-836-0) files".

### Step 3: Recover files

View the recovery object on the File Level Recovery tab to see which recovery options are supported for the VM you selected. Use one of the following procedures to recover files. For a description of each method, see ["Recovery](#page-820-0) [procedures](#page-820-0) overview" on page 821.

- "To recover files by browsing and [downloading](#page-836-1) to a .zip file" on page 837
- "To recover files by [mounting](#page-838-0) the CIFS share" on page 839
- <span id="page-836-1"></span>"To recover files by [mounting](#page-840-0) the iSCSI LUN" on page 841

### To recover files by browsing and downloading to a .zip file

1 On the File Level Recovery tab, locate the recovery object.

Recovery objects display on the tab with the following details: the name of the VM asset for which the object was created, the status of the object, the date and time it was created, the length of time it has existed on the appliance, and whether it can be accessed through iSCSI or CIFS.

2 Select the recovery object and click **Browse/Download.** 

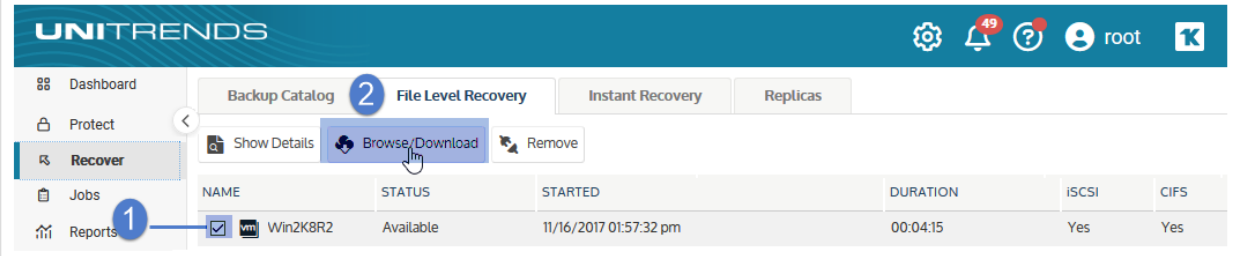

3 In the File Browser, select or drag files and/or directories to recover.

Note: Softlinks (also called *symbolic links*) are excluded from download. If you select a directory that contains files and softlinks, only the files are downloaded.

4 Click Download.

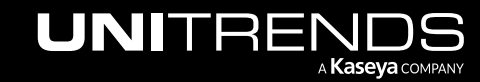

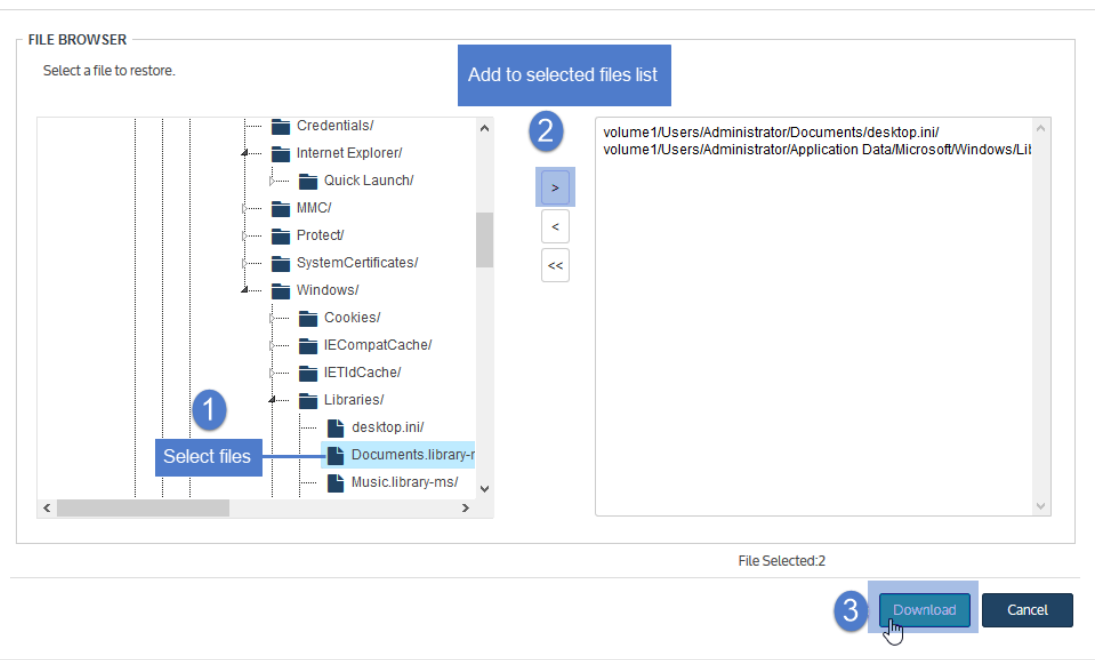

5 Click Confirm to download the selected files to a *.zip* file. The *.zip* file is downloaded to your browser's default location.

#### Notes:

- Volumes are assigned numbers during recovery that do not necessarily match the numbers from the original disk.
- The duration of the download is impacted by various factors, such as the size of the files, bandwidth, and download speed.
- Persistent browser and UI sessions are required to create the *.zip* file in the browser's default download location. If you close the browser or UI session during the recovery, you must run a new job.
- 6 When the download completes, the *Unitrends-Restore.zip* file displays in the browser. Select whether to open or save the file.

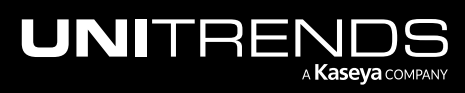

### Administrator Guide for Recovery Series, Recovery MAX, ION/ION+, and Unitrends Backup

10.9.1 | March 2025

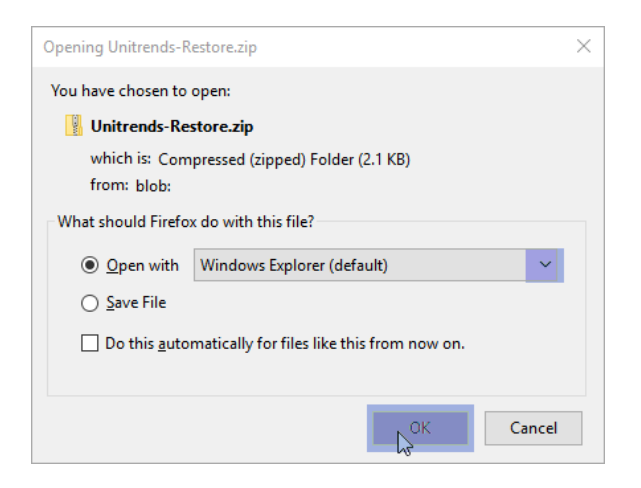

7 Access the recovered files in the download location and move them to another location on the local machine.

<span id="page-838-0"></span>Proceed to "Step 4: Remove the recovery object from the [appliance"](#page-844-0) on page 845.

### To recover files by mounting the CIFS share

1 Select Recover and click the File Level Recovery tab.

Recovery objects display with the following details: the name of the VM asset for which the object was created, the status of the object, the date and time it was created, the length of time it has existed on the appliance, and whether it can be accessed through iSCSI or CIFS.

2 Select the recovery object and click Show Details.

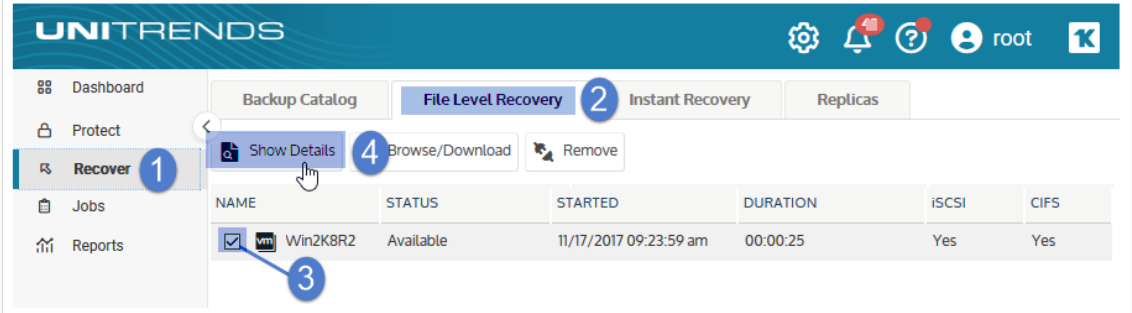

3 Note the CIFS path that displays in the File Level Recovery Details window. You will need this path to mount the CIFS share on the target machine.

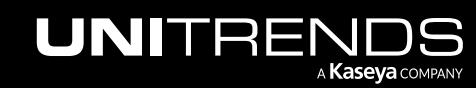

Note: The Windows file explorer contains a setting to hide protected/system files. Turn off this setting to access all files.

### 840 **Administrator Guide for Recovery Series, Recovery** 840 MAX, ION/ION+, and Unitrends Backup

10.9.1 | March 2025

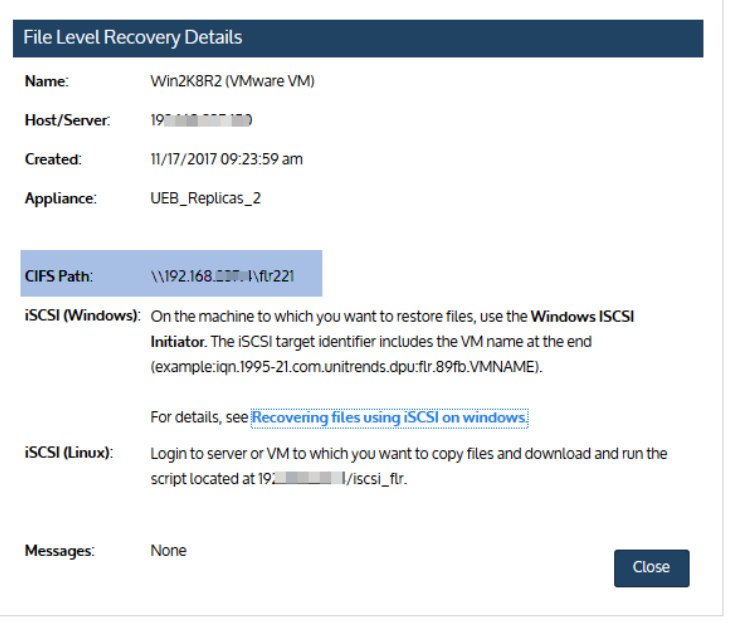

- 4 Log in to the recovery target workstation.
- 5 Enter the CIFS path into a file browser on the recovery target.

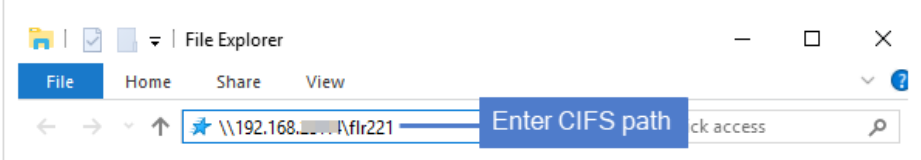

6 Browse the share to locate the files you want to recover.

#### Notes:

- Volumes are assigned numbers during recovery that do not necessarily match the letters from the original disks.
- The Windows file explorer contains a setting to hide protected/system files. Turn off this setting to access all files.

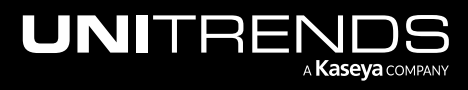

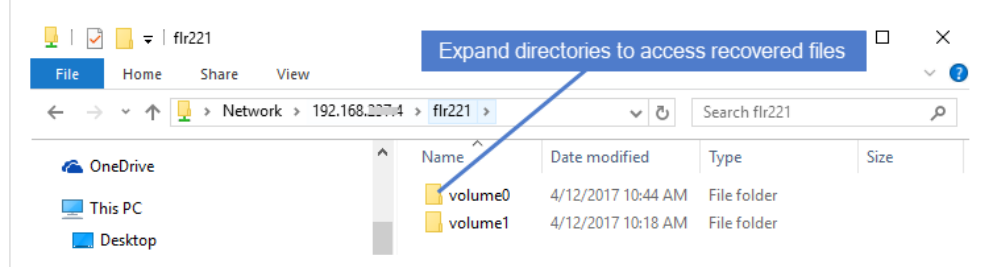

- 7 Move selected files to another location on the local machine.
- 8 Disconnect the network share by right-clicking the share and selecting Disconnect.
- <span id="page-840-0"></span>9 Proceed to "Step 4: Remove the recovery object from the [appliance"](#page-844-0) on page 845.

### To recover files by mounting the iSCSI LUN

- 1 Log in to the recovery target workstation.
- 2 Launch the iSCSI Initiator from Administrative Tools in the Control Panel.

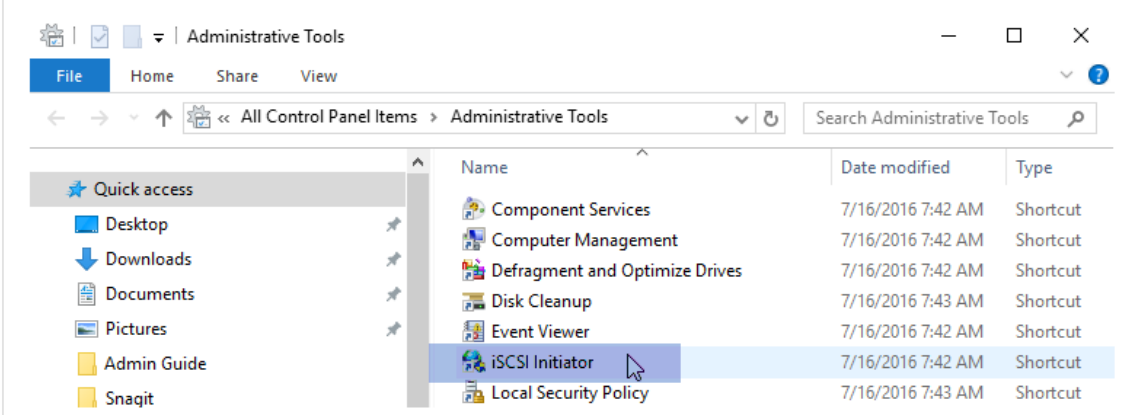

3 In the Target field, enter the appliance IP address and click Quick Connect....

The Discovered targets field populates with a list of iSCSI LUN targets.

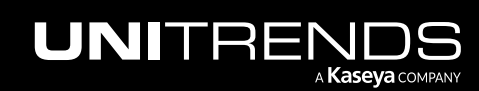

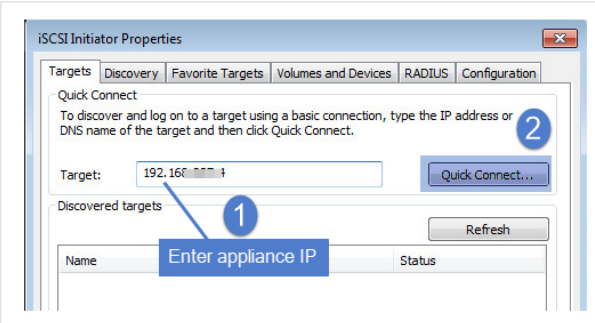

- 4 Select the iSCSI target from the list.
- 5 The iSCSI target is discovered and connected to the local machine. Click Done.

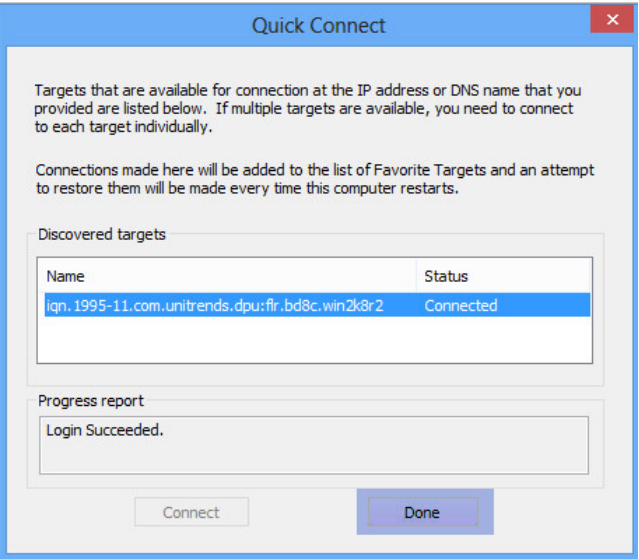

- 6 Use Disk Manager or diskpart to verify that the mounted iSCSI disk is online. If not, bring the drive online.
- 7 Return to the iSCSI Initiator. On the Volumes and Devices tab, click Auto Configure to map drives from the iSCSI target to the local machine (or map them manually if you prefer).

Note: Volumes are assigned letters during recovery that do not necessarily match the letters from the original disks.

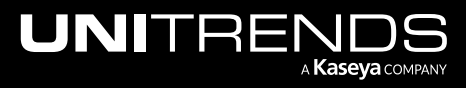

### Administrator Guide for Recovery Series, Recovery MAX, ION/ION+, and Unitrends Backup

10.9.1 | March 2025

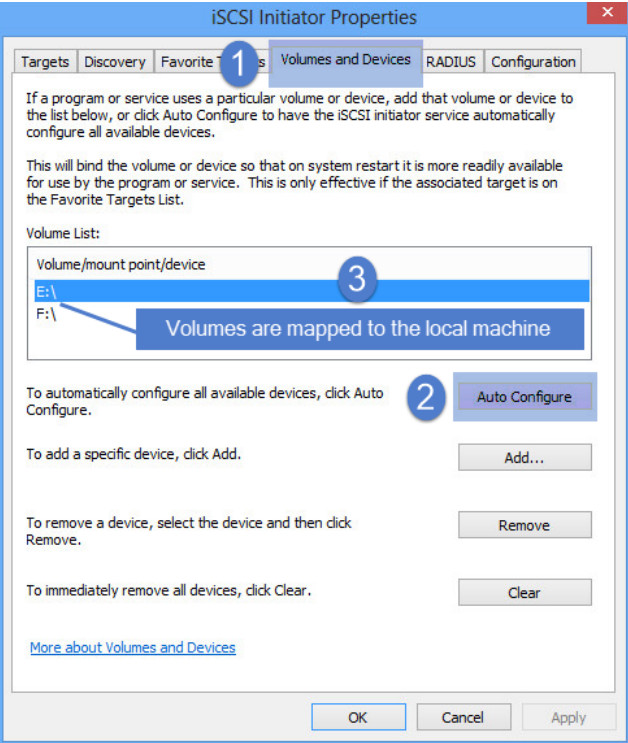

8 Access the files under the mapped drives and move them to another location on the local machine.

Note: The Windows file explorer contains a setting to hide protected/system files. Turn off this setting to access all files.

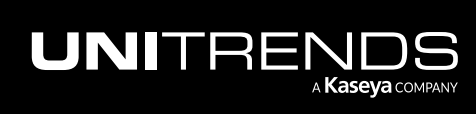

### 844 **Administrator Guide for Recovery Series, Recovery Series** MAX, ION/ION+, and Unitrends Backup

10.9.1 | March 2025

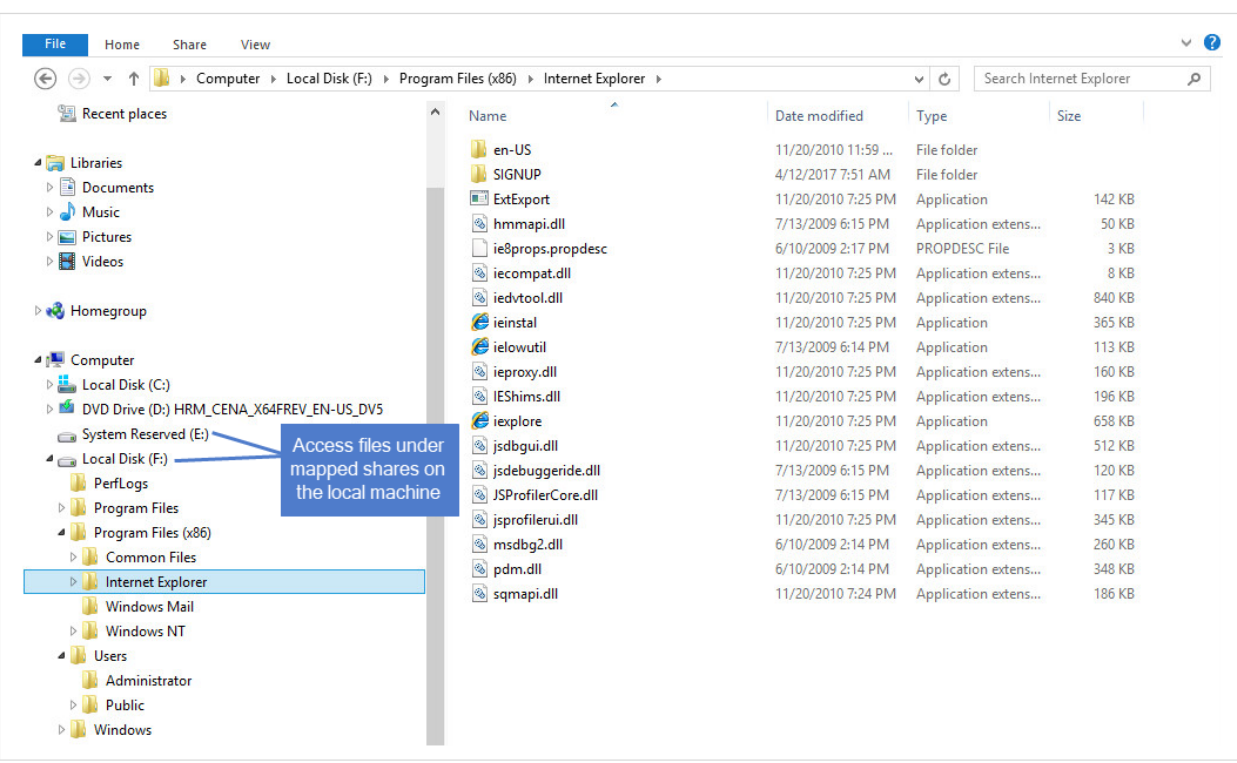

9 Use the iSCSI Initiator to disconnect from the LUN.

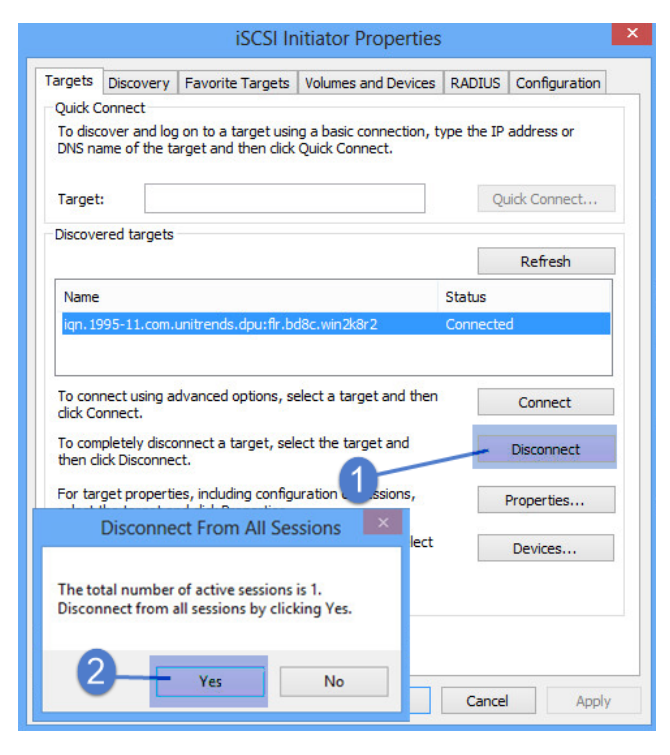

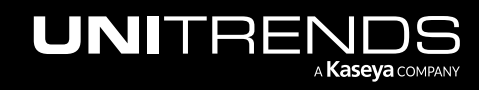

### Administrator Guide for Recovery Series, Recovery MAX, ION/ION+, and Unitrends Backup

10.9.1 | March 2025

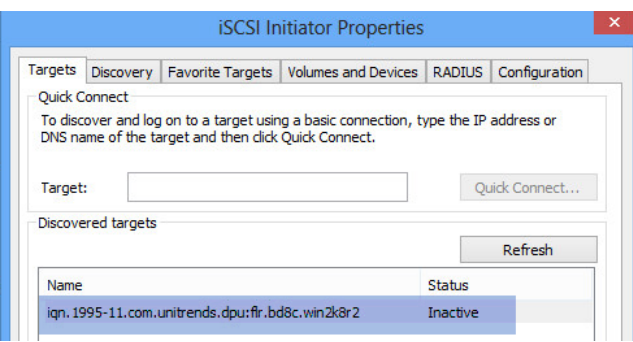

<span id="page-844-0"></span>10 Proceed to "Step 4: Remove the recovery object from the [appliance".](#page-844-0)

### Step 4: Remove the recovery object from the appliance

To ensure optimal performance, remove the recovery object from the appliance.

WARNING! If you mounted the CIFS share or iSCSI LUN, be sure to unmount it from the target before you remove the recovery object. Removing the recovery object while the target is still connected causes undesired results and errors on the target machine.

#### To remove a file-level recovery object

- 1 Select Recover and click the File Level Recovery tab.
- 2 Select the recovery object.
- 3 Click Remove.

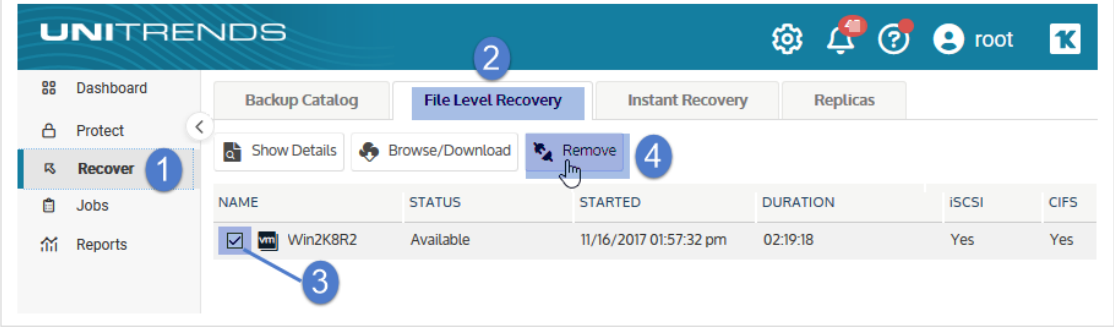

4 Click Confirm to continue. The object is removed and no longer displays on the File Level Recovery tab.

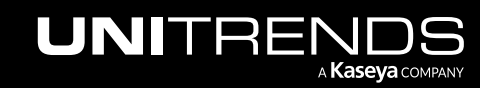

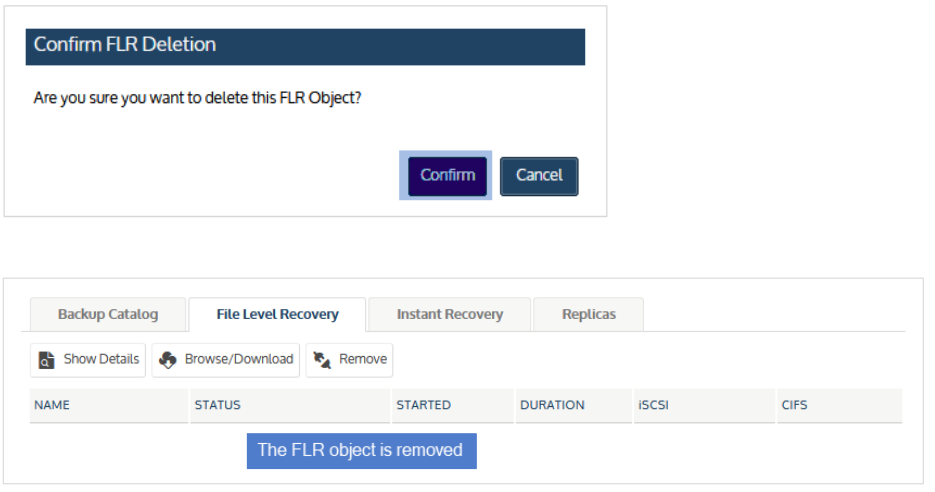

# Linux file-level recovery

Use the following procedures to recover files from a backup, imported backup copy, or hot backup copy of a Linux VM.

- "Step 1: Ensure [prerequisites](#page-845-0) have been met"
- "Step 2: Create the [recovery](#page-846-0) object"
- "Step 3: [Recover](#page-852-0) files"
- <span id="page-845-0"></span>• "Step 4: Remove the recovery object from the [appliance"](#page-858-0)

### Step 1: Ensure prerequisites have been met

The following requirements and considerations apply to recovering files from a host-level backup or host-level backup copy of a Linux VM by creating a recovery object:

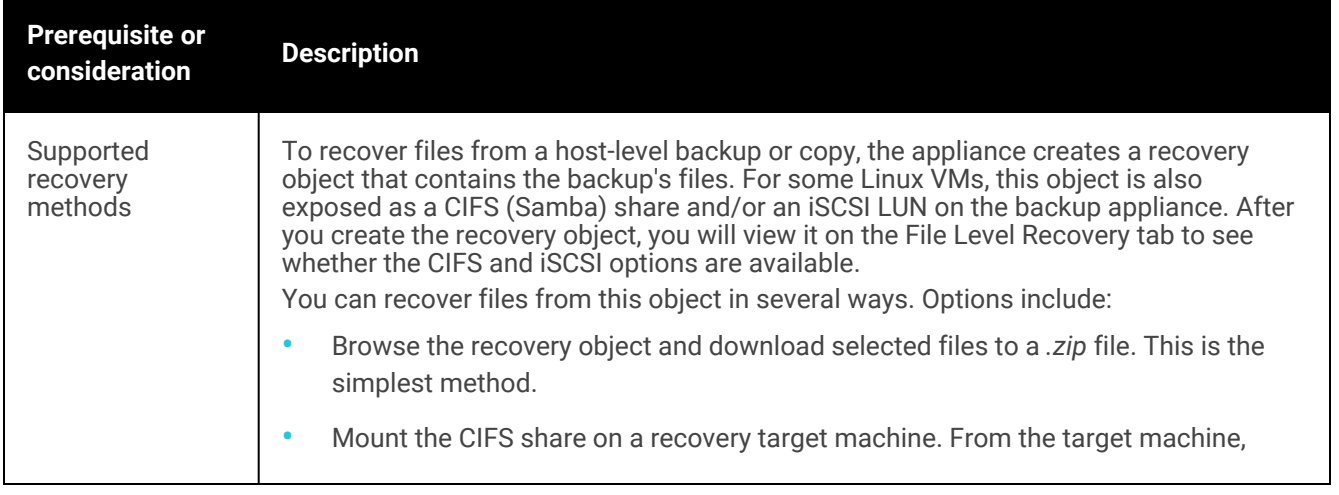

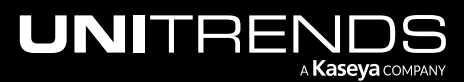

### Administrator Guide for Recovery Series, Recovery MAX, ION/ION+, and Unitrends Backup

10.9.1 | March 2025

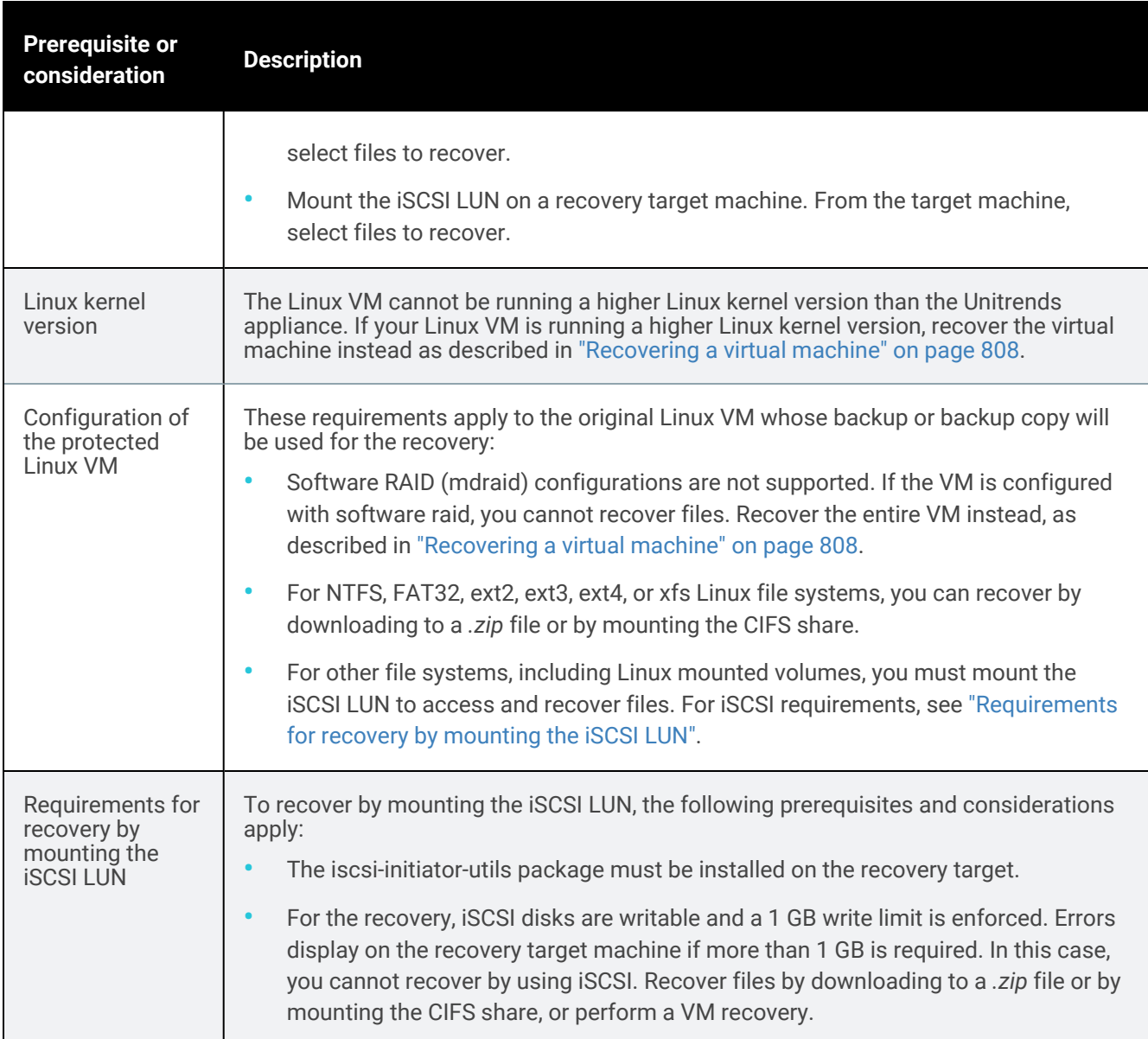

## <span id="page-846-1"></span><span id="page-846-0"></span>Step 2: Create the recovery object

Use one of these procedures to create the recovery object:

Note: If a previously-created recovery object is still mounted for the VM, you must remove it before creating a new one.

• "To create the recovery object and recover from a backup or [imported](#page-847-0) backup copy" on page 848 – Run on the backup appliance to recover from a backup or imported backup copy.

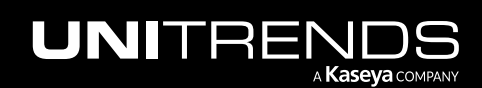

#### 848 **Base Administrator Guide for Recovery Series, Recovery Series**, Recovery MAX, ION/ION+, and Unitrends Backup

- "To create the recovery object and recover from a hot backup copy by using the source backup [appliance"](#page-849-0) on [page](#page-849-0) 850 – Run on the backup appliance to recover from a backup copy that resides in the Unitrends Cloud or resides on the target appliance.
- "To create the recovery object and recover from a hot backup copy by using the target [appliance"](#page-850-0) on page 851 Run on the target appliance to recover from a backup copy that resides on that target appliance.

### <span id="page-847-0"></span>To create the recovery object and recover from a backup or imported backup copy

Run this procedure on the backup appliance to recover from a backup or imported backup copy.

- 1 Log in to the backup appliance.
- 2 Select Recover and click the Backup Catalog tab.

(Optional) Use Filter Backups to the right to customize the backups that display. For details, see ["Working](#page-78-0) with [custom](#page-78-0) filters" on page 79.

3 Expand the asset and select the backup or imported backup copy from which you want to recover files.

(To import a backup copy, see "To import a cold [backup](#page-797-0) copy" on page 798 or "To import a hot [backup](#page-791-0) copy" on [page](#page-791-0) 792.)

4 Click Recover Files.

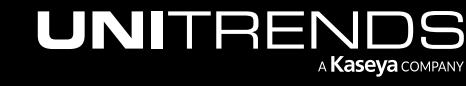

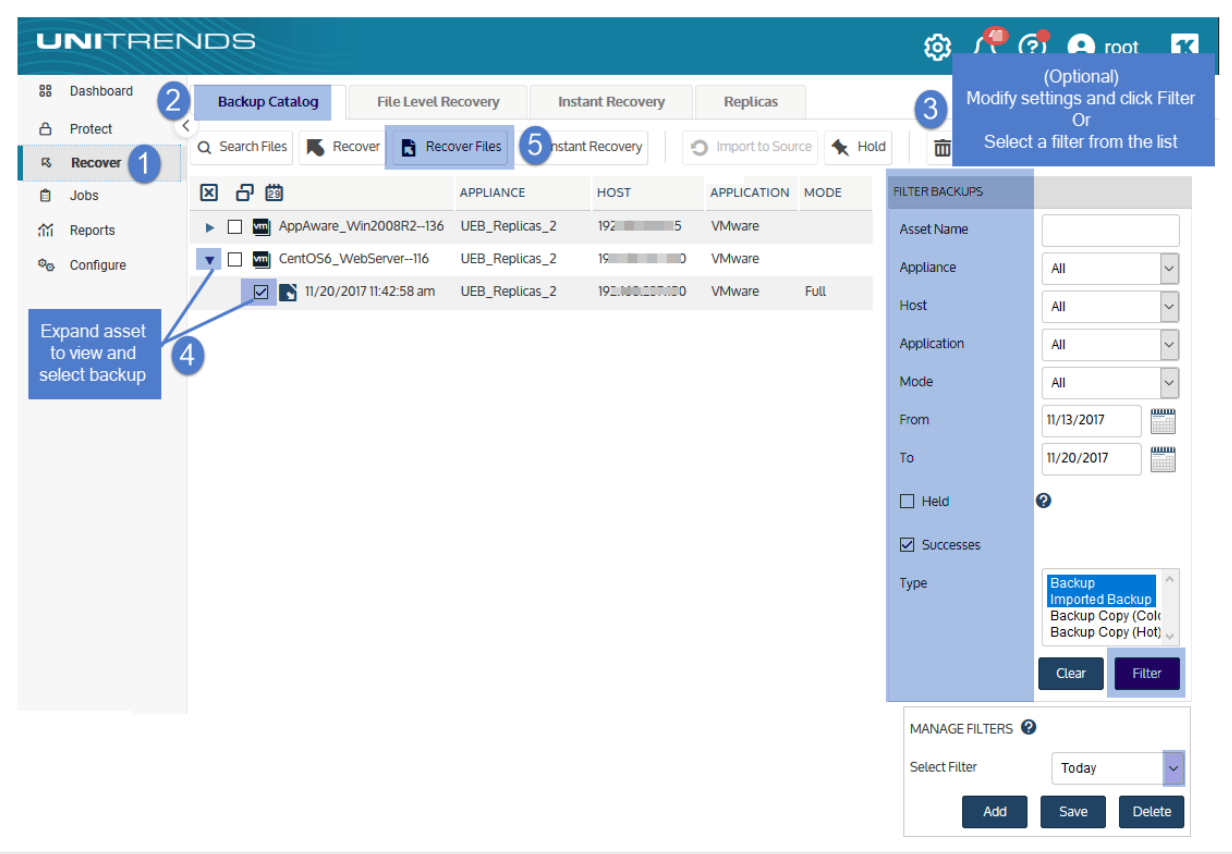

- 5 Click Confirm to continue. The appliance creates the recovery object.
	- Note: If you receive an error on a Unitrends Backup appliance while creating the recovery object, increase the memory allocation for the Unitrends Backup VM by using the host that manages it.

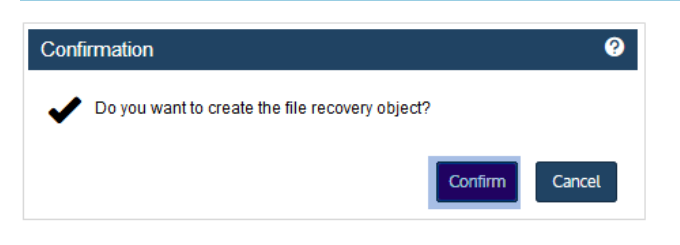

6 Click View FLR.

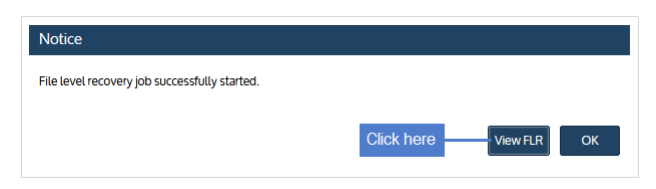

Proceed to "Step 3: [Recover](#page-852-0) files" on page 853.

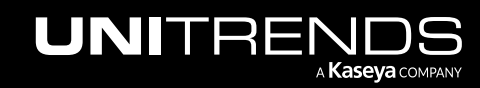

### <span id="page-849-0"></span>To create the recovery object and recover from a hot backup copy by using the source backup appliance

Run this procedure on the backup appliance to recover from a backup copy that resides in the Unitrends Cloud or resides on the target appliance.

- 1 Log in to the source backup appliance.
- 2 Select Recover and click the Backup Catalog tab.
- **3** Use Filter Backups to the right to display hot backup copies:
	- In the Type box, select Backup Copy (Hot).
	- (Optional) Select other filter options. For details, see ["Working](#page-78-0) with custom filters" on page 79.
	- Click Filter.
- 4 Expand the asset and select the hot backup copy from which you want to recover files.
- 5 Click Recover Files.

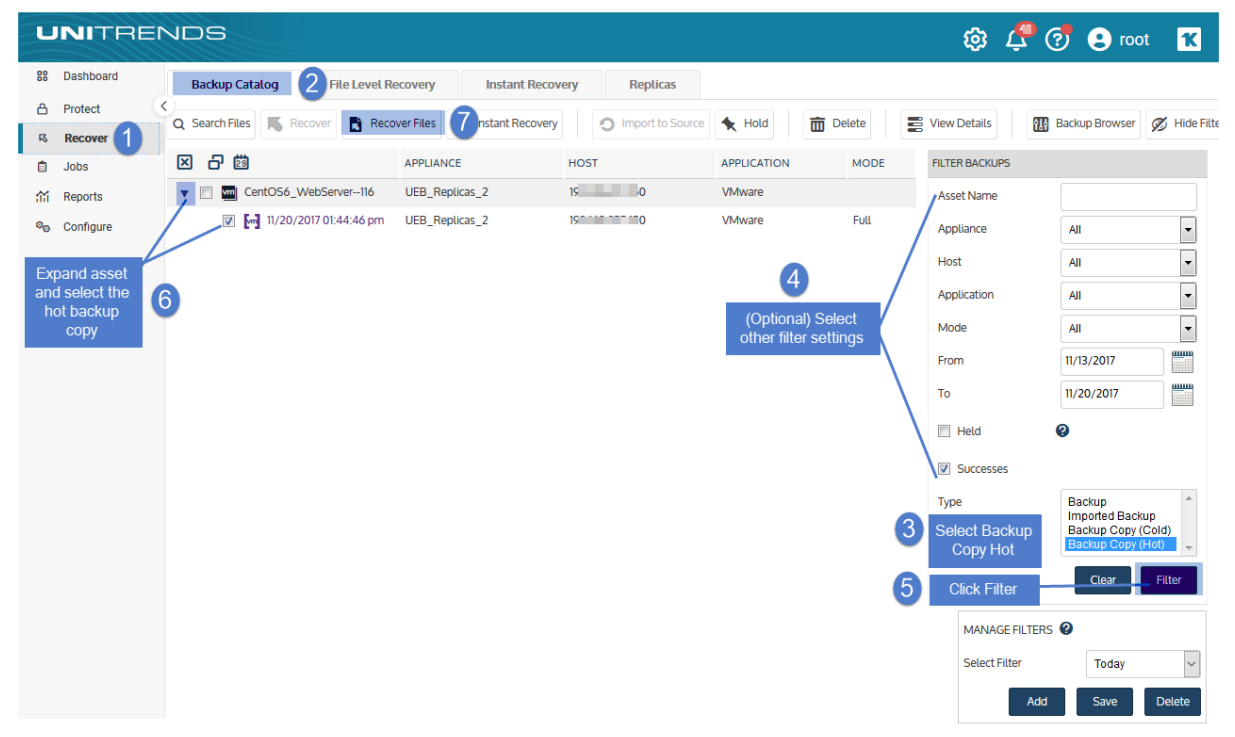

6 Click Confirm to continue. The appliance creates the recovery object in the Cloud or on the target appliance.

#### Notes:

• If your appliance is a Unitrends Backup virtual appliance and you receive an error while creating the recovery object, increase the memory allocation for the Unitrends Backup VM using the host that manages

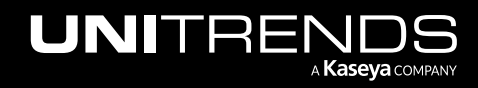

- it. • Recovery objects created in the Unitrends Cloud are automatically removed after 96 hours. Confirmation ◉ Do you want to create the file recovery object? Confirm Cancel
- 7 Click View FLR to view the recovery object on the File Level Recovery tab. The recovery object Name is *AssetName (on the target)*.

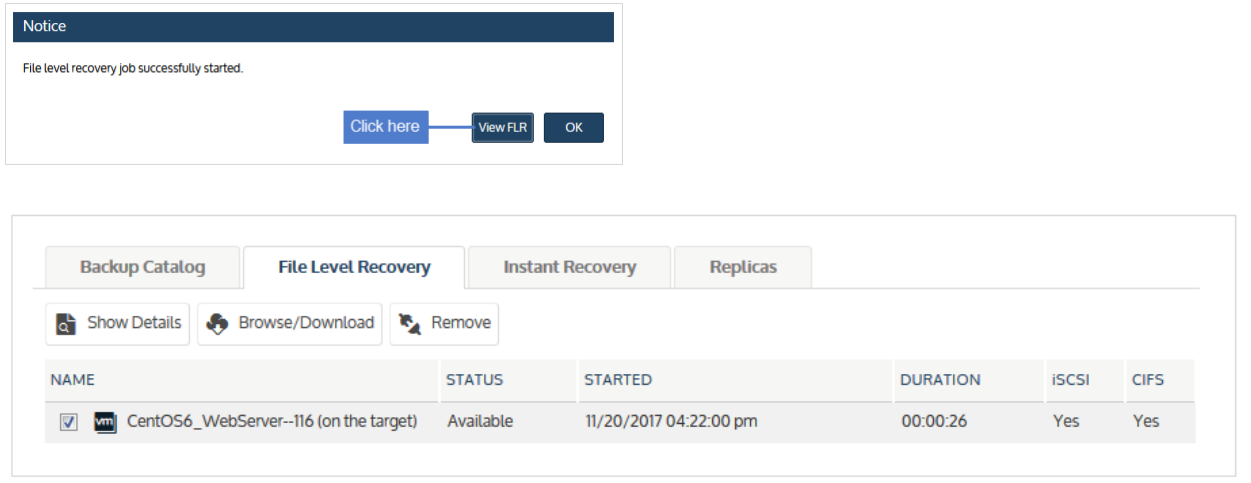

<span id="page-850-0"></span>8 Proceed to "Step 3: [Recover](#page-852-0) files" on page 853.

### To create the recovery object and recover from a hot backup copy by using the target appliance

Run this procedure on the target appliance to recover from a backup copy that resides on that target appliance.

- 1 Log in to the backup copy target appliance.
- 2 Select Recover and click the Backup Catalog tab.
- **3** Use Filter Backups to the right to display hot backup copies:
	- In the Type box, select Backup Copy (Hot).
	- (Optional) Select other filter options. For details, see ["Working](#page-78-0) with custom filters" on page 79.
	- Click Filter.
- 4 Expand the asset and select the hot backup copy from which you want to recover files.
- 5 Click Recover Files.

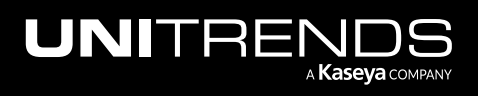

### 852 **Administrator Guide for Recovery Series, Recovery Series, Recovery Series, Recovery Series** MAX, ION/ION+, and Unitrends Backup

10.9.1 | March 2025

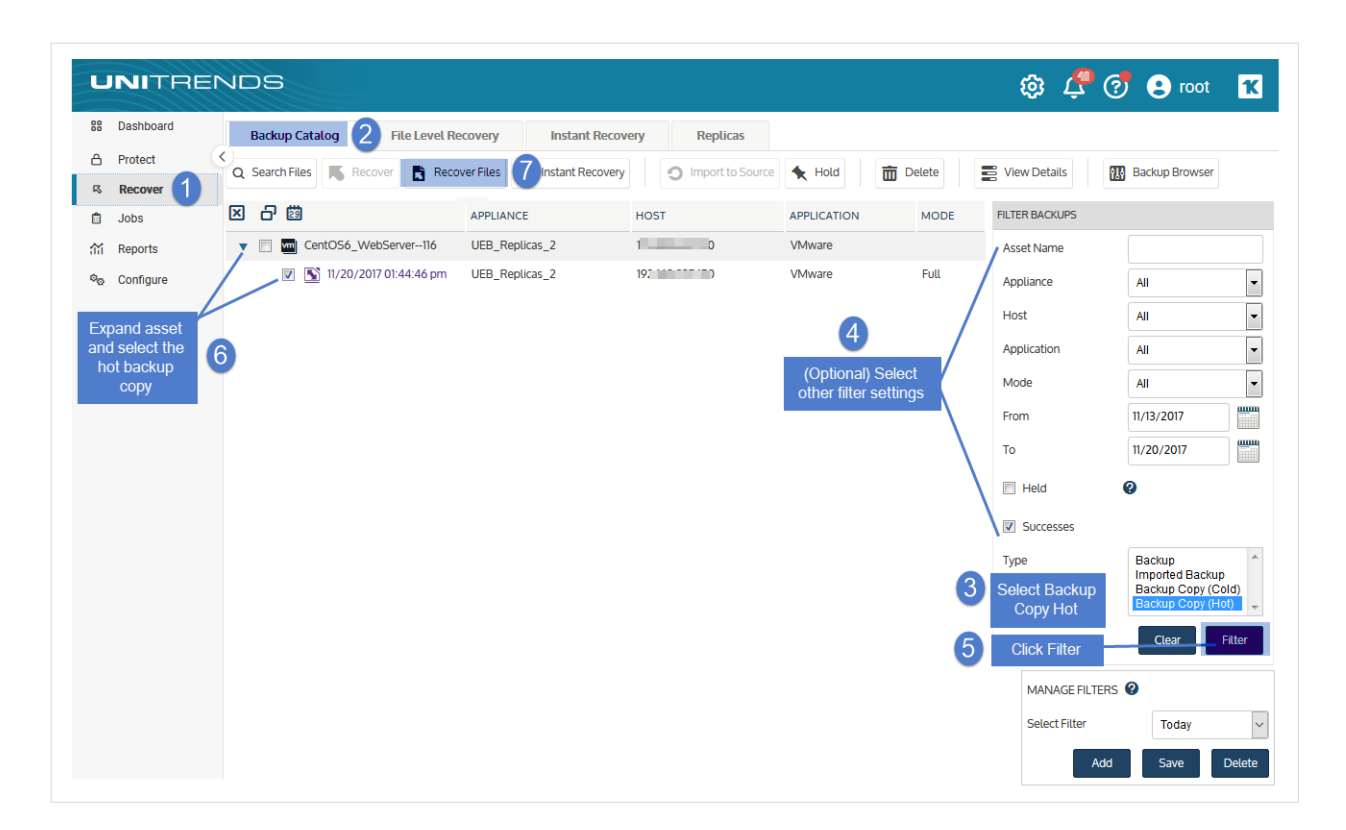

- 6 Click Confirm to continue. The appliance creates the recovery object on the target appliance.
	- Note: If your appliance is a Unitrends Backup virtual appliance and you receive an error while creating the recovery object, increase the memory allocation for the Unitrends Backup VM using the host that manages it.

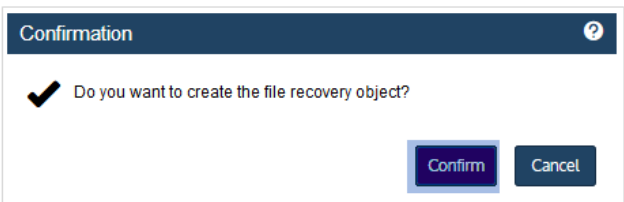

7 Click View FLR to view the recovery object on the File Level Recovery tab.

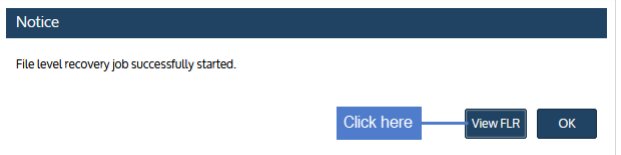

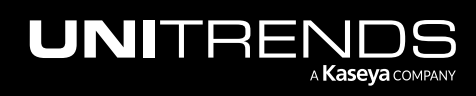

### Administrator Guide for Recovery Series, Recovery MAX, ION/ION+, and Unitrends Backup

#### 10.9.1 | March 2025

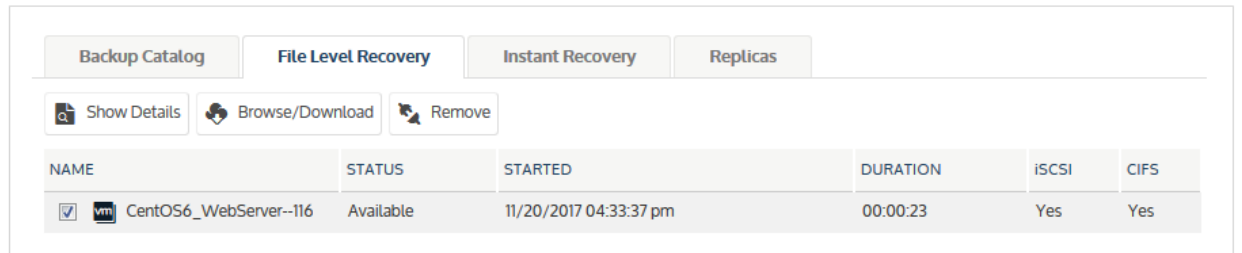

#### <span id="page-852-0"></span>Proceed to "Step 3: [Recover](#page-852-0) files".

### Step 3: Recover files

Use one of the following procedures to recover files. For a description of each method, see "Recovery [procedures](#page-820-0) [overview"](#page-820-0) on page 821.

- "To recover files by browsing and [downloading](#page-852-1) to a .zip file" on page 853
- "To recover files by [mounting](#page-854-0) the CIFS share" on page 855
- <span id="page-852-1"></span>• "To recover files to a Linux machine by [mounting](#page-856-0) the iSCSI LUN" on page 857

### To recover files by browsing and downloading to a .zip file

1 On the File Level Recovery tab, locate the recovery object.

Recovery objects display on the tab with the following details: the name of the VM asset for which the object was created, the status of the object, the date and time it was created, the length of time it has existed on the appliance, and whether it can be accessed through iSCSI or CIFS.

2 Select the recovery object and click **Browse/Download.** 

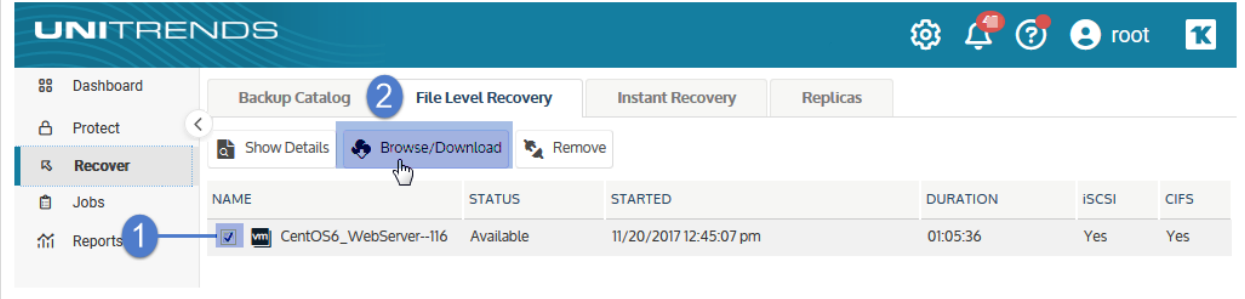

3 In the File Browser, select or drag files and/or directories to recover.

Note: Softlinks (also called *symbolic links*) are excluded from download. If you select a directory that contains files and softlinks, only the files are downloaded.

4 Click Download.

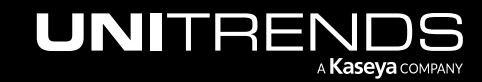

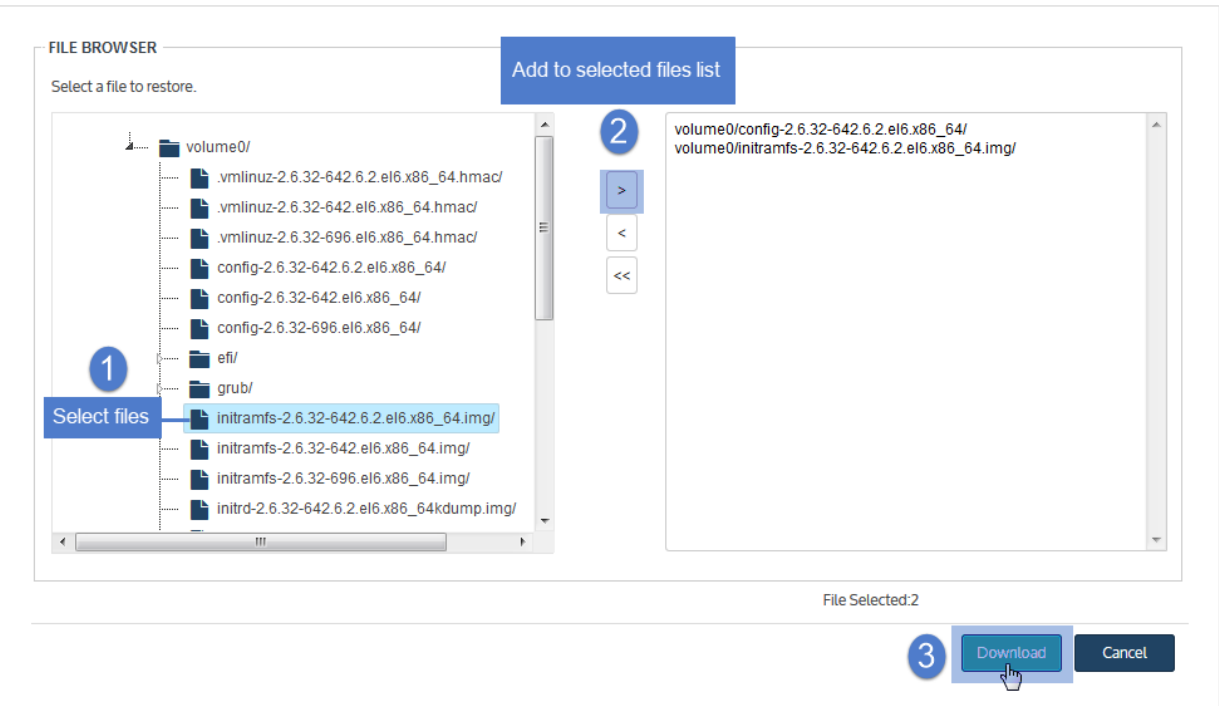

5 Click Confirm to download the selected files to a *.zip* file. The *.zip* file is downloaded to your browser's default location.

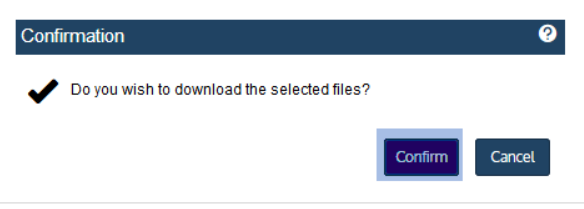

#### Notes:

- Volumes are assigned numbers during recovery that do not necessarily match the numbers from the original disk.
- The duration of the download is impacted by various factors, such as the size of the files, bandwidth, and download speed.
- Persistent browser and UI sessions are required to create the *.zip* file in the browser's default download location. If you close the browser or UI session during the recovery, you must run a new job.
- 6 When the download completes, the *Unitrends-Restore.zip* file displays in the browser. Select whether to open or save the file.

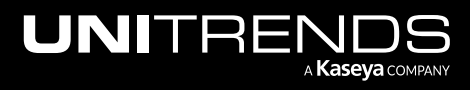

### Administrator Guide for Recovery Series, Recovery MAX, ION/ION+, and Unitrends Backup

10.9.1 | March 2025

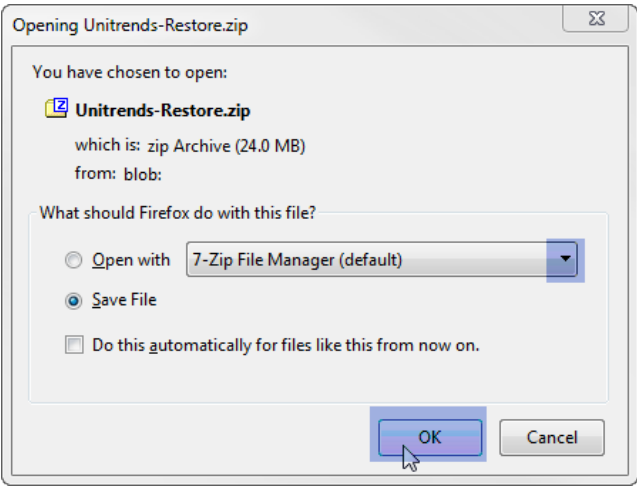

7 Access the recovered files in the download location and move them to another location on the local machine.

Note: The Windows file explorer contains a setting to hide protected/system files. Turn off this setting to access all files.

<span id="page-854-0"></span>8 Proceed to "Step 4: Remove the recovery object from the [appliance"](#page-858-0) on page 859.

### To recover files by mounting the CIFS share

1 Select Recover and click the File Level Recovery tab.

Recovery objects display with the following details: the name of the VM asset for which the object was created, the status of the object, the date and time it was created, the length of time it has existed on the appliance, and whether it can be accessed through iSCSI or CIFS.

2 Select the recovery object and click Show Details.

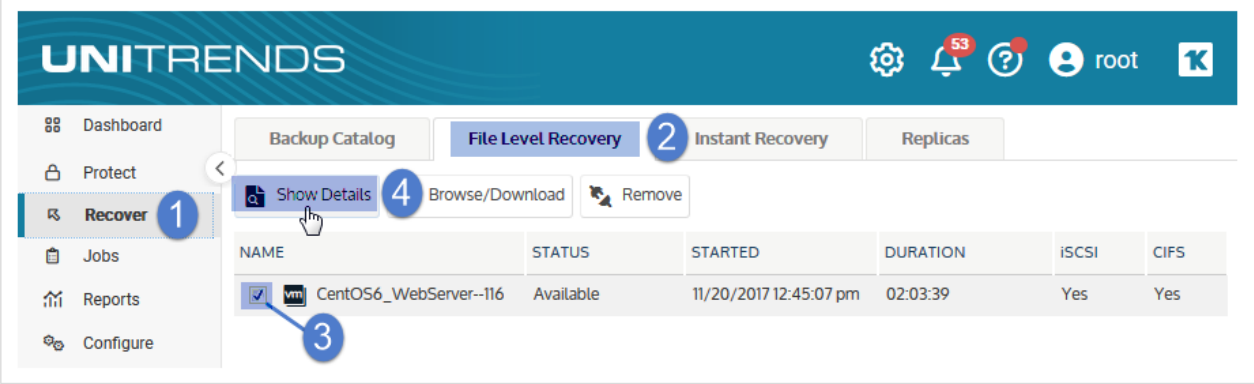

3 Note the CIFS path that displays in the File Level Recovery Details window. You will need this path to mount the CIFS share on the target machine.

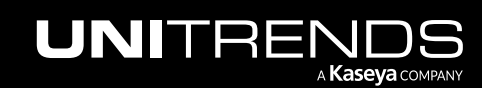

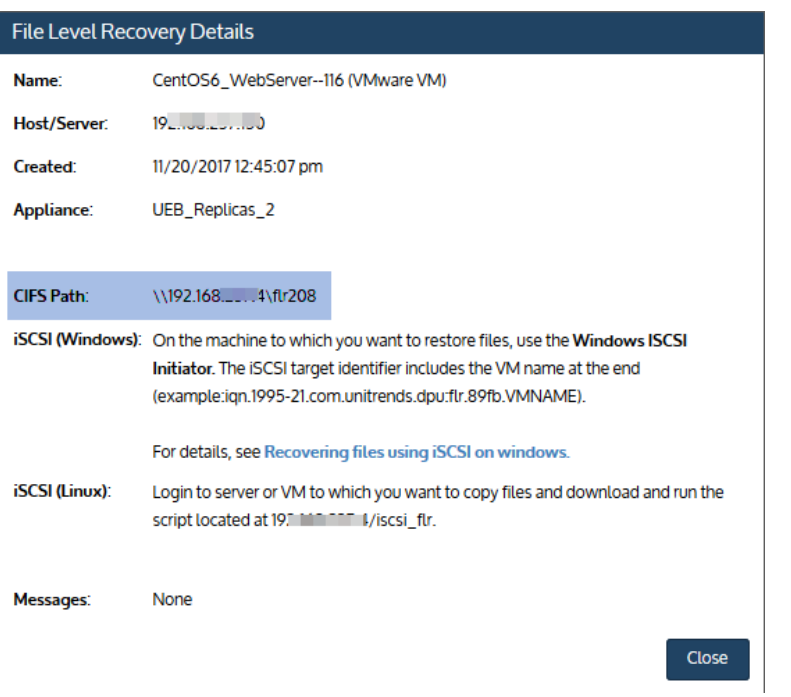

- 4 Log in to the recovery target workstation.
- 5 Enter the CIFS path into a file browser on the recovery target.

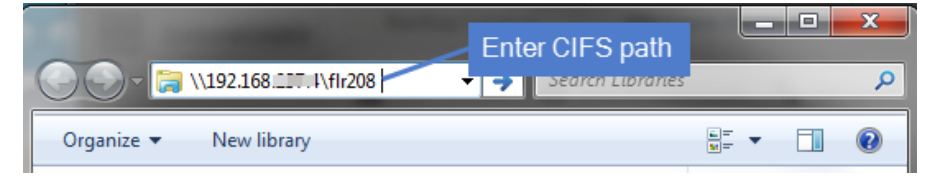

- 6 Browse the share to locate the files you want to recover.
	- Note: Volumes are assigned numbers during recovery that do not necessarily match the numbers from the original disks.

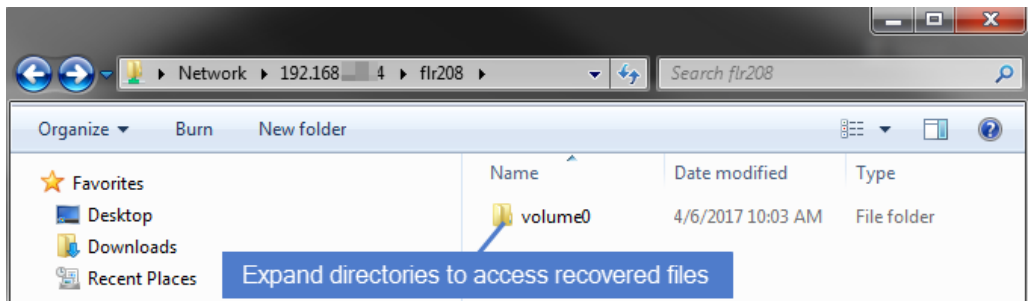

- 7 Move selected files to another location on the local machine.
- 8 Disconnect the network share by right-clicking the share and selecting Disconnect.

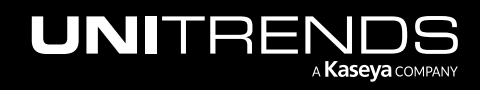

<span id="page-856-0"></span>9 Proceed to "Step 4: Remove the recovery object from the [appliance"](#page-844-0) on page 845.

### To recover files to a Linux machine by mounting the iSCSI LUN

Use these steps to mount the iSCSI LUN to the target machine and copy the files.

1 In the appliance UI, select Recover and click the File Level Recovery tab.

Recovery objects display with the following details: the name of the VM asset for which the object was created, the status of the object, the date and time it was created, the length of time it has existed on the appliance, and whether it can be accessed through iSCSI or CIFS.

2 Select the recovery object and click Show Details.

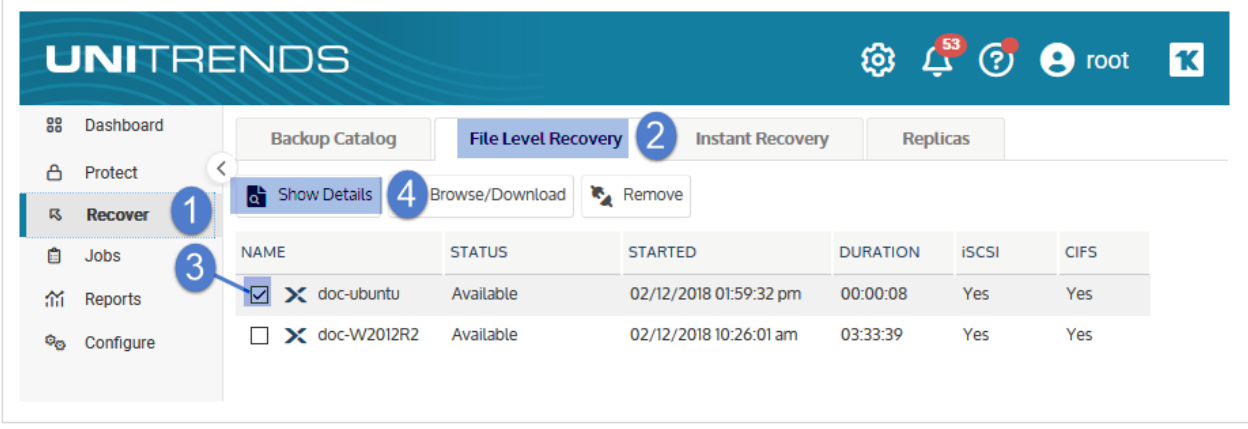

3 Note the full path of the iSCSI mount point directory that displays in the File Level Recovery Details window. You will need this path to mount the iSCSI object on the target machine. The mount point is normally: /iscsi\_flr.

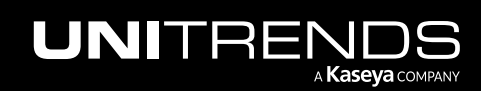

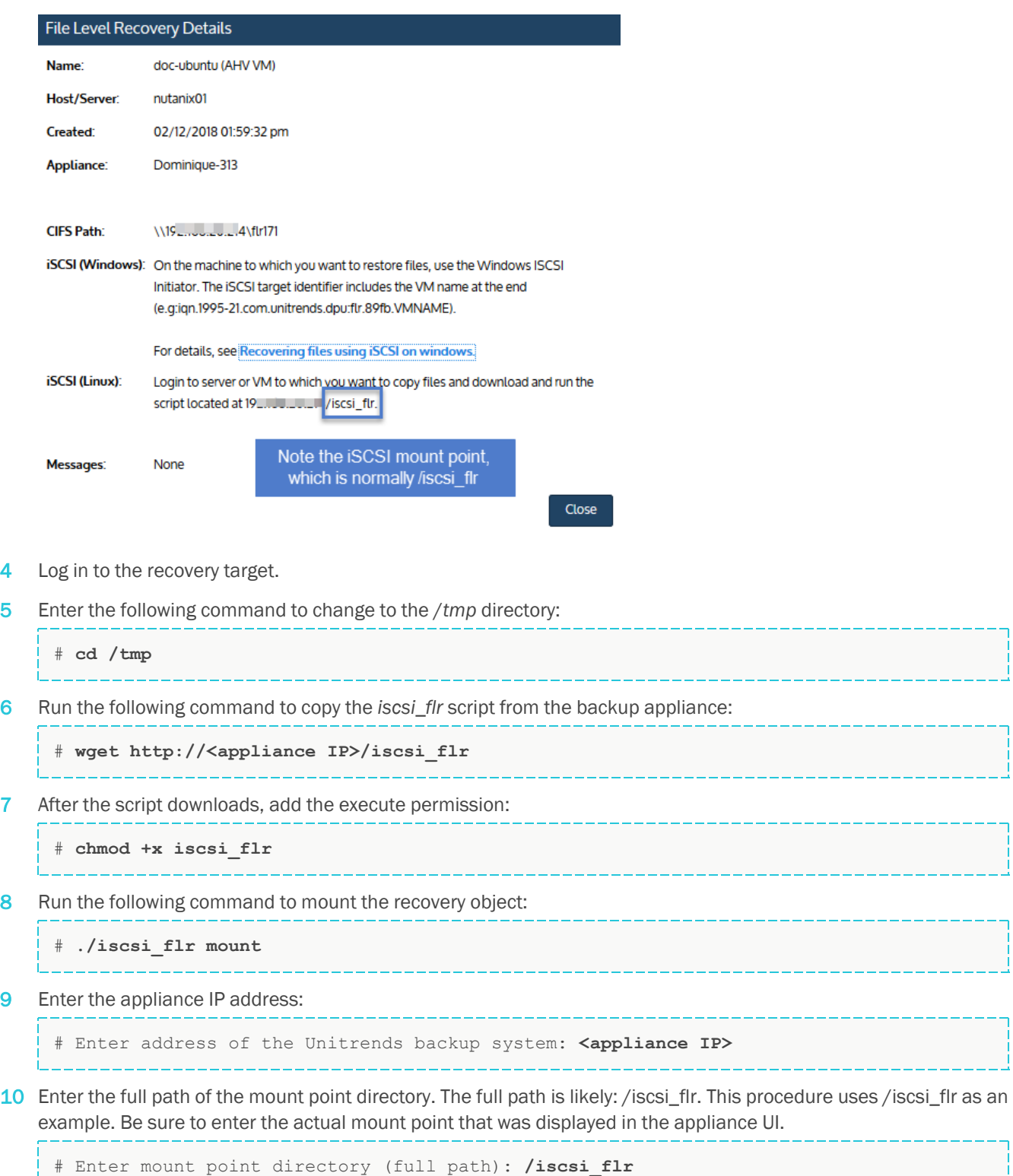

11 Discovered iSCSI targets display. Choose the target that contains the appliance IP by entering its number. In this example, session 1 is the appliance target:

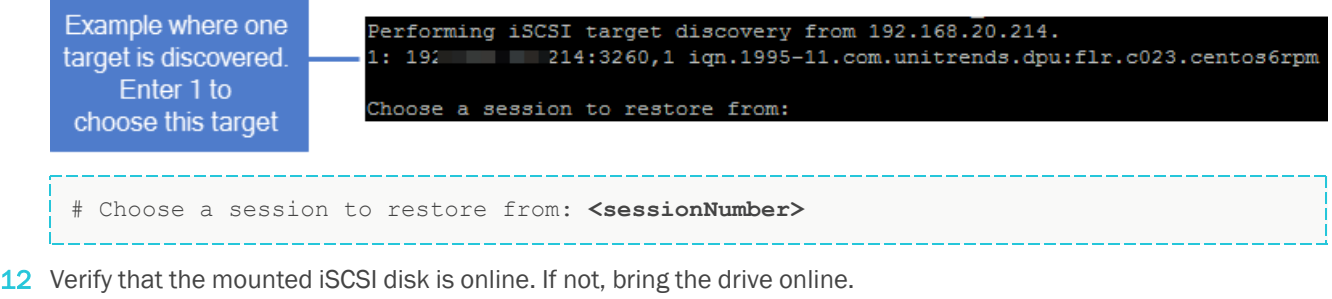

- 13 Change to the mount point directory to access the files. For example:
	- # **cd /iscsi\_flr**
- 14 Move selected files to another location on the local machine.
- 15 Run the following command from the /*tmp* directory to disconnect from the LUN:

<span id="page-858-0"></span># **./iscsi\_flr unmount**

16 Proceed to "Step 4: Remove the recovery object from the [appliance".](#page-858-0)

### Step 4: Remove the recovery object from the appliance

To ensure optimal performance, remove the recovery object from the appliance.

**WARNING!** If you recovered by mounting a LUN, be sure to unmount the LUN from the target before you remove the recovery object. Removing the recovery object while the target is still connected causes undesired results and errors on the target machine.

#### To remove a file-level recovery object

- 1 Select Recover and click the File Level Recovery tab.
- 2 Select the object to remove from the appliance.
- 3 Click Remove.

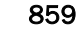

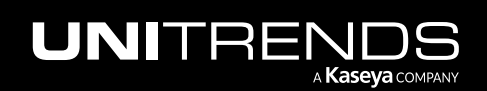

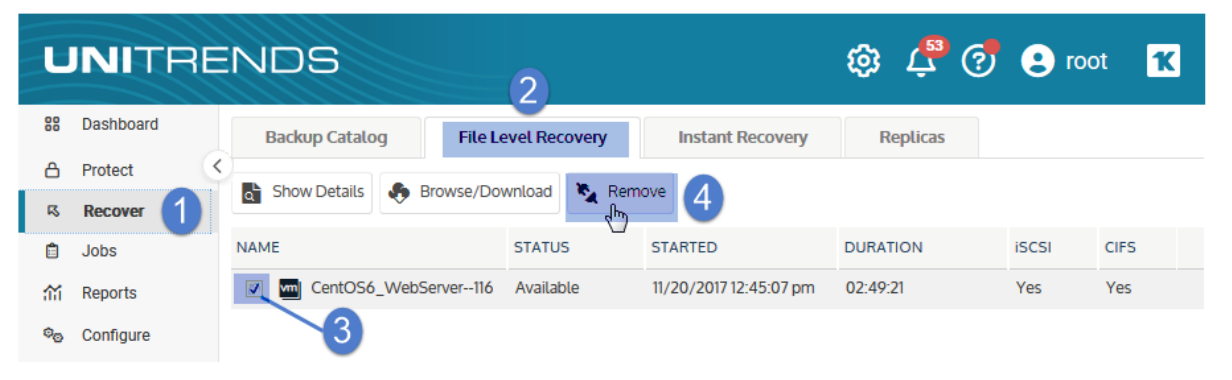

4 Click Confirm to continue. The object is removed and no longer displays on the File Level Recovery tab.

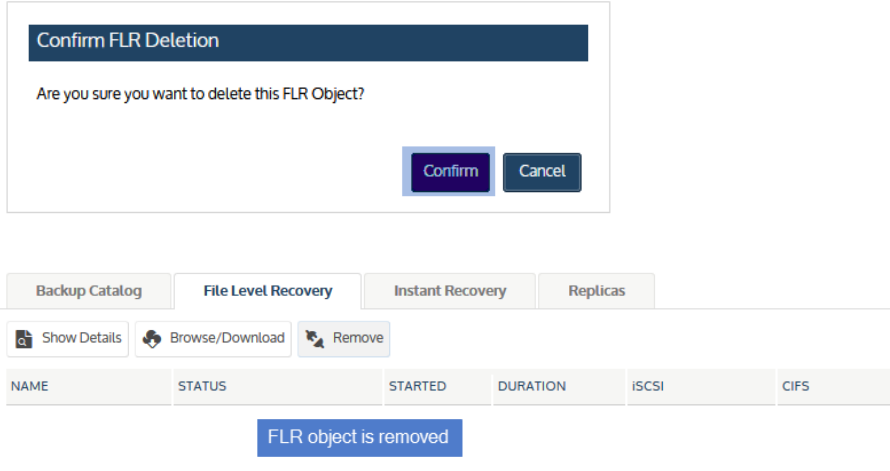

# Viewing a file recovery object

After creating a recovery object, you can view it on the Recover page to see whether it is available, details for accessing it, and other information about the object.

### To view a file recovery object

1 Select Recover and click the File Level Recovery tab.

Recovery objects display with the following details: the name of the asset for which the object was created, the status of the object, the date and time it was created, the length of time it has existed on the appliance, and whether it can be accessed through iSCSI or CIFS.

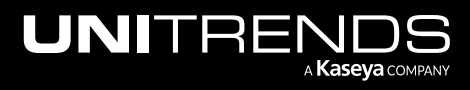

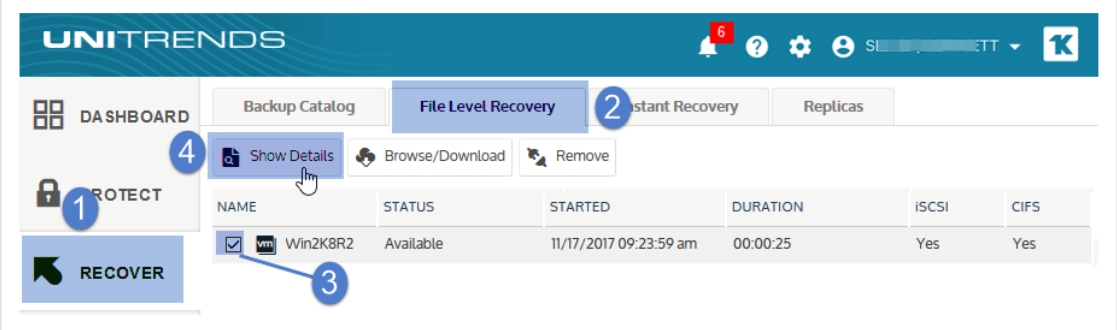

2 To view more information, check the recovery object and click Show Details.

The following additional details display, if applicable:

- Path to the CIFs share
- Messages
- Name of the appliance on which the object resides

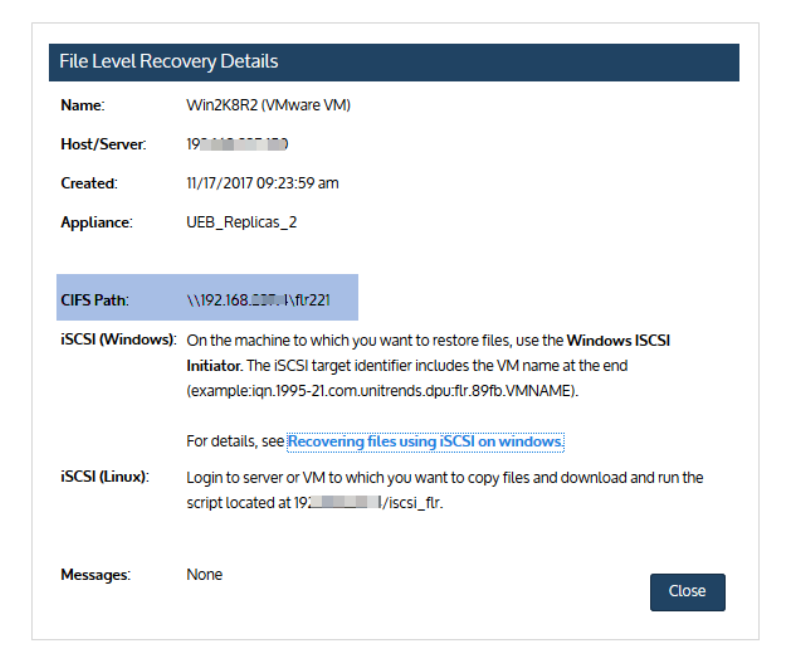

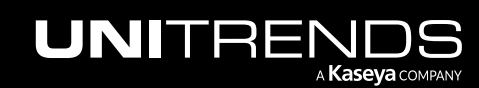

# Recovering SQL, Exchange, or SharePoint items from virtual machine backups with Ontrack® PowerControls™

To recover items from a host-level backup or copy, you will use the backup appliance to create a recovery object containing the backup's files, then use Ontrack PowerControls to view and recover application items.

See these procedures for details:

- "To recover SQL items from a backup or [imported](#page-861-0) backup copy"
- "To recover [Exchange](#page-872-0) items from a backup or imported backup copy"
- <span id="page-861-0"></span>• "To recover [SharePoint](#page-879-0) items from a backup or imported backup copy"

### To recover SQL items from a backup or imported backup copy

- 1 Log in to the backup appliance.
- 2 Select Recover and click the Backup Catalog tab.

(Optional) Use Filter Backups to the right to customize the backups that display. For details, see ["Working](#page-78-0) with [custom](#page-78-0) filters" on page 79.

3 Expand the asset and select the backup or imported backup copy from which you want to recover items.

(To import a backup copy, see "To import a cold [backup](#page-797-0) copy" on page 798 or "To import a hot [backup](#page-791-0) copy" on [page](#page-791-0) 792.)

Click Recover Files.

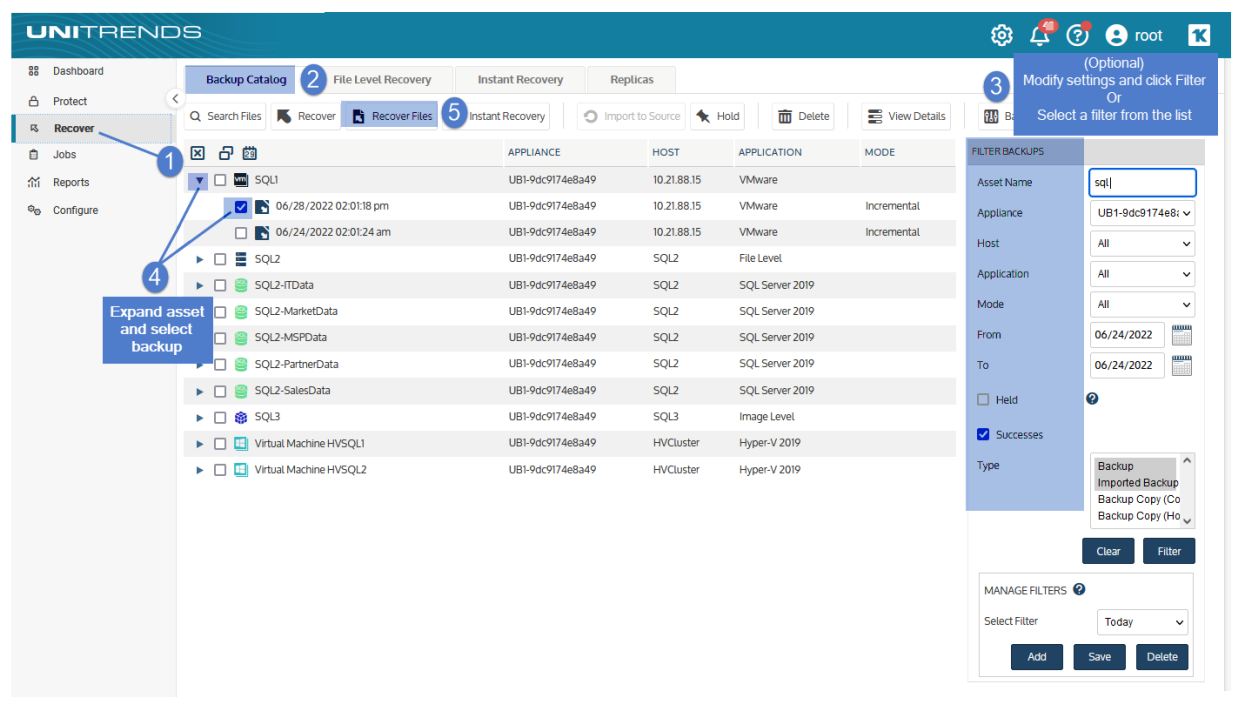

5 Click Confirm to continue. The appliance creates the recovery object.

Note: If you receive an error on a Unitrends Backup appliance while creating the recovery object, increase the memory allocation for the Unitrends Backup VM by using the host that manages it.

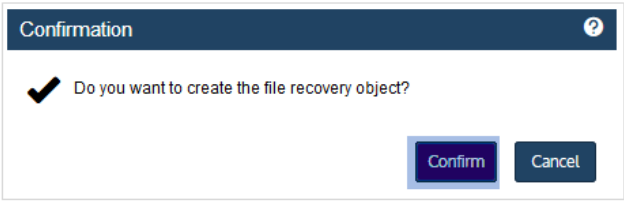

6 Click View FLR.

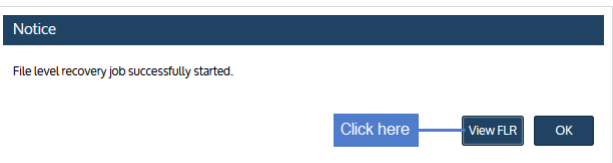

7 On the File Level Recovery tab, locate the recovery object.

Recovery objects display on the tab with the following details: the name of the VM asset for which the object was created, the status of the object, the date and time it was created, the length of time it has existed on the appliance, and whether it can be accessed through iSCSI or CIFS.

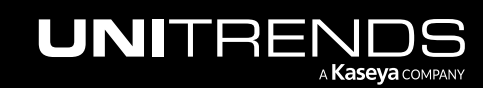

- 8 Select the recovery object and click **Browse/Download.** 
	- Note: In most cases you can browse the recovery object directly in the appliance UI by clicking Browse/Download. If this method is not supported in your environment, the Browse/Download button is disabled and you will need to mount a CIFS share or iSCSI LUN on a target machine instead, as described in "To recover files by [mounting](#page-838-0) the CIFS share" or "To recover files by [mounting](#page-840-0) the iSCSI LUN" on [page](#page-840-0) 841.

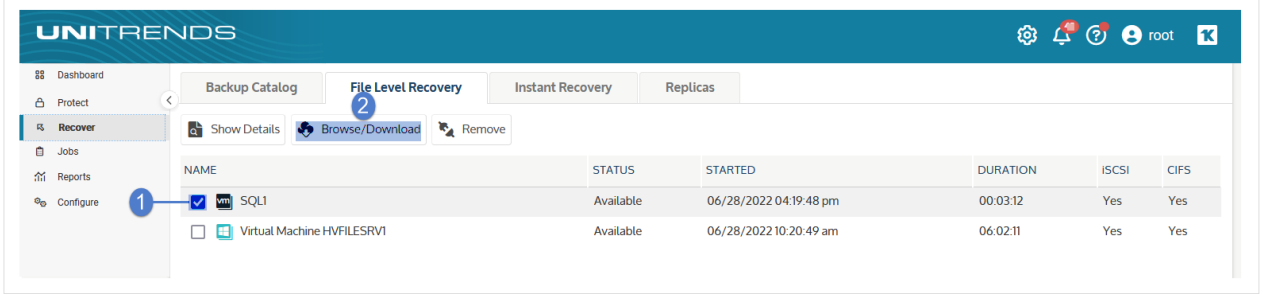

9 In the File Browser, browse to the SQL instance whose items you will recover. Note the filepath as you will browse to it in Ontrack PowerControls® for SQL™.

In our example, the path is *volume1\ProgramFiles\Microsoft SQL Server\MSSQL 15.MSSQLSERVER\MSSQL\DATA*.

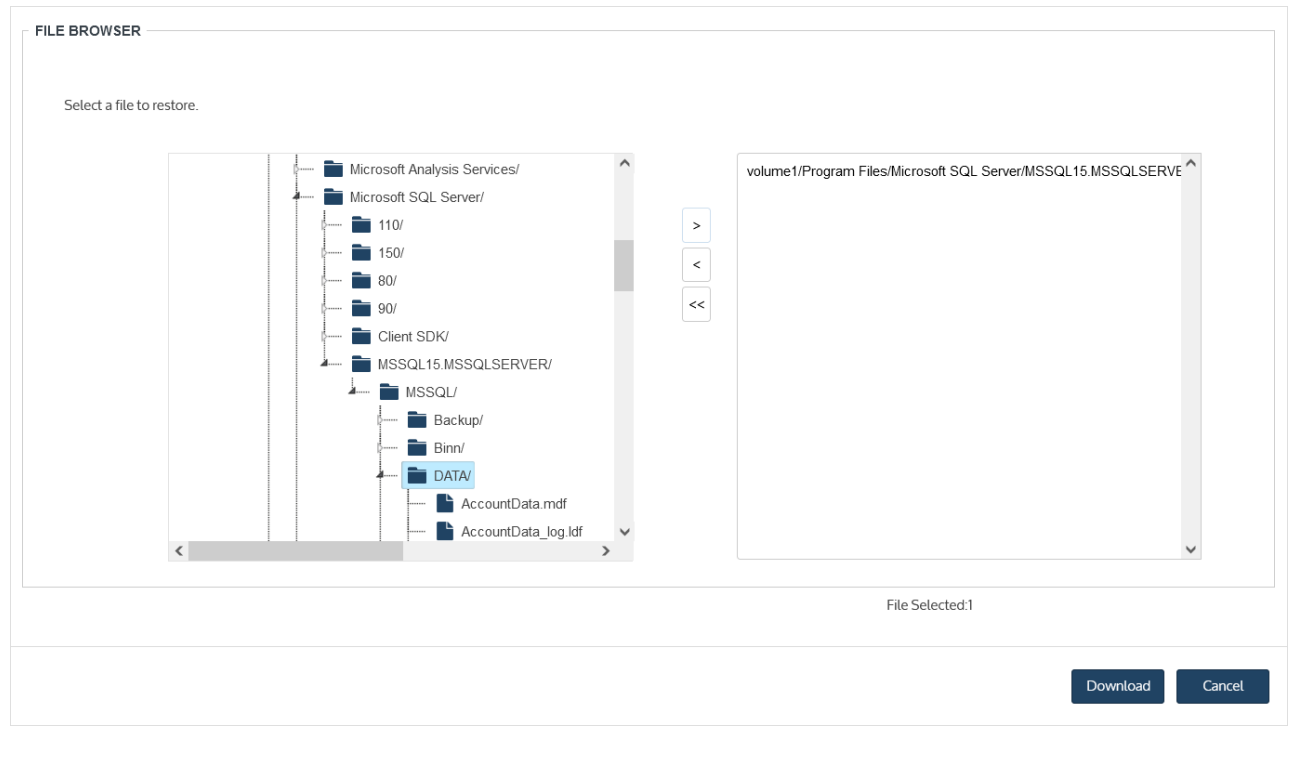

10 Launch Ontrack PowerControls® for SQL™.

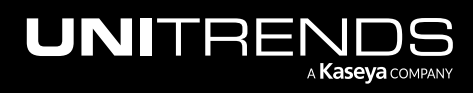
11 Select File > Open Source. Click Add.

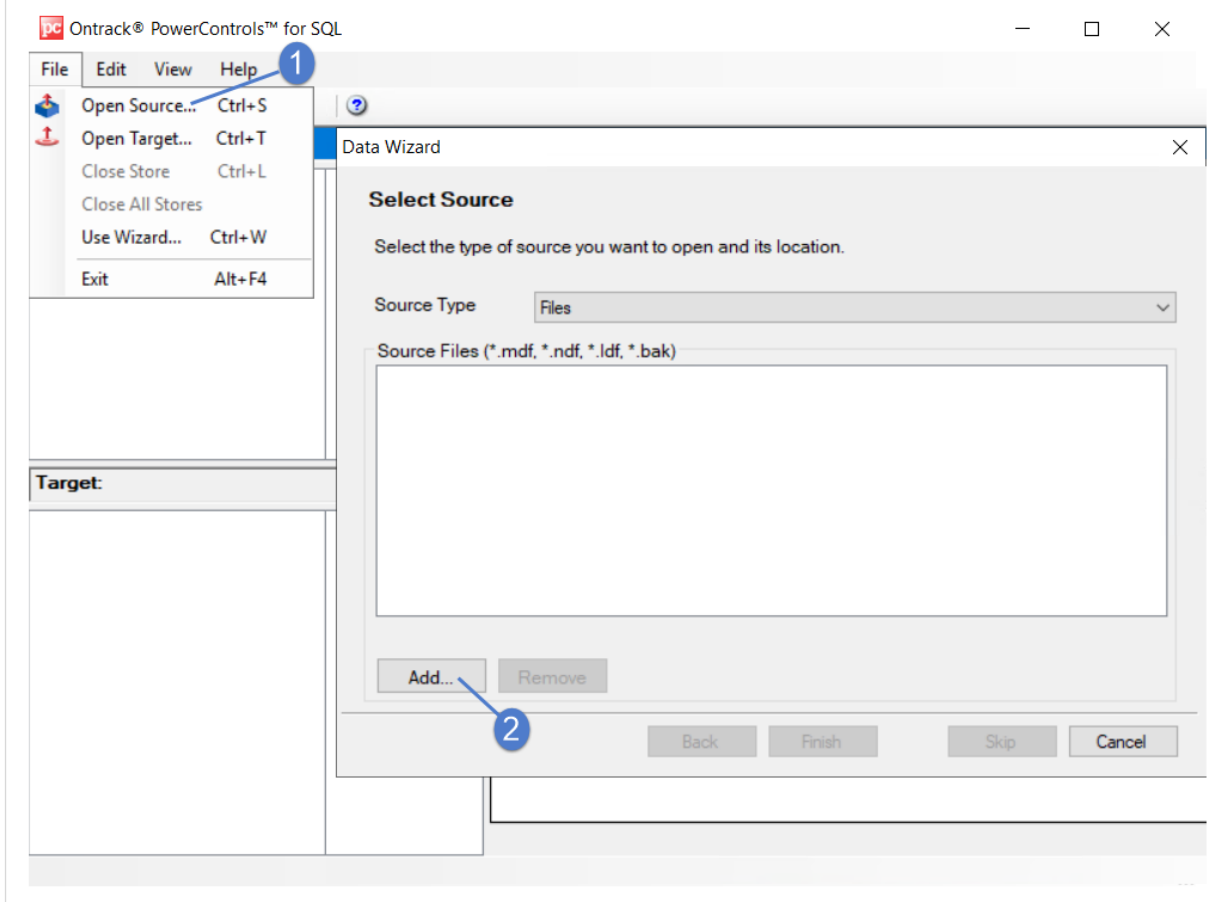

12 Enter \\ followed by the appliance IP address to create a network mapping to your Unitrends appliance. For example, *\\192.168.225.24*.

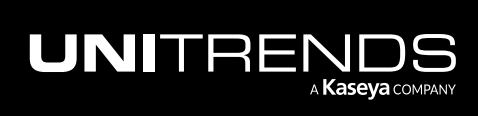

### 866 866 Administrator Guide for Recovery Series, Recovery Series, Recovery Series, Recovery MAX, ION/ION+, and Unitrends Backup

10.9.1 | March 2025

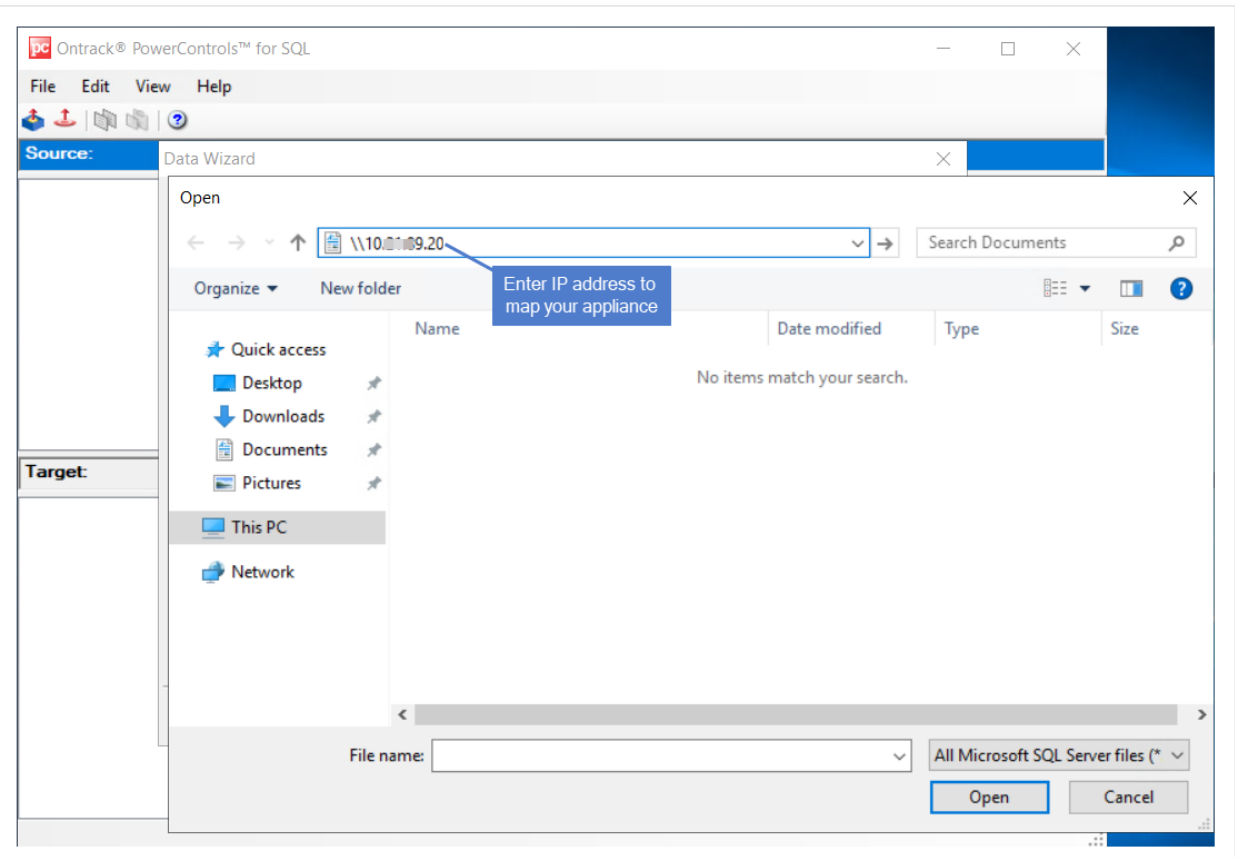

- 13 Browse under the *fir* folder to the SQL data path you noted above in [step](#page-863-0) 9.
- Note: An *flr* folder exists for each recovery object that displays on the File Level Recovery tab in the appliance UI. In our example, there are two recovery objects: *flr15* and *flr226*.

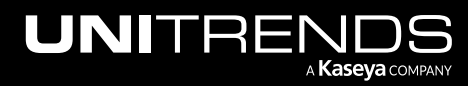

### Administrator Guide for Recovery Series, Recovery MAX, ION/ION+, and Unitrends Backup

10.9.1 | March 2025

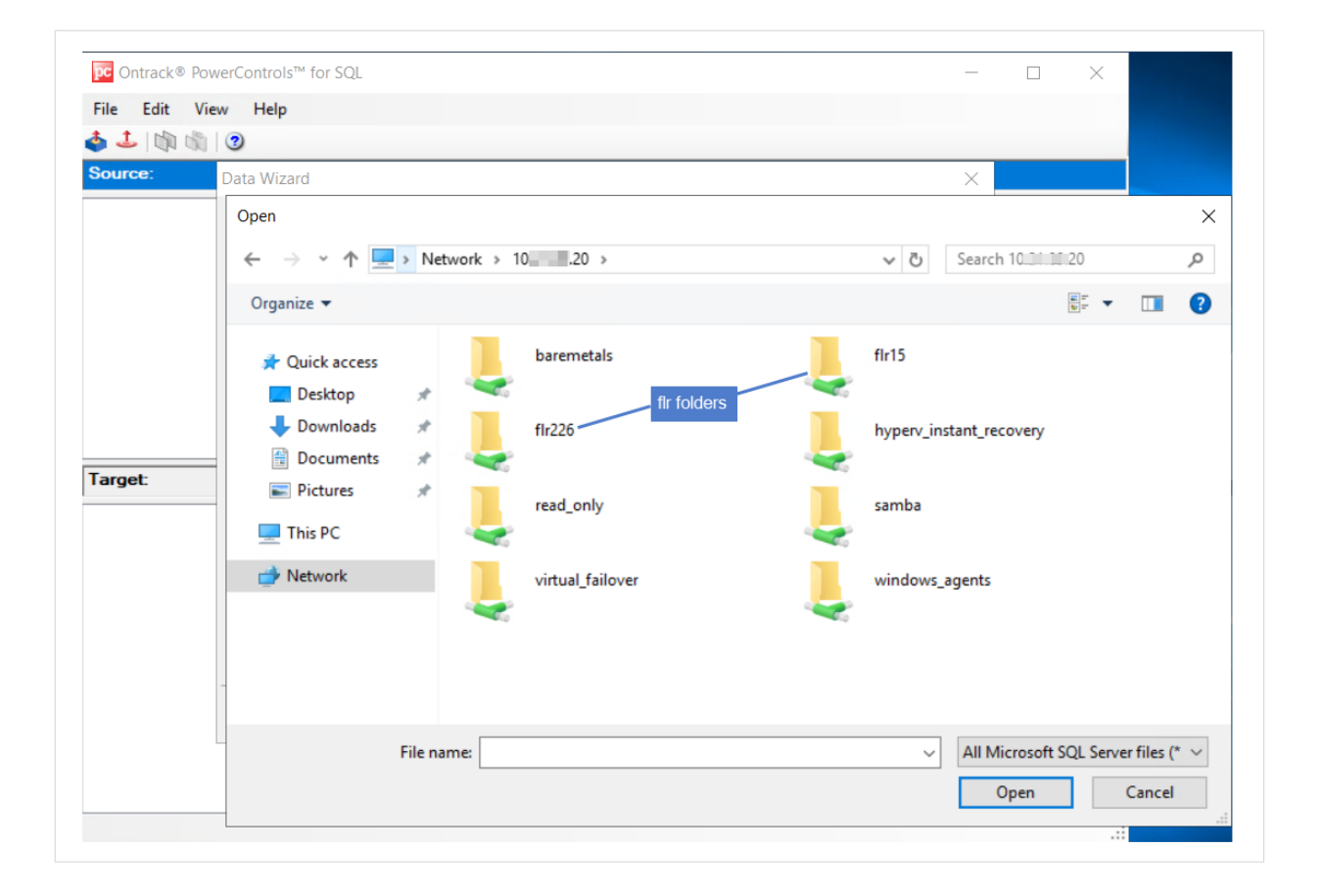

14 Select databases and logs. Click Open.

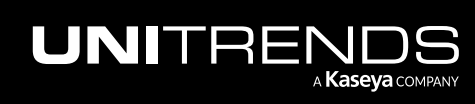

### 868 **Administrator Guide for Recovery Series, Recovery** Series, Recovery MAX, ION/ION+, and Unitrends Backup

10.9.1 | March 2025

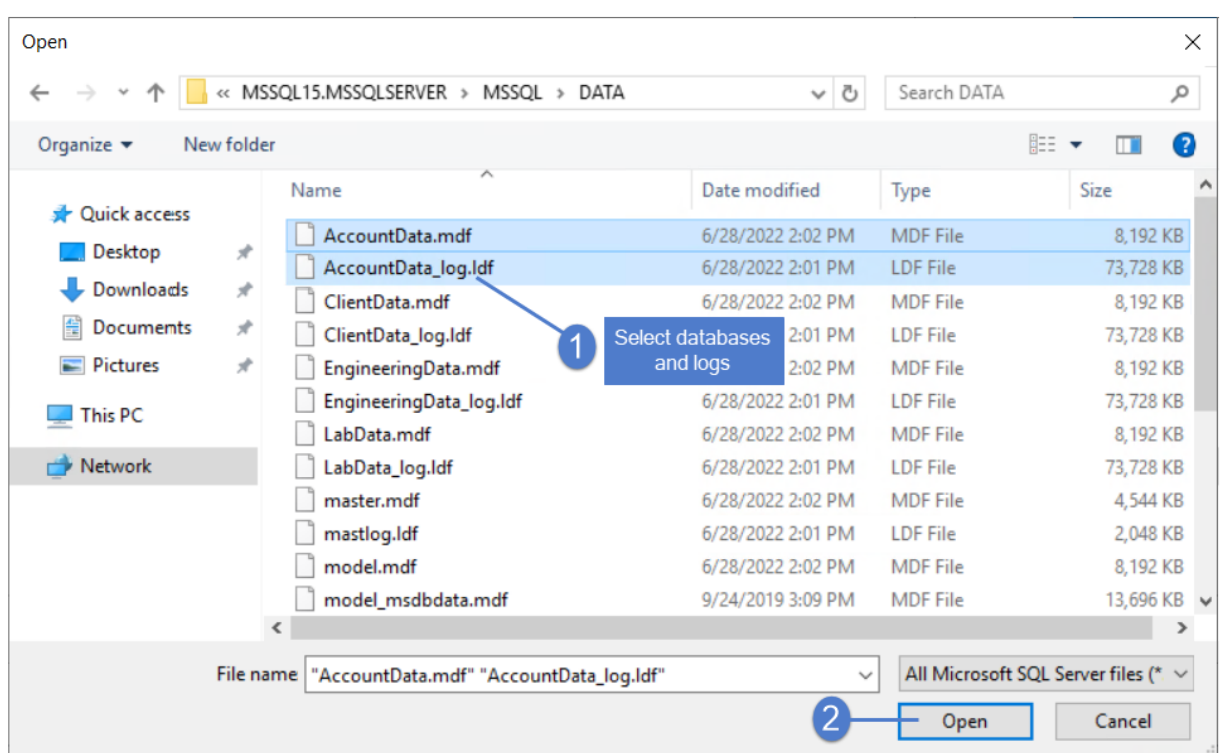

15 Click Next.

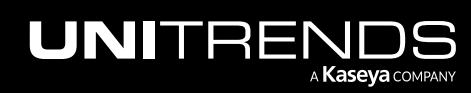

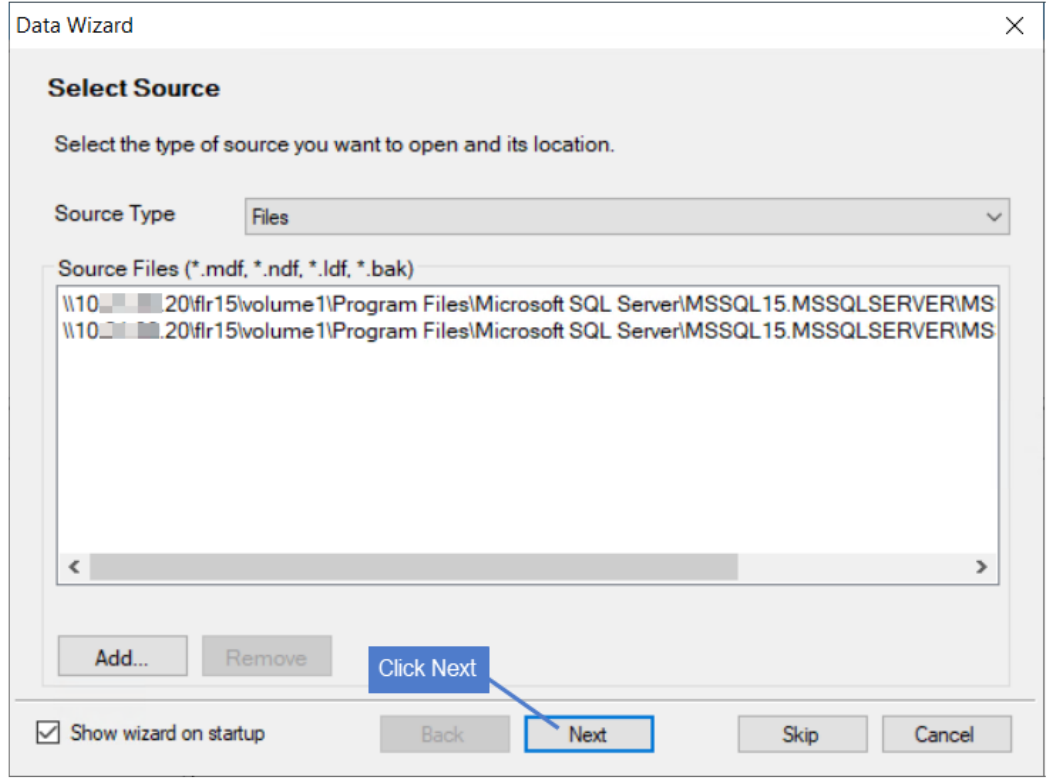

16 Select the target server, authentication method/credentials, and database. Click Finish.

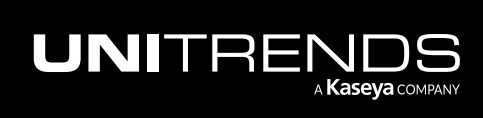

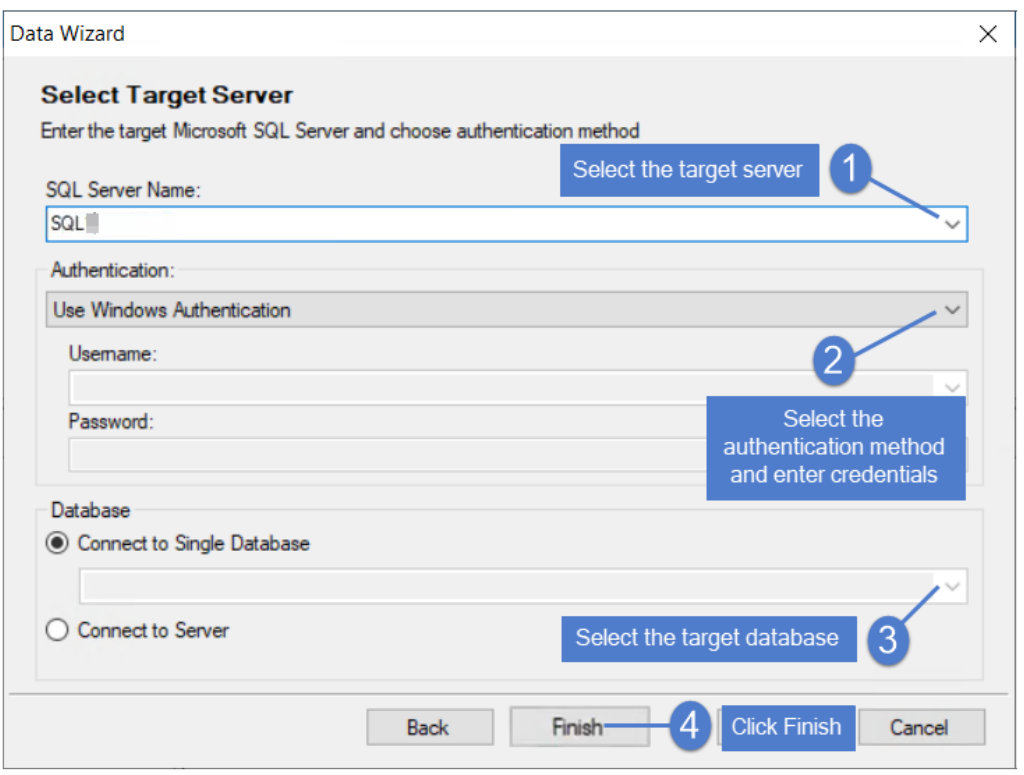

17 Selected databases/logs display in the Source area. If needed, select File > Open Source > Add to add more databases/logs.

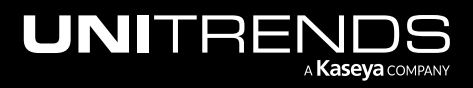

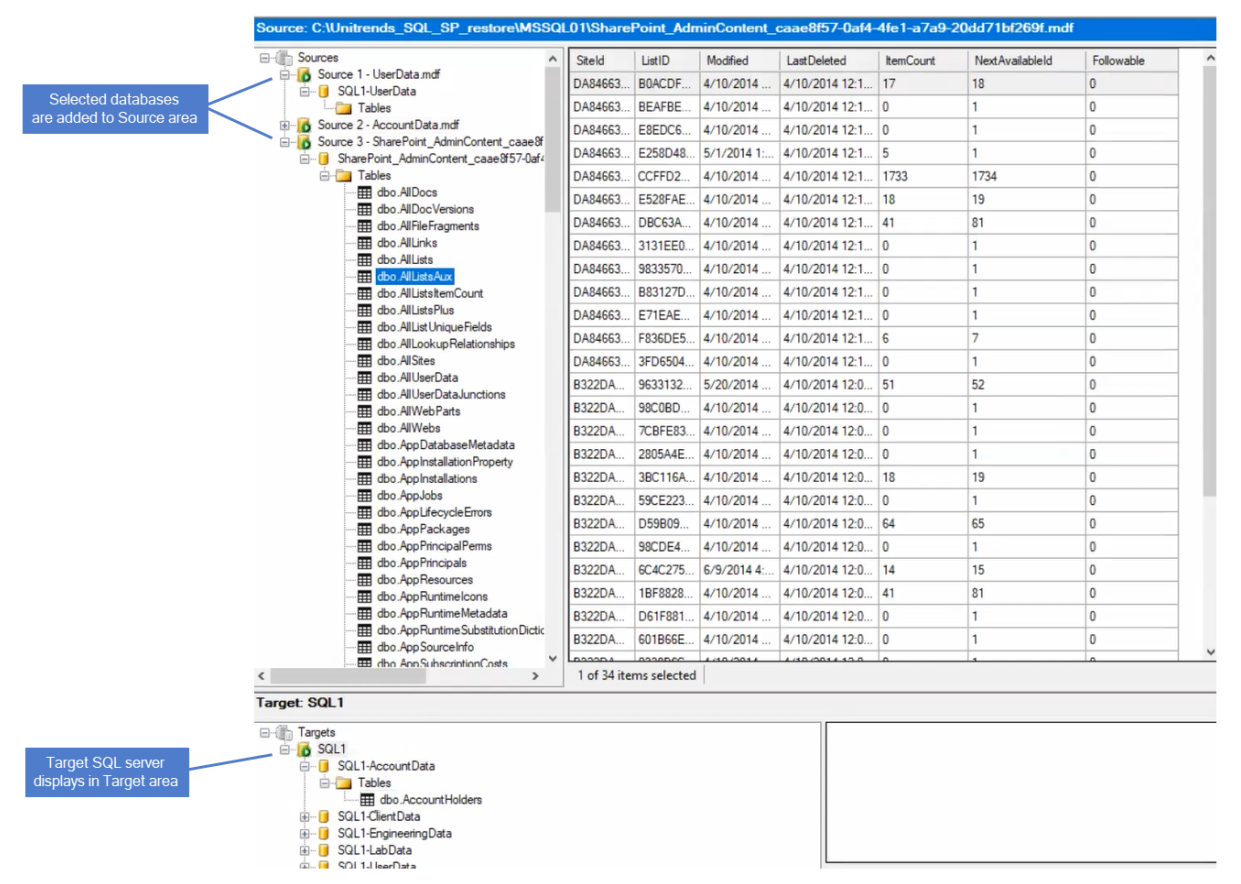

18 Locate tables to restore by browsing databases in the Source area. Copy and paste (or drag) a table from a SQL database backup (source) into a live SQL database (target). For additional detail, see *Restoring Microsoft SQL Server Tables* in the Ontrack® [PowerControls™](https://download.ontrack.com/downloads/OPCSQL_Manual.pdf) User Guide for SQL.

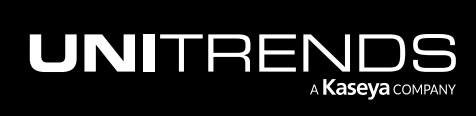

### 872 **Administrator Guide for Recovery Series, Recovery** 872 MAX, ION/ION+, and Unitrends Backup

10.9.1 | March 2025

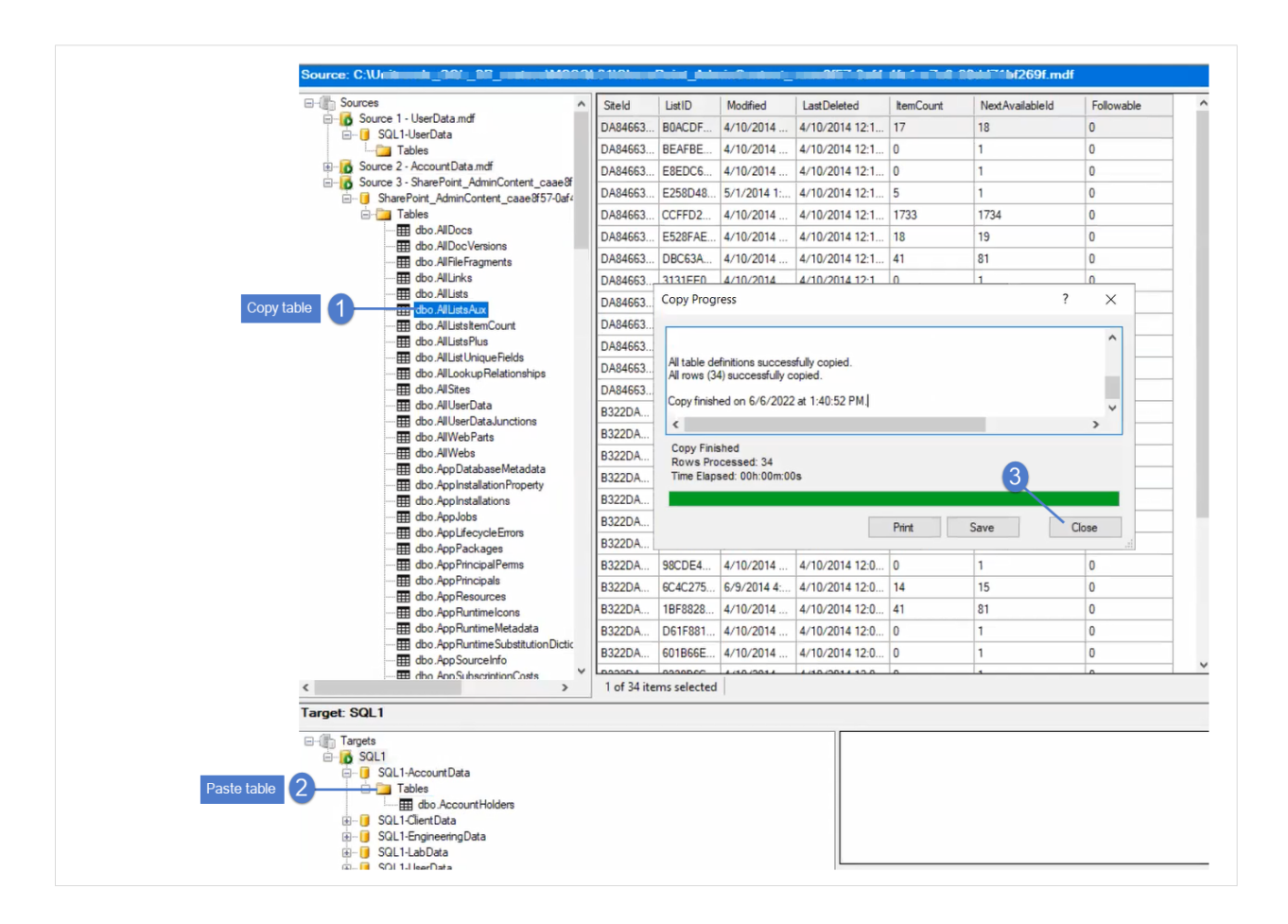

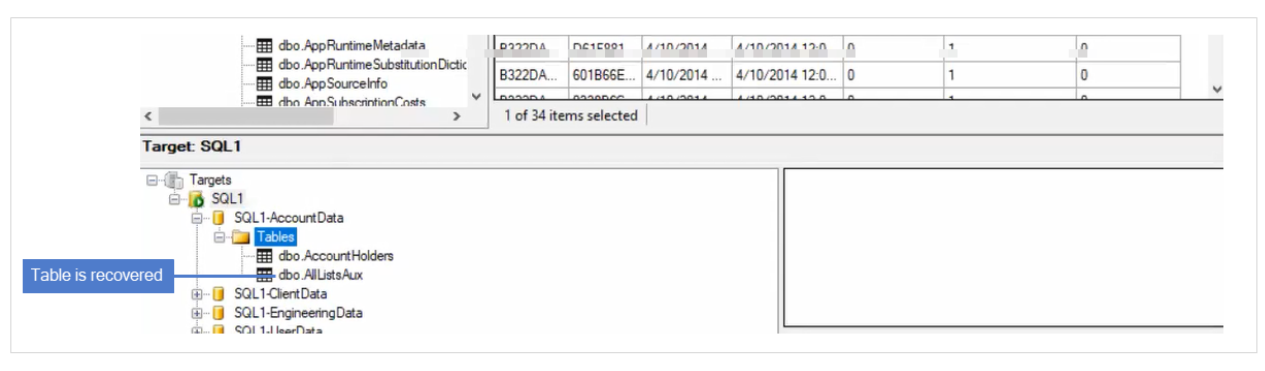

19 When you have finished recovering items, remove the recovery object:

• Return to the appliance UI. On the File Level Recovery tab, select the recovery object and click Remove. Click Confirm.

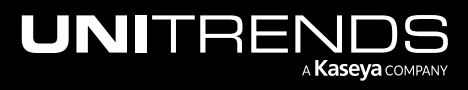

| <b>UNITRENDS</b>         |                                                                                                   | <b>@ 4 7 @ 9 root 13</b> |
|--------------------------|---------------------------------------------------------------------------------------------------|--------------------------|
| 88<br>Dashboard          | <b>Backup Catalog</b><br><b>File Level Recovery</b><br><b>Instant Recovery</b><br><b>Replicas</b> |                          |
| A.<br>Protect            |                                                                                                   |                          |
| 尽<br><b>Recover</b>      | Show Details Showse/Download Care Remove<br><b>Confirm FLR Deletion</b>                           |                          |
| Ĥ<br><b>Jobs</b>         | <b>NAME</b><br>Are you sure you want to delete this FLR Object?                                   |                          |
| <b><i>ff</i></b> Reports | <b>V m</b> SQL1                                                                                   |                          |
| ್ಡ<br>Configure          | I Machine HVFILESRV1                                                                              | Cancel<br>Confirm        |
|                          |                                                                                                   |                          |

The recovery object is removed:

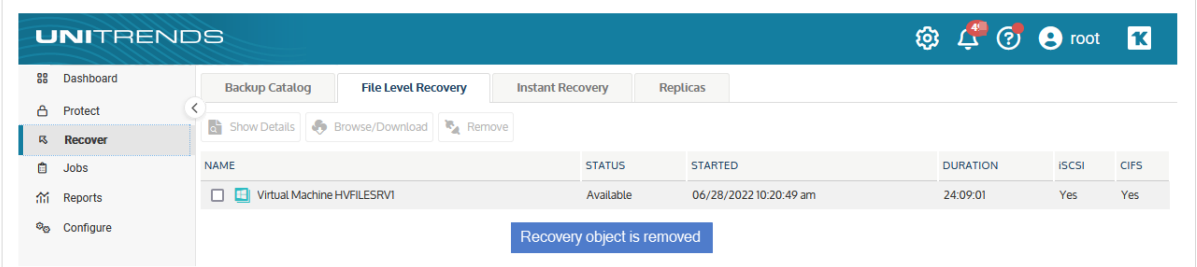

## To recover Exchange items from a backup or imported backup copy

- 1 Log in to the backup appliance.
- 2 Select Recover and click the Backup Catalog tab.

(Optional) Use Filter Backups to the right to customize the backups that display. For details, see ["Working](#page-78-0) with [custom](#page-78-0) filters" on page 79.

3 Expand the asset and select the backup or imported backup copy from which you want to recover items.

(To import a backup copy, see "To import a cold [backup](#page-797-0) copy" on page 798 or "To import a hot [backup](#page-791-0) copy" on [page](#page-791-0) 792.)

4 Click Recover Files.

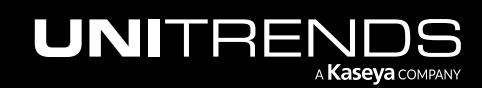

### 874 **Administrator Guide for Recovery Series, Recovery Series, Recovery Series, Recovery Series** MAX, ION/ION+, and Unitrends Backup

10.9.1 | March 2025

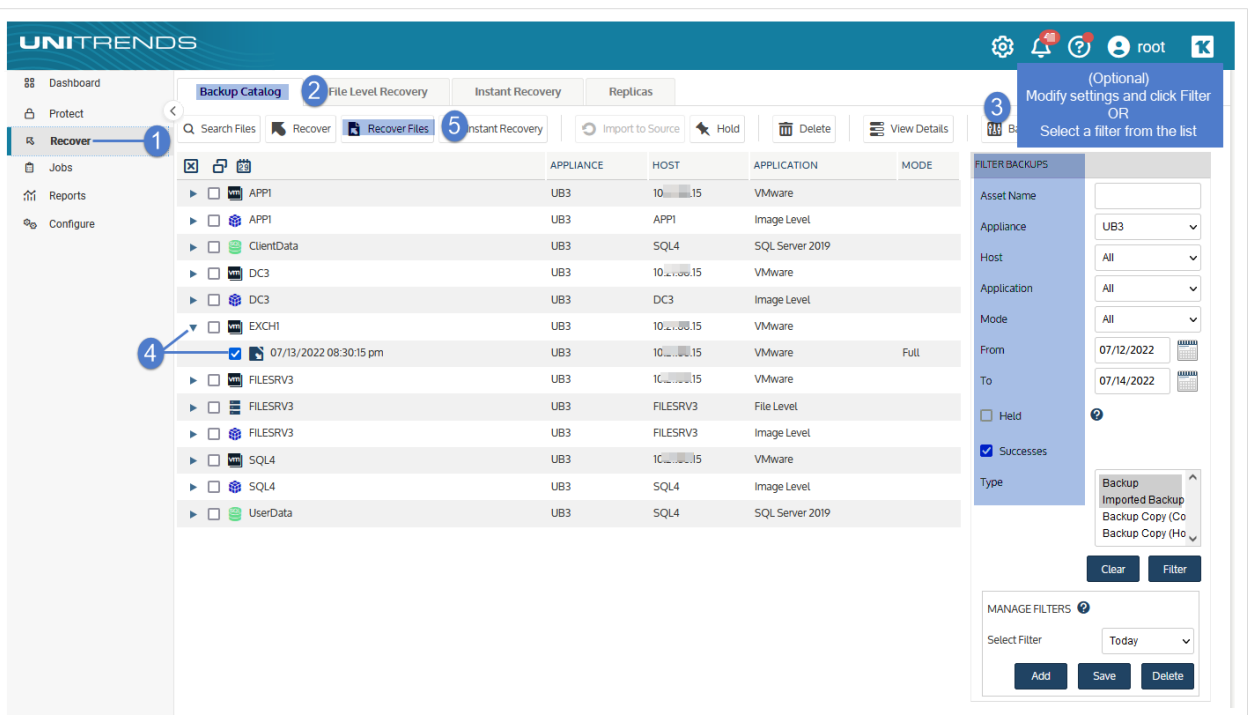

5 Click Confirm to continue. The appliance creates the recovery object.

Note: If you receive an error on a Unitrends Backup appliance while creating the recovery object, increase the memory allocation for the Unitrends Backup VM by using the host that manages it.

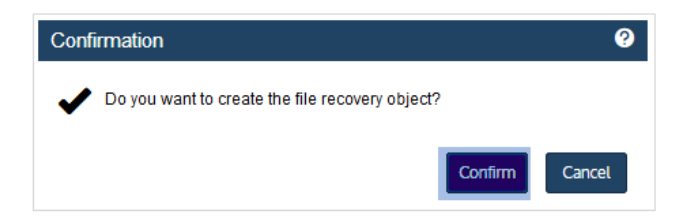

#### 6 Click View FLR.

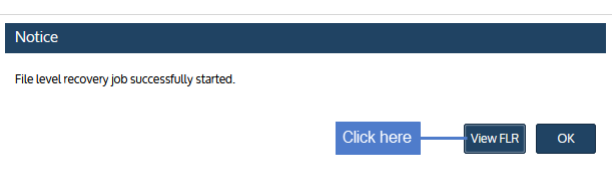

7 On the File Level Recovery tab, locate the recovery object.

Recovery objects display on the tab with the following details: the name of the VM asset for which the object was created, the status of the object, the date and time it was created, the length of time it has existed on the appliance, and whether it can be accessed through iSCSI or CIFS.

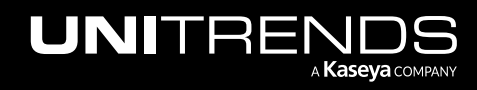

### Administrator Guide for Recovery Series, Recovery MAX, ION/ION+, and Unitrends Backup

10.9.1 | March 2025

- 8 Select the recovery object and click Show Details. The CIFS path shows the appliance IP and flr folder (*flr9* in our example). Note the name of the *flr* folder. You will need it to access the EDB file in Ontrack PowerControls® for Exchange™.
	- Note: An *flr* folder exists for each recovery object that displays on the File Level Recovery tab in the appliance UI.

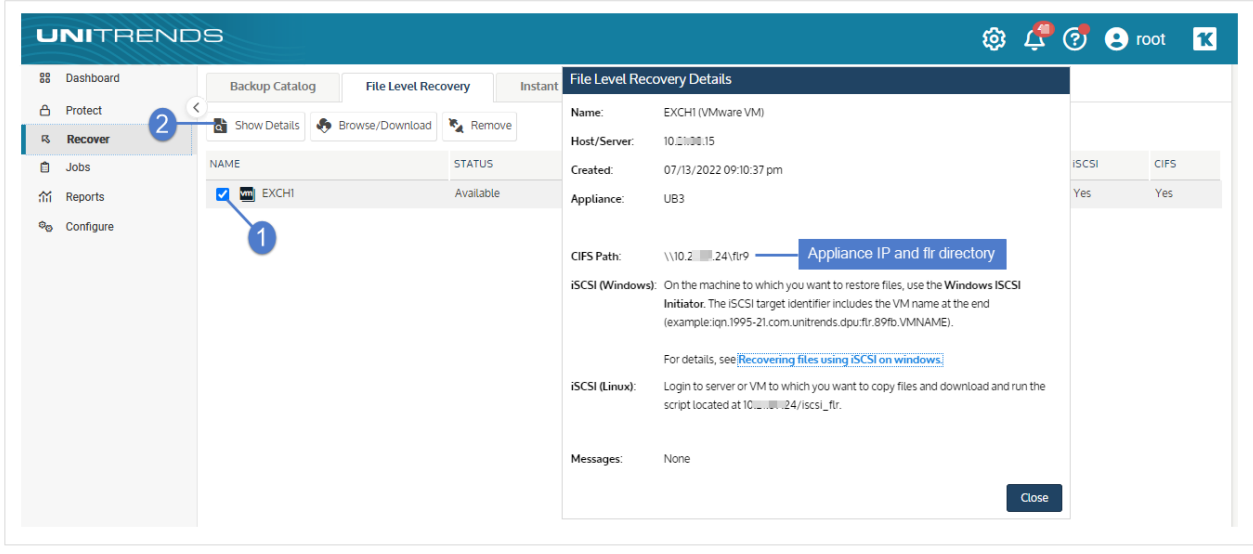

- 9 Select the recovery object and click **Browse/Download.** 
	- Note: In most cases you can browse the recovery object directly in the appliance UI by clicking Browse/Download. If this method is not supported in your environment, the Browse/Download button is disabled and you will need to mount a CIFS share or iSCSI LUN on a target machine instead, as described in "To recover files by [mounting](#page-838-0) the CIFS share" or "To recover files by [mounting](#page-840-0) the iSCSI LUN" on [page](#page-840-0) 841.

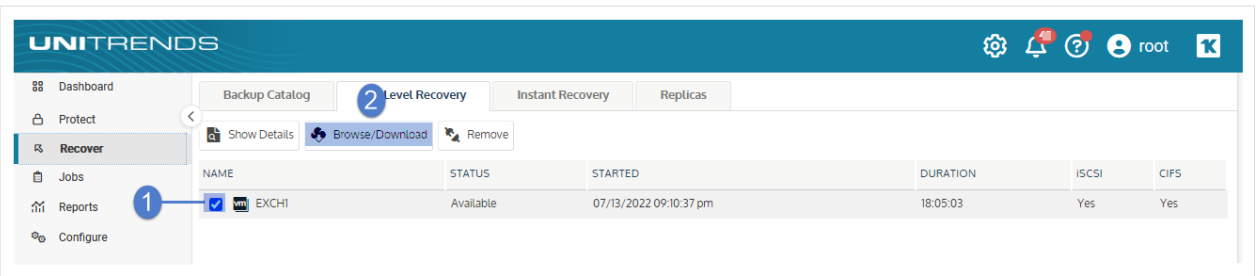

10 In the File Browser, browse to the mailbox database whose items you will recover. Note the filepath as you will browse to it in Ontrack PowerControls® for Exchange™.

In our example, the path is *volume1\Program Files\Microsoft\Exchange Server\V15\Mailbox\Group2 Database*.

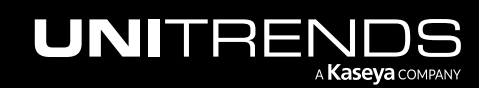

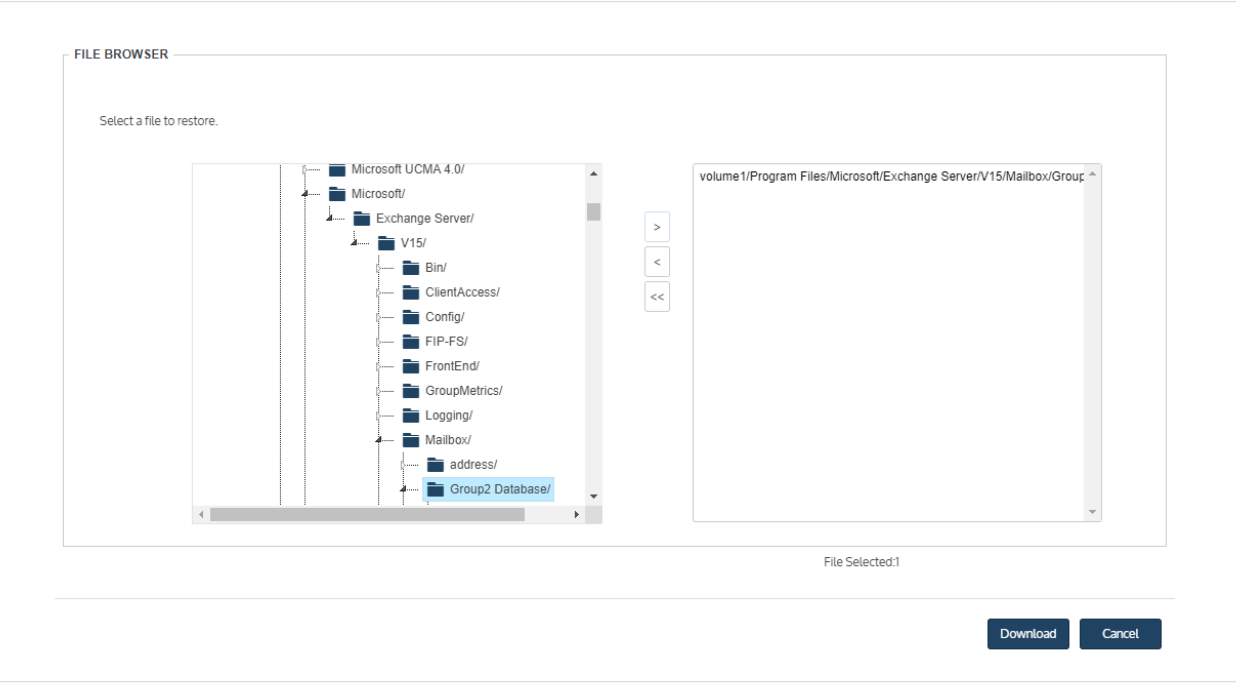

11 Launch Ontrack PowerControls® for Exchange™.

12 Enter the following in the Data Wizard Source Selection dialog:

Note: If the Data Wizard does not display, select File > Open Source.

- Select Source Select EDB File in the Select Source area.
- EDB Path Browse to the EDB file or enter the full UNC path to the EDB file. In our example, the full UNC path is *\\[ApplianceIP]\flr9\volume1\Program Files\Microsoft\Exchange Server\V15\Mailbox\Group2 Database\Group2 Database.edb*.
- Log File Path Browse to or enter the full UNC path to the log file directory. In our example, the full UNC path is *\\[ApplianceIP]\flr9\volume1\Program Files\Microsoft\Exchange Server\V15\Mailbox\Group2 Database*.
- 13 Click Next.

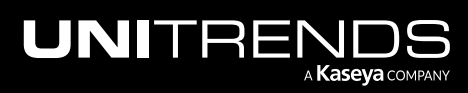

### Administrator Guide for Recovery Series, Recovery MAX, ION/ION+, and Unitrends Backup

### 10.9.1 | March 2025

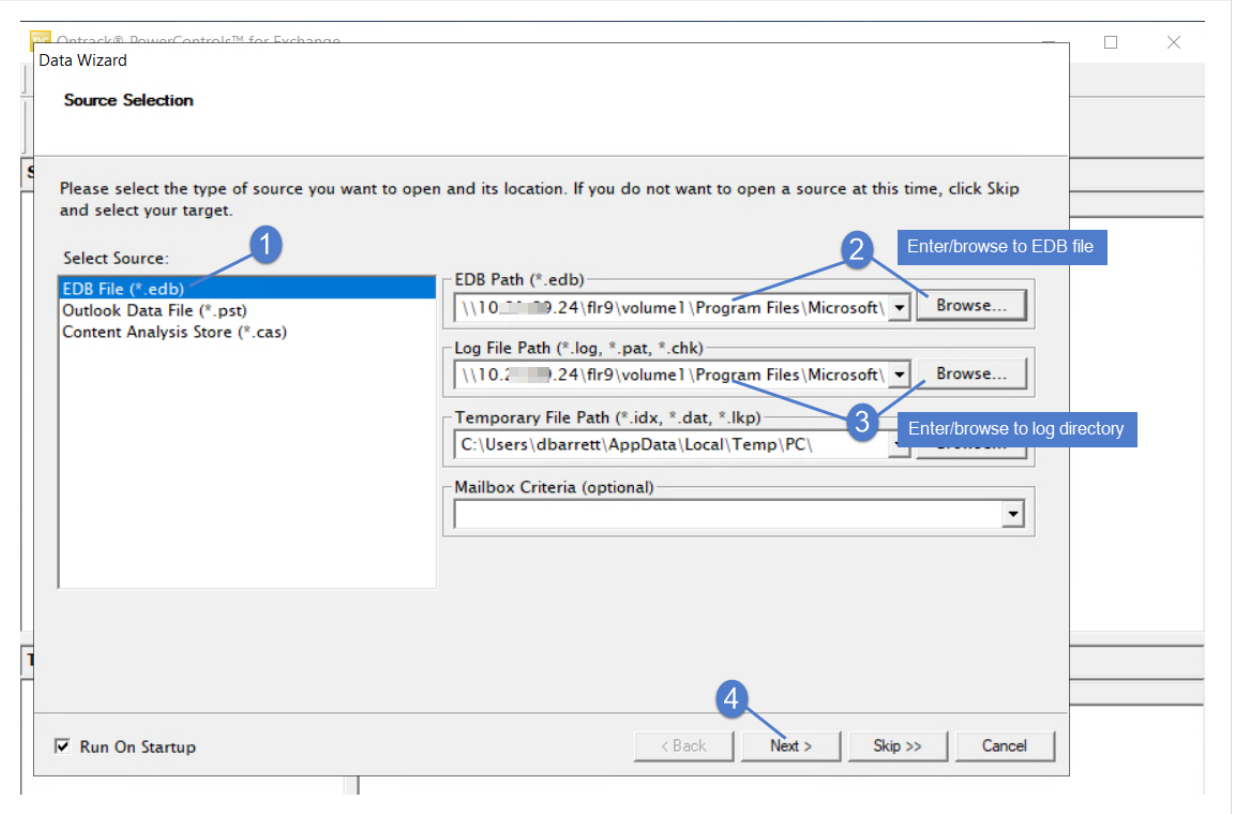

14 In the Data Wizard Target Selection dialog, specify the location where items will be recovered. In our example we are recovering to an Outlook Data File.

15 Click Next.

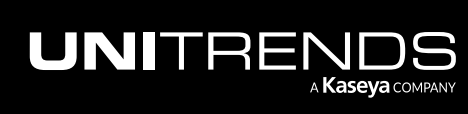

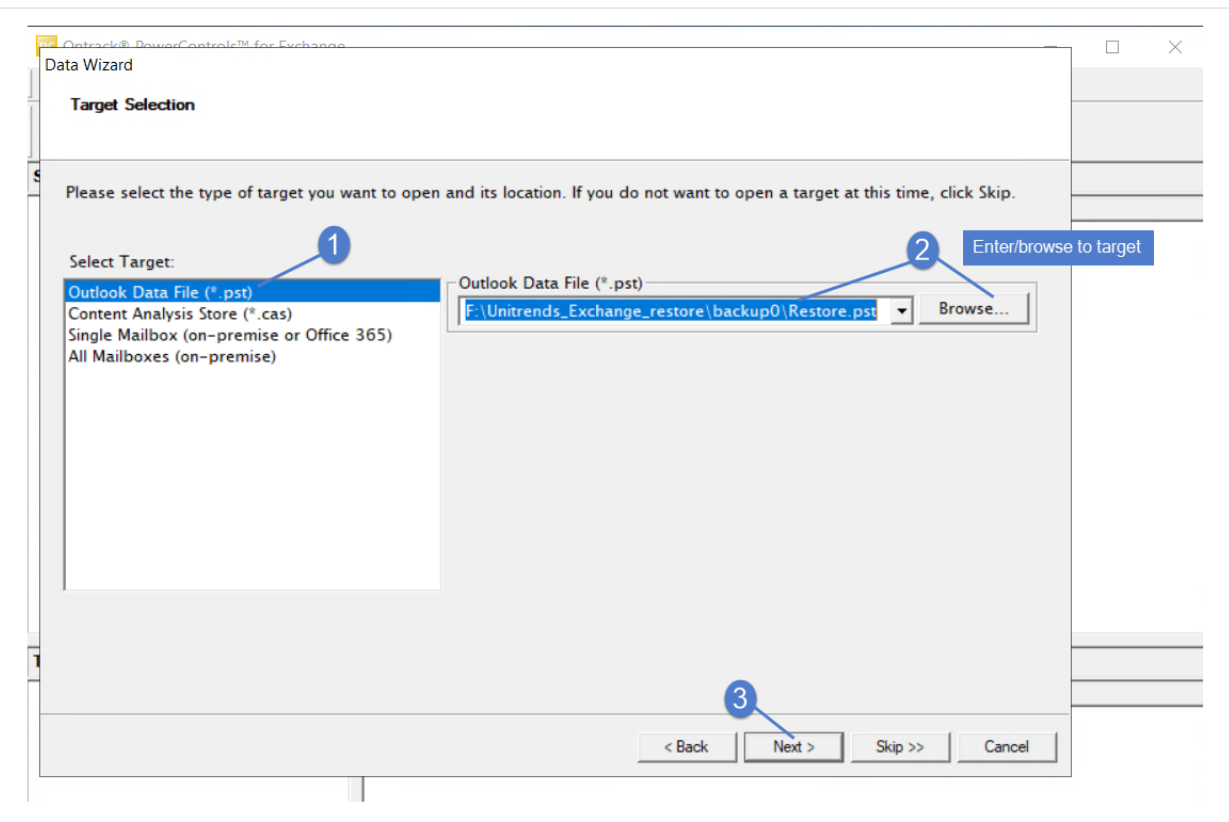

16 To recover items, do one of the following:

- To recover items to a PST file or live Exchange environment, navigate to the items you want to recover in the Source pane on top. Copy and paste (or drag) them to the Target pane.
- To recover items to a network location, navigate to the items you want to recover in the Source pane on top, select them, right click and select Export, select a message format and recovery location, and click Export.

For additional detail, see the Ontrack® [PowerControls™](https://download.ontrack.com/downloads/OPCEX_Manual.pdf) User Guide for Exchange.

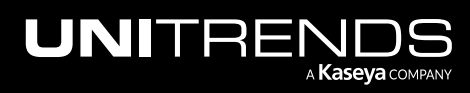

### Administrator Guide for Recovery Series, Recovery MAX, ION/ION+, and Unitrends Backup

10.9.1 | March 2025

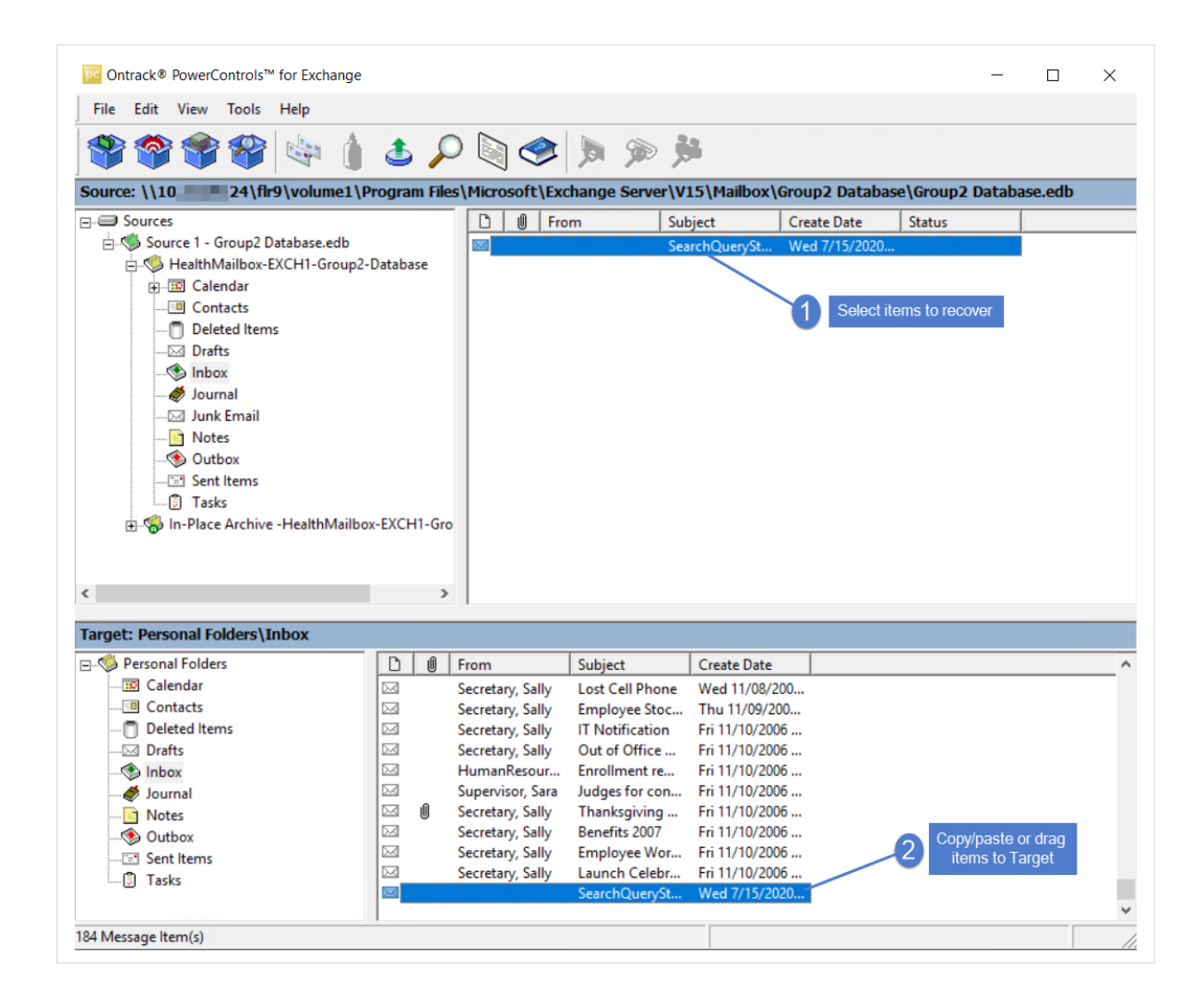

- 17 When you have finished recovering items, remove the recovery object:
	- Return to the appliance UI. On the File Level Recovery tab, select the recovery object and click Remove. Click Confirm.

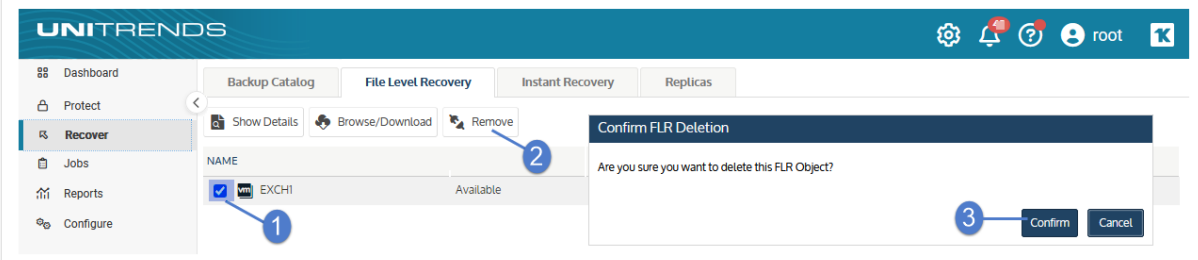

The recovery object is removed:

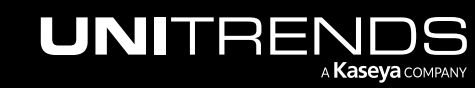

### 880 **Administrator Guide for Recovery Series, Recovery Series**, Recovery MAX, ION/ION+, and Unitrends Backup

10.9.1 | March 2025

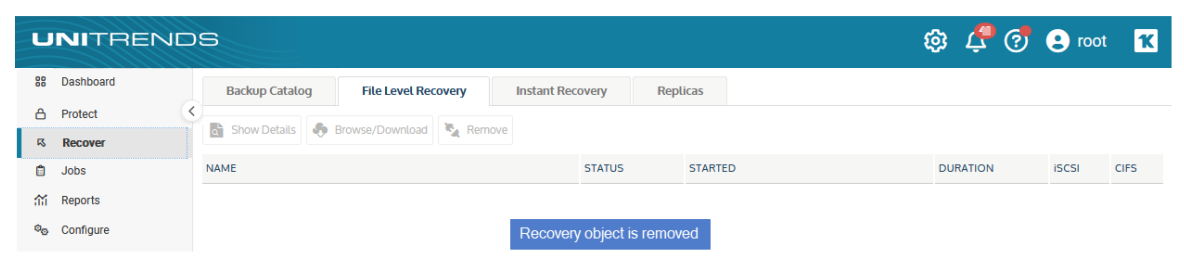

### To recover SharePoint items from a backup or imported backup copy

- 1 Log in to the backup appliance.
- 2 Select Recover and click the Backup Catalog tab.

(Optional) Use Filter Backups to the right to customize the backups that display. For details, see ["Working](#page-78-0) with [custom](#page-78-0) filters" on page 79.

3 Expand the asset and select the backup or imported backup copy from which you want to recover items.

(To import a backup copy, see "To import a cold [backup](#page-797-0) copy" on page 798 or "To import a hot [backup](#page-791-0) copy" on [page](#page-791-0) 792.)

### 4 Click Recover Files.

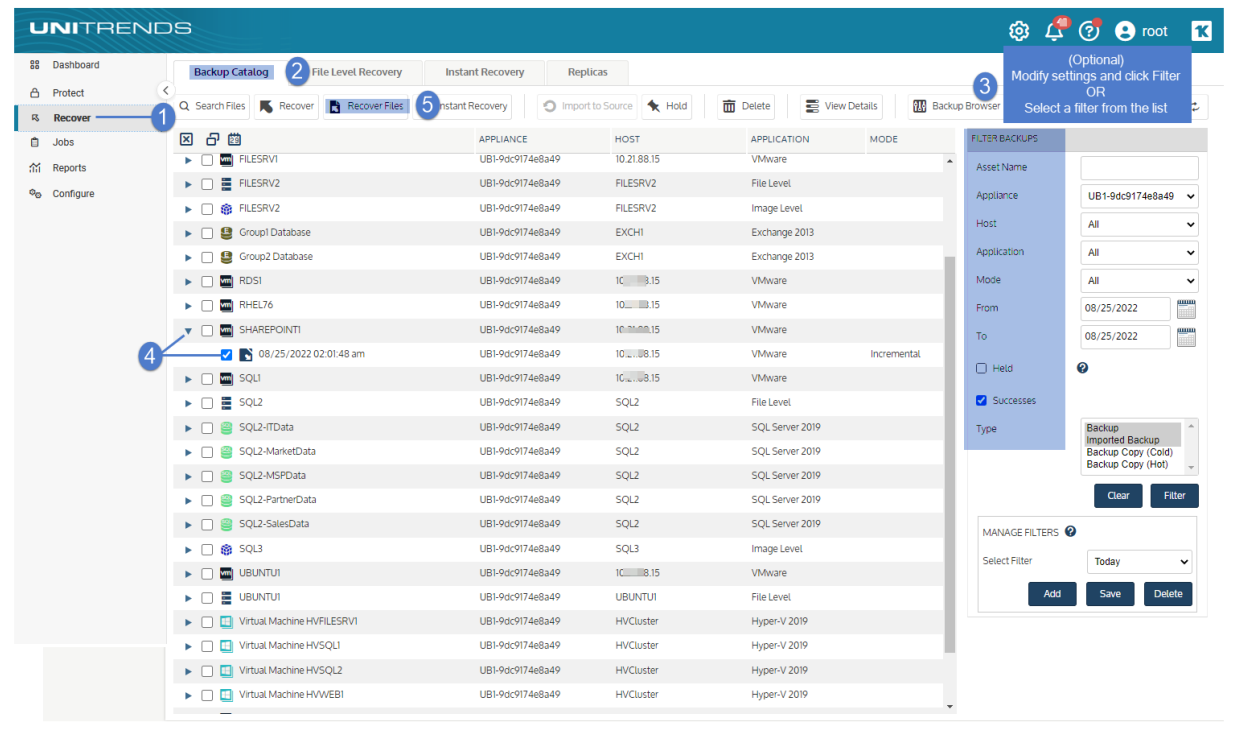

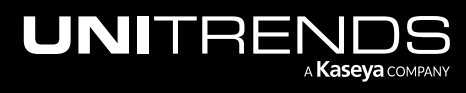

- 
- Note: If you receive an error on a Unitrends Backup appliance while creating the recovery object, increase the memory allocation for the Unitrends Backup VM by using the host that manages it.

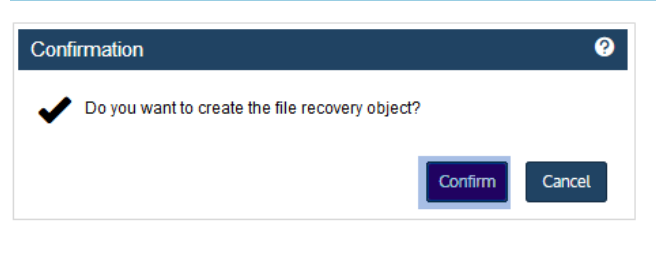

5 Click Confirm to continue. The appliance creates the recovery object.

**6** Click View FLR.

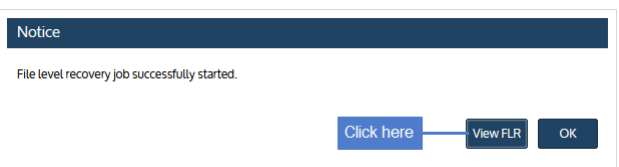

7 On the File Level Recovery tab, locate the recovery object.

Recovery objects display on the tab with the following details: the name of the VM asset for which the object was created, the status of the object, the date and time it was created, the length of time it has existed on the appliance, and whether it can be accessed through iSCSI or CIFS.

- 8 Select the recovery object and click Browse/Download.
	- Note: In most cases you can browse the recovery object directly in the appliance UI by clicking Browse/Download. If this method is not supported in your environment, the Browse/Download button is disabled and you will need to mount a CIFS share or iSCSI LUN on a target machine instead, as described in "To recover files by [mounting](#page-838-0) the CIFS share" or "To recover files by [mounting](#page-840-0) the iSCSI LUN" on [page](#page-840-0) 841.

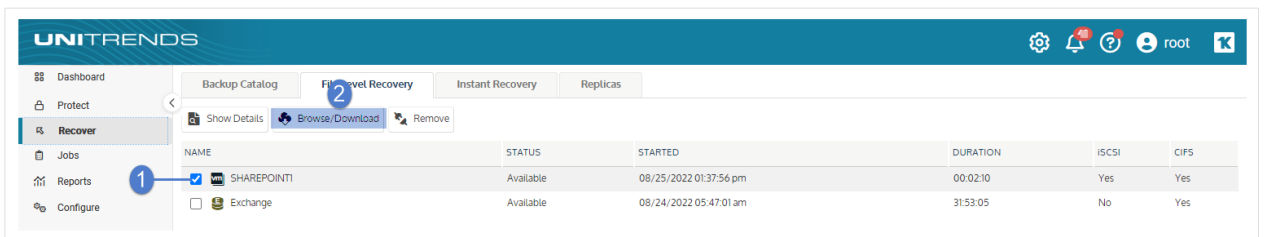

9 In the File Browser, browse to the SharePoint instance whose items you will recover. Note the filepaths to the *MDF* and *LDF* files, as you will browse to them in Ontrack PowerControls® for SharePoint™.

In our example, the paths are *volume1/Program Files/Microsoft SQL Server/MSSQL13.MSSQLSERVER/MSSQL/DATA/SharePoint\_AdminContent\_bd2a51ae-feac-4a66-aa42- 967b825c50a3.mdf* and *volume1/Program Files/Microsoft SQL Server/MSSQL13.MSSQLSERVER/MSSQL/DATA/SharePoint\_AdminContent\_bd2a51ae-feac-4a66-aa42-*

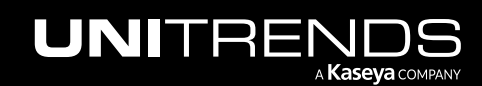

### *967b825c50a3\_log.ldf*.

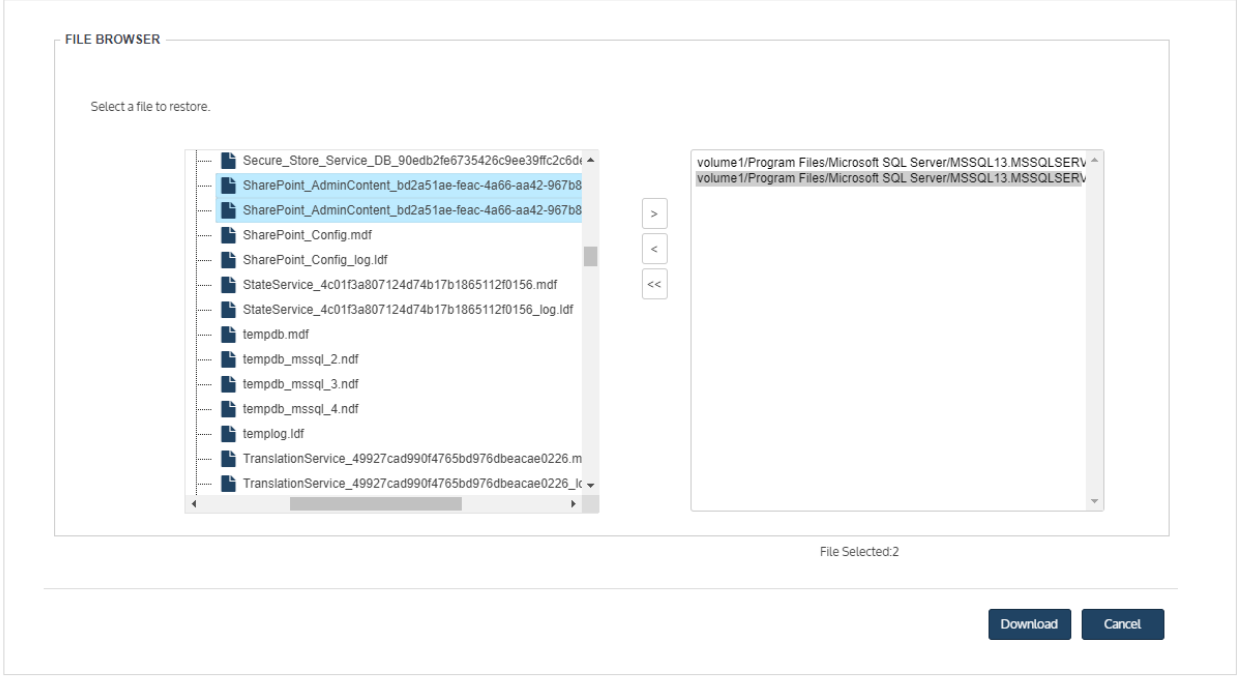

- 10 Launch Ontrack PowerControls® for SharePoint™.
- 11 Select File > Open Source. Click Add.

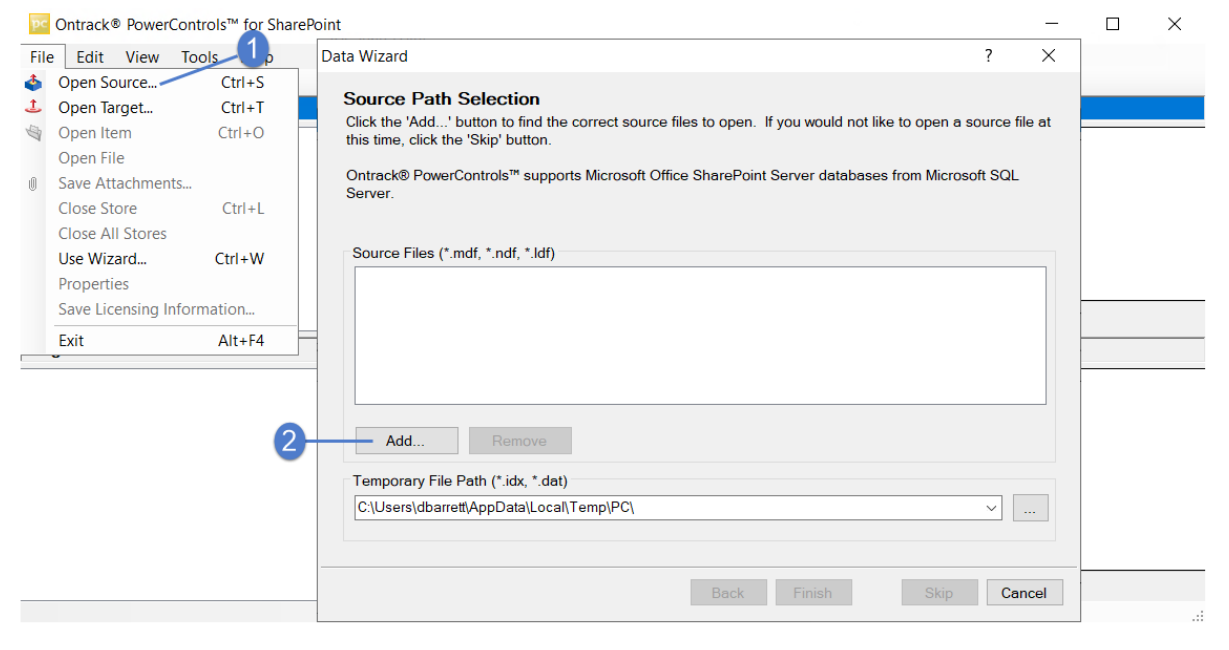

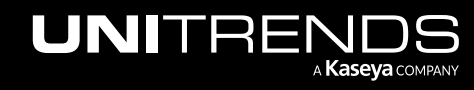

### Administrator Guide for Recovery Series, Recovery MAX, ION/ION+, and Unitrends Backup

10.9.1 | March 2025

12 Enter \\ followed by the appliance IP address to create a network mapping to your Unitrends appliance. For example, *\\192.168.225.24*.

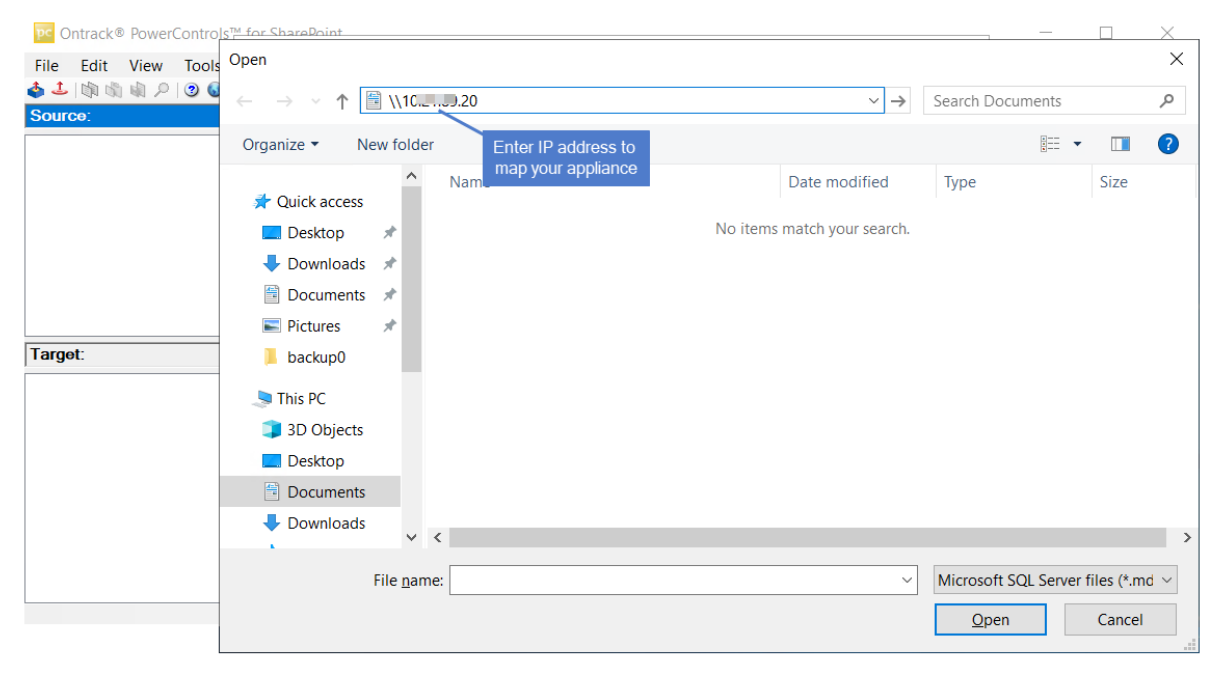

- 13 Browse under the *fir* folder to the SharePoint data folder you noted above in [step](#page-863-0) 9.
	- Note: An *flr* folder exists for each recovery object that displays on the File Level Recovery tab in the appliance UI. To see the name of the SharePoint *flr* folder, select the SharePoint recovery object on the File Level Recovery tab and click Show Details.

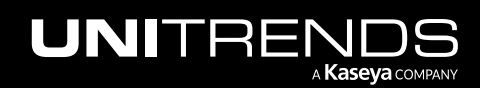

### 884 **Administrator Guide for Recovery Series, Recovery** 884 MAX, ION/ION+, and Unitrends Backup

10.9.1 | March 2025

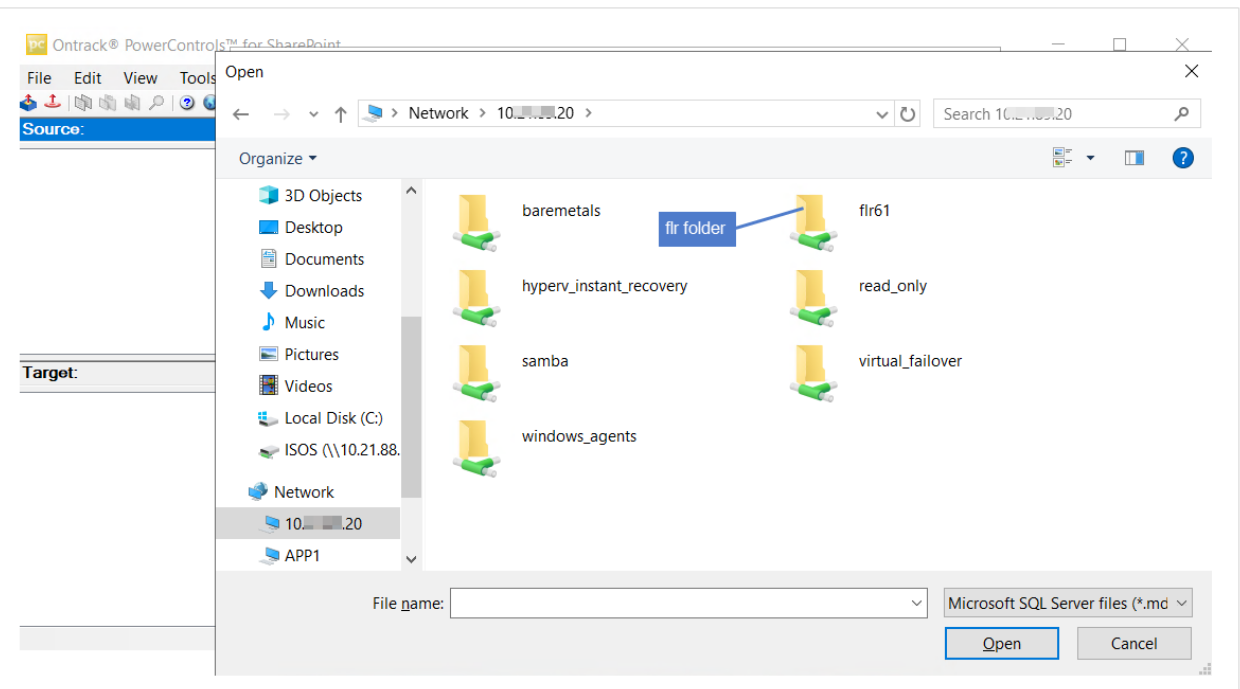

14 Select databases and logs. Click Open.

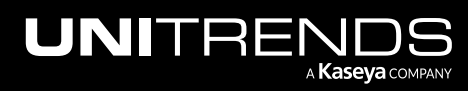

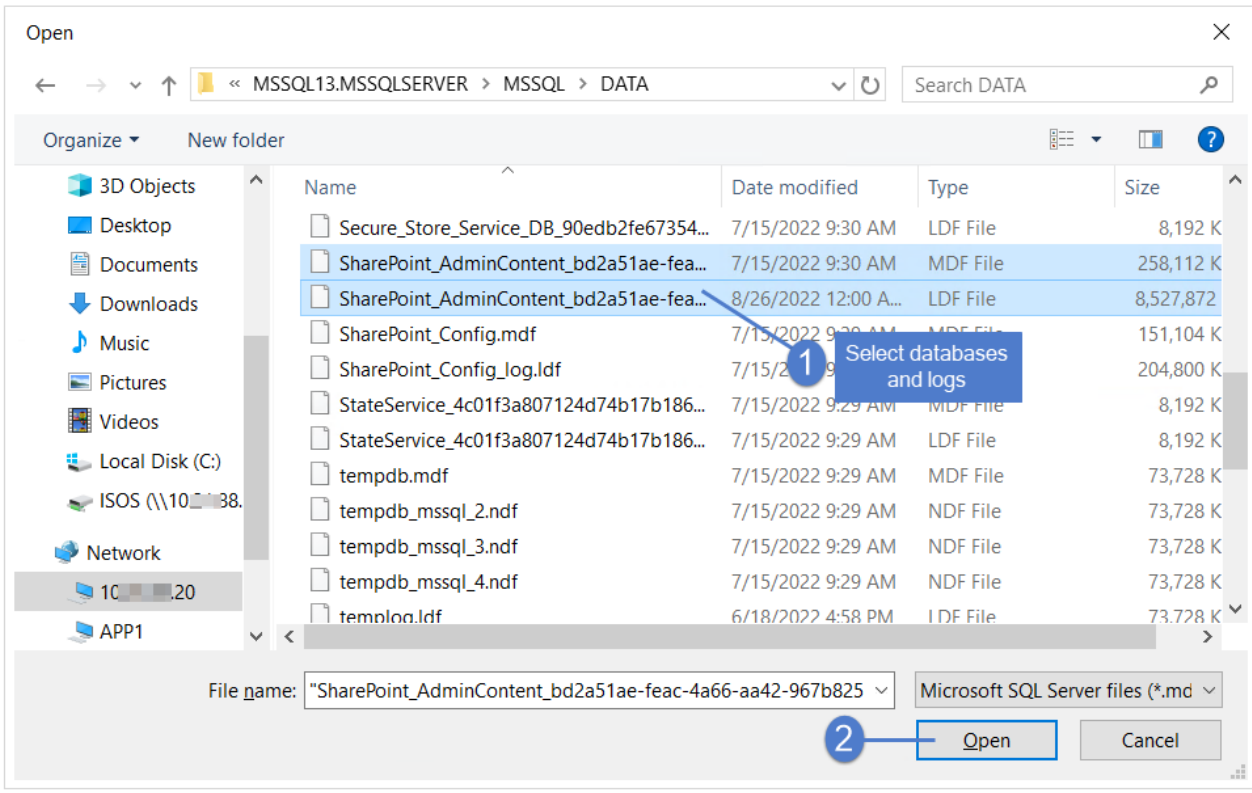

15 Click Finish.

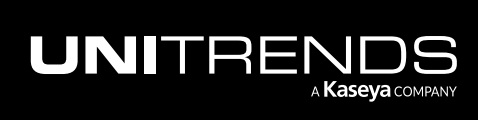

885

### 886 **Administrator Guide for Recovery Series, Recovery Series**, Recovery MAX, ION/ION+, and Unitrends Backup

10.9.1 | March 2025

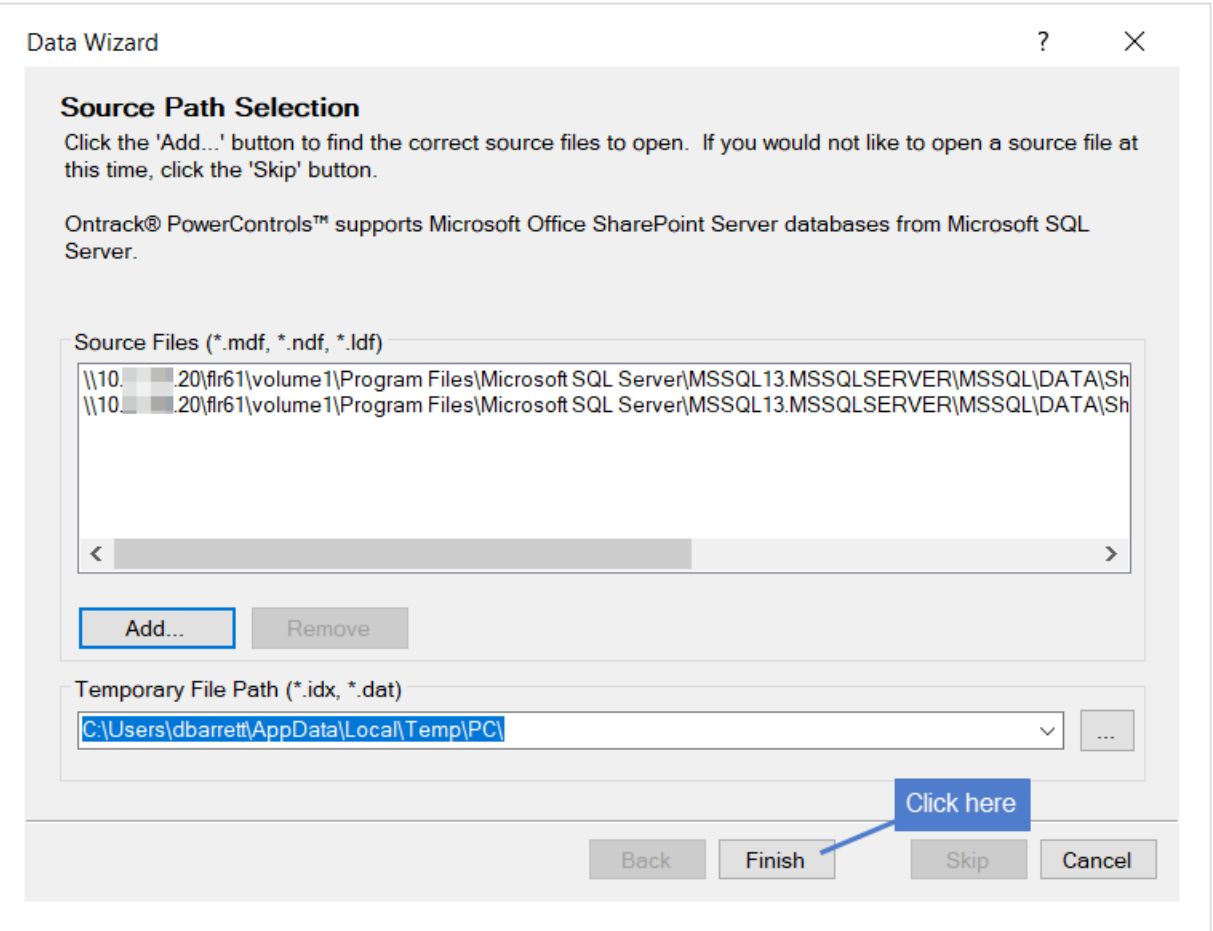

16 Selected databases/logs display in the Source area. If needed, select File > Open Source > Add to add more databases/logs.

### Administrator Guide for Recovery Series, Recovery MAX, ION/ION+, and Unitrends Backup

10.9.1 | March 2025

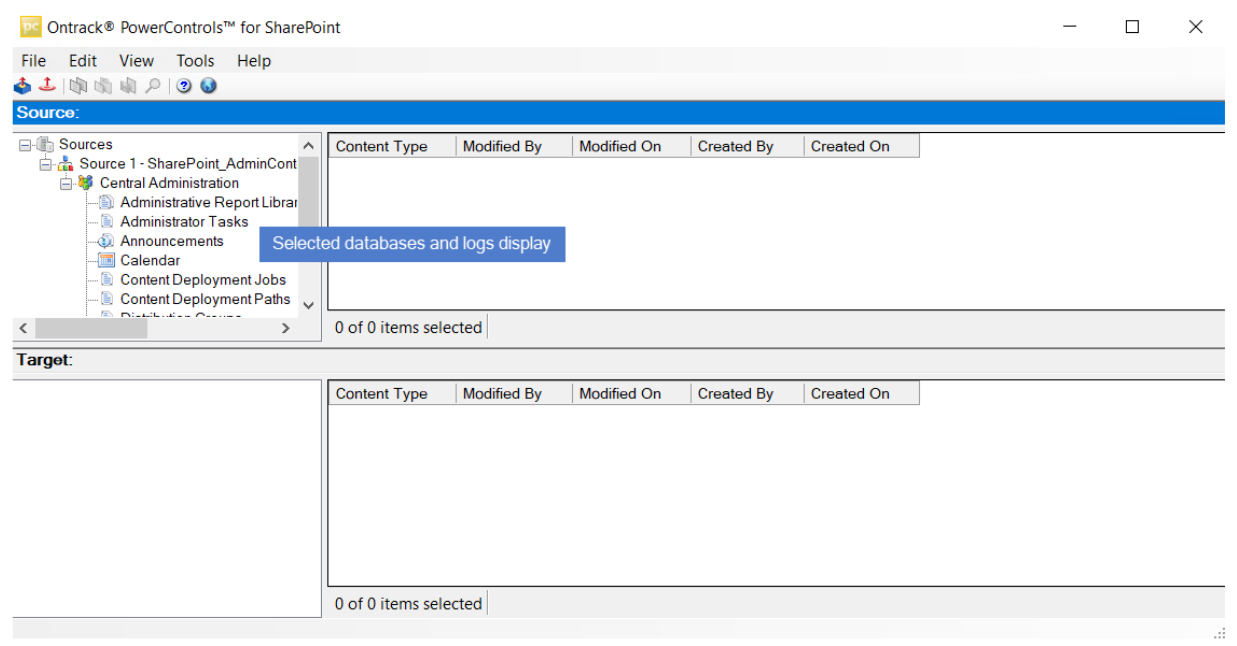

### 17 Select File > Open Target.

18 Select the target server and enter authentication information. Click Next.

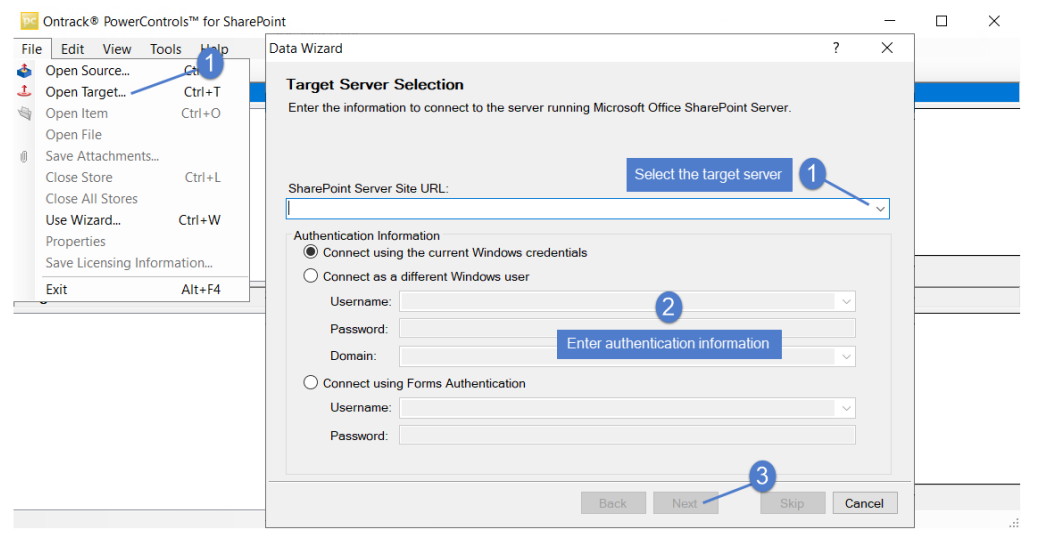

- 19 The target SharePoint server displays in the Target area.
- 20 To recover items, select files in the Source area and copy/paste (or drag) them to a library on the target. For additional detail, see the Ontrack® [PowerControls™](https://download.ontrack.com/downloads/OPCSP_Manual.pdf) User Guide for SharePoint.
- 21 When you have finished recovering items, remove the recovery object:

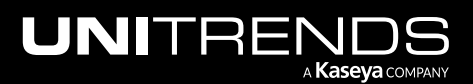

887

Return to the appliance UI. On the File Level Recovery tab, select the recovery object and click Remove. Click Confirm.

|                                     |                                                                    |                         |                                                  |                          | <b>@ 4 @ 8 root K</b> |             |
|-------------------------------------|--------------------------------------------------------------------|-------------------------|--------------------------------------------------|--------------------------|-----------------------|-------------|
| 88 Dashboard                        | <b>Backup Catalog</b><br><b>File Level Recovery</b>                | <b>Instant Recovery</b> | Replicas                                         |                          |                       |             |
| <b>合</b> Protect                    | Show Details <b>3</b> Browse/Download <b>R</b> <sub>d</sub> Remove |                         |                                                  |                          |                       |             |
| <b>B</b> Recover                    |                                                                    |                         | Confirm FLR Deletion                             |                          |                       |             |
| 自<br><b>Jobs</b>                    | <b>NAME</b>                                                        | <b>STATUS</b>           | Are you sure you want to delete this FLR Object? |                          | <b>iSCSI</b>          | <b>CIFS</b> |
| fili Reports                        | <b>WILL SHAREPOINT!</b>                                            | Available               |                                                  |                          | Yes                   | Yes         |
| <sup>O</sup> <sub>O</sub> Configure |                                                                    |                         |                                                  | Cancel<br><b>Confirm</b> |                       |             |

The recovery object is removed:

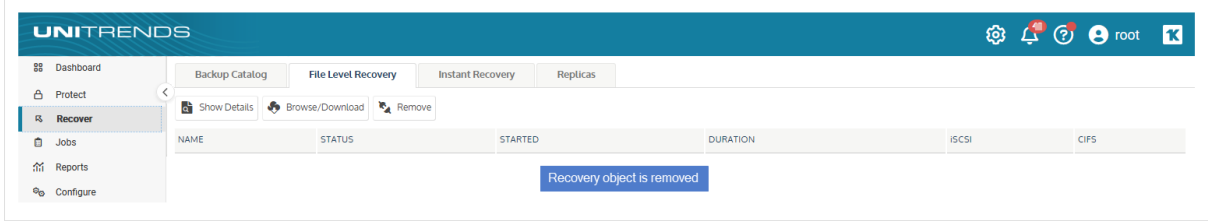

# VM replicas

The VM replica feature provides a quick way to recover a failed VMware VM. It creates a virtual machine replica of the original VM, then keeps this replica up-to-date by applying backups of the original VM as they run. In the event of a disaster, you can bring this replica online to immediately assume the role of the failed VM. You can use the replica to replace the original VM temporarily or use it as a permanent replacement.

To use the feature, simply set up the replica by using the Create Replica VMs dialog. The appliance then creates the replica from the most recent backup of the original VM, and automatically applies all subsequent backups. Because the replica is continually updated, it is ready for production use at any time.

While creating the replica, you specify the ESXi host location where the replica VM will reside. The replica VM is created as a cold stand-by in the specified location. The replica is powered off and has no network connectivity. Because the replica remains powered off even as backups are applied, it consumes no compute resources.

After the first backup has been applied, replica creation is complete. You can then do the following as needed:

- Audit the replica to verify the integrity of the machine and its data and applications. In audit mode, the replica runs on a private network (inaccessible from the production network). This enables you to check the replica VM while the original VM is still operating in production. It is recommended that you periodically audit the replica to ensure it functions as expected.
- Bring the replica into live mode to assume the role of the original VM. Once the replica has booted into live mode, simply configure network settings to bring the VM online in your production environment. Live mode is intended as a temporary solution. You should exit live mode (by tearing down the replica) as soon as you have verified that the live replica is functioning as expected in production. (You can keep using the replica VM after it exits live

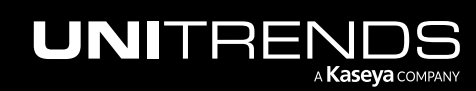

mode by selecting the *Delete the VM replica from the appliance only* option in the Tear Down VM replica dialog. For considerations, see "Live mode [recommendations"](#page-906-0) on page 907.)

See the following topics for details on using the VM replicas feature:

- ["Replica](#page-888-0) restore jobs"
- "VM replica [requirements"](#page-893-0) on page 894
- ["Creating](#page-896-0) VM replicas" on page 897
- <span id="page-888-0"></span>• ["Working](#page-902-0) with VM replicas" on page 903

# Replica restore jobs

To keep a replica up-to-date, the appliance automatically queues a replica restore job each time a backup successfully completes. The restore job runs as soon as possible to apply the backup to the replica. (For example, the job cannot run if the replica is in audit mode or if the job is queued behind other active jobs.)

The restore job applies the backup to the replica VM and then consolidates VM snapshots. During the restore, the replica is in restore mode and the replica restore job displays on the Active Jobs tab:

Note: Do not cancel a replica restore job by clicking Cancel on the Active Jobs tab. Instead, bring the replica into audit mode to temporarily stop applying backups. (For details, see "Do not cancel an active replica [restore](#page-892-0) job" on [page](#page-892-0) 893.)

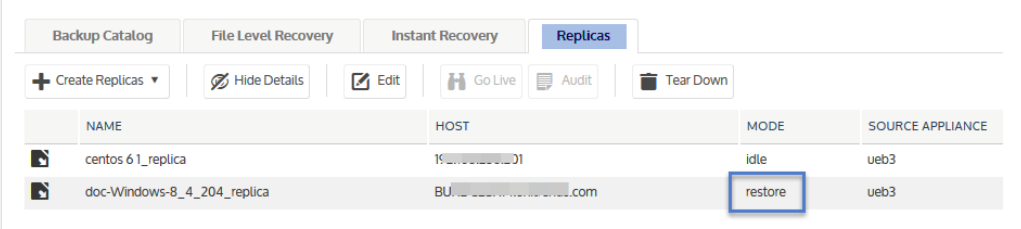

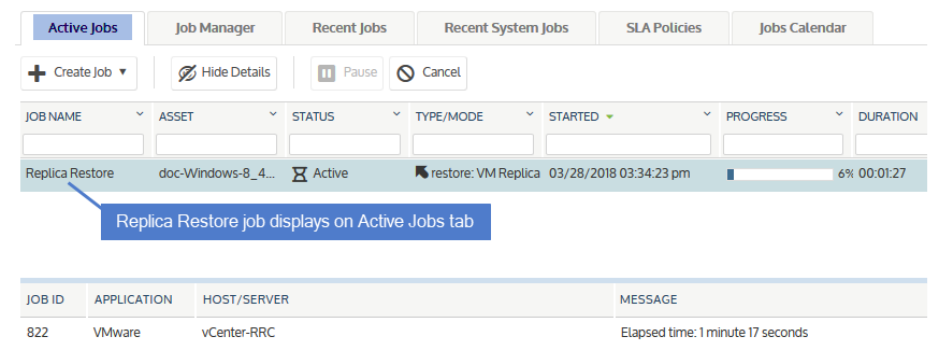

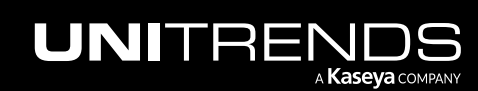

## Entering live mode while a restore is in progress

Beginning in release 10.1.2, the replica can quickly enter live mode while a restore is in progress. The appliance boots the VM into live mode immediately and cancels the running replica restore job. Upon entering live mode, the replica is marked *invalid* because the replica role no longer applies. After configuring network settings for the live replica VM and verifying that it is functioning as expected in production, you tear down the replica on the Unitrends appliance. You can then opt to create a new replica for the live VM.

## Entering audit mode while a restore is in progress

Beginning in release 10.1.2, the replica can quickly enter audit mode while a restore is in progress. The appliance boots the VM into audit mode immediately and cancels the running replica restore job. See these topics for details:

- "If the backup had not yet been applied to the [replica"](#page-889-0)
- <span id="page-889-0"></span>• "If the backup has been applied to the [replica"](#page-891-0) on page 892

### If the backup had not yet been applied to the replica

If the restore job did not finish applying the backup to the replica:

The canceled replica restore job moves to Error status on the Active Jobs tab:

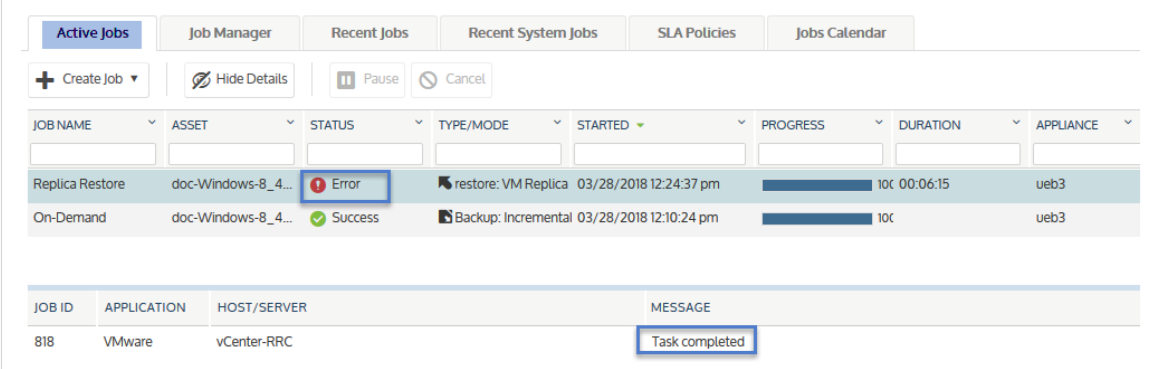

• The canceled replica restore job displays in Failure status on the Replicas Report. Click the job to view details in the Replica History Status dialog. Details contain the message *Canceled and failed. Next replica restore will retry*:

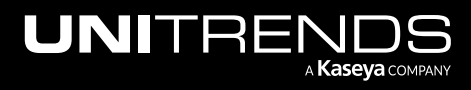

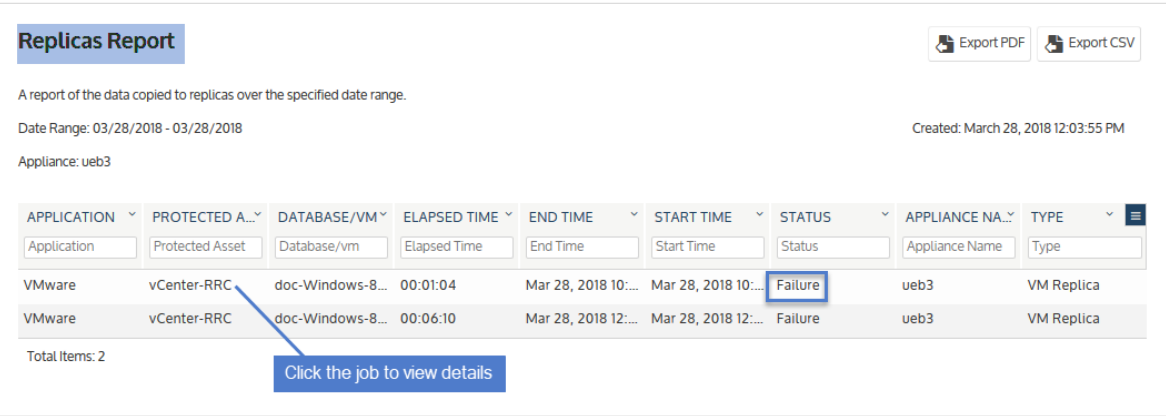

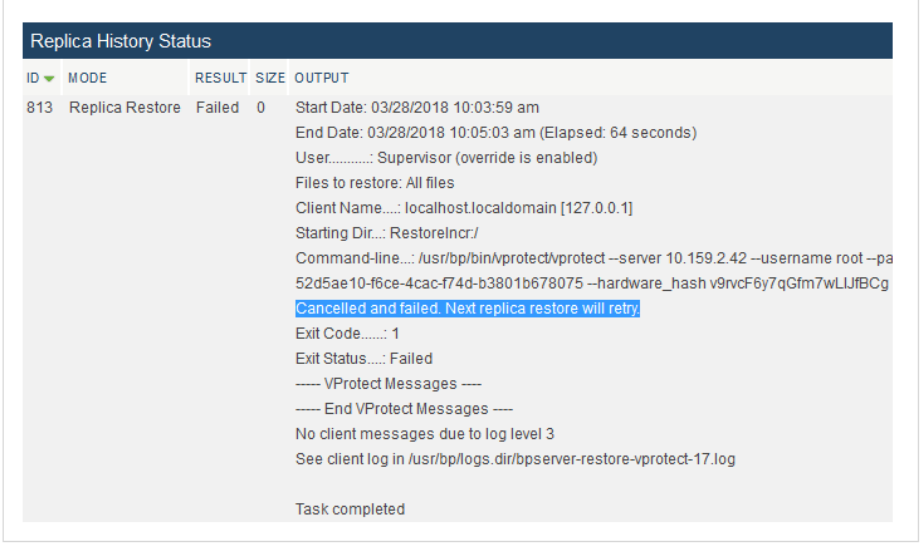

• The canceled job remains in the replica backlog. When the replica exits audit mode, the appliance queues a new restore job to replace the one that was canceled.

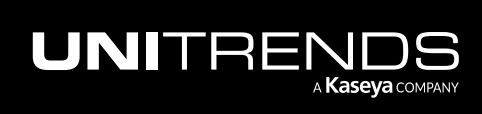

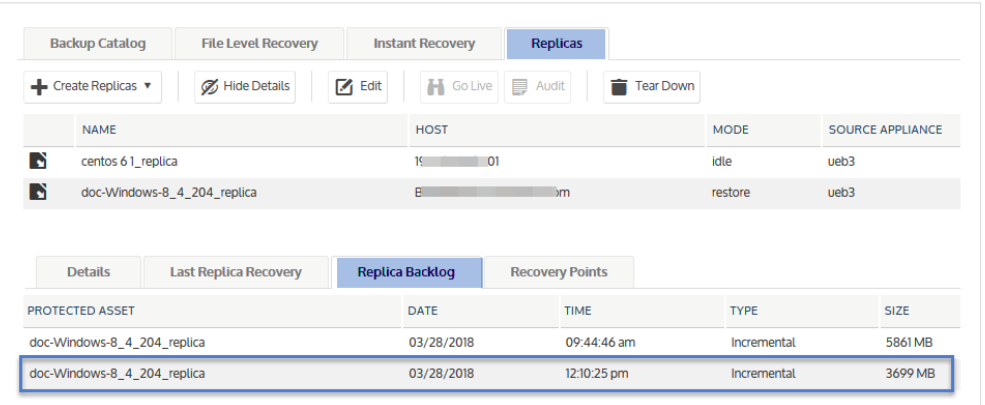

## <span id="page-891-0"></span>If the backup has been applied to the replica

If the restore job finished applying the backup to the replica:

• The canceled replica restore job moves to Warning status on the Active Jobs tab:

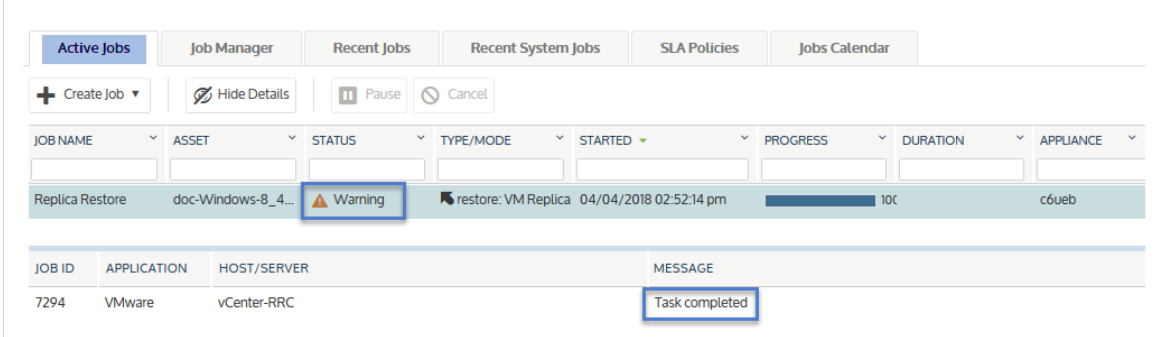

• The canceled replica restore job displays in Warning status on the Replicas Report. Click the job to view details in the Replica History Status dialog. Details contain the message *Canceled but successful. Some cleanup may occur on the next replica restore*:

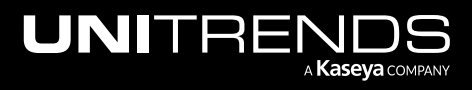

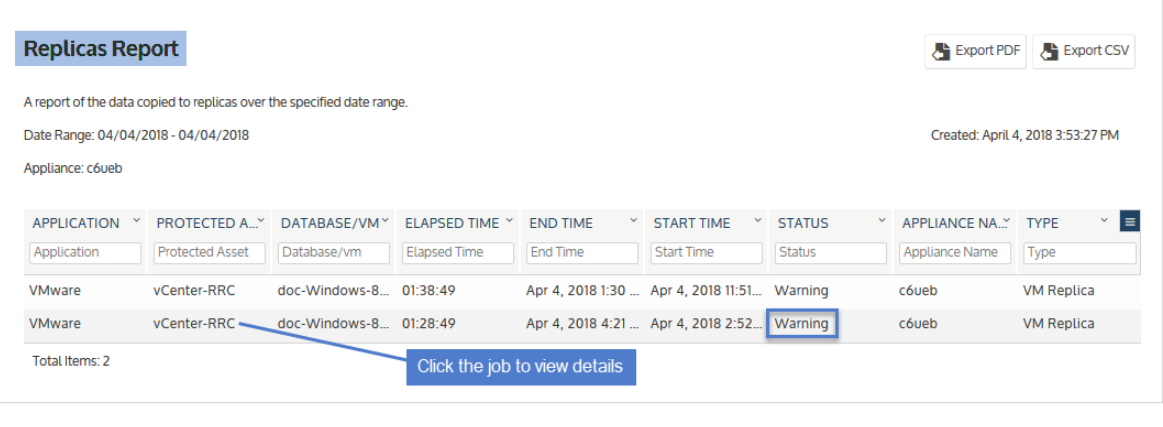

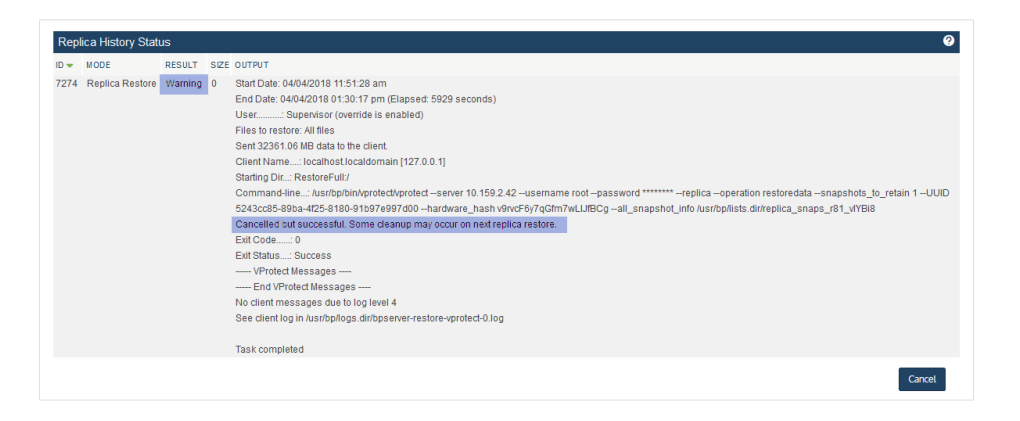

• If needed, snapshot consolidation for the canceled job is performed during the next replica restore. Note that the next restore may take extra time. Do not interrupt the next restore. Repeatedly interrupting restore jobs significantly degrades performance.

## <span id="page-892-0"></span>Do not cancel an active replica restore job

Do not cancel an active replica restore job. Instead, bring the replica into audit mode.

Each successful backup of the original VM is applied to the replica as soon as the backup completes. The appliance applies the backup by running a replica restore job, which displays on the Active Jobs tab as shown here:

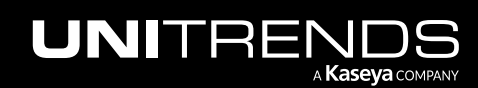

### 894 **Administrator Guide for Recovery Series, Recovery** 894 MAX, ION/ION+, and Unitrends Backup

10.9.1 | March 2025

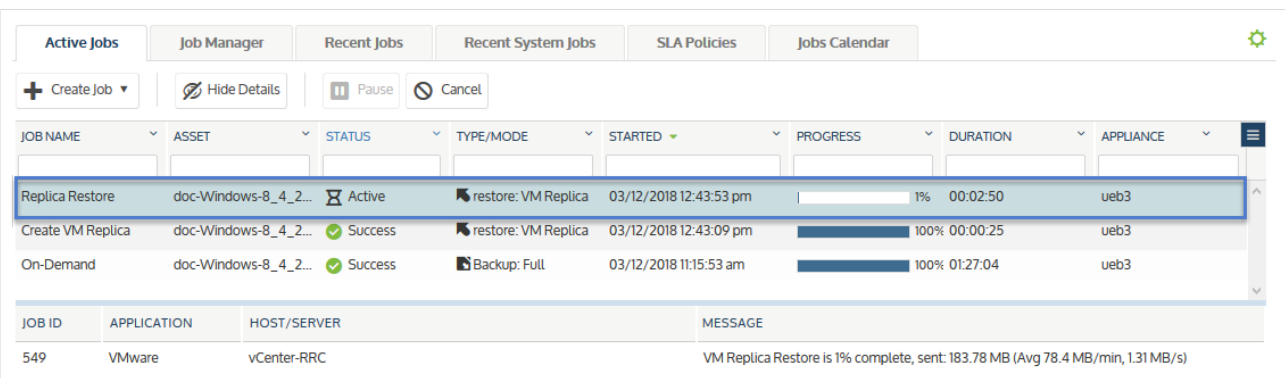

If you cancel a replica restore job by using the Cancel button on the Active Jobs page, the replica may become invalid and need to be recreated (for details, see *Halted* mode in "VM replica [modes"](#page-913-0) on page 914). To temporarily stop applying backups, bring the replica into audit mode instead (as described in ["Auditing](#page-904-0) a VM replica" on page 905). Use the procedure "To exit audit [mode"](#page-906-1) on page 907 to start applying backups again. Note that all backups that ran while the replica was in audit mode will be applied to the replica upon exiting audit mode. You cannot skip applying a specific backup to a replica.

## <span id="page-893-0"></span>VM replica requirements

The following requirements must be met to use the VM replica feature:

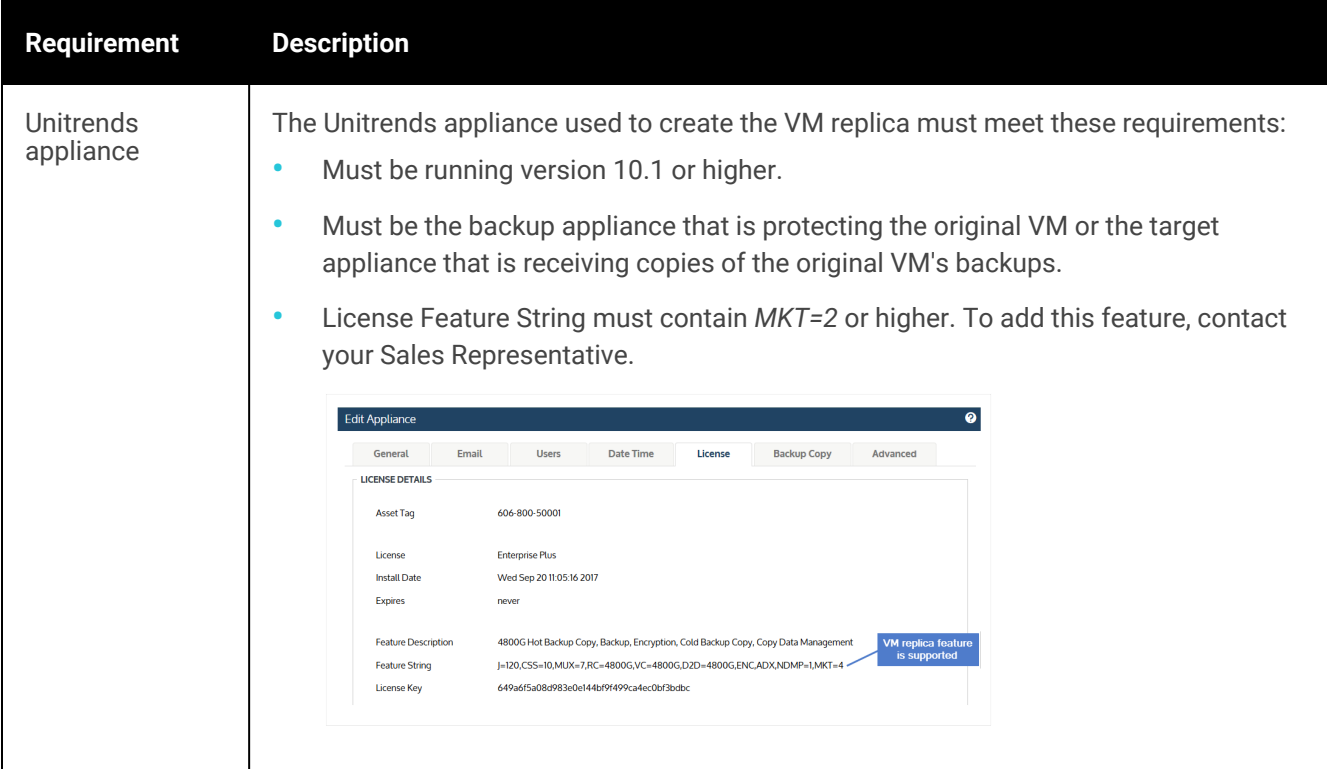

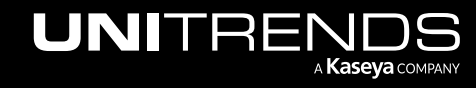

### Administrator Guide for Recovery Series, Recovery MAX, ION/ION+, and Unitrends Backup

10.9.1 | March 2025

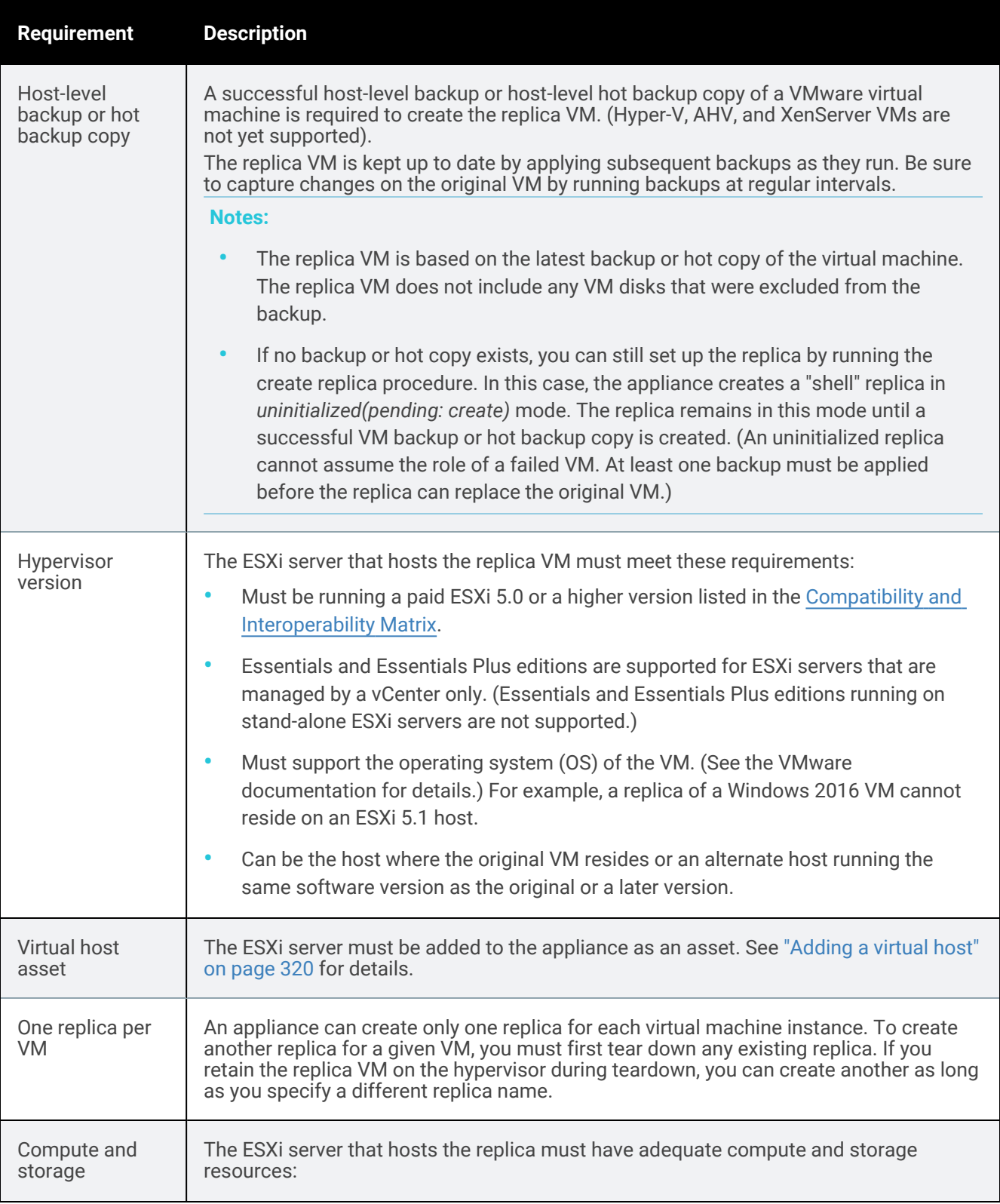

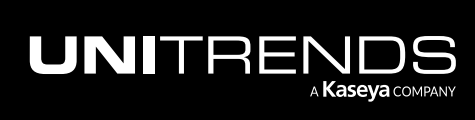

### 896 **Administrator Guide for Recovery Series, Recovery** 896 MAX, ION/ION+, and Unitrends Backup

10.9.1 | March 2025

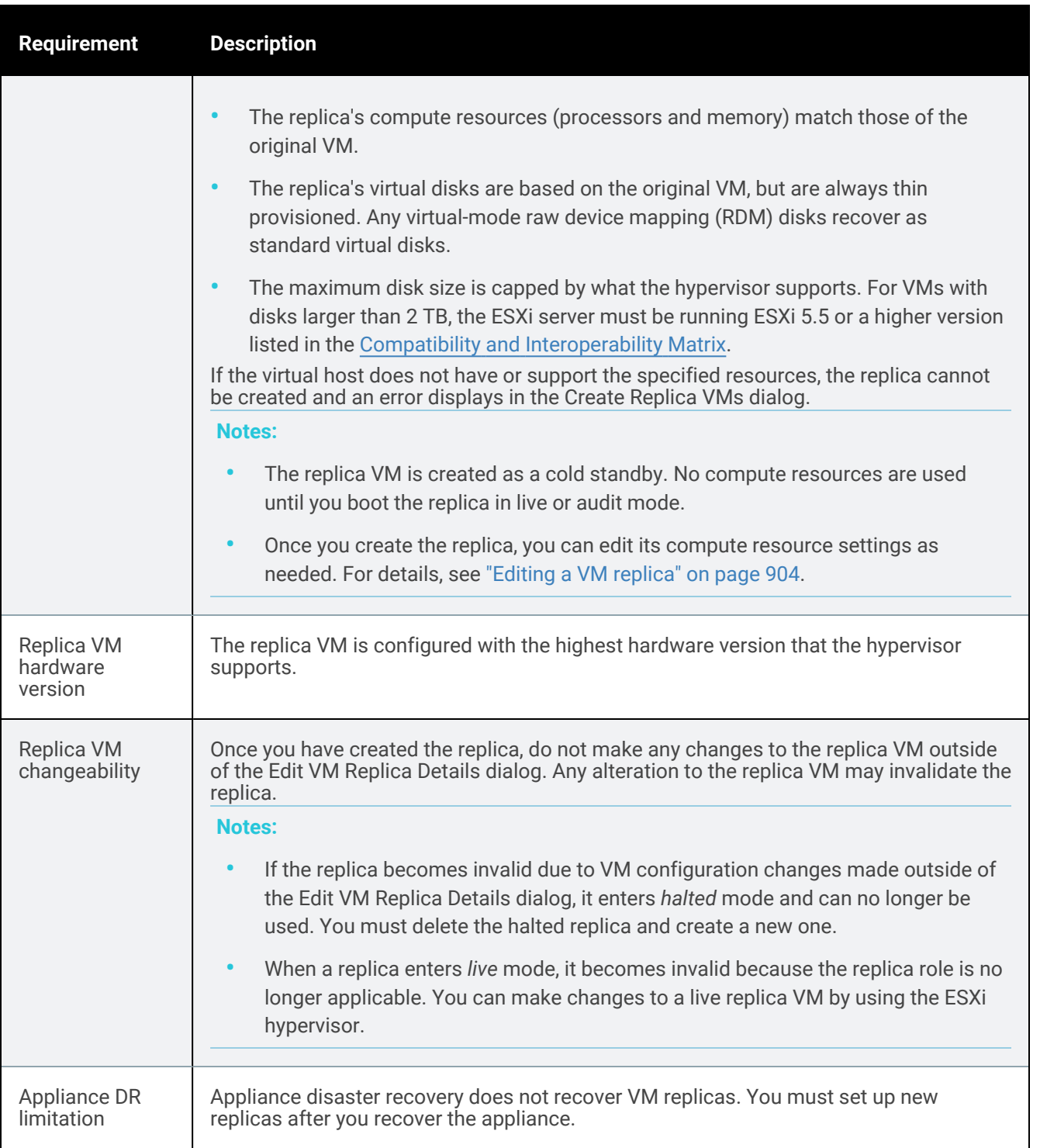

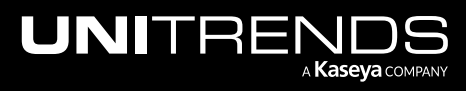

# <span id="page-896-0"></span>Creating VM replicas

The appliance creates a replica by using the most recent backup of the original VM. The replica's compute resources (processors and memory) match those of the original VM. The replica's virtual disks are also based on those of the most recent backup, but are always thin provisioned. During setup, you select the virtual host and storage destination where the replica will be created. (You can choose any eligible virtual host that has been added to the Unitrends appliance as an asset. To add a host, see ["Adding](#page-319-0) a virtual host" on page 320.)

The virtual host must have adequate compute and storage resources to create the replica. The replica VM is created as a cold standby, so no compute resources are used until you boot the replica (to run an audit or to bring it live in production). But if the virtual host does not have or support the specified resources, the replica is not created and an error displays. Ensure adequate resources are available before running the create replica procedure.

During replica setup, you select a virtual host server, a datastore, and the number of recovery points to retain. You can create replicas for a group of VMs or for a single VM by using these procedures:

- "To create one VM [replica"](#page-896-1) Use this option to create a replica for a single VM. With this procedure, you can opt to edit the default replica name (<VMname>\_replica).
- To create multiple VM [replicas"](#page-899-0) Use this option to quickly create replicas for a group of VMs. All VMs are created on the same virtual host by using the same datastore. The number of recovery points applies to all VMs in the group. Each replica is named <VMname>\_replica.
- Note: You do not need to back up a VM before doing the create VM replica procedure. If no backup exists, the appliance creates a "shell" replica. When a backup completes, the appliance automatically applies it to the shell to create the full VM replica. This way you can easily set up replicas for groups of VMs without checking for backups or waiting for backups to run.

## <span id="page-896-1"></span>To create one VM replica

- 1 Log in to the backup appliance.
- 2 Select Recover, then click the Replicas tab.
- **3** Click Create Replicas and select VMware.

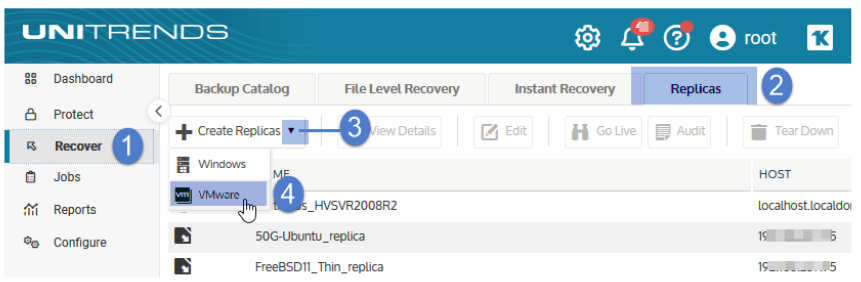

- 4 In the Inventory tree, expand the virtual host and select the VM.
	- To locate a VM by name, use the Search field below.
	- To view individual VMs, expand the virtual host and any vApps and resource pools.

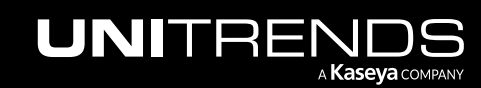

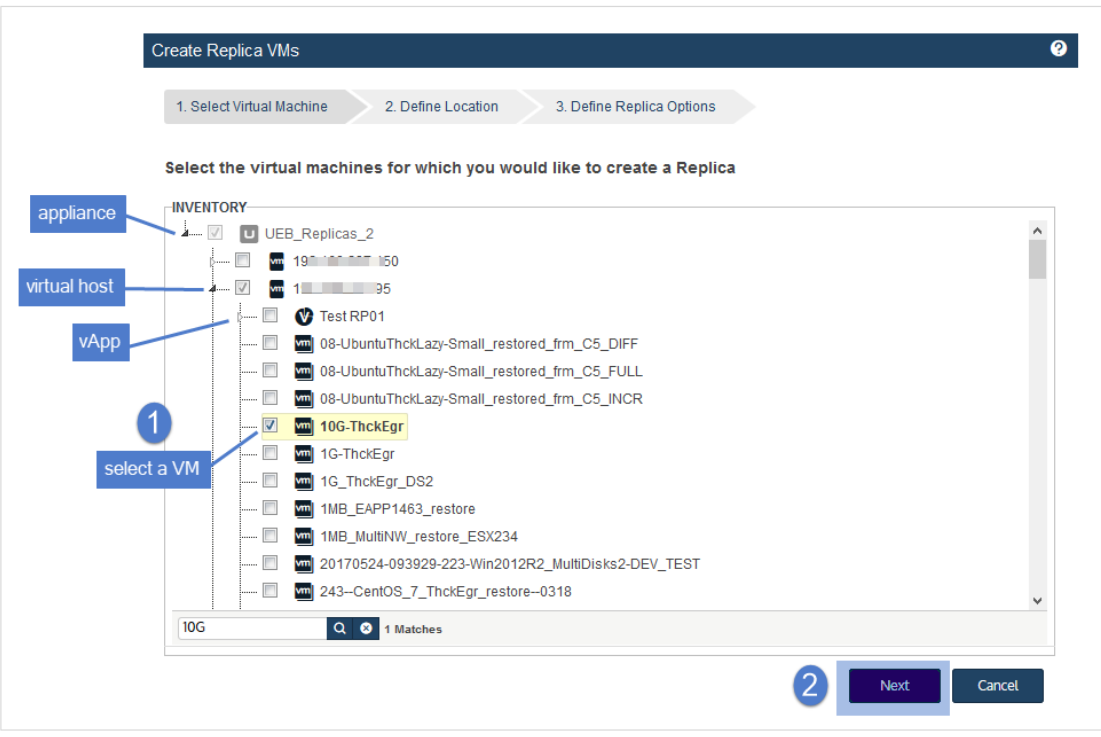

### 5 Click Next.

- 6 Enter Location Details to specify the location where the replica will reside.
	- Location Select a VMware host from the list. The list contains all eligible virtual host assets that have been added to the appliance. (For details on adding a virtual host, see "To add a [virtual](#page-322-0) host asset" on page 323.)
	- Resource Pool (Optional) If your VMware environment has resource pools or vApps, you can opt to select one in the list.
	- Storage Select the datastore that will be used to create the replica VM disks.
- 7 Click Next.

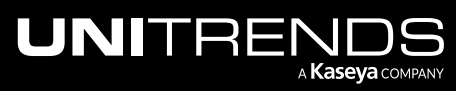

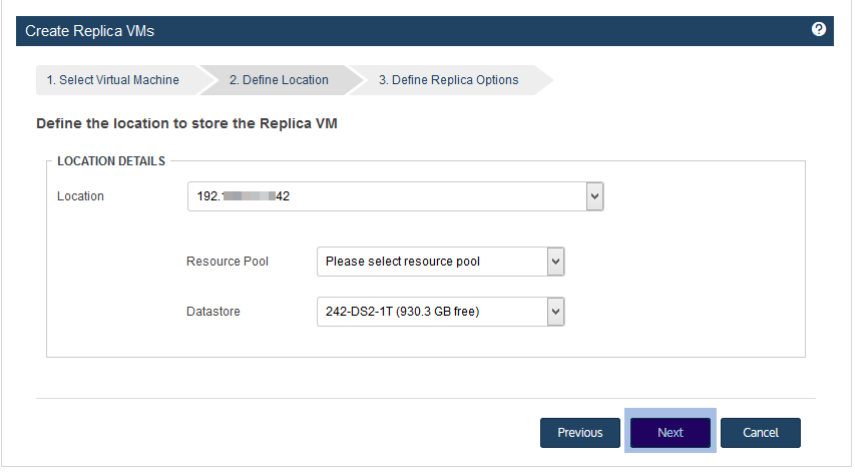

- 8 Enter Replica Details:
	- Name Replica name. By default, the replica is named <VMname>\_replica. You can opt to edit this name.
	- Number of recovery points Maximum number of recovery points stored with the replica. By default, only the most recent recovery point is saved. You can opt to increase this value, up to the maximum number configured for the appliance. (To modify the maximum allowed on the appliance, see "VM [replica](#page-188-0) [configuration"](#page-188-0) on page 189.)

### 9 Click Save.

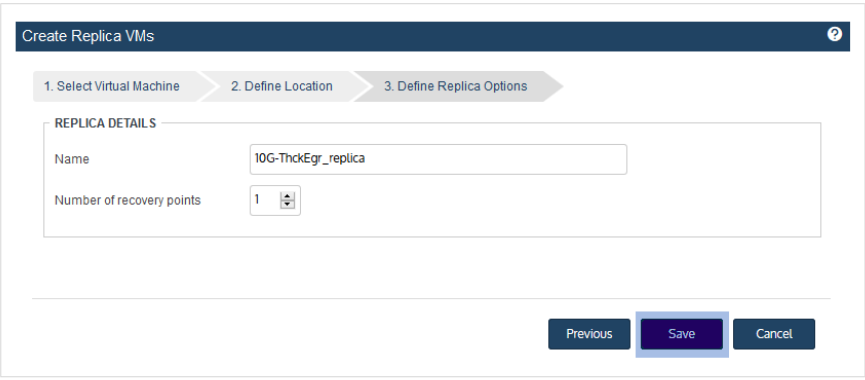

- 10 The appliance does one of the following:
	- If a backup exists, creates a replica for the selected VM, then applies the latest backup. The replica's mode changes to *restore* while the backup is being applied, then to *idle*. After the replica enters idle mode, you can audit the replica or bring it 'live' as needed. We recommend that you audit the replica soon after it enters idle mode, to verify its integrity. See ["Auditing](#page-904-0) a VM replica" on page 905 for details.
	- If no backup is found, creates a "shell" replica in *uninitialized(pending: create)* mode. The replica remains in this mode until a successful VM backup is created. Run a backup of the original VM as soon as possible. (An

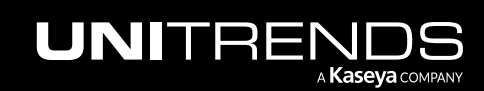

### 900 Administrator Guide for Recovery Series, Recovery MAX, ION/ION+, and Unitrends Backup

10.9.1 | March 2025

uninitialized replica cannot assume the role of a failed VM. At least one backup must be applied before the replica can replace the original VM.)

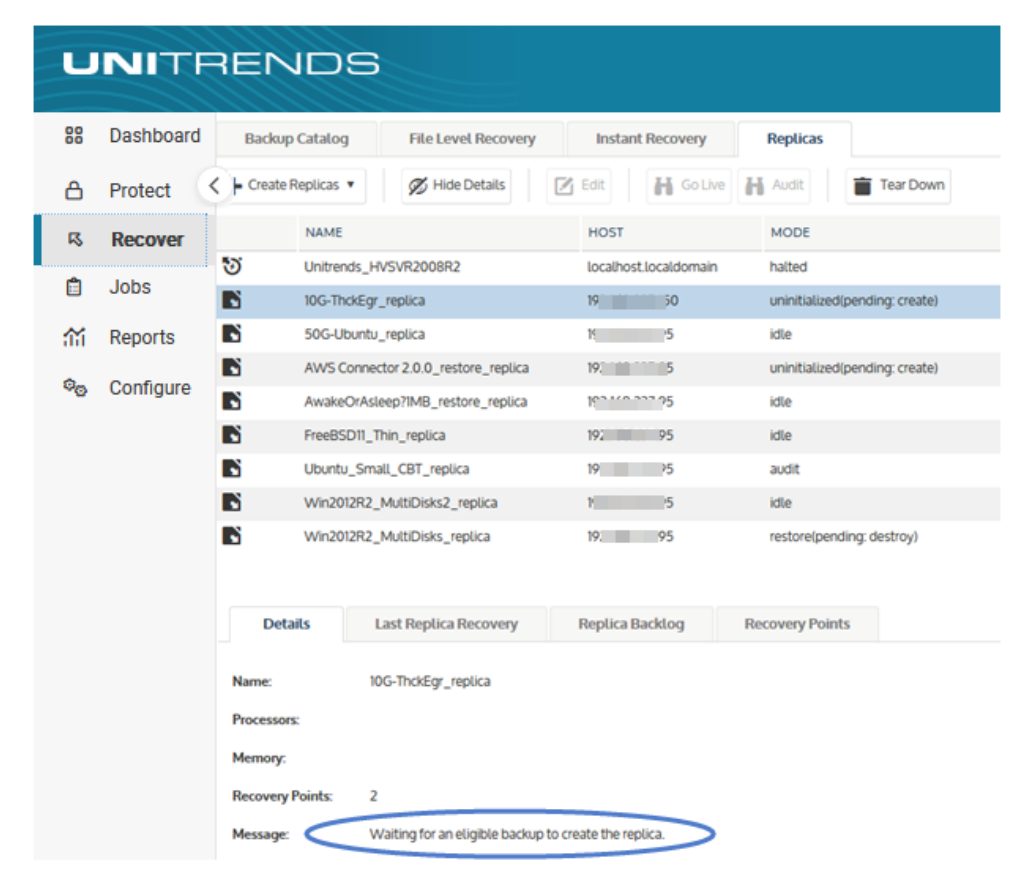

### <span id="page-899-0"></span>To create multiple VM replicas

- 1 Log in to the backup appliance.
- 2 Select Recover, then click the Replicas tab.
- 3 Click Create Replicas and select VMware.

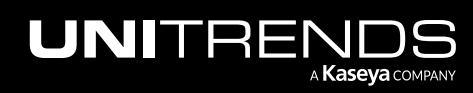
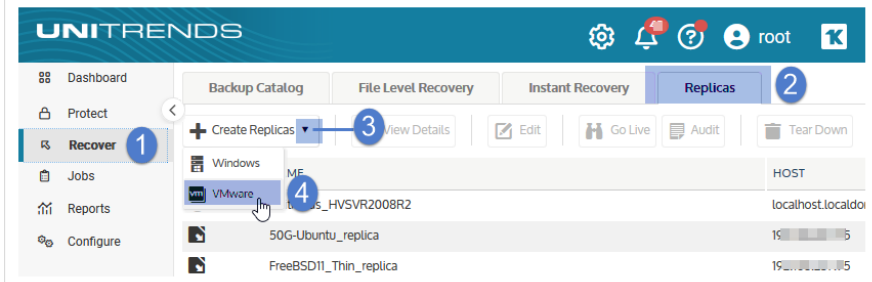

- 4 In the Inventory tree, expand the virtual host and select the VMs to protect.
	- To locate a VM by name, use the **Search** field below.
	- To view individual VMs, expand the virtual host and any vApps and resource pools.
	- To quickly select multiple VMs, click a virtual host, vApp, or resource pool checkbox.
	- To select one VM, click its checkbox.

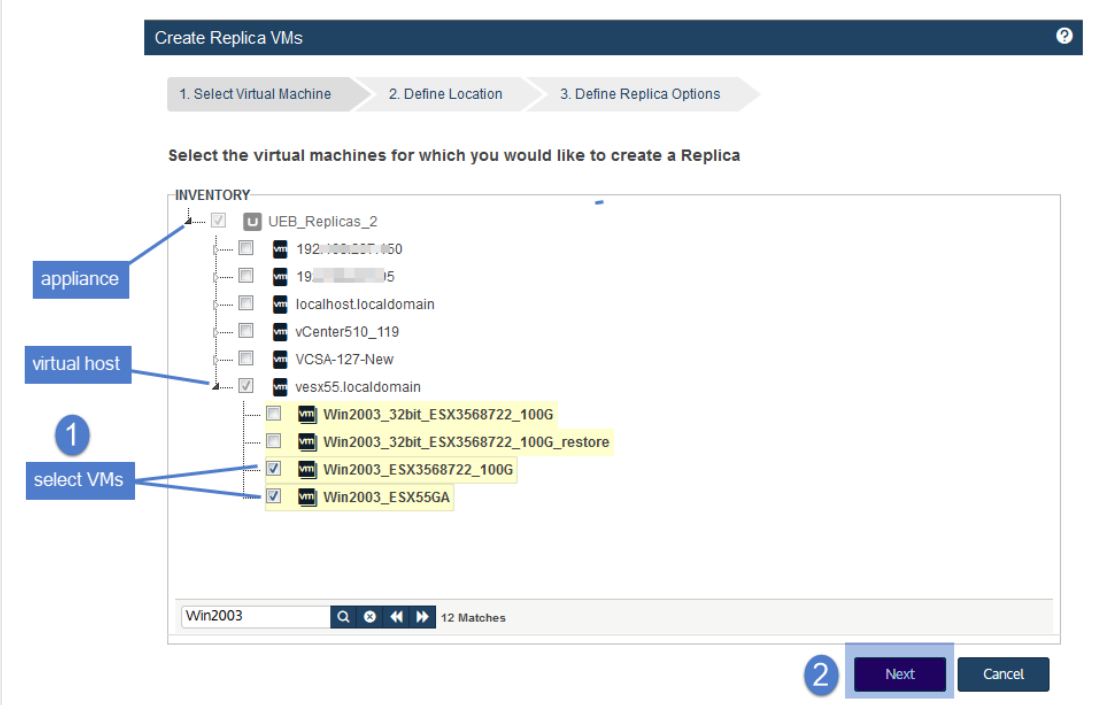

#### 5 Click Next.

- 6 Enter Location Details to specify the location where the replicas will reside:
	- Location Select a VMware host from the list. The list contains all eligible virtual host assets that have been added to the appliance. (For details on adding a virtual host, see "To add a [virtual](#page-322-0) host asset" on page 323.)

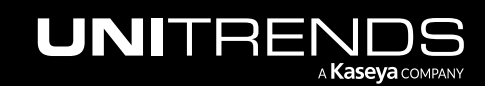

- Resource Pool (Optional) If your VMware environment has resource pools or vApps, you can opt to select one in the list.
- Storage Select the datastore that will be used to create the virtual disks for all of the replica VMs.
- 7 Click Next.

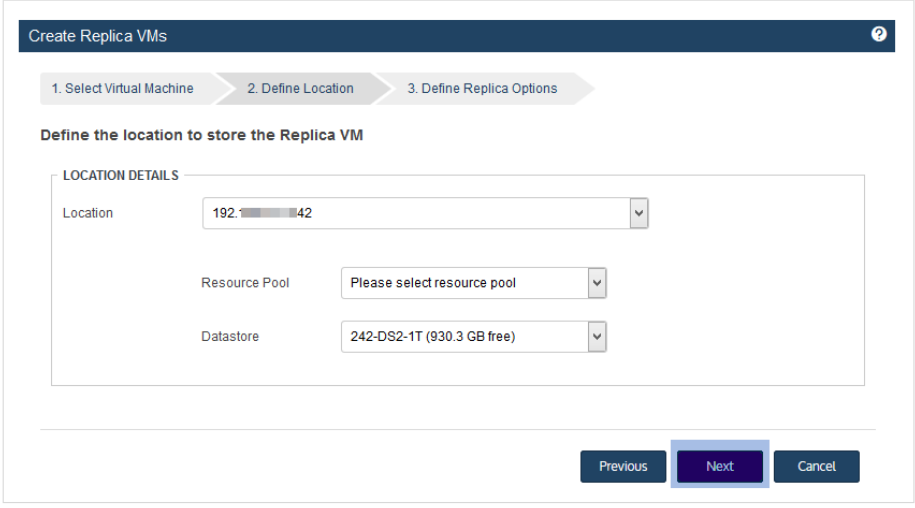

- 8 Review Replica Details:
	- Replica Name Replicas are named <VMname>\_replica.
	- Number of recovery points Maximum number of recovery points stored with each replica. By default, only the most recent recovery point is saved. You can opt to increase this value, up to the maximum number configured for the appliance. (To modify the maximum allowed on the appliance, see "VM [replica](#page-188-0) [configuration"](#page-188-0) on page 189.).
- 9 Click Save.

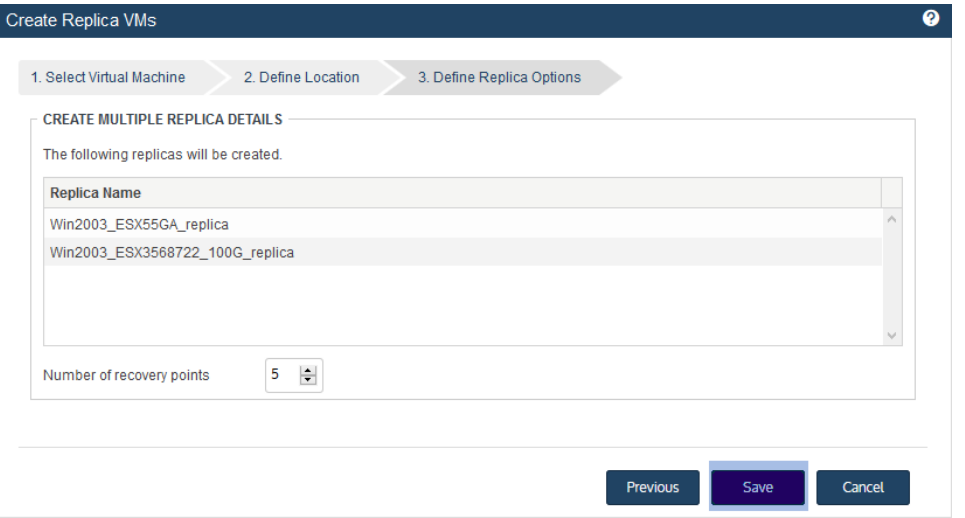

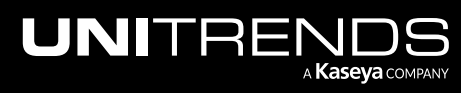

- 10 The appliance does one of the following for each VM:
	- If a backup exists, creates a replica, then applies the latest backup. The replica's mode changes to *restore* while the backup is being applied, then to *idle*. After the replica enters idle mode, you can audit the replica or bring it 'live' as needed. We recommend that you audit the replica soon after it enters idle mode, to verify its integrity. See ["Auditing](#page-904-0) a VM replica" on page 905 for details.
	- If no backup is found, creates a "shell" replica in *uninitialized(pending: create)* mode. The replica remains in this mode until a successful VM backup is created. Run a backup of the original VM as soon as possible. (An uninitialized replica cannot assume the role of a failed VM. At least one backup must be applied before the replica can replace the original VM.)

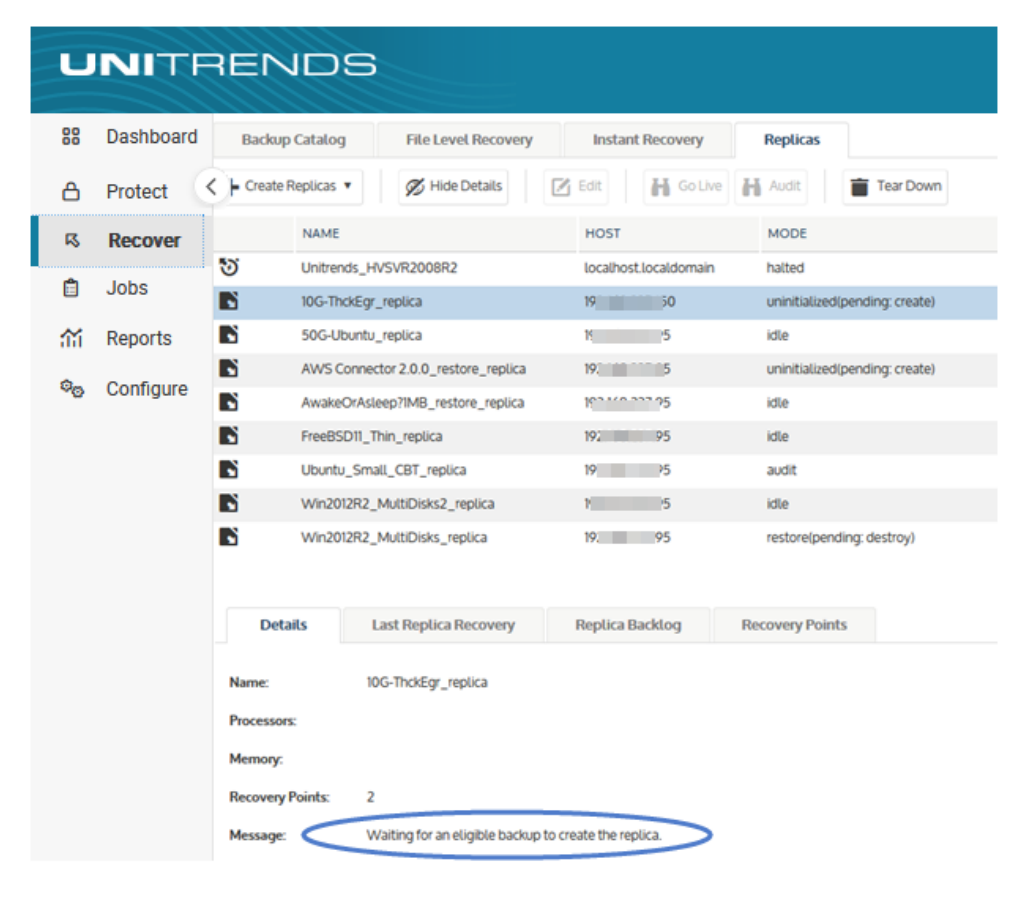

# Working with VM replicas

After creating VM replicas, use the following procedures as needed:

- ["Editing](#page-903-0) a VM replica"
- ["Auditing](#page-904-0) a VM replica"

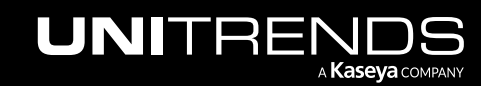

10.9.1 | March 2025

- "Bringing the VM replica live in [production"](#page-906-0) on page 907
- ["Tearing](#page-909-0) down a VM replica" on page 910
- <span id="page-903-0"></span>• ["Monitoring](#page-910-0) VM replicas" on page 911

# Editing a VM replica

After creating a replica, you can modify the following settings at any time:

- The number of processors connected to the replica.
- The amount of memory attached to the replica.
- The number of recovery points to store with the replica.
- Whether to apply new backups to the replica (*Enable restores* checkbox).

#### To edit a VM replica

- 1 Log in to the backup appliance.
- 2 Select Recover, then click the Replicas tab.
- 3 Select the replica, then click Edit.

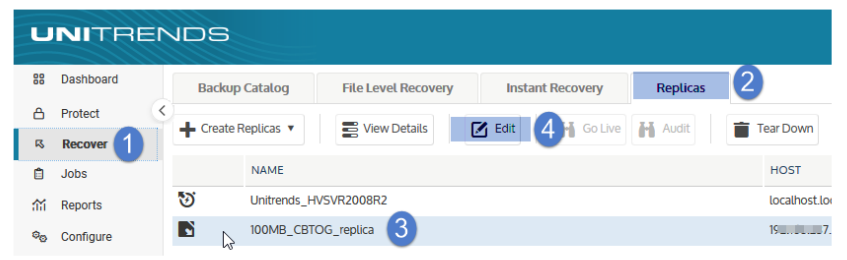

- 4 Modify settings as desired.
- 5 Click Save.

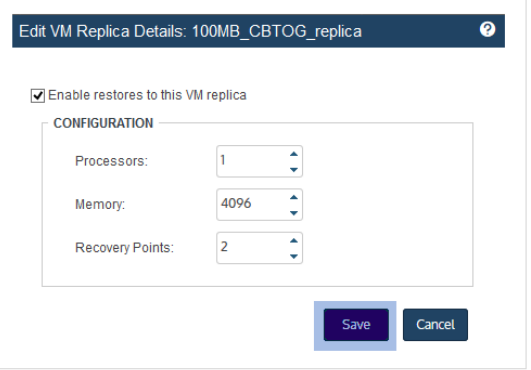

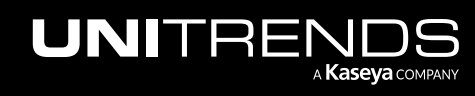

# <span id="page-904-0"></span>Auditing a VM replica

Audit mode enables you to run the replica while the original VM is still operating in production. A replica running in audit mode boots with no network interface. Auditing the replica with the original VM still online does not result in network conflicts or impact the original VM in any way. However, applications on the replica that require network access do not function fully in audit mode.

It is recommended that you audit each newly created replica to ensure it functions as expected, and that you perform additional audits at regular intervals to check subsequent recovery points.

A newly created replica cannot be audited until at least one backup has been applied. During the audit, no subsequent backups are applied. Upon exiting audit mode, the appliance applies any backups that completed during the audit to bring the replica up to date.

Auditing the replica is a two-part process where you bring the replica into audit mode and then access the replica to verify that it is functioning as expected. During the audit, you should verify the following:

- The replica boots successfully and is operational.
- The replica contains the expected data and applications.

After you have finished auditing the replica, you must take it out of audit mode so the appliance can resume applying backups. (Note that any changes made to the replica VM during the audit are lost upon exiting audit mode.)

## Audit mode procedures

Use these procedures to audit the VM replica:

- Note: In audit mode, the replica uses hypervisor resources. By default, the replica's compute resources (processors and memory) match those of the original VM. If needed, you can view and modify these settings before entering audit mode by using the ["Editing](#page-903-0) a VM replica" on page 904 procedure.
- "To bring the VM [replica](#page-904-1) into audit mode"
- "To [access](#page-906-1) a VM replica in audit mode" on page 907
- <span id="page-904-1"></span>• "To exit audit [mode"](#page-906-2) on page 907

### To bring the VM replica into audit mode

- 1 Log in to the backup appliance.
- 2 Select Recover, then click the Replicas tab.
- 3 Select the replica, then click View Details.

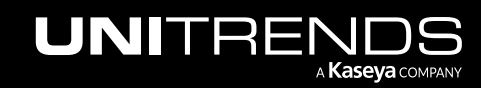

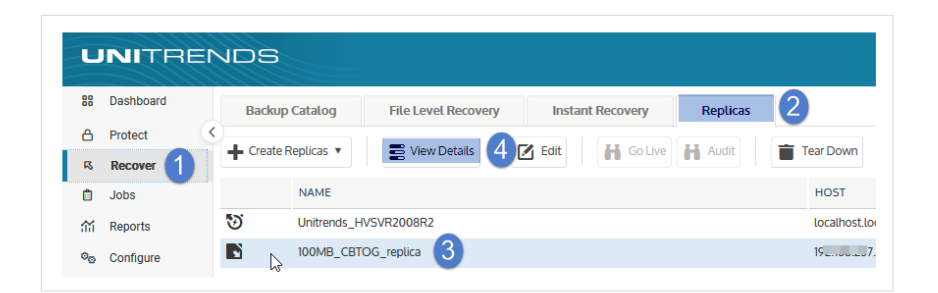

4 Select a recovery point, then click Audit.

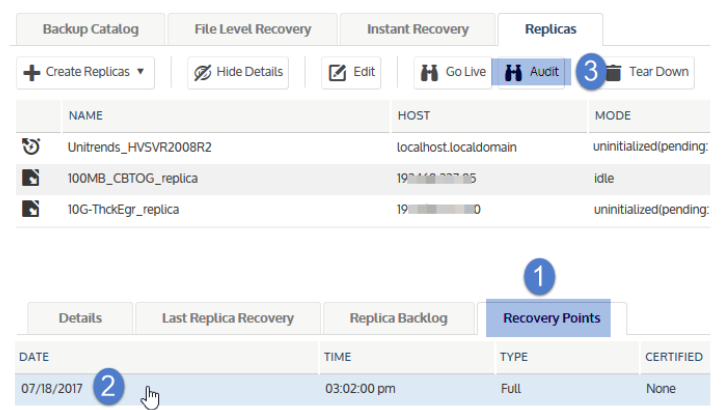

#### 5 Click Confirm.

The replica's mode changes to *idle (pending audit)*, then to *audit*.

Note: If a restore is in progress - Beginning in release 10.1.2, the VM boots into audit mode immediately and the running replica restore job is canceled. Note that the next restore may take extra time. If you have performed an audit while a restore was running, do not interrupt the next restore. Repeatedly interrupting restore jobs significantly degrades performance. (For details, see ["Entering](#page-889-0) audit mode while a restore is in [progress"](#page-889-0) on page 890.)

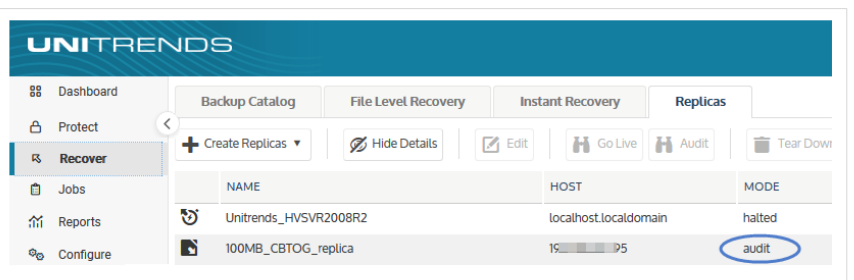

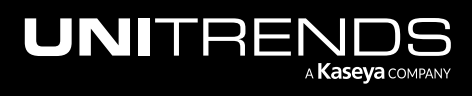

6 After the replica is in audit mode, you can connect to the replica to verify that it is functioning as expected. See ["To](#page-906-1) [access](#page-906-1) a VM replica in audit mode" for details.

### <span id="page-906-1"></span>To access a VM replica in audit mode

After a VM replica has entered audit mode, use this procedure to access the replica:

- **1** Connect to your hypervisor manager.
- 2 Locate the replica in the list of virtual machines, and access it the same way you access all VMs on the hypervisor.
- <span id="page-906-2"></span>3 After verifying that the replica is running with its recovered data, proceed to "To exit audit [mode".](#page-906-2)

#### To exit audit mode

- 1 Log in to the backup appliance.
- 2 Select Recover, then click the Replicas tab.
- **3** Select the replica, then click End Audit.

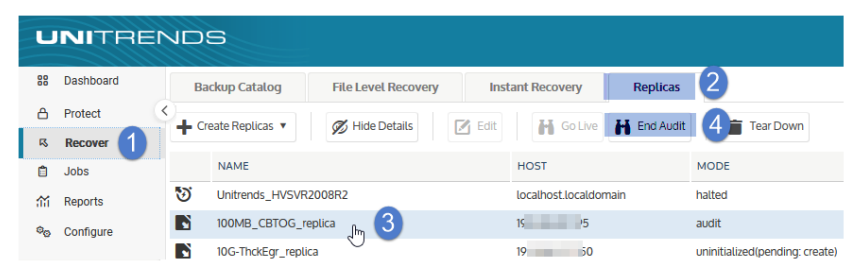

- 4 The replica exits *audit* mode. Its mode changes to *audit (pending: off)*, then to one of the following:
	- *Restore* One or more backups successfully completed during the audit. The appliance is currently applying a backup.
	- *Idle* The replica is idle (there are no backups to apply or a replica restore job is not yet running).

# <span id="page-906-0"></span>Bringing the VM replica live in production

If disaster strikes and the original VM fails, you can replace it with the replica by booting into *live* mode. Because the replica is continually updated with the original VM's data, it can immediately assume the role of the original VM.

See these topics for details:

- "Live mode [recommendations"](#page-906-3)
- <span id="page-906-3"></span>• "To bring the VM [replica](#page-907-0) into live mode" on page 908

#### Live mode recommendations

Review these recommendations before going into live mode:

• The replica can replace the original VM temporarily or be used as a permanent replacement.

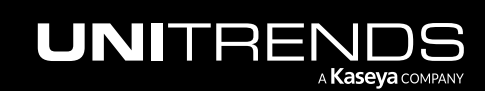

- Beginning in release 10.1.2, restore enhancements enable you to quickly enter live mode while a restore is in progress. If a restore is in progress, the VM boots into live mode and cancels the running replica restore job.
- Upon entering live mode, the replica is marked *invalid* because the replica role no longer applies. After configuring network settings for the live replica VM and verifying that it is functioning as expected in production, you tear down the replica on the Unitrends appliance. You can then opt to create a new replica for the live VM.
- In live mode, the replica uses hypervisor resources. By default, the replica's compute resources (processors and memory) match those of the original VM. If needed, you can view and modify these settings before entering live mode by using the ["Editing](#page-903-0) a VM replica" on page 904 procedure.
- Entering live mode enables the replica VM to be discovered by the appliance. Once in live mode, you can protect the replica VM with Unitrends backups.
- Live mode should be used for a short time only. You should exit live mode (as described in ["Tearing](#page-909-0) down a VM [replica"](#page-909-0) on page 910) as soon as you have verified that the replica is functioning as expected in production. Select the *Delete the VM replica from the appliance only* option so you can retain the replica VM. This way, you can keep using the replica for as long as needed and capture any changes by running backups of the replica VM.

#### <span id="page-907-0"></span>To bring the VM replica into live mode

This procedure provides instructions for booting a replica in live mode. Be sure to shut down the original VM before running this procedure.

- 1 Log in to the backup appliance.
- 2 Select Recover, then click the Replicas tab.
- 3 Select the replica, then click View Details.

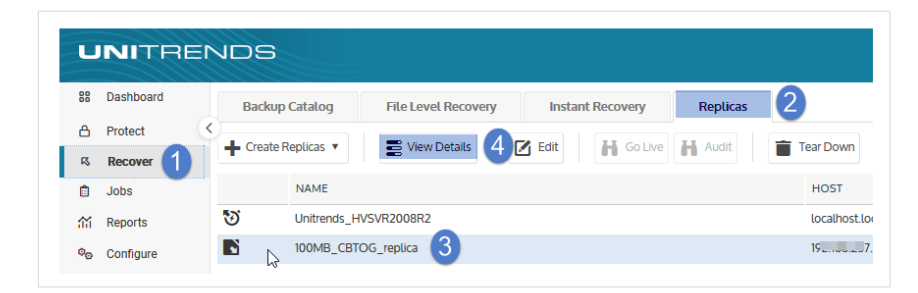

4 On the Recovery Points tab below, select a recovery point. Then click Go Live.

10.9.1 | March 2025

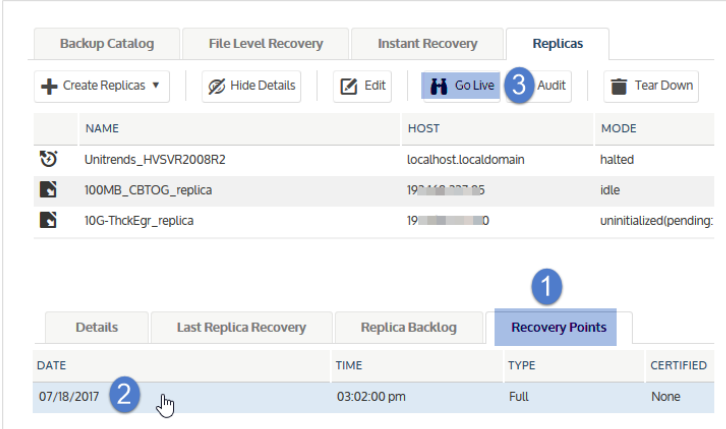

5 Click Confirm. The replica's mode changes to *idle(pending: live)* and then to *live*.

Note: Upon entering live mode, the replica is marked *invalid* because the replica role no longer applies.

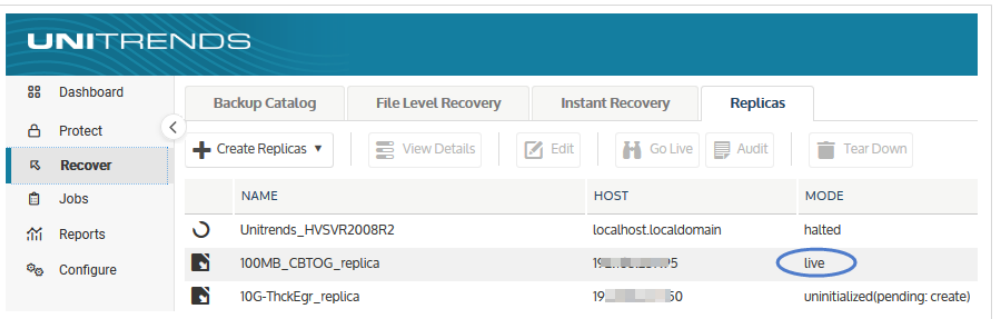

- 6 Access the replica VM by using the hypervisor manager and verify that the replica is functioning as expected.
- 7 Configure the replica VM's network settings to bring it onto the production network.
- 8 Verify that the VM is functioning as expected in production.

At this point, the replica has assumed the identity of the original VM.

- 9 Delete the replica *from the appliance only*, by using the ["Tearing](#page-909-0) down a VM replica" on page 910 procedure. Be sure to select the *Delete the VM replica from the appliance only* option to retain the replica VM on the ESXi host.
- 10 Create a backup schedule to protect the replica VM. For details, see "Backup [Administration](#page-436-0) and Procedures" on [page](#page-436-0) 437.

#### Notes:

It can take several minutes for the replica VM to show up in the list of VMs to protect with VMware backups. To refresh the list of discovered VMs, click the Gear icon in the upper-right of the UI and select Inventory Sync.

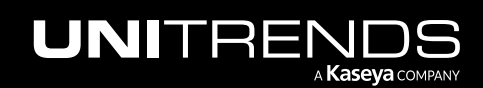

10.9.1 | March 2025

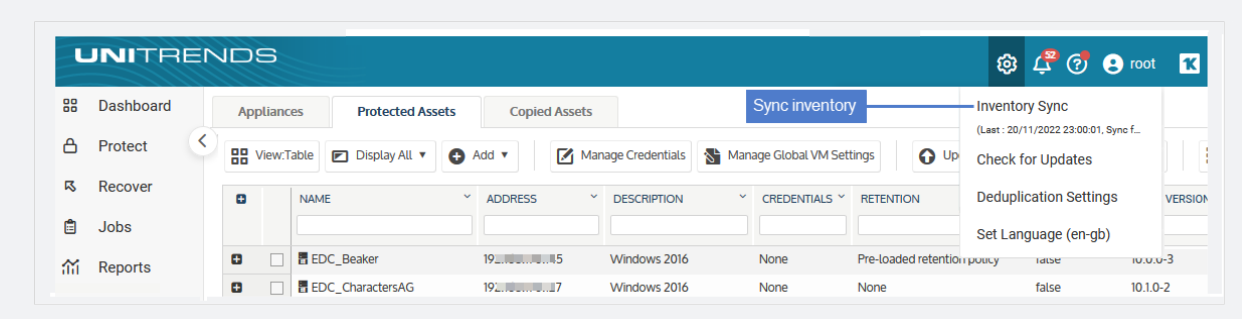

# <span id="page-909-0"></span>Tearing down a VM replica

<span id="page-909-1"></span>This section provides instructions for deleting a VM replica. You have these options:

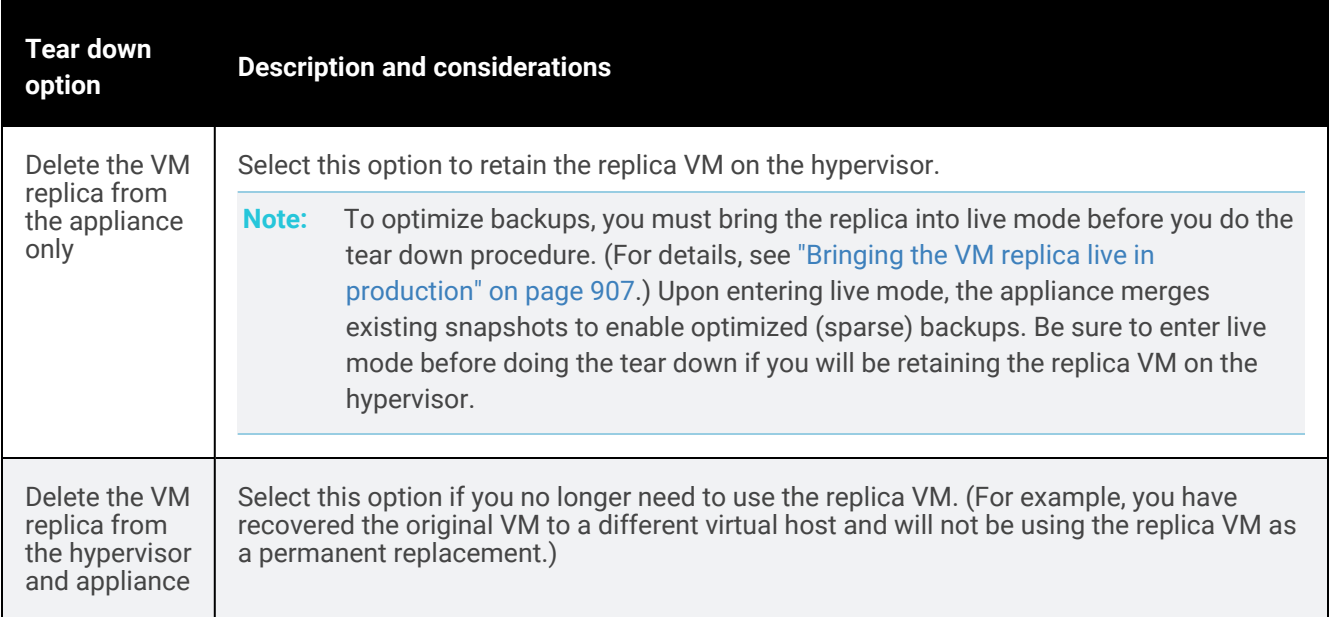

### To tear down a VM replica

**IMPORTANT!** If you are running a live replica as a replacement for a VM that has failed, do not tear down the replica until you have verified that the replica VM is functioning as expected in production.

- 1 Log in to the backup appliance.
- 2 Select Recover, then click the Replicas tab.
- **3** Select the replica, then click Tear Down.

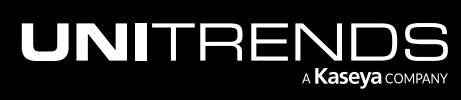

|    | <b>UNITRENDS</b> |   |                                                   |                            |                     |                                 |          |                                           | <b>@ 4 7 @ 8</b> root |                         | lκl |
|----|------------------|---|---------------------------------------------------|----------------------------|---------------------|---------------------------------|----------|-------------------------------------------|-----------------------|-------------------------|-----|
| 88 | Dashboard        |   | <b>Backup Catalog</b>                             | <b>File Level Recovery</b> |                     | <b>Instant Recovery</b>         | Replicas | $\overline{2}$                            |                       |                         |     |
| Α  | Protect          |   | $\leftarrow$ Create Replicas $\blacktriangledown$ | <b>S</b> View Details      | $\mathbb{Z}_1$ Edit | <b>M</b> Go Live <b>M</b> Audit |          | $\blacksquare$ Tear Down $\blacksquare$ 4 |                       |                         |     |
| 尽  | Recover 1        |   |                                                   |                            |                     |                                 |          |                                           |                       |                         |     |
| 自  | <b>Jobs</b>      |   | <b>NAME</b>                                       |                            |                     | <b>HOST</b>                     |          | <b>MODE</b>                               |                       | <b>SOURCE APPLIANCE</b> |     |
| 盃  | Reports          | O | Unitrends_HVSVR2008R2                             |                            |                     | localhost.localdomain           |          | halted                                    |                       | <b>UEB_Replicas_2</b>   |     |
| ್ಣ | Configure        | N | 100MB_CBTOG_replica <b>Jhn</b> 3                  |                            |                     | $19 \quad 5$                    |          | live                                      |                       | <b>UEB Replicas 2</b>   |     |
|    |                  | N | 10G-ThckEgr_replica                               |                            |                     |                                 |          | uninitialized(pending: create)            |                       | <b>UEB Replicas 2</b>   |     |
|    |                  | N | 50G-Ubuntu_replica                                |                            |                     | $15 - 35$                       |          | idle                                      |                       | UEB_Replicas_2          |     |

4 Select the desired option and click Tear Down.

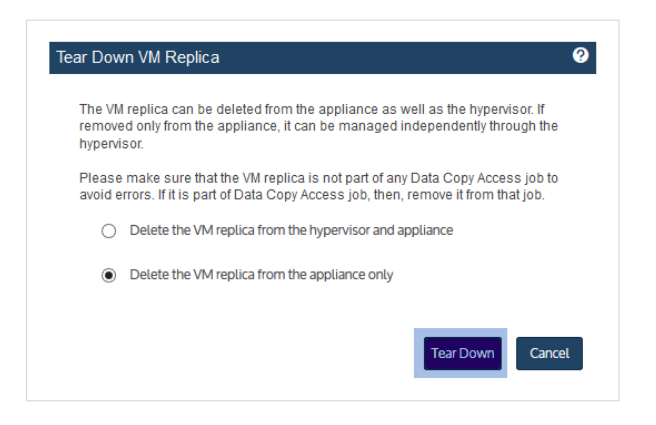

It can take several minutes for the appliance to purge all information about the replica. If you need to create a new replica for the original VM, you must wait for this information to purge. If it has not yet purged, the original VM does not display in the list of discovered VMs in the Create Replica VMs dialog.

# <span id="page-910-0"></span>Monitoring VM replicas

Use these procedures to check the status and details of existing VM replicas:

- "To view all VM [replicas"](#page-910-1)
- "To view VM replica [details"](#page-911-0) on page 912
- "VM replica [modes"](#page-913-0) on page 914

<span id="page-910-1"></span>To generate a report of backups that have been applied to replicas, see ["Replicas](#page-1371-0) History report" on page 1372.

## To view all VM replicas

- 1 Log in to the backup appliance.
- 2 Select Recover, then click the Replicas tab.
- 3 All VM replicas and Windows replicas display in a list on the Replicas tab.

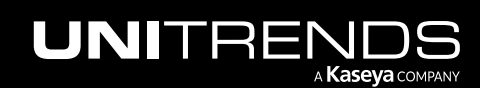

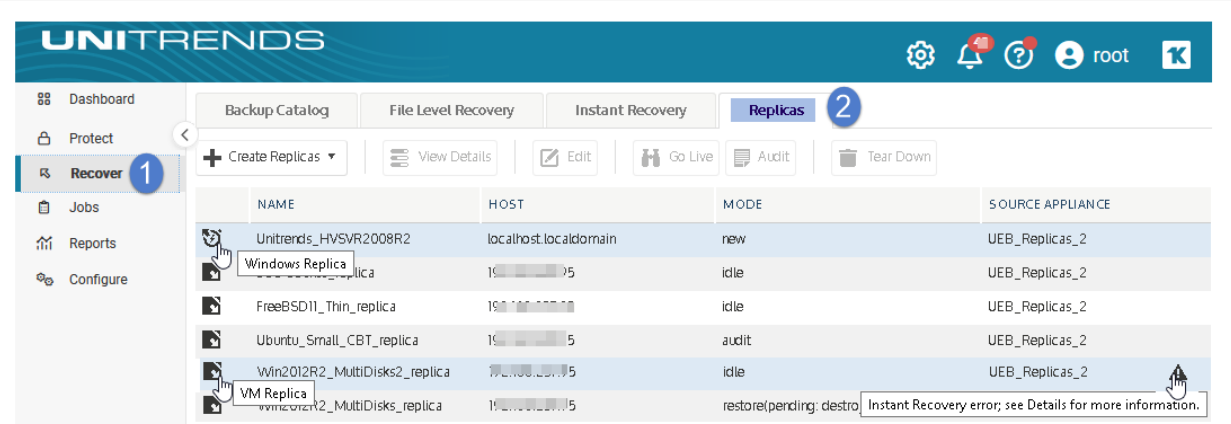

The following information is given for each VM replica:

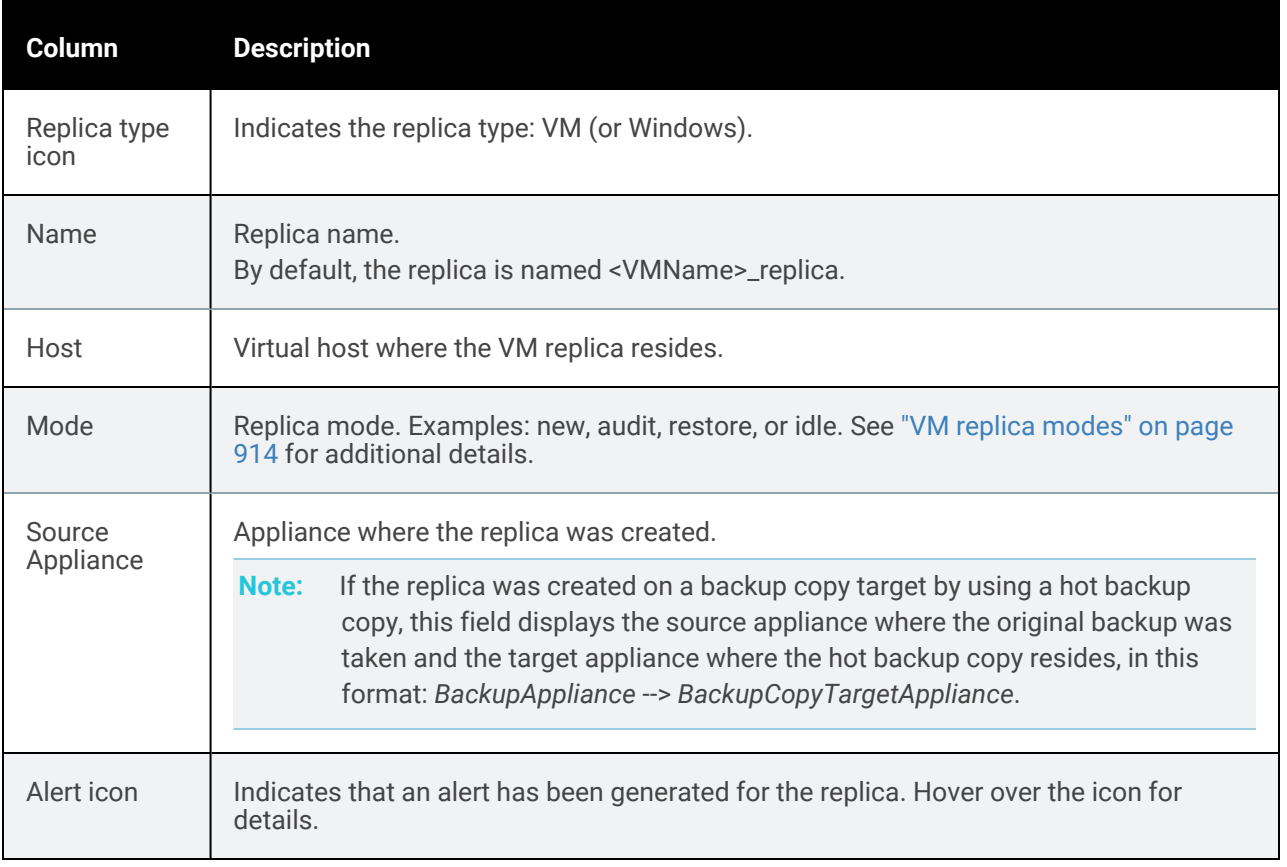

## <span id="page-911-0"></span>To view VM replica details

- 1 Log in to the backup appliance.
- 2 Select Recover, then click the Replicas tab.

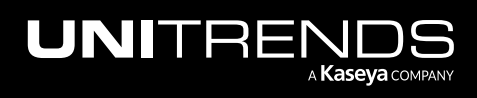

3 Select the replica, then click View Details.

| Α<br>Protect<br>View Details<br><b>M</b> Go Live <b>M</b> Audit<br><b>4</b><br><b>A</b> Edit<br>Create Replicas<br>-1.<br><b>Recover</b><br>尽<br><b>NAME</b><br><b>HOST</b><br>自<br>Jobs | 2<br><b>Tear Down</b> |
|----------------------------------------------------------------------------------------------------|-----------------------|
|                                                                                                    |                       |
|                                                                                                    |                       |
|                                                                                                    | <b>MODE</b>           |
| O<br>Unitrends HVSVR2008R2<br>localhost.localdomain<br>盃<br>Reports                                                                                                    | halted                |

4 Tabs containing replica details display below:

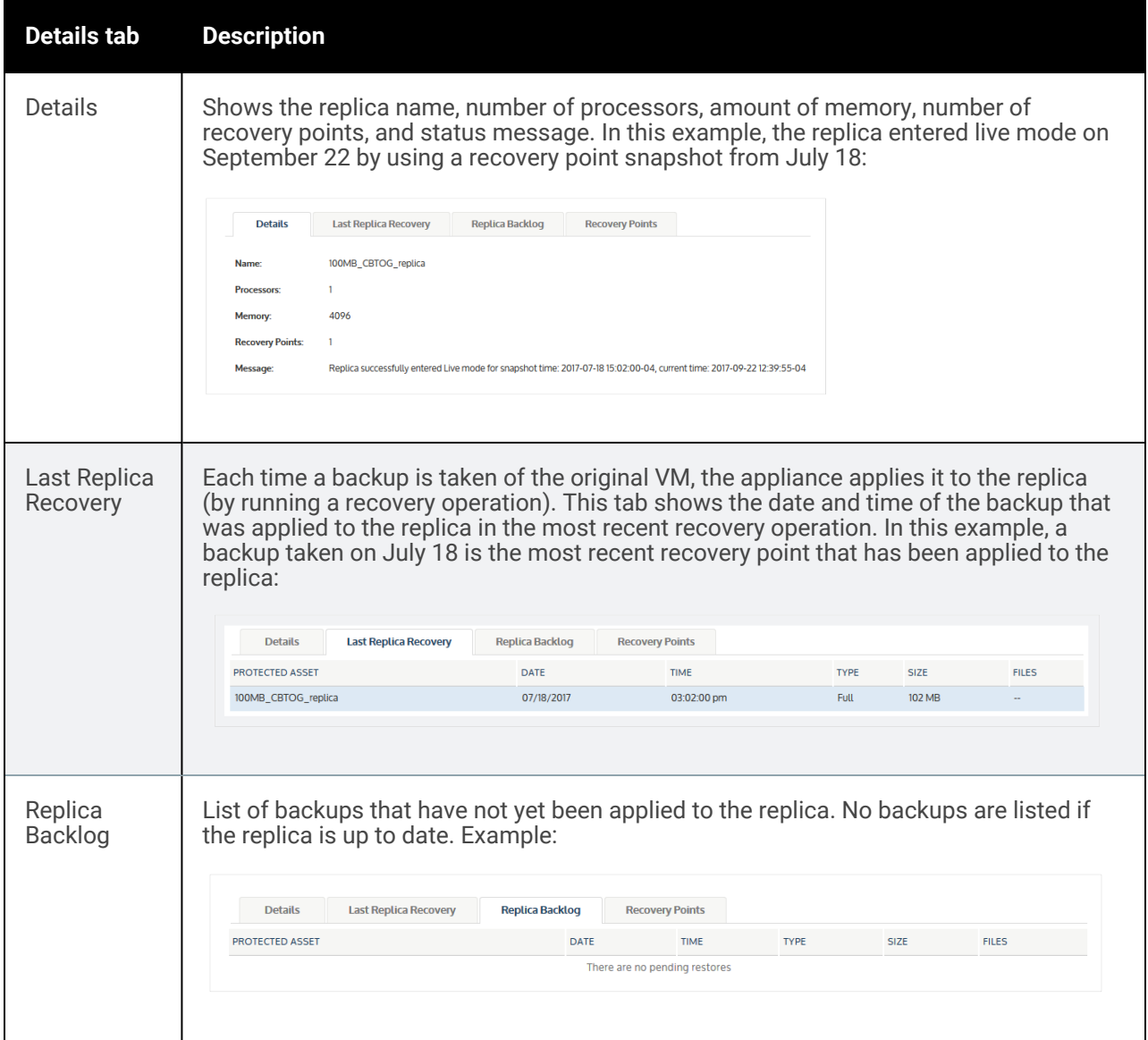

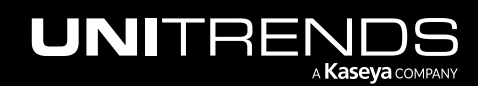

10.9.1 | March 2025

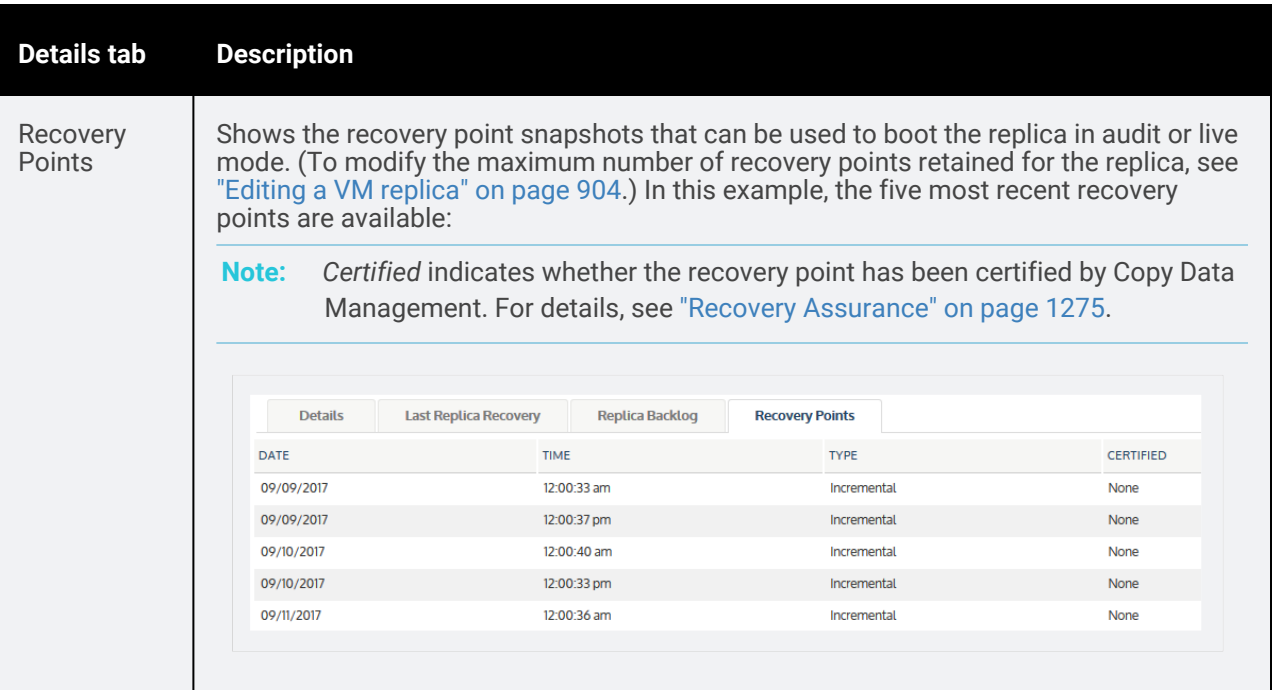

5 (Optional) Click Hide Details to stop displaying details for the selected replica.

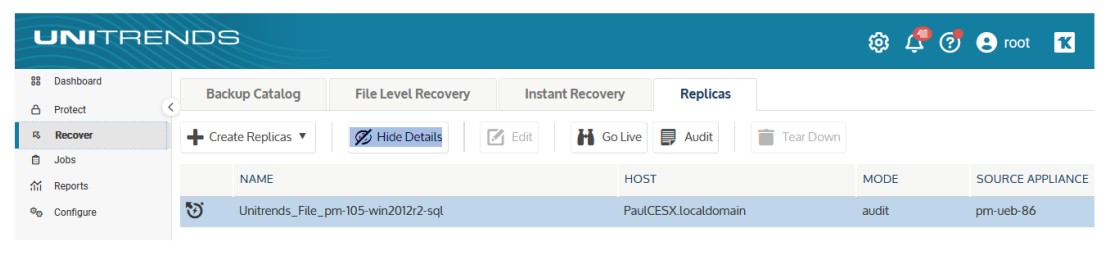

# <span id="page-913-0"></span>VM replica modes

You can monitor a replica by checking its mode on the Replicas tab. The mode indicates what is currently happening with the replica (for example, whether it is newly created, whether a backup is being applied, or whether it is in audit mode.)

VM replica modes are described in the following table:

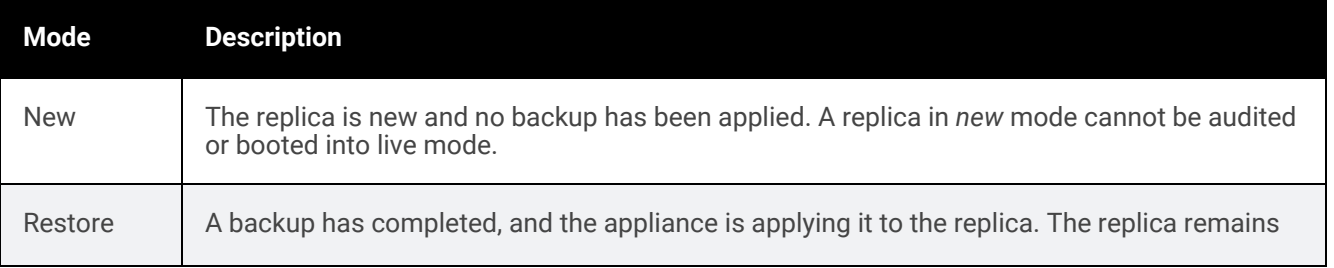

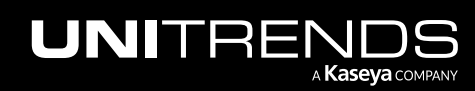

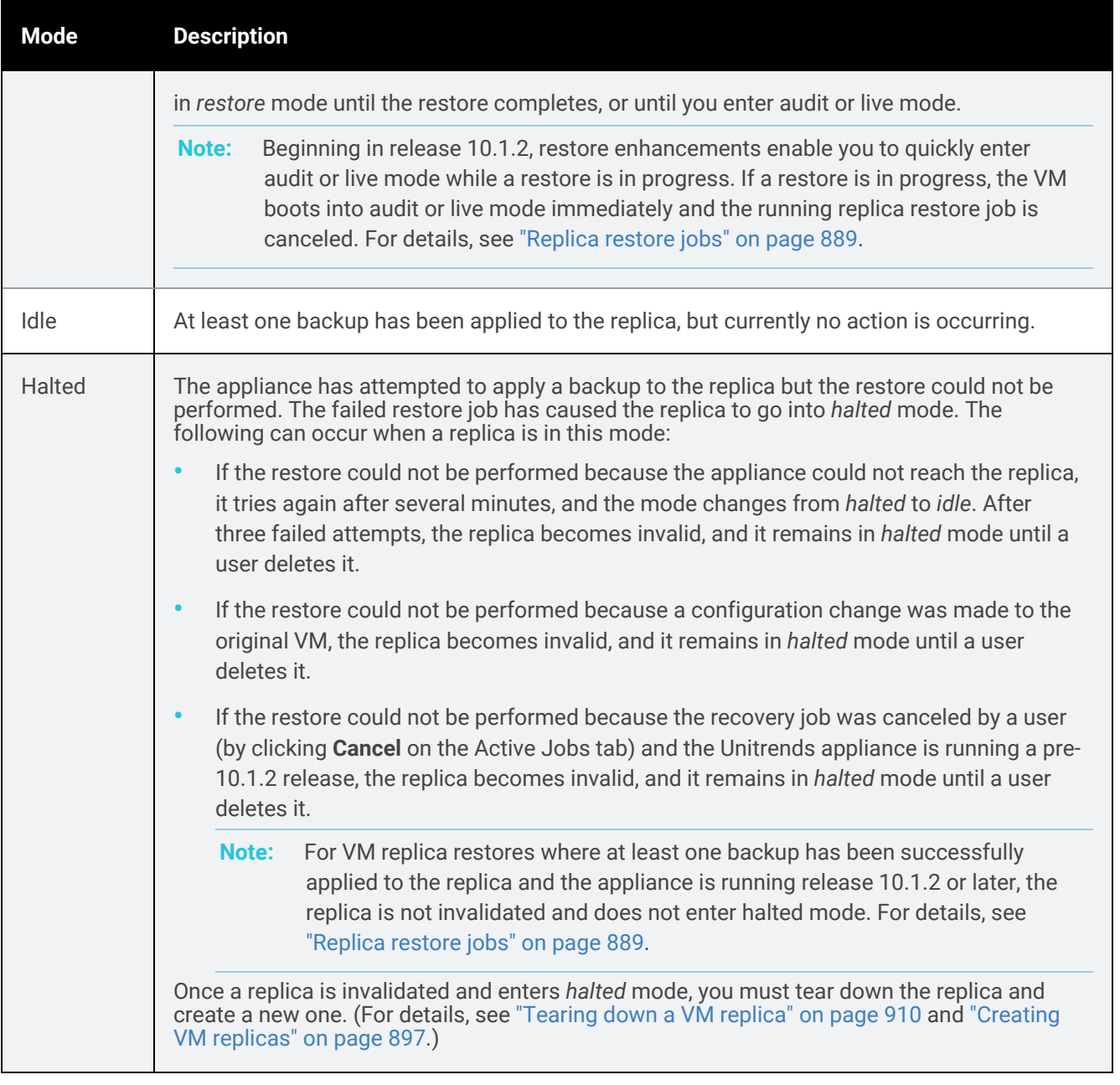

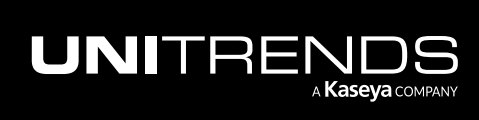

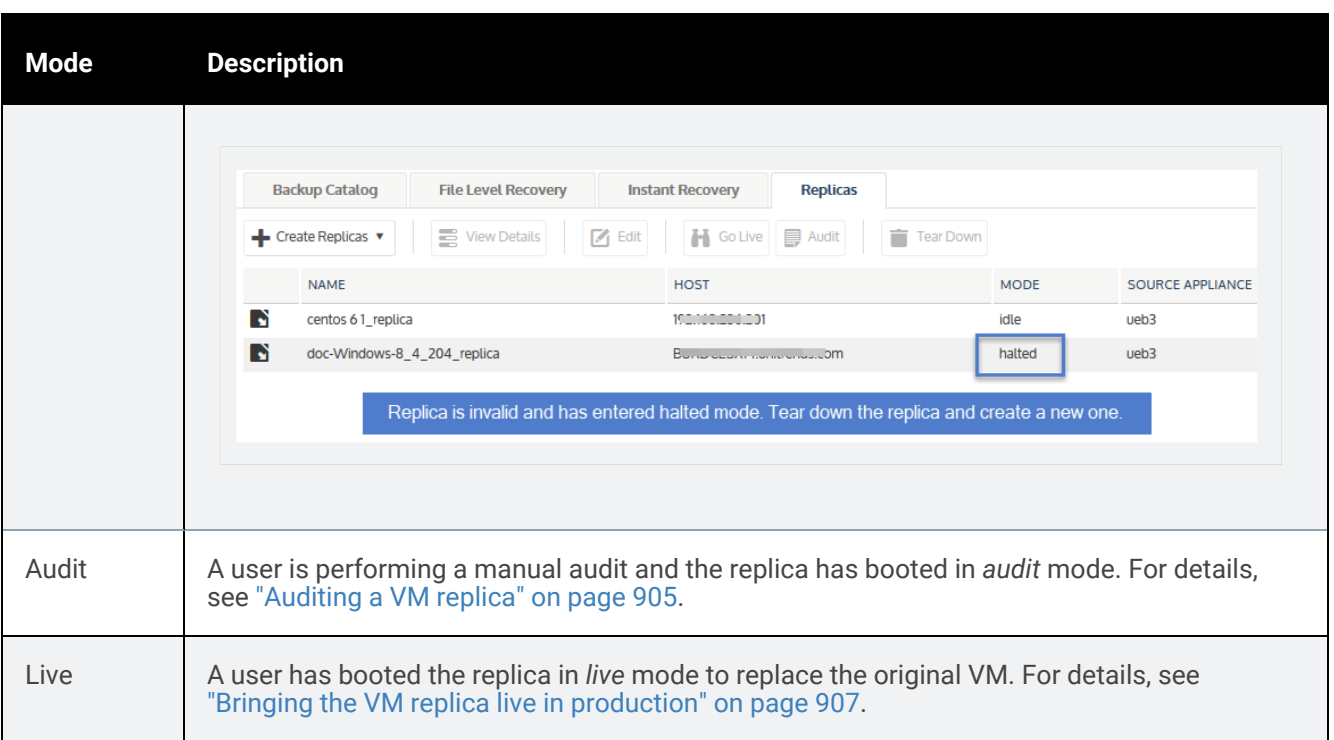

# Virtual machine instant recovery

Instant recovery enables you to recover a failed or corrupted VMware or Hyper-V VM and access it in minutes.

To perform instant recovery, you specify a recovery point (by selecting a backup or backup copy) and a target location where the recovered VM will reside (by selecting a virtual host). Instant recovery then creates a disk image *recovery object* on the Unitrends appliance and a new VM on the target host. This takes just a few minutes. The new VM is created with the same network settings as the original and can immediately assume production operations for the failed VM.

Upon creating the recovered VM, instant recovery migrates data from the on-appliance recovery object to the new VM. The recovered VM remains fully operational during the migration.

After the data has been migrated, instant recovery is complete and the recovery object is no longer needed. You then tear down the instant recovery session. This deletes the recovery object, freeing the appliance resources and reserved space.

# Instant recovery modes

You can choose to perform the recovery in *audit* mode or *instant recovery* mode. Use audit mode to verify recovery points for VMs that are still running in production. Use instant recovery mode to replace a failed or corrupted VM. Descriptions of each mode are given in the following table:

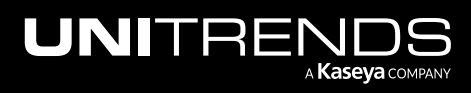

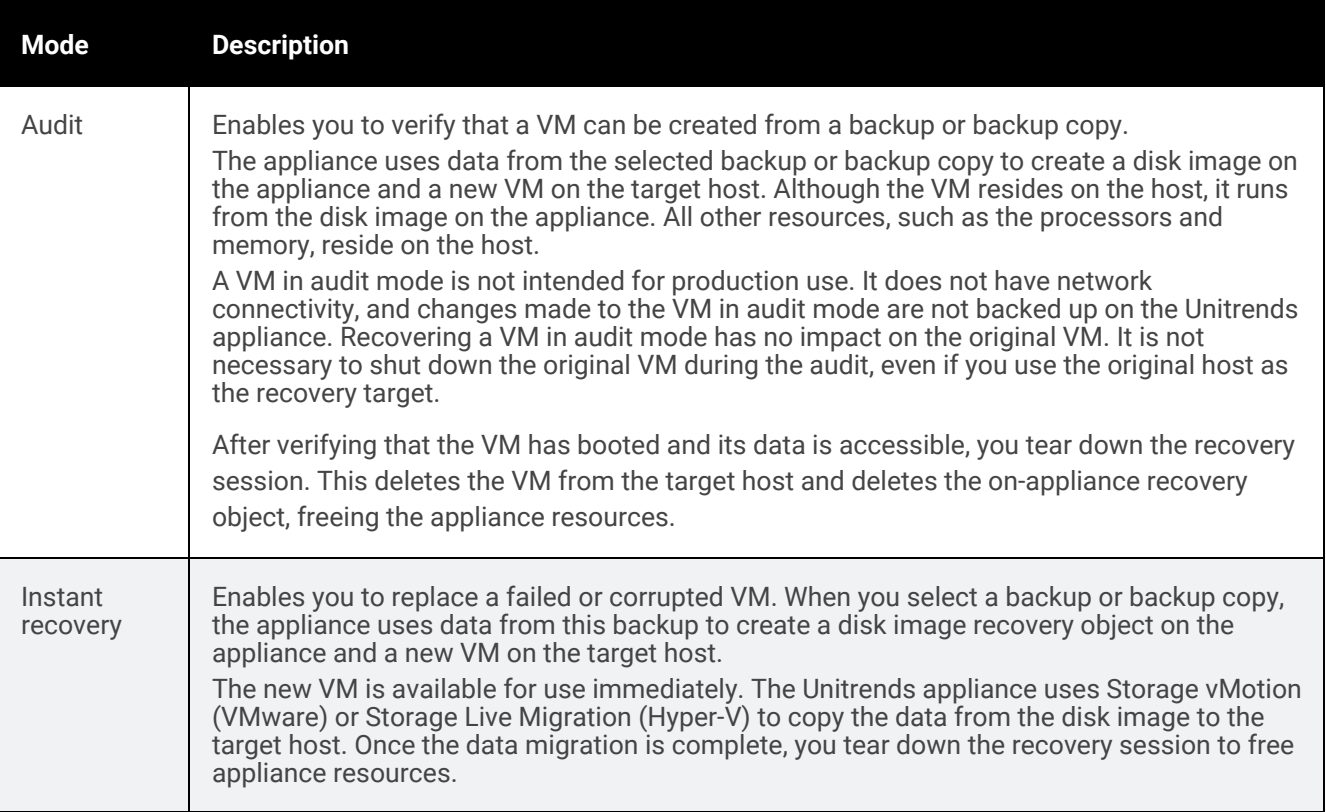

# Preparing for instant recovery

Unitrends recommends planning for instant recovery before a VM fails. Following is a summary of the steps needed to set up instant recovery for your virtual machines. Steps include links to detailed instructions for each procedure.

- Step 1: Ensure that all requirements have been met. For details, see ["Prerequisites](#page-917-0) for VMware instant recovery" on [page](#page-917-0) 918 or ["Prerequisites](#page-918-0) for Hyper-V instant recovery" on page 919.
- Step 2: Run host-level backups of the VMs:
	- To create a job manually, see "To create a [VMware](#page-466-0) backup job" on page 467 or "To create a [Hyper-V](#page-473-0) [backup](#page-473-0) job" on page 474.
	- To create a job by using an SLA policy, see "To create an SLA policy for [VMware](#page-562-0) assets" on page 563 or "To create an SLA policy for [Hyper-V](#page-567-0) assets" on page 568.
	- For a comparison of the manual and SLA policy job creation methods, see "About [creating](#page-437-0) backup and [backup](#page-437-0) copy jobs" on page 438.
- Step 3: Reserve space on the appliance for instant recovery. For details, see "Allocate storage for instant [recovery"](#page-922-0) on [page](#page-922-0) 923.
- Step 4: Add target virtual hosts to the Unitrends appliance as needed.

While running the IR procedure, you select a virtual host where the recovered VM will be created. You can recover to the host where the original VM resides or to a different location. If needed, add additional virtual

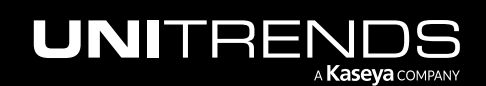

hosts to the appliance to make them available for IR. For details, see ["Adding](#page-319-0) a virtual host" on page 320.

Note: For VMware, a vCenter is required. Add the ESXi hosts and the vCenter managing the hosts.

Step 5: Run IR in audit mode to check the recovered VMs. For details, see ["Perform](#page-924-0) instant recovery in audit mode" on [page](#page-924-0) 925.

# <span id="page-917-0"></span>Prerequisites for VMware instant recovery

The following table describes prerequisites and considerations for VMware instant recovery.

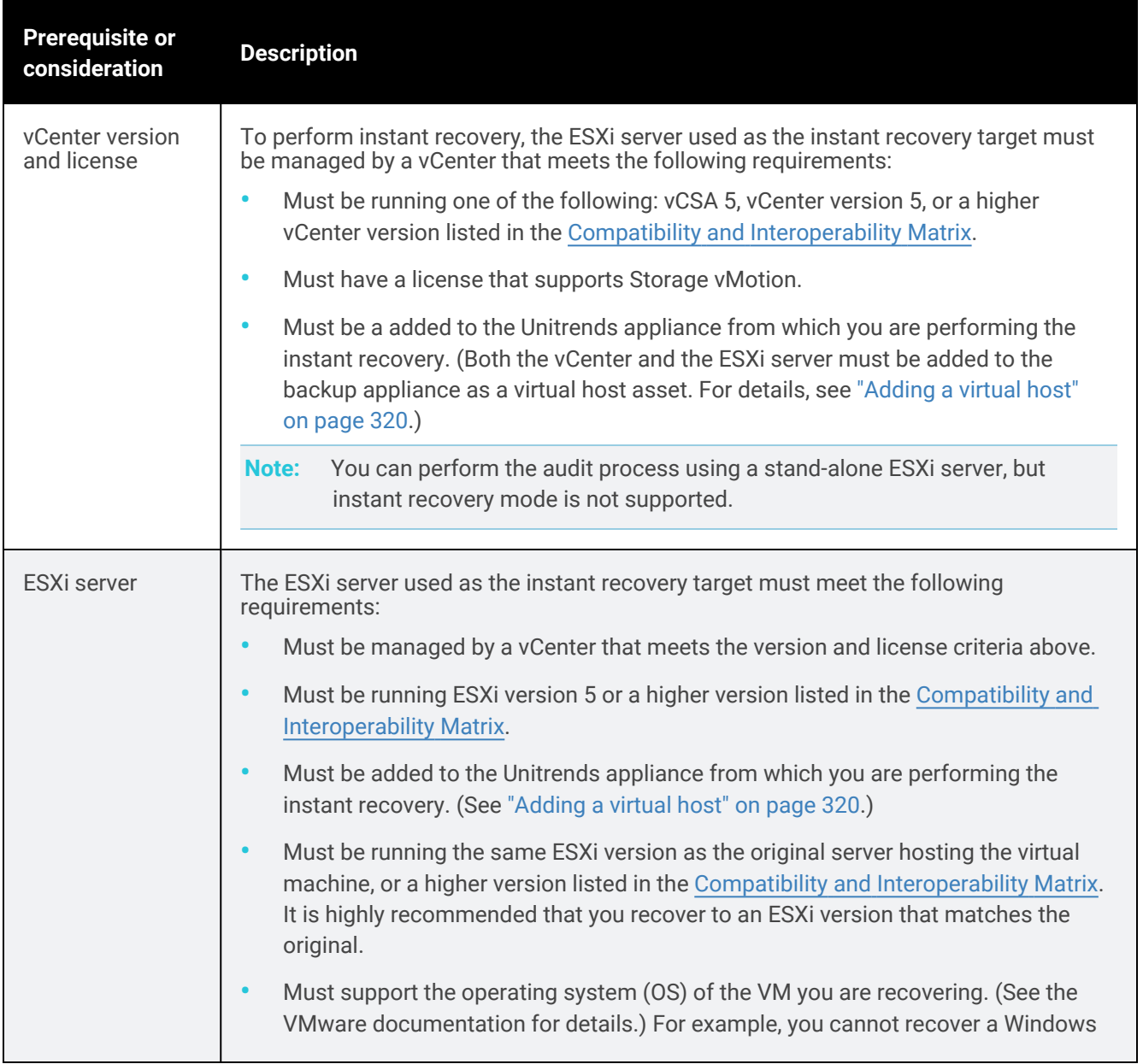

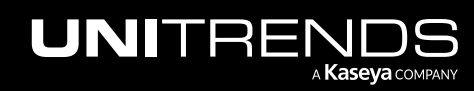

10.9.1 | March 2025

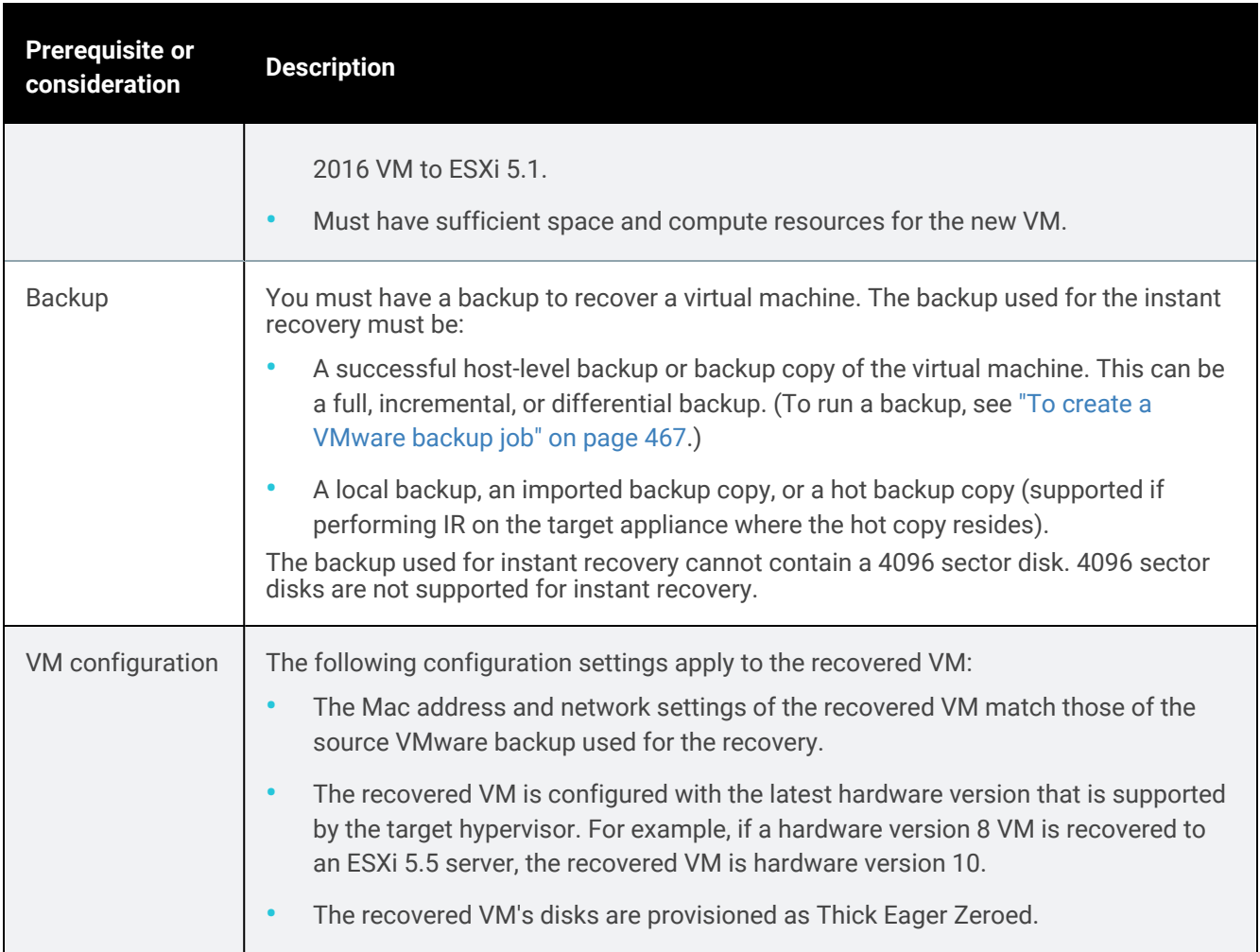

# <span id="page-918-1"></span><span id="page-918-0"></span>Prerequisites for Hyper-V instant recovery

The following table describes prerequisites and considerations for Hyper-V instant recovery.

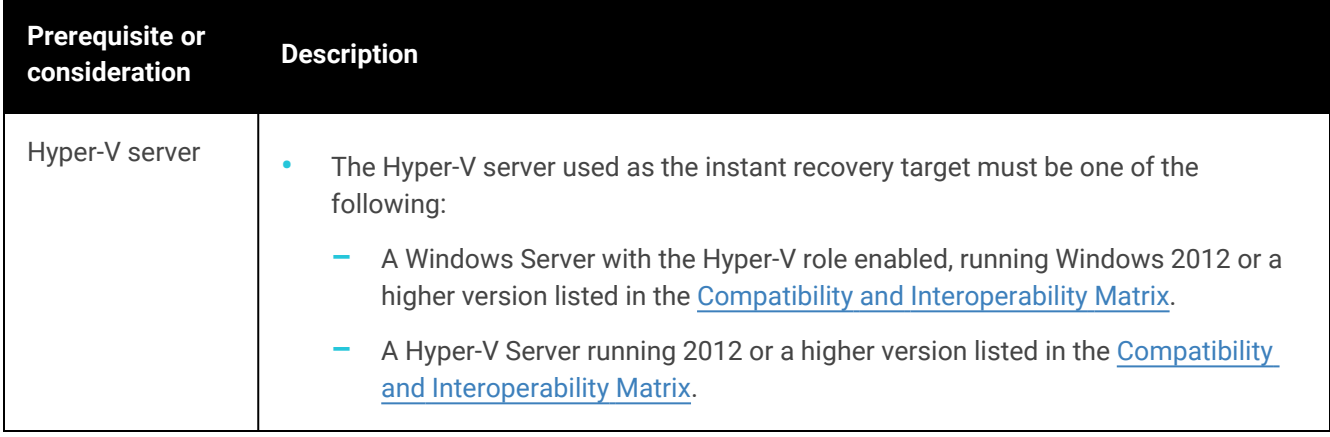

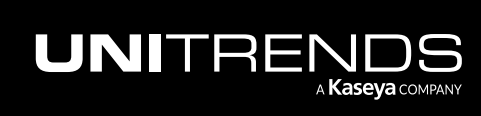

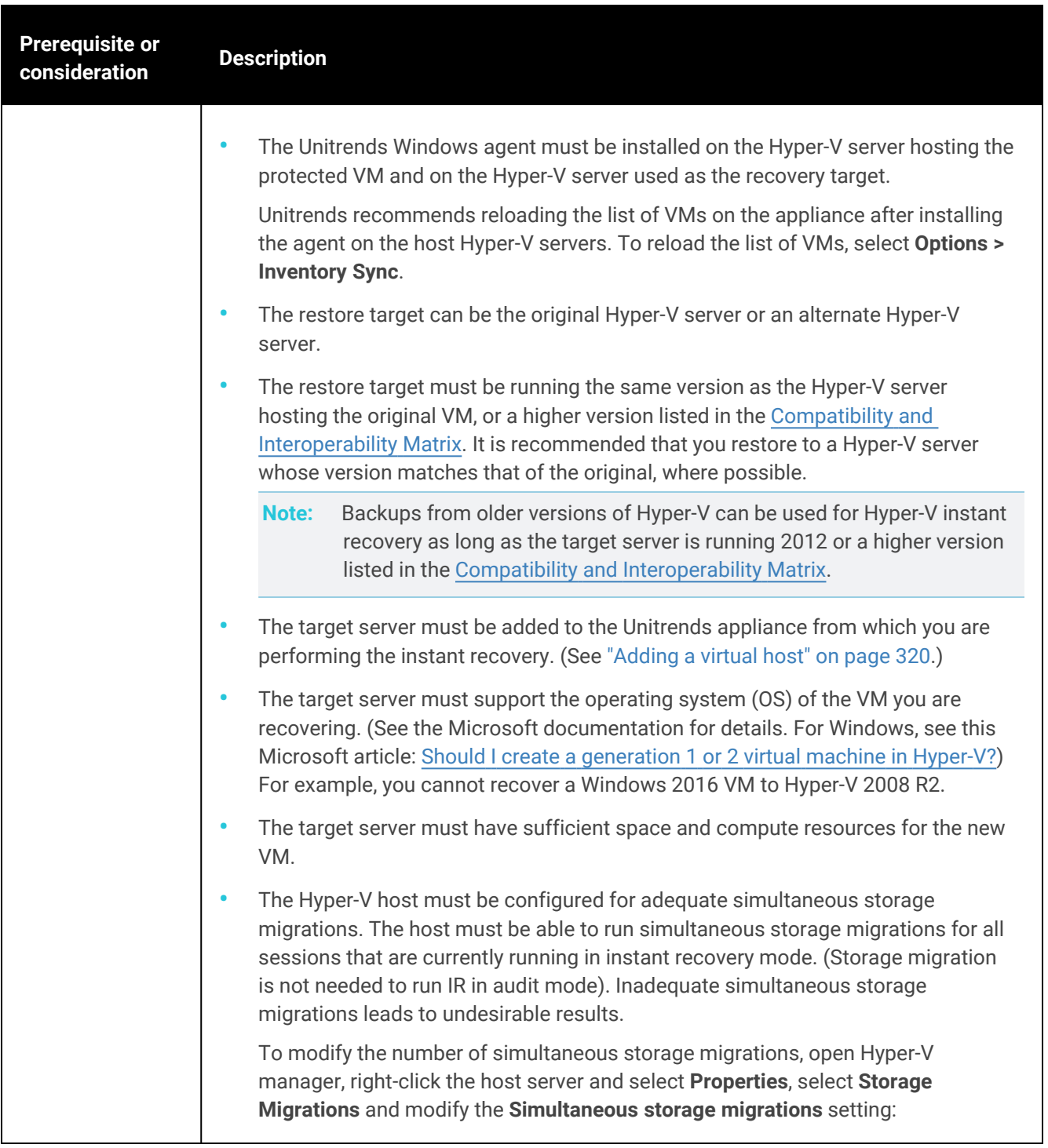

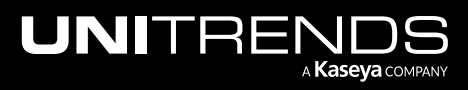

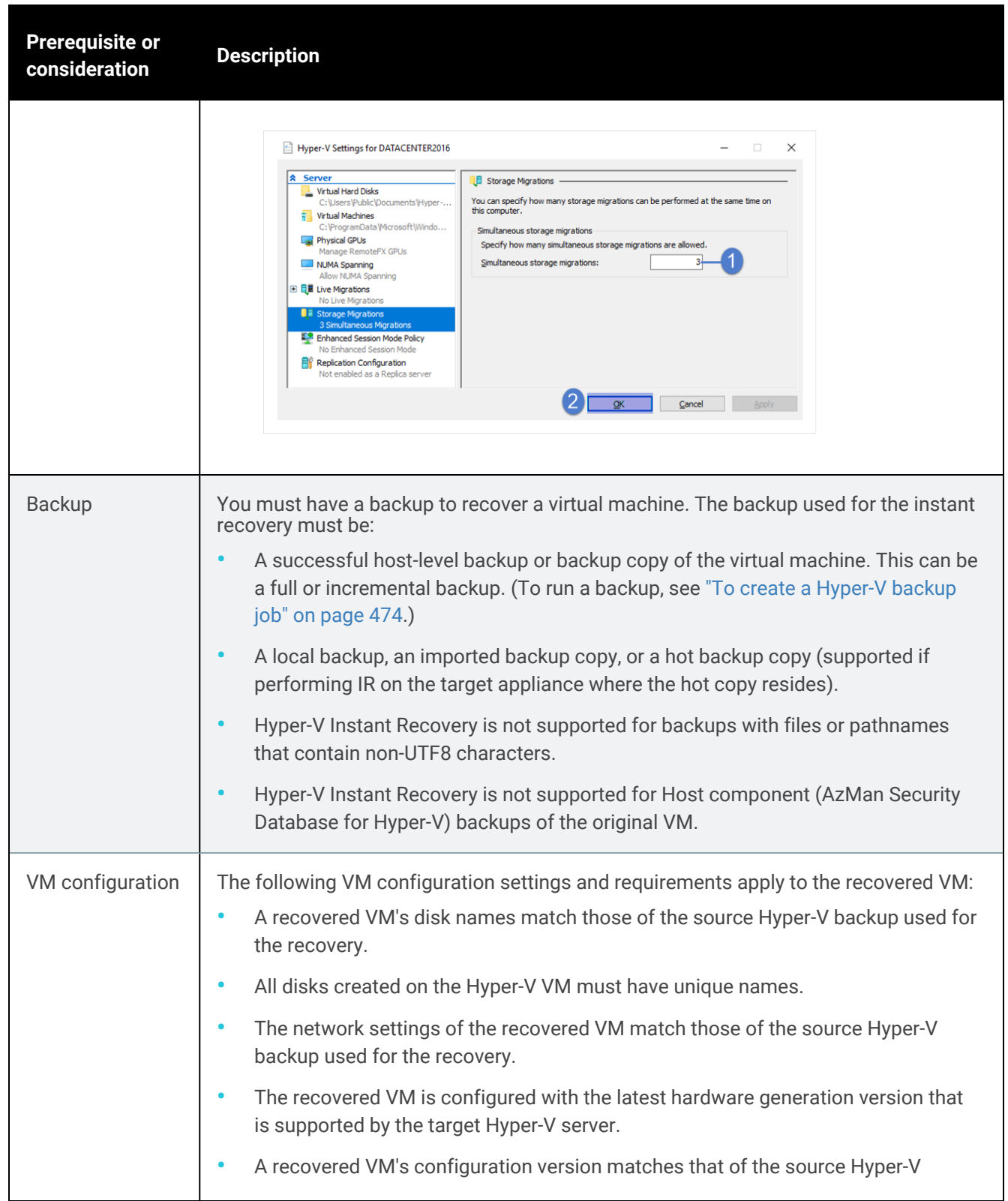

<span id="page-920-0"></span>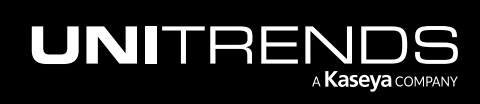

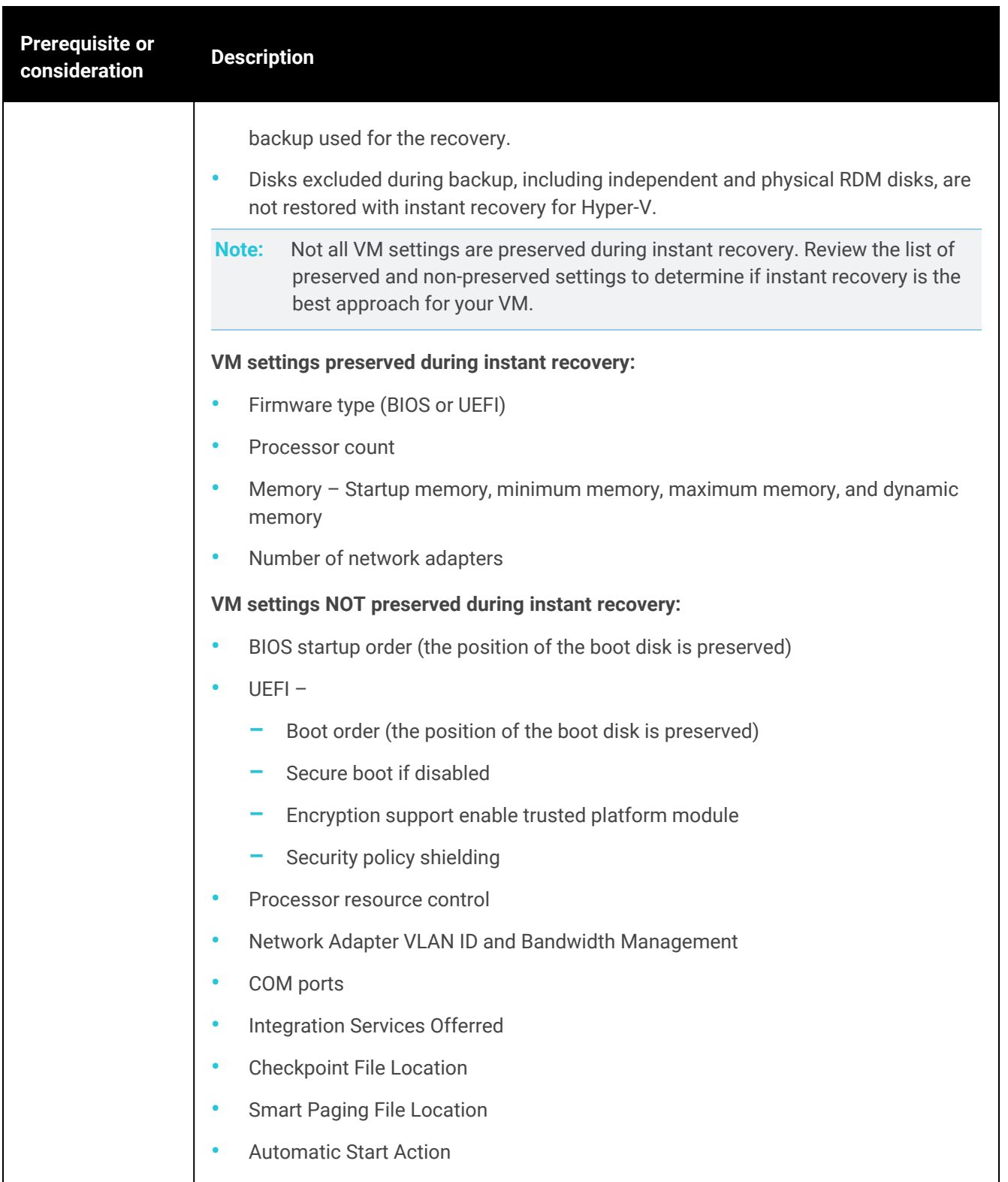

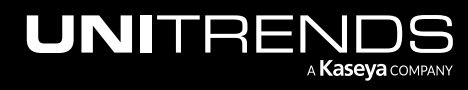

10.9.1 | March 2025

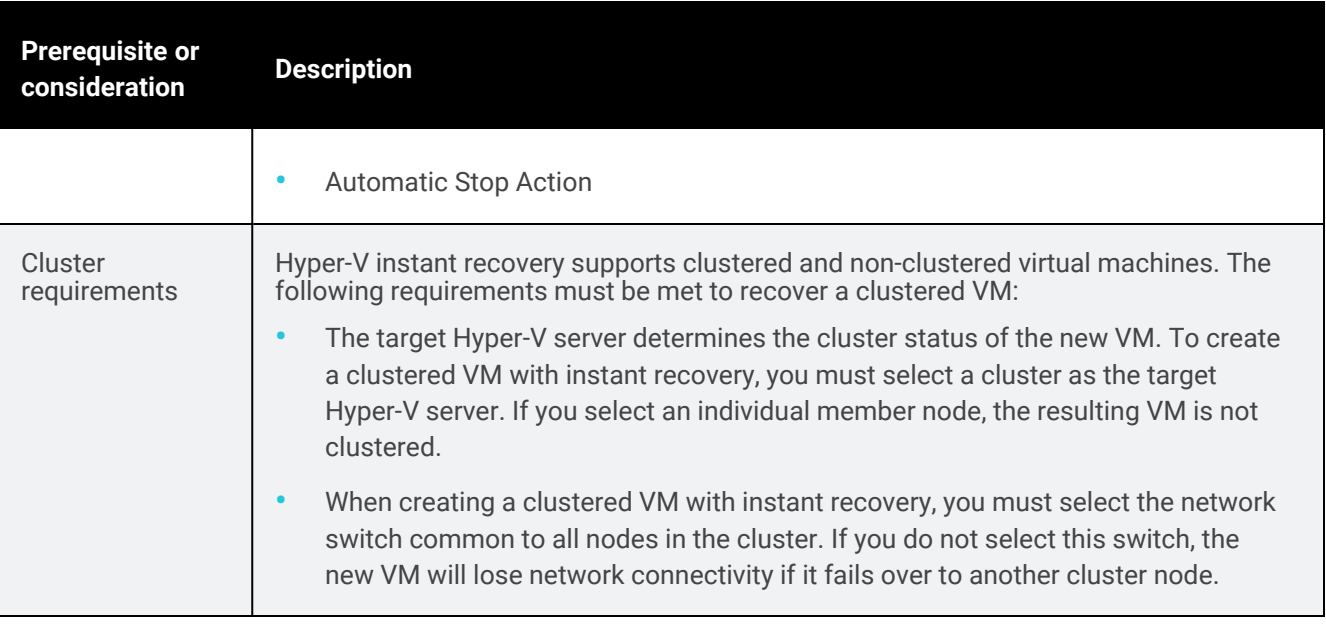

# <span id="page-922-0"></span>Allocate storage for instant recovery

Instant recovery can be performed at any time, as long as there are backups or backup copies for your VMs and sufficient backup storage is allocated as instant recovery space. Unitrends strongly recommends reserving space for instant recovery soon after initial deployment and before a VM fails. If necessary, you can allocate instant recovery space later, but doing so may require the appliance to purge local backups to make room for the newly allocated instant recovery space.

Because the disks for a recovered VM reside on the appliance until storage migration completes, you must allocate a portion of your backup storage for instant recovery. You must allocate at least 20 percent of the space used on the VM's original disks. Once disks have been migrated to the recovered VM, appliance instant recovery storage is no longer needed.

#### Notes:

- Appliance storage that is allocated to instant recovery can also be used for the Windows replica feature.
- Storage allocated for instant recovery cannot be used for backups.
- Recovery Series and Recovery MAX physical appliances come with a set amount of backup storage. Backup storage allocation can be modified to increase the amount used for instant recovery. Backup storage cannot be added to the appliance.
- Unitrends Backup virtual appliances are deployed as virtual machines. After initial deployment, you can add more backup storage as desired. For details, see "About adding backup storage to a [Unitrends](#page-210-0) Backup [appliance"](#page-210-0) on page 211.

#### To allocate storage for instant recovery

- 1 On the **Configure > Appliances** page, select the appliance.
- 2 On the Storage tab, select the Internal storage and click Edit.

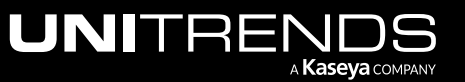

10.9.1 | March 2025

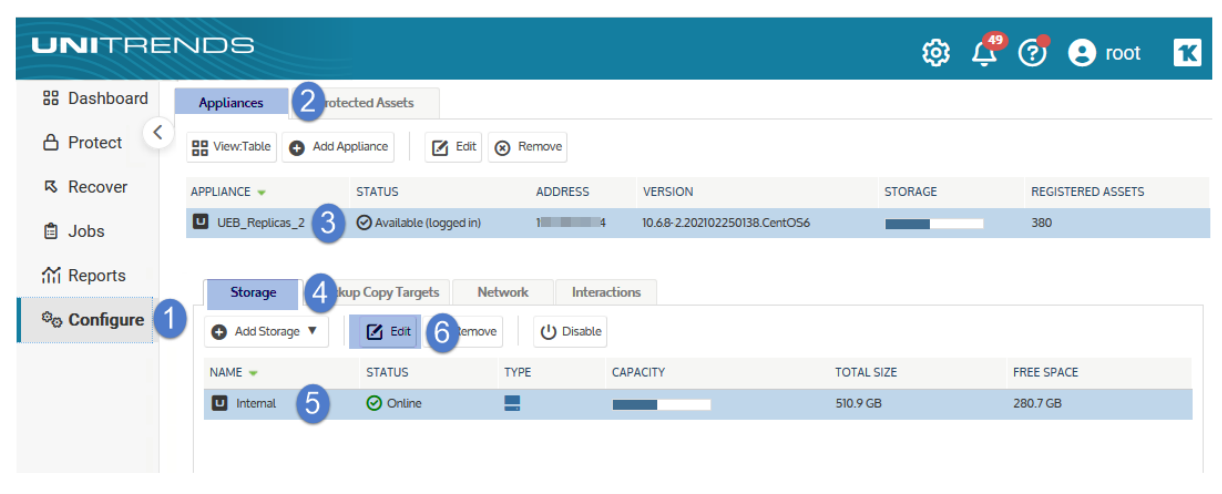

3 Modify the percentages used for backups versus instant recovery, and click Save.

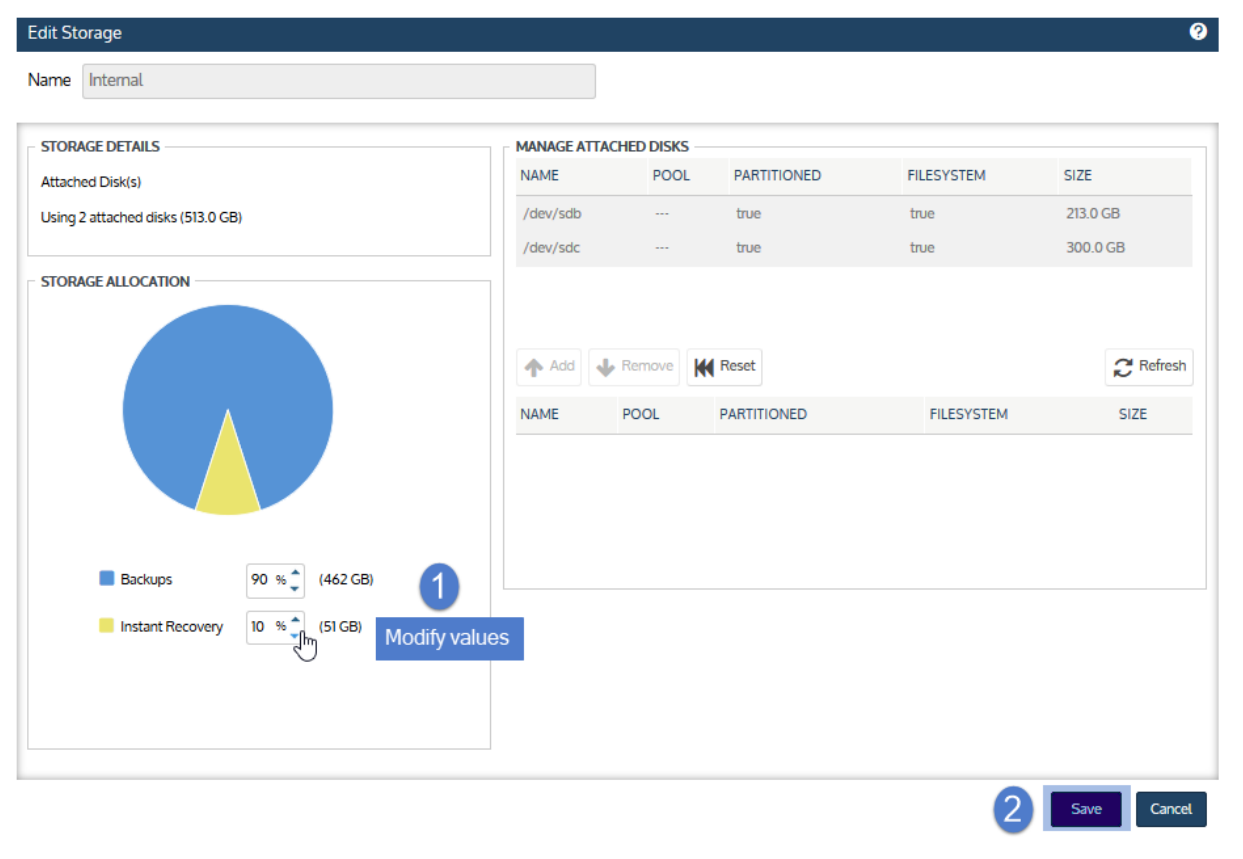

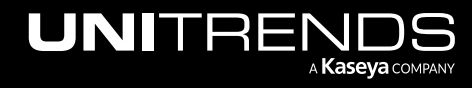

# <span id="page-924-0"></span>Perform instant recovery in audit mode

Perform instant recovery in audit mode to verify that backups and backup copies can be used to recover the VM in the event of a disaster. Repeat this procedure as needed to test new backups.

# To perform instant recovery in audit mode

Run this procedure from the backup appliance to recover from a backup or imported backup copy. Run this procedure from the backup copy target appliance to recover from a hot backup copy.

- 1 Log in to the backup appliance or target appliance (if recovering from a hot backup copy).
- 2 Select Recover and click the Backup Catalog tab.

(Optional) Use Filter Backups to the right to customize the backups that display. For details, see ["Working](#page-78-0) with [custom](#page-78-0) filters" on page 79.

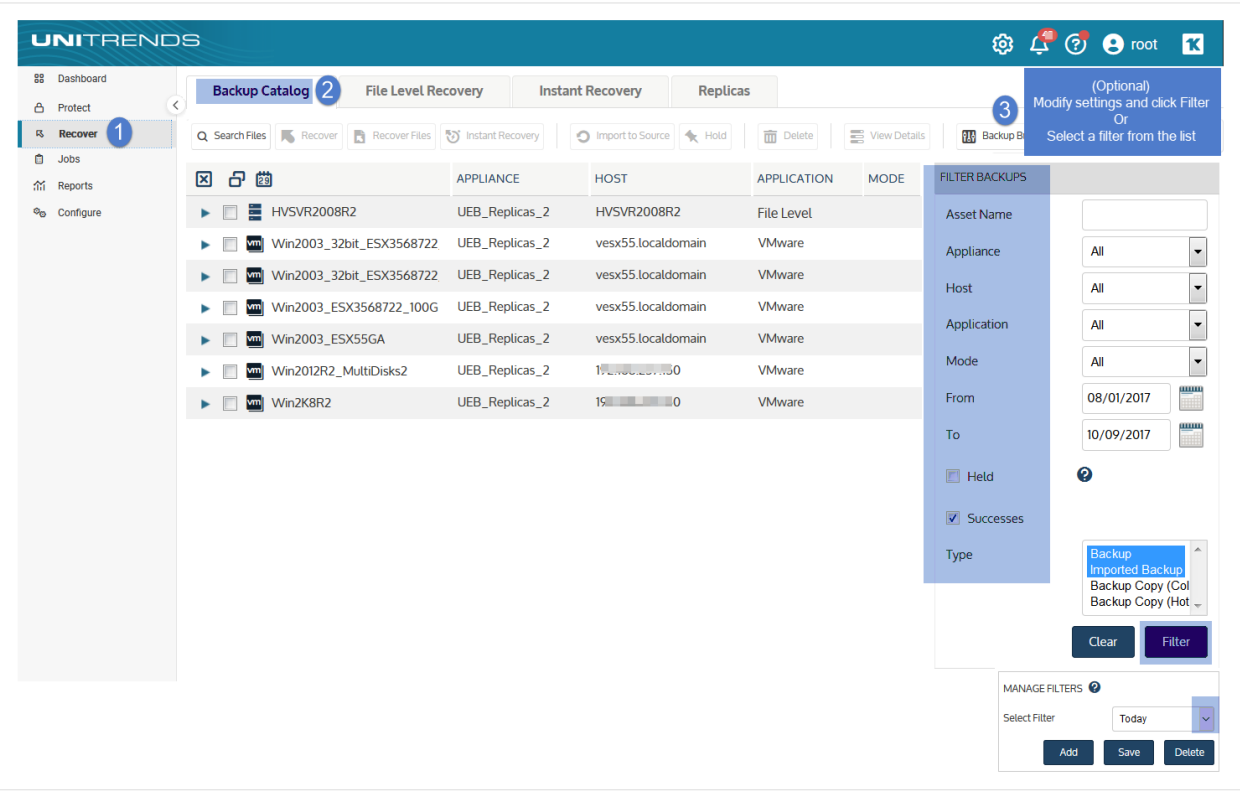

3 Expand the VM asset and select one of the following to use for the recovery:

- A host-level backup.
- An imported host-level [backup](#page-797-0) copy. (To import a backup copy, see "To import a cold backup copy" on page [798](#page-797-0) or "To import a hot [backup](#page-791-0) copy" on page 792.)
- A hot backup copy (supported if performing IR on the target appliance where the hot copy resides).
- Click the Instant Recovery button.

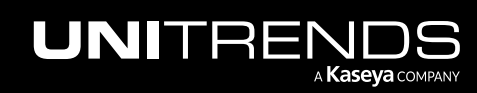

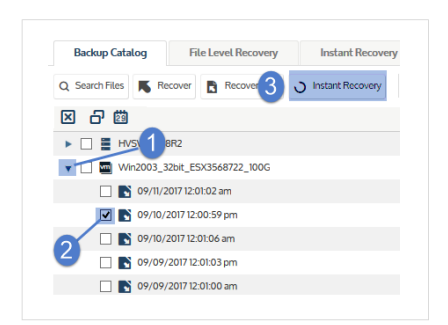

- 5 Check the Recover this VM in Audit Mode box.
- 6 Select the following Recovery Options:

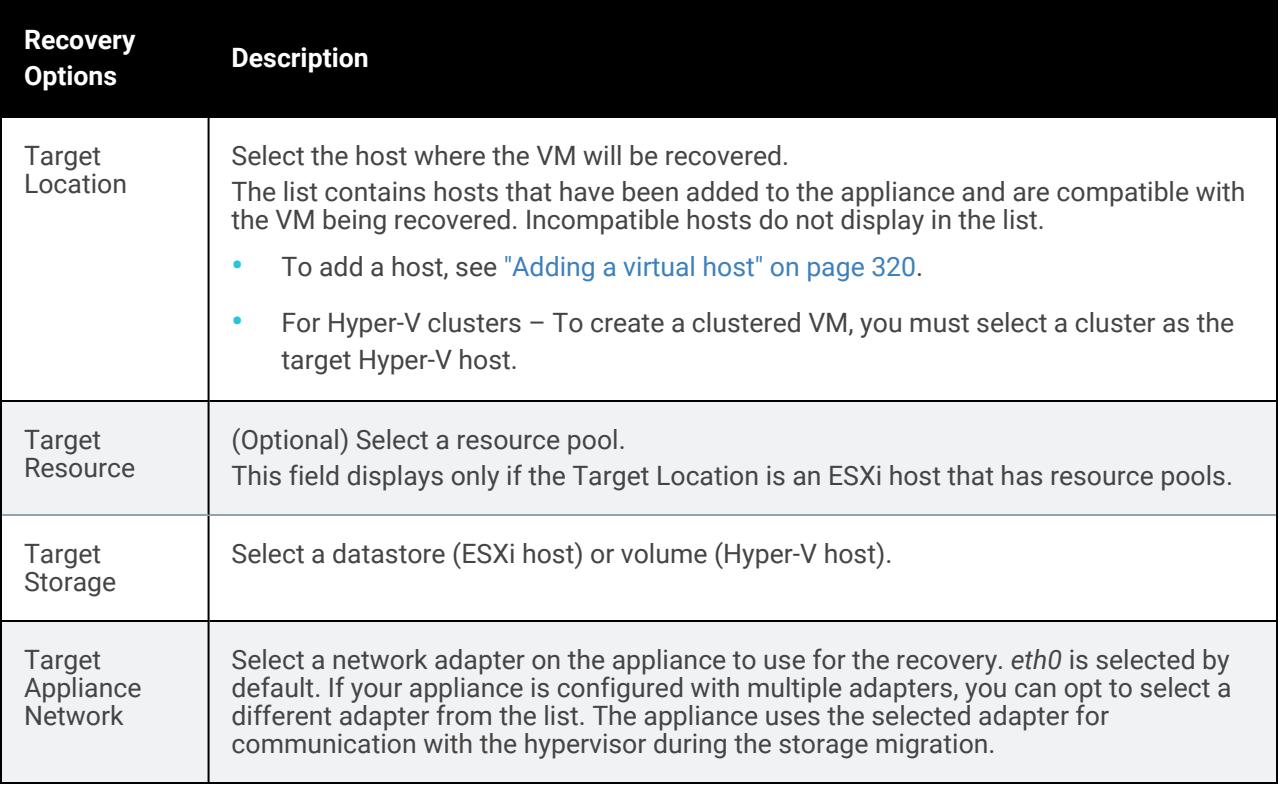

7 Click Next.

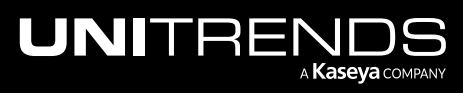

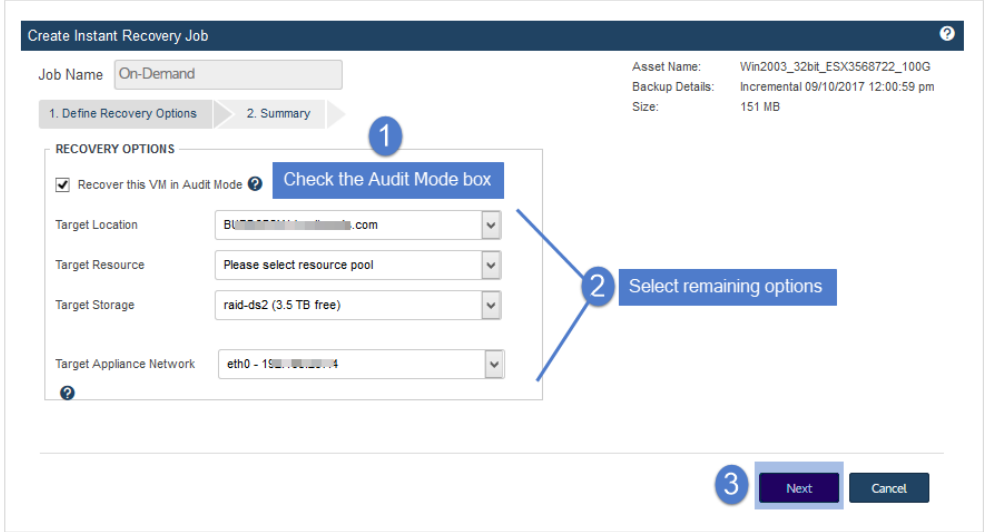

- 8 Review the recovery settings.
	- A recovered VMware VM is created with the following default name: *<original\_VM\_name>\_restore*. To change this name, click the pencil icon.
	- A recovered Hyper-V VM is created with the same name as the original VM and no suffix. Due to Hyper-V limitations, it is not possible to rename the VM during the recovery, and the original VM is overwritten by the recovery operation if it resides on the recovery target.
- 9 Click Save to start the recovery.

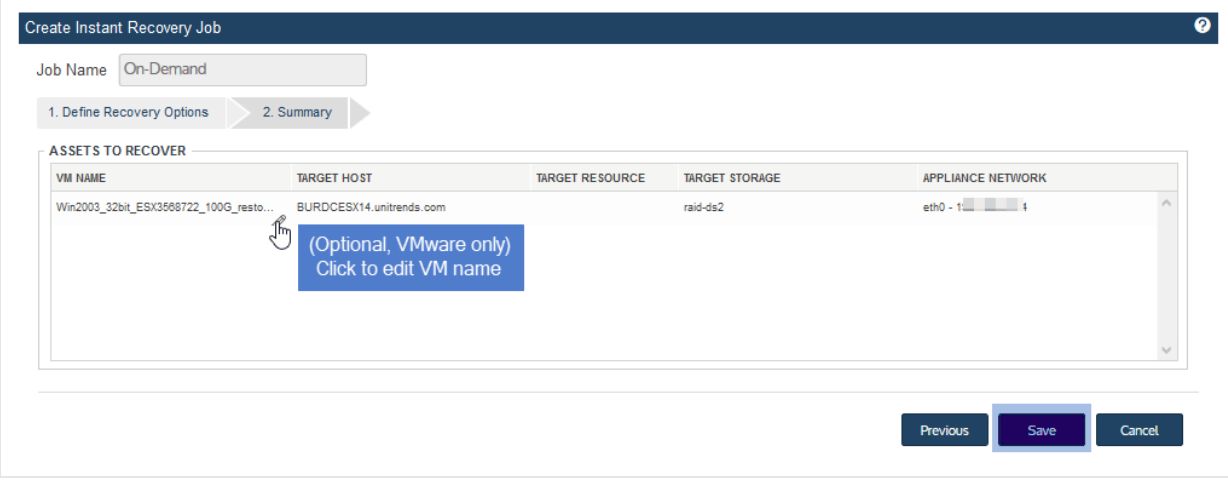

10 Click OK to close the Information message.

The recovered VM is created on the target host. The VM has no network settings.

11 Check IR progress by viewing details on the Instant Recovery tab.

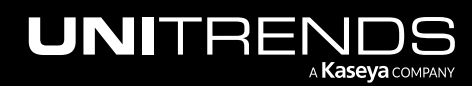

10.9.1 | March 2025

- Note: If you are recovering an incremental that has a long chain of dependent incrementals, it can take extra time to create the recovered VM.
- Click the Instant Recovery tab. Active IR sessions display by VM name.
- Click to select the IR session you created.
- Click View Details above.

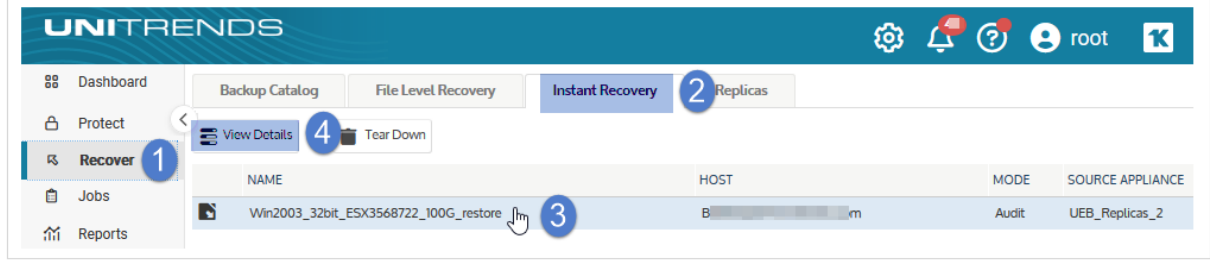

• Status messages display in the Details tab below. IR moves through several phases. The VM can be accessed when you see this message: *VM is available for use*.

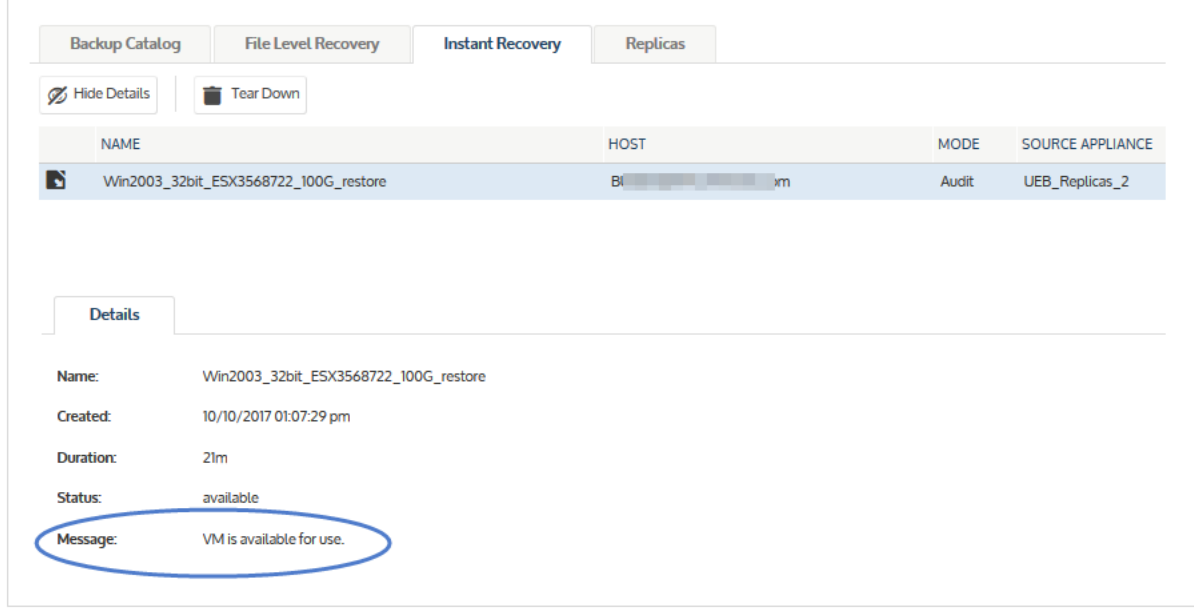

12 Access the VM directly from the target VMware or Hyper-V host. Log in to the VM console and verify that the recovered VM is functioning as expected.

Notes:

• Any features or applications that require network access do not have full functionality in audit mode.

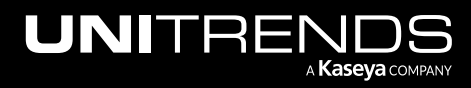

- Any changes made to the recovered VM in audit mode are lost when you tear down the IR session. These changes are not applied to the production VM that you are auditing.
- Windows server VMs In rare instances, after a restore is performed for a Windows server VM, a disk may be inaccessible because it has been placed in an offline state. To bring disks into an online state, login to the VM, go to Disk Management, right-click on the offline disk, and select Online from the drop-down menu.
- Debian VMs In some instances, Gnome might not start after a Debian VM is recovered. You can resolve this issue by rebooting the VM or restarting Gnome from the console. To access the console, enter *Ctl+Alt+F1* and log in as root. Then run *startx*.
- 13 Tear down the IR session:
	- On the Instant Recovery tab, click to select the IR session.
	- Click Tear Down.

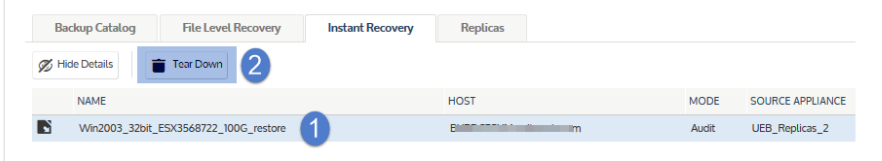

• Click Confirm.

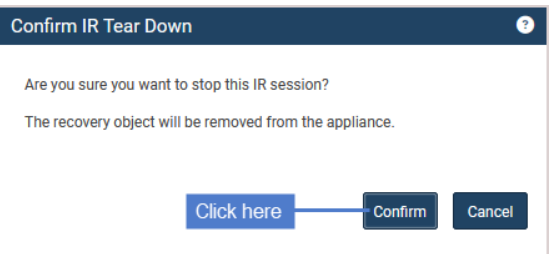

The recovery object is removed from the appliance and the recovered VM is removed from the target host.

# Performing instant recovery

Perform instant recovery after a VM fails. If the VM has not failed, you can use audit mode to verify that the VM can be created from a backup. (See ["Perform](#page-924-0) instant recovery in audit mode" on page 925 for details.)

## To perform instant recovery

Be sure to shut down the original VM before running this procedure.

Run this procedure from the backup appliance to recover from a backup or imported backup copy. Run this procedure from the backup copy target appliance to recover from a hot backup copy.

- 1 Log in to the backup appliance or target appliance (if recovering from a hot backup copy).
- 2 Select Recover and click the Backup Catalog tab.

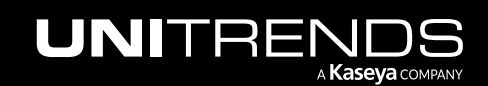

(Optional) Use Filter Backups to the right to customize the backups that display. For details, see ["Working](#page-78-0) with [custom](#page-78-0) filters" on page 79.

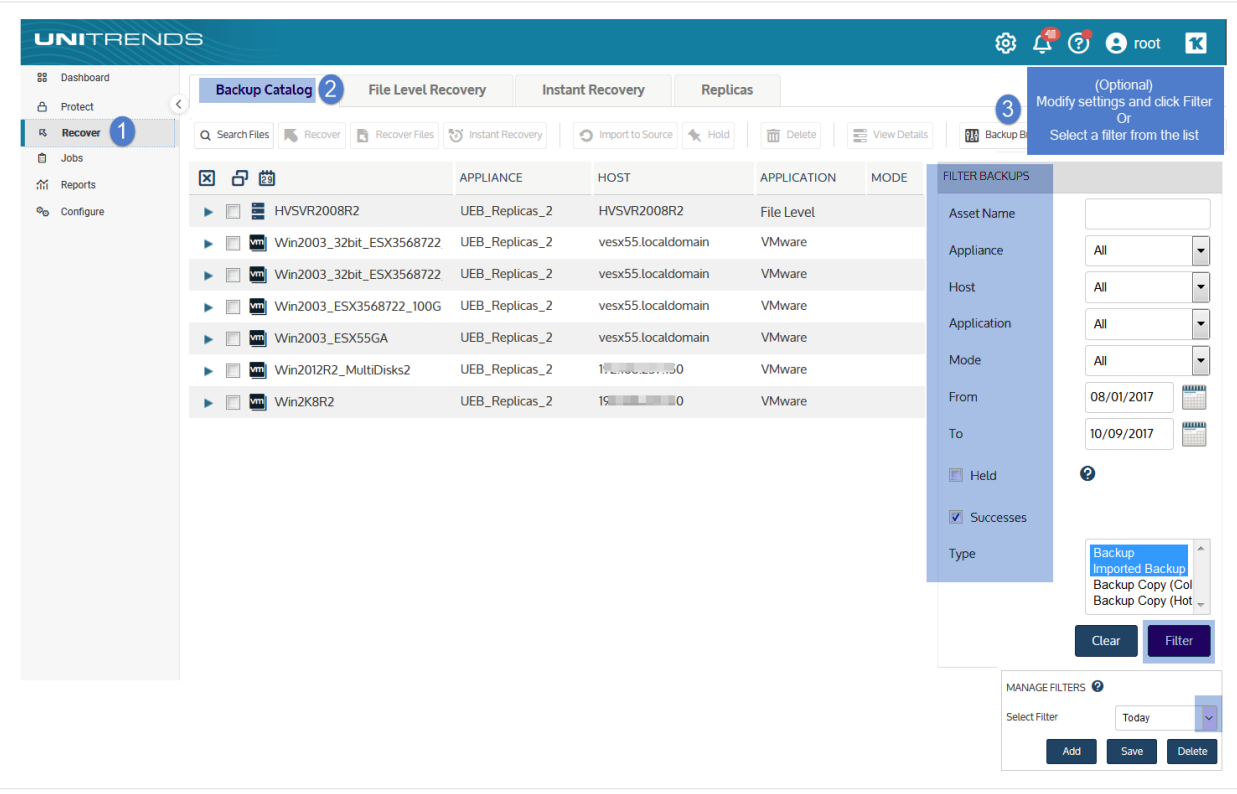

- **3** Expand the VM asset and select one of the following to use for the recovery:
	- A host-level backup.
	- An imported host-level [backup](#page-797-0) copy. (To import a backup copy, see "To import a cold backup copy" on page [798](#page-797-0) or "To import a hot [backup](#page-791-0) copy" on page 792.)
	- A hot backup copy (supported if performing IR on the target appliance where the hot copy resides).
- 4 Click the Instant Recovery button.

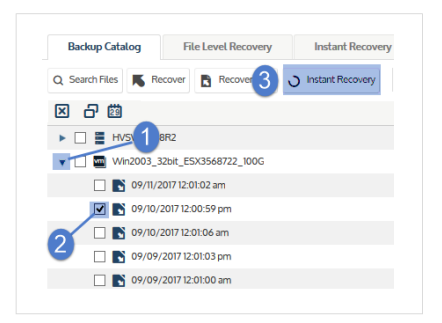

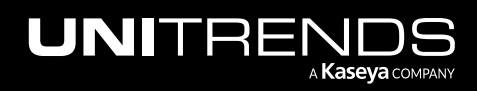

10.9.1 | March 2025

5 Do *not* check the Recover this VM in Audit Mode box.

This box must be unchecked to recover the failed VM with its original network settings.

Note: If the VM has not failed, you can do the recovery in audit mode by checking this box. See ["Perform](#page-924-0) instant [recovery](#page-924-0) in audit mode" on page 925 for details.

#### 6 Select these recovery options:

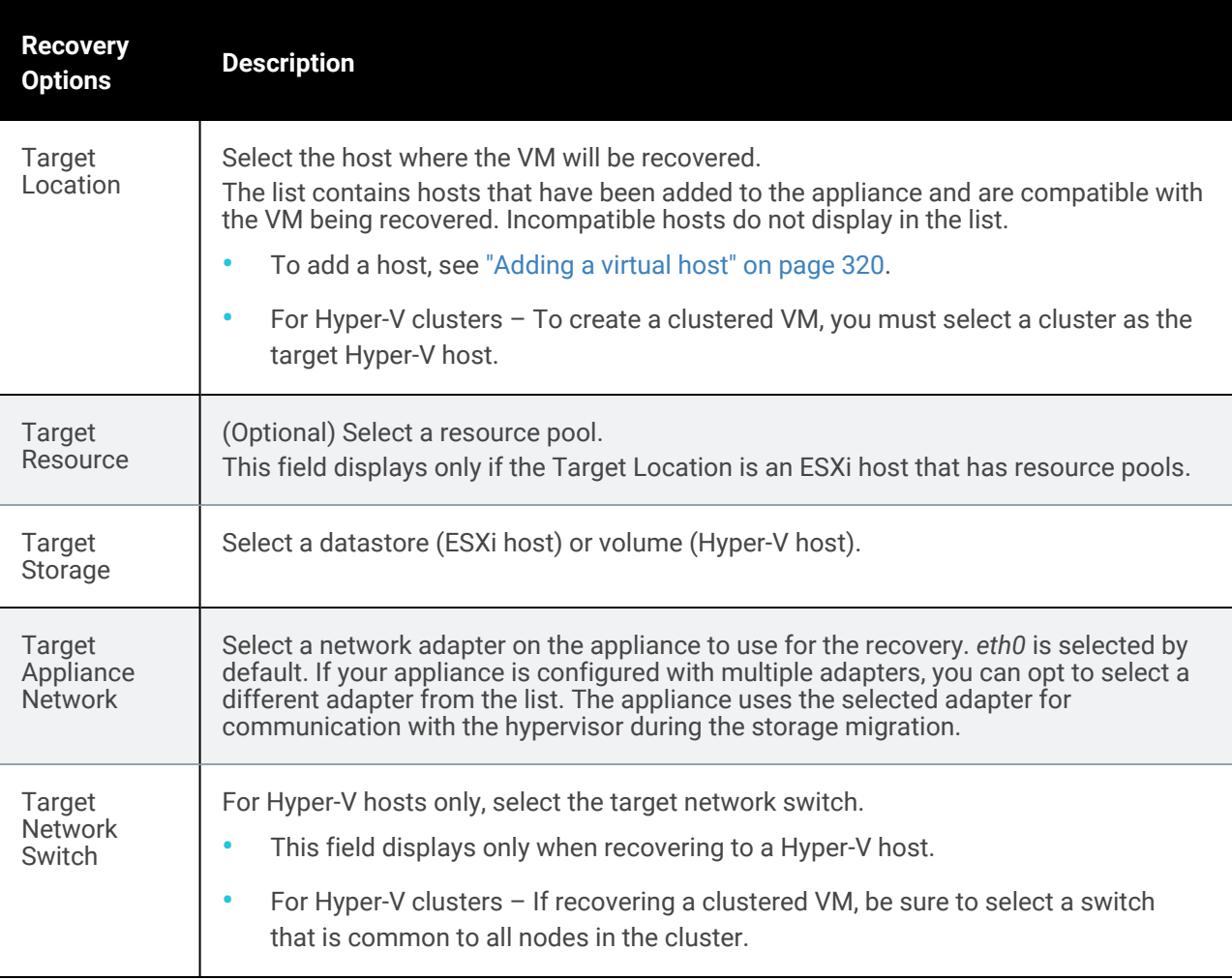

7 Click Next.

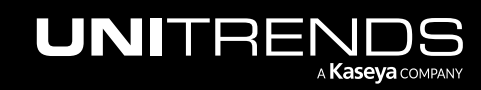

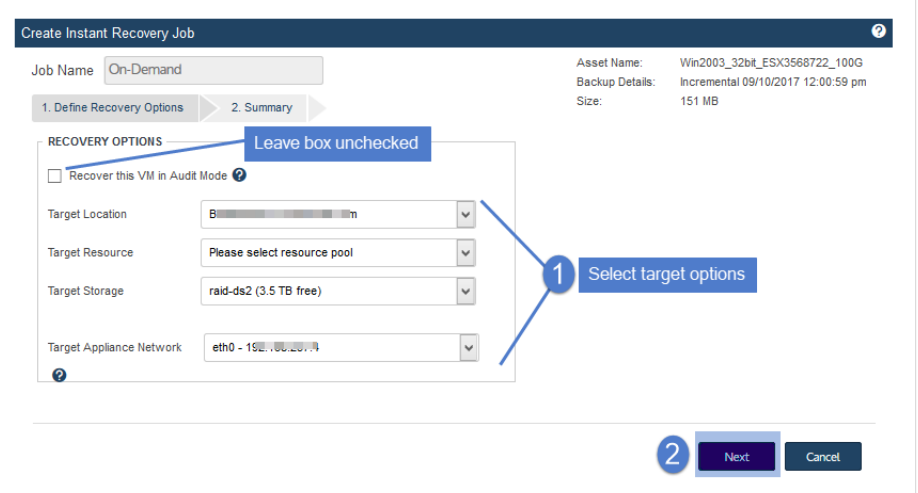

- 8 Review the recovery settings.
	- A recovered VMware VM is created with the following default name: *<original\_VM\_name>\_restore*. To change this name, click the pencil icon.
	- A recovered Hyper-V VM is created with the same name as the original VM and no suffix. Due to Hyper-V limitations, it is not possible to rename the VM during the recovery, and the original VM is overwritten by the recovery operation if it resides on the recovery target.
- 9 Click Save to start the recovery.

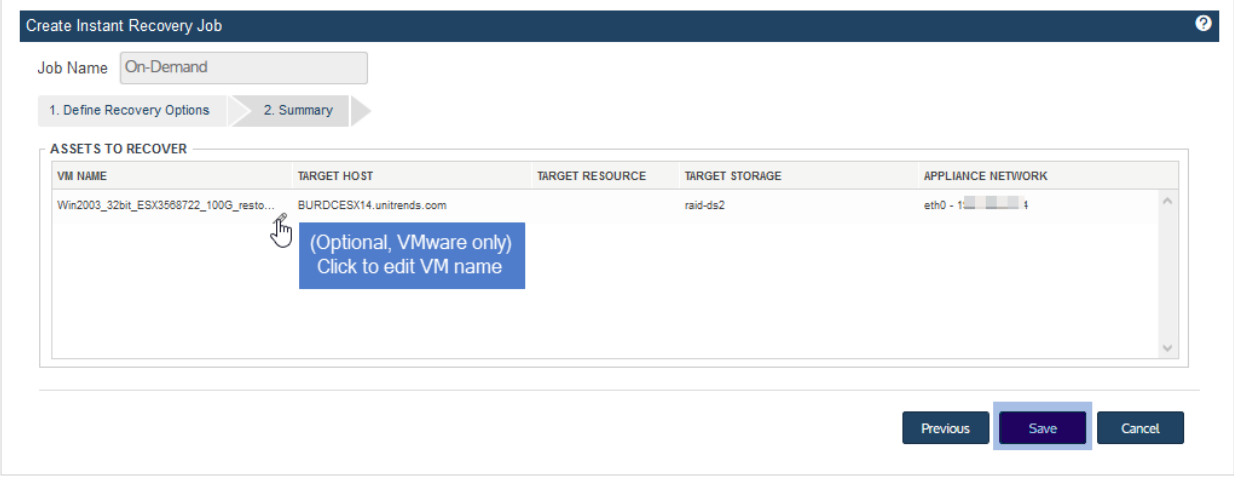

10 Click OK to close the Information message.

The recovery object and new VM are created, and data migration begins. During this time, the VM is fully operational.

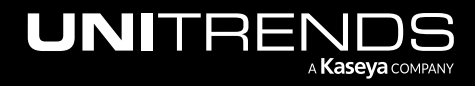

**IMPORTANT!** Do not tear down the recovery session or modify the VM in any way until the data migration completes.

- 11 Check IR progress on the Instant Recovery tab:
	- Click the Instant Recovery tab. Active IR sessions display by VM name.
	- Click to select the IR session you created.
	- Click View Details above.

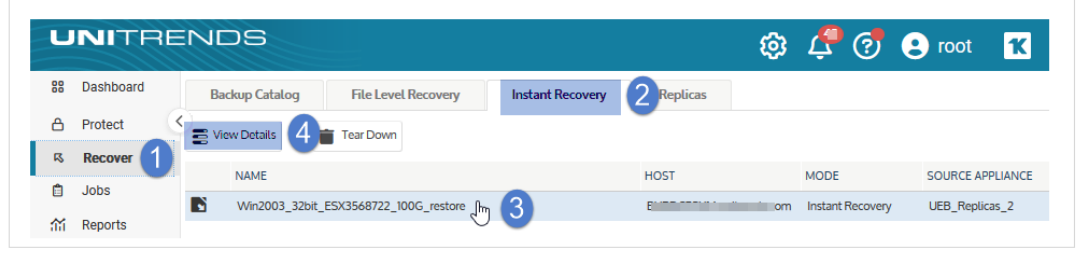

• Status messages display in the Details tab below. IR moves through several phases. Data migration is complete when you see this message: *VM is available for use*.

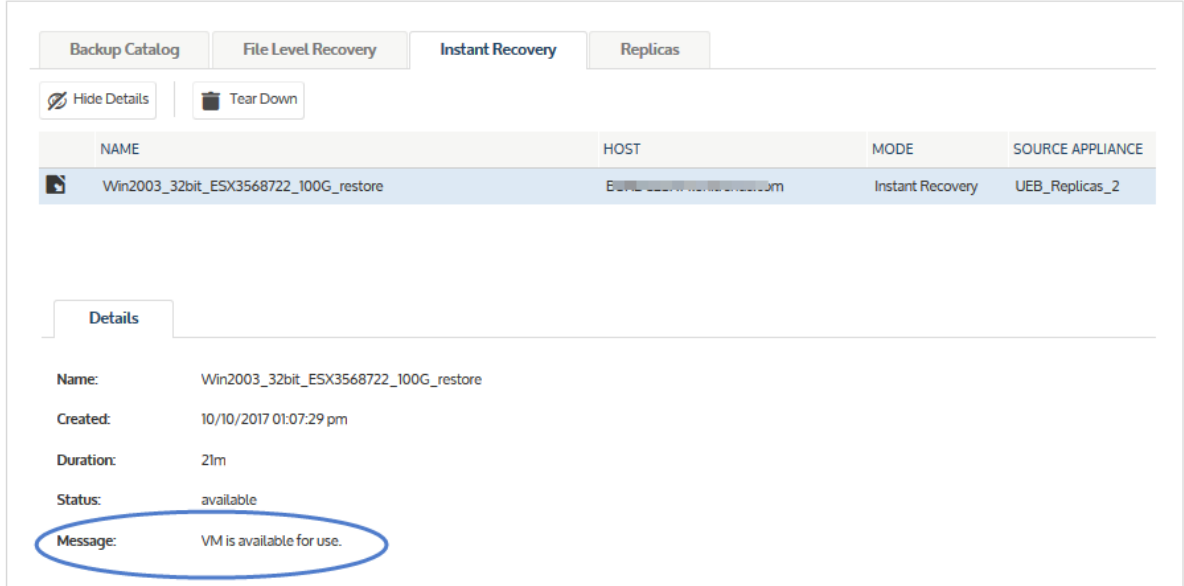

- 12 When you see the *VM is available for use* message, all data has been migrated and IR is complete.
	- The recovered VM has the same network settings and username/password credentials as the original VM. For details on other settings, see "VM [configuration"](#page-918-1) on page 919 (VMware) or "VM [configuration"](#page-920-0) on page [921](#page-920-0) (Hyper-V).
	- Access the VM and verify that it is functioning as expected in production.

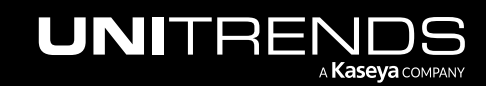

10.9.1 | March 2025

#### Notes:

- Windows server VMs In rare instances, after a restore is performed for a Windows server VM, a disk may be inaccessible because it has been placed in an offline state. To bring disks into an online state, login to the VM, go to Disk Management, right-click on the offline disk, and select Online from the drop-down menu.
- Debian VMs In some instances, Gnome might not start after a Debian VM is recovered. You can resolve this issue by rebooting the VM or restarting Gnome from the console. To access the console, enter *Ctl+Alt+F1* and log in as root. Then run *startx*.

#### 13 Tear down the IR session:

- On the Instant Recovery tab, click to select the IR session.
- Click Tear Down.

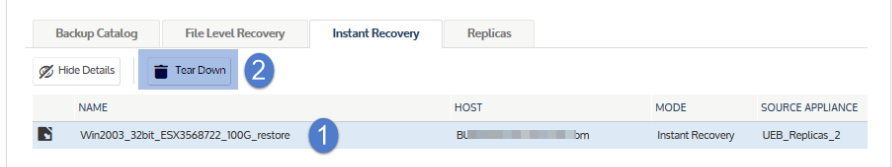

#### Click Confirm.

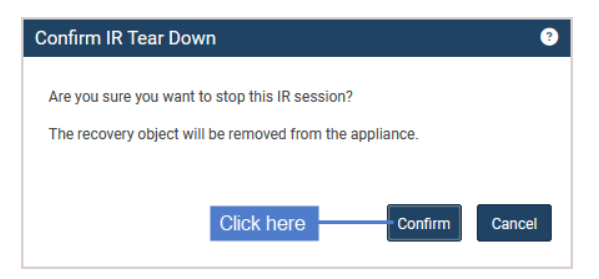

The session is removed from the appliance and no longer displays on the Instant Recovery tab. The IR VM is retained on the hypervisor.

14 Modify VM settings and backup schedules as needed to begin protecting the recovered VM. The next backup of the recovered VM is promoted to a full.

# Tearing down the instant recovery session

After performing an instant recovery, tear down the IR session. This removes the recovery object from the appliance, freeing resources that were being used for the recovery. If the recovery was done in audit mode, this also deletes the recovered VM from the virtual host.

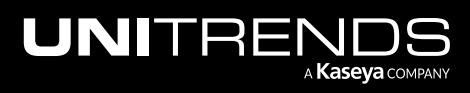

#### To tear down the instant recovery session

- Note: If the recovery was done in instant recovery mode, do not perform this procedure until all data has been migrated and the VM is ready for use. Tearing down too early invalidates the recovered VM (and you must perform IR again to create a new one).
- 1 On the appliance used for the recovery, select Recover and click the Instant Recovery tab.

Active IR sessions display by VM name.

- 2 Click to select the applicable instant recovery session.
- 3 Click Tear Down.

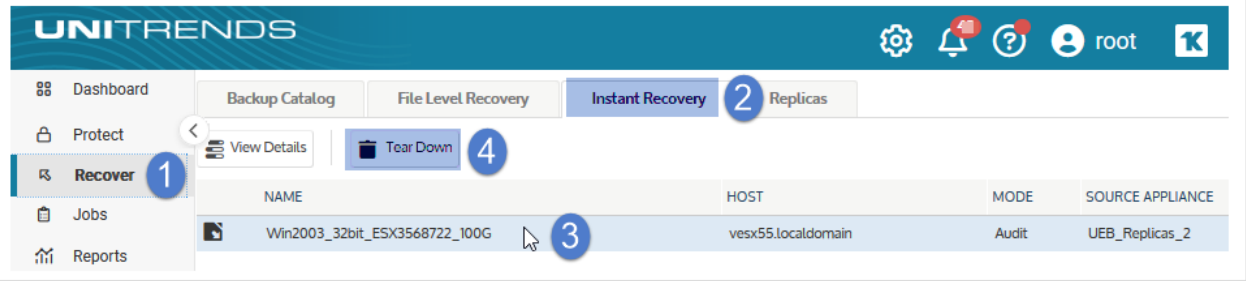

#### 4 Click Confirm.

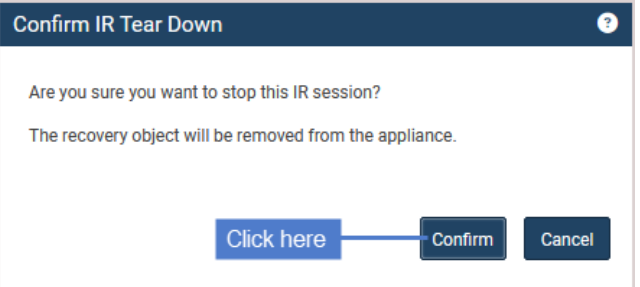

The session is removed from the appliance and no longer displays on the Instant Recovery tab. If the IR VM was running in live mode, it is retained on the hypervisor. If the IR VM was running in audit mode, it is removed from the hypervisor.

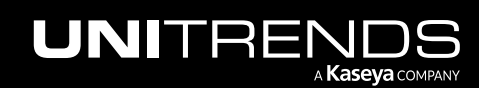

10.9.1 | March 2025

*This page is intentionally left blank.*

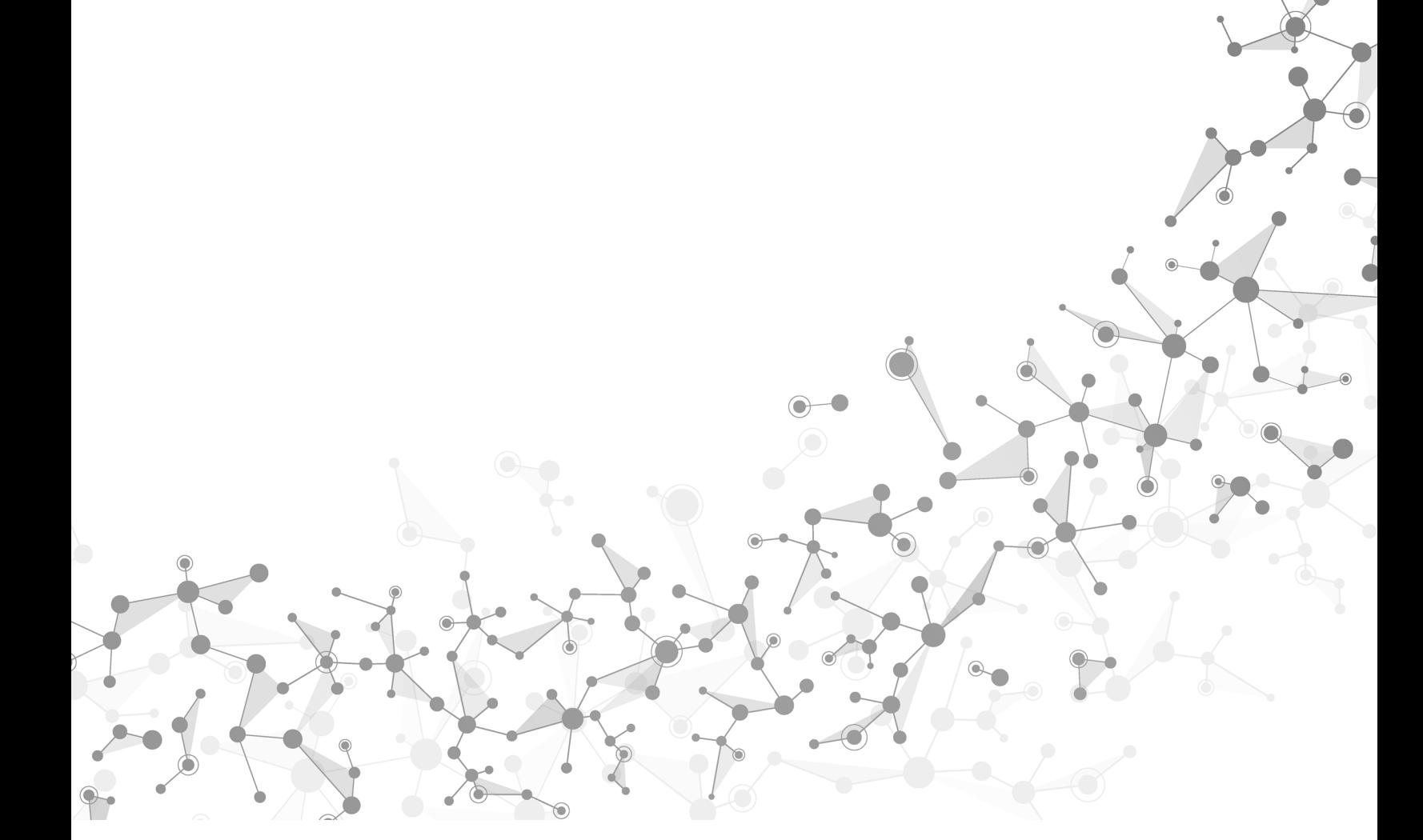

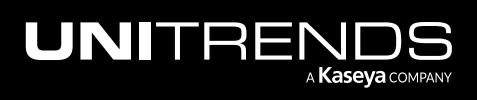
# Chapter 15: Recovering File-level Backups

This chapter describes recovery procedures for file-level backups (backups that were run using a Unitrends agent). Assets must have an eligible backup or backup copy before running these procedures.

#### Notes:

- The procedures in this chapter are used to recover file-level backups for all operating systems. In some cases, additional limitations and steps apply. For example, recovering Windows Active Directory requires additional steps. For additional considerations, see "File-level Backups [Overview"](#page-714-0) on page 715.
- The Windows agent is used for file-level and image-level protection. If you are using image-level protection, see the recovery procedures in ["Recovering](#page-1042-0) Windows Image-level Backups" on page 1043.

Each backup creates a recovery point of the entire asset. It contains the data captured during the backup job, plus all dependent data in the backup group. You can recover entire backups or pick a subset of files. Recovering an entire backup recovers all dependent data in the group. For example, recovering an incremental also recovers its parent full and any other dependent incrementals in the chain. (For details, see ["Backup](#page-109-0) groups" on page 110.)

You can recover from backups or imported backup copies that reside on a Unitrends backup appliance, from hot backup copies that reside on a Unitrends backup copy target appliance, or from hot backup copies that reside in the Unitrends Cloud.

To perform the recovery, you will start by selecting a backup or backup copy. For backups, you can do this in the Backup Catalog or in the Backup Browser. For backup copies and imported backups, you must use the Backup Catalog.

In the Backup Catalog, backups and backup copies display under the protected asset. You can modify the display by entering filter criteria. Expand an asset to view its backups and backup copies:

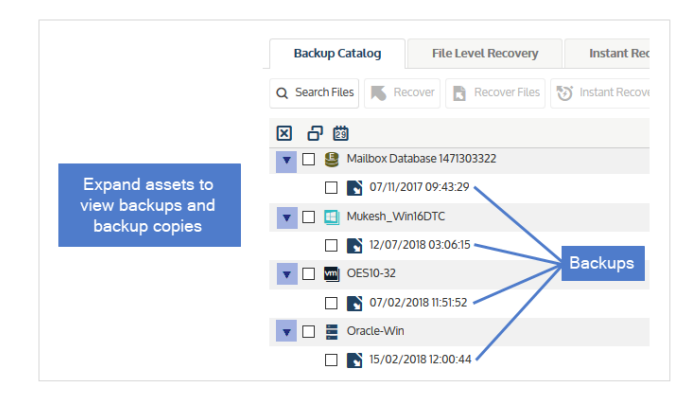

The Backup Browser provides advanced search and filter options. Backups are not grouped under the protected asset. Search for backups by selecting an appliance and date range. Filter the display by entering text in the column fields. Click an arrow to sort by column:

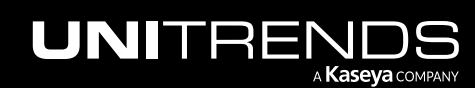

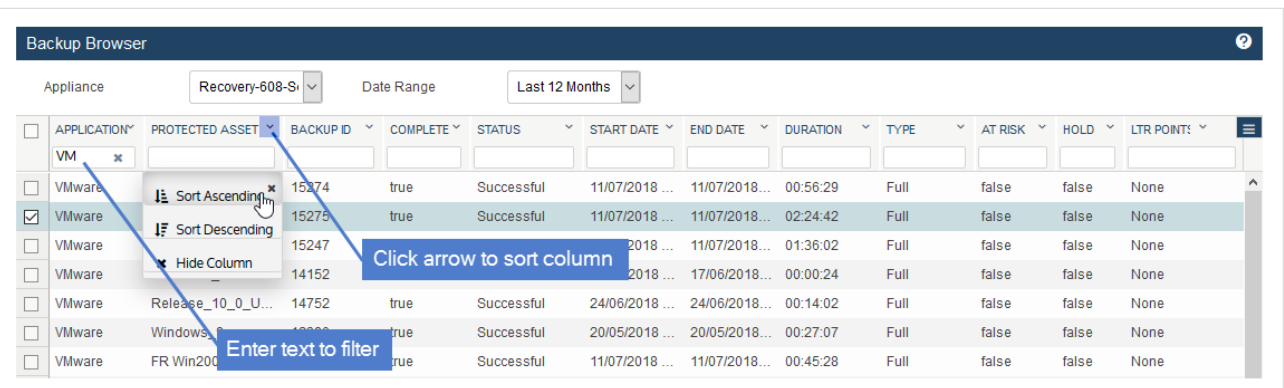

For more on working with these features, see ["Backup](#page-71-0) Catalog tab" on page 72.

Supported procedures vary by whether you are running them from the source or target appliance. See the following topics for details:

- "Recover from backups or [imported](#page-937-0) backup copies" on page 938
- ["Recover](#page-968-0) files from cold backup copies" on page 969
- "Recover from hot backup copies by running [procedures](#page-985-0) on the target appliance" on page 986
- "Recover from hot backup copies by running [procedures](#page-996-0) on the source appliance" on page 997
- "Recover Windows Active Directory [information"](#page-1003-0) on page 1004
- <span id="page-937-0"></span>• "Recover a Windows cluster [database"](#page-1004-0) on page 1005

## Recover from backups or imported backup copies

Before you start, be sure the following prerequisites have been met:

- Recovery target is available You must recover to an agent-based asset that has been added to the backup appliance. (The asset must have a Unitrends agent installed and must display on the appliance's Protected Assets tab.) If necessary, add the asset as described in "To add an [agent-based](#page-300-0) asset" on page 301.
- Backup copy has been imported To recover from a backup copy, you must first import the backup copy before running these recovery procedures. For details, see "To import a hot [backup](#page-791-0) copy" on page 792 or "To [import](#page-797-0) a cold [backup](#page-797-0) copy" on page 798.
	- Note: For hot backup copies (copies that reside in the Unitrends Cloud or on another Unitrends appliance), you can recover files directly (without first importing the backup copy). For details, see ["Recover](#page-996-0) from hot backup copies by running [procedures](#page-996-0) on the source appliance" on page 997.

Run these procedures from the backup appliance to recover from backups or imported backup copies:

• "To recover from a [file-level](#page-938-0) backup by using Search Files" on page 939

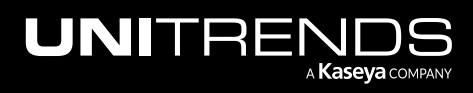

10.9.1 | March 2025

- "To browse one file-level backup and recover files by using the Backup [Catalog"](#page-944-0) on page 945
- "To browse one file-level backup and recover files by using the Backup [Browser"](#page-950-0) on page 951
- "To recover an entire file-level backup by using the Backup [Catalog"](#page-956-0) on page 957
- <span id="page-938-0"></span>• "To recover an entire file-level backup by using the Backup [Browser"](#page-962-0) on page 963

### To recover from a file-level backup by using Search Files

Use this procedure to search an asset's backups and imported backup copies for files that meet specified criteria and recover selected files from the search results.

- 1 Log in to the backup appliance.
- 2 Click Recover > Backup Catalog > Search Files.

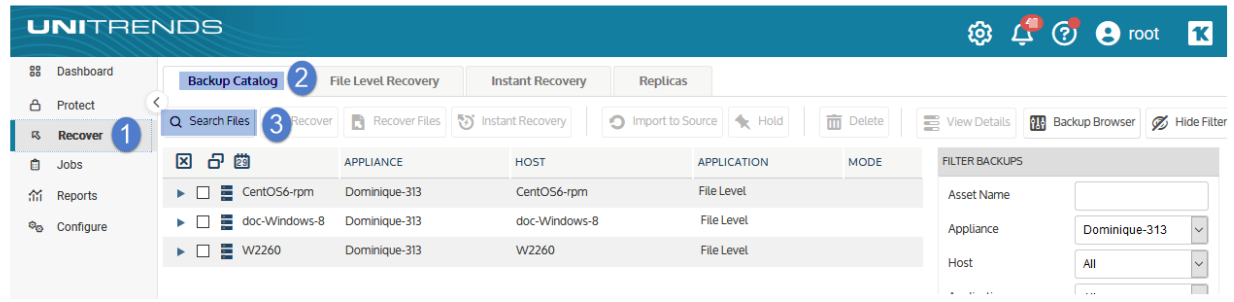

- 3 In the Type list, select Backup.
- 4 Select the Asset whose backups and imported backup copies will be searched.
- **5** Enter one or more search options:

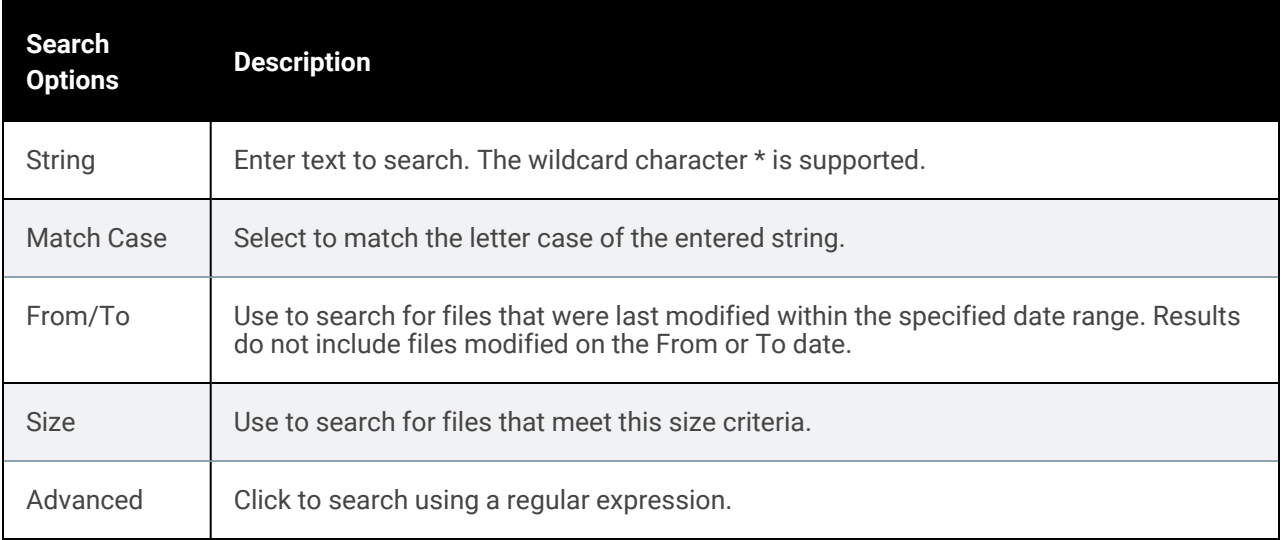

6 Click Search.

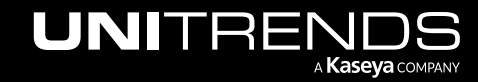

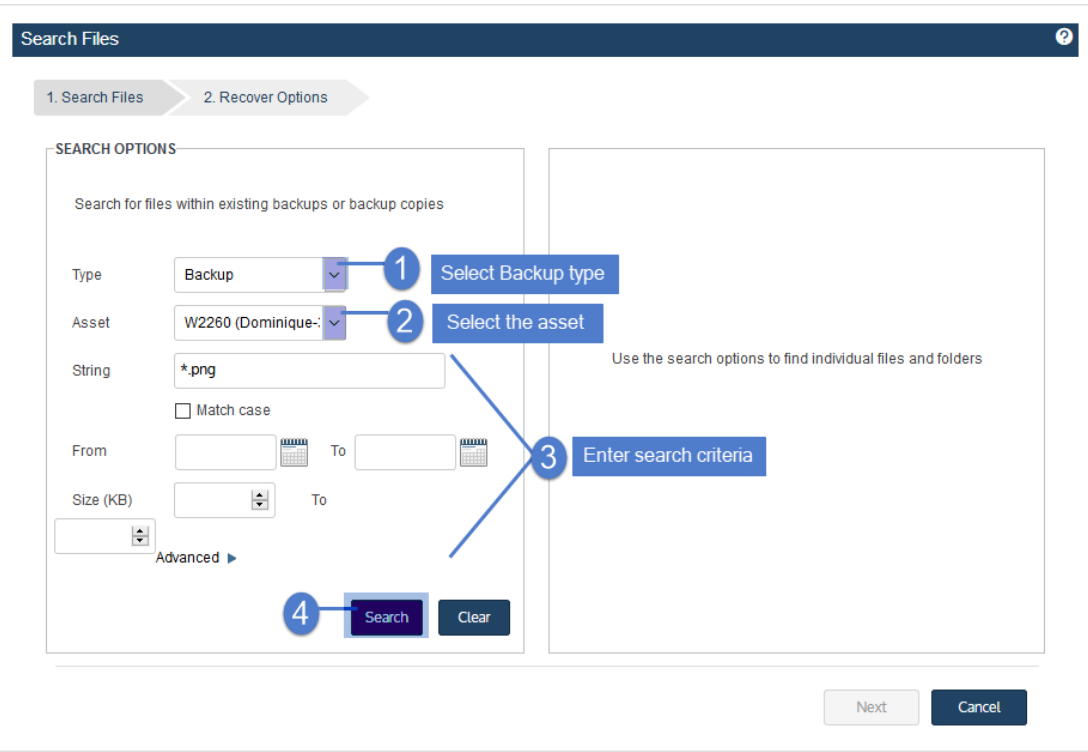

All backups of this asset stored on the appliance are searched for matching files.

7 In the results list, click to select files to recover.

#### Notes:

- All files you select must be from a single backup. Check the Backup ID to determine a file's backup. If you select files from multiple backups, the Save button becomes disabled.
- Softlinks cannot be downloaded and are not included in the search results.
- 8 Click Next.

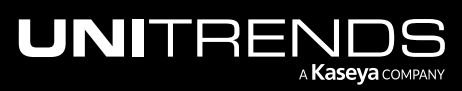

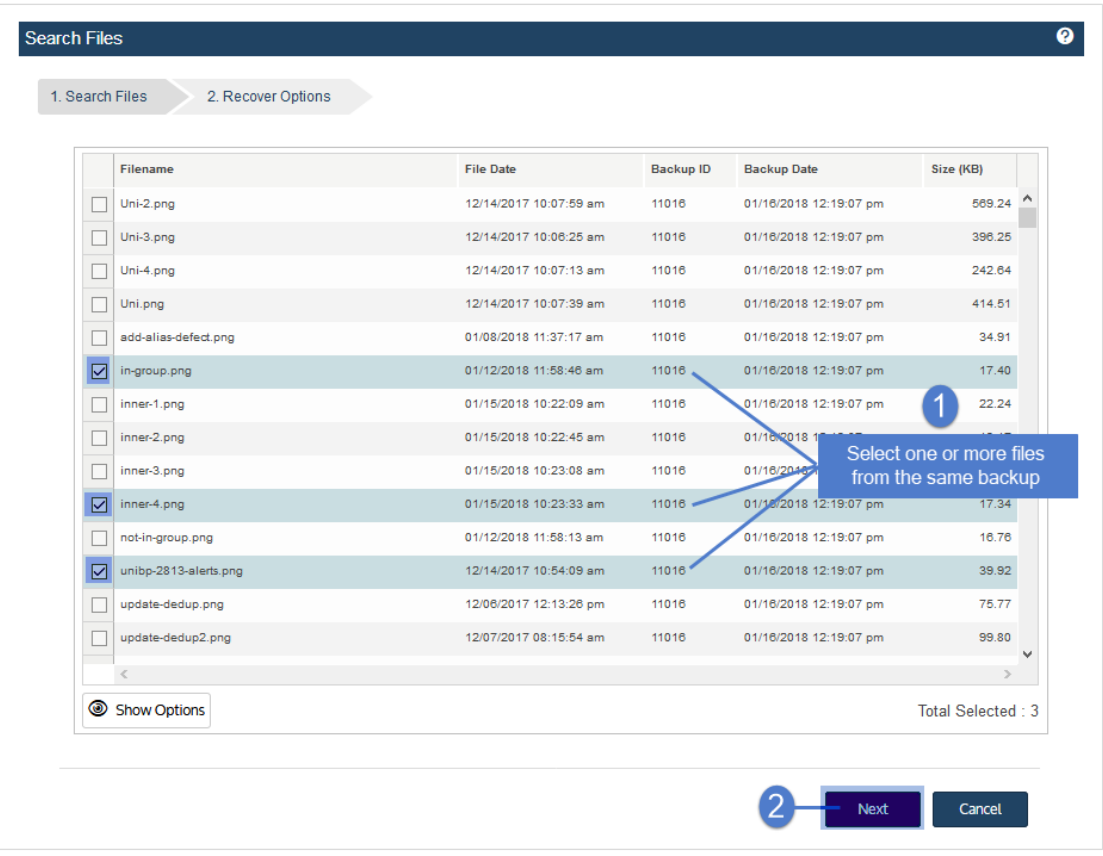

- 9 Select the Asset where the files will be recovered.
- 10 (Optional) Enter a Directory path or click Browse and select a Directory path from the drop-down list.
	- If the directory does not exist, the job creates it on the target asset.
	- Leave the Directory field empty to recover files to their original location.
- 11 (Optional) Specify Exclusions.
- 12 (Optional) Specify Advanced Options. See the following table for descriptions of these options.

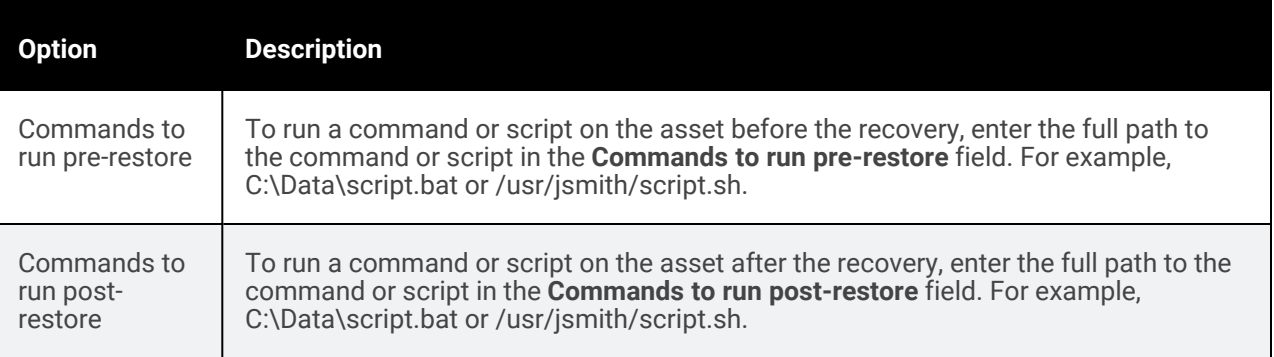

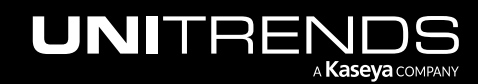

10.9.1 | March 2025

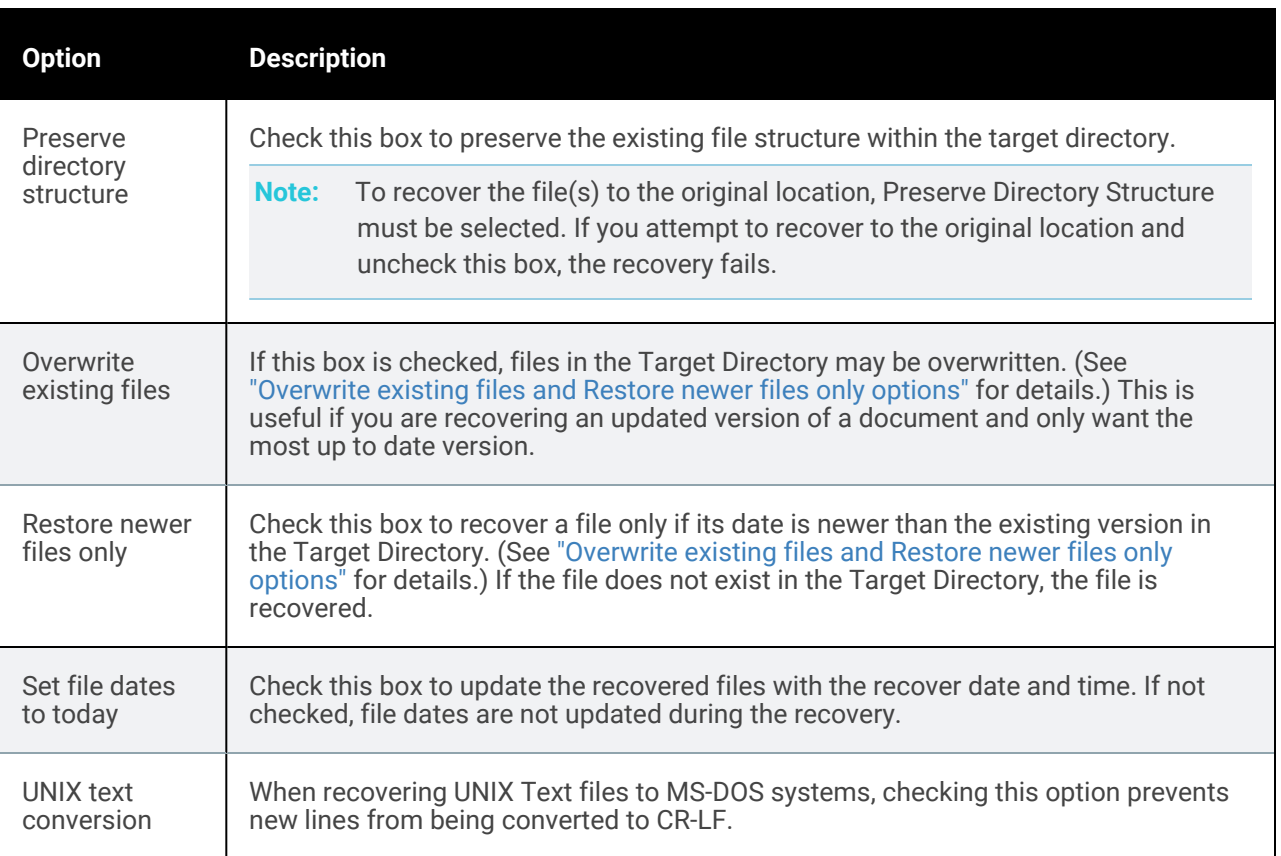

#### <span id="page-941-0"></span>*Overwrite existing files* and *Restore newer files only* options

This table describes how *Overwrite existing files* and *Restore newer files only* work if the file exists in the Target Directory.

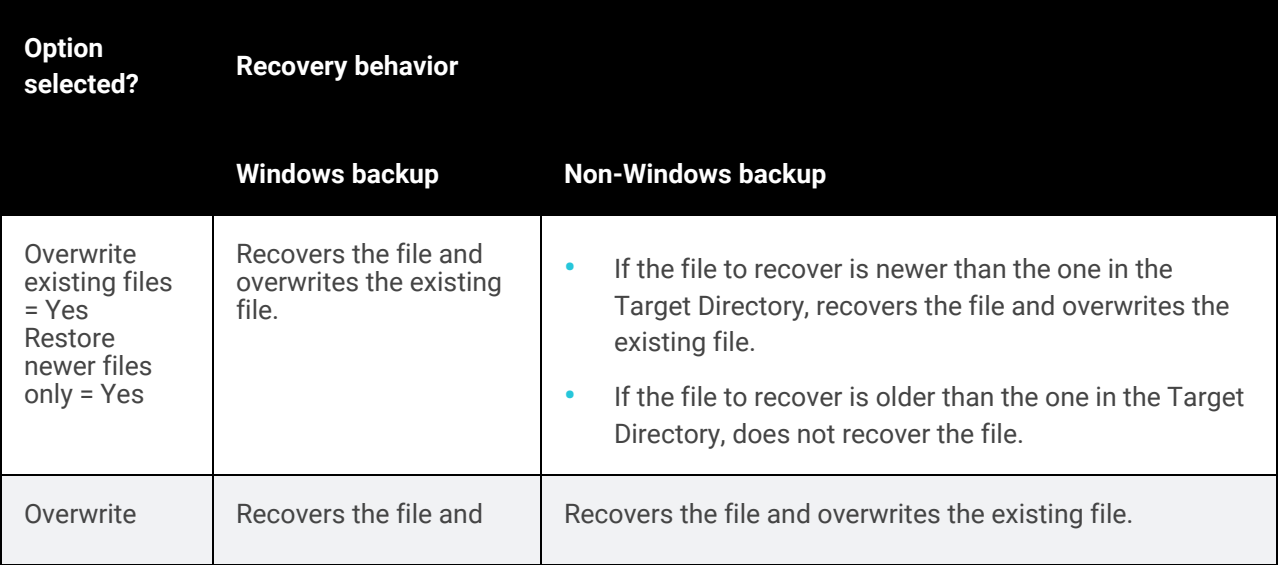

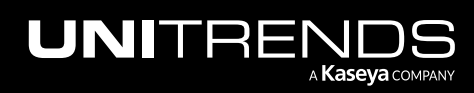

10.9.1 | March 2025

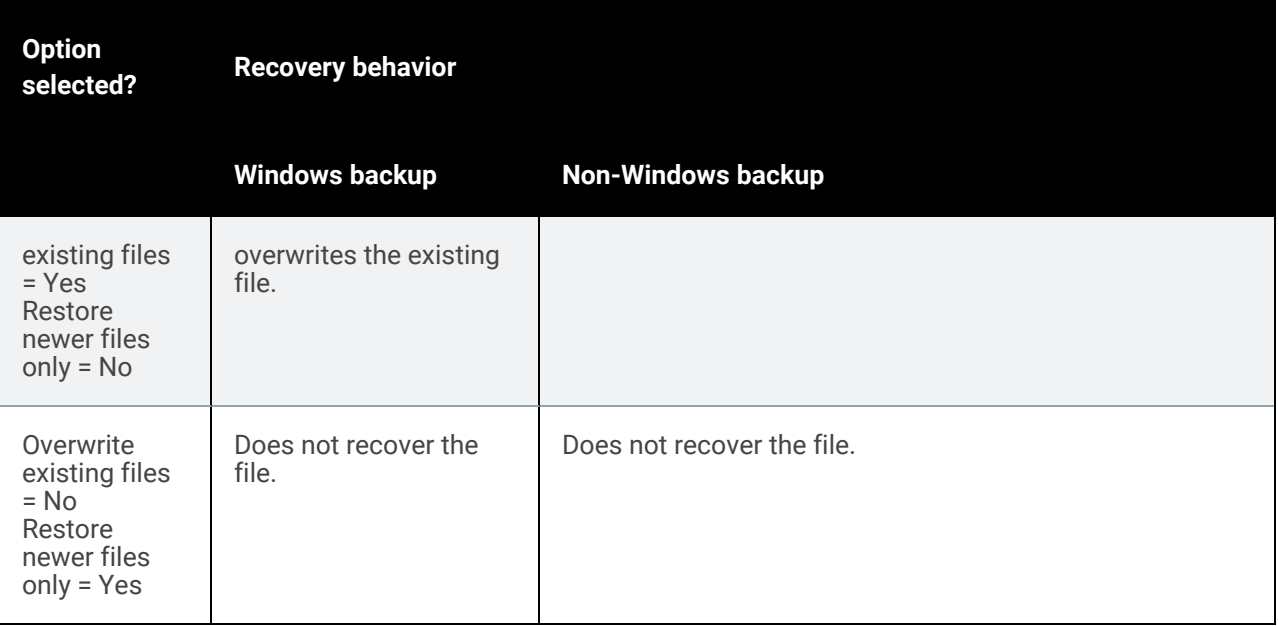

13 Click Save.

14 Click OK to close the Notice message.

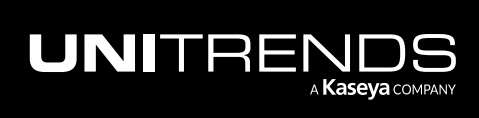

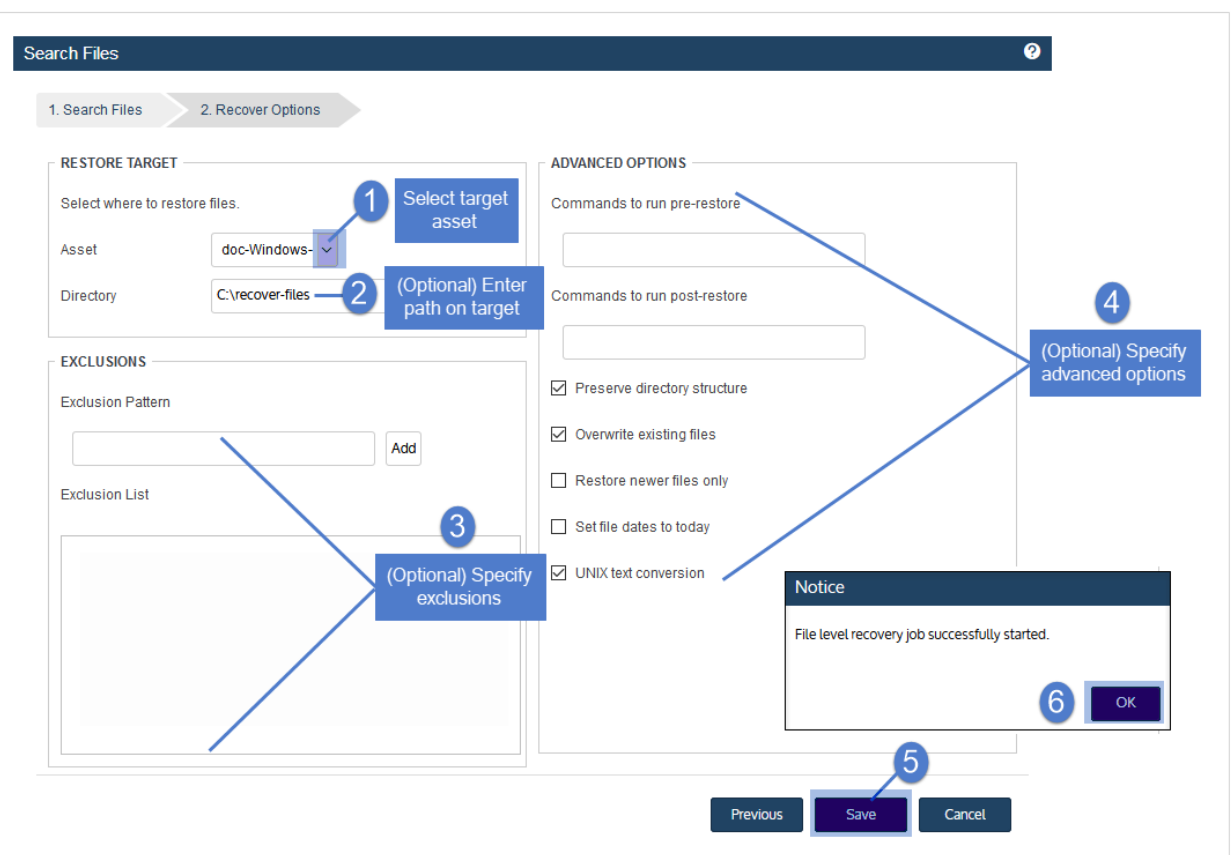

15 To monitor the recovery job:

- Select Jobs > Active Jobs.
- Select the job in the list and click View Details.

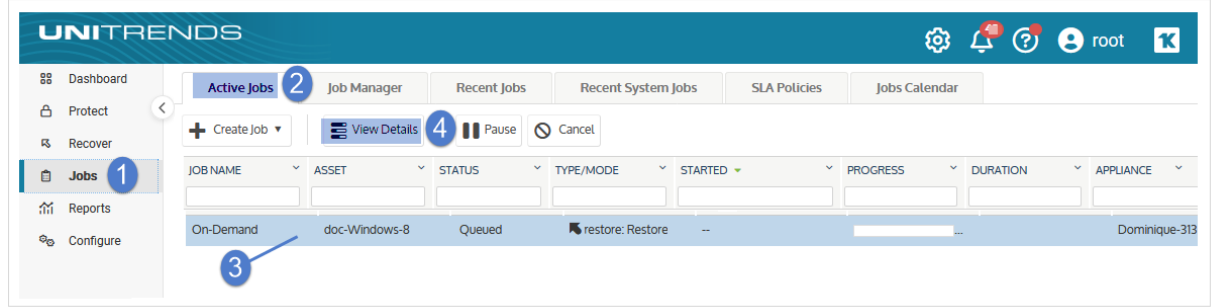

• The recovery is complete when the job's status changes to Success.

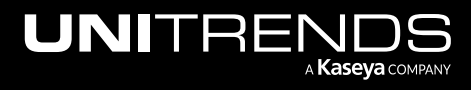

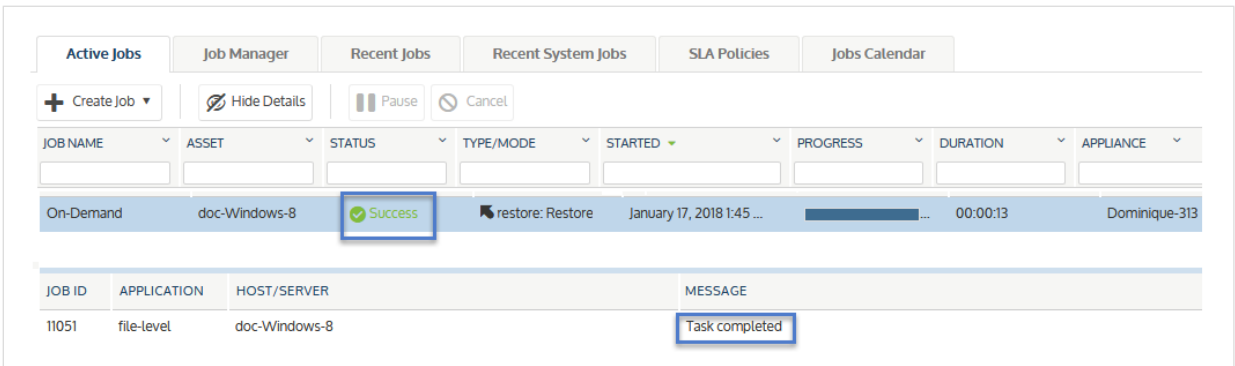

16 Access the recovered files on the recovery target.

Note: Windows assets - Files that are locked because they are in use in the location where you are performing the restore (system files, database files, etc.) cannot be restored while the system is live. During recovery, these files are moved to a temporary location and an entry is added into the registry telling Windows to restore the files to their actual final location on the next boot.

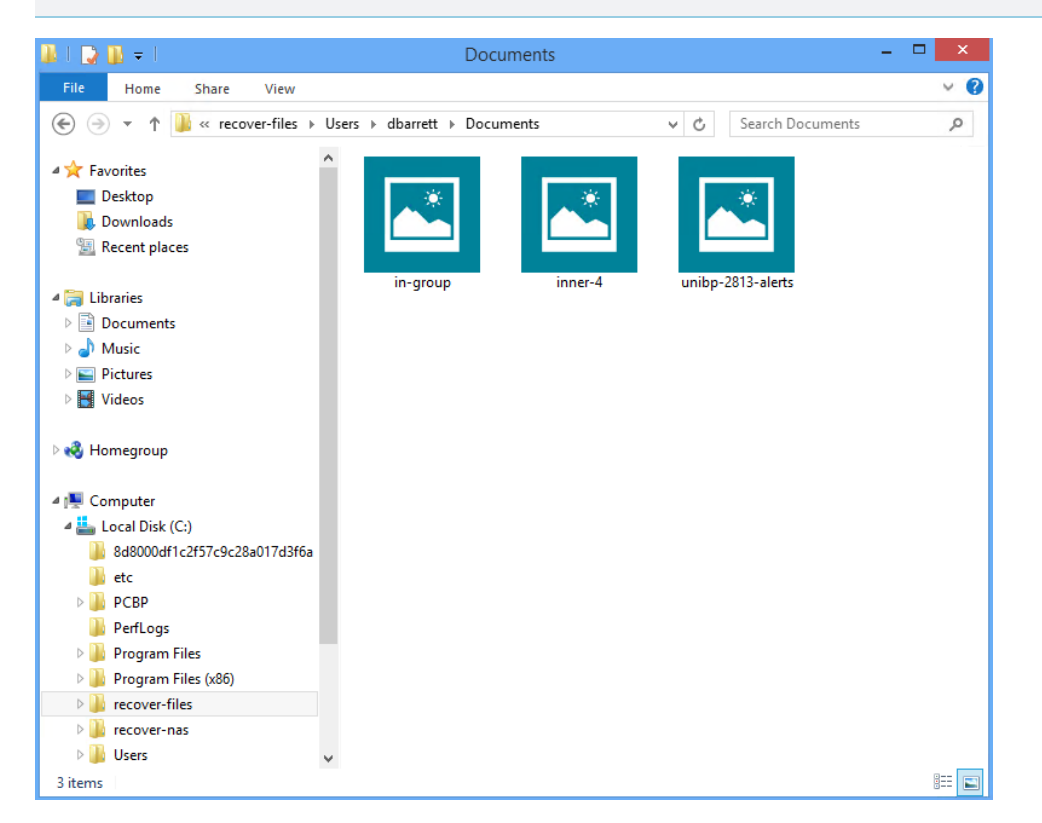

## <span id="page-944-0"></span>To browse one file-level backup and recover files by using the Backup Catalog

Use this procedure to browse the contents of one backup or imported backup copy and recover selected files.

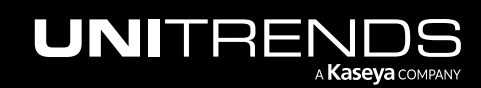

#### **946 Administrator Guide for Recovery Series, Recovery Series, Recovery Series, Recovery Series, Recovery Series, Recovery Series,**  $\overline{a}$ MAX, ION/ION+, and Unitrends Backup

- Note: The file browser contains the backup you select plus all dependent data in the backup group. For example, selecting an incremental enables you to browse the incremental plus its parent full and any other dependent incrementals in the chain. (For details, see ["Backup](#page-109-0) groups" on page 110.)
- 1 Log in to the backup appliance.

#### 2 Select Recover > Backup Catalog.

(Optional) Use Filter Backups to the right to customize the backups that display. For details, see ["Working](#page-78-0) with [custom](#page-78-0) filters" on page 79.

**3** Expand the asset and select a backup or imported backup copy.

(To import a backup copy, see "To import a cold [backup](#page-797-0) copy" on page 798 or "To import a hot [backup](#page-791-0) copy" on [page](#page-791-0) 792.)

4 Click Recover Files.

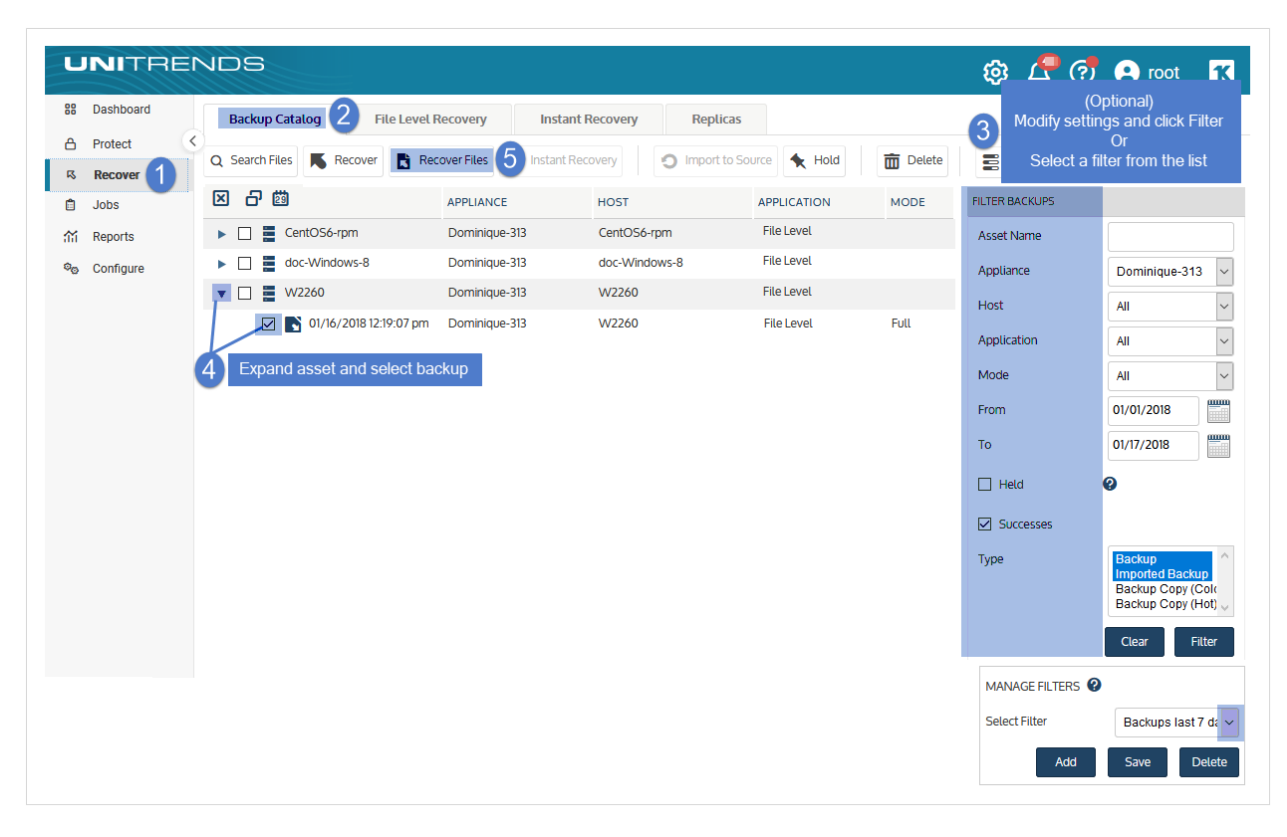

- 5 In the File Browser, expand folders to view items in the backup.
- 6 Select or drag files and/or folders to recover.
- 7 Click Next.

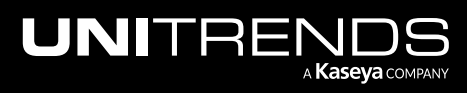

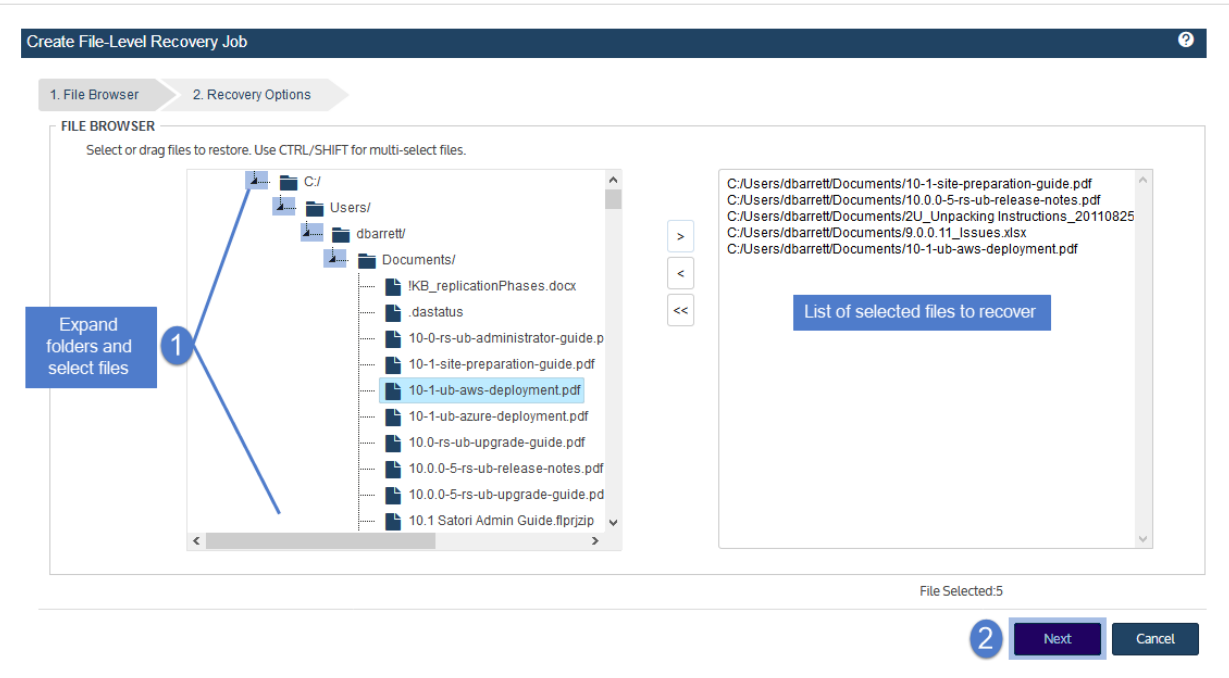

- 8 Select an Asset. Choose from the agent-based assets that have been added to this appliance.
- 9 (Optional) Enter a Directory path or click **Browse** and select a Directory path from the drop-down list.
	- If the directory does not exist, the job creates it on the target asset.
	- Leave the Directory field empty to recover files to their original location.
- 10 (Optional) Specify Exclusions.
- 11 (Optional) Specify Advanced Options. See the following table for descriptions of these options.

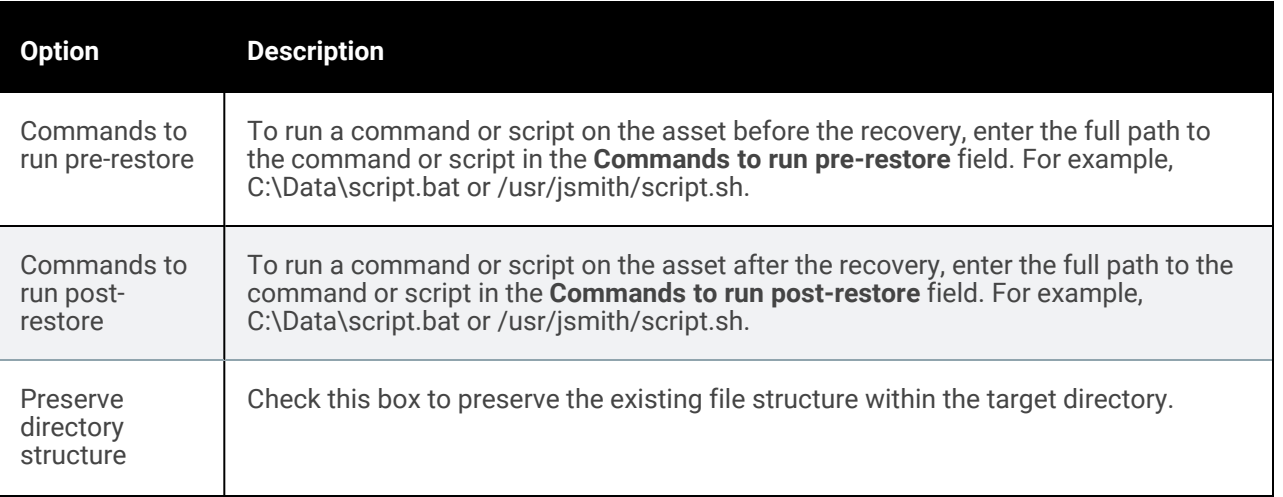

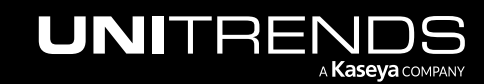

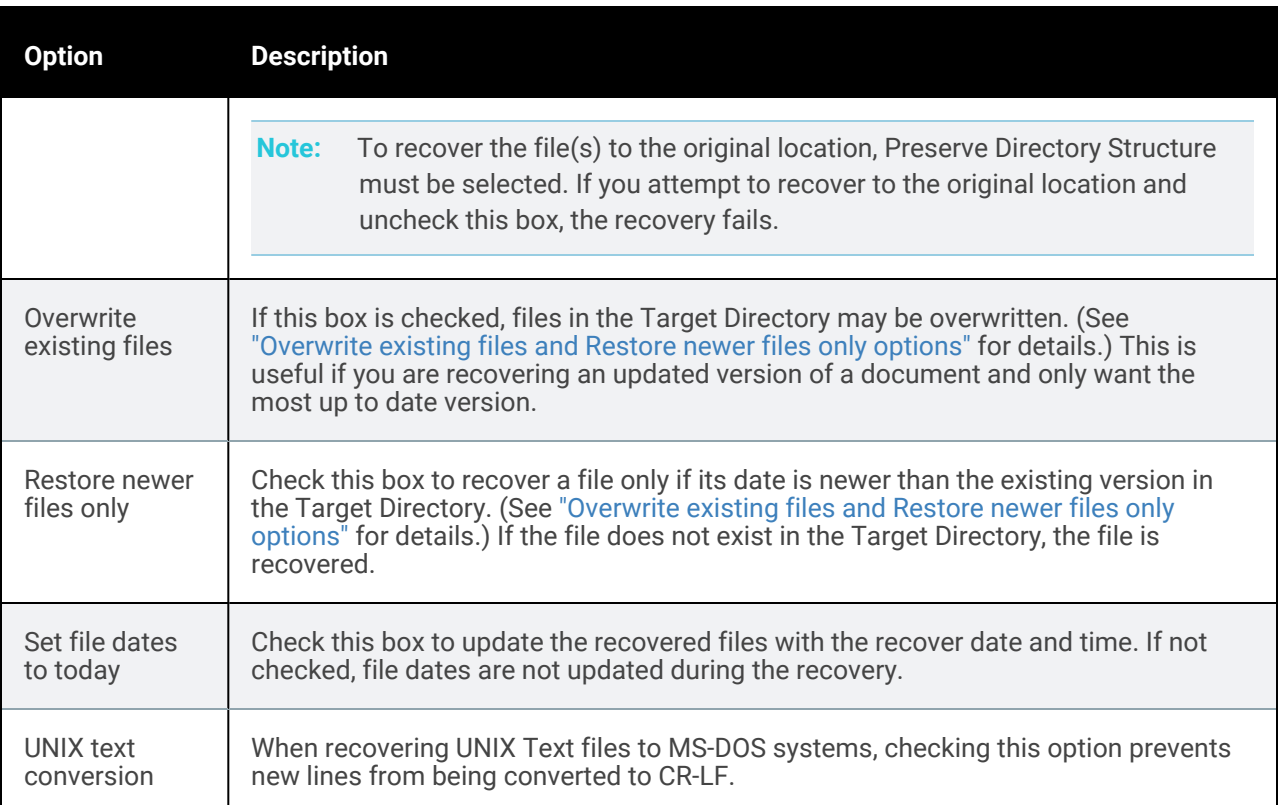

#### *Overwrite existing files* and *Restore newer files only* options

This table describes how *Overwrite existing files* and *Restore newer files only* work if the file exists in the Target Directory.

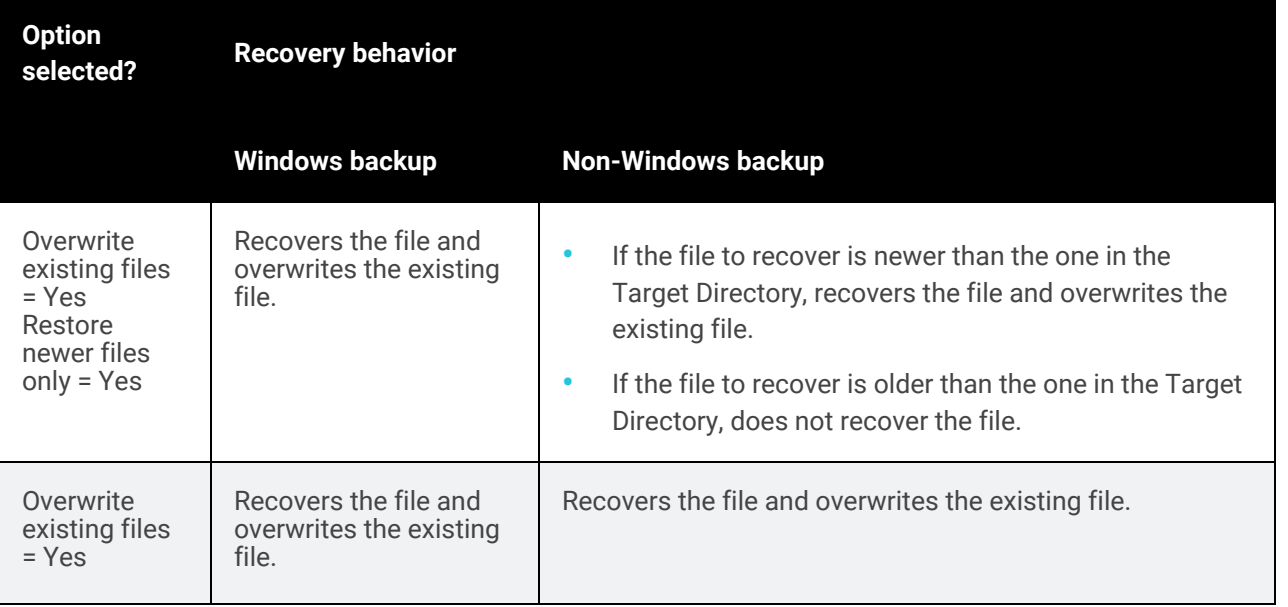

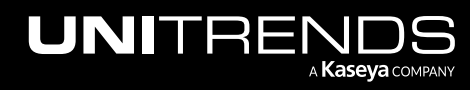

10.9.1 | March 2025

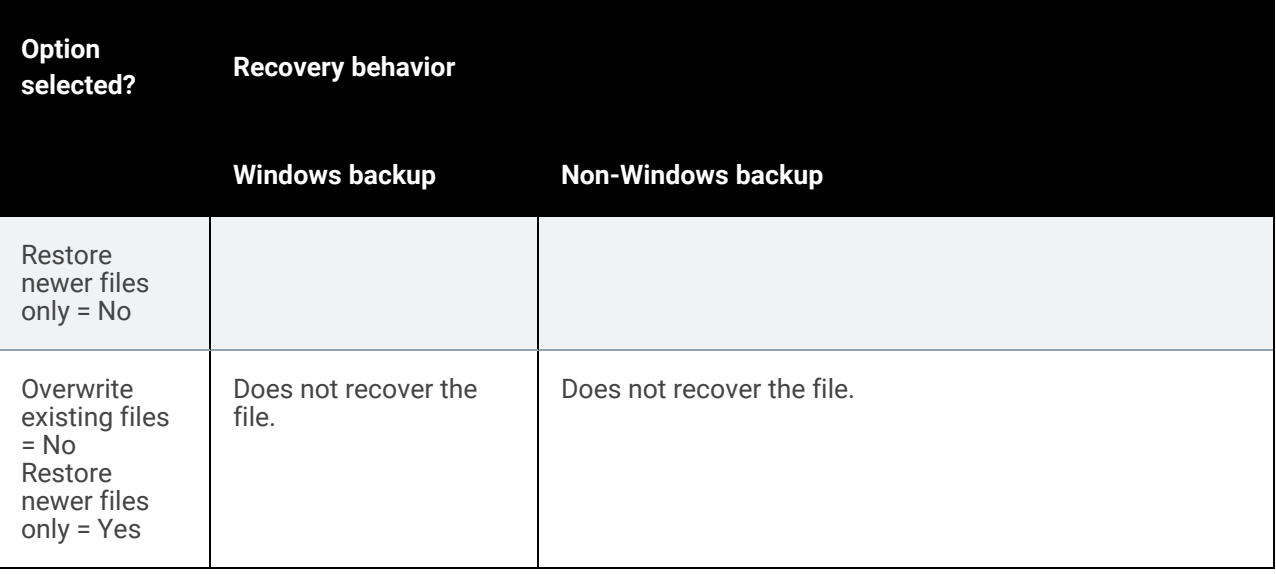

#### 12 Click Save.

13 Click OK to close the Notice message.

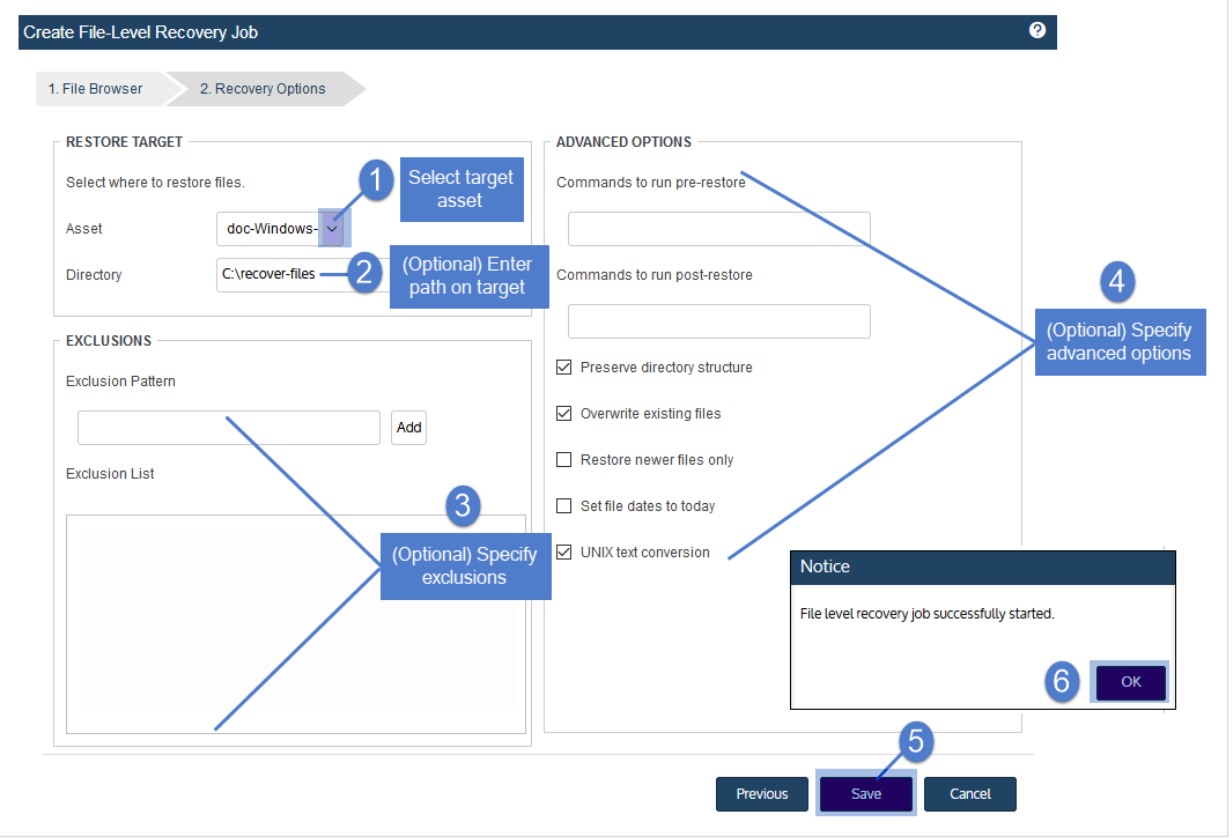

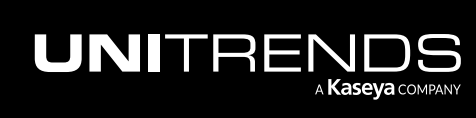

- 14 To monitor the recovery job:
	- Select Jobs > Active Jobs.
	- Select the job in the list and click View Details.

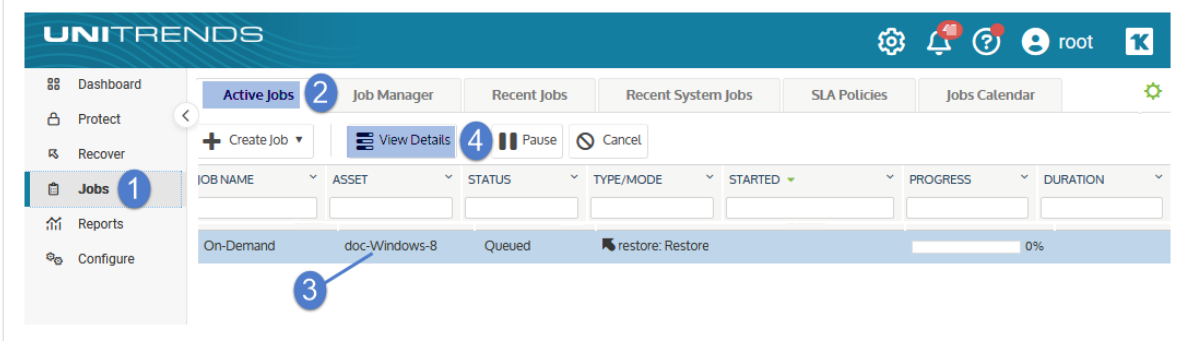

• The recovery is complete when the job's status changes to Success.

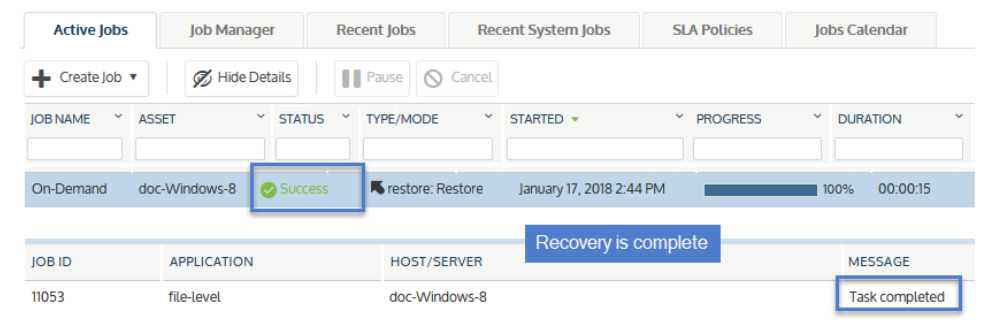

- 15 Access the recovered files on the recovery target.
	- Note: Windows assets Files that are locked because they are in use in the location where you are performing the restore (system files, database files, etc.) cannot be restored while the system is live. During recovery, these files are moved to a temporary location and an entry is added into the registry telling Windows to restore the files to their actual final location on the next boot.

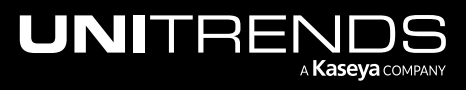

10.9.1 | March 2025

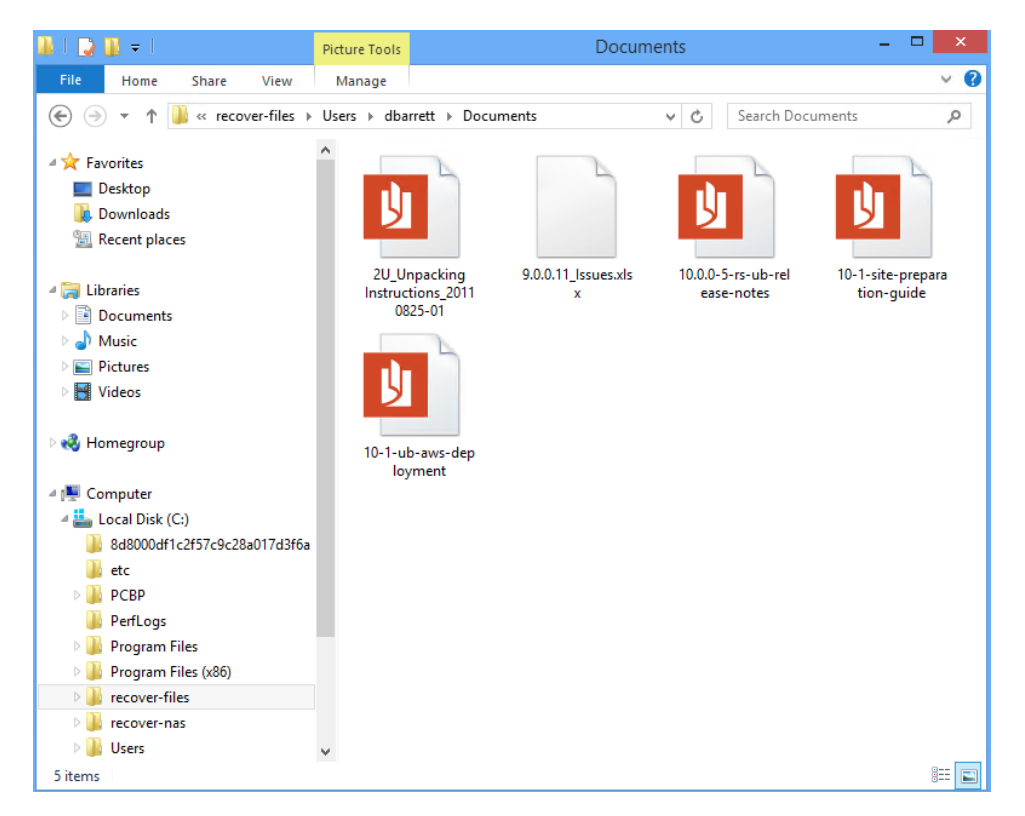

### <span id="page-950-0"></span>To browse one file-level backup and recover files by using the Backup Browser

Use this procedure to browse the contents of one backup and recover selected files.

#### Notes:

- You must use the Backup Catalog to recover from an imported backup. (See the procedure above.)
- The file browser contains the backup you select plus all dependent data in the backup group. For example, selecting an incremental enables you to browse the incremental plus its parent full and any other dependent incrementals in the chain. (For details, see ["Backup](#page-109-0) groups" on page 110.)
- 1 Log in to the backup appliance.
- 2 Select Recover > Backup Catalog and click Backup Browser.

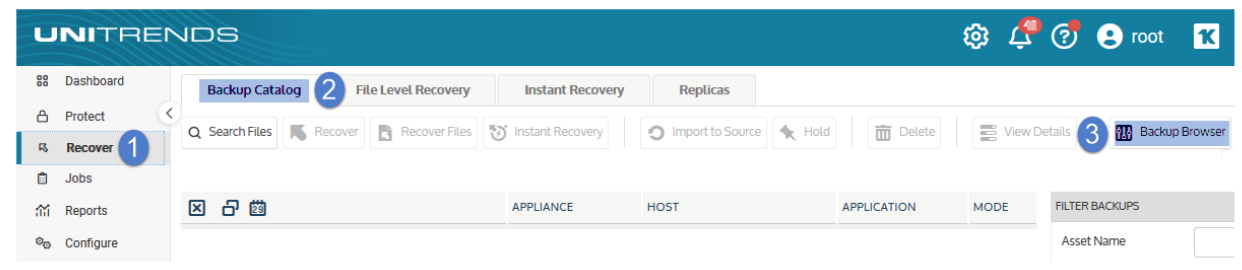

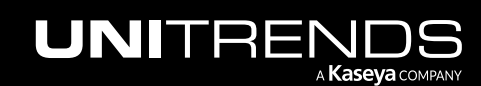

3 Select the Appliance and Date Range of backups to search. Backups that ran during the date range display:

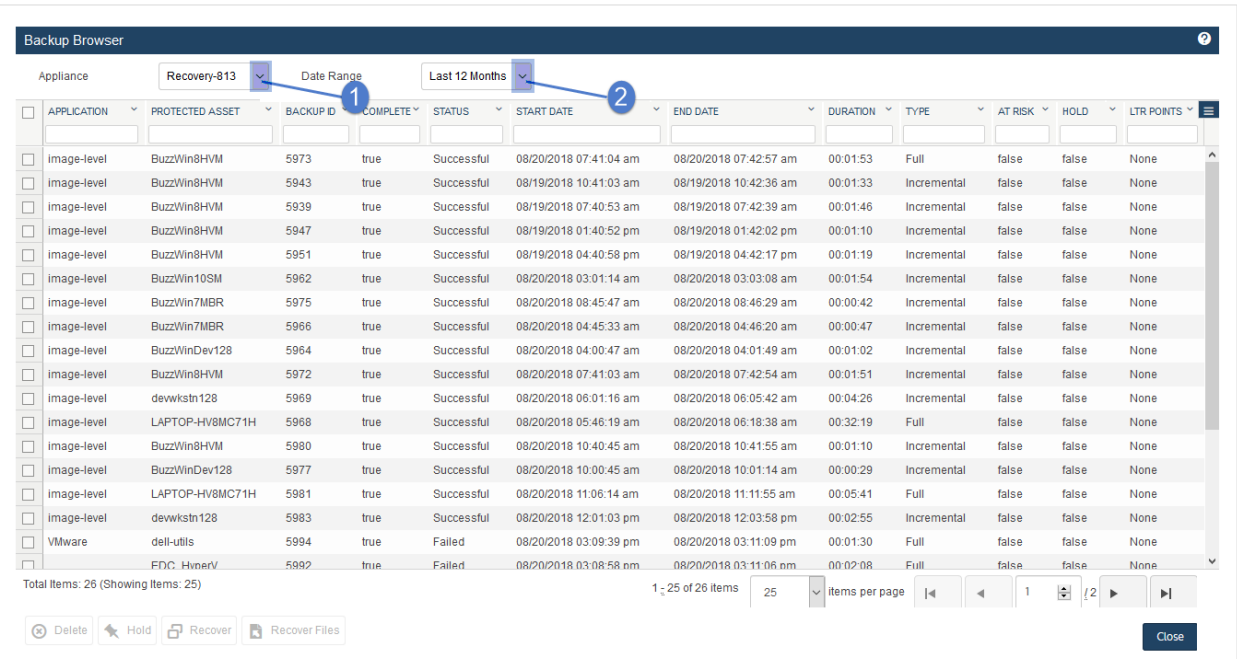

- 4 (Optional) Refine the search:
	- Enter text in any column field to filter the display.
	- Click an arrow to sort by column.
	- Click the accordion icon to add or remove columns from the display. (Not all columns display by default.)
	- For a description of each column, see "Backup Browser column [descriptions".](#page-76-0)
- 5 Select the file-level backup and click Recover Files.

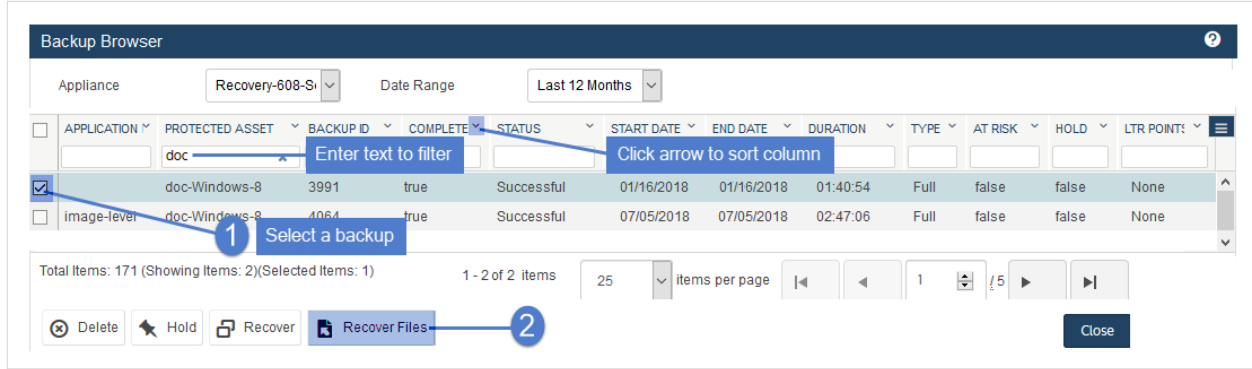

6 In the File Browser, expand folders to view items in the backup.

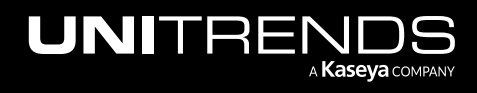

- 7 Select or drag files and/or folders to recover.
- 8 Click Next.

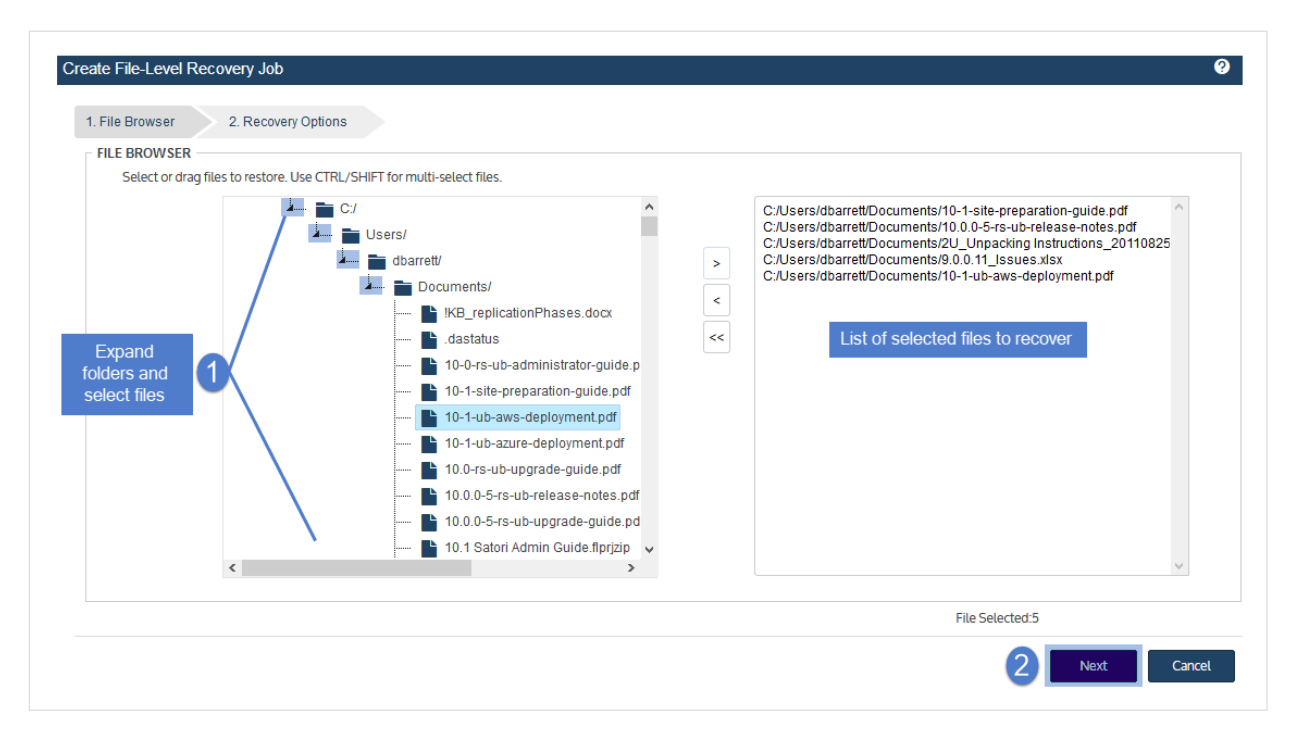

9 Select an Asset. Choose from the agent-based assets that have been added to this appliance.

10 (Optional) Enter a Directory path or click Browse and select a Directory path from the drop-down list.

- If the directory does not exist, the job creates it on the target asset.
- Leave the Directory field empty to recover files to their original location.
- 11 (Optional) Specify Exclusions.
- 12 (Optional) Specify Advanced Options. See the following table for descriptions of these options.

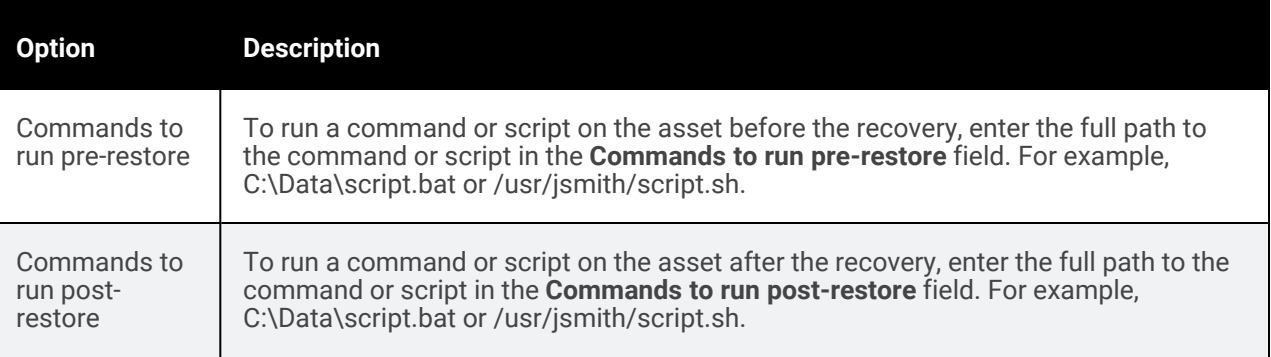

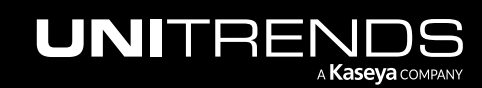

10.9.1 | March 2025

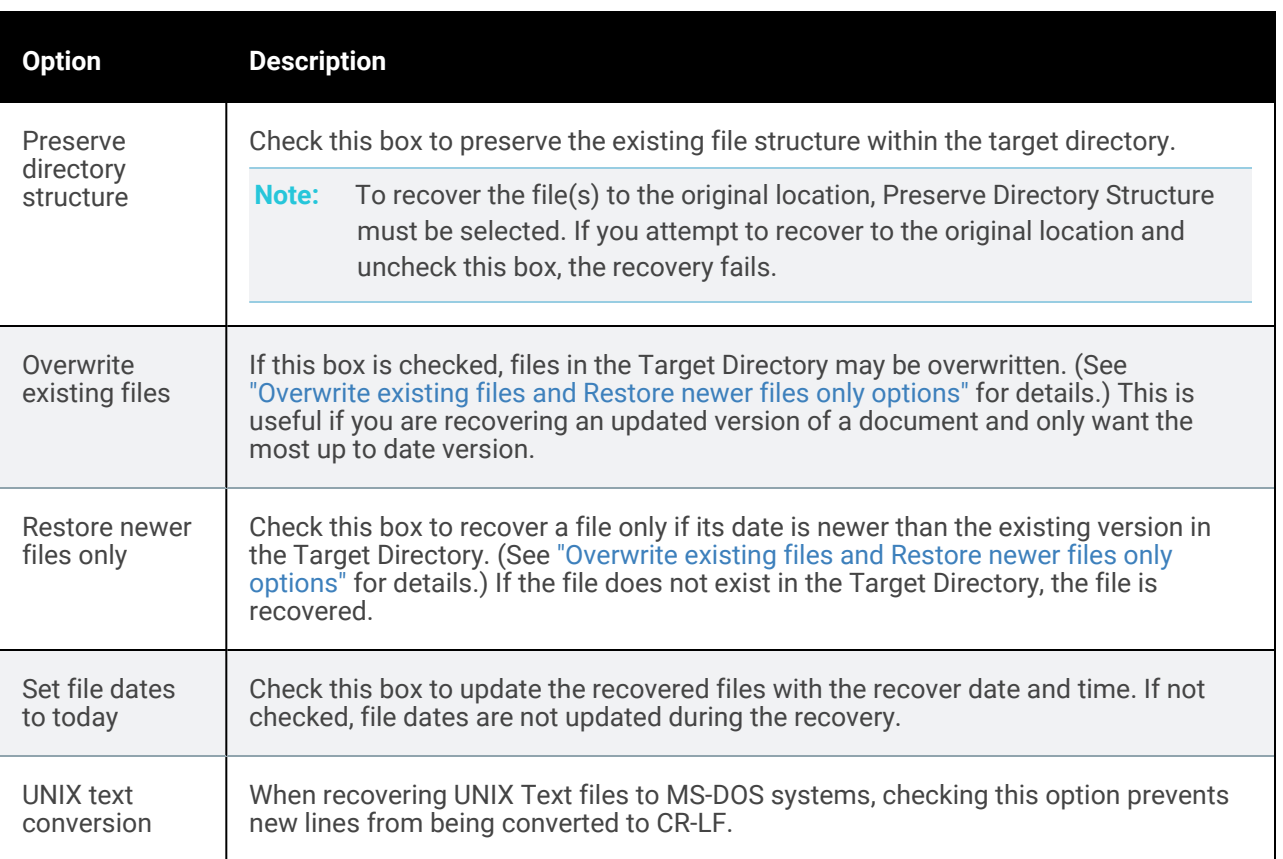

#### *Overwrite existing files* and *Restore newer files only* options

This table describes how *Overwrite existing files* and *Restore newer files only* work if the file exists in the Target Directory.

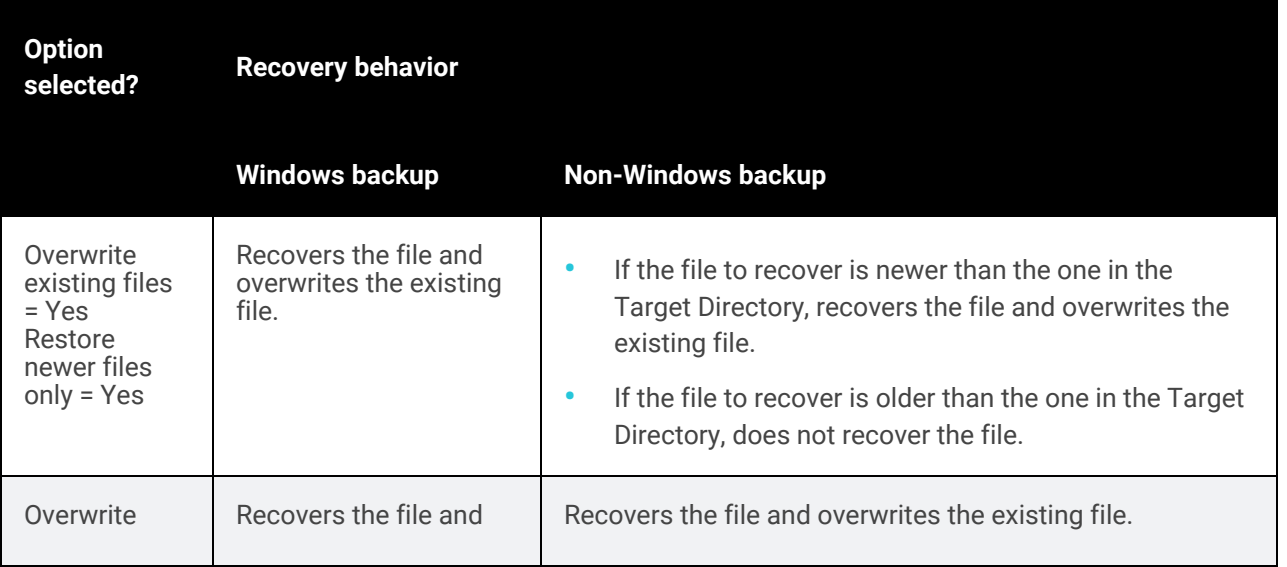

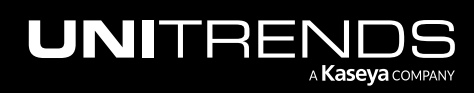

10.9.1 | March 2025

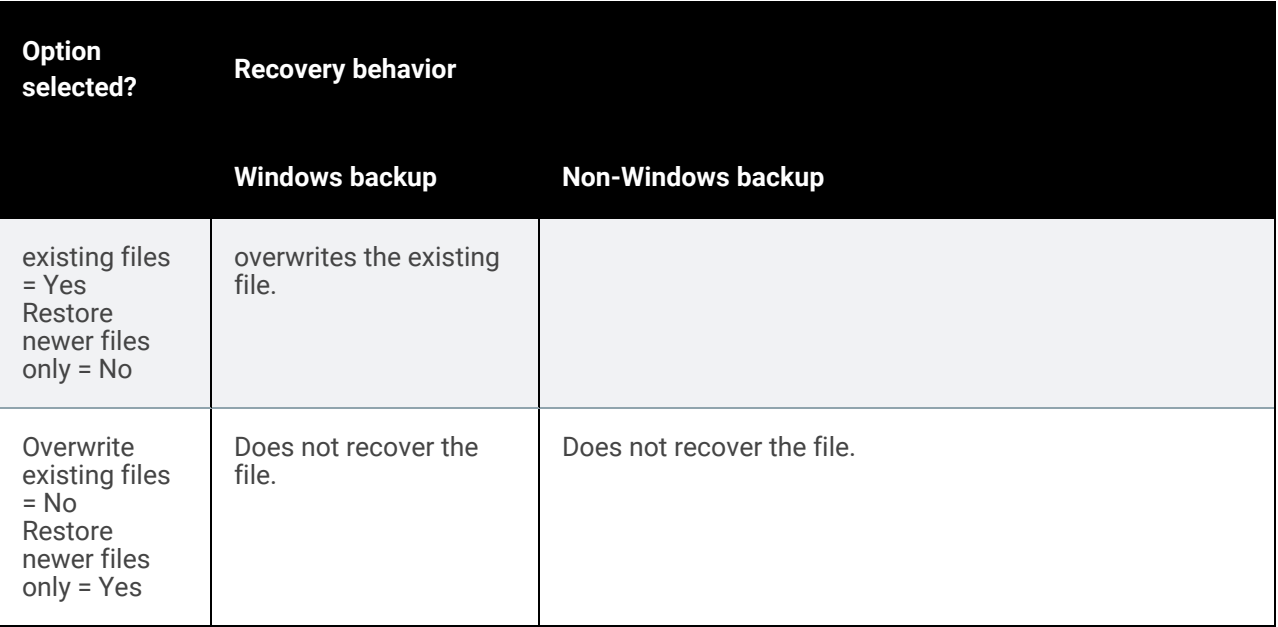

13 Click Save.

14 Click OK to close the Notice message.

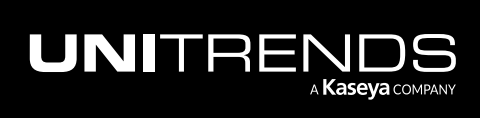

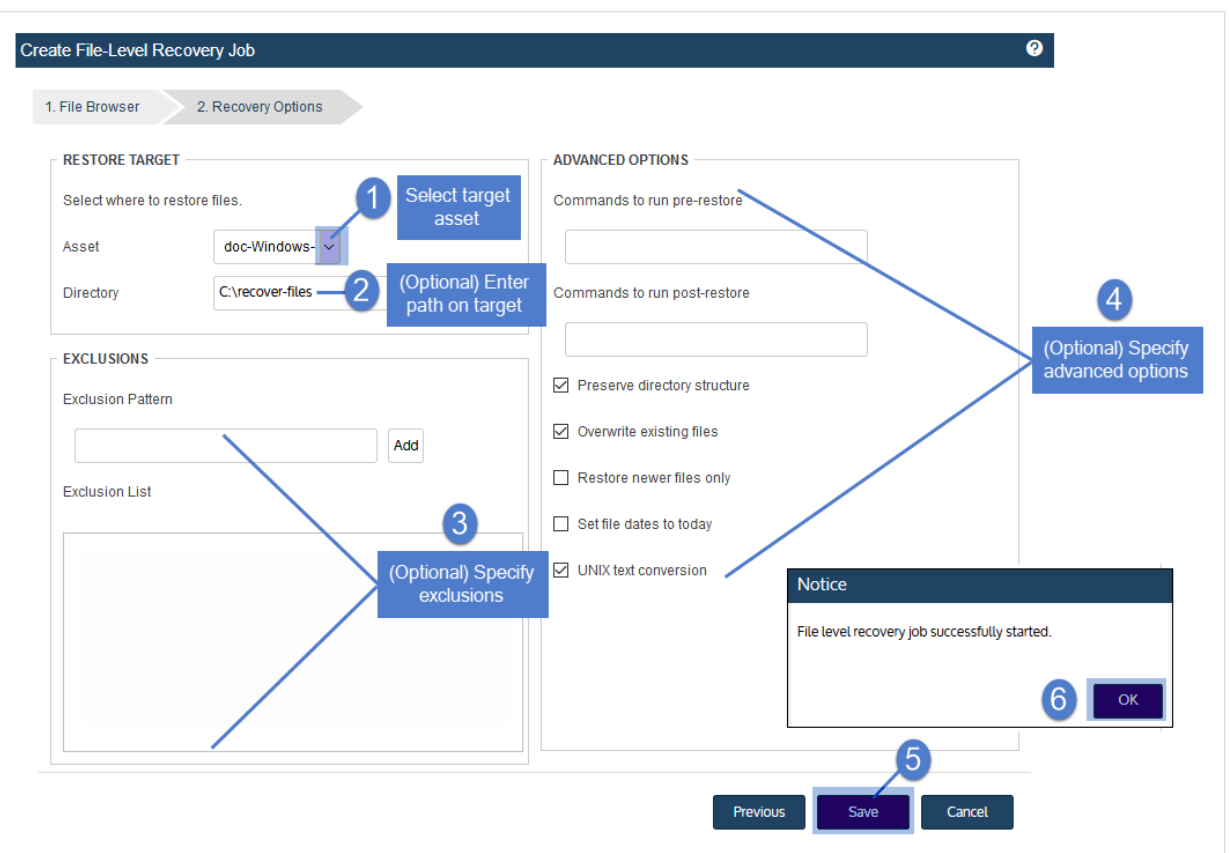

#### 15 To monitor the recovery job:

- Select **Jobs > Active Jobs.**
- Select the job in the list and click View Details.

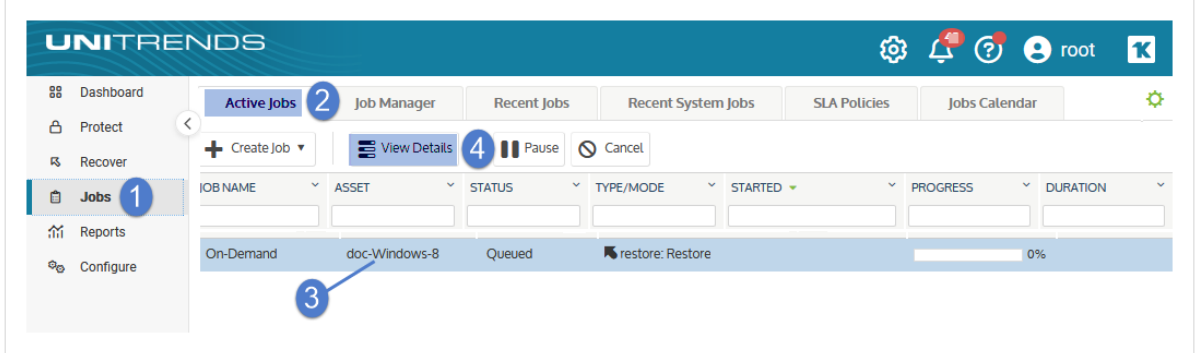

• The recovery is complete when the job's status changes to Success.

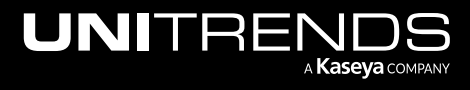

#### 10.9.1 | March 2025

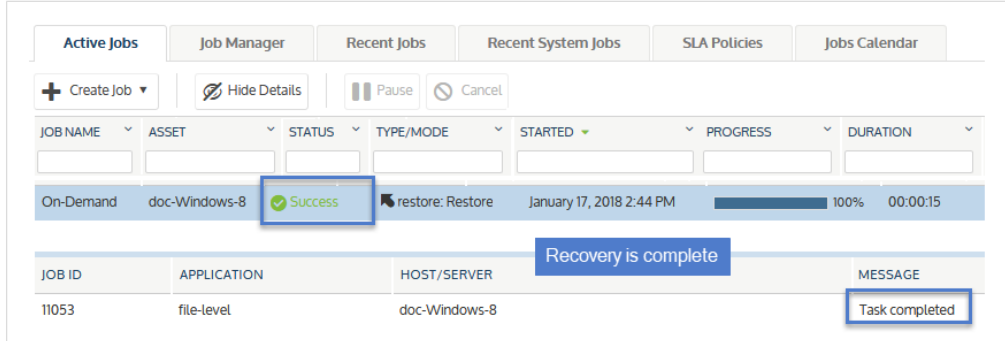

- 16 Access the recovered files on the recovery target.
	- Note: Windows assets Files that are locked because they are in use in the location where you are performing the restore (system files, database files, etc.) cannot be restored while the system is live. During recovery, these files are moved to a temporary location and an entry is added into the registry telling Windows to restore the files to their actual final location on the next boot.

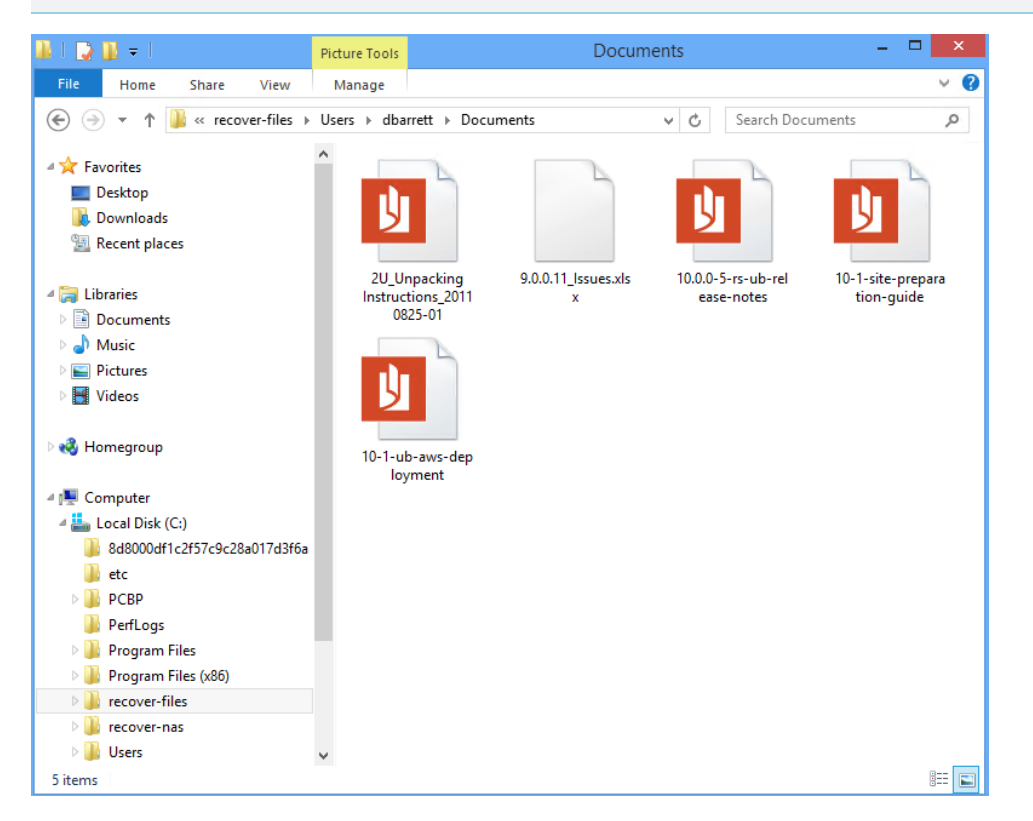

## <span id="page-956-0"></span>To recover an entire file-level backup by using the Backup Catalog

Use this procedure to recover a backup or imported backup copy.

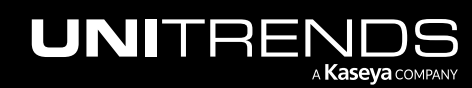

- Note: This procedure recovers the backup you select, plus all dependent data in the backup group. For example, recovering an incremental also recovers its parent full and any other dependent incrementals in the chain. (For details, see ["Backup](#page-109-0) groups" on page 110.)
- 1 Log in to the backup appliance.

#### 2 Select Recover > Backup Catalog.

(Optional) Use Filter Backups to the right to customize the backups that display. For details, see ["Working](#page-78-0) with [custom](#page-78-0) filters" on page 79.

**3** Expand the asset and select a backup or imported backup copy.

(To import a backup copy, see "To import a cold [backup](#page-797-0) copy" on page 798 or "To import a hot [backup](#page-791-0) copy" on [page](#page-791-0) 792.)

4 Click Recover.

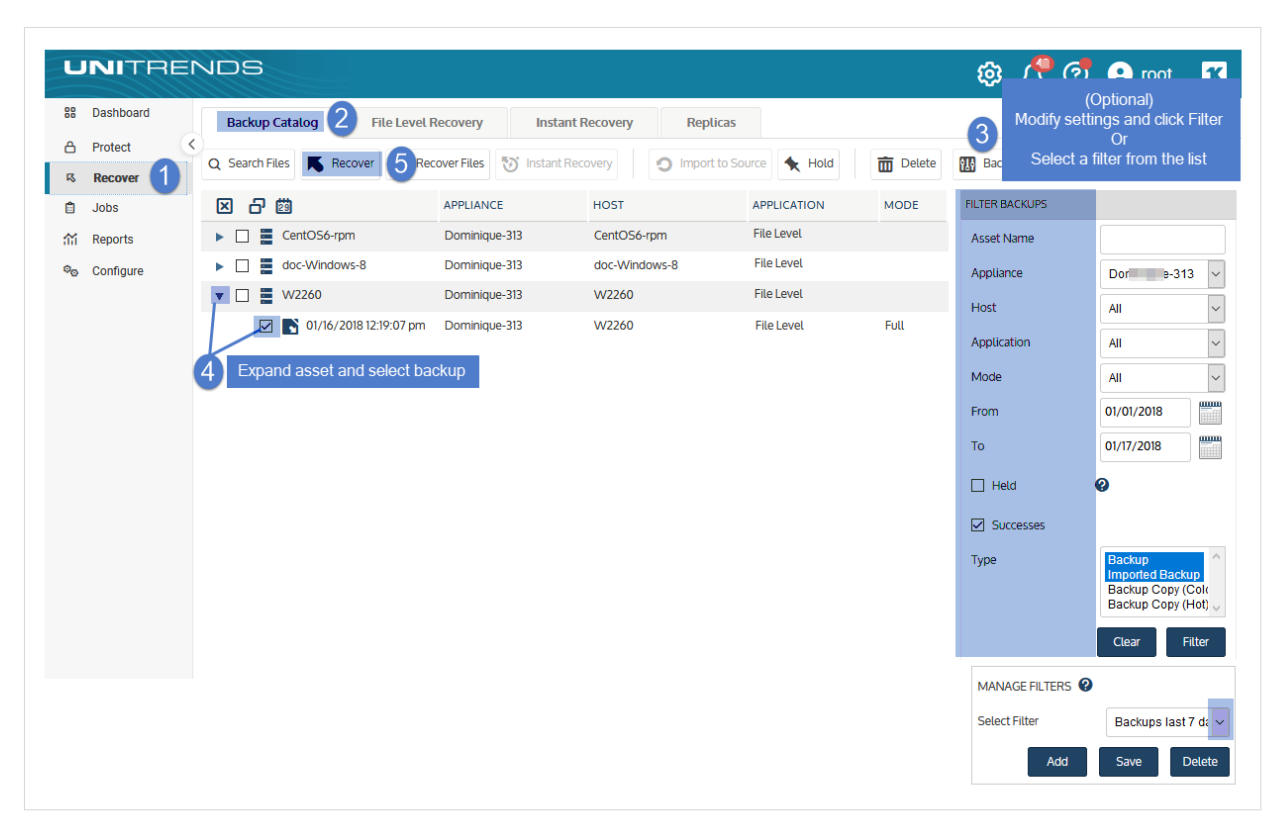

- 5 Select an Asset. Choose from the agent-based assets that have been added to this appliance.
- 6 (Optional) Enter a Directory path or click **Browse** and select a Directory path from the drop-down list.
	- If the directory does not exist, the job creates it on the target asset.
	- Leave the Directory field empty to recover files to their original location.

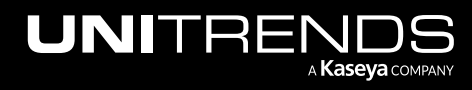

7 (Optional) Specify Advanced Options. See the following table for descriptions of these options.

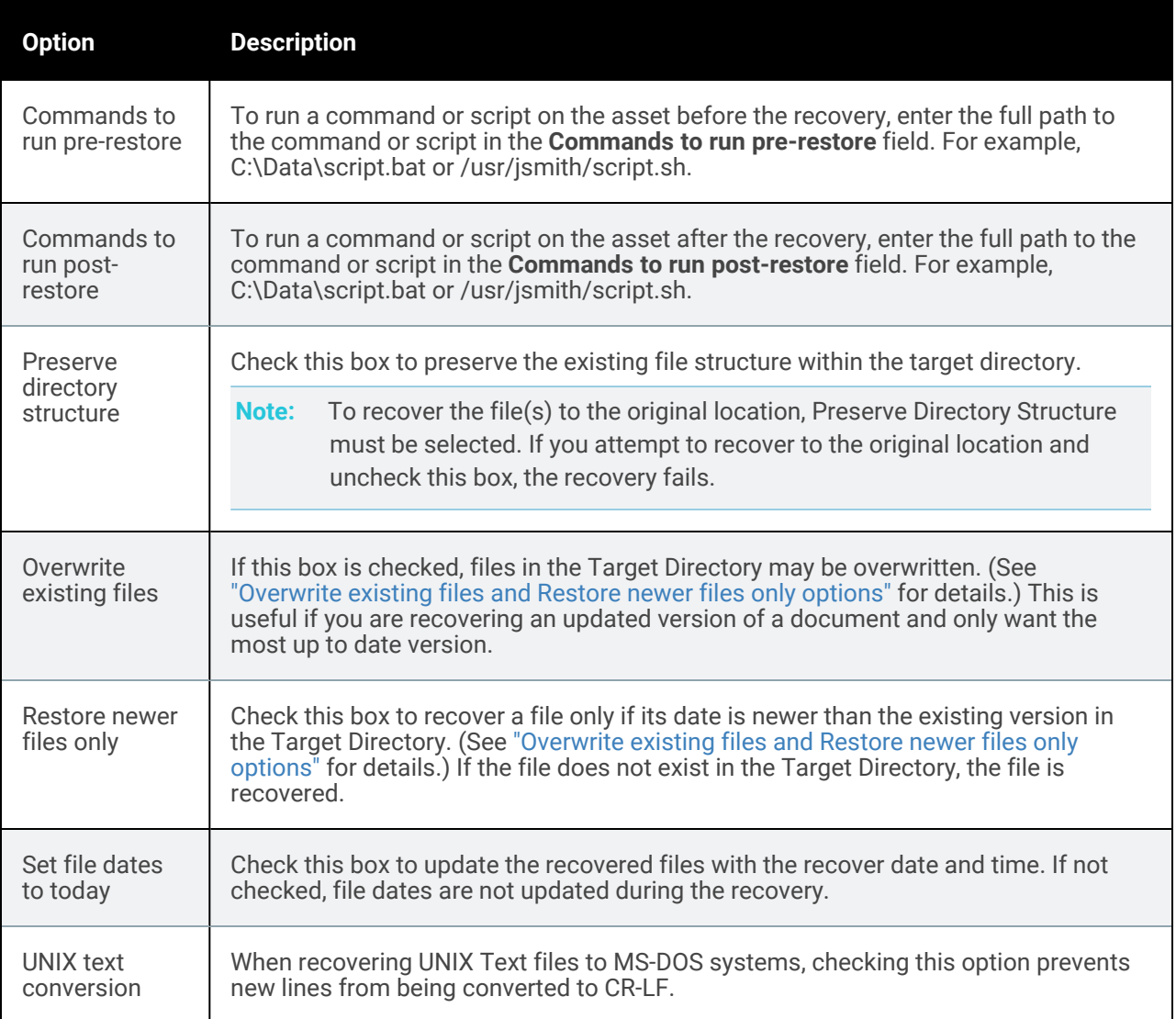

#### *Overwrite existing files* and *Restore newer files only* options

This table describes how *Overwrite existing files* and *Restore newer files only* work if the file exists in the Target Directory.

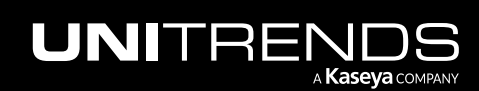

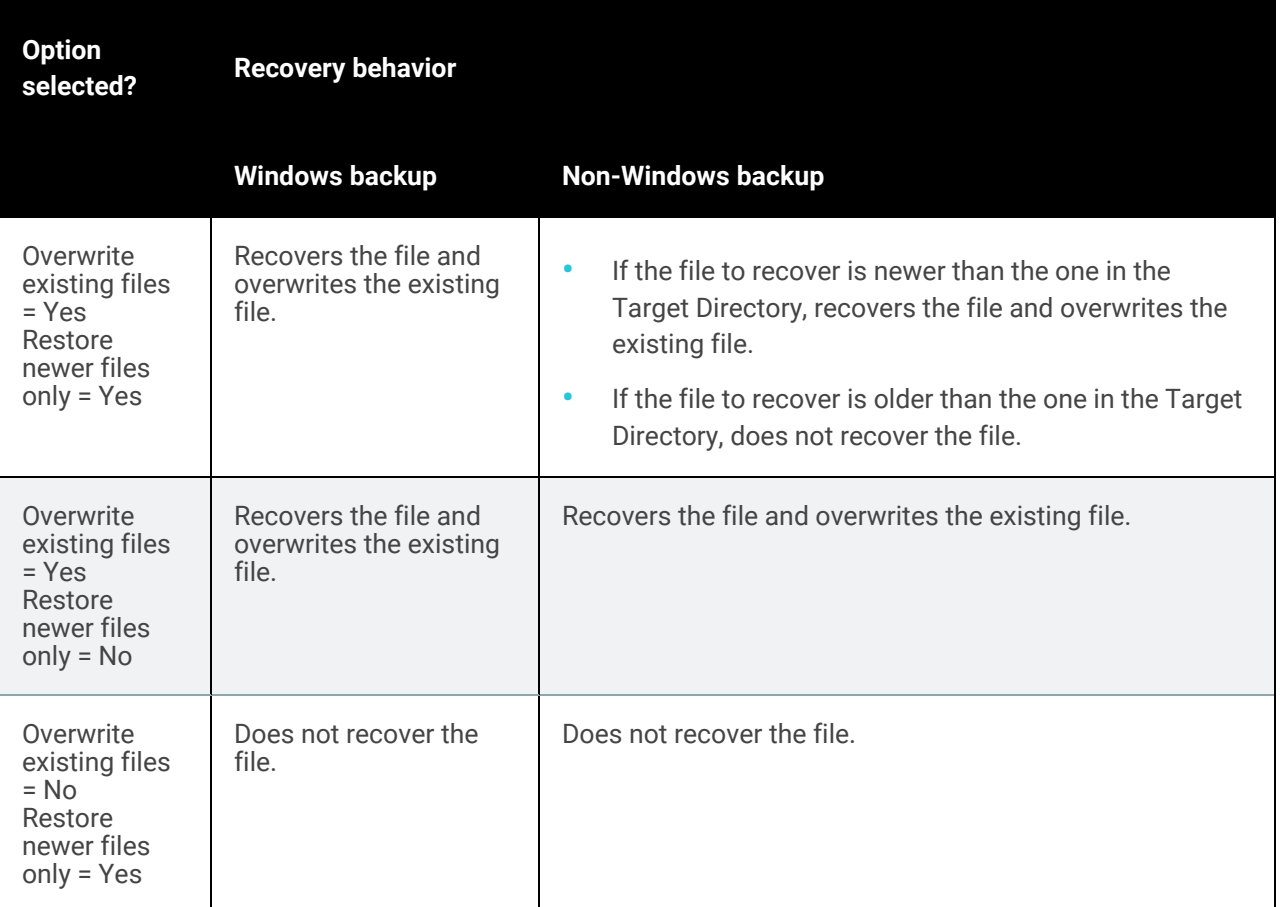

8 Click Next.

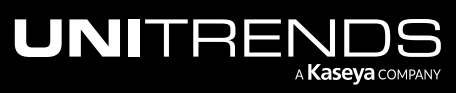

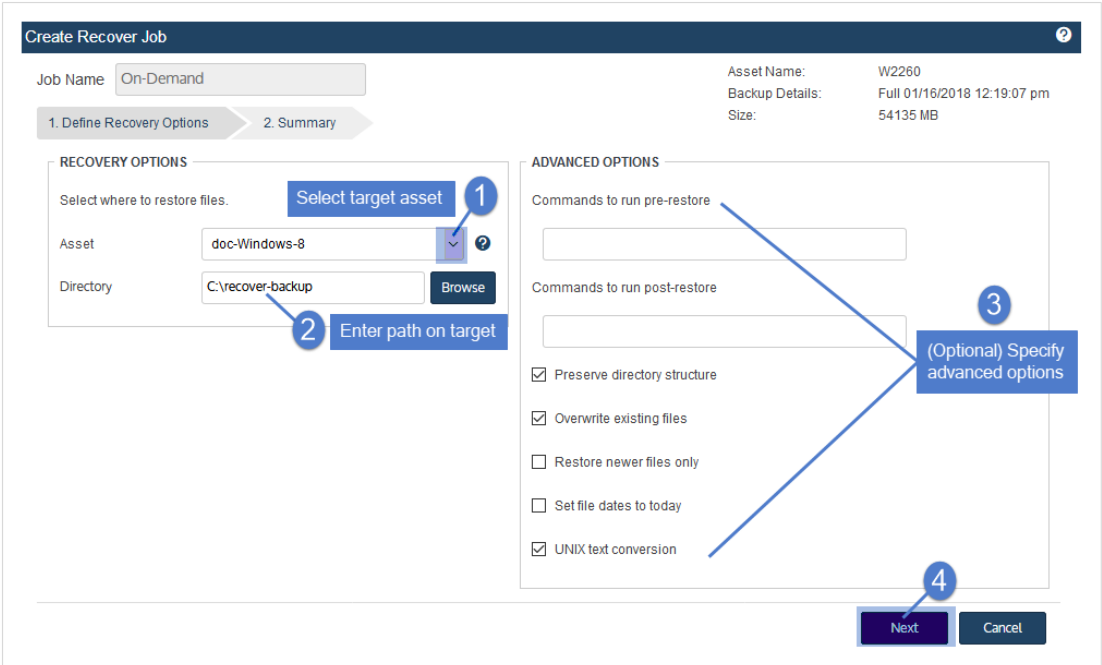

- 9 Review settings and click Save.
- 10 Click OK to close the Information message.

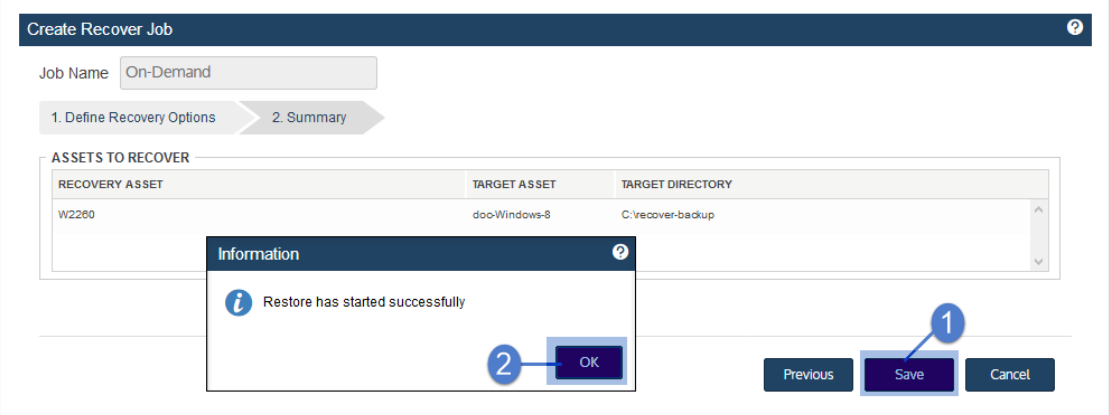

11 To monitor the recovery job:

- Select Jobs > Active Jobs.
- Select the job in the list and click View Details.

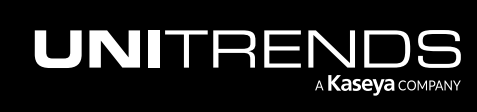

10.9.1 | March 2025

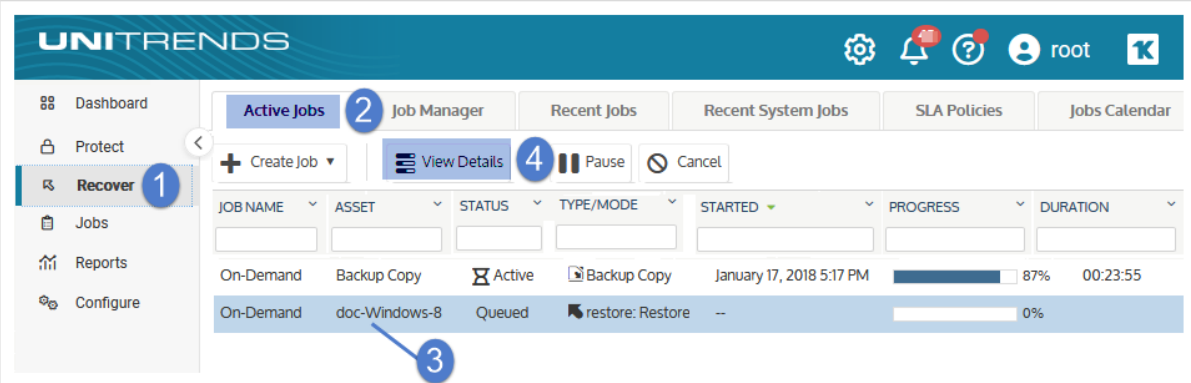

• The recovery is complete when the job's status changes to Success.

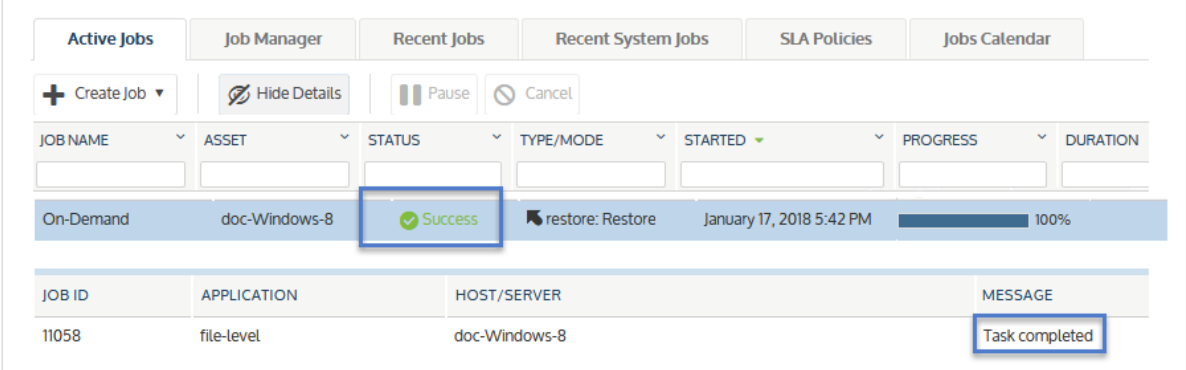

- 12 Access the recovered files on the recovery target.
	- Note: Windows assets Files that are locked because they are in use in the location where you are performing the restore (system files, database files, etc.) cannot be restored while the system is live. During recovery, these files are moved to a temporary location and an entry is added into the registry telling Windows to restore the files to their actual final location on the next boot.

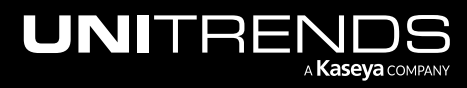

10.9.1 | March 2025

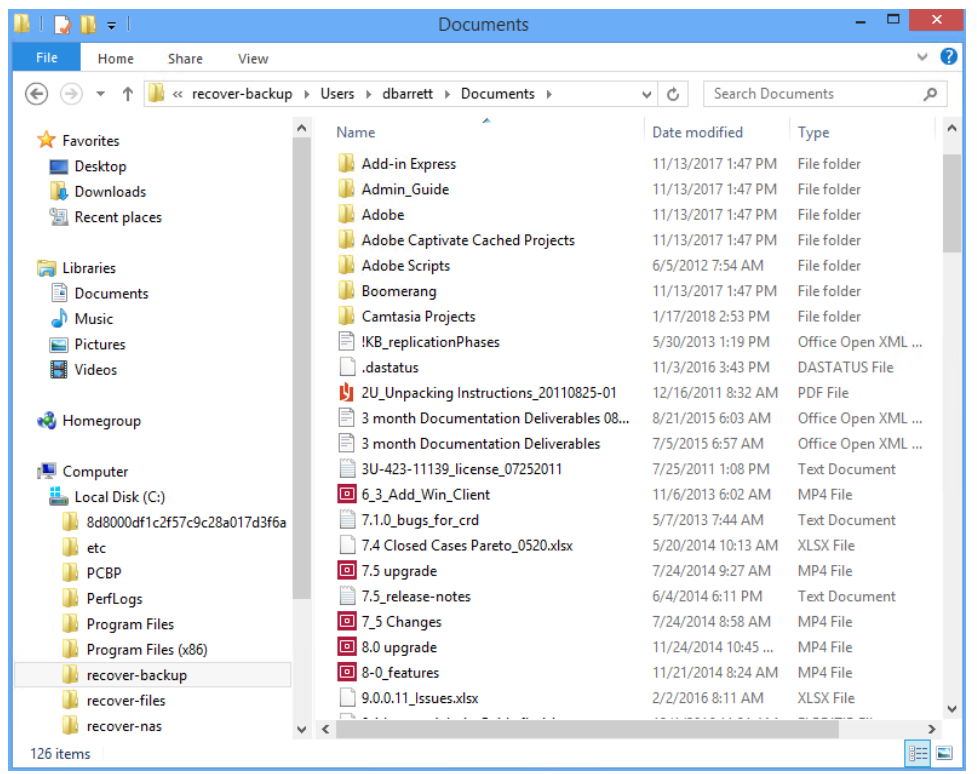

### <span id="page-962-0"></span>To recover an entire file-level backup by using the Backup Browser

Use this procedure to recover a backup.

#### Notes:

- You must use the Backup Catalog to recover an imported backup. (See the procedure above.)
- This procedure recovers the backup you select, plus all dependent data in the backup group. For example, recovering an incremental also recovers its parent full and any other dependent incrementals in the chain. (For details, see ["Backup](#page-109-0) groups" on page 110.)
- 1 Log in to the backup appliance.
- 2 Select Recover > Backup Catalog and click Backup Browser.

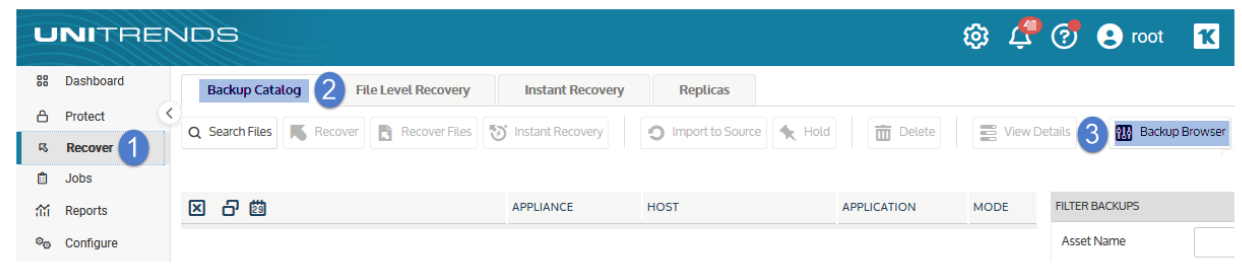

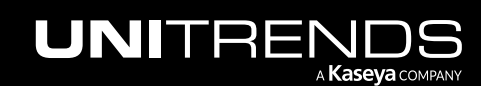

3 Select the Appliance and Date Range of backups to search. Backups that ran during the date range display:

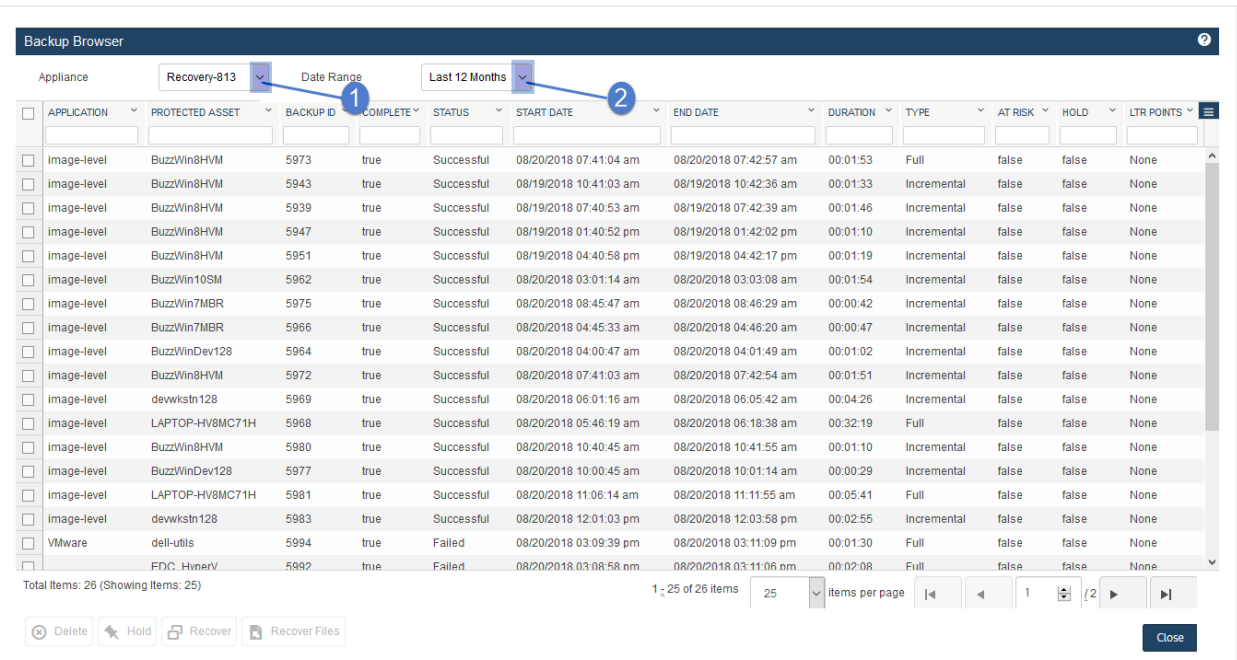

- 4 (Optional) Refine the search:
	- Enter text in any column field to filter the display.
	- Click an arrow to sort by column.
	- Click the accordion icon to add or remove columns from the display. (Not all columns display by default.)
	- For a description of each column, see "Backup Browser column [descriptions".](#page-76-0)
- 5 Select the file-level backup and click Recover.

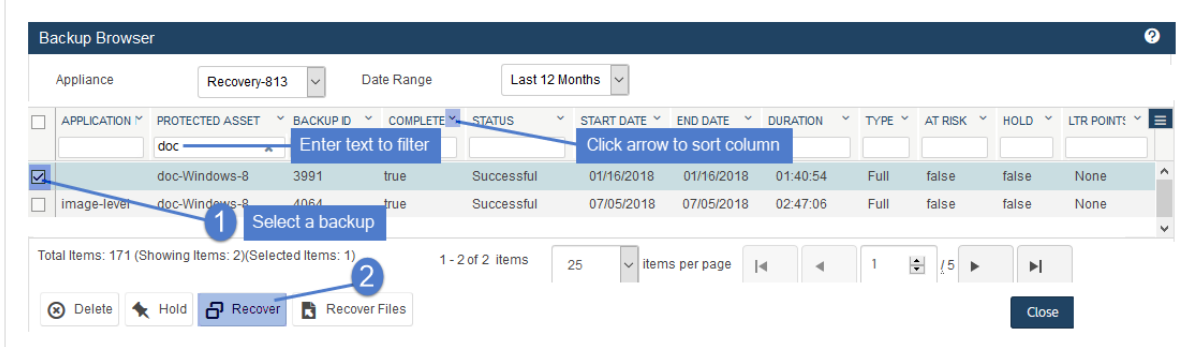

- 6 Select an Asset. Choose from the agent-based assets that have been added to this appliance.
- 7 (Optional) Enter a Directory path or click Browse and select a Directory path from the drop-down list.

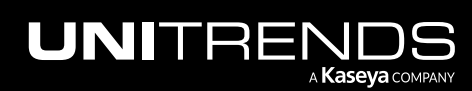

- If the directory does not exist, the job creates it on the target asset.
- Leave the Directory field empty to recover files to their original location.
- 8 (Optional) Specify Advanced Options. See the following table for descriptions of these options.

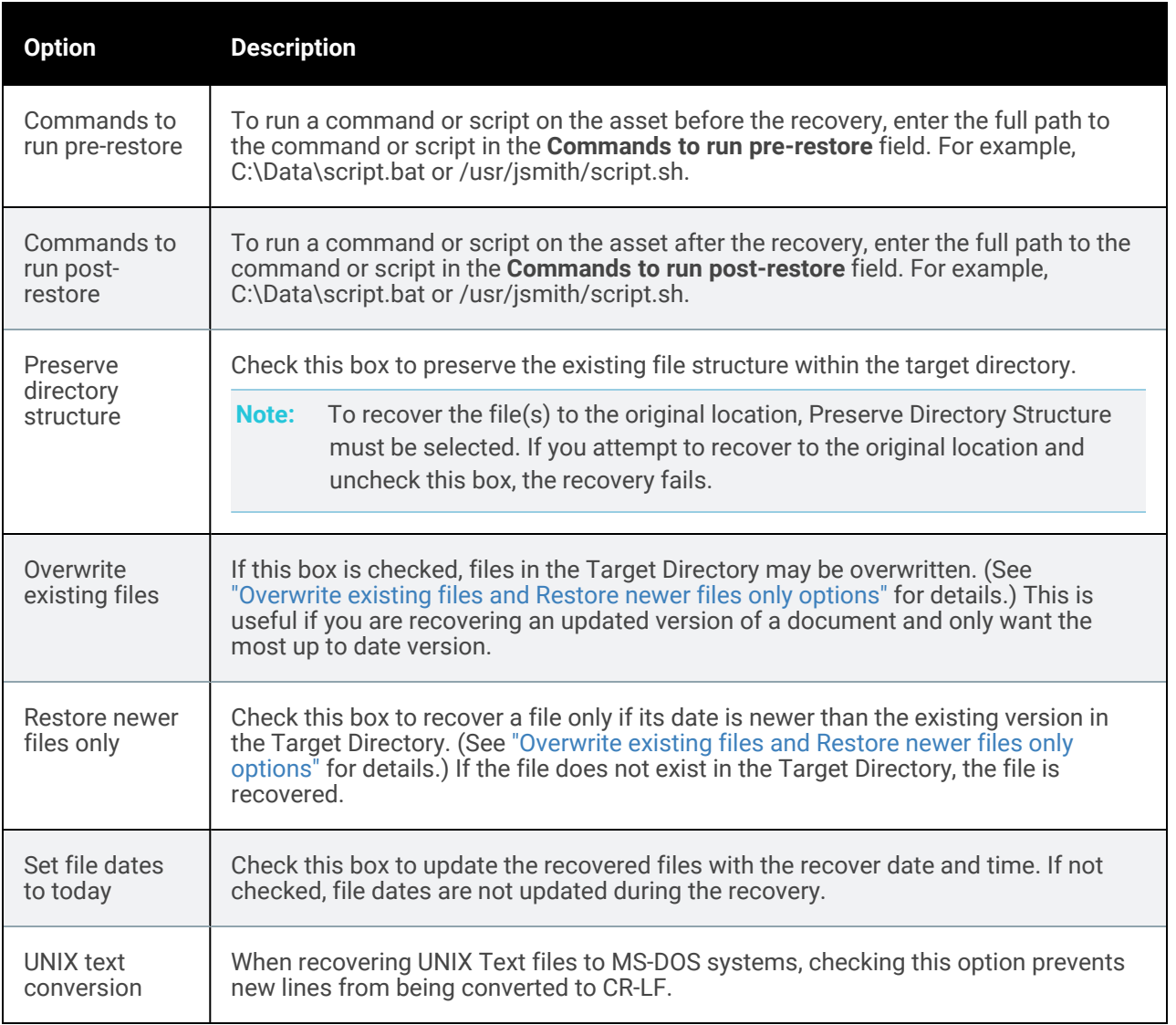

#### *Overwrite existing files* and *Restore newer files only* options

This table describes how *Overwrite existing files* and *Restore newer files only* work if the file exists in the Target Directory.

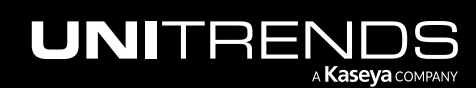

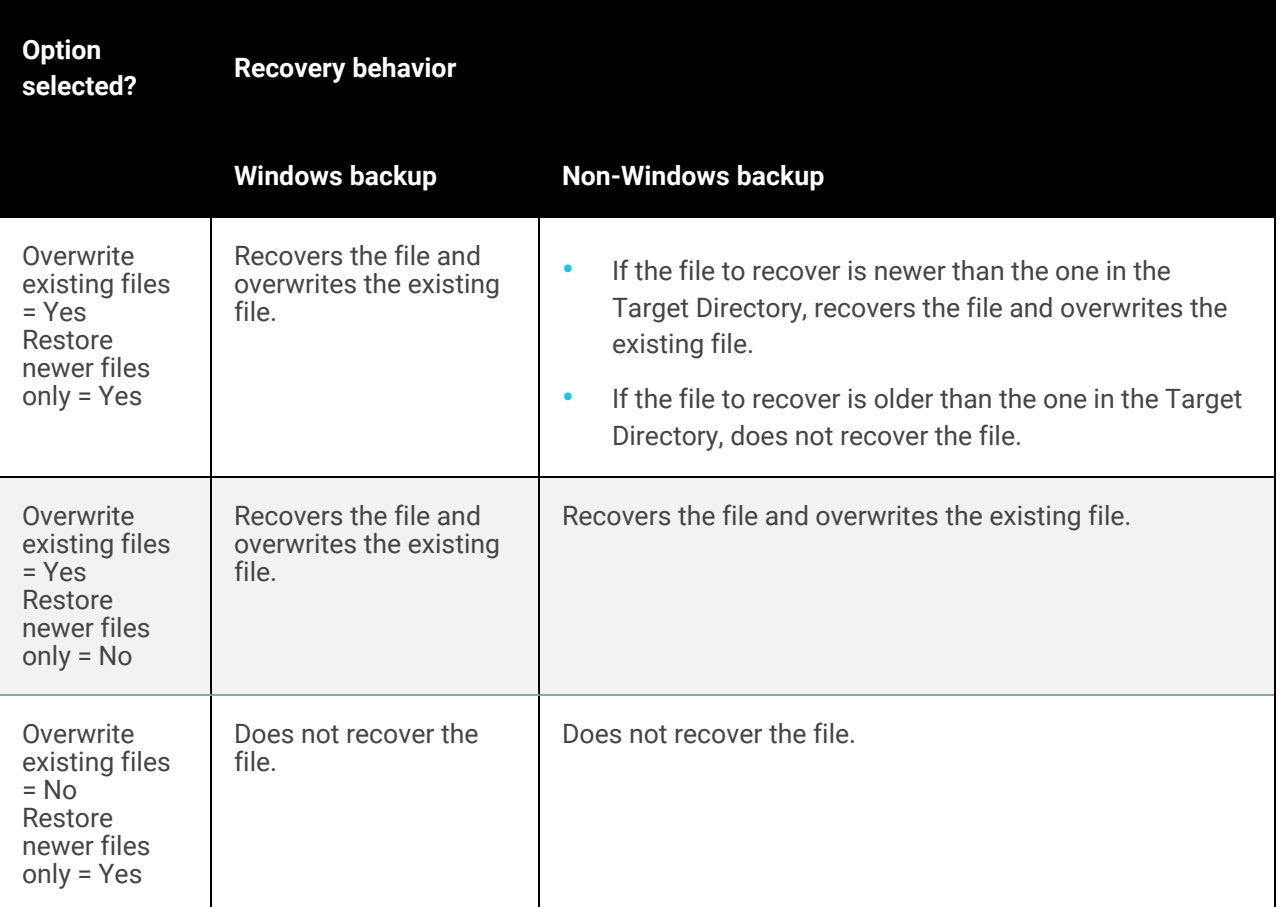

9 Click Next.

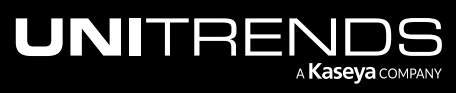

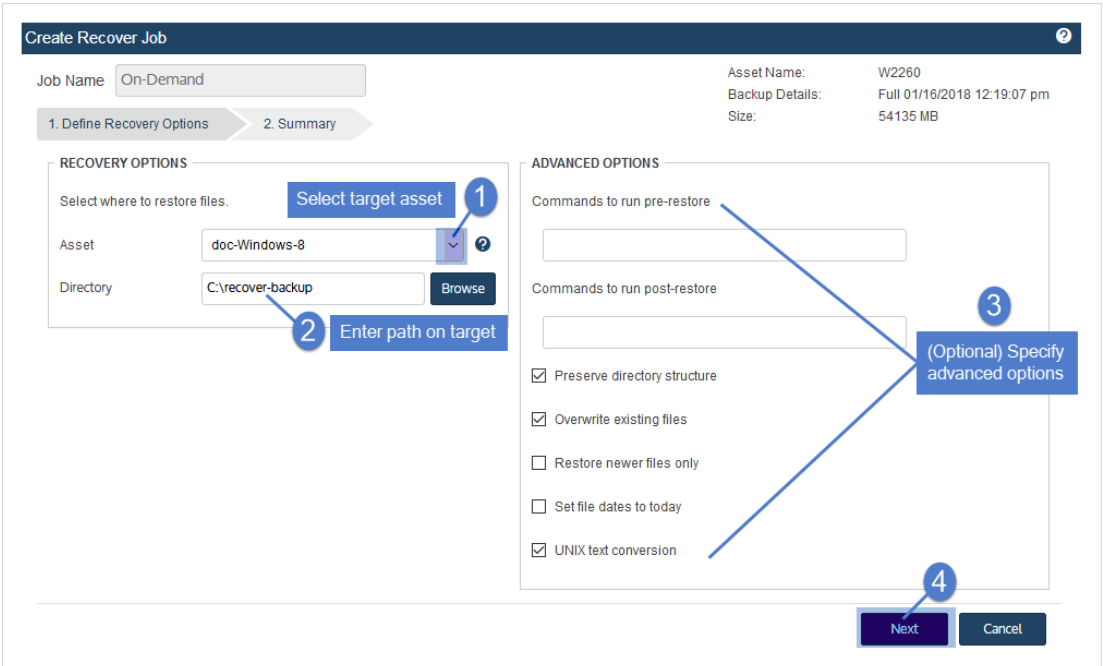

- 10 Review settings and click Save.
- 11 Click OK to close the Information message.

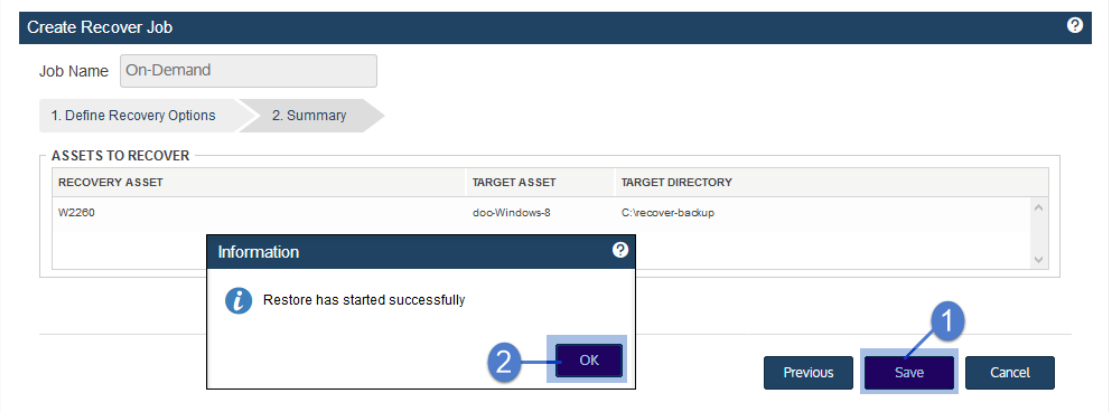

12 To monitor the recovery job:

- Select Jobs > Active Jobs.
- Select the job in the list and click View Details.

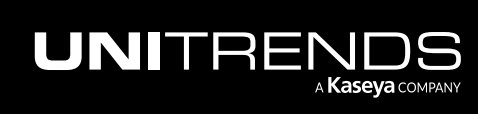

10.9.1 | March 2025

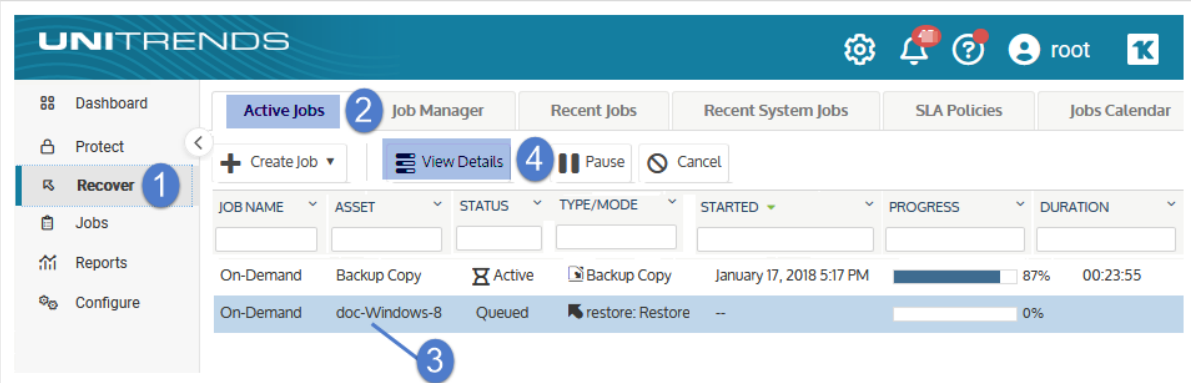

• The recovery is complete when the job's status changes to Success.

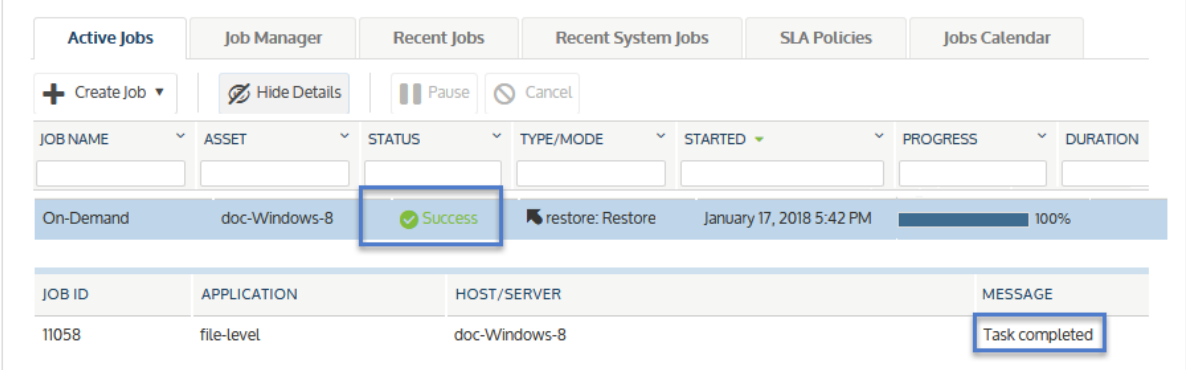

- 13 Access the recovered files on the recovery target.
	- Note: Windows assets Files that are locked because they are in use in the location where you are performing the restore (system files, database files, etc.) cannot be restored while the system is live. During recovery, these files are moved to a temporary location and an entry is added into the registry telling Windows to restore the files to their actual final location on the next boot.

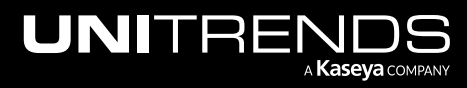

10.9.1 | March 2025

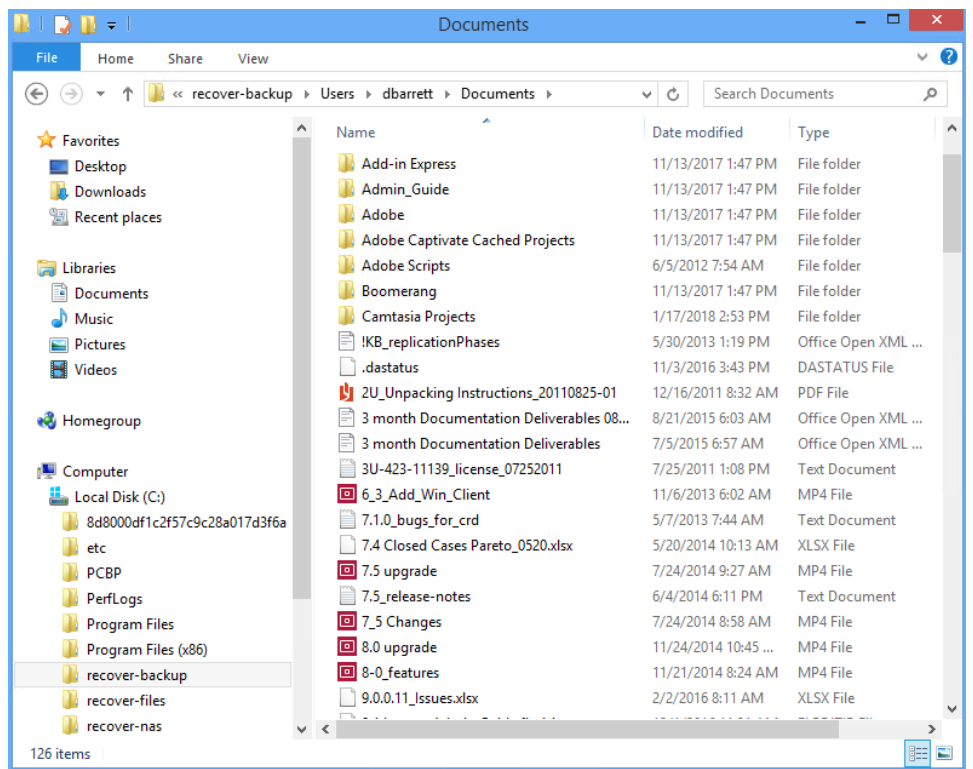

## <span id="page-968-0"></span>Recover files from cold backup copies

Run these procedures to recover files from cold backup copies:

- ["Recover](#page-968-1) files from a cold backup copy by using Search Files"
- <span id="page-968-1"></span>• "Recover files from one cold backup copy by using the File [Browser"](#page-977-0) on page 978

## Recover files from a cold backup copy by using Search Files

By using Search Files, you can find files in a cold backup copy, import them to the appliance, then recover them to the desired target location. The appliance creates and imports a selective backup containing the files you have picked. Once this backup has been imported, you recover the imported backup.

Search Files searches all cold backup copies that have been created by or imported to this appliance for the selected asset. To import files, the appliance must have access to the associated backup copy. To access the backup copy:

- The backup copy target must be connected to the appliance. To check that the target is connected:
	- 1 On the Configure > Appliances page, select the source backup appliance.
	- 2 Click the Backup Copy Targets tab below.
	- **3** Click Scan For Media. The target displays in Offline status.

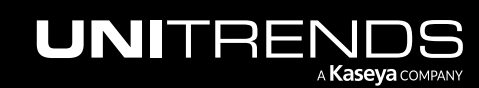

- If you are using removable media, the tape(s) or disk(s) where the files are stored must be loaded in the target. Do one of the following:
	- If you know which media contains the files you want to recover, you can load the required media before you run the recovery procedure.
	- If you do NOT know which media contains the files you want to recover, load the required media during the recovery procedure. After you enter file search criteria, the search results show the serial number(s) of the media where the files are stored.

Use these procedures to search an asset's cold backup copies for files that meet specified criteria and recover selected files from the search results.

#### Find, select, and import files

- 1 Log in to the backup appliance.
- 2 Click Recover > Backup Catalog > Search Files.

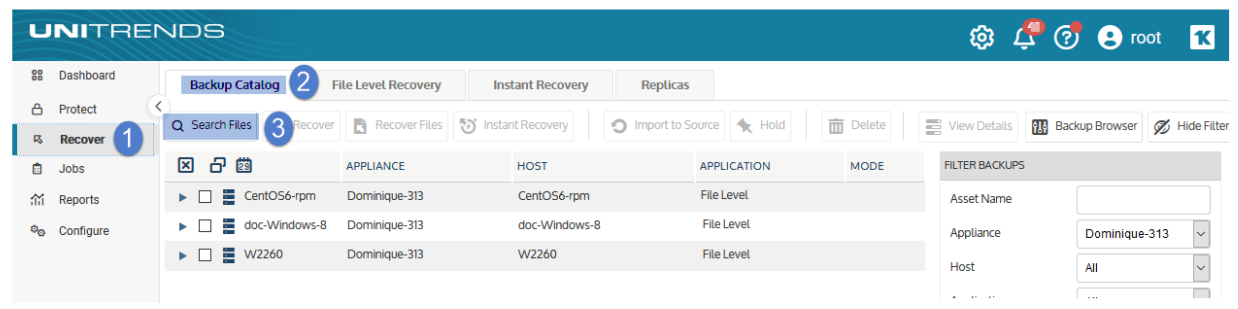

- 3 In the Type list, select Backup Copy (Cold).
- 4 Select the **Asset** whose backups and imported backup copies will be searched.
- **5** Enter one or more search options:

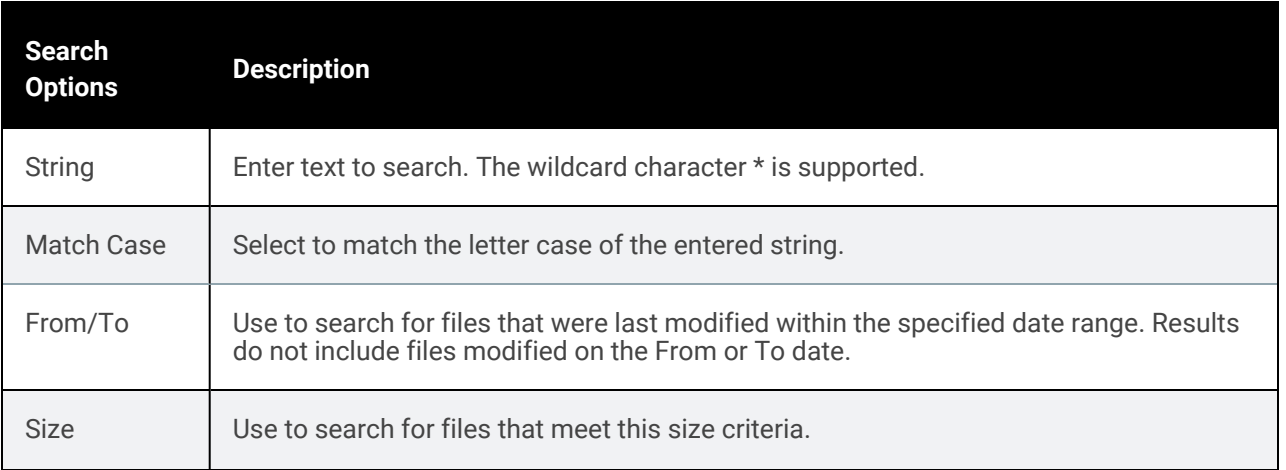

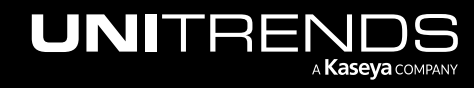

#### 10.9.1 | March 2025

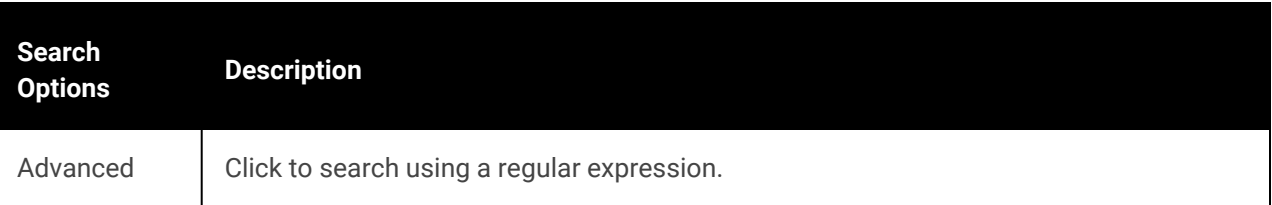

#### 6 Click Search.

All cold backup copies of this asset are searched for matching files.

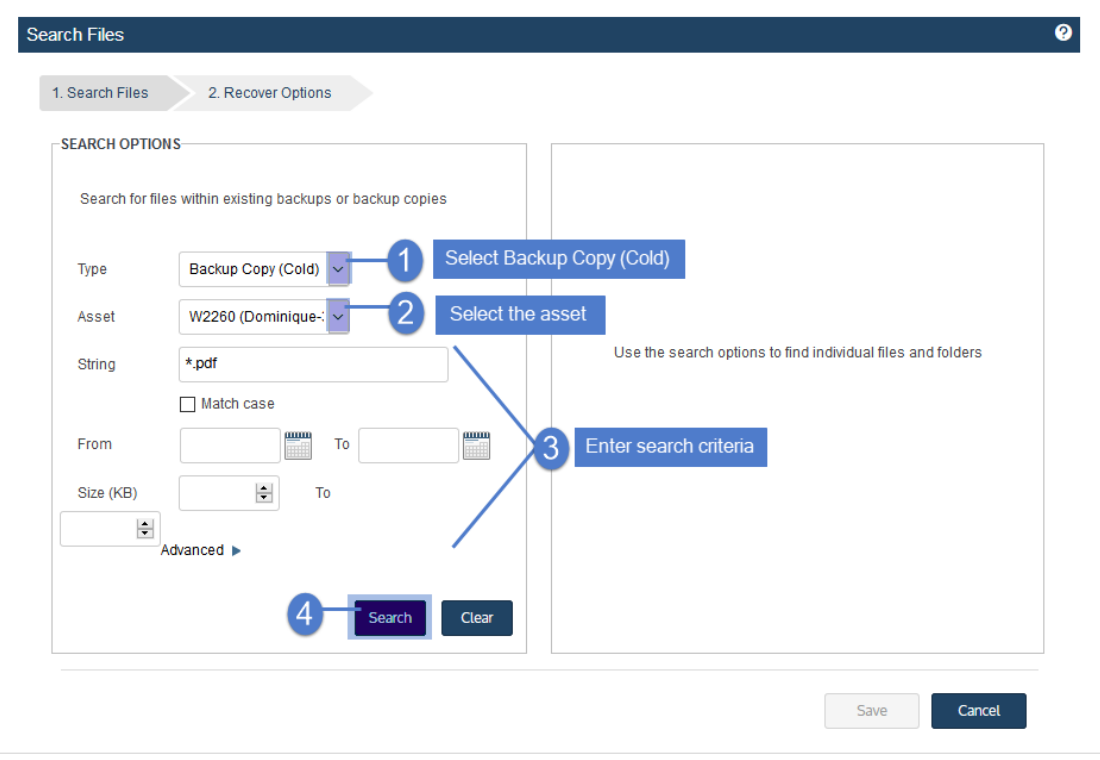

- 7 The returned files display. For disk or tape targets, the Serial # column shows the serial number of the disk(s) or tape(s) where the copy is stored.
- 8 (For disk or tape targets) Load the media that contains the files to import.
- 9 In the results list, click to select files to recover.
- 10 Click Save.

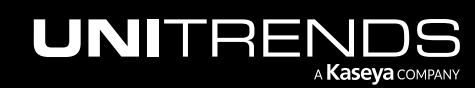

10.9.1 | March 2025

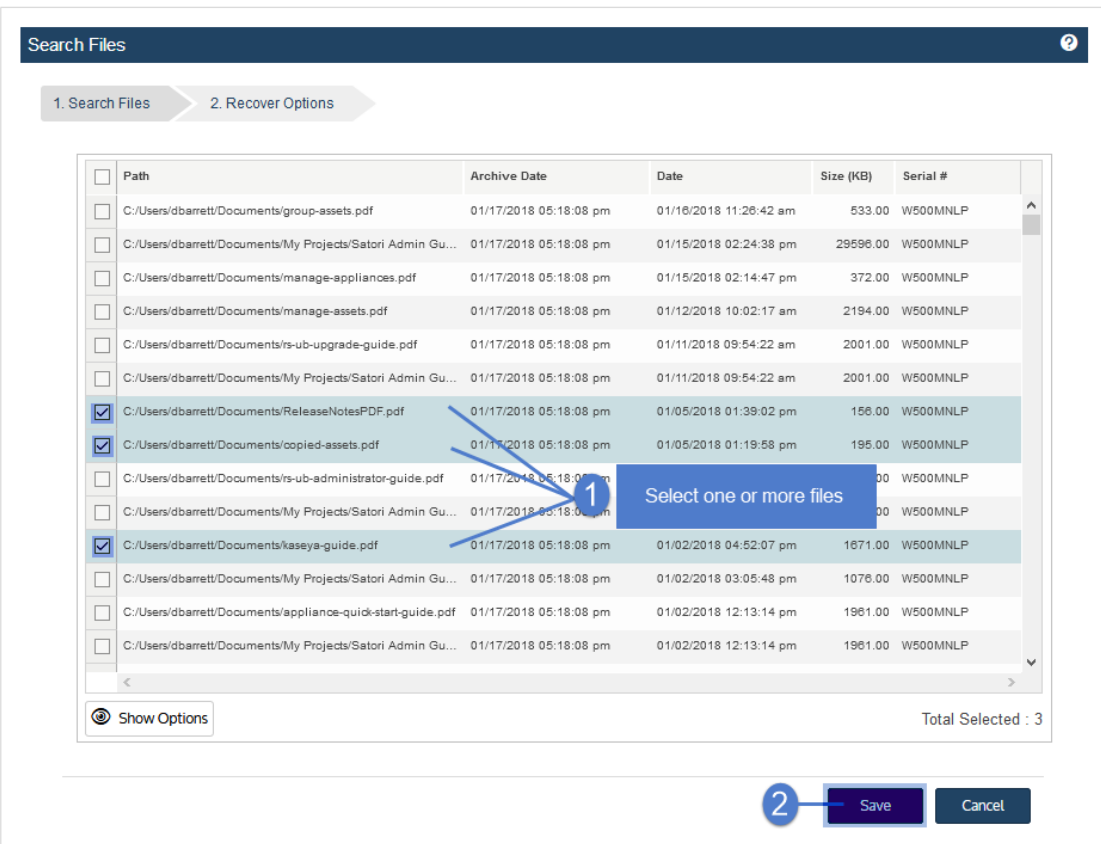

11 The recovery starts. Click View Jobs.

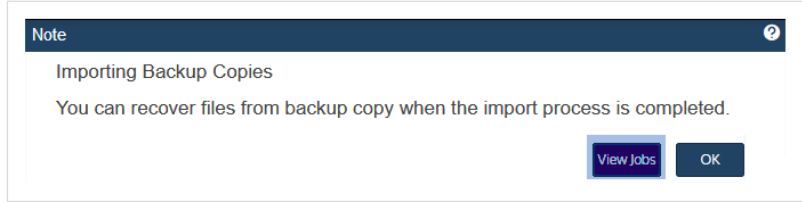

12 The recovery is complete when the job's status changes to Success.

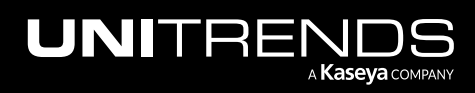
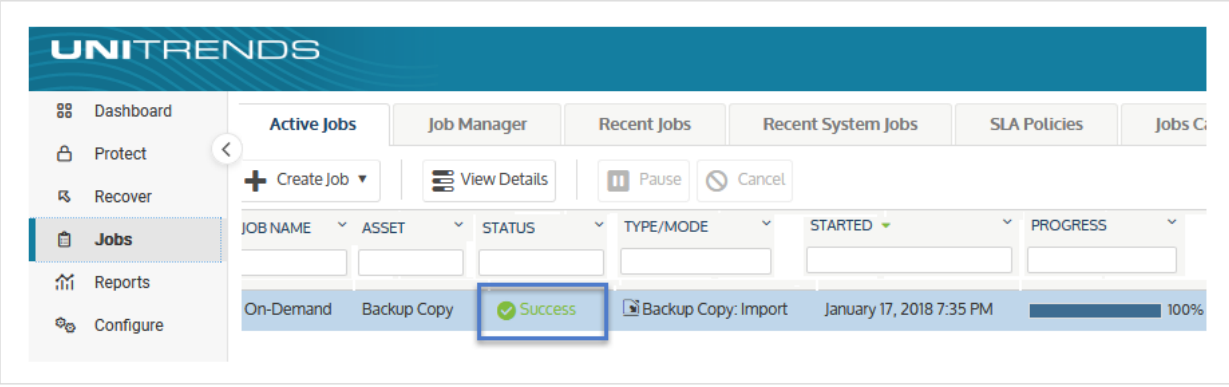

<span id="page-972-0"></span>13 Once the import is complete, proceed to "Recover [imported](#page-972-0) files".

#### Recover imported files

1 Select Recover and click the Backup Catalog tab.

(Optional) Use Filter Backups to the right to customize the backups that display. For details, see ["Working](#page-78-0) with [custom](#page-78-0) filters" on page 79.

2 Expand the asset and select the imported backup copy to use for the recovery.

To locate the files you imported, check the date and time, and look for an imported backup whose Mode is Selective.

3 Click Recover.

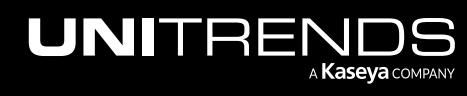

#### 974 Administrator Guide for Recovery Series, Recovery MAX, ION/ION+, and Unitrends Backup

10.9.1 | March 2025

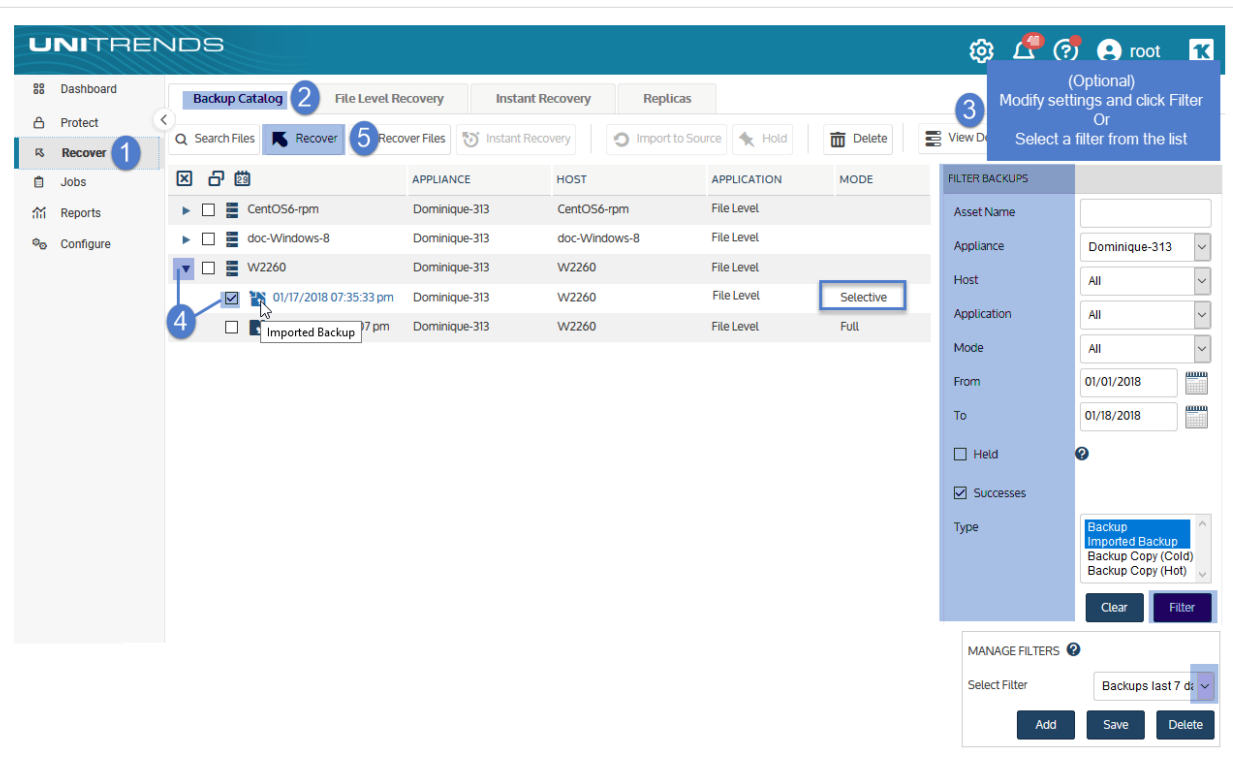

- 4 Select an Asset. Choose from the agent-based assets that have been added to this appliance.
- 5 (Optional) Enter a Directory path or click Browse and select a Directory path from the drop-down list.
	- If the directory does not exist, the job creates it on the target asset.
	- Leave the Directory field empty to recover files to their original location.
- 6 (Optional) Specify Advanced Options. See the following table for descriptions of these options.

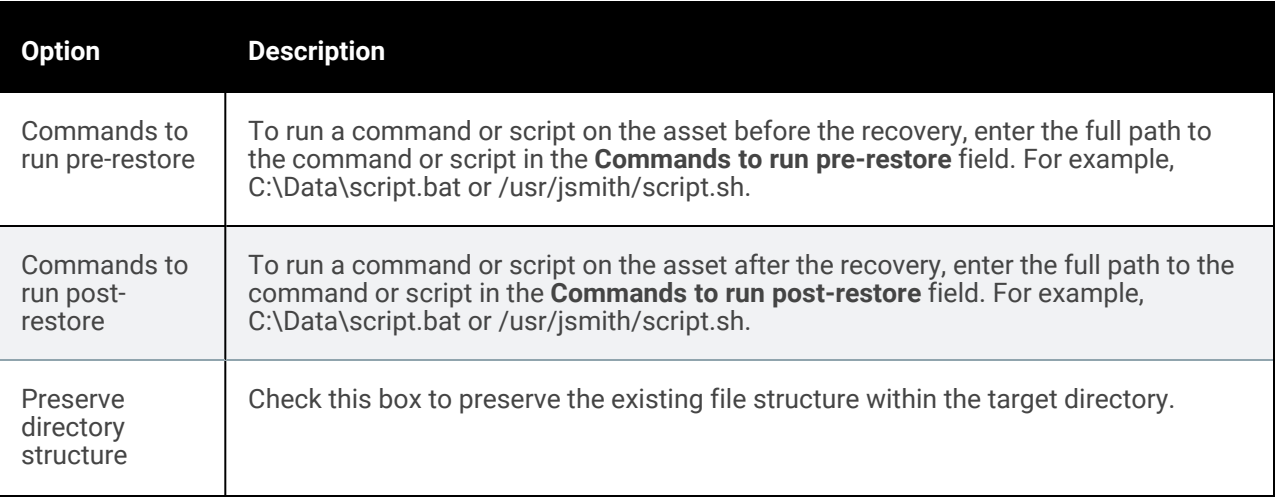

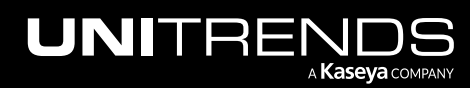

#### Administrator Guide for Recovery Series, Recovery MAX, ION/ION+, and Unitrends Backup

#### 10.9.1 | March 2025

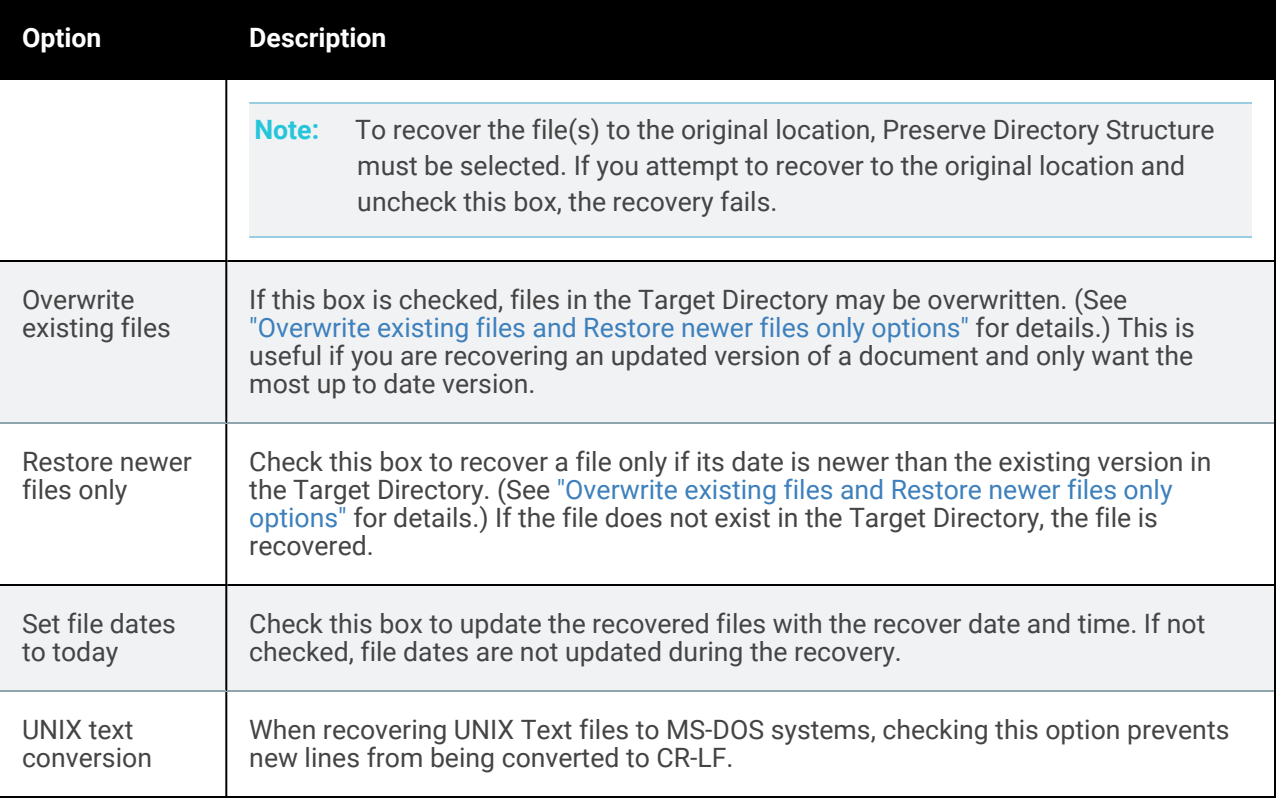

#### *Overwrite existing files* and *Restore newer files only* options

This table describes how *Overwrite existing files* and *Restore newer files only* work if the file exists in the Target Directory.

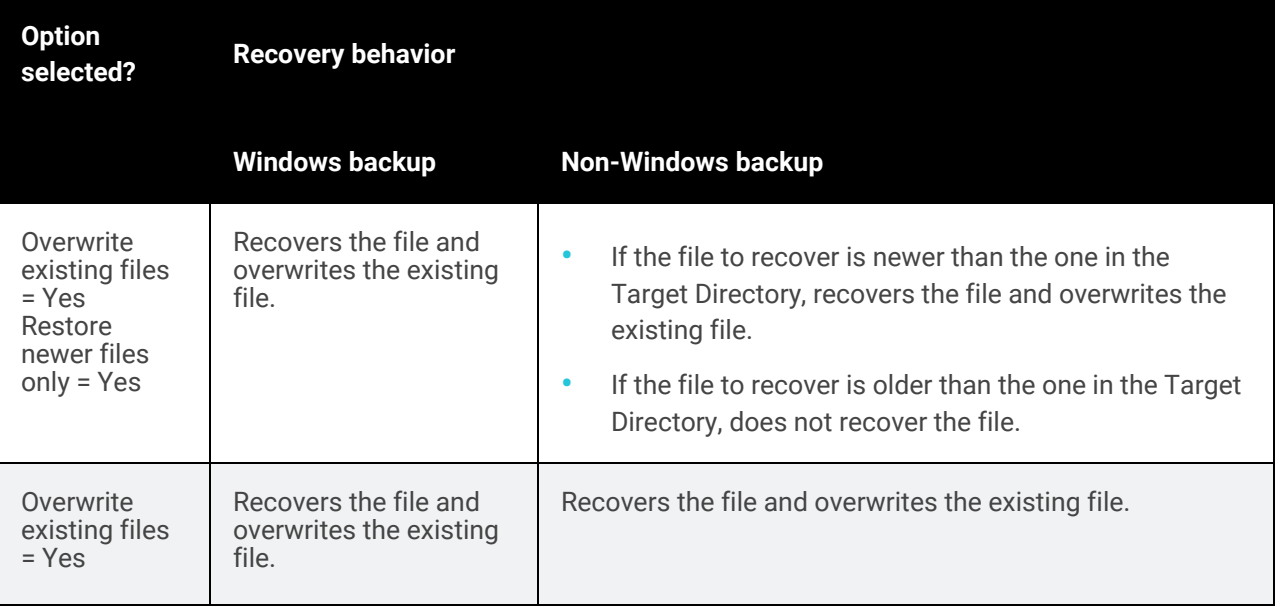

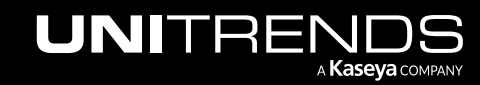

#### 976 **Administrator Guide for Recovery Series, Recovery** Series, Recovery MAX, ION/ION+, and Unitrends Backup

10.9.1 | March 2025

| <b>Option</b><br>selected?                                                      | <b>Recovery behavior</b>      |                            |
|---------------------------------------------------------------------------------|-------------------------------|----------------------------|
|                                                                                 | <b>Windows backup</b>         | <b>Non-Windows backup</b>  |
| Restore<br>newer files<br>$only = No$                                           |                               |                            |
| Overwrite<br>existing files<br>$= No$<br>Restore<br>newer files<br>$only = Yes$ | Does not recover the<br>file. | Does not recover the file. |

7 Click Next.

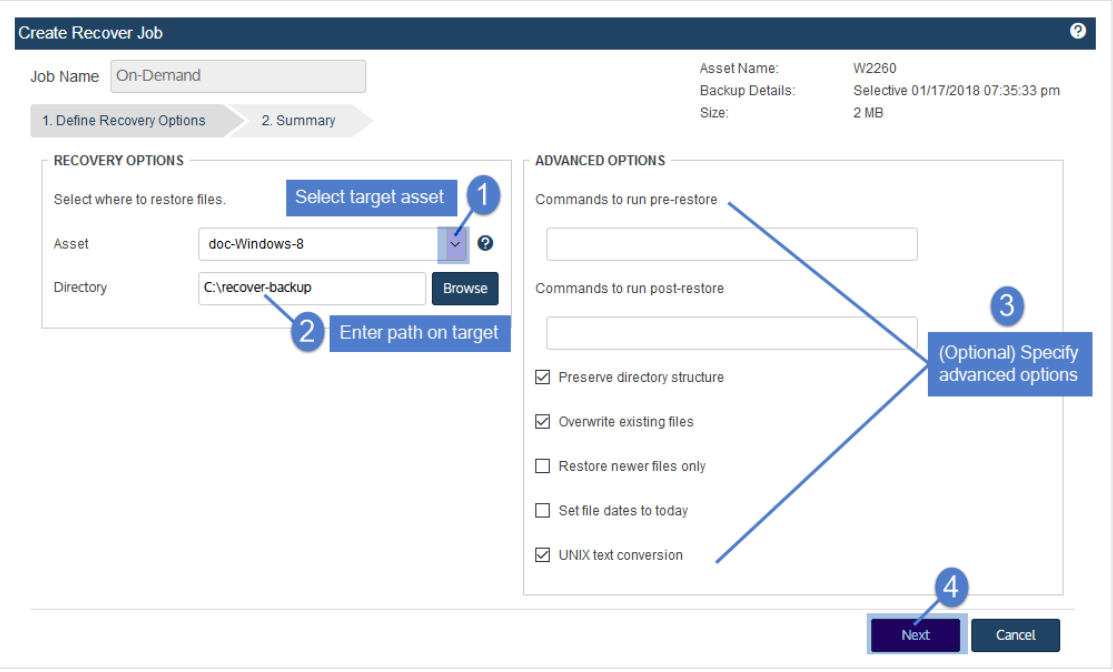

- 8 Review settings and click Save.
- 9 Click OK to close the Information message.

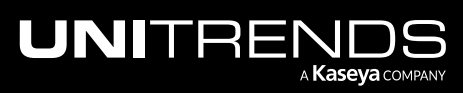

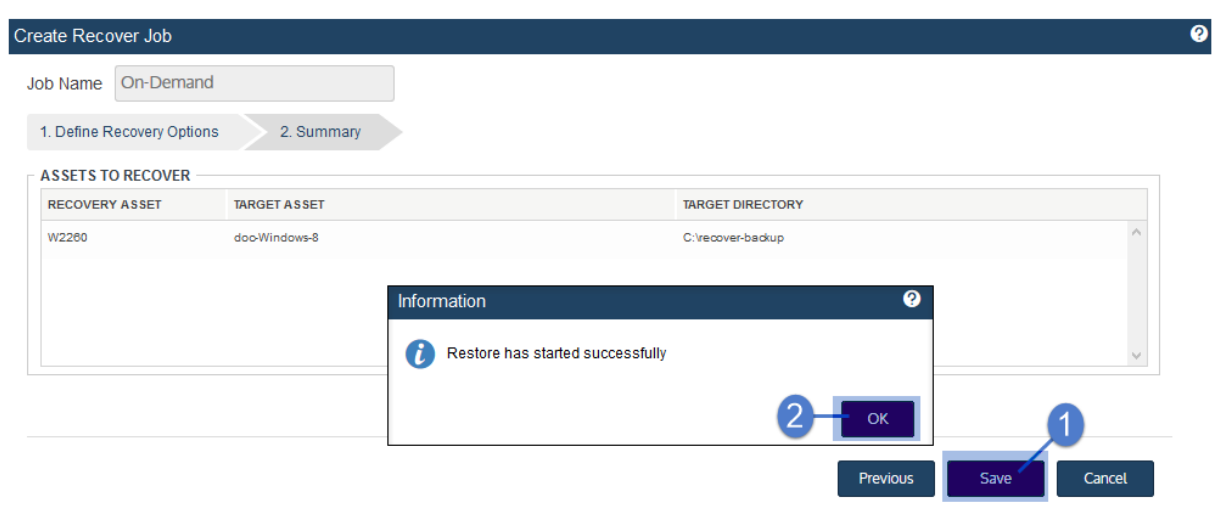

- 10 To monitor the recovery job:
	- Select Jobs > Active Jobs.
	- Select the job in the list and click View Details.

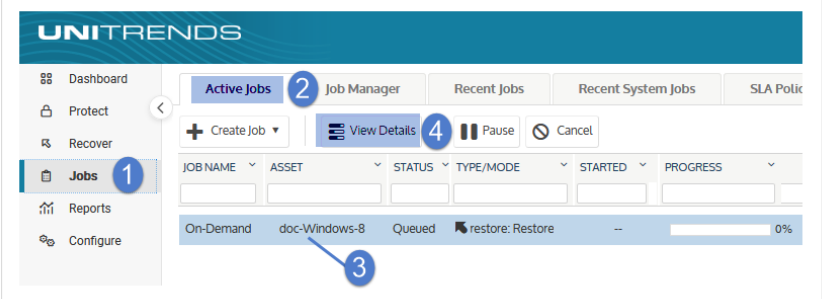

• The recovery is complete when the job's status changes to Success.

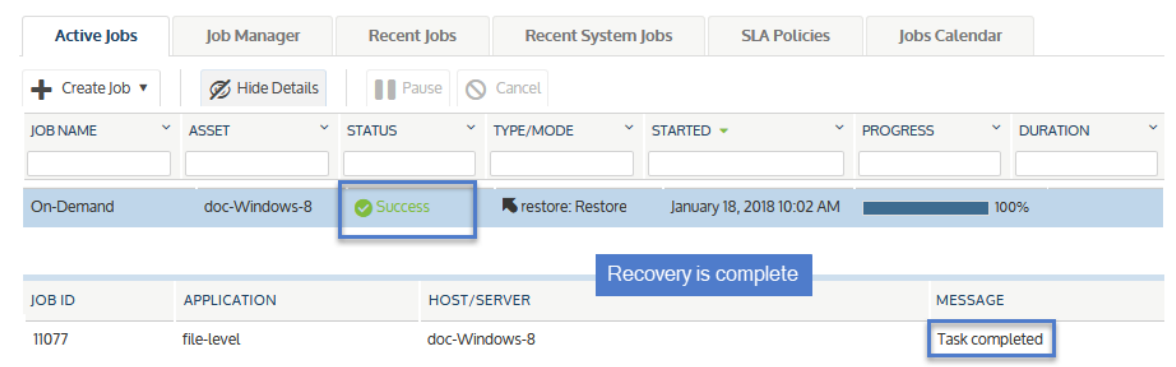

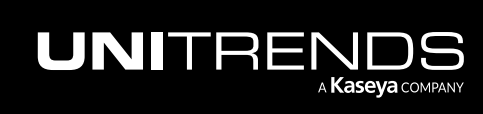

- 11 Access the recovered files on the recovery target.
	- Note: Windows assets Files that are locked because they are in use in the location where you are performing the restore (system files, database files, etc.) cannot be restored while the system is live. During recovery, these files are moved to a temporary location and an entry is added into the registry telling Windows to restore the files to their actual final location on the next boot.

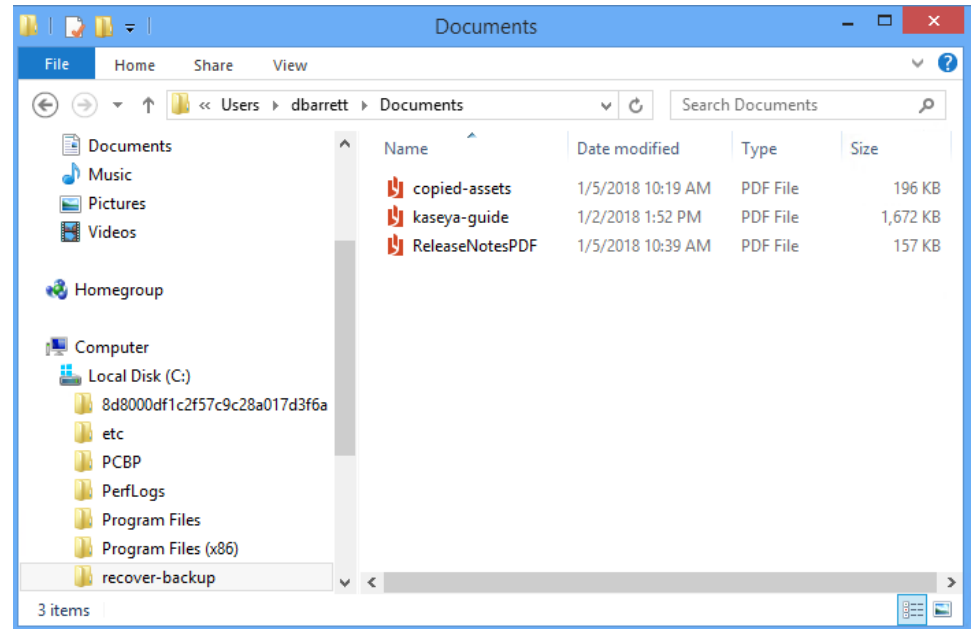

# Recover files from one cold backup copy by using the File Browser

By using Recover Files, you can browse a cold backup copy and select specific files to recover. The appliance creates and imports a selective backup containing the files you have picked. Once this backup has been imported, you recover the imported backup.

Recover Files enables you to browse a cold backup copy that currently resides on the cold backup copy target. Verify the following before starting this procedure:

- The backup copy target is connected. To check this:
	- On the Configure > Appliances page, select the source backup appliance.
	- Click the Backup Copy Targets tab below.
	- (If needed) Click Scan For Media. The target displays in Offline status.
- If you are using removable media, the tape(s) or disk(s) where the files are stored must be loaded in the target.

Use these procedures to browse the contents of one cold backup copy and recover selected files.

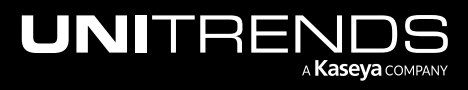

#### Administrator Guide for Recovery Series, Recovery MAX, ION/ION+, and Unitrends Backup

#### 10.9.1 | March 2025

Note: The file browser contains the backup copy you select plus all dependent data in the backup group. For example, selecting an incremental enables you to browse the incremental plus its parent full and any other dependent incrementals in the chain. (For details, see ["Backup](#page-109-0) groups" on page 110.)

#### Find, select, and import files

- 1 Log in to the backup appliance.
- 2 Select Recover and click the Backup Catalog tab.
- 3 Use Filter Backups to the right to display cold backup copies:
	- In the Type box, select Backup Copy (Cold).
	- Select other filter options as desired. For details, see ["Working](#page-78-0) with custom filters" on page 79.
	- Click Filter.
- 4 Expand the asset and select a backup copy to use for the recovery.

#### 5 Click Recover Files.

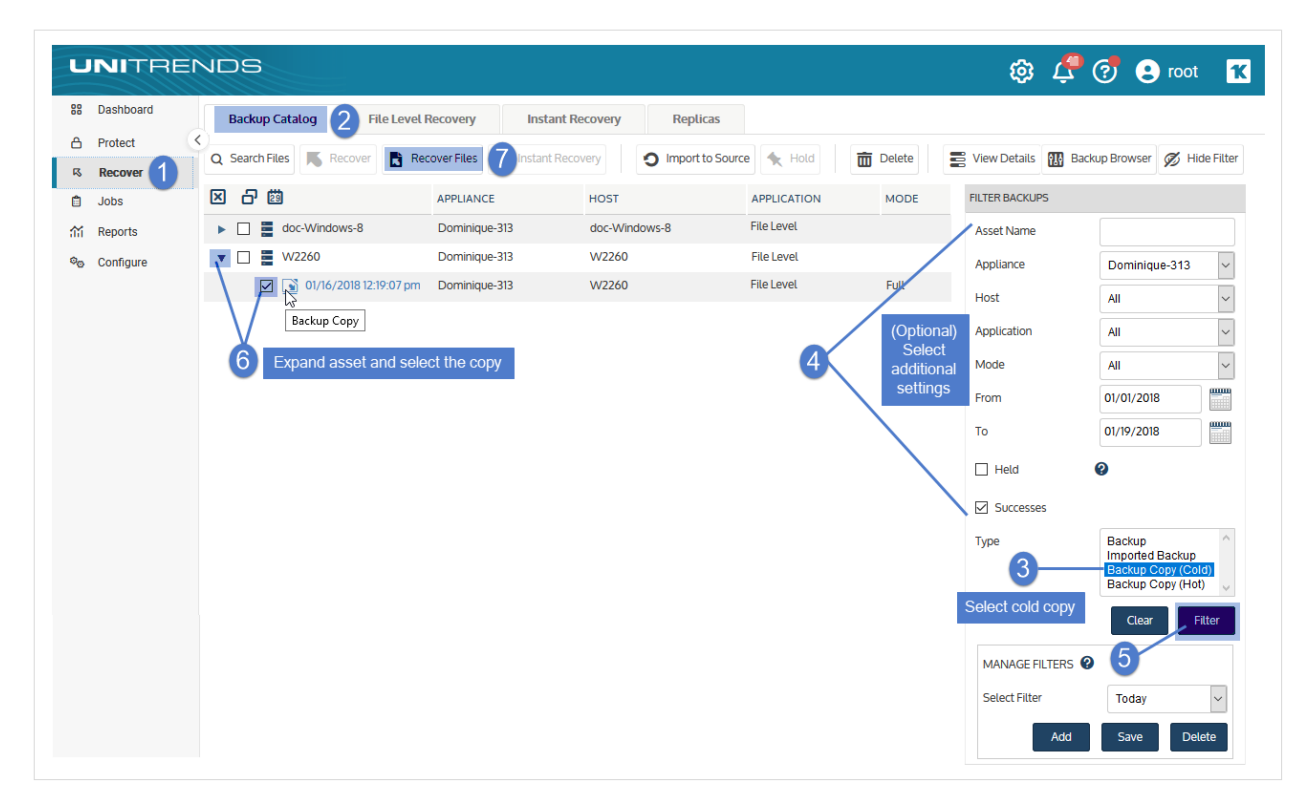

- 6 Select or drag files and/or directories to recover.
- 7 Click Next.

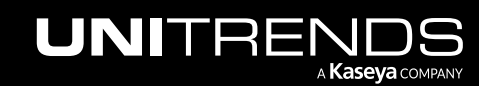

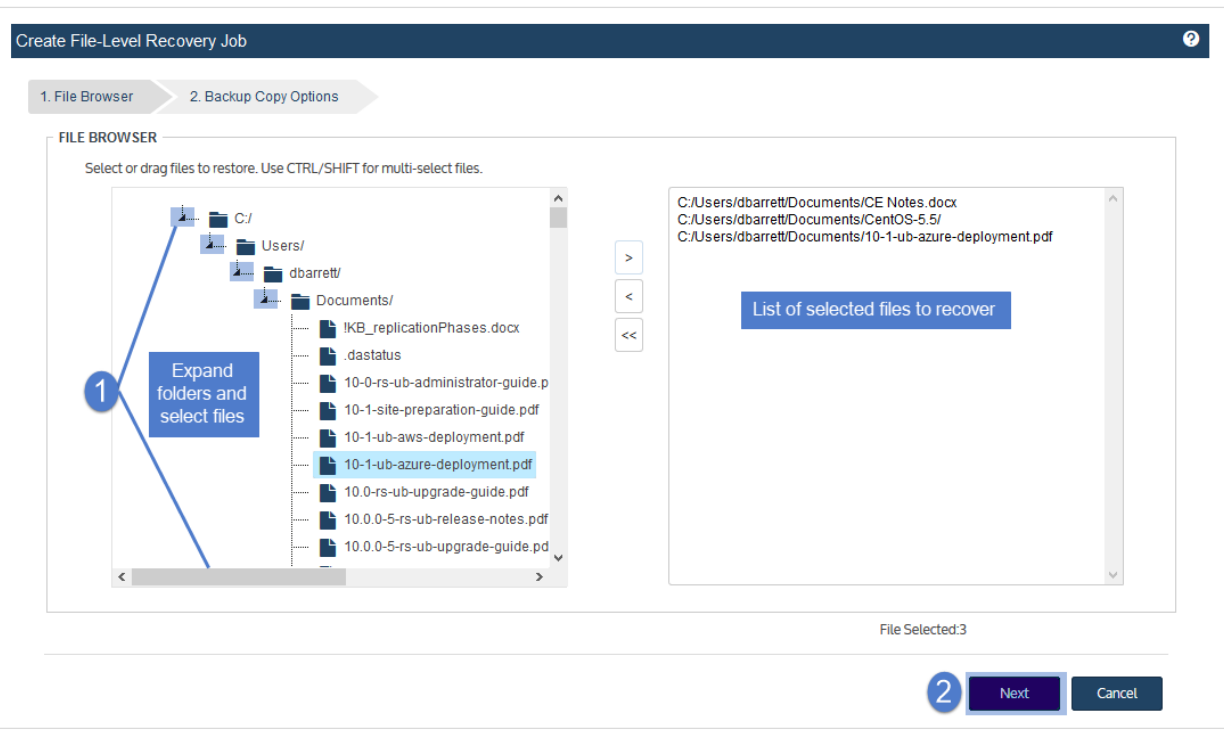

- 8 You see a message indicating that a selective backup will be created and imported to the appliance. Click Save to continue.
- 9 The recovery starts. Click OK to close the Notice message.

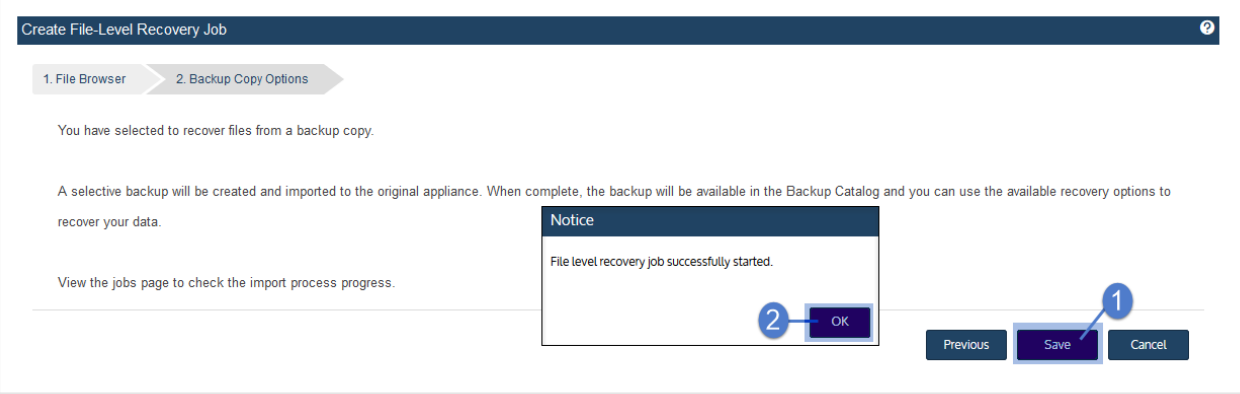

10 To monitor progress of the import:

- Select **Jobs > Active Jobs.**
- Select the job in the list and click View Details.

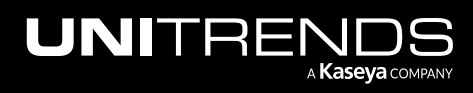

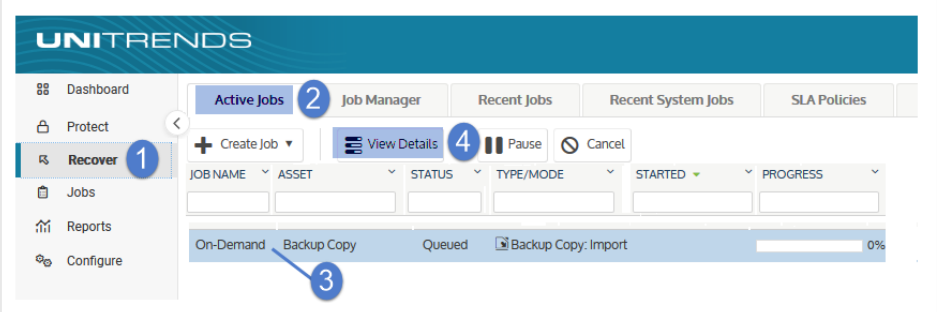

11 The import is complete when the job's status changes to Success.

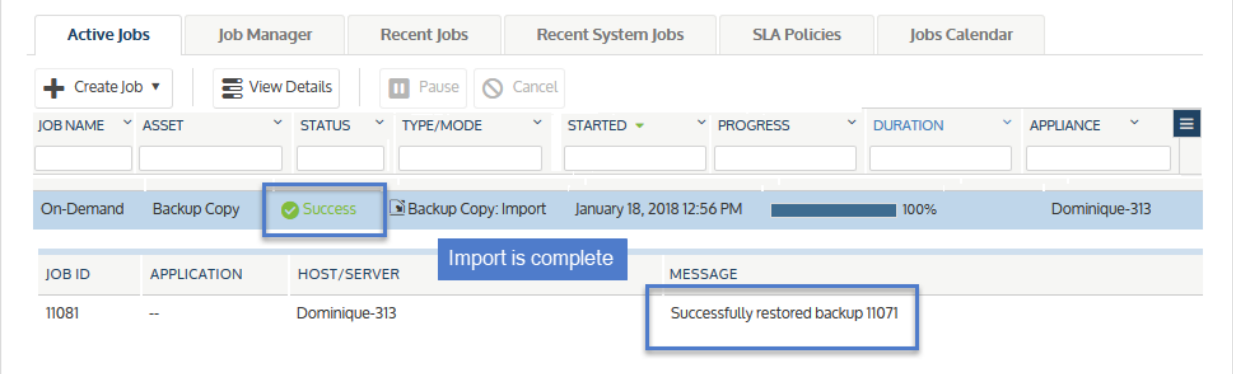

12 Once the import is complete, proceed to the next procedure to recover the imported files.

#### Recover imported files

1 Select Recover and click the Backup Catalog tab.

(Optional) Use Filter Backups to the right to customize the backups that display. For details, see ["Working](#page-78-0) with [custom](#page-78-0) filters" on page 79.

2 Expand the asset and select the imported backup copy to use for the recovery.

To locate the files you imported, check the date and time, and look for an imported backup whose Mode is Selective.

3 Click Recover.

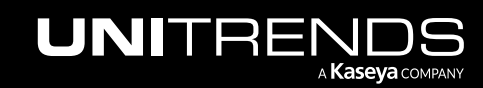

#### 982 **Administrator Guide for Recovery Series, Recovery** Series, Recovery MAX, ION/ION+, and Unitrends Backup

10.9.1 | March 2025

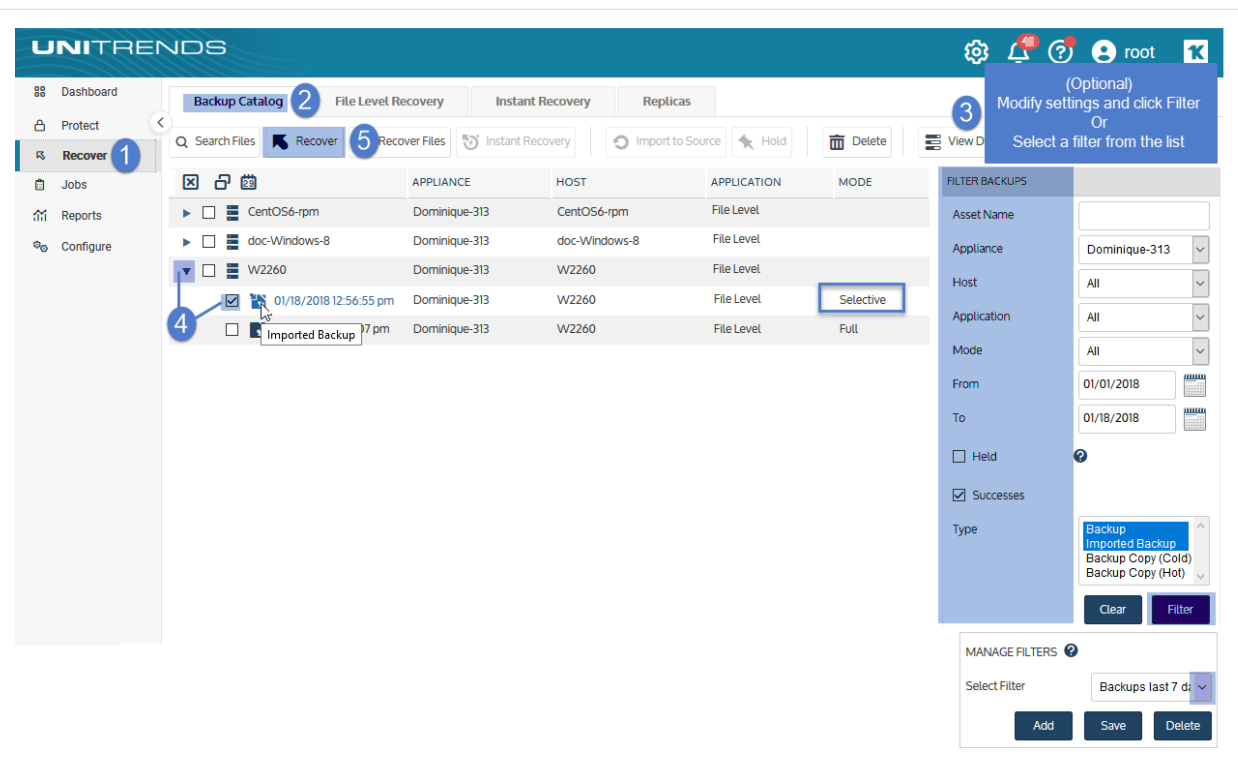

- 4 Select an Asset. Choose from the agent-based assets that have been added to this appliance.
- 5 (Optional) Enter a Directory path or click Browse and select a Directory path from the drop-down list.
	- If the directory does not exist, the job creates it on the target asset.
	- Leave the Directory field empty to recover files to their original location.
- 6 (Optional) Specify Advanced Options. See the following table for descriptions of these options.

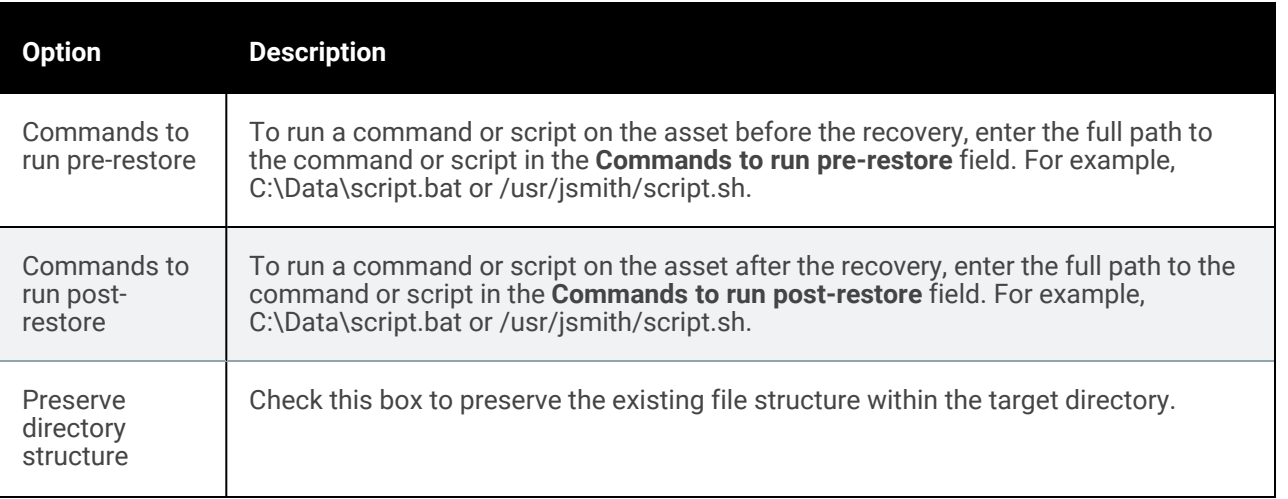

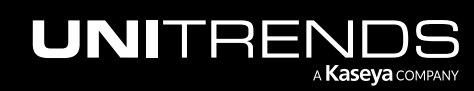

#### Administrator Guide for Recovery Series, Recovery MAX, ION/ION+, and Unitrends Backup

#### 10.9.1 | March 2025

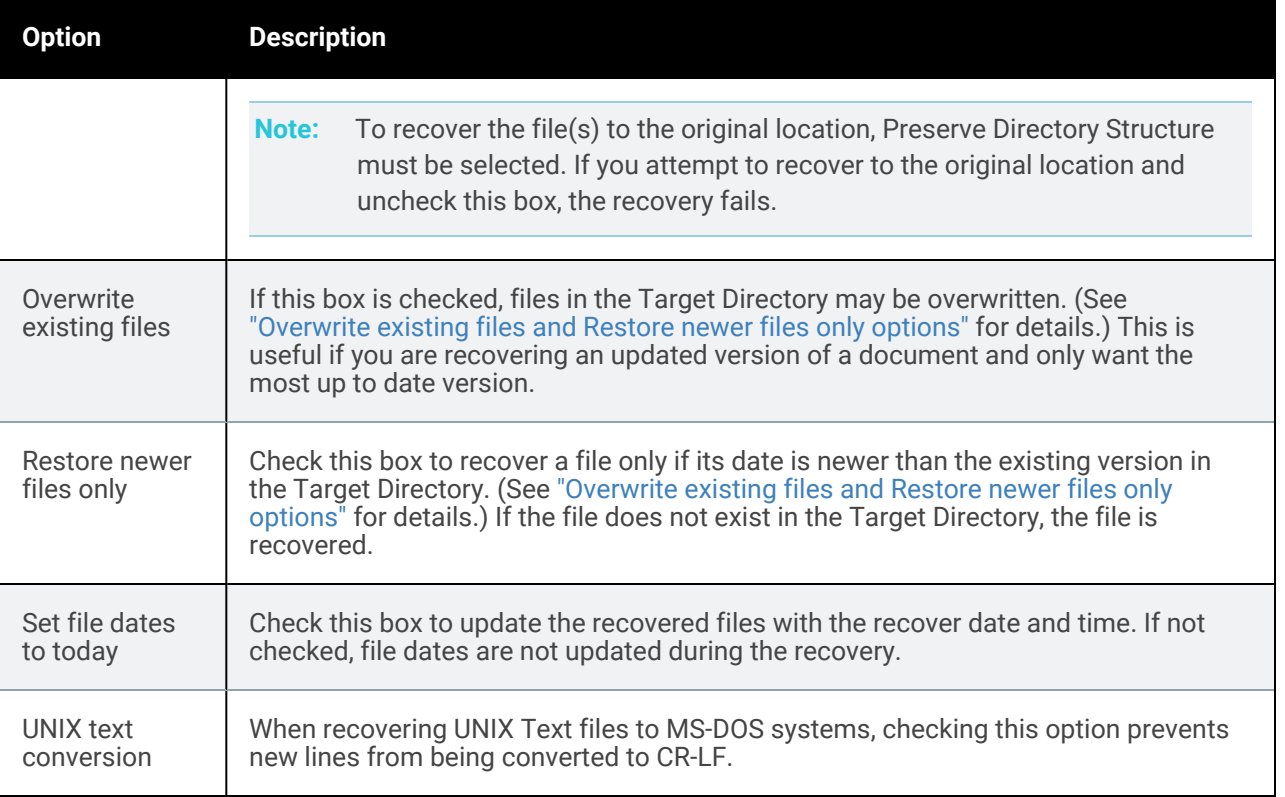

#### *Overwrite existing files* and *Restore newer files only* options

This table describes how *Overwrite existing files* and *Restore newer files only* work if the file exists in the Target Directory.

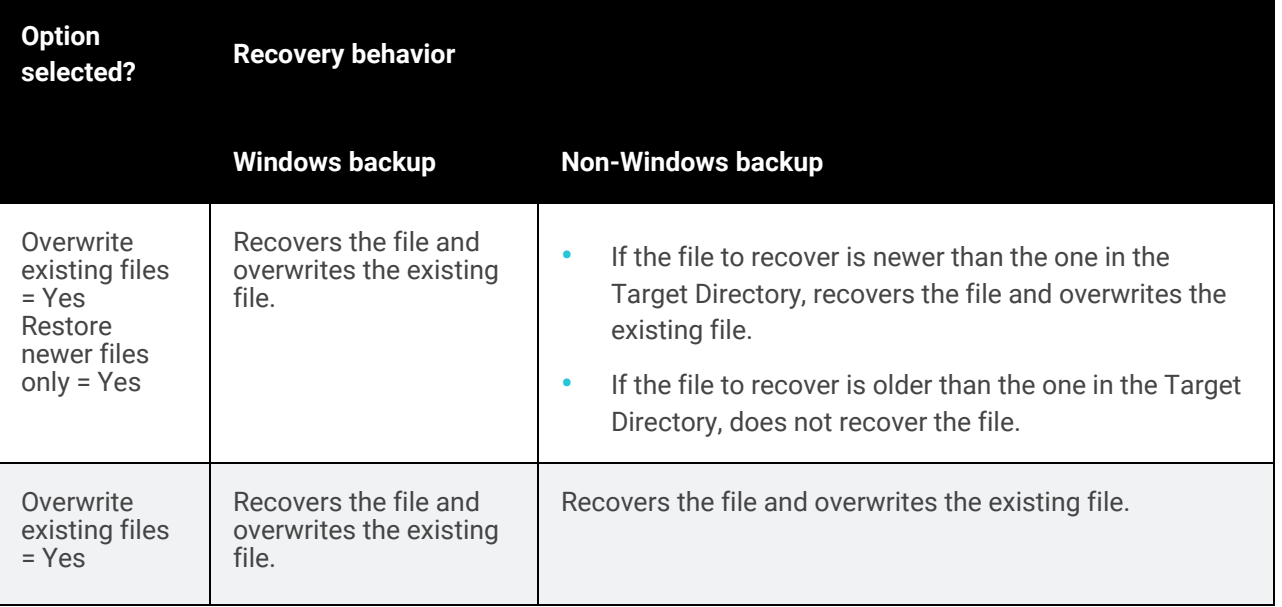

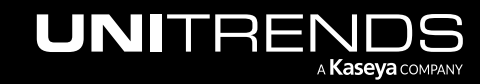

#### 984 Administrator Guide for Recovery Series, Recovery MAX, ION/ION+, and Unitrends Backup

10.9.1 | March 2025

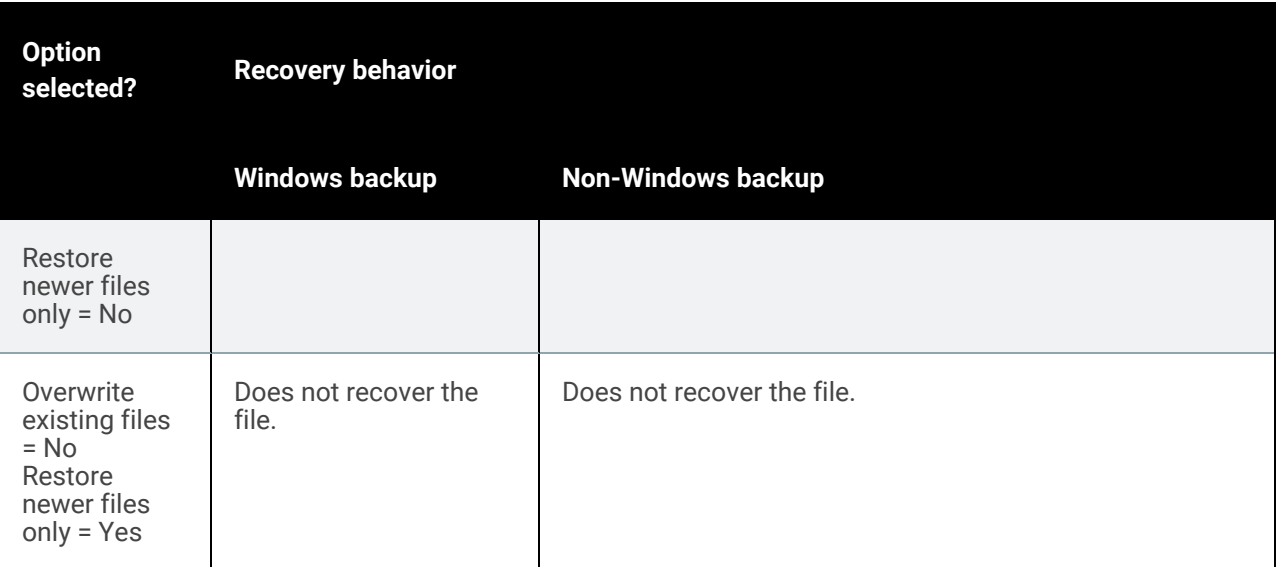

#### 7 Click Next.

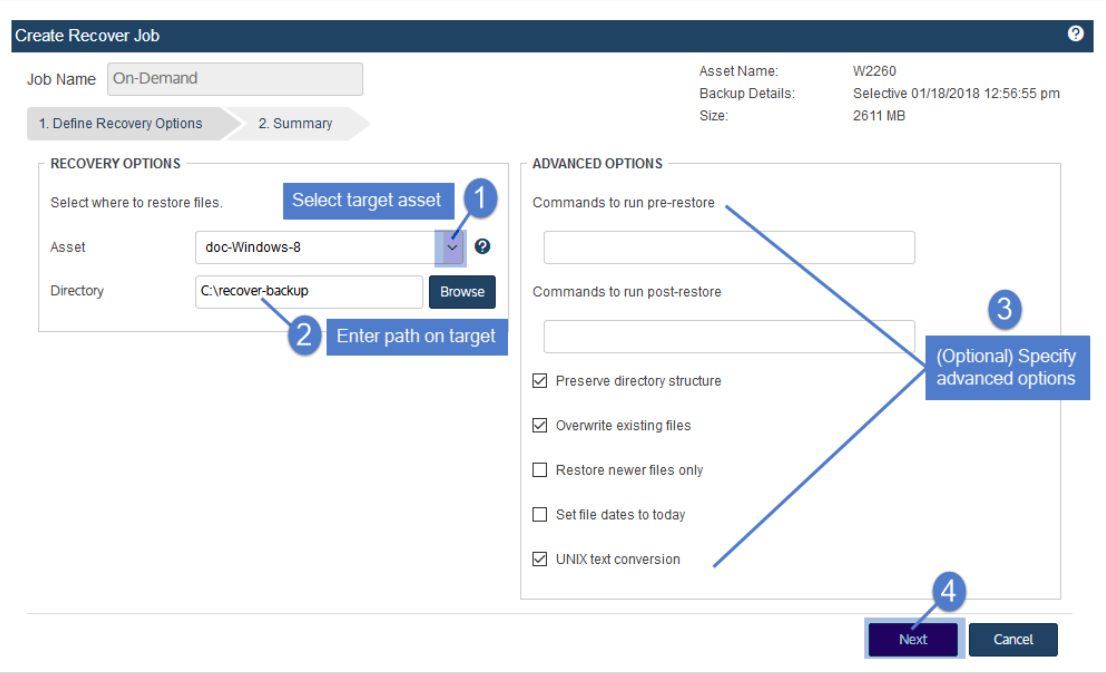

- 8 Review settings and click Save.
- 9 Click OK to close the Information message.

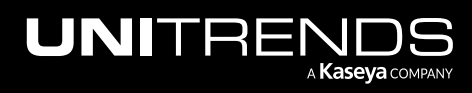

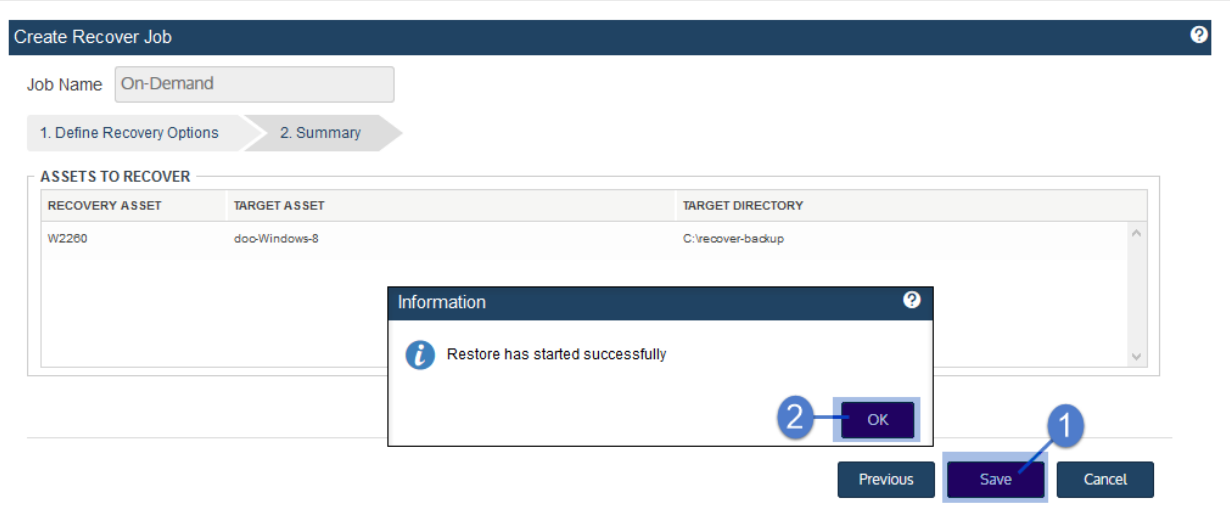

- 10 To monitor the recovery job:
	- Select Jobs > Active Jobs.
	- Select the job in the list and click View Details.

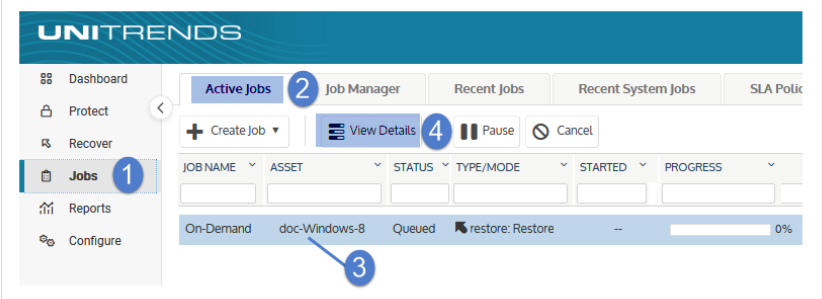

• The recovery is complete when the job's status changes to Success.

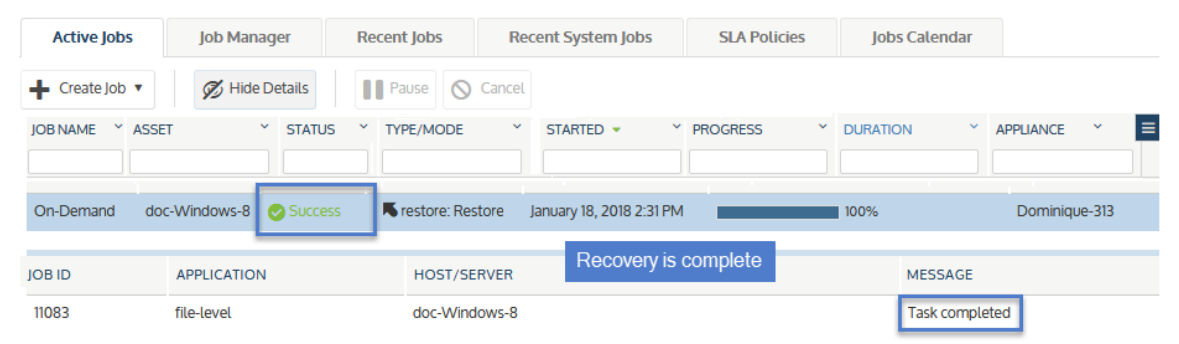

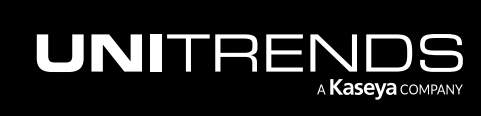

- 11 Access the recovered files on the recovery target.
	- Note: Windows assets Files that are locked because they are in use in the location where you are performing the restore (system files, database files, etc.) cannot be restored while the system is live. During recovery, these files are moved to a temporary location and an entry is added into the registry telling Windows to restore the files to their actual final location on the next boot.

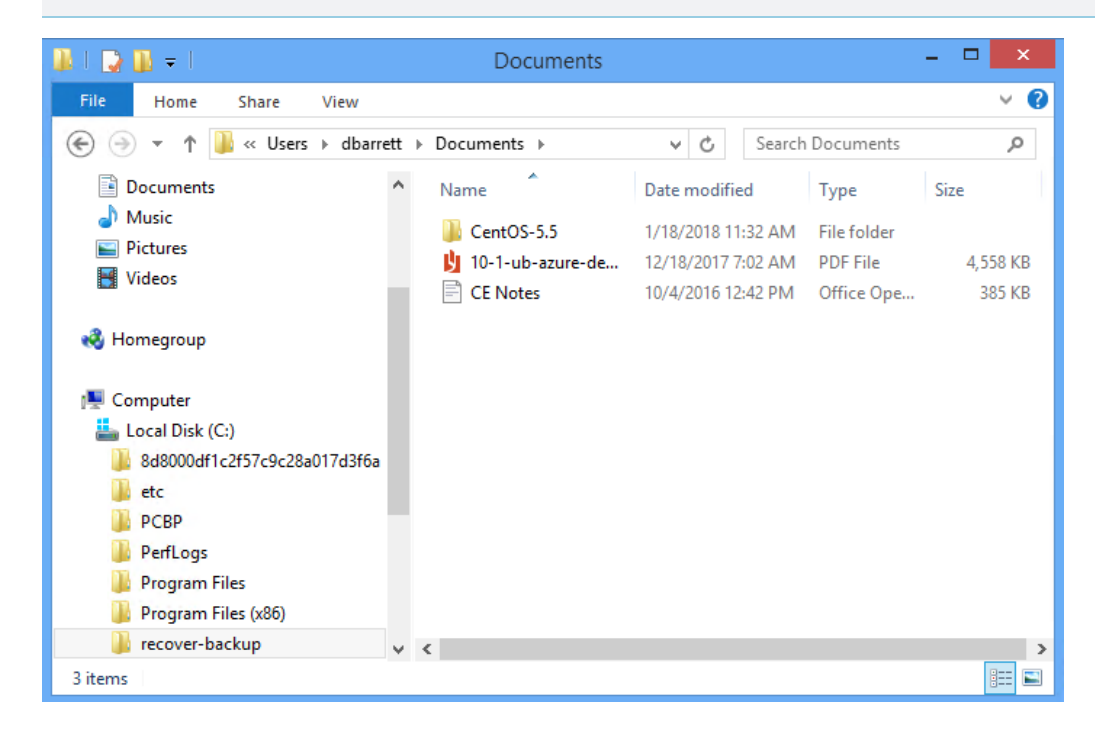

# Recover from hot backup copies by running procedures on the target appliance

Run the these procedures from the backup copy target appliance to recover hot backup copies that are stored on that appliance. Before you start, verify that a recovery target is available. You must recover to an agent-based asset that has been added to this target appliance. (The asset must have a Unitrends agent installed and must display on the appliance's Protected Assets tab.) If necessary, add the target asset as described in "To add an [agent-based](#page-300-0) asset" on [page](#page-300-0) 301.

- Note: To recover hot backup copies that reside in the Unitrends Cloud, see ["Recover](#page-996-0) from hot backup copies by running [procedures](#page-996-0) on the source appliance" on page 997.
- ["Recovering](#page-936-0) File-level Backups" on page 937
- "To recover files from one file-level hot backup copy by using the File [Browser"](#page-986-0)
- "To recover an entire [file-level](#page-991-0) hot backup copy" on page 992

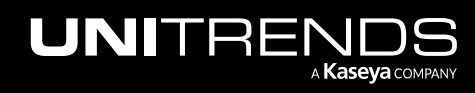

## <span id="page-986-0"></span>To recover files from one file-level hot backup copy by using the File Browser

Use this procedure to browse the contents of one backup copy and recover selected files.

- Note: The file browser contains the backup copy you select plus all dependent data in the backup group. For example, selecting an incremental enables you to browse the incremental plus its parent full and any other dependent incrementals in the chain. (For details, see ["Backup](#page-109-0) groups" on page 110.)
- 1 Log in to the backup copy target appliance.
- 2 Select Recover and click the Backup Catalog tab.
- 3 Use Filter Backups to display hot backup copies:
	- In the Type box, select **Backup Copy (Hot)**.
	- Select other filter options as desired. For details, see ["Working](#page-78-0) with custom filters" on page 79.
	- Click Filter.
- 4 Expand the asset and select a hot backup copy to use for the recovery.
- 5 Click Recover Files.

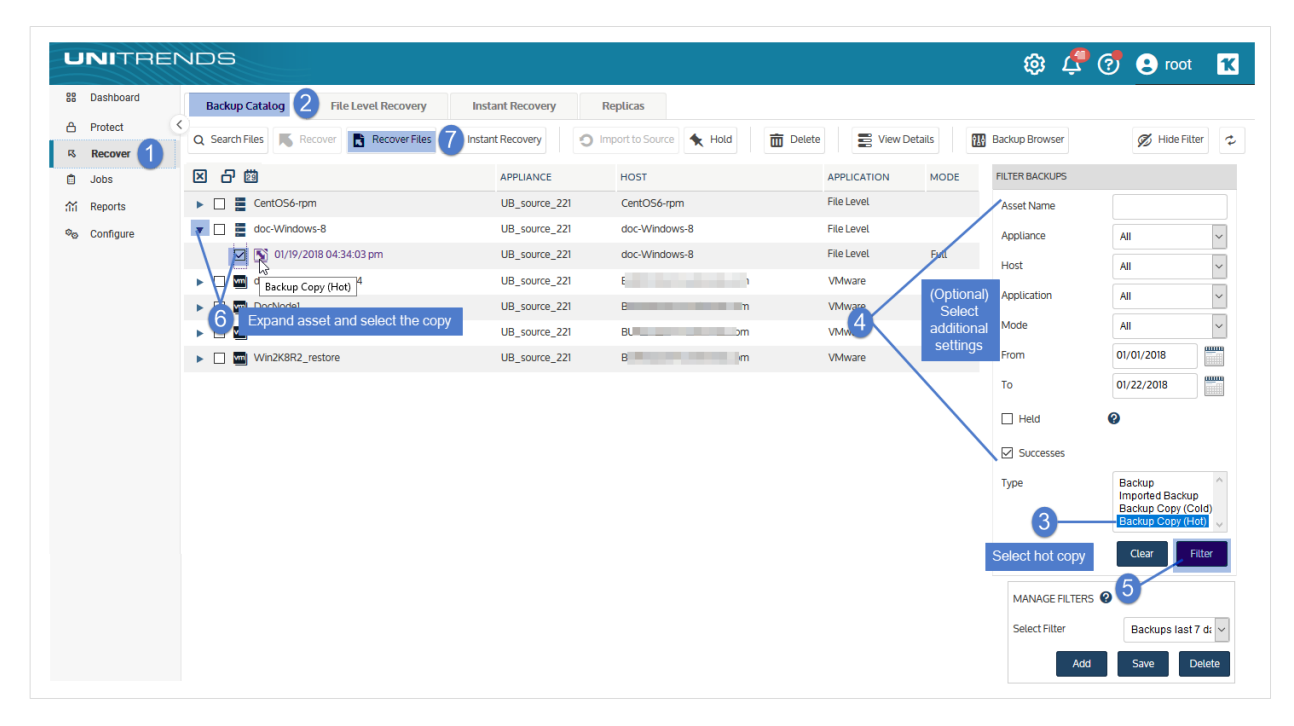

- 6 In the File Browser, expand folders to view items in the backup copy.
- 7 Select or drag files and/or directories to recover.
- 8 Click Next.

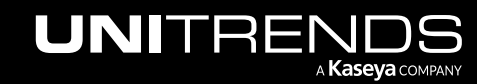

**UNITREI** 

а **Каѕеуа** сомралу

10.9.1 | March 2025

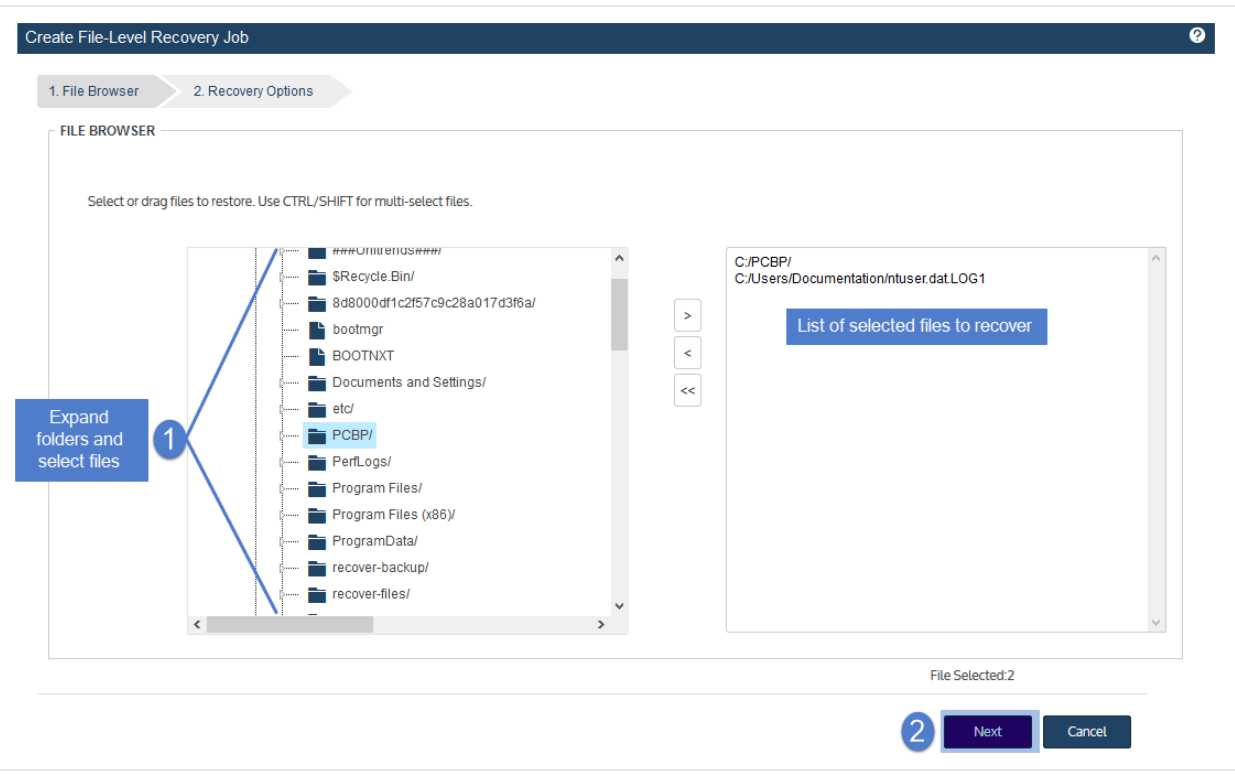

- 9 Select an Asset. Choose from the agent-based assets that have been added to this appliance.
- 10 (Optional) Enter a Directory path or click Browse and select a Directory path from the drop-down list.
	- If the directory does not exist, the job creates it on the target asset.
	- Leave the Directory field empty to recover files to their original location.
- 11 (Optional) Specify Exclusions.
- 12 (Optional) Specify Advanced Options. See the following table for descriptions of these options.

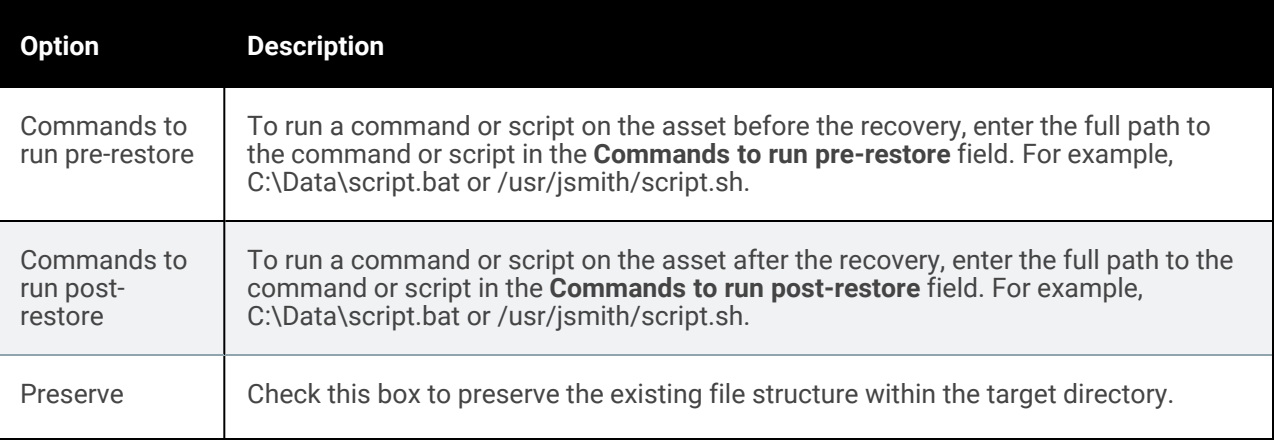

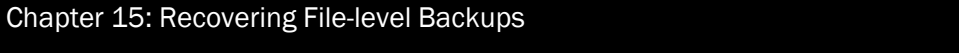

#### Administrator Guide for Recovery Series, Recovery MAX, ION/ION+, and Unitrends Backup

#### 10.9.1 | March 2025

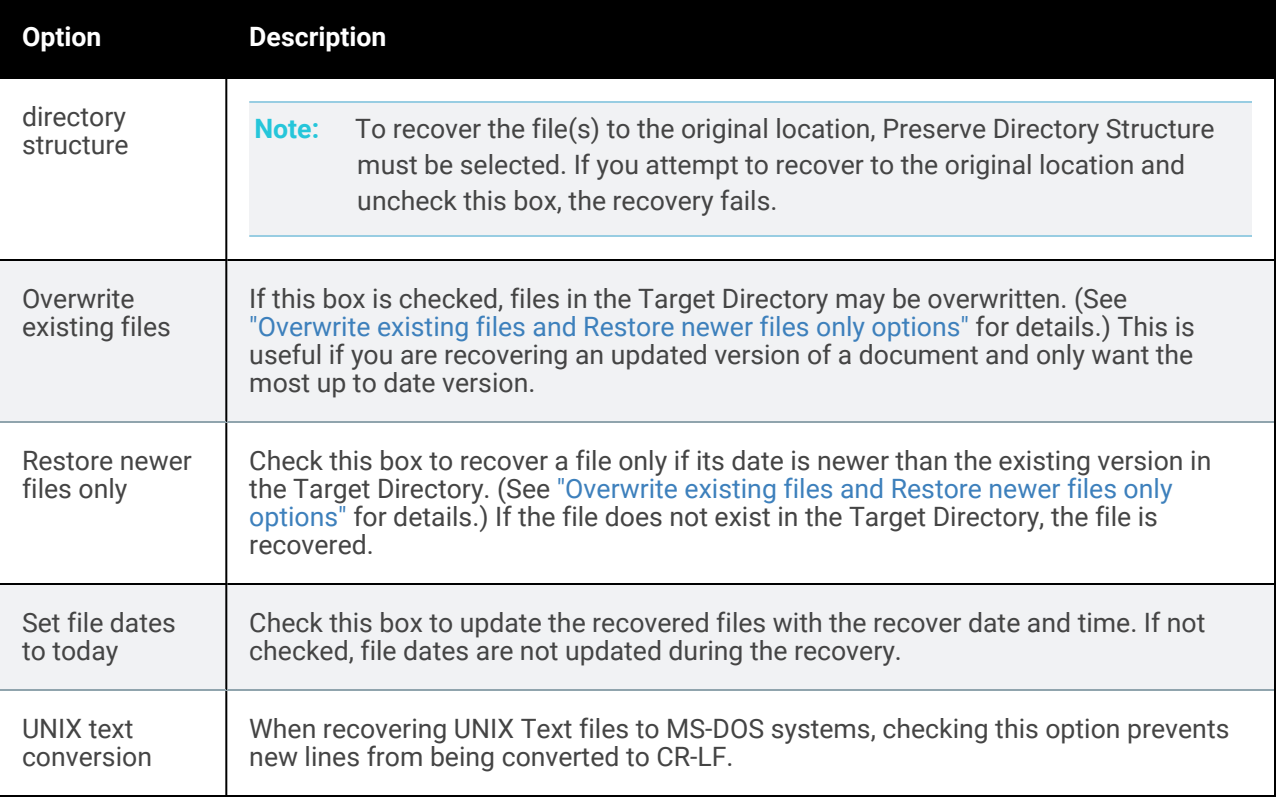

#### *Overwrite existing files* and *Restore newer files only* options

This table describes how *Overwrite existing files* and *Restore newer files only* work if the file exists in the Target Directory.

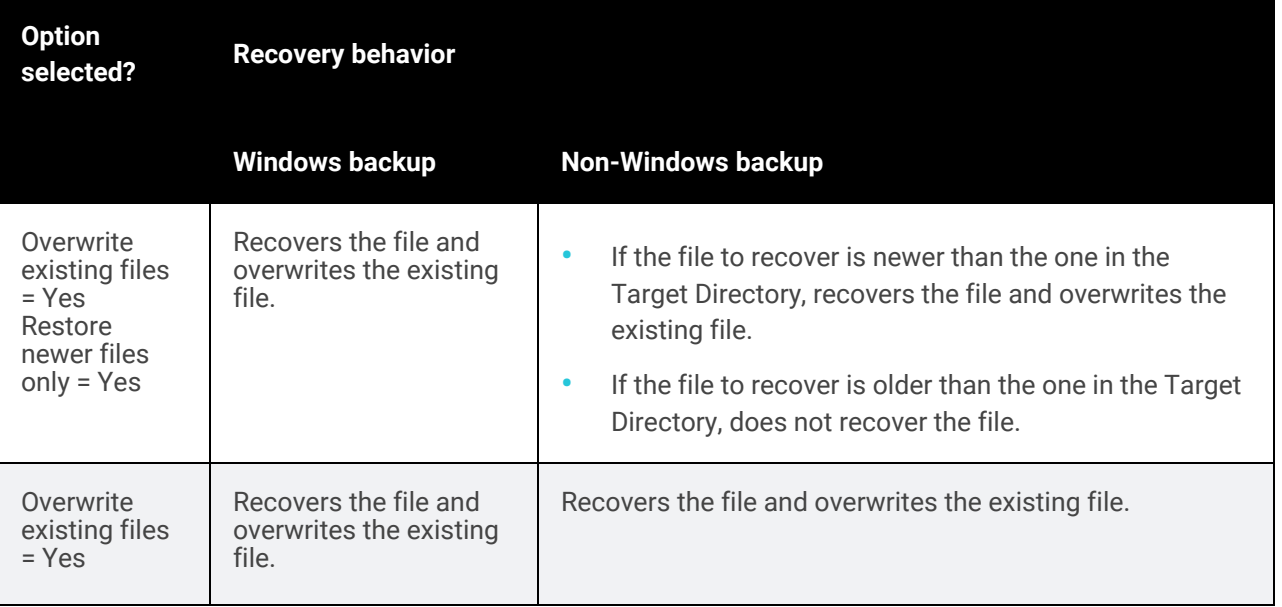

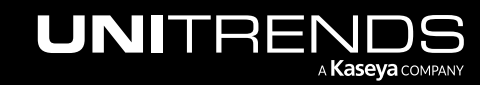

#### 990 **Administrator Guide for Recovery Series, Recovery** Series, Recovery MAX, ION/ION+, and Unitrends Backup

10.9.1 | March 2025

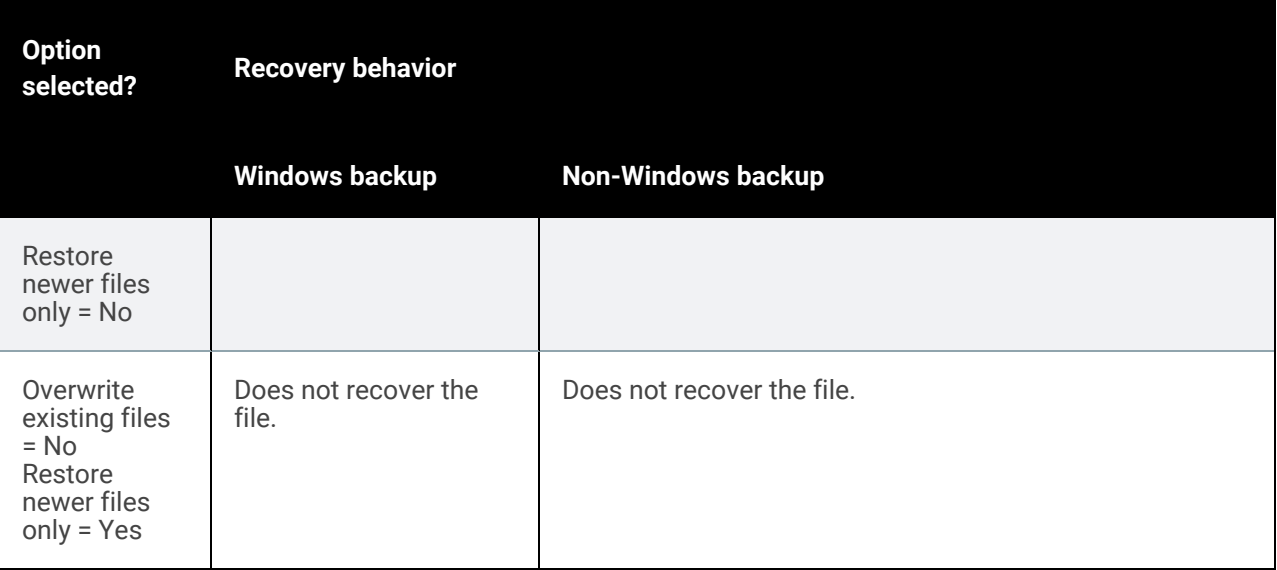

#### 13 Click Save.

14 Click OK to close the Notice message.

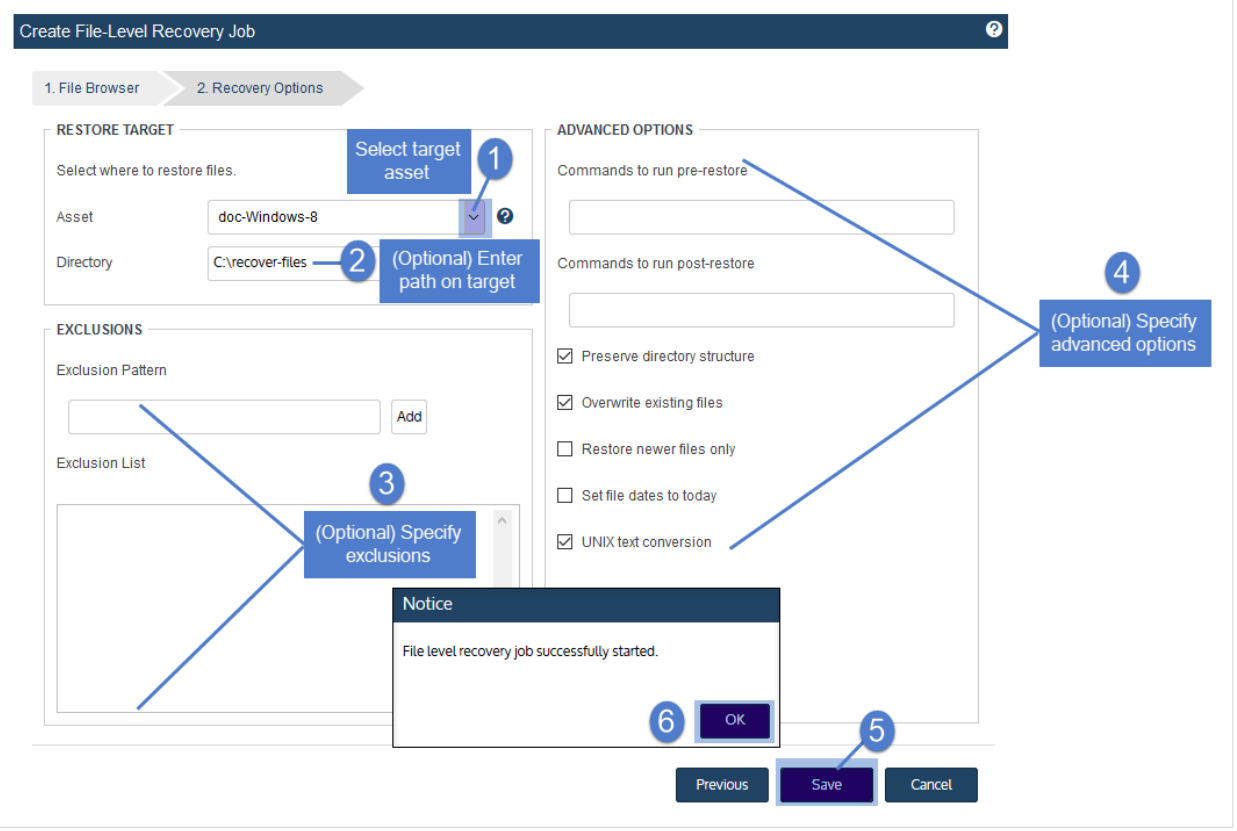

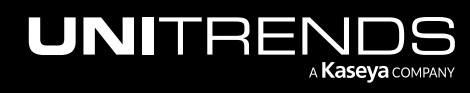

- 15 To monitor the recovery job:
	- Select Jobs > Active Jobs.
	- Select the job in the list and click View Details.

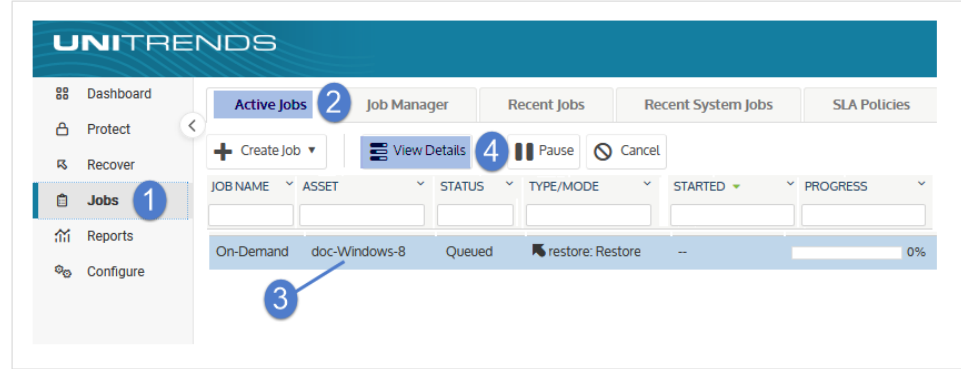

• The recovery is complete when the job's status changes to Success.

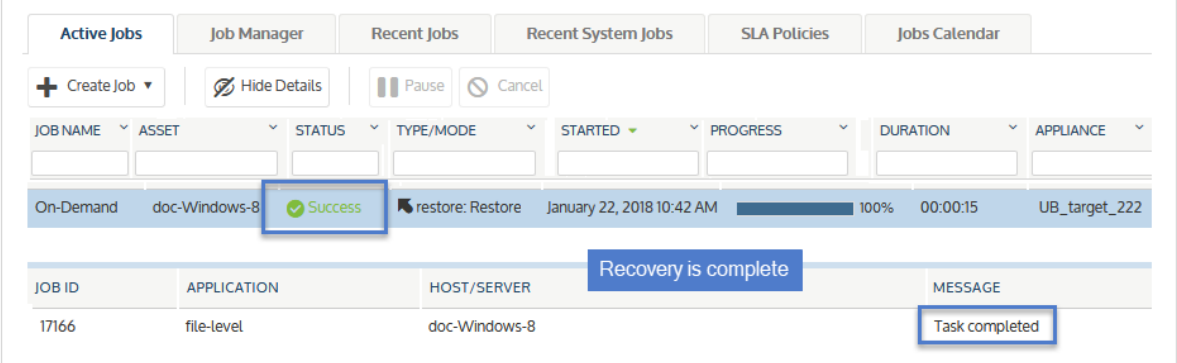

- 16 Access the recovered files on the recovery target.
	- Note: Windows assets Files that are locked because they are in use in the location where you are performing the restore (system files, database files, etc.) cannot be restored while the system is live. During recovery, these files are moved to a temporary location and an entry is added into the registry telling Windows to restore the files to their actual final location on the next boot.

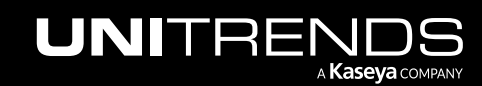

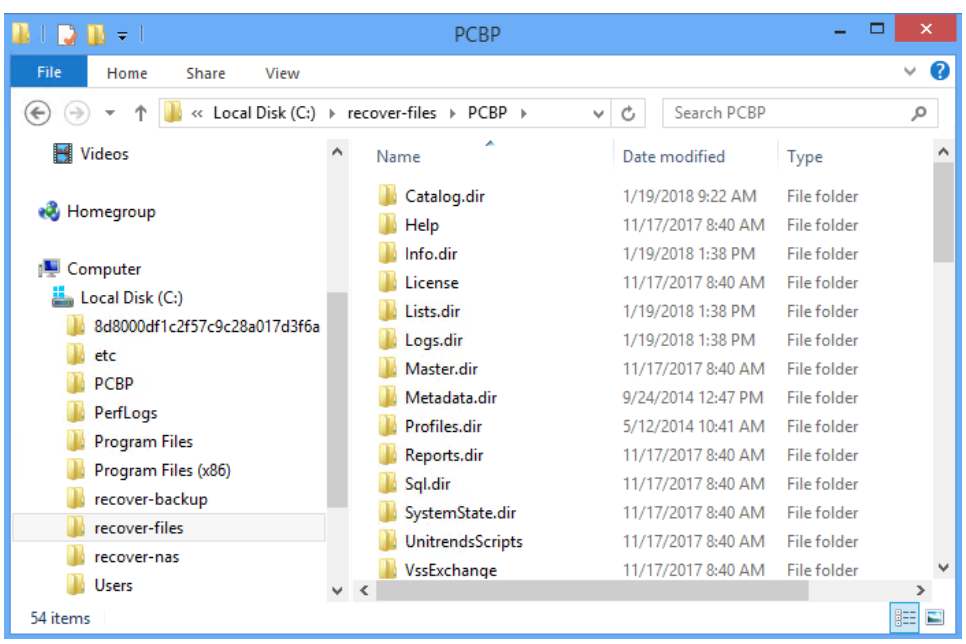

### <span id="page-991-0"></span>To recover an entire file-level hot backup copy

- Note: This procedure recovers the backup copy you select, plus all dependent data in the backup group. For example, recovering an incremental also recovers its parent full and any other dependent incrementals in the chain. (For details, see ["Backup](#page-109-0) groups" on page 110.)
- 1 Log in to the backup copy target appliance.
- 2 Select Recover and click the Backup Catalog tab.
- 3 Use Filter Backups to the right to display hot backup copies:
	- In the Type box, select Backup Copy (Hot).
	- Select other filter options as desired. For details, see ["Working](#page-78-0) with custom filters" on page 79.
	- Click Filter.
- 4 Expand the asset and select a hot backup copy to use for the recovery.
- 5 Click Recover.

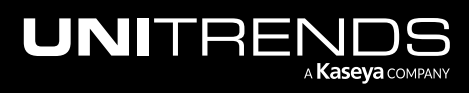

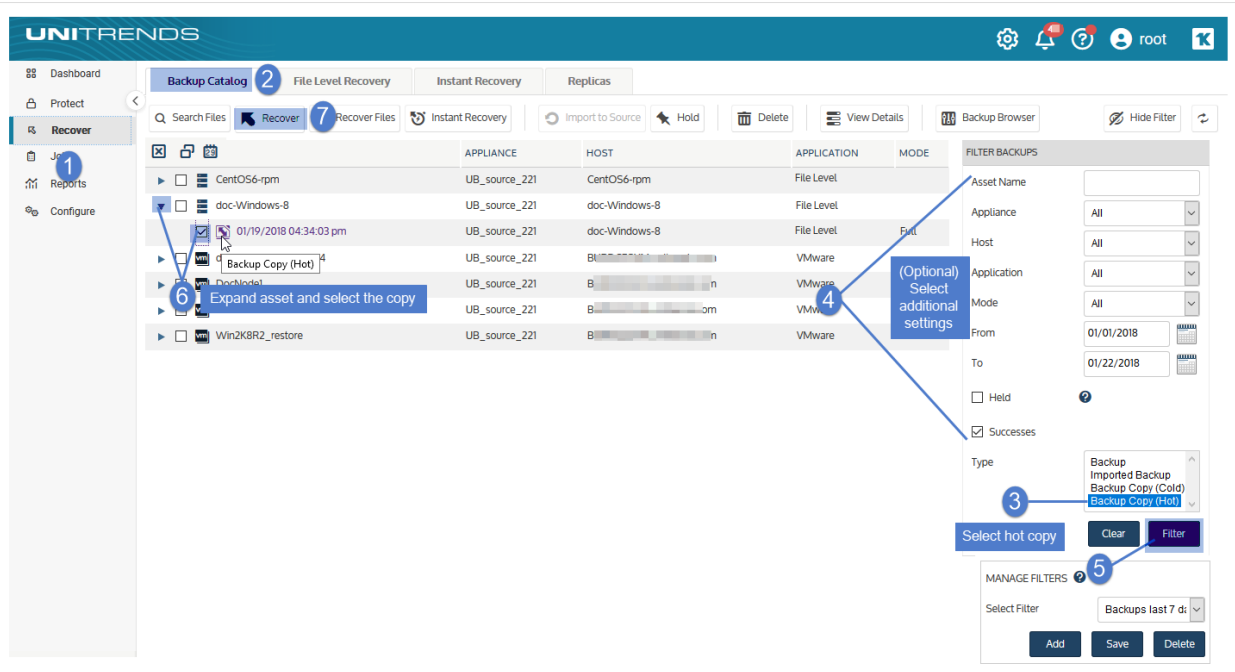

- 6 Select an Asset. Choose from the agent-based assets that have been added to this appliance.
- 7 (Optional) Enter a Directory path or click Browse and select a Directory path from the drop-down list.
	- If the directory does not exist, the job creates it on the target asset.
	- Leave the Directory field empty to recover files to their original location.
- 8 (Optional) Specify Advanced Options. See the following table for descriptions of these options.

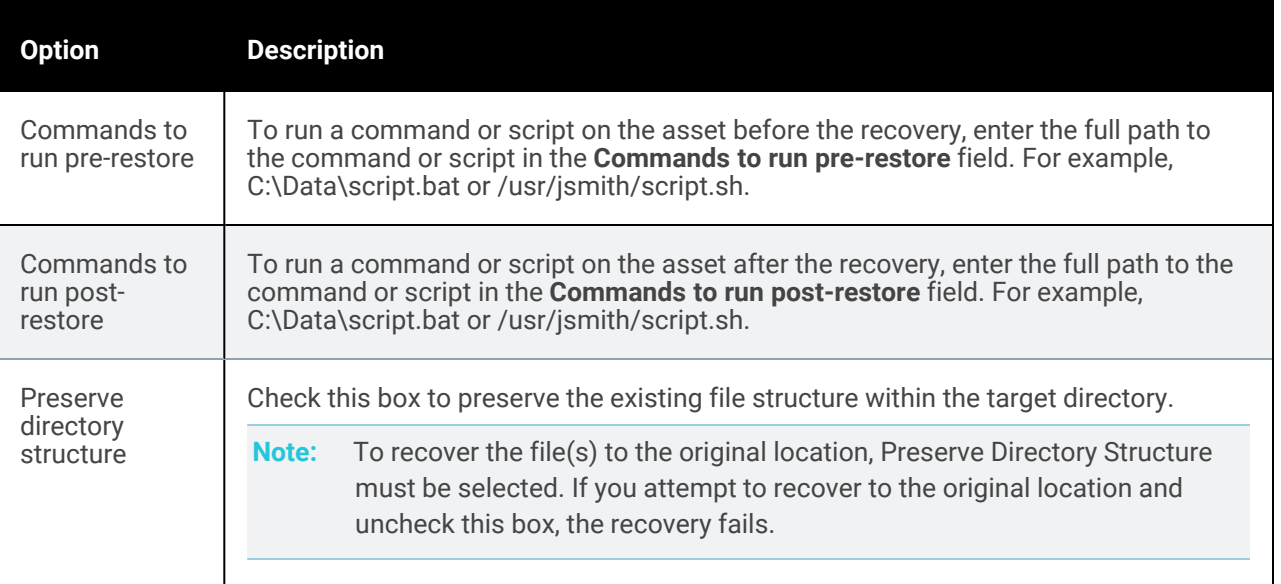

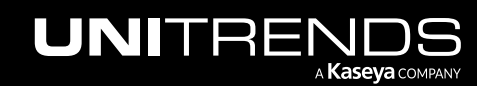

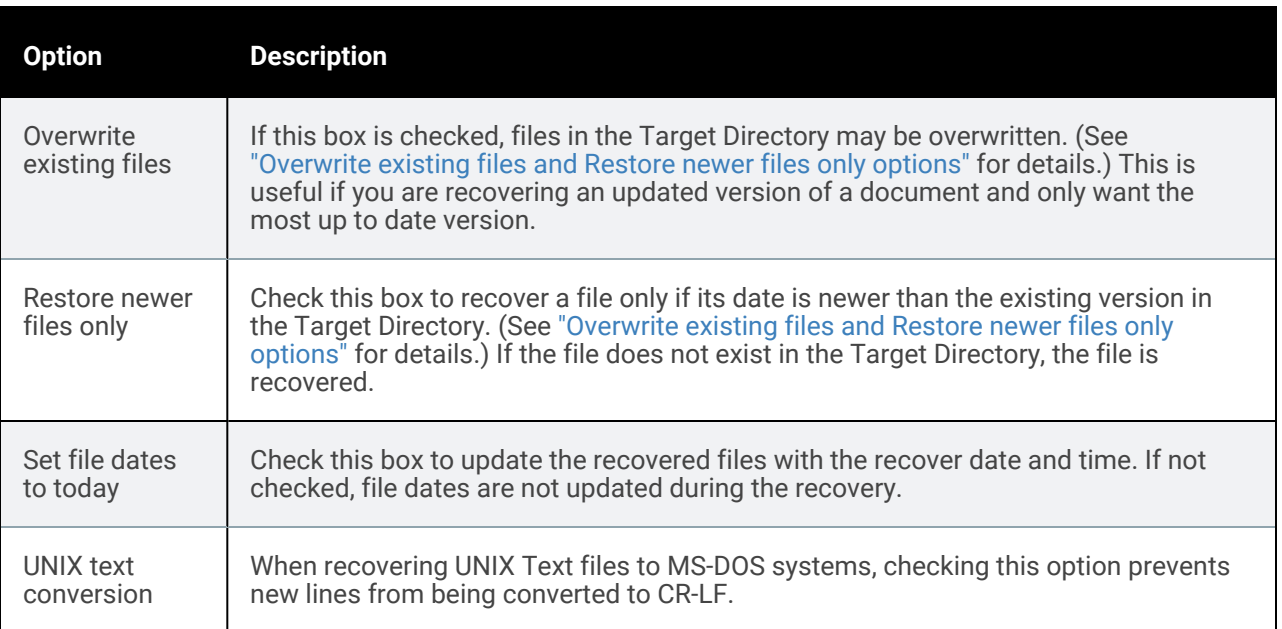

#### *Overwrite existing files* and *Restore newer files only* options

This table describes how *Overwrite existing files* and *Restore newer files only* work if the file exists in the Target Directory.

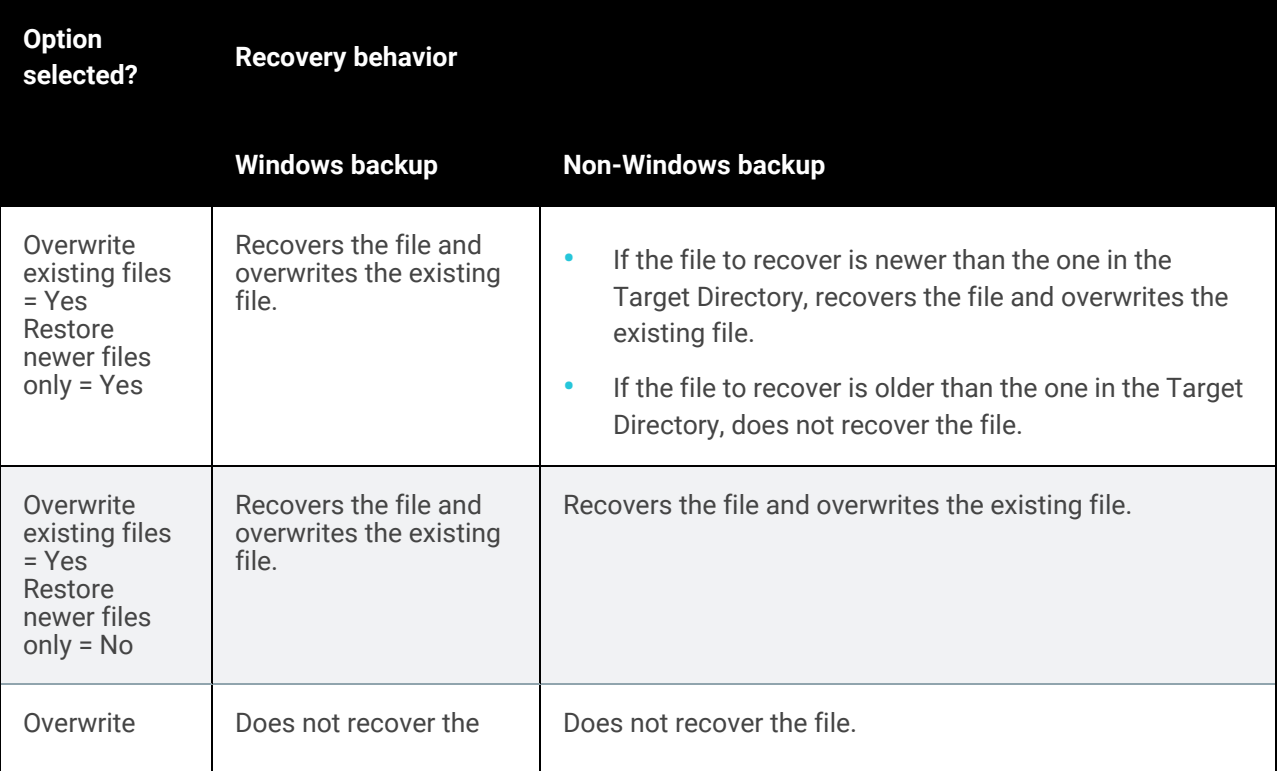

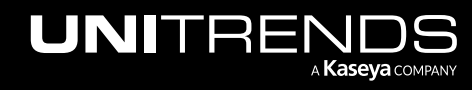

#### Administrator Guide for Recovery Series, Recovery MAX, ION/ION+, and Unitrends Backup

10.9.1 | March 2025

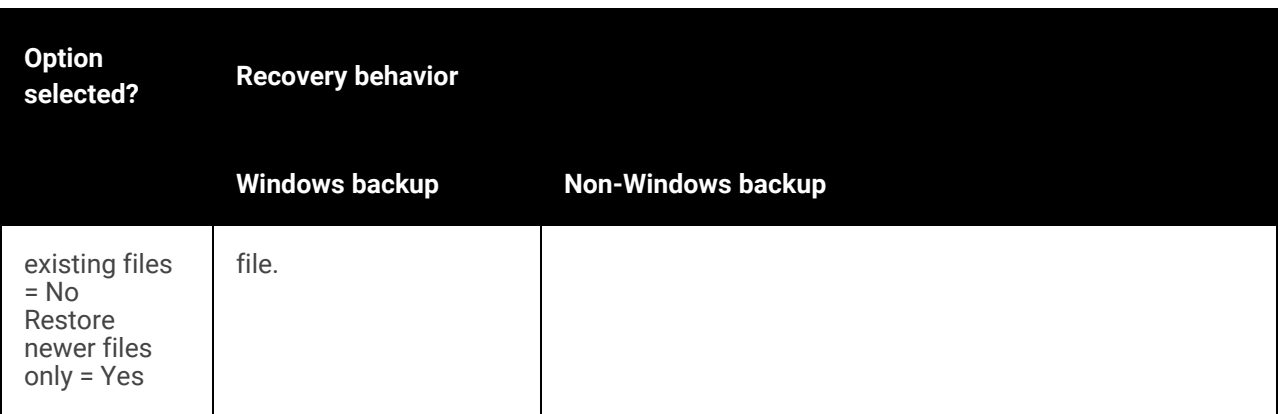

9 Click Next.

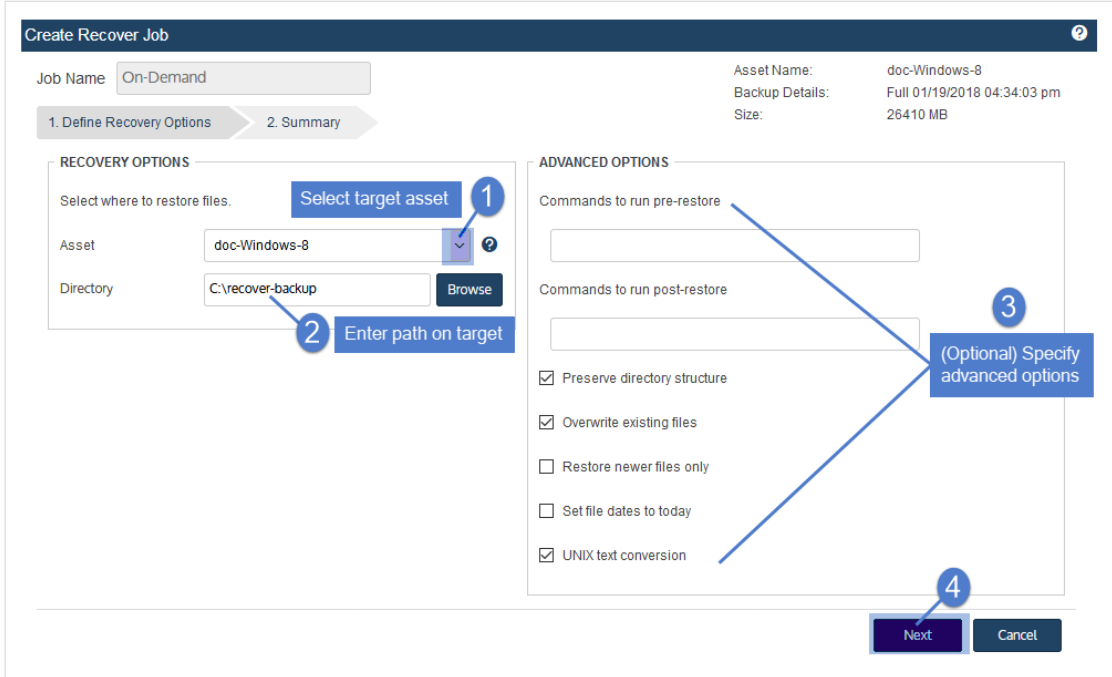

- 10 Review settings and click Save.
- 11 Click OK to close the Information message.

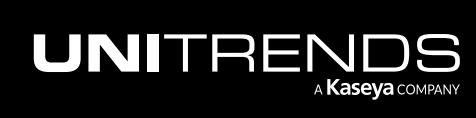

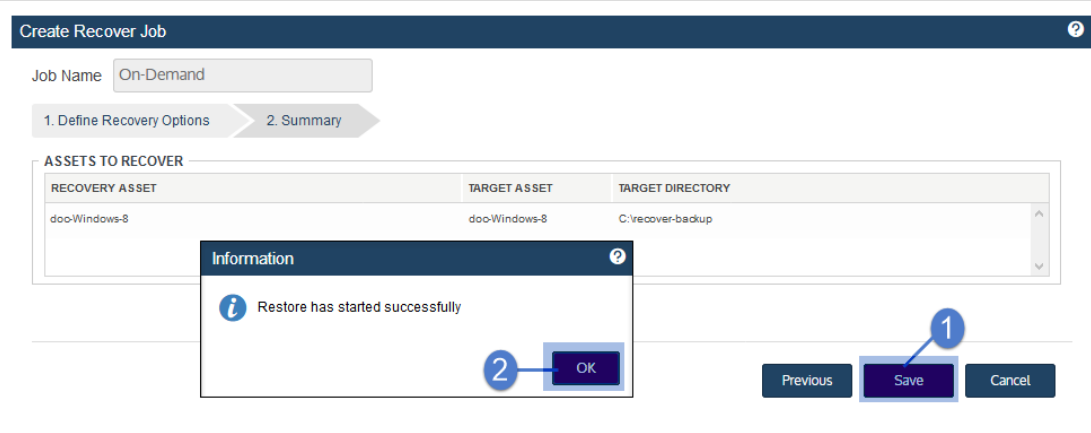

- 12 To monitor the recovery job:
	- Select Jobs > Active Jobs.
	- Select the job in the list and click View Details.

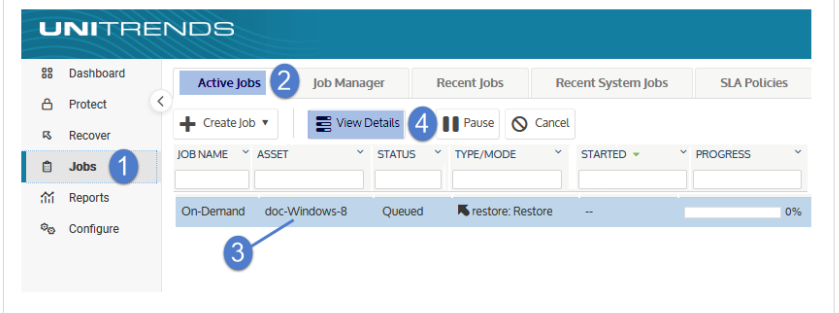

• The recovery is complete when the job's status changes to Success.

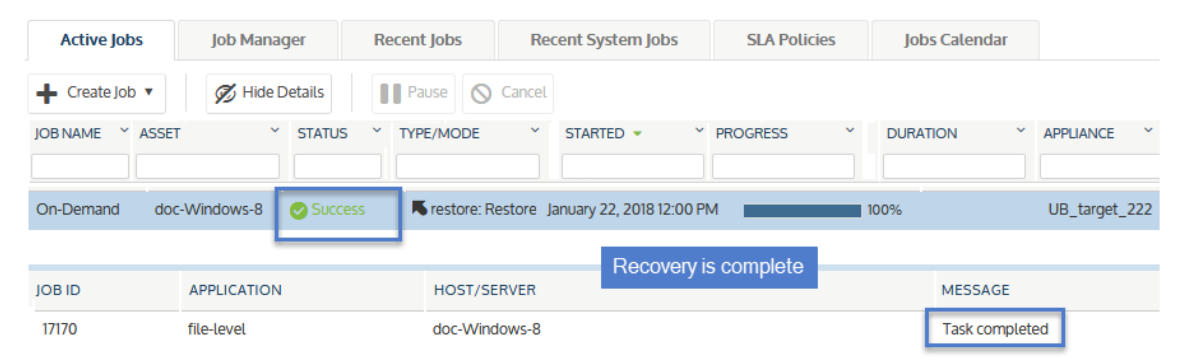

13 Access the recovered files on the recovery target.

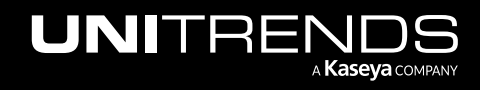

Note: Windows assets – Files that are locked because they are in use in the location where you are performing the restore (system files, database files, etc.) cannot be restored while the system is live. During recovery, these files are moved to a temporary location and an entry is added into the registry telling Windows to restore the files to their actual final location on the next boot.

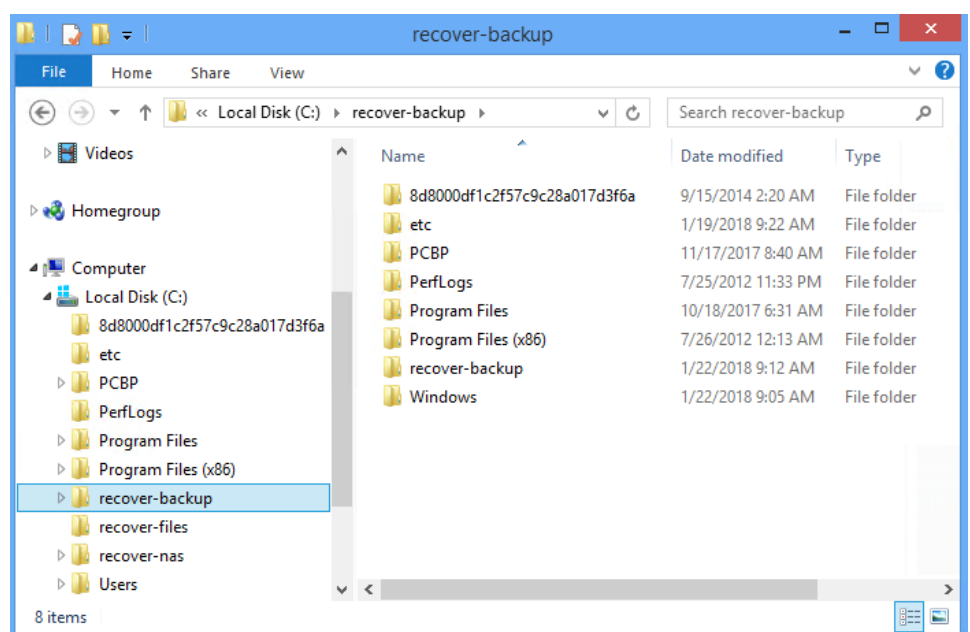

# <span id="page-996-0"></span>Recover from hot backup copies by running procedures on the source appliance

From the source appliance, you can recover hot backup copies that reside in the Unitrends Cloud or that reside on a target appliance. The recovery procedures either import the backup copy to the source appliance or recover files directly from the backup copy on the target.

To recover an entire backup copy, you must first import the backup copy to the source backup appliance. Once the backup copy has been imported, recover from the imported backup copy by using the ["Recover](#page-937-0) from backups or [imported](#page-937-0) backup copies" on page 938 procedures. For details on importing a backup copy, see "To [import](#page-791-0) a hot [backup](#page-791-0) copy" on page 792.

To recover files from backup copies that reside in the Unitrends Cloud or reside on a target appliance, run these procedures from the source backup appliance:

- "To recover files from a file-level backup copy by using the File [Browser"](#page-996-1) on page 997
- <span id="page-996-1"></span>• "To recover files from a [file-level](#page-999-0) backup copy by using Search Files" on page 1000

### To recover files from a file-level backup copy by using the File Browser

Use this procedure to browse a file-level backup copy and recover selected files.

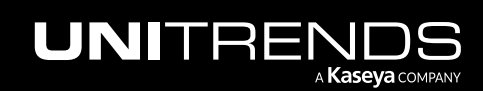

#### 998 Administrator Guide for Recovery Series, Recovery MAX, ION/ION+, and Unitrends Backup

- Note: The file browser contains the backup copy you select plus all dependent data in the backup group. For example, selecting an incremental enables you to browse the incremental plus its parent full and any other dependent incrementals in the chain. (For details, see ["Backup](#page-109-0) groups" on page 110.)
- 1 Log in to the source backup appliance.
- 2 Select Recover and click the Backup Catalog tab.
- **3** Use Filter Backups to the right to display hot backup copies:
	- In the Type box, select **Backup Copy (Hot)**.
	- Select other filter options as desired. For details, see ["Working](#page-78-0) with custom filters" on page 79.
	- Click Filter.
- 4 Expand the asset and select a *Backup Copy (Hot) on Target* to use for the recovery.

To be certain you are viewing a backup copy that resides on the target appliance or in the Unitrends Cloud, hover over the backup copy icon and verify the description that displays is *Backup Copy (Hot) on Target*.

5 Click Recover Files.

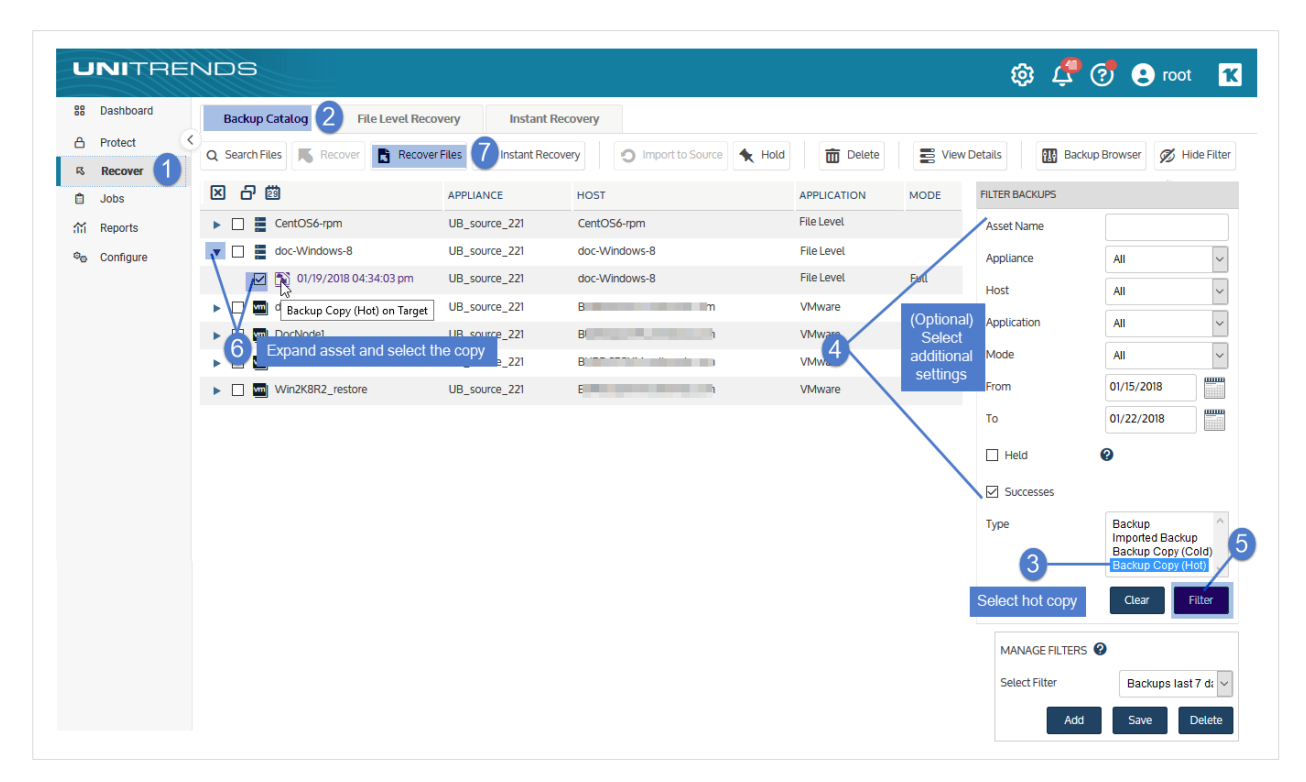

- 6 In the File Browser, expand folders to view items in the backup copy.
- 7 Select or drag files and/or directories to recover.

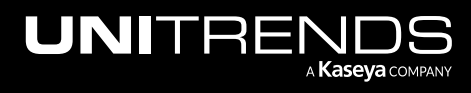

#### Administrator Guide for Recovery Series, Recovery MAX, ION/ION+, and Unitrends Backup

#### 10.9.1 | March 2025

Note: Softlinks (also called *symbolic links*) are excluded from download. If you select a directory that contains files and softlinks, only the files are downloaded.

#### 8 Click Save.

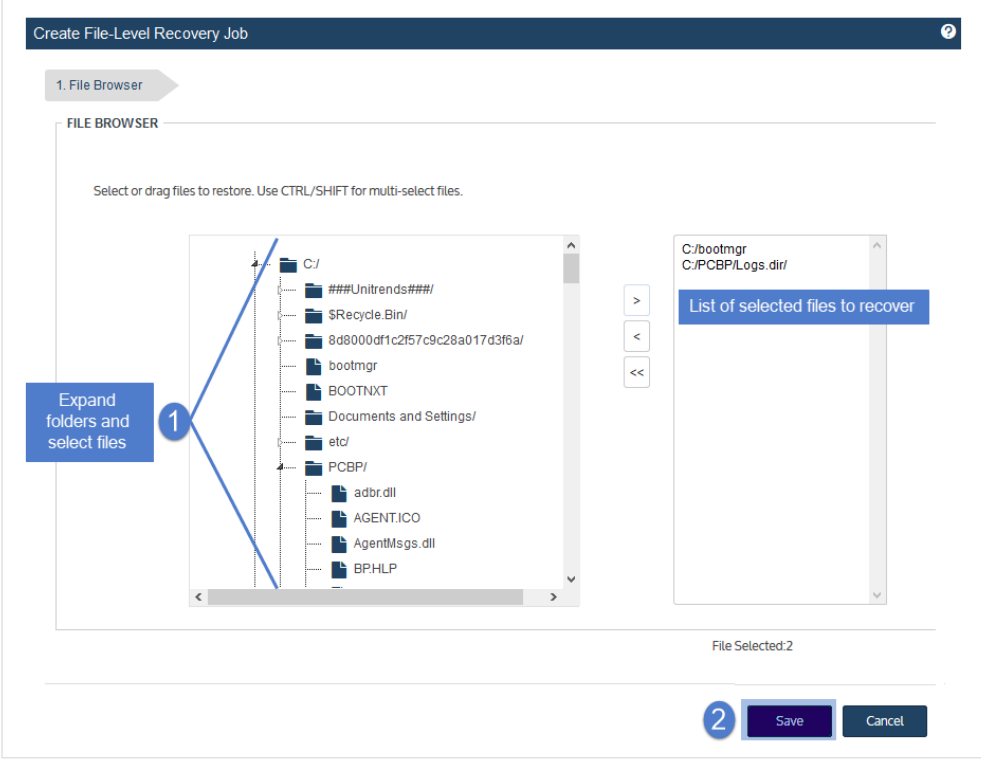

- 9 The message *Starting File Level Recovery on the Target* displays, indicating that the recovery has started.
- 10 To verify that the download starts, leave the message dialog open and view the status messages. Job status changes from Queued to Active to Downloading.

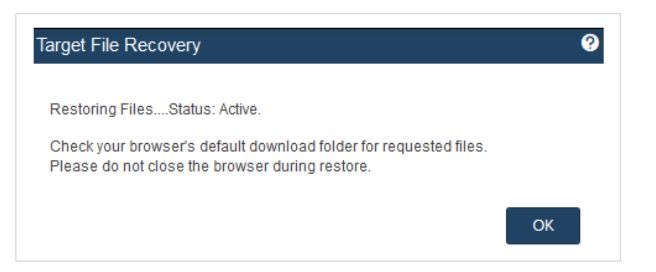

- 11 A *.zip* file containing the recovered files is placed in the default download location of the browser where the source appliance UI is running.
- 12 When the download completes, the *Unitrends-Restore.zip* file displays in the browser. Open the *.zip* file to access the recovered files.

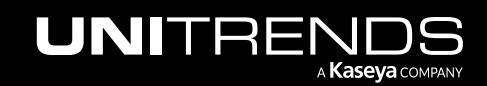

#### 1000 1000 Administrator Guide for Recovery Series, Recovery MAX, ION/ION+, and Unitrends Backup

10.9.1 | March 2025

#### Notes:

- The duration of the download is impacted by various factors, such as the size of the files, bandwidth, and download speed.
- Persistent browser and UI sessions are required to create the *.zip* file in the browser's default download location. If you close the browser or UI session during the recovery, you must run a new job.

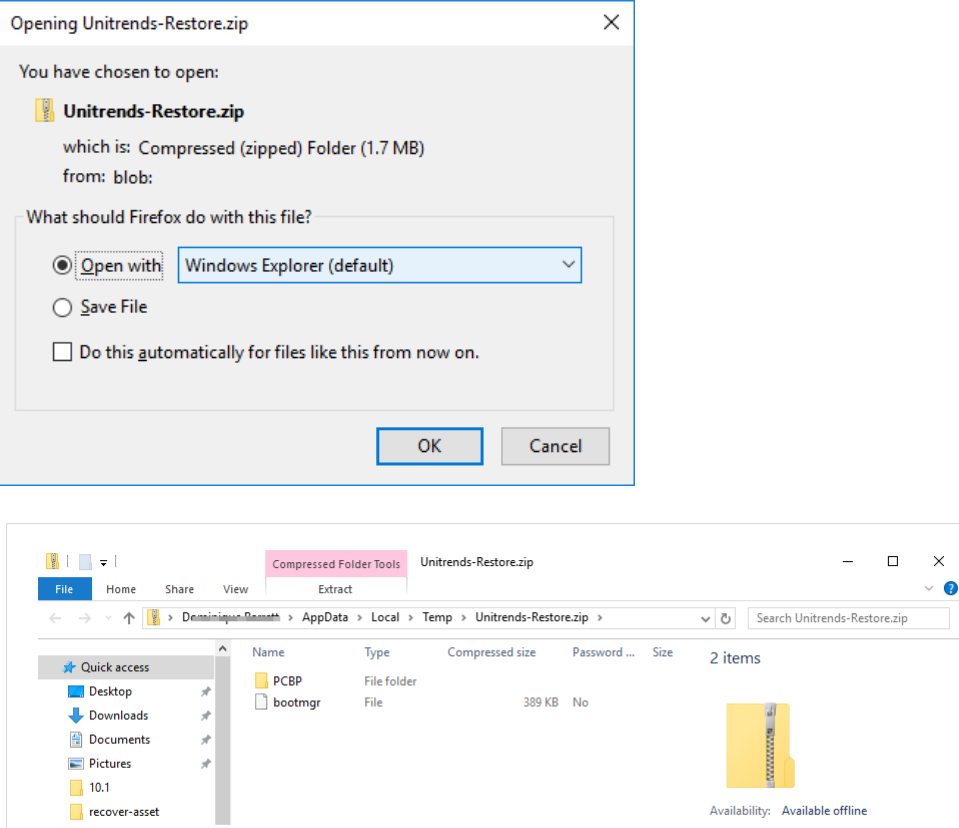

### <span id="page-999-0"></span>To recover files from a file-level backup copy by using Search Files

Use this procedure to search an asset's backup copies for files that meet specified criteria and recover selected files from the search results.

- 1 Log in to the source backup appliance.
- 2 Click Recover > Backup Catalog > Search Files.

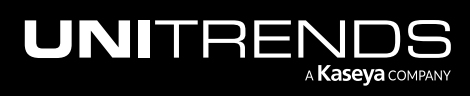

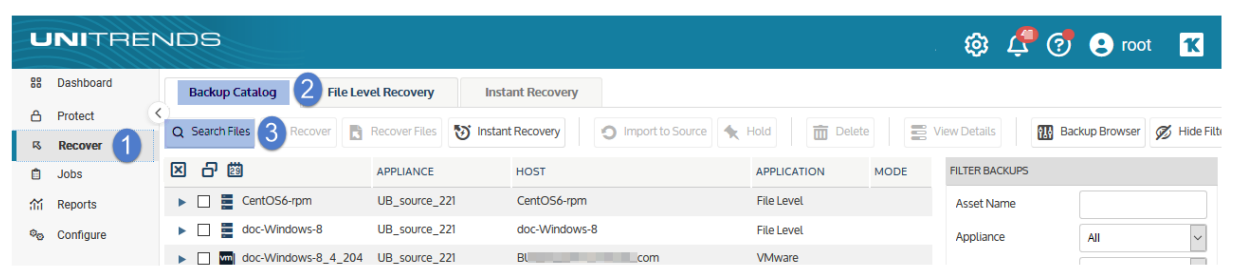

- 3 Select Backup Copy (Hot) from the Type list.
- 4 Select the Asset whose hot backup copies will be searched.

#### Notes:

- The Asset list contains all assets whose backups are being copied to one or more hot backup copy targets. The hot backup copy target displays in parenthesis next to the asset name. If an asset is copying to more than one hot target, the list contains an entry for each. Be sure to select the correct asset and target in the list.
- Multi-target example:

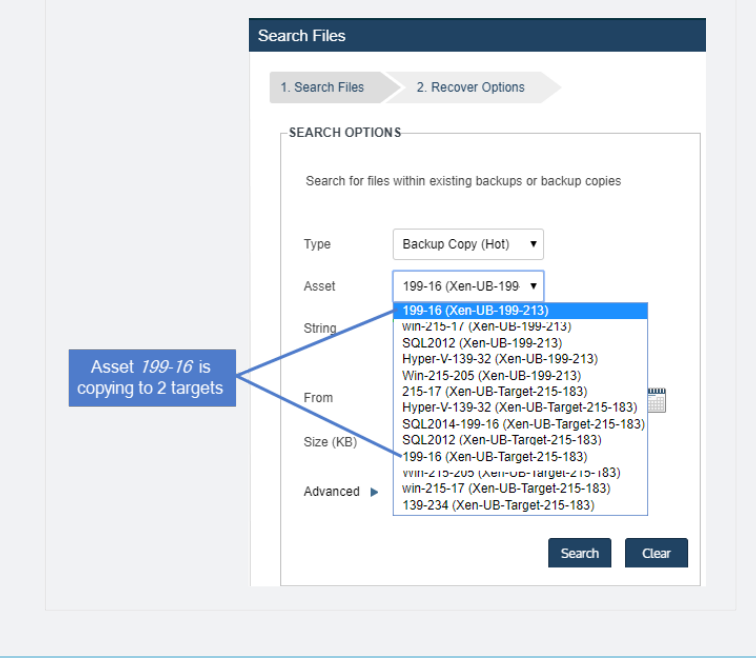

**5** Enter one or more search options:

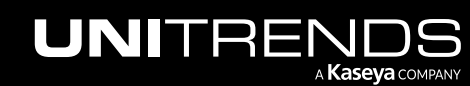

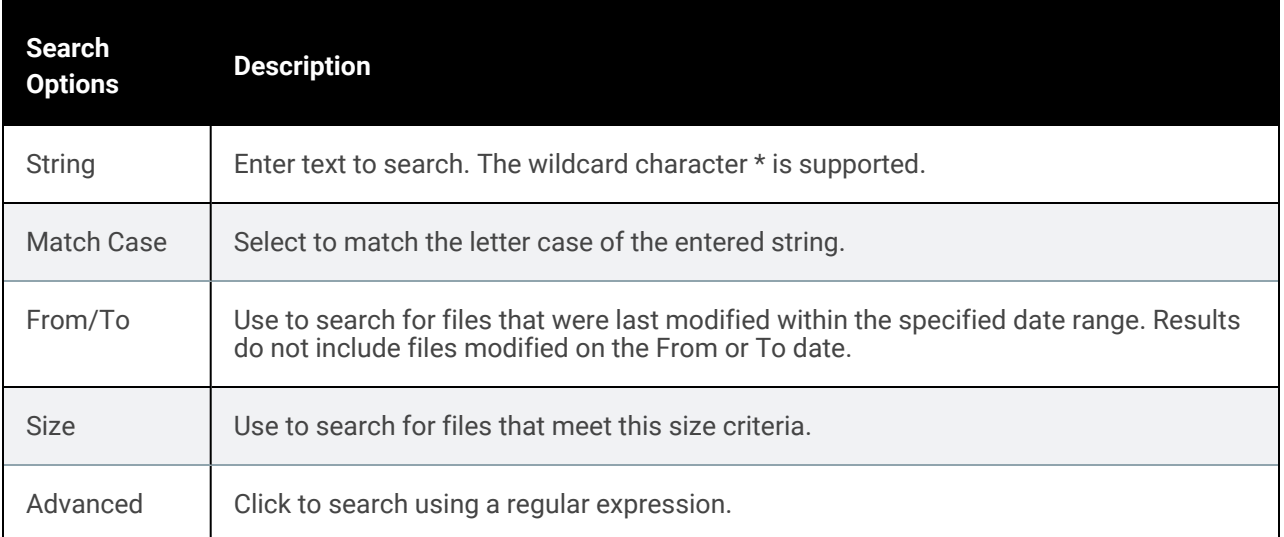

#### 6 Click Search.

All hot backup copies of this asset are searched for matching files.

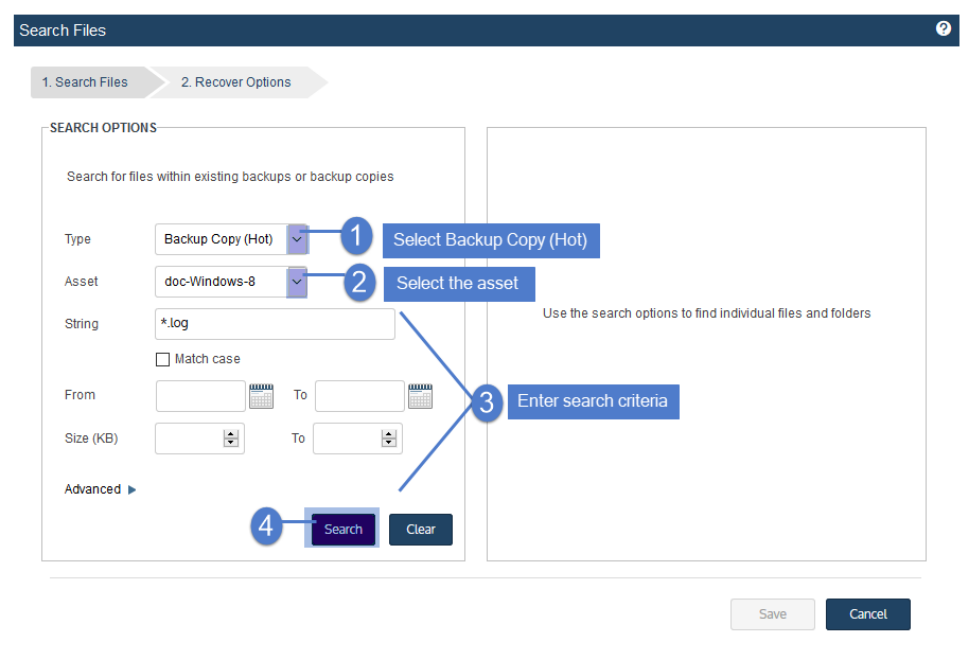

7 In the results list, click to select files to recover.

#### Notes:

• All files you select must be from a single backup. Check the Backup ID to determine a file's backup. If you select files from multiple backups, the Save button becomes disabled.

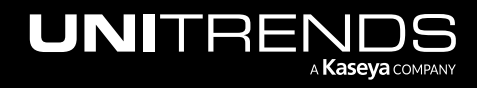

Softlinks cannot be downloaded and are not included in the search results.

#### 8 Click Save.

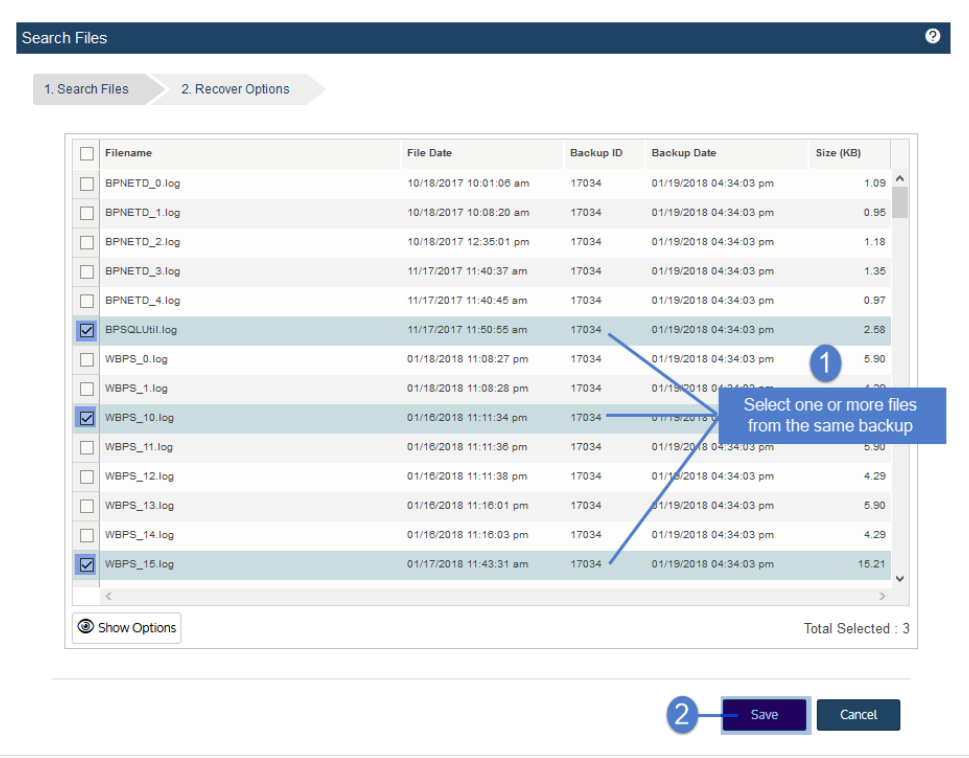

- 9 The message *Starting File Level Recovery on the Target* displays, indicating that the recovery has started.
- 10 To verify that the download starts, leave the message dialog open and view the status messages. Job status changes from Queued to Active to Downloading.

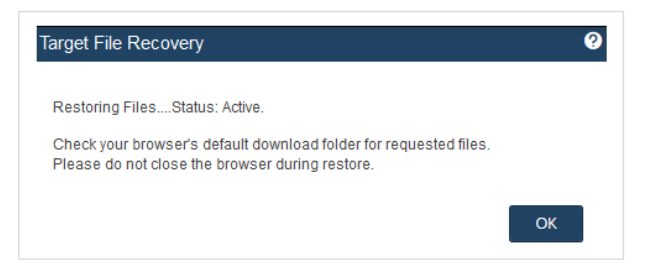

- 11 A *.zip* file containing the recovered files is placed in the default download location of the browser where the source appliance UI is running.
- 12 When the download completes, the *Unitrends-Restore.zip* file displays in the browser. Open the *.zip* file to access the recovered files.

Notes:

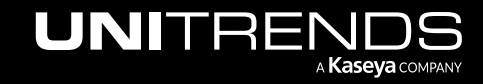

#### 1004 Administrator Guide for Recovery Series, Recovery MAX, ION/ION+, and Unitrends Backup

 $\Box$  $\times$  $\bullet$  10.9.1 | March 2025

- The duration of the download is impacted by various factors, such as the size of the files, bandwidth, and download speed.
- Persistent browser and UI sessions are required to create the *.zip* file in the browser's default download location. If you close the browser or UI session during the recovery, you must run a new job.

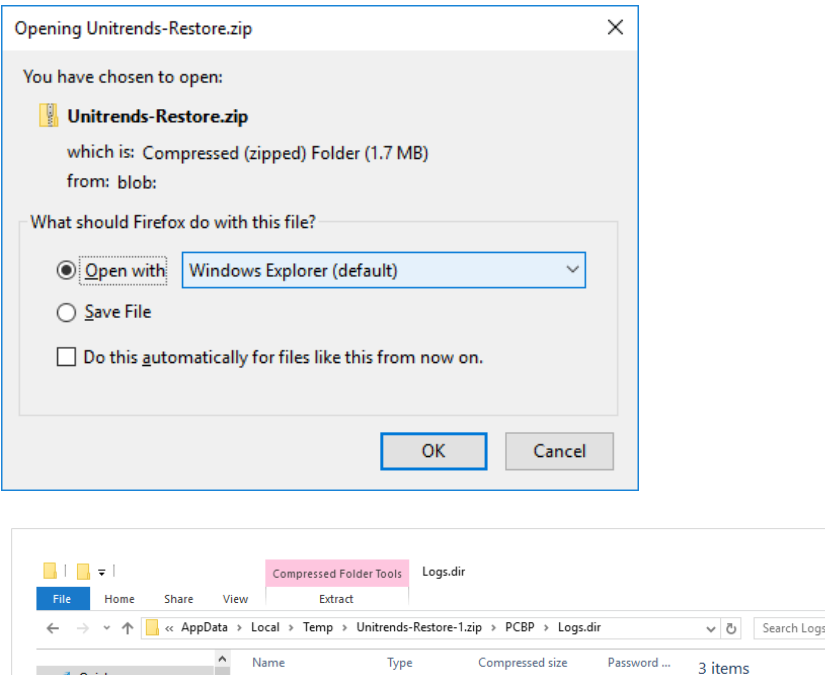

Text Docum...

Text Docum...

Text Docum...

# Recover Windows Active Directory information

Active Directory (AD) database and SYSVOL backups are included with the system state in Windows file-level backups. To recover AD information from a file-level backup, special steps are needed. Use this procedure:

3 KB No

5 KB No

16 KB No

1 Boot the AD server into Directory Service Restore Mode.

**BPSQLUtil.log** 

WBPS\_10.log

WBPS\_15.log

2 Recover the last incremental or full backup to the AD server as described in "To recover an entire [file-level](#page-956-0) backup by using the Backup [Catalog"](#page-956-0) on page 957.

The Unitrends agent performs a non-authoritative restore of the AD database.

Note: For information on how to restore Active [Directory](https://helpdesk.kaseya.com/hc/en-gb/articles/4407521570449-How-do-I-restore-Active-Directory), see How do I restore Active Directory.

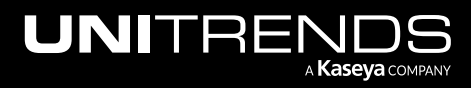

**A** Quick access

Desktop

Downloads

图 Documents **Pictures**  $\sqrt{10.1}$ 

- 3 You can proceed with authoritative restore by using the ntdsutil.exe command. Follow the best practices around Active Directory Authoritative restores described in the Active Directory Domain Services [Operations](https://msdn.microsoft.com/en-us/library/bb727048.aspx) Guide at [https://msdn.microsoft.com/en-us/library/bb727048.aspx.](https://msdn.microsoft.com/en-us/library/bb727048.aspx)
- Note: In certain circumstances, you may wish to recover NTDS or SYSVOL files for a domain controller to an alternate location, and then use Microsoft Utilities to recover from these restored files. You can recover system files to an alternate SystemState.dir location while Active Directory is running without recovering the entire backup. Use the procedure "To browse one [file-level](#page-944-0) backup and recover files by using the Backup [Catalog"](#page-944-0) on page 945.

# Recover a Windows cluster database

On Windows servers where the cluster service is active, the cluster database is included with the system state in Windows file-level backups.

A cluster database only needs to be recovered if all nodes in a cluster lose their copy of the database. (If just one node loses the database, the lost database will be restored from another node in the cluster.)

If you need to recover the cluster database, use these steps:

- 1 Recover the Windows file-level backup as described in "To recover an entire [file-level](#page-956-0) backup by using the Backup [Catalog"](#page-956-0) on page 957.
- 2 The cluster database (CLUSDB) is recovered to *C:/PCBP/SystemState.dir*. (The exact path may differ if the Unitrends agent was installed to a directory other than the default).
- 3 From the *PCBP* directory on the Windows server, run the utility cdrestore.bat to recover the cluster database. If a cluster database file exists in *C:/PCBP/SystemState.dir*, the utility shows the date that the database was recovered and prompts you to ensure that the Cluster Service (ClusSvc) is stopped on all nodes of the cluster before continuing.
- 4 Press y to continue. The database is recovered. (If the first attempt to restore the database fails, the utility displays the steps required to clear the existing clustering hive from the registry hive so that the database file may be restored. )
- 5 After the database has been recovered, restart the cluster service.

# Windows file-level replicas

The Windows file-level replica feature (formerly known as *Windows instant recovery*) provides a quick way to recover a failed physical Windows asset. It creates a virtual machine replica of the Windows machine, then keeps this replica upto-date by applying backups of the original asset as they run. In the event of a disaster, you can bring this replica online to immediately assume the role of the failed asset.

To use the feature, simply set up the replica by using the Create Windows Replica dialog. The appliance then creates the replica VM from the most recent backup of the Windows asset, and automatically applies all subsequent backups. Because the replica is continually updated, it is ready for production use at any time.

While creating the replica, you specify the location where the replica VM will reside. The replica can reside on:

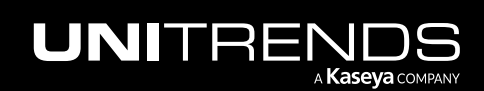

#### 1006 Administrator Guide for Recovery Series, Recovery MAX, ION/ION+, and Unitrends Backup

10.9.1 | March 2025

- A Recovery Series physical appliance
- A Recovery MAX physical appliance
- An ESXi host
- A Hyper-V server

The replica VM is created as a cold stand-by in the specified location. The replica is powered off and has no network connectivity. Because the replica remains powered off even as backups are applied, it consumes no compute resources.

After the first backup has been applied, replica creation is complete. You can then do the following as needed:

- Audit the replica to verify the integrity of the machine and its data and applications. In audit mode, the replica runs on a private network (inaccessible from the production network). This enables you to check the replica machine while the original Windows server is still operating in production. It is recommended that you periodically audit the replica to ensure it functions as expected.
- Bring the replica online in your production environment to immediately assume the role of the original server. Because the live replica consumes appliance resources, it is intended as a temporary replacement until you can perform a bare metal recovery to restore the failed Windows asset to new hardware. (Or, if the replica resides on an ESXi or Hyper-V server, you can opt to use the replica VM as a permanent replacement.)

See the following topics for details on using the Windows replicas feature:

- "Windows file-level replica [requirements"](#page-1005-0) on page 1006
- "Setting up a [Windows](#page-1019-0) file-level replica" on page 1020
- <span id="page-1005-0"></span>• "Working with [Windows](#page-1024-0) file-level replicas" on page 1025

# Windows file-level replica requirements

The following topics cover the requirements for Windows file-level replicas:

- "Backup [requirements"](#page-1005-1)
- "Replica [requirements"](#page-1006-0) on page 1007
- ["Requirements](#page-1013-0) for protected Windows asset" on page 1014

#### Notes:

- Only one Windows replica can exist per Windows asset. You cannot run both an image-level replica and a filelevel replica of the same asset at the same time. If a replica exists, you must tear it down before creating another for the asset.
- <span id="page-1005-1"></span>• You can opt to run file-level replicas in the Unitrends Cloud. Contact your Account Manager for assistance.

### Backup requirements

An agent-based, file-level backup of the physical Windows machine is required to create the replica. (To use a Windows image-level backup, see "Windows [image-level](#page-1097-0) replicas" on page 1098.)

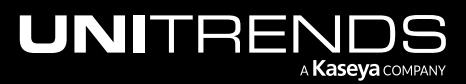

#### Administrator Guide for Recovery Series, Recovery MAX, ION/ION+, and Unitrends Backup

10.9.1 | March 2025

- The backup must contain:
	- System files and folders.
	- The system state, which includes the registry, IIS metabase, COM+ certificates, active directory information, and other key components.
	- Disk metadata and layout, file system configurations, and other hardware-related information.
- The backup must be a local backup run by the appliance where you are creating the Windows replica. You cannot create a replica from an imported backup or from a backup copy.

#### Notes:

- By default, file-level backups include all system information needed to create a Windows replica. If you opt to exclude data from backup, use care not to exclude the system state and the boot and critical system (OS) volumes.
- The replica virtual machine is created based on the backup you select. Volumes that were excluded from backup are not recovered.
- For SQL, the master, model, and msdb system databases must also be present in the file-level backup of the Windows asset. (These are included by default. If you want the Windows replica to include a hosted SQL application, use care not to exclude these system databases from the file-level backup.)

Back up the Windows asset regularly to keep the replica up to date. See these topics for details:

- To create a job manually, see "To create a [file-level](#page-448-0) backup job" on page 449.
- To create a job by using an SLA policy, see "To create an SLA policy for [Windows](#page-548-0) and Linux file-level assets" on [page](#page-548-0) 549.
- For a comparison of the manual and SLA policy job creation methods, see "About [creating](#page-437-0) backup and backup copy jobs" on [page](#page-437-0) 438.

If the Windows asset is hosting SQL or Exchange, you can configure the replica to include these applications. In this case, SQL or Exchange application backups are also required. See "SQL and [Exchange"](#page-1015-0) on page 1016 for details.

## <span id="page-1006-0"></span>Replica requirements

Requirements vary by where the replica resides. See these topics for details:

- ["Choosing](#page-1007-0) the replica location"
- ["Requirements](#page-1008-0) for running a replica on a Recovery Series or Recovery MAX appliance" on page 1009
- ["Requirements](#page-1010-0) for running a replica under VMware ESXi" on page 1011
- ["Requirements](#page-1011-0) for running a replica under Hyper-V" on page 1012
- "Additional [requirements](#page-1012-0) for running a replica in a Hyper-V cluster environment" on page 1013

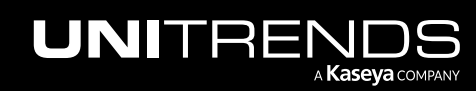

## <span id="page-1007-0"></span>Choosing the replica location

The replica can reside on any of the following: a Recovery Series physical appliance, a Recovery MAX physical appliance, an ESXi server, or a Hyper-V server. Considerations for each are given in the following table.

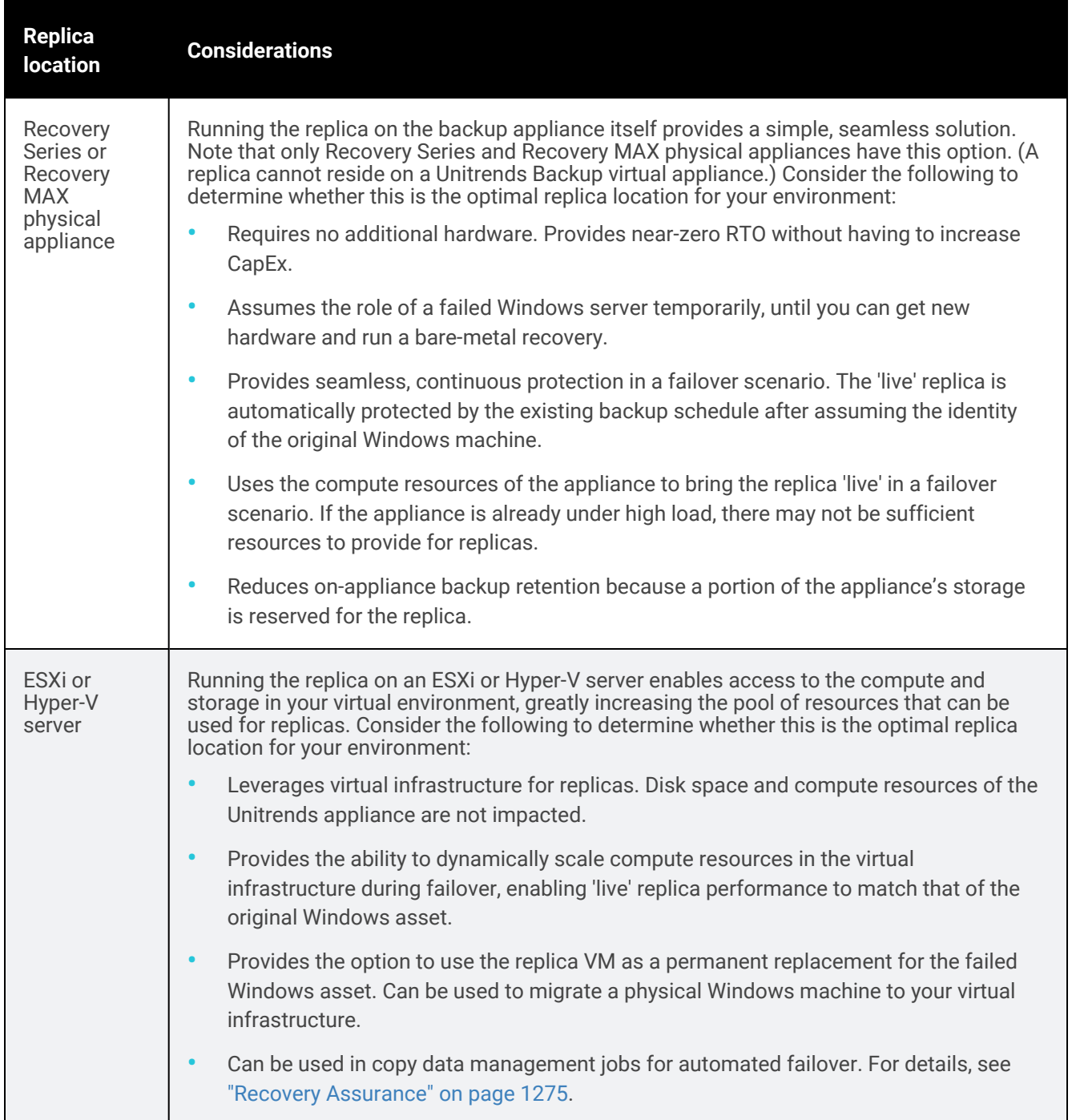

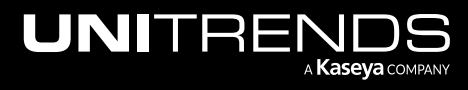
# Requirements for running a replica on a Recovery Series or Recovery MAX appliance

Ensure that the following requirements have been met before you create the Windows replica.

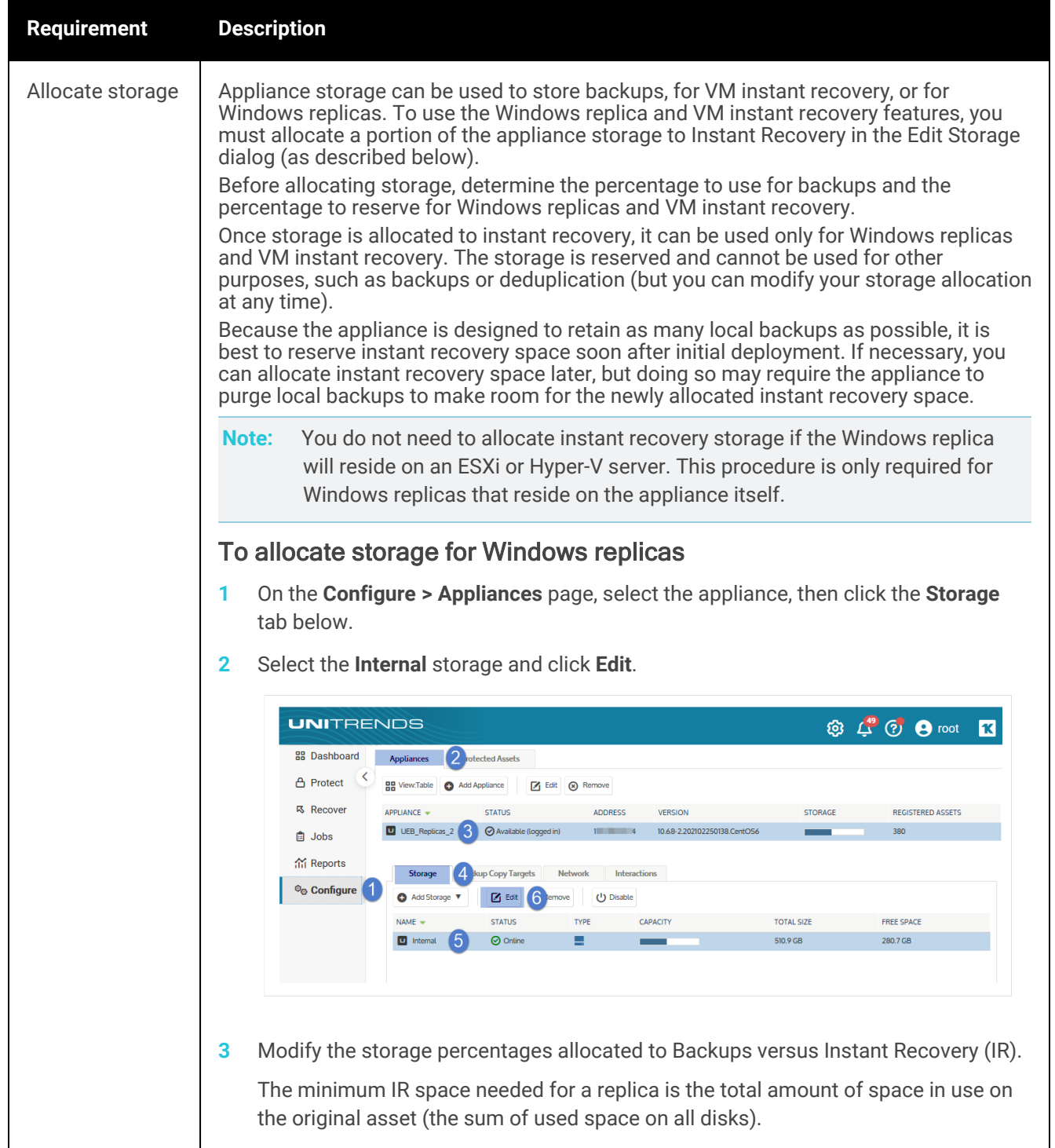

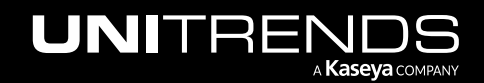

#### 1010 1010 **Administrator Guide for Recovery Series, Recovery** Series, Recovery MAX, ION/ION+, and Unitrends Backup

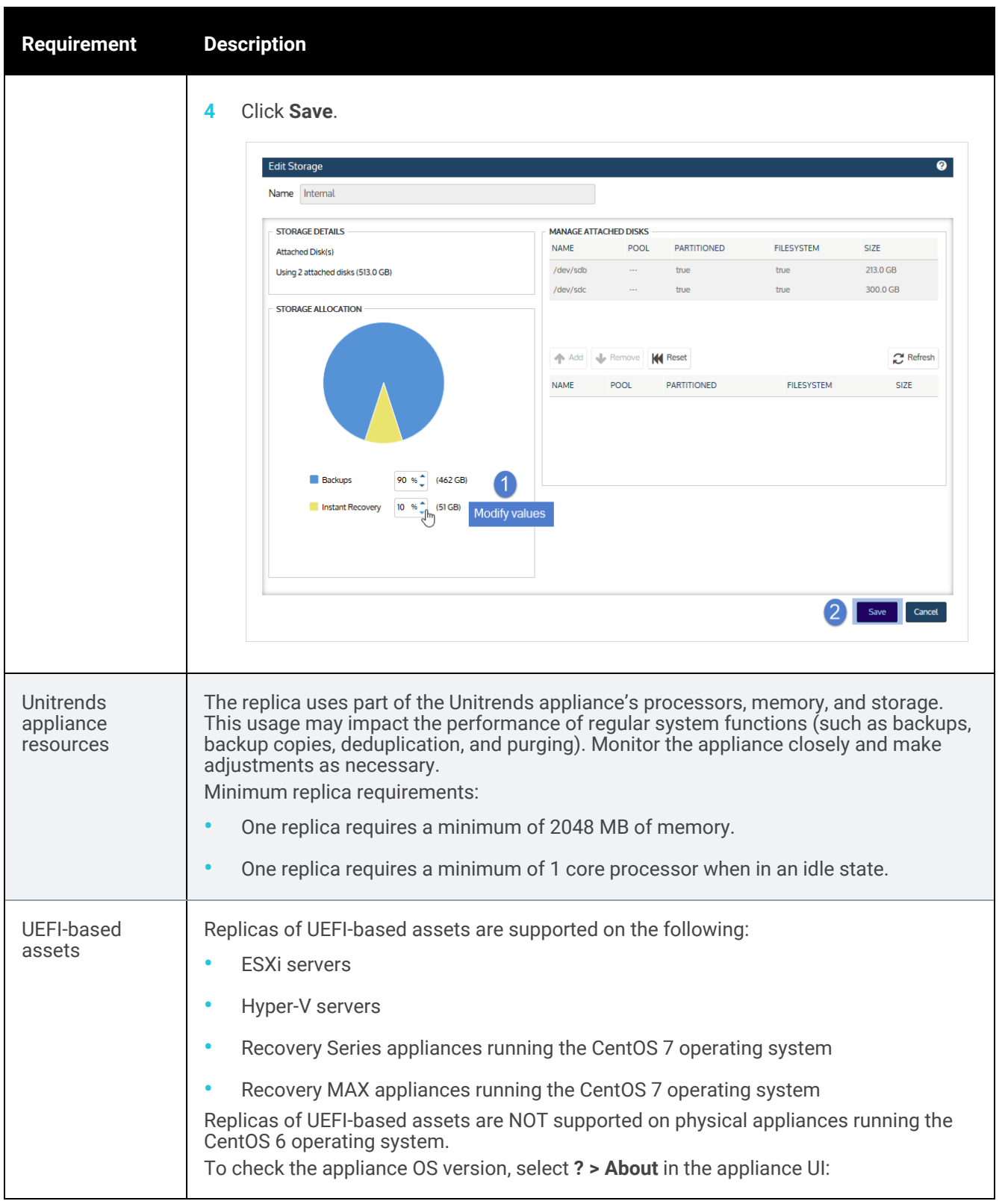

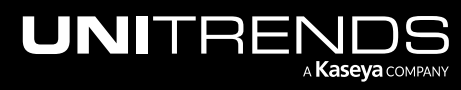

10.9.1 | March 2025

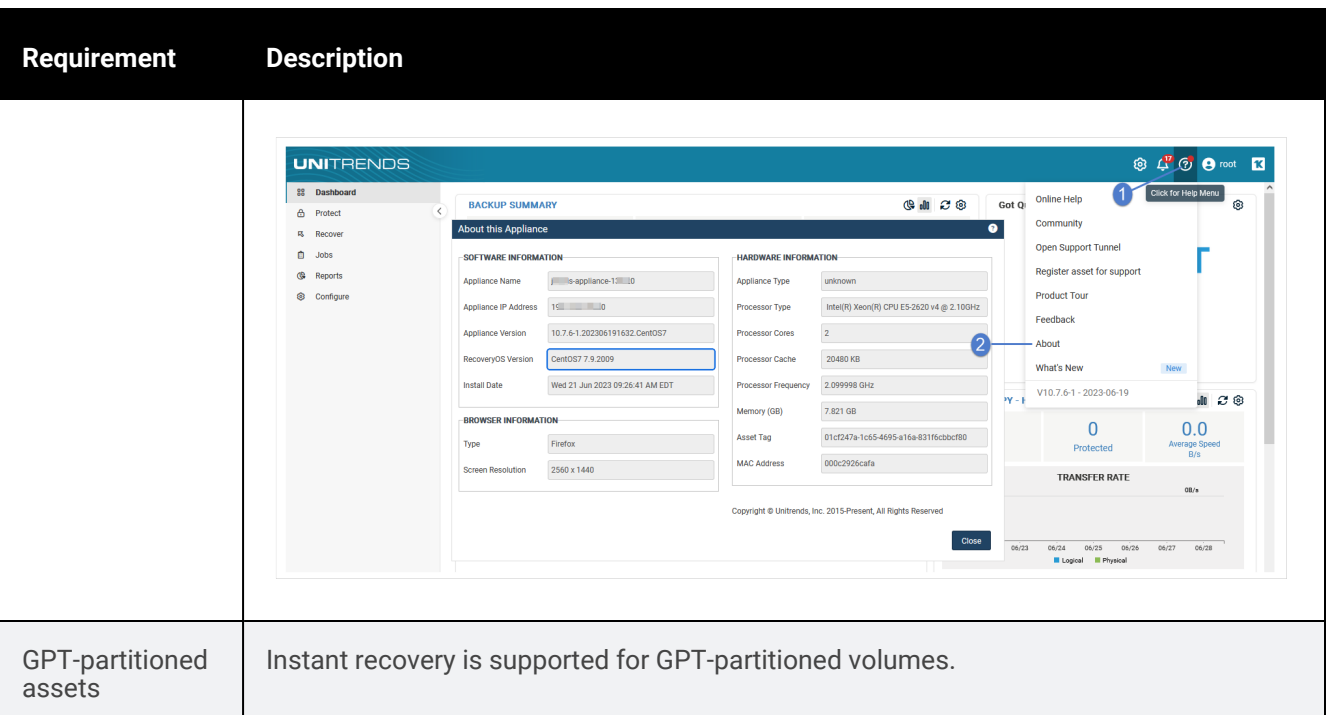

# Requirements for running a replica under VMware ESXi

Ensure that the following requirements have been met before you create the file-level replica.

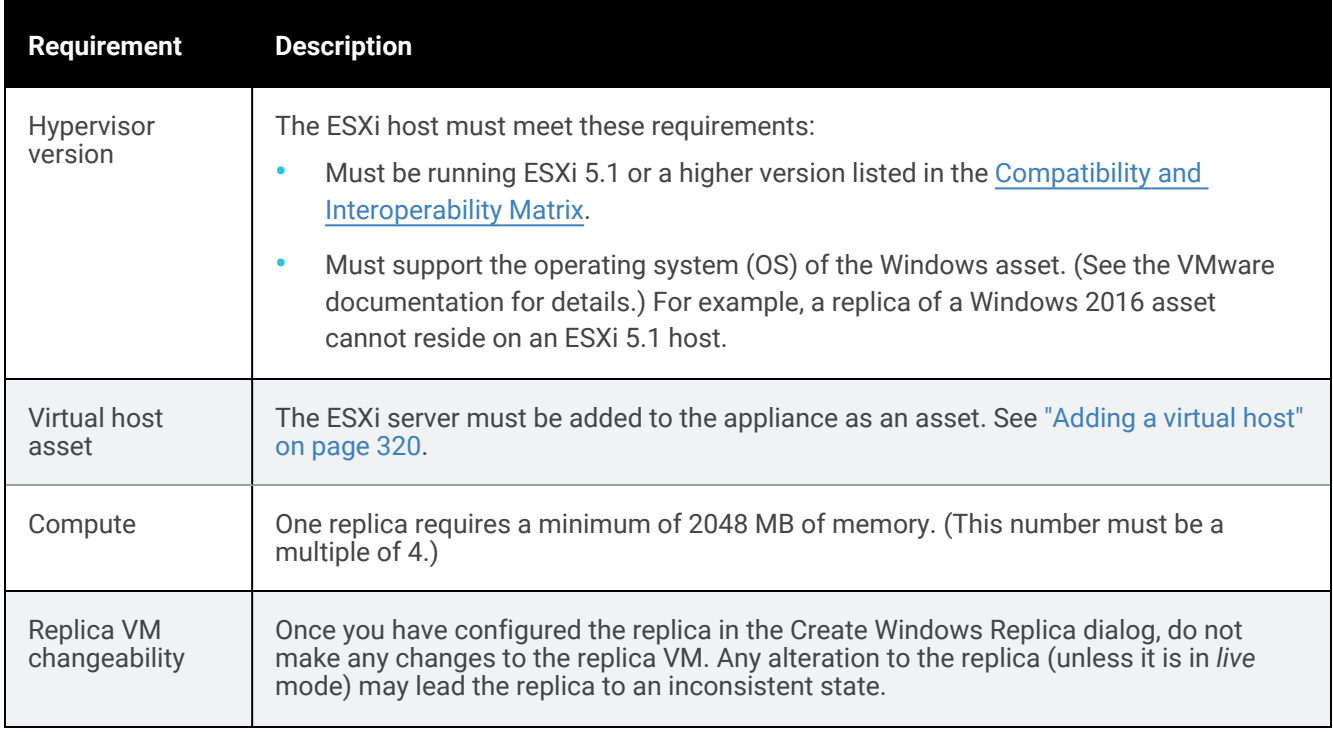

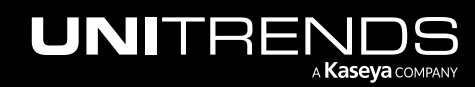

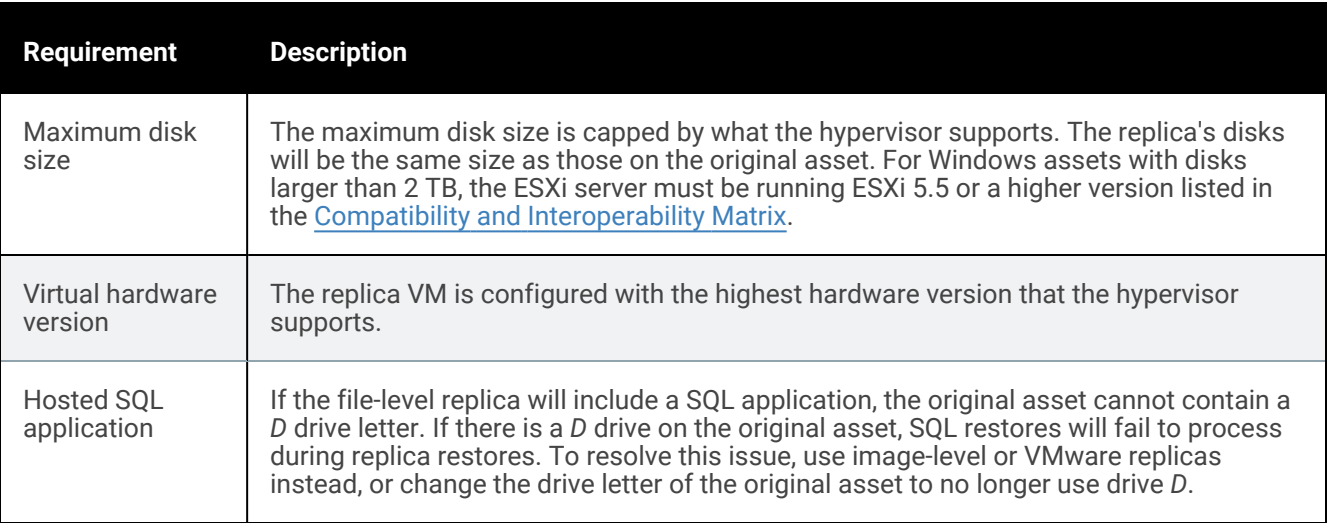

# Requirements for running a replica under Hyper-V

Ensure that the following requirements have been met before you create the file-level replica.

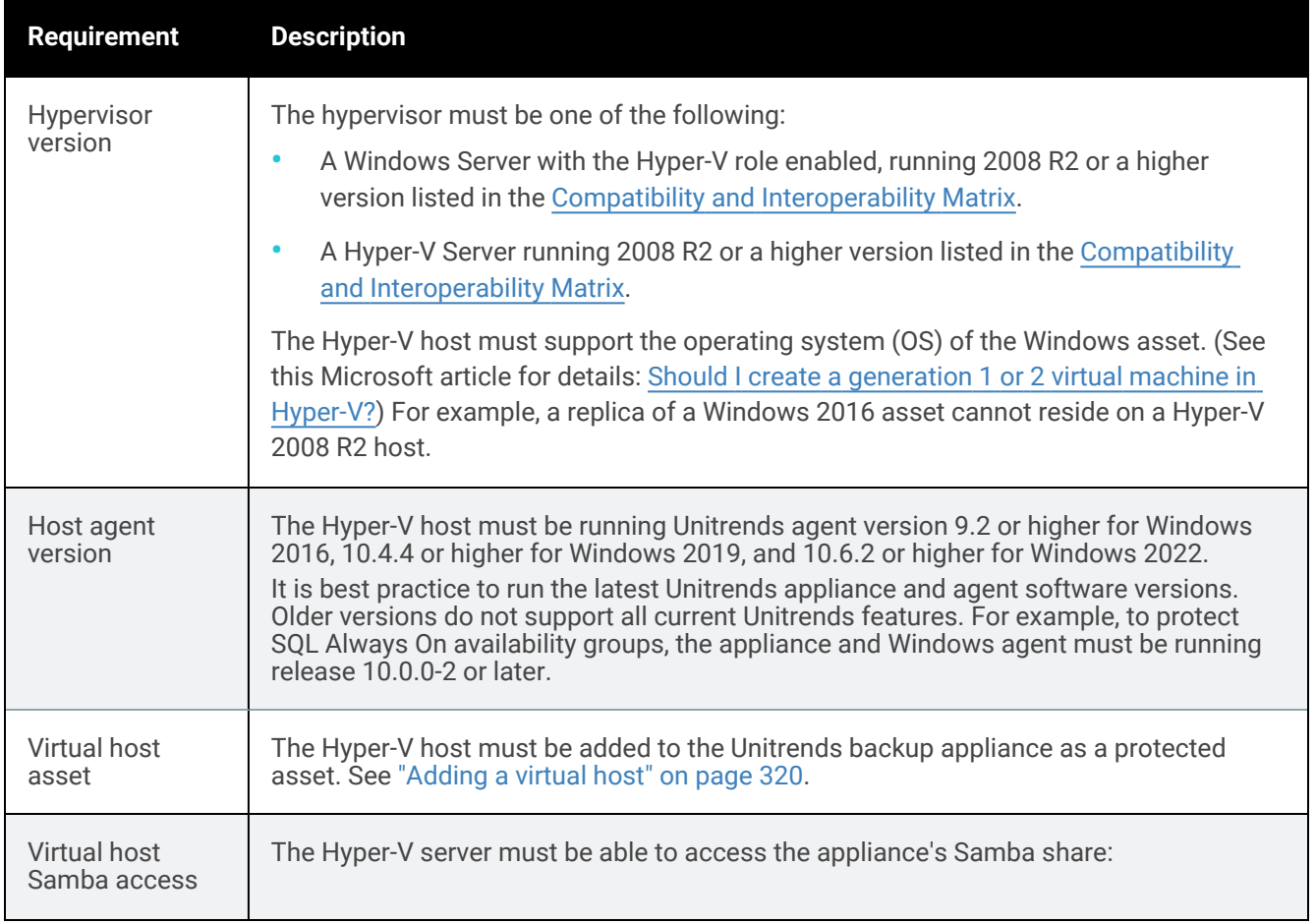

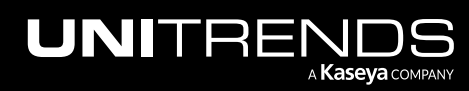

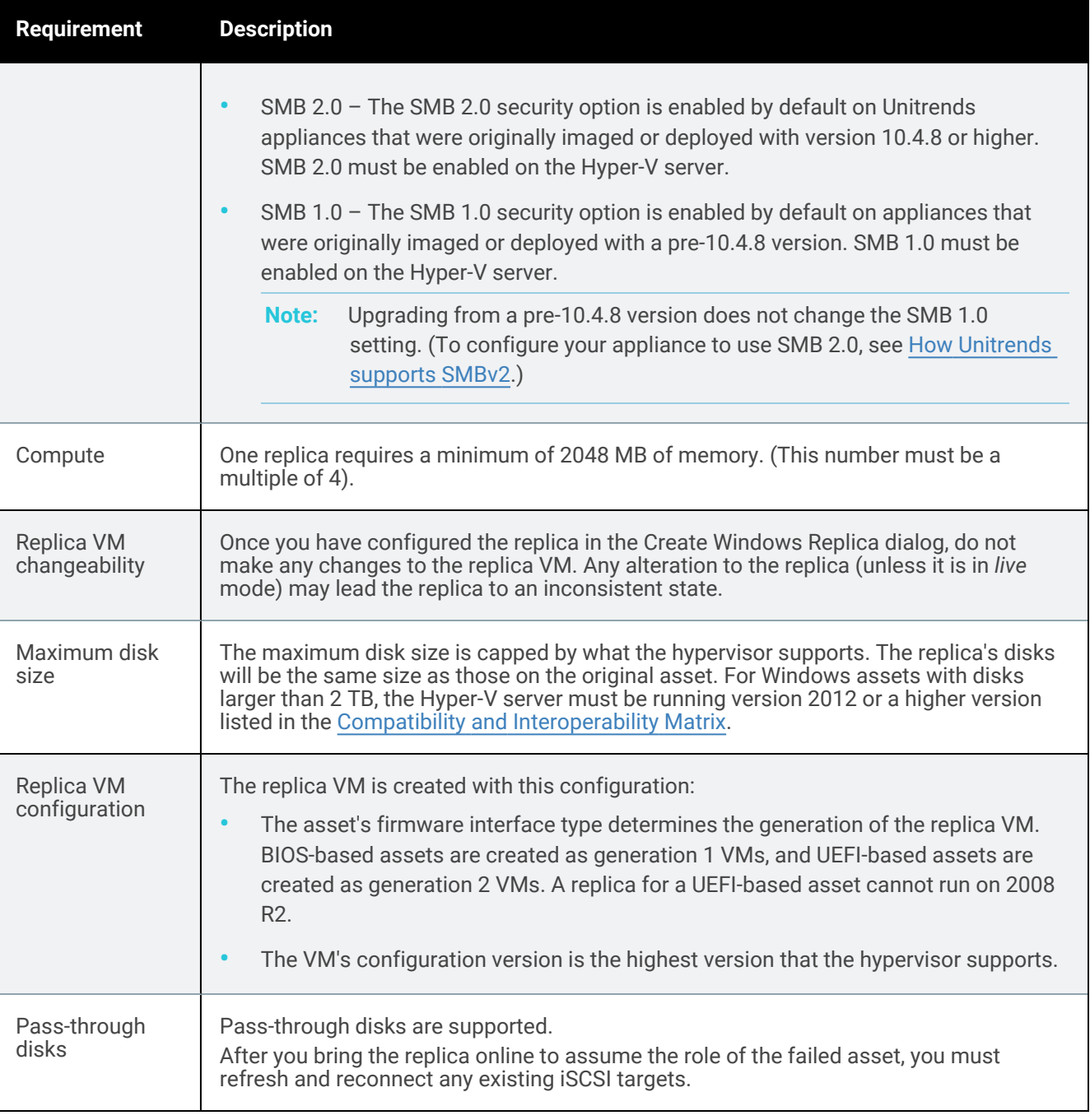

# Additional requirements for running a replica in a Hyper-V cluster environment

Ensure that the following requirements have been met before you create the Windows replica.

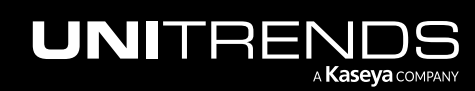

10.9.1 | March 2025

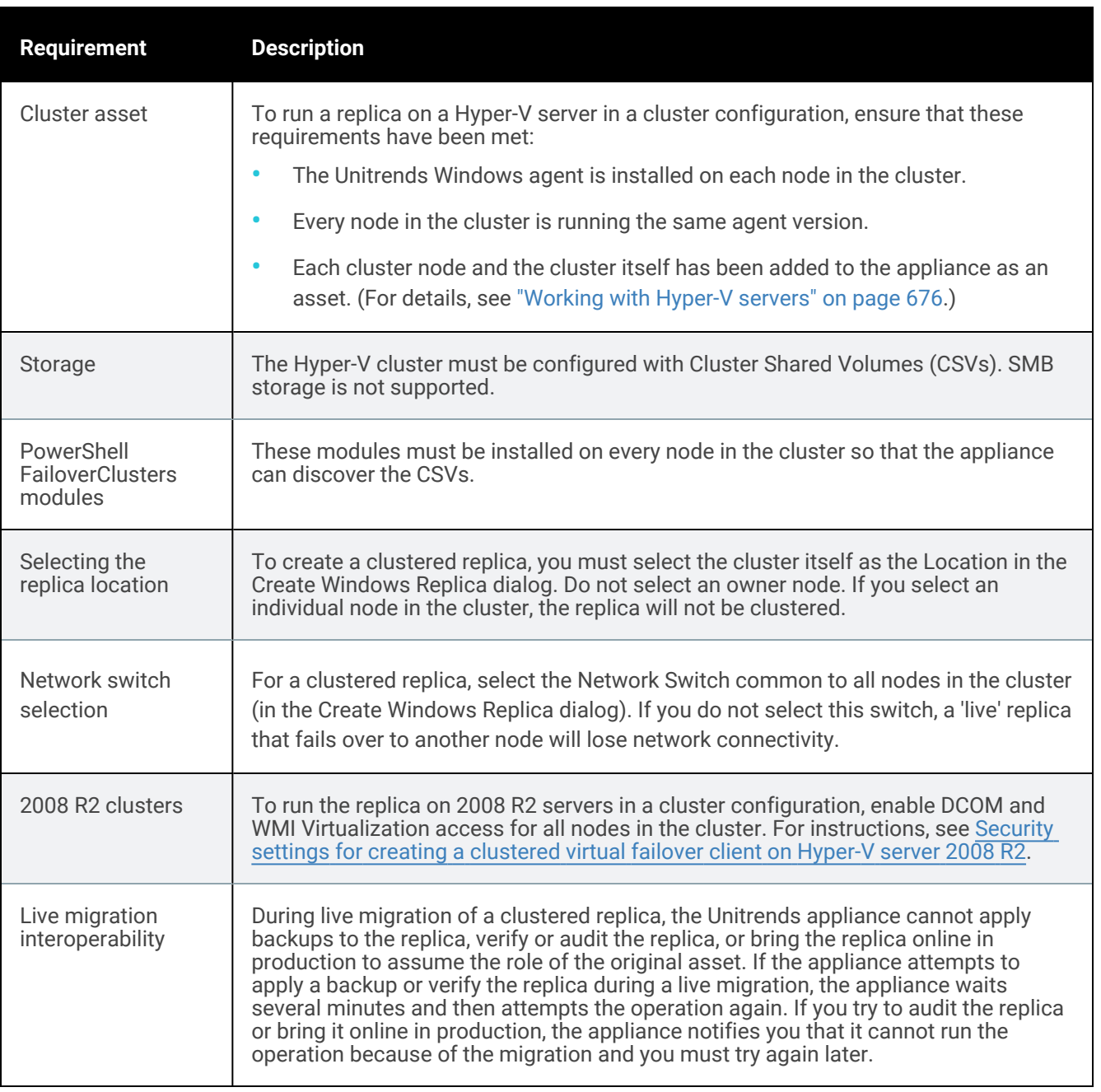

# Requirements for protected Windows asset

The Windows asset must meet the following requirements to use the file-level replica feature:

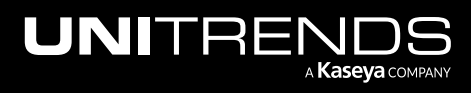

10.9.1 | March 2025

**Requirement** 

Client Operating **Systems** 

Server Operating

Systems

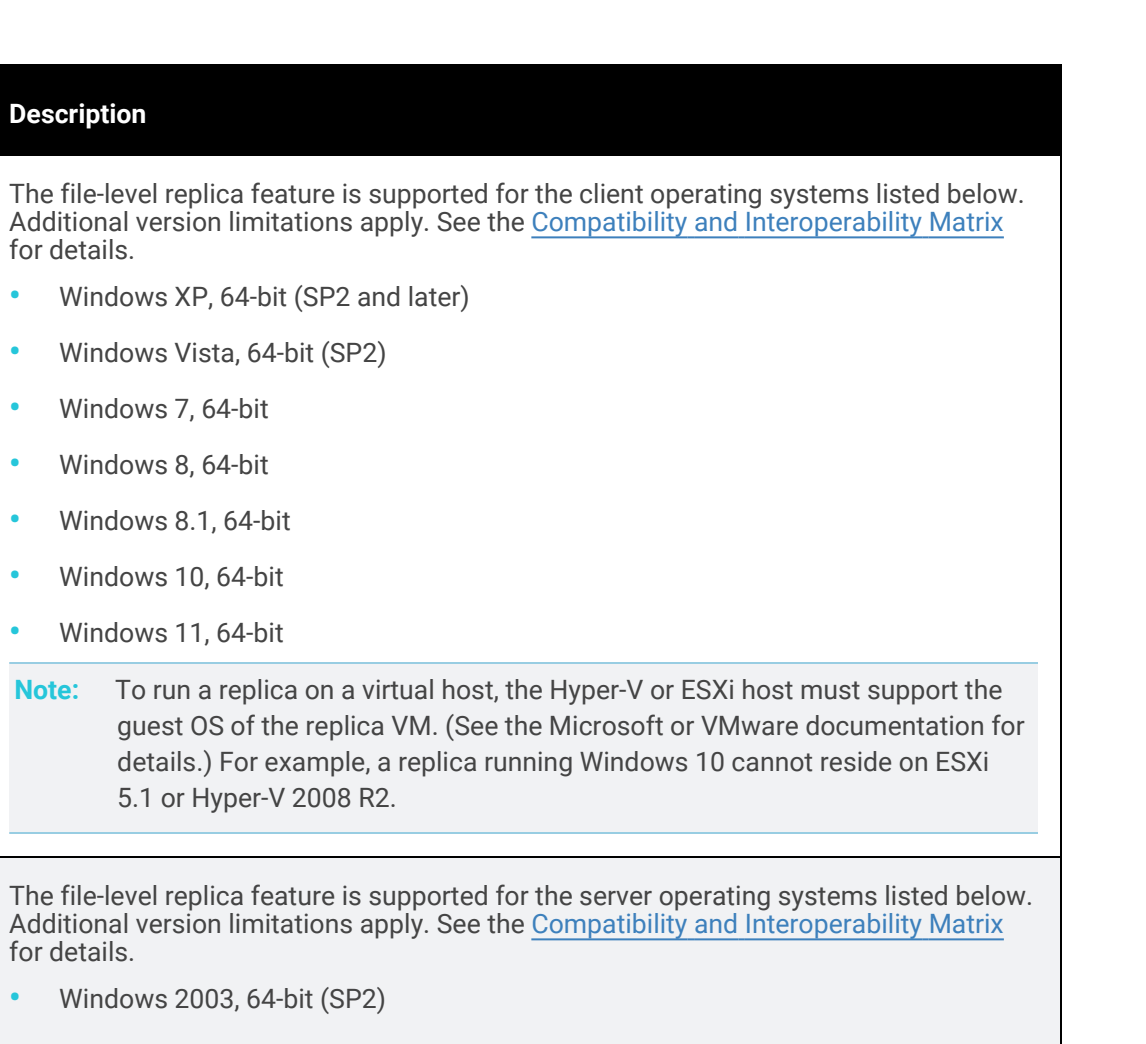

- **•** Windows 2003 R2, 64-bit
- **•** Windows Small Business Server 2003 and later, 64-bit
- **•** Windows 2008, 64-bit
	- **•** Windows 2008 R2, 64-bit
- **•** Windows 2012, 64-bit
- **•** Windows 2012 R2, 64-bit
- **•** Windows 2016, 64-bit
- **•** Windows 2019, 64-bit
- **•** Windows 2022, 64-bit

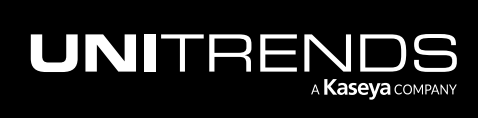

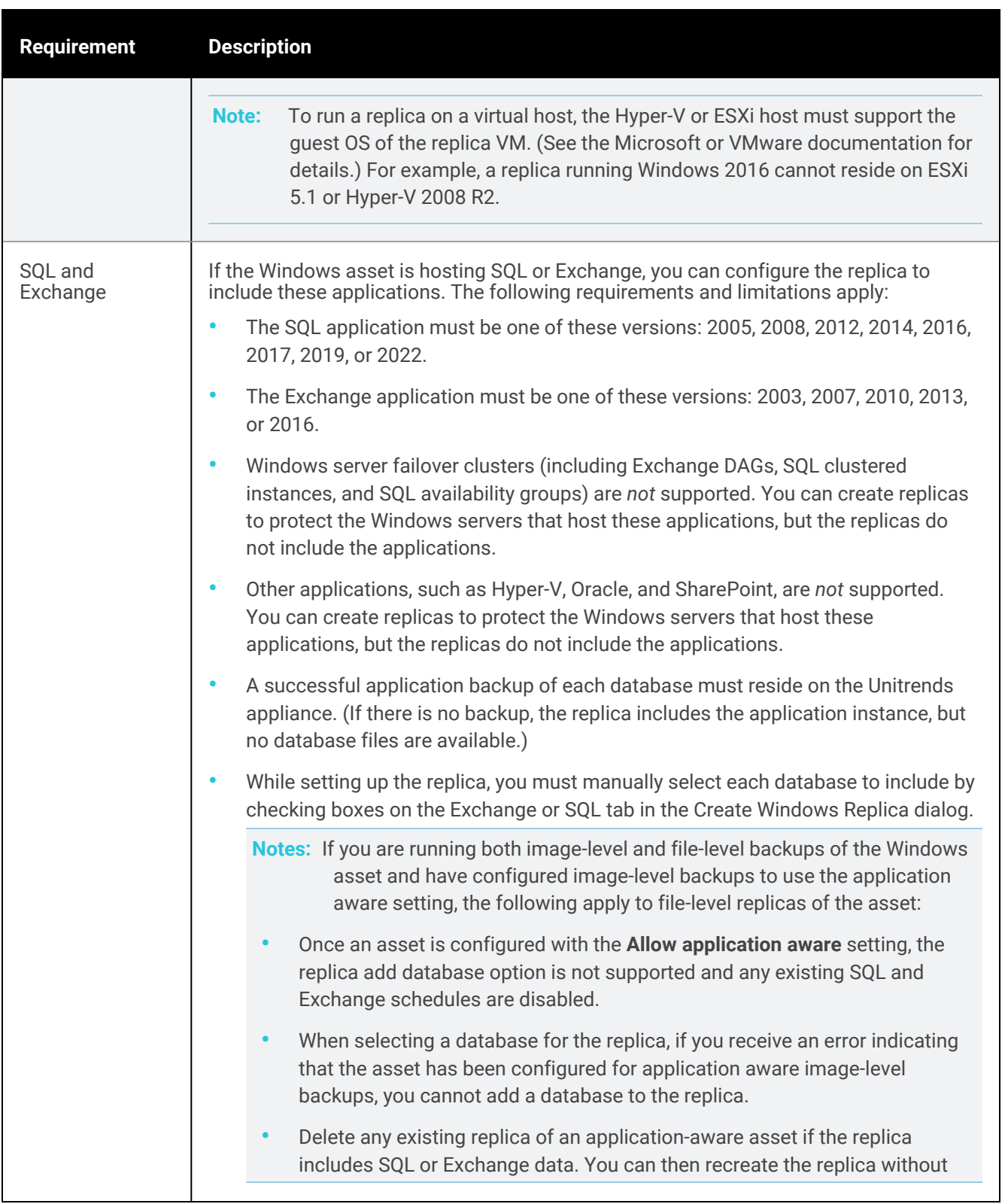

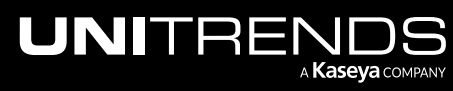

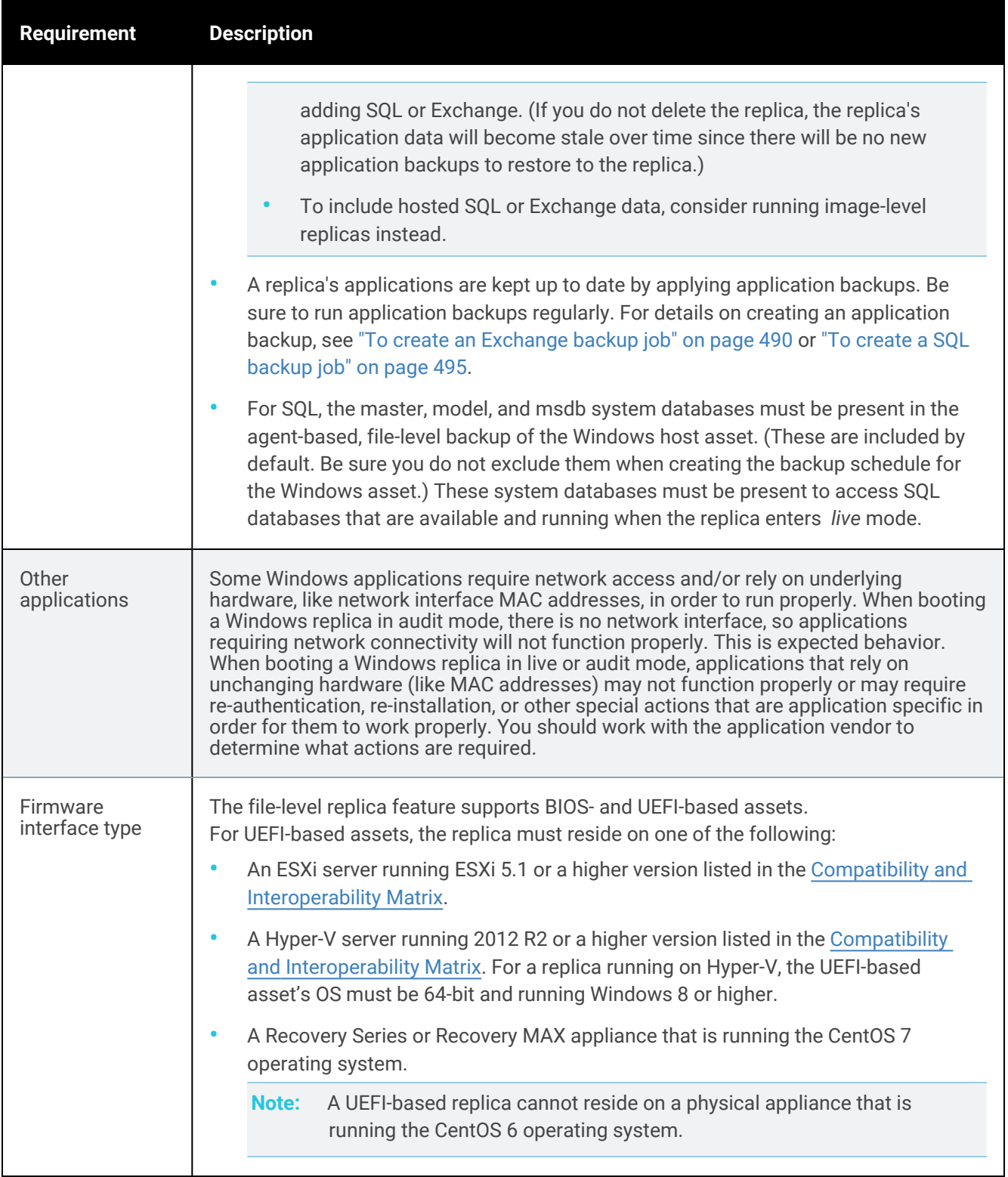

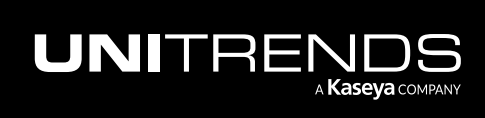

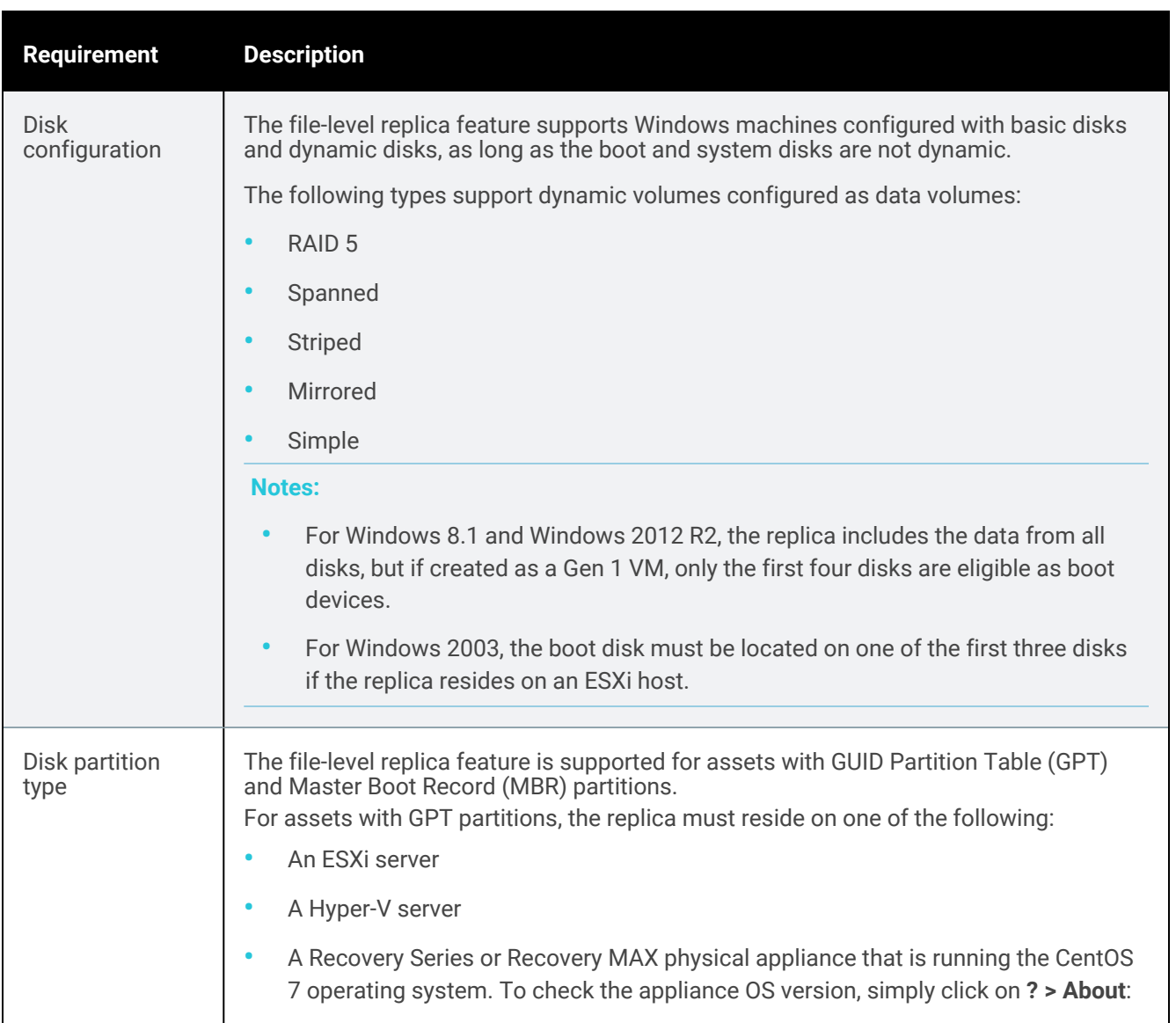

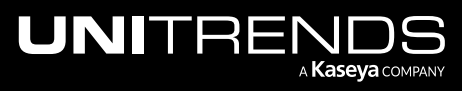

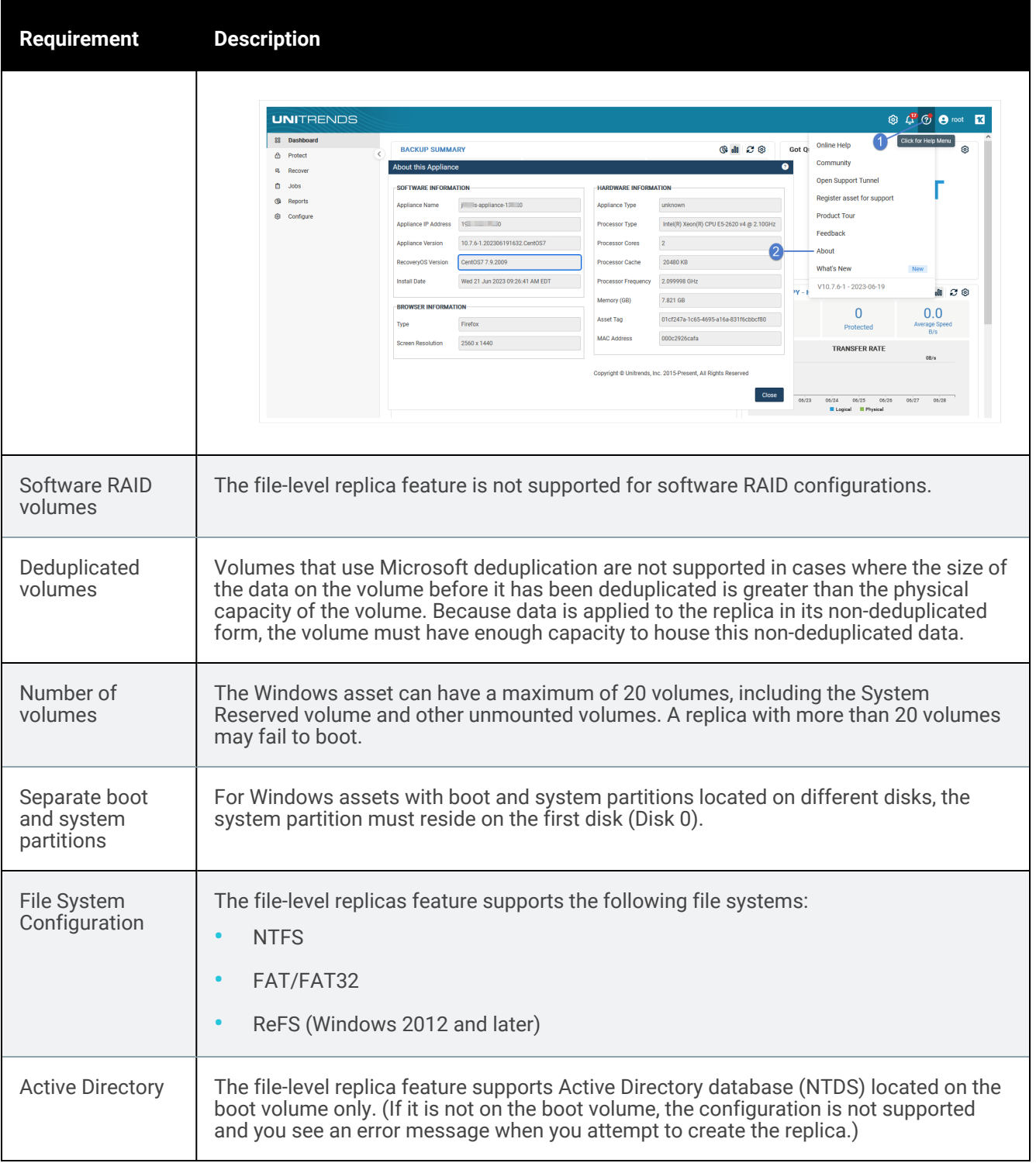

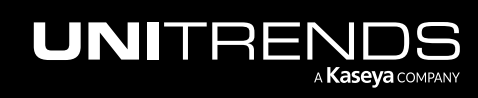

# <span id="page-1019-0"></span>Setting up a Windows file-level replica

Use the following procedure to set up a Windows file-level replica. You can configure the replica to run on:

- A Recovery Series or Recovery MAX physical appliance (backup appliance or backup copy target appliance).
- An external hypervisor (Hyper-V or VMware).

Note: To run the file-level replica in the Unitrends Cloud, contact your Account Manager for assistance.

#### To set up a Windows file-level replica

- 1 Select Recover, then click the Replicas tab.
- 2 Click Create Replicas and select Windows File-Level.

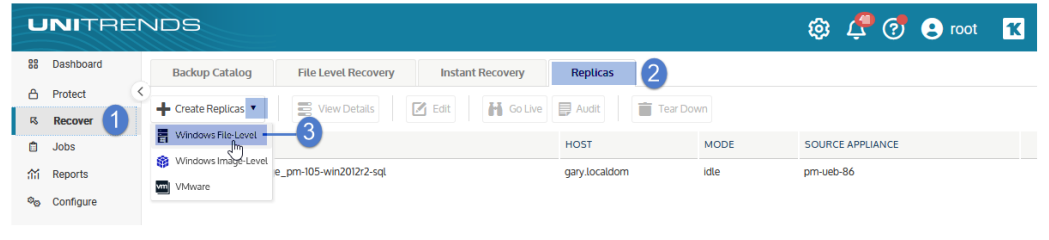

3 Select the Windows asset, then click Next.

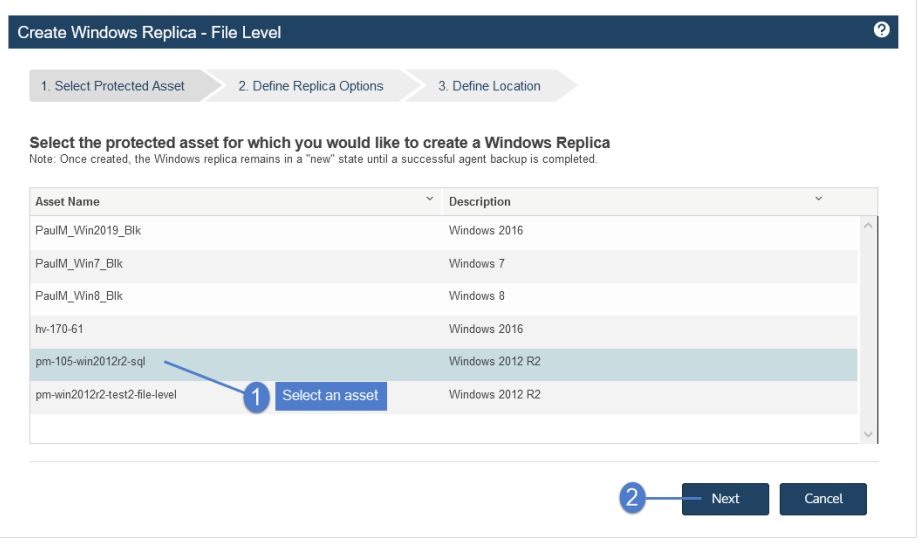

4 Enter replica options. Click Next. (See the table below for descriptions of the Define Replica Options fields.)

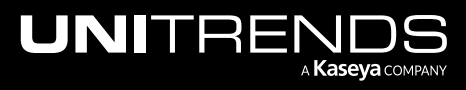

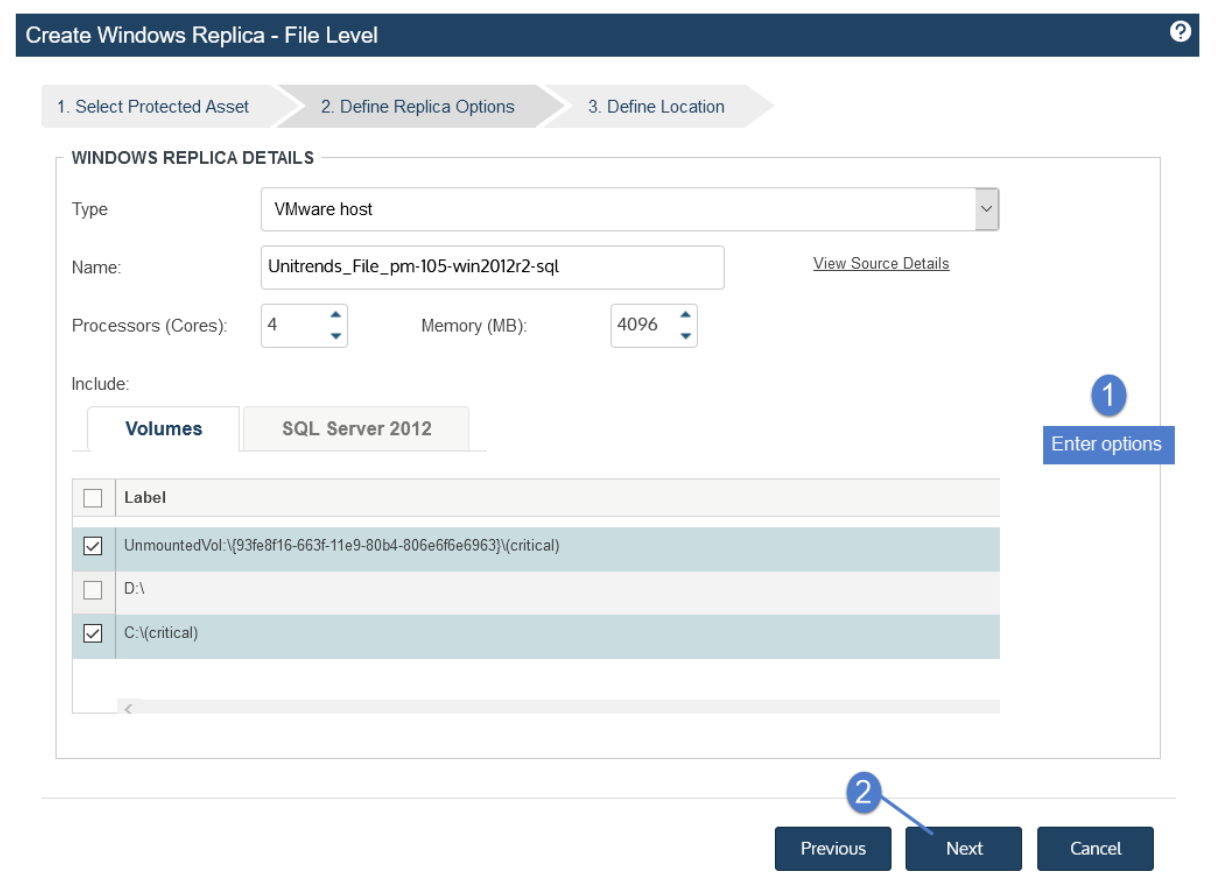

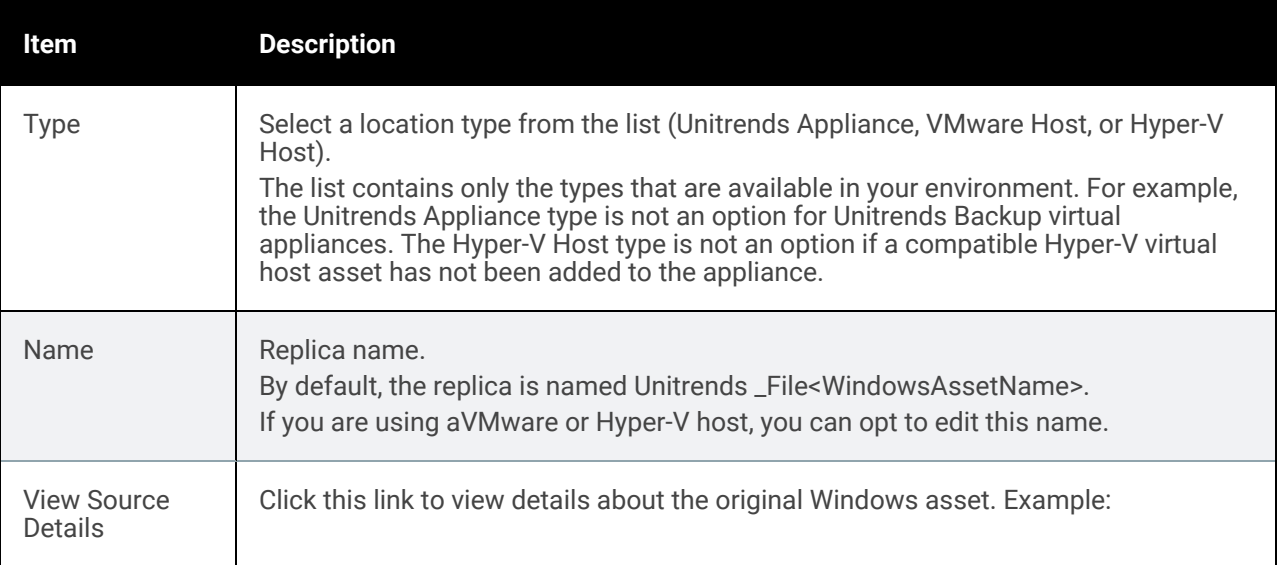

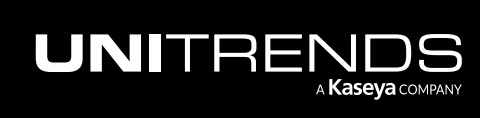

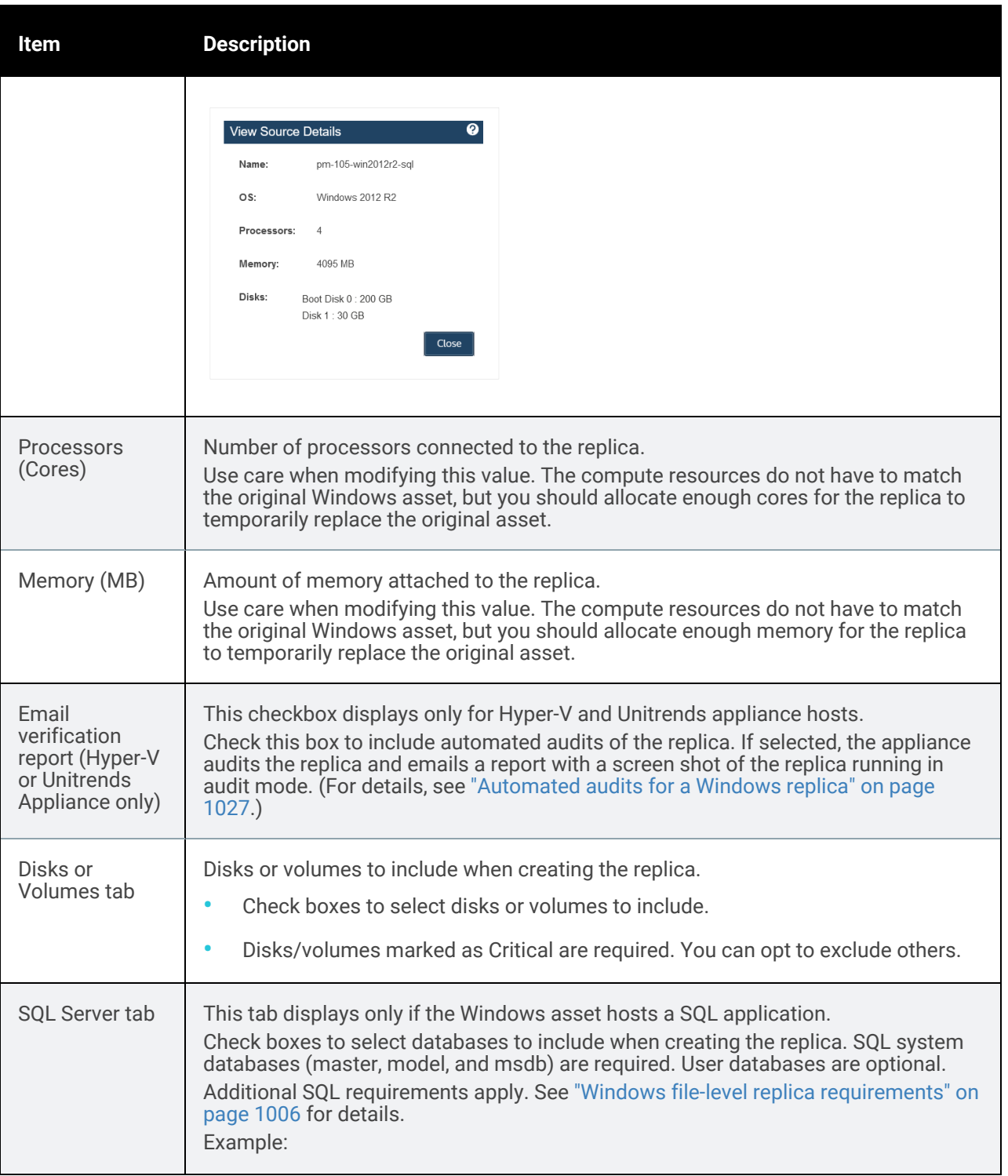

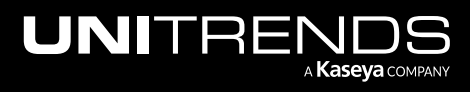

10.9.1 | March 2025

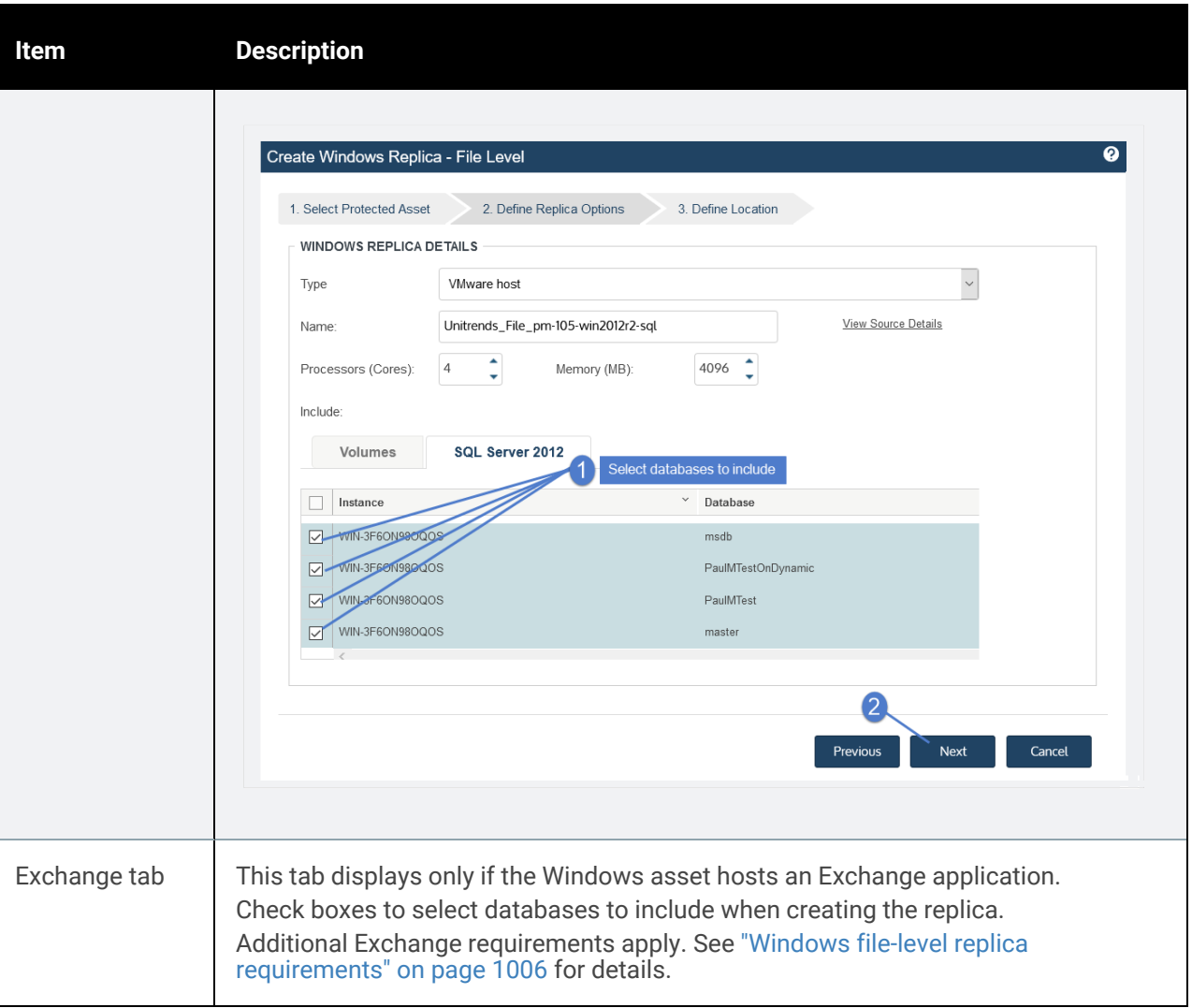

5 Enter details to specify the location where the replica will reside. Click Save. (See the table below for descriptions of the Define Location fields.)

The details that display in the Define Location step vary by Type selected:

- If you select Unitrends Appliance in the Type list, you do not provide any more location details.
- If you select VMware Host or Hyper-V Host in the Type list, provide details for the virtual host server.

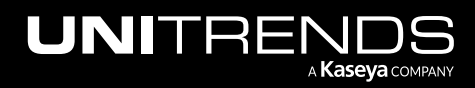

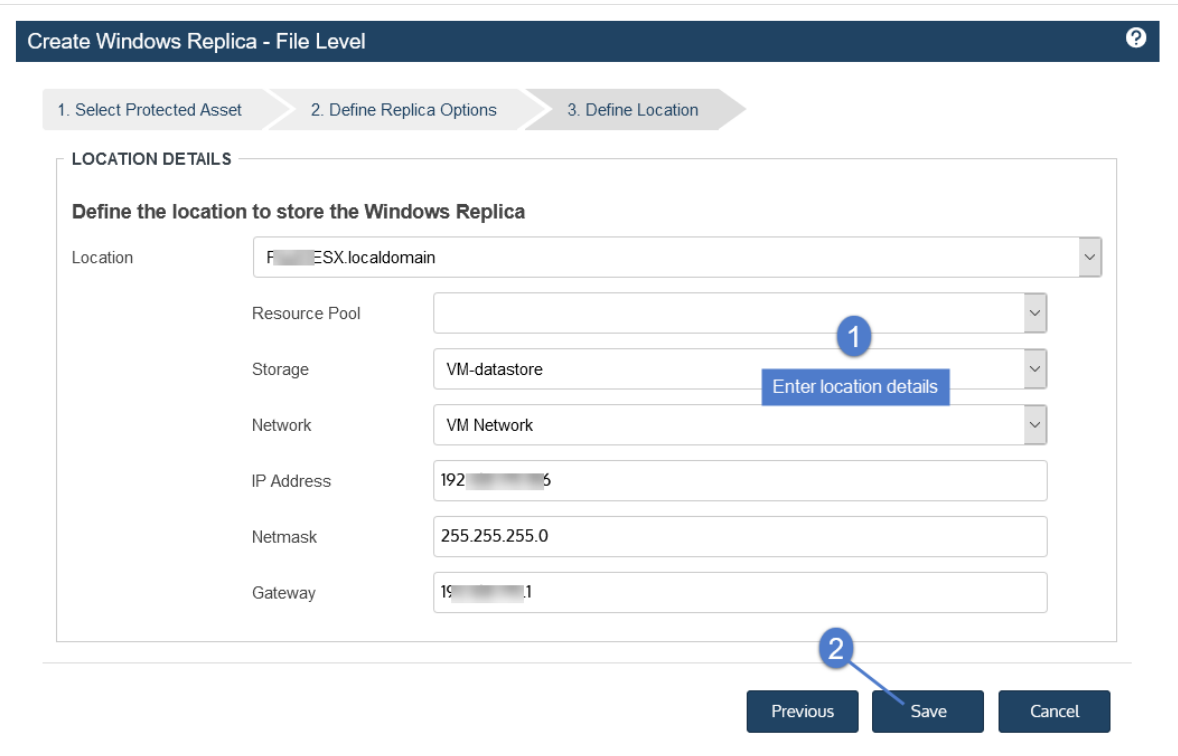

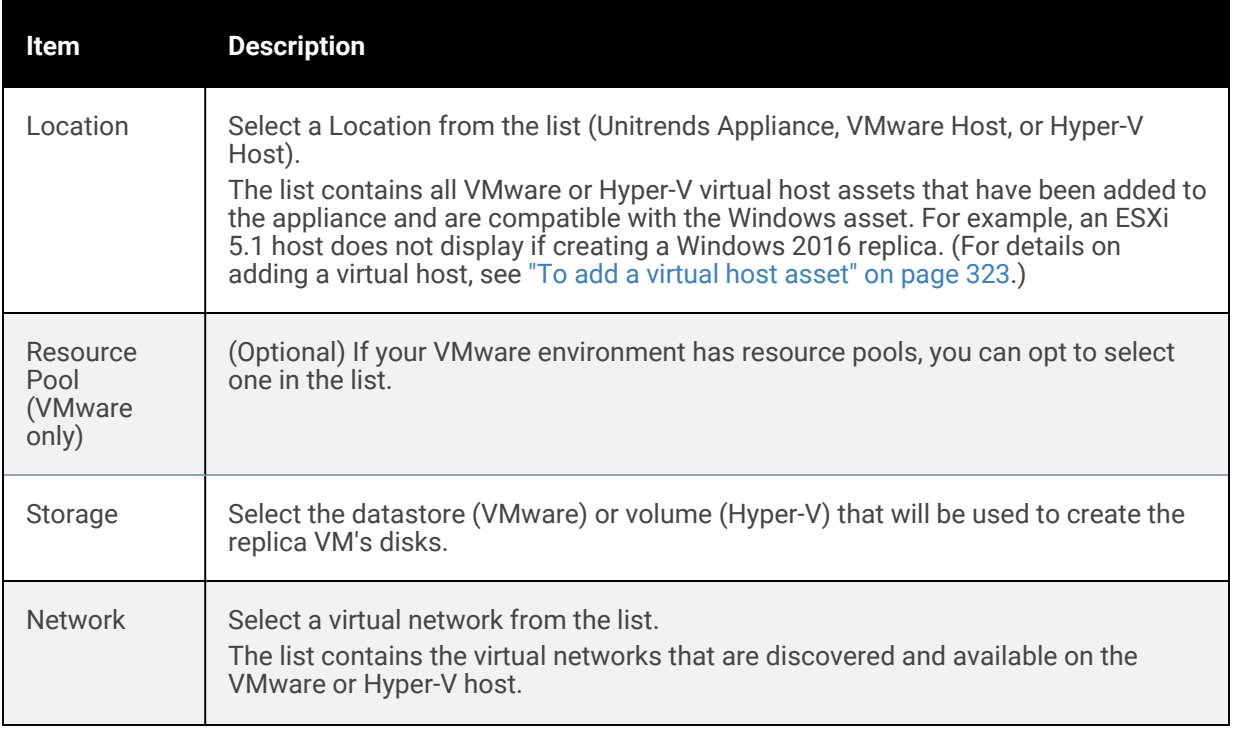

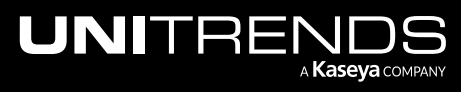

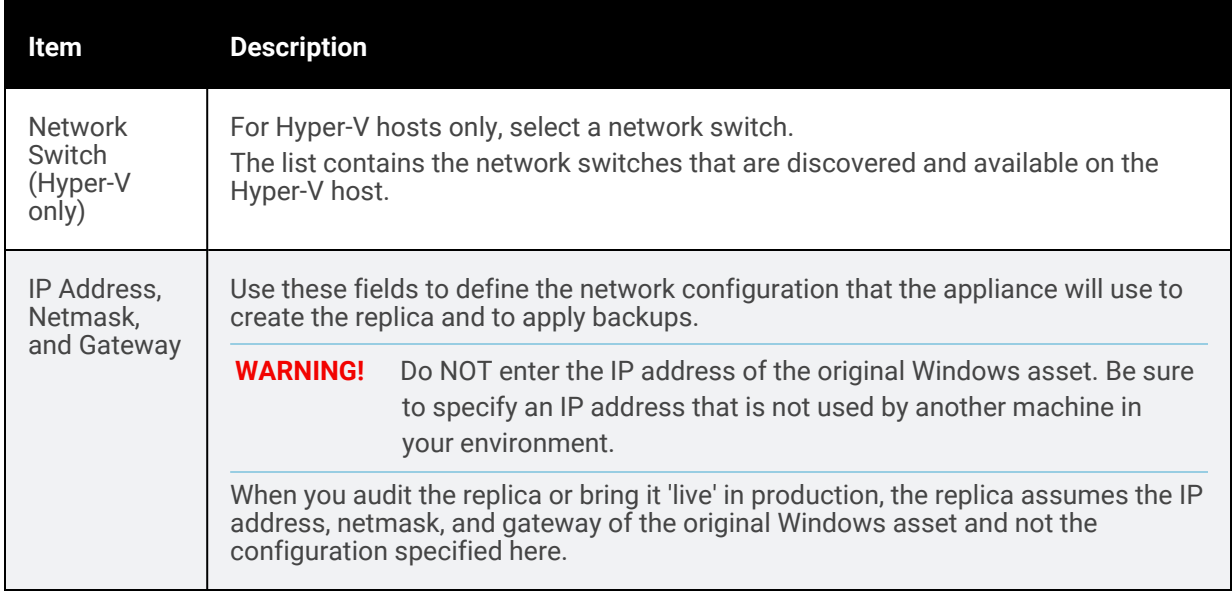

The appliance creates a replica for the selected Windows asset, then applies the latest backup. The replica is created in *new* mode.

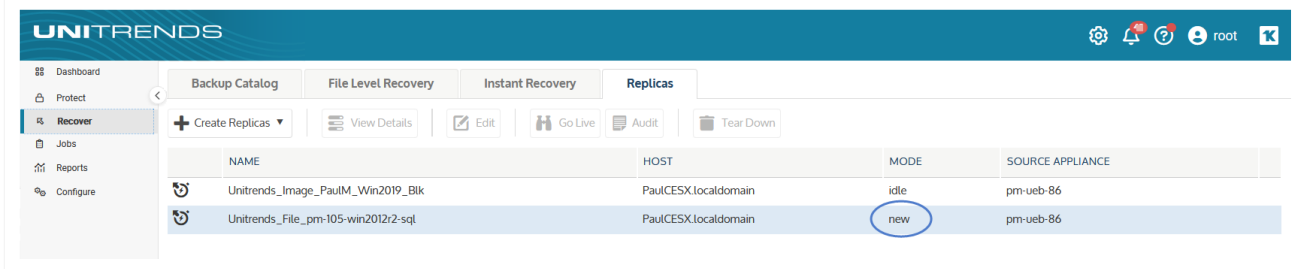

Its mode changes to *restore* while the backup is being applied, then to *idle*. After the replica enters idle mode, you can audit the replica or bring it 'live' as needed. We recommend that you audit the replica soon after it enters Idle mode, to verify its integrity. See "Working with [Windows](#page-1024-0) file-level replicas" on page 1025 for details.

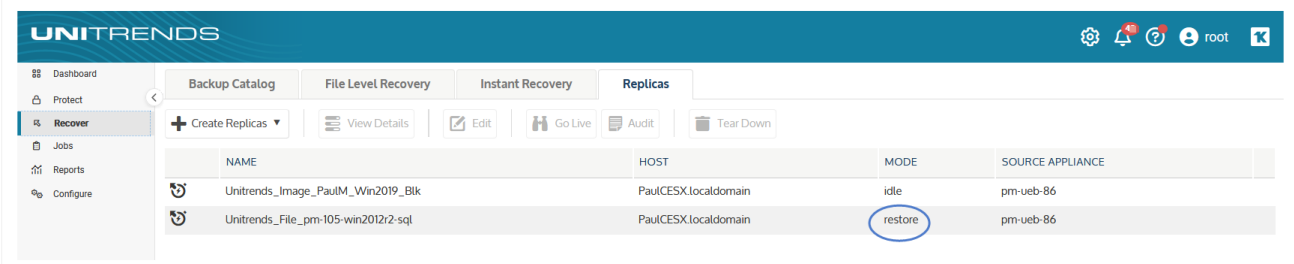

# <span id="page-1024-0"></span>Working with Windows file-level replicas

After setting up a Windows file-level replica, use the following procedures as needed:

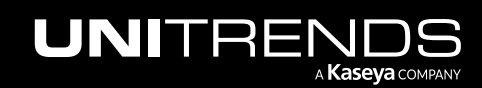

10.9.1 | March 2025

- "Editing a [Windows](#page-1025-0) replica"
- "Auditing a [Windows](#page-1026-1) replica"
- "Bringing the replica live in [production"](#page-1031-0) on page 1032
- "Do not cancel an active replica [restore](#page-1035-0) job" on page 1036
- "Tearing down a [Windows](#page-1036-0) replica" on page 1037
- <span id="page-1025-0"></span>• ["Monitoring](#page-1037-0) Windows replicas" on page 1038

# Editing a Windows replica

After creating a replica, you can modify the following settings at any time:

- The number of processors connected to the replica.
- The amount of memory attached to the replica.
- Whether to apply new backups to the replica (*Enable virtual restores* checkbox).
- Whether to perform automated audits of the replica (*Email verification report* checkbox, Hyper-V and Unitrends Appliance only).
- Which hosted Exchange databases to include.
- Which hosted SQL databases to include.

#### To edit a Windows replica

- 1 Select Recover, then click the Replicas tab.
- 2 Select the replica, then click Edit.

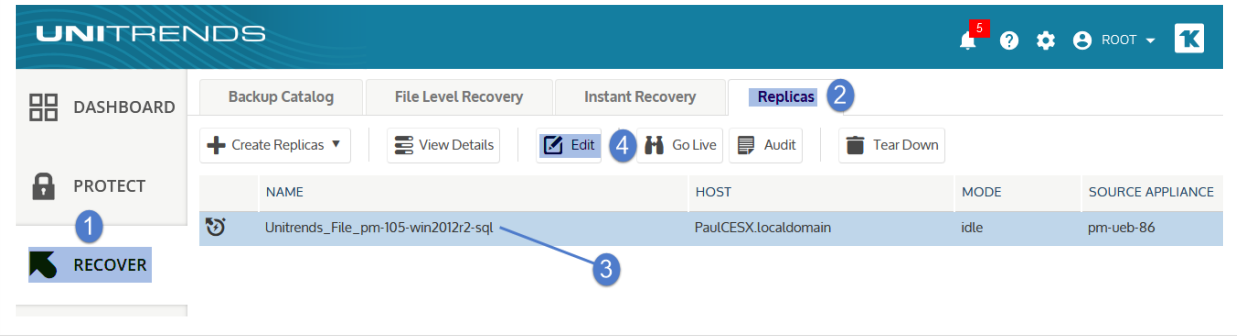

3 Modify settings as desired. Click Save. (The settings that display vary by Windows asset. For example, the SQL tab does not display if the Windows asset does not host a SQL application.)

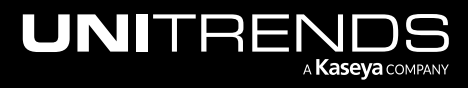

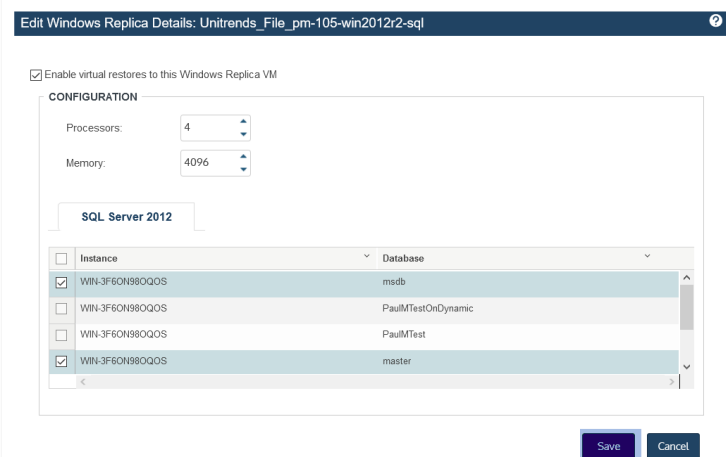

# <span id="page-1026-1"></span>Auditing a Windows replica

Audit mode enables you to run the replica on a private network while the original Windows asset is still operating in production. A replica running in audit mode boots with no network interface. Auditing the replica with the original asset still online does not result in network conflicts or impact the original asset in any way. However, applications on the replica that require network access do not function fully in audit mode.

Note: Some Windows applications require network access and/or rely on underlying hardware, like network interface MAC addresses in order to run properly. When booting a Windows Replica in audit mode, there is no network interface, so applications requiring network connectivity will not function properly. This is expected behavior. When booting a Windows Replica in live or audit mode, applications that rely on unchanging hardware (like MAC addresses) may not function properly or may require re-authentication, reinstallation, or other special actions that are application specific in order for them to work properly. You should work with the application vendor to determine what actions are required.

It is recommended that you audit each newly created replica to ensure it functions as expected, and that you perform additional audits at regular intervals to check subsequent recovery points. You can perform manual audits for all Windows replicas. You can also set up automated audits for replicas that reside on a Unitrends appliance or Hyper-V host.

A newly created replica cannot be audited until at least one backup has been applied. During the audit, no subsequent backups are applied. Upon exiting audit mode, the appliance applies any backups that completed during the audit to bring the replica up to date.

# <span id="page-1026-0"></span>Automated audits for a Windows replica

You can automate the audit process by enabling email verification reports for a replica. The following requirements must be met to use this feature:

• The replica must reside on one of the following: a Recovery Series physical appliance, a Recovery MAX physical appliance, or a Hyper-V server. (Automated audits are not supported for replicas that reside on ESXi servers. Perform manual audits instead.)

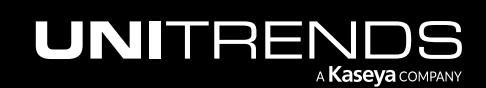

• Email reporting must be enabled on the Unitrends appliance where you created the replica. Email must be configured with the System box checked and at least one valid recipient email address. For details, see ["Email](#page-128-0) [reporting"](#page-128-0) on page 129.

To enable verification reports, check the Email verification report box while creating or modifying a replica. (See these procedures for details: "Setting up a [Windows](#page-1019-0) file-level replica" on page 1020 or "Editing a [Windows](#page-1025-0) replica" on page [1026](#page-1025-0).)

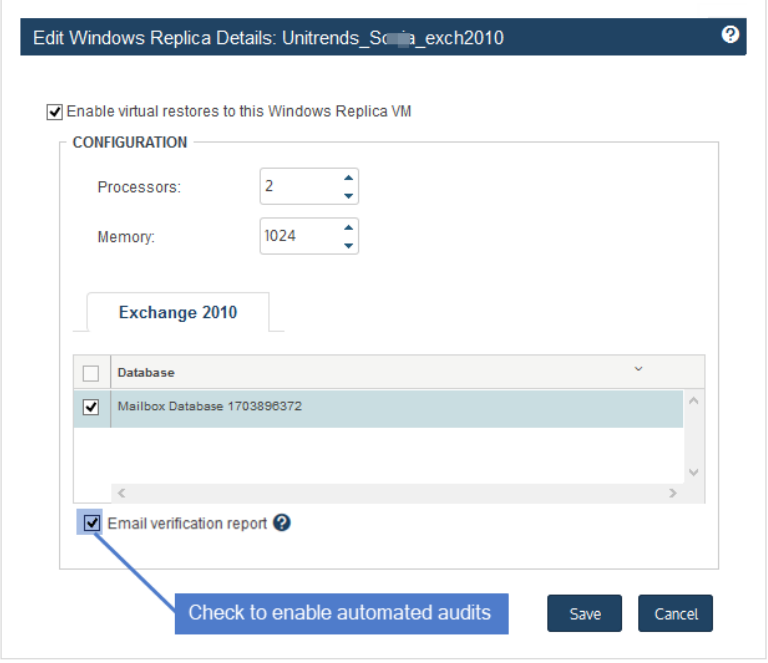

Once email verification is enabled for a replica, the appliance does the following:

- Brings the replica into audit mode after a backup has been applied.
- Takes a screenshot of the Windows login screen (after the replica has had several minutes to boot).
- Sends the screenshot to each email recipient that is configured on the appliance.

The screenshot normally shows the Windows login screen, but it can also show Windows in other boot states, including error conditions.

**IMPORTANT!** Always view the screenshot to make sure the replica boots correctly.

The report runs once a day, but only after a backup has been applied. If the interval between backups lasts longer than 24 hours, you will not receive a report every day. If the replica cannot boot, you will receive an email report indicating that the replica cannot be verified.

#### Manually auditing a Windows replica

Manually auditing the replica is a two-part process where you bring the replica into audit mode and then access the replica to verify that it is functioning as expected. During the audit, you should verify the following:

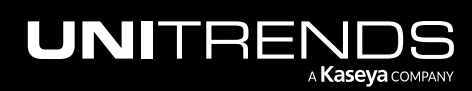

- The replica boots successfully and is operational.
- The replica contains the expected data and applications. (Note that applications requiring network access do not function fully in audit mode.)

After you have finished auditing the replica, you must take it out of audit mode so the appliance can resume applying backups. (Note that any changes made during the audit are lost upon exiting audit mode.)

# Audit mode procedures

Use these procedures to manually audit the replica:

- "To bring the [replica](#page-1028-0) into audit mode" on page 1029
- "To access a replica on a Recovery Series or Recovery MAX [appliance"](#page-1029-0) on page 1030
- "To access a replica on an external [hypervisor"](#page-1030-0) on page 1031
- <span id="page-1028-0"></span>• "To exit audit [mode"](#page-1031-1) on page 1032

#### To bring the replica into audit mode

- 1 Select Recover, then click the Replicas tab.
- 2 Select the replica, then click Audit. Click Confirm.

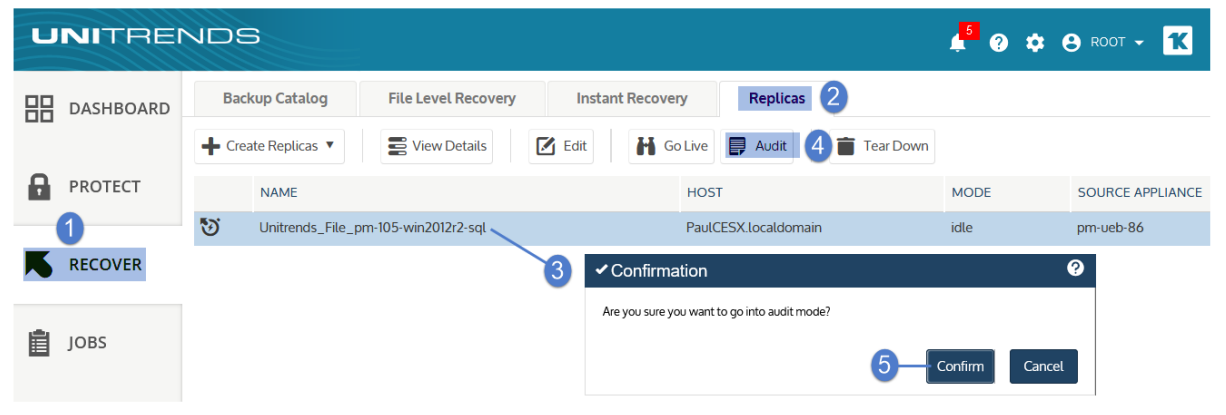

The replica's mode changes to *idle (pending audit)*, then to *audit*.

Note: If a backup is currently being applied, the replica does not enter audit mode until the restore is complete.

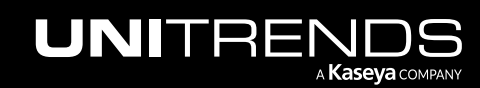

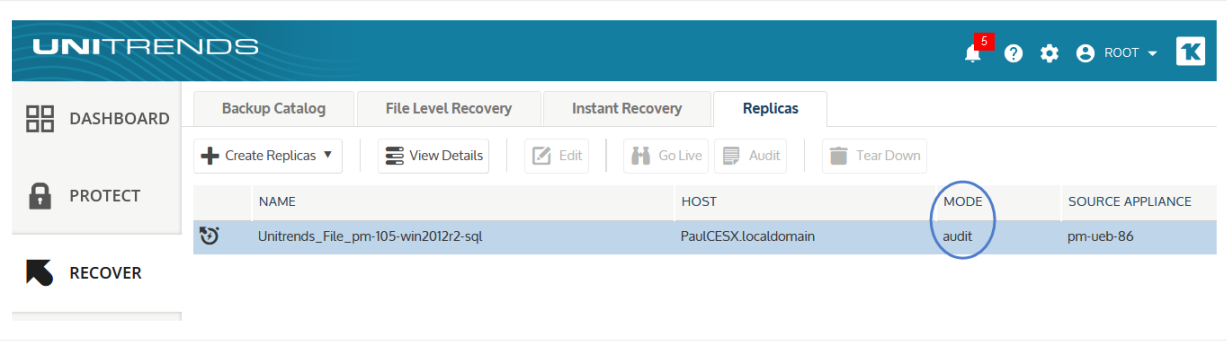

- 3 After the replica is in audit mode, you can connect to the replica to verify that it is functioning as expected. See the following for details:
	- "To access a replica on a Recovery Series or Recovery MAX [appliance"](#page-1029-0) on page 1030
	- "To access a replica on an external [hypervisor"](#page-1030-0) on page 1031

#### <span id="page-1029-0"></span>To access a replica on a Recovery Series or Recovery MAX appliance

After a Windows replica has entered audit (or live) mode, use this procedure to access the replica:

Note: You must use a VNC viewer to access the replica in audit or live mode on a Recovery Series or Recovery MAX appliance. If necessary, download one to your workstation before running this procedure.

1 On the Replicas tab, view replica details to obtain the VNC port number:

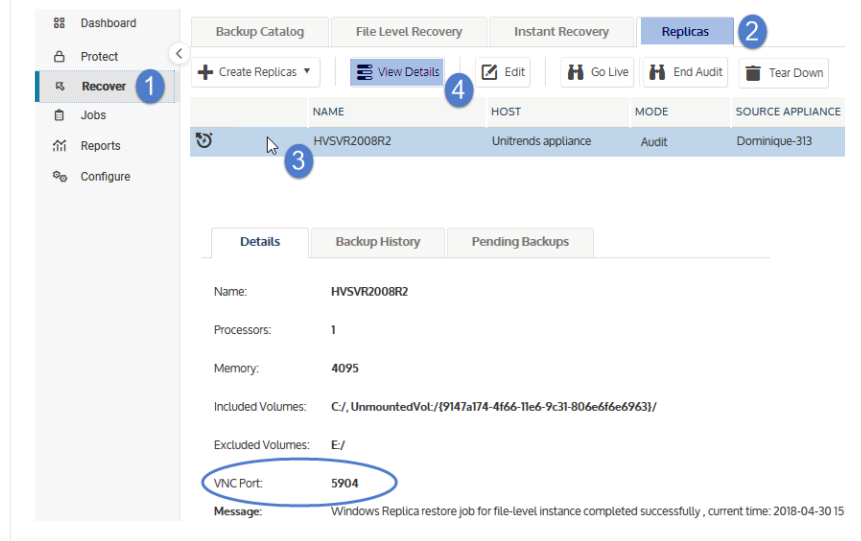

2 Open a VNC viewer. Connect to the replica by entering: <ApplianceIP>::<VNCport>

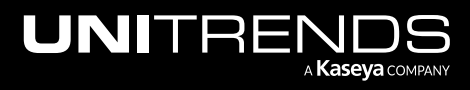

Exact field names, buttons, and syntax vary by VNC viewer. Typically, one or two colons are required betwe9en the appliance IP address and port number. An example using VNC port 5904 is given here:

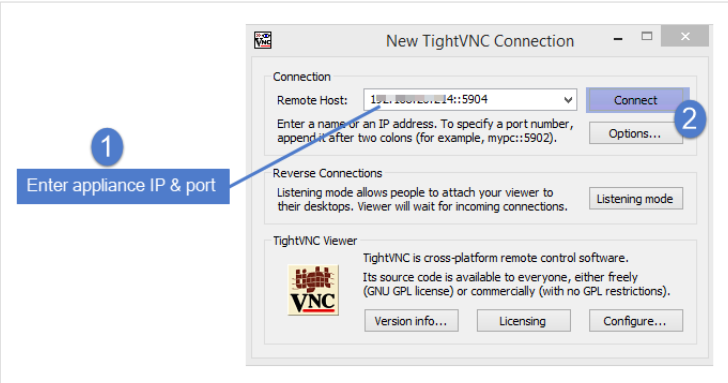

- **3** The Windows login screen displays, indicating the replica is available.
	- Note: If you access the replica before it has booted, you may see the first screen of the Unitrends Windows Integrated Bare Metal Recovery Wizard. Do not attempt to complete the steps on the bare metal screen. After several seconds, the login screen for the original Windows asset displays.
- 4 Log in to the replica by entering the credentials of the original Windows asset.

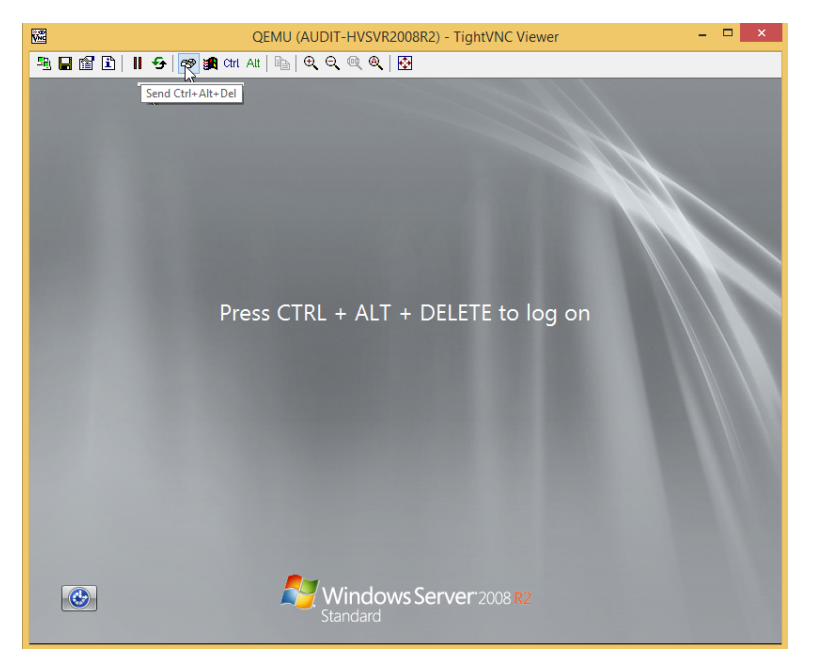

<span id="page-1030-0"></span>5 After verifying that the replica is running with its recovered data, proceed to "To exit audit [mode"](#page-1031-1) on page 1032.

#### To access a replica on an external hypervisor

After a Windows replica has entered audit (or live) mode, use this procedure to access the replica:

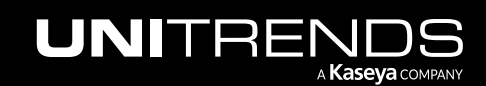

- **1** Connect to your hypervisor manager.
- 2 Locate the replica in the list of virtual machines, and access it the same way you access all VMs on the hypervisor.
- 3 Log in to the replica VM by entering the credentials of the original Windows asset.
	- Note: If you access the replica before it has booted, you may see the first screen of the Unitrends Windows Integrated Bare Metal Recovery Wizard. Do not attempt to complete the steps on the bare metal screen. After several seconds, the login screen for the original Windows asset displays.
- <span id="page-1031-1"></span>4 After verifying that the replica is running with its recovered data, proceed to "To exit audit [mode".](#page-1031-1)

#### To exit audit mode

- 1 Select Recover, then click the Replicas tab.
- 2 Select the replica, then click End Audit.

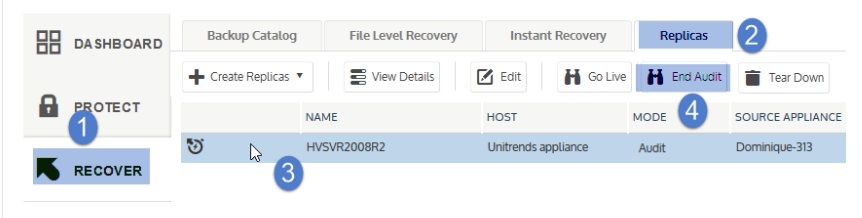

3 The replica exits *audit* mode. Its mode changes to *audit (pending: off)*, then to one of the following:

*Restore* – One or more backups successfully completed during the audit and the appliance is applying those backups.

*Idle* - The replica is idle (there are no backups to apply).

# <span id="page-1031-0"></span>Bringing the replica live in production

If disaster strikes and the original asset fails, you can temporarily replace it with the replica by booting into live mode. Because the replica is continually updated with the original asset's data, it can immediately assume the role of the original asset.

The original asset's backup and backup copy schedules protect the replica in live mode, so that any changes made to the replica in live mode are captured under the identity of the original asset. This ensures continuity of recovery points in the asset's backup chain.

See these topics for details:

- "Live mode [recommendations"](#page-1032-0)
- "To bring the [replica](#page-1032-1) into live mode" on page 1033
- "Using the live replica as a [temporary](#page-1034-0) for the original Windows asset" on page 1035
- "Using the live replica as a permanent [replacement](#page-1035-1) for the original Windows asset" on page 1036

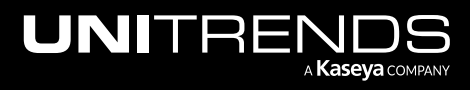

#### <span id="page-1032-0"></span>Live mode recommendations

Review these recommendations before going into live mode:

- Live mode should be used temporarily. The appliance begins sending alerts after a live replica has run for 14 days.
- You can exit live mode after you have recovered to new hardware (supported in all cases) or by retaining the replica as a permanent replacement (supported only for replicas that reside on external hypervisors).
- The backup schedule for the original asset protects the live replica's data.
- A live replica running on a Unitrends appliance uses appliance resources, so it is important that you recover to new hardware as soon as possible by using Unitrends bare metal recovery. (See the ["Windows](#page-1218-0) Bare Metal [Protection](#page-1218-0) and Recovery" on page 1219 for details.)
- A live replica running on an external hypervisor does not use any appliance resources. Instead, it uses hypervisor resources. The replica can replace the original asset temporarily or be used as a permanent replacement.
- Some Windows applications require network access and/or rely on underlying hardware, like network interface MAC addresses in order to run properly. When booting a Windows Replica in live or audit mode, applications that rely on unchanging hardware (like MAC addresses) may not function properly or may require re-authentication, reinstallation, or other special actions that are application specific in order for them to work properly. You should work with the application vendor to determine what actions are required.

# <span id="page-1032-1"></span>To bring the replica into live mode

This procedure provides instructions for booting a replica in live mode. Be sure to shut down the original asset before running this procedure.

- 1 Select Recover, then click the Replicas tab.
- 2 Select the replica, then click Go Live.

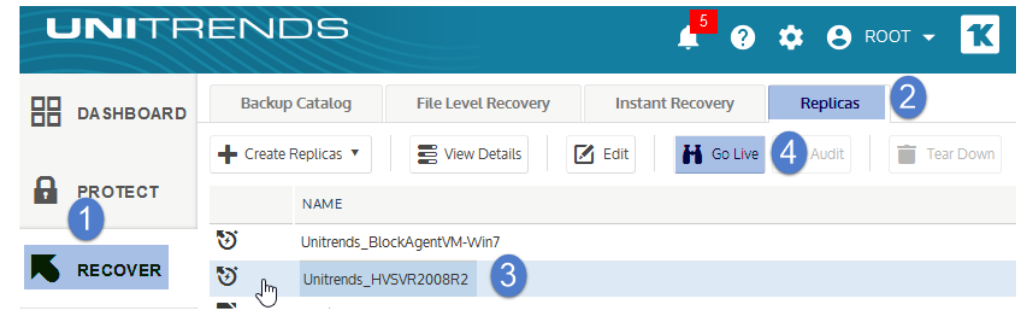

- 3 Click Confirm. The replica's mode changes to *live*.
	- If a backup is currently being applied, the replica does not enter live mode until the restore is complete.
	- Upon entering live mode, the replica assumes the identity of the original Windows asset. The replica is marked *invalid* because the replica role no longer applies.

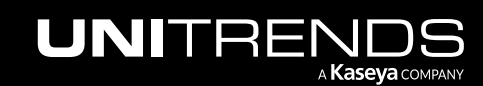

- 4 Log in to the replica by using one of these methods:
	- Note: If you access the replica before it has booted, you may see the first screen of the Unitrends Windows Integrated Bare Metal Recovery Wizard. Do not attempt to complete the steps on the bare metal screen. After several seconds, the login screen for the original Windows asset displays.

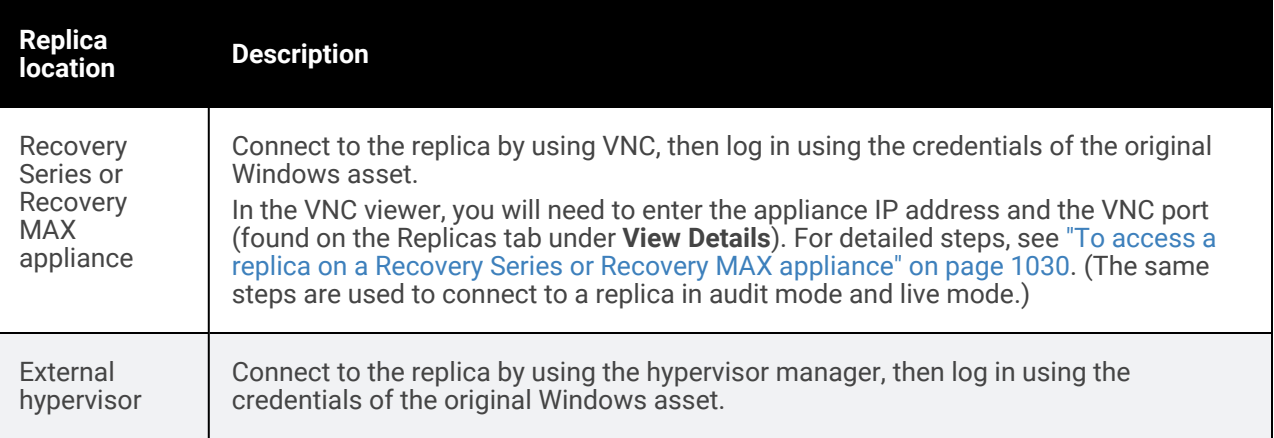

- 5 If you see a message about reactivating Windows, you must activate the operating system by using your product key.
- 6 Check the disk configuration by using Windows Disk Management. (These steps might be slightly different depending on the Windows version.)
	- Press the Start button.
	- Right-click the **Computer** item.
	- Choose Manage.
	- Choose Storage > Disk Management. This application shows a graphical view of all disks and volumes.
	- If the disk manager shows any disks in the Offline state, right-click the disk icon and click Online.
	- If the disk manager shows any dynamic disks as Foreign, right-click the disk icon and click Import. All volumes should now display as they did on the original asset.
- 7 Set the system clock. The asset may be running with the system clock time used by the latest backup. This issue may cause the macine to boot with a past date or time.
- 8 From the Windows Control Panel, update the network properties for the adapter (the TCP/IPv4 address) by using one of the methods in the following table.

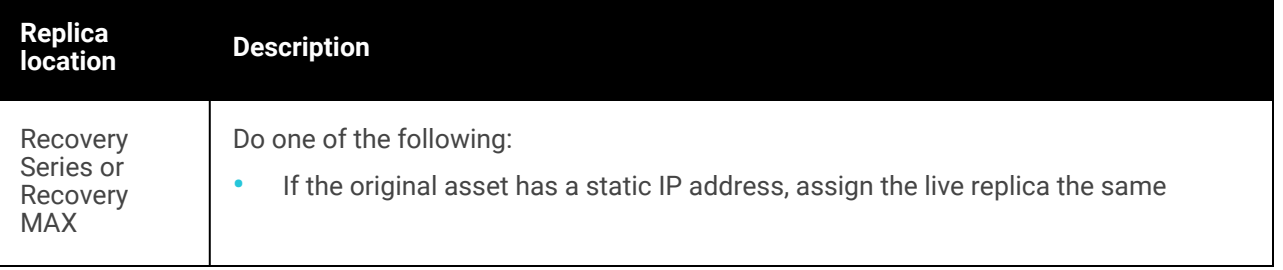

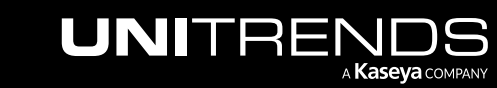

10.9.1 | March 2025

**Replica location** 

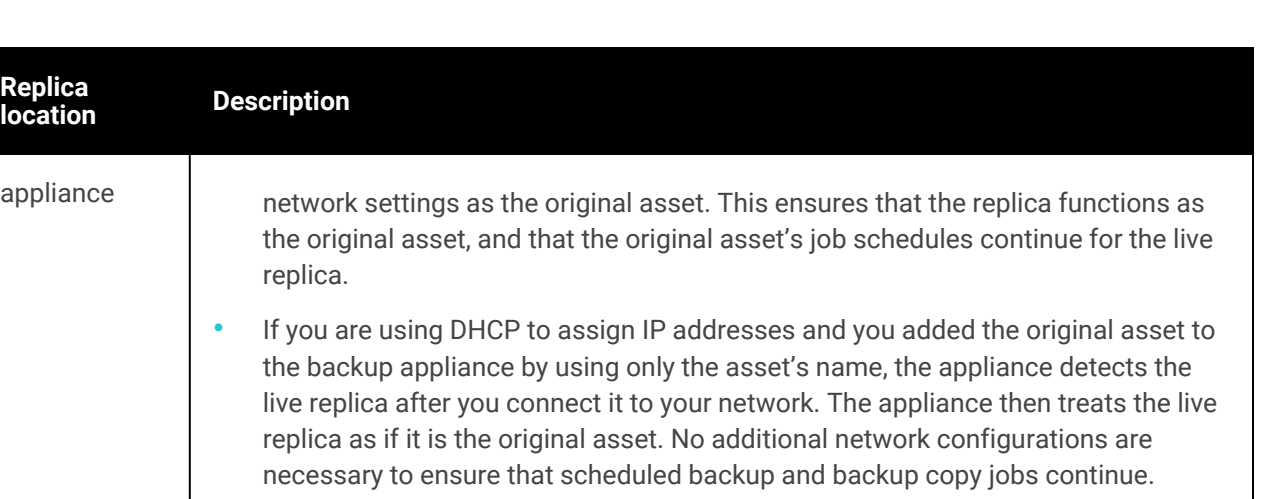

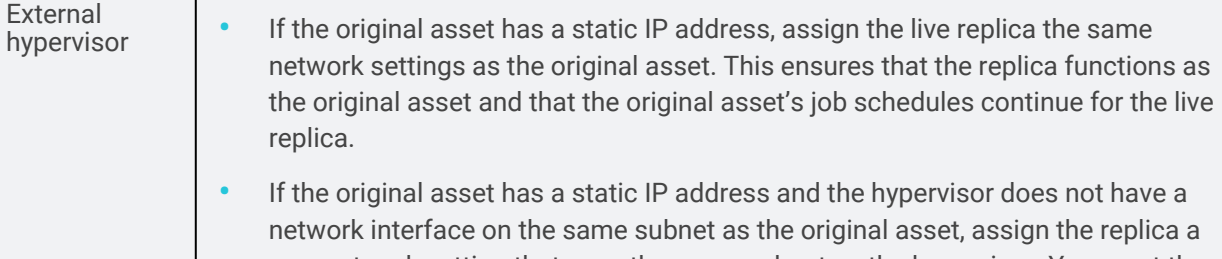

- new network setting that uses the same subnet as the hypervisor. You must then modify the settings for the original asset in the Unitrends appliance by entering this new IP address. (For details, see "To edit an [agent-based](#page-304-0) asset" on page [305](#page-304-0).) This enables the appliance to treat the live replica as the original asset.
- 9 Log in to the Unitrends backup appliance and re-save the original Windows asset:
	- Note: If you recovered by using a backup copy on an appliance backup copy target, perform these steps from the backup appliance where the original asset resides, rather than from the backup copy target appliance.
	- Select Configure > Protected Assets.
	- Select the original Windows asset.
	- Click Edit > Save.

SQL databases and other applications may require a few minutes to become available.

10 Prepare the replacement machine by doing the steps in "Using the live replica as a [temporary](#page-1034-0) for the original [Windows](#page-1034-0) asset" on page 1035 or "Using the live replica as a permanent [replacement](#page-1035-1) for the original Windows [asset"](#page-1035-1) on page 1036. You must do these steps before you tear down the Windows replica.

# <span id="page-1034-0"></span>Using the live replica as a temporary for the original Windows asset

If the replica will replace the original asset only temporarily, do these steps after you have booted the replica in live mode:

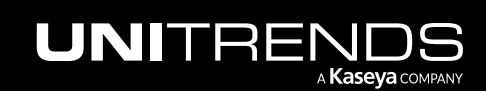

1 Recover to new hardware as soon as possible, by using Unitrends bare metal recovery.

Data from the live replica is protected by the backup schedule of the original asset. Use the latest backup to perform the bare metal recovery. For details, see "Windows Bare Metal [Protection](#page-1218-0) and Recovery" on page 1219.

- 2 If any additional backups completed on the replica (after the backup you used for the bare metal recovery), recover them to the new Windows asset to bring it up to date. For details, see "To recover an entire [file-level](#page-956-0) backup by using the Backup [Catalog"](#page-956-0) on page 957 or "To recover an entire [file-level](#page-962-0) backup by using the Backup [Browser"](#page-962-0) on page 963.
- 3 After recovering the replica's data to the new Windows asset, delete the replica from the appliance and from the hypervisor (if applicable). For instructions, see "To tear down a [Windows](#page-1036-1) replica" on page 1037.

#### <span id="page-1035-1"></span>Using the live replica as a permanent replacement for the original Windows asset

If the replica will permanently replace the original asset, do these steps after you have booted the replica in live mode:

- 1 Determine whether to continue protecting the replica with the backup schedules of the original asset or whether to run virtual machine backups for the VM. For a comparison of each method, see ["Protecting](#page-672-0) Hyper-V virtual [machines](#page-672-0) with file-level backups" on page 673 or ["Protecting](#page-685-0) VMware virtual machines with file-level backups" on [page](#page-685-0) 686.
- 2 Delete the replica from the appliance as described in "Tearing down a [Windows](#page-1036-2) replica" on page 1037. Be sure to delete the replica from the appliance only, as you have the option to delete it from the hypervisor as well.
- 3 If you will be switching to VMware or Hyper-V backups, create the VM backup schedule and remove the asset from the original schedule. See "Backup [Administration](#page-436-0) and Procedures" on page 437 for details.

#### Notes:

- The replica VM is not automatically added to any existing VM backup schedule.
- It can take several minutes for the replica VM to show up in the list of VMs to protect with VMware or Hyper-V backups. To refresh the list of discovered VMs, click the Gear icon in the upper-right of the UI and select Inventory Sync.

#### <span id="page-1035-0"></span>Do not cancel an active replica restore job

Do not cancel an active replica restore job. Instead, bring the replica into audit mode.

Each successful backup of the original Windows asset is applied to the replica as soon as the backup completes. The appliance applies the backup by running a replica restore job, which displays on the Active Jobs tab as shown here:

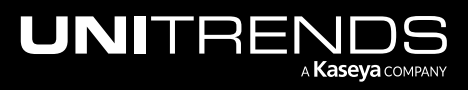

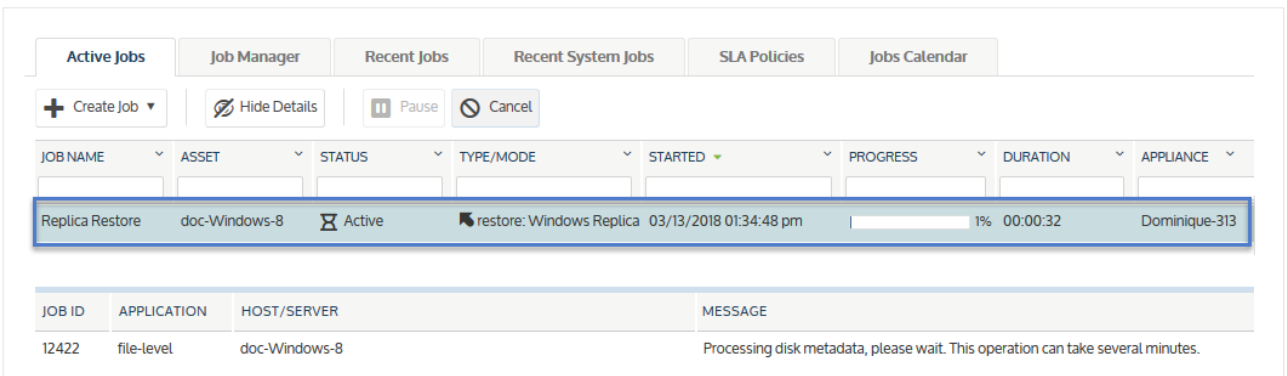

If you cancel a replica restore job by using the Cancel button on the Active Jobs page, the appliance automatically creates a new job to replace the one you canceled. To temporarily stop applying backups, bring the replica into audit mode instead (as described in "Auditing a [Windows](#page-1026-1) replica" on page 1027). Use the procedure "To exit audit [mode"](#page-1031-1) on page [1032](#page-1031-1) to start applying backups again. Note that all backups that ran while the replica was in audit mode will be applied to the replica upon exiting audit mode. You cannot skip applying a specific backup to a replica.

# <span id="page-1036-0"></span>Tearing down a Windows replica

<span id="page-1036-2"></span>This section provides instructions for deleting a Windows replica.

For a replica running on a Unitrends appliance, you should delete the replica as soon as you have recovered the original asset to new physical hardware, to free up appliance resources.

For a replica running on a hypervisor, you have these options:

- Delete the replica from the appliance only Select this option to use the replica VM as a permanent replacement for the failed Windows asset.
- Delete the replica from the appliance and delete the replica VM from the hypervisor itself Select this option if you have recovered the original asset to new physical hardware and will not be using the replica VM as a permanent replacement.

### <span id="page-1036-1"></span>To tear down a Windows replica

**IMPORTANT!** If you are running a live replica as a temporary replacement for an asset that has failed, do not tear down the replica until you have recovered the original asset to new physical hardware. (For details, see "Using the live replica as a [temporary](#page-1034-0) for the original Windows asset" on page 1035.)

- 1 Select Recover, then click the Replicas tab.
- 2 Select the replica, then click Tear Down.

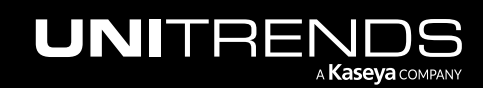

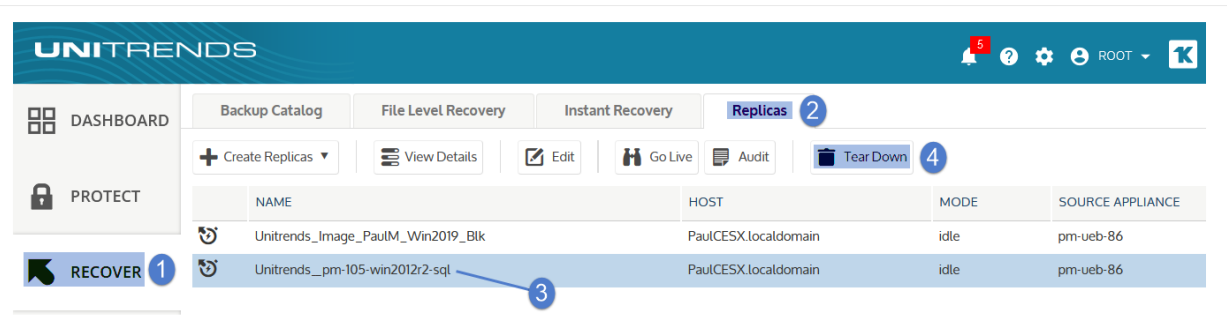

- 3 Do one of the following (options differ by replica location):
	- Replica residing on a Recovery Series or Recovery MAX appliance Click Delete to delete the replica.
	- Replica residing on an external hypervisor A box displays with options to delete the replica from the appliance only or from both the appliance and the hypervisor. Select the desired option and click Tear Down.

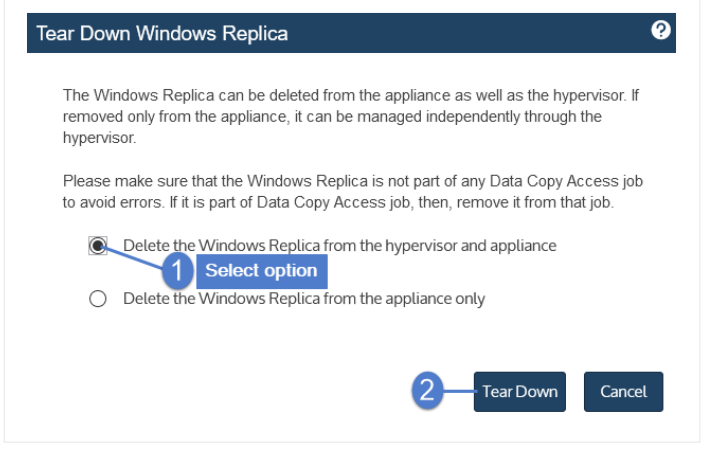

It can take several minutes for the appliance to purge all information about the replica. If you need to create a new replica for the original asset, you must wait for this information to purge. If it has not yet purged, the original asset does not display in the list of assets for which you can create a replica.

# <span id="page-1037-0"></span>Monitoring Windows replicas

Use these procedures to check the status and details of existing Windows replicas:

- "To view all [Windows](#page-1037-1) replicas"
- "To view [Windows](#page-1038-0) replica details" on page 1039
- <span id="page-1037-1"></span>• ["Windows](#page-1040-0) replica modes" on page 1041

#### To view all Windows replicas

1 Select Recover, then click the Replicas tab.

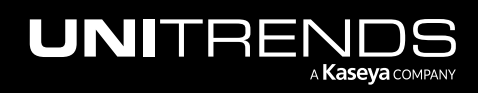

2 All Windows replicas and VM replicas display in a list on the Replicas tab.

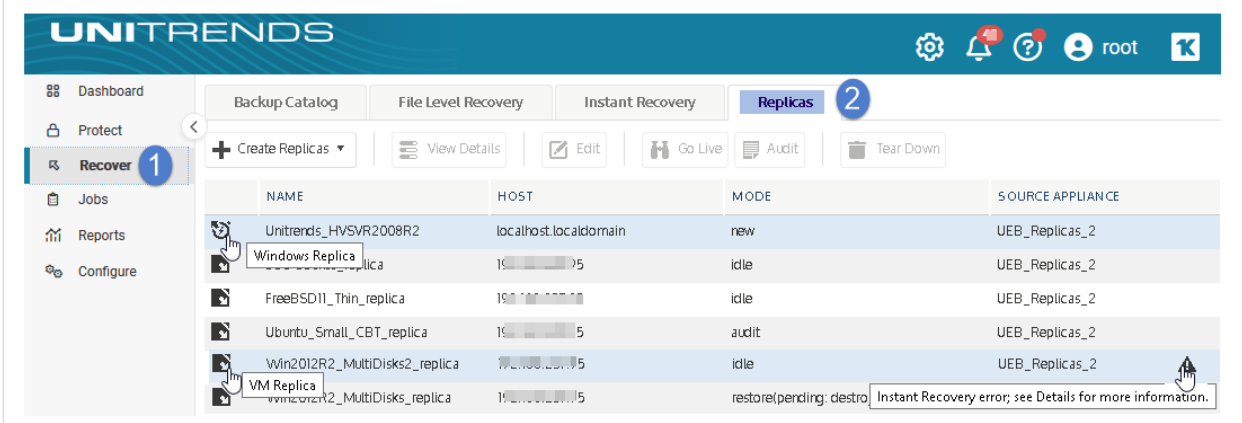

The following information is given for each replica:

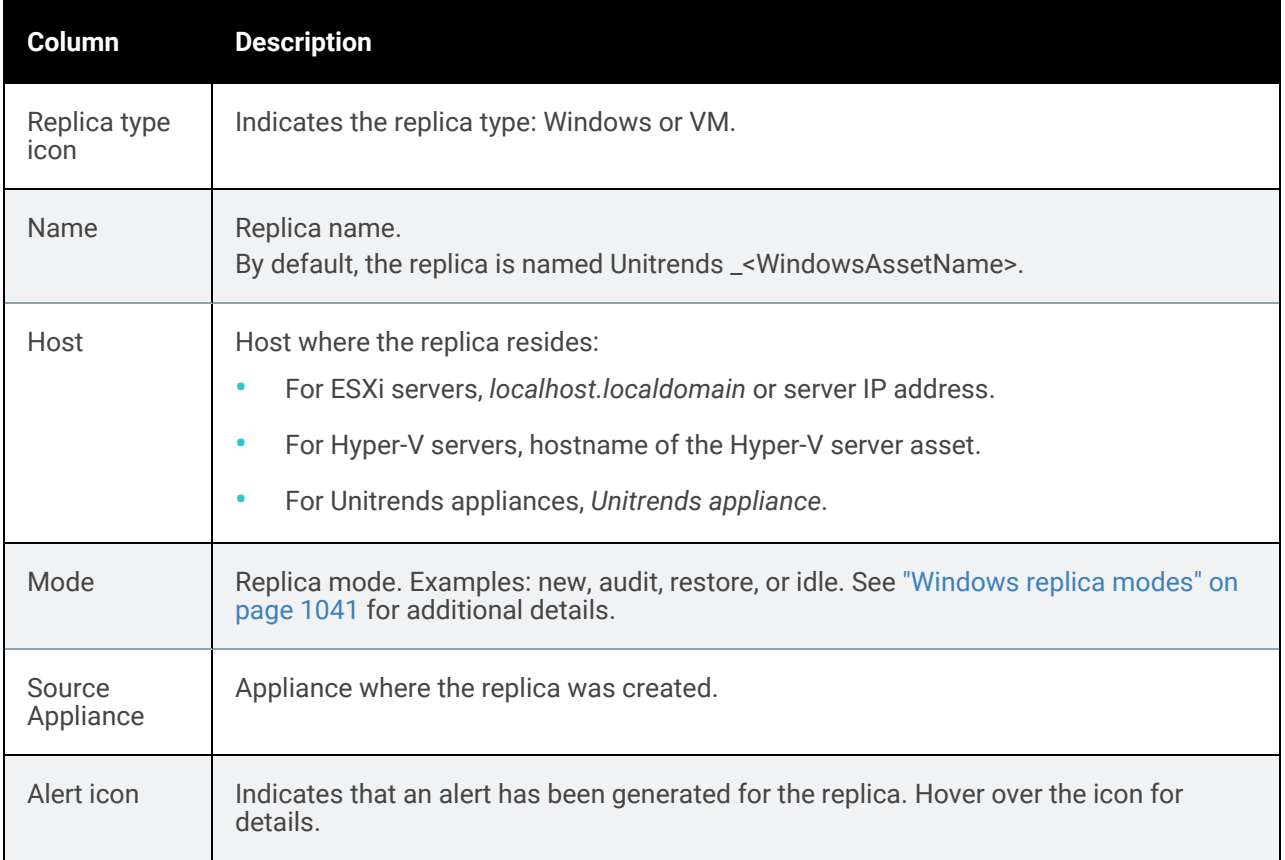

# <span id="page-1038-0"></span>To view Windows replica details

1 Select Recover, then click the Replicas tab.

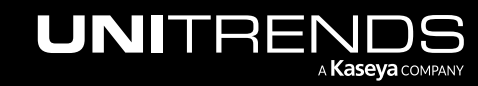

2 Select the replica, then click View Details.

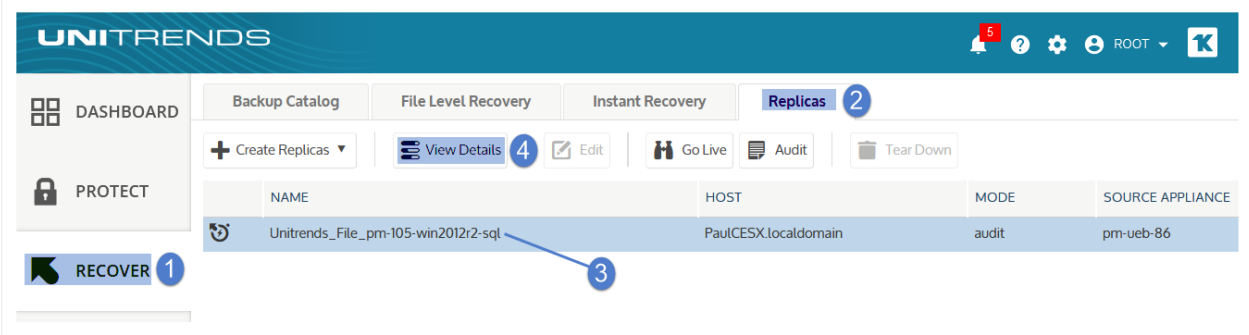

3 Tabs containing replica details display below:

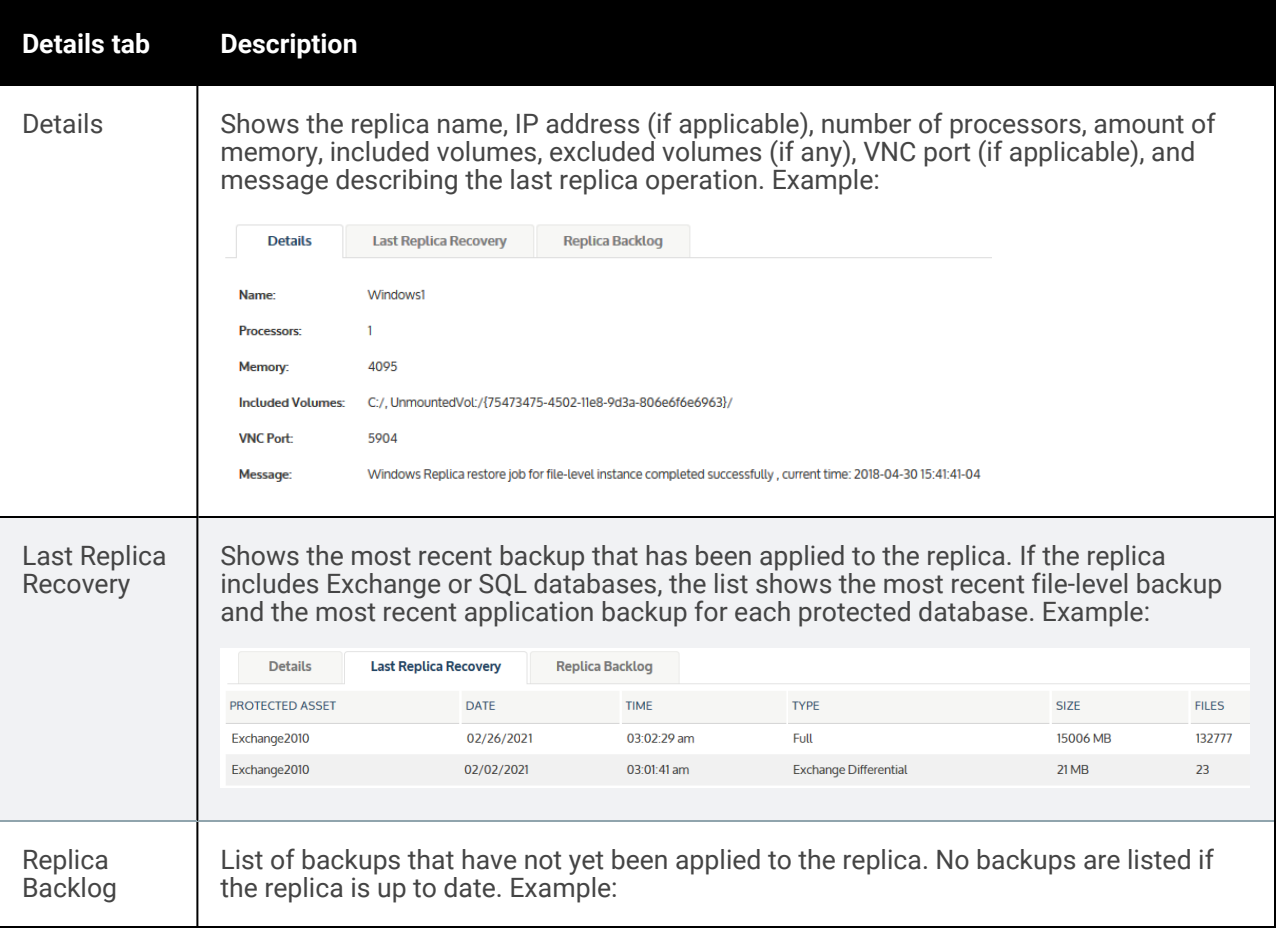

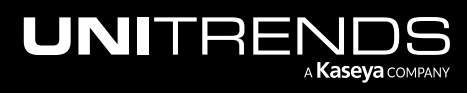

10.9.1 | March 2025

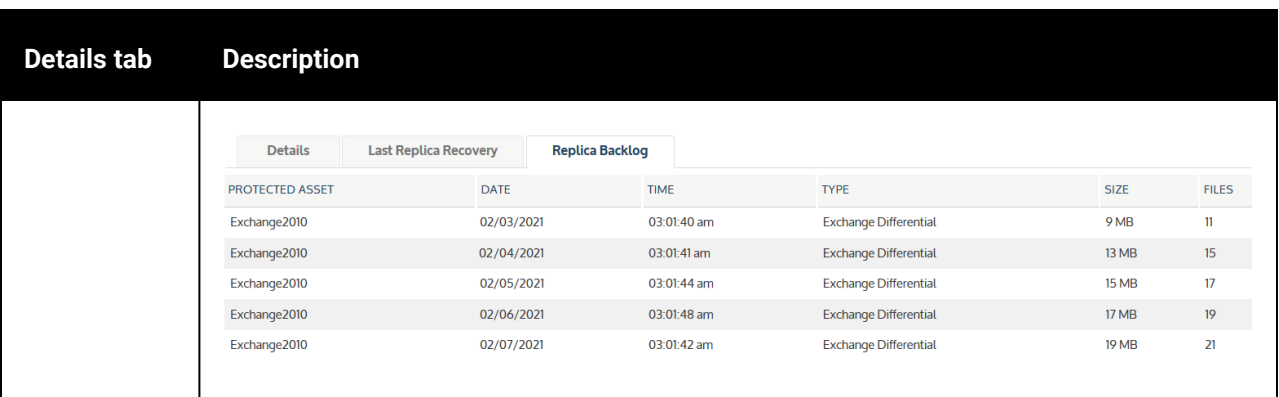

4 (Optional) Click Hide Details to stop displaying details for the selected replica.

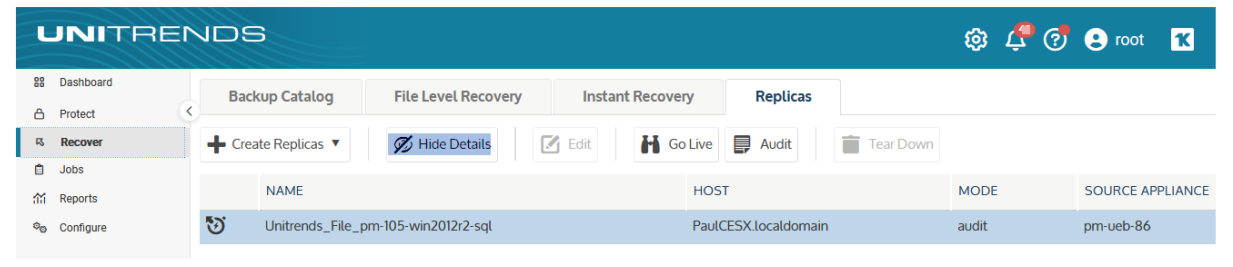

# <span id="page-1040-0"></span>Windows replica modes

You can monitor a Windows replica by checking its mode on the Replicas tab. The mode indicates what is currently happening with the replica (for example, whether it is newly created, whether a backup is being applied, or whether it is in audit mode.)

Windows replica modes are described in the following table:

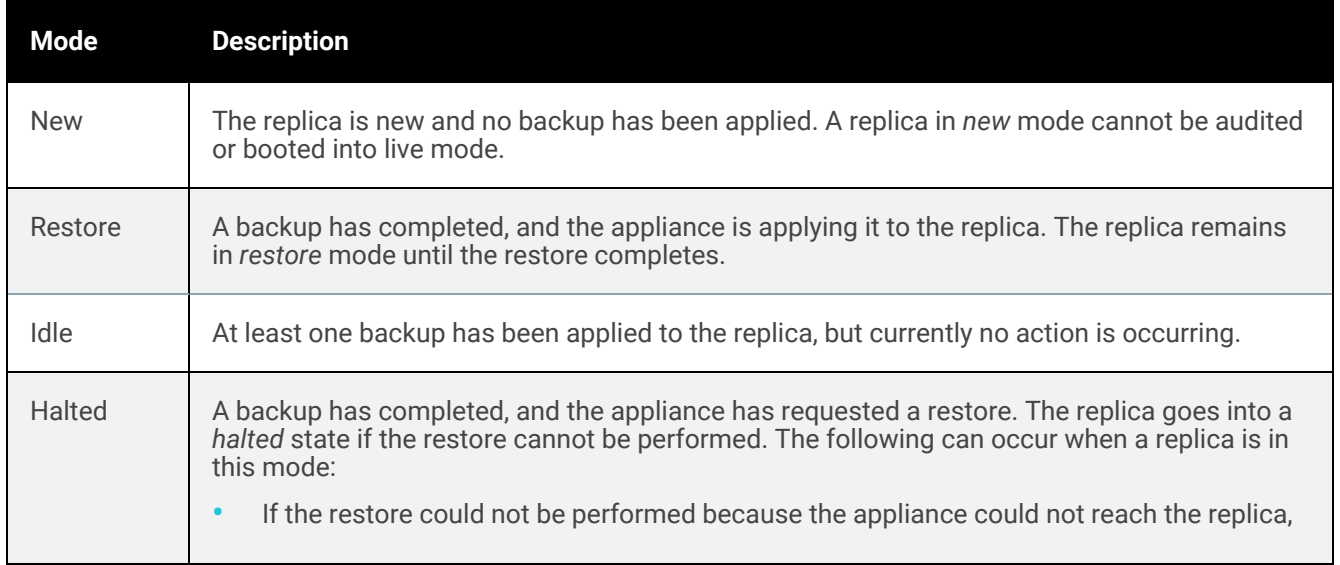

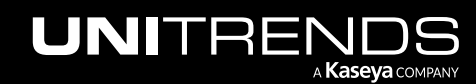

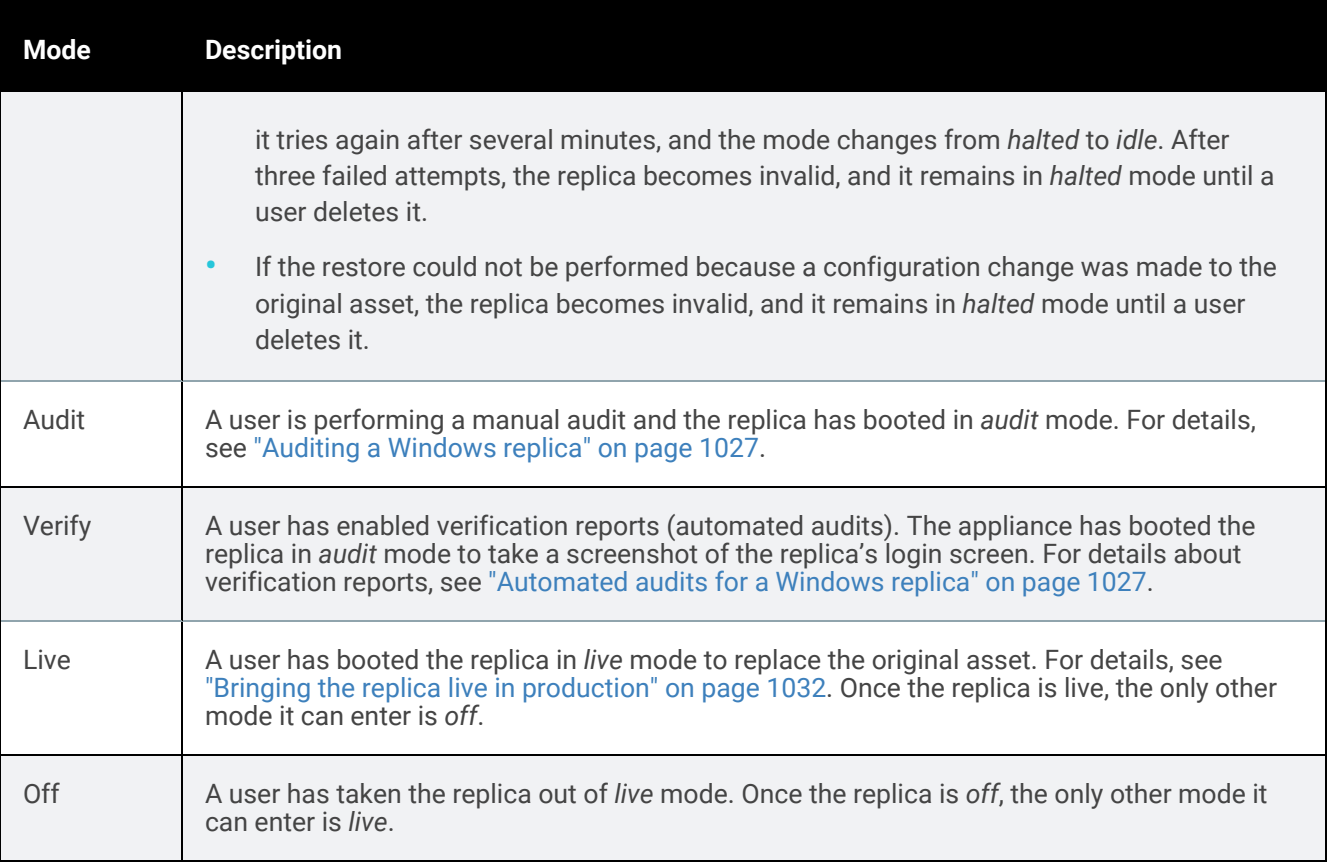

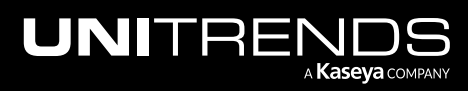

# Chapter 16: Recovering Windows Imagelevel Backups

Unitrends provides a variety of methods for recovering image-level backups of Windows assets. You can recover the entire asset or selected files from backup. For quick recovery of critical assets, you can create image-level replicas or use the instant recovery feature. See the following table for descriptions of each recovery method:

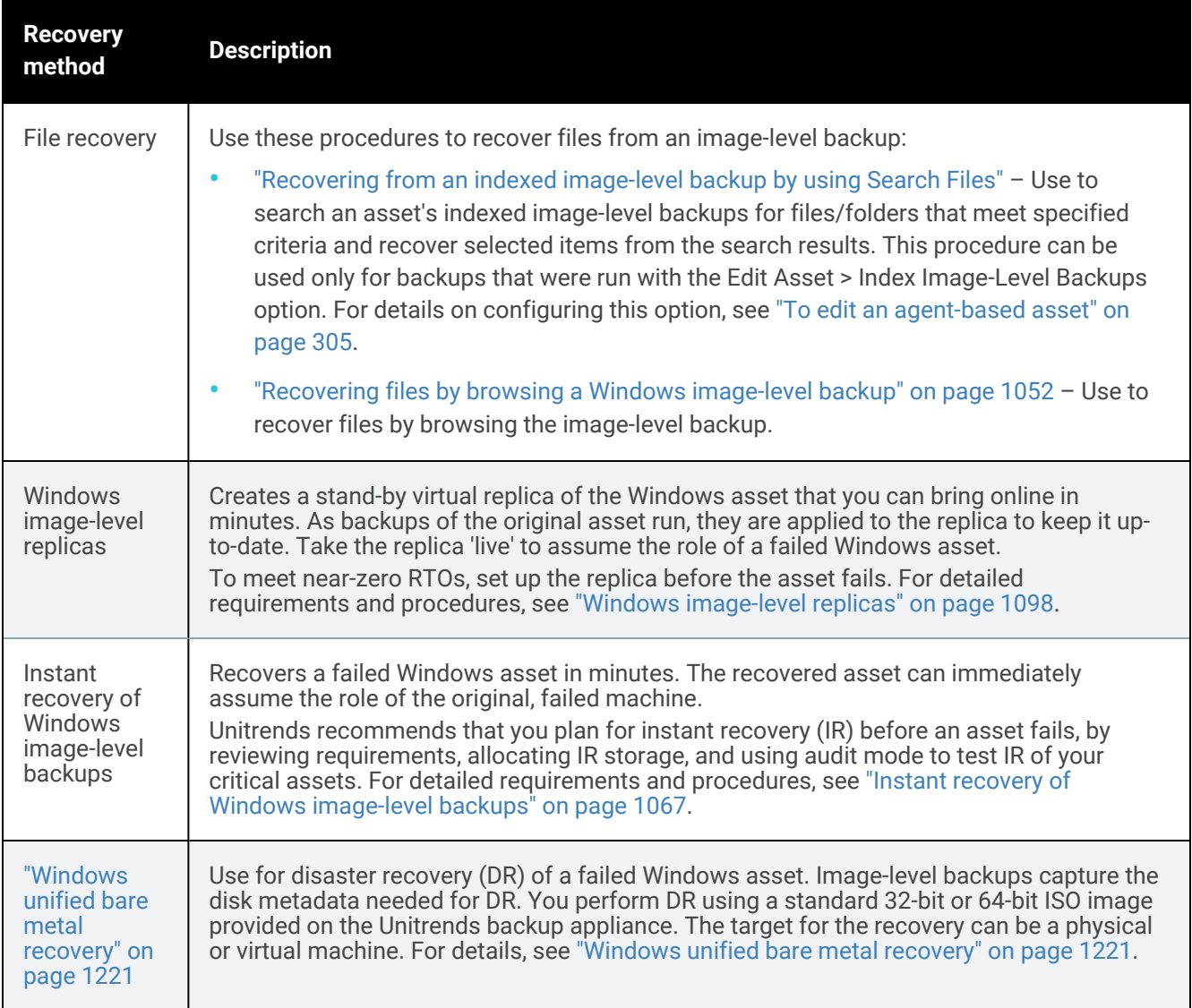

# Selecting a backup to recover

To perform the recovery, you will start by selecting a backup or backup copy. For backups, you can do this in the Backup Catalog or in the Backup Browser. For backup copies and imported backups, you must use the Backup

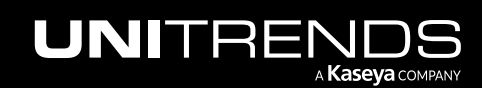

10.9.1 | March 2025

Catalog.

In the Backup Catalog, backups and backup copies display under the protected asset. You can modify the display by entering filter criteria. Expand an asset to view its backups and backup copies:

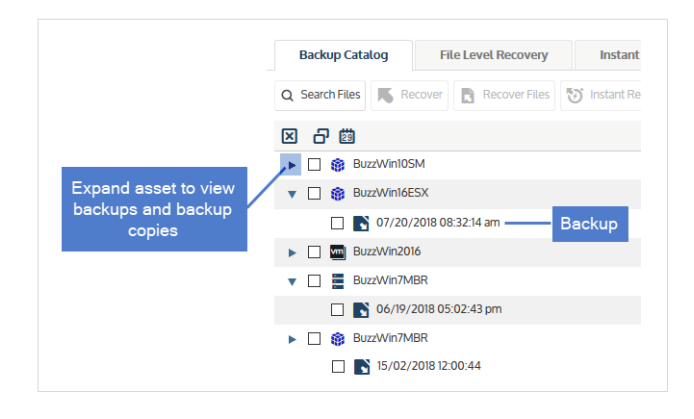

The Backup Browser provides advanced search and filter options. Backups are not grouped under the protected asset. Search for backups by selecting an appliance and date range. Filter the display by entering text in the column fields. Click an arrow to sort by column:

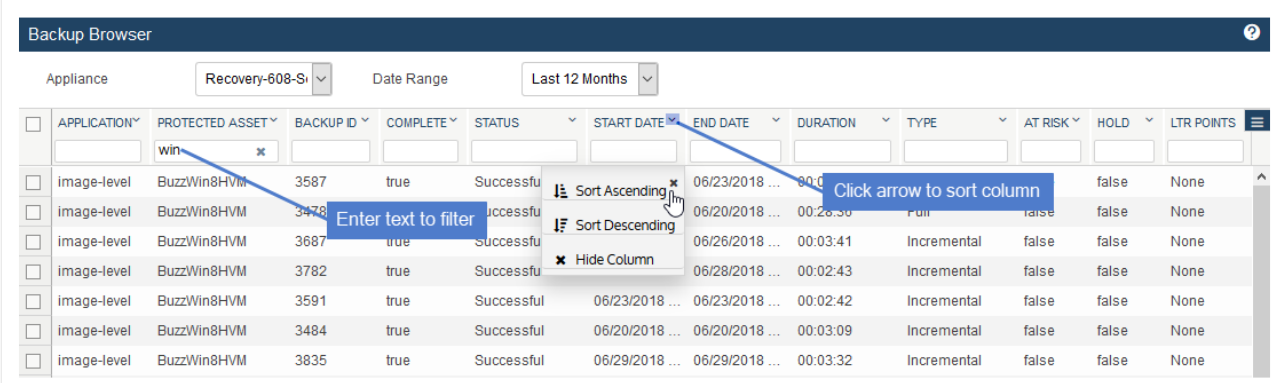

# Considerations for recovering SQL clusters, SQL availability groups, and Exchange DAGs

Before recovering from the image-level backup, review the following considerations:

- SQL clusters The following apply when recovering from an image-level backup of a clustered SQL instance:
	- You are able to recover the cluster node and clustered SQL instance from an image-level backup. Depending on the configuration and cluster dynamics, after a restore and reboot, the cluster may accept the restored system back into the cluster. If not, it may have to be removed from the cluster and re-added.
	- By definition, database files for a clustered instance have to be on shared storage, so they are not included in the image-level backup of the clustered node.

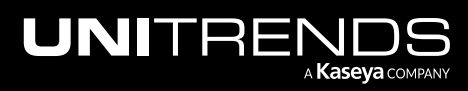
- Image-level backups of nodes containing Cluster Shared Volumes (CSVs) are not supported, hence clustered SQL instance nodes using CSVs are also not supported.
- SQL availability groups The following apply when recovering from an image-level backup of SQL instances that contain SQL availability groups:
	- You are able to recover the cluster node and availability groups from an image-level backup. Depending on the configuration and cluster dynamics, after a restore and reboot, the cluster may accept the restored system back into the cluster. If not, it may have to be removed from the cluster and re-added.
	- Availability group databases with a secondary role on the node will have to be deleted and re-added.
	- Availability group databases with a primary role on the node may have to be re-synced to secondary mirrors. In some cases, the availability group may have to be deleted entirely and re-added on the node. Consult Microsoft's documented procedures for dealing with SQL availability groups and databases.
- Exchange DAGs You are able to recover a DAG node from an image-level backup, but the integrity of Exchange on the recovered node is not guaranteed.

# Recovering files from Windows image-level backups

Use the procedures in this section to recover files from an image-level backup.

Note: You must recover to an agent-based asset that has been added to the backup appliance. (The asset must have a Unitrends agent installed and must display on the appliance's Protected Assets tab.) If necessary, add the asset (as described in "To add an [agent-based](#page-300-0) asset" on page 301) before you start the recovery.

See these procedures to recover files:

- ["Recovering](#page-1044-0) from an indexed image-level backup by using Search Files" Run this procedure from the backup appliance to recover from an indexed backup. (This procedure is not supported for imported backup copies).
- <span id="page-1044-0"></span>• ["Recovering](#page-1051-0) files by browsing a Windows image-level backup" on page 1052 - Run this procedures from the backup appliance to recover from any of the following: a backup, an imported backup copy, or a hot backup copy that resides on a target appliance or in the Unitrends Cloud. Run this procedure from the target appliance to recover from a hot backup copy that resides on the that target appliance.

# Recovering from an indexed image-level backup by using Search Files

Use this procedure to search an asset's indexed image-level backups for files/folders that meet specified criteria and recover selected items from the search results.

#### Notes:

- This procedure can only be used for local backups that were run with the Edit Asset > Index Image-Level Backups option. For details on configuring this option, see "To edit an [agent-based](#page-304-0) asset" on page 305.
- This procedure is not supported for recovery of ReFS filesystems. Recover by browsing the backup instead (see ["Recovering](#page-1051-0) files by browsing a Windows image-level backup" on page 1052).

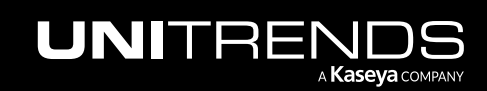

10.9.1 | March 2025

- File search of imported backup copies is not supported. Recover by browsing the backup instead (see ["Recovering](#page-1051-0) files by browsing a Windows image-level backup" on page 1052).
- 1 Log in to the backup appliance.
- 2 Click Recover > Backup Catalog > Search Files.

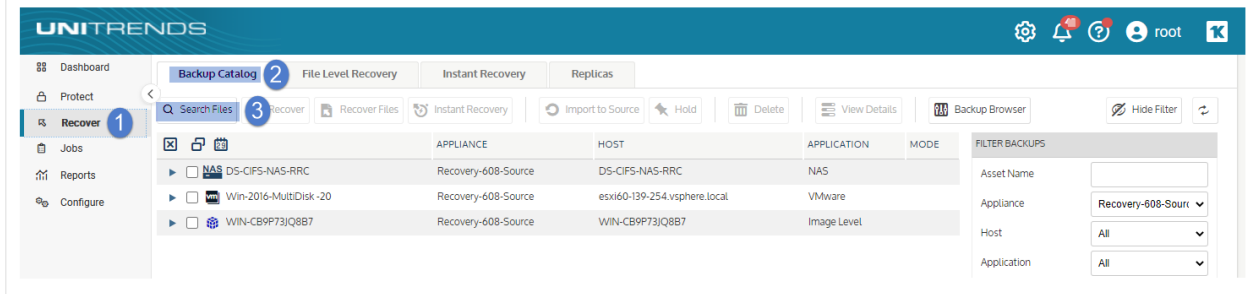

- 3 In the Type list, select Backup.
- 4 Select the Asset whose backups will be searched.
- 5 Enter one or more search options:

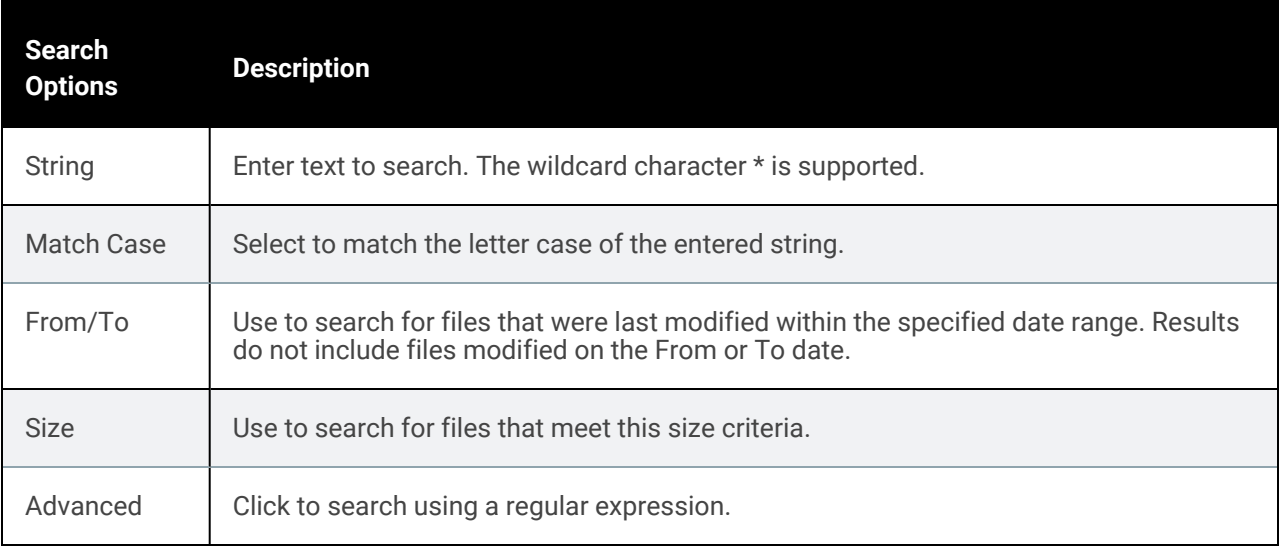

#### 6 Click Search.

All backups of this asset stored on the appliance are searched for matching files.

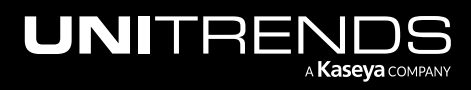

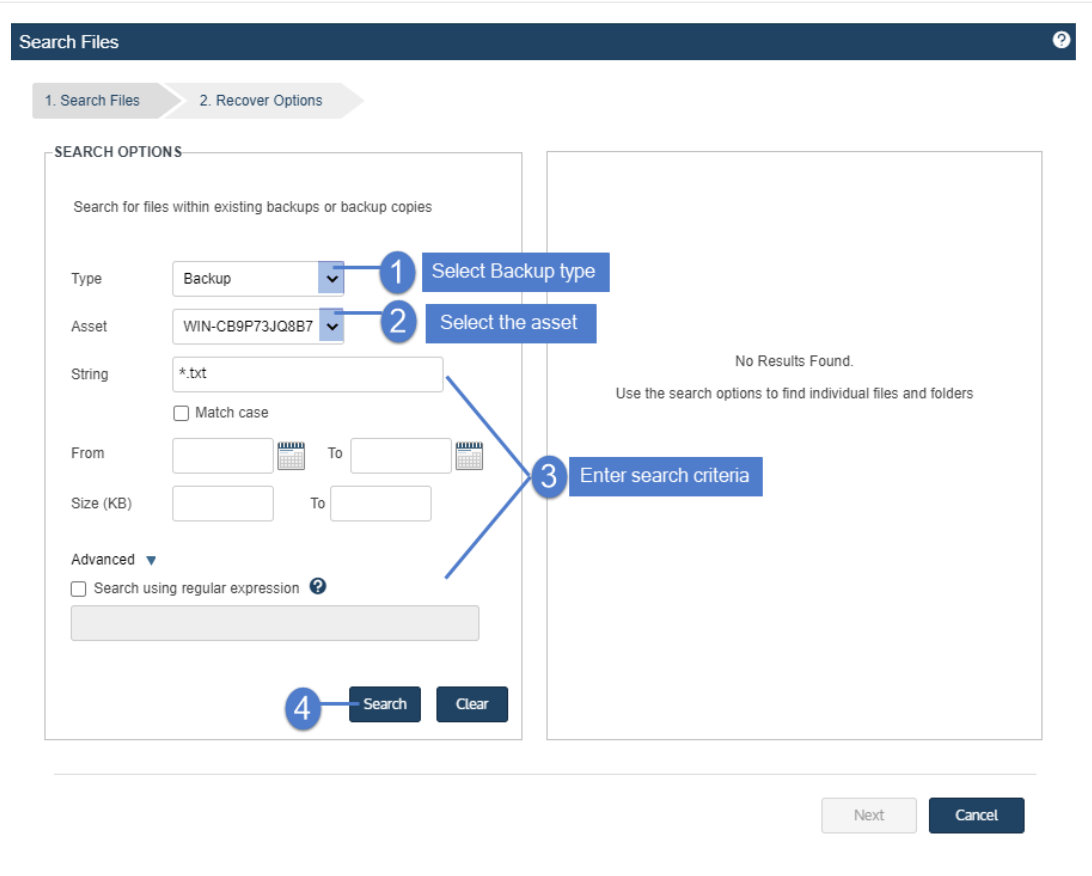

7 In the results list, click to select files to recover.

#### Notes:

- All files you select must be from a single backup. Check the Backup ID to determine a file's backup. If you select files from multiple backups, the Next button becomes disabled.
- Softlinks cannot be downloaded and are not included in the search results.
- 8 Click Next.

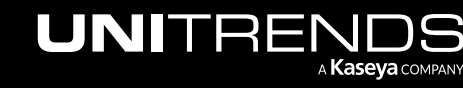

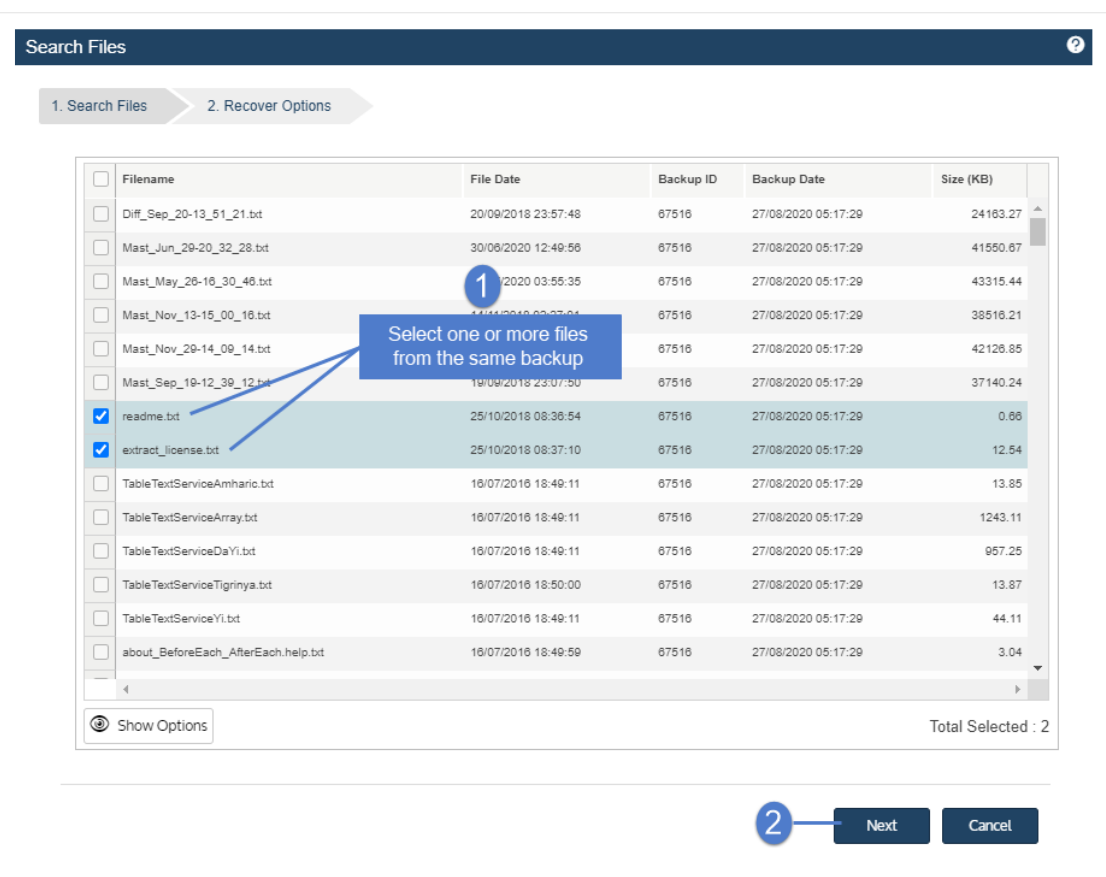

- 9 Select the **Asset** where the files will be recovered.
- 10 (Optional) Enter a Directory path or click Browse and select a Directory path from the drop-down list.
	- If the directory does not exist, the job creates it on the target asset.
	- Leave the Directory field empty to recover files to their original location.
- 11 (Optional) Specify Exclusions.
- 12 (Optional) Specify Advanced Options. See the following table for descriptions of these options.

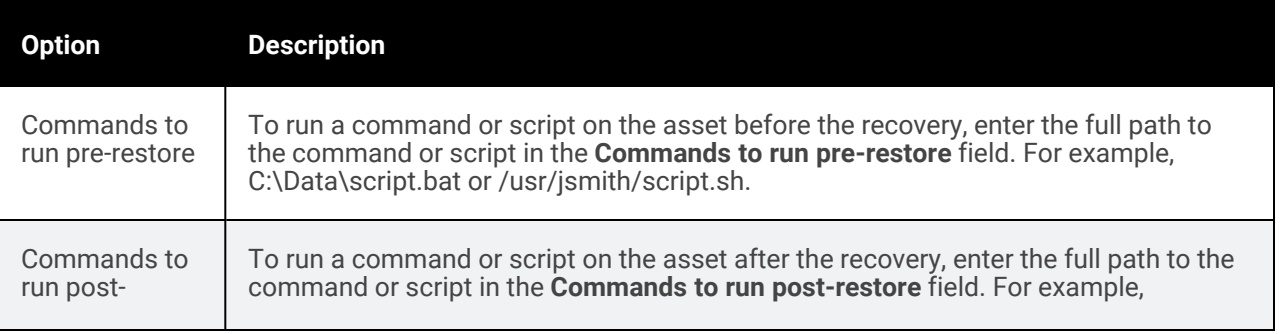

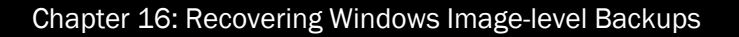

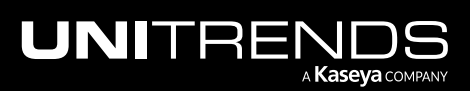

10.9.1 | March 2025

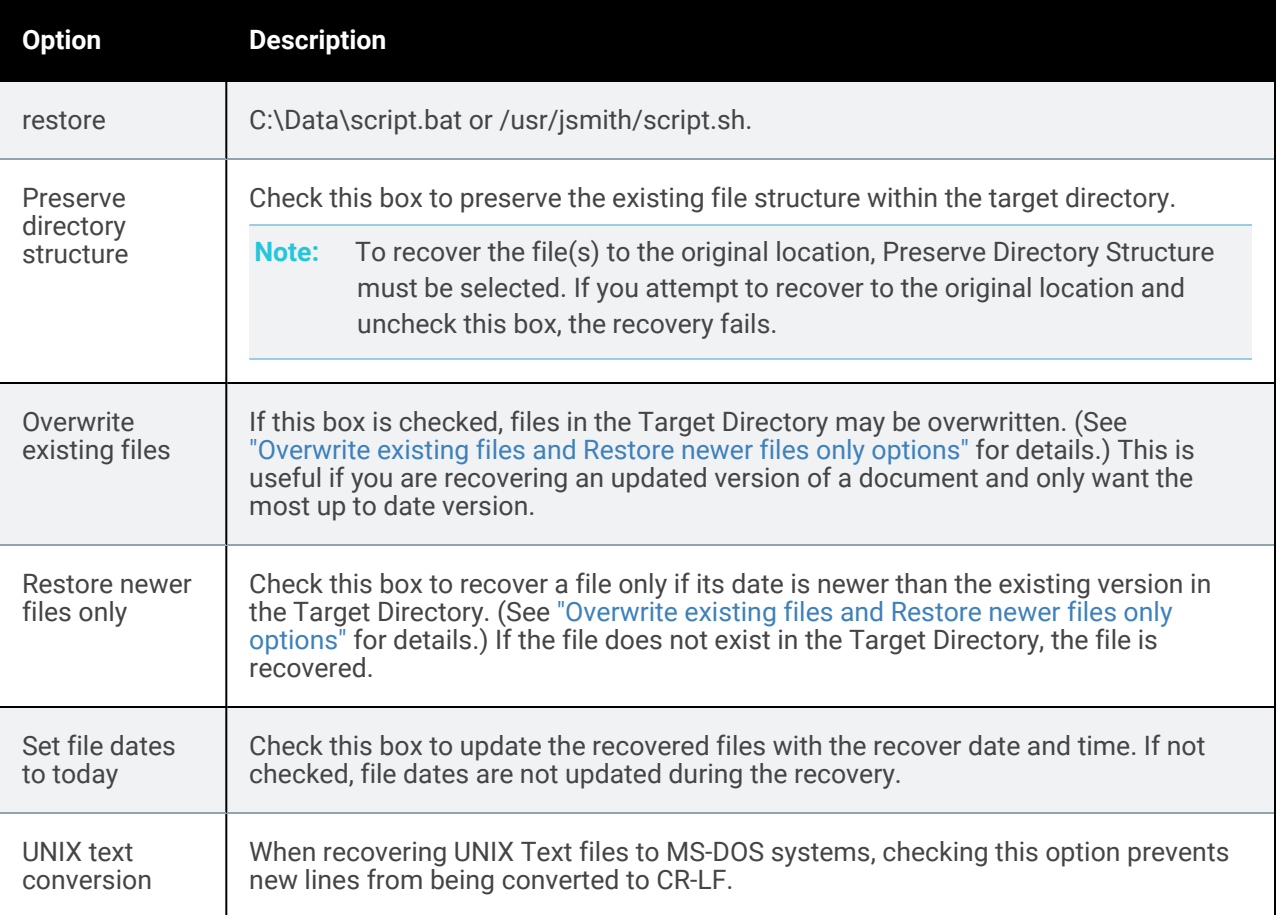

## <span id="page-1048-0"></span>*Overwrite existing files* and *Restore newer files only* options

This table describes how *Overwrite existing files* and *Restore newer files only* work if the file exists in the Target Directory.

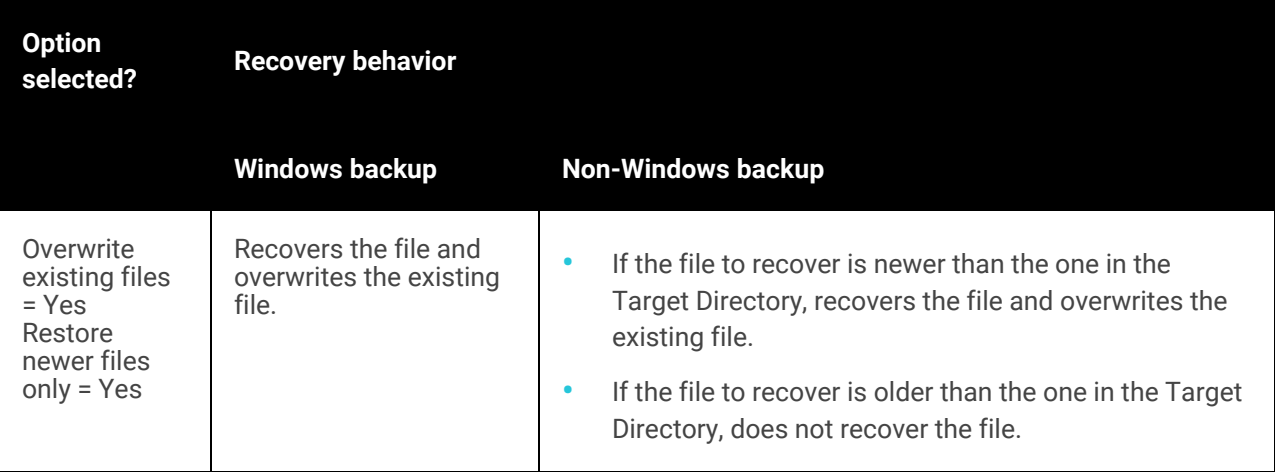

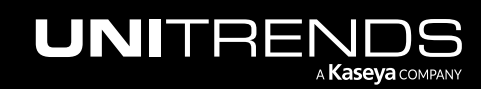

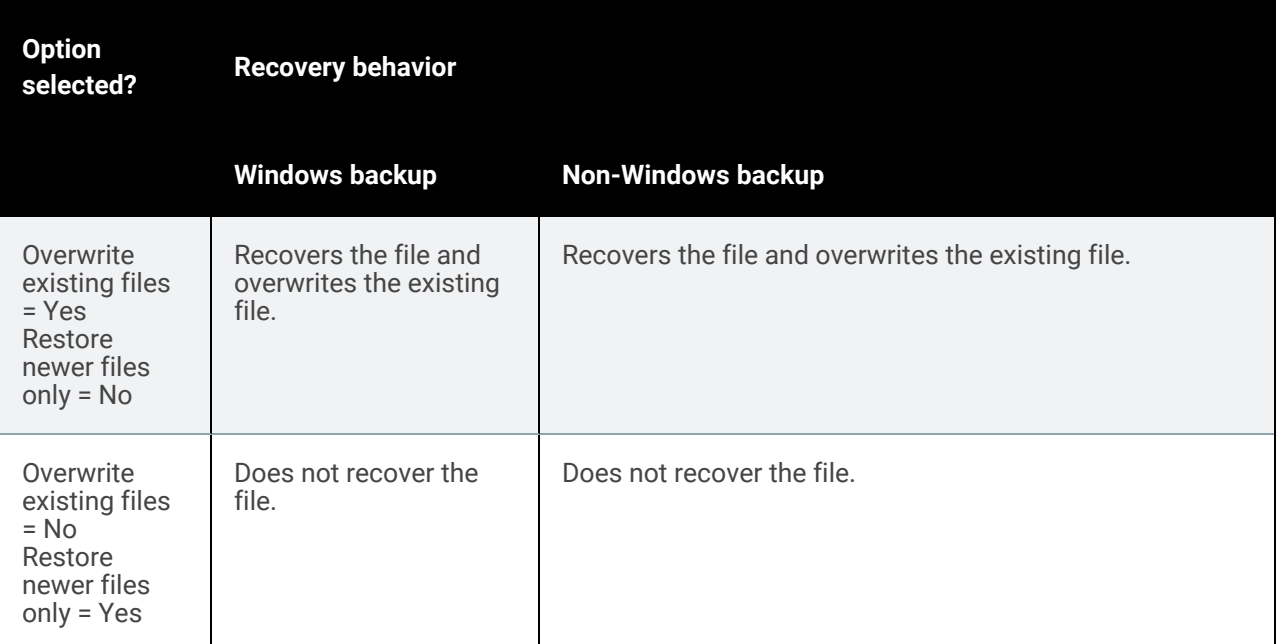

# 13 Click Save.

14 Click OK to close the Notice message.

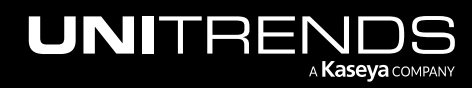

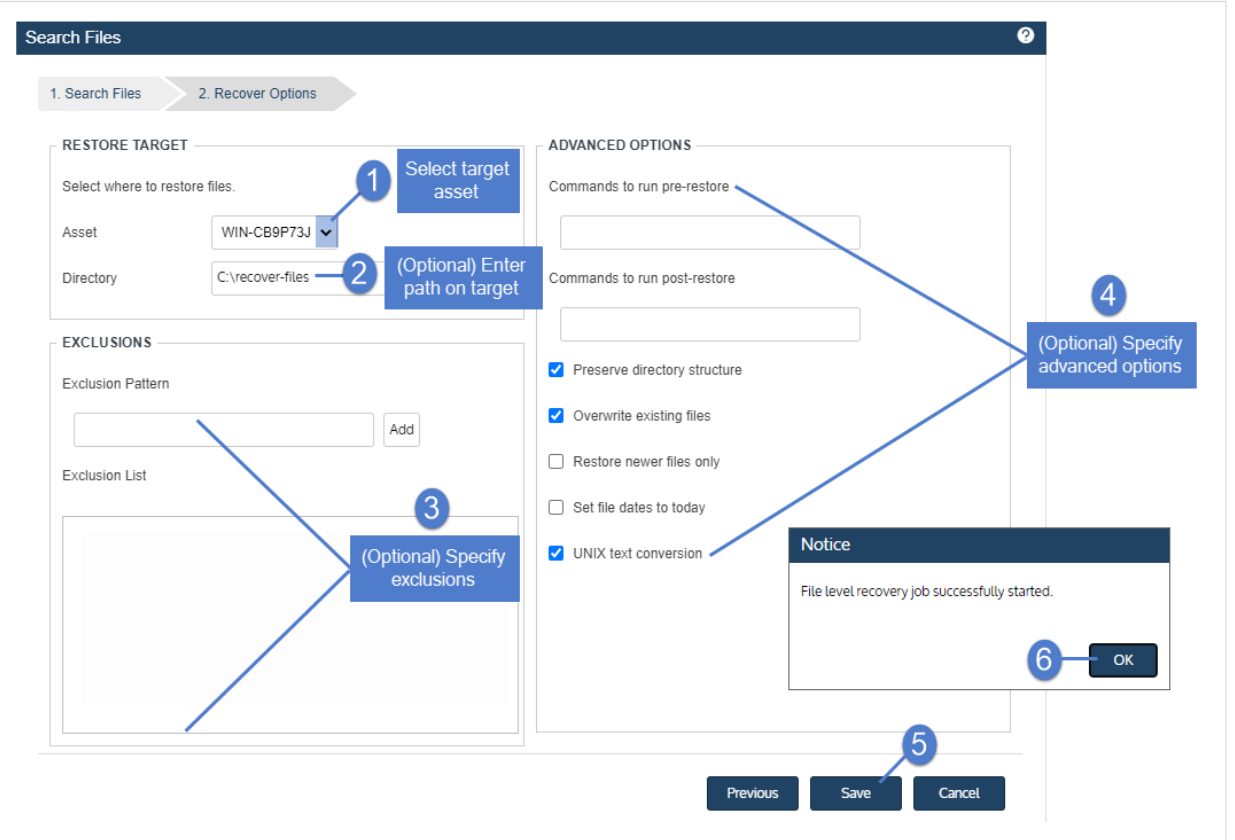

### 15 To monitor the recovery job:

- Select **Jobs > Active Jobs.**
- Select the job in the list and click View Details.

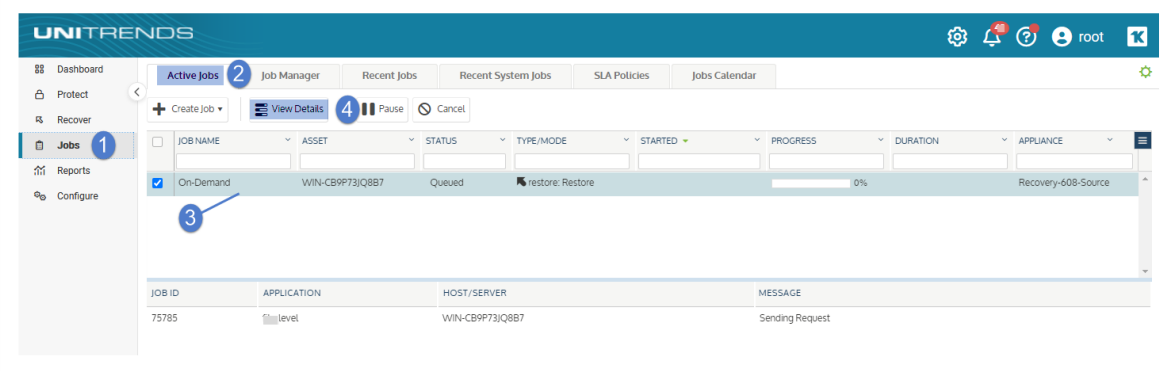

• The recovery is complete when the job's status changes to Success.

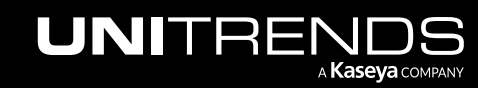

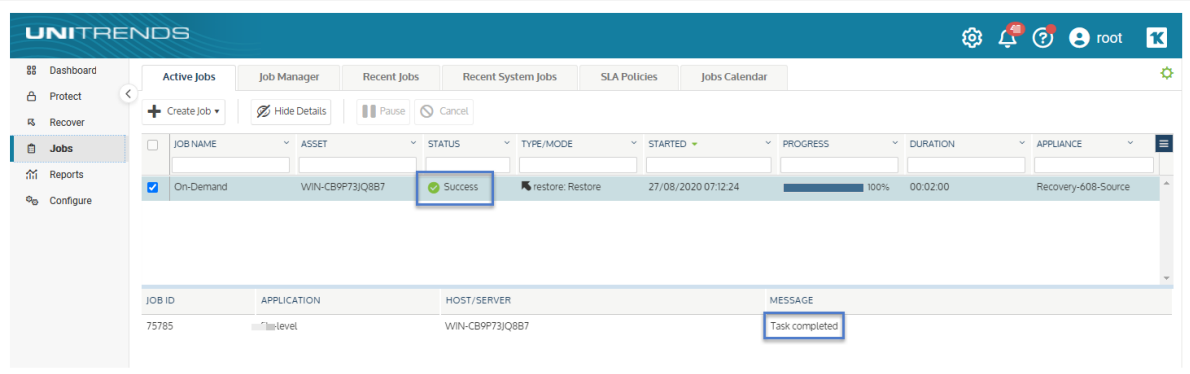

16 Access the recovered files on the recovery target.

Note: Files that are locked because they are in use in the location where you are performing the restore (system files, database files, etc.) cannot be restored while the system is live. During recovery, these files are moved to a temporary location and an entry is added into the registry telling Windows to restore the files to their actual final location on the next boot.

# <span id="page-1051-0"></span>Recovering files by browsing a Windows image-level backup

To recover files by browsing the backup, ensure that "Prerequisites and [considerations"](#page-1051-1) have been met, then proceed to "File recovery [procedures"](#page-1052-0) on page 1053.

# <span id="page-1051-1"></span>Prerequisites and considerations

The following requirements and considerations apply to recovering files by browsing a Windows image-level backup:

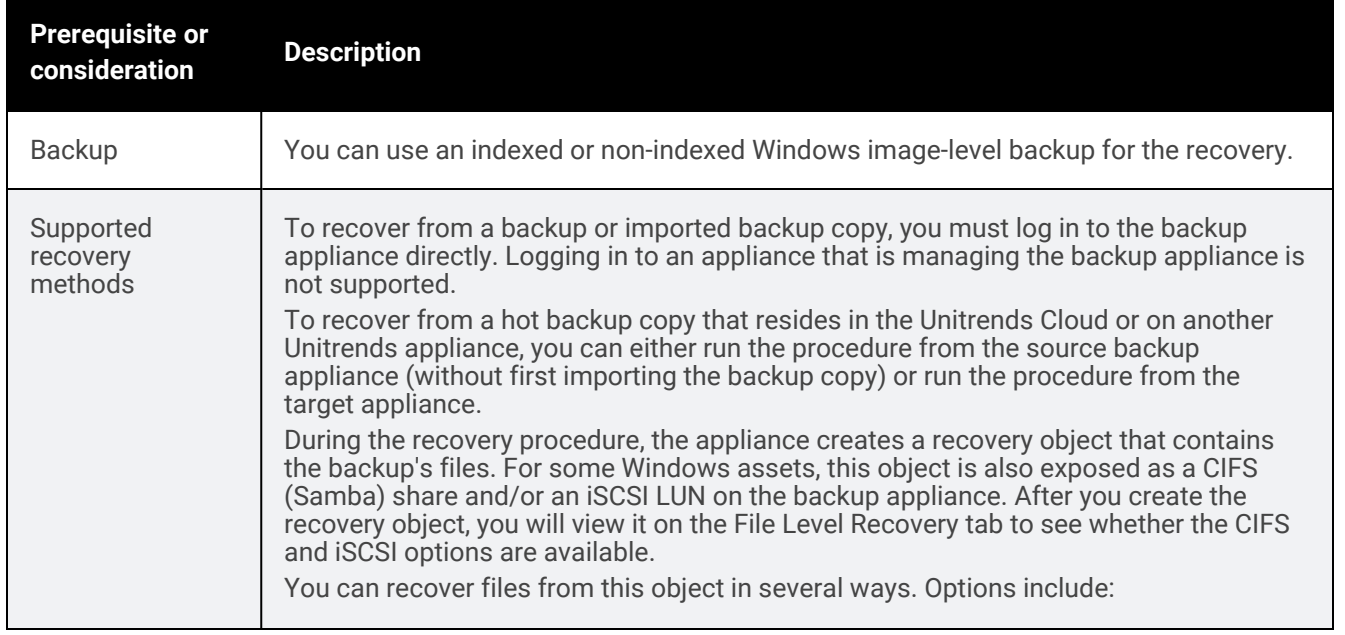

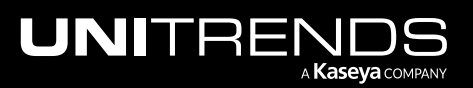

<span id="page-1052-1"></span>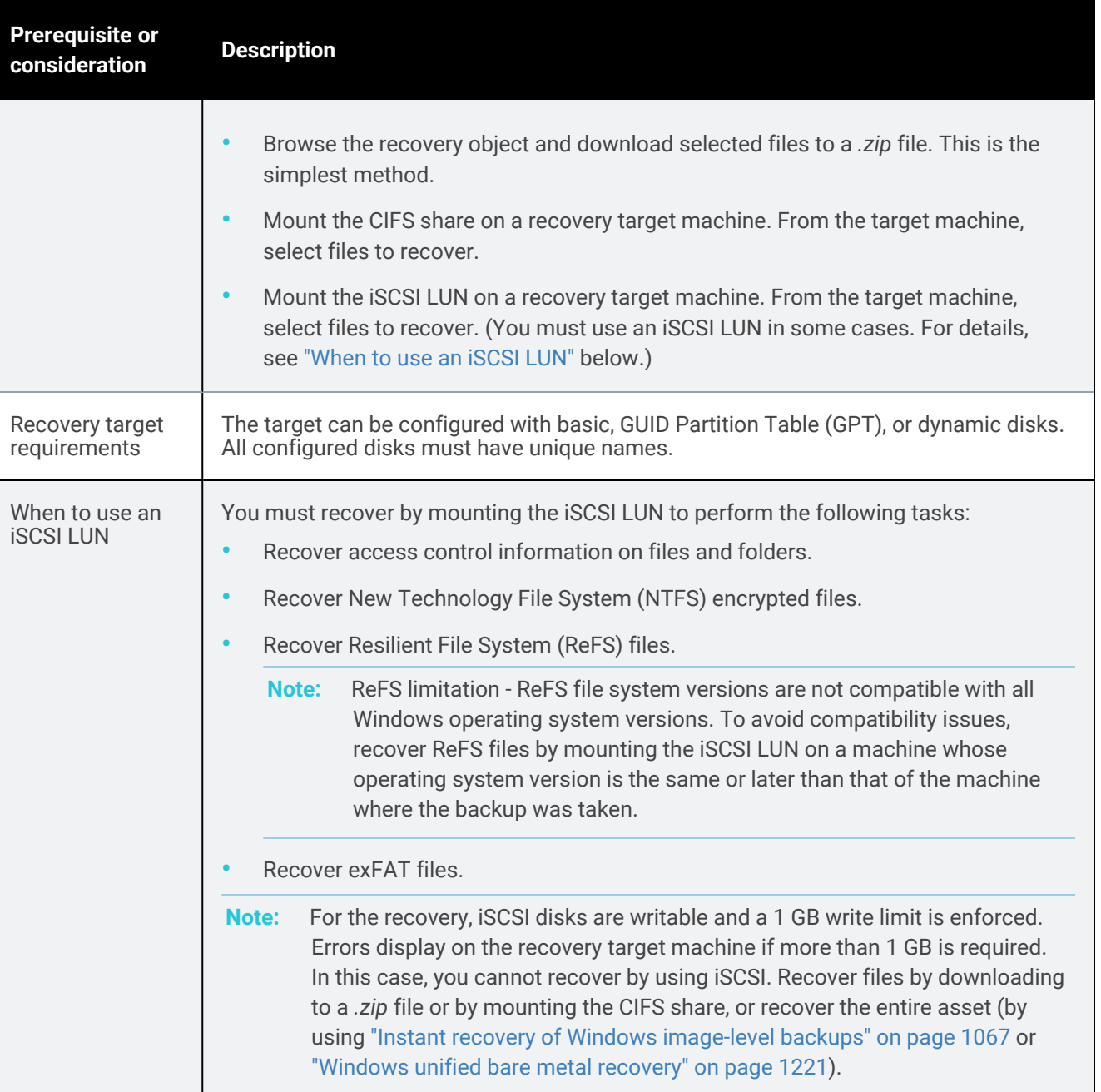

# <span id="page-1052-0"></span>File recovery procedures

Use the following procedures to recover files from a Windows image-level backup. Before you start, be sure all "Prerequisites and [considerations"](#page-1051-1) have been met.

- "Step 1: Create the [recovery](#page-1053-0) object"
- "Step 2: [Recover](#page-1058-0) files" on page 1059

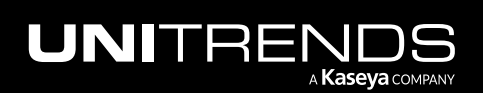

<span id="page-1053-0"></span>• "Step 3: Remove the recovery object from the [appliance"](#page-1065-0) on page 1066

# Step 1: Create the recovery object

Use one of these procedures to create the recovery object:

- Note: If a previously-created recovery object is still mounted for the Windows asset, you must remove it before creating a new one.
- "To create the recovery object and recover from a backup or [imported](#page-1053-1) backup copy" on page 1054 Run on the backup appliance to recover from a backup or imported backup copy.
- "To create the recovery object and recover from a hot backup copy by using the source backup [appliance"](#page-1055-0) on page [1056](#page-1055-0) – Run on the backup appliance to recover from a backup copy that resides on a target appliance or in the Unitrends Cloud.
- <span id="page-1053-1"></span>• "To create the recovery object and recover from a hot backup copy by using the target [appliance"](#page-1056-0) on page 1057 – Run on the target appliance to recover from a backup copy that resides on that target appliance.

## To create the recovery object and recover from a backup or imported backup copy

1 Log in to the backup appliance.

Note: You must log in to the backup appliance directly. Logging in to an appliance that is managing the backup appliance is not supported.

2 Select Recover and click the Backup Catalog tab.

(Optional) Use Filter Backups to the right to customize the backups that display. (For details, see ["Working](#page-78-0) with [custom](#page-78-0) filters" on page 79.)

- 3 Expand the Windows asset and select the image-level backup from which you want to recover files.
- 4 Click Recover Files.

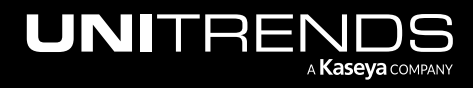

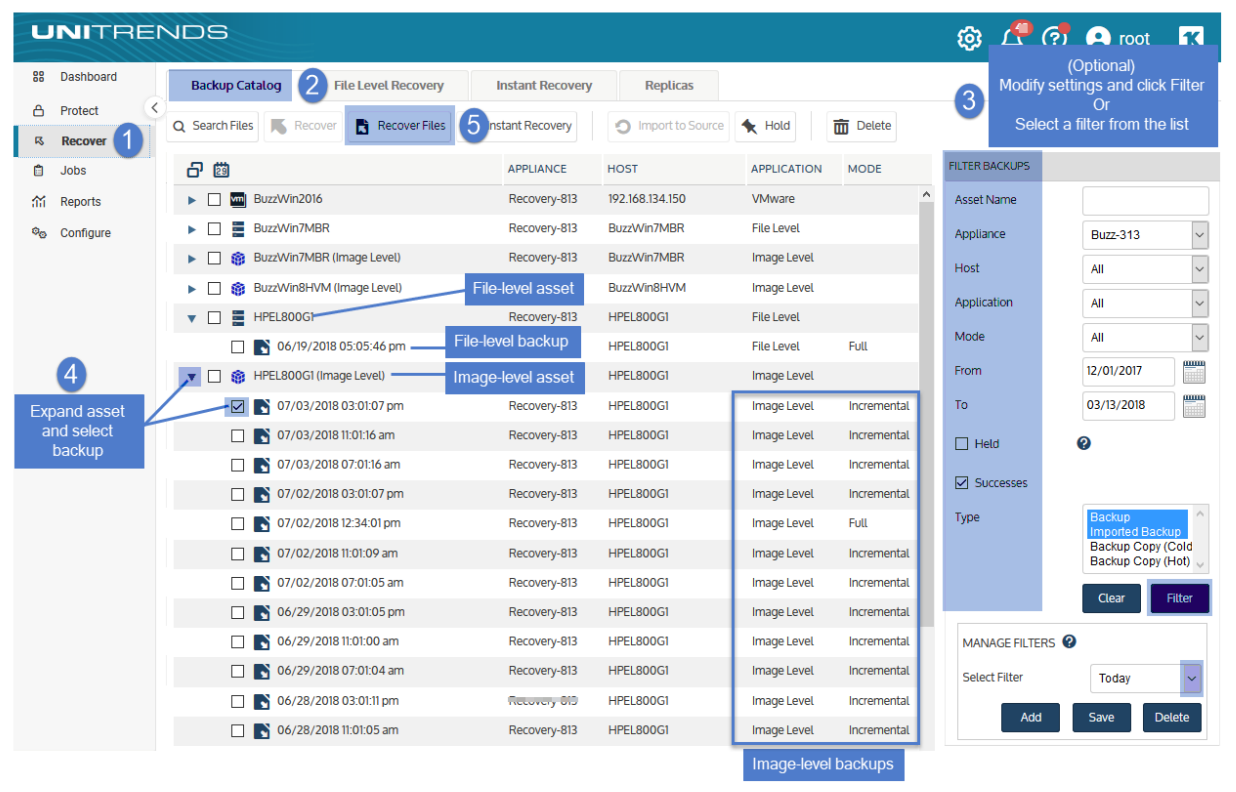

5 Click Confirm to continue. The appliance creates the recovery object.

Note: If you receive an error on a Unitrends Backup appliance while creating the recovery object, increase the memory allocation for the Unitrends Backup VM by using the host that manages it.

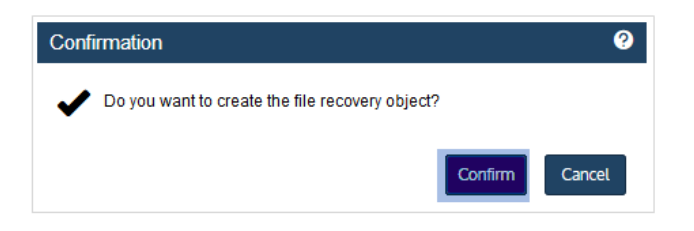

**6** Click **View FLR.** 

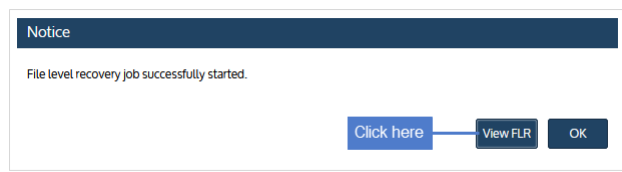

7 Proceed to "Step 2: [Recover](#page-1058-0) files" on page 1059.

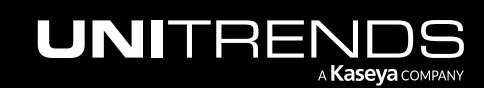

# <span id="page-1055-0"></span>To create the recovery object and recover from a hot backup copy by using the source backup appliance

Run this procedure on the backup appliance to recover from a backup copy that resides on a target appliance or in the Unitrends Cloud.

Note: You must log in to the backup appliance directly. Logging in to an appliance that is managing the backup appliance is not supported.

- 1 Log in to the source backup appliance.
- 2 Select Recover and click the Backup Catalog tab.
- 3 Use Filter Backups to the right to display hot backup copies:
	- In the Type box, select Backup Copy (Hot).

(Optional) Use Filter Backups to the right to customize the backups that display. (For details, see ["Working](#page-78-0) with [custom](#page-78-0) filters" on page 79.)

- **Click Filter.**
- 4 Expand the asset and select the hot backup copy from which you want to recover files.
- 5 Click Recover Files.

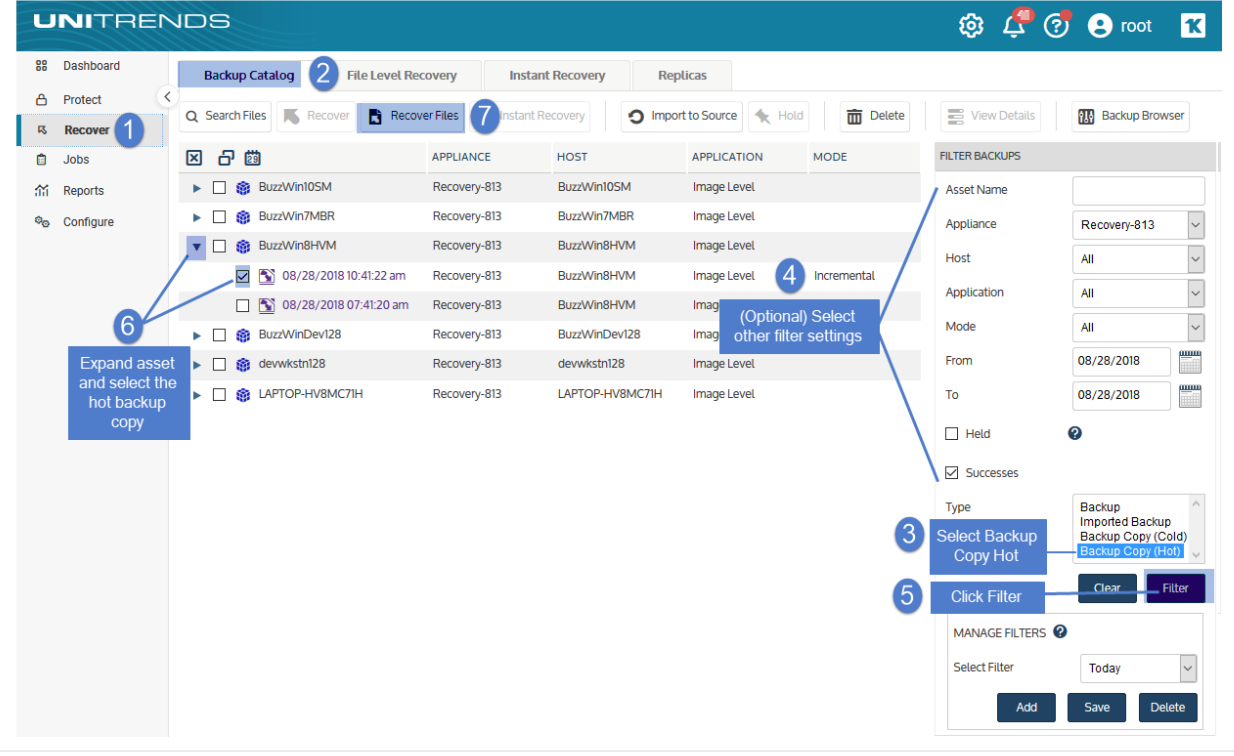

6 Click Confirm to continue. The appliance creates the recovery object in the Cloud or on the target appliance.

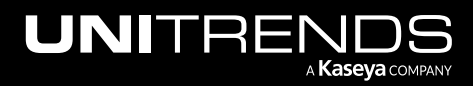

#### Notes:

- If your appliance is a Unitrends Backup virtual appliance and you receive an error while creating the recovery object, increase the memory allocation for the Unitrends Backup VM using the host that manages it.
- Recovery objects created in the Unitrends Cloud are automatically removed after 96 hours.

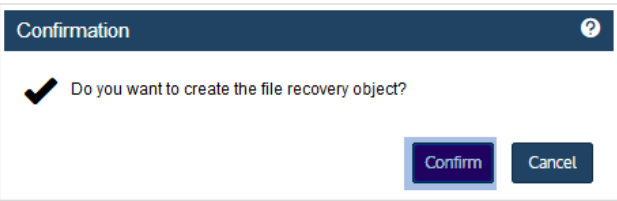

7 Click View FLR to view the recovery object on the File Level Recovery tab. The recovery object Name is *AssetName (on the target)*.

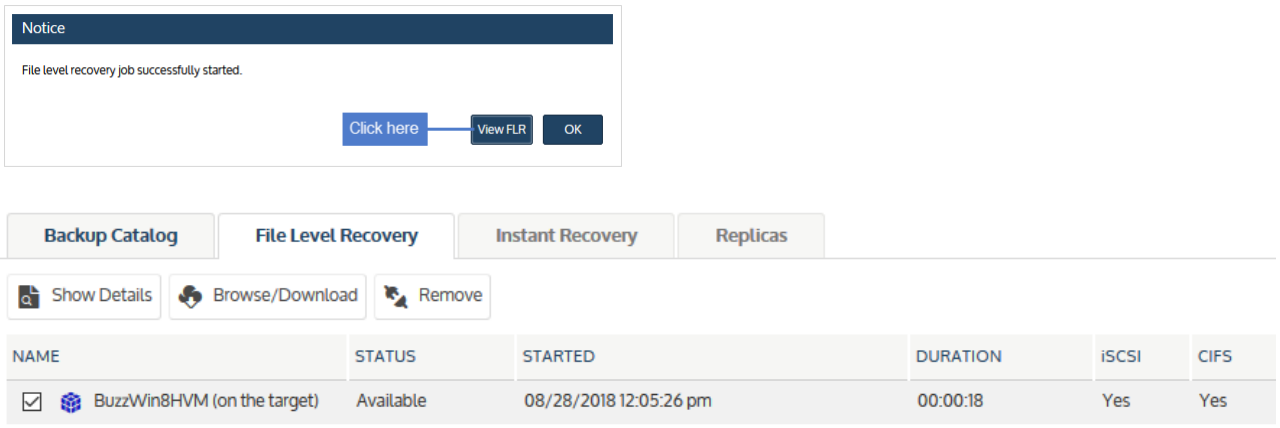

<span id="page-1056-0"></span>8 Proceed to "Step 2: [Recover](#page-1058-0) files" on page 1059.

# To create the recovery object and recover from a hot backup copy by using the target appliance

Run this procedure on the target appliance to recover from a backup copy that resides on that target appliance.

- 1 Log in to the backup copy target appliance.
- 2 Select Recover and click the Backup Catalog tab.
- **3** Use Filter Backups to the right to display hot backup copies:
	- In the Type box, select Backup Copy (Hot).

(Optional) Use Filter Backups to the right to customize the backups that display. (For details, see ["Working](#page-78-0) with [custom](#page-78-0) filters" on page 79.)

• Click Filter.

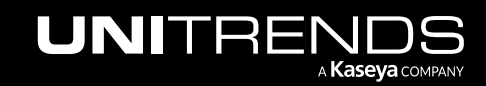

10.9.1 | March 2025

- 4 Expand the asset and select the hot backup copy from which you want to recover files.
- 5 Click Recover Files.

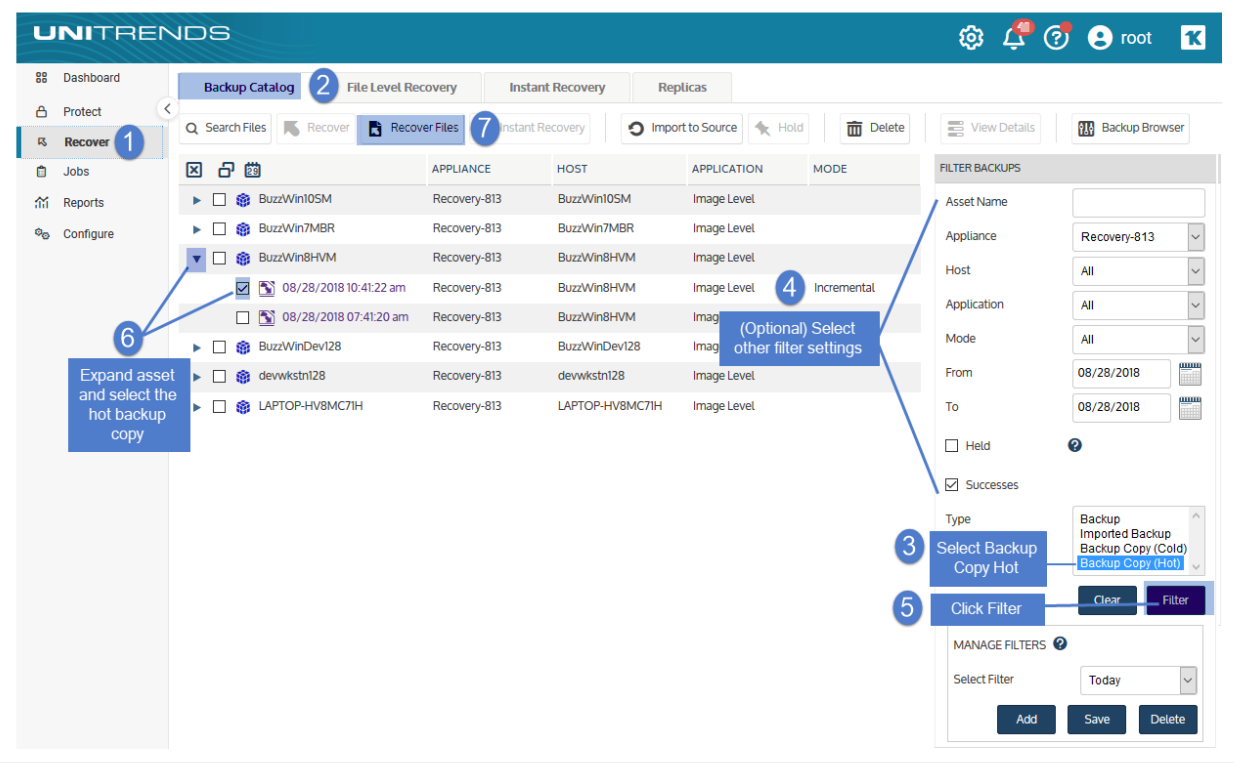

- 6 Click Confirm to continue. The appliance creates the recovery object on the target appliance.
	- Note: If your appliance is a Unitrends Backup virtual appliance and you receive an error while creating the recovery object, increase the memory allocation for the Unitrends Backup VM using the host that manages it.

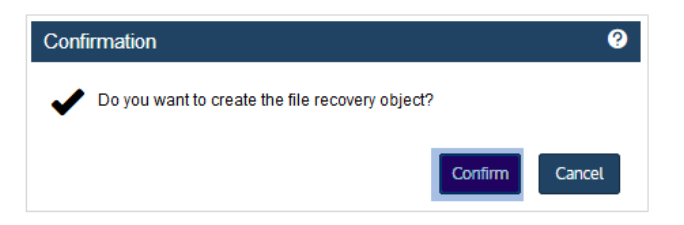

7 Click View FLR to view the recovery object on the File Level Recovery tab.

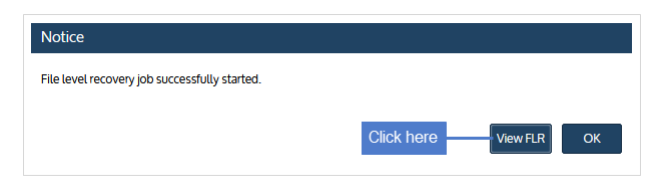

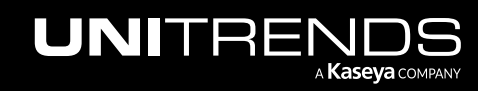

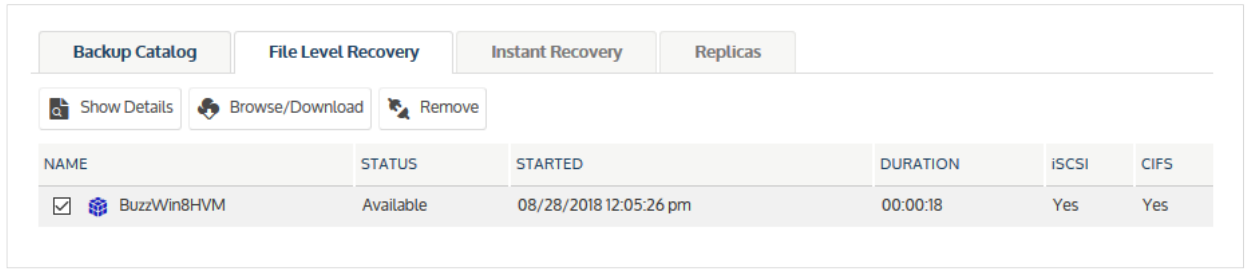

<span id="page-1058-0"></span>8 Proceed to "Step 2: [Recover](#page-1058-0) files" on page 1059.

# Step 2: Recover files

View the recovery object on the File Level Recovery tab to see which recovery options are supported for the asset you selected. Use one of the following procedures to recover files:

- "To recover files by browsing and [downloading](#page-1058-1) to a .zip file"
- To recover files by [mounting](#page-1060-0) the CIFS share" on page 1061
- <span id="page-1058-1"></span>• "To recover files by [mounting](#page-1062-0) the iSCSI LUN" on page 1063

# To recover files by browsing and downloading to a .zip file

1 On the File Level Recovery tab, locate the recovery object.

Recovery objects display on the tab with the following details: the name of the Windows asset, the status of the object, the date and time it was created, the length of time it has existed on the appliance, and whether it can be accessed through iSCSI or CIFS.

2 Select the recovery object and click **Browse/Download**.

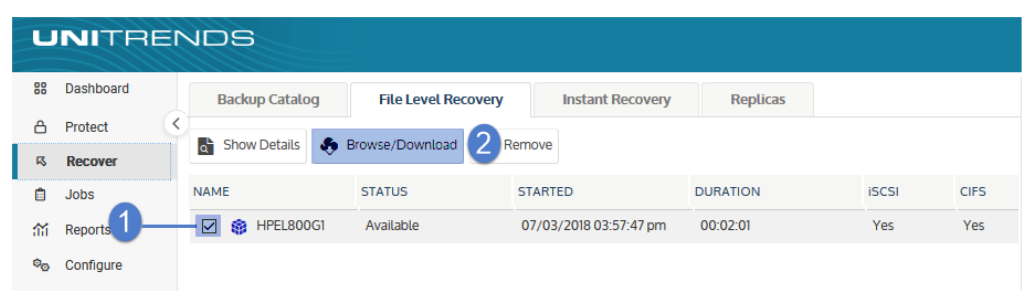

3 In the File Browser, select or drag files and/or directories to recover.

Note: Softlinks (also called *symbolic links*) are excluded from download. If you select a directory that contains files and softlinks, only the files are downloaded.

Click Download.

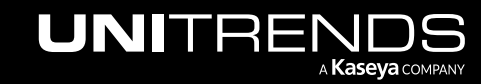

 $3$  Download

Cancel

10.9.1 | March 2025

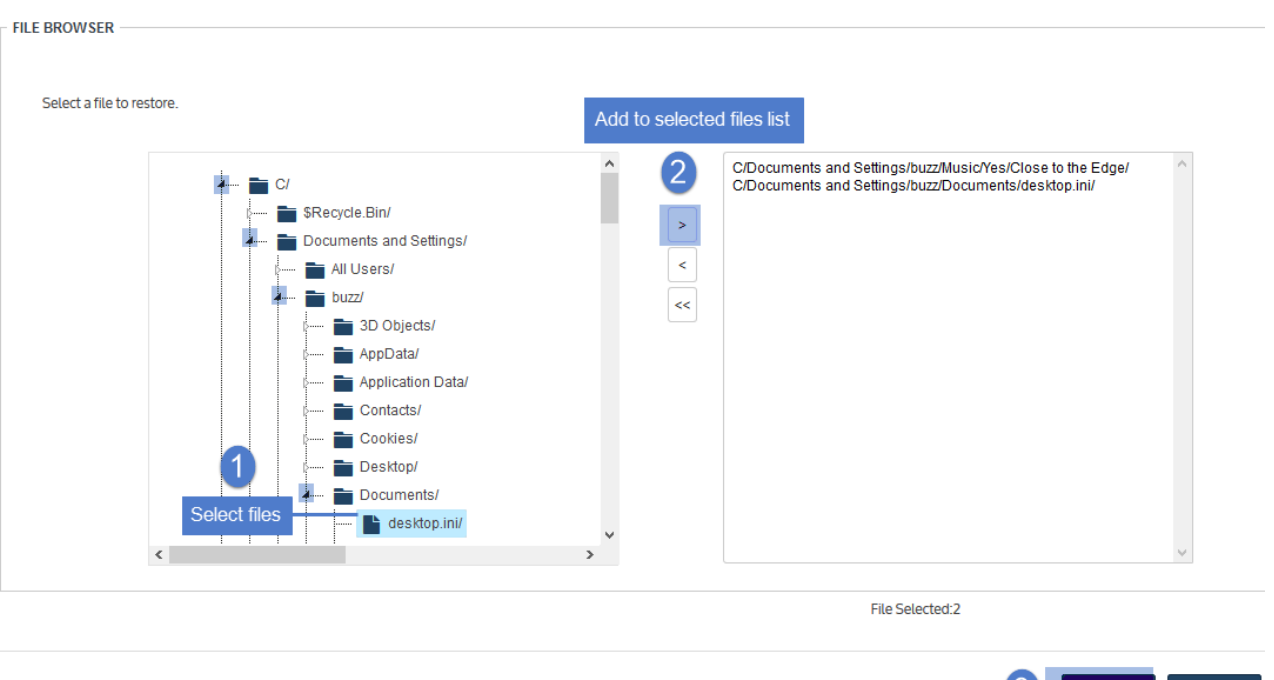

5 Click Confirm to download the selected files to a *.zip* file. The *.zip* file is downloaded to your browser's default location.

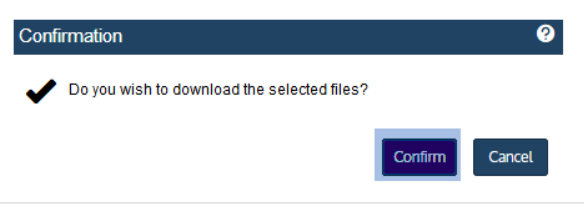

#### Notes:

- Volumes are assigned letters during recovery that may not match the letters from the original disks.
- The duration of the download is impacted by various factors, such as the size of the files, bandwidth, and download speed.
- Persistent browser and UI sessions are required to create the *.zip* file in the browser's default download location. Do not close the browser or UI session during the recovery.
- 6 When the download completes, the *Unitrends-Restore.zip* file displays in the browser. Select whether to open or save the file.

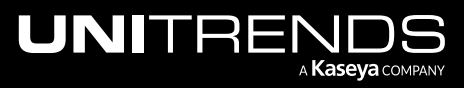

10.9.1 | March 2025

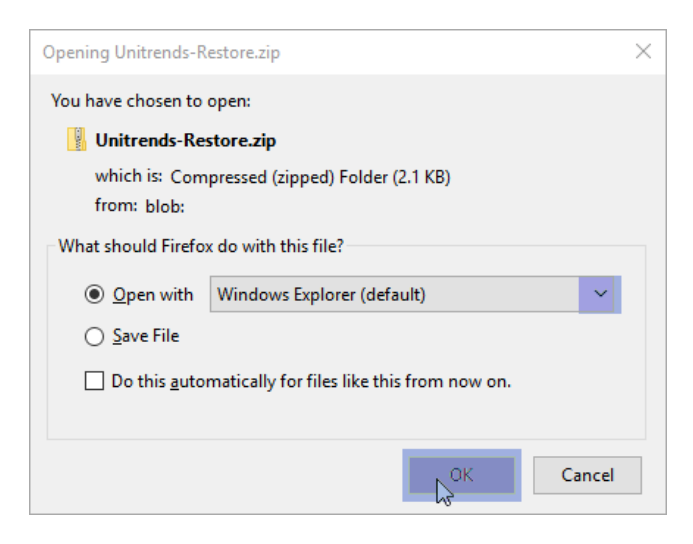

7 Access the recovered files in the download location and move them to another location on the local machine.

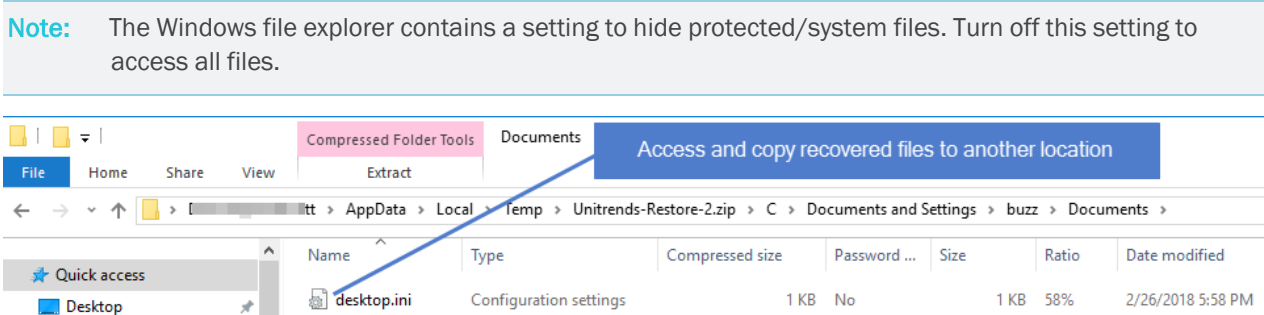

<span id="page-1060-0"></span>8 Proceed to "Step 3: Remove the recovery object from the [appliance"](#page-1065-0) on page 1066.

# To recover files by mounting the CIFS share

 $\star$ 

1 Select Recover and click the File Level Recovery tab.

Recovery objects display with the following details: the name of the Windows asset, the status of the object, the date and time it was created, the length of time it has existed on the appliance, and whether it can be accessed through iSCSI or CIFS.

2 Select the recovery object and click Show Details.

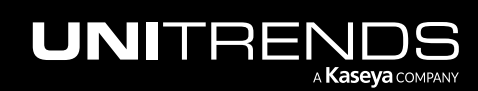

Downloads

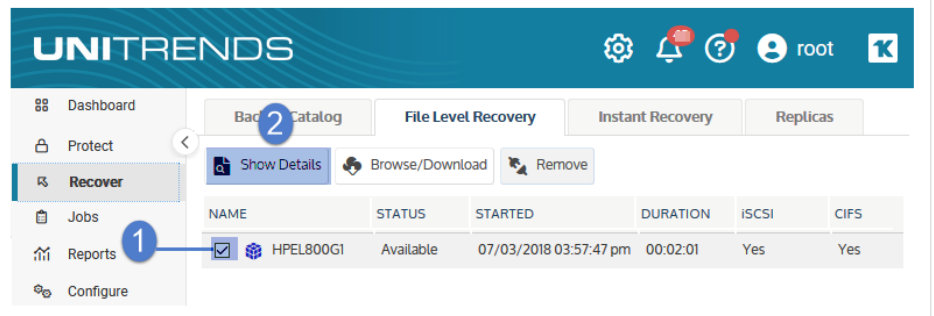

3 Note the CIFS path that displays in the File Level Recovery Details window. You will need this path to mount the CIFS share on the target machine.

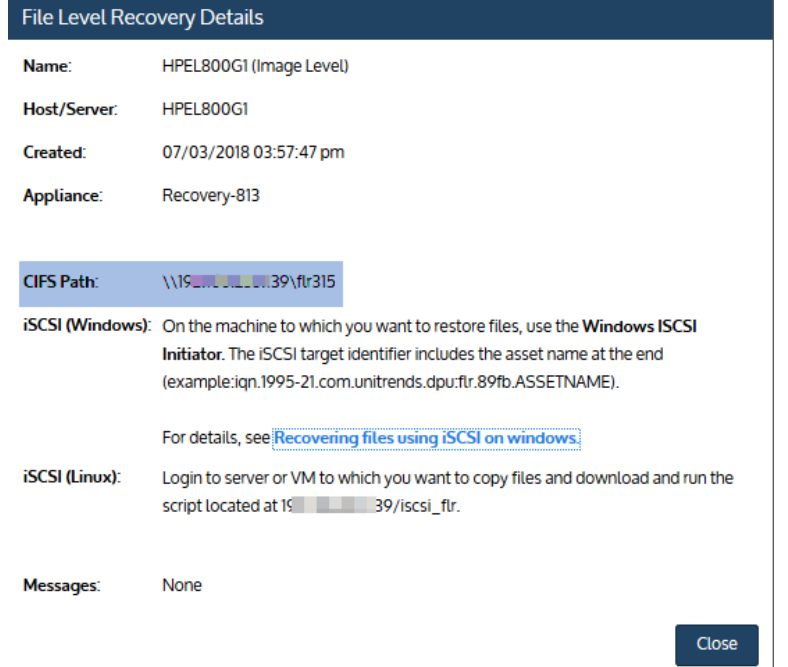

- 4 Log in to the recovery target workstation.
- 5 Enter the CIFS path into a file browser on the recovery target.

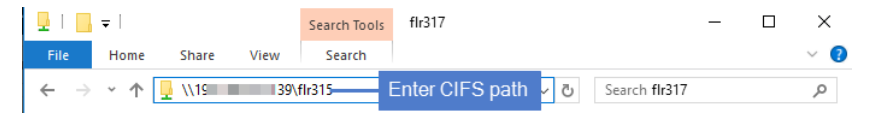

6 Browse the share to locate the files you want to recover.

#### Notes:

• Volumes are assigned letters during recovery that may not match the letters from the original disks.

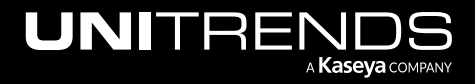

• The Windows file explorer contains a setting to hide protected/system files. Turn off this setting to access all files.

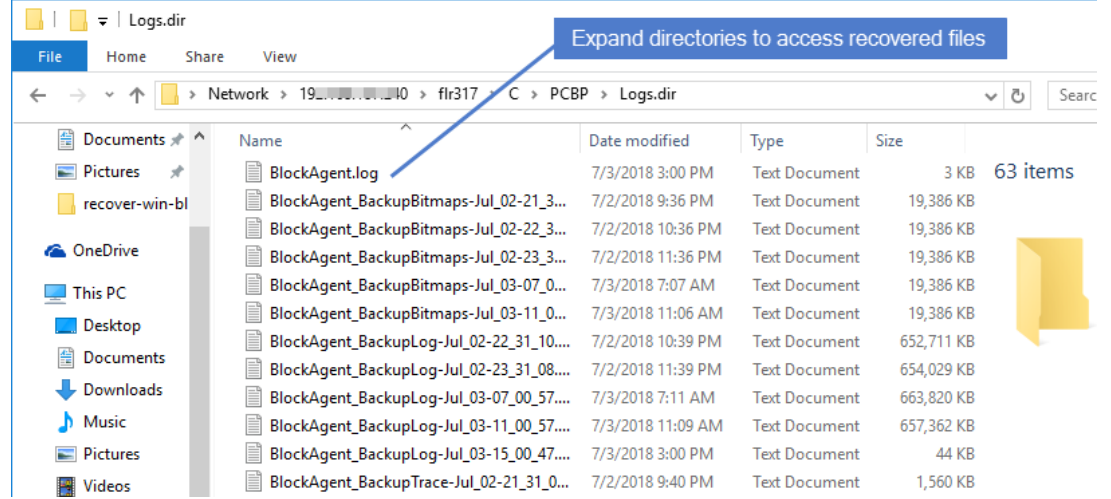

- 7 Move selected files to another location on the local machine.
- 8 Disconnect the network share by right-clicking the share and selecting Disconnect.
- <span id="page-1062-0"></span>9 Proceed to "Step 3: Remove the recovery object from the [appliance"](#page-1065-0) on page 1066.

# To recover files by mounting the iSCSI LUN

- 1 Log in to the recovery target.
- 2 Launch the iSCSI Initiator from Administrative Tools in the Control Panel.

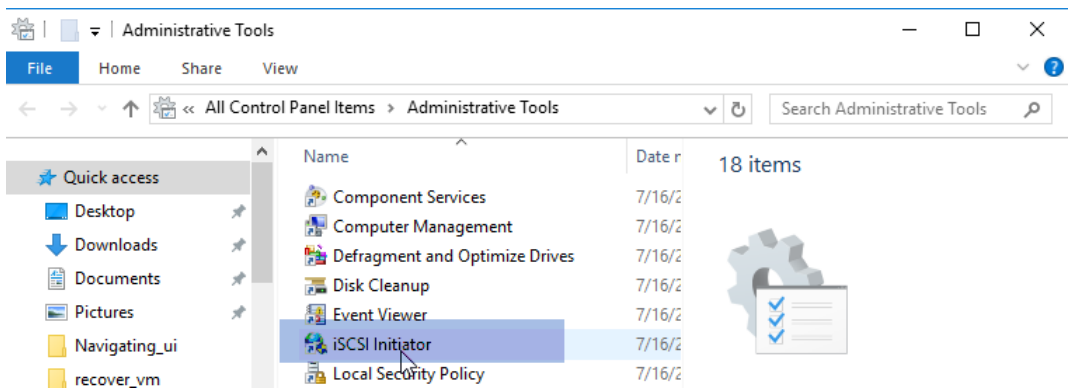

3 In the Target field, enter the appliance IP address and click Quick Connect....

The Discovered targets field populates with a list of iSCSI LUN targets.

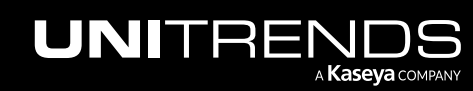

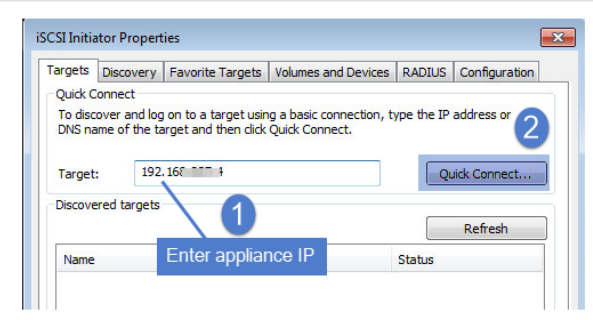

- 4 Select the iSCSI target from the list.
- 5 The iSCSI target is discovered and connected to the local machine. Click Done.

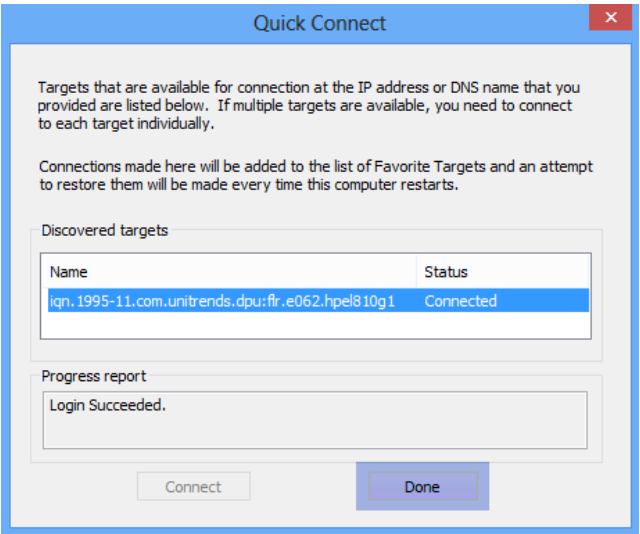

- 6 Use Disk Manager or diskpart to verify that the mounted iSCSI disk is online. If not, bring the drive online.
- 7 Return to the iSCSI Initiator. On the Volumes and Devices tab, click Auto Configure to map drives from the iSCSI target to the local machine (or map them manually if you prefer).

Note: Volumes are assigned letters during recovery that may not match the letters from the original disks.

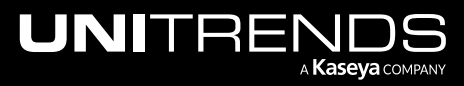

10.9.1 | March 2025

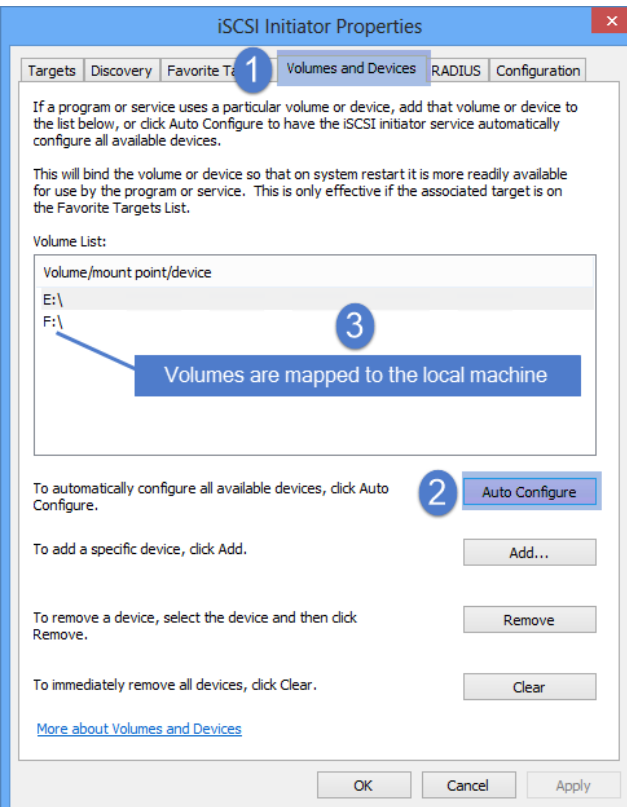

8 Access the files under the mapped drives and move them to another location on the local machine.

Note: The Windows file explorer contains a setting to hide protected/system files. Turn off this setting to access all files.

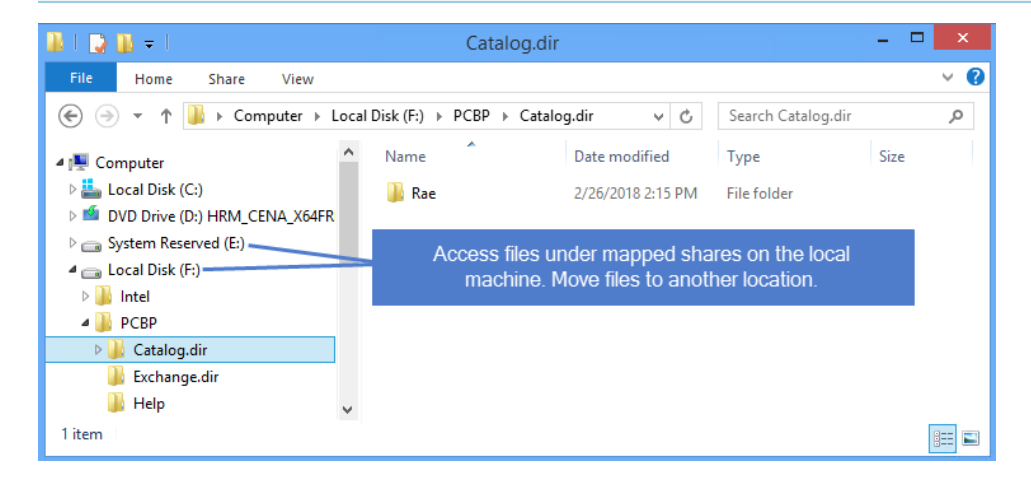

9 Use the iSCSI Initiator to disconnect from the LUN.

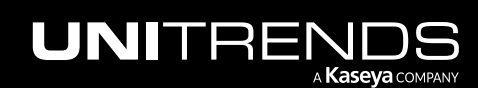

### **1066 Administrator Guide for Recovery Series, Recovery Series, Recovery Series, Recovery Series, Recovery Series, Recovery Series,**  $\overline{a}$ MAX, ION/ION+, and Unitrends Backup

10.9.1 | March 2025

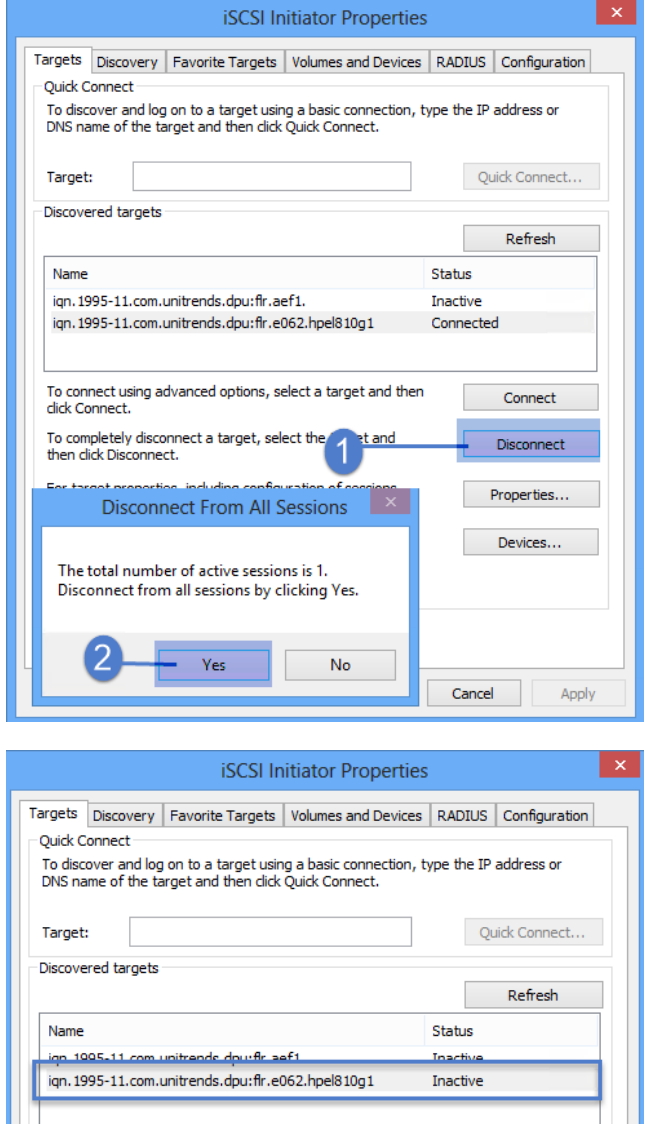

<span id="page-1065-0"></span>10 Proceed to "Step 3: Remove the recovery object from the [appliance".](#page-1065-0)

# Step 3: Remove the recovery object from the appliance

To ensure optimal performance, remove the recovery object from the appliance.

WARNING! If you mounted the CIFS share or iSCSI LUN, be sure to unmount it from the target before you remove the recovery object. Removing the recovery object while the target is still connected causes undesired results and errors on the target machine.

#### To remove a file-level recovery object

1 Select Recover and click the File Level Recovery tab.

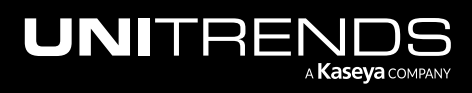

- 2 Select the recovery object.
- 3 Click Remove.

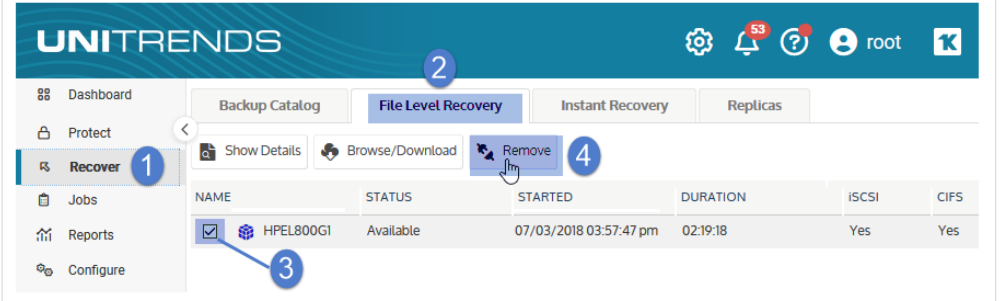

4 Click Confirm to continue. The object is removed and no longer displays on the File Level Recovery tab.

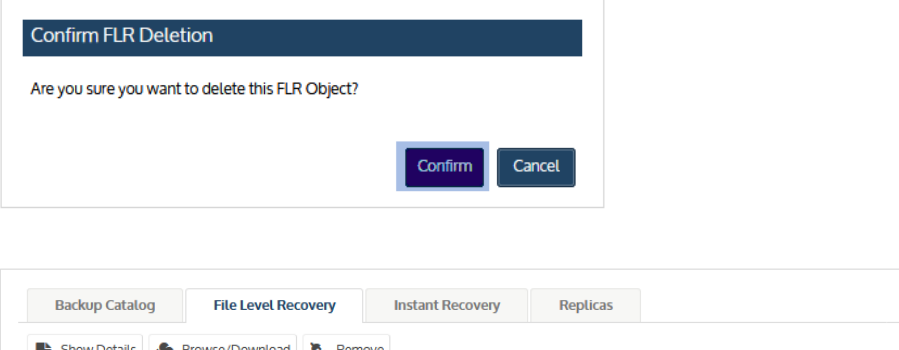

**STARTED** 

The FLR object is removed

<span id="page-1066-0"></span>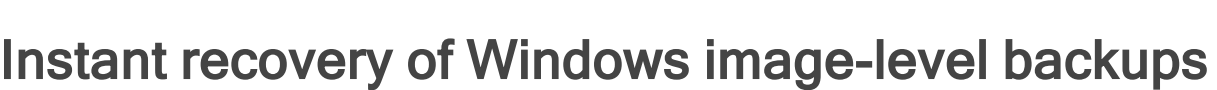

**DURATION** 

iSCSI

**CIFS** 

Instant recovery (IR) enables you to recover a failed or corrupted Windows machine and access it in minutes.

To perform instant recovery, you specify a recovery point (by selecting an image-level backup or backup copy) and a target location where the recovered asset will reside. The recovered asset can reside on:

• A Recovery Series physical appliance

**STATUS** 

- A Recovery MAX physical appliance
- An ESXi host

**NAME** 

• A Hyper-V server

Instant recovery then creates a disk image *recovery object* on the Unitrends appliance and a virtual machine (VM) on the backup appliance or target virtual host. This takes just a few minutes. The IR VM is created by using the backup you

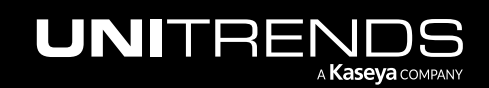

selected and has the same network settings as the original Windows asset, so it can immediately assume production operations.

Upon creating the IR VM, instant recovery migrates data from the on-appliance recovery object to the new VM. The IR VM remains fully operational during the migration.

After the data has been migrated, instant recovery is complete. If you have recovered to a virtual host, the recovery object is no longer needed and you can tear down the instant recovery session. If you have recovered to a Recovery Series or Recovery MAX appliance, the instant recovery session is needed as long as you are using the IR VM.

Tearing down the instant recovery session deletes the recovery object, freeing the appliance resources and reserved space. For appliance performance, it is best to tear down the instant recovery session as soon as possible.

See these topics for details on using the instant recovery feature:

- "Instant [recovery](#page-1067-0) modes"
- ["Preparing](#page-1068-0) for instant recovery" on page 1069
- ["Prerequisites](#page-1069-0) for Windows image-level instant recovery" on page 1070
- "Allocate storage for instant [recovery"](#page-1079-0) on page 1080
- ["Perform](#page-1080-0) instant recovery in audit mode" on page 1081
- ["Perform](#page-1086-0) instant recovery for a failed asset" on page 1087
- <span id="page-1067-0"></span>• ["Working](#page-1092-0) with the instant recovery session" on page 1093

# Instant recovery modes

You can choose to perform the recovery in *audit* mode or *instant recovery* mode. Use audit mode to verify recovery points for Windows assets that are still running in production. Use instant recovery mode to replace a failed or corrupted Windows asset. Descriptions of each mode are given in the following table:

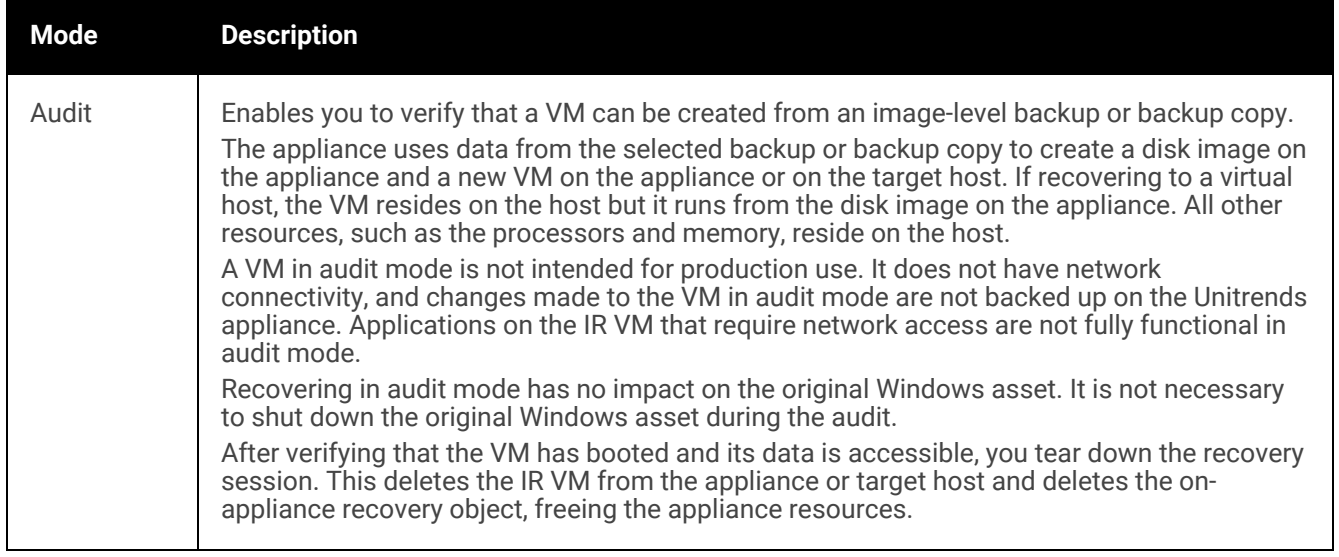

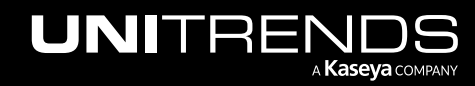

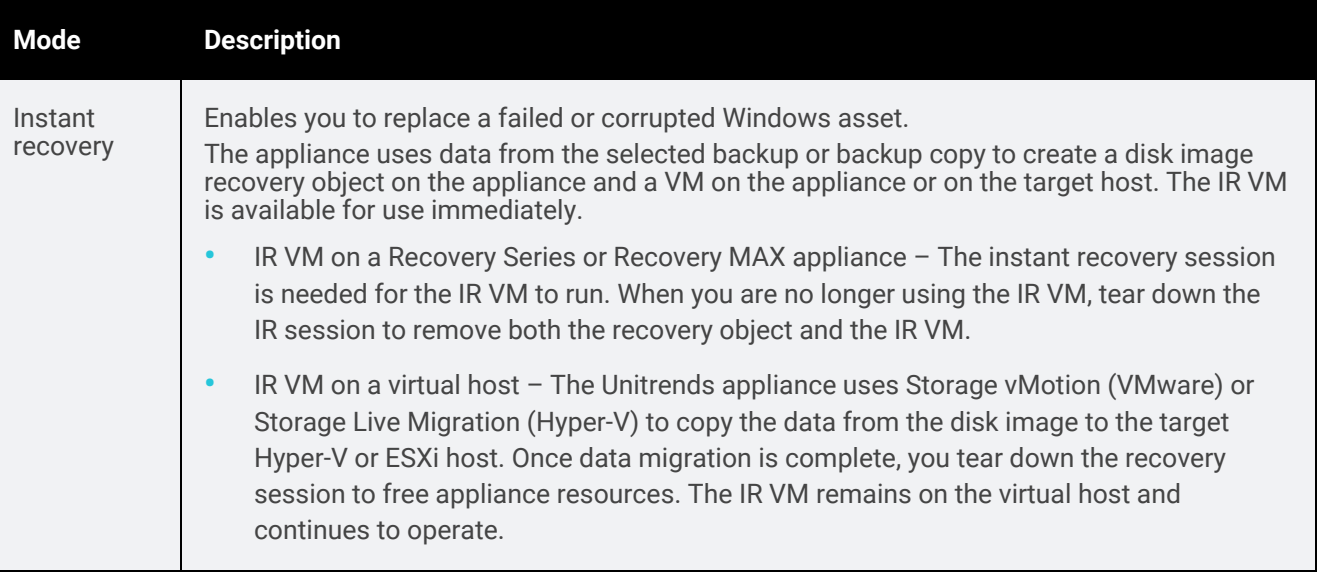

# <span id="page-1068-0"></span>Preparing for instant recovery

Unitrends recommends planning for instant recovery before a Windows asset fails. Following is a summary of the steps needed to set up instant recovery for your Windows machines. Steps include links to detailed instructions for each procedure.

- Step 1: Ensure that all requirements have been met. For details, see ["Prerequisites](#page-1069-0) for Windows image-level instant [recovery"](#page-1069-0) on page 1070.
- Step 2: Run image-level backups of the Windows assets.

Back up the Windows asset regularly to ensure recent recovery points are available:

- To create a job manually, see "To create an [image-level](#page-460-0) backup job" on page 461.
- To create a job by using an SLA policy, see "To create an SLA policy for Windows [image-level](#page-556-0) assets" on [page](#page-556-0) 557.
- For a comparison of the manual and SLA policy job creation methods, see "About [creating](#page-437-0) backup and [backup](#page-437-0) copy jobs" on page 438.
- Step 3: Reserve space on the appliance for instant recovery. For details, see "Allocate storage for instant [recovery"](#page-1079-0) on page [1080](#page-1079-0).
- Step 4: (Hypervisor target only) Add target virtual hosts to the Unitrends appliance. (Skip this step if you will be running IR on the backup appliance.)

While running the IR procedure, you select a Hyper-V or ESXi host where the IR VM will be created. If needed, add virtual hosts to the appliance to make them available for IR. For details, see ["Adding](#page-319-0) a virtual host" on [page](#page-319-0) 320.

Note: For VMware, a vCenter is required. Add the ESXi hosts and the vCenter managing the hosts.

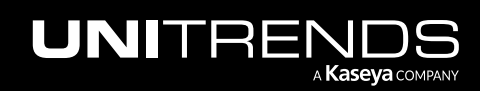

<span id="page-1069-0"></span>Step 5: Run IR in audit mode to check the IR VMs. For details, see ["Perform](#page-1080-0) instant recovery in audit mode" on page [1081](#page-1080-0).

# Prerequisites for Windows image-level instant recovery

See the following topics for instant recovery requirements:

- "Backup [requirements](#page-1069-1) for IR"
- "Target [requirements](#page-1069-2) for IR" on page 1070
- <span id="page-1069-1"></span>• "Windows asset [requirements](#page-1076-0) for IR" on page 1077

# Backup requirements for IR

An image-level backup of the physical Windows machine is required for instant recovery. The backup must contain all critical system volumes.

#### Notes:

- By default, image-level backups include all system information needed for instant recovery. If you opt to exclude volumes from backup, use care not to exclude the boot and critical system (OS) volumes.
- The instant recovery virtual machine is created based on the backup you select. Volumes that were excluded from backup are not recovered.
- For SQL, the master, model, and msdb system databases must also be present in the image-level backup of the Windows asset. (These are included by default. If you want the recovered asset to include a hosted SQL application, use care not to exclude these system databases from the image-level backup.)

Back up the Windows asset regularly to ensure recent recovery points are available:

- To create a job manually, see "To create an [image-level](#page-460-0) backup job" on page 461.
- To create a job by using an SLA policy, see "To create an SLA policy for Windows [image-level](#page-556-0) assets" on page 557.
- For a comparison of the manual and SLA policy job creation methods, see "About [creating](#page-437-0) backup and backup copy jobs" on [page](#page-437-0) 438.

<span id="page-1069-2"></span>Requirements vary by where the IR VM resides. See these topics for details:

- ["Choosing](#page-1069-3) the target location"
- ["Requirements](#page-1070-0) for recovering to a Recovery Series or Recovery MAX appliance" on page 1071
- ["Requirements](#page-1071-0) for recovering to a VMware ESXi host" on page 1072
- <span id="page-1069-3"></span>• ["Requirements](#page-1073-0) for recovering to a Hyper-V host" on page 1074

## Choosing the target location

Instant recovery creates a virtual machine based on the image-level backup you select. The IR VM can reside on any of the following: a Recovery Series physical appliance, a Recovery MAX physical appliance, an ESXi server, or a Hyper-V server. Considerations for each are give in the following table.

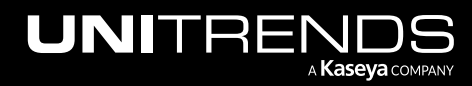

10.9.1 | March 2025

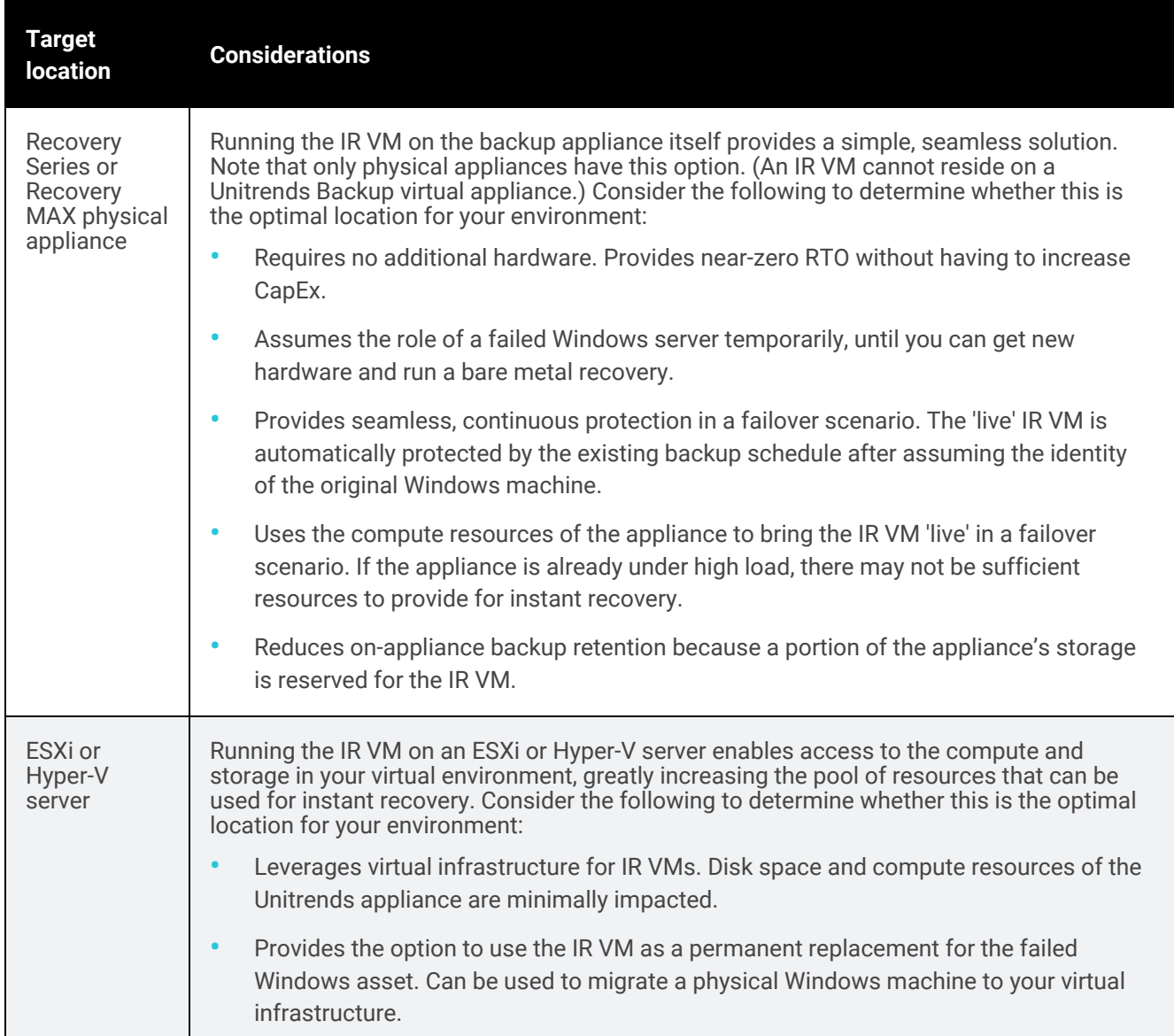

# <span id="page-1070-0"></span>Requirements for recovering to a Recovery Series or Recovery MAX appliance

Ensure that the following requirements have been met before you set up instant recovery.

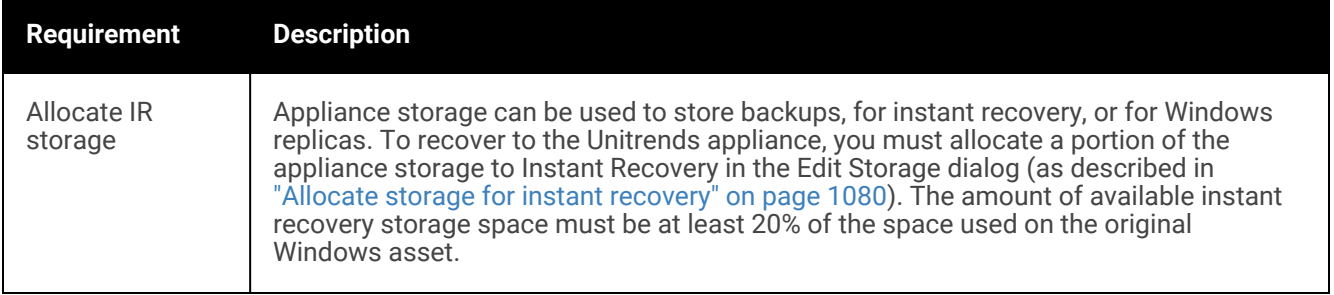

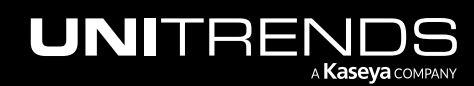

<span id="page-1071-1"></span>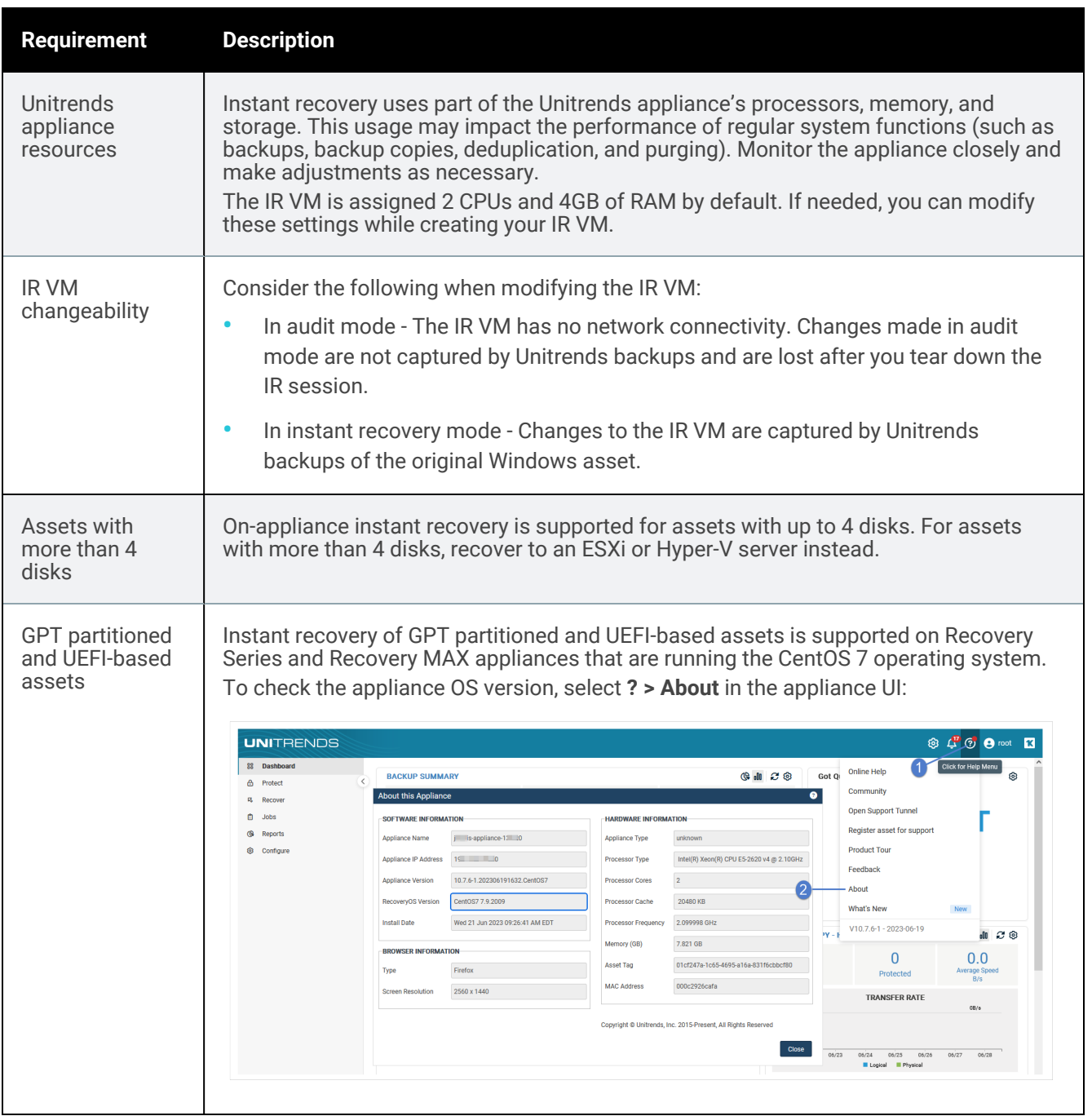

# <span id="page-1071-0"></span>Requirements for recovering to a VMware ESXi host

Ensure that the following requirements have been met before you set up instant recovery.

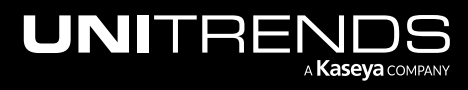

10.9.1 | March 2025

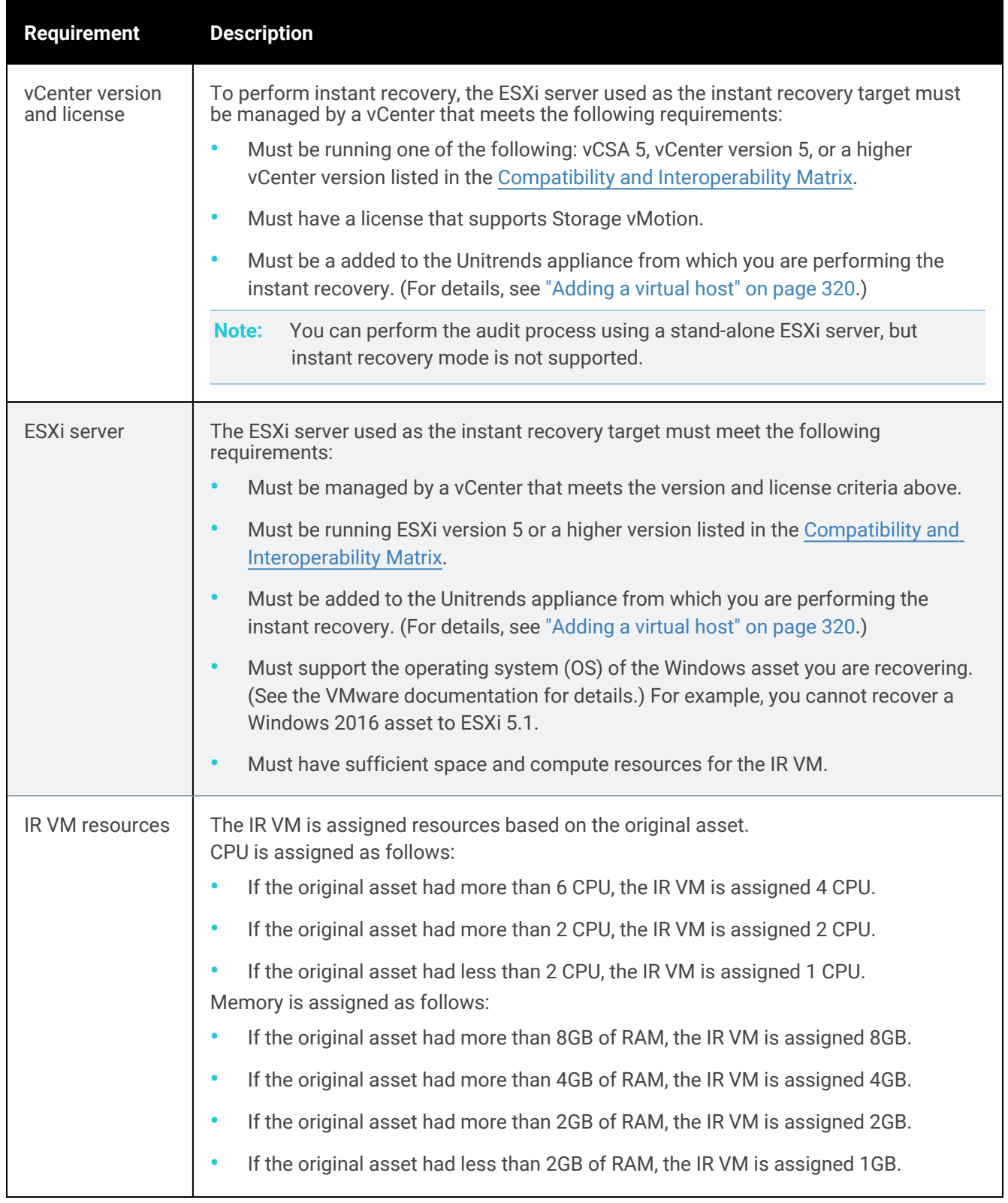

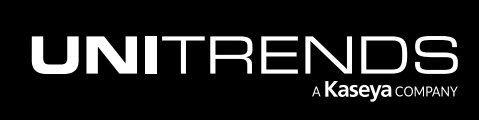

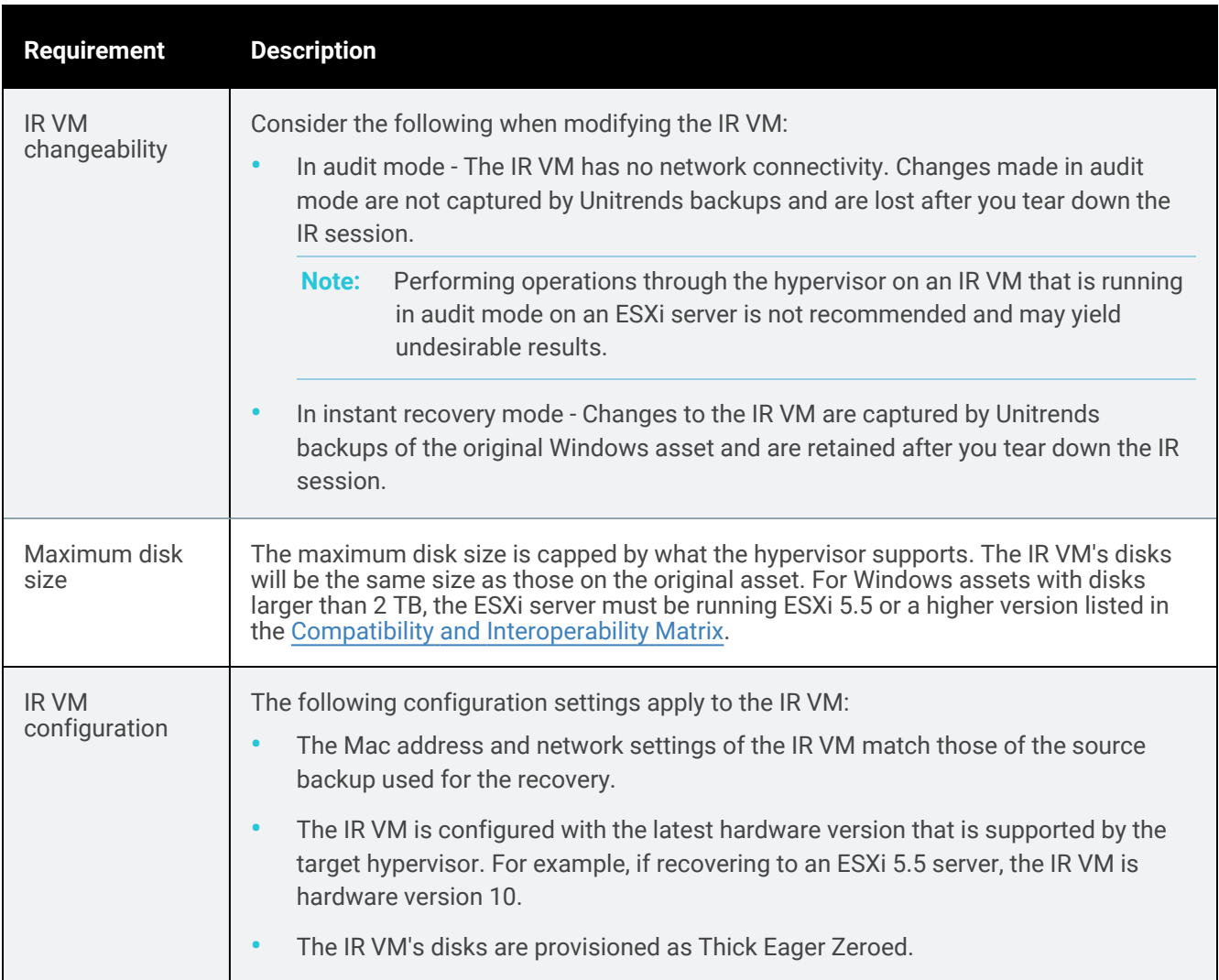

# <span id="page-1073-0"></span>Requirements for recovering to a Hyper-V host

Ensure that the following requirements have been met before you set up instant recovery.

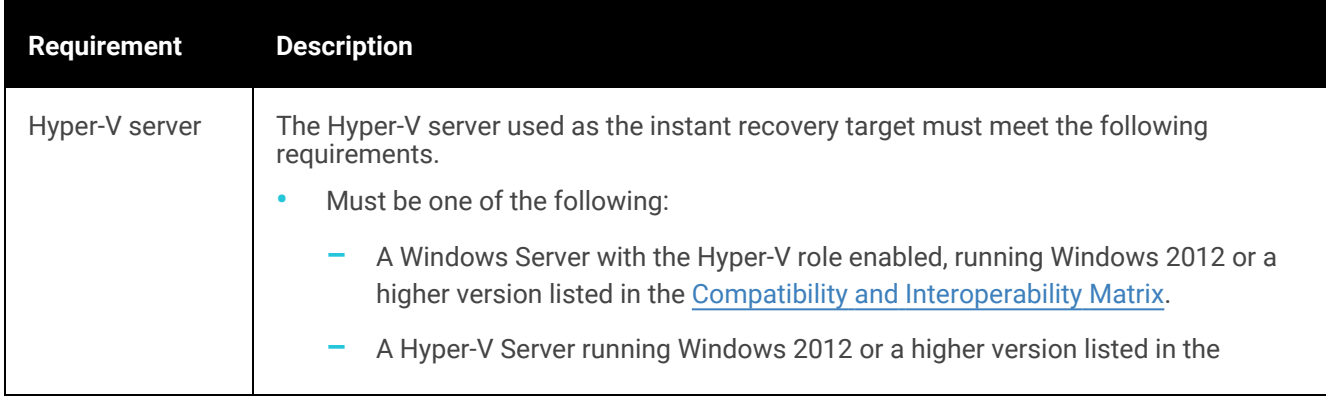

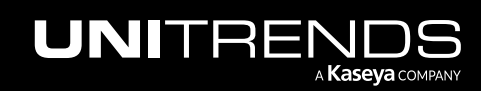

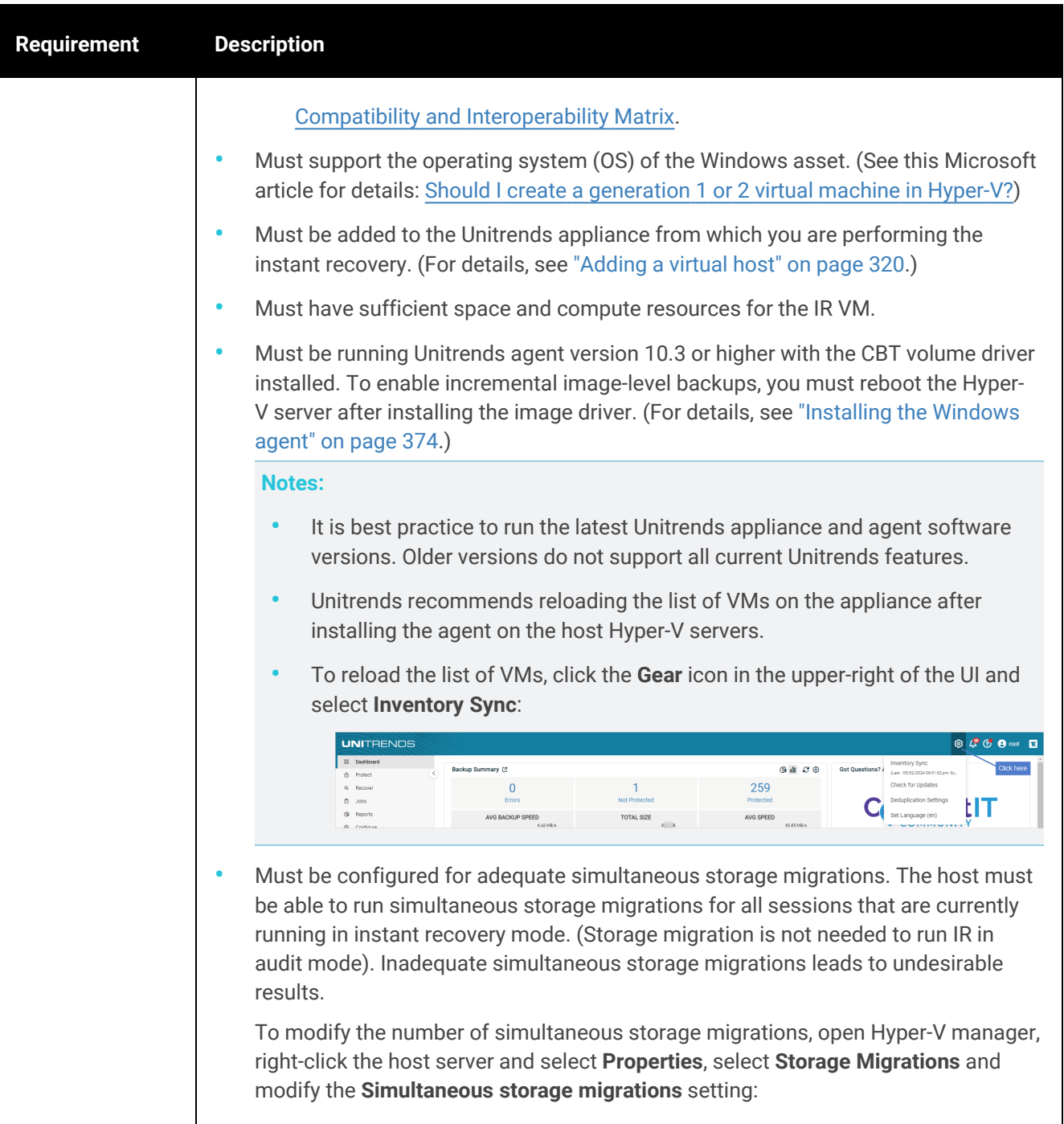

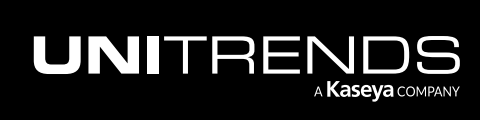

10.9.1 | March 2025

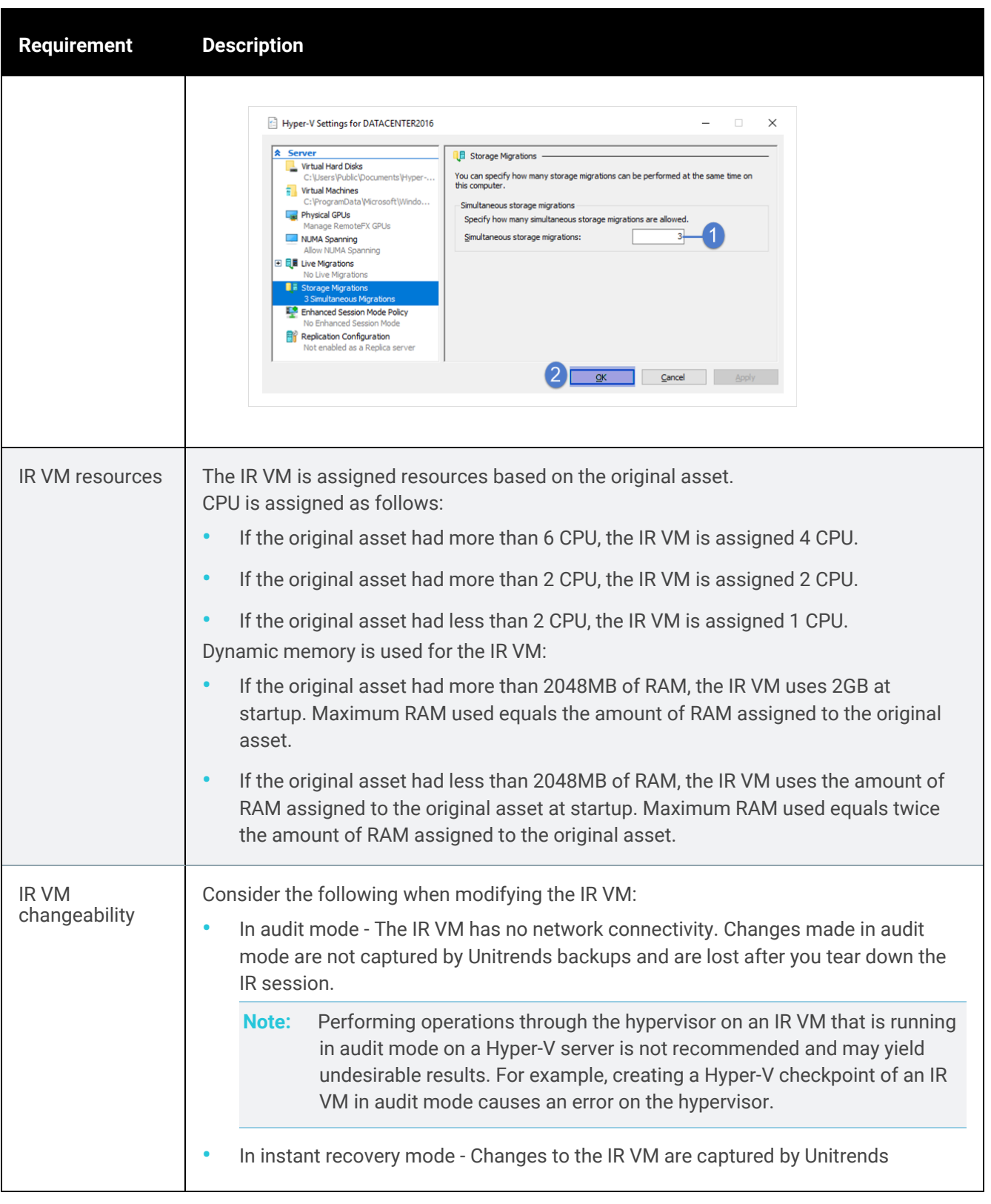

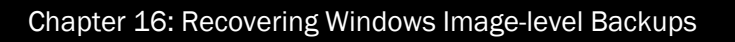

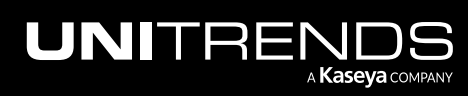

10.9.1 | March 2025

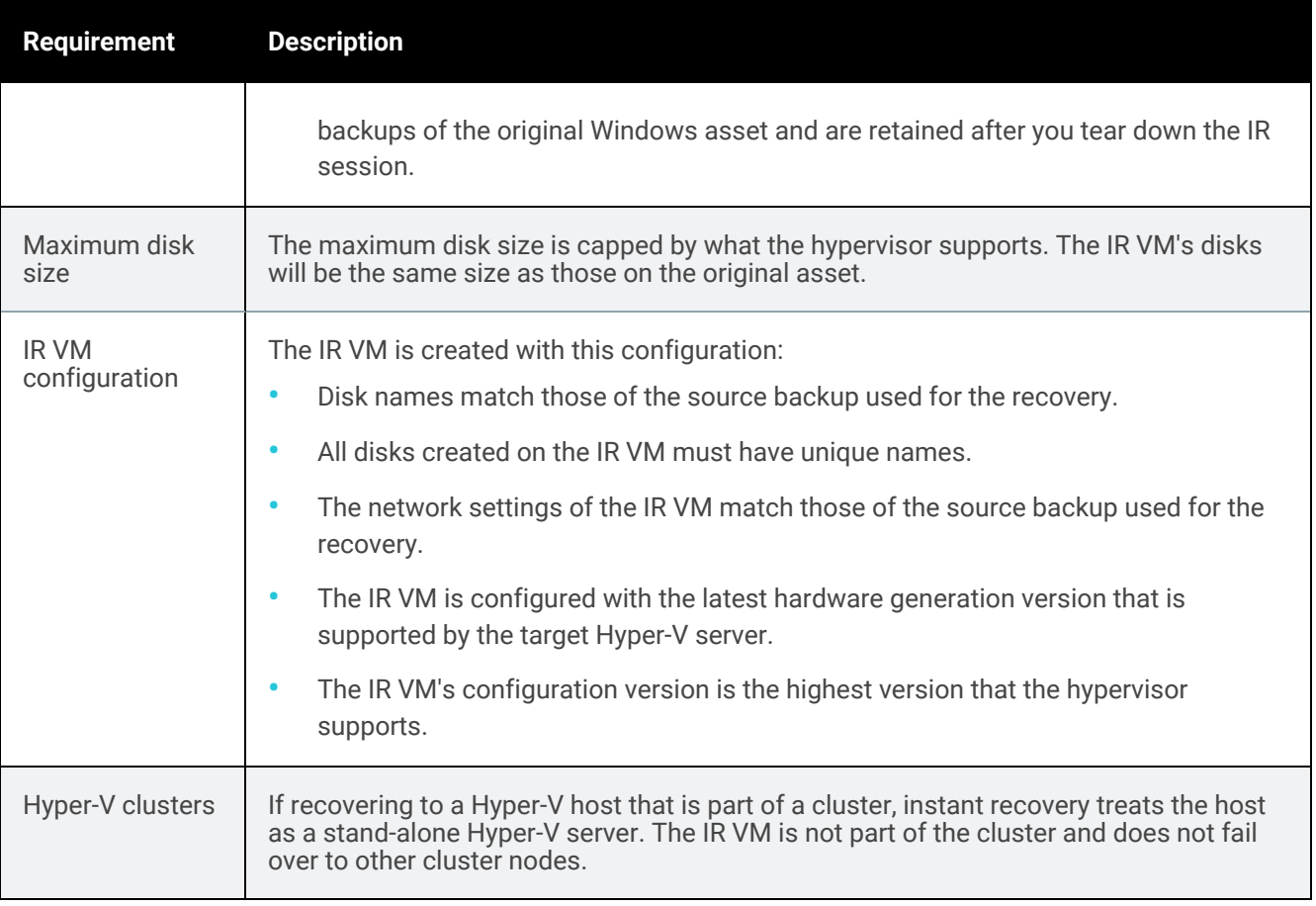

# <span id="page-1076-0"></span>Windows asset requirements for IR

The Windows asset must meet the following requirements to use the instant recovery feature:

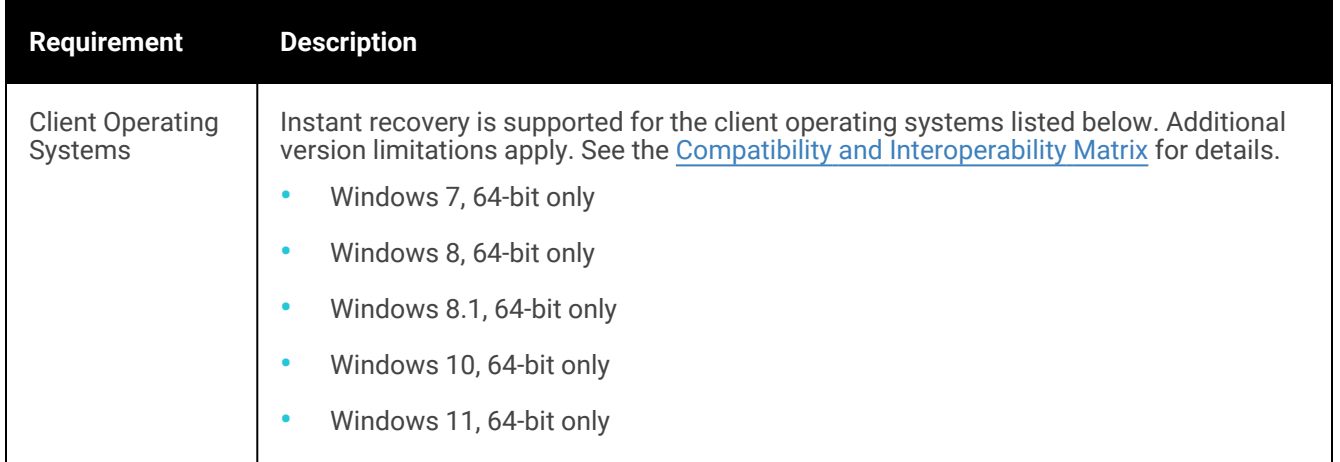

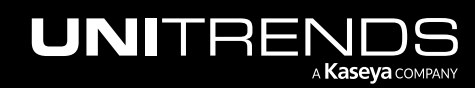

10.9.1 | March 2025

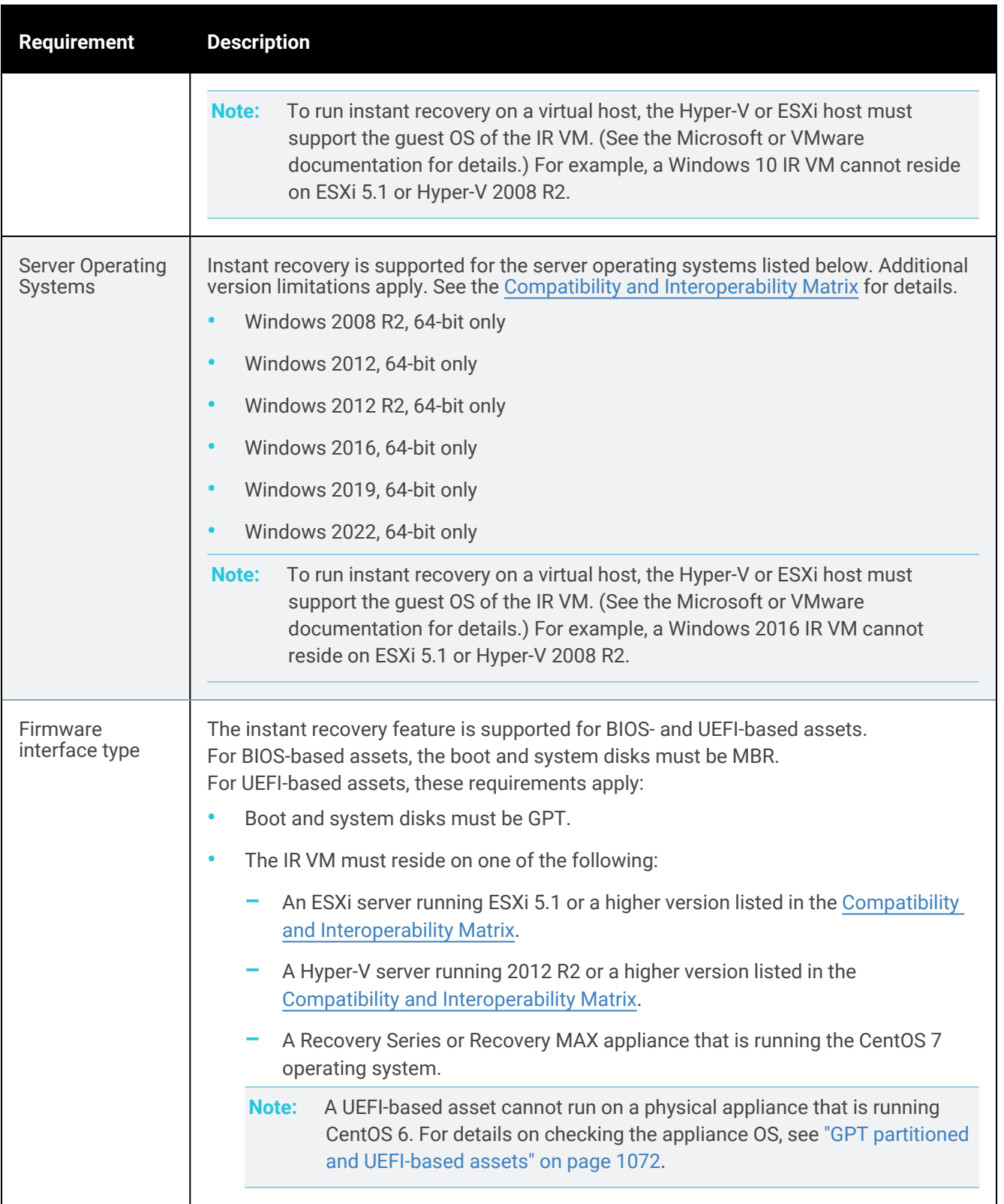

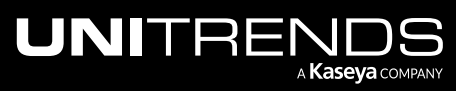

10.9.1 | March 2025

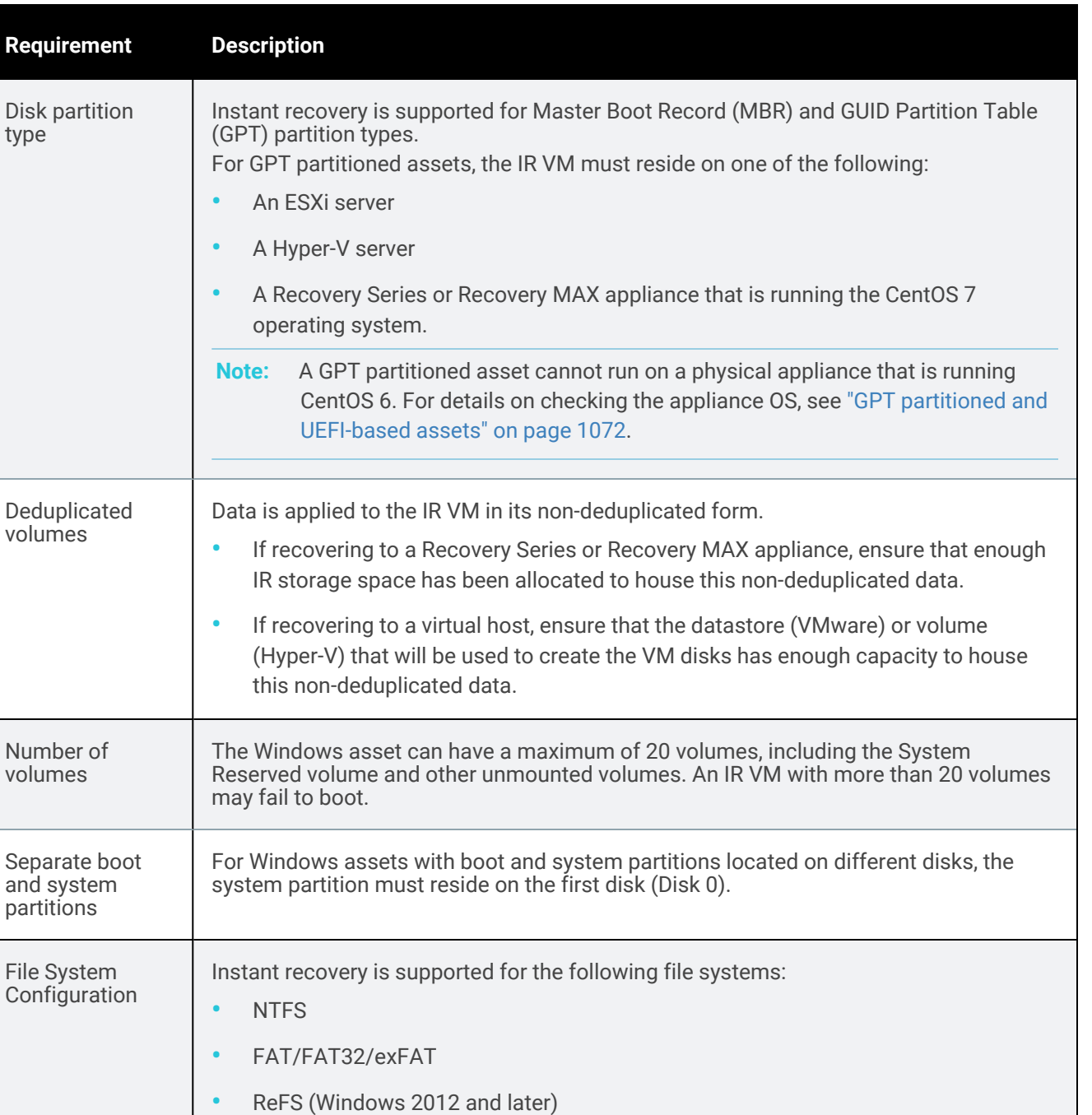

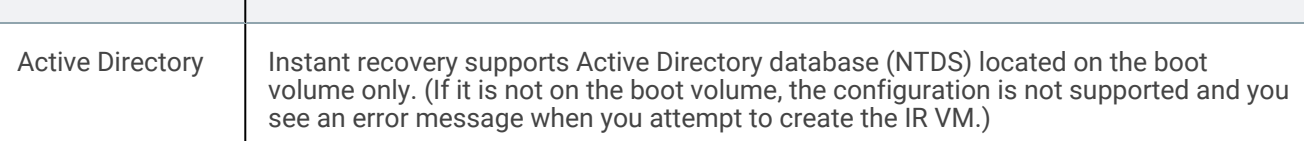

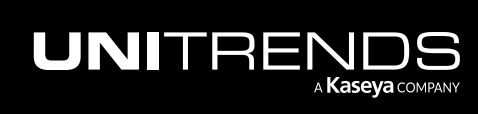

# <span id="page-1079-0"></span>Allocate storage for instant recovery

Instant recovery can be performed at any time, as long as there are image-level backups or backup copies of your Windows assets and sufficient backup storage is allocated as instant recovery space. Unitrends strongly recommends reserving space for instant recovery soon after initial deployment and before an asset fails. If necessary, you can allocate instant recovery space later, but doing so may require the appliance to purge local backups to make room for the newly allocated instant recovery space.

Because the disks for a recovered asset reside on the appliance until storage migration completes, you must allocate a portion of your backup storage for instant recovery. Allocate at least 20% of the space used on the original Windows asset. Additionally, ensure that there is enough extra storage to account for anticipated growth during the recovery process, especially for long-running recoveries. Once disks have been migrated to another location, or BMR is complete and the IR is torn down, the appliance's instant recovery storage is no longer needed.

#### Notes:

- Appliance storage that is allocated to instant recovery can also be used for the Windows replica feature.
- Storage allocated for instant recovery cannot be used for backups.
- Physical appliances come with a set amount of backup storage. Backup storage allocation can be modified to increase the amount used for instant recovery. Backup storage cannot be added to the appliance.
- Unitrends Backup virtual appliances are deployed as virtual machines. After initial deployment, you can add more backup storage as desired. For details, see "About adding backup storage to a [Unitrends](#page-210-0) Backup [appliance"](#page-210-0) on page 211.

# To allocate storage for instant recovery

- 1 On the **Configure > Appliances** page, select the appliance.
- 2 On the Storage tab, select the Internal storage and click Edit.

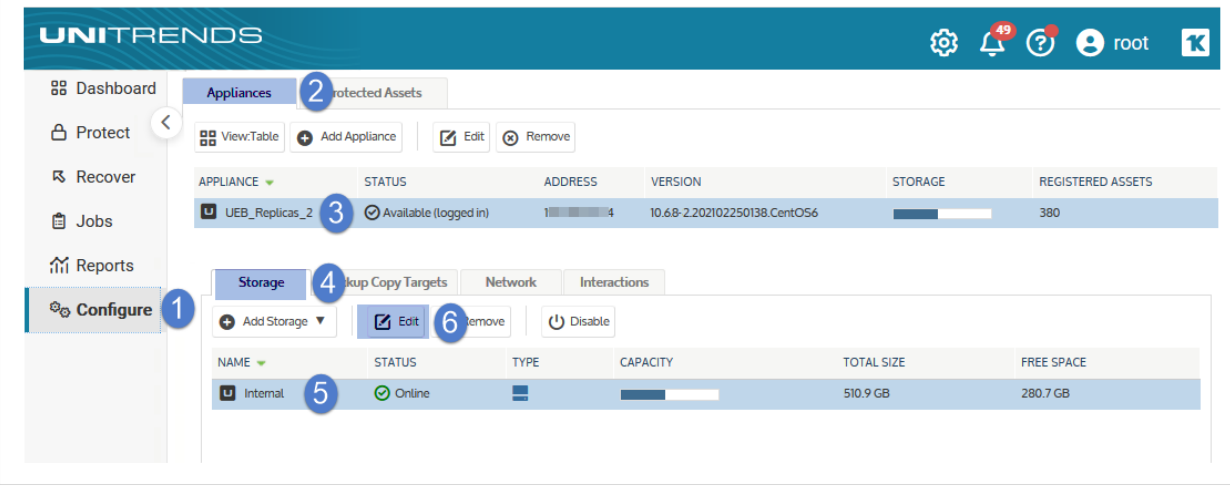

3 Modify the percentages used for backups versus instant recovery, and click Save.

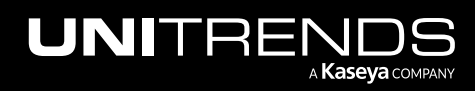
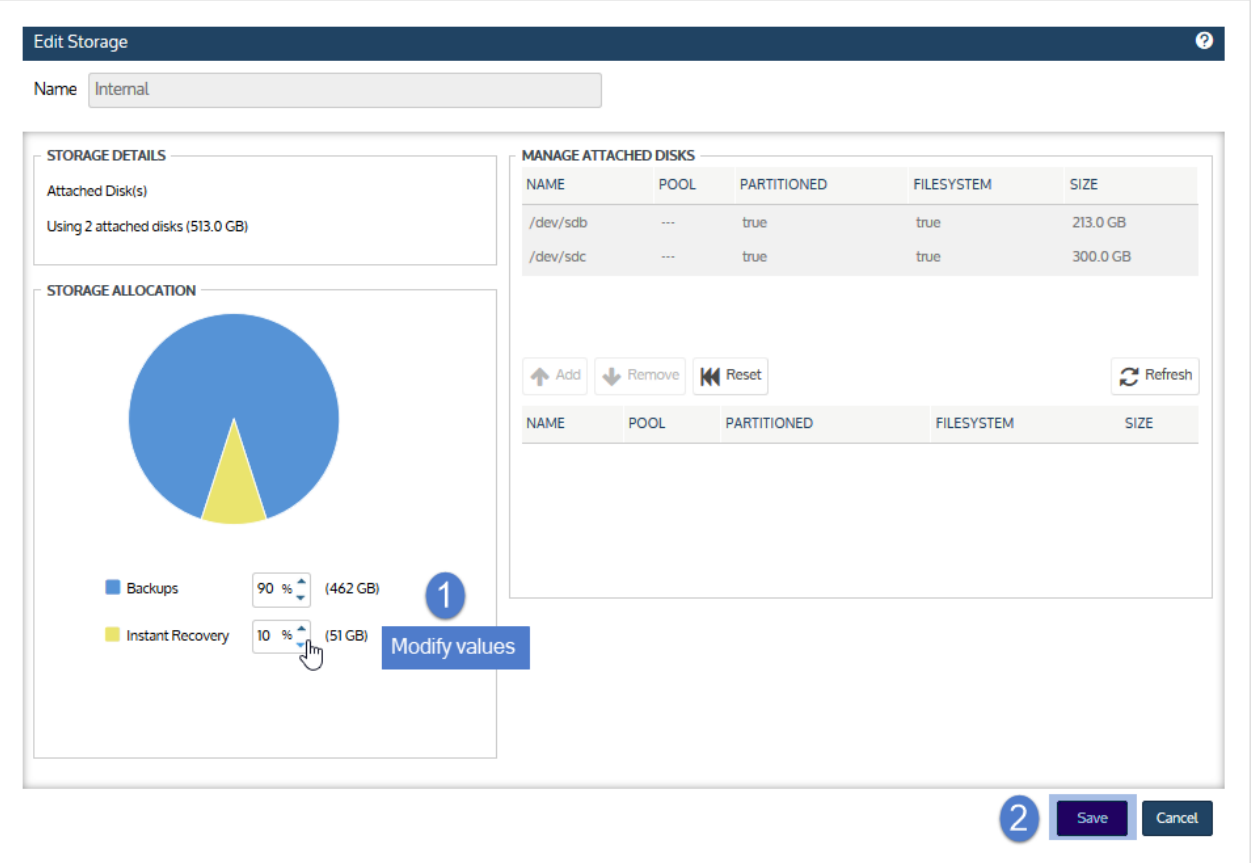

## <span id="page-1080-0"></span>Perform instant recovery in audit mode

Perform instant recovery in audit mode to verify that backups and backup copies can be used to recover the Windows asset in the event of a disaster. Repeat this procedure as needed to test new backups.

## To perform instant recovery in audit mode

Run this procedure from the backup appliance to recover from a backup or imported backup copy. Run this procedure from the backup copy target appliance to recover from a hot backup copy.

- 1 Log in to the backup appliance or target appliance (if recovering from a hot backup copy).
- 2 Select Recover and click the Backup Catalog tab.

(Optional) Use Filter Backups to the right to customize the backups that display. (For details, see ["Working](#page-78-0) with [custom](#page-78-0) filters" on page 79.)

- **3** Expand the Windows asset and select one of the following to use for the recovery:
	- An image-level backup.

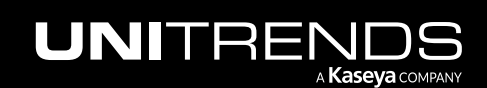

- An imported image-level [backup](#page-797-0) copy. (To import a backup copy, see "To import a cold backup copy" on page [798](#page-797-0) or "To import a hot [backup](#page-791-0) copy" on page 792.)
- A hot image-level backup copy (supported if performing IR on the target appliance where the hot copy resides).
- Note: If you are running both file-level and image-level backups for the Windows asset, two asset instances display in the catalog: one for file-level backups and one for image-level backups. Be sure to select an image-level backup (where the application is *image level*).

4 Click Instant Recovery.

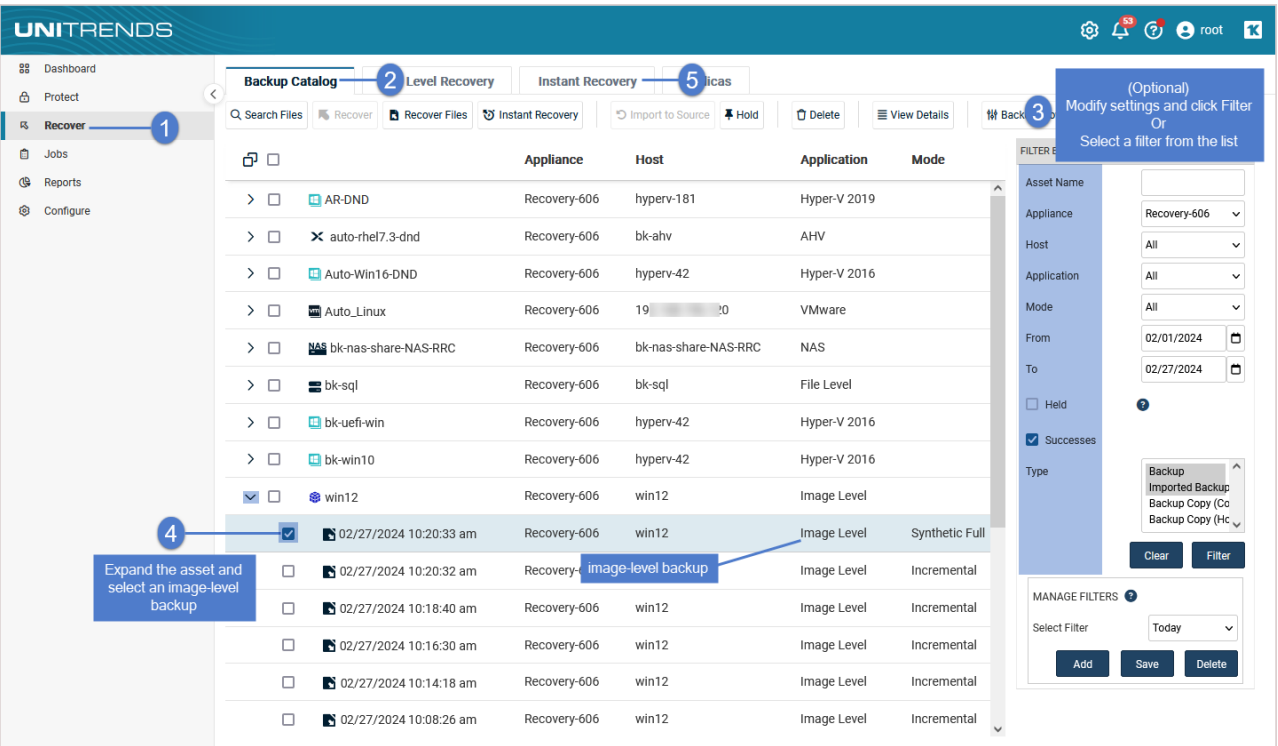

- 5 Check the Recover this VM in Audit Mode box.
- 6 Enter Location Details to specify the location where the IR VM will reside.

The details that display vary by Target Hypervisor Type. The list contains only the types that are available in your environment. For example, the Unitrends Appliance type is not an option for Unitrends Backup virtual appliances. The Hyper-V Host type is not an option if a compatible Hyper-V virtual host asset has not been added to the appliance.

If you select Unitrends Appliance, the IR VM is assigned 2 CPUs and 4GB of RAM by default. Modify these settings as needed. Then continue to [step](#page-1082-0) 7.

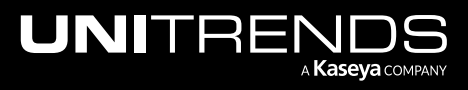

#### 10.9.1 | March 2025

- Note: Use care when modifying these settings to ensure that the appliance has adequate CPU and RAM for regular operations. For example, Unitrends recommends reserving at least 50% of the available RAM.
- **•** If you select VMware Host or Hyper-V Host, provide details for the virtual host server. See the table below for descriptions of the Location Details fields.

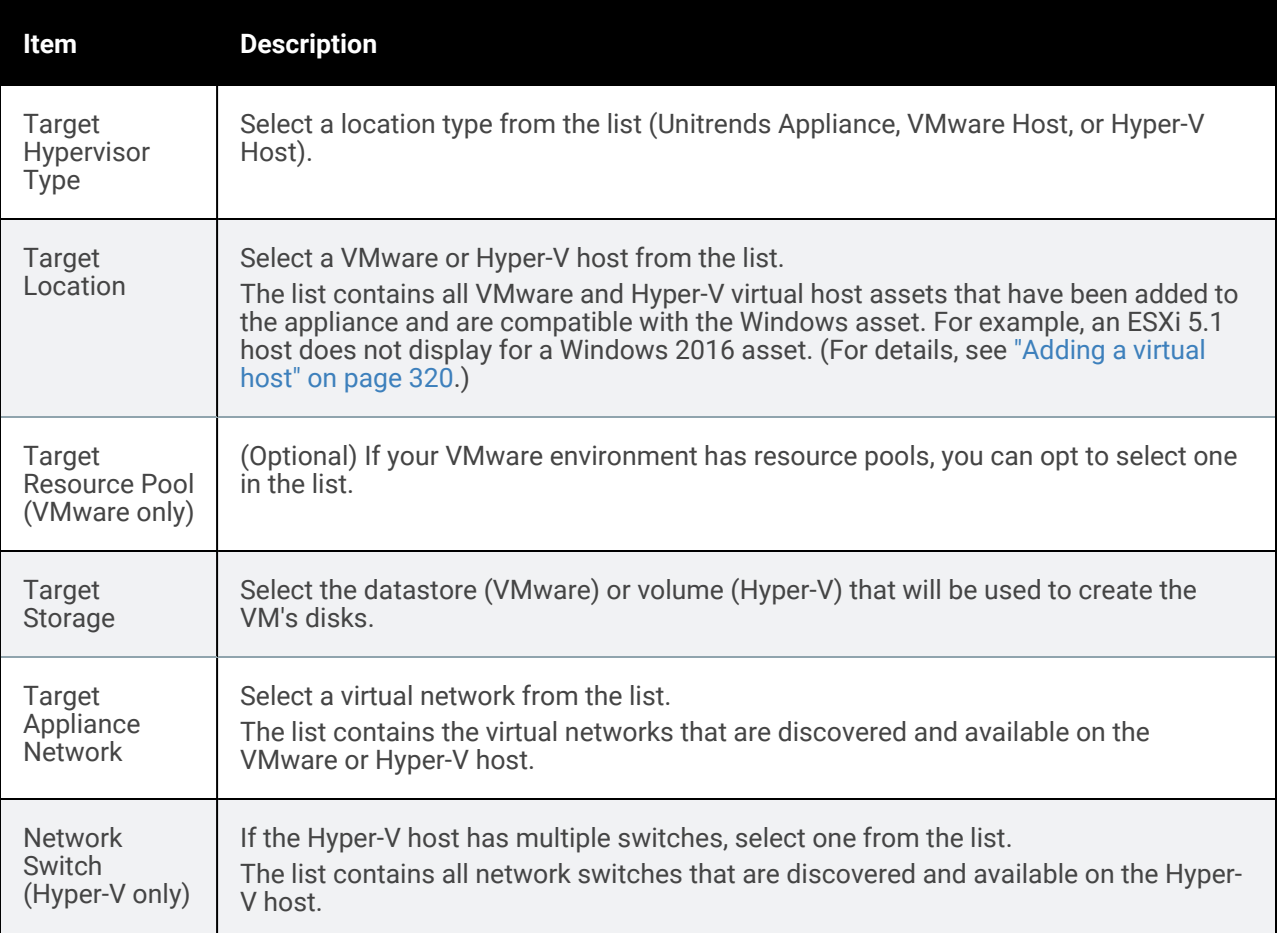

#### <span id="page-1082-0"></span>7 Click Next.

Virtual host example:

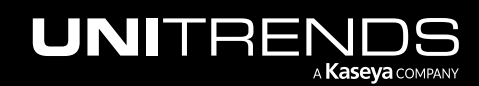

10.9.1 | March 2025

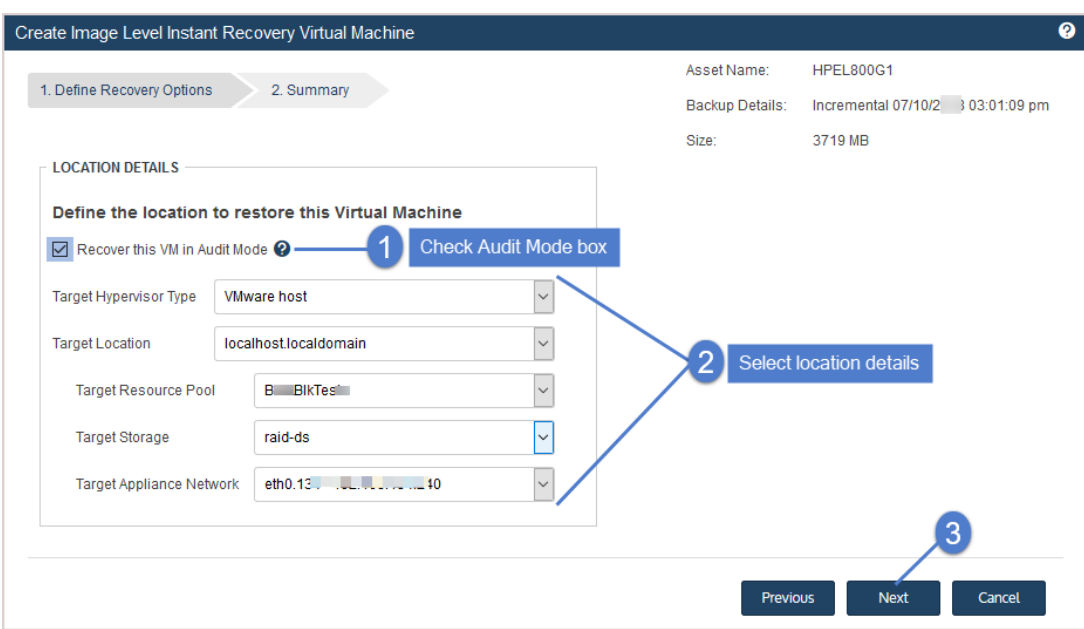

Unitrends appliance example:

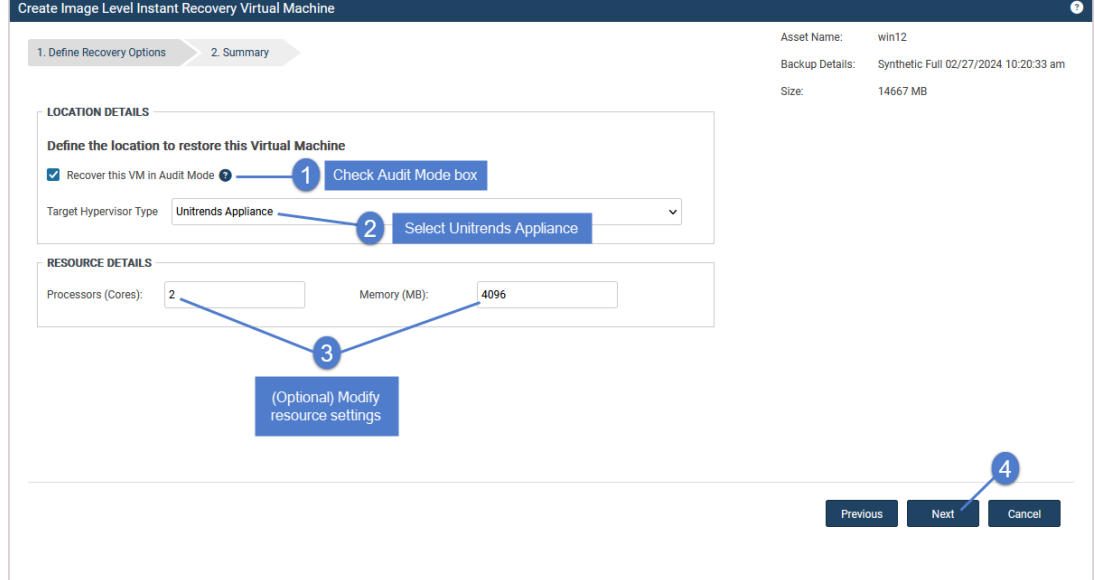

8 Review the recovery settings.

The VM is created with the following default name: *<Windows\_asset\_name>\_restore*. To change this name, click the pencil icon.

9 Click Save to start the recovery.

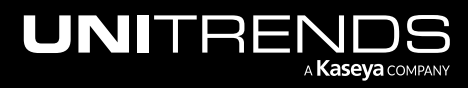

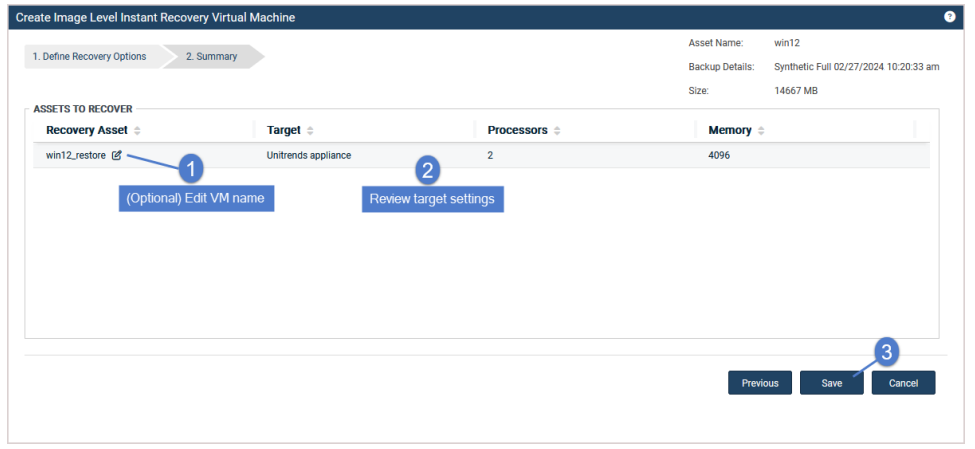

10 (If needed) Address any error or warning messages as shown below.

**•** Error - If you see an error, click **Back** to resolve the issue.

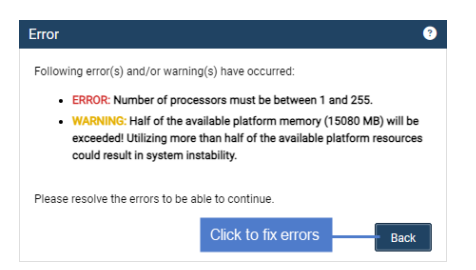

• Warning - If you see a warning message, click Back to address the warning or Continue to create the IR VM without addressing the warning condition.

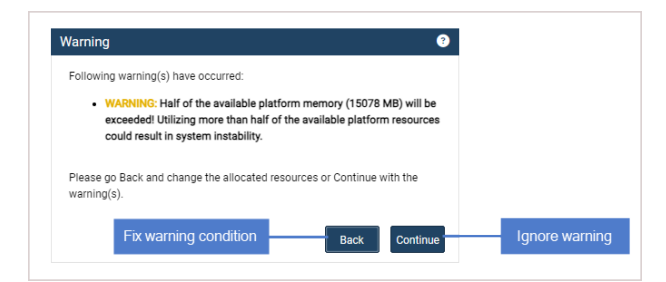

11 Click OK to close the Information message.

The VM is created on the appliance or target virtual host. The VM has no network settings.

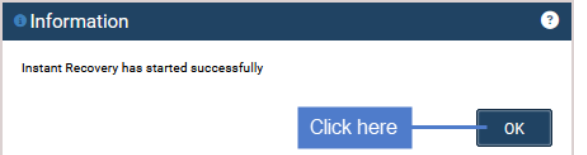

12 Check IR progress by viewing details on the Instant Recovery tab.

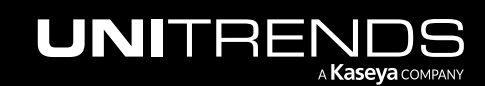

10.9.1 | March 2025

- Note: If you are recovering an incremental that has a long chain of dependent incrementals, it can take extra time to create the IR VM.
- Click the Instant Recovery tab. Active IR sessions display by VM name.
- Click to select the IR session you created.
- Click View Details above.
- Status messages display in the Details tab below. IR moves through several phases. The VM can be accessed when you see this message: *VM is available for use*.

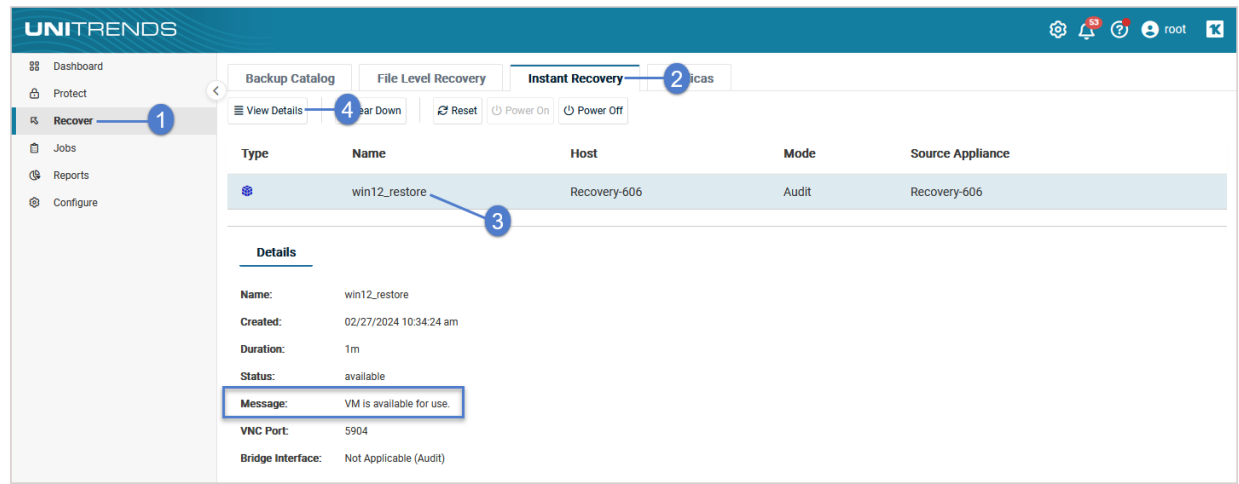

13 Access the IR VM to verify that it is functioning as expected. See one of the following for details:

• "To access an IR VM on a Recovery Series or Recovery MAX [appliance"](#page-1092-0) on page 1093

OR

• "To access an IR VM on an external [hypervisor"](#page-1094-0) on page 1095

#### Notes:

- Any features or applications that require network access do not have full functionality in audit mode.
- Any changes made to the IR VM in audit mode are lost when you tear down the IR session. These changes are not applied to the production Windows asset that you are auditing.
- In rare instances, after IR is performed for a Windows server, a disk may be inaccessible because it has been placed in an offline state. To bring disks into an online state, login to the VM, go to Disk Management, right-click on the offline disk, and select Online from the drop-down menu.
- While running the IR VM, you can power on, power off, or reset the IR VM right from the Instant Recovery tab. For details, see ["Working](#page-1092-1) with the instant recovery session" on page 1093.

14 Tear down the IR session:

• On the Instant Recovery tab, click to select the IR session.

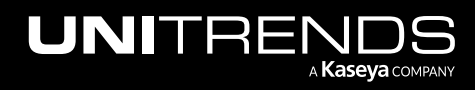

Click Tear Down.

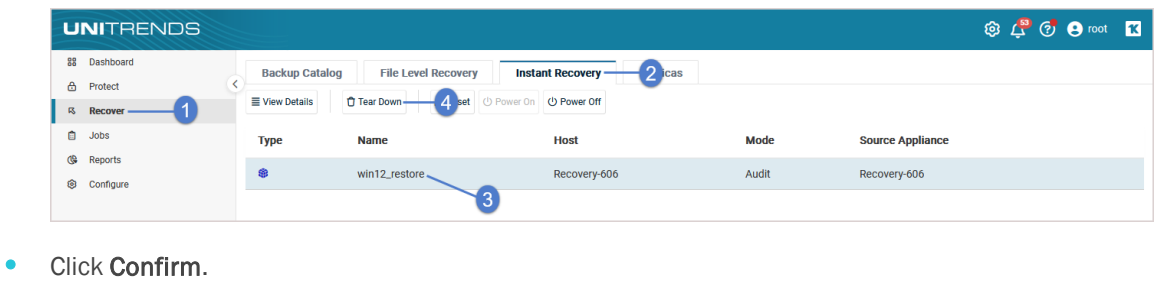

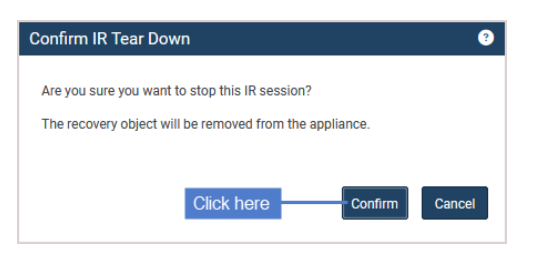

The recovery object is removed from the appliance and the IR VM is removed from the appliance or target virtual host.

## Perform instant recovery for a failed asset

Perform instant recovery after the Windows asset fails. (If the Windows asset has not failed, you can use audit mode to verify that the IR VM can be created from a backup. See ["Perform](#page-1080-0) instant recovery in audit mode" on page 1081 for details.)

### Recommendations for instant recovery mode

Review these recommendations before going into instant recovery mode:

- Instant recovery mode should be used temporarily. The appliance begins sending alerts after a live IR VM has run for 14 days.
- You can tear down the IR session after you have recovered to new hardware (supported in all cases) or by retaining the IR VM as a permanent replacement (supported only for IR VMs that reside on external hypervisors).
- A live IR VM running on an ESXi or Hyper-V server uses hypervisor resources. Disk space and compute resources of the Unitrends appliance are minimally impacted. Tear down the IR session as soon as VM data has been migrated to the hypervisor. This removes the IR session only. The IR VM remains fully functional on the target hypervisor.

### To perform instant recovery

**IMPORTANT!** Be sure to shut down the original Windows asset before running this procedure.

Run this procedure from the backup appliance to recover from a backup or imported backup copy. Run this procedure from the backup copy target appliance to recover from a hot backup copy.

1 Log in to the backup appliance or target appliance (if recovering from a hot backup copy).

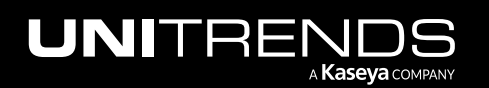

2 Select Recover and click the Backup Catalog tab.

(Optional) Use Filter Backups to the right to customize the backups that display. (For details, see ["Working](#page-78-0) with [custom](#page-78-0) filters" on page 79.)

- 3 Expand the Windows asset and select one of the following to use for the recovery:
	- An image-level backup.
	- An imported image-level [backup](#page-797-0) copy. (To import a backup copy, see "To import a cold backup copy" on page [798](#page-797-0) or "To import a hot [backup](#page-791-0) copy" on page 792.)
	- A hot image-level backup copy (supported if performing IR on the target appliance where the hot copy resides).

If you are running both file-level and image-level backups for the Windows asset, two asset instances display in the catalog: one for file-level backups and one for image-level backups. Be sure to select an image-level backup (where the application is *image level*).

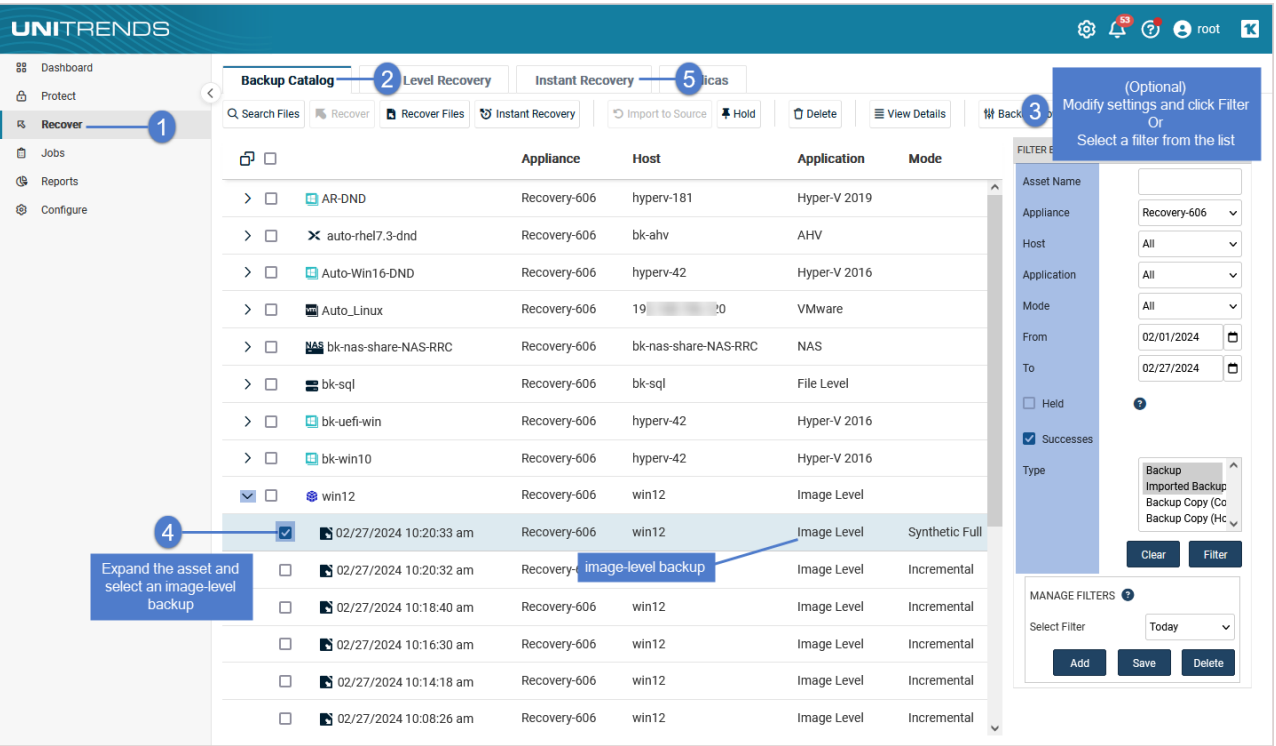

#### 4 Click Instant Recovery.

#### 5 Do *not* check the Recover this VM in Audit Mode box.

This box must be unchecked to recover the failed Windows asset with its original network settings.

Note: If the Windows asset has not failed, you can ["Perform](#page-1080-0) instant recovery in audit mode" by checking this box.

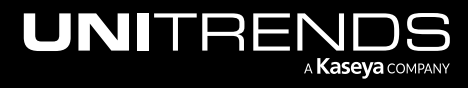

6 Enter Location Details to specify the location where the IR VM will reside.

The details that display vary by Target Hypervisor Type. The list contains only the types that are available in your environment. For example, the Unitrends Appliance type is not an option for Unitrends Backup virtual appliances. The Hyper-V Host type is not an option if a compatible Hyper-V virtual host asset has not been added to the appliance.

- If you select Unitrends Appliance, the IR VM is assigned 2 CPUs and 4GB of RAM by default. Modify these settings as needed. Then continue to [step](#page-1088-0) 7.
	- Note: Use care when modifying these settings to ensure that the appliance has adequate CPU and RAM for regular operations. For example, Unitrends recommends reserving at least 50% of the available RAM.
- If you select VMware Host or Hyper-V Host, provide details for the virtual host server. See the table below for descriptions of the Location Details fields.

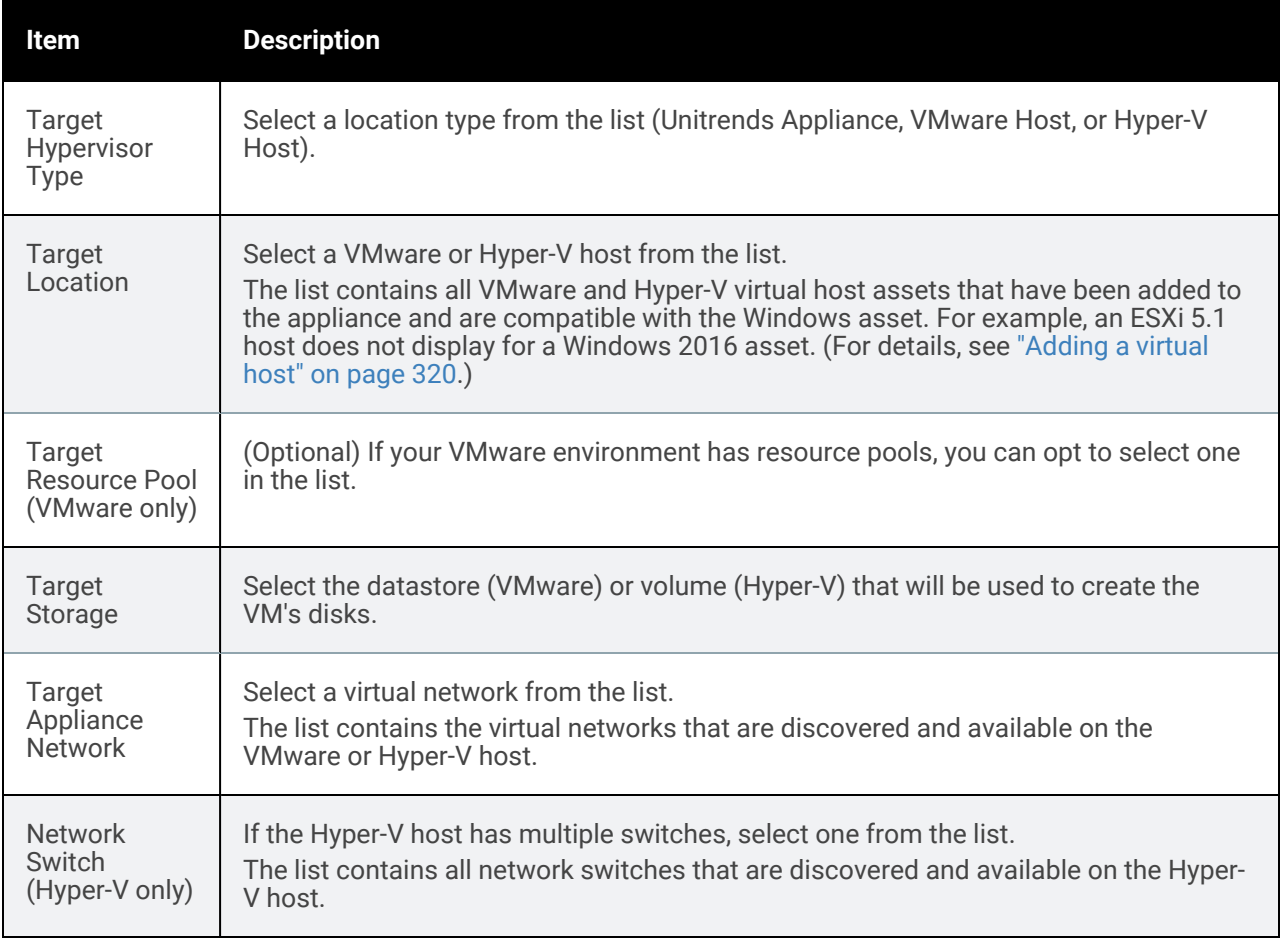

#### <span id="page-1088-0"></span>7 Click Next.

Virtual host example:

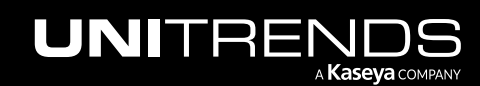

10.9.1 | March 2025

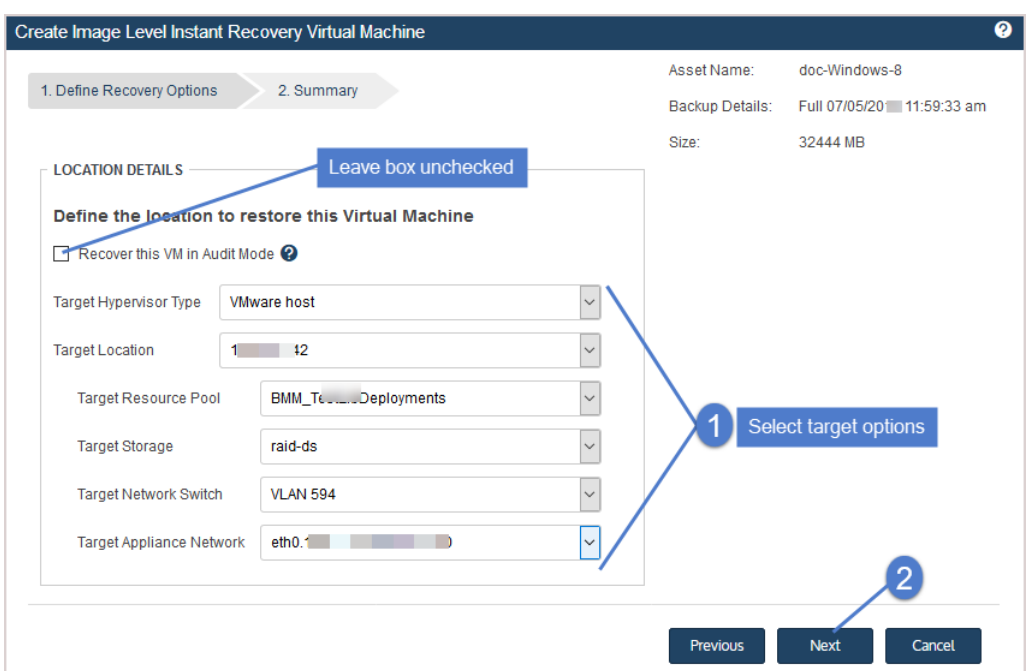

#### Unitrends appliance example:

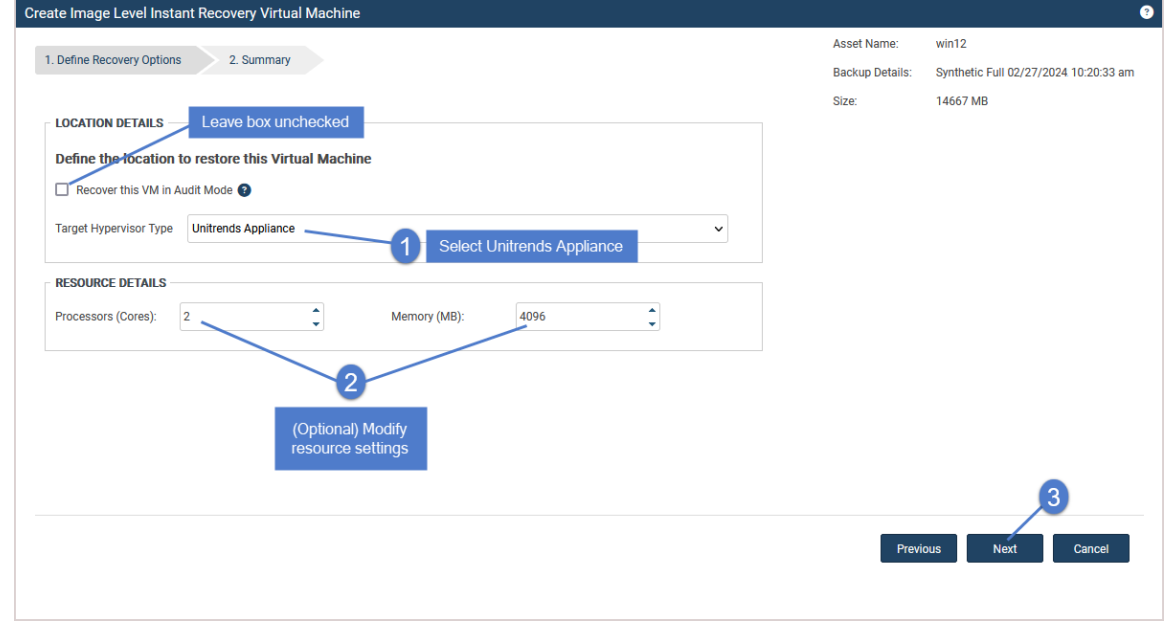

#### 8 Review the recovery settings.

The VM is created with the following default name: *<Windows\_asset\_name>\_restore*. To change this name, click the pencil icon.

9 Click Save to start the recovery.

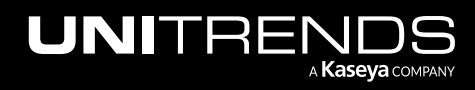

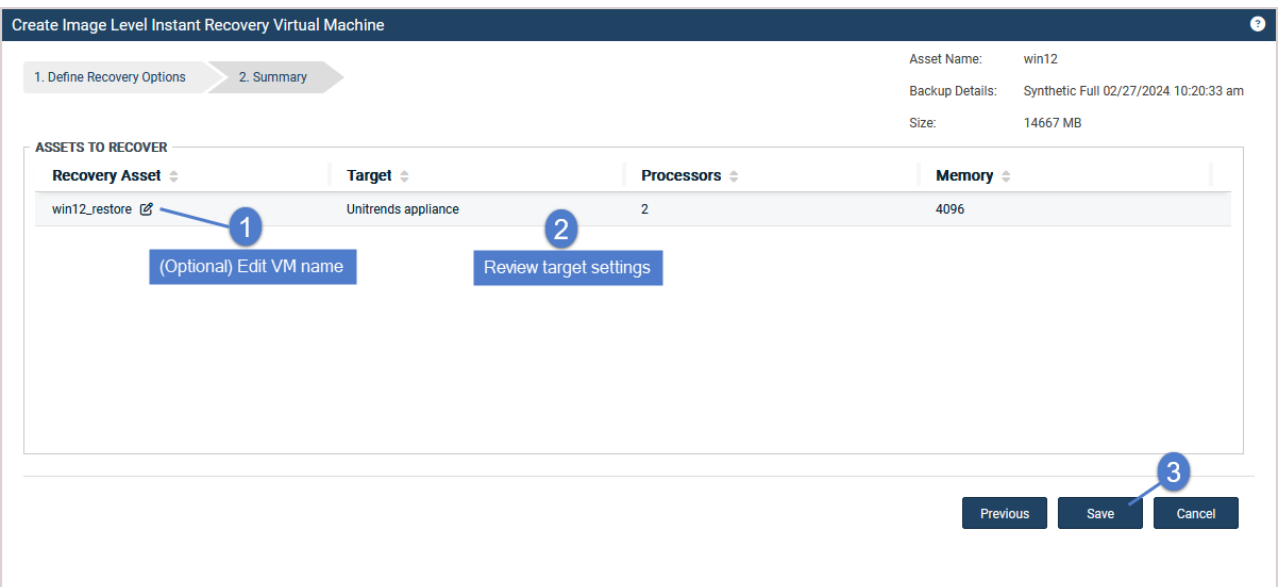

- 10 (If needed) Address any error or warning messages as shown below.
	- **•** Error If you see an error, click **Back** to resolve the issue.

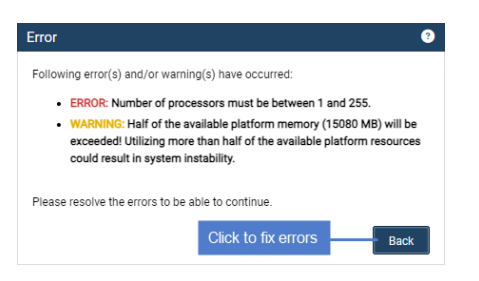

• Warning - If you see a warning message, click Back to address the warning or Continue to create the IR VM without addressing the warning condition.

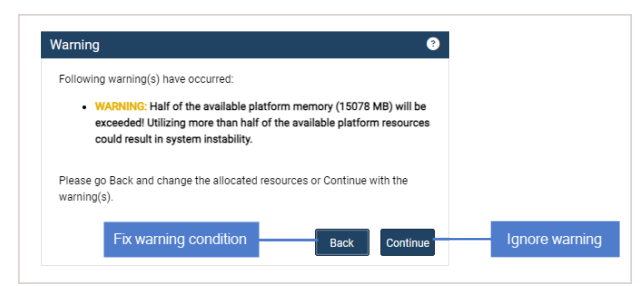

11 Click OK to close the Information message.

The recovery object and IR VM are created, and data migration begins. During this time, the VM is fully operational.

**IMPORTANT!** Do not tear down the recovery session or modify the VM in any way until data migration is complete.

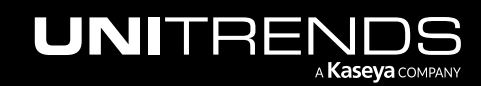

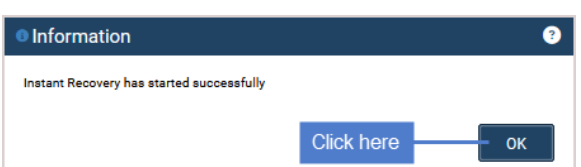

12 Check IR progress on the Instant Recovery tab:

- Click the Instant Recovery tab. Active IR sessions display by asset name.
- Click to select the IR session you created.
- **Click View Details.**
- Status messages display in the Details tab below. IR moves through several phases. Data migration is complete when you see this message: *VM is available for use*.

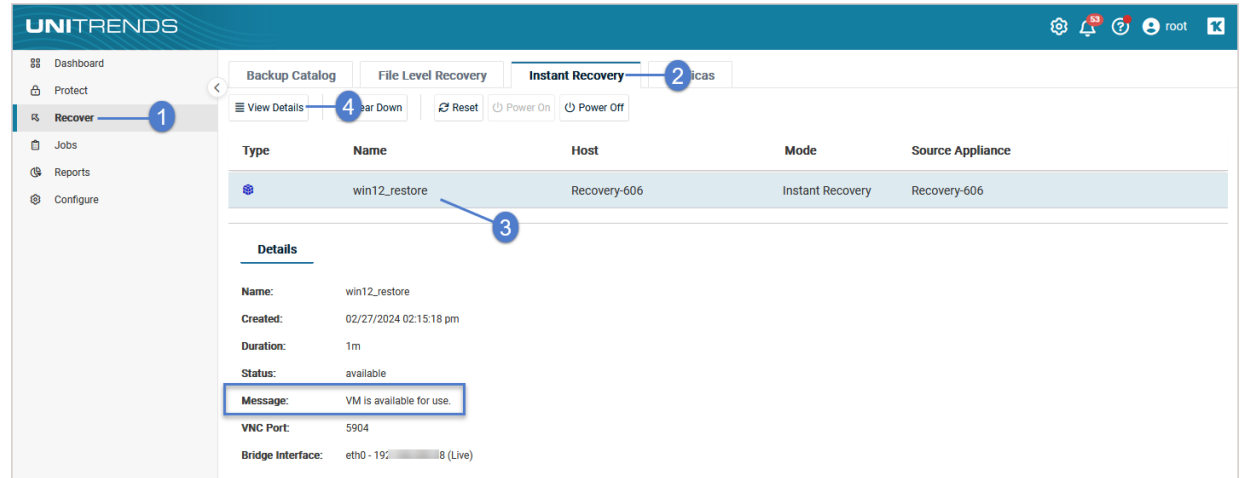

- 13 When you see the *VM is available for use* message, all data has been migrated and IR is complete.
	- The IR VM has the same network settings and username/password credentials as the original Windows asset.
	- Access the VM and verify that it is functioning as expected in production. See these topics for details: ["To](#page-1092-0) access an IR VM on a Recovery Series or Recovery MAX [appliance"](#page-1092-0) on page 1093 or "To [access](#page-1094-0) an IR VM on an external [hypervisor"](#page-1094-0) on page 1095.
	- Note: In rare instances, after a restore is performed for a Windows server, a disk may be inaccessible because it has been placed in an offline state. To bring disks into an online state, log in to the VM, go to Disk Management, right-click the offline disk, and select Online from the drop-down menu.
- 14 Modify VM settings and backup schedules as needed to begin protecting the IR VM. The next backup of the IR VM is promoted to a full.
- 15 Next steps vary by where the IR VM resides. Do one of the following:

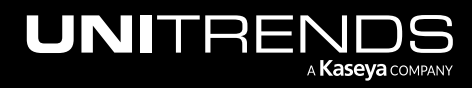

- IR VM running on a Recovery Series or Recovery MAX appliance Tearing down the IR session removes the IR VM from the appliance. After you have recovered the original asset to new physical hardware, tear down the IR session as described in "Tearing down the instant [recovery](#page-1096-0) session" on page 1097.
- IR VM running on a VMware or Hyper-V host The IR session is not needed once data has migrated to the IR VM. Tear down the IR session as described in "Tearing down the instant [recovery](#page-1096-0) session" on page 1097.

## <span id="page-1092-1"></span>Working with the instant recovery session

While your IR is running in audit or live mode, use these procedures as needed:

- "To access an IR VM on a Recovery Series or Recovery MAX [appliance"](#page-1092-0)
- "To access an IR VM on an external [hypervisor"](#page-1094-0) on page 1095
- "To [power](#page-1094-1) off the IR VM" on page 1095
- "To [power](#page-1094-2) on the IR VM" on page 1095
- "To reset the IR VM" on page [1096](#page-1095-0)
- <span id="page-1092-0"></span>• "Tearing down the instant [recovery](#page-1096-0) session" on page 1097

#### To access an IR VM on a Recovery Series or Recovery MAX appliance

Use this procedure to access an IR VM that is running on a physical appliance in audit or live mode:

Note: You must use a VNC viewer to access the IR VM in audit or live mode on a physical appliance. If necessary, download one to your workstation before running this procedure.

1 On the Instant Recovery tab, view details to obtain the VNC port number:

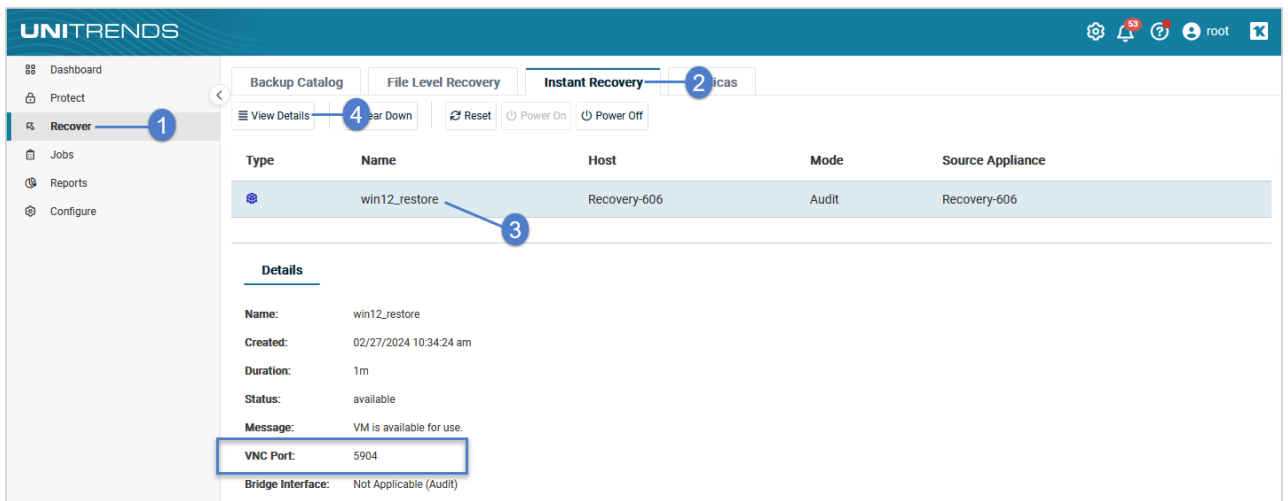

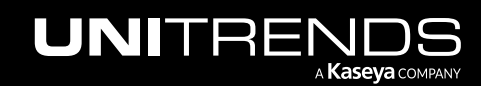

Note: While running the IR VM, you can power on, power off, or reset the virtual machine right from the Instant Recovery tab. For details, see ["Working](#page-1092-1) with the instant recovery session" on page 1093.

#### 2 Open a VNC viewer. Connect to the VM by entering: <ApplianceIP>::<VNCport>

Note: If you are unable to connect, check the appliance port security settings and temporarily switch to *Low* if the setting is *Medium* or *High*. For details, see "To view or edit port security [settings"](#page-124-0) on page 125.

Exact field names, buttons, and syntax vary by VNC viewer. Typically, one or two colons are required between the appliance IP address and port number. An example using VNC port 5904 is given here:

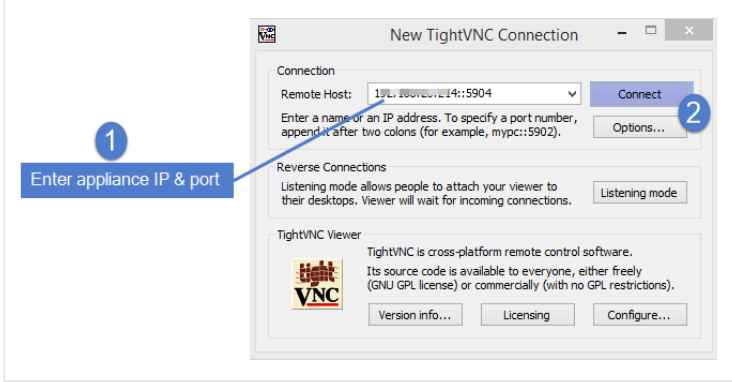

3 The Windows login screen displays, indicating the VM is available.

Note: If you access the VM before it has booted, you may see the first screen of the Unitrends Windows Unified Bare Metal Recovery Wizard. Do not attempt to complete the steps on the bare metal screen. After several seconds, the login screen for the original Windows asset displays.

4 Log in to the VM by entering the credentials of the original Windows asset.

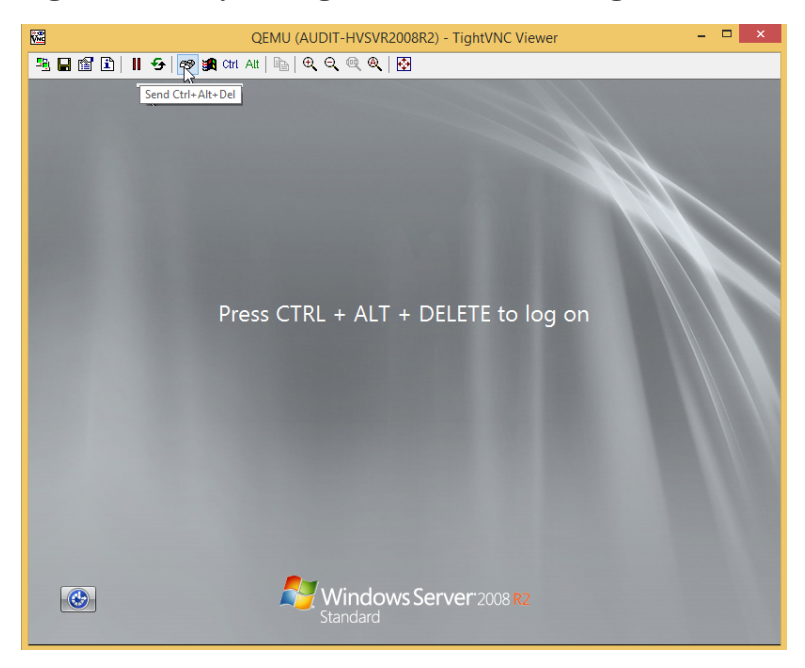

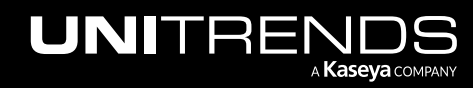

## <span id="page-1094-0"></span>To access an IR VM on an external hypervisor

Use this procedure to access an IR VM that is running on a VMware or Hyper-V host in audit or live mode:

- **1** Connect to your hypervisor manager.
- 2 Locate the VM in the list of virtual machines and launch the VM console.
- **3** Log in to the VM by entering the credentials of the original Windows asset.

#### Notes:

- If you access the VM before it has booted, you may see the first screen of the Unitrends Windows Unified Bare Metal Recovery Wizard. Do not attempt to complete the steps on the bare metal screen. After several seconds, the login screen for the original Windows asset displays.
- Performing operations through the hypervisor on an IR VM that is running in audit mode on a Hyper-V or ESXi server is not recommended and may yield undesirable results. For example, creating a Hyper-V checkpoint of an IR VM in audit mode causes an error on the hypervisor.

## <span id="page-1094-1"></span>To power off the IR VM

- 1 On the appliance used for the recovery, select Recover and click the Instant Recovery tab.
- 2 Click to select the instant recovery session.
- 3 Click Power Off.

Note: If the Power Off button is disabled, either the VM is already powered off or you do not have the permissions needed to run this procedure.

4 Click Confirm.

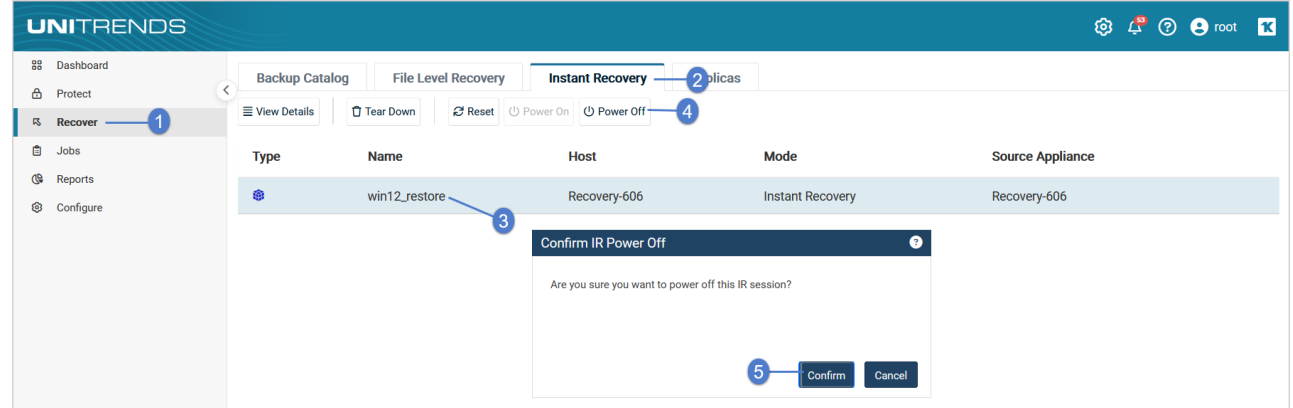

### <span id="page-1094-2"></span>To power on the IR VM

- 1 On the appliance used for the recovery, select Recover and click the Instant Recovery tab.
- 2 Click to select the instant recovery session.
- 3 Click Power On.

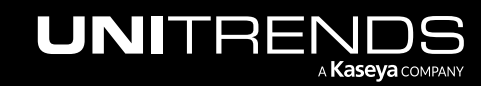

Note: If the Power On button is disabled, either the VM is already powered on or you do not have the permissions needed to run this procedure.

#### 4 Click Confirm.

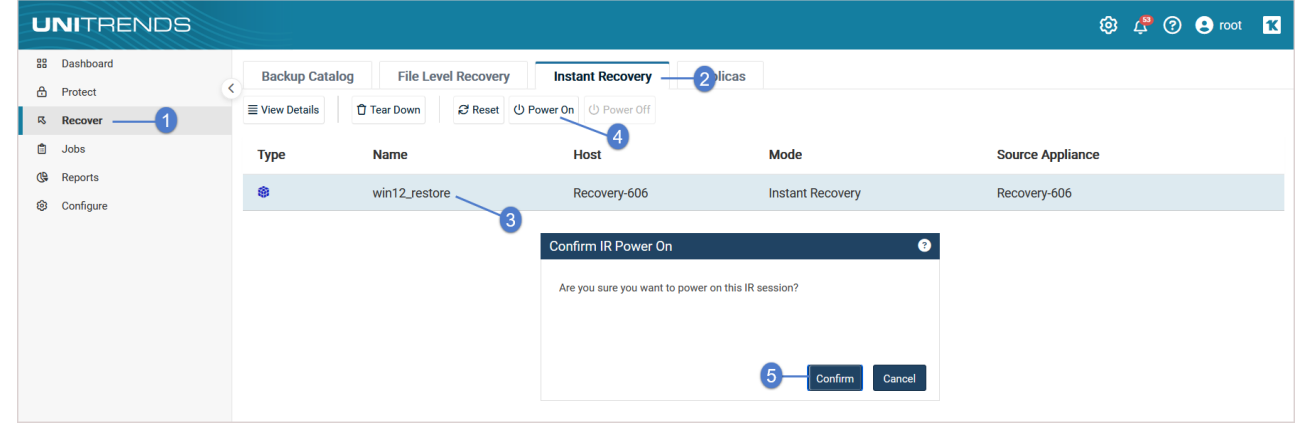

### <span id="page-1095-0"></span>To reset the IR VM

**IMPORTANT!** This procedure performs a hard reset of the IR VM. If possible, use the power off/power on procedures instead.

1 On the appliance used for the recovery, select Recover and click the Instant Recovery tab.

- 2 Click to select the instant recovery session.
- 3 Click Reset.

Note: If the Reset button is disabled, either the VM is not powered on or you do not have the permissions needed to run this procedure.

4 Click Confirm.

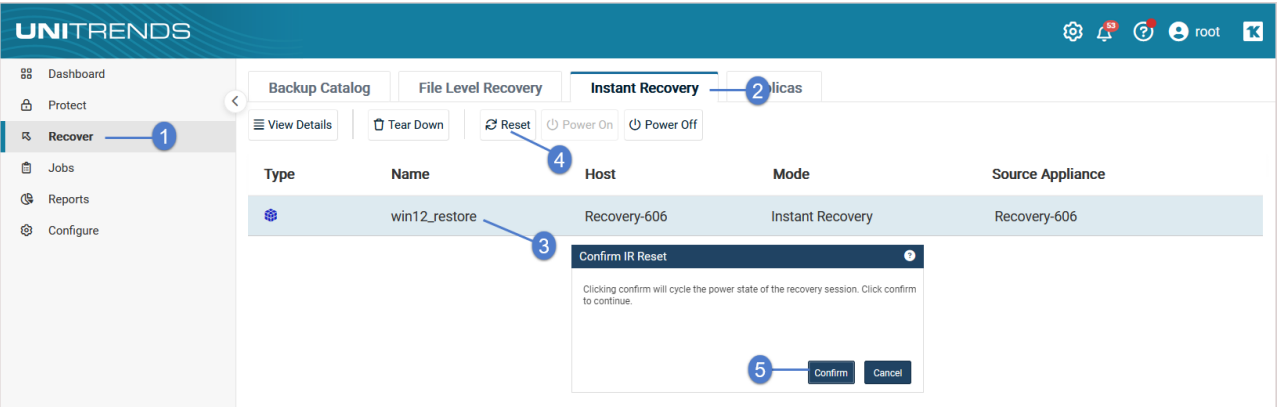

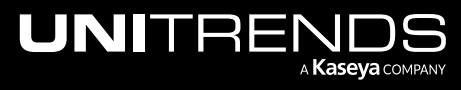

## <span id="page-1096-0"></span>Tearing down the instant recovery session

Tearing down the instant recovery session deletes the recovery object, freeing the appliance resources and reserved space. For appliance performance, it is best to tear down the instant recovery session as soon as possible.

Tearing down the IR session deletes the IR VM in these cases:

- The IR VM resides on a Recovery Series or Recovery MAX appliance The instant recovery session is needed for the IR VM to run. Tearing down the IR session removes both the recovery object and the IR VM from the appliance. Do not tear down the session until you are no longer using the IR VM.
- The IR VM is running in audit mode on a virtual host The instant recovery session is needed for the IR VM to run. Tearing down the IR session removes the recovery object from the appliance and the IR VM from the Hyper-V or ESXi host. Do not tear down the session until you are no longer using the IR VM.
- The IR VM is running in instant recovery (live) mode on a virtual host– Tearing down the IR session removes the recovery object from the appliance. The IR VM remains on the virtual host server. The Unitrends appliance uses Storage vMotion (VMware) or Storage Live Migration (Hyper-V) to copy the data from the disk image to the target Hyper-V or ESXi host. Do not tear down the IR session until all data has been migrated and the VM is ready for use. Tearing down too early invalidates the IR VM (and you must perform IR again to create a new one).

To verify that data has been migrated, go to the Instant Recovery tab, select the session and click Details. Data migration is complete when you see the message *VM is available for use*:

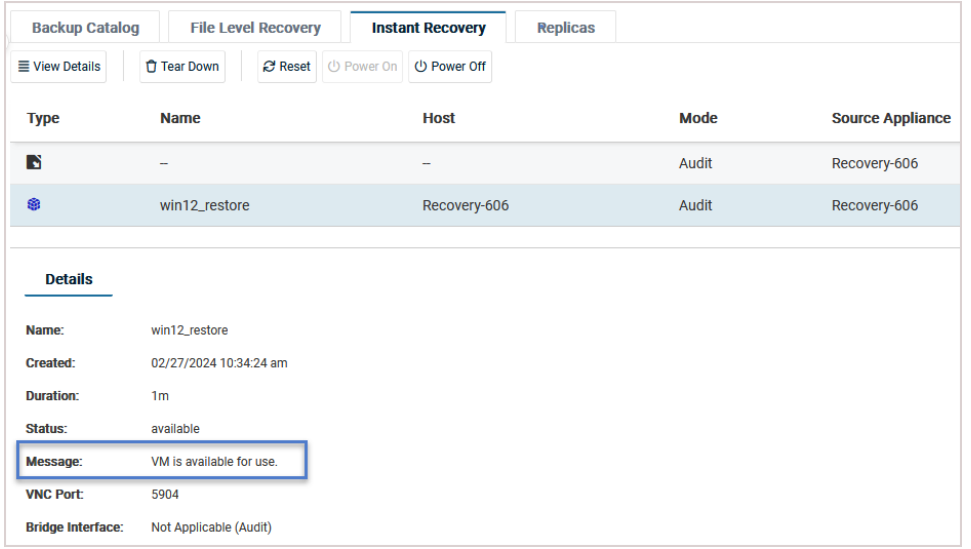

Use these steps to tear down the instant recovery session:

Note: Be sure to review the information above before running this procedure.

1 On the appliance used for the recovery, select Recover and click the Instant Recovery tab.

Active IR sessions display by asset name.

- 2 Click to select the instant recovery session.
- 3 Click Tear Down.

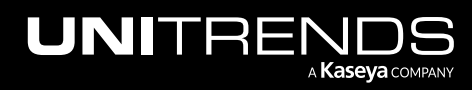

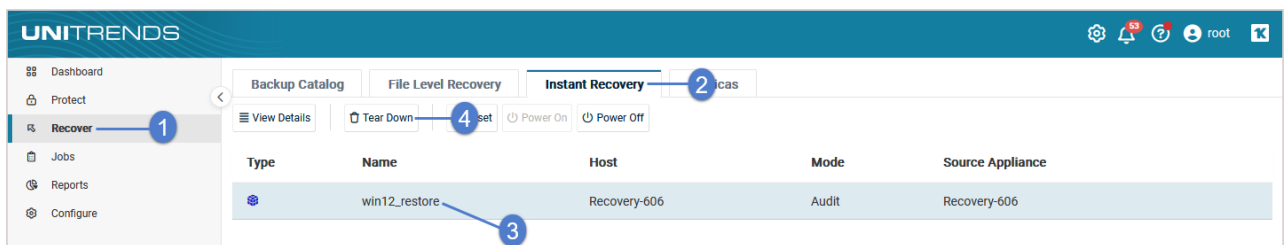

#### Click Confirm.

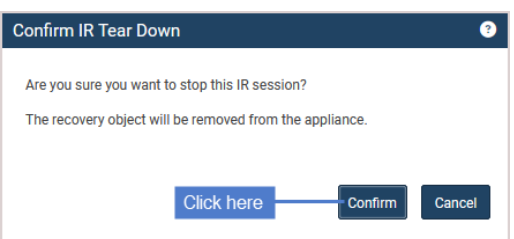

The session is removed from the appliance and no longer displays on the Instant Recovery tab:

- If the IR VM was running on a Recovery Series or Recovery MAX appliance, the IR VM is removed from the appliance.
- If the IR VM was running in audit mode on a VMware or Hyper-V host, it is removed from the virtual host.
- If the IR VM was running in instant recovery (live) mode on a VMware or Hyper-V host, it is retained on the virtual host.

# Windows image-level replicas

The Windows image-level replica feature provides a quick way to recover a failed physical Windows asset. It creates a virtual machine replica of the Windows machine, then keeps this replica up-to-date by applying backups of the original asset as they run. In the event of a disaster, you can bring this replica online to immediately assume the role of the failed asset.

To use the feature, simply set up the replica by using the Create Windows Replica dialog. The appliance then creates the replica VM from the most recent backup of the Windows asset, and automatically applies all subsequent backups. Because the replica is continually updated, it is ready for production use at any time.

While creating the replica, you specify the location where the replica VM will reside. The replica can reside on:

- A Recovery Series physical appliance
- A Recovery MAX physical appliance
- An ESXi host
- A Hyper-V server

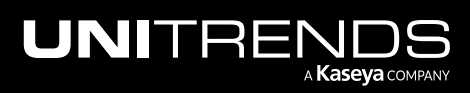

#### 10.9.1 | March 2025

The replica VM is created as a cold stand-by in the specified location. The replica is powered off and has no network connectivity. Because the replica remains powered off even as backups are applied, it consumes no compute resources.

After the first backup has been applied, replica creation is complete. You can then do the following as needed:

- Audit the replica to verify the integrity of the machine and its data and applications. In audit mode, the replica runs on a private network (inaccessible from the production network). This enables you to check the replica machine while the original Windows server is still operating in production. It is recommended that you periodically audit the replica to ensure it functions as expected.
- Bring the replica online in your production environment to immediately assume the role of the original server. The live replica is intended as a temporary replacement until you can perform a bare metal recovery to restore the failed Windows asset to new hardware. Or you can opt to use the replica VM as a permanent replacement.
- Add the replica to copy data management jobs to run scheduled tests, and perform failover to your recovery network or instant lab. For details, see "Recovery [Assurance"](#page-1274-0) on page 1275.

See the following topics for details on using the Windows replicas feature:

- "Image-level replica [requirements"](#page-1098-0)
- "Setting up an [image-level](#page-1109-0) replica" on page 1110
- <span id="page-1098-0"></span>"Working with [image-level](#page-1113-0) replicas" on page 1114

## Image-level replica requirements

The following topics cover the requirements for image-level replicas:

- "Backup [requirements"](#page-1098-1)
- "Replica [requirements"](#page-1099-0) on page 1100
- ["Requirements](#page-1106-0) for protected Windows asset" on page 1107

#### Notes:

- Only one Windows replica can exist per Windows asset. You cannot run both an image-level replica and a filelevel replica of the same asset at the same time. If a replica exists, you must tear it down before creating another for the asset.
- <span id="page-1098-1"></span>• You can opt to run image-level replicas in the Unitrends Cloud. Contact your Account Manager for assistance.

## Backup requirements

An image-level backup of the physical Windows machine is required to create the replica. (To use a Windows file-level backup, see ["Windows](#page-1004-0) file-level replicas" on page 1005.)

- The backup must contain all boot and critical system volumes.
- The backup must be a local backup run by the appliance where you are creating the Windows replica or a hot backup copy run on the backup copy target appliance. You cannot create a replica from an imported backup.

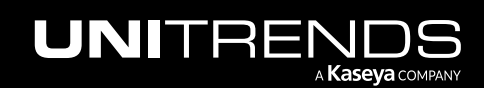

10.9.1 | March 2025

#### Notes:

- By default, image-level backups include all system information needed for replicas. If you opt to exclude volumes from backup, use care not to exclude the boot and critical system (OS) volumes.
- The replica virtual machine is created based on the backup you select. Volumes that were excluded from backup are not recovered.
- If the image-level backup includes SQL or Exchange, the replica automatically includes these applications. For details on how these applications are handled by image-level backups, see "Hosted [applications"](#page-723-0) on page 724.
- For SQL, the master, model, and msdb system databases must also be present in the image-level backup of the Windows asset. (These are included by default. If you want the replica to include a hosted SQL application, use care not to exclude these system databases from the image-level backup.)

Back up the Windows asset regularly to keep the replica up to date. See these topics for details:

- To create a job manually, see "To create an [image-level](#page-460-0) backup job" on page 461.
- To create a job by using an SLA policy, see "To create an SLA policy for Windows [image-level](#page-556-0) assets" on page 557.
- For a comparison of the manual and SLA policy job creation methods, see "About [creating](#page-437-0) backup and backup copy jobs" on [page](#page-437-0) 438.

## <span id="page-1099-0"></span>Replica requirements

Requirements vary by where the replica resides. See these topics for details:

- ["Choosing](#page-1099-1) the replica location"
- ["Requirements](#page-1100-0) for running an image-level replica on a Recovery Series or Recovery MAX appliance" on page 1101
- ["Requirements](#page-1103-0) for running an image-level replica under VMware ESXi" on page 1104
- ["Requirements](#page-1104-0) for running an image-level replica under Hyper-V" on page 1105
- <span id="page-1099-1"></span>• "Additional [requirements](#page-1105-0) for running an image-level replica in a Hyper-V cluster environment" on page 1106

#### Choosing the replica location

The replica can reside on any of the following: a Recovery Series physical appliance, a Recovery MAX physical appliance, an ESXi server, or a Hyper-V server. Considerations for each are given in the following table.

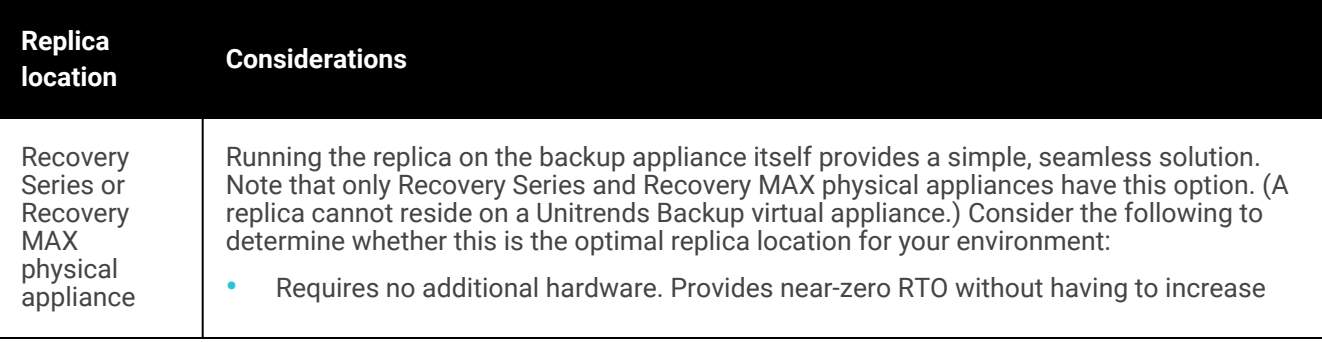

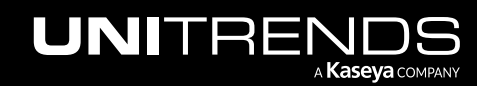

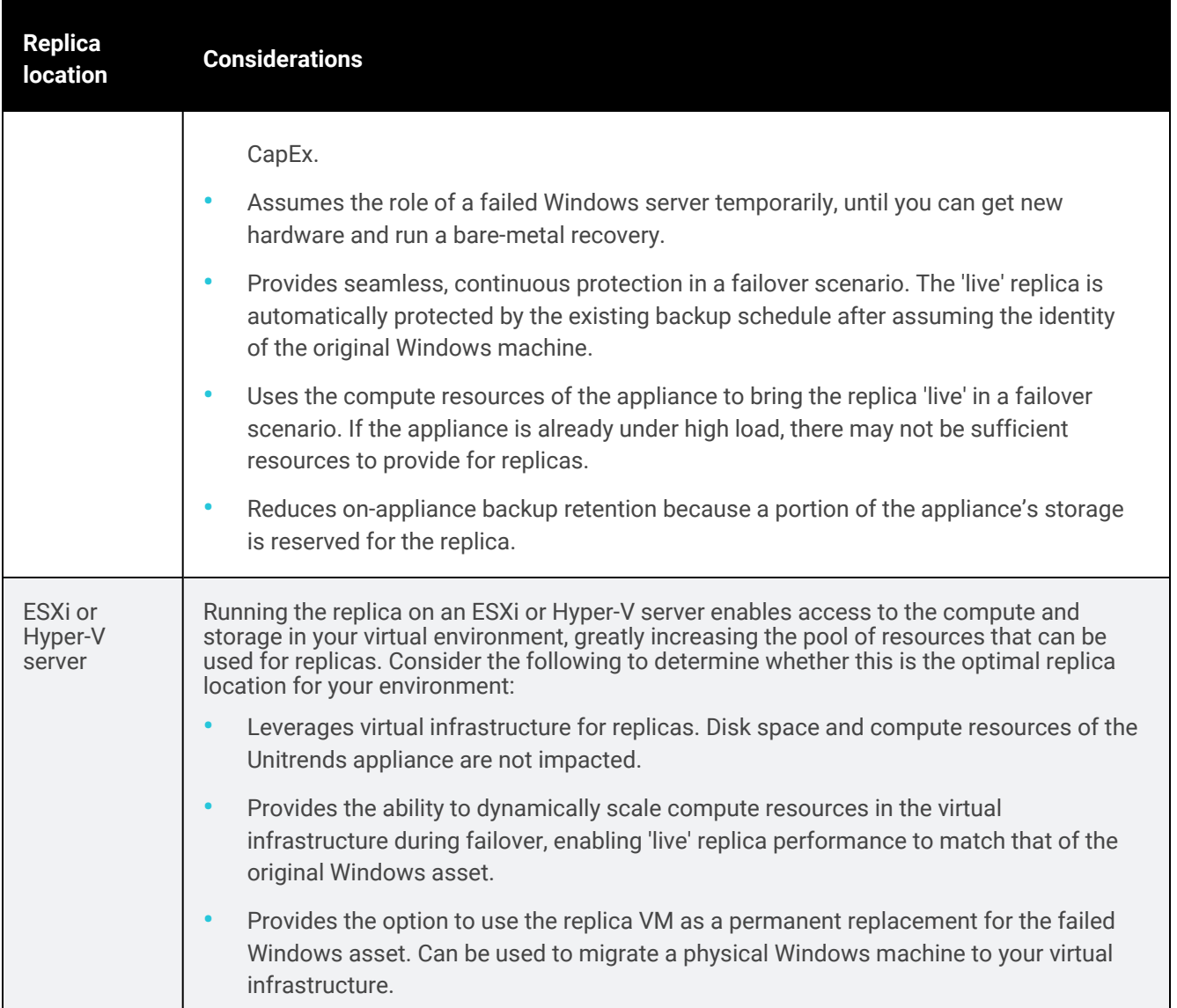

## <span id="page-1100-0"></span>Requirements for running an image-level replica on a Recovery Series or Recovery MAX appliance

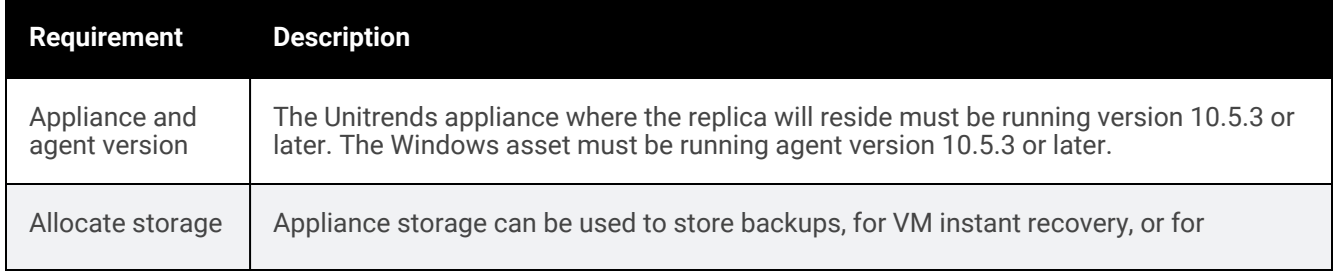

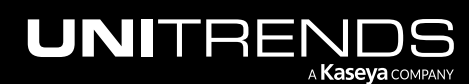

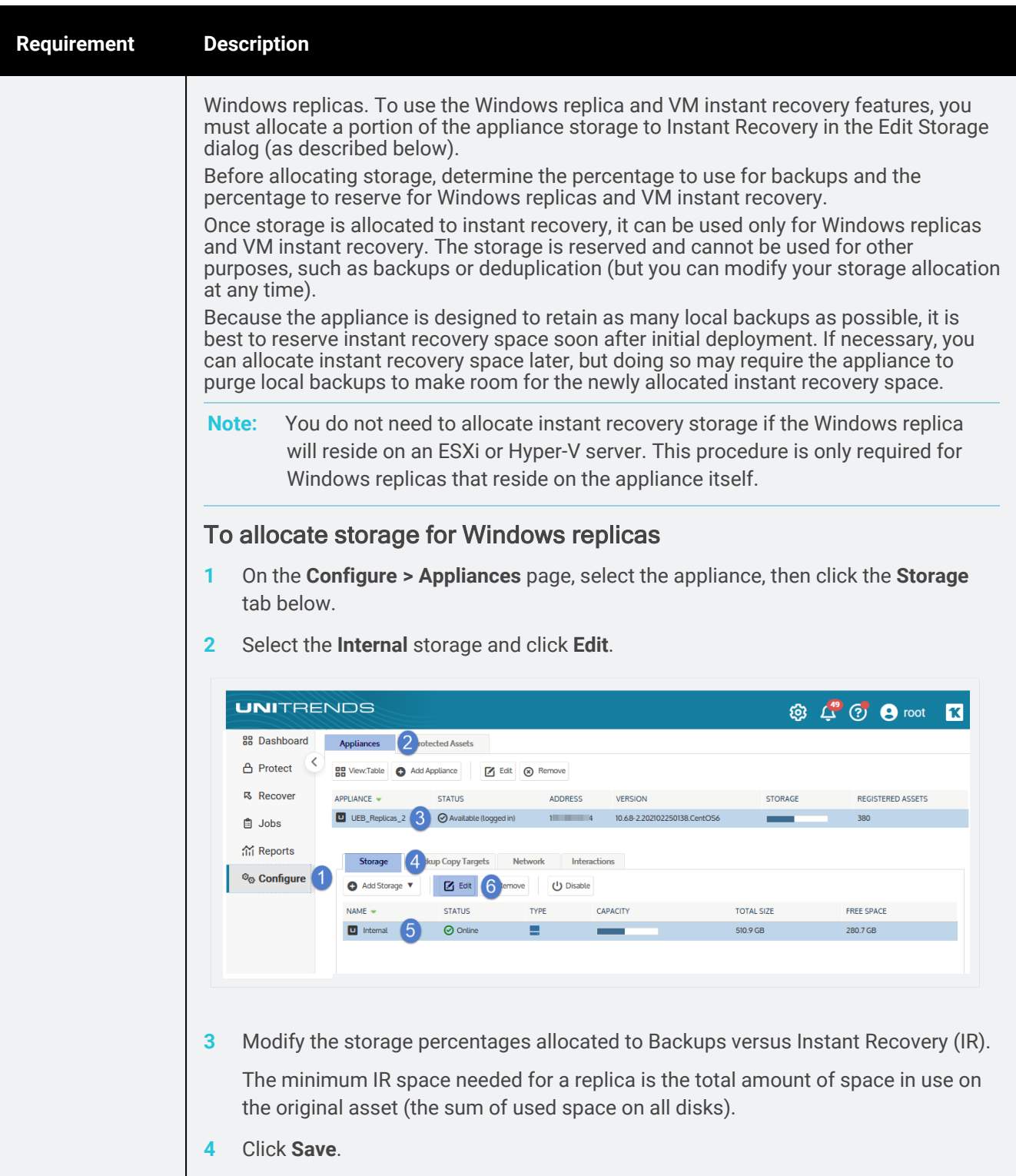

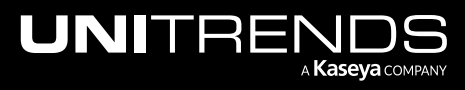

10.9.1 | March 2025

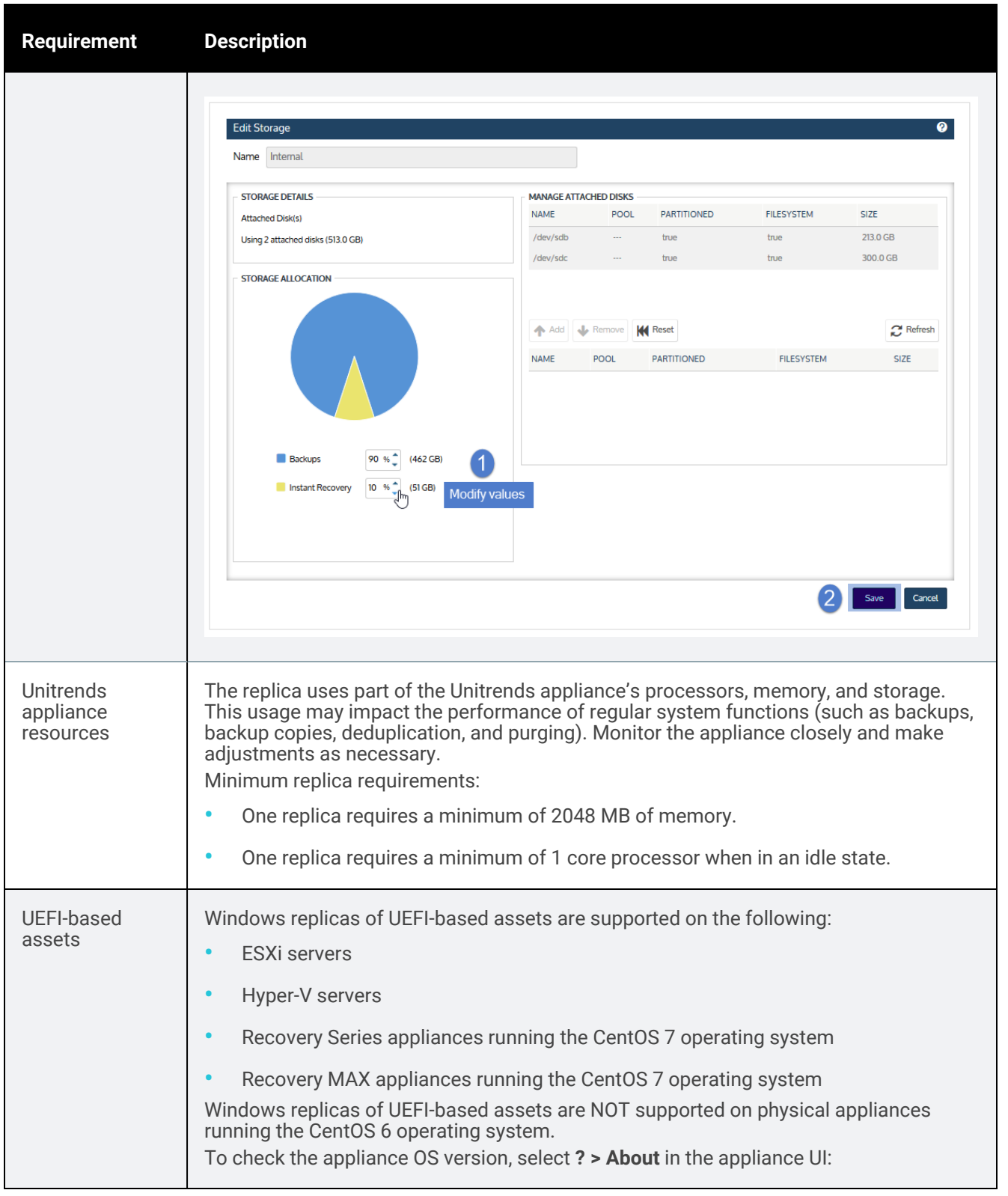

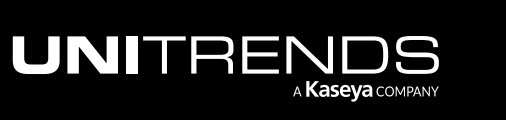

10.9.1 | March 2025

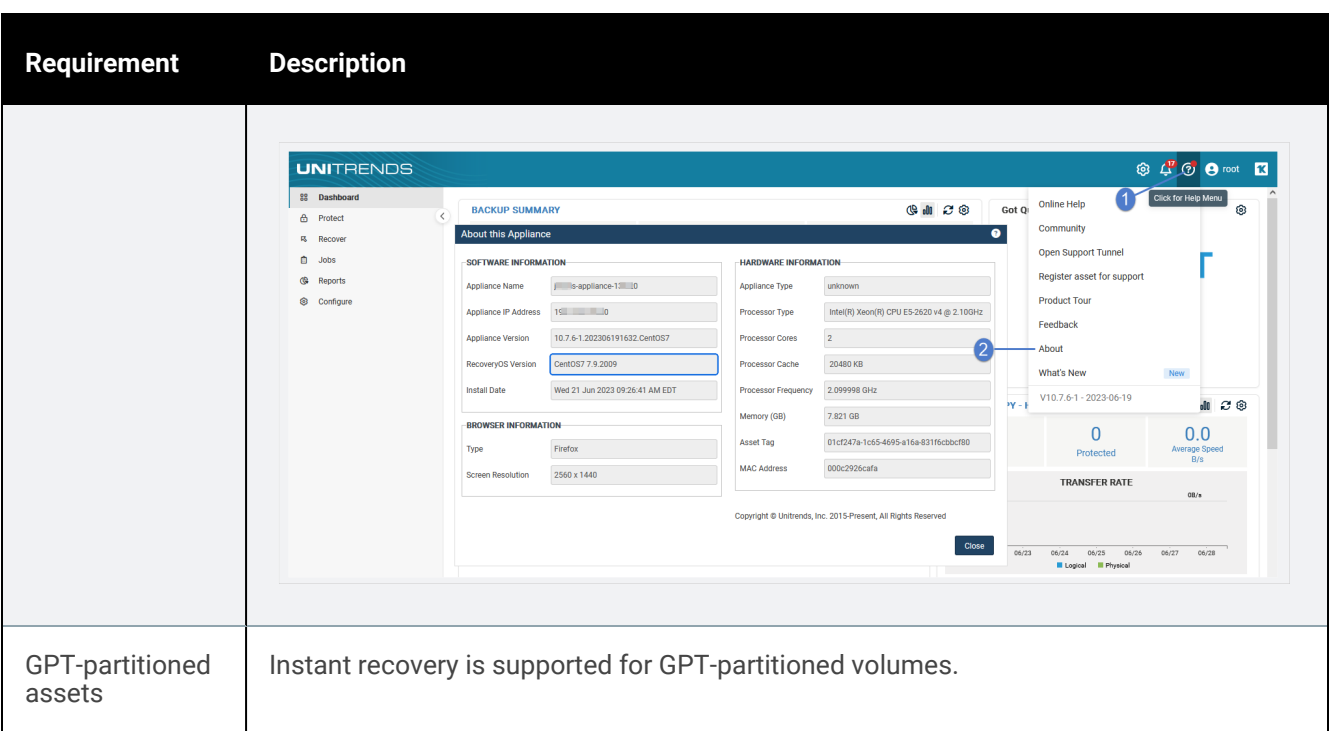

## <span id="page-1103-0"></span>Requirements for running an image-level replica under VMware ESXi

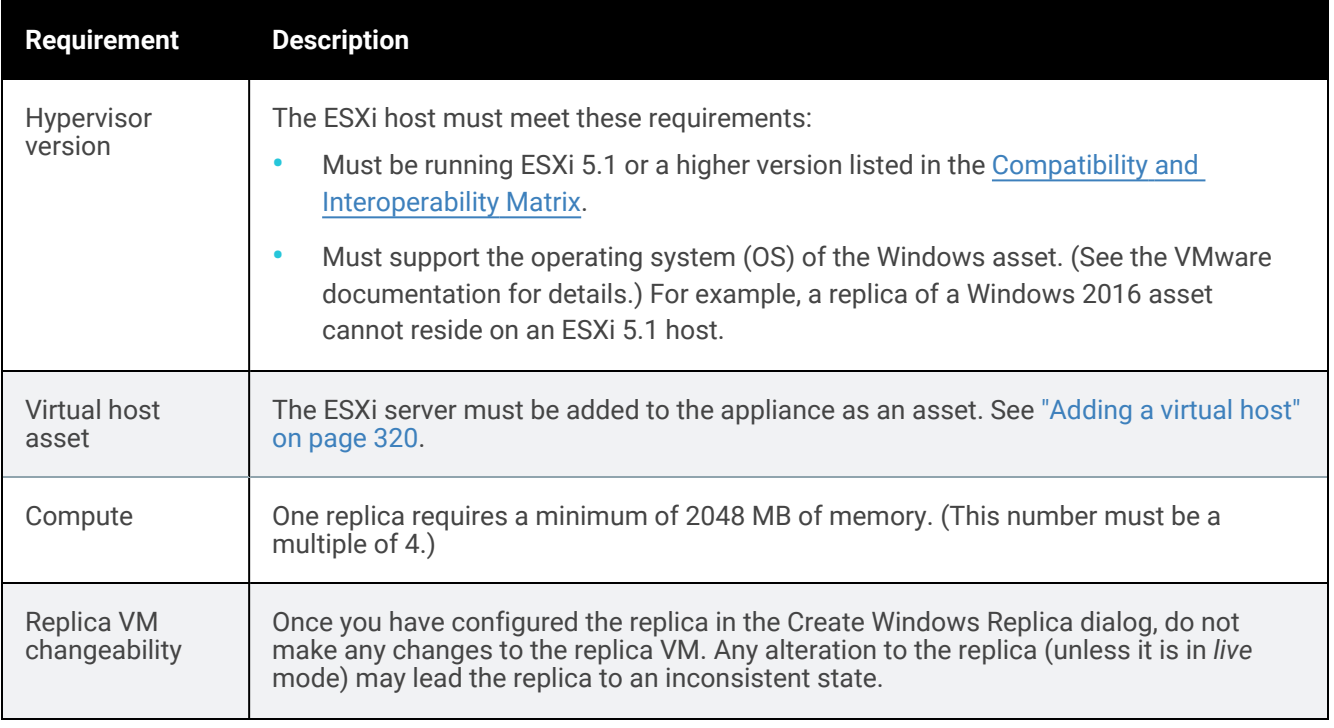

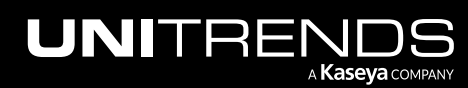

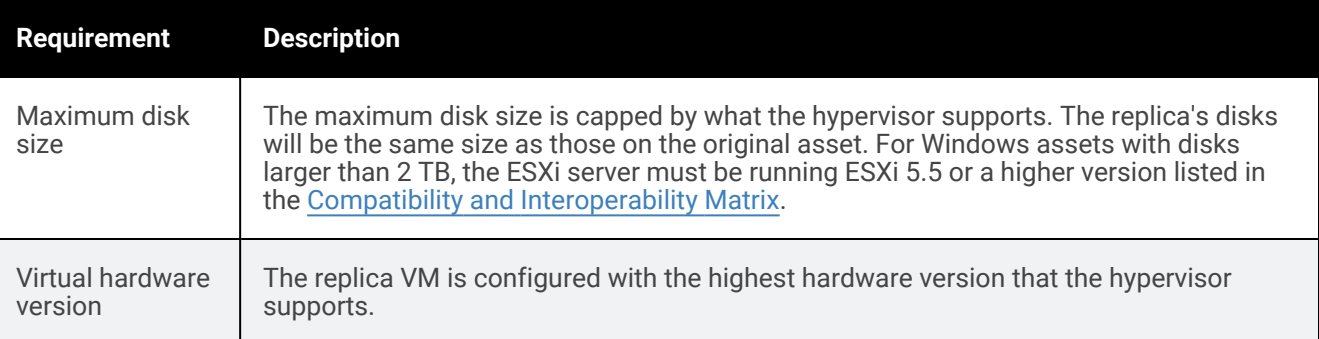

## <span id="page-1104-0"></span>Requirements for running an image-level replica under Hyper-V

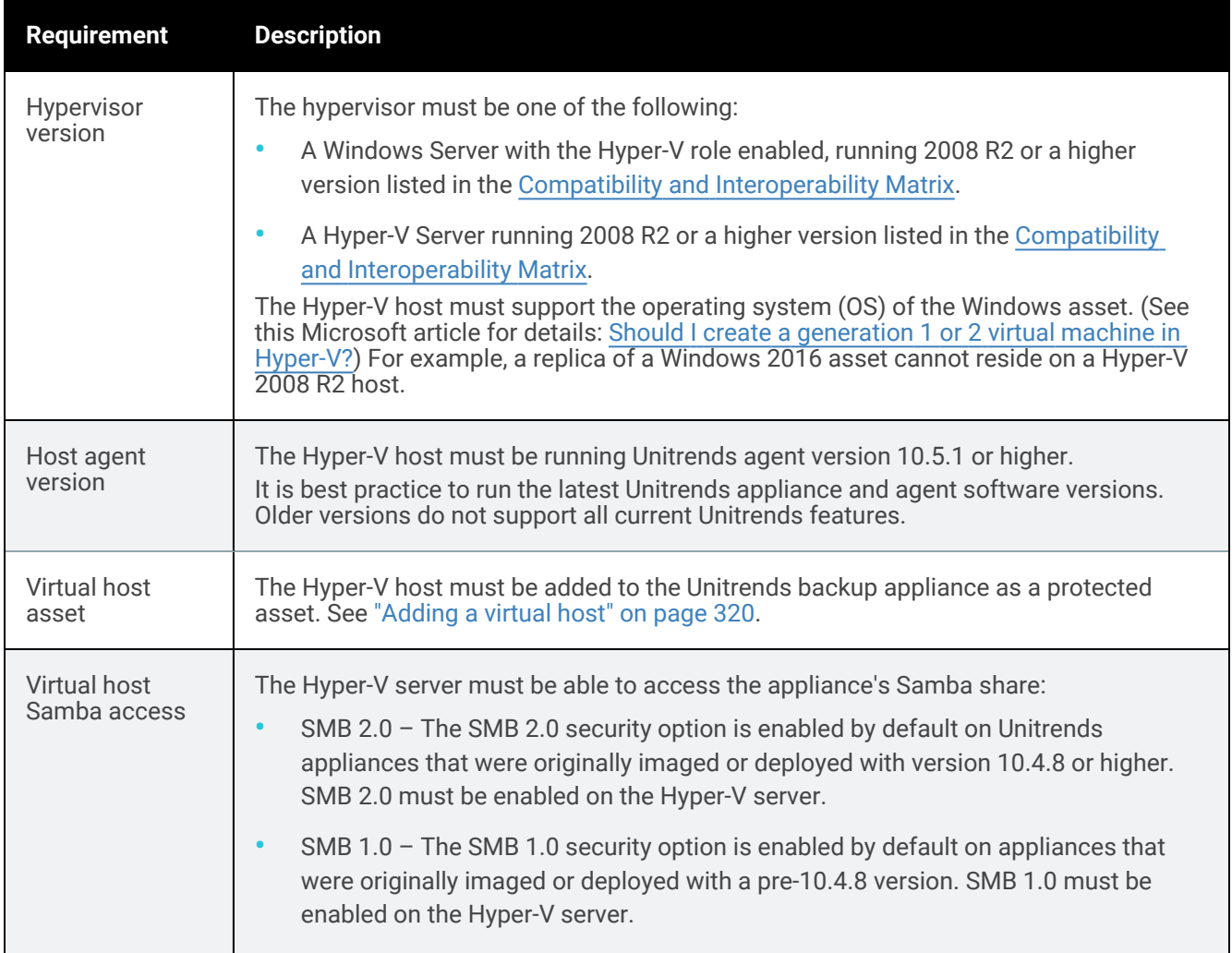

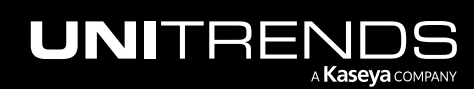

10.9.1 | March 2025

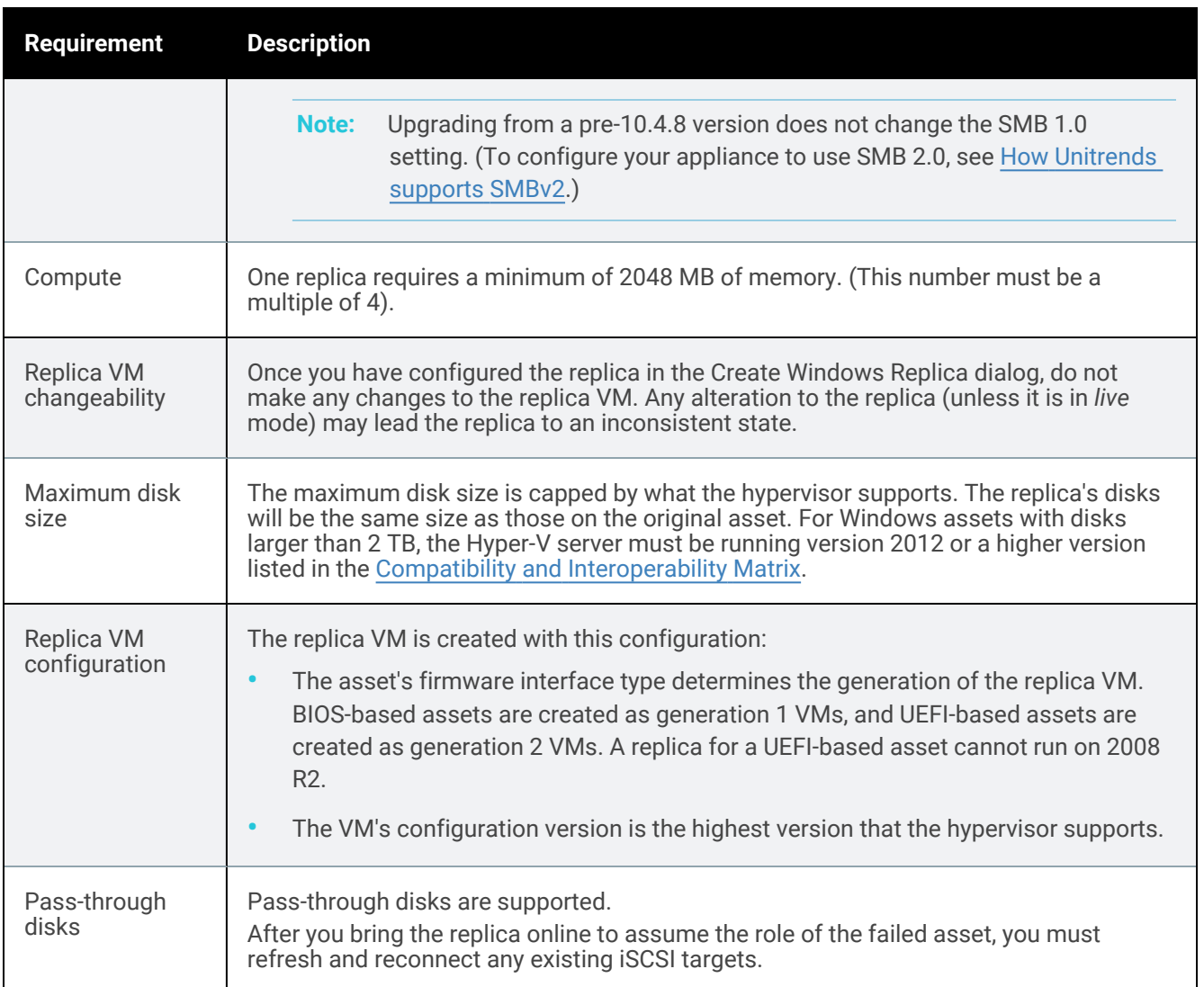

## <span id="page-1105-0"></span>Additional requirements for running an image-level replica in a Hyper-V cluster environment

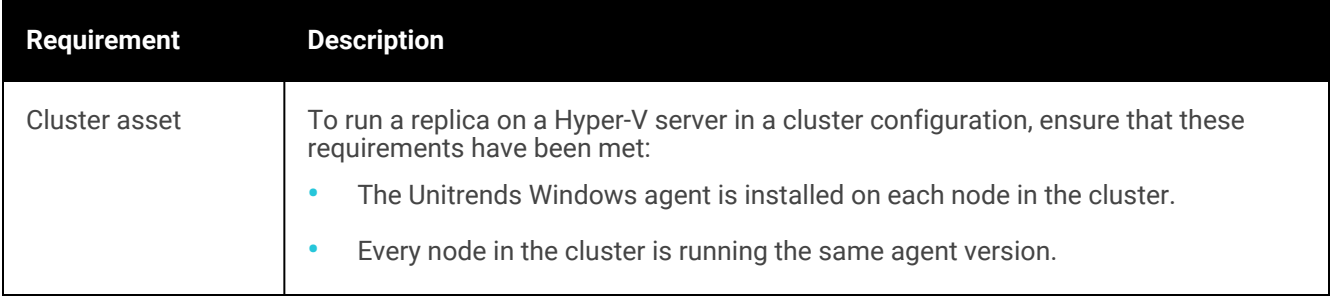

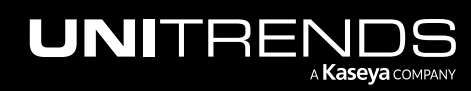

10.9.1 | March 2025

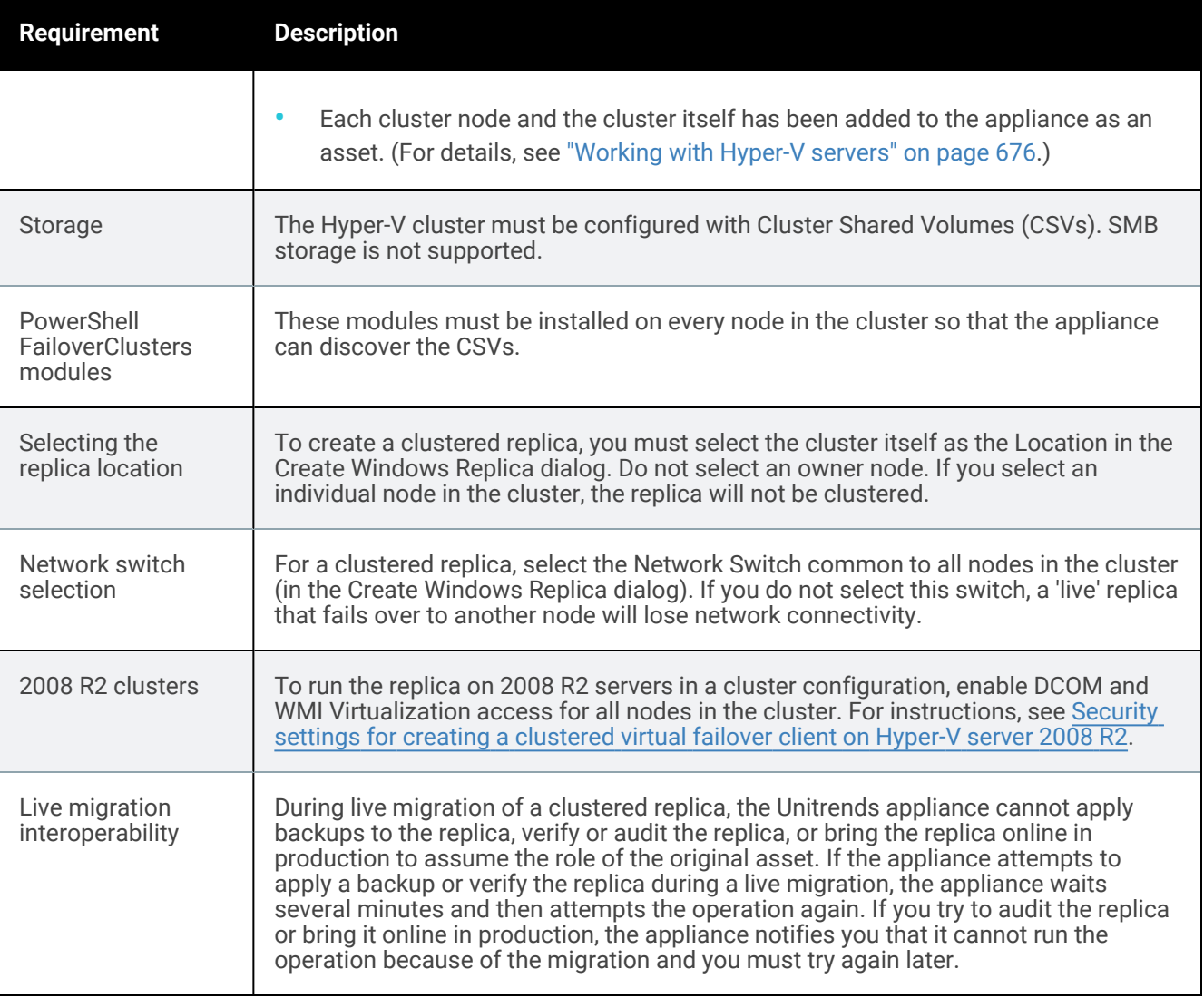

## <span id="page-1106-0"></span>Requirements for protected Windows asset

The Windows asset must meet the following requirements to use the image-level replica feature:

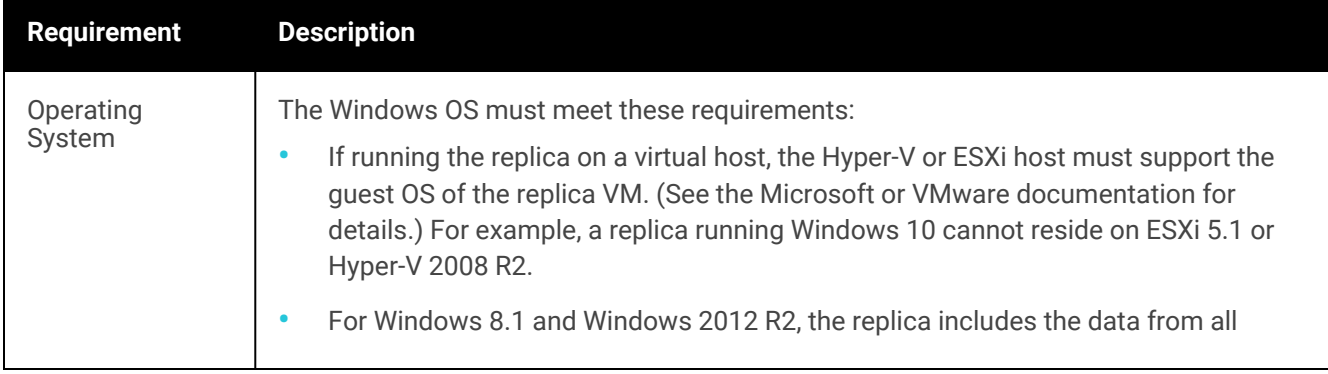

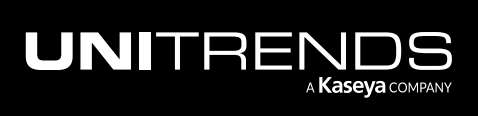

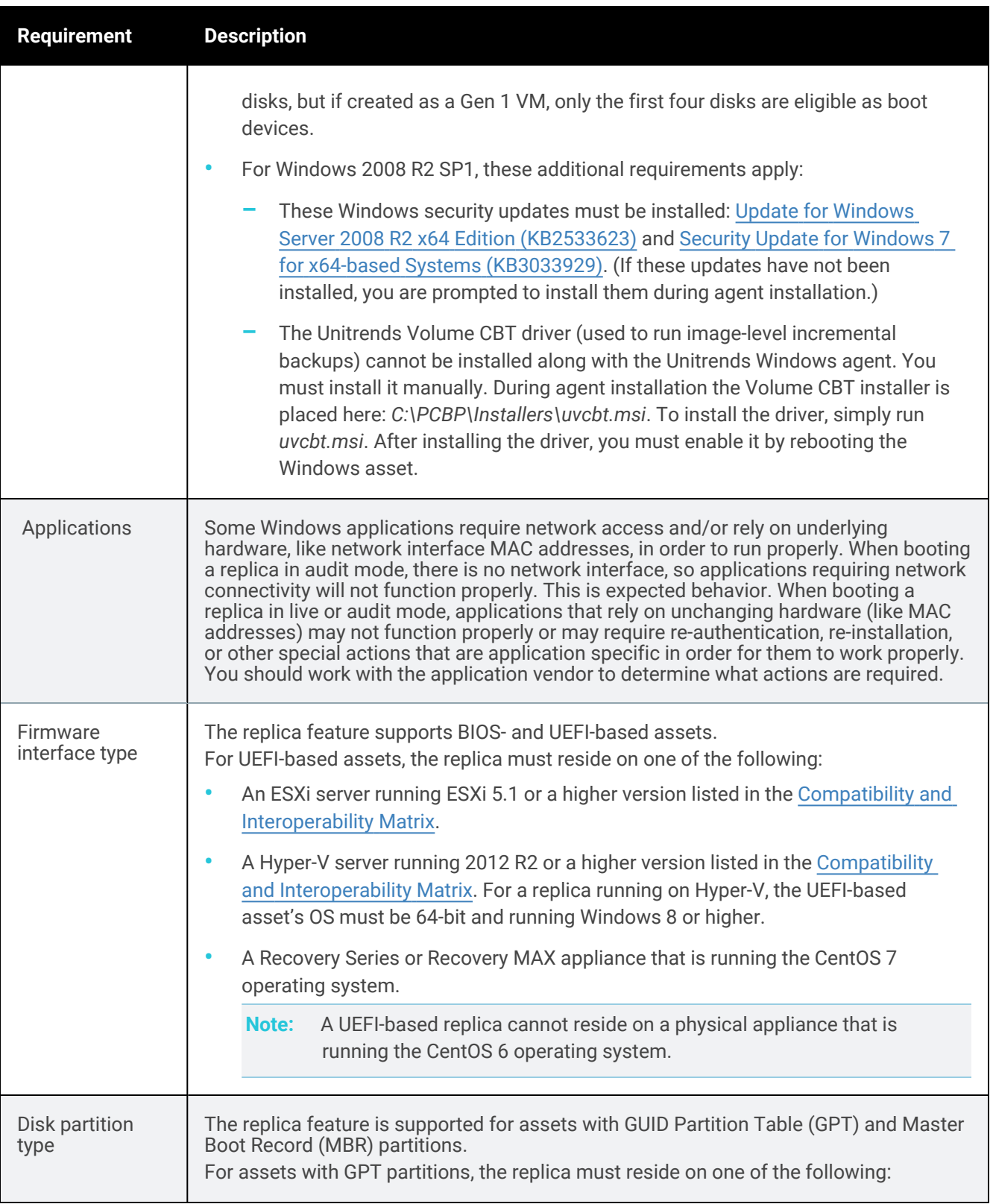

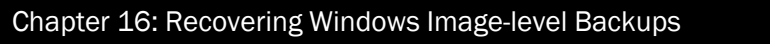

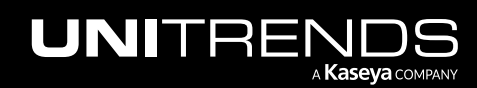

10.9.1 | March 2025

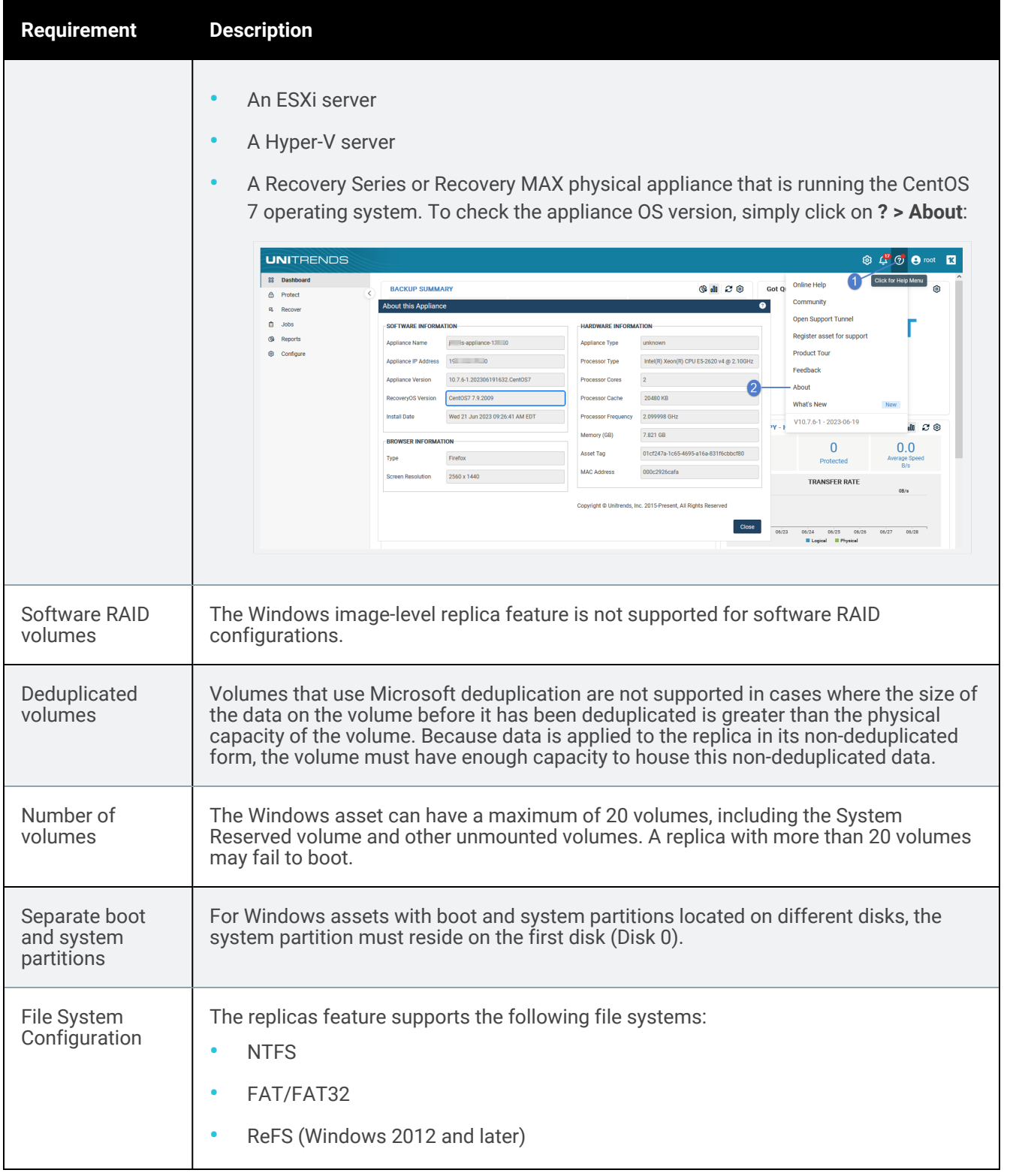

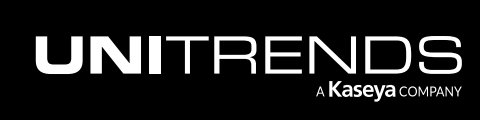

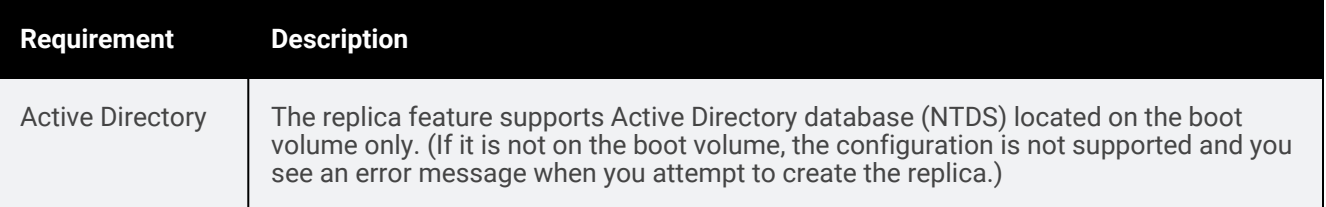

## <span id="page-1109-0"></span>Setting up an image-level replica

Use the following procedure to set up an image-level replica. You can configure the replica to run on:

- A Recovery Series or Recovery MAX physical appliance (backup appliance or backup copy target appliance).
- An external hypervisor (Hyper-V or VMware).

Note: To run the image-level replica in the Unitrends Cloud, contact your Account Manager for assistance.

### To set up a Windows image-level replica

- 1 Select Recover, then click the Replicas tab.
- 2 Click Create Replicas and select Windows Image Level.

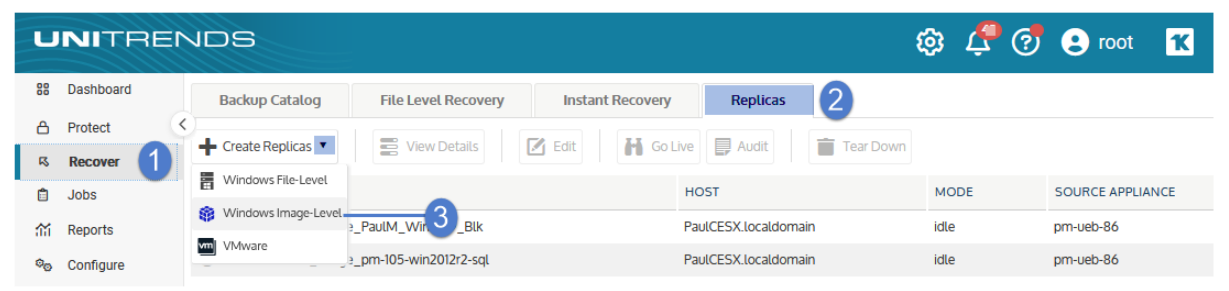

3 Select the Windows asset. Click Next.

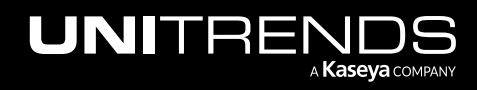

10.9.1 | March 2025

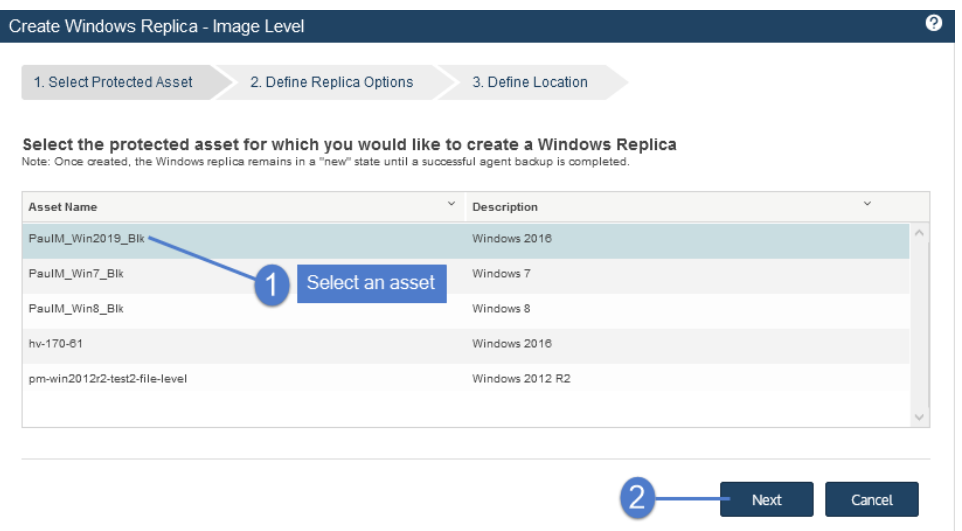

4 Enter replica options. Click Next. (See the table below for descriptions of the Define Replica Options fields.)

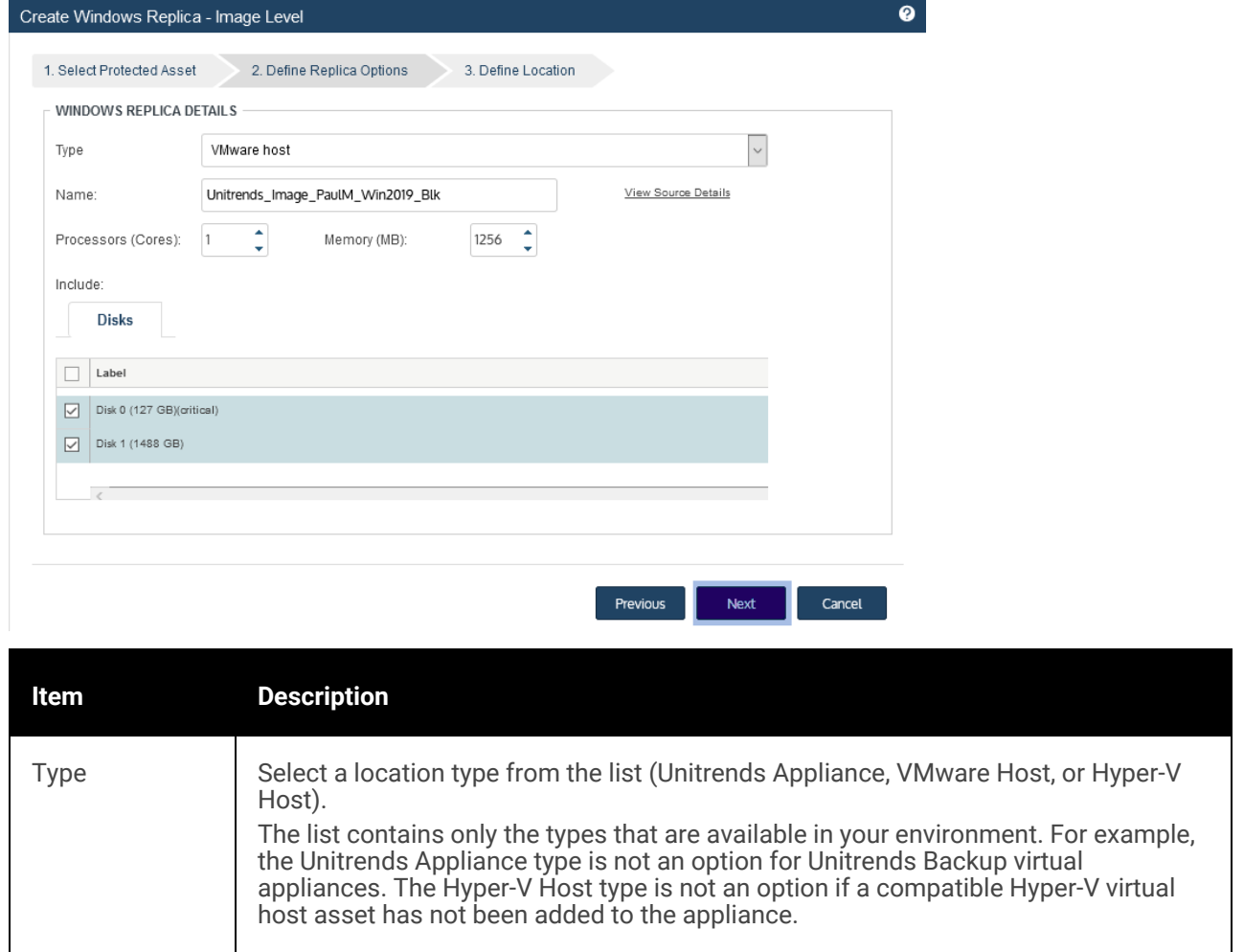

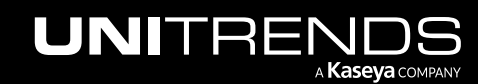

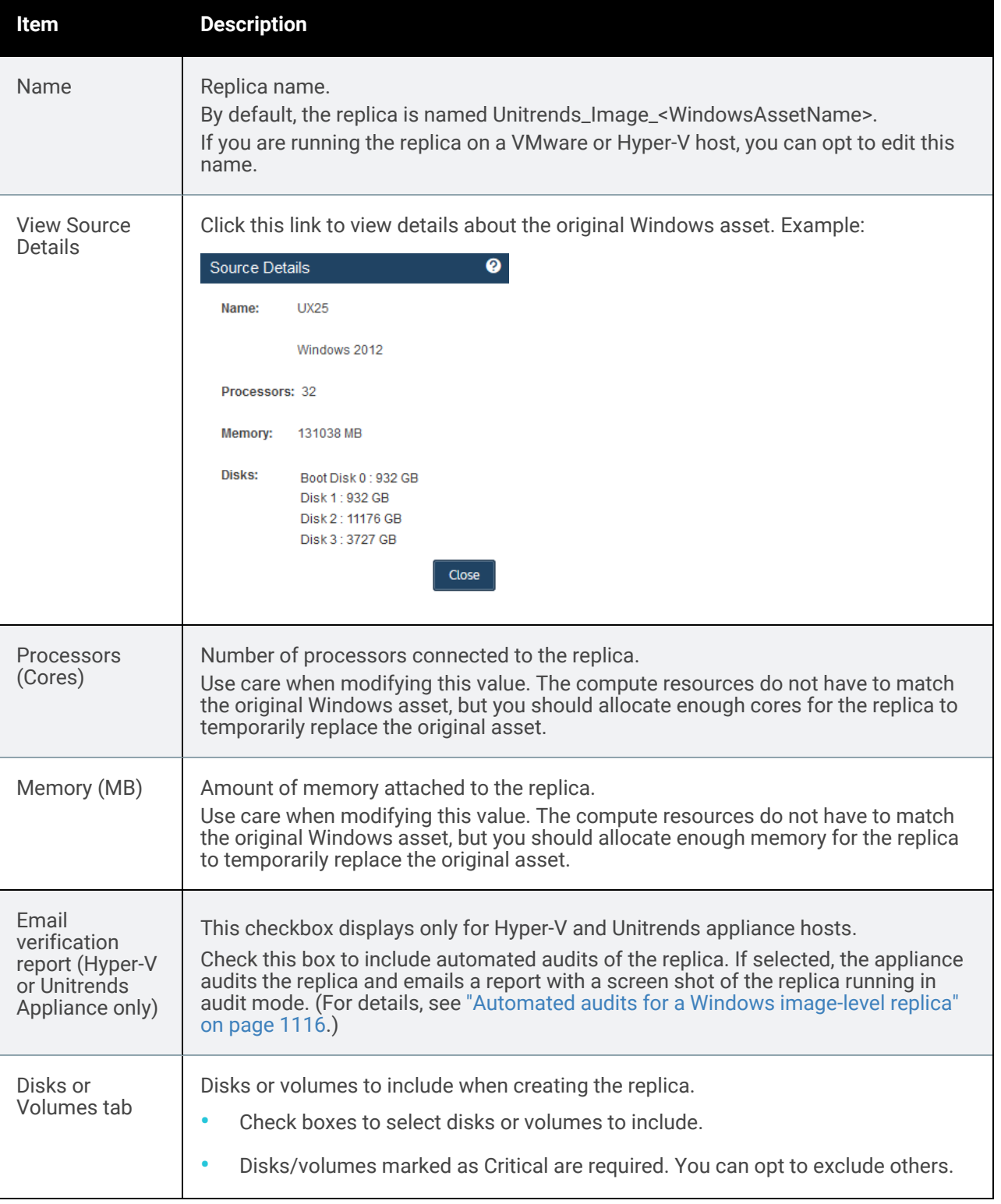

5 Enter details to specify the location where the replica will reside. Click Save.

The details that display in the Define Location step vary by Type selected in the Define Replica Options step:

- **•** If you selected Unitrends Appliance in the Type list, you do not provide any more location details.
- If you selected VMware Host or Hyper-V Host in the Type list, provide details for the virtual host server. See the table below for descriptions of the Define Location fields.

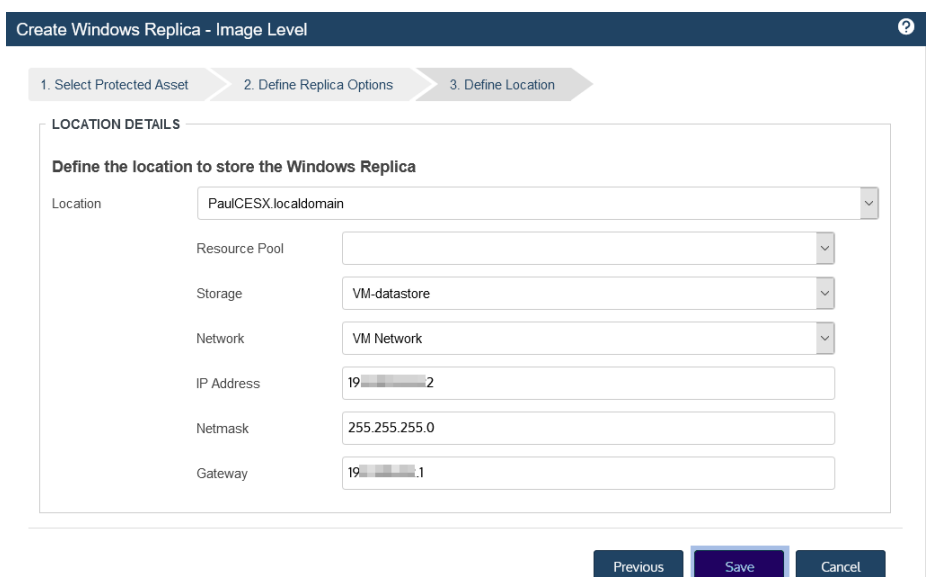

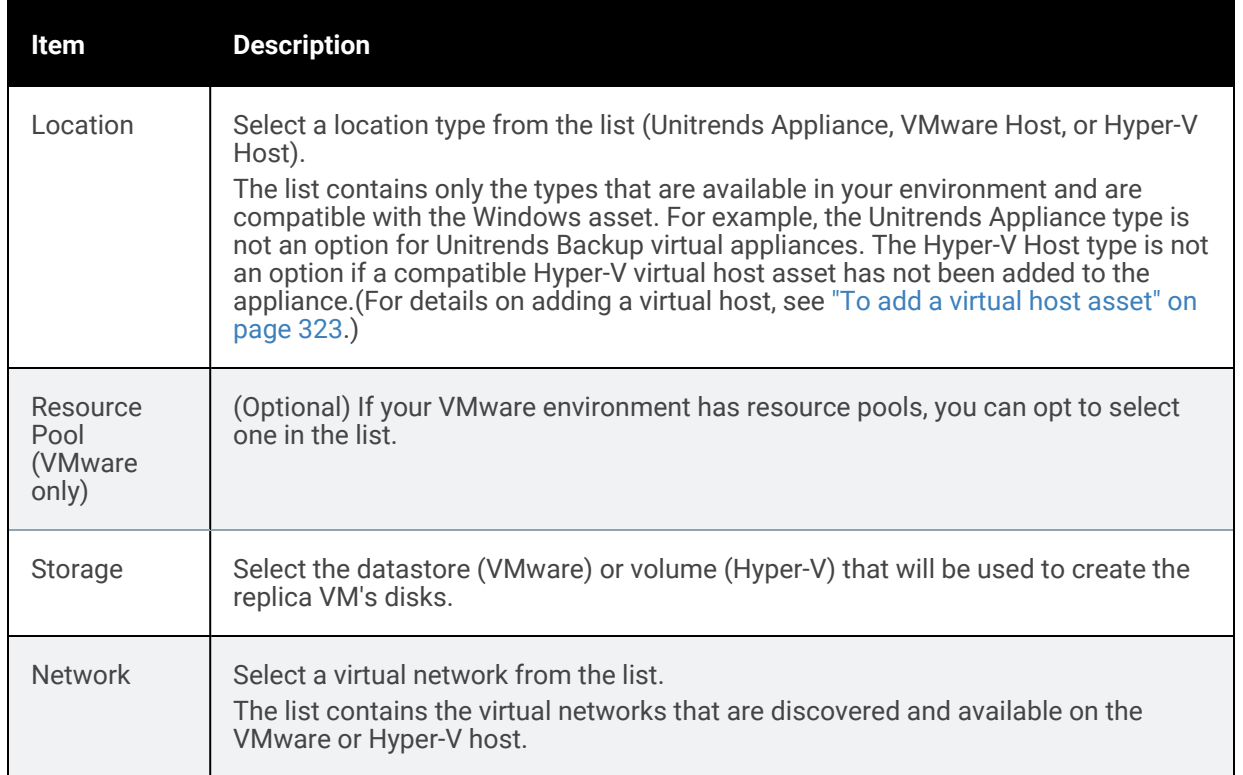

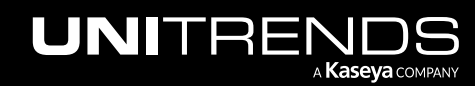

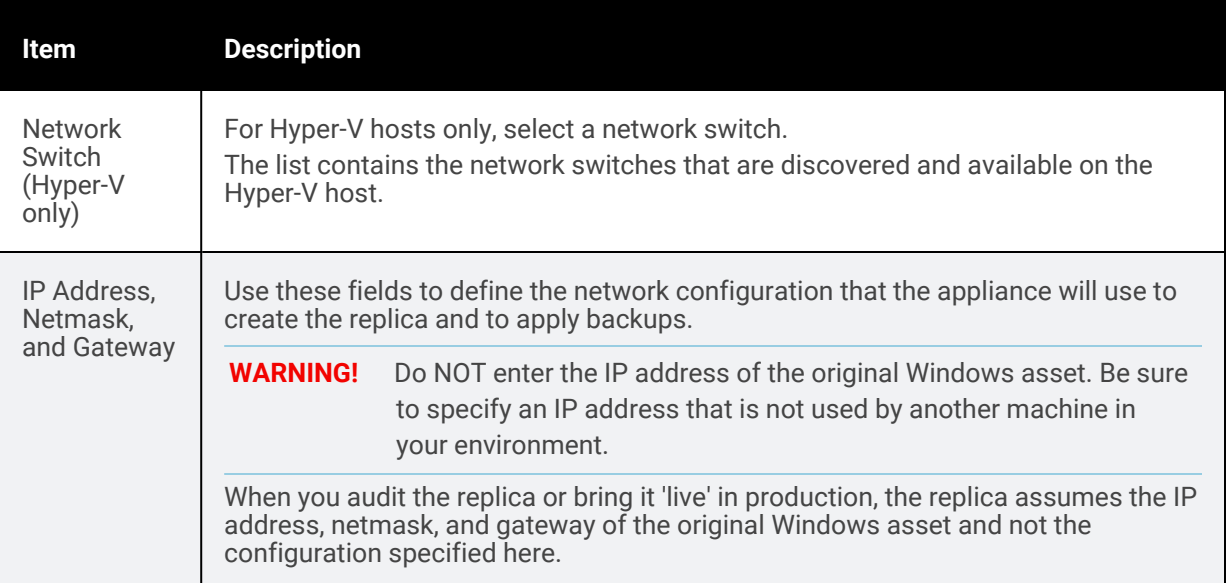

The appliance creates a replica for the selected Windows asset, then applies the latest image-level backup. The replica is created in *new* mode.

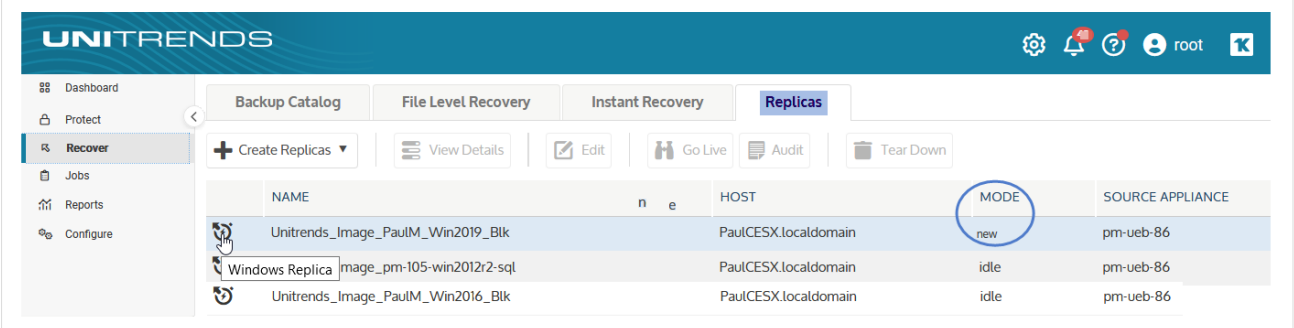

Its mode changes to *restore* while the backup is being applied, then to *idle*. After the replica enters idle mode, you can audit the replica or bring it 'live' as needed. We recommend that you audit the replica soon after it enters Idle mode, to verify its integrity. See "Working with [image-level](#page-1113-0) replicas" on page 1114 for details.

# <span id="page-1113-0"></span>Working with image-level replicas

After setting up Windows image-level replicas, use the following procedures as needed:

- "Editing a Windows [image-level](#page-1114-0) replica"
- "Auditing a Windows [image-level](#page-1115-1) replica"
- "Bringing the replica live in [production"](#page-1120-0) on page 1121
- "Do not cancel an active replica [restore](#page-1124-0) job" on page 1125

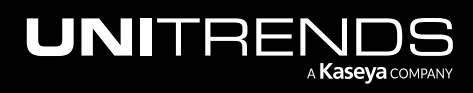

10.9.1 | March 2025

- "Tearing down a [Windows](#page-1125-0) replica" on page 1126
- <span id="page-1114-0"></span>• ["Monitoring](#page-1126-0) Windows image-level replicas" on page 1127

## Editing a Windows image-level replica

After creating a replica, you can modify the following settings at any time:

- The number of processors connected to the replica.
- The amount of memory attached to the replica.
- Whether to apply new backups to the replica (*Enable virtual restores* checkbox).
- Whether to perform automated audits of the replica (*Email verification report* checkbox, Hyper-V and Unitrends Appliance only).

#### To edit a Windows image-level replica

- 1 Select Recover, then click the Replicas tab.
- 2 Select the replica, then click Edit.

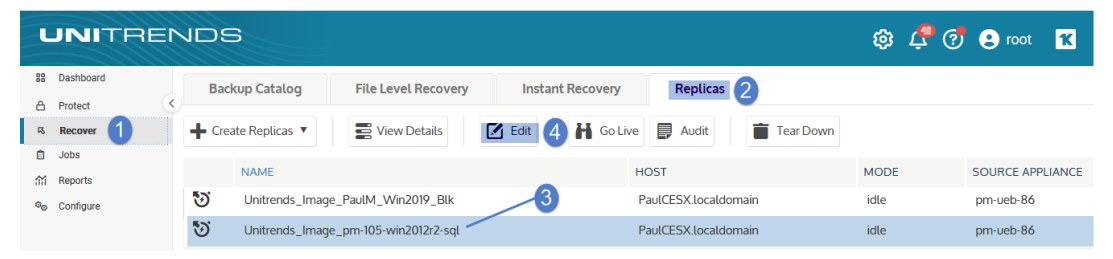

- 3 Modify settings as desired.
- 4 Click Save.

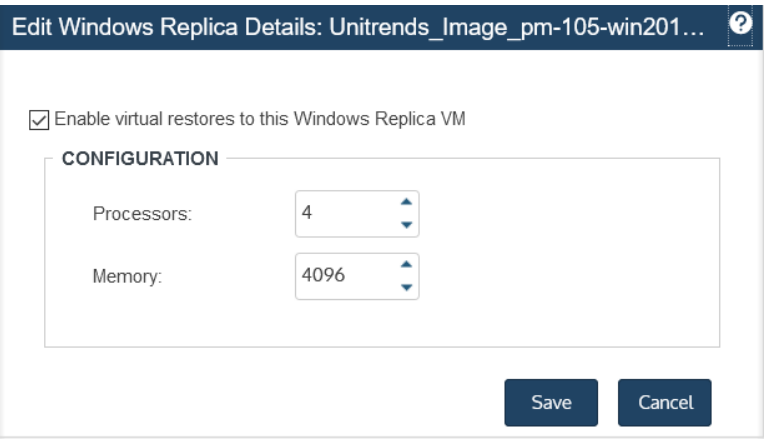

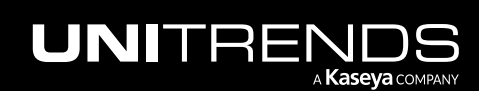

## <span id="page-1115-1"></span>Auditing a Windows image-level replica

Audit mode enables you to run the replica on a private network while the original Windows asset is still operating in production. A replica running in audit mode boots with no network interface. Auditing the replica with the original asset still online does not result in network conflicts or impact the original asset in any way. However, applications on the replica that require network access do not function fully in audit mode.

Note: Some Windows applications require network access and/or rely on underlying hardware, like network interface MAC addresses in order to run properly. When booting a replica in audit mode, there is no network interface, so applications requiring network connectivity will not function properly. This is expected behavior. When booting a replica in live or audit mode, applications that rely on unchanging hardware (like MAC addresses) may not function properly or may require re-authentication, re-installation, or other special actions that are application specific in order for them to work properly. You should work with the application vendor to determine what actions are required.

It is recommended that you audit each newly created replica to ensure it functions as expected, and that you perform additional audits at regular intervals to check subsequent recovery points. You can perform manual audits for all image-level replicas. You can also set up automated audits for replicas that reside on a Unitrends appliance or Hyper-V host.

A newly created replica cannot be audited until at least one backup has been applied. During the audit, no subsequent backups are applied. Upon exiting audit mode, the appliance applies any backups that completed during the audit to bring the replica up to date.

## <span id="page-1115-0"></span>Automated audits for a Windows image-level replica

You can automate the audit process by enabling email verification reports for a replica. The following requirements must be met to use this feature:

- The replica must reside on one of the following: a Recovery Series physical appliance, a Recovery MAX physical appliance, or a Hyper-V server. (Automated audits are not supported for replicas that reside on ESXi servers. Perform manual audits instead.)
- Email reporting must be enabled on the Unitrends appliance where you created the replica. Email must be configured with the System box checked and at least one valid recipient email address. For details, see ["Email](#page-128-0) [reporting"](#page-128-0) on page 129.

To enable verification reports, check the Email verification report box while creating or modifying a replica. (See these procedures for details: "Setting up an [image-level](#page-1109-0) replica" on page 1110 or "Editing a Windows [image-level](#page-1114-0) replica" on page [1115.](#page-1114-0))

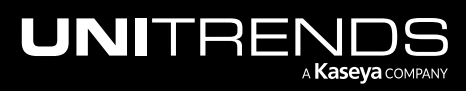
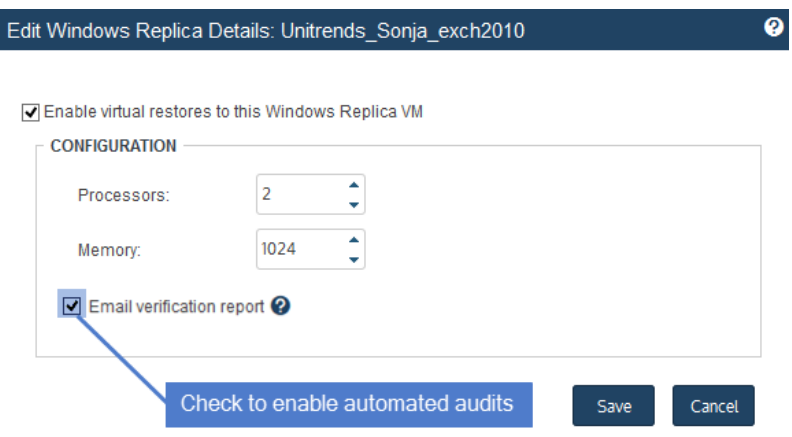

Once email verification is enabled for a replica, the appliance does the following:

- Brings the replica into audit mode after a backup has been applied.
- Takes a screenshot of the Windows login screen (after the replica has had several minutes to boot).
- Sends the screenshot to each System email recipient that is configured on the appliance.

The screenshot normally shows the Windows login screen, but it can also show Windows in other boot states, including error conditions.

**IMPORTANT!** Always view the screenshot to make sure the replica boots correctly.

The report runs once a day, but only after a backup has been applied. If the interval between backups lasts longer than 24 hours, you will not receive a report every day. If the replica cannot boot, you will receive an email report indicating that the replica cannot be verified.

# Manually auditing a Windows replica

Manually auditing the replica is a two-part process where you bring the replica into audit mode and then access the replica to verify that it is functioning as expected. During the audit, you should verify the following:

- The replica boots successfully and is operational.
- The replica contains the expected data and applications. (Note that applications requiring network access do not function fully in audit mode.)

After you have finished auditing the replica, you must take it out of audit mode so the appliance can resume applying backups. (Note that any changes made during the audit are lost upon exiting audit mode.)

# Audit mode procedures

Use these procedures to manually audit the replica:

- "To bring the [replica](#page-1117-0) into audit mode"
- "To access a replica on a Recovery Series or Recovery MAX [appliance"](#page-1117-1) on page 1118
- "To access the replica on an ESXi or [Hyper-V](#page-1119-0) server" on page 1120

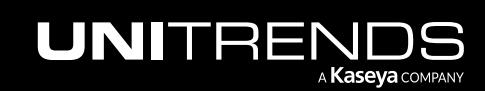

<span id="page-1117-0"></span>• "To exit audit [mode"](#page-1119-1) on page 1120

### To bring the replica into audit mode

- 1 Select Recover, then click the Replicas tab.
- 2 Select the replica, then click Audit. Click Confirm.

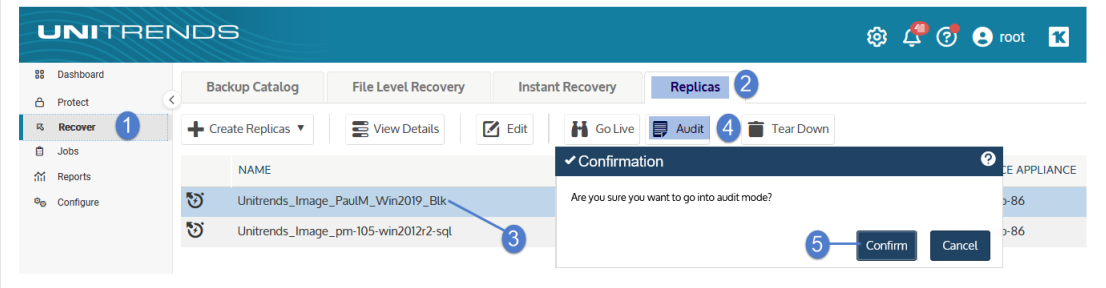

The replica's mode changes to *idle (pending audit)*, then to *audit*.

Note: If a backup is currently being applied, the replica does not enter audit mode until the restore is complete.

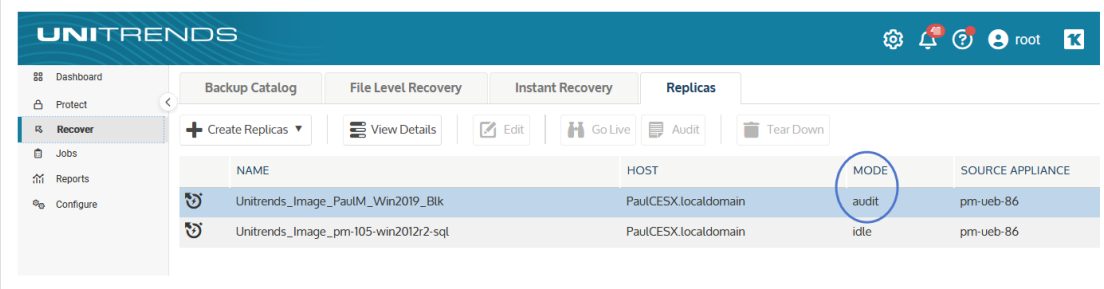

- 3 After the replica is in audit mode, you can connect to the replica to verify that it is functioning as expected. See the following for details:
	- "To access a replica on a Recovery Series or Recovery MAX [appliance"](#page-1117-1)
	- "To access the replica on an ESXi or [Hyper-V](#page-1119-0) server" on page 1120

### <span id="page-1117-1"></span>To access a replica on a Recovery Series or Recovery MAX appliance

After a Windows replica has entered audit (or live) mode, use this procedure to access the replica:

- Note: You must use a VNC viewer to access the replica in audit or live mode on a Recovery Series or Recovery MAX appliance. If necessary, download one to your workstation before running this procedure.
- 1 On the Replicas tab, view replica details to obtain the VNC port number:

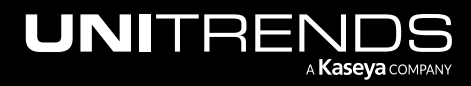

### Administrator Guide for Recovery Series, Recovery MAX, ION/ION+, and Unitrends Backup

10.9.1 | March 2025

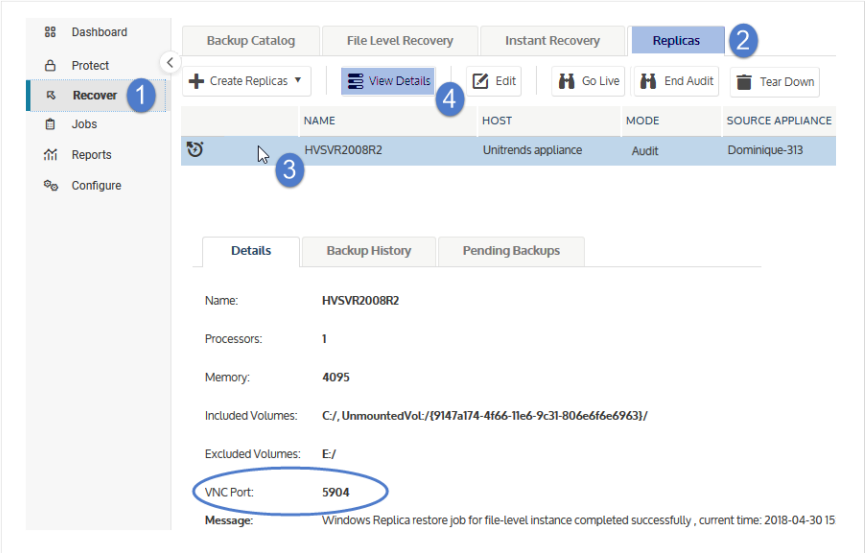

2 Open a VNC viewer. Connect to the replica by entering: <ApplianceIP>::<VNCport>

Exact field names, buttons, and syntax vary by VNC viewer. Typically, one or two colons are required between the appliance IP address and port number. An example using VNC port 5904 is given here:

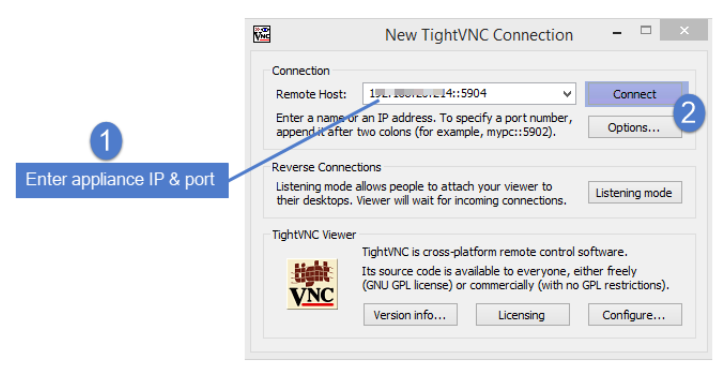

- 3 The Windows login screen displays, indicating the replica is available.
	- Note: If you access the replica before it has booted, you may see the first screen of the Unitrends Windows Integrated Bare Metal Recovery Wizard. Do not attempt to complete the steps on the bare metal screen. After several seconds, the login screen for the original Windows asset displays.
- 4 Log in to the replica by entering the credentials of the original Windows asset.

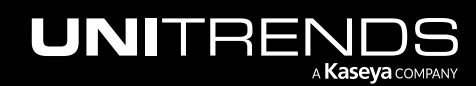

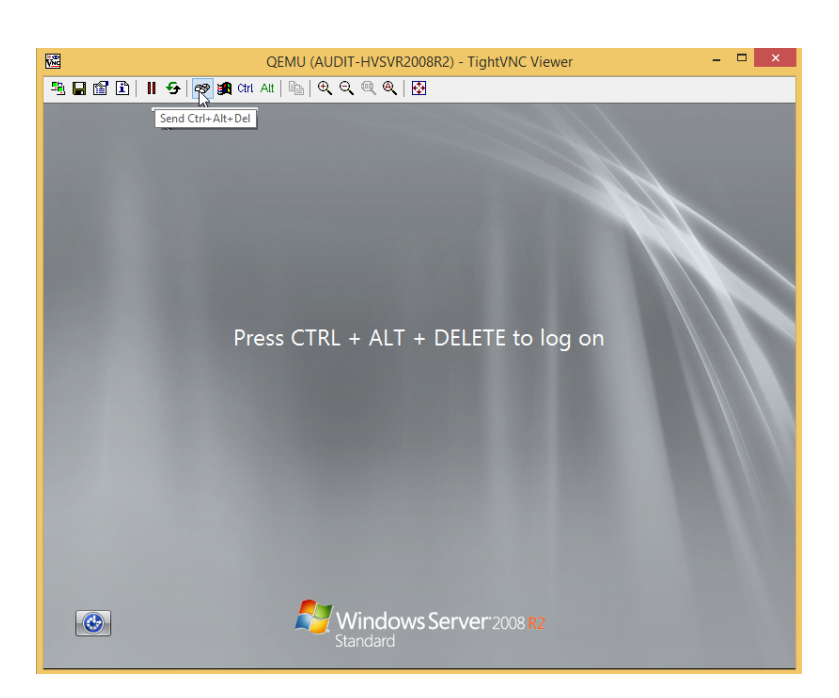

<span id="page-1119-0"></span>5 After verifying that the replica is running with its recovered data, proceed to "To exit audit [mode"](#page-1119-1) on page 1120.

# To access the replica on an ESXi or Hyper-V server

After a Windows replica has entered audit (or live) mode, use this procedure to access the replica:

- **1** Connect to your hypervisor manager.
- 2 Locate the replica in the list of virtual machines, and access it the same way you access all VMs on the hypervisor.
- 3 Log in to the replica VM by entering the credentials of the original Windows asset.
	- Note: If you access the replica before it has booted, you may see the first screen of the Unitrends Windows Integrated Bare Metal Recovery Wizard. Do NOT attempt to complete the steps on the bare metal screen. After several seconds, the login screen for the original Windows asset displays.
- <span id="page-1119-1"></span>4 After verifying that the replica is running with its recovered data, proceed to "To exit audit [mode".](#page-1119-1)

### To exit audit mode

- 1 Select Recover, then click the Replicas tab.
- 2 Select the replica, then click End Audit.

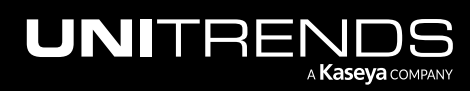

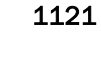

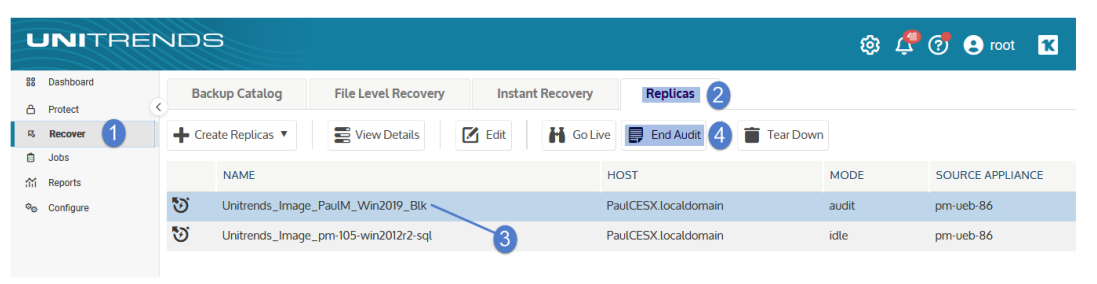

3 The replica exits *audit* mode. Its mode changes to *audit (pending: off)*, then to one of the following:

*Restore* – One or more backups successfully completed during the audit and the appliance is applying those backups.

*Idle* - The replica is idle (there are no backups to apply).

# <span id="page-1120-1"></span>Bringing the replica live in production

If disaster strikes and the original asset fails, you can temporarily replace it with the replica by booting into live mode. Because the replica is continually updated with the original asset's data, it can immediately assume the role of the original asset.

The original asset's backup and backup copy schedules protect the replica in live mode, so that any changes made to the replica in live mode are captured under the identity of the original asset. This ensures continuity of recovery points in the asset's backup chain.

See these topics for details:

- "Live mode [recommendations"](#page-1120-0)
- "To bring the [replica](#page-1121-0) into live mode" on page 1122
- "Using the live replica as a [temporary](#page-1123-0) for the original Windows asset" on page 1124
- <span id="page-1120-0"></span>• "Using the live replica as a permanent [replacement](#page-1124-0) for the original Windows asset" on page 1125

### Live mode recommendations

Review these recommendations before going into live mode:

- Live mode should be used temporarily. The appliance begins sending alerts after a live replica has run for 14 days.
- You can exit live mode after you have recovered to new hardware (supported in all cases) or by retaining the replica as a permanent replacement (supported only for replicas that reside on external hypervisors).
- A live replica running on a Unitrends appliance uses appliance resources, so it is important that you recover to new hardware as soon as possible.
- A live replica running on an external hypervisor does not use any appliance resources. Instead, it uses hypervisor resources. The replica can replace the original asset temporarily or be used as a permanent replacement.

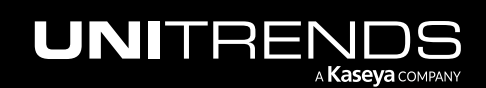

### **1122 Administrator Guide for Recovery Series, Recovery Series, Recovery Series, Recovery Series, Recovery Series, 2008** MAX, ION/ION+, and Unitrends Backup

• Some Windows applications require network access and/or rely on underlying hardware, like network interface MAC addresses in order to run properly. When booting a Windows Replica in live or audit mode, applications that rely on unchanging hardware (like MAC addresses) may not function properly or may require re-authentication, reinstallation, or other special actions that are application specific in order for them to work properly. You should work with the application vendor to determine what actions are required.

### <span id="page-1121-0"></span>To bring the replica into live mode

This procedure provides instructions for booting a replica in live mode. Be sure to shut down the original asset before running this procedure.

- 1 Select Recover, then click the Replicas tab.
- 2 Select the replica, then click Go Live.

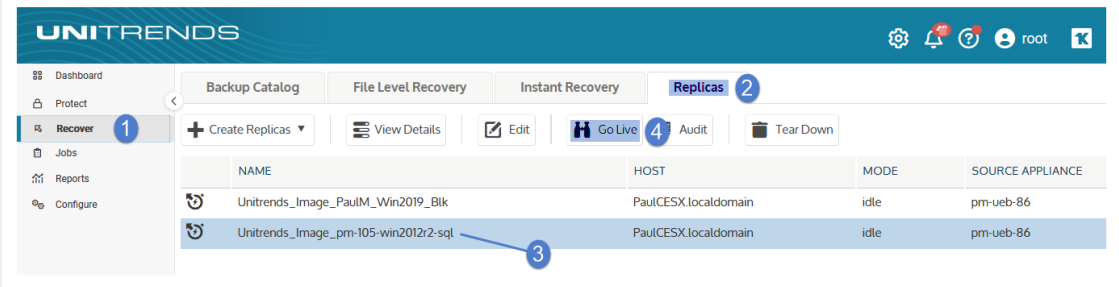

- 3 Click Confirm. The replica's mode changes to *live*.
	- If a backup is currently being applied, the replica does not enter live mode until the restore is complete.
	- Upon entering live mode, the replica assumes the identity of the original Windows asset. The replica is marked *invalid* because the replica role no longer applies.
- 4 Log in to the replica by using one of these methods:

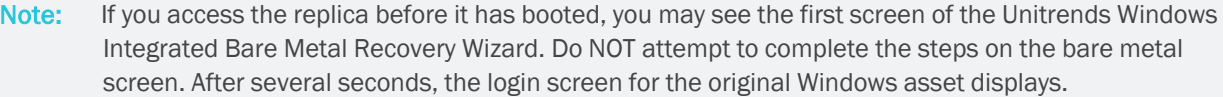

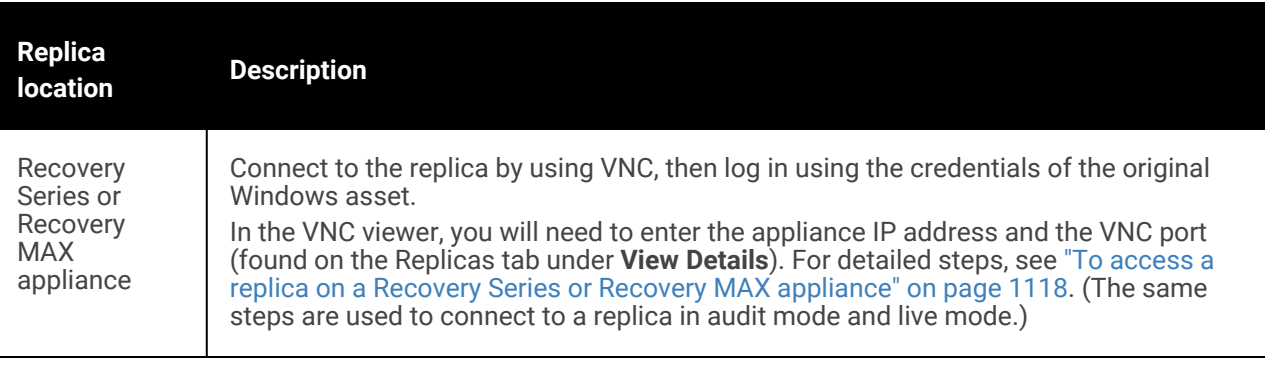

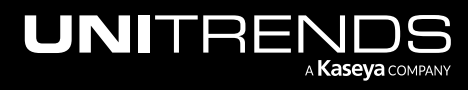

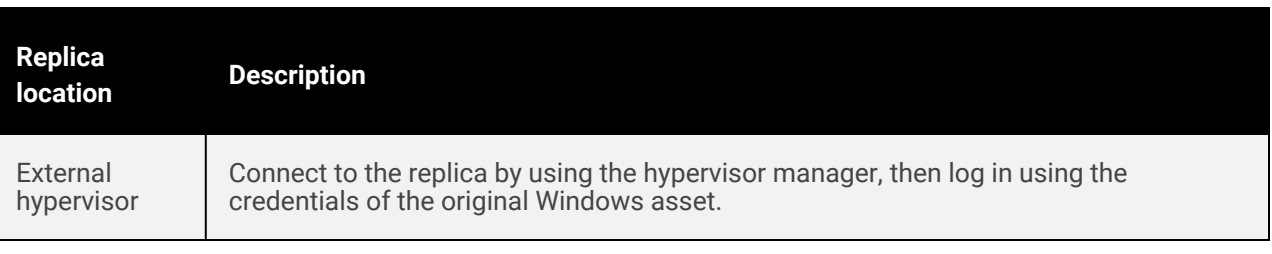

- 5 If you see a message about reactivating Windows, you must activate the operating system by using your product key.
- 6 Check the disk configuration by using Windows Disk Management. (These steps might be slightly different depending on the Windows version.)
	- Press the Start button.
	- Right-click the **Computer** item.
	- Choose Manage.
	- Choose Storage > Disk Management. This application shows a graphical view of all disks and volumes.
	- If the disk manager shows any disks in the Offline state, right-click the disk icon and click Online.
	- If the disk manager shows any dynamic disks as Foreign, right-click the disk icon and click Import. All volumes should now display as they did on the original asset.
- 7 Set the system clock. The asset may be running with the system clock time used by the latest backup. This issue may cause the macine to boot with a past date or time.
- 8 From the Windows Control Panel, update the network properties for the adapter (the TCP/IPv4 address) by using one of the methods in the following table.

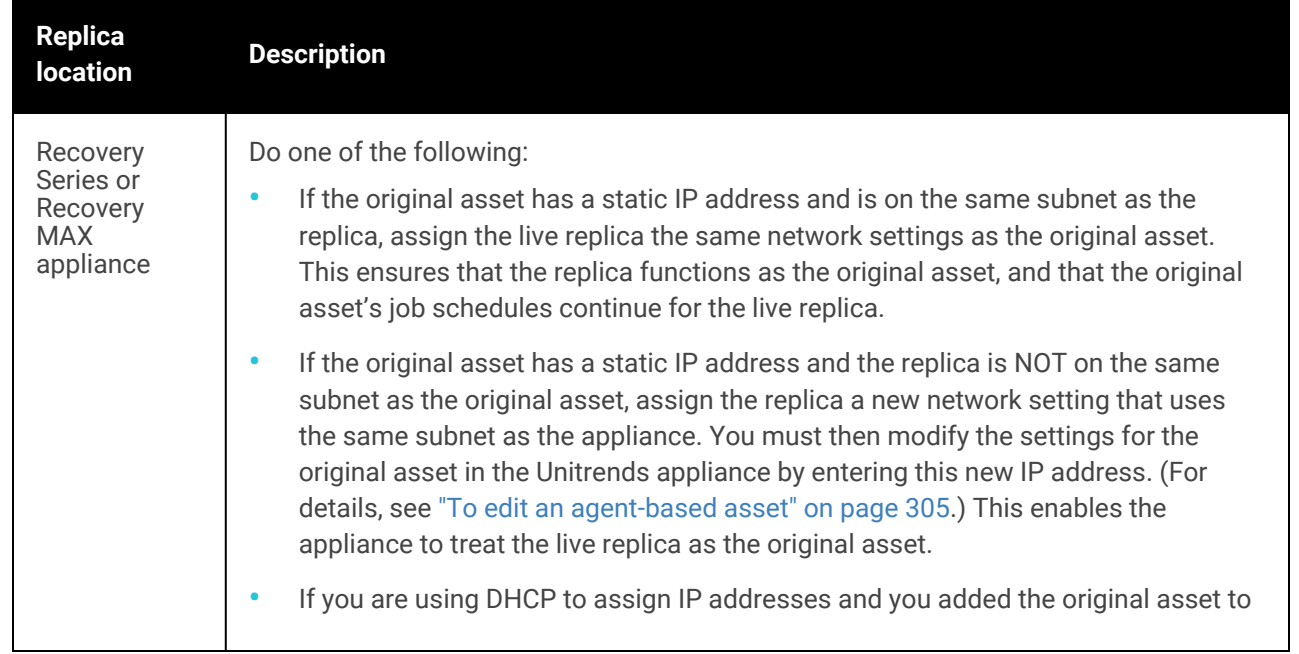

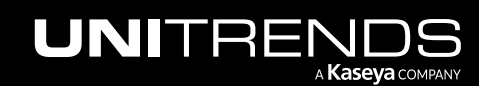

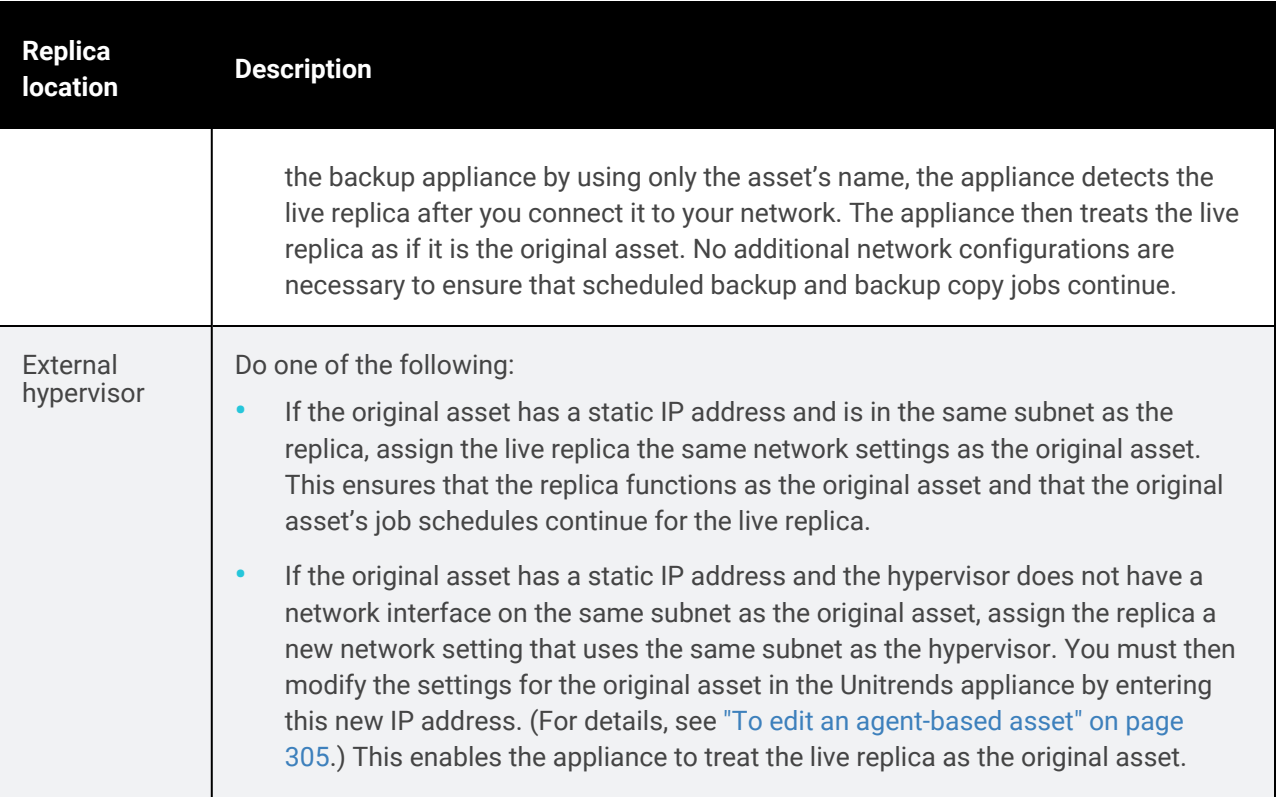

9 Log in to the Unitrends backup appliance and re-save the original Windows asset:

Note: If you recovered by using a backup copy on an appliance backup copy target, perform these steps from the backup appliance where the original asset resides, rather than from the backup copy target appliance.

- Select Configure > Protected Assets.
- Select the original Windows asset.
- Click Edit > Save.

SQL databases and other applications may require a few minutes to become available.

10 Prepare the replacement machine by doing the steps in "Using the live replica as a [temporary](#page-1123-0) for the original [Windows](#page-1123-0) asset" or "Using the live replica as a permanent [replacement](#page-1124-0) for the original Windows asset" on page [1125](#page-1124-0). You must do these steps before you tear down the Windows replica.

### <span id="page-1123-0"></span>Using the live replica as a temporary for the original Windows asset

If the replica will replace the original asset only temporarily, do these steps after you have booted the replica in live mode:

1 Recover to new hardware as soon as possible, by using Unitrends bare metal recovery.

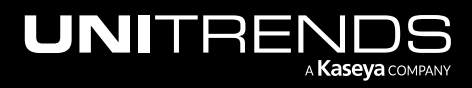

Data from the live replica is protected by the backup schedule of the original asset. Use the latest backup to perform the bare metal recovery. For details, see "Windows Bare Metal [Protection](#page-1218-0) and Recovery" on page 1219.

2 After recovering the replica's data to the new Windows asset, delete the replica from the appliance and from the hypervisor (if applicable). For instructions, see "To tear down a [Windows](#page-1125-0) replica" on page 1126.

### <span id="page-1124-0"></span>Using the live replica as a permanent replacement for the original Windows asset

If the replica will permanently replace the original asset, do these steps after you have booted the replica in live mode:

- 1 Determine whether to continue protecting the replica with the backup schedules of the original asset or whether to run virtual machine backups for the VM.
- 2 Delete the replica from the appliance as described in "Tearing down a [Windows](#page-1125-1) replica" on page 1126. Be sure to delete the replica from the appliance only, as you have the option to delete it from the hypervisor as well.
- 3 If you will be switching to VMware or Hyper-V backups, create the VM backup schedule and remove the asset from the original schedule. See "Backup [Administration](#page-436-0) and Procedures" on page 437 for details.

Notes:

- The replica VM is not automatically added to any existing VM backup schedule.
- It can take several minutes for the replica VM to show up in the list of VMs to protect with VMware or Hyper-V backups. To refresh the list of discovered VMs, click the Gear icon in the upper-right of the UI and select Inventory Sync.

# Do not cancel an active replica restore job

Do not cancel an active replica restore job. Instead, disable virtual restores.

Each successful backup of the original Windows asset is applied to the replica as soon as the backup completes. The appliance applies the backup by running a replica restore job, which displays on the Active Jobs tab as shown here:

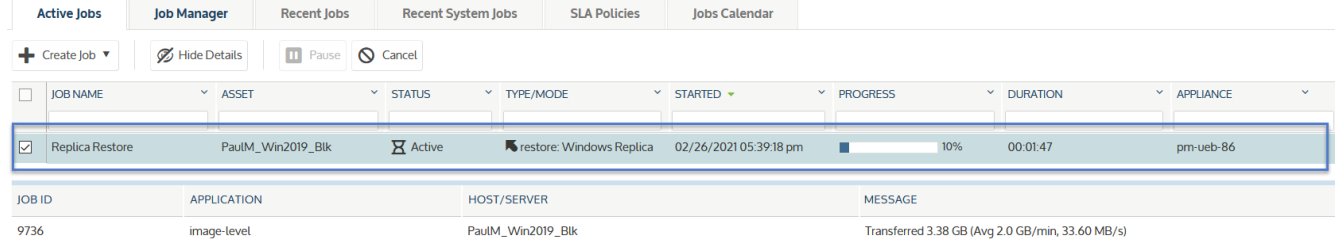

If you cancel a replica restore job by using the Cancel button on the Active Jobs page, the appliance automatically creates a new job to replace the one you canceled. Instead, to temporarily stop applying backups, uncheck the replica's *Enable virtual restores to this Windows Replica VM* box (as described in "Editing a Windows [image-level](#page-1114-0) replica" on page [1115\)](#page-1114-0). Check this box to start applying backups again. Note that all backups that ran while virtual restores were disabled are applied to the replica upon checking this box. You cannot skip applying a specific backup to a replica.

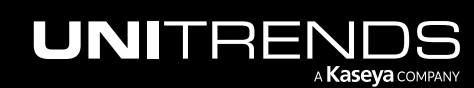

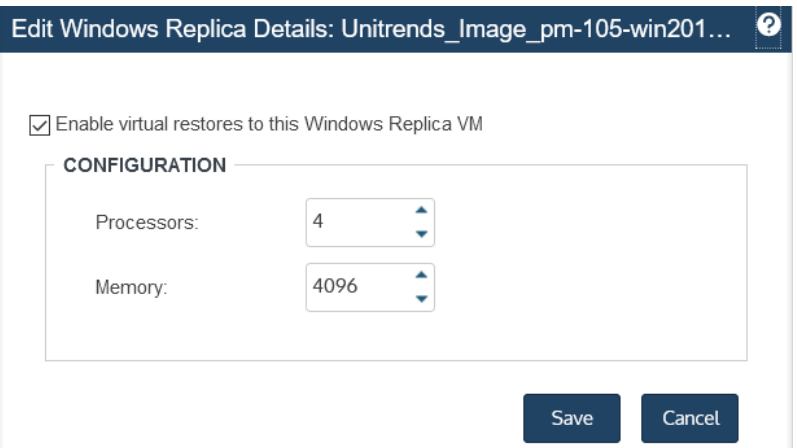

# <span id="page-1125-1"></span>Tearing down a Windows replica

This section provides instructions for deleting a Windows replica.

For a replica running on a Unitrends appliance, you should delete the replica as soon as you have recovered the original asset to new physical hardware, to free up appliance resources.

For a replica running on a hypervisor, you have these options:

- Delete the replica from the appliance only Select this option to use the replica VM as a permanent replacement for the failed Windows asset.
- Delete the replica from the appliance and delete the replica VM from the hypervisor itself Select this option if you have recovered the original asset to new physical hardware and will not be using the replica VM as a permanent replacement.

### <span id="page-1125-0"></span>To tear down a Windows replica

- **IMPORTANT!** If you are running a live replica as a temporary replacement for an asset that has failed, do not tear down the replica until you have recovered the original asset to new physical hardware. (For details, see "Using the live replica as a [temporary](#page-1123-0) for the original Windows asset" on page 1124.)
- 1 Select Recover, then click the Replicas tab.
- 2 Select the replica, then click Tear Down.

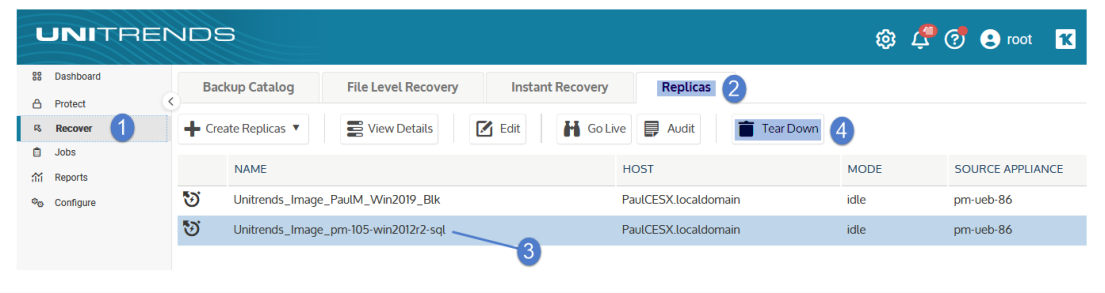

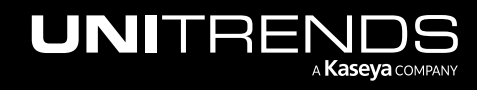

1127

- 3 Do one of the following (options differ by replica location):
	- Replica residing on a Recovery Series or Recovery MAX appliance Click Delete to delete the replica.
	- Replica residing on an external hypervisor A box displays with options to delete the replica from the appliance only or from both the appliance and the hypervisor. Select the desired option and click Tear Down.

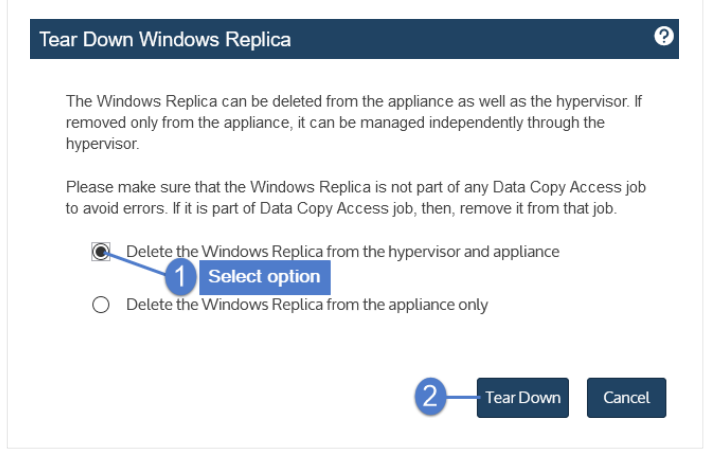

It can take several minutes for the appliance to purge all information about the replica. If you need to create a new replica for the original asset, you must wait for this information to purge. If it has not yet purged, the original asset does not display in the list of assets for which you can create a replica.

# Monitoring Windows image-level replicas

Use these procedures to check the status and details of existing Windows replicas:

- "To view all [Windows](#page-1126-0) replicas"
- "To view [image-level](#page-1127-0) replica details" on page 1128
- <span id="page-1126-0"></span>• ["Windows](#page-1129-0) replica modes" on page 1130

### To view all Windows replicas

- 1 Select Recover, then click the Replicas tab.
- 2 All Windows image-level, file-level, and VM replicas display in a list on the Replicas tab.

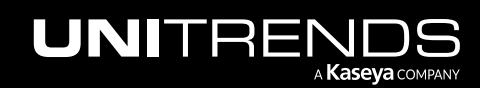

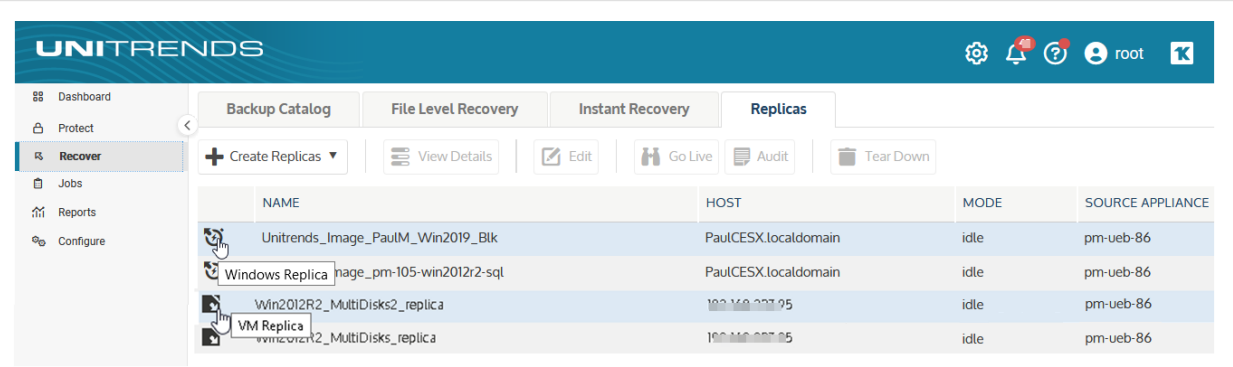

The following information is given for each replica:

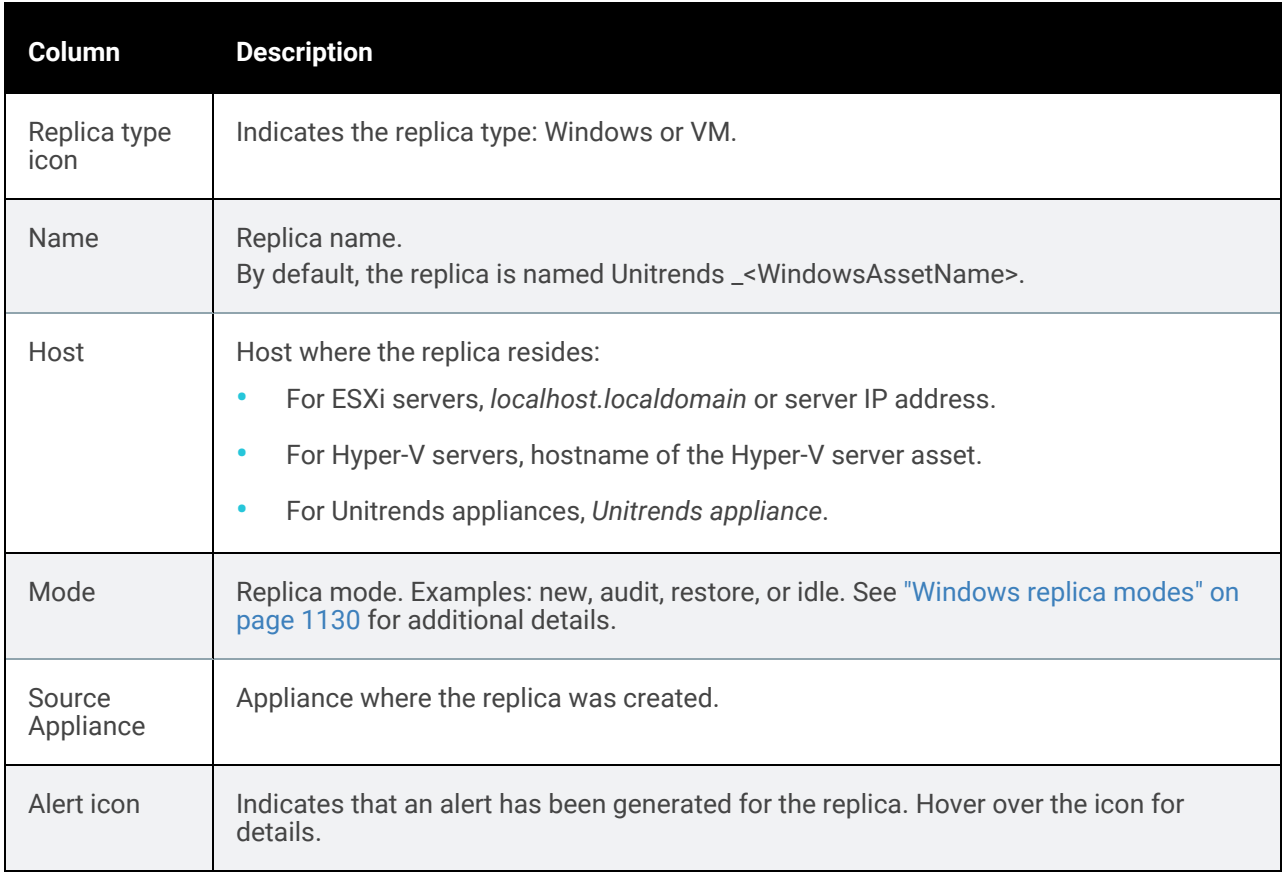

### <span id="page-1127-0"></span>To view image-level replica details

- 1 Select Recover, then click the Replicas tab.
- 2 Select the replica, then click View Details. Tabs containing replica details display. (See the table below for a description of each tab.)

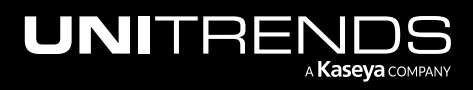

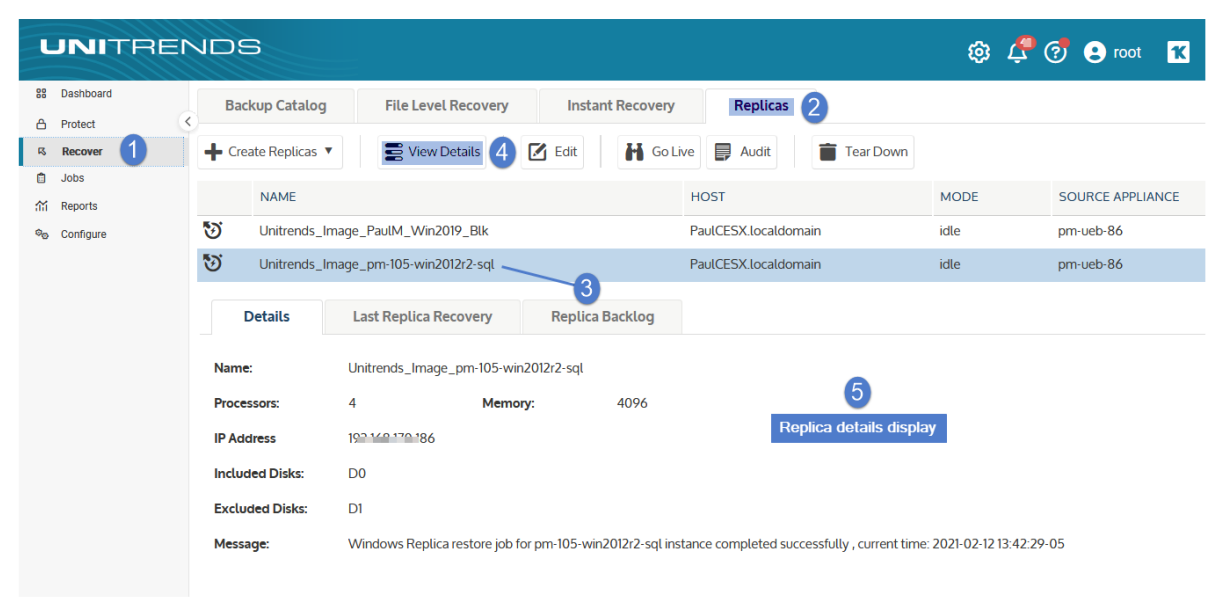

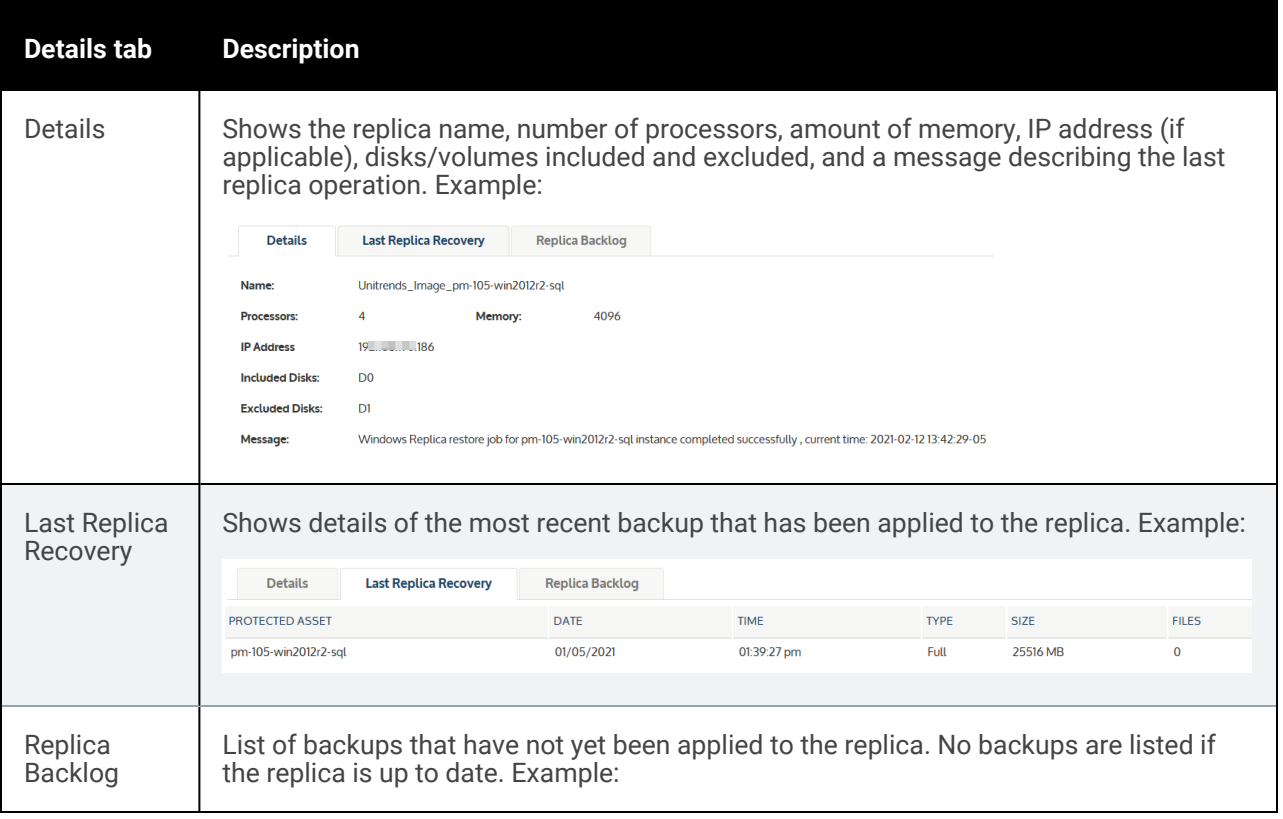

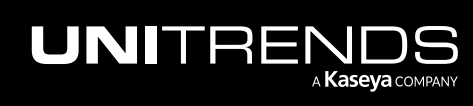

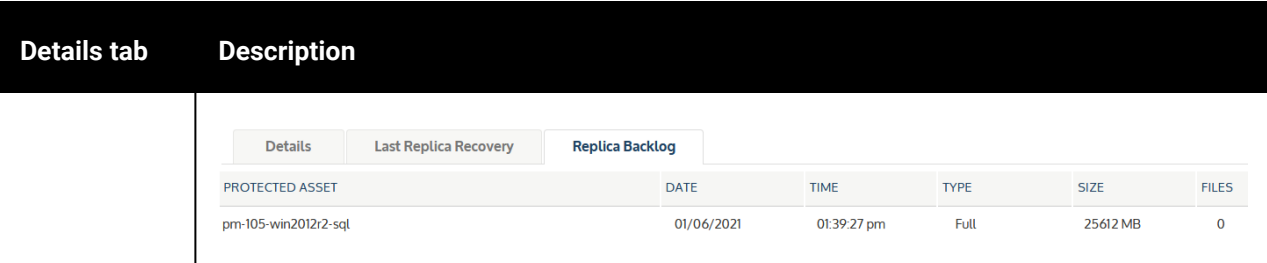

3 (Optional) Click Hide Details to stop displaying details for the selected replica.

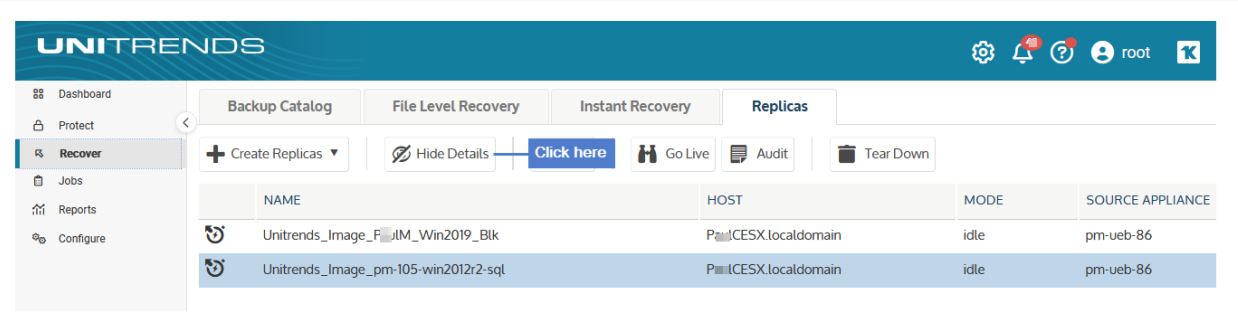

# <span id="page-1129-0"></span>Windows replica modes

You can monitor a Windows replica by checking its mode on the Replicas tab. The mode indicates what is currently happening with the replica (for example, whether it is newly created, whether a backup is being applied, or whether it is in audit mode.)

### Windows replica modes are described in the following table:

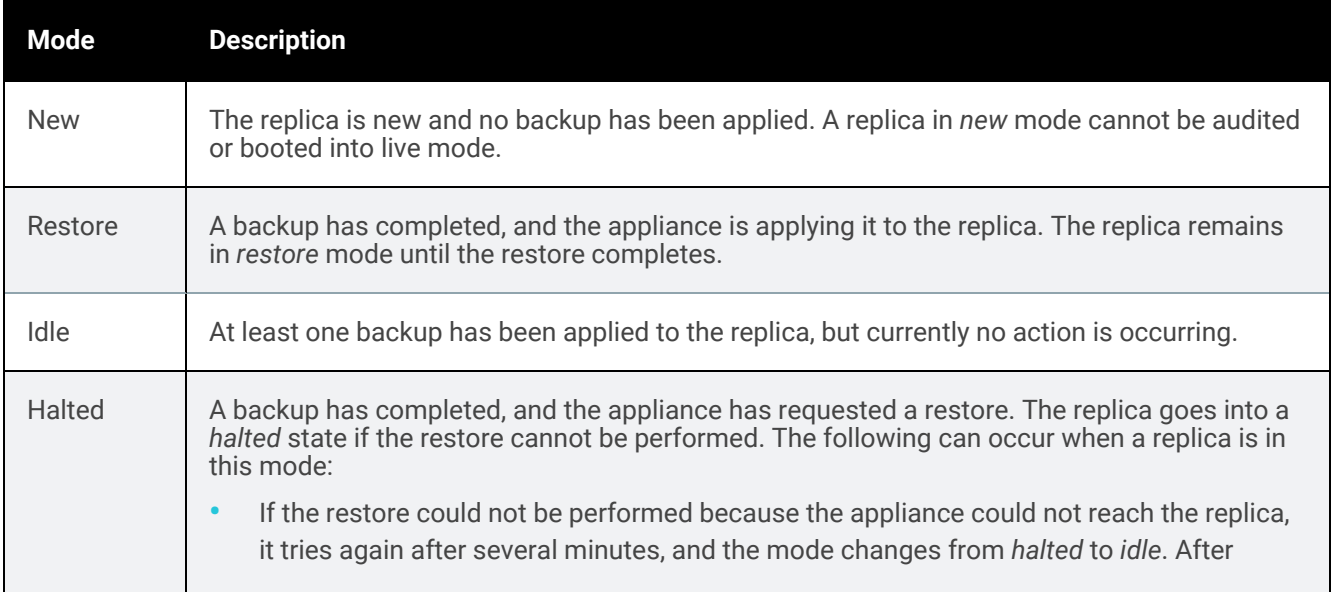

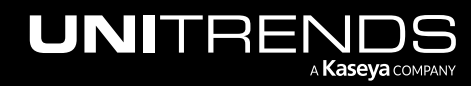

### Administrator Guide for Recovery Series, Recovery MAX, ION/ION+, and Unitrends Backup

10.9.1 | March 2025

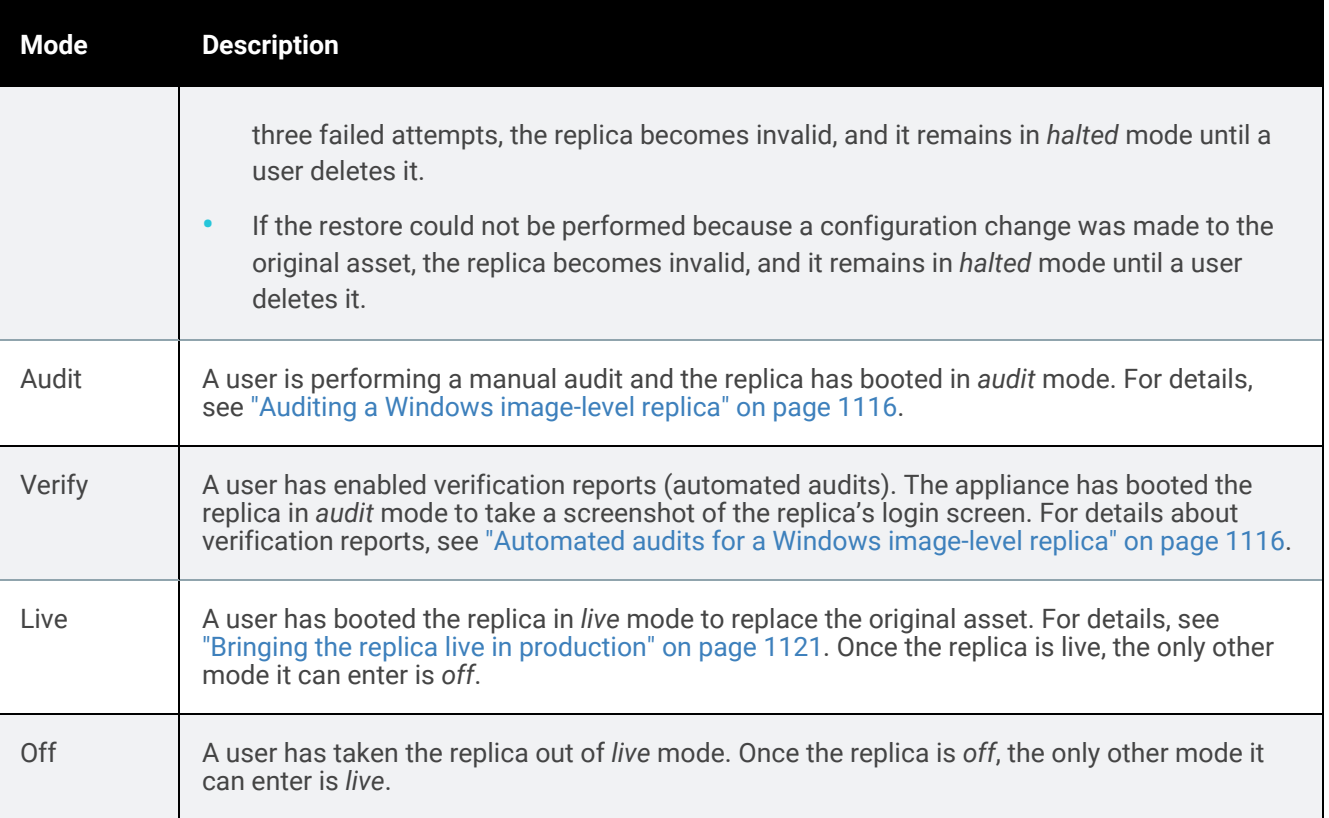

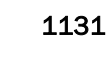

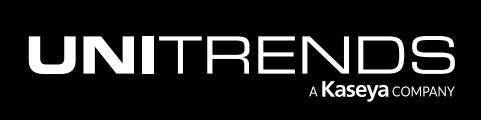

# 1132 **Administrator Guide for Recovery Series, Recovery** 1132 MAX, ION/ION+, and Unitrends Backup

10.9.1 | March 2025

*This page is intentionally left blank.*

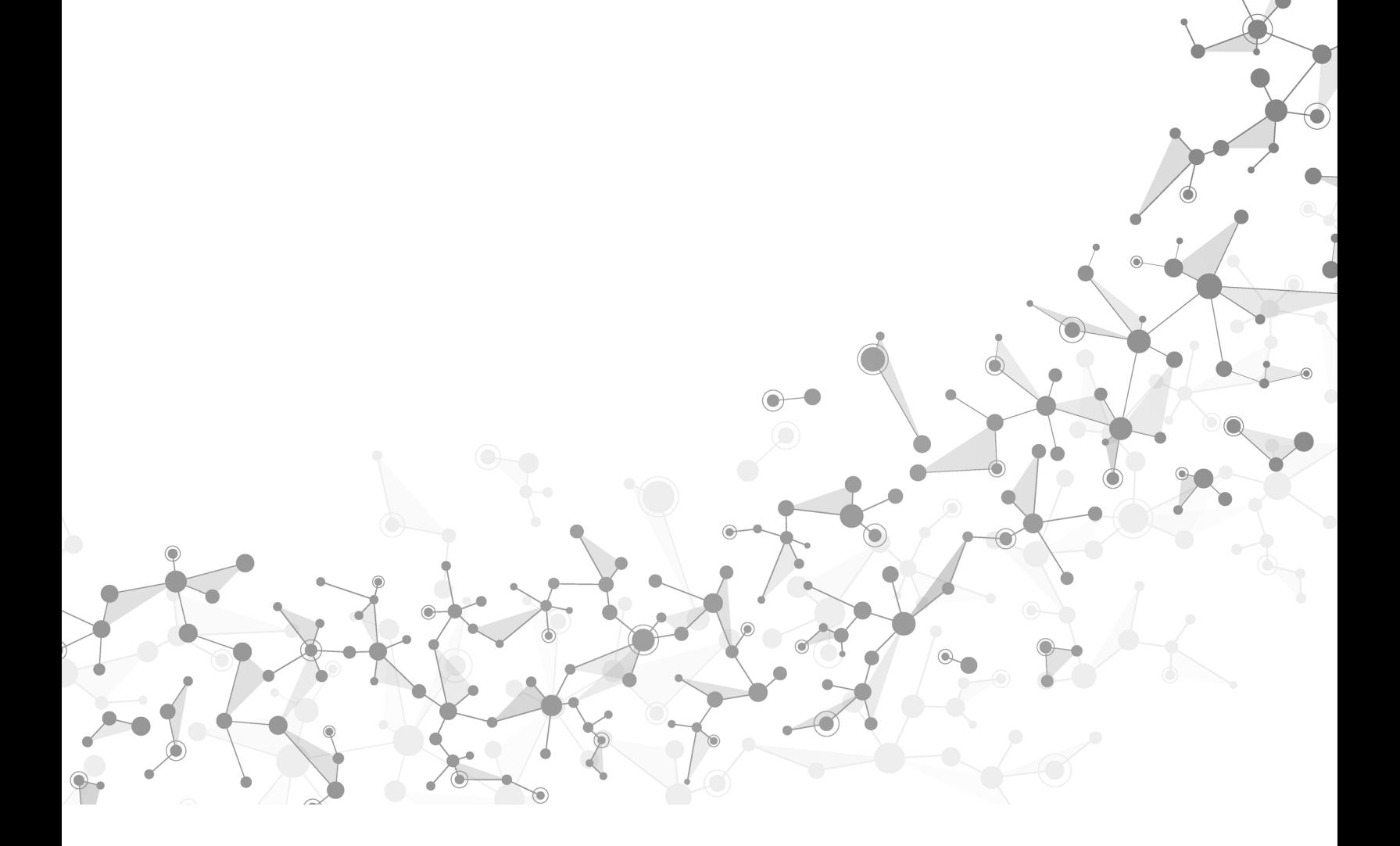

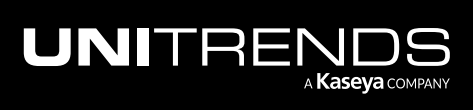

Chapter 16: Recovering Windows Image-level Backups

# Chapter 17: Recovering NAS Backups

Recovery procedures vary depending on the NAS protocol used to create the backup. See these topics for details:

- ["Recovering](#page-1132-0) NAS CIFS or NFS backups" on page 1133
- <span id="page-1132-0"></span>• ["Recovering](#page-1151-0) NAS NDMP backups" on page 1152

# Recovering NAS CIFS or NFS backups

NAS CIFS and NFS backups have the following recovery options:

- Search Files Search for specific files in all backups of this NAS that are currently stored on the appliance. Choose files to recover from the search results.
- Recover Select a specific backup to recover all files in the backup group up to the point in time when the backup ran.
- Recover Files Search a backup and choose specific directories and/or files to recover.

You can recover from a backup by using the Backup Catalog or the Backup Browser. To recover from an imported backup, from a backup copy, or to search for files across multiple backups, you must use the Backup Catalog. See these topics for details:

- ["Specifying](#page-1132-1) the target recovery location" on page 1133
- "To search multiple [backups](#page-1133-0) for files to recover" on page 1134
- To recover an entire NAS CIFS or NFS backup by using the Backup [Catalog"](#page-1136-0) on page 1137
- "To recover an entire NAS CIFS or NFS backup by using the Backup [Browser"](#page-1139-0) on page 1140
- "To browse one NAS CIFS or NFS backup and recover files by using the Backup [Catalog"](#page-1143-0) on page 1144
- <span id="page-1132-1"></span>• To browse one NAS CIFS or NFS backup and recover files by using the Backup [Browser"](#page-1147-0) on page 1148

### Specifying the target recovery location

For all recovery procedures, you must specify the target recovery location by selecting an asset and entering the full directory path where you want to recover the files. This location can be the original NAS share, an alternate location on the original share, or another asset that has been added to the Unitrends appliance.

For example, to recover to an alternate location on the original NAS share:

The original backup was of this directory:

*/mnt/NAS/folder/subFolder1*

and you wish to restore to:

*/mnt/NAS/folder/subFolder2*

enter the full path in the Directory field:

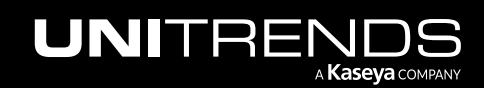

### 1134 **Administrator Guide for Recovery Series, Recovery** 1134 MAX, ION/ION+, and Unitrends Backup

10.9.1 | March 2025

### */mnt/NAS/folder/subFolder2*

Note: If you enter */subFolder2* only, the files are recovered to the root mount point on the backup appliance (*/mnt* in our example). This could fill the root mount point and crash the appliance.

### <span id="page-1133-0"></span>To search multiple backups for files to recover

- 1 Log in to the backup appliance.
- 2 Click Recover > Backup Catalog > Search Files.

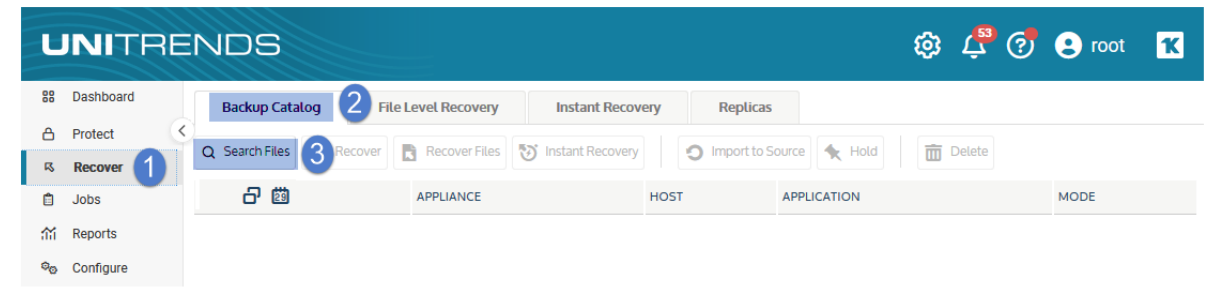

- 3 For Type, select Backup.
- 4 For Asset, select the NAS whose files you want to recover.
- 5 Enter additional criteria and click Search.

All backups of this NAS stored on the appliance are searched for matching files.

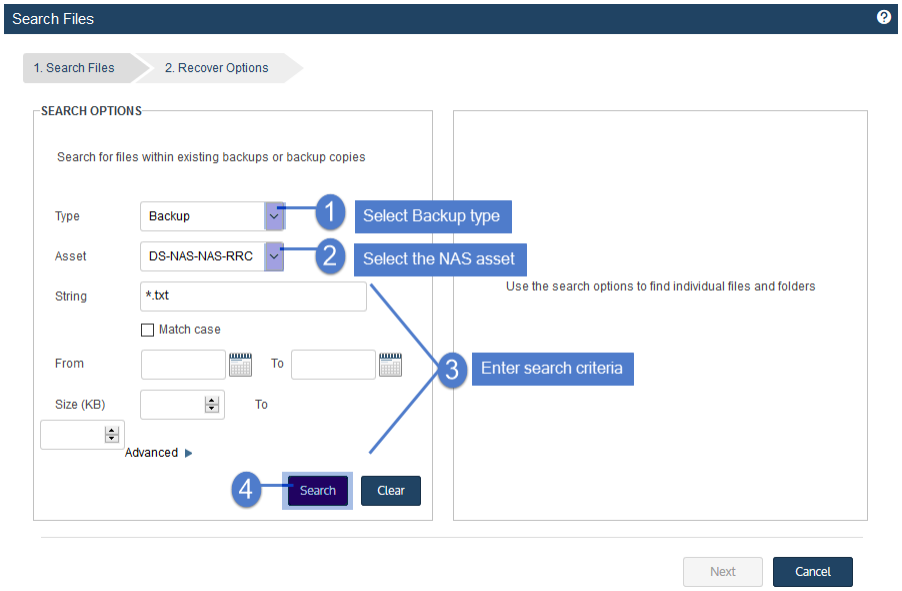

6 In the results list, click to select files to recover.

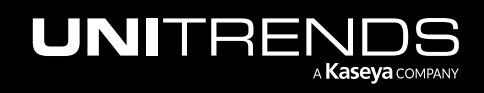

### Administrator Guide for Recovery Series, Recovery MAX, ION/ION+, and Unitrends Backup

### 10.9.1 | March 2025

Note: All files you select must be from a single backup. Check the Backup ID to determine a file's backup. If you select files from multiple backups, the Save button becomes disabled.

### 7 Click Next.

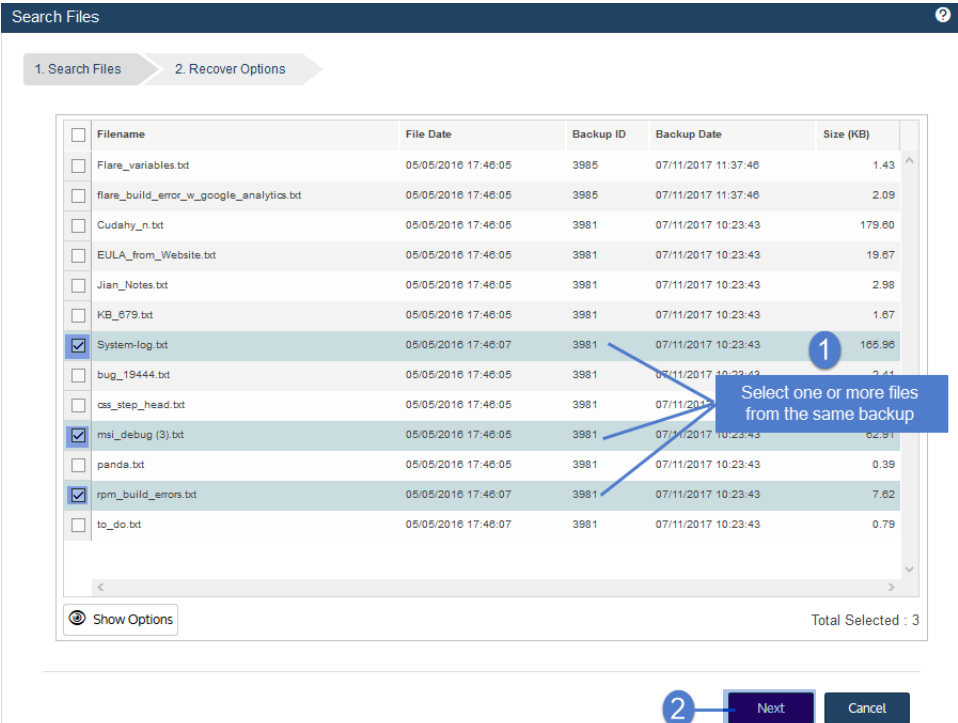

- 8 Select the asset where the files will be recovered.
- 9 In the Directory field, enter the full path where the files will be recovered.

For details, see ["Specifying](#page-1132-1) the target recovery location" on page 1133.

- 10 (Optional) Specify Exclusions.
- 11 (Optional) Specify Advanced Options.
- 12 Click Save.
- 13 Click OK to close the Notice message.

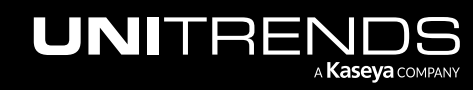

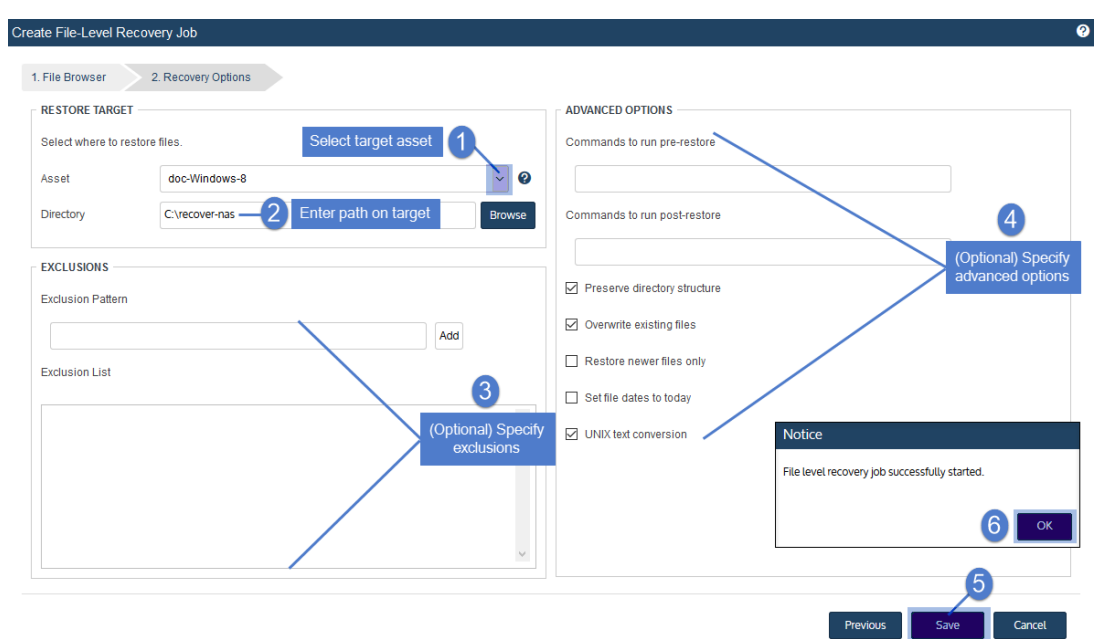

- 14 To monitor the recovery job:
	- Select Jobs > Active Jobs.
	- Select the job in the list and click View Details.

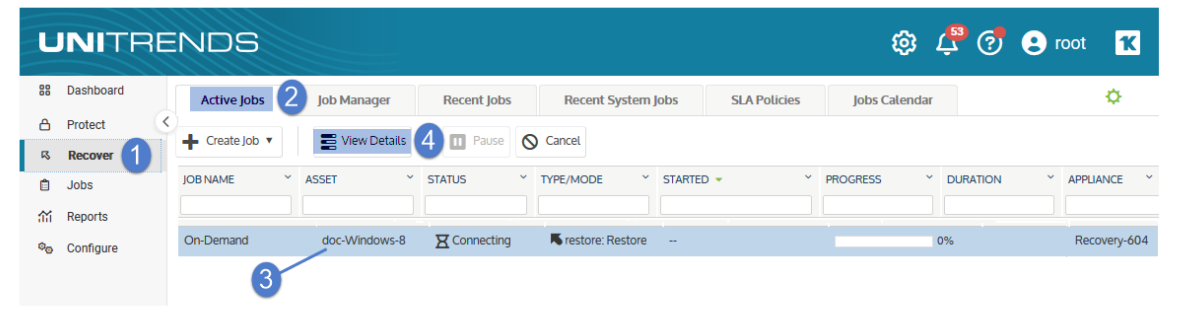

• The recovery is complete when the job's status changes to Success.

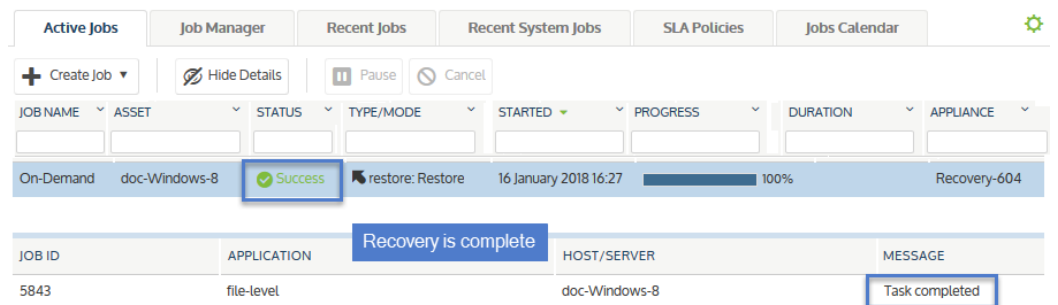

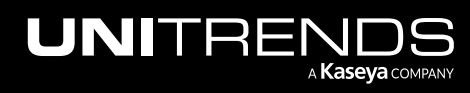

15 Access the recovered files on the recovery target.

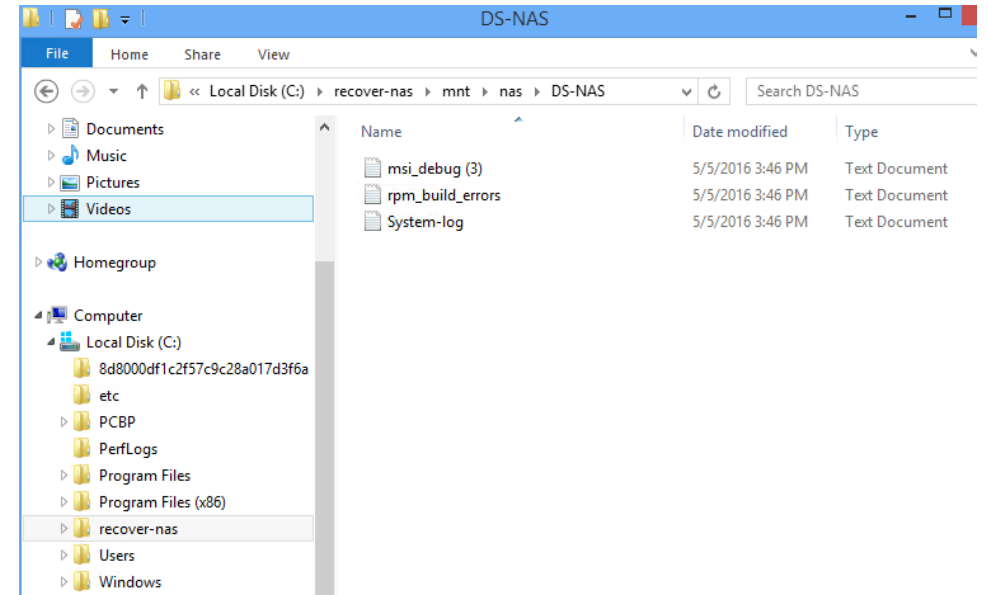

# <span id="page-1136-0"></span>To recover an entire NAS CIFS or NFS backup by using the Backup Catalog

Run this procedure from the backup appliance to recover a backup or imported backup copy. Run this procedure from the backup copy target appliance to recover a hot backup copy.

Note: The file browser contains the backup you select plus all dependent data in the backup group. For example, selecting an incremental enables you to browse the incremental plus its parent full and any other dependent incrementals in the chain. (For details, see ["Backup](#page-109-0) groups" on page 110.)

- 1 Log in to the backup appliance or target appliance (if recovering a hot backup copy).
- 2 Select Recover > Backup Catalog.

(Optional) Use Filter Backups to the right to customize the backups that display. For details, see ["Working](#page-78-0) with [custom](#page-78-0) filters" on page 79.

- 3 Expand the NAS asset and select one of the following:
	- A NAS backup.
	- An imported NAS [backup](#page-797-0) copy. (To import a backup copy, see "To import a cold backup copy" on page 798 or "To import a hot [backup](#page-791-0) copy" on page 792.)
	- A hot backup copy (supported if performing the recovery on the target appliance where the hot copy resides).
- 4 Click Recover.

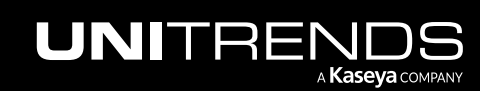

### 1138 **Administrator Guide for Recovery Series, Recovery** 1138 MAX, ION/ION+, and Unitrends Backup

10.9.1 | March 2025

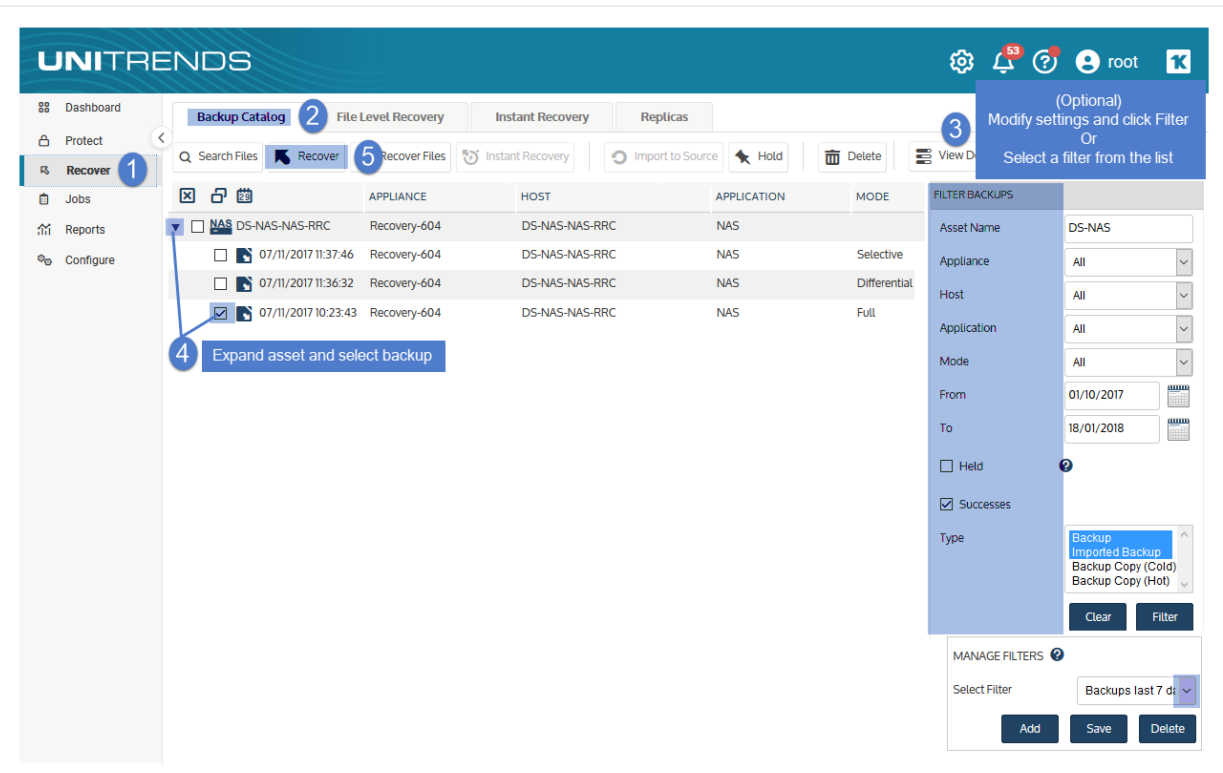

- 5 Select the Asset where the files will be recovered.
- 6 In the Directory field, enter the full path where the files will be recovered. For details, see ["Specifying](#page-1132-1) the target recovery location" on page 1133.
- 7 (Optional) Specify Advanced Options.
- 8 Click Next.

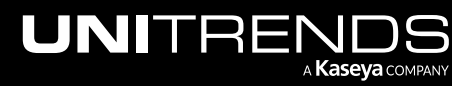

### Administrator Guide for Recovery Series, Recovery MAX, ION/ION+, and Unitrends Backup

10.9.1 | March 2025

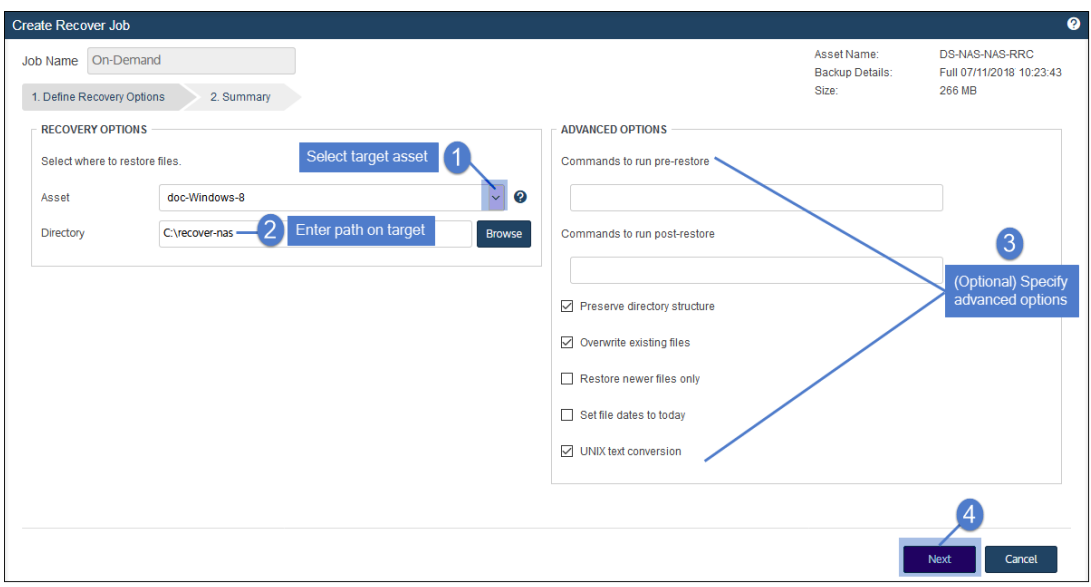

- 9 Review settings and click Save.
- 10 Click OK to close the Notice message.

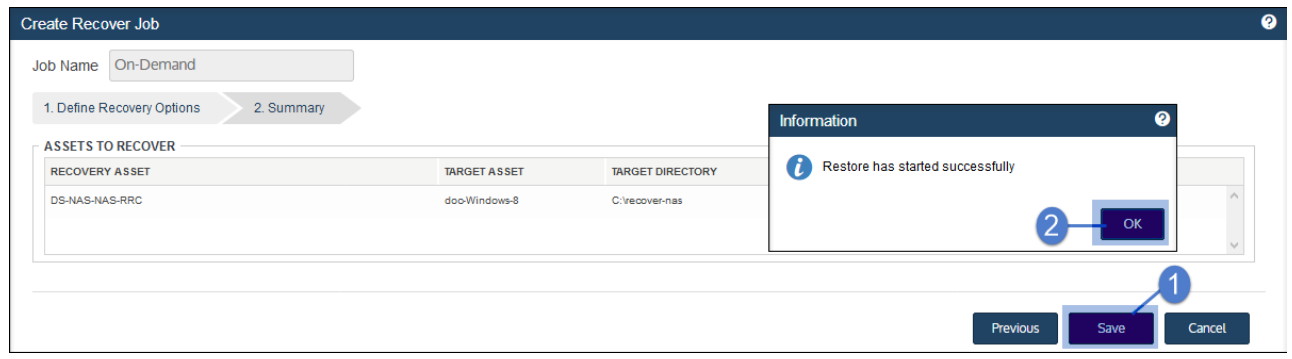

- 11 To monitor the recovery job:
	- Select Jobs > Active Jobs.
	- Select the job in the list and click View Details.

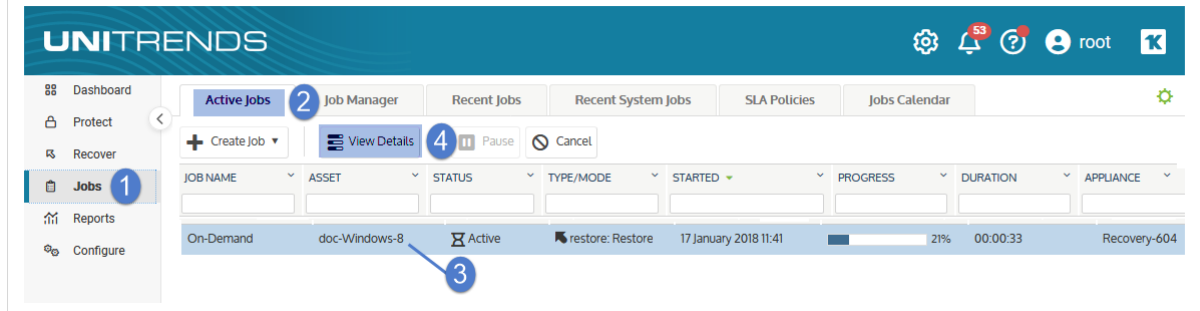

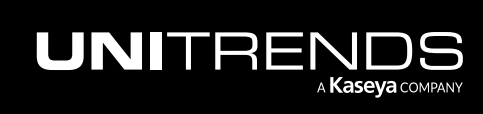

• The recovery is complete when the job's status changes to Success.

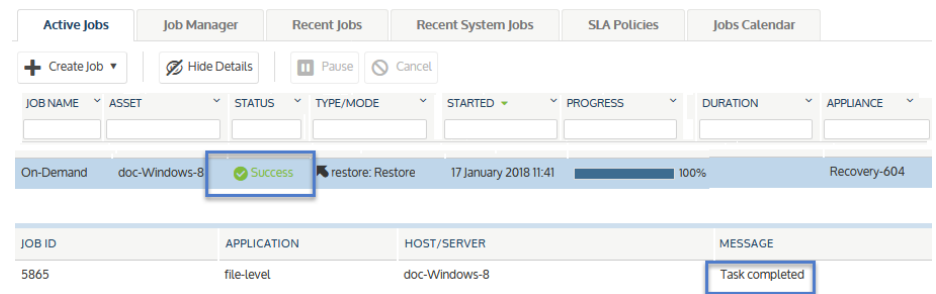

12 Access the recovered files on the recovery target.

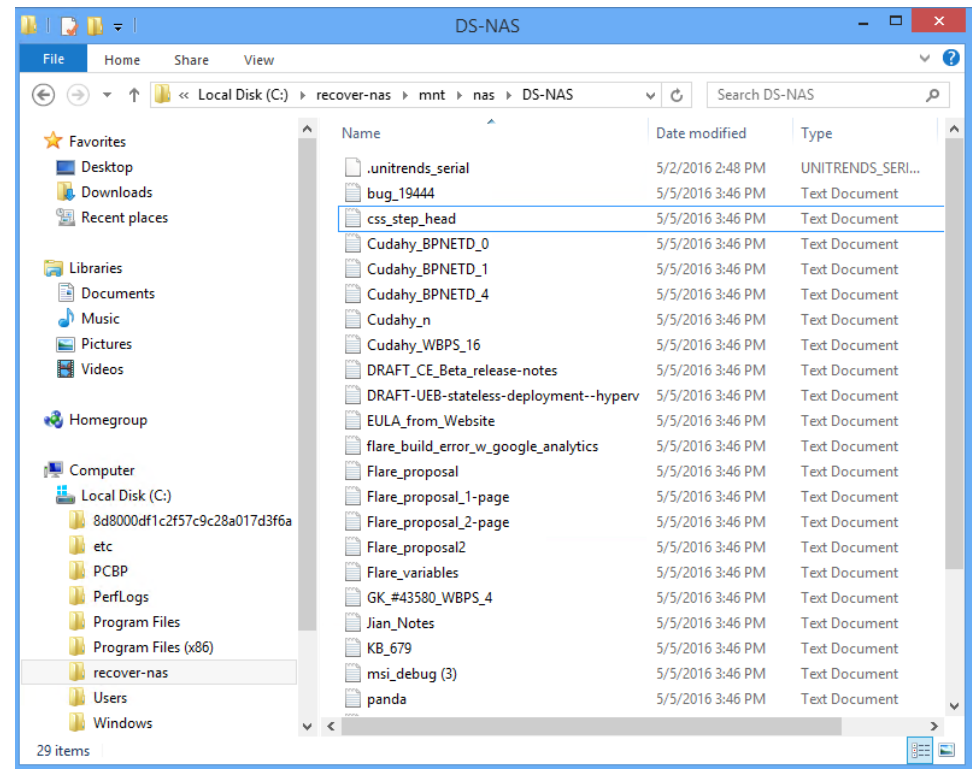

# <span id="page-1139-0"></span>To recover an entire NAS CIFS or NFS backup by using the Backup Browser

Use this procedure to recover the entire backup.

#### Notes:

• This procedure is not supported for imported backups and backup copies. To recover an imported backup or hot backup copy, use the Backup Catalog procedure above.

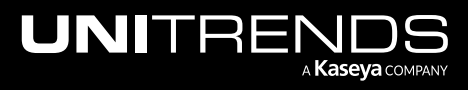

- The file browser contains the backup you select plus all dependent data in the backup group. For example, selecting an incremental enables you to browse the incremental plus its parent full and any other dependent incrementals in the chain. (For details, see ["Backup](#page-109-0) groups" on page 110.)
- 1 Log in to the backup appliance.
- 2 Select Recover > Backup Catalog and click Backup Browser.

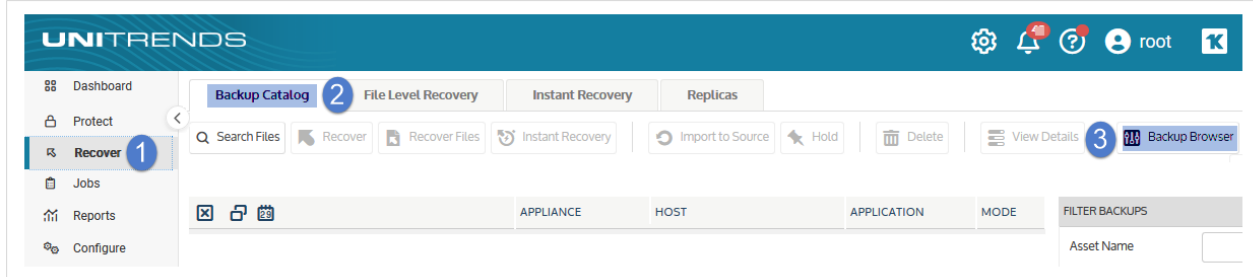

3 Select the Appliance and Date Range of backups to search. Backups that ran during the date range display:

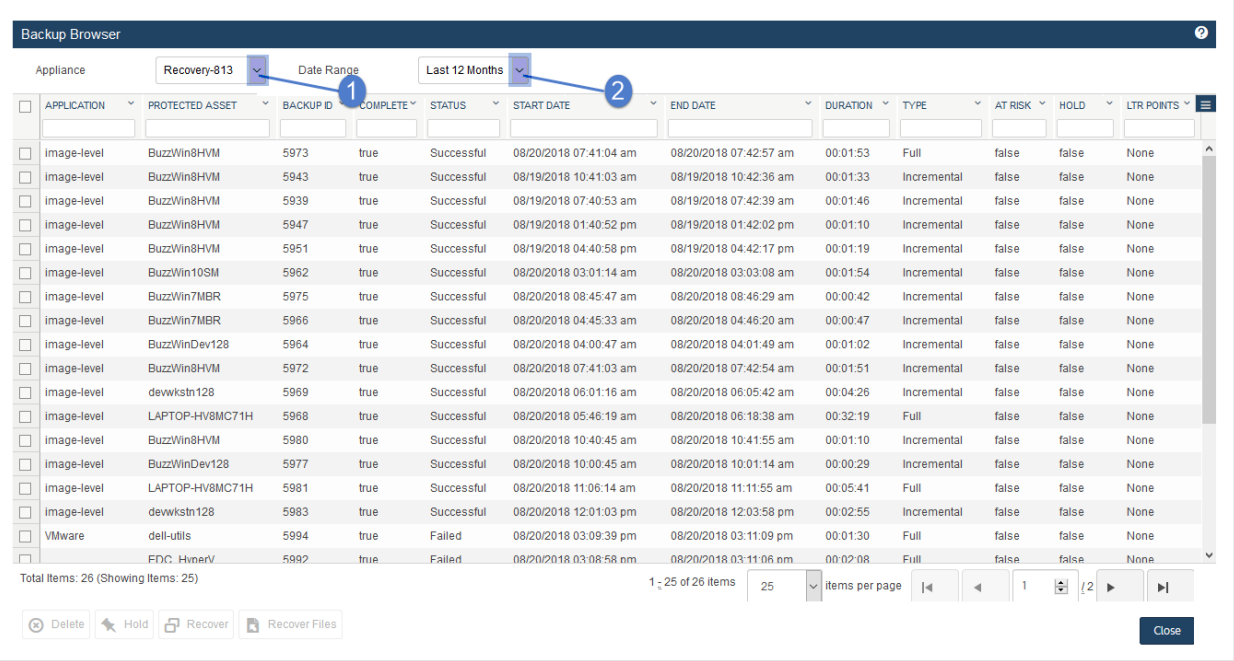

- 4 (Optional) Refine the search:
	- Enter text in any column field to filter the display.
	- Click an arrow to sort by column.
	- Click the accordion icon to add or remove columns from the display. (Not all columns display by default.)
	- For a description of each column, see "Backup Browser column [descriptions".](#page-76-0)

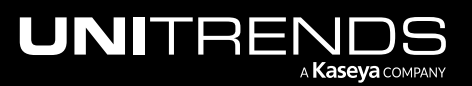

5 Select the NAS backup and click Recover.

|    | <b>Backup Browser</b> |                                                           |                                                         |            |                               |              |                                                               |                     |              |                            |                       |                   | ❷                   |
|----|-----------------------|-----------------------------------------------------------|---------------------------------------------------------|------------|-------------------------------|--------------|---------------------------------------------------------------|---------------------|--------------|----------------------------|-----------------------|-------------------|---------------------|
|    | Appliance             | Recovery-813                                              | $\checkmark$                                            | Date Range | Last 12 Months                | $\checkmark$ |                                                               |                     |              |                            |                       |                   |                     |
|    | APPLICATION M         | <b>PROTECTED ASSET</b><br>nas<br>$\overline{\phantom{a}}$ | $\checkmark$<br><b>BACKUPID</b><br>Enter text to filter |            | COMPLETE <sup>V</sup> -STATUS | START DATE Y | <b>END DATE</b><br>$\checkmark$<br>Click arrow to sort column | <b>DURATION</b>     | $Y$ TYPE $Y$ | AT RISK Y                  | <b>HOLD</b>           | LTR POINT! $\leq$ |                     |
| ☑. | image-level           | <b>DS-NAS-NAS-RRC</b>                                     | 4064                                                    | true       | Successful                    | 07/11/2018   | 07/11/2018                                                    | 02:47:06            | <b>Full</b>  | false                      | false                 | None              | $\hat{\phantom{1}}$ |
|    |                       |                                                           | Select a backup                                         |            |                               |              |                                                               |                     |              |                            |                       |                   | $\checkmark$        |
|    |                       | Total Items: 171 (Showing Items: 1) (Selected Items: 1)   |                                                         |            | 1 - 1 of 1 items              | 25           | $\vee$ items per page                                         | $\vert \cdot \vert$ |              | $\div$<br>$11 \rightarrow$ | $\blacktriangleright$ |                   |                     |
| ⊗  | Delete<br>↞           | 日 Recover<br>Hold                                         | <b>Recover Files</b><br>H                               |            |                               |              |                                                               |                     |              |                            | Close                 |                   |                     |

- 6 Select the Asset where the files will be recovered.
- 7 In the Directory field, enter the full path where the files will be recovered.

For details, see ["Specifying](#page-1132-1) the target recovery location" on page 1133.

- 8 (Optional) Specify Advanced Options.
- 9 Click Next.

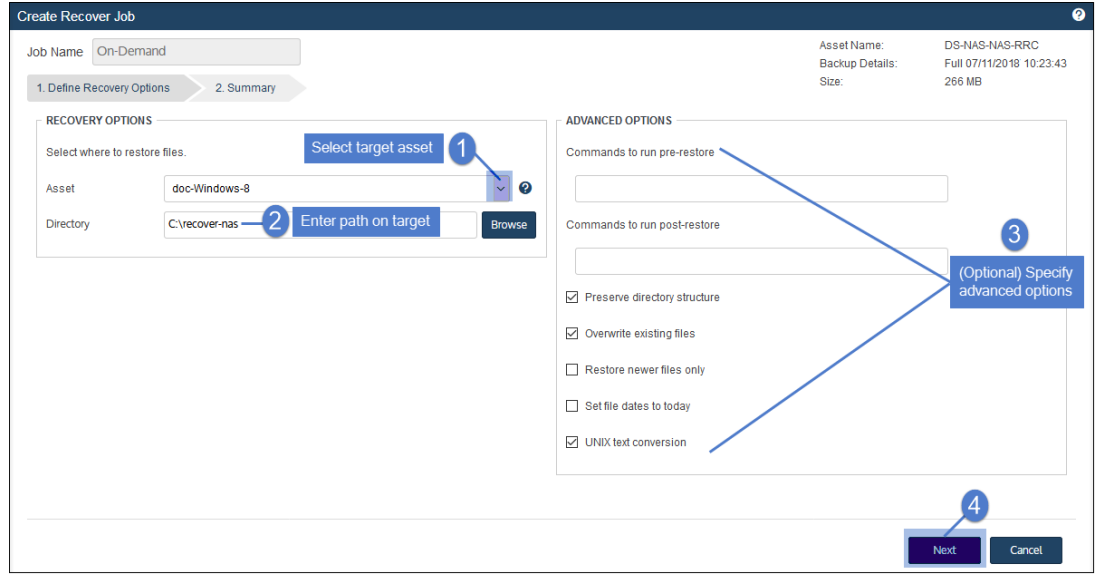

10 Review settings and click Save.

11 Click OK to close the Notice message.

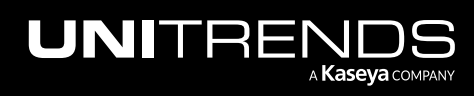

### Administrator Guide for Recovery Series, Recovery MAX, ION/ION+, and Unitrends Backup

10.9.1 | March 2025

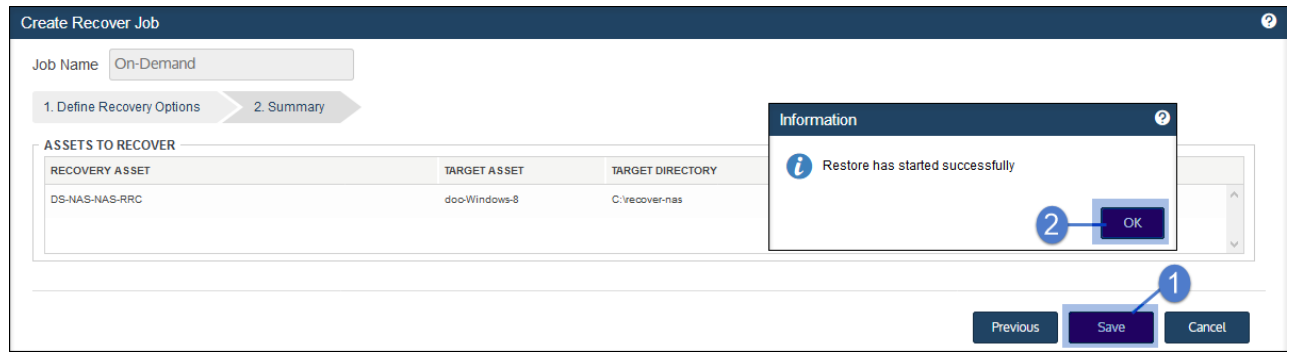

12 To monitor the recovery job:

- Select Jobs > Active Jobs.
- Select the job in the list and click View Details.

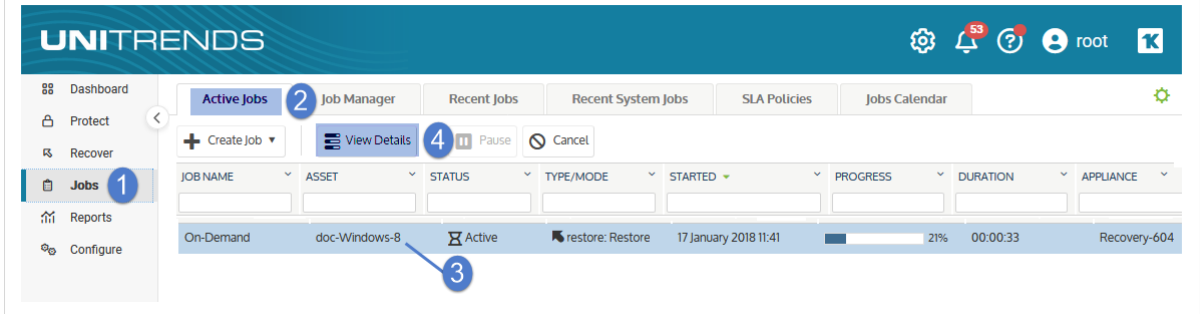

• The recovery is complete when the job's status changes to Success.

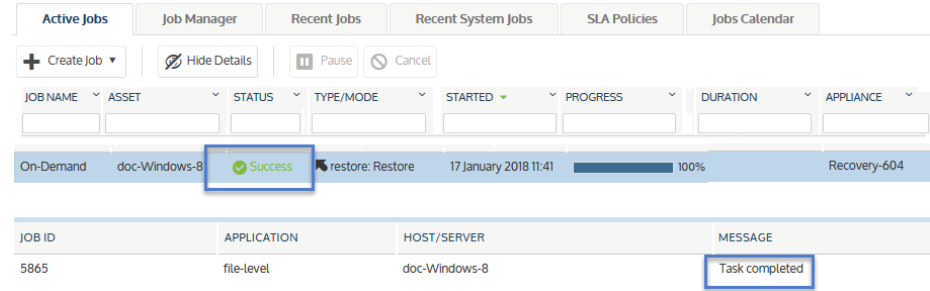

13 Access the recovered files on the recovery target.

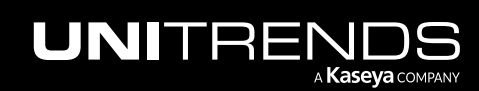

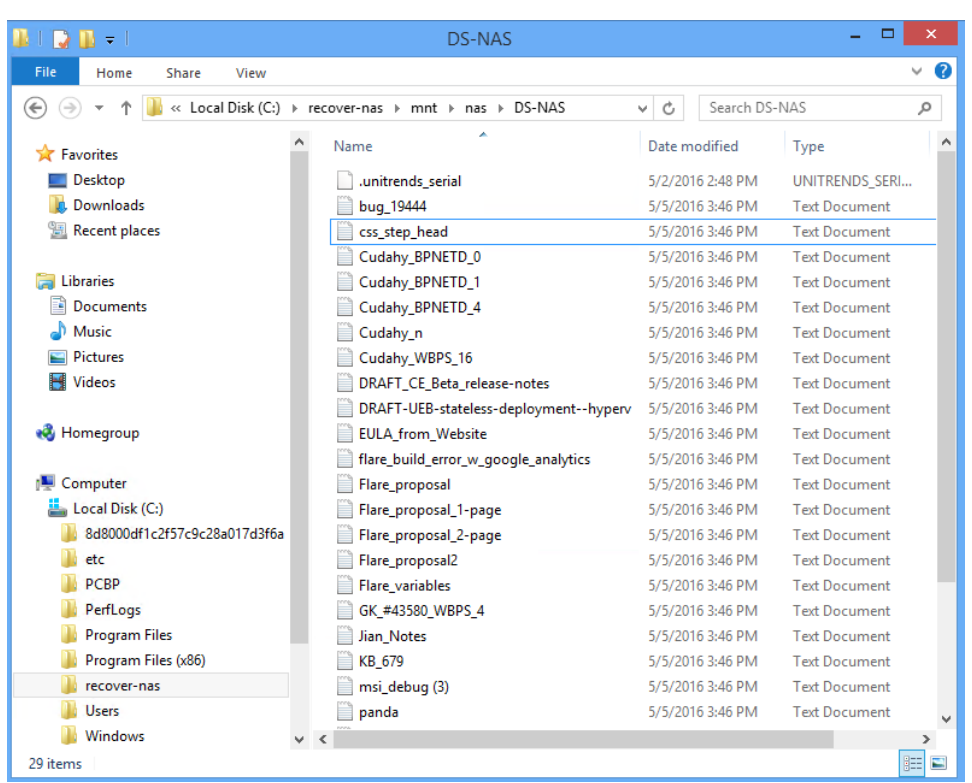

### <span id="page-1143-0"></span>To browse one NAS CIFS or NFS backup and recover files by using the Backup Catalog

Run this procedure from the backup appliance to recover from a backup or imported backup copy. Run this procedure from the backup copy target appliance to recover from a hot backup copy.

- Note: The file browser contains the backup you select plus all dependent data in the backup group. For example, selecting an incremental enables you to browse the incremental plus its parent full and any other dependent incrementals in the chain. (For details, see ["Backup](#page-109-0) groups" on page 110.)
- 1 Log in to the backup appliance or target appliance (if recovering from a hot backup copy).
- 2 Select Recover > Backup Catalog.

(Optional) Use Filter Backups to the right to customize the backups that display. For details, see ["Working](#page-78-0) with [custom](#page-78-0) filters" on page 79.

- 3 Expand the NAS asset and select one of the following:
	- A NAS backup.
	- An imported NAS backup copy. (To import a backup copy, see "To import a cold [backup](#page-797-0) copy" on page 798 or "To import a hot [backup](#page-791-0) copy" on page 792.)
	- A hot backup copy (supported if performing the recovery on the target appliance where the hot copy resides).
- **Click Recover Files.**

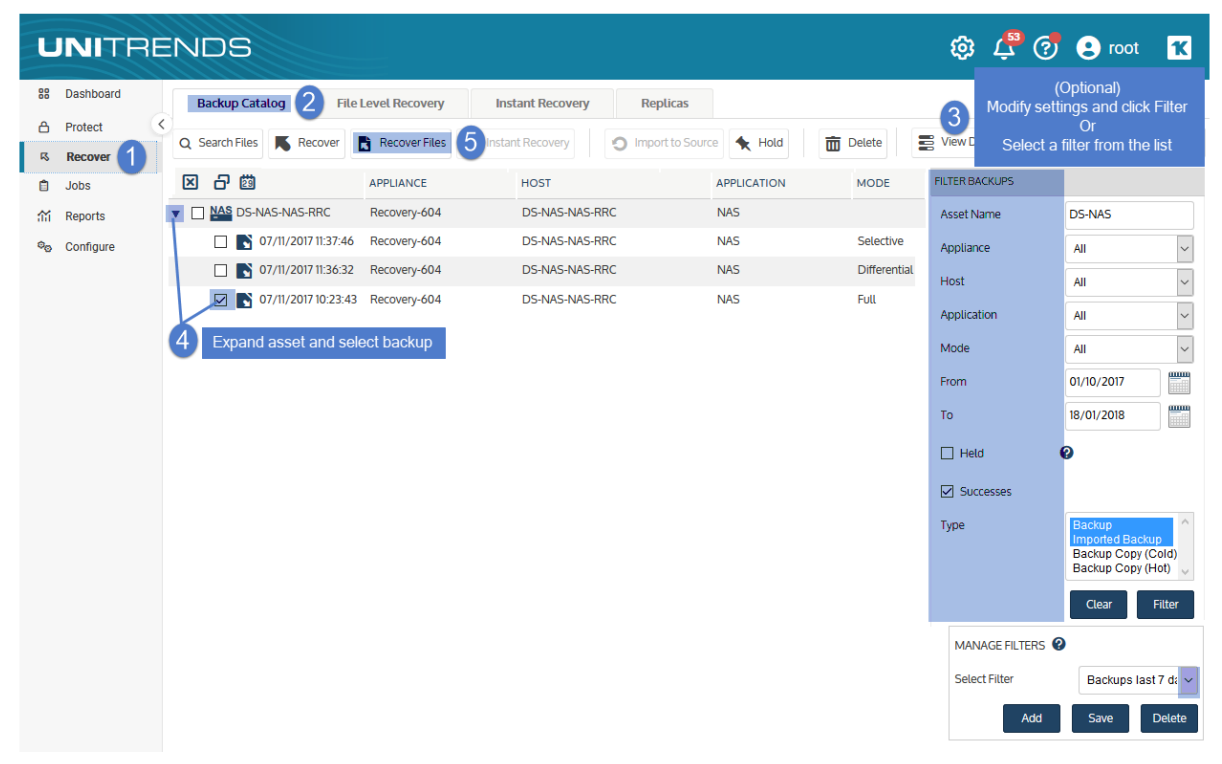

- 5 In the File Browser, expand folders to view items in the backup.
- 6 Select or drag files and/or folders to recover.
- 7 Click Next.

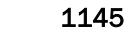

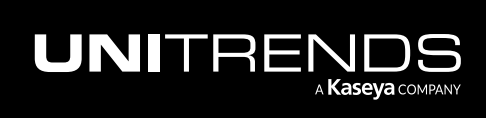

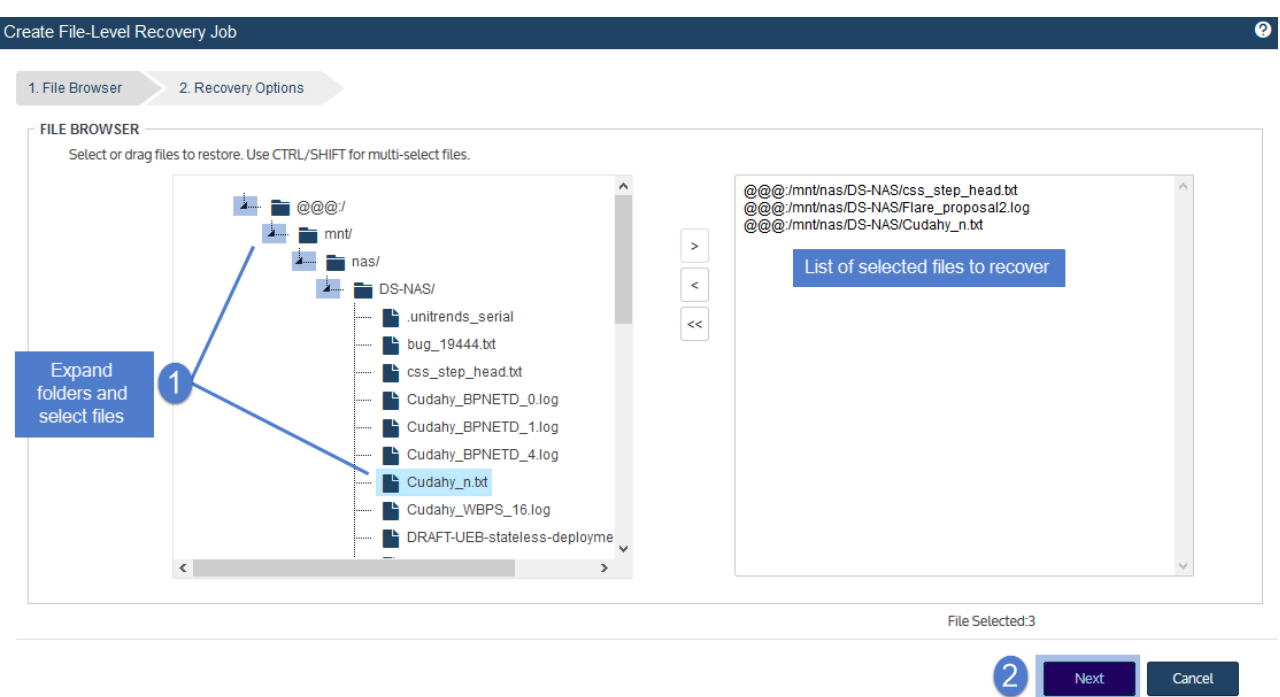

- 8 Select the asset where the files will be recovered.
- 9 In the Directory field, enter the full path where the files will be recovered. For details, see ["Specifying](#page-1132-1) the target recovery location" on page 1133.
- 10 (Optional) Specify Exclusions.
- 11 (Optional) Specify Advanced Options.
- 12 Click Save.
- 13 Click OK to close the Notice message.

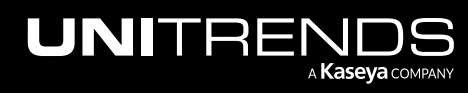

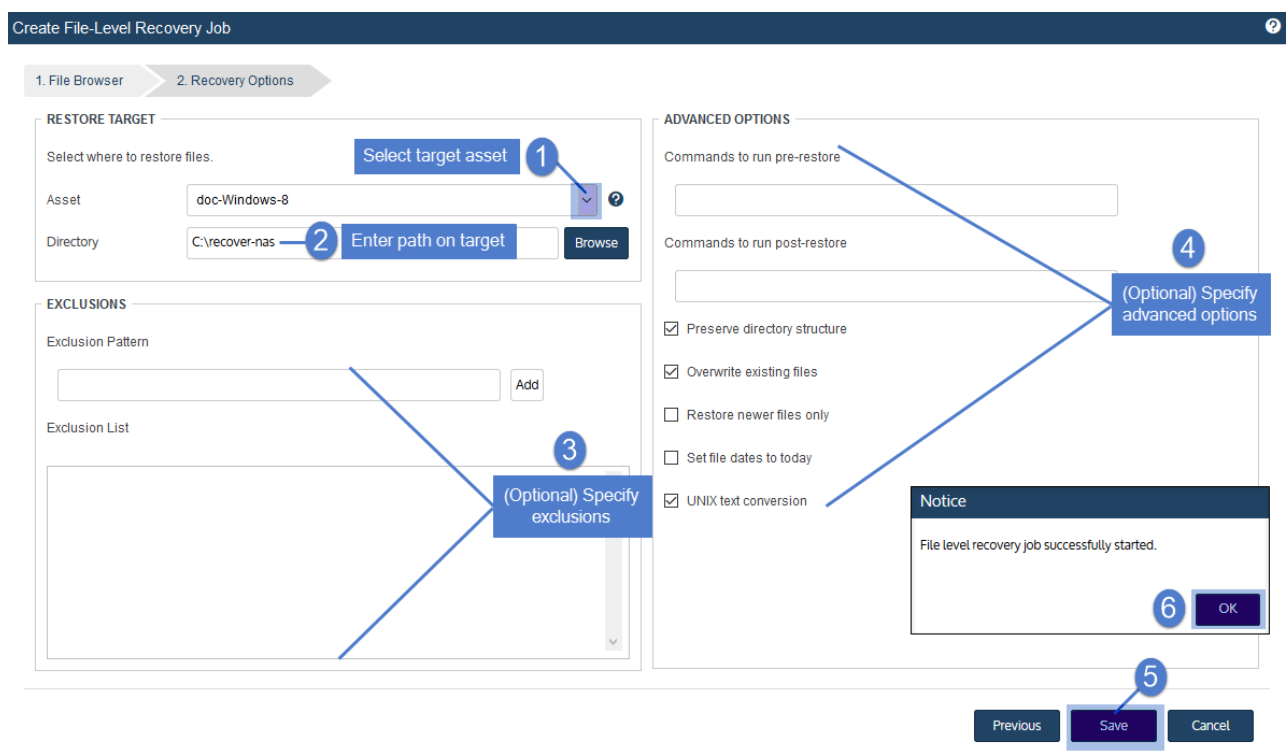

14 To monitor the recovery job:

- Select Jobs > Active Jobs.
- Select the job in the list and click View Details.

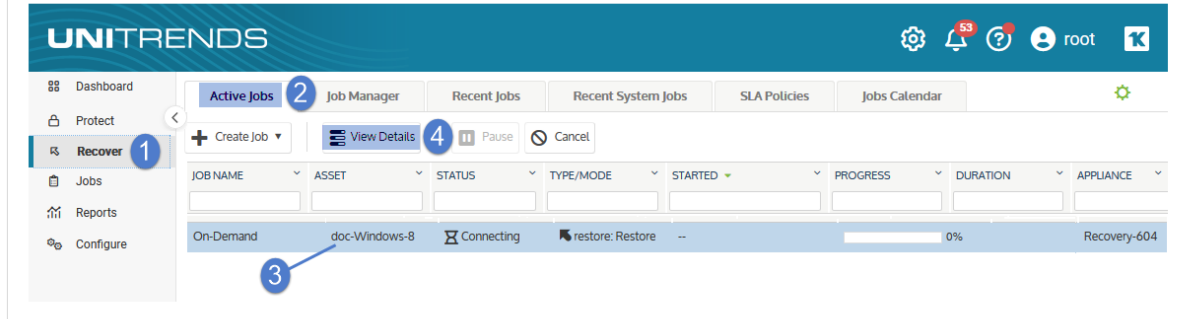

• The recovery is complete when the job's status changes to Success.

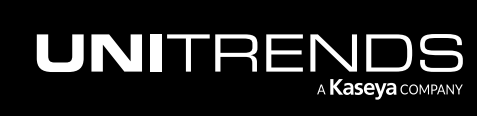

### 1148 Administrator Guide for Recovery Series, Recovery MAX, ION/ION+, and Unitrends Backup

10.9.1 | March 2025

| <b>Active Jobs</b> | <b>Job Manager</b>       | <b>Recent Jobs</b>        | <b>Recent System Jobs</b> |                       | <b>SLA Policies</b> | Jobs Calendar                   |                       |                  | ٥ |
|--------------------|--------------------------|---------------------------|---------------------------|-----------------------|---------------------|---------------------------------|-----------------------|------------------|---|
| Create Job ▼<br>÷  | Hide Details             | Pause<br>ш                | <b>Q</b> Cancel           |                       |                     |                                 |                       |                  |   |
| JOB NAME YASSET    | ×.<br><b>STATUS</b>      | <b>TYPE/MODE</b>          | ×.<br>STARTED +           |                       | Y PROGRESS          | $\mathbf{v}$<br><b>DURATION</b> | $\sim$                | <b>APPLIANCE</b> |   |
| On-Demand          | doc-Windows-8<br>Success | <b>K</b> restore: Restore |                           | 16 January 2018 16:27 |                     | 100%                            |                       | Recovery-604     |   |
|                    |                          |                           |                           |                       |                     |                                 |                       |                  |   |
| <b>JOBID</b>       | <b>APPLICATION</b>       |                           | Recovery is complete      | <b>HOST/SERVER</b>    |                     |                                 | <b>MESSAGE</b>        |                  |   |
| 5843<br>file-level |                          |                           |                           | doc-Windows-8         |                     |                                 | <b>Task completed</b> |                  |   |

15 Access the recovered files on the recovery target.

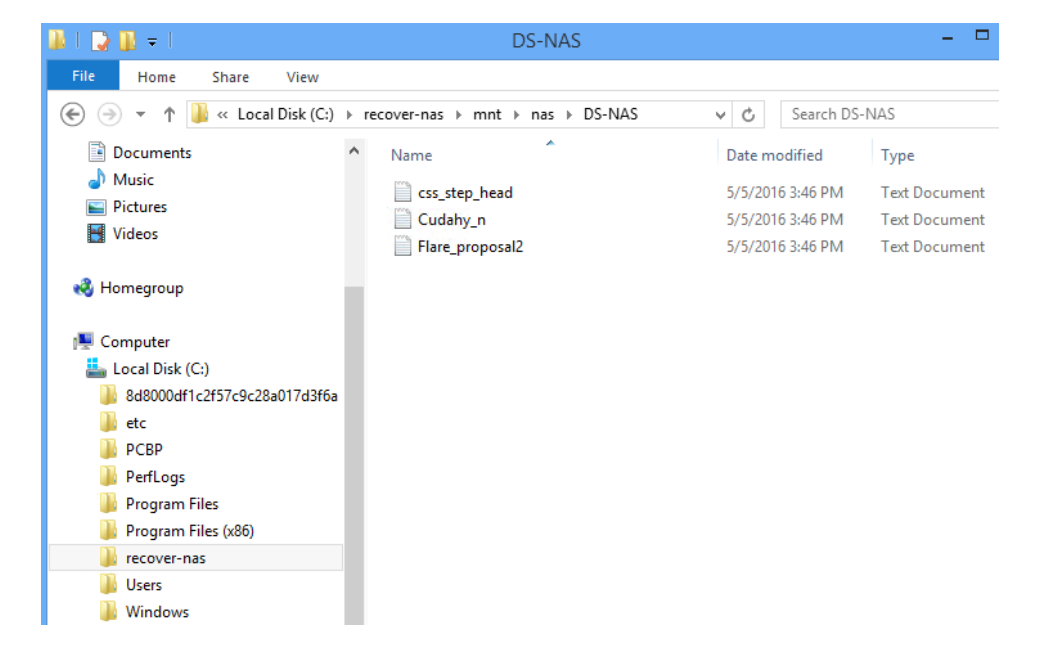

### <span id="page-1147-0"></span>To browse one NAS CIFS or NFS backup and recover files by using the Backup Browser

Use this procedure to browse a NAS backup and recover selected files.

### Notes:

- This procedure is not supported for imported backups and backup copies. To recover from an imported backup or hot backup copy, use the Backup Catalog procedure above.
- The file browser contains the backup you select plus all dependent data in the backup group. For example, selecting an incremental enables you to browse the incremental plus its parent full and any other dependent incrementals in the chain. (For details, see ["Backup](#page-109-0) groups" on page 110.)
- 1 Log in to the backup appliance.

2 Select Recover > Backup Catalog and click Backup Browser.

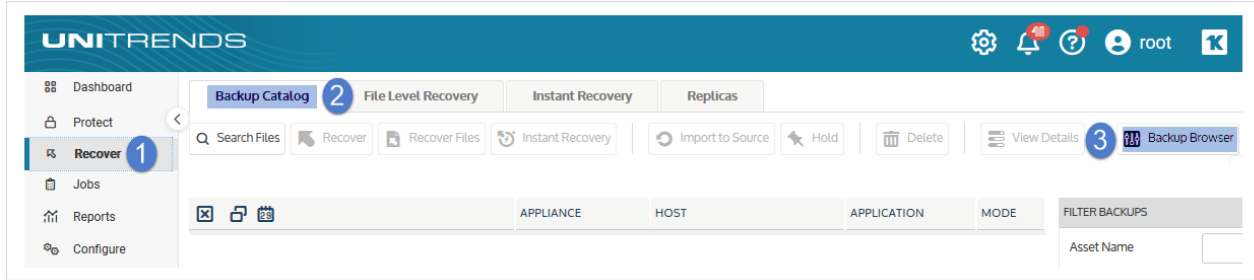

3 Select the Appliance and Date Range of backups to search. Backups that ran during the date range display:

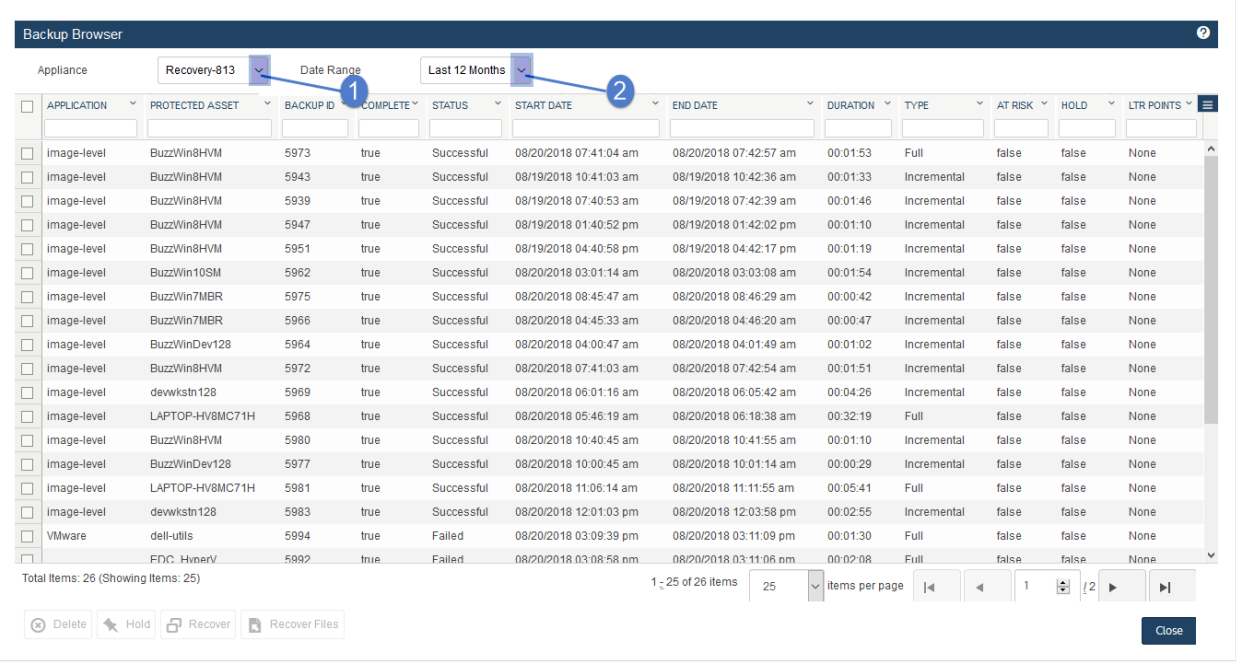

- 4 (Optional) Refine the search:
	- Enter text in any column field to filter the display.
	- Click an arrow to sort by column.
	- Click the accordion icon to add or remove columns from the display. (Not all columns display by default.)
	- For a description of each column, see "Backup Browser column [descriptions".](#page-76-0)
- 5 Select the NAS backup and click Recover Files.

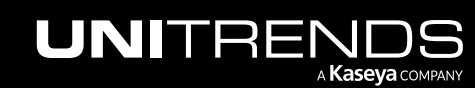

### 1150 **Administrator Guide for Recovery Series, Recovery** 1150 MAX, ION/ION+, and Unitrends Backup

10.9.1 | March 2025

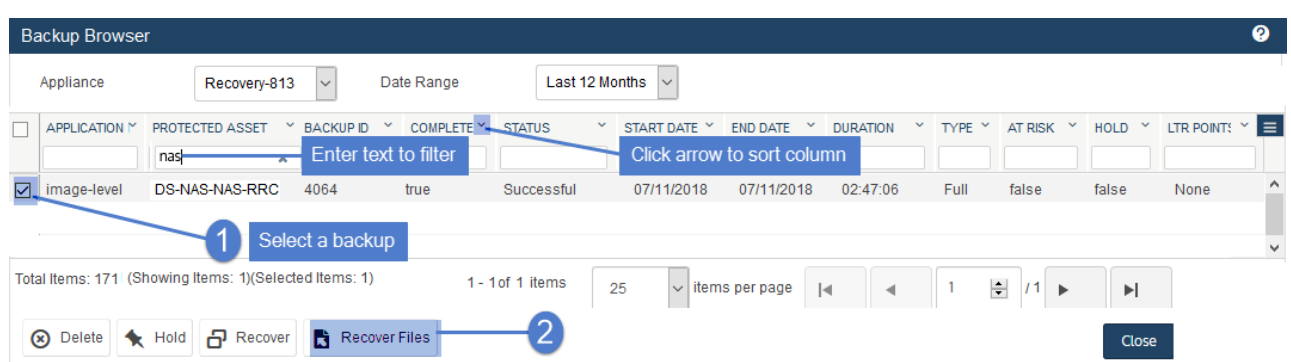

- 6 In the File Browser, expand folders to view items in the backup.
- 7 Select or drag files and/or folders to recover.
- 8 Click Next.

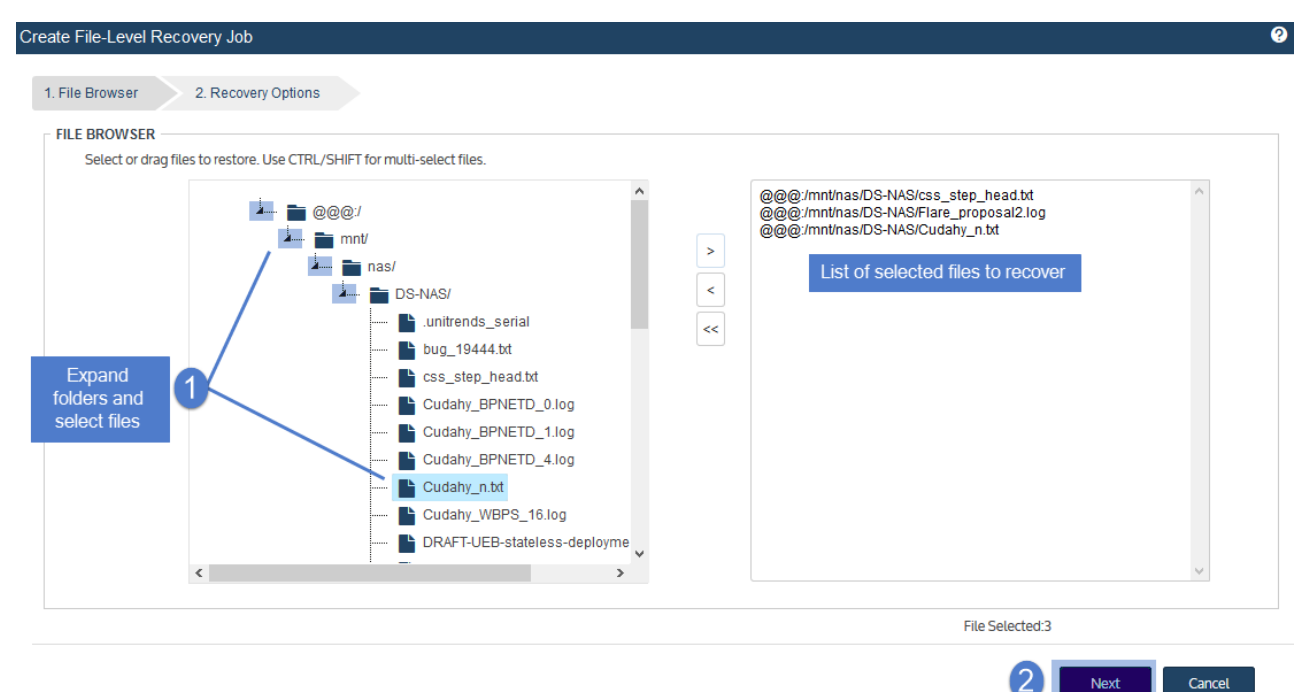

- 9 Select the asset where the files will be recovered.
- 10 In the Directory field, enter the full path where the files will be recovered.

For details, see ["Specifying](#page-1132-1) the target recovery location" on page 1133.

- 11 (Optional) Specify Exclusions.
- 12 (Optional) Specify Advanced Options.
- 13 Click Save.
- 14 Click OK to close the Notice message.

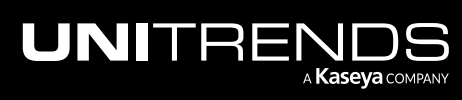

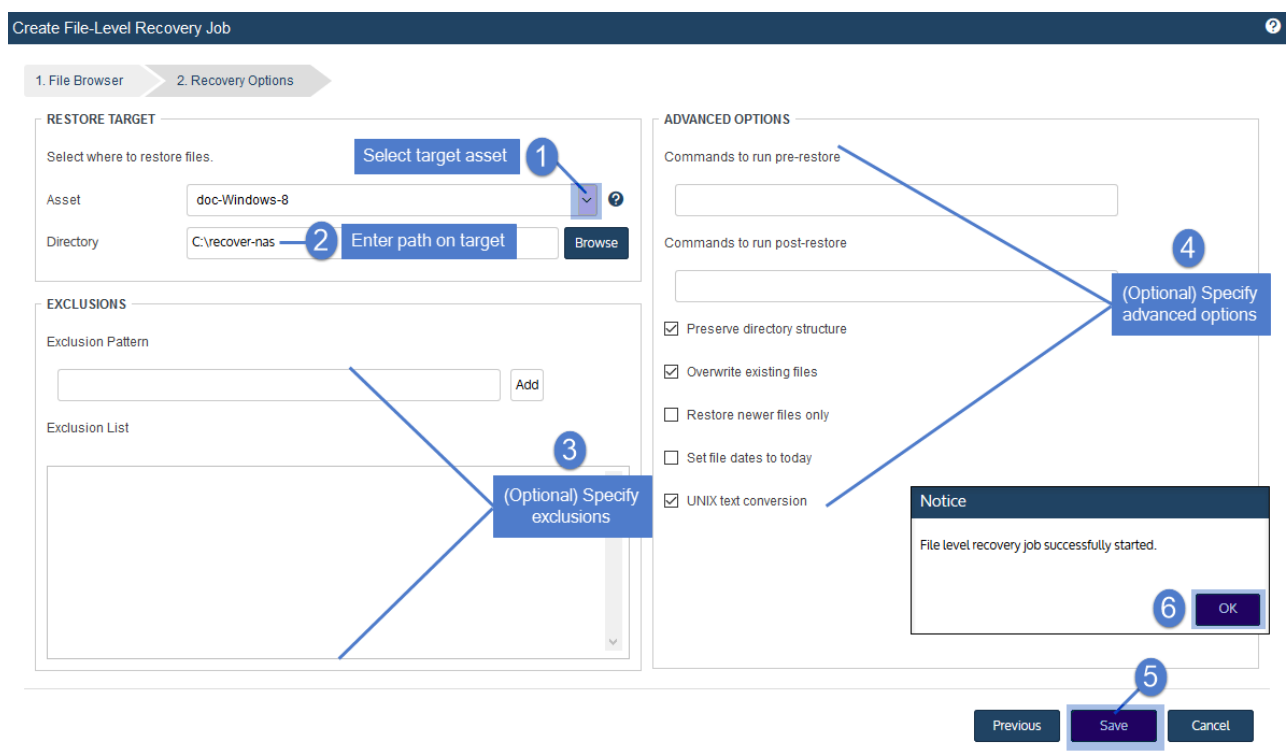

15 To monitor the recovery job:

- Select Jobs > Active Jobs.
- Select the job in the list and click View Details.

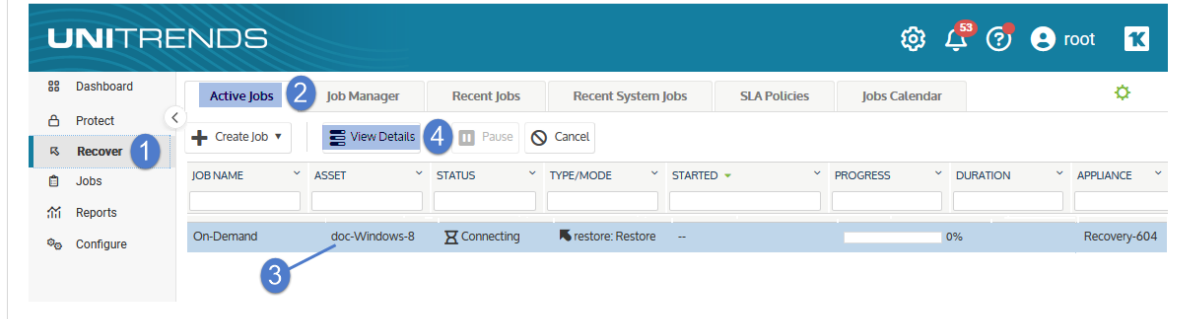

• The recovery is complete when the job's status changes to Success.

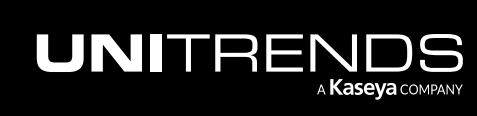

### **1152 Administrator Guide for Recovery Series, Recovery Series, Recovery Series, Recovery Series, Recovery Series, 2008** MAX, ION/ION+, and Unitrends Backup

10.9.1 | March 2025

| <b>Active Jobs</b> | <b>Job Manager</b> | <b>Recent Jobs</b>                         | <b>Recent System Jobs</b> |                       | <b>SLA Policies</b>        | Jobs Calendar         |                        | ۰            |
|--------------------|--------------------|--------------------------------------------|---------------------------|-----------------------|----------------------------|-----------------------|------------------------|--------------|
| Create Job ▼<br>÷. | Hide Details       | <b>II</b> Pause                            | <b>Q</b> Cancel           |                       |                            |                       |                        |              |
| JOB NAME YASSET    | ×<br><b>STATUS</b> | TYPE/MODE                                  | ×<br>STARTED +            |                       | $\mathbf{v}$<br>Y PROGRESS | <b>DURATION</b>       | v.<br><b>APPLIANCE</b> |              |
| On-Demand          | doc-Windows-8      | <b>K</b> restore: Restore<br>Success       |                           | 16 January 2018 16:27 |                            | 100%                  |                        | Recovery-604 |
|                    |                    |                                            |                           |                       |                            |                       |                        |              |
| <b>JOBID</b>       |                    | Recovery is complete<br><b>APPLICATION</b> |                           | <b>HOST/SERVER</b>    |                            |                       | <b>MESSAGE</b>         |              |
| 5843<br>file-level |                    |                                            |                           | doc-Windows-8         |                            | <b>Task completed</b> |                        |              |

16 Access the recovered files on the recovery target.

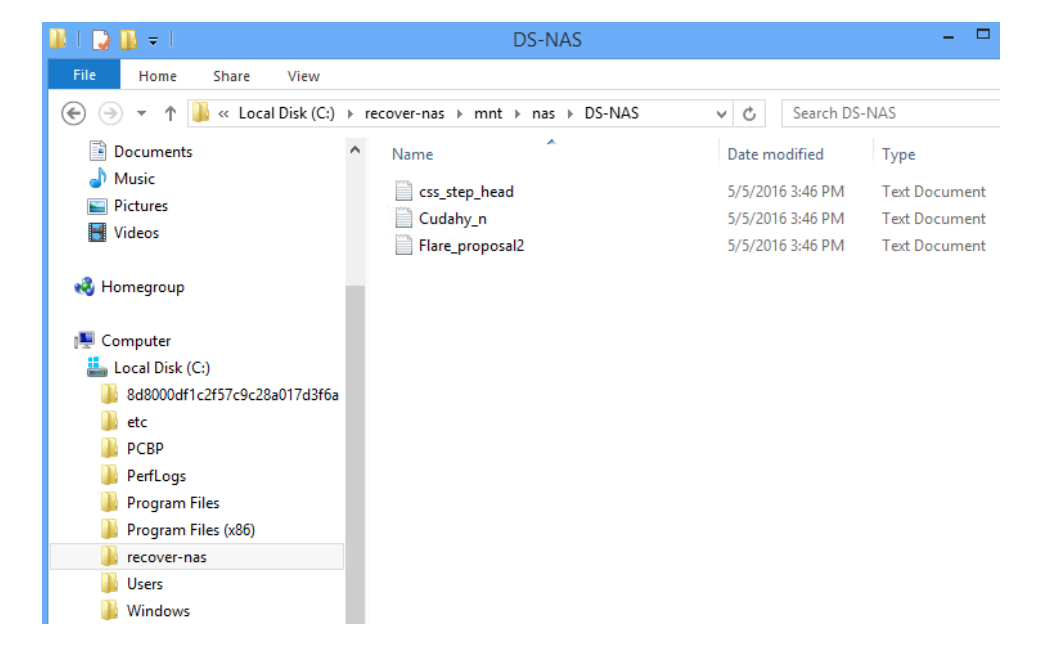

# <span id="page-1151-0"></span>Recovering NAS NDMP backups

The following limitations apply to NAS NDMP recovery:

- NDMP backups can only be recovered to NDMP devices of the same vendor.
- Supported recovery targets vary by vendor.

Recovery to the original location is supported for all vendors. See the vendor documentation to determine whether you can recover to another location on the original NDMP device, or to another NDMP device that has been added to the appliance as an asset.

- Point-in-time recovery of the entire backup group is supported.
- Recovery of selected files is supported for some NDMP devices from the certified vendors. See the vendor documentation for compatibility limitations.

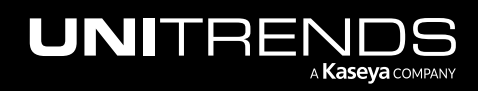
10.9.1 | March 2025

- When performing point-in-time recovery of an NDMP volume, you cannot specify files to include or exclude. The volume is recovered exactly as it was at the selected recovery point.
- Recovery of selected files that contain non-UTF-8 compatible characters is not supported. Instead you must recover the entire backup.

You can recover from a backup by using the Backup Catalog or the Backup Browser. For imported backups and backup copies, you must use the Backup Catalog. See these topics for details:

- "To recover an entire NDMP backup by using the Backup [Catalog"](#page-1152-0) on page 1153
- "To recover an entire NDMP backup by using the Backup [Browser"](#page-1153-0) on page 1154
- "To recover files from an NDMP backup by using the Backup [Catalog"](#page-1154-0) on page 1155
- <span id="page-1152-0"></span>• "To recover files from an NDMP backup by using the Backup [Browser"](#page-1155-0) on page 1156

#### To recover an entire NDMP backup by using the Backup Catalog

Run this procedure from the backup appliance to recover a backup or imported backup copy. Run this procedure from the backup copy target appliance to recover a hot backup copy.

- 1 Log in to the backup appliance or target appliance (if recovering a hot backup copy).
- 2 Select Recover and click the Backup Catalog tab.

(Optional) Use Filter Backups to the right to customize the backups that display. For details, see ["Working](#page-78-0) with [custom](#page-78-0) filters" on page 79.

- **3** Expand the NDMP asset and select one of the following:
	- An NDMP backup.
	- An imported NDMP backup copy. (To import a backup copy, see "To import a cold [backup](#page-797-0) copy" on page 798 or "To import a hot [backup](#page-791-0) copy" on page 792.)
	- A hot backup copy (supported if performing the recovery on the target appliance where the hot copy resides).
- 4 Click Recover.
- 5 Specify a recovery target:

Note: Some filers only support recovery to the original location on the original NDMP device. See the vendor documentation to determine which options are supported for your filer.

Select an NDMP device in the Asset list.

Only devices of the same vendor display. Additional vendor compatibility limitations apply.

Select a target Volume.

Only directories on the selected device that are online and have enough space for the recovery display.

- (Optional) Enter the target Directory to which the backup will be recovered.
	- The target directory cannot exceed 255 characters.

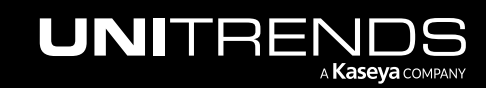

- If the directory entered does not exist, it is created within the selected volume.
- If this field is left blank, the backup is recovered to the target volume.
- **6** Click Next.
- 7 Review the job details, then click Save.

The recovery job is queued immediately.

8 Click OK to close the Information message.

To view the running job, select Jobs > Active Job.

<span id="page-1153-0"></span>If you encounter a permissions error when attempting to access an NDMP backup that was recovered to an environment with different permissions, unmount the target volume and remount it with the appropriate permissions.

#### To recover an entire NDMP backup by using the Backup Browser

Use this procedure to recover the entire backup.

#### Notes:

- This procedure is not supported for imported backups and backup copies. To recover an imported backup or hot backup copy, use the Backup Catalog procedure above.
- The file browser contains the backup you select plus all dependent data in the backup group. For example, selecting an incremental enables you to browse the incremental plus its parent full and any other dependent incrementals in the chain. (For details, see ["Backup](#page-109-0) groups" on page 110.)
- 1 Log in to the backup appliance.
- 2 Select Recover > Backup Catalog and click Backup Browser.
- 3 Select the Appliance and Date Range of backups to search. Backups that ran during the date range display:
- 4 (Optional) Refine the search:
	- Enter text in any column field to filter the display.
	- Click an arrow to sort by column.
	- Click the accordion icon to add or remove columns from the display. (Not all columns display by default.)
	- For a description of each column, see "Backup Browser column [descriptions".](#page-76-0)
- 5 Select the NDMP backup and click Recover.
- 6 Specify a recovery target:

Note: Some filers only support recovery to the original location on the original NDMP device. See the vendor documentation to determine which options are supported for your filer.

Select an NDMP device in the Asset list.

Only devices of the same vendor display. Additional vendor compatibility limitations apply.

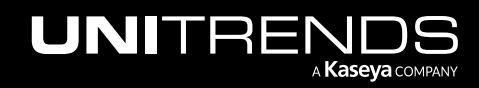

Select a target Volume.

Only directories on the selected device that are online and have enough space for the recovery display.

- (Optional) Enter the target Directory to which the backup will be recovered.
	- The target directory cannot exceed 255 characters.
	- If the directory entered does not exist, it is created within the selected volume.
	- If this field is left blank, the backup is recovered to the target volume.
- 7 Click Next.
- 8 Review the job details, then click Save.

The recovery job is queued immediately.

9 Click OK to close the Information message.

To view the running job, select Jobs > Active Job.

If you encounter a permissions error when attempting to access an NDMP backup that was recovered to an environment with different permissions, unmount the target volume and remount it with the appropriate permissions.

# <span id="page-1154-0"></span>To recover files from an NDMP backup by using the Backup Catalog

Run this procedure from the backup appliance to recover selected files from a backup or imported backup copy. Run this procedure from the backup copy target appliance to recover files from a hot backup copy.

#### Notes:

- Recovering files is not supported for all NDMP filers. See the vendor documentation to determine whether recovering files is supported.
- Recovery of files that contain non-UTF-8 compatible characters is not supported.
- The file browser contains the backup you select plus all dependent data in the backup group. For example, selecting an incremental enables you to browse the incremental plus its parent full and any other dependent incrementals in the chain. (For details, see ["Backup](#page-109-0) groups" on page 110.)
- 1 Log in to the backup appliance or target appliance (if recovering a hot backup copy).
- 2 Select Recover and click the Backup Catalog tab.

(Optional) Use Filter Backups to the right to customize the backups that display. For details, see ["Working](#page-78-0) with [custom](#page-78-0) filters" on page 79.

- **3** Expand the NDMP asset and select one of the following:
	- An NDMP backup.
	- An imported NDMP [backup](#page-797-0) copy. (To import a backup copy, see "To import a cold backup copy" on page 798 or "To import a hot [backup](#page-791-0) copy" on page 792.)
	- A hot backup copy (supported if performing the recovery on the target appliance where the hot copy resides).

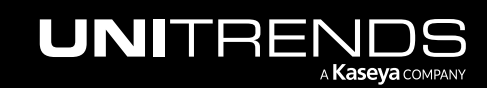

10.9.1 | March 2025

#### 4 Click Recover Files.

- 5 In the File Browser, expand folders to view items in the backup.
- 6 Select or drag files and/or folders to recover.

#### 7 Click Next.

8 Specify a recovery target:

Note: Some filers only support recovery to the original location on the original NDMP device. See the vendor documentation to determine which options are supported for your filer.

• Select an NDMP device in the Asset list.

Only devices of the same vendor display. Additional vendor compatibility limitations apply.

Select a target Volume.

Only directories on the selected device that are online and have enough space for the recovery display.

- (Optional) Enter the target Directory to which the backup will be recovered.
	- The target directory cannot exceed 255 characters.
	- If the directory entered does not exist, it is created within the selected volume.
	- If this field is left blank, the backup is recovered to the target volume.

#### 9 Click Save.

The recovery job is queued immediately.

10 Click OK to close the Information message.

To view the running job, select Jobs > Active Job.

<span id="page-1155-0"></span>If you encounter a permissions error when attempting to access files that were recovered to an environment with different permissions, unmount the target volume and remount it with the appropriate permissions.

#### To recover files from an NDMP backup by using the Backup Browser

Use this procedure to recover selected files from an NDMP backup.

#### Notes:

- This procedure is not supported for imported backups and backup copies. To recover from an imported backup or hot backup copy, use the Backup Catalog procedure above.
- Recovering files is not supported for all NDMP filers. See the vendor documentation to determine whether recovering files is supported.
- Recovery of files that contain non-UTF-8 compatible characters is not supported.

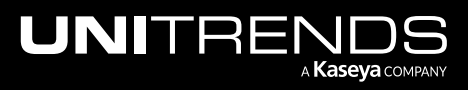

- The file browser contains the backup you select plus all dependent data in the backup group. For example, selecting an incremental enables you to browse the incremental plus its parent full and any other dependent incrementals in the chain. (For details, see ["Backup](#page-109-0) groups" on page 110.)
- 1 Log in to the backup appliance.
- 2 Select Recover > Backup Catalog and click Backup Browser.
- 3 Select the Appliance and Date Range of backups to search. Backups that ran during the date range display.
- 4 (Optional) Refine the search:
	- Enter text in any column field to filter the display.
	- Click an arrow to sort by column.
	- Click the accordion icon to add or remove columns from the display. (Not all columns display by default.)
	- For a description of each column, see "Backup Browser column [descriptions".](#page-76-0)
- 5 Select the NDMP backup and click Recover Files.
- 6 Select or drag files and/or folders to recover.
- 7 Click Next.
- 8 Specify a recovery target:

Note: Some filers only support recovery to the original location on the original NDMP device. See the vendor documentation to determine which options are supported for your filer.

Select an NDMP device in the Asset list.

Only devices of the same vendor display. Additional vendor compatibility limitations apply.

• Select a target Volume.

Only directories on the selected device that are online and have enough space for the recovery display.

- (Optional) Enter the target Directory to which the backup will be recovered.
	- The target directory cannot exceed 255 characters.
	- If the directory entered does not exist, it is created within the selected volume.
	- If this field is left blank, the backup is recovered to the target volume.
- 9 Click Save.

The recovery job is queued immediately.

10 Click OK to close the Information message.

To view the running job, select Jobs > Active Job.

If you encounter a permissions error when attempting to access files that were recovered to an environment with different permissions, unmount the target volume and remount it with the appropriate permissions.

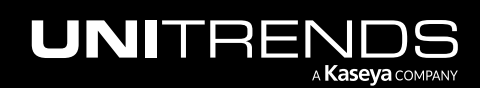

10.9.1 | March 2025

*This page is intentionally left blank.*

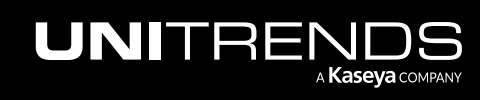

Chapter 17: Recovering NAS Backups

# Chapter 18: Recovering Application Backups

This section provides requirements, procedures, and details for recovering applications. The recovery process varies by application type. See the following for details on a specific application:

- ["Recovering](#page-1158-0) Exchange backups" on page 1159
- ["Recovering](#page-1180-0) SQL backups" on page 1181
- ["Recovering](#page-1198-0) SharePoint backups" on page 1199
- ["Recovering](#page-1204-0) Oracle backups" on page 1205
- <span id="page-1158-0"></span>• ["Recovering](#page-1211-0) Cisco UCS service profile backups" on page 1212

# Recovering Exchange backups

Use the recovery feature to recover an entire database, storage group, or selected items from Exchange backups. See the following topics for details:

- ["Preparing](#page-1158-1) to recover Exchange backups" on page 1159
- ["Recovering](#page-1159-0) an Exchange database or storage group" on page 1160
- <span id="page-1158-1"></span>• ["Recovering](#page-1175-0) Exchange items" on page 1176

# Preparing to recover Exchange backups

Before recovering, see these topics for details specific to your Exchange environment:

- "About [recovering](#page-1158-2) Exchange 2016, 2013, and 2010 from a backup" on page 1159
- "About [recovering](#page-1158-3) Exchange 2007 from a backup" on page 1159
- <span id="page-1158-2"></span>• "About [recovering](#page-1159-1) Exchange 2003 from a backup" on page 1160

# About recovering Exchange 2016, 2013, and 2010 from a backup

Exchange 2016, 2013, and 2010 use recovery databases. Each server has a recovery database, and there can only be a single mounted recovery database at a time.

Once you have created the recovery database, recover the backup to it. Then use the Microsoft Exchange Management Shell to extract mailbox data from the information store into the local *mail.pst* file. You can also merge the extracted data back into the currently active information store.

<span id="page-1158-3"></span>Recovery databases differ from the RSG (Recovery Storage Group) mechanism in Exchange 2007 and 2003.

# About recovering Exchange 2007 from a backup

Exchange 2007 uses the RSG (Recovery Storage Group) mechanism. RSG enables you to mount a second copy of an Exchange information store on any Exchange server that belongs to the same Exchange Administrative Group as the

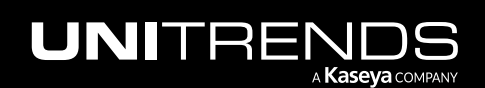

original, while the original information store is still active. This feature enables you to recover data from the backup copy of the information store without interfering with the on-going operation of the Exchange server.

Once you have created the RSG, you first recover the backup to it and then use the Microsoft Exchange Management Shell in Exchange 2007 to extract mailbox data from the information store into the local mail .pst file. Optionally, you may also merge the extracted data back into the currently active information store.

RSG differs from the recovery database mechanism in Exchange 2016, 2013, and 2010.

# About recovering Exchange 2003 from a backup

<span id="page-1159-1"></span><span id="page-1159-0"></span>Direct recovery to the RSG (Recovery Storage Group) is not permitted for Exchange 2003 backups. Instead only recovering to the original location or to an alternate location is supported.

# Recovering an Exchange database or storage group

Use the procedures in this section to recover an Exchange database or storage group to a specific target. Before the recovery, verify the recovery target is set up as required and that any restrictions have been met. Choose from the following recovery targets:

- ["Recovering](#page-1159-2) to the original Exchange server" on page 1160
- ["Recovering](#page-1164-0) to a recovery area" on page 1165
- <span id="page-1159-2"></span>["Recovering](#page-1167-0) to an alternate location" on page 1168

## Recovering to the original Exchange server

Recovery to the Exchange server is the default recovery type. All database and transaction log files recover directly to the original location. To perform a successful recovery to the original Exchange server, the following conditions must be met:

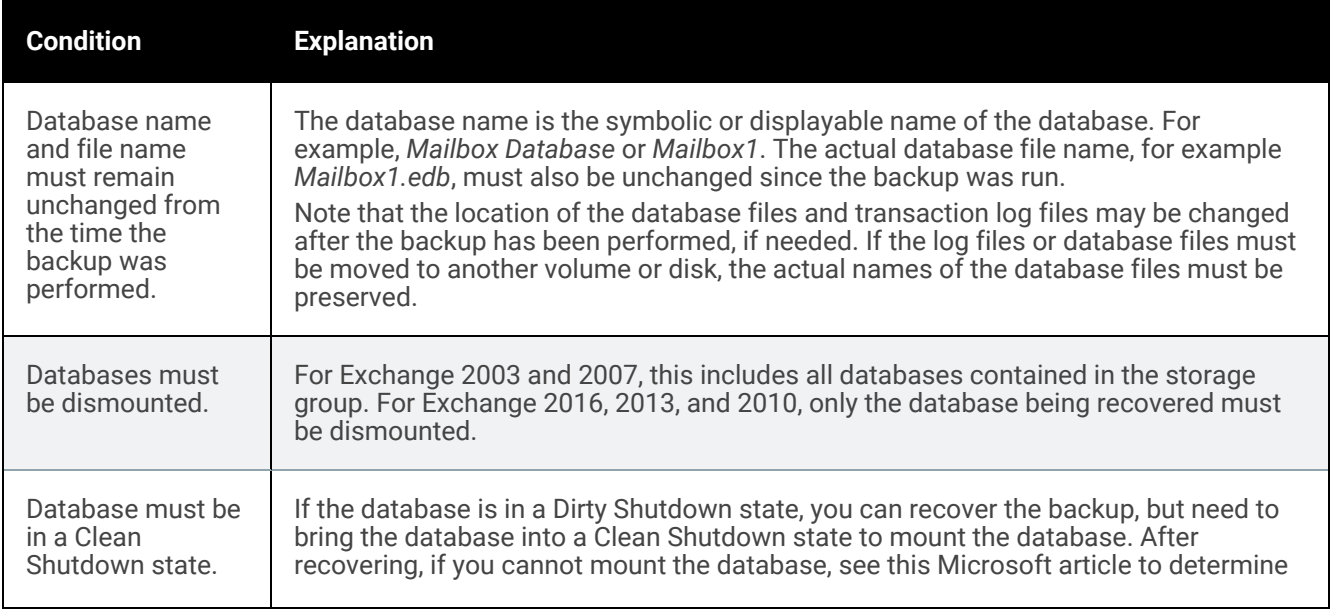

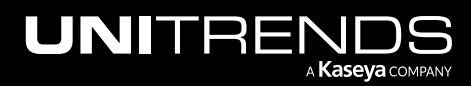

10.9.1 | March 2025

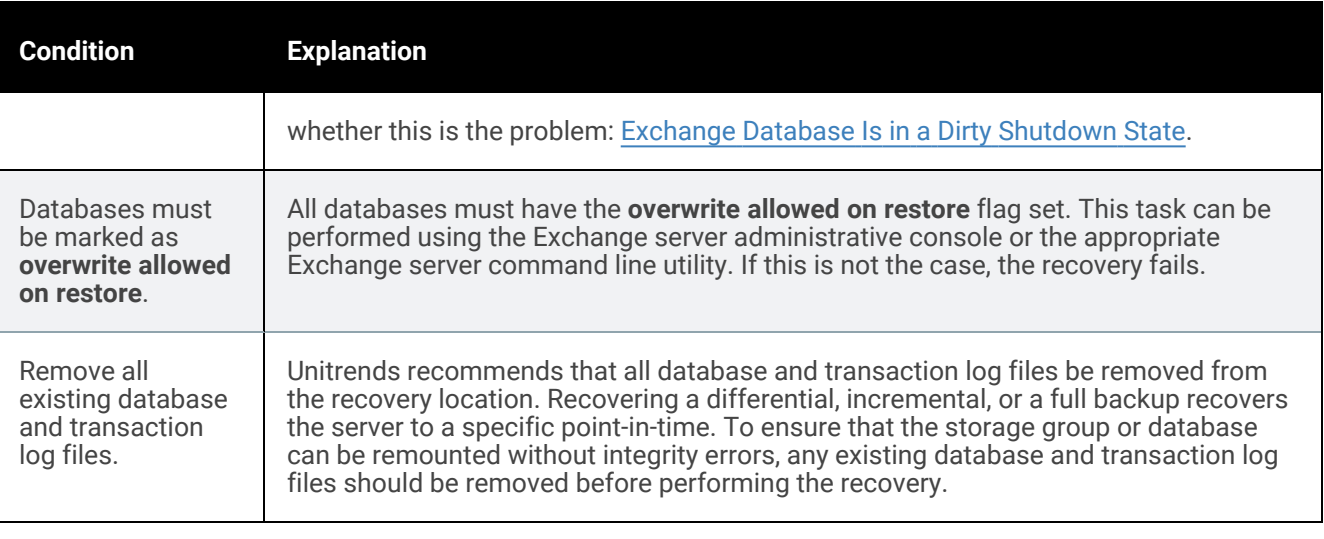

You can recover from a backup by using the Backup Catalog or the Backup Browser. To recover from an imported backup or hot backup copy, you must use the Backup Catalog. See these topics for details:

- "To recover a database or storage group to the original [Exchange](#page-1160-0) server by using the Backup Catalog"
- <span id="page-1160-0"></span>• "To recover a database or storage group to the original [Exchange](#page-1162-0) server by using the Backup Browser" on page [1163](#page-1162-0)

## To recover a database or storage group to the original Exchange server by using the Backup Catalog

Run this procedure from the backup appliance to recover an entire backup or imported backup copy. Run this procedure from the backup copy target appliance to recover an entire hot backup copy.

- 1 Verify that all prerequisites in ["Recovering](#page-1159-2) to the original Exchange server" on page 1160 have been met.
- 2 Log in to the backup appliance or target appliance (if recovering from a hot backup copy).
- **3** Select **Recover** and click the **Backup Catalog** tab.

(Optional) Use Filter Backups to the right to customize the backups that display. For details, see ["Working](#page-78-0) with [custom](#page-78-0) filters" on page 79.

- 4 Expand the Exchange asset and select one of the following:
	- An Exchange backup.
	- An imported Exchange [backup](#page-797-0) copy. (To import a backup copy, see "To import a cold backup copy" on page [798](#page-797-0) or "To import a hot [backup](#page-791-0) copy" on page 792.)
	- A hot backup copy (supported if performing the recovery on the target appliance where the hot copy resides).

5 Click Recover.

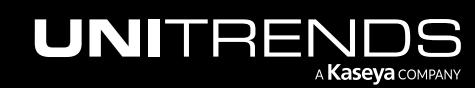

10.9.1 | March 2025

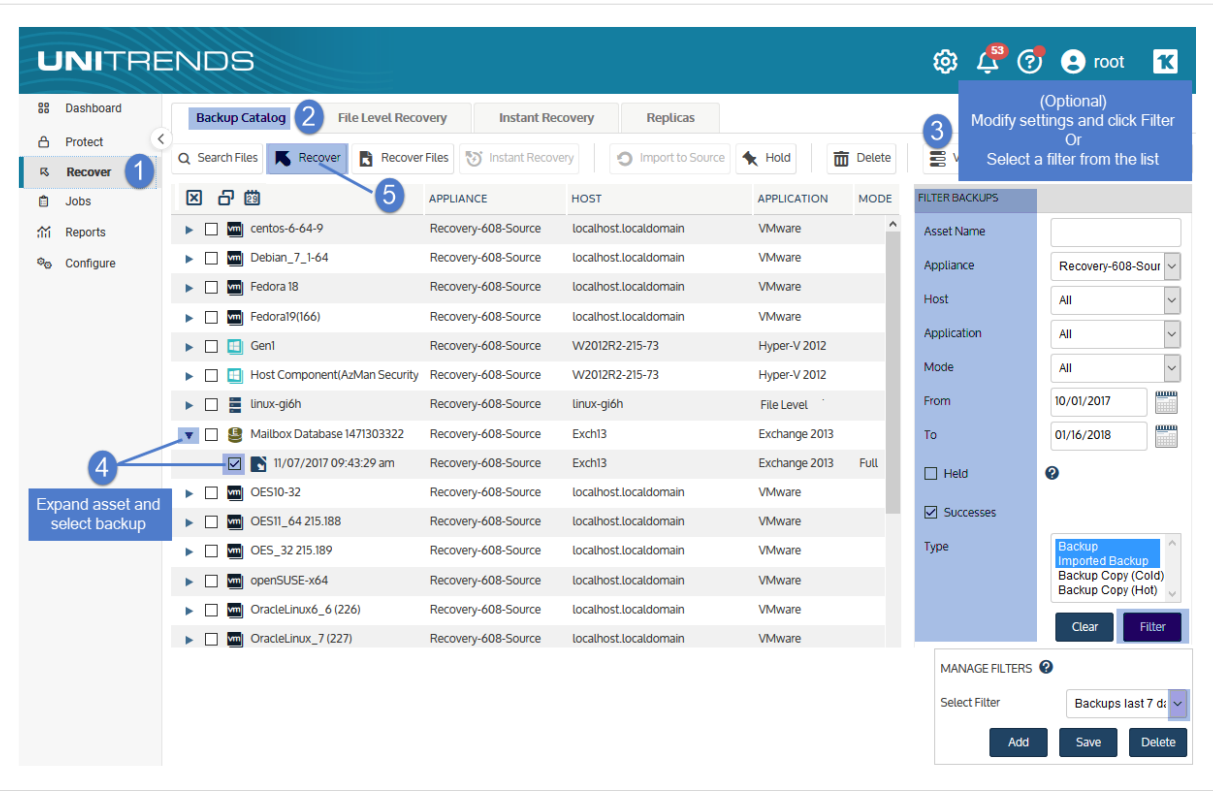

- 6 Select these Recovery Options:
	- **Exchange Server** from the Recovery Target list.
	- **Exchange** from the Asset list.
	- **Original Location** for the Recovery Location(Optional) Specify asset-side commands to run by entering any system command or user script in Commands to run pre-restore and Commands to run post-restore.
- 7 Click Next.

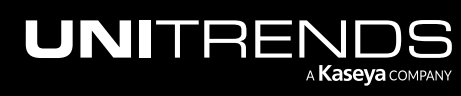

10.9.1 | March 2025

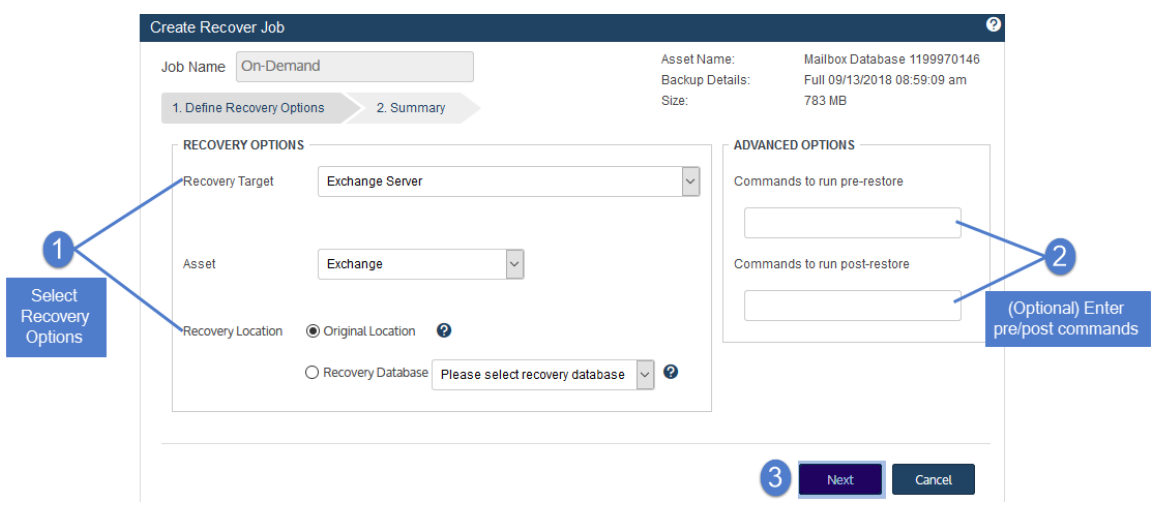

#### 8 Click Save.

- The recovery job is queued immediately. To view the running job, select Jobs > Active Job.
- All database and transaction log files are recovered directly to the original location.
- <span id="page-1162-0"></span>**9** Re-mount any databases you dismounted for the recovery.

## To recover a database or storage group to the original Exchange server by using the Backup Browser

Use this procedure to recover a backup to the original location.

Note: This procedure is not supported for imported backups or hot backup copies. To recover an imported backup or backup copy, use the Backup Catalog procedure above.

- 1 Verify that all prerequisites in ["Recovering](#page-1159-2) to the original Exchange server" on page 1160 have been met.
- 2 Log in to the backup appliance.
- 3 Select Recover > Backup Catalog and click Backup Browser.

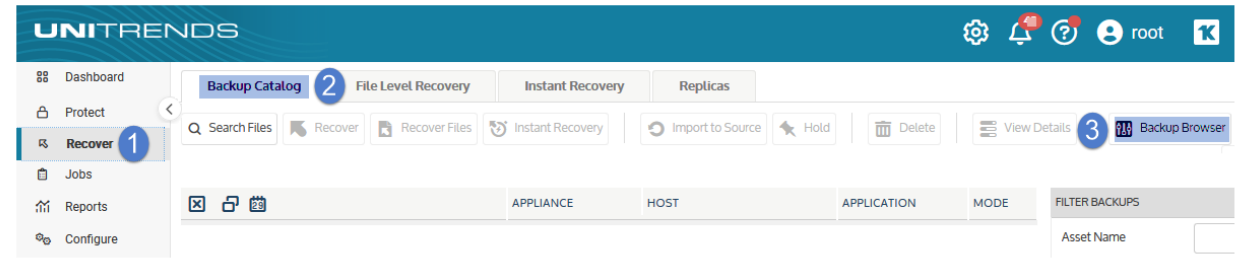

- 4 Select the Appliance and Date Range of backups to search. Backups that ran during the date range display.
- 5 (Optional) Refine the search:

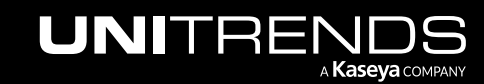

- Enter text in any column field to filter the display.
- Click an arrow to sort by column.
- Click the accordion icon to add or remove columns from the display. (Not all columns display by default.)
- For a description of each column, see "Backup Browser column [descriptions".](#page-76-0)
- 6 Select the Exchange backup and click Recover.

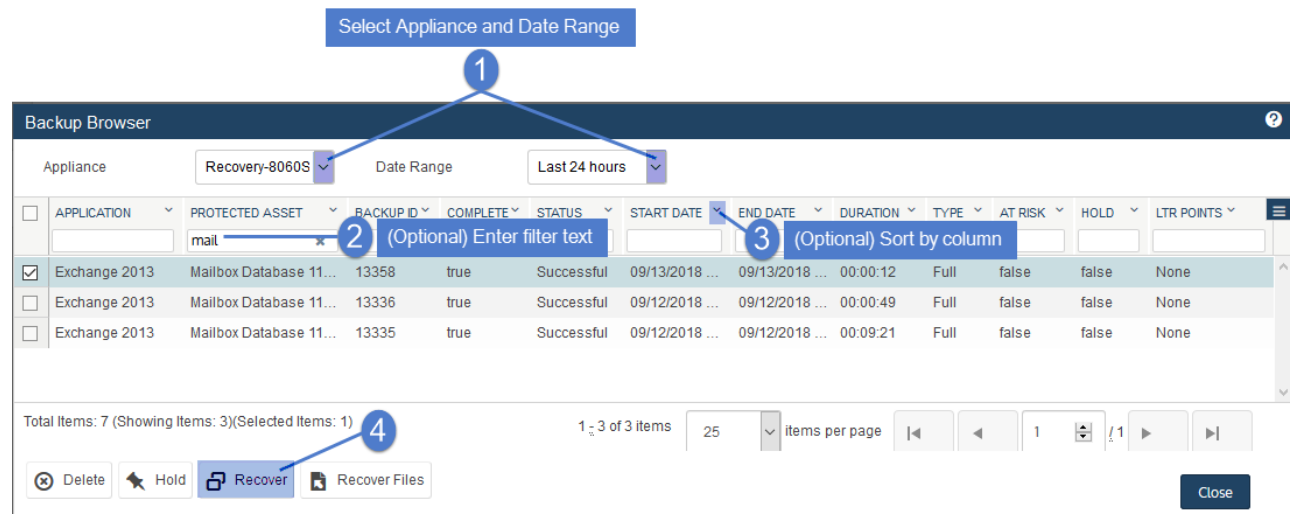

- 7 Select these Recovery Options:
	- **Exchange Server** from the Recovery Target list.
	- **Exchange** from the Asset list.
	- Original Location for the Recovery Location(Optional) Specify asset-side commands to run by entering any system command or user script in Commands to run pre-restore and Commands to run post-restore.

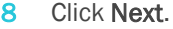

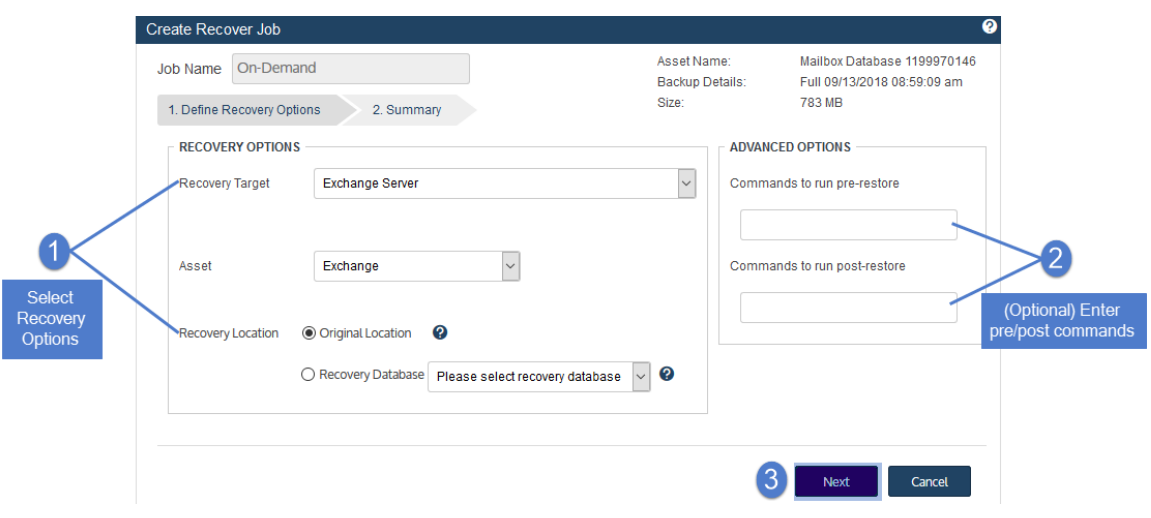

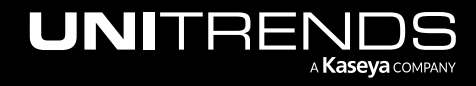

- 9 Click Save.
	- The recovery job is queued immediately. To view the running job, select Jobs > Active Job.
	- All database and transaction log files are recovered directly to the original location.

10 Re-mount any databases you dismounted for the recovery.

# Recovering to a recovery area

<span id="page-1164-0"></span>Recovery to a recovery area is supported only for Exchange 2016/2013/2010 (a recovery database) and Exchange 2007 (an RSG, or recovery storage group). It is not supported for Exchange 2003 or earlier versions. Additionally, it is only available if there is a recovery database or recovery storage group available in the backup.

To perform a successful recovery to a recovery database or recovery storage group, the following conditions must be met:

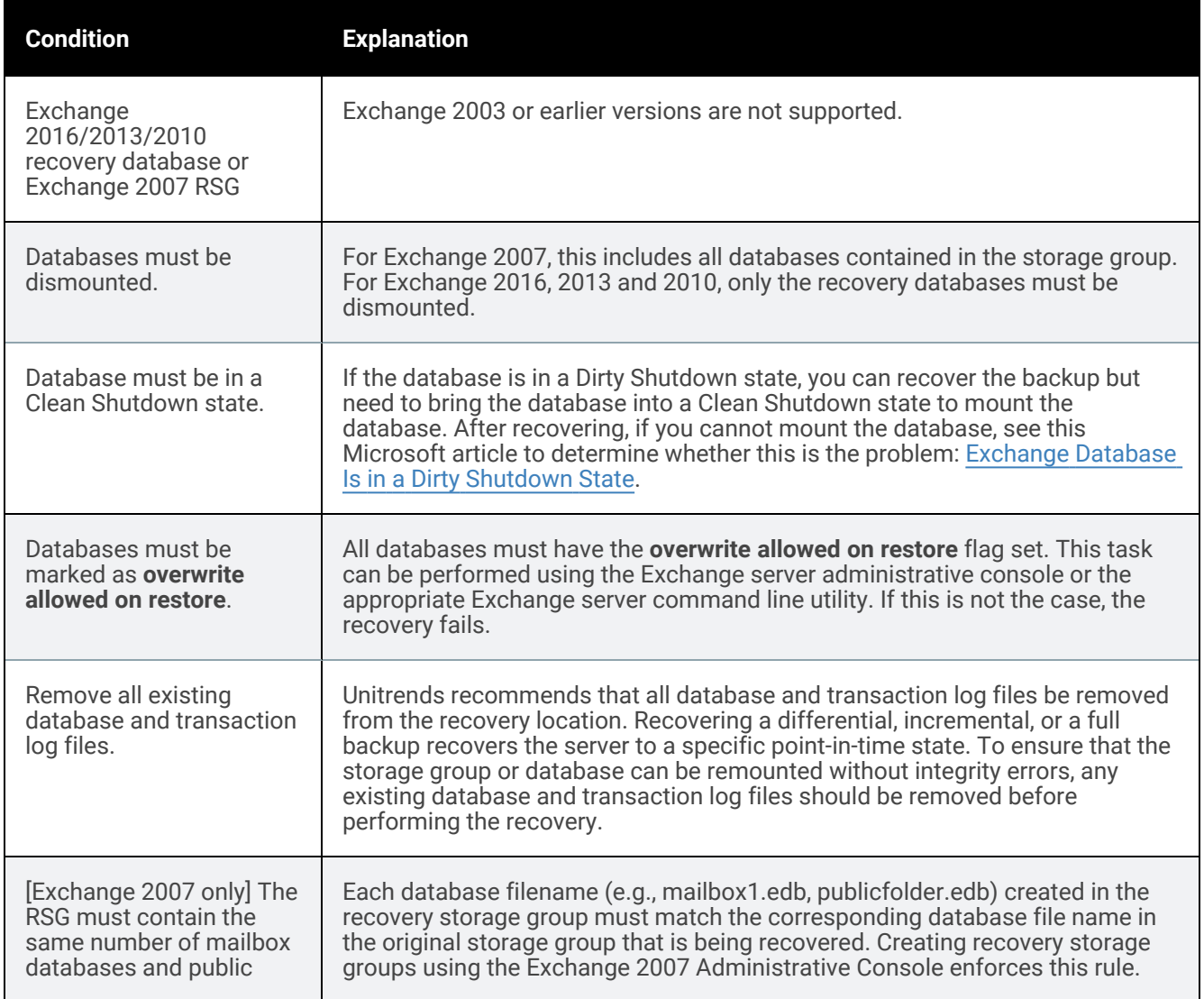

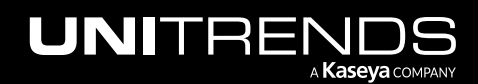

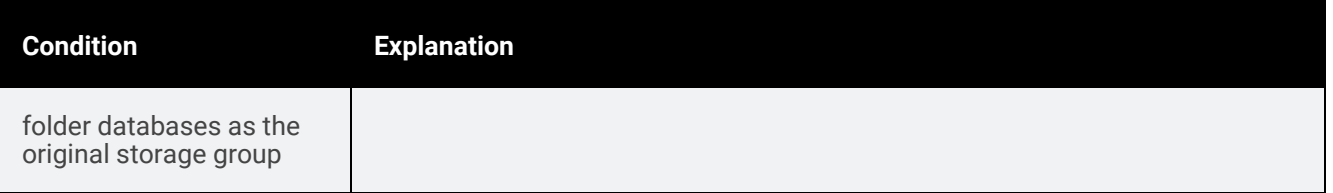

You can recover from a backup by using the Backup Catalog or the Backup Browser. To recover from an imported backup or hot backup copy, you must use the Backup Catalog. See these topics for details:

- "To recover a [database](#page-1165-0) or storage group to a recovery area by using the Backup Catalog"
- <span id="page-1165-0"></span>• "To recover a [database](#page-1166-0) or storage group to a recovery area by using the Backup Browser" on page 1167

## To recover a database or storage group to a recovery area by using the Backup Catalog

Run this procedure from the backup appliance to recover an entire backup or imported backup copy. Run this procedure from the backup copy target appliance to recover an entire hot backup copy.

- 1 Verify that all prerequisites in ["Recovering](#page-1164-0) to a recovery area" on page 1165 have been met.
- 2 Log in to the backup appliance or target appliance (if recovering from a hot backup copy).
- 3 Select Recover and click the Backup Catalog tab.

(Optional) Use Filter Backups to the right to customize the backups that display. For details, see ["Working](#page-78-0) with [custom](#page-78-0) filters" on page 79.

- 4 Expand the Exchange asset and select one of the following:
	- An Exchange backup.
	- An imported Exchange [backup](#page-797-0) copy. (To import a backup copy, see "To import a cold backup copy" on page [798](#page-797-0) or "To import a hot [backup](#page-791-0) copy" on page 792.)
	- A hot backup copy (supported if performing the recovery on the target appliance where the hot copy resides).
- 5 Click Recover.

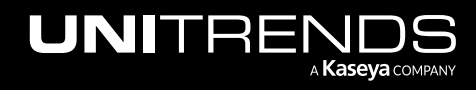

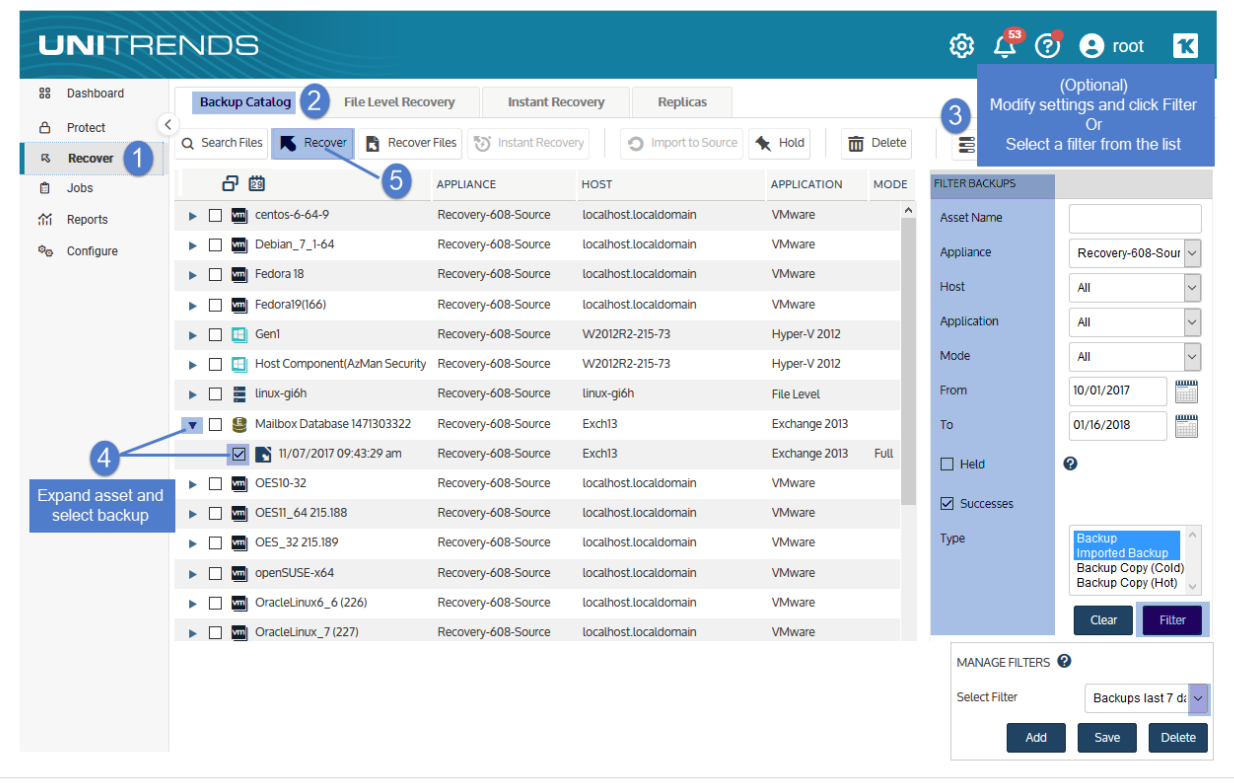

- 6 Select Original Exchange Server as the Recovery Target.
- 7 Select a Recovery Database from the drop-down.
- 8 (Optional) Specify asset-side commands to run by entering any system command or user script in Commands to run pre-restore and Commands to run post-restore.
- 9 Click Next.
- 10 Click Save.

The recovery job is queued immediately. To view the running job, select Jobs > Active Job.

#### <span id="page-1166-0"></span>To recover a database or storage group to a recovery area by using the Backup Browser

Use this procedure to recover a backup to a recovery area.

Note: This procedure is not supported for imported backups or hot backup copies. To recover an imported backup or backup copy, use the Backup Catalog procedure above.

- 1 Verify that all prerequisites in ["Recovering](#page-1164-0) to a recovery area" on page 1165 have been met.
- 2 Log in to the backup appliance.
- 3 Select Recover > Backup Catalog and click Backup Browser.

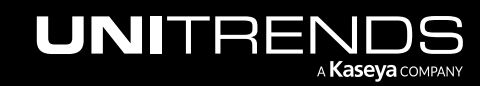

#### **1168 Administrator Guide for Recovery Series, Recovery Series, Recovery Series, Recovery Series, Recovery Series** MAX, ION/ION+, and Unitrends Backup

10.9.1 | March 2025

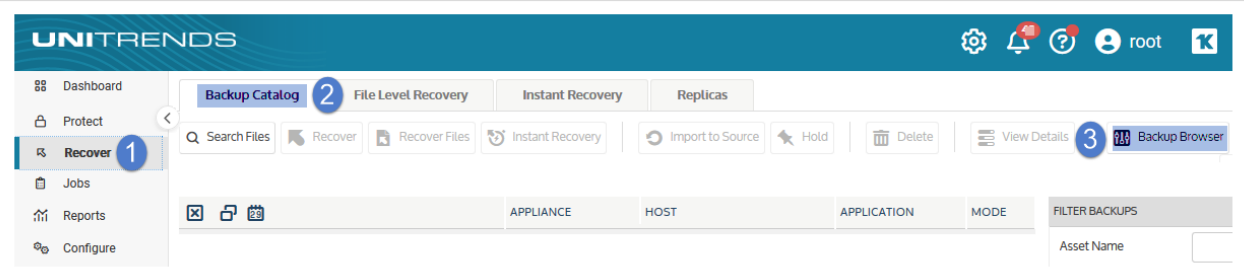

- 4 Select the Appliance and Date Range of backups to search. Backups that ran during the date range display.
- 5 (Optional) Refine the search:
	- Enter text in any column field to filter the display.
	- Click an arrow to sort by column.
	- Click the accordion icon to add or remove columns from the display. (Not all columns display by default.)
	- For a description of each column, see "Backup Browser column [descriptions".](#page-76-0)
- 6 Select the Exchange backup and click Recover.
- 7 Select Original Exchange Server as the Recovery Target.
- 8 Select a Recovery Database from the drop-down.
- 9 (Optional) Specify asset-side commands to run by entering any system command or user script in Commands to run pre-restore and Commands to run post-restore.
- 10 Click Next.
- 11 Click Save.

The recovery job is queued immediately. To view the running job, select Jobs > Active Job.

# <span id="page-1167-1"></span>Recovering to an alternate location

<span id="page-1167-0"></span>This option recovers the Exchange information store to be recovered to a location other than the original location where it resided when the backup occurred. The alternate location can be either to the same Exchange server host, a different Windows protected asset, the network share of your Unitrends appliance, or any CIFS/NFS network storage. To recover to CIFS/NFS network storage, you must first add the storage to the Unitrends appliance as a NAS asset. For details, see ["Managing](#page-307-0) NAS assets" on page 308.

The following specifies the difference between a full, differential, and incremental recovery to an alternate location:

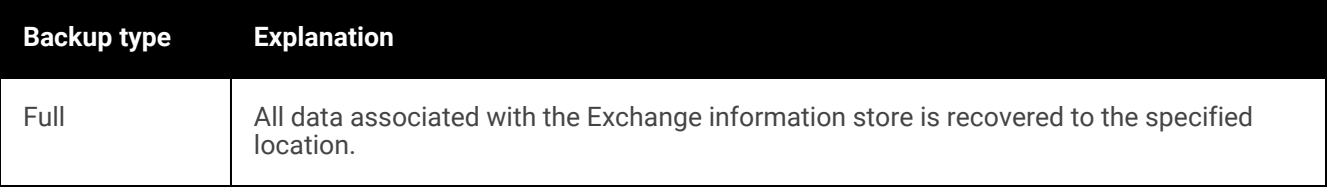

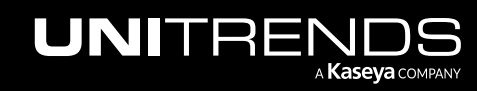

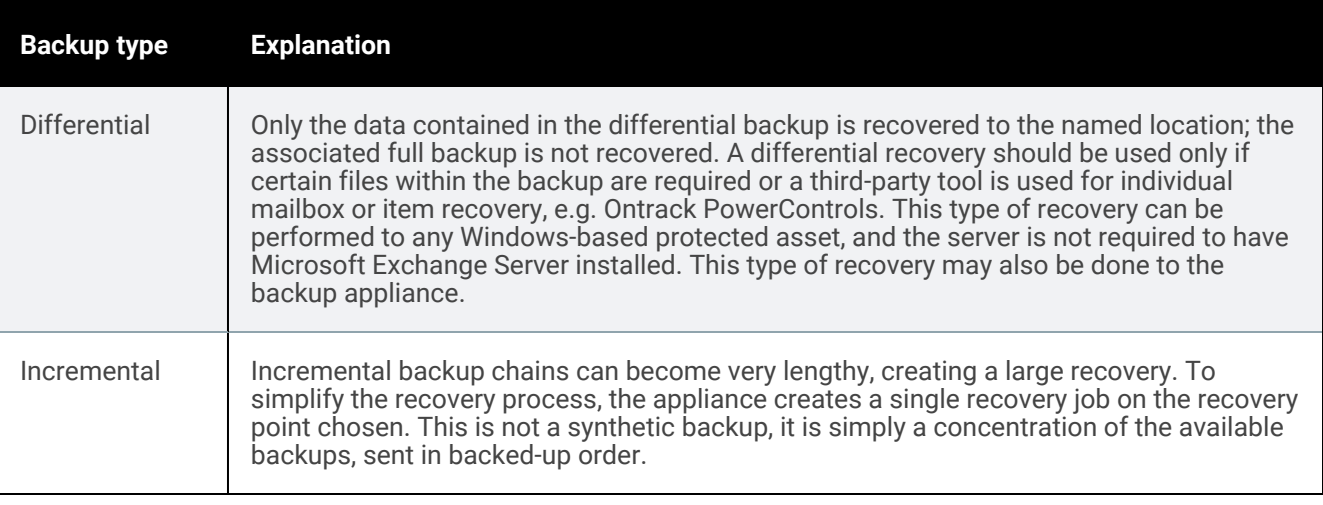

You can recover from a backup by using the Backup Catalog or the Backup Browser. To recover from an imported backup or hot backup copy, you must use the Backup Catalog. See these topics for details:

- <span id="page-1168-0"></span>• "To recover a [database](#page-1168-0) or storage group to an alternate location by using the Backup Catalog"
- "To recover a [database](#page-1172-0) or storage group to an alternate location by using the Backup Browser" on page 1173

### To recover a database or storage group to an alternate location by using the Backup **Catalog**

Run this procedure from the backup appliance to recover an entire backup or imported backup copy. Run this procedure from the backup copy target appliance to recover an entire hot backup copy.

- 1 Verify that all prerequisites in ["Recovering](#page-1167-1) to an alternate location" on page 1168 have been met.
- 2 Log in to the backup appliance or target appliance (if recovering from a hot backup copy).
- **3** Select **Recover** and click the **Backup Catalog** tab.

(Optional) Use Filter Backups to the right to customize the backups that display. For details, see ["Working](#page-78-0) with [custom](#page-78-0) filters" on page 79.

- 4 Expand the Exchange asset and and select one of the following:
	- An Exchange backup.
	- An imported Exchange [backup](#page-797-0) copy. (To import a backup copy, see "To import a cold backup copy" on page [798](#page-797-0) or "To import a hot [backup](#page-791-0) copy" on page 792.)
	- A hot backup copy (supported if performing the recovery on the target appliance where the hot copy resides).
- 5 Click Recover.

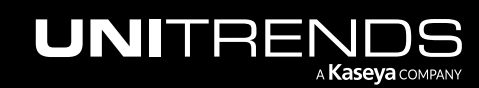

10.9.1 | March 2025

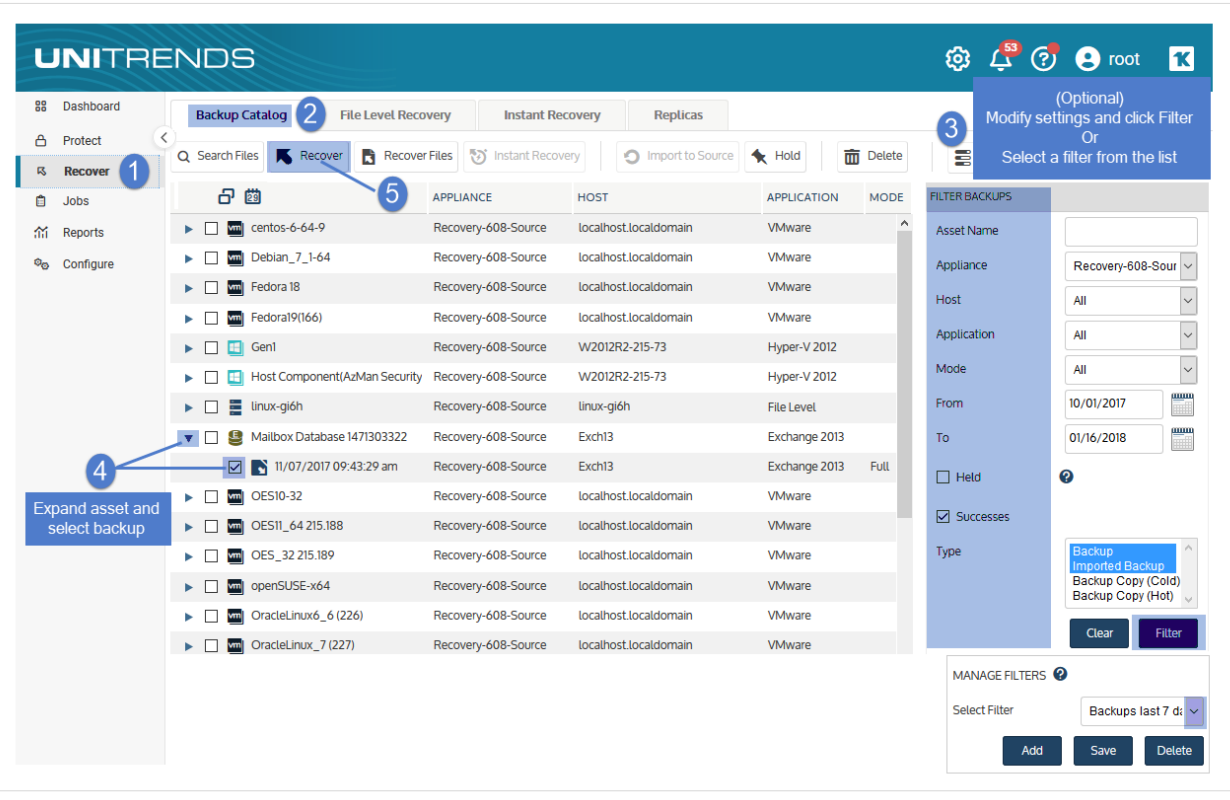

- 6 Select Alternate Location as the Recovery Target.
- 7 Select the asset where the backup will be recovered.
- 8 Enter the Directory Path where the backup will be recovered.
- 9 (Optional) Specify Advanced Options. To run client-side commands, enter any system command or user script in the Commands to run pre-restore and Commands to run post-restore fields.
- 10 Click Next.

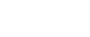

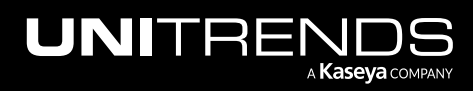

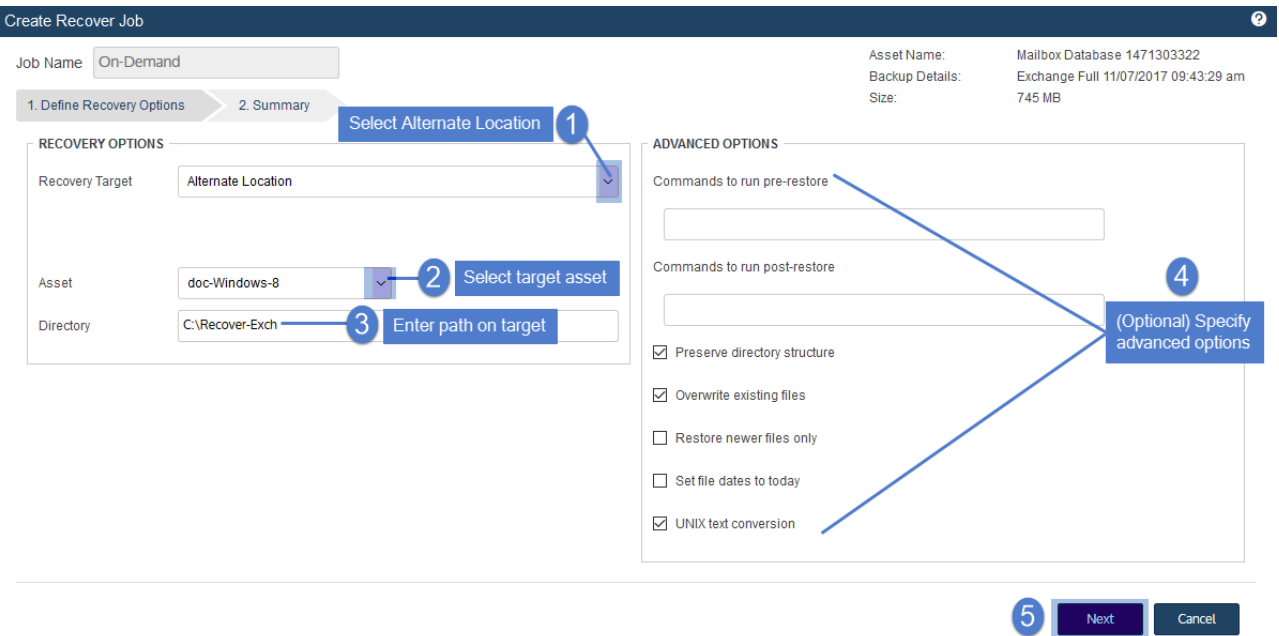

11 Review settings and click Save. Click OK to close the Information message.

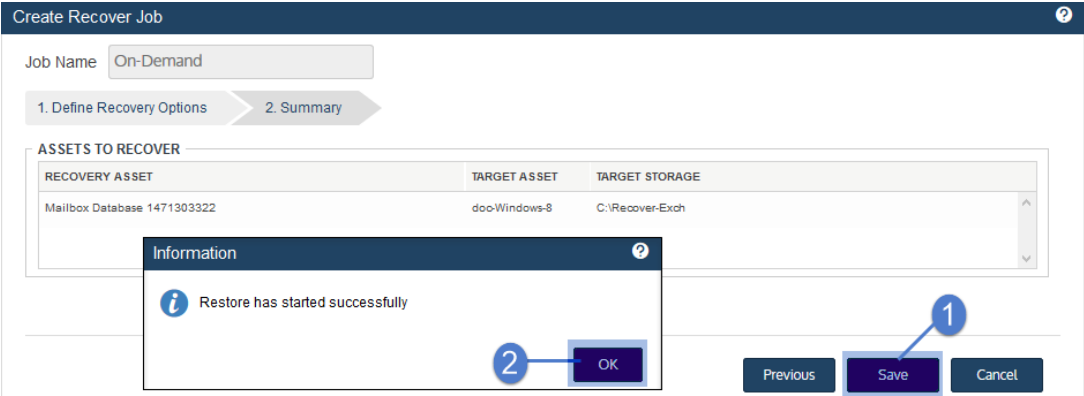

- 12 To monitor the recovery job:
	- Select **Jobs > Active** Jobs.
	- Select the recovery job in the list and click View Details.

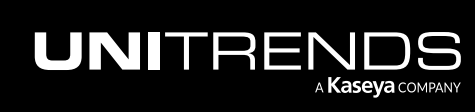

10.9.1 | March 2025

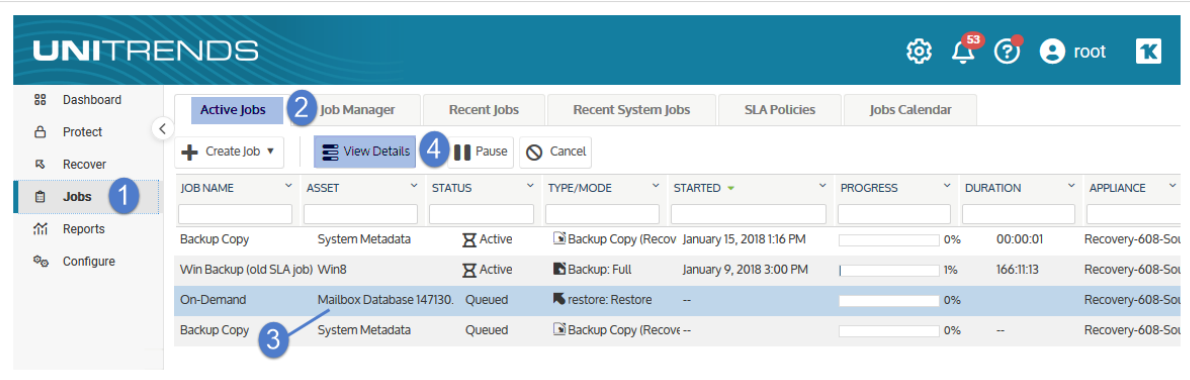

• The recovery is complete when the job's status changes to Success.

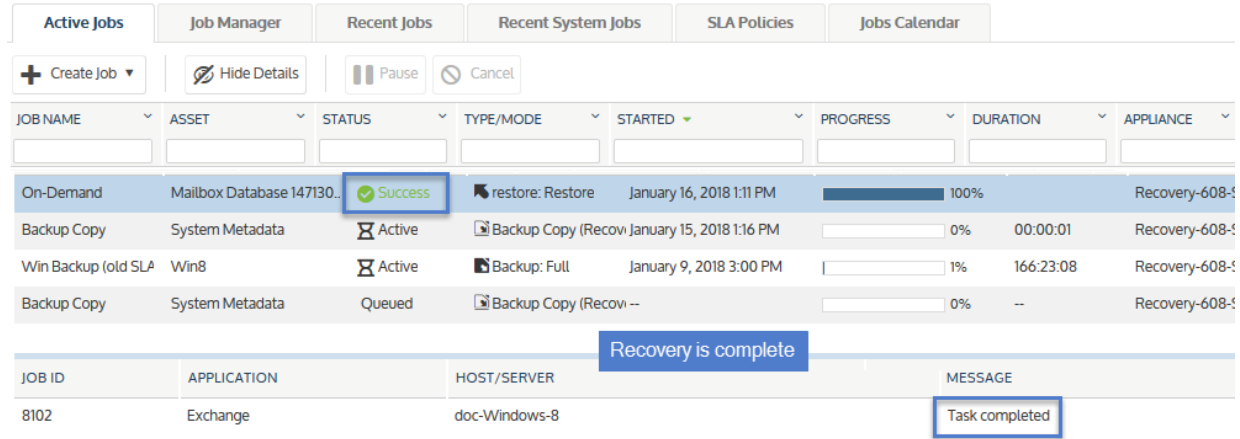

13 Access the recovered data on the recovery target.

10.9.1 | March 2025

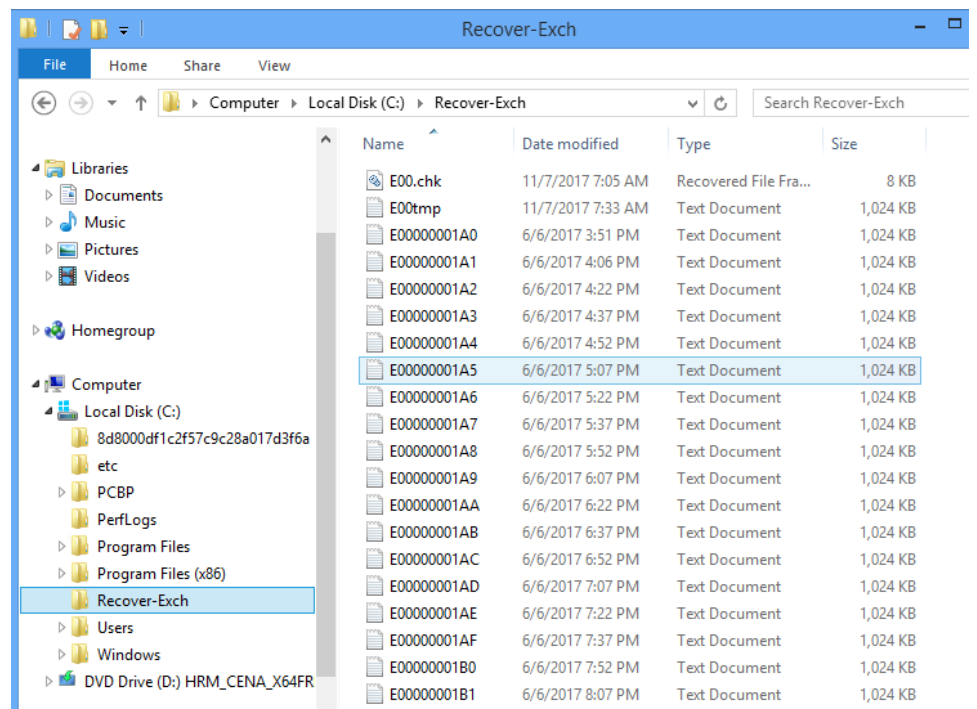

## <span id="page-1172-0"></span>To recover a database or storage group to an alternate location by using the Backup Browser

Use this procedure to recover a backup to an alternate location.

Note: This procedure is not supported for imported backups or hot backup copies. To recover an imported backup or backup copy, use the Backup Catalog procedure above.

- 1 Verify that all prerequisites in ["Recovering](#page-1167-1) to an alternate location" on page 1168 have been met.
- 2 Log in to the backup appliance.
- 3 Select Recover > Backup Catalog and click Backup Browser.

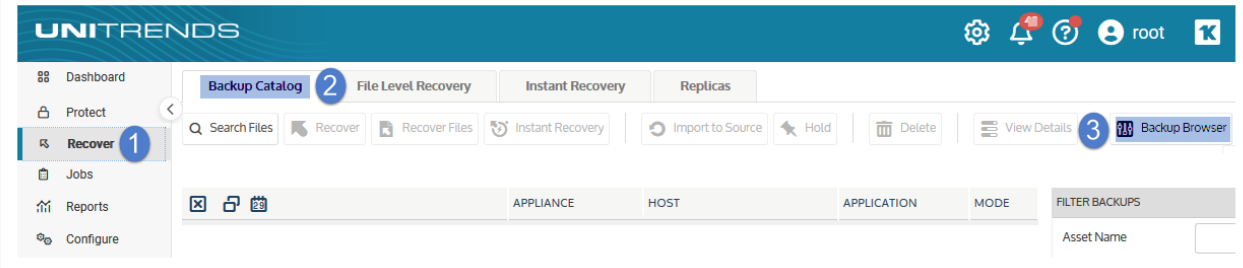

- 4 Select the Appliance and Date Range of backups to search. Backups that ran during the date range display.
- 5 (Optional) Refine the search:

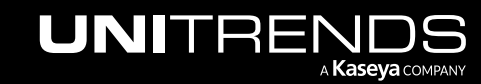

- Enter text in any column field to filter the display.
- Click an arrow to sort by column.
- Click the accordion icon to add or remove columns from the display. (Not all columns display by default.)
- For a description of each column, see "Backup Browser column [descriptions".](#page-76-0)
- 6 Select the Exchange backup and click Recover.
- 7 Select Alternate Location as the Recovery Target.
- 8 Select the asset where the backup will be recovered.
- 9 Enter the Directory Path where the backup will be recovered.
- 10 (Optional) Specify Advanced Options. To run client-side commands, enter any system command or user script in the Commands to run pre-restore and Commands to run post-restore fields.
- 11 Click Next.

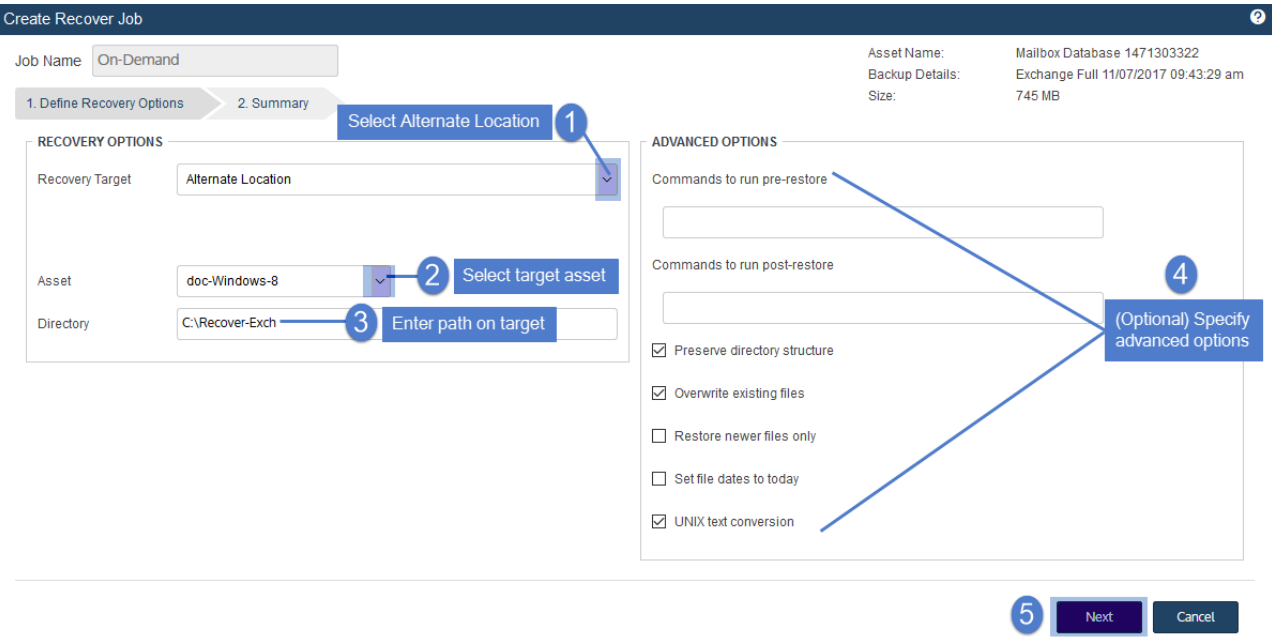

12 Review settings and click Save. Click OK to close the Information message.

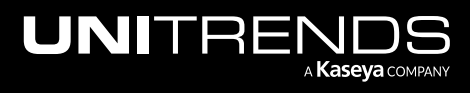

10.9.1 | March 2025

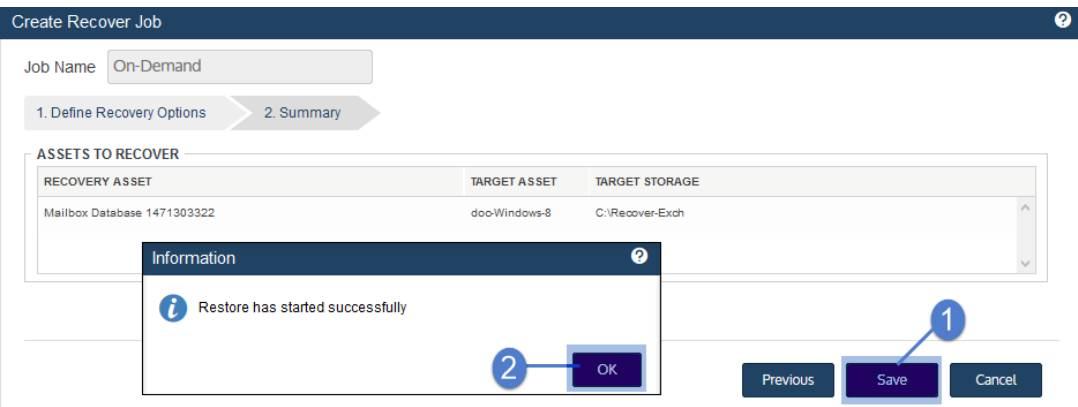

- 13 To monitor the recovery job:
	- Select Jobs > Active Jobs.
	- Select the recovery job in the list and click View Details.

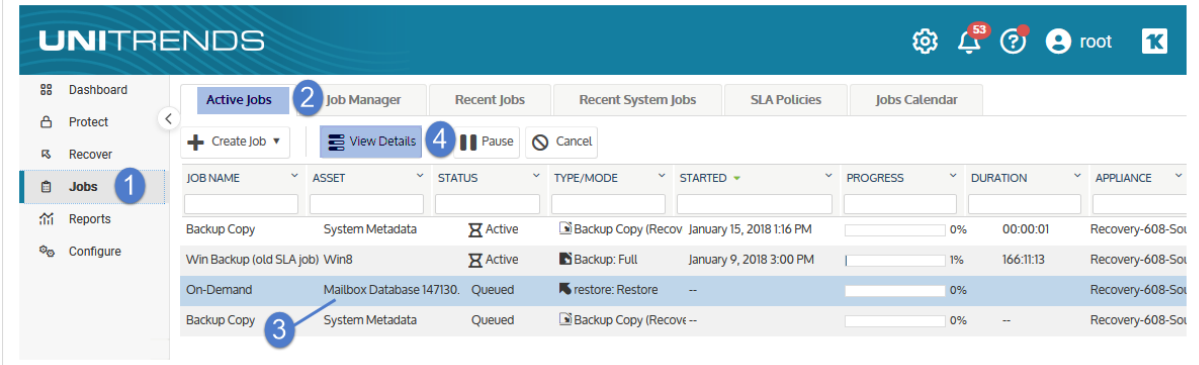

• The recovery is complete when the job's status changes to Success.

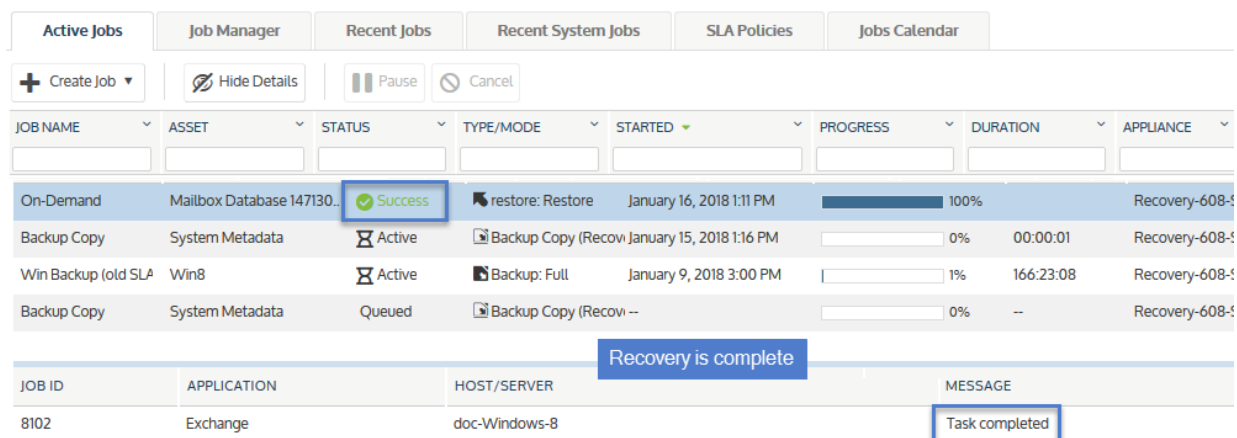

14 Access the recovered data on the recovery target.

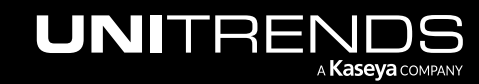

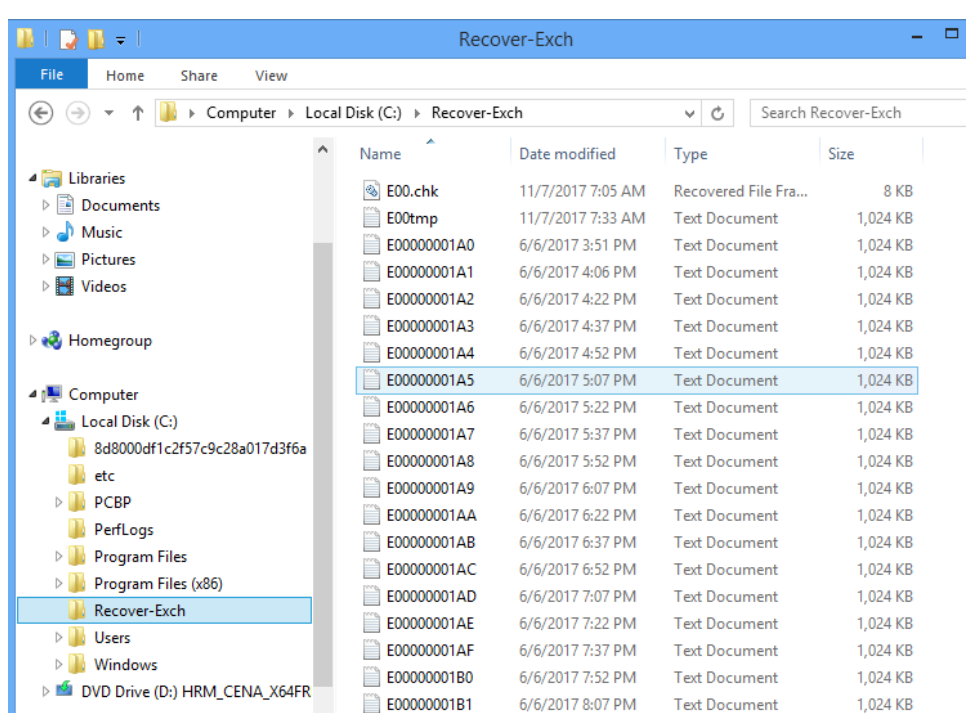

# <span id="page-1175-0"></span>Recovering Exchange items

In addition to giving you the ability to recover an entire Exchange database or selected Exchange storage groups, Unitrends provides EQR (Exchange Quantum Recovery) which allows granular items, down to the individual mail item, to be recovered.

Unitrends offers and supports Ontrack PowerControls to recover individual items from an Exchange backup.

Note: Ontrack PowerControls can be used with 32-bit versions of Outlook only. 64-bit Outlook versions are not supported. For a complete overview of Ontrack PowerControls for Exchange, including procedures and limitations, see the Ontrack [PowerControls](https://download.ontrack.com/downloads/OPCEX_Manual.pdf) User Guide for Exchange and the Ontrack [PowerControls](https://download.ontrack.com/downloads/OPCEW_Manual.pdf) [ExtractWizard](https://download.ontrack.com/downloads/OPCEW_Manual.pdf) Guide.

There are two fundamental ways that this tool may be used:

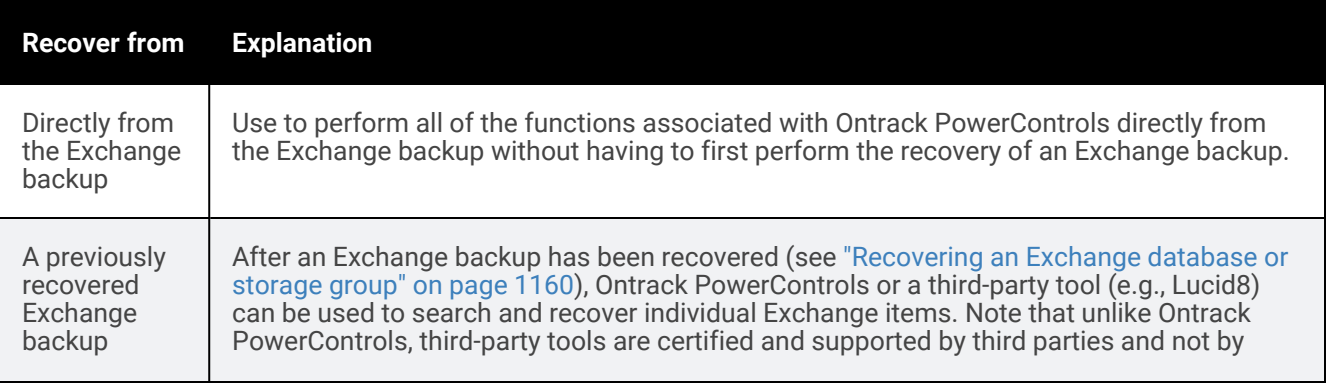

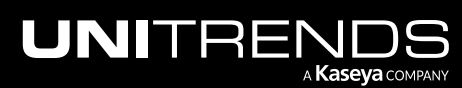

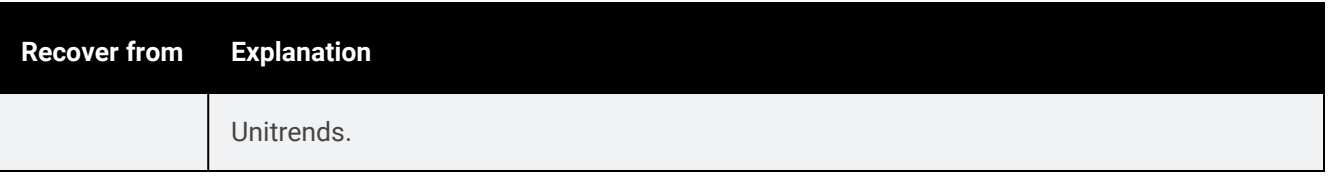

# Recovering Exchange items directly from a backup

Unitrends offers an optional feature that allows individual Exchange items to be recovered directly from the Exchange backup. This means that you can recover individual Exchange items without first having to perform the recovery of an Exchange backup. This option provides the fastest recovery time possible.

You can recover from a backup by using the Backup Catalog or the Backup Browser. To recover from an imported backup or hot backup copy, you must use the Backup Catalog. See these topics for details:

- "To recover individual [Exchange](#page-1176-0) items by using the Backup Catalog"
- <span id="page-1176-0"></span>• "To recover individual [Exchange](#page-1177-0) items by using the Backup Browser" on page 1178

# To recover individual Exchange items by using the Backup Catalog

Use this procedure to recover items directly from an Exchange backup. Run this procedure from the backup appliance to recover from a backup or imported backup copy. Run this procedure from the backup copy target appliance to recover from a hot backup copy.

- 1 Log in to the backup appliance or target appliance (if recovering from a hot backup copy).
- 2 Select Recover and click the Backup Catalog tab.

(Optional) Use Filter Backups to the right to customize the backups that display. For details, see ["Working](#page-78-0) with [custom](#page-78-0) filters" on page 79.

- 3 Expand the Exchange asset and select one of the following:
	- An Exchange backup.
	- An imported Exchange [backup](#page-797-0) copy. (To import a backup copy, see "To import a cold backup copy" on page [798](#page-797-0) or "To import a hot [backup](#page-791-0) copy" on page 792.)
	- A hot backup copy (supported if performing the recovery on the target appliance where the hot copy resides).
- **Click Recover Files.**

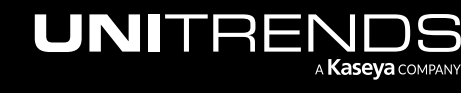

10.9.1 | March 2025

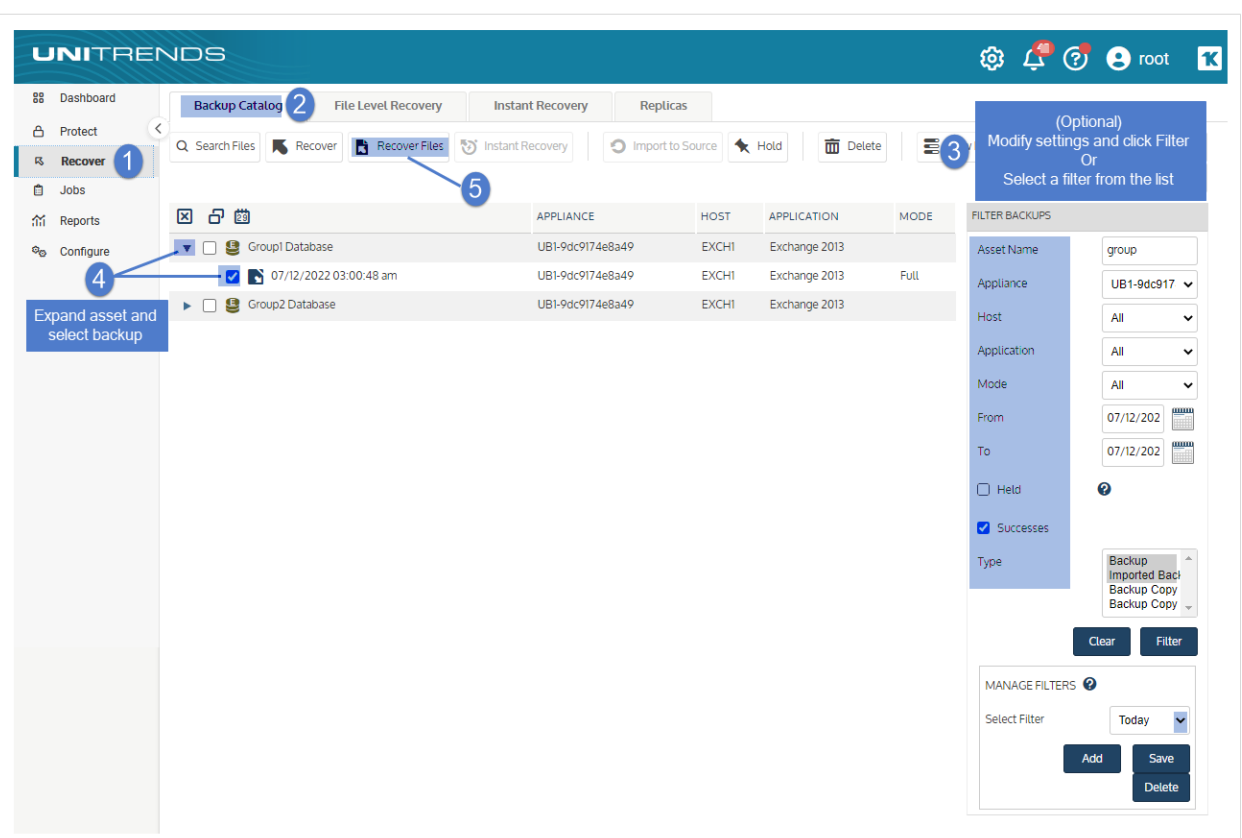

**5** Click **Confirm** to create the recovery point.

Note: Creating the recovery point object can take some time. If you go to Ontrack PowerControls and do not see any available items, check back later.

- 6 Use Ontrack PowerControls to recover Exchange items. See "Recovering items with Ontrack [PowerControls](#page-1179-0) for [Exchange"](#page-1179-0) on page 1180 for details.
- <span id="page-1177-0"></span>7 Tear down the recovery object. For instructions, see "To view or tear down [Exchange](#page-1178-0) recovery objects" on page [1179](#page-1178-0).

#### To recover individual Exchange items by using the Backup Browser

Use this procedure to recover items directly from an Exchange backup.

- Note: This procedure is not supported for imported backups and backup copies. To recover from an imported backup or hot backup copy, use the Backup Catalog procedure above.
- 1 Log in to the backup appliance.
- 2 Select Recover > Backup Catalog and click Backup Browser.

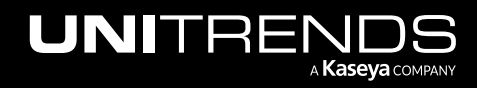

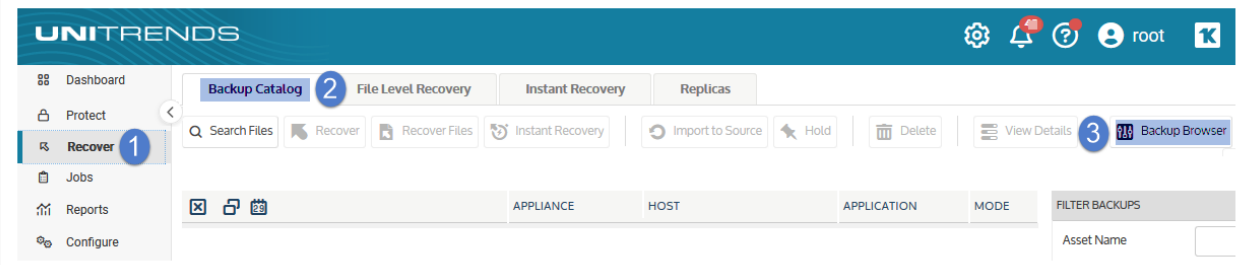

- 3 Select the Appliance and Date Range of backups to search. Backups that ran during the date range display.
- 4 (Optional) Refine the search:
	- Enter text in any column field to filter the display.
	- Click an arrow to sort by column.
	- Click the accordion icon to add or remove columns from the display. (Not all columns display by default.)
	- For a description of each column, see "Backup Browser column [descriptions".](#page-76-0)
- 5 Select the Exchange backup and click Recover Files.
- 6 Click Confirm to create the recovery point.

Note: Creating the recovery point object can take some time. If you go to Ontrack PowerControls and do not see any available items, check back later.

- 7 Use Ontrack [PowerControls](#page-1179-0) to recover Exchange items. See "Recovering items with Ontrack PowerControls for [Exchange"](#page-1179-0) on page 1180 for details.
- 8 Tear down the recovery object. For instructions, see "To view or tear down [Exchange](#page-1178-0) recovery objects" on page [1179](#page-1178-0).

# About the Exchange recovery session

<span id="page-1178-0"></span>After files have been recovered, the session remains until you tear it down. Because appliance resources are used to maintain the session, it is important to tear it down to ensure optimal performance.

#### To view or tear down Exchange recovery objects

- 1 If tearing down the object, disconnect from the network drive you mounted on the Ontrack PowerControls system.
- 2 Select Recover and click the Backup Catalog tab.
- 3 Select File Level Recovery.
- 4 Select the Exchange recovery object in the list.
- **5** Click **Remove** to tear down the object.

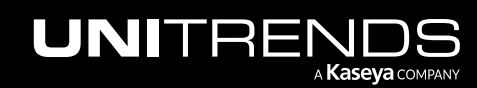

# Recovering Exchange items from a previously recovered backup

If the option of recovering an individual Exchange item directly from the Exchange backup is not available, then the recovery may be performed from a previously recovered Exchange backup. After an Exchange backup has been recovered, Ontrack PowerControls or a third-party tool (e.g., Lucid8) may be used to search and recover individual Exchange items. Note that unlike Ontrack PowerControls, third-party tools are certified and supported by third parties and not Unitrends.

There are two classes of recovery targets in this situation: the recovery of the Exchange backup may be performed to the Unitrends system or the recovery of the Exchange backup may be performed to a customer's Windows system. The advantage to recovering the Exchange backup to the Unitrends appliance is that typically the recovery is faster because there is no network bandwidth overhead incurred.

# <span id="page-1179-0"></span>Recovering items with Ontrack PowerControls for Exchange

After completing one of the procedures in ["Recovering](#page-1175-0) Exchange items" on page 1176, use the following procedure to recover individual items.

Note that to copy to a mailbox other than the one you logged in under, Full Mailbox Access must be set to Allow. For additional information, see *About Restoring Messages to a Microsoft Exchange Server* in the [Ontrack®](https://download.ontrack.com/downloads/OPCEX_Manual.pdf) Power [Controls™](https://download.ontrack.com/downloads/OPCEX_Manual.pdf) User Guide.

#### To recover items using Ontrack PowerControls for Exchange

- Note: Creating the recovery object can take some time. If you do not see any available items in Ontrack PowerControls, check back later.
- 1 Log in to your Windows machine with Ontrack PowerControls installed. Run Ontrack PowerControls for Exchange.
- 2 On the Welcome screen, click Next.
- 3 Next to the Source File field, click Browse. Browse to the *exchange\_restore* share on your Unitrends appliance and double click the Exchange *.edb* file. If recovering from a full backup, the *.edb* file should be located in the *backup0* folder. If recovering from a differential or incremental backup, the *.edb* file should be in the *merged* folder.
- 4 Back on the Source Path Selection screen, click Next.
- 5 Choose to recover to a PST file or directly back to a live Exchange environment. If recovering back to a live Exchange environment, supply administrative credentials to any mailbox to which you want to recover.
- 6 Click Next. If creating a PST file, click Next and make a selection on the compatibility of the file.
	-
- 7 To recover items, do one of the following:
	- To recover items to a PST file or live Exchange environment, navigate to the items you want to recover in the Source pane on top, select them, then drag and drop them to the node you want to recover them to in the Target pane on bottom.
	- To recover items to a network location, navigate to the items you want to recover in the Source pane on top, select them, right click and select Export, select a message format and recovery location, and click Export.

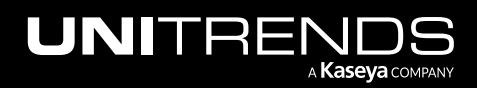

- 8 After recovering all the items you want to recover, close Ontrack PowerControls for Exchange.
- <span id="page-1180-0"></span>9 Tear down the recovery object as described in "To view or tear down [Exchange](#page-1178-0) recovery objects" on page 1179.

# Recovering SQL backups

Unitrends supports recovery of full, differential, and transaction log backups of SQL databases. See the following topics for details:

- ["Requirements](#page-1180-1) for recovering SQL backups" on page 1181
- <span id="page-1180-1"></span>• "SQL recovery [procedures"](#page-1183-0) on page 1184

# Requirements for recovering SQL backups

Requirements vary depending on what type of database and backup are being recovered. Review the following table to determine which requirements are applicable to your environment. Ensure these requirements have been met before you perform the "SQL recovery [procedures"](#page-1183-1) on page 1184.

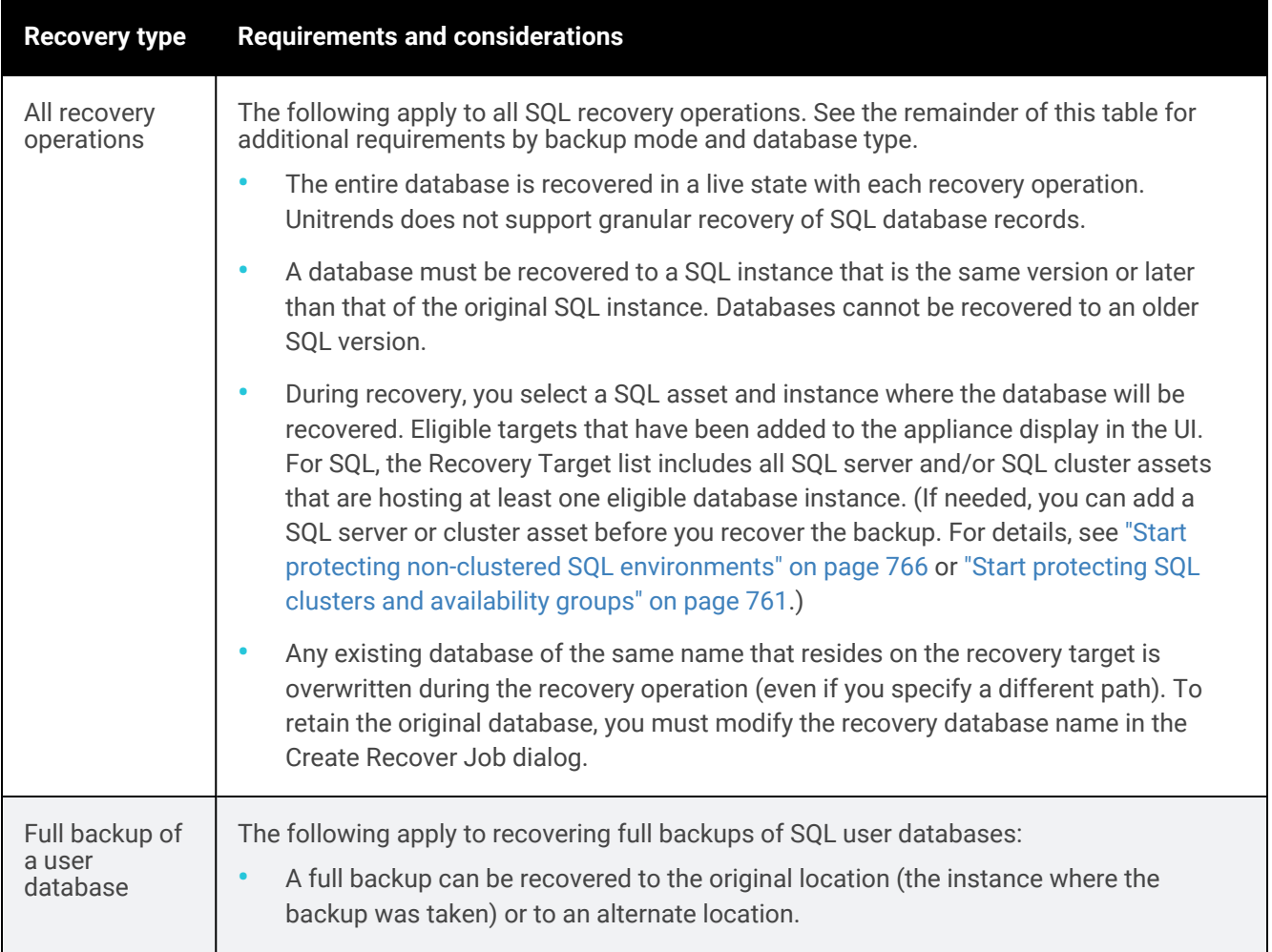

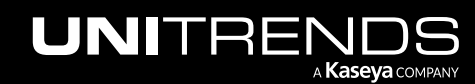

10.9.1 | March 2025

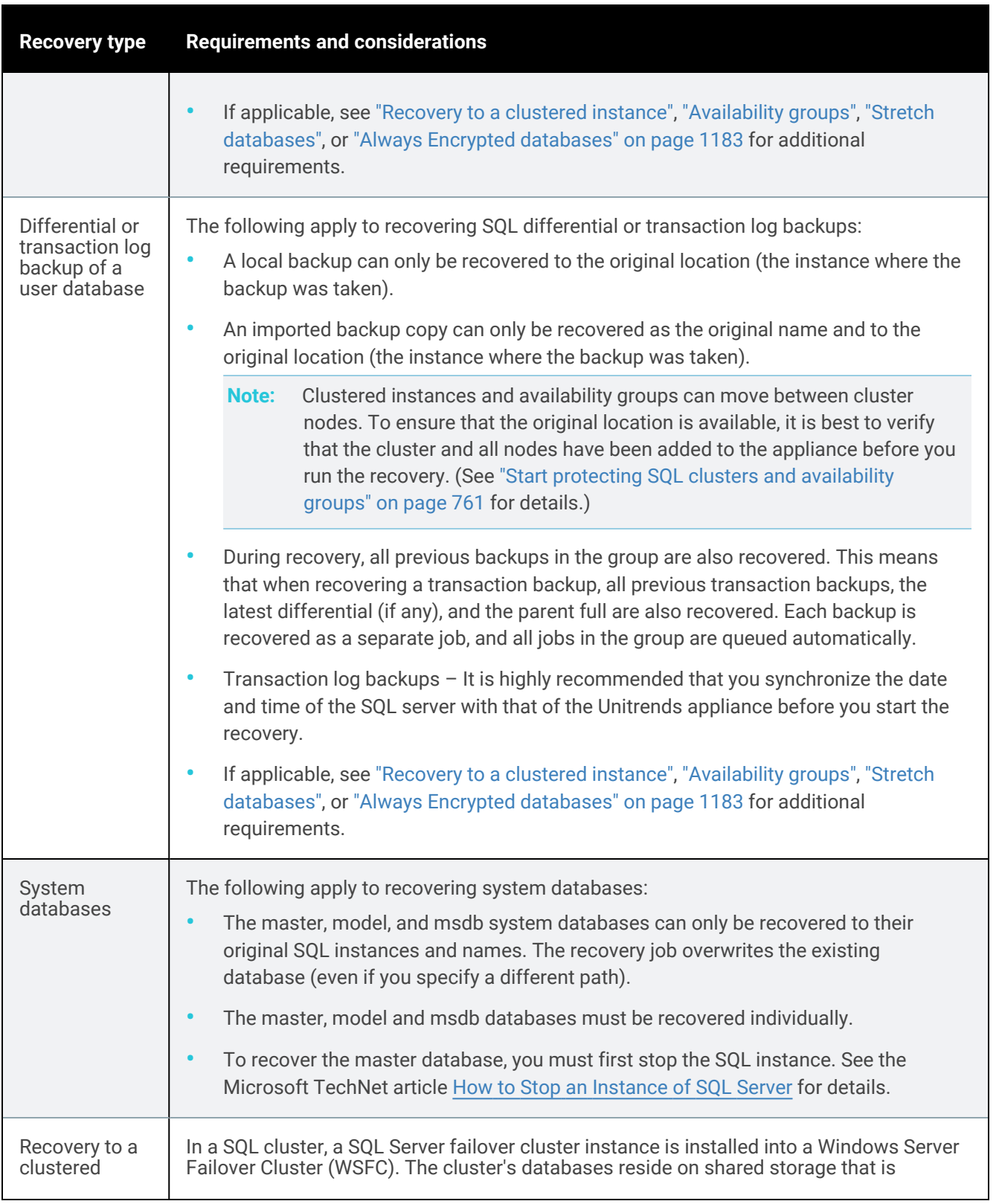

<span id="page-1181-0"></span>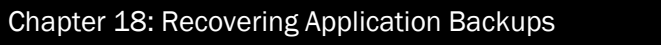

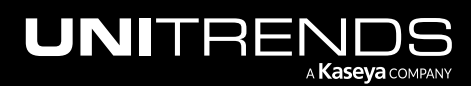

10.9.1 | March 2025

<span id="page-1182-0"></span>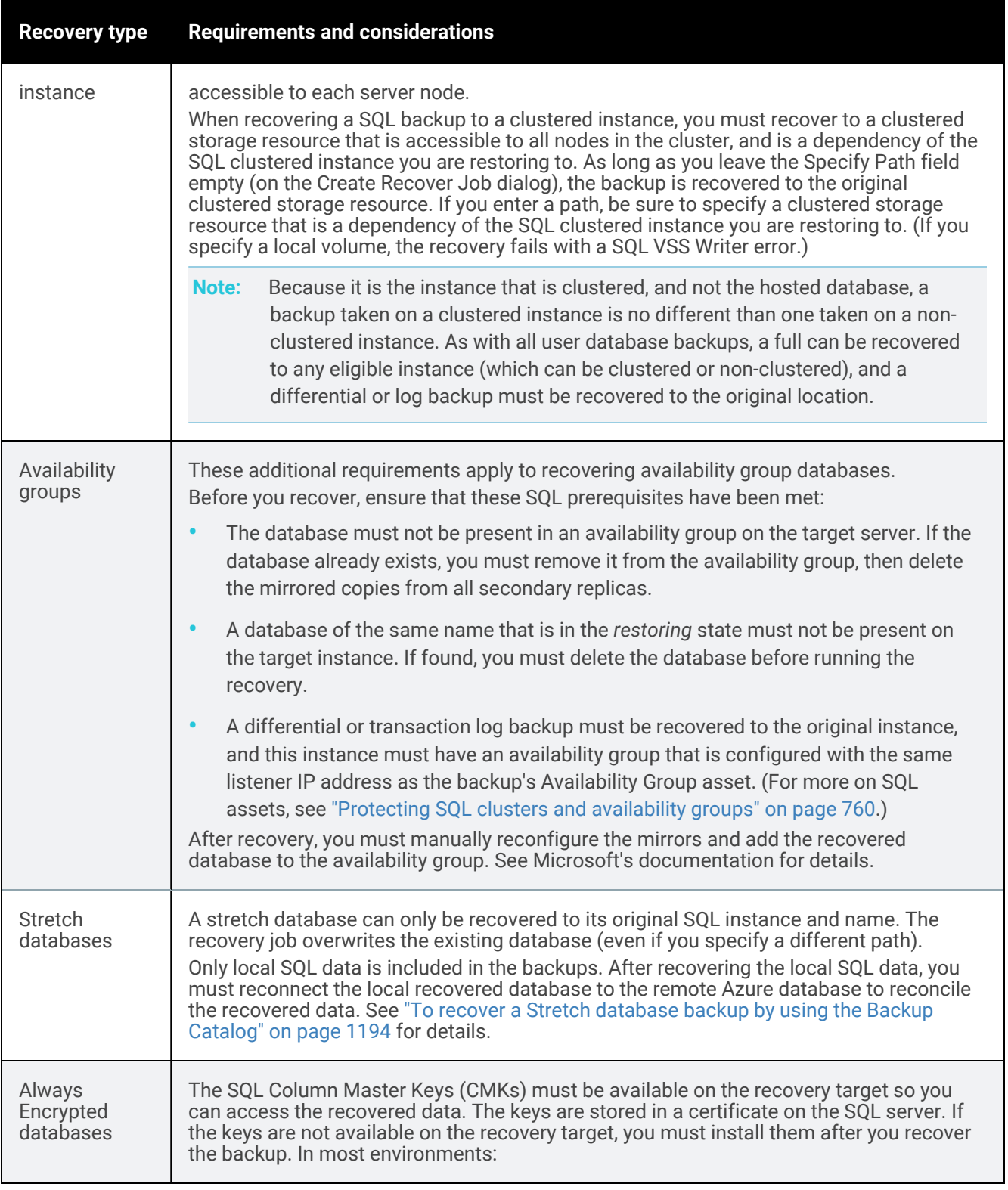

<span id="page-1182-2"></span><span id="page-1182-1"></span>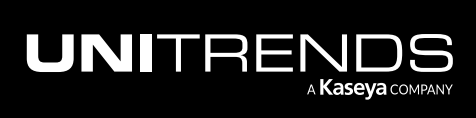

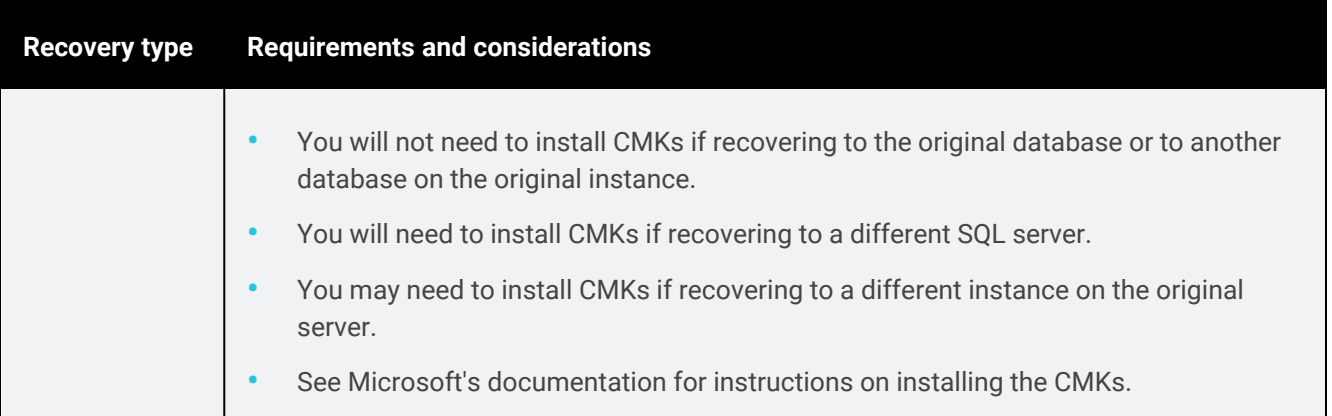

# <span id="page-1183-0"></span>SQL recovery procedures

<span id="page-1183-1"></span>You can recover from a backup by using the Backup Catalog or the Backup Browser. To recover from an imported backup or hot backup copy, you must use the Backup Catalog. After you have reviewed the ["Requirements](#page-1180-1) for [recovering](#page-1180-1) SQL backups" on page 1181, use the following procedures to recover a SQL backup or imported backup copy:

- "To recover one SQL full, [differential,](#page-1183-2) or transaction log backup by using the Backup Catalog"
- "To recover one SQL full, [differential,](#page-1187-0) or transaction log backup by using the Backup Browser" on page 1188
- "To recover multiple SQL full, [differential,](#page-1192-0) or transaction log backups by using the Backup Catalog" on page 1193
- "To recover a Stretch [database](#page-1193-0) backup by using the Backup Catalog" on page 1194
- To recover a Stretch [database](#page-1196-0) backup by using the Backup Browser" on page 1197

<span id="page-1183-2"></span>To import a backup copy, see "To import a cold [backup](#page-797-0) copy" on page 798 or "To import a hot [backup](#page-791-0) copy" on page [792.](#page-791-0)

# To recover one SQL full, differential, or transaction log backup by using the Backup **Catalog**

Use this procedure to recover one backup to the original location or to an alternate location. Run this procedure from the backup appliance to recover an entire backup or imported backup copy. Run this procedure from the backup copy target appliance to recover an entire hot backup copy.

- 1 Log in to the backup appliance or target appliance (if recovering from a hot backup copy).
- 2 Select Recover, then click the Backup Catalog tab.

(Optional) Use Filter Backups to the right to customize the backups that display. For details, see ["Working](#page-78-0) with [custom](#page-78-0) filters" on page 79.

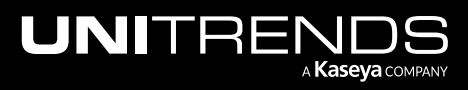

10.9.1 | March 2025

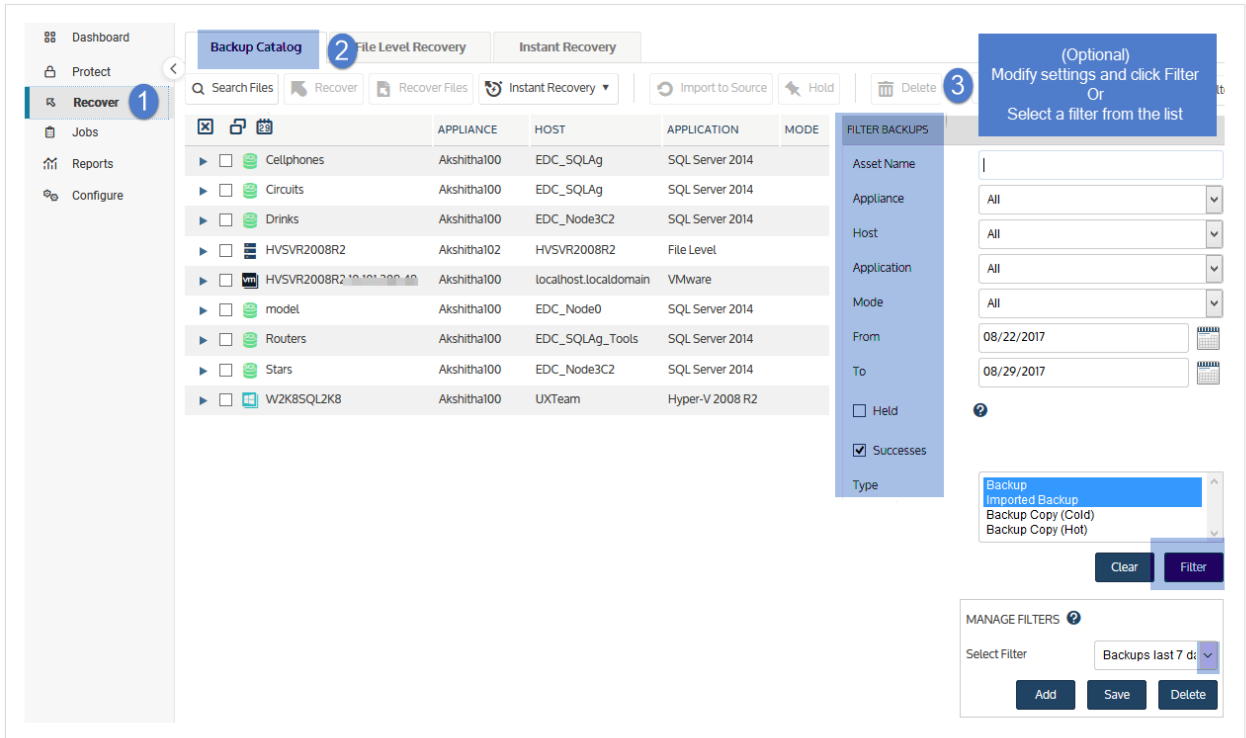

- 3 Expand the SQL database asset and select one of the following to use for the recovery:
	- A SQL backup.
	- An imported SQL [backup](#page-797-0) copy. (To import a backup copy, see "To import a cold backup copy" on page 798 or "To import a hot [backup](#page-791-0) copy" on page 792.)
	- A hot backup copy (supported if performing the recovery on the target appliance where the hot copy resides).
- 4 Click Recover.

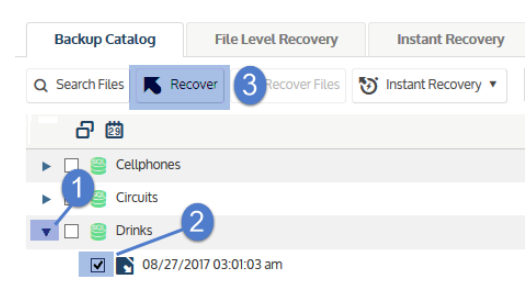

5 Enter Recovery Options and Advanced Options, described in the following table:

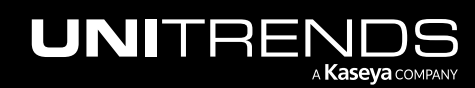

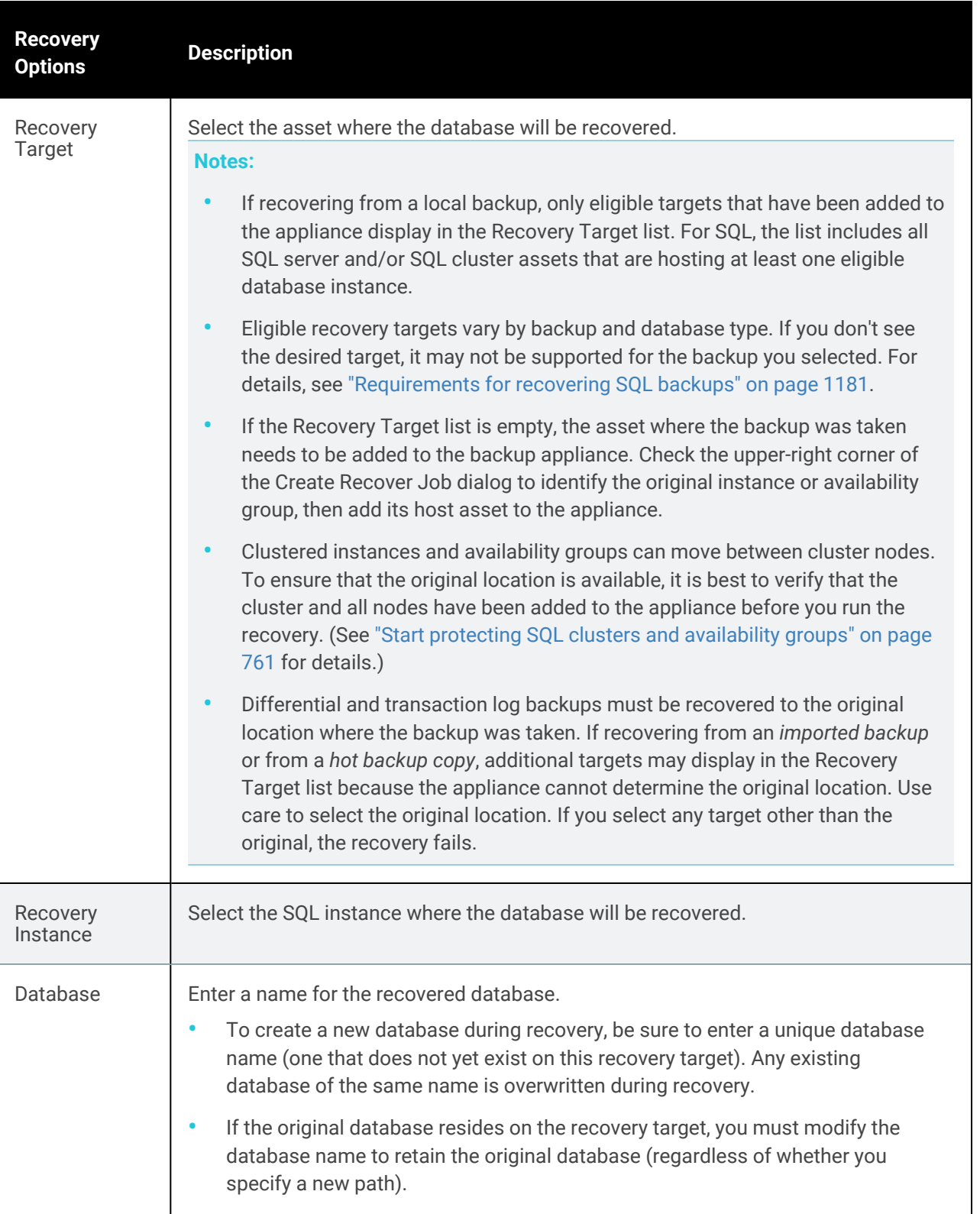

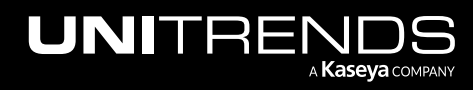

10.9.1 | March 2025

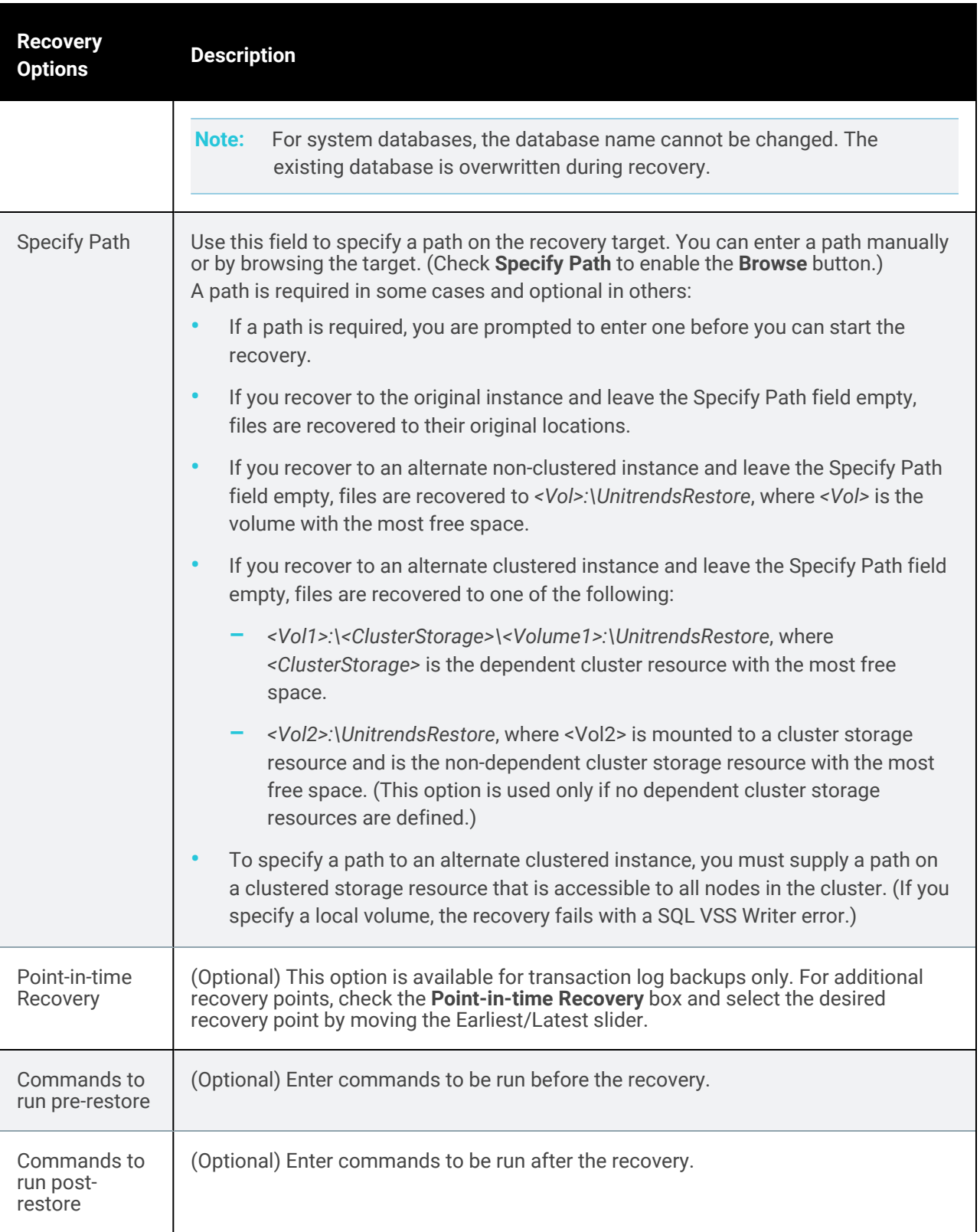

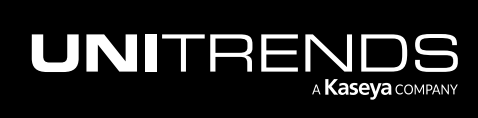

#### **1188 Administrator Guide for Recovery Series, Recovery Series, Recovery Series, Recovery Series, Recovery Series** MAX, ION/ION+, and Unitrends Backup

10.9.1 | March 2025

#### 6 Click Next.

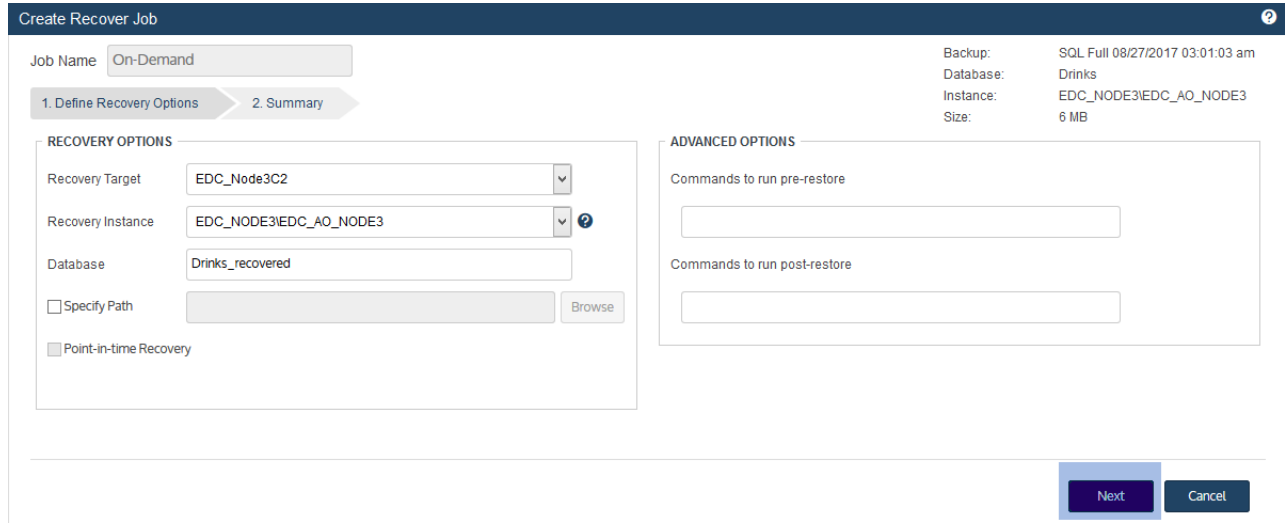

- 7 Read the *I understand...* message, then check the box to indicate that you understand any database of the same name will be overwritten by the recovery. Click Save to start the recovery.
	- Note: If you recovered an availability group database, you must manually reconfigure the mirrors and add the recovered database to the availability group. See Microsoft's documentation for details.

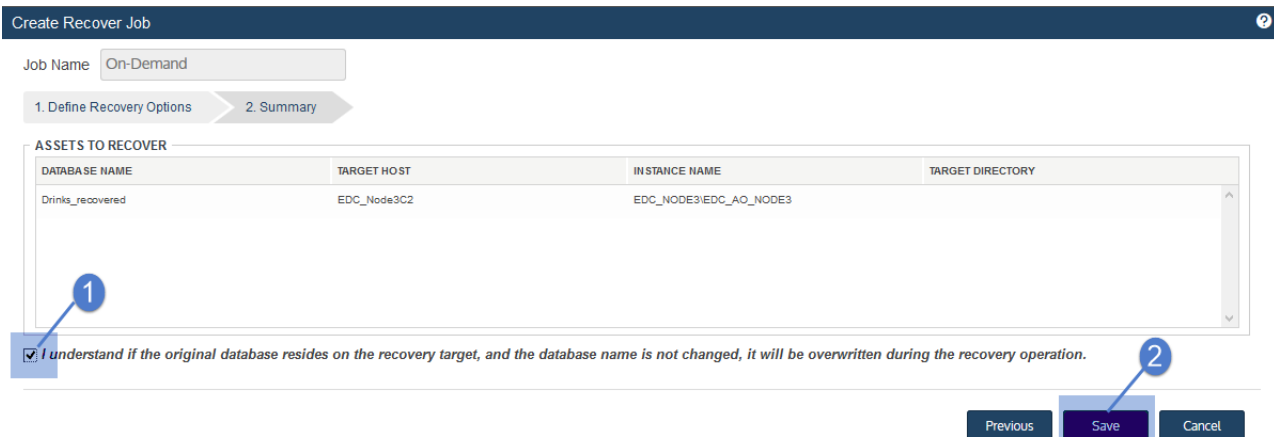

<span id="page-1187-0"></span>The recovery job is queued immediately. To view the running job, select Jobs > Active Job.

#### To recover one SQL full, differential, or transaction log backup by using the Backup Browser

Use this procedure to recover one backup to the original location or to an alternate location.

Note: This procedure is not supported for imported backups and backup copies. To recover an imported backup or hot backup copy, use the Backup Catalog procedure above.

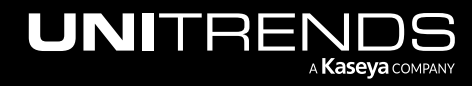
- 
- 1 Log in to the backup appliance.
- 2 Select Recover > Backup Catalog and click Backup Browser.

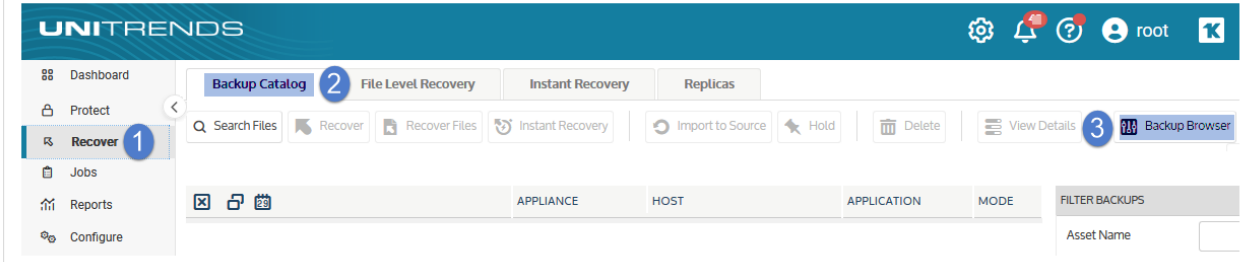

- 3 Select the Appliance and Date Range of backups to search. Backups that ran during the date range display.
- 4 (Optional) Refine the search:
	- Enter text in any column field to filter the display.
	- Click an arrow to sort by column.
	- Click the accordion icon to add or remove columns from the display. (Not all columns display by default.)
	- For a description of each column, see "Backup Browser column [descriptions".](#page-76-0)
- 5 Select the SQL backup and click Recover.

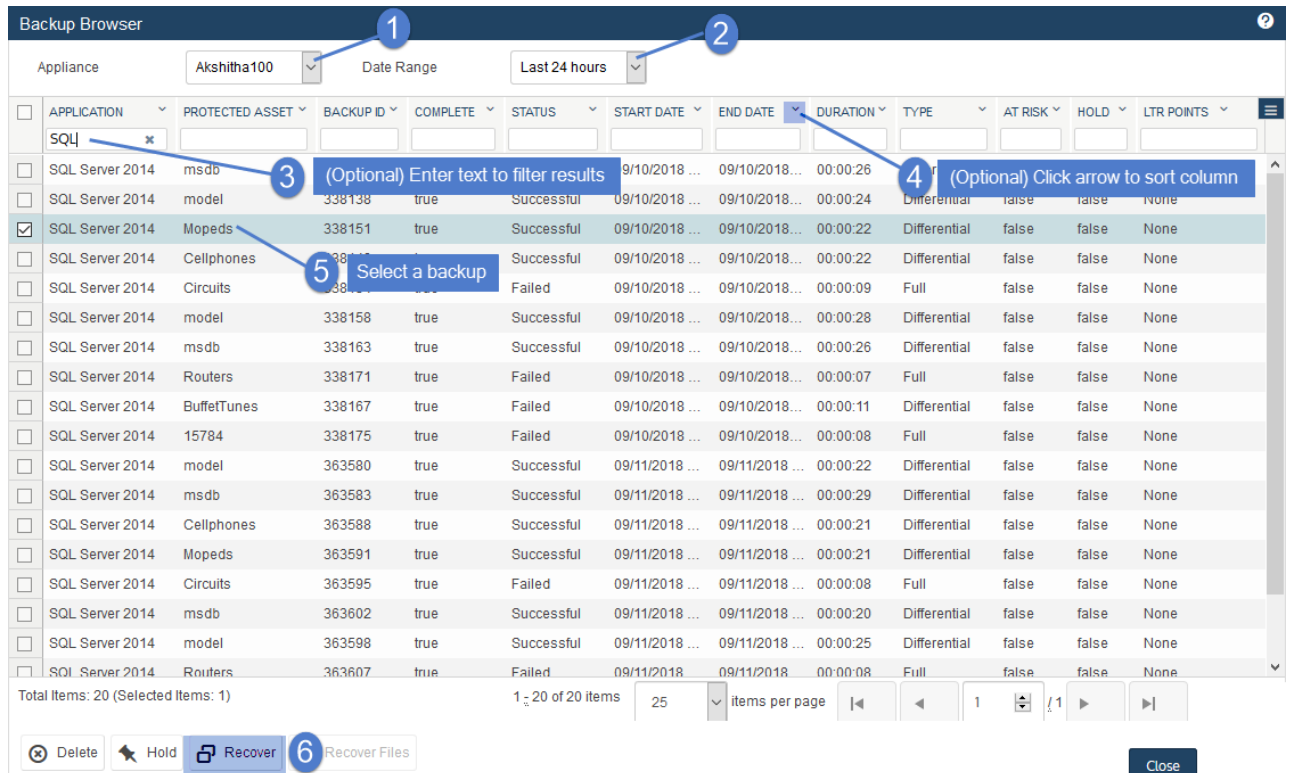

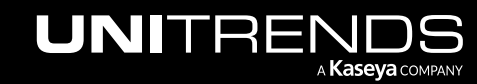

6 Enter Recovery Options and Advanced Options, described in the following table:

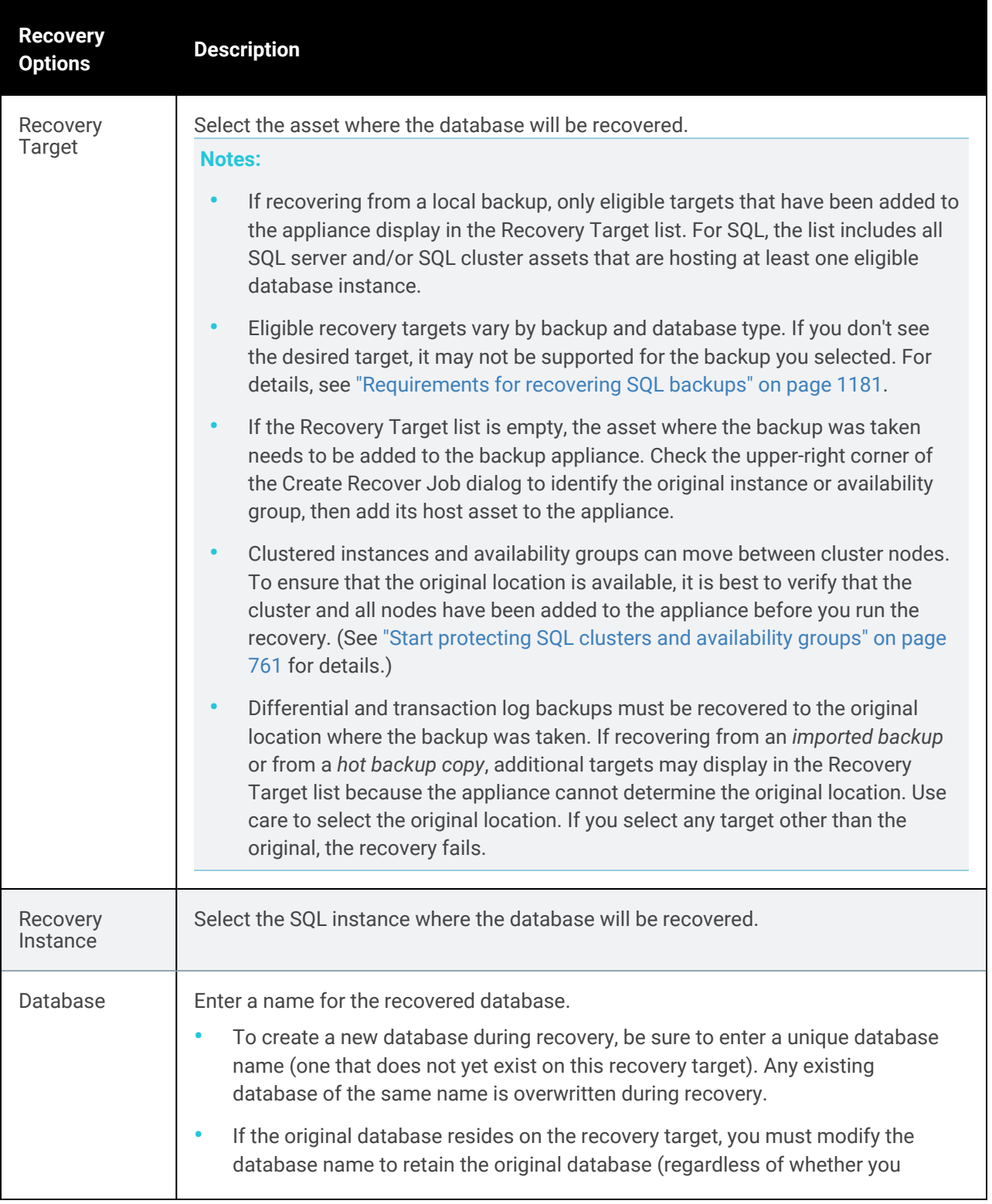

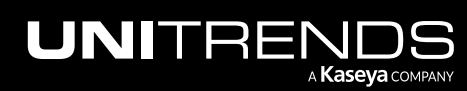

**Options Description**

specify a new path).

recovery.

**Recovery**

10.9.1 | March 2025

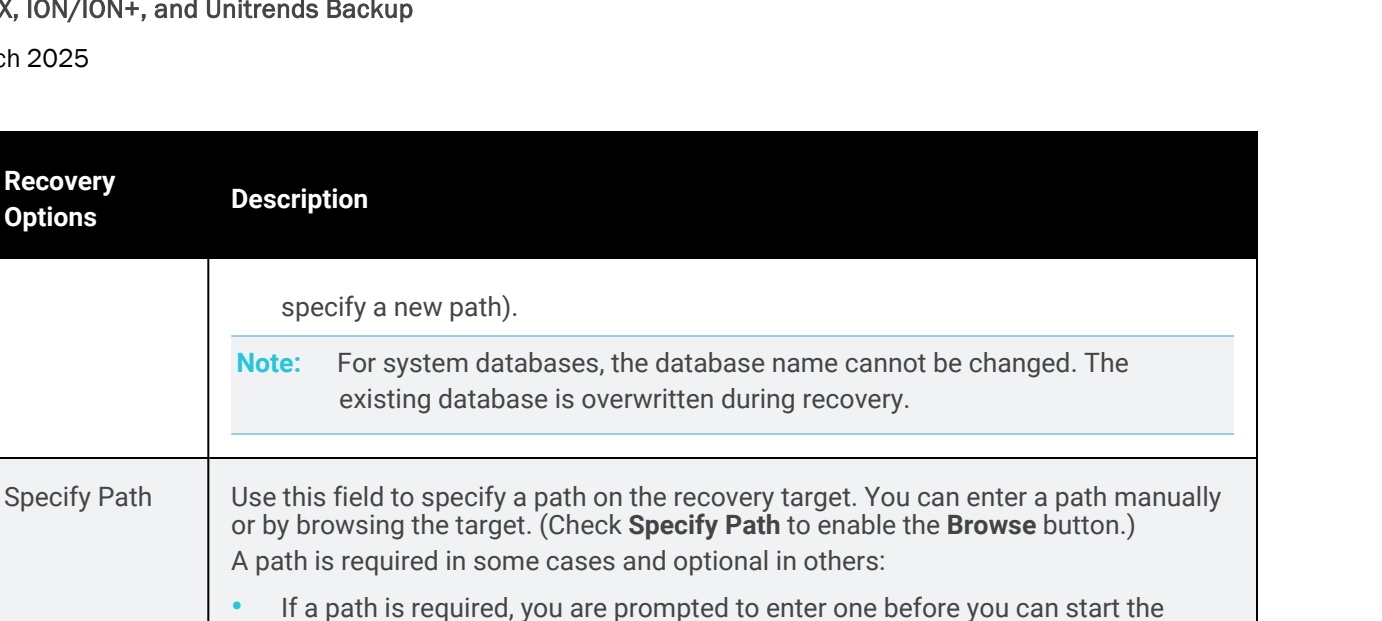

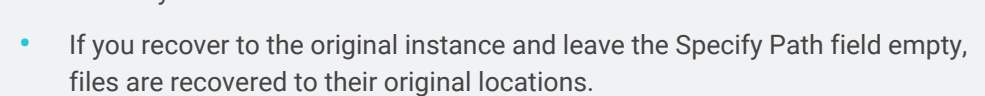

- **•** If you recover to an alternate non-clustered instance and leave the Specify Path field empty, files are recovered to *<Vol>:\UnitrendsRestore*, where *<Vol>* is the volume with the most free space.
- **•** If you recover to an alternate clustered instance and leave the Specify Path field empty, files are recovered to one of the following:
	- **–** *<Vol1>:\<ClusterStorage>\<Volume1>:\UnitrendsRestore*, where *<ClusterStorage>* is the dependent cluster resource with the most free space.
	- **–** *<Vol2>:\UnitrendsRestore*, where <Vol2> is mounted to a cluster storage resource and is the non-dependent cluster storage resource with the most free space. (This option is used only if no dependent cluster storage resources are defined.)
- **•** To specify a path to an alternate clustered instance, you must supply a path on a clustered storage resource that is accessible to all nodes in the cluster. (If you specify a local volume, the recovery fails with a SQL VSS Writer error.)

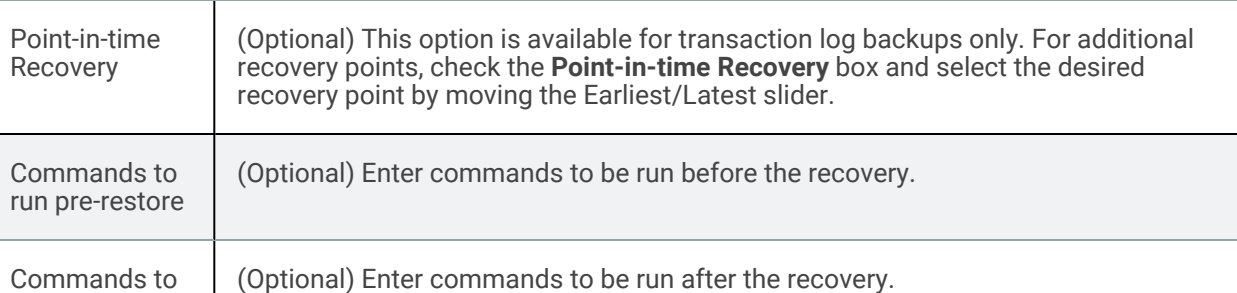

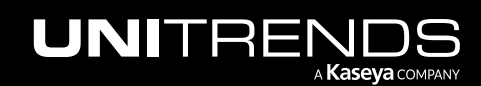

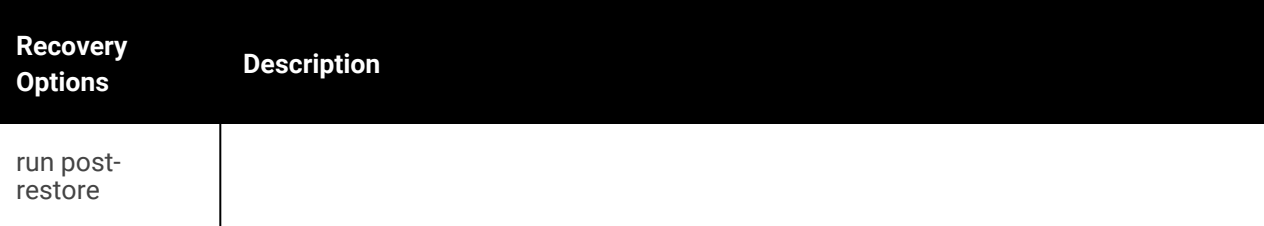

#### 7 Click Next.

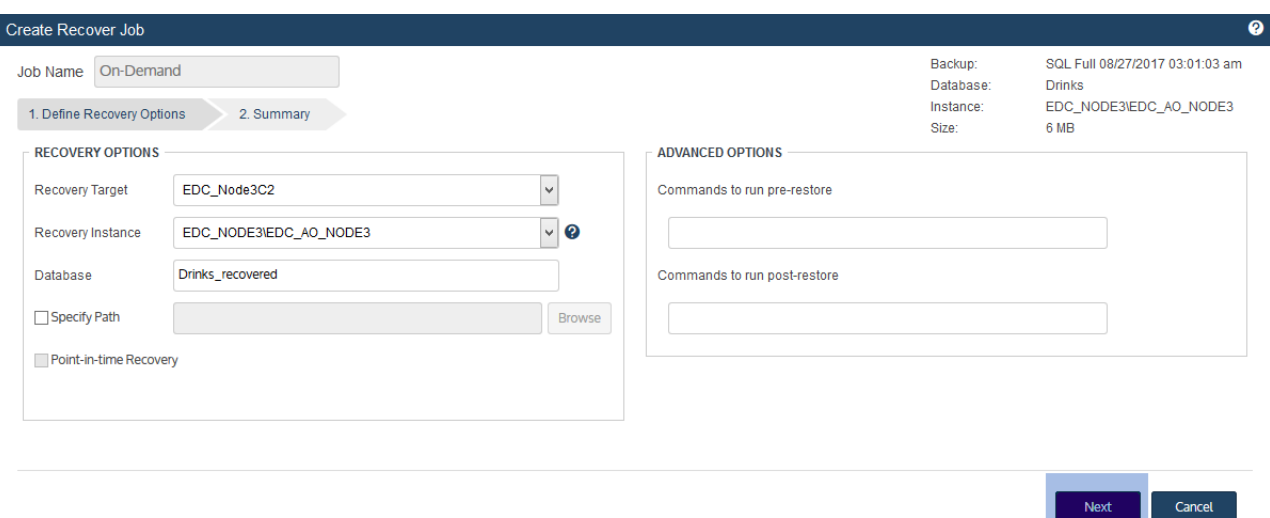

- 8 Read the *I understand...* message, then check the box to indicate that you understand any database of the same name will be overwritten by the recovery. Click Save to start the recovery.
	- Note: If you recovered an availability group database, you must manually reconfigure the mirrors and add the recovered database to the availability group. See Microsoft's documentation for details.

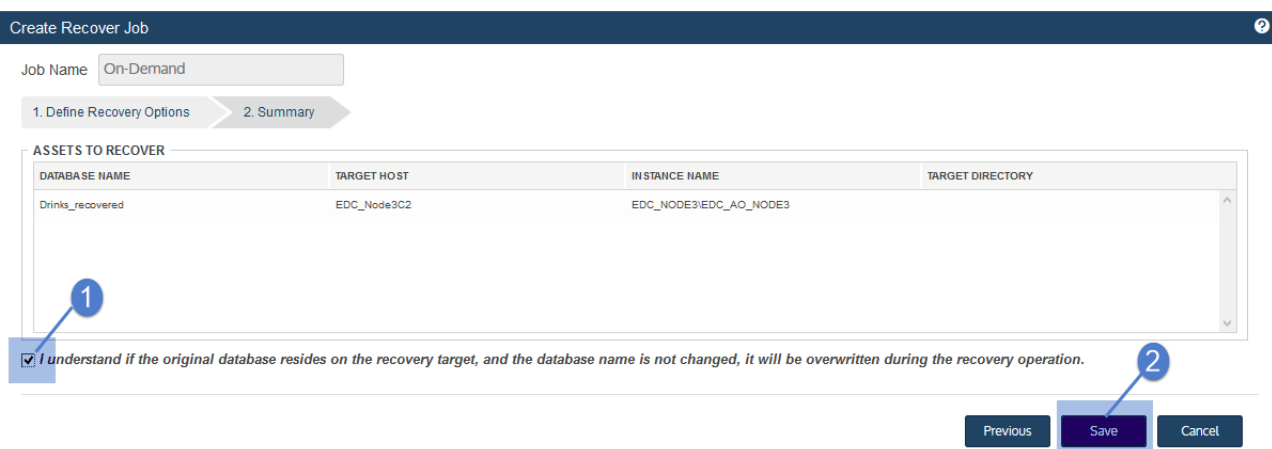

The recovery job is queued immediately. To view the running job, select Jobs > Active Job.

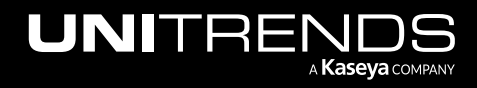

#### To recover multiple SQL full, differential, or transaction log backups by using the Backup **Catalog**

Use this procedure to recover multiple user databases to their original locations with their original names. Any existing data will be overwritten. (To recover to a different location, or to recover a system or availability group database, see "To recover one SQL full, [differential,](#page-1183-0) or transaction log backup by using the Backup Catalog" or "To [recover](#page-1187-0) one SQL full, [differential,](#page-1187-0) or transaction log backup by using the Backup Browser" on page 1188.)

Run this procedure from the backup appliance to recover backups and/or imported backup copies. Run this procedure from the backup copy target appliance to recover hot backup copies.

- 1 Log in to the backup appliance or target appliance (if recovering from a hot backup copy).
- 2 Select Recover, then click the Backup Catalog tab.

(Optional) Use Filter Backups to the right to customize the backups that display. For details, see ["Working](#page-78-0) with [custom](#page-78-0) filters" on page 79.

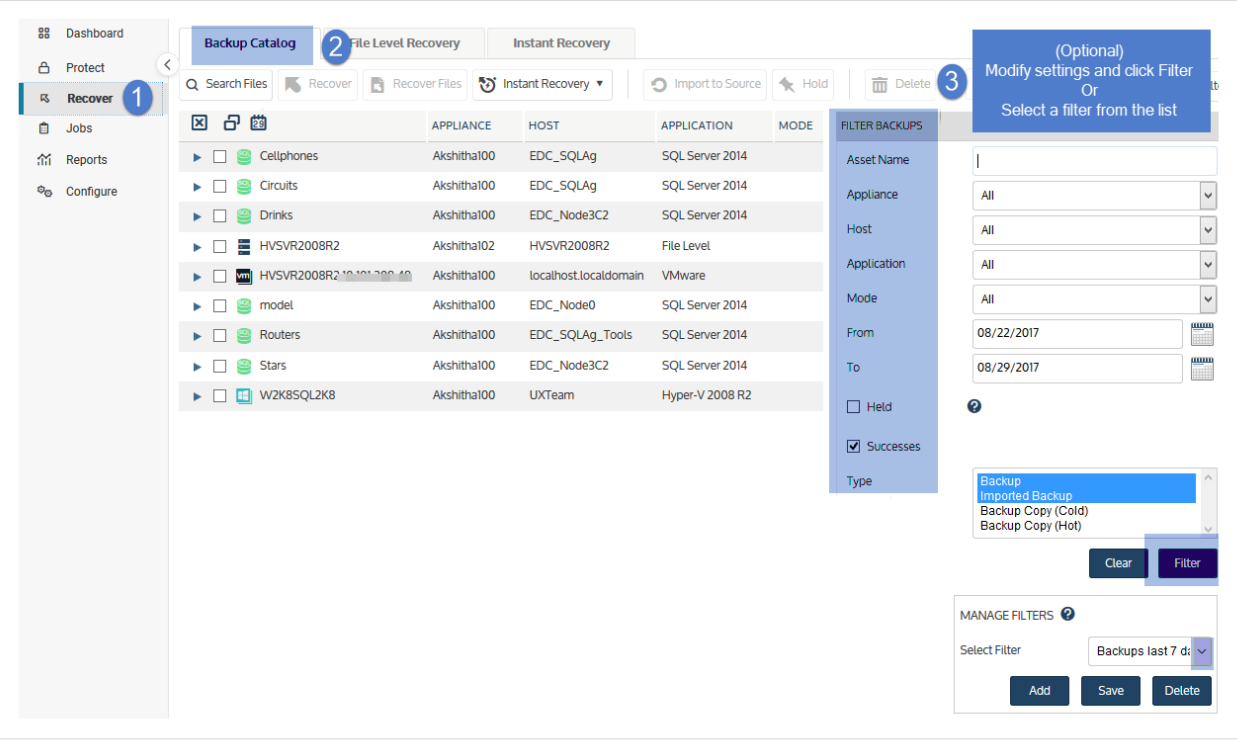

- <span id="page-1192-0"></span>3 Expand the SQL database asset, then select the backup, imported backup, or hot backup copy to recover.
- 4 Repeat [step](#page-1192-0) 3 to select additional backups.
- 5 Click Recover.

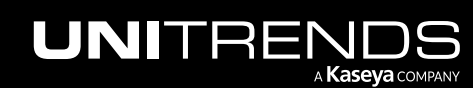

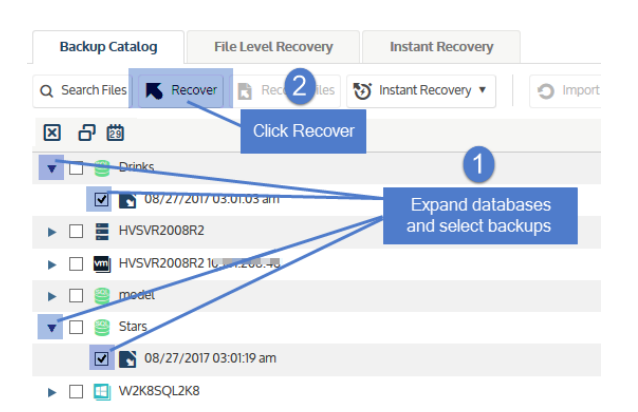

- 6 Click Save to start the recovery.
	- Each backup you select is recovered as a separate job.
	- Databases are recovered to their original locations with their original names. Any existing data is overwritten.

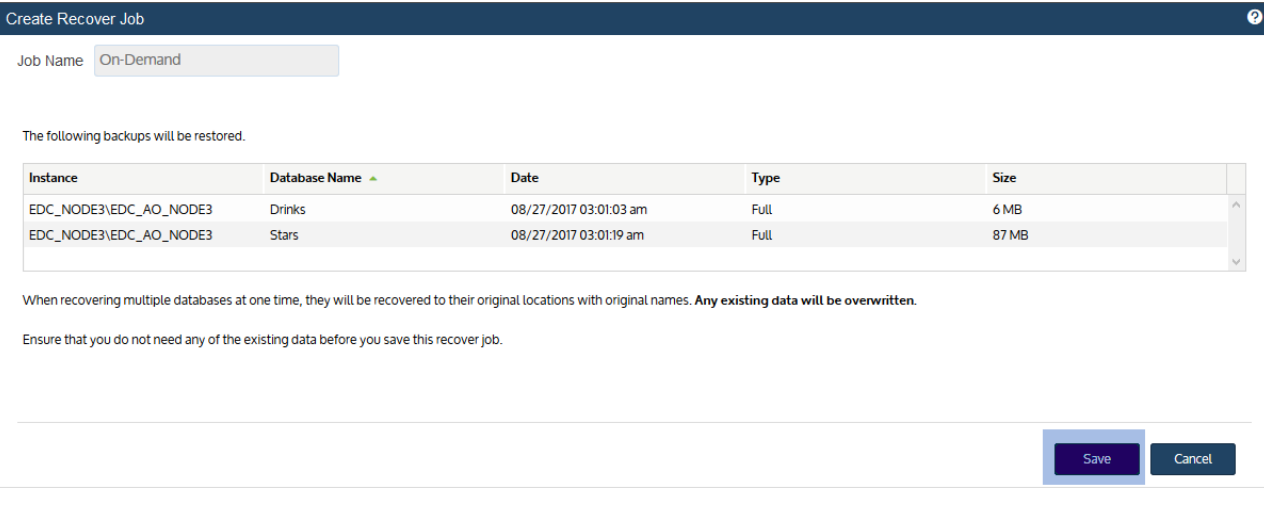

The recovery job is queued immediately. To view the running job, select Jobs > Active Job.

#### To recover a Stretch database backup by using the Backup Catalog

A stretch database can only be recovered to its original SQL instance and name. The recovery job overwrites the existing database.

Because only local SQL data is included in the backup, you must reconnect the local recovered database to the remote Azure database to reconcile the recovered local data with data that has been migrated to Azure.

Run this procedure from the backup appliance to recover a backup or imported backup copy. Run this procedure from the backup copy target appliance to recover a hot backup copy.

- 1 Log in to the backup appliance or target appliance (if recovering from a hot backup copy).
- 2 Select Recover, then click the Backup Catalog tab.

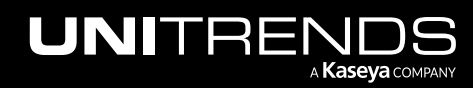

#### 10.9.1 | March 2025

(Optional) Use Filter Backups to the right to customize the backups that display. For details, see ["Working](#page-78-0) with [custom](#page-78-0) filters" on page 79.

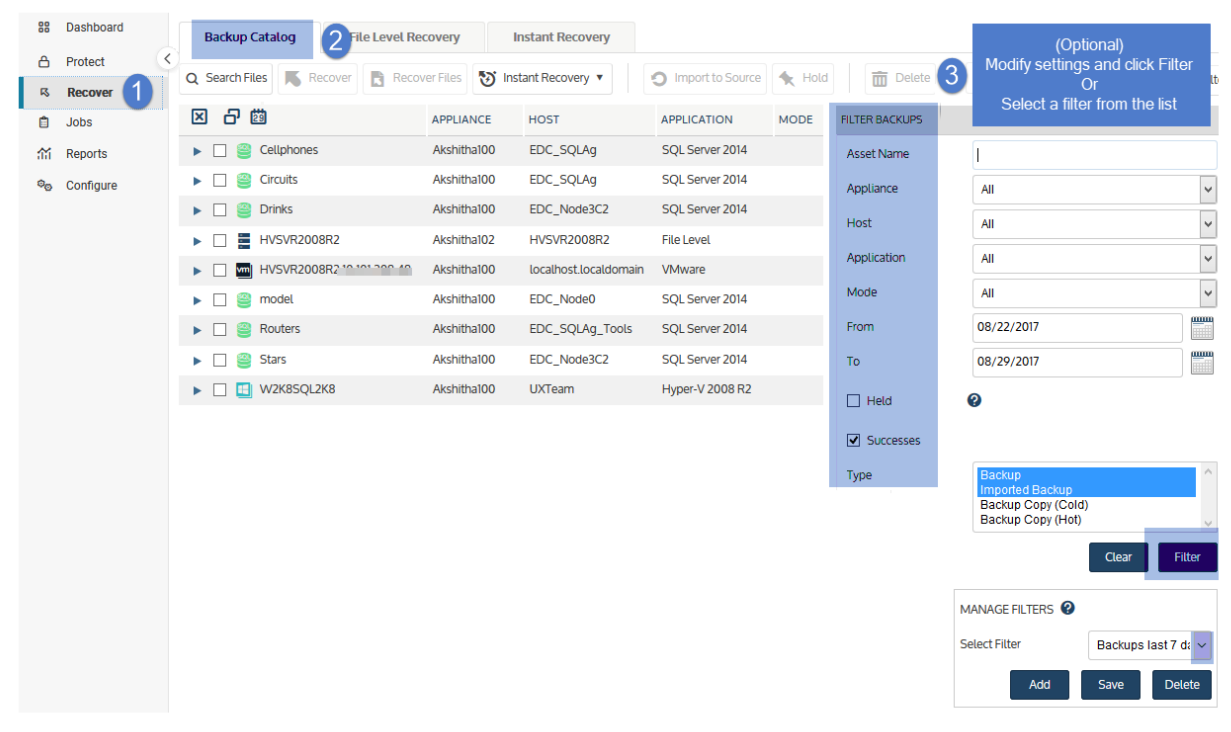

- 3 Expand the SQL database asset and select the backup, imported backup, or hot backup copy to recover.
- 4 Click Recover.

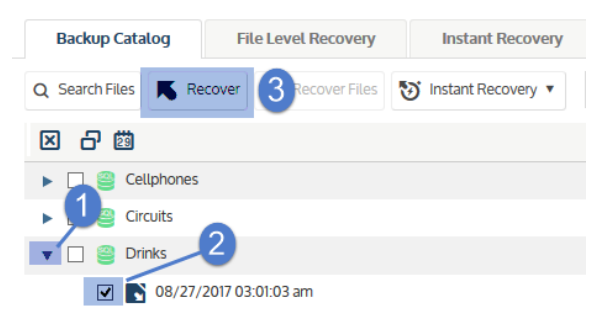

5 Select these Recovery Options and Advanced Options:

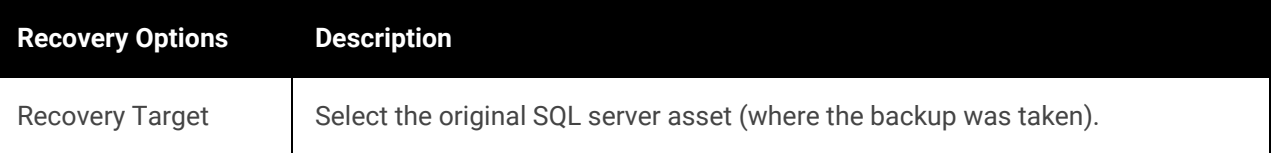

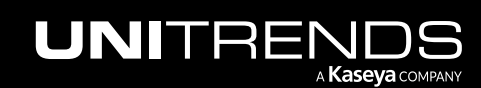

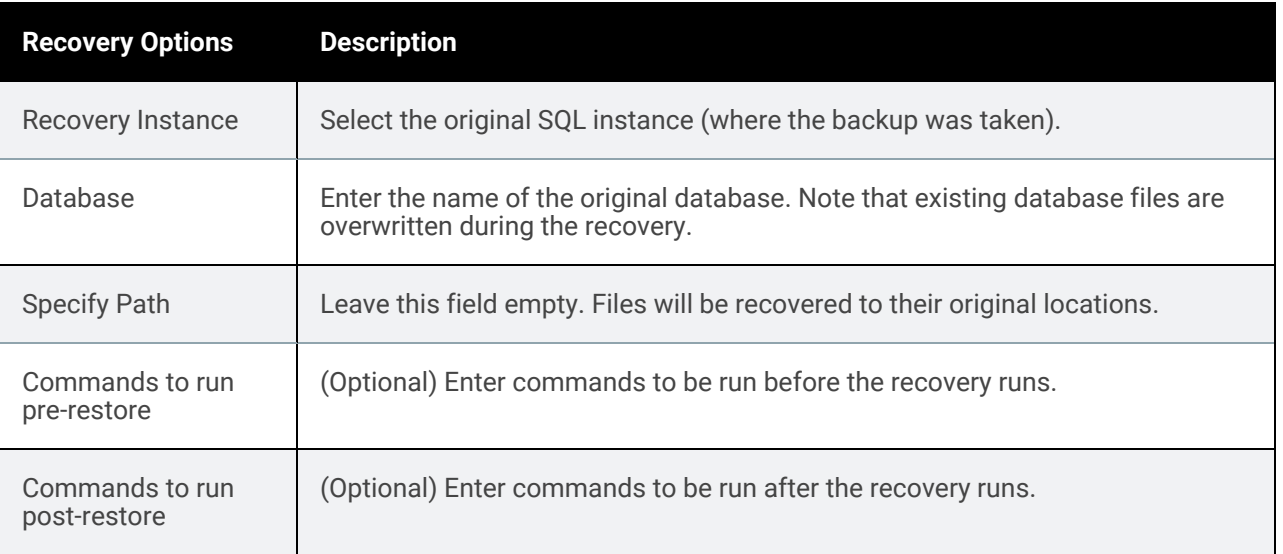

#### 6 Click Next.

- 7 Read the *I understand...* message, then check the box to indicate that you understand any database of the same name will be overwritten by the recovery. Click Save to start the recovery.
	- The recovery job is queued immediately. To view the running job, select Jobs > Active Job.
	- The backup is recovered to the original location, creating a new SQL server database.

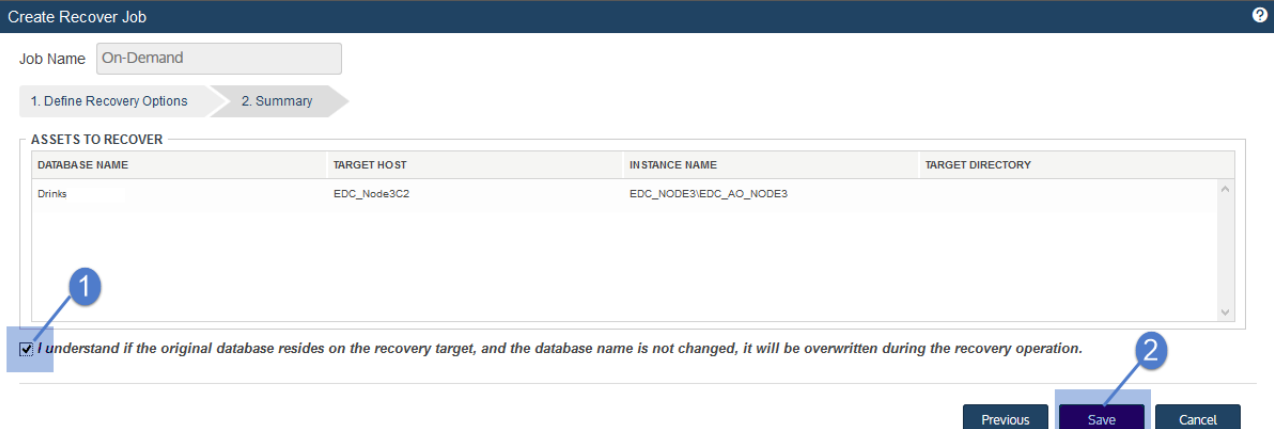

- 8 Follow the instructions in Microsoft's Backup and restore [Stretch-enabled](https://msdn.microsoft.com/en-us/library/dn934993.aspx) databases article to connect the newly recovered database to Azure and reconcile the local recovered data with the Azure database. Note the following:
	- For credentials, you will need to supply the Azure SQL database FQDN credentials that were created when the original SQL database was stretched. (Do not use the Azure SQL Server administrator credentials.)
	- Stretch database credentials are stored on the SQL server and are encrypted with a SQL Master Key. If credentials have been lost, you must recreate them manually using the master key before you can connect the recovered database to the remote Azure instance.

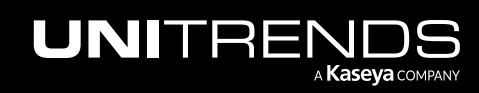

• Connecting the newly recovered database causes a new copy of the remote Azure database to be created.

#### To recover a Stretch database backup by using the Backup Browser

A stretch database can only be recovered to its original SQL instance and name. The recovery job overwrites the existing database.

Because only local SQL data is included in the backup, you must reconnect the local recovered database to the remote Azure database to reconcile the recovered local data with data that has been migrated to Azure.

Note: This procedure is not supported for imported backups and backup copies. To recover an imported backup or hot backup copy, use the Backup Catalog procedure above.

1 Log in to the backup appliance.

#### 2 Select Recover > Backup Catalog and click Backup Browser.

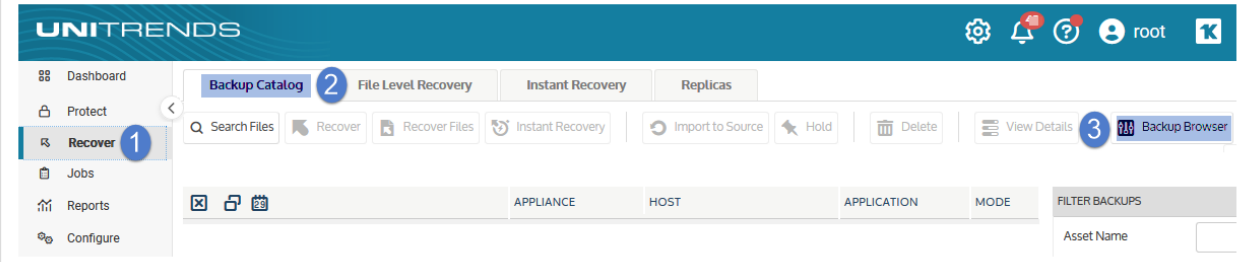

3 Select the Appliance and Date Range of backups to search. Backups that ran during the date range display.

- 4 (Optional) Refine the search:
	- Enter text in any column field to filter the display.
	- Click an arrow to sort by column.
	- Click the accordion icon to add or remove columns from the display. (Not all columns display by default.)
	- For a description of each column, see "Backup Browser column [descriptions".](#page-76-0)
- 5 Select the SQL backup and click Recover.
- 6 Select these Recovery Options and Advanced Options:

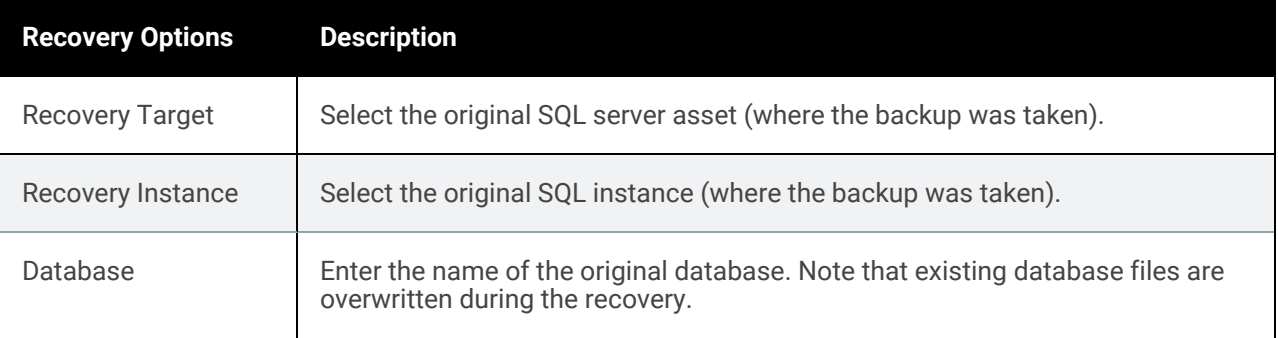

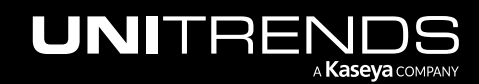

10.9.1 | March 2025

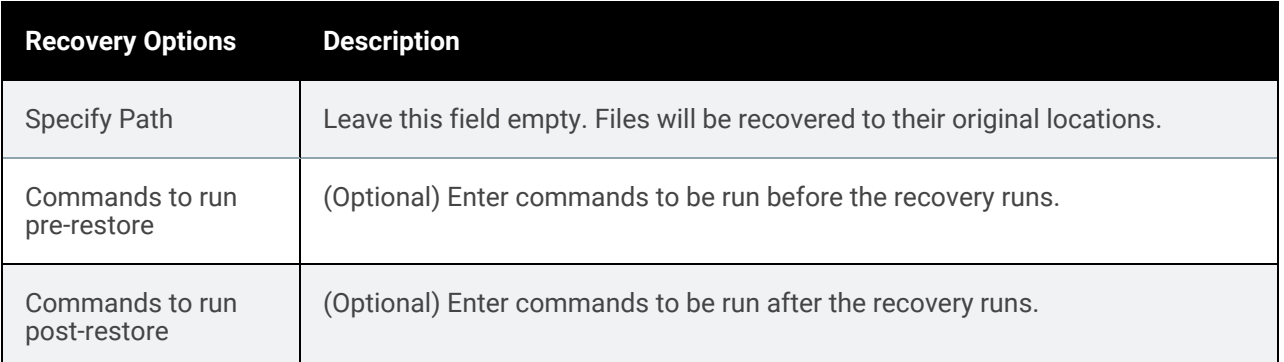

#### 7 Click Next.

- 8 Read the *I understand...* message, then check the box to indicate that you understand any database of the same name will be overwritten by the recovery. Click Save to start the recovery.
	- The recovery job is queued immediately. To view the running job, select Jobs > Active Job.
	- The backup is recovered to the original location, creating a new SQL server database.

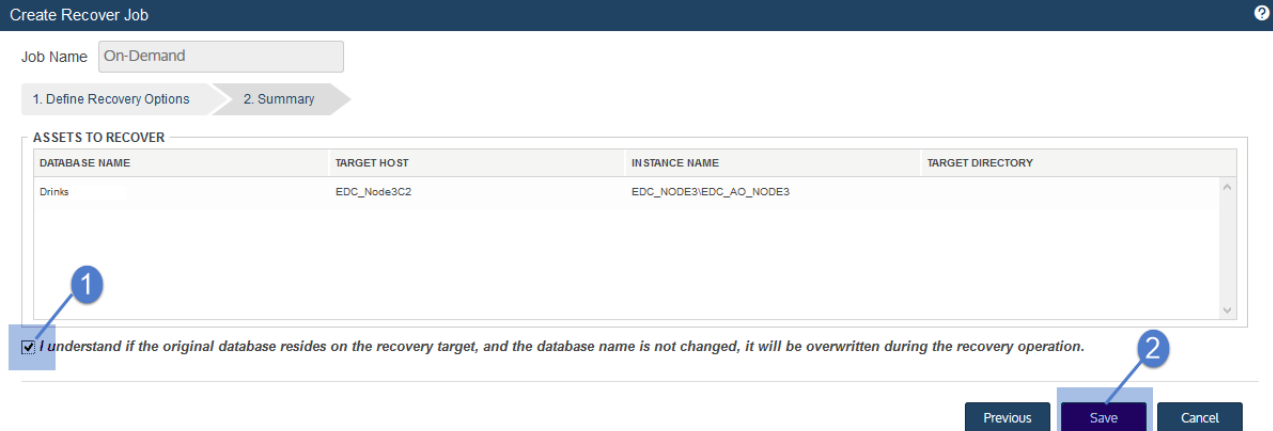

- 9 Follow the instructions in Microsoft's Backup and restore [Stretch-enabled](https://msdn.microsoft.com/en-us/library/dn934993.aspx) databases article to connect the newly recovered database to Azure and reconcile the local recovered data with the Azure database. Note the following:
	- For credentials, you will need to supply the Azure SQL database FQDN credentials that were created when the original SQL database was stretched. (Do not use the Azure SQL Server administrator credentials.)
	- Stretch database credentials are stored on the SQL server and are encrypted with a SQL Master Key. If credentials have been lost, you must recreate them manually using the master key before you can connect the recovered database to the remote Azure instance.
	- Connecting the newly recovered database causes a new copy of the remote Azure database to be created.

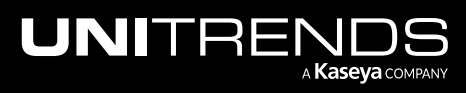

# Recovering SharePoint backups

The SharePoint agent supports recovery of full and differential backups. With SharePoint backups, the agent leverages STSADM or PowerShell (SharePoint 2013 and higher) to perform recovery operations. Recoveries occur in two phases. In the first phase, backups are unfolded to a local share or backup appliance. In the second phase, the agent invokes STSADM or PowerShell commands to recover to the SharePoint assets.

See the following topics for details:

- "SharePoint recovery [considerations"](#page-1198-0) on page 1199
- "About the [SharePoint](#page-1198-1) recovery items session" on page 1199
- "SharePoint recovery [procedures"](#page-1199-0) on page 1200
- <span id="page-1198-0"></span>• "Recovering items with Ontrack [PowerControls"](#page-1203-0) on page 1204

## SharePoint recovery considerations

Consider the following when recovering SharePoint environments:

- Free space equivalent to twice the size of the backup is required on the local share for recovery processing. If adequate space is not available, the recovery fails.
- Recoveries are to the original farm only.
- Full catastrophic farm recovery can only be performed for SharePoint 2013 and 2010 deployments where the installation type is *single server*. For *full farm* (all SharePoint releases) or *single server farm* (SharePoint 2016) installations, you must recover items instead. To check your installation type, see "To determine the [installation](#page-768-0) type for SharePoint 2013 and 2010 [deployments"](#page-768-0) on page 769.
- Granular recovery of farm items is supported on both single-server and multi-server farms through the use of a Windows or another third-party tool. Granular recovery can be performed from full backups only.
- For a recovery to succeed, all nodes in the farm must be online and available.
- Only one recovery or backup operation per farm can run at any given time.
- For a given farm, any backups initiated while a recovery is in progress fails. Once the recovery completes, backups can be run for the farm.
- For a given farm, any recovery initiated while a backup is in progress fails. Once the backup completes, recoveries can be run for the farm.
- For granular, item-level recoveries, the backup is unfolded to a local share on the backup appliance. From here you can recover items using a Windows or third-party tool. When you are finished recovering, you must tear down the share. Subsequent backup or recovery operations for the given farm fail until the recovery share is torn down.

## <span id="page-1198-1"></span>About the SharePoint recovery items session

Prior to starting the recovery, check the shares to see if one exists for the farm. If no share exists for this instance, start the recovery procedure.

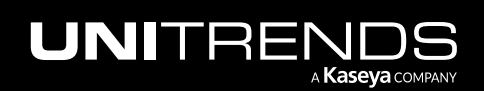

If a share exists for this farm, it is either in use by another backup or recovery process, or it has not been torn down after a prior item recovery. You cannot perform the item recovery until the share becomes available.

If you are sure no active job is using the share, tear it down. Be sure to disconnect any network drive mappings to this share before tearing down.

#### <span id="page-1199-2"></span>To view or tear down SharePoint recovery objects

- 1 Select Recover and click the File Level Recovery tab.
- 2 Select the recovery object to tear down.
- 3 Click Remove.
- <span id="page-1199-0"></span>Click Yes to confirm the removal.

## SharePoint recovery procedures

You can recover from a backup by using the Backup Catalog or the Backup Browser. To recover from an imported backup or hot backup copy, you must use the Backup Catalog. See these topics for details:

- "To recover a [SharePoint](#page-1199-1) farm, site, service, or item by using the Backup Catalog"
- "To recover a [SharePoint](#page-1200-0) farm, site, service, or item by using the Backup Browser" on page 1201
- "To recover the entire farm on a [standalone](#page-1201-0) SharePoint 2013 or 2010 server by using the Backup Catalog" on page [1202](#page-1201-0)
- "To recover the entire farm on a [standalone](#page-1202-0) SharePoint 2013 or 2010 server by using the Backup Browser" on page [1203](#page-1202-0)

Note: To perform a farm, site, or service recovery, see the SharePoint Central [Administration](https://technet.microsoft.com/en-us/library/ee428303.aspx) web site for recommendations and best practices.

#### <span id="page-1199-1"></span>To recover a SharePoint farm, site, service, or item by using the Backup Catalog

Run this procedure from the backup appliance to recover from a backup or imported backup copy. Run this procedure from the backup copy target appliance to recover from a hot backup copy.

- 1 Log in to the backup appliance or target appliance (if recovering from a hot backup copy).
- 2 Select Recover and click the Backup Catalog tab.

(Optional) Use Filter Backups to the right to customize the backups that display. For details, see ["Working](#page-78-0) with [custom](#page-78-0) filters" on page 79.

3 Expand the SharePoint Farm and select the backup, imported backup copy, or hot backup copy.

(To import a backup copy, see "To import a cold [backup](#page-797-0) copy" on page 798 or "To import a hot [backup](#page-791-0) copy" on [page](#page-791-0) 792.)

- **Click Recover Files.**
- 5 Click Confirm to create the file recovery object.

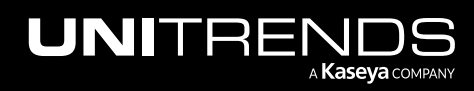

10.9.1 | March 2025

- 6 Click OK.
- 7 The system creates a share for this farm instance and starts the recovery. A row for this recovery displays in the grid.
- 8 Select the share and click Show Details.
- 9 The details form displays the full path of the share,  $\zeta\$ SourceSystemIP> $\zeta\$ ClientName>-Farm.

Note or copy the Network Path.

- 10 On the workstation used to recover items, map a network drive to the following location: *\\<SourceSystemIP>\<ClientName>-<Instance>*
- 11 Launch Explorer; right-click Computer and select Map Network Drive.
- 12 In the Folder field, enter the share displayed in the Network Path field.
- 13 Click Finish.
- 14 Recover the items by using Windows or another third-party tool. For details on using Ontrack PowerControls, see "Recovering items with Ontrack [PowerControls"](#page-1203-0) on page 1204.

Note: Creating the recovery object can take some time. If you do not see any available items, check back later.

- 15 Disconnect the network share once items have been recovered by right-clicking the share and selecting Disconnect.
- 16 On the backup appliance, tear down the recovery object as described in "To view or tear down [SharePoint](#page-1199-2) recovery [objects"](#page-1199-2) on page 1200.

**IMPORTANT!** Tear down the share as soon as possible. Subsequent backups and recoveries cannot run for this farm until the share has been manually torn down.

#### <span id="page-1200-0"></span>To recover a SharePoint farm, site, service, or item by using the Backup Browser

Note: This procedure is not supported for imported backups and backup copies. To recover from an imported backup or hot backup copy, use the Backup Catalog procedure above.

- 1 Log in to the backup appliance.
- 2 Select Recover > Backup Catalog and click Backup Browser.
- 3 Select the Appliance and Date Range of backups to search. Backups that ran during the date range display.
- 4 (Optional) Refine the search:
	- Enter text in any column field to filter the display.
	- Click an arrow to sort by column.
	- Click the accordion icon to add or remove columns from the display. (Not all columns display by default.)
	- For a description of each column, see "Backup Browser column [descriptions".](#page-76-0)
- 5 Select the backup.

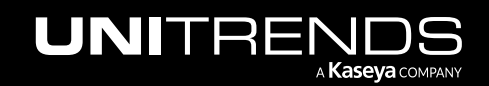

10.9.1 | March 2025

#### **6** Click Recover Files.

- 7 Click Confirm to create the file recovery object.
- 8 Click OK.
- 9 The system creates a share for this farm instance and starts the recovery. A row for this recovery displays in the grid.
- 10 Select the share and click Show Details.
- 11 The details form displays the full path of the share,  $\zeta\$ SourceSystemIP> $\zeta\$ ClientName>-Farm.

Note or copy the Network Path.

- 12 On the workstation used to recover items, map a network drive to the following location: *\\<SourceSystemIP>\<ClientName>-<Instance>*
- 13 Launch Explorer; right-click Computer and select Map Network Drive.
- 14 In the Folder field, enter the share displayed in the Network Path field.
- 15 Click Finish.
- 16 Recover the items by using Windows or another third-party tool. For details on using Ontrack PowerControls, see "Recovering items with Ontrack [PowerControls"](#page-1203-0) on page 1204.

Note: Creating the recovery object can take some time. If you do not see any available items, check back later.

- 17 Disconnect the network share once items have been recovered by right-clicking the share and selecting Disconnect.
- 18 On the backup appliance, tear down the recovery object as described in "To view or tear down [SharePoint](#page-1199-2) recovery [objects"](#page-1199-2) on page 1200.
	- **IMPORTANT!** Tear down the share as soon as possible. Subsequent backups and recoveries cannot run for this farm until the share has been manually torn down.

#### <span id="page-1201-0"></span>To recover the entire farm on a standalone SharePoint 2013 or 2010 server by using the Backup Catalog

**IMPORTANT!** This procedure is for full catastrophic farm recovery only. Recovering the entire farm removes the existing farm. This procedure is supported for SharePoint 2013 or 2010 servers deployed with the *single server* installation type only. (To check your installation type, see "To [determine](#page-768-0) the installation type for SharePoint 2013 and 2010 [deployments"](#page-768-0) on page 769.) Once a catastrophic farm recovery is complete, you must reconfigure all farm accounts and settings. Before performing catastrophic farm recovery, try to recover items using "To recover a [SharePoint](#page-1199-1) farm, site, service, or item by using the Backup [Catalog"](#page-1199-1) on page 1200.

Run this procedure from the backup appliance to recover from a backup or imported backup copy. Run this procedure from the backup copy target appliance to recover from a hot backup copy.

Log in to the backup appliance or target appliance (if recovering from a hot backup copy).

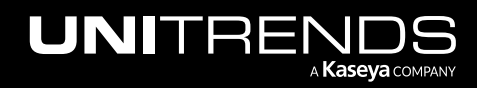

10.9.1 | March 2025

2 Select Recover and click the Backup Catalog tab.

(Optional) Use Filter Backups to the right to customize the backups that display. For details, see ["Working](#page-78-0) with [custom](#page-78-0) filters" on page 79.

3 Expand the SharePoint Farm and select a backup, imported backup copy, or hot backup copy.

(To import a backup copy, see "To import a cold [backup](#page-797-0) copy" on page 798 or "To import a hot [backup](#page-791-0) copy" on [page](#page-791-0) 792.)

- 4 Click Recover Files.
- 5 Define the recovery options.
- **6** Click **Next**.
- 7 Select I understand and click Confirm. The Recovery Status page indicates whether the recovery has been queued successfully. Click Okay.

<span id="page-1202-0"></span>To monitor the status of the recovery, select Jobs > Active Jobs. The recovery job displays in the grid. In a successful recovery, status changes from *Queued* to *Active* to *Successful*.

#### To recover the entire farm on a standalone SharePoint 2013 or 2010 server by using the Backup Browser

**IMPORTANT!** This procedure is for full catastrophic farm recovery only. Recovering the entire farm removes the existing farm. This procedure is supported for SharePoint 2013 or 2010 servers deployed with the *single server* installation type only. (To check your installation type, see "To [determine](#page-768-0) the installation type for SharePoint 2013 and 2010 [deployments"](#page-768-0) on page 769.) Once a catastrophic farm recovery is complete, you must reconfigure all farm accounts and settings. Before performing catastrophic farm recovery, try to recover items using "To recover a [SharePoint](#page-1199-1) farm, site, service, or item by using the Backup [Catalog"](#page-1199-1) on page 1200.

Run this procedure from the backup appliance to recover from a backup.

Note: This procedure is not supported for imported backups and backup copies. To recover from an imported backup or hot backup copy, use the Backup Catalog procedure above.

- 1 Log in to the backup.
- 2 Select the Appliance and Date Range of backups to search. Backups that ran during the date range display.
- 3 (Optional) Refine the search:
	- Enter text in any column field to filter the display.
	- Click an arrow to sort by column.
	- Click the accordion icon to add or remove columns from the display. (Not all columns display by default.)
	- For a description of each column, see "Backup Browser column [descriptions".](#page-76-0)
- Select the backup.
- 5 Click Recover Files.

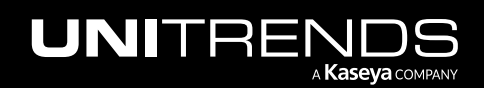

6 Define the recovery options.

- 7 Click Next.
- 8 Select I understand and click Confirm.

The Recovery Status page indicates whether the recovery has been queued successfully. Click Okay.

<span id="page-1203-0"></span>To monitor the status of the recovery, select Jobs > Active Jobs. The recovery job displays in the grid. In a successful recovery, status changes from *Queued* to *Active* to *Successful*.

## Recovering items with Ontrack PowerControls

Using Ontrack PowerControls for SharePoint, you can recover individual items or a group of items from a Unitrends SharePoint full backup. (It is not possible to perform item-level recovery from SharePoint differential backups. Recover from either a SharePoint full or a SQL backup instead.)

Items can be recovered to the same SharePoint instance, a different SharePoint instance, or a network location. Ontrack PowerControls for SharePoint and the PowerControls ExtractWizard must be installed on a workstation in your network, and a valid Ontrack PowerControls license must be applied. Speak with your Unitrends sales representative for information about obtaining an Ontrack PowerControls license.

The following procedure walks you through a typical item-level recovery. For a complete overview of Ontrack PowerControls for SharePoint, including procedures and limitations, see the Ontrack PowerControls SharePoint user guide available at [https://download.ontrack.com/downloads/OPCSP\\_Manual.pdf.](https://download.ontrack.com/downloads/OPCSP_Manual.pdf)

#### To recover items using Ontrack PowerControls

- Note: Creating the recovery object can take some time. If you do not see any available items in KOP, check back later.
- 1 Run one of the following procedures: "To recover a [SharePoint](#page-1199-1) farm, site, service, or item by using the Backup [Catalog"](#page-1199-1) on page 1200 or "To recover a [SharePoint](#page-1200-0) farm, site, service, or item by using the Backup Browser" on page [1201](#page-1200-0).
- 2 From your Ontrack PowerControls workstation, run the Ontrack PowerControls ExtractWizard. On the Welcome screen, click Next.
- **3** Choose the Direct Method of extraction, and click Next.
- 4 Select Extract from Disk, and click Browse. Browse to the network path supplied by the Unitrends appliance.
- 5 Locate the file *spbackup.xml* (the location varies by SharePoint version). Select spbackup.xml, and click Open, then click Next.
- <span id="page-1203-1"></span>6 Select Catalog SharePoint backup datasets only, and click Next.
- 7 Browse to the content databases from which you want to recover data, and click Next.
- 8 From the Destination Folder, browse to or type a path to a convenient temporary working directory, such as a folder on your desktop. Click Next.
- 9 After the databases have been extracted, click Finish.

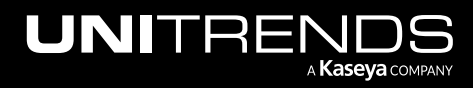

- 10 Open Ontrack PowerControls for SharePoint.
- 11 On the Welcome screen, click Next.
- 12 On the Source Path Selection screen, click Add. Browse to the folder you created above in [step](#page-1203-1) 8. Locate the .mdf and .ldf files of the databases from which you want to recover. Select both, click Open, then Next.
- 13 On the Target Server Selection screen, supply the URL and administrative credentials for the SharePoint site to which you want to recover, and click Next.
- 14 The Source pane at the top of the screen represents your Unitrends backup. The Target pane at the bottom of the screen represents your live SharePoint environment. Do one of the following:
	- To recover items back to the SharePoint site, browse to items you want to recover in the Source pane. Drag and drop into the desired nodes in the Target pane.
	- To recover items to a local folder or network location, right click and select Export. Deselect Maintain message, browse to where you want to save the files, and click Finish.
- 15 Disconnect the network share once items have been recovered by right-clicking the share and selecting Disconnect.
- 16 On the backup appliance, tear down the recovery object as described in "To view or tear down [SharePoint](#page-1199-2) recovery [objects"](#page-1199-2) on page 1200.

# Recovering Oracle backups

Unitrends supports recovery of full and incremental backups. As with Oracle backups, the agent leverages RMAN to perform recovery operations. Oracle recoveries occur in two phases. First, the backup is extracted to the server's storage and exposed as a CIFS share (/backups/rae/<asset\_name>/ <instance>). In the second phase, the asset accesses the exposed CIFS share, and the RMAN is invoked to recover back to the Oracle database.

- "Requirements and [considerations"](#page-1204-0) on page 1205
- ["Recovering](#page-1205-0) an Oracle backup" on page 1206
- <span id="page-1204-0"></span>• "Oracle recovery from a Unitrends [appliance](#page-1209-0) backup copy target" on page 1210

## Requirements and considerations

Consider the following before recovering Oracle data from the backup system:

- Free space equivalent to twice the size of the backup is required on the Unitrends appliance for recovery processing. If adequate space is not available, the recovery fails.
- Recoveries are performed to the original database only. If you are recovering from a Unitrends appliance backup copy target and the original database is not available, you can recover from the target after performing a bare metal recovery of the Oracle asset. This procedure is only supported for Oracle on Windows platforms running Oracle 19c, 18, 12c, or 11g. See "Windows Bare Metal [Protection](#page-1218-0) and Recovery" on page 1219 for details.
- Only one recovery or backup operation per database can run at any given time.

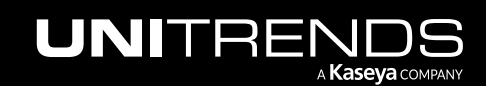

- For a given database, any backups initiated while a recovery is in progress fails. Once the recovery completes, backups can be run for the given database.
- For a given database, any recoveries initiated while a backup is in progress will fail. Once the backup completes, recoveries can be run for the given database.
- For item-level recovery, the backup is unfolded to a Unitrends appliance. From here you can recover items using an Oracle or third-party tool. After recovery, you must tear down the recovery object. See ["About](#page-1209-1) the Oracle [recovery](#page-1209-1) object" on page 1210 for procedures and details. Subsequent backup or recovery operations for the given instance fail until the share has been manually torn down.
- <span id="page-1205-0"></span>• For Oracle on Windows, recovery requires that the underlying file system has the same structure as when the database was initially backed up. For details, see Oracle [Database:](https://helpdesk.kaseya.com/hc/en-gb/articles/4407512702097-Oracle-Database-Failed-to-Create-File) Failed to Create File.

### Recovering an Oracle backup

The following recovery options are available:

- Recover Select a backup to recover all data in the backup group up to the point in time when the backup ran.
- Recover Files Search a selected backup and choose specific files to recover.

You can recover from a backup by using the Backup Catalog or the Backup Browser. To recover from an imported backup copy, you must use the Backup Catalog. See these topics for details:

- "To recover an Oracle backup by using the Backup [Catalog"](#page-1205-1)
- "To recover an Oracle backup by using the Backup [Browser"](#page-1206-0) on page 1207
- "To recover items from an Oracle backup by using the Backup [Catalog"](#page-1207-0) on page 1208
- <span id="page-1205-1"></span>• "To recover items from an Oracle backup by using a Backup [Browser"](#page-1207-1) on page 1208

#### To recover an Oracle backup by using the Backup Catalog

This procedure recovers a database to the original location. Note that the existing database is deleted from the Oracle instance as part of the recovery process.

Run this procedure from the backup appliance to recover a backup or imported backup copy. To recover from a hot backup copy, see "Oracle recovery from a Unitrends [appliance](#page-1209-0) backup copy target" on page 1210.

- 1 Log in to the backup appliance.
- 2 Select Recover and click the Backup Catalog tab.

(Optional) Use Filter Backups to the right to customize the backups that display. For details, see ["Working](#page-78-0) with [custom](#page-78-0) filters" on page 79.

**3** Expand the Oracle asset and select the backup or imported backup copy.

(To import a backup copy, see "To import a cold [backup](#page-797-0) copy" on page 798 or "To import a hot [backup](#page-791-0) copy" on [page](#page-791-0) 792.)

Click Recover.

- 5 Select the desired recovery options.
- 6 Click Save.

To monitor the recovery, select Jobs > Active Jobs.

#### Notes:

- In a successful recovery, status changes from *Queued* to *Active* to *Successful*.
- If the status displays as *Canceled* with a message *Share is unavailable*, the recovery cannot run because a share already exists for this instance. To determine what process is using the share and how to proceed, see "Oracle share is [unavailable"](#page-1208-0) on page 1209.

#### <span id="page-1206-0"></span>To recover an Oracle backup by using the Backup Browser

This procedure recovers a database to the original location. Note that the existing database is deleted from the Oracle instance as part of the recovery process.

- Note: This procedure is not supported for imported backups and backup copies. To recover an imported backup, use the Backup Catalog procedure above. To recover from a hot backup copy, see "Oracle [recovery](#page-1209-0) from a Unitrends [appliance](#page-1209-0) backup copy target" on page 1210.
- 1 Log in to the backup appliance.
- 2 Select Recover > Backup Catalog and click Backup Browser.
- 3 Select the Appliance and Date Range of backups to search. Backups that ran during the date range display.
- 4 (Optional) Refine the search:
	- Enter text in any column field to filter the display.
	- Click an arrow to sort by column.
	- Click the accordion icon to add or remove columns from the display. (Not all columns display by default.)
	- For a description of each column, see "Backup Browser column [descriptions".](#page-76-0)
- 5 Select the Oracle backup.
- 6 Click Recover.
- 7 Select the desired recovery options.
- 8 Click Save.

To monitor the recovery, select Jobs > Active Jobs.

#### Notes:

- In a successful recovery, status changes from *Queued* to *Active* to *Successful*.
- If the status displays as *Canceled* with a message *Share is unavailable*, the recovery cannot run because a share already exists for this instance. To determine what process is using the share and how to proceed, see "Oracle share is [unavailable"](#page-1208-0) on page 1209.

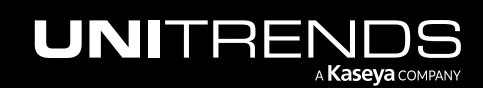

#### <span id="page-1207-0"></span>To recover items from an Oracle backup by using the Backup Catalog

Use this procedure to unfold the backup to a share on the backup appliance. Once unfolded, use an Oracle or thirdparty tool to recover desired items.

Run this procedure from the backup appliance to recover items from a backup or imported backup copy. To recover from a hot backup copy, see "Oracle recovery from a Unitrends [appliance](#page-1209-0) backup copy target" on page 1210.

- 1 Log in to the backup appliance.
- 2 Select Recover and click the Backup Catalog tab.

(Optional) Use Filter Backups to the right to customize the backups that display. For details, see ["Working](#page-78-0) with [custom](#page-78-0) filters" on page 79.

**3** Expand the Oracle asset and select the backup or imported backup copy.

(To import a backup copy, see "To import a cold [backup](#page-797-0) copy" on page 798 or "To import a hot [backup](#page-791-0) copy" on [page](#page-791-0) 792.)

- 4 Click Recover Files.
- 5 Click Confirm to create the recovery object and start the recovery.
- 6 Click OK to clear the Notice dialog.

A row for this recovery displays on the File Level Recovery tab.

7 Select the Oracle recovery row and click Show Details to display the full path of the share: *\\<ApplianceIP>\<InstanceID>*.

Note: Record the Network Path to access files to recover later.

- 8 On the workstation to be used to recover files, map a network drive to  $\langle\langle\langle\rangle\rangle\rangle$  //s/astanceID>.
- **9** Recover the desired items using an Oracle or third-party tool.
- 10 Disconnect the network share once files are recovered. To disconnect the share, select the share and click Remove.
- 11 On the backup appliance, tear down the recovery object.
- **IMPORTANT!** Tear down the objects soon as possible. Subsequent backups and recoveries cannot run for this instance until the object has been manually torn down.

#### <span id="page-1207-1"></span>To recover items from an Oracle backup by using a Backup Browser

Use this procedure to unfold the backup to a share on the backup appliance. Once unfolded, use an Oracle or thirdparty tool to recover desired items.

- Note: This procedure is not supported for imported backups and backup copies. To recover items from an imported backup, use the Backup Catalog procedure above. To recover from a hot backup copy, see ["Oracle](#page-1209-0) recovery from a Unitrends [appliance](#page-1209-0) backup copy target" on page 1210.
- 1 Log in to the backup appliance.

- 2 Select Recover > Backup Catalog and click Backup Browser.
- 3 Select the Appliance and Date Range of backups to search. Backups that ran during the date range display.
- 4 (Optional) Refine the search:
	- Enter text in any column field to filter the display.
	- Click an arrow to sort by column.
	- Click the accordion icon to add or remove columns from the display. (Not all columns display by default.)
	- For a description of each column, see "Backup Browser column [descriptions".](#page-76-0)
- 5 Select the Oracle backup.
- 6 Click Recover Files.
- 7 Click Confirm to create the recovery object and start the recovery.
- 8 Click OK to clear the Notice dialog. A row for this recovery displays on the File Level Recovery tab.
- 9 Select the Oracle recovery row and click Show Details to display the full path of the share: *\\<ApplianceIP>\<InstanceID>*.

Note: Record the Network Path to access files to recover later.

- 10 On the workstation to be used to recover files, map a network drive to *\\<ApplianceIP>\<InstanceID>*.
- 11 Recover the desired items using an Oracle or third-party tool.
- 12 Disconnect the network share once files are recovered. To disconnect the share, select the share and click Remove.
- 13 On the backup appliance, tear down the recovery object.
- **IMPORTANT!** Tear down the objects soon as possible. Subsequent backups and recoveries cannot run for this instance until the object has been manually torn down.

#### <span id="page-1208-0"></span>Oracle share is unavailable

Only one recovery or backup job per instance can run at any given time. If an Oracle backup or recovery operation fails with a share is unavailable message, a share already exists for this database. Review the following for additional information:

- If a share exists for this database, it is in use by another backup or recovery process, or it has not been torn down after a previous recovery.
- If no active job is using the share, tear down the share. Disconnect any network drive mappings to the share before tearing it down. To tear down the share, select Recover, click the File Level Recovery tab, select the share, and click Remove.
- To view details on active jobs, select **Jobs** and click the **Active Jobs** tab.

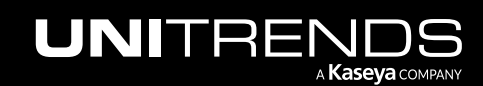

#### <span id="page-1209-1"></span>About the Oracle recovery object

After files are recovered, the object remains until you tear it down. Because appliance resources are used to maintain the object, it is important to tear it down to ensure optimal performance.

#### To view Oracle recovery image

Select Recover and click the File Level Recovery tab.

#### To tear down the Oracle recovery object

- 1 Disconnect any network drive mappings to the share before tearing it down.
- 2 Select Recover and click the File Level Recovery tab.
- **3** Select the recovery image to tear down.
- <span id="page-1209-0"></span>4 Click Remove.

## Oracle recovery from a Unitrends appliance backup copy target

Use this procedure if you are unable to recover from the backup appliance. This procedure is only supported on Oracle on Windows platforms running Oracle 19c, 18, 12c, or 11g.

Because Oracle recovery to an alternate server is not supported, this procedure requires that you perform a disaster recovery (DR) of the Windows asset to a new asset that is directly attached to the backup copy target. See ["Windows](#page-1218-0) Bare Metal [Protection](#page-1218-0) and Recovery" on page 1219 for details.

Once the asset has been recovered, you perform an Oracle granular recovery.

#### Considerations and procedures for Oracle recovery from a Unitrends appliance backup copy target

Consider the following before recovering from a Unitrends appliance backup copy target:

- Free space equivalent to twice the size of the backup is required on the local share for recovery processing. If adequate space is not available, the recovery fails.
- A backup copy of the source asset taken after the database was deployed is required. To perform DR using Windows integrated recovery, the backup copy must have been run using version 7.3 or higher for BIOS-based assets, or version 7.4 or higher for UEFI-based assets. To perform DR using Windows image-based bare metal, the backup must be a bare metal backup.
- A backup copy of the database to recover is required.
- Only one recovery or backup operation per database can run at any given time. Any backup or recovery initiated while another is in progress fails.
- The Oracle backup is unfolded to a remote share. When you are finished recovering, you must tear down the share. Subsequent backup or recovery operations for the given instance will fail until the share has been torn down.

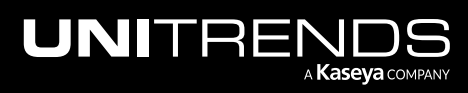

#### <span id="page-1210-0"></span>To recover an Oracle database from a Unitrends appliance backup copy target

- 1 Perform a disaster recovery of the Oracle asset from the Unitrends appliance backup copy target. See ["Windows](#page-1218-0) Bare Metal [Protection](#page-1218-0) and Recovery" on page 1219 for details.
- 2 Select Recover and click the File Level Recovery tab to determine if a share exists for this database. Review the following before proceeding:
	- If no share exists for this database, proceed to the next step in this procedure.
	- If a share exists for this database, it is in use by another backup or recovery process, or it has not been torn down after a previous recovery. You cannot perform the item recovery until the share is available.
	- If no active job is using the share, tear down the share. Disconnect any network drive mappings to the share before tearing it down. To tear down the share, select it and click Remove.
	- To view details on active jobs, select Jobs and click the Active Jobs tab.
- **3** Select Recover, and click the Backup Catalog tab.
- 4 In the Filter Backups window on the right, select Backup Copy.
- 5 (Optional) Select other filter options. For details, see ["Working](#page-78-0) with custom filters" on page 79.
- **6** Click Filter.
- 7 Expand the list of backups under the Oracle instance and select a backup to recover.
- 8 Click Recover Files.
- <span id="page-1210-1"></span>9 Click the File Level Recovery tab.
- 10 Select the share and click Show Details.

Record or copy the CIFS path as it displays in the File Level Recovery Details window.

- 11 Log in to the target you created in step 1 on page [1211](#page-1210-0).
- 12 Open Windows Explorer.
- 13 In Windows Explorer, navigate to the CIFs path recorded in [step](#page-1210-1) 10.
- 14 Open the file unitrends-<database>.env. Note the following values:
	- Oracle SID
	- Oracle Home
	- Backup #
- 15 Open a command-line prompt.
- 16 Execute the following commands:
	- # **set ORACLE\_SID=<SIDfromLastStep>**
	- # **set ORACLE\_HOME=<HomefromLastStep>**
	- # **%ORACLE\_HOME%\bin\rman target /**

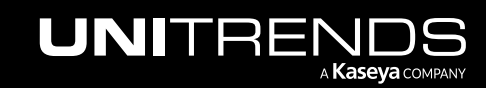

```
# shutdown immediate;
     # startup nomount;
     # restore controlfile from '<pathFromStep8>\unitrends-<database>.ctf';
     # alter database mount;
     # crosscheck backup;
     # catalog start with '<pathFromStep8>\unitrends';
     # list backup tag 'unitrends-<backup#FromLastStep>';
17 Run the following commands:
     # restore database;
     # recover database;
     # alter database open resetlogs;
     # quit;
```
The Oracle recovery is complete.

18 On the Unitrends appliance backup copy target, disconnect any network mapping to the share and tear down the restore share. To tear down the share, select it and click Remove.

**IMPORTANT!** Tear down the share as soon as possible. Subsequent backups and restores cannot run for this instance until the share has been manually torn down.

## Recovering Cisco UCS service profile backups

Unitrends leverages the native Cisco XML API to recover from service profile backups. Use the Recover option to recover the entire backup group up to the point in time when the backup ran or to recover selected items.

See the following topics for details:

- ["Preparing](#page-1211-0) to recover service profile backups"
- <span id="page-1211-0"></span>• "Recovery [procedures"](#page-1212-0) on page 1213

#### Preparing to recover service profile backups

Before recovering, review the following requirements and considerations

- Service profiles, templates, pools, and policies must be recovered using the original name to prevent namespace collisions.
- Recovering a profile, template, pool, or policy overwrites the original if it exists on the UCS.
- Recovering an active profile takes down that service profile. You must restart the service profile after the recovery completes.
- You can recover the entire backup or selected items to the original asset or to an alternate UCS manager asset that has been added to the appliance.

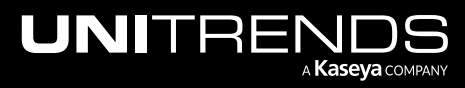

- Before recovering an entire backup, it is recommended to view its contents to be sure you want to recover all items. During the recovery procedure, you can expand the file browser to view these items. For UCS file naming conventions, see ["Identifying](#page-1213-0) files in UCS service profile backups" on page 1214.
- Only one recovery or backup operation per UCS manager can run at any given time. Any subsequent jobs are queued and started once the last run completes.

#### <span id="page-1212-0"></span>Recovery procedures

You can recover from a backup by using the Backup Catalog or the Backup Browser. To recover from an imported backup or hot backup copy, you must use the Backup Catalog. See the following topics for details:

- "To recover from a service profile backup by using the Backup [Catalog"](#page-1212-1)
- <span id="page-1212-1"></span>• "To recover from a service profile backup by using the Backup [Browser"](#page-1213-1) on page 1214

#### To recover from a service profile backup by using the Backup Catalog

Use this procedure to recover the entire backup or selected service profiles, templates, pools, and policies.

Run this procedure from the backup appliance to recover from a backup or imported backup copy. Run this procedure from the backup copy target appliance to recover from hot backup copy.

- 1 Log in to the backup appliance or target appliance (if recovering from a hot backup copy).
- 2 Select Recover and click the Backup Catalog tab.

(Optional) Use Filter Backups to the right to customize the backups that display. For details, see ["Working](#page-78-0) with [custom](#page-78-0) filters" on page 79.

3 Expand the UCS asset and select a backup, imported backup, or hot backup copy to use for the recovery.

(To import a backup copy, see "To import a cold [backup](#page-797-0) copy" on page 798 or "To import a hot [backup](#page-791-0) copy" on [page](#page-791-0) 792.)

- 4 Click Recover.
- 5 In the File Browser, expand folders to view items in the backup.

To expand all folders, press \* on your keyboard.

- 6 Select or drag files to recover. To recover the entire backup, select the top-level folder.
- 7 Click Next.
- 8 Specify a Restore Target by selecting an asset.

This must be the original UCS manager or another UCS manager that has been added to the appliance.

- 9 Click Save.
- 10 Click OK to close the Notice message.

Selected items are recovered to the target location. To view the running job, select **Jobs > Active Job.** 

11 Once the job completes, use the UCS manager to restart any active service profiles that have been recovered.

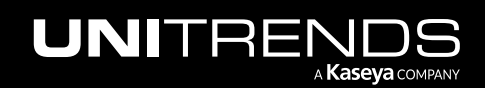

#### <span id="page-1213-1"></span>To recover from a service profile backup by using the Backup Browser

Use this procedure to recover the entire backup or selected service profiles, templates, pools, and policies.

- Note: This procedure is not supported for imported backups and backup copies. To recover an imported backup or hot backup copy, use the Backup Catalog procedure above.
- 1 Log in to the backup appliance.
- 2 Select Recover > Backup Catalog and click Backup Browser.
- 3 Select the Appliance and Date Range of backups to search. Backups that ran during the date range display.
- 4 (Optional) Refine the search:
	- Enter text in any column field to filter the display.
	- Click an arrow to sort by column.
	- Click the accordion icon to add or remove columns from the display. (Not all columns display by default.)
	- For a description of each column, see "Backup Browser column [descriptions".](#page-76-0)
- 5 Select the backup.
- **6** Click Recover.
- 7 In the File Browser, expand folders to view items in the backup.

To expand all folders, press \* on your keyboard.

- 8 Select or drag files to recover. To recover the entire backup, select the top-level folder.
- 9 Click Next.
- 10 Specify a Restore Target by selecting an asset.

This must be the original UCS manager or another UCS manager that has been added to the appliance.

- 11 Click Save.
- 12 Click OK to close the Notice message.

Selected items are recovered to the target location. To view the running job, select **Jobs > Active Job.** 

<span id="page-1213-0"></span>13 Once the job completes, use the UCS manager to restart any active service profiles that have been recovered.

#### Identifying files in UCS service profile backups

Each UCS service profile backup contains all supported service profiles, templates, pools, and policies present on the UCS at the time the backup ran. When recovering, it may be necessary to select specific items. Use the following naming conventions table to identify items in a UCS profile backup.

Note: The following objects are not included in Unitrends UCS profile backups: BIOS defaults, IPMI access policies, management firmware policies (deprecated, replaced by host firmware packages), and iSCSI authentication profiles.

10.9.1 | March 2025

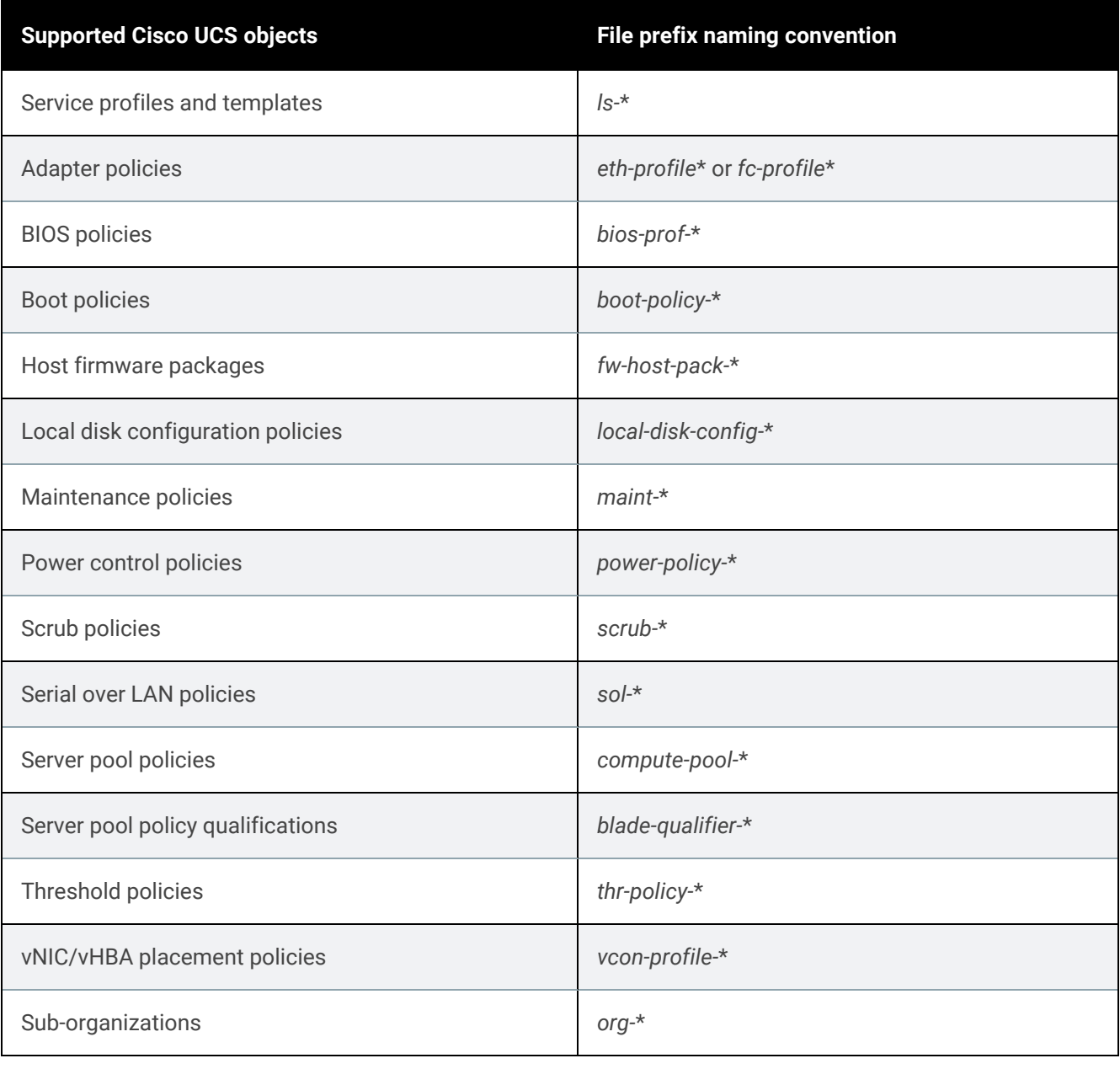

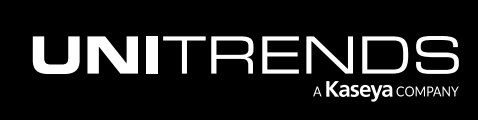

10.9.1 | March 2025

*This page is intentionally left blank.*

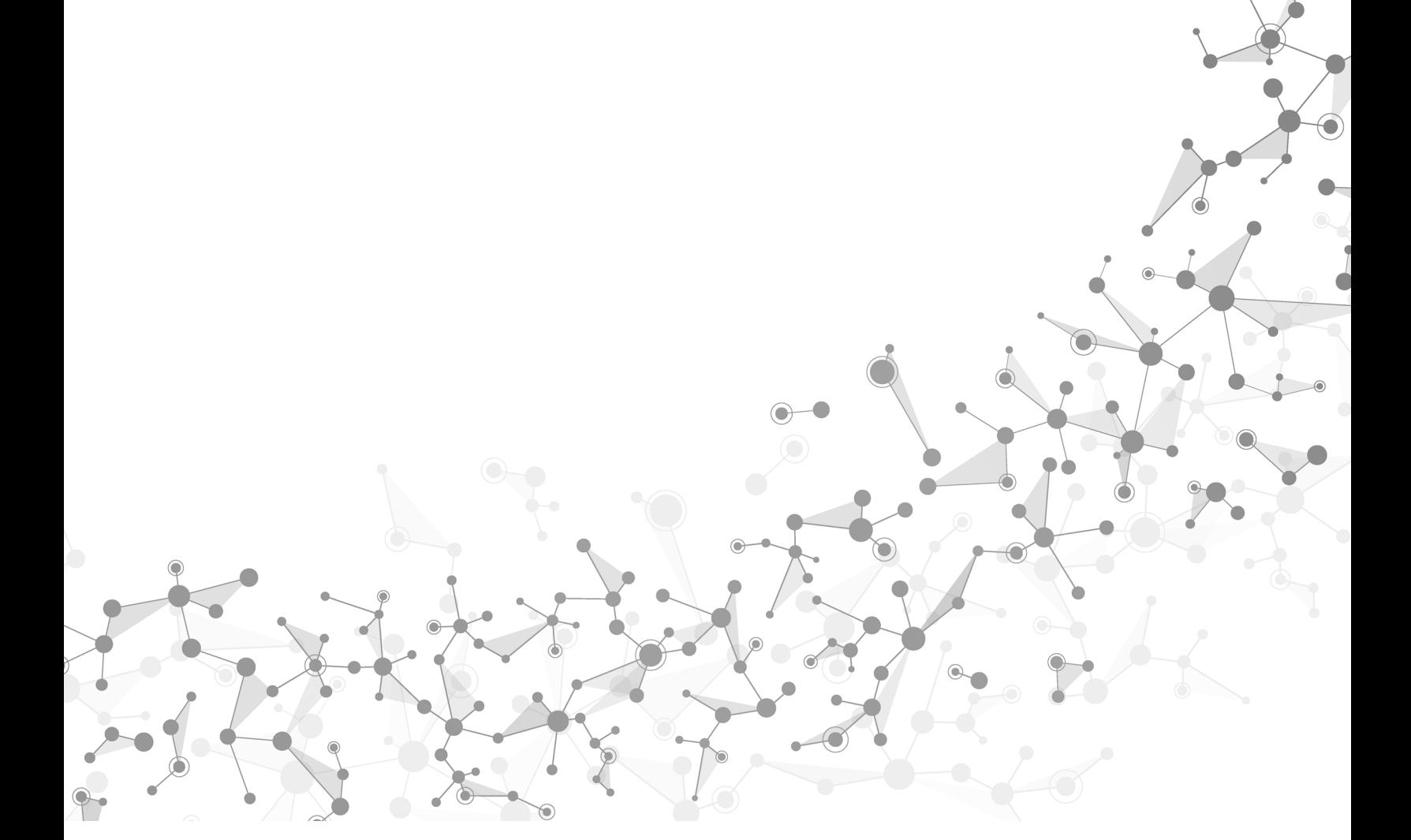

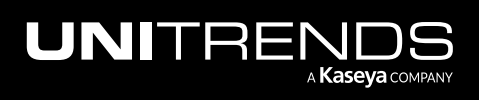

# Chapter 19: Recovering iSeries Backups

Use the recovery feature to recover the entire backup or selected items to the original iSeries or to an alternate iSeries server. See the following topics for details:

- ["Preparing](#page-1216-0) to recover from iSeries backups" on page 1217
- "To recover from an iSeries [backup"](#page-1216-1) on page 1217
- <span id="page-1216-0"></span>• "iSeries disaster [recovery"](#page-1217-0) on page 1218

#### Preparing to recover from iSeries backups

Before performing the recovery, ensure that these requirements have been met:

- No other jobs are running on the iSeries server. To check for active jobs, log in to the OS400 operating system and issue the **WRKACTJOB** command.
- The user performing the recovery must, at a minimum, have \*SECADM privileges. The recovery is run by the user associated with the profile of the backup you are recovering.
- Files to recover must have read-write attributes. To assign read-write attributes, log in to the OS400 operating system and grant object authority to the user performing the recovery. For example, enter the following to modify security privileges in the QGPL and QUSRSYS libraries for user QSECOFR:

# **GRTOBJAUT OBJ(QGPL/\*ALL) OBJTYPE(\*ALL) USER(QSECOFR) AUT(\*ALL)**

# **GRTOBJAUT OBJ(QUSRSYS/\*ALL) OBJTYPE(\*ALL) USER(QSECOFR) AUT(\*ALL)**

#### <span id="page-1216-1"></span>To recover from an iSeries backup

After the requirements in ["Preparing](#page-1216-0) to recover from iSeries backups" on page 1217 have been met, use this procedure to recover from the iSeries backup:

- 1 Using a terminal emulator, such as PuTTY, connect to the appliance using the following:
	- Appliance IP address
	- Port 22
	- SSH connection type
- 2 Log in as user *root*.
- **3** Enter the following command to access the console menu:

```
# dpuconfig
```
- 4 Select option 4 for Advanced Options.
- 5 Select option 2 for IBM iSeries Backup and Recovery.
- 6 Select option 3 for Restore iSeries.
- **7** Select the iSeries server whose backup you want to recover.

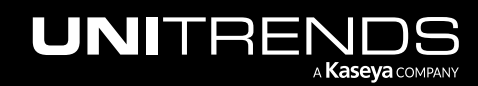

- 8 Select the desired backup.
- 9 Select the recovery type: full or selective restore.

Notes: Full restore –

- A full restore recovers everything in the backup.
- The /Security Data object contains the save file from the **SAVSECDTA** command. If the /Security Data object has not been excluded from the backup, it is the first object recovered (via the RSTUSRPRF command), then a RSTAUT command is executed after everything else has been recovered.
- The /System Configuration object contains the save file from the SAVCFG command. If the /Security Configuration object has not been excluded from the backup, it is recovered before any other objects, except / Security Data, in the backup file. It is recovered using the RSTCFG command.
- 10 Follow the prompts to select desired options and start the recovery job.

For selective restore:

- Enter each file, library, or IFS object to recover, one entry per line.
- To recover to the original location, do not enter a destination path.
- To recover to an alternate location, enter the full path of the destination.
- When your list is complete, type  $q$  to end your list and launch the recovery job.

#### <span id="page-1217-0"></span>iSeries disaster recovery

To recover the iSeries from a catastrophic state, you must first recover the OS and Licensed Internal Code from your supplemental system backup. Next, recover the full backup to obtain data, as described in "To [recover](#page-1216-1) from an iSeries [backup"](#page-1216-1) on page 1217.

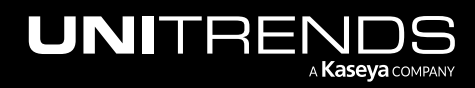

# <span id="page-1218-0"></span>Chapter 20: Windows Bare Metal Protection and Recovery

Bare metal technology is used for disaster recovery of protected assets. Use the procedures in this chapter to set up bare metal protection for your Windows assets and to recover failed Windows assets. (To recover the Unitrends appliance itself, see ["Appliance](#page-1306-0) Disaster Recovery" on page 1307. To set up bare metal protection for assets running other operating systems, see the Bare Metal [Protection](http://www.unitrends.com/docs/user-guides/bare-metal-guide) and Recovery Guide.)

There are two options for hot bare metal recovery (BMR) of Windows agent-based assets: Windows unified BMR (formerly known as *integrated BMR*) and Windows image-based BMR.

With Windows unified BMR, Unitrends provides Unified Bare Metal™ protection that enables you to perform disaster recovery (DR) right from a file-level or image-level backup. This reduces recovery time, provides additional recovery points, increases on-appliance retention by eliminating the need for bare metal backups, and simplifies the Windows DR process. You perform unified BMR by using the Unified Bare Metal Recovery wizard and standard 32-bit and 64-bit ISO images, eliminating the need to create bare metal ISOs for each protected asset and keep them on-hand in case disaster strikes.

With image-based BMR, you must run bare metal backups and create a separate bare metal ISO for each Windows asset you want to protect. You perform image-based BMR by booting from the asset's bare metal ISO. Image-based BMR can protect older versions of Windows that are not supported by unified BMR.

Note: If you have Windows virtual machines, you can protect them by running host-level backups that use hypervisor snapshots or by installing the Windows agent and running file-level backups. If you are running agent-based file-level backups for a VM, use the hot bare metal procedures in this chapter for disaster recovery. If you are running host-level backups for a VM, see ["Recovering](#page-807-0) a virtual machine" on page 808.

#### Which bare metal method should I use?

It is recommended to use unified BMR where possible. The following table provides a high-level comparison of unified and image-based hot bare metal recovery. To set up bare metal protection, see the following topics:

- ["Windows](#page-1220-0) unified bare metal recovery" on page 1221
- "Windows [image-based](#page-1257-0) bare metal recovery" on page 1258
- Note: Unified BMR does not support recovering a Windows 2003 Server to dissimilar hardware. In this case, you must use image-based BMR instead.

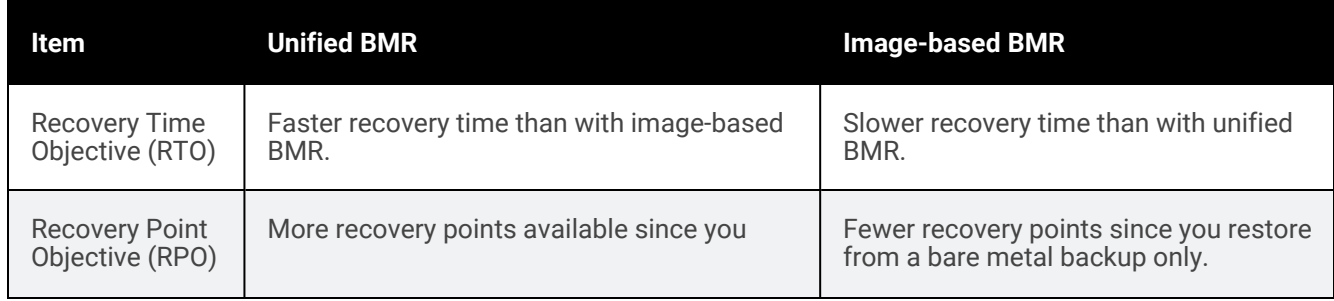

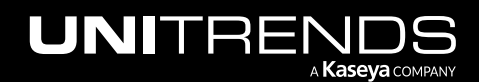

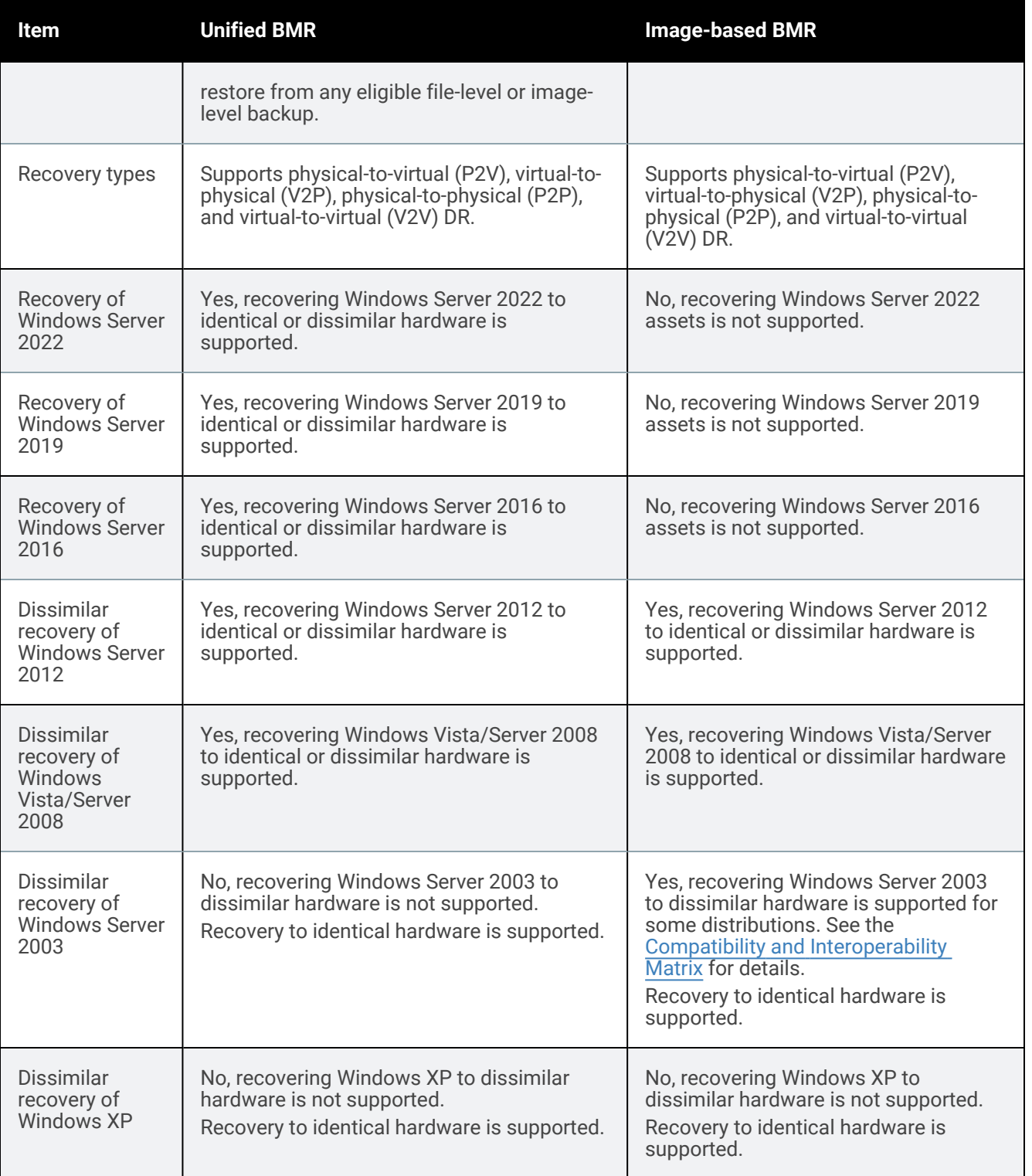

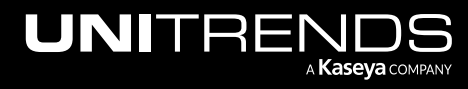

10.9.1 | March 2025

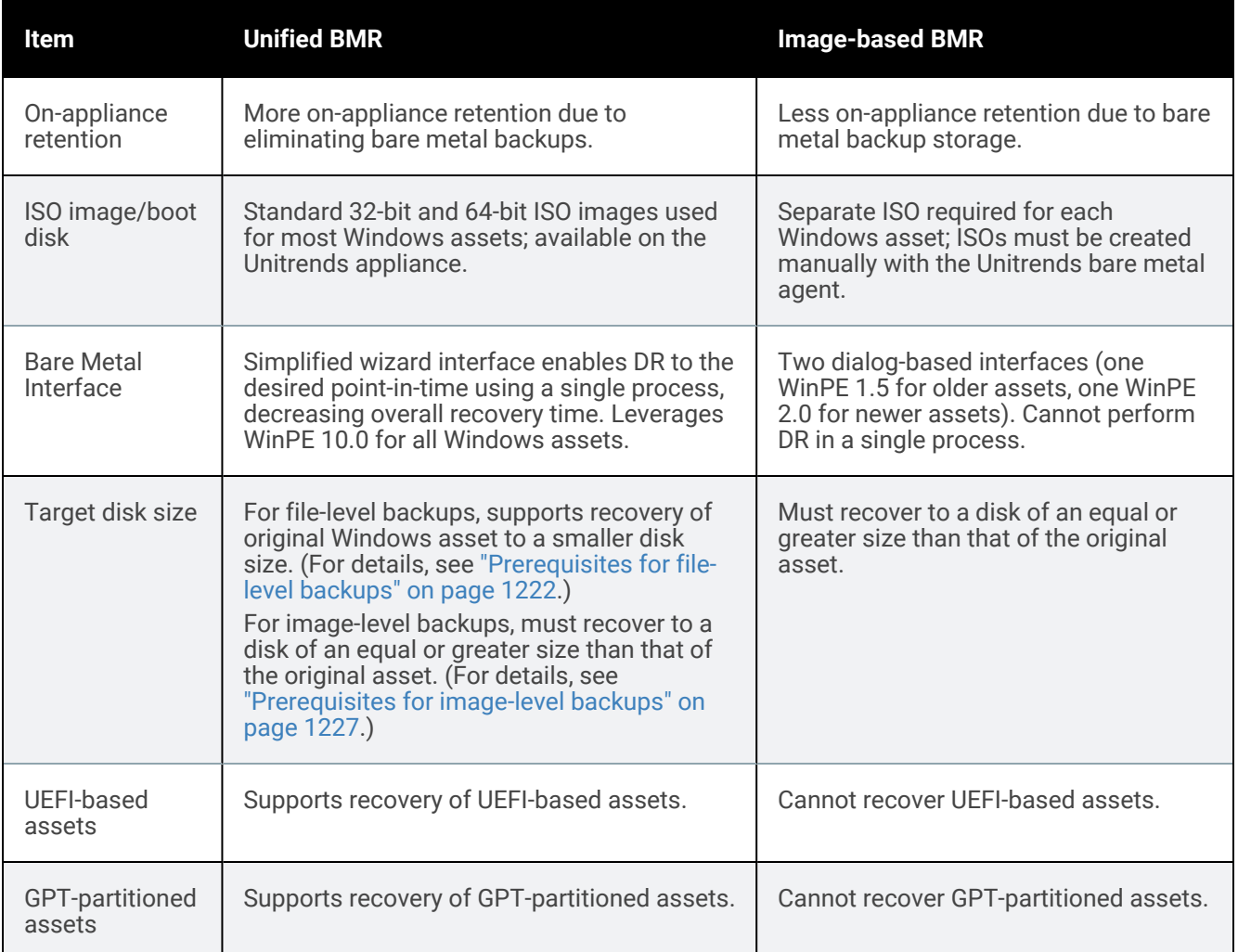

# <span id="page-1220-0"></span>Windows unified bare metal recovery

With Windows unified bare metal recovery (BMR), you can protect a Windows asset's operating system without running a bare metal backup or creating a custom ISO image. File-level and image-level backups capture the disk metadata necessary for the recovery, and you perform DR using a standard 32-bit or 64-bit ISO image provided on the Unitrends backup appliance. The target for the recovery can be a physical or virtual machine.

When you boot the target machine from the standard ISO, it boots into WinPE (a minimal version of Windows used for installations) and the Windows Unified Bare Metal Recovery (UBMR) wizard launches to guide you through the recovery. Depending on your operating system and hardware, it might be necessary to add drivers during the recovery. You can use the wizard to add any drivers.

See the following topics for details about protecting your Windows assets with unified bare metal recovery:

- ["Implementing](#page-1221-1) Windows unified bare metal protection"
- ["Performing](#page-1229-0) unified bare metal recovery" on page 1230

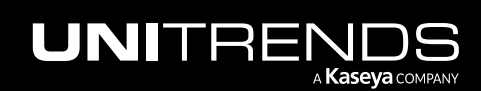

## <span id="page-1221-1"></span>Implementing Windows unified bare metal protection

For best results, it is recommended that you plan your strategy for disaster recovery before an asset fails. Following is a high-level overview of the steps you must complete to implement unified bare metal protection for your Windows assets. It identifies steps to complete before and after an asset fails.

#### Perform the following before an asset fails

**Step 1:** Check the Windows asset to determine the following:

- Its operating system version and whether it is 32-bit or 64-bit. For instructions, see the Microsoft document Which Windows [operating](http://windows.microsoft.com/en-us/windows/which-operating-system) system am I running? (Recovery of image-level backups is supported for 64-bit assets only.)
- Its firmware interface type (BIOS or UEFI). Check this by viewing the system information or volumes on the Windows machine.
- Step 2: Review the ["Prerequisites](#page-1221-2) for Windows unified bare metal recovery" on page 1222 to verify that the operating system is supported and the asset meets all requirements.
- Step 3: Run file-level or image-level backups that include all critical system information. (For details see "An [eligible](#page-1222-0) [file-level](#page-1222-0) backup" or "An eligible [image-level](#page-1226-1) backup".)
- Step 4: (Optional/recommended) Perform a test recovery using the procedures in ["Performing](#page-1229-0) unified bare metal [recovery"](#page-1229-0) on page 1230.

#### To recover a failed asset

Step 5: Perform unified bare metal recovery (BMR) using the procedures in ["Performing](#page-1229-0) unified bare metal recovery" on page [1230](#page-1229-0).

#### <span id="page-1221-2"></span>Prerequisites for Windows unified bare metal recovery

Consider the prerequisites for unified BMR as you plan your disaster recovery strategy. For Windows operating systems not supported by unified BMR, see "Windows [image-based](#page-1257-0) bare metal recovery" on page 1258.

Requirements differ by backup type. See these topics for details:

- ["Prerequisite](#page-1221-3) for the Unitrends backup appliance"
- ["Prerequisites](#page-1221-0) for file-level backups"
- <span id="page-1221-3"></span>• ["Prerequisites](#page-1226-0) for image-level backups" on page 1227

#### Prerequisite for the Unitrends backup appliance

For increased security, the UniView Portal provides an option to block local access to the Unitrends appliance.

To perform unified BMR, local access must be unblocked on the Unitrends appliance whose backup you will use for the recovery. If needed, temporarily unblock local access until you have recovered your Windows asset. For details, see Blocking or [unblocking](https://help.unitrends.kaseya.com/uniview-help/Content/MSP/portal-appliances.htm?Highlight=block%20local%20access#disable_local_network_access) local access to an appliance in the [UniView](https://help.unitrends.kaseya.com/uniview-help/Content/MSP/portal-appliances.htm?Highlight=block%20local%20access#disable_local_network_access) Portal Guide.

#### <span id="page-1221-0"></span>Prerequisites for file-level backups

The following requirements must be met to recover from a file-level backup.

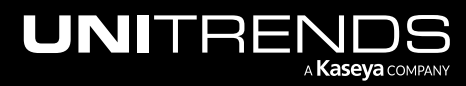

10.9.1 | March 2025

Operating systems

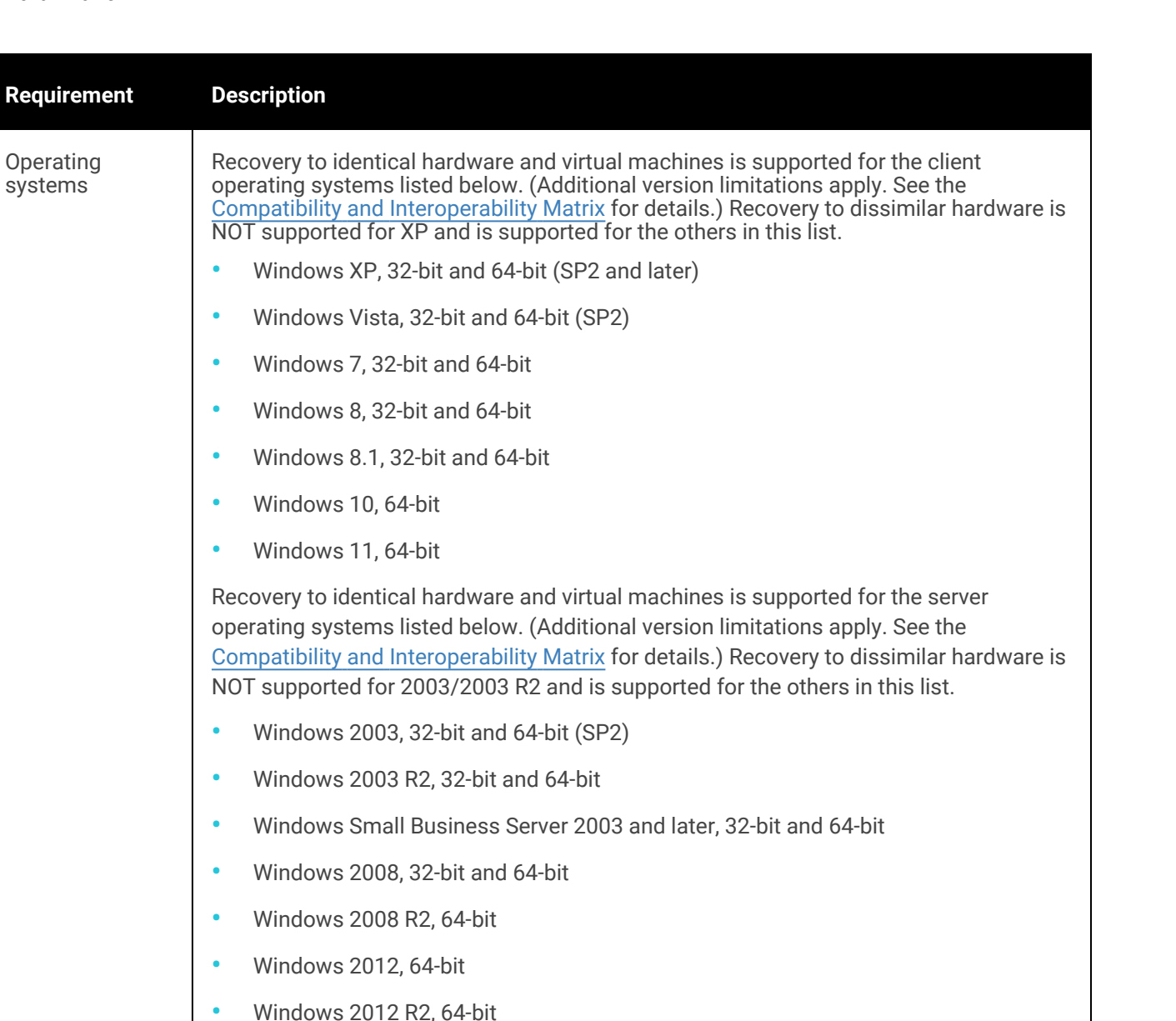

<span id="page-1222-0"></span>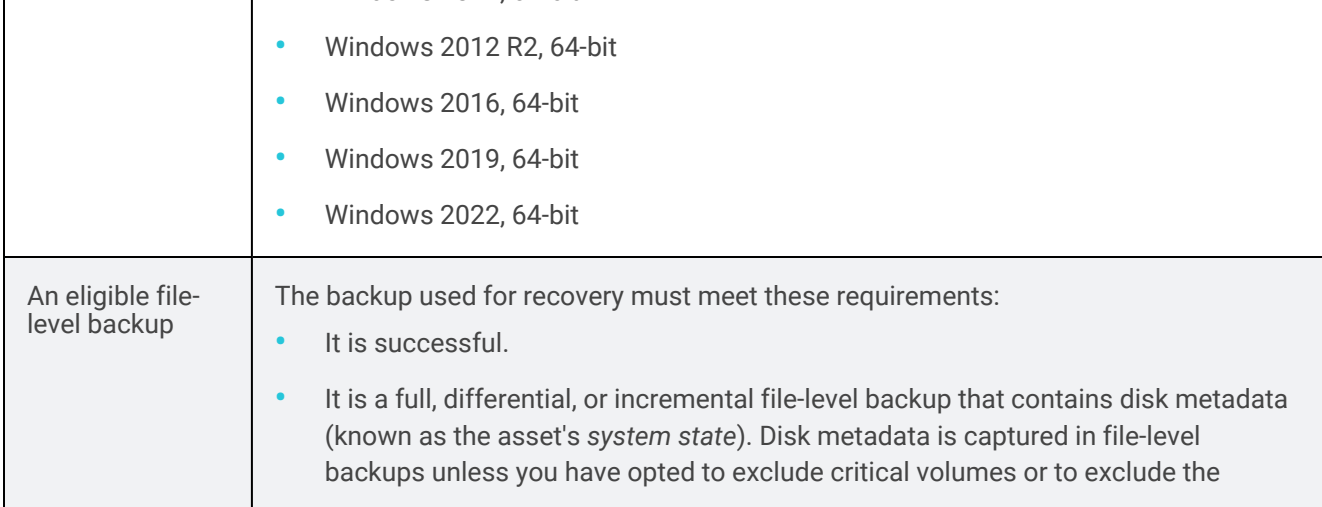

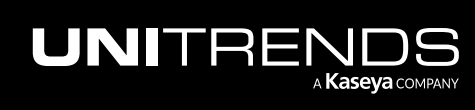

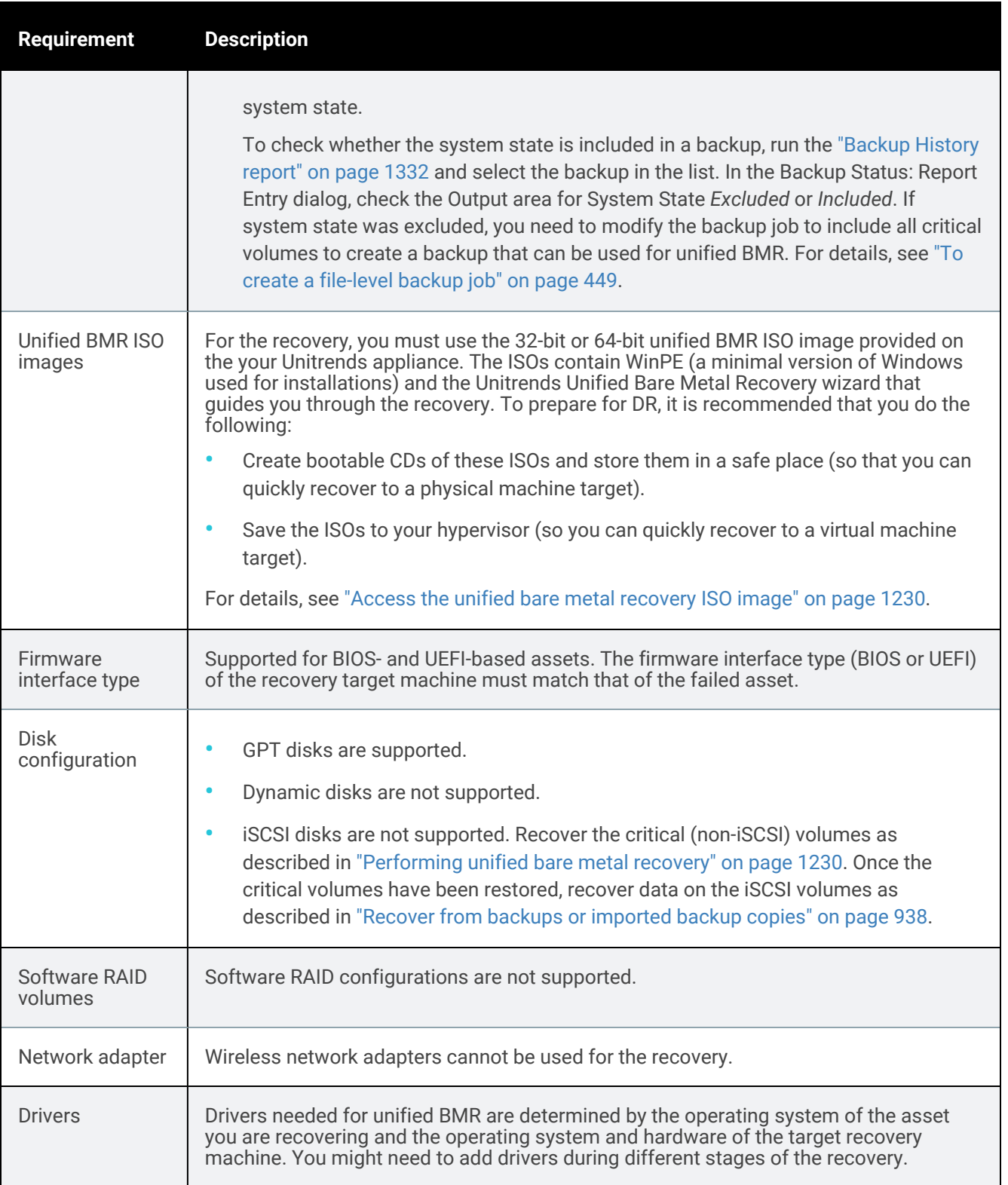

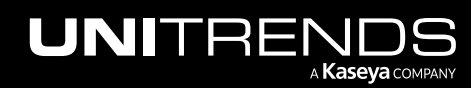
**Requirement** 

Processor features on the recovery target

Disk space on recovery target

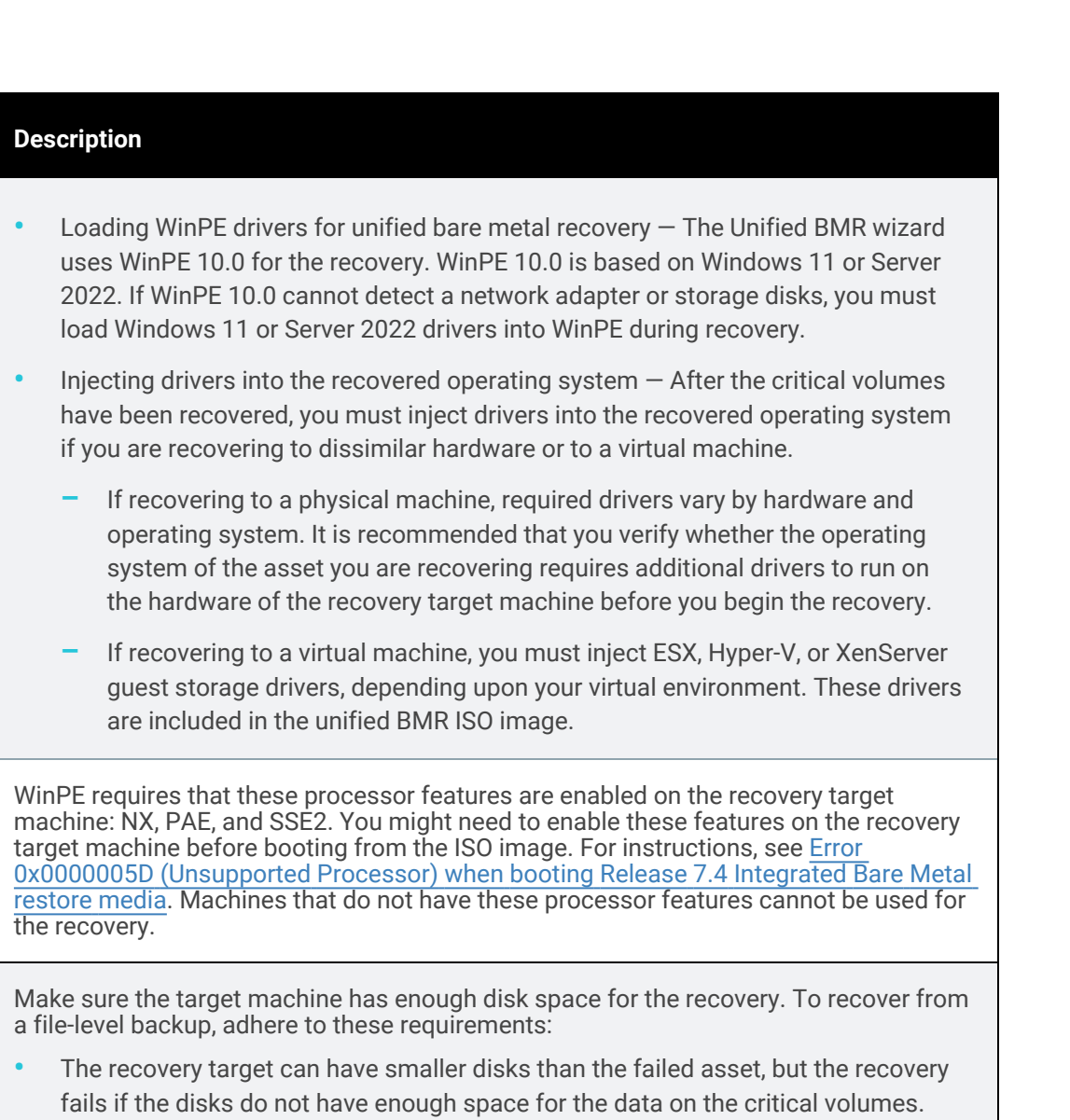

- **•** After an asset has failed, there is no way to determine the size of its critical volumes. You can determine the size of an asset's full backup by viewing the backup details in the ["Backup](#page-1331-0) History report". However, the size of the critical volumes will be smaller than the full backup if it also contains non-critical volumes. If you are unsure about the size of the critical volumes, it is recommended that you recover to destination disks that are the same size as the original disks or larger.
- **•** If you are recovering to new disks, any existing data on the destination disks is overwritten or deleted during the recovery, even if the disks have more than enough space. Before performing a recovery, make sure you have additional copies of any data on the destination disks.
- **•** If you are recovering to the original disk, only the recovered volumes are

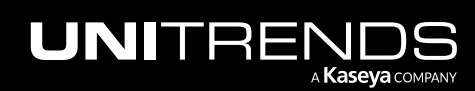

10.9.1 | March 2025

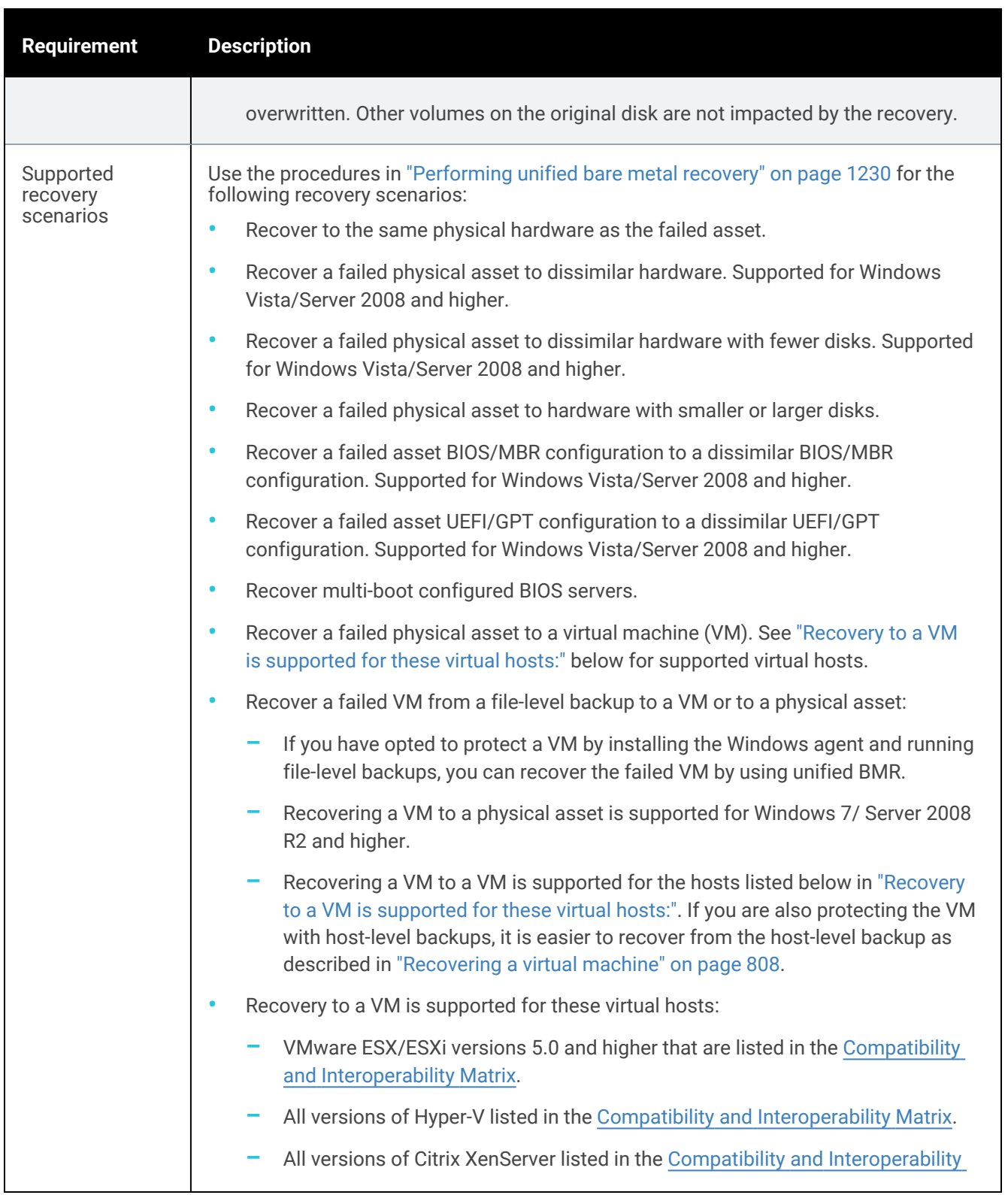

<span id="page-1225-0"></span>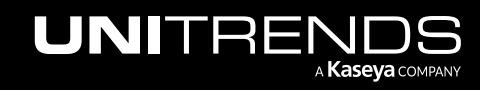

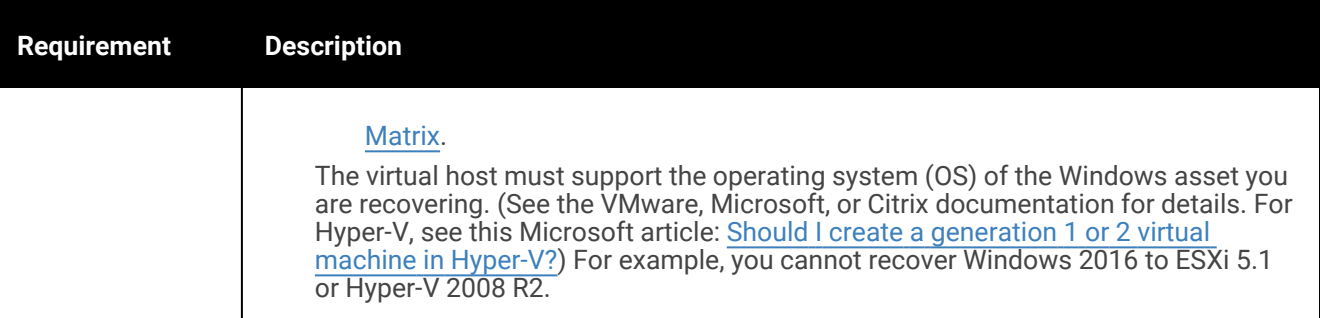

## Prerequisites for image-level backups

The following requirements must be met to recover from an image-level backup.

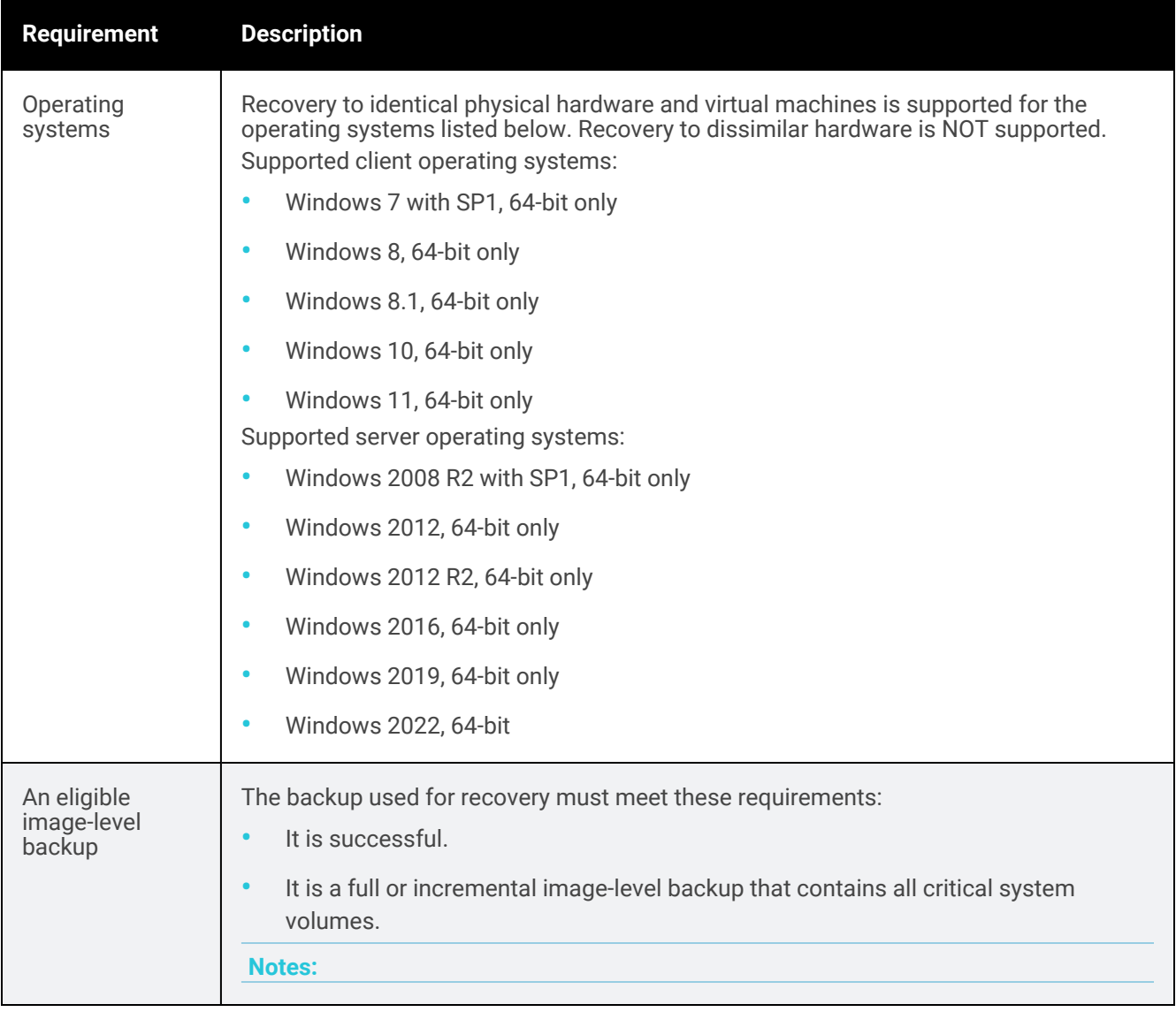

<span id="page-1226-0"></span>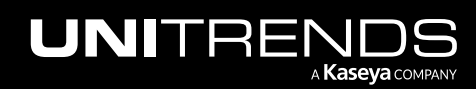

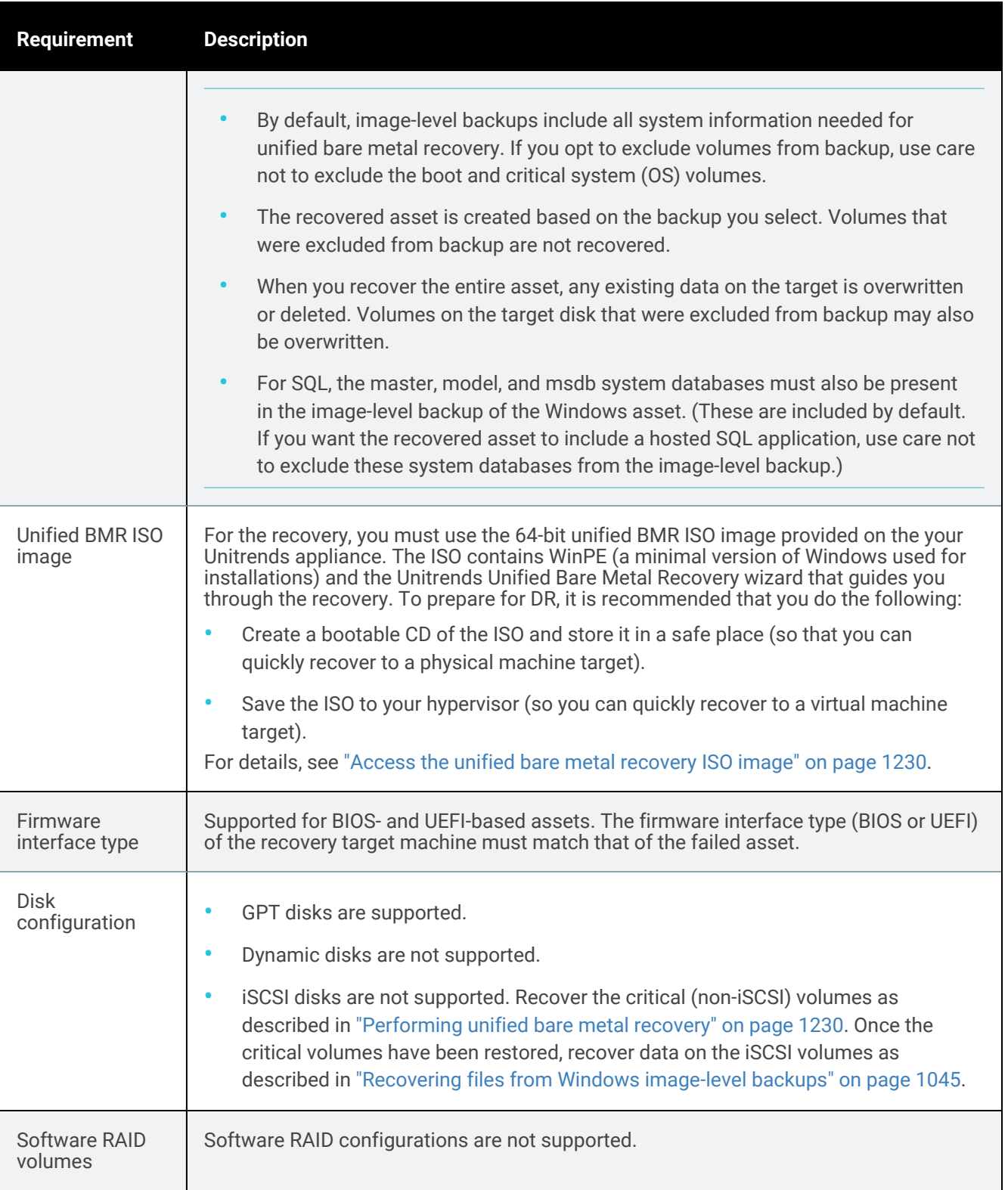

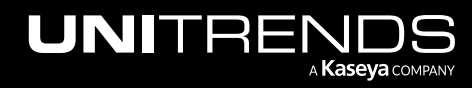

10.9.1 | March 2025

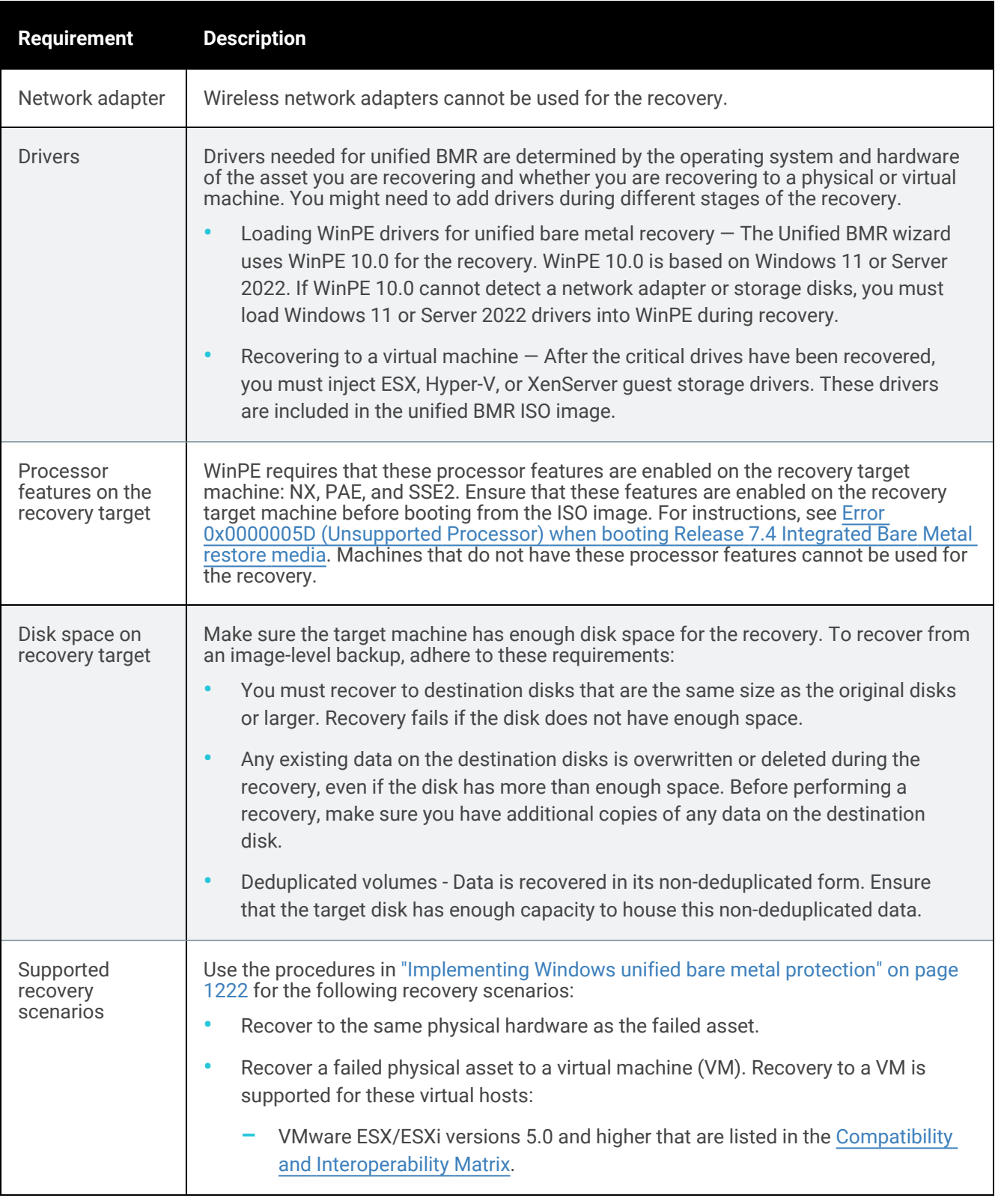

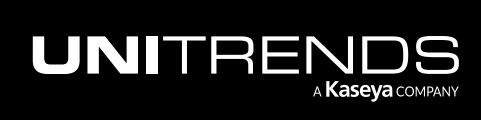

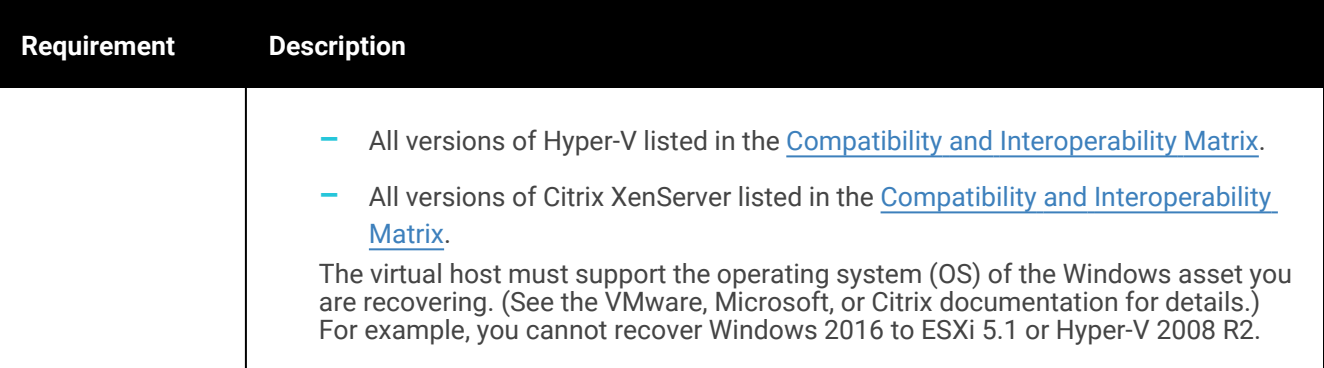

## <span id="page-1229-0"></span>Performing unified bare metal recovery

Use the following procedures to perform unified bare metal recovery. For a successful recovery, be sure to run the procedures in order. Before you start, it is recommended that you read ["Implementing](#page-1221-0) Windows unified bare metal [protection"](#page-1221-0) on page 1222 for prerequisites and supported recovery scenarios.

- Step 1: "Access the unified bare metal [recovery](#page-1229-1) ISO image"
- Step 2: "Prepare the recovery target [machine"](#page-1230-0) on page 1231
- Step 3: "Run the Unified Bare Metal [Recovery](#page-1238-0) wizard" on page 1239
- <span id="page-1229-1"></span>**Step 4:** ["Complete](#page-1255-0) the unified bare metal recovery" on page 1256

## Step 1: Access the unified bare metal recovery ISO image

For the recovery, you must use the 32-bit or 64-bit unified BMR ISO image provided on the Unitrends backup appliance.

#### To access the unified bare metal recovery ISO images

- 1 Mount a working asset to the *virtual\_failover* share on your Unitrends appliance by entering \\<ApplianceIP>\virtual\_failover in the Windows File Explorer.
- 2 Download *winbm.iso* (64-bit assets) or *winbm32.iso* (32-bit assets).

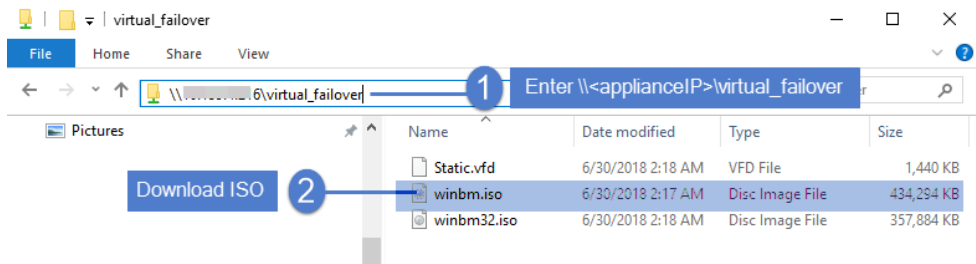

- 3 Do one of the following:
	- If recovering to a physical machine, burn the ISO to CD. Refer to the documentation for the burner you are using to walk you through the process of creating a bootable CD from an ISO image, which is not the same as burning an ISO image to a CD.

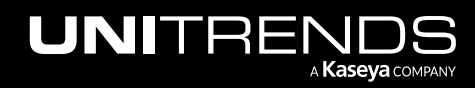

- <span id="page-1230-0"></span>• If recovering to a virtual machine, save the ISO in a location that you can access from your hypervisor.
- 4 Proceed to "Step 2: Prepare the recovery target [machine".](#page-1230-0)

## Step 2: Prepare the recovery target machine

You can recover a failed asset to a physical or virtual machine (VM). Use one of the following procedures to prepare the recovery target machine:

- "To prepare a physical machine for unified bare metal [recovery"](#page-1230-1)
- <span id="page-1230-1"></span>• "To prepare a VM for unified bare metal [recovery"](#page-1231-0)

## To prepare a physical machine for unified bare metal recovery

1 Ensure that the target machine meets the following requirements:

<span id="page-1230-2"></span>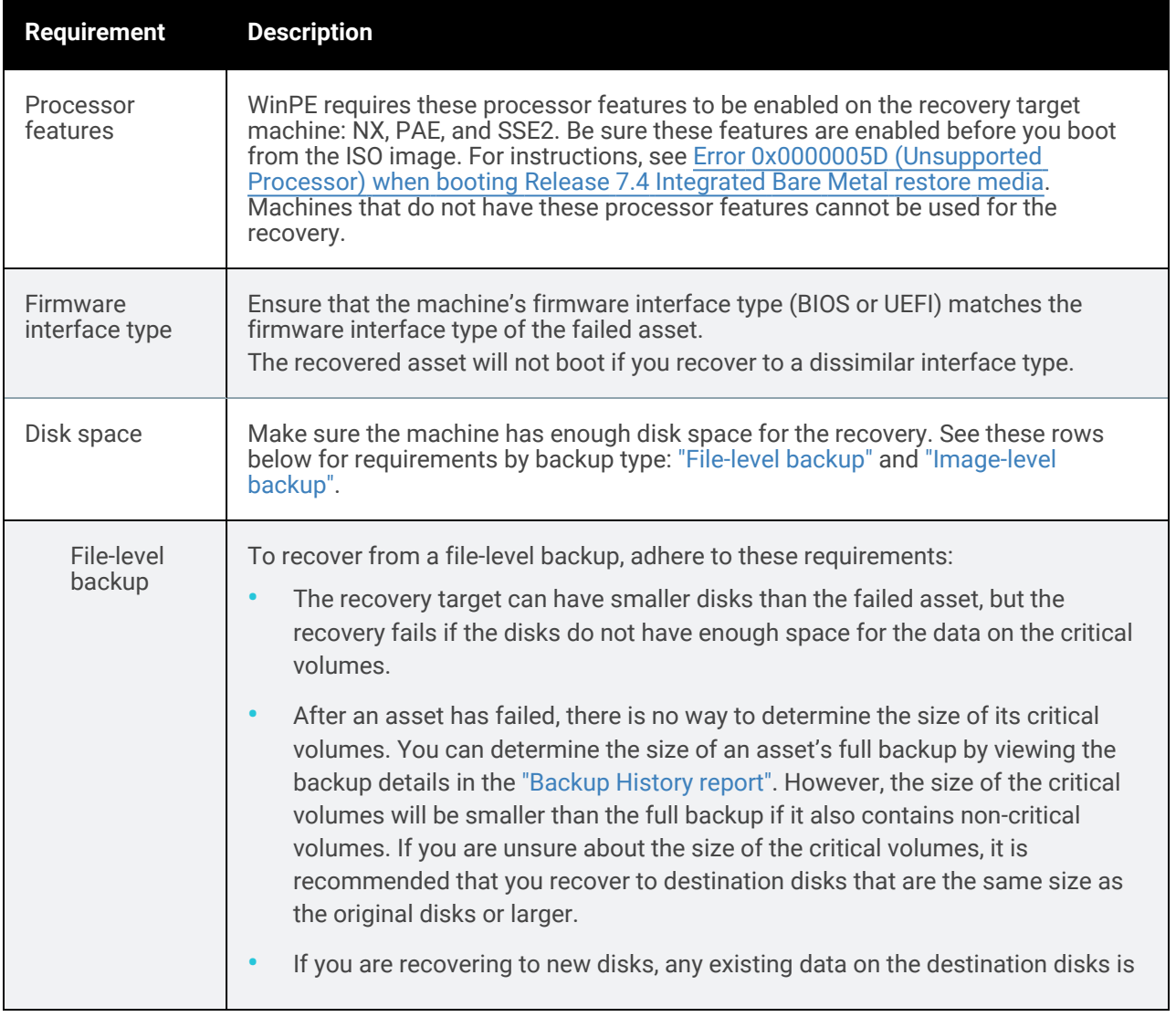

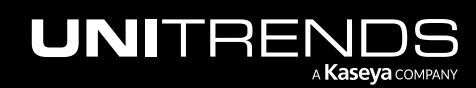

<span id="page-1231-1"></span>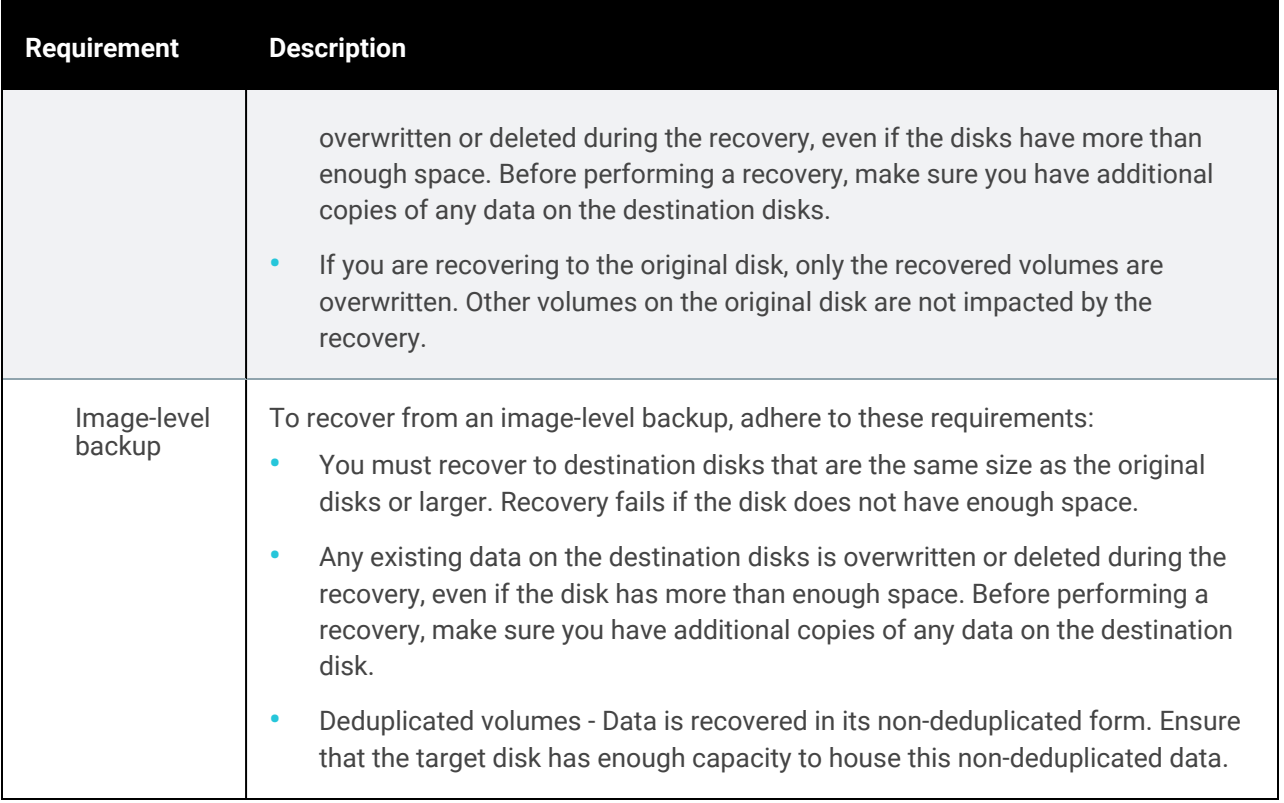

- 2 Load the disk containing the bootable ISO image into the machine's CD/DVD drive. (For details on creating the ISO disk, see "Step 1: Access the unified bare metal [recovery](#page-1229-1) ISO image".)
- <span id="page-1231-0"></span>3 Proceed to "Step 3: Run the Unified Bare Metal [Recovery](#page-1238-0) wizard" on page 1239.

#### To prepare a VM for unified bare metal recovery

A VMware, Hyper-V, or XenServer virtual machine can be used as the recovery target. You can create a new VM or edit the settings of an existing VM.

1 Ensure that the target VM meets the following requirements:

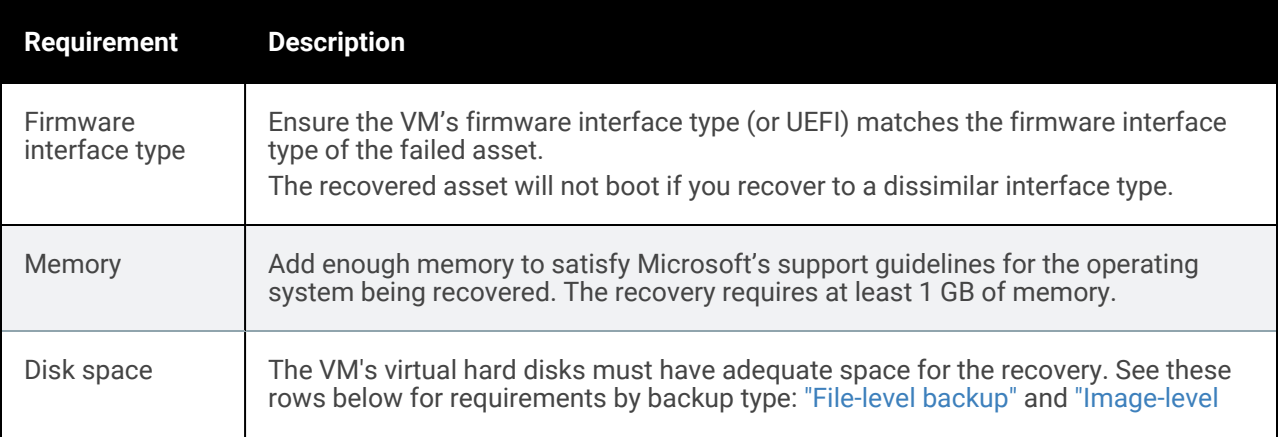

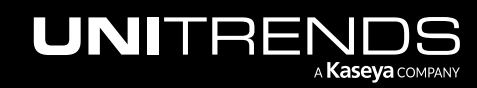

10.9.1 | March 2025

<span id="page-1232-0"></span>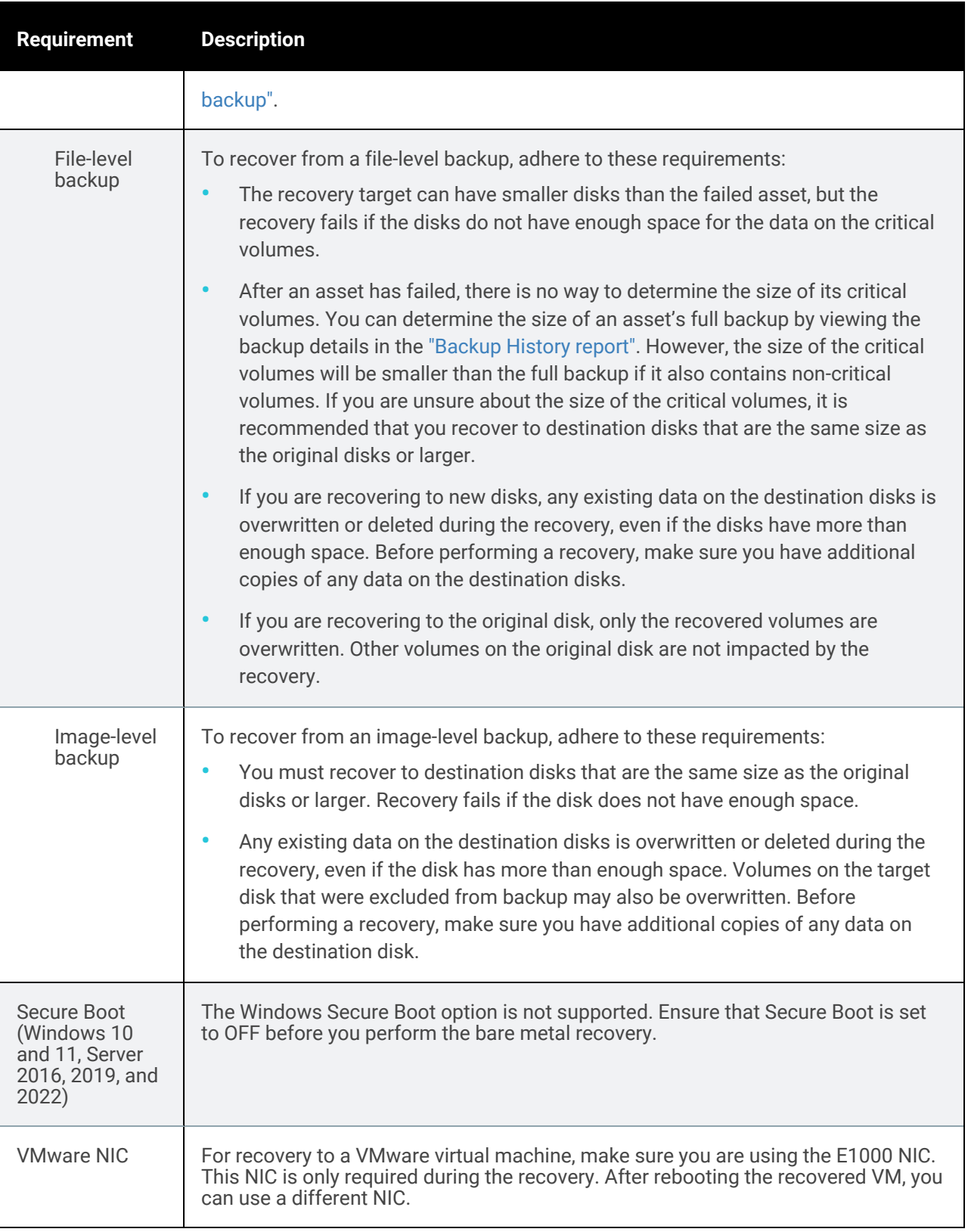

<span id="page-1232-1"></span>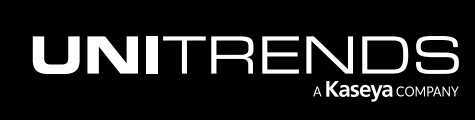

10.9.1 | March 2025

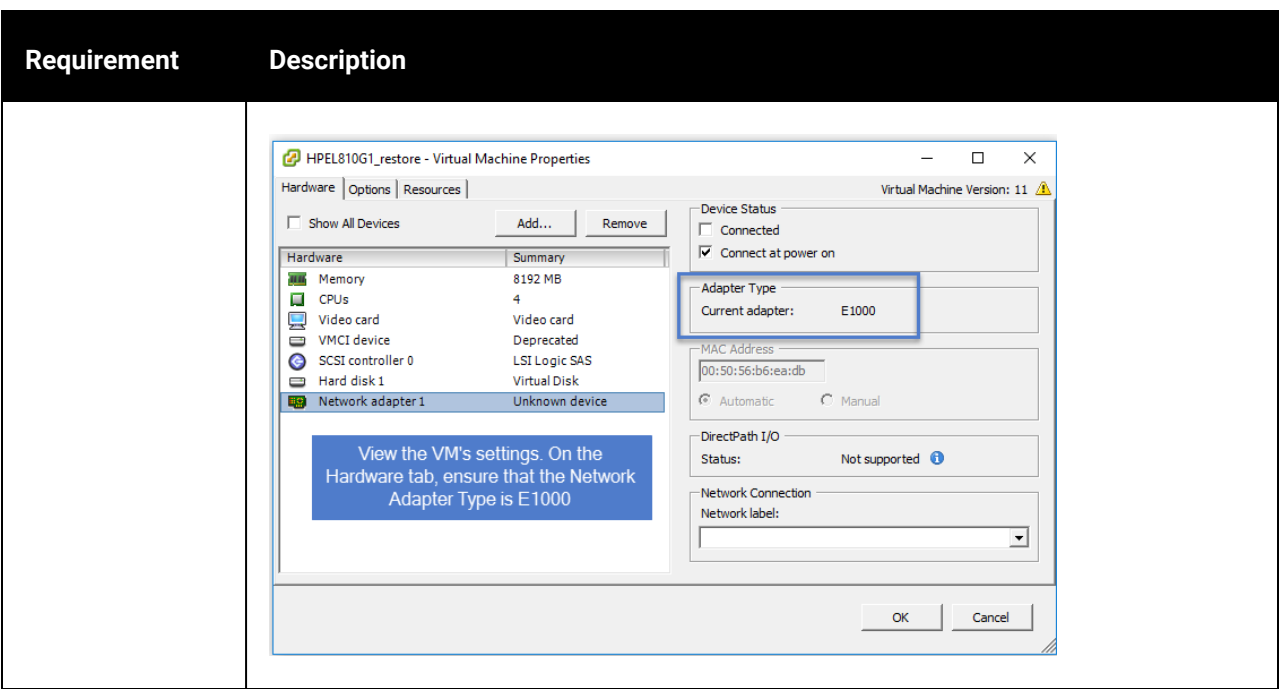

2 Edit the VM settings to boot from the bare metal ISO. (For details on accessing the ISO, see "Step 1: [Access](#page-1229-1) the unified bare metal [recovery](#page-1229-1) ISO image".)

Procedures vary by hypervisor. A VMware example is given here:

- Power off the VM.
- Right-click the VM and select Edit Settings:

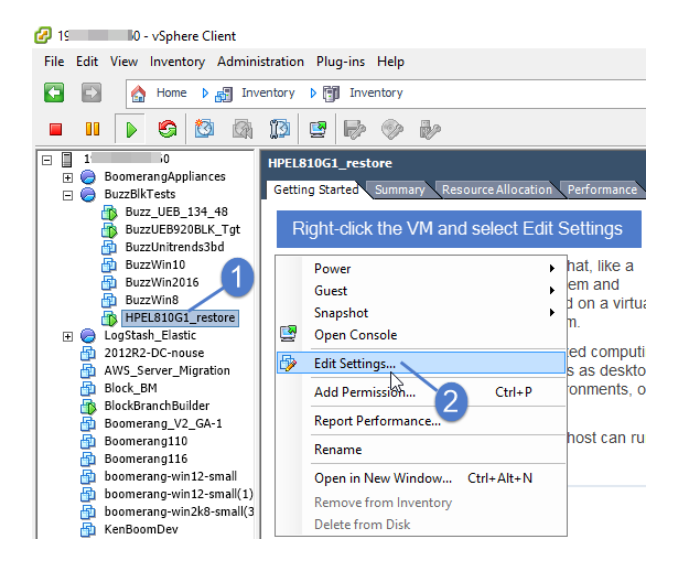

• On the Hardware tab, click Add, select CD/DVD Drive and click Next:

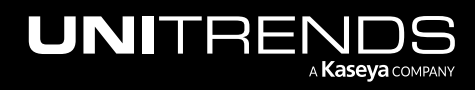

10.9.1 | March 2025

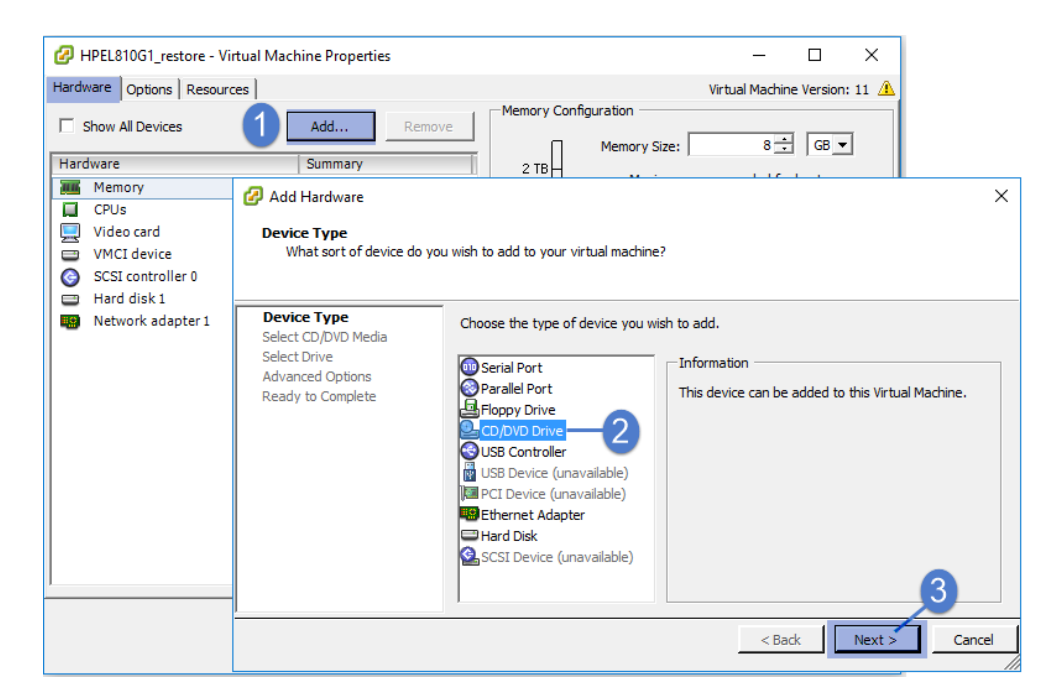

• Select Use ISO image and click Next:

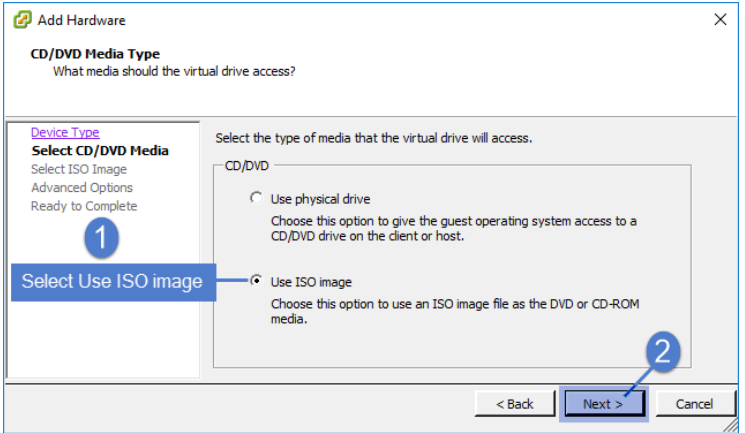

• Browse or enter a path to select the unified bare metal recovery ISO, check the **Connect at power on** box, and click Next:

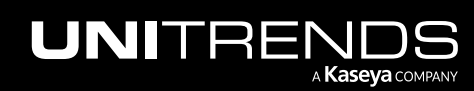

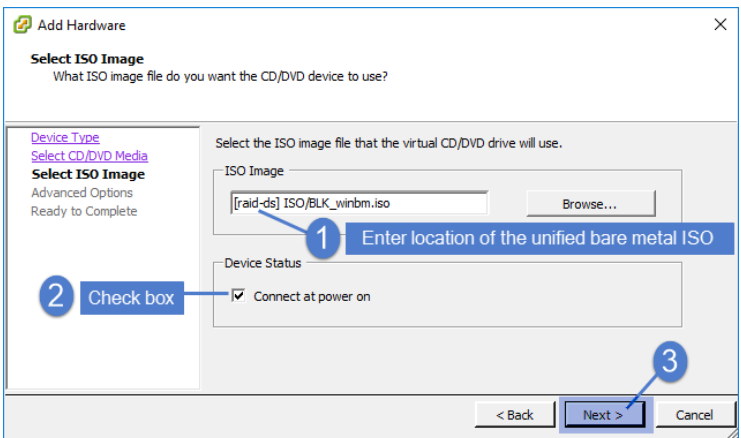

• Click **Next** to continue:

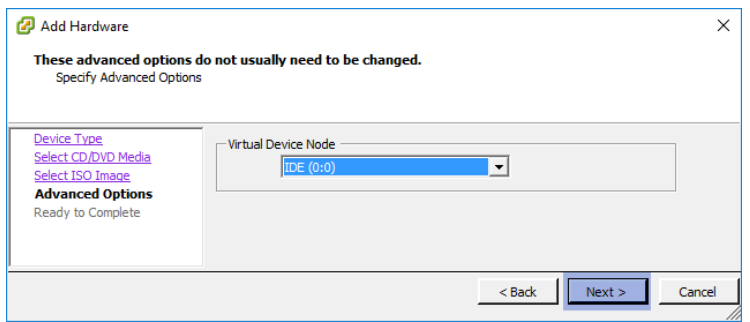

• Click Finish to add the device:

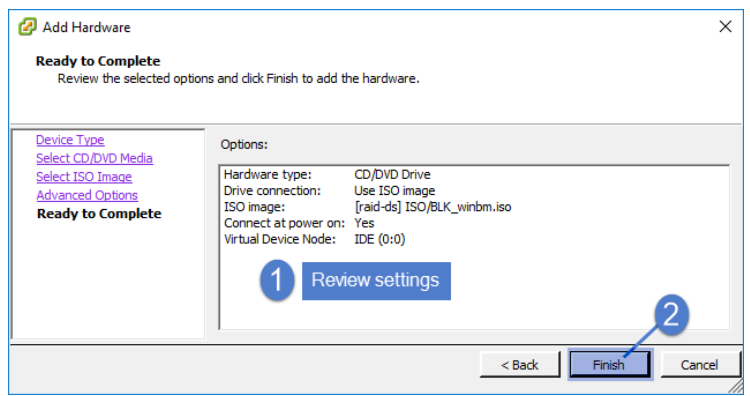

• Click OK to save:

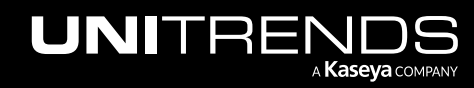

10.9.1 | March 2025

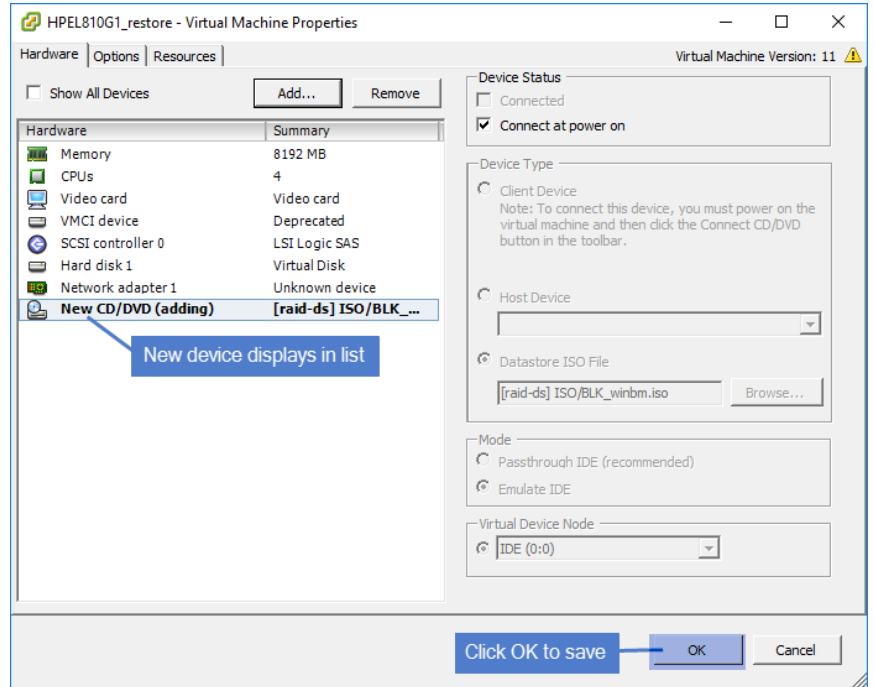

- Do one of the following:
	- If the target VM does NOT have an operating system installed, proceed to "Step 3: Run the [Unified](#page-1238-0) Bare Metal [Recovery](#page-1238-0) wizard".

OR

– If the target VM has an operating system installed, you must boot into BIOS and change the boot order to force the VM to boot from the bare metal ISO. See the remaining steps in this procedure for a VMware example.

Note: The remaining steps provide an example of how to boot into BIOS and change the VM's boot order. This example is run on VMware. Details will vary by hypervisor.

- Ensure that the VM is powered off.
- Right-click the VM and select Edit Settings.
- On the Options tab, select Boot Options, check the Force BIOS Setup box, then click OK:

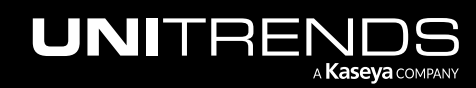

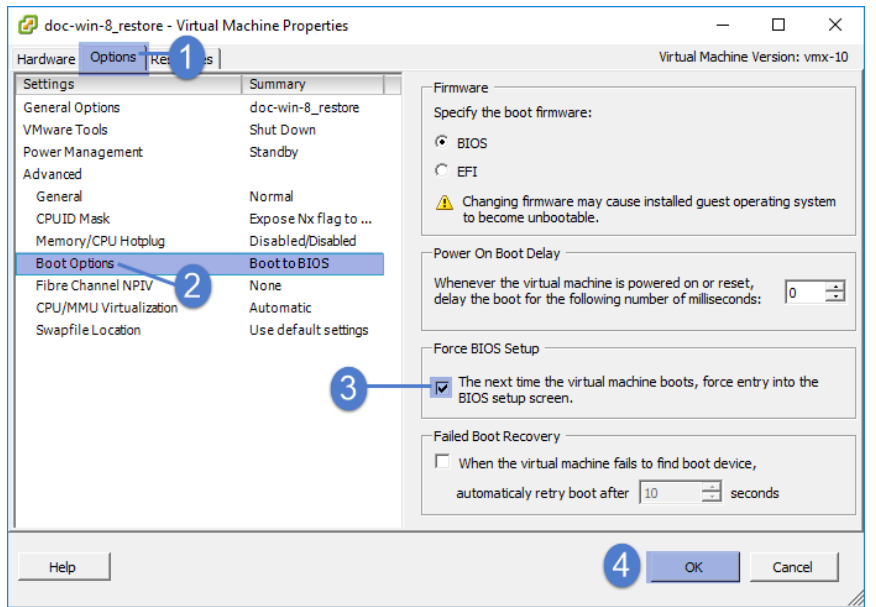

- Power on the VM. The VM boots into BIOS.
- Launch the VM console.
- On the Boot menu in the BIOS Setup Utility, select CD-ROM Drive and press + to move it to the top of the list. Press F10 to save.
- Press Enter to save and exit.

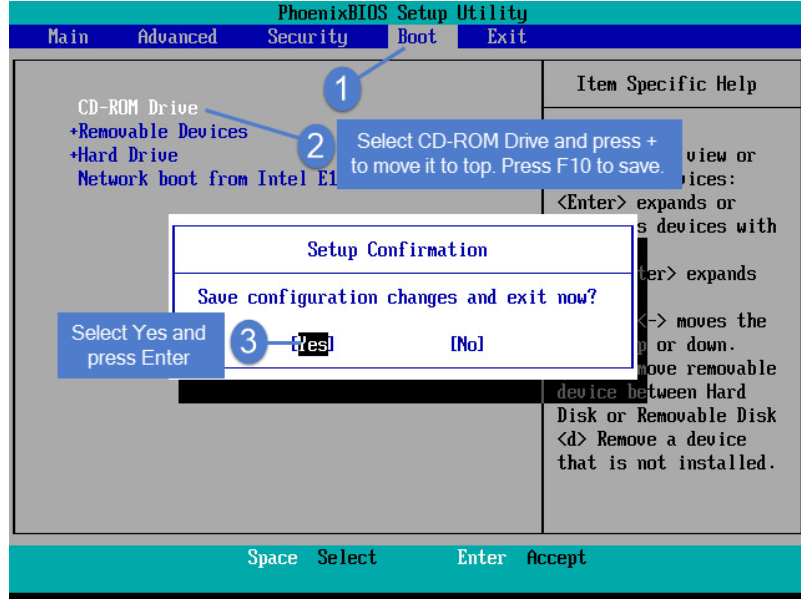

- Power off the VM.
- 3 Proceed to "Step 3: Run the Unified Bare Metal [Recovery](#page-1238-0) wizard".

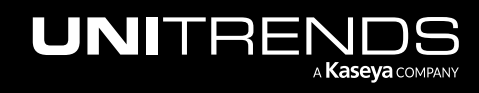

## <span id="page-1238-0"></span>Step 3: Run the Unified Bare Metal Recovery wizard

Perform the recovery by using the Unified Bare Metal Recovery (UBMR) wizard. See the following topics for details:

- ["Considerations](#page-1238-1) for performing a test unified bare metal recovery"
- <span id="page-1238-1"></span>• "Perform the recovery by running the Unified Bare Metal [Recovery](#page-1238-2) wizard"

## Considerations for performing a test unified bare metal recovery

Before an asset fails, you can perform a test unified bare metal recovery without impacting the original asset. As long as you assign the recovered asset a unique IP address and rename it, the test recovery does not cause any network conflicts with the original asset. IP conflicts will occur if you perform a test recovery and do not assign the recovered asset a unique name and IP address.

To perform the test recovery, use the "Perform the recovery by running the Unified Bare Metal [Recovery](#page-1238-2) wizard" procedures.

## <span id="page-1238-2"></span>Perform the recovery by running the Unified Bare Metal Recovery wizard

Use the procedures in this section to perform the recovery by running the UBMR wizard. These procedures apply to any supported target machine (a physical machine, a virtual machine, dissimilar hardware, etc.).

For a successful recovery, you must run the procedures in the following order:

- "Step 1: Boot into WinPE and set up the local [environment"](#page-1238-3)
- "Step 2: Select an [appliance](#page-1241-0) and the backup to recover"
- "Step 3: Map drives and [volumes"](#page-1242-0)
- "Step 4: Start the [recovery"](#page-1245-0)

#### Notes:

- You must prepare the recovery target machine before running the UBMR wizard. (See "Step 2: [Prepare](#page-1230-0) the recovery target [machine"](#page-1230-0) for details.)
- If you exit the UBMR wizard before you are finished with the recovery, you are taken to a command window. To return to the wizard from this window, run the following command:  $z:\pmb{\searrow}$  Restore.exe.

## <span id="page-1238-3"></span>Step 1: Boot into WinPE and set up the local environment

These steps ensure that the recovery target machine can communicate with the appliance that is storing the backup or hot backup copy you will use for the recovery.

1 Boot the recovery target machine from the bare metal ISO image. The machine boots into WinPE and launches the Unified Bare Metal Recovery wizard.

#### Notes:

• If you see a message stating that you must set up networking to continue or that no disks are detected on the local system, you might need to load drivers into WinPE. Click OK to allow the boot to continue. You can load drivers later in this procedure.

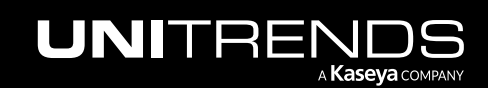

10.9.1 | March 2025

If you are recovering to a VM and the Windows login screen displays, you must boot into BIOS and change the boot order to force the VM to boot from the bare metal ISO. For a VMware example, see "To [prepare](#page-1231-0) a VM for unified bare metal [recovery"](#page-1231-0).

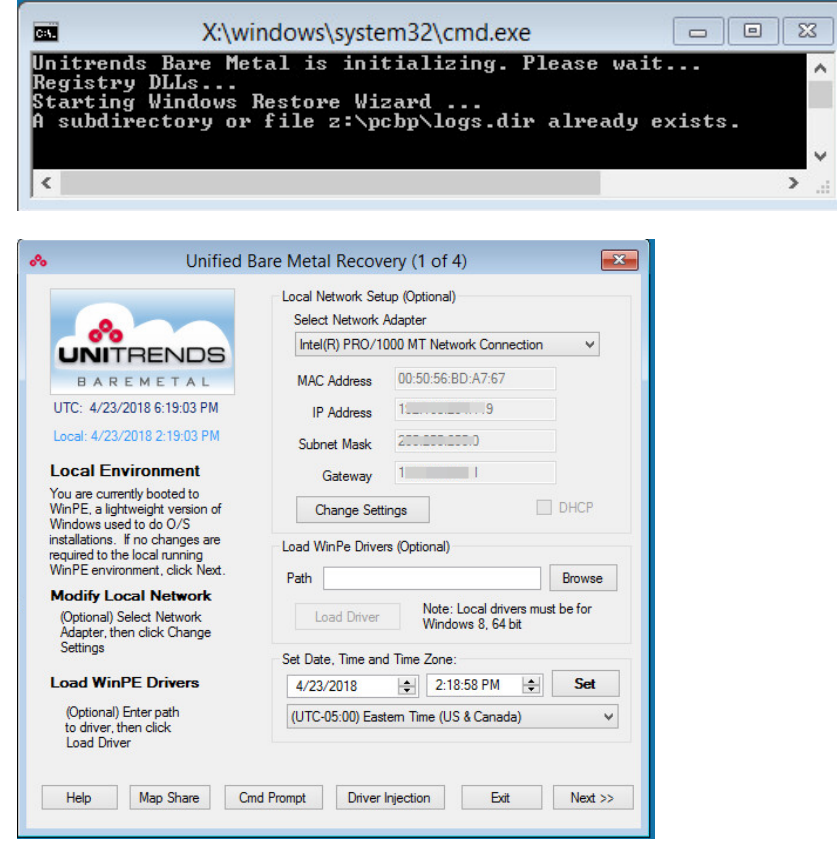

2 Select a Network Adapter. If the machine has more than one adapter, the default adapter displays first.

If a network adapter does not display, WinPE cannot detect one. To resolve this issue, perform the following:

- Ensure that the network cable is plugged in to an active port.
- If the adapter is connected to the network and WinPE is unable to detect it, you must load a network driver into WinPE. In the Load WinPE Drivers section, specify a driver by browsing or entering a path, then click Load Driver.

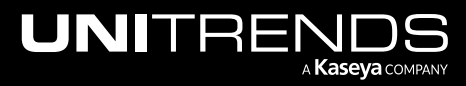

#### 10.9.1 | March 2025

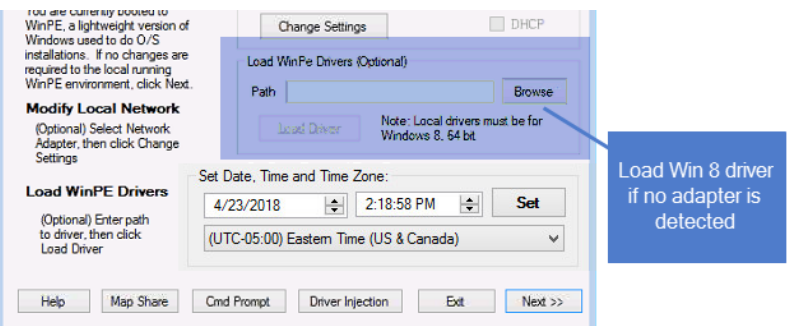

- **3** Review network settings and modify as needed.
	- If DHCP is configured for your network, network settings are assigned automatically.
	- If DHCP is not configured, or if you want to configure network settings for the target machine manually, click Change Settings. Then enter a unique IP address, the Subnet Mask, and the Gateway. Network settings do not need to match those of the original asset. The only requirement is that the machine can communicate with the appliance that is storing the backup you will use for recovery.
	- Note: The network settings that you configure during this step are used only for the recovery. They are not applied to the network adapter when you boot into the recovered operating system. Before connecting the recovered asset to your network, you will reconfigure the asset's network settings.
- 4 Select the time zone of the Unitrends appliance storing the backup or hot backup copy that you will use for recovery.

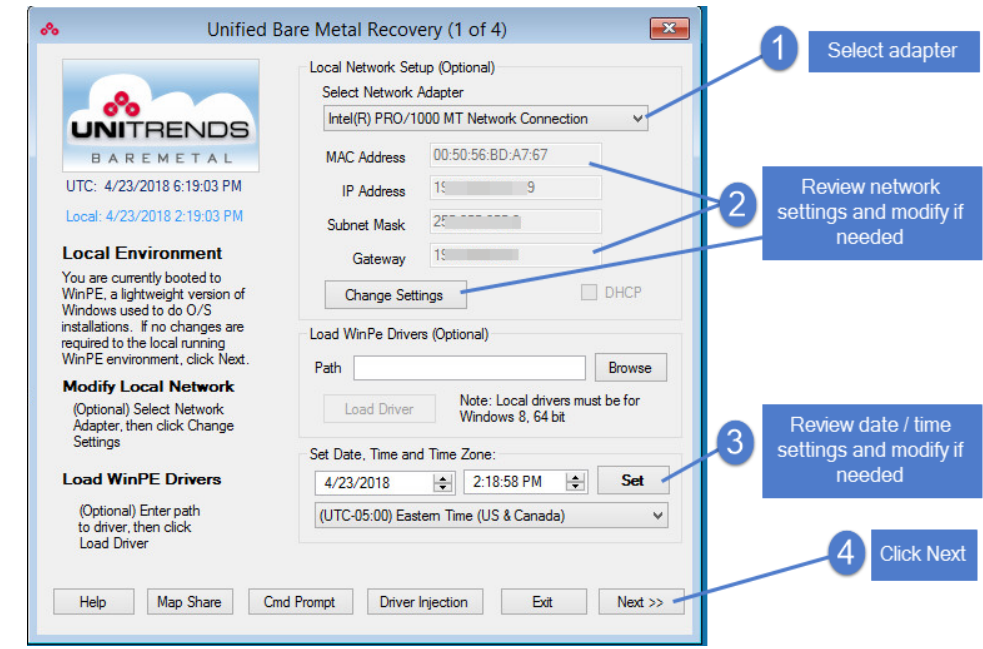

5 Click Next.

6 Proceed to "Step 2: Select an [appliance](#page-1241-0) and the backup to recover".

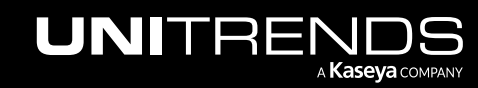

### <span id="page-1241-0"></span>Step 2: Select an appliance and the backup to recover

- 1 For Backup Source, specify the Unitrends appliance that is storing the backup or hot backup copy you will use for the recovery. You can either:
	- Select the appliance from the Backup Source list. This list contains all appliances on the same subnet as the recovery target machine.
	- Enter the IP address of an appliance on a different subnet.
- 2 Enter the Username and Password credentials of a UI user account that has superuser or administrator privileges. Click Login.

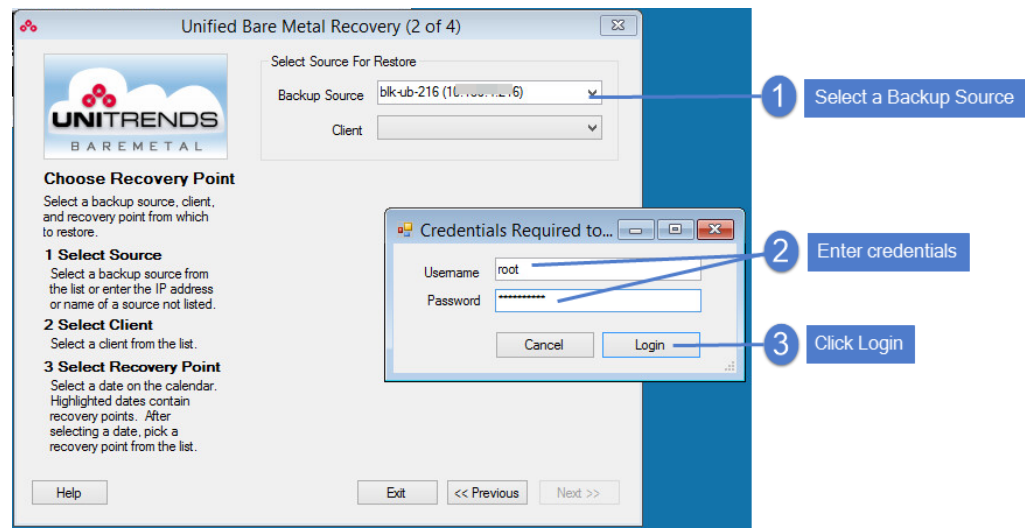

**3** Select the Windows asset from the Client list.

Note: Assets that have [eligible](#page-1222-0) file-level and/or image-level backups display in the list. (See "An eligible filelevel [backup"](#page-1222-0) on page 1223 or "An eligible [image-level](#page-1226-0) backup" on page 1227 for details.)

- 4 Select a recovery point in the calendar.
	- Days with a backup display in bold on the calendar.
	- If multiple backups exist on a given day, the different times for these backups display in the Recovery Point list.
	- If the recovery times do not match the backup times on the Unitrends appliance, verify that you selected the time zone of the appliance that you are using for the recovery (in "Step 1: Boot into [WinPE](#page-1238-3) and set up the local [environment"\)](#page-1238-3).
	- The selected Recovery Point shows the backup date/time, type ( *Img* for image-level or *File* for file-level), and mode (*Full* or *Incr* for incremental).
- 5 Click Next.

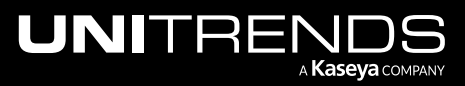

10.9.1 | March 2025

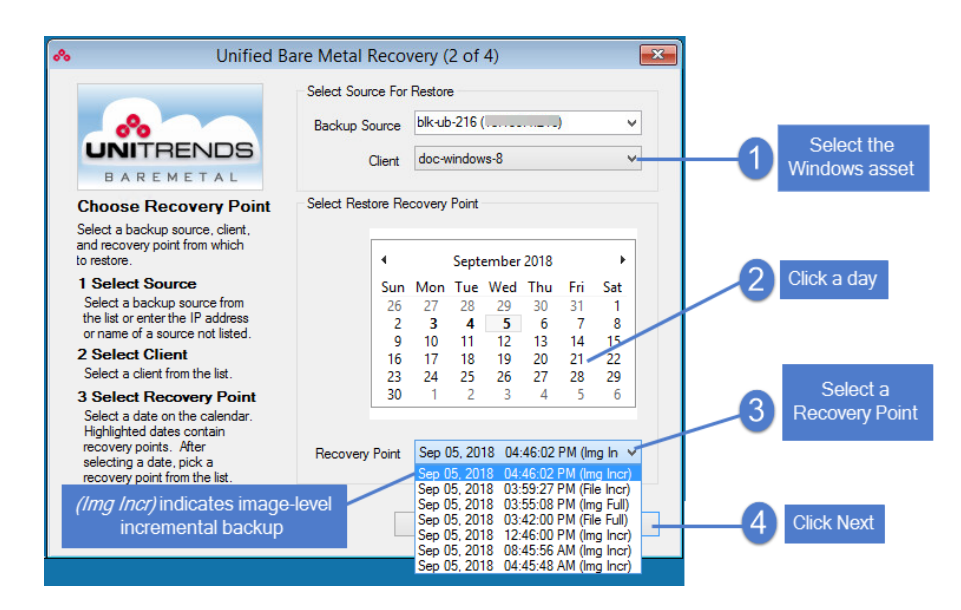

<span id="page-1242-0"></span>6 Proceed to "Step 3: Map drives and [volumes"](#page-1242-0).

#### Step 3: Map drives and volumes

After selecting an appliance, asset, and recovery point, you must map the failed asset's disks and/or volumes to disks on the recovery target machine. This procedure differs by backup type. Examples are given for file-level and image-level recovery.

- 1 Map drives and/or volumes as described below in ["File-level](#page-1242-1) backup example" or ["Image-level](#page-1244-0) backup example" on page [1245](#page-1244-0).
- 2 Click Next.
- 3 Click Yes to confirm.

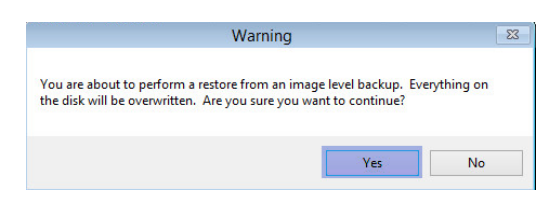

<span id="page-1242-1"></span>4 Proceed to "Step 4: Start the [recovery".](#page-1245-0)

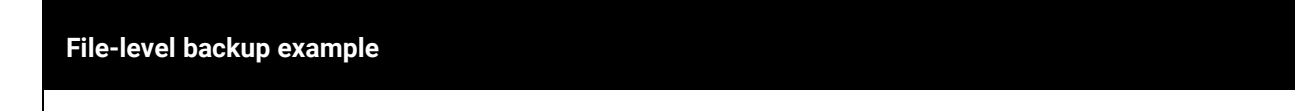

On the Drive/Volume Mapping screen, select the critical volumes to recover by highlighting the disk(s) that contain them.

- **•** If the recovery target is similar to the original machine, the wizard automatically maps the backed up volumes to the destination disk.
- **•** Disks and critical volumes that can be recovered from the backup display in the Source Disks/Volumes

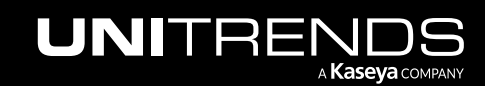

#### **File-level backup example**

area at the top of the screen. For most newer versions of Windows, two volumes display: a boot volume and a system volume. For most older versions, the boot and system files are on a single volume. Some assets require additional critical volumes for booting, and these also display.

- **•** Non-critical volumes do not display because they cannot be recovered through the UBMR wizard. (You can recover these later in "Step 4: [Complete](#page-1255-0) the unified bare metal recovery".)
- **•** The wizard does not require that you select all critical volumes to proceed, but for the recovery to succeed, you must select the volumes needed to boot the operating system. If you are unsure which are required, select all critical volumes.
- **•** To perform the mapping manually, uncheck the **Restore to original system (automatic mapping)** box, then manually add volumes to the Destination Disks area at the bottom of the screen by highlighting the destination disk and clicking **Add**. (To remove a volume, select the volume and click **Remove**.)

Consider the following when selecting a destination disk:

- **•** If you are recovering to a new disk, any existing volumes on the disk are deleted during the recovery and new volumes are created.
- **•** If you are recovering to the original disk(s), only the recovered volumes are overwritten. Other volumes on the original disk are not impacted by the recovery.
- **•** It is recommended that the destination disk be the same size as the original disk or larger to ensure that there is enough space for the recovery. You can use a smaller destination disk as long as it is large enough for the critical volumes; otherwise the recovery runs until the disk is full, and then it fails.
- **•** Volumes are assigned letters during recovery that do not necessarily match the numbers from the original disk.
- **•** For dissimilar recovery of multi-boot configured BIOS servers, the boot and system volumes must be recovered to the same disk numbers used on the original server.

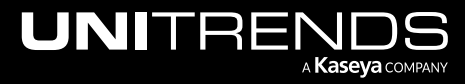

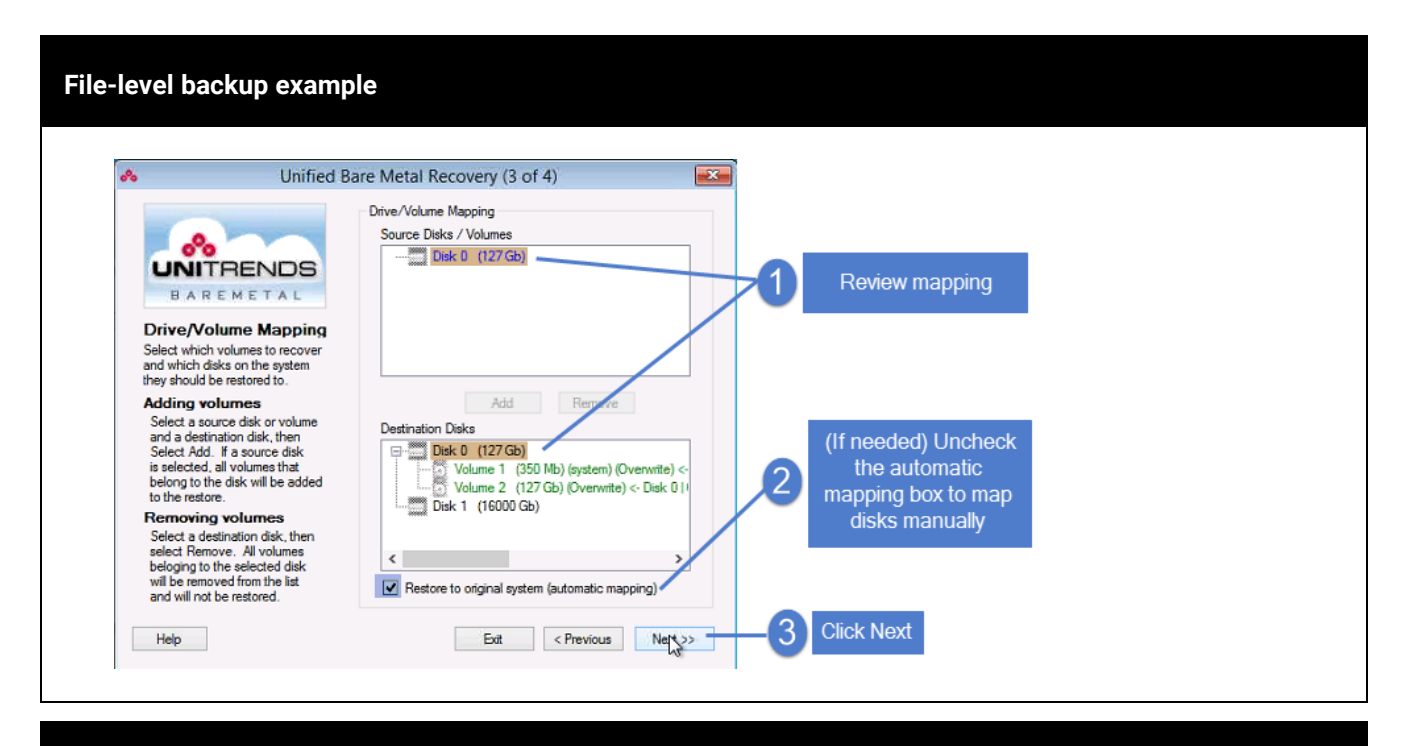

#### <span id="page-1244-0"></span>**Image-level backup example**

On the Disk Mapping screen, select the disks to recover.

- **•** If the recovery target is similar to the original machine, the wizard automatically maps the backed up disks to the destination disks.
- **•** You must select system critical disks. Other disks are optional.
	- **Note:** It is recommended to select all disks. The only way to recover all data on a disk is by selecting the disk during this mapping step. After completing the bare metal recovery, you can opt to recover individual files from the backup (as described in ["Recovering](#page-1044-0) files from Windows [image-level](#page-1044-0) backups" on page 1045), but you cannot recover entire disks or volumes.
- The wizard does not require that you select all critical disks to proceed, but for the recovery to succeed, you must select the disks needed to boot the operating system. If you are unsure which are required, select all disks.
- **•** To perform the mapping manually, uncheck the **Restore to original system (automatic mapping)** box, then manually add disks to the Destination Disks area at the bottom of the screen by highlighting the destination disk and clicking **Add**. (To remove a disk, select the disk and click **Remove**.)

Consider the following when selecting a destination disk:

**•** Any existing data on the disk is overwritten or deleted during the recovery, even if the disk has more than enough space. Before performing a recovery, make sure you have additional copies of any data on the destination disk.

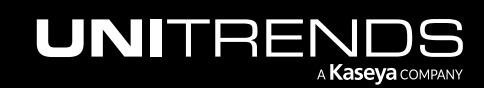

10.9.1 | March 2025

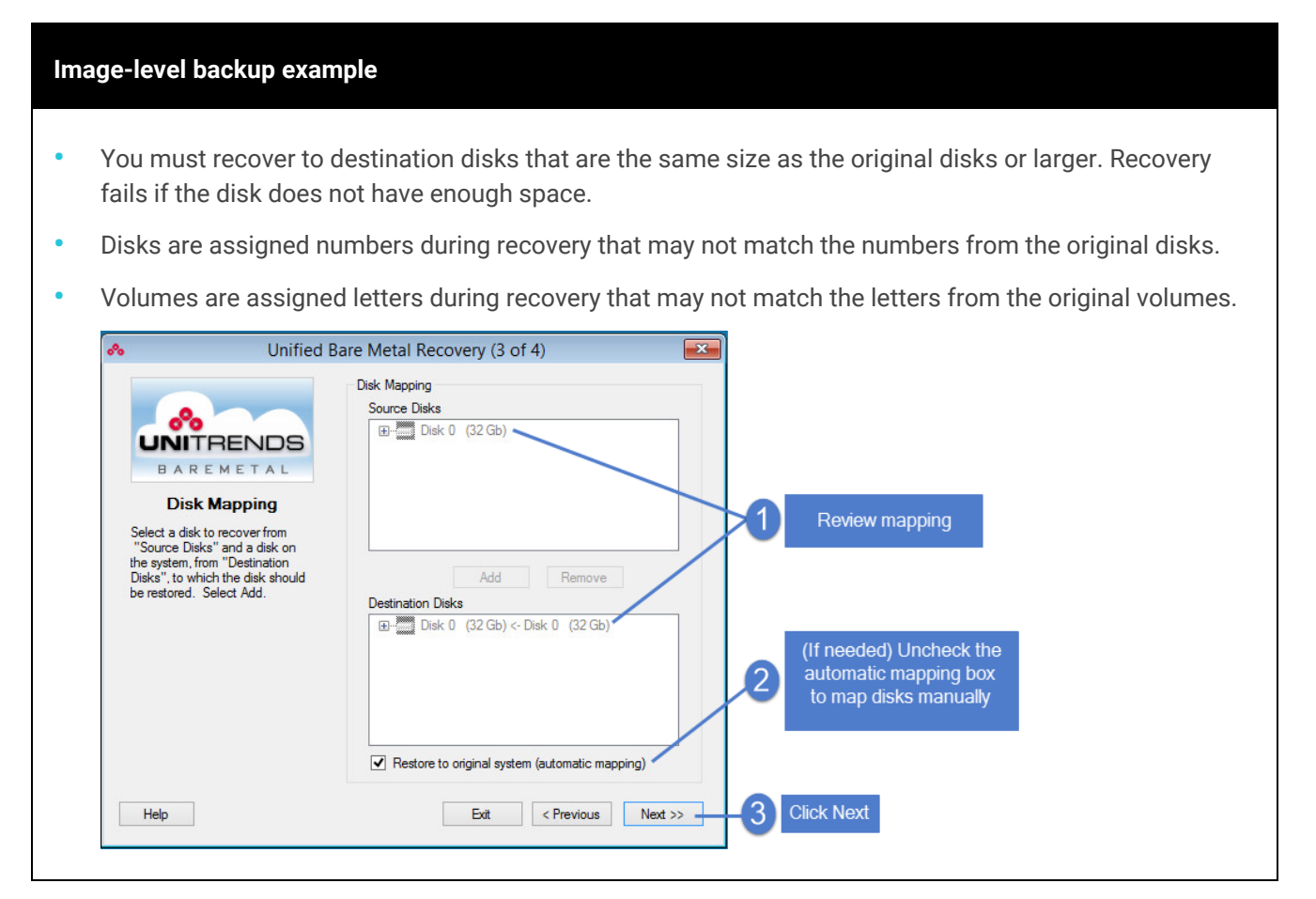

## <span id="page-1245-0"></span>Step 4: Start the recovery

Run one of the following procedures to start the recovery:

- "To recover to a physical [machine](#page-1245-1) target"
- <span id="page-1245-1"></span>• "To recover to a virtual [machine](#page-1250-0) target" on page 1251

#### To recover to a physical machine target

- 1 Click Restore. Proceed to the next step when the job completes.
	- Note: The recovery must complete within 24 hours. If many jobs are running on the appliance, move the UBMR job ahead in the queue by canceling running jobs or pausing queued jobs. For details, see ["Managing](#page-618-0) active jobs" on page 619.

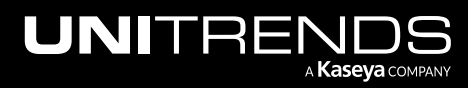

10.9.1 | March 2025

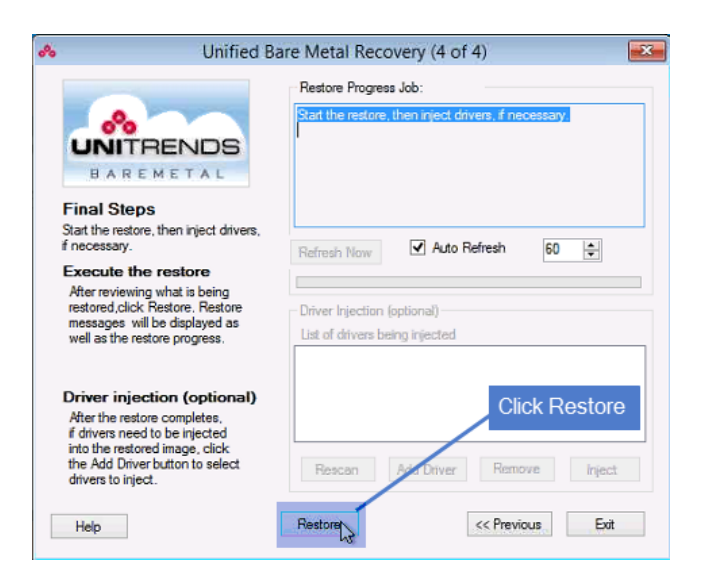

The recovery can take some time. Monitor job progress in the Restore Progress Job area at the top of the screen. Sample messages are given here:

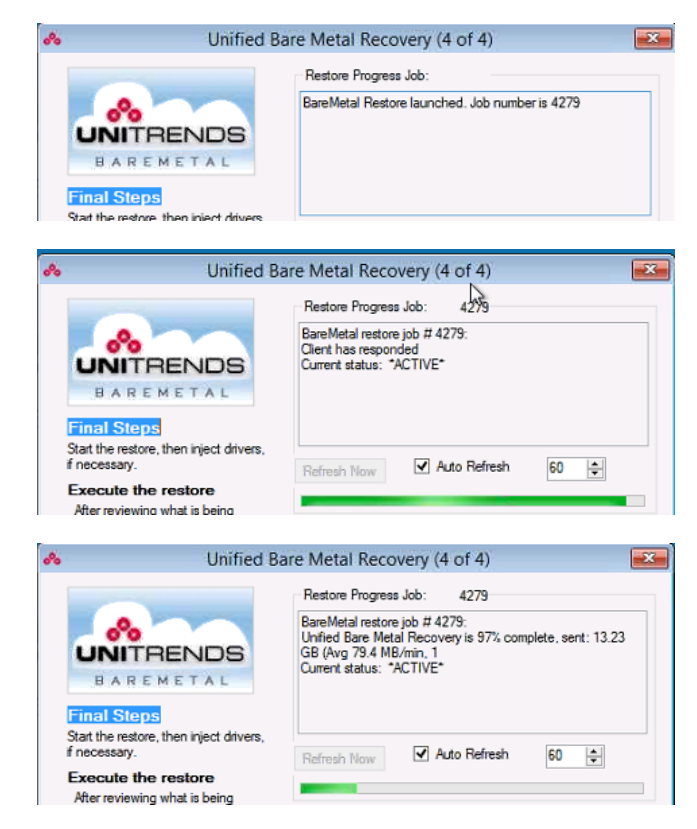

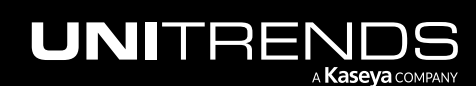

10.9.1 | March 2025

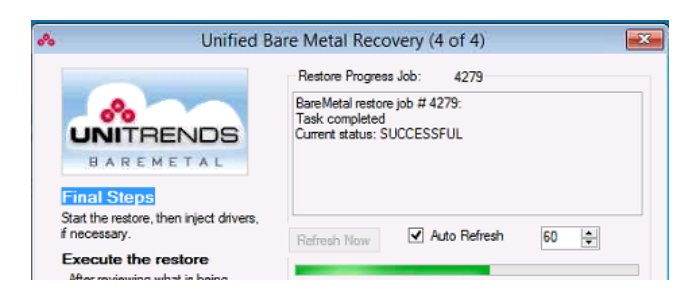

2 Click OK to close the Status message:

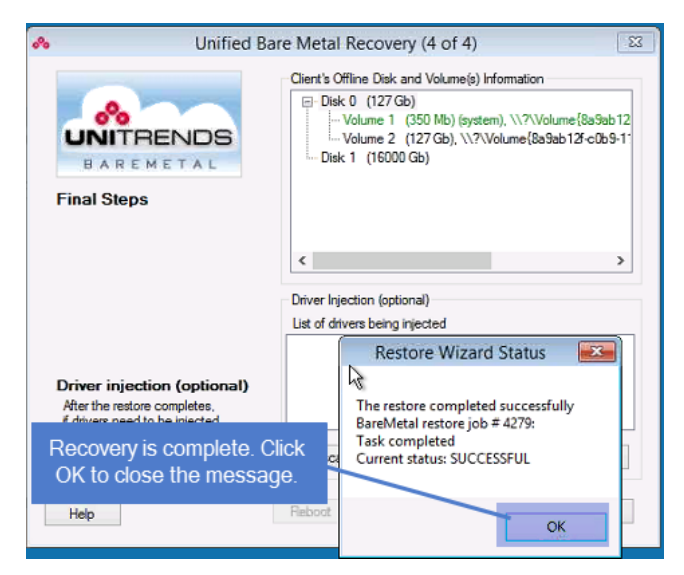

- 3 Do one of the following:
	- If you recovered to identical hardware, remove the bootable ISO CD, then click Reboot. After the target machine reboots, proceed to "Step 4: [Complete](#page-1255-0) the unified bare metal recovery" on page 1256. (If the target fails to reboot, you need to inject drivers. To inject drivers, boot the machine from the ISO disk, then proceed to [step](#page-1248-0) 4.)

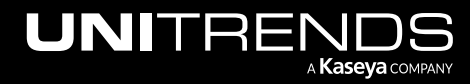

10.9.1 | March 2025

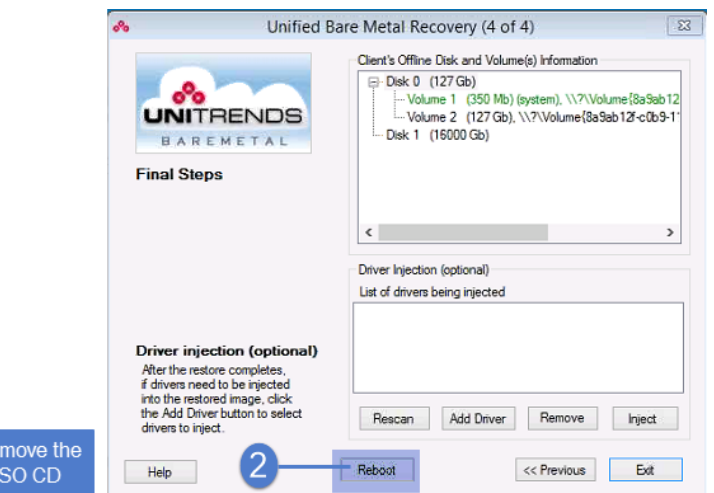

- <span id="page-1248-0"></span>• If you recovered to dissimilar hardware, you must inject storage drivers before rebooting. Proceed to [step](#page-1248-0) 4.
- 4 Inject storage drivers by doing these steps:
	- In the UBMR wizard, click one of the following:
		- If you have booted from the bare metal ISO after your recovered operating system failed to boot, you are returned to the first screen of the wizard. Click the Driver Injection button on this screen.

Note: Do not use the Load Driver button under Load WinPE Drivers. This loads drivers into WinPE. Because your operating system has already been recovered, you must inject drivers into the recovered operating system instead.

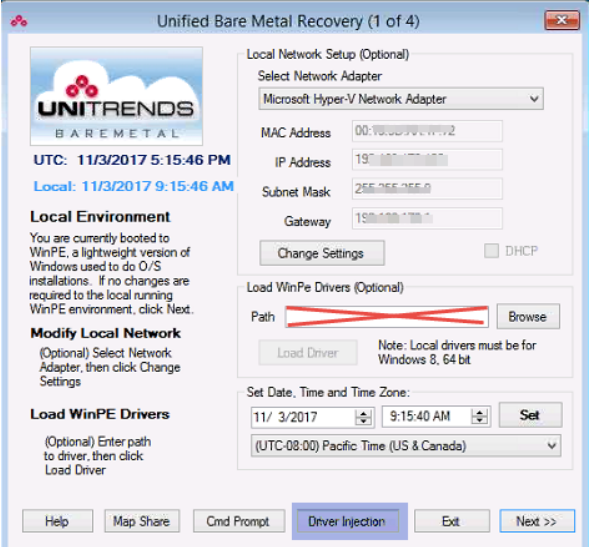

If you did not reboot, click Add Driver on the screen you used to recover the critical volumes.

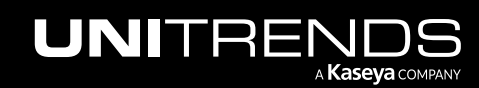

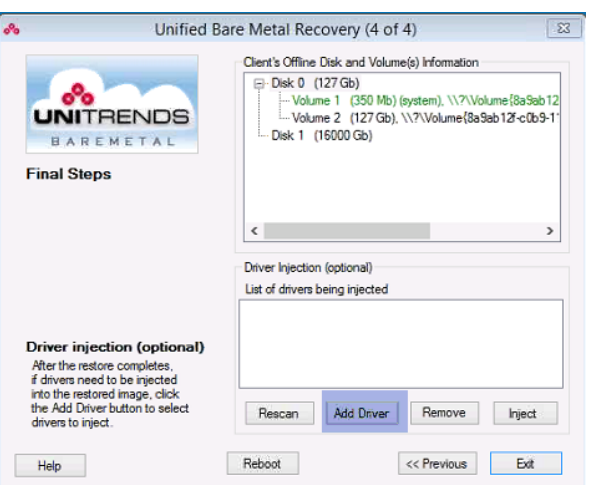

- Browse to select the driver and click Done to add it to the list of drivers to inject. Repeat as needed to add more drivers to the list.
- Highlight the volume containing the operating system files in the asset's Offline Disk and Volume(s) Information area. Then highlight a driver and click Inject. Repeat this step as needed to inject all the necessary drivers.
- 5 When you receive a message stating that the driver injection was successful, you are ready to reboot the recovered asset. Do one of the following:
	- If you are NOT recovering an Active Directory server, remove the bootable ISO CD, then click Reboot.

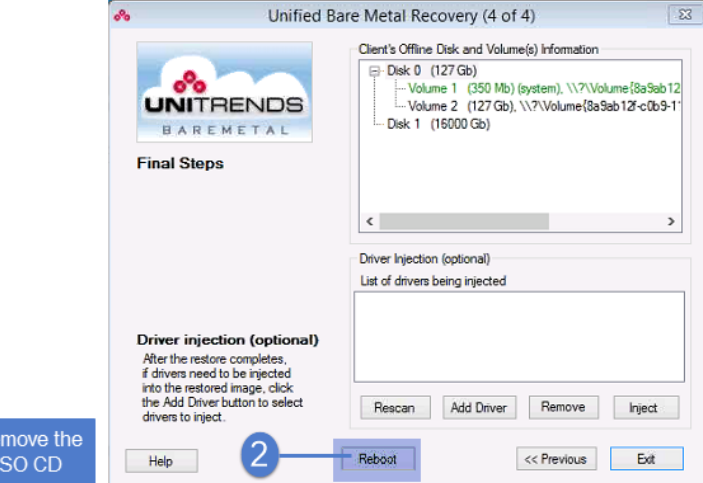

- If you ARE recovering an Active Directory server, you must start the target machine in Directory Services Restore Mode by doing these steps:
	- Remove the bootable ISO CD.
	- Disconnect the server from the network (to ensure the server does not start in normal mode).

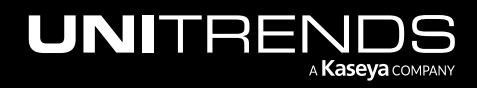

- Start the server in Directory Services Restore Mode.
- Do one of the following:
	- If a file-level backup is available, connect the server to the network, then recover the file-level backup as described in "To recover an entire file-level backup by using the Backup [Catalog"](#page-956-0) on page [957.](#page-956-0)
	- If you do not have a file-level backup, set the database restored from backup registry value to 1.
- Restart the domain controller in normal mode.
- 6 After the recovered asset boots, proceed to "Step 4: [Complete](#page-1255-0) the unified bare metal recovery" on page 1256.

Note: If the asset fails to boot, you might need to add additional drivers.

#### <span id="page-1250-0"></span>To recover to a virtual machine target

- 1 Click Restore. Proceed to the next step when the job completes.
	- Note: The recovery must complete within 24 hours. If many jobs are running on the appliance, move the UBMR job ahead in the queue by canceling running jobs or pausing queued jobs. For details, see ["Managing](#page-618-0) active jobs" on page 619.

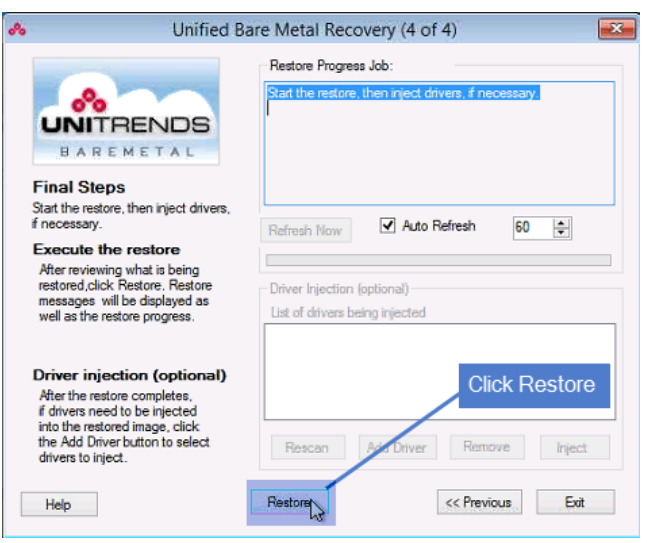

The recovery can take some time. Monitor job progress in the Restore Progress Job area at the top of the screen. Sample messages are given here:

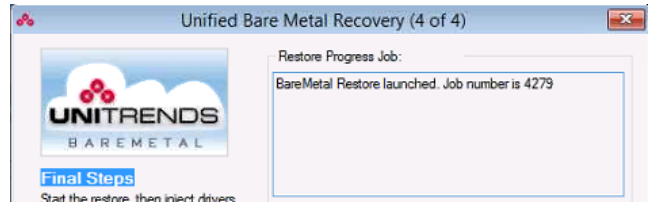

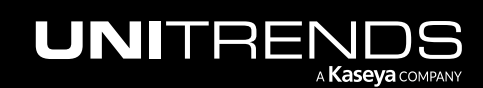

10.9.1 | March 2025

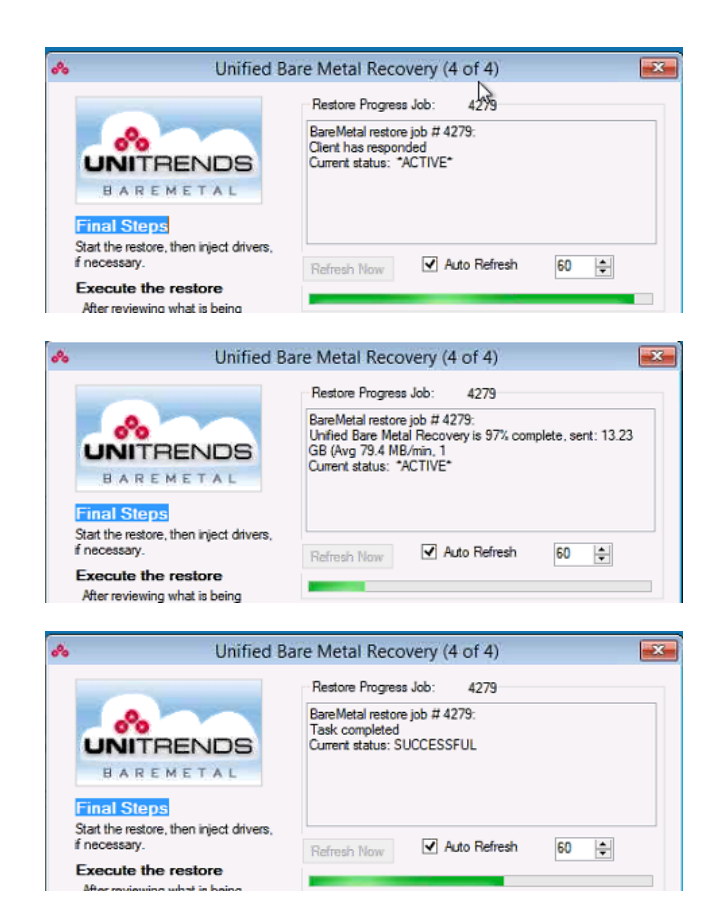

2 Click OK to close the Status message:

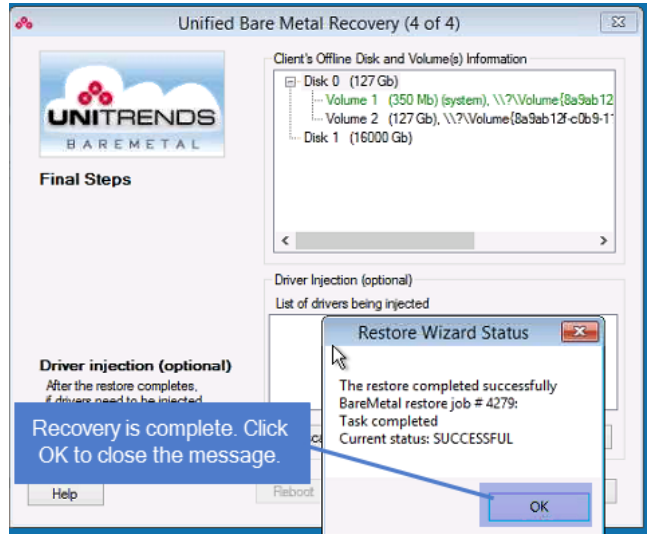

3 In the Restore dialog, click No. (You must inject a guest storage driver before you can reboot the recovered VM.)

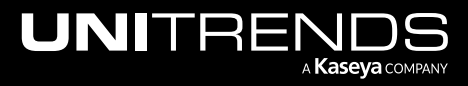

10.9.1 | March 2025

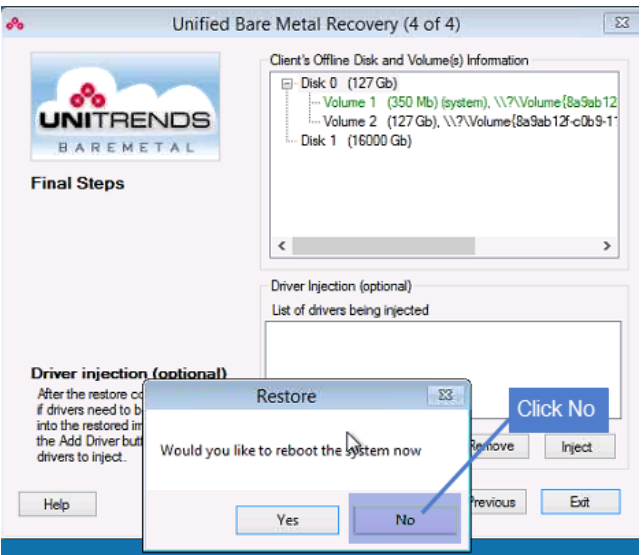

4 Inject an ESX, Hyper-V, or XenServer guest storage driver by doing these steps:

#### Notes:

If you attempt to reboot without adding the driver, the VM boots to a blue screen. Return to the wizard by booting from the bare metal ISO image. The first wizard screen displays. Click Driver Injection. Then inject the necessary driver as described below.

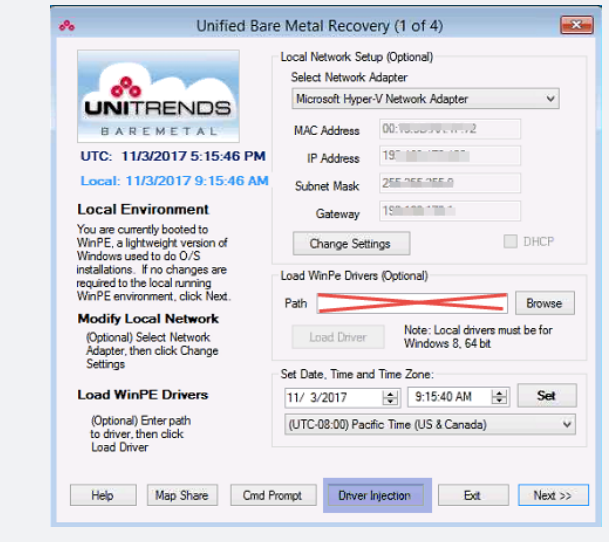

• Click Add Driver.

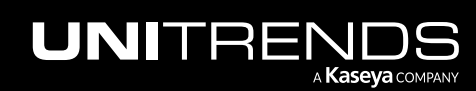

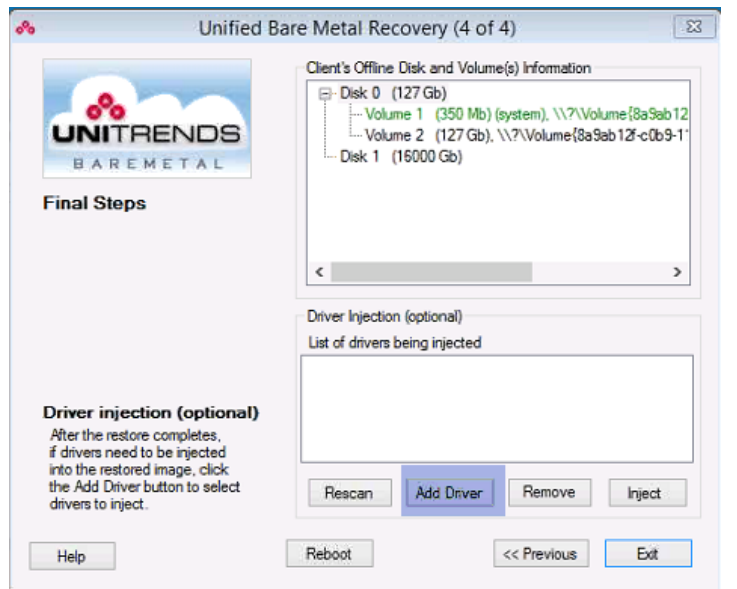

• Select the guest storage driver, and then click Done to add the driver to the list of drivers being injected.

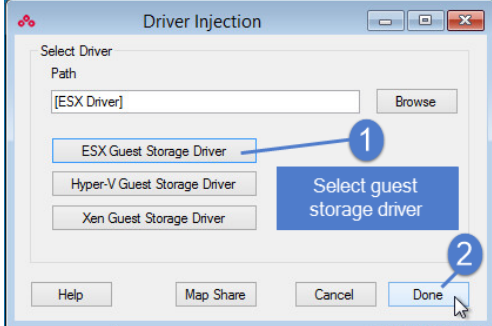

• Highlight the volume containing the operating system files in the asset's Offline Disk and Volume(s) Information area. Then highlight the guest driver and click Inject.

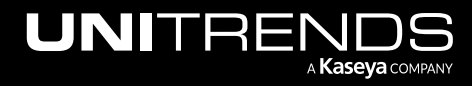

10.9.1 | March 2025

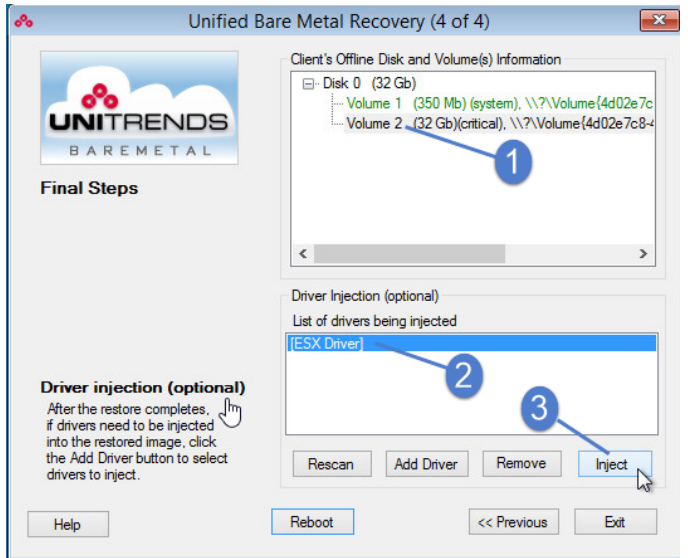

• Click Yes to continue.

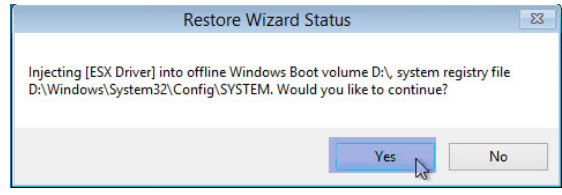

• Click OK to close the Restore message.

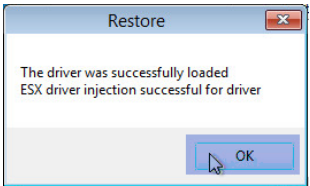

- 5 When you receive a message stating that the driver injection was successful, you are ready to reboot the VM. Do one of the following:
	- If the VM is NOT a Hyper-V domain controller, edit the VM settings so it no longer boots from the bare metal ISO. Click Reboot, then click Yes to continue.

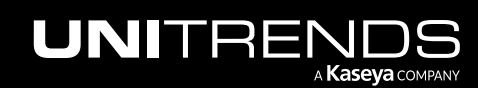

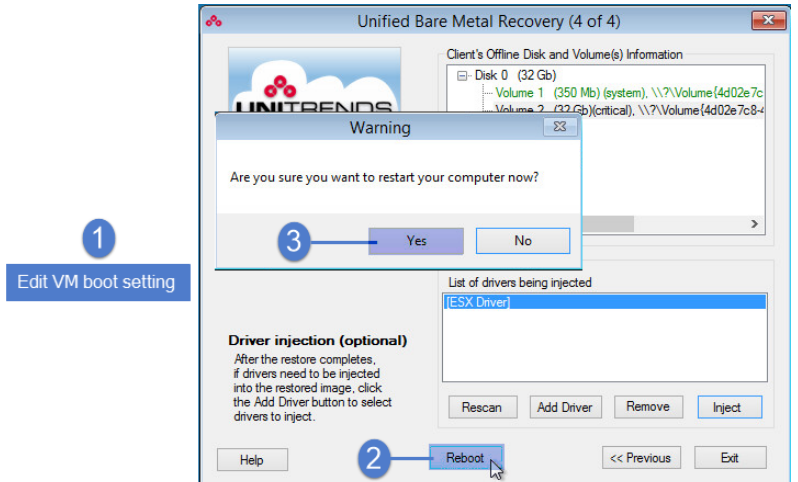

- If the VM IS a Hyper-V domain controller, you must start the VM in Directory Services Restore Mode by doing these steps:
	- Edit the VM settings so it no longer boots from the bare metal ISO.
	- Disconnect the server from the network (to ensure the VM does not start in normal mode).
	- Start the VM in Directory Services Restore Mode.
	- Do one of the following:
		- If a file-level backup is available, connect the VM to the network, then recover the file-level backup as described in "To recover an entire file-level backup by using the Backup [Catalog"](#page-956-0) on page 957.
		- If you do not have a file-level backup, set the database restored from backup registry value to 1. For details on editing this registry value, see this Microsoft article: Backup and [Restore](https://technet.microsoft.com/en-us/library/dd363545(v=ws.10).aspx) [Considerations](https://technet.microsoft.com/en-us/library/dd363545(v=ws.10).aspx) for Virtualized Domain Controllers.
	- Restart the domain controller in normal mode.
- <span id="page-1255-0"></span>6 After the VM boots, proceed to "Step 4: [Complete](#page-1255-0) the unified bare metal recovery".

## Step 4: Complete the unified bare metal recovery

Use these steps to complete the recovery:

- 1 Configure network settings for the recovered asset. The network settings that were used for the recovery are not retained after booting into the recovered operating system. Consider the following when configuring network settings:
	- If the original asset is still connected to the network, you must assign the recovered asset a unique IP address and rename it before connecting to the network to avoid conflicts.
	- If the original asset is no longer connected to the network, you can assign the recovered asset the same IP address as the failed asset.

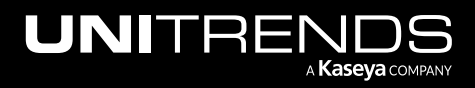

- If you are using DHCP and you added the original asset to the backup appliance by using only the asset's name, the appliance discovers the recovered asset after you connect it to the network. If the original asset is still connected to the network, rename the recovered asset to prevent conflicts.
- If you configure the recovered asset to use the same name and IP as the original asset, the appliance treats the recovered asset as if it is the original asset. No changes are needed on the Unitrends appliance.
- If you configure the recovered asset to use a different name and IP than the original asset, the appliance treats the recovered asset as new asset. To protect the recovered asset, add it to the appliance and add or modify job schedules.
- 2 (If needed) Create and format additional drives and volumes:
	- If you recovered a file-level backup, only the system critical volumes you selected in "Step 3: Map [drives](#page-1242-0) and [volumes"](#page-1242-0) on page 1243 have been restored. If backups of the original Windows machine include other volumes, you must create and format those additional volumes.

**IMPORTANT!** Recovery of file-level backups fails if these additional volumes do not exist.

- If you recovered an image-level backup, the disks you selected in "Step 3: Map drives and [volumes"](#page-1242-0) on page [1243](#page-1242-0) have been recovered. You can opt to create and format additional disks, but this is not required.
- 3 (Optional) If you recovered a file-level backup, any data on non-critical volumes has not been restored. To restore this data, recover the failed asset's last file-level backup. For details, see "To recover an entire [file-level](#page-956-0) backup by using the Backup [Catalog"](#page-956-0) on page 957.
- 4 (If needed) Do these additional steps as needed:
	- For Exchange servers If you are unable to mount Exchange databases after recovery, the databases may be in a Dirty Shutdown state. See this Microsoft article for details: Exchange Database is in a Dirty [Shutdown](http://technet.microsoft.com/en-us/library/aa996757(v=exchg.80).aspx) [State.](http://technet.microsoft.com/en-us/library/aa996757(v=exchg.80).aspx)
	- For Hyper-V servers After recovery, you must run the following command on the Hyper-V server: **bcdedit /set hypervisorlaunchtype Auto**. Then reboot the server.
	- For Hyper-V servers recovered to a VMware or XenServer virtual machine If the Hyper-V server had Integration Services installed, you must remove the Integration Services provider from the recovered VM before running Unitrends backups, as described here:
		- Log in to the recovered VM as administrator and open a command prompt.
		- Enter this command: vssadmin list providers
		- In the output, find *Hyper-V IC Software Shadow Copy Provider* and note the Provider ID. Example ID: {74600e39-7dc5-4567-a03b-f091d6c7b092}
		- Using a registry edit tool like regedit, remove the provider key and all subkeys: [HKEY\_LOCAL\_ MACHINE\SYSTEM\CurrentControlSet\Services\VSS\Providers\{74600e39-7dc5-4567-a03bf091d6c7b092}]

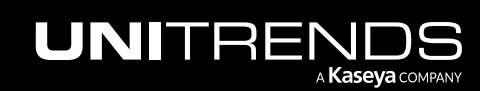

# Windows image-based bare metal recovery

With Windows image-based bare metal recovery (BMR), you protect an asset's operating system by creating a custom ISO-image and running bare metal backups that capture the disk metadata. You perform DR by using the asset's custom ISO and a bare metal backup. The target for the recovery can be a physical or virtual machine.

Note: For most assets, you can recover from regular file-level or image-level backups by using ["Windows](#page-1220-0) unified bare metal [recovery"](#page-1220-0) on page 1221. It is recommended to use unified bare metal recovery where possible. To determine which to use for your asset, see "Which bare metal [method](#page-1218-0) should I use?" on page 1219.

## How image-based BMR works

When you boot the recovery target machine from the asset's custom ISO, it boots into WinPE, a minimal version of Windows used for installations, and the Windows Bare Metal Interface displays. You use this interface to perform the recovery. Depending on your operating system and hardware, it might be necessary to add drivers during or after the recovery. The recovery procedures guide you through this process.

Image-based BMR recovers only critical volumes, so to complete the recovery, you need to recover the last file-level backup to restore files that reside on non-critical volumes. After recovering the critical volumes, injecting any necessary drivers, and configuring network settings on the new machine, you use the backup appliance to recover the last filelevel backup to the new machine. (If all of your data resides on the critical volumes, it is recovered during BMR and you don't need to recover the last backup by using the backup appliance.)

See the following topics for details about protecting your Windows assets with image-based bare metal recovery:

- ["Implementing](#page-1257-0) image-based bare metal protection"
- <span id="page-1257-0"></span>• "Performing [image-based](#page-1263-0) bare metal recovery" on page 1264

## Implementing image-based bare metal protection

For best results, it is recommended that you plan your strategy for disaster recovery before an asset fails. Following is a high-level overview of the steps you must complete to implement image-based bare metal protection for your Windows assets. It identifies steps to complete before and after an asset fails.

Note: For most assets, you can recover from regular file-level or image-level backups by using ["Windows](#page-1220-0) unified bare metal [recovery"](#page-1220-0) on page 1221. It is recommended to use unified bare metal recovery where possible. To determine which to use for your asset, see "Which bare metal [method](#page-1218-0) should I use?" on page 1219.

#### Perform the following before a asset fails

- Step 1: Review ["Prerequisites](#page-1258-0) for Windows image-based bare metal recovery" to verify that the asset's operating system is supported and other requirements have been met.
- Step 2: Create the ISO and boot media as described in ["Creating](#page-1261-0) the ISO and boot media" on page 1262. (You must create this media for each asset you are protecting with image-based BMR.)
- Step 3: Test the boot media as described in "Testing bare metal media for [image-based](#page-1262-0) recovery" on page 1263.

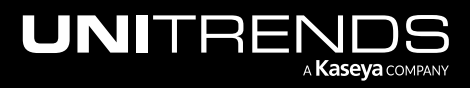

- Step 4: Run periodic hot bare metal backups. A successful bare metal backup is required to recover the asset. For details on creating a backup job, see "To create a [file-level](#page-448-0) backup job" on page 449.
	- Note: You must install a separate Windows bare metal agent to run bare metal backups. Install the agent as described in "To install the [Windows](#page-383-0) bare metal agent" on page 384.
- Step 5: (Optional/recommended) Perform a test recovery as described in ["Testing](#page-1262-0) bare metal media for imagebased [recovery"](#page-1262-0) on page 1263.

#### To recover a failed asset

Step 6: Perform [image-based](#page-1263-0) BMR using the procedures in "Performing image-based bare metal recovery" on page [1264](#page-1263-0).

## <span id="page-1258-0"></span>Prerequisites for Windows image-based bare metal recovery

Consider the prerequisites for imaged-base BMR as you plan your disaster recovery strategy.

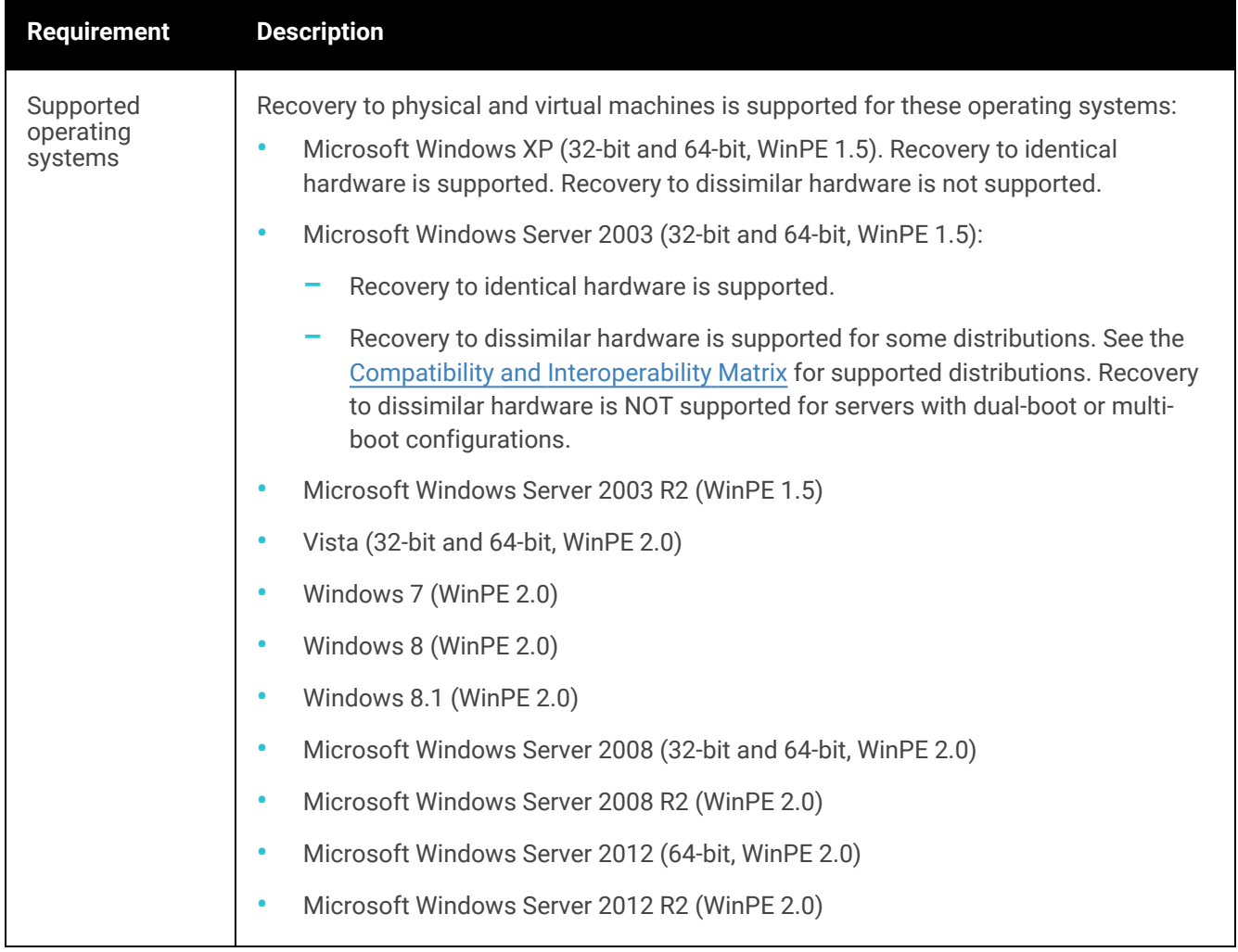

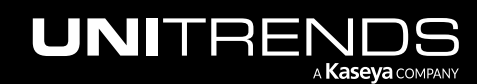

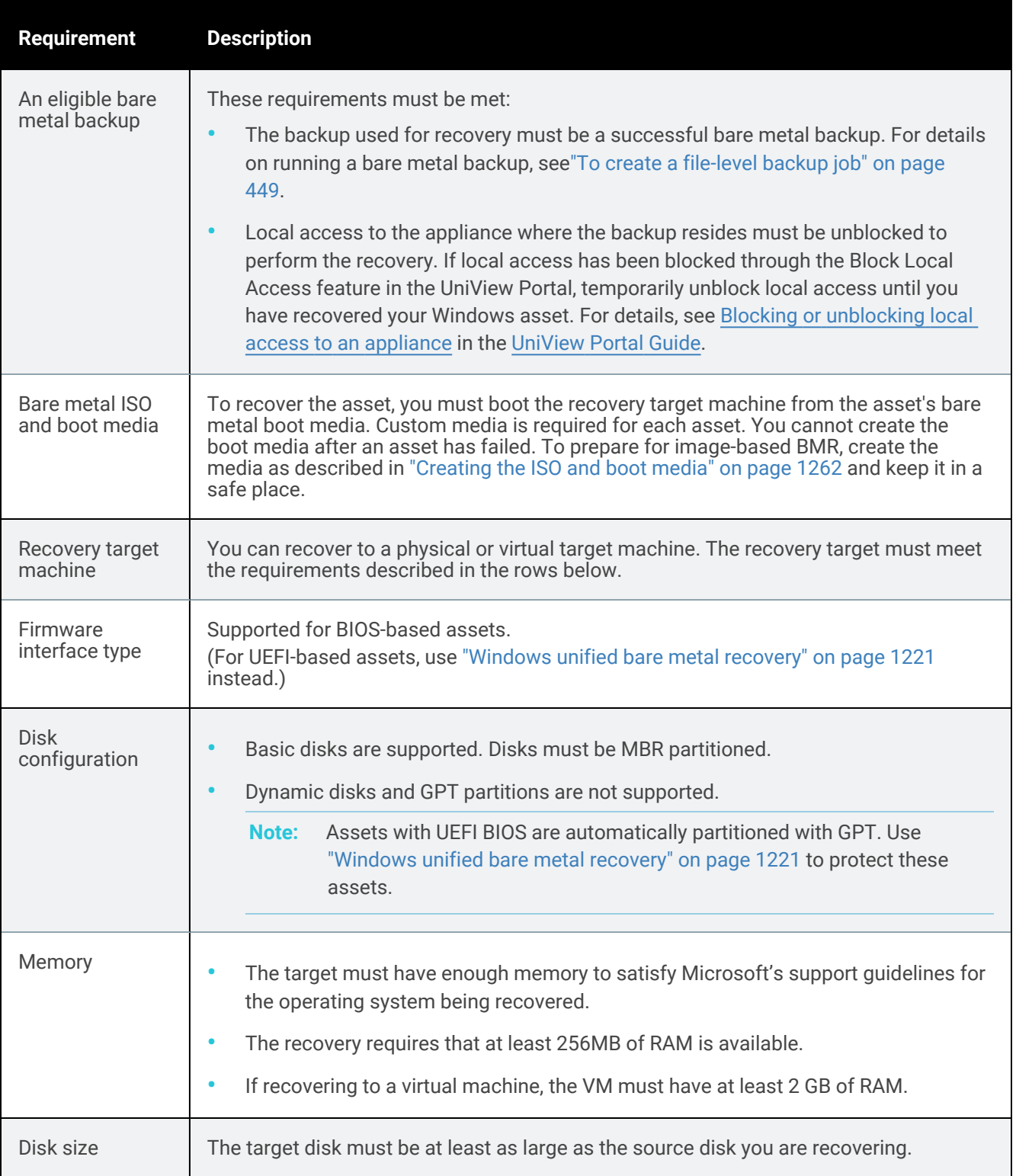
<span id="page-1260-0"></span>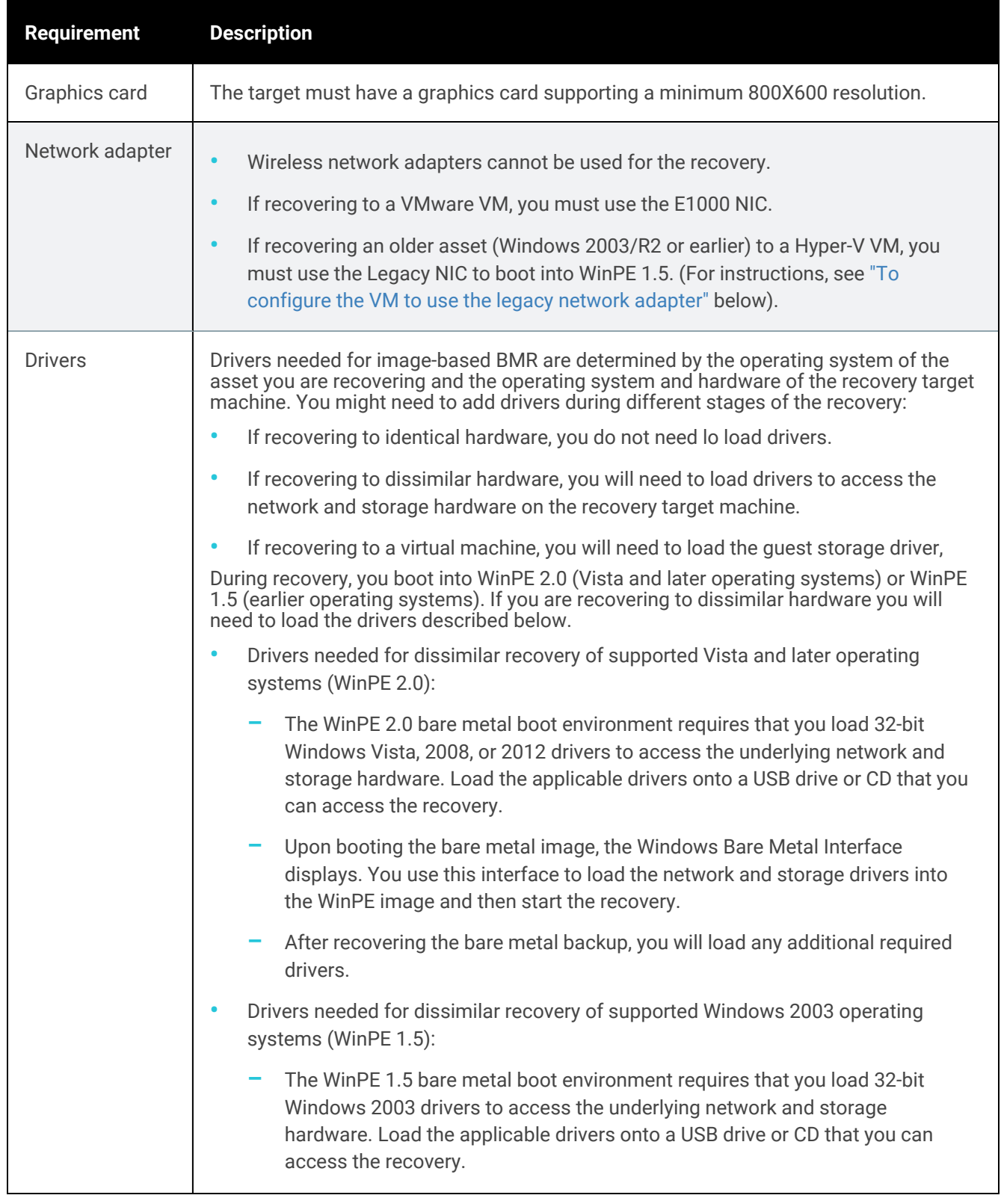

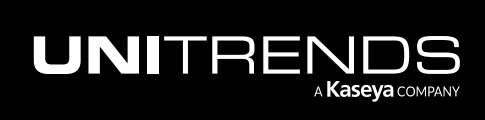

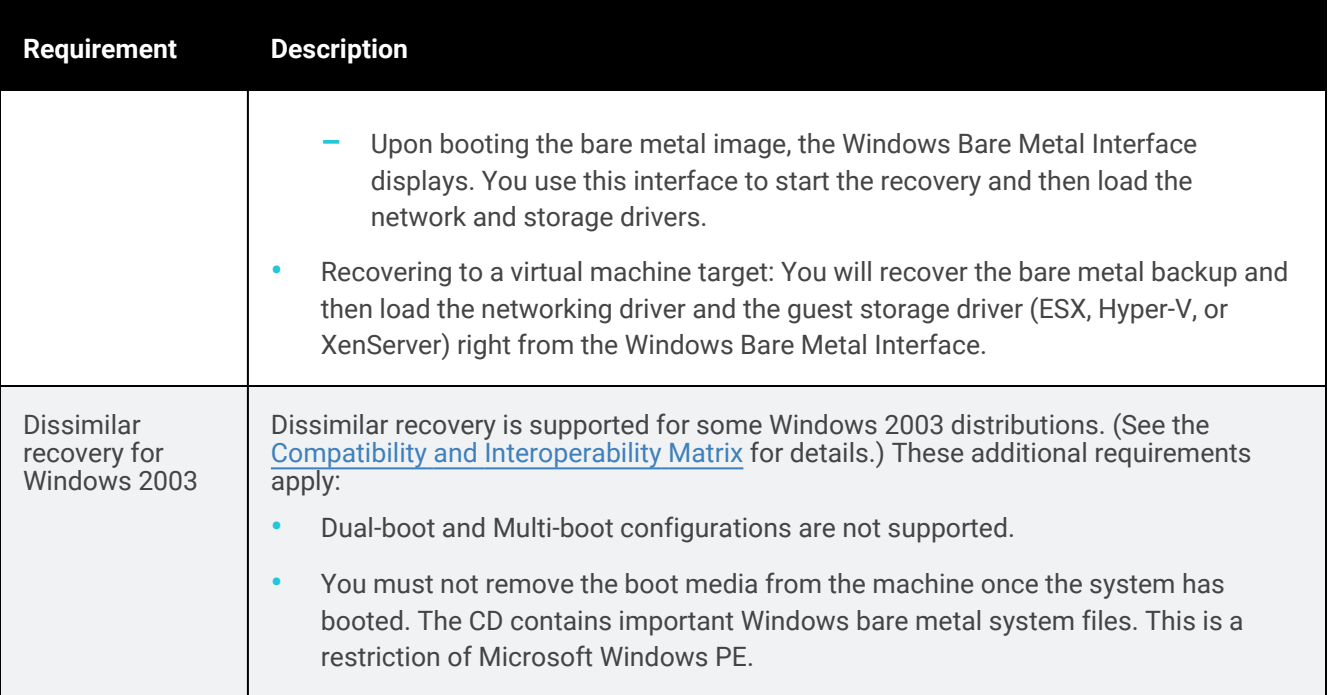

### <span id="page-1261-0"></span>Creating the ISO and boot media

You must create a custom ISO image and boot media for each Windows asset. It is recommended to create a new ISO and boot media in these cases:

- After upgrading the Windows agent
- After modifying the operating system and/or system critical volumes.
- After installing or removing programs.

### To create the Windows ISO and boot media

1 Log in to the Windows server and launch the Bare Metal Media program:

From the Start Menu, select All Programs > Unitrends Agent, then right-click Bare Metal Media and select Run as Administrator.

- 2 Enter the following in the Unitrends System Settings fields:
	- System Name The hostname of the Unitrends appliance that is protecting this Windows asset.
	- System IP IP of the Unitrends appliance that is protecting this Windows asset.
	- Select a device in the Select a backup device list. If you are storing backups on the default device, select D2DBackups.
- 3 Review the Asset Settings. These are populated by default, and will be the network settings that your server will have after the recovery process.

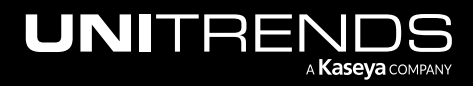

- 4 If necessary, check the DHCP checkbox. This will cause the asset to reach out to a DHCP server and grab an available IP address upon booting from the bare metal CD. Leave the firewall and resolve asset IPs boxes unchecked. These features are deprecated and should not be used.
- 5 Review the path in the Save Windows Bare Metal ISO to area. If desired, you can change this path to save to a different location. The default location is *C:\PCBP\_BM\WinBm.dir\cdrom\_images*.
- 6 Review the Save Windows Bare Metal ISO As area to see the name of the ISO that will be created. If desired, you can modify the ISO file name.

### 7 Click Create ISO.

8 On the Continue page, check for the message *All* tests *are successful*, then click **Yes** to continue.

If you do not see a success message, modify settings as required, then Create ISO.

9 Do one of the following (to determine whether WinPE 2.0 or 1.5 is used for your asset, see ["Supported](#page-1258-0) operating [systems"](#page-1258-0) above):

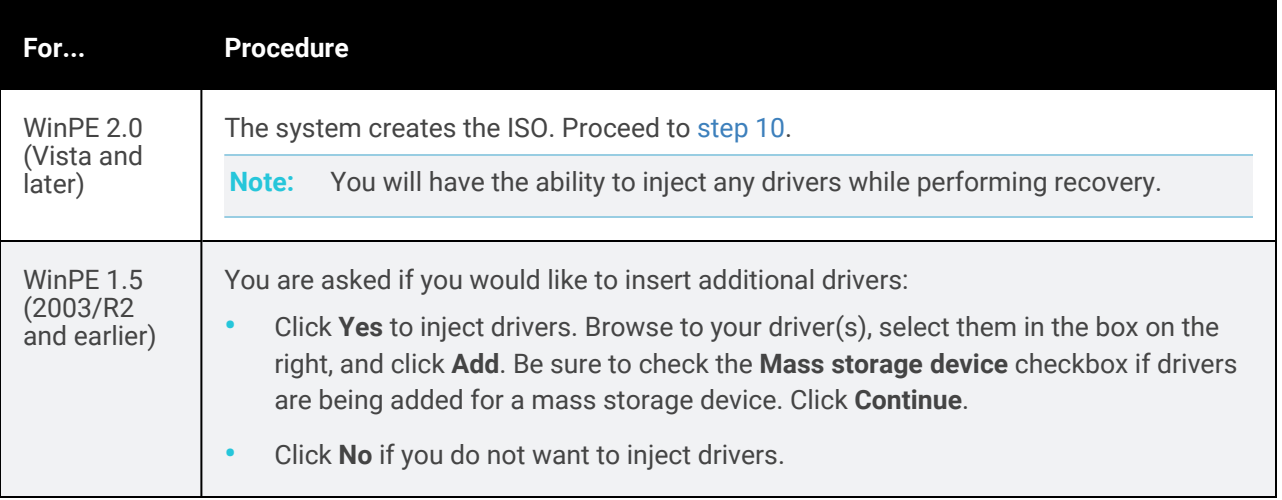

- <span id="page-1262-0"></span>10 The system creates the ISO and the Success page displays.
	- If this is a physical asset (or if you will recover to a physical asset), burn the ISO to CD. Refer to the documentation for the burner you are using to walk you through the process of creating a bootable CD from an ISO image, which is not the same as burning an ISO image to a CD. Store the boot CD in a safe place.
	- If this is a virtual machine (VM) asset (or if you will recover to a VM), store the ISO image in a safe place.

<span id="page-1262-1"></span>11 Test the media as described in "Testing bare metal media for [image-based](#page-1262-1) recovery".

### Testing bare metal media for image-based recovery

To ensure the boot media you created functions properly, use this procedure to verify that the disk can be used to connect to the Unitrends appliance and recover a bare metal backup.

### To test the bare metal media

1 Shut down your Windows server and boot it from its ISO CD.

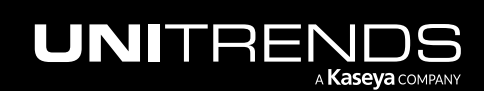

The server boots and launches the Integrated Bare Metal Recovery Wizard. This can take a few minutes.

- 2 Click Bare Metal Hardware Confirmation in the top right. The Bare Metal Hardware Confirmation dialog displays.
- 3 Check these boxes to select the test options: Ping server, Quick connect server, and Disk read (MBR).
- 4 Click Start to begin the test.
- 5 The results of your test display. If you see *Success*, click OK and reboot your server into its operating system. If you see *Windows Bare Metal Quick Test Failed*, do one or all of the following:
	- Ensure that your server and the Unitrends appliance are able to communicate on your network.
	- Verify that the Windows server's hostname and IP address in WinPE matches the settings on the Unitrends appliance:
		- To view settings in WinPE, select Bare Metal Setup from the main menu.
		- To view settings on the Unitrends appliance, log in to the appliance, go to the Configure > Appliances page, select the appliance and click the Network tab below. On the Network tab, select the adapter (typically *eth0*) and click Edit Hosts File.
	- Verify that the Windows server uses MBR partitions. To do this, boot into the Windows operating system, open the Start menu, right-click Computer, click Manage, expand Storage, and click Disk Management. For each of the disks (Disk 0, Disk 1, etc.), right-click and select Properties > Volumes, and verify that *Partition Style* is *Master Boot Record (MBR)*.

### Performing image-based bare metal recovery

Use the following procedures to perform image-based bare metal recovery. For a successful recovery, be sure to run the procedures in order. Before you start, it is recommended that you read "Windows [image-based](#page-1257-0) bare metal [recovery"](#page-1257-0) on page 1258 for an overview of the recovery process and review the ["Prerequisites](#page-1258-1) for Windows imagebased bare metal [recovery"](#page-1258-1) on page 1259.

- **Step 1:** "Access the bare metal [recovery](#page-1263-0) ISO image"
- **Step 2:** "Prepare the recovery target [machine"](#page-1264-0)
- <span id="page-1263-0"></span>Step 3: "Perform [image-based](#page-1265-1) bare metal recovery" on page 1266

### Step 1: Access the bare metal recovery ISO image

For the recovery, you must use the ISO image that was created for the asset you will recover:

- If you are recovering to a physical machine target, you will need the boot CD containing the failed asset's ISO image.
- If you are recovering to a virtual machine target, save the failed asset's ISO image in a location that you can access from your hypervisor.

Proceed to "Step 2: Prepare the recovery target [machine"](#page-1264-0).

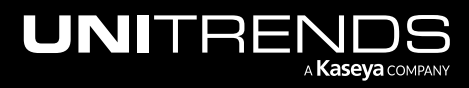

### <span id="page-1264-0"></span>Step 2: Prepare the recovery target machine

You can recover a failed asset to a physical or virtual machine (VM). Use one of the following procedures to prepare the recovery target machine:

- "To prepare a physical machine for [image-based](#page-1264-1) bare metal recovery"
- <span id="page-1264-1"></span>• "To prepare a VM for [image-based](#page-1264-2) bare metal recovery"

### To prepare a physical machine for image-based bare metal recovery

- 1 Check the ["Supported](#page-1258-0) operating systems" on page 1259 to verify that the recovery target machine is running a supported operating system version.
- 2 If you will be recovering to dissimilar hardware, do the following:
	- Check the ["Supported](#page-1258-0) operating systems" on page 1259 to verify that recovery to dissimilar hardware is supported for the failed asset's operating system. If dissimilar recovery is not supported, you must recover to a target machine that has identical hardware as that of the failed asset.
	- During recovery, you will need to load drivers into WinPE to access the network and storage hardware on the recovery target machine. Load the applicable drivers onto a USB drive or CD that you can access during the recovery. See ["Drivers"](#page-1260-0) on page 1261 for a description of the drivers needed for your operating system.
- 3 Verify that the machine meets the ["Prerequisites](#page-1258-1) for Windows image-based bare metal recovery" on page 1259 and the following requirements:
	- Firmware interface is BIOS-based.
	- Disks are configured as basic disks and the boot disk contains an MBR partition.
	- At least 256MB of RAM is available.
	- The target disk is at least as large as the source disk you are recovering.
	- Has a graphics card supporting a minimum 800X600 resolution.
	- Has a wired network adapter (wireless adapters cannot be used for the recovery).
- 4 Create copies of any existing data on the target machine's disk if you need to preserve this data. Existing data on the recovery target disks is overwritten or deleted during the recovery.
- <span id="page-1264-2"></span>5 Proceed to "Step 3: Perform [image-based](#page-1265-1) bare metal recovery" on page 1266.

### To prepare a VM for image-based bare metal recovery

- 1 Create a new Hyper-V, VMware, or XenServer VM that meets the ["Prerequisites](#page-1258-1) for Windows image-based bare metal [recovery"](#page-1258-1) on page 1259 and the following requirements:
	- Do not install an OS on the VM.
	- Add enough memory to satisfy Microsoft's support guidelines for the operating system being recovered. The recovery requires at least 2 GB of memory.
	- Assign the VM a virtual hard disk with at least as much space as was available on the failed asset you are recovering. If you give it less space, the recovery fails.

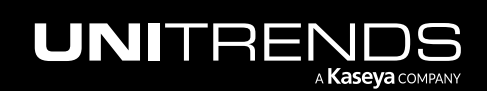

- 2 Add a NIC to use for the recovery:
	- If recovering to a VMware VM, you must use the E1000 NIC.
	- If recovering an older asset (Windows 2003/R2 or earlier) to a Hyper-V VM, you must use the legacy NIC to boot into WinPE 1.5.

#### <span id="page-1265-0"></span>To configure the VM to use the legacy network adapter

- Launch Hyper-V Manager, right-click the VM, and select Shut Down. The VM shuts down and its State changes to Off.
- Right-click the VM and select Settings.
- In the Hardware list, select the existing Network Adapter and note the current value displayed in the Network drop-down box.
- Change the value in the Network drop-down box to **Not connected** and click **Apply.**
- In the Hardware list, select Add Hardware.
- Choose Legacy Network Adapter in the list and click Add.
- Change the value in the Network drop-down box to the original value you noted above, and click OK.
- <span id="page-1265-1"></span>Right-click the VM and select Start to power it on.
- 3 Edit the VM settings to boot from the bare metal ISO that was created for the failed asset.
- 4 Proceed to "Step 3: Perform [image-based](#page-1265-1) bare metal recovery".

### Step 3: Perform image-based bare metal recovery

Perform the recovery by using the Integrated Bare Metal Recovery Wizard. See the following topics for details:

- ["Considerations](#page-1265-2) for performing a test image-based bare metal recovery"
- "Performing [image-based](#page-1266-0) recovery for Vista and later operating systems (WinPE 2.0)"
- <span id="page-1265-2"></span>• "Performing [image-based](#page-1270-0) recovery for 2003/R2 and earlier operating systems (WinPE 1.5)" on page 1271

### Considerations for performing a test image-based bare metal recovery

Before an asset fails, you can perform a test image-based bare metal recovery without impacting the original asset. To ensure the original asset is not is not impacted, review the considerations in the table below and implement one of the recommended strategies before you perform the test. IP/DNS conflicts will occur if the hostname and IP of the recovered asset match those of the original asset (if the original asset is connected to the network).

To perform the test recovery, use the procedures in one of the following topics:

- "Performing [image-based](#page-1266-0) recovery for Vista and later operating systems (WinPE 2.0)"
- "Performing [image-based](#page-1270-0) recovery for 2003/R2 and earlier operating systems (WinPE 1.5)" on page 1271.

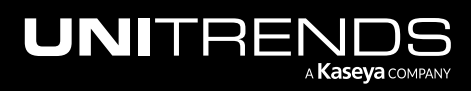

10.9.1 | March 2025

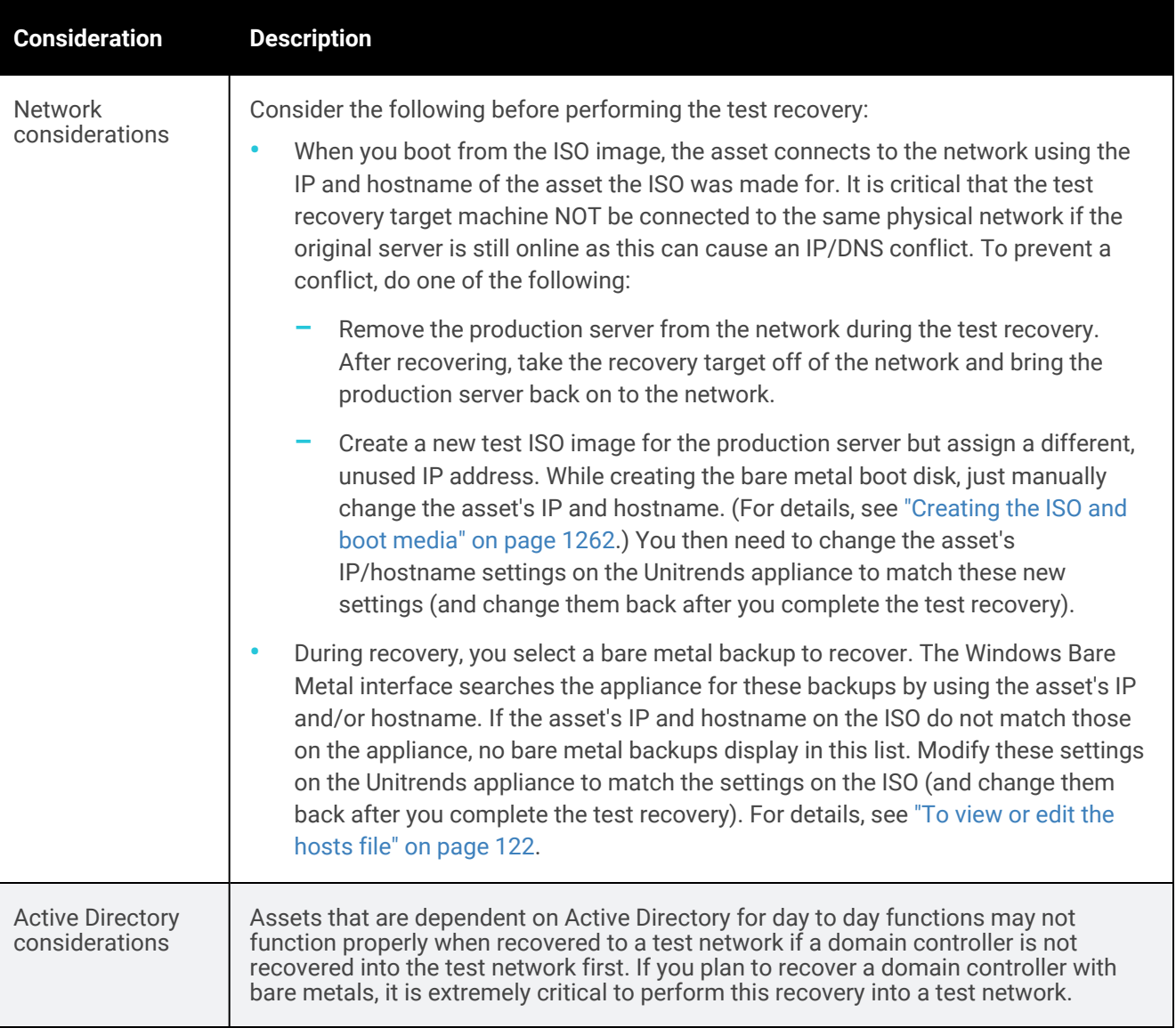

### <span id="page-1266-0"></span>Performing image-based recovery for Vista and later operating systems (WinPE 2.0)

Use the procedures in this section to recover assets running Windows Vista and later operating systems listed in ["Supported](#page-1258-0) operating systems" on page 1259. These procedures apply to any supported target machine (a physical machine, a virtual machine, dissimilar hardware, etc.).

For a successful recovery, you must run the procedures in the following order:

- "Step 1: Boot into WinPE 2.0 and set up the local [environment"](#page-1267-0)
- "Step 2: Start the [recovery"](#page-1267-1)
- "Step 3: Boot the recovery target machine into its [operating](#page-1268-0) system"
- "Step 4: Complete the [image-based](#page-1269-0) bare metal recovery"

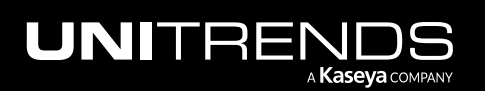

10.9.1 | March 2025

#### Notes:

- You must prepare the recovery target machine before running this procedure. See "Step 2: [Prepare](#page-1264-0) the recovery target [machine"](#page-1264-0) for details.
- If you are recovering to dissimilar hardware, you will need to load drivers during recovery. WinPE requires that you use 32-bit network and storage drivers. Be sure to load these drivers onto a CD or USB device that is accessible from the recovery target machine before you start.

### <span id="page-1267-0"></span>Step 1: Boot into WinPE 2.0 and set up the local environment

- 1 Boot the recovery target machine from the bare metal ISO image. The machine boots into WinPE 2.0 and launches the Windows Bare Metal interface.
- 2 The system attempts to discover the local network hardware. Do one of the following:
	- If the network device is found, proceed to [step](#page-1267-2) 3.
	- If a network device cannot be found, select Yes to load a driver for the network device. Once the driver is loaded successfully, the boot process continues and the WinPE GUI displays.
- <span id="page-1267-2"></span>3 Verify that local disks display in the disk information area, then proceed to "Step 2: Start the [recovery"](#page-1267-1).

If no disks display, a storage driver is needed to access the local storage devices. Use these steps to load the storage driver:

- Click Bare Metal Setup.
- Select Load Driver.
- Select the target file, then click Load Driver. The selected driver is loaded into the active WinPE image. (If you see a failure message, the driver could not be loaded.)
- When you see the message indicating the driver was loaded successfully, click OK then Exit to return to the main menu.
- Select Bare Metal Restore, then Rescan Disk. The local disks display in the list. Proceed to ["Step](#page-1267-1) 2: Start the [recovery"](#page-1267-1).

### <span id="page-1267-1"></span>Step 2: Start the recovery

- 1 Select the bare metal backup and target disk information, then click Start Restore.
	- Note: If no bare metal backups display, verify that the asset's hostname and IP address in WinPE are the same as the ones in the hosts file on the backup appliance. If not, modify these settings on the Unitrends appliance to match the ones in WinPE. To check and modify these settings on the Unitrends appliance, see "To view or edit the [hosts](#page-121-0) file" on page 122.
- 2 The option to view real-time statistics displays in a dialog box. Monitor the progress of the recovery on the Bare Metal Statistics screen.
- 3 Once the recovery is complete, proceed to "Step 3: Boot the recovery target machine into its [operating](#page-1268-0) system".

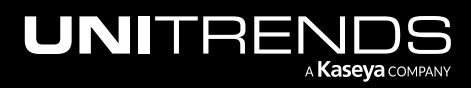

### <span id="page-1268-0"></span>Step 3: Boot the recovery target machine into its operating system

Run one of the following procedures to boot the recovered machine:

- "To boot a physical [recovery](#page-1268-1) target" on page 1269
- <span id="page-1268-1"></span>• "To boot a VM [recovery](#page-1268-2) target" on page 1269

#### To boot a physical recovery target

- 1 Remove the bare metal CD, then do one of the following:
	- If you are NOT recovering an Active Directory server, reboot your server into its operating system.
	- If you ARE recovering an Active Directory server, you must start the recovered server in Directory Services Restore Mode by doing these steps:
		- Disconnect the server from the network (to ensure the server does not start in normal mode).
		- Start the server in Directory Services Restore Mode.
		- Do one of the following:
			- If a file-level backup is available, connect the server to the network, then recover the file-level backup as described in "To recover an entire file-level backup by using the Backup [Catalog"](#page-956-0) on page [957.](#page-956-0)
			- If you do not have a file-level backup, set the **database restored from backup** registry value to 1.
		- Restart the domain controller in normal mode.
- 2 After booting, do one of the following:
	- If the server boots successfully, proceed to "Step 4: Complete the [image-based](#page-1269-0) bare metal recovery" on page [1270.](#page-1269-0)
	- If the server does not boot, you need to inject storage drivers. Continue with the next step in this procedure.
- 3 Insert the bare metal CD and boot from the ISO.
- 4 In the Windows Bare Metal interface, select Bare Metal Restore, then Rescan Disk.
- 5 Click Inject Offline Driver.
- 6 In the Inject Offline Driver dialog, navigate to the folder containing storage drivers, select the drivers, then click Inject.
- 7 Once the injection completes, a success or failure message displays. (If there is a failure, view the resulting log file to determine the cause.)
- 8 When you receive a message stating that the driver injection was successful, you are ready to reboot the recovered asset into its operating system. Remove the bare metal CD, then reboot the server.
- <span id="page-1268-2"></span>9 Proceed to "Step 4: Complete the [image-based](#page-1269-0) bare metal recovery" on page 1270.

#### To boot a VM recovery target

Use this procedure to inject the VM guest storage driver and reboot the VM.

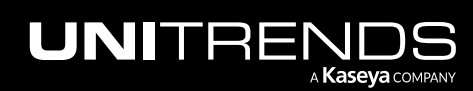

10.9.1 | March 2025

- 1 On the Bare Metal Statistics screen, click OK and then Exit to return to the Windows Bare Metal Restore screen.
- 2 Click Rescan Disk to scan for newly created partitions and volumes.
- 3 Click Inject Offline Driver.
- 4 Select your OS volume under Disk information and click either ESX Guest Storage Driver or HyperV or Xen Guest Storage Driver.
- 5 Do one of the following to reboot the VM:
	- If the VM is NOT a Hyper-V domain controller, click Cancel to close windows until you're back to the Windows Bare Metal menu. Click Diagnostic Tools and then Reboot.
	- If the VM IS a Hyper-V domain controller, you must start the VM in Directory Services Restore Mode by doing these steps:
		- Disconnect the server from the network (to ensure the VM does not start in normal mode).
		- Start the VM in Directory Services Restore Mode.
		- Do one of the following:
			- If a file-level backup is available, connect the VM to the network, then recover the file-level backup as described in "To recover an entire file-level backup by using the Backup [Catalog"](#page-956-0) on page 957.
			- If you do not have a file-level backup, set the database restored from backup registry value to 1. For details on editing this registry value, see this Microsoft article: Backup and [Restore](https://technet.microsoft.com/en-us/library/dd363545(v=ws.10).aspx) [Considerations](https://technet.microsoft.com/en-us/library/dd363545(v=ws.10).aspx) for Virtualized Domain Controllers.
		- Restart the domain controller in normal mode.
- <span id="page-1269-0"></span>6 After the recovery target machine boots, proceed to "Step 4: Complete the [image-based](#page-1269-0) bare metal recovery".

### Step 4: Complete the image-based bare metal recovery

1 After booting the recovery target machine into its operating system, verify that the server has network connectivity.

If the machine is not connected to the network, add the required network drivers. For details, see Microsoft's documentation for the applicable operating system distribution.

2 At this point the Windows boot volume (usually *C:*) has been recovered. Create and format additional volumes as necessary.

**IMPORTANT!** If file-level backups of the original Windows machine contain files from volumes outside of the Windows boot volume, you must create and format those additional volumes. Recovery of filelevel backups will fail if these additional volumes do not exist.

- 3 Check the recovered asset's network and hostname settings and make changes as needed:
	- If you are using DHCP and you added the original asset to the backup appliance by using only the asset's name, the appliance discovers the recovered asset after you connect it to the network.
	- If the recovered asset has the same name and IP as the original asset, the appliance treats the recovered asset as if it is the original asset. No changes are needed on the Unitrends appliance.

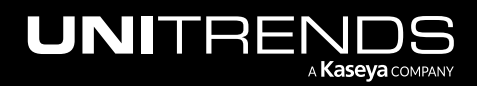

#### 10.9.1 | March 2025

- If the recovered asset has a different name and IP than the original asset, the appliance treats the recovered asset as new asset. To protect the recovered asset, add it to the appliance and add or modify job schedules.
- 4 (Optional) Recover the failed asset's last backup to restore data that resides on other volumes. For details, see ["To](#page-956-0) recover an entire file-level backup by using the Backup [Catalog"](#page-956-0) on page 957. If all data resides on the boot volume, all data has already been recovered.

#### Notes:

- For Exchange servers If you are unable to mount Exchange databases after recovery, the databases may be in a Dirty Shutdown state. See this Microsoft article for details: Exchange [Database](http://technet.microsoft.com/en-us/library/aa996757(v=exchg.80).aspx) is in a Dirty [Shutdown](http://technet.microsoft.com/en-us/library/aa996757(v=exchg.80).aspx) State.
- For Hyper-V servers After recovery, you must run the following command on the Hyper-V server: **bcdedit /set hypervisorlaunchtype Auto**. Then reboot the server.

### <span id="page-1270-0"></span>Performing image-based recovery for 2003/R2 and earlier operating systems (WinPE 1.5)

Use the procedures in this section to recover assets running Windows 2003/R2 and earlier operating systems listed in ["Supported](#page-1258-0) operating systems" on page 1259. These procedures apply to any supported target machine (a physical machine, a virtual machine, dissimilar hardware, etc.).

For a successful recovery, you must run the procedures in the following order:

- "Step 1: Boot into WinPE 1.5 and run the [recovery"](#page-1270-1)
- "Step 2: Boot the recovery target machine into its [operating](#page-1271-0) system"
- "Step 3: Complete the [image-based](#page-1272-0) bare metal recovery"

#### Notes:

- You must prepare the recovery target machine before running this procedure. See "Step 2: [Prepare](#page-1264-0) the recovery target [machine"](#page-1264-0) for details.
- Recovery to dissimilar hardware is supported for some Windows 2003 distributions listed in the [Compatibility](http://www.unitrends.com/docs/misc-technical/compatibility-and-interoperability-matrix) and [Interoperability](http://www.unitrends.com/docs/misc-technical/compatibility-and-interoperability-matrix) Matrix. If you are recovering to dissimilar hardware, you will need to load drivers during this procedure. WinPE requires that you use 32-bit Windows 2003 drivers to access the underlying network and storage hardware. Be sure these drivers have been loaded onto a CD or USB device that is accessible from the recovery target machine before you start.

### <span id="page-1270-1"></span>Step 1: Boot into WinPE 1.5 and run the recovery

- 1 Boot the recovery target machine from the bare metal ISO image. The machine boots into WinPE 1.5 and launches the Windows Bare Metal interface.
- 2 Verify that network settings display.

Note: If you do not see network settings, you need to load the network driver. To load the driver, boot from the ISO and press F6 to enter BIOS. Then add the driver.

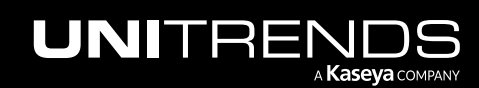

- 3 Select Bare Metal Restore. This loads the restore GUI which lists the asset's bare metal backups that are currently stored on the backup appliance.
	- Note: If no bare metal backups display, verify that the asset's hostname and IP address in WinPE are the same as the ones in the hosts file on the backup appliance. If not, modify these settings on the Unitrends appliance to match the ones in WinPE. To check and modify these settings on the Unitrends appliance, see "To view or edit the [hosts](#page-121-0) file" on page 122.
- 4 Select a bare metal backup to restore (normally the most recent one).
- 5 Check the Enable Seek in Restore box (to speed up the restore).
- 6 Select the applicable recovery options and click Start Restore.
- 7 Select the backup and a target disk where the backup will be recovered, then click Add.
- 8 Do one of the following:
	- If recovering to identical hardware, start the recovery, then skip to [step](#page-1271-1) 11.
	- If recovering to dissimilar hardware or to a VM, you need to load storage drivers. Proceed to [step](#page-1271-2) 9.
- <span id="page-1271-2"></span>Select the storage drivers to load by doing these steps:
	- Check the Enable Dissimilar Restore box.
	- Browse to select the drivers to load.
	- Select the known platform that you are recovering to from the list.
	- Click OK.
- <span id="page-1271-1"></span>10 The system verifies the driver files and displays a success or failure message. Do one of the following:
	- If the driver file verification is successful, select OK to inject the driver files and continue with the recovery.
	- If verification fails, select OK to select and verify different drivers.
- 11 The bare metal backup is recovered to the target disk. When the recovery completes, the following message displays:

Quit the Bare Metal Restore GUI and reboot the server with the Windows Bare Metal CD removed from the server.

<span id="page-1271-0"></span>12 Proceed to "Step 2: Boot the recovery target machine into its [operating](#page-1271-0) system".

### Step 2: Boot the recovery target machine into its operating system

- 1 Do one of the following to reboot the recovery target machine:
	- If the machine is NOT a Hyper-V domain controller, remove the bare metal CD (physical target) or edit VM settings to no longer boot from the ISO. Then reboot the machine into its operating system by selecting Diagnostic Tools > Reboot > Yes > Yes.
	- If the machine IS a Hyper-V domain controller, you must start the VM in Directory Services Restore Mode by doing these steps:

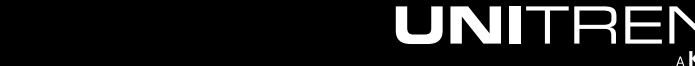

- Disconnect the server from the network (to ensure the VM does not start in normal mode).
- Start the VM in Directory Services Restore Mode.
- Do one of the following:
	- If a file-level backup is available, connect the VM to the network, then recover the file-level backup as described in "To recover an entire file-level backup by using the Backup [Catalog"](#page-956-0) on page 957.
	- If you do not have a file-level backup, set the **database restored from backup** registry value to 1. For details on editing this registry value, see this Microsoft article: Backup and [Restore](https://technet.microsoft.com/en-us/library/dd363545(v=ws.10).aspx) [Considerations](https://technet.microsoft.com/en-us/library/dd363545(v=ws.10).aspx) for Virtualized Domain Controllers.
- Restart the domain controller in normal mode.
- 2 After the recovery target machine boots, proceed to "Step 3: Complete the [image-based](#page-1272-0) bare metal recovery".
	- Note: If your server does not boot, different storage drivers are needed. Repeat this procedure from the beginning (from "Step 1: Boot into WinPE 1.5 and run the [recovery"](#page-1270-1) on page 1271) and add the correct storage drivers.

### <span id="page-1272-0"></span>Step 3: Complete the image-based bare metal recovery

1 After booting the recovery target machine into its operating system, verify that the server has network connectivity.

If the machine is not connected to the network, add the required network drivers. For details, see Microsoft's documentation for the applicable operating system distribution.

2 At this point the Windows boot volume (usually C:) has been recovered. Create and format additional volumes as necessary.

**IMPORTANT!** If file-level backups of the original Windows machine contain files from volumes outside of the Windows boot volume, you must create and format those additional volumes. Recovery of filelevel backups will fail if these additional volumes do not exist.

- **3** Check the recovered asset's network and hostname settings and make changes as needed:
	- If you are using DHCP and you added the original asset to the backup appliance by using only the asset's name, the appliance discovers the recovered asset after you connect it to the network.
	- If the recovered asset has the same name and IP as the original asset, the appliance treats the recovered asset as if it is the original asset. No changes are needed on the Unitrends appliance.
	- If the recovered asset has a different name and IP than the original asset, the appliance treats the recovered asset as new asset. To protect the recovered asset, add it to the appliance and add or modify job schedules.
- 4 (Optional) Recover the failed asset's last backup to restore data that resides on other volumes. For details, see ["To](#page-956-0) recover an entire file-level backup by using the Backup [Catalog"](#page-956-0) on page 957. If all data resides on the boot volume, all data has already been recovered.

Notes:

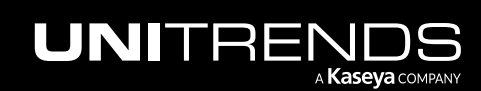

- For Exchange servers If you are unable to mount Exchange databases after recovery, the databases may be in a Dirty Shutdown state. See this Microsoft article for details: Exchange [Database](http://technet.microsoft.com/en-us/library/aa996757(v=exchg.80).aspx) is in a Dirty [Shutdown](http://technet.microsoft.com/en-us/library/aa996757(v=exchg.80).aspx) State.
- For Hyper-V servers After recovery, you must run the following command on the Hyper-V server: **bcdedit /set hypervisorlaunchtype Auto**. Then reboot the server.

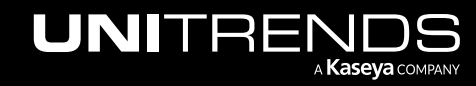

# Chapter 21: Recovery Assurance

Recovery assurance addresses the following scenarios for your virtual and physical workloads:

- 1 Certifying that your backups fulfill the requirements specified in your business continuity plan by testing for RPO/RTO compliance, malware infection, and application behavior in a failover scenario.
- 2 Orchestrating failover from certified recovery points in the event of a disaster.
- 3 Accessing production data as fully functional VMs contained within isolated testing labs. These instant labs enable you to scan for malware, perform update testing, run compute intensive reports, and perform business analytics operations without impacting your production environment.

Recovery assurance functionality is provided through the data copy access job type. Data copy access (DCA) jobs run in three modes that directly correspond to the three scenarios described above.

- 1 Run Test This is the default mode for data copy access jobs and can be configured to run on a schedule. VMs stood up by this mode are automatically torn down after testing is complete.
- 2 Failover This mode is used to orchestrate failover to your recovery network. This mode cannot be configured to run on a schedule.
- 3 Instant Lab This mode is used to stand up VMs that remain on your test network until they are manually torn down. This mode cannot be configured to run on a schedule.

Recovery assurance VMs can be run on your virtual host server (ESXi or Hyper-V) or directly on your physical Recovery Series or Recovery MAX appliance:

- On-virtual host DCA Running recovery assurance VMs on your ESXi or Hyper-V server provides full network capability. You can utilize all job modes (Run Test, Failover, and Instant Lab) and run custom tests for your applications.
- On-box DCA Running recovery assurance VMs on your physical Unitrends appliance provides no network capability. You can use the Run Test job mode only to stand up and power on VMs. No other job modes or custom tests are supported.
	- Note: Network capability for on-box VMs will be added in an upcoming release

See the following table for a comparison of on-virtual host and on-box capabilities:

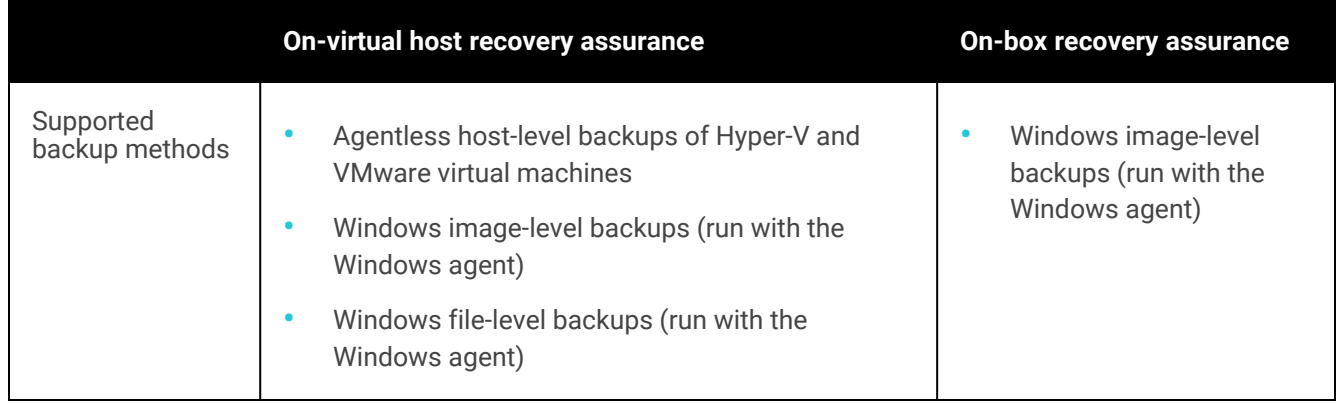

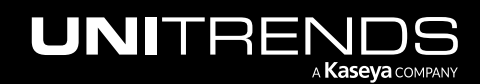

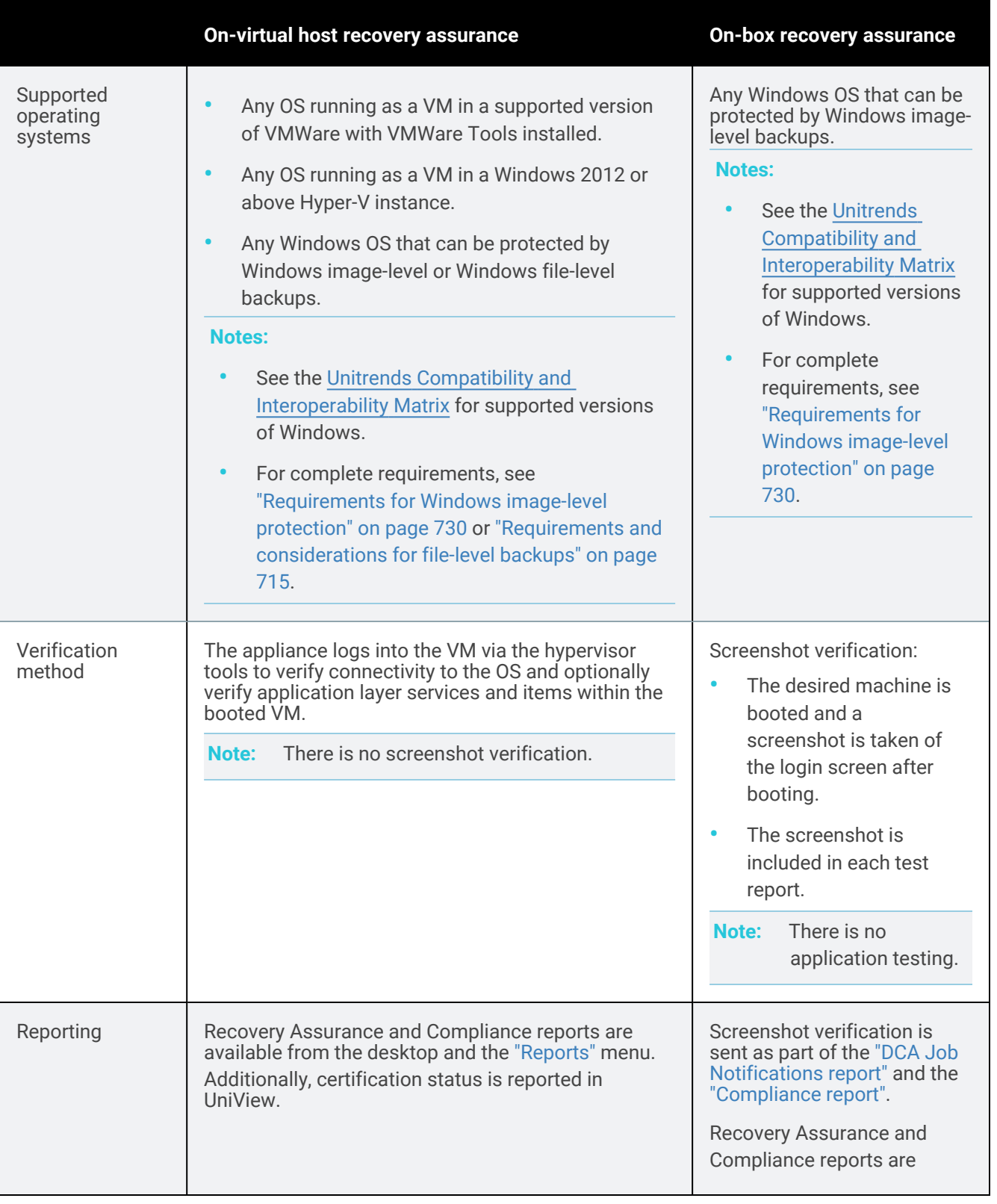

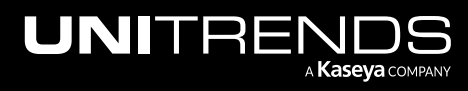

10.9.1 | March 2025

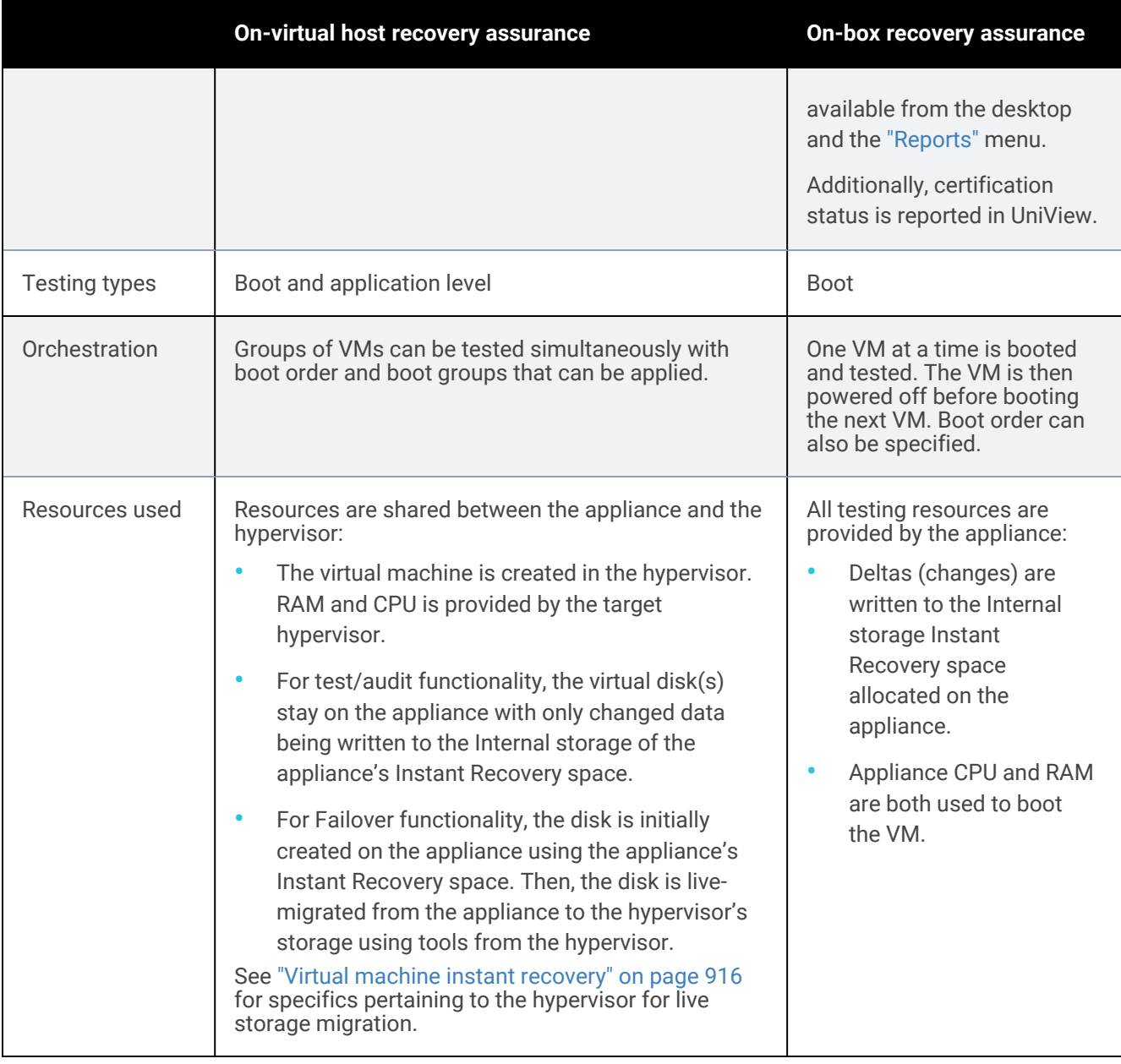

For further information on recovery assurance, see the following topics:

- "Recovery assurance requirements and [considerations"](#page-1277-0)
- "Recovery assurance [procedures"](#page-1281-0) on page 1282
- ["Custom](#page-1294-0) tests" on page 1295

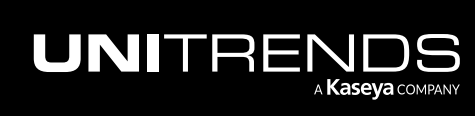

## <span id="page-1277-0"></span>Recovery assurance requirements and considerations

Review the following requirements and considerations before proceeding to "Recovery assurance [procedures"](#page-1281-0) on page [1282](#page-1281-0) to create and run data copy access jobs:

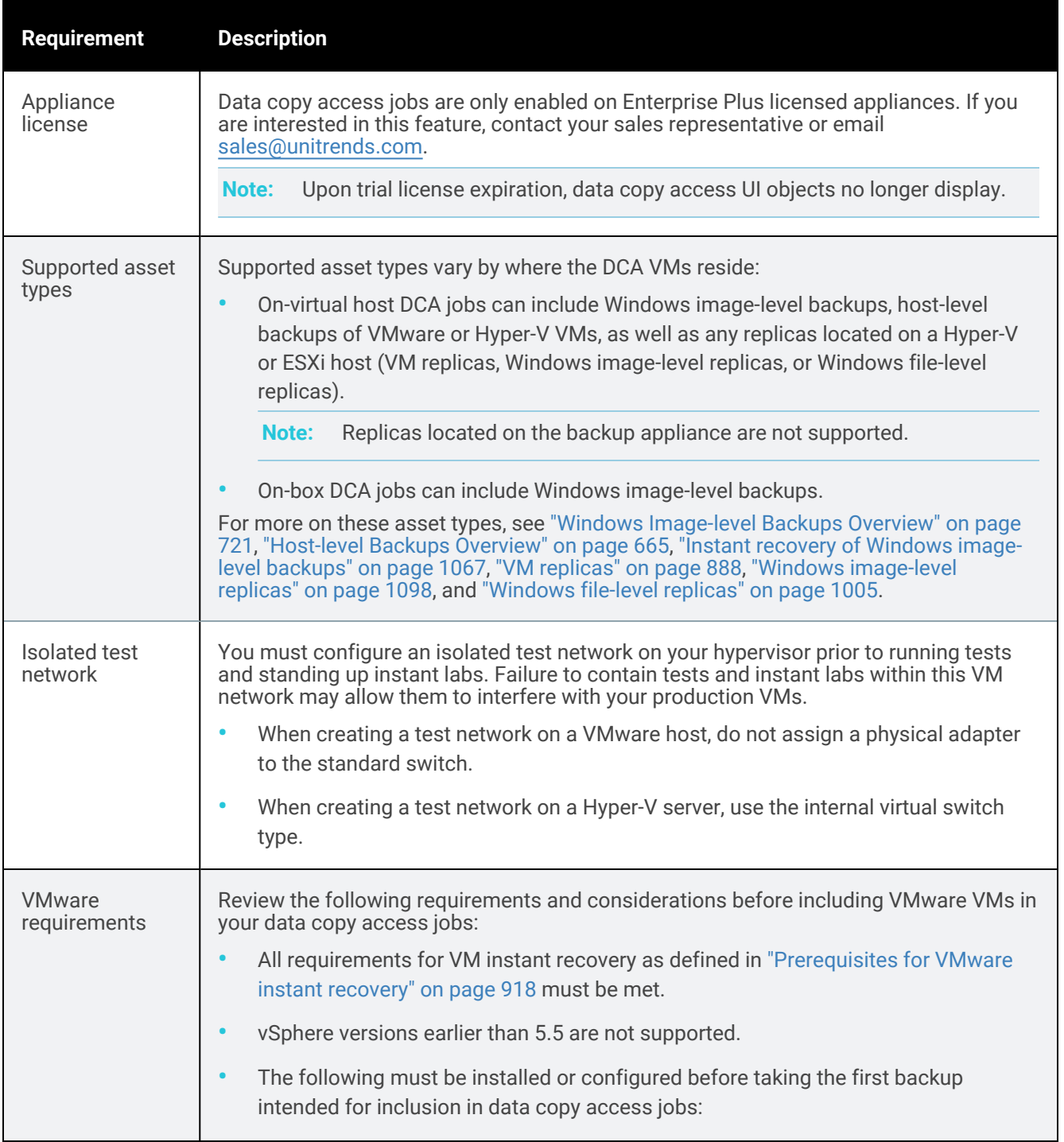

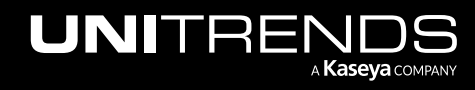

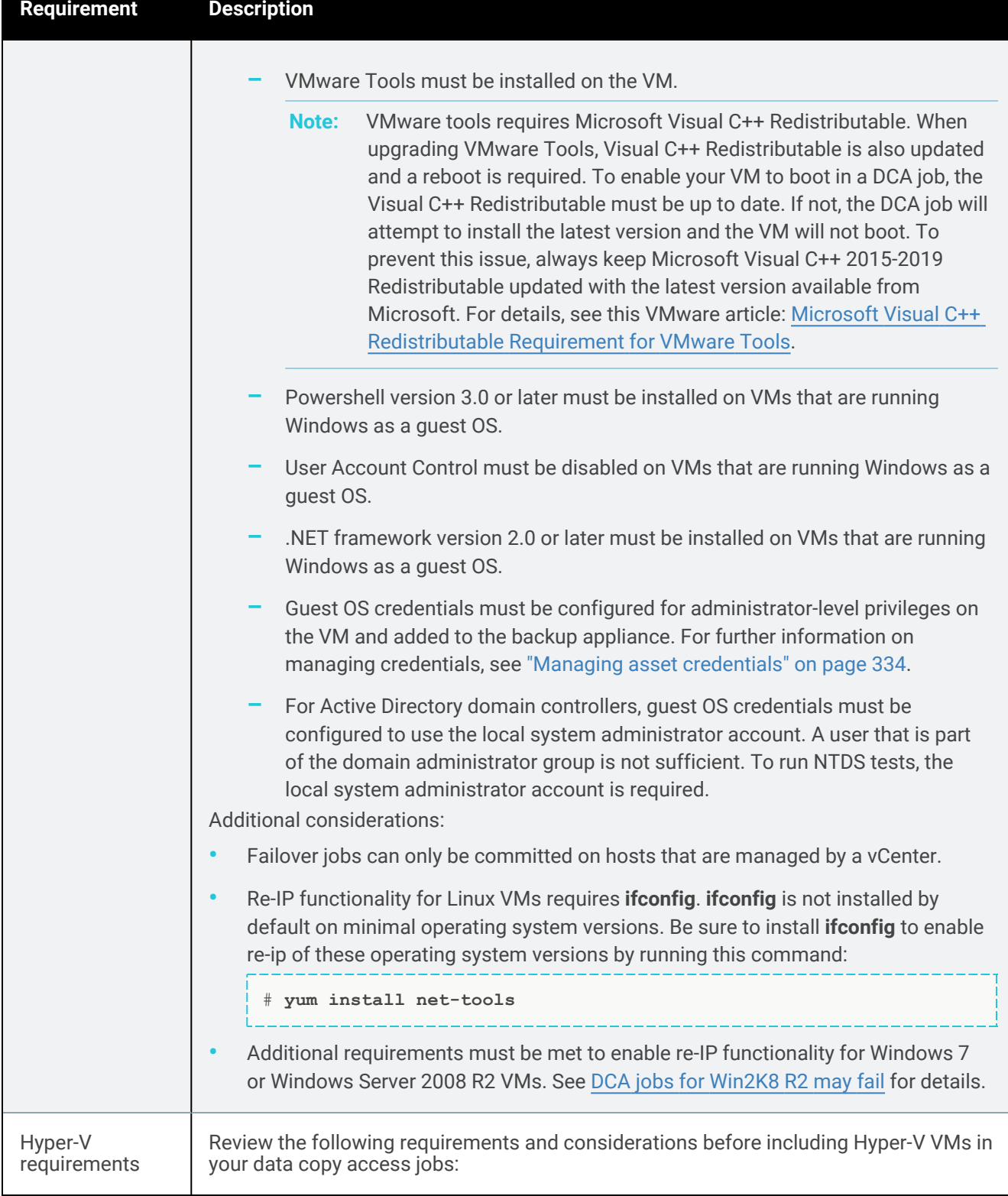

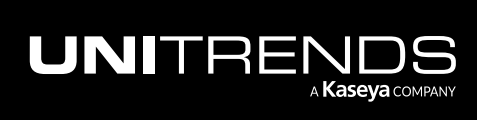

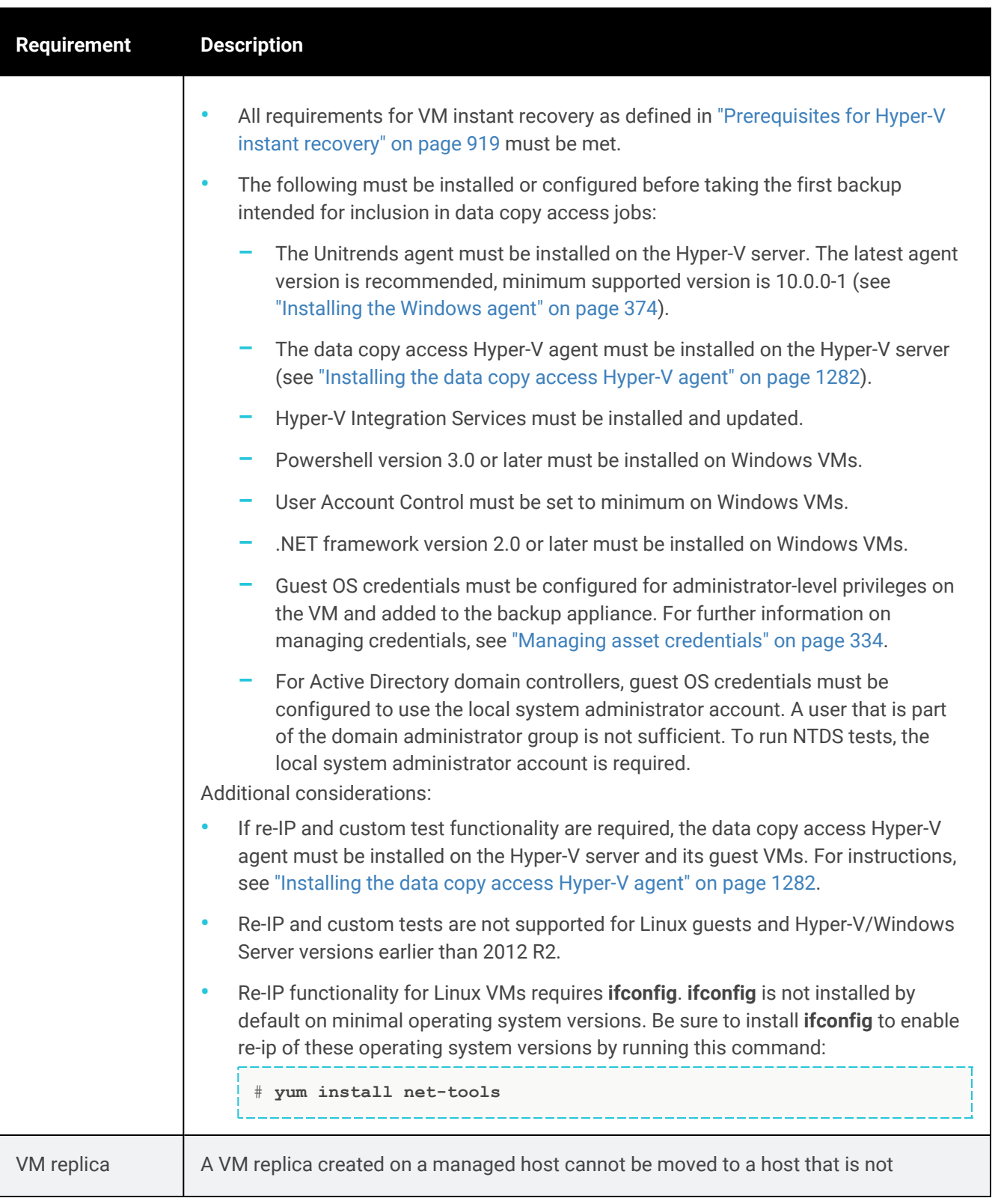

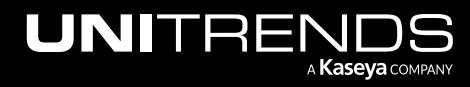

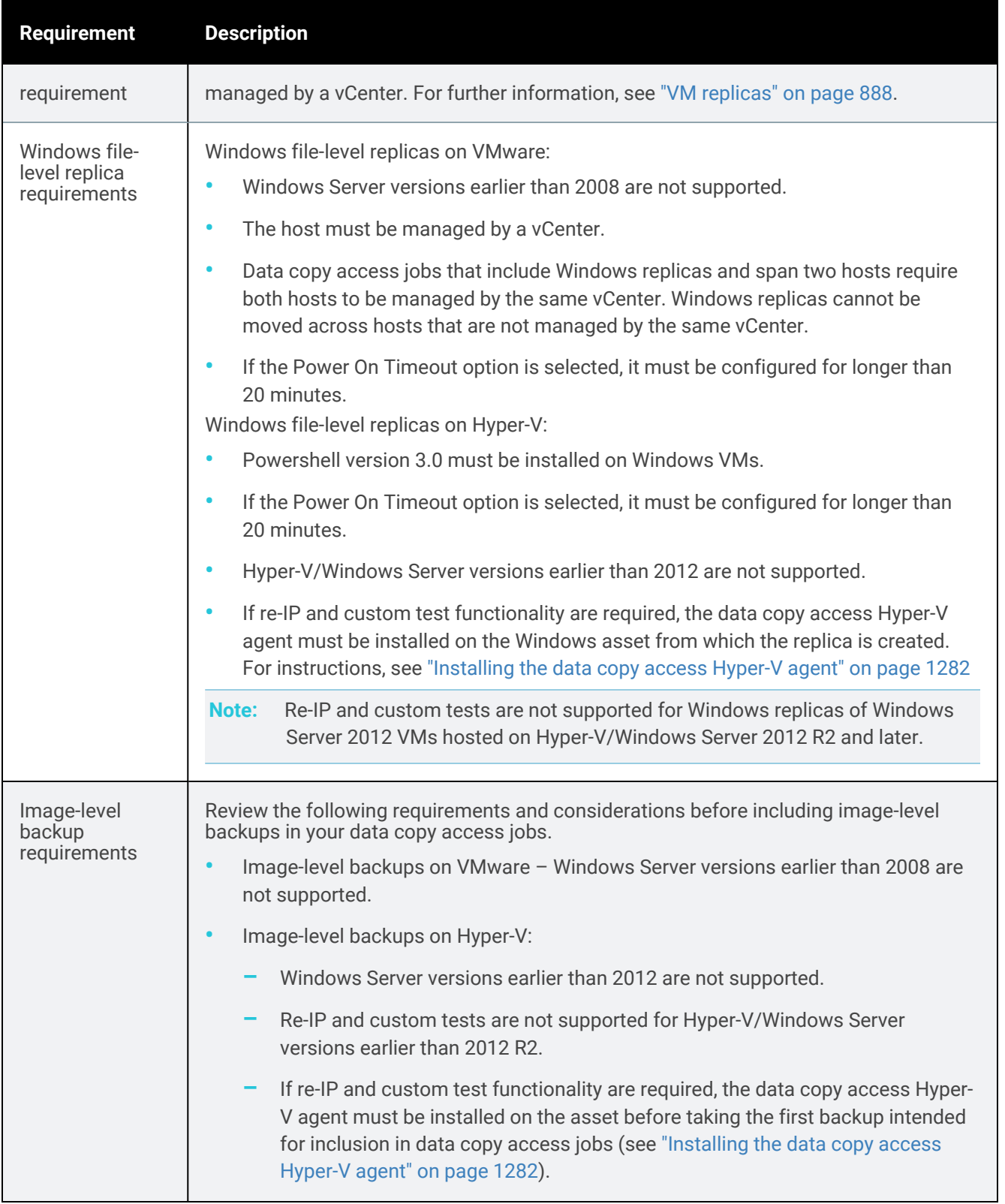

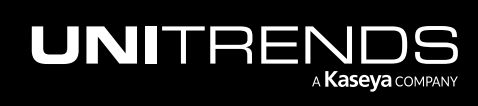

### <span id="page-1281-1"></span>Installing the data copy access Hyper-V agent

### To install the data copy access Hyper-V agent

- 1 Download the agent MSI file from [https://helpdesk.kaseya.com/hc/en-gb/articles/4407526882193-Unitrends-](https://helpdesk.kaseya.com/hc/en-gb/articles/4407526882193-Unitrends-Downloads)[Downloads](https://helpdesk.kaseya.com/hc/en-gb/articles/4407526882193-Unitrends-Downloads).
- 2 Save the agent MSI file.
- 3 Right click the installer file and select **Run as administrator** to start the setup wizard.
- 4 From the first wizard screen, click Next.
- 5 Click Finish when the installation completes.
- <span id="page-1281-0"></span>6 When successful setup is confirmed, click Close.

## Recovery assurance procedures

- ["Creating](#page-1281-2) data copy access jobs "
- ["Running](#page-1290-0) data copy access jobs" on page 1291
- <span id="page-1281-2"></span>• ["Viewing](#page-1293-0) the results of data copy access jobs " on page 1294

### Creating data copy access jobs

Data copy access (DCA) jobs can be created on your source backup appliance, managed appliances, and distributed appliances. The steps required vary by where the DCA VMs will reside:

- On-virtual host DCA job When creating your first on-virtual host job, you must create a lab profile that enables you to apply consistent settings across multiple DCA jobs. This step can be omitted when subsequent data copy access jobs are created. For details, see "To create an [on-virtual](#page-1281-3) host DCA job".
- On-box DCA job When creating an on-box job, a lab profile is created automatically. There is no need to enter location details since the DCA VMs will reside on the physical appliance itself. For details, see "To [create](#page-1287-0) an onbox data copy [access](#page-1287-0) job" on page 1288.

### <span id="page-1281-3"></span>To create an on-virtual host DCA job

Use these steps to create a job that will stand up VMs on your ESXi or Hyper-V server.

- 1 Select Protect > Data Copy Access.
- 2 Enter a job name.
- 3 Select one of the following in the *What do you want to certify* list: VMware + Windows Replica or Hyper-V + Windows Replica.

#### Notes:

• A job can contain either a combination of VMware assets, image-level backups, and Windows replicas, or a combination of Hyper-V assets, image-level backups, and Windows replicas. VMware and Hyper-V assets

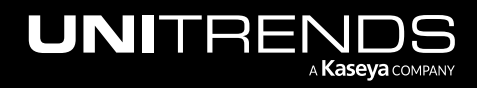

cannot be included in the same data copy access job.

- Windows replicas must reside on a Hyper-V or ESXi host. Replicas located on the backup appliance are not supported.
- 4 Check boxes to select assets to include in the job. Click Next.

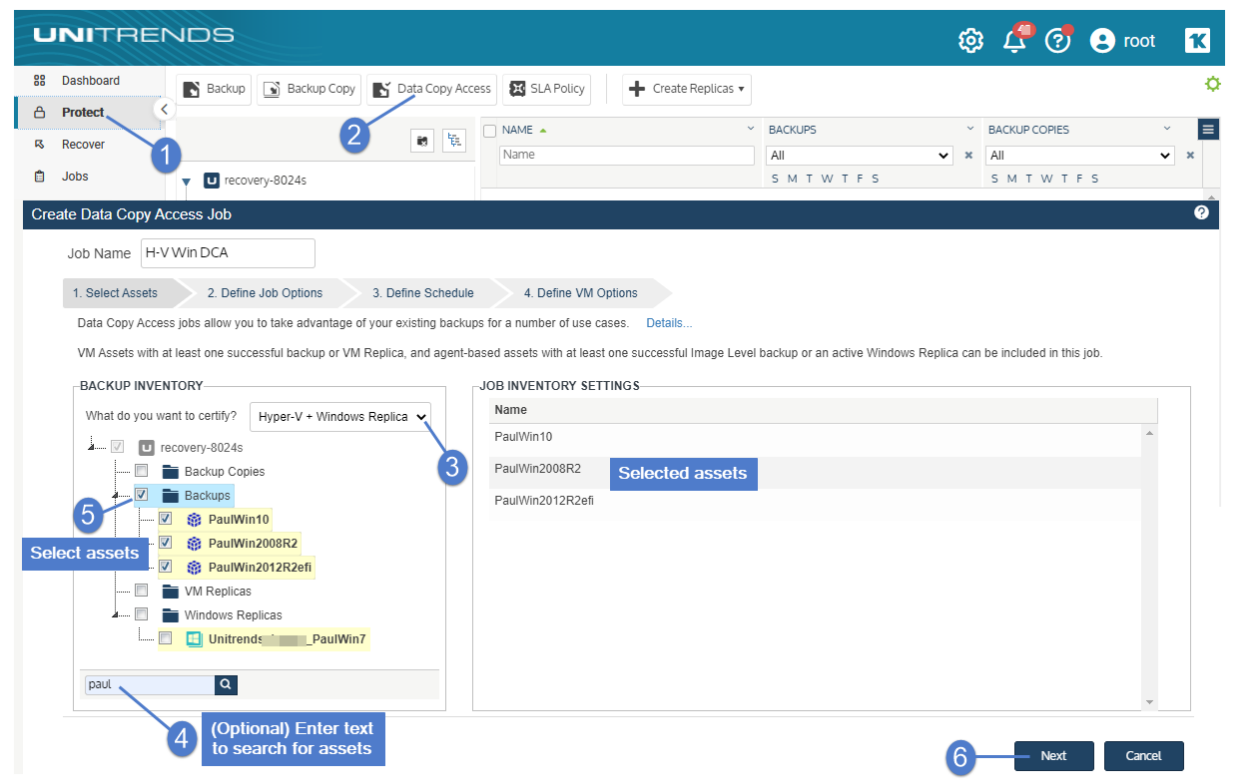

5 Enter location and recovery assurance settings by selecting a lab profile from the list.

If needed, use these steps to create a new lab profile:

- Select Manage Lab Profiles. Click Add.
- Enter a Profile Name.
- Enter Target Location settings:

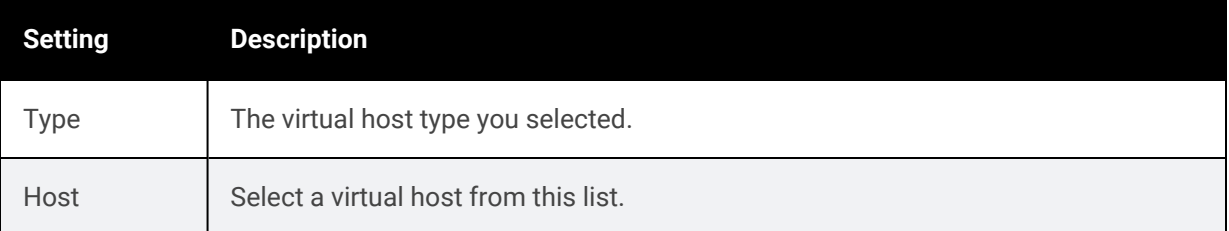

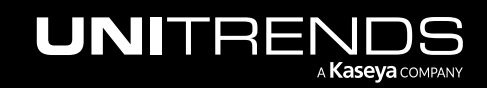

10.9.1 | March 2025

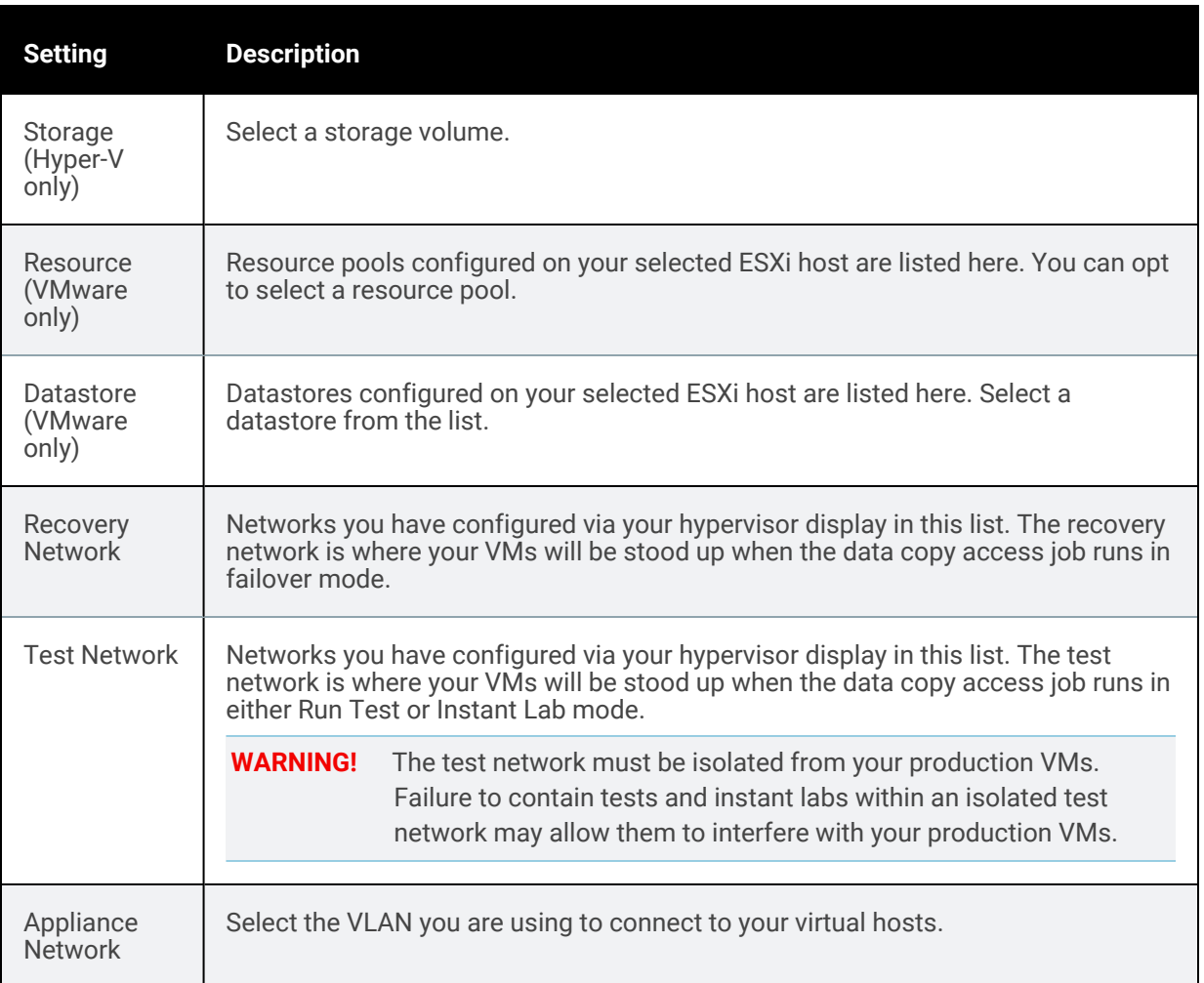

#### **•** Enter Recovery Assurance settings:

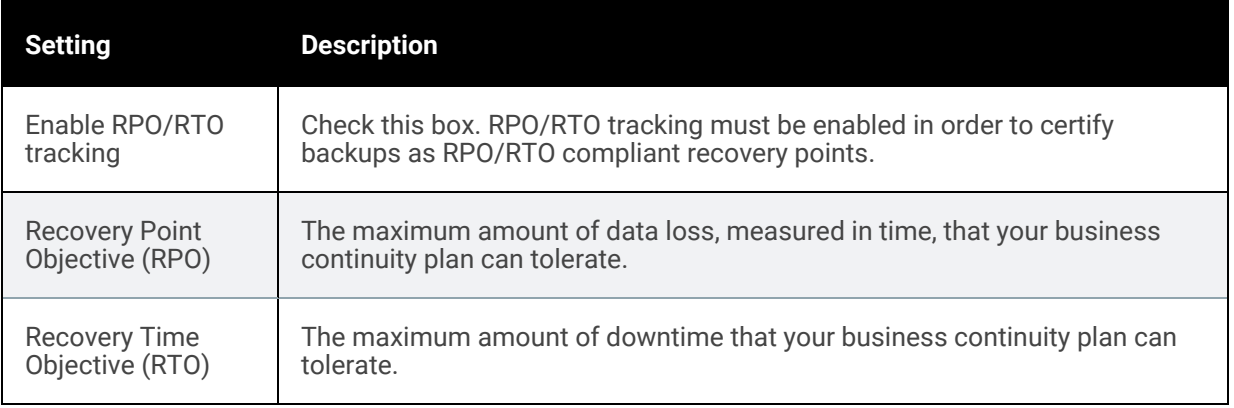

- Click Save.
- 6 Enter Job Options. Click Next.

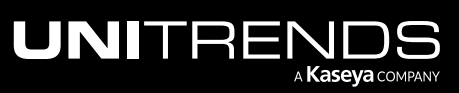

#### 10.9.1 | March 2025

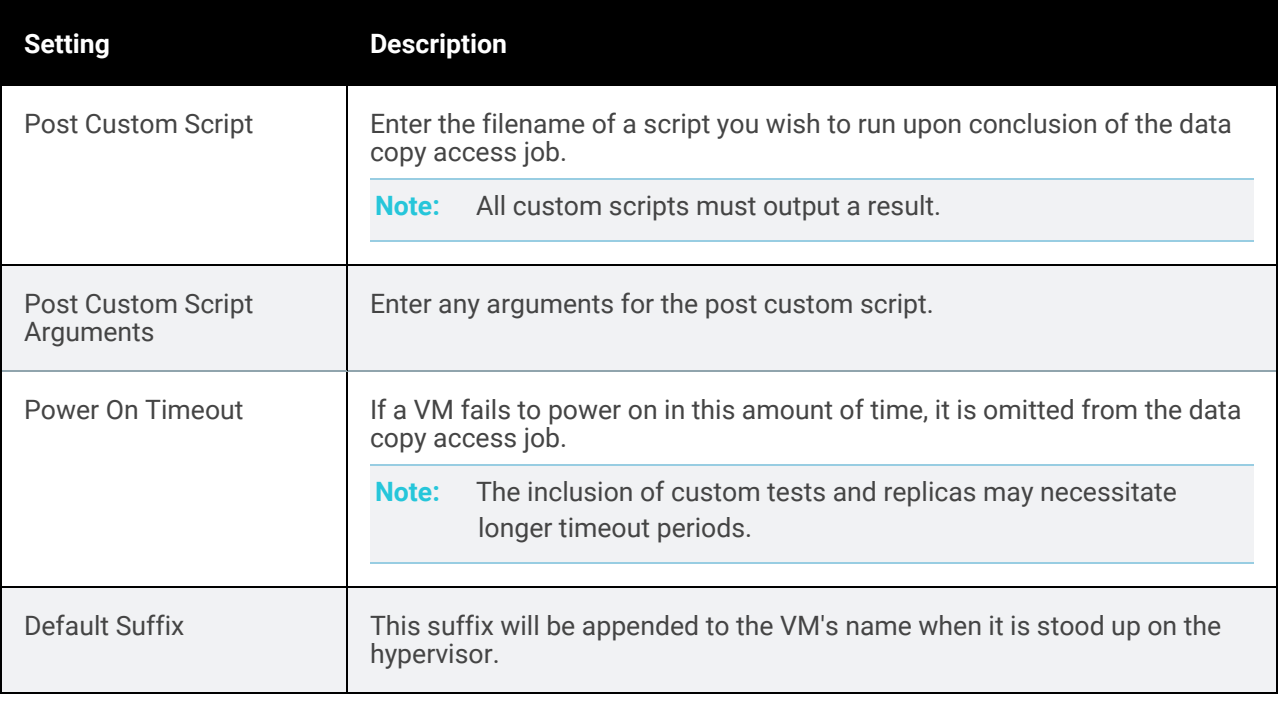

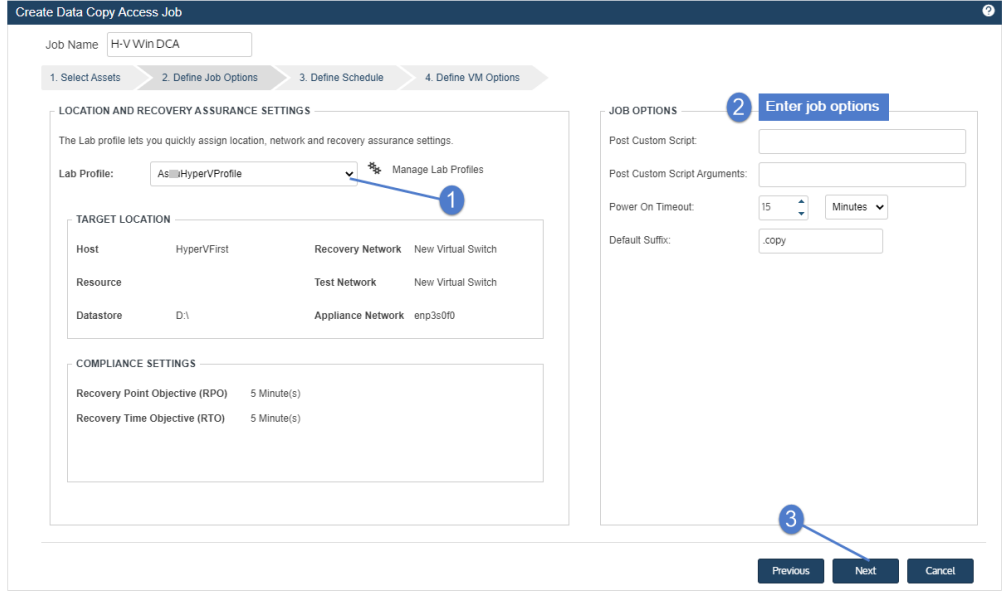

### 7 Define the test schedule. Click Next.

Scheduled data copy access jobs run in Run Test mode.

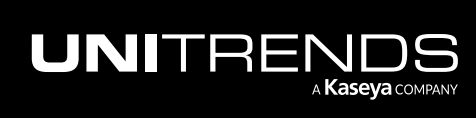

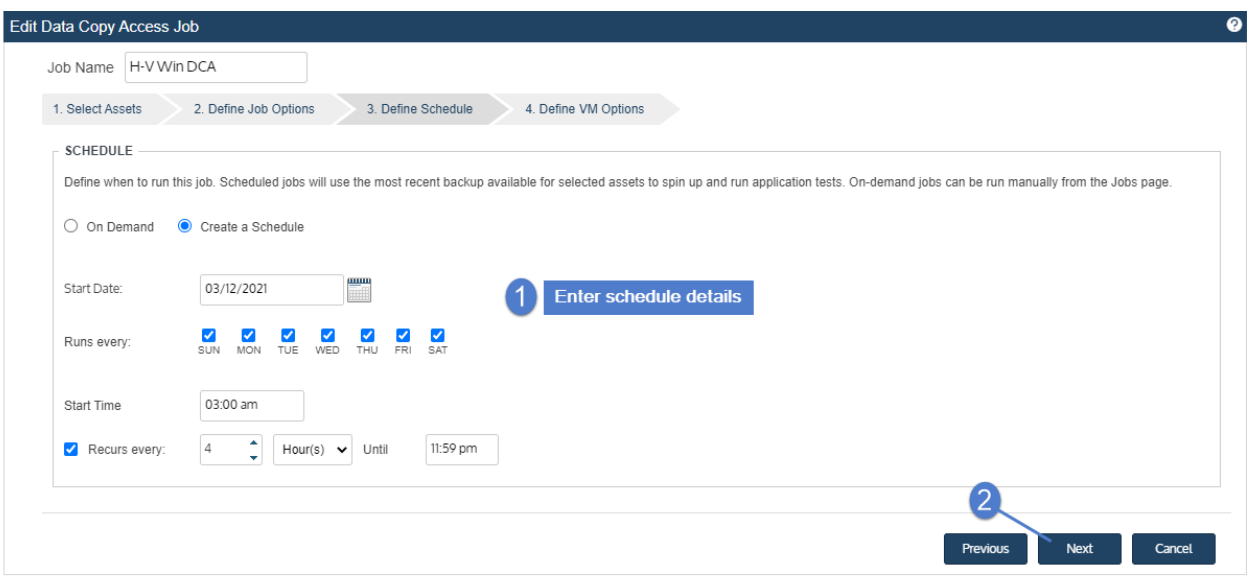

8 Define VM settings. After editing settings for all VMs, click Save to create the job.

Click the pencil icon adjacent to each VM in your job and review or edit the settings on each tab. Settings vary based on your individual use case, however guest credentials (on the Options tab) must be configured for each VM. See the tables below for descriptions of these settings.

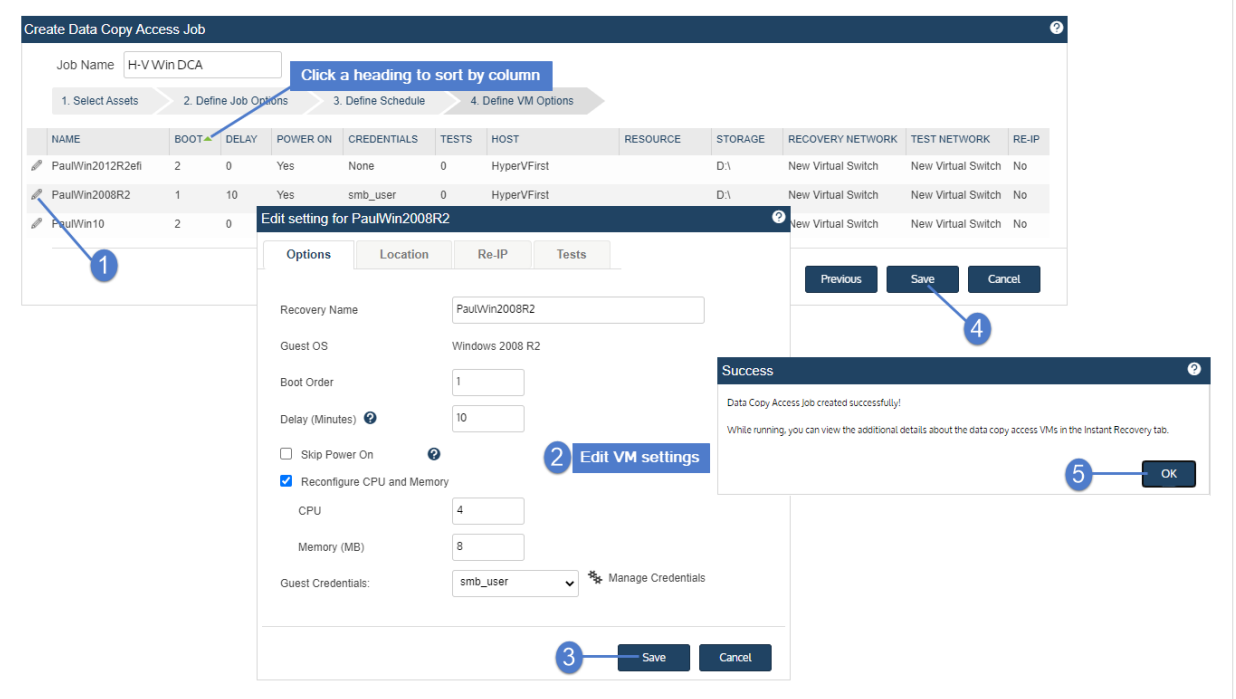

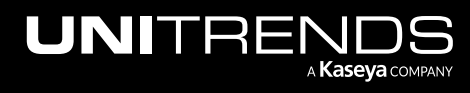

### Options Tab

Review and edit settings, then click Save.

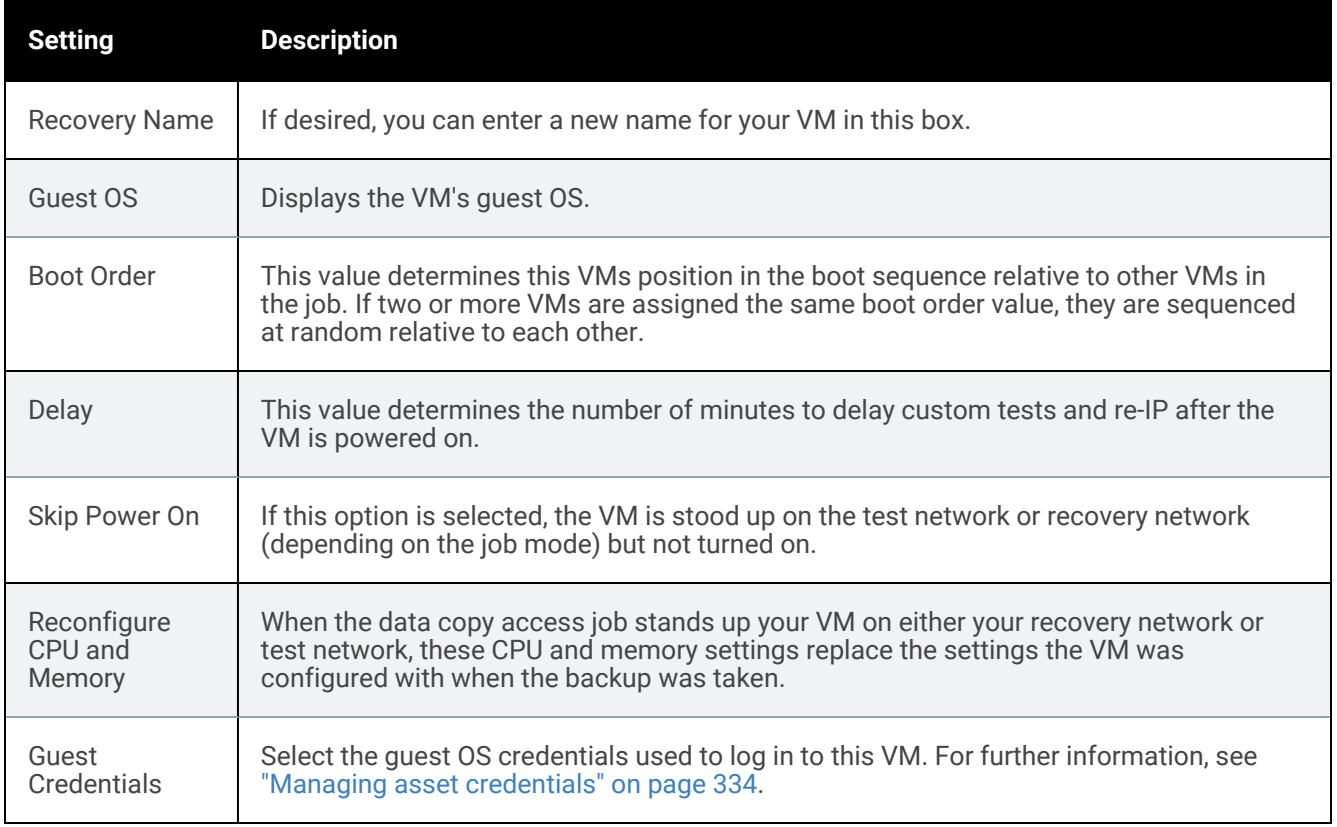

### Location Settings Tab

If location settings are entered for this individual VM, they override the location settings specified in your lab profile.

Review and edit settings, then click Save.

### Re-IP Tab

Click Add to assign new IP settings to your VM. When the data copy access job stands up your VM on either your recovery network or test network, these IP settings replace the IP address the VM was configured with when the backup was taken.

Note: Adapter Name refers to the network adapter found within the guest OS of your VM.

Click Save after making changes to these settings.

### Tests Tab

Add or edit custom tests, then click Save. For further instructions on adding custom tests to data copy access jobs, see ["Custom](#page-1294-0) tests" on page 1295.

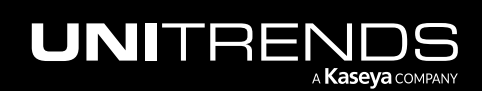

### <span id="page-1287-0"></span>To create an on-box data copy access job

Use these steps to create a job that will stand up VMs on your physical Unitrends appliance.

- 1 Select Jobs > Create Job > Data Copy Access.
- 2 Enter a job name.
- 3 Select Unitrends Appliance from the *What do you want to certify* list.
- 4 Check boxes to select Windows image-level assets to include in the job. Click Next.

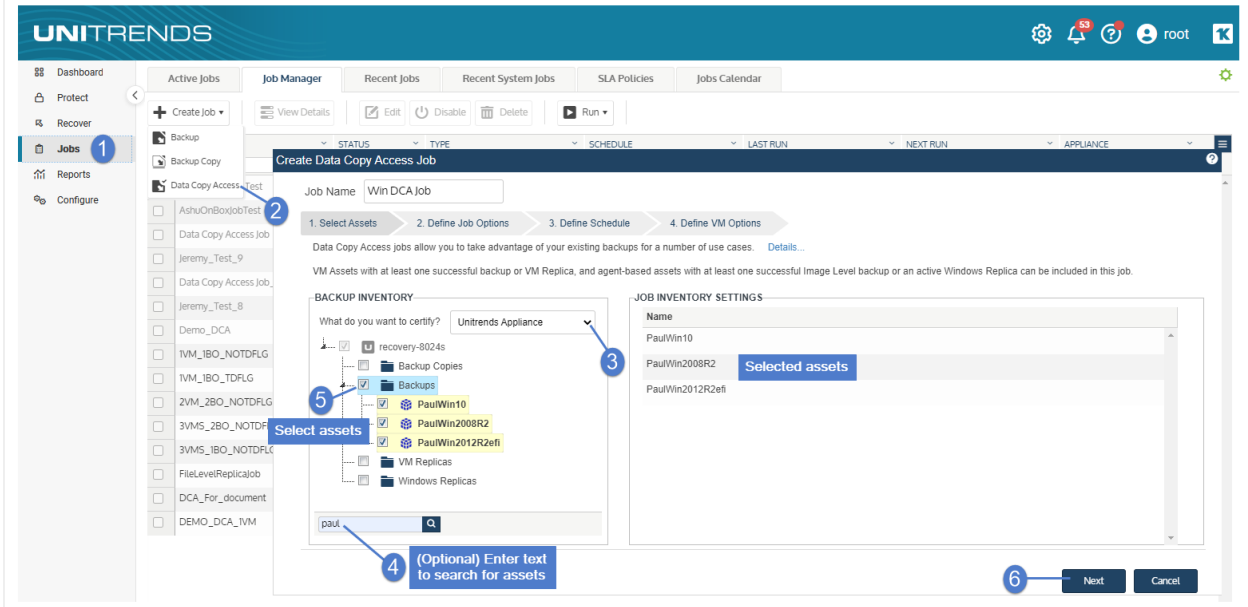

- 5 Enter job options. Click Next.
	- Enable RPO/RTO tracking Check this box. RPO/RTO tracking must be enabled to certify backups as RPO/RTO compliant recovery points.
	- Recovery Point Objective (RPO) The maximum amount of data loss, measured in time, that your business continuity plan can tolerate.
	- Recover Time Objective (RTO) The maximum amount of downtime that your business continuity plan can tolerate.
	- Power On Timeout If a VM fails to power on in this amount of time, it is omitted from the data copy access job.

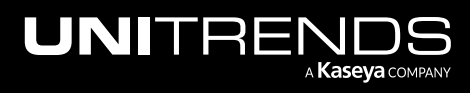

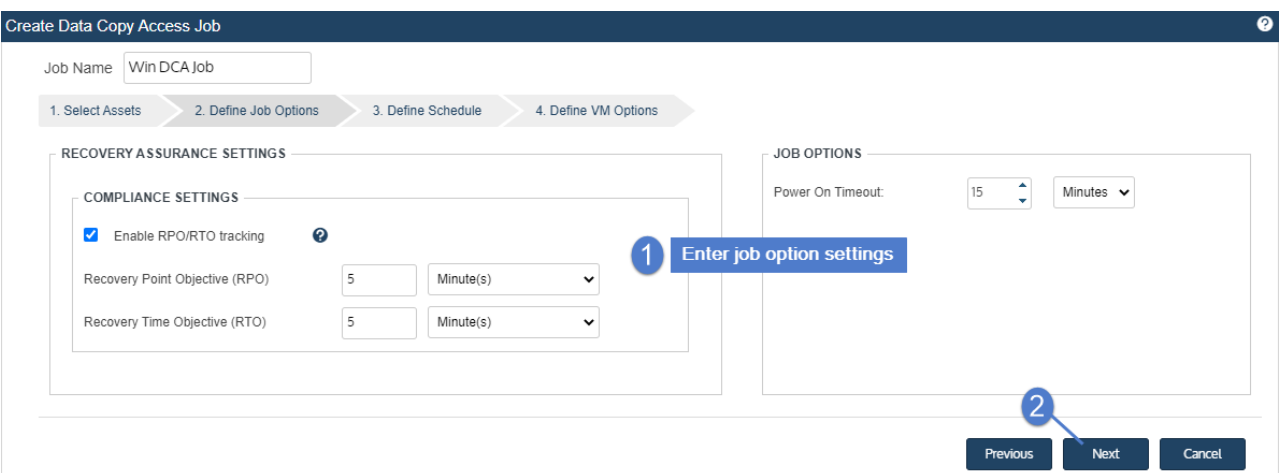

6 Define the test schedule. Click Next.

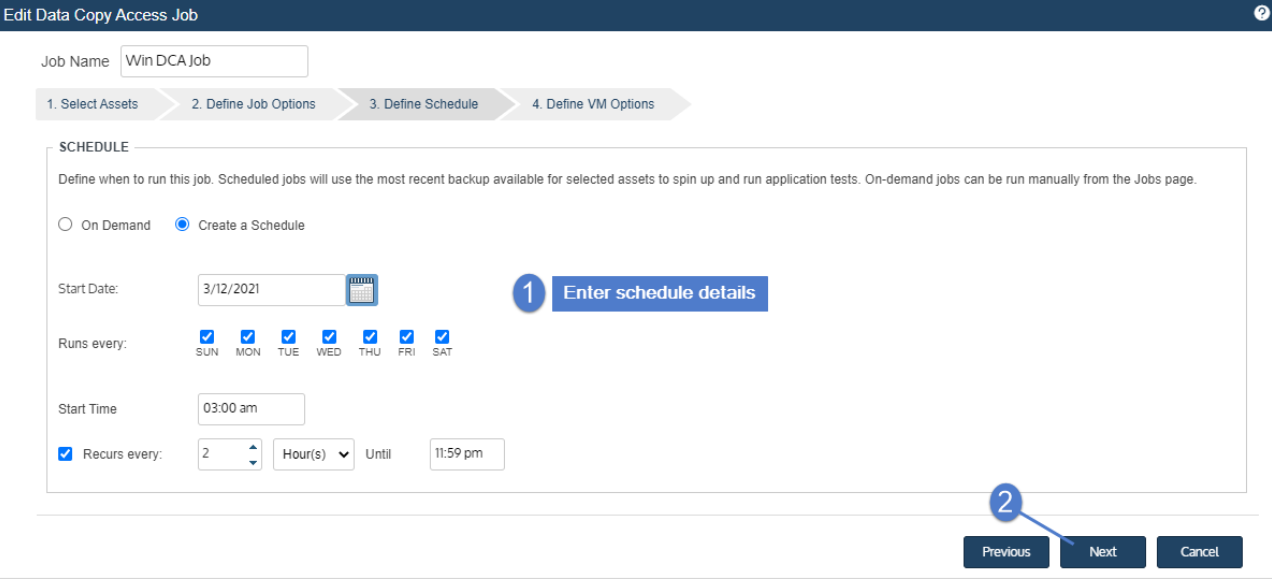

7 Review VM settings. If needed, click the pencil icon to edit a VM's settings. After editing and saving settings for all VMs, click Save to create the job.

### VM settings

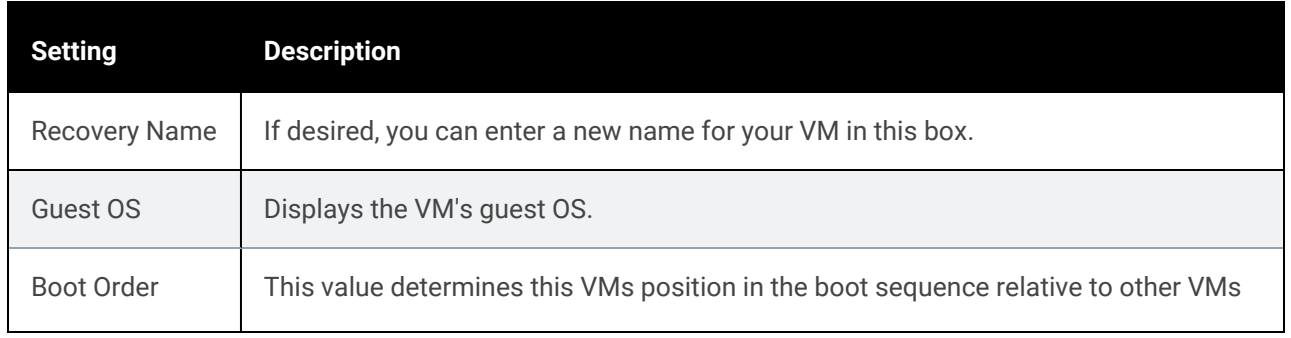

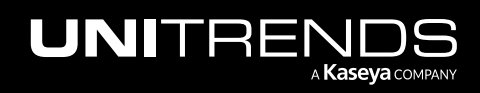

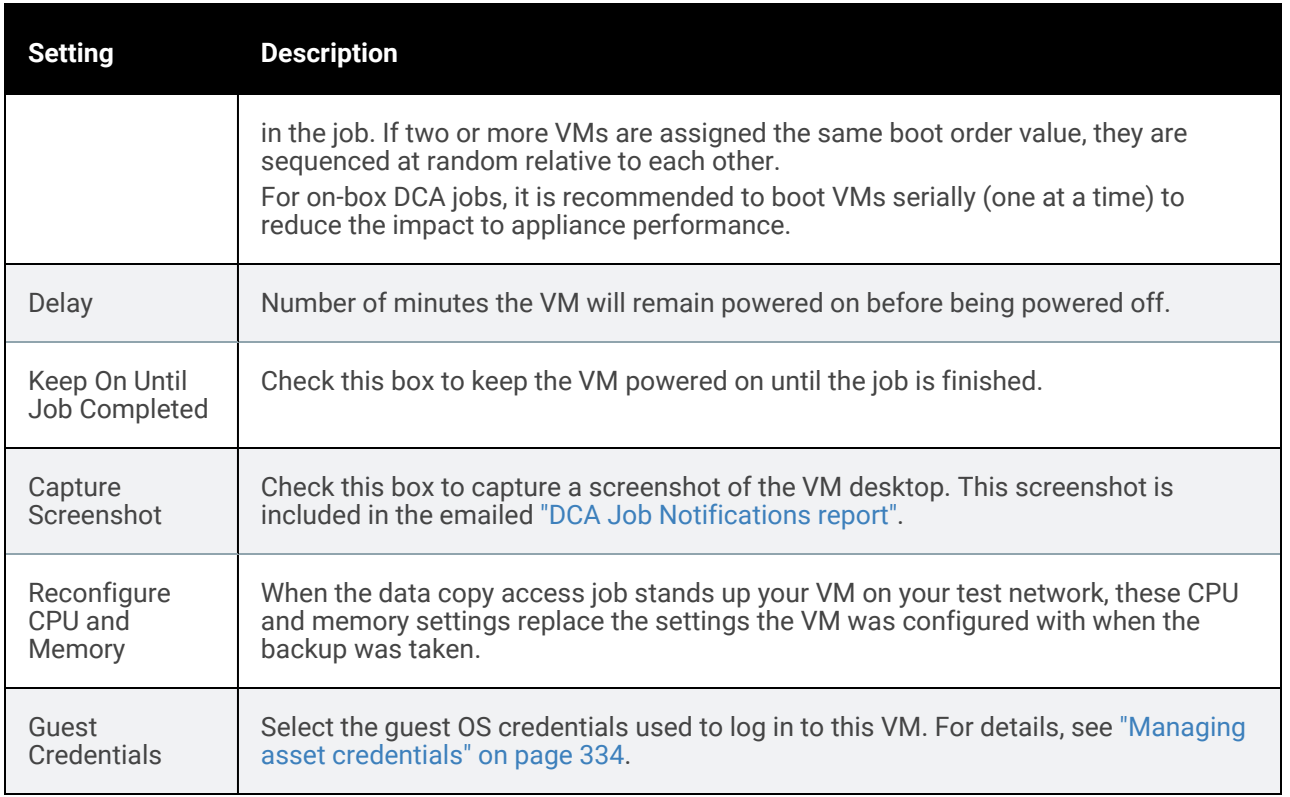

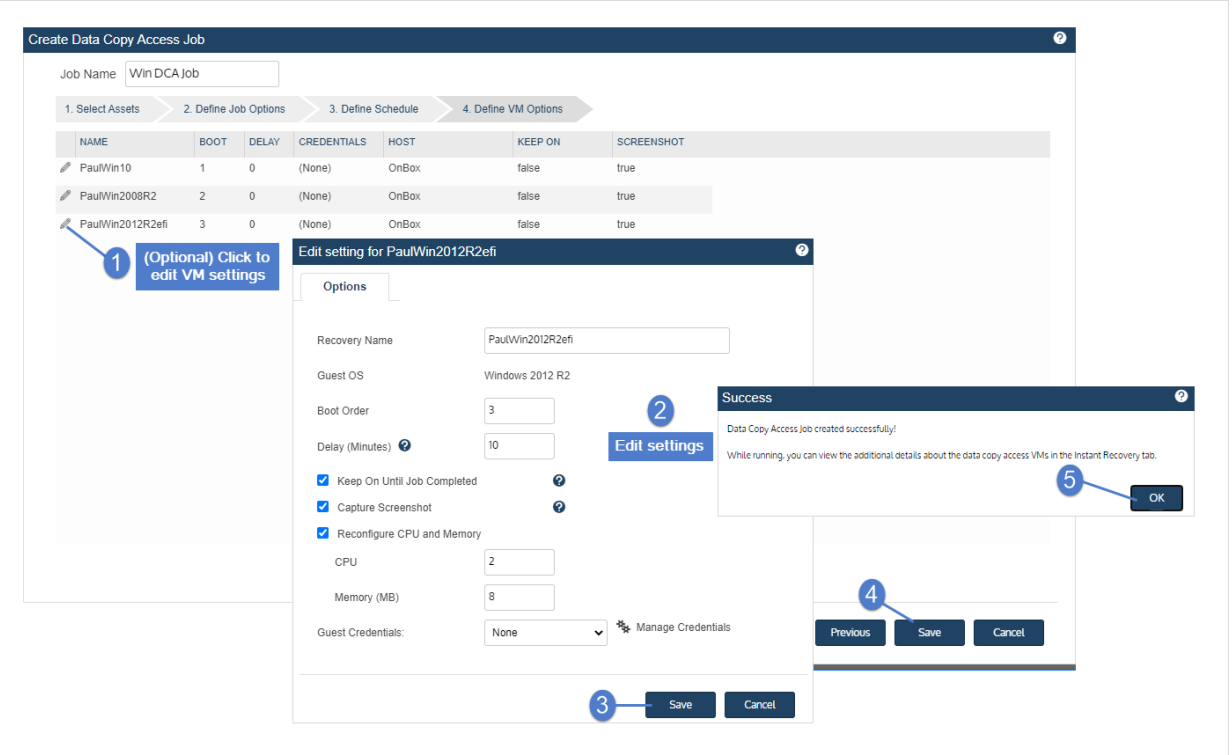

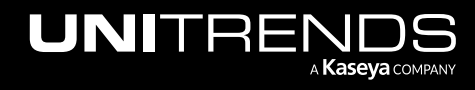

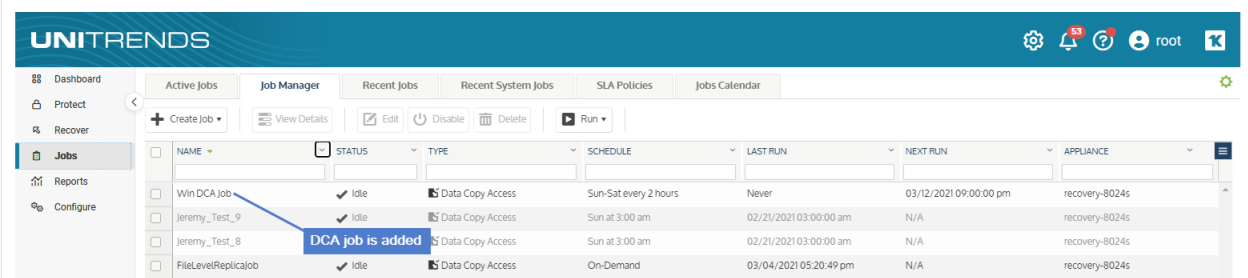

### <span id="page-1290-0"></span>Running data copy access jobs

If you created a schedule for your data copy access job, it will run in Run Test mode at the times specified. This job displays on the Job Manager tab, where you can select the job to view details, edit settings, or run it on-demand.

For on-box DCA jobs, use the "To run a DCA job in Run Test [mode"](#page-1290-1) procedure to run the job on-demand.

For on-virtual host DCA jobs, you can run the job in any of the three data copy access job modes by using these procedures: "To run a DCA job in Run Test [mode"](#page-1290-1), "To run an [on-virtual](#page-1290-2) host DCA job in Instant Lab mode" on page [1291](#page-1290-2), or "To run an [on-virtual](#page-1292-0) host DCA job in Failover Mode" on page 1293.

**WARNING!** Canceling a data copy access job that is in progress can result in orphaned virtual machine instant recovery sessions.

### <span id="page-1290-1"></span>To run a DCA job in Run Test mode

WARNING! If running an on-virtual host DCA job, be sure the job's lab profile is configured to use an isolated test network on your hypervisor. Failure to contain tests and instant labs within an isolated VM test network may allow them to interfere with your production VMs.

- 1 Select Jobs > Job Manager.
- 2 Select the job.
- 3 Click Run.
- 4 Select Run Test.

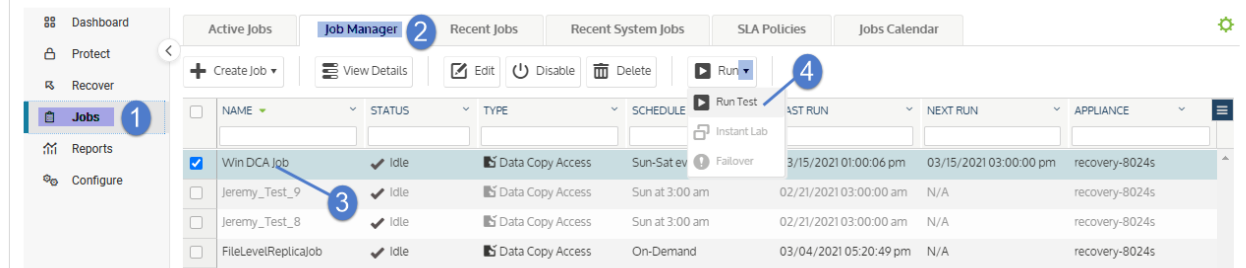

<span id="page-1290-2"></span>To run an on-virtual host DCA job in Instant Lab mode

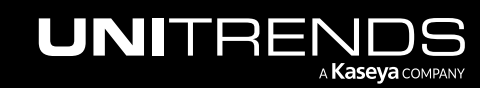

This procedure is supported for virtual host targets only.

**WARNING!** Before running this procedure, be sure the job's lab profile is configured to use an isolated test network on your hypervisor. Failure to contain tests and instant labs within an isolated VM test network may allow them to interfere with your production VMs.

- 1 Select Jobs > Job Manager.
- 2 Select the job.
- 3 Click Run.
- 4 Select Instant Lab.

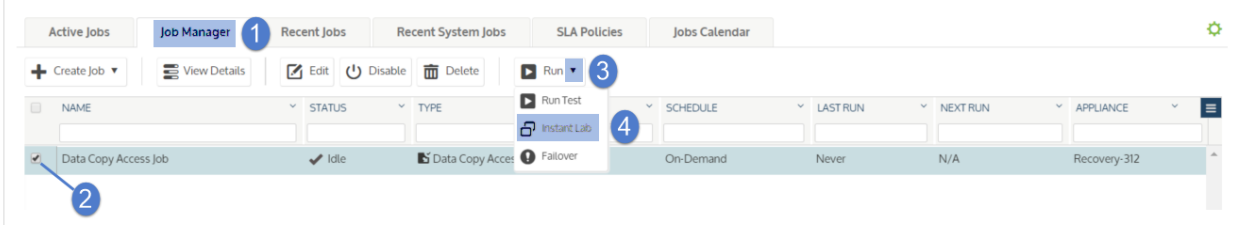

- 5 Select your desired VMs and recovery points.
	- Green text This backup has passed all tests specified in the initial Run Test job.
	- Red text This backup has failed one or more tests specified in the initial Run Test job.
	- Black text This backup has not been tested.
	- *Failure to latest recovery point* Select the latest recovery point if recovering from a VM replica or Windows replica.
- 6 Click Save. The dialog closes.

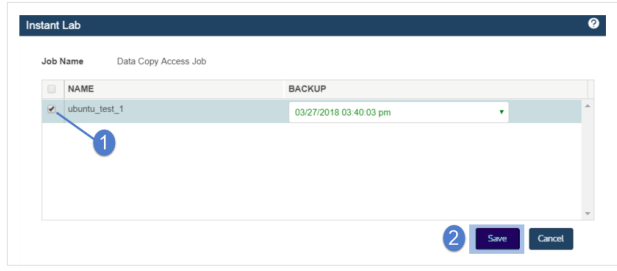

- 7 Reselect the job.
- 8 Click Options.
- 9 Select Commit. This triggers VM stand-up on your virtual host. Any replicas included in the job will be stood up in audit mode.

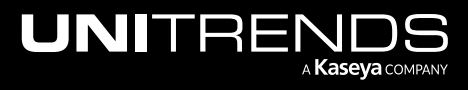

#### 10.9.1 | March 2025

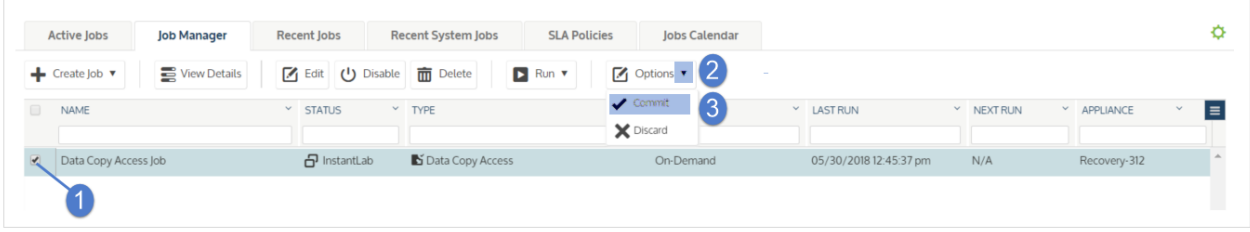

### <span id="page-1292-0"></span>To run an on-virtual host DCA job in Failover Mode

This procedure is supported for virtual host targets only.

- **WARNING!** Before running this procedure, be sure the job's lab profile is configured to use an isolated test network on your hypervisor. Failure to contain tests and instant labs within an isolated VM test network may allow them to interfere with your production VMs.
- 1 Select Jobs > Job Manager.
- 2 Select the job.
- 3 Click Run.
- 4 Select Failover.

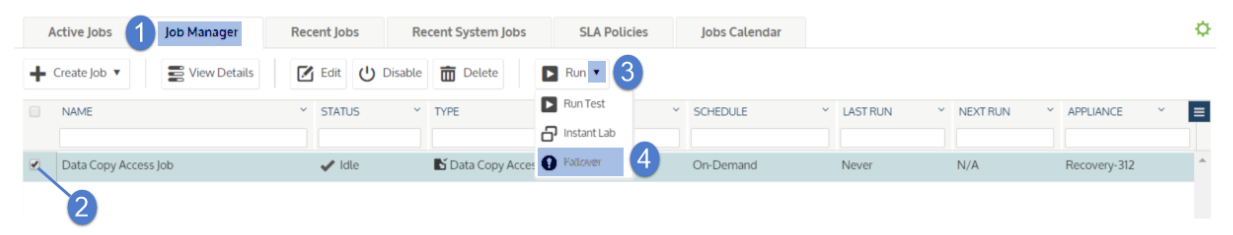

- 5 Select your desired VMs and recovery points.
	- Green text This backup has passed all tests specified in the initial Run Test job.
	- Red text This backup has failed one or more tests specified in the initial Run Test job.
	- Black text This backup has not been tested.
	- *Failure to latest recovery point* If recovering from a VM replica or Windows replica, select the latest recovery point.
- 6 Click Save.

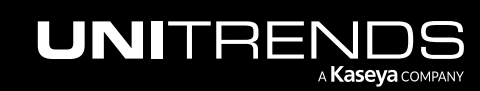

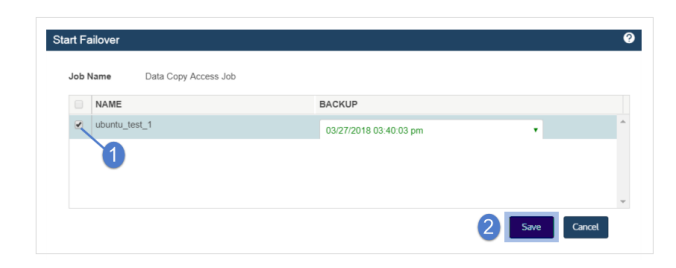

- 7 Reselect the job.
- 8 Click Options.
- 9 Select Commit. This completes the failover process.

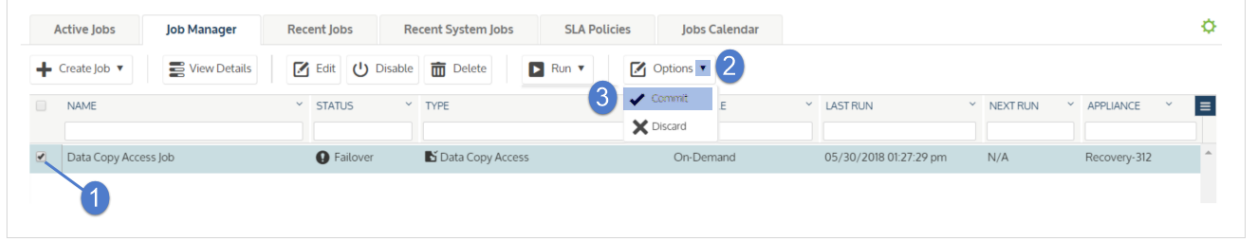

Note: Any replicas included in the job will stand up in audit mode. In a disaster recovery scenario you may wish to put your replicas in live mode. For further information see "Bringing the replica live in [production"](#page-1031-0) on page [1032](#page-1031-0) for Windows replicas and "Bringing the VM replica live in [production"](#page-906-0) on page 907 for VM replicas.

### <span id="page-1293-0"></span>Viewing the results of data copy access jobs

The results of a data copy access job can be viewed from within the Jobs menu or the Recovery Assurance and Compliance reports. For further information, see ["Working](#page-1318-1) with reports" on page 1319.

### To view the results of a DCA job

- 1 Select Jobs > Recent Jobs.
- 2 Select job.
- 3 Click View Log.

The tasks included in the data copy access job display in a vertical list.

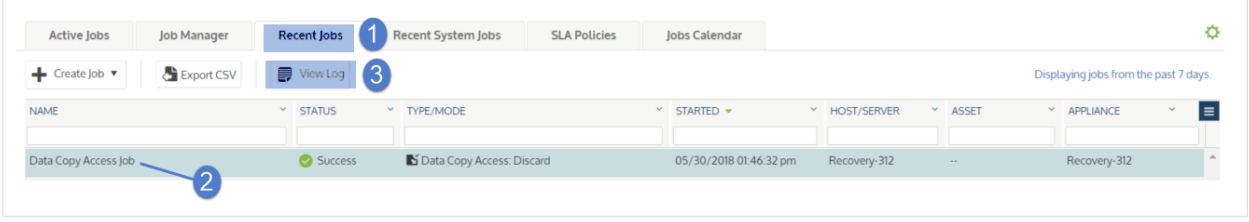

## <span id="page-1294-0"></span>Custom tests

Recovery assurance supports a wide range of tests that can be applied at the VM level. Once configured, these tests are included in the data copy access job.

#### Notes:

- Custom tests are supported for VMs running on ESXi or Hyper-V only. Custom tests for on-box VMs will be supported in an upcoming release.
- Do not select the Skip Power On option for VMs you wish to test.

### Application tests

Application tests enable you to verify that specific applications and processes will function as intended in a disaster recovery scenario.

### To include an application test in an on-virtual host DCA job

- 1 From the Define VM Options tab of the Create Data Copy Access Job dialog, select the pencil icon adjacent to the VM you wish to test.
- 2 Select the Tests tab and click Add.
- 3 Enter test details:

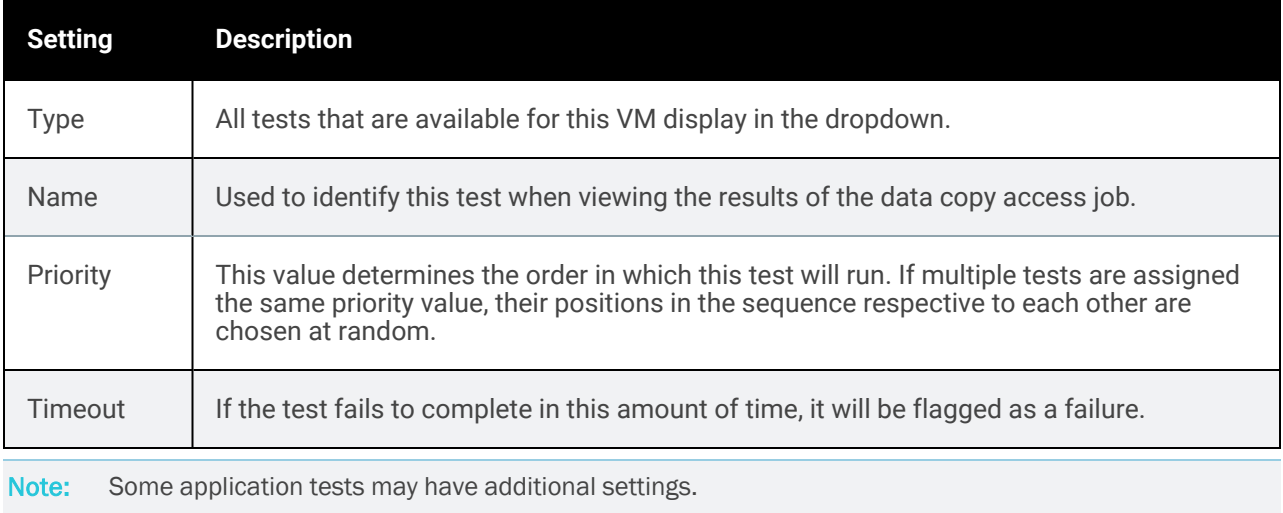

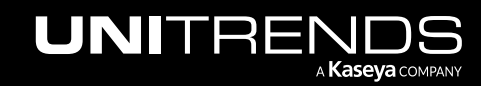

### **1296 Administrator Guide for Recovery Series, Recovery Series, Recovery Series, Recovery Series, Recovery Series, Recovery Series,**  $\overline{a}$ MAX, ION/ION+, and Unitrends Backup

- 4 Click Add.
- 5 Click Save to finish creating the data copy access job.

### Custom scripts

Data copy access jobs support custom scripting that enables you to develop your own tests and further customize your disaster recovery plan.

Note: All custom scripts must output a result.

### To include a custom script in an on-virtual host DCA job

- 1 From the Define VM Options tab of the Create Data Copy Access Job dialog, select the pencil icon adjacent to the VM you wish to test.
- 2 Select the Tests tab and click Add.
- 3 Enter test details:

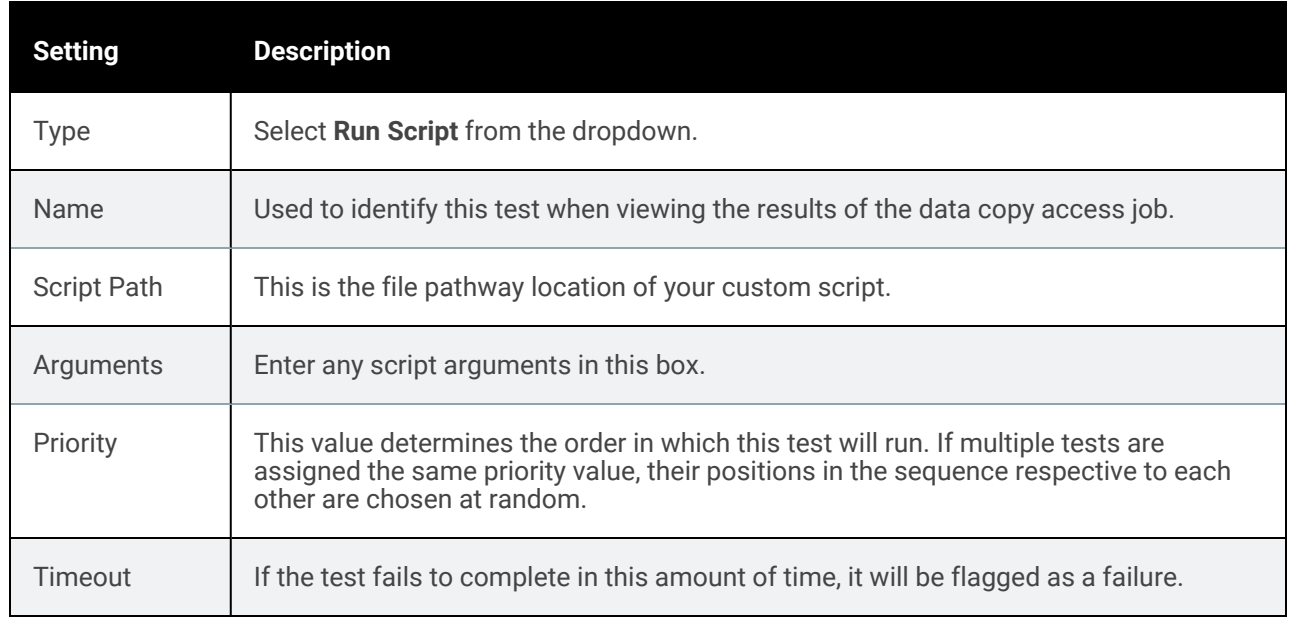

- 4 Click Add.
- 5 Click Save to finish creating the data copy access job.

### Malware scans

Data copy access jobs enable you to scan backups for malware in your test environment rather than impacting your production environment.

Note: Malware scans are not supported on Linux VMs or Windows guest OS versions earlier than Windows 2008 R2.

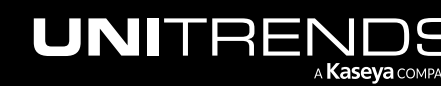
### To include a malware scan in an on-virtual host DCA job

- 1 From the Define VM Options tab of the Create Data Copy Access Job dialog, select the pencil icon adjacent to the VM you wish to scan.
- 2 Select the Tests tab and click Add.
- 3 Enter test details:

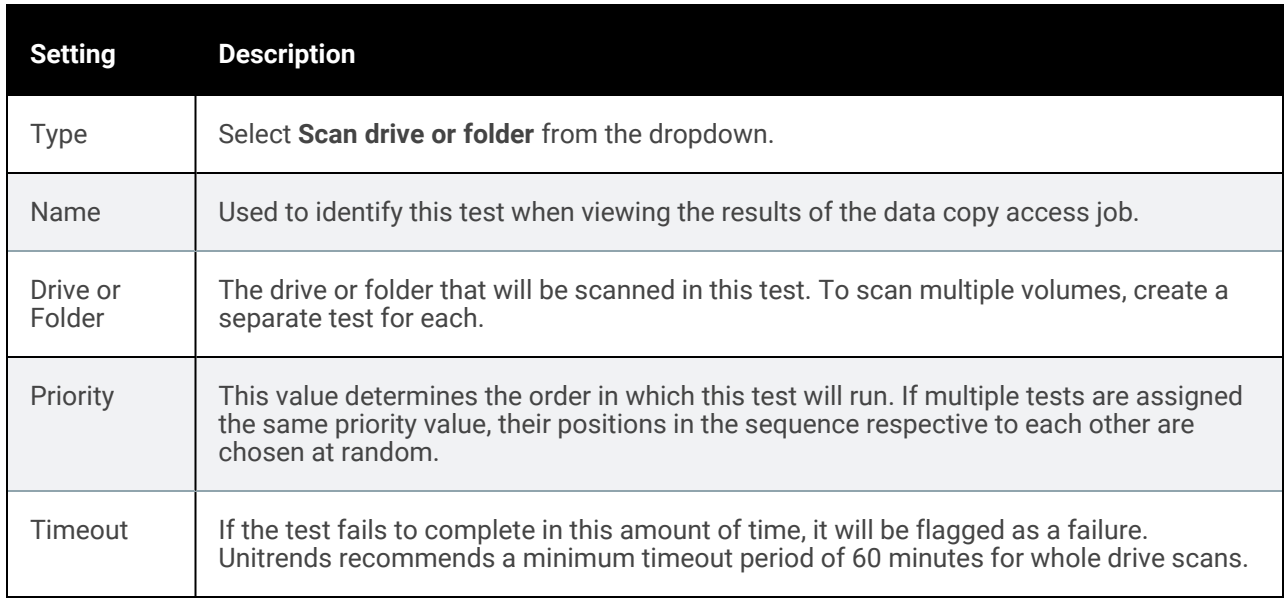

#### 4 Click Add.

5 Click Save to finish creating the data copy access job.

Note: If a potential malware infection is detected, the test is flagged as a failure.

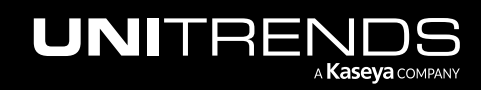

### 1298 Administrator Guide for Recovery Series, Recovery MAX, ION/ION+, and Unitrends Backup

10.9.1 | March 2025

*This page is intentionally left blank.*

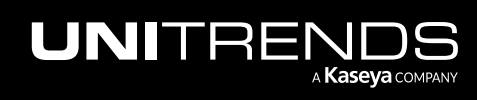

# Chapter 22: Helix Self Healing

Helix is an intelligent SaaS remediation platform laser focused on eliminating manual tasks that IT administrators hate performing. Helix uses a SaaS delivery model to keep your Unitrends backup appliances and protected assets healthy, no matter where they are located.

This Helix release targets Unitrends appliance updates, Windows Volume Shadow Copy Services (VSS), and HDD/SSD disk health monitoring leveraging Self-Monitoring, Analysis, and Reporting Technology (SMART). The Standard edition of Helix enables automated appliance updates and is available with all licensed Unitrends appliances. Add the Premium edition to detect and remediate Windows VSS and HDD/SSD disk issues.

## Helix appliance updates

Keeping your Unitrends appliances up to date is critical for optimal security and performance, and enables you to benefit from the latest features and fixes. Helix checks for appliance updates and automatically installs them as they become available, ensuring you have the latest enhancements at your disposal.

### How it works

Start by opting in to automated appliance updates, as described in "To configure [automated](#page-1298-0) appliance updates". Helix then periodically checks for available updates. If an update is found, Helix creates a pending install task and runs the install as soon as there are no actively running backup or recovery jobs. (Note that the install terminates any running backup copy jobs.)

### <span id="page-1298-0"></span>To configure automated appliance updates

- **1** Ensure that these prerequisites have been met:
	- The appliance must be running release 10.4.3 or higher. If needed, install appliance updates.
	- Outbound Helix communication and updates are performed over the following ports:

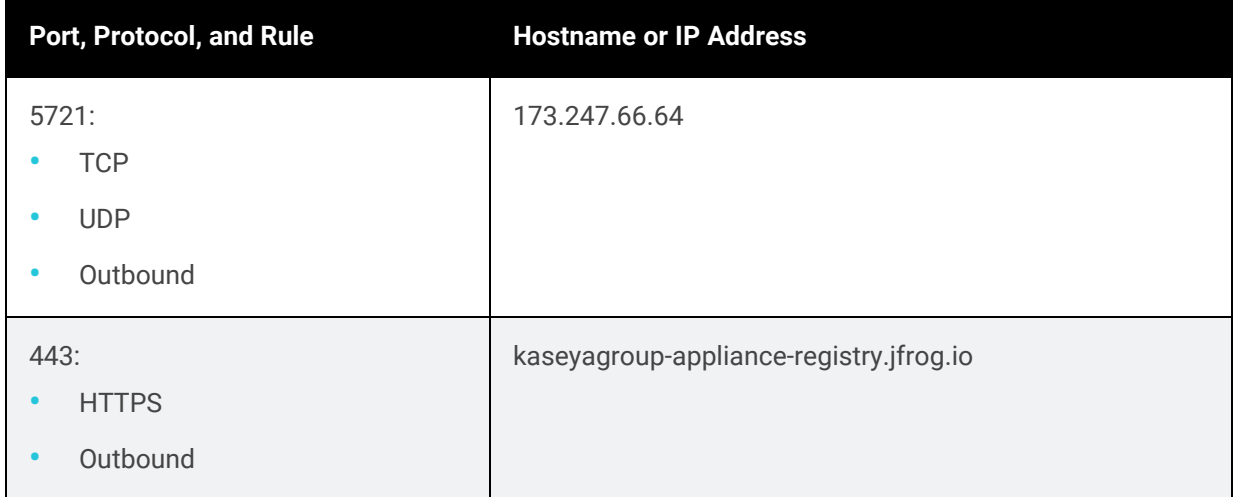

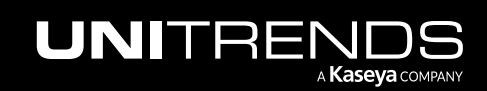

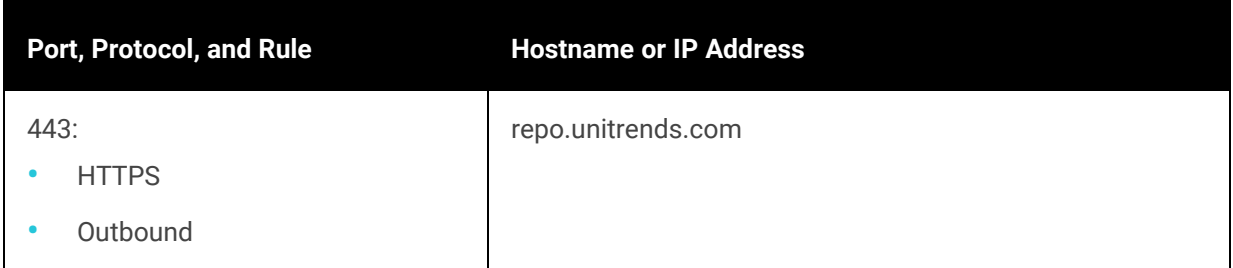

2 Log in to the appliance UI.

You must log in directly to the appliance. You cannot configure automated updates for a managed appliance.

3 On the Configure > Appliances page, select the appliance and click Edit.

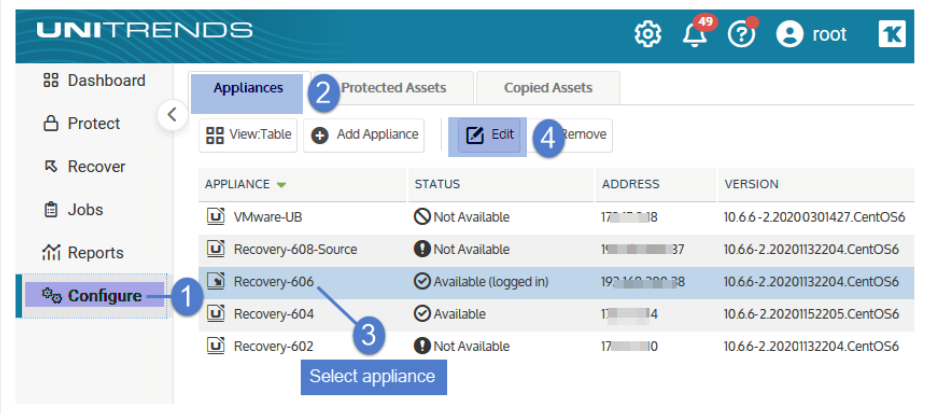

- 4 Select Email and specify the recipient where Helix notifications will be sent:
	- Helix sends email notifications to the first recipient that has the Appliance box checked. Unitrends recommends that you use an email distribution list to ensure uninterrupted receipt of notifications as employee roles change in your company.
	- SMTP configuration is not required because notifications are sent from Helix (rather than from the appliance itself). Helix notifications are sent regardless of whether SMTP has been configured on the appliance.
	- Notifications are sent from this address: *Helix@unitrends.com*. Ensure that your SMTP server is configured to accept notifications from this address.

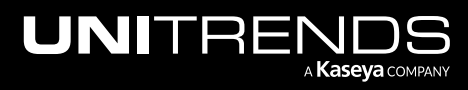

#### Administrator Guide for Recovery Series, Recovery MAX, ION/ION+, and Unitrends Backup

10.9.1 | March 2025

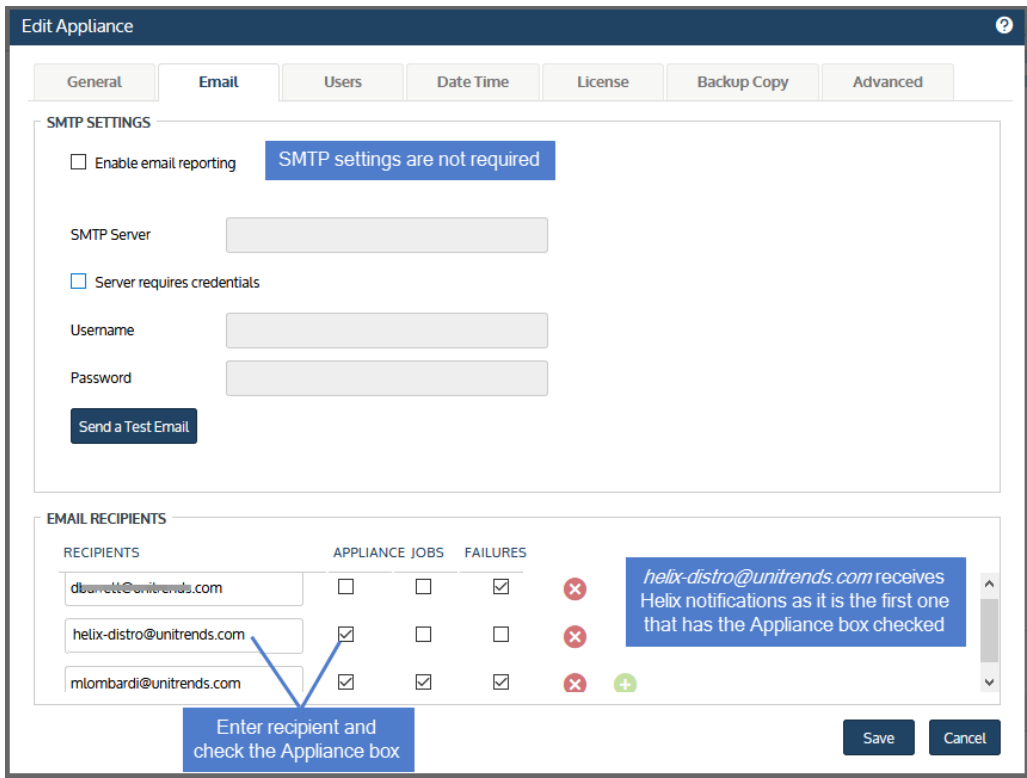

5 Click Advanced and select Support Toolbox.

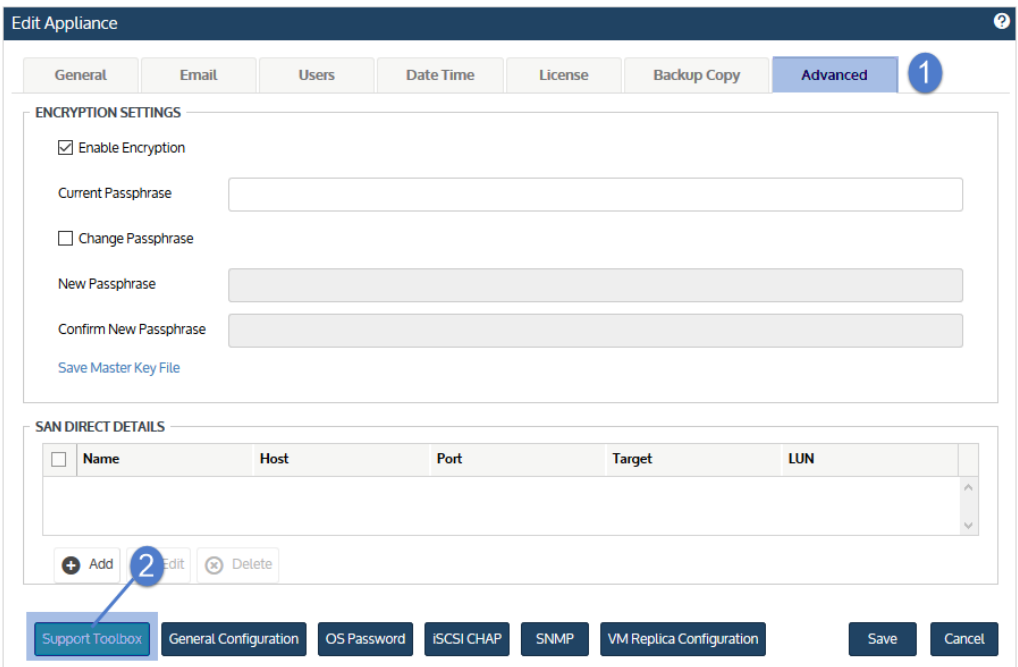

The Support Toolbox (Advanced) dialog displays.

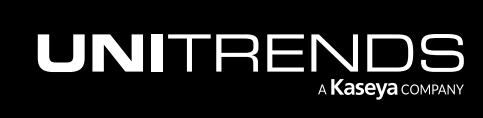

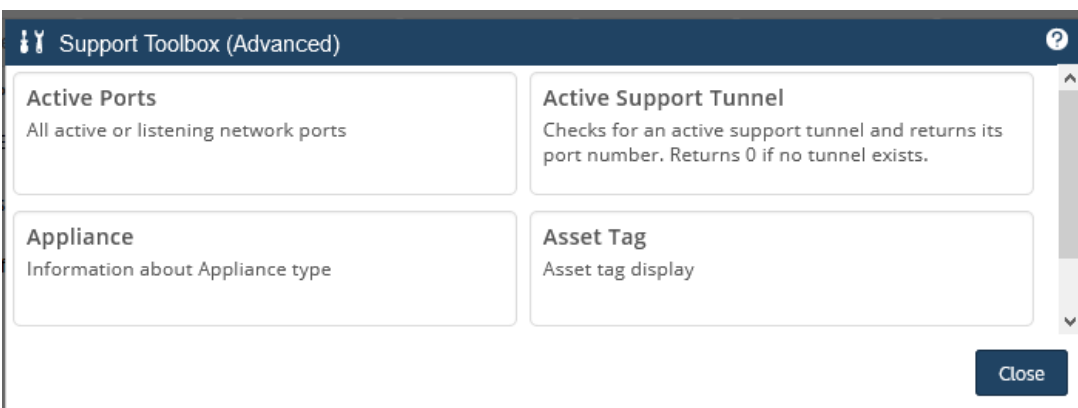

6 Scroll down and click Helix On/Off to enable Helix.

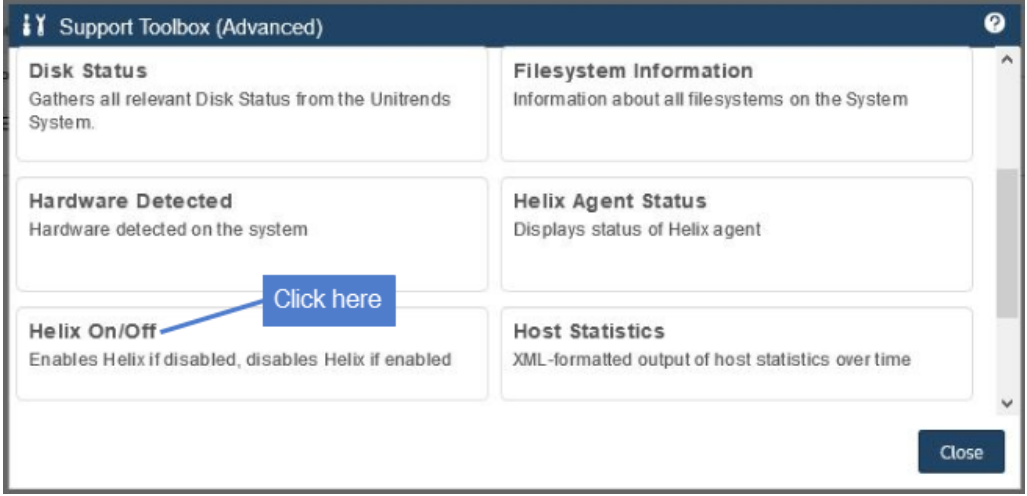

To verify that Helix has been enabled, click Helix Agent Status:

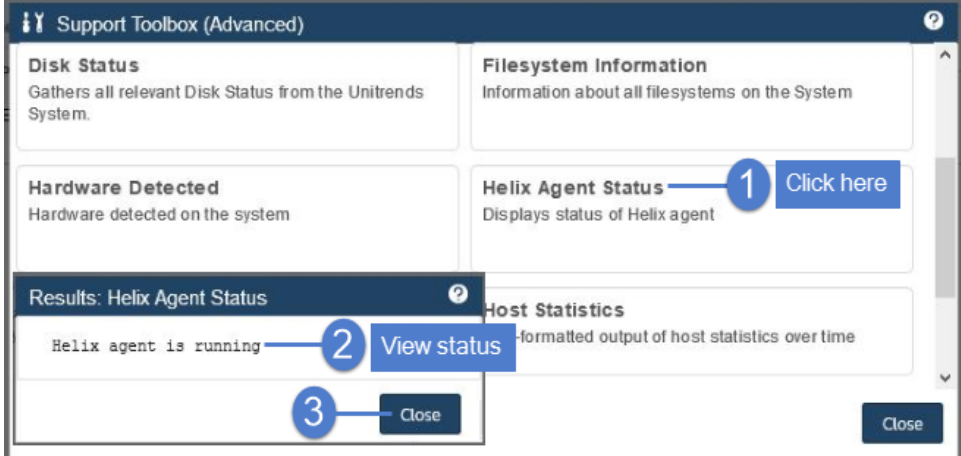

7 Click Helix Auto-update On/Off to enable automated updates:

#### Administrator Guide for Recovery Series, Recovery MAX, ION/ION+, and Unitrends Backup

10.9.1 | March 2025

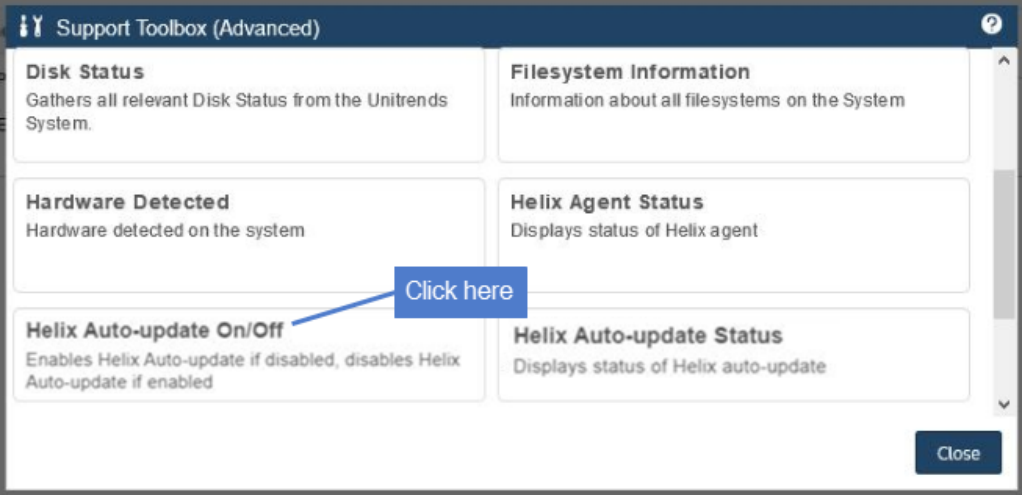

To verify that the auto update feature has been enabled, click Helix Auto-update Status:

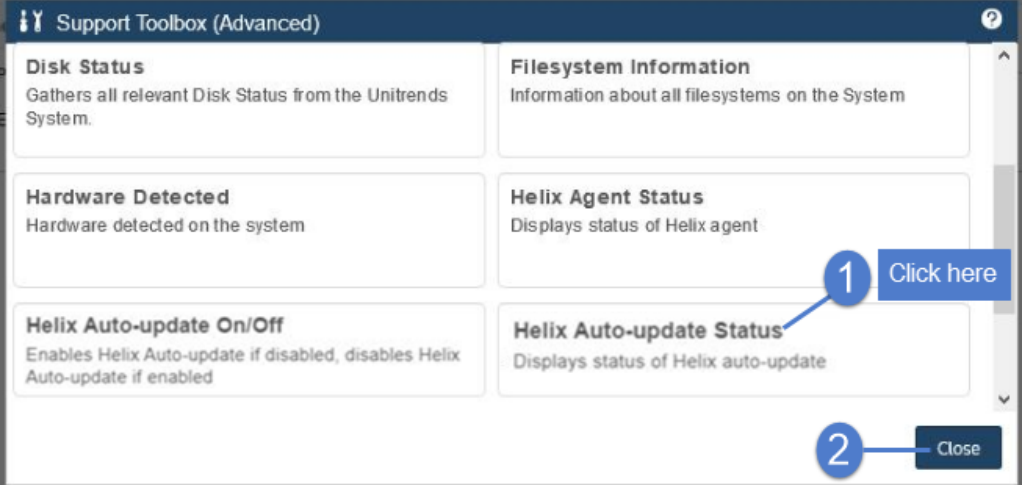

### VSS monitoring and remediation with Helix

Backup is the last line of defense to a myriad of threats to your data. Successful backups cannot happen without your environment cooperating. It is your responsibility to monitor, detect, and remediate conditions that impact backups. Unitrends Helix is the intelligent engine that automates these tasks so you can focus on more important ones.

Troubleshooting environmental issues that impact backups wastes valuable time. Helix identifies and fixes the most common backup problems, without you lifting a finger. Volume Shadow Copy Services (VSS) are critical for data protection, but are the most commonly reported root cause for backup failures. Helix monitors your protected Windows assets and remediates VSS issues proactively— saving you from spending time analyzing logs and calling Support. But VSS remediation is just the beginning. Over time, Helix will be enhanced to intelligently increase Recovery Point Objectives (RPOs) and automate recoveries after certain failure conditions.

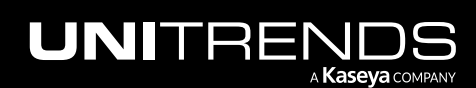

### 1304 Administrator Guide for Recovery Series, Recovery MAX, ION/ION+, and Unitrends Backup

To use this feature, contact your Unitrends Sales Representative to purchase Helix Premium. Upon purchasing Helix Premium, you receive a Welcome email containing a link you can use to download the Helix agent. Then simply install the Helix agent on your protected Windows assets, either manually or to multiple assets by using your endpoint management tool. Once the agent is installed, Helix automatically starts detecting and fixing a variety of VSS issues. If an issue is detected, Helix sends an email notification about the error and fix.

Note: See ["Installing](#page-1304-0) the Helix agent" on page 1305 for agent requirements and installation procedures.

### HDD/SSD disk monitoring and remediation with Helix

Helix leverages Self-Monitoring, Analysis, and Reporting Technology (SMART) to check the disk health of your protected Windows assets and notify you if a drive is in need of repair or is no longer reliable. To use this feature, contact your Unitrends Sales Representative to purchase Helix Premium. Upon purchasing Helix Premium, you receive a Welcome email containing a link you can use to download the Helix agent. Then simply install the Helix agent on your protected Windows assets, either manually or to multiple assets by using your endpoint management tool.

Note: See ["Installing](#page-1304-0) the Helix agent" on page 1305 for agent requirements and installation procedures.

Once the agent is installed, Helix automatically runs SMART disk status checks daily and sends an email notification when a drive has flagged a general SMART status other than *OK*. The email notification includes the status returned, as well as information about the Windows asset. The purpose of this alert is to help identify hard drives that may be in a pre-failure or error state in the Windows systems that Unitrends protects.

### Next steps upon receiving a Helix SMART notification

The Helix SMART disk drive notification indicates that the Windows management interface on your machine has detected a SMART issue on one or more of its hard drives. This alert is typically, but not always, raised before a drive completely fails. Receipt of such an alert may indicate a system hardware health issue on the named client that should be investigated further. For remediation steps, see this KB article: [Unitrends](https://helpdesk.kaseya.com/hc/en-gb/articles/4407602423697-Unitrends-Helix-SMART-disk-drive-problem-on-machine-name-) Helix: SMART disk drive problem on [<machine](https://helpdesk.kaseya.com/hc/en-gb/articles/4407602423697-Unitrends-Helix-SMART-disk-drive-problem-on-machine-name-) name>.

**IMPORTANT!** Please DO NOT contact Unitrends Support about this issue. Unitrends Support is unable to provide assistance to customers who receive this alert as this alert relates only to 3rd party hardware that Unitrends does not sell or support. This alert is provided to notify you of potential hardware issues so you can avoid system crash and recovery. This alert does not imply Unitrends coverage for identified issues in 3rd party hardware.

### Helix SMART disk monitoring limitations

The following limitations apply:

- Unitrends does not warrant or guarantee that your system will correctly identify individual drive failures. Please ensure you are also monitoring or running vendor provided diagnostic tools and are using RAID arrays in all production systems where possible to avoid data loss.
- SMART errors and alerts do not necessarily mean a drive is defective or that it needs to be replaced. SMART error conditions may be dismissed by the hardware vendor or may not be covered by pre-failure warranty. Unitrends is

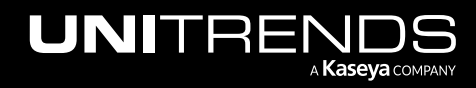

not responsible for labor or costs associated with troubleshooting SMART errors reported/detected by wmic or cases that lead to unnecessary replacement.

- This tool is only able to identify that a drive has flagged a general SMART status other than *OK*, and displays this status. Detail information about drive health is not available via this tool. 1st party or 3rd party tools may be required to ascertain drive health details needed to resolve the issue.
- This tool reports all drives present, including the status of removable media. Unstable media or drives that enter sleep states may produce sporadic results.
- This tool only reports the status of local attached drives on systems that have the Helix Agent deployed. It cannot report the status of SAN or NAS drive systems and cannot be used to monitor VMWare, Xen, or Nutanix hypervisor storage status. This tool is currently limited to Windows operating systems that support the Unitrends Helix agent.
- This process is limited by the features and output of Microsoft wmic. Your system may have a failing drive that we cannot identify for any of the reasons below or for other undocumented reasons, and Helix should not be trusted as the sole source for managing your individual system health. Examples of drive issues that cannot be detected by SMART:
	- Drives are not seen on the bus at the time of the scan because they have hard failed.
	- Drives that are not returning queries because they are in a hard failed state.
	- Drives whose SMART status is obscured by a RAID controller or other firmware, drivers, or monitoring.
	- Failures of the wmic calls made through Windows.

### <span id="page-1304-0"></span>Installing the Helix agent

If you have purchased Helix Premium, simply install the agent on your protected Windows assets to use the VSS and SMART disk remediation features. If an issue is detected, Helix sends an email notification about the error and fix.

#### Notes:

- Notifications are sent to the email address that was specified when you purchased Helix Premium. Unitrends recommends that you use an email distribution list to ensure uninterrupted receipt of notifications as employee roles change in your company.
- Notifications are sent from this address: *Helix@unitrends.com*. Ensure that your SMTP server is configured to accept notifications from this address.

### Helix agent requirements

The Helix agent can be used to protect Windows assets that meet these requirements:

- Supported operating systems Windows Server 2012/2012 R2 and higher, Windows 8 and higher.
- Port requirements Port 5721 must be open outbound from the Windows asset to all IP addresses, for the TCP and UDP protocols.
- Free space and RAM The Windows asset must have at least 100 MB of available space and 100 MB of RAM to install the Helix agent.

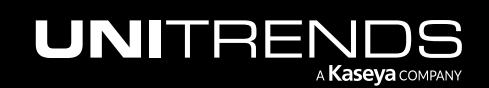

Note: The Helix agent can be installed on an asset that is running another Unitrends or Kaseya Windows agent. It is not necessary to uninstall these other agents.

Use one of these procedures to install the Helix agent:

- "To install the agent on [multiple](#page-1305-0) assets"
- <span id="page-1305-0"></span>• "To install the agent on a single [asset"](#page-1305-1)

### To install the agent on multiple assets

To deploy the agent to multiple assets, download the agent installer, *KcsSetup.exe*, by using the link in your Helix Welcome email. Use your endpoint management tool to run the installer on multiple assets.

### <span id="page-1305-1"></span>To install the agent on a single asset

1 Download the agent installer, *KcsSetup.exe*, to the Windows asset.

You can access the installer by using the link in your Helix Welcome email.

- 2 Log in to the Windows asset as administrator.
- 3 In Windows Explorer, browse to the download location and double-click the agent installer, KcsSetup.exe.

The agent is installed.

4 Click OK to close the Agent Setup message.

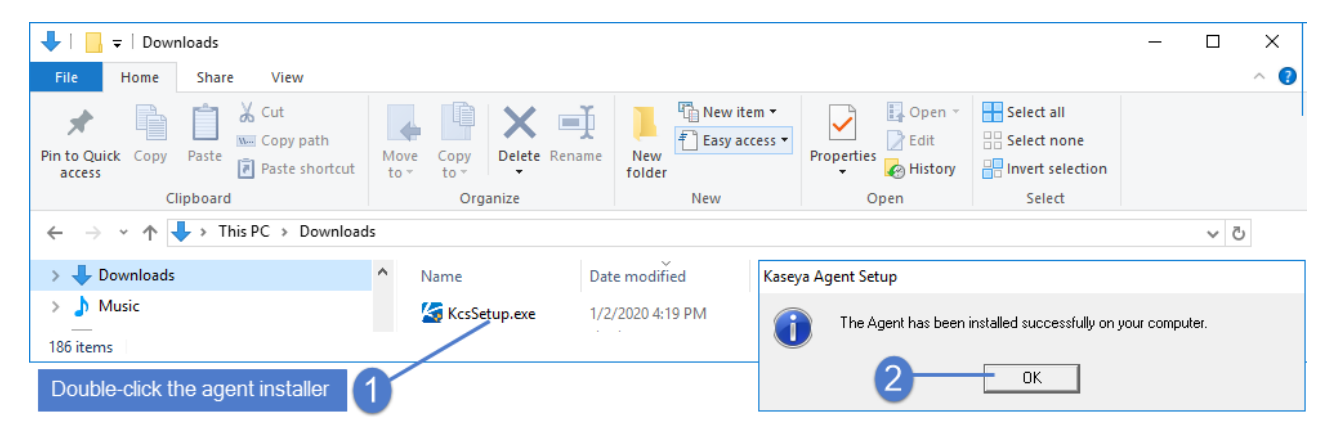

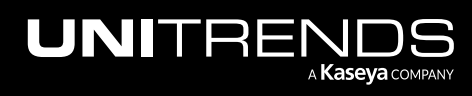

# Chapter 23: Appliance Disaster Recovery

This chapter contains information for planning and implementing a disaster recovery (DR) strategy, and provides detailed instructions for recovering your Unitrends appliance. The disaster recovery (DR) procedure restores the configuration settings of the failed appliance. Next, you have the option to import the last backups of each protected asset. This enables you to quickly spin up a new appliance that has the same settings as the original, without having to add assets, set up schedules, and reconfigure settings. See these topics for details:

- ["Preparing](#page-1306-0) for appliance DR"
- ["Performing](#page-1310-0) DR from a hot backup copy" on page 1311
- ["Performing](#page-1313-0) DR from a cold backup copy" on page 1314
- <span id="page-1306-0"></span>• "Licensing the DR target [appliance"](#page-1315-0) on page 1316

## Preparing for appliance DR

To ensure fast and successful appliance DR, it is important that you create a strategy and implement your plan long before a failure occurs. See these topics to create your plan and prepare for appliance DR:

- "Record [information](#page-1306-1) about the original appliance"
- "Run backup copies at regular [intervals"](#page-1307-0) on page 1308
- "Create a plan for obtaining a fresh DR target [appliance"](#page-1307-1) on page 1308
- <span id="page-1306-1"></span>• Review the ["Requirements](#page-1307-2) and considerations for appliance DR" on page 1308

### Record information about the original appliance

Use the following table to record appliance information that will be needed to perform DR. You can find this information in the appliance UI on the Edit Appliance dialog (select **Configure > Appliances > Edit** and view the General and License tabs).

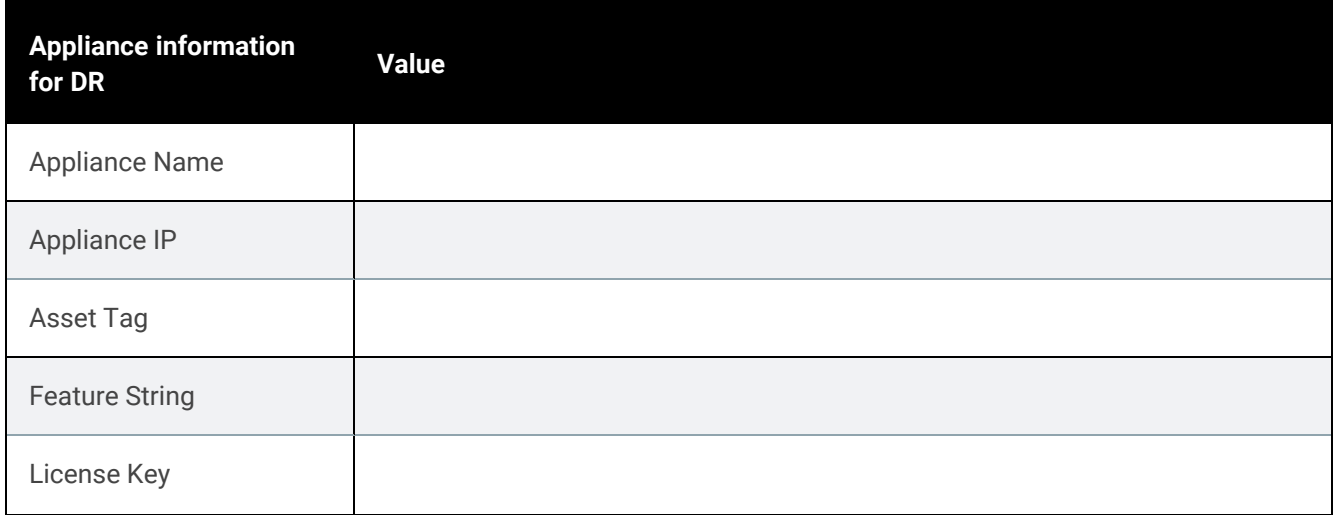

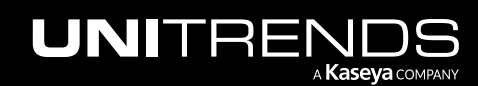

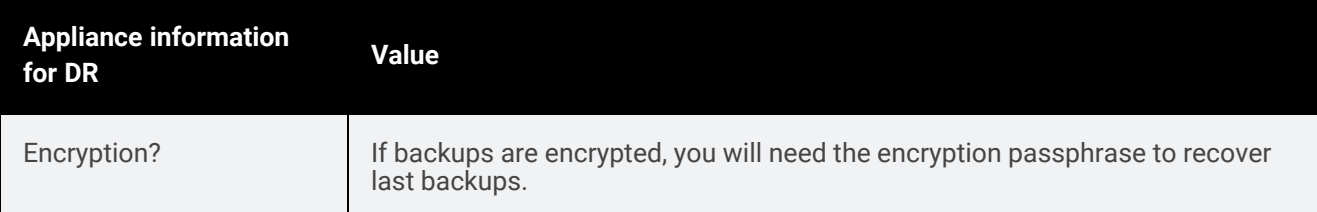

### <span id="page-1307-0"></span>Run backup copies at regular intervals

You can recover your appliance and its last backups from a hot or cold backup copy. Choosing which to use will be based on your particular needs, but the most effective disaster recovery strategy requires that these choices have been made well in advance.

Note: Disaster recovery from a tape backup copy is not supported.

Appliance metadata (its system state) is automatically included in each hot and cold backup copy. This metadata contains information such as protected assets, job schedules, storage configuration, and other appliance settings. Recovering this metadata restores an appliance in the event of a disaster. Be sure to run backup copy jobs at regular intervals to ensure you have a recent copy that you can use for appliance DR.

### <span id="page-1307-1"></span>Create a plan for obtaining a fresh DR target appliance

A fresh appliance to recover to must be available. This DR target appliance can be a:

- Recovery Series or Recovery MAX appliance Use a new or re-imaged appliance. If you need to re-image an appliance, see How to reimage a Unitrends [appliance](https://helpdesk.kaseya.com/hc/en-gb/articles/4407511711761-How-to-reimage-a-Unitrends-appliance) for instructions.
- Unitrends Backup virtual appliance Deploy a new Unitrends Backup appliance.

If the failed appliance is a Unitrends Backup virtual appliance and its backup storage is still available, you can opt to deploy by using this original backup storage to retain those backups.

### <span id="page-1307-2"></span>Requirements and considerations for appliance DR

The following requirements must be met before you perform appliance DR:

- The DR target appliance must be freshly imaged or newly deployed and must be running the latest version of the Unitrends software.
- The DR target appliance must have local network access enabled:
	- If you can log in to the appliance UI by entering *https://<applianceIPaddress>/ui/* in a browser on the local network, access is enabled.
	- If you cannot log in and receive the message *Managed by UniView*, local network access is disabled. Enable local network access as described in "Disable or enable local network access to an [appliance"](#page-181-0) on page 182.
- The operating system of the target appliance must be the same version as the original (failed) appliance or a higher version than the original (failed) appliance. For example, you cannot recover a failed CentOS 7 appliance to a CentOS 6 target appliance. To check the appliance OS version, select ? > About in the appliance UI:

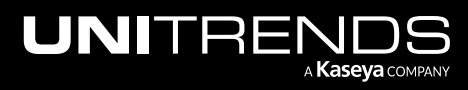

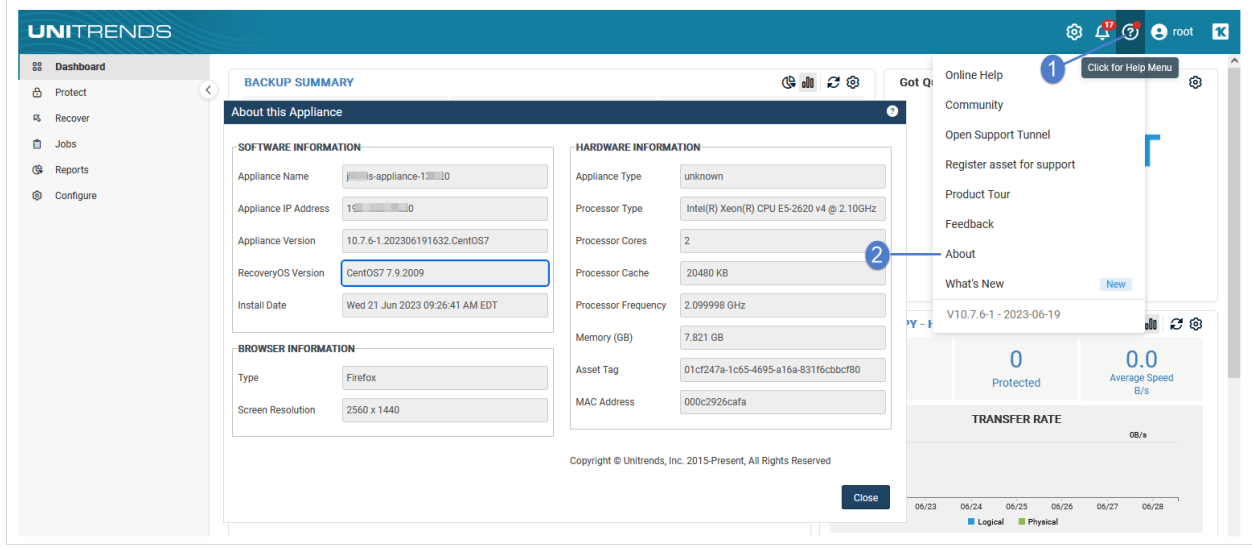

- The DR target appliance must be set up and configured onto the network. See the applicable guide below for instructions:
	- Quick Start Guide for Gen 10 Recovery Series [Appliances](http://www.unitrends.com/docs/user-guides/quick-start-guide)
	- Quick Start Guide for Unitrends MSP Recovery MAX [Appliances](https://www.unitrends.com/wp-content/uploads/umsp-quick-start-guide.pdf)
	- Quick Start Guide for ION and ION+ [Appliances](https://www.unitrends.com/wp-content/uploads/ion-appliance-quick-start-guide.pdf)
	- [Deployment](http://www.unitrends.com/docs/user-guides/deployment-guide-ub-vmware) Guide for Unitrends Backup on VMware
	- [Deployment](http://www.unitrends.com/docs/user-guides/deployment-guide-ub-hyperv) Guide for Unitrends Backup on Hyper-V
	- [Deployment](https://www.unitrends.com/wp-content/uploads/ub-ahv-deployment.pdf) Guide for Unitrends Backup on Nutanix AHV
	- [Deployment](http://www.unitrends.com/docs/user-guides/deployment-guide-ub-xenserver) Guide for Unitrends Backup on Citrix XenServer
	- [Deployment](http://www.unitrends.com/docs/user-guides/deployment-guide-ub-azure) Guide for Unitrends Backup in Microsoft Azure
	- [Deployment](http://www.unitrends.com/docs/user-guides/deployment-guide-uf-vmware) Guide for Unitrends Free on VMware
	- [Deployment](http://www.unitrends.com/docs/user-guides/deployment-guide-uf-hyperv) Guide for Unitrends Free on Hyper-V
- The DR target appliance must have a minimum of 200GB of backup storage space available or as much storage as the original appliance, whichever is greater.
- You must have a hot or cold backup copy from which to recover. (DR from tape backup copy is not supported.)

Additional DR considerations are listed here. You will be asked to make choices during the DR process. It is best to consider your options before you start the DR procedure.

• During DR you will choose whether to retain the DR target appliance's storage settings or to recover the storage settings from the original (failed) appliance. For details on each option, see "Selecting storage [configuration](#page-1309-0) [during](#page-1309-0) DR".

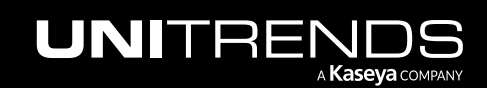

- If encryption was configured on the original appliance, you must configure encryption on the DR target appliance before you start the DR procedure. You must configure encryption to use the encryption passphrase of the original appliance. For details, see ["Encryption"](#page-166-0) on page 167.
- During DR you will choose a storage target where backups will be imported:
	- For Recovery Series and Recovery MAX physical appliances Accept the default *Internal* storage target (this is the only storage target).
	- For Unitrends Backup virtual appliances If you want to import backups to a different storage target, you must add the storage to the target appliance before you start the DR procedure. See "About adding [backup](#page-210-0) storage to a Unitrends Backup [appliance"](#page-210-0) on page 211 for details.
- The DR procedure does not recover any Windows replicas or VM replicas. You must create new replicas after running the DR procedure.
- The DR procedure does not recover any SLA policies. Any backup and backup copy schedules created by SLA policies are recovered, but you must recreate SLA policies after running the DR procedure.

### <span id="page-1309-0"></span>Selecting storage configuration during DR

During the DR procedure, you will be asked whether to retain the storage settings on the DR target appliance or to recover storage settings from the original appliance. Differences are described here:

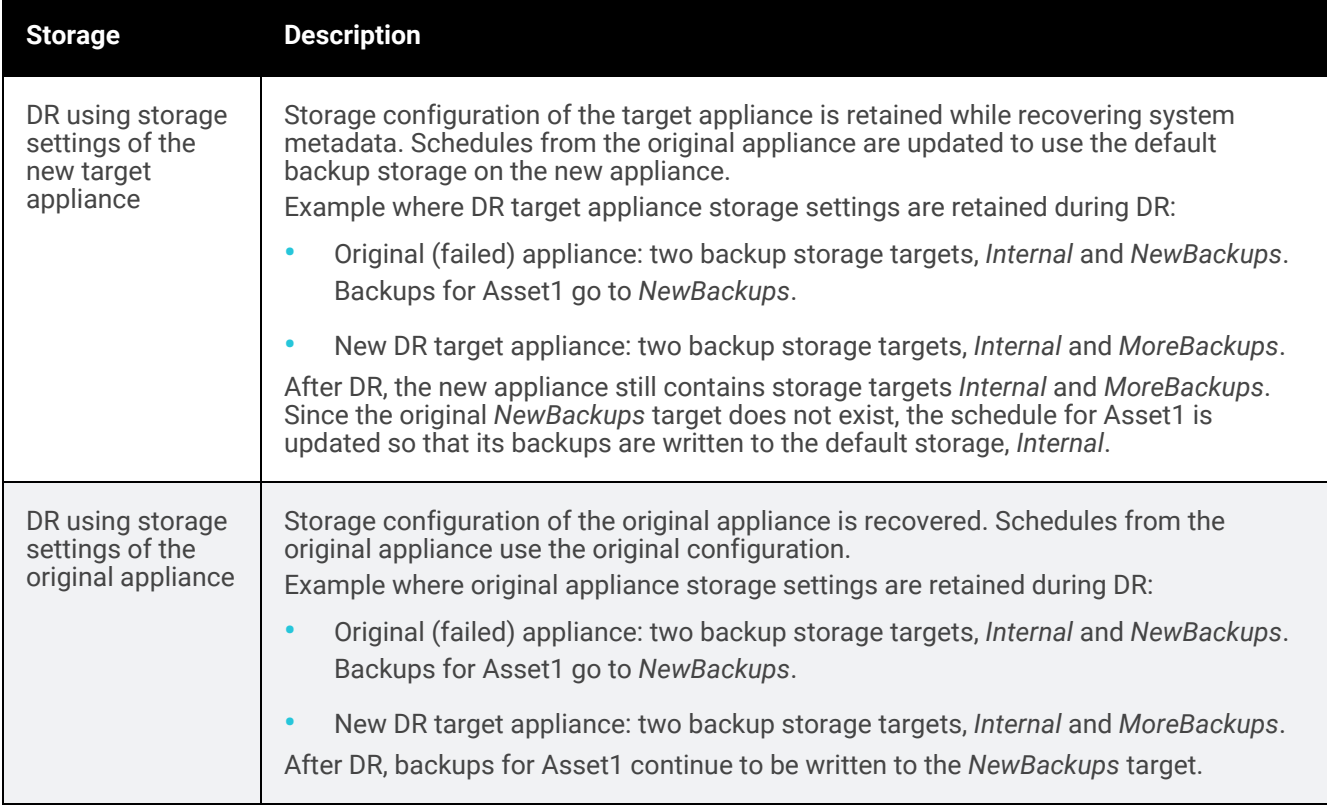

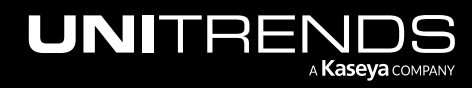

## <span id="page-1310-0"></span>Performing DR from a hot backup copy

To recover the appliance by using a hot backup copy, verify that the requirements in ["Preparing](#page-1310-1) for appliance DR from a hot [backup](#page-1310-1) copy" have been met, then run the "To perform [appliance](#page-1310-2) DR from a hot backup copy" procedure.

**IMPORTANT!** This procedure configures the DR target appliance to match the original (failed) appliance. The procedure overwrites the appliance's database and hosts file and removes any existing backups.

### <span id="page-1310-1"></span>Preparing for appliance DR from a hot backup copy

These prerequisites must be met before you perform DR from a hot backup copy:

- The original (failed) appliance must be running Unitrends version 9.1 or higher.
- The DR target appliance must be set up and configured to meet the general ["Requirements](#page-1307-2) and considerations for [appliance](#page-1307-2) DR" on page 1308.
- The DR target appliance must be given a unique, temporary hostname (this name will be replaced with the hostname of the failed appliance during the DR process). Do not use a hostname that has ever been known to the failed appliance or to the hot backup copy target appliance.
- Add the DR target appliance to the hot backup copy target appliance that houses the copy you will use for the DR. For details, see "To add an [appliance"](#page-430-0) on page 431.
- If recovering encrypted backups, you must configure encryption on the DR target appliance. While configuring encryption, you must enter the encryption passphrase of the original (failed) appliance. For details, see ["Encryption"](#page-166-0) on page 167.

### <span id="page-1310-2"></span>To perform appliance DR from a hot backup copy

Use this procedure to recover the original appliance from a hot backup copy. DR is performed using a command line DR tool that you run from the backup copy target appliance (the appliance that received backup copies from the original appliance). You can quit the recovery process within the DR tool at any time by entering **E** (exit) at the Selection: prompt.

- 1 Using a terminal emulator, such as PuTTY, connect to the backup copy target appliance using the following:
	- Appliance IP address
	- Port 22
	- SSH connection type
- 2 Log in as user *root*.
- **3** Issue this command to launch the DR tool:

# **/usr/bp/bin/disaster\_recovery**

- 4 At the Selection: prompt, enter **1** to recover from a hot backup copy target.
- 5 Follow the prompts to perform the DR. See ["Selection](#page-1312-0) details" for a description of each selection.

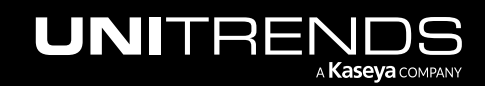

#### 1312 Administrator Guide for Recovery Series, Recovery MAX, ION/ION+, and Unitrends Backup

- 6 While copies are being imported to the new appliance, you can exit the DR tool and close the terminal session. To monitor progress of the import, log in to the DR target appliance UI and select Jobs > Active Jobs (or Jobs > Recent Jobs to see completed imports).
- 7 (Optional) If you have copied backups of additional assets from the original (failed) appliance to another backup copy target, use these steps to recover those backup copies:
	- Using a terminal emulator, such as PuTTY, connect to the second backup copy target appliance using the following:
		- Appliance IP address
		- Port 22
		- SSH connection type
	- Log in as user *root*.
	- Issue this command to launch the asset-only DR tool:

# **/usr/bp/bin/disaster\_recovery clientsOnly**

- Follow the prompts to select the original (failed) appliance that you are recovering, the target (new) appliance where backup copies will be recovered, and the assets whose last backups will be imported to the DR target appliance.
- While copies are being imported to the new appliance, you can exit the DR tool and close the terminal session. To monitor progress of the import, log in to the DR target appliance UI and select Jobs > Active Jobs (or Jobs > Recent Jobs to see completed imports).
- Repeat these steps as needed to import copies from additional target appliances.
- 8 License the appliance as described in "Licensing the DR target [appliance"](#page-1315-0) on page 1316.
- 9 Disaster recovery sets the appliance root operating system password to this default value: *unitrends1*. Change the appliance root password as described in "Change the appliance operating system [password"](#page-157-0) on page 158.

### Administrator Guide for Recovery Series, Recovery MAX, ION/ION+, and Unitrends Backup

10.9.1 | March 2025

### <span id="page-1312-0"></span>Selection details

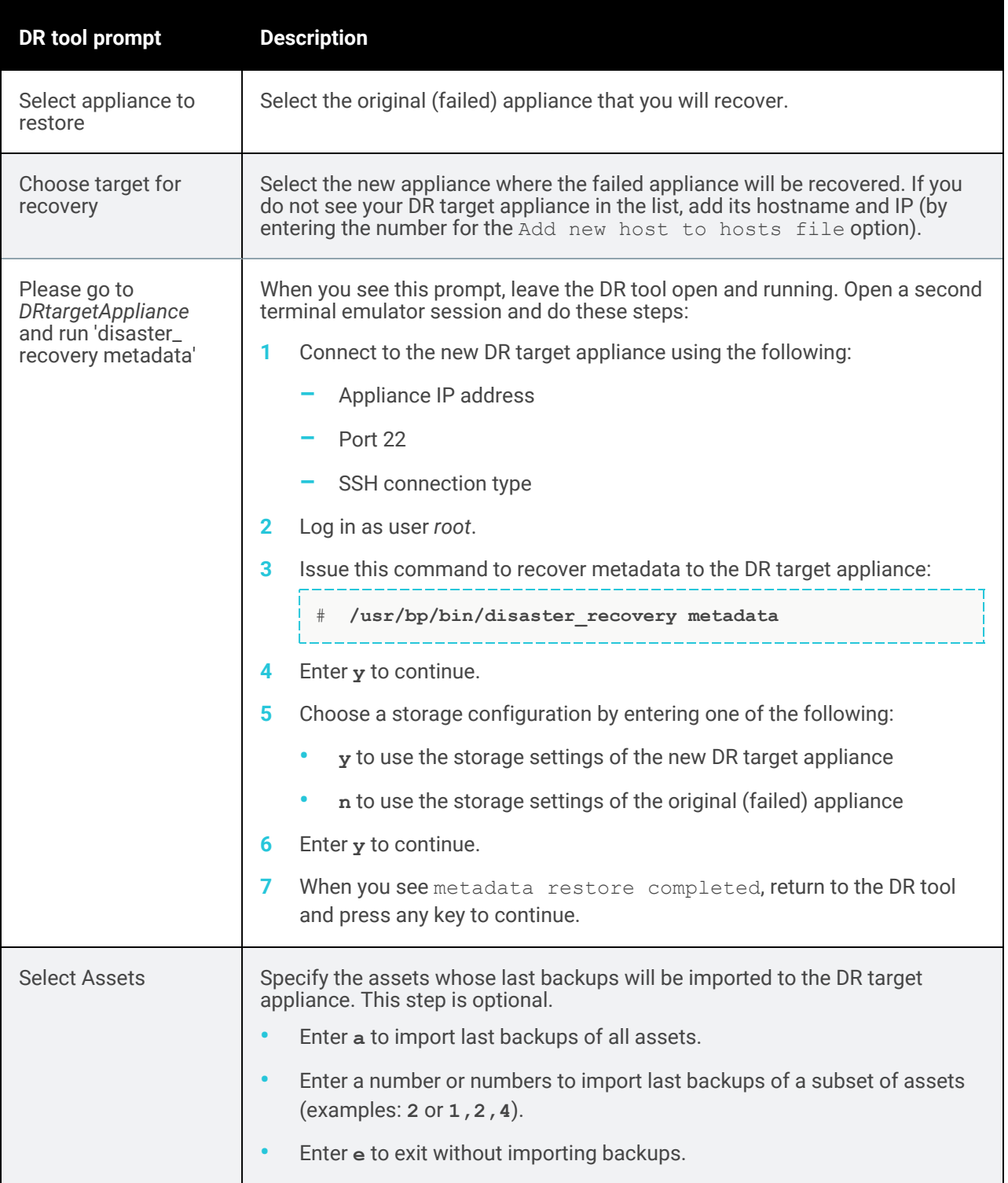

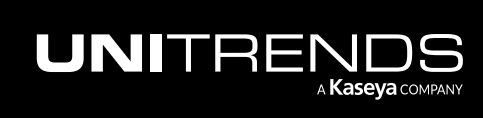

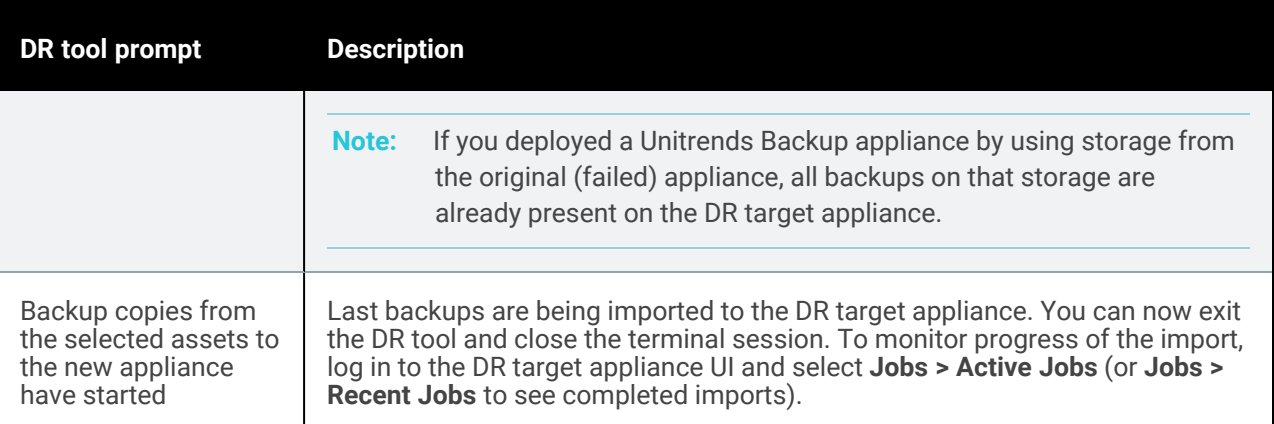

### <span id="page-1313-0"></span>Performing DR from a cold backup copy

To recover the appliance by using a cold backup copy, verify that the requirements in ["Preparing](#page-1313-1) for appliance DR from a cold [backup](#page-1313-1) copy" have been met, then run the "To perform [appliance](#page-1313-2) DR from a cold backup copy" procedure.

**IMPORTANT!** This procedure configures the DR target appliance to match the original (failed) appliance. The procedure overwrites the appliance's database and hosts file and removes any existing backups.

### <span id="page-1313-1"></span>Preparing for appliance DR from a cold backup copy

These prerequisites must be met before you perform DR from a cold backup copy:

- The DR target appliance must be set up and configured to meet the general ["Requirements](#page-1307-2) and considerations for [appliance](#page-1307-2) DR" on page 1308.
- If recovering encrypted backups, you must configure encryption on the DR target appliance. While configuring encryption, you must enter the encryption passphrase of the original appliance. For details, see ["Encryption"](#page-166-0) on [page](#page-166-0) 167.
- The DR target appliance must have access to the cold copy you will use for the DR procedure. Do the following to enable access to the cold copy:
	- Add the cold backup copy target to the DR target appliance as described in ["Backup](#page-225-0) copy targets" on page [226](#page-225-0).
	- If the cold copy target is a USB or eSATA device, load the disk(s) containing the cold copy into the device.

### <span id="page-1313-2"></span>To perform appliance DR from a cold backup copy

Use this procedure to recover the original appliance from a cold backup copy. DR is performed using a command line tool that you run from the DR target appliance (the appliance to which you will recover the original failed appliance). You can quit the recovery process within the DR tool at any time by entering **E** (exit) at the Selection: prompt.

- 1 Using a terminal emulator, such as PuTTY, connect to the DR target appliance using the following:
	- Appliance IP address

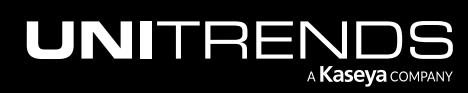

- Port 22
- SSH connection type
- 2 Log in as user *root*.
- **3** Issue this command to launch the DR tool:

# **/usr/bp/bin/disaster\_recovery**

- 4 At the Selection: prompt, enter **2** to recover from a cold backup copy target.
- 5 Follow the prompts to perform the DR. See ["Selection](#page-1314-0) details" for a description of each selection.
- 6 After you perform the recovery, license the appliance as described in "Licensing the DR target [appliance"](#page-1315-0) on page [1316](#page-1315-0).
- 7 Disaster recovery sets the appliance root operating system password to this default value: *unitrends1*. Change the appliance root password as described in "Change the appliance operating system [password"](#page-157-0) on page 158.

### <span id="page-1314-0"></span>Selection details

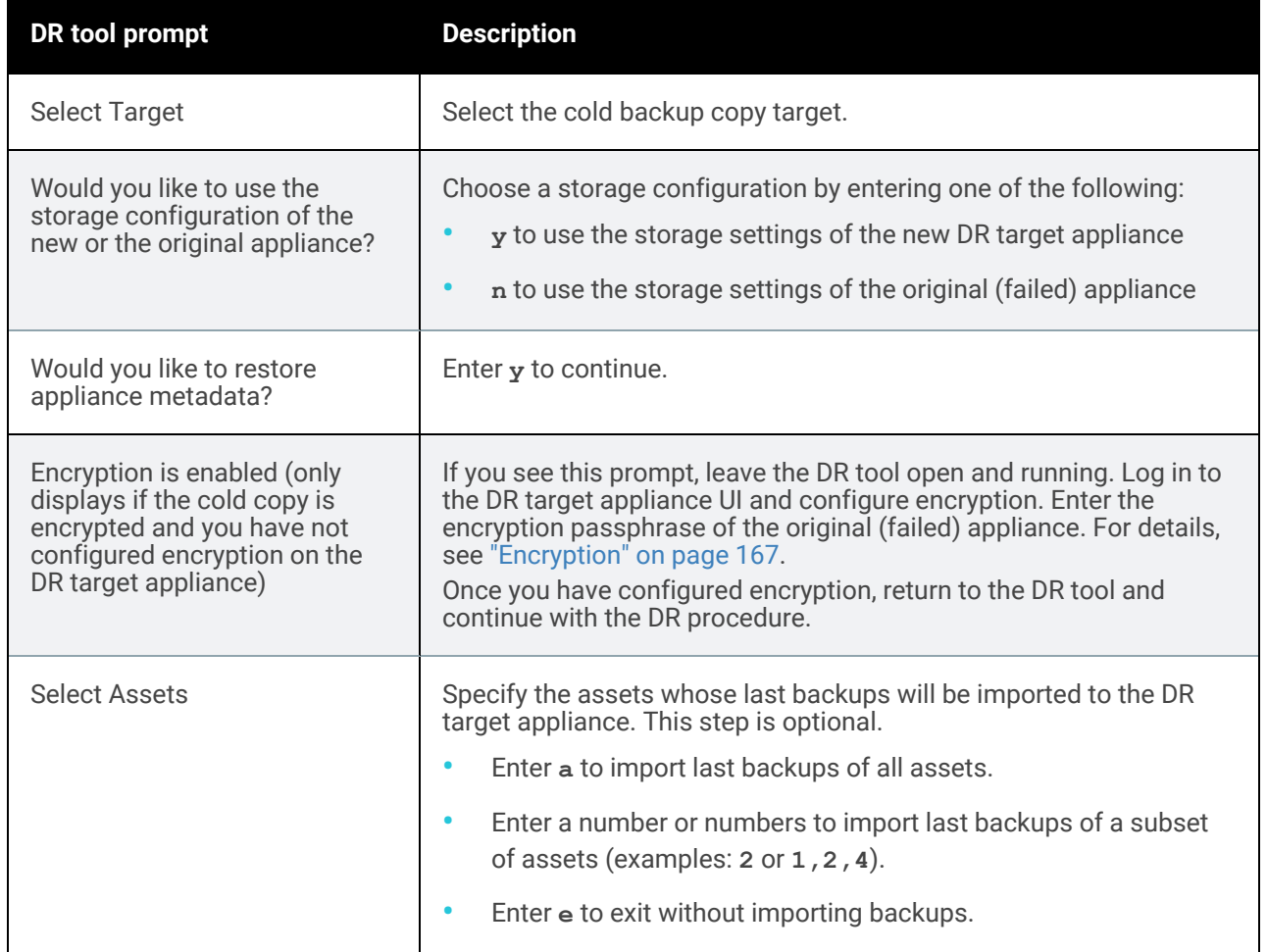

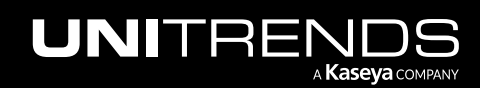

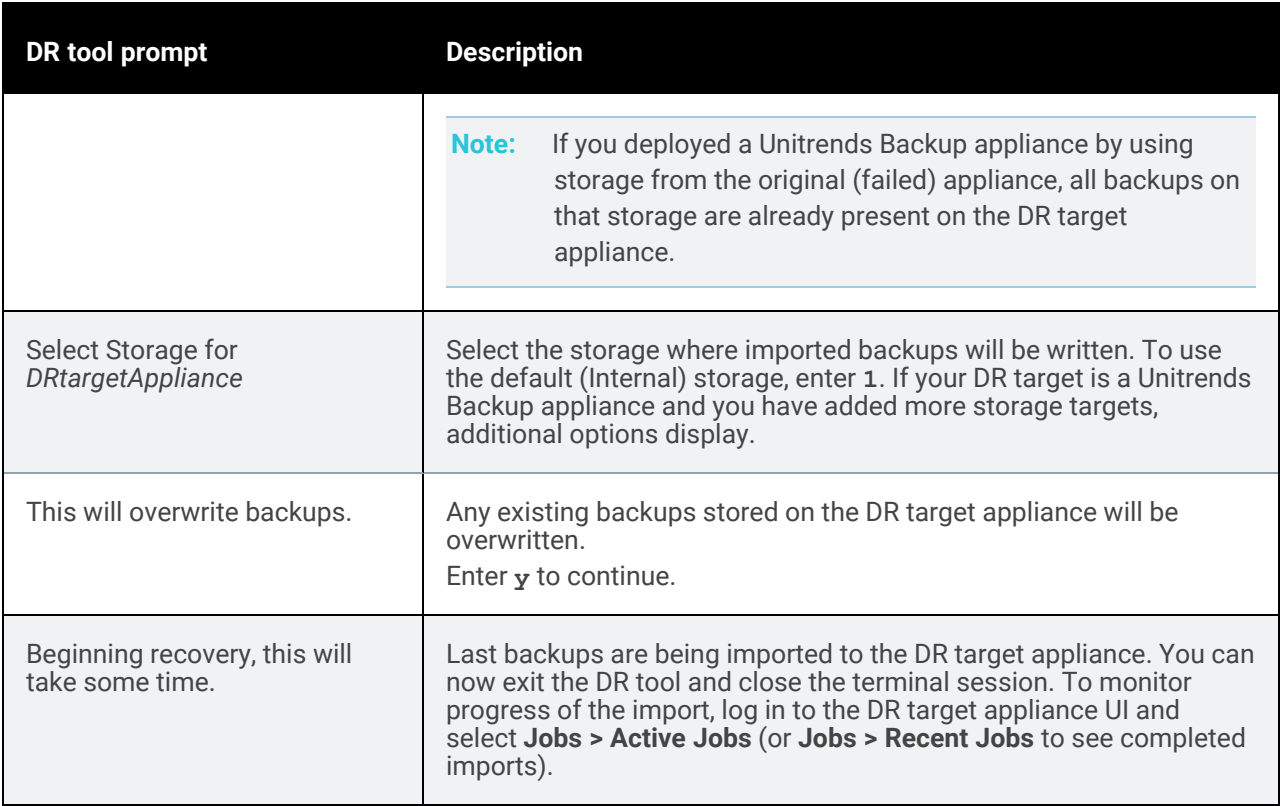

### <span id="page-1315-0"></span>Licensing the DR target appliance

After performing DR, use one of the following procedures to license the DR target appliance:

- "To license a Recovery Series or Recovery MAX [appliance"](#page-1315-1)
- <span id="page-1315-1"></span>• "To license a Unitrends Backup [appliance"](#page-1316-0) on page 1317

### To license a Recovery Series or Recovery MAX appliance

- 1 Log in to the DR target appliance UI.
- 2 On the Configure > Appliances page, select the appliance and click Edit.
- 3 On the Edit Appliance dialog, click the License tab.
- 4 Click Add License Info and enter the following information from the original (failed) appliance:
	- License Key
	- Feature String
- 5 Click Save to apply the license information.

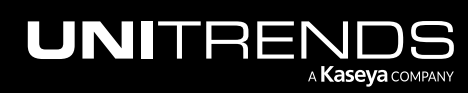

### <span id="page-1316-0"></span>To license a Unitrends Backup appliance

Because the newly deployed DR target appliance has a different MAC address, you must apply a new license. Do one of the following:

- If you have the email containing the license key of the original (failed) appliance:
	- 1 From the UI, select Configure > *ApplianceName* > Edit > License > Upgrade. The registration form displays.
	- 2 Select I need to activate my purchase.
	- **3** Enter the email address where you want to receive the license key.
	- 4 In the Unitrends Backup Registration Center, enter the activation code from the license email and submit the form.

A new license key will be sent to the email you specified. Once you receive it, apply the license as described in ["To](#page-1315-1) license a Recovery Series or Recovery MAX [appliance"](#page-1315-1) on page 1316 above.

• If you no longer have the email containing the license key of the original (failed) appliance, contact Untirends Support (as described in "Support for Unitrends [appliances"](#page-26-0) on page 27) to request a new license.

Once you receive the new license, apply it as described in "To license a [Recovery](#page-1315-1) Series or Recovery MAX [appliance"](#page-1315-1) above.

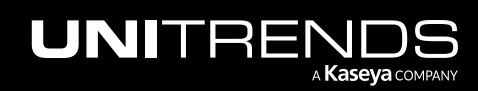

### 1318 **Administrator Guide for Recovery Series, Recovery** Series, Recovery MAX, ION/ION+, and Unitrends Backup

10.9.1 | March 2025

*This page is intentionally left blank.*

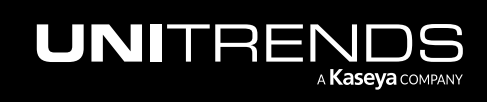

# Chapter 24: Reports

Your Unitrends data protection solution provides the ability to create, generate, edit, schedule, and distribute a variety of reports.

You can generate reports to display information about backup jobs, recovery operations, backup copies, as well as your appliance and its storage use. When generating reports, you can configure the number of rows that display per page, filter results to display only entries that meet specified parameters, and alter the sort order for values.

Once generated, you can export all reports as a PDF or CSV (Excel) file.

See the following topics for more information:

- ["Working](#page-1318-0) with reports" on page 1319
- <span id="page-1318-0"></span>• "Types of [reports"](#page-1324-0) on page 1325

### Working with reports

Use the following procedures to generate, export, and distribute reports:

- "To [generate](#page-1318-1) a report" on page 1319
- "To [customize](#page-1319-0) a report" on page 1320
- "To export a [report"](#page-1320-0) on page 1321
- ["Emailing](#page-1321-0) reports" on page 1322
- <span id="page-1318-1"></span>• ["Modifying](#page-1322-0) the From address for Appliance reports" on page 1323

### To generate a report

- 1 Select Reports and click a Category.
- 2 Expand the report in the Available Reports list.
- **3** Select the appliance.
- 4 Specify the date range by selecting a From date and a To date.
- 5 Click Generate Report.

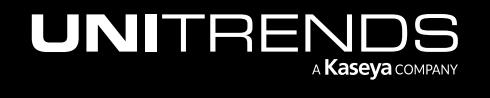

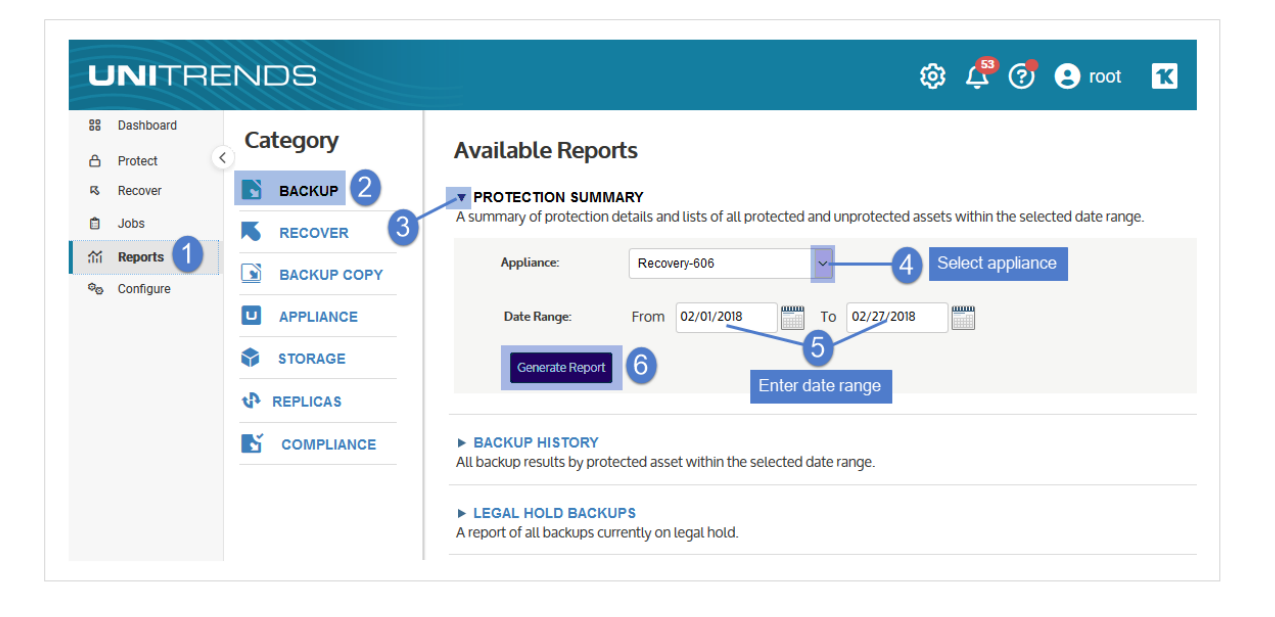

6 The report displays. For details on customizing the display, see "To [customize](#page-1319-0) a report". When you are finished viewing the report, click Report Categories to return to the Available Reports list.

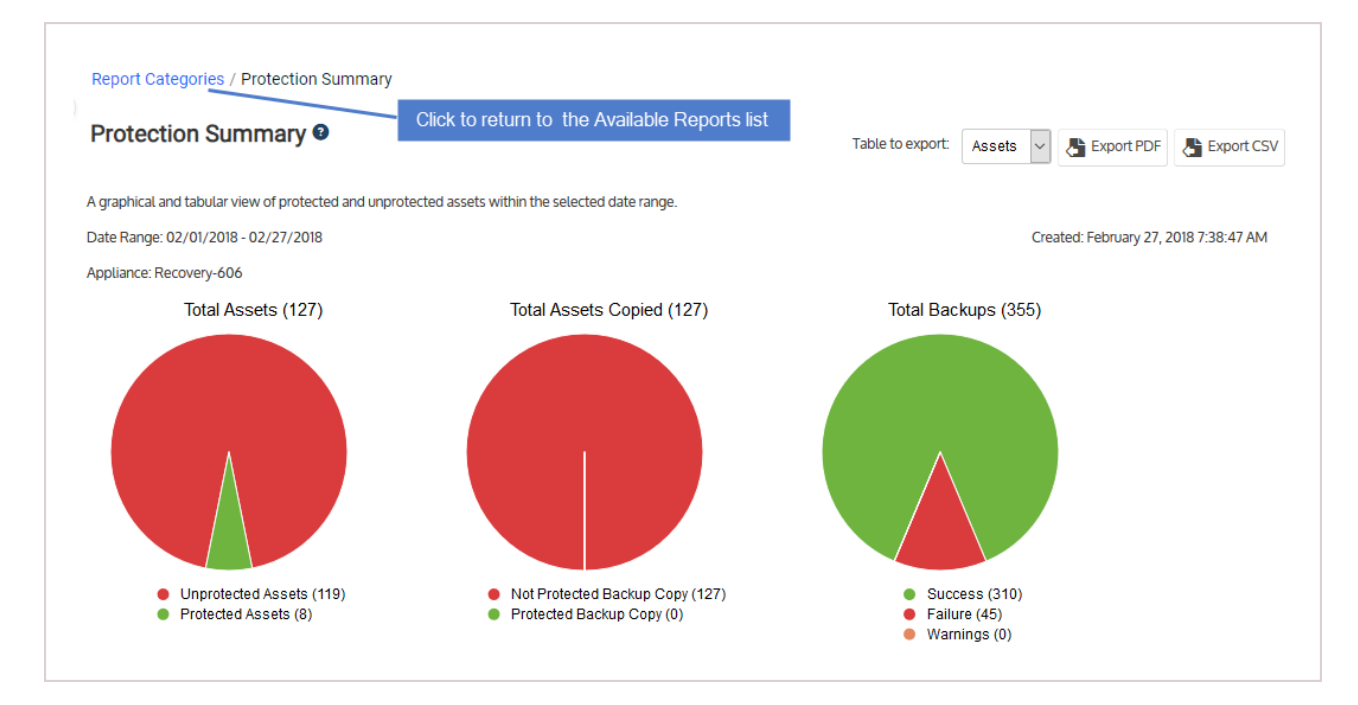

### <span id="page-1319-0"></span>To customize a report

After generating a report, you can customize the display as follows:

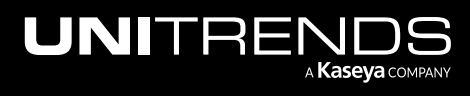

- Click the  $\Box$  icon to add or remove columns. Click Reset column defaults to restore the default display. Click Clear all filters to clear any column filters you have applied.
- Click the arrow next to a column name to sort values in ascending or descending order.
- Hover over a column border and drag to resize a column.
- Enter text in a column's filter field to display only rows that contain the string you entered.
- Modify the number of rows displayed on each page by selecting a new value in the rows per page field.

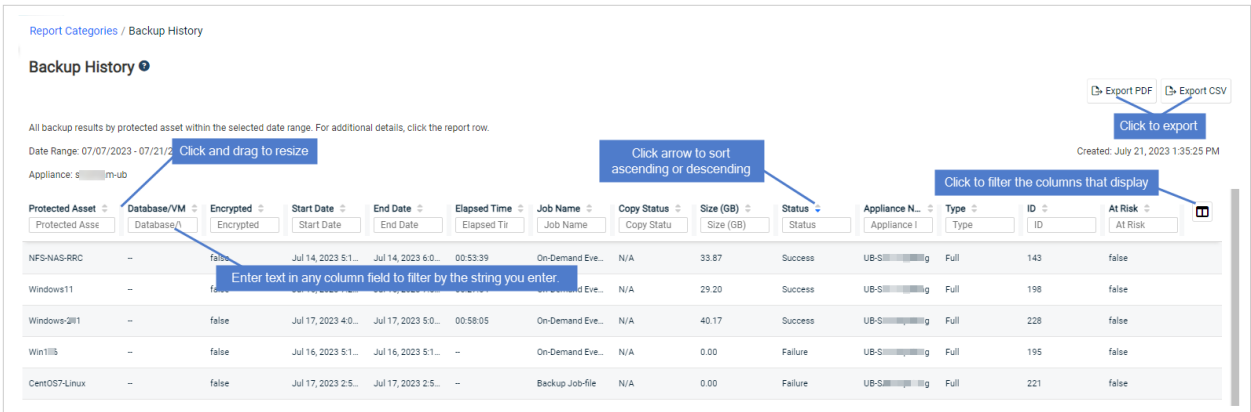

### <span id="page-1320-0"></span>To export a report

Use this procedure to export a report as a PDF or CSV file.

- 1 Generate the report as described in "To [generate](#page-1318-1) a report" on page 1319.
- 2 From the generated report, do one of the following:
	- To export to PDF, click Export PDF, select a row option, and click Export. The PDF report is downloaded to your computer.

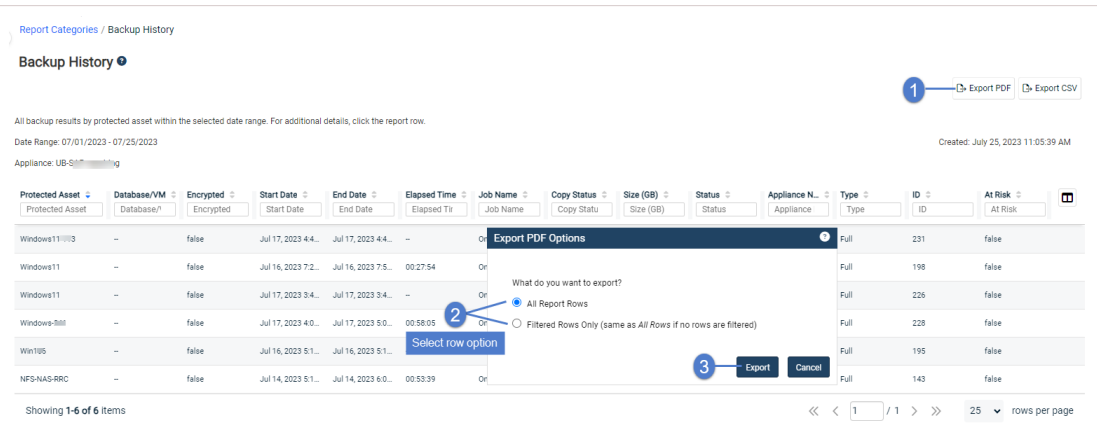

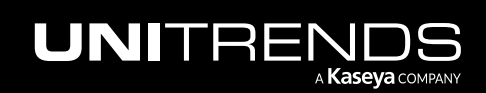

#### 1322 **Administrator Guide for Recovery Series, Recovery** 1322 MAX, ION/ION+, and Unitrends Backup

10.9.1 | March 2025

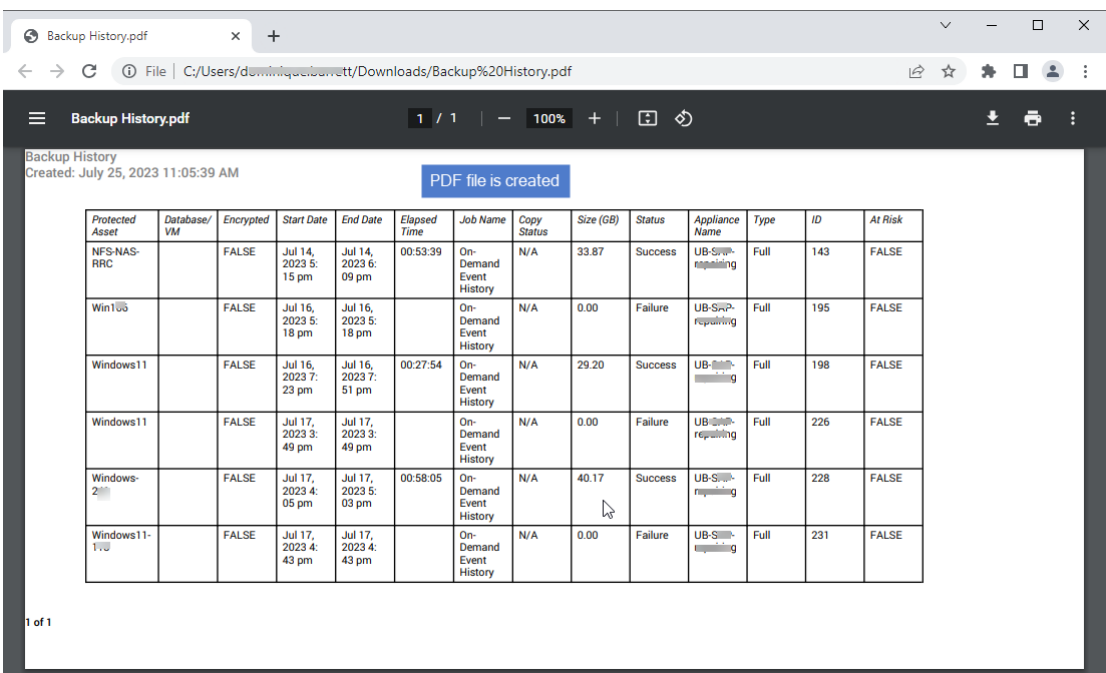

• To export to CSV, click Export CSV. The CSV report is downloaded to your computer.

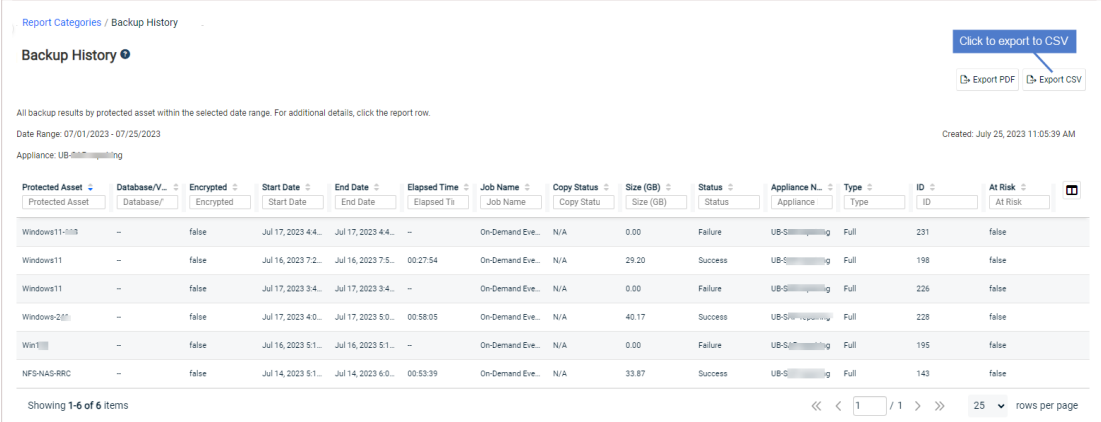

3 When finished, click Report Categories to return to the Available Reports list.

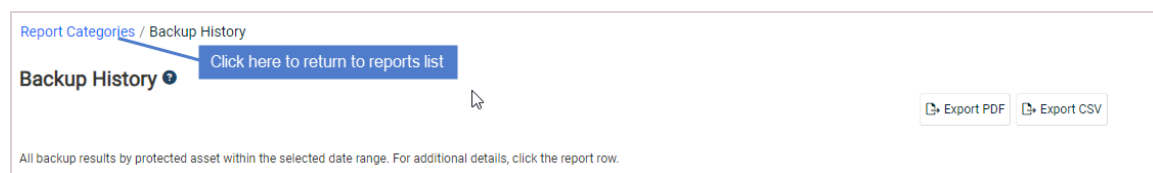

### <span id="page-1321-0"></span>Emailing reports

You can configure an appliance to automatically email reports to designated recipients.

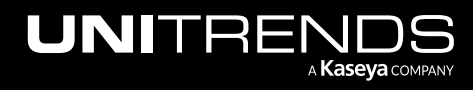

For additional information on configuring an appliance to send reports automatically by email, and on creating recipient lists, see "Email [reporting"](#page-128-0) on page 129.

### <span id="page-1322-0"></span>Modifying the From address for Appliance reports

If you have configured email recipients to receive System reports, the appliance sends these reports each day: Appliance Status report and Management Status report. The reports are emailed from this address: reports@*ApplianceHostname*. If desired, you can change this address to reports@*ApplianceDomainName*.

Note: Some relay servers are configured to modify the *From* address to a specified sender. If this is the case in your environment, this procedure will not update the *From* address used for Unitrends System reports.

### To change the From address to reports@ApplianceDomainName

1 On the Configure > Appliances page, select the appliance and click Edit.

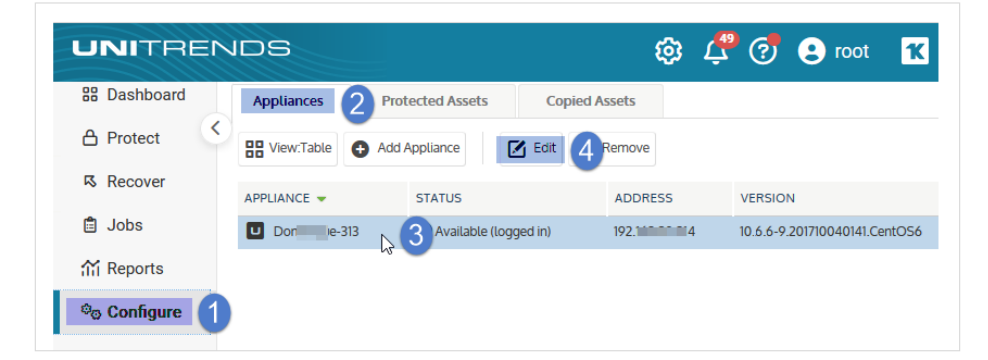

2 Click Advanced and select General Configuration.

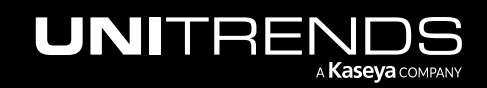

#### 1324 Administrator Guide for Recovery Series, Recovery MAX, ION/ION+, and Unitrends Backup

10.9.1 | March 2025

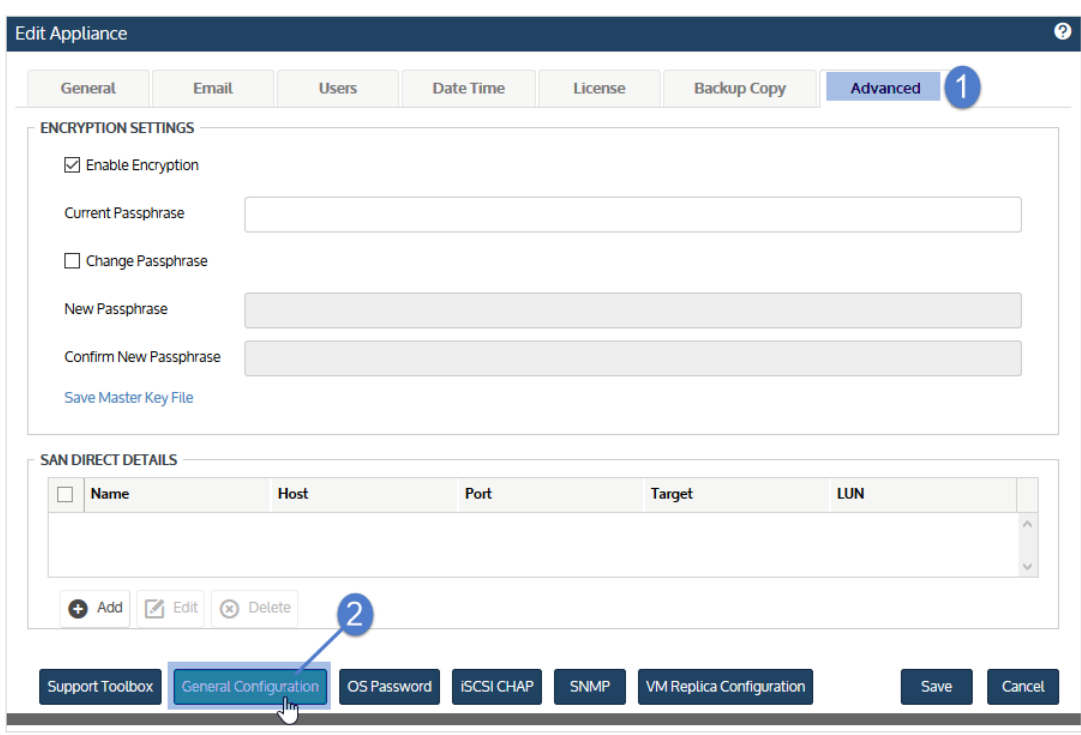

The General Configuration (Advanced) dialog displays.

- 3 Enter system in the Name field, then click the SystemReportFromDomainNotHostname row.
- 4 Enter YES in the Value field, then click Save.
- 5 Click Close to exit.

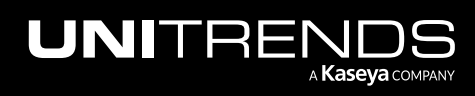

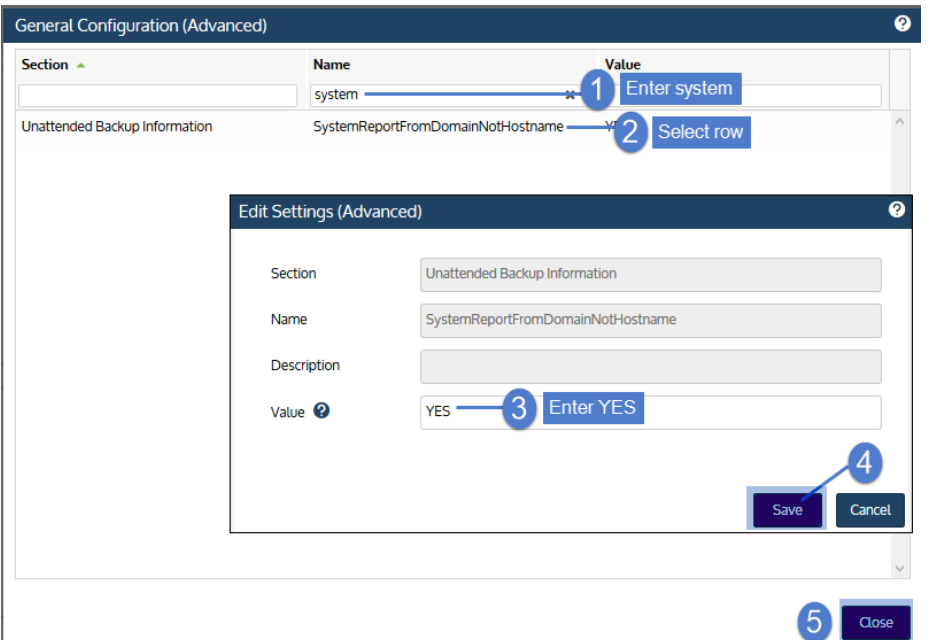

## <span id="page-1324-0"></span>Types of reports

Reports are grouped by category. Select a category to view the available reports. See the following topics for details:

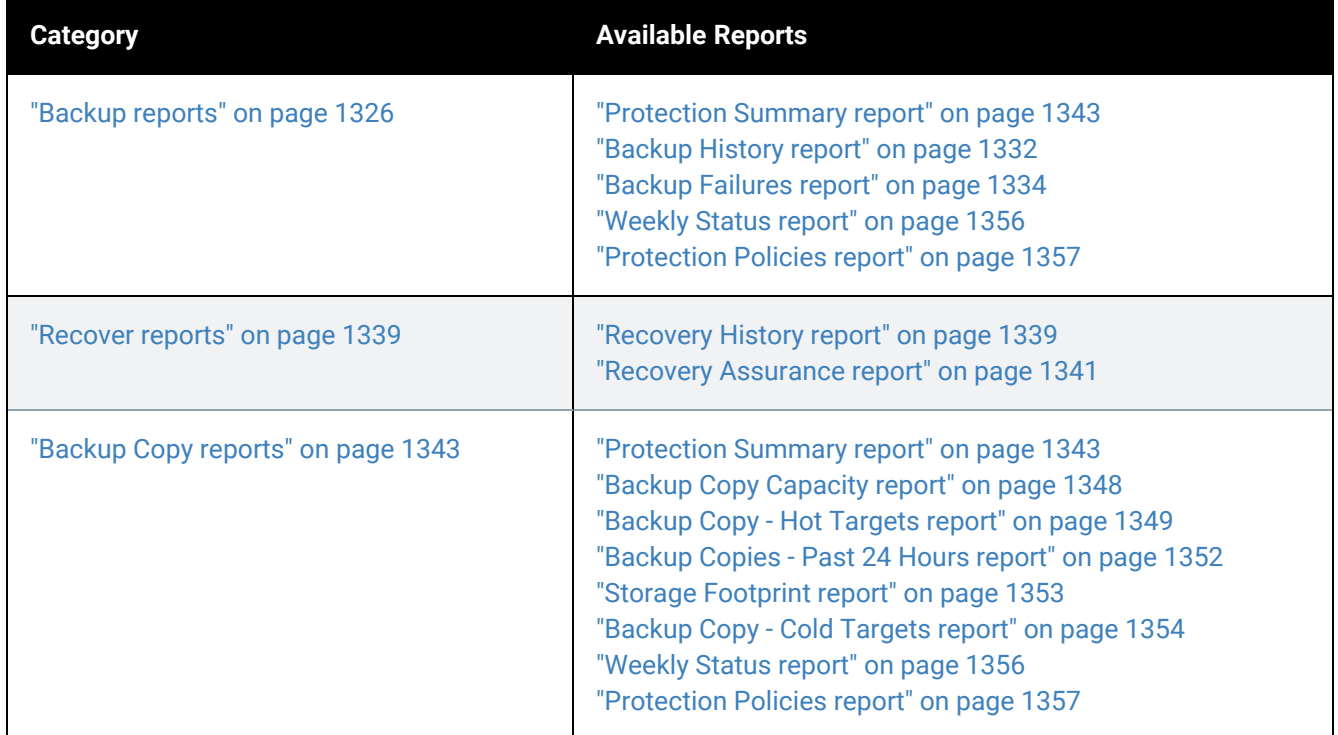

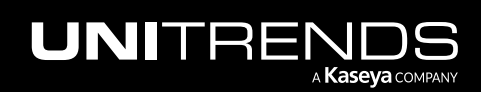

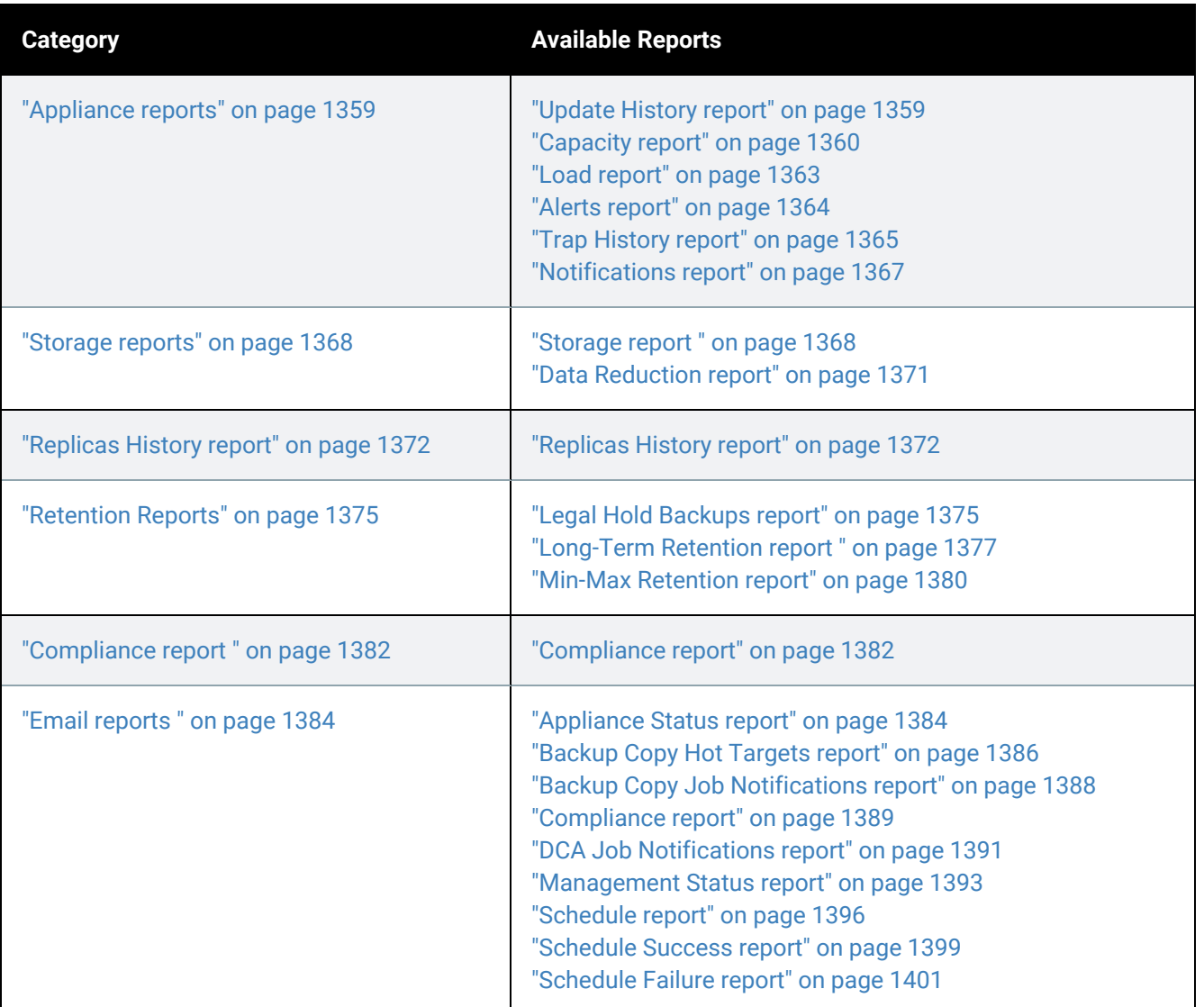

### <span id="page-1325-0"></span>Backup reports

The Backup category contains reports that summarize information about your backup jobs. To view Backup reports, click on a report type under Category. Under Available Reports, click on the name of the report, and click Generate Report. (For detailed procedures, see ["Working](#page-1318-0) with reports" on page 1319.)

For details on each Backup report, see the following topics:

- ["Protection](#page-1342-0) Summary report" on page 1343
- ["Backup](#page-1331-0) History report" on page 1332
- "Legal Hold [Backups](#page-1374-1) report" on page 1375
- ["Backup](#page-1333-0) Failures report" on page 1334

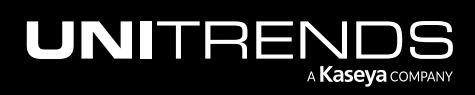

- ["Weekly](#page-1355-0) Status report" on page 1356
- ["Protection](#page-1356-0) Policies report" on page 1357

### Protection Summary report

The Protection Summary report summarizes your appliance's current protection details. The Protection Summary report:

- Prepares a summary log of all backups and backup copies.
- Displays the status of those backups and backup copies.
- Lists all protected and unprotected assets.

After generating a report, the Protection Summary report displays both a graphical and tabular view of protected and unprotected assets within a selected date range.

When finished, click Report Categories in the upper left to return to the Available Reports page.

#### Notes:

- The report includes backups that are currently stored on the selected appliance(s). Once a backup has been removed, it is not included in reports.
- The number of protected and unprotected assets does not include Unitrends appliances.

An example report is given here. Refer to the table below for a description of the charts and available report columns. Not all columns display by default. To customize your output, click the  $\Box$  icon to the right of the column header.

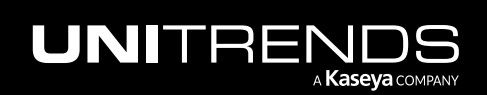

### 1328 Administrator Guide for Recovery Series, Recovery MAX, ION/ION+, and Unitrends Backup

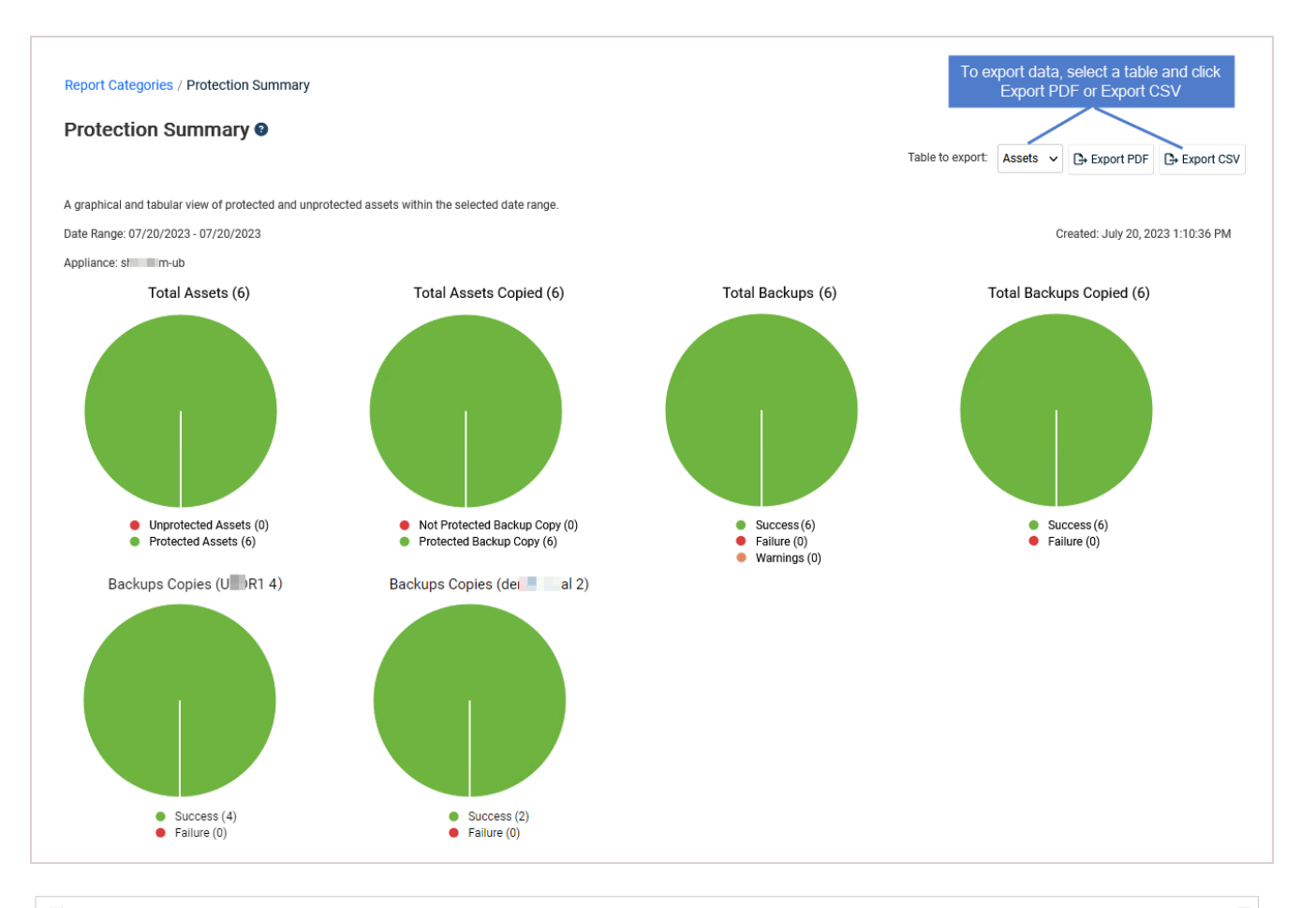

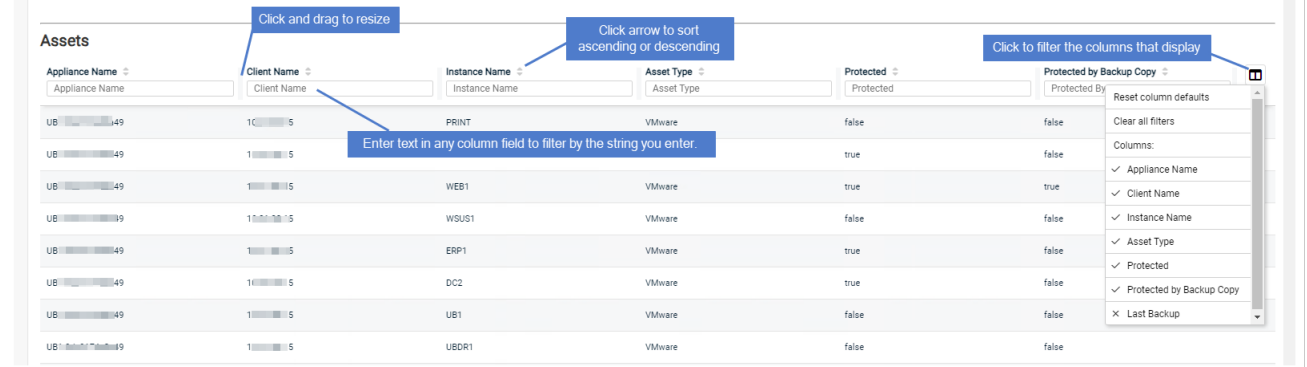

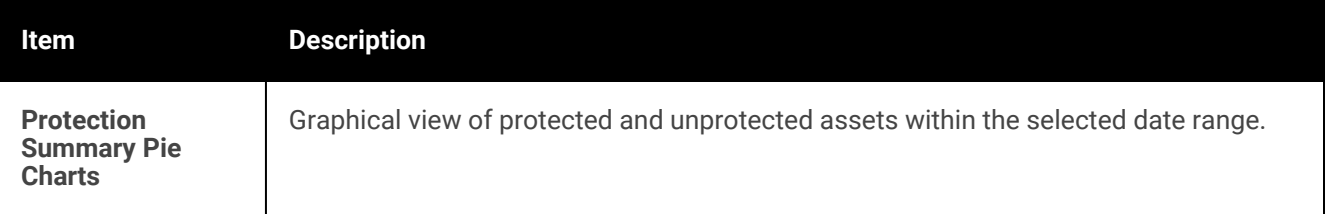

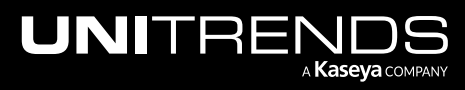

### Administrator Guide for Recovery Series, Recovery MAX, ION/ION+, and Unitrends Backup

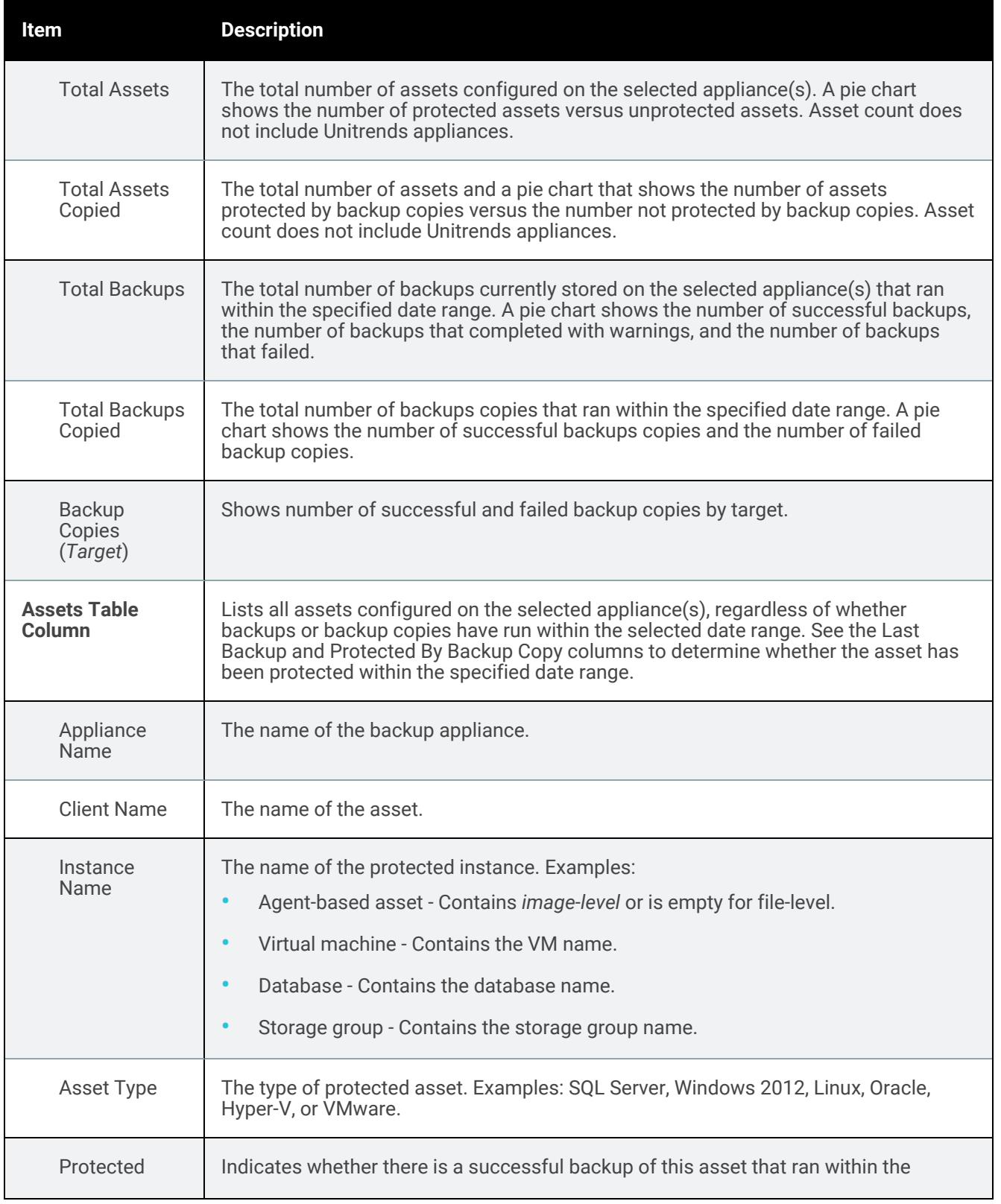

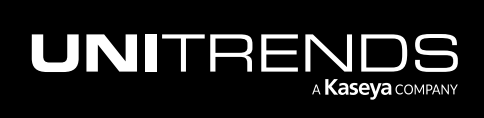

### 1330 **Administrator Guide for Recovery Series, Recovery** 1330 MAX, ION/ION+, and Unitrends Backup

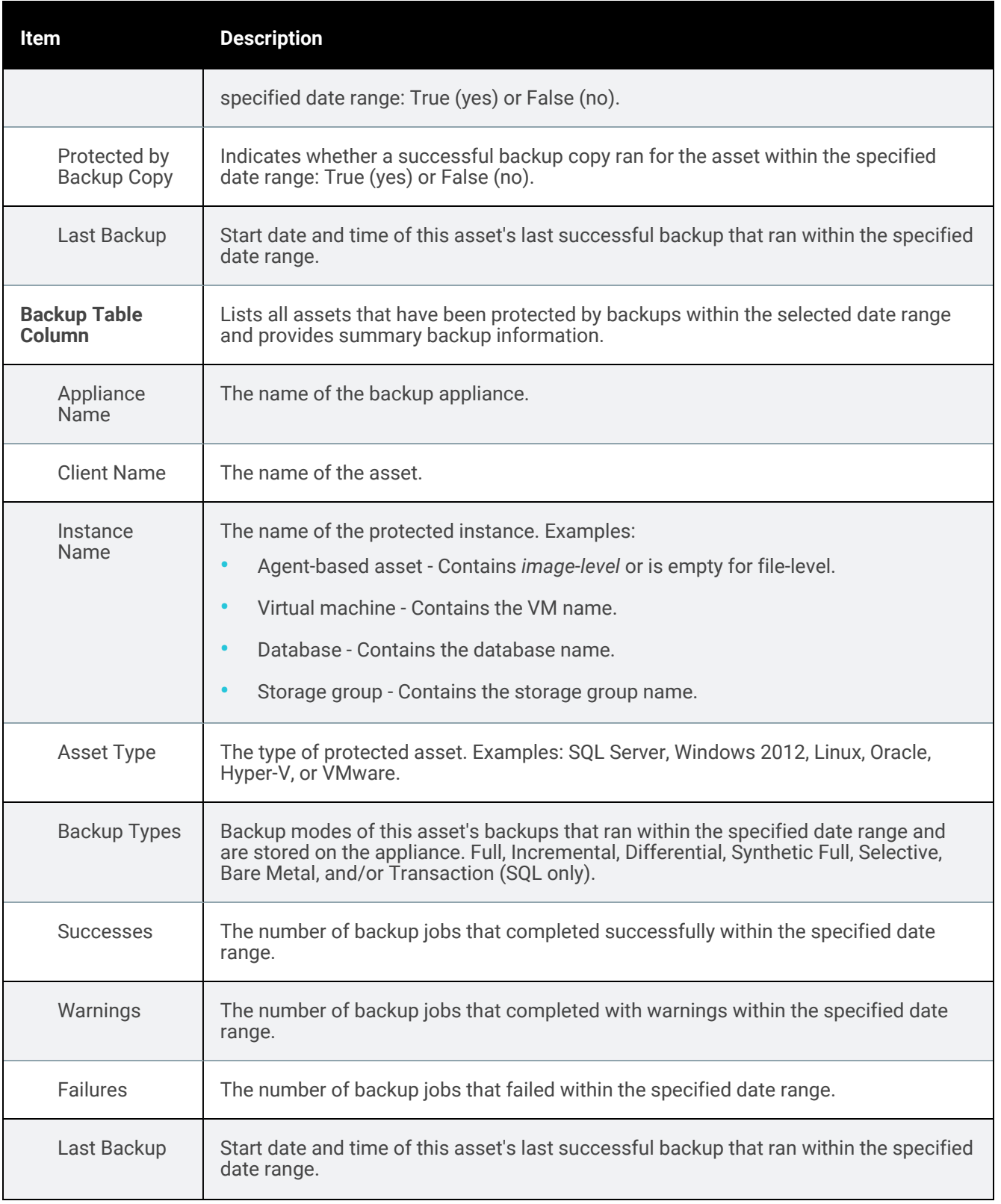

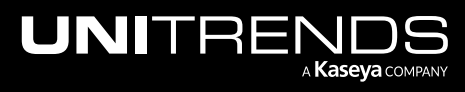

### Administrator Guide for Recovery Series, Recovery MAX, ION/ION+, and Unitrends Backup

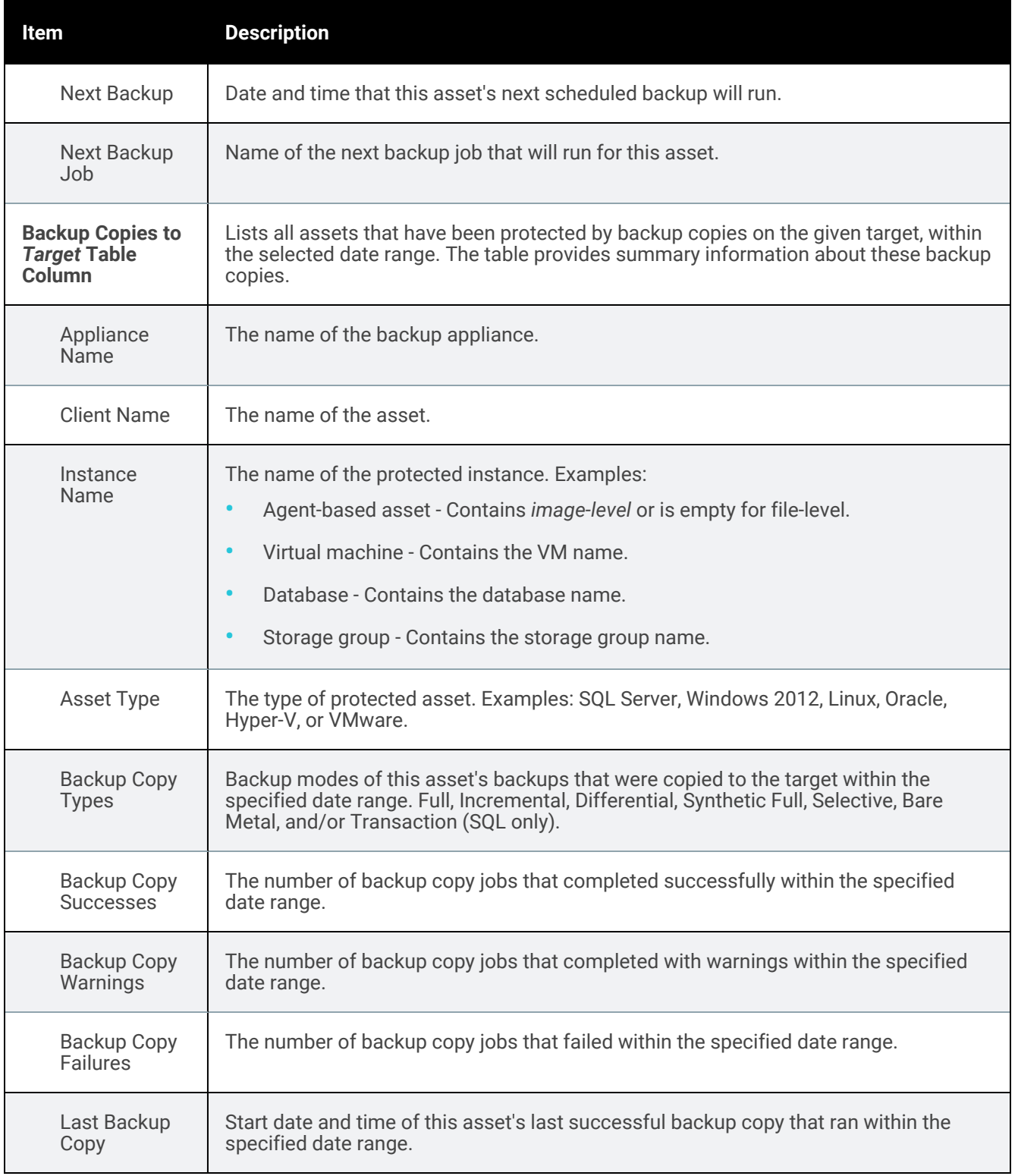

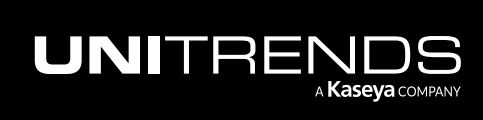

### <span id="page-1331-0"></span>Backup History report

The Backup History report contains backup results of all protected and unprotected assets within the selected date range for the selected appliance(s).

After generating the report, you can view the details of a specific job by clicking it in the grid. This opens the Backup Status: Report Entry dialog. For file-level backups, you can click Details in this dialog to view and/or export a list of files contained in the backup.

When finished, click Report Categories in the upper left to return to the Available Reports page.

An example report is given here. Refer to the table below for a description of the available report columns. Not all columns display by default. To customize your output, click the  $\Box$  icon to the right of the column header.

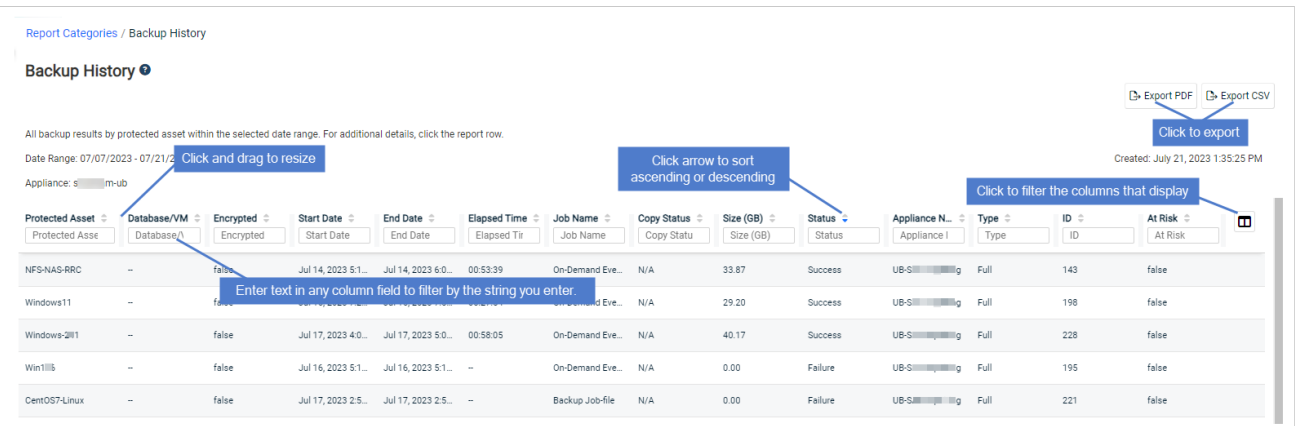

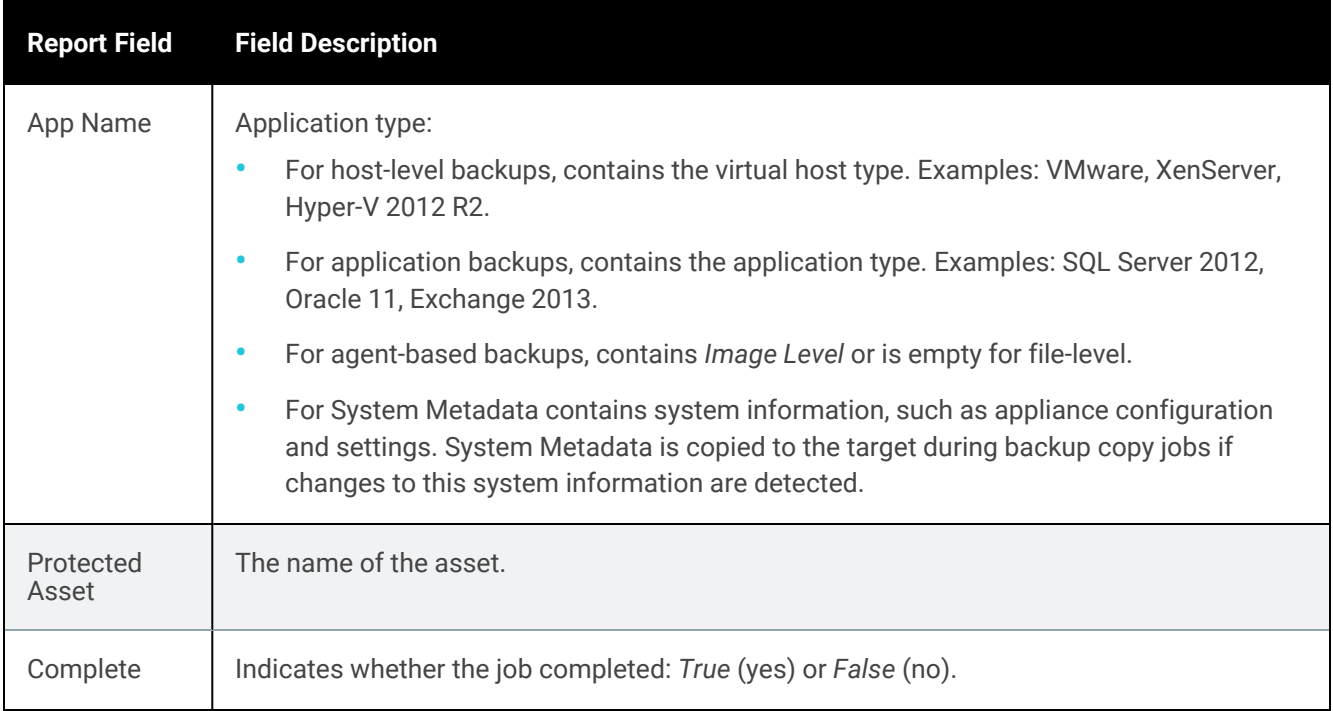

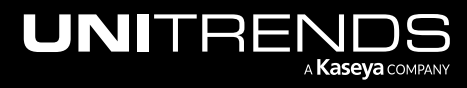
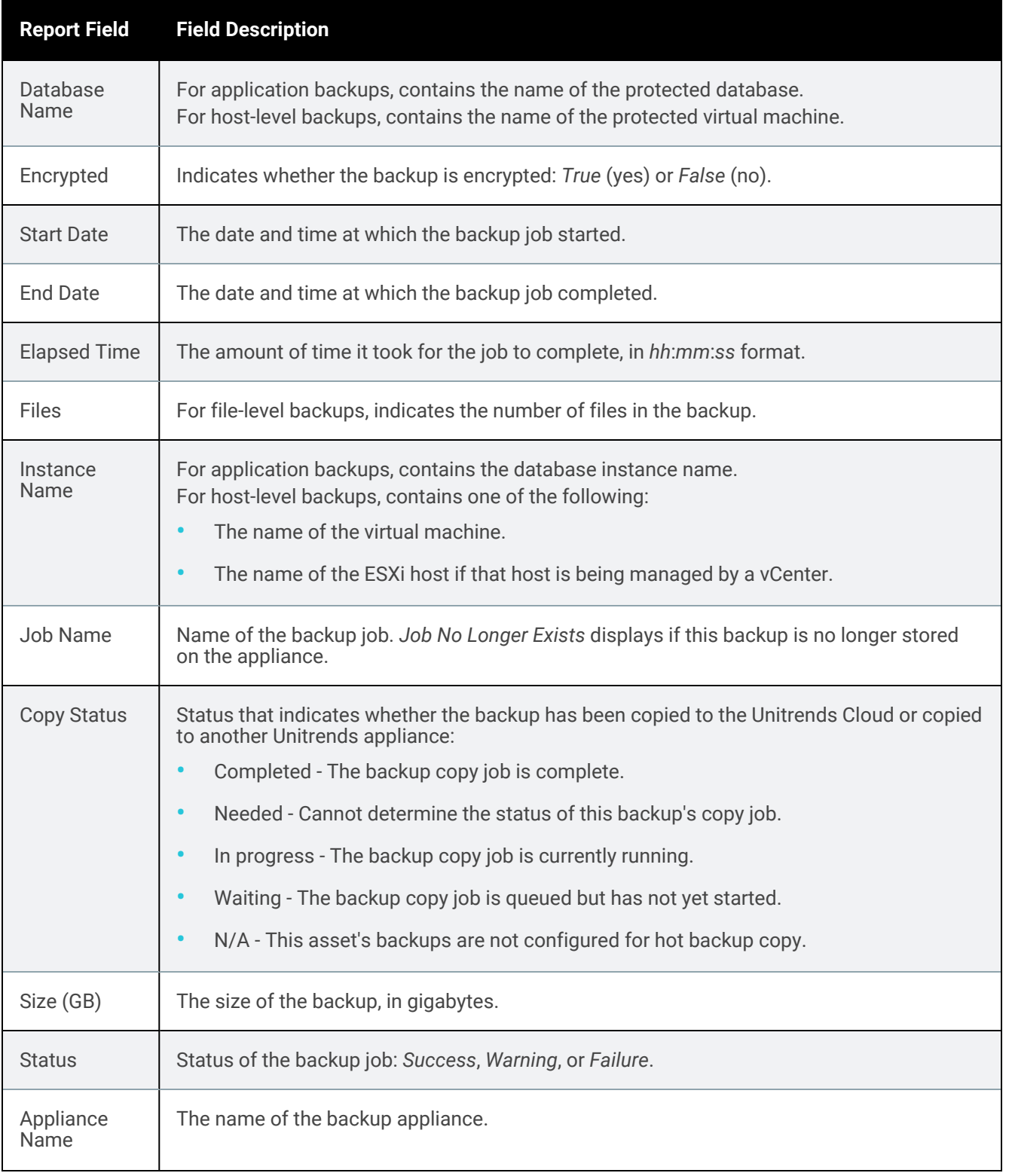

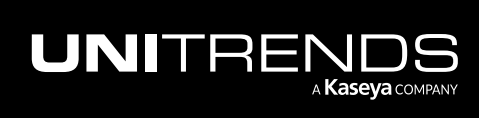

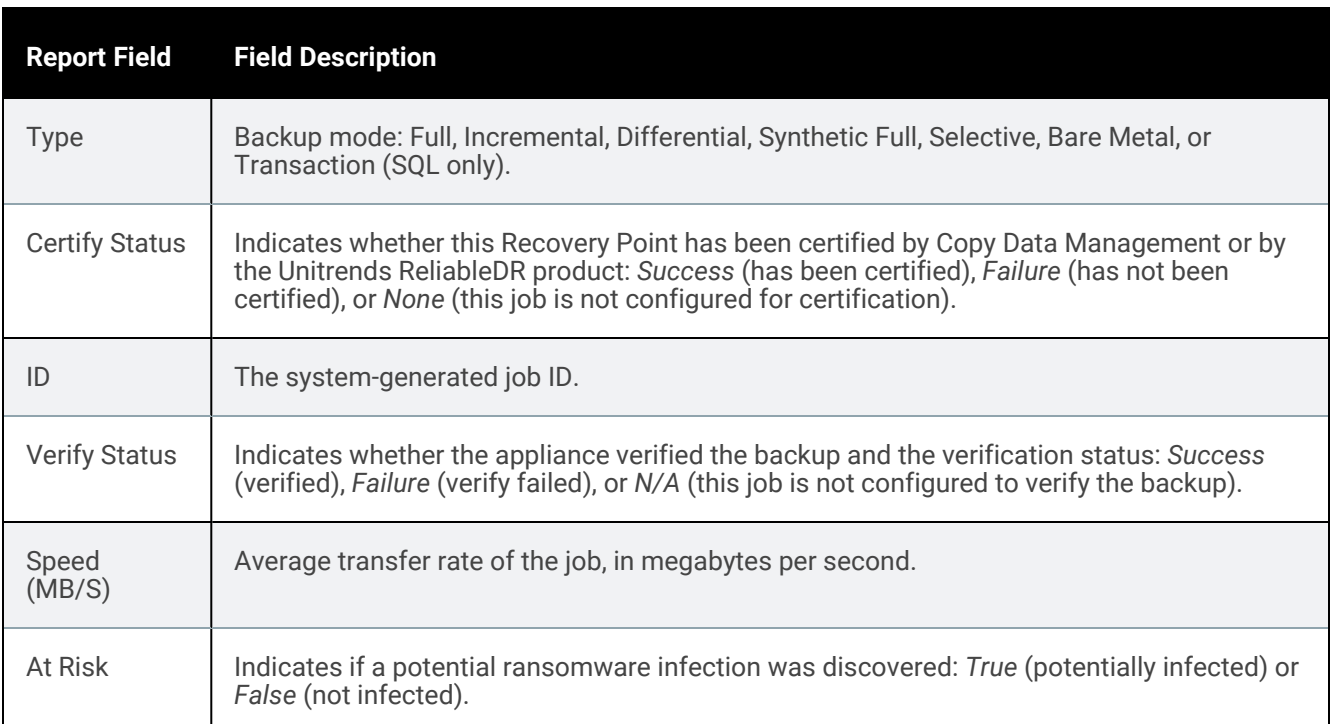

### Backup Failures report

The Backup Failures report summarizes information about all backup job failures with a specified date range for the selected appliance(s).

After generating the report, you can view the details of a specific job by clicking it in the grid.

When finished, click Report Categories in the upper left to return to the Available Reports page.

Note: The report includes backups that are currently stored on the selected appliance(s). Once a backup has been removed, it is not included in reports.

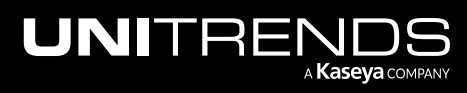

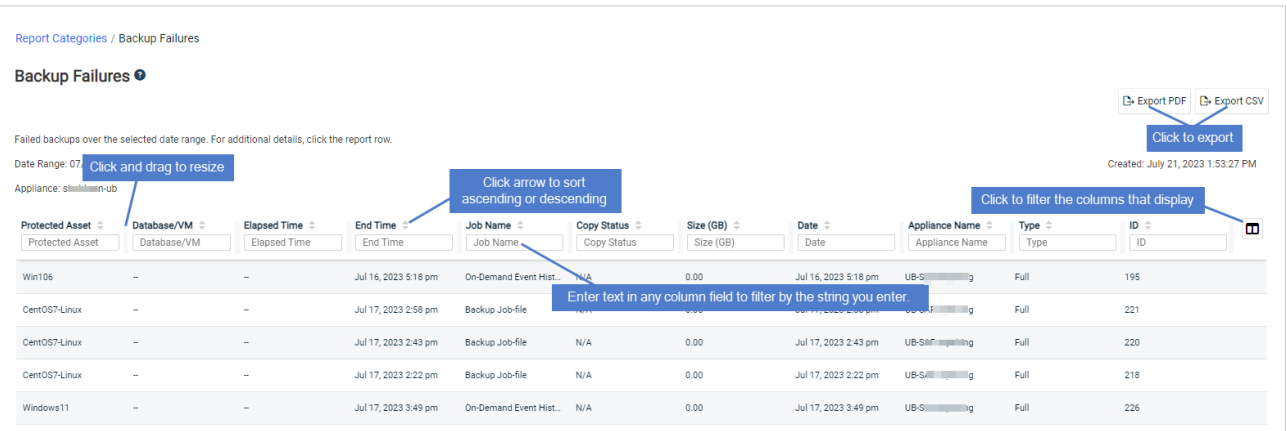

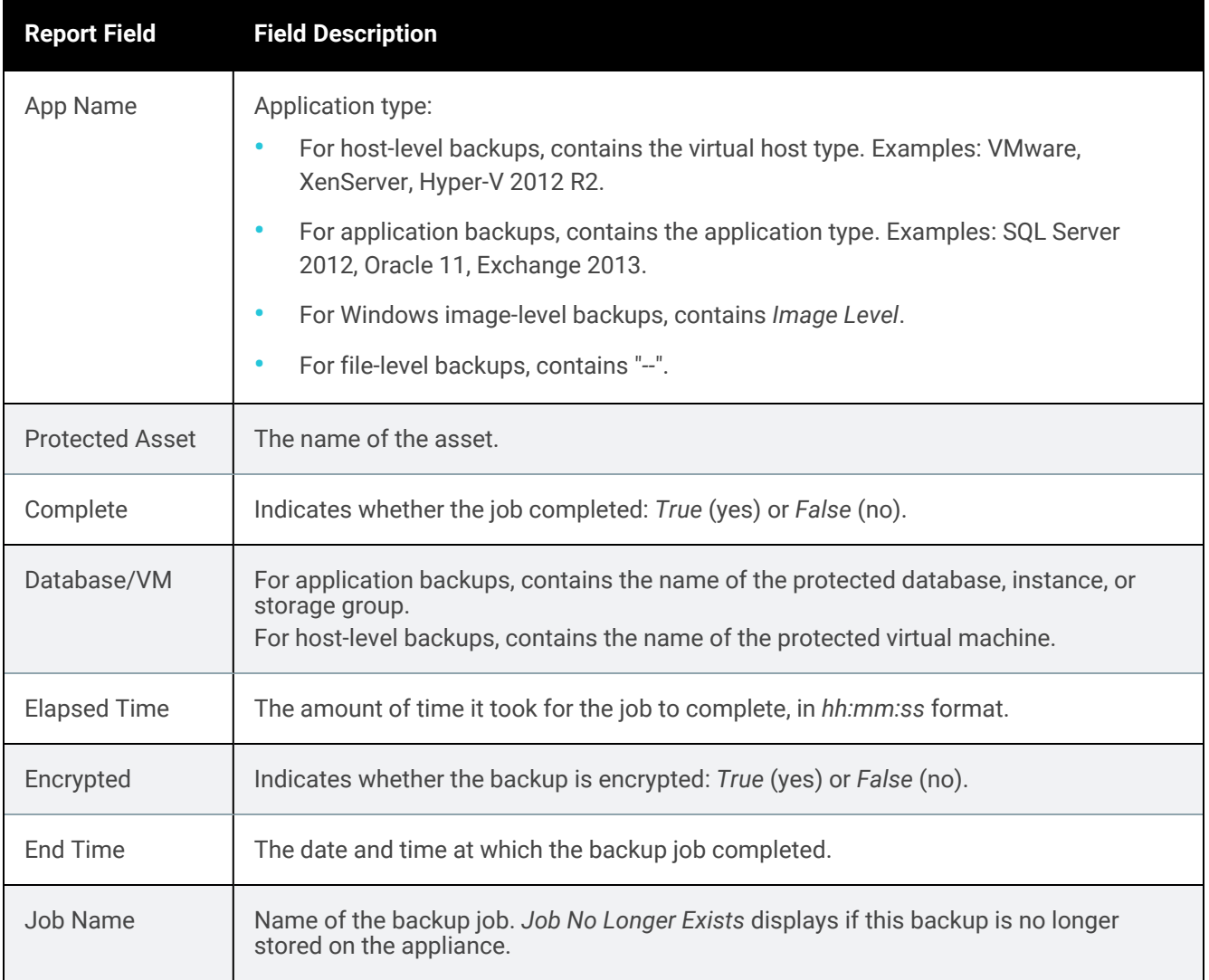

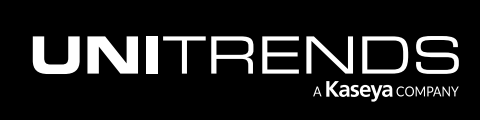

10.9.1 | March 2025

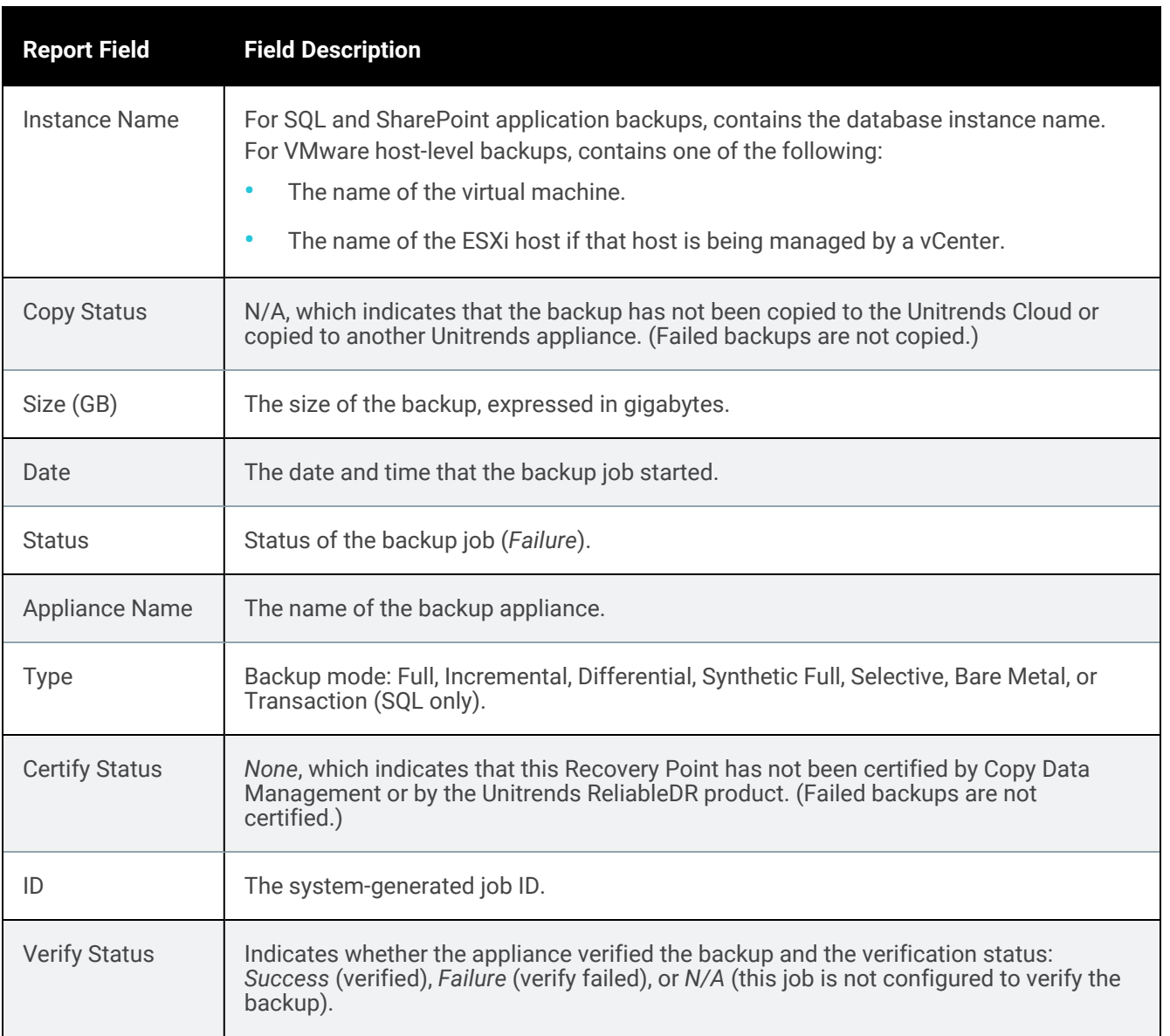

### Weekly Status report

The Weekly Status report provides a status of the backups and backup copies that have run on the appliance over the last 7 days. Select an appliance and click Generate Report to view the report.

When finished, click Report Categories in the upper left to return to the Available Reports page.

An example report is given here. Refer to the table below for a description of the report columns. To customize your display, click the  $\Box$  icon to the right of the column header.

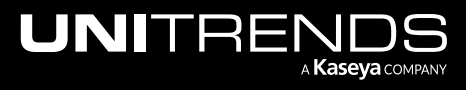

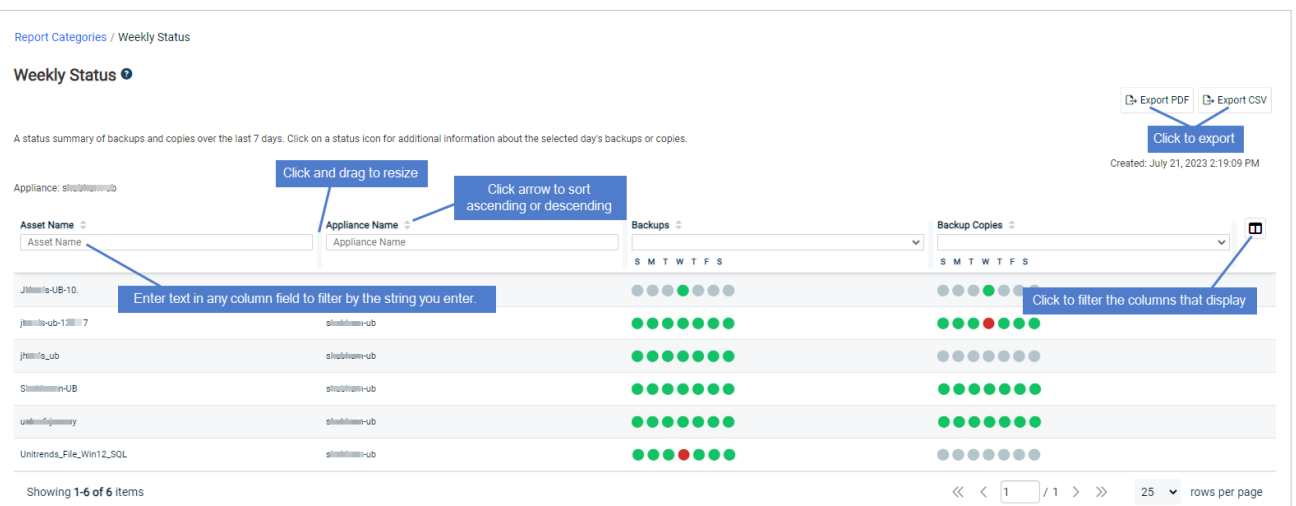

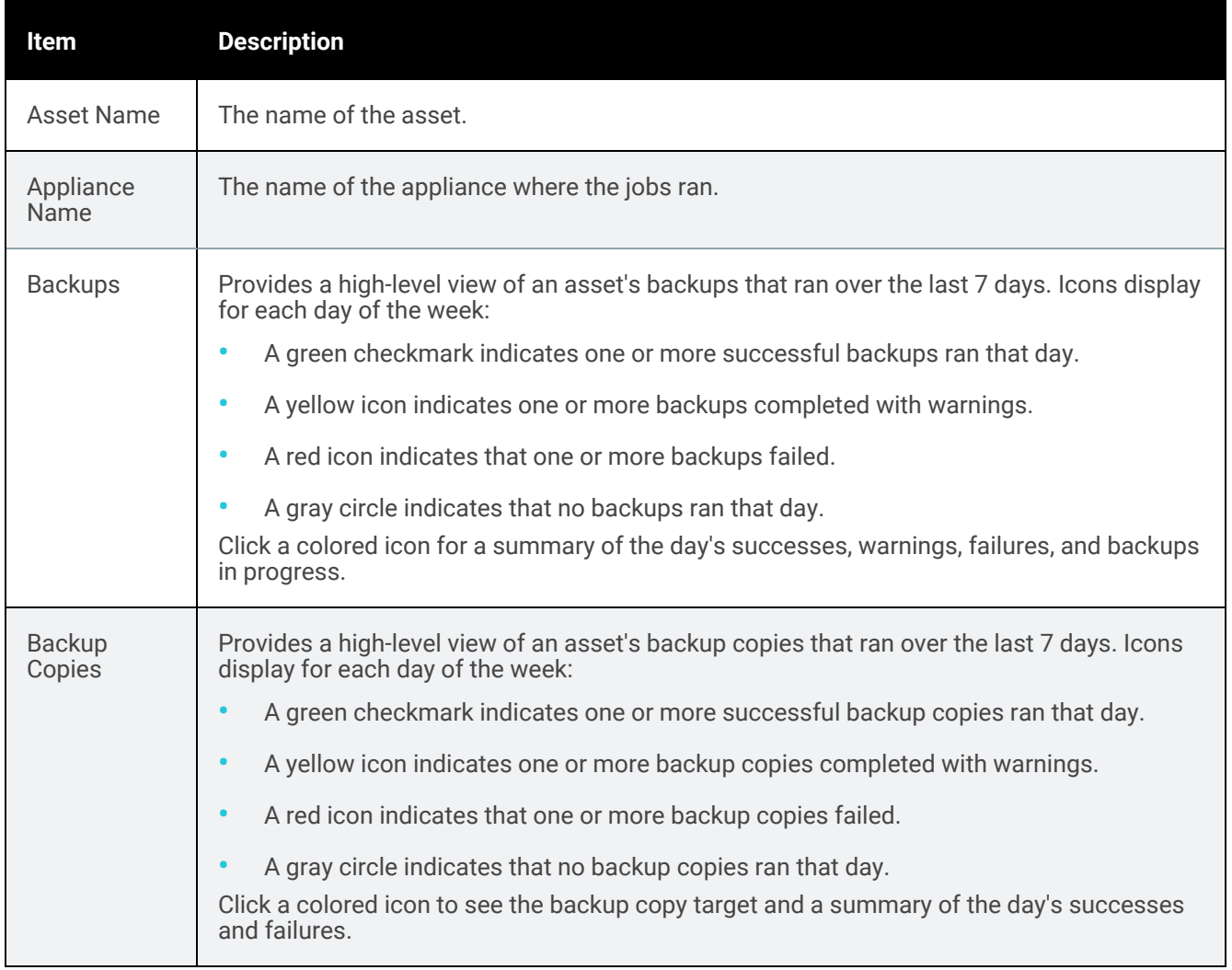

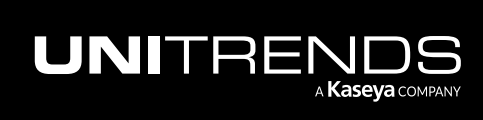

### Protection Policies report

The Protection Policies report shows protection policies by asset.

When finished, click Report Categories in the upper left to return to the Available Reports page.

An example report is given here. Refer to the table below for a description of the available report columns. For more detail, click a row to display the asset's Protection Policy Report Entry dialog.

Not all columns display by default. To customize your output, click the  $\Box$  icon to the right of the column header.

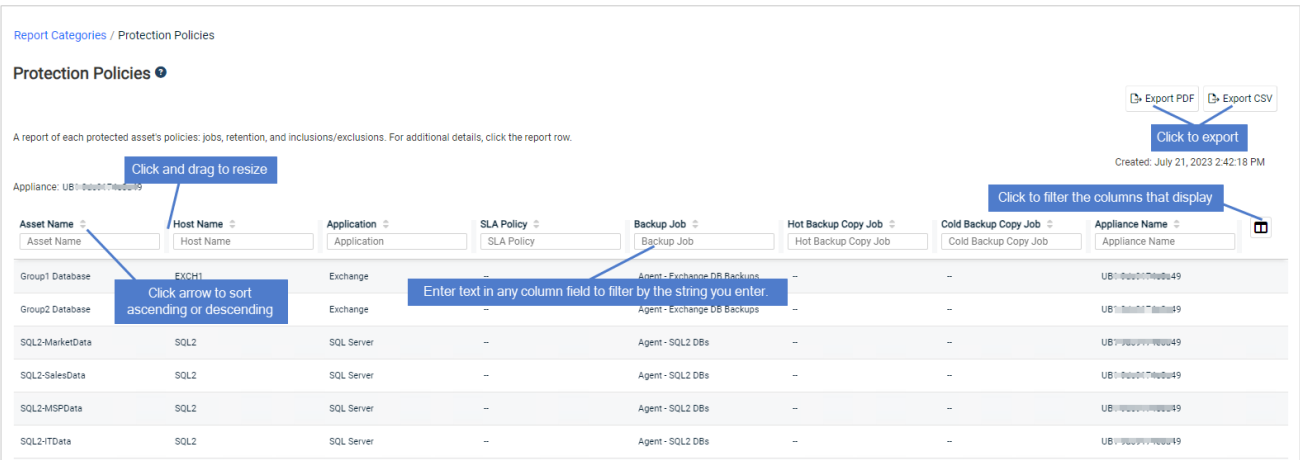

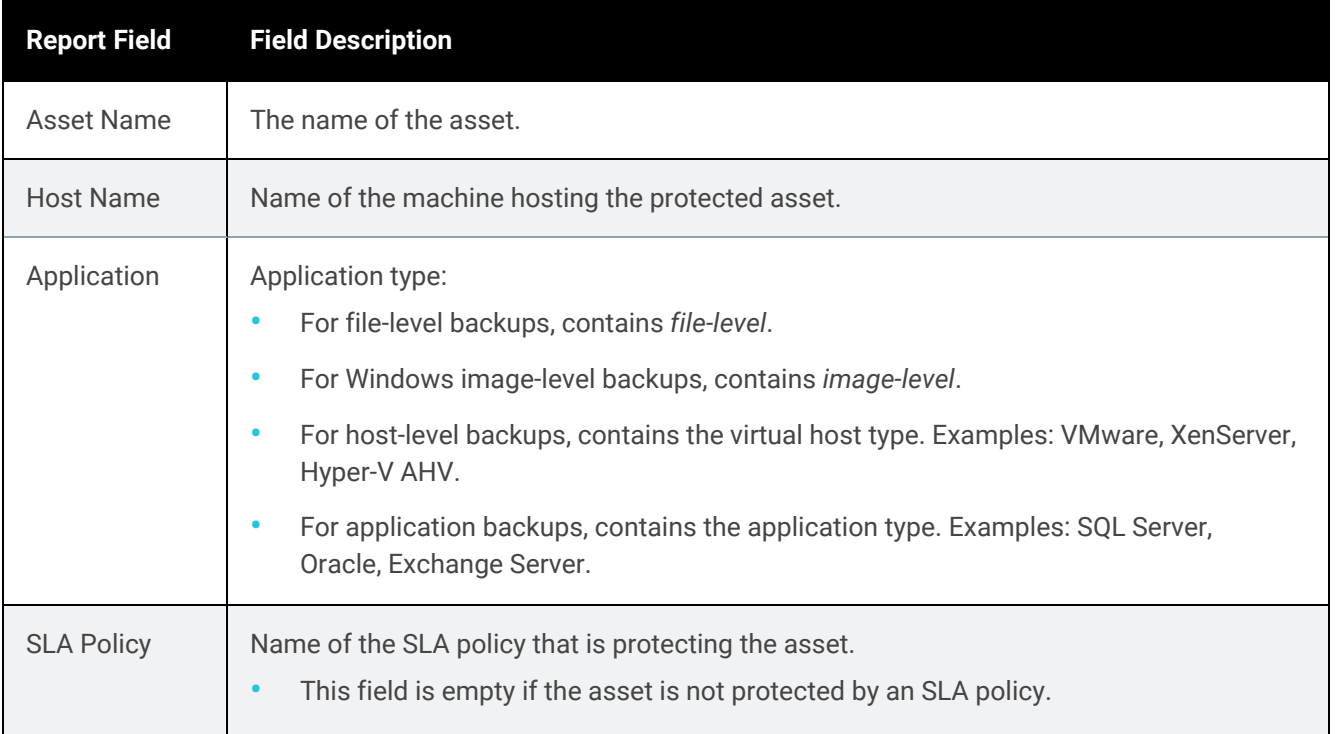

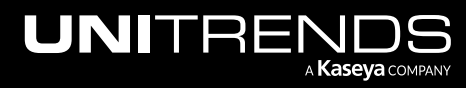

10.9.1 | March 2025

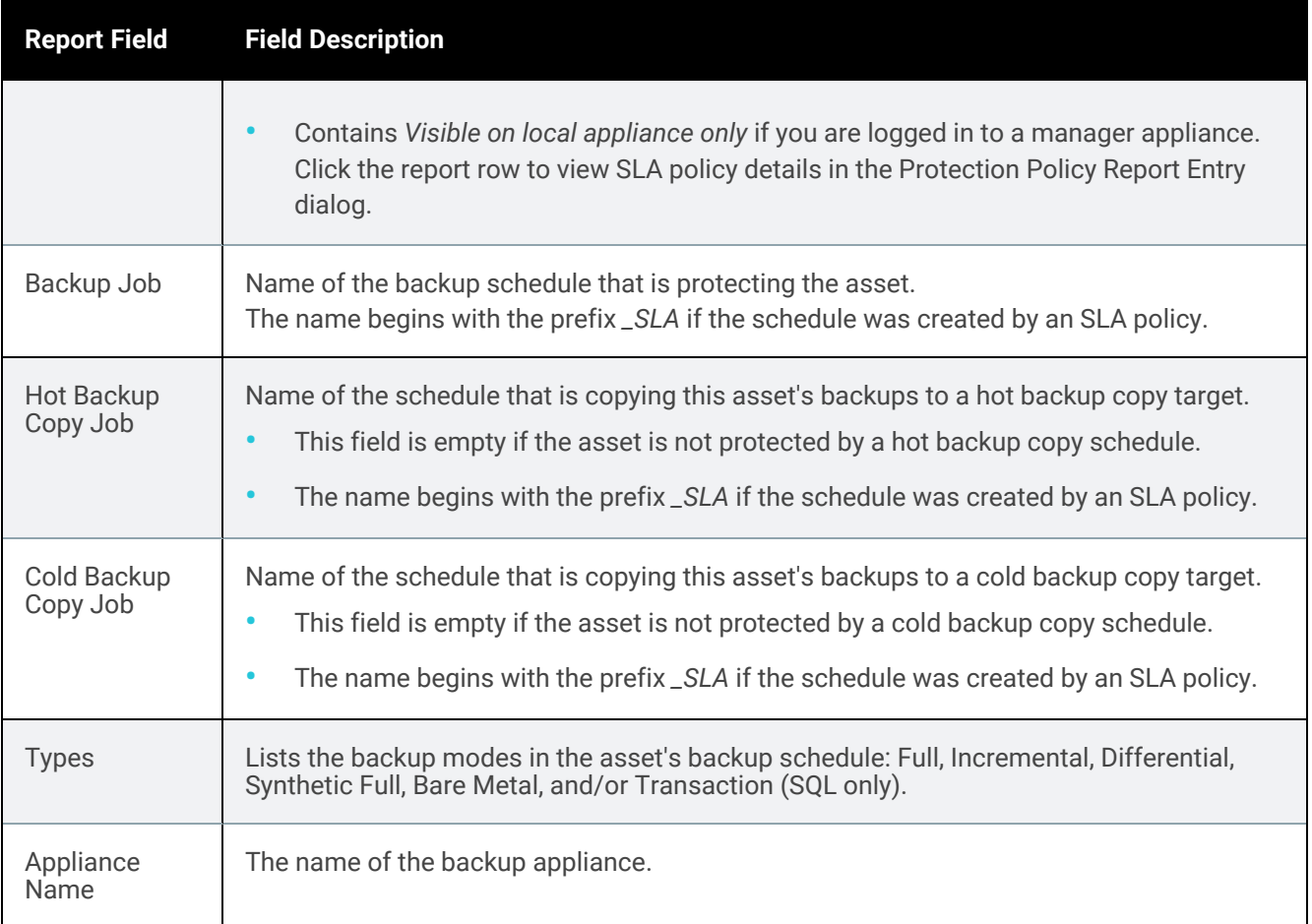

# Recover reports

The Recover category contains reports that summarize information on Recovery and Recovery Assurance operations.

For details, see the following topics:

- ["Recovery](#page-1338-0) History report" on page 1339
- <span id="page-1338-0"></span>• "Recovery [Assurance](#page-1340-0) report" on page 1341

### Recovery History report

The Recovery History report provides information about recovery operations for a selected appliance(s) over a specified date range.

#### Notes:

The report does NOT include information about the following:

• VMware and Hyper-V instant recovery operations.

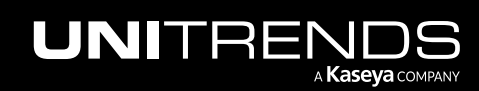

10.9.1 | March 2025

- VMware, Hyper-V, AHV, and XenServer file-level recovery jobs.
- Windows replica operations.

When finished, click Report Categories in the upper left to return to the Available Reports page.

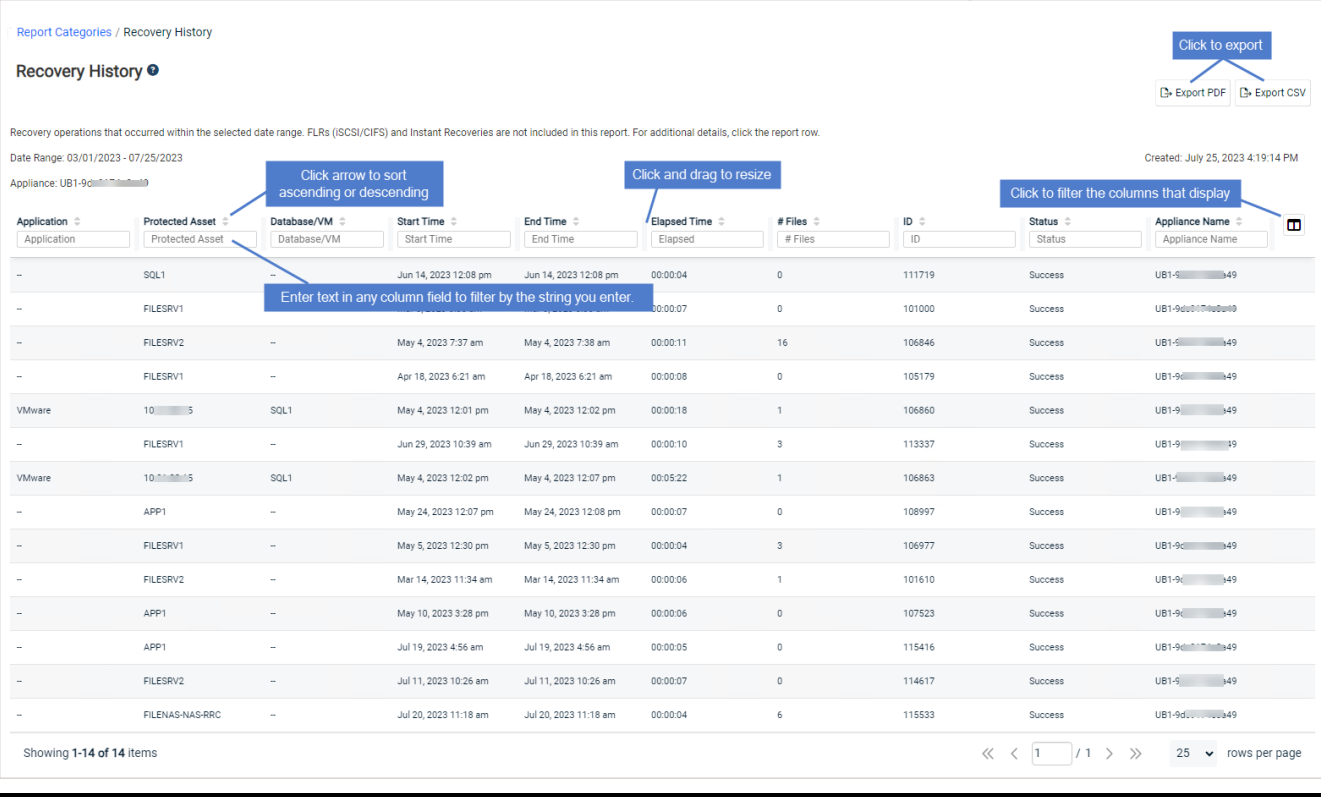

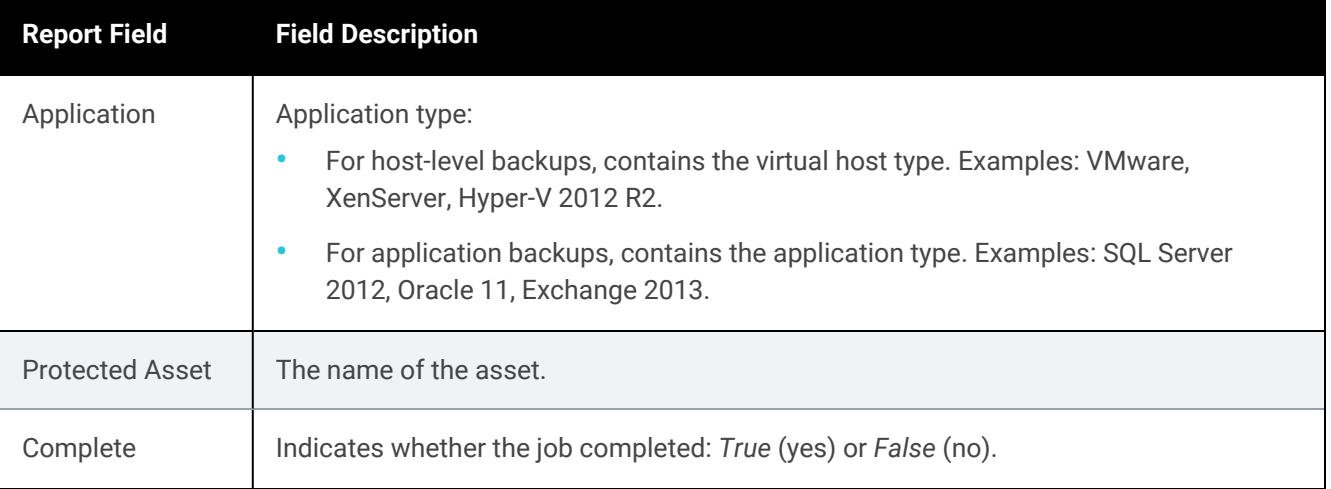

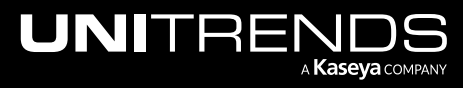

10.9.1 | March 2025

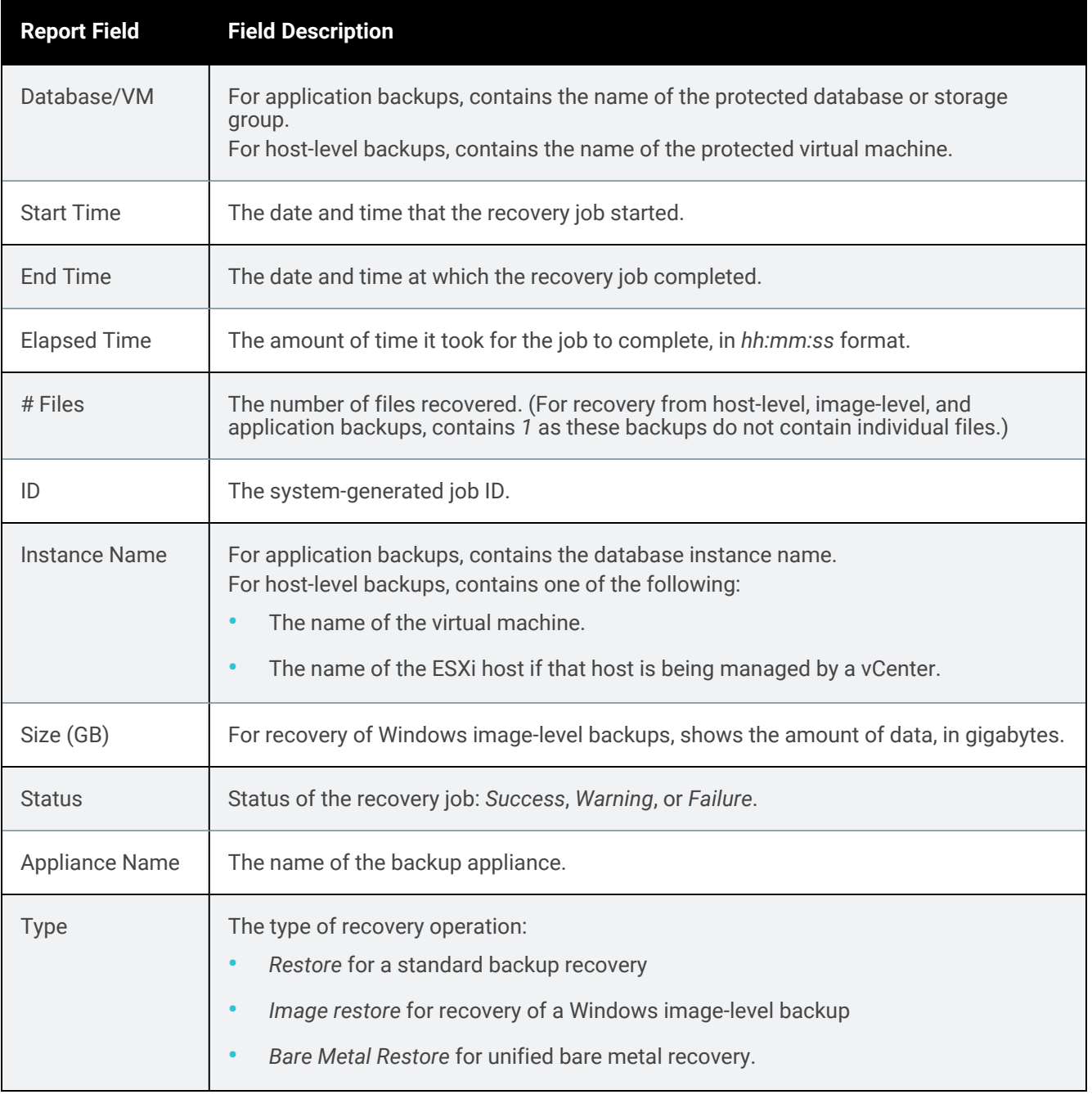

### <span id="page-1340-0"></span>Recovery Assurance report

The recovery assurance report lists all Recovery Assurance operations that occurred within a selected date range and their respective job results.

After generating the report, you can view the details of a specific job by clicking it in the grid.

When finished, click Report Categories in the upper left to return to the Available Reports page.

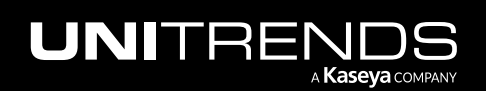

10.9.1 | March 2025

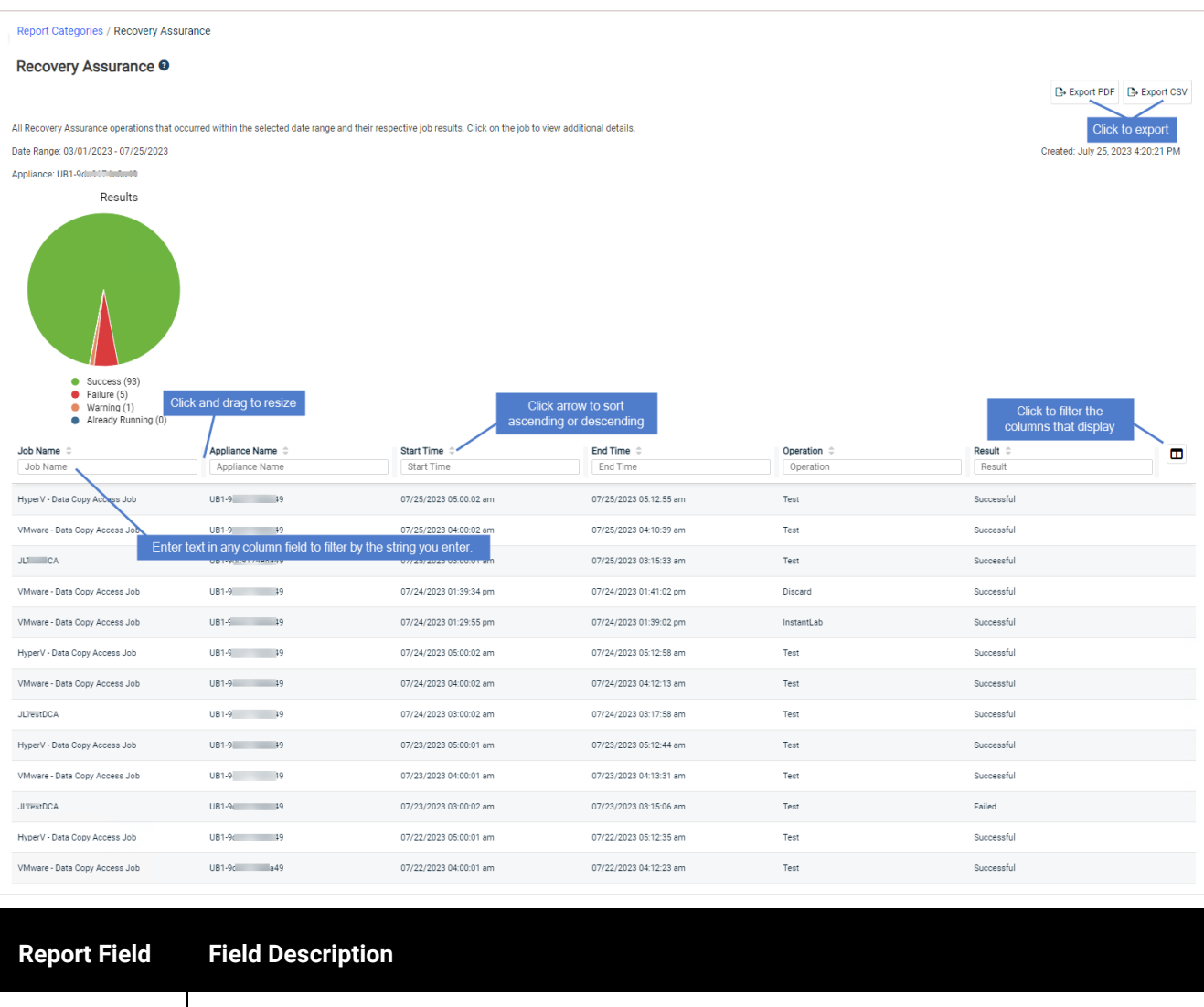

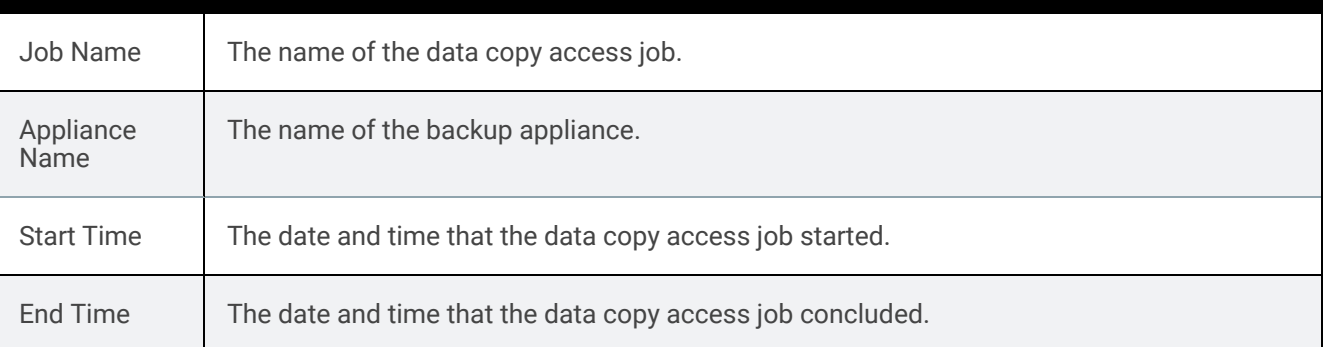

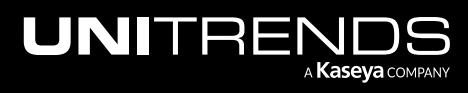

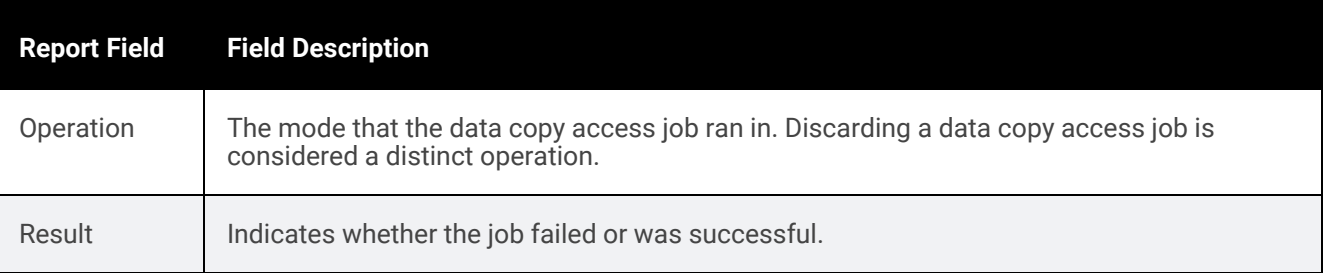

# Backup Copy reports

The Backup Copy category reports summarize information about your backup copy jobs.

Backup copies are duplicates of your backups stored on an off-site target. For an overview of how to use backup copies with your Unitrends appliance, see ["Backup](#page-112-0) copies" on page 113.

For details, see the following topics:

- ["Protection](#page-1342-0) Summary report" on page 1343
- "Backup Copy [Capacity](#page-1347-0) report" on page 1348
- ["Backup](#page-1348-0) Copy Hot Targets report" on page 1349
- ["Backup](#page-1351-0) Copies Past 24 Hours report" on page 1352
- "Storage [Footprint](#page-1352-0) report" on page 1353
- ["Backup](#page-1353-0) Copy Cold Targets report" on page 1354
- <span id="page-1342-0"></span>• ["Weekly](#page-1355-0) Status report" on page 1356

### Protection Summary report

The Protection Summary report summarizes your appliance's current protection details. The Protection Summary report:

- Prepares a summary log of all backups and backup copies.
- Displays the status of those backups and backup copies.
- Lists all protected and unprotected assets.

After generating a report, the Protection Summary report displays both a graphical and tabular view of protected and unprotected assets within a selected date range.

When finished, click Report Categories in the upper left to return to the Available Reports page.

#### Notes:

- The report includes backups that are currently stored on the selected appliance(s). Once a backup has been removed, it is not included in reports.
- The number of protected and unprotected assets does not include Unitrends appliances.

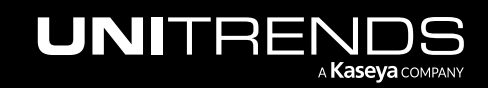

10.9.1 | March 2025

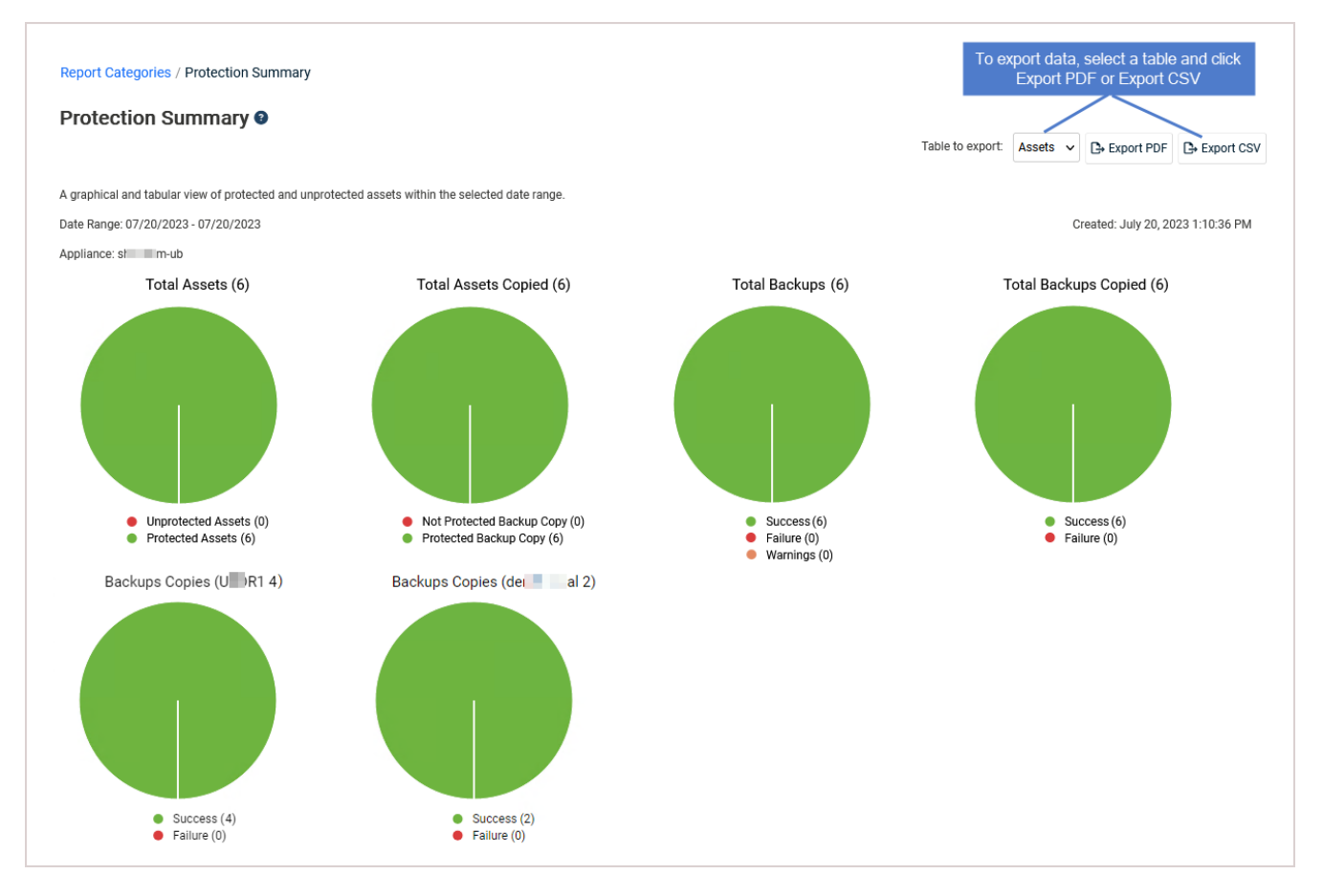

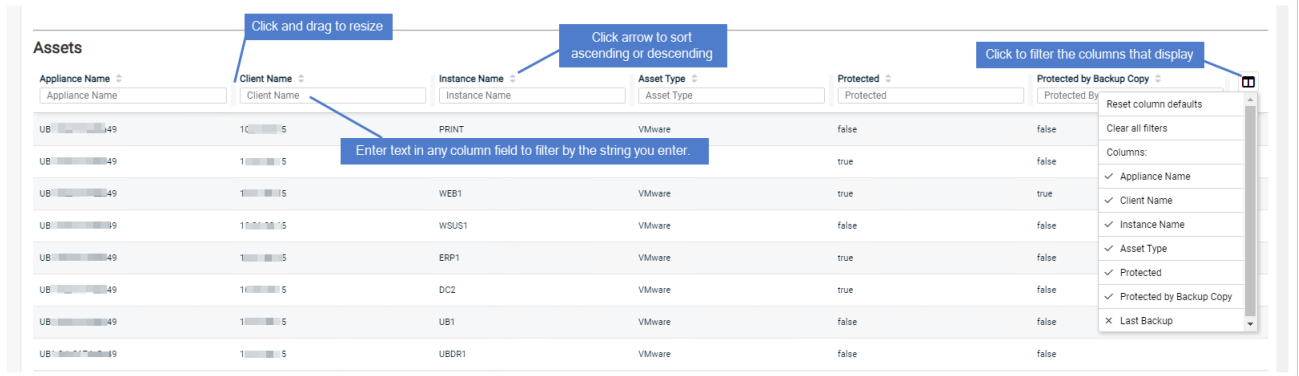

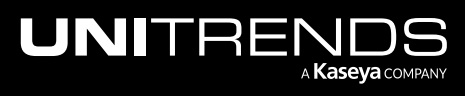

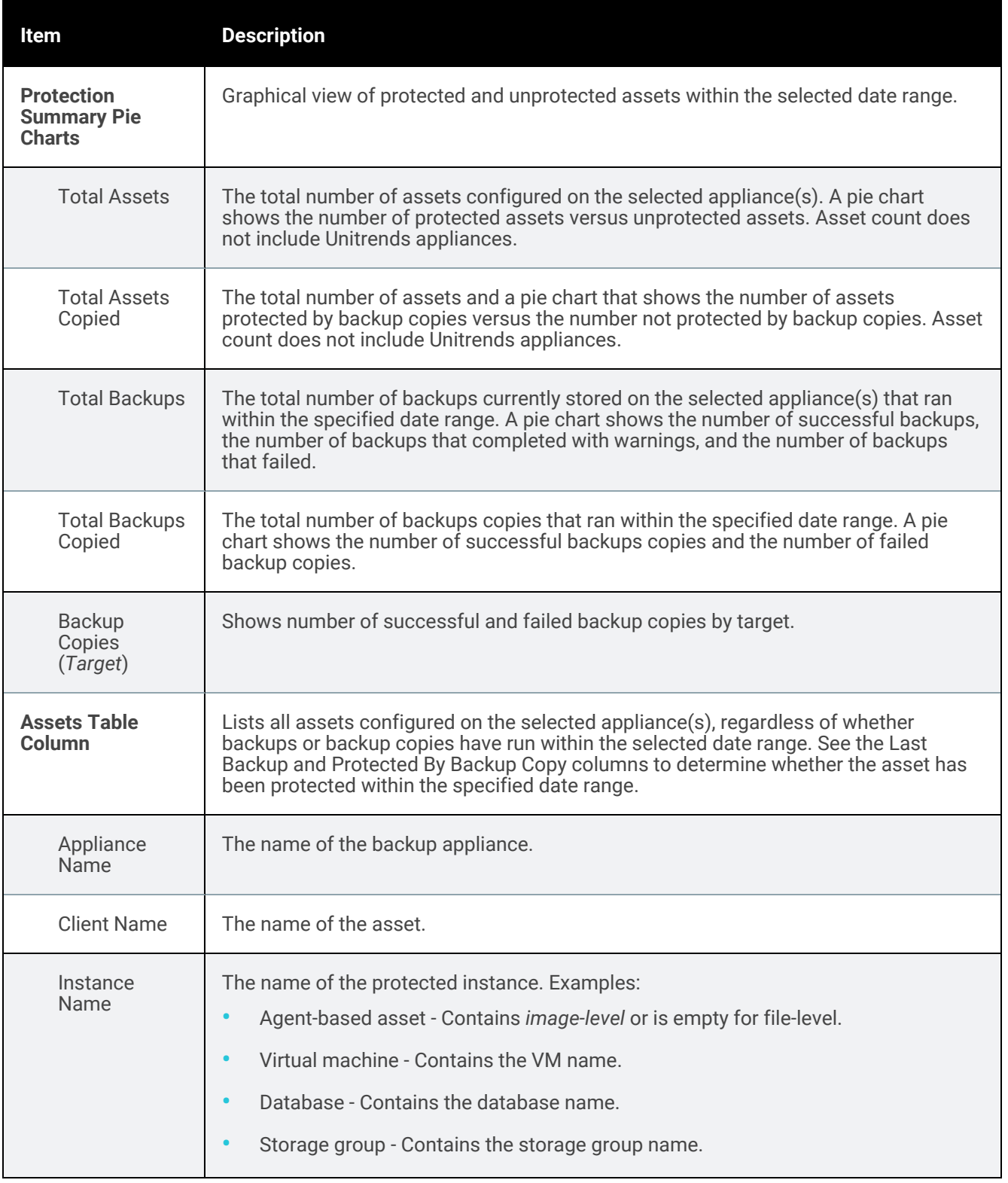

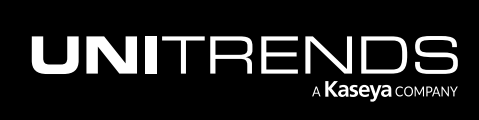

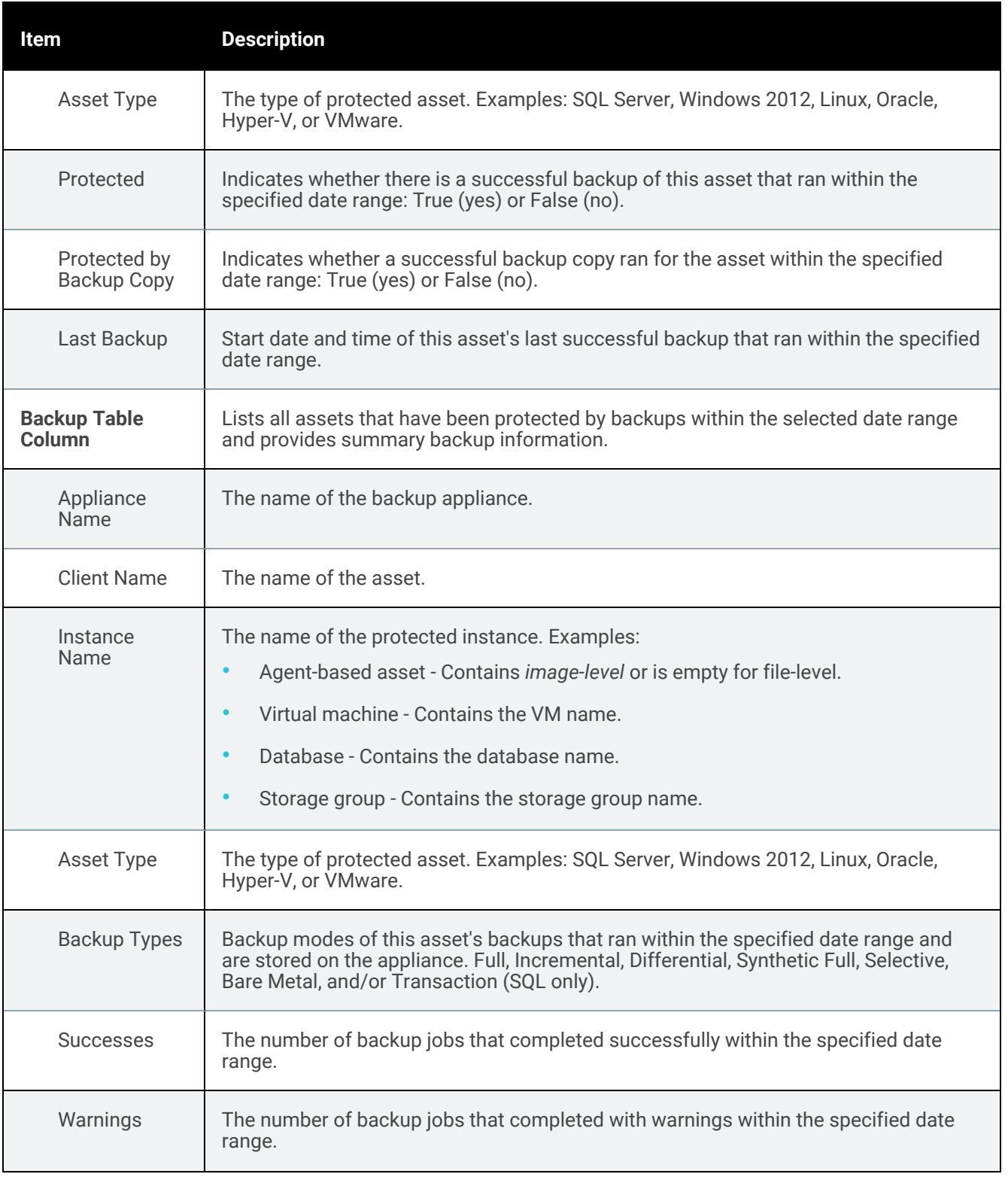

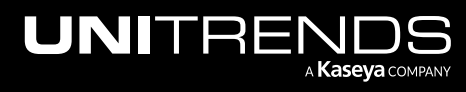

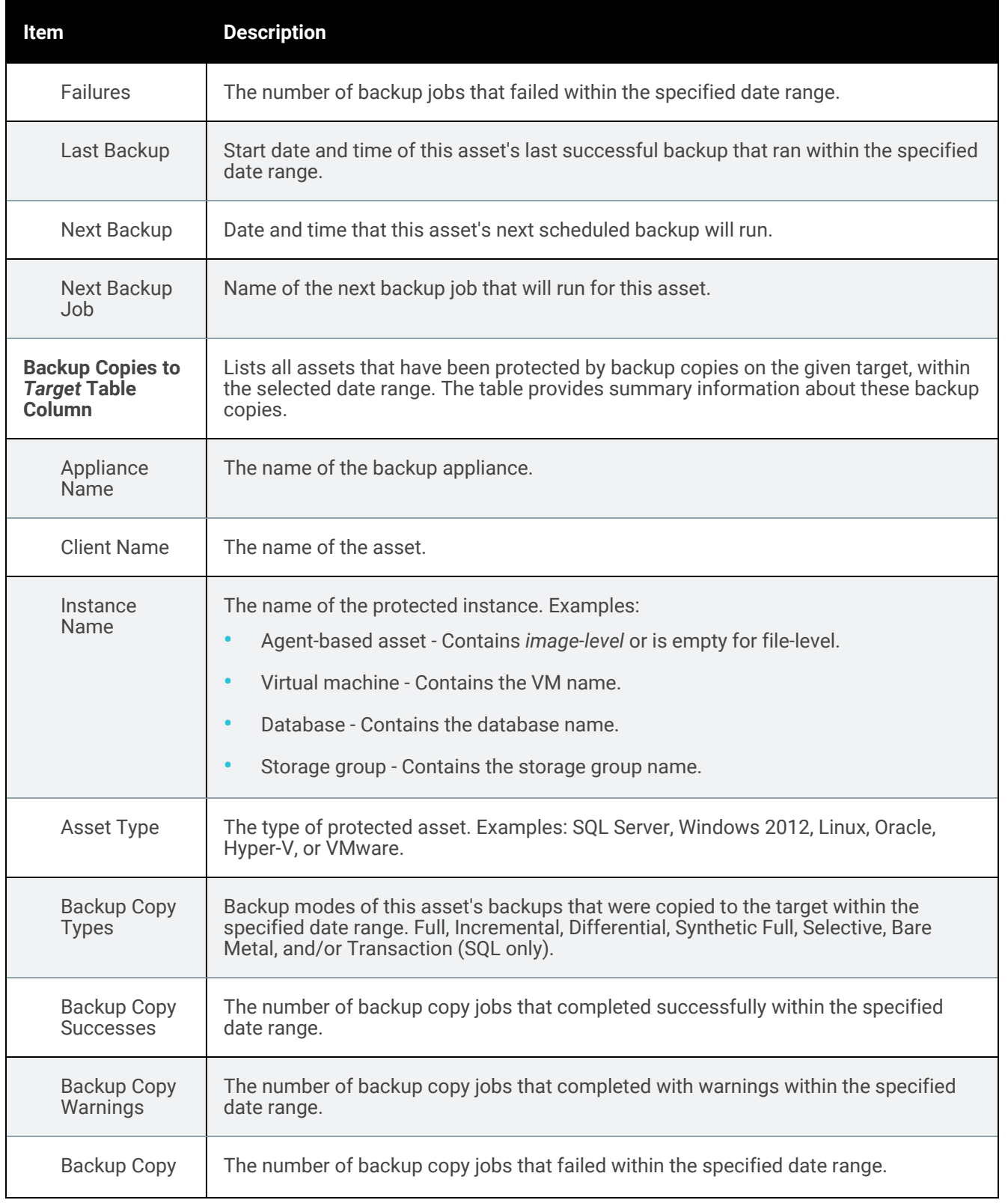

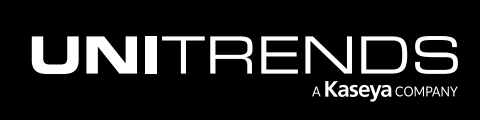

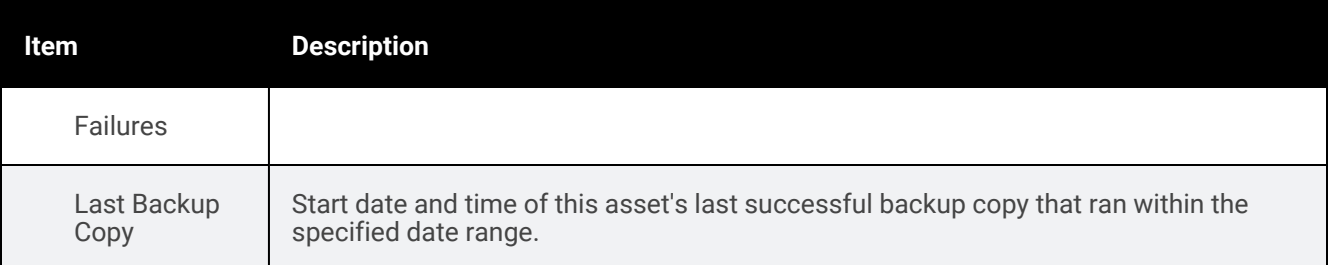

### <span id="page-1347-0"></span>Backup Copy Capacity report

The Backup Copy Capacity report summarizes information about the amount of data protected by hot backup copies on the selected Unitrends appliance or Unitrends Cloud backup copy target(s).

Run this report from the source backup appliance by selecting a backup copy target(s) and entering a date range. When finished, click Report Categories in the upper left to return to the Available Reports page.

An example report is given here. Refer to the table below for a description of the available report columns. Not all

columns display by default. To customize your output, click the  $\Box$  icon to the right of the column header.

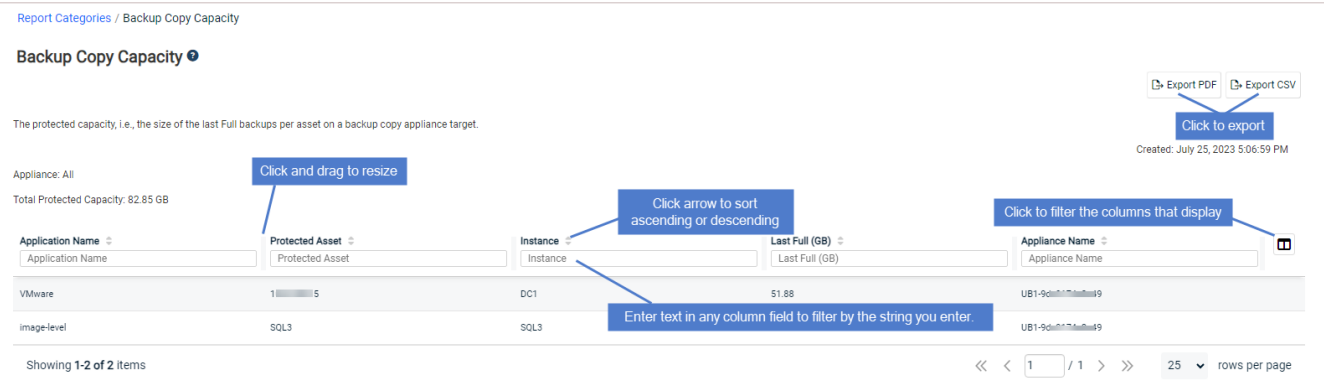

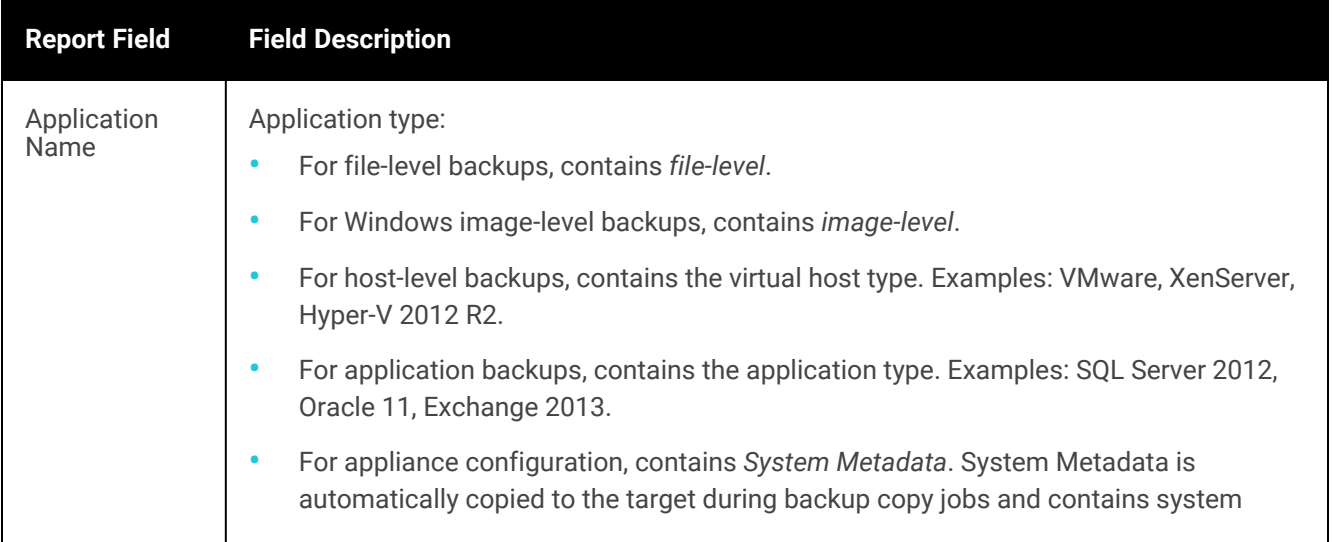

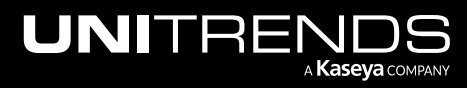

10.9.1 | March 2025

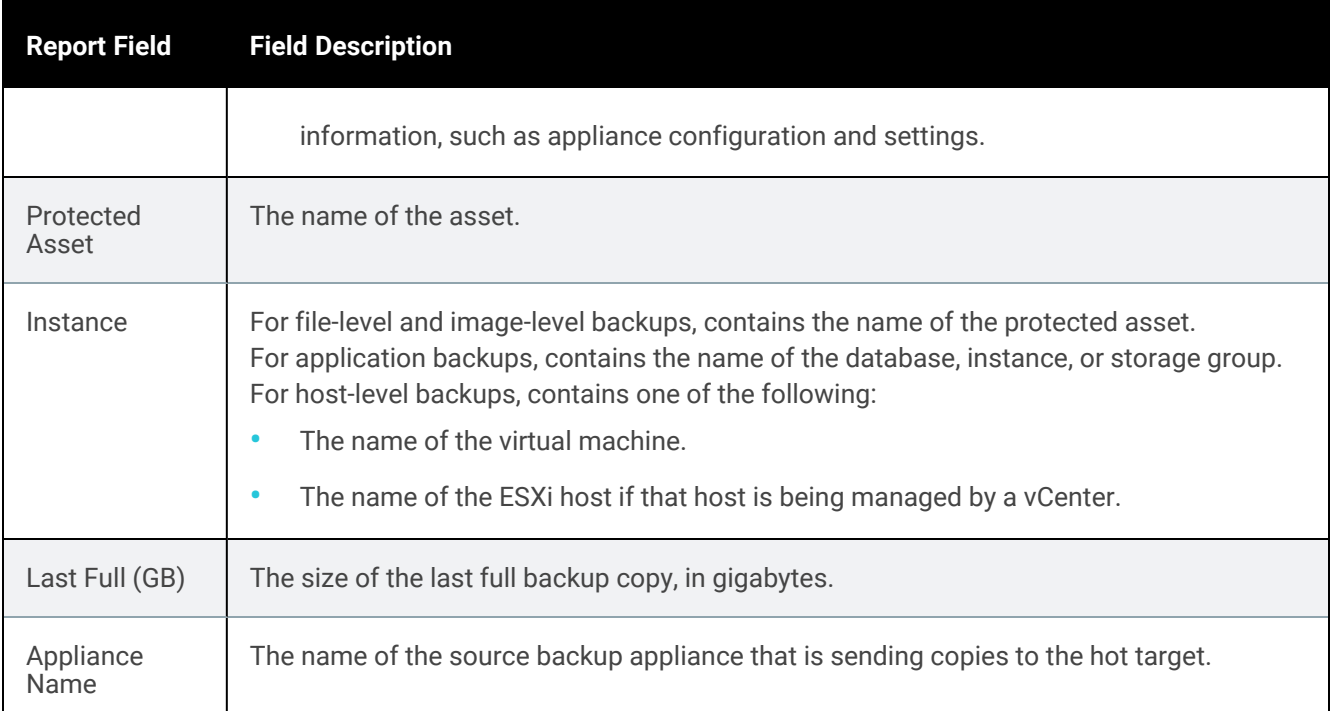

## <span id="page-1348-0"></span>Backup Copy - Hot Targets report

The Backup Copy - Hot Targets report provides a summary of information about backups copied to the selected Unitrends Cloud or Unitrends appliance targets.

Run this report from the source or target backup appliance by selecting a backup copy target and entering a date range.

After generating the report, you can view the details of a specific job by clicking it in the grid. This opens the Backup Copy Status: Report Entry dialog. For file-level backups, you can click Details in this dialog to view a list of files contained in the backup copy.

When finished, click Report Categories in the upper left to return to the Available Reports page.

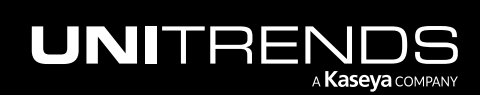

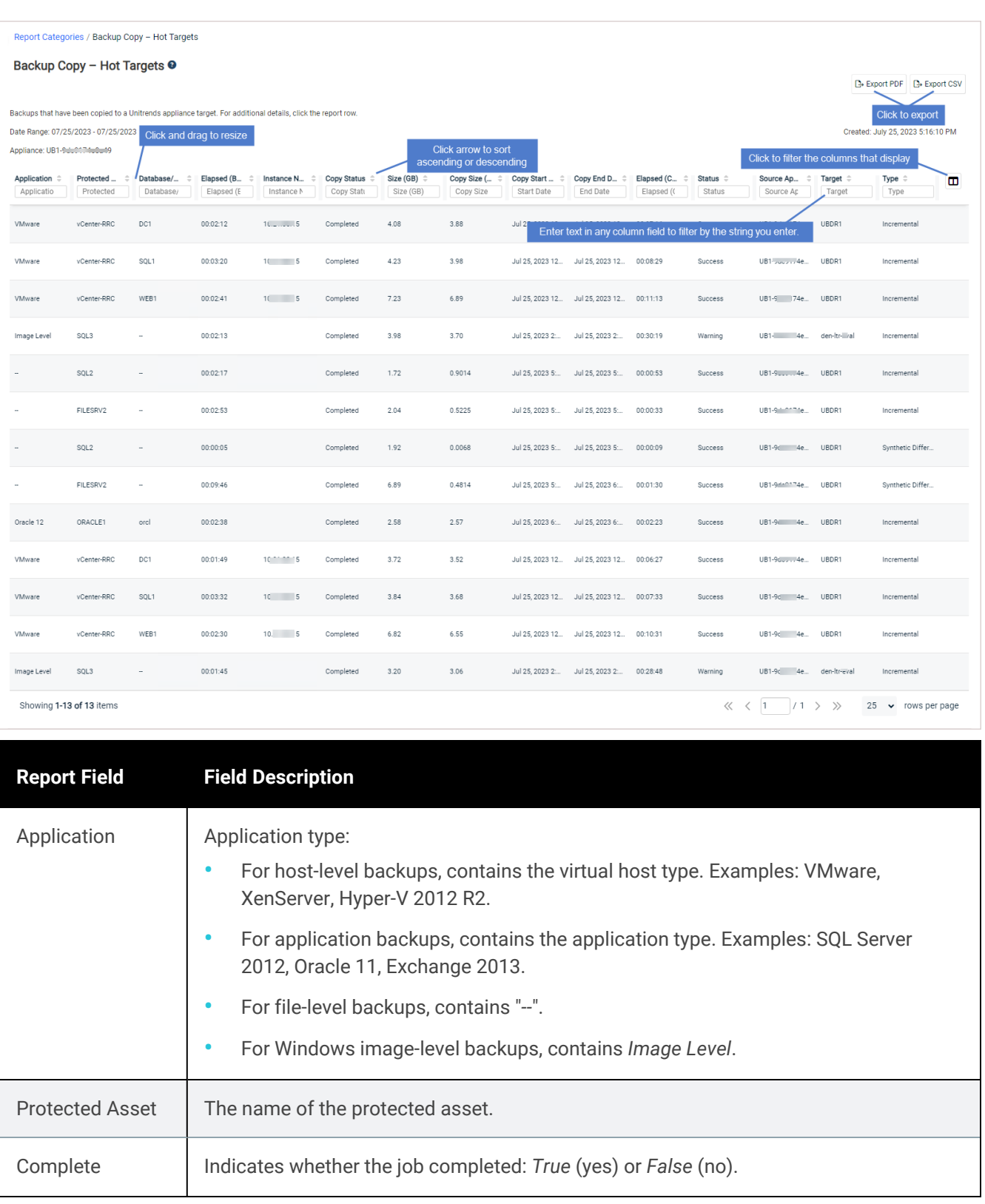

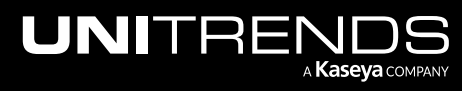

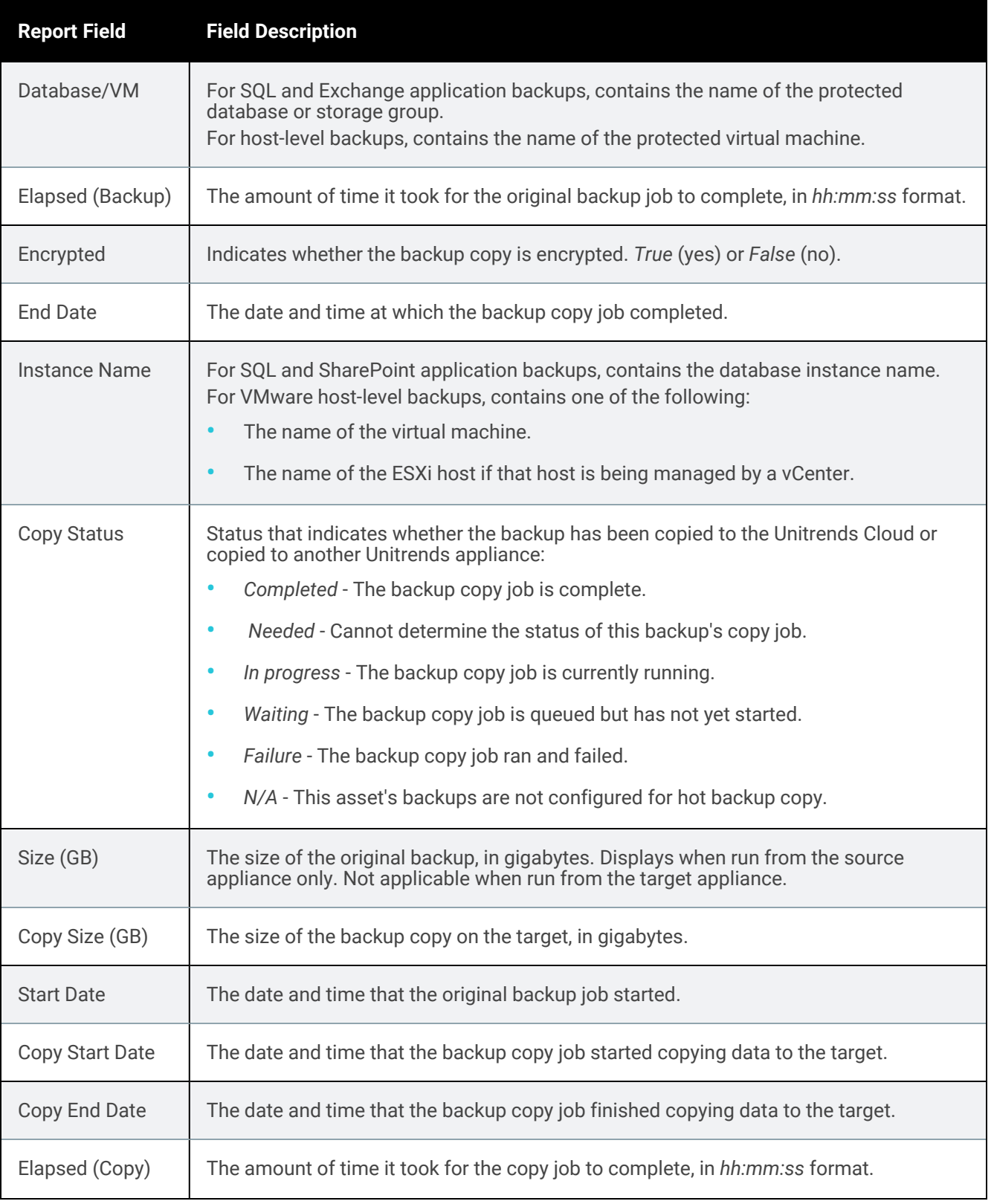

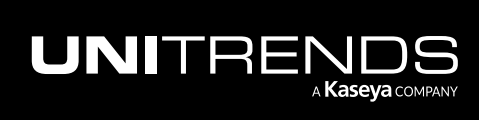

10.9.1 | March 2025

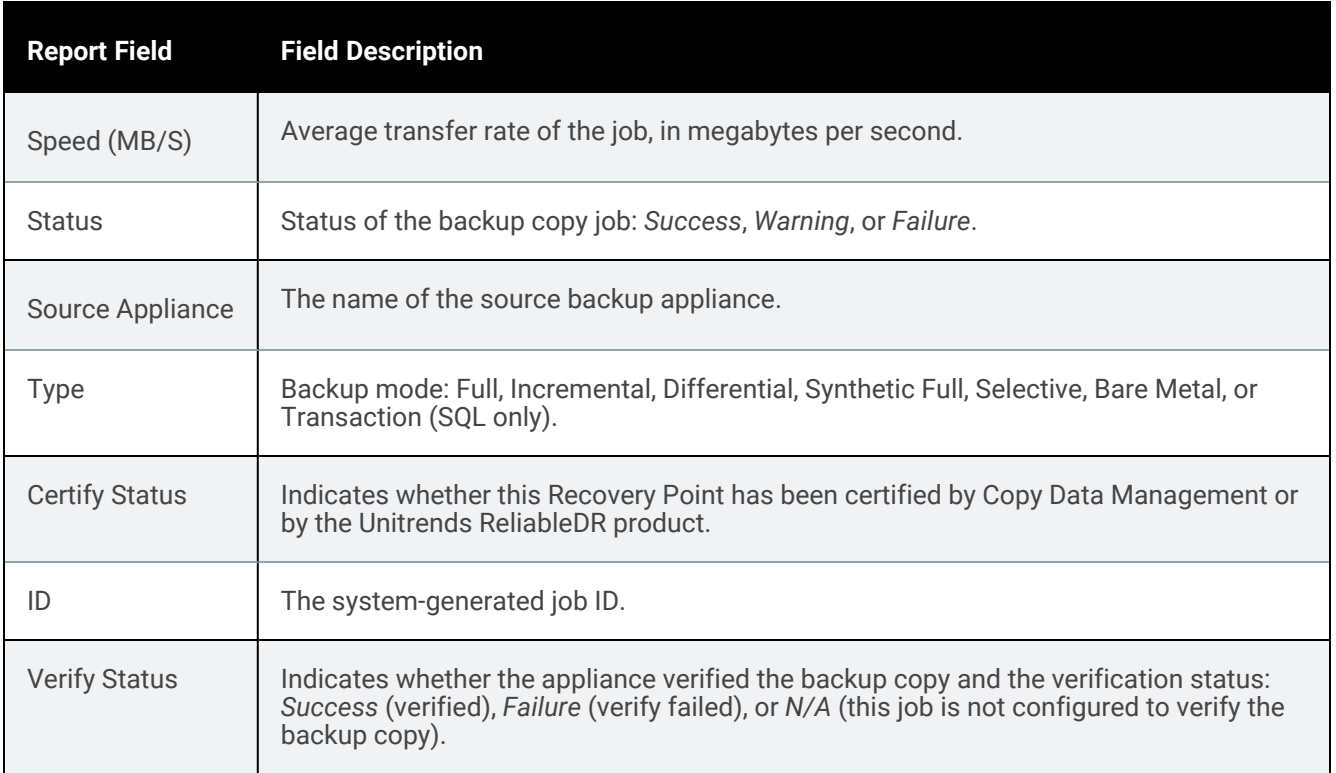

### <span id="page-1351-0"></span>Backup Copies - Past 24 Hours report

The Backup Copies - Past 24 Hours report summarizes information about backups copied to the Unitrends Cloud or to Unitrends appliance targets within the last 24 hours. The report shows successful, active, and queued backup copy jobs.

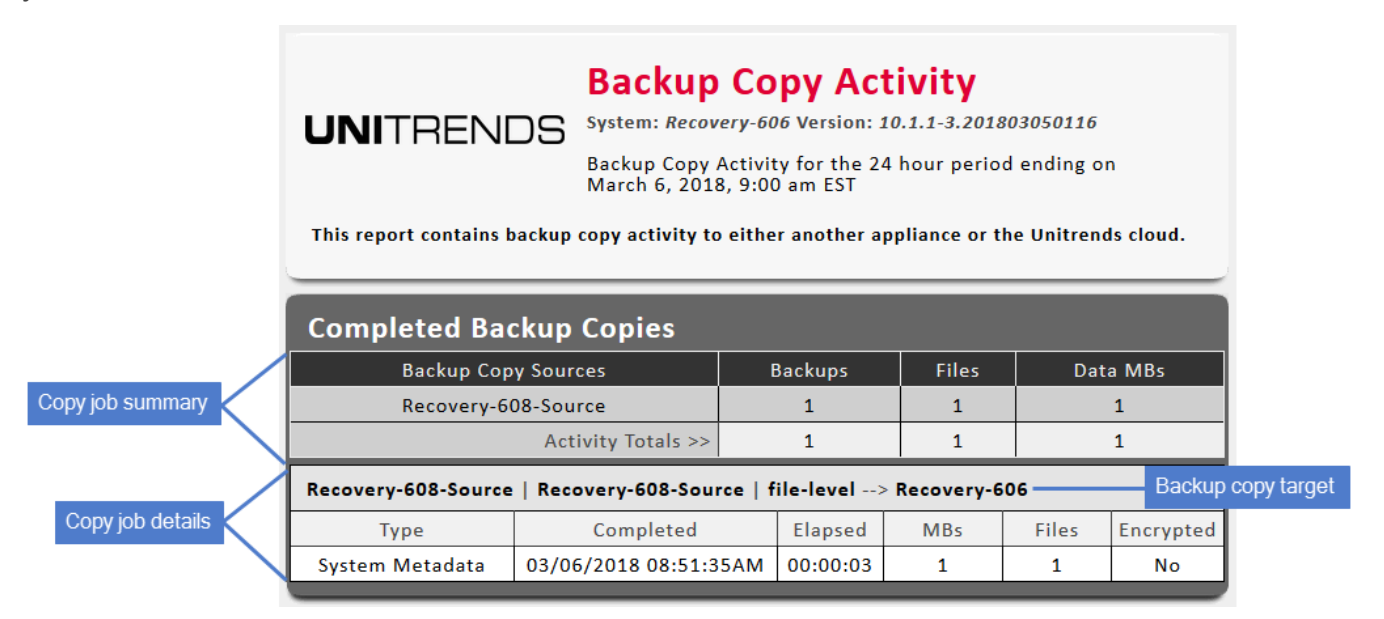

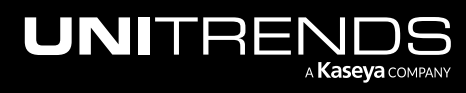

10.9.1 | March 2025

Summary of jobs in queue

> Queued job details

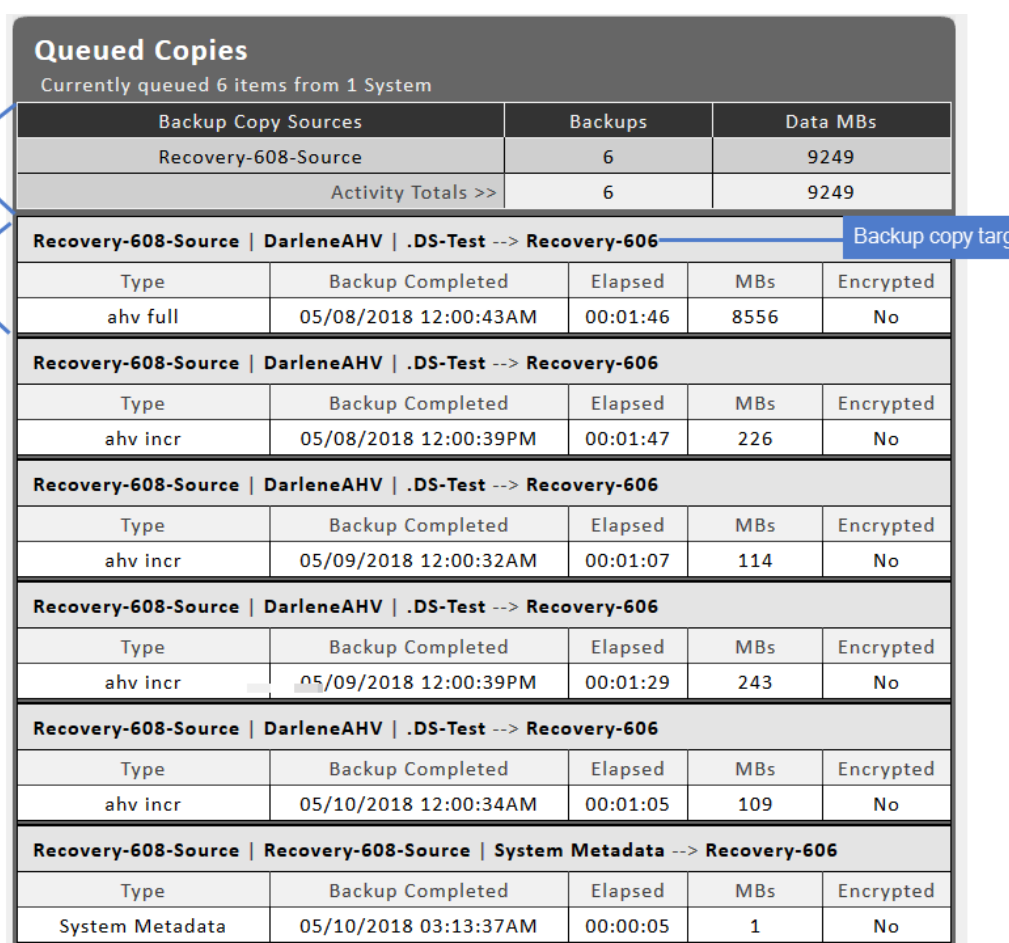

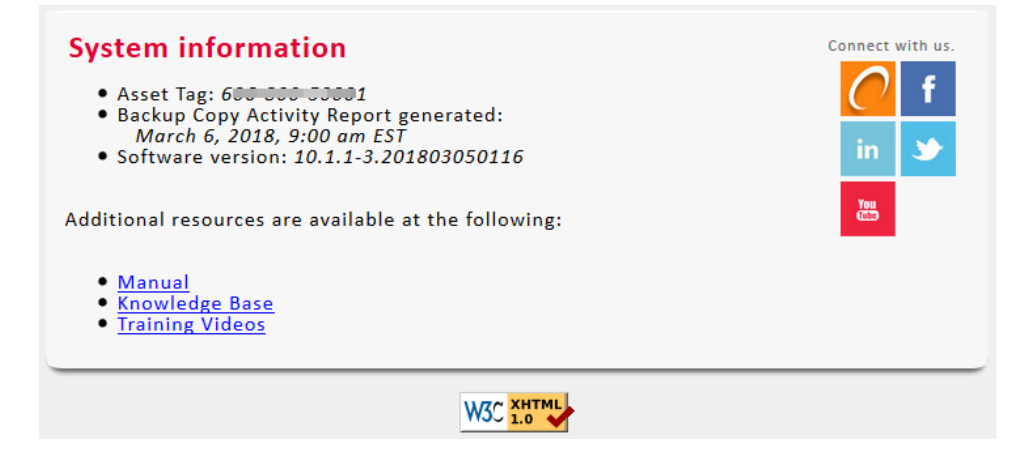

# <span id="page-1352-0"></span>Storage Footprint report

The Storage Footprint report summarizes information about the amount of storage space sources are currently using on a target.

When finished, click Report Categories in the upper left to return to the Available Reports page.

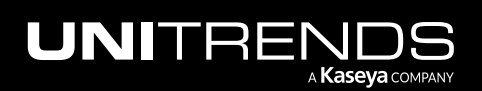

et

### <span id="page-1353-0"></span>Backup Copy - Cold Targets report

The Backup Copy - Cold Targets report summarizes information about each asset's backups that have been copied to cold storage within the selected date range for the selected appliance(s). Cold targets include: third-party cloud storage, attached disk storage, NAS and SAN storage, tape devices, eSATA devices, and USB devices.

After generating the report, you can view the details of a specific job by clicking it in the grid. This opens the Backup Copy Cold Targets Status Report Entry dialog.

When finished, click Report Categories in the upper left to return to the Available Reports page.

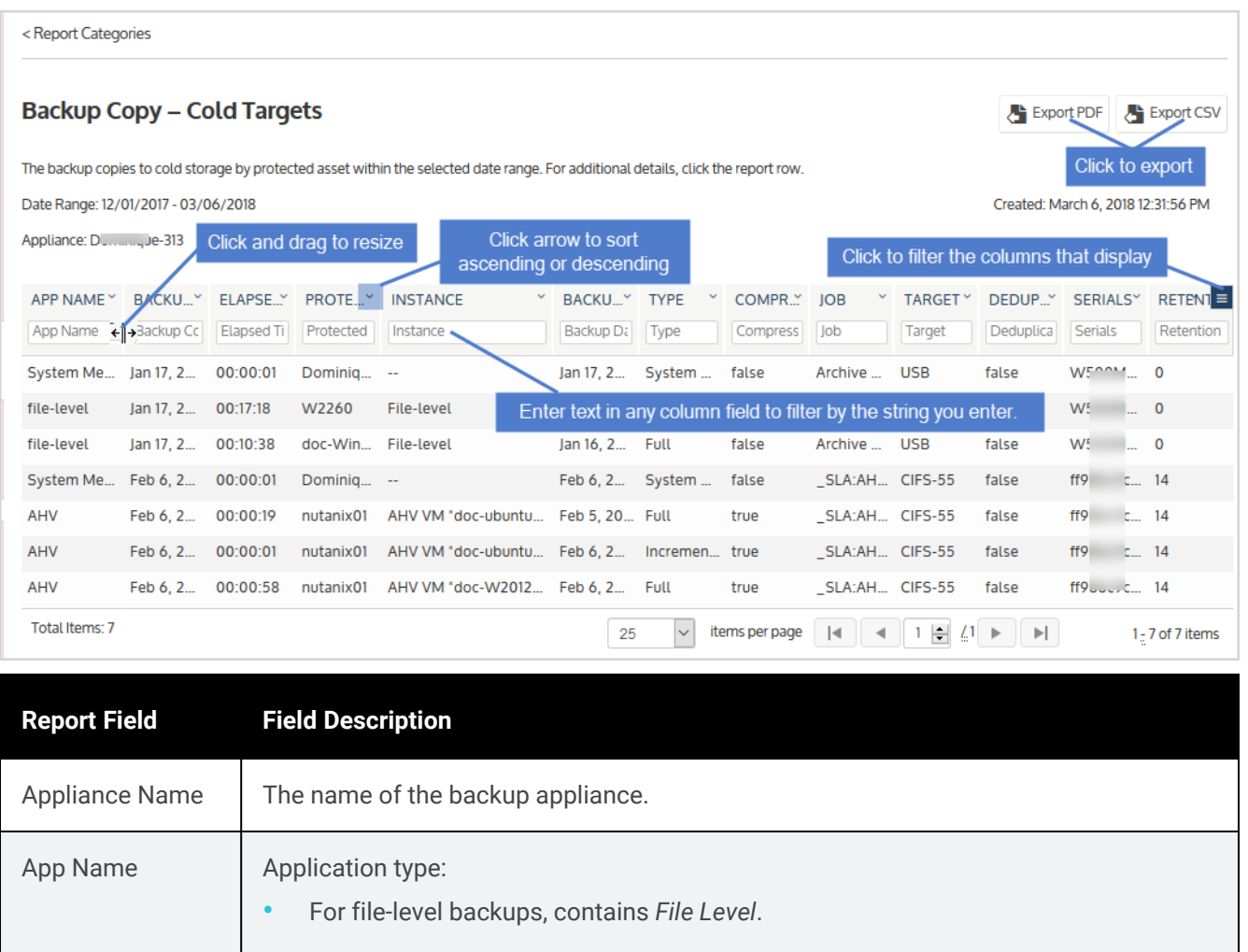

- **•** For Windows image-level backups, contains *Image Level*.
- **•** For host-level backups, contains the virtual host type. Examples: VMware, XenServer, Hyper-V 2012 R2.

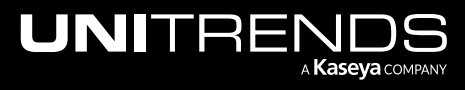

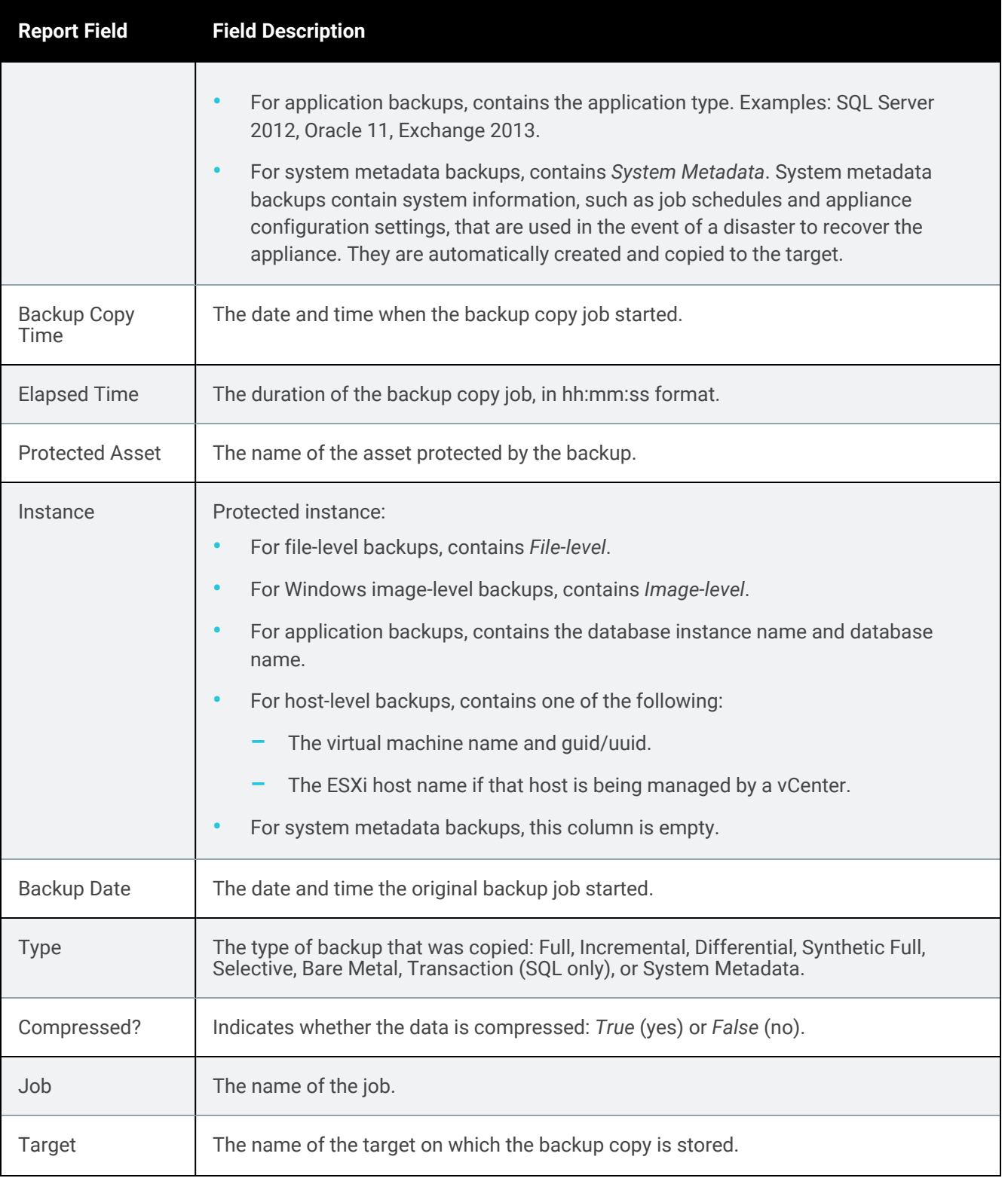

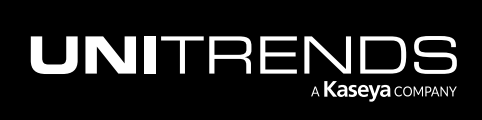

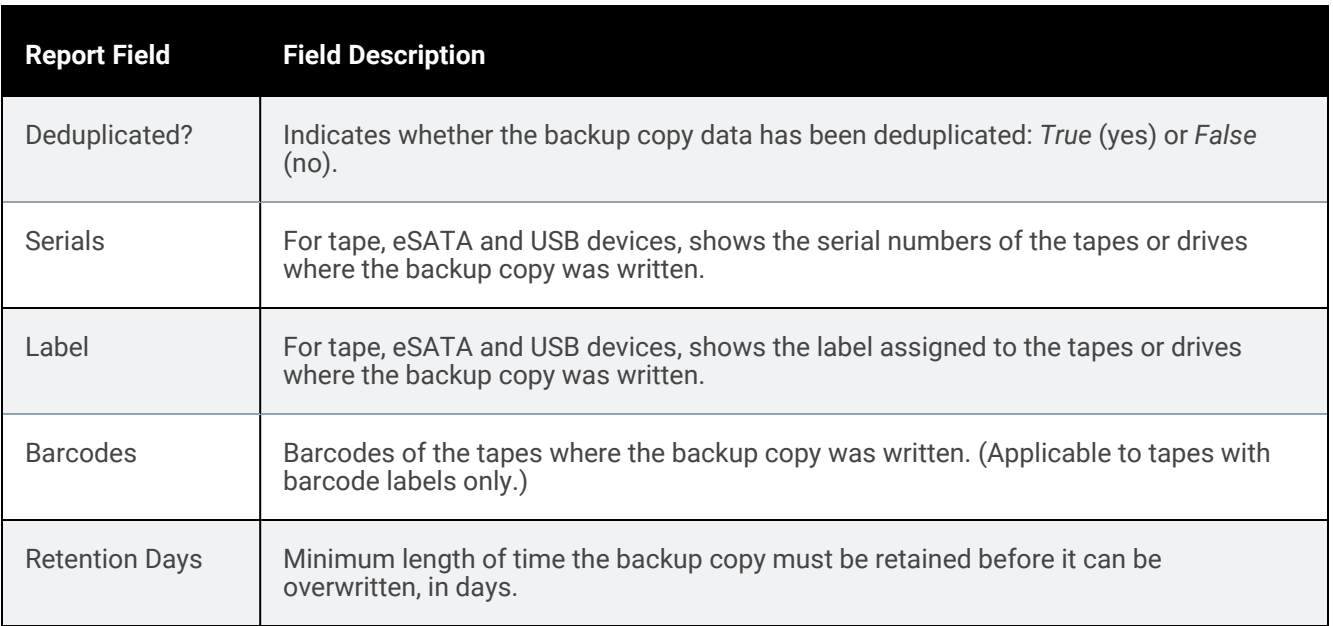

### <span id="page-1355-0"></span>Weekly Status report

The Weekly Status report provides a status of the backups and backup copies that have run on the appliance over the last 7 days. Select an appliance and click Generate Report to view the report.

When finished, click Report Categories in the upper left to return to the Available Reports page.

An example report is given here. Refer to the table below for a description of the report columns. To customize your display, click the  $\Box$  icon to the right of the column header.

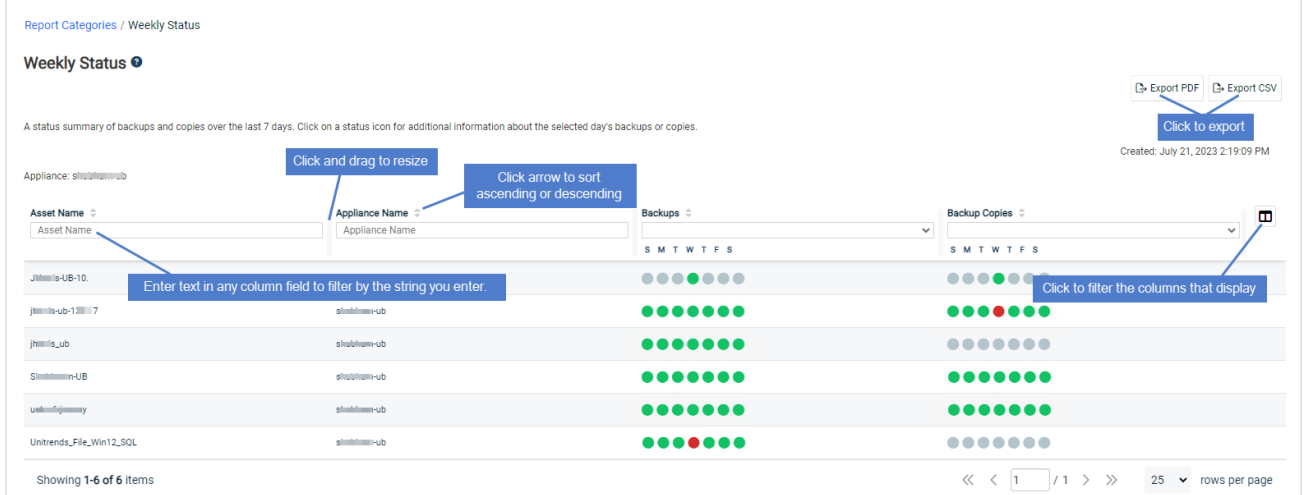

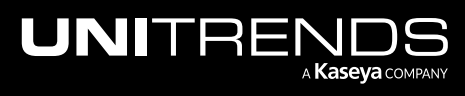

10.9.1 | March 2025

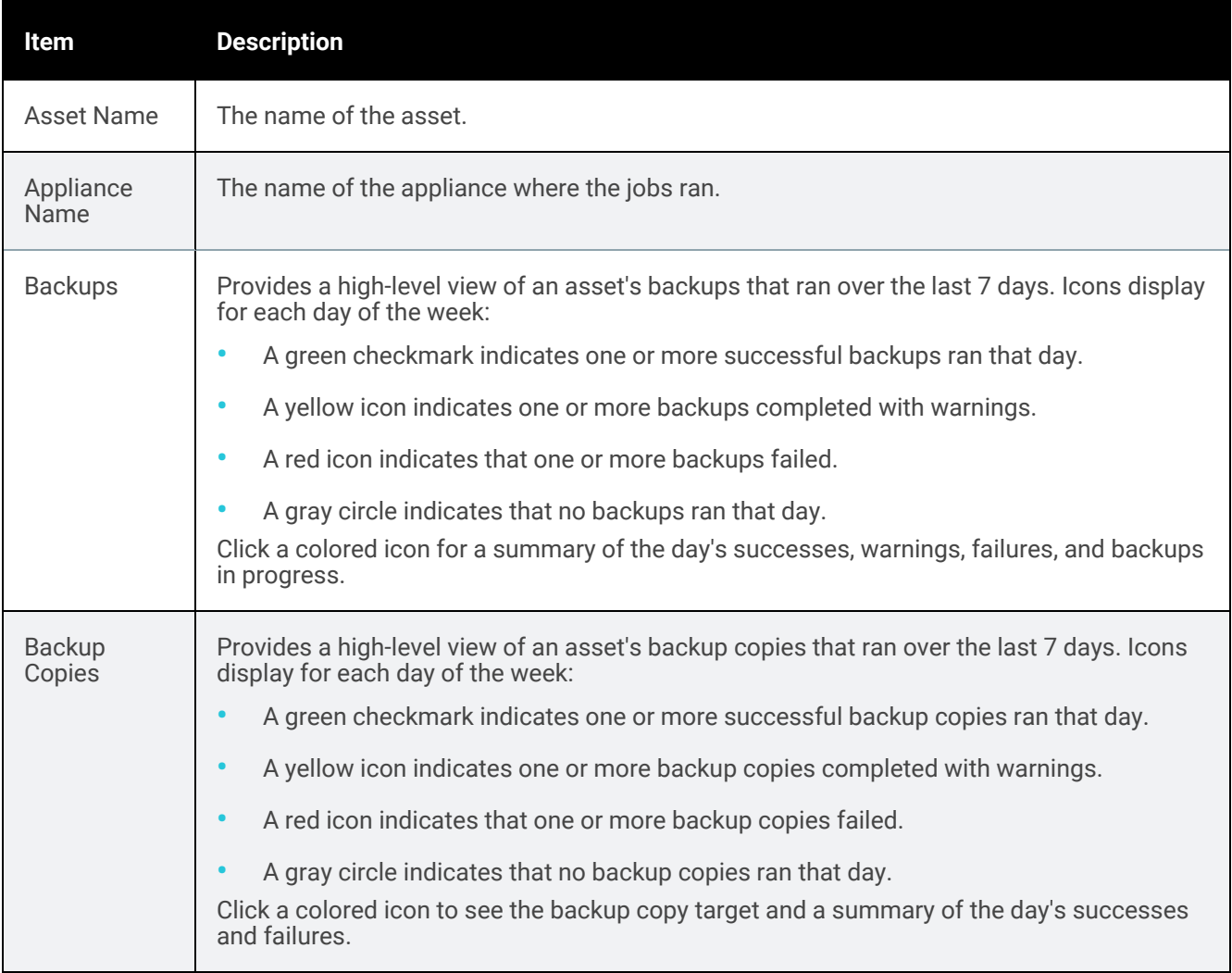

### Protection Policies report

The Protection Policies report shows protection policies by asset.

When finished, click Report Categories in the upper left to return to the Available Reports page.

An example report is given here. Refer to the table below for a description of the available report columns. For more detail, click a row to display the asset's Protection Policy Report Entry dialog.

Not all columns display by default. To customize your output, click the  $\Box$  icon to the right of the column header.

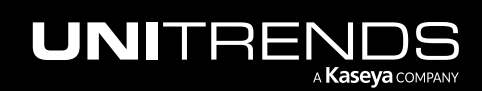

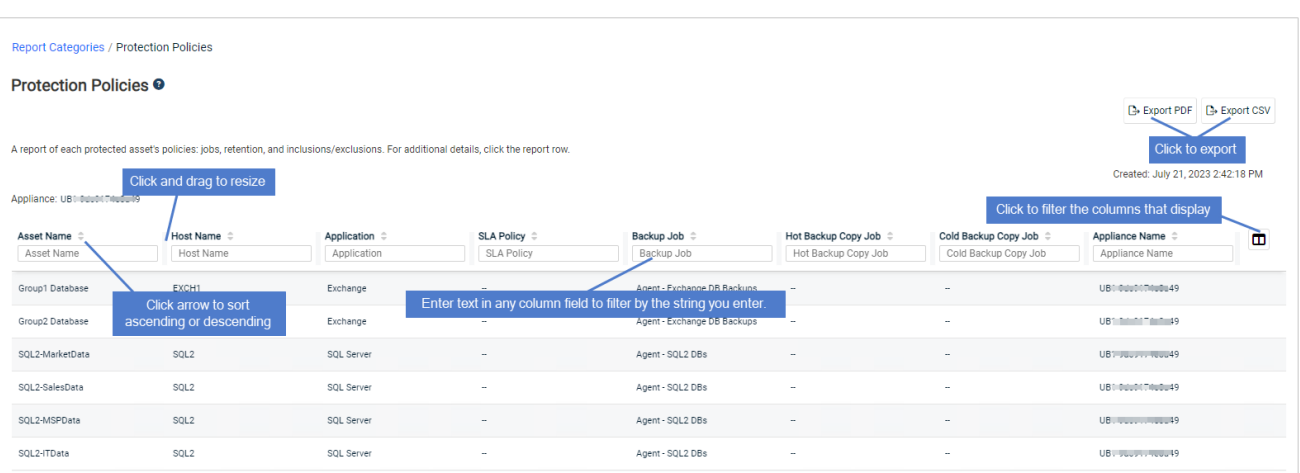

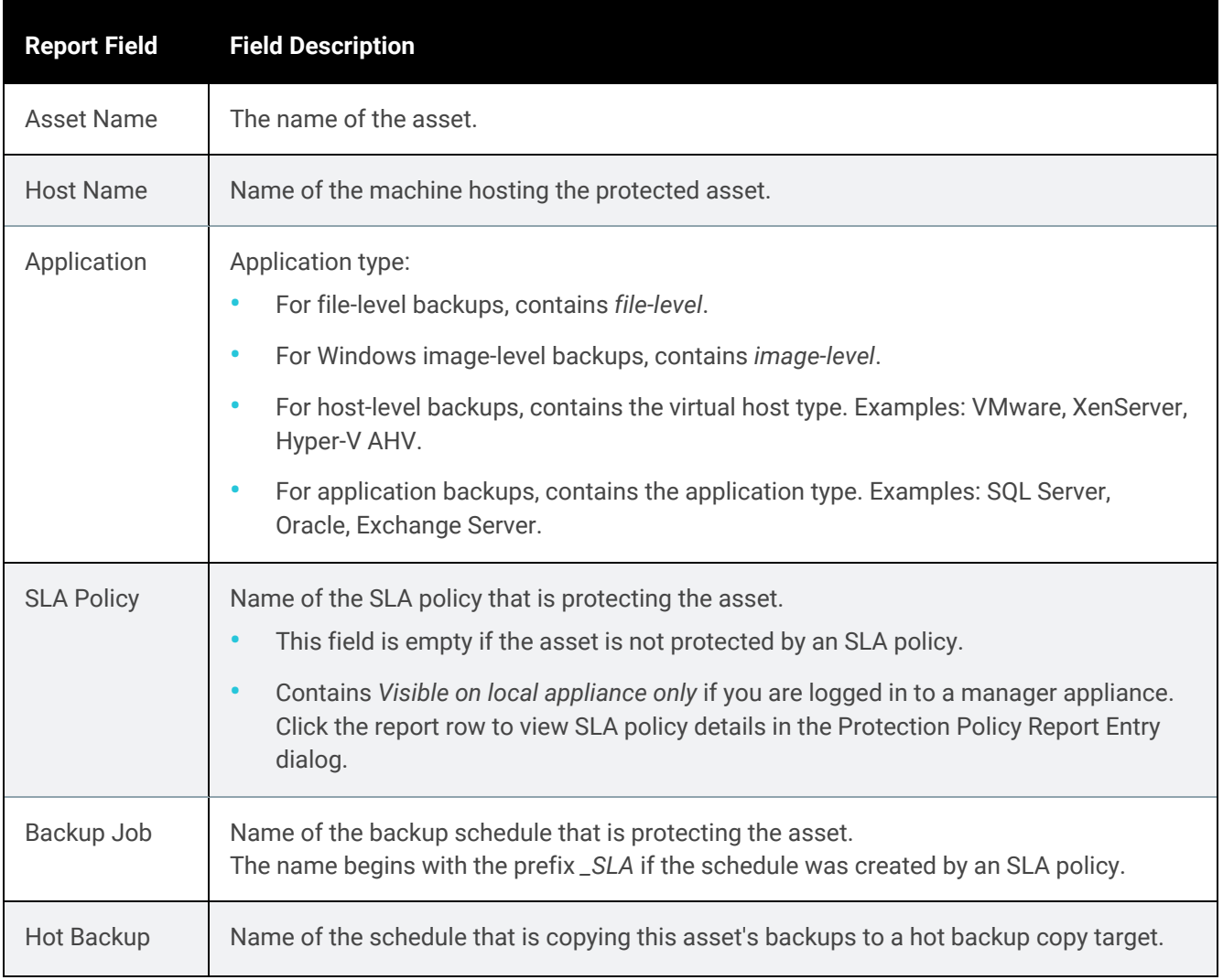

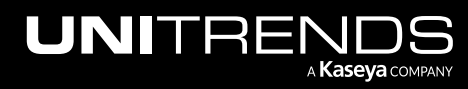

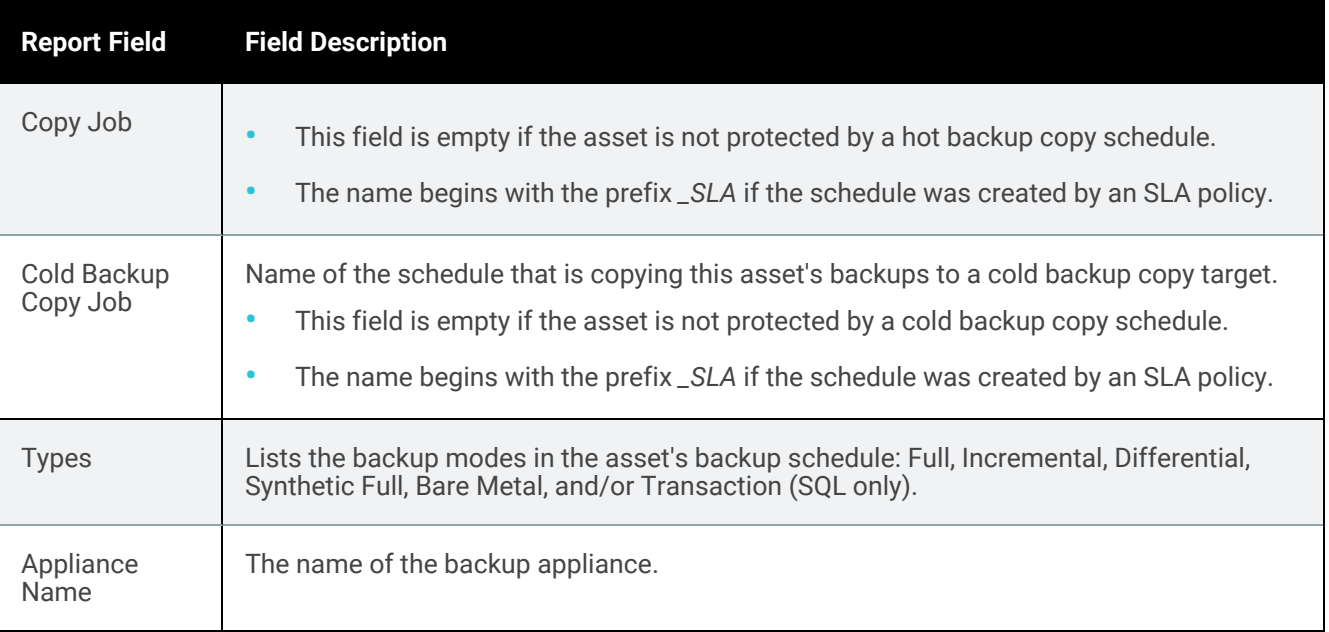

# Appliance reports

The Appliance reports summarize and organize information about the performance of your Unitrends appliance.

For details, see the following topics:

- ["Update](#page-1358-0) History report" on page 1359
- ["Capacity](#page-1359-0) report" on page 1360
- "Load [report"](#page-1362-0) on page 1363
- "Alerts [report"](#page-1363-0) on page 1364
- "Trap [History](#page-1364-0) report" on page 1365
- <span id="page-1358-0"></span>• ["Notifications](#page-1366-0) report" on page 1367

## Update History report

The Update History report lists all software updates installed on the selected appliance within a specified date range.

When finished, click Report Categories in the upper left to return to the Available Reports page.

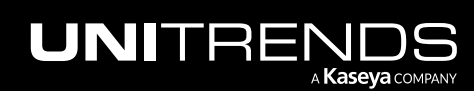

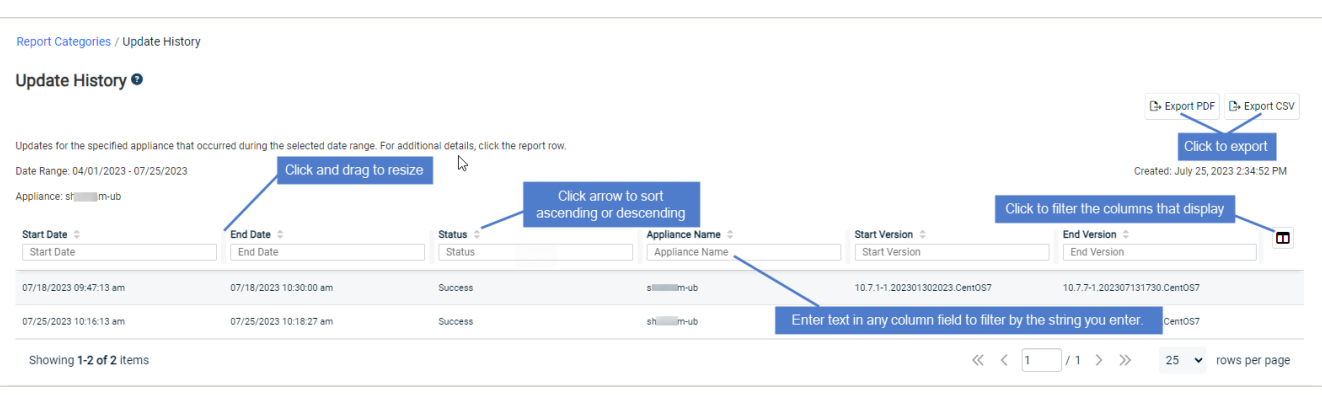

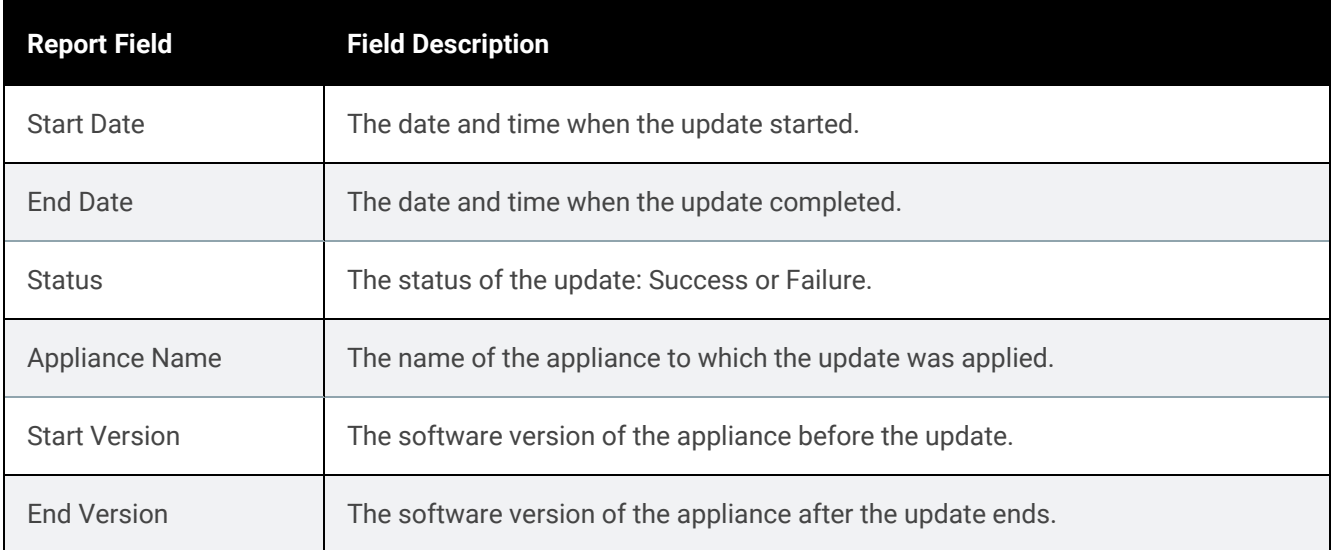

### <span id="page-1359-0"></span>Capacity report

The Capacity report provides information on storage capacity and how storage is currently being used. The top of the report provides summary information about the appliance's storage. Detail on each protected asset is given below.

To view the report, select an Appliance from the list and click Generate Report.

When finished, click Report Categories in the upper left to return to the Available Reports page.

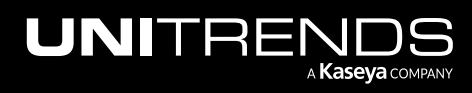

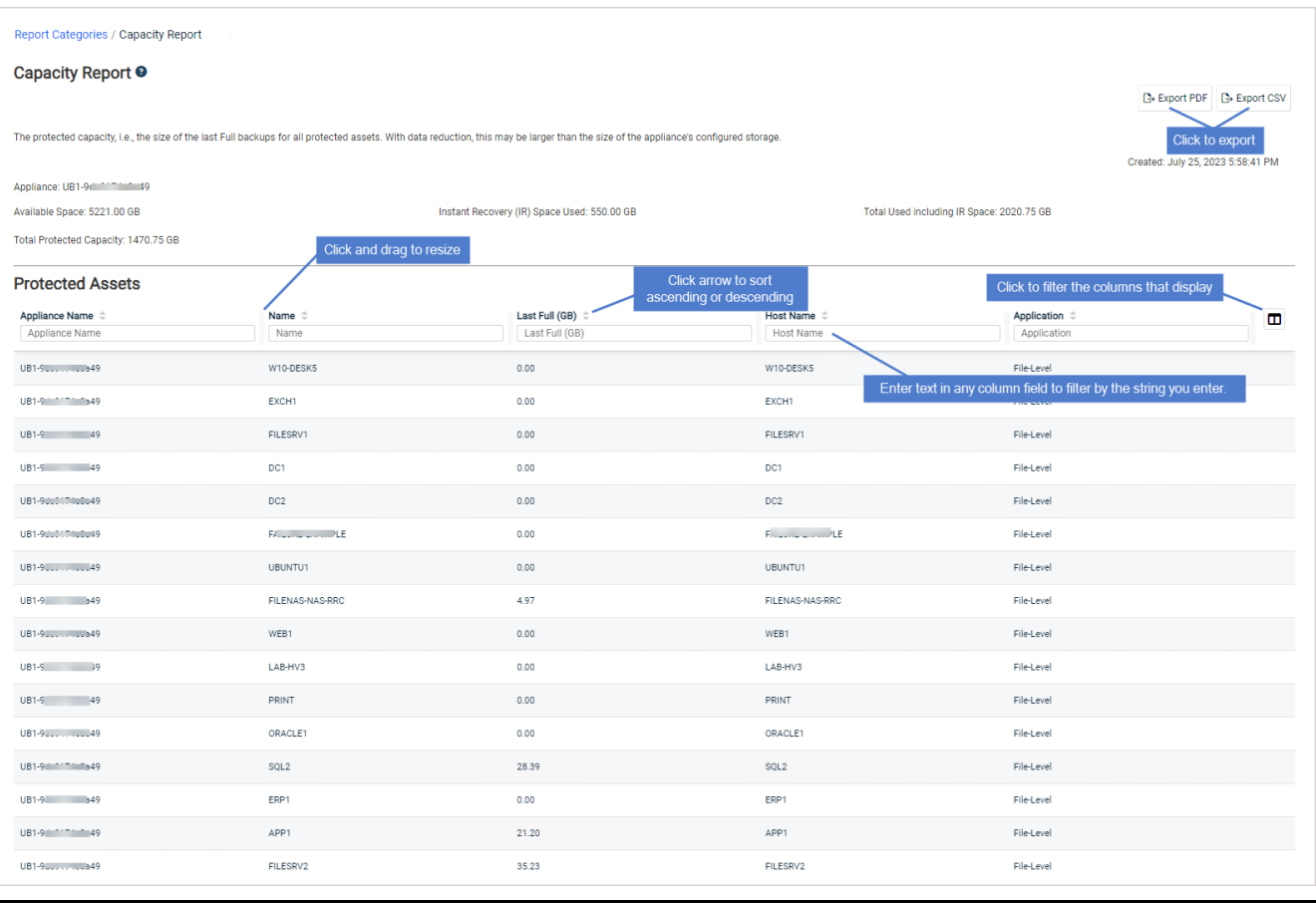

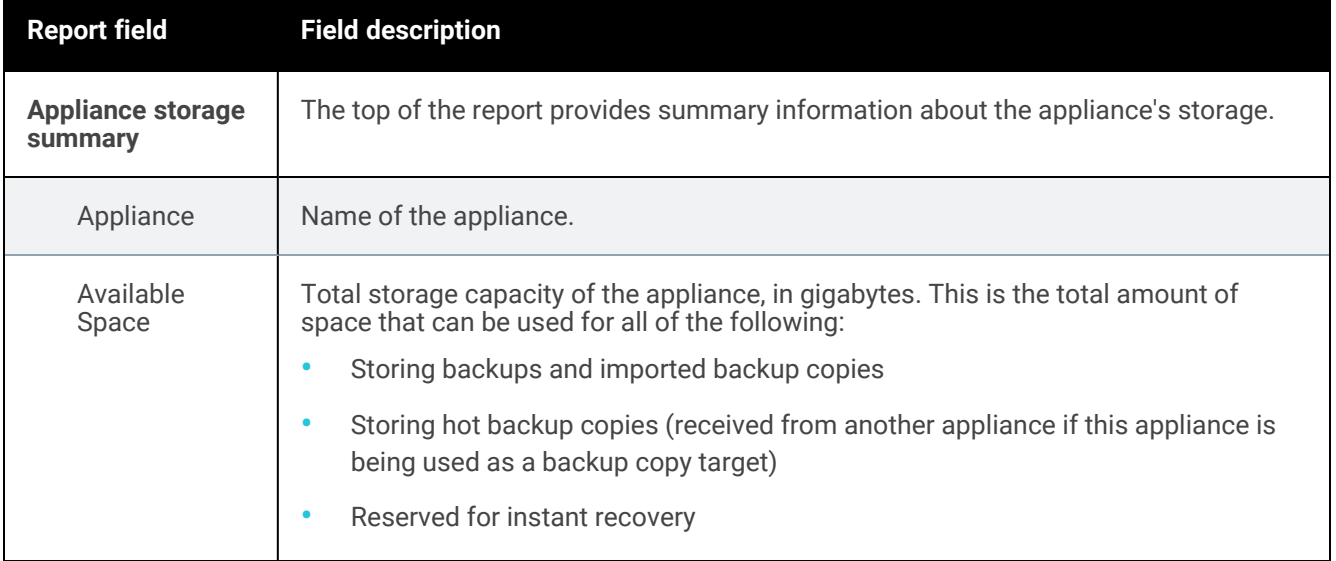

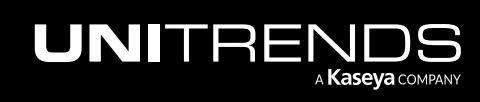

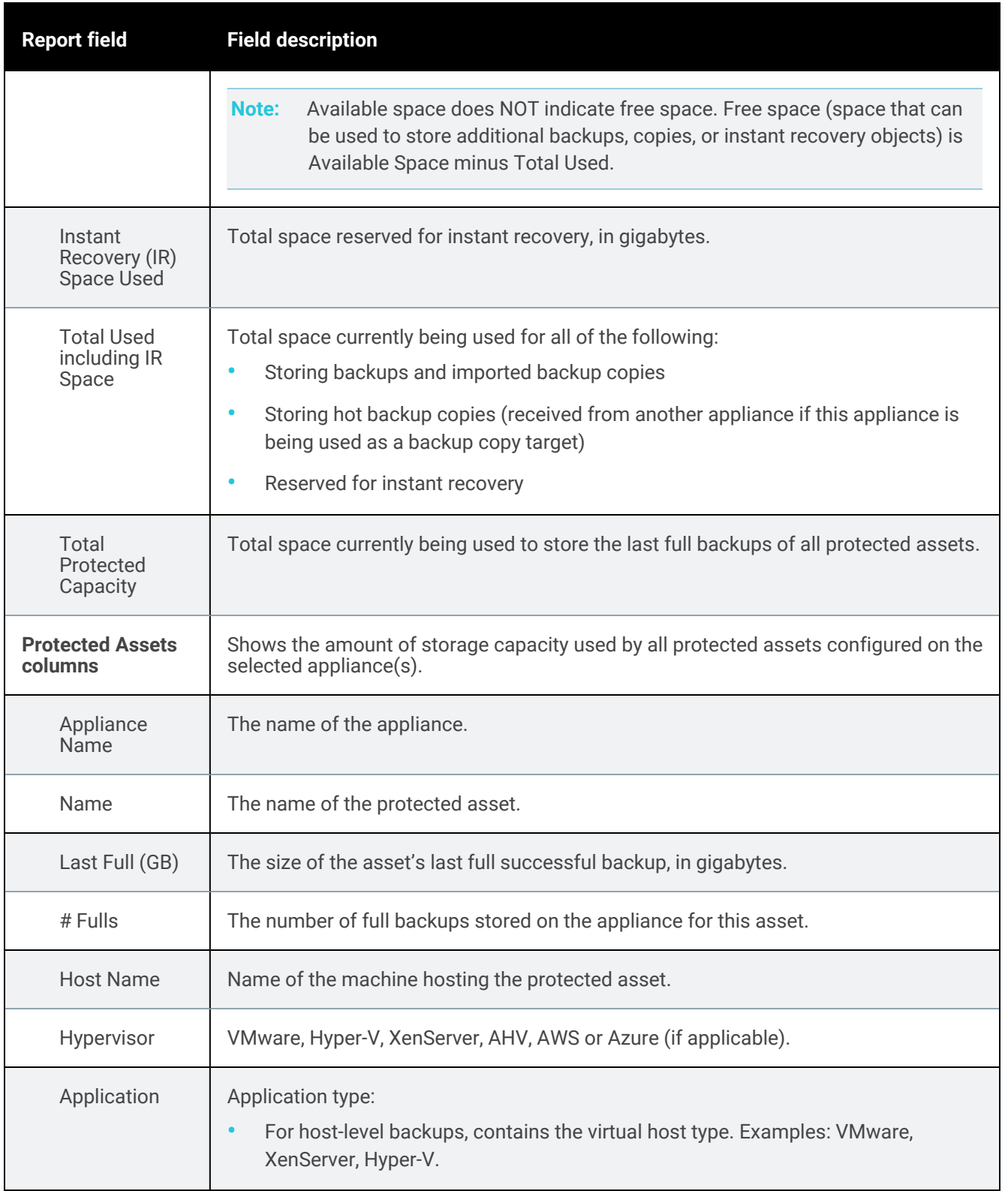

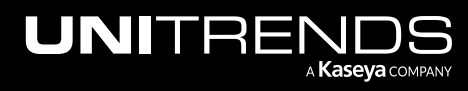

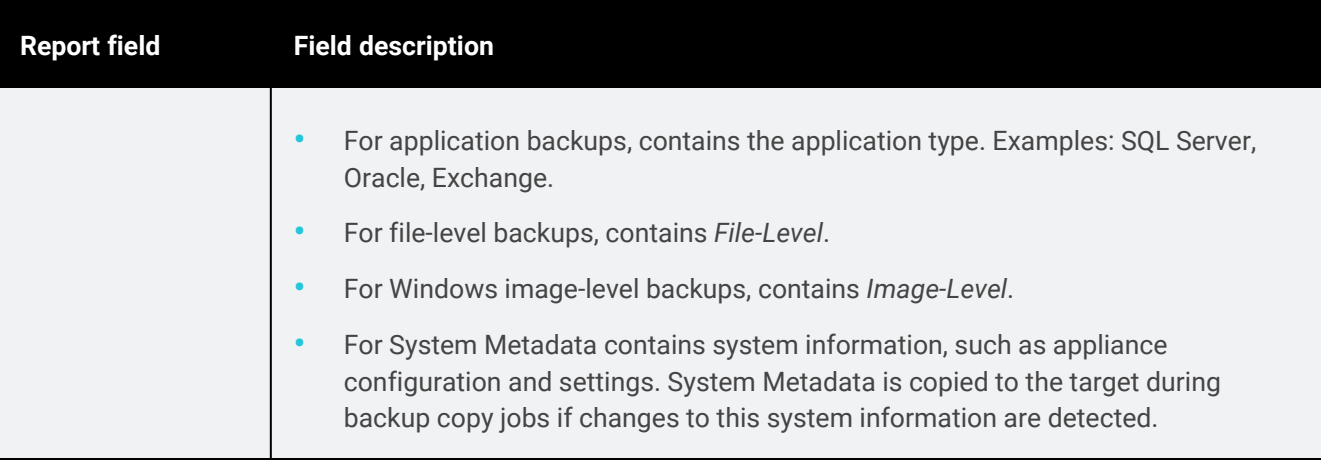

## <span id="page-1362-0"></span>Load report

The Load report provides a graphical view of the load on the appliance over the selected date range.

Select the appliance and specify the date range to generate the report.

When finished, click Report Categories in the upper left to return to the Available Reports page.

An example report is given here. Refer to the table below for a description of the report.

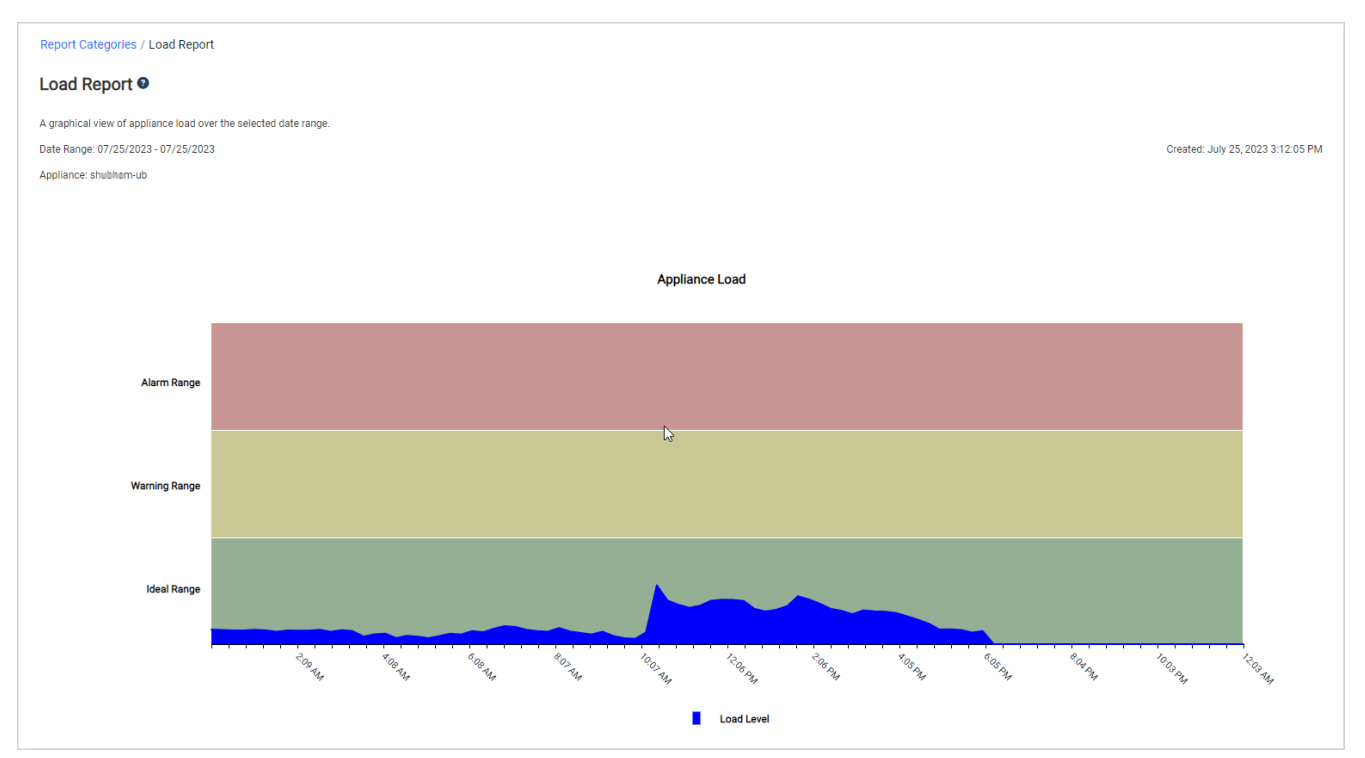

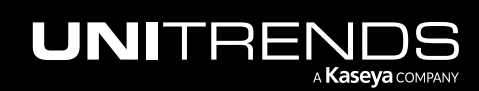

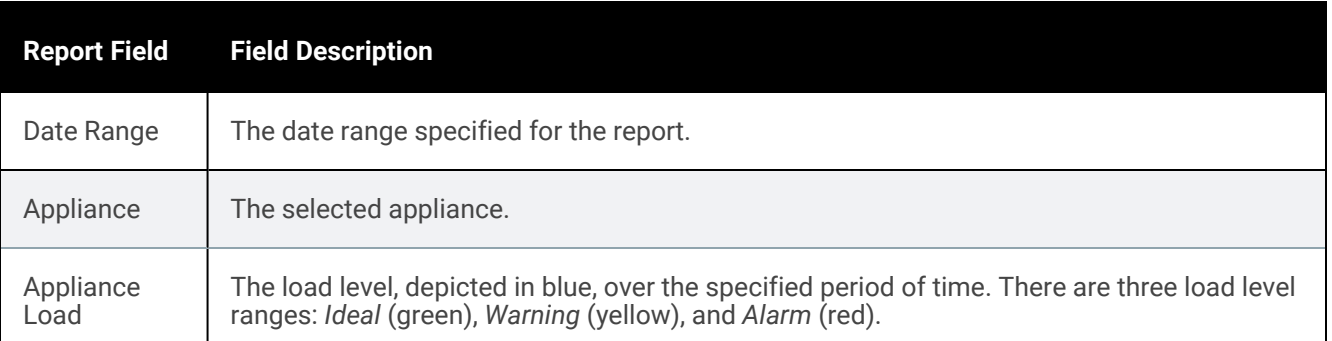

### <span id="page-1363-0"></span>Alerts report

The Alerts report lists all alerts generated for the selected appliance(s) within the specified date range.

When finished, click Report Categories in the upper left to return to the Available Reports page.

An example report is given here. Refer to the table below for a description of the available report columns. Not all columns display by default. To customize your output, click the  $\Box$  icon to the right of the column header.

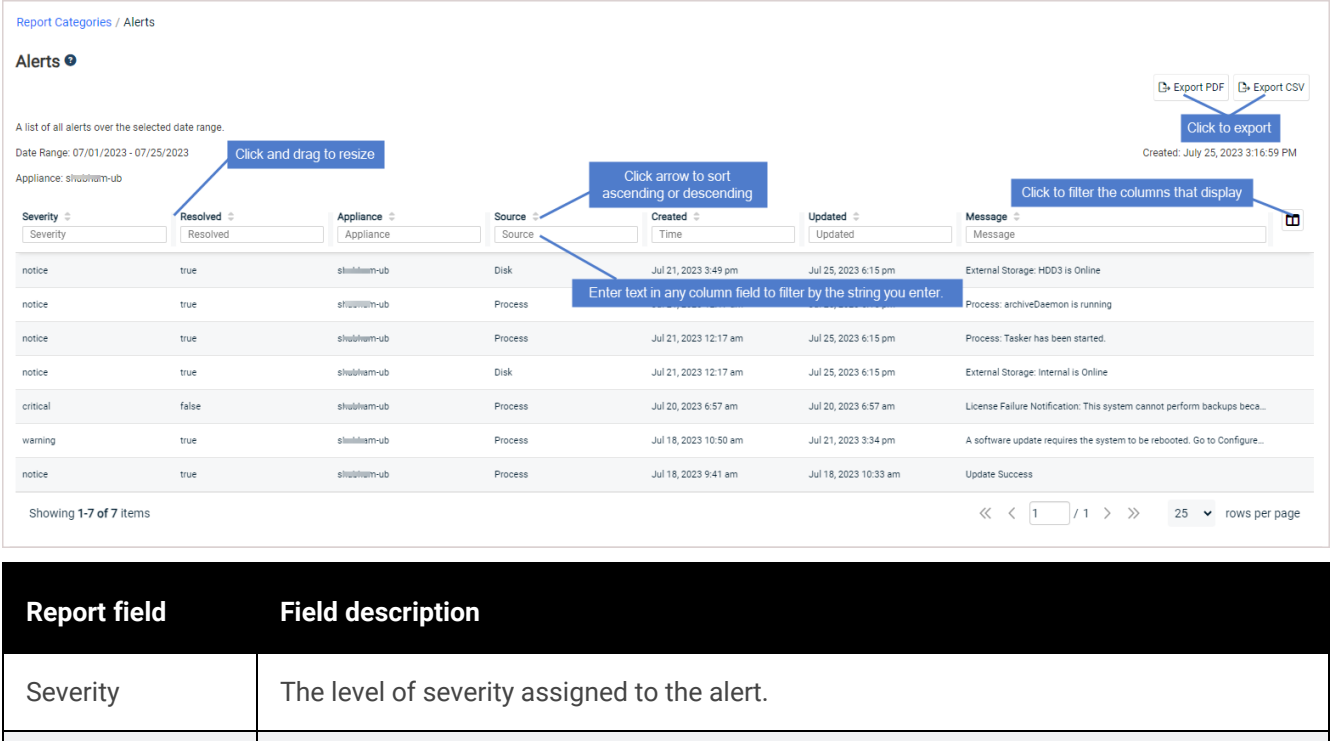

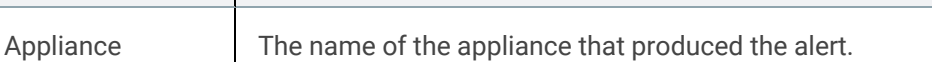

Resolved Indicates whether the alert has been resolved: True (yes) or False (no).

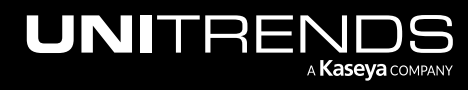

10.9.1 | March 2025

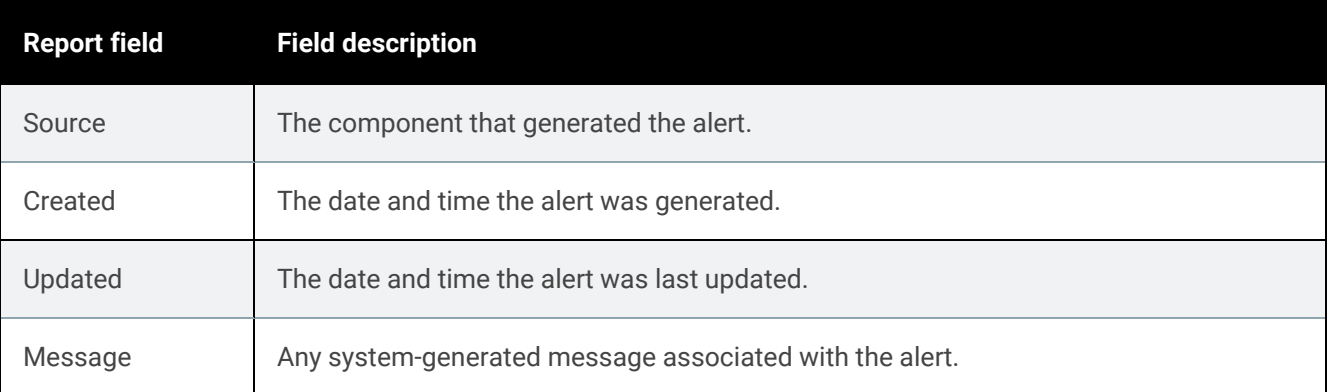

## <span id="page-1364-0"></span>Trap History report

The Trap History report provides a list of all SNMP traps sent from the appliance over the selected date range. These traps are sent to Unitrends to enable proactive monitoring of the health of the appliance (if the necessary ports are open). You can also configure the appliance to send traps to your own network management server (for details, see "SNMP trap [notifications"](#page-189-0) on page 190).

To view the report, select an appliance, enter a date range, and click Generate Report.

When finished, click Report Categories in the upper left to return to the Available Reports page.

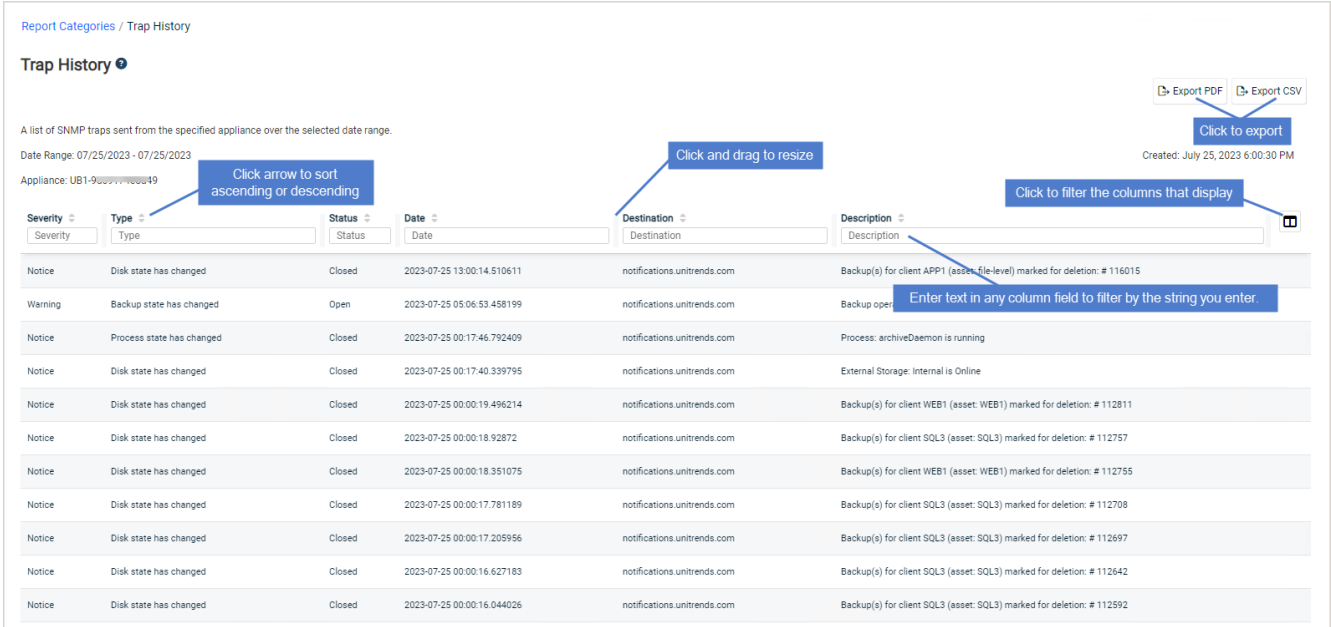

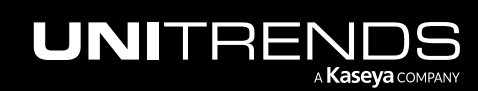

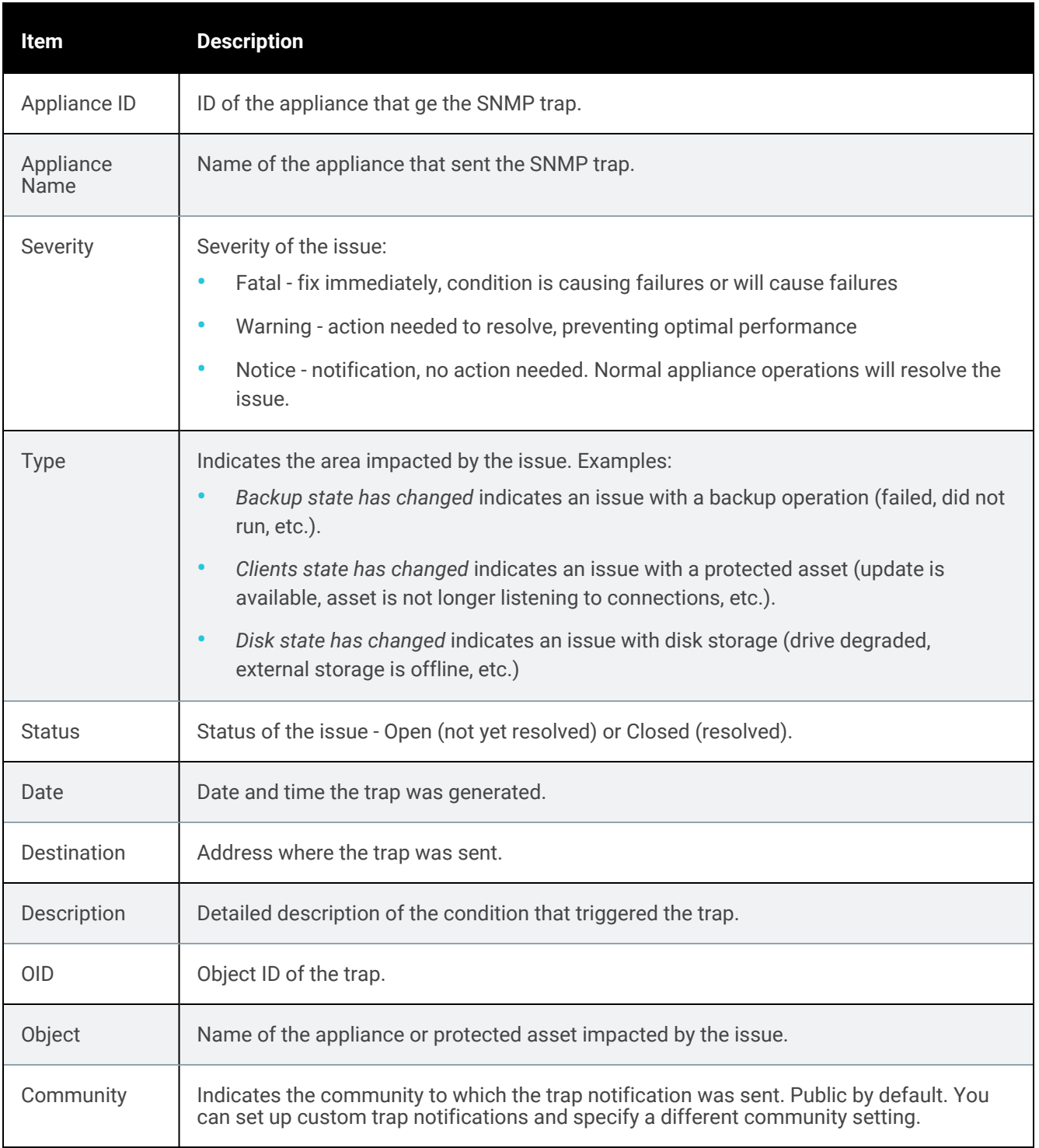

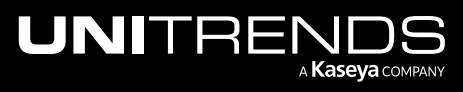

## <span id="page-1366-0"></span>Notifications report

The Notifications report provides a list of all system notifications sent from the appliance over the selected date range. If your appliance is configured to email system notifications, these messages are also sent to the specified report recipients. (To check this, select Configure > Appliances > Edit Appliance > Email tab). Notifications that require action to resolve also display as alerts in the appliance UI.

To view the report, select an appliance, enter a date range, and click Generate Report.

When finished, click Report Categories in the upper left to return to the Available Reports page.

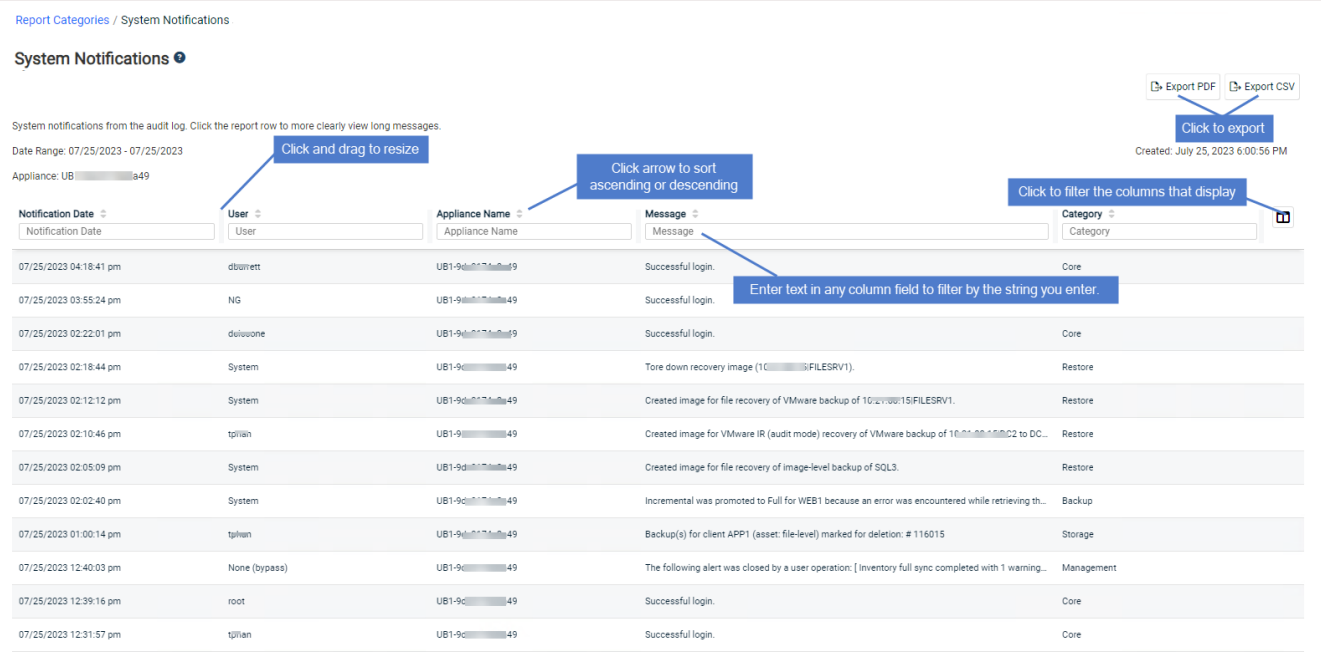

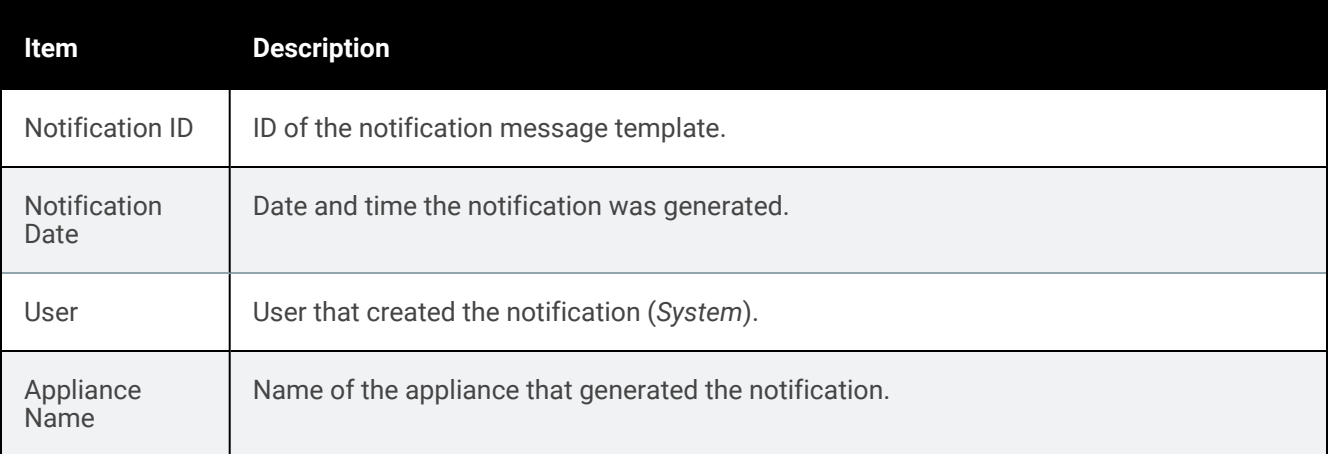

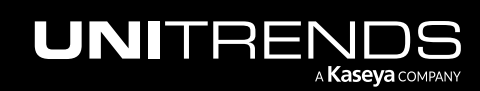

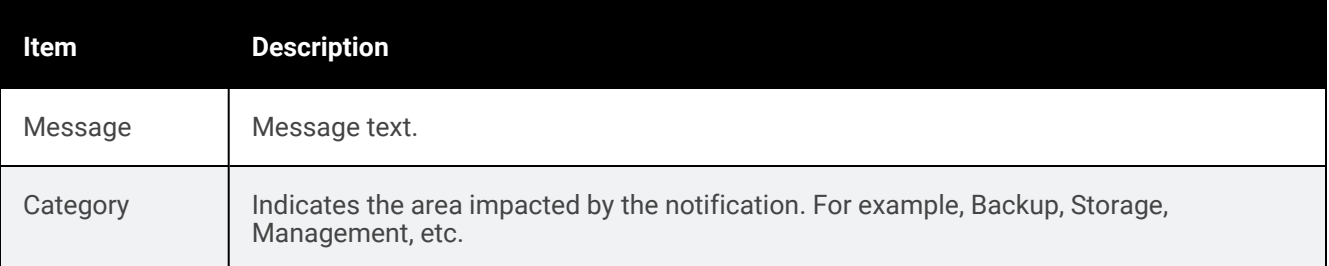

# Storage reports

The Storage reports provide information about your system's configured storage.

The Storage category features two available reports, Storage and Data Reduction.

For details, see the following topics:

- ["Storage](#page-1367-0) report " on page 1368
- <span id="page-1367-0"></span>• "Data [Reduction](#page-1370-0) report" on page 1371

### Storage report

The Storage report provides information about all configured backup storage, and displays a graphical and tabular view of this information. A pie chart displays a snapshot of the current information, and a bar graph displays information over the last thirty days.

When finished, click Report Categories in the upper left to return to the Available Reports page.

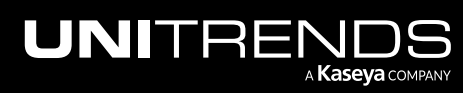
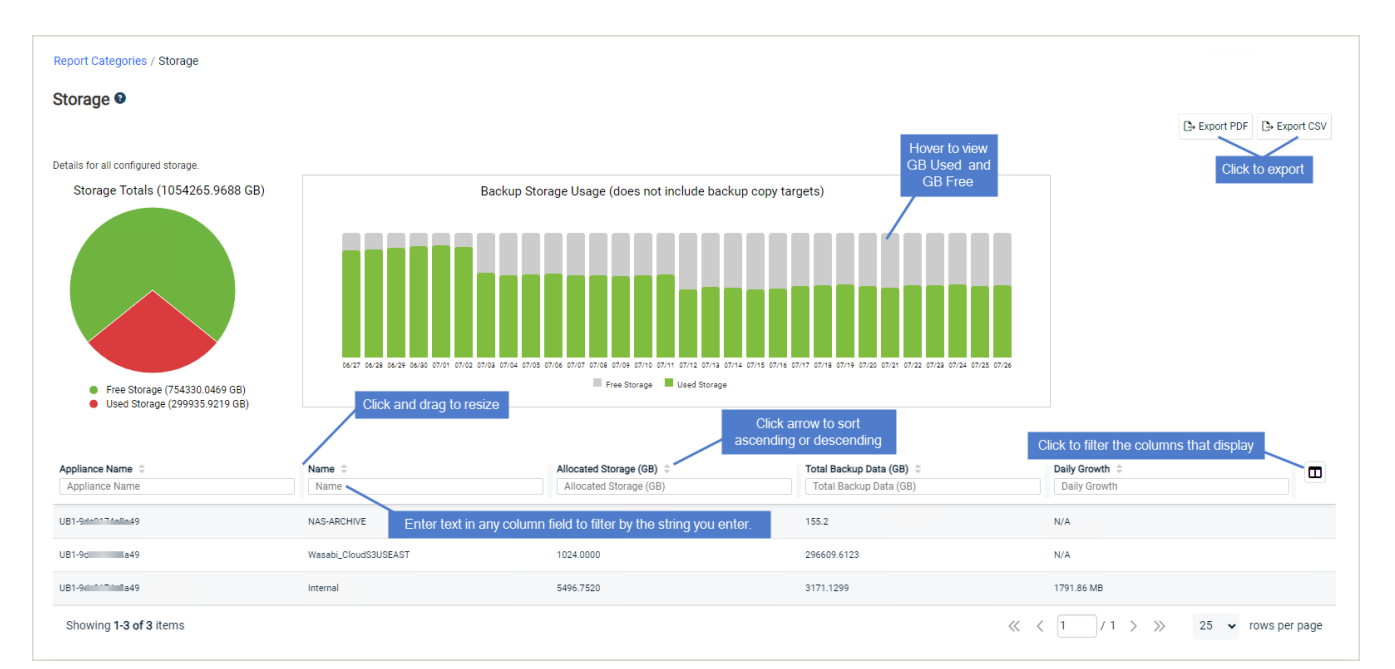

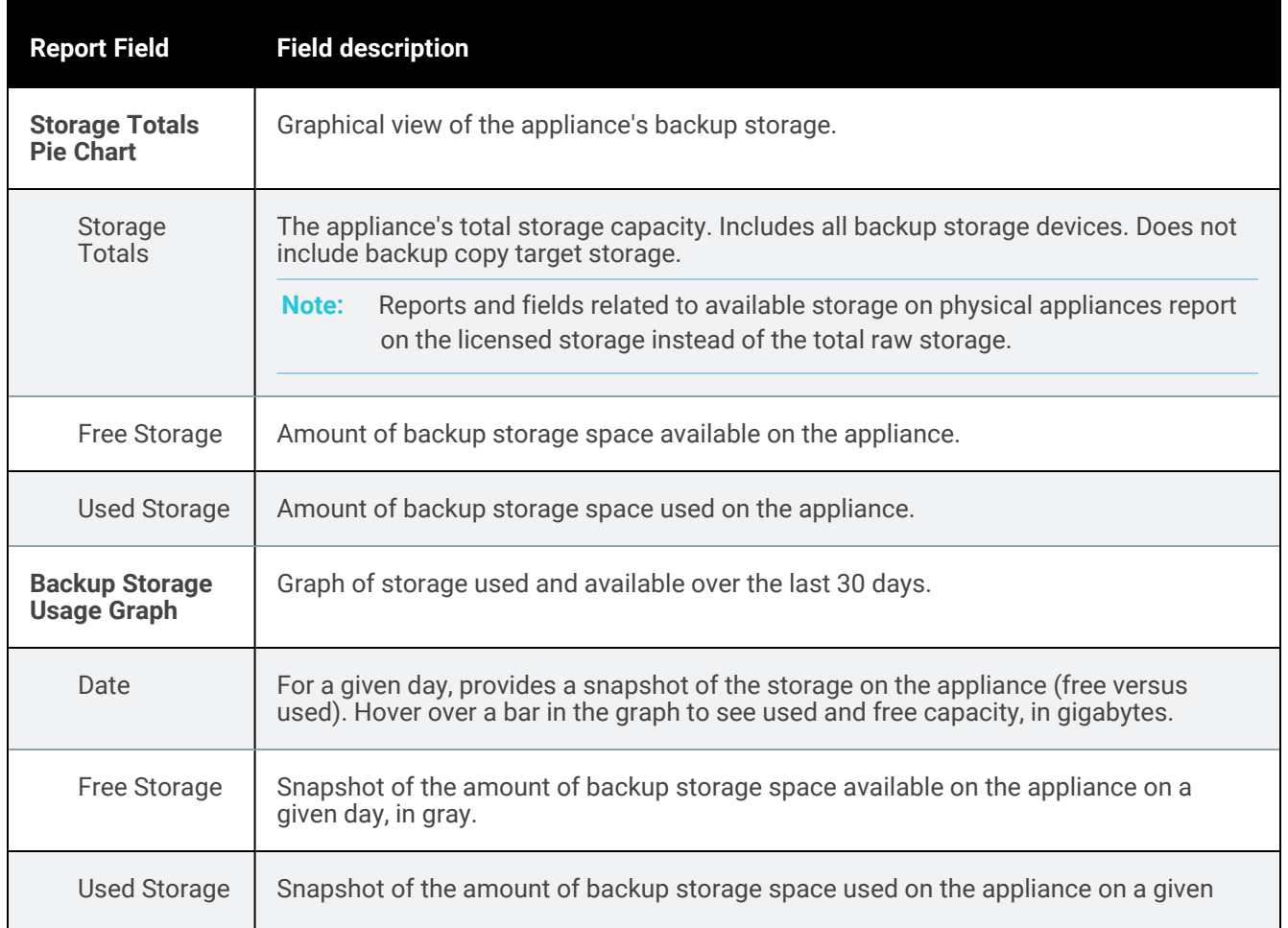

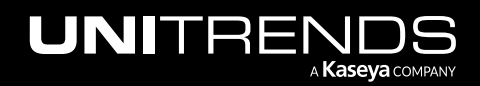

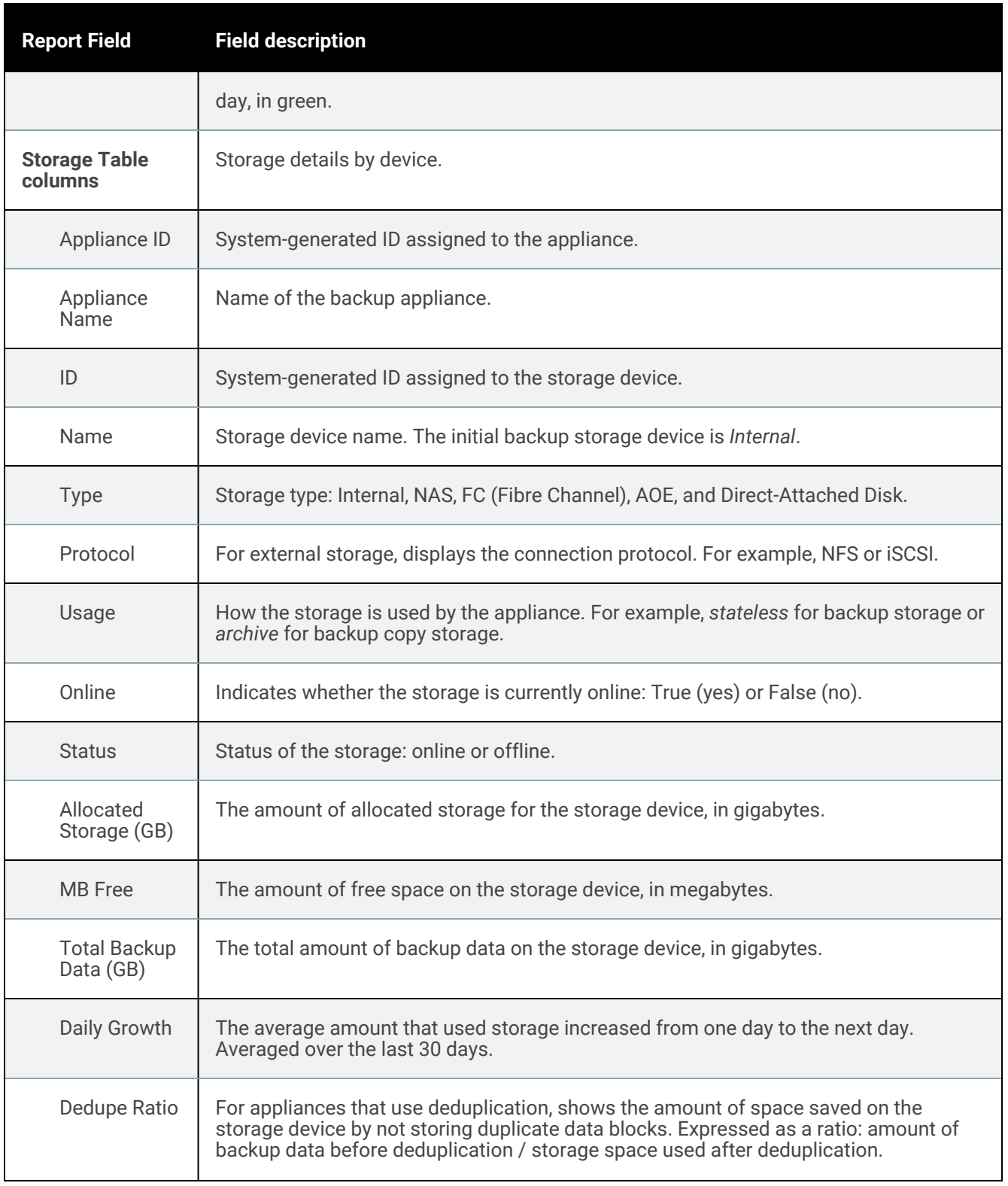

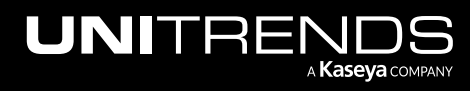

10.9.1 | March 2025

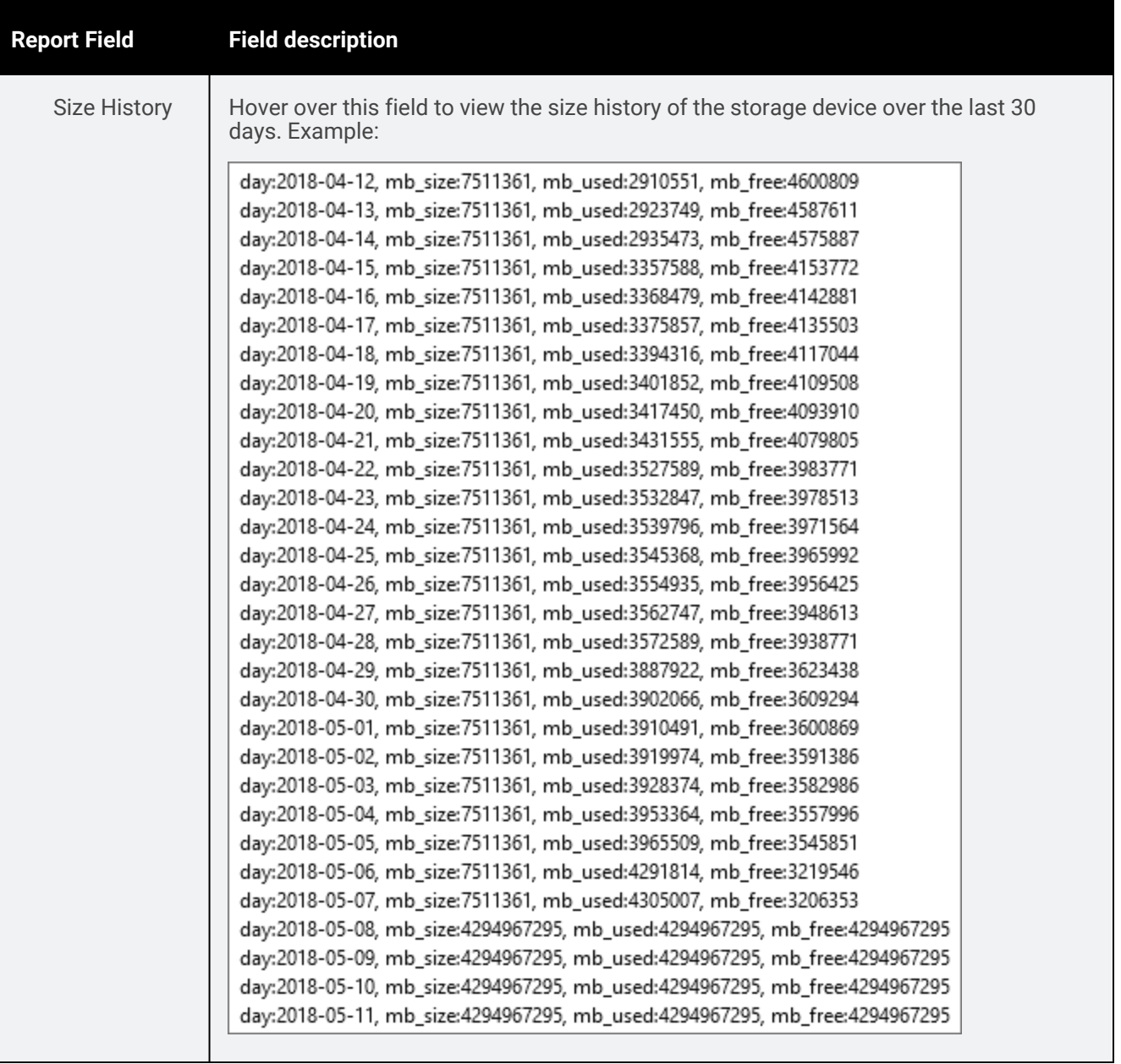

# Data Reduction report

The Data Reduction report provides information (in graph form) about the amount of space saved by deduplication and compression for a selected appliance over a specified date range.

When finished, click Report Categories in the upper left to return to the Available Reports page.

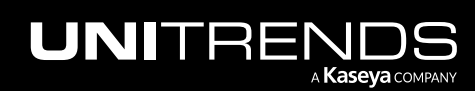

#### **1372 Administrator Guide for Recovery Series, Recovery Series, Recovery Series, Recovery Series, Recovery Series, Recovery Series,**  $\overline{a}$ MAX, ION/ION+, and Unitrends Backup

10.9.1 | March 2025

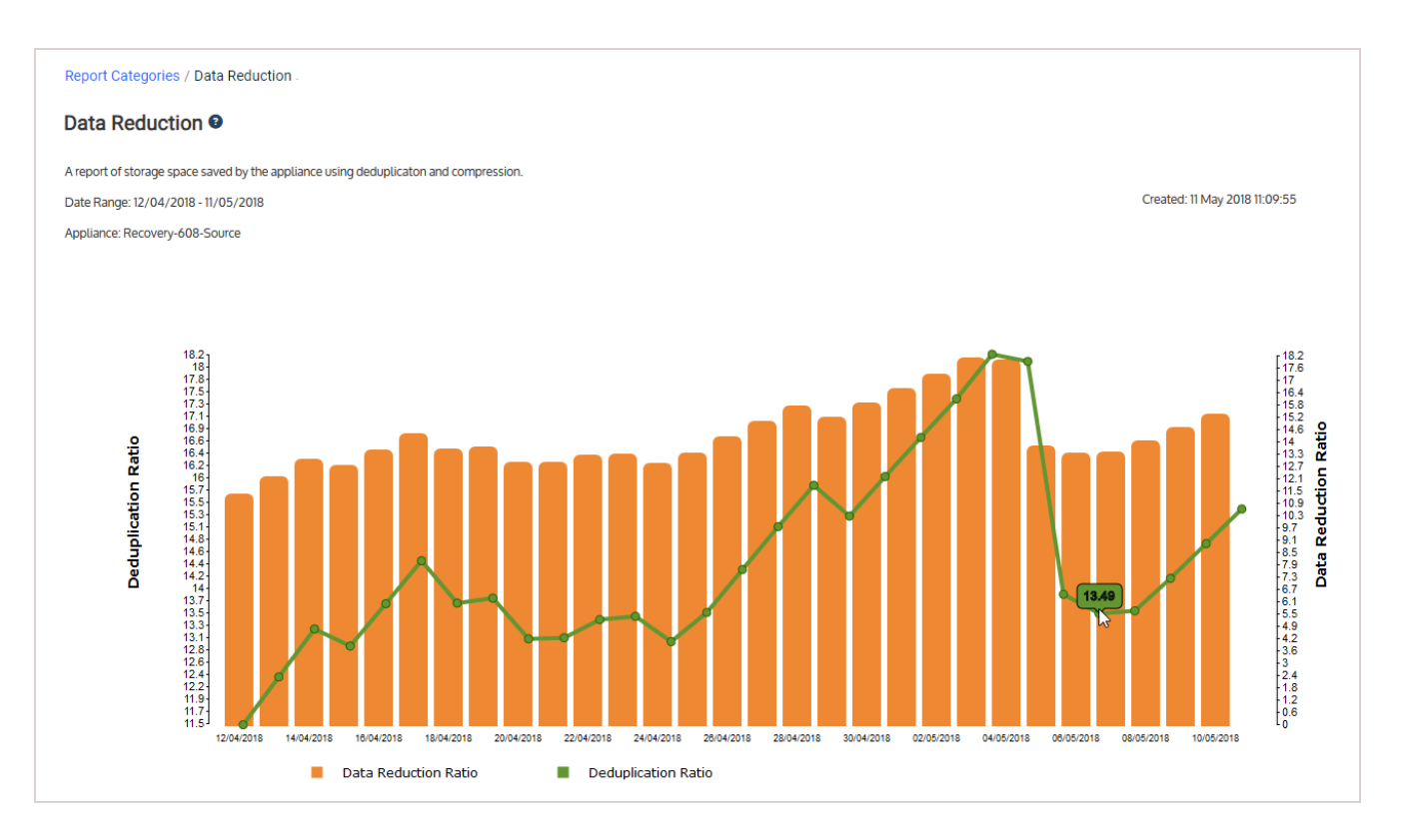

# Replicas History report

The Replicas History report provides information about the backups that have been applied to replicas. To generate the report, select one or more appliances and specify a date range.

Replicas are set up by using the Create Windows Replica or Create Replica VMs dialog. The appliance then creates the replica from the most recent backup of the Windows or VM asset, and automatically applies all subsequent backups.

The appliance creates the replica by running a *create replica* operation and applies each subsequent backup by running one of the following:

- A *replica restore* to apply a host-level backup to a VM replica.
- A *virtual restore* to apply a file-level backup to a Windows replica.
- A *virtual restore* to apply a SQL or Exchange application backup to a Windows replica.

Each of these operations display as a row in the Replicas report. Click on a row to view details about the operation. See ["Report](#page-1372-0) details" on page 1373 for descriptions of each column in the report.

Report example:

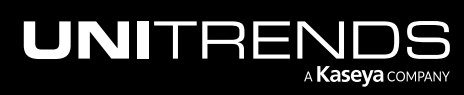

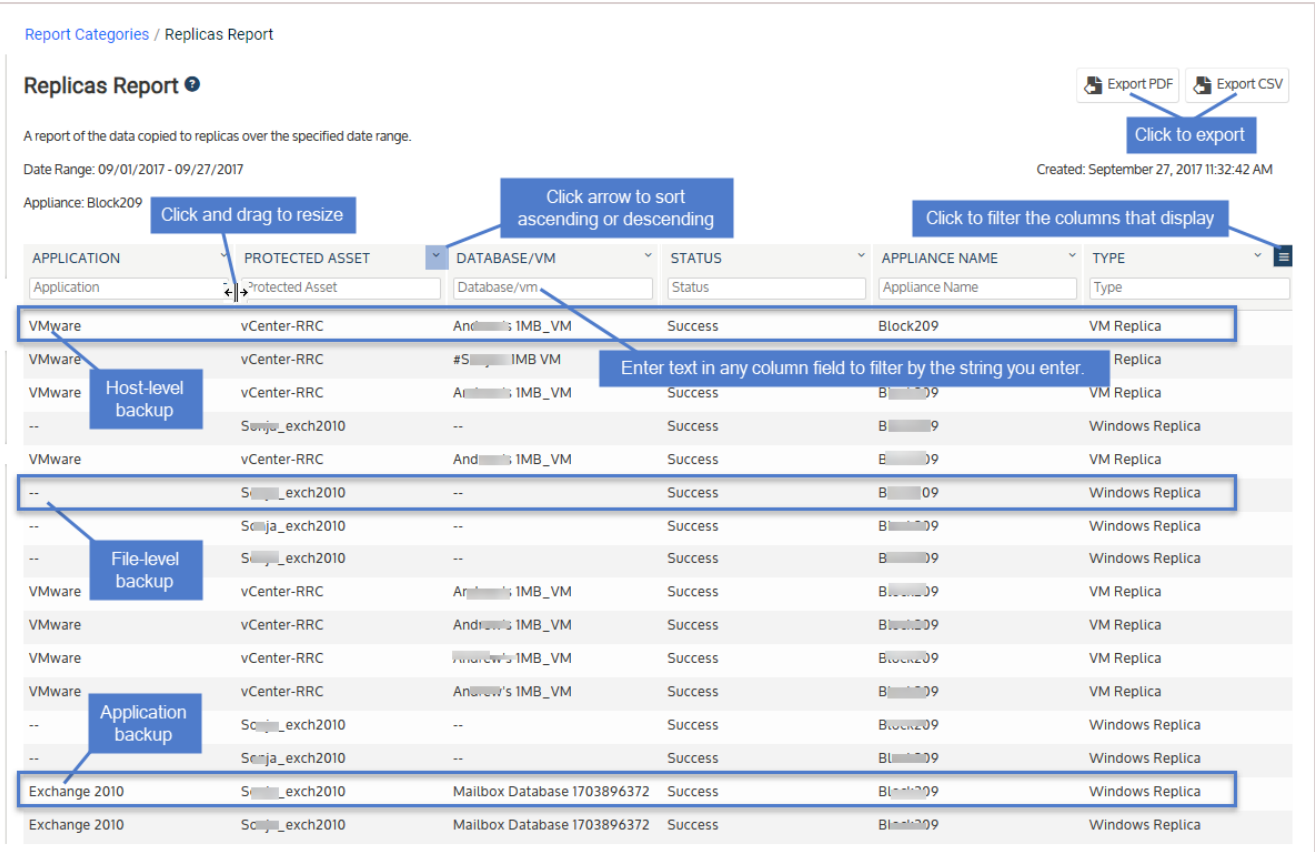

#### Report detail examples:

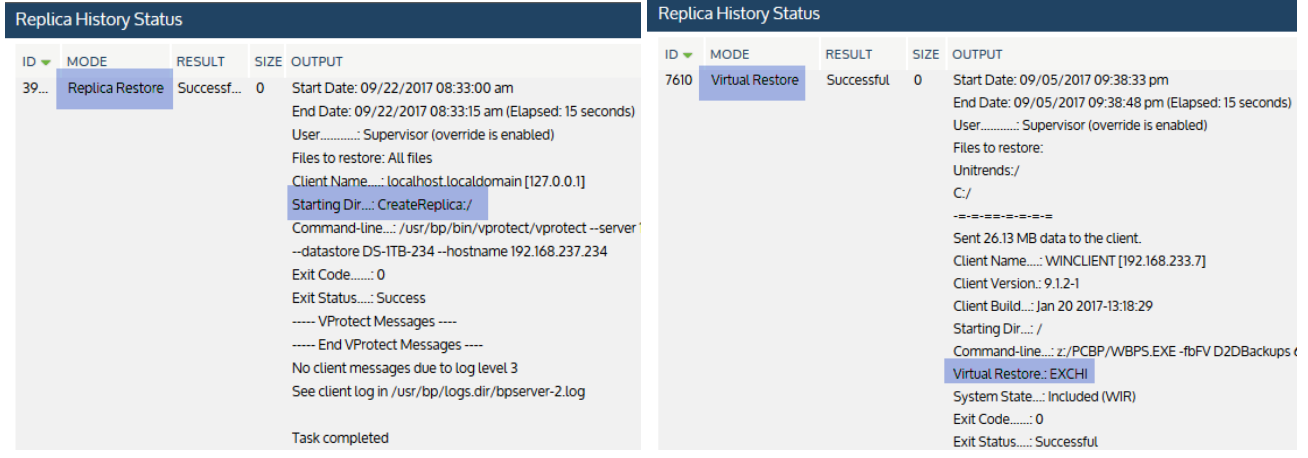

### <span id="page-1372-0"></span>Report details

Refer to the following table for a description of the available report columns. Not all columns display by default. To customize your output, click the  $\Box$  icon to the right of the column header.

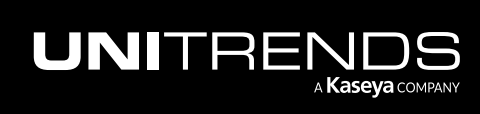

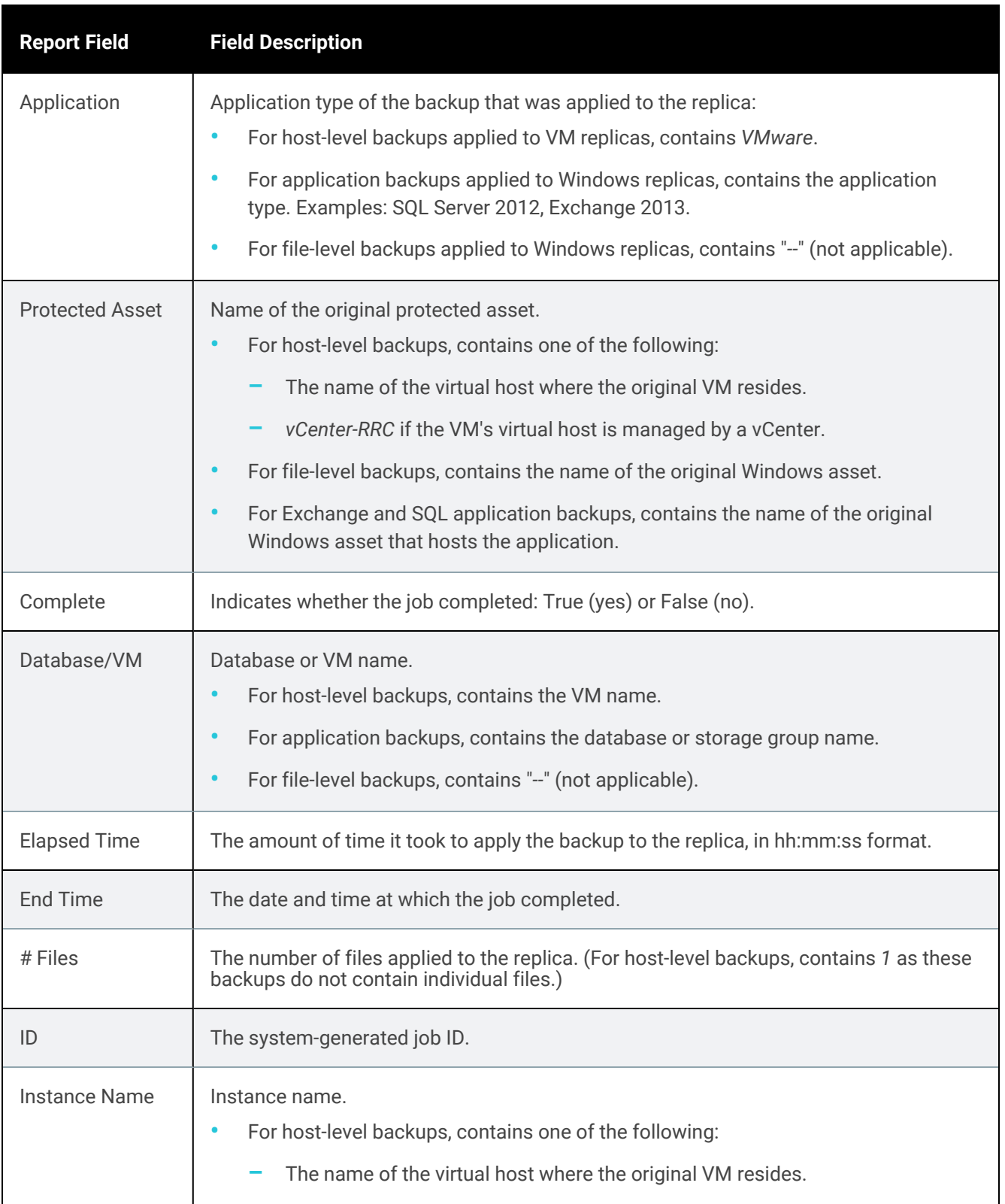

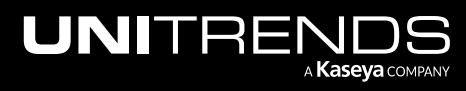

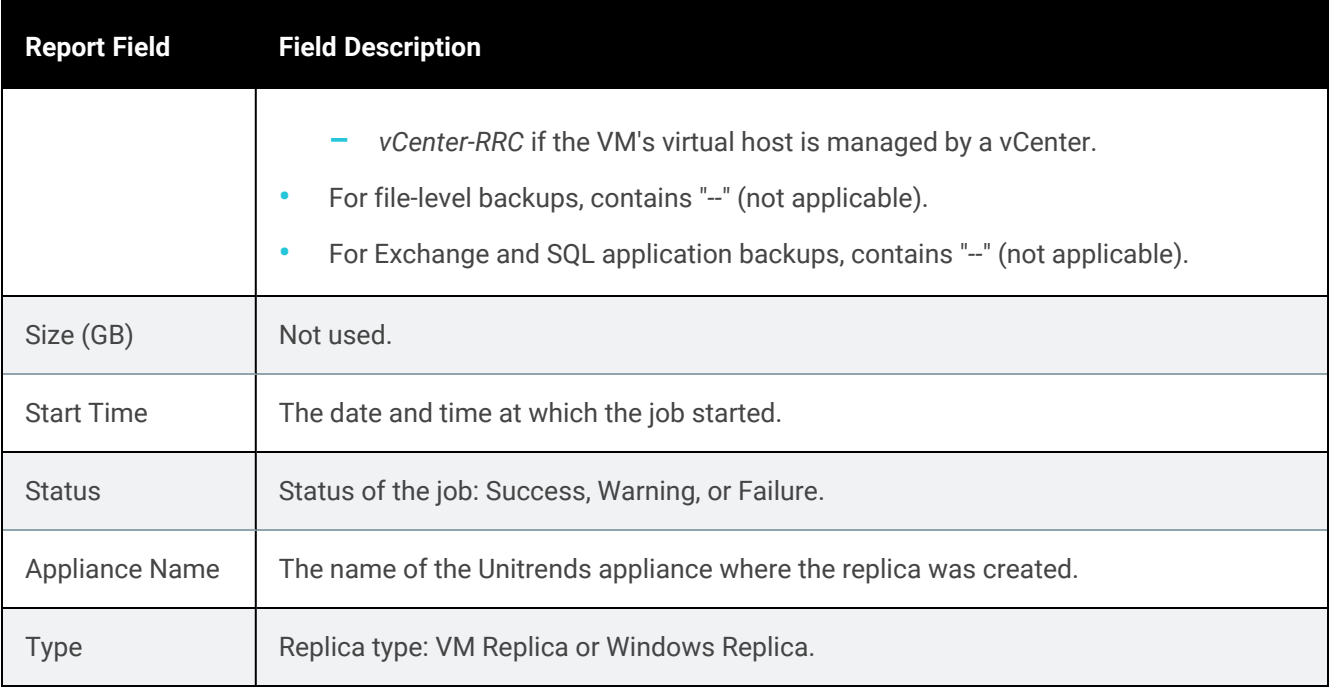

# Retention Reports

The Retention category contains reports that summarize information about your backup retention. To view Retention reports, click on a report type under Category. Under Available Reports, click on the name of the report, and click Generate Report. (For detailed procedures, see ["Working](#page-1318-0) with reports" on page 1319.)

For details on each Retention report, see the following topics:

- "Legal Hold [Backups](#page-1374-0) report" on page 1375
- ["Long-Term](#page-1376-0) Retention report " on page 1377
- <span id="page-1374-0"></span>• "Min-Max [Retention](#page-1379-0) report" on page 1380

# Legal Hold Backups report

The Legal Hold Backups report summarizes all backups currently on legal hold for the selected appliance(s) within a specified date range. Legal holds are placed on assets in accordance with the "keep backups for *N* days" legacy assetlevel retention setting. Legal holds are not used by the long-term retention scheme.

Note: Following the switch to long-term retention, backups continue to display in this report until the assets from which they originated are included in long-term retention policies.

When finished, click Report Categories in the upper left to return to the Available Reports page.

An example report is given here. Refer to the table below for a description of the available report columns. Not all

columns display by default. To customize your output, click the  $\Box$  icon to the right of the column header. (See ["To](#page-1319-0) [customize](#page-1319-0) a report" on page 1320 for details.)

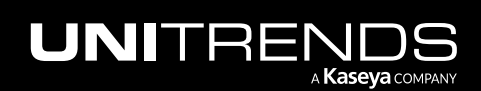

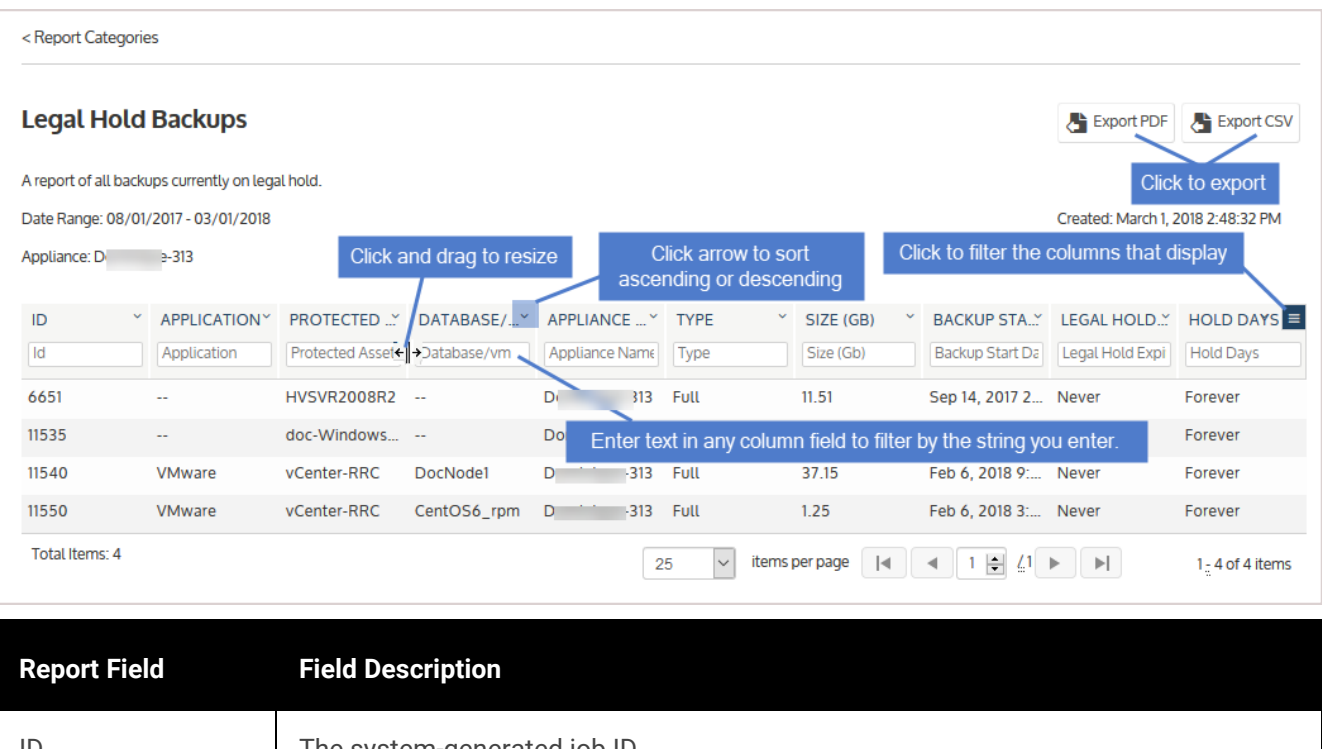

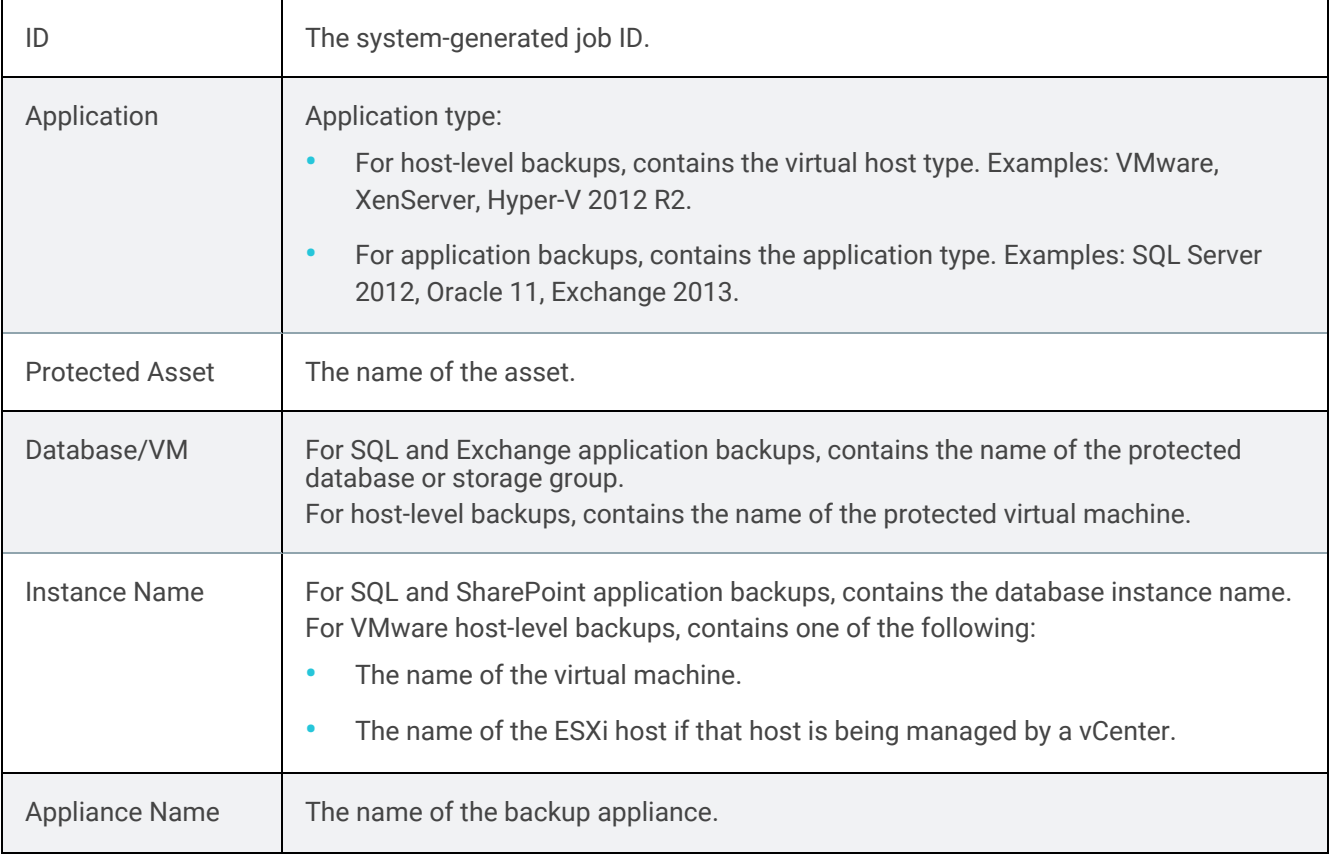

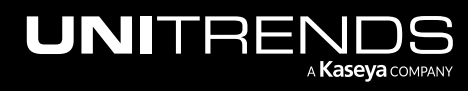

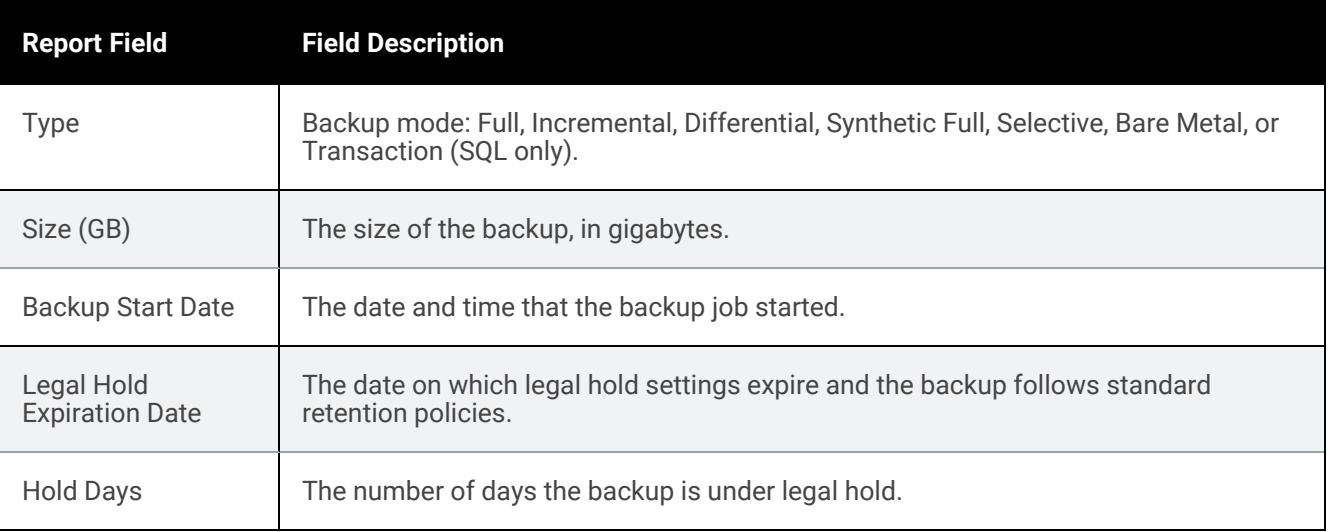

# <span id="page-1376-0"></span>Long-Term Retention report

The Long-Term Retention report provides an overview of assets and their respective long-term retention policies.

Retention compliance for an individual asset can be viewed by clicking it in the table. The resulting dialog lists all retention points mandated by the policy and indicates if they are compliant. Compliant retention points have at least one successful backup available for each retention point.

When finished, click Report Categories in the upper left to return to the Available Reports page.

Notes:

- Source appliances may be selected when running this report; however, only the assets of managed sources display.
- A supplementary Retention Compliance Details report is also available. This report is not visible in the UI and must be manually retrieved from the appliance's file system. For instructions on generating and modifying the Retention Compliance Details report, see How to generate and modify the Retention [Compliance](https://helpdesk.kaseya.com/hc/en-gb/articles/4407527965841-How-to-generate-and-modify-the-Retention-Compliance-Details-report) Details report.

Refer to the following table for a description of the available report columns. Not all columns display by default. To customize your output, click the  $\Box$  icon to the right of the column header.

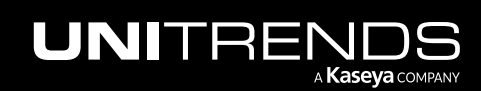

10.9.1 | March 2025

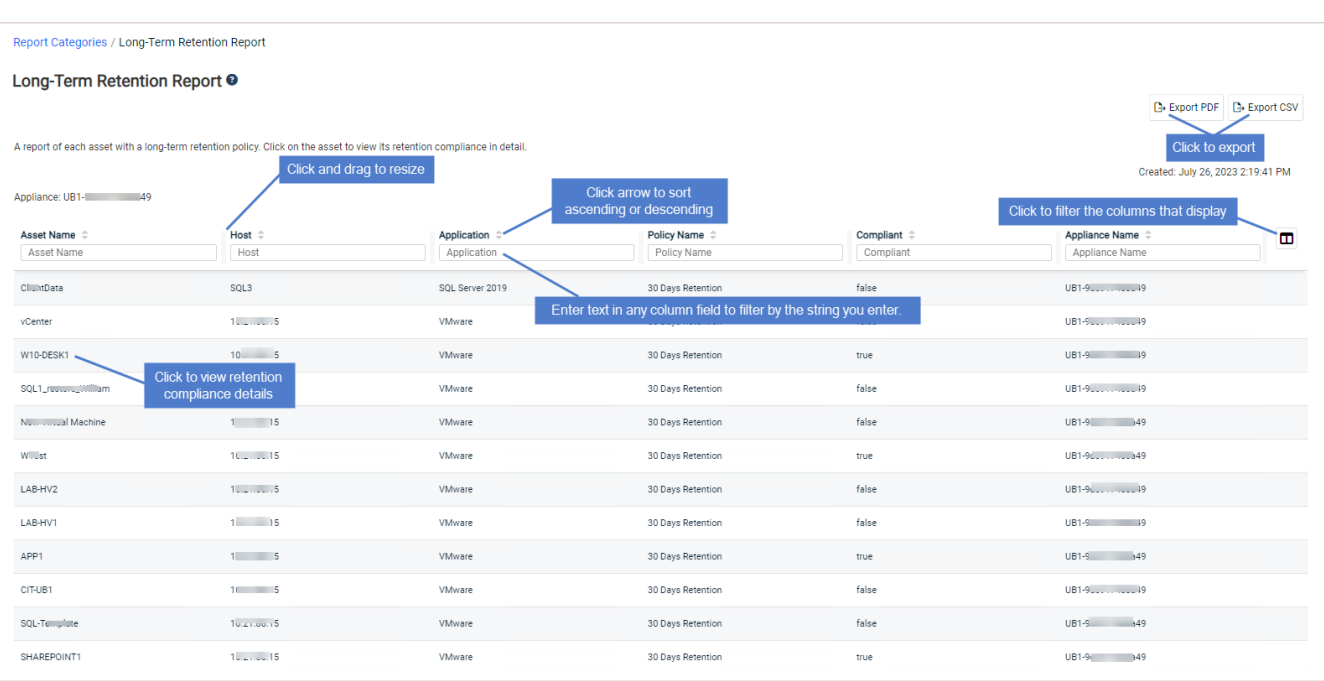

Retention compliance details:

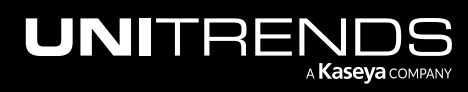

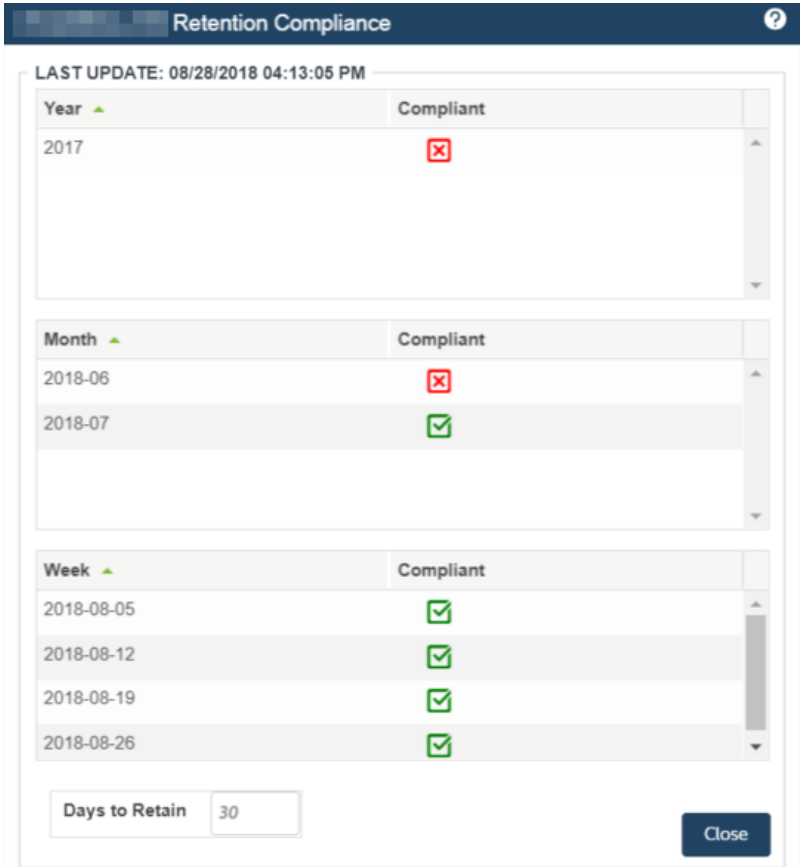

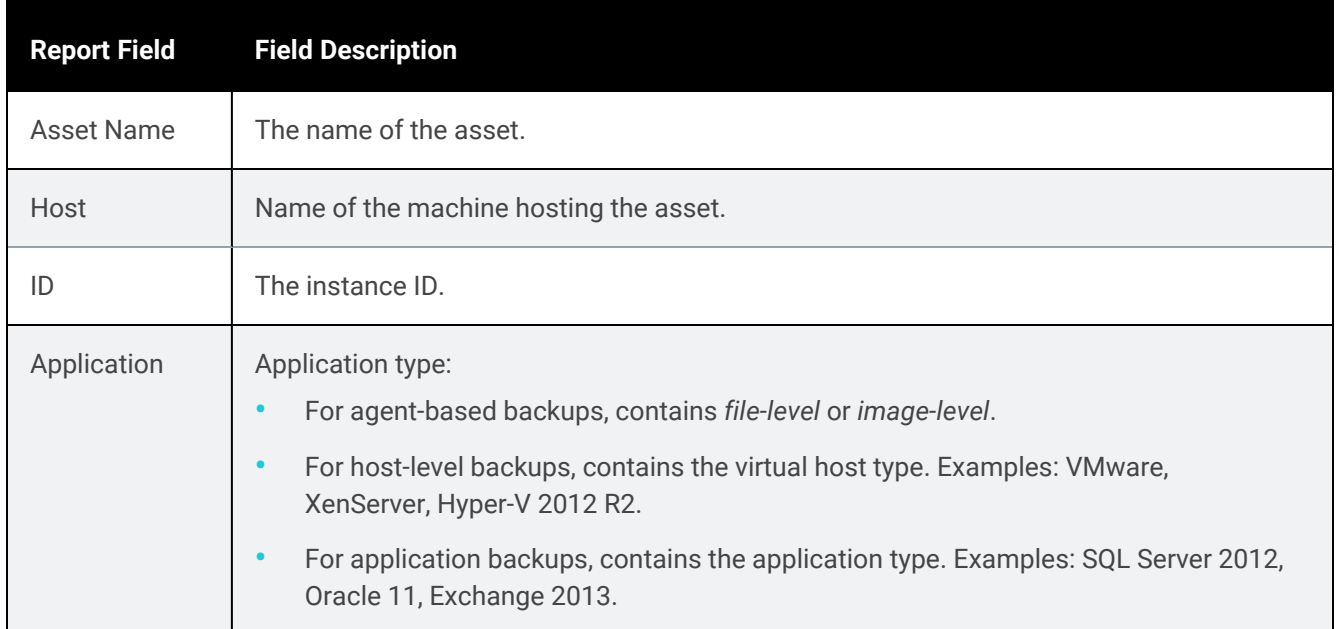

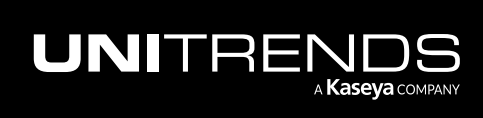

10.9.1 | March 2025

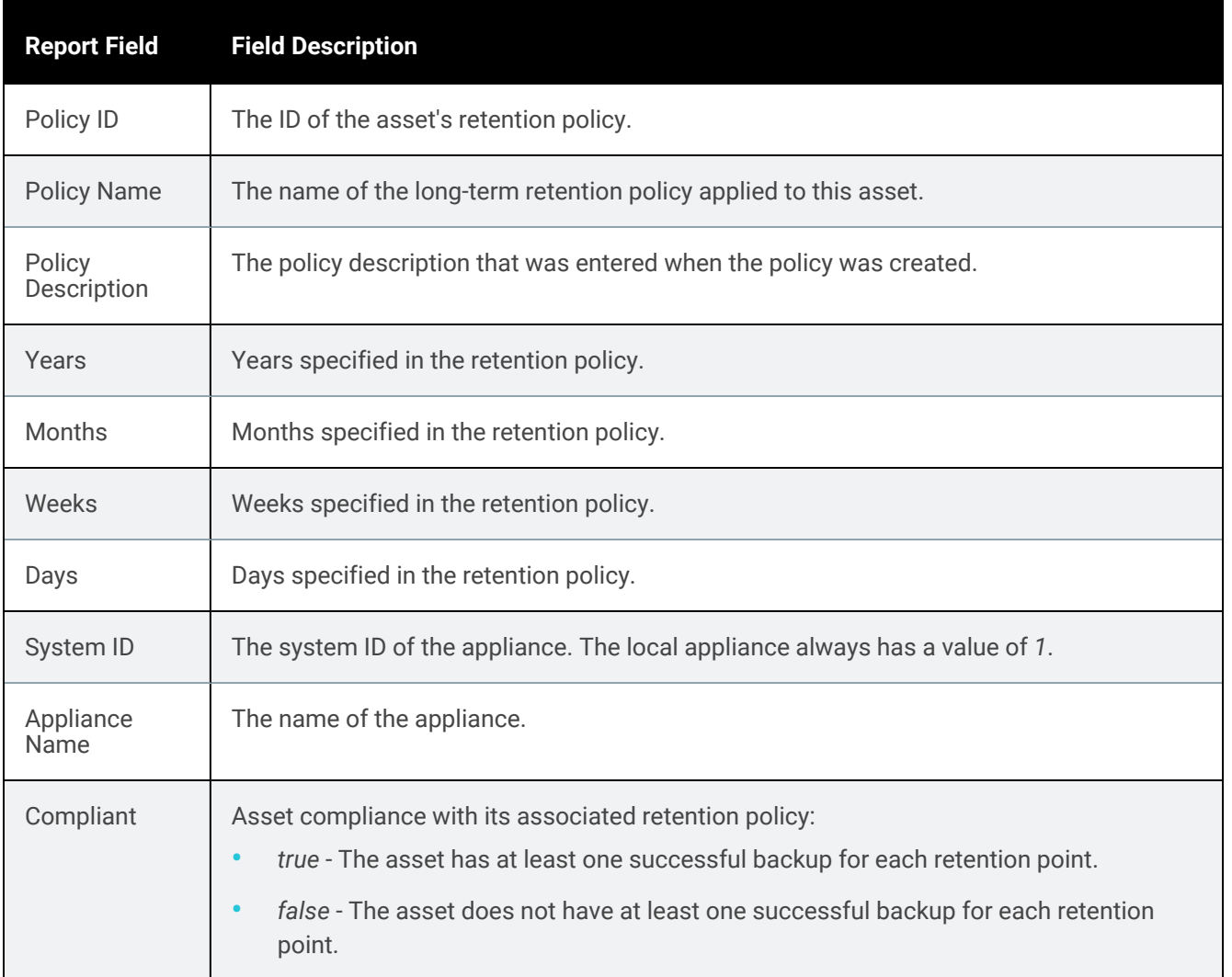

## <span id="page-1379-0"></span>Min-Max Retention report

The Min-Max Retention report provides an overview of assets and their respective retention settings.

When finished, click Report Categories in the upper left to return to the Available Reports page.

Refer to the following table for a description of the available report columns. Not all columns display by default. To customize your output, click the  $\Box$  icon to the right of the column header.

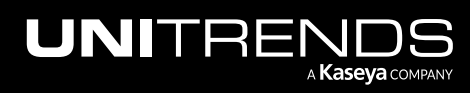

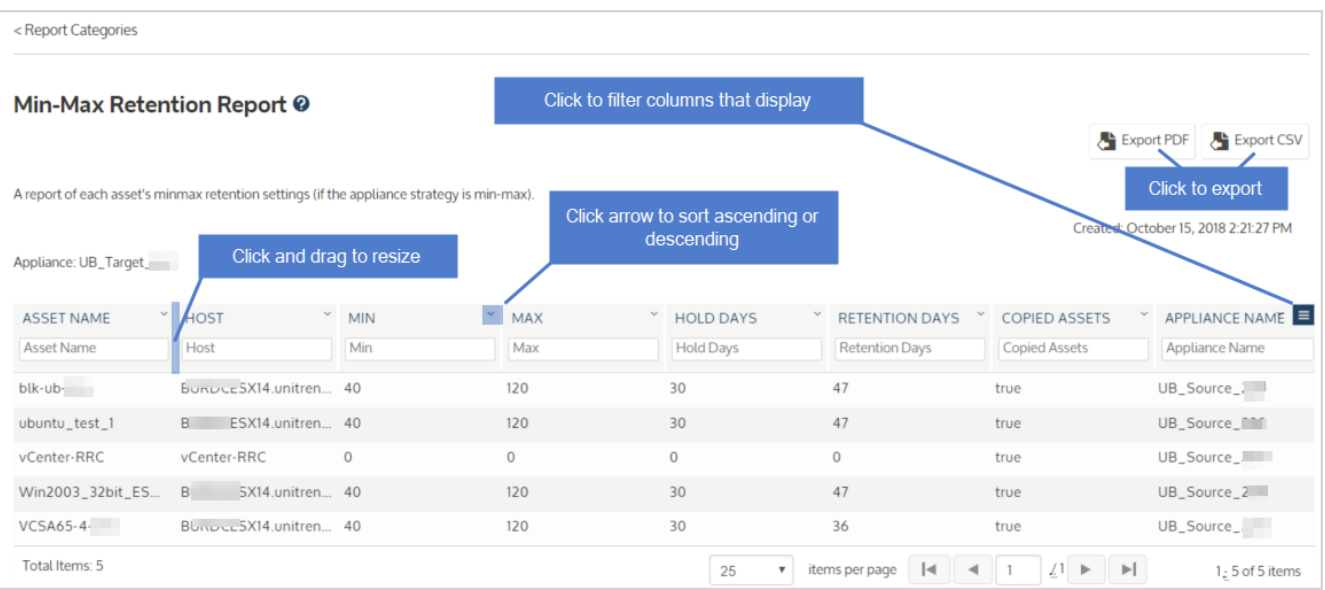

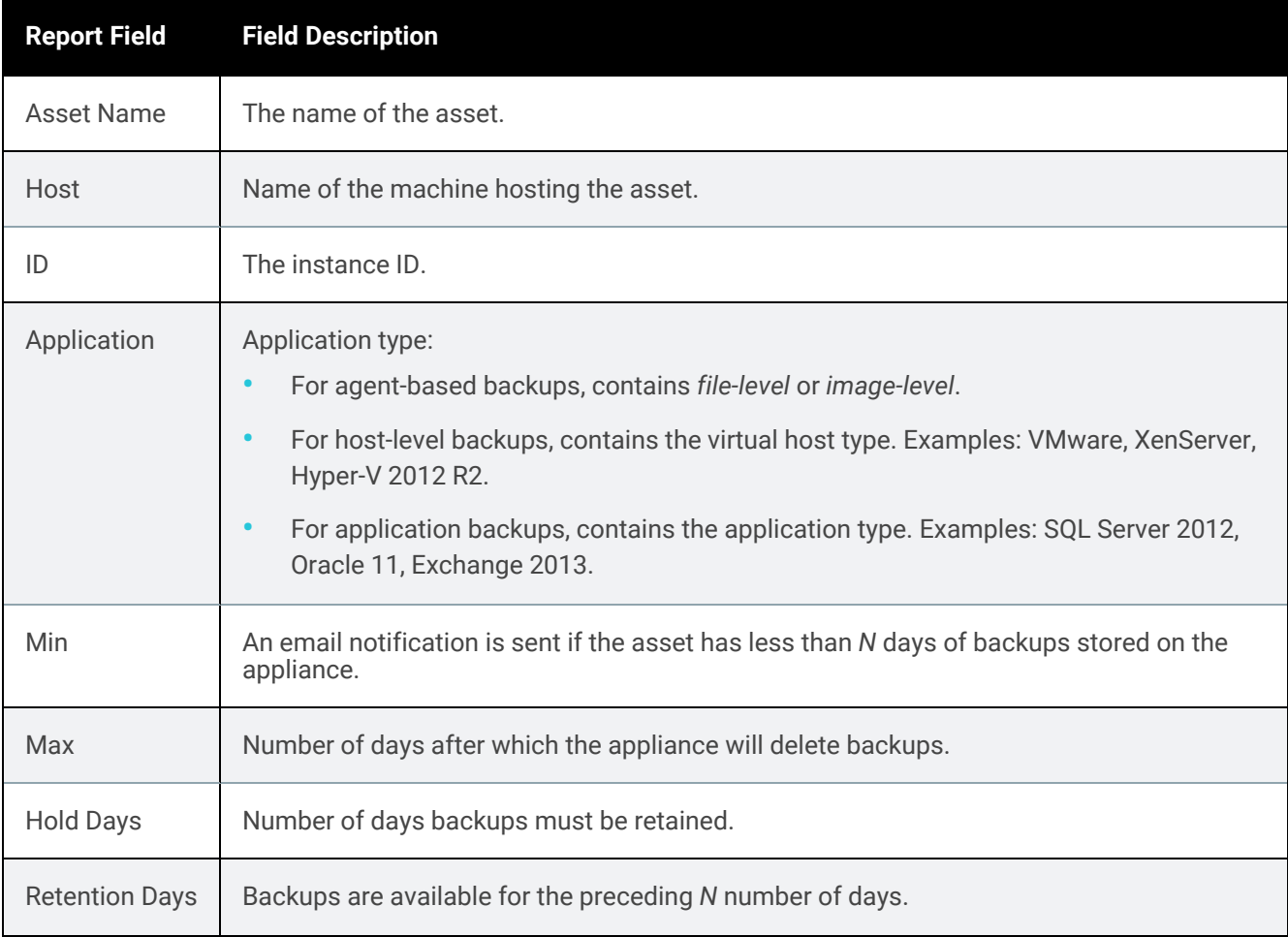

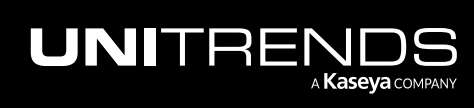

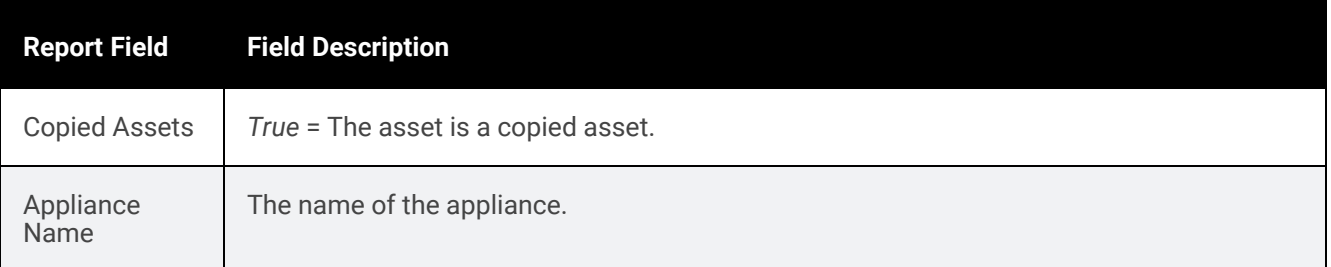

# Compliance report

The compliance report provides information about RPO/RTO compliance.

<span id="page-1381-0"></span>For details, see the ["Compliance](#page-1381-0) report"

# Compliance report

The Compliance report provides an overview of current RPO/RTO compliance based on the results of recent data copy access jobs.

After generating the report, you can view the details of a specific job by clicking it in the grid.

When finished, click Report Categories in the upper left to return to the Available Reports page.

#### Notes:

- The Compliance report automatically refreshes daily at 12:00 AM.
- Compliance reports are sent as emails when email reports are configured and the Appliance report type is selected. For more information on email reports, see "Email [reporting"](#page-128-0) on page 129.

An example report is given here. Refer to the table below for a description of the available report columns. Not all columns display by default. To customize your output, click the  $\Box$  icon to the right of the column header.

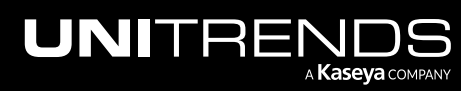

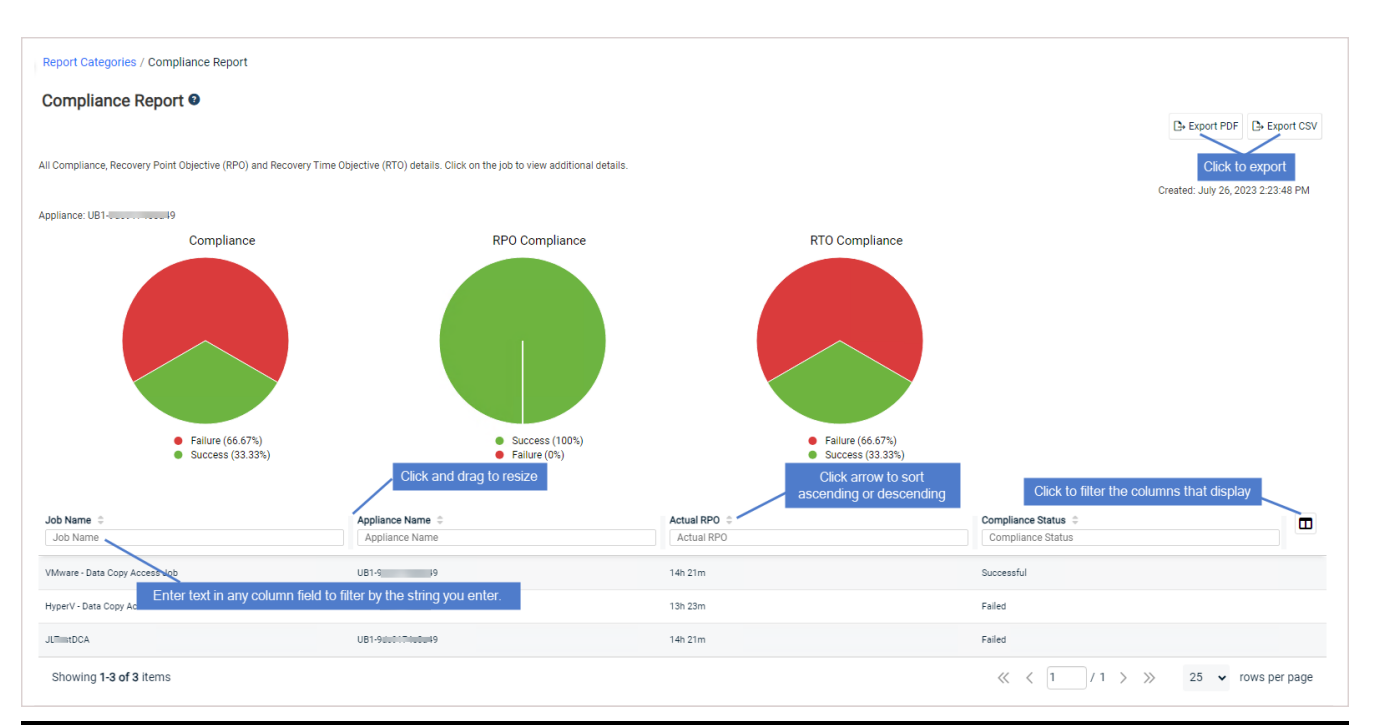

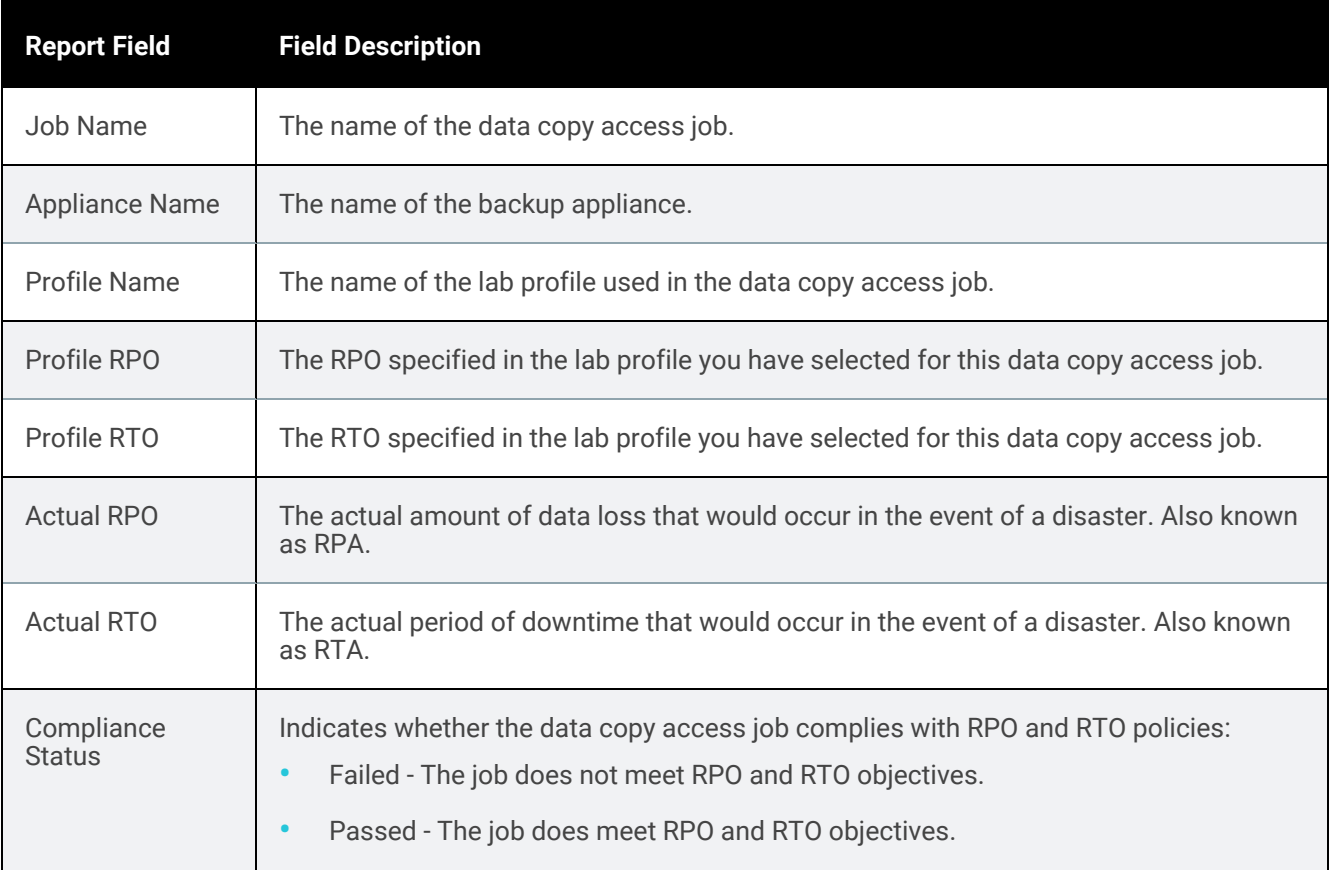

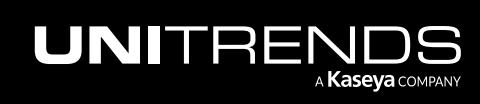

# Email reports

Email reports provide an additional avenue for you to receive regular updates on the status of your Unitrends Backup, Recovery MAX, and Recovery Series appliances. For information on configuring email reports, see "Email [reporting"](#page-128-0) on [page](#page-128-0) 129.

For details on specific email report types, see the following topics:

- ["Appliance](#page-1383-0) Status report" on page 1384
- ["Backup](#page-1385-0) Copy Hot Targets report" on page 1386
- "Backup Copy Job [Notifications](#page-1387-0) report" on page 1388
- ["Compliance](#page-1388-0) report" on page 1389
- "DCA Job [Notifications](#page-1390-0) report" on page 1391
- ["Management](#page-1392-0) Status report" on page 1393
- ["Schedule](#page-1395-0) report" on page 1396
- ["Schedule](#page-1398-0) Success report" on page 1399
- <span id="page-1383-0"></span>• ["Schedule](#page-1400-0) Failure report" on page 1401

## Appliance Status report

The Appliance Status report provides a summary of the status of all backup and hot backup copy jobs that occurred on the appliance in the last 24 hours. The first section of the report displays file-level and bare metal backups. The remaining sections show application and virtual machine backups for the following (as applicable): Windows imagelevel, Microsoft SQL Server, Microsoft Exchange Server, SharePoint, Oracle, UCS service profiles, NDMP, Hyper-V, VMware, XenServer, and AHV. To receive Appliance Status reports, you must select the Appliance report type when you configure email reporting for your appliance. (For details on configuring email reports, see "Email [reporting"](#page-128-0) on page [129.](#page-128-0))

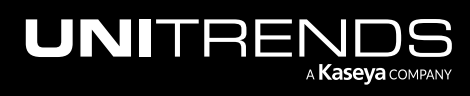

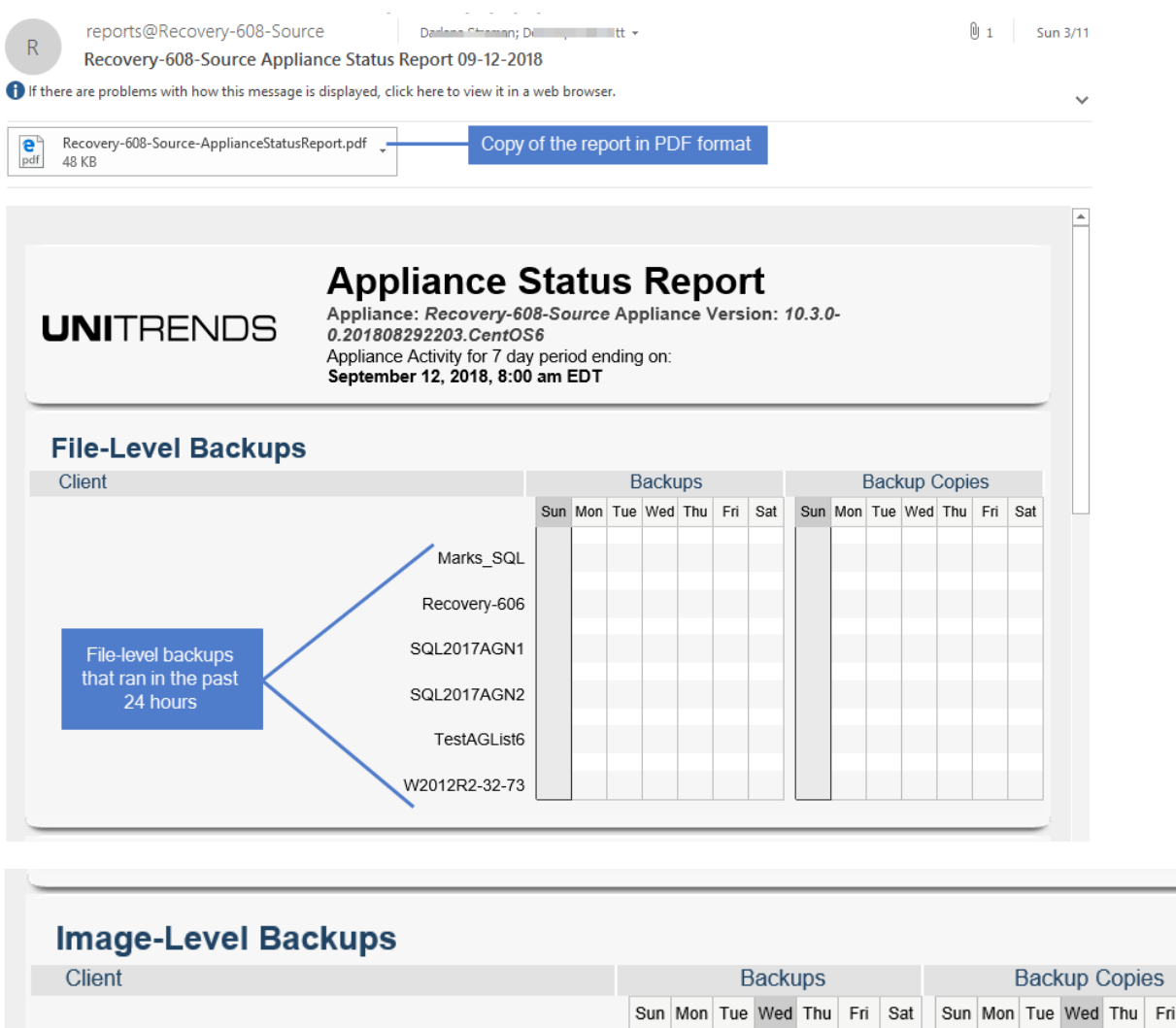

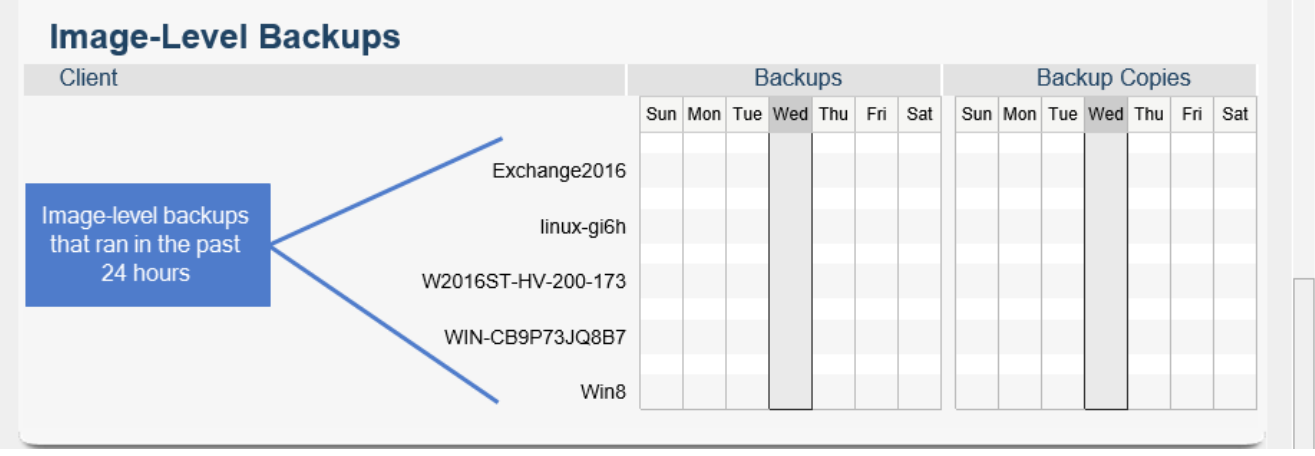

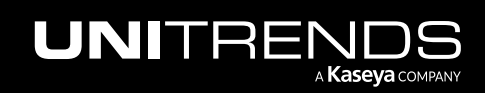

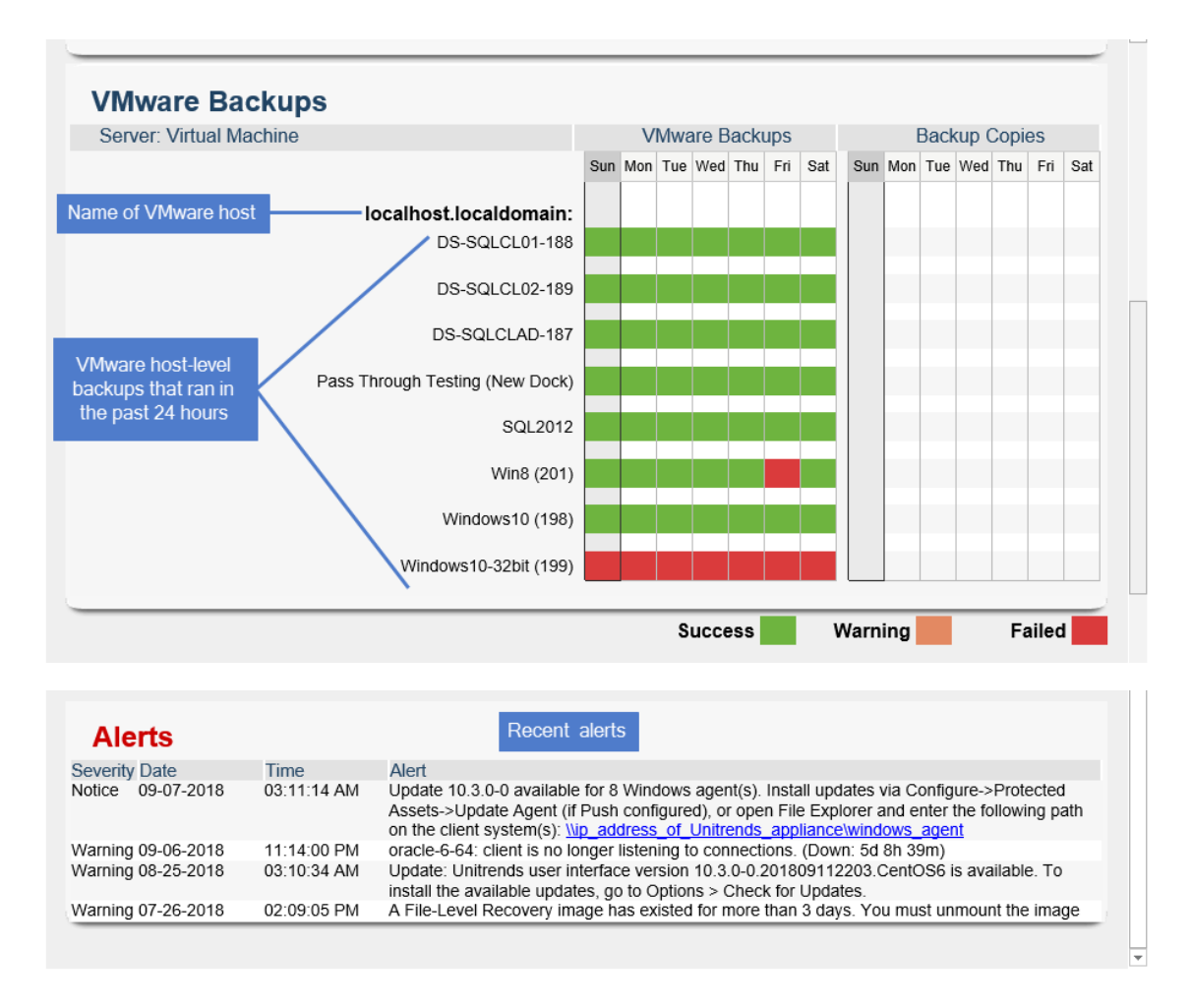

# <span id="page-1385-0"></span>Backup Copy Hot Targets report

The Backup Copy Hot Targets report provides a summary of hot backup copy jobs that occurred on the appliance. This report is generated daily and documents activity that occurred in the preceding 24 hours. To receive Backup Copy Hot Targets reports, you must select the Appliance report type when you configure email reporting for your appliance. (For details on configuring email reports, see "Email [reporting"](#page-128-0) on page 129.)

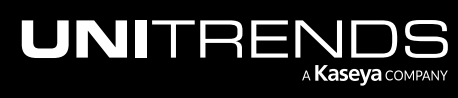

10.9.1 | March 2025

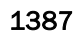

Thu 4/5/2018 9:00 AM BackupCopy.Report@UB\_source\_221.unitrends.com <reports@UB\_source\_221.unitrends.com> B Backup Copy Hot Targets Report for April 5, 2018, 9:00 am EDT To Duminique Concett If there are problems with how this message is displayed, click here to view it in a web browser. **Backup Copy Activity**  $\text{UNITRENDS} \xrightarrow{\text{system: } \textit{UB\_source\_221}} \textit{Version: } \textit{10.0.0-5.201708151911}}$ Backup Copy Activity for the 24 hour period ending on April 5, 2018, 9:00 am EDT This report contains backup copy activity to either another appliance or the Unitrends cloud. **Completed Backup Copies Backup Copy Sources** Backups Files Data MBs Copy job summary  $\sf 5$ 28642 UB\_source\_221 1366 Activity Totals >>  $\sqrt{5}$ 28642 1366 UB\_source\_221 | UB\_source\_221 | file-level --> UB\_target\_222 Backup copy target Copy job details Type Completed Elapsed **MBs** Files Encrypted System Metadata 04/05/2018 08:32:09AM 00:00:01  $\mathbf 1$  $\,1\,$ No

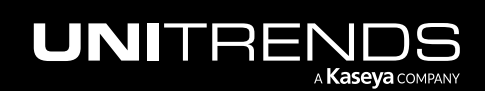

10.9.1 | March 2025

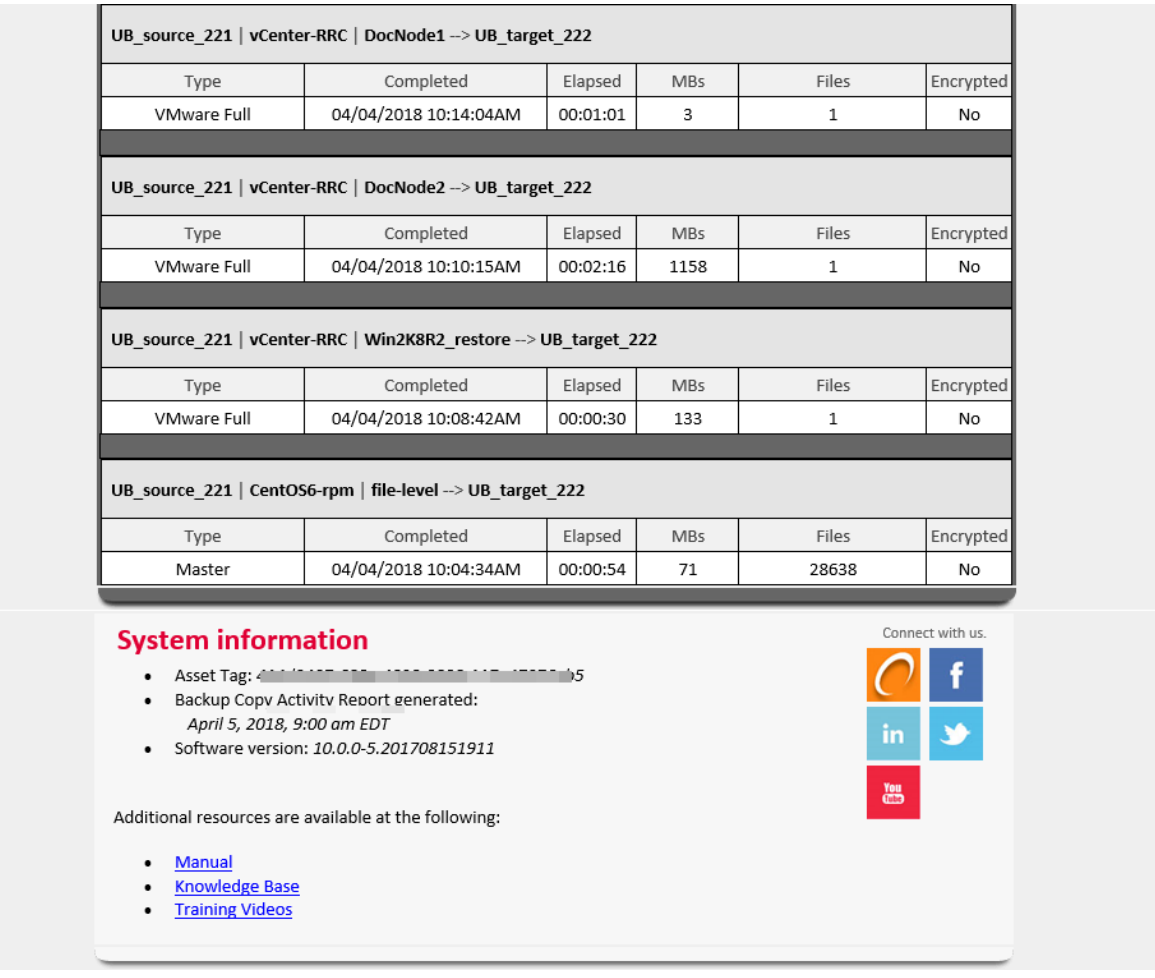

# <span id="page-1387-0"></span>Backup Copy Job Notifications report

The Backup Copy Job Notifications report is generated and sent each time a cold backup copy job finishes. To receive Backup Copy Job Notifications reports, you must select the Jobs report type when you configure email reporting for your appliance. (For details on configuring email reports, see "Email [reporting"](#page-128-0) on page 129.)

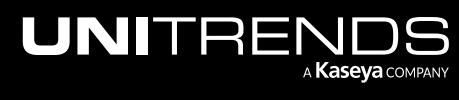

#### 10.9.1 | March 2025

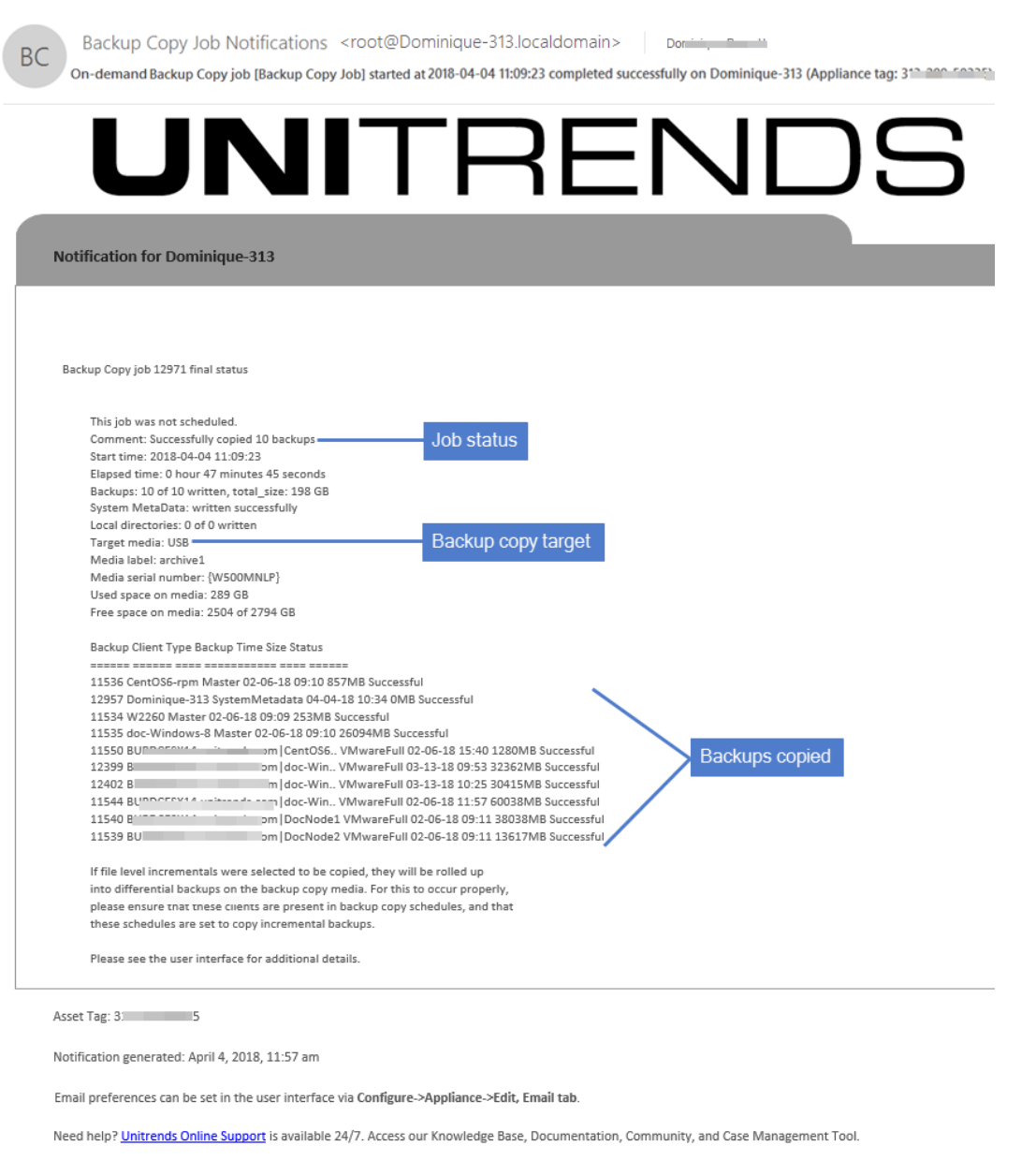

# <span id="page-1388-0"></span>Compliance report

The Compliance email report provides an overview of current RPO/RTO compliance based on the results of data copy access (DCA) jobs that ran during the last week. The Compliance report automatically refreshes daily at 12:00 AM. To receive the report, you must select the Appliance report type when you configure email reporting for your appliance. (For details on configuring email reports, see "Email [reporting"](#page-128-0) on page 129.)

Note: You can also generate the Compliance report from the appliance UI. For details, see ["Compliance](#page-1381-0) report" on page [1382](#page-1381-0).

An example report is given here. Refer to the table below for a description of the report columns.

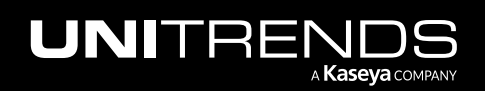

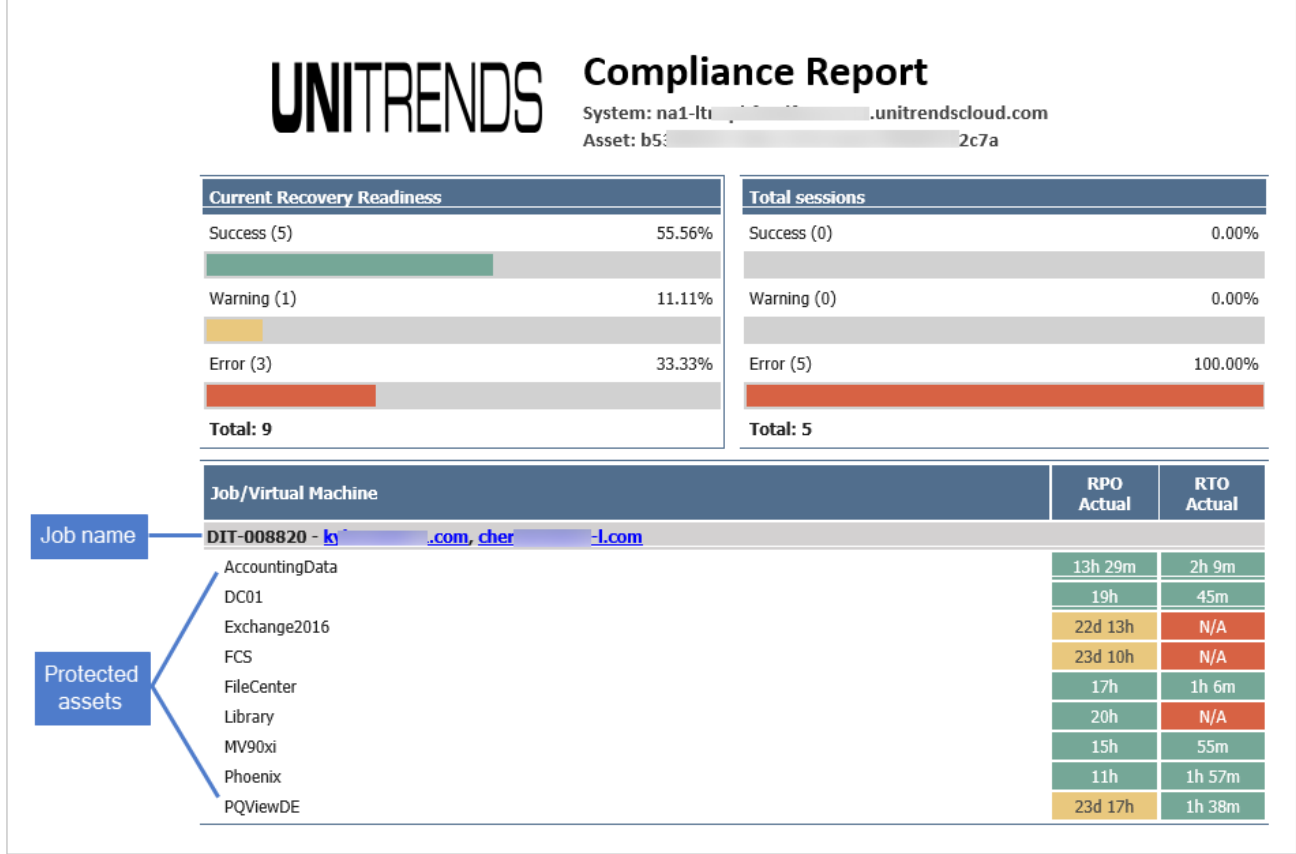

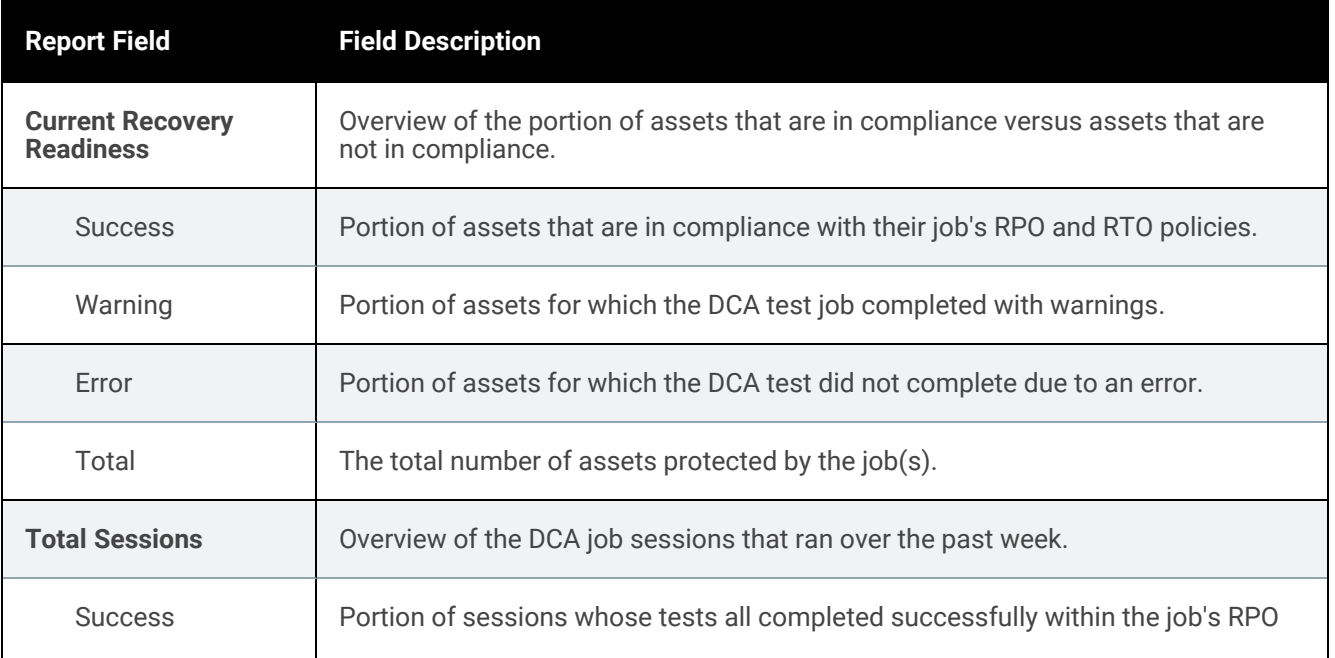

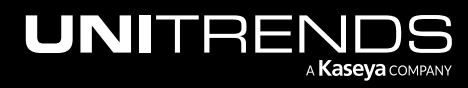

10.9.1 | March 2025

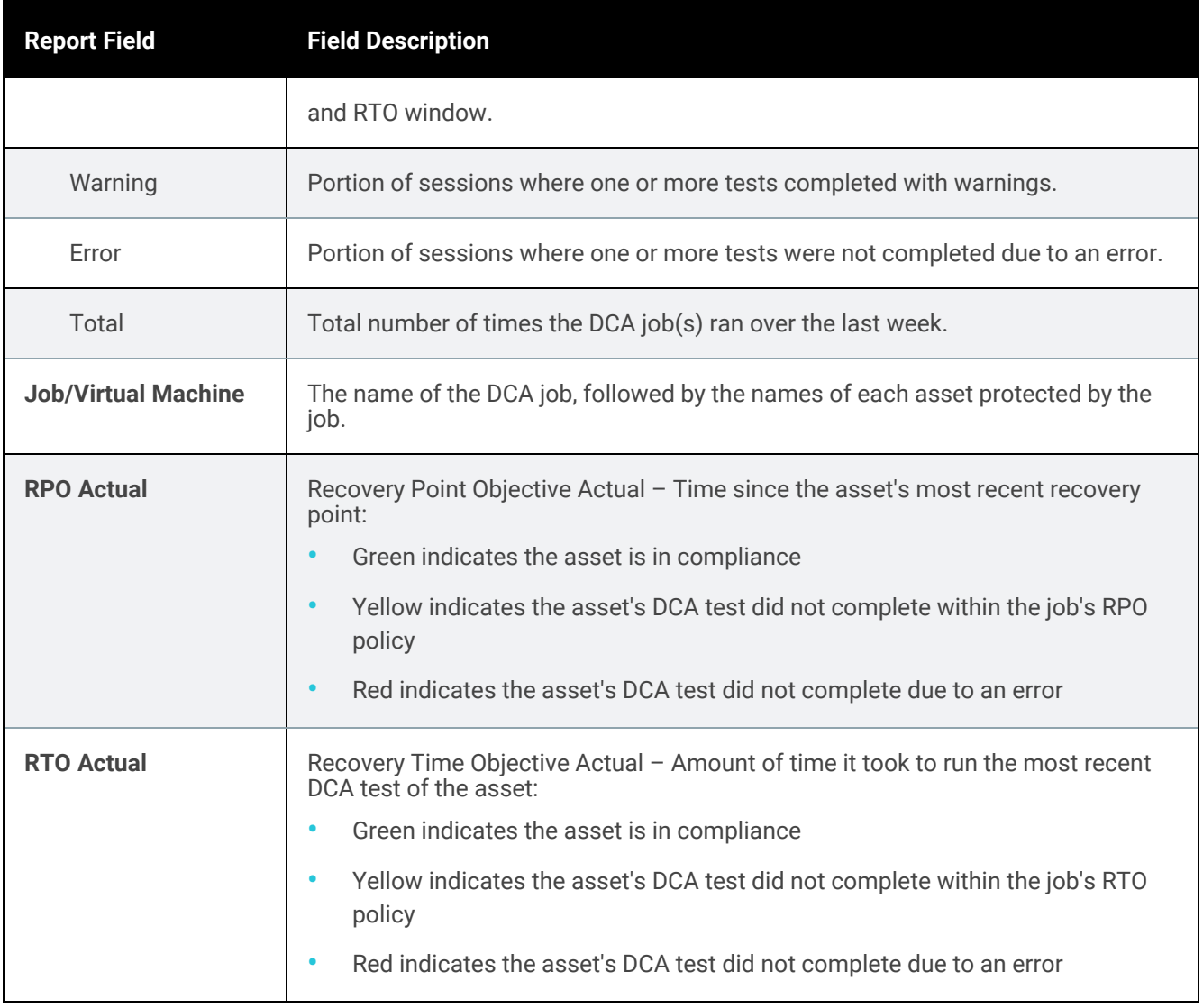

# <span id="page-1390-0"></span>DCA Job Notifications report

The DCA Job Notifications report is generated and sent each time a data copy access test job finishes. The report includes screenshots of each DCA VM that was booted during the test. To receive DCA Job Notifications reports, you must select the Jobs report type when you configure email reporting for your appliance. (For details on configuring email reports, see "Email [reporting"](#page-128-0) on page 129.)

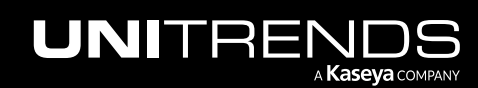

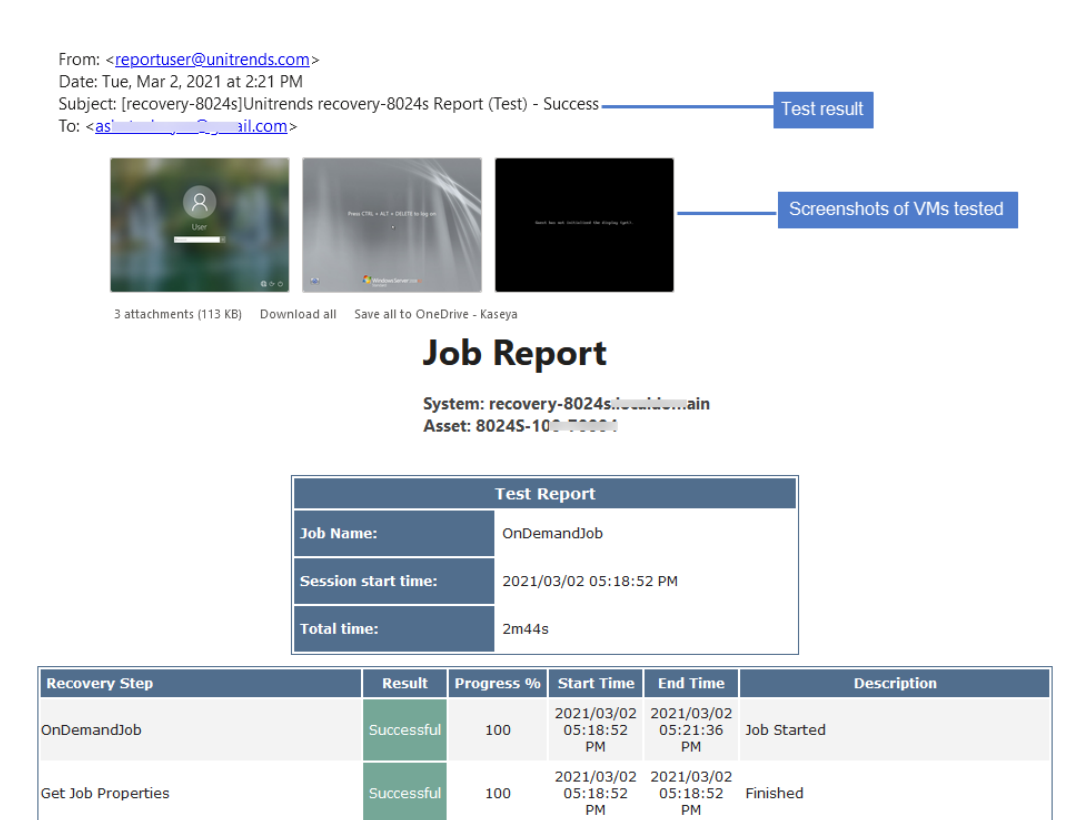

100

2021/03/02 2021/03/02<br>05:18:52 05:21:24 Successful<br>PM PM

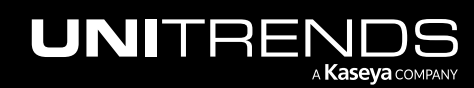

Boot Order: Group 1

10.9.1 | March 2025

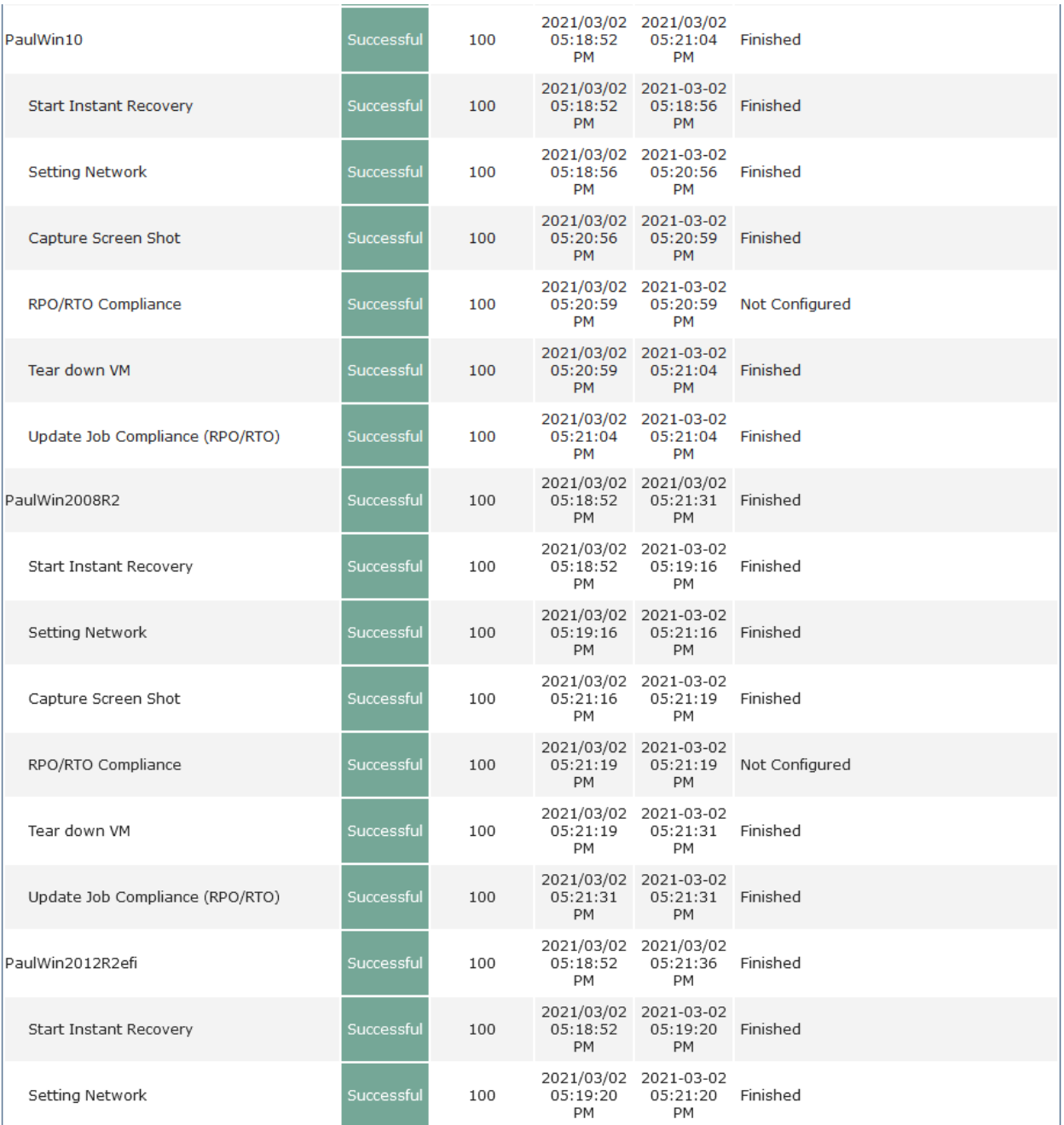

# <span id="page-1392-0"></span>Management Status report

The Management Status report provides a summary of all backup jobs, backup copy jobs, and alerts that occurred on the managing appliance and its constituent managed appliances. Management Status reports are generated daily and document activity that occurred in the preceding 24 hour period. These reports are only generated by manager appliances. To receive Management Status reports from your managing appliance, you must select the Appliance

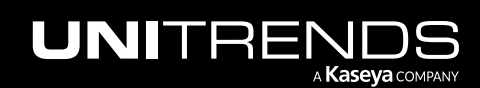

report type when you configure email reporting for your appliance. (For details on configuring email reports, see ["Email](#page-128-0) [reporting"](#page-128-0) on page 129.)

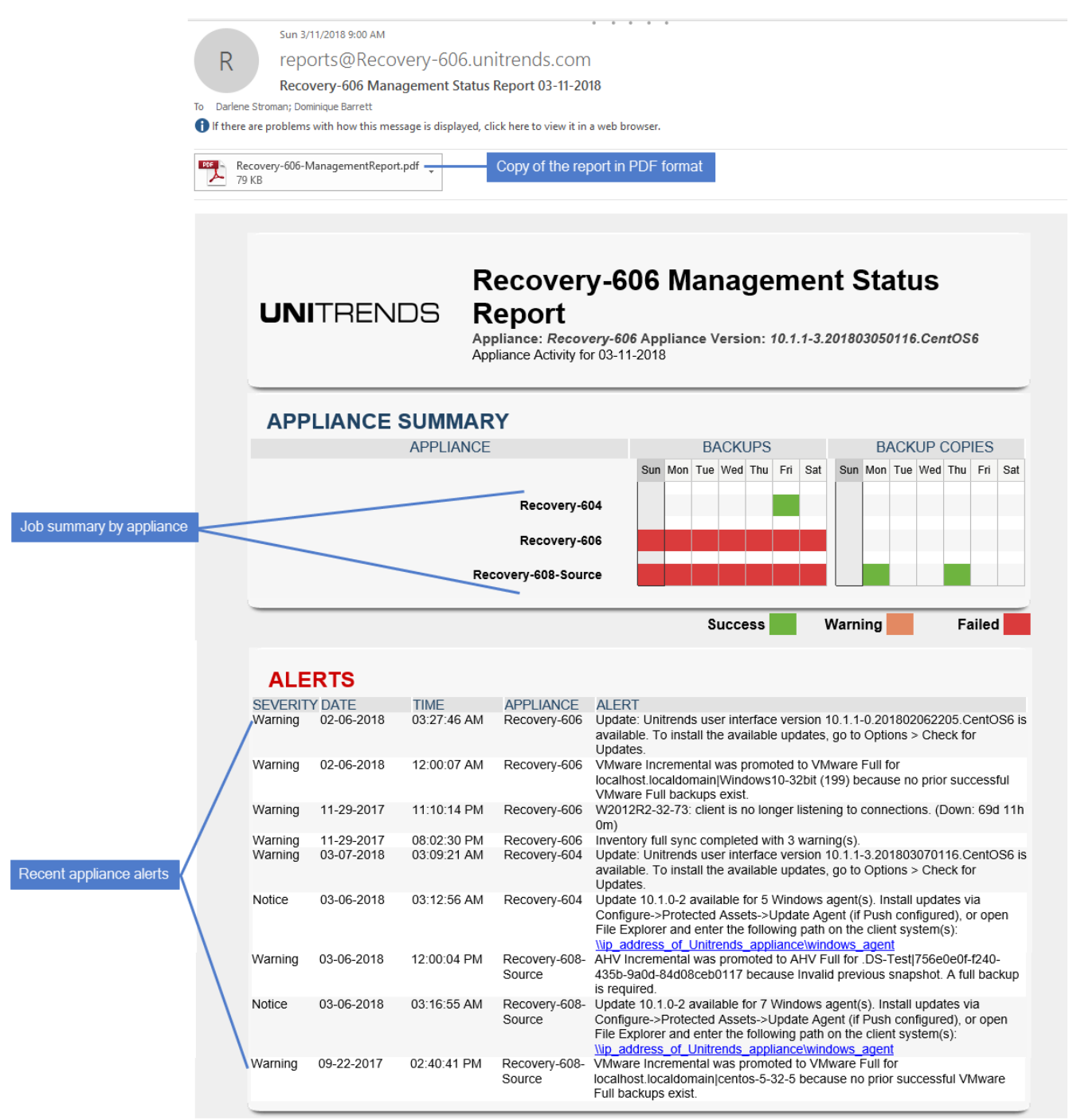

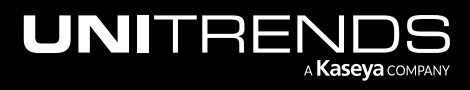

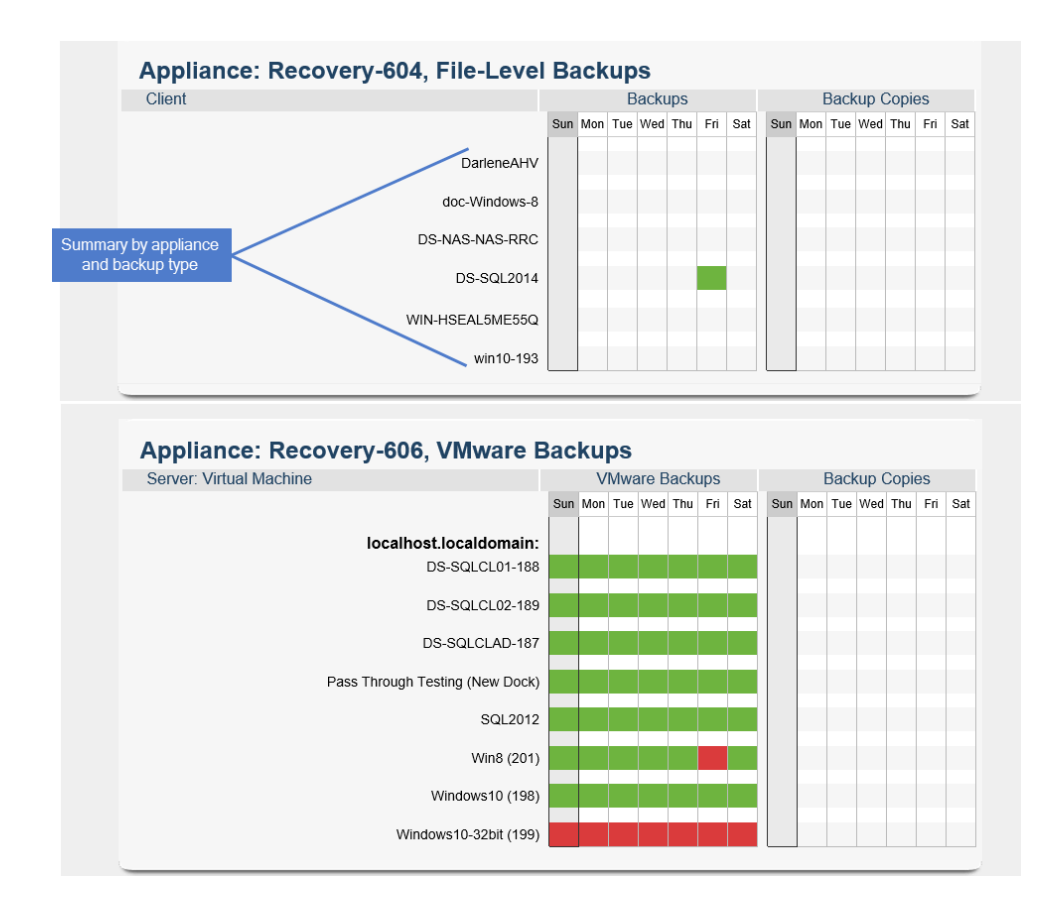

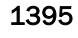

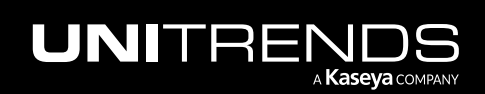

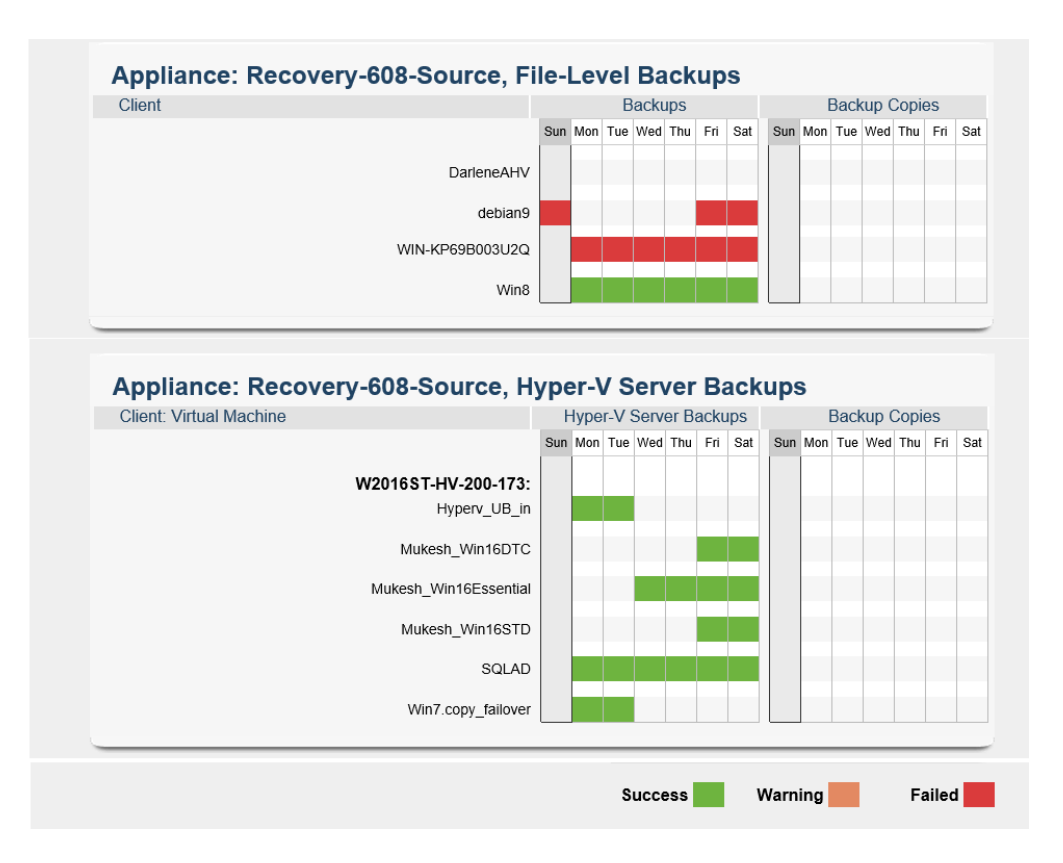

## <span id="page-1395-0"></span>Schedule report

The Schedule report provides a summary of scheduled backup jobs that occurred on the appliance. The Schedule report is generated daily and documents activity that occurred in the preceding 24 hours. To receive Schedule reports, you must select the Jobs report type when you configure email reporting for your appliance. (For details on configuring email reports, see "Email [reporting"](#page-128-0) on page 129.)

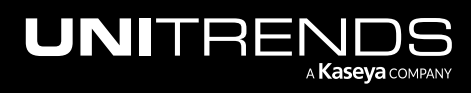

#### 10.9.1 | March 2025

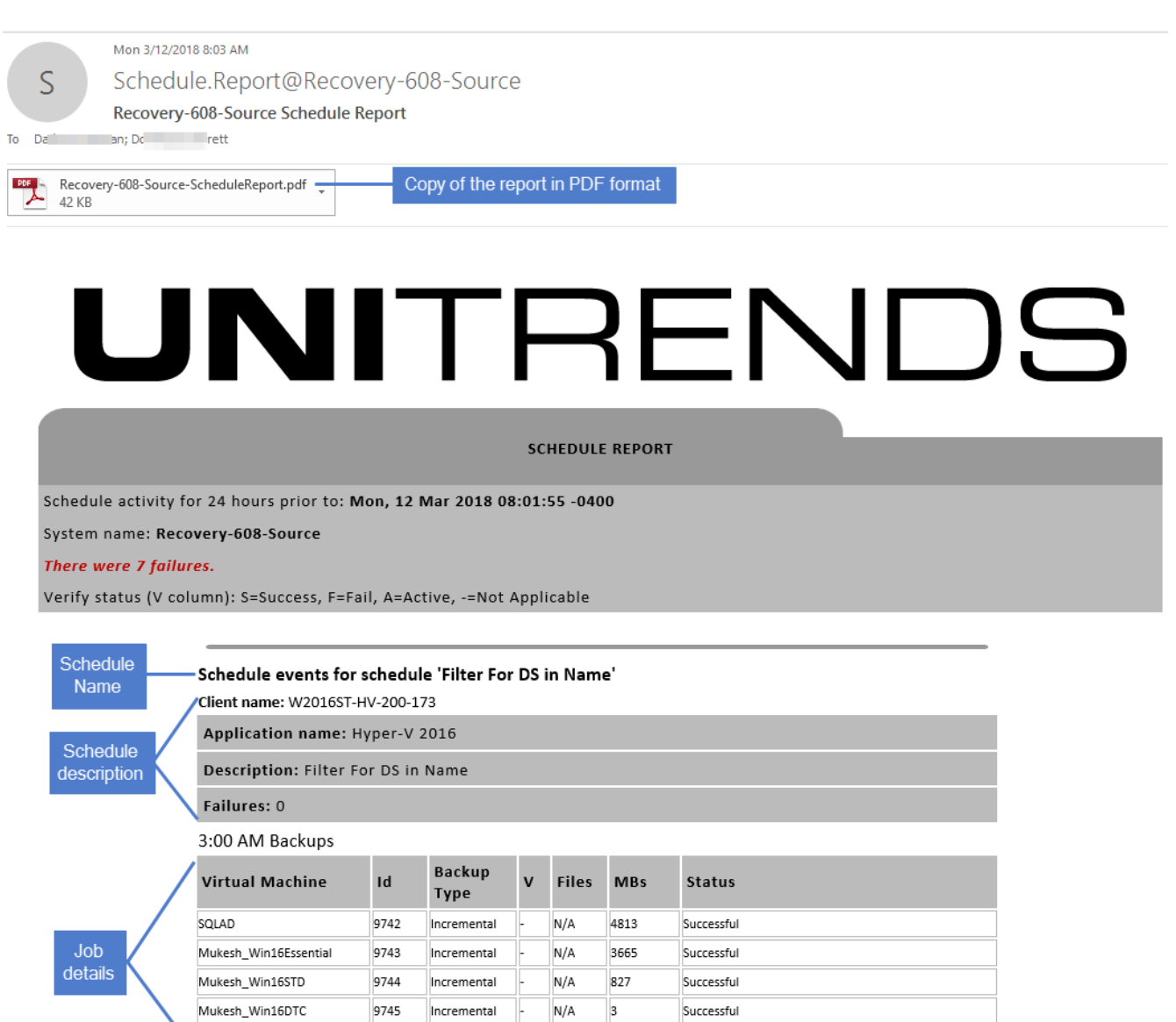

Successful

Successful

Incremental

 $Full$ 

 $\mathsf{N}/\mathsf{A}$ 

10107

9746

UB\_ramp

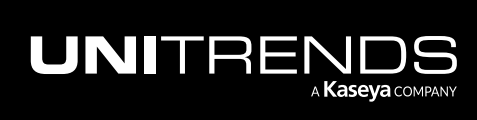

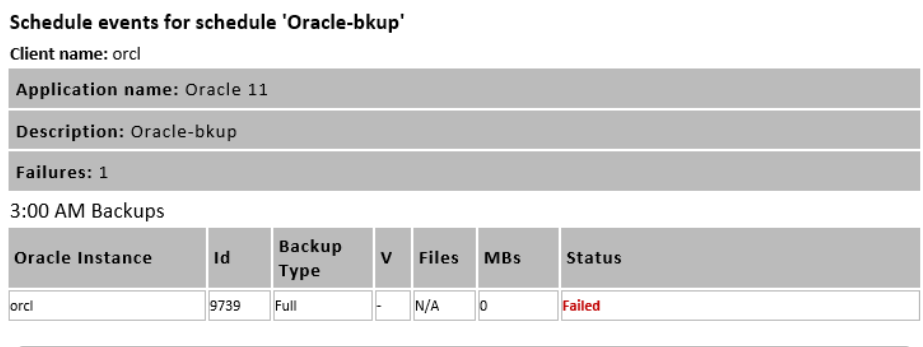

Schedule events for schedule 'Win Backup (old SLA job)'

Application name: file-level

Description: Job for SLA Policy "Win SLA Policy"; update by modifying the policy.

Failures: 2

3:00 PM Backups

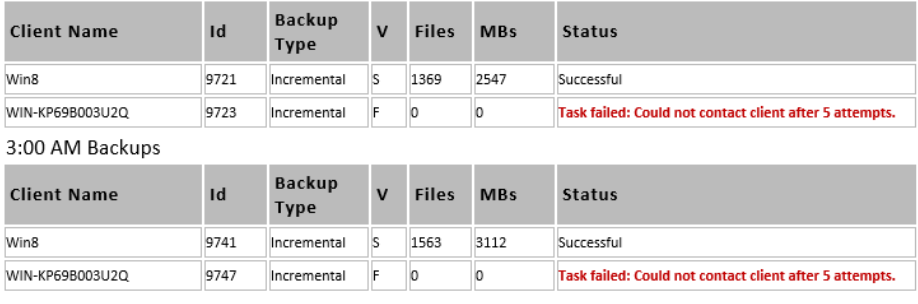

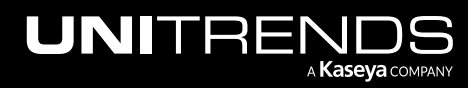

#### 10.9.1 | March 2025

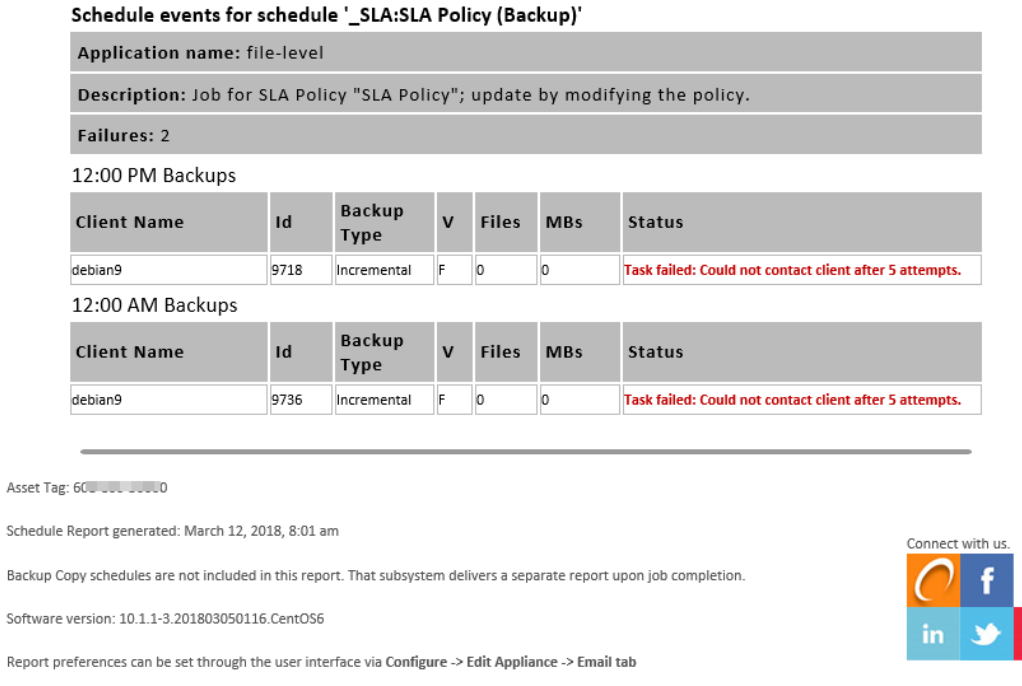

Need help? Unitrends Online Support is available 24/7. Access our Knowledge Base, Documentation, Community, and Case Management Tool.

# <span id="page-1398-0"></span>Schedule Success report

The Schedule Success report provides a summary of scheduled backup jobs that ran over the preceding hour and completed successfully. To receive Schedule Success reports, contact Unitrends Support for assistance (see ["Support](#page-26-0) for Unitrends [appliances"](#page-26-0) on page 27).

A sample report is given here:

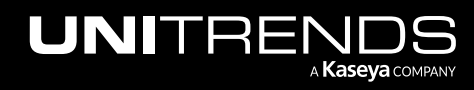

You<sub>b</sub>

# UNITRENDS

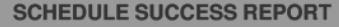

Schedule events successful in the hour prior to: July 3, 2019, 2:06 am System name: Recovery-813 There were 10 successful backups.

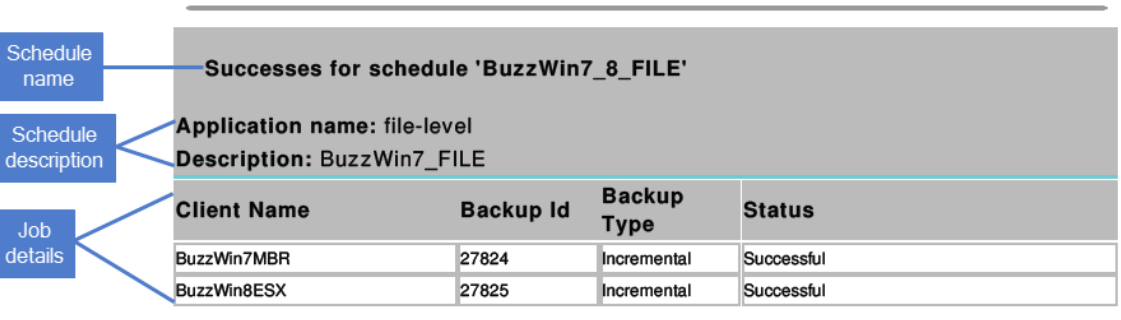

Successes for schedule 'BuzzWin7\_BLK'

**Client name: BuzzWin7MBR** Application name: image-level Description: BuzzWin7\_BLK

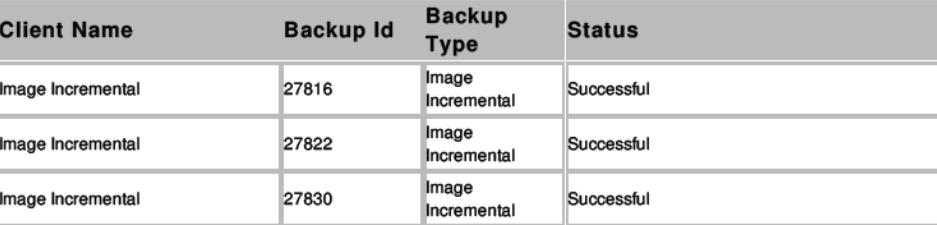

Successes for schedule 'BuzzWin8HVM\_BLK'

Client name: BuzzWin8HVM Application name: image-level Description: Backup Job

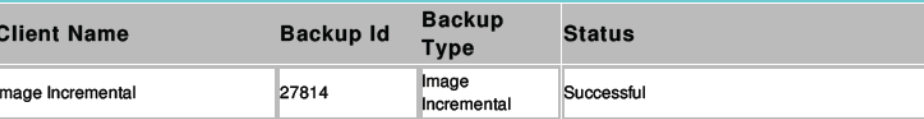

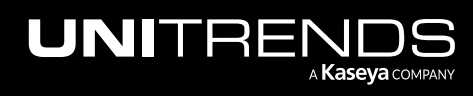

Summary

#### 10.9.1 | March 2025

1401

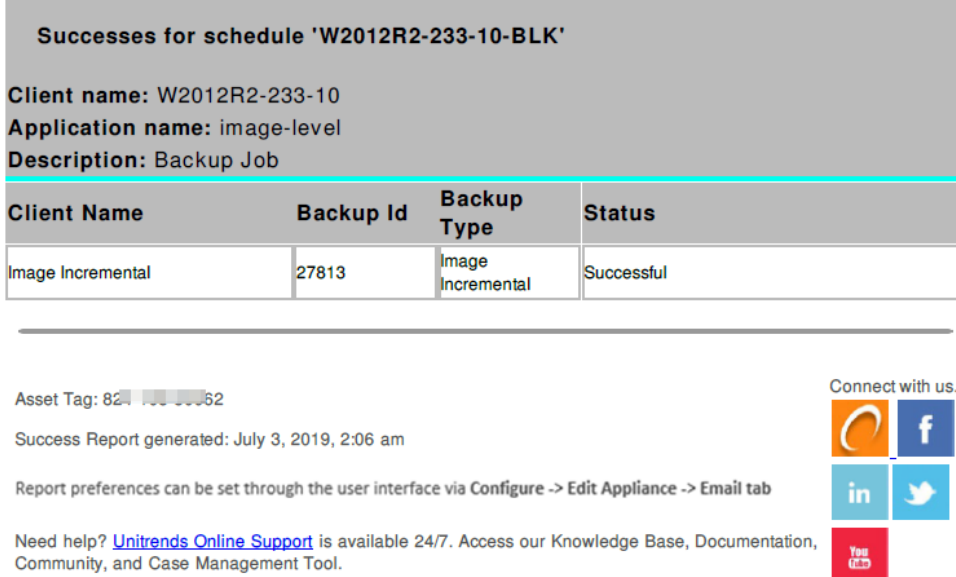

# <span id="page-1400-0"></span>Schedule Failure report

The Schedule Failure report provides a summary of scheduled backup jobs that ran over the preceding hour and completed in failed status. To receive Schedule Failure reports, you must select the Failures report type when you configure email reporting for your appliance. (For details on configuring email reports, see "Email [reporting"](#page-128-0) on page [129.](#page-128-0))

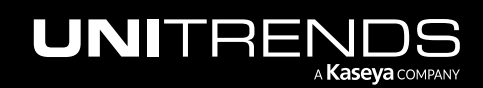

# UNITRENDS

#### **SCHEDULE FAILURE REPORT**

Schedule events that failed in the hour prior to: June 25, 2019, 4:00 pm System name: Recovery-606 There were 2 failures.

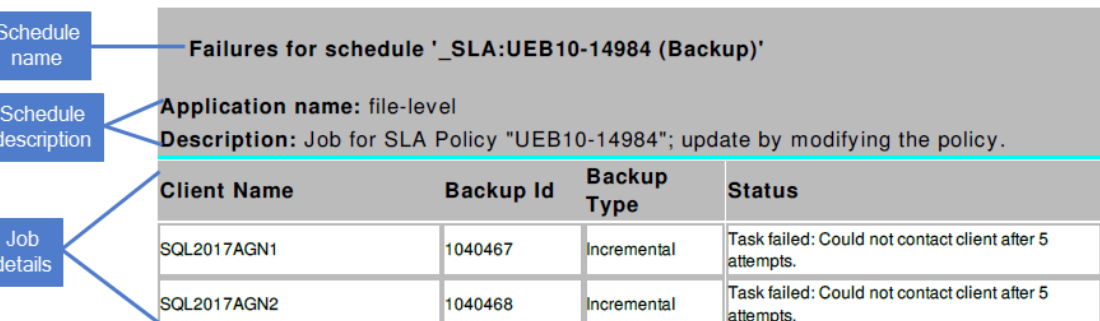

Asset Tag: 60 \_\_\_\_\_\_\_\_ 01

Failure Report generated: June 25, 2019, 4:00 pm

Report preferences can be set through the user interface via Configure -> Edit Appliance -> Email tab

Need help? Unitrends Online Support is available 24/7. Access our Knowledge Base, Documentation, Community, and Case Management Tool.

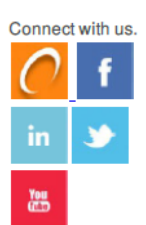

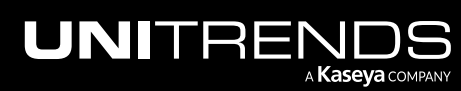

Summary